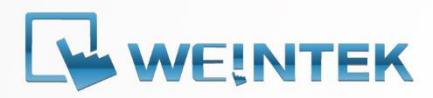

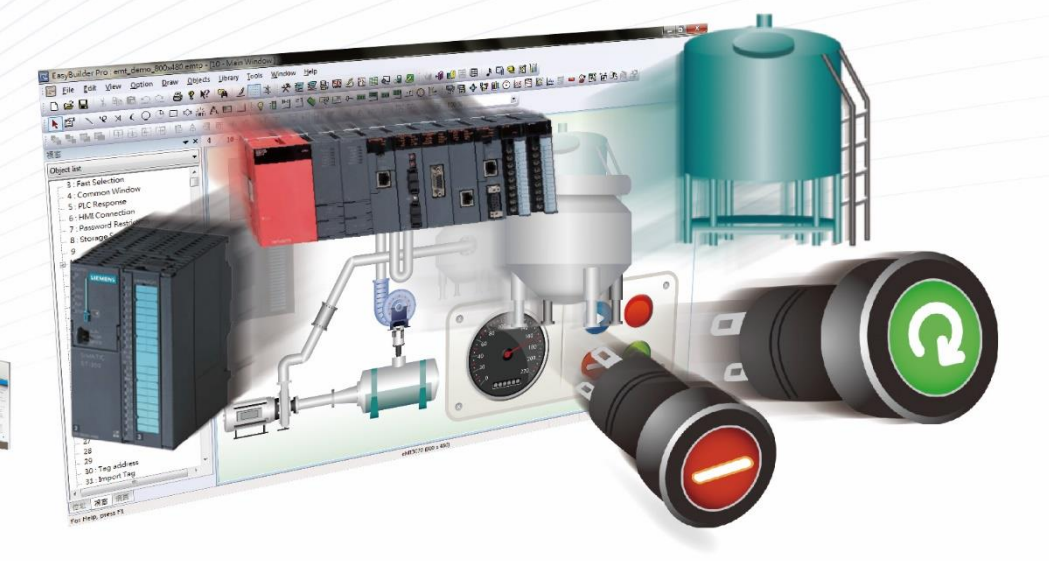

# EasyBuilder Pro

Ver. 6.09.02

Copyright © 2023 WEINTEK IIOT LTD. All rights reserved.

#### **Table of Contents**

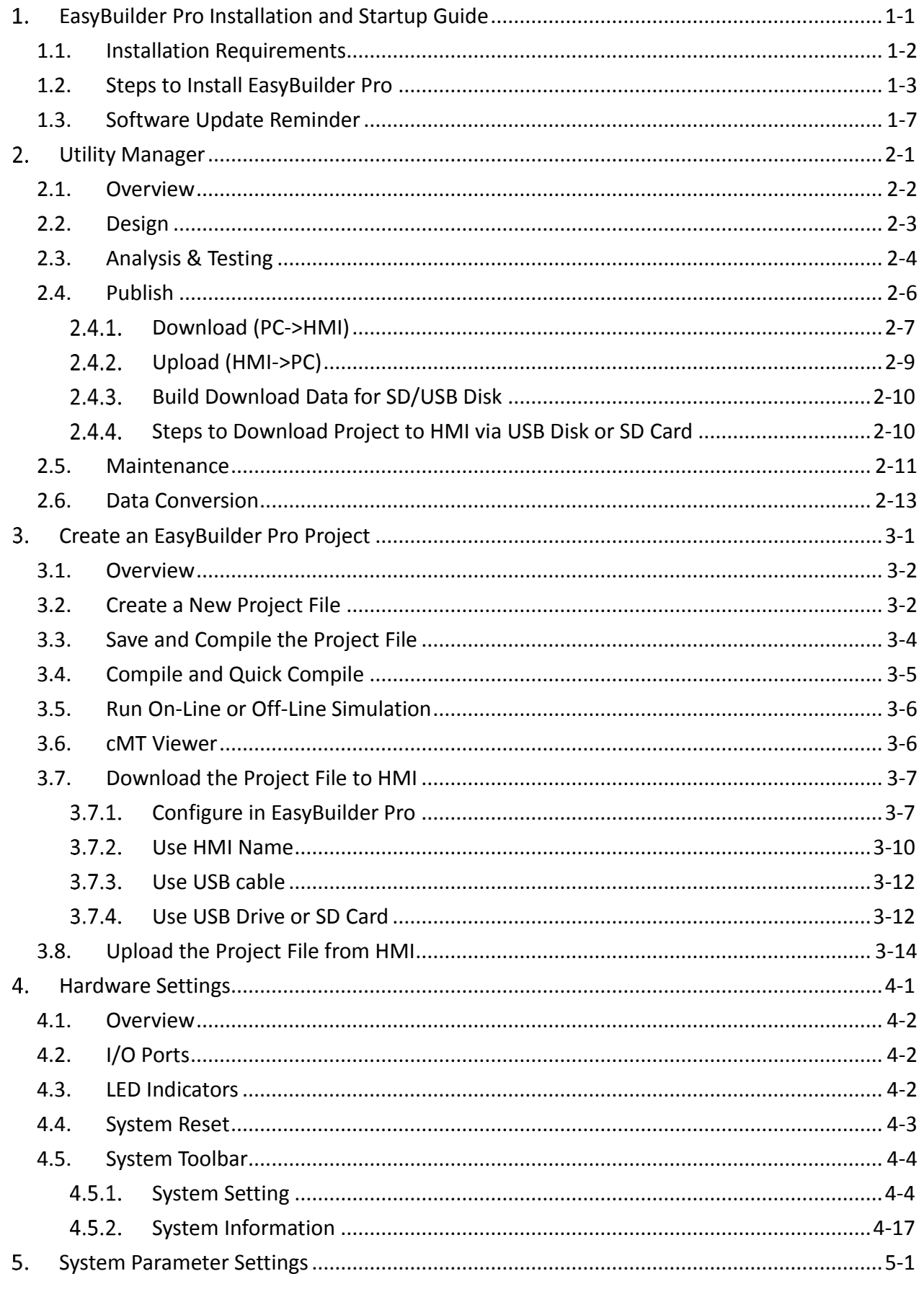

WEINTEK

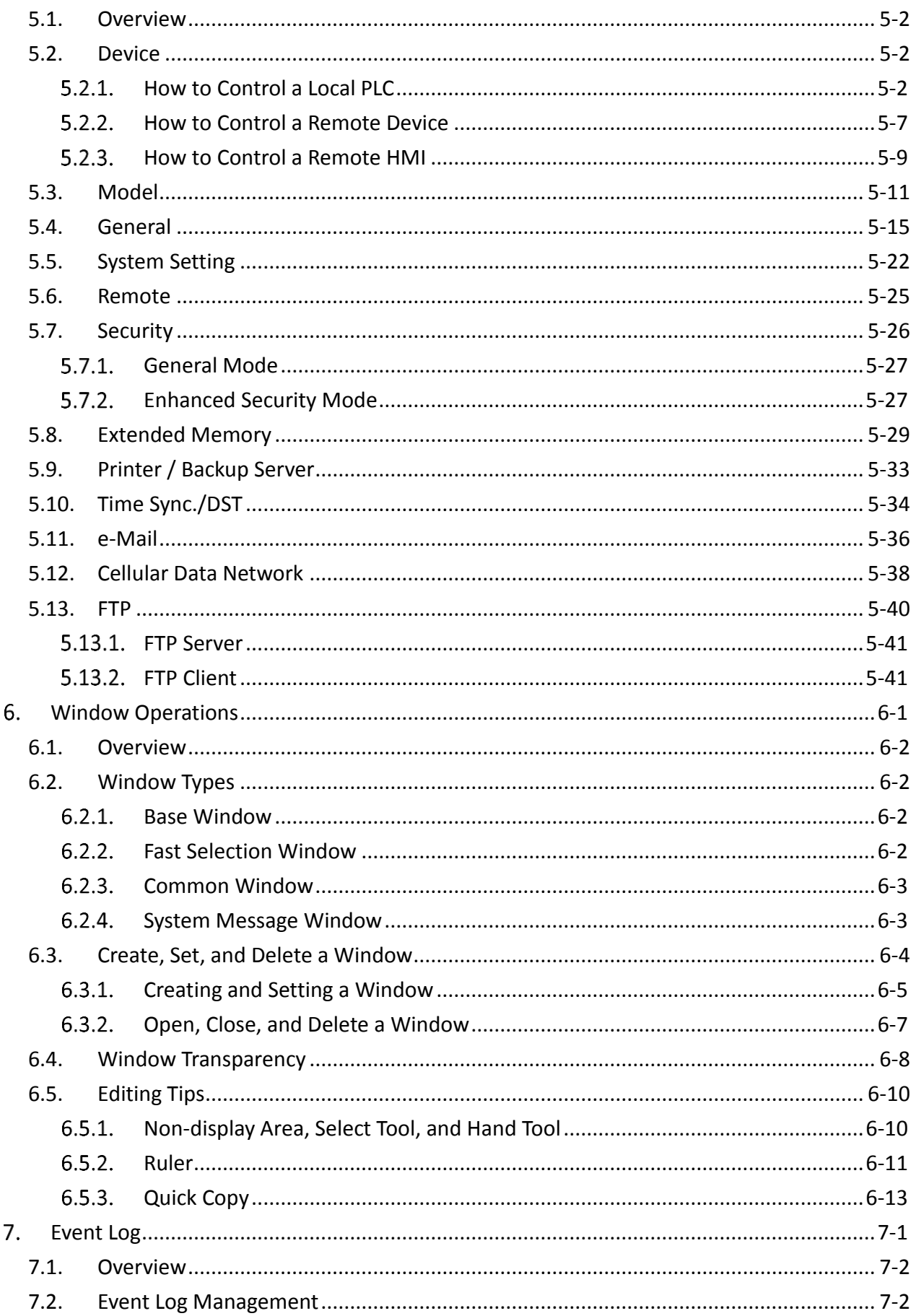

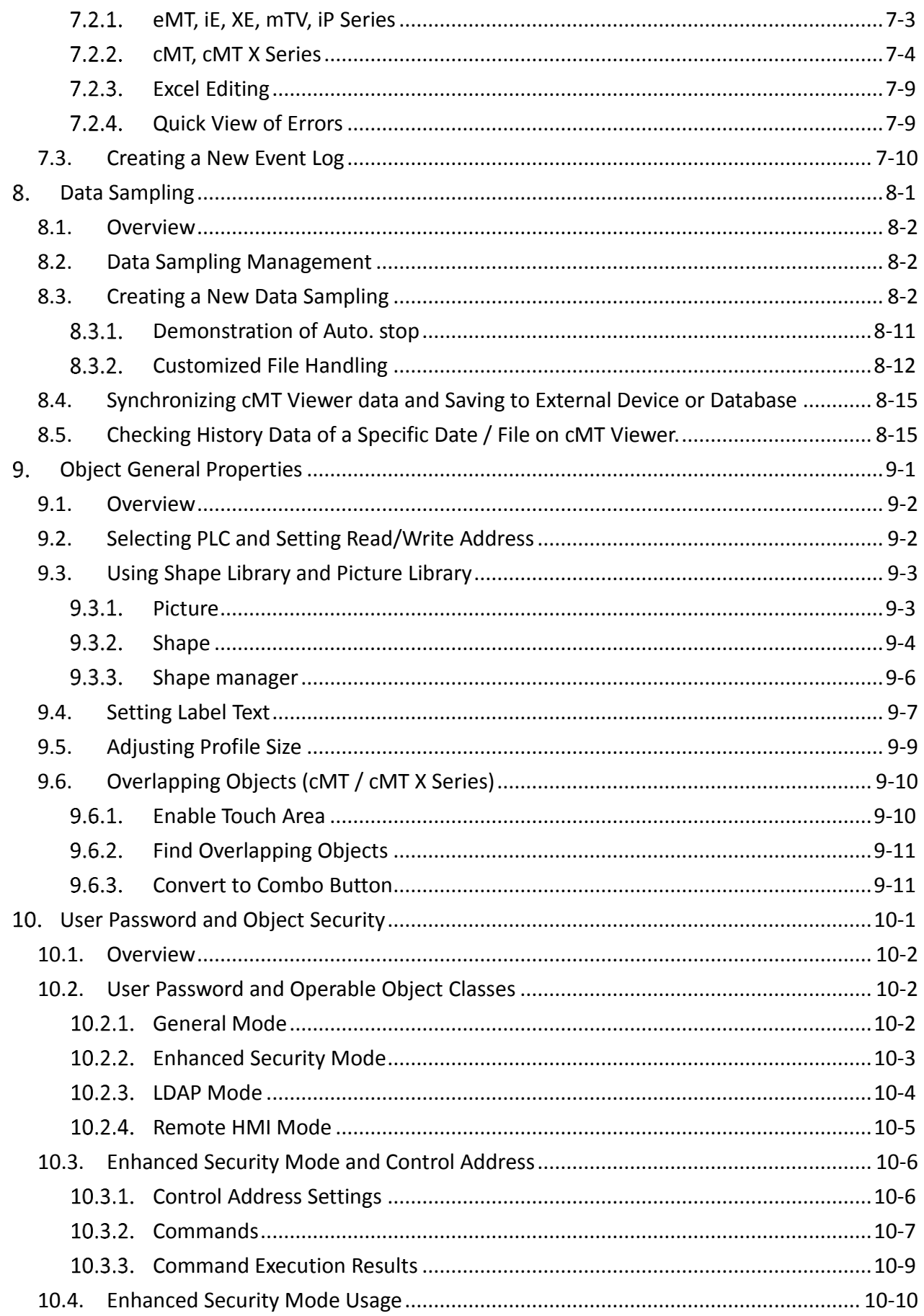

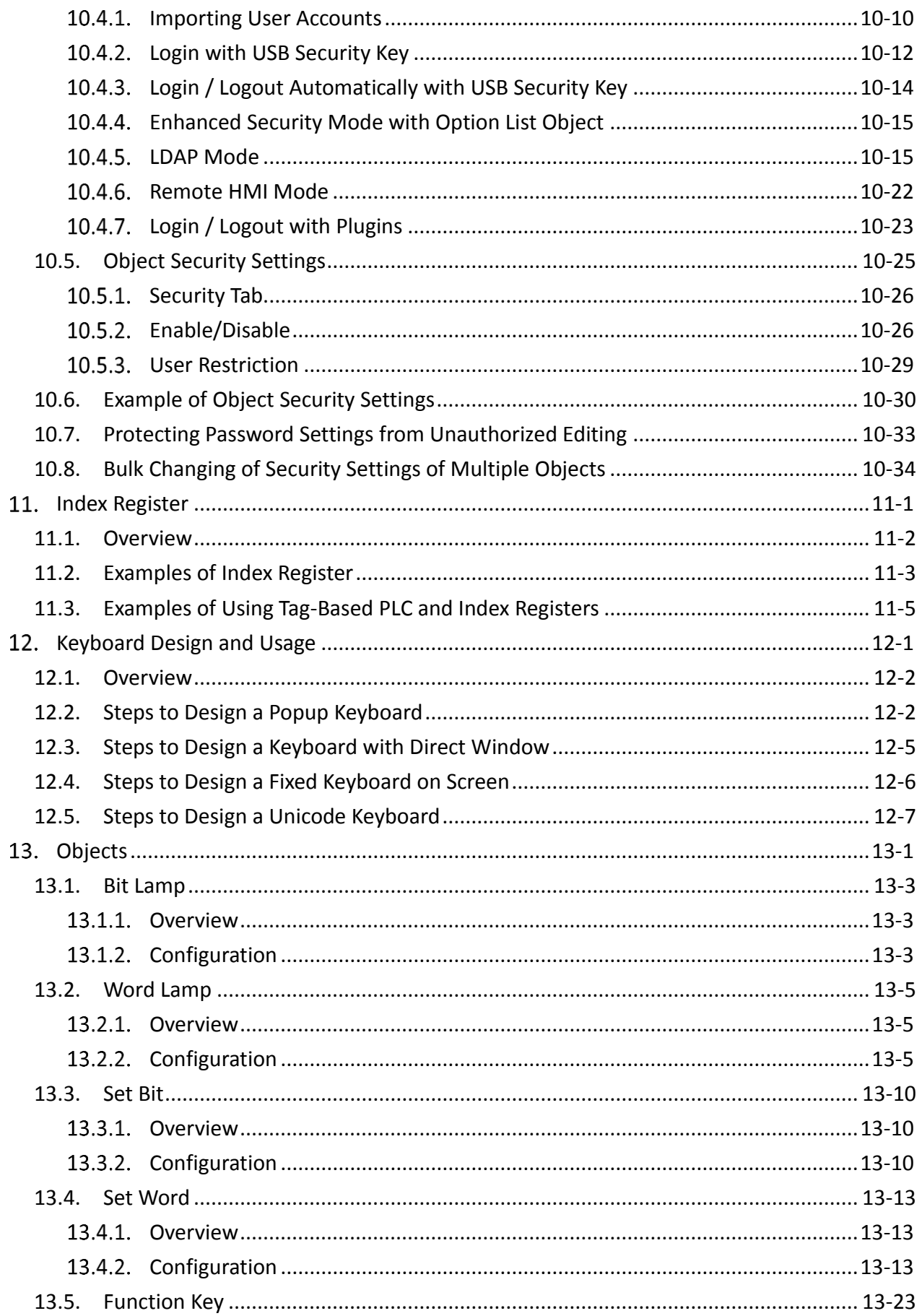

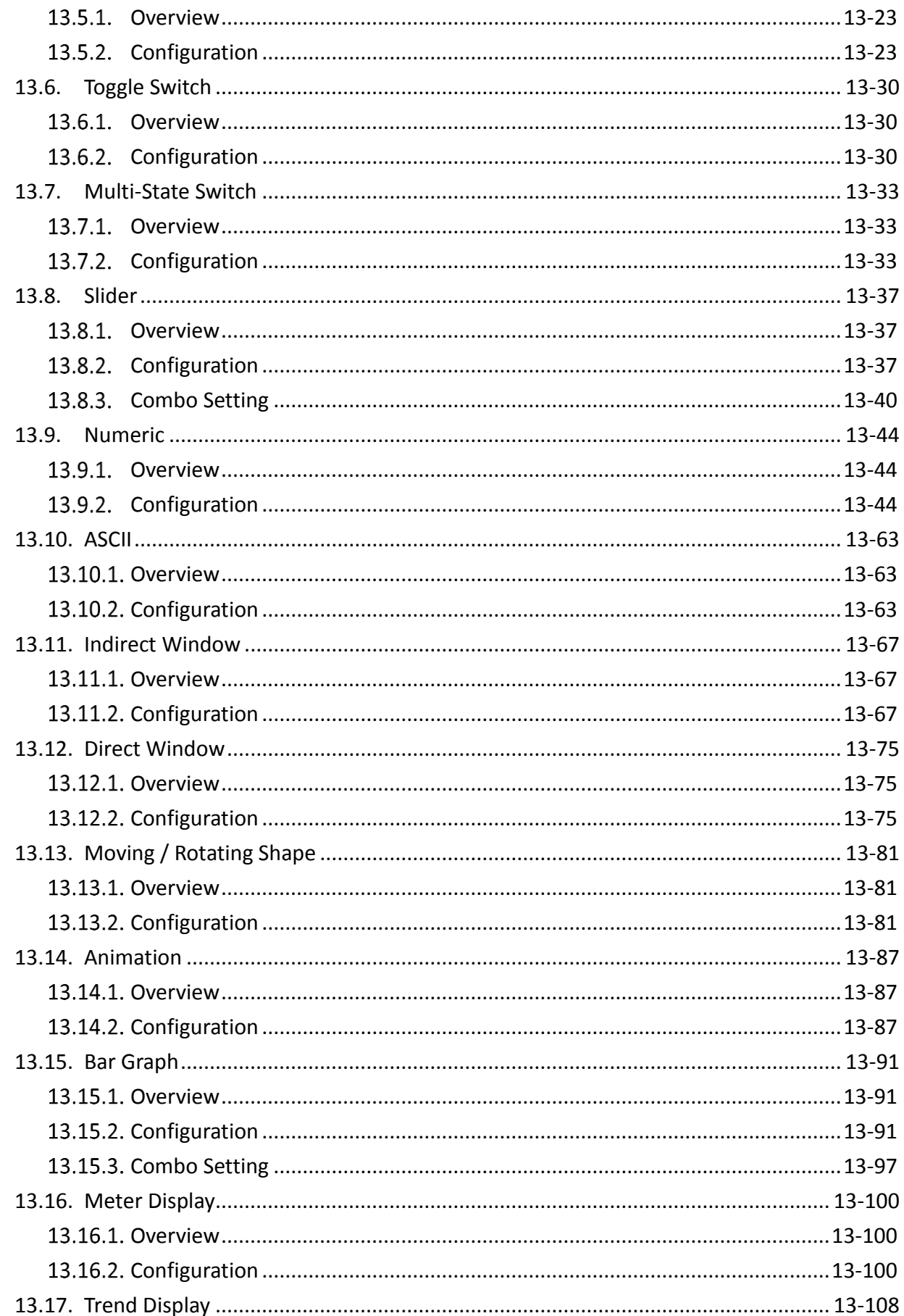

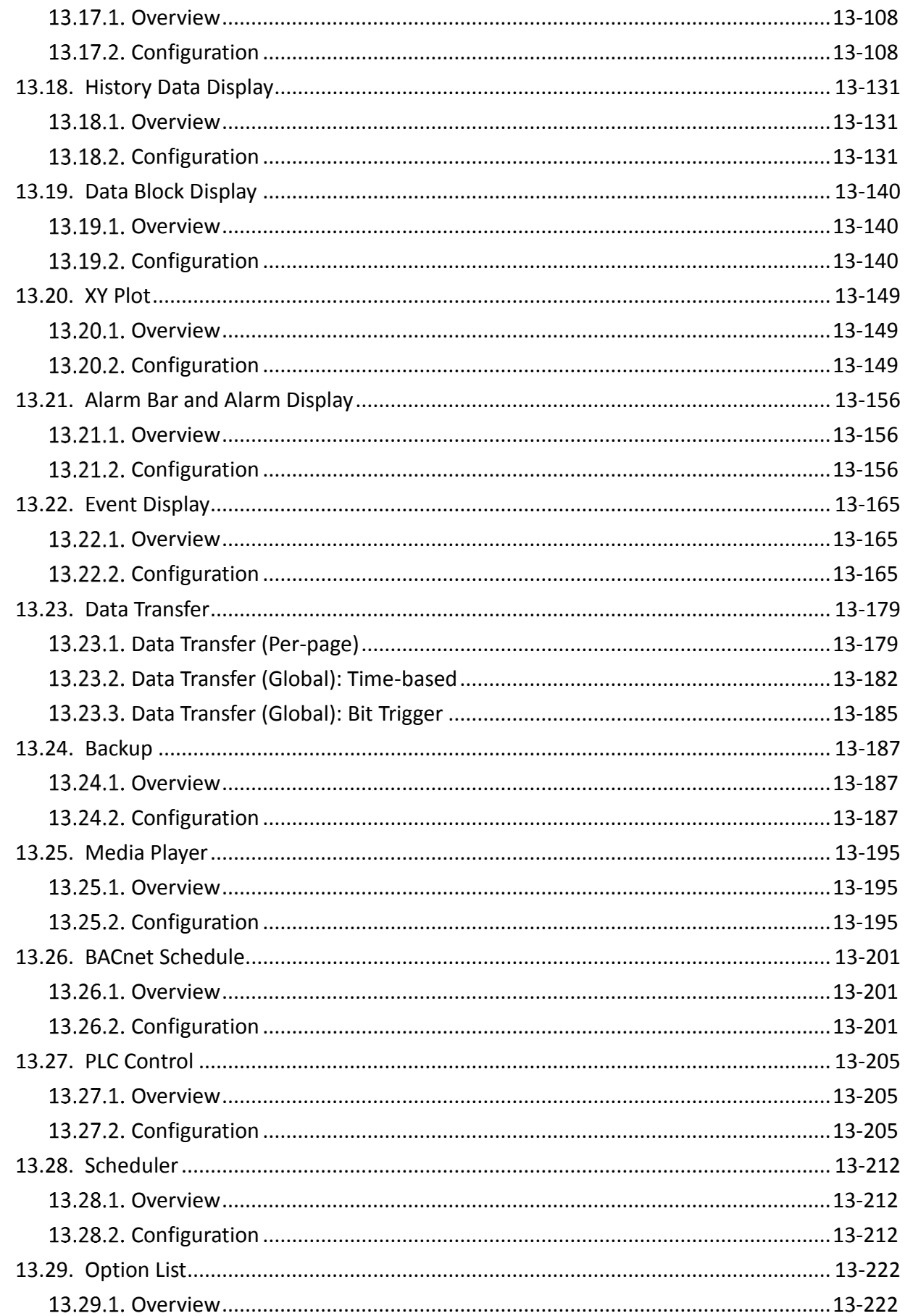

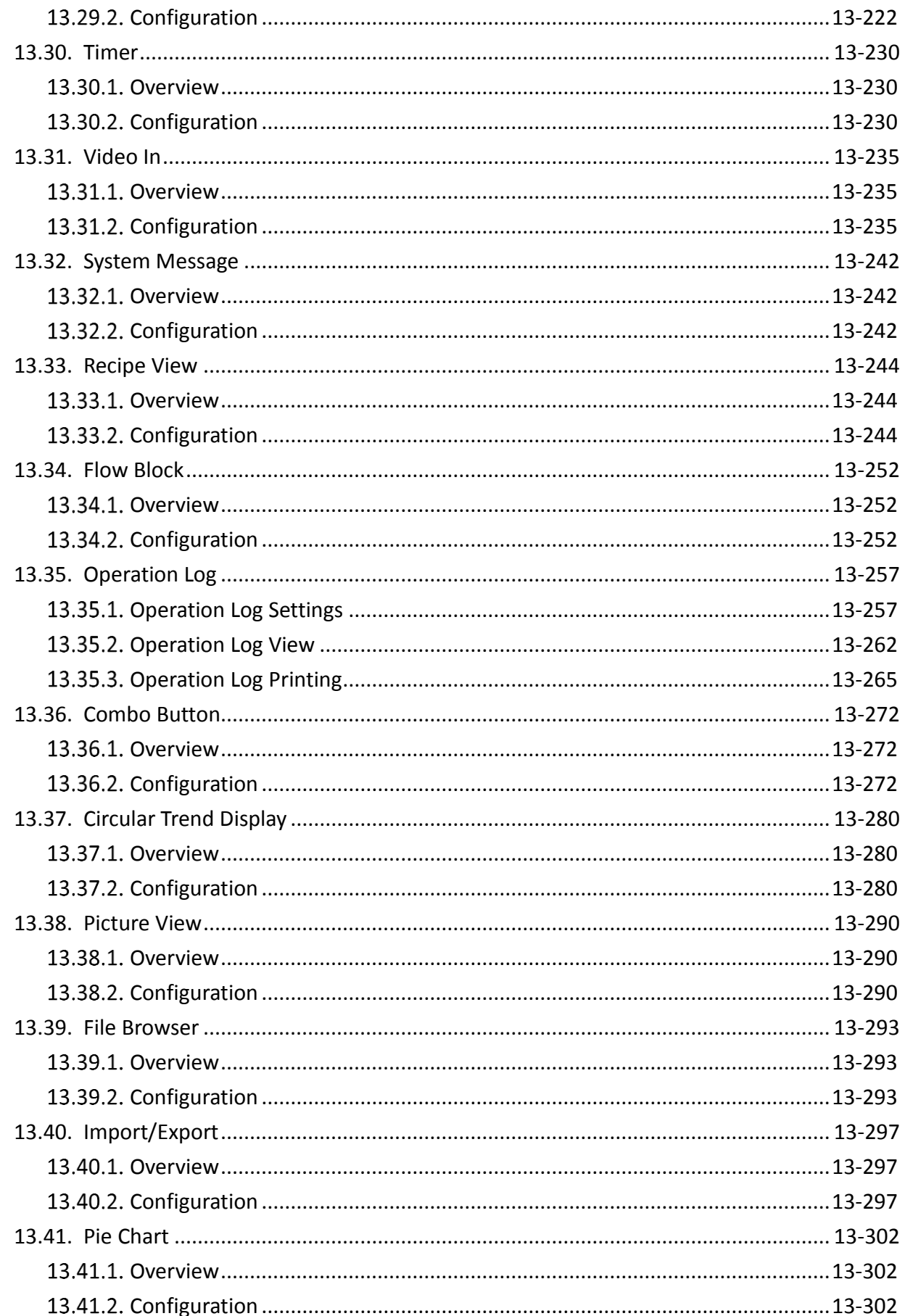

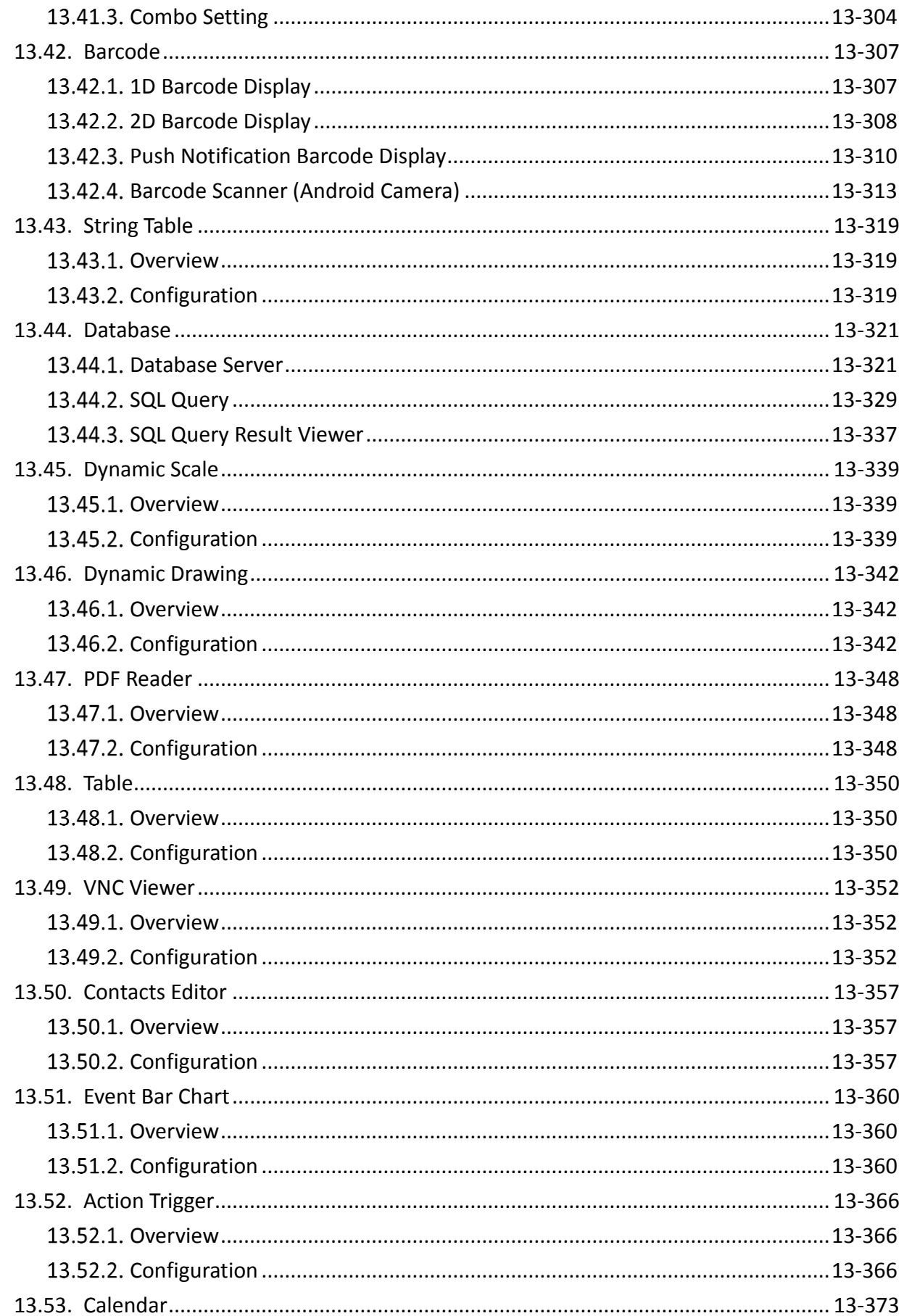

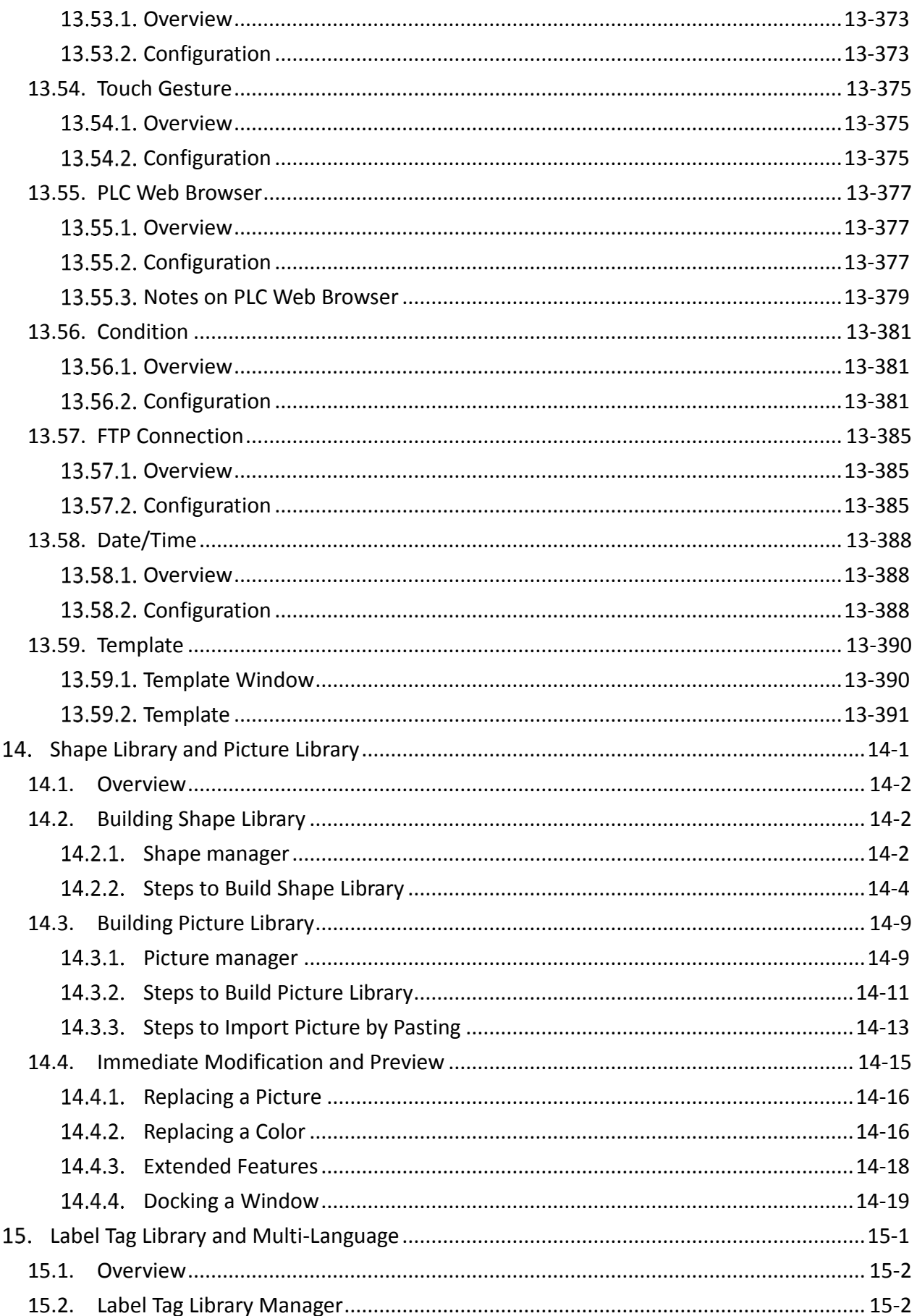

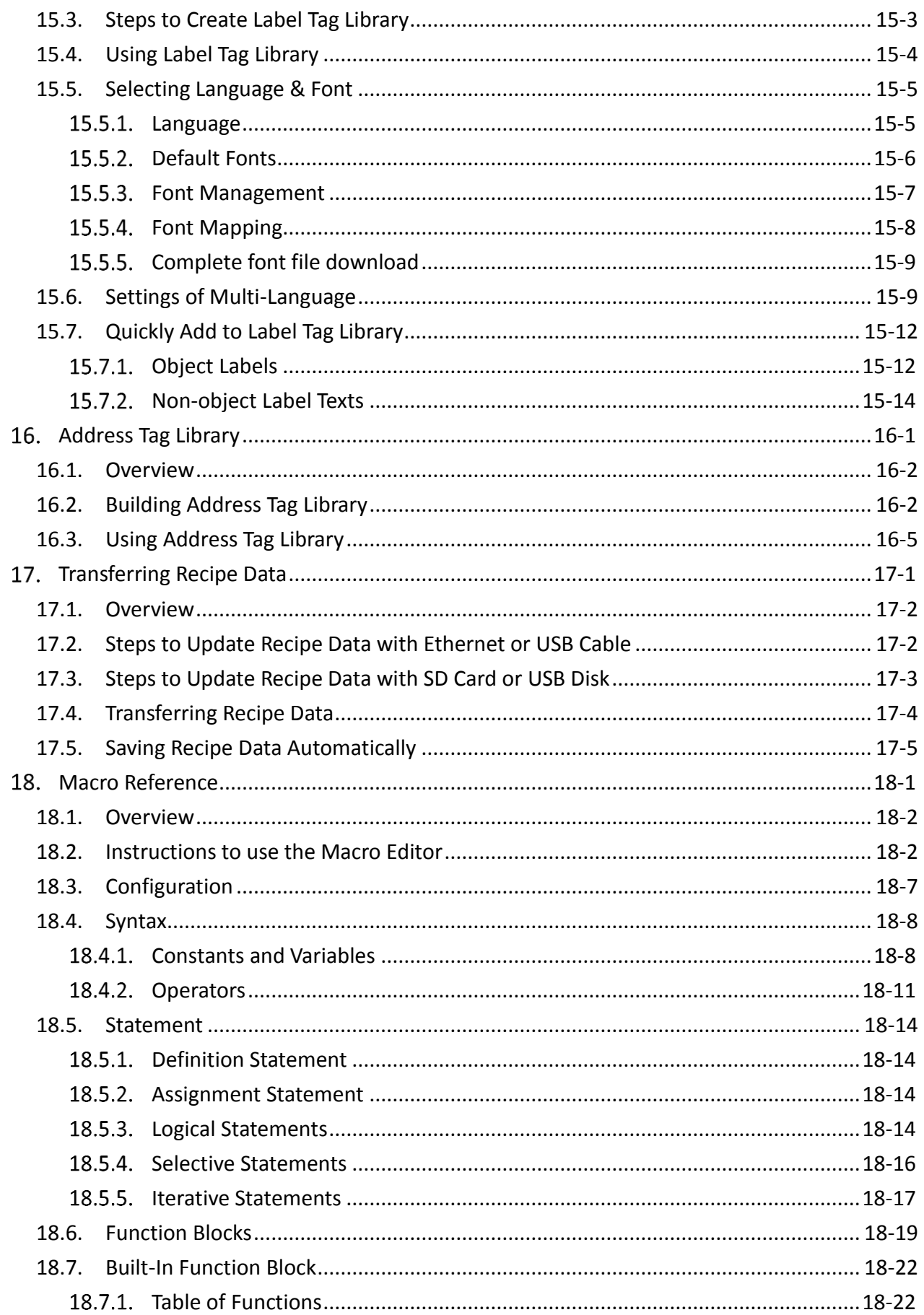

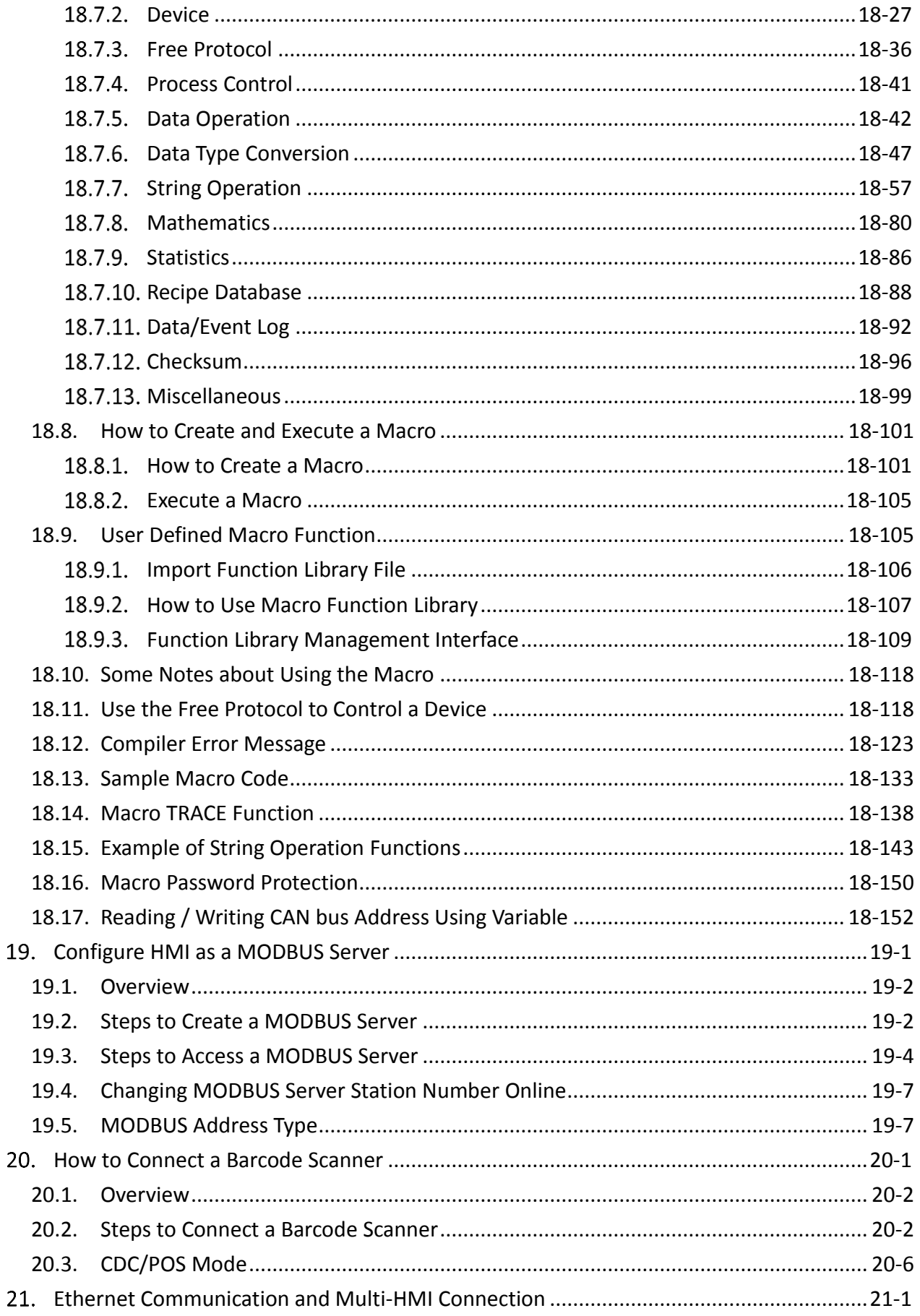

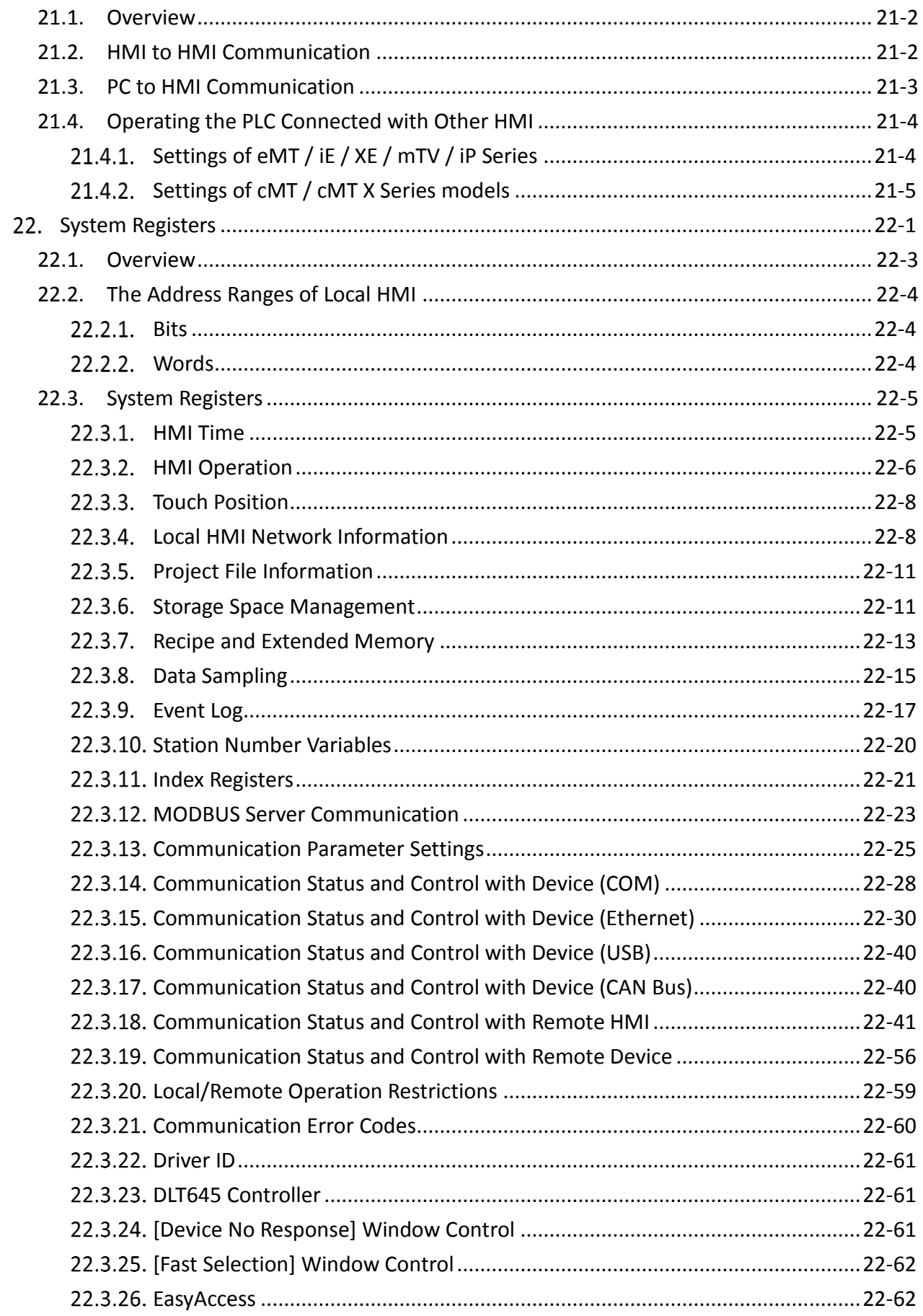

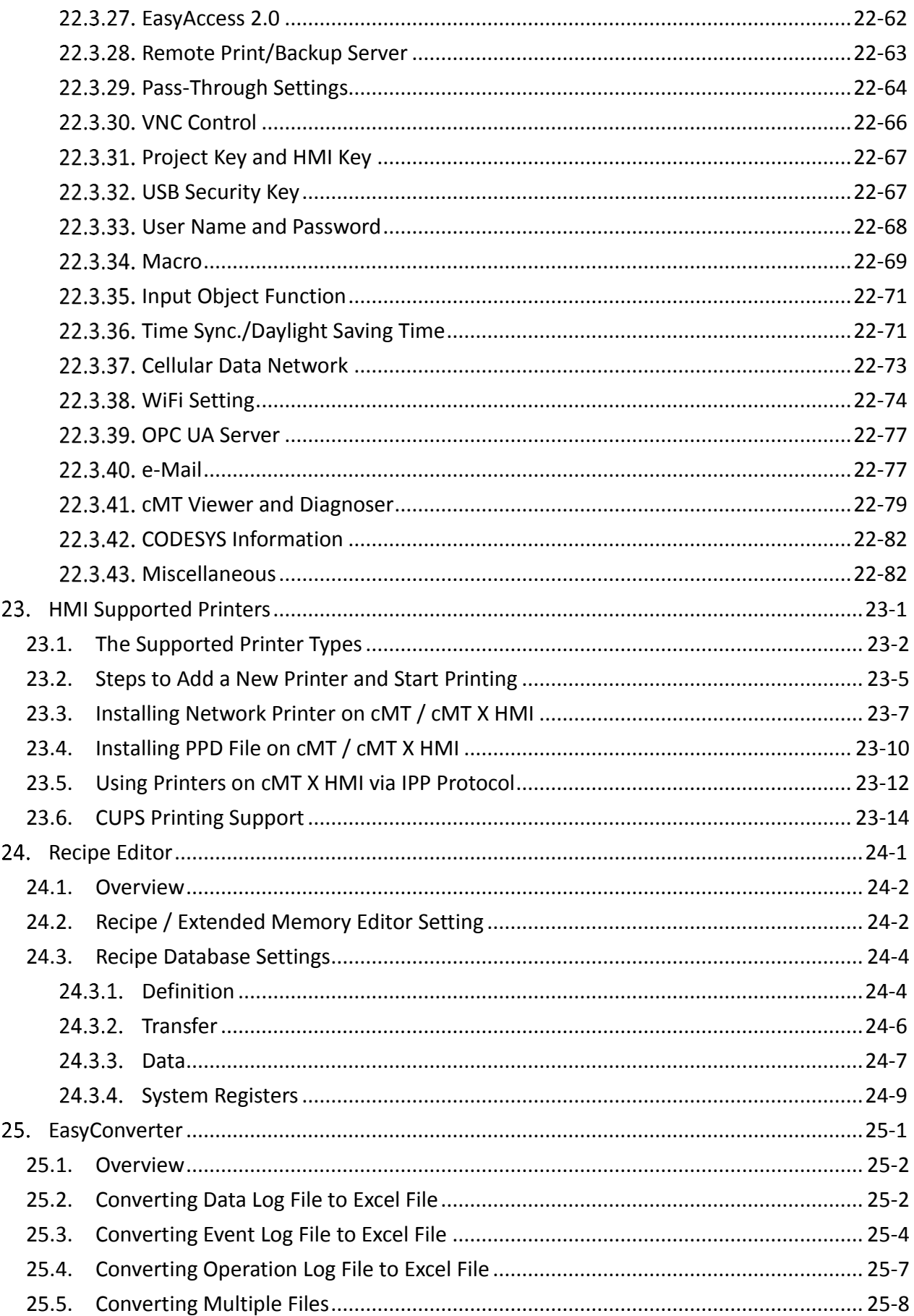

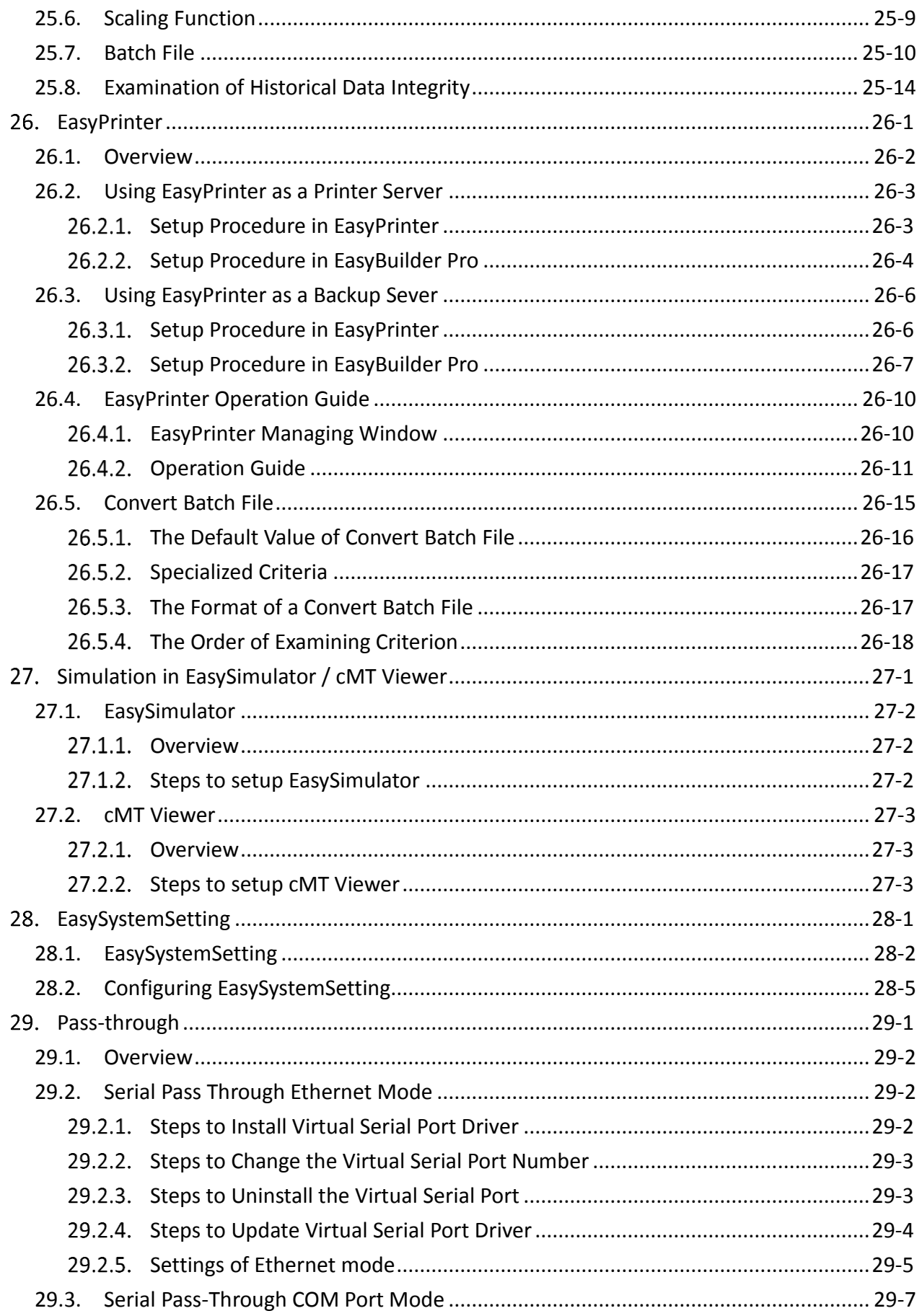

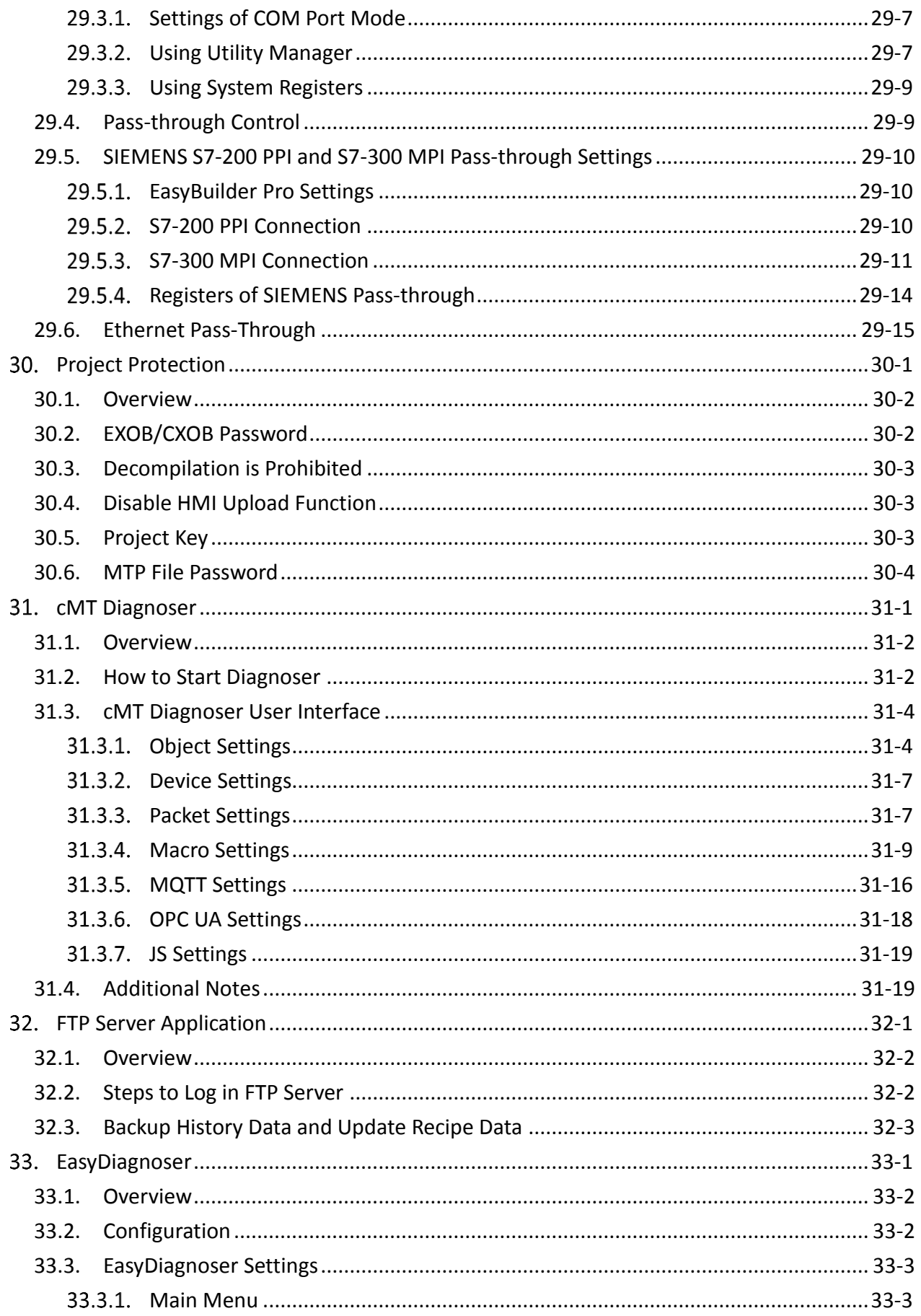

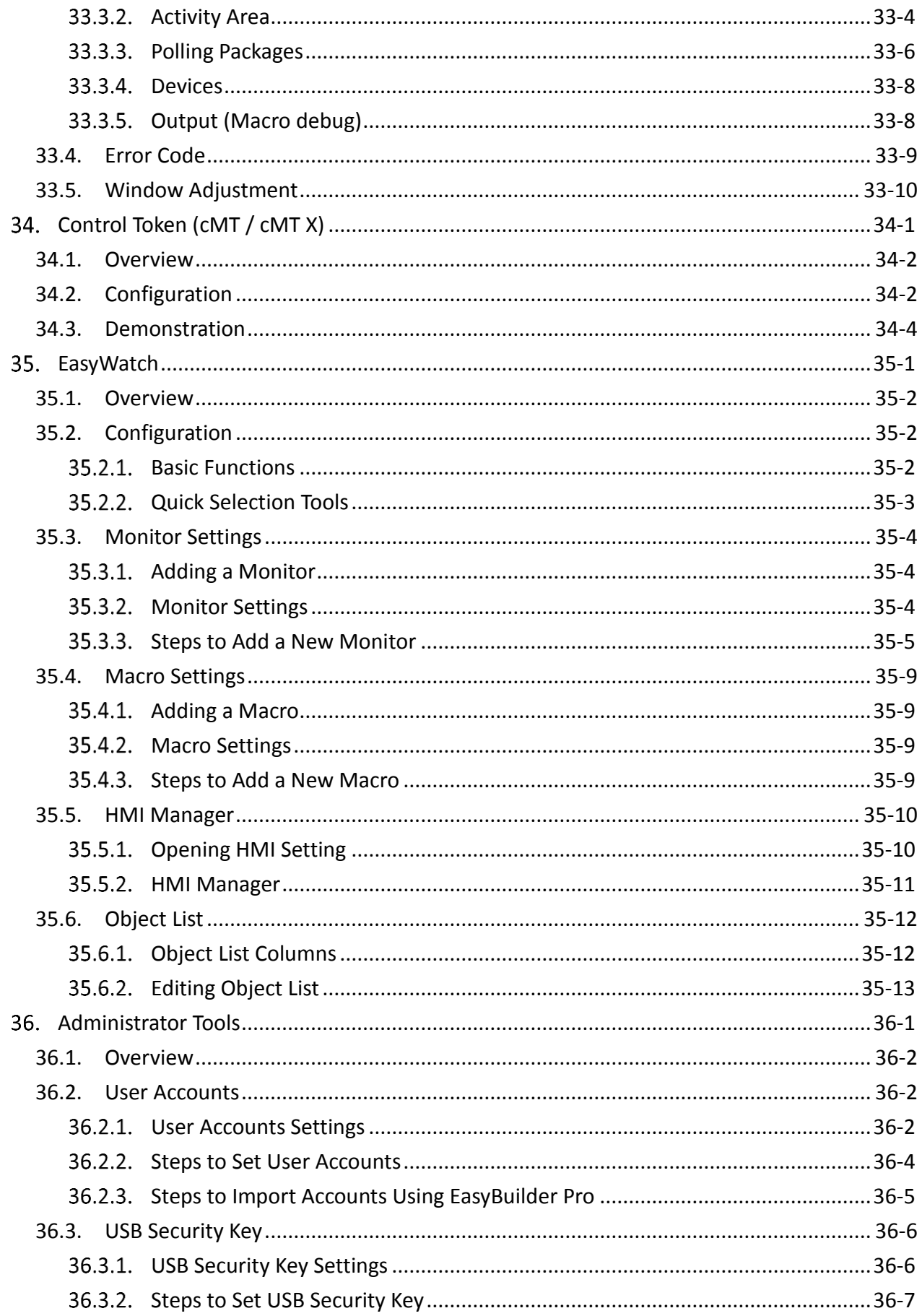

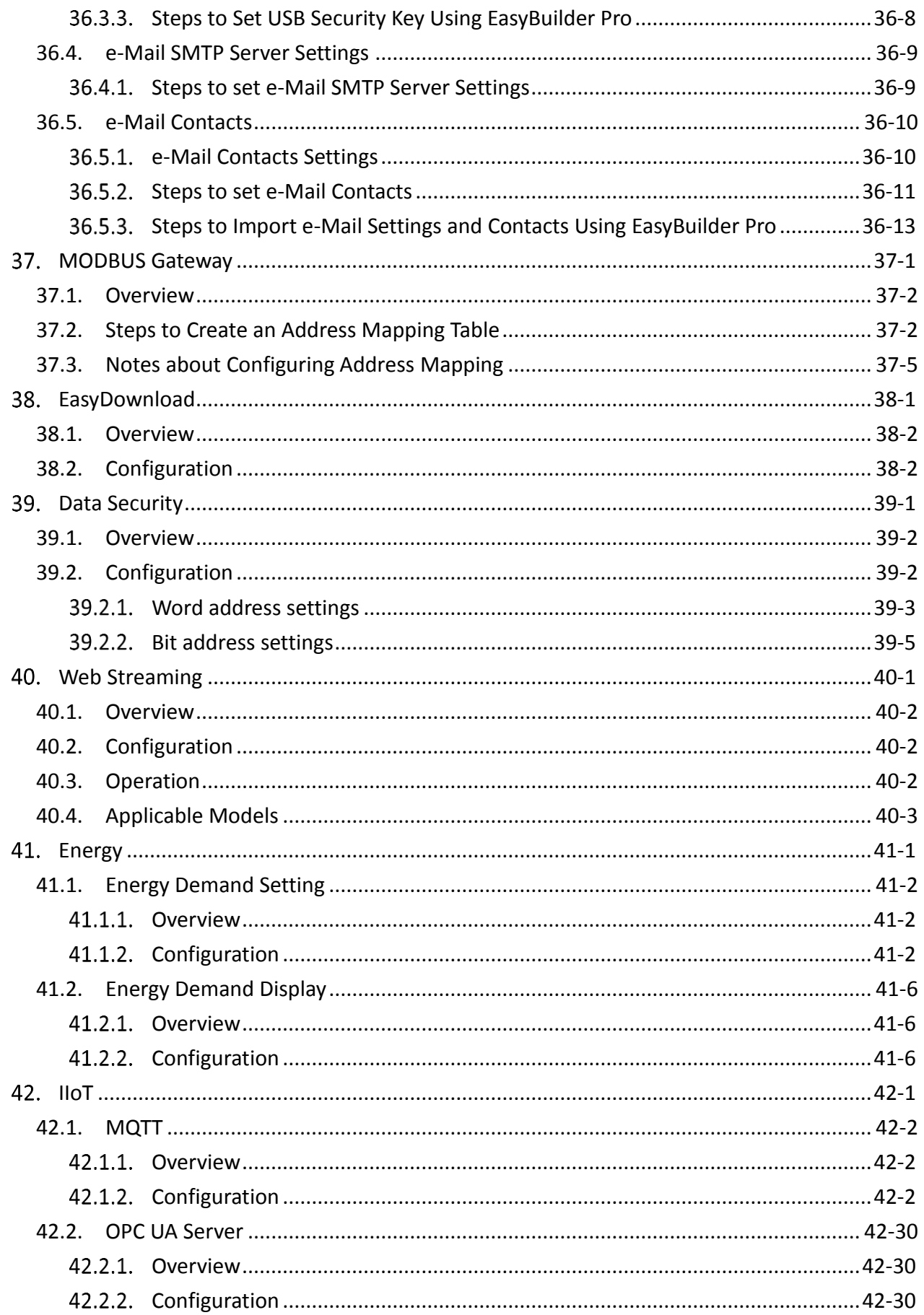

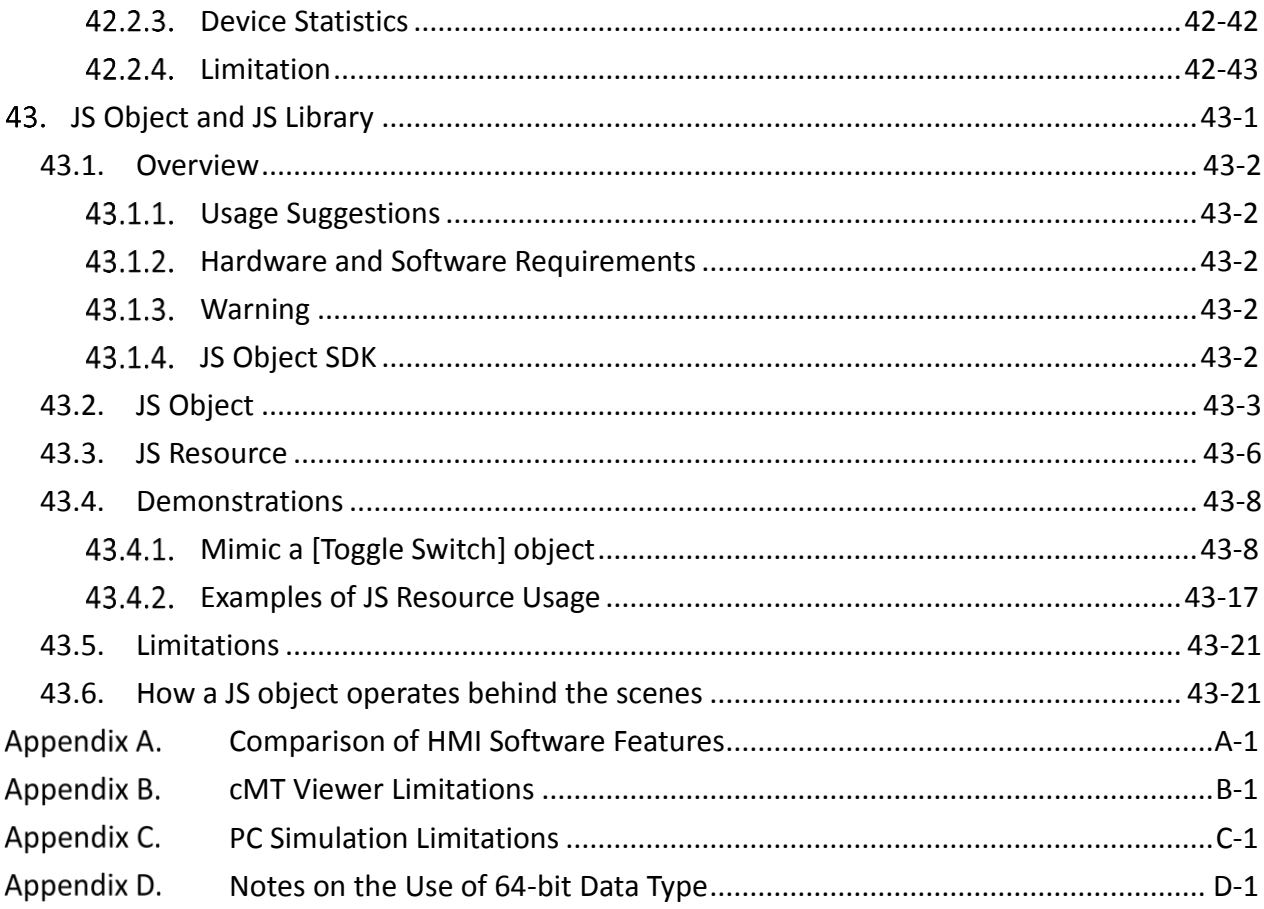

Windows is a trademark or a registered trademark of Microsoft Corporation in the United States and/or other countries.

Android is a trademark or a registered trademark of Google, Inc. in the United States and/or other countries. IOS is a registered trademark of Cisco Systems, Inc. and/or its affiliates in the United States and certain other countries.

Other company names, product names, or trademarks in this document are the trademarks or registered trademarks of their respective companies. This document is subject to change without prior notice.

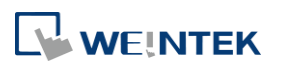

## **EasyBuilder Pro Installation and Startup Guide**

This chapter explains how to install EasyBuilder Pro.

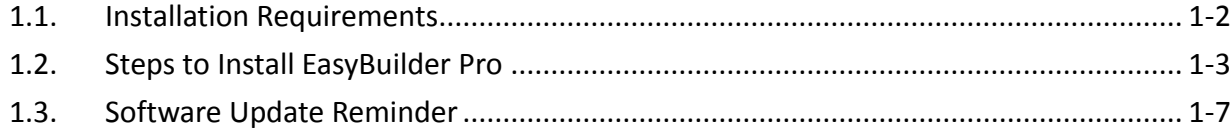

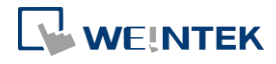

#### **1.1. Installation Requirements**

#### **Software:**

Visit Weintek Labs, Inc.'s website at http://www.weintek.com and download the installation package which include the following languages: Simplified Chinese, Traditional Chinese, English, Japanese, German, Italian, Korean, Spanish, Russian, French, Polish, and Turkish. The latest updates can be downloaded too.

#### **Operating System:**

Windows® 7 SP1 (32bit / 64bit) Windows® 8 (32bit / 64bit) Windows® 8.1 (32bit / 64bit) Windows® 10 (32bit / 64bit) Windows® 11 (32bit / 64bit)

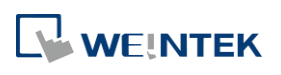

#### **1.2. Steps to Install EasyBuilder Pro**

*1.* Click [Install] and select the language for the installation process, and then click [Next].

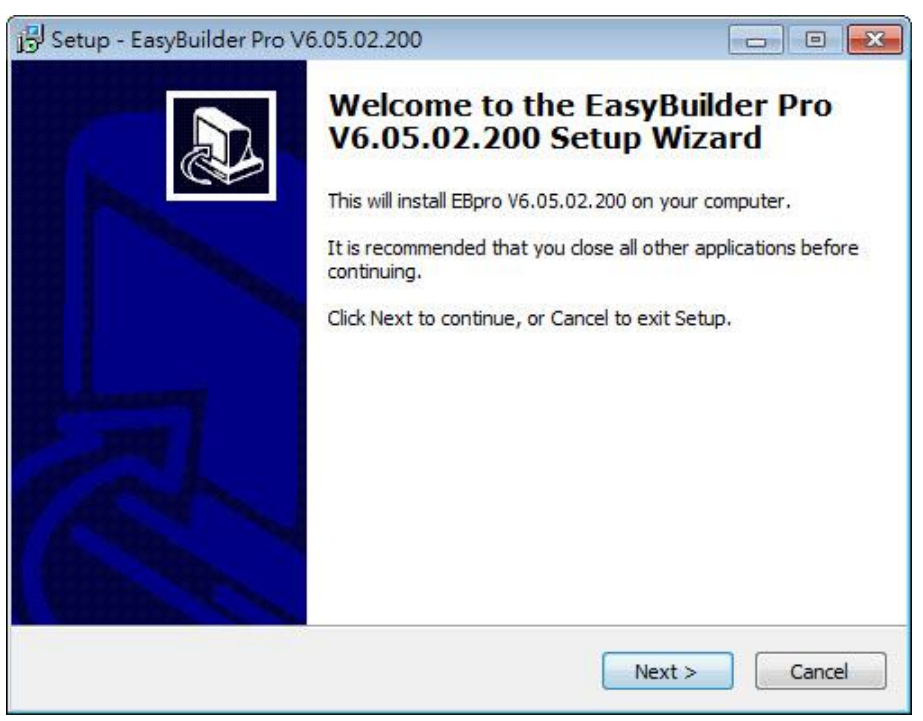

- *2.* If there is a previous version of EasyBuilder Pro on the PC, please remove it before installation.
- *3.* Please read and accept the License Agreement before continuing.

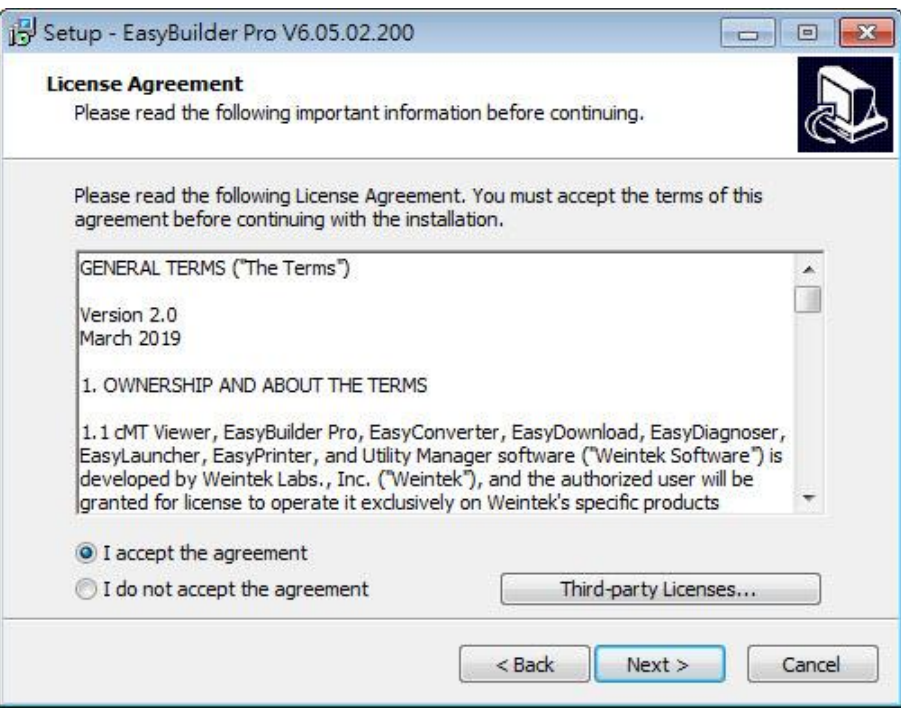

*4.* Select a folder for EasyBuilder Pro installation, or use the default folder. Click [Next].

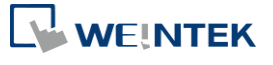

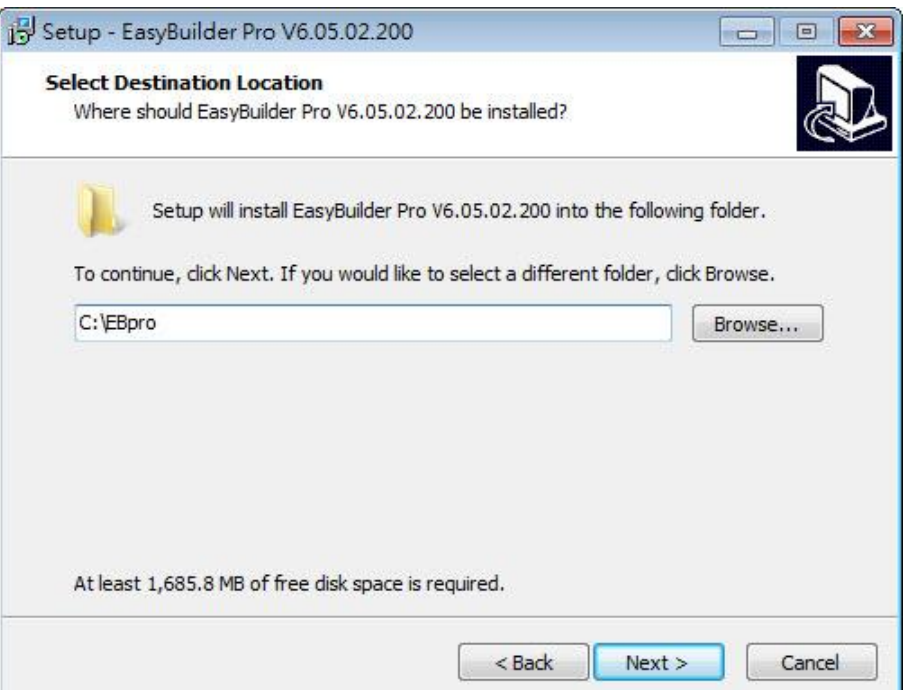

*5.* Select a start menu folder, or use the default folder. Click [Next].

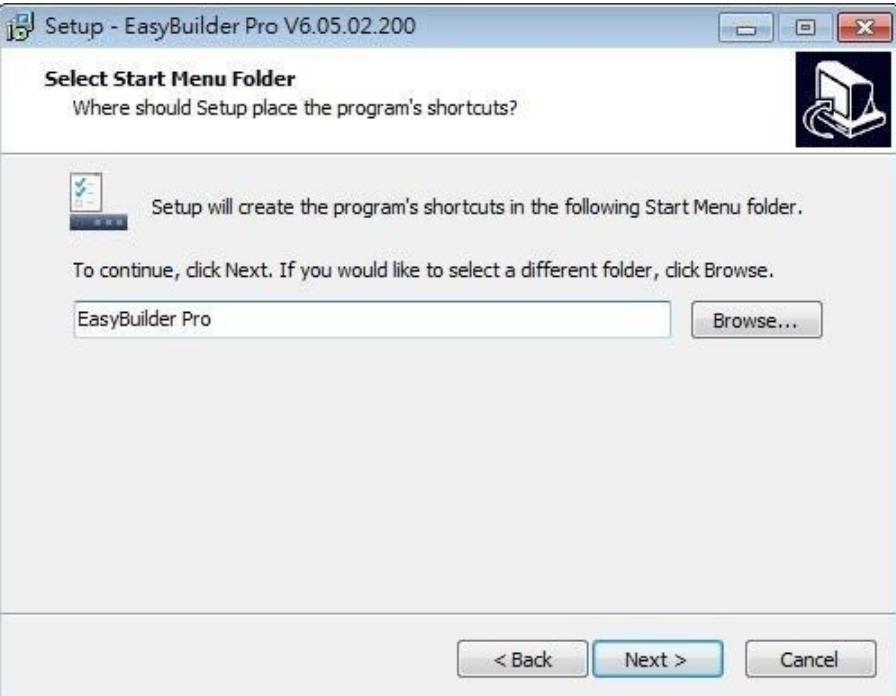

*6.* Select additional tasks, for example: [Create a desktop icon]. Click [Next].

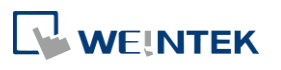

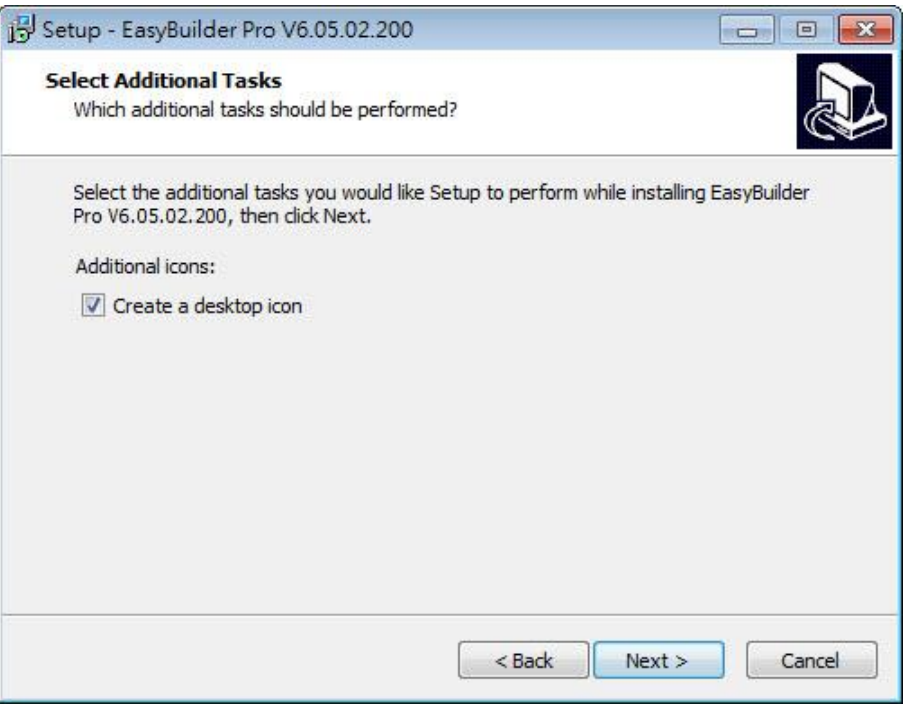

*7.* Confirm all setting. To change the setting, click [Back]. To start installation, click [Install].

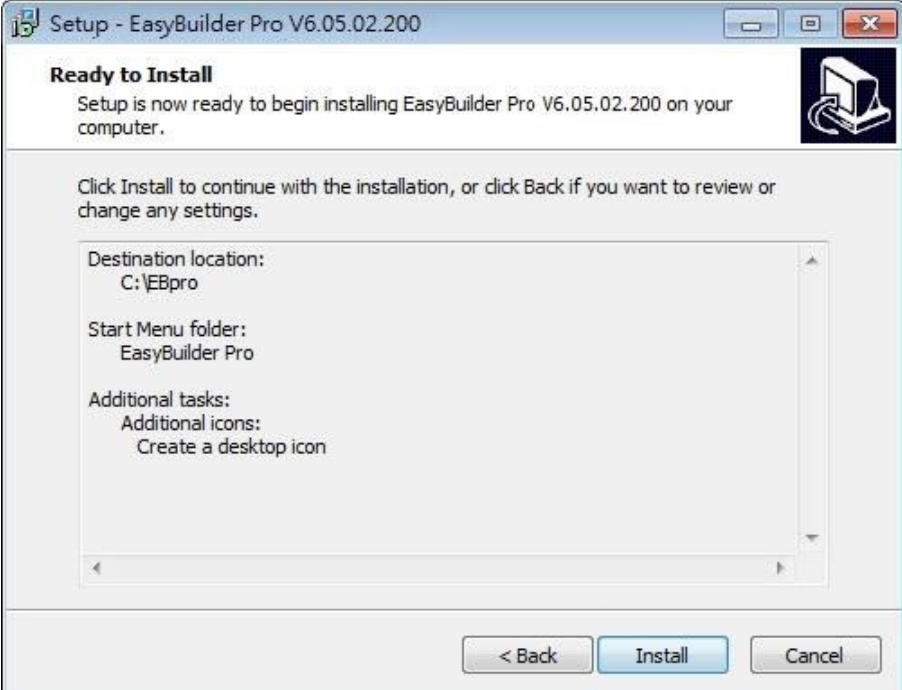

*8.* Installation in progress.

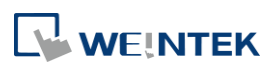

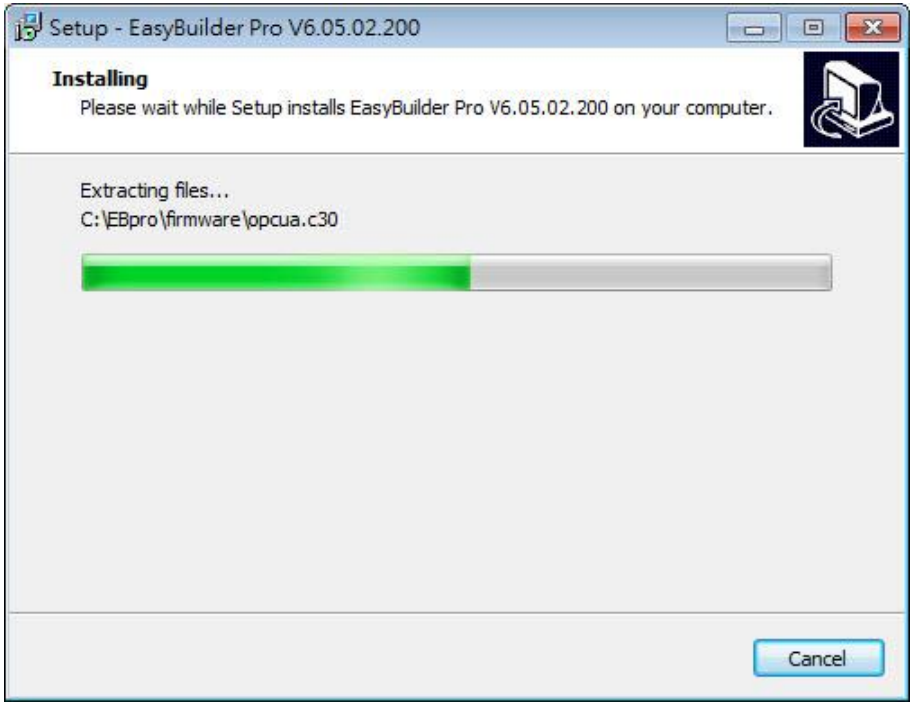

*9.* Click [Finish] to complete the installation.

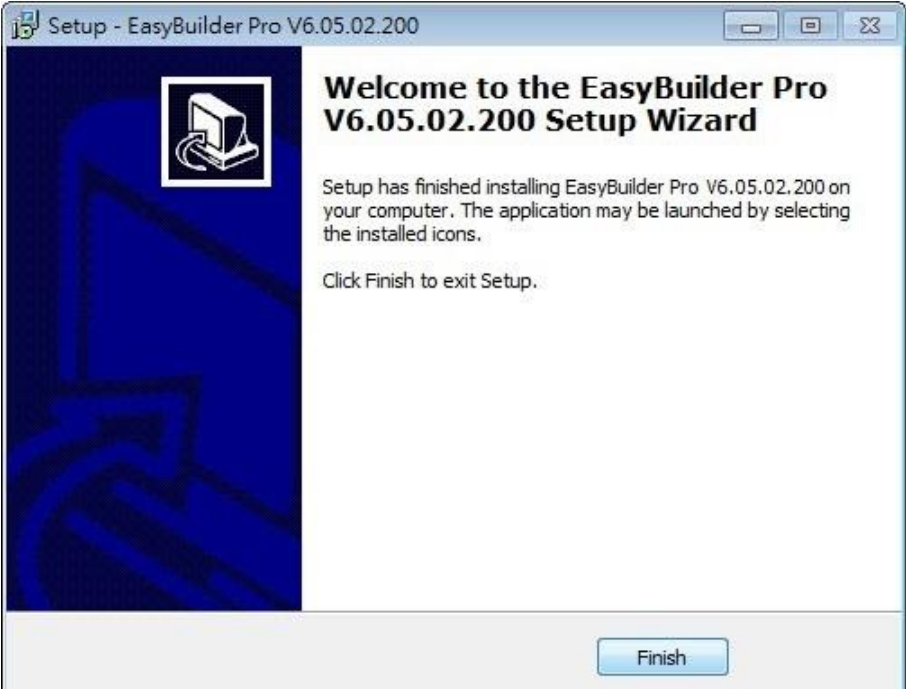

*10.* The EasyBuilder shortcut can be found in [Start] » [All Programs] » [EasyBuilder Pro].

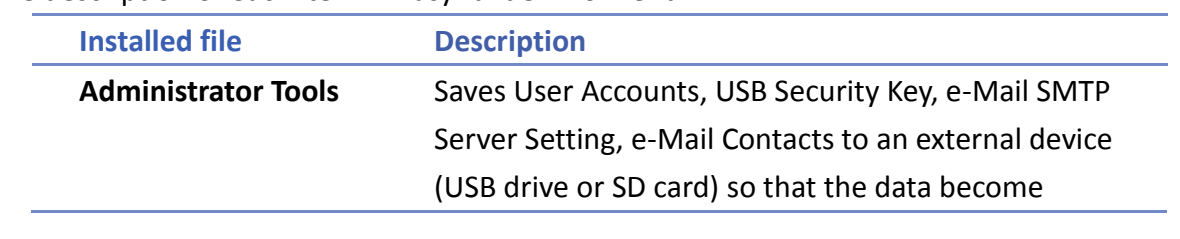

The description of each item in EasyBuilder Pro menu:

**WEINTEK** 

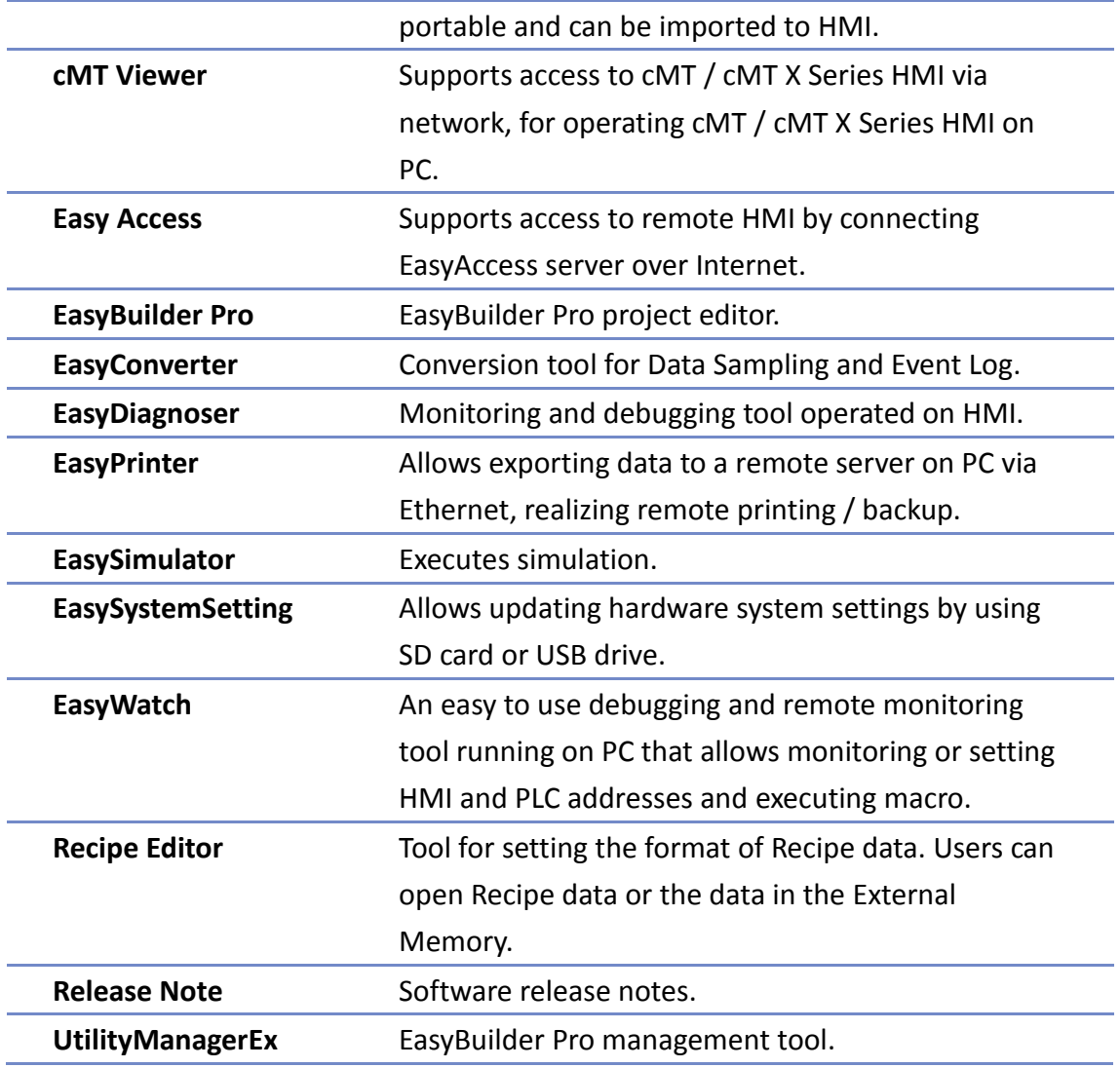

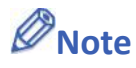

 Certain HMI supports downloading/uploading projects via USB cable. After installing EasyBuilder Pro, the USB driver will be automatically installed. A message saying "Windows can't verify the publisher of this driver" may show, please continue anyway. After installing the USB driver, open [Computer Management] » [Device Manager] to check if installation succeeded.

#### **1.3. Software Update Reminder**

After launching EasyBuilder Pro, the system will check whether the latest version has been installed, and show a reminder dialog if there is a newer version.

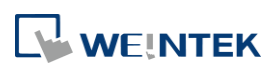

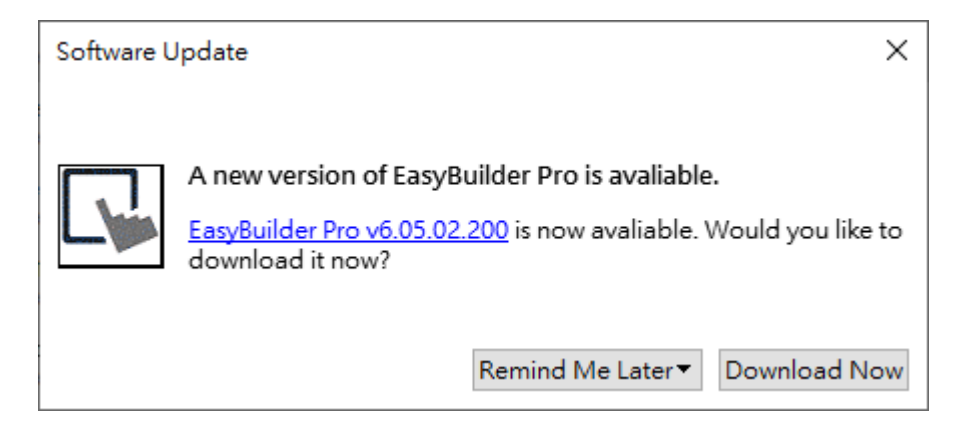

After clicking [Download Now], the latest version of EasyBuilder Pro will be downloaded to a temporary folder, and a progress bar is shown as below. After download, please follow the steps explained in the previous section to install EasyBuilder Pro.

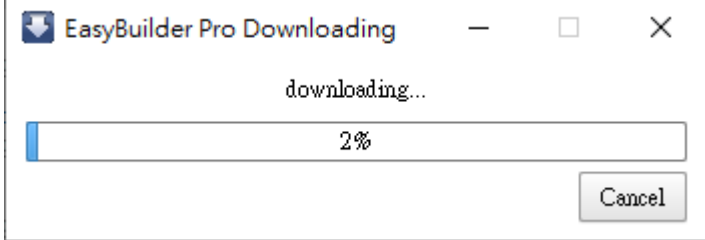

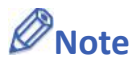

 In [File] » [Preferences] » [Misc] an option can be selected to receive a notification when a new version of EasyBuilder Pro is available.

Users can open File » About in EasyBuilder Pro to see current version and check for updates.

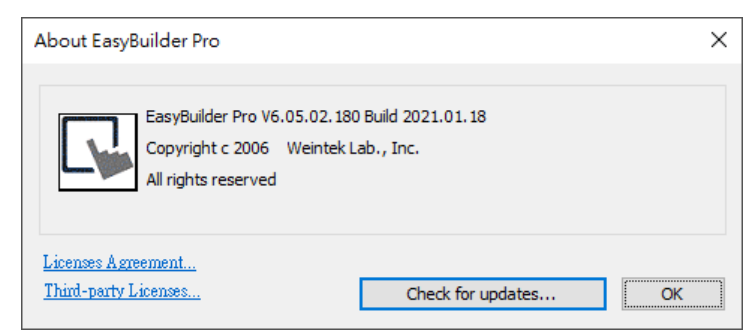

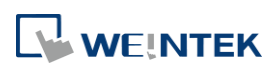

## 2. Utility Manager

This chapter explains how to use Utility Manager.

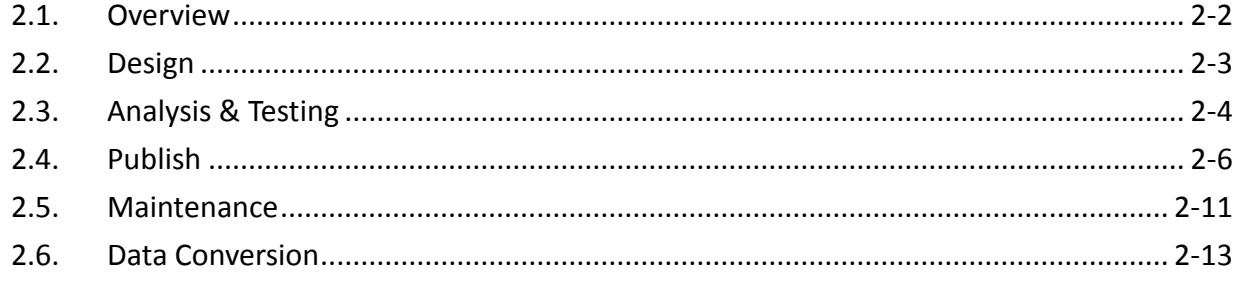

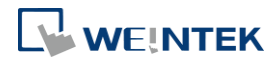

#### **2.1. Overview**

After installing EasyBuilder Pro, double click [UtilityManagerEx] shortcut on the desktop to start. Utility Manager is for launching several utilities and it is a stand-alone program. Please select a model first and note that certain features may not work as expected if an incorrect model is selected.

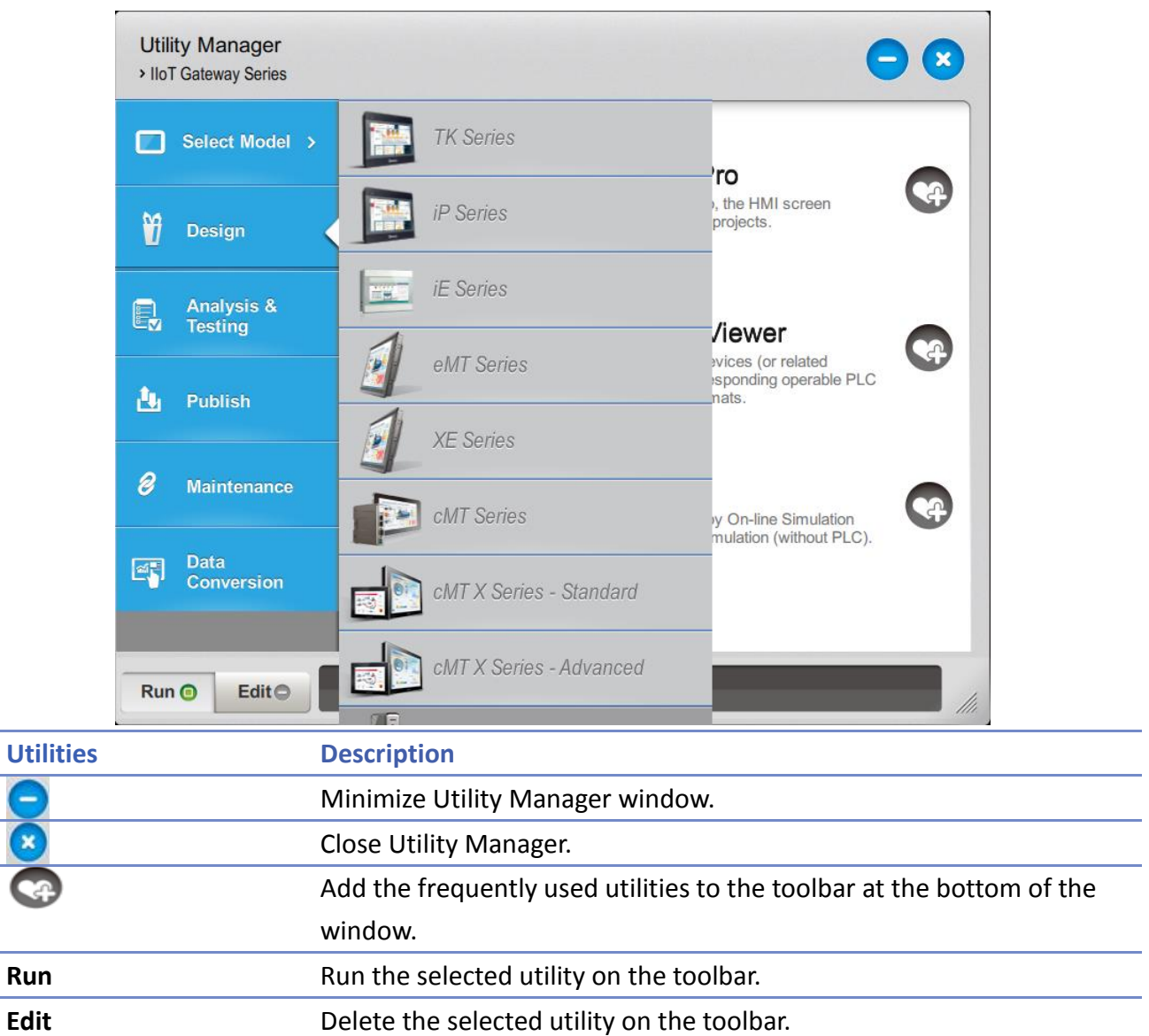

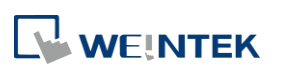

### **2.2. Design**

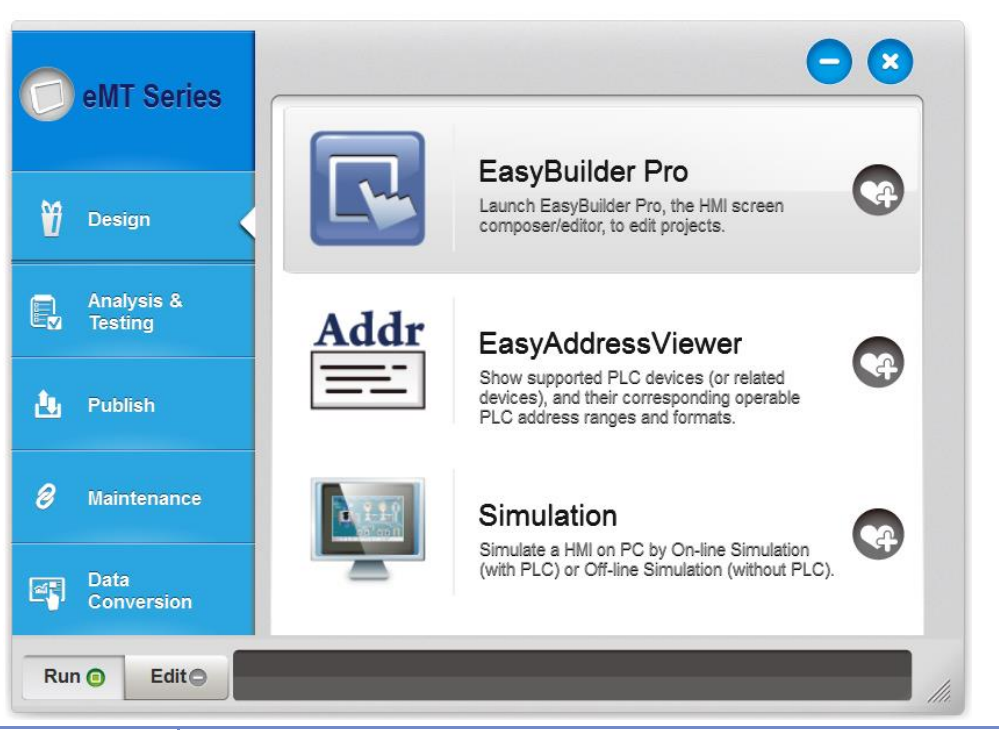

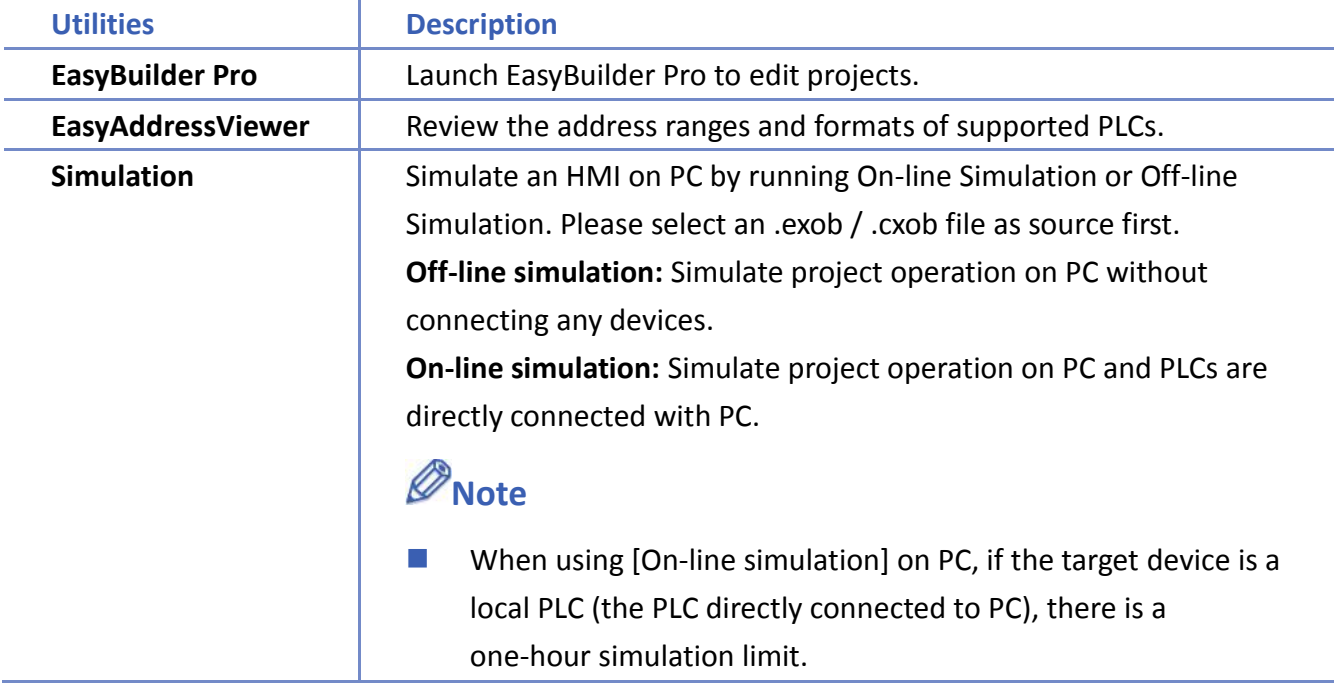

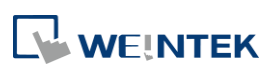

### **2.3. Analysis & Testing**

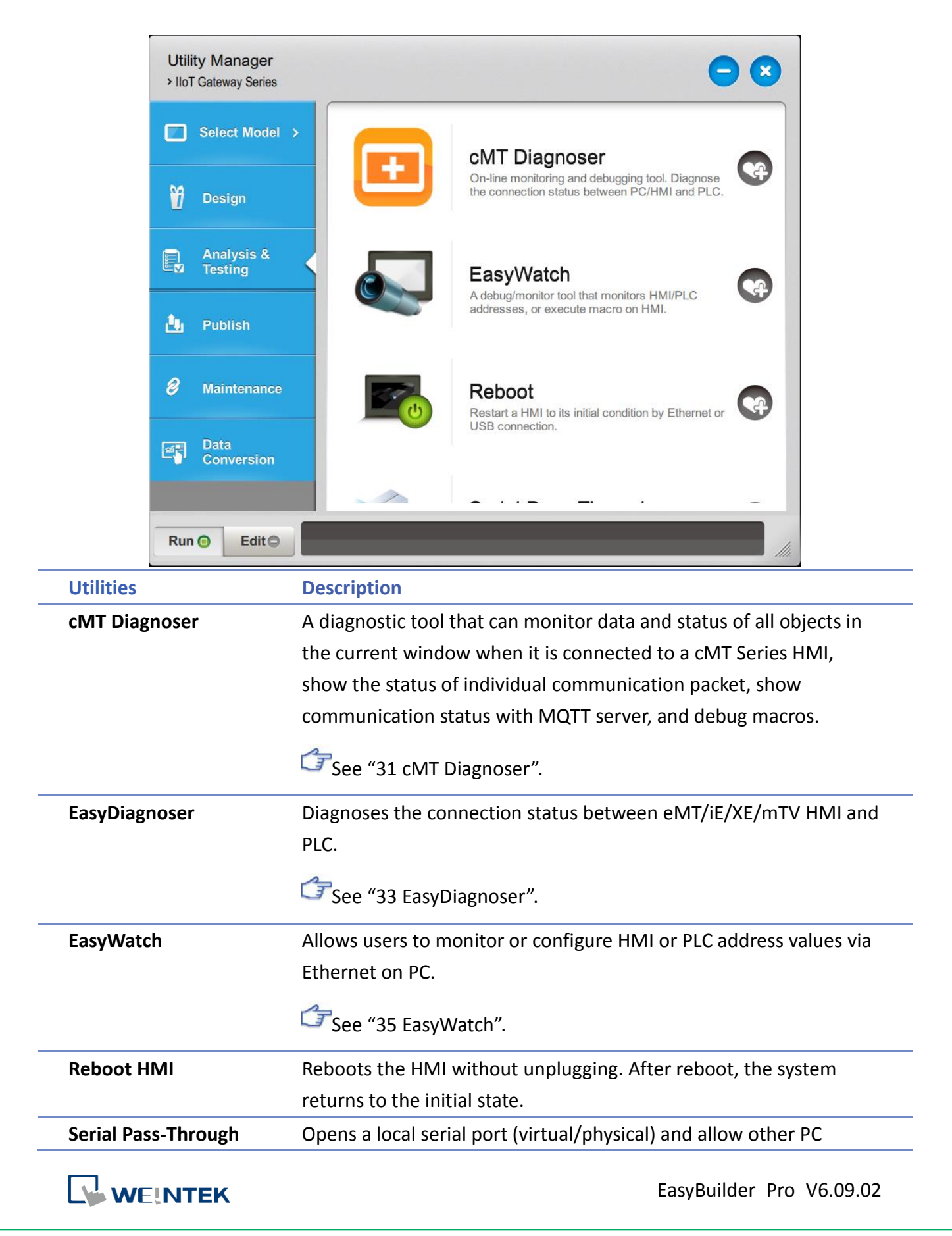

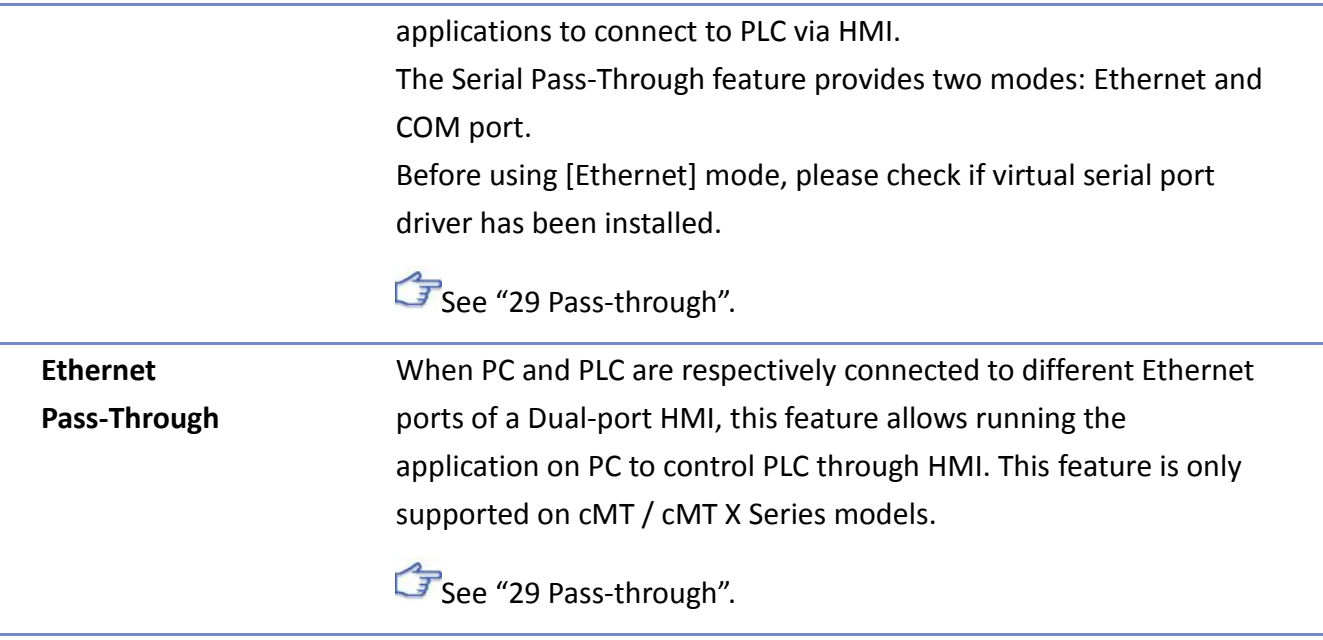

Pass-through feature allows the PC application to connect PLC via HMI. In this case, the HMI works like a converter.

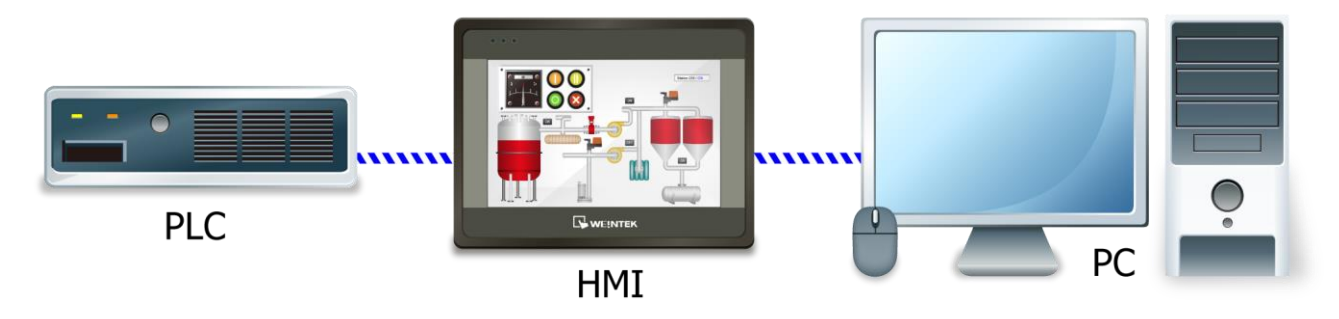

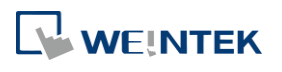

#### **2.4. Publish**

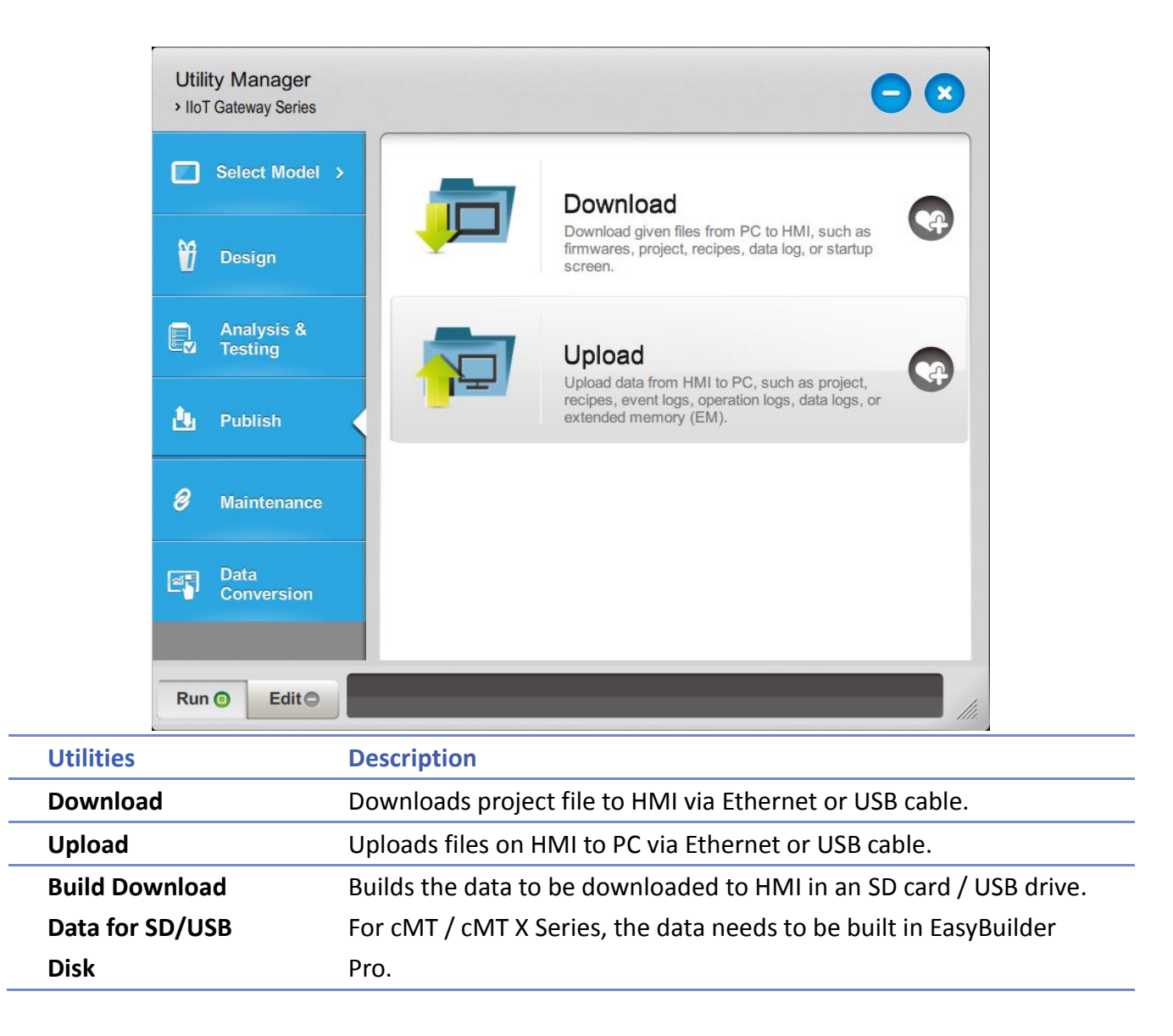

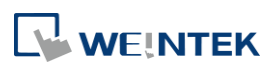

#### $2.4.1.$ **Download (PC->HMI)**

Download files to HMI via Ethernet or USB cable.

#### eMT, iE, XE, mTV Series **cMT, cMT X Series** Download (PC->HMD **Excel** Download (PC->HMI)  $\overline{\mathbf{x}}$ Connection  $\sqrt{\frac{1}{2}}$  Runtime (firmware)  $\sqrt{\frac{1}{2}}$  MQTT Diagnostic tool ILISR audio driver  $\odot$  Ethernet  $\sqrt{2}$  Project PLEASE INPUT EXOB FILE NAME !<br>PLEASE INPUT RECIPE FILE NAME ! Browse... IP HMI Name  $\triangleright$  $\n *W*\n$ Browse... PLEASE INPUT RECIPE FILE NAME !<br>PLEASE INPUT RECIPE\_A FILE NAME !  $\mathbb{P}$  $\nabla$ <sub>RW\_A</sub> Browse... V RW\_A PLEASE INPUT RECIPE\_A FILE NAME !<br>V Recipe database PLEASE INPUT RECIPE DATABASE FILE NAME ! Browse... Project Vistartun screen PLEASE TNPUT LOGO ETLE NAME Browse... V System settings PLEASE INPUT A SYSTEM SETTINGS NAME Browse... PLEASE INPUT RECIPE FILE NAME  $\sqrt{R}$  RW PLEASE INPUT RECIPE\_A FILE NAME  $\nabla$  RW\_A A PLEASE INPUT RECIPE DATABASE FILE NAME √ Recipe database PLEASE INPUT START-UP SCREEN FILE NAME √ Startup screen Use system settings file  $\blacksquare$ Connection Delete existing user accounts **O** Ethernet O USB cable Delete existing e-Mail contacts and SMTP settings 1 IP HMI Name  $\triangleright$ Reset recipe (RW, RW\_A) Reset recipe database → 192.168.2.142 (HMI-0396)<br>192.168.2.223 (HMI-EDFA)<br>192.168.2.231 (MT8090XE-FAE)  $HMI$ : Reset data log Reset event log Reset string table Reset OPC UA history (HDA) Reset startup screen Synchronize HMI clock with PC Reset PRW on HMI and all cMT Viewers Search All CODESYS Project Reboot HMI after download Synchronize HMI clock with PC Delete startun screen Reset data log<br>
Reset data log<br>
Reset operation log V Reset event log<br>V Reset event log<br>V Reset string table Reset recipe (RW, RW\_A) Reset recipe database Delete existing user accounts, e-Mail contacts and SMTP settings Port No. Setting... Password: 111111 Mask Download Exit Port No. Setting... Password: 111111 Download Exit Mask **Setting Description Project** Select an .exob or .cxob project file. For a cMT / cMT X project, the Project Checksum will be shown under the directory of the project for users to check whether the project file has been tempered with. **Runtime (firmware)** Update HMI kernel programs. The firmware must be downloaded at the first time downloading data to HMI. **MQTT** If MQTT is used in the project and HMI is the broker, this checkbox must be selected before download. **Diagnostic tool** Enable the diagnostic tool to send diagnostic data to the developers when an error occurs for quick troubleshooting. **USB Audio Driver** Enable audio output on HMI so it can immediately emit a sound when a USB sound

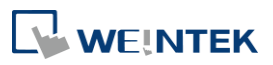

EasyBuilder Pro V6.09.02

card and a speaker are connected.

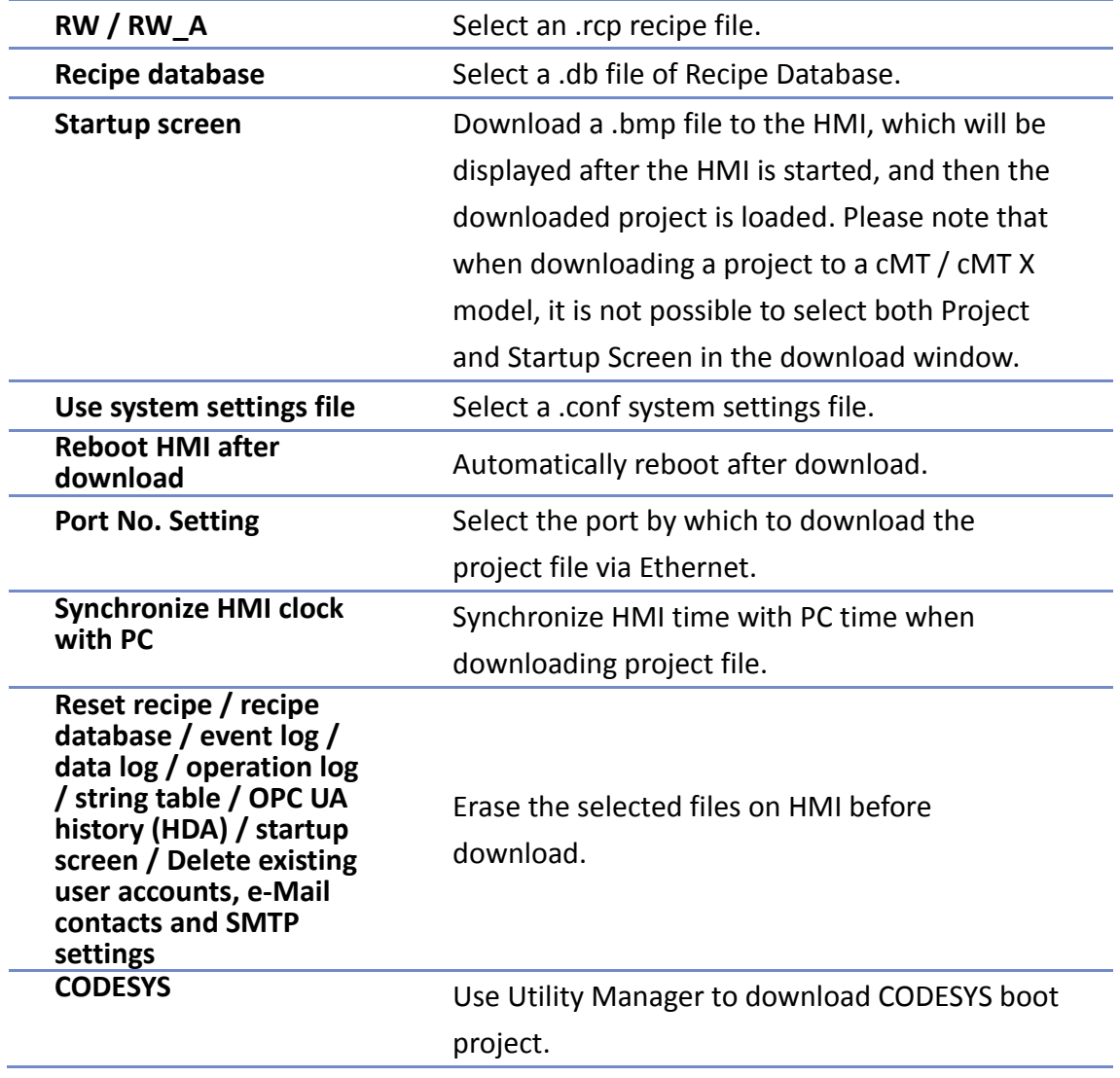

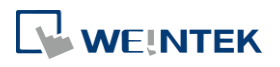

#### $2.4.2.$ **Upload (HMI->PC)**

Upload files from HMI to PC via Ethernet or USB cable. Click [Browse] and assign the file path before uploading.

eMT, iE, XE, mTV Series **cMT, cMT X Series** 

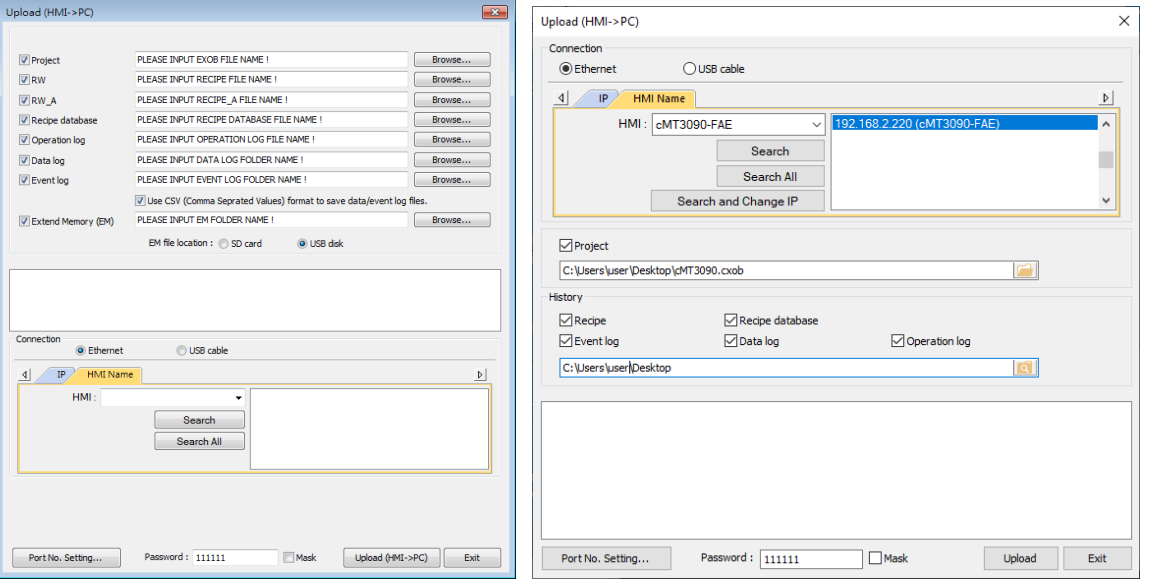

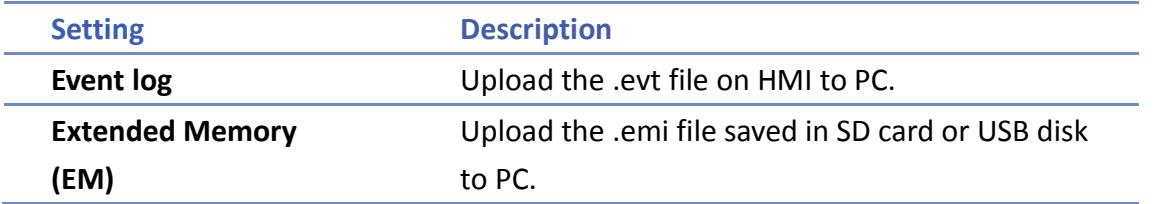

For information about [Project], [RW / RW\_A], [Recipe database] or [Data log], see "2.4.1 Download" in this chapter.

## **Note**

- The file will be uploaded to PC in .exob / .cxob format. Please decompile it into editable .emtp / .cmtp file first and open the .emtp / .cmtp file in EasyBuilder Pro.
- To upload the historical files saved in the external device, please use FTP. See "32 FTP Server Application" for more information.

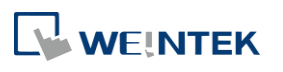
$2.4.3.$ 

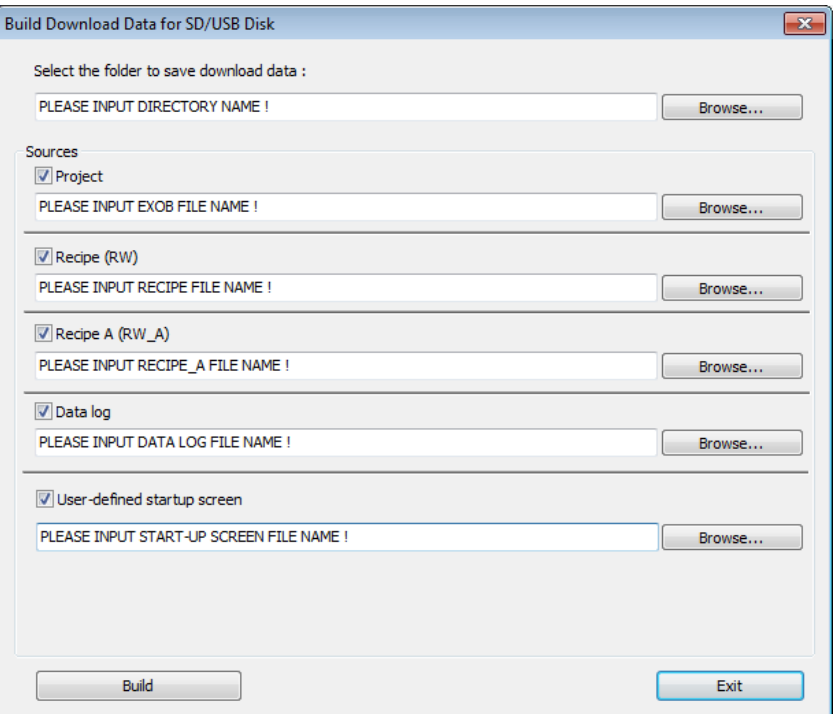

- *1.* Insert an external device (SD card or USB drive) to PC.
- *2.* Designate the directory to save data.
- *3.* Browse for the directory of the source files.
- *4.* Click [Build] to create download file.

Files will then be saved to the inserted device for users to download to HMI without having to use a USB cable or Ethernet.

#### $2.4.4.$ **Steps to Download Project to HMI via USB Disk or SD Card**

To download data in a folder (e.g. a folder named "123" (K:\123)) in a USB disk.

- *1.* Insert USB (in which the project is saved) to HMI.
- *2.* In [Download / Upload] dialog box select [Download].
- *3.* Enter Download Password.
- *4.* In [Download Settings] dialog box, select [Download project files] and [Download history files].
- *5.* Press [OK].
- *6.* In [Pick a Directory] dialog box, select directory: usbdisk\disk\_a\_1\123.
- *7.* Press [OK].

Project will then be updated.

## **Note**

If history data is downloaded but not the project file, please reboot HMI to update files.

**WEINTEK** 

## **2.5. Maintenance**

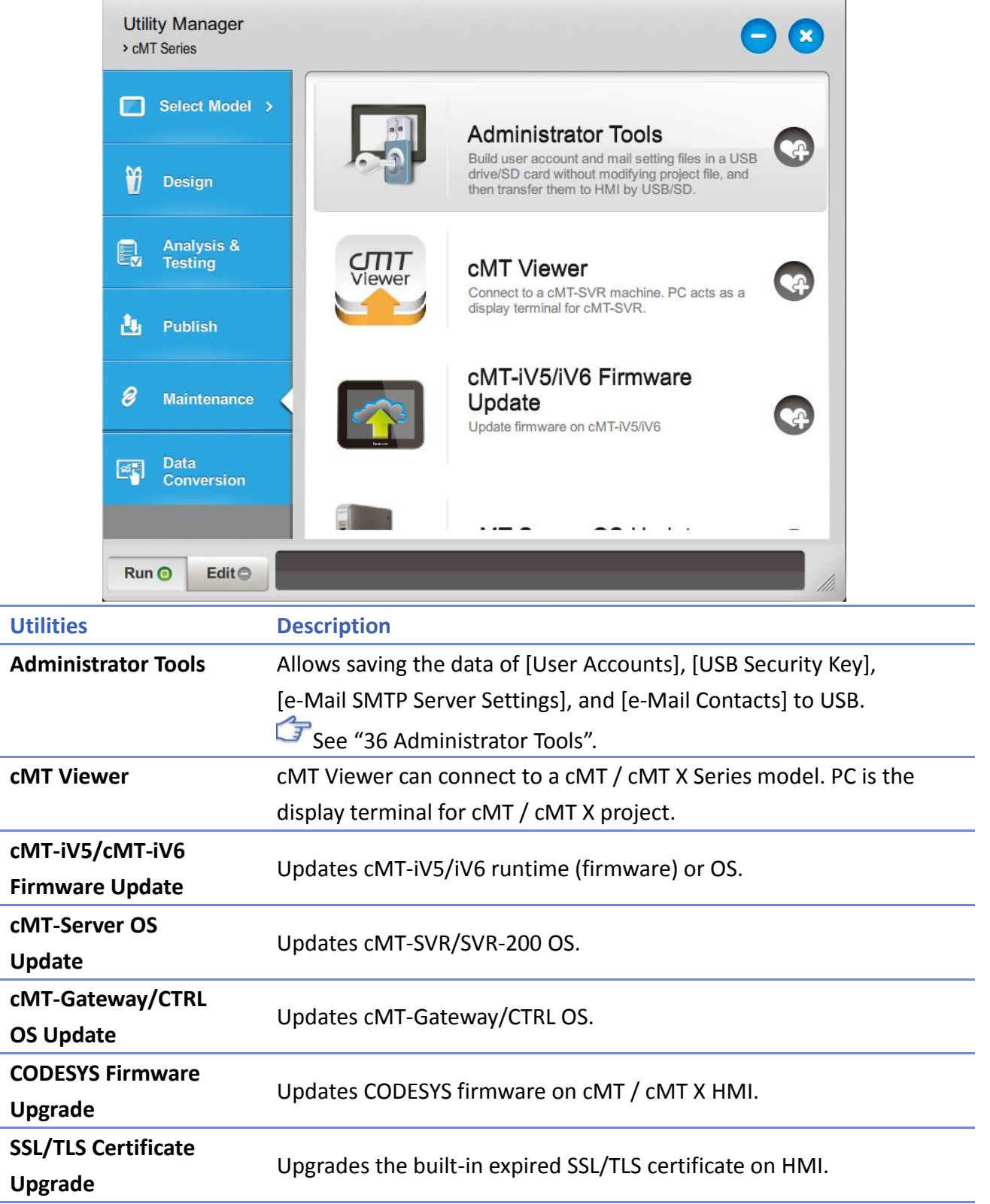

Options in this tab may vary according to model.

WEINTEK

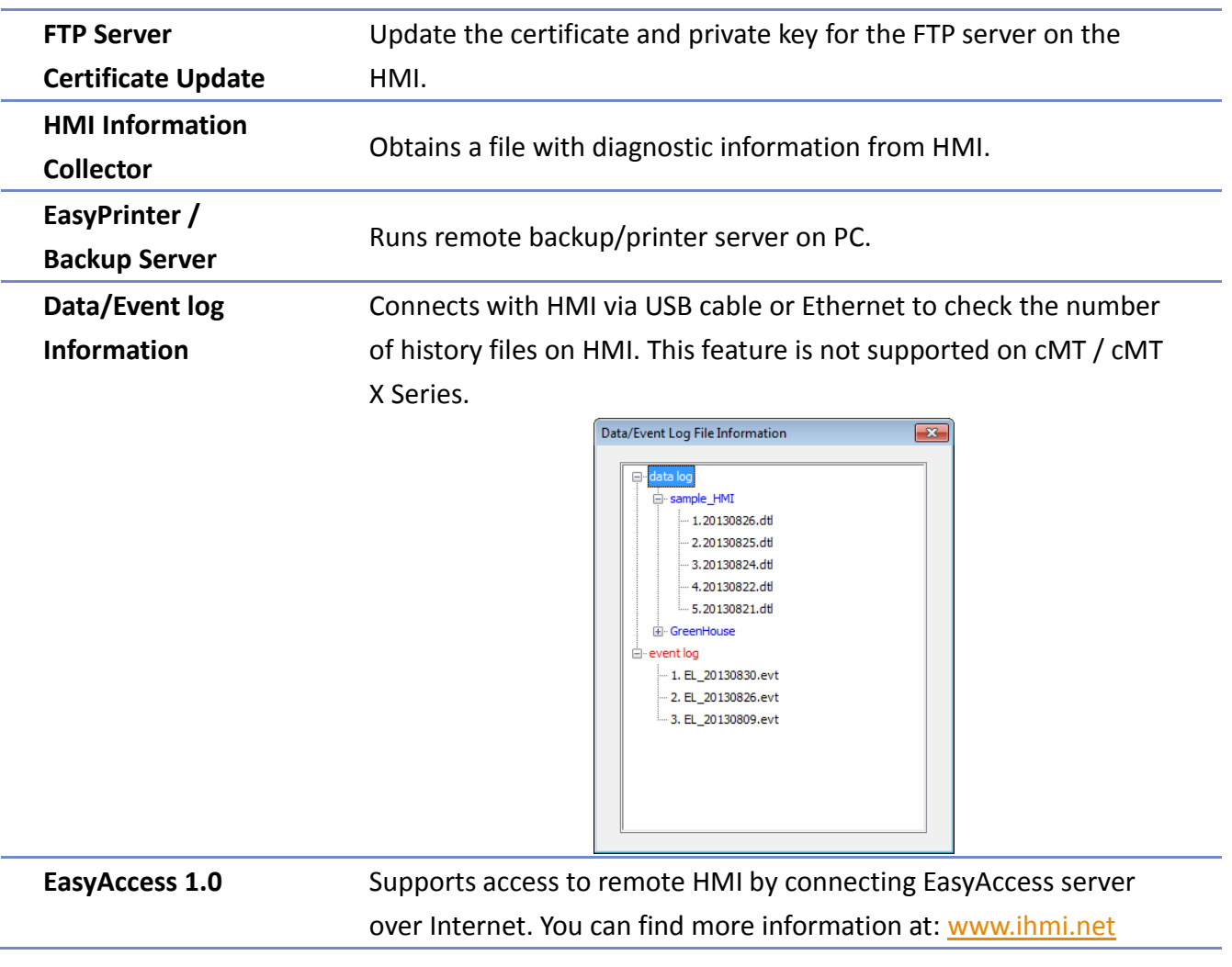

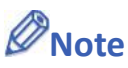

■ HMI Information Collector is available only on cMT / cMT X Series models, and the applicable OS version is 20210705 or later.

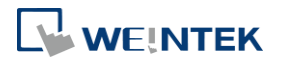

## **2.6. Data Conversion**

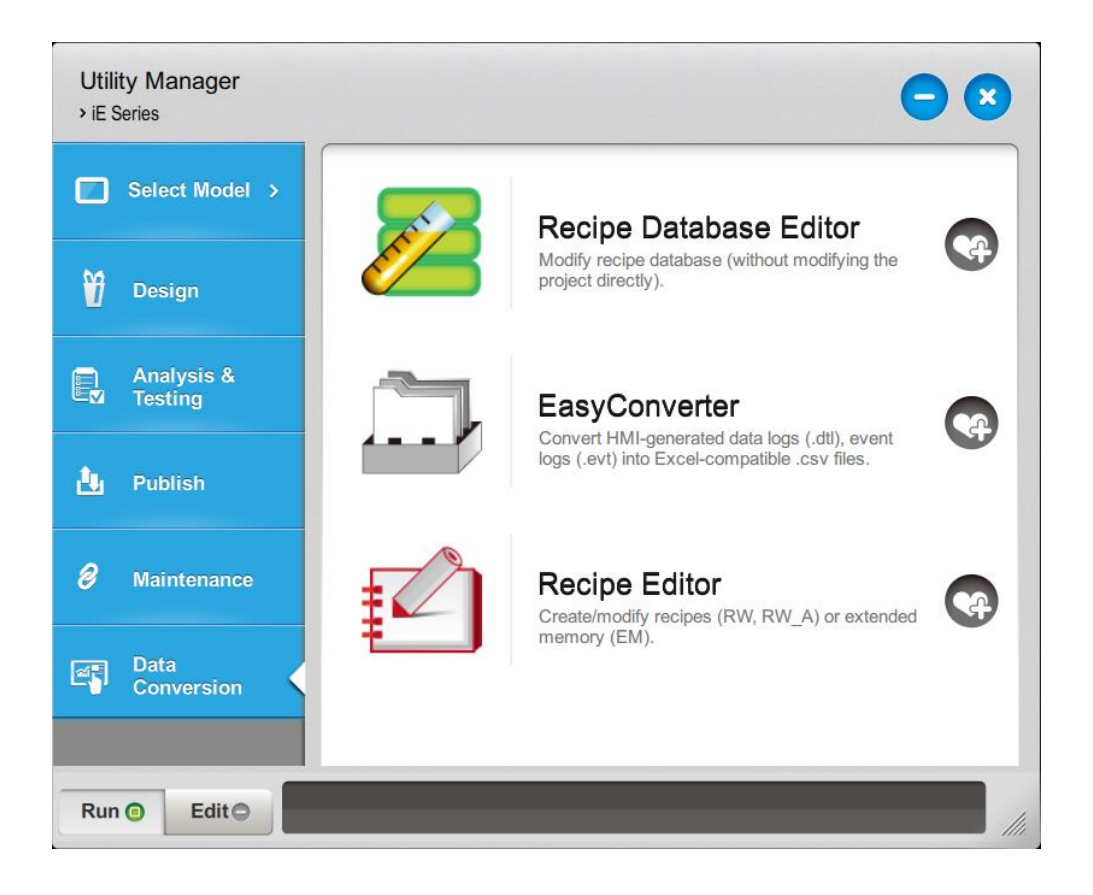

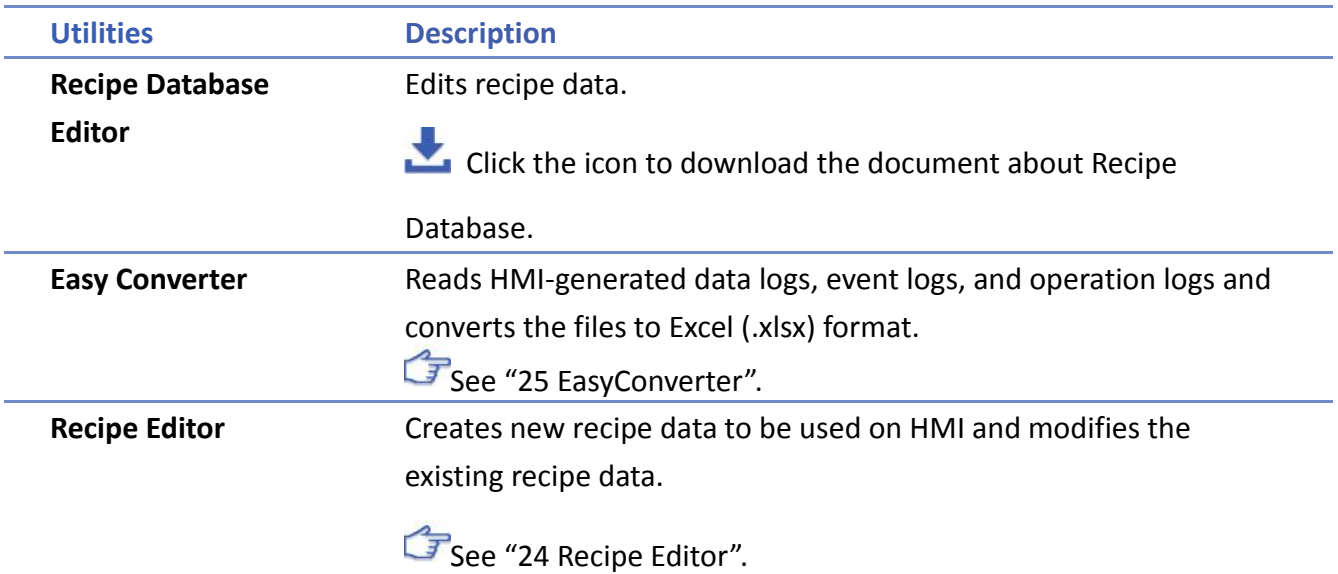

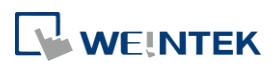

# **Create an EasyBuilder Pro Project**

This chapter explains the basic steps to create an EasyBuilder Pro project.

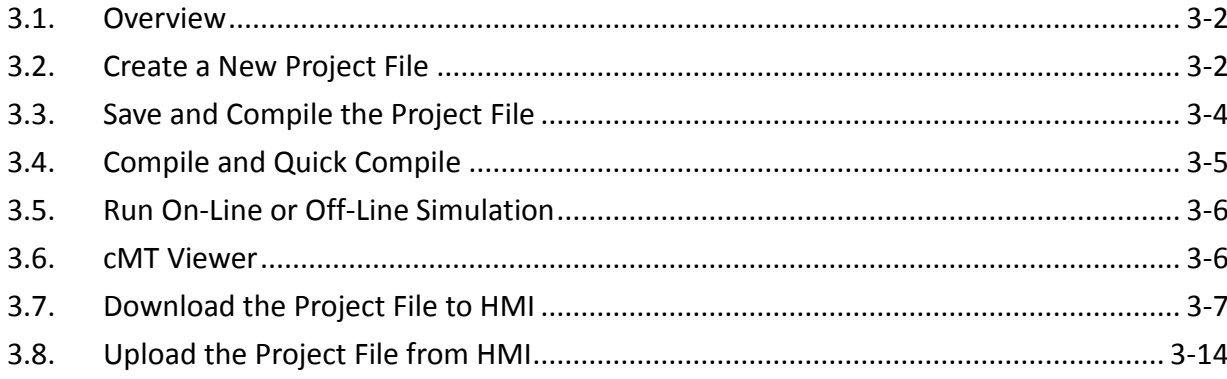

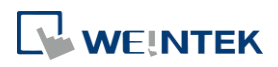

#### **3.1. Overview**

The following is the process of creating a project.

- *1.* Create a new project file.
- *2.* Save and compile the project file.
- *3.* Run On-line or Off-line simulation.
- *4.* Download the project file to HMI.

The following describes each process.

Click the icon to watch the demonstration film. Please confirm your internet connection before playing the film.

#### **3.2. Create a New Project File**

- *1.* Launch EasyBuilder Pro and open a new project file.
- *2.* Select a model and select [Use template] check box.

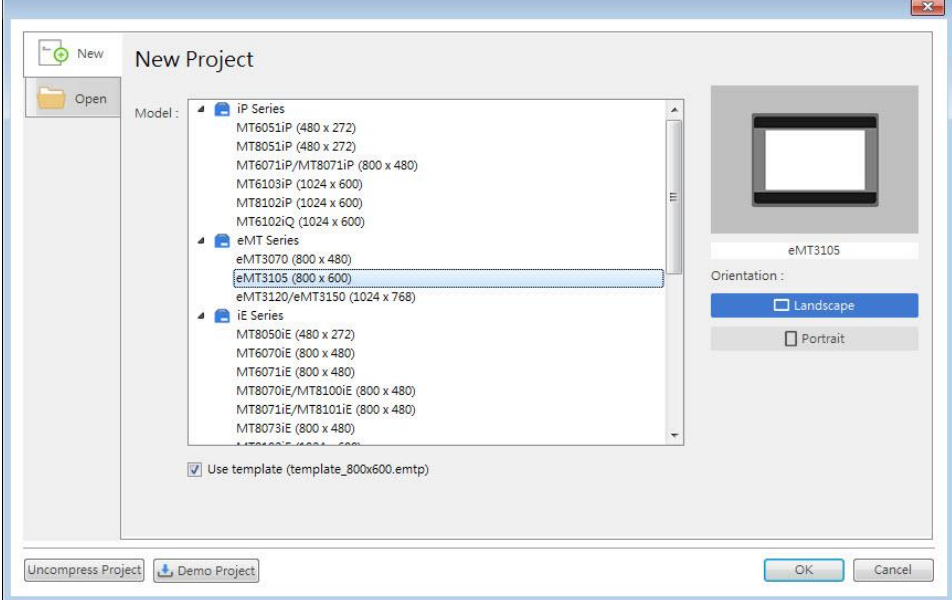

*3.* Click [New] button in the Device tab and select a device.

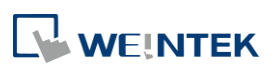

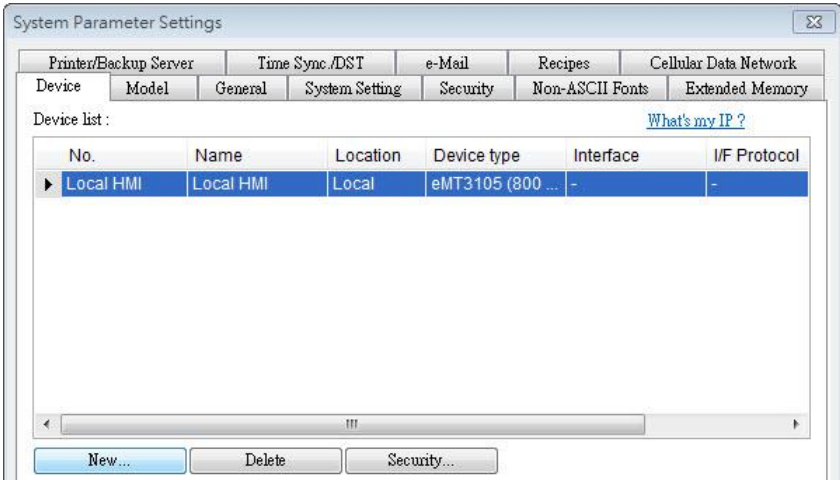

#### *4.* Configure parameters.

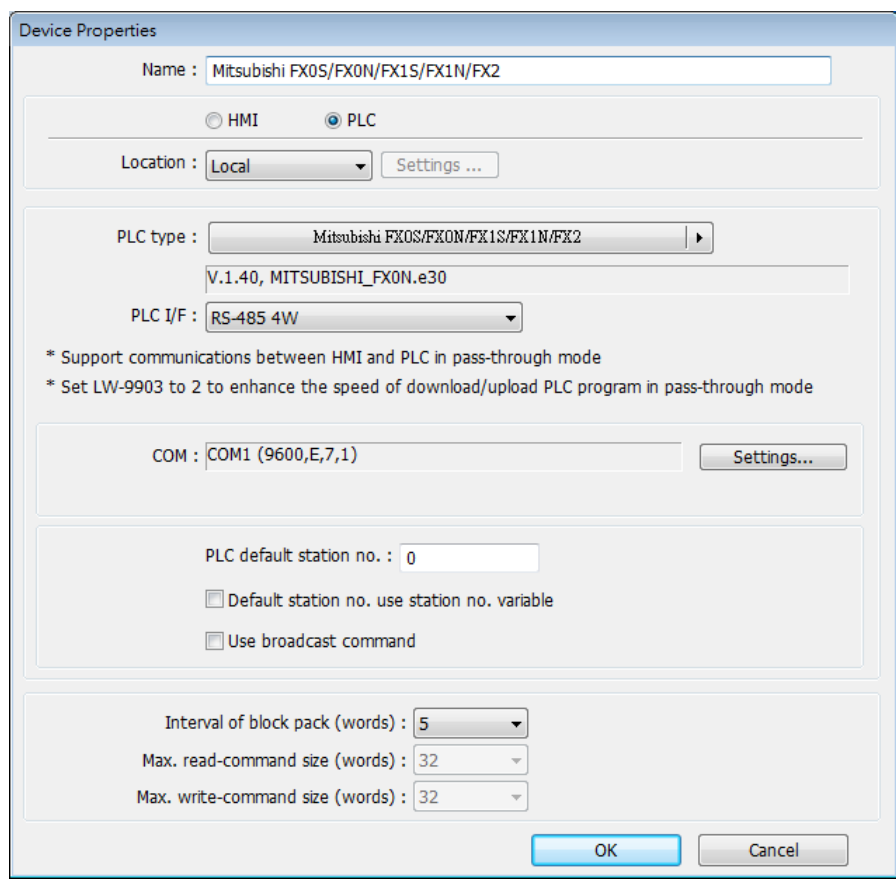

*5.* A new device is added to the [Device List].

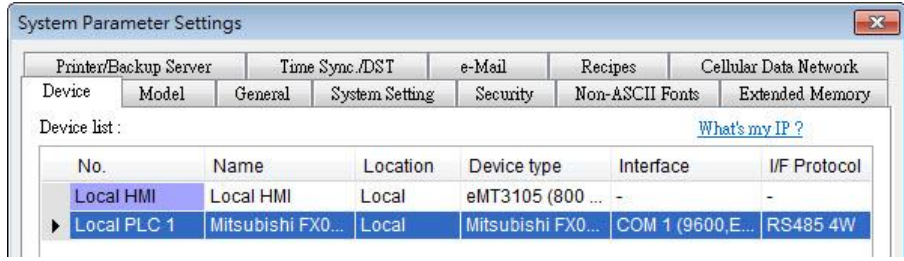

*6.* Create an object, for example, a Toggle Switch, and then set the address.

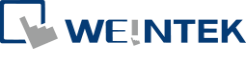

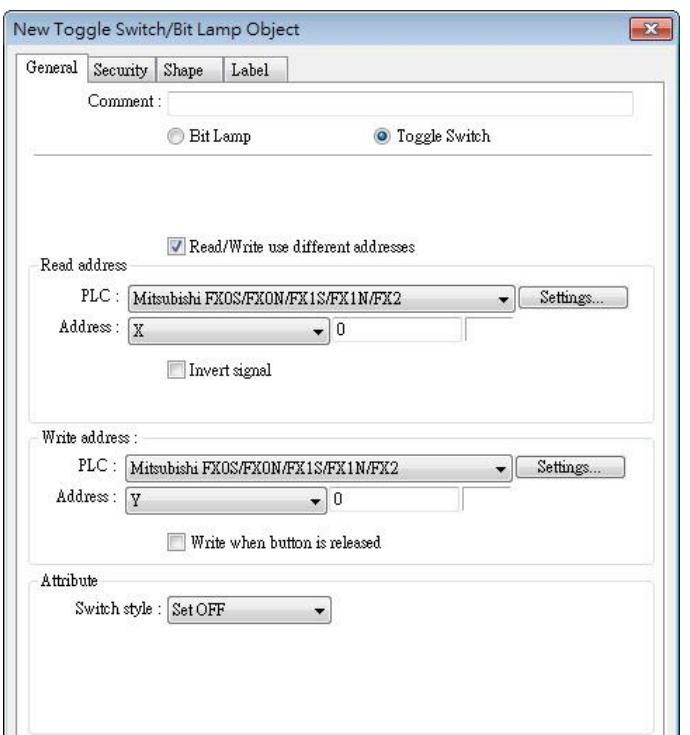

*7.* Place the object in the edit window. A project is now created.

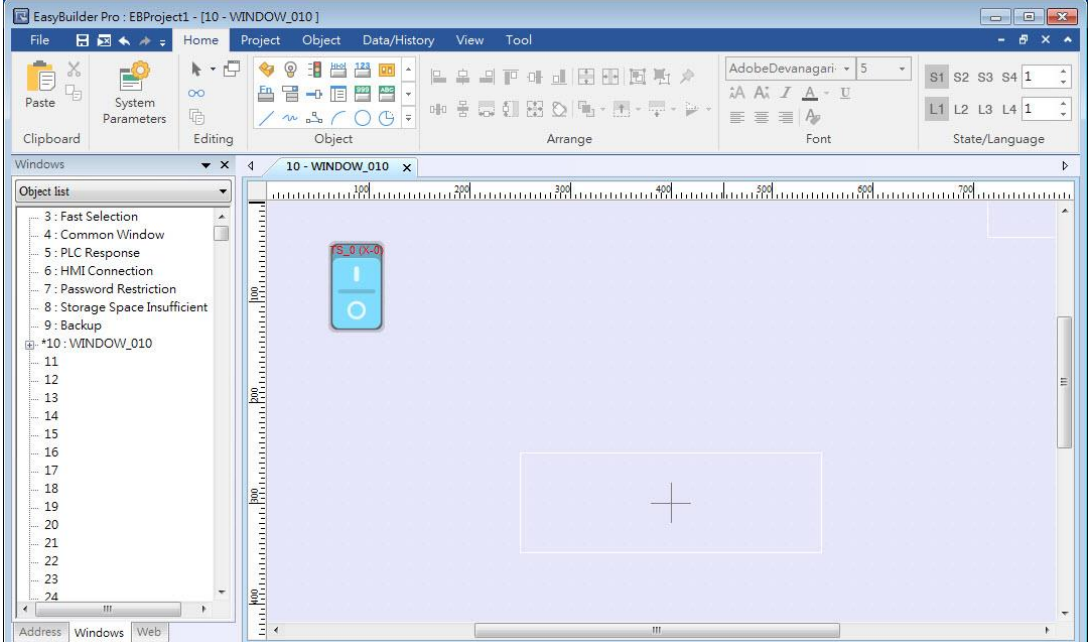

### **3.3. Save and Compile the Project File**

- *1.* In EasyBuilder Pro toolbar click [File] » [Save] to save the .emtp file.
- *2.* In EasyBuilder Pro toolbar click [Project] » [Compile] to compile .emtp file as .exob file, which could be downloaded to HMI. This also checks if the project can run correctly.

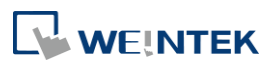

# **Note**

- For cMT / cMT X Series models, the project file extension is .cmtp, and the compiled file extension is .cxob.
- *3.* To use multiple languages, all languages must be configured in Label Tag Library first. When downloading the project to HMI, select the needed languages only. A successful compilation is shown in the following figure.

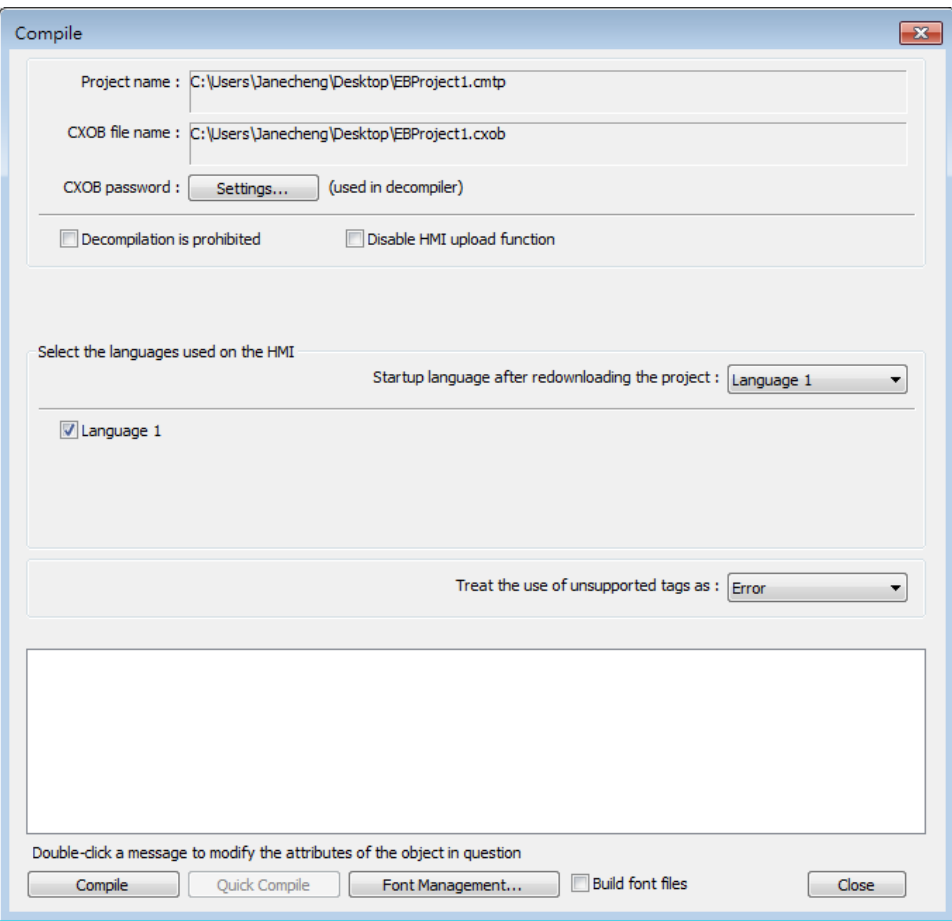

### **3.4. Compile and Quick Compile**

The [Compile] and [Quick Compile] modes can be selected in the Compile window. To compile a relatively large file in which only a few windows are modified, the Quick Compile mode can be used to save compilation time.

Compile:

Compile the whole project file.

Quick Compile:

Only compile the modified window or event log. When one of the records in the event log is changed, the whole event log will be compiled.

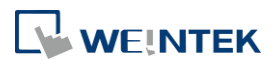

# **Note**

- If the project file is compiled for the first time, the Quick Compile mode is not supported.
- In a project file, when its system settings, picture library, sound library, or label library is modified, then Quick Compile mode is not supported for the first compilation after modification.
- The whole project file must be compiled before it is downloaded to HMI.
- **Utility Manager does not support the project file compiled using Quick Compile mode. To** download a project file using Utility Manager, please compile the whole project file first.

#### **3.5. Run On-Line or Off-Line Simulation**

Off-line simulation: Simulate project operation on PC without the need for connecting any device.

On-line simulation: Simulate project operation on PC without downloading the project to HMI. The PLC is connected to PC, please set correct parameters.

## **Note**

- (iE/XE/eMT Series) When using On-line Simulation on PC, if the target device is the PLC directly connected to PC, there is a 10-minute simulation limit.
- (cMT/cMT X Series) When using On-line Simulation on PC, the monitoring time is limited to one hour and a prompt window pops up every 15 minutes.

#### **3.6. cMT Viewer**

This program connects to cMT Series models via network. To run this program, execute cMTViewer.exe under installation directory. Or, in EasyBuilder Pro toolbar, click [Tools] » [cMT Viewer].

Click the icon to watch the demonstration film. Please confirm your internet connection before playing the film.

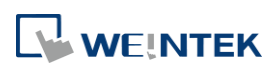

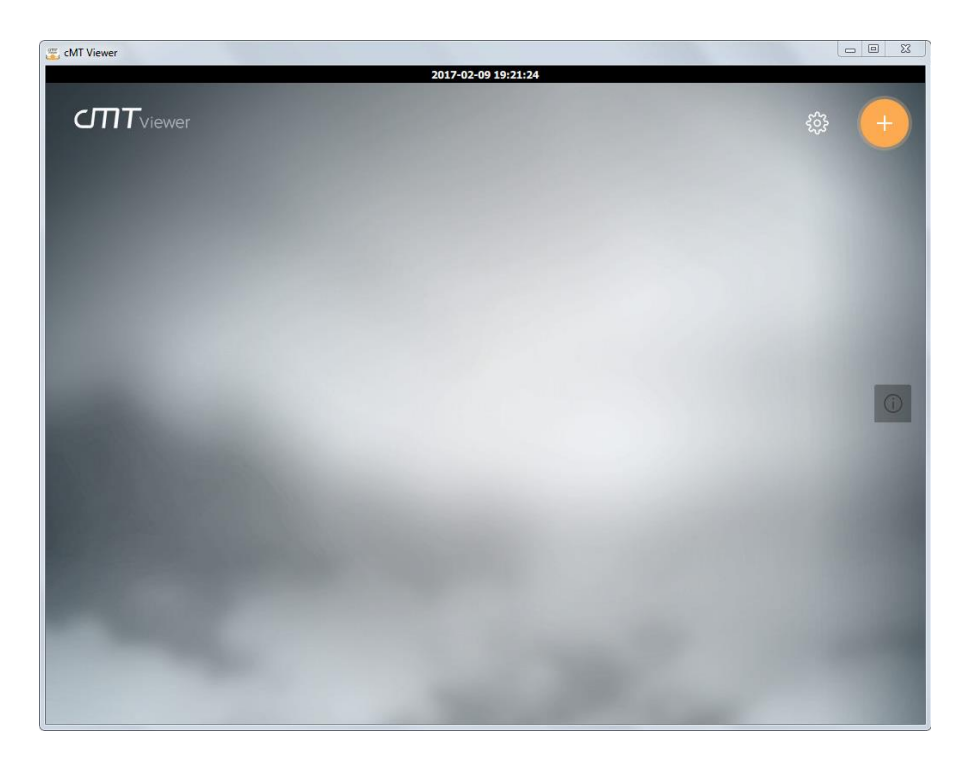

## **3.7. Download the Project File to HMI**

The following explains four ways to download the project file to HMI.

## **Note**

- For cMT-SVR, only the way described in 3.6.1 is available.
- When download project file to HMI using mini USB cable, please do not connect PLC simultaneously, in order to avoid noise from PLC interfering with HMI.

Click the icon to watch the demonstration film. Please confirm your internet connection before playing the film.

#### $3.7.1.$ **Configure in EasyBuilder Pro**

- *1.* In EasyBuilder Pro toolbar, click [Project] » [Download]. Make sure that all the settings are correct.
- *2.* Select [Ethernet], set password and HMI IP.

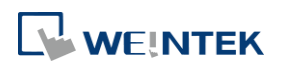

#### **eMT, iE, XE, mTV Series**

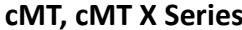

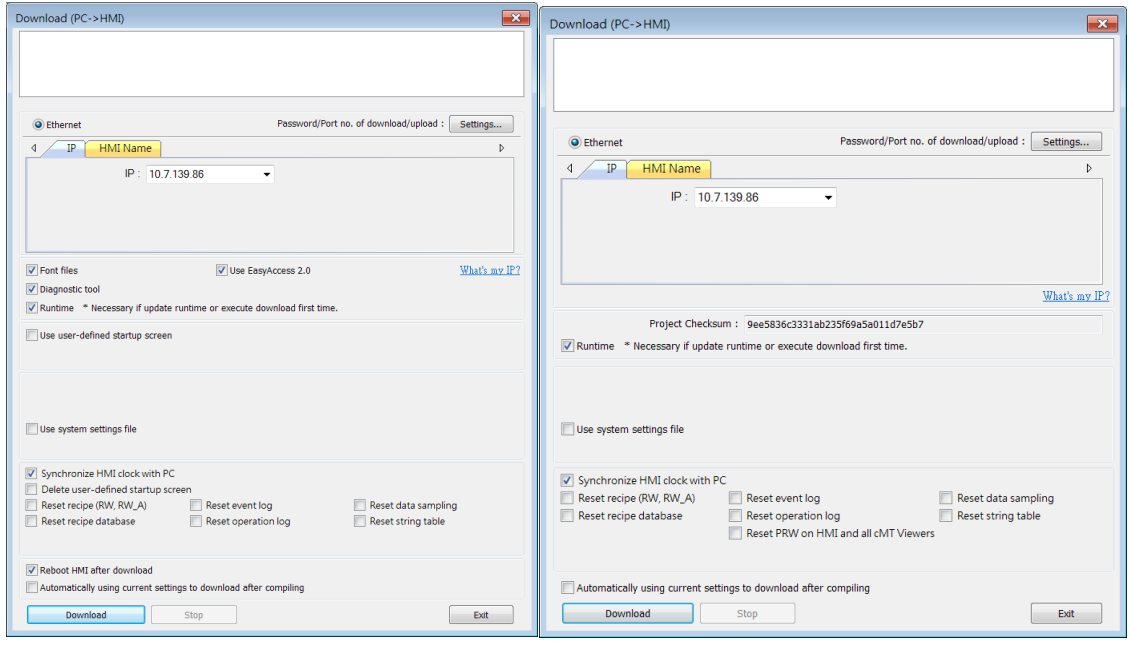

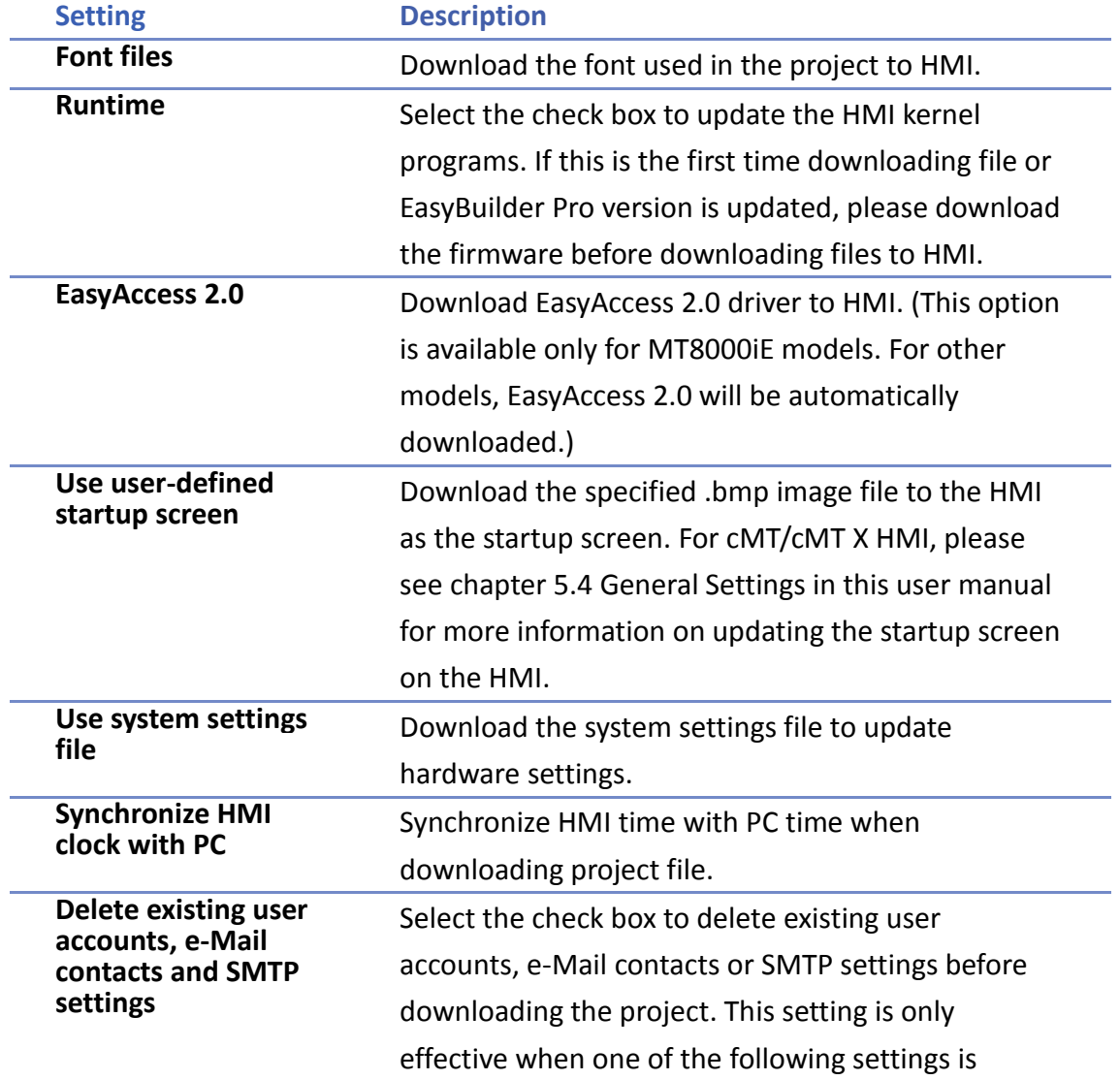

WEINTEK

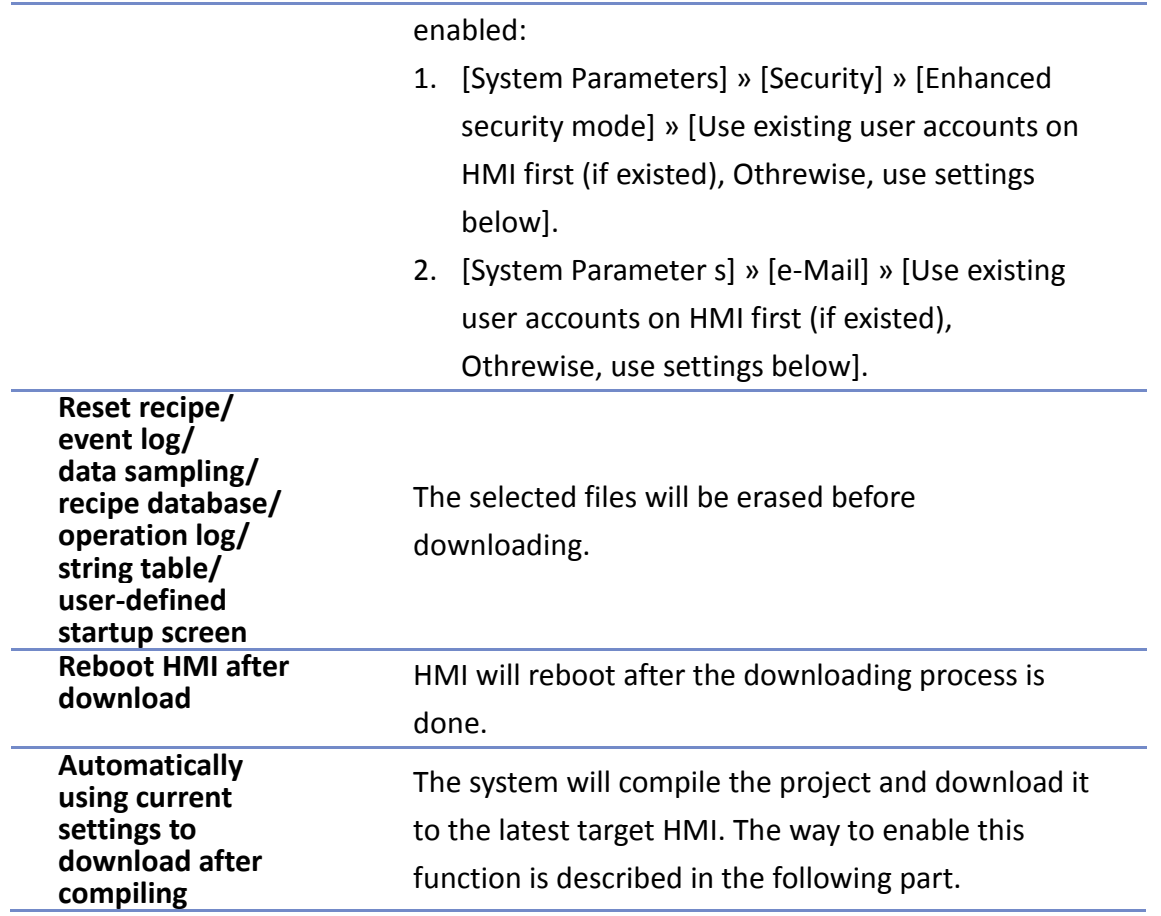

[Automatically using current settings to download after compiling]

If this check box is selected, EasyBuilder Pro will compile the project and download it to the latest target HMI.

- *1.* In EasyBuilder Pro toolbar, click [File] » [Preferences].
- *2.* Select [Automatic save and compile when download and simulate] check box.

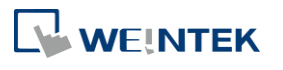

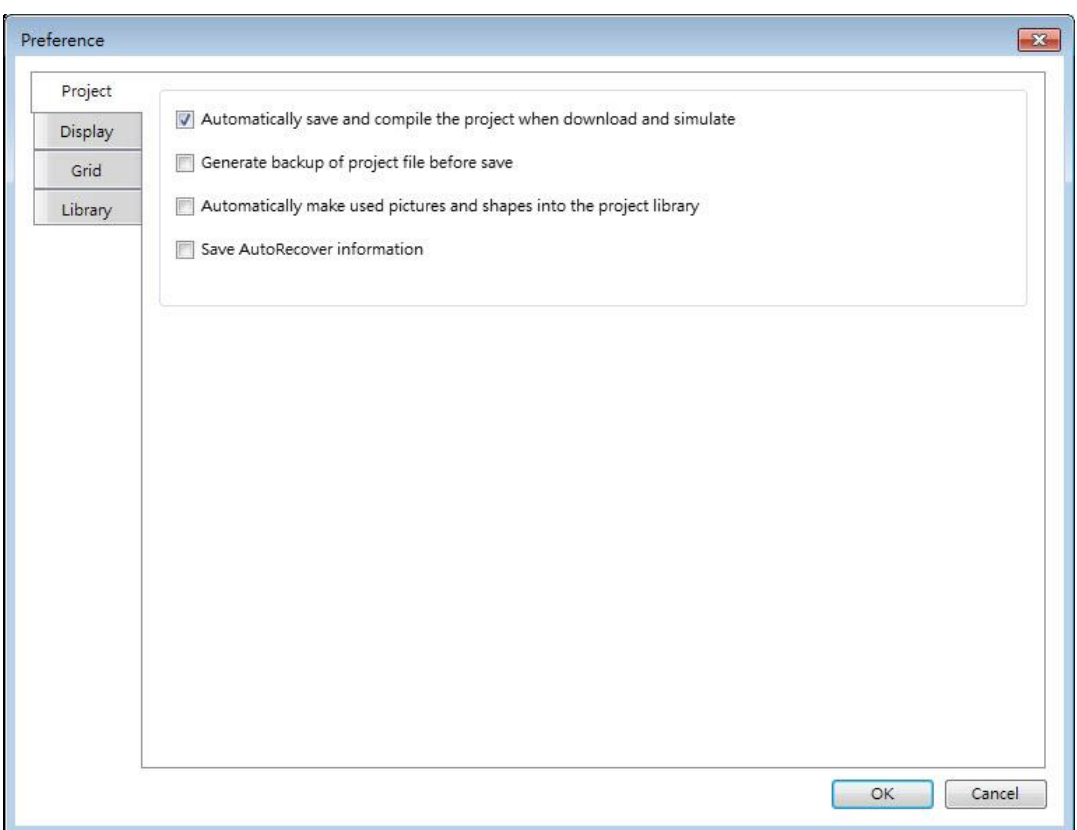

- *3.* In EasyBuilder Pro toolbar, click [Save] and then [Download].
- *4.* In the dialog box, select [Automatically using current settings to download after compiling] check box.
- *5.* Click [Download].
- *6.* When finished, next time when [Download] is clicked, EasyBuilder Pro will automatically compile and download the project to the latest target HMI.

#### $3.7.2.$ **Use HMI Name**

*1.* Go to [System settings] on HMI and then set HMI name first.

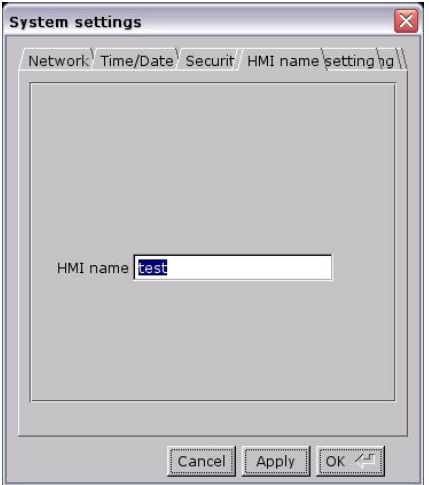

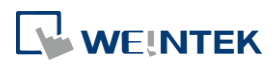

*2.* On PC, select the HMI name and start downloading. To use [Search], enter the HMI name first to search for the HMI. [Search all] searches for all HMIs in the same subnet network.

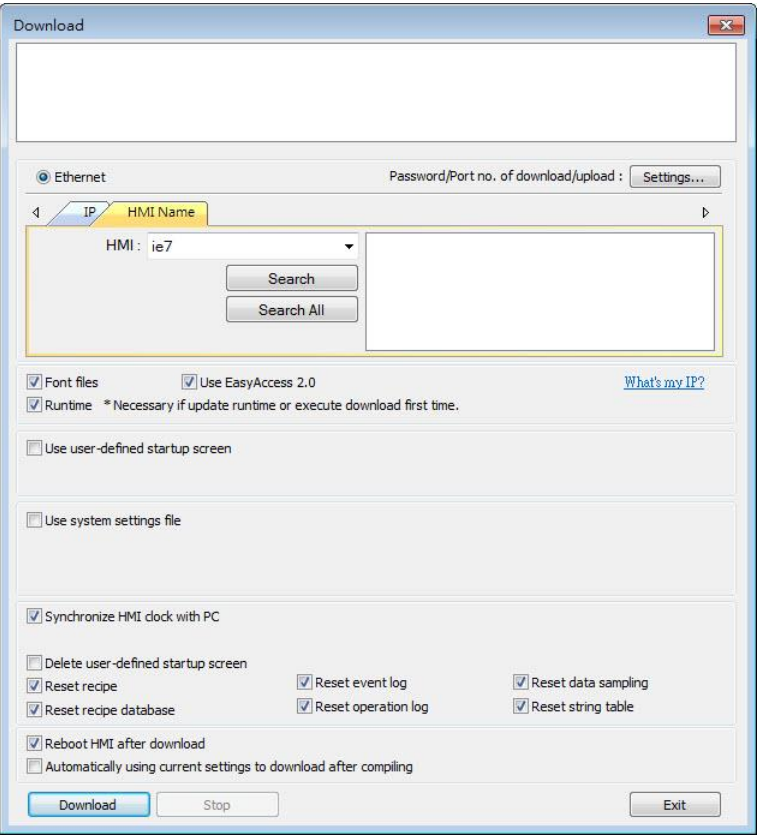

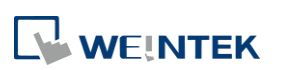

#### **Use USB cable**

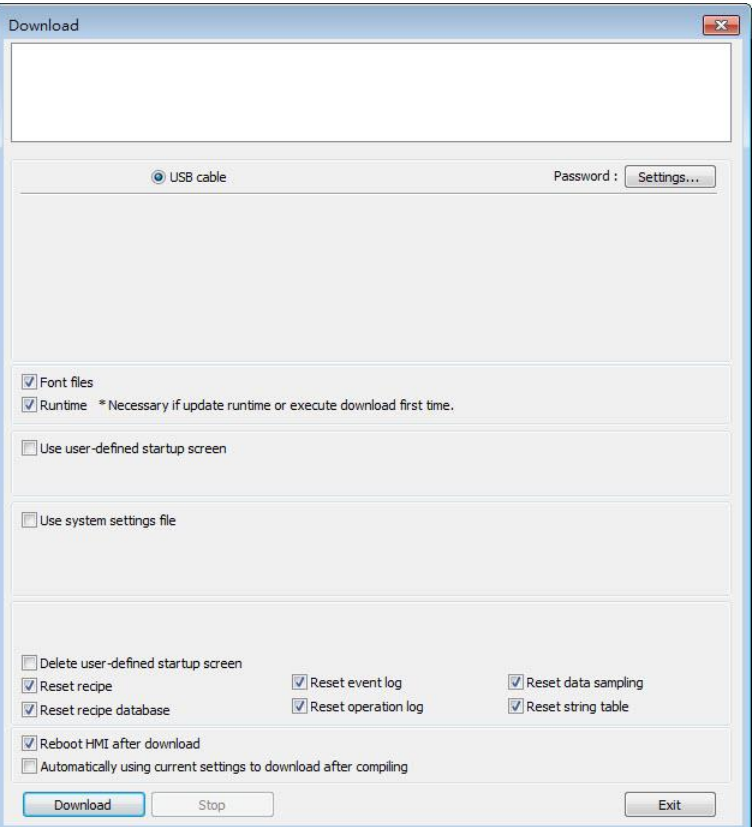

Select USB cable to download project to HMI. The way of setting is same as "3.6.1 Configure in EasyBuilder Pro". Before downloading via USB cable, please make sure the USB driver is installed. Go to [Computer Management] » [Device Manager] to check if USB driver is installed. If it is not installed, please refer to installation steps to install manually.

#### $3.7.4.$ **Use USB Drive or SD Card**

The following explains how to download project file by using USB drive or SD card.

*1.* On EasyBuilder Pro toolbar click [Project] » [Build for SD card / USB disk download]. Browse for the project file and then click [Build], the file for download will be generated in the connected external device.

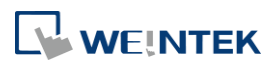

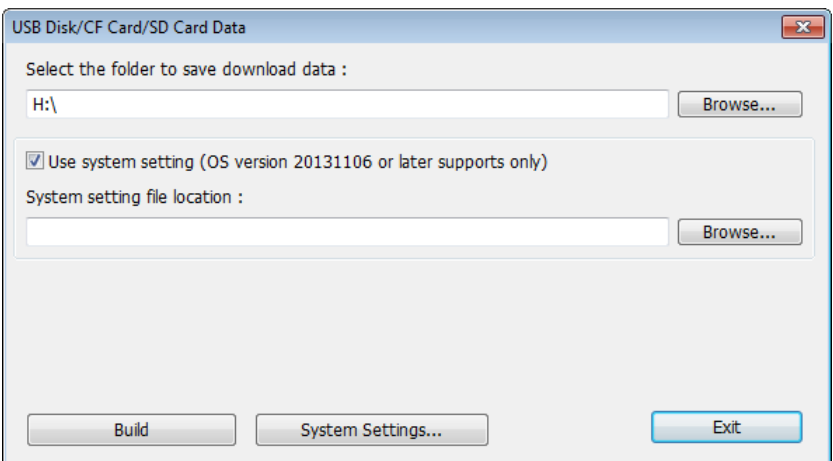

- *2.* Insert an external device to HMI.
- *3.* Select [Download] on HMI and enter password.

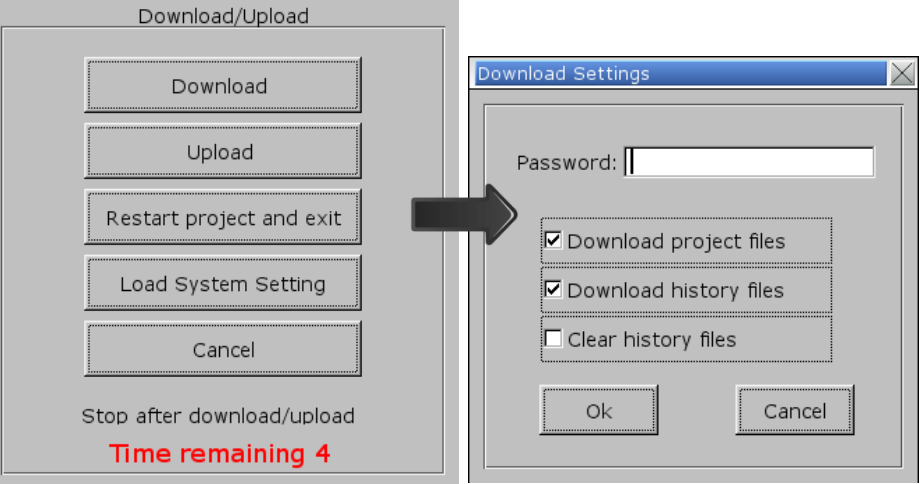

*4.* After password is confirmed, it will show the directories in the external device. (pccard: SD Card; usbdisk: USB Drive)

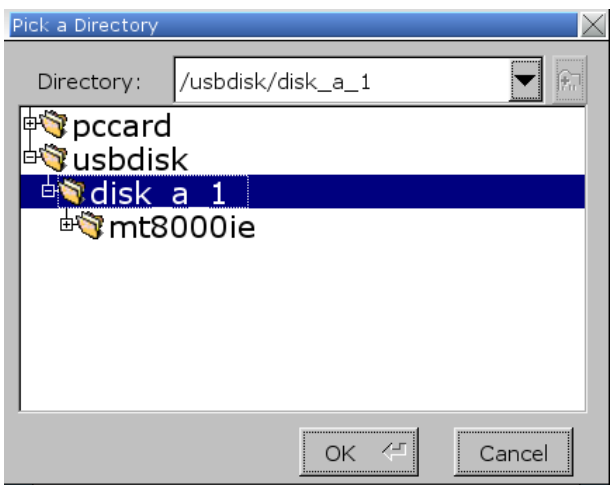

*5.* Select the directory that contains project, and then click [OK] to start downloading.

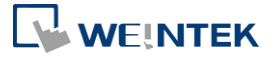

**Note**

- Please select the parent directory of the generated files when downloading. For the structure above, please select **disk\_a\_1**, not **mt8000ie**.
- You may click [System Settings] to save the hardware settings configured in EasyBuilder Pro into SD card or USB disk, and then download the settings file to HMI. See "4 Hardware Settings" for more information.

Click the icon to watch the demonstration film. Please confirm your internet connection before playing the film.

### **3.8. Upload the Project File from HMI**

- *1.* On EasyBuilder Pro toolbar click [File] » [Upload].
- *2.* Set HMI IP, HMI model, project location and project name, and then click [Upload].

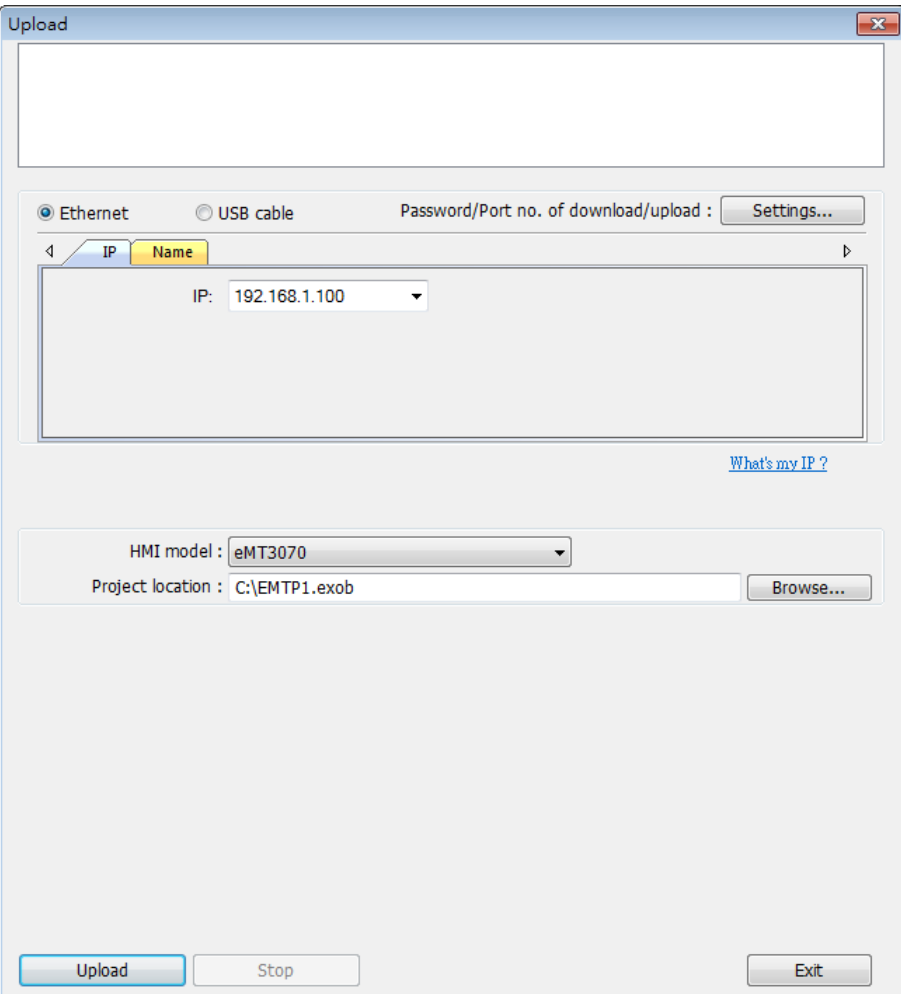

**WEINTEK** 

# 4. Hardware Settings

This chapter explains HMI settings.

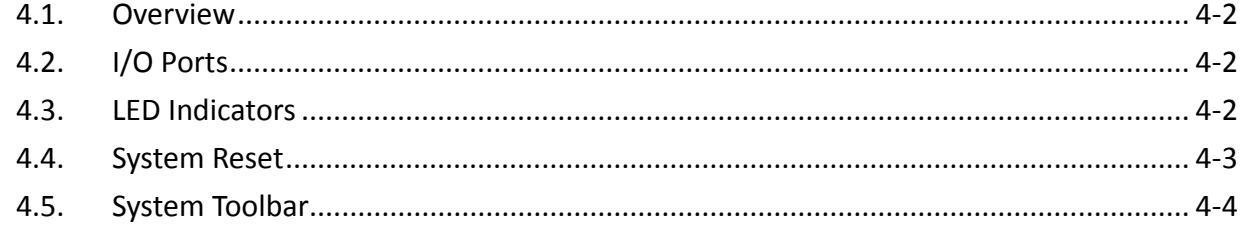

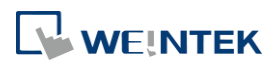

#### **4.1. Overview**

This chapter discusses the HMI settings.

## **4.2. I/O Ports**

The I/O ports may vary between models; please see the datasheet for more information. The I/O Ports include:

- SD card slot: Allows downloading / uploading project file, including recipe data, event log, data log…etc. and also allows recording history data and data backup.
- COM Port: Connects PLC or other peripheral devices. The type of serial port include: RS-232, RS-485 2W, RS-485 4W, and CAN Bus.
- Ethernet: Allows downloading / uploading project file, including recipe data, event log, data log…etc. Connects to Ethernet devices, such as PLC, laptop.
- USB Host: Supports USB devices, such as mouse, keyboard, USB disk, printer, or barcode device.
- USB Client: Allows downloading / uploading project file, including recipe data, event log, data log…etc. and also allows recording history data and data backup.

For the first time operating HMI, please complete the following system settings. When finished, the project files designed using EasyBuilder Pro can be used on HMI.

#### **4.3. LED Indicators**

The LED indicators on the HMI indicate:

**Models: MT8121XE, MT8150XE, MT8121iE, MT8150iE**

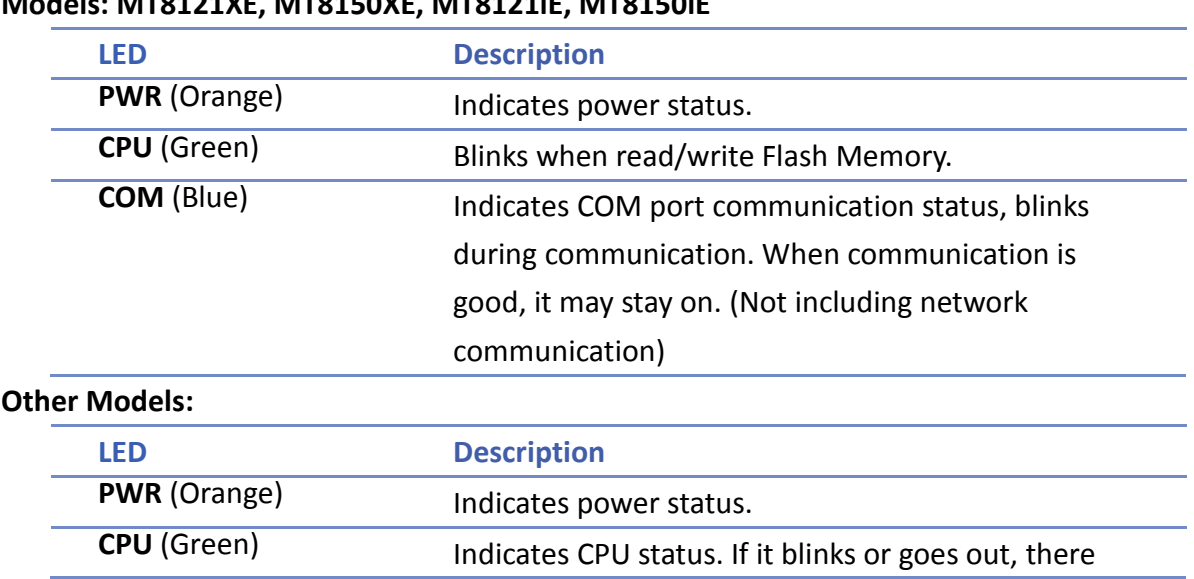

**NEINTEK** 

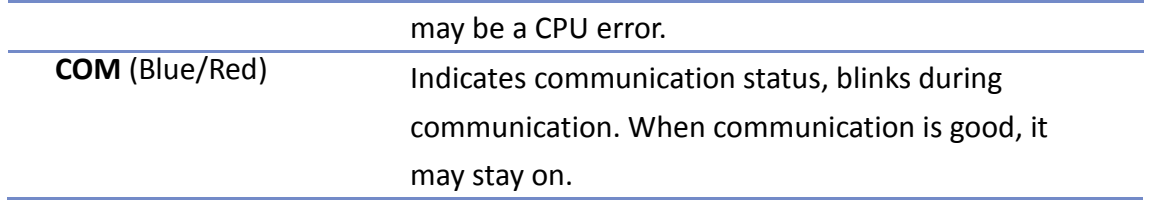

#### **4.4. System Reset**

Certain HMI models are equipped with a reset button and a set of DIP switches. When using the DIP switches to change modes, the corresponding functions will be triggered. If system password is lost or forgotten, see the following steps to restore factory default.

- *1.* Flip DIP Switch 1 to ON and the rest to OFF, and then reboot HMI. HMI will switch to touch screen calibration mode.
- 2. A "<sup>+</sup>" sign appears on the screen, touch the center of the sign, after all 5 signs are touched, "+" disappears and the touch screen parameters will be stored in HMI system.
- *3.* After calibration, confirm to restore the default password, select [Yes].
- *4.* Confirm to restore the default password again by typing [yes] and clicking [OK]. The project files and history records stored in HMI will all be removed. (The default Local Password is 111111. However, other passwords, such as Download/Upload passwords have to be reset.)

The following lists the DIP switch settings of different models. Please see the relevant installation instruction.

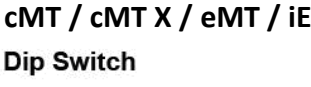

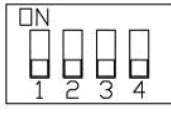

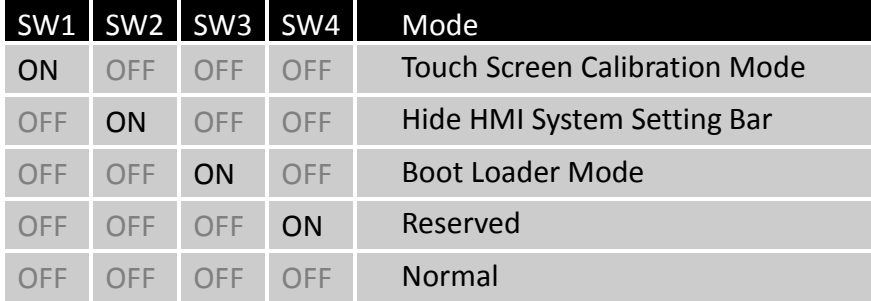

# **Note**

 The state of DIP Switch 4 on each unit may be different. If it should be ON when out from factory, the Dip Switch 4 would be set ON and cut off. If it should be OFF, the Dip Switch 4 would be set OFF but the switch is not cut.

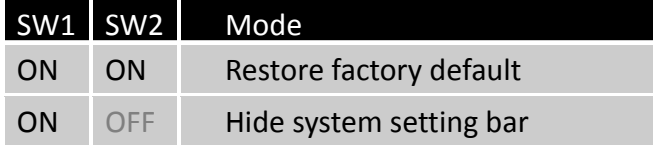

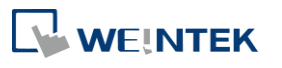

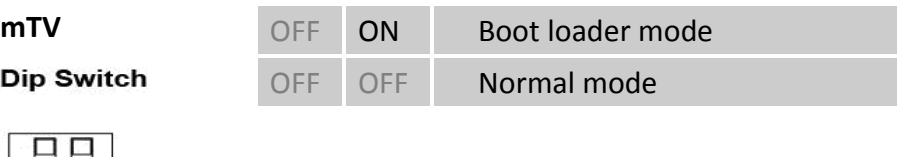

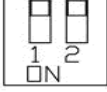

**cMT-SVR Dip Switch** 

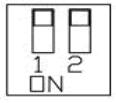

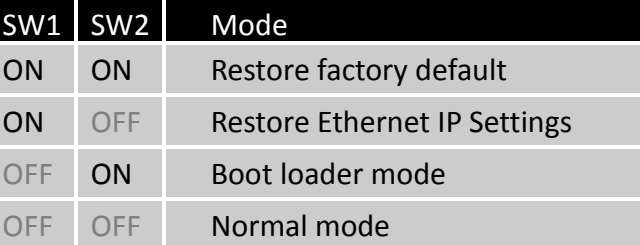

### **4.5. System Toolbar**

After rebooting HMI, you can set the system with [System Toolbar] at the bottom of the screen. Normally, this bar is hidden automatically. Only by touching the arrow icon at the bottom-right corner of the screen will the System Toolbar pop up. From left to right the icons are: System Settings, System Information, Text Keyboard, and Number Keyboard.

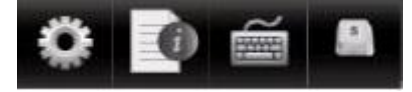

How to hide HMI System Setting Toolbar:

- When [DIP Switch 2] is set ON, the system setting toolbar is disabled. When set OFF; the system setting toolbar is enabled. Please restart HMI to enable/disable the toolbar.
- For mTV Series, flip DIP Switch 1 to ON to hide system setting toolbar.
- System register [LB-9020] can also enable/disable system setting toolbar. When [LB-9020] is set ON, the toolbar is displayed, and set OFF to hide the toolbar.

#### $4.5.1.$ **System Setting**

#### **cMT/cMT X Series**

Starting from OS version 20231201, the system settings interface of the cMT X Series has been revamped. This section demonstrates the different interfaces before and after this OS version. Password is required for configuration and modification of system parameters for security. The default password is 111111.

**OS versions after 20231201:** Setting **O** Setting **O** 

**Themes** Light and dark themes available for choice

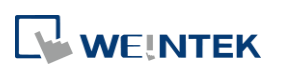

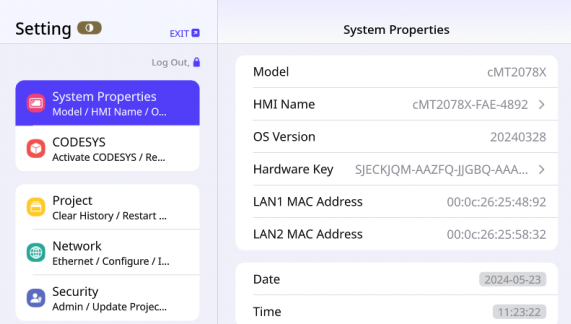

based on its intended surrounding. **System Properties** [Model] The HMI model. [HMI Name] Set the HMI name for easy identification when downloading/uploading project files. [OS Version] The current OS version. [Hardware Key] The hardware key of the HMI. [LAN1 MAC Address] The MAC address for LAN 1. [LAN2 MAC Address] The MAC address for LAN 2. [Date] Set the local date on the HMI. [Time] Set the local time on the HMI. [Brightness] Adjust the screen brightness. [Sound] Adjust the system volume. [Language] Select the system interface language. [Input Method] Select the input method for the system keyboard, multiple selections allowed. [Show Start Button] Enable to display the Start button. If not enabled, the button's position can be set, and it will appear by long-pressing for 1.5 seconds. [Show Download Popup Window] Enable or disable the download popup window. [Show Mouse Cursor] Enable or disable the mouse cursor.

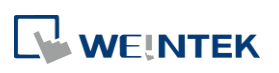

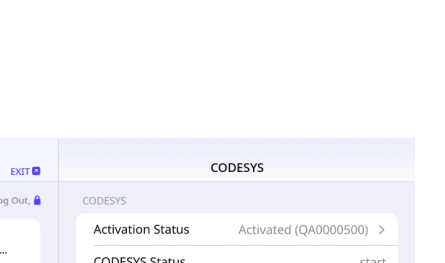

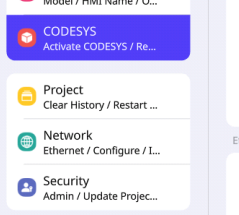

Setting **O** 

System Properties

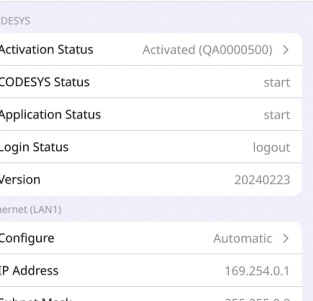

[System Keyboard Sound] Enable or disable the system keyboard sound. [Direction] Select the display orientation, options include 0 degrees, 90 degrees, 180 degrees, or 270 degrees. [System Metrics] View CPU, memory, eMMC, and network usage. [Reset HMI to Default] Reset the HMI to factory settings. [OS Upgrade] Select the OS file from SD card or USB drive to begin upgrading system firmware. During the upgrade, do not turn off the power. For detailed upgrade steps and precautions, please refer to the OS upgrade instructions for each model. [Third-party Licenses] View and manage third-party licenses. **CODESYS** [Activation Status] View the activation status of CODESYS. [CODESYS Status] View the status of CODESYS. [Application Status] View the running status of the application. [Login Status] View the login status. [Version]

View the version number of CODESYS.

[Ethernet (LAN1)]

Set the IP Address, Subnet Mask, and Gateway.

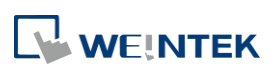

#### Hardware Settings

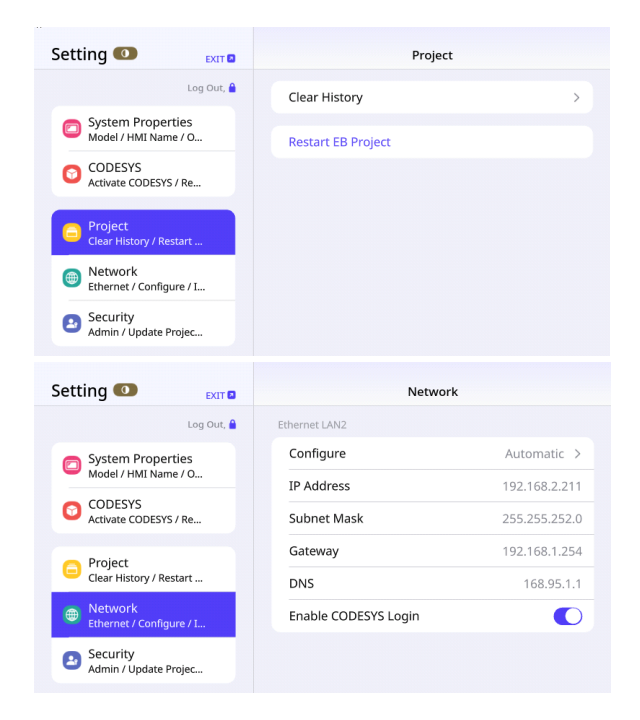

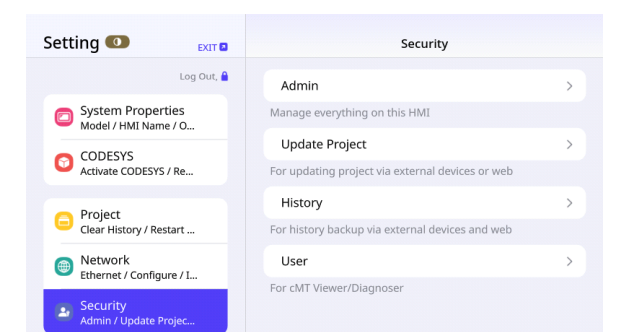

#### **Project**

[Clear History]

Clear the historical data related to project files, such as recipes, event logs, data

sampling, etc.

[Restart EB Project]

Restart the EasyBuilder Pro project file.

#### **Network**

To download project files to the HMI via Ethernet, the HMI's IP address needs to be correctly configured. Choose to automatically assign an IP address or enter it manually.

[Ethernet LAN1]

Typically used for external network connections, requiring the configuration of a gateway and Domain Name System (DNS).

[Ethernet LAN2]

Typically used for internal network connections, such as connecting to a PLC. To avoid network conflicts, LAN1 and LAN2 should be set in different subnets.

[Network Bridge]

For dual Ethernet port models, bridge mode can be enabled to allow LAN1 and LAN2 to be in the same network segment, achieving the function of a switch.

#### **Security**

Manage passwords for different users. [Admin]

Highest level of access, capable of operating all functions and settings, including file upload and download, historical data backup, and password modification for all permission levels. [Update Project]

This password is used for file upload and

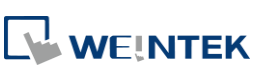

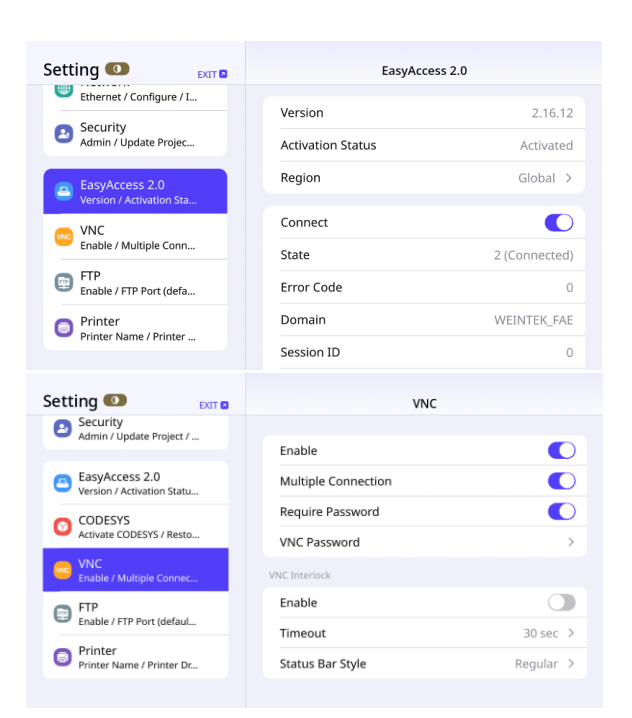

download and historical data backup. [History]

This password is used for FTP Server login and historical data backup.

[User]

Used for logging into cMT

Viewer/Diagnoser. The passwords for the above three permission levels can also be used in cMT Viewer.

#### **EasyAccess 2.0**

Information page for EasyAccess 2.0.

 $\blacksquare$  Click the icon to download the demo project. Please confirm your internet connection before downloading the demo project.

#### **VNC**

#### [Enable]

When VNC function is enabled, VNC client devices can connect to the HMI. This allows remote users to view and operate the HMI. [Multiple Connection]

Allows multiple VNC client devices to connect. Please note that the more VNC client devices connected simultaneously, the more it may impact the communication speed of the HMI.

[Require Password]

To protect system security, a password can be set so that only VNC clients entering the correct password can connect to the HMI.

VNC Interlock:

[Enable]

Enable VNC interlock function to enhance system security and management.

[Timeout]

Set the timeout period for VNC interlock. If there is no operation within the set time,

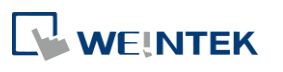

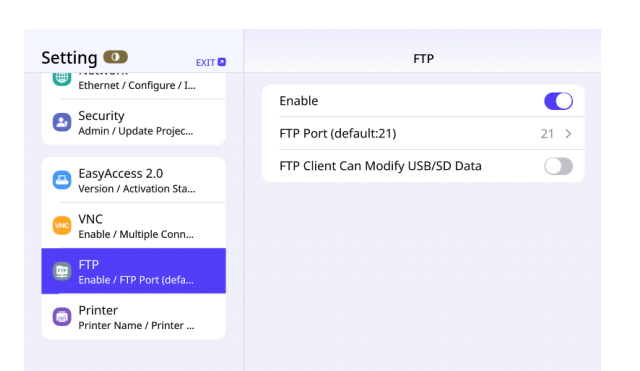

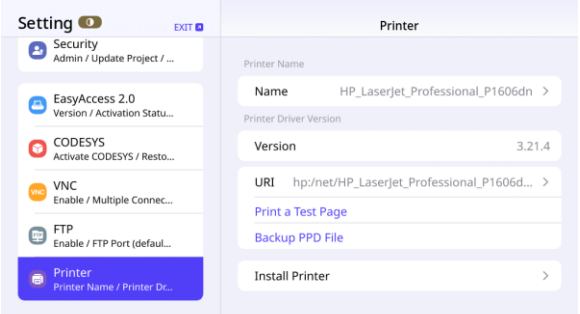

the session will be automatically disconnected.

[Status Bar Style]

Choose the display mode of the status bar, which can be adjusted as needed.

#### **FTP**

[Enable]

Enabling FTP service allows users to access files on the HMI via FTP clients over the network.

[FTP Port (default:21)]

Set the port number for FTP service. The default port number is 21.

[FTP Client Can Modify USB/SD Data] This option allows FTP clients to modify files on the USB drive or SD card connected to the HMI. When enabling this feature, ensure appropriate security measures are in place to prevent unauthorized access.

#### **Printer**

[Name]

The name of the printer connected to the HMI.

[Version]

The current version of the printer driver. [URI]

The URI of the printer, used for locating the printer.

[Print a Test Page]

Clicking this option will print a test page to check if the printer is functioning properly.

[Backup PPD File]

Back up the PPD (PostScript Printer Description) file, which describes the

printer's capabilities.

[Install Printer]

Configure the settings for the printer installation.See Chapter 23.3 in this user manual for more information on printer installation.

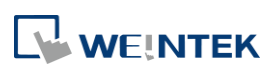

#### **OS versions before 20231201:**

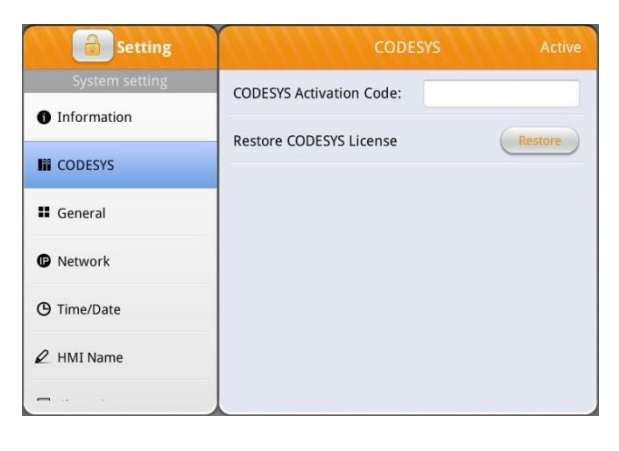

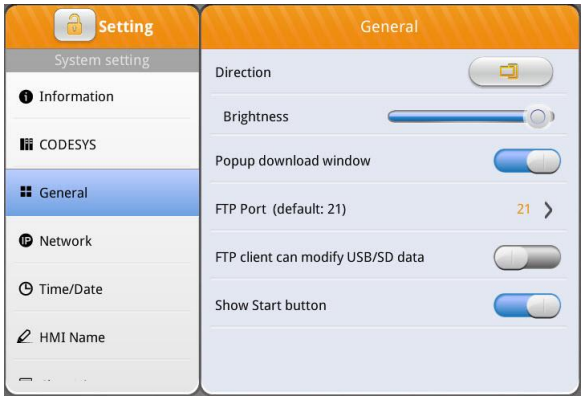

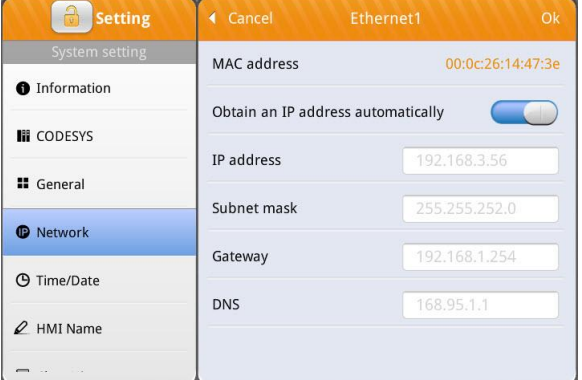

#### **CODESYS**

Enter the activation code to activate CODESYS.

#### **General**

General settings including FTP settings. [Direction] Select the display orientation, options include 0 degrees, 90 degrees, 180 degrees, or 270 degrees. [Brightness] Adjust screen brightness. [Popup download window] When enabled, the download window can pop up. [Show Start button] When enabled, the Start button is displayed. [Show mouse cursor] When enabled, the mouse cursor is displayed. **Network** To download project files to the HMI via Ethernet, the HMI's IP address needs to be

correctly configured. Choose to automatically assign an IP address or enter it manually.

To use Email or EasyAccess 2.0, the DNS needs to be set correctly. For models with two Ethernet ports, associate two IP addresses with different domains to avoid network conflict.

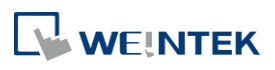

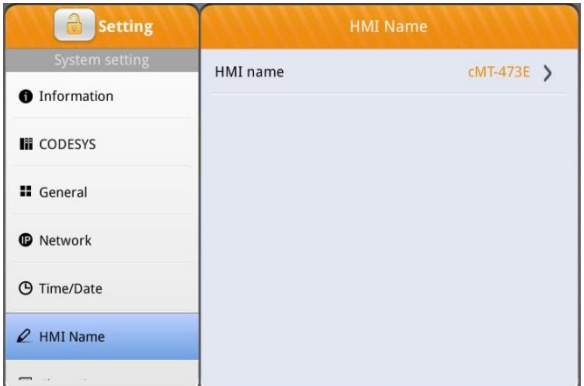

#### **HMI name**

**Time/Date**

[Enable Bridge Mode]

For dual Ethernet port models, bridge mode can be enabled to allow LAN1 and LAN2 to be in the same network segment,

achieving the function of a switch.

Set the local date and time on the HMI.

Set the HMI name for easy identification when downloading/uploading project files.

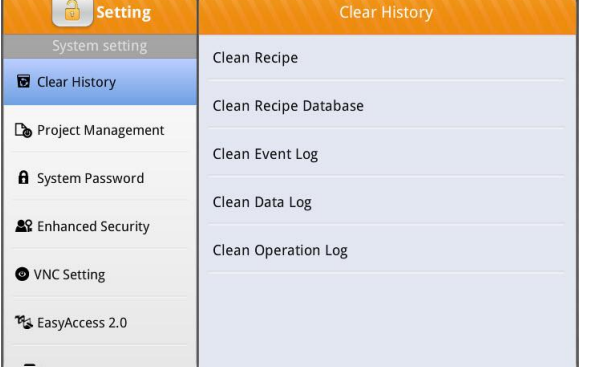

## **Clear History**

Clear historical data stored on HMI.

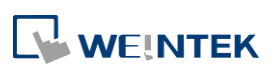

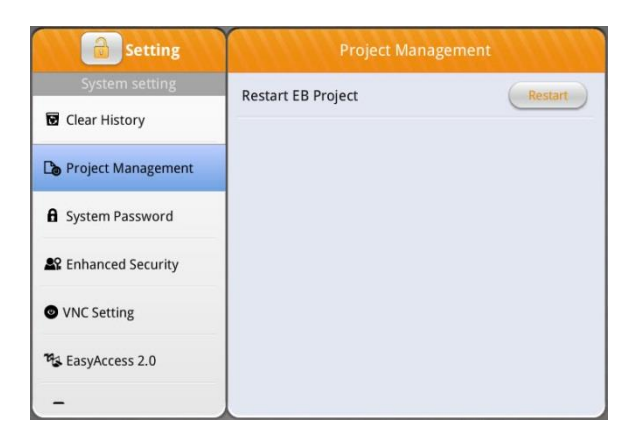

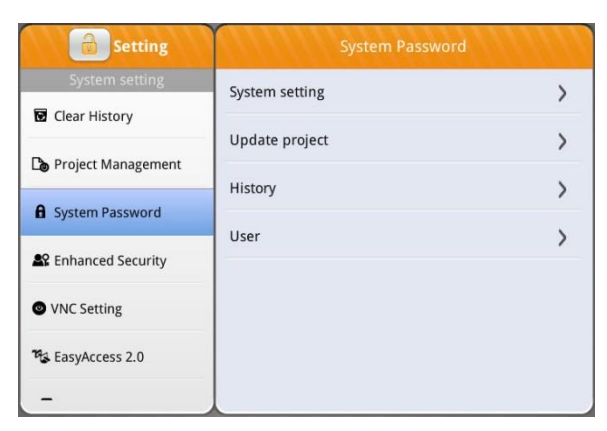

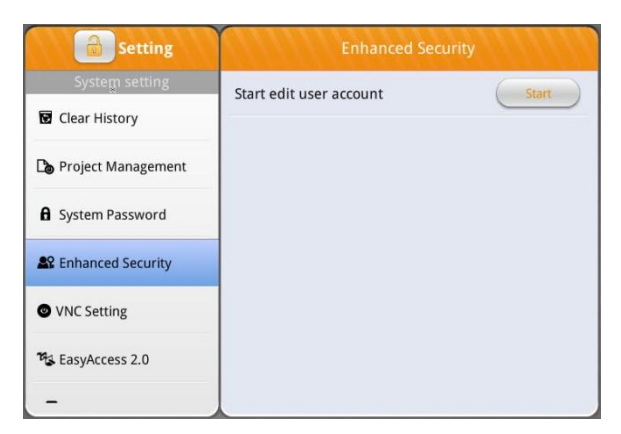

#### **a** setting Start VNC Project Management VNC multi connection **A** System Password  $\overline{\phantom{0}}$ VNC login password eo Enhanced Security ● VNC Setting ng EasyAccess 2.0

#### **Project Management**

HMI can be rebooted by clicking the Restart button.

#### **System Password**

By default the password is 111111. User-defined passwords can be used after verification.

#### **Enhanced Security**

Add or delete user accounts and manage user privileges.

#### **VNC Setting**

When enabled, VNC can be used to monitor a remote HMI over an Ethernet network.

[Start VNC]

Allows connections from VNC client devices.

[VNC multi connection]

Allows multiple VNC client devices to connect. Note that the more VNC client devices connected simultaneously, the more it may impact the communication

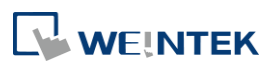

**®** Language mm Input Method

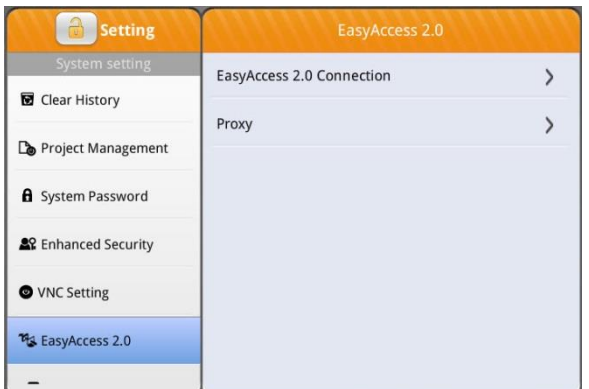

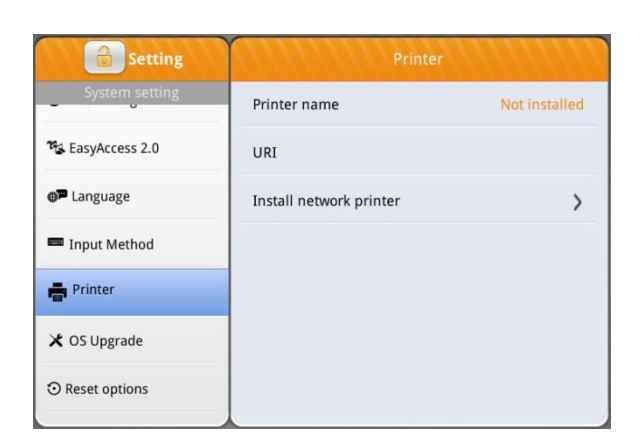

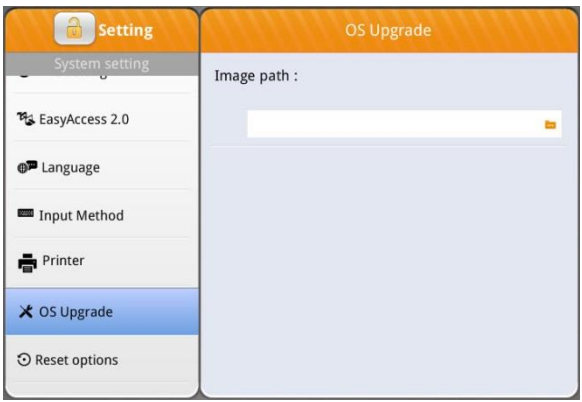

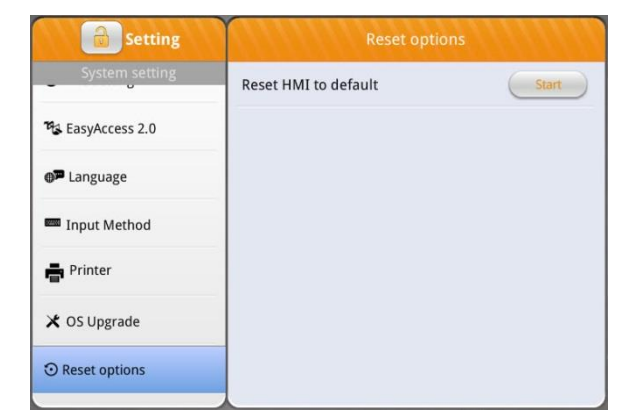

speed of the HMI.

#### **EasyAccess 2.0**

Activate EasyAccess 2.0 service. Click the icon to download the demo project. Please confirm your internet connection before downloading the demo project.

#### **Printer**

See Chapter 23.3 in this user manual for more information on printer installation.

#### **OS Upgrade**

Select the OS file from SD card or USB drive to begin upgrading system firmware. During the upgrade, do not turn off the power. For detailed upgrade steps and precautions, please refer to the OS upgrade instructions for each model.

#### **Reset options**

Restore HMI to factory settings.

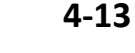

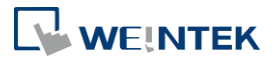

#### **eMT/iE/XE/mTV Series**

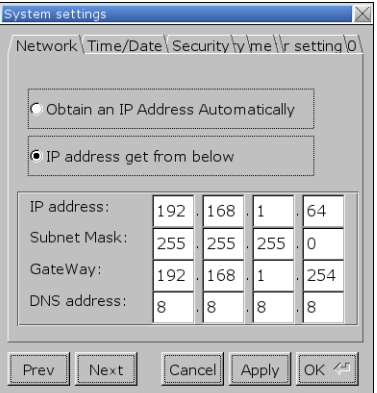

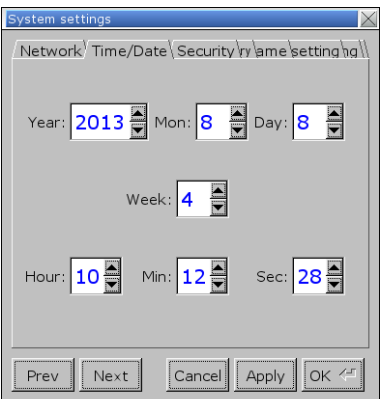

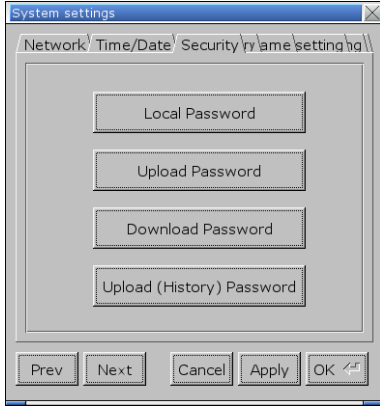

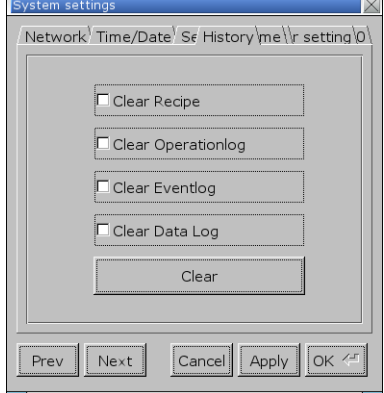

#### **Network**

When downloading project file to HMI via Ethernet, set the correct IP of the target HMI. You can obtain an IP address automatically or enter the IP address manually. To use Email and EasyAccess2.0, please set correct DNS address. For models with two Ethernet ports, please associate two IP addresses with different domains to avoid network conflict.

#### **Time / Date**

Set HMI local time and date.

#### **Security**

Password protection, the default is 111111. Please click the buttons to set the passwords, and finish password confirmation. [Password for entering system] [Password for uploading project] [Password for downloading project] [Password for uploading history data]

#### **History**

Clears history data in HMI.

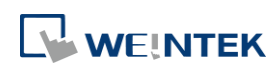

#### Hardware Settings

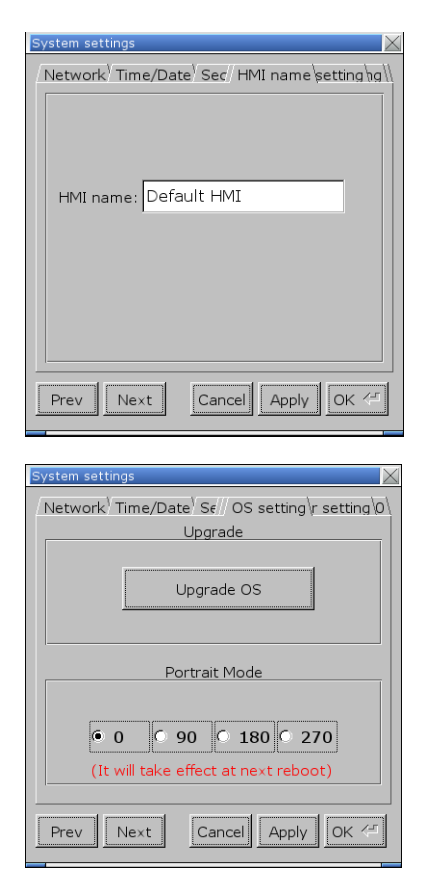

# Network Time/Date Sec // VNC server setting Start VNC single-connection Start VNC multi-connection VNC login password Prev Next Cancel | Apply | OK <

#### **HMI name**

Set HMI name to be used when download/upload project.

#### **OS setting**

#### [Upgrade OS]

Upgrade firmware. Please do not turn off or unplug HMI during OS upgrade process. For more details, see the instruction about OS upgrade of the model used.

#### [Portrait Mode]

Set screen orientation mode. After changing the mode, reconnect HMI to power supply, for the setting to take effect. That is, disconnect all power from HMI, and then connect again. If portrait mode is used (90 or 270 degree), the project must be designed for portrait mode, otherwise it cannot be correctly displayed.

#### **VNC server setting**

Remote HMI monitoring and controlling via Ethernet.

[Start VNC single-connection]

Allows connection with one VNC client.

[Start VNC multi-connection]

Allows connection with multiple VNC clients.

Connecting more VNC clients may slow down the communication speed.

Please see the settings steps in the later part.

**Click the icon to watch the demonstration film.** Please confirm your internet connection before playing the film.

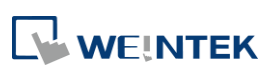

#### Hardware Settings

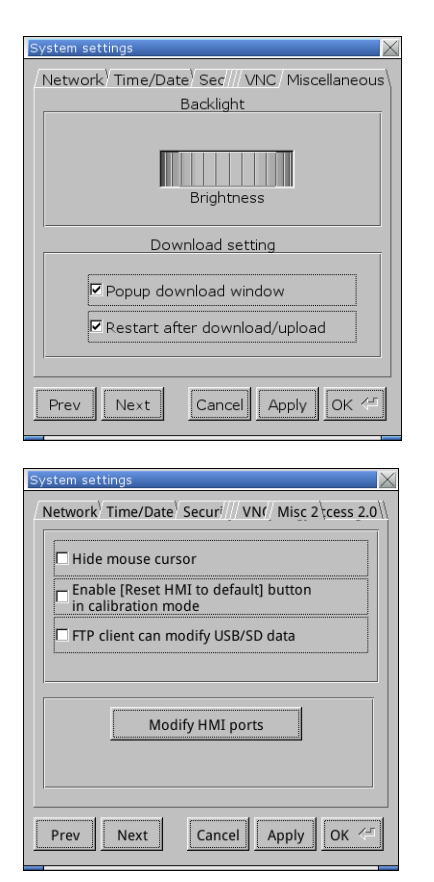

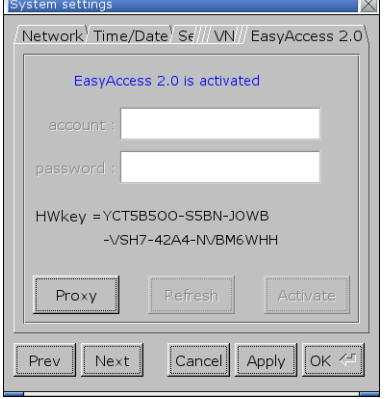

#### **Misc 1**

Rotary switch for adjusting LCD brightness. [Popup download window] If selected, after inserting USB disk or SD card to HMI, the Upload / Download dialog box shows. [Restart after download/upload] If selected, restarts HMI automatically after uploading / downloading project.

#### **Misc 2**

[Hide mouse cursor]

If selected, the mouse cursor will be hidden. [Enable [Reset HMI to default] button in calibration mode]

If selected, when the operator presses and holds anywhere on the screen for more than 2 seconds during HMI startup, the touch screen calibration mode will start. After calibration, [Reset HMI to default] option shows.

[FTP client can modify USB/SD data]

If selected, USB/SD data can be modified using FTP. [Modify HMI ports]

Change the port number for Upload/Download and FTP.

### **EasyAccess 2.0**

Activate EasyAccess 2.0 service.

Click the icon to download the demo project. Please confirm your internet connection before downloading the demo project.

The following steps explain how to set VNC server.

- *1.* Enable HMI VNC server, set password.
- *2.* Install Java IE or VNC Viewer on PC.
- *3.* Enter remote HMI IP in Internet Browser. Or, in VNC Viewer enter remote HMI IP and password.

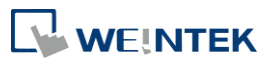

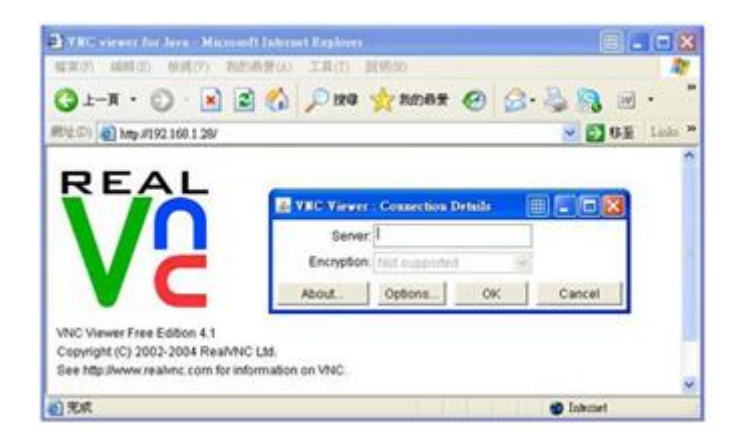

#### $4.5.2.$ **System Information**

**Network:** Displays network information & HMI IP address.

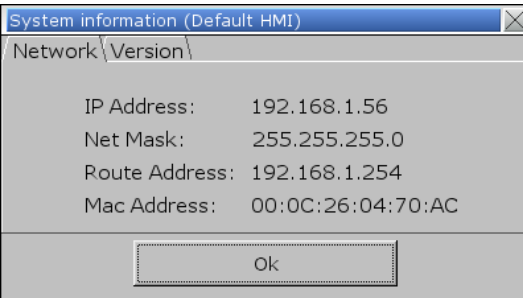

**Version:** Displays HMI firmware version and model type.

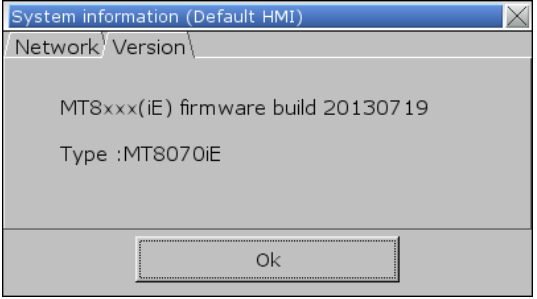

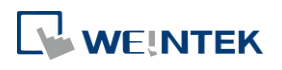

# 5. System Parameter Settings

This chapter introduces the system parameter settings.

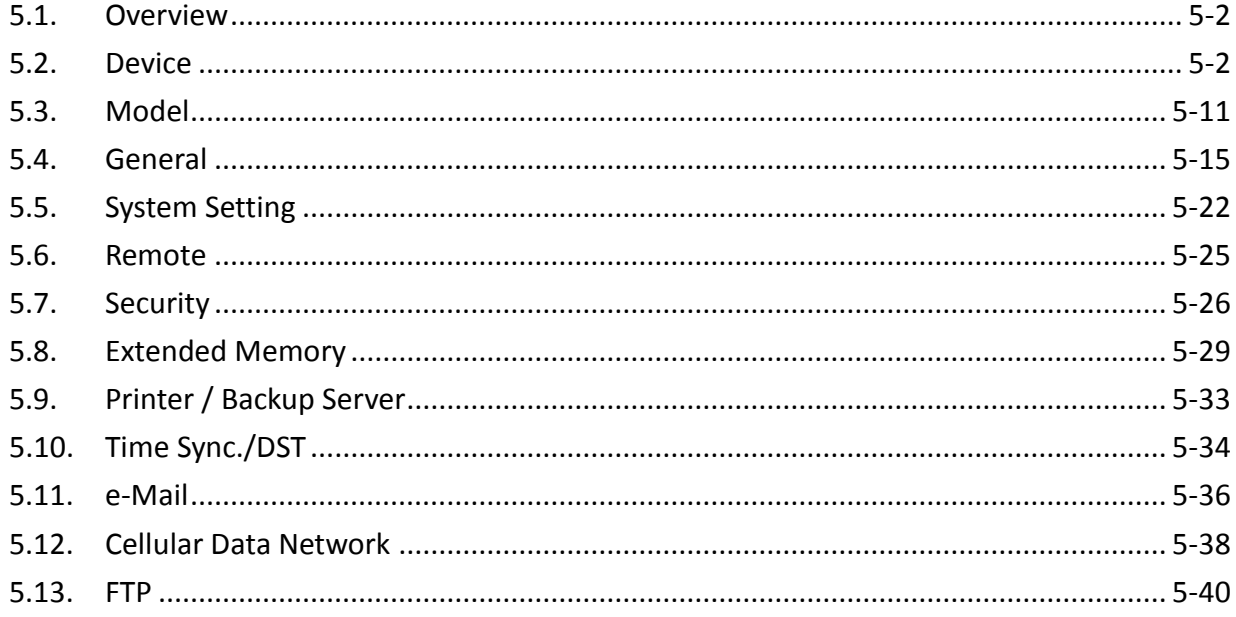

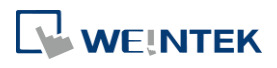
### **5.1. Overview**

Launch EasyBuilder Pro, in the main menu select [Home] » [System Parameters] to open the [System Parameter Settings] dialog box. System Parameter Settings are divided into several tabs, these tabs will be introduced respectively in this chapter.

### **5.2. Device**

Parameters in this tab determine the attributes of each device connected with HMI. The device can be a Local / Remote HMI / PLC. A default device "Local HMI" exists when creating a new project. This device is the HMI that will be updated and programmed.

#### $5.2.1.$ **How to Control a Local PLC**

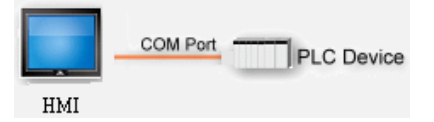

"Local Device" is a device connected to the local HMI. To control/connect a Local Device, add this type of device first. Click [System Parameters] » [New] to open [Device Properties] dialog box. For example, when connecting MODBUS RTU as a Local Device:

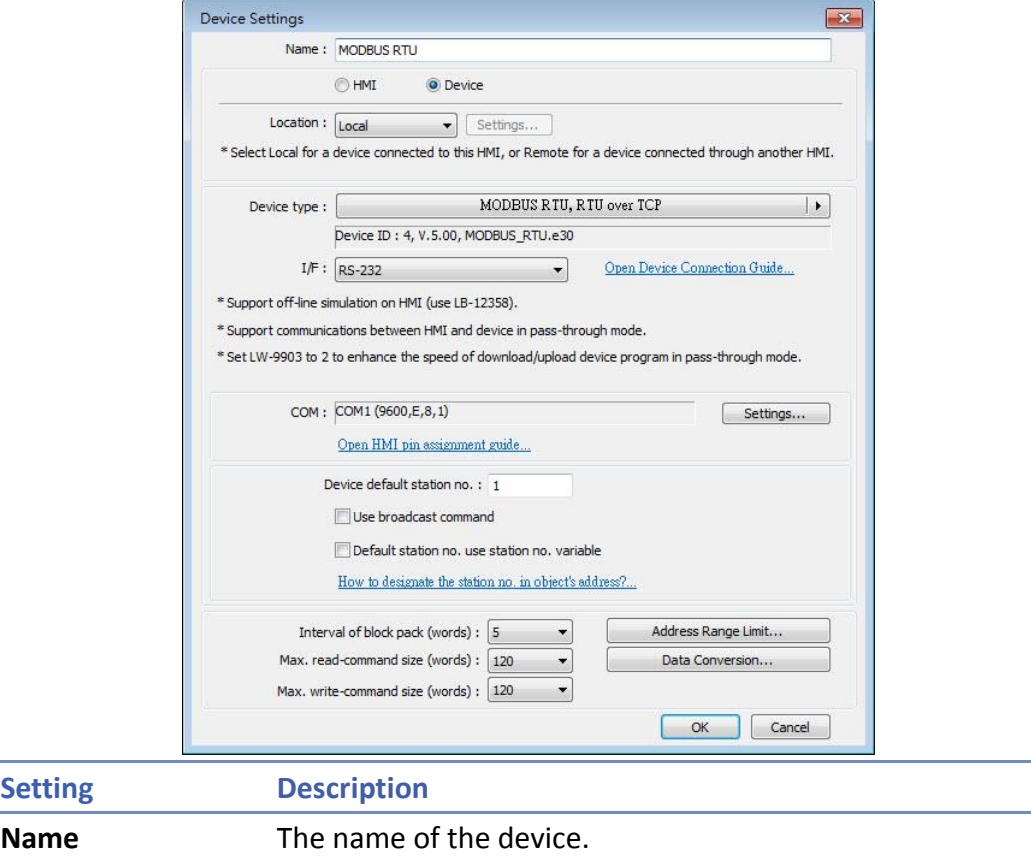

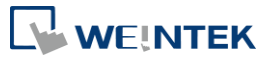

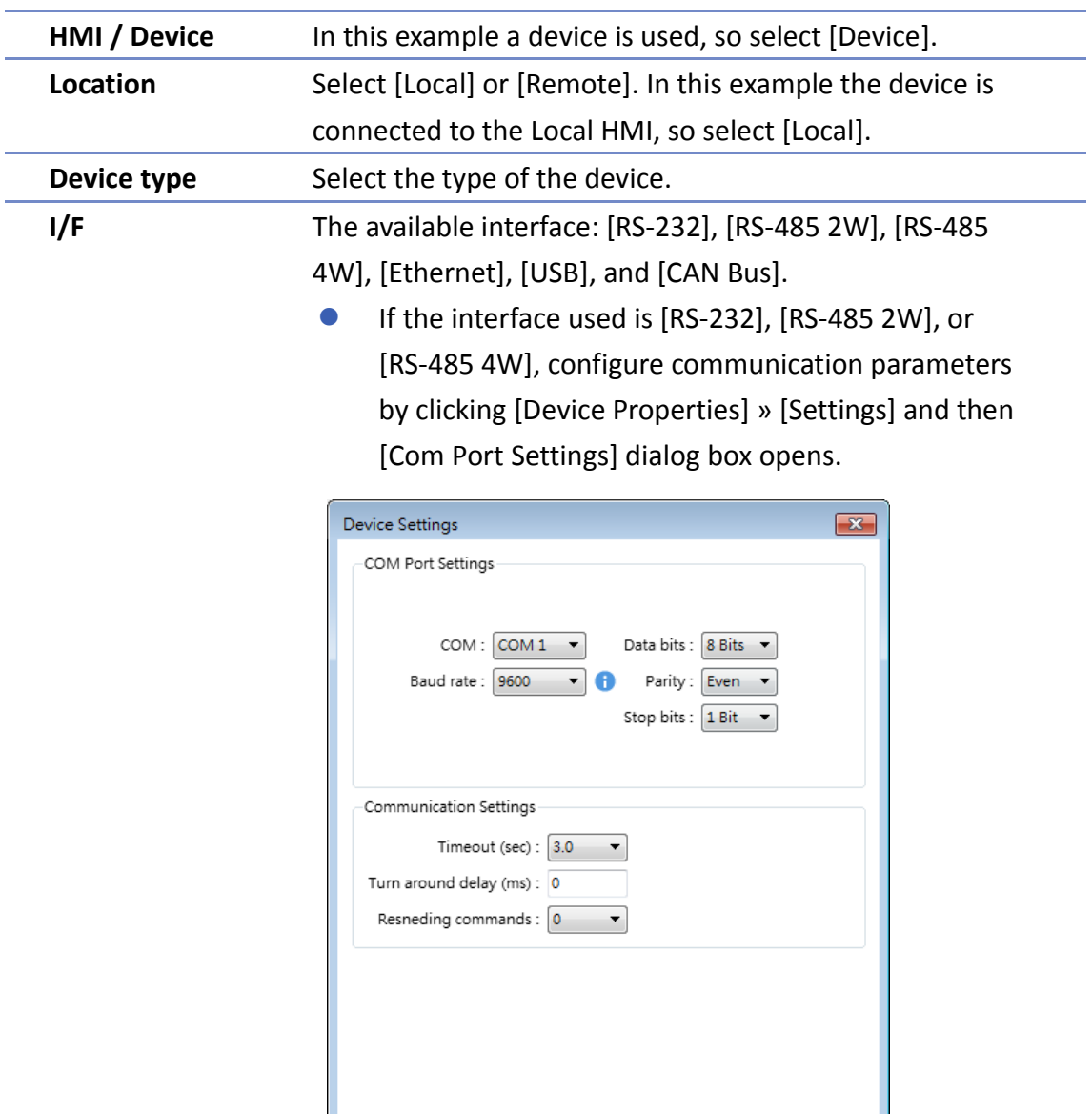

#### **Timeout**

If the communication has been disconnected for more than preset time limit configured in [Timeout] (in sec), Window No. 5 will pop up and show "Device No Response" message.

 $OK$ 

Cancel

#### **Turn around delay**

While sending the next command to the device, HMI will delay the sending according to the time interval set in [Turn around delay]. This may influence the efficiency of the communication between HMI and the device. Default value is "0".

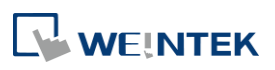

Note: If the device used is SIEMENS S7-200 Series, it is recommended to assign "5" to [Turn around delay] and "30" to [Send ACK delay].

**If the interface used is [Ethernet], click [Device** Properties] » [Settings] and the [IP Address Settings] dialog box opens. Please set correct device IP address

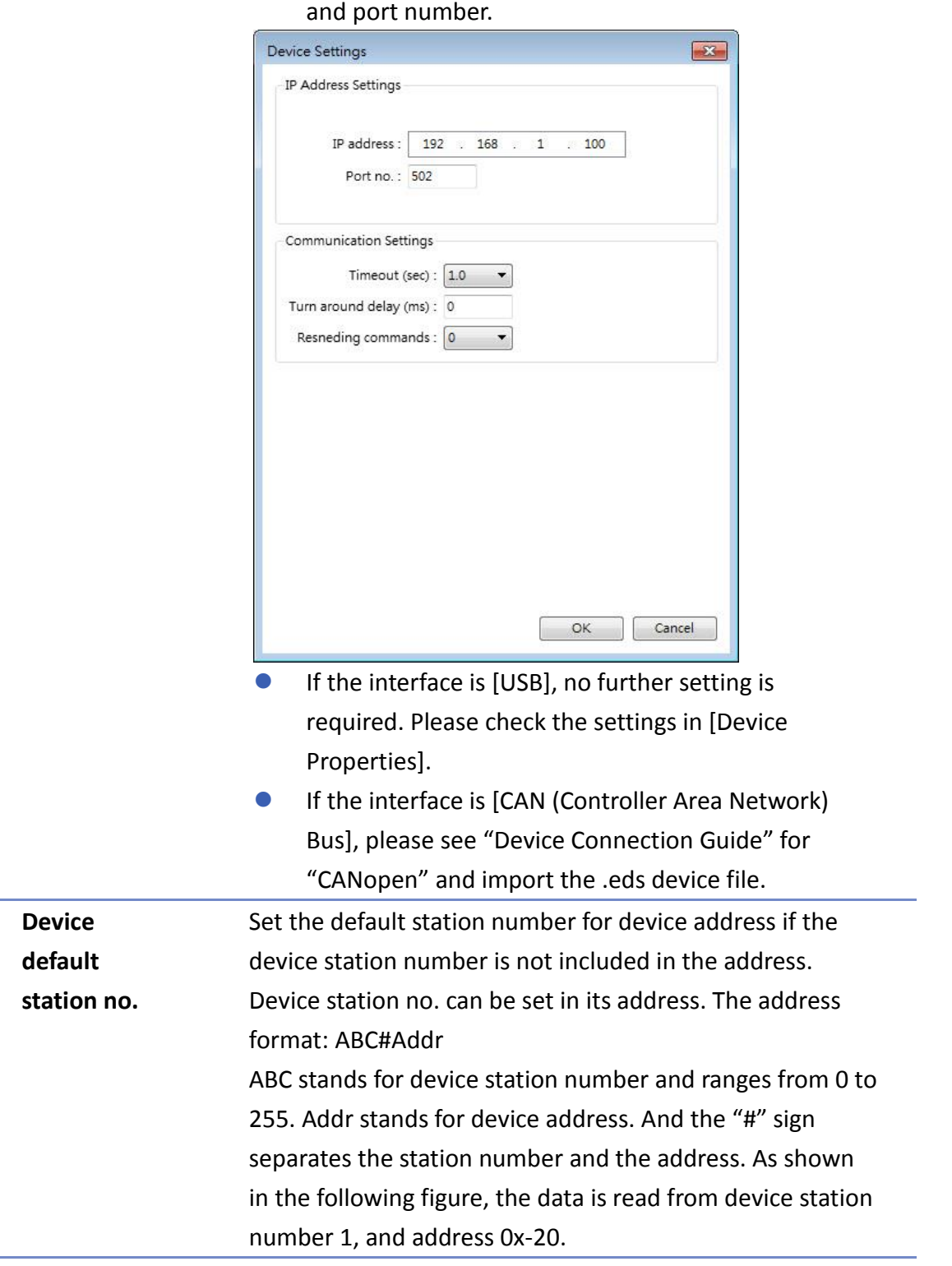

WEINTEK

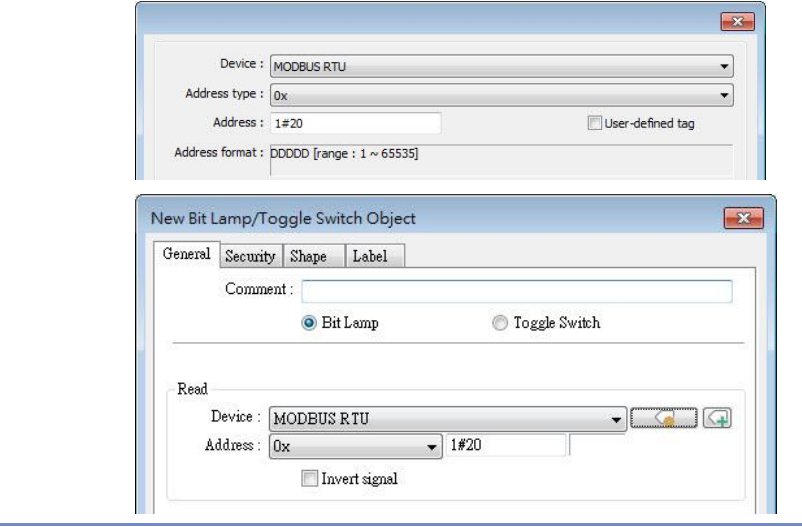

### **Default station no. use station no. variable**

Use the station number variables as the default device station number. Select one from LW-10000 to LW-10015 (var0 to var15) as the station number variables. If the station no. is not specified in device address, the station number will be determined by the station no. variable. For example, if var3 is set for default station no:

```
PLC default station no.: \boxed{LW-10003(16bit): \text{var3} \quad \rightarrow}Default station no. use station no. variable
Use broadcast command
```
The followings demonstrate some examples:

#### The device station number is "5".

**All Angeles** 

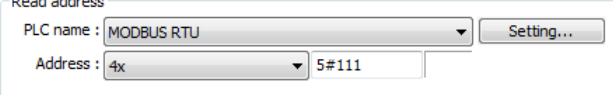

 The device station number is determined by var7 (LW-10007)

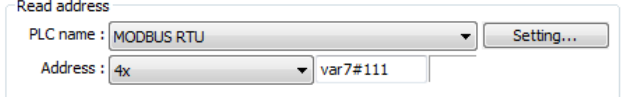

 Device address is set to "111", since device station no. is not specified, and the default station no. is var3, the device station no. is determined by var3 (LW-10003).

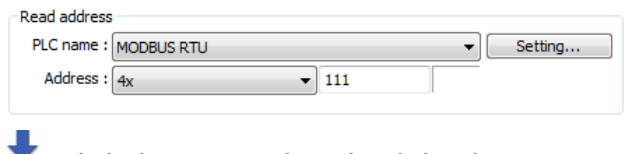

Click the icon to download the demo project. Please

```
WEINTEK
```
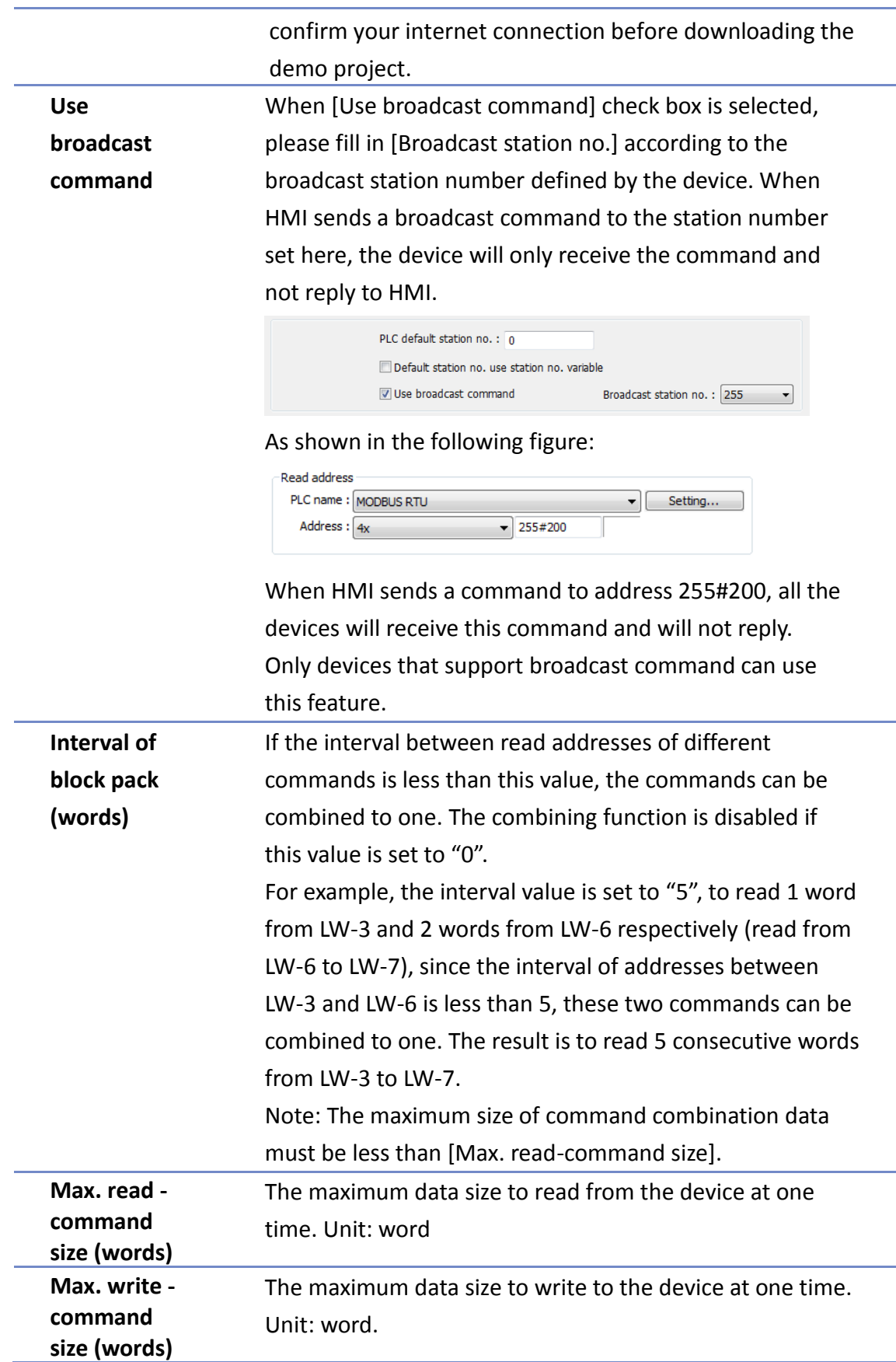

After all settings are completed, a new device named "Local Device 1" is added to the [Device list].

WEINTEK

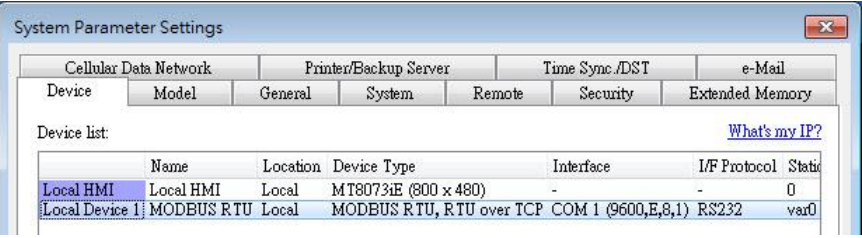

# **Note**

When using a cMT / cMT X Series model, select "Local HMI" in [System Parameter Settings] dialog box and then click [New Device] to add a "Local Device 1" under "Local HMI".

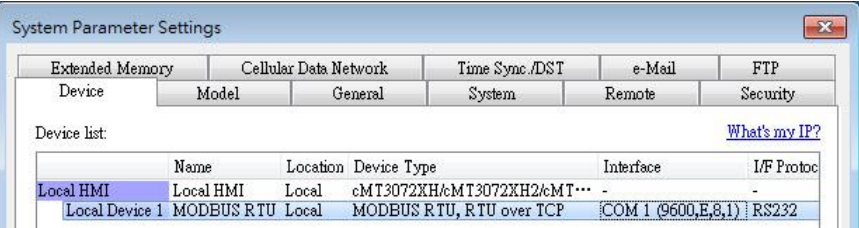

Click the icon to watch the demonstration film. Please confirm your internet connection before playing the film.

#### $5.2.2.$ **How to Control a Remote Device**

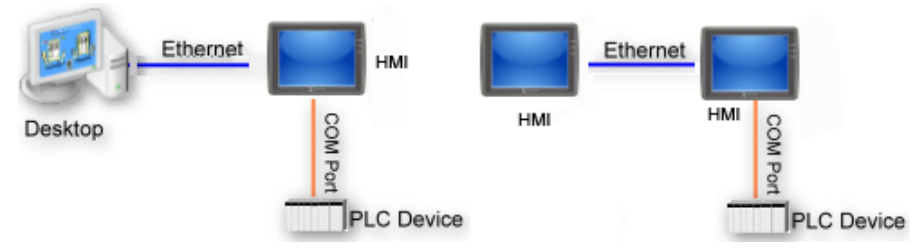

"Remote Device" is a device being connected to a remote HMI. To control a remote device, add this type of device first. Please click [System Parameters] » [New] to open [Device Properties] dialog box. For example, use MODBUS RTU as the Remote Device:

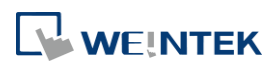

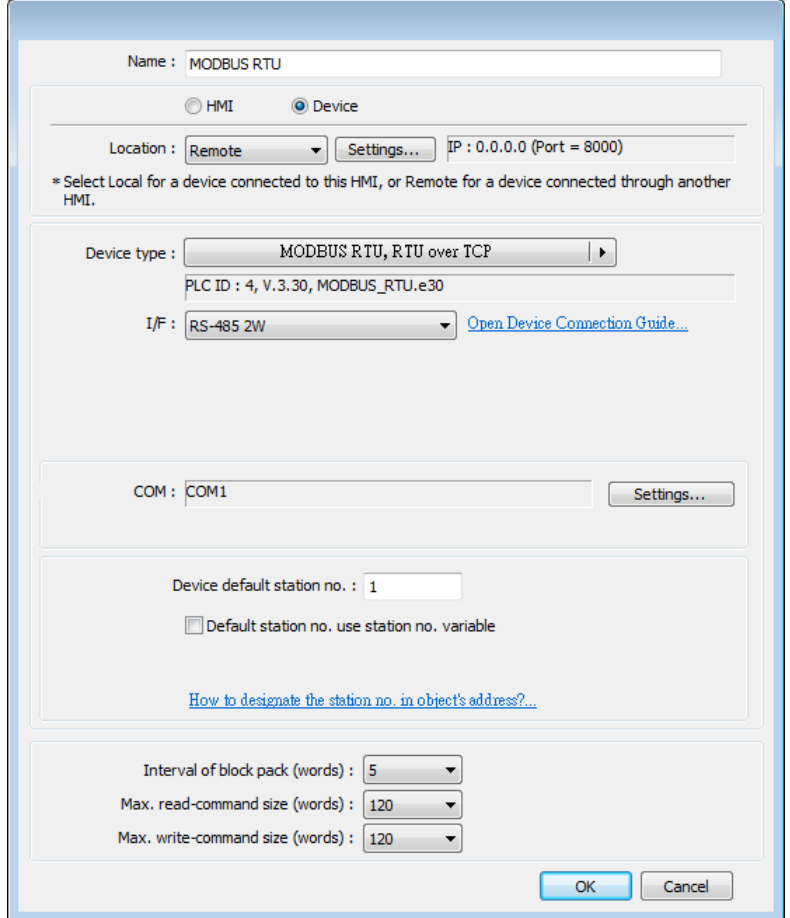

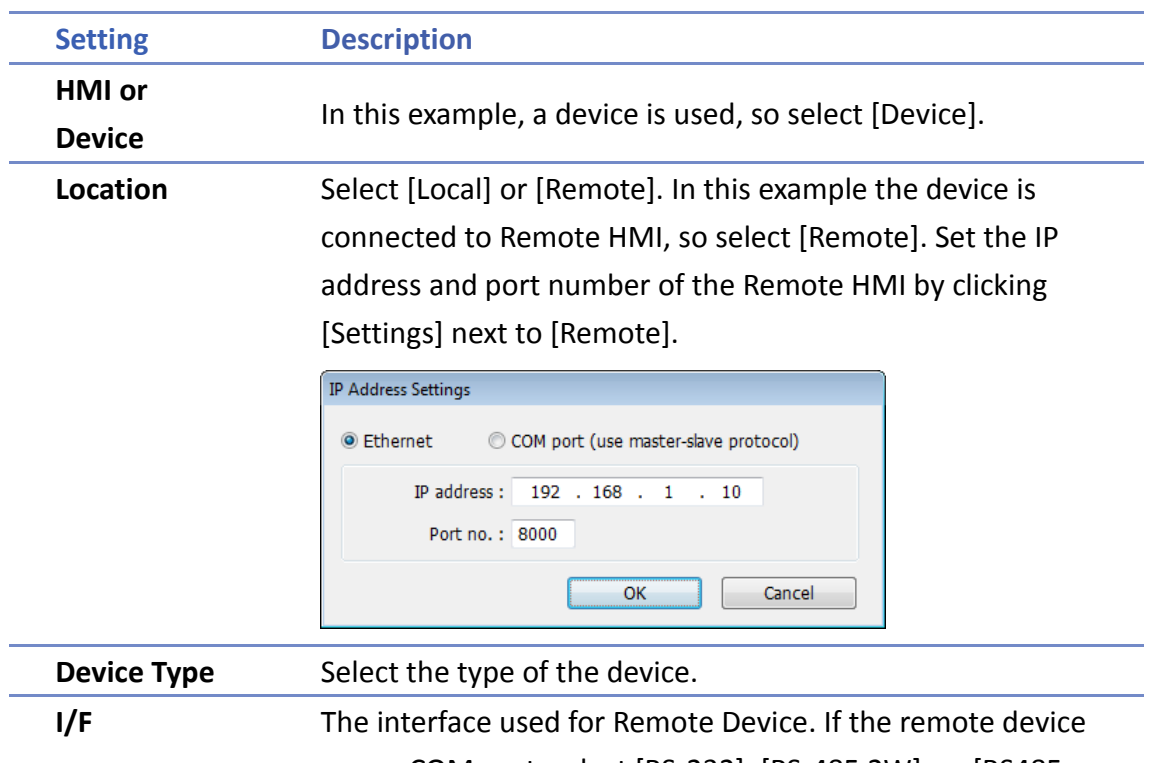

uses a COM port, select [RS-232], [RS-485 2W], or [RS485 4W].

WEINTEK

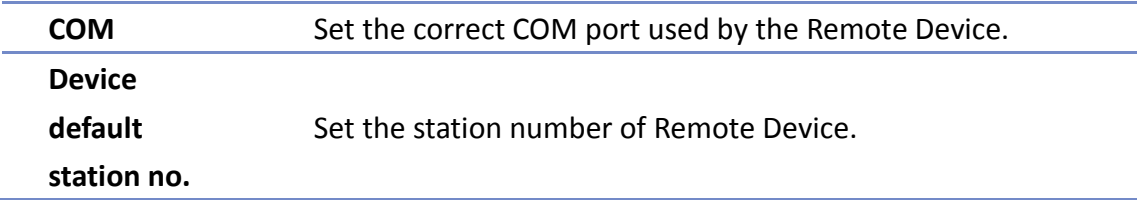

After all settings are completed, a new device named "Remote Device 1" is added to the [Device list].

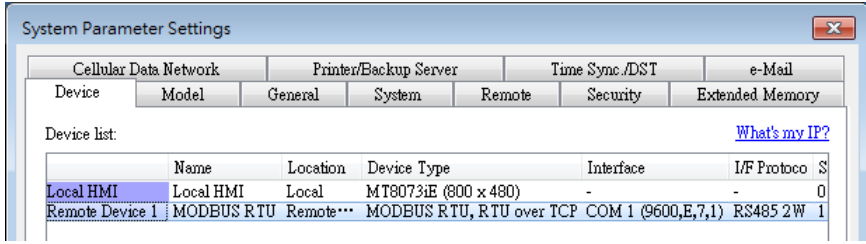

# **Note**

 When using a cMT / cMT X Series model, select the defined "Remote HMI 1" in [System Parameters] dialog box and then click [New Device] to add a "Remote PLC 1" under "Remote HMI 1".

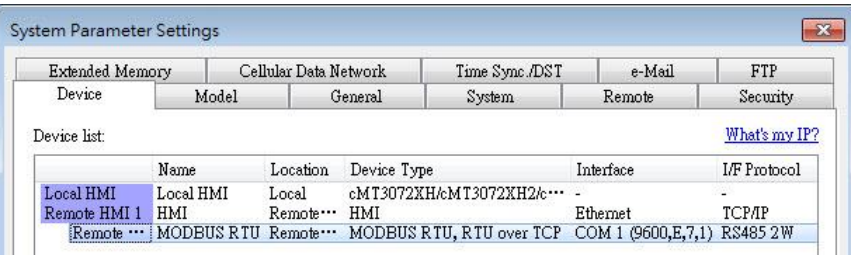

**Click the icon to watch the demonstration film. Please confirm your internet connection** before playing the film.

#### $5.2.3.$ **How to Control a Remote HMI**

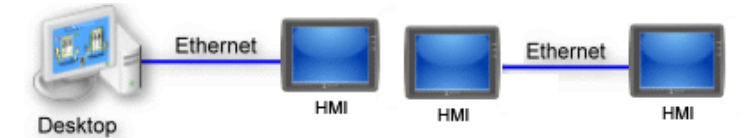

"Remote HMI" is the HMI other than "Local HMI", and PC is also a "Remote HMI". To control a Remote HMI, add this type of device first. Click [System Parameters] » [New] to open [Device Properties] dialog box as shown in the following figure:

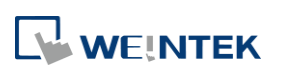

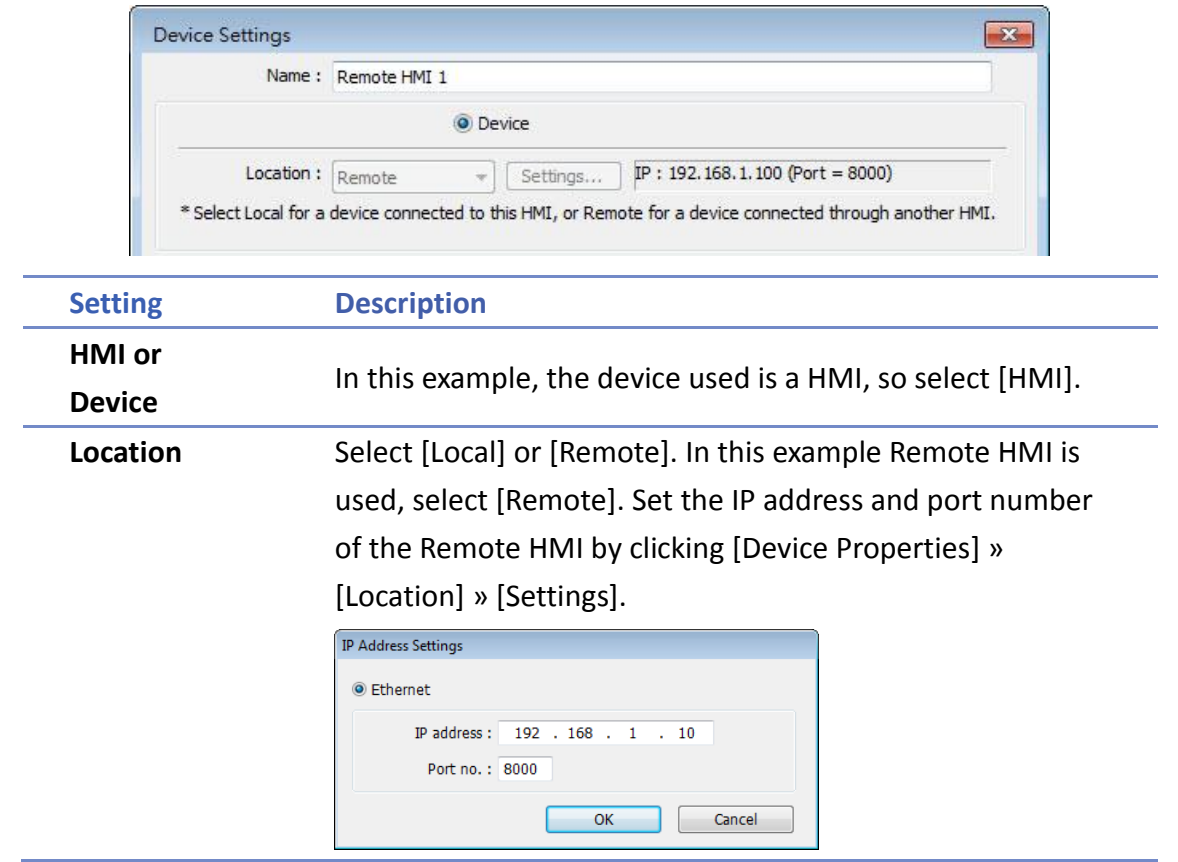

After all settings are completed, a new device named "Remote HMI 1" is added to the [Device list].

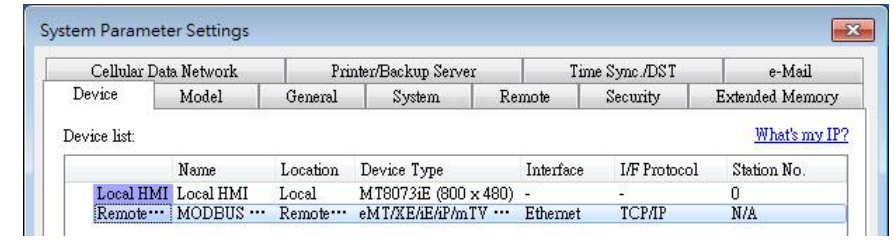

# **Note**

When using a cMT / cMT X Series model, in [Device list] click [New HMI] to add a "Remote HMI 1".

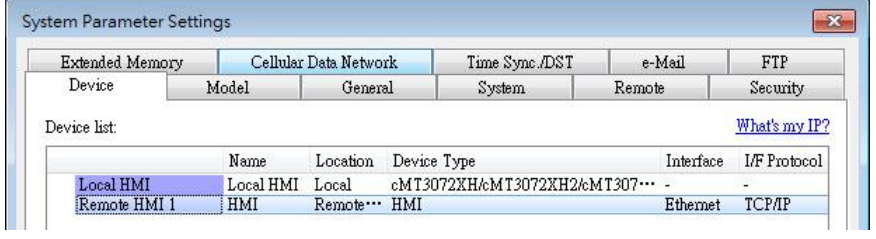

 $\Box$  Click the icon to watch the demonstration film. Please confirm your internet connection before playing the film.

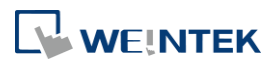

## **5.3. Model**

Configure the [HMI model], [Timer], [Printer] and [Scroll bar] settings, and more. **eMT, iE, XE, mTV Series**

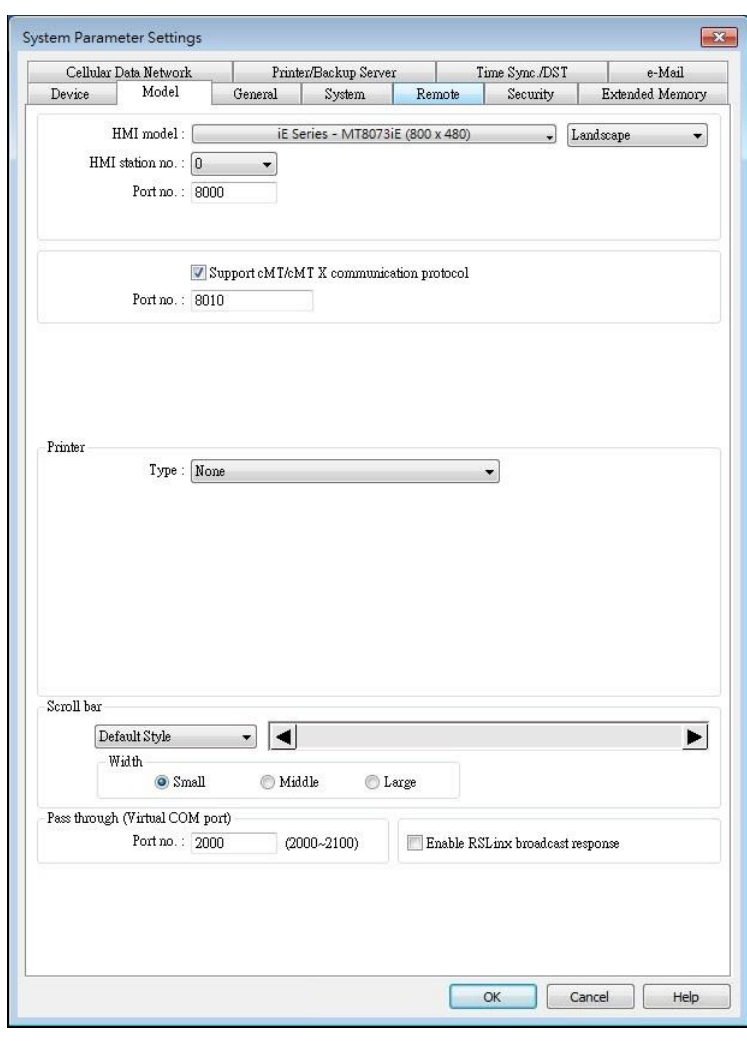

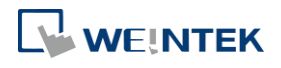

#### **cMT, cMT X Series**

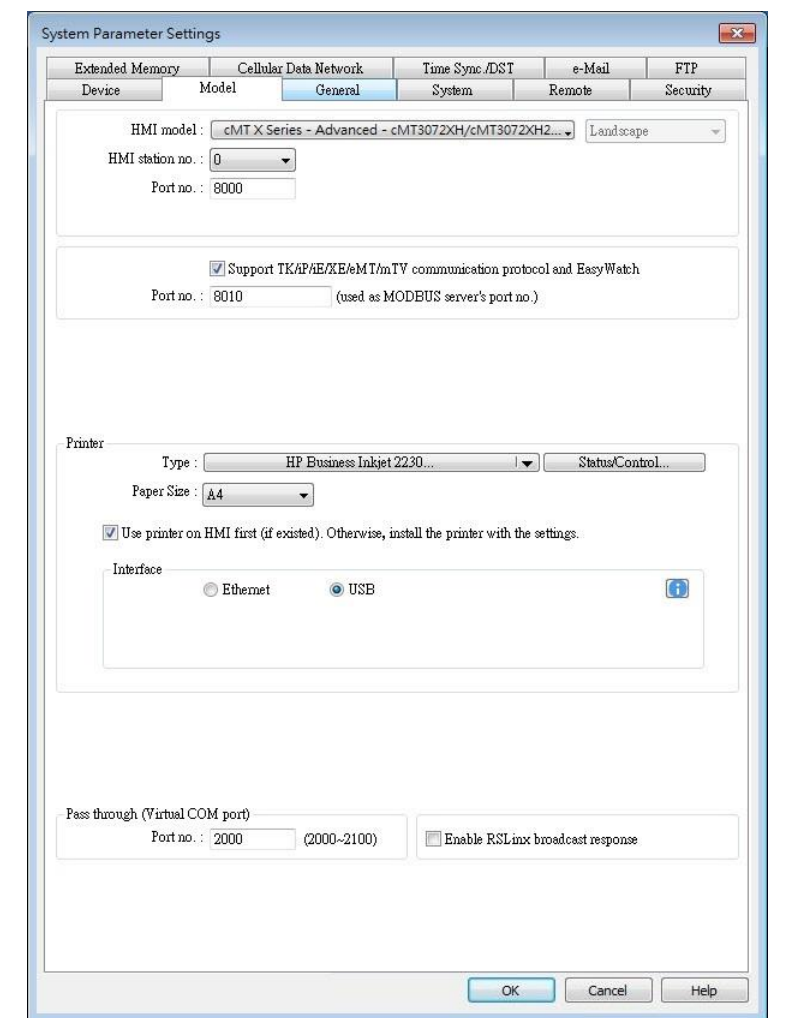

# **Setting Description**

**HMI model** Select an HMI model.

The [Resize pop-up windows / objects] dialog box will pop up when changing to a model with a different resolution. Select required adjustment and click [OK]. In most cases, select all options.

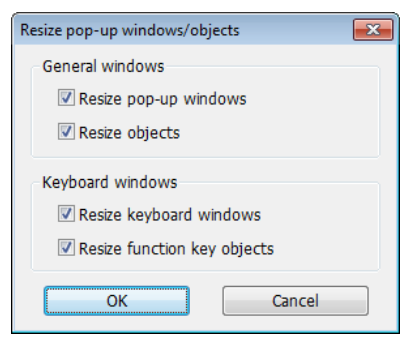

#### **Landscape/Portrait**

Change the orientation of the project.

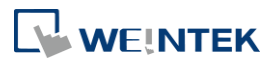

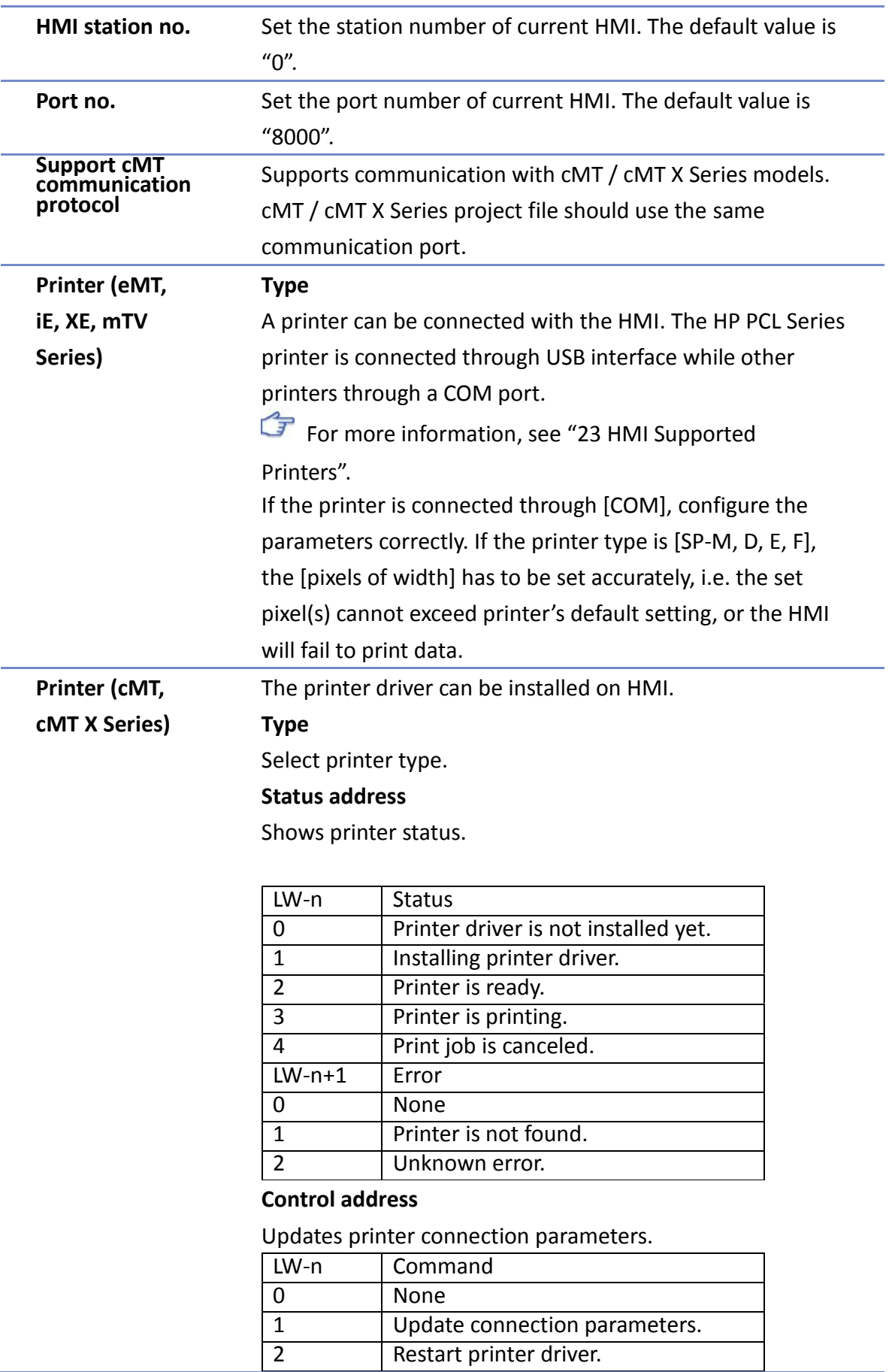

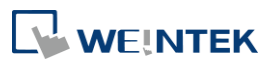

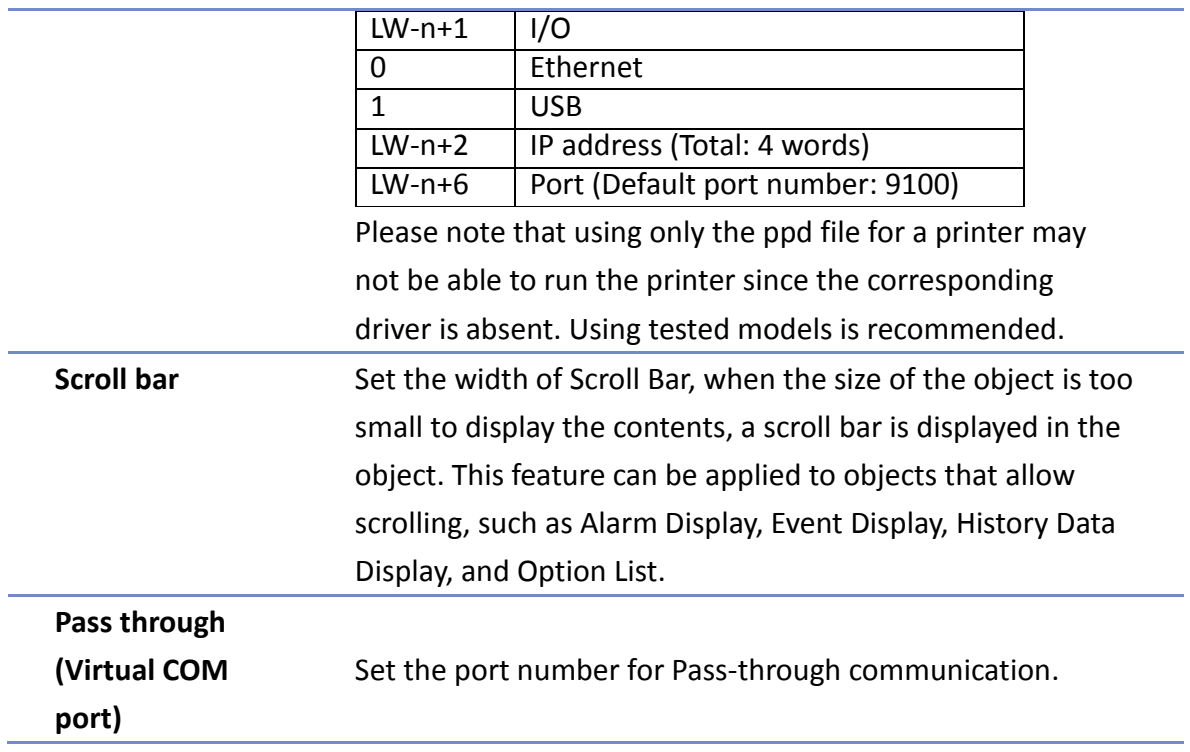

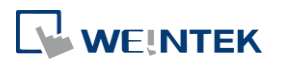

# **5.4. General**

Configure the properties related to screen display.

# **eMT, iE, XE, mTV Series**

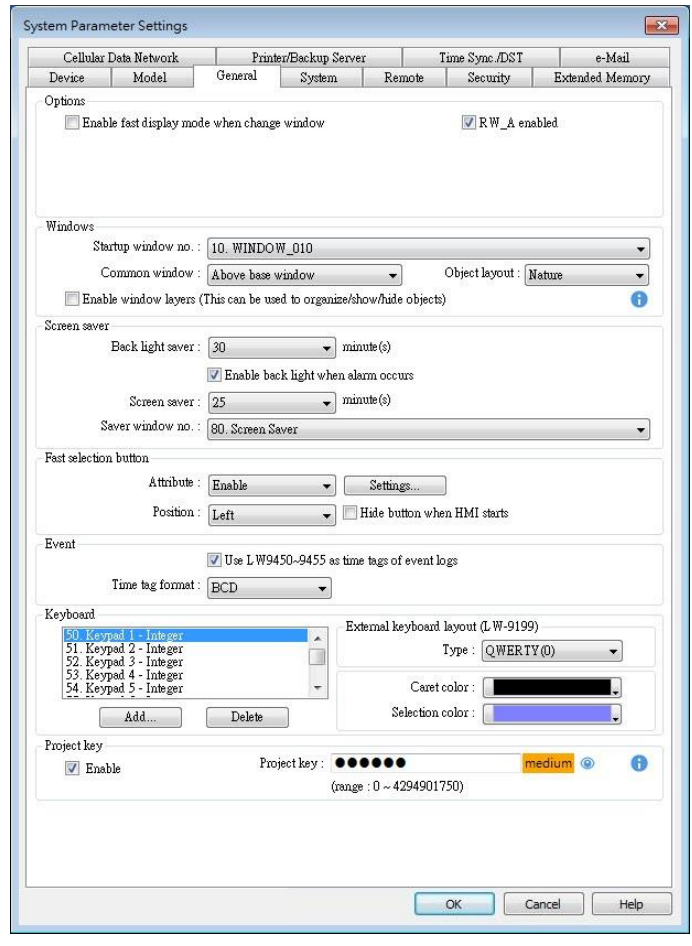

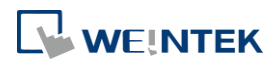

### **cMT, cMT X Series**

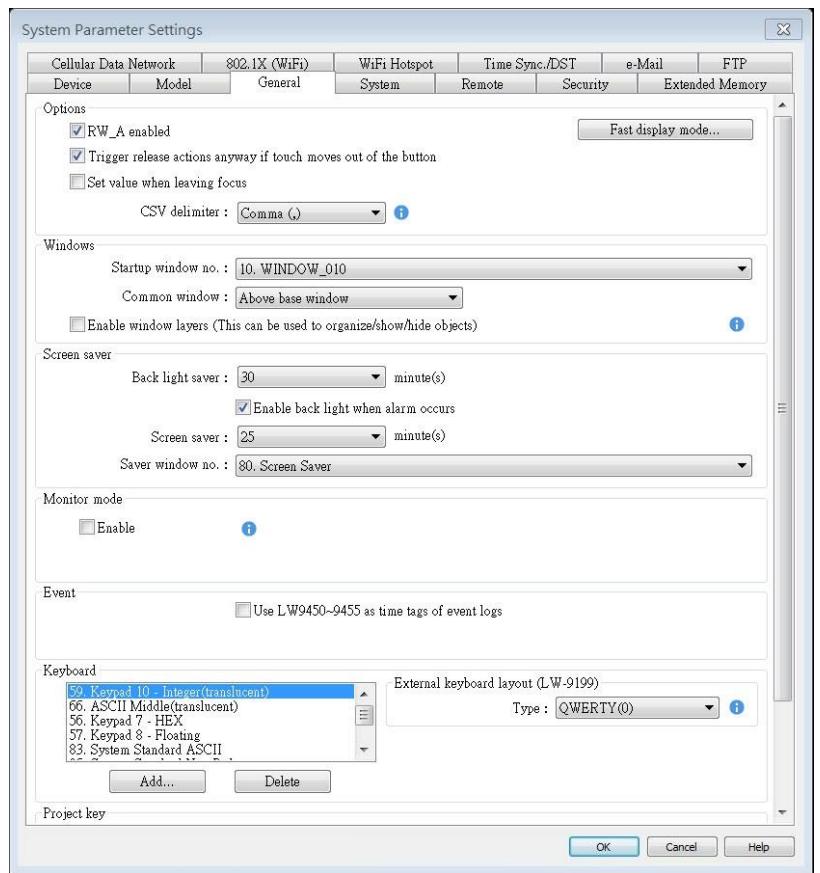

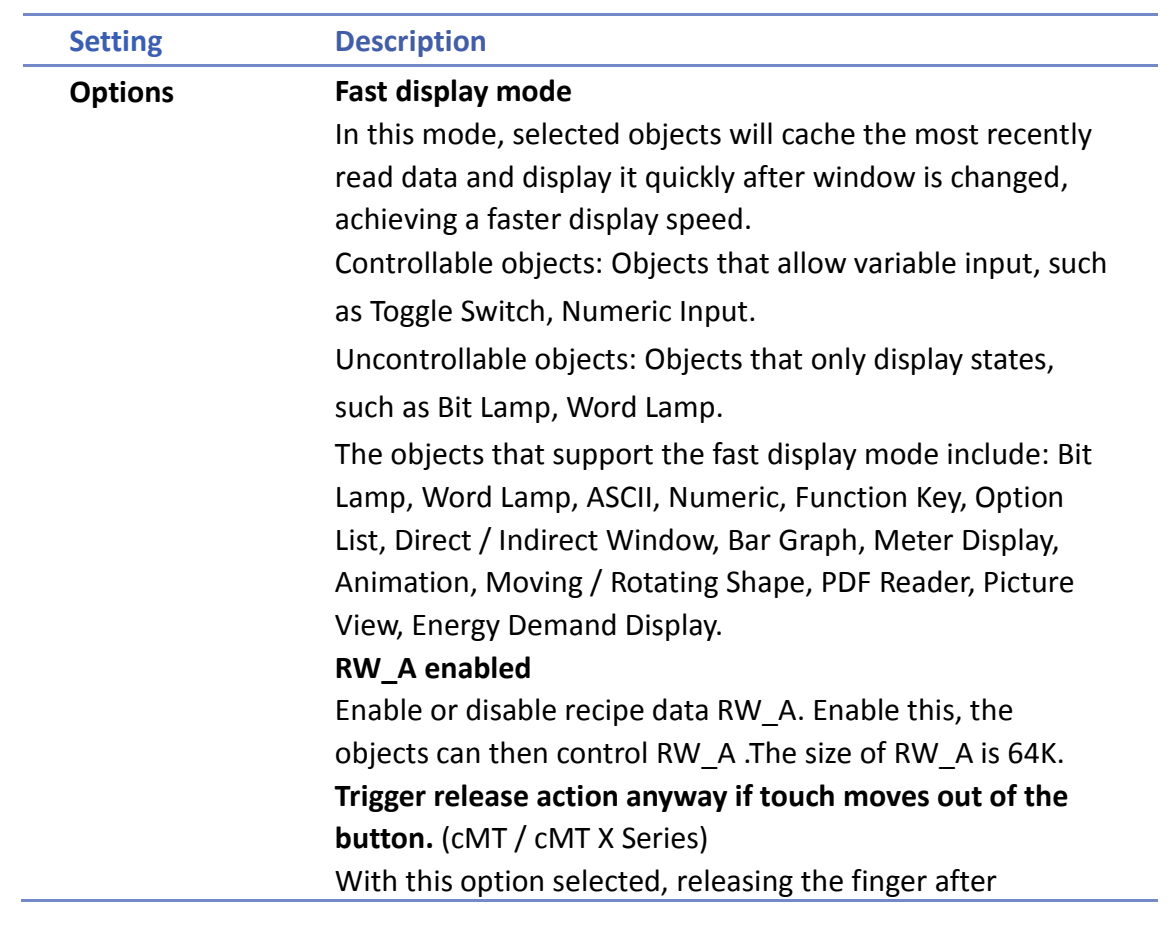

WEINTEK

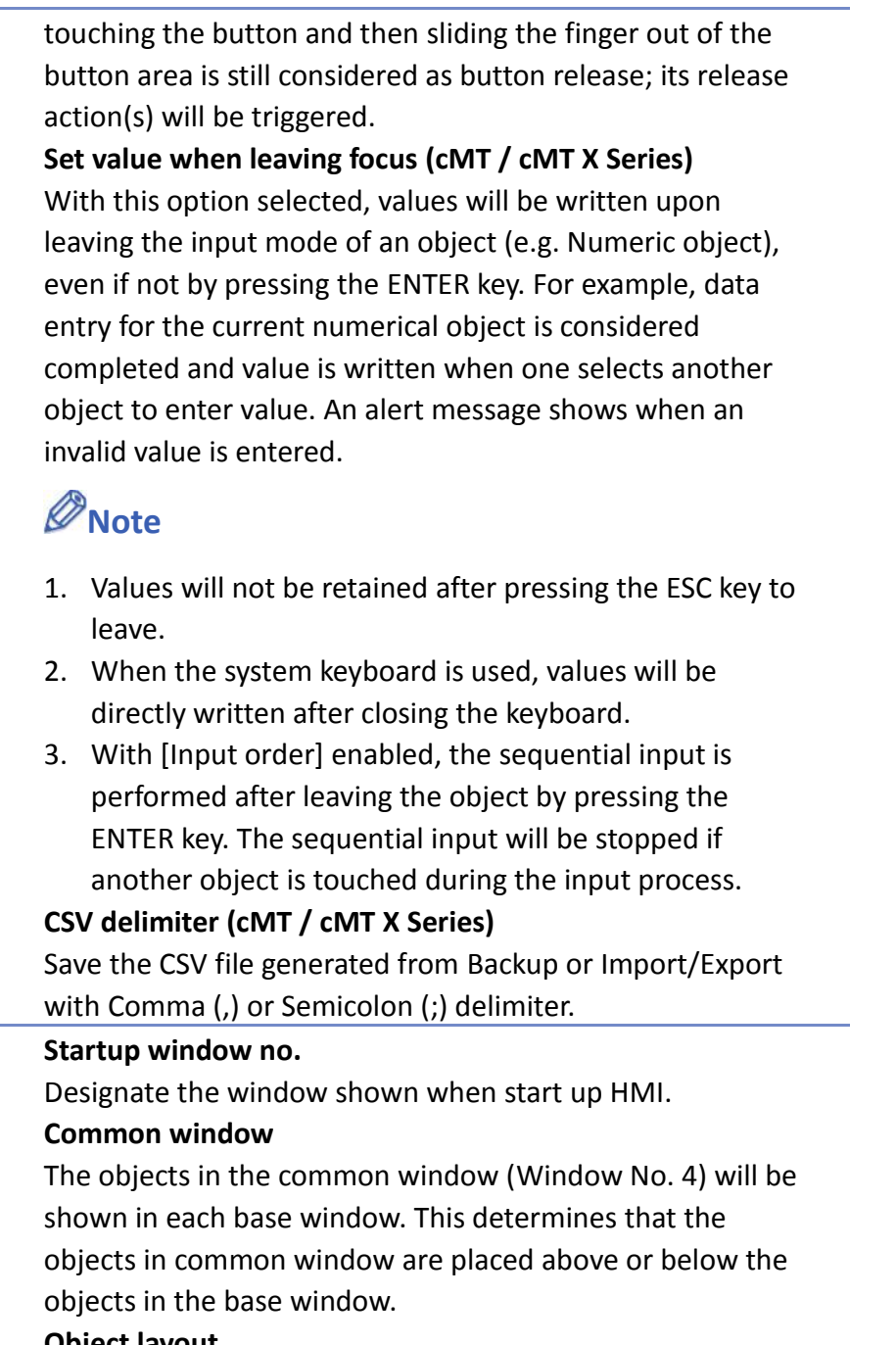

#### **Object layout**

If [Control] mode is selected, when operating HMI, [Animation] and [Moving Shape] objects will be displayed above other kinds of objects neglecting the sequence that the objects are created. If [Nature] mode is selected, the display will follow the sequence that the objects are created, the first created will be displayed first.

**Enable window layers (This can be used to organize/show/hide objects)**

With this option selected, layers within a window can be created in the window tree.

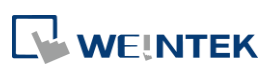

**Windows** 

At most 10 layers can be added to a window. As shown in the following figure, right-click on a window number and then select [Add layer].

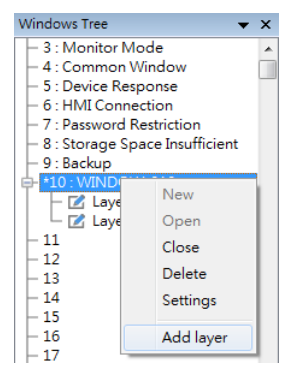

The following is an example of creating a layered window: Place a Bit Lamp object in Layer 1 and a Numeric object in layer 2.

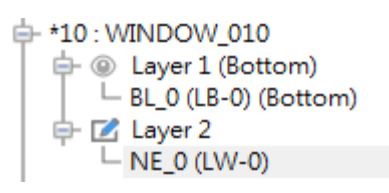

Selecting Layer 1 shows only the Bit Lamp object in the editing window.

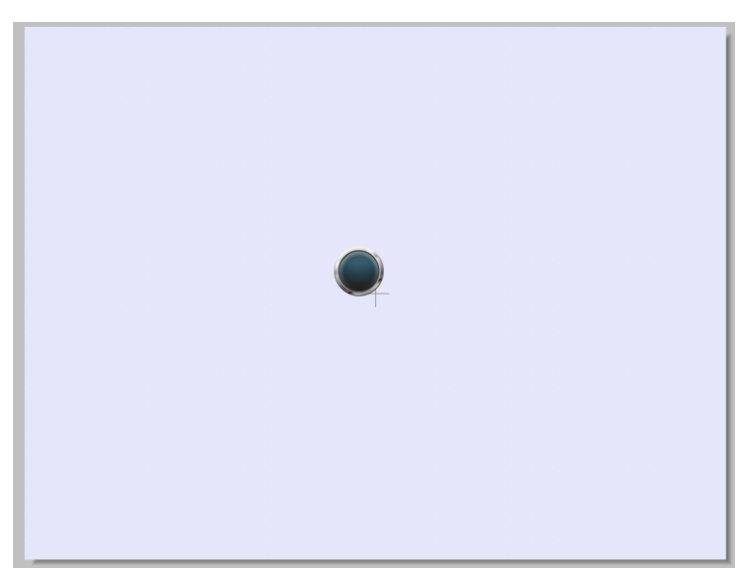

Selecting Layer 2 shows only the Numeric object in the editing window.

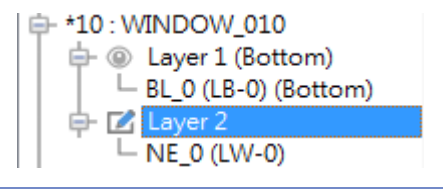

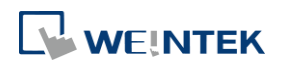

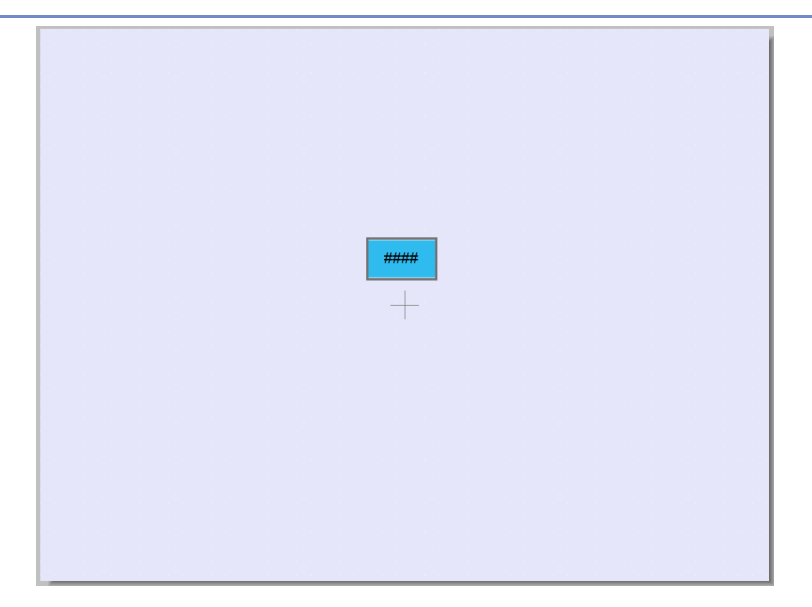

Selecting window 10 shows all objects.

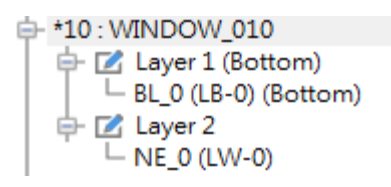

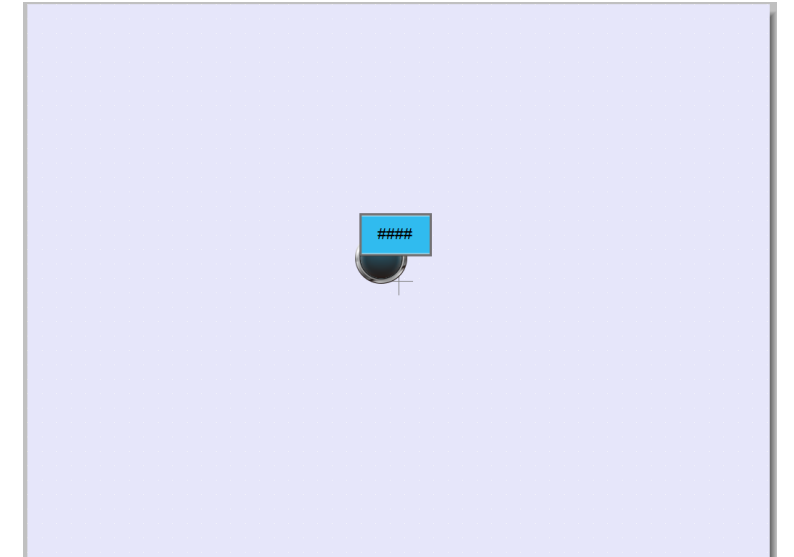

**Screen saver Back light saver**

If the screen is left untouched and reaches the time limit set here, the back light will be turned off. The setting unit is minute. Back light will be on again once the screen is touched. If [none] is set, the back light will always be on. **Screen saver**

If the screen is left untouched and reaches the time limit set here, the current screen will automatically switch to a window assigned in [Saver window no.]. The setting unit is minute. If [none] is set, this feature is disabled.

**WEINTEK** 

#### **Saver window no.**

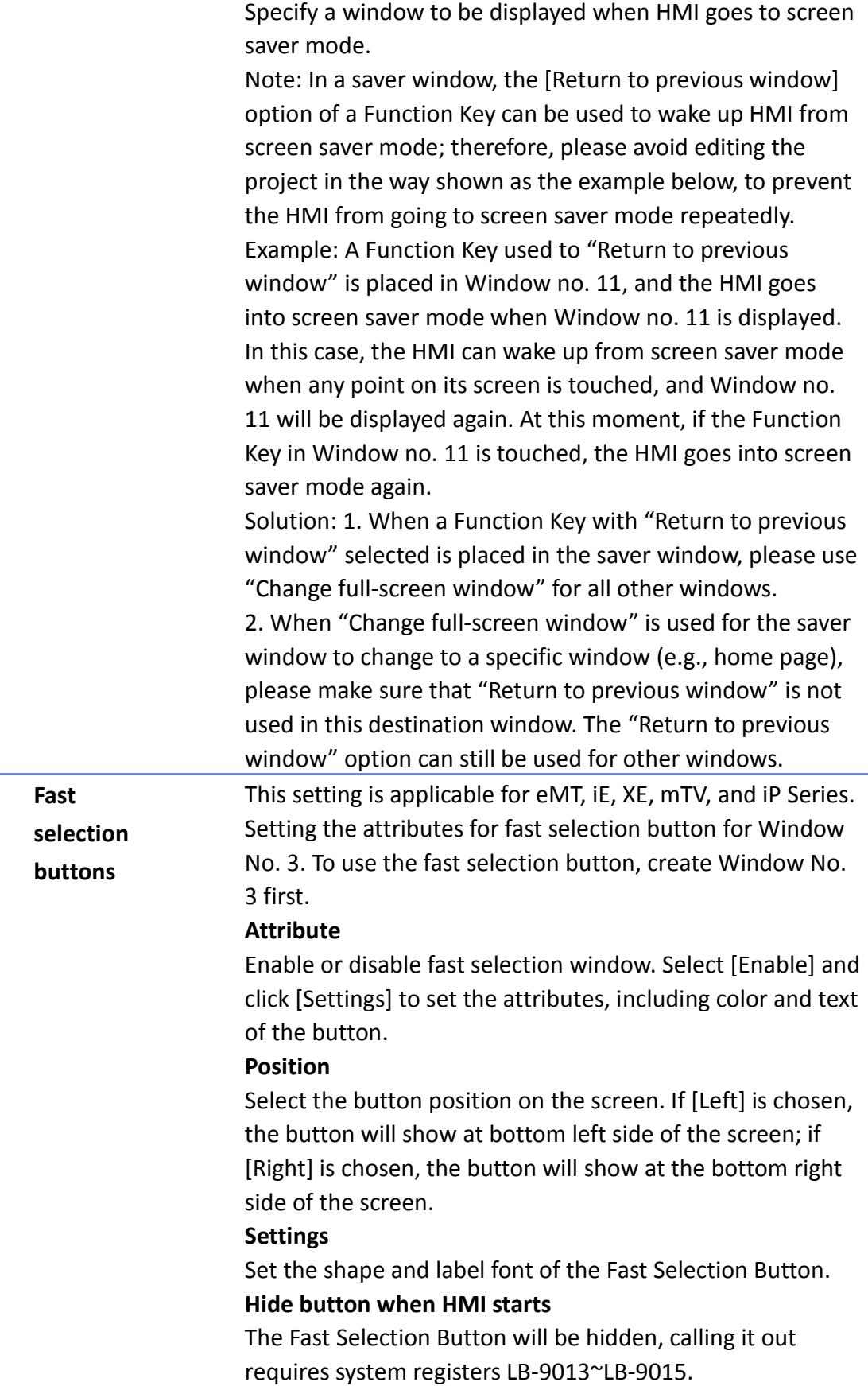

WEINTEK

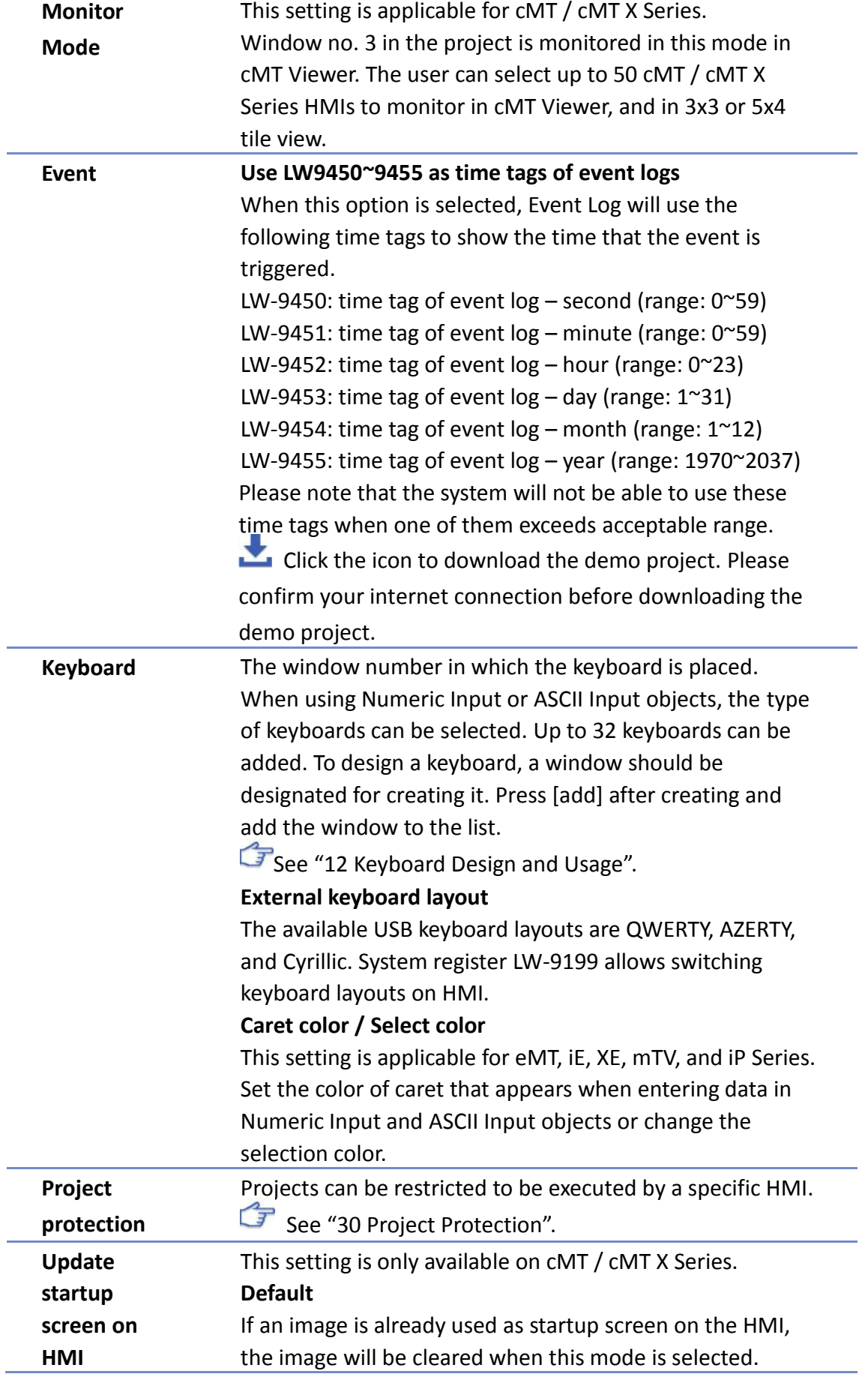

WEINTEK

**Customized**

A .bmp file can be selected as startup screen.

# **5.5. System Setting**

[System Setting] is used to configure different features of EasyBuilder Pro.

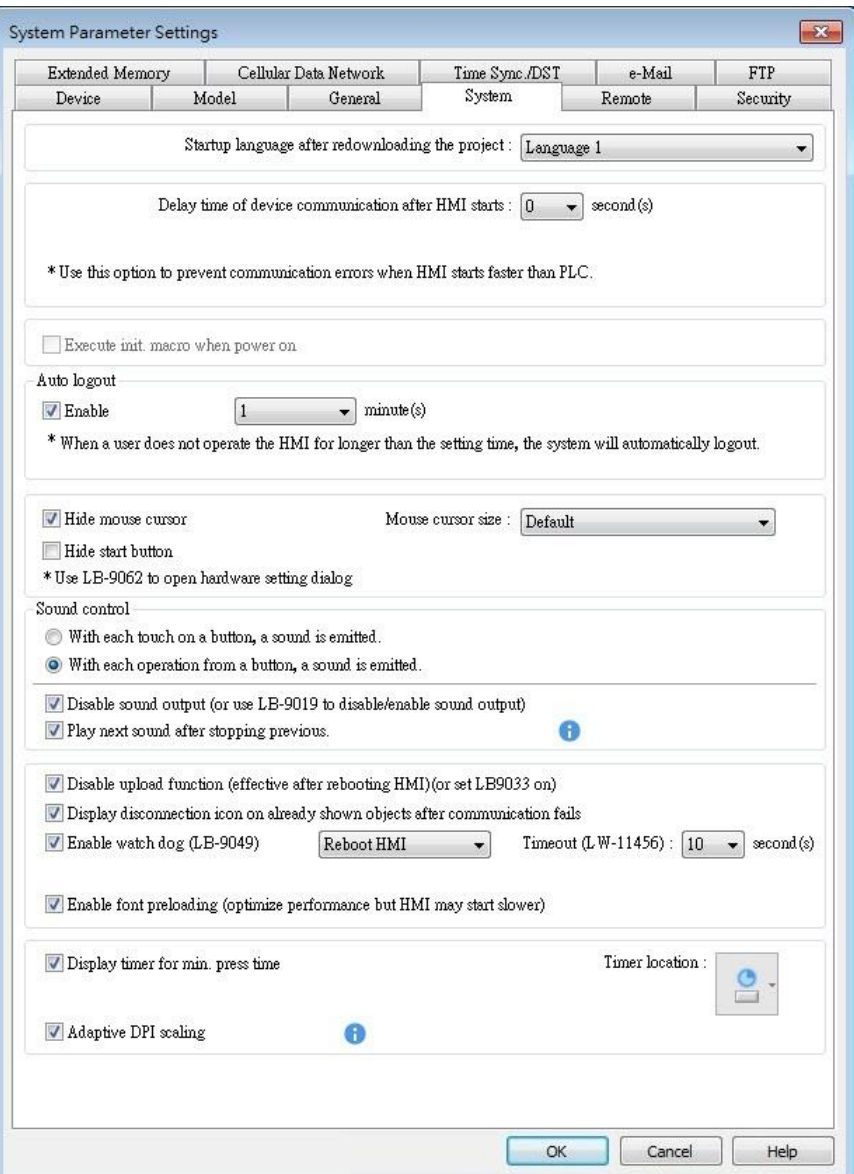

Some features are duplicated from system registers, such as, [Hide system setting bar (LB-9020)], [Hide mouse cursor (LB-9018)], [Disable buzzer (LB-9019)], and [Disable upload function (LB-9033)]. Users can also set these features via system tag.

To select a system tag, select [Address] » [System tag] check box when adding a new object and then select the [Address Type].

To browse all the system tags, Select [Project] » [Tag] » [System] from the main menu of EasyBuilder Pro.

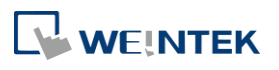

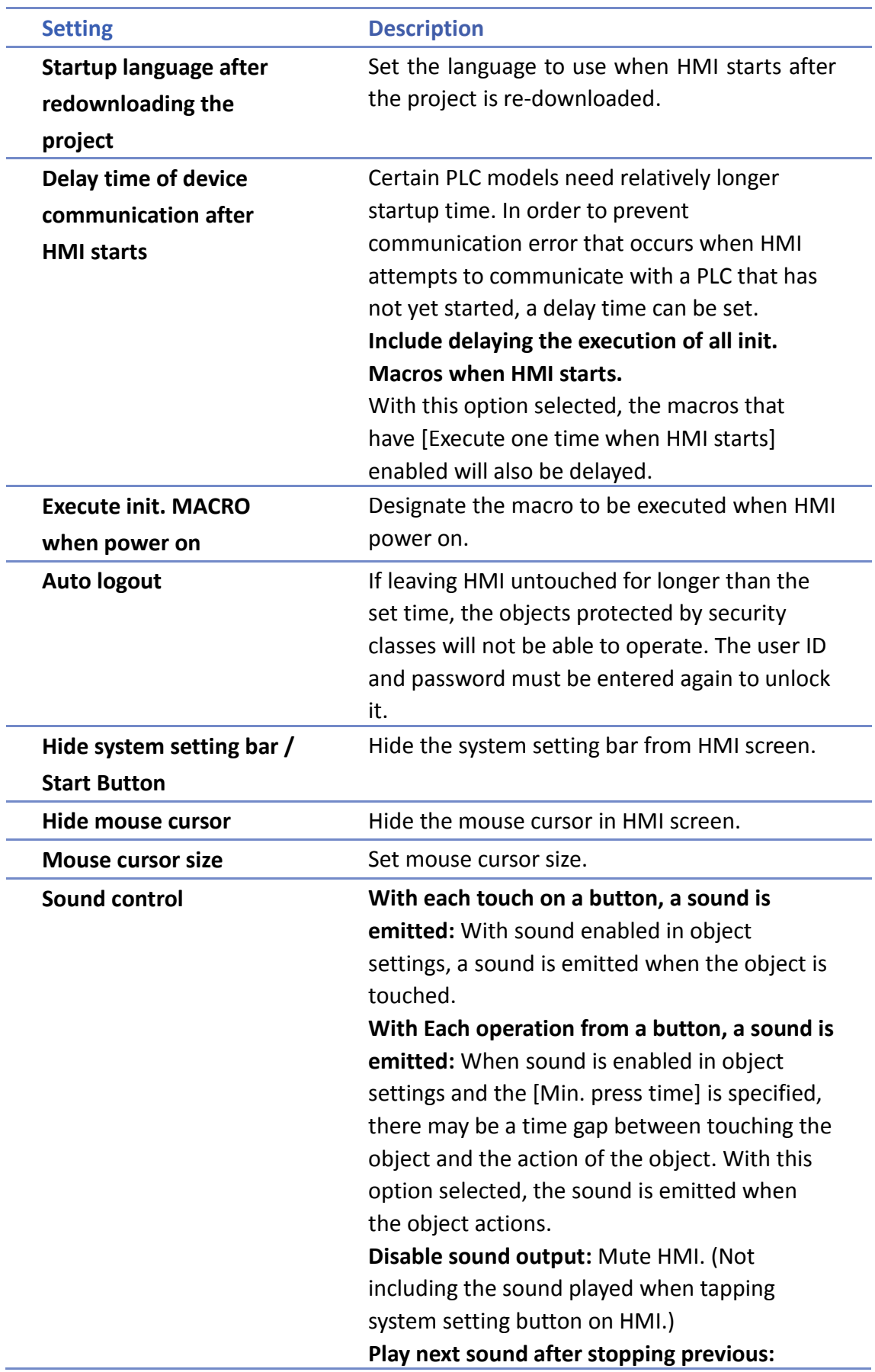

WEINTEK

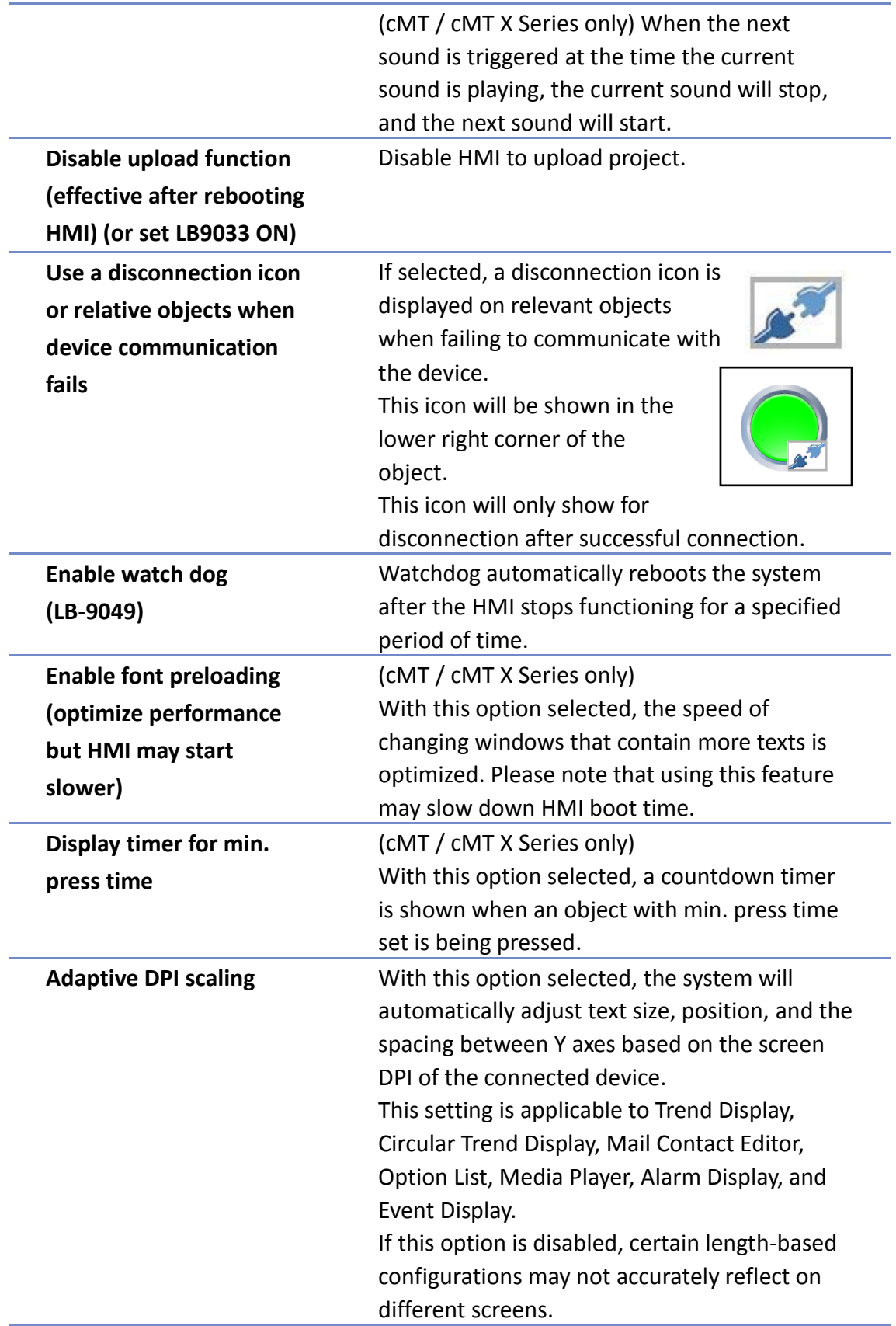

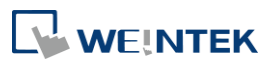

## **5.6. Remote**

Parameters in this tab configure remote connections. Certain functions can be carried out using system registers.

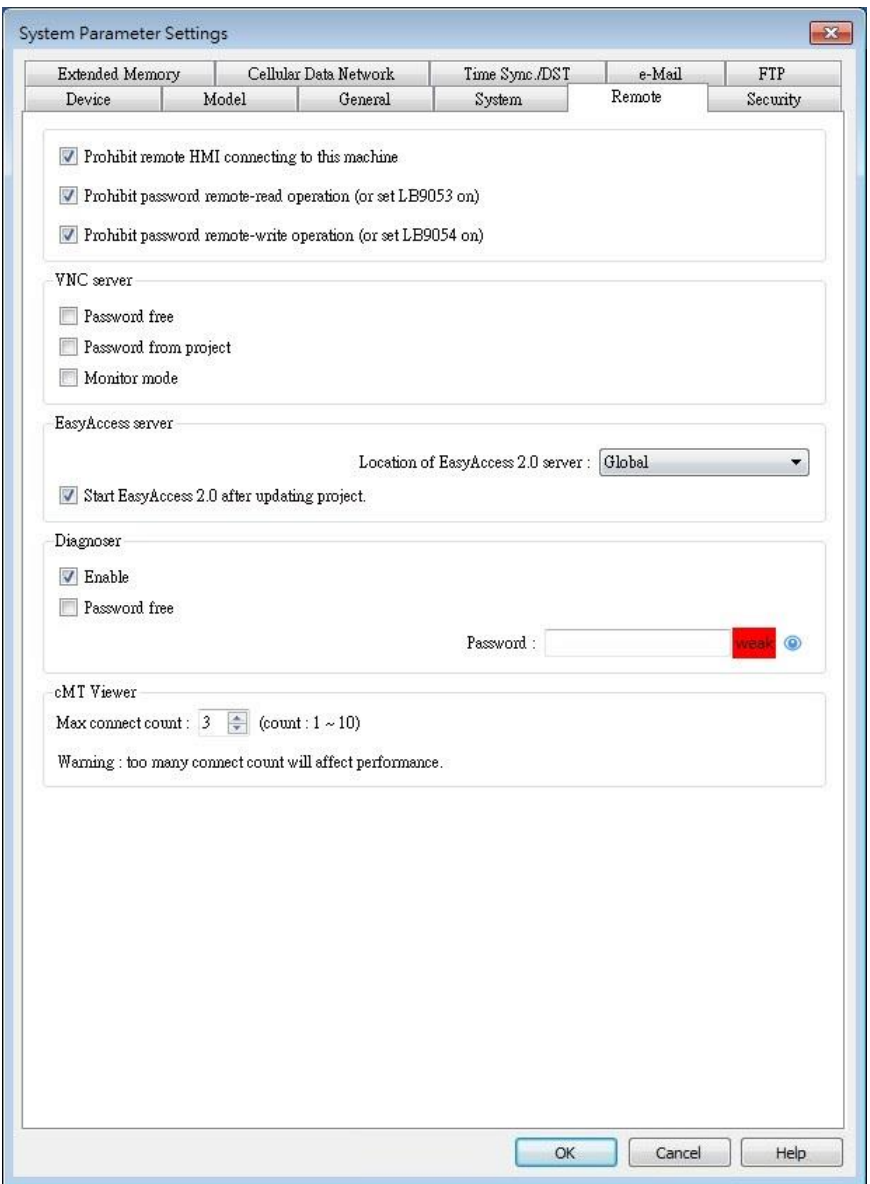

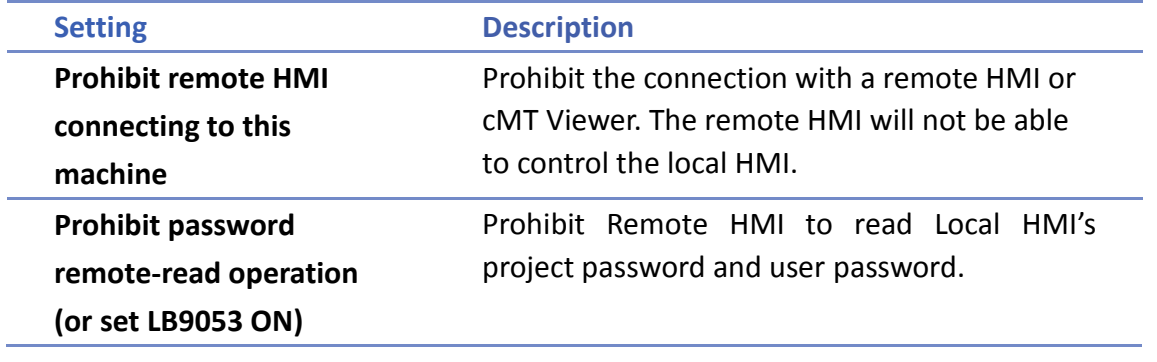

WEINTEK

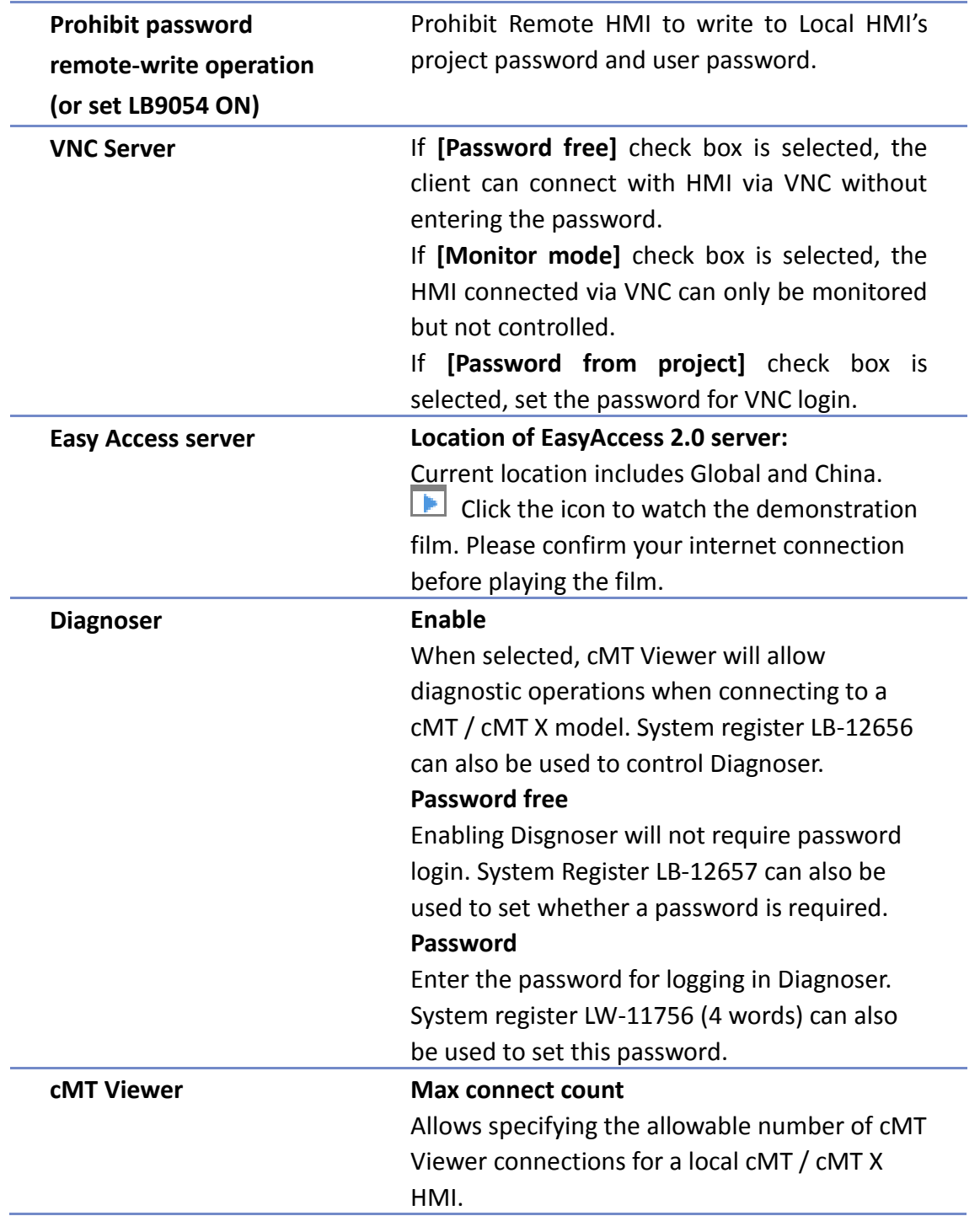

# **5.7. Security**

Parameters in this tab configure the user passwords and security classes. There are two authentication modes: General Mode and Enhanced Security Mode.

For more information, see "10 Security".

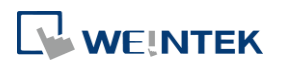

## **General Mode**

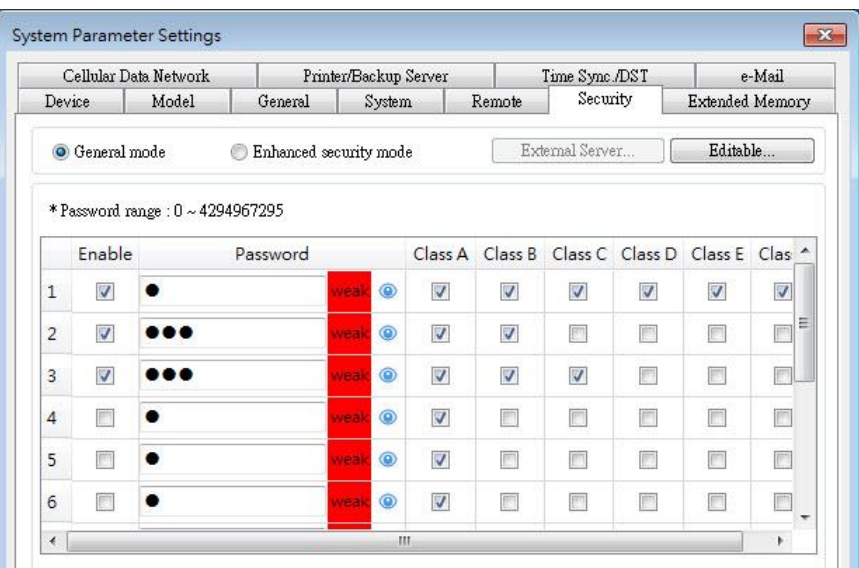

Up to 12 sets of user and password are available. Password should be one non-negative integer. Once the password is entered, the objects that the user can operate are classified.

There are six security classes available: A to F.

If **[None]** is selected for an object, every user can access this object.

For example, when the security class of User No. 3 is set as the preceding figure, User No. 3 could only access objects of classes A, B, C and "none".

#### $5.7.2.$ **Enhanced Security Mode**

At most 11 users can be set here. An [Administrator] user is provided in this mode. An [Administrator] has all privileges and can operate all object classes. User passwords must be alphanumeric, and each user can have up to 12 classes: A to L.

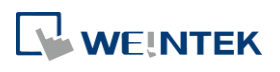

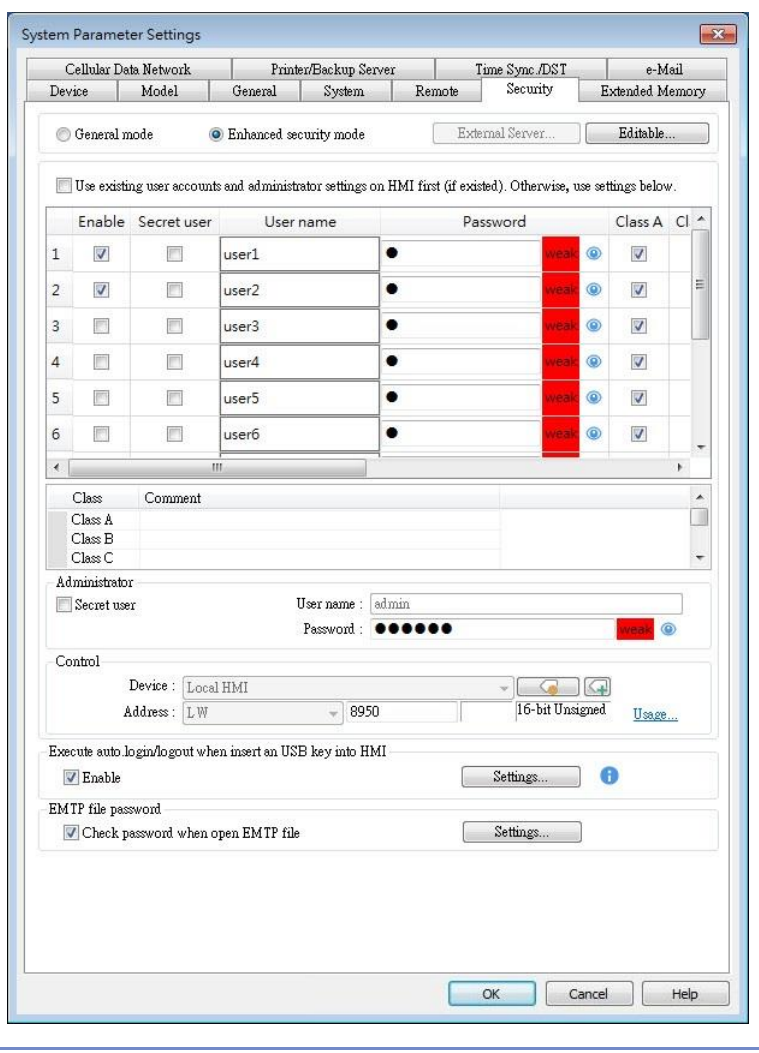

### **Setting Description**

**Editable** Determines whether other users can change the

#### password settings or see passwords.

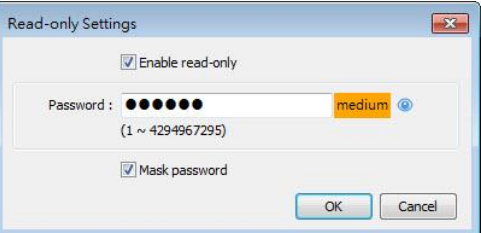

#### **Enable read-only**

Under this mode, the settings can be viewed but not changed.

#### **Mask password**

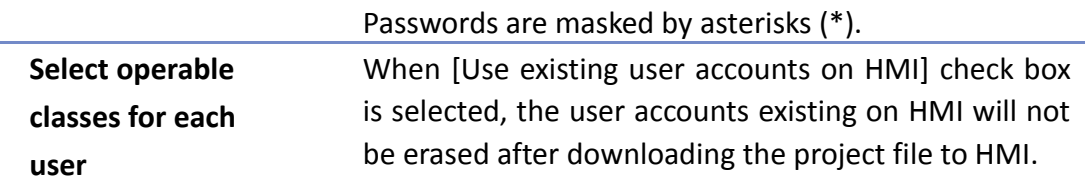

WEINTEK

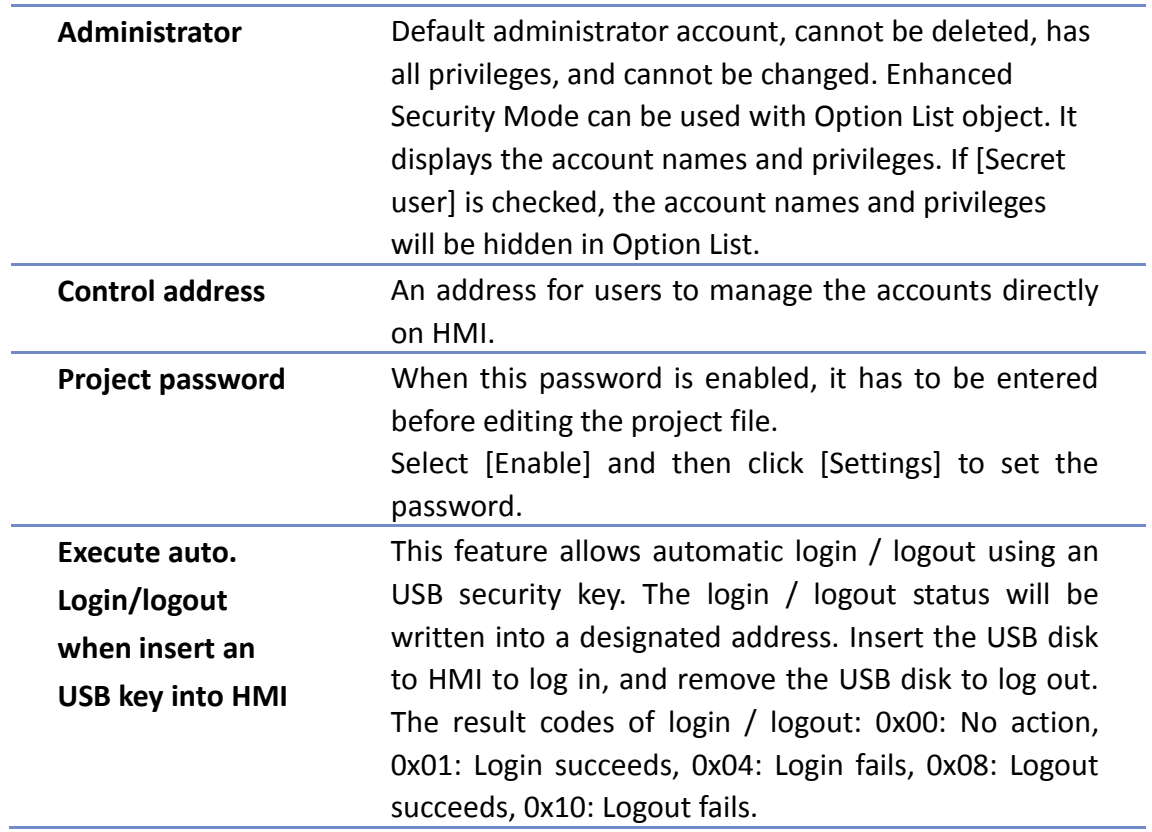

# **5.8. Extended Memory**

Parameters in this tab determine the location of the extended memory.

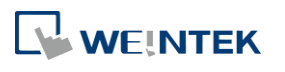

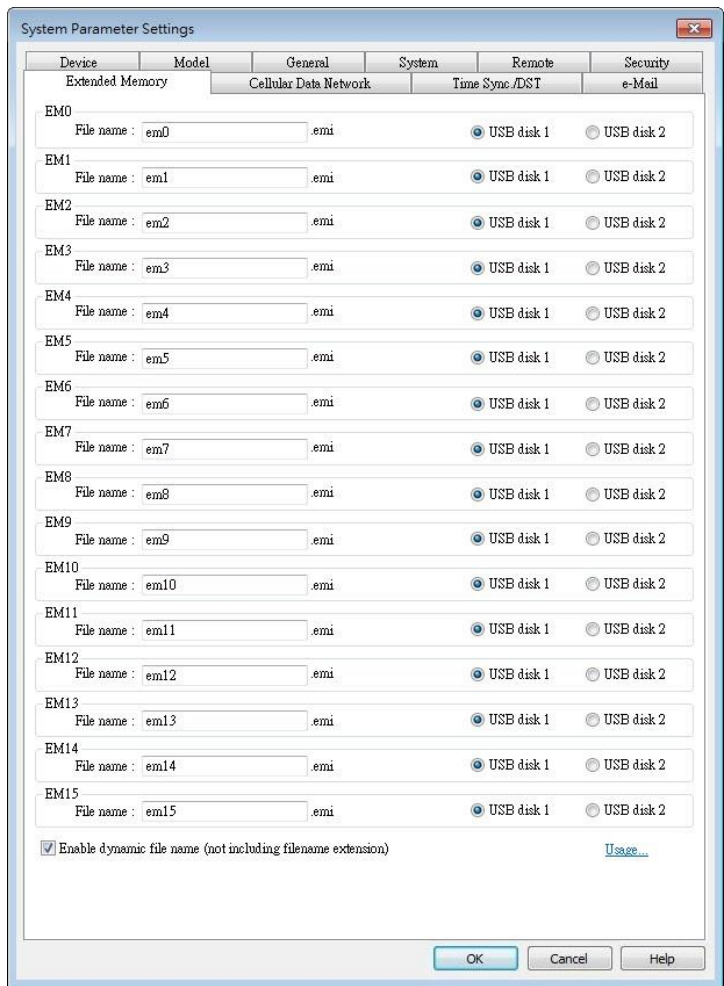

Extended Memory is numbered from EM0 to EM15. It works in a way similar to other device types (i.e. LW or RW address). Users can simply select from EM0 to EM15 in the [Address] setting while creating a new object. Maximum allowable data size for each Extended Memory is 2G words.

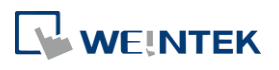

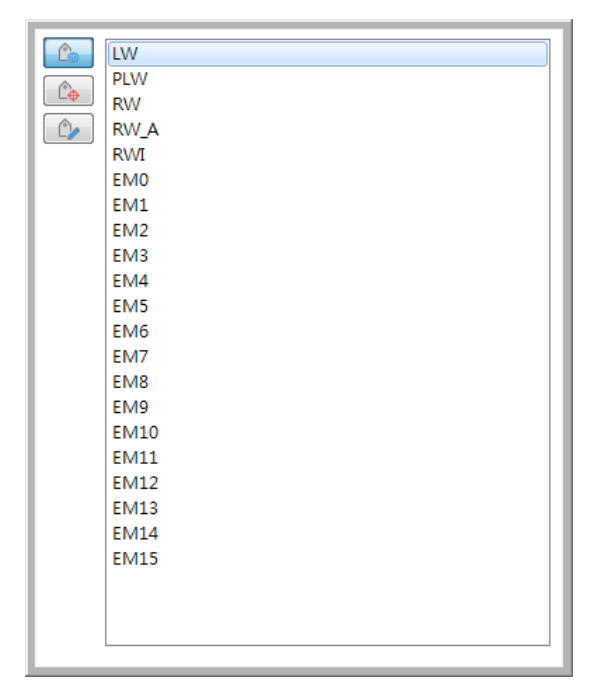

Data in the extended memory is saved as a file into [SD card] or [USB disk]. By default, the files in [EM0] to [EM15] are with the file names "em0.emi" to "em15.emi" respectively, although users are free to change the file names. To open these files and edit the data in the extended memory, RecipeEditor.exe may be used.

Data in the extended memory will not be erased when HMI power is cut, which means data in the extended memory remains the same as before power off when HMI is started again. This is a behavior similar to recipe data (RW, RW\_A).

When the device used as extended memory does not exist, reading the data in the extended memory will get "0", and writing data to the extended memory will display "Device no response" message on HMI.

Cutting HMI power is not necessary for inserting or removing the external device to or from HMI, making it easy for users to immediately update or obtain data in the extended memory.

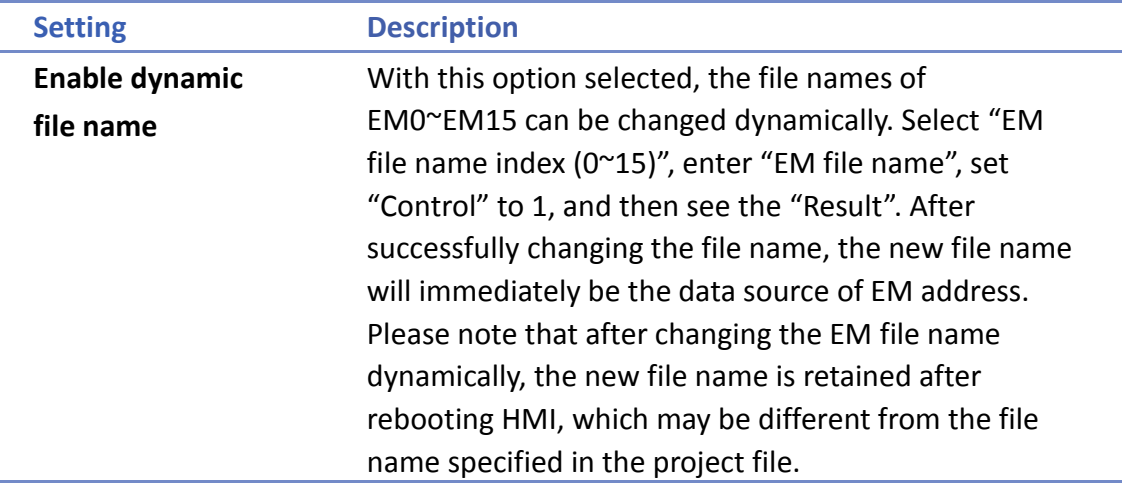

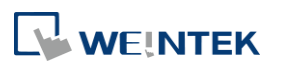

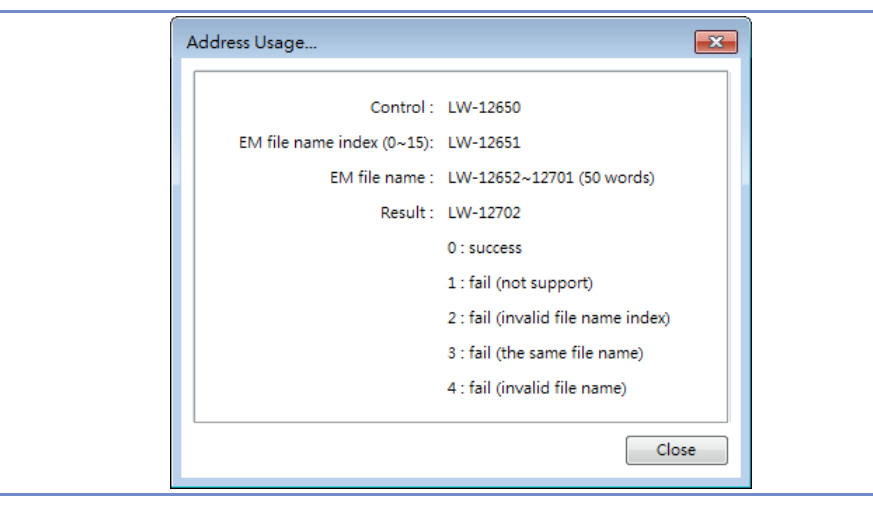

Click the icon to watch the demonstration film. Please confirm your internet connection before playing the film.

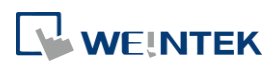

# **5.9. Printer / Backup Server**

Configure remote printer / backup server. This feature is not supported on cMT / cMT X Series HMI.

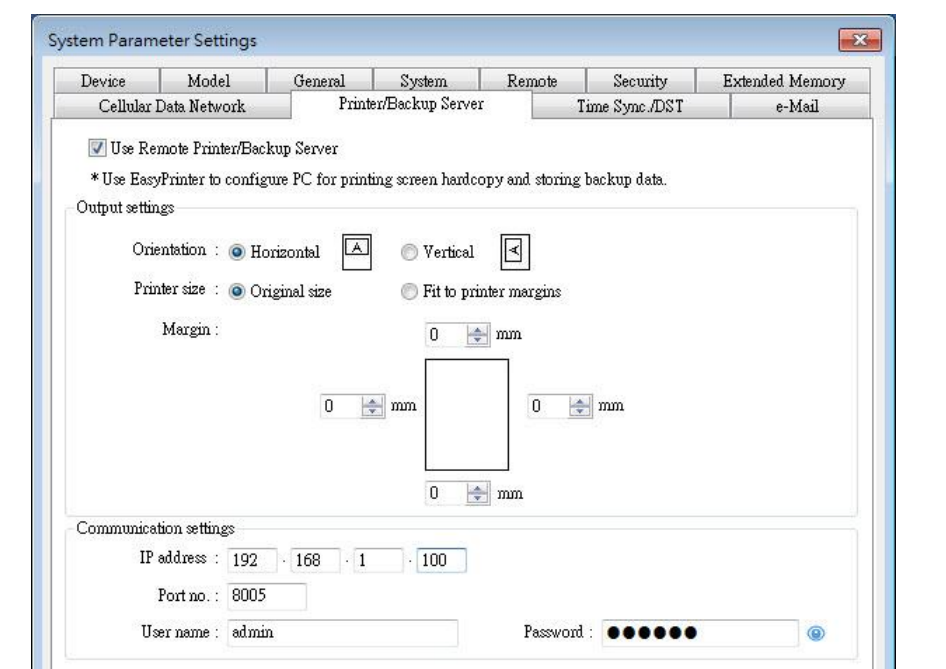

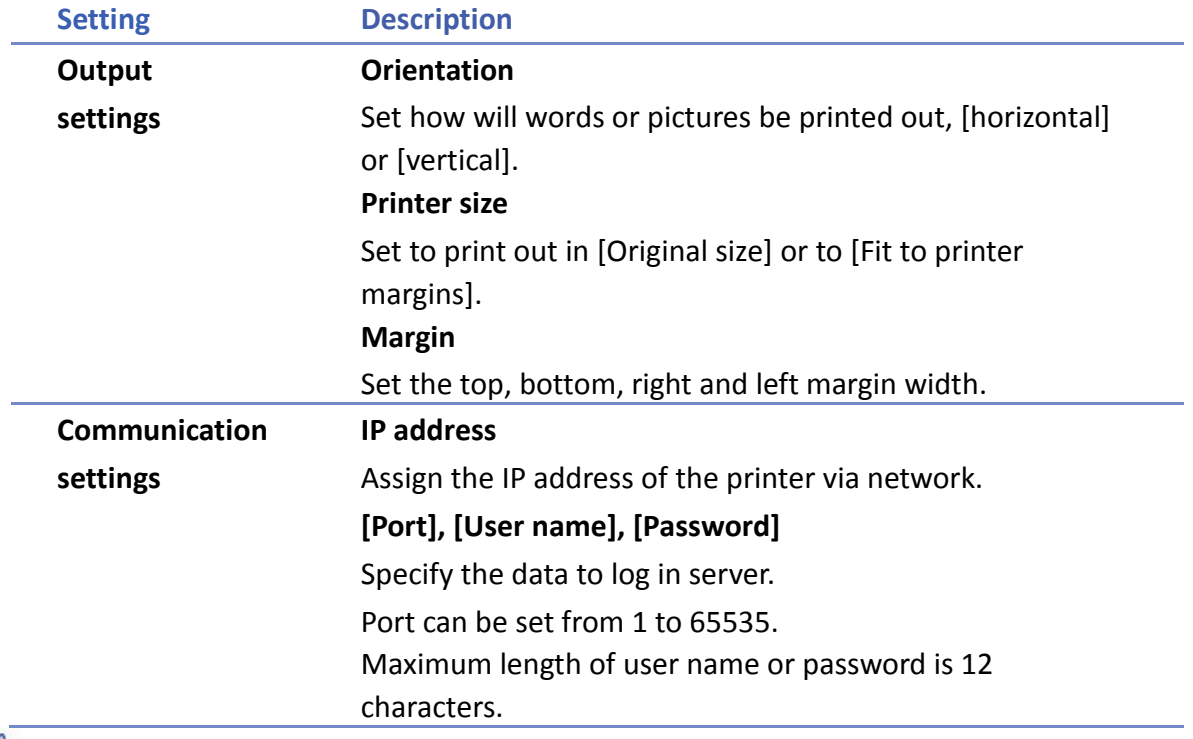

For more information, see "26 EasyPrinter".

Click the icon to download the demo project. Please confirm your internet connection before downloading the demo project.

WEINTEK

# **5.10. Time Sync./DST**

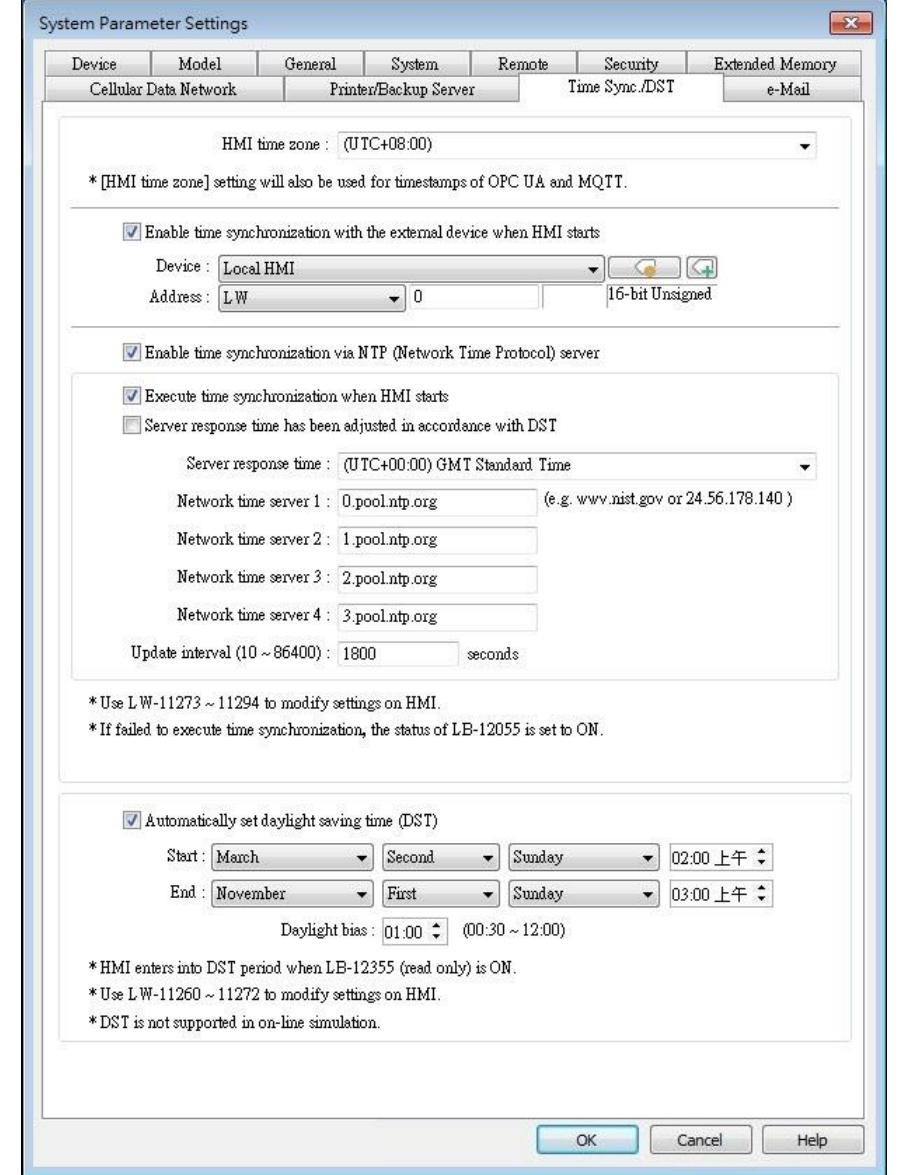

Configure HMI time synchronization and daylight saving time.

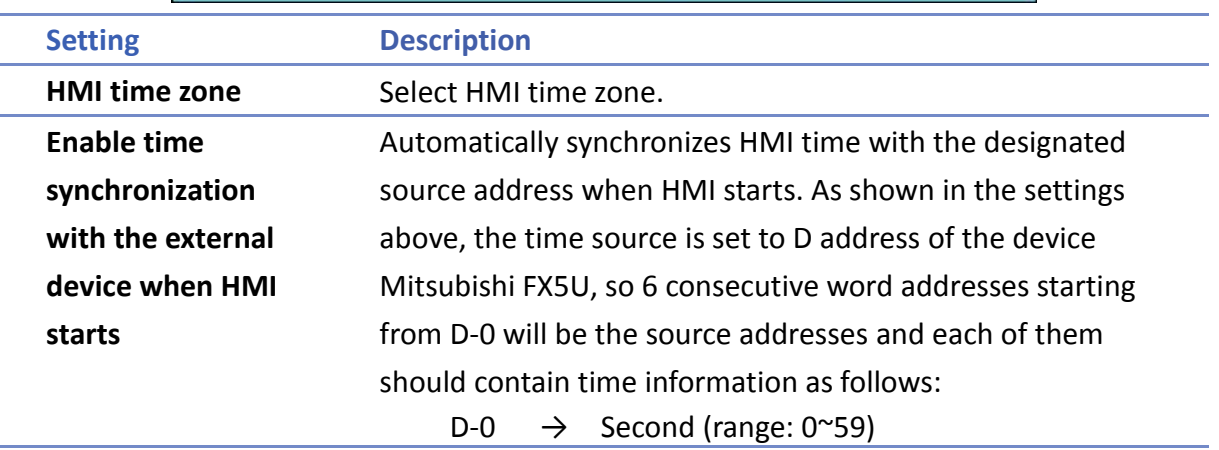

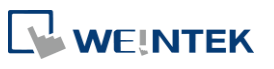

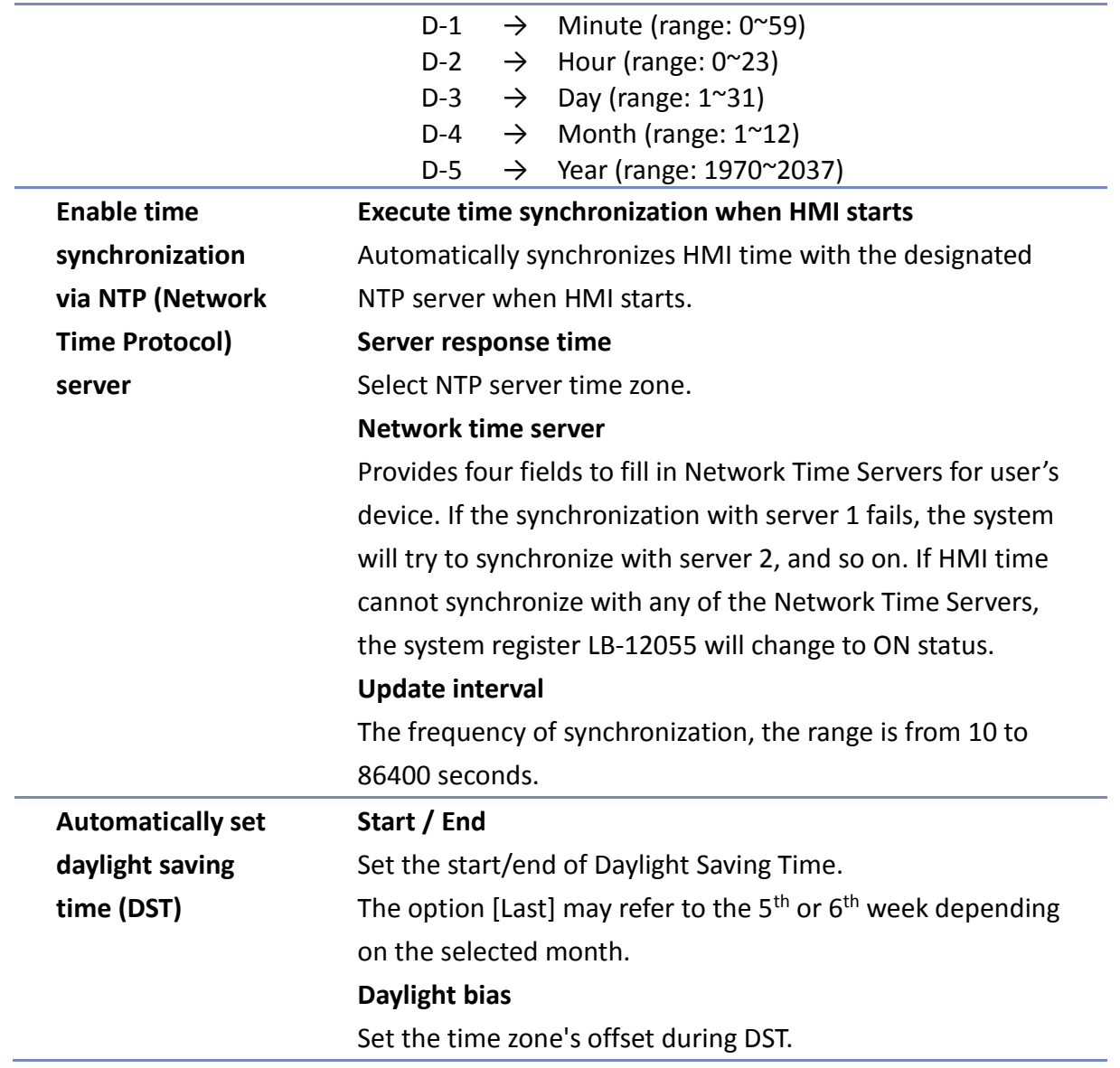

# **Note**

- When the Network Time Server is configured with a static IP address, write/control operations can be performed using addresses LW-11278 to LW-11293. However, if the Network Time Server is configured with a domain name, modifying the IP address of the Network Time Server via addresses LW-11278 to LW-11293 is not supported.
- When DST ends, and the time falls back, the Trend Display object in Real-time mode will stop refreshing for the overlapping hour(s) when it just going back to standard time. However, historical data will not be affected.
- When DST ends, adjusting HMI time (manually or by network) back to the DST period will not be effective to the system. The system register LB-12355 stays OFF.
- When DST ends, and the time falls back, the system will not start DST for the overlapping hour(s). The system register LB-12355 stays OFF.
- **Before DST starts, adjusting HMI time (manually or by network) into the DST period will** start DST. The system register LB-12355 will be set ON. The HMI time will be the specified

**WEINTEK** 

- During DST, adjusting HMI time (manually or by network) to a time that is not within DST period will end DST. The system Register LB-12355 will be set OFF. The HMI time will be the specified time without subtracting the offset.
- This feature **does not yet support the DST in Southern Hemisphere**.

For more information on system registers relevant to DST, see "22 System Registers".

# **5.11. e-Mail**

Select [Enable e-Mail function] check box to configure the parameters.

When [Use existing contact settings on HMI] check box is selected, the system will use the contact settings in HMI after downloading the project to HMI, or use the following settings when no contact is found in HMI.

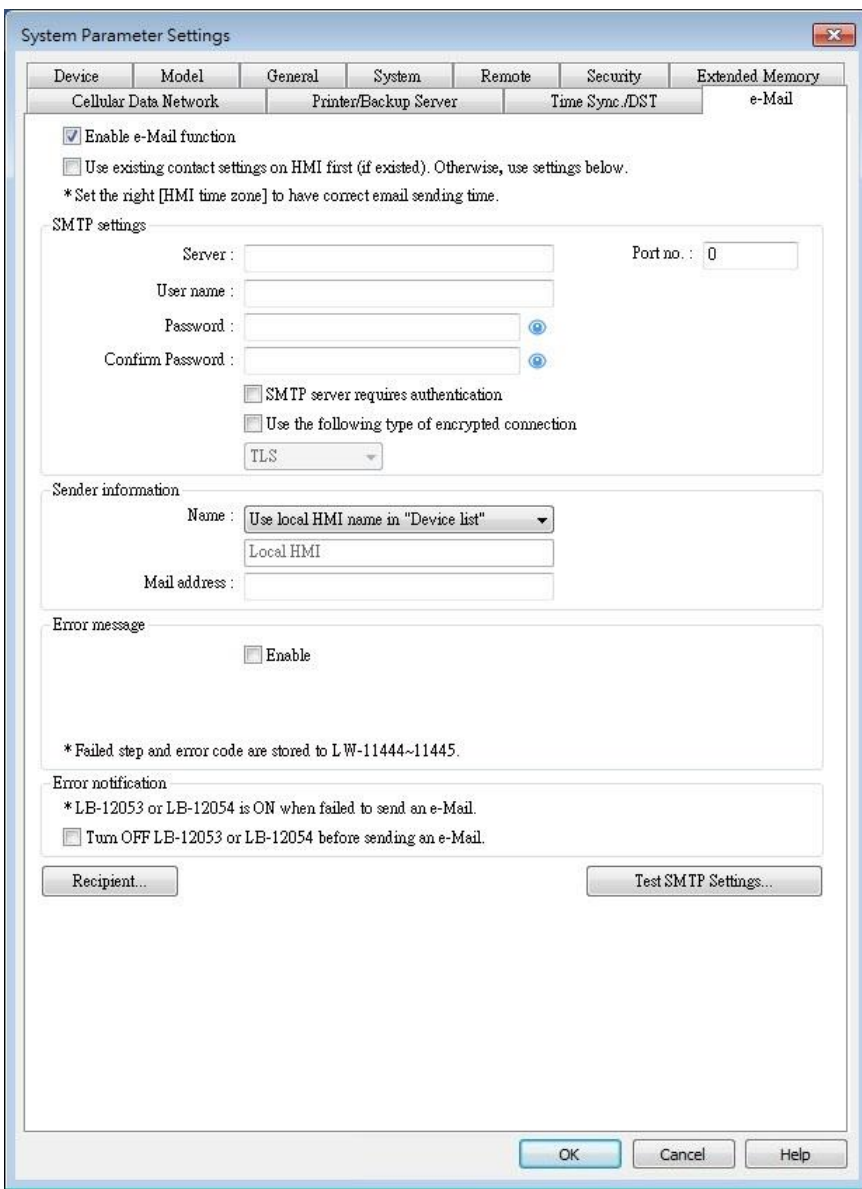

**WEINTEK** 

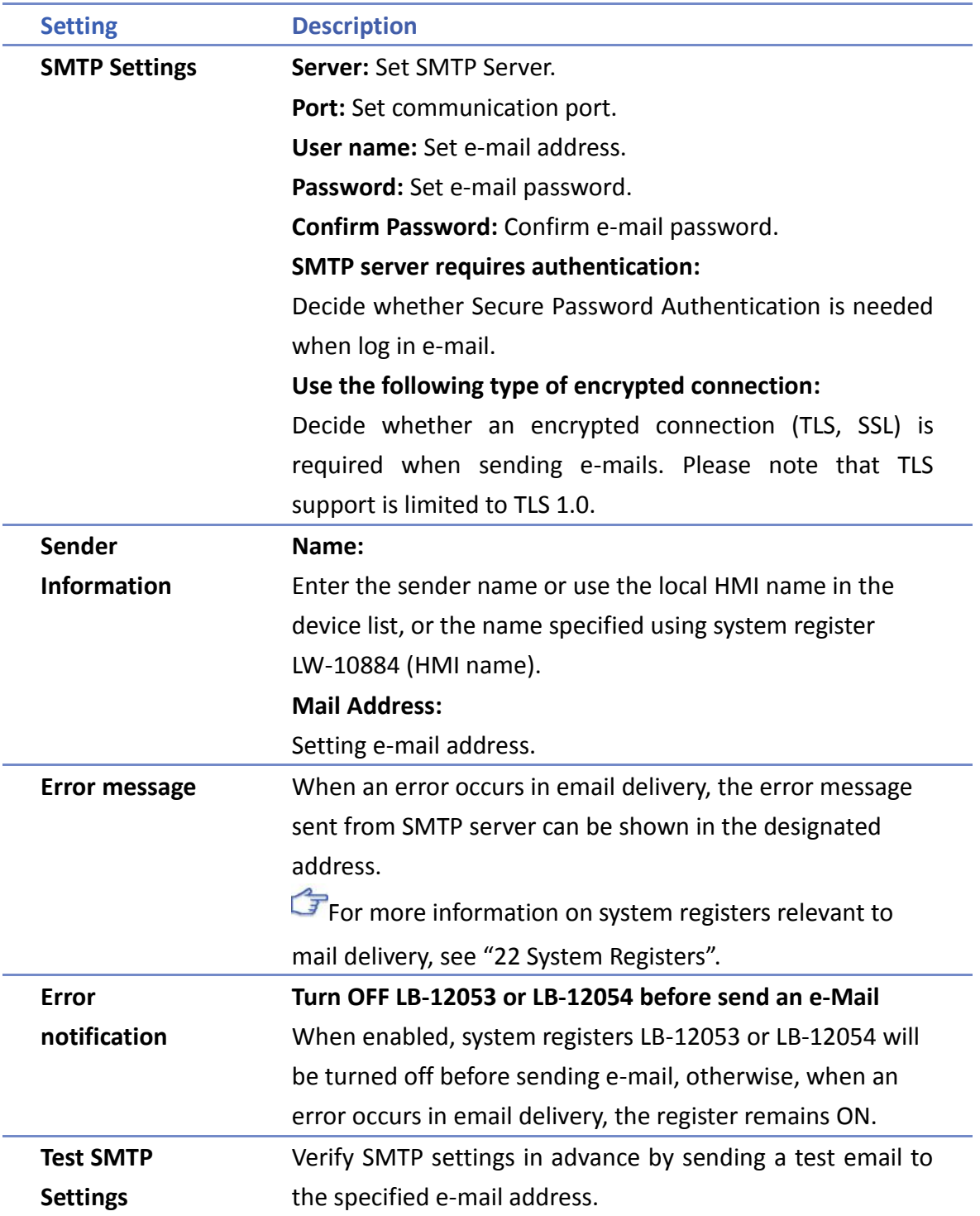

Click [Recipients] to open the following dialog to edit contacts:

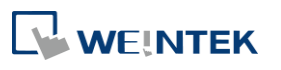
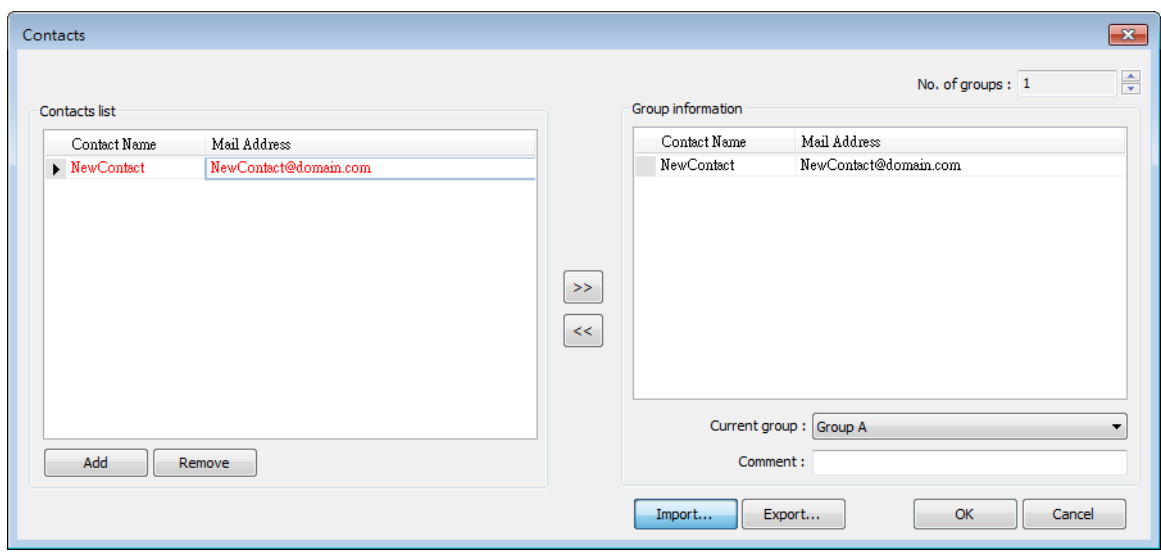

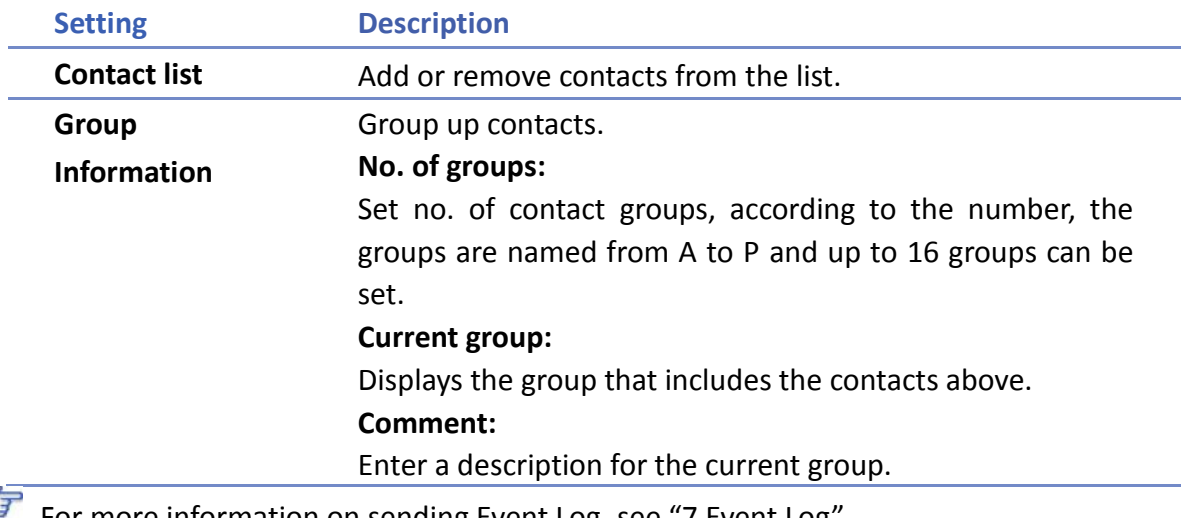

For more information on sending Event Log, see "7 Event Log".

For more information on e-mail related system registers, see "22.3.40 e-Mail".

Click the icon to watch the demonstration film. Please confirm your internet connection before playing the film.

Click the icon to download the demo project. Please confirm your internet connection before downloading the demo project.

## **5.12. Cellular Data Network**

This tab is for setting cellular data. Cellular data network settings may differ from one model to another.

Applicable models:

**cMT X Series models**

**cMT-SVR** (OS ver. 20151127 or later)

**cMT3071/cMT3072/cMT3090/cMT3103/cMT3151** (OS ver. 20180723 or later)

**cMT-HDM/cMT-FHD/cMT-FHDX** (OS ver. 20190130 or later)

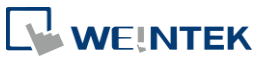

### **MT8051iP/MT8071iP/MT8102iP** (OS ver. 20201007 or later)

**iE Series models** (OS ver. 20231215 or later)

Attaching a 3G/4G USB dongle to the USB port enables the cMT-SVR to connect to 3G/4G networks.

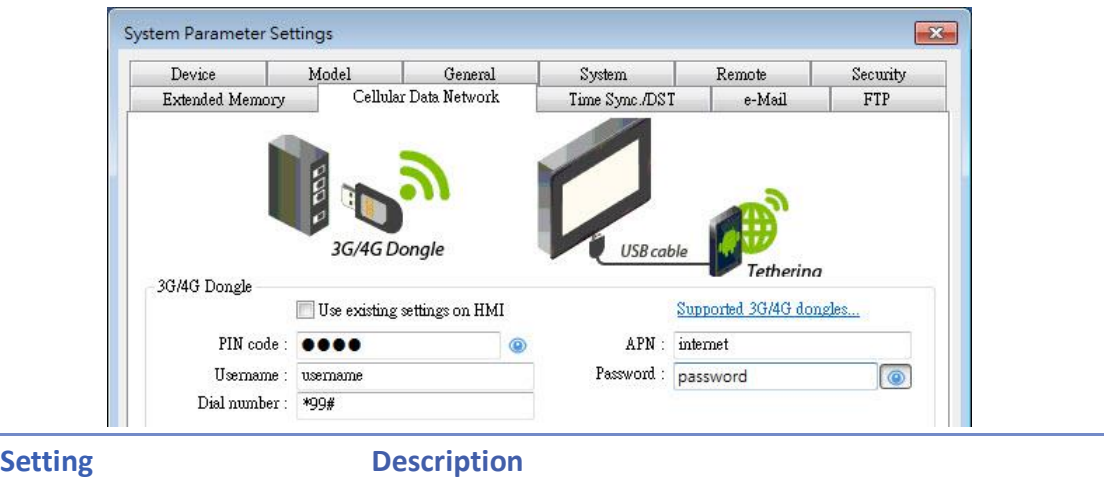

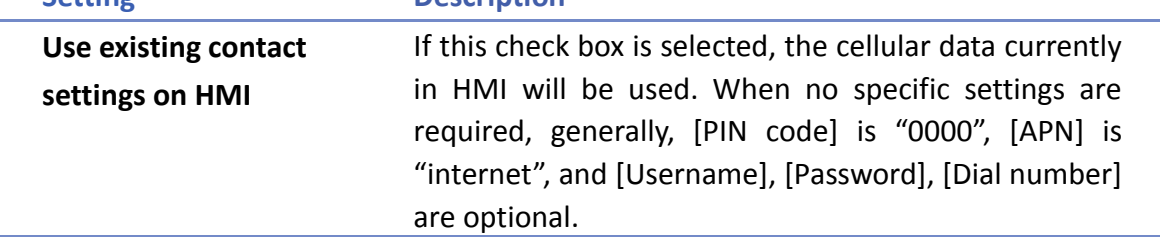

#### The relevant registers:

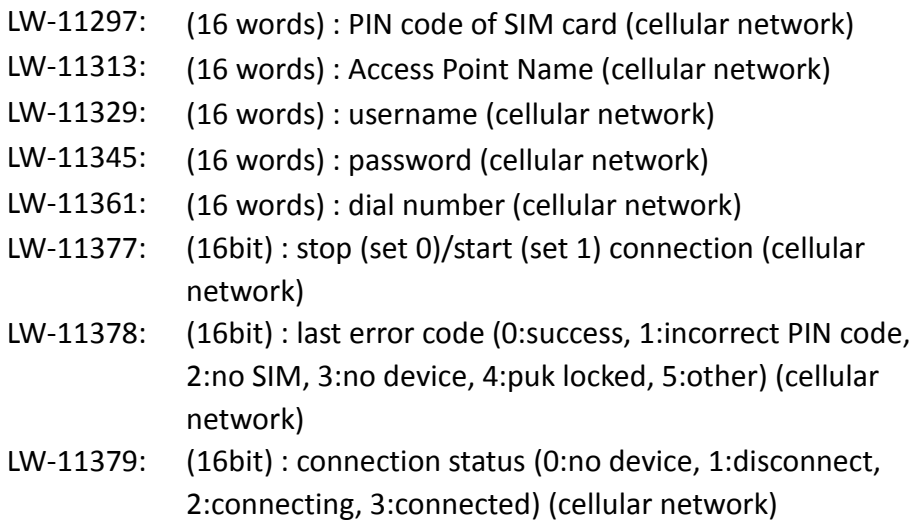

#### **USB Tethering**

By connecting an Android® mobile phone with HMI using a micro USB cable, or any USB data cable that is compatible with the phone, the internet connection of the phone can be shared with HMI. On the Android mobile phone please enable USB Tethering.

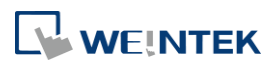

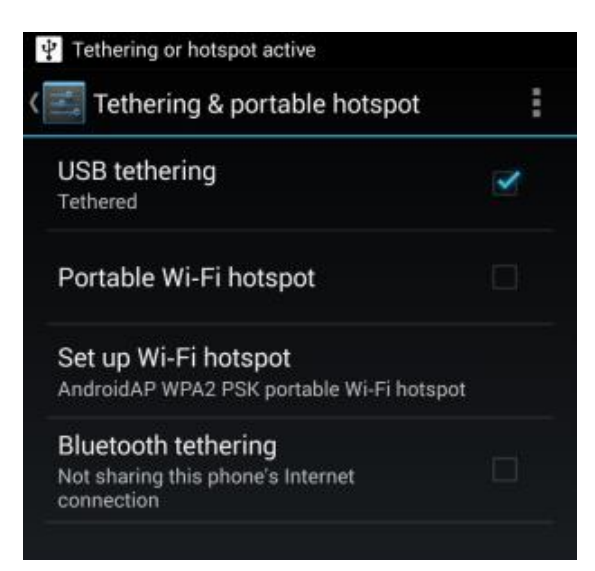

When successfully connected, the following registers can be used to monitor and control the connection status.

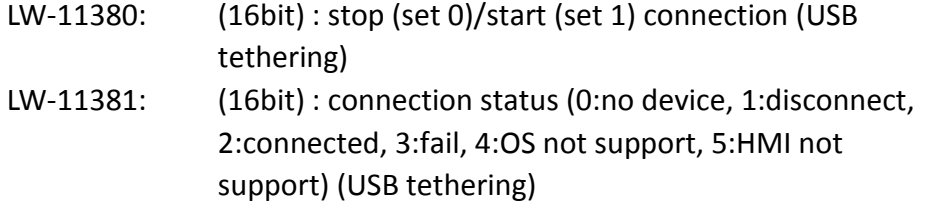

Click the icon to download the demo project. Please confirm your internet connection

before downloading the demo project.

#### **5.13. FTP**

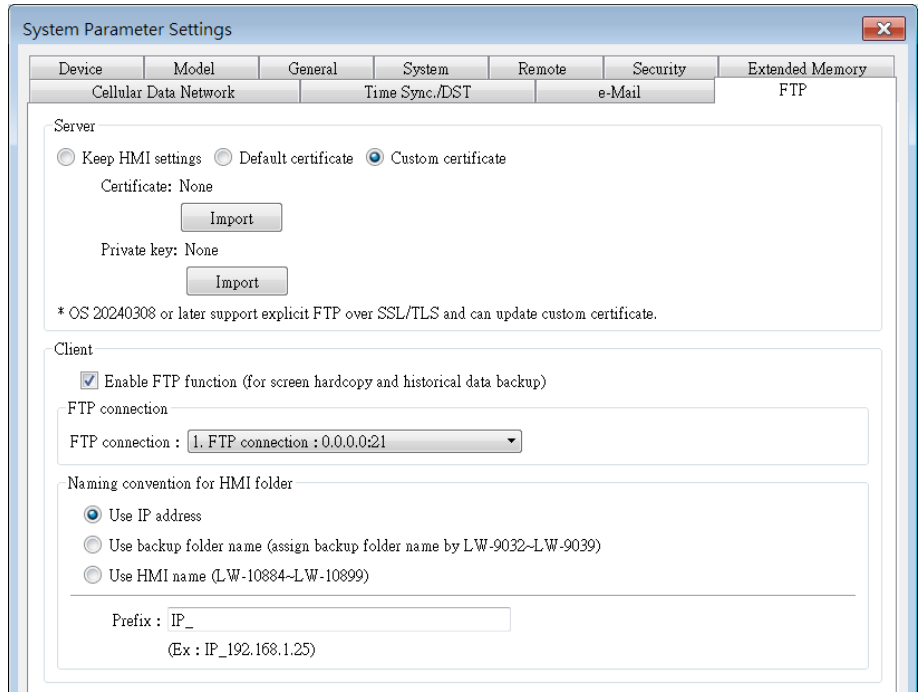

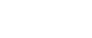

**WEINTEK** 

#### $5.13.1.$ **FTP Server**

Starting from OS version 20240308, the cMT/cMT X series HMIs support explicit FTPS. Users can configure the HMI FTP server certificate with the following options:

- 1. Keep HMI settings: Continue using the current certificate settings on the HMI.
- 2. Default certificate: Use the system-provided default certificate.
- 3. Custom certificate: Users can import their own certificate and private key to meet specific security requirements.

#### **FTP Client**

The FTP client function enables users to back up screen hardcopies and historical data. Once enabled, users can backup files from the HMI to the FTP server. This feature is similar to the eMT/iE/XE/mTV series, which uses EasyPrinter for historical data backup.

Please note that this feature is only supported on the cMT/cMT X series.

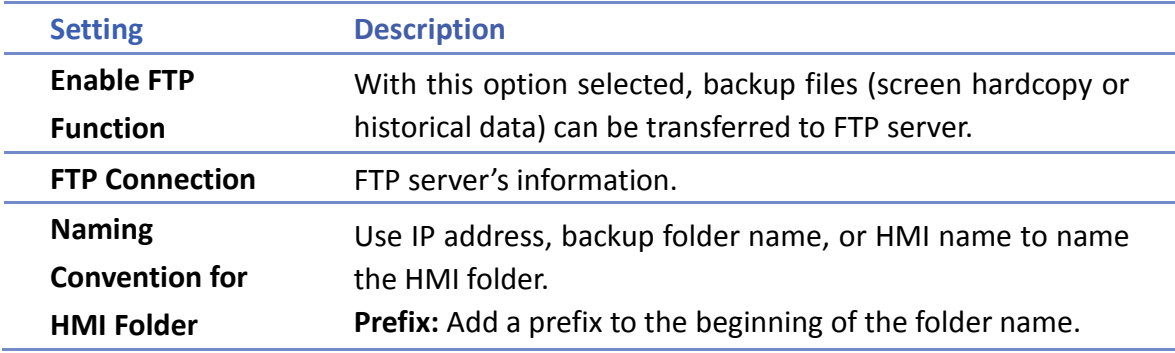

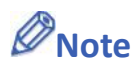

 When the FTP function is enabled without any configured FTP connections, the system will direct users to the [Data/History] » [FTP Connection] settings to configure FTP server connection parameters.

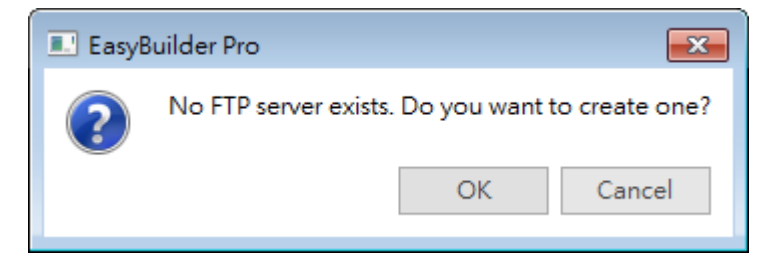

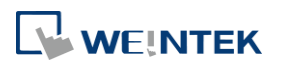

# **Window Operations**

This chapter describes different types of windows and how to create, set and delete a window.

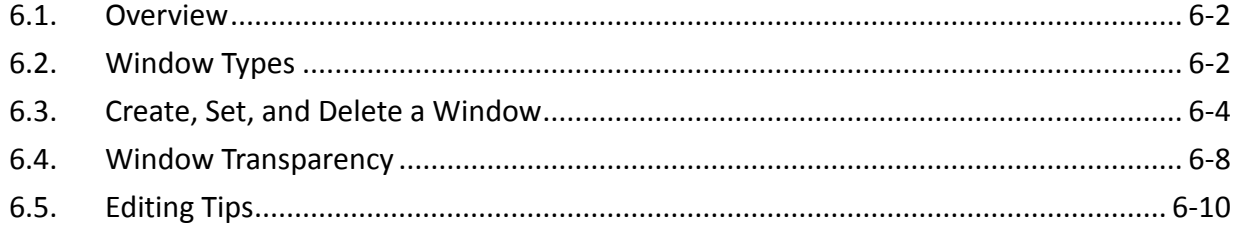

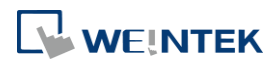

### **6.1. Overview**

A window is a basic element in a project. With a window, all kinds of information like objects, pictures, and texts can be displayed on HMI screen. In total, 1997 windows numbered from 3  $\sim$ 1999 in EasyBuilder Pro can be built and edited.

### **6.2. Window Types**

There are 4 types of windows, each with different functions and usages:

- Base Window
- Fast Selection Window
- Common Window
- System Message Window

#### $6.2.1.$ **Base Window**

The most frequently used window, except for main screen, it can also be:

- A background of other windows.
- A keyboard window.
- A pop-up window of Function Key object.
- A pop-up window of Direct Window and Indirect Window objects.
- A screen saver.

## **Note**

 Base Window should be in same size as the HMI screen. Therefore, the resolution of the base window should be set to the resolution of HMI.

#### $6.2.2.$ **Fast Selection Window**

Window no. 3 is the default Fast Selection Window. This window can co-exist with base window. Generally, it is used to place the frequently-used buttons on the lower-left side or the lower-right side on the screen. Please create window no. 3 first, and set the relevant properties in [System Parameter Settings] » [General] tab. Apart from showing or hiding fast selection window with the button on the screen, there are system registers to do so: [LB-9013] hide (set ON)/show (set OFF) Fast Selection window [LB-9014] hide (set ON)/show (set OFF) Fast Selection button [LB-9015] hide (set ON)/show (set OFF) Fast Selection window/button

## **Note**

cMT / cMT X Series does not support Fast Selection Window.

**WEINTEK** 

#### $6.2.3.$ **Common Window**

Window no. 4 is the default Common Window. Objects in this window will be displayed in other base windows, not including pop-up windows. Therefore, the common objects in different windows are often placed in common window.

When operating HMI, select [Function Key] » [Change common window] to change the source of common window.

In menu [File] » [Preferences] » [Display] select whether or not to [Display Common Window objects on Base Windows] when editing a project. This can avoid overlapping objects in base window with objects in common window.

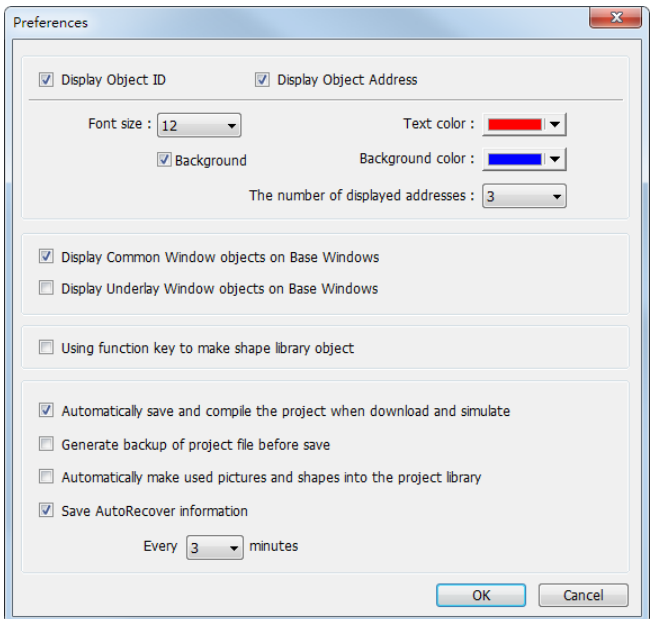

#### $6.2.4.$ **System Message Window**

Windows No. 5, 6, 7, 8 are the default System Message Windows:

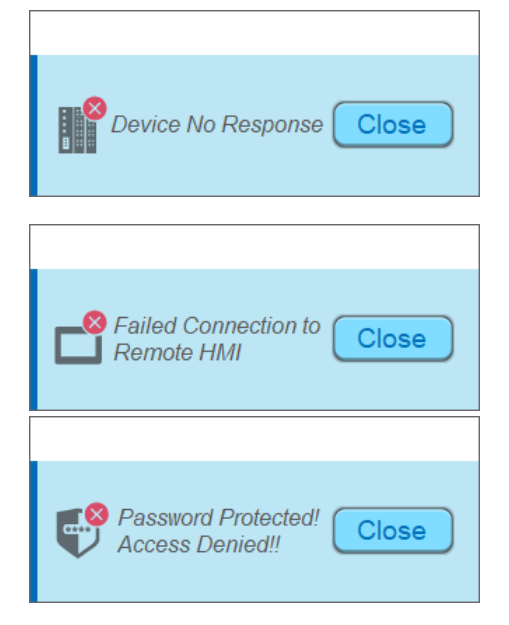

### **Window No. 5: Device No Response**

When the communication between device and HMI is disconnected, this message window will pop up automatically right on the base window currently opened. This window can be disabled by system registers. **Window No. 6: HMI Connection** When failing to connect HMI with a remote HMI, this message window will pop up automatically.

#### **Window No. 7: Password Restriction**

When attempting to control an object without authorization, this window may pop up as a warning depending on the settings of the object.

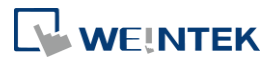

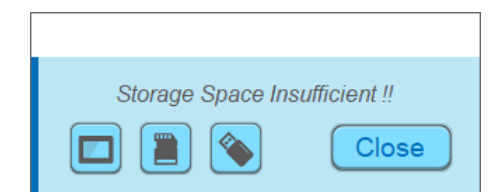

#### **Window No.8: Storage Space Insufficient**

When HMI flash memory, USB disk or SD card run out of storage space, this message window will pop up automatically. (When the memory space is under 4 MB)

The following system registers can be used to check the free memory space in HMI, USB disk, or SD card:

[LW-9072] HMI current free space (K bytes)

[LW-9074] SD current free space (K bytes)

[LW-9076] USB disk current free space (K bytes)

To check if there is sufficient storage in the devices, the following system registers can be used.

These addresses will set ON when the space is under 4 MB.

[LB-9035] HMI free space insufficiency alarm (when ON)

[LB-9036] SD card free space insufficiency alarm (when ON)

[LB-9037] USB disk free space insufficiency alarm (when ON)

For more information, see "22 System Registers".

The text shown in windows no.  $5 \approx 8$  can be edited for easier reference.

## **Note**

- For eMT/iE/XE/mTV models, a screen can display up to 24 pop-up windows simultaneous including System Message Window, Direct Window and Indirect Window. For cMT/cMT X Series, the number of pop-up windows is not limited.
- $\blacksquare$  The system does not allow opening the same window (including overlay windows) with two Direct / Indirect Windows in one base window.
- **Number** Windows no. 3 to 9 are used by the system only, and windows no. 10 to 1999 can be edited based on actual usage.

## **6.3. Create, Set, and Delete a Window**

Check the existing windows in [Windows Tree].

[Windows Tree] displays window numbers and window names. Opened windows are marked with  $\Box$  icon. Press the (+) sign to see the object ID, address and description of the objects used in this window.

[Window preview] displays the thumbnails of windows.

**WEINTEK** 

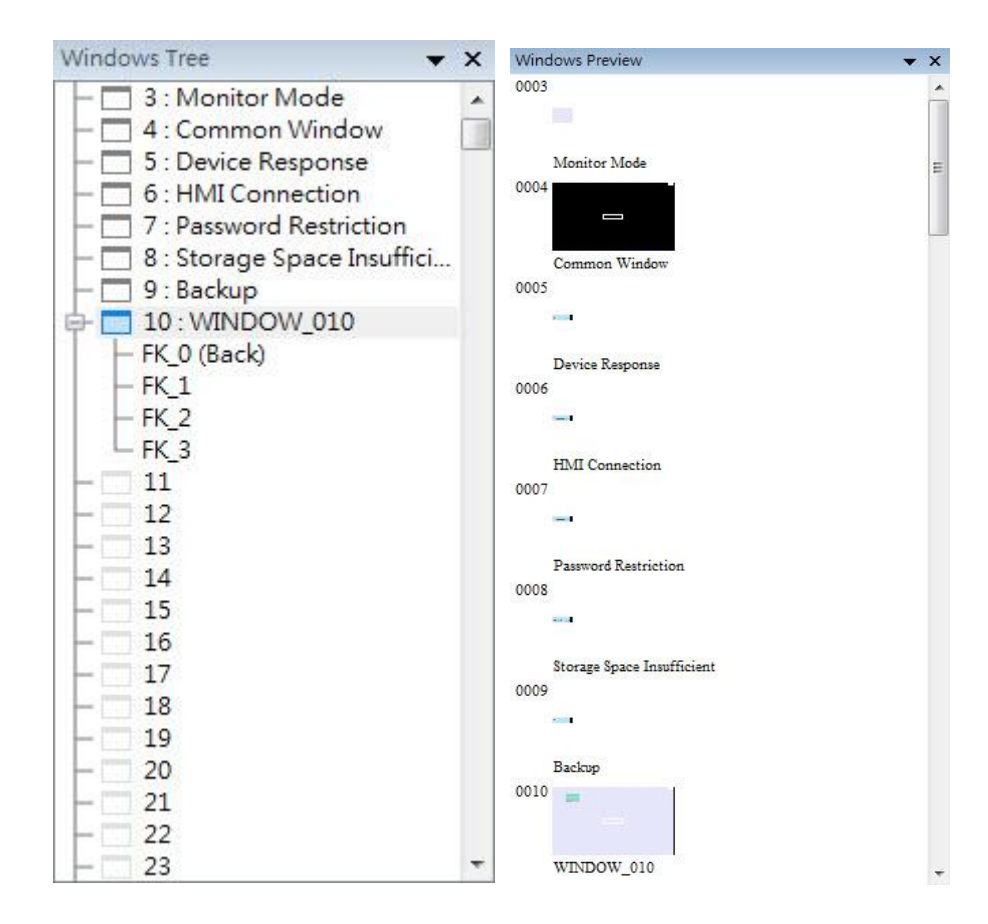

#### $6.3.1.$ **Creating and Setting a Window**

In windows tree right click on a window number then select [New].

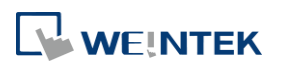

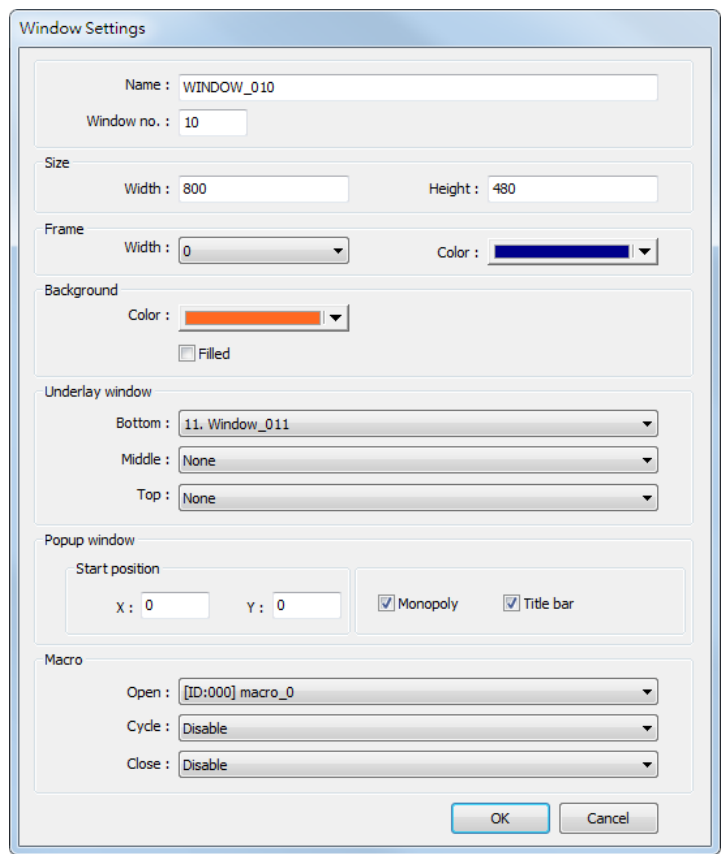

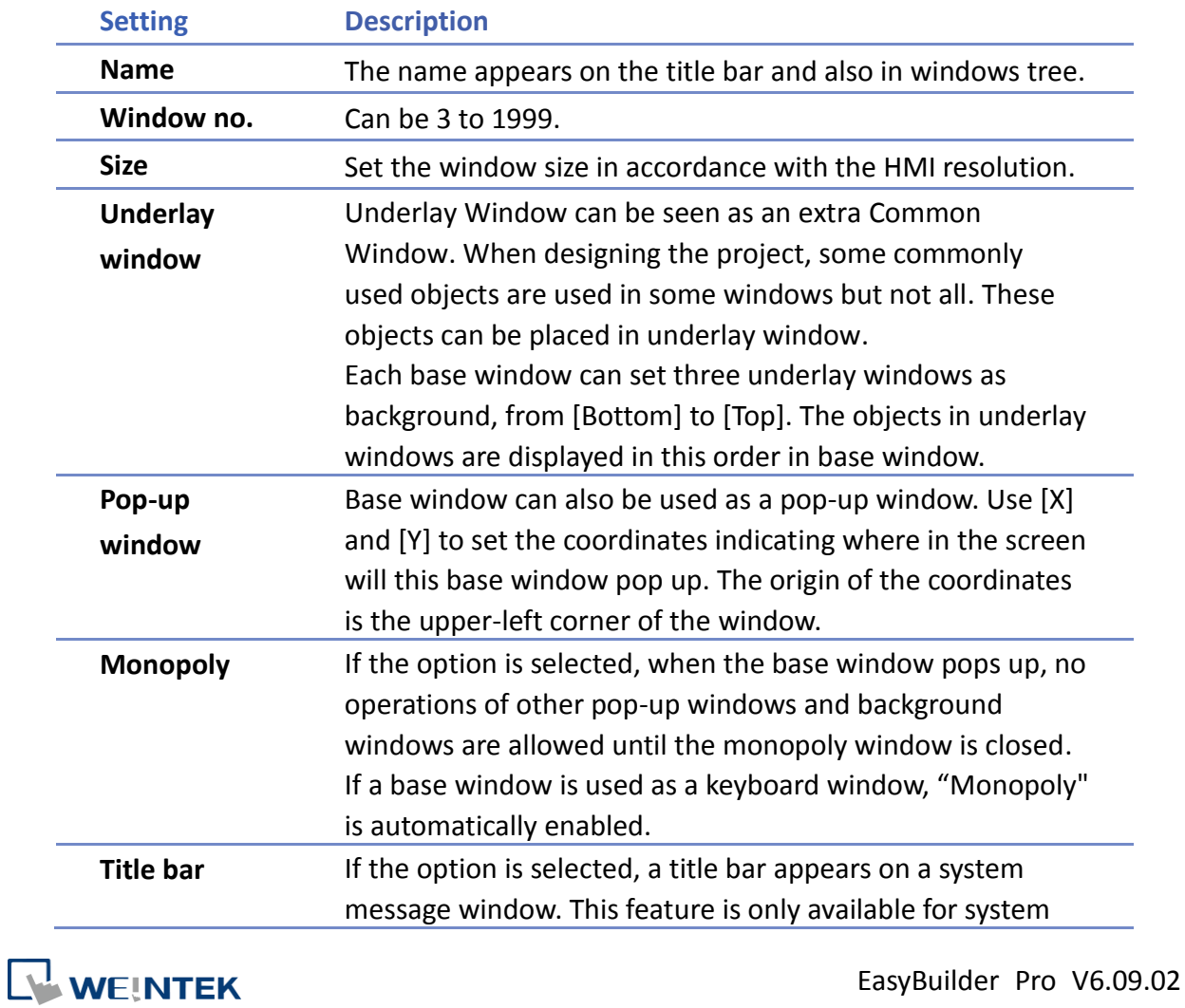

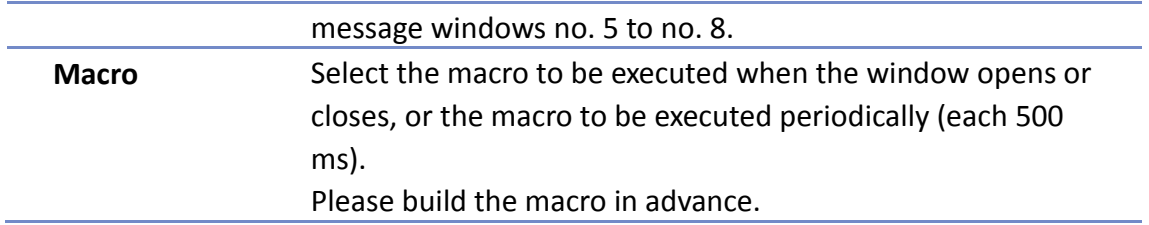

## **Note**

- The objects in underlay window cannot be edited from the base window that displays them. To edit those objects, please open the underlay window where they are located.
- $\blacksquare$  When the window number of the underlay window used by the base window is identical to the pop-up window, the pop-up window is disabled.
- When base window and pop-up window use the same underlay window, the objects in the underlay window cannot be displayed in pop-up window.

Click the icon to watch the demonstration film. Please confirm your internet connection before playing the film.

Or, from the main menu click [View] » [Open Window] and then click [New] and select the type of the window and click [OK].

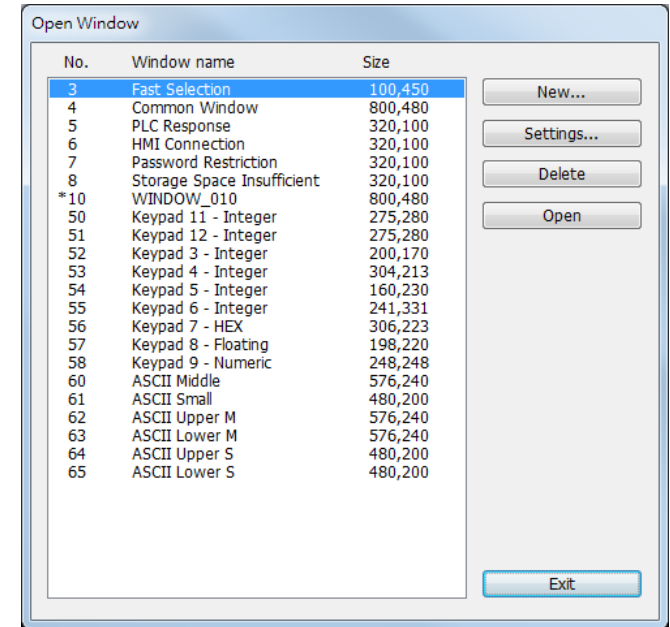

Ways to call up [Window Settings] dialog:

- Right click on the window number in the windows tree and select [Settings].
- **O** In [View] » [Open Window] select the window then click [Settings].
- **In the window, right click when no object is selected, and select [Attribute].**

#### $6.3.2.$ **Open, Close, and Delete a Window**

The ways to open an existing window:

Double click on the window number in the windows tree.

**WEINTEK** 

- In the windows tree, select the window number, right click, and then select [Open].
- **In [View] » [Open Window] select the window number and then click [Open].**

The ways to close or delete an existing window:

- In the windows tree, select the window number; right click, and then select [Close] or [Delete].
- **In [View] » [Open Window] select the window number and then click [Delete].**

#### **6.4. Window Transparency**

The Opacity setting in the View tab is used to adjust transparency effect of the common window, overlay windows, and window layers.

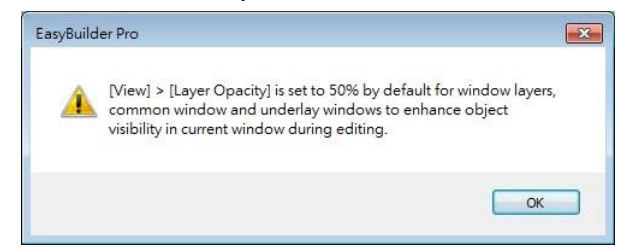

As shown in the following screenshots, greater Opacity makes the object in the relevant window more visible.

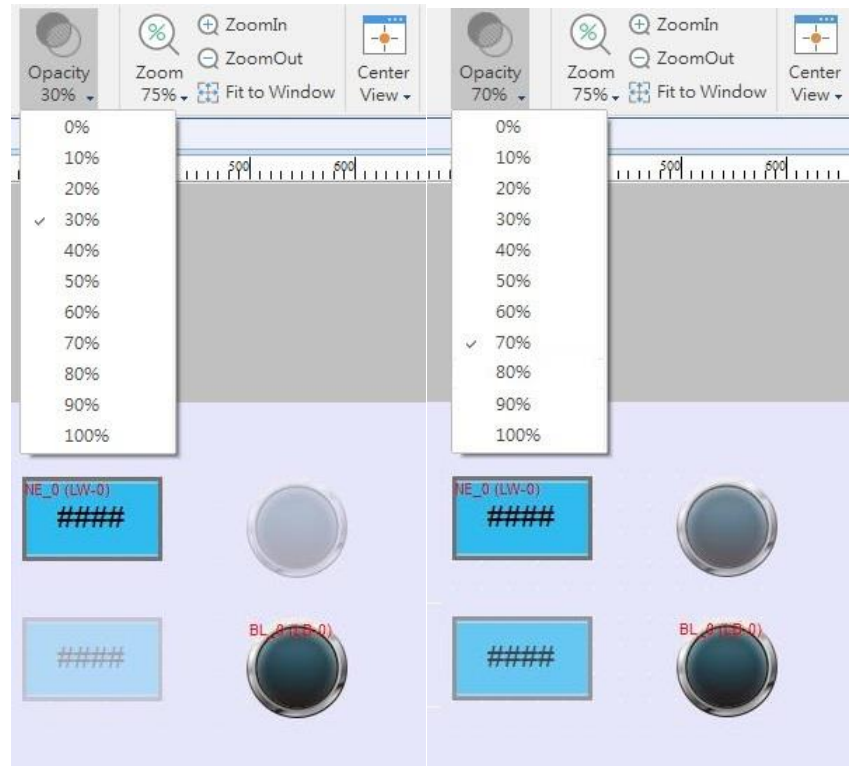

Additionally, the cMT / cMT X Series models support setting window transparency. This setting is applicable for popup windows, Direct / Indirect Windows, and keyboard windows. The settings dialog box and the effect are shown in the following screenshots. Greater transparency

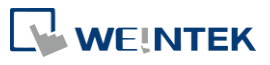

can make the object on the base window more visible when it is covered by the popup window.

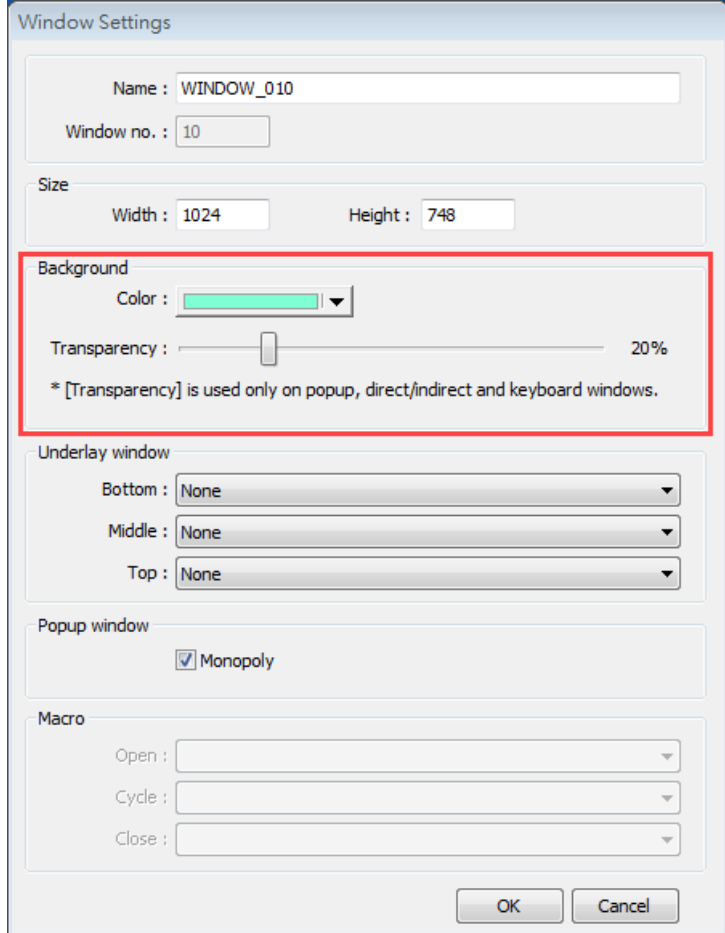

### **Example**

Setting transparency to 40%:

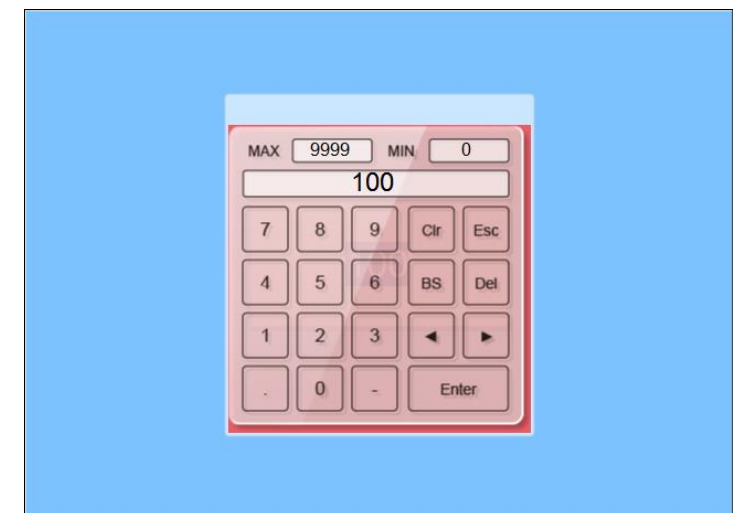

Setting transparency to 90%:

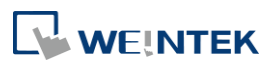

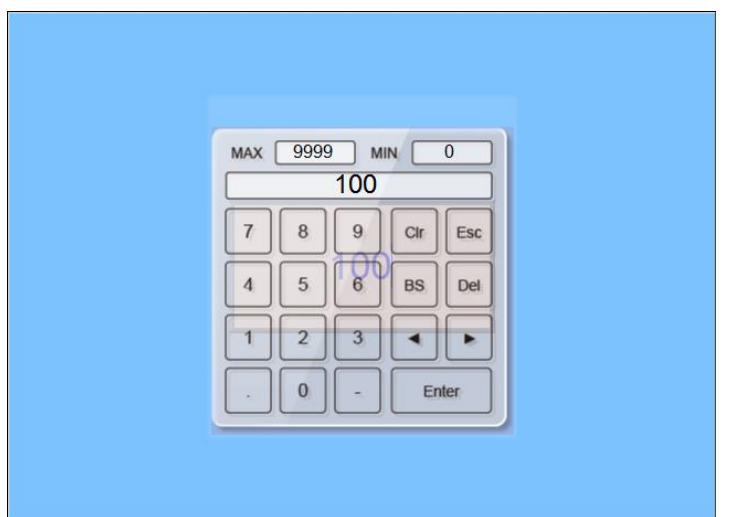

### **6.5. Editing Tips**

EasyBuilder Pro provides a user-friendly interface with which users can easily edit projects. The following are some editing tips.

#### $6.5.1.$ **Non-display Area, Select Tool, and Hand Tool**

As shown in the following screenshot, two areas can be found in the editing window: editing area and non-display area. The non-display area refers to the area outside the editing area (the one in the middle). Objects placed in the non-display area will not be visible on HMI, and communication with devices continues. The invisible objects such as Meter, Time-based Data Transfer, or Text objects used for comments can be placed in this area to avoid overlapping with other objects in the editing area, which adds difficulty to project editing. The objects placed in the non-display area remain effective.

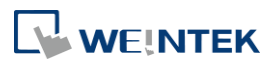

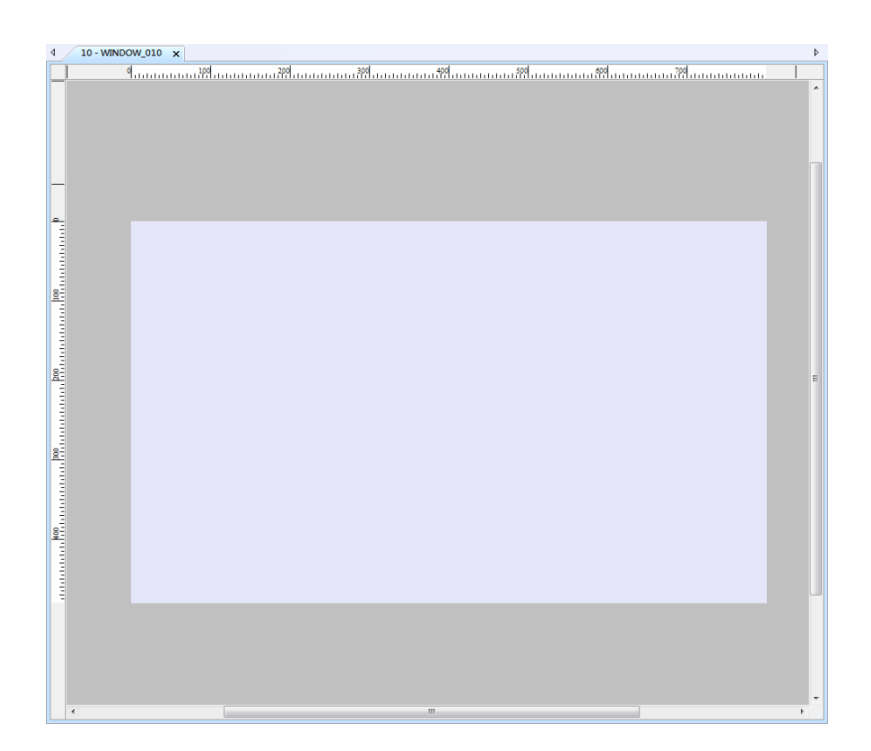

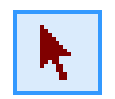

#### **Select Tool**

Clicking this icon in the toolbar changes the cursor to the Select Tool. Select a single object by clicking it, or select multiple objects by clicking on an empty part of the editing screen and then drag a box around the objects.

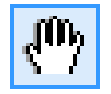

#### **Hand Tool**

Clicking this icon in the toolbar changes the cursor to the Hand Tool. The Hand Tool allows moving through the project screen by simply left clicking the mouse and dragging anywhere.

#### $6.5.2.$ **Ruler**

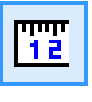

Selecting [View] » [Ruler] adds rulers to the top and left of the editing screen. Guides can be added from the ruler by right click on the ruler. Objects will automatically snap to the guides when moved or resized.

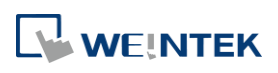

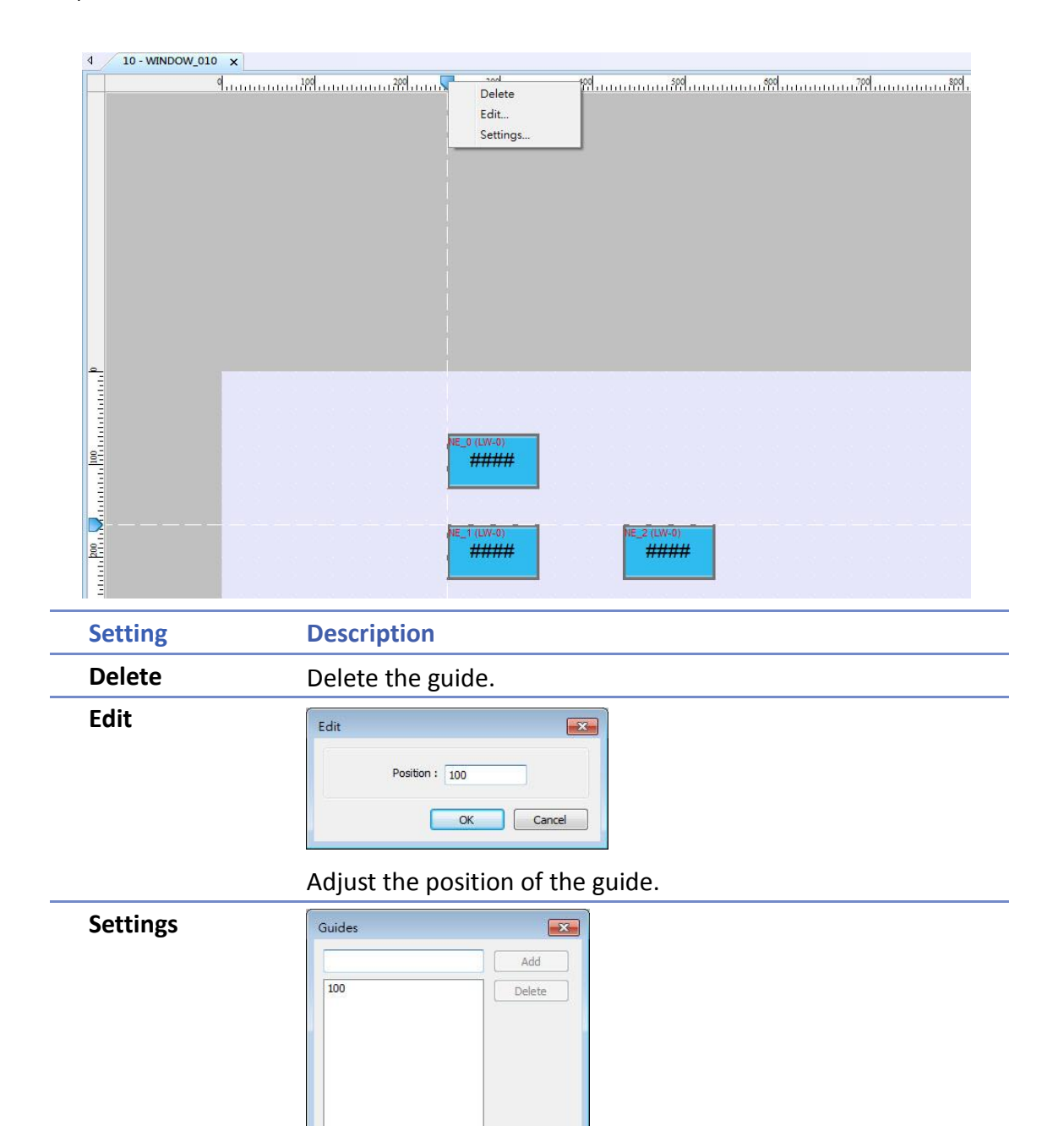

Add or delete multiple guides.

 $\begin{array}{|c|c|} \hline \quad & \mathsf{OK} \end{array}$ 

Selecting [File] » [Preferences] » [Grid] opens the following window for setting the color or style of the Guides.

 $\begin{array}{|c|c|c|}\n\hline\n\end{array}$  Cancel

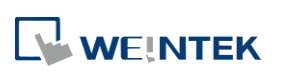

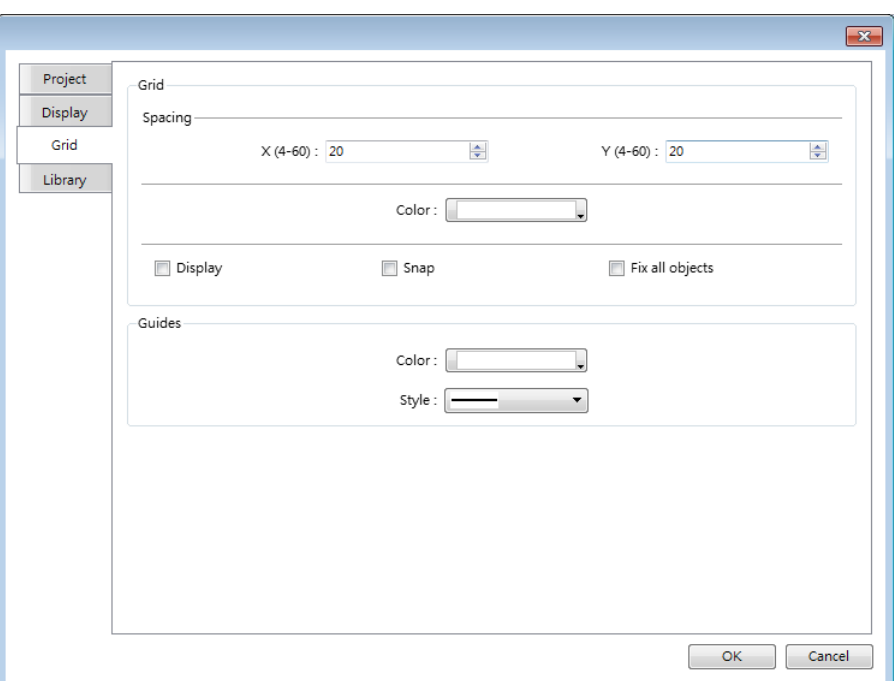

#### $6.5.3.$ **Quick Copy**

Quick copy can be carried out by pressing and holding Ctrl key on the keyboard while an object is selected, and then drag the cursor to a new location where the object will be created.

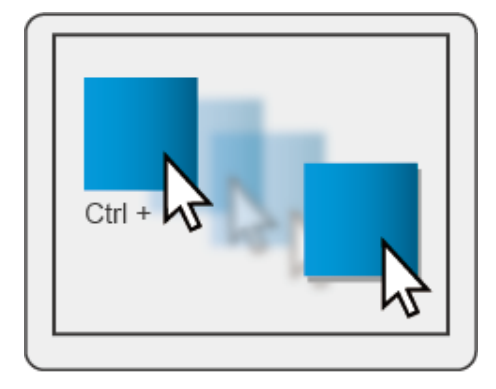

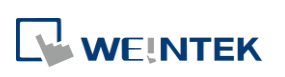

# **Event Log**

This chapter explains how to set and use Event Log.

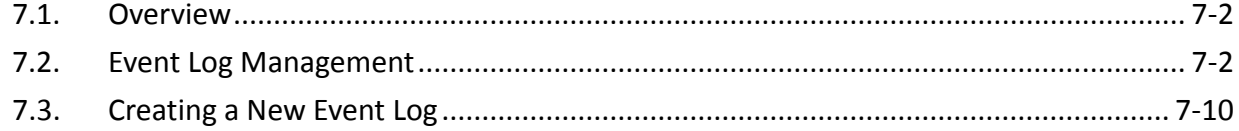

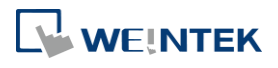

#### **7.1. Overview**

The following are the basic steps to use Event Log:

- *1.* Define event content and trigger condition.
- *2.* Trigger event according to the condition.
- *3.* Save the event log to the specified device.
- *4.* View the process of event by using the relevant objects.

This chapter will explain how to set and use Event Log.

Click the icon to watch the demonstration film. Please confirm your internet connection before playing the film.

#### **7.2. Event Log Management**

Firstly, define the event content then use Alarm Bar  $\overline{\bullet}$ , Alarm Display  $\overline{\bullet}$ , Event Display  $\overline{\bullet}$ objects to view the process of the whole event from triggering→waiting to be processed→ return to normal. The upper limit for the number of event logs is 10000.

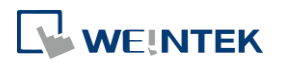

#### $7.2.1.$ **eMT, iE, XE, mTV, iP Series**

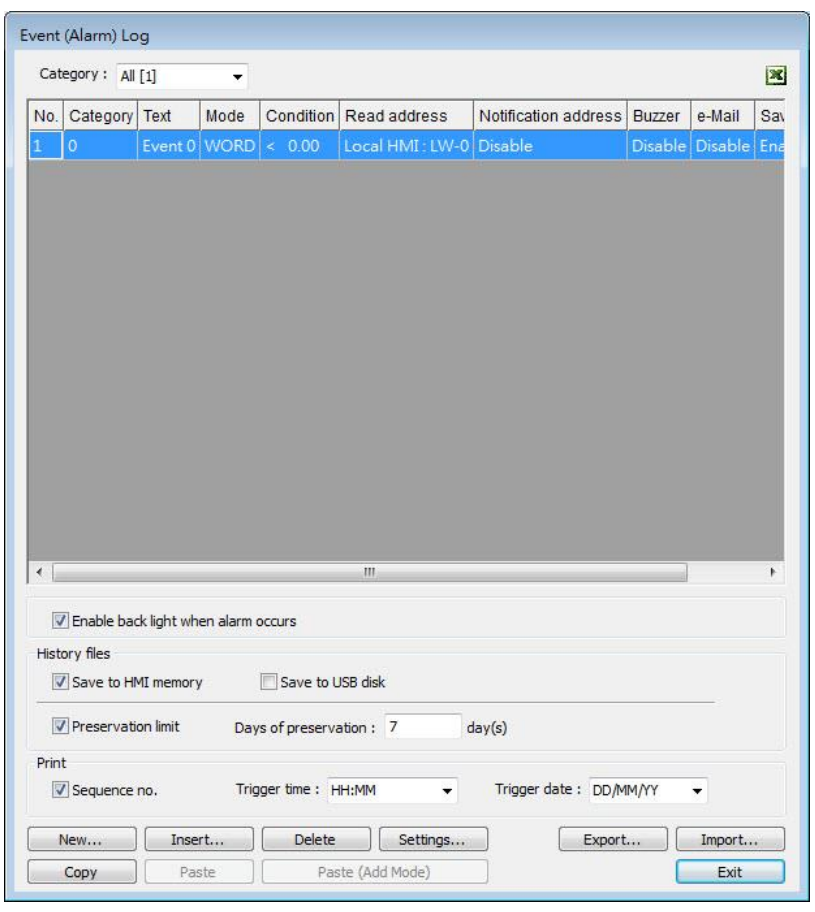

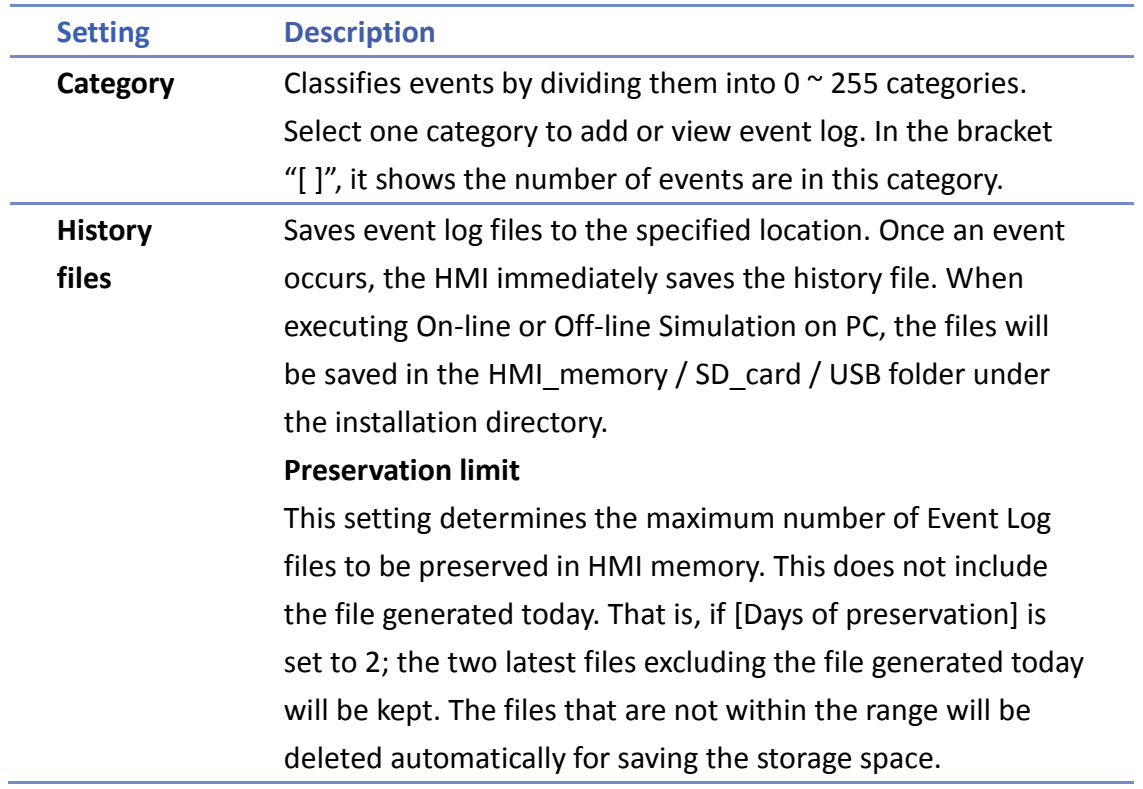

WEINTEK

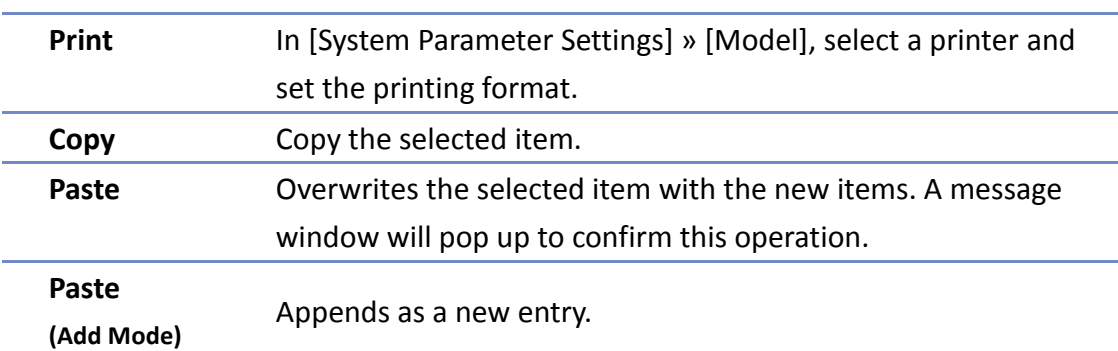

### **cMT, cMT X Series**

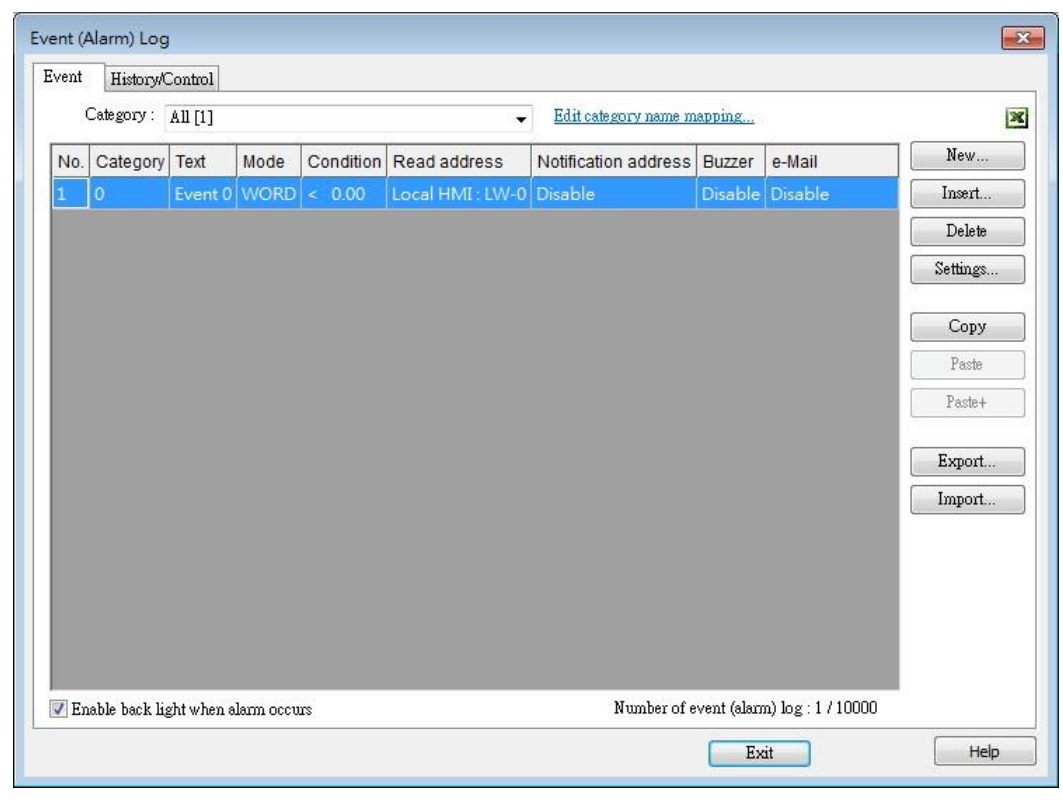

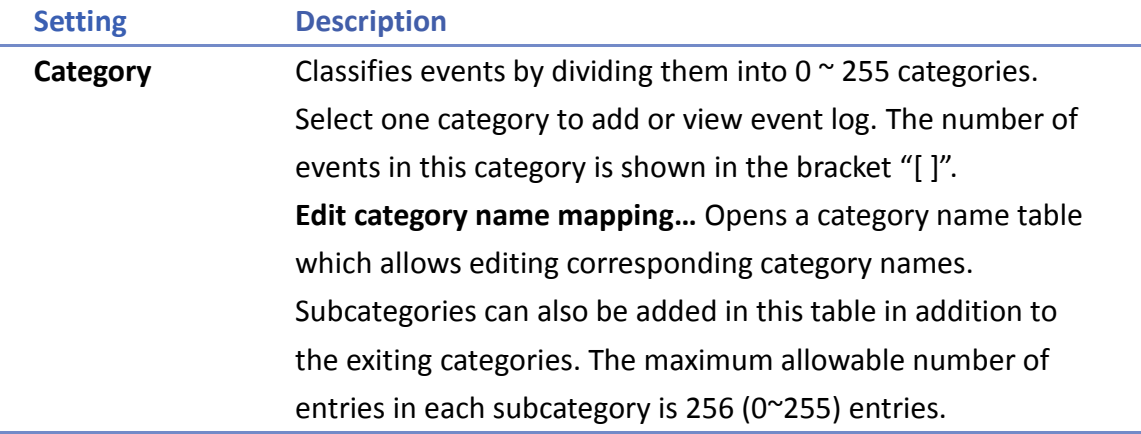

WEINTEK

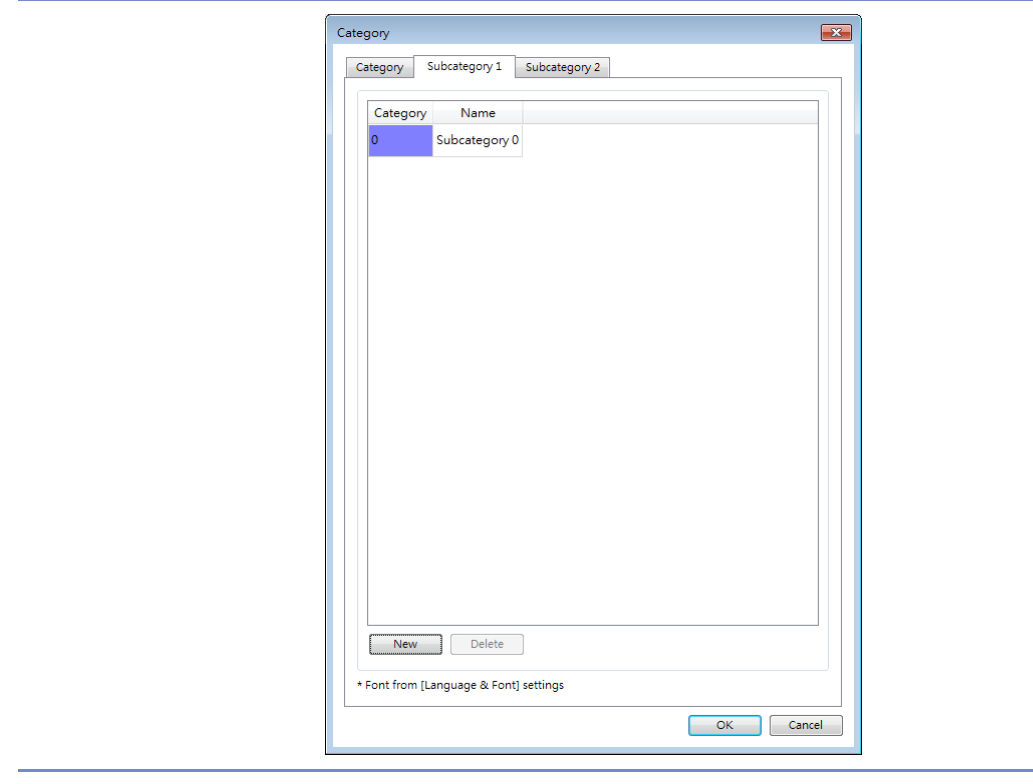

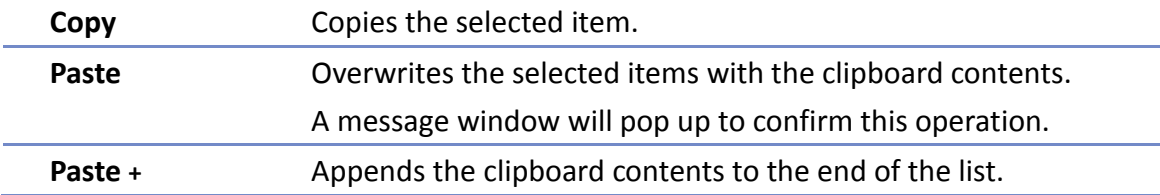

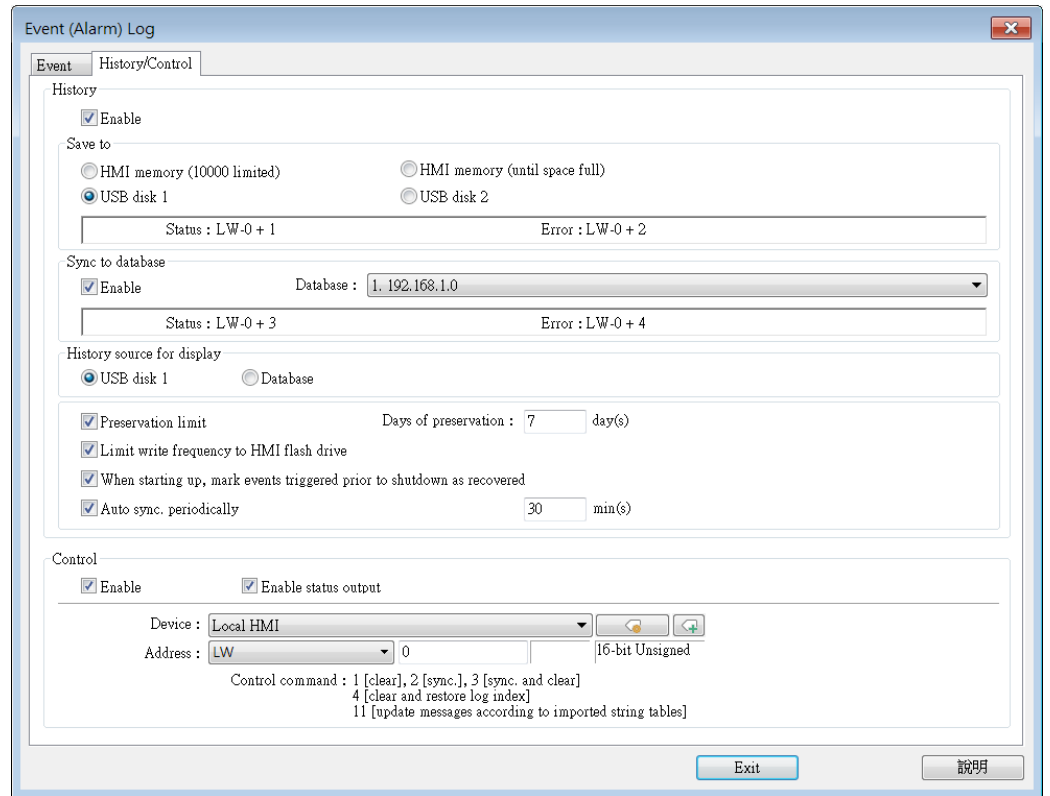

WEINTEK

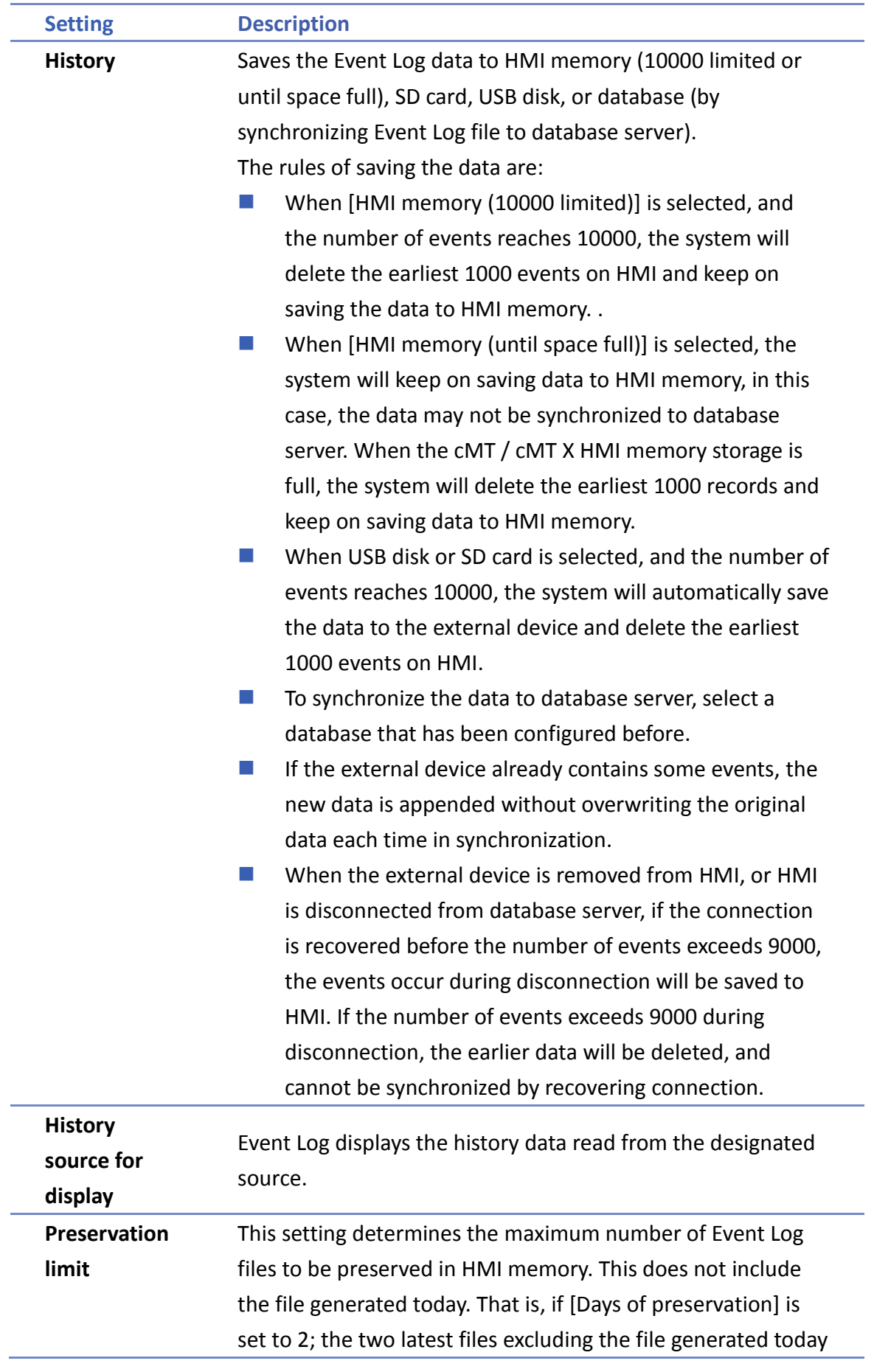

WEINTEK

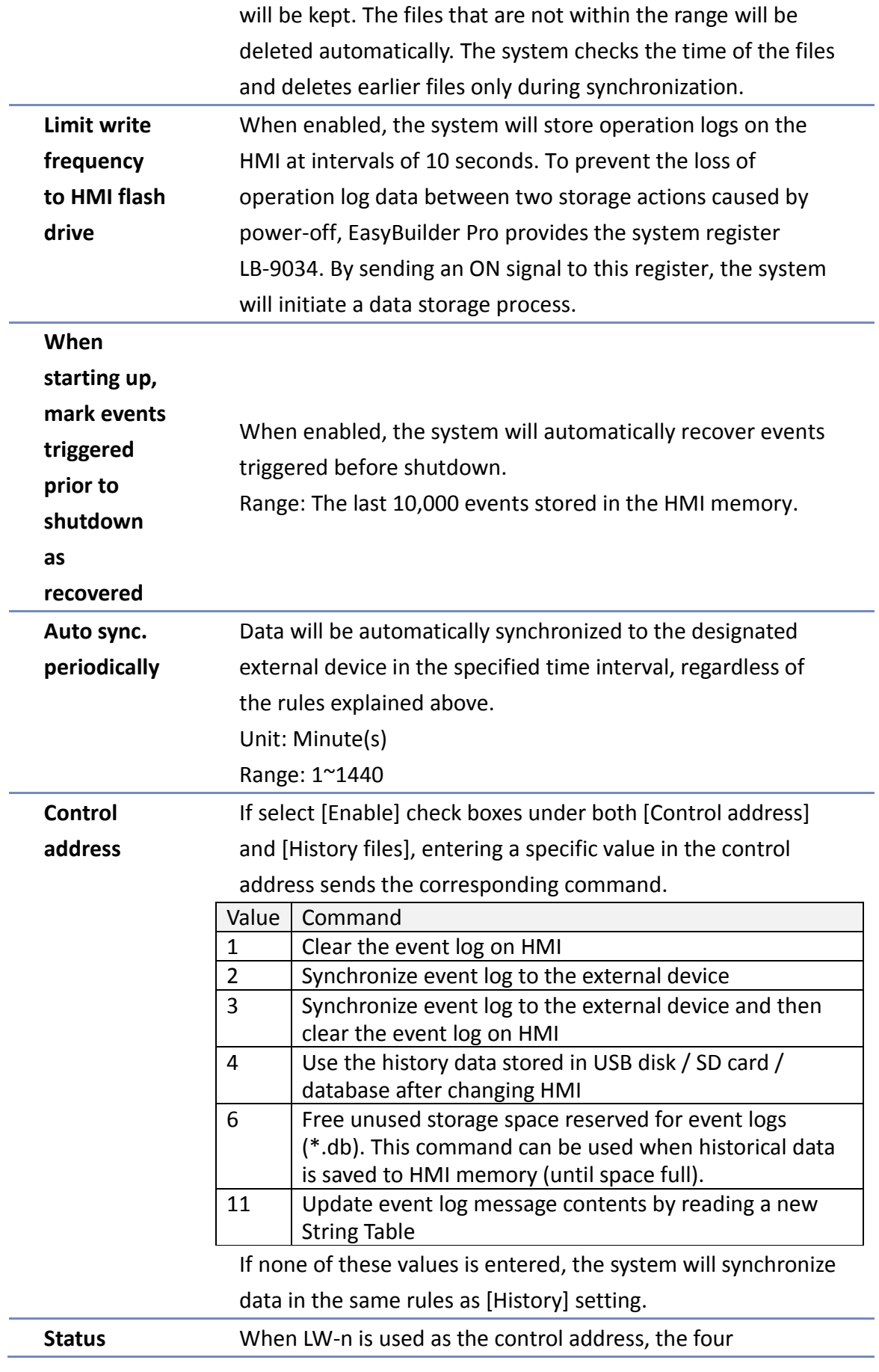

WEINTEK

## **Error** consecutive addresses following LW-n (LW-n+1~LW-n+4) will show status and error, please see the prompt in the settings dialog box.

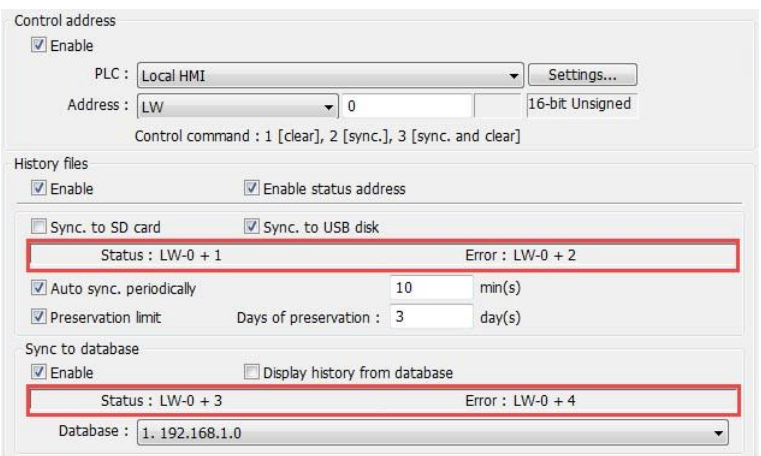

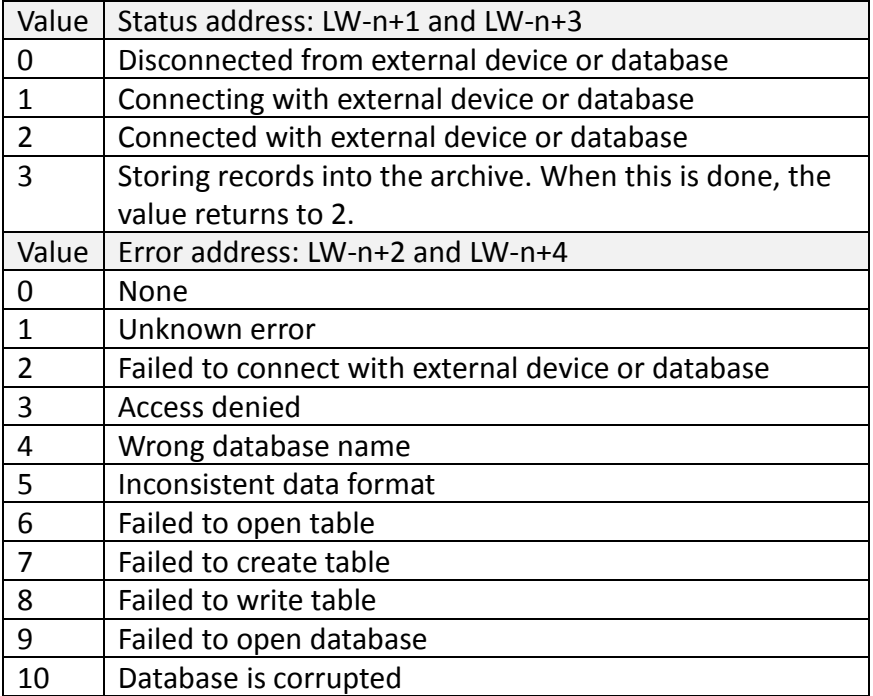

## **Note**

- Before removing SD card / USB disk, or disconnecting from database server, please synchronize event log data by using control address.
- When monitoring multiple HMIs by using cMT Viewer, the Start Button on the current HMI screen may flash to indicate that an error has occurred on another HMI that is also being monitored, reminding the user to switch HMI and check the event.
- The [When starting up, mark events triggered prior to shutdown as recovered] option does not apply to events stored in the HMI memory exceeding 10,000 entries.

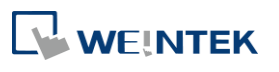

#### $7.2.3.$ **Excel Editing**

Click on the Excel icon in Event Log setting dialog box to open the Excel template for a reference of editing. This template is under the installation directory, the file name is EventLogExample.xls. This template includes the ready-made dropdown lists and validation mechanism.

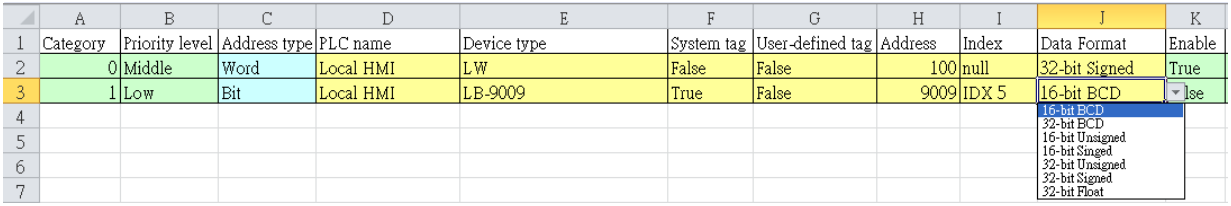

## **Note**

- [System tag] and [User-defined tag] cannot be set to true simultaneously, otherwise, the system will view the User-defined tag to be a System tag, and [User-defined tag] to be false. If setting [Device type] to [User-defined tag], please set [System tag] to false.
- When setting [User-defined tag] to true, if the system compares the [Device type] with the user-defined tag in the system, and no suitable tag is found, the system will set the [User-defined tag] in event log to false
- $\blacksquare$  [Color] format is R:G:B, each should be an integer form 0 to 255.
- Before importing Label Library / Sound Library, please make sure the library names exist in the system.

#### $7.2.4.$ **Quick View of Errors**

When compiling the project, the errors in Event Log will be displayed in the Compile window. To open Event Log and view the errors, double click on the item in the Compile window.

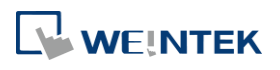

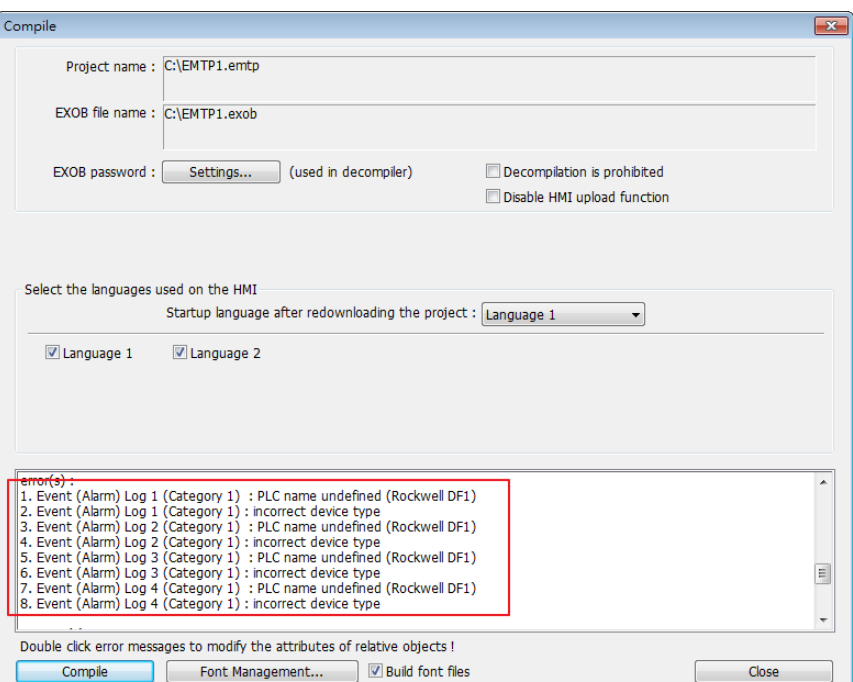

## **7.3. Creating a New Event Log**

#### **General Tab**

Click [New] in the [Event (Alarm) Log] dialog box.

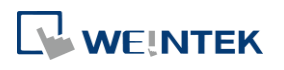

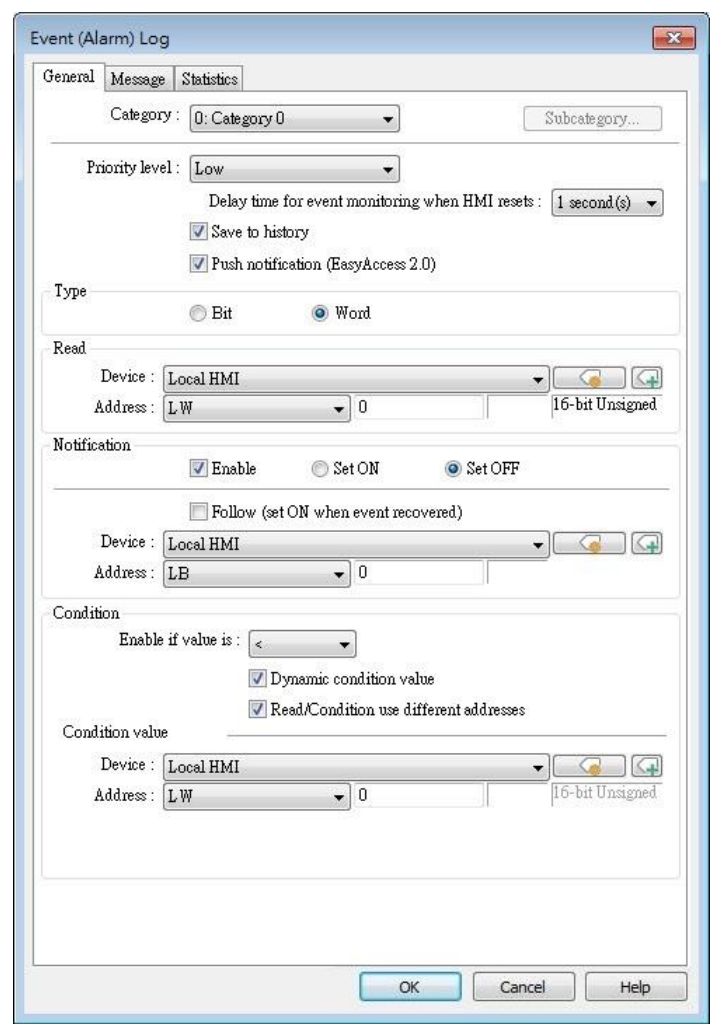

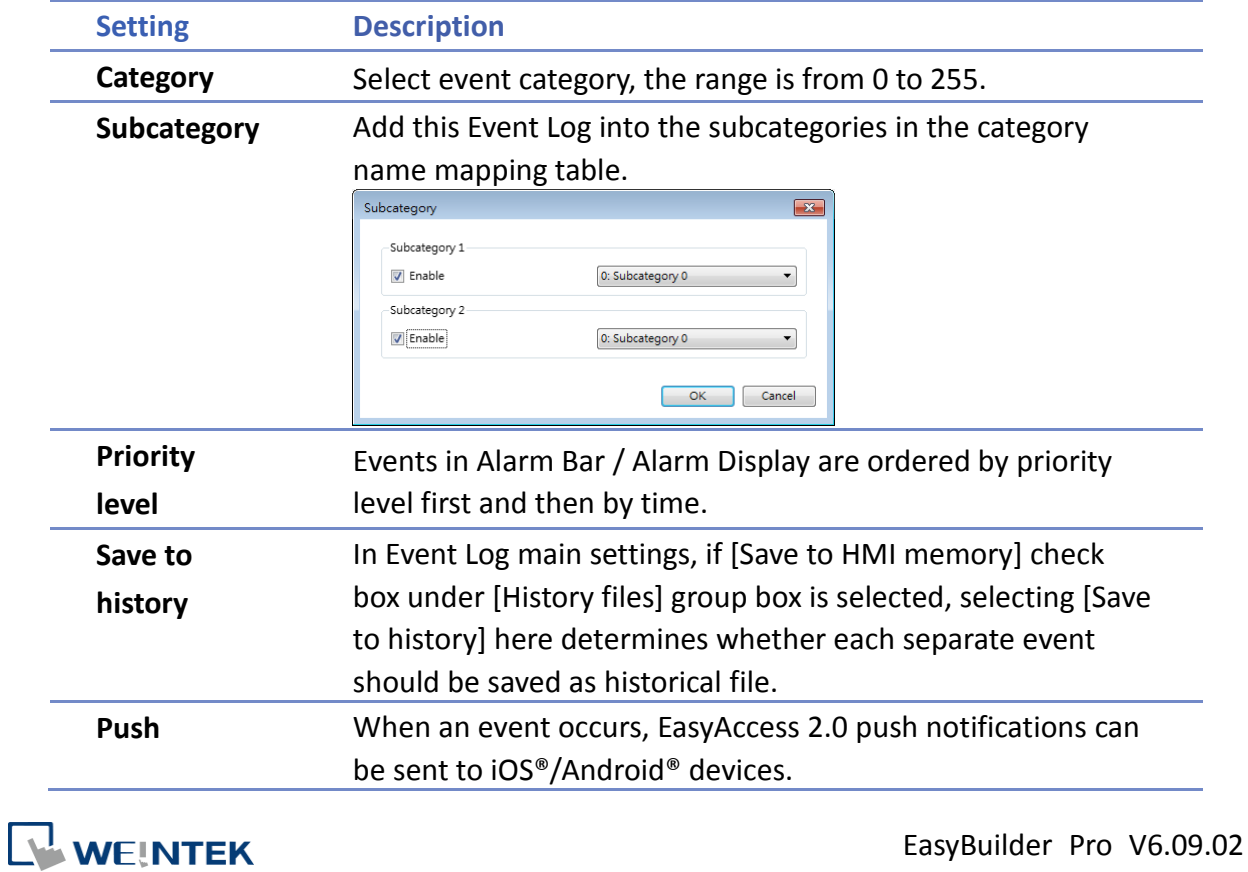

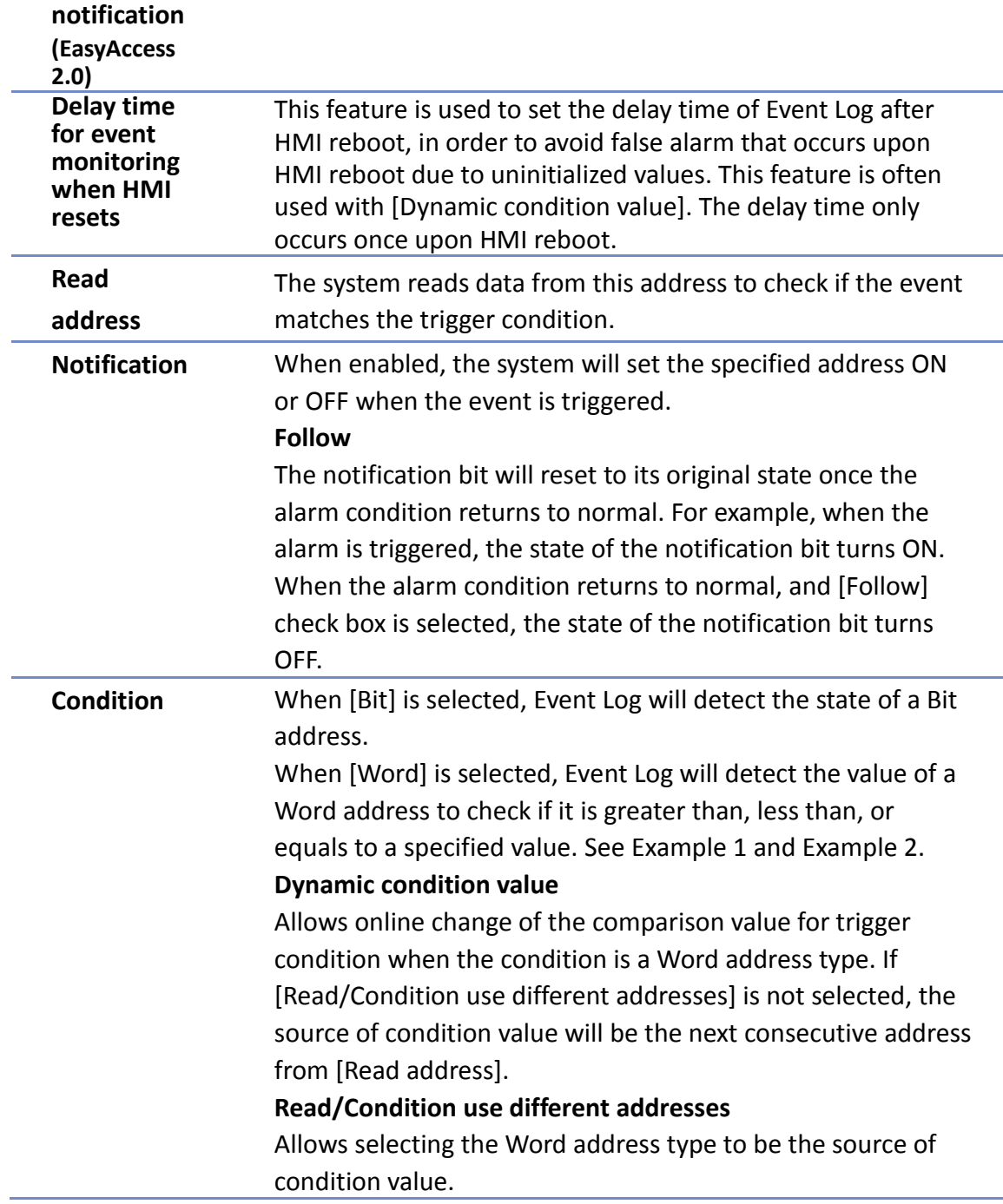

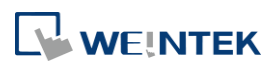

## **Example 1**

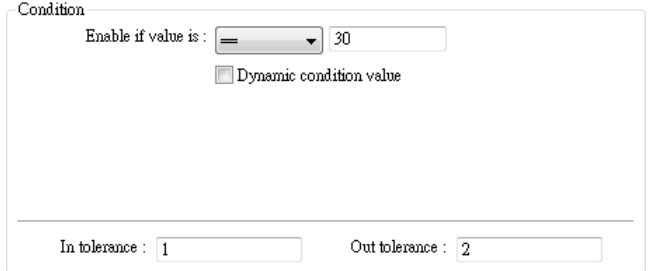

The setting above indicates:

When [Read address] value is greater than or equals to 29 (= 30 - 1)

Or less than or equals to  $31 (= 30 + 1)$ , the event will be triggered. The trigger condition:

29 ≤ [Read address] value  $≤$  31

After the event is triggered, when [Read address] value is greater than  $32$  (=  $30 + 2$ ) or less than 28 (= 30 - 2) the system will return to normal condition:

[Read address] value < 28 or [Read address] value > 32

## **Example 2**

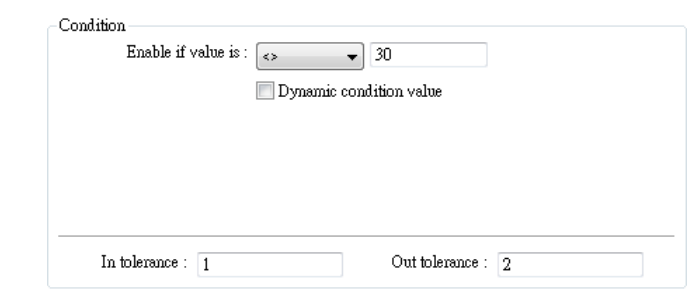

The setting above indicates:

When [Read address] value is less than 29 (= 30 - 1)

or greater than  $31$  (=  $30 + 1$ ), the event will be triggered. The trigger condition:

[Read address] value < 29 or [Read address] value > 31

After the event is triggered, when [Read address] value is greater than or equals to 28 (= 30 - 2)

or less than or equals to 32 (=  $30 + 2$ ) the system will return to normal condition:

28 ≤ [Read address] value  $≤$  32

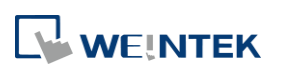

### **Message Tab**

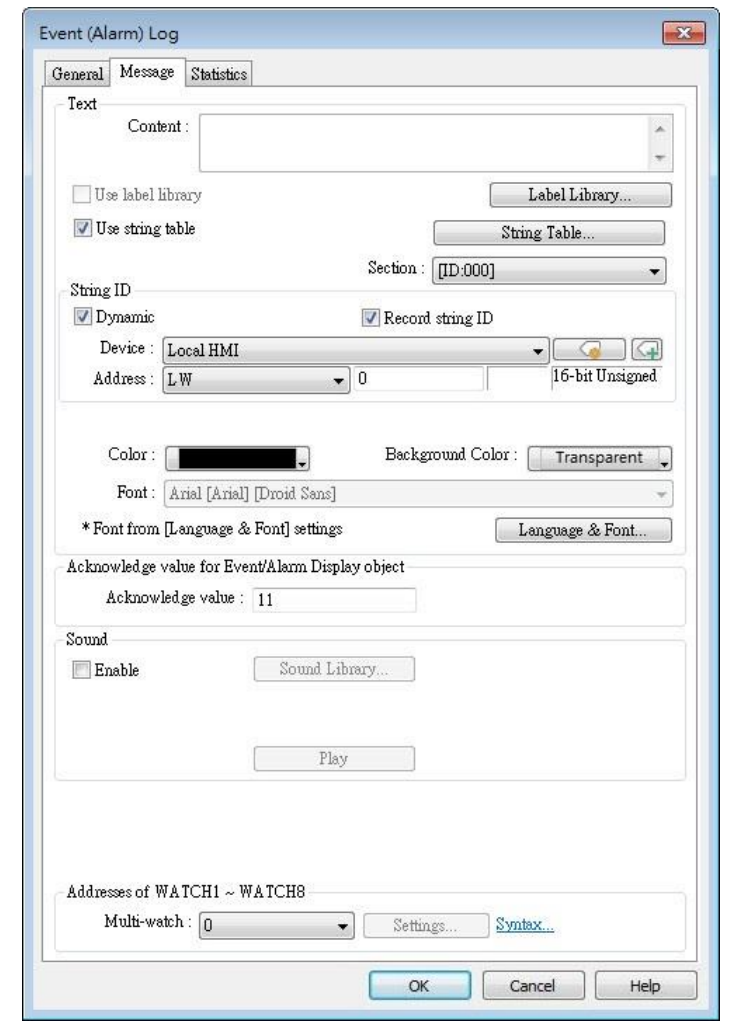

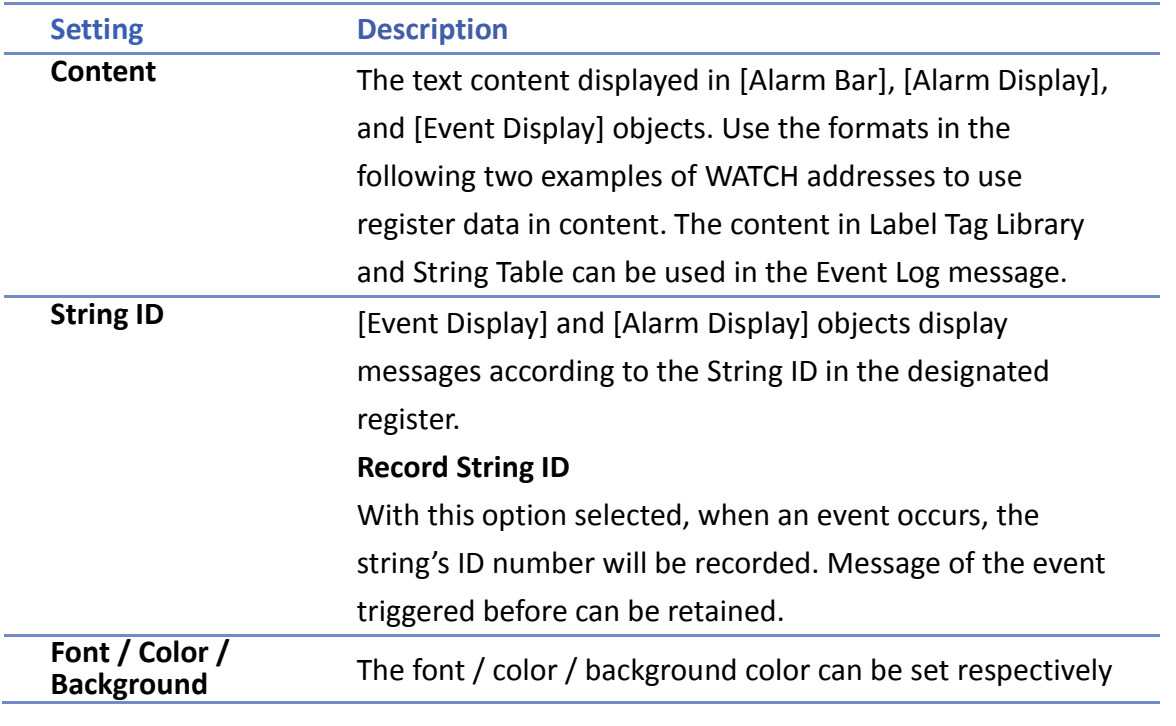

WEINTEK

**Write value for Event/Alarm Display object**

## **color color for each event.** The font and color settings determine how [Alarm Bar] shows the text, while The font, color, and background color settings determine how [Alarm Display] and [Event Display] show the text. These settings are not available in the [Event Display] under History mode. When an event in the [Event Display] or [Alarm Display] object is acknowledged, the acknowledge value is written to the specified [Acknowledge] address. This feature can

be used with an Indirect Window object's read address so

that when the acknowledge value is written, a window pops up as a prompt about how to handle the alarm. As

acknowledge value is set to 11, window 11 will pop up,

illustrated below, when an event is selected and the

displaying the alarm handling prompt. **BI** 11:Window 011 **Description** 13:12:36 WARNING ь ä

Click the icon to download the demo project. Please confirm your internet connection before downloading the demo project.

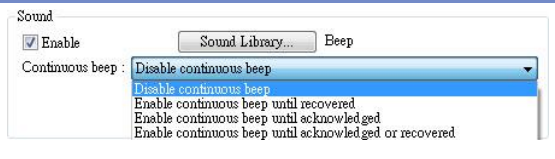

If enabled, the selected sound will be played when an event is triggered. Continuous beep can also be enabled, which only stops when the event is acknowledged or recovered.

For continuous beep, a delay time can be set between triggering the alarm and the start of beeping.

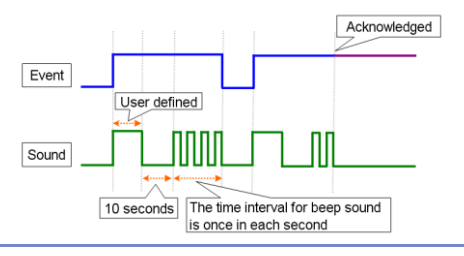

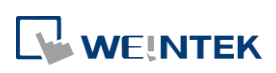

**Sound**

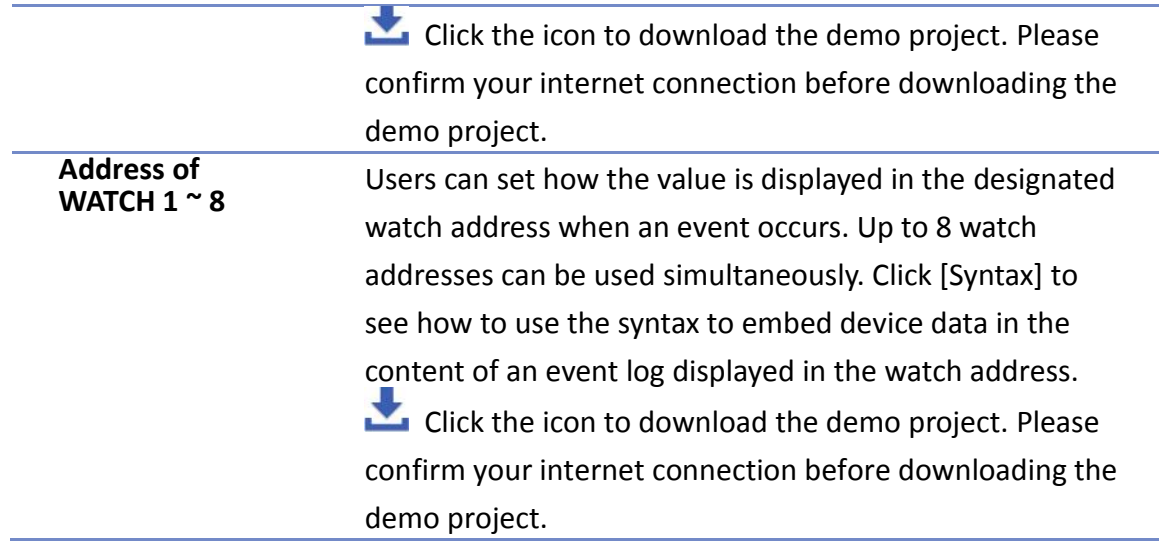

#### **e-Mail Tab**

Please enable this function in [System Parameter Settings] » [e-Mail] first.

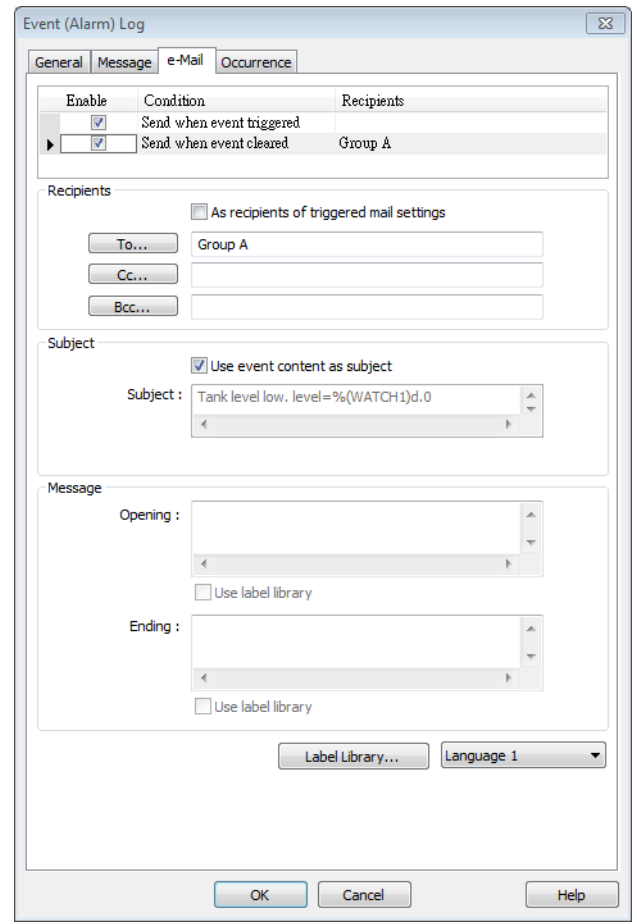

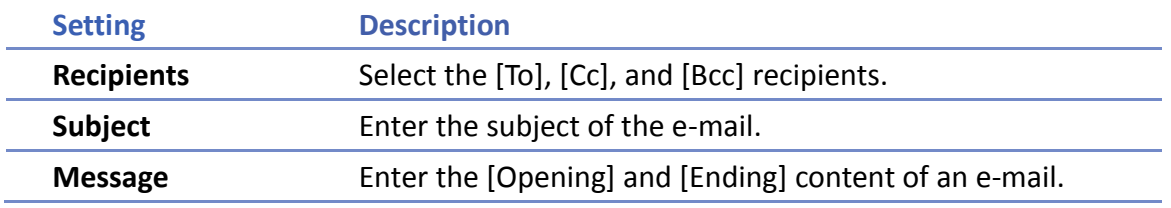

WEINTEK

Attach If the [Contains a screenshot of window] check box is selected, the screenshot of the selected window will be attached.

## **Note**

The priority level of an event determines its importance in e-mail delivery.

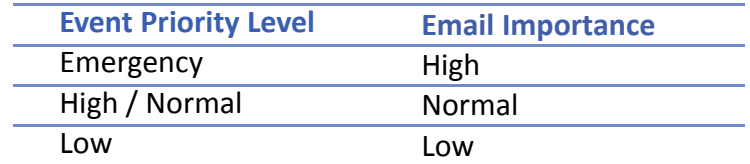

### **Statistics Tab**

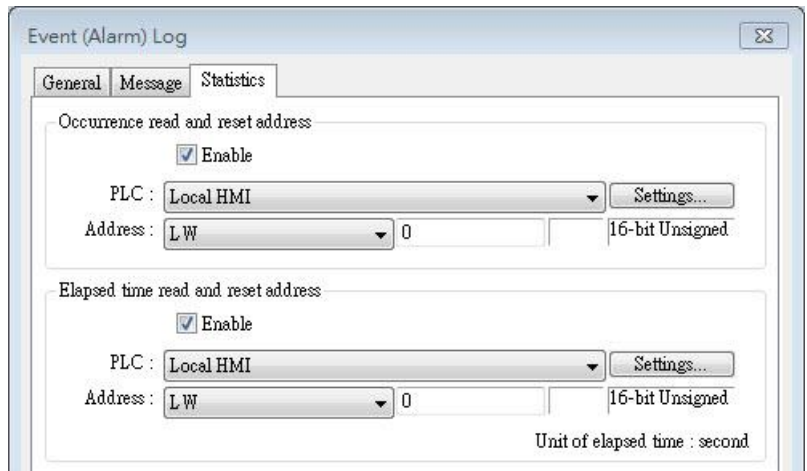

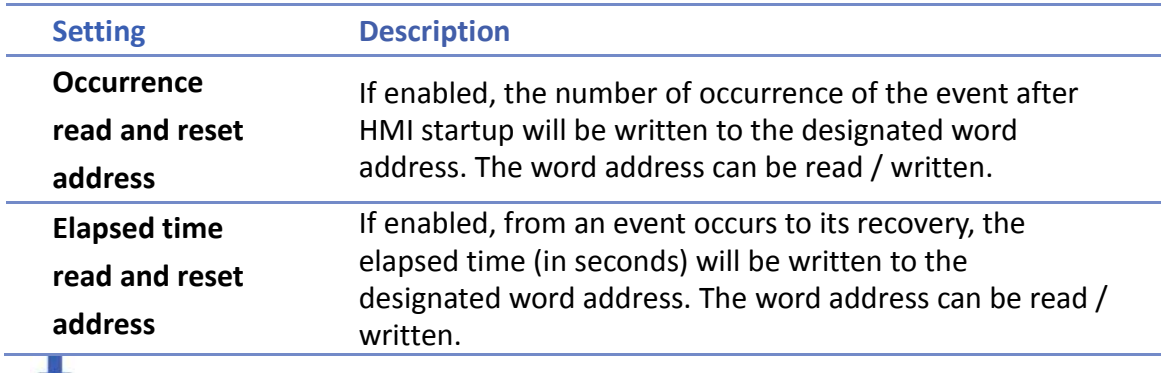

Click the icon to download the demo project. Please confirm your internet

connection before downloading the demo project.

#### **Security Tab**

With security settings enabled, an address and a condition can be set so that an event is recorded only when the state of the specified address meets the preset condition.

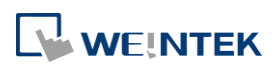

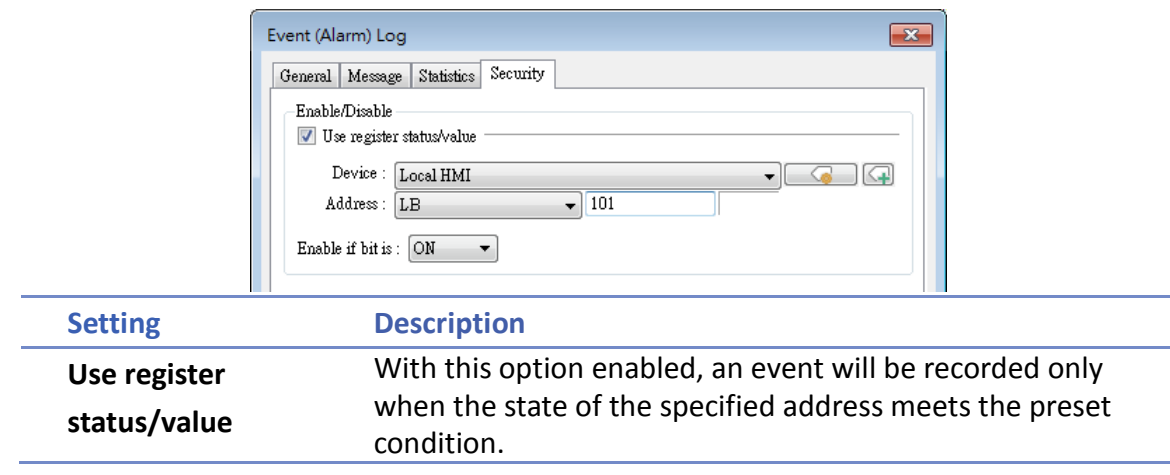

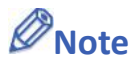

- When an event is triggered with the security settings enabled, the event can be acknowledged on Event Display or Alarm Display even when the security settings are disabled after the event is triggered.
- **Now With security settings enabled, the event's address will not communicate with the device** if the preset condition is not met.

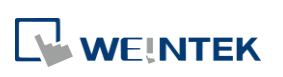

# **Data Sampling**

This chapter explains how to set and use Data Sampling.

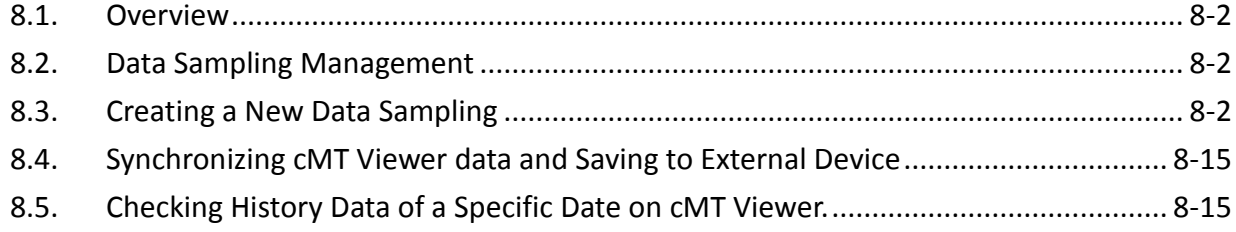

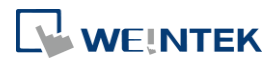
# **8.1. Overview**

After defining how the data is sampled, by sampling time, address, or data length, the sampled data can be saved to the designated location, such as HMI memory, SD card, or USB disk. Trend Display and History Data Display objects can be used to display sampling records.

# **8.2. Data Sampling Management**

Create a new Data Sampling object first by the following steps:

- *1.* From the menu select [Data/History] and click [Data Sampling].
- *2.* Click [New] to finish relevant settings.

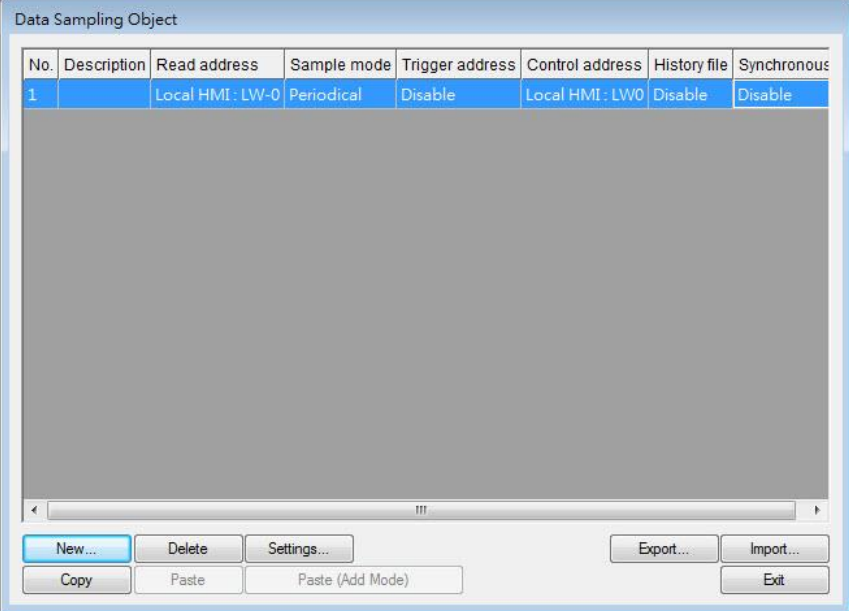

# **8.3. Creating a New Data Sampling**

The following introduces how to set a new Data Sampling. **eMT, iE, XE, mTV, iP Series**

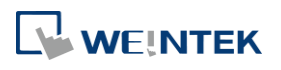

### Data Sampling

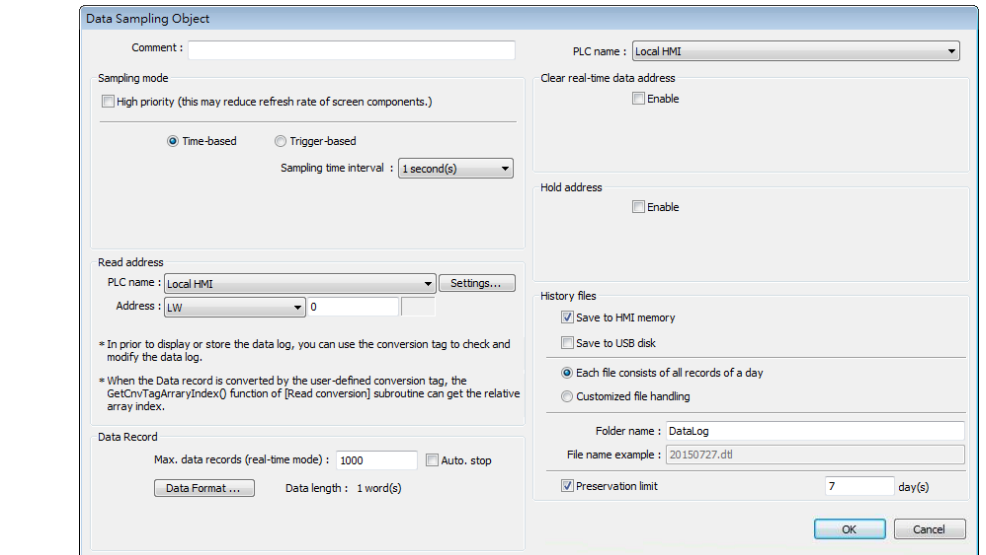

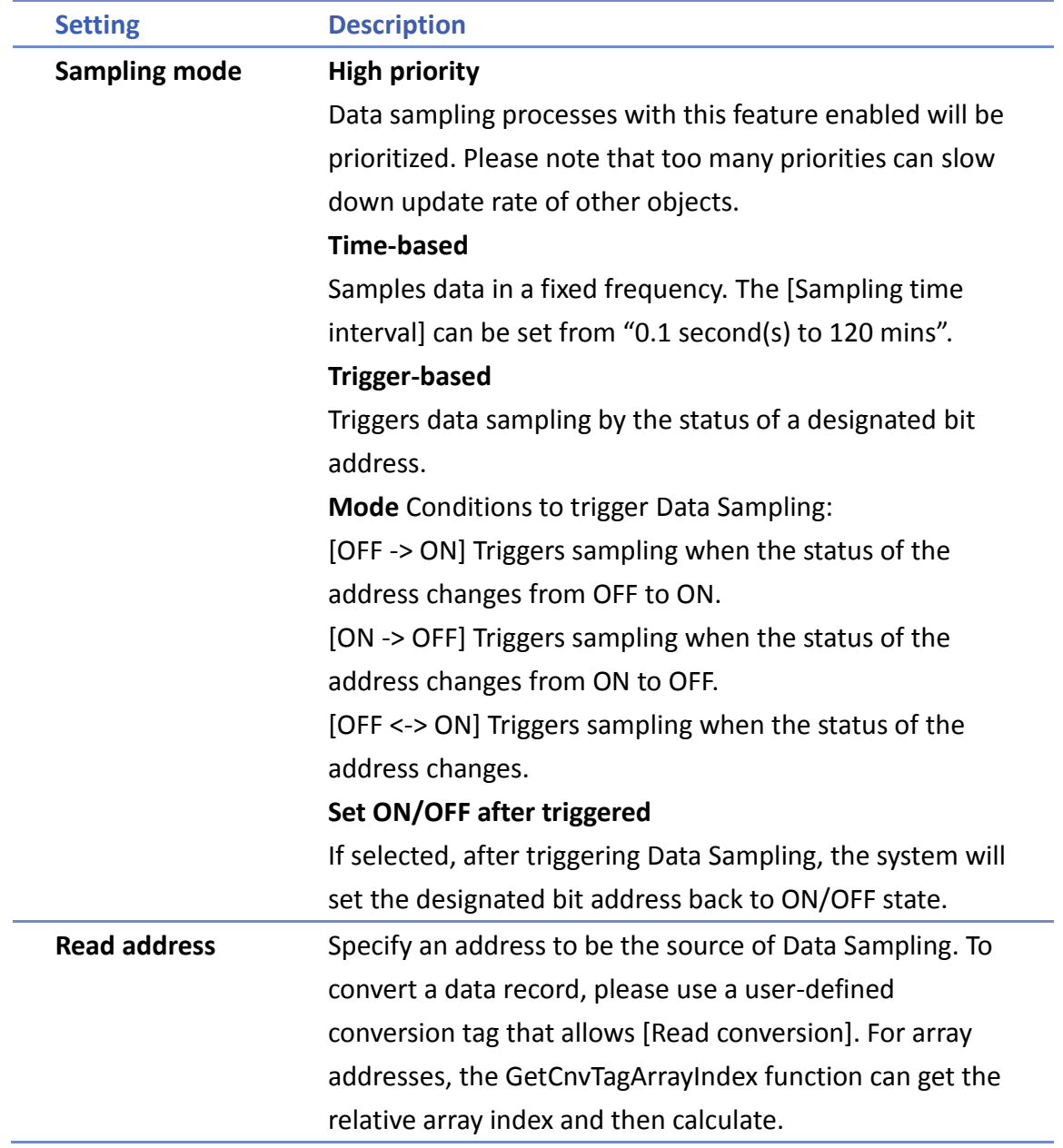

WEINTEK

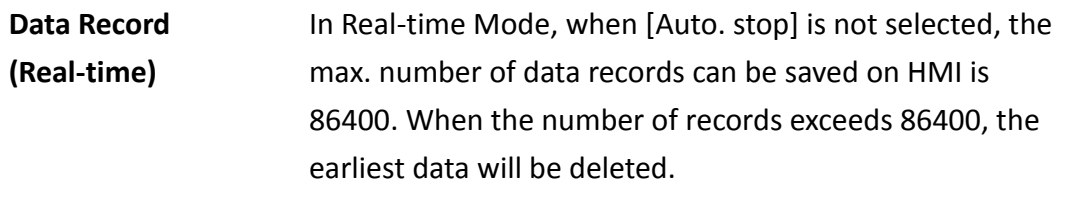

## **Data Format**

Data of different formats in consecutive registers can be sampled. For example, setting: LW-0 (16-bit Unsigned), LW-1 (32-bit Float), and LW-3 (16-bit Unsigned). The upper limit for the number of records is 1000.

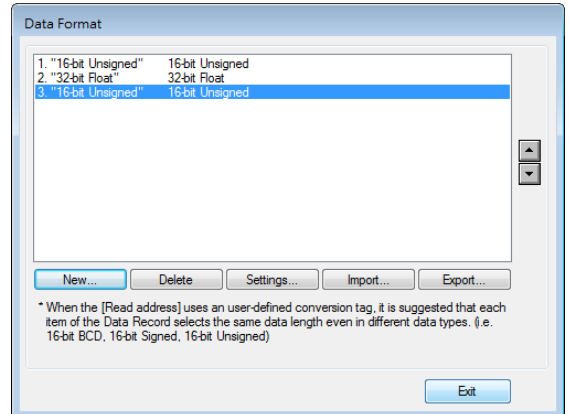

### **Auto. stop**

Data sampling will automatically stop when the number of records reaches [Max. data records].

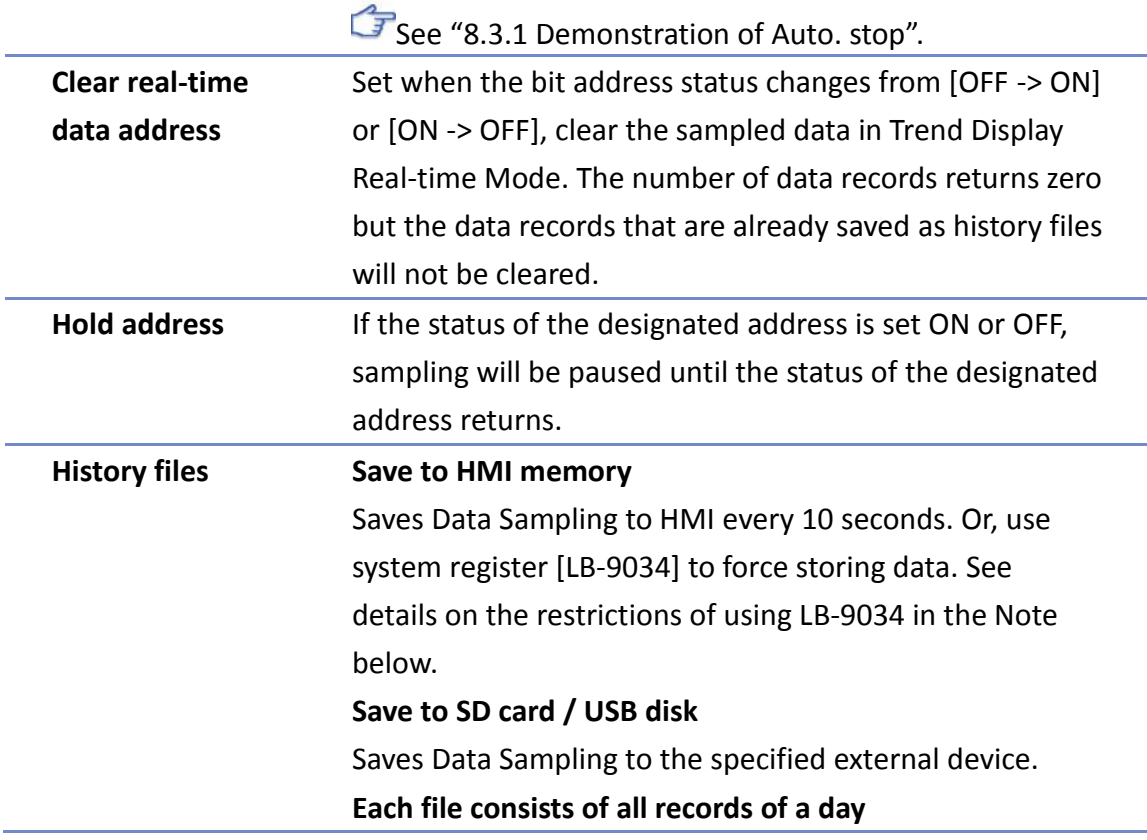

**WEINTEK** 

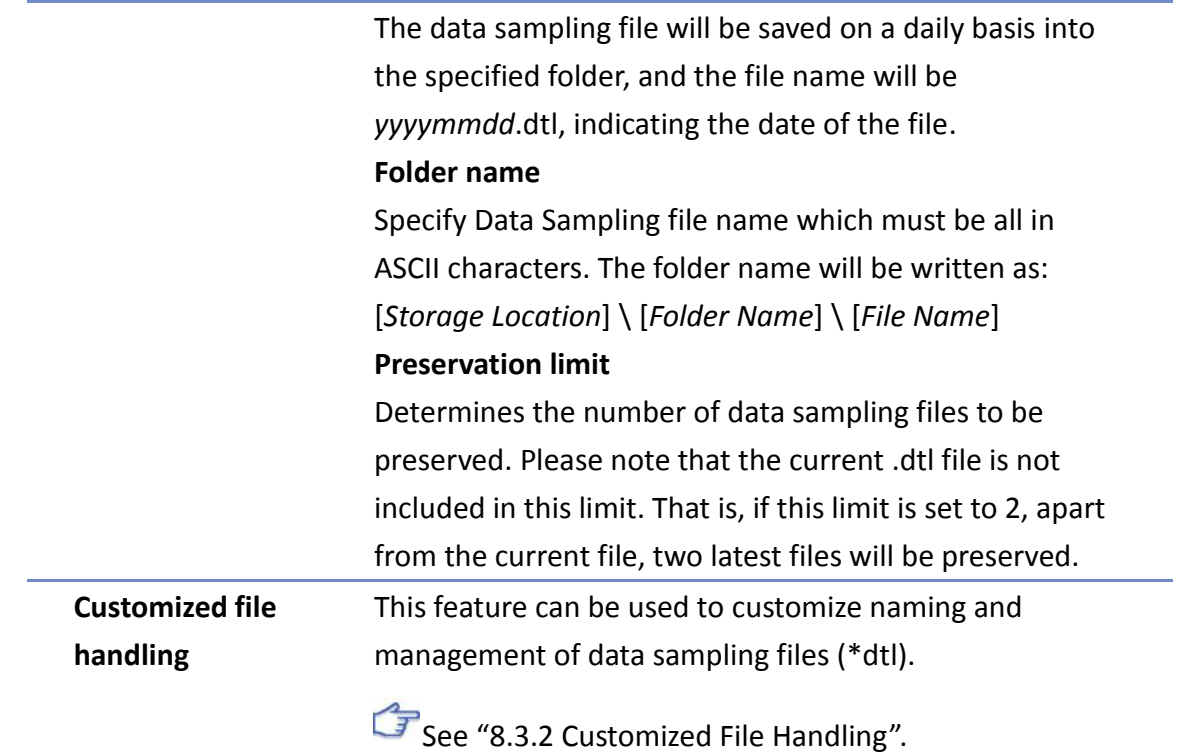

# **Note**

- A Data Sampling may include more than one type of records. Data Sampling can retrieve different types of records at the same time. For example, if define three types of data, 4 words in total, the system retrieves a 4-word data each time from the designated address to be the content in one Data Sampling.
- When using [Each file consists of all records of a day] and set [Preservation limit] to 2 files, the data of yesterday and the day before yesterday will be kept. Data that is not built in this period will be deleted to prevent the storage space from running out.
- When using [Customized file handling] and set [Preservation limit] to 2 files, not only the currently sampled file, another 2 newest files (3 files in total) will be kept. The rest of the data will be deleted to prevent the storage space from running out.
- When running simulation on PC, all data sampling will be saved to the datalog folder in C:\EBPro\[*Storage Location*]\datalog. If you change the data format of data sampling, delete the previous data records in the installation directory to prevent the system from reading the old records.
- When saving files to USB disk or SD card, the capacity of a FAT32 folder depends on the length of the file names. Fewer files can be saved when the file names are longer.
- When using LB-9034, the shortest interval between two successful executions is 2 seconds. That is, after LB-9034 is triggered, it can be effective again 2 seconds later.

 $\Box$  Click the icon to watch the demonstration film. Please confirm your internet connection before playing the film.

# **cMT, cMT X Series**

The settings are almost similar to eMT, iE, XE, mTV, iP Series. The following highlights the settings that are different.

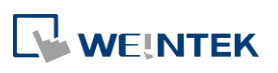

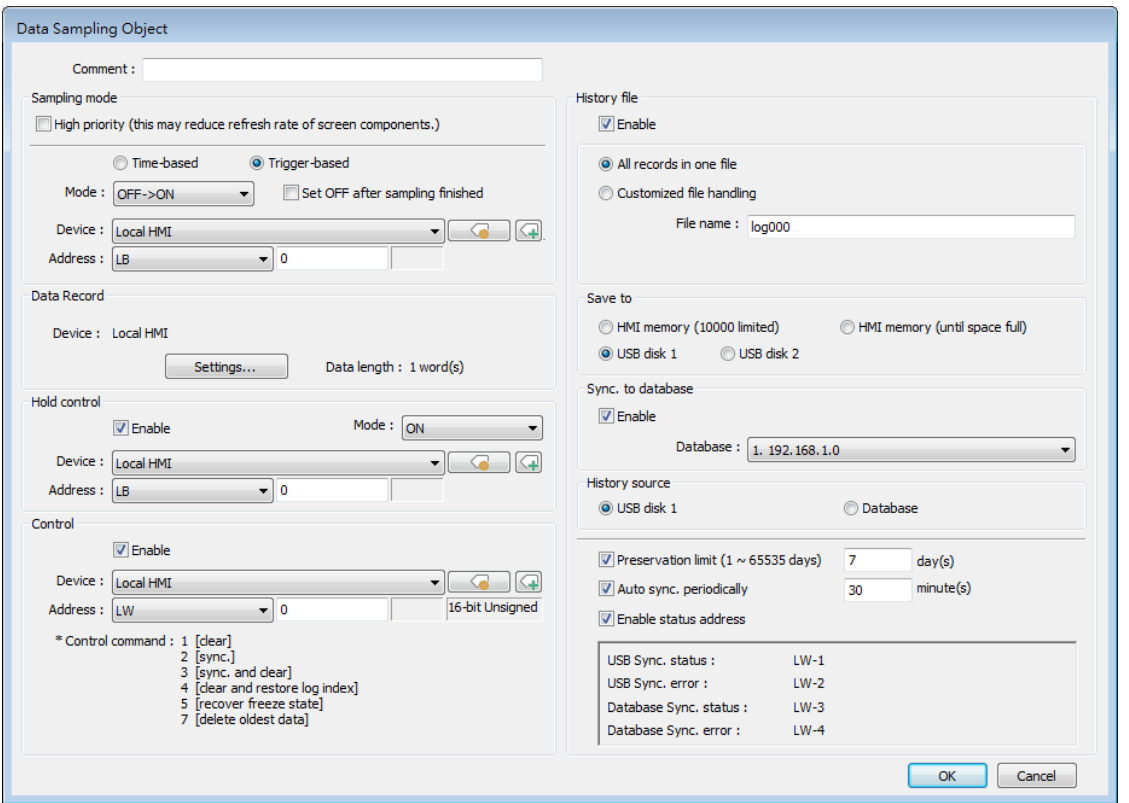

### **Setting Description**

**Data Record** Data of different formats can be sampled. The upper limit for the number of records is 1000. Click the [Settings…] button to set the read addresses of different data types. For selected PLC drivers, sampling addresses of different sections is possible. For the drivers that can only sample contiguous addresses, simply set the data types. The display format settings may be used by Trend Displays and History Data Displays which are set to display the sampled data.

### **Next contiguous address**

With this option selected when adding a new item, simply set the data type and it will be put into the same section as the previous read address. The following setting aims to read LW-0~LW-17 at a time.

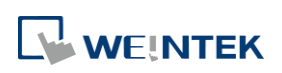

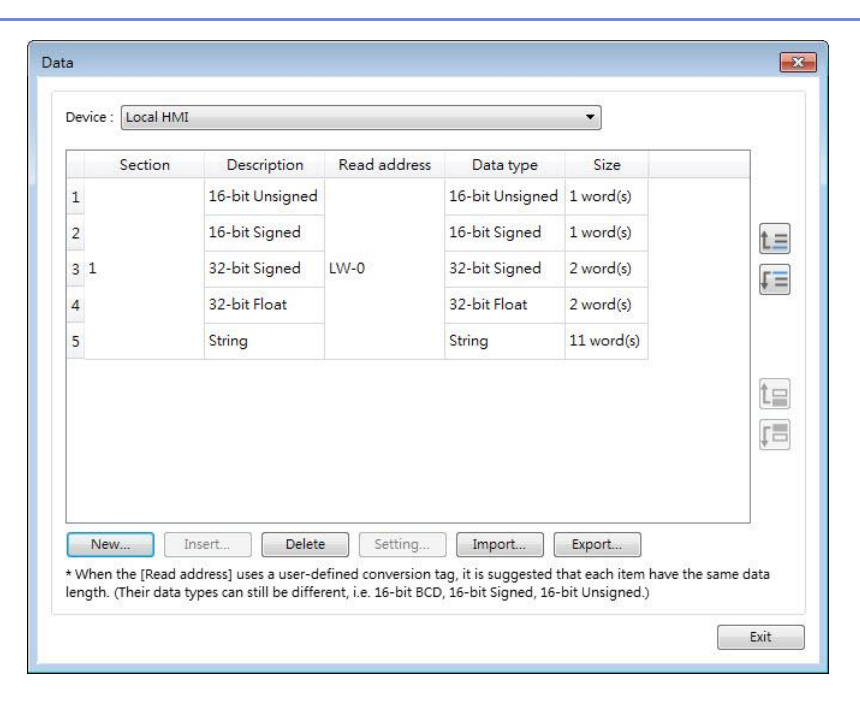

When [Next contiguous address] option is **not** selected, multiple addresses can be read at a time.

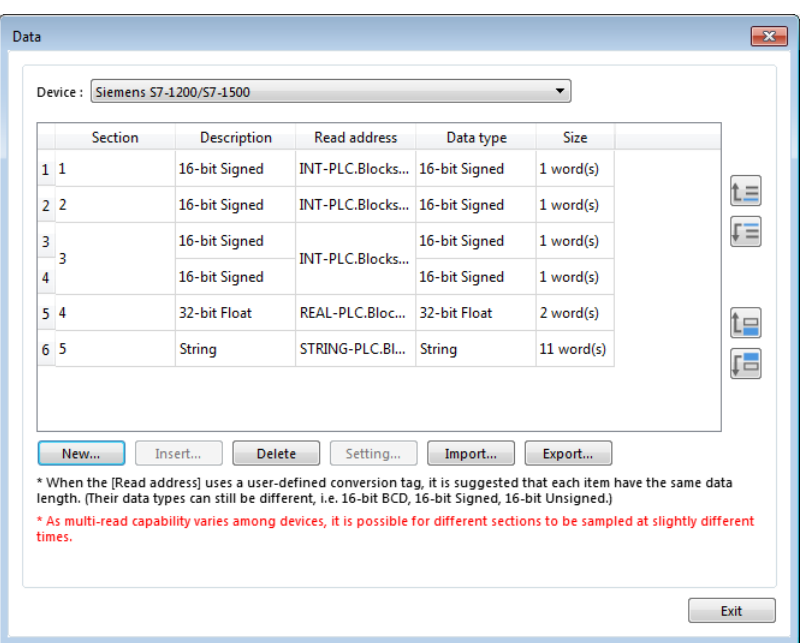

Click [New] and de-select [Next contiguous address] option. The address setting shows, and a different address can be selected.

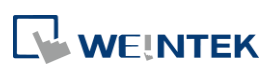

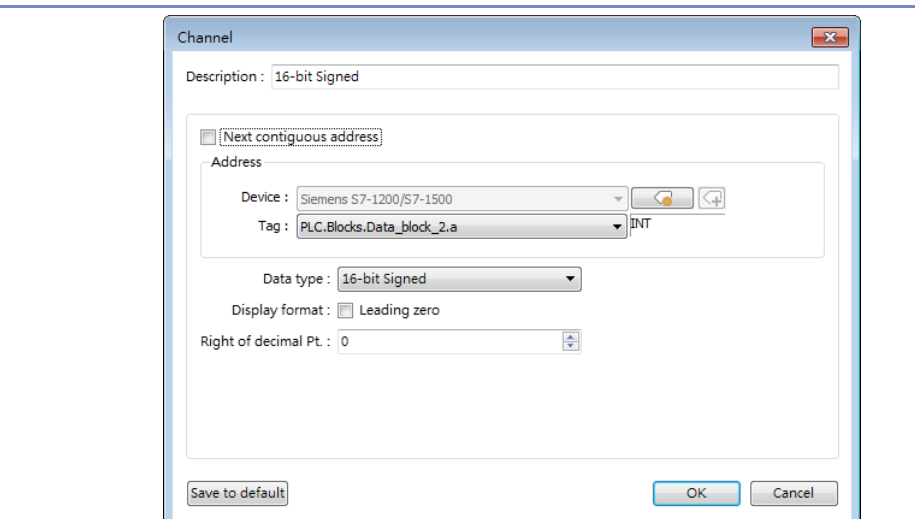

Please note that when contiguous address setting is used for a tag-based PLC driver, only one-dimensional arrays are supported.

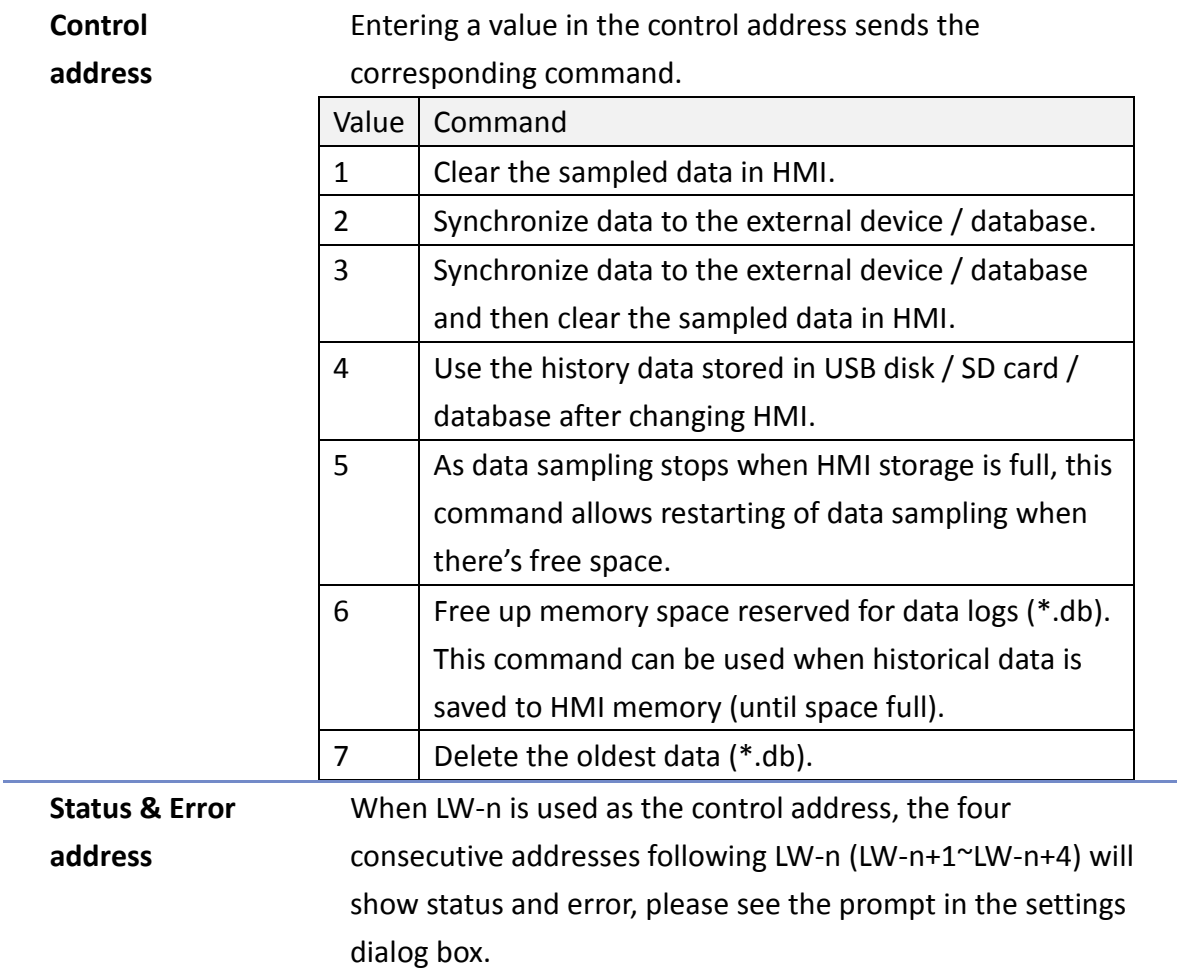

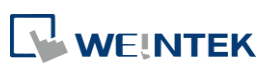

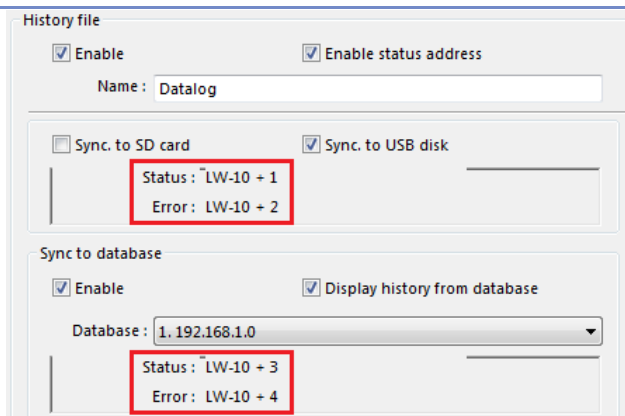

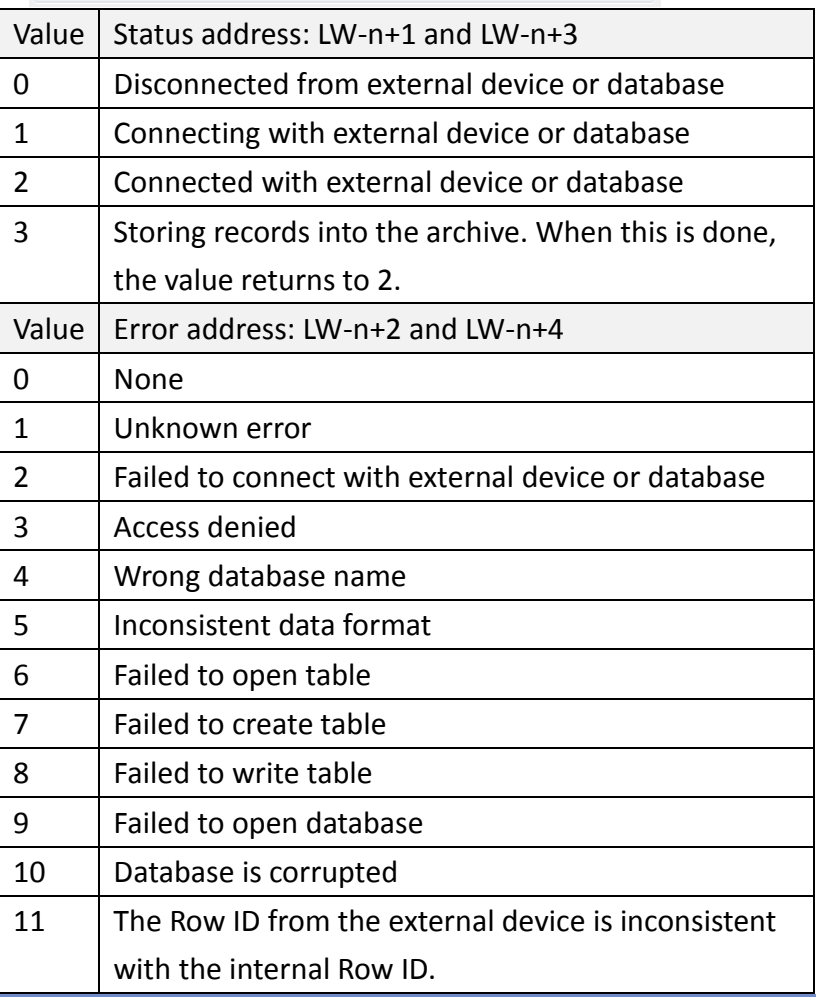

History files **History data can be saved to HMI memory (10000 limited or** until space full), USB disk, SD card, and Database (by synchronizing history data to database server.). The rules of saving the data are:

> When [Save to HMI memory (10000 limited)] is selected and the sampled data reaches 10000 records, the system will delete the earliest 1000 records and keep on saving data to HMI memory.

WEINTEK

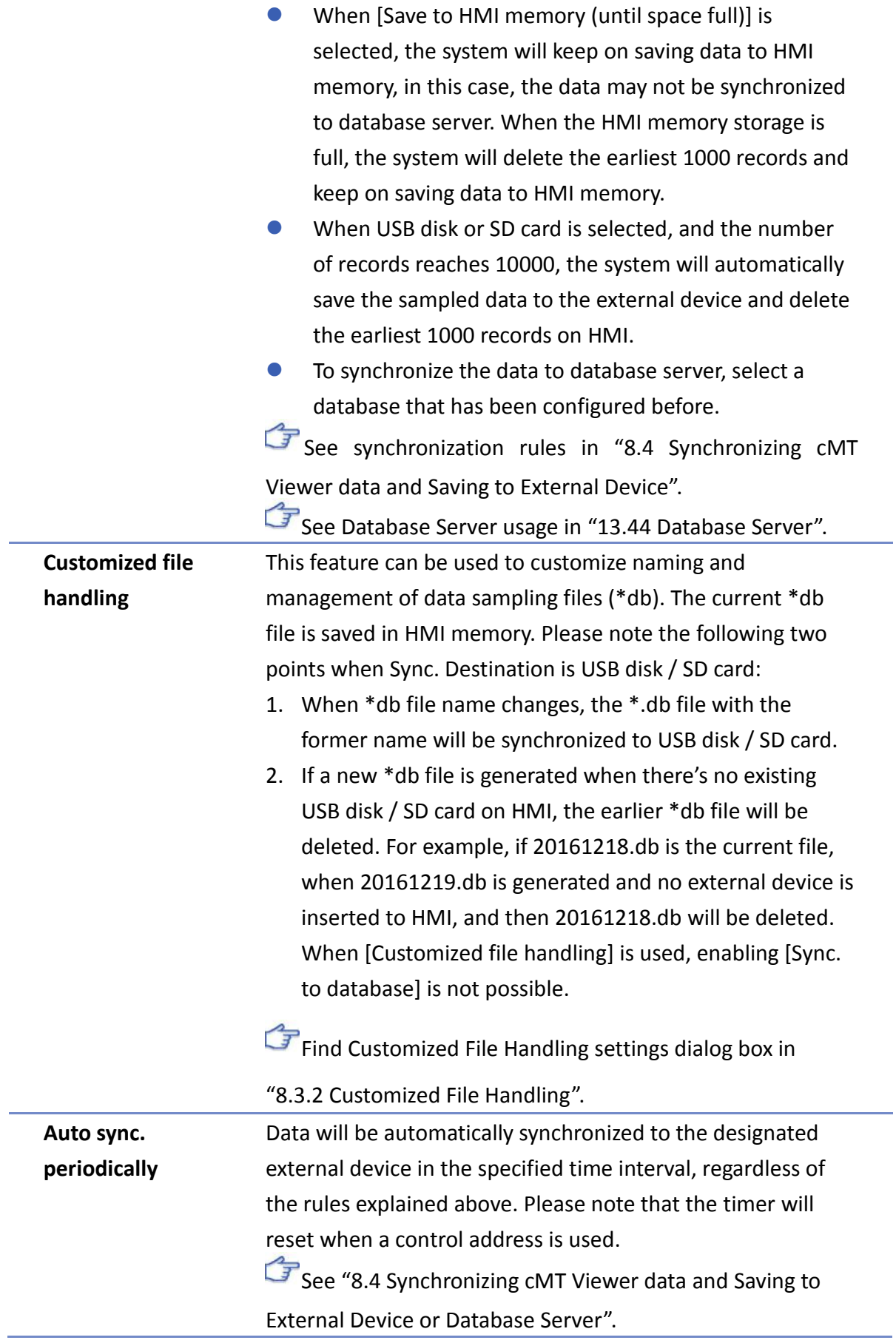

WEINTEK

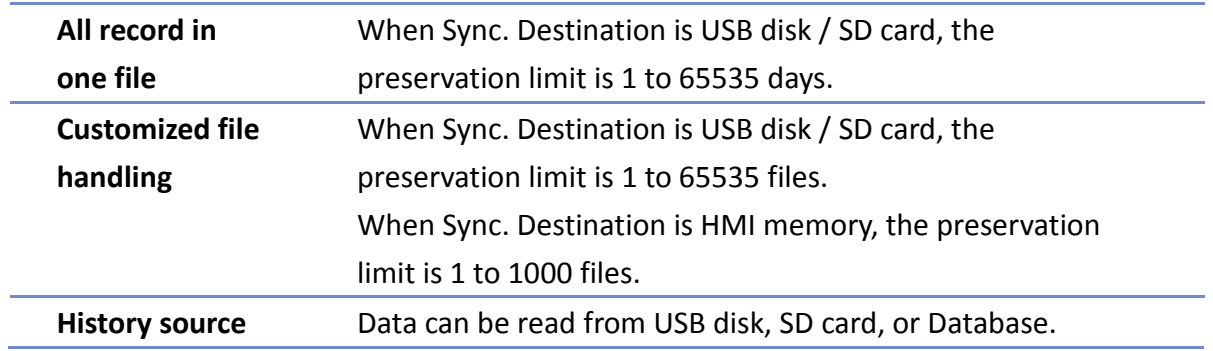

#### $8.3.1.$ **Demonstration of Auto. stop**

This feature depends on the arrangement of different objects and modes. (Set [Max. data records] to n.)

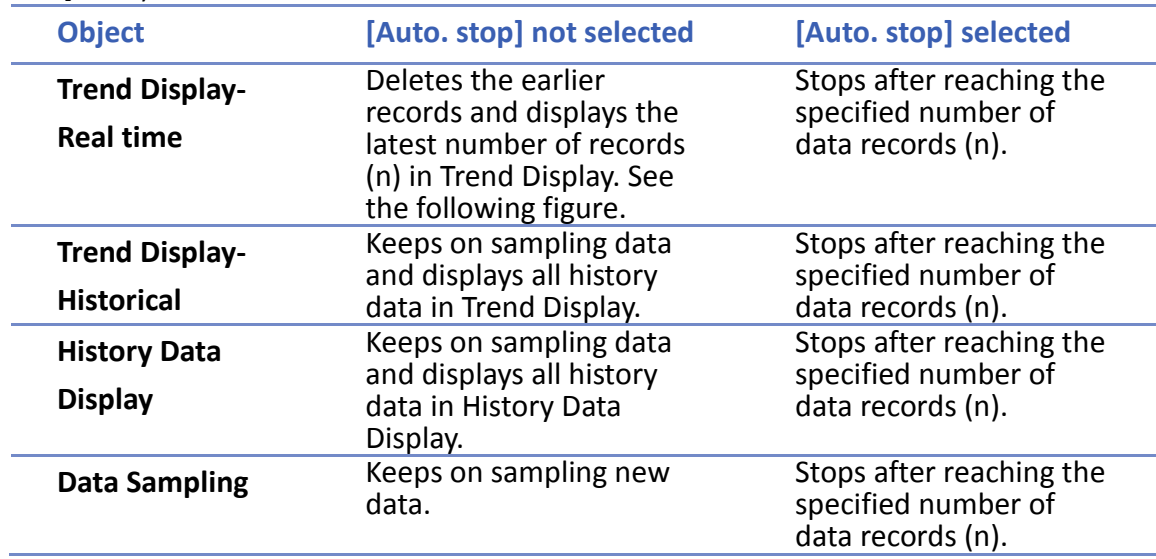

The figure illustrates how the data is sampled in Trend Display – Real Time mode when [Auto. stop check] box is not selected. Set the number of data records to 10, when the  $11<sup>th</sup>$  data is generated, the earliest record is deleted and the newest record is added.

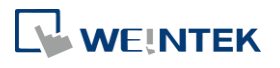

### Data Sampling

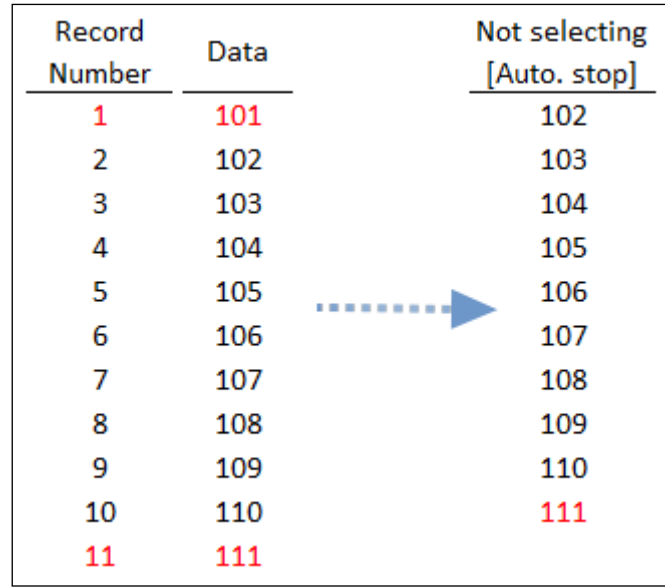

### $8.3.2.$ **Customized File Handling**

This feature can be used to customize naming and management of data sampling files (\*.dtl, \*db).

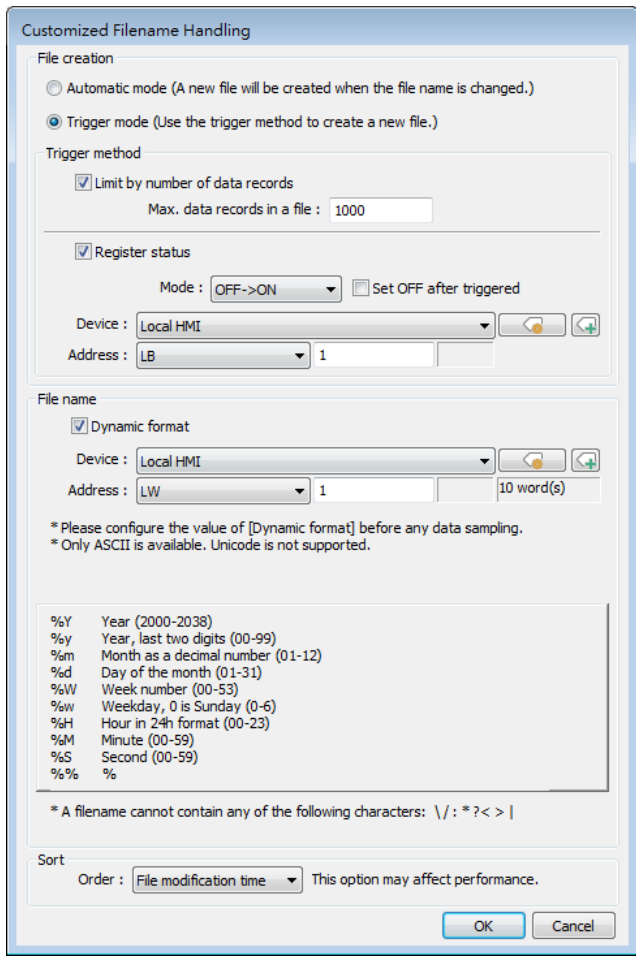

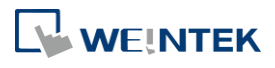

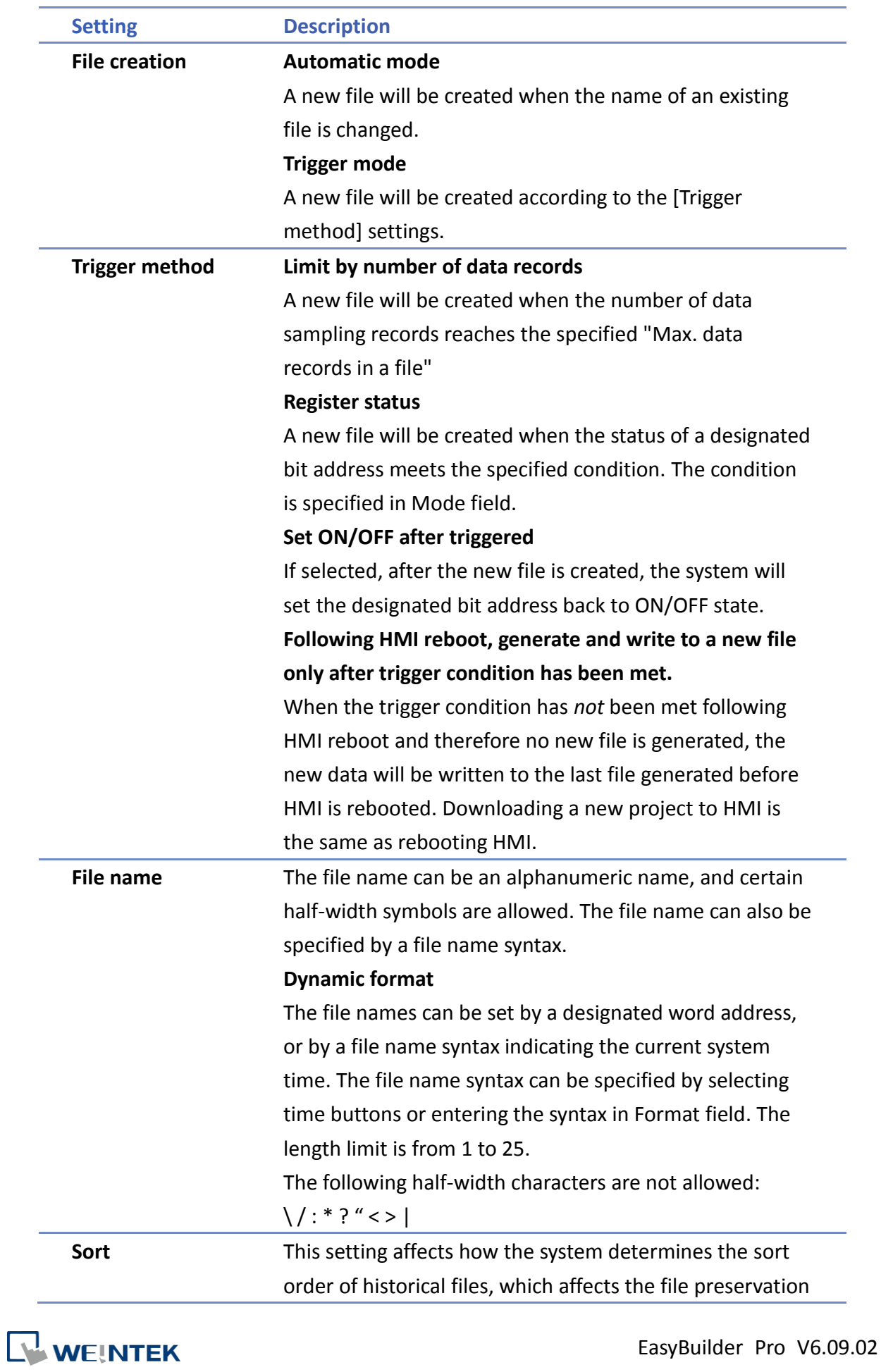

and backup logic. **File name** Files are sorted by their filenames in descending order. **File modification time** Files are sorted by the actual timestamps of the contents. (Because the system has to check the content of the files, this option may affect performance negatively.) Example: Consider the case where files have been generated in this order: filename\_05--> filename\_04--> filename\_03--> filename 02--> filename 01. The earliest file is filename\_05 and the latest file is filename\_01. With preservation limit set to 5 files, the two sorting methods yield different results when the  $6<sup>th</sup>$  file is generated: Sorted by Filename: filename\_05 is seen as the latest file; therefore, filename\_01 will be deleted. Sorted by File Modification Time: filename\_01 is seen as the latest file; therefore, filename\_05 will be deleted. Note on naming convention: When File Name is selected as the sorting method and the filenames are: filename\_1, filename\_2, and filename 10, filename 2 will be seen as the latest file, followed by filename\_10 and filename\_1. To make filename 10 the latest file, please zero-pad the numbers and name the files to: filename 01, filename 02, and filename\_10.

# **Note**

- In Data Record settings, if the option [Next contiguous address] is not selected, the upper limit for the number of sections is 8.
- If both [Limit by number of data records] and [Dynamic format] check boxes are selected, before startup HMI, please enter the name in the designated register for Dynamic Format, otherwise, it is impossible the reach the "Max. data records in a file", and the data sampling file will not be generated.
- $\blacksquare$  When a new file is generated, the system will first detect if the filename already exists. If the file name does exist, the newly sampled data will be appended to the existing file.

Click the icon to download the demo project. Please confirm your internet connection

before downloading the demo project.

**NEINTEK** 

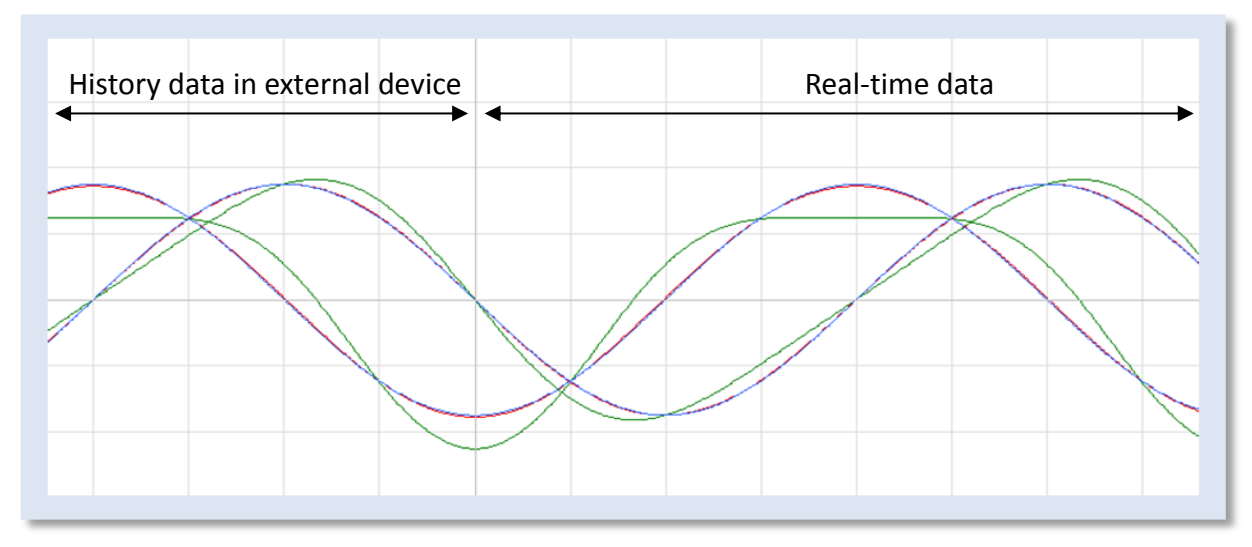

# **8.4. Synchronizing cMT Viewer data and Saving to External Device or Database**

For other series, when displaying the sampled data in Trend Display object, it is necessary to select from Real-time mode or History mode and the two modes cannot simultaneously be displayed in one object.

cMT / cMT X Series allows displaying history data and at the same time updates real-time data in one Trend Display or History Data Display object. The data saved in the external device can be updated.

The rule of synchronizing the data saved in the external device:

- *1.* When the sampled data reaches 10000 records, HMI will automatically save data to the external device and deletes the earliest 1000 records in HMI.
- *2.* If the external device is removed from HMI and inserted back again at the time when the sampled data is under 9000 records, the data generated during the time the external device is removed is saved in HMI and is not cleared. If the data exceeds 9000 records during the time the external device is removed, the earlier data is cleared and cannot be synchronized even to insert the external device back to the HMI.
- *3.* If there already exists sampled data in the external device, the new data is appended without overwriting the original data each time in synchronization.

# **8.5. Checking History Data of a Specific Date / File on cMT Viewer.**

To check the history data, see the following steps (Use Trend Display object as example).

**1.** Tap the icon in the upper-right corner of the Trend Display object.

*2.* The following dialog box appears.

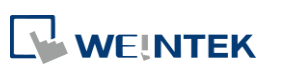

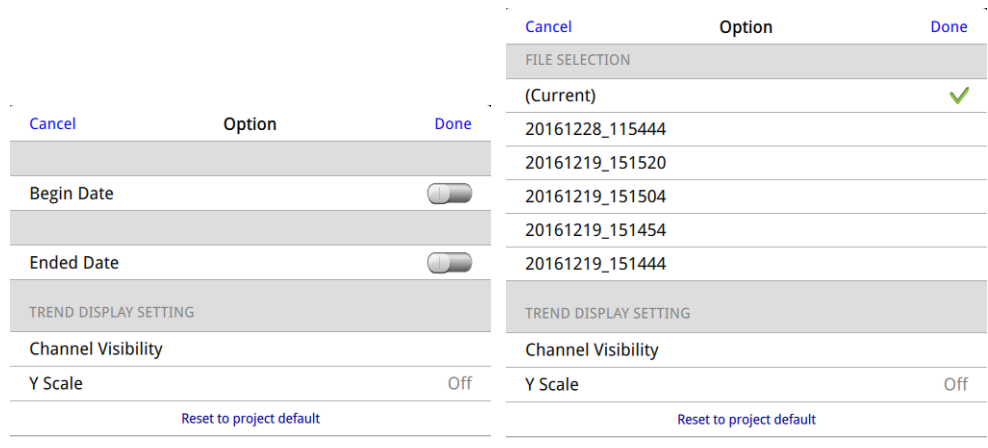

# *3.* Specify the date or the file.

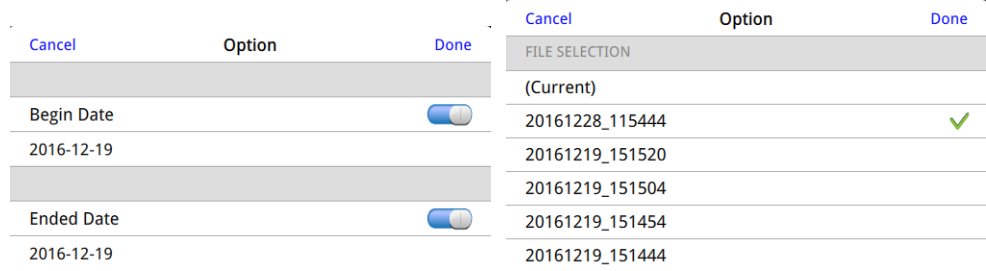

*4.* Tap [Done] button to finish setting.

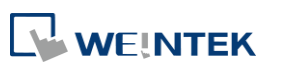

# **Object General Properties**

This chapter explains the basic settings of an object.

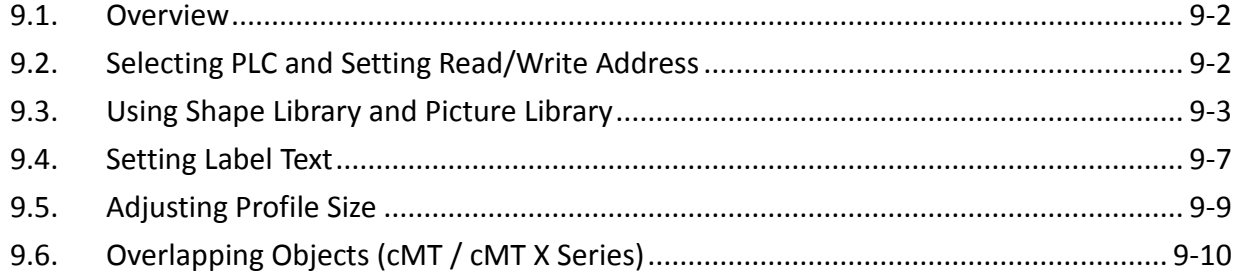

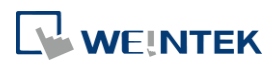

# **9.1. Overview**

The basic steps to create an object:

- *1.* Selecting the PLC device and setting the read/write address.
- *2.* Using Shape Library and Picture Library.
- *3.* Setting label text.
- *4.* Adjusting profile size.

This chapter explains the basic settings of an object.

# **9.2. Selecting PLC and Setting Read/Write Address**

Most objects read data from PLC devices, so a properly configured PLC address is needed. Select the PLC to control at [PLC name] which comes from [System Parameters Settings] » [Device List].

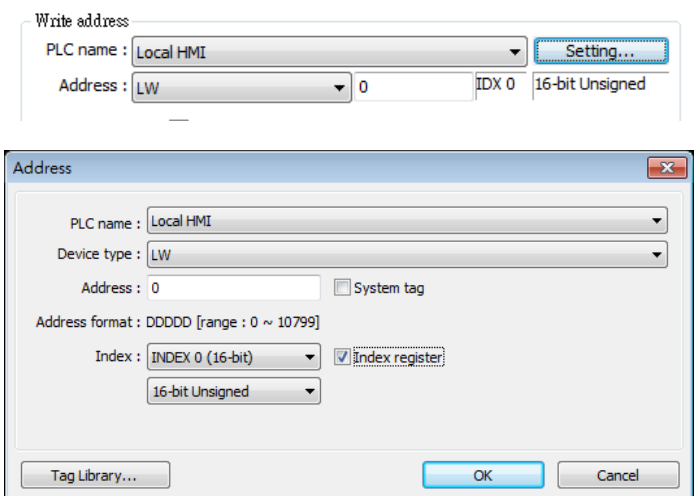

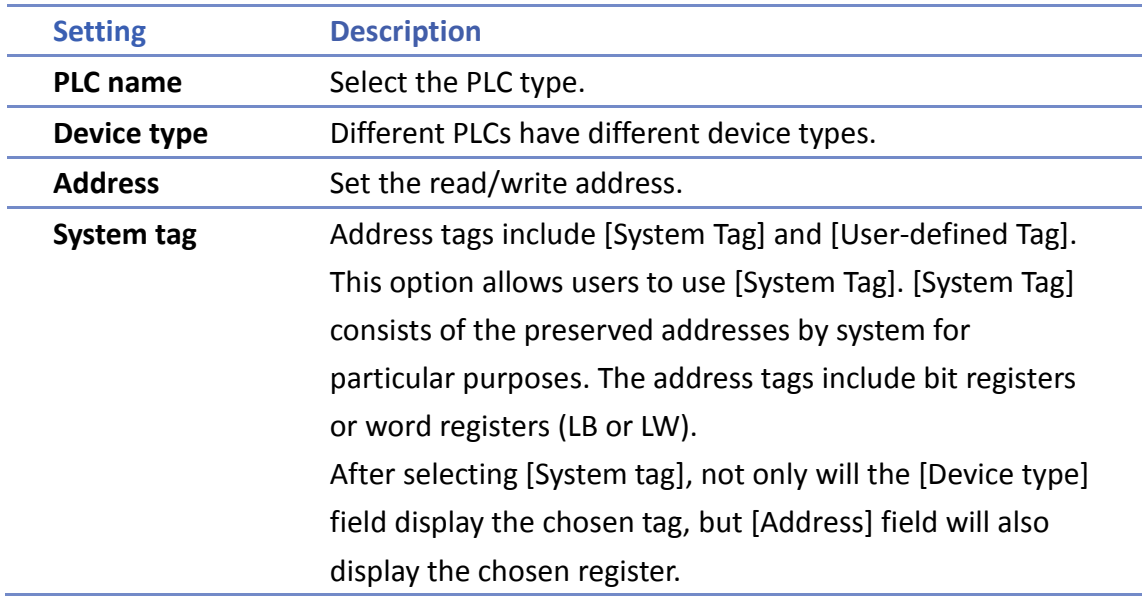

WEINTEK

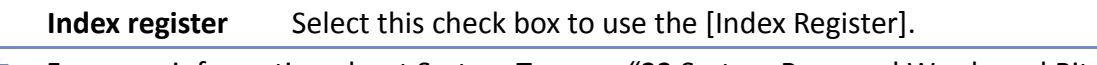

- For more information about System Tag, see "22 System Reserved Words and Bits".
- For more information about Index Register, see "11 Index Register".
- $\mathcal{F}$ For more information about Tag Library, see "16 Address Tag Library".

# **9.3. Using Shape Library and Picture Library**

In the settings dialog box of certain objects, "Shape" tab can be found. In this tab, Shape Library and Picture Library can be used to add visual effects on objects. Select Shape tab to use the libraries when creating an object.

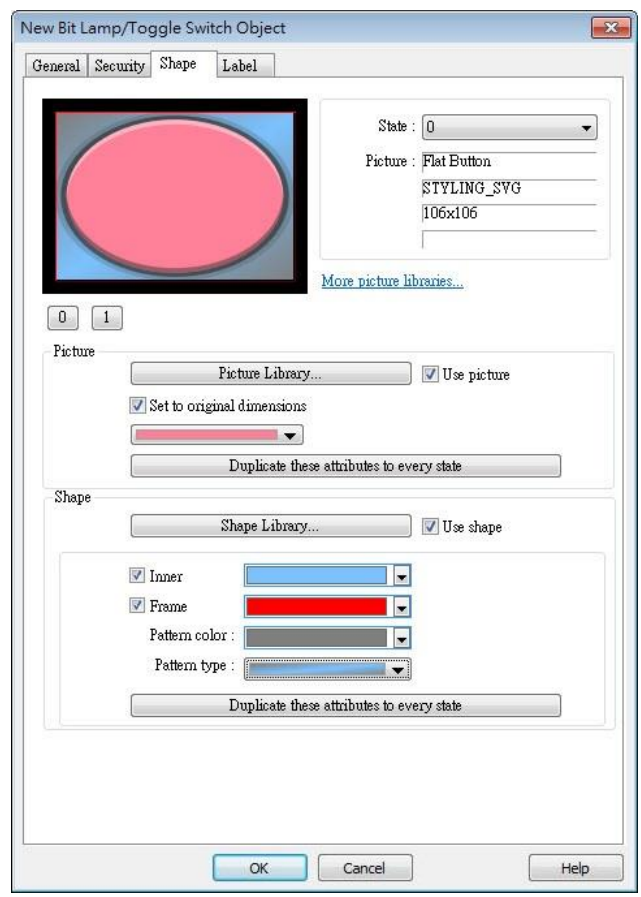

#### $9.3.1.$ **Picture**

Select [Use picture] and then click [Picture Library] button to open Picture Manager window and select a picture from the window.

**WEINTEK** 

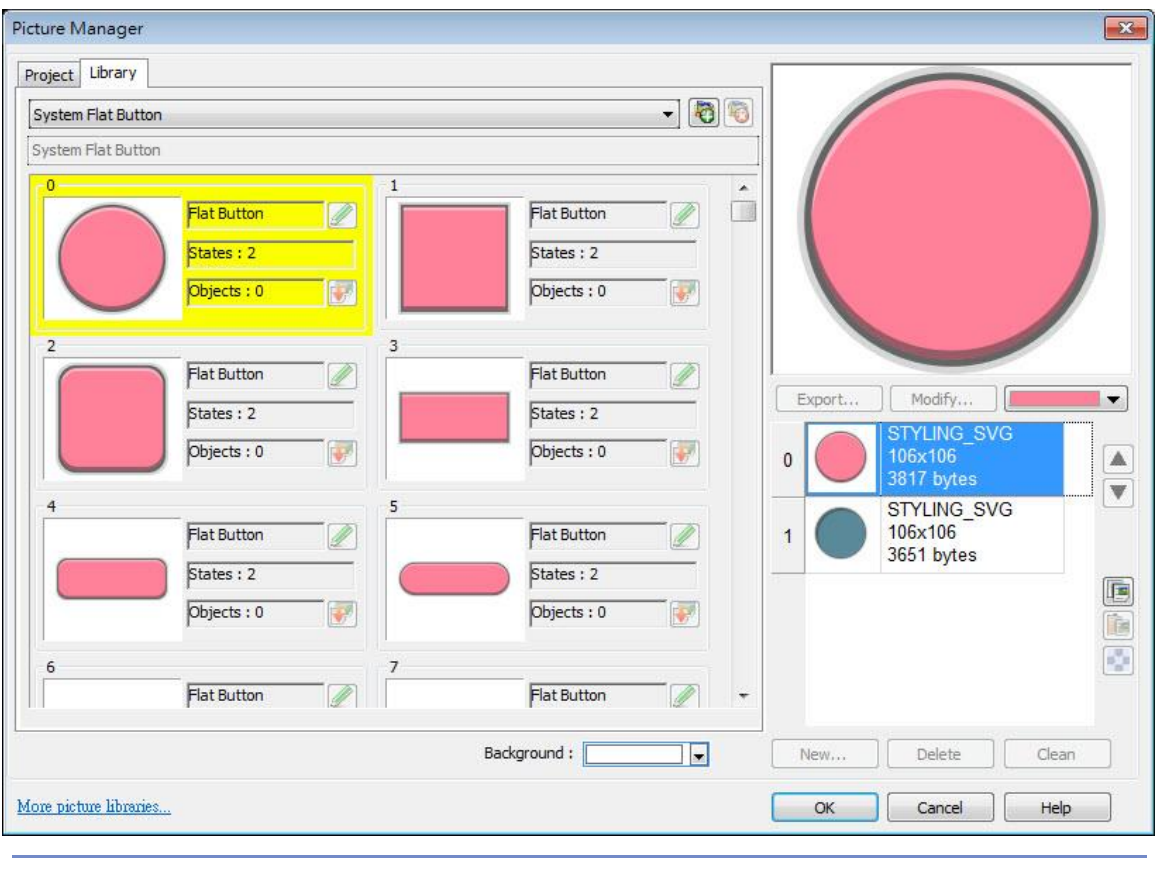

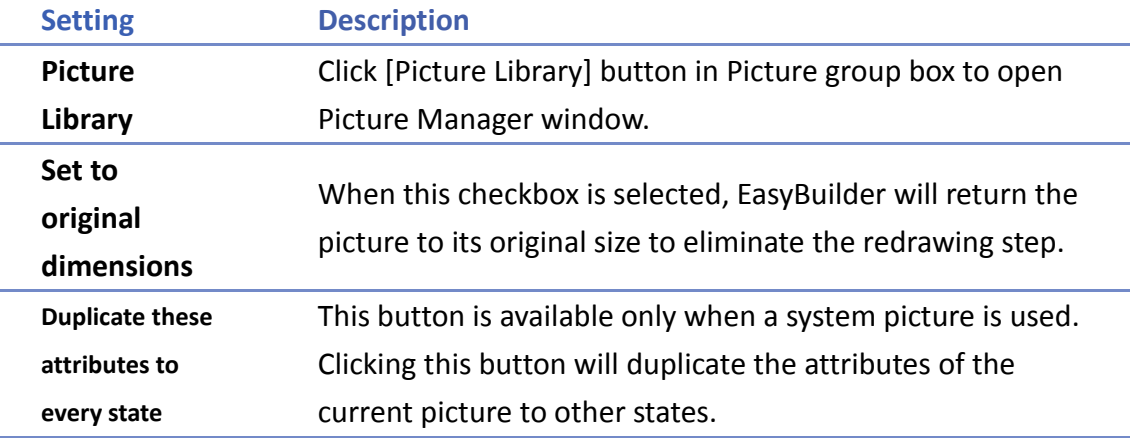

### $9.3.2.$ **Shape**

Select [Use shape] and then click [Shape Library] button to open Shape Manager window and select a shape from the window.

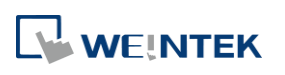

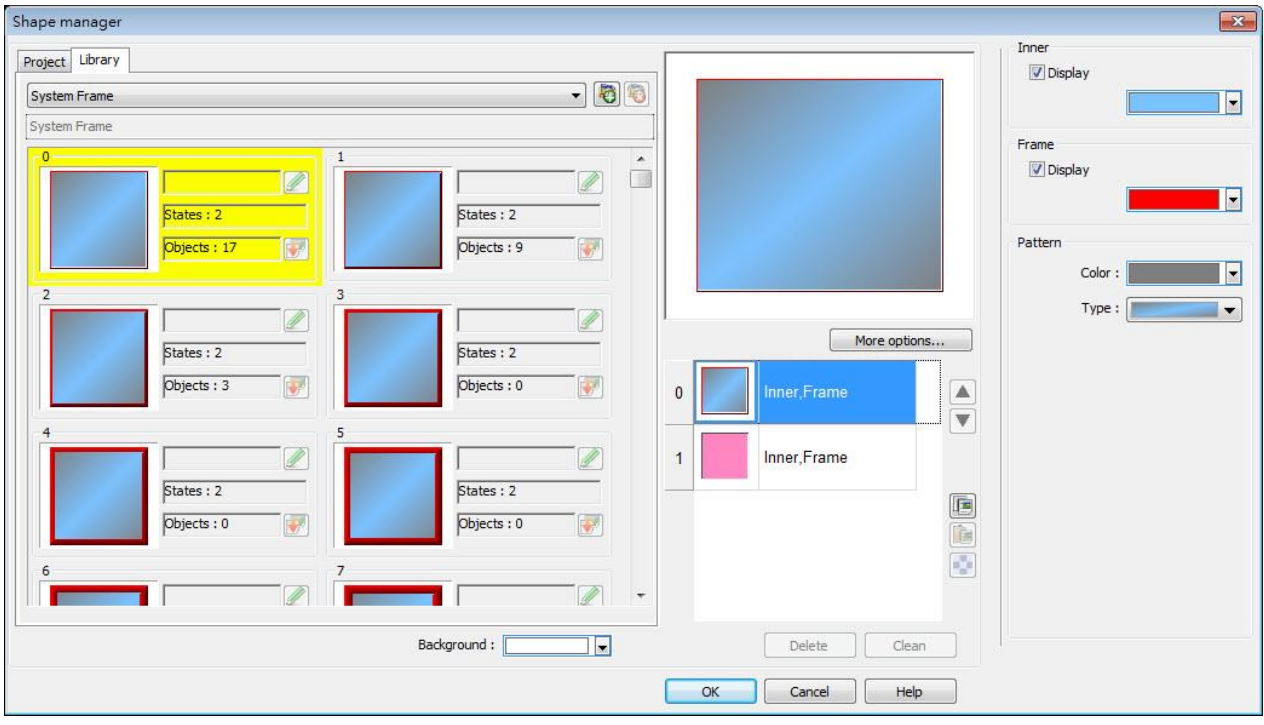

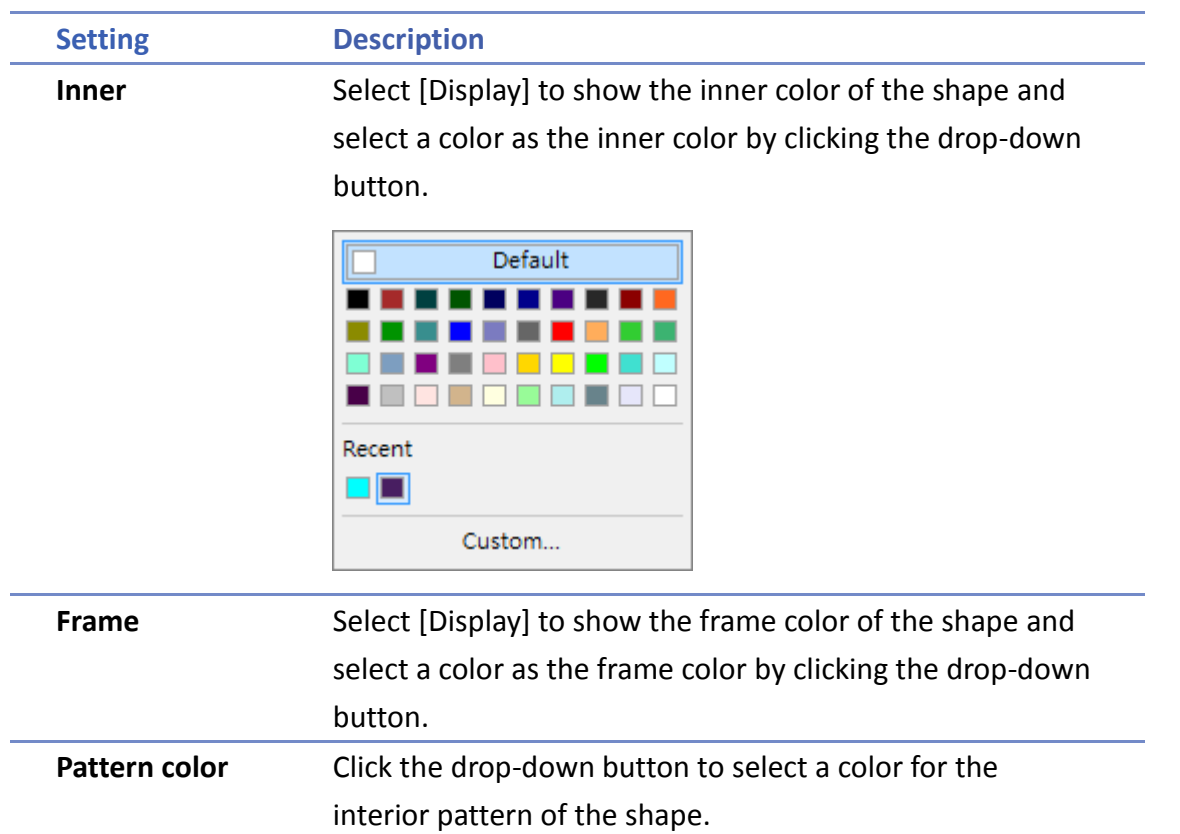

WEINTEK

EasyBuilder Pro V6.09.02

Pattern type **Click the drop-down button to select a pattern.** 

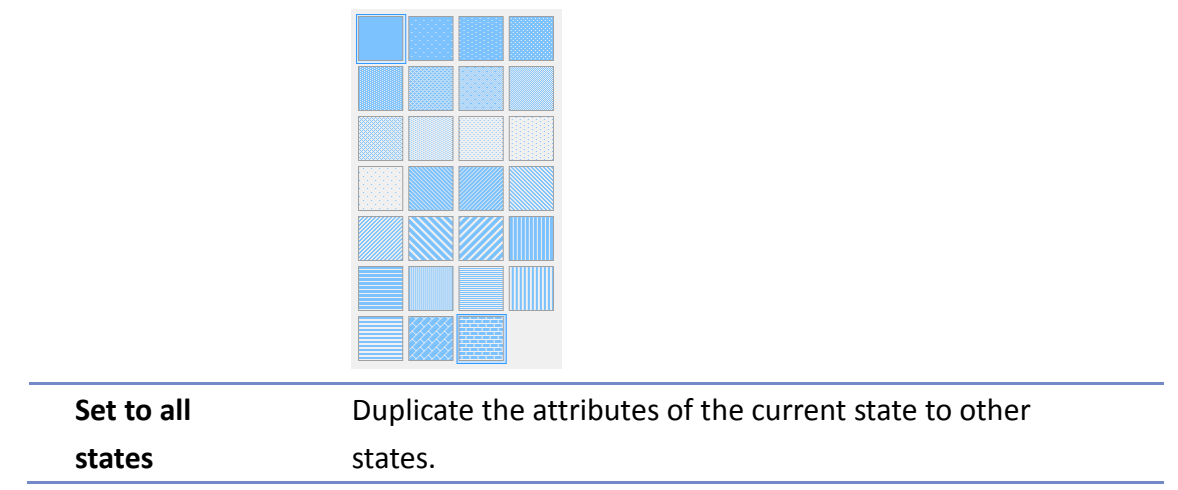

#### $9.3.3.$ **Shape manager**

In Picture Manager and Shape Manager windows, the currently selected picture / shape is highlighted yellow as shown below.

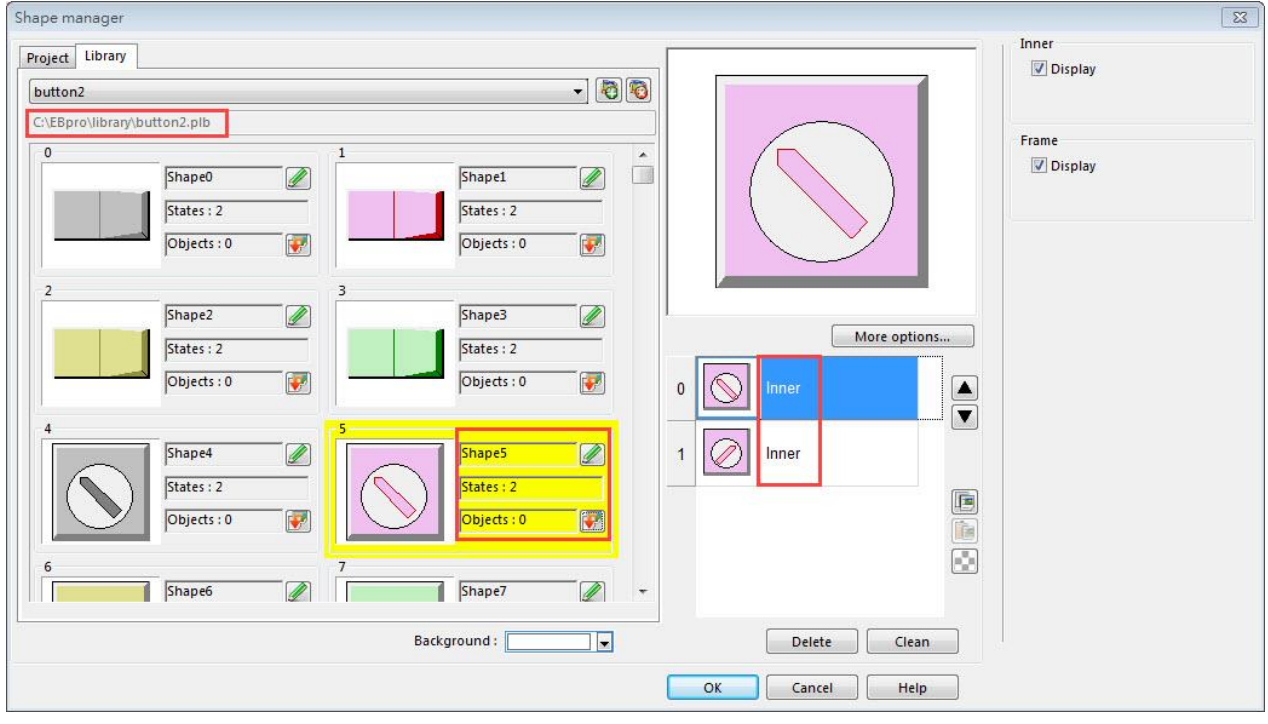

The information about the selected picture / shape:

Directory The directory from which EasyBuilder searches for the pictures / shapes.

Shape5 Name of the shape.

States: 2 Number of states of the shape.

Objects: 1 This shape is used by 0 object in the project.

Inner The state 0 and state 1 of this shape contain only "inner" but not "frame."

For more information, see "14 Shape Library and Picture Library".

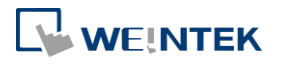

# **9.4. Setting Label Text**

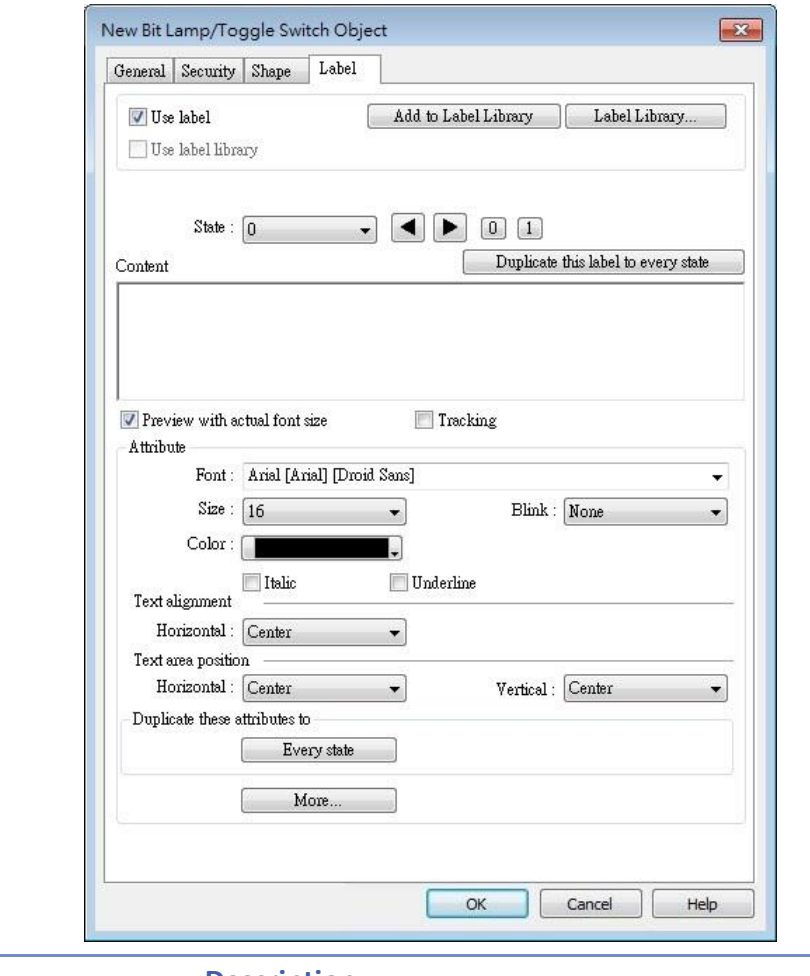

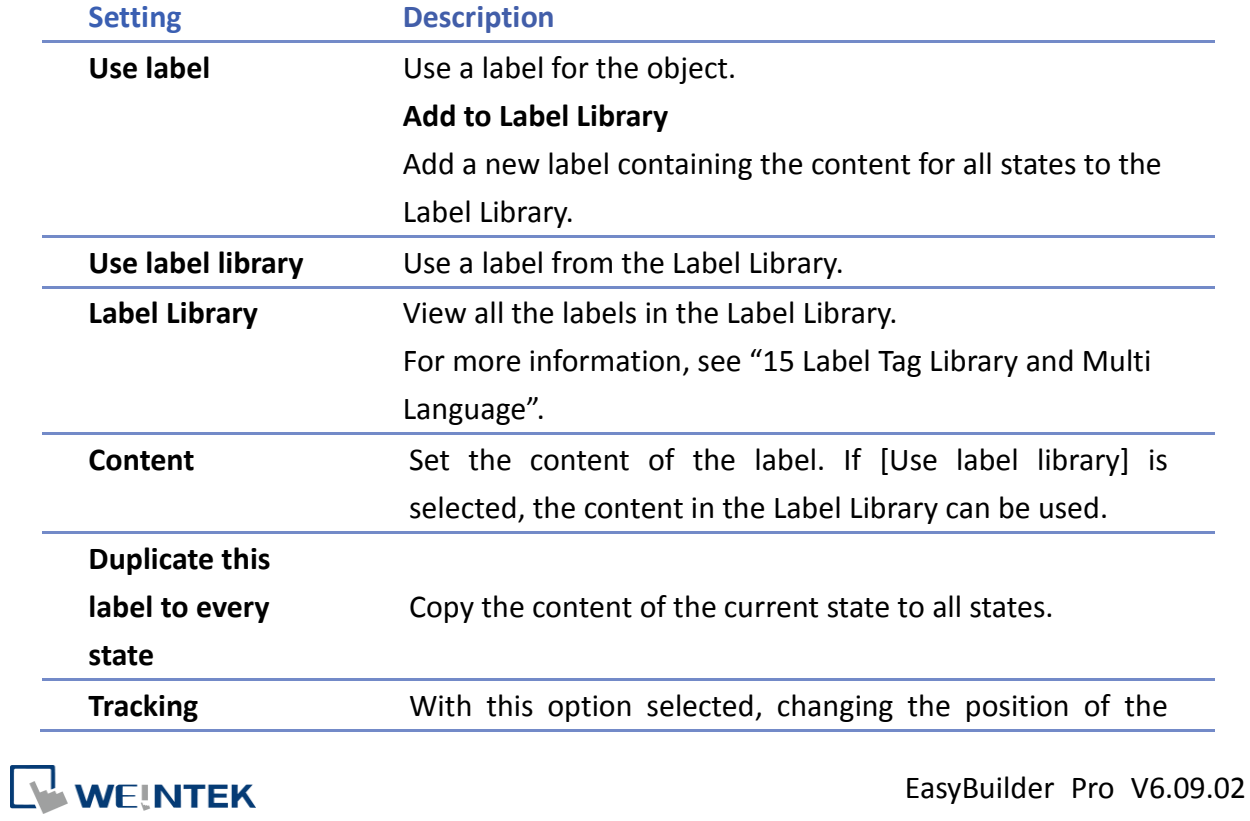

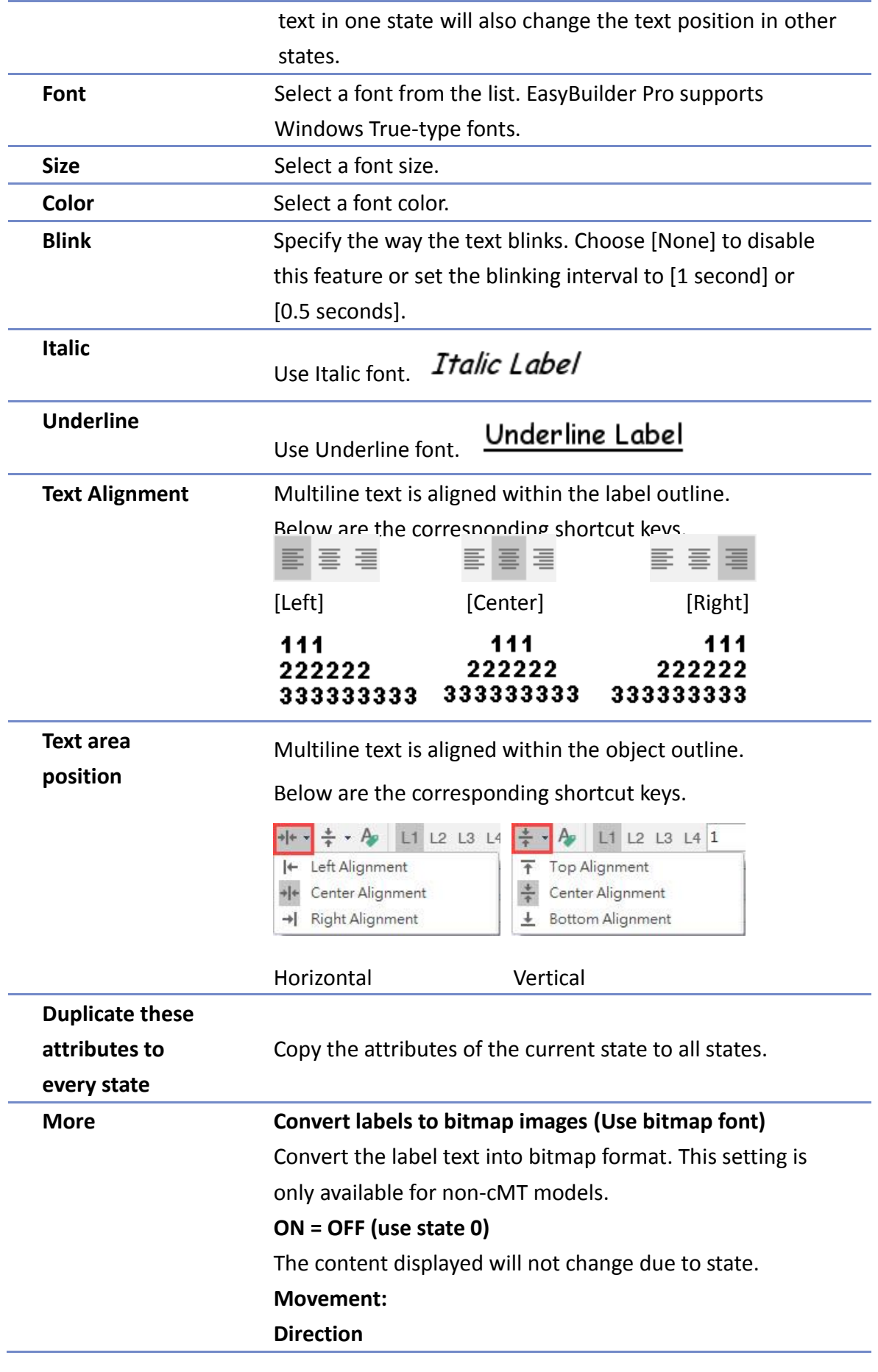

WEINTEK

Set the direction of the marquee effect. The directions include: [No movement], [Left], [Right], [Up], [Down]. **Continuous**

Specify how the marquee effect is displayed.

If this option is not selected, the next text appears only when the previous text disappears completely.

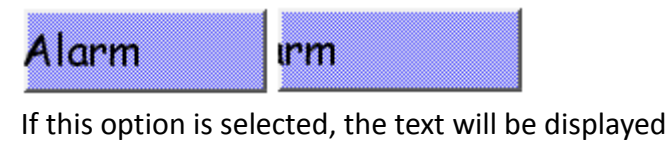

continuously.

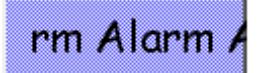

### **Speed**

Adjust the speed of the text movement.

# **Note**

- When Text/Comment object is used with Comment enabled, the text used as comment will not appear on HMI.
- When the texts of the fonts used in the editing window and on the HMI screen are not properly aligned vertically, it is possible to correct it with the FontRules.xml file in "%appdata%\Weintek\EasyBuilder" folder.

By adding the names of the fonts in question into the FontRules.xml file, their vertical metrics can be adjusted in advance to avoid the misalignment problem.

```
<?xml version="1.0"?>
<FontRules>
    <Version data="1.1"/>
    <Rule data="[\w]*algerian[.\w]*"/><br><Rule data="[\w]*castellar[.\w]*"/>
    kuit data="^Wingdings$"/>
    <Rule data="fix_vertical_metrics = ^Gotham Pro Black$"/>
    \alphakule data="fix vertical metrics = ^Gotham Pro Bold$"/>
    <Rule data="fix_vertical_metrics = ^Gotham Pro$"/>
</FontRules>
```
# **9.5. Adjusting Profile Size**

When an object is created and placed in the editing screen, double click it and select the [Profile] tab to adjust the position and size of the object.

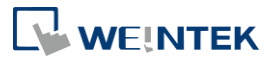

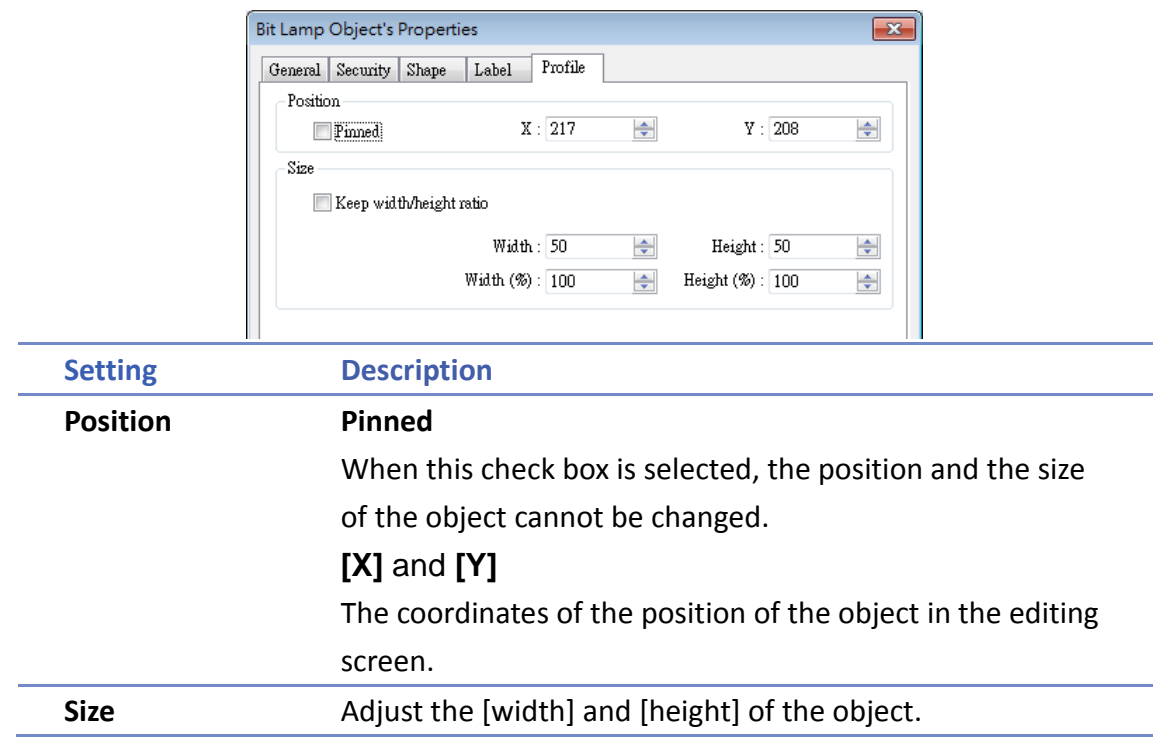

# **9.6. Overlapping Objects (cMT / cMT X Series)**

The following explains the ways to find the overlapping objects and convert them into a single Combo Button. After conversion, the general settings of the Combo Button will follow the settings of the frontmost object.

#### $9.6.1.$ **Enable Touch Area**

*1.* Open View tab and select [Touch Area].

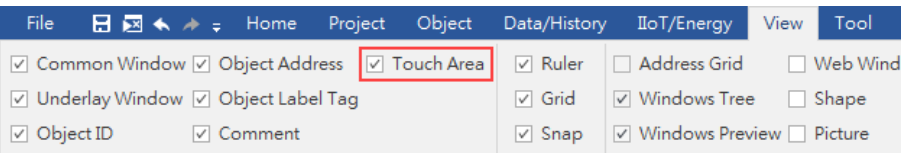

2. All the touchable objects in the proejct will be highlighted in yellow, the overlapping areas will be highlighted in pink, and the objects that are not touchable will remain the same.

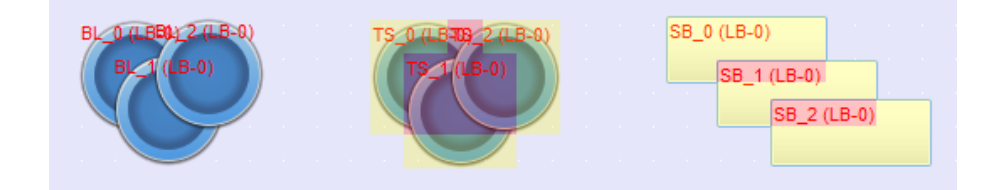

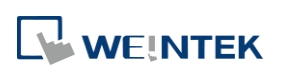

#### $9.6.2.$ **Find Overlapping Objects**

*1.* Open Tool tab and click [Find Overlapping Objects] to find all the touchable overlapping objects in the project.

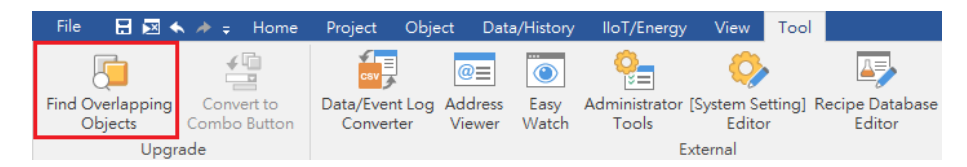

2. At the first time clicking [Find Overlapping Objects], the system will find the first group of overlapping objects in the current window. To search for the next group, click this button again. When all the overlapping objects in the current window are found, the system will start searching for overlapping objects in the next window, and then open the window in which overlapping objects are found.

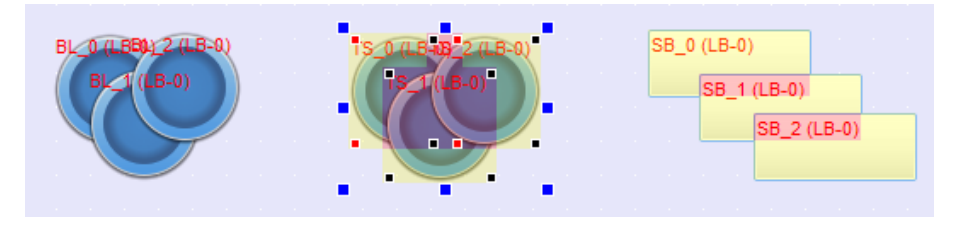

# **Note**

All layers of a window must be editable before clicking [Find Overlapping Objects].

#### $9.6.3.$ **Convert to Combo Button**

When the overlapping objects found are Set Bit, Toggle Switch, Set Word, Multi-State Switch and Function Key, they can be converted to a single Combo Button by the following ways.

Way 1. Open Tool tab and click [Convert to Combo Button].

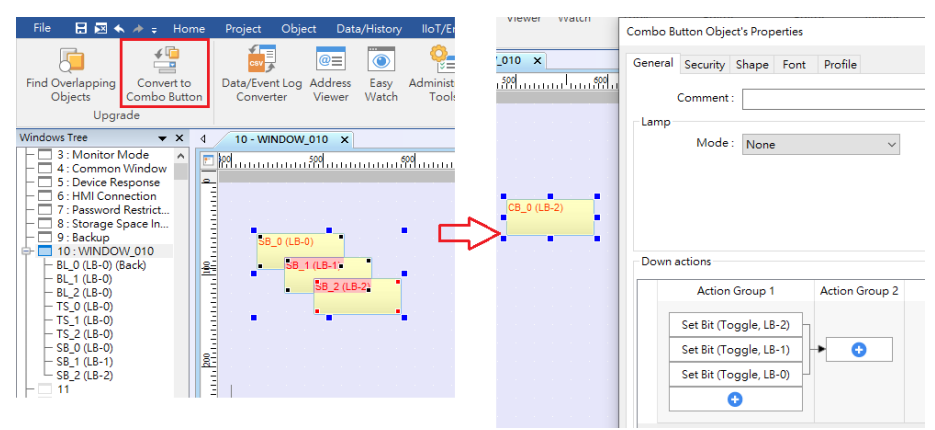

Way 2. Select the overlapping objects together, click the right mouse button, and then select [Conver to Combo Button].

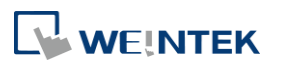

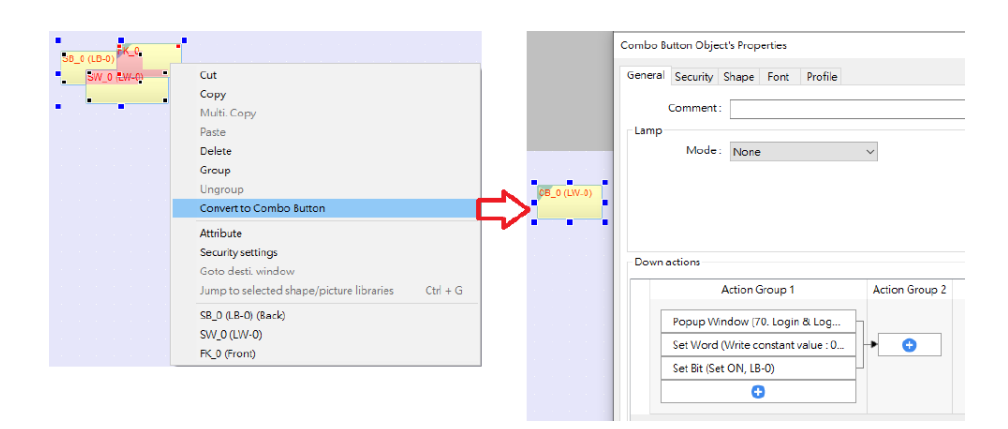

After [Convert to Combo Button] is clicked, a review window shows for users to review the actions that can be triggered by the Combo Button. Actions that are not highlighted can be merged; actions that are highlighted in yellow will be automatically adjusted to meet merging condition; and actions that are highlighted in red cannot be merged. The user can move the mouse cursor to the yellow or red area to see explanations.

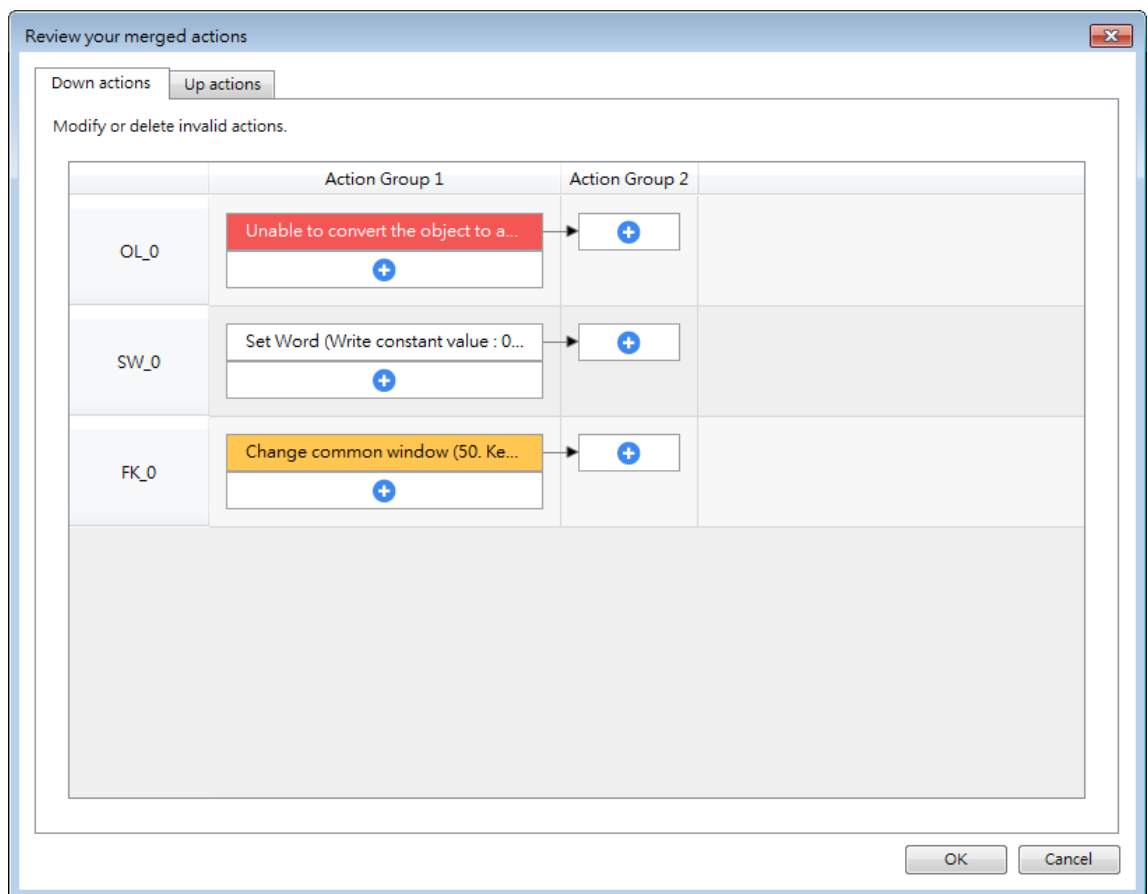

# **Note**

 The Comment of the generated Combo Button will follow the setting of the frontmost object that has a Comment.

**WEINTEK** 

- The Security settings of the generated Combo Button will follow the settings of the frontmost object. If the Security settings of the objects layers down are different from the frontmost object, an alert is shown after conversion.
- The Sound settings of the generated Combo Button will follow the settings of the frontmost object that has Sound settings. If the Sound settings of the objects layers down are different from the frontmost object, an alert is shown after conversion.
- The Picture or Shape, and the Label settings of the generated Combo Button will follow the settings of the frontmost object that has these settings. When there's no object using a picture or a shape, the Combo Button will follow the Label settings of the backmost object that is mergeable.
- The generated Combo Button will have the Vibration setting enabled if any of the overlapping objects has Vibration setting enabled.
- The generated Combo Button will follow the Operation Log settings of the overlapping object that uses Operation Log. When Operation Log is used for multiple overlapping objects, an alert is shown after conversion.

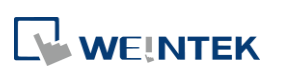

# **User Password and Object Security**

This chapter discusses the protection for operations provided by setting up user passwords and security classes.

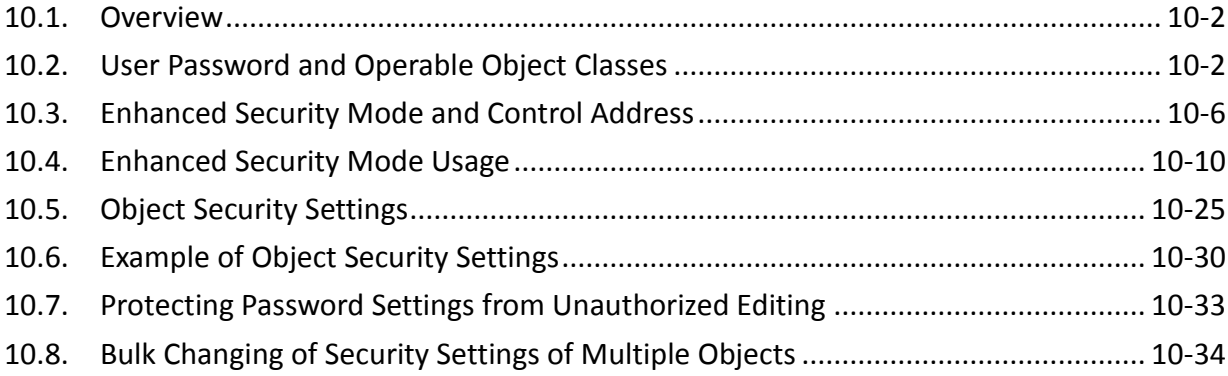

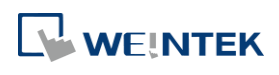

## **10.1. Overview**

This chapter discusses the protection for operations provided by setting up user passwords and security classes. Authentication modes are:

- General Mode
- **Enhanced Security Mode**

In addition, cMT / cMT X series allows the use of LDAP protocols for user authentication.

To set up the protection system, please:

- *1.* Set user password and operable classes.
- *2.* Set object class for objects.

An object belongs only to one security class. Setting the object class to "None" means any user can operate this object.

# **10.2. User Password and Operable Object Classes**

The security parameters can be found in [System Parameter Settings] » [Security].

# 10.2.1. **General Mode**

Up to 12 sets of user and password are available. A password should be one non-negative integer. There are six security classes: A to F.

Once the password is entered, the objects that the user can operate are classified. As shown below, "User 1" can only operate objects with class A or class C.

# **Note**

General Mode is not used for cMT / cMT X Series.

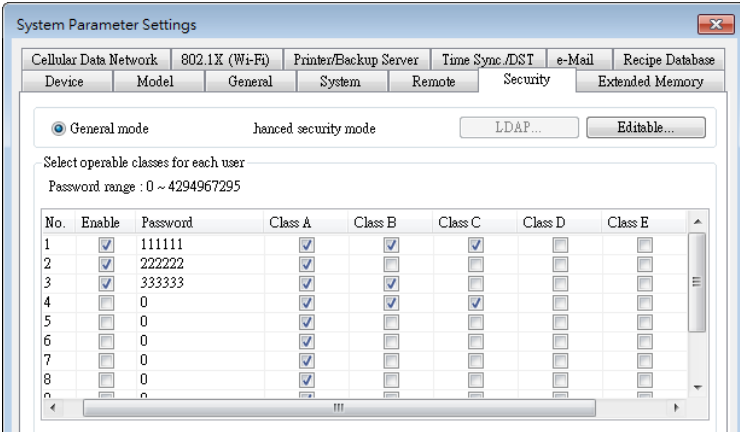

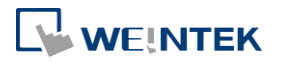

Click the icon to download the demo project. Please confirm your internet connection before downloading the demo project.

#### $10.2.2.$ **Enhanced Security Mode**

Up to 11 users can be set here. In addition, [Administrator] setting is provided. Administrator has all privileges and can operate all object classes. A username can contain Chinese characters, letters, and numbers, and a password can only contain letters and numbers. Each user can have up to 12 operable classes: A to L. (Up to 127 users can be set in Administrator Tools. Please see "10.4 Enhanced Security Mode Usage" for more details.)

Enhanced Security Mode provides a [Control address] for users to manage the accounts directly on HMI. Please see "10.3 Enhanced Security Mode and Control Address" for more details. Alternatively, use USB Security Key to log in automatically. Insert the USB disk in which the key is saved to log in. Please see "10.4.3 Login / Logout Automatically with USB Security Key" for more details. Login can also be achieved using fingerprint or RFID. Upon successful fingerprint recognition or RFID card scanning, the linked account will be automatically logged in, see "10.4.7 Login / Logout with Plugins" for more details.

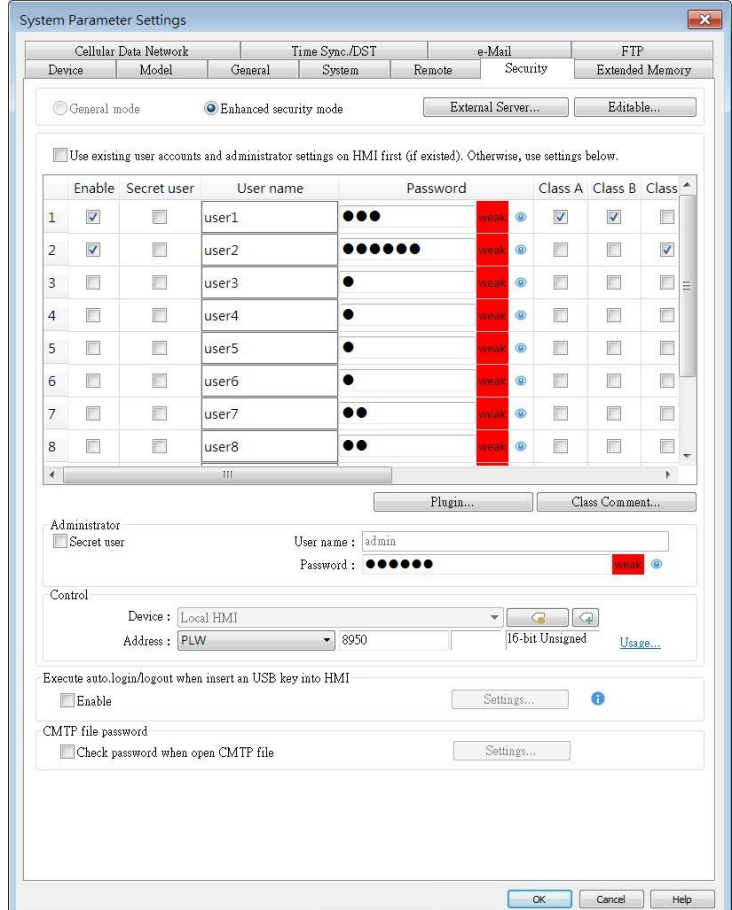

WEINTEK

- In Enhanced Security Mode on a cMT / cMT X model, the Control Address can only be assigned to a word register of Local HMI. Please note that security features will work only on HMI when the control address is LW. Remote login on cMT Viewer will not be possible.
- EasyAccess 2.0's HMI Viewer on a eMT/iE/XE/mTV model doesn't support Enhance Security Mode, please use VNC Viewer instead.
- Usernames that contain Chinese characters cannot be changed by using EasyWeb or HMI system settings; they can only be edited in EasyBuilder Pro.

Click the icon to download the demo project. Please confirm your internet connection before downloading the demo project.

# **LDAP Mode**

LDAP (Lightweight Directory Access Protocol) enables applications to access Directory server providing database-like data structure, and here, the primary use of LDAP is to enable centralized user account management. When using LDAP mode, user account management is up to the Directory server, with HMI validating user login via the LDAP protocol. To have LDAP set up on HMI, users only need to provide necessary information about the directory server and set the operable classes for each group, without the need for managing username/password for each user.

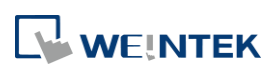

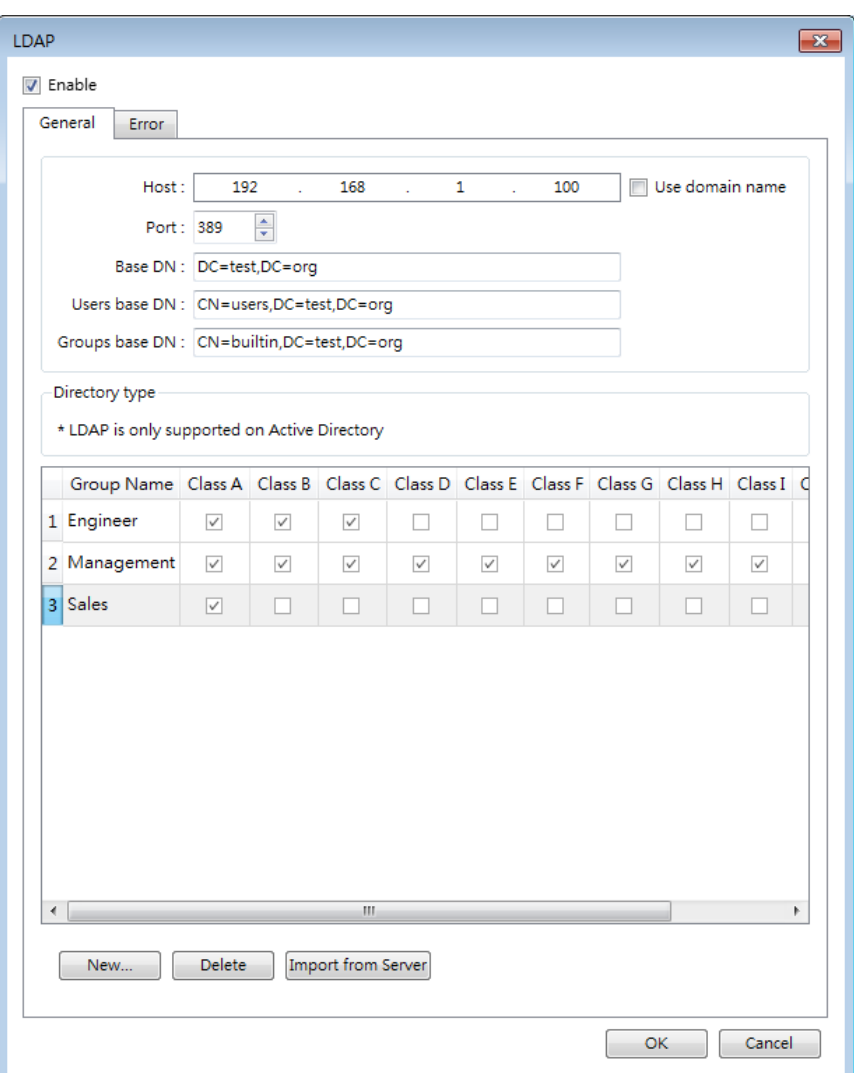

## 10.2.4. Remote HMI Mode

In this mode, user accounts can be managed on a remote HMI, instead of the local HMI. The accounts on a remote HMI can be used to log in the local HMI; therefore, managing the accounts on the local HMI is not necessary.

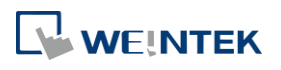

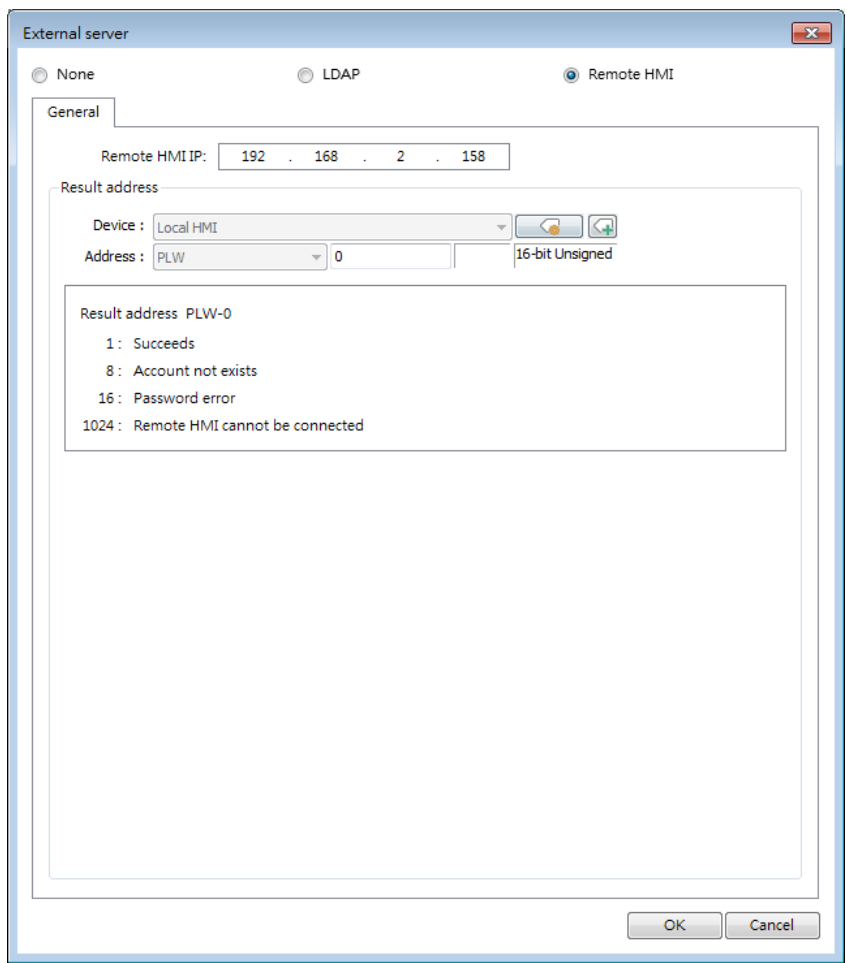

# **10.3. Enhanced Security Mode and Control Address**

The control address is used for login and account management, with 20 consecutive addresses designated for parameter settings. When employing a cMT/cMT X Series model, LW and PLW registers are available for selection. LW refers to local addresses on the HMI itself, while PLW refers to addresses on the client side, such as cMT-iV5, cMT-iV6, iOS, and Android devices. As each cMT/cMT X series can connect to multiple client devices, the system registers for login and account management operate independently on each client device.

To log in using the control address, select either [user name] or [user index]. Ensure to set [user name] and [password] in advance under [System Parameter Settings] » [Security] » [Enhanced security mode].

# **10.3.1.** Control Address Settings

When control address is set to LW/PLW-n, where n is an arbitrary number, the following addresses will be designated:

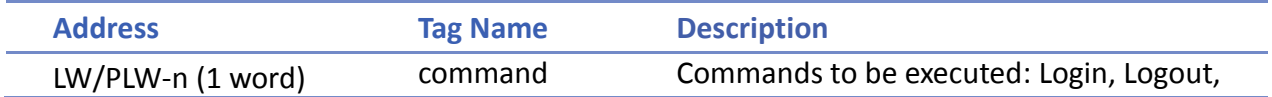

**WEINTEK** 

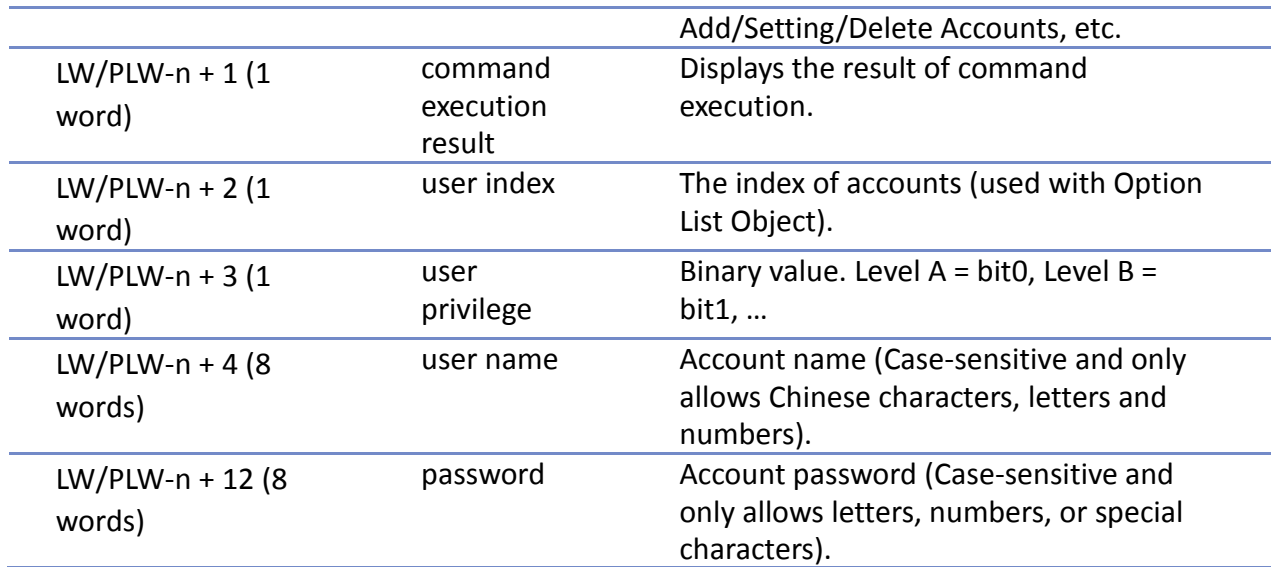

After setting the [Control address], the relevant addresses can be found in [Address Tag Library]

» [User-defined tags].For example, setting [Control address] to LW/PLW-0: (UAC stands for User Account Control)

- $LW/PLW-0 \rightarrow [UAC \text{ command}]$
- $LW/PLW-1 \rightarrow [UAC$  command execution result]

 $LW/PLW-2 \rightarrow [UAC$  user index]

 $LW/PLW-3 \rightarrow [UAC$  user privilege]

LW/PLW-4  $\sim$  LW/PLW-11  $\rightarrow$  [UAC user name]

LW/PLW-12  $\sim$  LW/PLW-20  $\rightarrow$  [UAC password]

# **Note**

- In Enhanced Security Mode on a cMT / cMT X model, the Control Address can only be assigned to a word register of Local HMI. Please note that security features will work only on HMI when the control address is LW. Remote login on cMT Viewer will not be possible.
- EasyAccess 2.0's HMI Viewer on a eMT/iE/XE/mTV model doesn't support Enhance Security Mode, please use VNC Viewer instead.

# **10.3.2.** Commands

Setting different values in LW-n [command] enables different commands:

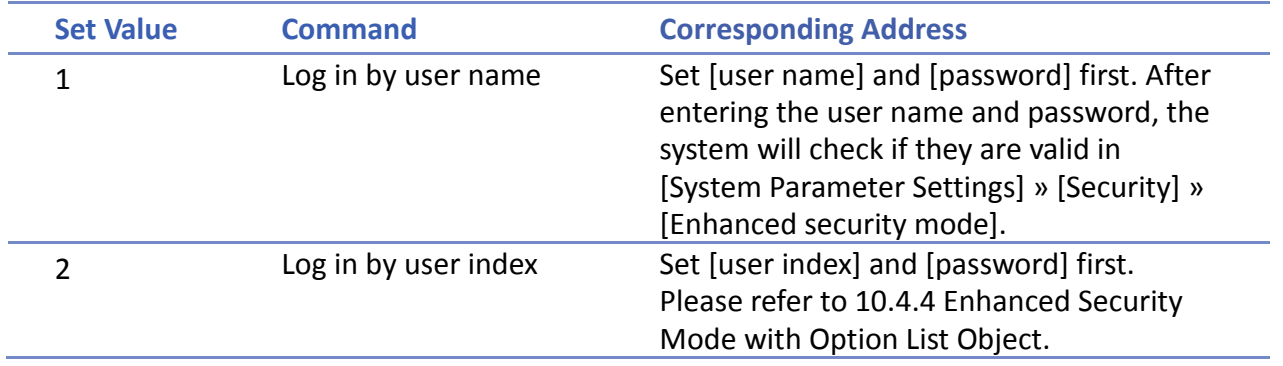

**WEINTEK** 

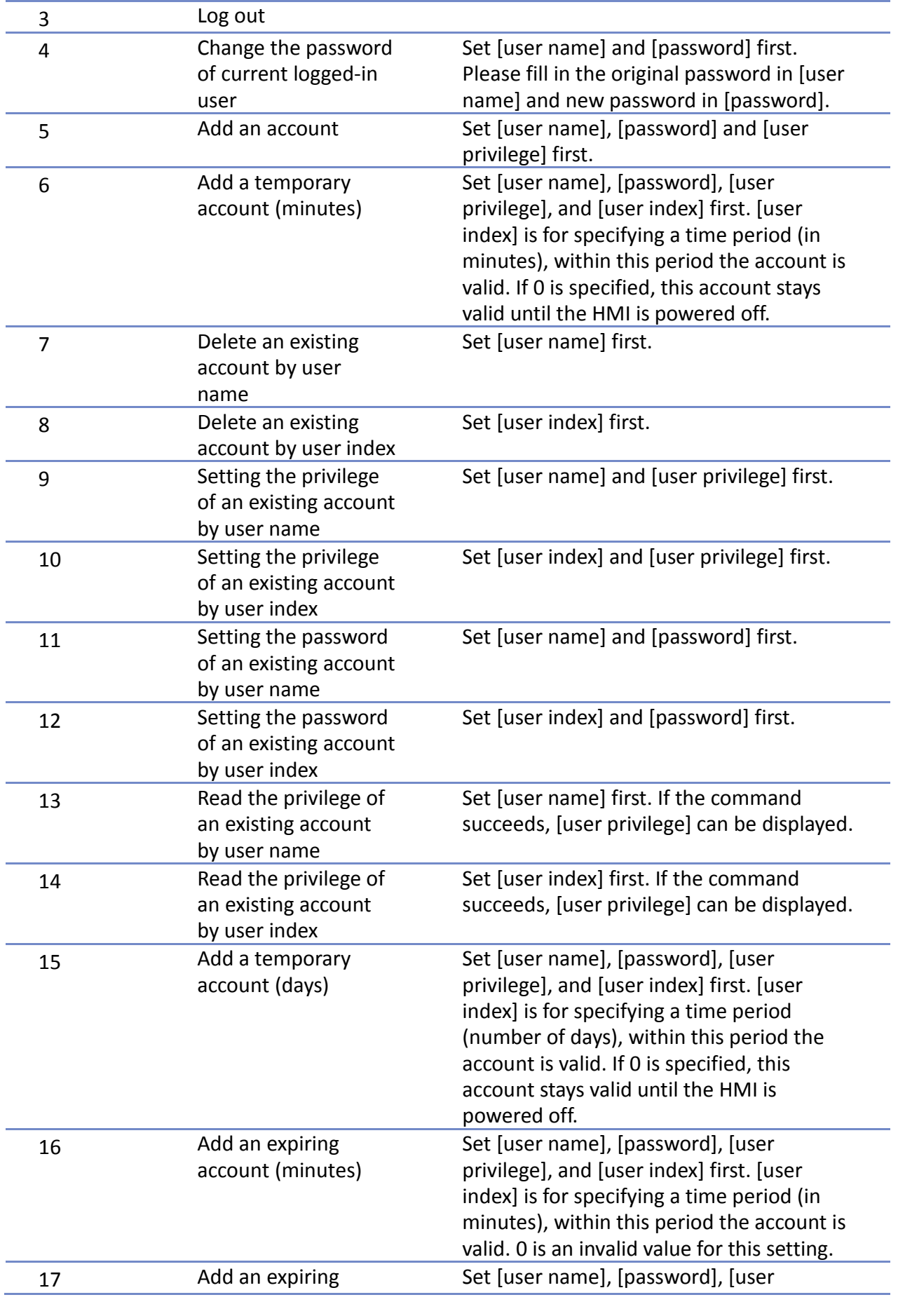

WEINTEK
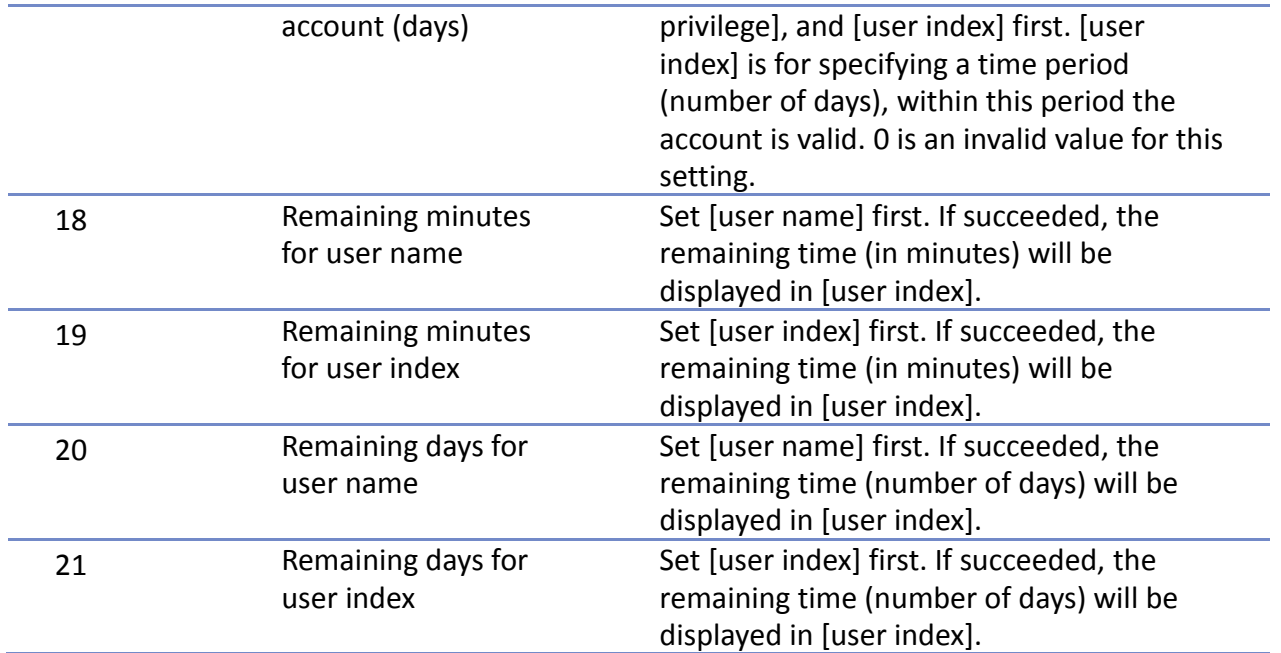

### **Note**

- Add a temporary account / expiring account: The difference between temporary accounts and expiring accounts is that temporary accounts are not stored in the system and will be invalid after HMI is turned off. Both temporary accounts and expiring accounts will be automatically deleted when they are expired.
- Delete the existing account: The currently logged in account cannot be deleted.
- Offline/Online Simulation: Simulate using the account settings in the program. Any modifications of the account during simulation will not be reserved for next simulation.
- admin: Default administrator account, cannot be deleted, has all privileges and cannot be changed.
- System Register PLW-10754: Displays current user name. (Only available for cMT / cMT X Series)
- The [user privilege] address does not display the privileges assigned to current user account, please use system register LW-9222 to display the privileges.
- **LDAP** mode does not support login with [user index].
- **D** Click the icon to watch the demonstration film. Please confirm your internet connection before playing the film.

### **10.3.3. Command Execution Results**

After the command is executed, the system will store the result code to control address LW-n + 1. The listed result codes below are shown in hexadecimal format.

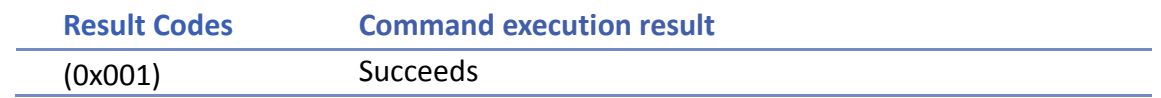

**WEINTEK** 

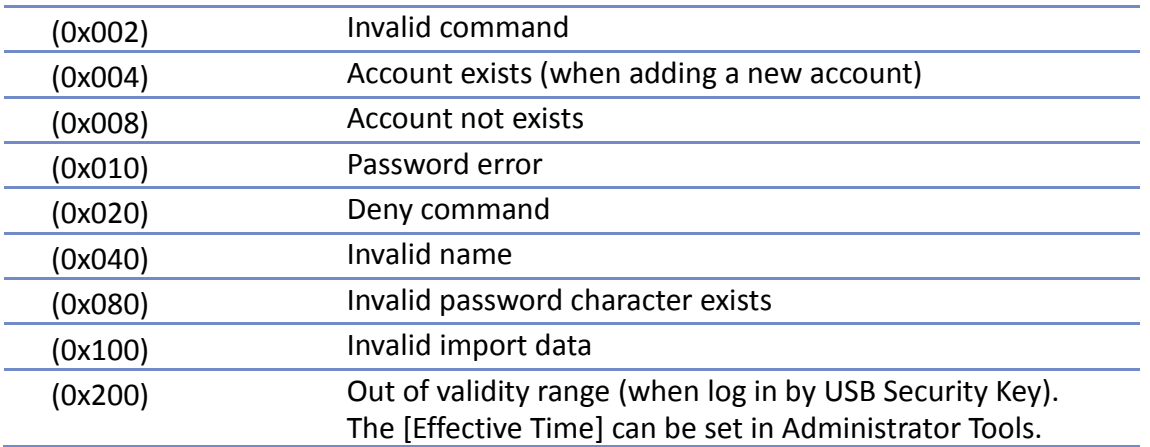

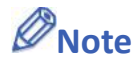

 Users can add a new event in Event (Alarm) Log, and designate the [Read address] to LW-n + 1 [command execution result]. Open [Message] tab » [Text] » [Content] and specify the message to be displayed in Event Display Object for showing command execution result.

### **10.4. Enhanced Security Mode Usage**

#### $10.4.1.$ **Importing User Accounts**

The user accounts can be set using other tools we provide, apart from the settings in [System Parameter Settings] » [Security] tab. Administrator Tools can also be used to set user accounts. Administrator Tools can be found in the installation directory. After the program starts, select the [User Accounts] check box. Up to 127 accounts can be added.

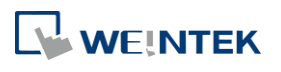

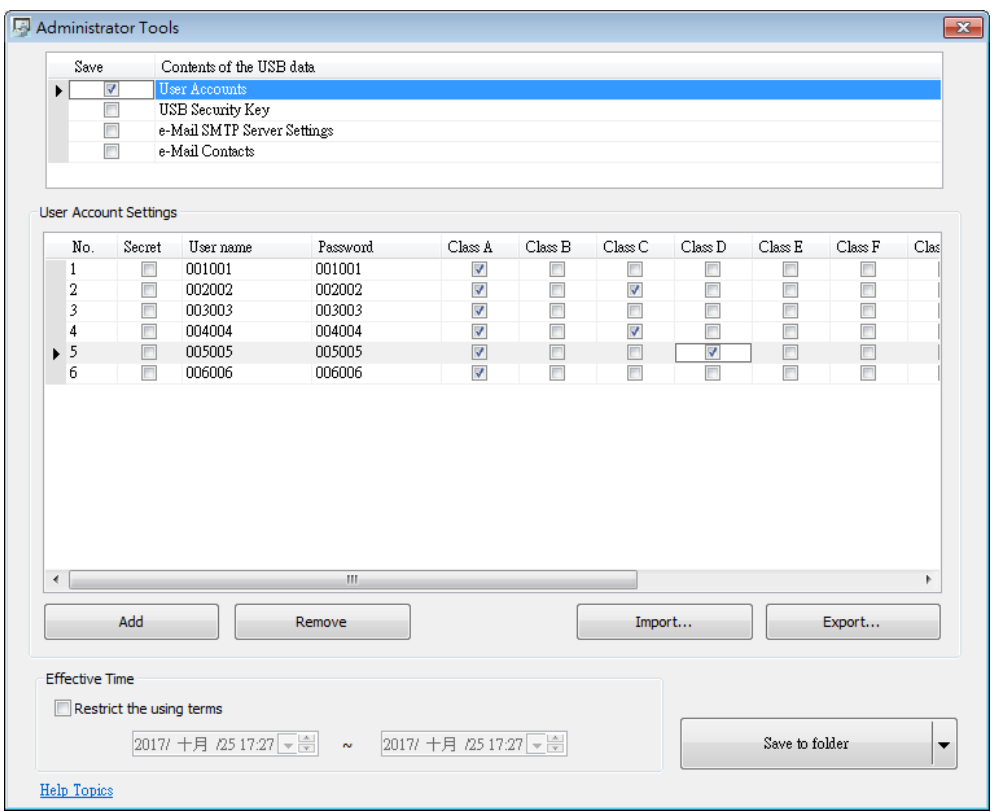

For more information, see "36 Administrator Tools".

The added accounts can be stored in USB disk or SD card and imported in HMI by a Function Key Object. To do so, create a Function Key Object, and select [Import user accounts].

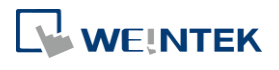

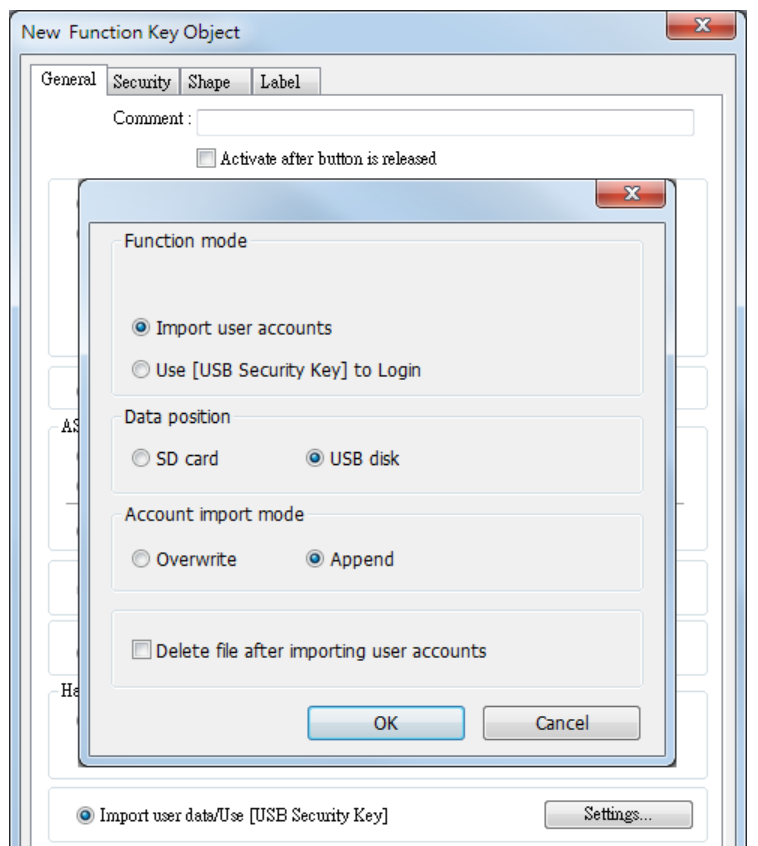

When finished, insert the external device to HMI, and press Function Key to import accounts. If [Overwrite] is selected, the existing accounts will be overwritten with new accounts and automatically log out after importing. If select [Delete file after importing user accounts] check box, the system will delete the account data saved in the external device after importing. If the [Effective Time] in Administrator Tools is specified, the importing can only be done in the time limit specified. The imported accounts will not be deleted by system when the effective time ends.

#### $10.4.2.$ **Login with USB Security Key**

Instead of entering user name and password to login, a key can be used to do so. In EasyBuilder Pro installation directory, launch Administrator Tools, select [USB Security Key] check box. The account information uses the predefined data in [System Parameter Settings] » [Security].

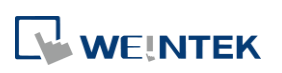

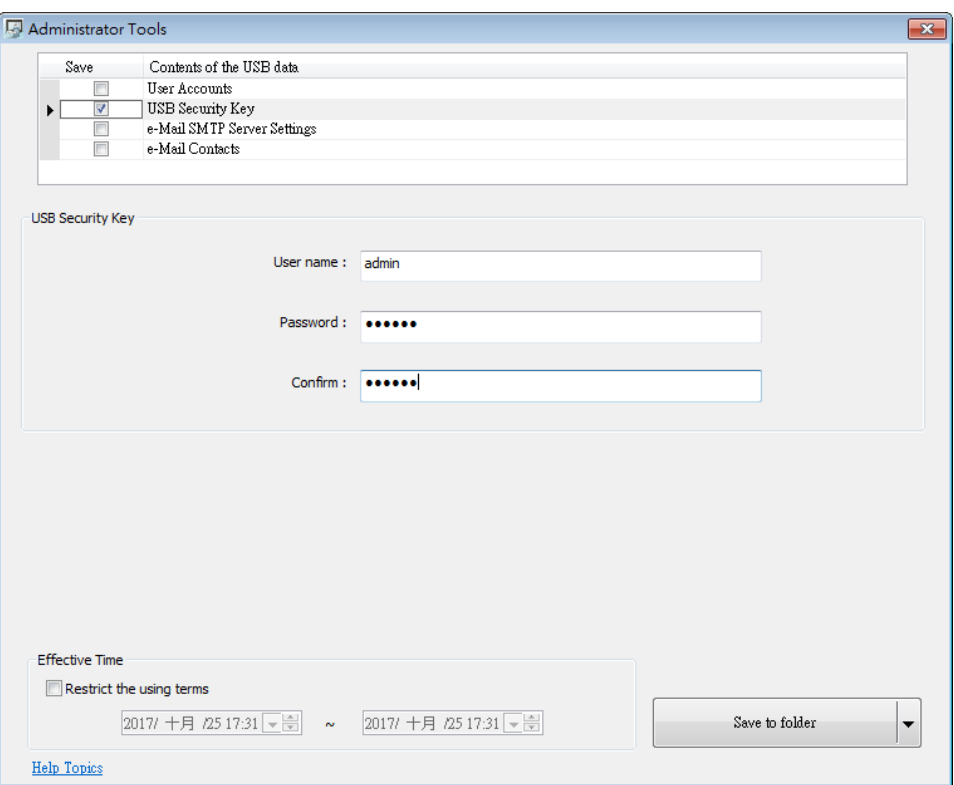

# **Note**

Please note that the user accounts used for USB Security Key must already exist in HMI.

For more information, see "36 Administrator Tools".

USB Security Key can be stored in USB disk or SD card, and create a Function Key to log in by USB Security Key as shown below:

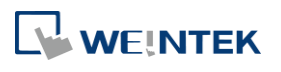

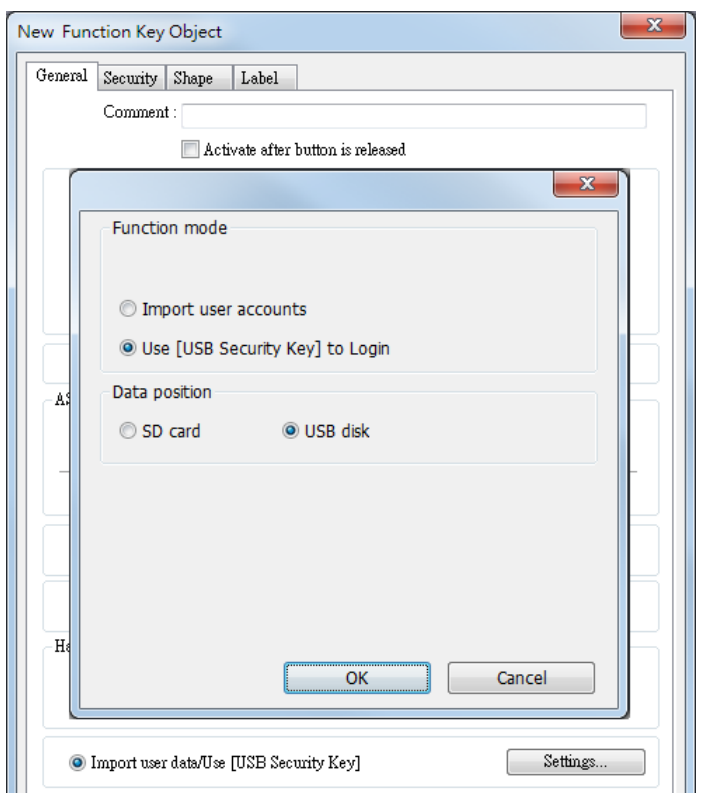

When finished, insert the external device to HMI, and press Function Key to log in using USB Security Key. If the [Effective Time] in Administrator Tools is specified, the login can only be done in the time limit specified. The system will log out automatically when the key expires.

#### $10.4.3.$ **Login / Logout Automatically with USB Security Key**

As shown below, in [System Parameter Settings] » [Security], select [Enable] check box for [Execute auto. login/logout when insert an USB key into HMI].

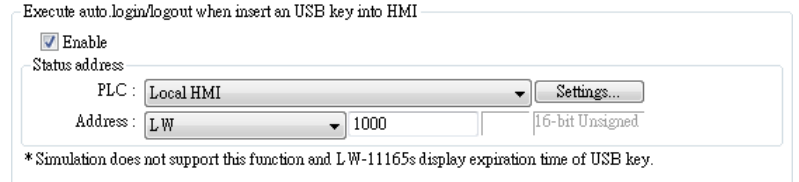

This function allows automatic login / logout using an USB security key. Insert the USB disk in which the key is saved to HMI to log in, and remove the USB disk to log out. The login / logout status will be written into a designated address, the result codes of login / logout:

0x00: No Action

0x01: Login Succeeds

0x04: Login Fails

0x08: Login Succeeds

0x10: Logout Fails

For more information about USB Security Key, see "36 Administrator Tools".

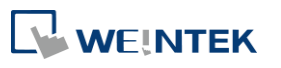

### **Note**

- When Auto Login / Logout is enabled, log in by [Function Key] object is not possible, but it is still possible to log in / out with a designated control address.
- This function does not support On-line / Off-line simulation.
- Only the USB Security Key saved in USB disk is valid.

Click the icon to download the demo project that explains how to use USB Security Key to log in / out. Please confirm your internet connection before downloading the demo project.

#### $10.4.4.$ **Enhanced Security Mode with Option List Object**

Enhanced Security Mode uses Control Address LW-n + 2 as account index. With Option List Object, account names and privileges can be displayed. Users can select whether or not to display the account privileges and secret users in Option List. Secret users are set to be hidden in [System Parameter Settings] » [Security] » [Enhanced Security Mode]; their account names will be hidden in Option List if [Secret user] check box is not selected. If the control address is set to LW-0, the monitor address for index of Option List is designated to LW-2.

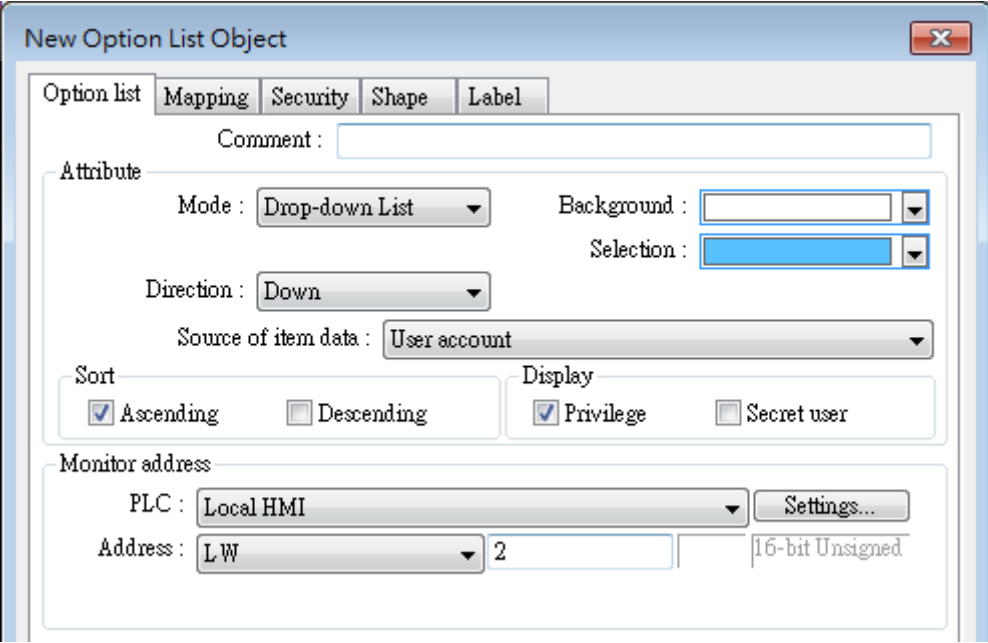

#### **LDAP Mode**

LDAP (Lightweight Directory Access Protocol) enables applications to access Directory server providing database-like data structure, and here, the primary use of LDAP is to enable centralized user account management. When using LDAP mode, user account management is up to the Directory server, with HMI validating user login via the LDAP protocol. To have LDAP

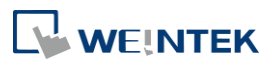

set up on HMI, users only need to provide necessary information about the directory server and set the operable classes for each group, without the need for managing username/password for each user.

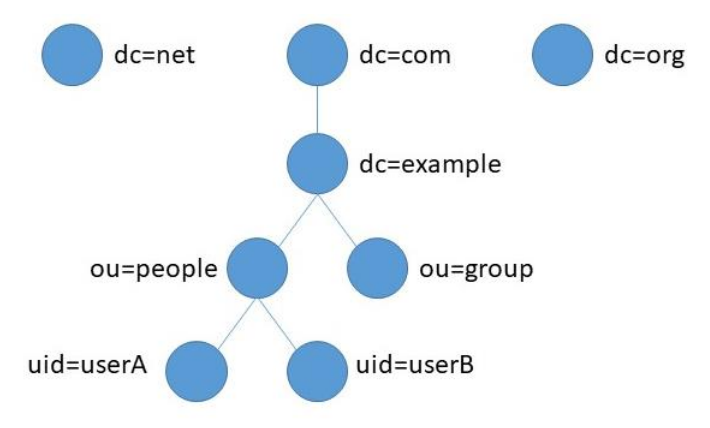

The control addresses used by LDAP Mode are the same as the control addresses used by Enhanced Security Mode. Please see chapter 10.3 in this user manual for more information on the control address. Please note that obtaining LDAP user name using Option List object is not possible; therefore, [Log in by user index] is not supported.

### **Note**

 A user may be a member of multiple groups; in this case, the user has permission to operate all classes assigned for all the groups the user is in. As shown in the following figure, if a user is a member of both Engineer and Sales groups, the user can operate classes A~F.

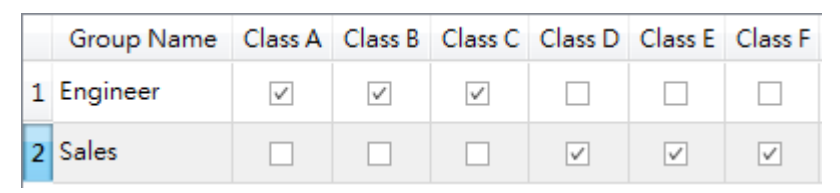

 The credentials in the list in Enhanced Security Mode can also be managed and validated in LDAP mode. Please note that when a username exists in the lists of both modes, the system will only validate user using Enhanced Security Mode. As shown in the following figure, in the case where username Angela exists in the user list in both LDAP server and Enhanced Security Mode, the HMI will validate user under Enhanced Security Mode.

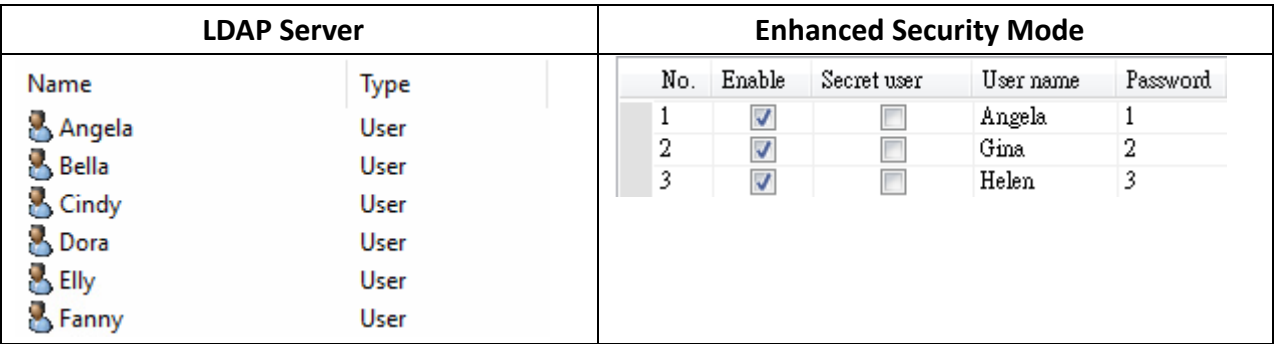

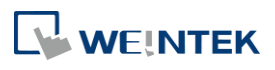

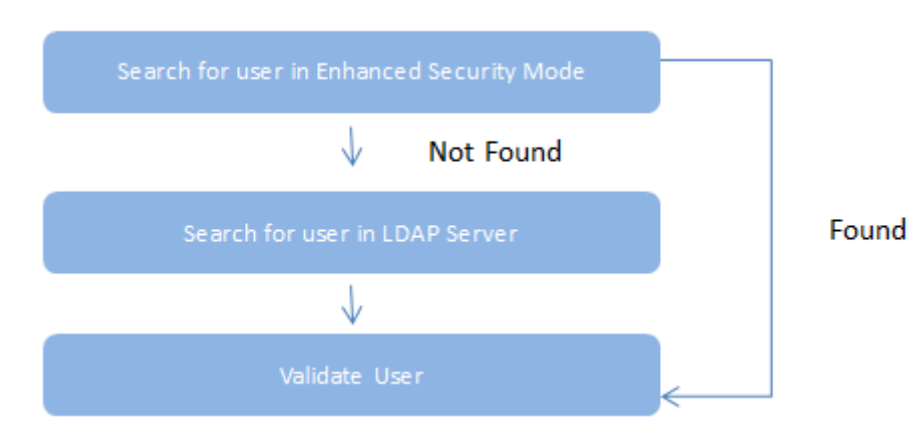

- LDAP Mode does not support login with [user index].
- LDAP is only supported on Active Directory.
- HMI cannot change user's password; therefore, when adding a new user in LDAP server, please do not select [User must change password next logon].

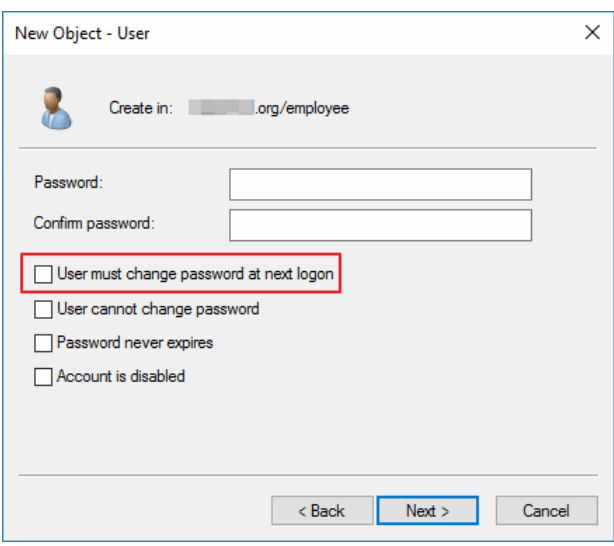

#### **10.4.5.1. General Tab**

Set LDAP server and operable classes for each group.

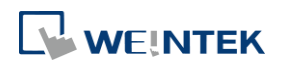

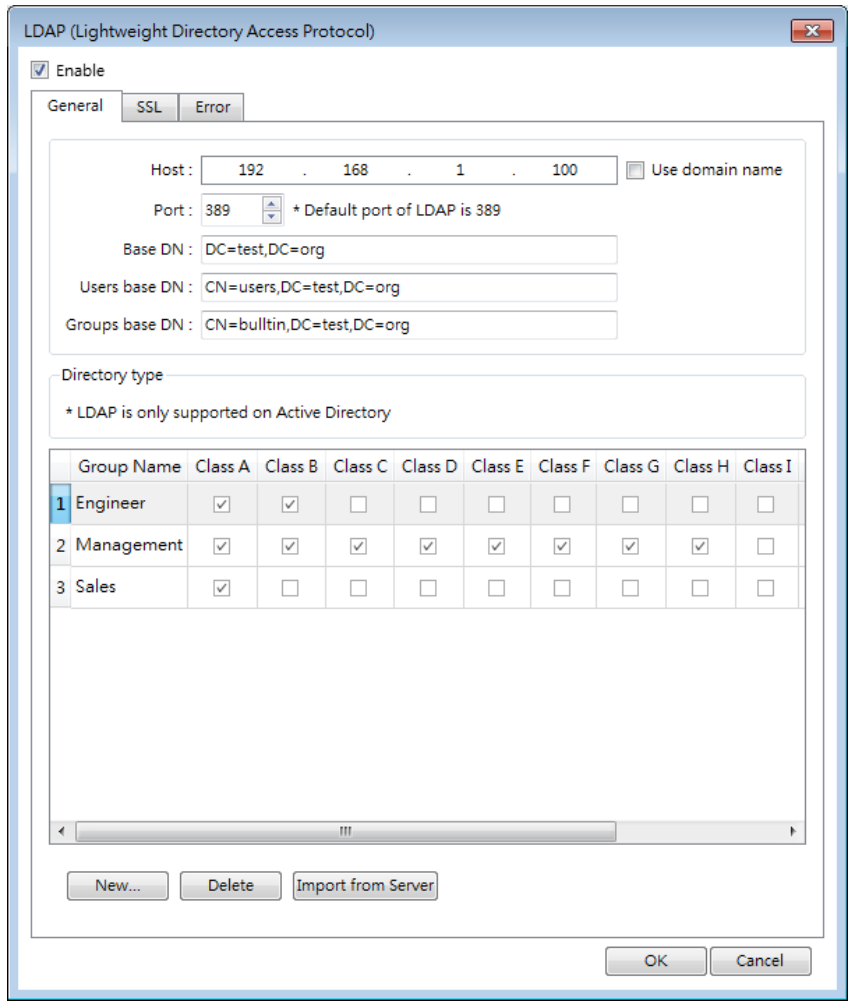

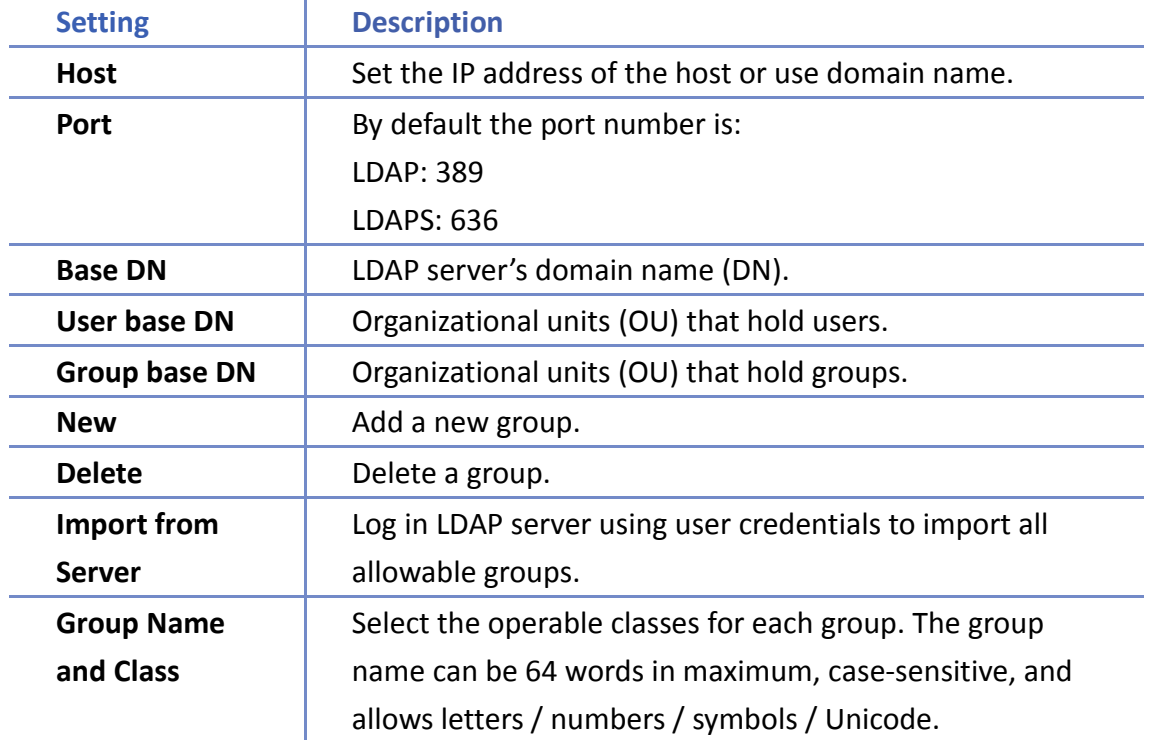

WEINTEK

#### **TLS/SSL Tab**

Enable settings in this tab for LDAPS (LDAP over SSL) connection with the AD server.

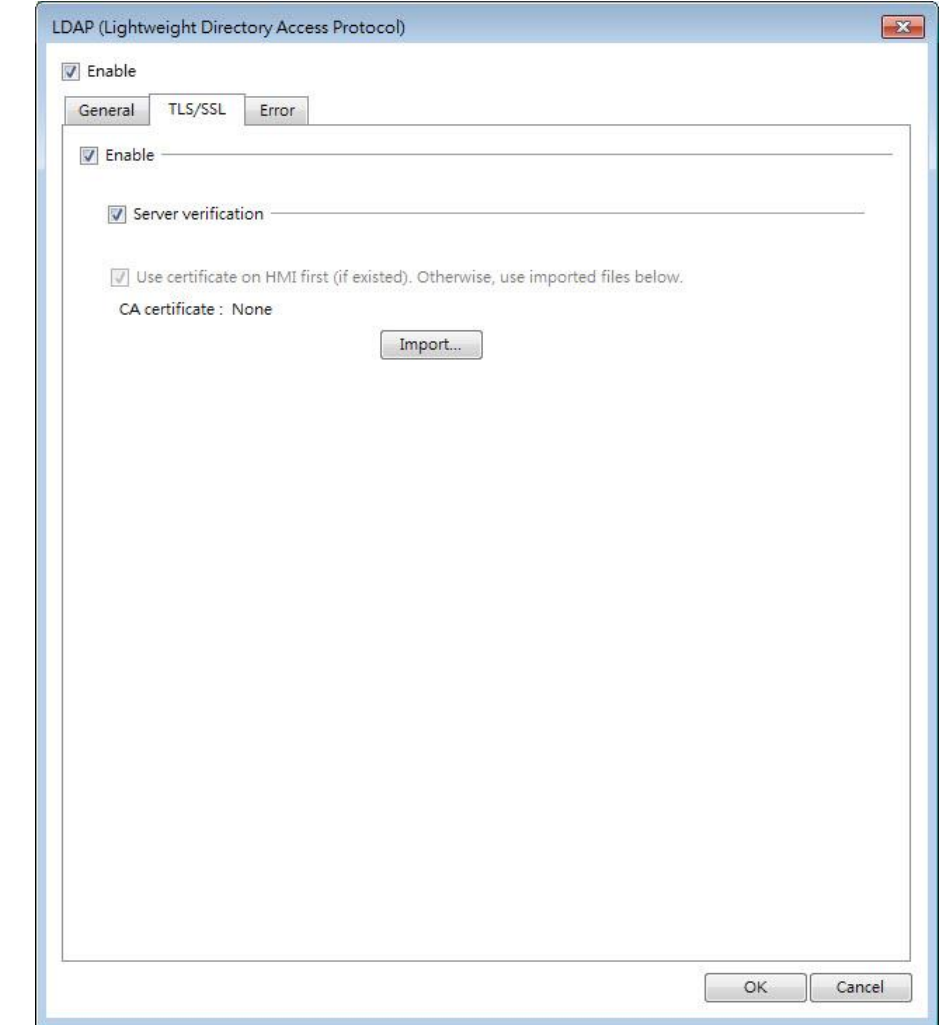

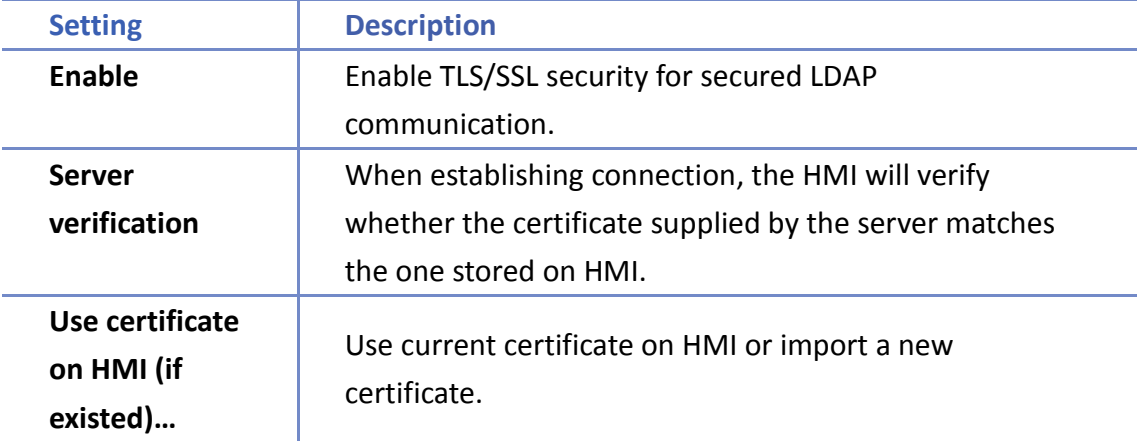

#### **Error Tab**

When LDAP server cannot be connected, an error code shows in the designated address.

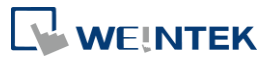

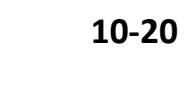

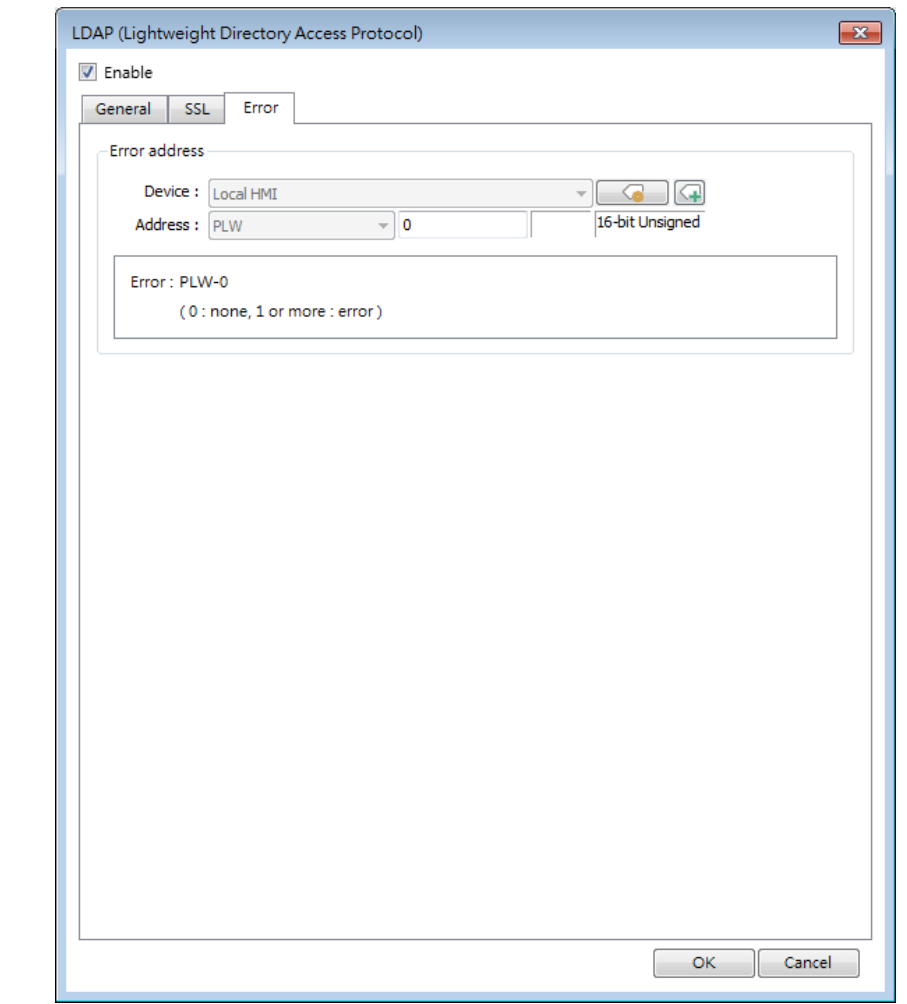

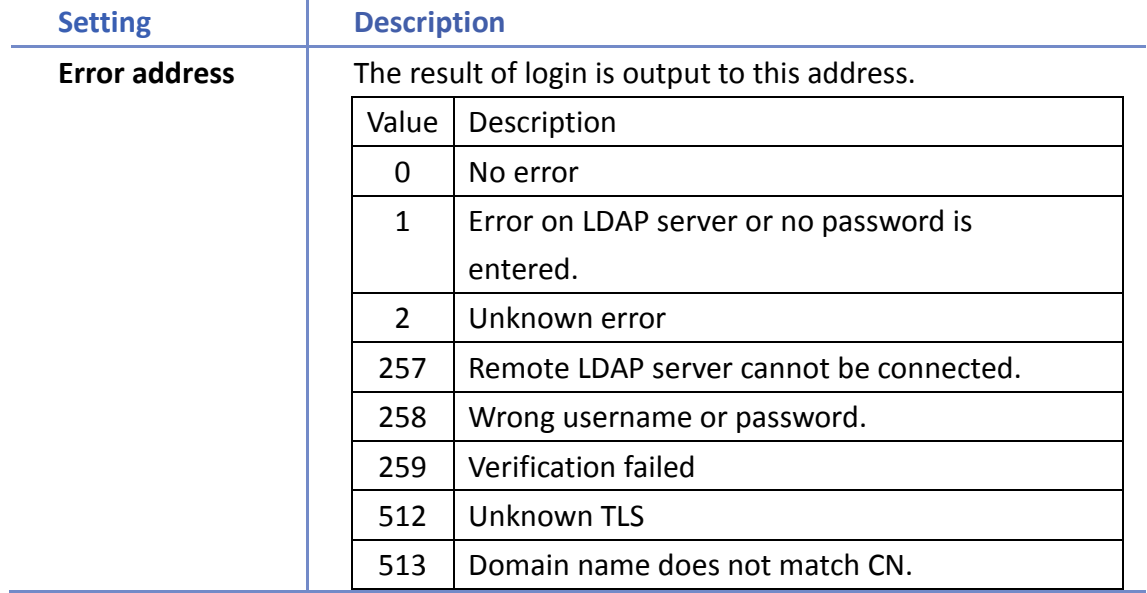

WEINTEK

#### **LDAP Settings (Import from Server)**

Get group information from LDAP server.

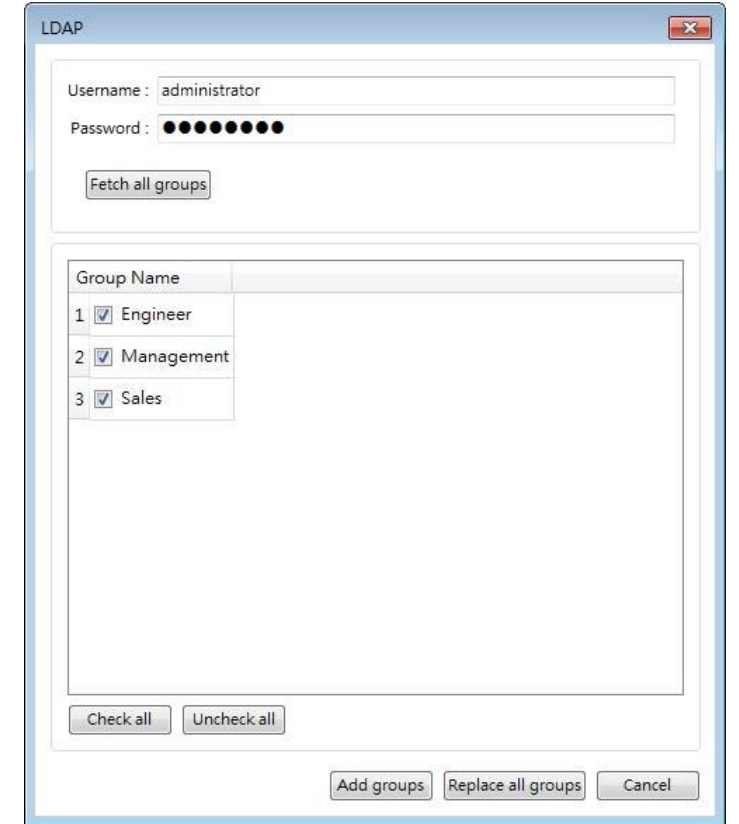

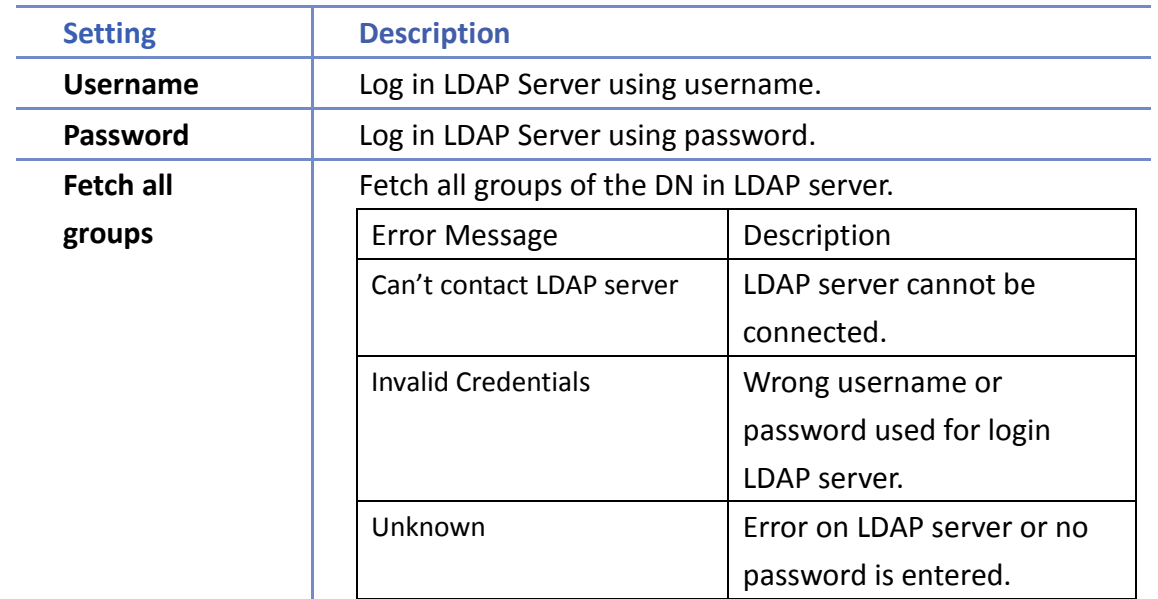

# **Note**

■ The maximum number of groups allowable in LDAP mode is 128 groups. When importing from LDAP server, the system will check the number of groups in LDAP server first, exceeding 128 groups will result in unsuccessful import.

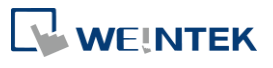

Importing duplicate group name will not clear the operable classes of that group.

#### $10.4.6.$ **Remote HMI Mode**

In this mode, user accounts can be managed on a remote HMI, instead of the local HMI. The accounts on a remote HMI can be used to log in the local HMI; therefore, managing the accounts on the local HMI is not necessary.

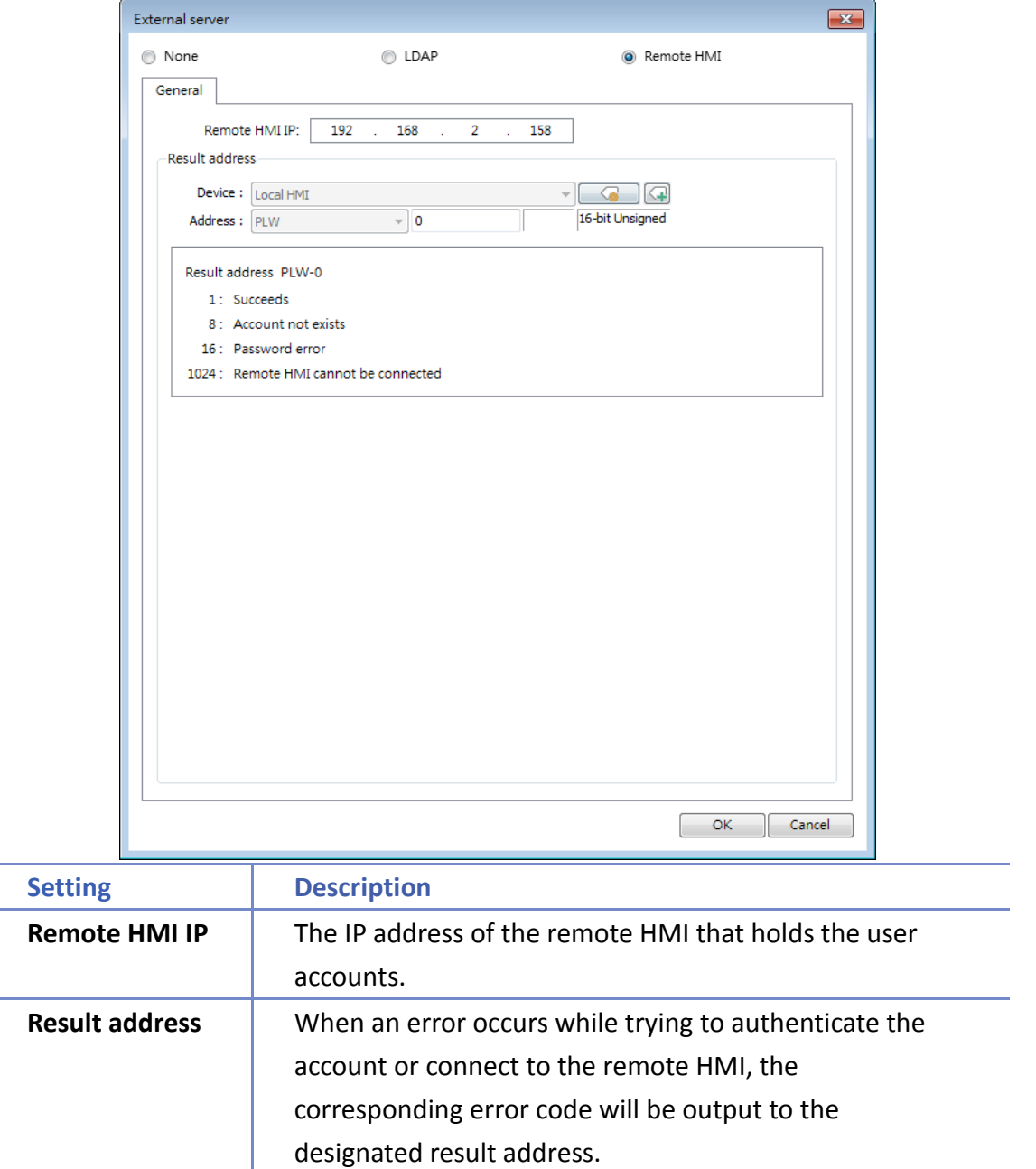

## **Note**

 The accounts can be authenticated via both local and remote HMI. When the same account exists on both local and remote HMI, the authentication is done via the local HMI, instead of the remote HMI. As shown below, user Angela will be authenticated via local

WEINTEK

#### HMI.

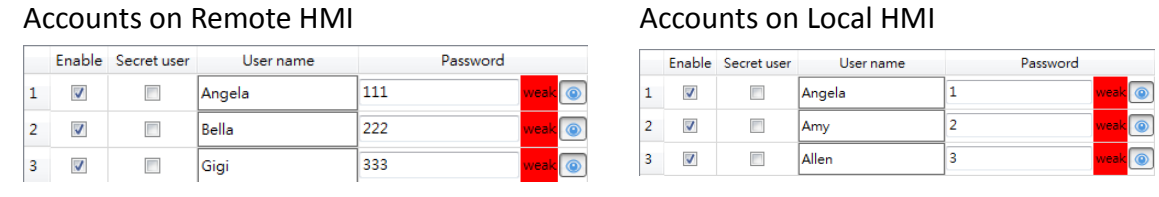

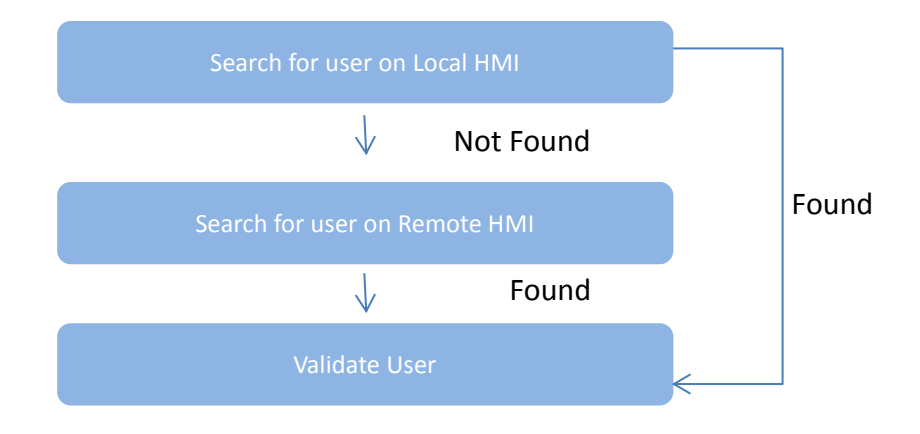

#### $10.4.7.$ **Login / Logout with Plugins**

After enabling the plugin, users have the option to log in either through a fingerprint recognition device for accounts linked to fingerprints or via a USB scanner for accounts linked to RFID cards or barcodes.

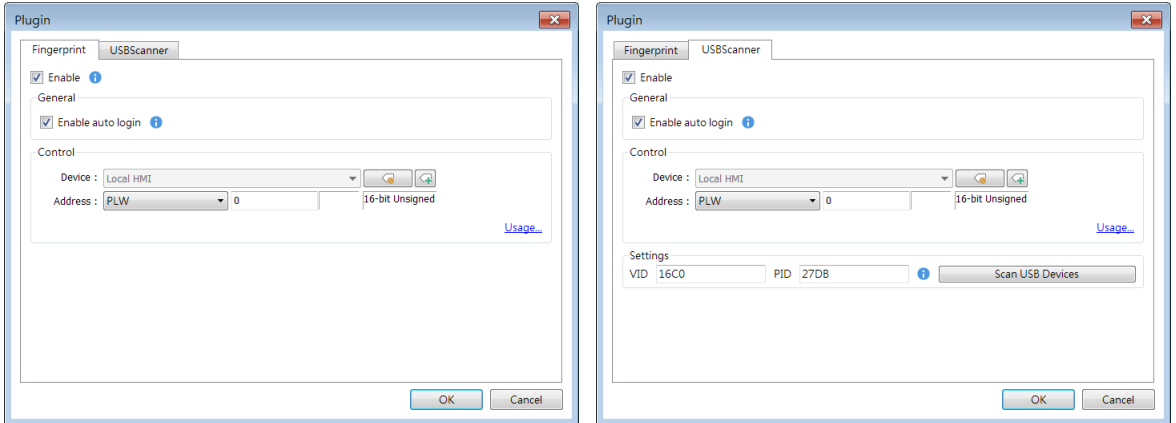

When configuring the USB scanner, to prevent interference from other USB devices during login, it's necessary to first set the VID and PID of the USB scanner. After clicking [Scan USB Devices], the system will prompt a message "Please insert your USB Device". Once the USB scanner is inserted into the PC, the system will obtain a unique VID and PID for the USB scanner. Click [Save], and the system will automatically incorporate this VID and PID into the settings.

[Enable auto login]: Select the [Enable auto login] option to keep the fingerprint/USB scanner in a state where it is always ready for login, without the need to activate the scanner through a

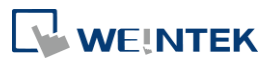

command. To revert to the default state where the scanner is activated via command, use command 7 (Pause auto login) or command 8 (Resume auto login) to pause/resume the auto login status.

#### **Control Address Settings**

When control address is set to PLW-n, where n is an arbitrary number, the following addresses will be designated:

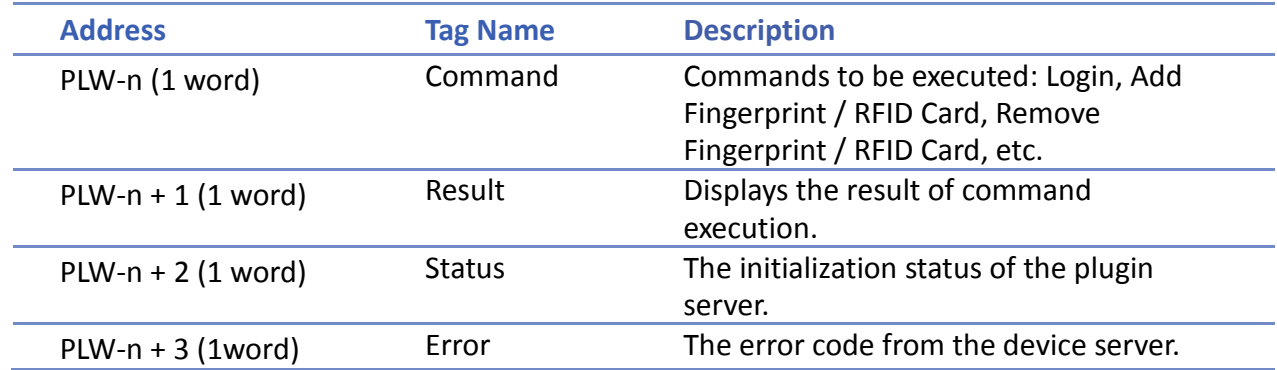

#### **Commands**

Setting different values in PLW-n [command] enables different commands:

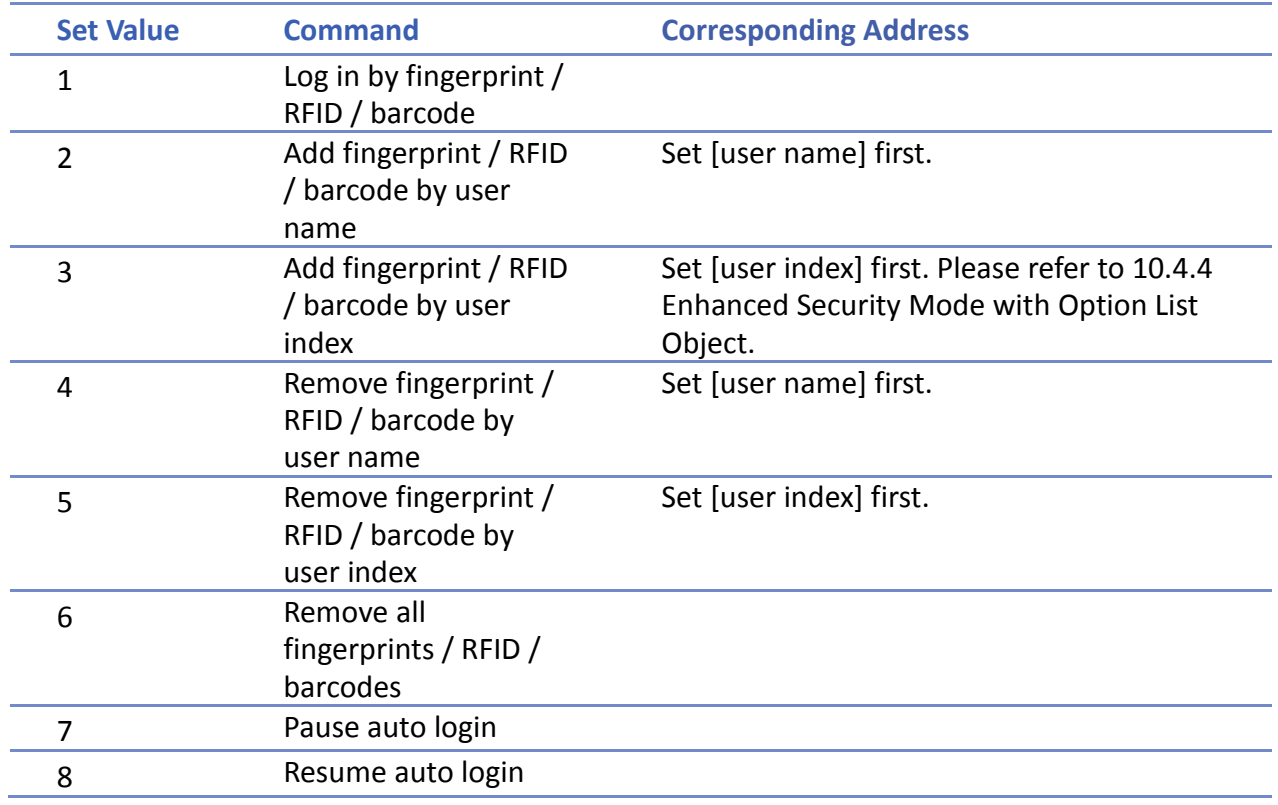

#### **Command Execution Results**

After the command is executed, the system will store the result code at control address PLW-n

**WEINTEK** 

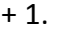

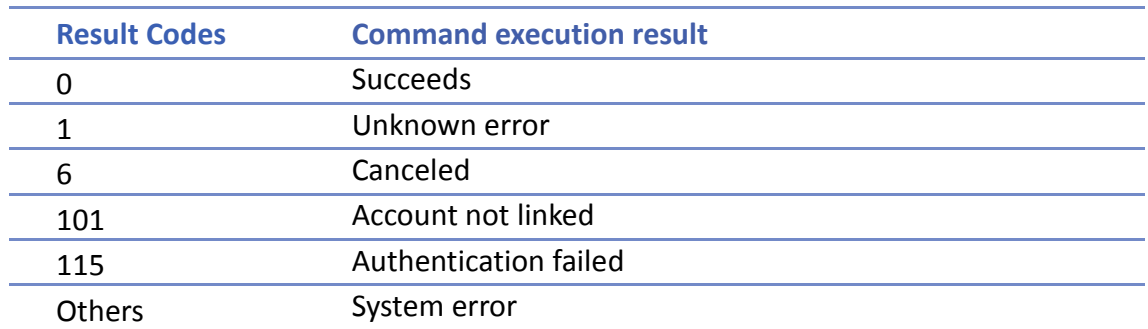

#### **Error Codes**

When the plugin server initializes, the system will store the result code at control address  $PLW-n + 3$ .

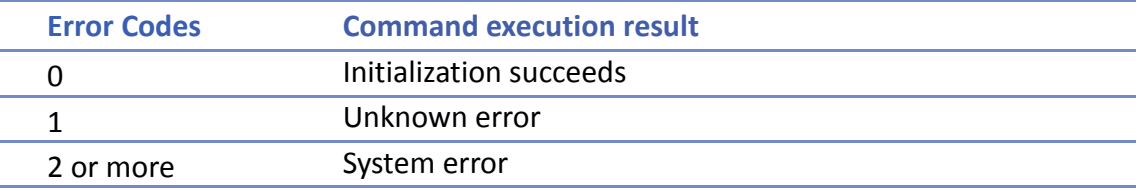

### **10.5. Object Security Settings**

Settings in the Security tab allow users to configure conditions so that the object is operable when the condition is met. The sound emitted when operating the object can be selected.

#### cMT, cMT X Series eMT, iE, XE, mTV Series

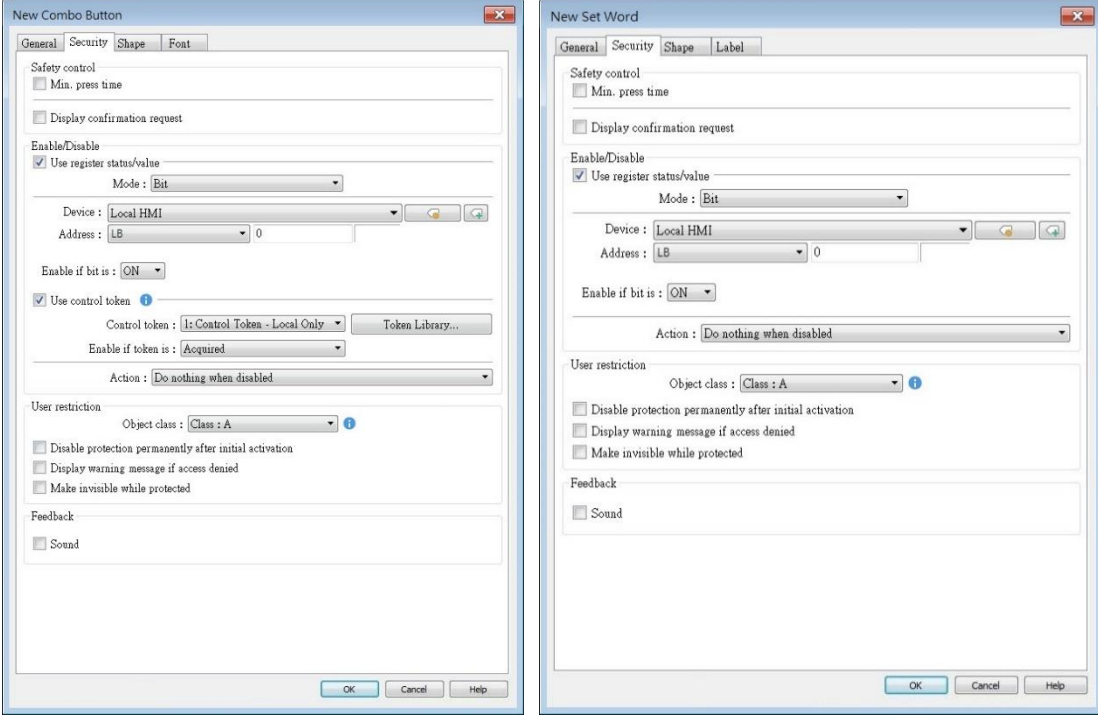

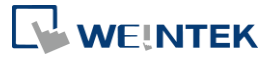

#### 10.5.1. Security Tab

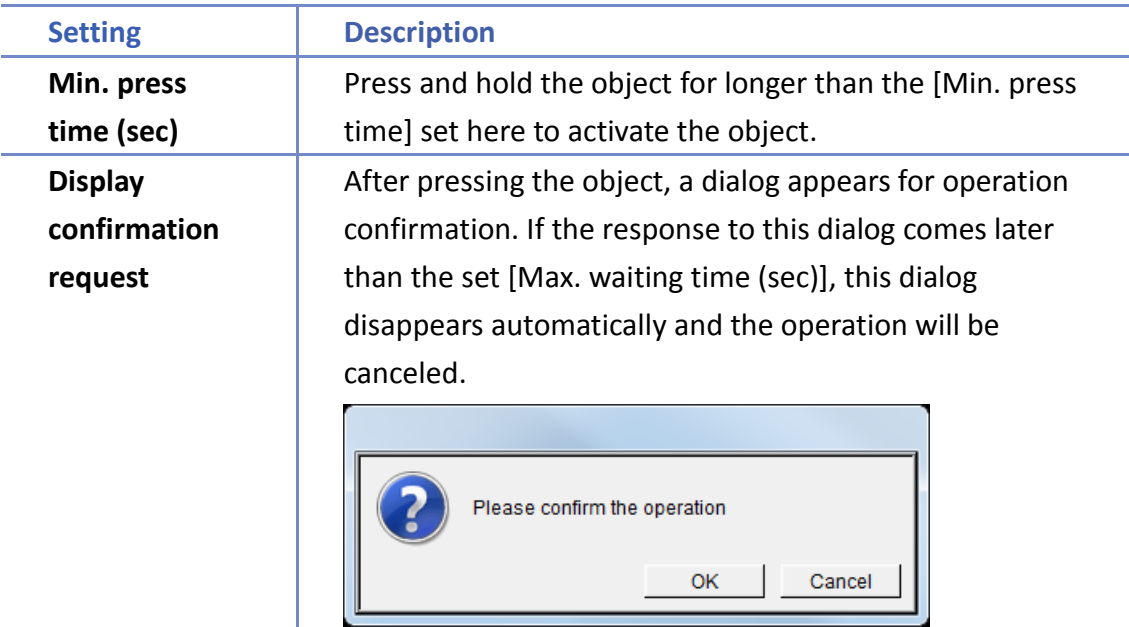

#### **Enable/Disable**

When [Use register status/value] or [Use control token] is selected, whether the object is operable is determined by the status of the designated address or acquisition the control token, respectively. As shown in the following figure, only when LB-0 is in OFF state and "2: Control Token" is acquired will this object be operable.

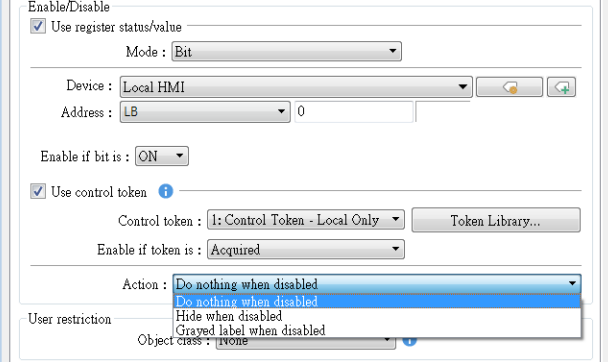

The following table describes the action this object will take when it's token is not acquired.

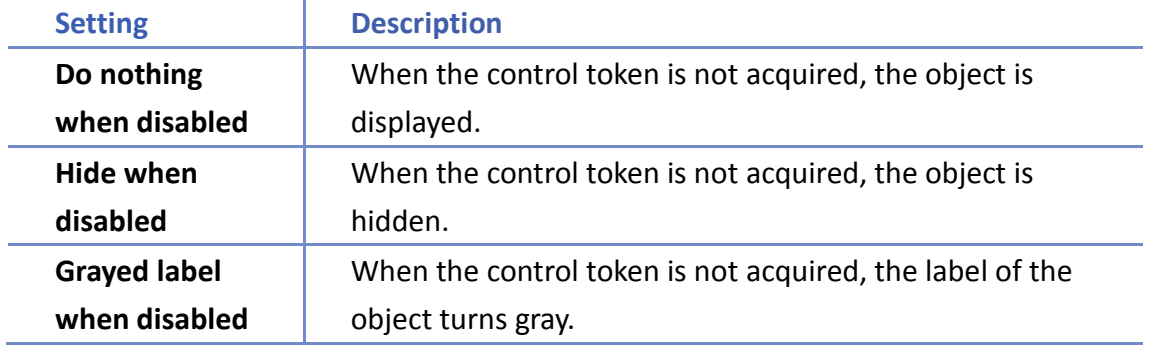

**WEINTEK** 

toggle

### **Use Register Status/Value**

When selected, the status of the designated bit/word address determines whether the object is operable.

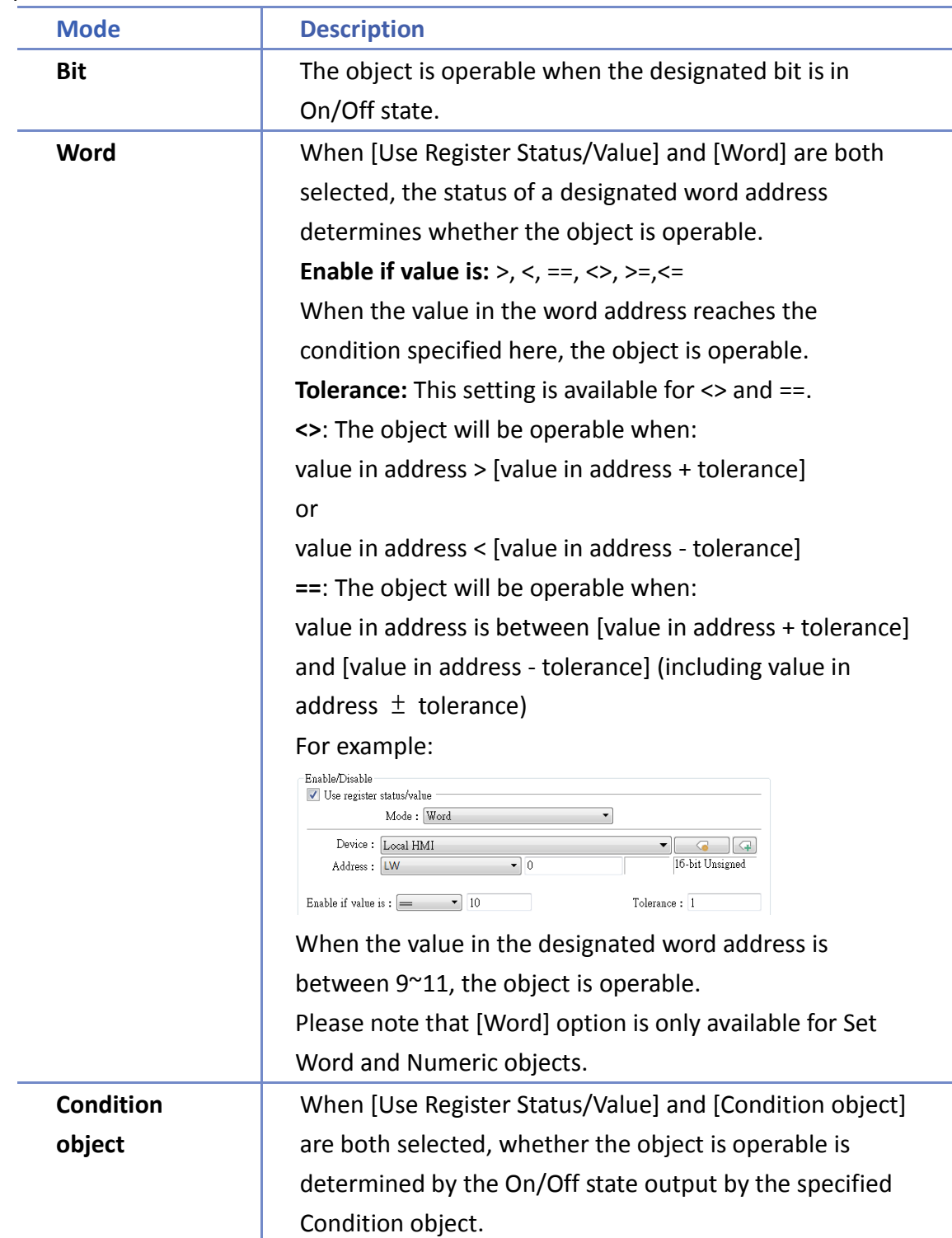

WEINTEK

## **Note**

 Word objects supported on cMT/cMT X Series include: Set Word, Numeric, ASCII, Combo Button.

Word objects supported on iE/XE/eMT/mTV Series include: Set Word, Numeric.

### **10.5.2.2. Control Token**

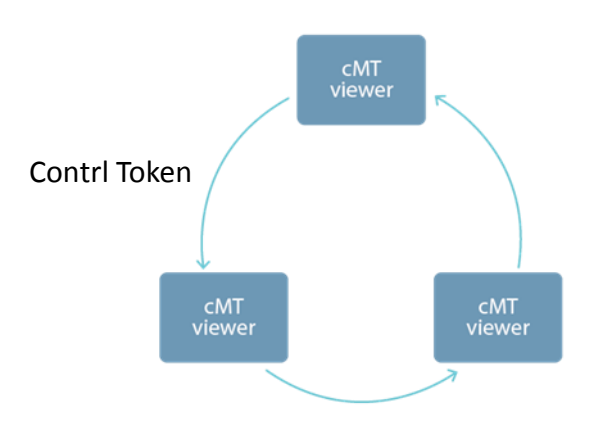

One cMT / cMT X HMI can be simultaneously controlled by multiple cMT Viewer clients. To ensure system safety by preventing an object to be controlled by multiple clients simultaneously, a control token can be set. Only one cMT Viewer client can acquire the control token at a time, and only the cMT Viewer client that acquires control token can operate the object. The rest of the clients can acquire the token one by one when the token is not occupied.

The applicable objects include: Combo Button, Numeric, ASCII, Direct Window, and Indirect Window.

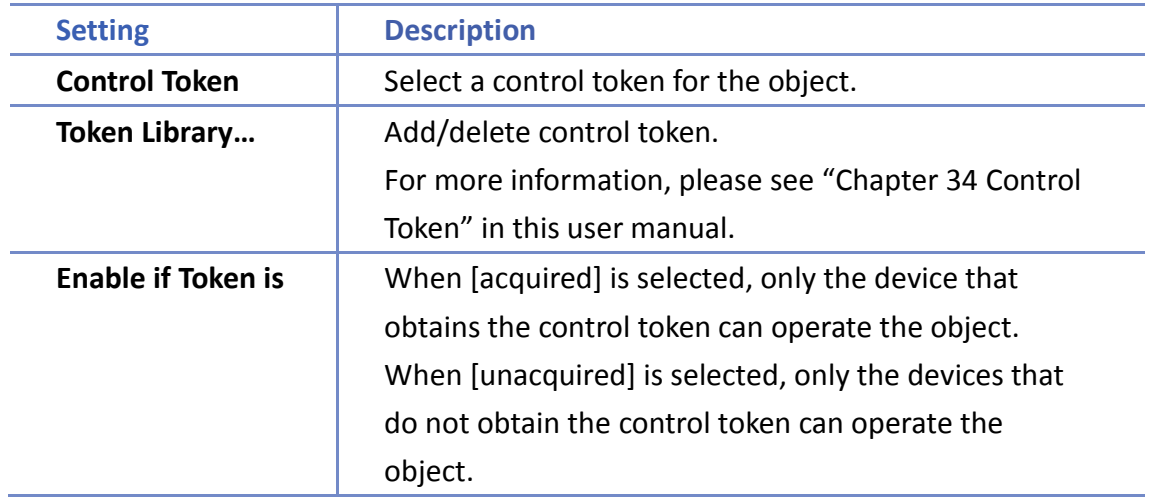

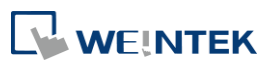

#### **User Restriction**

Set the security class of the object to be operated by an authorized user.

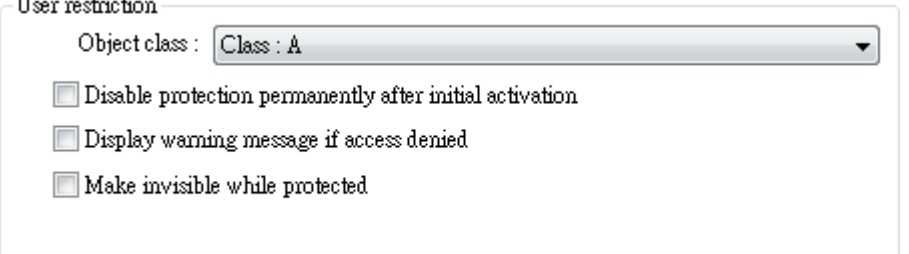

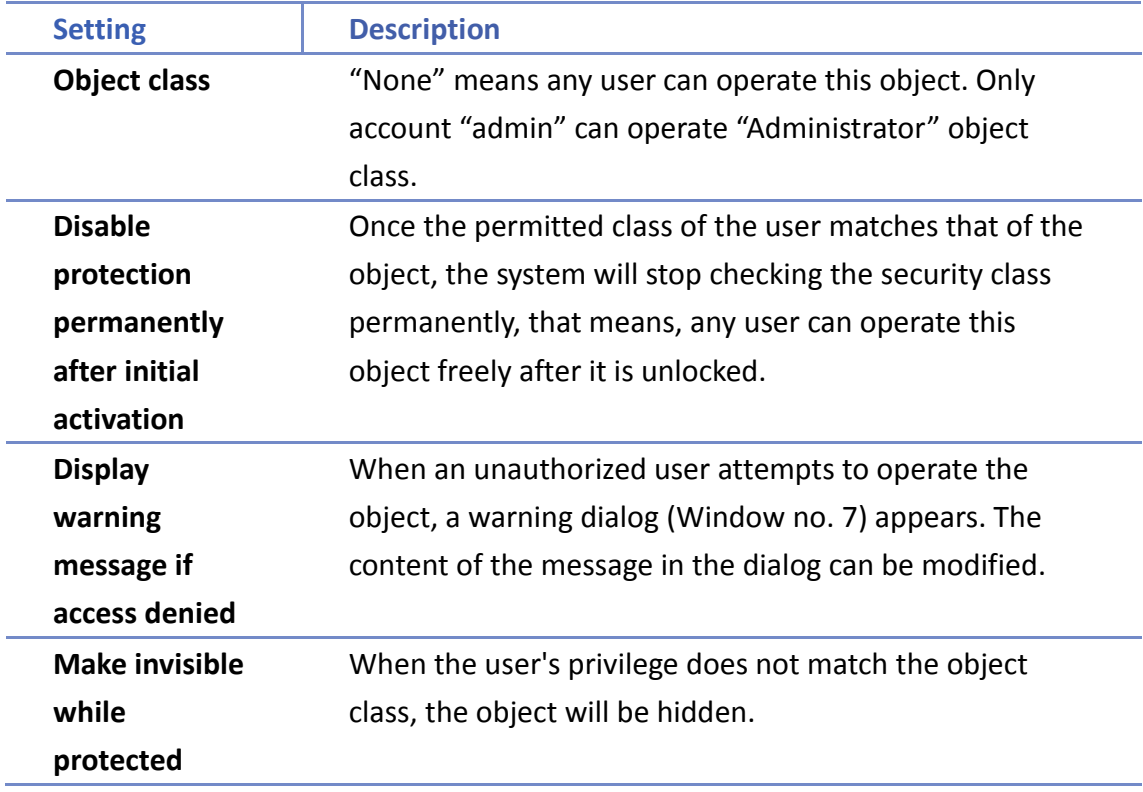

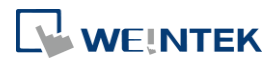

#### **10.6. Example of Object Security Settings**

The following shows an example of setting object security class:

*1.* Create a project, go to [System Parameter Settings] » [Security] » [General] to enable 3 users:

User 1 = Operable class: A

User 2 = Operable class: A, B

User 3 = Operable class: A, B, C

*2.* Design Window no. 10 as shown:

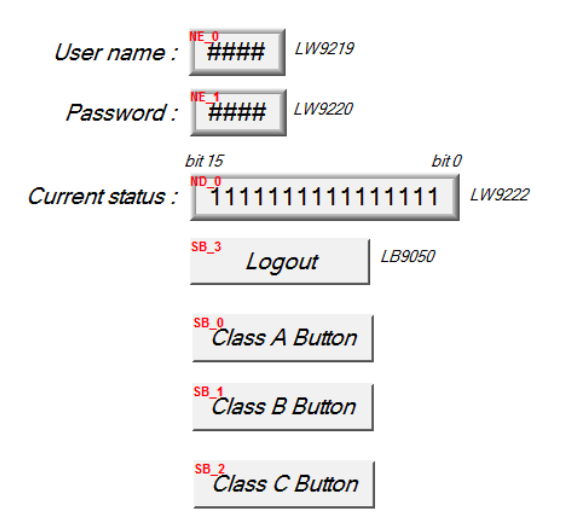

Create two [Numeric Input] objects:

[LW-9219] User no.  $(1<sup>1</sup>2)$ , Length = 1word

[LW-9220] For entering user password. Length = 2 words

Create a [Numeric Display] object:

[LW-9222] Displays the operable object class of current user. (16-bit Binary)

Create a [Set Bit] object

[LB-9050] logout

Create three [Set Bit] objects:

Each set to different classes but all select [Made invisible while protected].

*3.* After setting, please save and compile the project and execute off-line simulation. The below shows how it works when simulating.

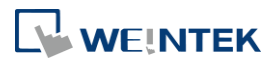

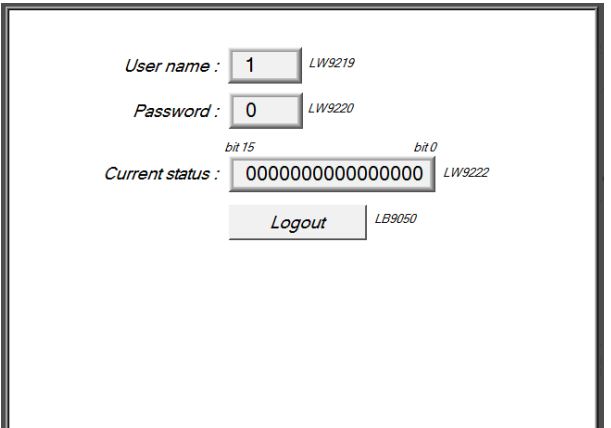

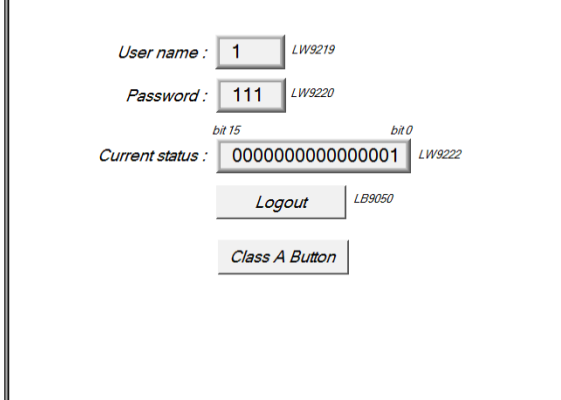

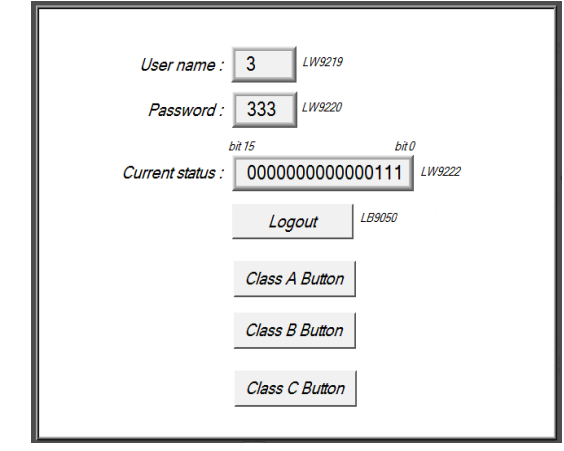

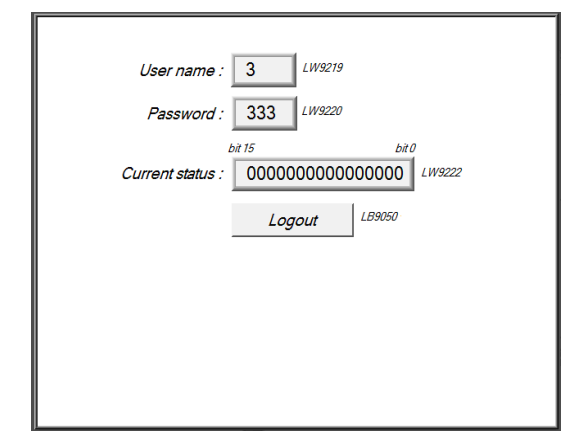

**WEINTEK** 

Before entering the password, it displays "0000000000000000", which means that the user operable object class is "None". [Class A Button] ~ [Class C Button] objects are classified from "A" to "C" and selected [Made invisible while protected]; therefore they are hidden at this moment.

Enter User 1 password "111". Since User 1 is only allowed to operate class A objects, [Class A Button] object appears for operating. [LW-9222] bit 0 turns to "1" means that user can operate class A objects.

Enter User 3 password "333". Since User 3 is allowed to operate class A, B, C objects, [LW-9222] bit  $0 \sim$  bit 2 turns to "1", means that user can operate class  $A \sim C$ objects.

Click [Logout] button to log out, the system will return to the initial state, and current user can only operate class "None" objects.

# **Note**

- Password input: If the password is incorrect, [LB-9060] will be ON; if the password is correct, [LB-9060] will be OFF. All user passwords (User 1 to User 12) can be obtained from system registers [LW-9500] ~ [LW-9522], 24 words in total.
- Changing password directly on HMI: When [LB-9061] is set ON, the system will read data in [LW-9500] ~ [LW-9522] to update user password. The new password will be used in future operations. Please note that the user operable object classes will not be changed due to the change of password.

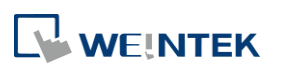

### **10.7. Protecting Password Settings from Unauthorized Editing**

Before sending the project to others who may edit the project afterwards, it is recommended to click [Editable] button in Security settings tab to open read-only mode. This mode can protect password settings from unauthorized editing.

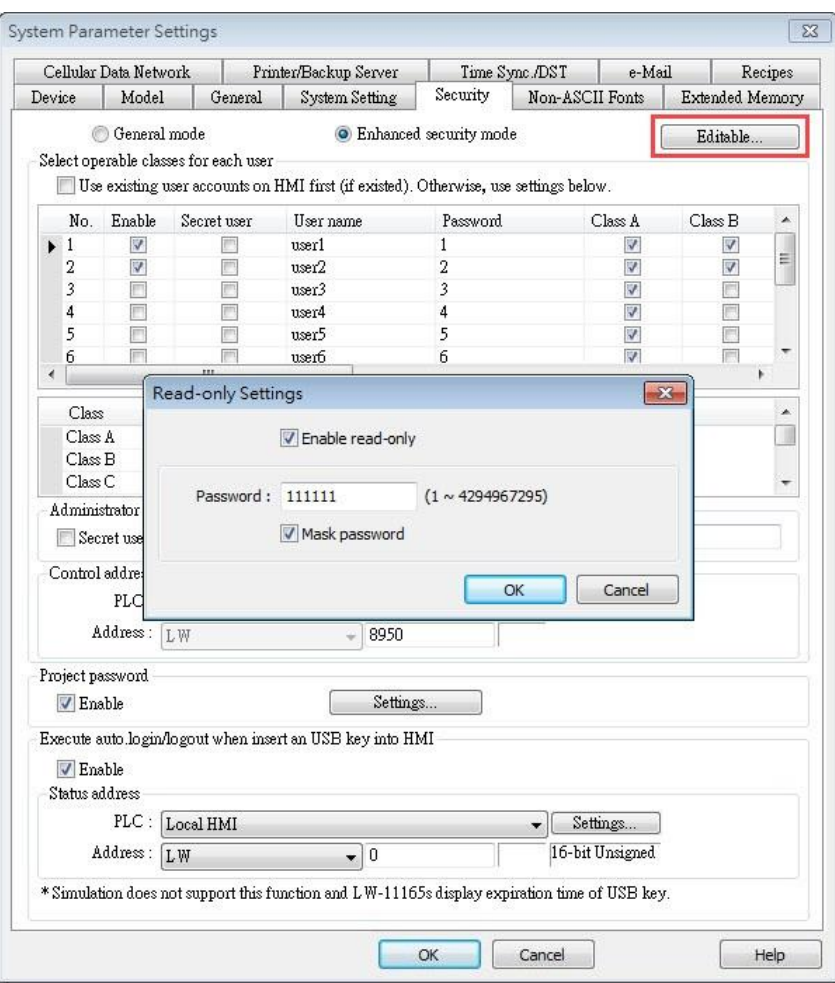

When [Enable read-only] is selected, a password will be required for changing security settings in the project.

When [Mask password] is selected, passwords will be masked by asterisks (\*).

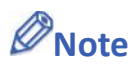

 The protected projects cannot be decrypted since they are encrypted by users, therefore, please remember your password.

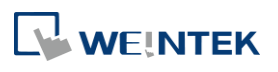

**10-34**

### **10.8. Bulk Changing of Security Settings of Multiple Objects**

Selecting multiple objects in a group and then selecting [Security settings] in the right-click menu can open an Objects' Security Properties window that allows users to change the security settings of all the selected objects at a time.

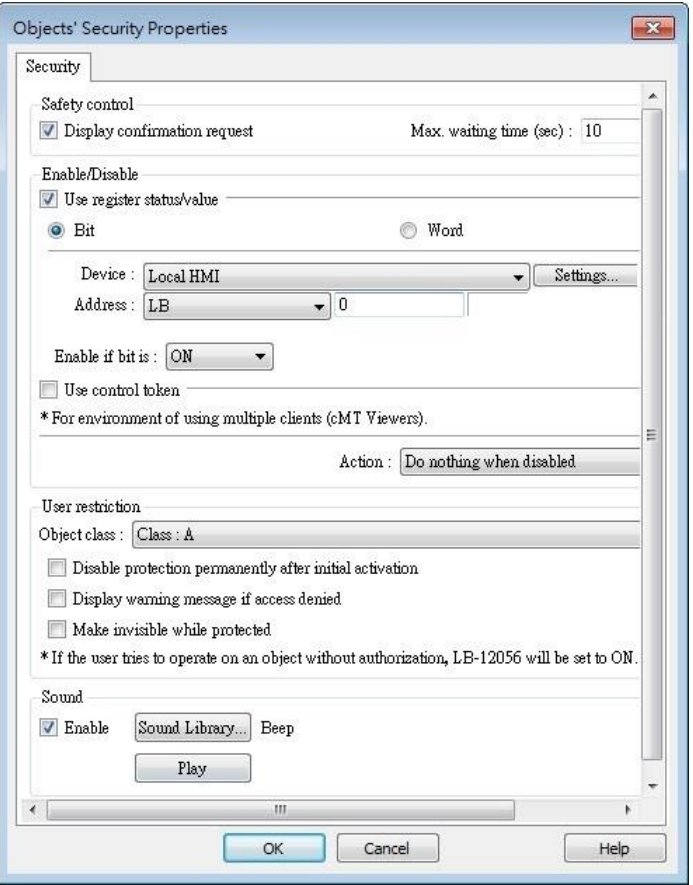

# **Note**

 When the selected objects have different security settings pages, Objects' Security Properties will automatically adjust and show the settings that users are allowed to change. The rest of the settings will be hidden or greyed out. The following is a window that shows when selecting a Bit Lamp and a Numeric object.

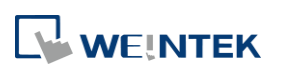

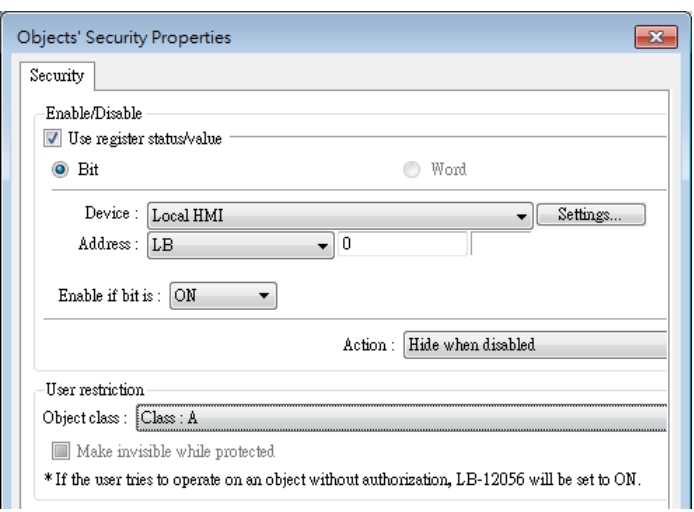

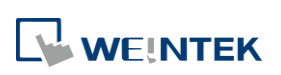

# **11. Index Register**

This chapter explains how to use Index Register.

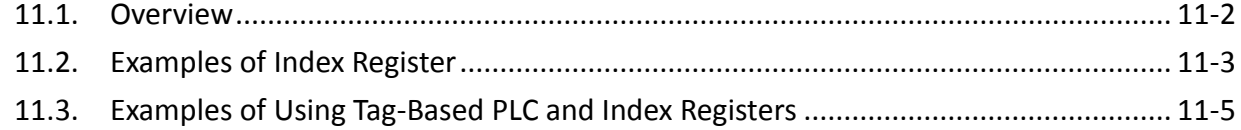

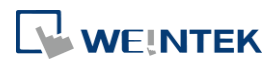

#### **11.1. Overview**

EasyBuilder Pro provides Index Registers for changing addresses flexibly. With Index Registers, user can change the object's read/write address directly on HMI without changing its settings. There are 32 Index Registers, divided into 16-bit and 32-bit. cMT / cMT X models offer 32 Private Index Registers, also divided into 16-bit and 32-bit.

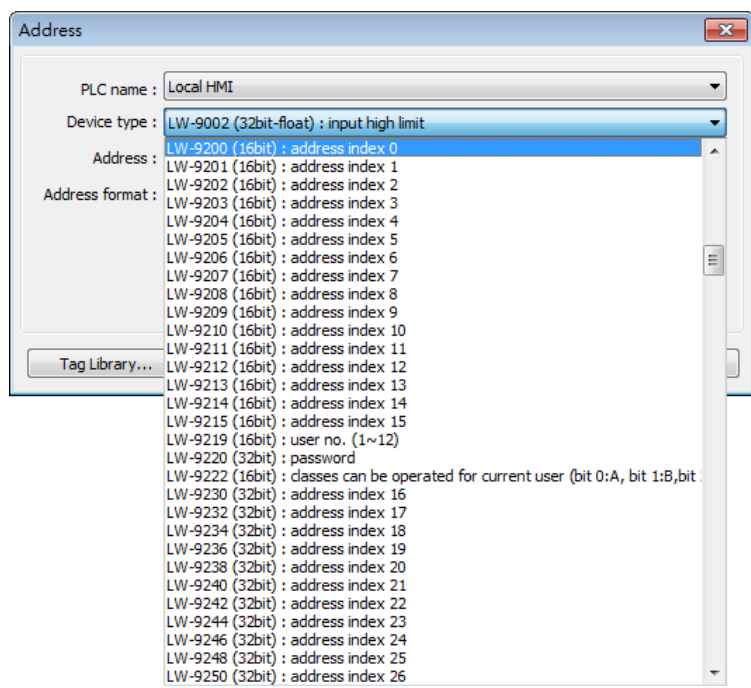

The corresponding address of 16-bit Index Register 0 to 15: LW-9200 (16bit) to LW-9215 (16bit) The maximum offset range is 65536 words.

The corresponding address of 32-bit Index Register 16 to 31: LW-9230 (32bit) to LW-9260 (32bit)

The maximum offset range is 4294967296 words.

The corresponding address of 16-bit Private Index Register 0 to 15: PLW-9200 (16bit) to PLW-9215 (16bit)

The maximum offset range is 65536 words.

The corresponding address of 32-bit Private Index Register 16 to 31: PLW-9230 (32bit) to PLW-9260 (32bit)

The maximum offset range is 4294967296 words.

When using [Index register], the address is designated by the following equation: The constant set in [Address] + the value in the chosen Index Register.

The way to use Private Index Registers is the same as that of Index Registers. The difference is

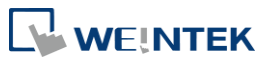

that Private Index Registers work for objects in cMT Viewer app, which runs independently on each client device; therefore, operations in this app will not make the HMI show the same screen.

### **Note**

- Index Registers work for the **Word** registers. For **Bit** registers, adding 1 to the value in the Index Register, the offset is 16 bits.
- Index Registers do not work for PLB and PLW registers.

### **11.2. Examples of Index Register**

The following explains the way to designate the register while Index Register is used. If **not** selecting **[Index register]** check box and set address to [LW-10]. The system will directly read / write LW-10.

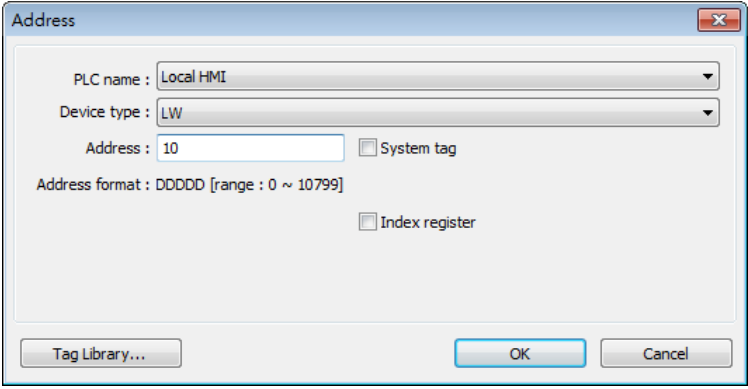

If select **[Index register]** check box and set [Index] to [INDEX 0 (16-bit)], the system will read / write [LW(10 + value in Index Register 0)].

If the data in  $[LW-9200]$  is "5", the designated address is  $[LW(10+5)] = [LW-15]$ .

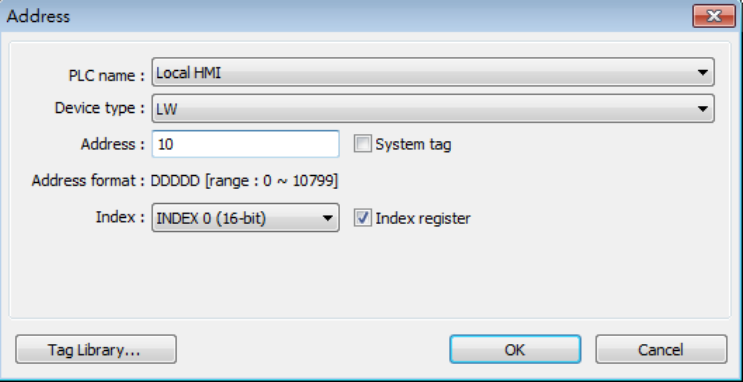

Here's a demo project shown as an example:

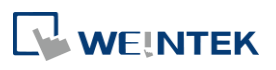

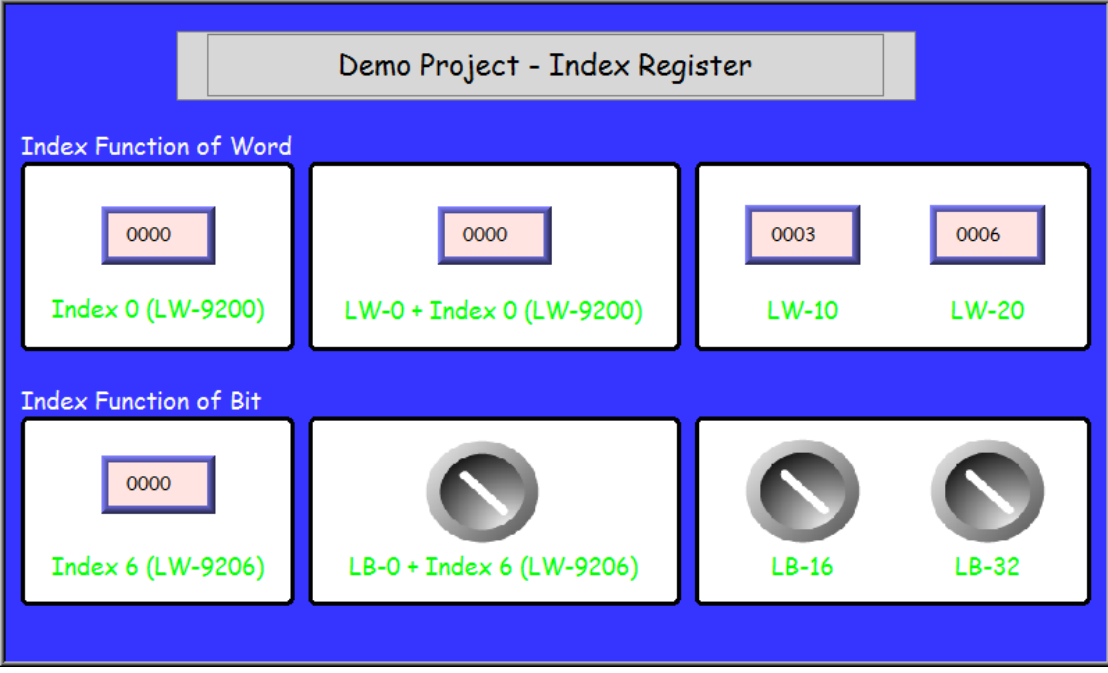

#### **Example 1**

The following shows an example of using a Word register and select [Index register]. If the value in [LW-0] is 0, in [LW-10] is 3, and in [LW-20] is 6, the result is:

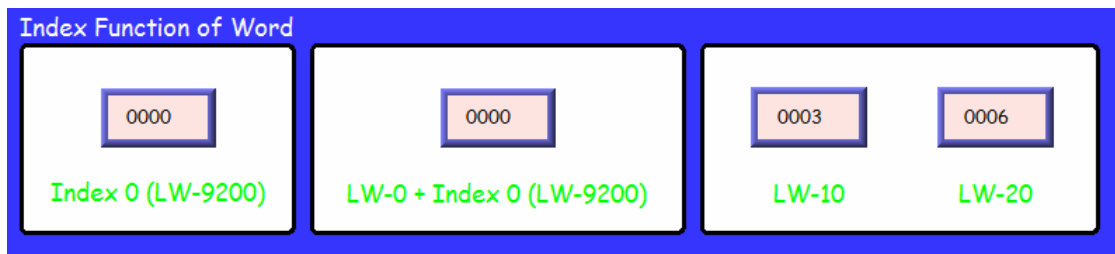

If the value in Index 0 (LW-9200) is 0, then  $[LWO + Index O] = read [LW-O].$ 

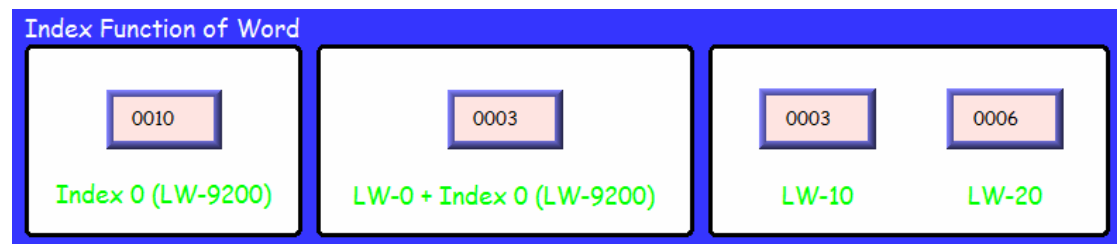

If the value in Index 0 (LW-9200) is 10, then  $[LWO + Index 0] = read [LW-10] = 3$ .

#### **Example 2**

The following shows an example of using a Bit register and select [Index register].

If the state of [LB-16] is ON, and the state of [LB-32] is OFF.

Since 1 Word equals to 16 Bit, adding 1 in Index Register, the offset is 16 bits.

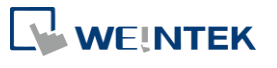

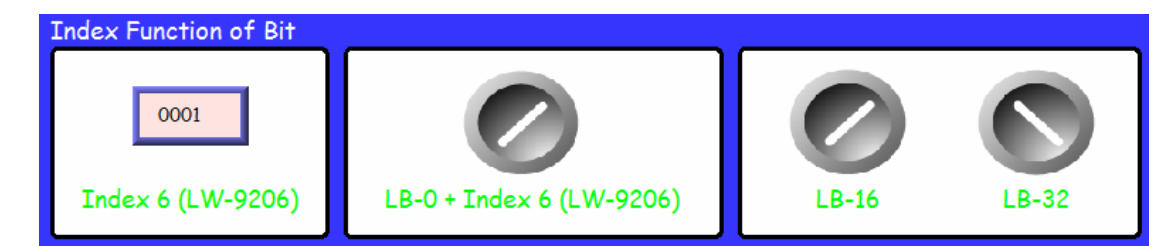

If Index 6 (LW-9206) is set to 1, then switch [LB-0 + Index6] reads LB-16 which is in ON state.

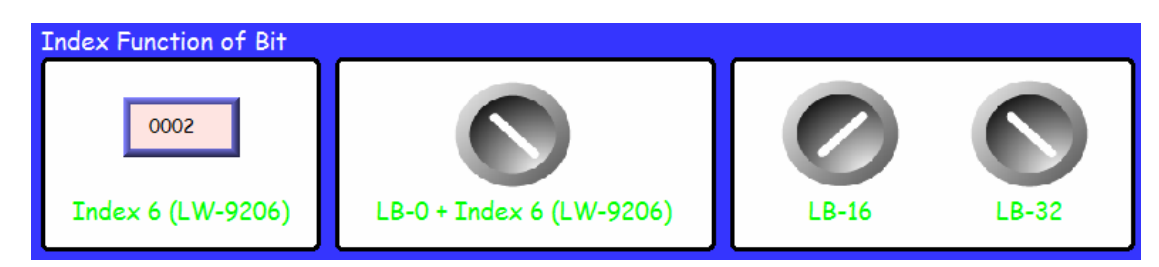

If Index 6 (LW-9206) is set to 2, then switch [LB-0 + Index6] reads LB-32 which is in OFF state.

### **Note**

- When using Index Registers for Bit register, the offset is 16 bits. For example, if the Bit register is LB-0, and set the value in Index Register to 1, then LB-16 will be activated. If set the value in Index Register to 2, then LB-32 will be activated.
- $\blacktriangleright$  Click the icon to download the demo project. Please confirm your internet connection.

#### **11.3. Examples of Using Tag-Based PLC and Index Registers**

Index Registers only support one-dimensional array variables.

#### **Example 1: INT**

If **[Index register]** is enabled and [Index] is set to [Index 0 (16-bit)], the system will read / write "Application.PLC\_PRG.TestInt[0 + value in Index Register 0]". If the data in [LW-9200] is "5", the actual address is "Application.PLC\_PRG.TestInt[5]".

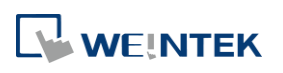

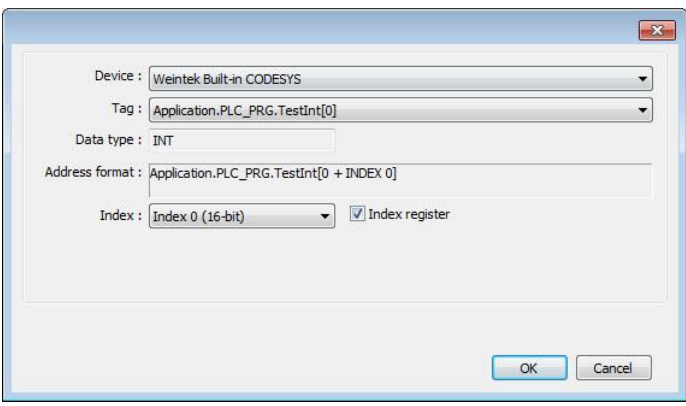

#### **Example 2: Bit**

If **[Index register]** is enabled and [Index] is set to [Index 1 (16-bit)], the system will read / write "Application.PLC\_PRG.TestBool[0 + value in Index Register 1]".

If the data in [LW-9201] is "7", the designated address is "Application.PLC\_PRG.TestBool[7]".

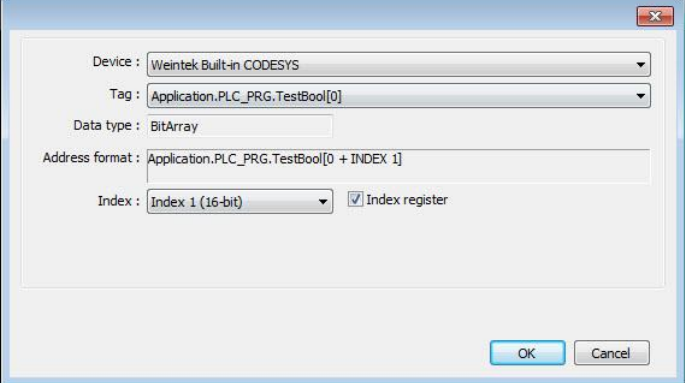

Note that, unlike its non-tag counterpart, the 16-bit offset is not necessary for Bit array tags.

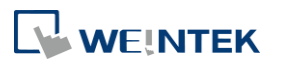

# **12. Keyboard Design and Usage**

This chapter explains how to design and use keyboard in EasyBuilder Pro.

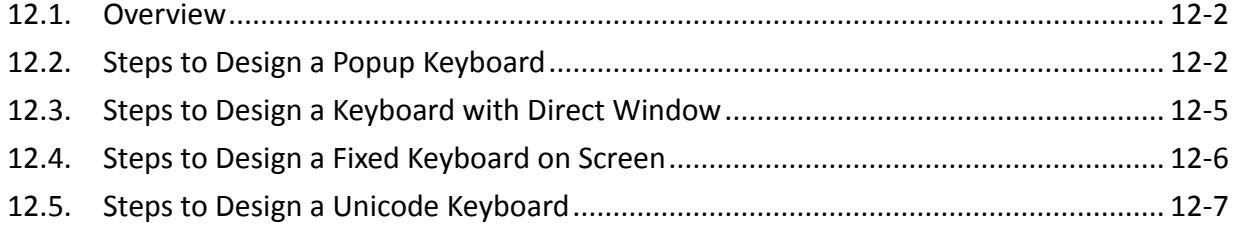

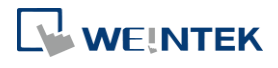

#### **12.1. Overview**

Numeric Input and ASCII Input objects need keyboard as an input tool. Both numeric keyboard and ASCII keyboard are created with Function Key object. Apart from the keyboards provided by EasyBuilder Pro, you can create the keyboard if needed. System keyboard is available on cMT / cMT X Series models.

The types of the keyboards are:

- Popup Keyboard (with or without title bar)
- **•** Fixed Keyboard
- **O** Unicode Keyboard
- System Keyboard (available on cMT / cMT X models)

### **12.2. Steps to Design a Popup Keyboard**

*1.* Create and open a window for the new keyboard. For example, set to "window no. 200".

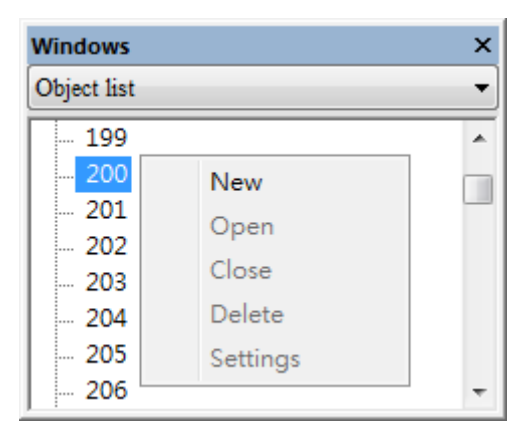

*2.* Adjust the height and width of "window no. 200" and create a variety of Function Key objects in [ASCII/Unicode mode].

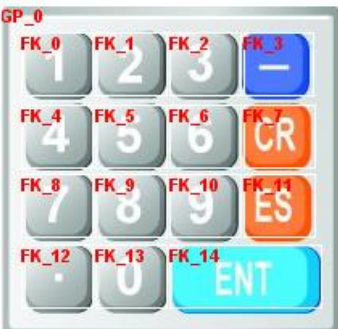

Set one of the Function Key objects as the [Esc] key.

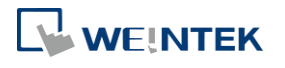

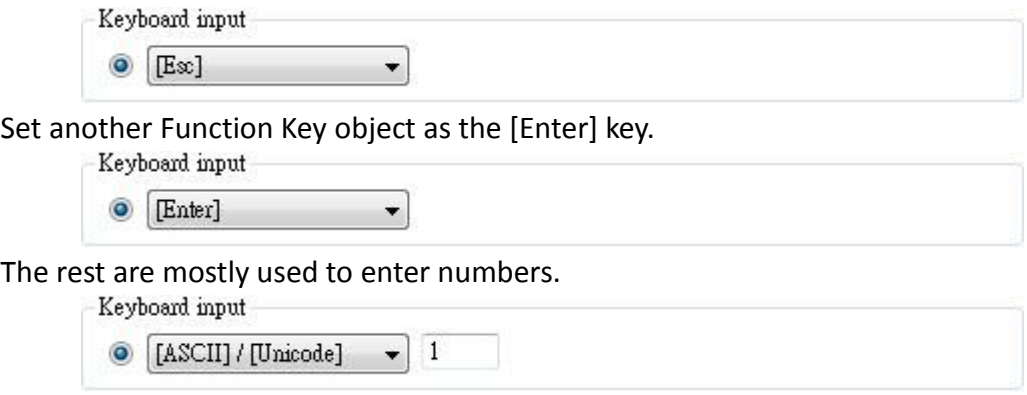

*3.* Select a suitable picture for each Function Key object.

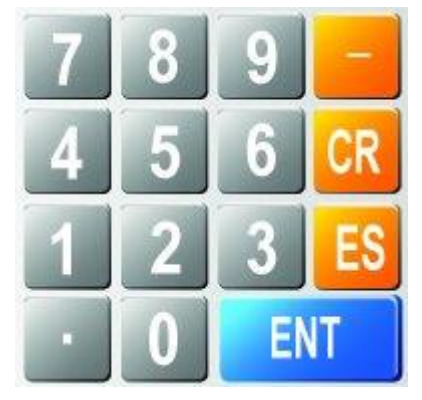

*4.* Select [System Parameter Settings] » [General] » [Keyboard] » [Add] to add "window no. 200". Up to 32 keyboards can be added.

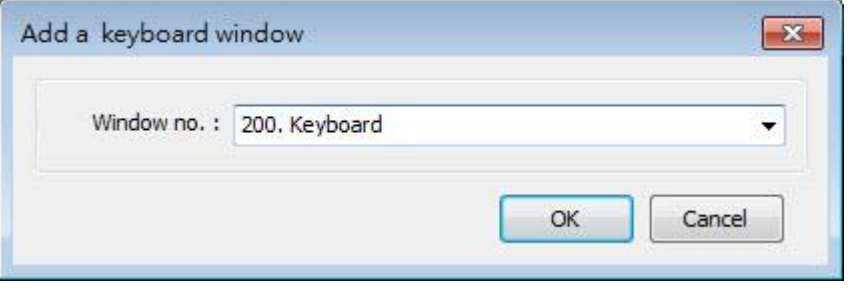

*5.* After the keyboard window is added, when you create Numerical Input and ASCII Input objects, "200. Keyboard" can be found in [Data Entry] » [Keyboard] » [Window no.]. The [Popup position] is for designating the display position of the keyboard on the HMI screen. The system divides the screen into 9 areas.

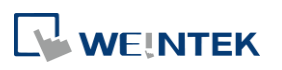
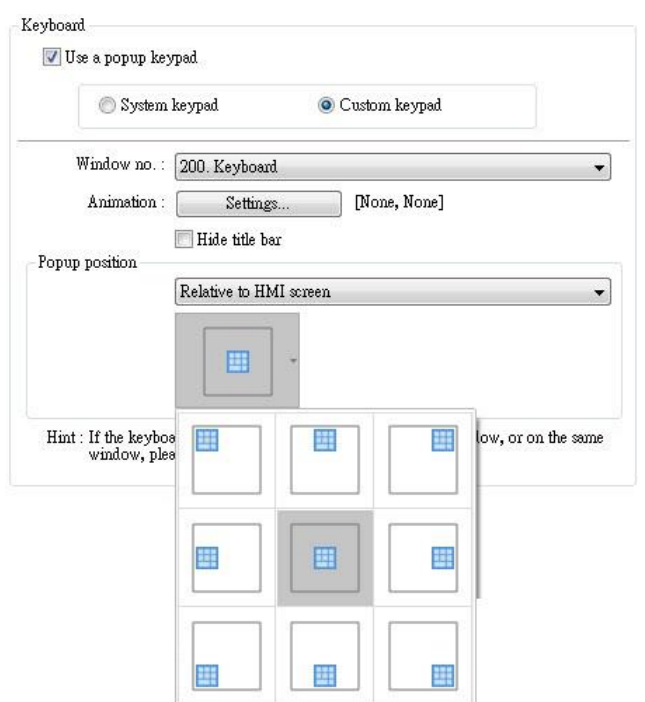

*6.* Select "200.Keyboard". When you press Numerical Input or ASCII Input objects on the screen, "window no. 200" will pop up. You can press the keys on the keyboard to enter data.

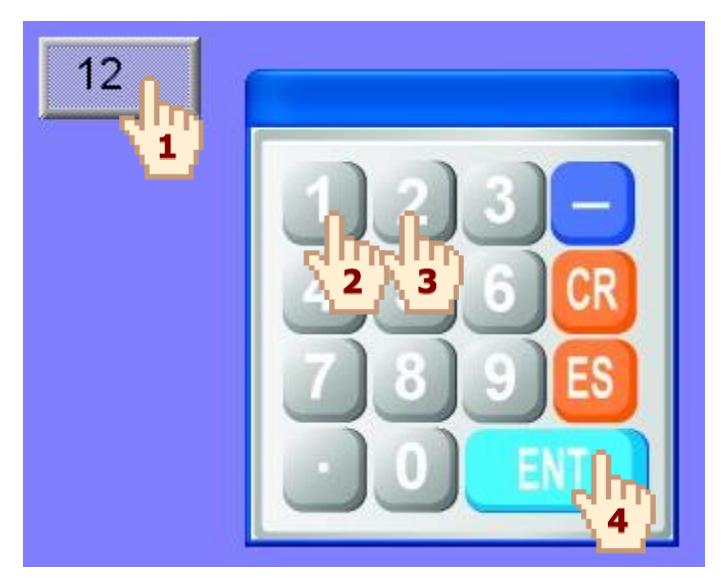

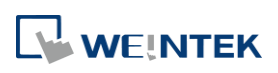

### **12.3. Steps to Design a Keyboard with Direct Window**

- *1.* Create a Direct Window object and set a read address to activate it.
	- In [General] » [Attribute] select [Title bar] and the correct [Window No.].

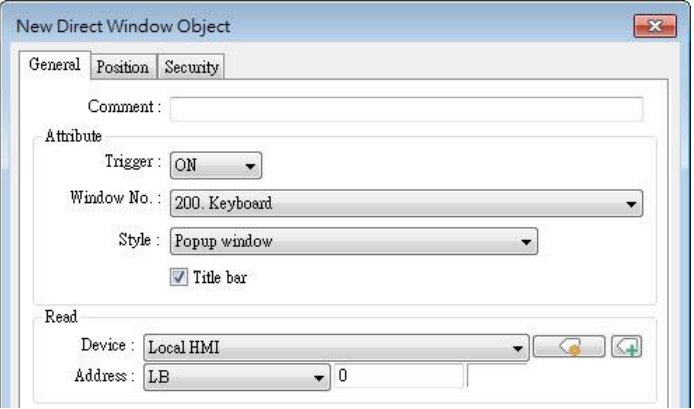

*2.* Open the [Position] tab and select [Auto. adjust window size].

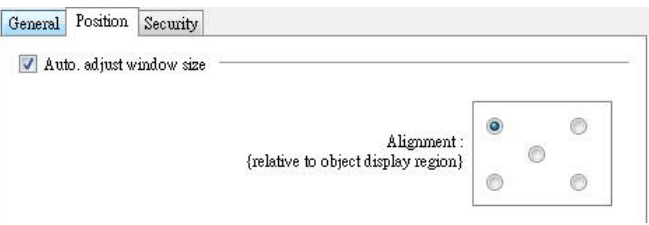

*3.* Create a Numeric Input object, and don't select [Use a popup keypad] check box.

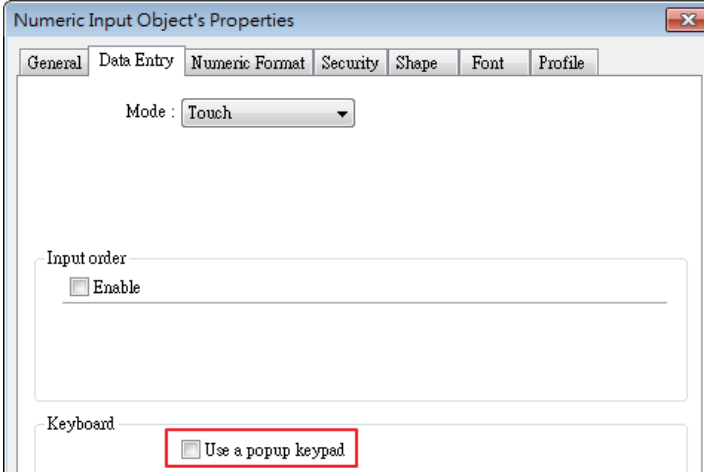

*4.* Create a Set Bit object, set address to [LB-0] and set [Set style] to [Set ON]. Overlay it on the Numeric Input object. Pressing the Numeric Input object will open the keyboard window.

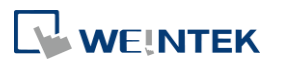

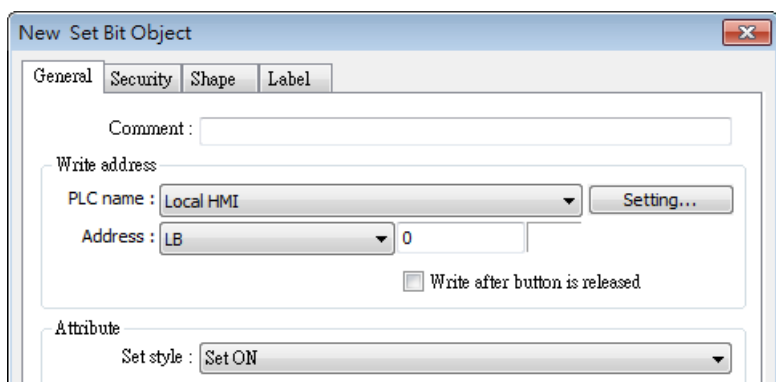

*5.* Add Set Bit objects on the [Enter] and [ESC] Function Key objects respectively. Set address to [LB-0] and [Set style] to [Set OFF]. In this way when pressing either [Enter] or [ESC] key will close the keyboard window.

### **12.4. Steps to Design a Fixed Keyboard on Screen**

You can also place a fixed keyboard on the screen instead of popup keyboard or Direct Window. This type of keyboard can't be moved or closed.

- *1.* Create a Numeric Input object, in [Data Entry] » [Keyboard] don't select [Use a popup keypad] check box.
- *2.* Use Function Key objects to design the keyboard and place it on the screen.
- *3.* Press the Numeric Input object and enter a value with Function Key objects directly.

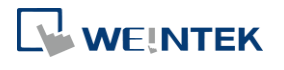

#### **12.5. Steps to Design a Unicode Keyboard**

The following steps explain how to create a Unicode keyboard with Function Key objects.

- *1.* Place an ASCII Input object on the window and select [Unicode].
- *2.* Create Function Key objects as shown in the following figure. A simple UNICODE keyboard is created.

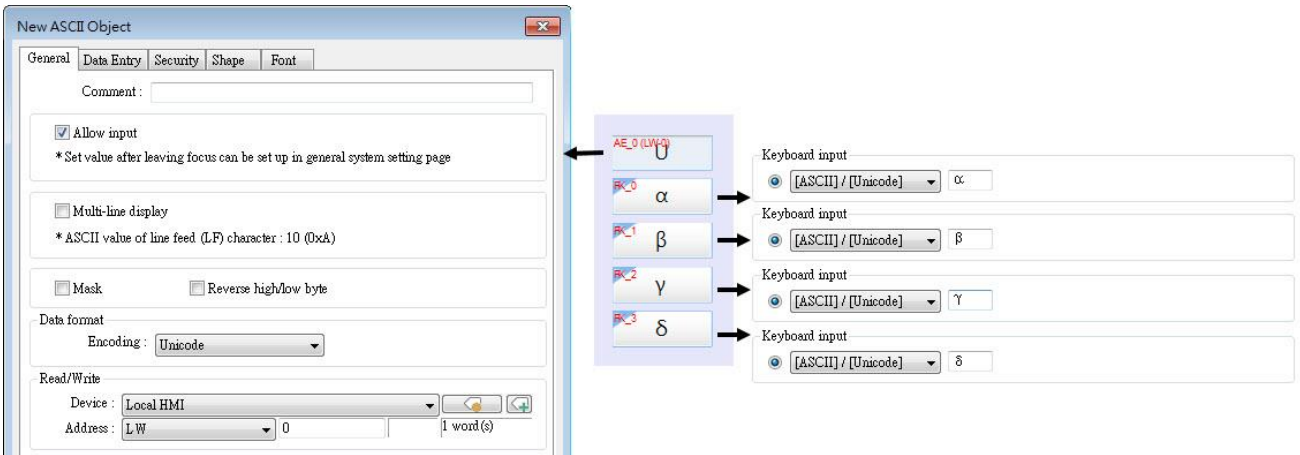

### **Note**

 You can group up the elements of the designed keyboard and save to Group Library for future use.

Click the icon to download the demo project. Please confirm your internet connection before downloading the demo project.

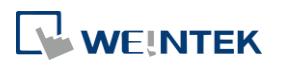

# 13. Objects

This chapter explains how to use different objects.

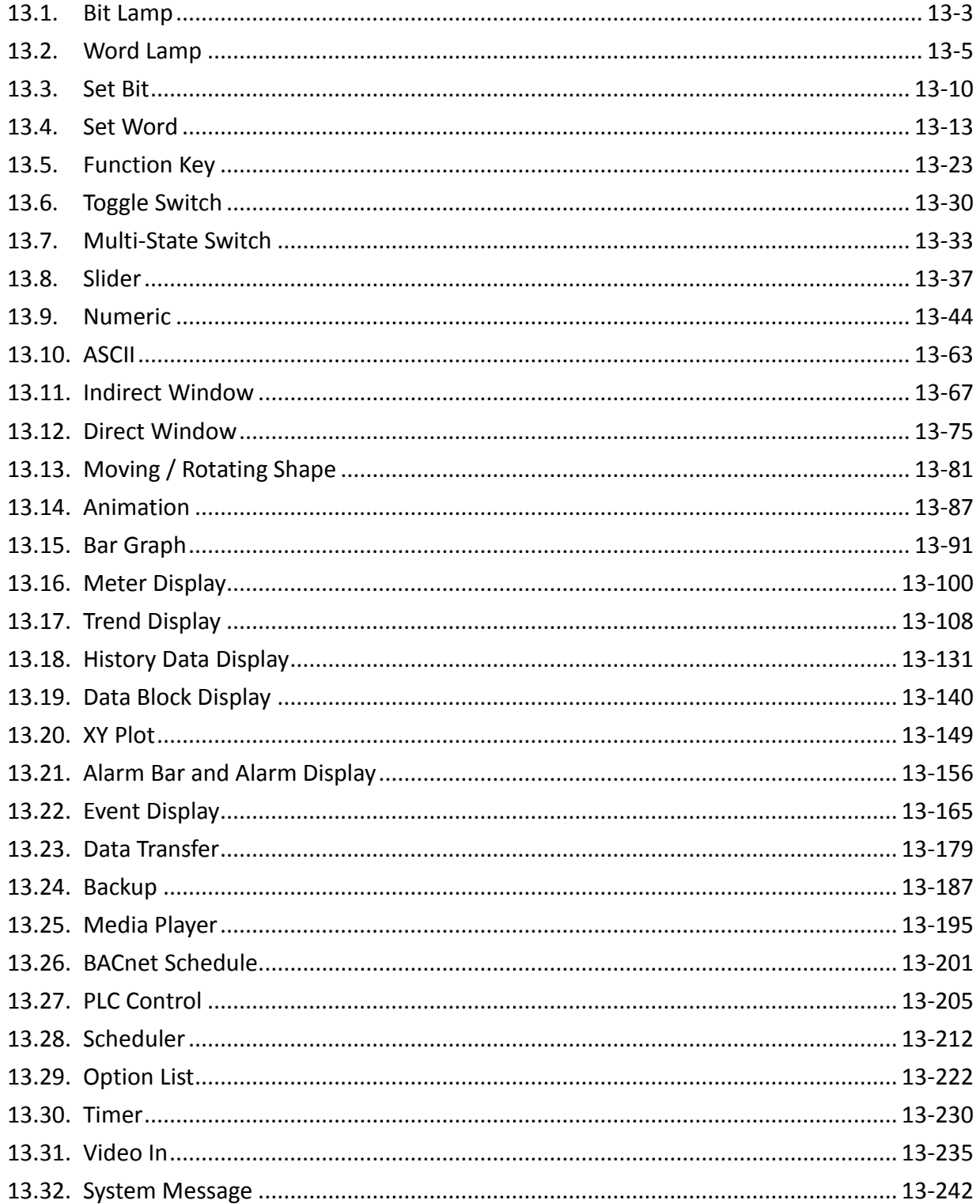

WEINTEK

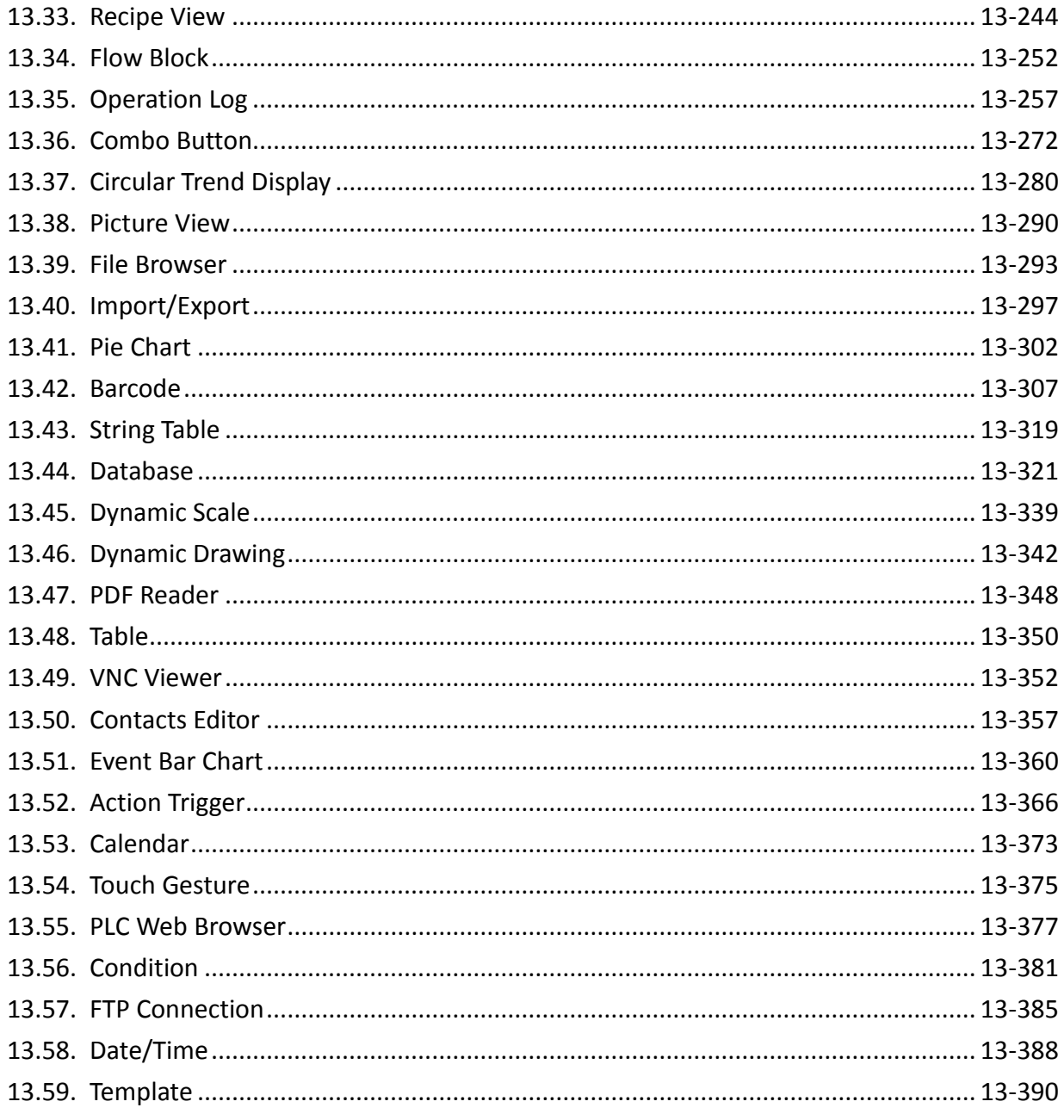

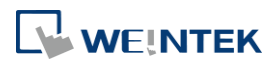

#### **13.1. Bit Lamp**

#### **13.1.1. Overview**

Bit Lamp object displays the state of a designated bit address. If the bit state is OFF, the State 0 shape will be displayed. If the bit state is ON, the State 1 shape will be displayed.

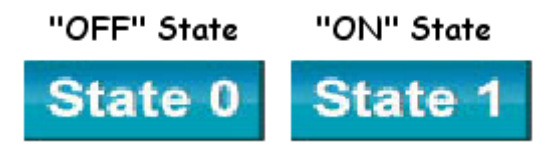

#### 13.1.2. Configuration

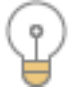

Click [Object] » [Bit Lamp] icon on the toolbar to open a Bit Lamp object property dialog box. Set up the properties, press OK button, and a new Bit Lamp object will be created.

#### **General Tab**

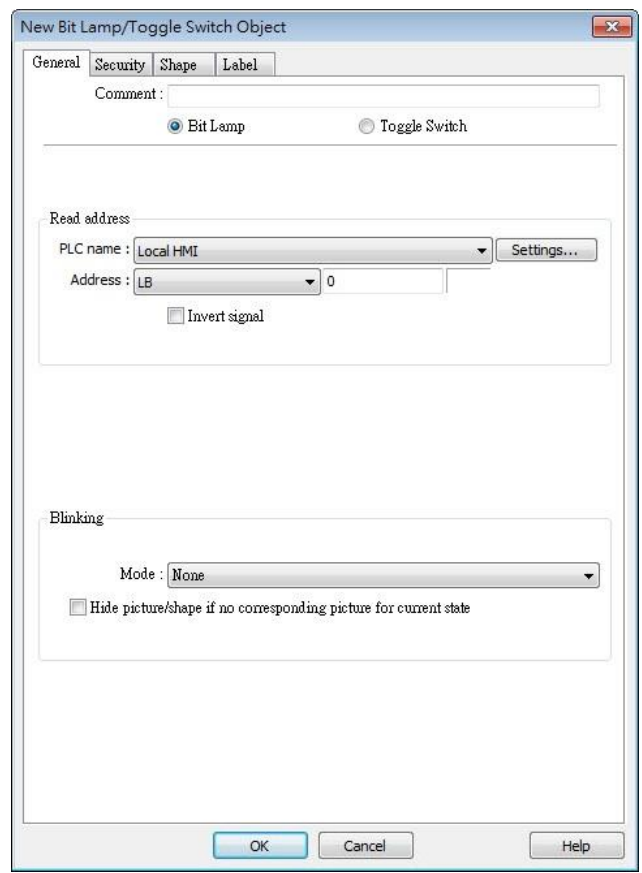

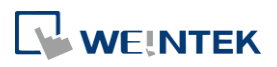

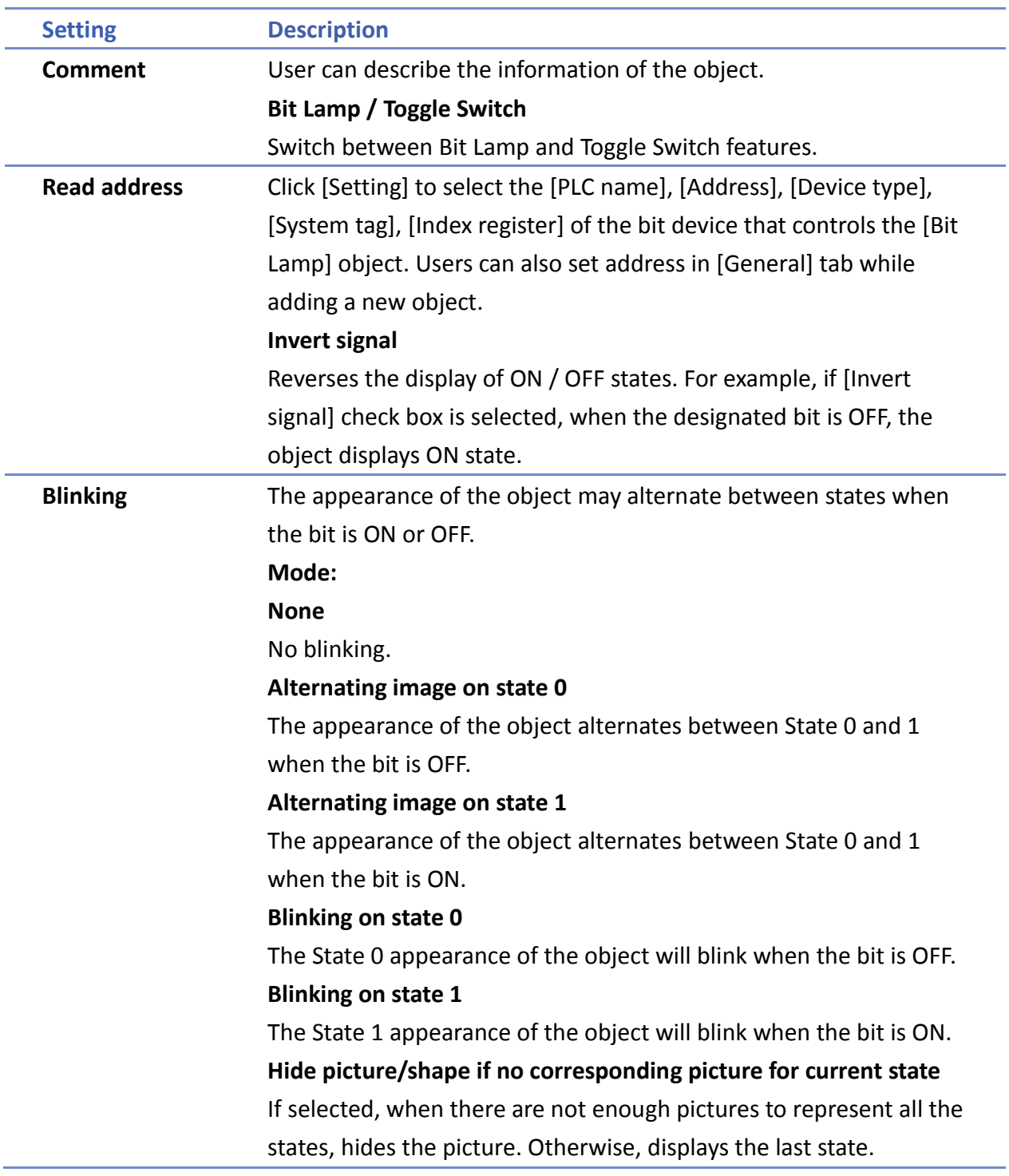

## **Note**

■ In [Label] tab, if select [ON=OFF (use state 0)] check box, both state 0 and 1 follow the settings of state 0.

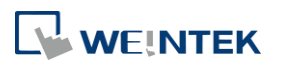

### **13.2. Word Lamp**

#### $13.2.1.$ **Overview**

Word Lamp object displays the state according to the value of a designated word register. Up to 256 states are available. When the value of the register is 0, State 0 appearance of the object is displayed, and with the register value being 1 the object displays State 1, and so on.

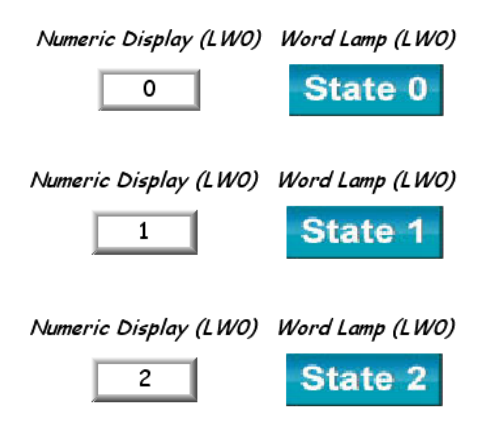

#### $13.2.2.$ **Configuration**

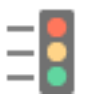

Click [Object] » [Word Lamp] icon on the toolbar to open a Word Lamp object property dialog box. Set up the properties, press OK button, and a new Word Lamp object will be created.

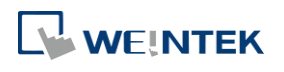

#### **General Tab**

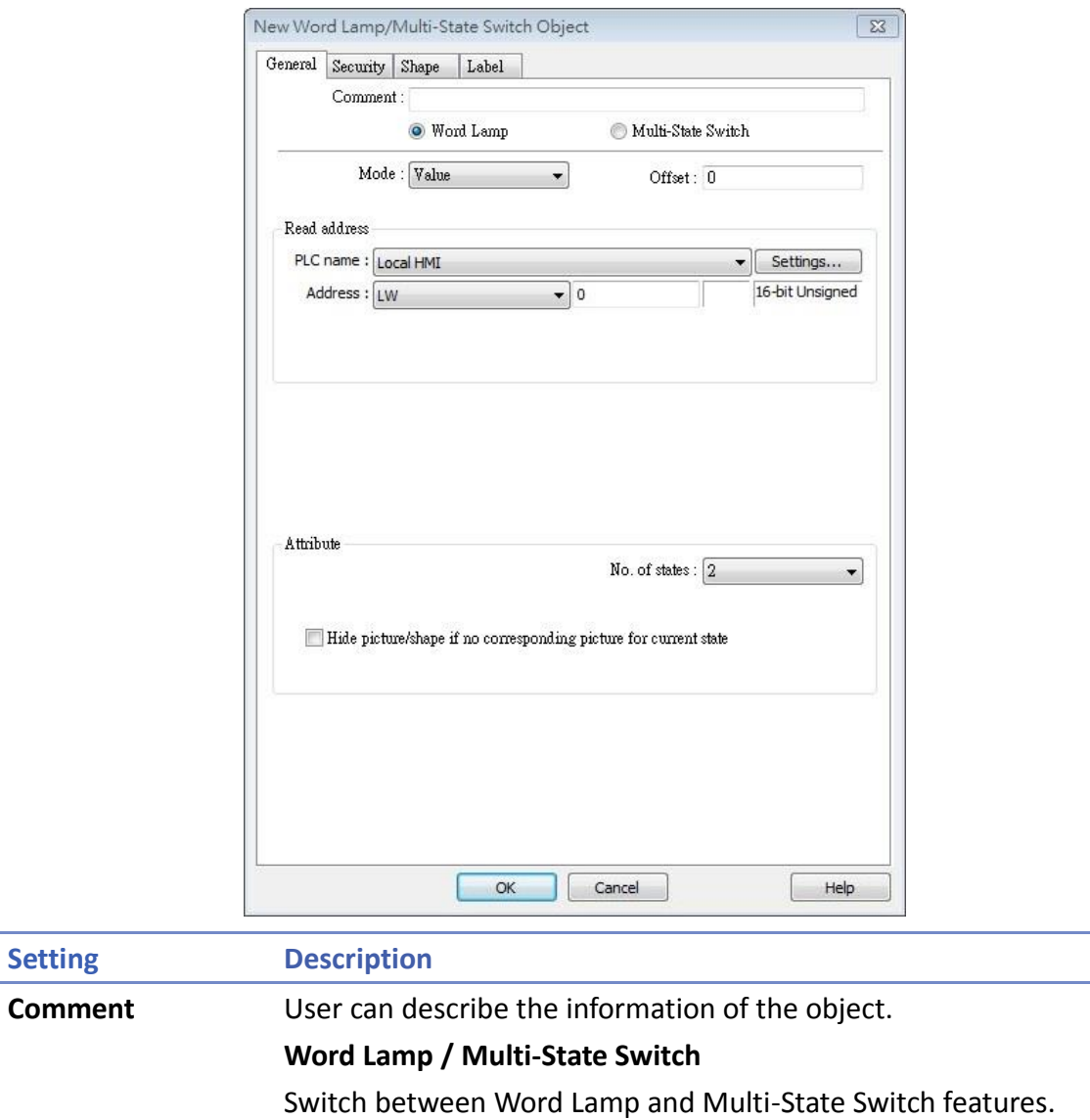

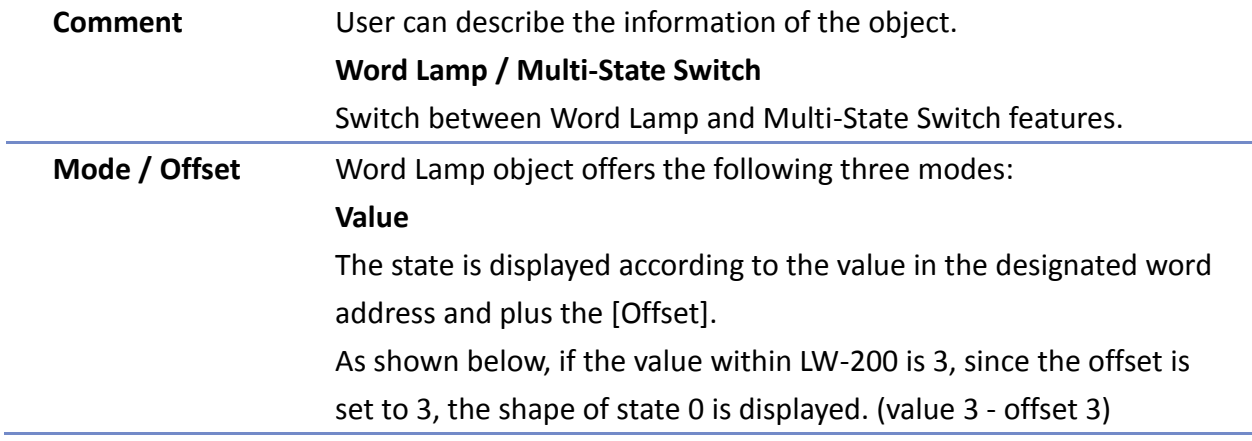

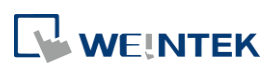

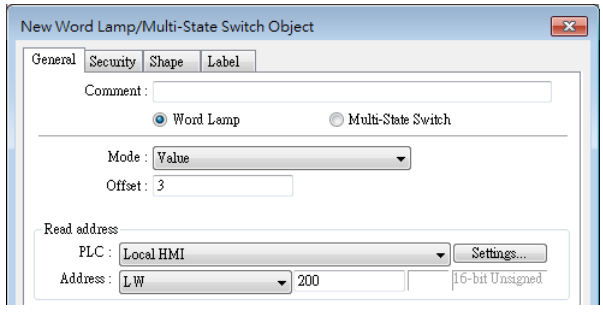

#### **LSB**

Convert the value from decimal to binary. The least significant active bit in a binary data word selects the state displayed.

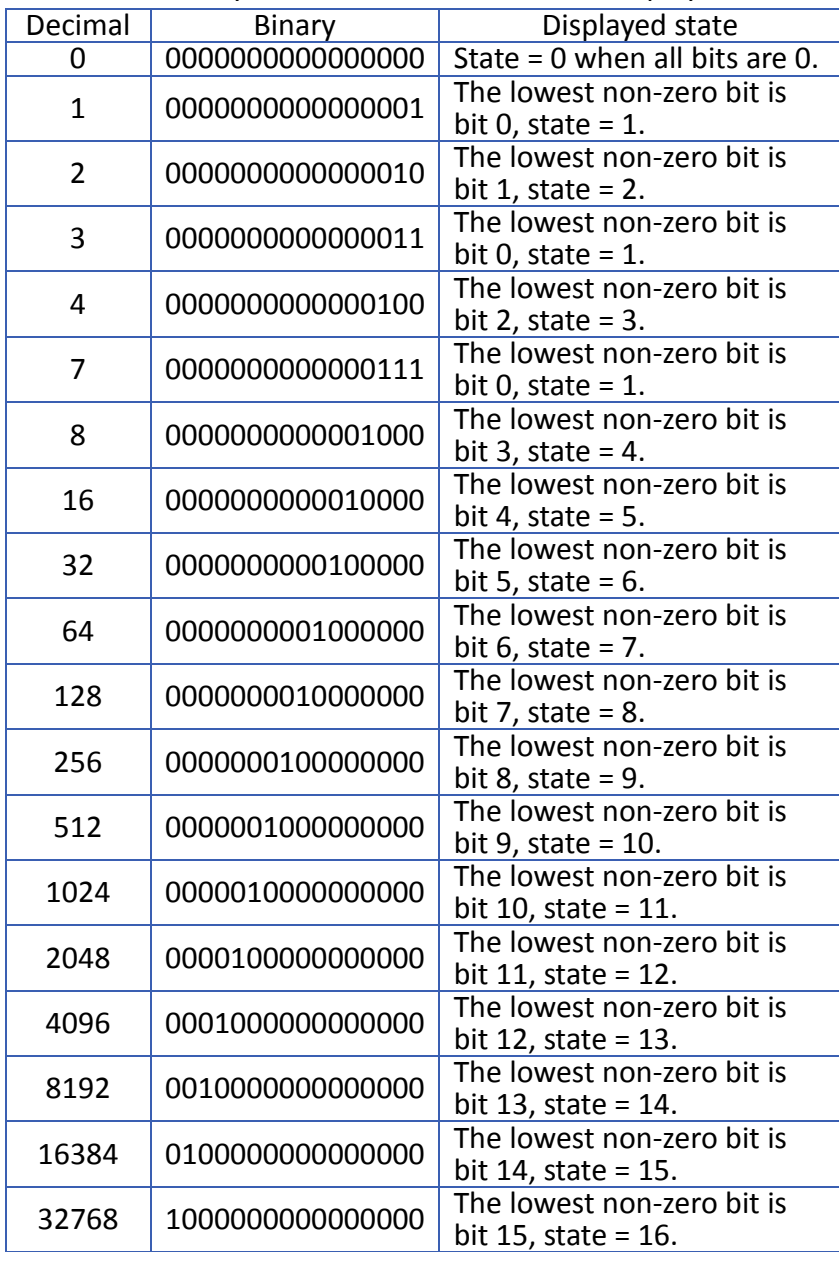

#### **Bit combination**

Lamp state depends on the states of bit combinations, where PLC 1

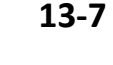

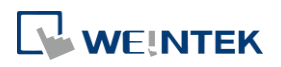

represents the least significant bit (LSB), PLC 2 represents the next LSB, and so on. Maximum number of bit is 4, for a total of 16 states. Changing [No. of states] in Attribute group box changes the number of read addresses.

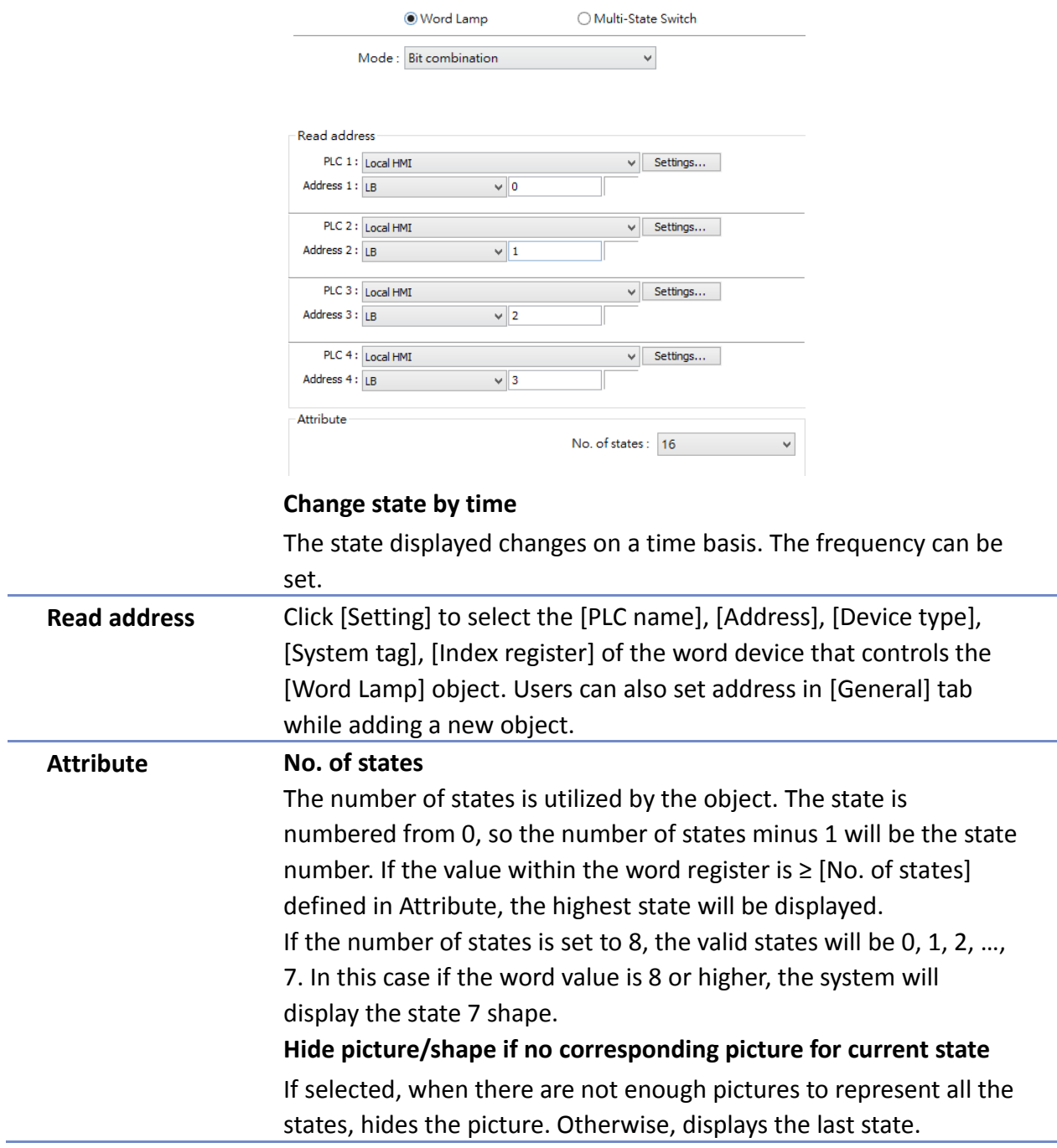

### **Note**

 In [Label] tab, Language 1 determines the relevant settings of the font. For Language 2~8, only the font size can be changed and other settings follow Language 1.

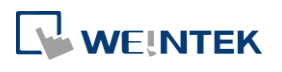

#### Objects

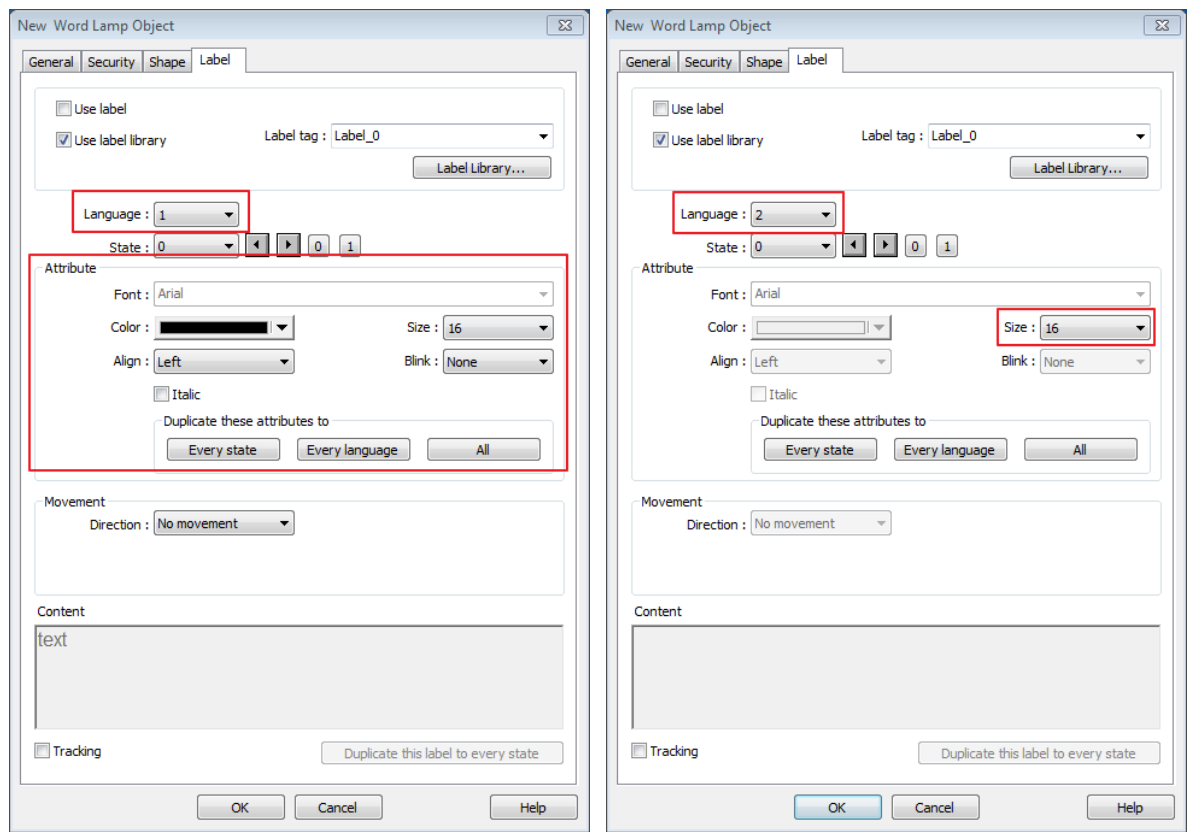

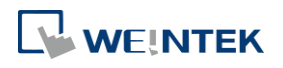

### **13.3. Set Bit**

#### $13.3.1.$ **Overview**

The Set Bit object provides two operation modes: manual or automatic. Manual mode can trigger a designated bit address to change the state between ON and OFF when the object is touched. In automatic mode, the bit is automatically activated when a pre-defined condition occurs; touching the button will not be effective.

#### 13.3.2. Configuration

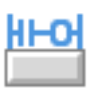

Click [Object] » [Set Bit] icon on the toolbar to open a Set Bit object property dialog box. Set up the properties, press OK button, and a new Set Bit object will be created.

#### **General Tab**

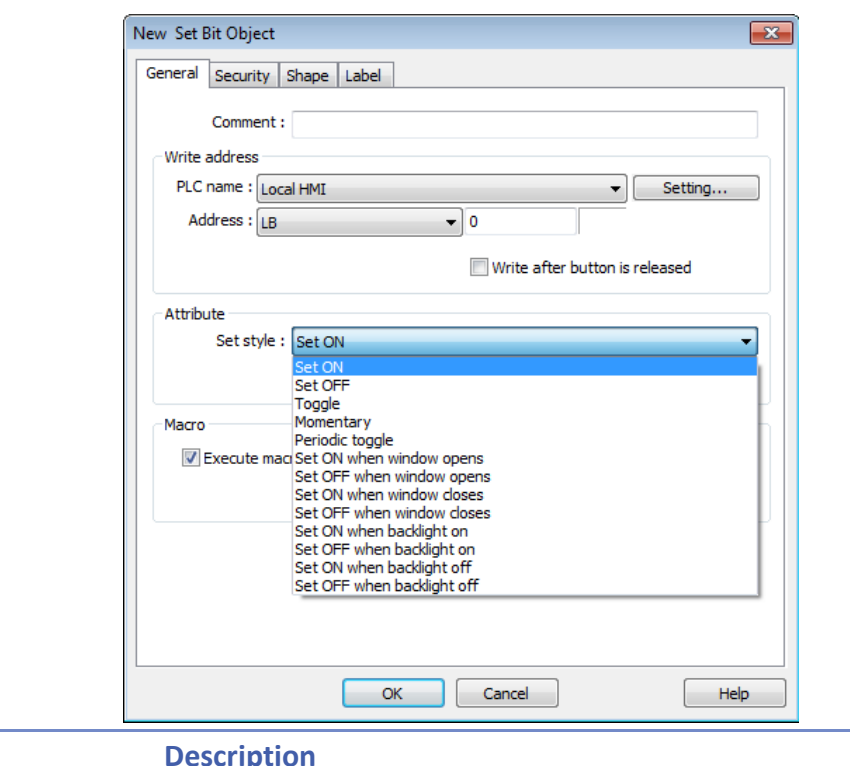

**Setting Write address** Click [Setting] to select the [PLC name], [Address], [Device type], [System tag], [Index register] of the bit device that controls the Set Bit object. Users can also set address in [General] tab while adding a new object. **Write after button is released**

**WEINTEK** 

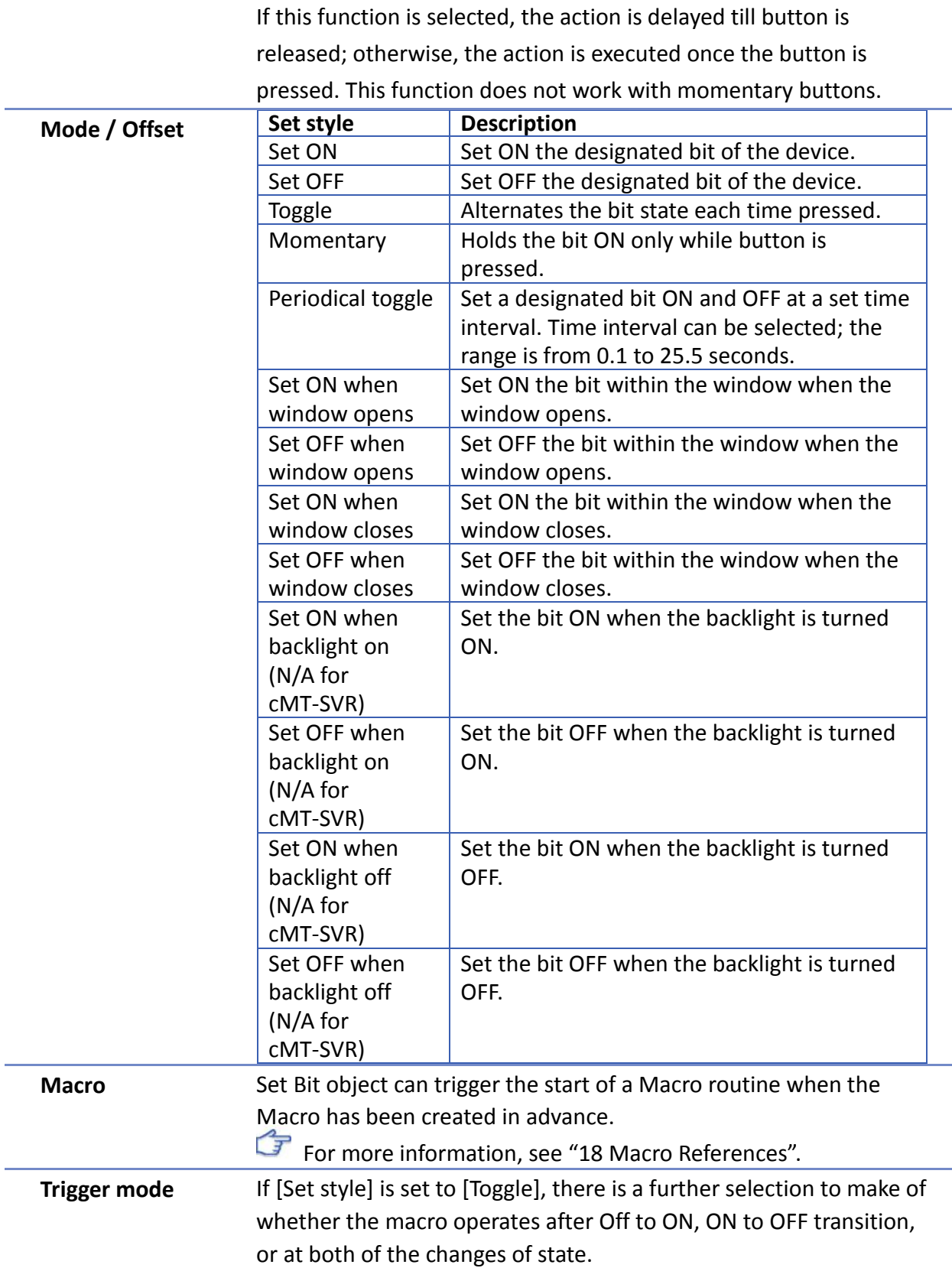

## **Note**

■ In [Label] tab, if select [ON=OFF (use state 0)] check box, both state 0 and 1 follow the settings of state 0.

**WEINTEK** 

- Using address types other than PLB or PLW\_Bit for Set Bit objects with [Periodic Toggle] attribute is not supported by cMT-SVR.
- The Set Style setting in the General tab determines which settings are available in the Security tab. When the Set Style is [Set ON / OFF when window opens], there will be no settings available in the Security tab.
- When [Execute macro] is selected, the sequence in which the object's write operation and the macro execution is determined by the HMI runtime. In order to exactly arrange the write operation and the macro execution in the desired way, specify the sequence by configuring a Combo Button instead.

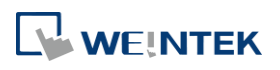

### **13.4. Set Word**

#### **13.4.1. Overview**

The Set Word object provides two operation modes: manual or automatic. Manual mode can change the value in a designated word address when the object is touched. In automatic mode, the word register is automatically activated when a pre-defined condition occurs; touching the button will not be effective.

#### 13.4.2. Configuration

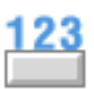

Click [Object] » [Set Word] icon on the toolbar to open a Set Word object property dialog box. Set up the properties, press OK button, and a new Set Word object will be created.

#### **General Tab**

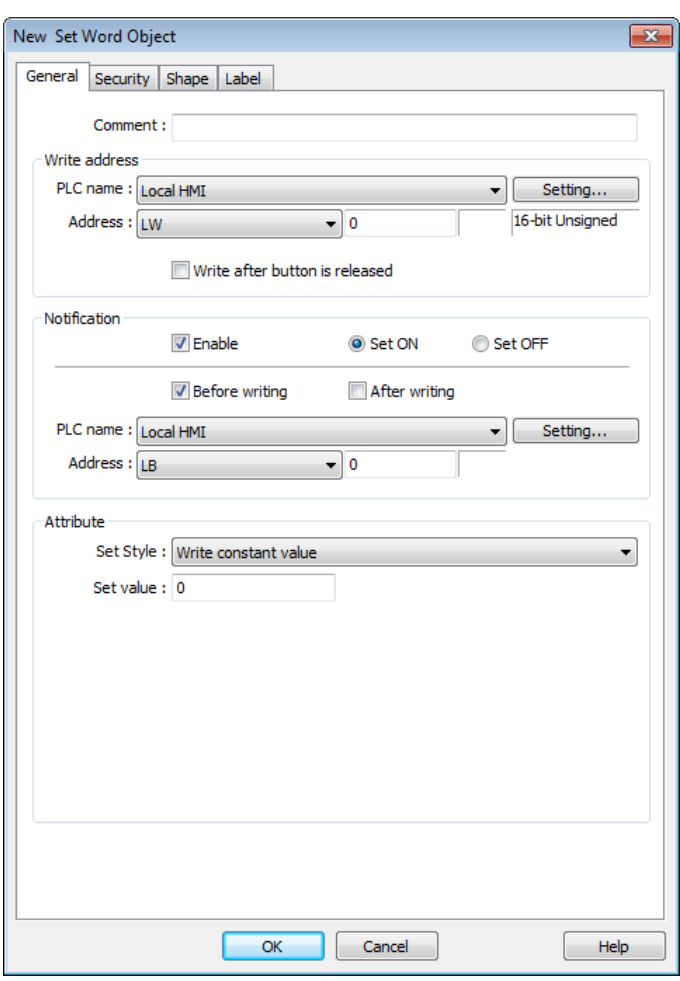

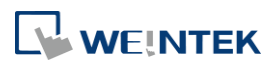

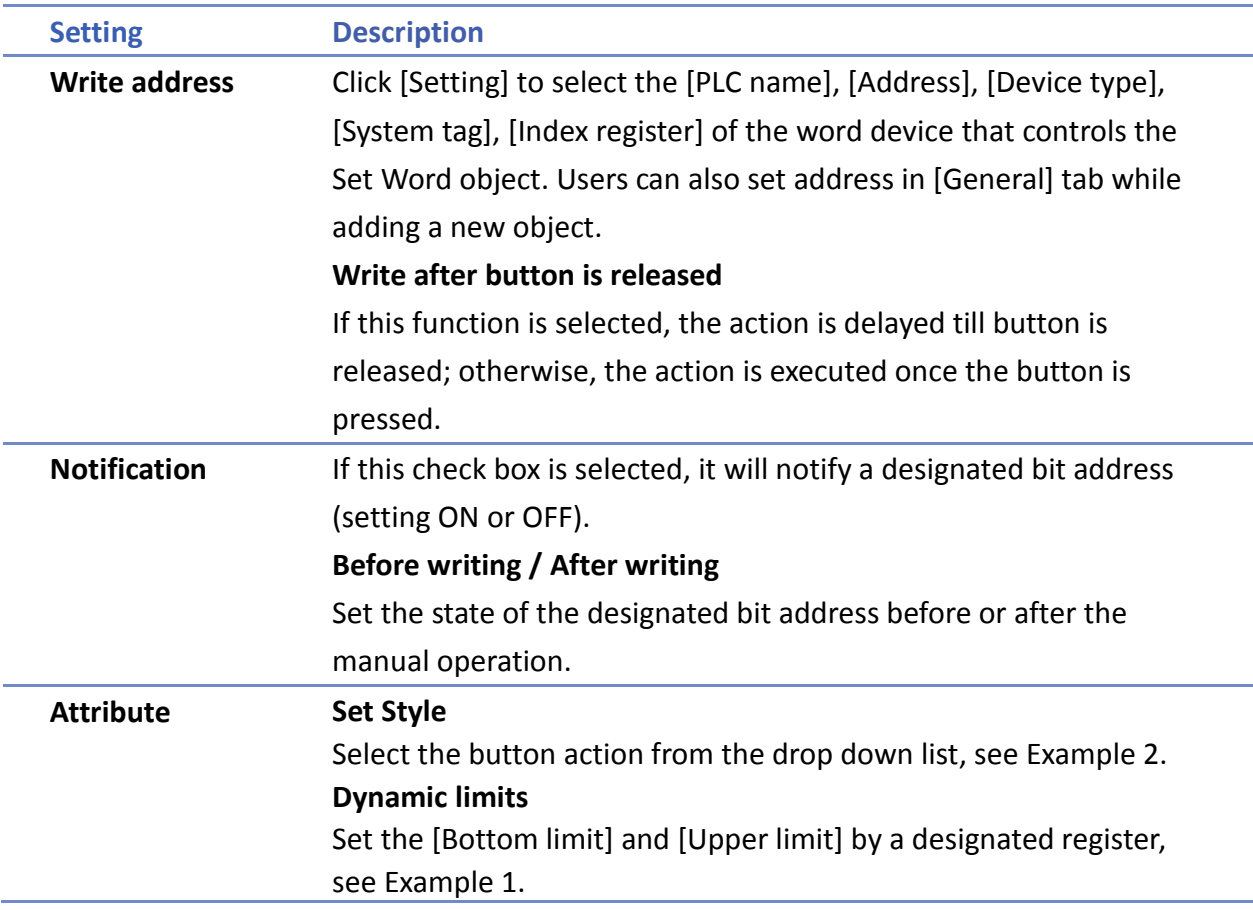

#### **Example 1**

Set the [Bottom limit] and [Upper limit] by a designated register. When Dynamic Address is LW-n, where n is an arbitrary number, the rule of setting Upper / Bottom limit is:

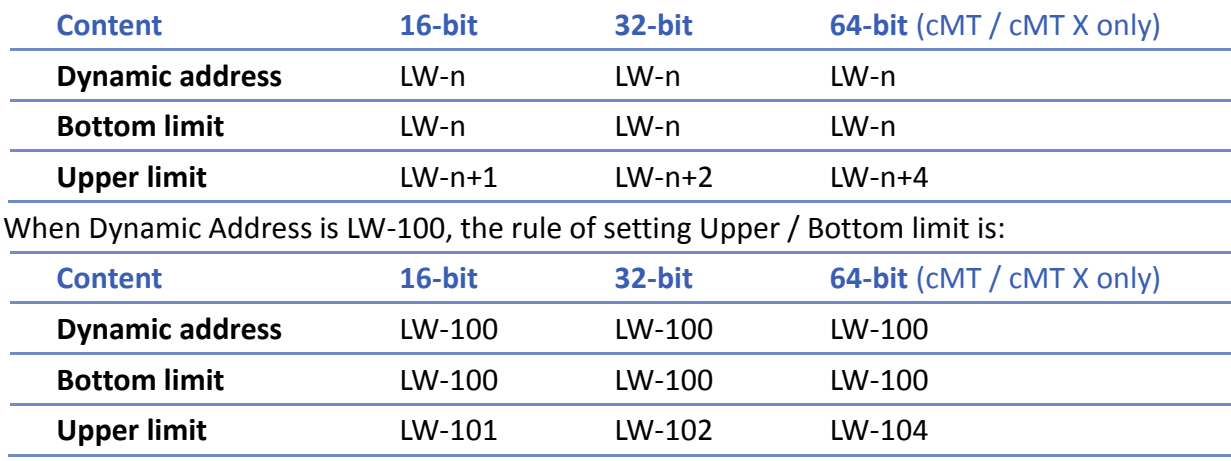

#### **Example 2**

The available button actions are:

**•** Write constant value

Write a preset value. Each time the button is pressed, the value in [Set value] is written to the designated register. Data format is as set by the [Write address] above; it can be 16-bit BCD, 32-bit BCD, …64-bit Double. In the following figure, when the button is pressed, the number 12 is written to the designated register.

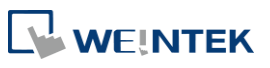

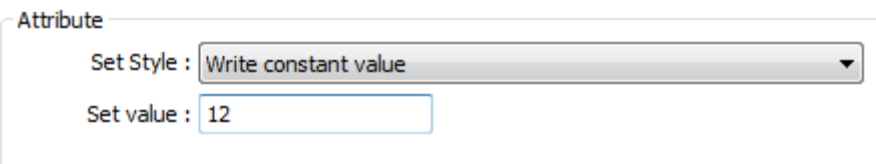

Write constant string (cMT / cMT X only)

Write a preset string. Each time the button is pressed, the string in [Set string] is written to the designated register. The string format can be: UTF-8, Unicode, Latin-1…etc. In the following figure, when the button is pressed, the string "abcd" is written to the designated register.

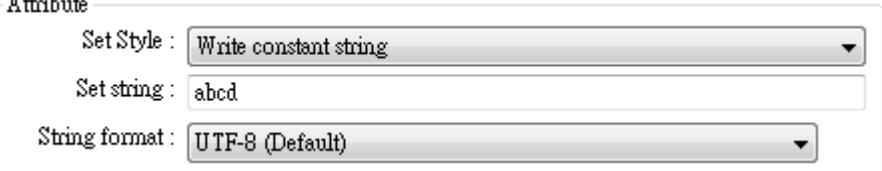

#### Increment value (JOG+)

Increase value in register by a set amount in [Inc. value], each time when the button is pressed, up to the [Upper limit]. As shown below, each button press increases the value in the register by 1 until the value is 10.

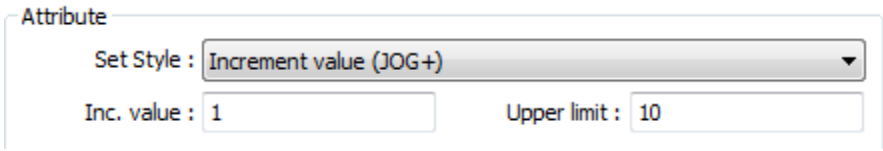

● Decrement Value (JOG-)

Decrease value in register by a set amount in [Dec. value], each time when the button is pressed, down to the [Bottom limit]. As shown below, each button press decreases the value in the register by 1 until the value is 0.

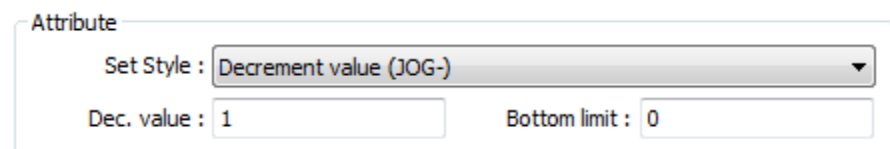

Bounce (up->down->up) (cMT / cMT X only)

Each time when the button is pressed, the value in the register is increased by the [Inc. value] until the [High limit] is reached, and then the value is decreased by the [Inc. value], each time when the button is pressed, down to the [Low limit]. As shown below, the system will increase the value in the register by 1 each time when the button is pressed, until the value is 10, and then decrease the value by 1 each time when the button is pressed, until the value is 0, and then increase the value again.

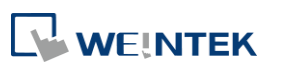

**13-15**

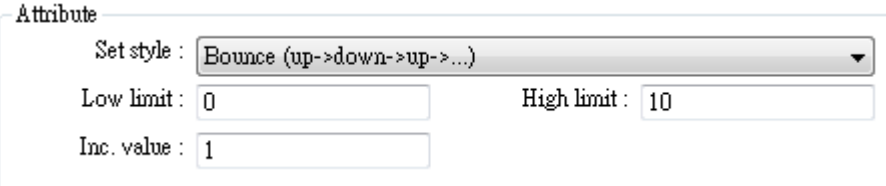

Press and hold increment (JOG++)

When the button is held longer than a set time in [JOG delay], it will increase the value in a register by a set amount :[Inc. value] at a set rate :[JOG speed], to the [Upper limit]. As shown below, when the button is pressed, it increases the value in the designated register by 1. When the button is held longer than 1 second, it increases the value in register by 1 every 0.5 second, till the value is 10.

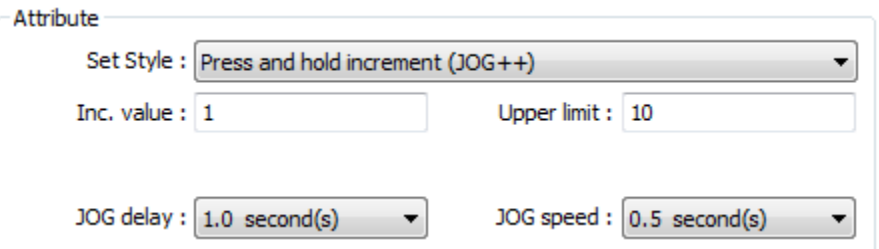

**Press and hold increment (JOG--)** 

When the button is held longer than a set time in [JOG delay], it will decrease the value in a register by a set amount: [Dec. value] at a set rate: [JOG speed], to the [Bottom limit]. As shown below, when the button is pressed, it decreases the value in the designated register by 1. When the button is held longer than 1 second, it decreases the value in register by 1 every 0.5 second, till the value is 0.

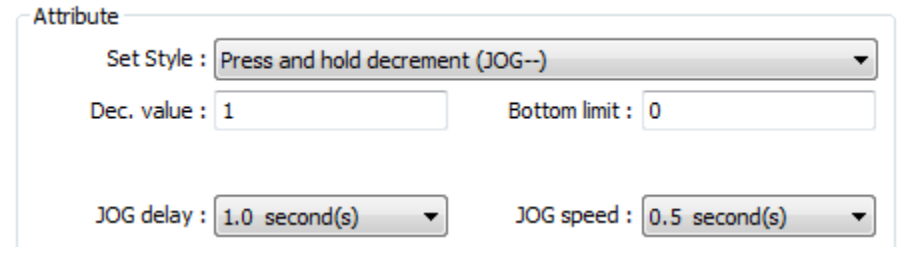

● Periodic JOG++

This automatic function increases the value in the register by a set amount: [Inc. value], at a set rate: [Time interval], to the [Upper limit]. As shown below, the system will automatically increase the value in the register by 1 every 0.5 second, till the value is 10. Then the value returns to 0 and add 1 every 0.5 second again.

**WEINTEK** 

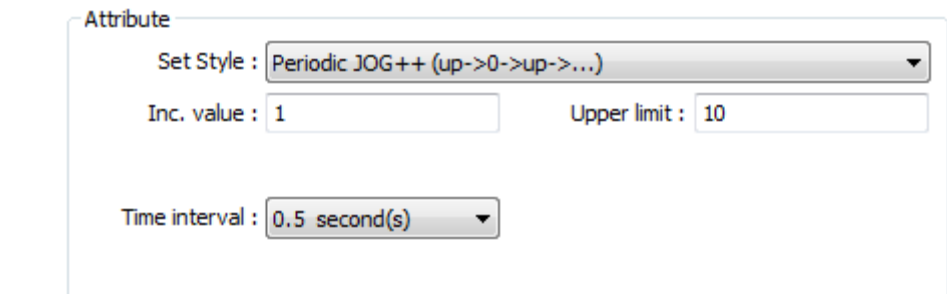

#### Automatic JOG++

This automatic function increases the value in the register by a set amount: [Inc. value], at a set rate: [Time interval], to the [Upper limit].then holds this value. As shown below, the system will automatically increase the value in the register by 1 every 0.5 second, till the value is 10, and then stop.

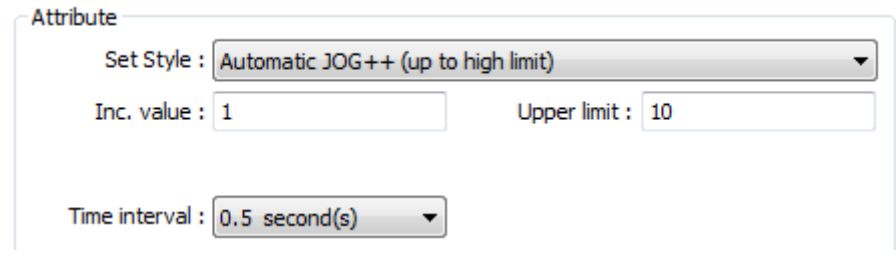

#### Automatic JOG--

This automatic function decreases the value in the register by a set amount: [Dec. value], at a set rate: [Time interval], to the [Bottom limit].then holds this value. As shown below, the system will automatically increase the value in the register by 1 every 0.5 second, till the value is 10, and then stop.

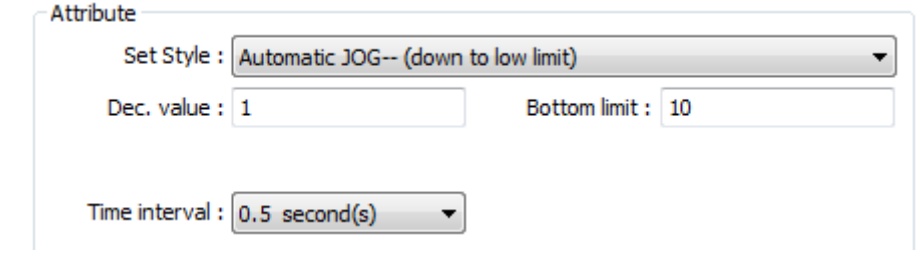

#### Periodic bounce

Increases the word address value to the [Upper limit] by a [Inc. value] at a set rate in [Time interval], then decreases to the [Bottom limit] by the same value at the same rate. As shown below, the system will increase the value in the designated register by 1 every 0.5 second, till the value is 10, and then decrease the value by 1 every 0.5 second till the value is 0 whenever the screen is active.

**WEINTEK** 

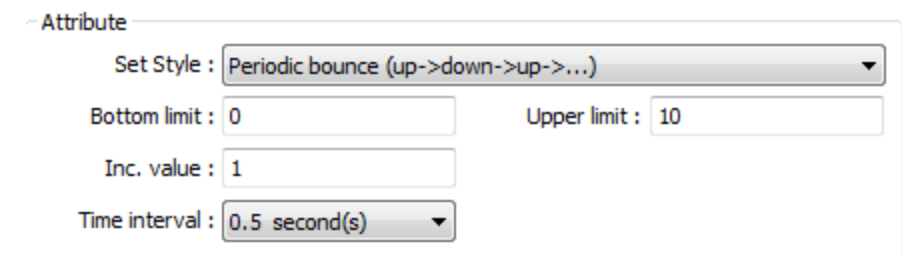

• Periodic step up

Step up to the [High limit] by [Inc. value] at a set rate in [Time interval], then reset immediately to the [Low limit]. The action repeats whenever the screen is active. As shown below, the system will increase the value in the designated register by 1 every 0.5 second, till the value is 10, and then reset to 0 and increase again, and the action repeats.

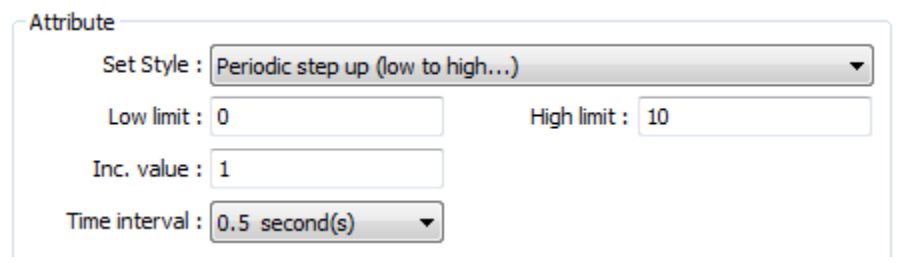

Periodic step down

Step down to the [Low limit] by [Dec. value] at a set rate in [Time interval], then reset immediately to the [High limit]. The action repeats whenever the screen is active. As shown below, the system will decrease the value in the designated register by 1 every 0.5 second, till the value is 0, and then reset to 10 and decrease again, and the action repeats.

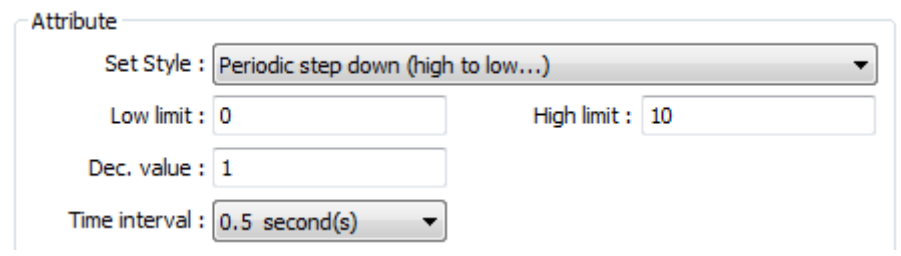

Set when window opens / Set when window closes

Automatic function occurs whenever the screen is active. The value entered in [Set value] is set into the word address when the action occurs. If [Set value] is set to 5, when the window opens / closes, the system enters 5 into the designated register.

Set when backlight on / Set when backlight off (Not supported on cMT-SVR)

Automatic function occurs whenever the backlight is active. The value entered in [Set value] is set into the word address when the action occurs. If [Set value] is set to 5, when the backlight turns ON / OFF, the system sets 5 into the designated register.

Cyclic JOG+

Each time when the button is pressed, increases the word address value to the [Upper limit] by

**WEINTEK** 

[Inc. value] then reset to the [Bottom limit]. As shown below, each time when pressing the button, the system will increase the value in the designated register by 1, till the value is 10, and then reset to 0 and increase again by pressing the button.

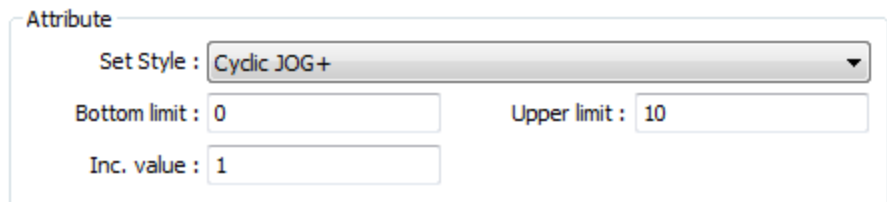

#### **Cyclic JOG-**

Each time when the button is pressed, decrease the word address value to the [Bottom limit] by [Dec. value] then reset to the [Upper limit]. As shown below, each time when pressing the button, the system will decrease the value in the designated register by 1, till the value is 0, and then reset to 10 and decrease again by pressing the button.

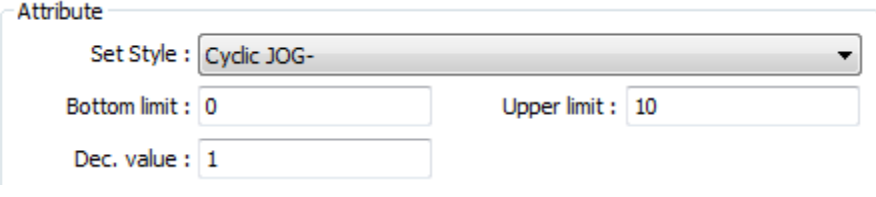

Cyclic JOG++

When the button is held longer than a set time in [JOG delay], it increases the value in a register by a set amount in [Inc. value] at a set rate in [JOG speed], to the [Upper limit], then reset to the [Bottom limit]. As shown below, when the button is held longer than 0.5 second, increase the value in the designated register by 1 every 0.1 second, till the value is 10, and then reset to 0 and increase again by holding the button.

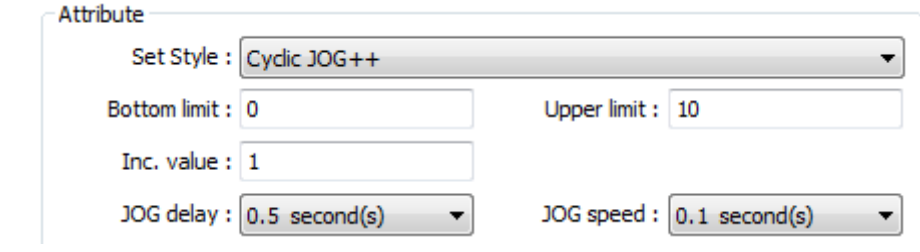

Cyclic JOG- -

When the button is held longer than a set time in [JOG delay], decrease the value in a register by a set amount in [Dec. value] at a set rate in [JOG speed], to the [Bottom limit], then reset to the [Upper limit]. As shown below, when the button is held longer than 0.5 second, decrease the value in the designated register by 1 every 0.1 second, till the value is 0, and then reset to 10 and decrease again by holding the button.

WEINTEK

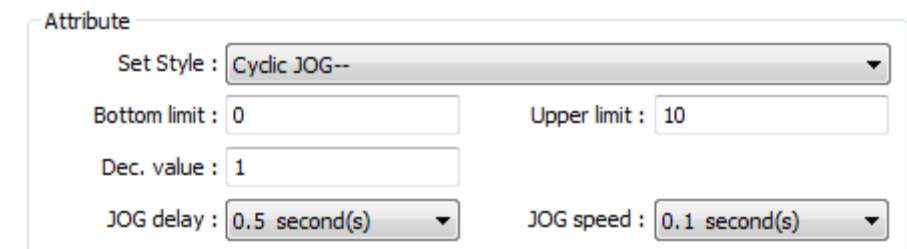

Object Control Command (cMT / cMT X only)

Listed for selection are commands (with their corresponding command values) available for the control address of various functions. For a given function, with write address set to its control address, Set Word writes the command value and achieves function control.

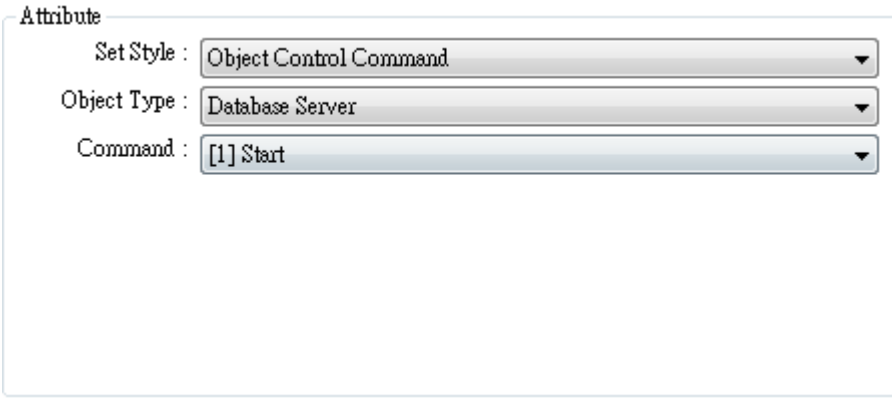

System Tag Command (cMT / cMT X only)

When a system tag is set as write address, for example, LW-9134: Language Mode, the commands relating to the system tag can be selected.

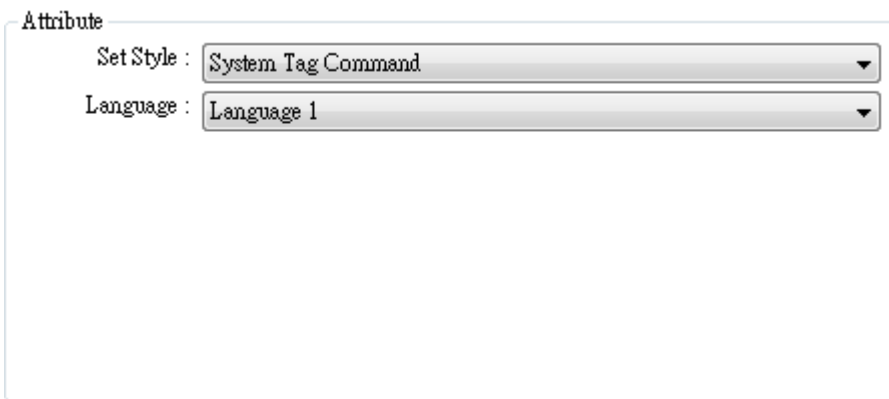

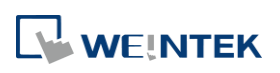

#### **Security Tab**

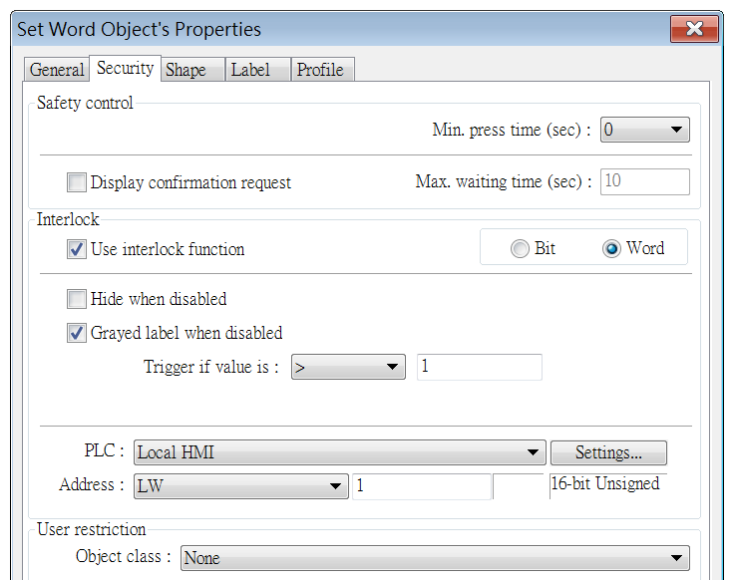

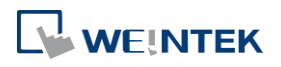

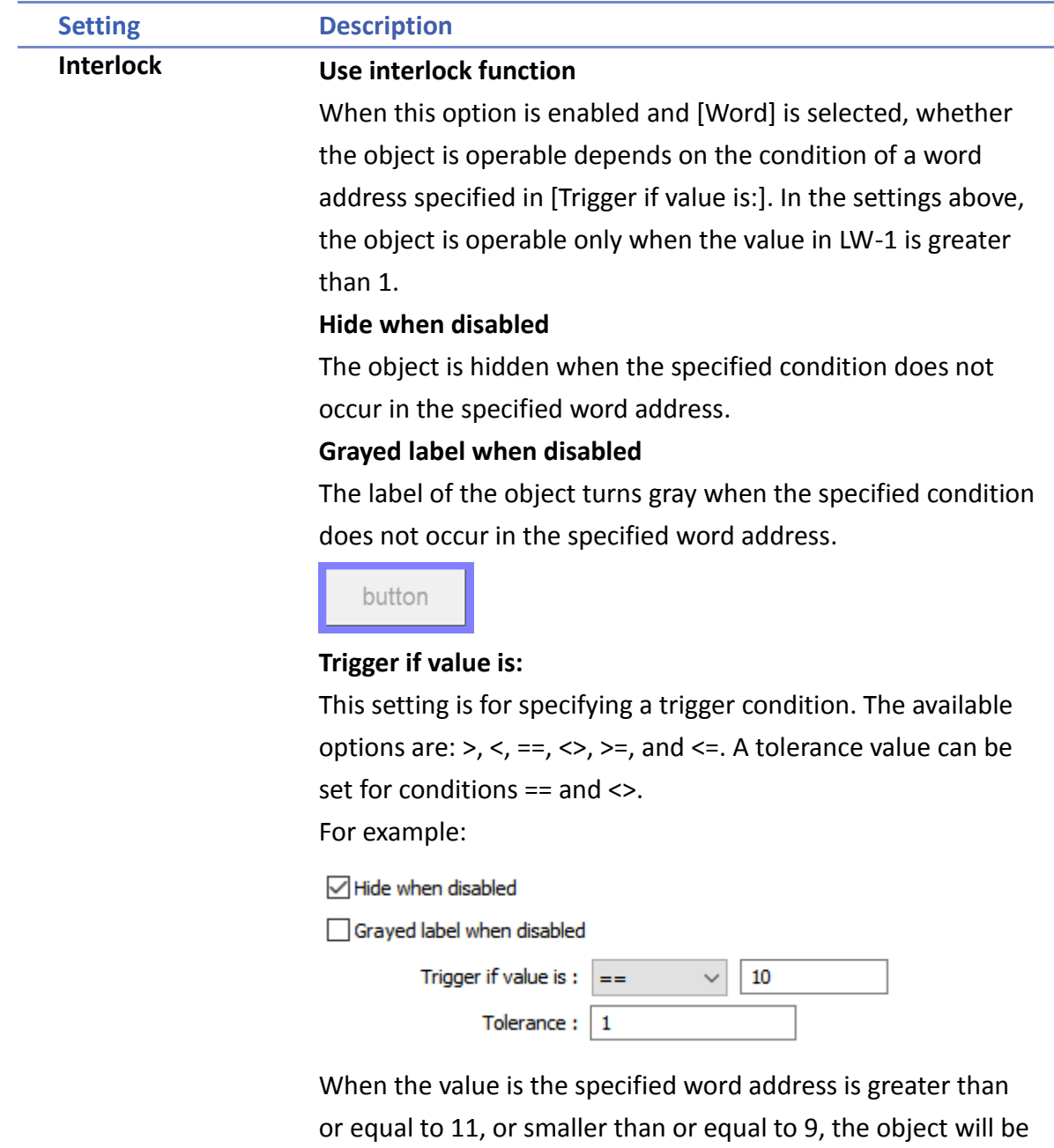

hidden and is not operable.

## **Note**

■ Using address types other than PLW for Set Word objects with automatic attributes such as [Periodic set up], [Periodic set down], [Automatic JOG++], [Automatic JOG--], and [Periodic JOG++]…etc, is not supported by cMT-SVR.

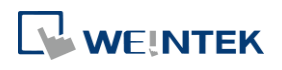

#### **13.5. Function Key**

#### **13.5.1. Overview**

The Function Key object can be used for several tasks, such as switching between windows, keypad design, Macro execution, screen hardcopy, and setting USB security key. Function Keys with [Screen hardcopy] or [Import user data/Use [USB Security Key]] selected do not work remotely on cMT Viewer.

#### 13.5.2. Configuration

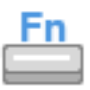

Click [Object] » [Function Key] icon on the toolbar to open a Function Key object property dialog box. Set up the properties, press OK button, and a new Function Key object will be created.

#### **General Tab**

#### cMT / cMT X Series eMT, iE, XE, mTV Series

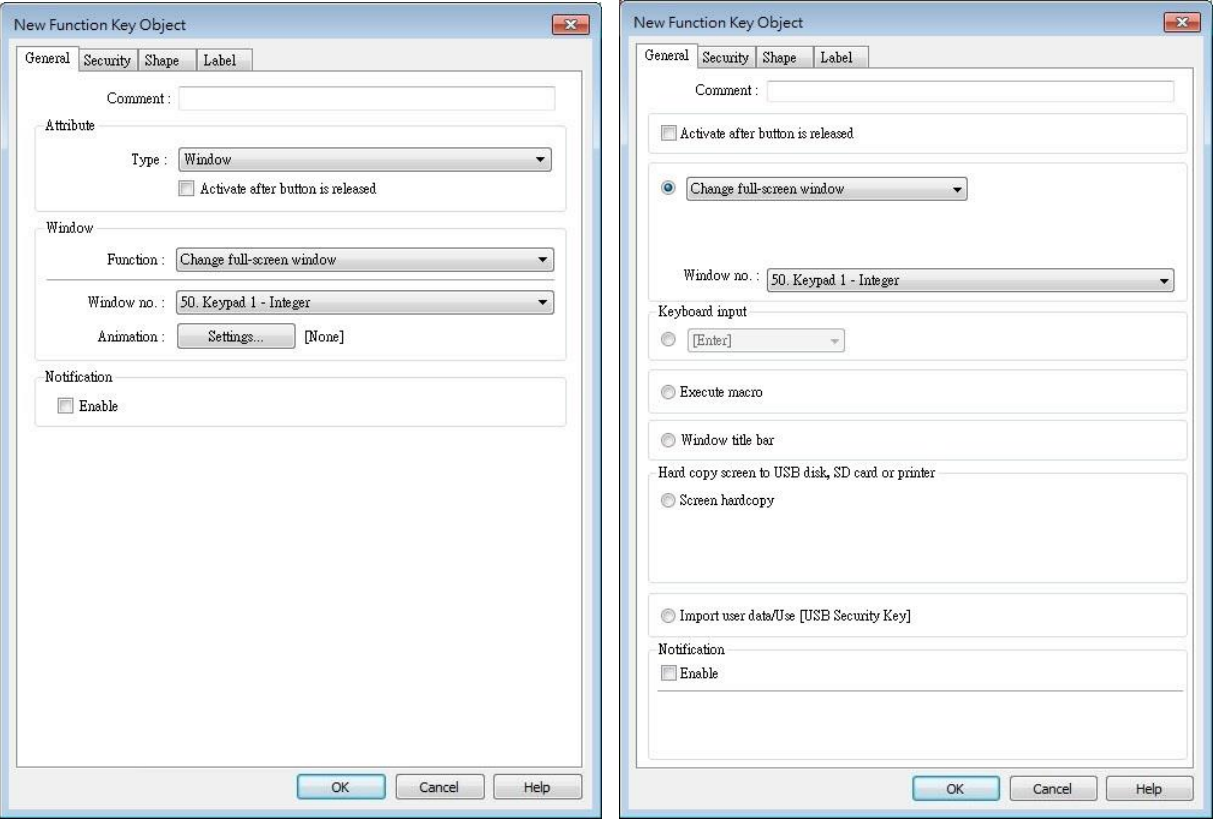

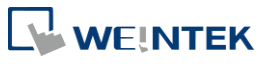

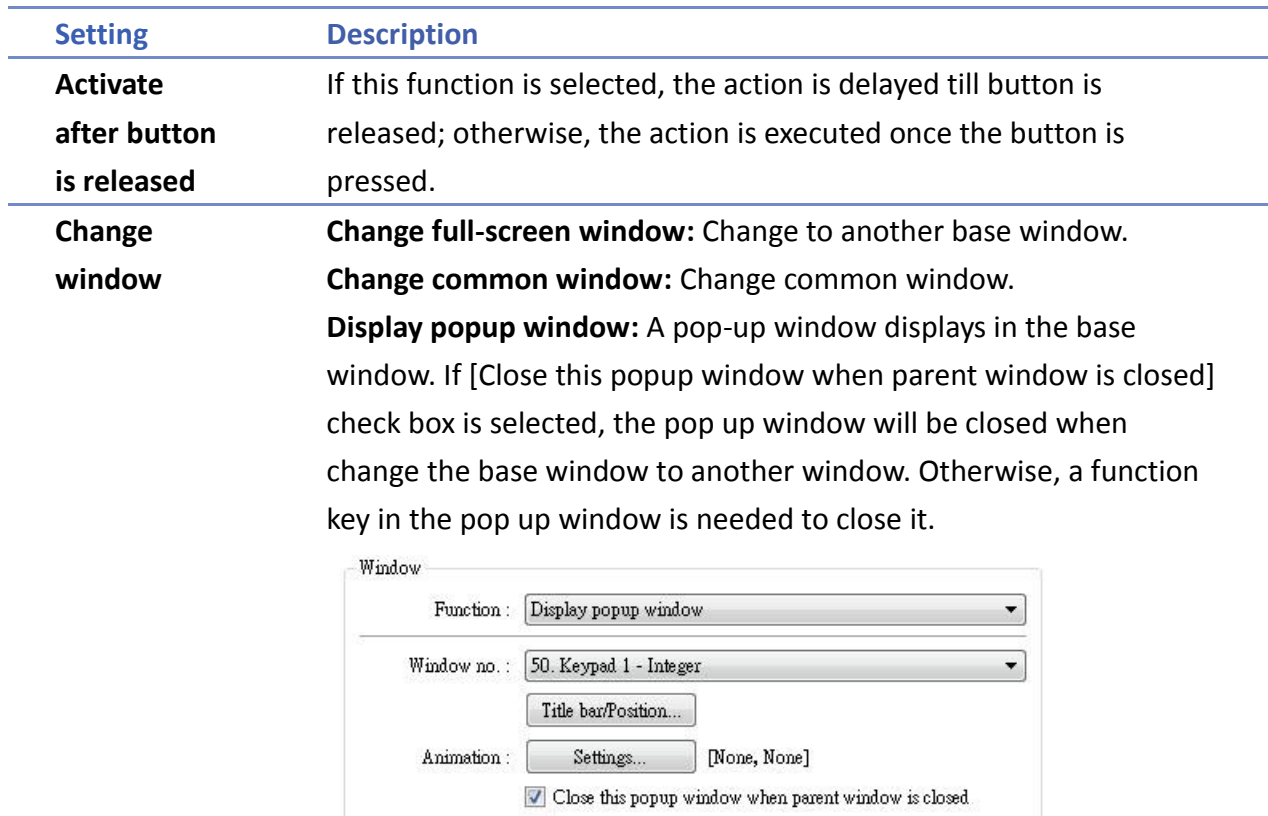

Show close button

**(cMT / cMT X Series) Animation Setting:** cMT / cMT X Series allows using transition effects for opening popup windows using Function Keys. The settings can be opened by clicking [Animation Setting].

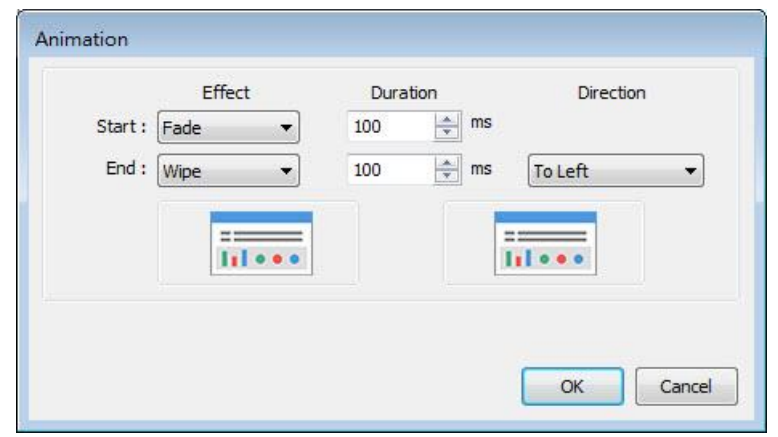

The effects are shown below. Different effects may be used for Start (window appears) and End (window disappears).

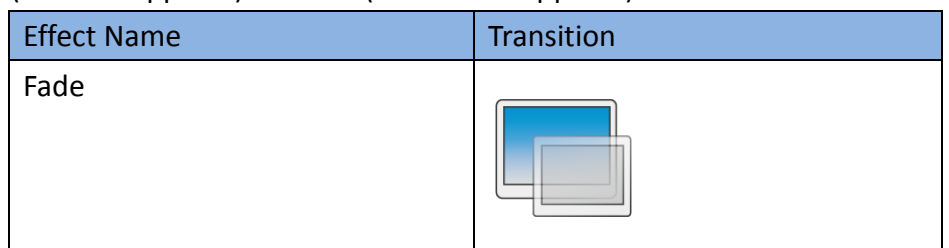

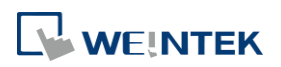

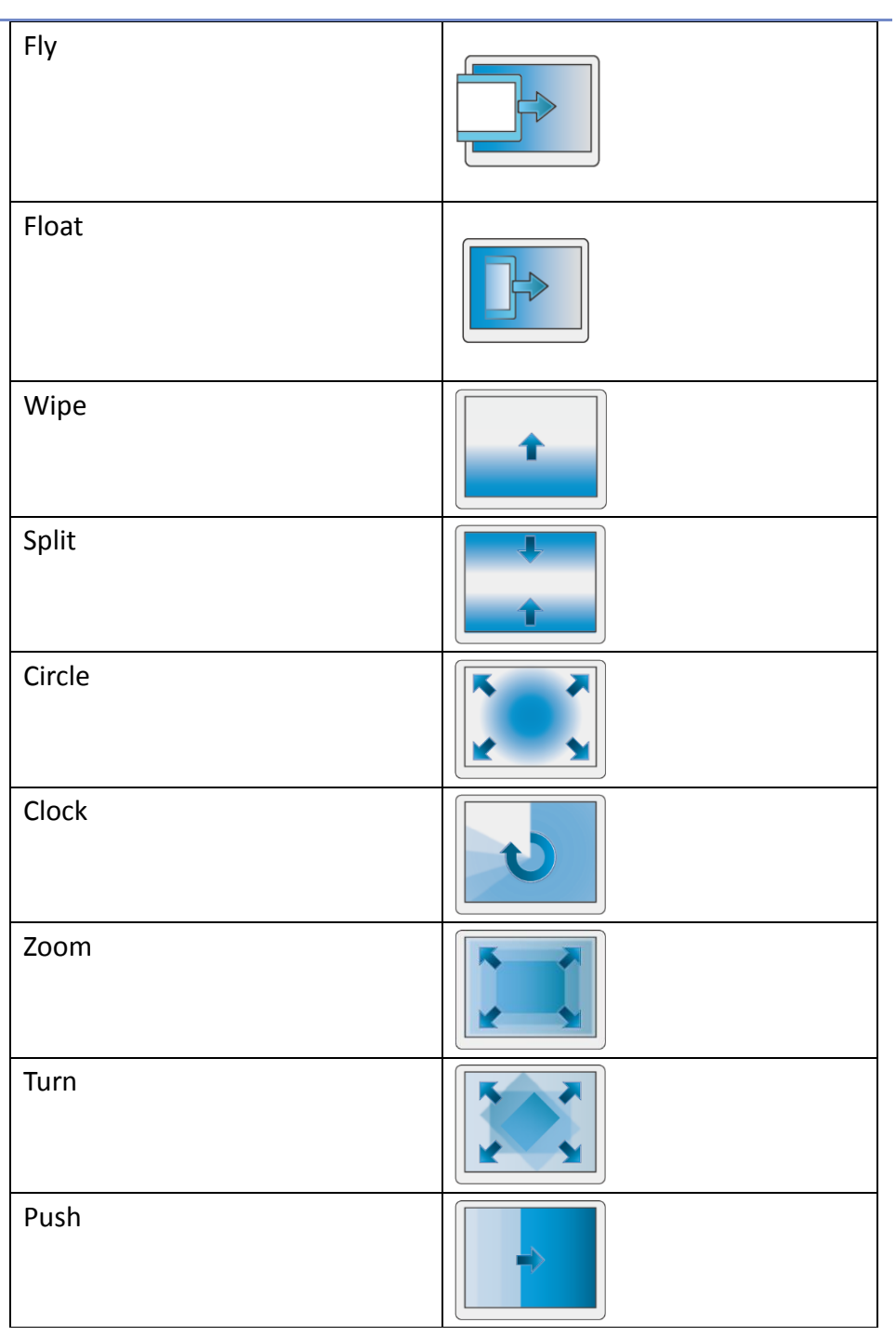

[Duration] specifies how many milliseconds (ms) a transition effect takes to complete.

[Direction] The direction of the transition.

**Return to previous window:** If this is selected, the Function Key will change from the current screen to the previous one displayed. For example, when window no. 10 is changed to window no. 20, press the function key to return to window no. 10. This function is only available for base window.

**Close window:** Close any active pop-up windows, message windows

WEINTEK

#### included.

**Display calculator window(cMT / cMT X Series):** If this option is selected, clicking this Function Key can open a calculator with an unchangeable appearance. This calculator allows operators to do simple calculation and enter the result to a destination object by pressing the Enter key.

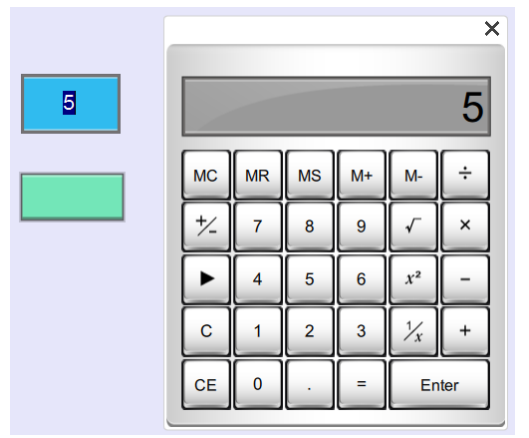

Selecting this option opens [Keep calculation open after paste] checkbox, which keeps the calculator displayed after the value is entered to the object.  $\mathbf{u}$ .

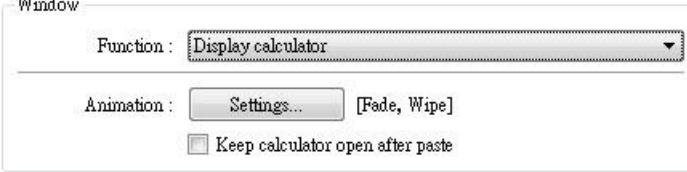

D-Click the icon to watch the demonstration film. Please confirm your internet connection before playing the film.

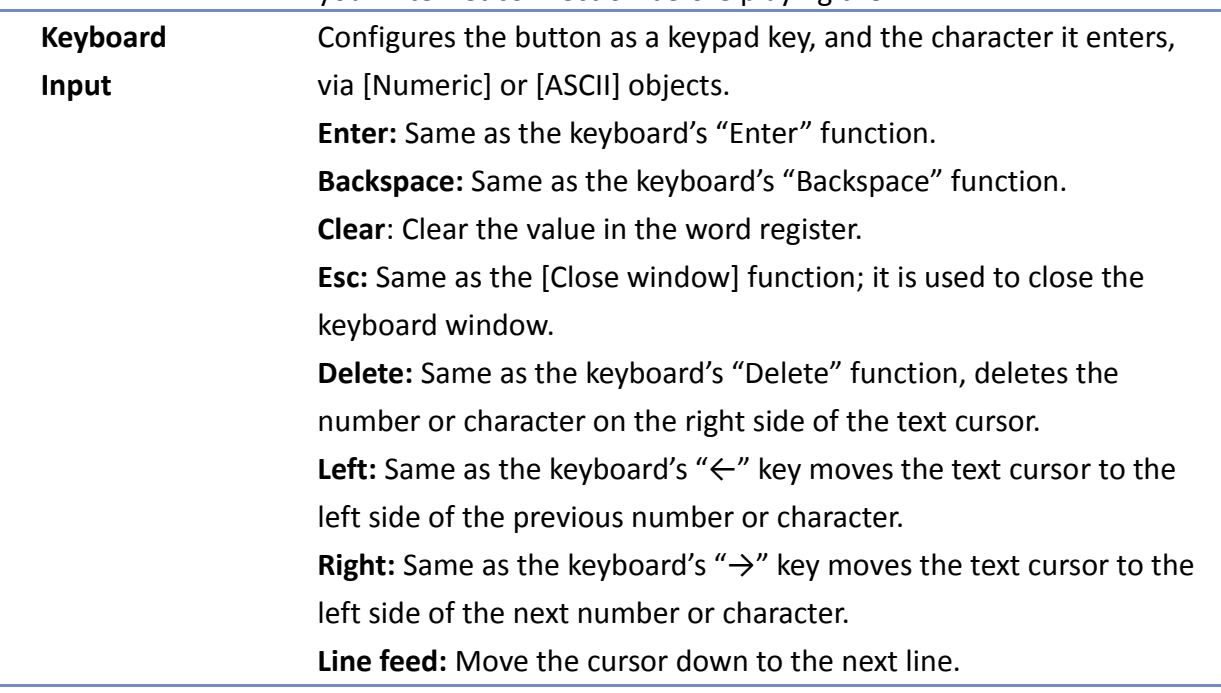

**WEINTEK** 

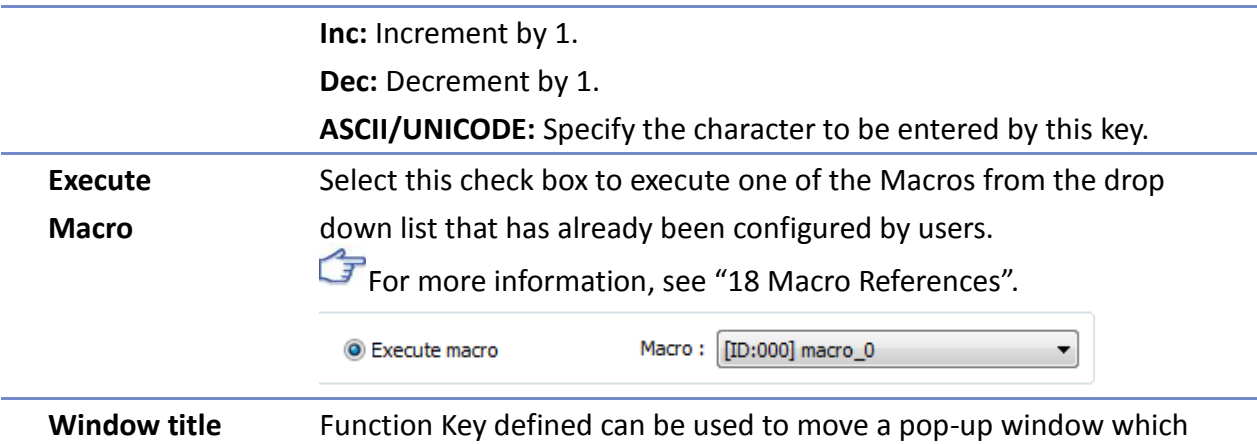

**bar**

has no [window title bar] to a preferred position on screen. Select the pop-up window and then click on a preferred position, the window will be moved.

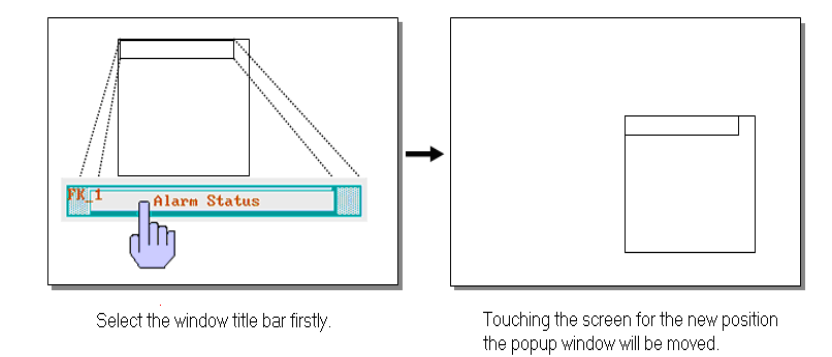

Click the icon to download the demo project. Please confirm

your internet connection before downloading the demo project.

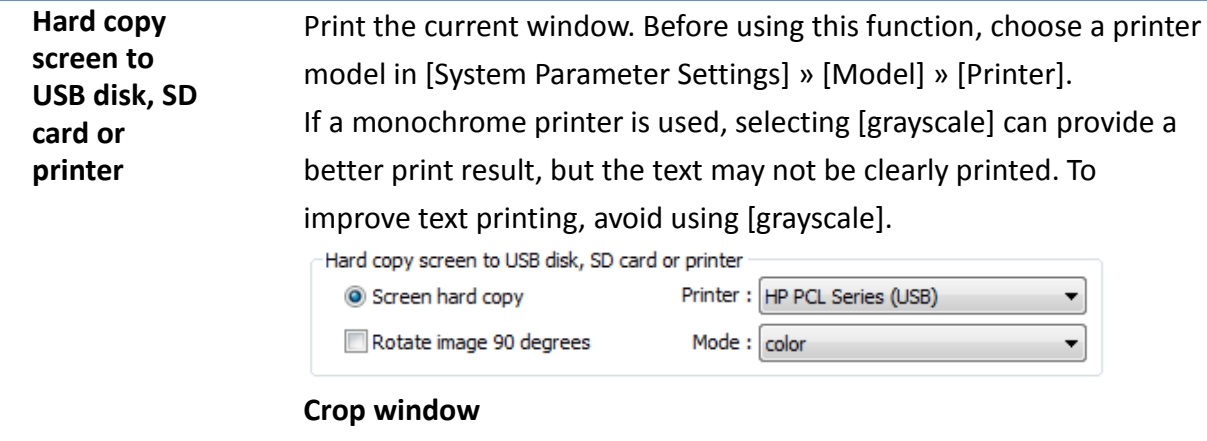

This option can be selected for taking a cropped screenshot.

**WEINTEK** 

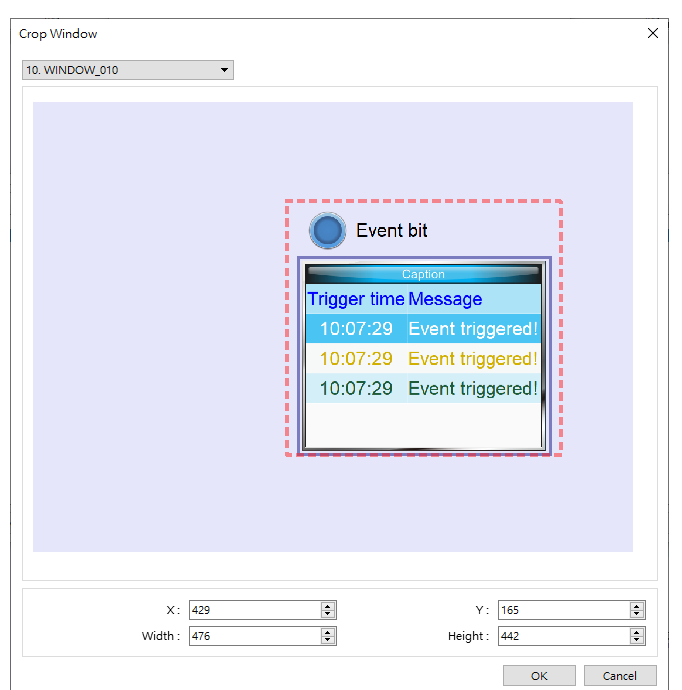

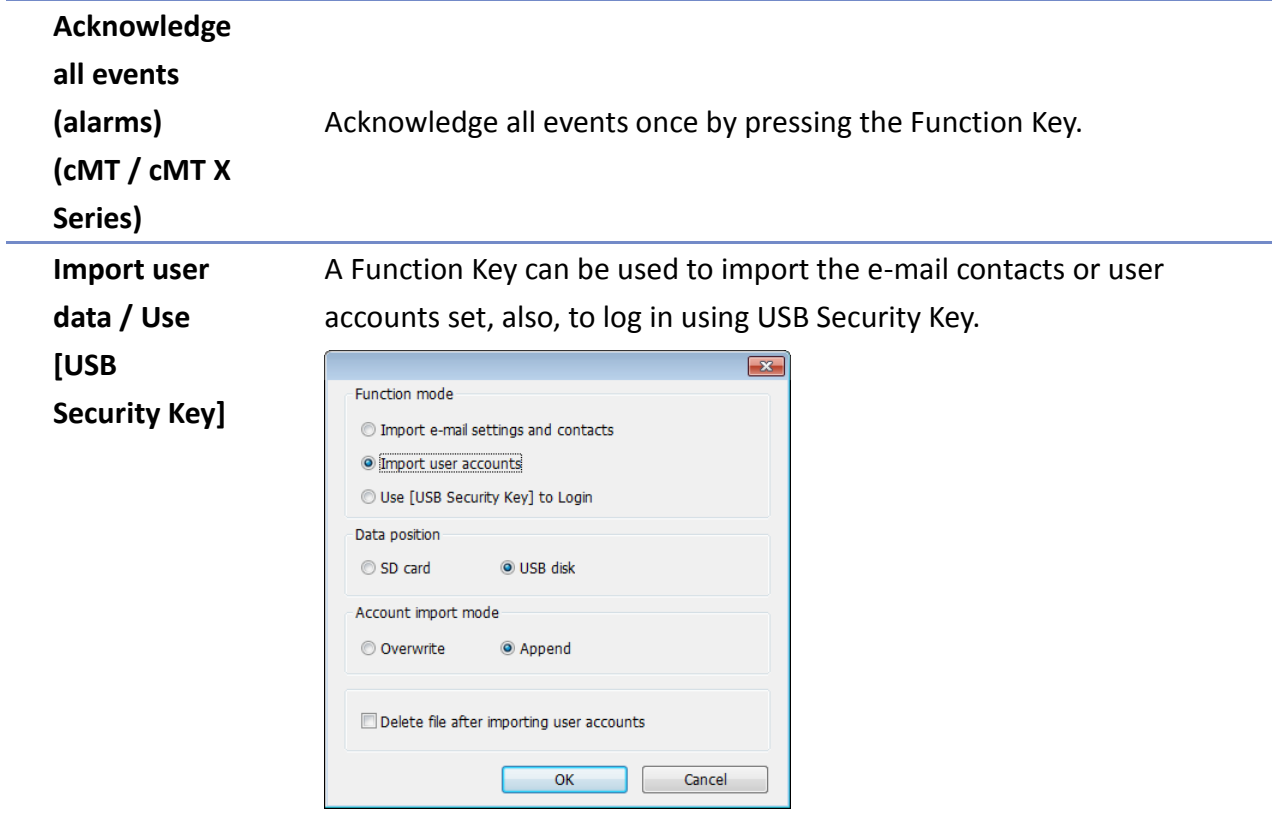

#### **Data Position**

Select the external device to store data from [SD card] or [USB disk].

#### **Account import mode**

If [Overwrite] is selected, the existing accounts will be overwritten with new accounts in the external device after importing. If [Append] is selected, HMI will append more accounts while the old accounts

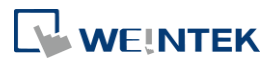

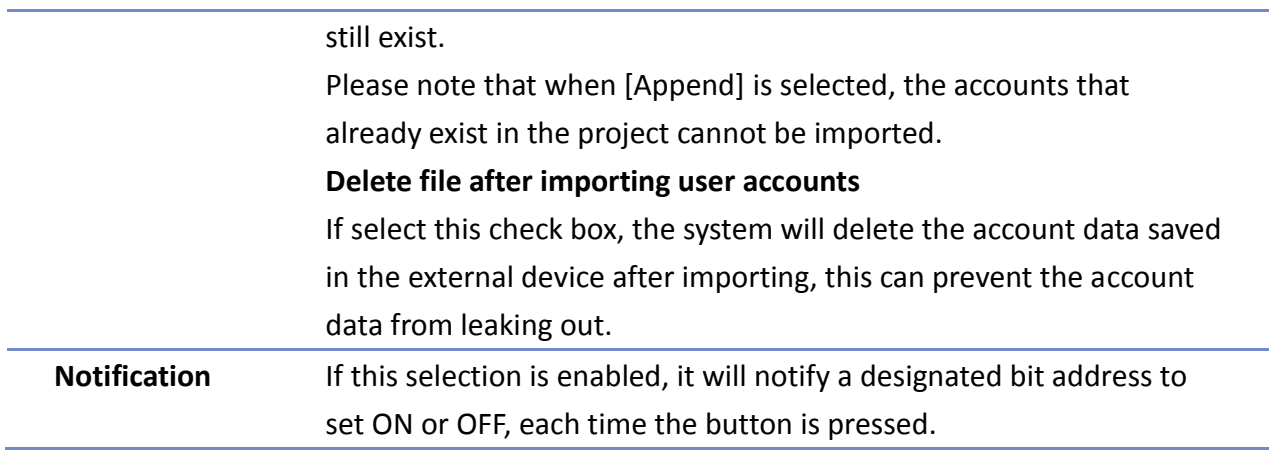

### **Note**

- **I** [Overwrite] is the only option when importing the e-mail contacts. This means that all existing contacts will be removed first, and then the new contacts are added.
- For more information, see "6 Window Operations", "12 Keypad Design and Usage", "36

Administrator Tools".

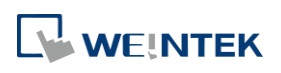

### **13.6. Toggle Switch**

#### **13.6.1. Overview**

Toggle Switch object is a combination of Bit Lamp object and Set Bit object. The appearance of the object is controlled by the ON / OFF state of the read bit address. As well, pressing the button sets the value in the bit address according to the settings.

#### 13.6.2. Configuration

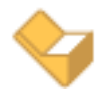

Click [Object] » [Toggle Switch] icon on the toolbar to open a Toggle Switch object property dialog. Set up the properties, press OK button, and a new Toggle Switch object will be created.

#### **General Tab**

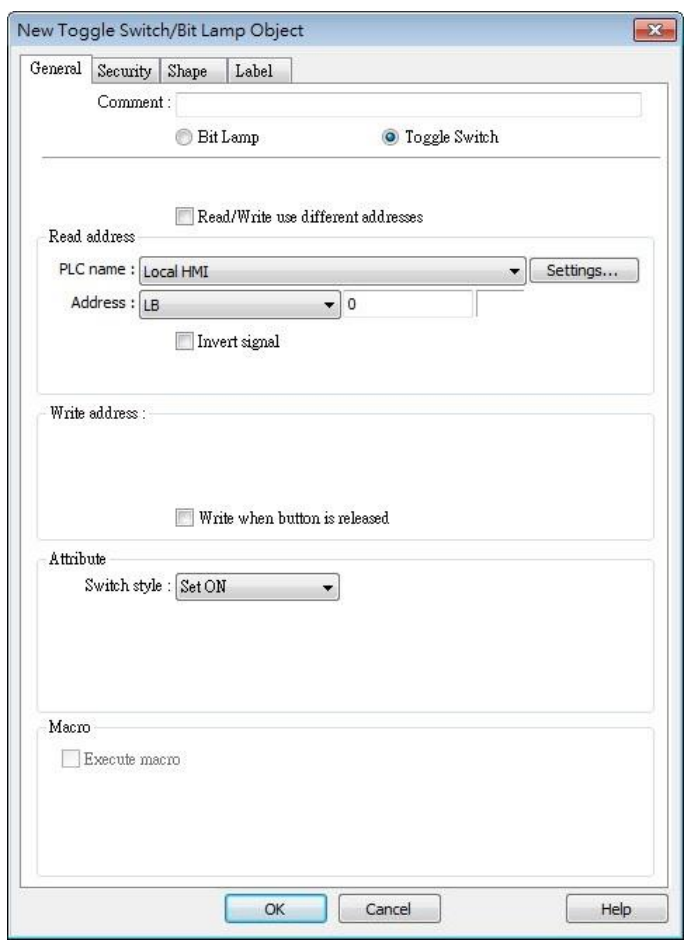

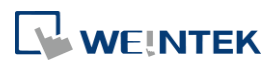

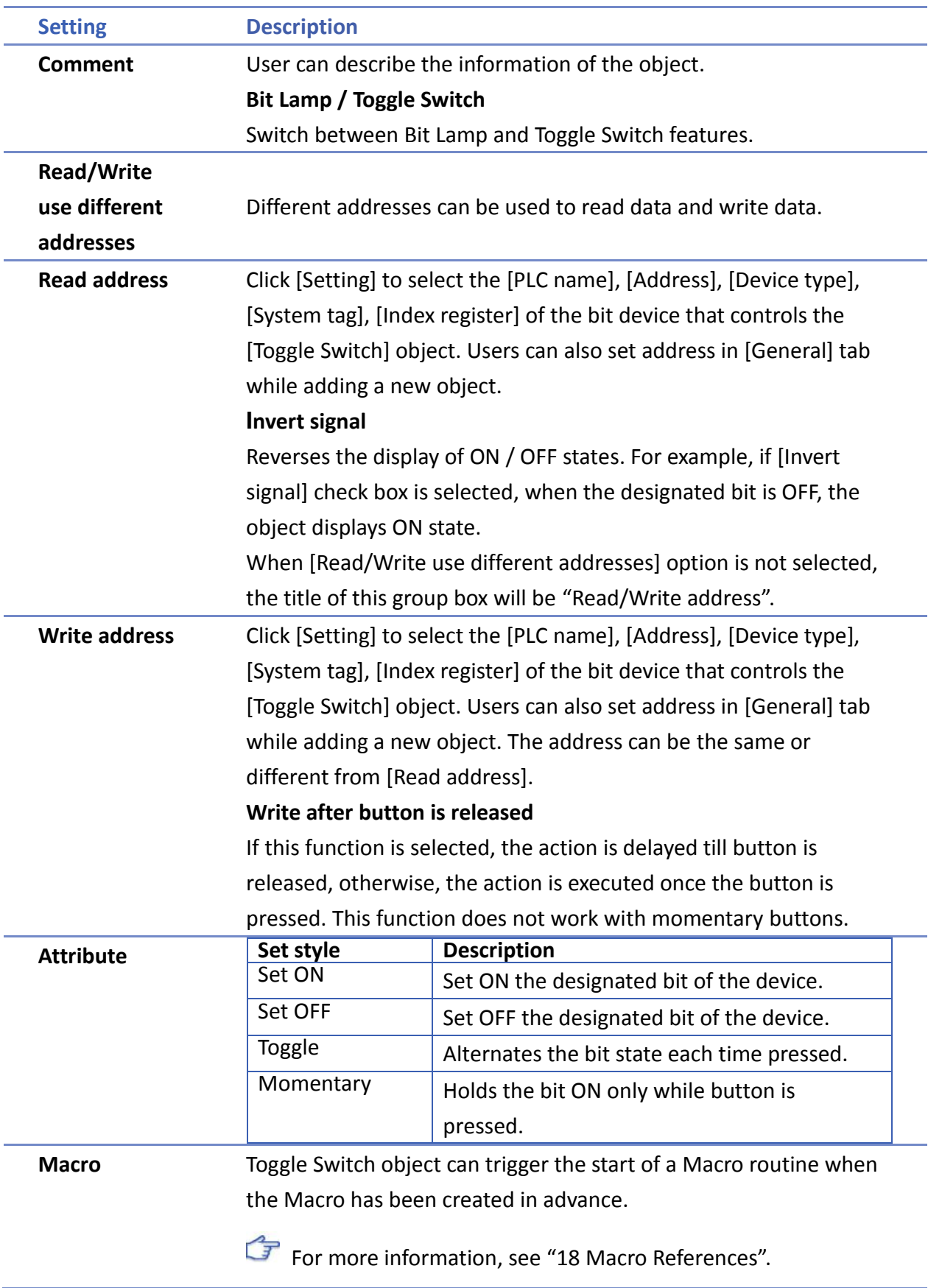

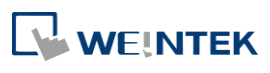

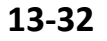

## **Note**

 When [Execute macro] is selected, the sequence in which the object's write operation and the macro execution is determined by the HMI runtime. In order to exactly arrange the write operation and the macro execution in the desired way, specify the sequence by configuring a Combo Button instead.

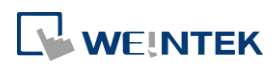
**13-33**

# **13.7. Multi-State Switch**

# **13.7.1. Overview**

Multi-state Switch object is a combination of Word Lamp object and Set Word object. The appearance of the object is controlled by the value of the read word address. As well, pressing the button sets the value in the word address according to the settings.

# 13.7.2. Configuration

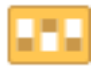

Click [Object] » [Multi-State Switch] icon on the toolbar to open a Multi-State Switch object property dialog box. Set up the properties, press OK button, and a new Multi-State Switch object will be created.

# **General Tab**

 $N<sub>f</sub>$  $\overline{c}$ 

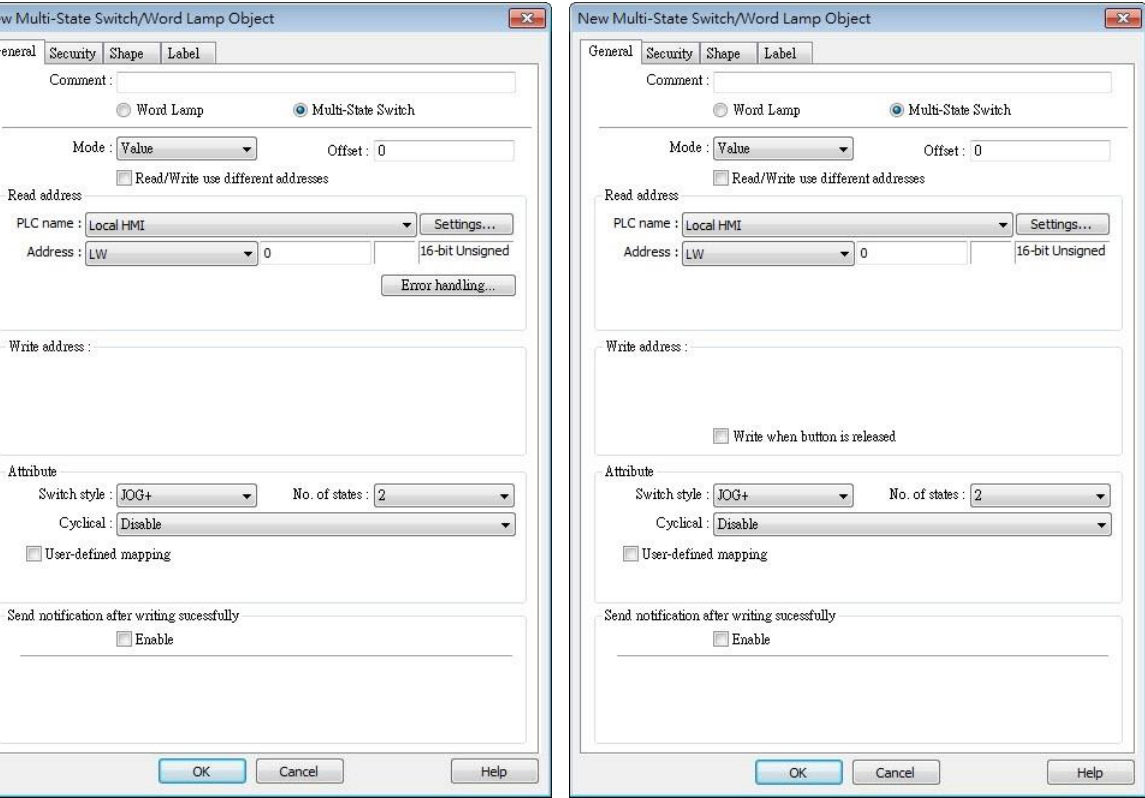

# cMT / cMT X Series eMT, iE, XE, mTV Series

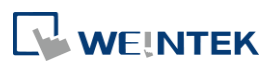

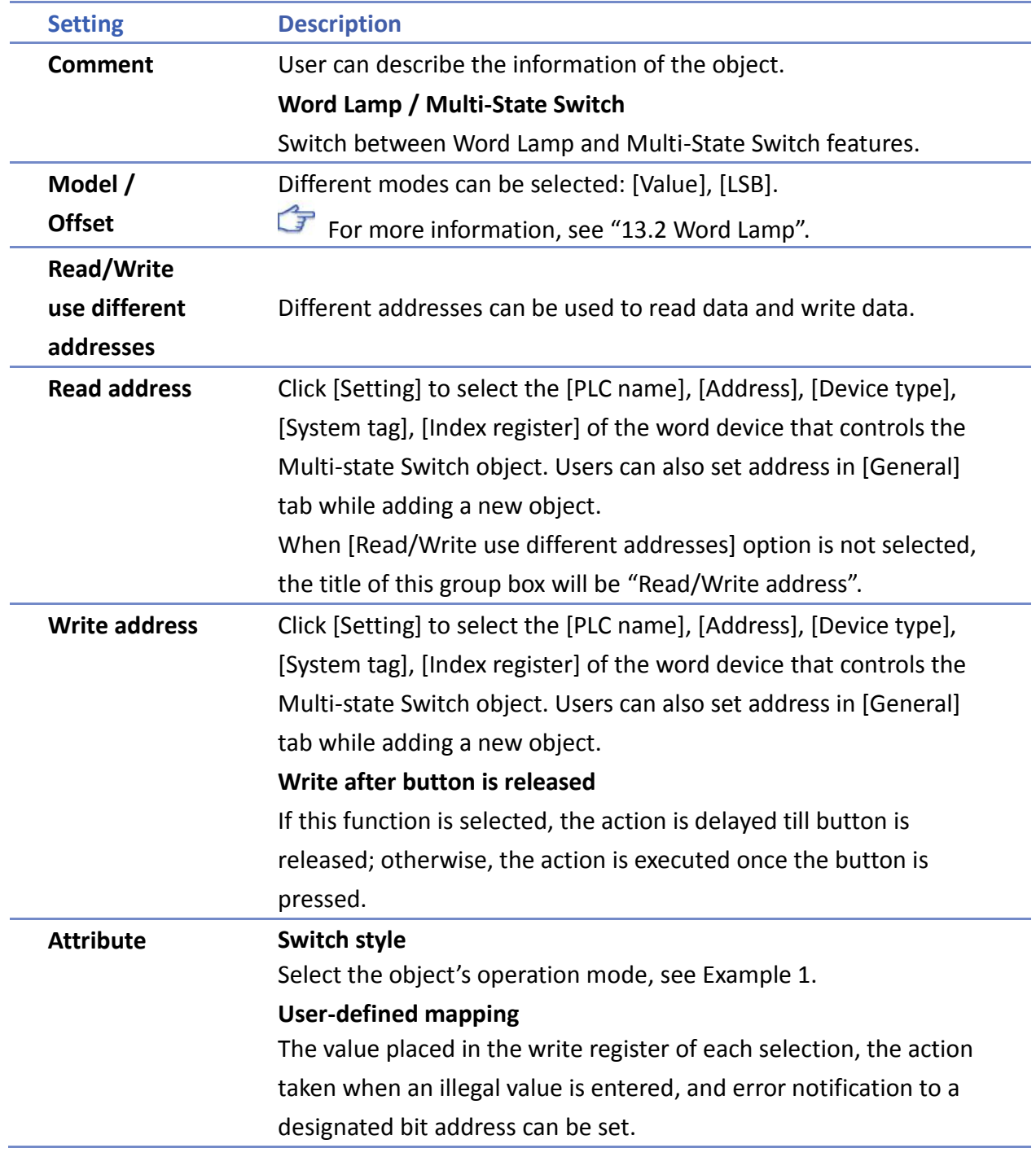

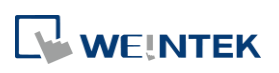

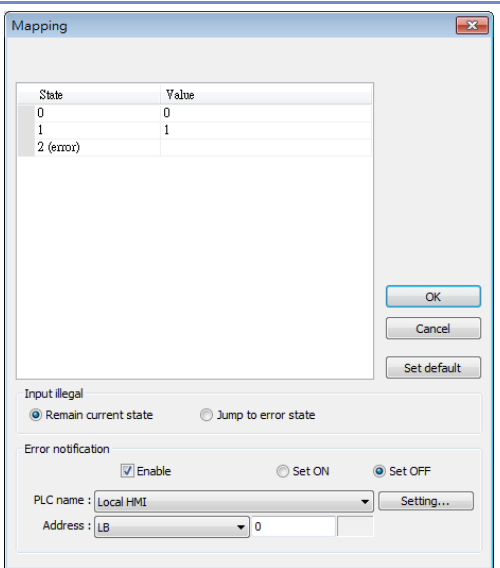

#### **Remain current state**

If an illegal value is entered, Multi-state Switch will remain at the current state.

#### **Jump to error state**

If an illegal value is entered, Multi-state Switch will jump to the error state.

### **Error notification**

If an illegal value is entered, automatically set the value placed in the designated register.

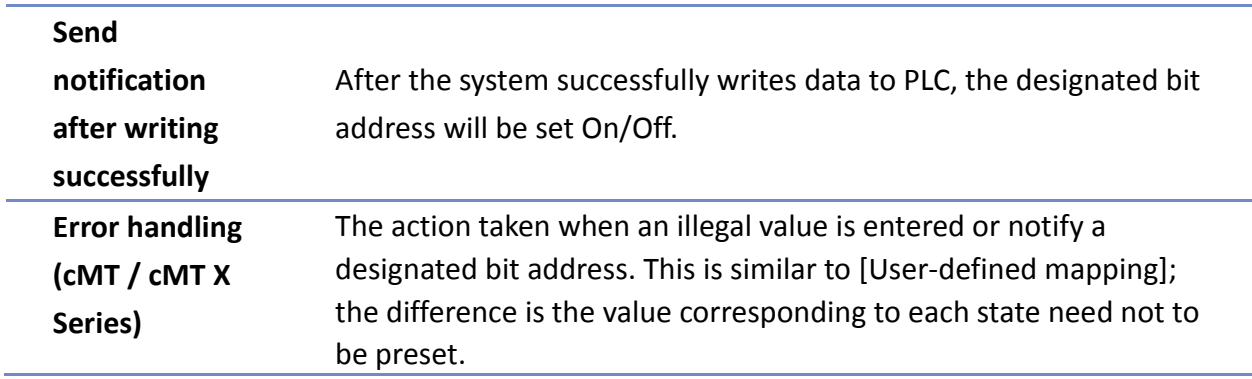

# **Example 1**

 $\bullet$  JOG+

Increase the value of a designated register by 1 each time when pressing the button, till the value equals to [No. of states]. A cyclic action can be enabled. As shown below, each time when pressing the button, the state number will add 1 start from state 0, till state 4 ([no. of state]-1), and returns to 0 and step up again.

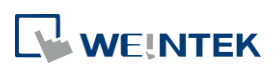

#### Objects

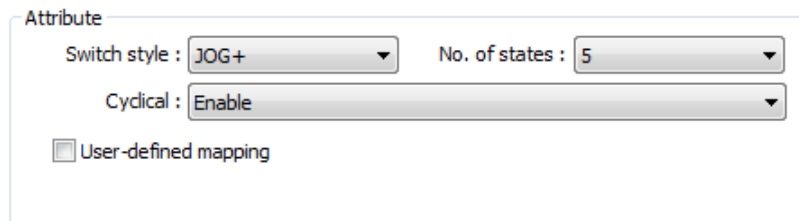

### JOG-

Decrease the value of the designated register by 1 each time when pressing the button, till the value equals to 0. A cyclic action can be enabled. As shown below, each time when pressing the button, the state number will minus 1 start from state 4 ([no. of state]-1), till state 0, and returns to state 4 and step down again.

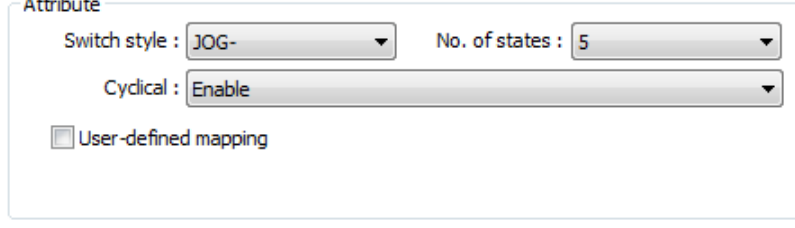

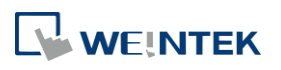

# **13.8. Slider**

### **13.8.1. Overview**

Slider object is used to change the value in a designated word register address by moving the slide on the screen.

# 13.8.2. Configuration

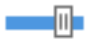

Click [Object] » [Slider] icon on the toolbar to open a Slider object property dialog box. Set up the properties, press OK button, and a new Slider object will be created.

### **General Tab**

cMT / cMT X

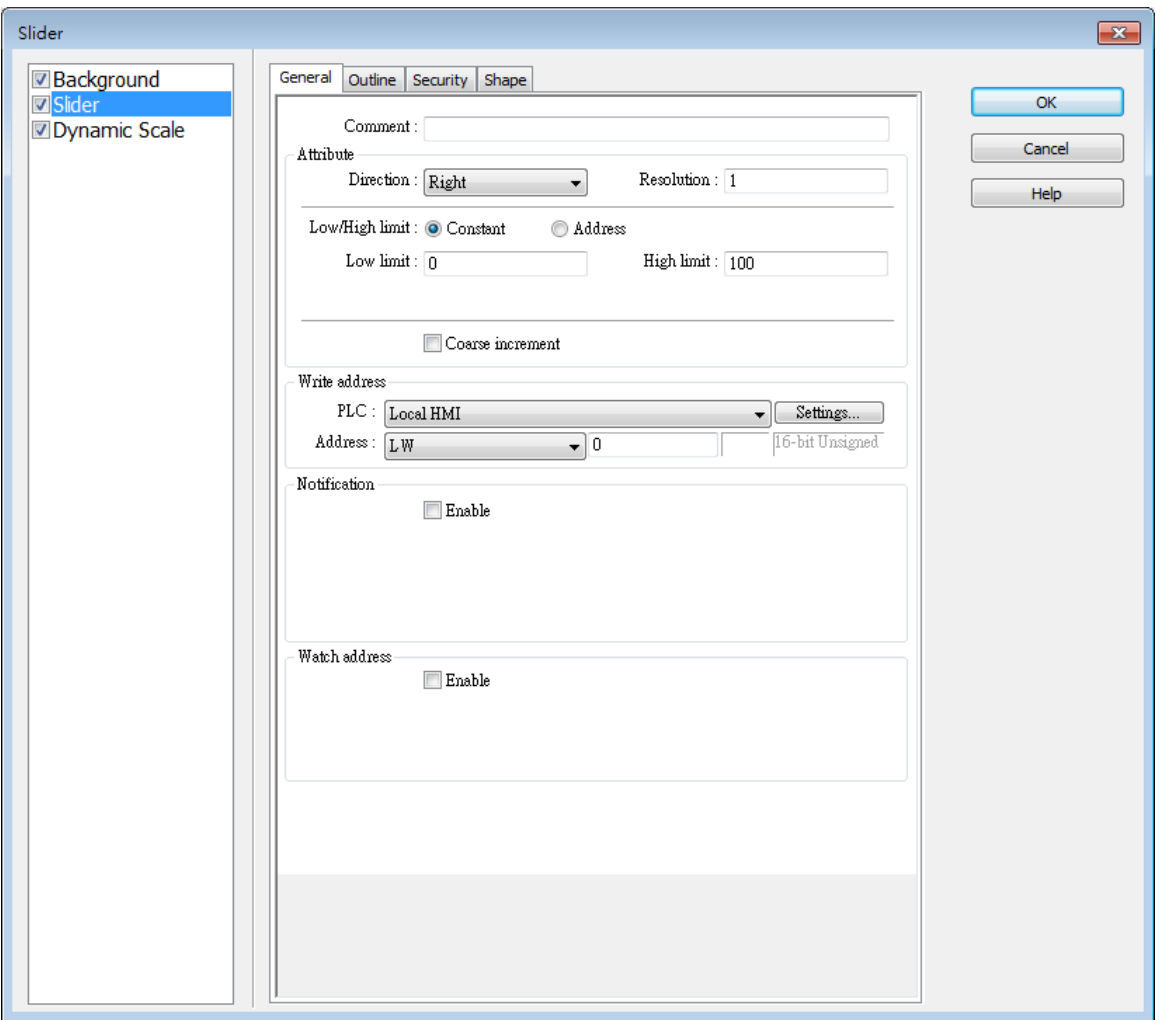

**WEINTEK** 

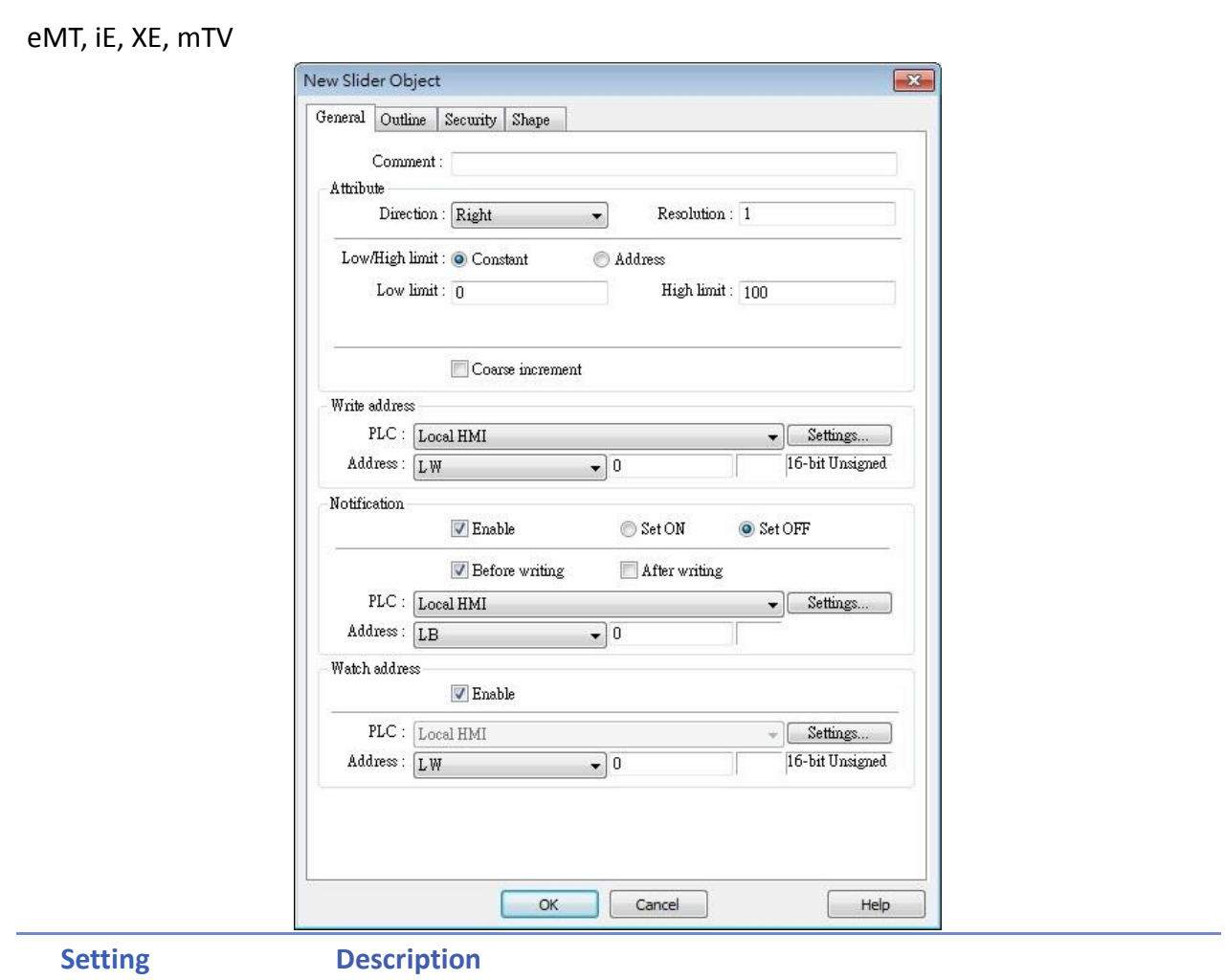

**Attribute Direction**

Select the direction of the slider. (Right, Up, Left, Down)

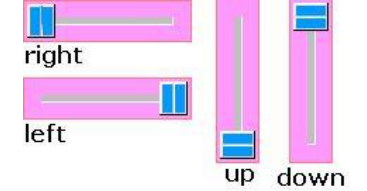

#### **Resolution**

Sets the value change in the word register for each step of the Slider. For example, if set to 10, the register value changes by 10 points for each increment or decrement on the Slider.

### **Constant**

Sets the range of the Slider. For example, If set [Low limit] to 5, and [High limit] to 100, the Slider will enter values between 5 and 100.

#### **Address**

Set the [Low/High limit] by a designated register, see Example 1.

#### **Coarse increment**

Apart from moving the roller to change the value as in [Resolution],

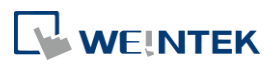

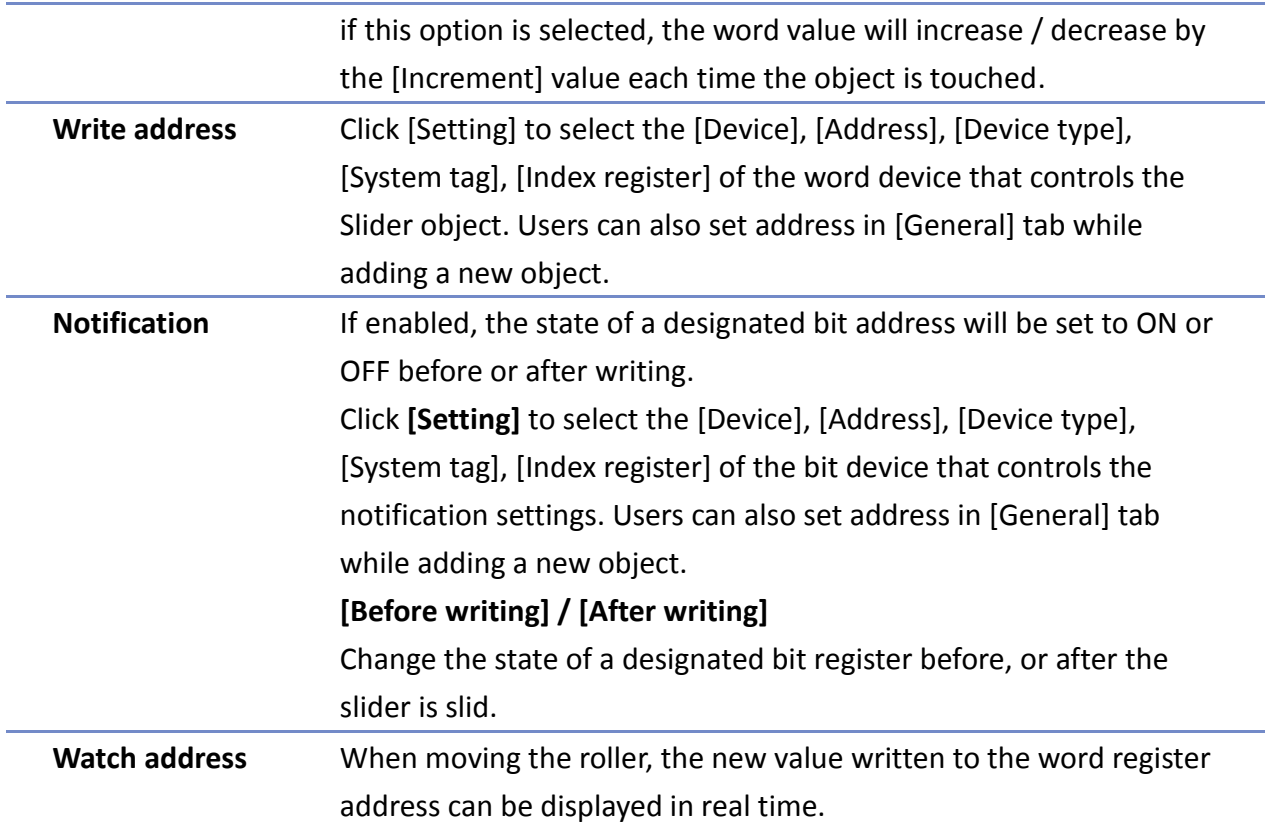

# **Example 1**

Set the low or high limit by a designated register. When write address is LW-n, where n is an arbitrary number, the rule of setting limits is:

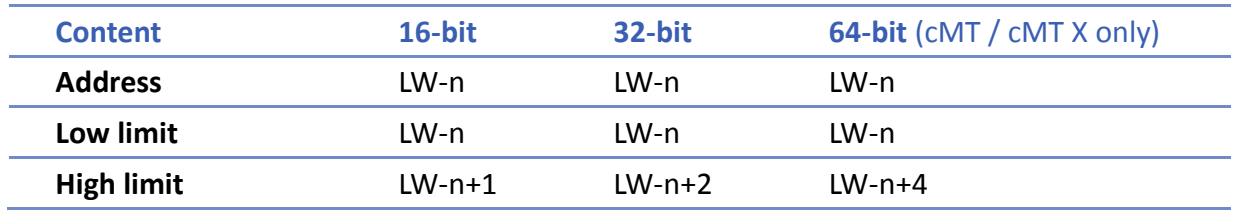

When address is LW-100, the rule of setting limits is:

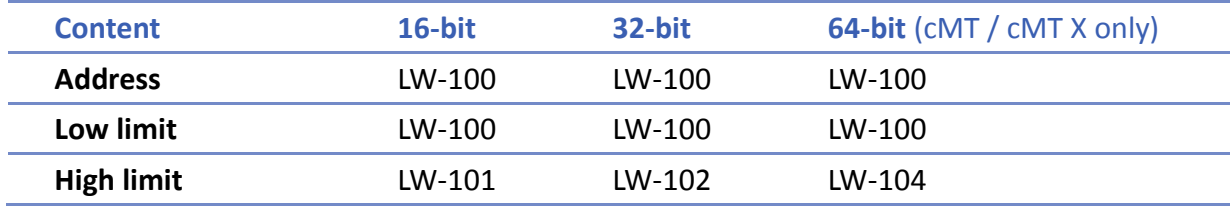

# **Outline Tab**

cMT / cMT X Seires

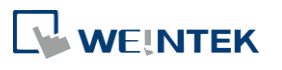

#### Objects

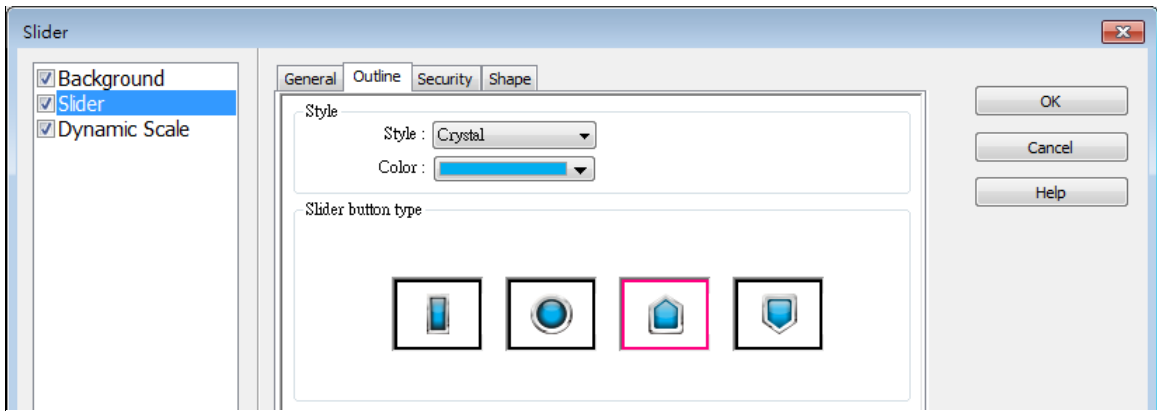

# eMT, iE, XE, mTV Seires

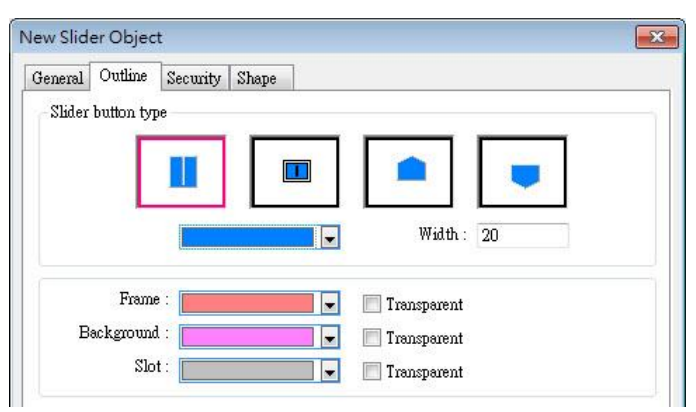

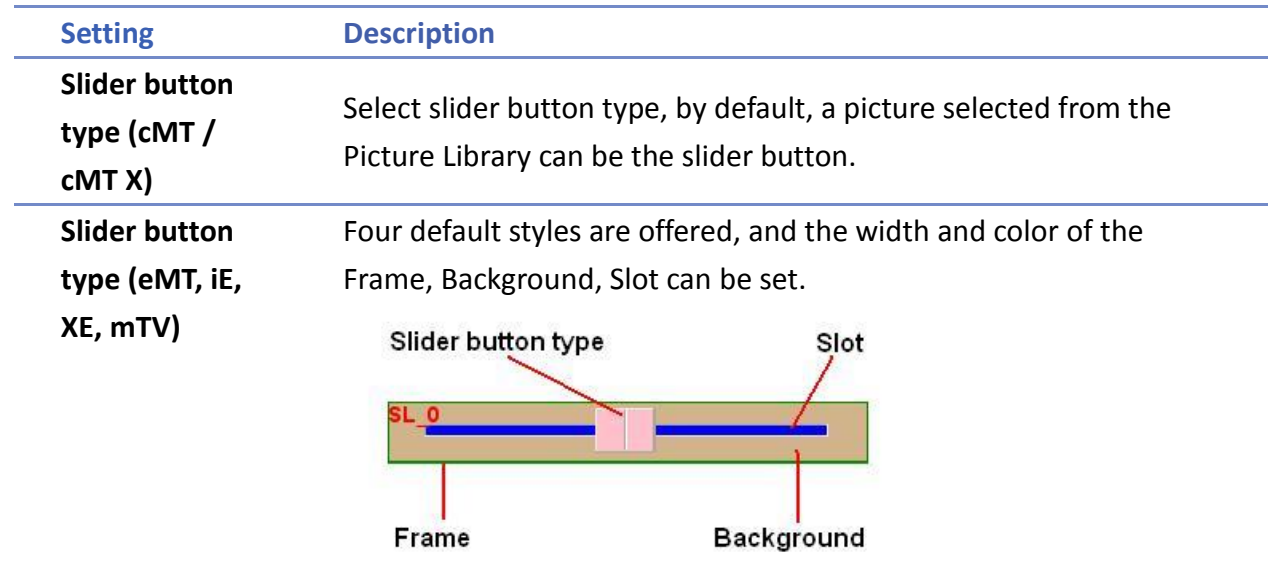

#### 13.8.3. **Combo Setting**

cMT / cMT X Series HMI support combo setting for Slider, which allows setting of multiple related objects at a time. Slider can be set with Background and Dynamic Scale.

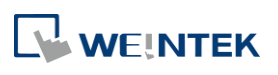

## Objects

# **Background**

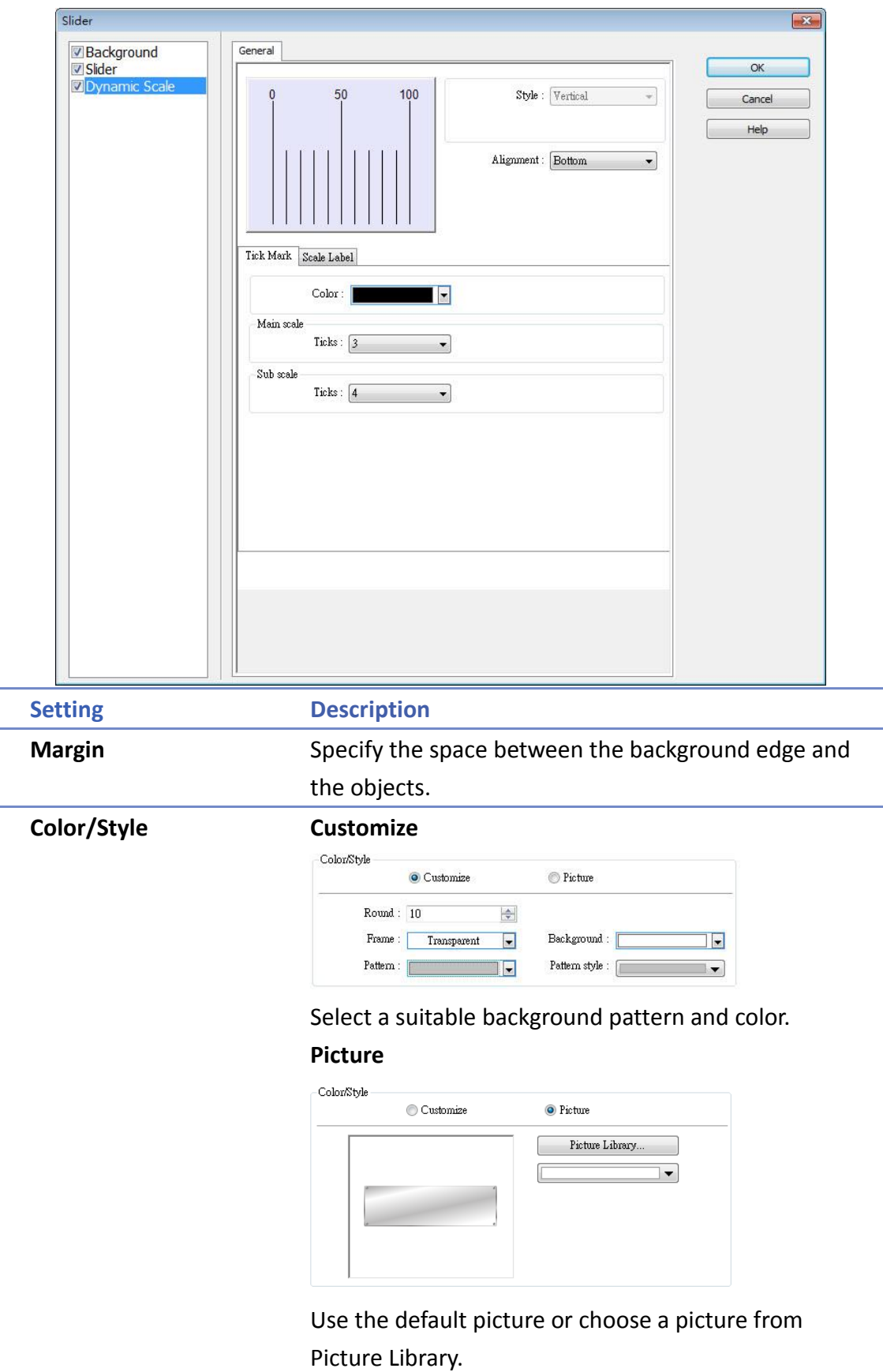

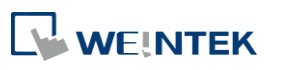

# **Dynamic Scale**

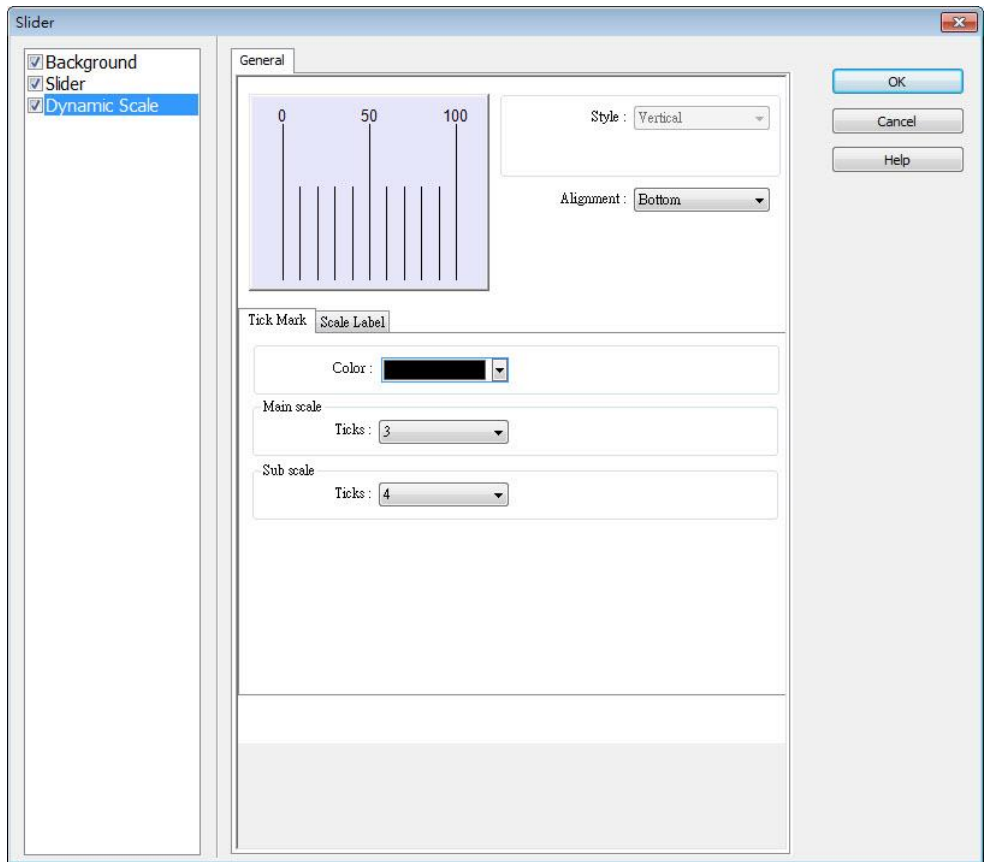

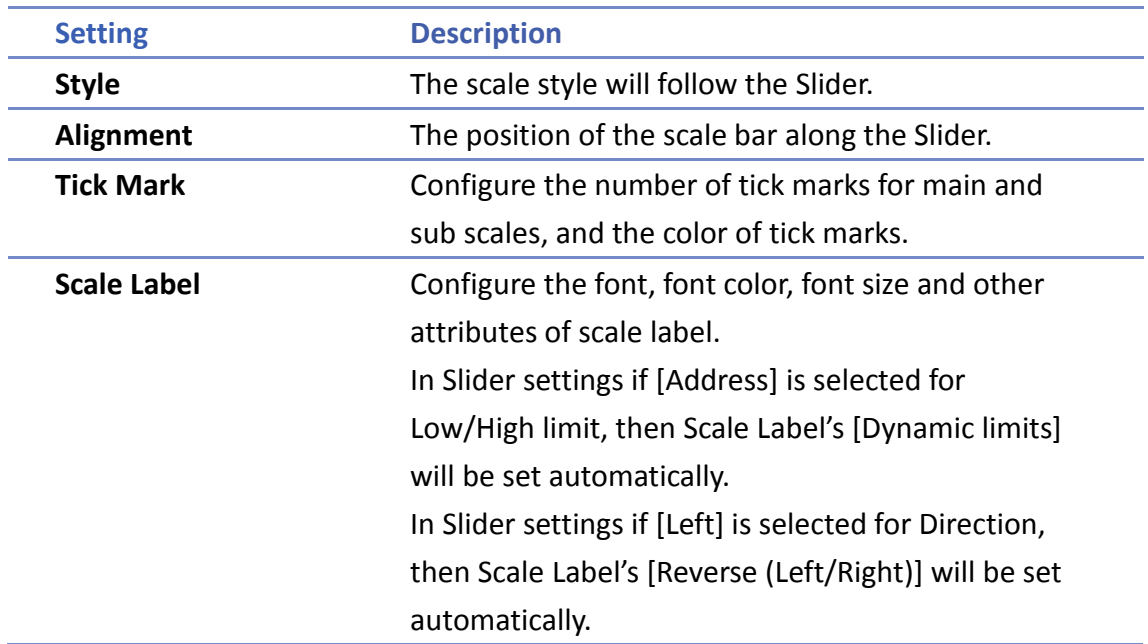

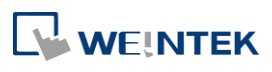

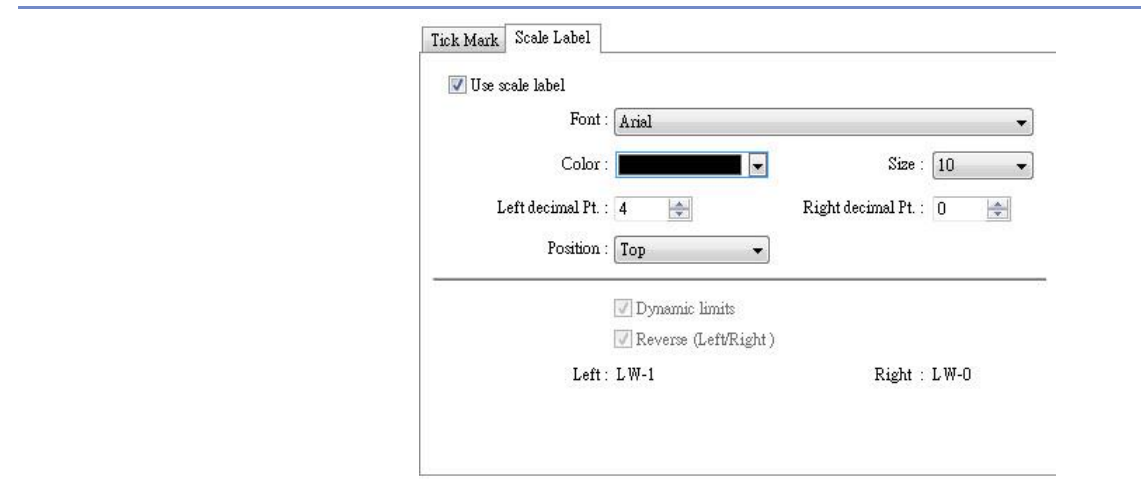

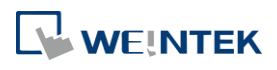

# **13.9. Numeric**

### **13.9.1. Overview**

Numeric object can be used to input or display the value of a designated word register.

# 13.9.2. Configuration

# 999

Click [Object] » [Numeric] icon on the toolbar to open a Numeric object property dialog box. Set up the properties, press OK button, and a new Numeric object will be created.

### **General Tab**

#### cMT, cMT X Series eMT, iE, XE, mTV Series

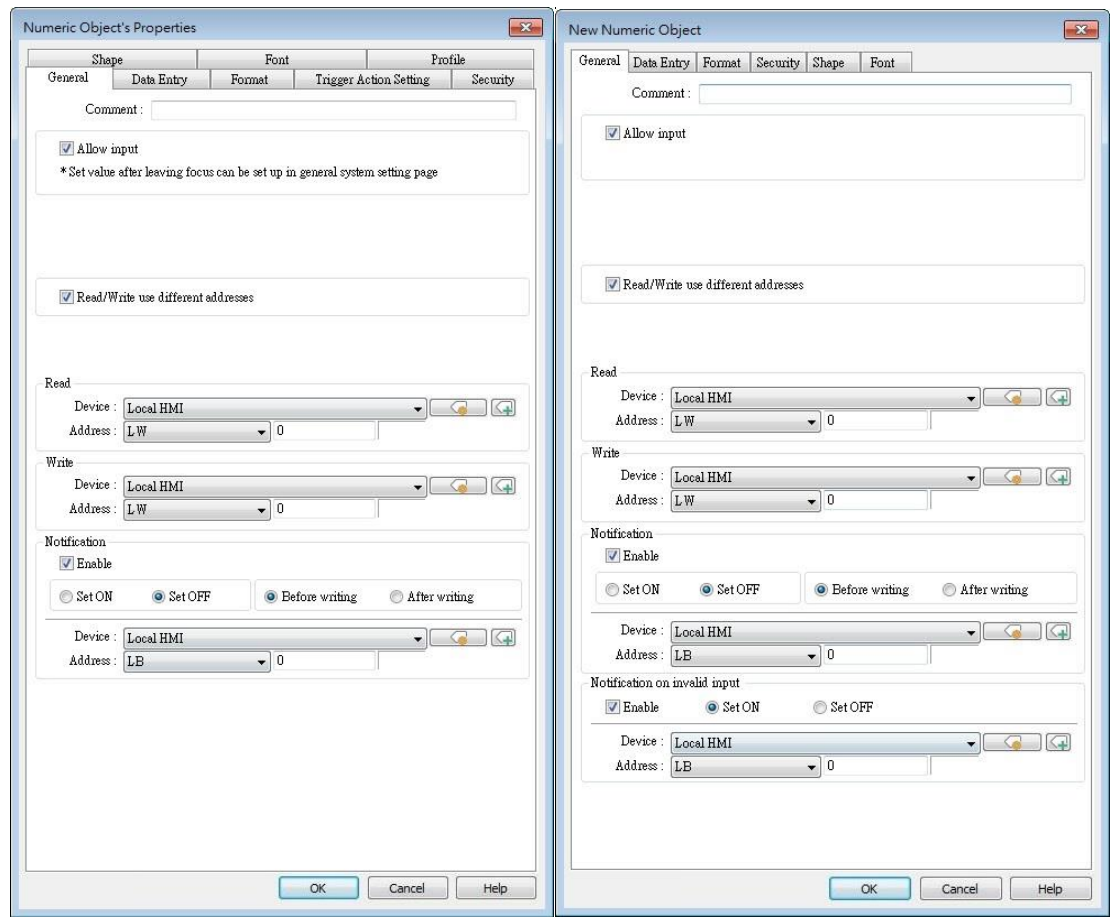

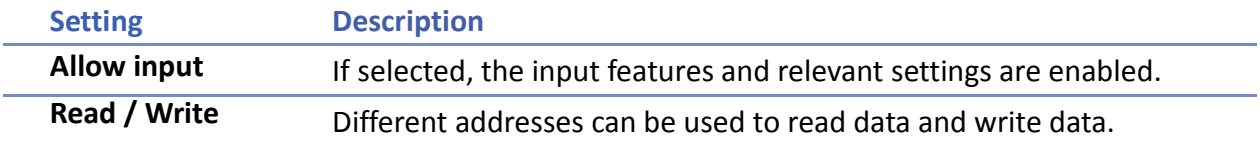

WEINTEK

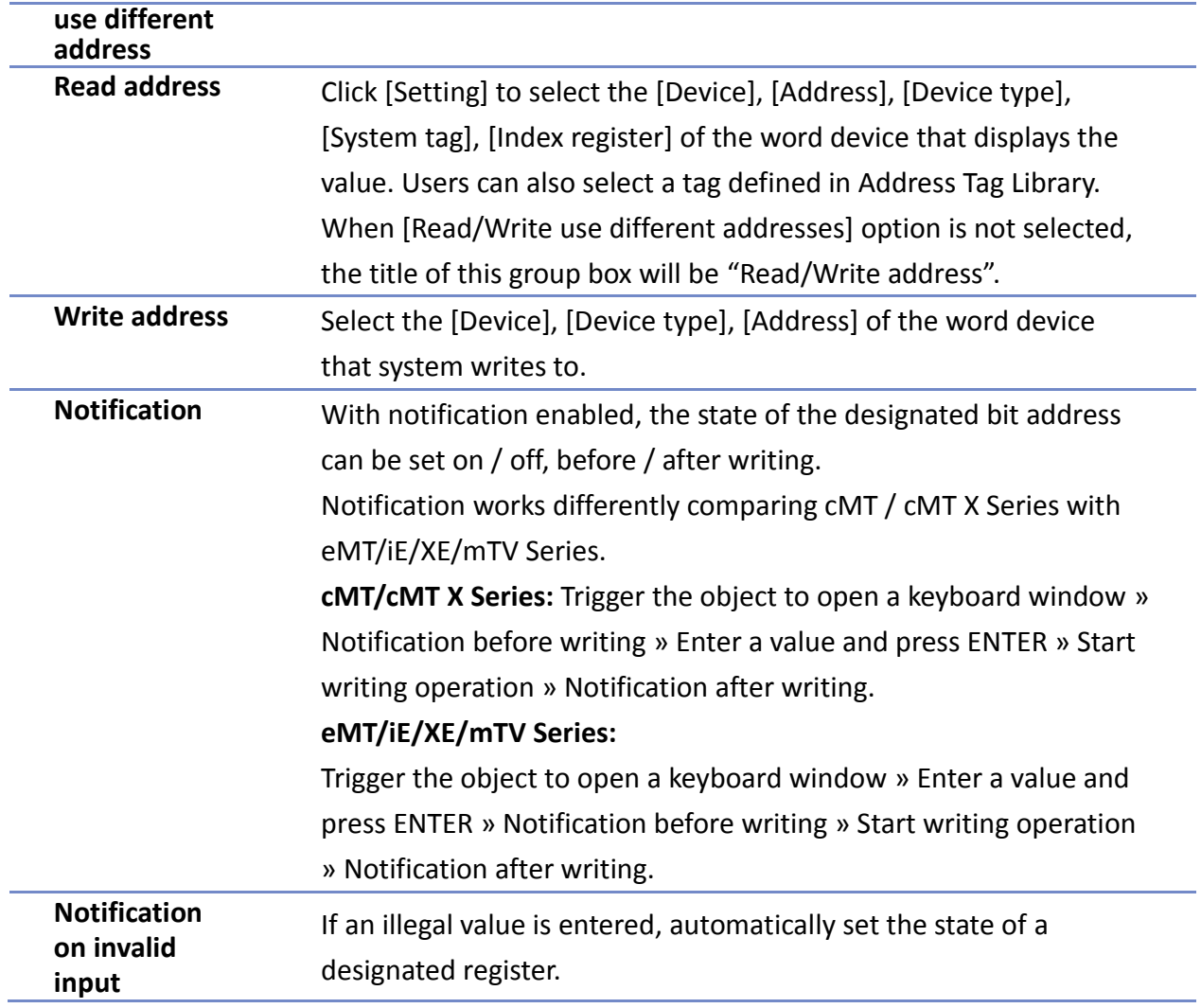

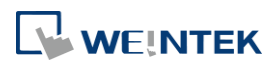

# **Data Entry Tab**

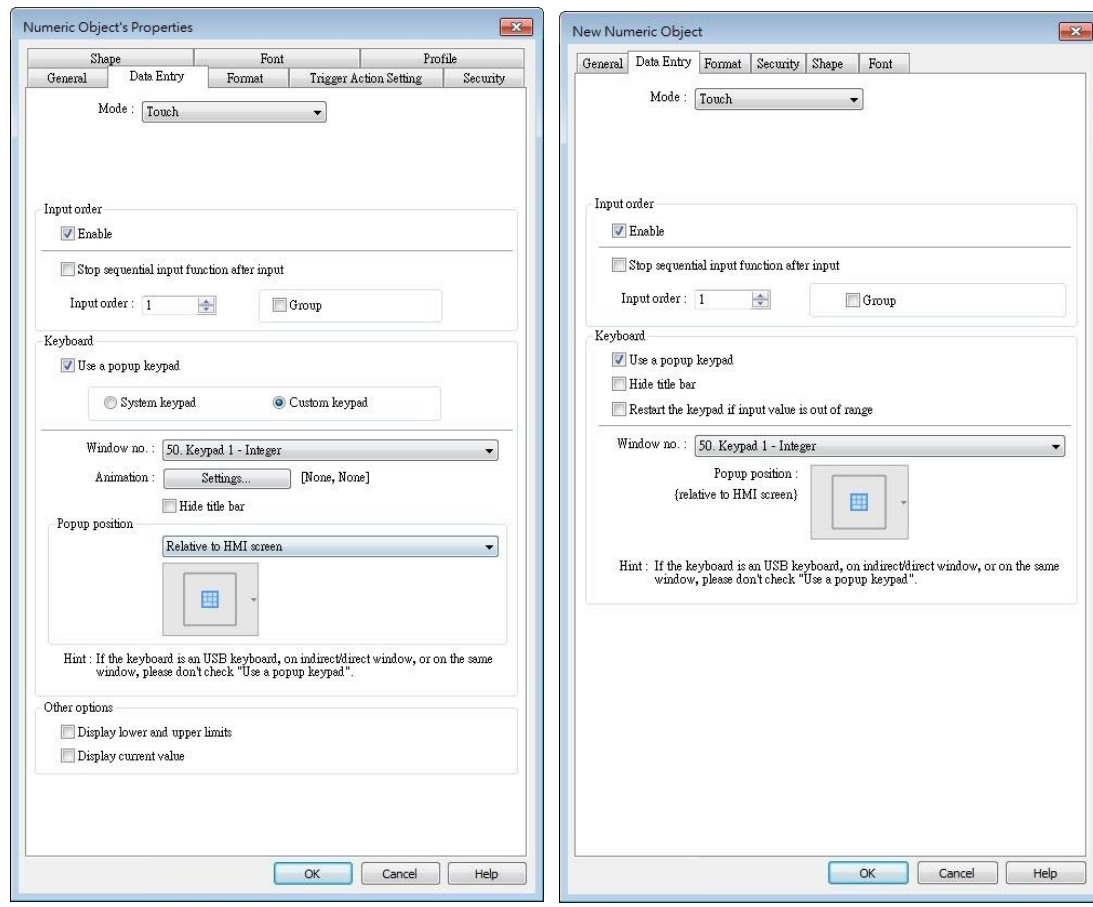

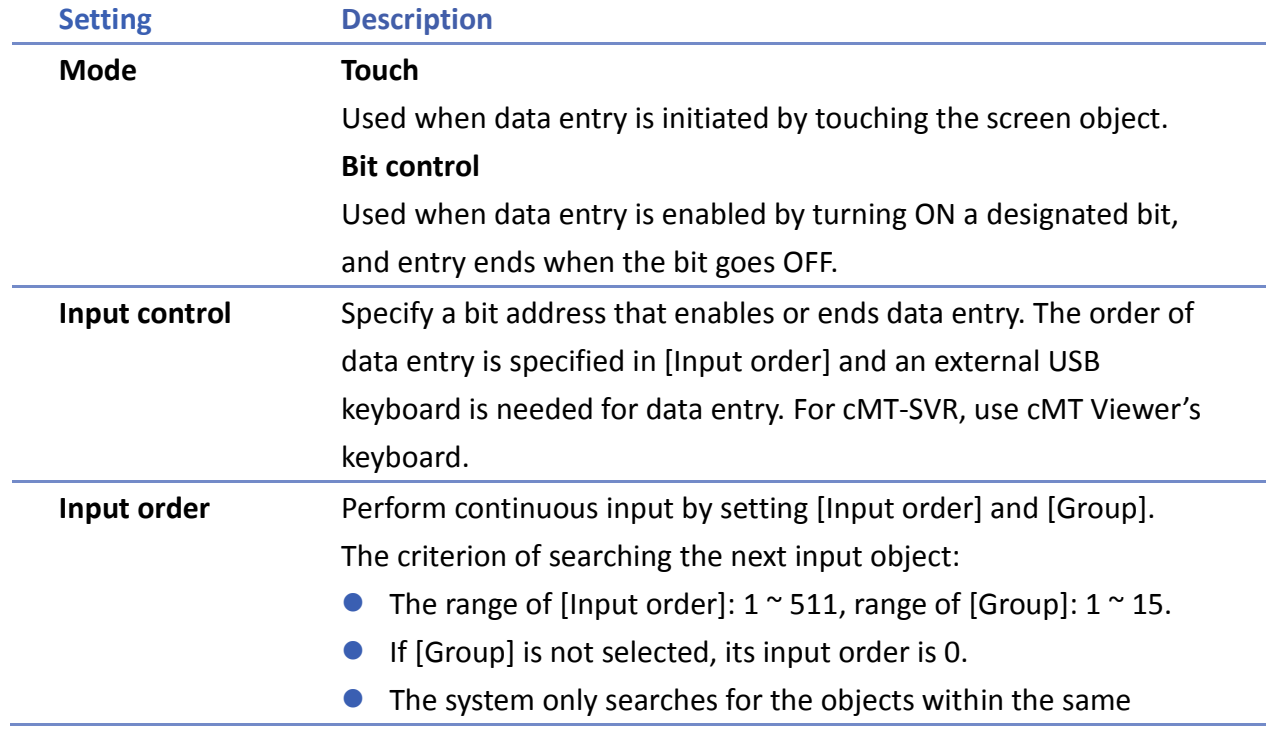

cMT, cMT X eMT, iE, XE, mTV Series

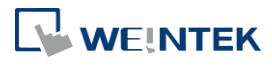

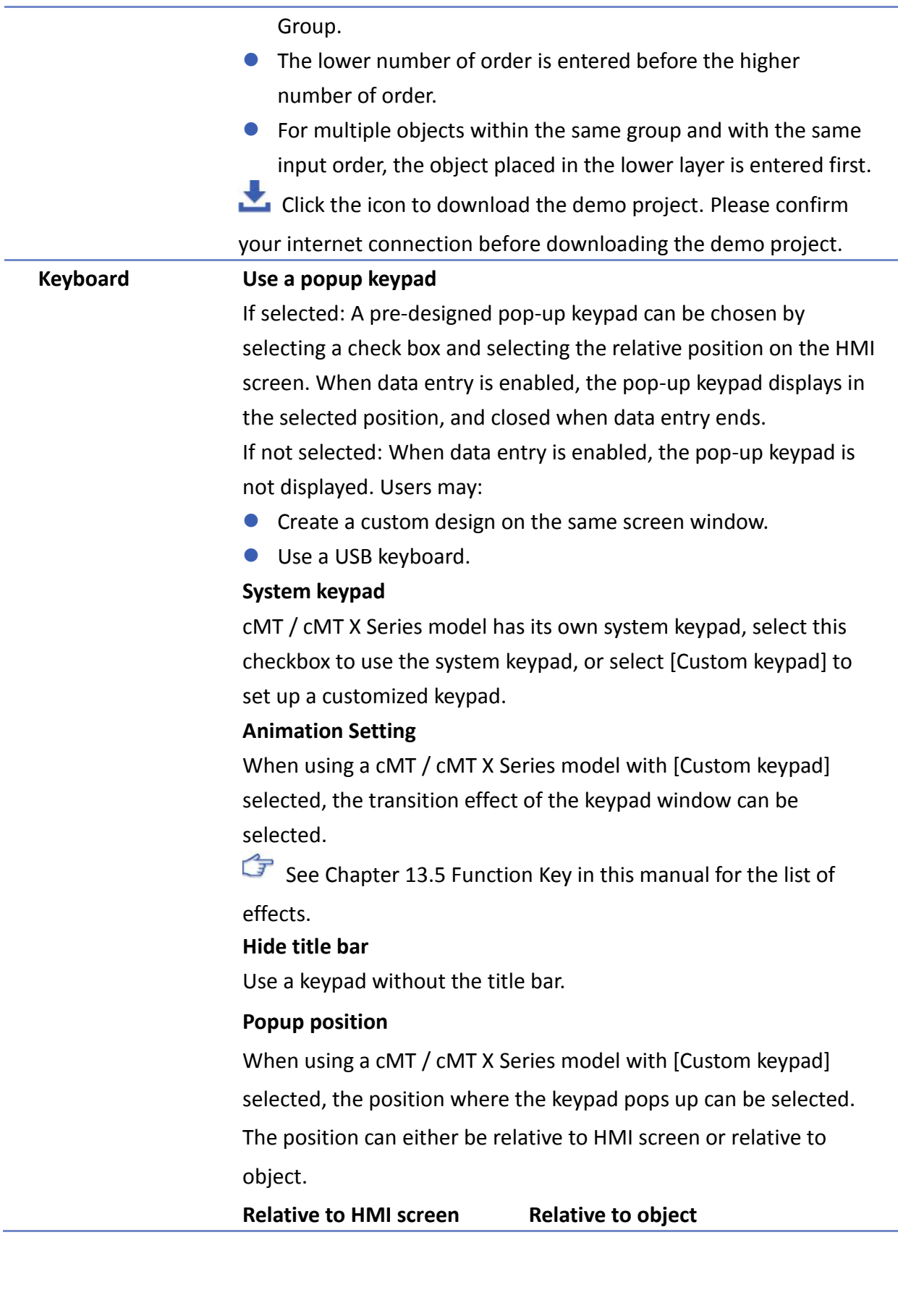

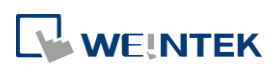

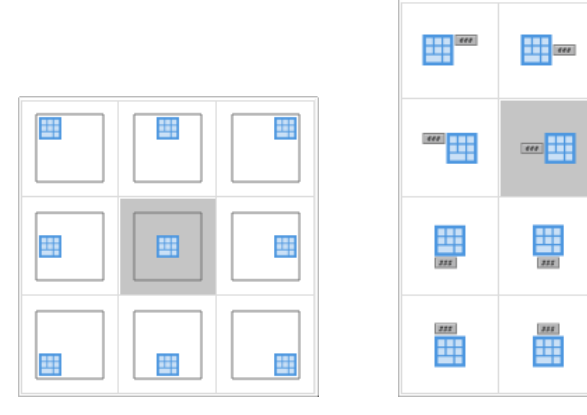

**Restart the keypad if input value is out of range** When entering data, if the value entered is not within the valid range, the system will automatically restart the keypad.

ᄩ…

 $\frac{1}{2}$ 

噩

疅

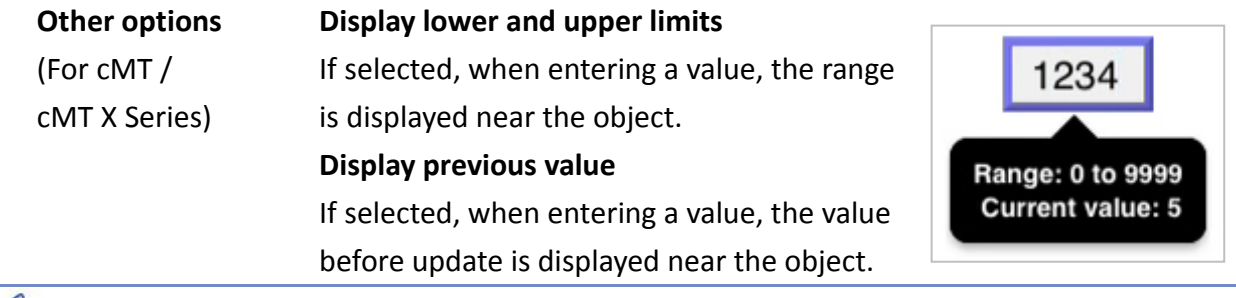

To create a keyboard in current window, see "12 Keypad Design and Usage".

 $\Box$  Click the icon to watch the demonstration film. Please confirm your internet connection before playing the film.

# **Example 1**

This example demonstrates how to use [Input Order] and [Group] to perform continuous input in several Numeric objects. After entering data in one object, entry will be passed to the next input order object which is in the same group.

*1.* Create three Numeric objects, and set [Input order] to 1, 2, and 3 respectively. Include the three objects in [Group 1] as shown in the following figure.

LW-0

LW-1

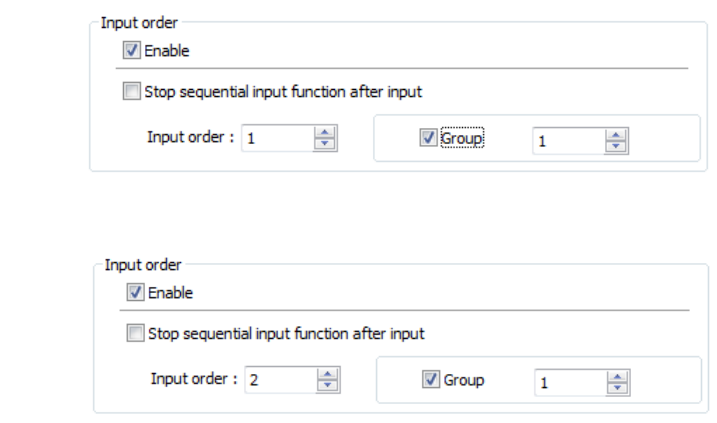

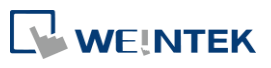

# LW-2

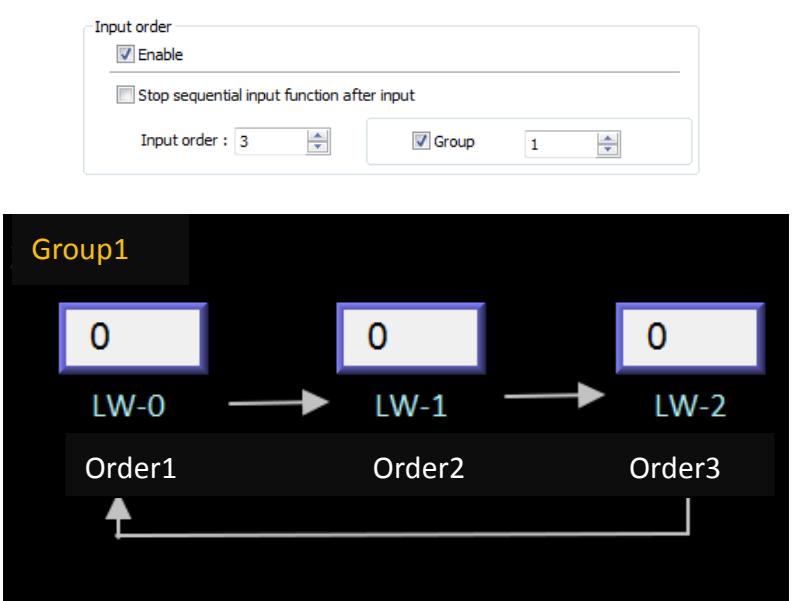

*2.* When finish entering data in the last object, to end data entry of all objects, please select [Stop sequential input function after input] check box.

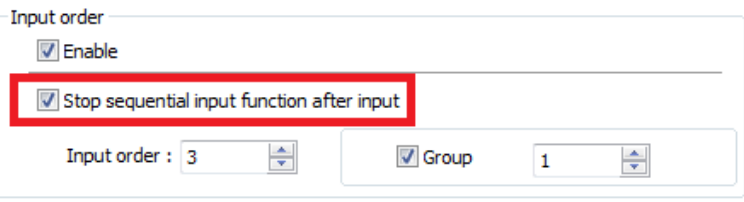

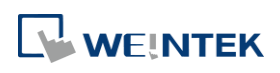

## Objects

# **Format Tab**

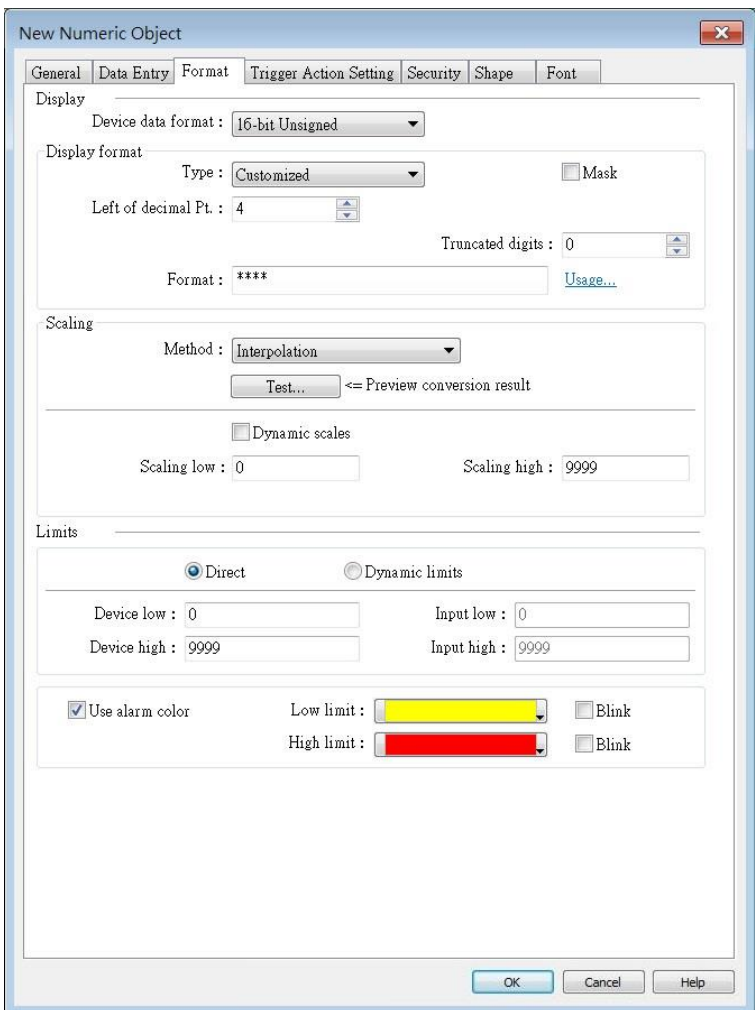

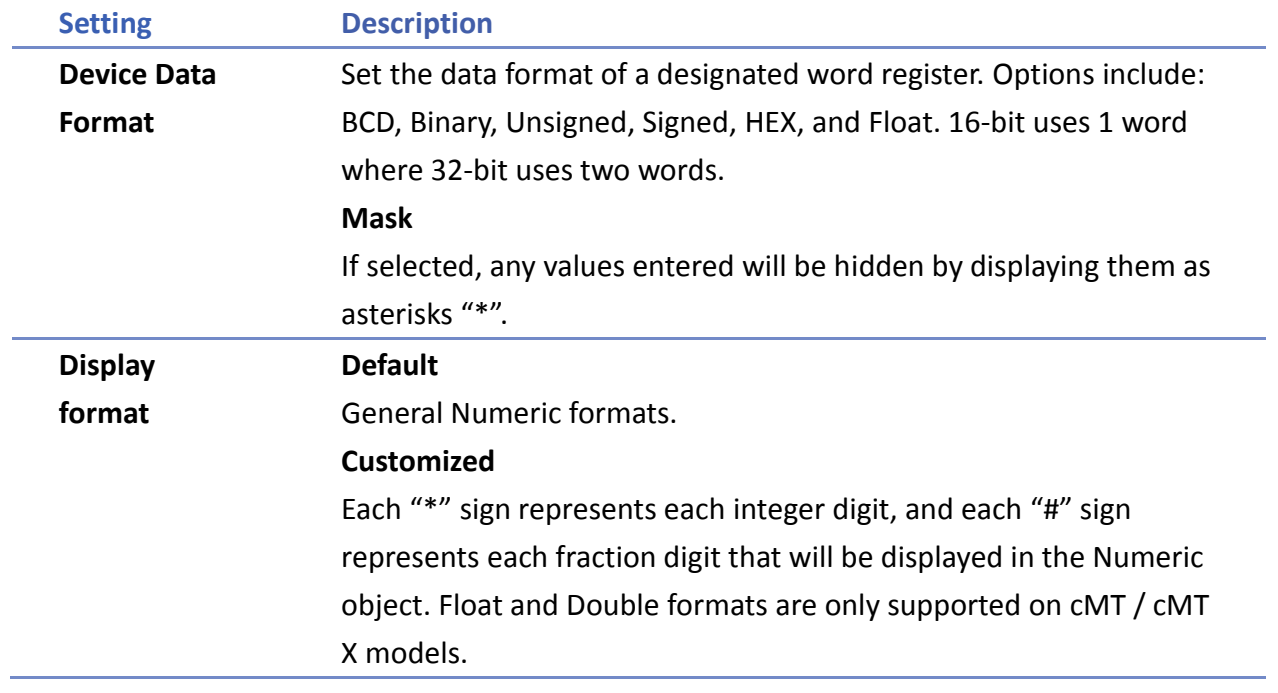

WEINTEK

Apart from "\*" signs, extra texts can be entered in the [Format] field, for example: kg. The available alignment options are: [Left], [Center], [Right], [Leading zero].

The numeric value represented by "\*" sign will be displayed from the highest digit to the lowest in the Numeric object.

#### **Truncated digits**

Specify the number of digits to be truncated, from the lowest digit to the highest.

The number of "\*" signs = [Left of decimal Pt.] - [Truncated digits] - [Right of decimal Pt.].

The number of "#" signs = [Right of decimal Pt.] - [Truncated digits]. Please see the following examples:

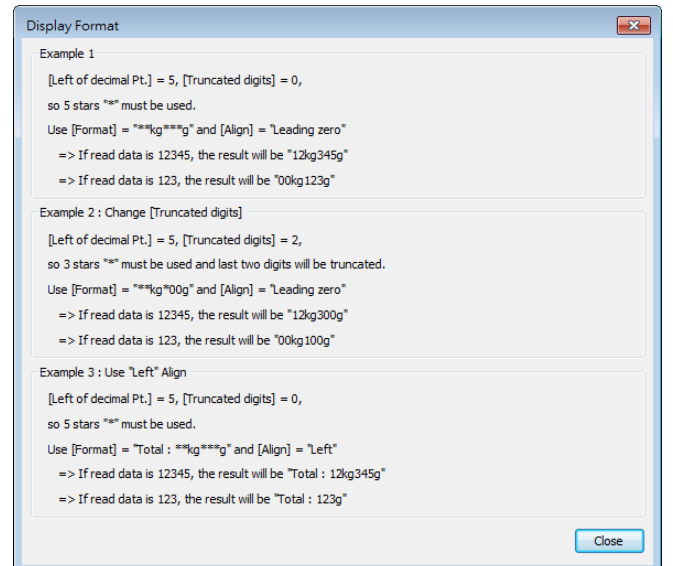

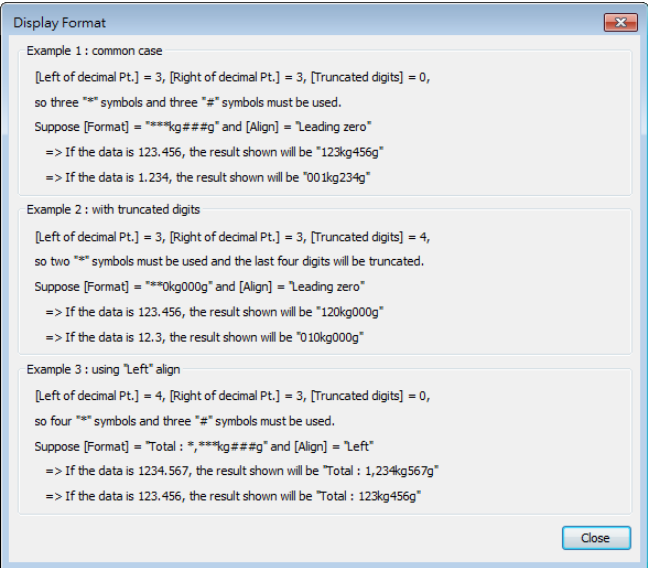

When leading zero is not used, the text enclosed in two "\*" signs

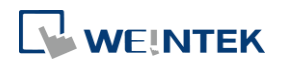

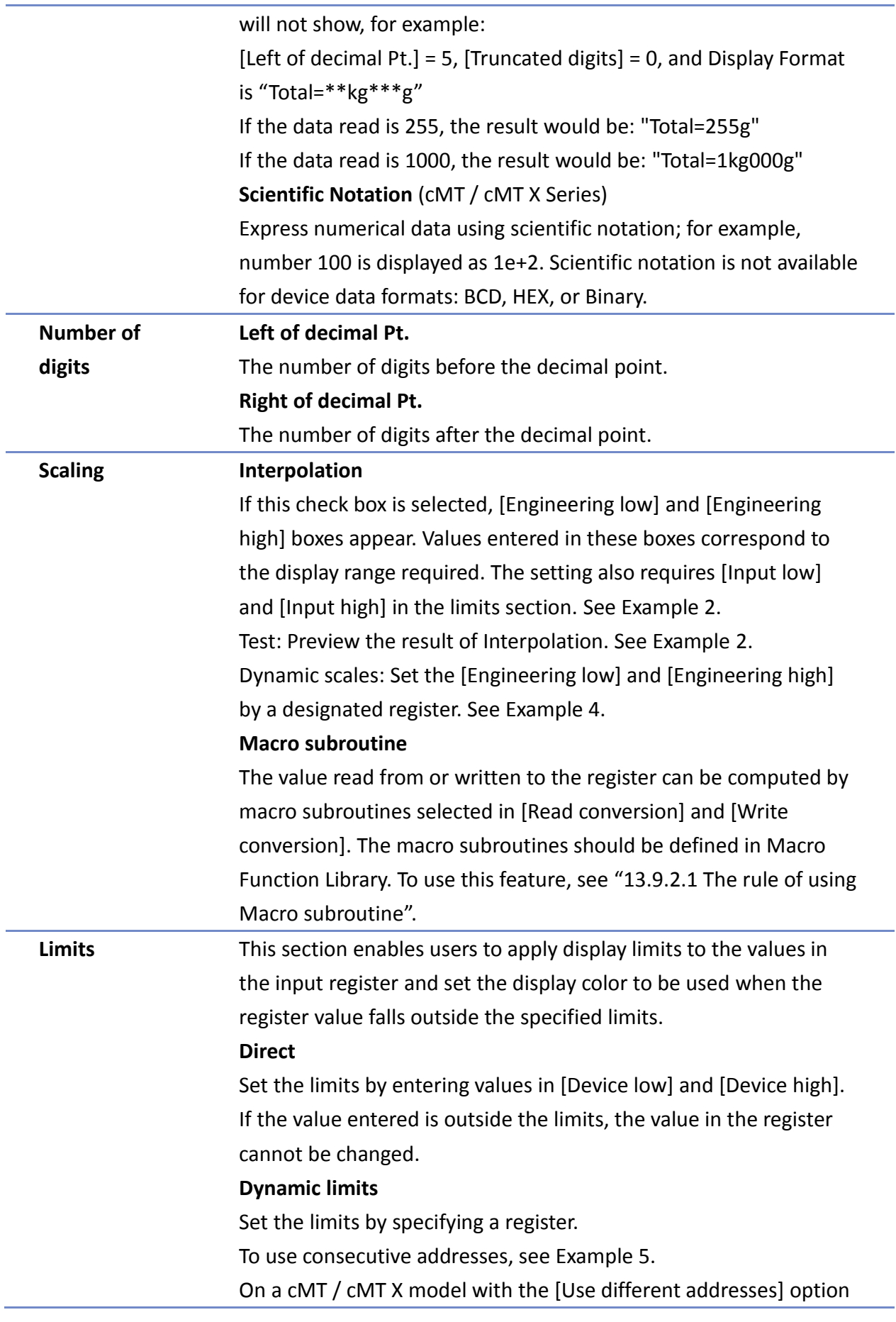

WEINTEK

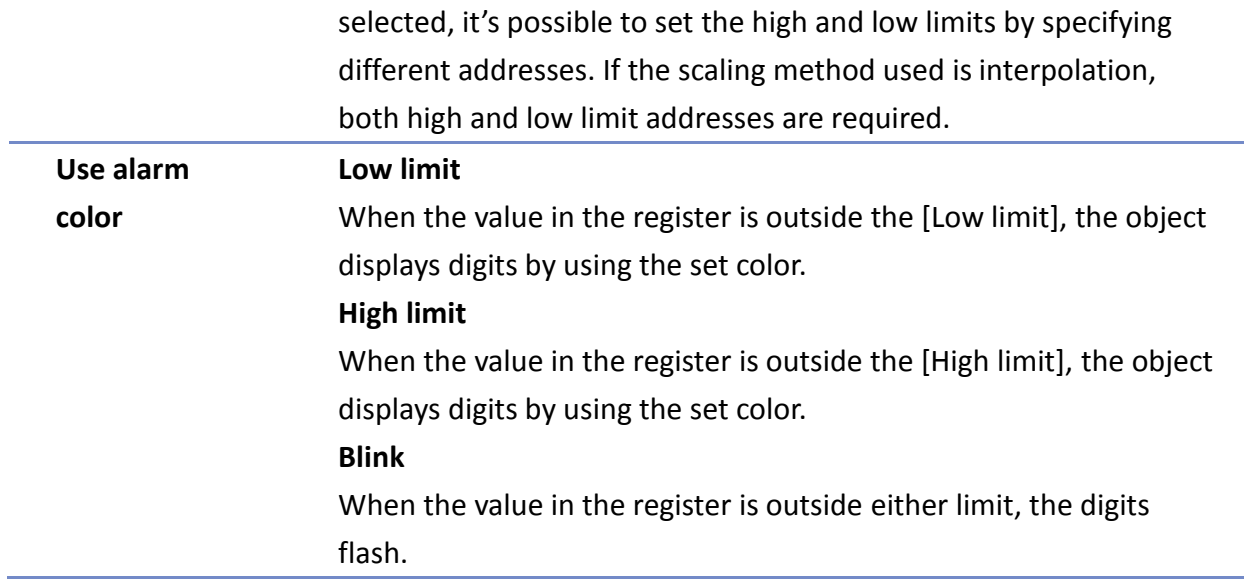

# **Trigger Action Setting (cMT / cMT X)**

Actions executed before/after writing can be classified into action groups. The groups are put in sequence. The actions within the same group are executed at the same time. When all the actions within the same group are completed, the actions in the next group are then executed. Compared to the Notification actions selected in General tab, Trigger Action Setting offers more flexible combination of actions. For more details about these settings, please also see Action Trigger in Chapter 13.

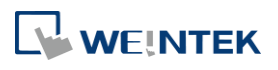

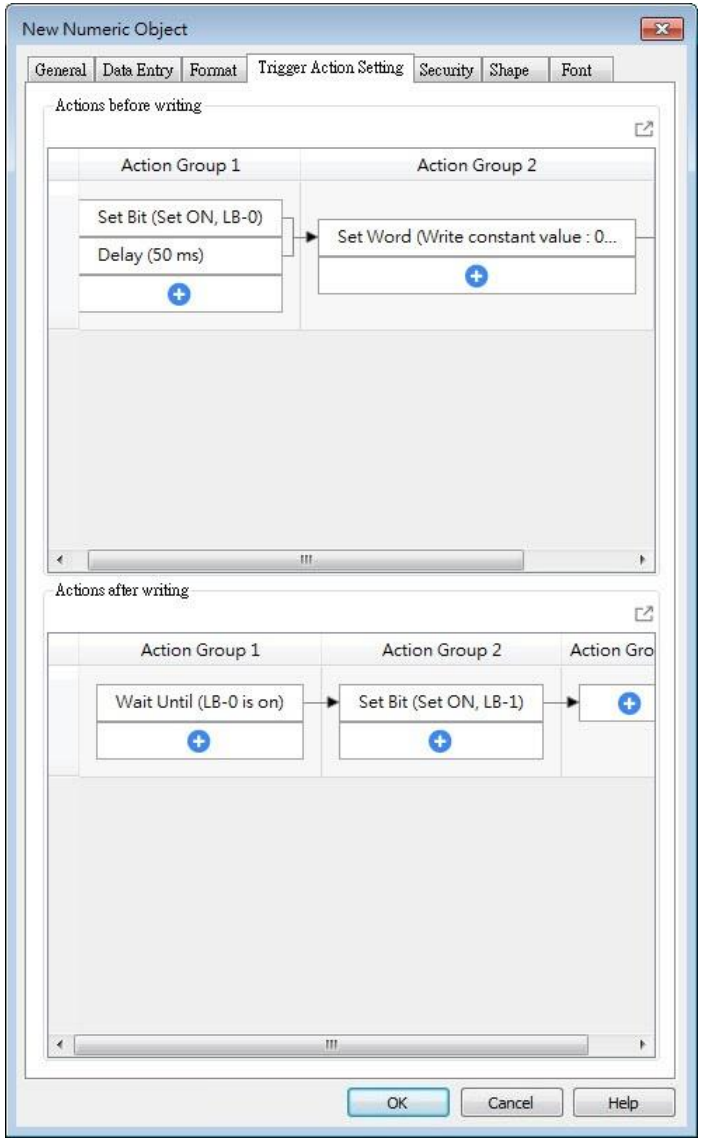

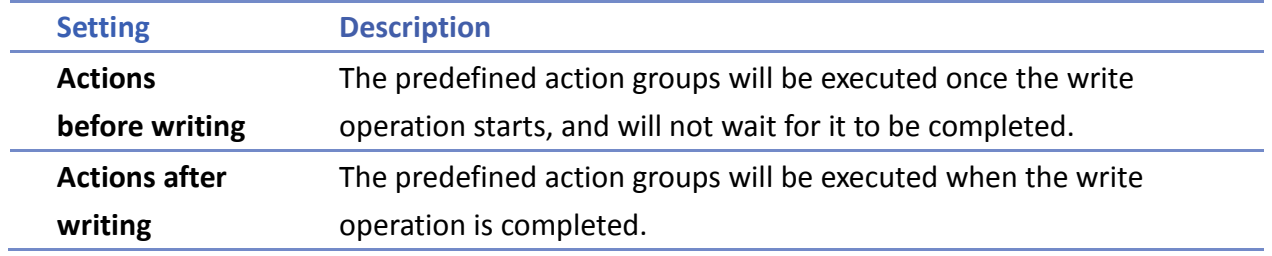

# **13.9.2.1. The rule of using Macro Subroutine**

```
• There must be a return value and exactly one parameter.
Examples:
sub char test (short a) // (Correct)
sub test (char a) // (Incorrect, no return value.)
sub char test (char a, char b) // (Incorrect, two parameters.)
```
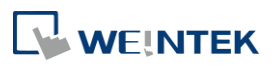

Objects

Use the Macro data type that corresponds to the object's data format.

The mapping is as follows:

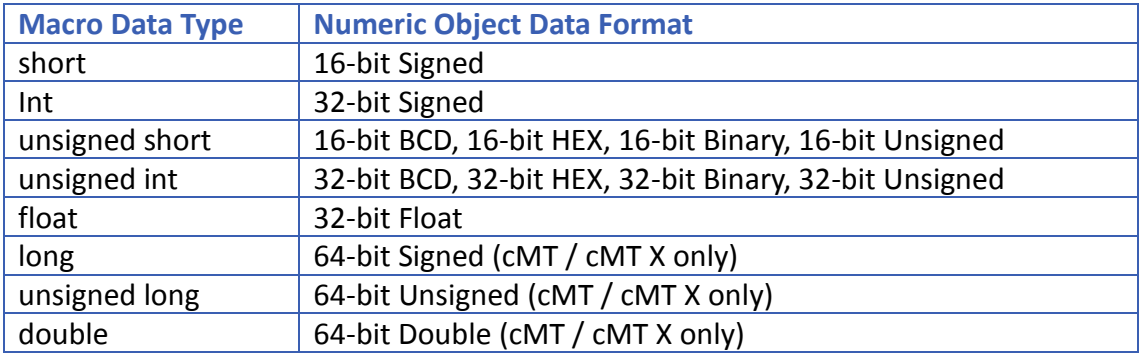

For example, if the data format of the numeric object is 16-bit Unsigned, only the corresponding Macro data type: unsigned short, is available.

Examples:

```
sub char test(unsigned short a) // (Correct)
sub char test(char a) // (Incorrect)
```

```
Supports only the local HMI address.
```
Examples:

```
GetData(var, "Local HMI", LB, 0, 1) // (Correct)
GetData(var, "MODBUS RTU", 0x, 0, 1) // (Incorrect)
```

```
 The following system defined functions are unable to be invoked:
ASYNC_TRIG_MACRO, SYNC_TRIG_MACRO, DELAY, FindDataSamplingDate,
FindDataSamplingIndex, FindEventLogDate, FindEventLogIndex, INPORT, INPORT2, OUTPORT, 
PURGE, TRACE
```
● The following statements are not supported:

For-Next, While-Wend

# **Example 2**

If [Interpolation] is selected, the scaling equation is as the following:

If A indicates the original data and B indicates the displayed data:

# **B = [Engineering low] + (A - [PLC low]) × Ratio**

where, Ratio = ([Engineering high] - [Engineering low]) / ([PLC high] - [PLC low]) As shown below, the original data is 15, after conversion, 40 will be displayed.

**WEINTEK** 

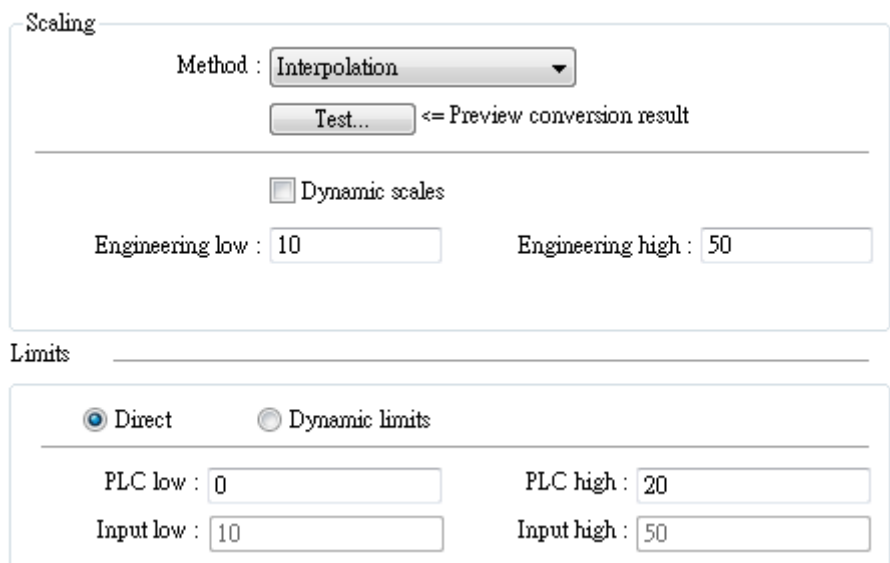

Click [Test] button to preview the result of Interpolation. Enter a value in [PLC] field as shown in the following figure, for example, enter value 15, and the result, which is 40, will be displayed.

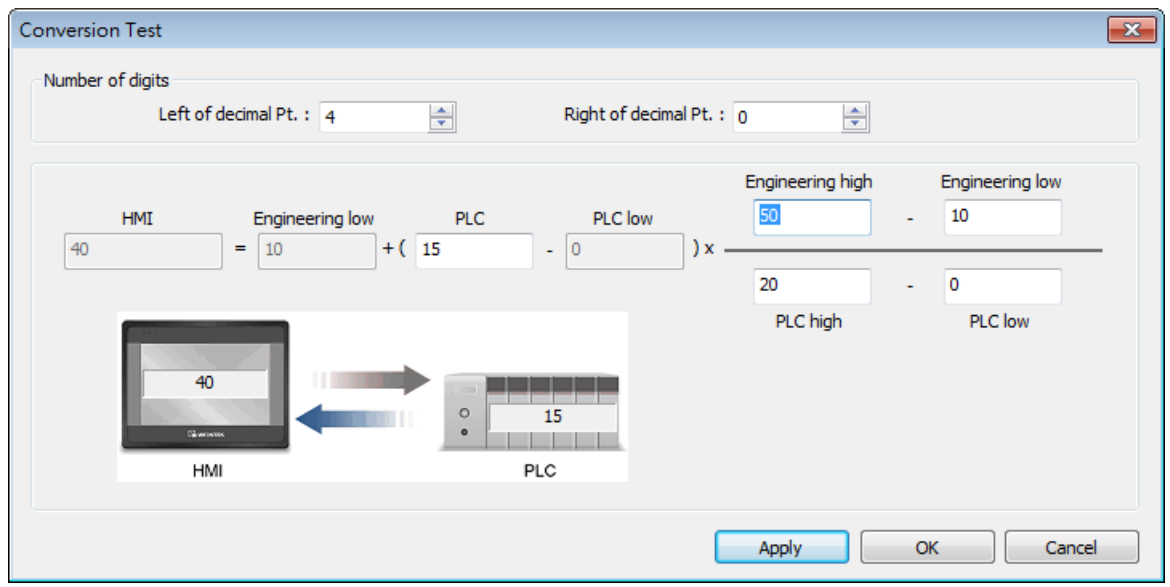

# **Example 3**

If the numeric format selected is not Float and decimal point is used, the decimal place of the converted result will not be adjusted automatically, please adjust [Engineering high] to correctly place the decimal point of the result gained in [Interpolation] mode. Please see the illustration below.

*1.* Create two Numeric objects, set [Right of decimal Pt.] to 1 and select [Interpolation] method for one of the objects as shown in the following figure.

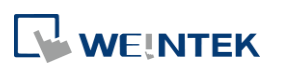

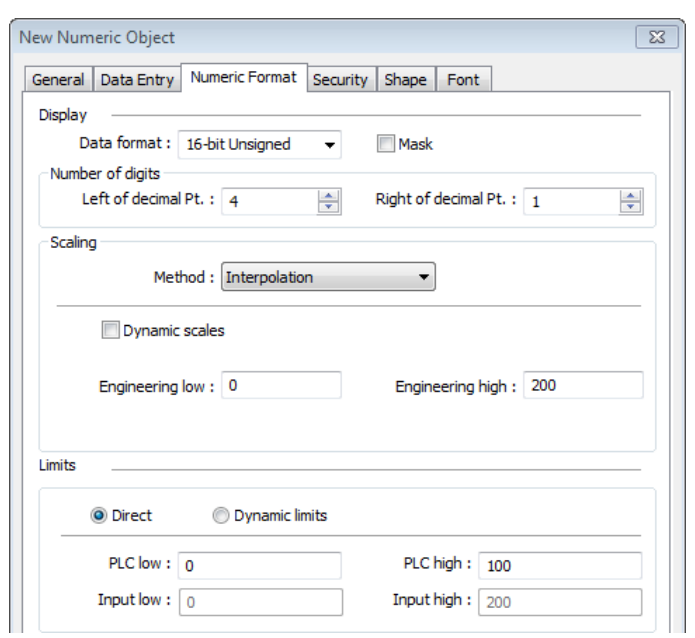

*2.* Enter value "123", the object set to [Interpolation] displays "246.0" instead of "24.6".

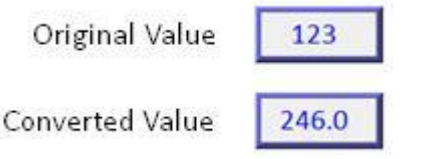

*3.* To move the decimal point one place to the left, adjust [Engineering high] as shown in the following figure.

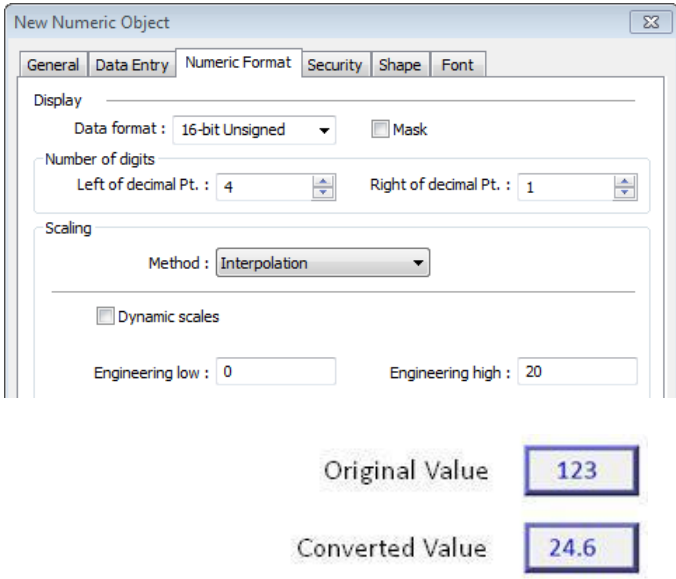

# **Example 4**

If [Interpolation] is selected, set the [Engineering low] and [Engineering high] by a designated register. When Dynamic Address is LW-n, where n is an arbitrary number, the rule of setting [Engineering low] and [Engineering high] is:

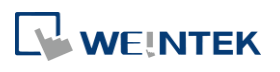

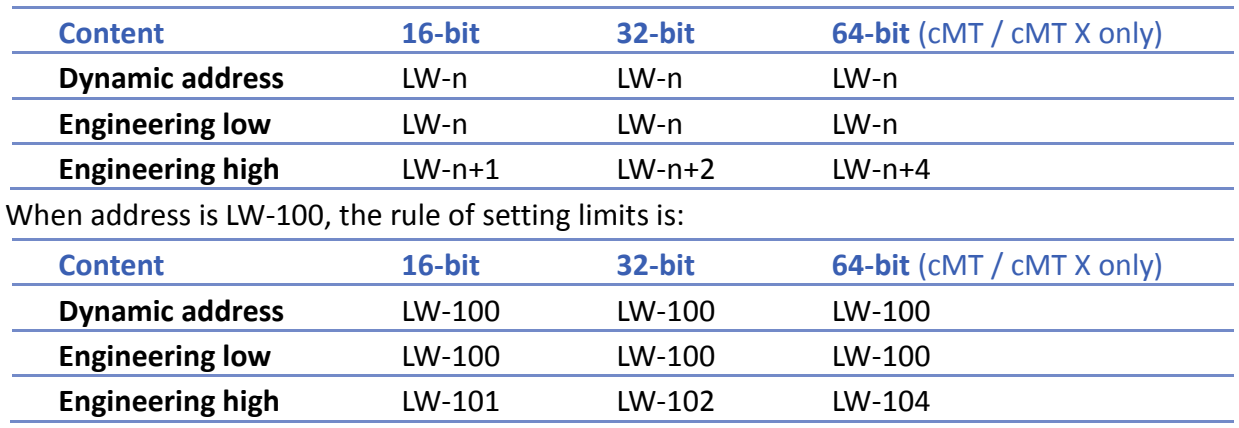

# **Example 5**

Set the limits by a designated register. When [Address] is LW-n and [Use consecutive addresses] is selected, the rule of setting limits is:

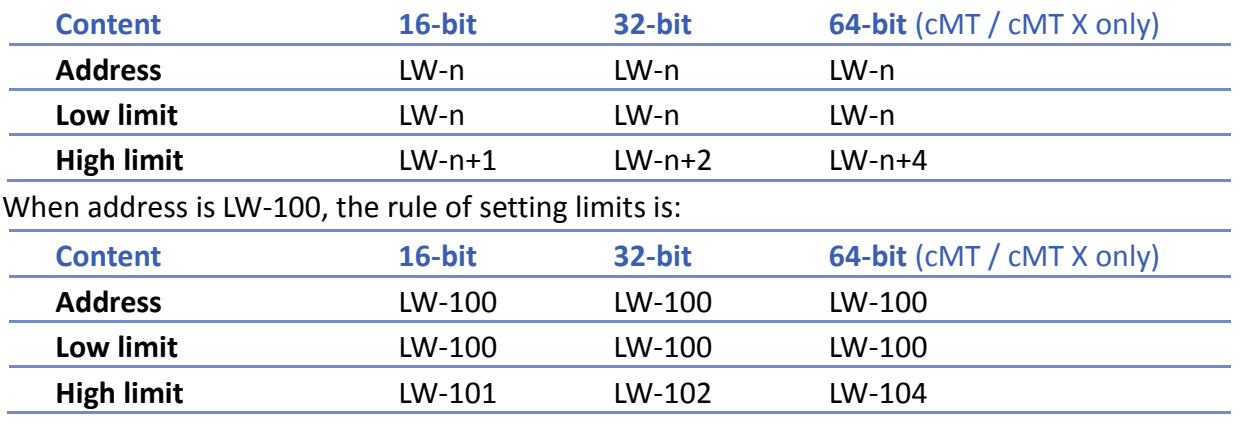

# **Example 6**

The following demonstrates how to use [Macro subroutine] for scaling when configuring Numeric object.

The following two macros are used, one for [Read conversion] and one for [Write conversion].

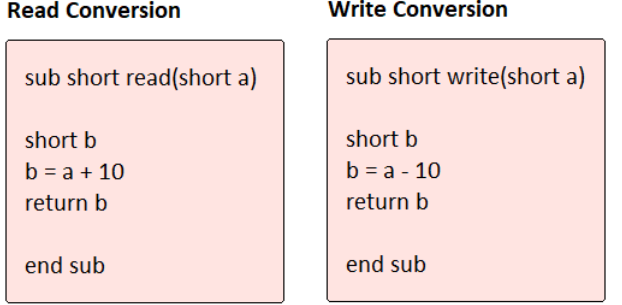

*1.* Create two Numeric objects: NE\_0 and NE\_1 and use the same control address. Select [Macro subroutine] for NE\_1.

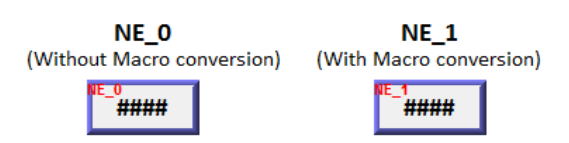

**WEINTEK** 

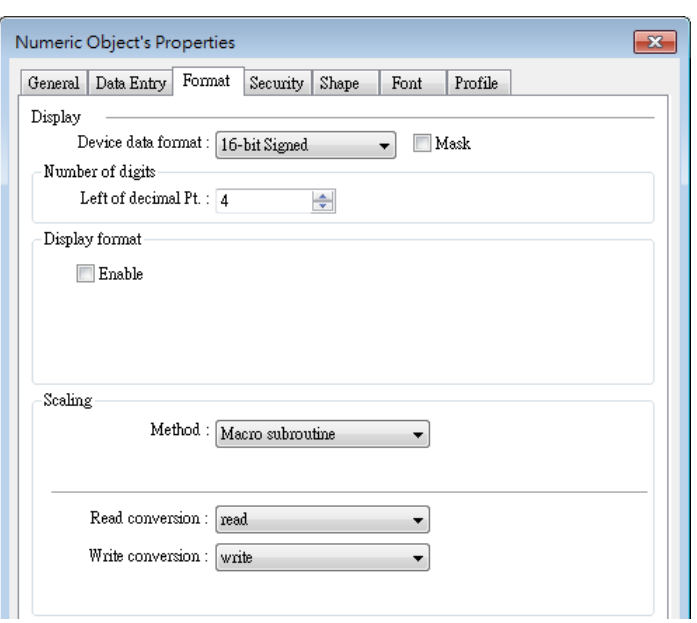

*2.* Enter 0 in NE\_0 then NE\_1 will execute [Read conversion]. The value gained will be 10.

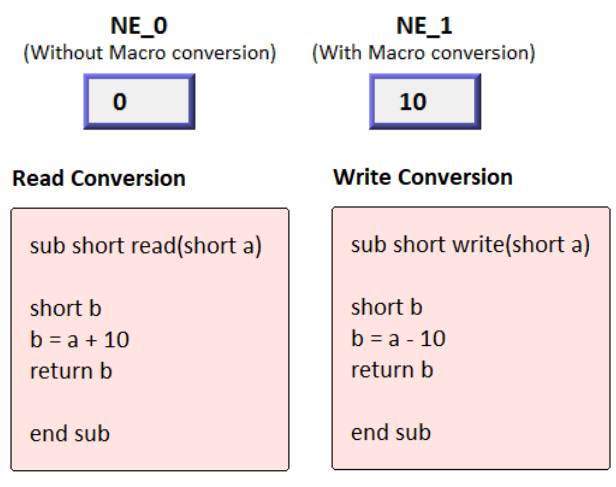

*3.* Enter 80 in NE\_1, [Write conversion] is executed and the value gained will be 70. NE\_0 displays 70.

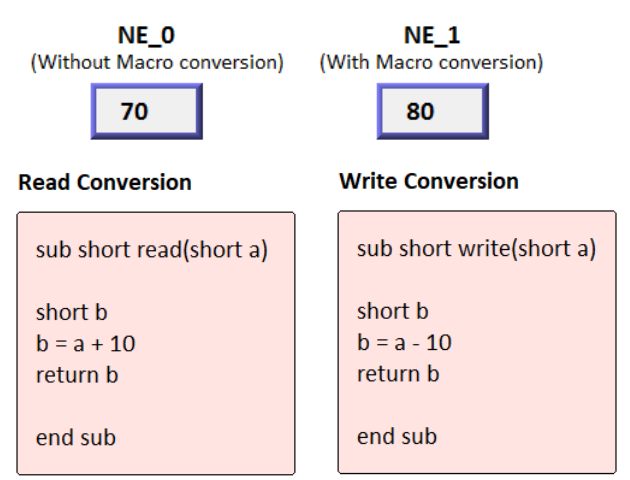

**WEINTEK** 

# **Note**

 If executing [Read conversion] and [Write conversion] by the same numeric object, the value entered in this object is computed by the Macro subroutine of [Write conversion] first, and then the result is computed by the Macro subroutine of [Read conversion]. In Example 5, if the subroutine of [Write conversion] is set to b=a-20, then entering 80 in NE\_1 will get 60 after [Write conversion] and then the object displays 70 after [Read conversion].

# **Security Tab**

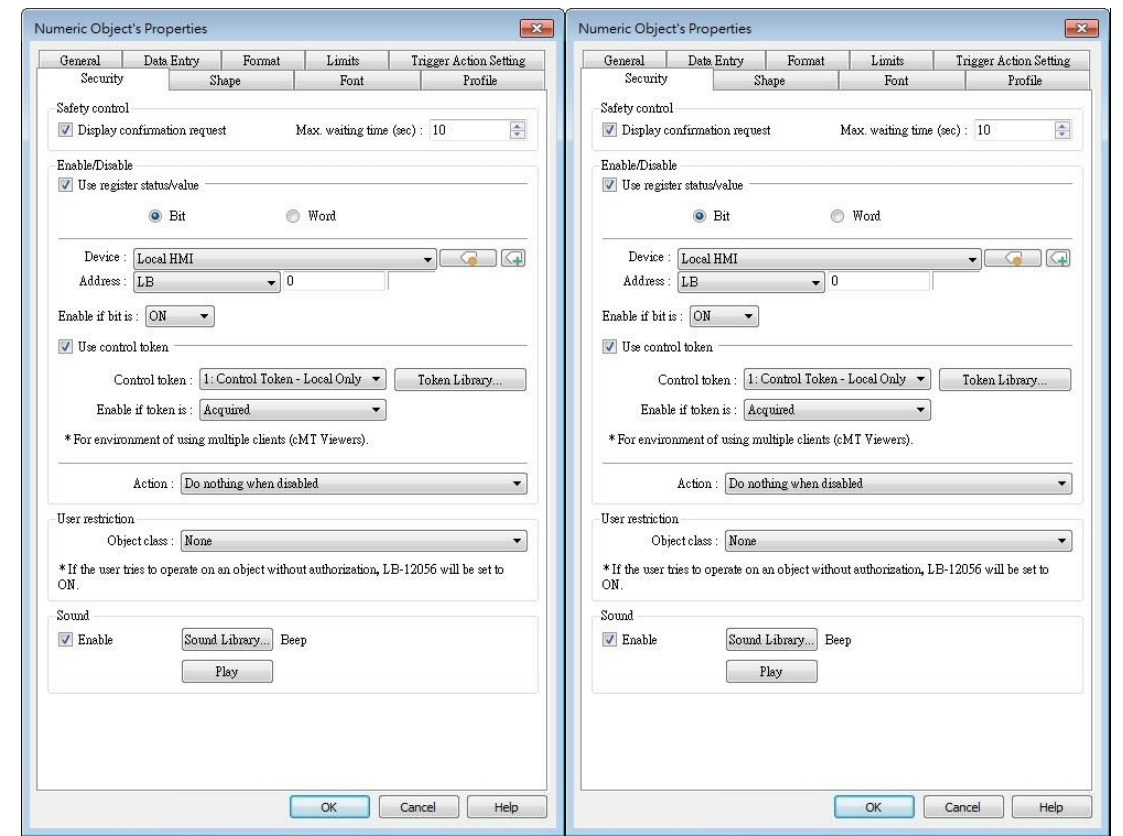

#### cMT, cMT X eMT, iE, XE, mTV Series

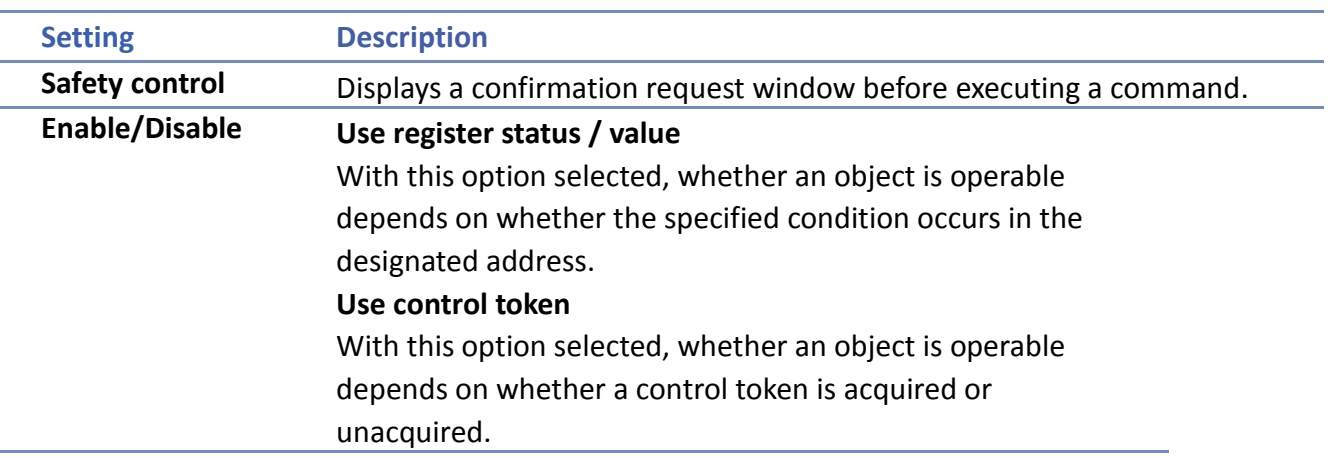

**WEINTEK** 

### **Action modes:**

# **Do nothing when disabled**

The object is not operable, and its status remains unchanged when the specified condition does not occur in the designated address. **Hide when disabled** The object is hidden when the specified condition does not occur in the designated address. **Grayed label when disabled** The value in the object turns gray when the specified

condition does not occur in the designated address.

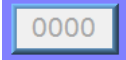

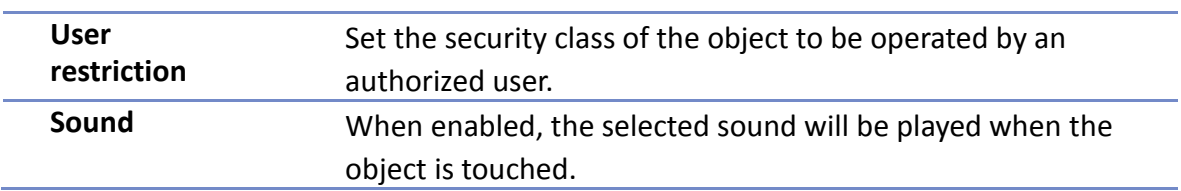

#### **Font Tab**

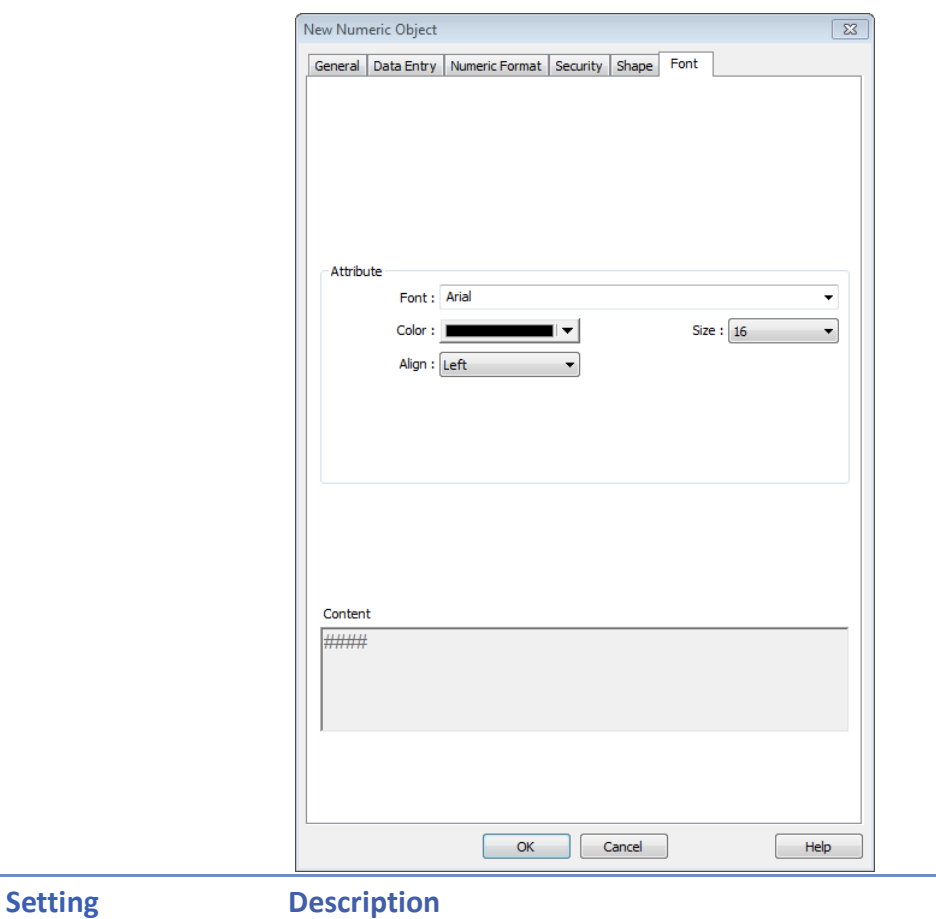

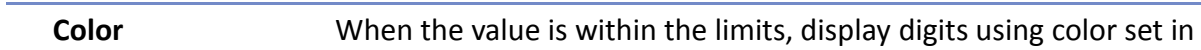

**WEINTEK** 

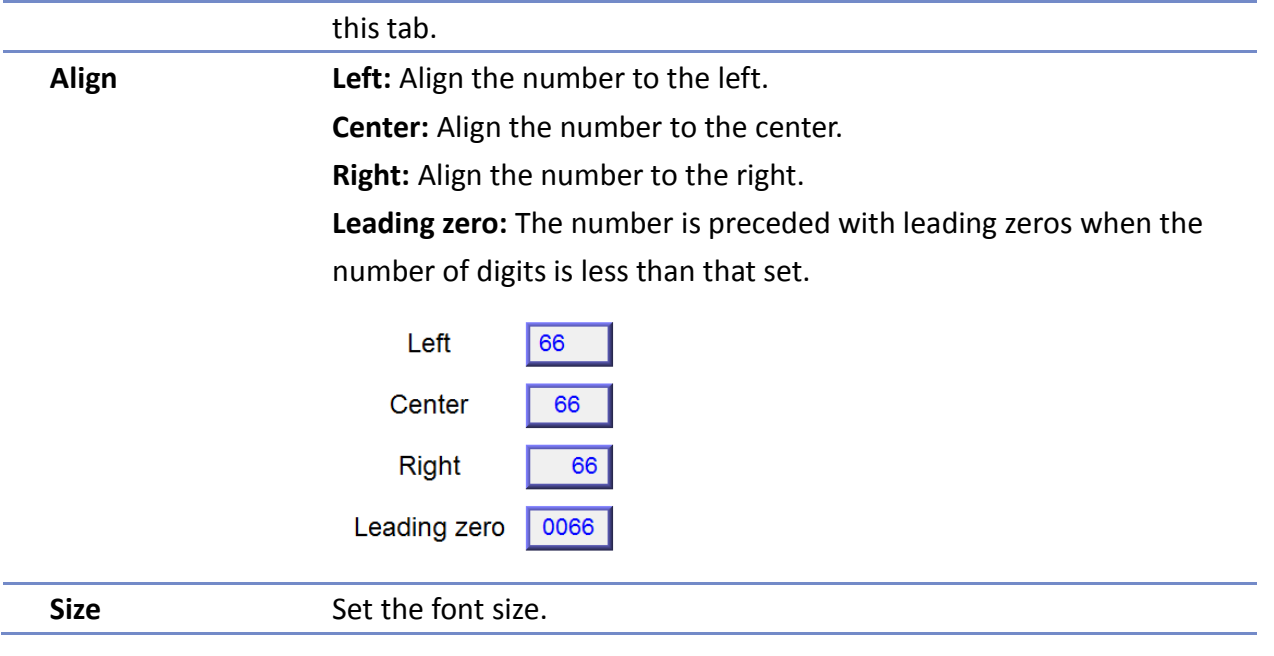

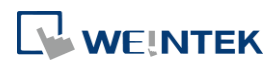

# **13.10. ASCII**

### **13.10.1. Overview**

ASCII object can be used to input or display ASCII or UNICODE characters held in designated word registers.

# 13.10.2. Configuration

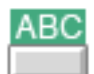

Click [Object] » [ASCII] icon on the toolbar to open an ASCII object property dialog box. Set up the properties, press OK button, and a new ASCII object will be created.

#### **General Tab**

cMT, cMT X eMT, iE, XE, mTV Series

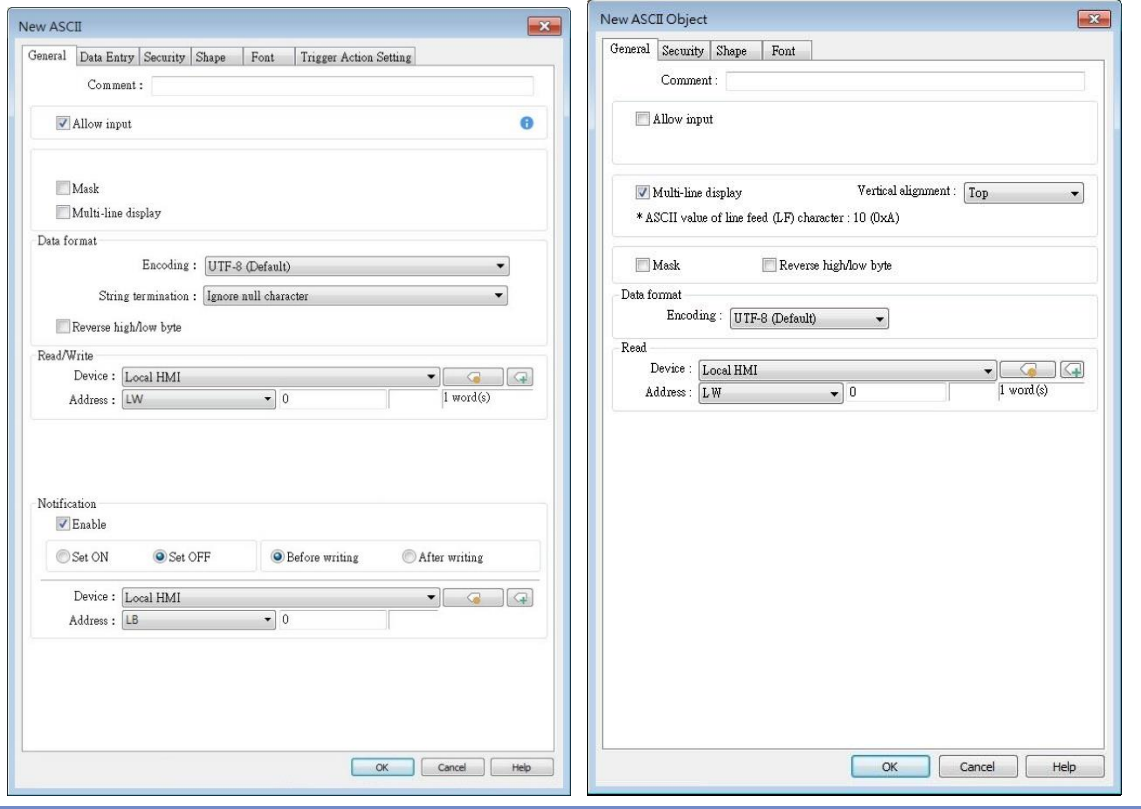

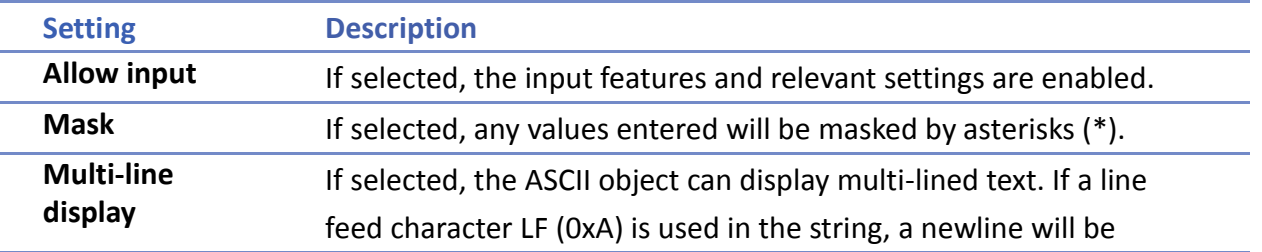

**WEINTEK** 

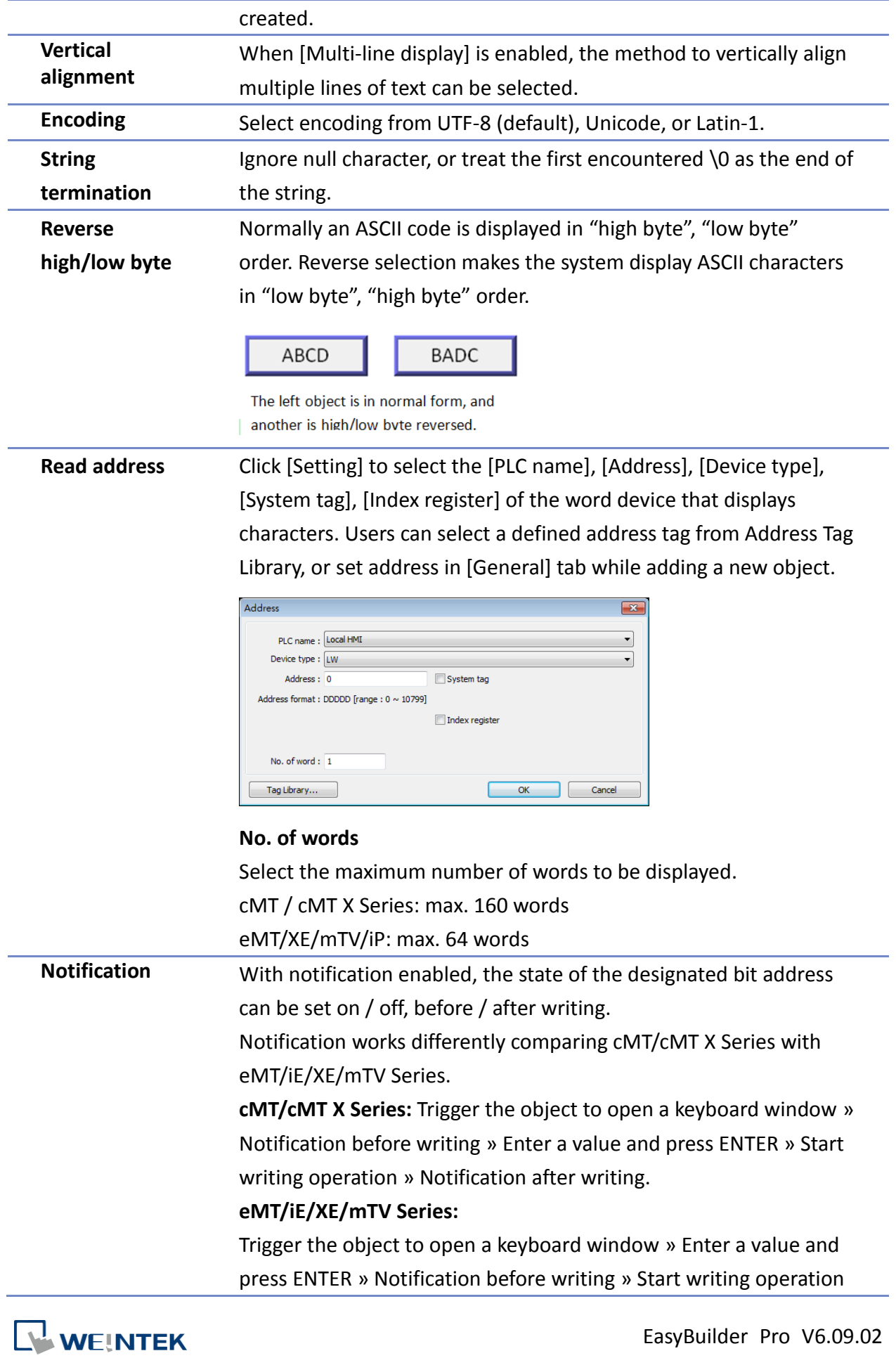

# **Note**

■ A UNICODE character uses 1 word, and an ASCII character uses 1 byte. Therefore 1 word can be used as 1 UNICODE character or 2 ASCII characters. (1 word equals to 2 bytes)

# **Font Tab**

cMT, cMT X eMT, iE, XE, mTV Series

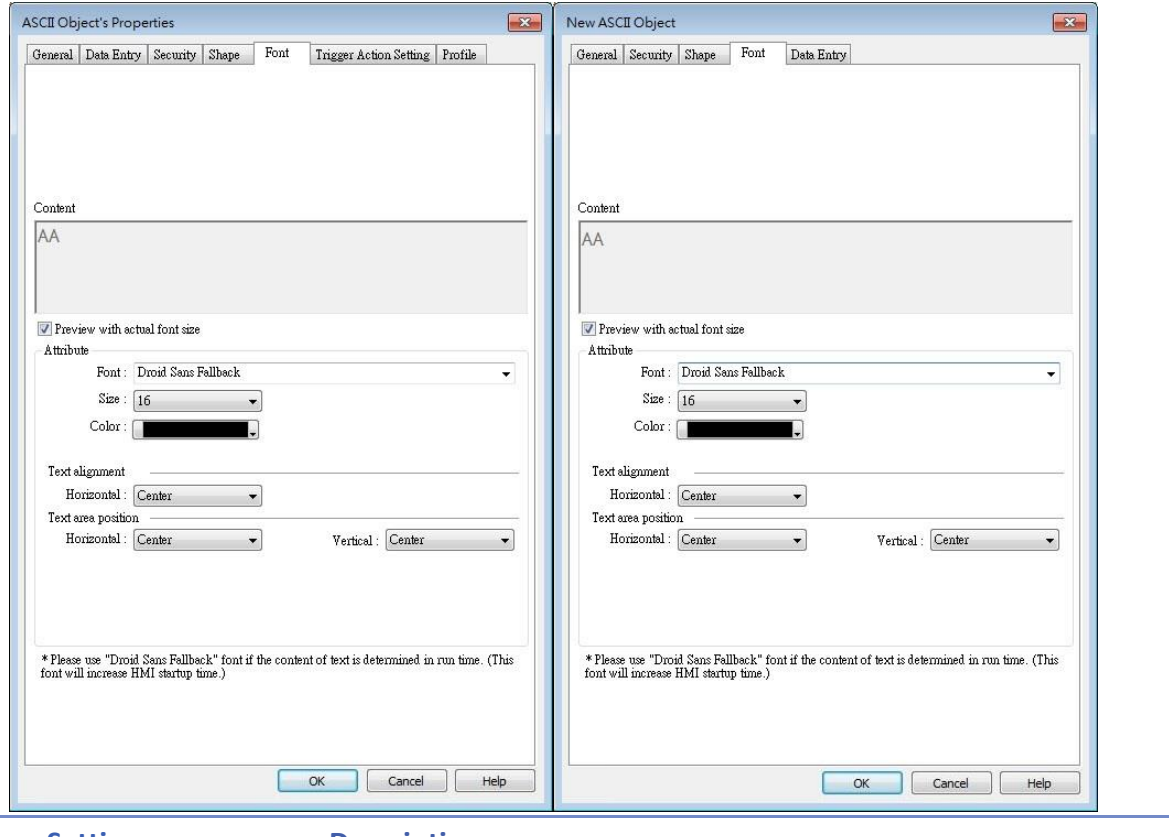

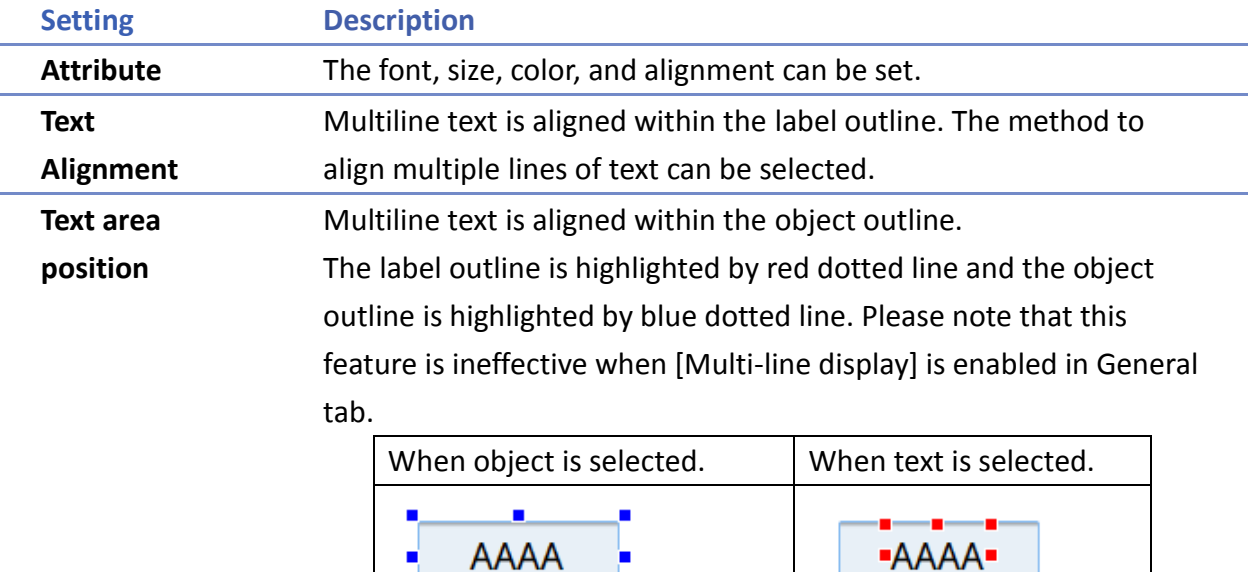

**WEINTEK** 

# **Trigger Action Setting (cMT / cMT X)**

Actions executed before/after writing can be classified into action groups. The groups are put in sequence. The actions within the same group are executed at the same time. When all the actions within the same group are completed, the actions in the next group are then executed. Compared to the Notification actions selected in General tab, Trigger Action Setting offers more flexible combination of actions. For more details about these settings, please also see Action Trigger in Chapter 13.

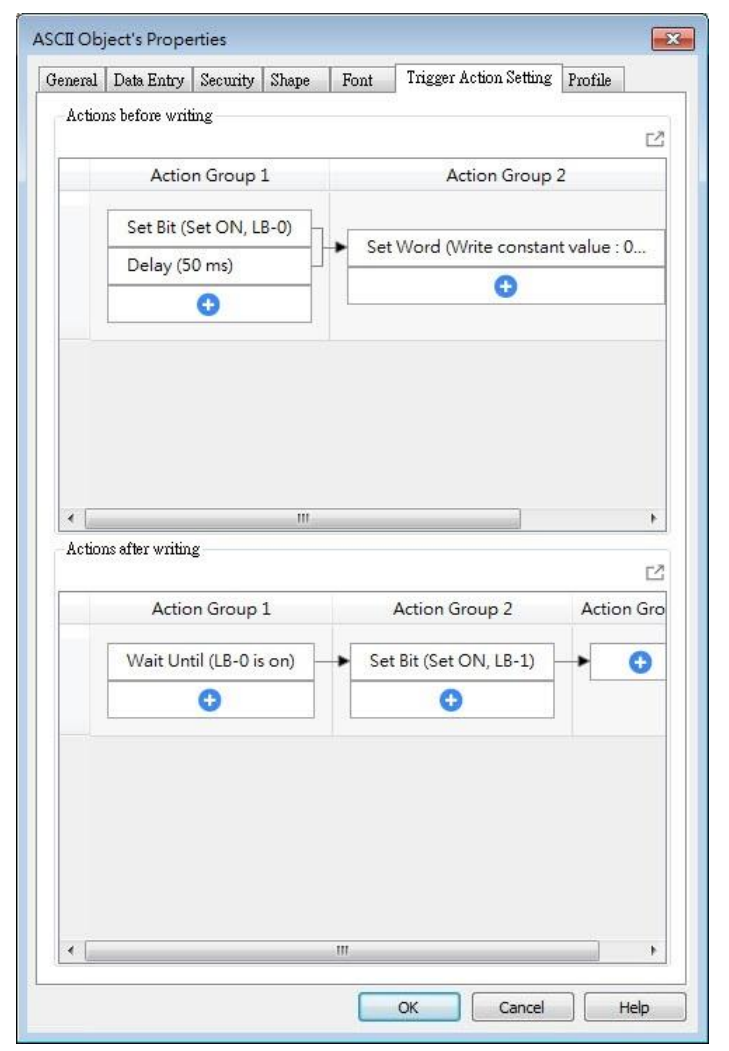

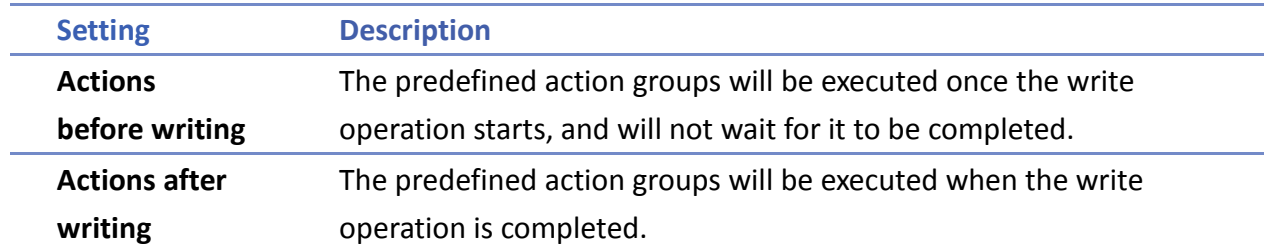

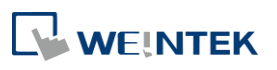

# **13.11. Indirect Window**

#### **13.11.1. Overview**

Indirect Window object opens or closes a pop-up window assigned by a designated word register. There are two ways to use Indirect Window object: The first is to use the profile of Indirect Window object, and let the pop-up window be resized and displayed in the defined profile; the second is to automatically resize the window according to the size of the pop-up window to be displayed. To close the pop-up window, assign 0 to the designated word register. The difference between Direct Window and Indirect Window is that Direct Window is controlled by a bit register, while Indirect Window is controlled by a word register.

### 13.11.2. Configuration

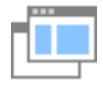

Click [Object] » [Embed Window] » [Indirect Window] icon on the toolbar to open the object property dialog box. Set up the properties, press OK button, and a new Indirect Window object will be created.

#### **General Tab**

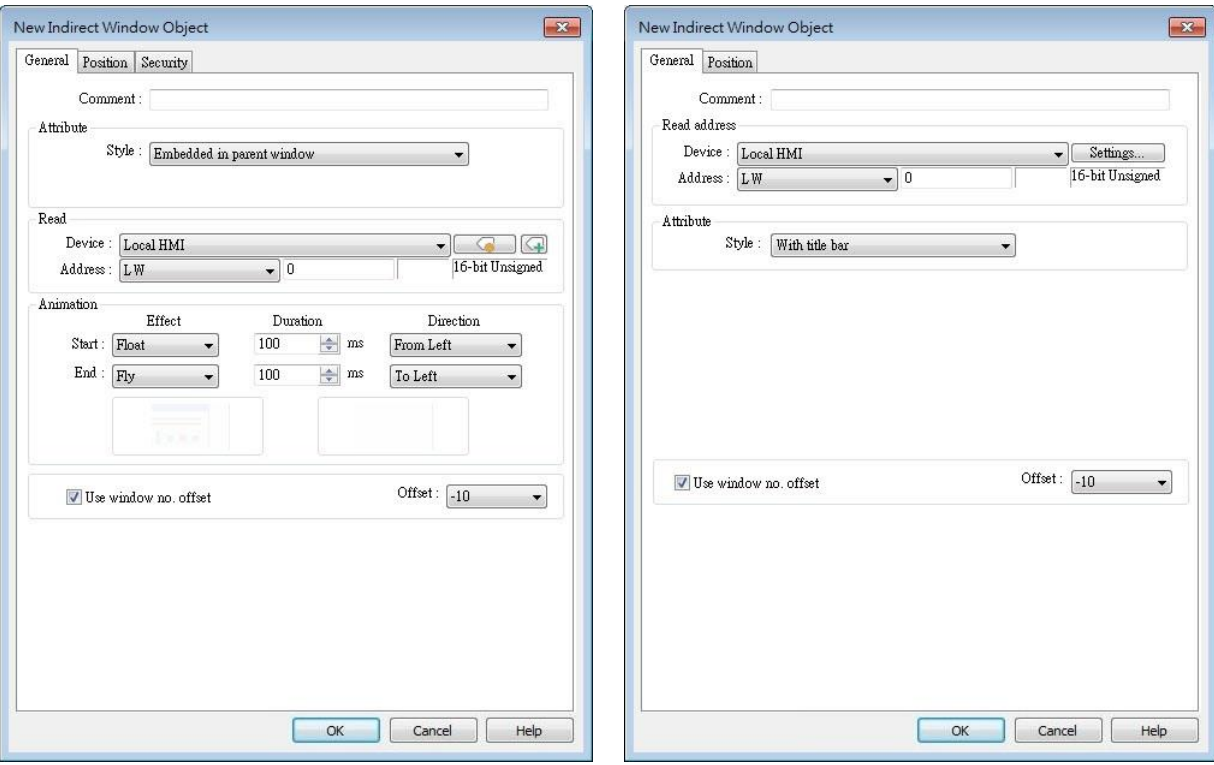

### cMT / cMT X Series eMT, iE, XE, mTV Series

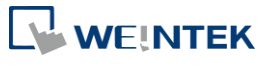

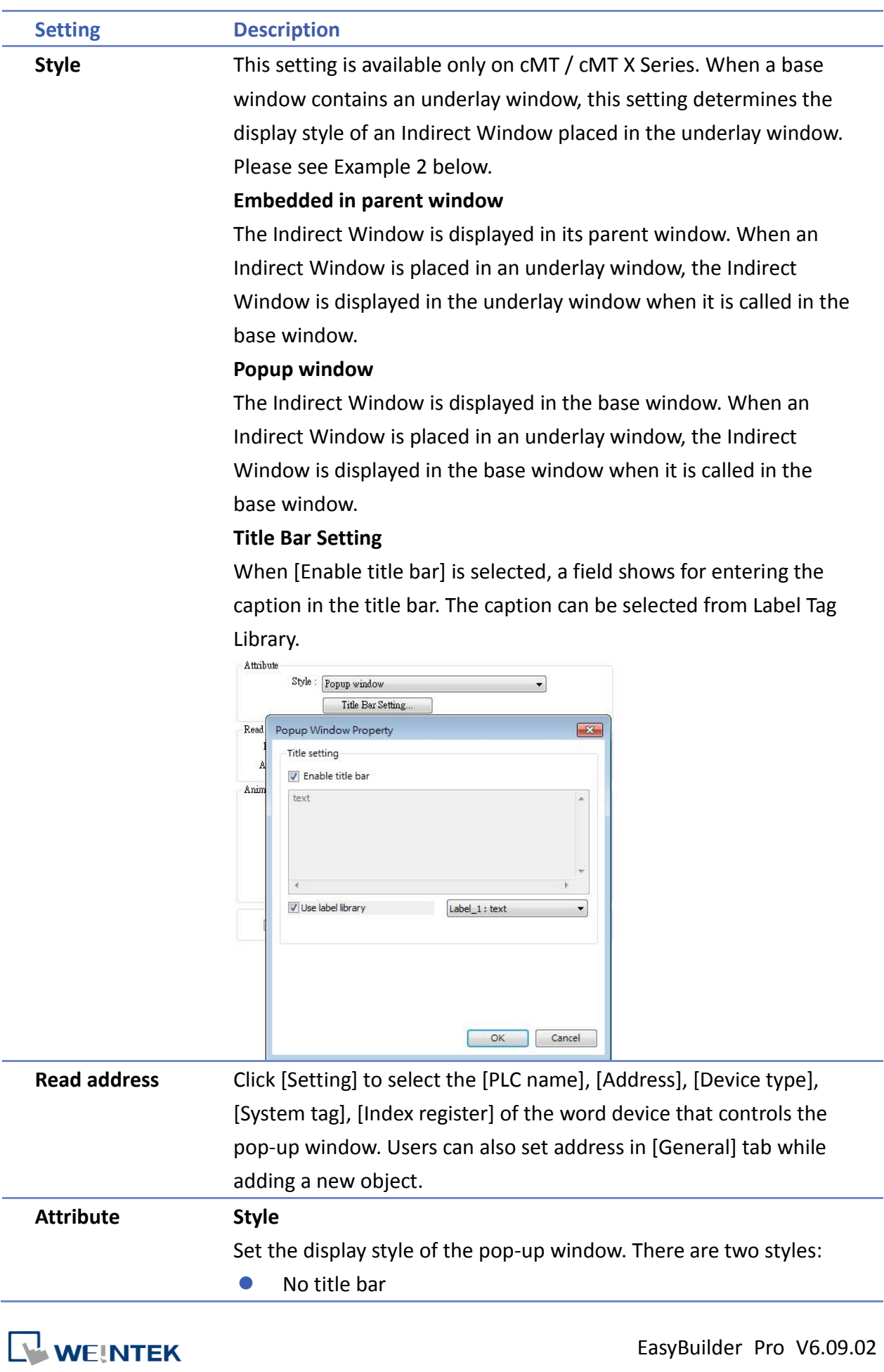
The pop-up window has no title bar and cannot be dragged.

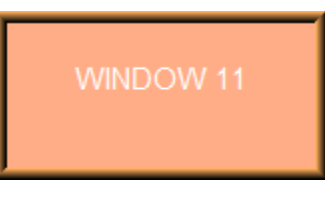

#### With title bar

The pop-up window has a title bar that can be dragged to move the window.

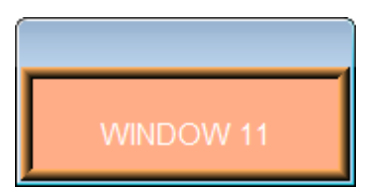

**Animation (cMT / cMT X Series)**

**Effect**

Different effects may be used for Start (window appears) and End (window disappears).

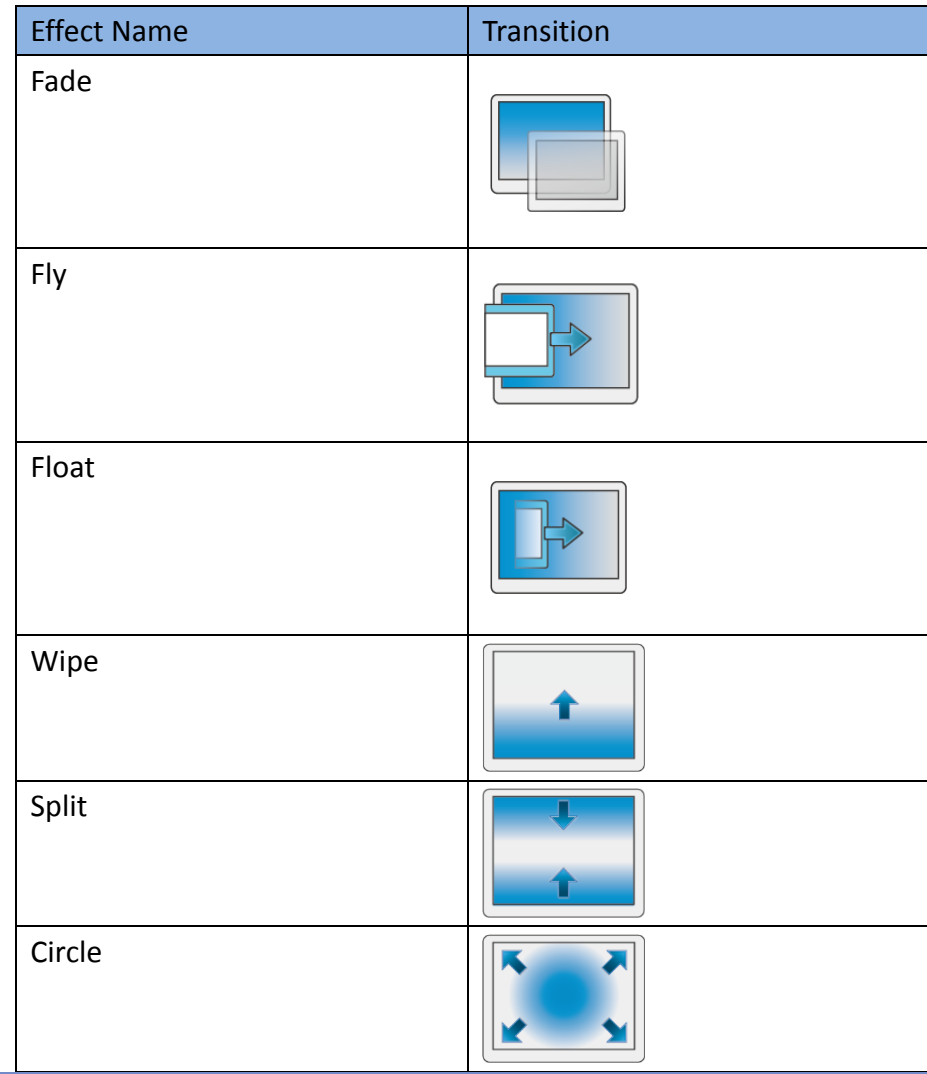

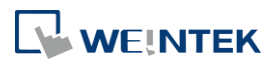

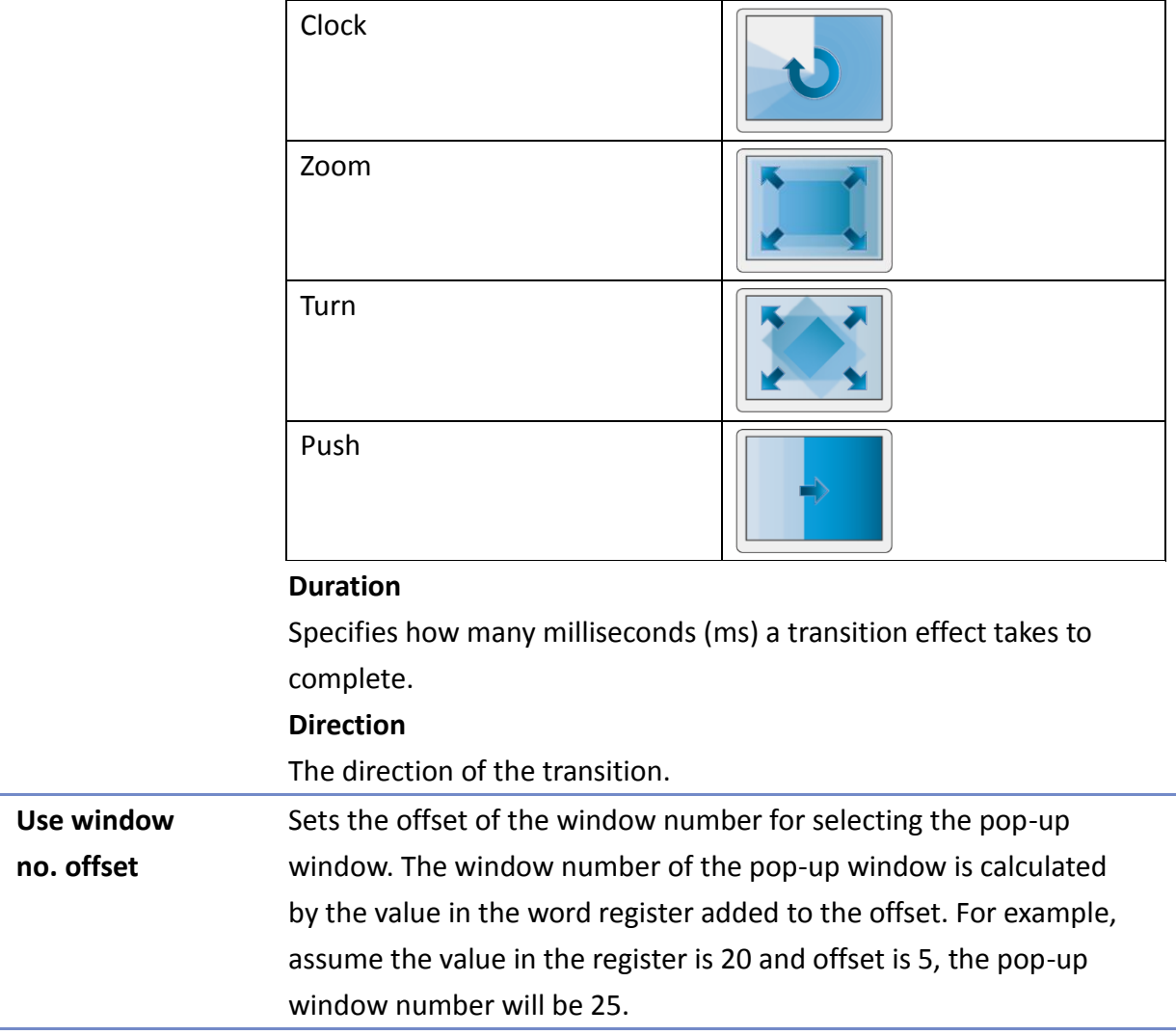

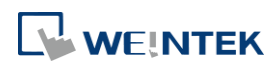

# **Position**

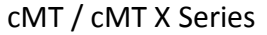

#### eMT, iE, XE, mTV Series

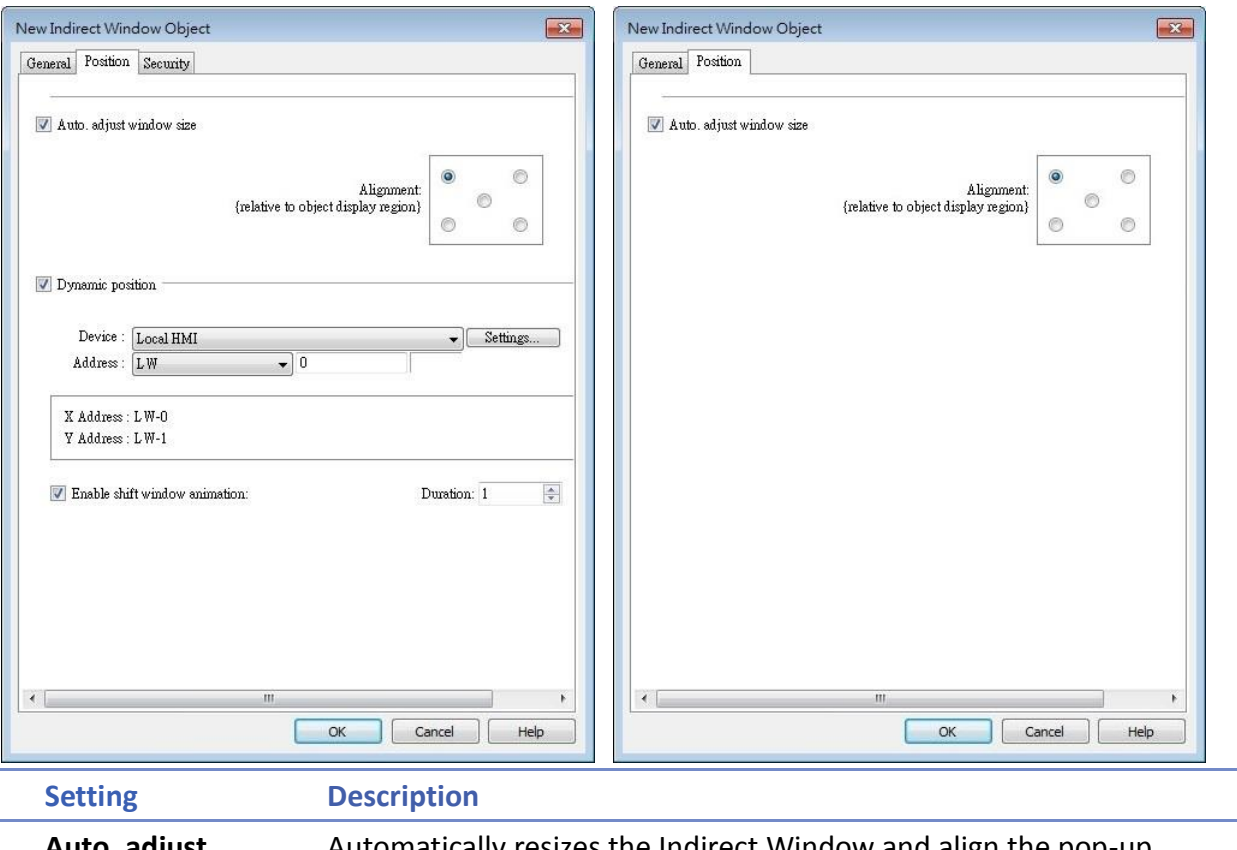

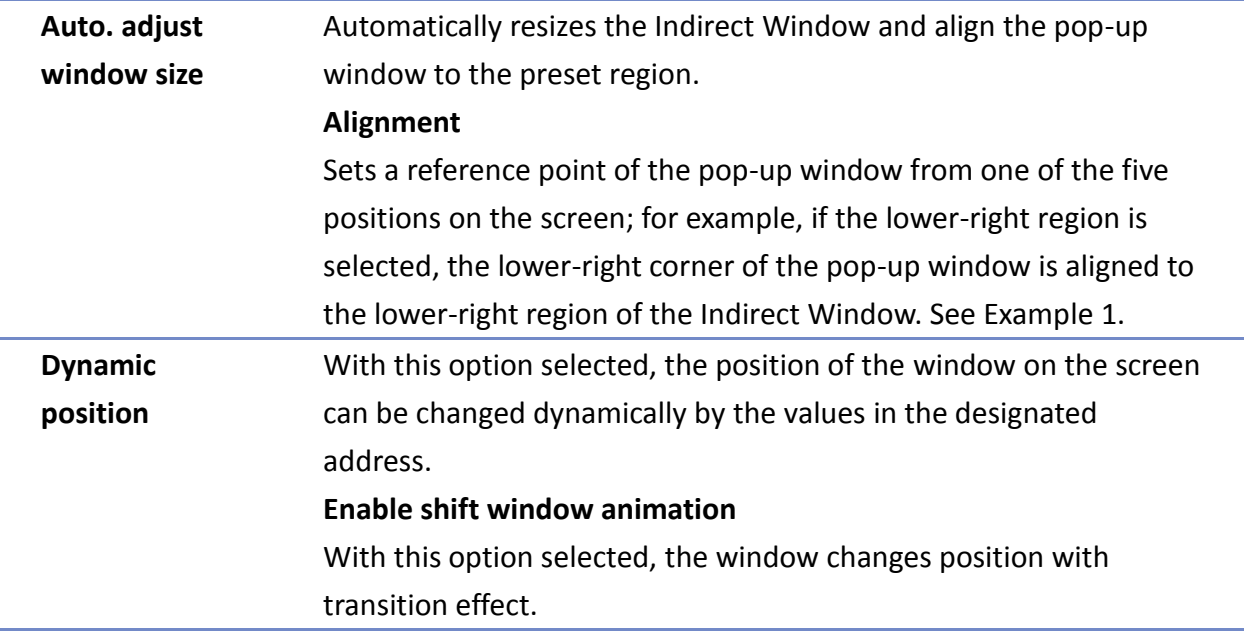

# **Example 1**

Here is an example of using Indirect Window. The setting is shown in the following figure, set the address to LW-0 which assigns the window number. Create window no. 11 and 12 first.

*1.* Create an Indirect Window object, set address to LW-0, and select [Auto. adjust window

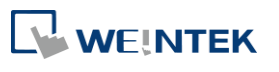

size].

*2.* Select the region where the window is to be displayed.

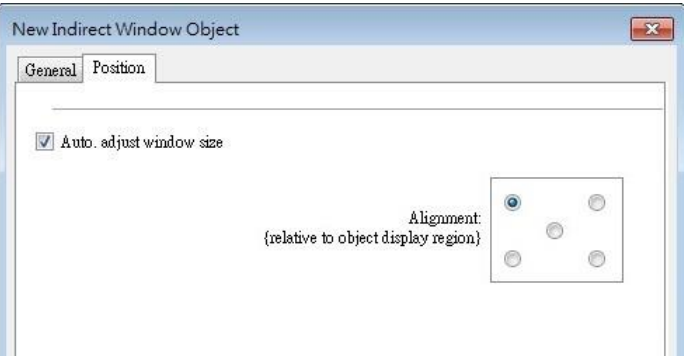

- *3.* Enter value 11 in LW-0, the pop-up window displayed is window no. 11.
- *4.* Enter value 12 in LW-0, the pop-up window displayed is window no. 12.
- *5.* Enter value 0 in LW-0, the pop-up window is closed.

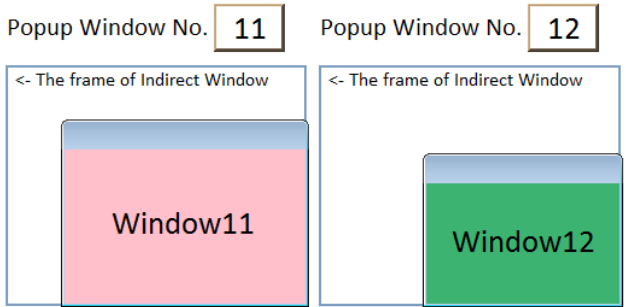

To close the pop-up window, apart from entering 0 in the designated word register, another way is to place a Function Key object in the pop-up window, and set the key to [Close window].

### **Example 2**

Here is an example showing the difference between these two styles: [Embedded in parent window] and [Popup window]. The style setting determines how an Indirect Window placed in an underlay window is displayed when it is called in the base window.

*1.* Add two base windows: Window no. 10 and Window no. 11. Add an underlay window in Window no. 10 and set Window no. 11 as the underlay window.

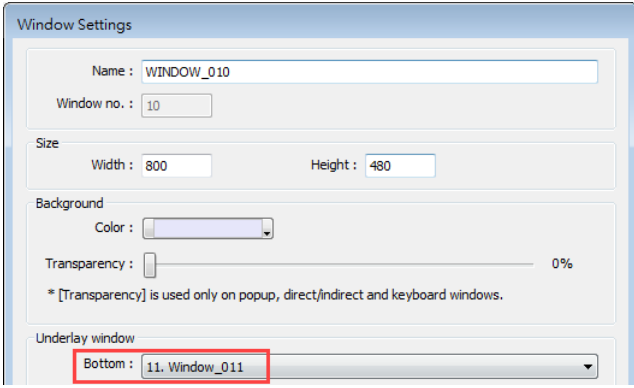

*2.* Create several objects in Window no. 10.

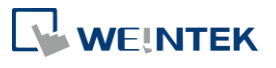

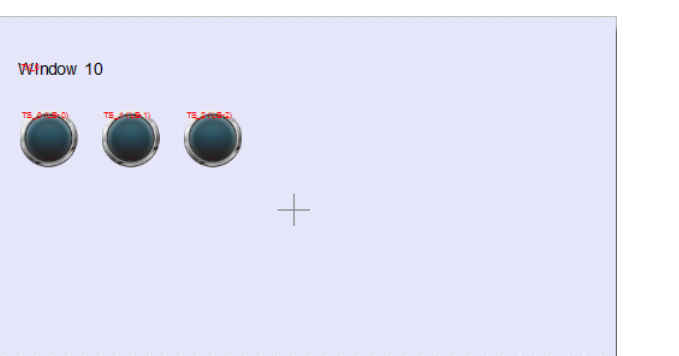

*3.* In Window no. 11 create an Indirect Window object and a Numeric Input object. Set both read addresses to LW-0.

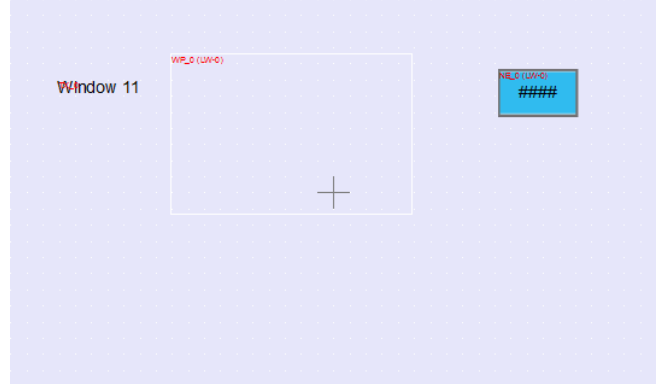

*4.* By entering a window number in the Numeric Input object, the Indirect Window is displayed according to the selected style.

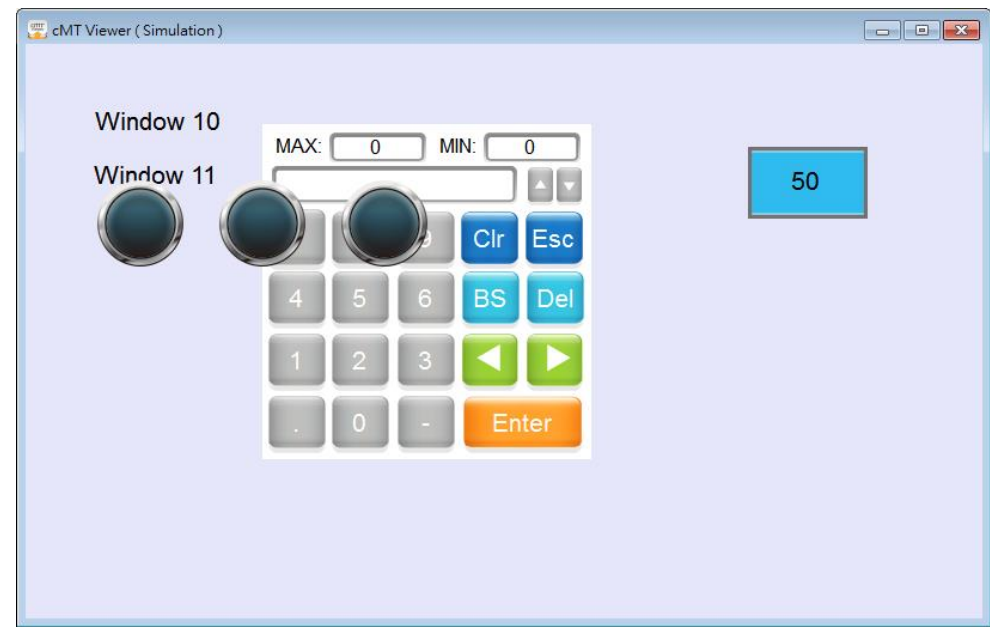

#### **Embedded in parent window**

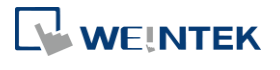

#### **Popup window**

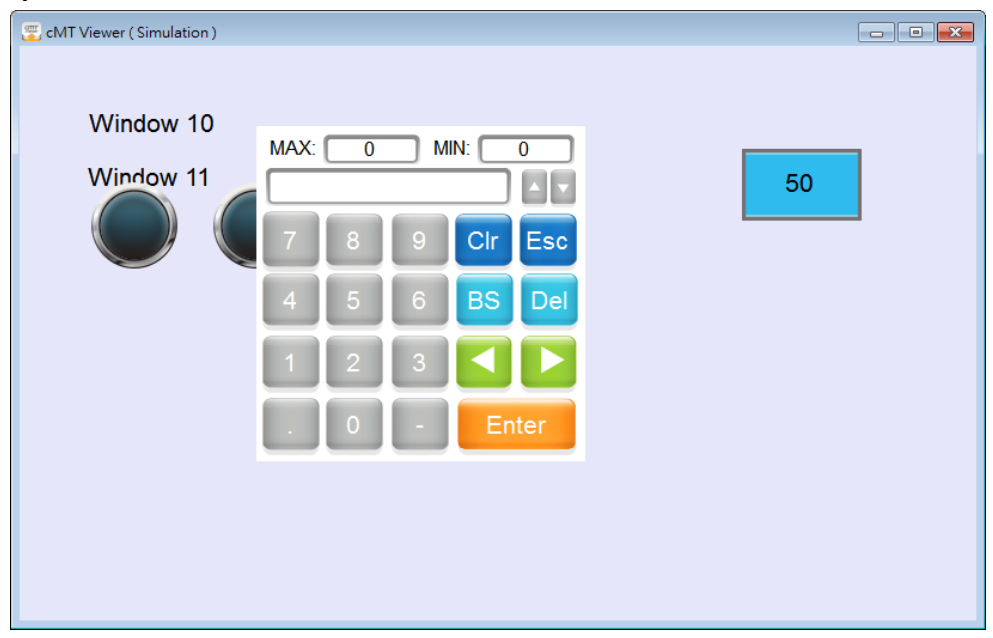

# **Note**

- For eMT/iE/XE/mTV models, a screen can display up to 24 pop-up windows simultaneous including System Message Window, Direct Window and Indirect Window. For cMT / cMT X Series, the number of pop-up windows is not limited.
- The system does not allow opening the same window with two Direct (or Indirect) windows in one base window.
- If the pop up window has monopoly property enabled, then when the window pops up, all background windows may not be operated until the monopolizing window has been closed.

**Click the icon to watch the demonstration film. Please confirm your internet connection** before playing the film.

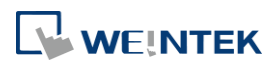

# **13.12. Direct Window**

#### **13.12.1. Overview**

Direct Window object opens or closes a pop-up window assigned by a designated bit register. When the state of the bit register changes, the pop-up window appears at the predefined location. The display area for the pop-up window is limited by the size of predefined location. Returning the state of the bit register closes the pop-up window. The difference between Direct Window and Indirect Window is that Direct Window is controlled by a bit register, while Indirect Window is controlled by a word register.

#### 13.12.2. Configuration

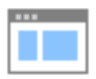

Click [Object] » [Embed Window] » [Direct Window] icon on the toolbar to open a Direct Window object property dialog box. Set up the properties, press OK button, and a new Direct Window object will be created.

#### **General Tab**

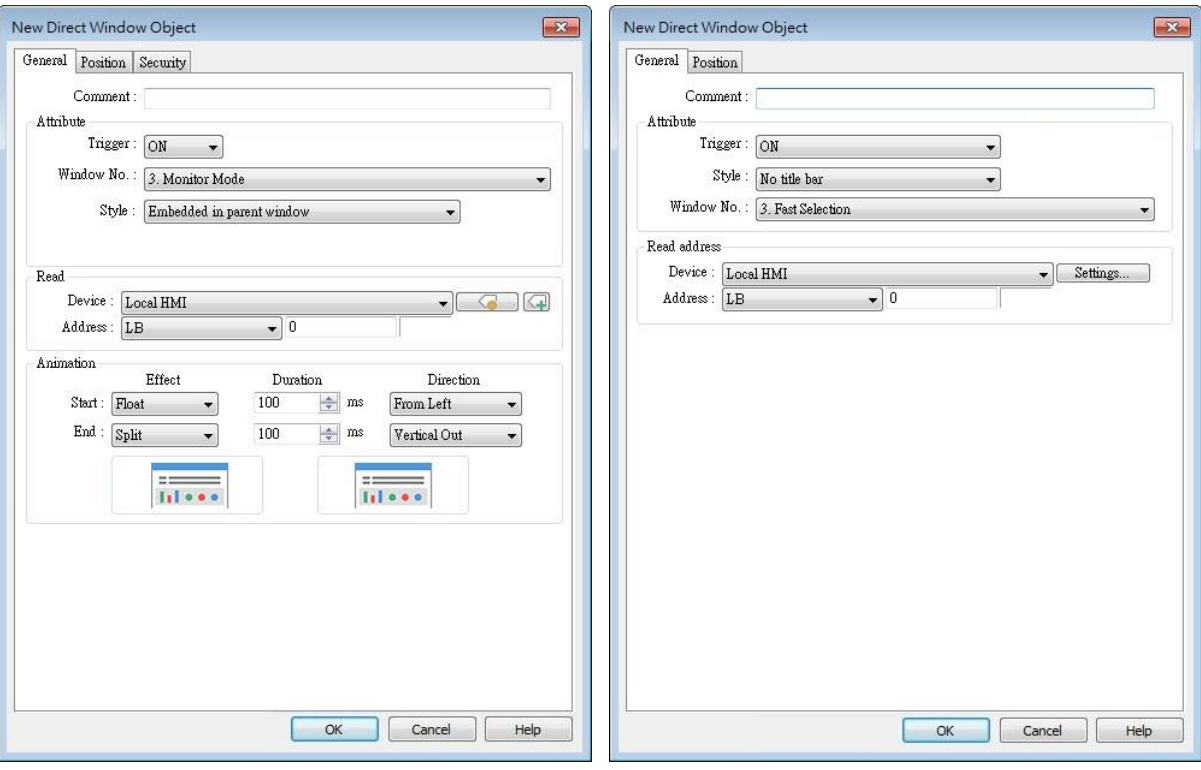

#### cMT / cMT X Series eMT, iE, XE, mTV Series

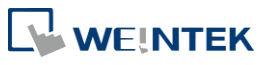

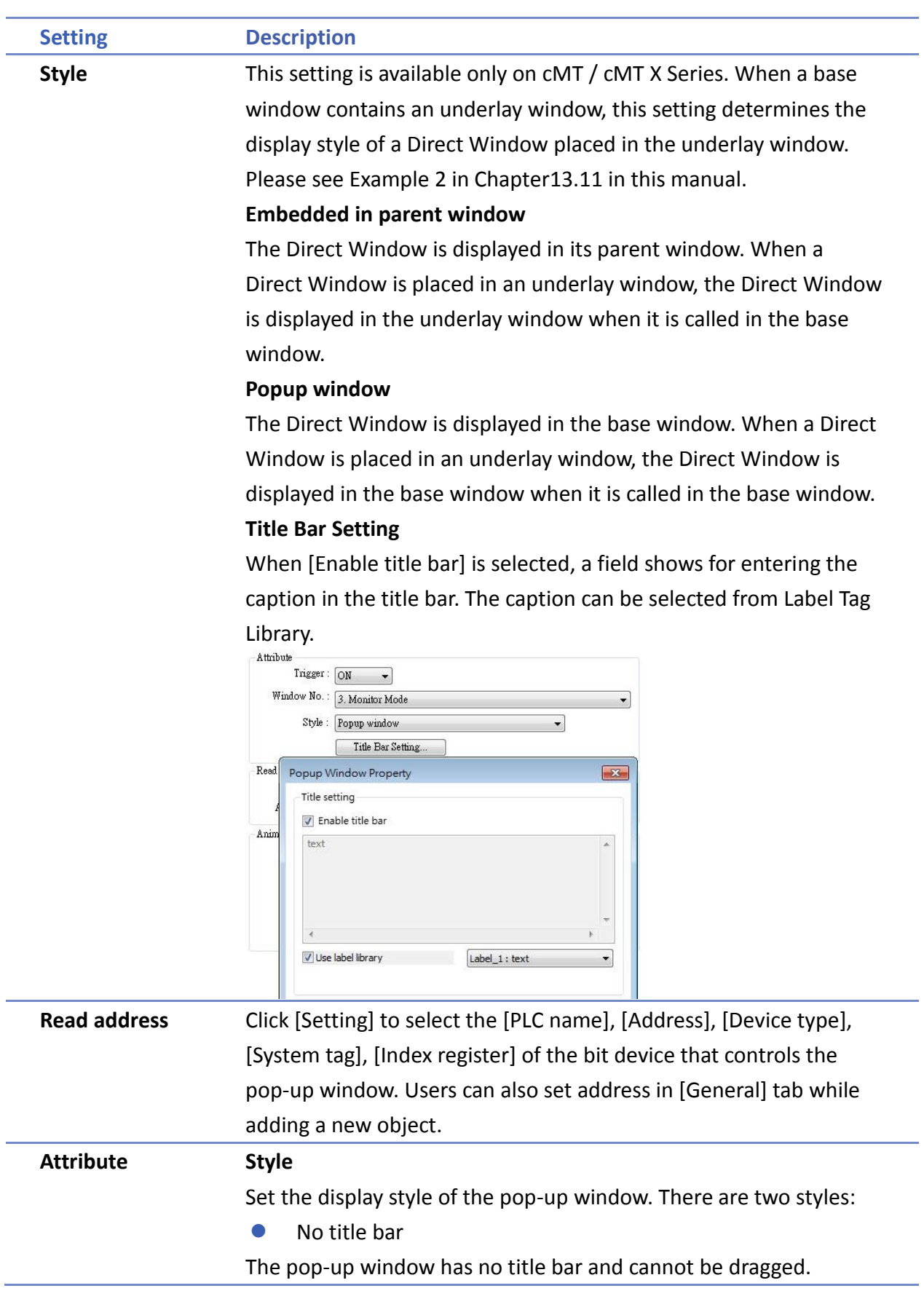

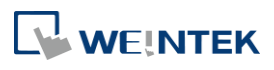

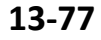

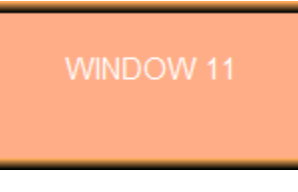

# With title bar

The pop-up window has a title bar that can be dragged to move the window.

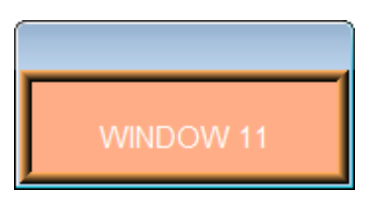

# **Window no.**

**Effect**

Set the pop-up window number.

# **Animation**

**(cMT / cMT X Series)**

Different effects may be used for Start (window appears) and End (window disappears).

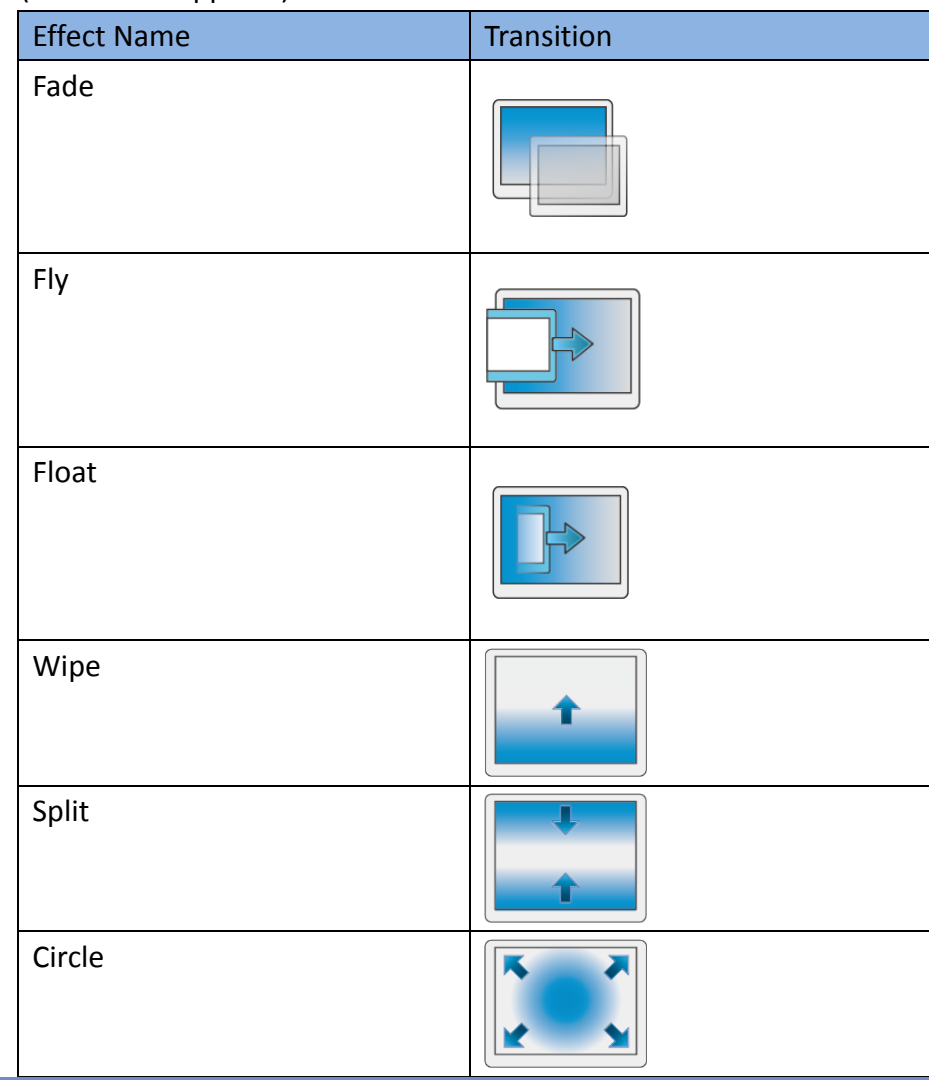

WEINTEK

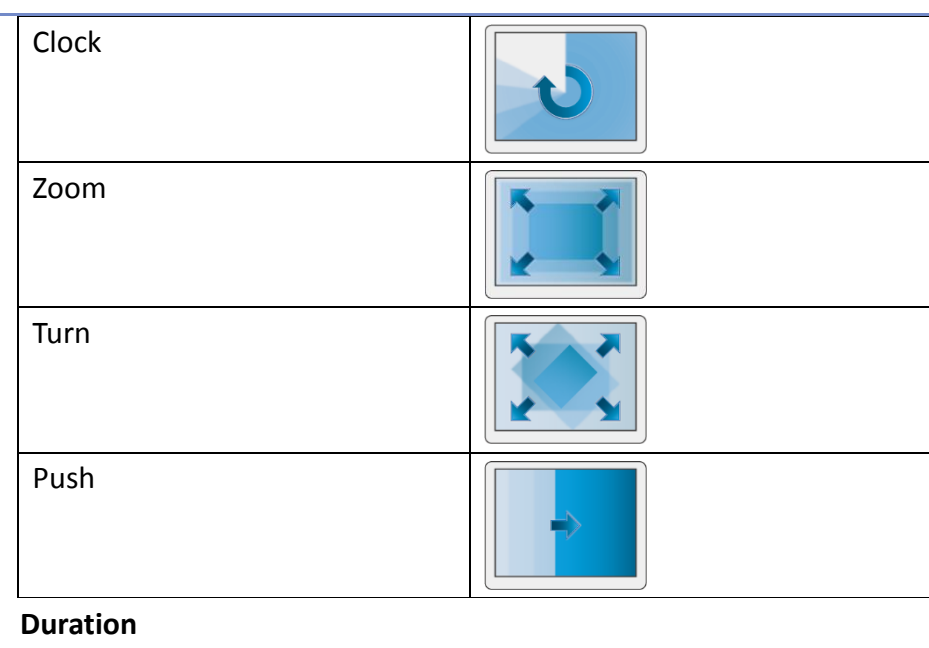

Specifies how many milliseconds (ms) a transition effect takes to complete.

### **Direction**

The direction of the transition.

#### **Position**

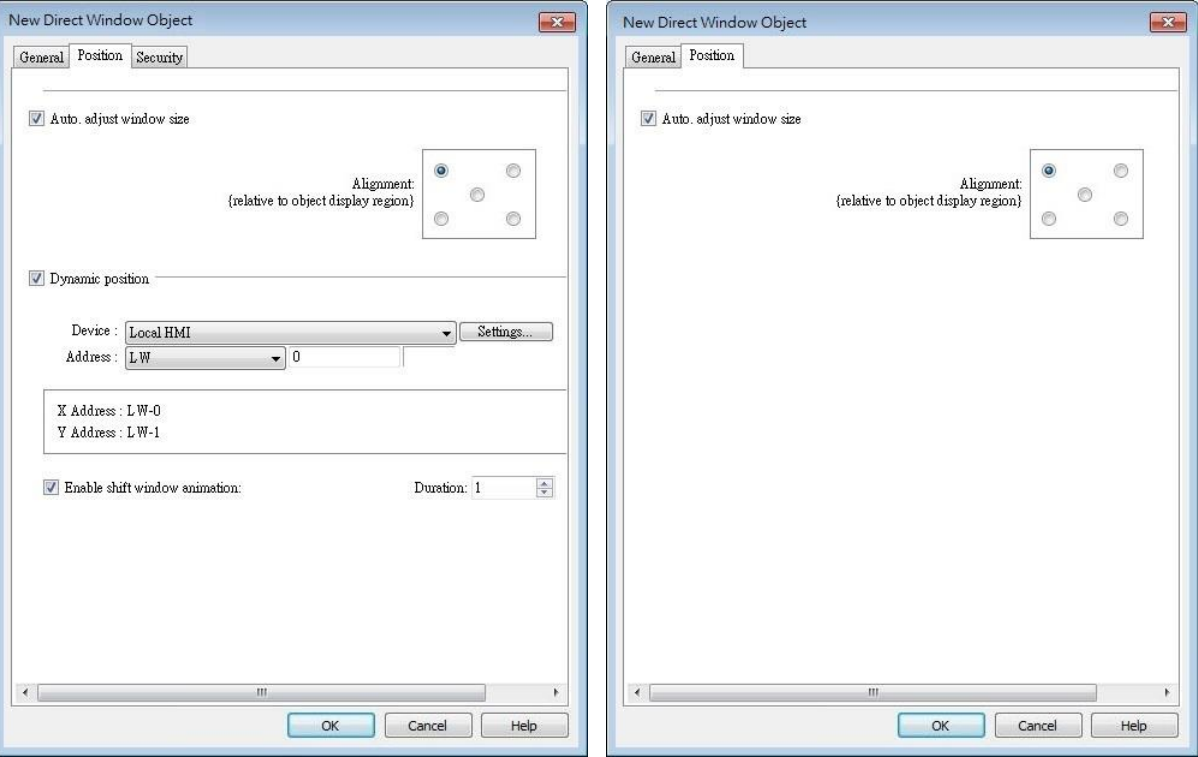

# cMT / cMT X Series eMT, iE, XE, mTV Series

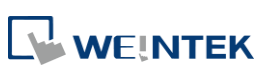

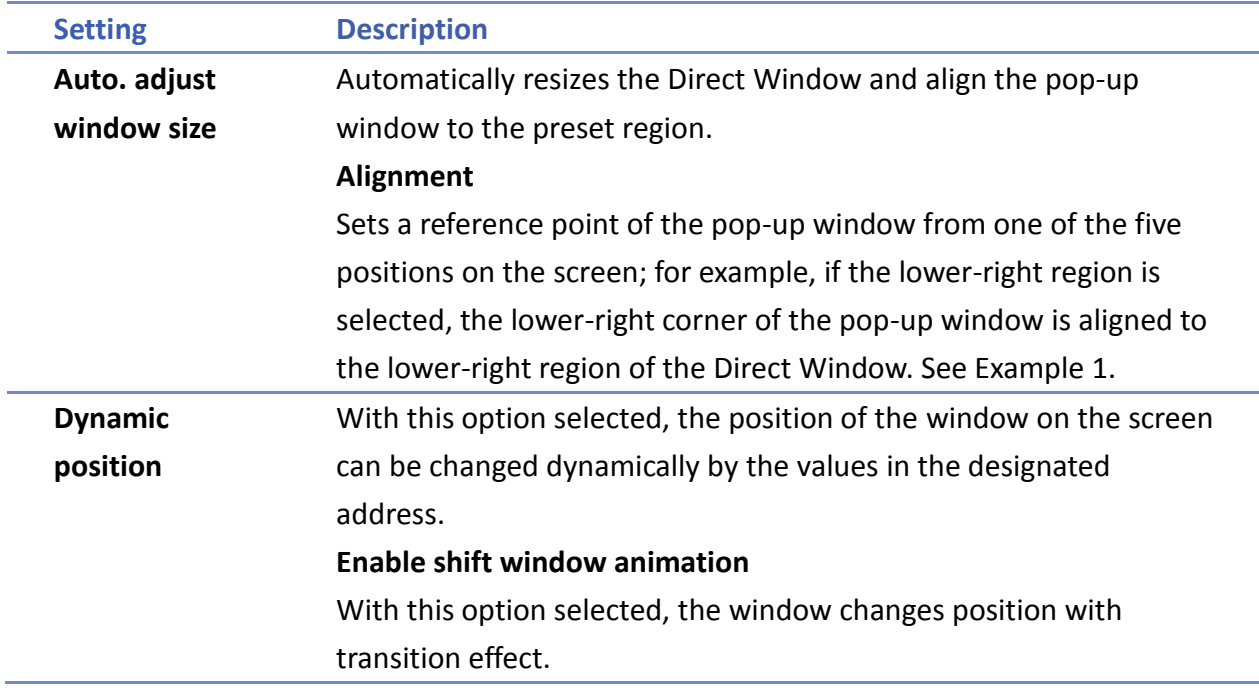

# **Example 1**

Create window no. 11 which can be controlled by a Toggle Switch with address LB-0.

- *1.* Create a Direct Window object and set read address to LB-0.
- *2.* In this example, the reference point for alignment is set to the lower-right region.

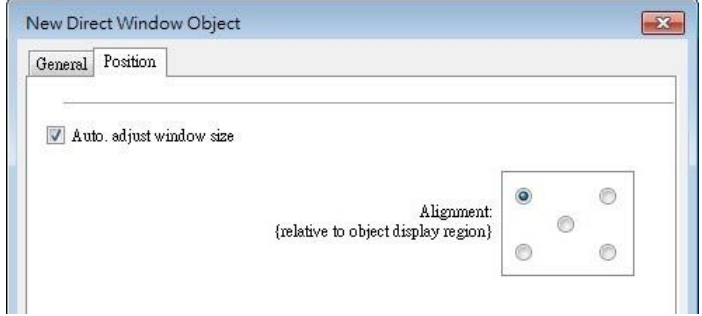

*3.* When LB-0's state is ON, window no. 11 will show.

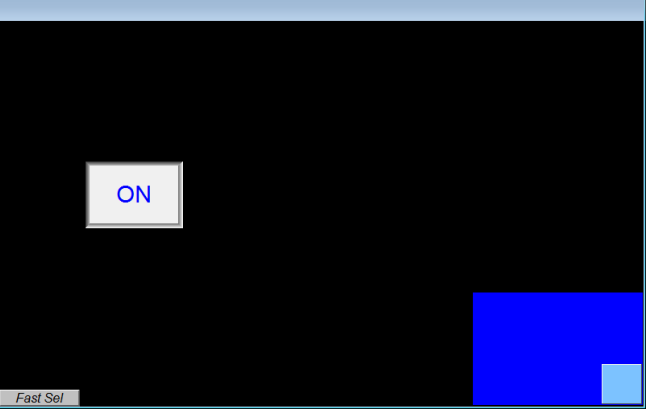

*4.* When LB-0's state is OFF, window no. 11 will be hidden.

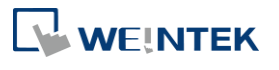

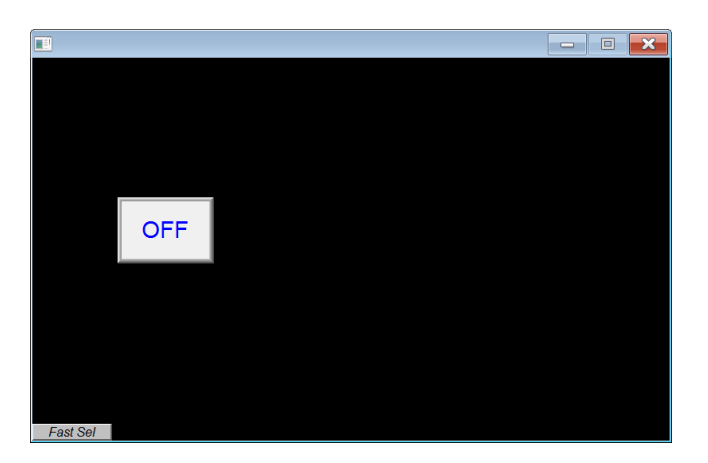

# **Note**

- For  $e$ MT/iE/XE/mTV models, a screen can display up to 24 pop-up windows simultaneous including System Message Window, Direct Window and Indirect Window. For cMT / cMT X Series, the number of pop-up windows is not limited.
- $\blacksquare$  The system does not allow opening the same window with two Direct (or Indirect) Windows in one base window.
- $\blacksquare$  If the pop up window has monopoly property enabled, then when the window pops up, all background windows may not be operated until the monopolizing window has been closed.

Click the icon to watch the demonstration film. Please confirm your internet connection before playing the film.

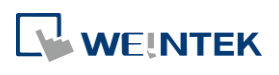

# **13.13. Moving / Rotating Shape**

### **13.13.1. Overview**

Moving / Rotating Shape is an object that changes its state, moves, and/or rotates according to the user-defined parameters. The state, moving distance, and rotation direction/angle are determined by values in consecutive registers.

# 13.13.2. Configuration

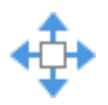

Click [Object] » [Animation] » [Moving / Rotating Shape] icon on the toolbar to create the object, set up the properties, press OK button, and a new Moving / Rotating Shape object will be created.

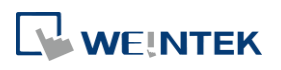

# **General Tab**

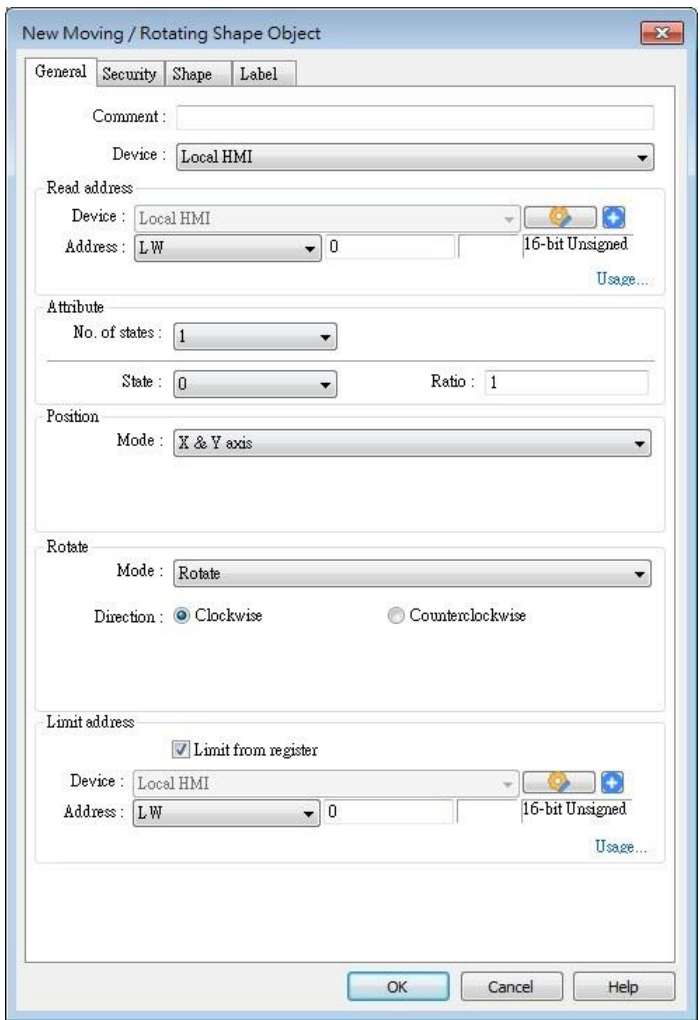

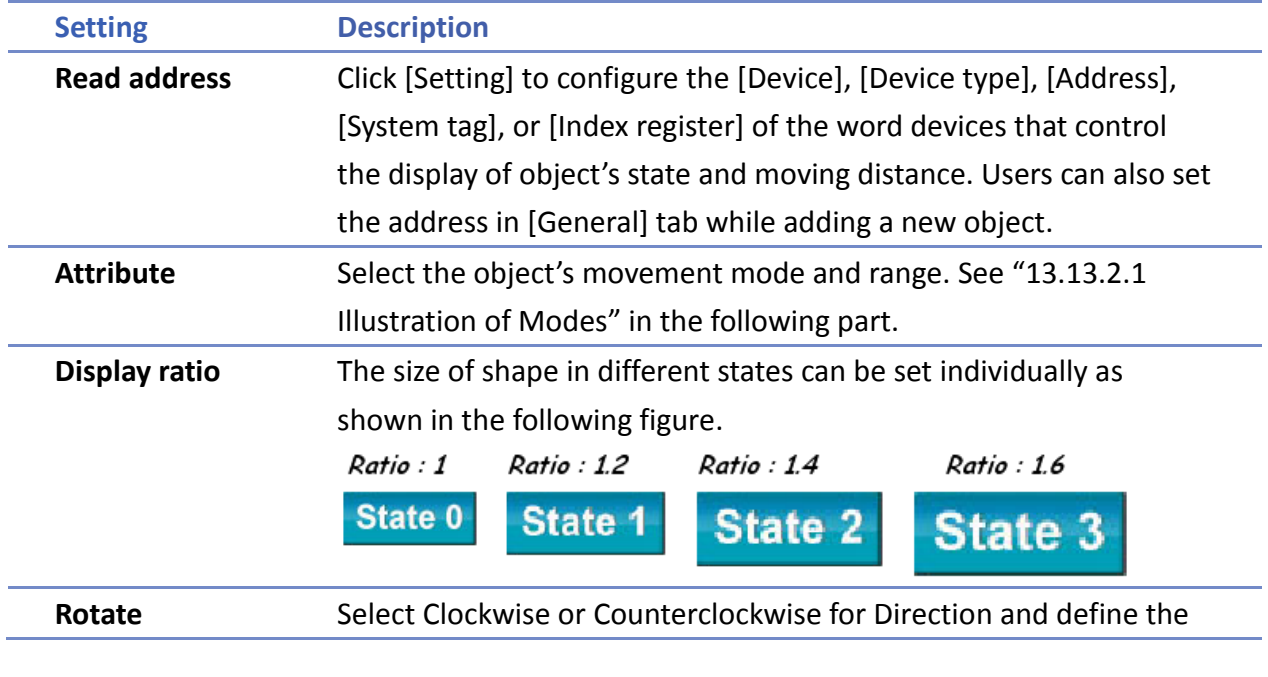

WEINTEK

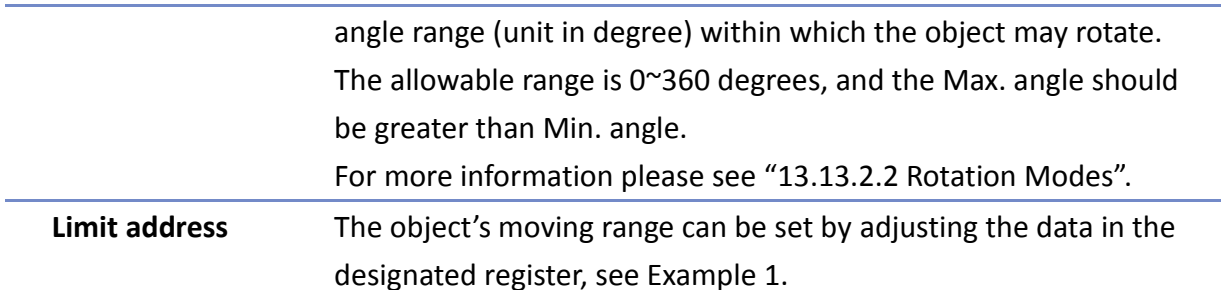

### **Example 1**

Supposed that the object's moving range is limited by register LW-n, the addresses in the following table are used to limit the moving / rotating range.

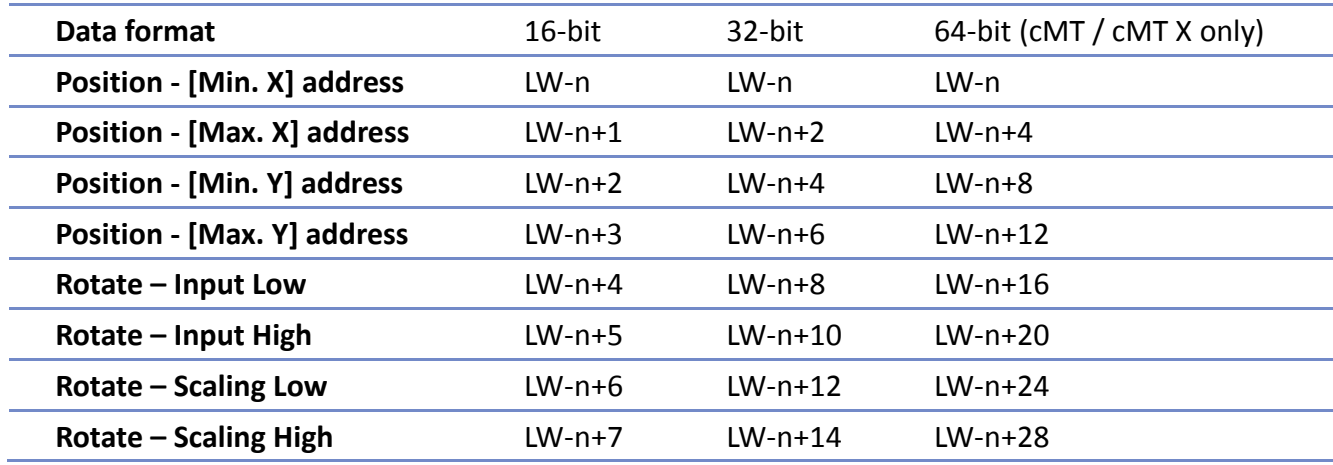

#### $13.13.2.1.$ **Illustration of Modes**

Available modes are: (Assume Read Address is LW-n)

X axis only

The object is only allowed to move along the X-axis. The moving distance ranges from [Min. X] to [Max. X].

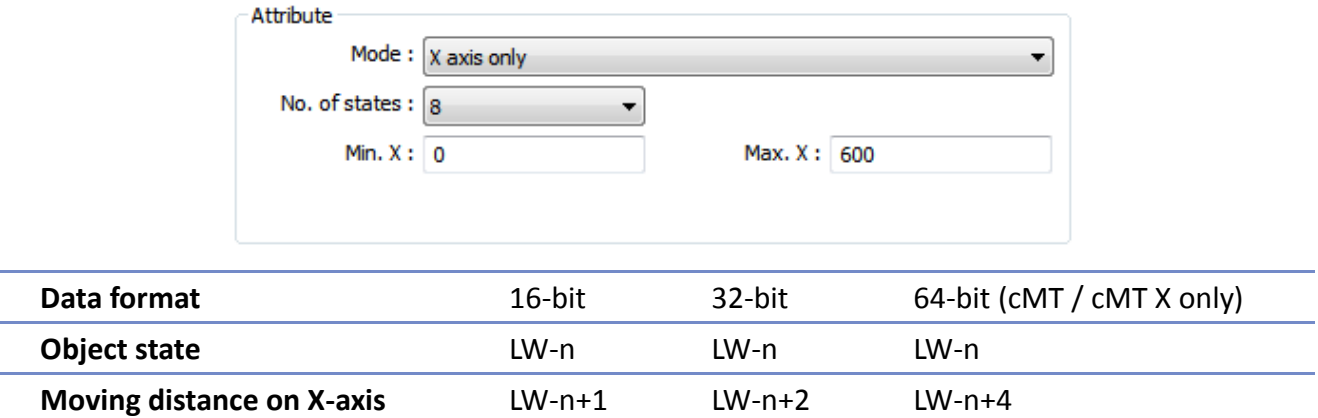

**•** Y axis only

The object is only allowed to move along the Y-axis. The moving distance ranges from [Min. Y] to [Max. Y].

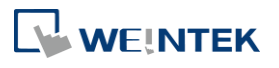

#### Objects

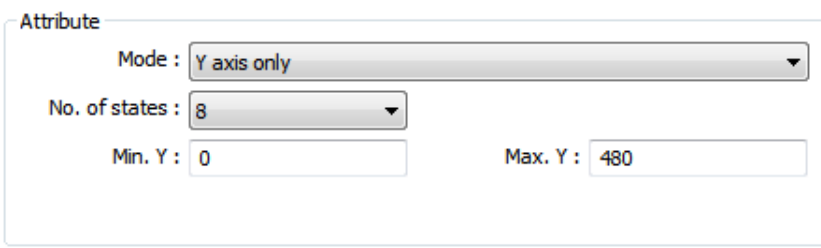

| Data format                      | 16-bit   | $32$ -bit | 64-bit (cMT / cMT X only) |
|----------------------------------|----------|-----------|---------------------------|
| <b>Object state</b>              | LW-n     | LW-n      | LW-n                      |
| <b>Moving distance on Y-axis</b> | $LW-n+1$ | $LW-n+2$  | $LW-n+4$                  |

X & Y axis

The object is allowed to move along the X-axis and Y-axis. The moving range in X and Y directions is defined by [Min. X], [Max. X] and [Min. Y], [Max. Y] respectively.

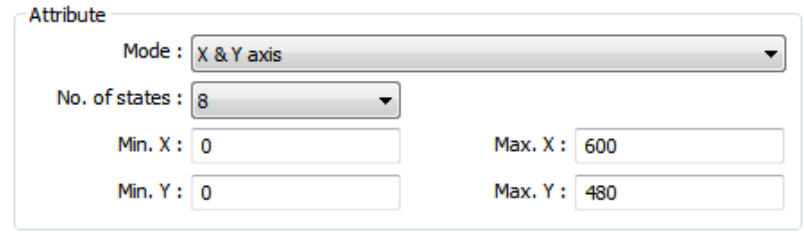

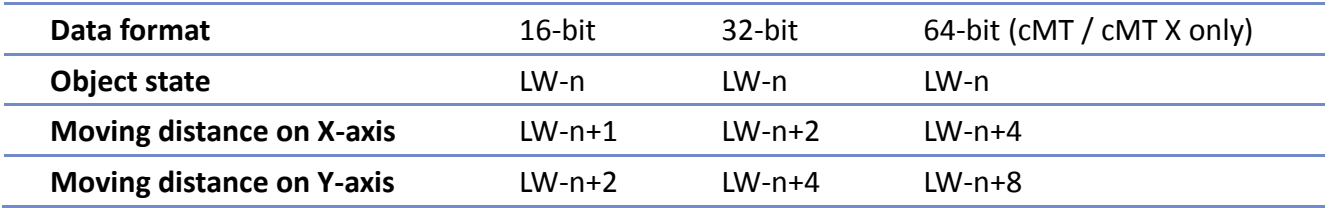

For example, if the object's read address is LW-100 and the data format is [16-bit Unsigned], LW-100 is used to control the object's state, LW-101 is used to control the object's moving distance on the X-axis, and LW-102 is used to control the object's moving distance on the Y-axis. The following figure shows that the object's read address is LW-100 and initial position is (100, 50). To move the object to the position (160,180) and change its state to State 2, assign 2 to LW-100, 160-100 = 60 to LW-101, 180-50 = 130 to [LW102].

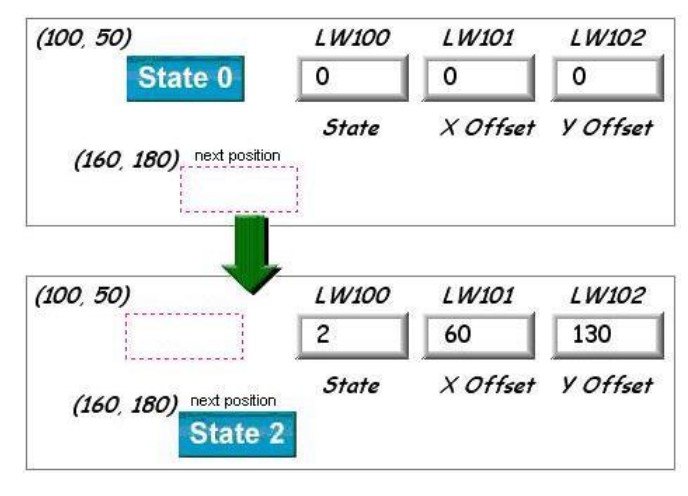

**WEINTEK** 

X axis w/ scaling

The object moves in X-axis only with scaling. Suppose that the value of the designated register is DATA, the system uses the following equation to calculate the moving distance on the X-axis.

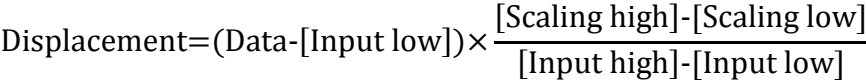

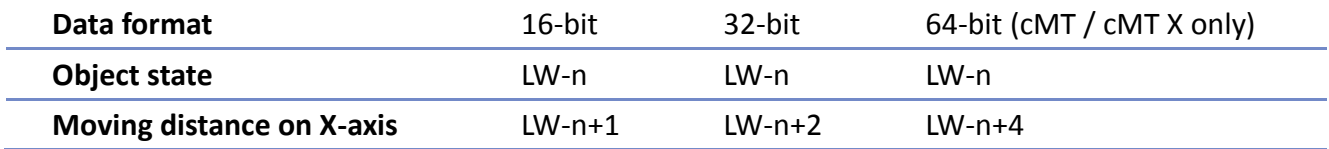

• Y axis w/ scaling

The object is for Y axis movement with scale, and the equation to calculate the moving distance on the Y-axis is the same as the one in [X axis w/ scaling].

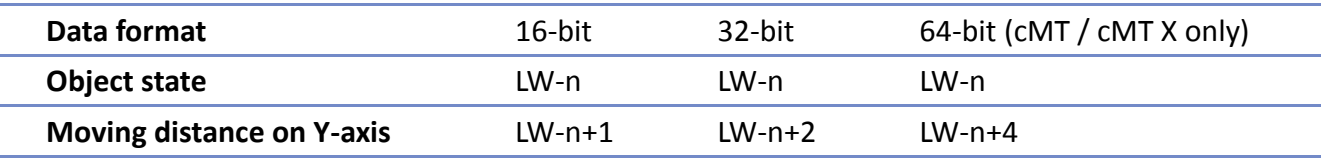

X axis w/ reverse scaling

This works in the way as [X axis w/ scaling], but the moving direction is in reverse.

Y axis w/ reverse scaling

This works in the way as [Y axis w/ scaling], but the moving direction is in reverse.

#### 13.13.2.2. **Rotation Modes**

The addresses that control the moving / rotating shape are consecutive addresses starting from Read Address (LW-n), and they may vary depending on the selected mode. Please click [Usage…] to open the window that shows the control addresses relating to rotation parameters.

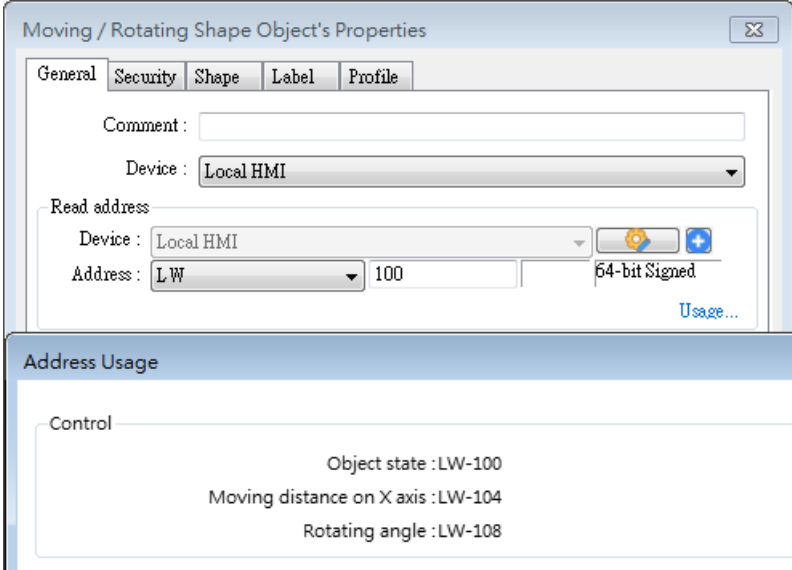

**WEINTEK** 

**13-86**

Rotate

Select rotating direction from clockwise or counterclockwise and set the Min. and Max. angle range.

When rotation animation is enabled, two modes can be selected: Default and Shortest. e.g. When the angle measure is set to clockwise and the rotating angle is changed from 10 degrees to 350 degrees, these two modes give different results:

Default: rotates 340 degrees clockwise (linear interpolation between the two numbers) Shortest: rotates 20 degrees counterclockwise (in the direction that produces the shortest animation path)

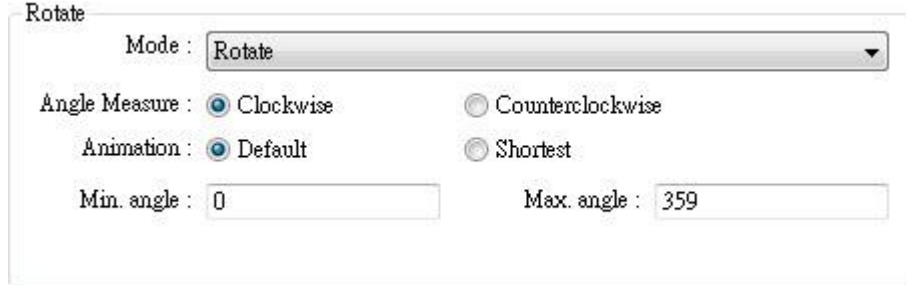

Rotate w/ scaling

Select rotating direction from clockwise or counterclockwise. The angle of rotation is calculated by the formula as shown below.

> Angle of Rotation = (Data-[Input low]) $\times$ [Scaling high]-[Scaling low] [Input high]-[Input low]

 Rotate w/ reverse scaling Similar to [Rotate w/ scaling] but reverses the object from clockwise to counterclockwise and vice versa.

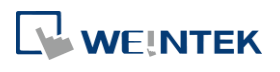

# **13.14. Animation**

### **13.14.1. Overview**

Animation object is defined by a pre-defined point set and states. Animation object will then move to a given point in a given state defined by designated registers. The object state and position depend on current value of two consecutive registers. The first register controls the state of the object and the second register controls the position along the predefined path.

# 13.14.2. Configuration

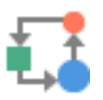

Click [Object] » [Animation] » [Animation] icon on the toolbar. First, create the pre-defined path. Move the mouse to each moving position, and click the left button to define positions one by one. When it is done, right click on the screen, set up the properties, press OK button, and a new Animation object will be created.

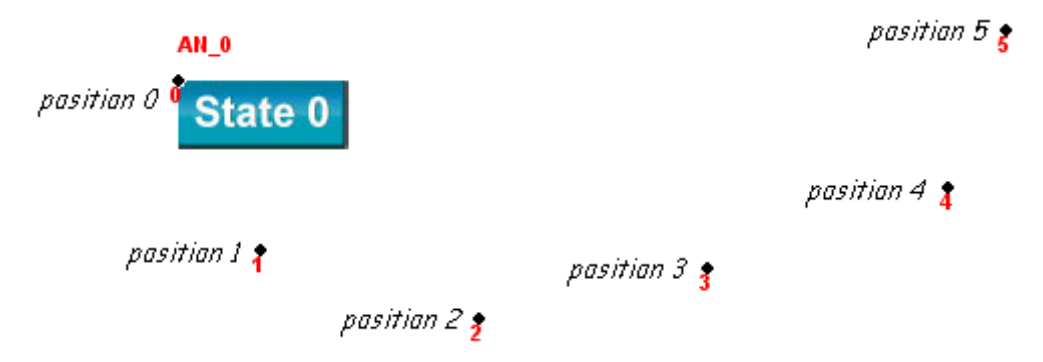

To change the object's attributes, double click on the object to open Animation Object's Properties dialog box.

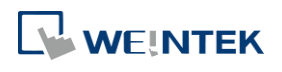

# **General Tab**

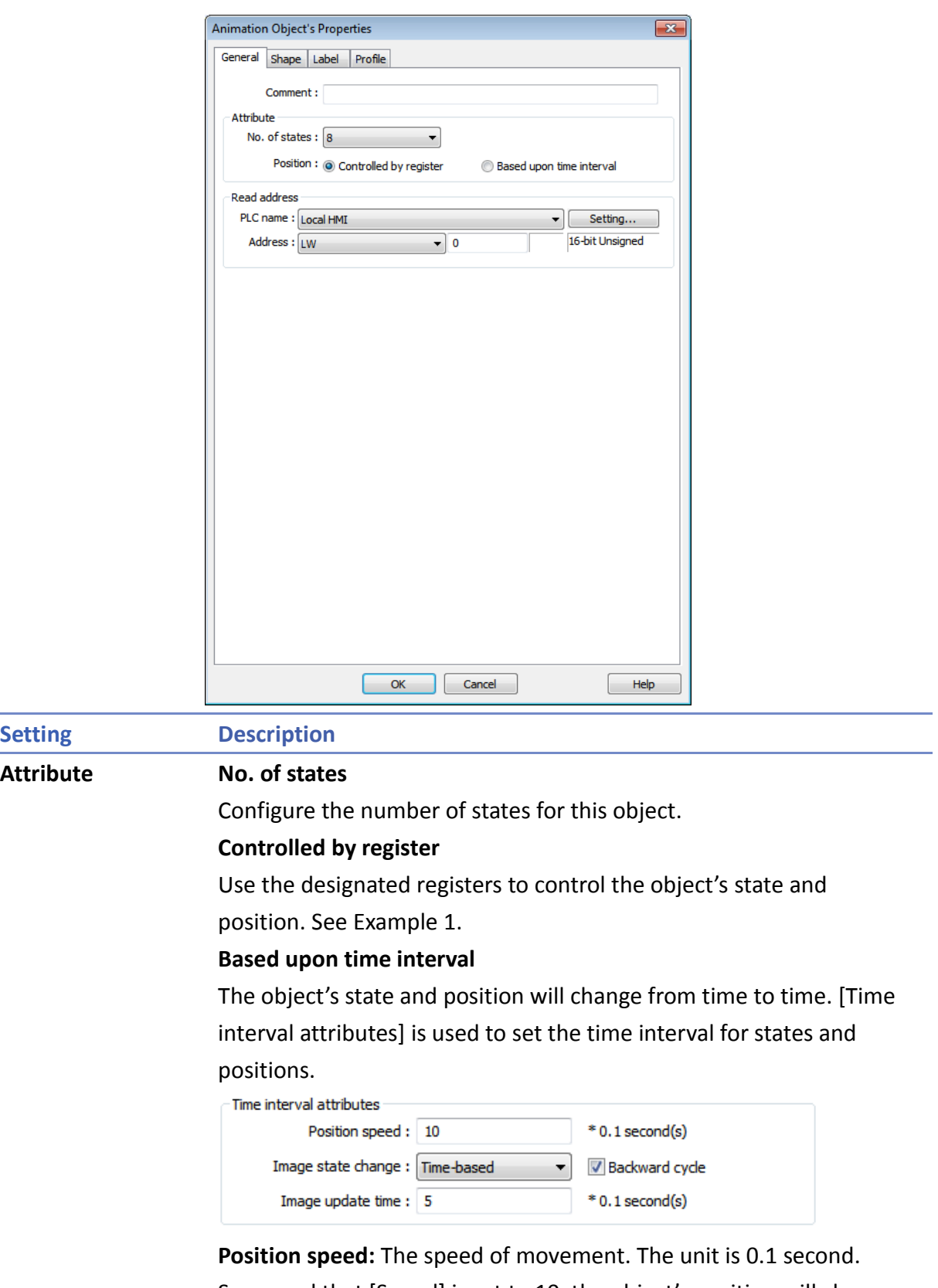

Supposed that [Speed] is set to 10, the object's position will change each second.

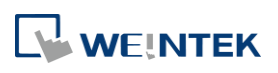

**Image state change:** Determines how state changes, either [Position dependent] or [Time-based]. If [Position dependent] is selected, the object state will change when position changes. If [Time-based] is selected, the object position will change based on [Position speed] and the object state will change based on [Image update time].

**Backward cycle:** Assumed the object has four positions: position 0, position 1, position 2, and position 3, and [Backward cycle] is not selected. When the object moves to the last position (position 3), the next position will be back to the initial position 0, and repeat. The moving path is shown as follows:

position 0  $\rightarrow$  position 1  $\rightarrow$  position 2  $\rightarrow$  position 3  $\rightarrow$  position 0  $\rightarrow$ position  $1 \rightarrow$  position 2...

If [Backward cycle] is selected, when the object moves to the last position (position 3), it will move backwards to position 2, position 1 and then the initial position 0, and start over again. The moving path is shown as follows.

position 0  $\rightarrow$  position 1  $\rightarrow$  position 2  $\rightarrow$  position 3  $\rightarrow$  position 2  $\rightarrow$ position  $1 \rightarrow$  position 0...

# **Example 1**

The object's state and position are determined by the registers, and the addresses must be configured correctly, as in the following table:

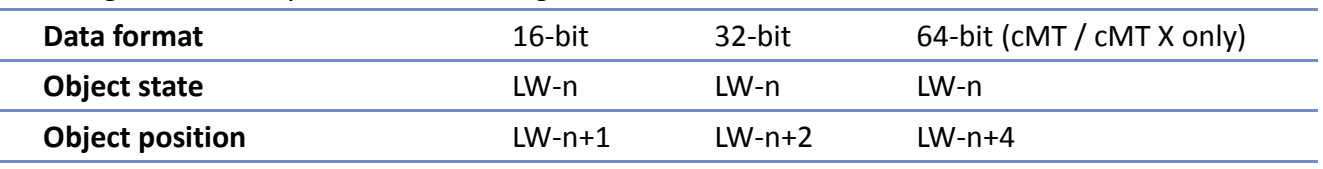

For example, if the designated register is LW-100 and the data format is [16-bit Unsigned], then LW-100 represents object's state, LW-101 represents position. In the picture below, LW-100 = 2, LW-101 = 3, so the object's state is 2 and position is 3.

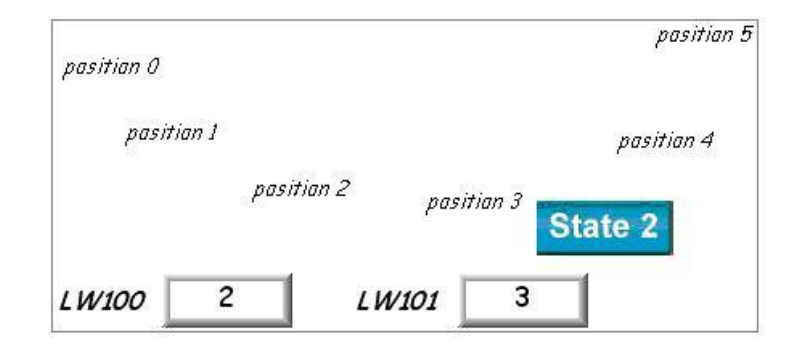

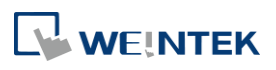

#### **Profile Tab**

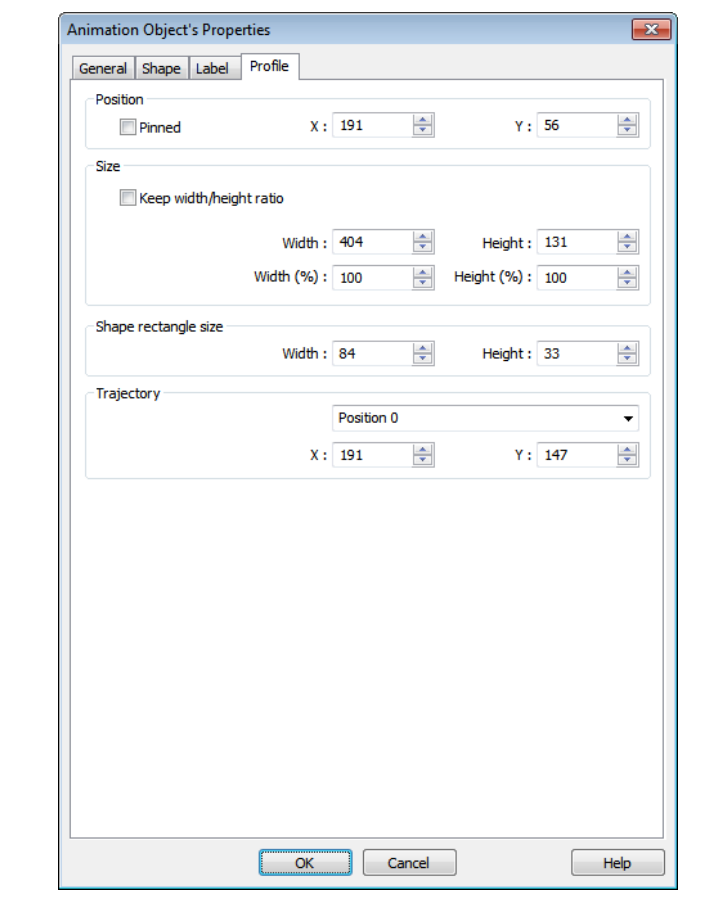

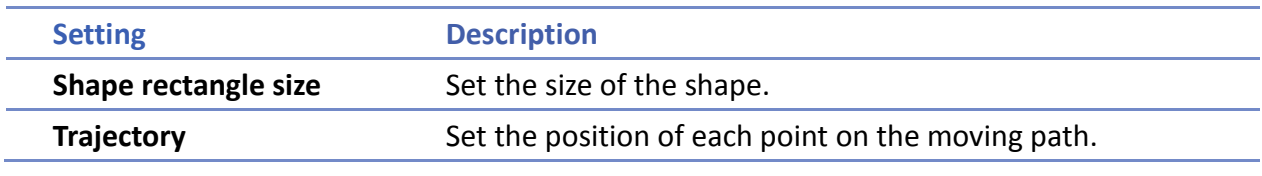

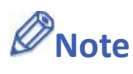

■ Since multiple pictures might be used by an [Animation] object, [Set to original dimension] will not return all pictures to the original size.

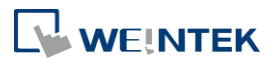

# **13.15. Bar Graph**

#### **13.15.1. Overview**

Bar Graph object displays data as a bar graph for visualization.

### 13.15.2. Configuration

# П

Click [Object] » [Chart] » [Bar Graph] icon on the toolbar to open Bar Graph dialog box. Select properties, click OK button, a new Bar Graph object is created.

#### **General Tab**

#### cMT / cMT X

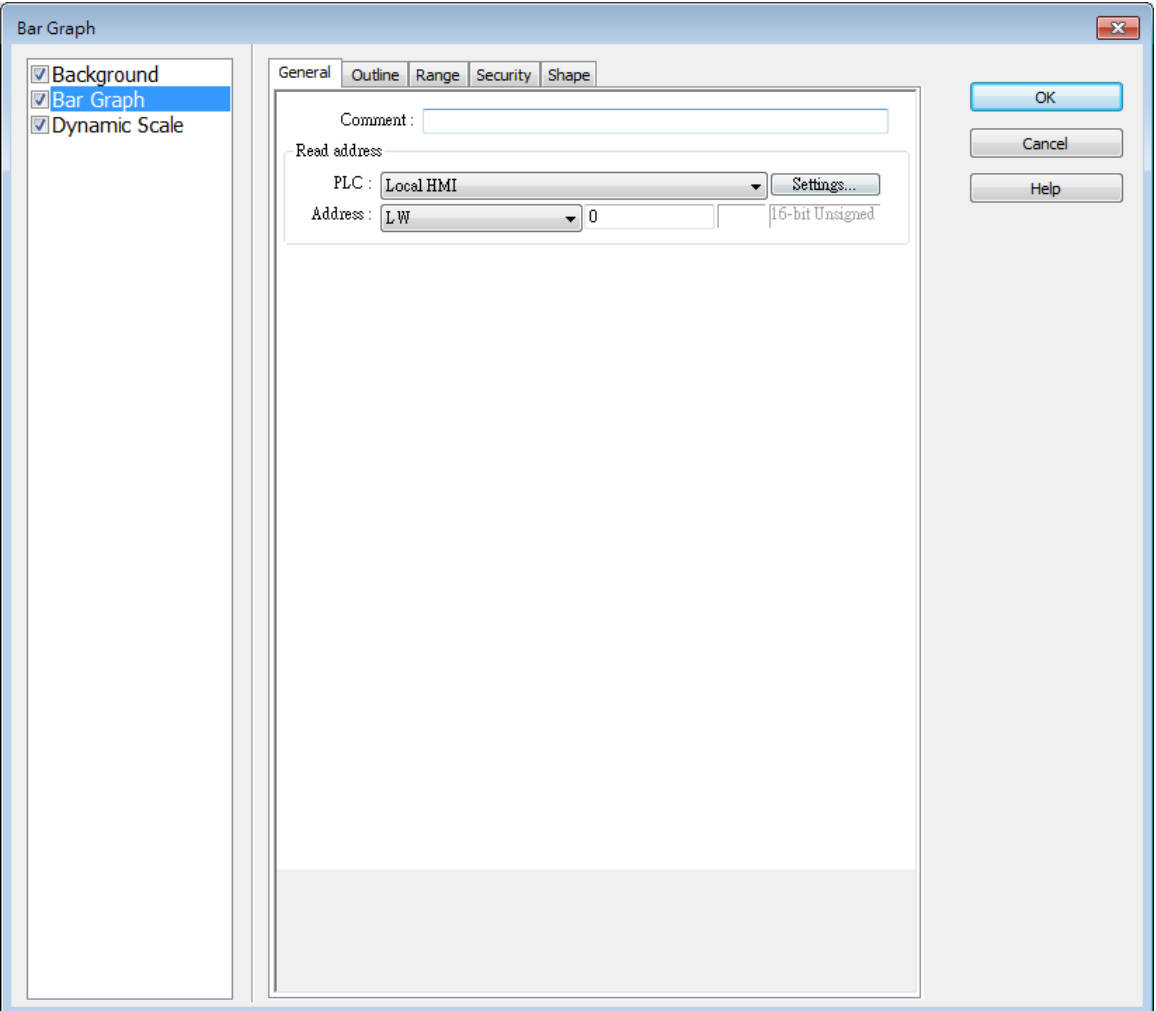

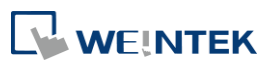

eMT, iE, XE, mTV

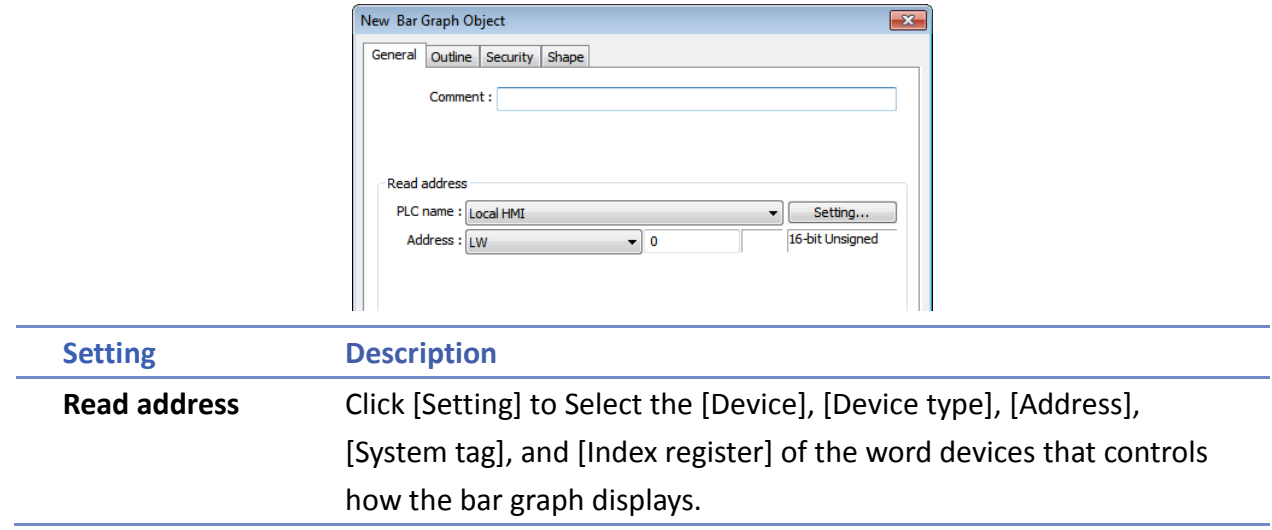

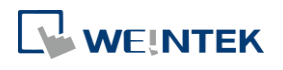

#### **Outline Tab**

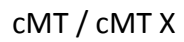

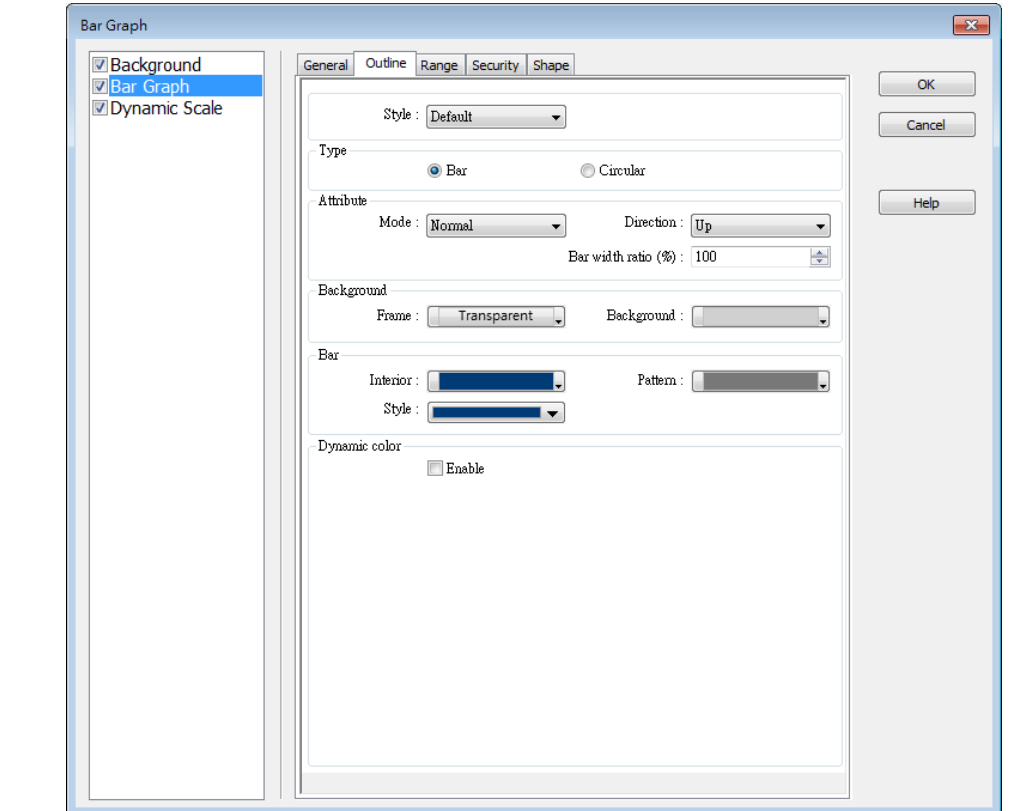

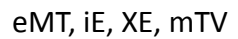

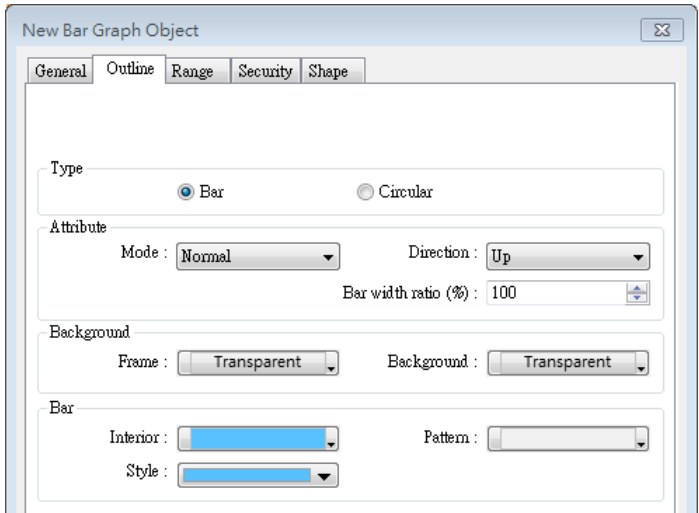

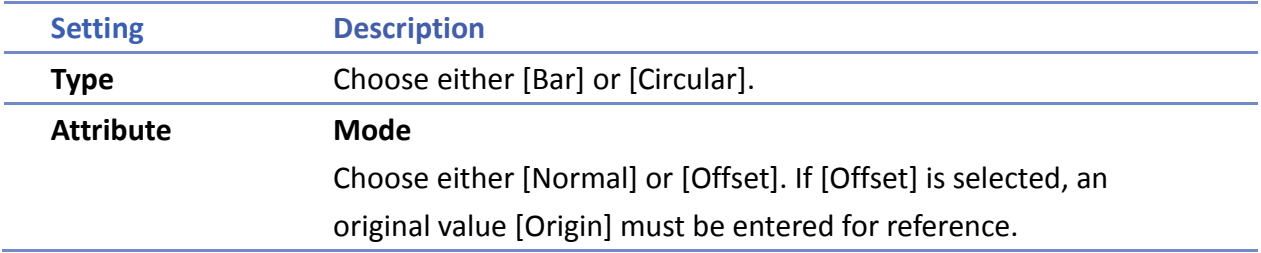

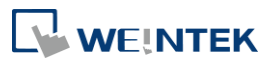

#### **Direction / Degree**

Bar: Determine the bar graph direction. Available options are [Up], [Down], [Right], and [Left].

Circular: Determine the circular bar graph direction. Available options are [Clockwise] and [Counter clockwise].

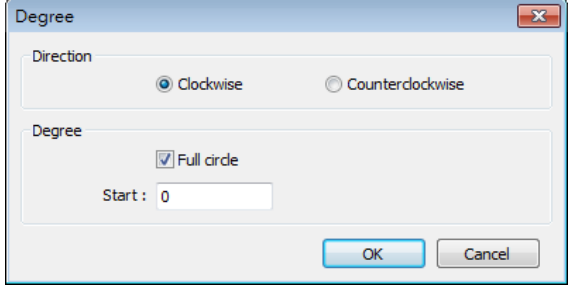

If [Full circle] is selected, set the start degree.

If [Full circle] is not selected, set the start and end degree.

#### **Bar width ratio (%)**

The ratio of bar to object width. The figure below shows two ratios, 100% and 50%.

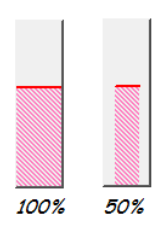

# **Hole Radius (%)**

The ratio of the radius of the hole to the radius of the whole circular bar graph. The figure below shows two ratios, 0% and 50%.

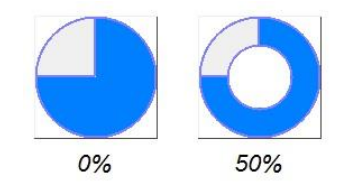

**Color/Style** Set the bar's frame and background color, bar style, and bar color. See the picture below.

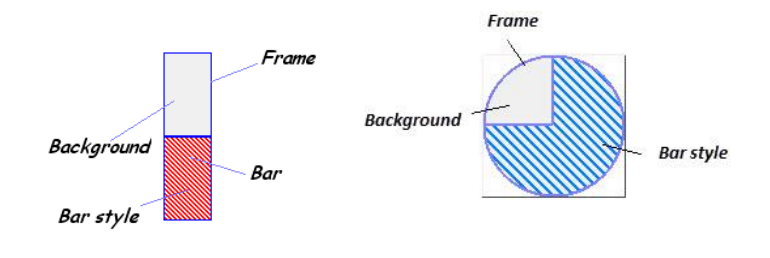

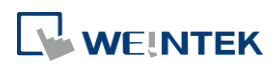

#### **Dynamic color** (For cMT / cMT X Series models only) With this option selected, the interior color of the bar is determined by the value in the designated address.

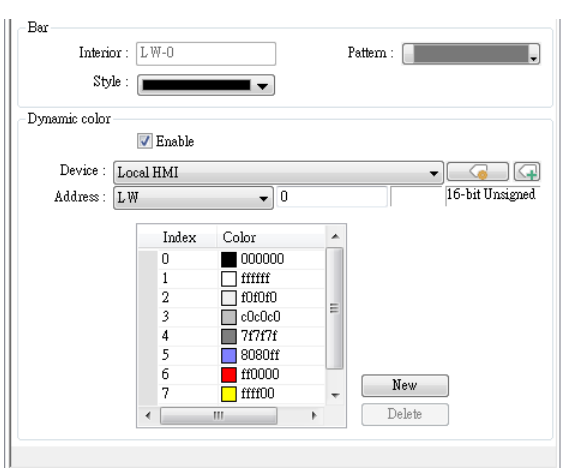

#### **Range Tab**

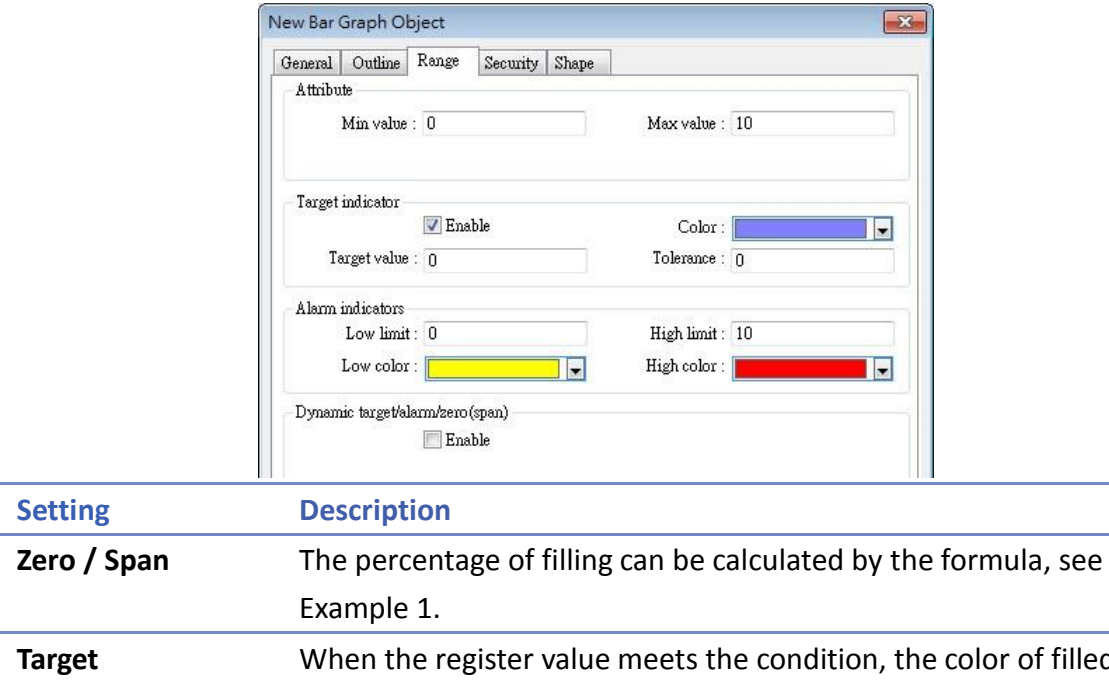

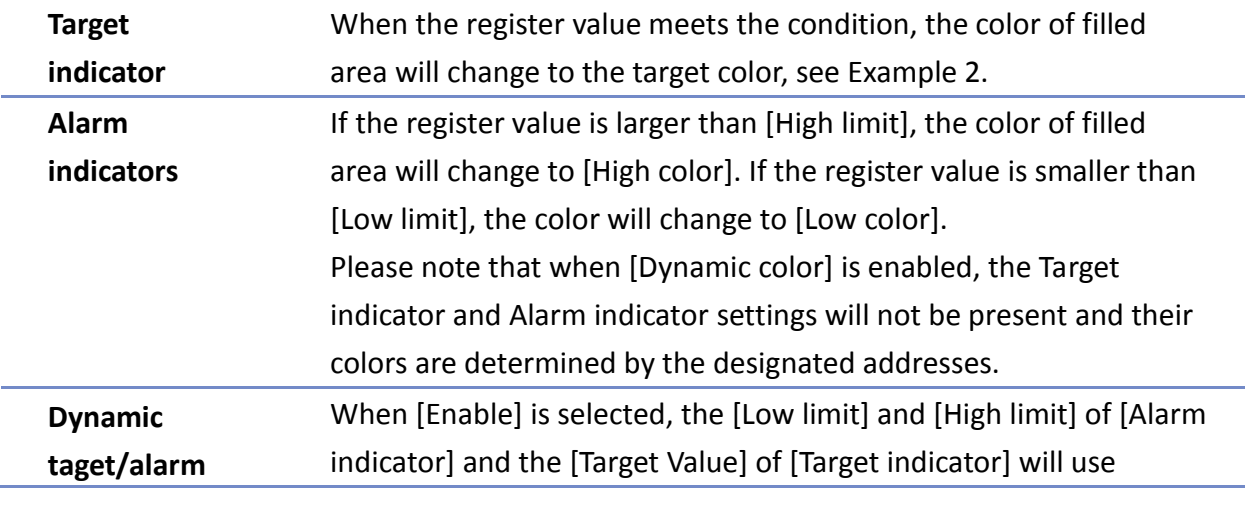

WEINTEK

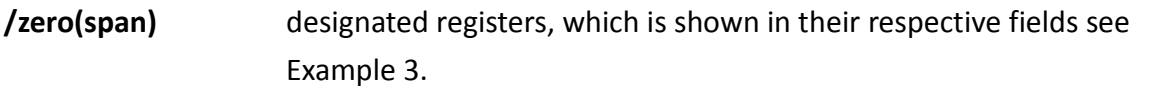

# **Example 1**

The percentage of filling can be calculated by the following formula:

Percentage of filling = 
$$
\frac{\text{ Register value} - [\text{Zero}]}{[\text{Span}] - [\text{Zero}]} \times 100\%
$$

Assume [Offset] is selected. If (Register value – [Zero]) is greater than 0, the bar will fill up from [Origin]. If (Register value – Zero) is less than 0, the bar will be drawn below [Origin].

For example, [Origin] is 5, [Span] is 10, and [Zero] is 0.

For different value in read address, it will display as below:

If the value at read address is 4: If the value at read address is 8:

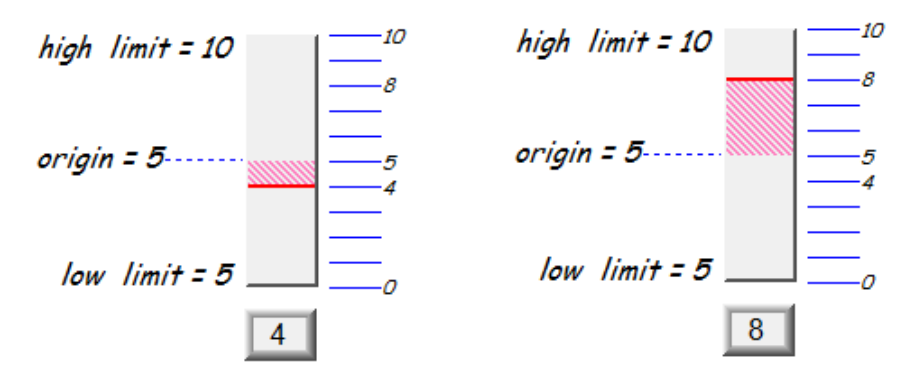

# **Example 2**

When the register value meets the following condition, the color of filled area will change to the target color.

[Target Value] - [Tolerance] ≤ Register value ≤ [Target Value] + [Tolerance]

Assume [Target Value] is 5 and [Tolerance] is 1. As shown below, if the register value is equal to or larger than 4 (=5-1) and equal to or less than 6 (=5+1), the filled area's color of the bar will change to the target color.

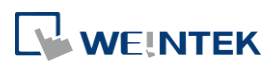

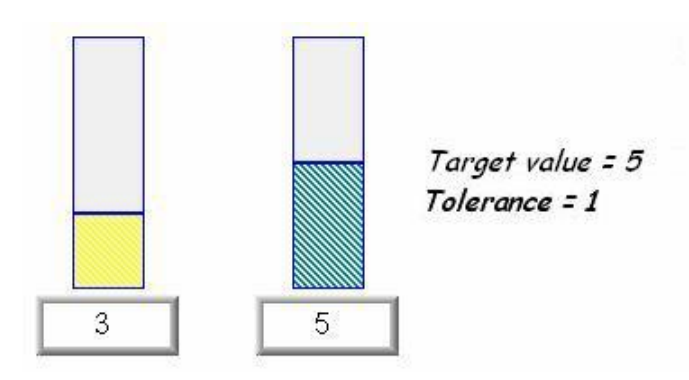

# **Example 3**

If [Dynamic target/alarm] is enabled, [Low limit] and [High limit] of [Alarm indicator] are defined by designated registers as shown in the following table. Furthermore, if [Dynamic zero/span] is used, [Zero], [Span] and [Origin] will be defined by designated registers. Assume the address is LW-n, the limits are:

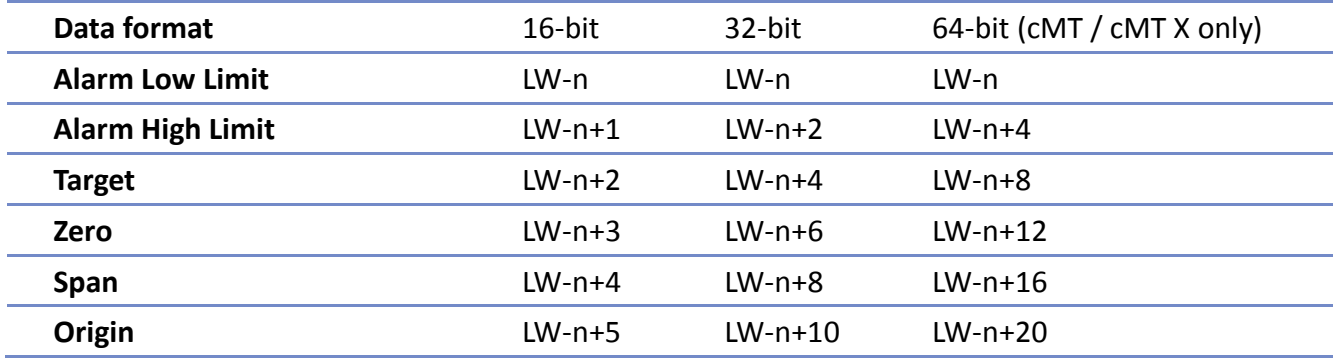

# 13.15.3. Combo Setting

cMT / cMT X Series HMI support combo setting for Bar Graph, which allows setting of multiple related objects at a time. Bar Graph can be set with Background and Dynamic Scale.

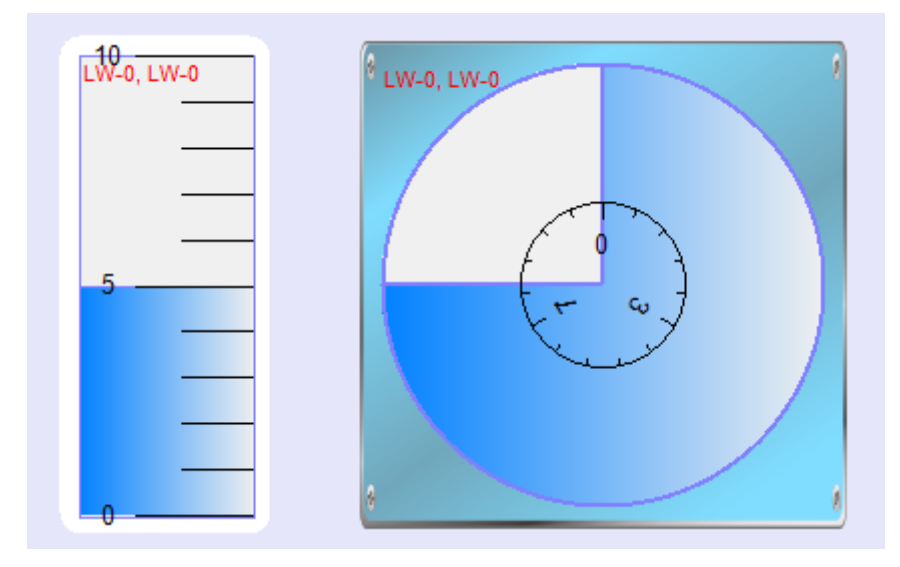

**WEINTEK** 

#### Objects

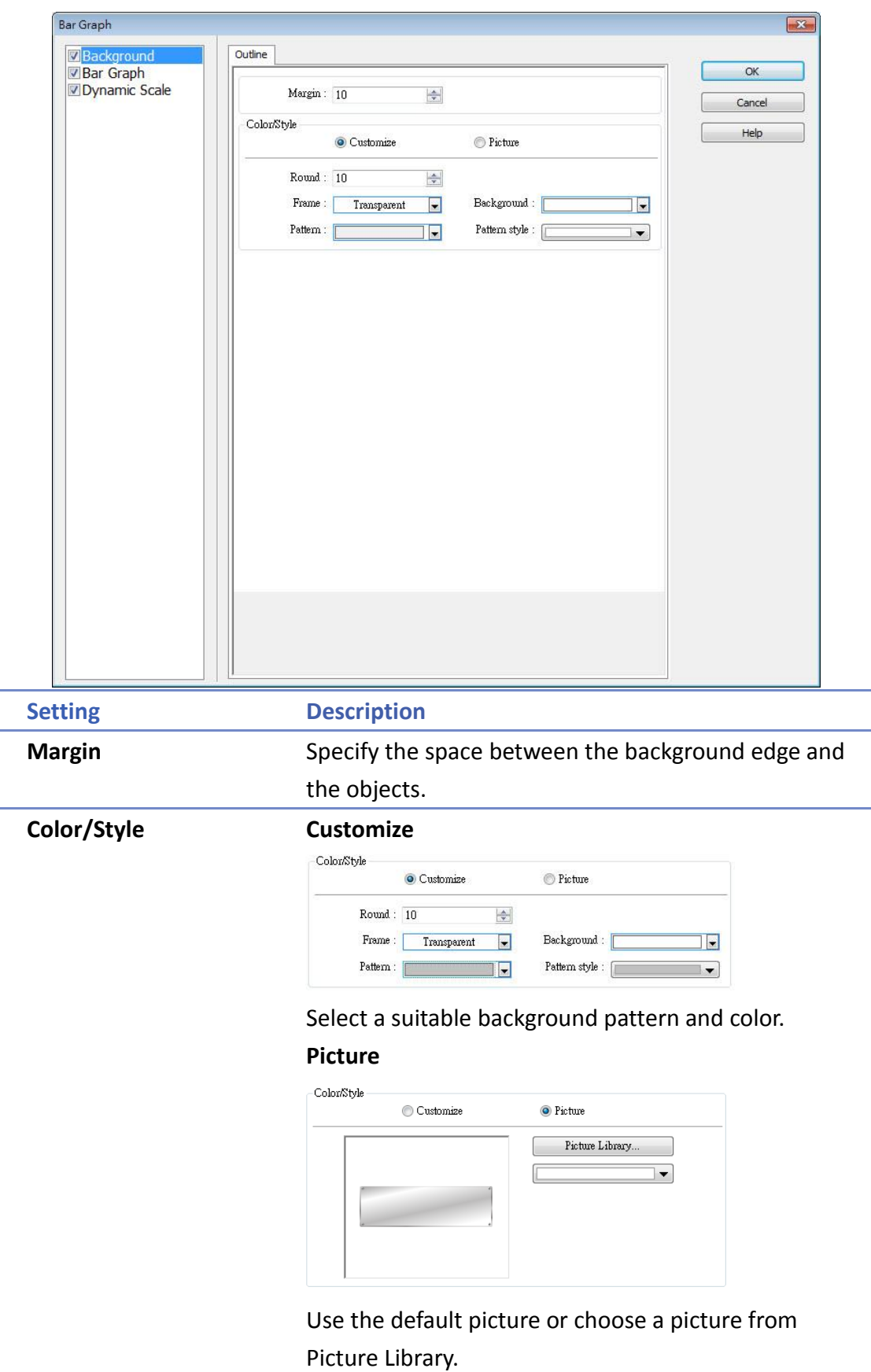

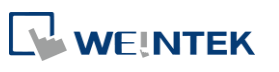

# **Dynamic Scale**

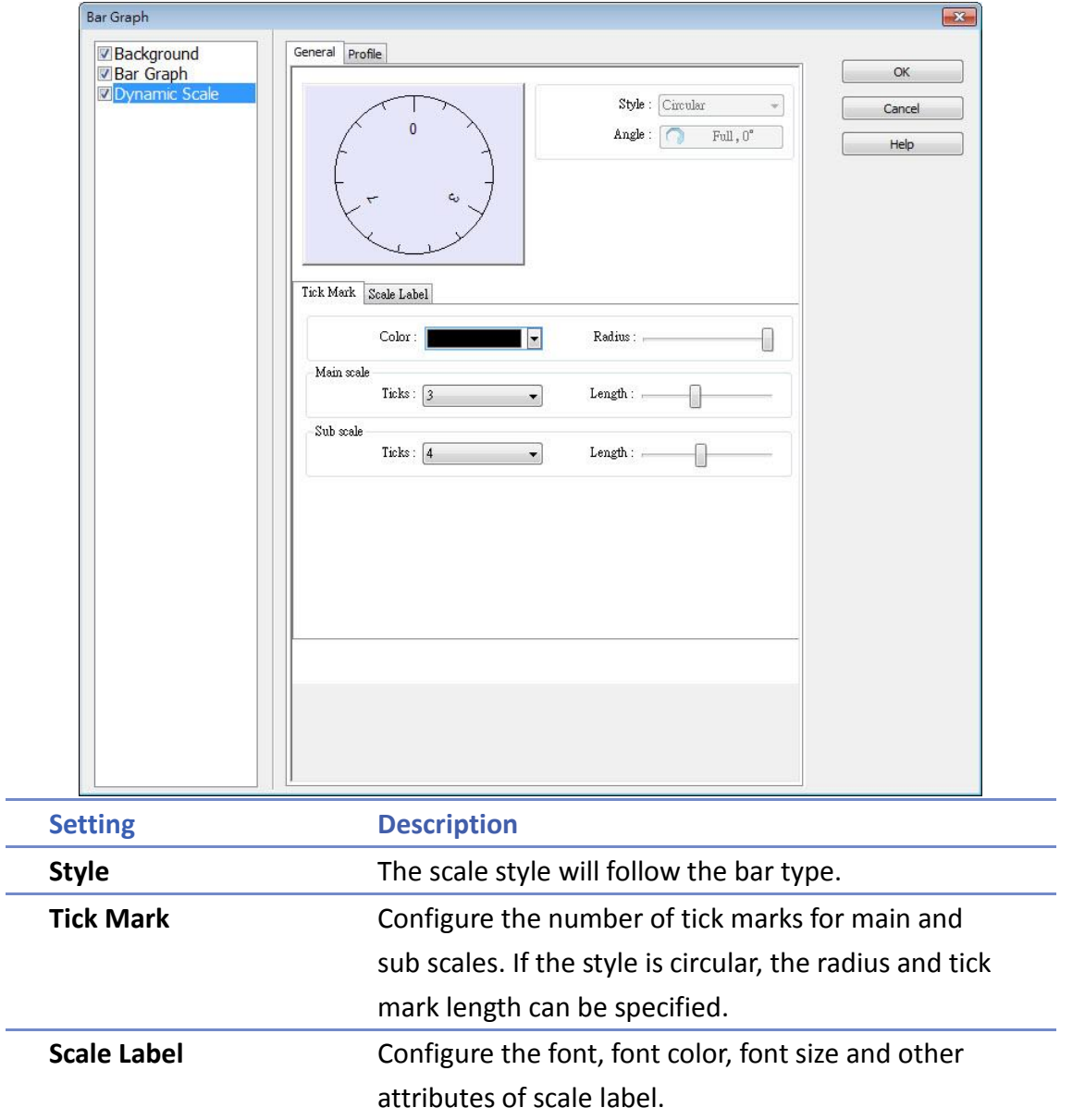

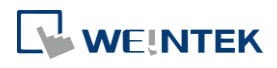

### **13-100**

# **13.16. Meter Display**

#### **13.16.1. Overview**

Meter Display object displays the value of word register with a meter.

#### 13.16.2. Configuration

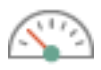

Click [Object] » [Chart] » [Meter Display] icon on the toolbar to open the Meter Display dialog box. Set the object's attributes and then click OK to create a new Meter Display object.

#### 13.16.2.1. **eMT, iE, XE, mTV Series**

#### **General Tab**

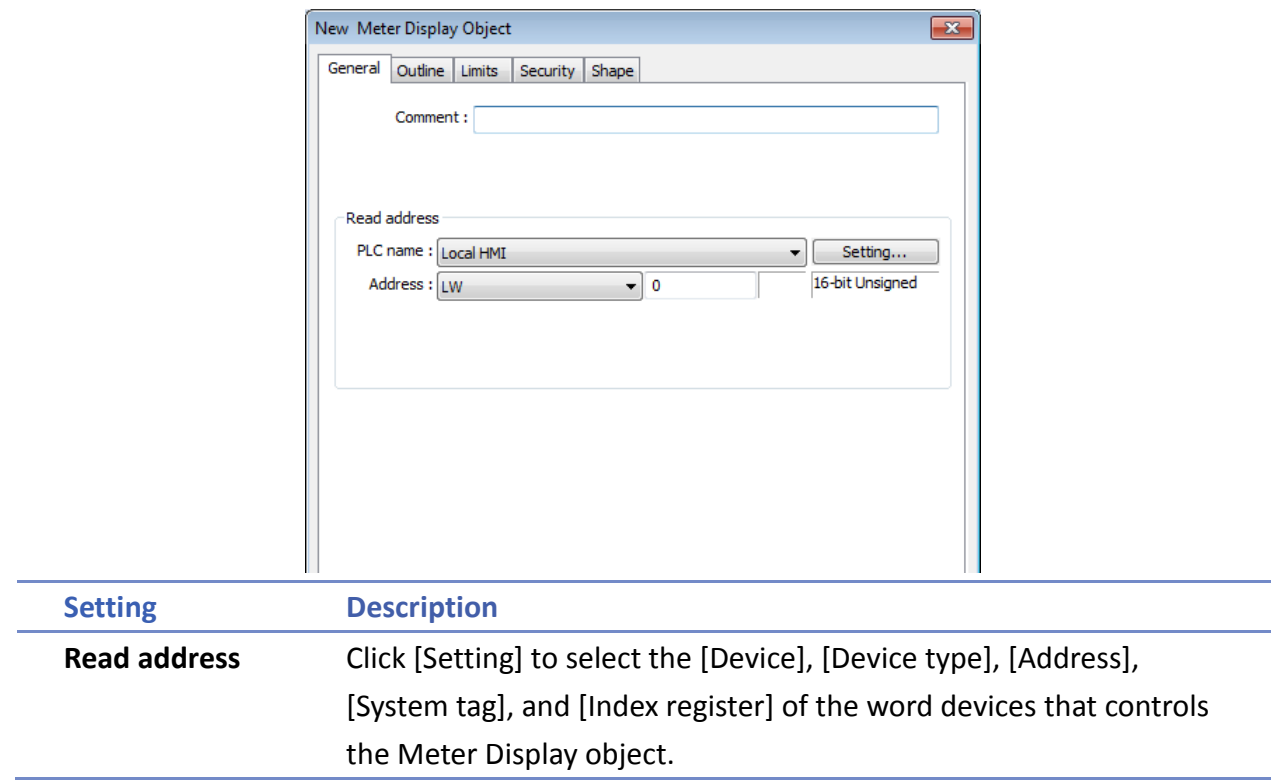

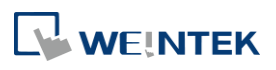

# **Outline Tab**

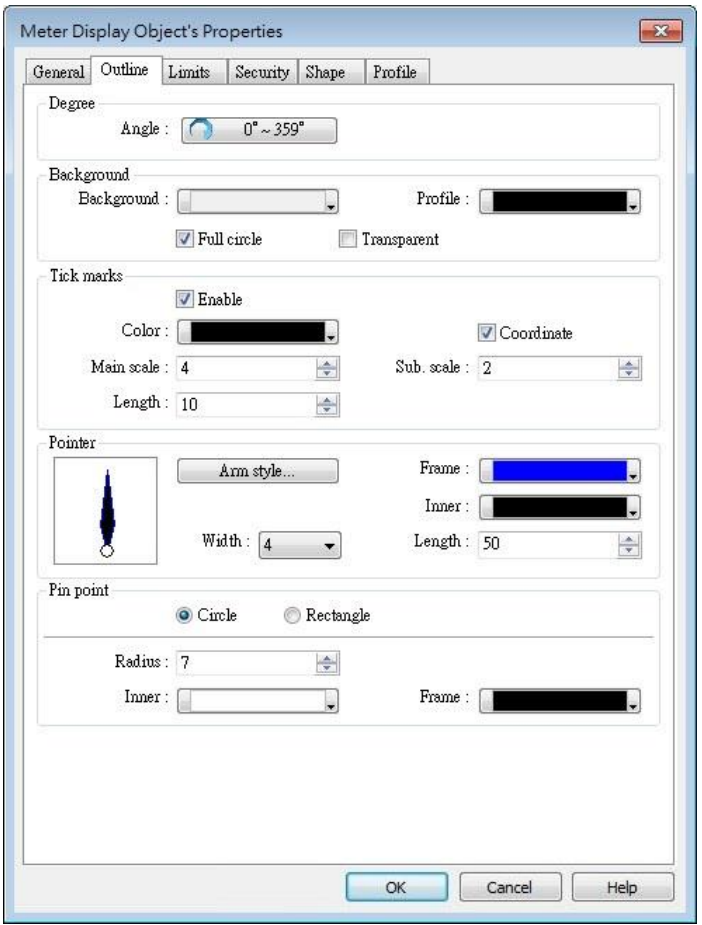

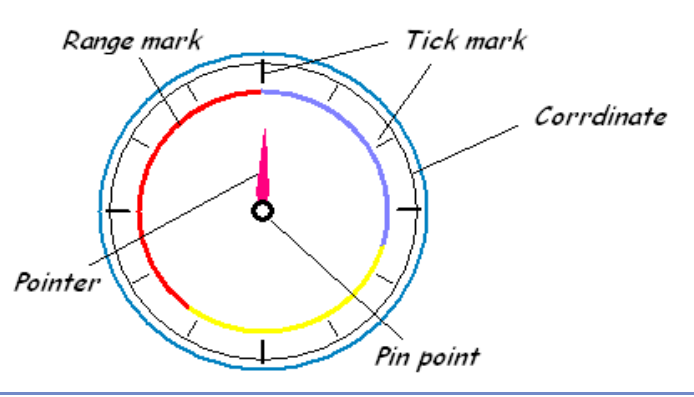

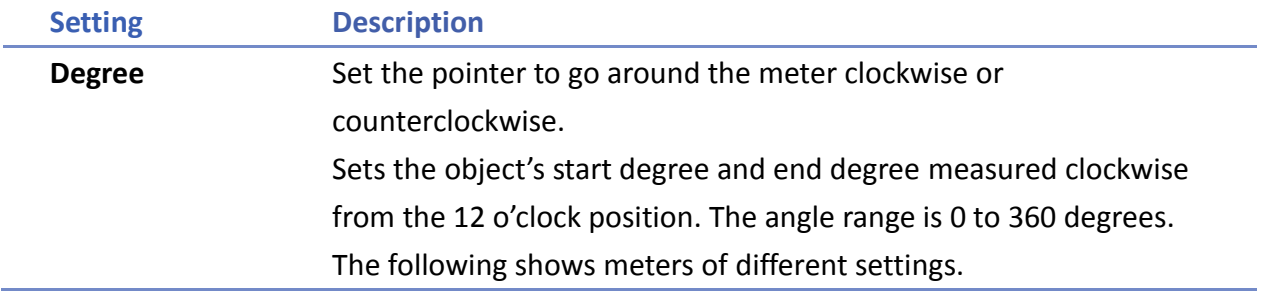

WEINTEK

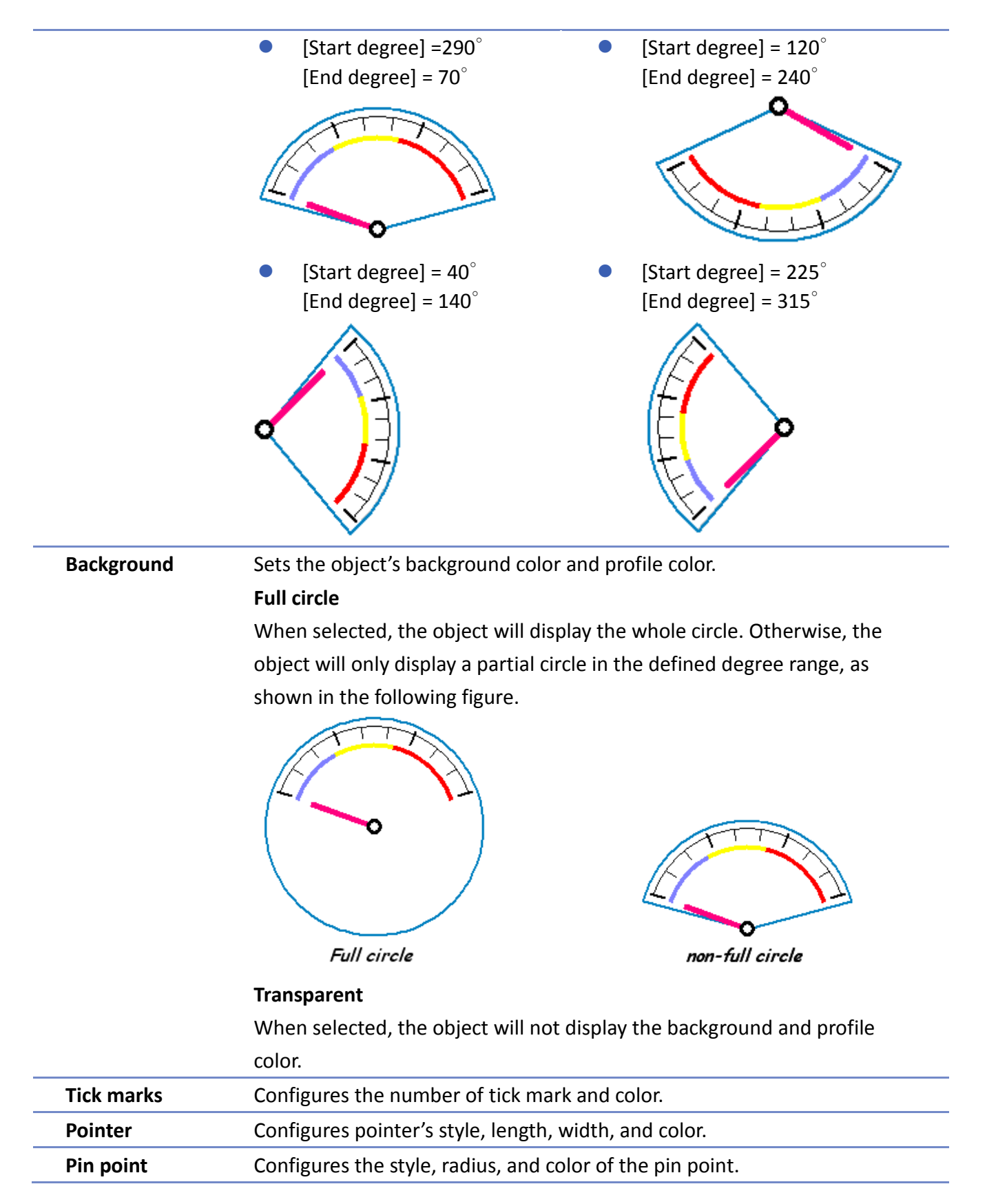

WEINTEK

# **Limits Tab**

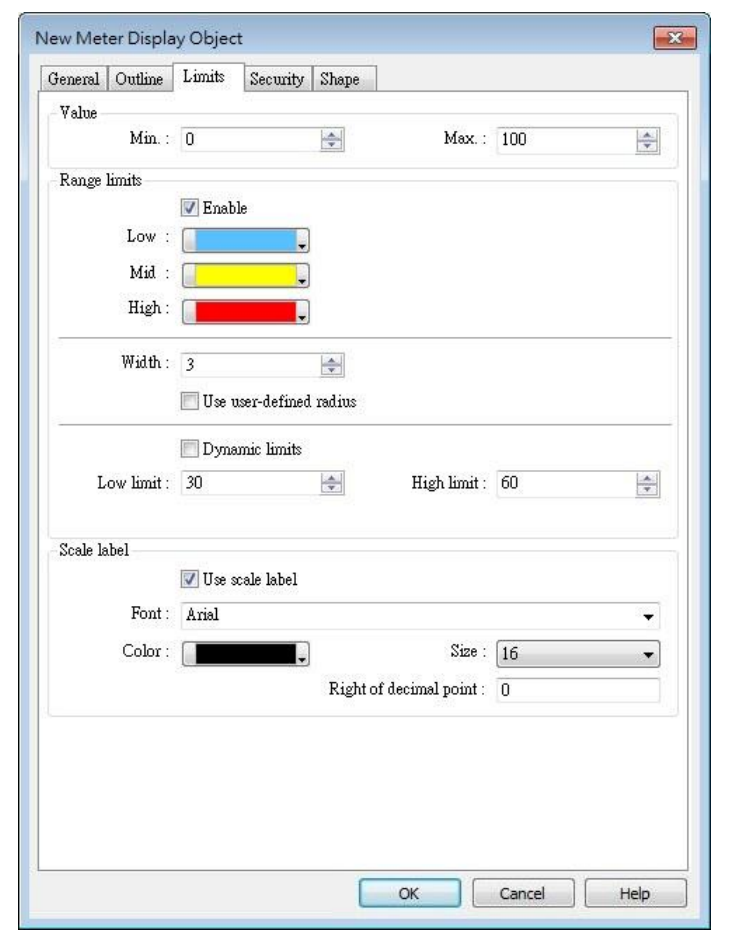

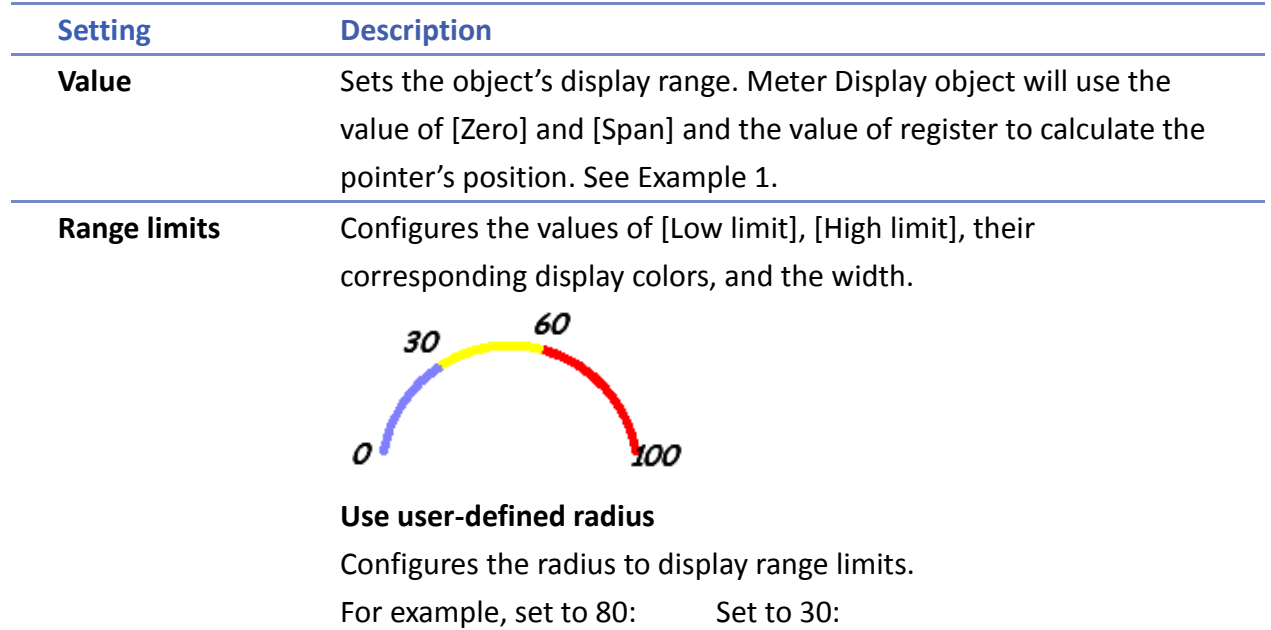

WEINTEK

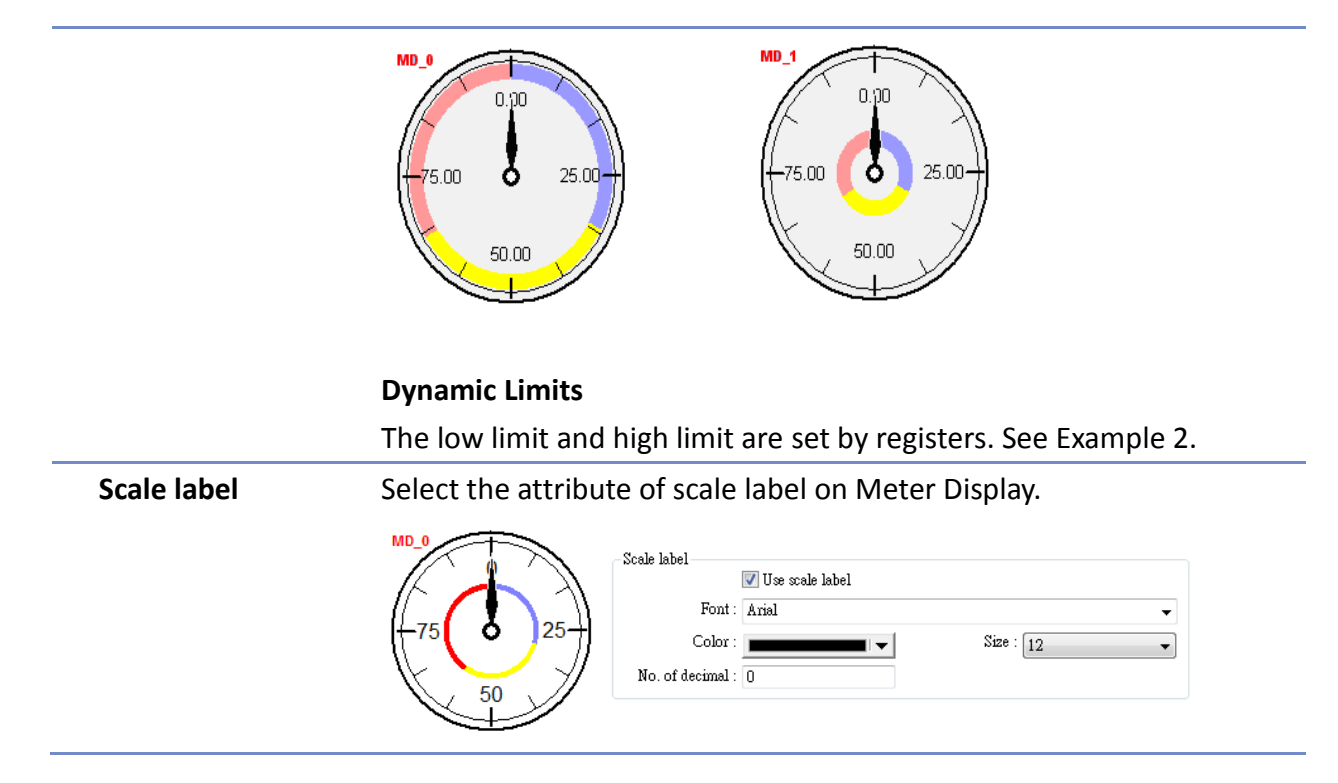

# **Example 1: Pointer position calculation**

Set object's display range. Meter Display object will use the value of [Zero] and [Span] and the value of register to calculate the pointer's position. For example, supposed that [Zero] is 0, [Span] is 100, when the value of register is 30, [Start degree] is 0, and [End degree] is 360, then the degree indicated by the pointer is:

 $\{(30 - [Zero]) / ([Span] - [Zero])\}$ \* ([End degree] - [Start degree]) =

 $\{(30 - 0) / (100 - 0)\}$  \*  $(360 - 0) = 108$ 

Pointer will be pointing at 108 degrees.

### **Example 2: Dynamic Limits**

The low limit and high limit are set by the register.

Suppose the address is LW-n, the following table shows the read address of low limit and high limit:

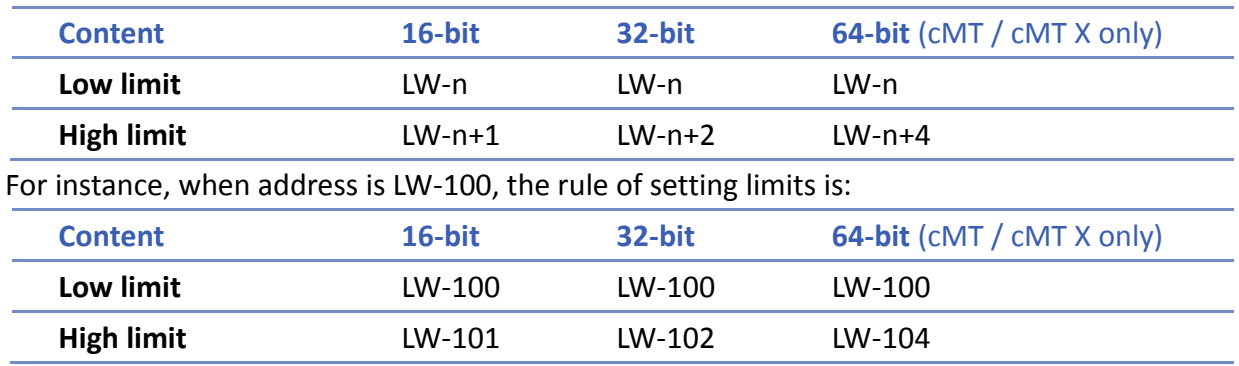

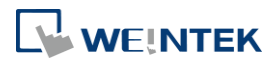
#### 13.16.2.2. **cMT / cMT X Series**

# **General Tab**

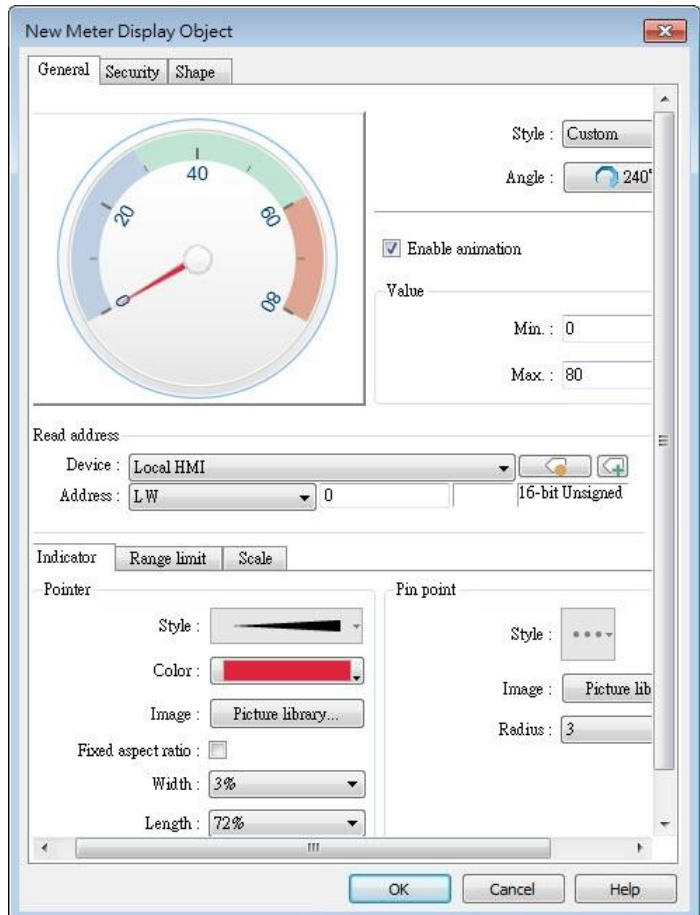

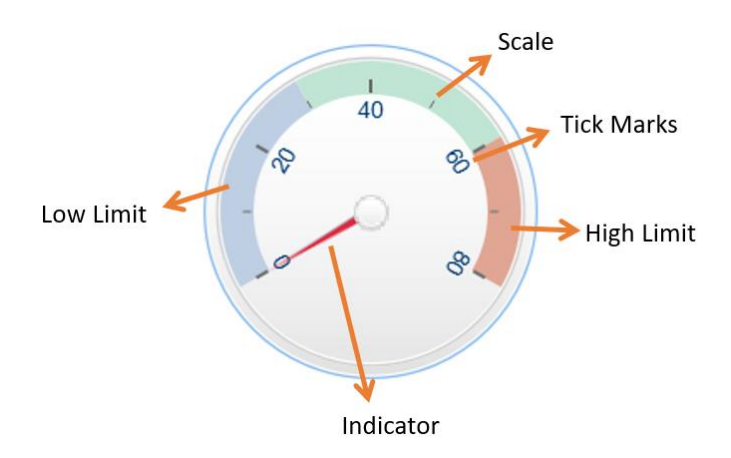

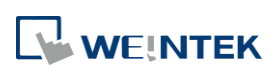

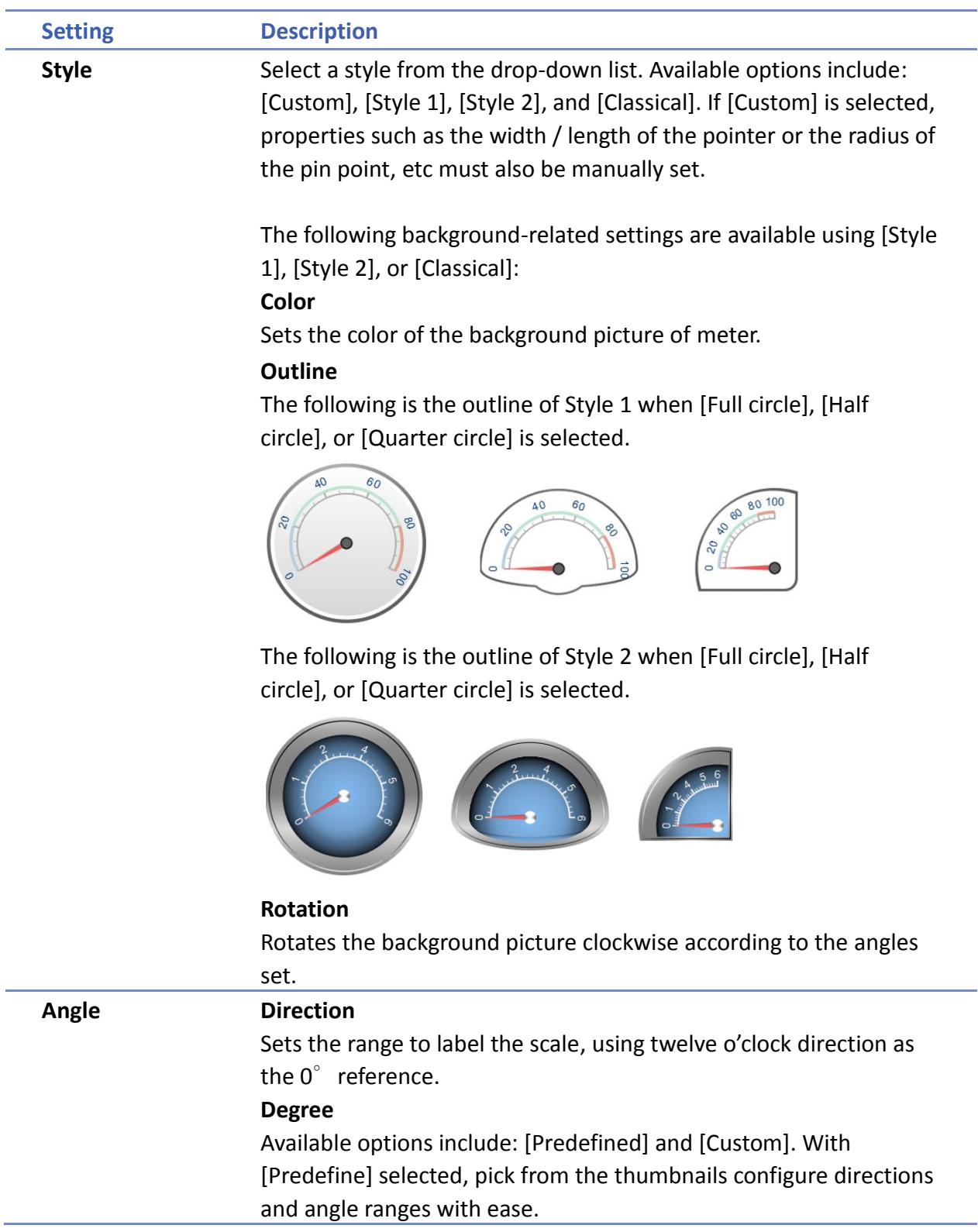

WEINTEK

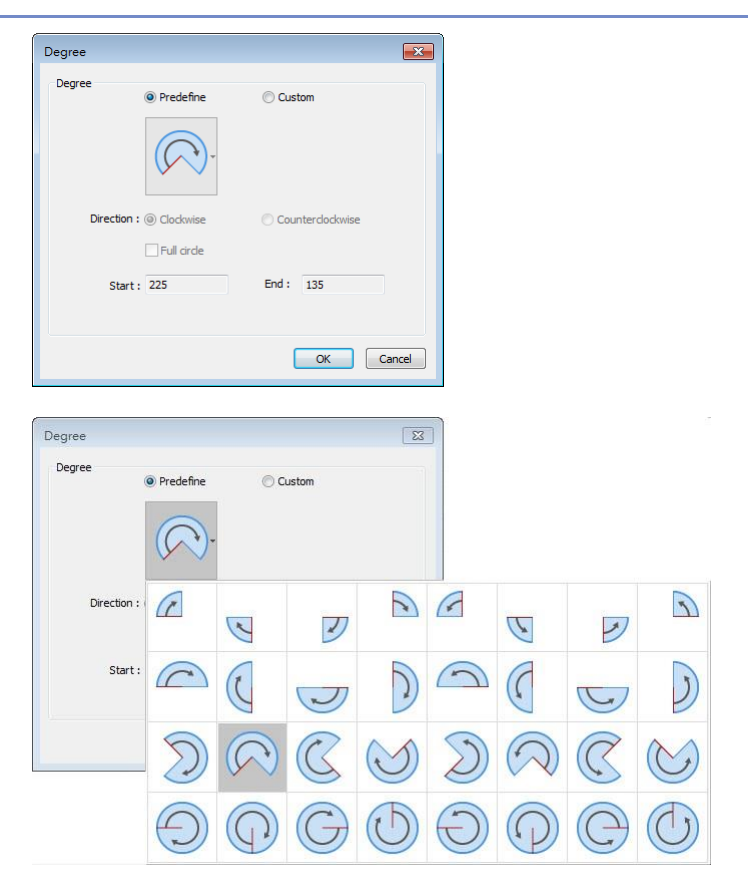

# **Full circle**

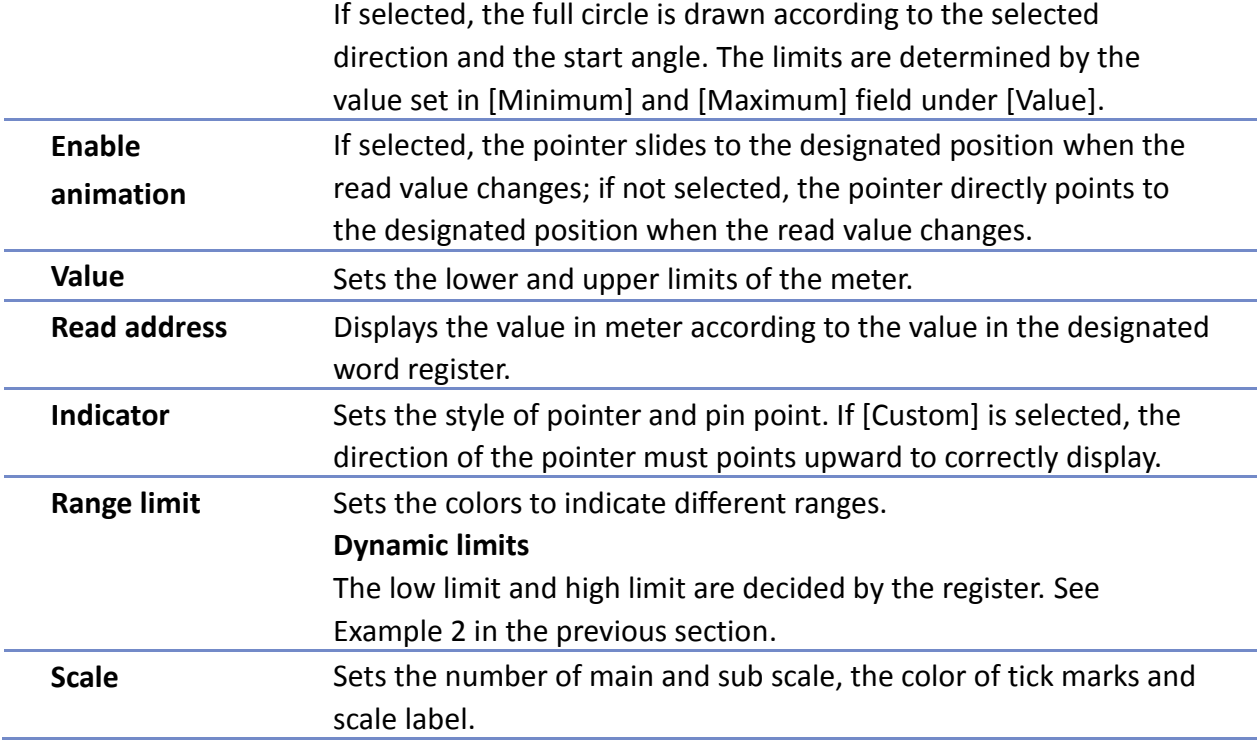

Click the icon to download the demo project. Please confirm your internet connection before downloading the demo project.

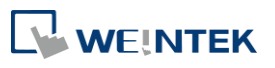

# **13-108**

# **13.17. Trend Display**

# **13.17.1. Overview**

Trend display objects draw curves of the data recorded by Data Sampling object.

# 13.17.2. Configuration

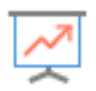

Click [Data/History] » [Trend Display] icon on the toolbar to open a Trend Display object property dialog box. Set up the properties, press OK button, and a new Trend Display object will be created.

#### $13.17.2.1.$ **eMT, iE, XE, mTV Series**

**General Tab**

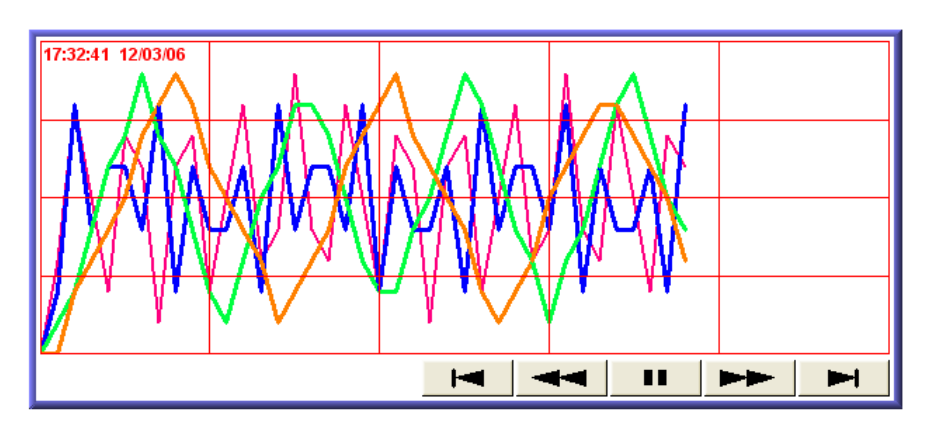

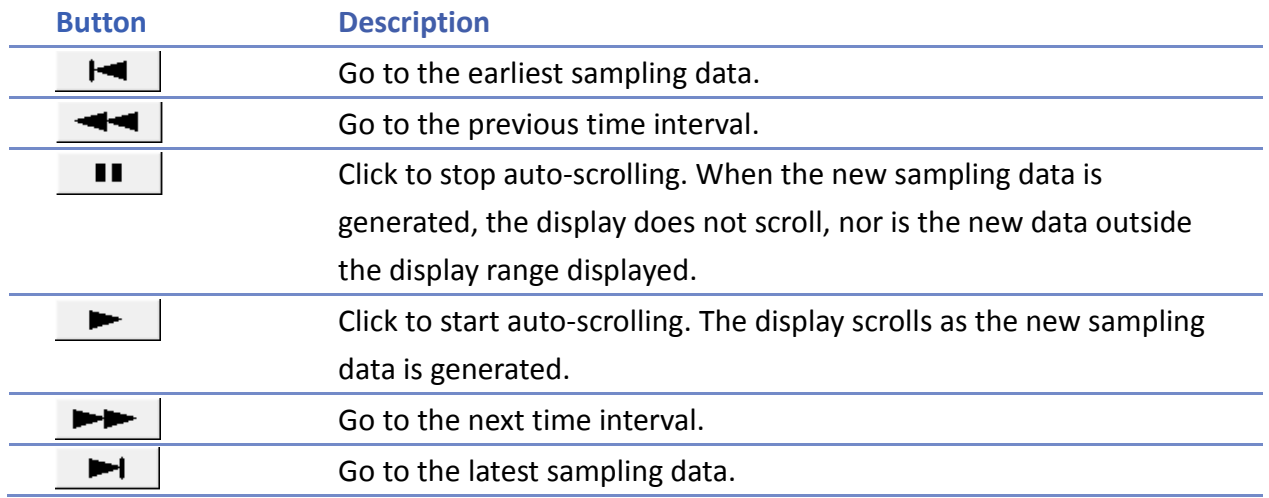

**WEINTEK** 

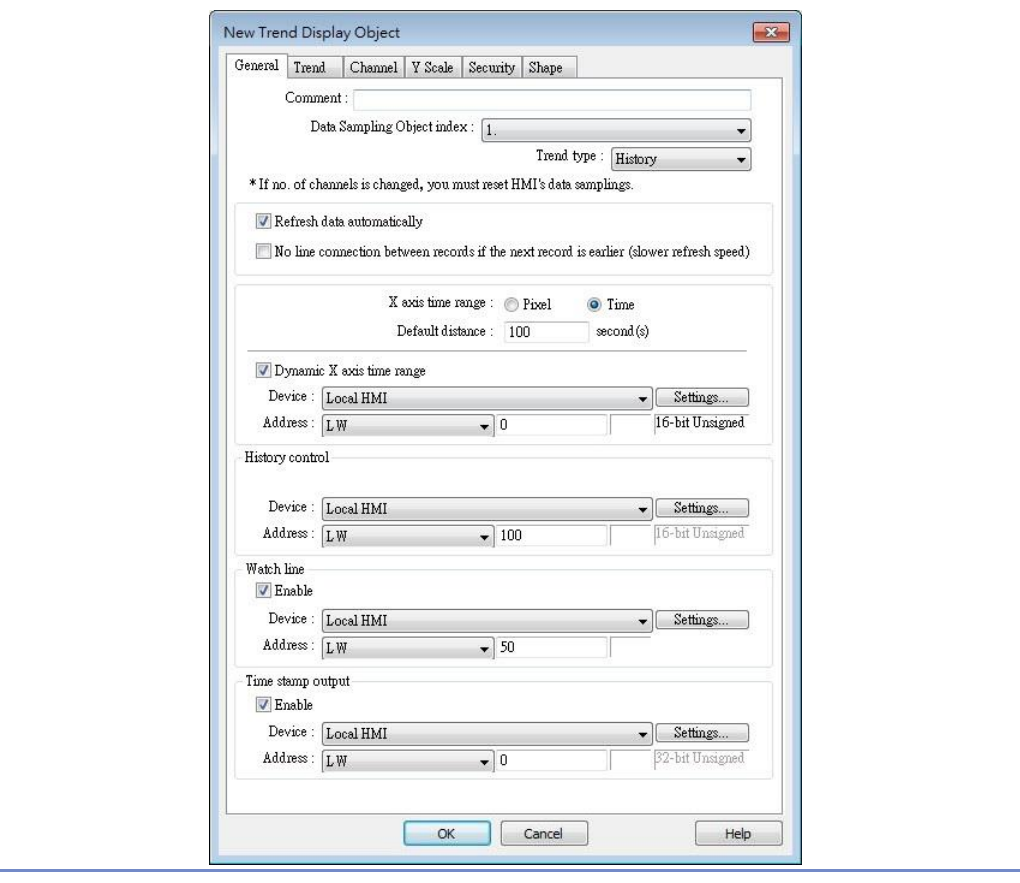

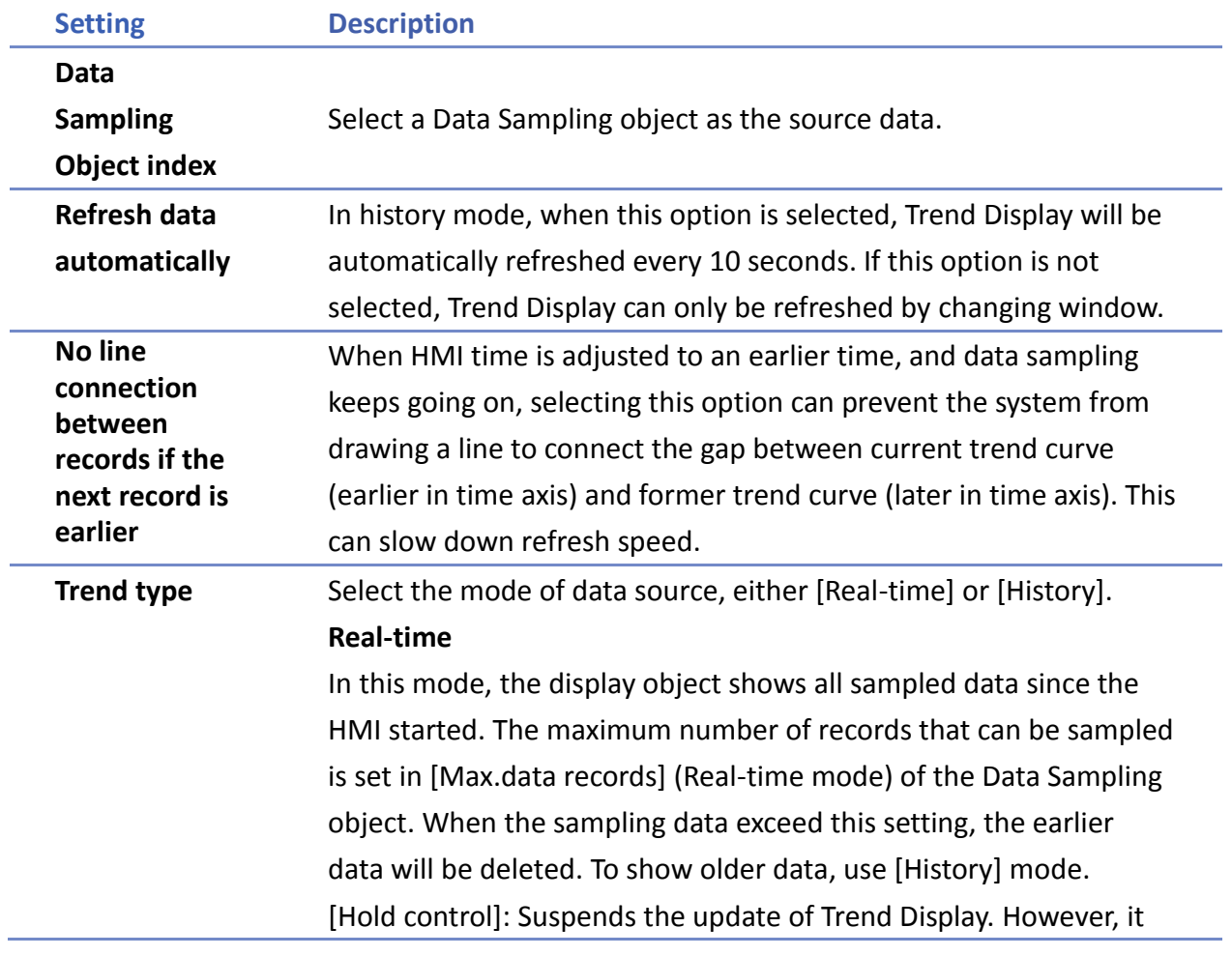

WEINTEK

does not stop the sampling process of Data Sampling object. **History**

In this mode, the data comes from the history data files stored on HMI. The history data files are sorted by dates, and each is given an index. The system uses [History control] to select the history data files that are created on different dates.

The system sorts the history data of sampling data by date; the latest file is record 0 (typically the data sampled today), the second latest file is record 1, and so on. If the value of designated register in [History control] is n, the Trend Display object will display data record n.

Here is an example to explain [History control]. If the designated register is LW-0, and the sampling data files available are pressure\_20061120.dtl, pressure\_20061123.dtl,

pressure\_20061127.dtl, and pressure\_20061203.dtl, and it is 2006/12/3 today, based on the value of LW-0, the sampling data file which will be selected by [Trend Display] is shown as follows:

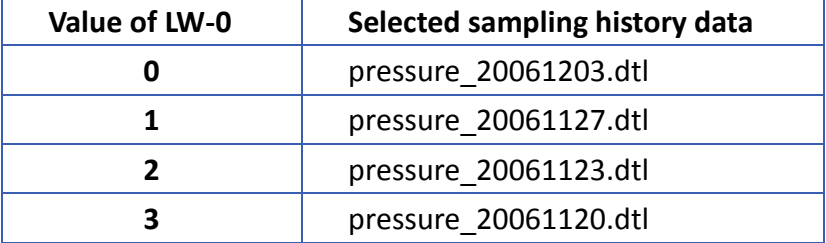

If use with Option List object and select data source as [Dates of historical data], the history data will be sorted by date and displayed in Option List object, see "13.29 Option List".

**Pixel** [Distance] is used to set the distance between two sampling points, as shown in the following figure.

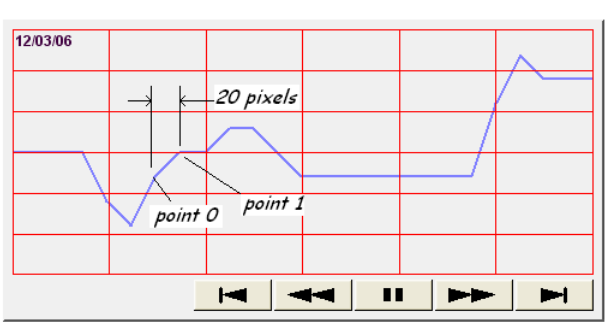

**Time** [Distance] is used to set the X-axis in unit of time, as shown in the following figure.

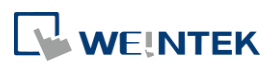

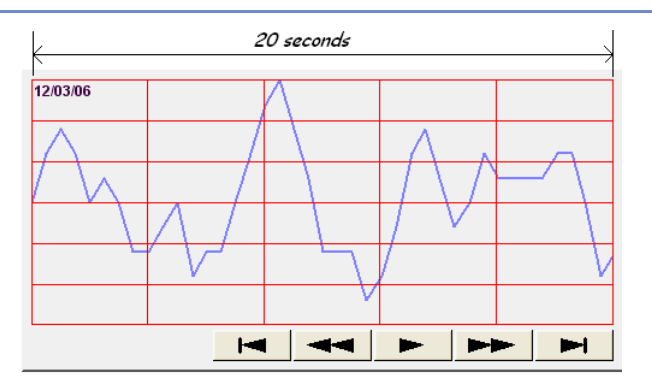

Select [Time] for [X axis time range] and go to [Trend] » [Grid] and enable [Time scale]. Please refer to [Time scale] in the later section.

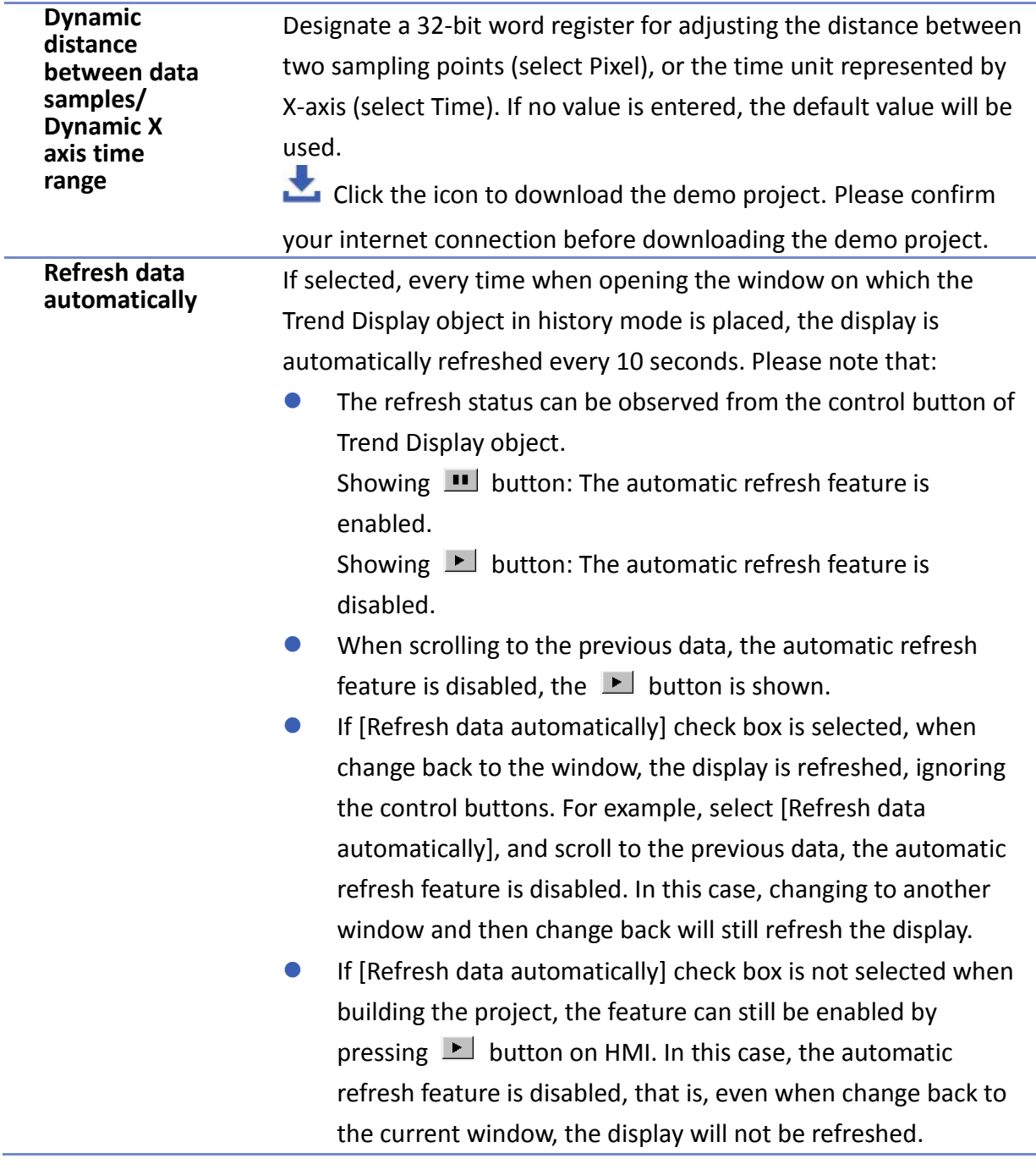

WEINTEK

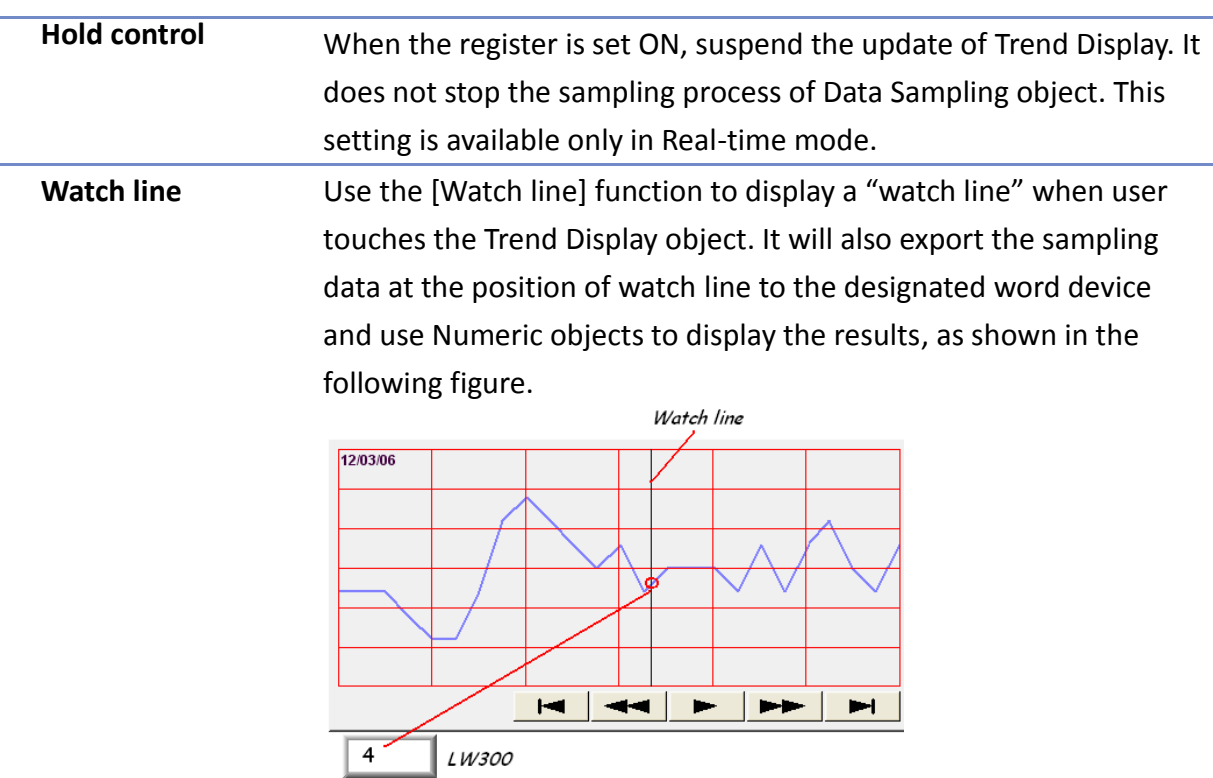

[Watch line] can also export sampling data with multiple channels. The system will consecutively write each channel to the specified address and the following addresses, in the same order as in [Data Sampling] object. The address assigned to [Watch line] is the start address, and sampling data for each channel will be exported to the word devices starting from "start address." If the data format of each channel is different, the corresponding address of each channel is arranged from the first to the last. If the watch register is LW-300, watch function will export each channel's data to the following addresses:

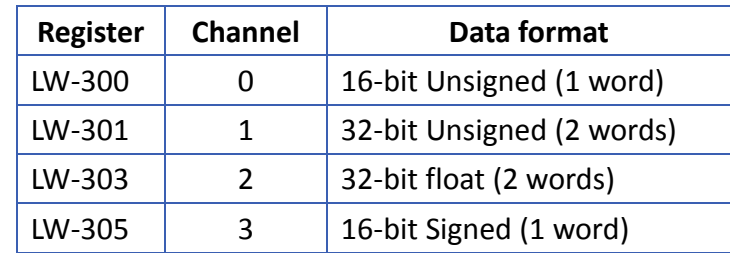

Click the icon to download the demo project. Please confirm

your internet connection before downloading the demo project.

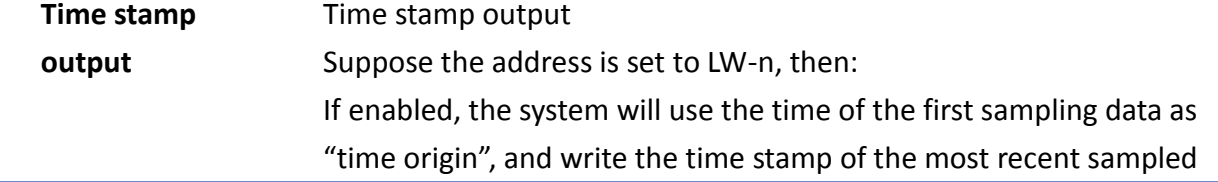

WEINTEK

data (relative to "time origin") to [LW-n+2].

When clicking on the curve, the time stamp of the closest sampled point will be written to [LW-n].

Clear real-time data address (Data Sampling object) will clear the time origin as well.

Time stamp is recorded in seconds.

# **Trend Tab**

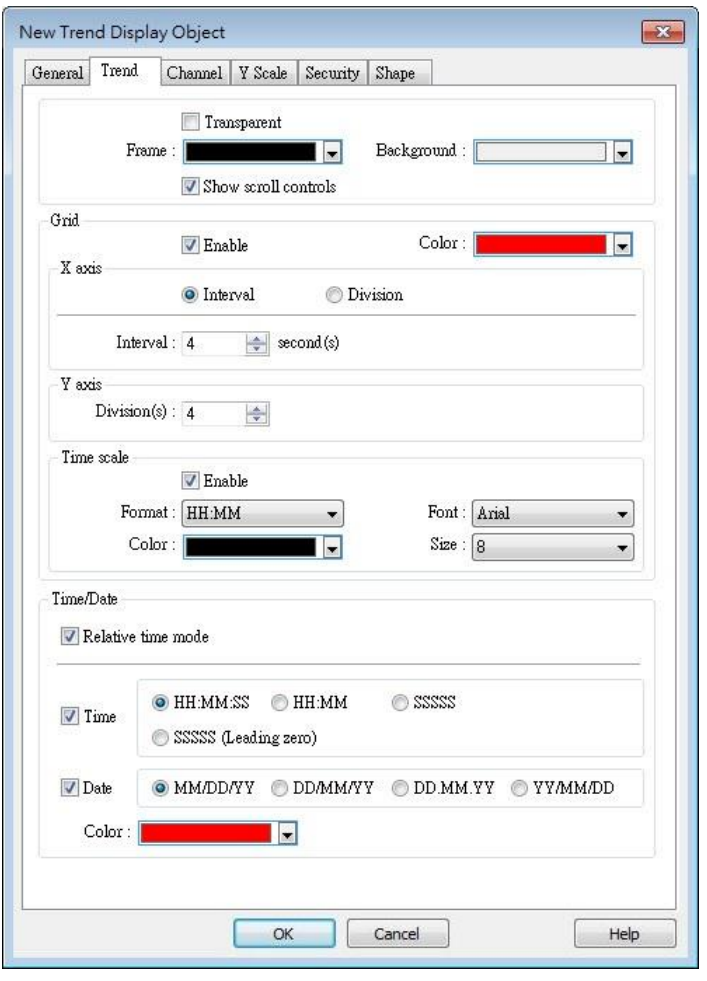

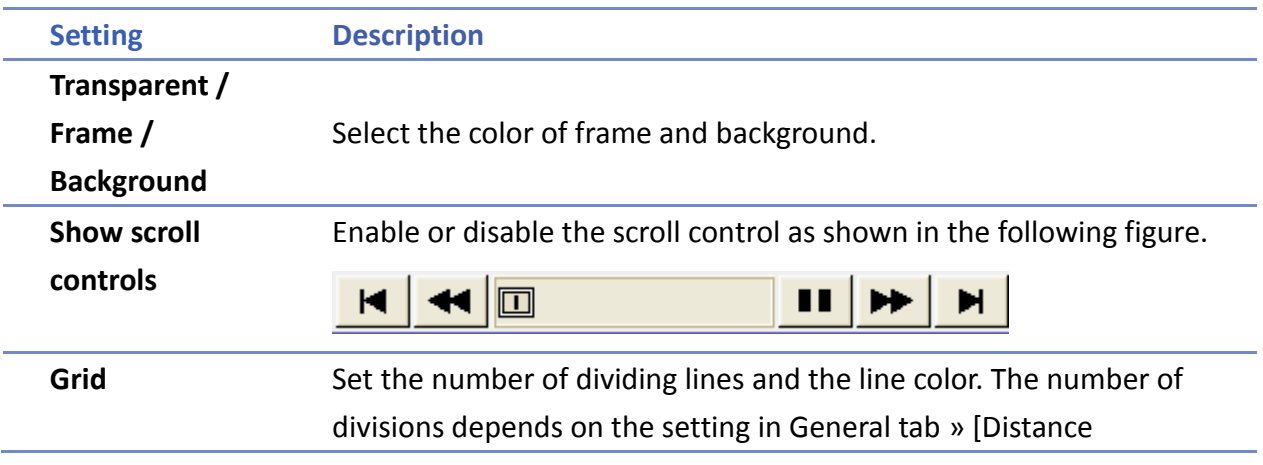

**WEINTEK** 

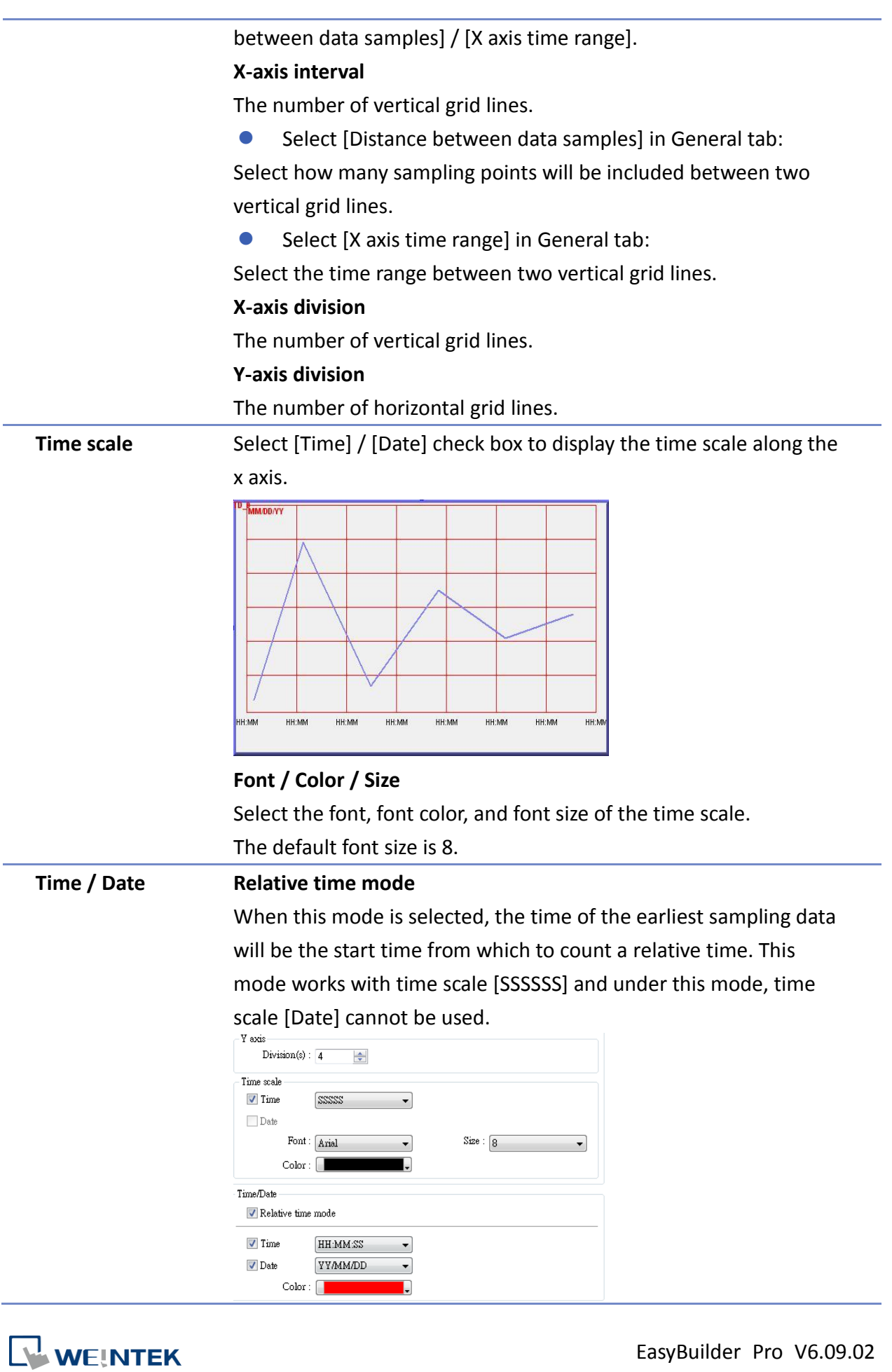

The time of the latest sampling data will be marked on the top left corner of the object. This group box is used to set the time / date display format and font color.

# **Channel Tab**

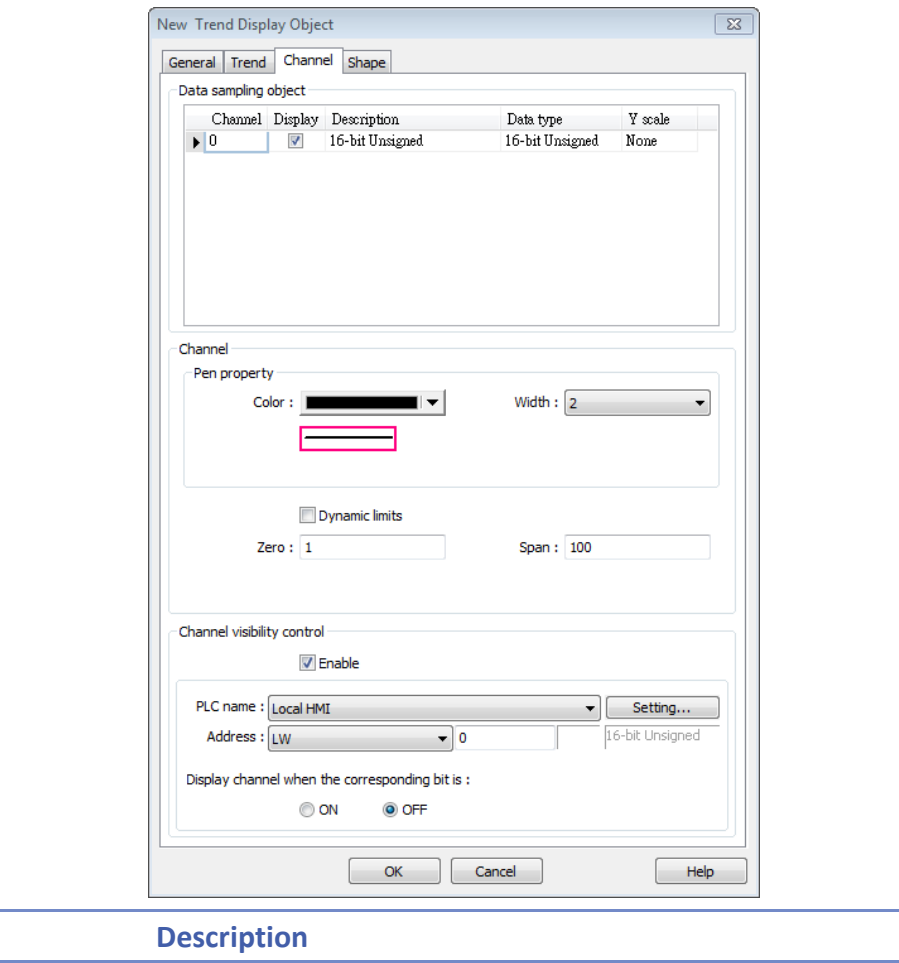

**Setting** 

**Y scale** Set Y-axis to be Main Axis or Aux. Axis. See "Y Scale Tab" for more information.

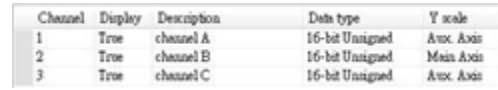

**Channel** Configure each sampling line's format and color.

# **Dynamic limits**

Not selected:

[Zero] and [Span] are used to set the low limit and high limit of sampling data. If the low limit is 50 and the high limit is 100 for one sampling line, [Zero] and [Span] must be set as [50] and [100], so that all the sampling data can be displayed in the trend display object.

**Selected** 

**WEINTEK** 

The low limit and the high limit are read from the designated word devices, as shown below. When address is LW-n, the register's address:

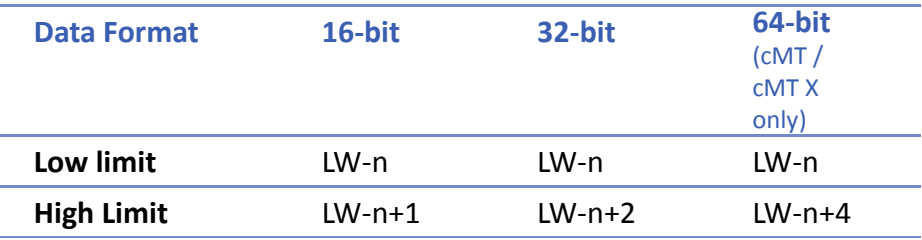

For example, if LW-100 is used here, the low limit and the high limit will be read from:

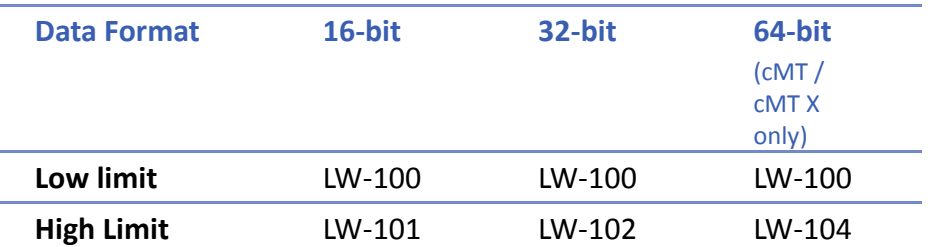

A typical usage of this is to zoom in and zoom out of Trend Display. (Not available for cMT / cMT X Series). See Example 1.

Click the icon to download the demo project. Please confirm your internet connection before downloading the demo project.

If [Enable] is selected, the bits of the assigned word register will be used to show/hide each channel. The first bit controls the first channel, and the second bit controls the second channel, and so on. For example, suppose there are 5 channels and LW-0 is used, channels which will be shown given the states of the control bits are:

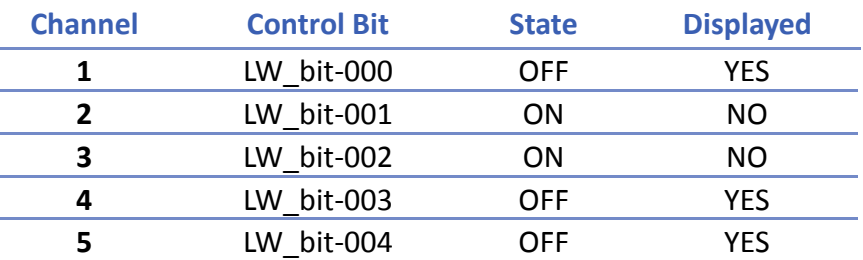

Note on using this feature: Each control bits are not reserved for the channel. If a particular channel is not displayed, the control bit is assigned to the next displayed channel. For example, if the third channel of the 5 channels is not displayed, only 4 channels will be displayed in Trend Display, and the used control bits will only be: LW\_bit-000~003.

**Click the icon to download the demo project. Please confirm** 

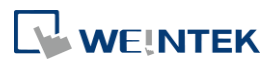

**Channel visibility control**

your internet connection before downloading the demo project.

# **Note**

- **A Trend Display can display up to 64 channels simultaneously.**
- A Trend Display can only display channels with serial number ≤ 256; therefore, channels with serial number greater than 256 cannot be selected.

# **Y Scale Tab**

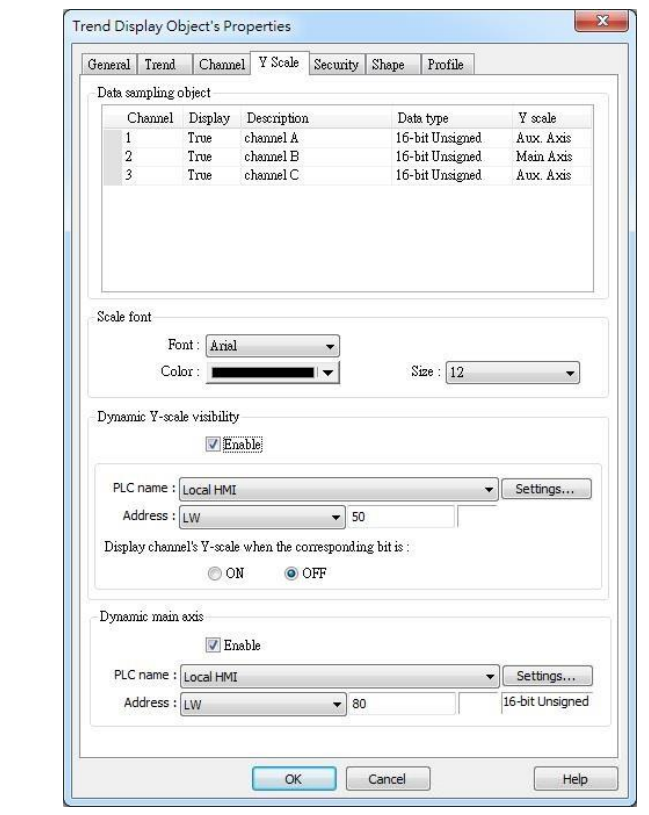

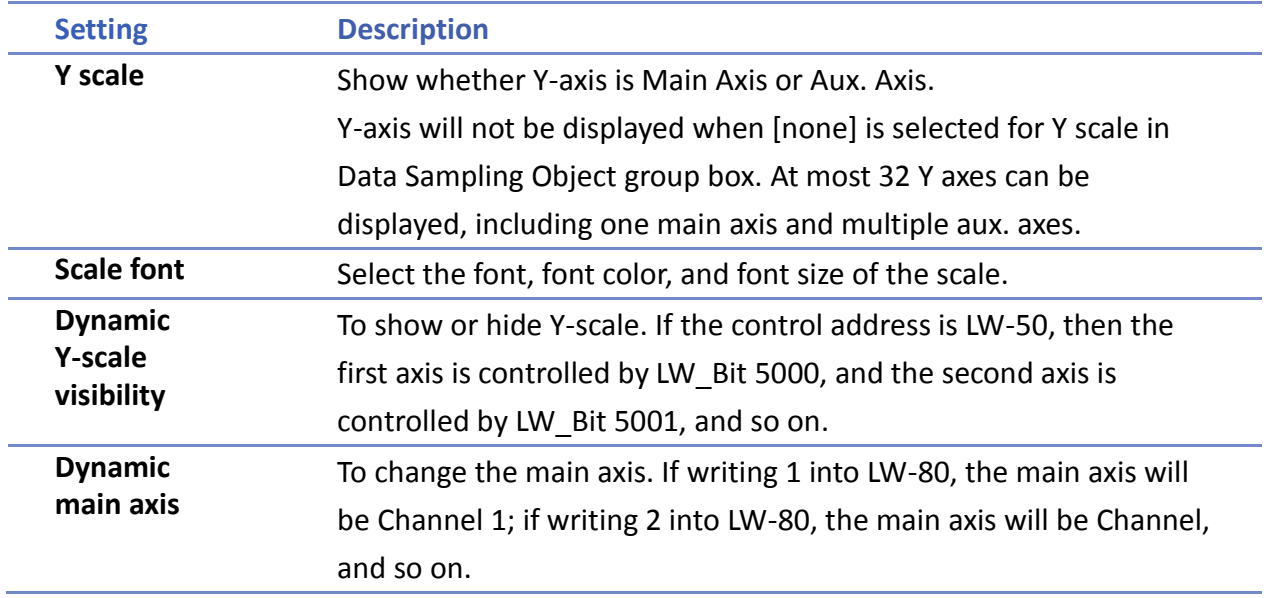

**NEINTEK** 

# **Note**

A Trend Display on an eMT/iE/XE/mTV model can display 6MB of data in maximum.

Click the icon to watch the demonstration film. Please confirm your internet connection before playing the film.

Click the icon to download the demo project. Please confirm your internet connection before downloading the demo project.

#### $13.17.2.2.$ **cMT, cMT X Series**

# **General Tab**

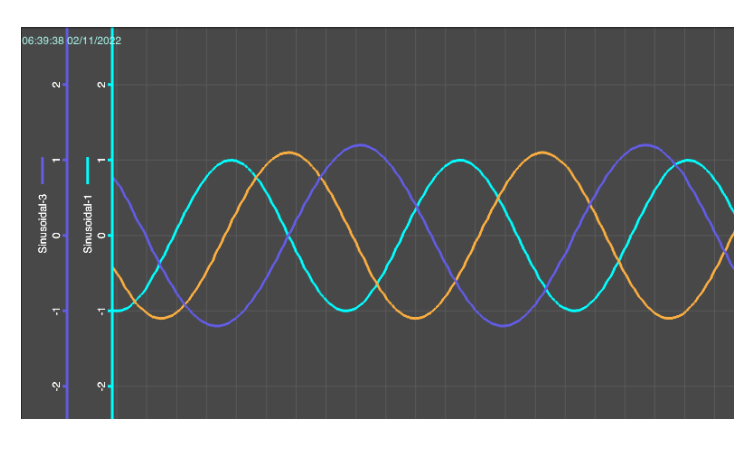

The Trend Display on cMT / cMT X Series combines Real-time mode and History mode. Drag left to scroll the Trend Display to view history data and drag right to view the latest sampling data. Pinch two fingers together to zoom out Trend Display or spread them apart to zoom in.

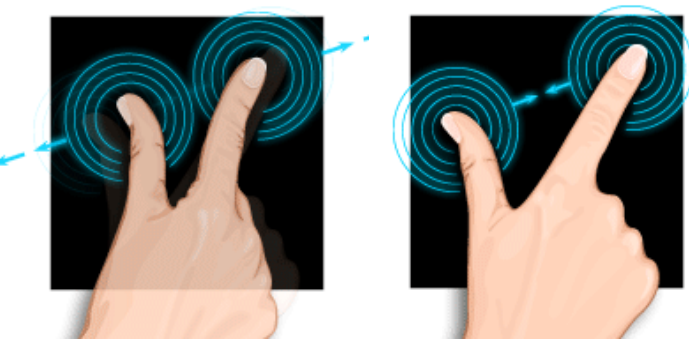

Zoom In Zoom Out For more information about how sampling data is saved, see "8 Data Sampling".

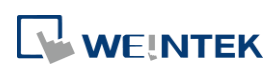

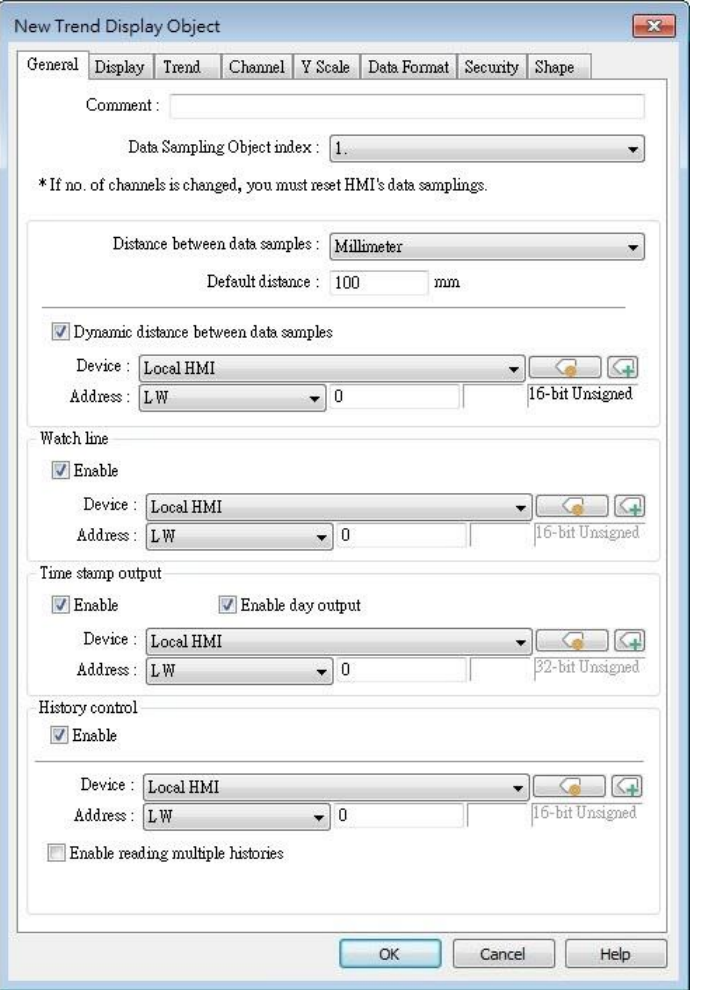

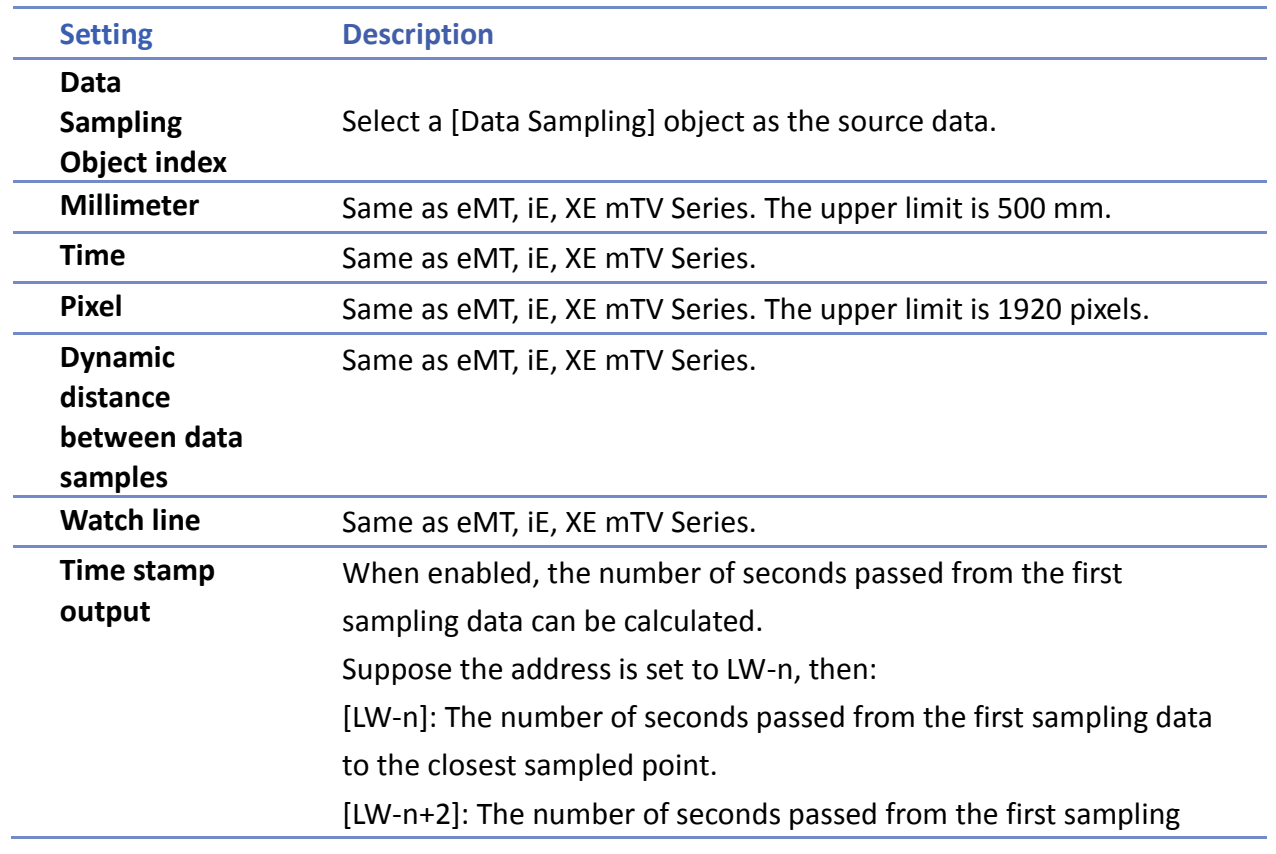

WEINTEK

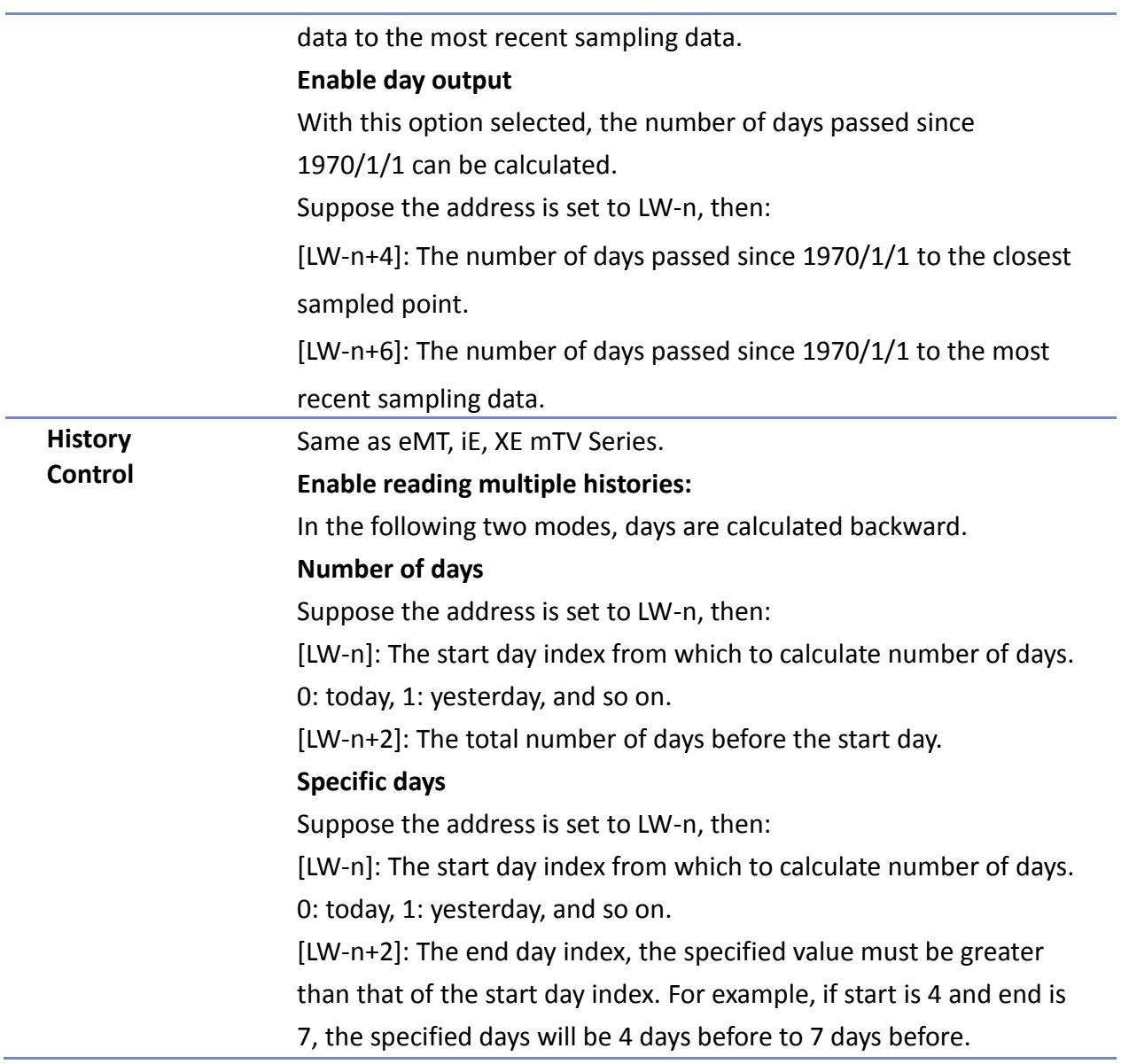

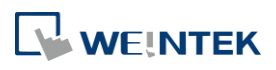

# **Display Tab**

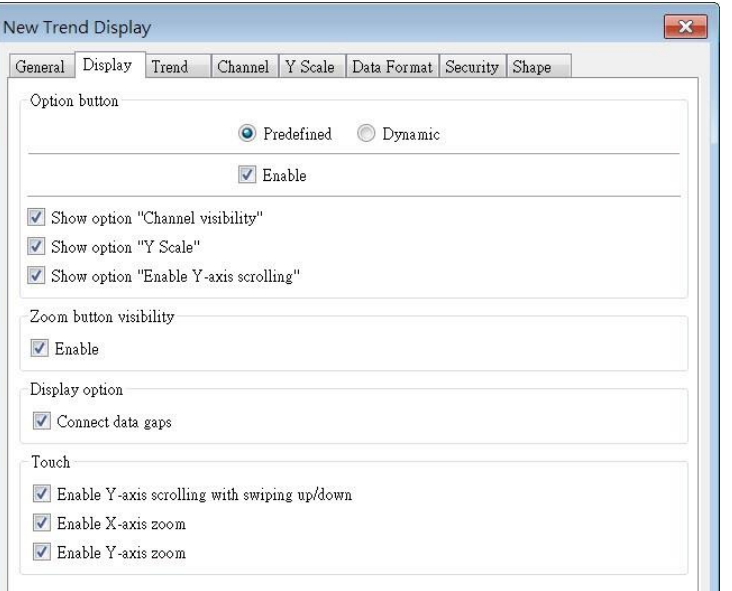

**Setting Description Option button visibility (cMT Series)**

Show or hide the option button  $\circled{6}$  of the object.

## **Predefined**

Select [Enable] to show the option button.

# **Dynamic**

Choose a bit address to control option button visibility.

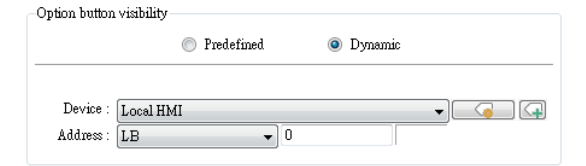

# **Show option "Channel visibility"**

With this option selected, the [Channel Visibility] setting will be displayed.

# **Show option "Y Scale"**

With this option selected, the [Y Scale] setting will be displayed.

# **Show option "Enable Y-axis scrolling"**

With this option selected, the [Enable Y-axis scrolling] setting will be displayed.

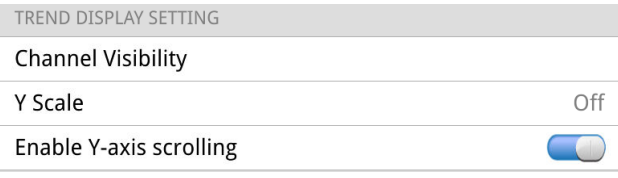

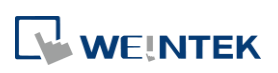

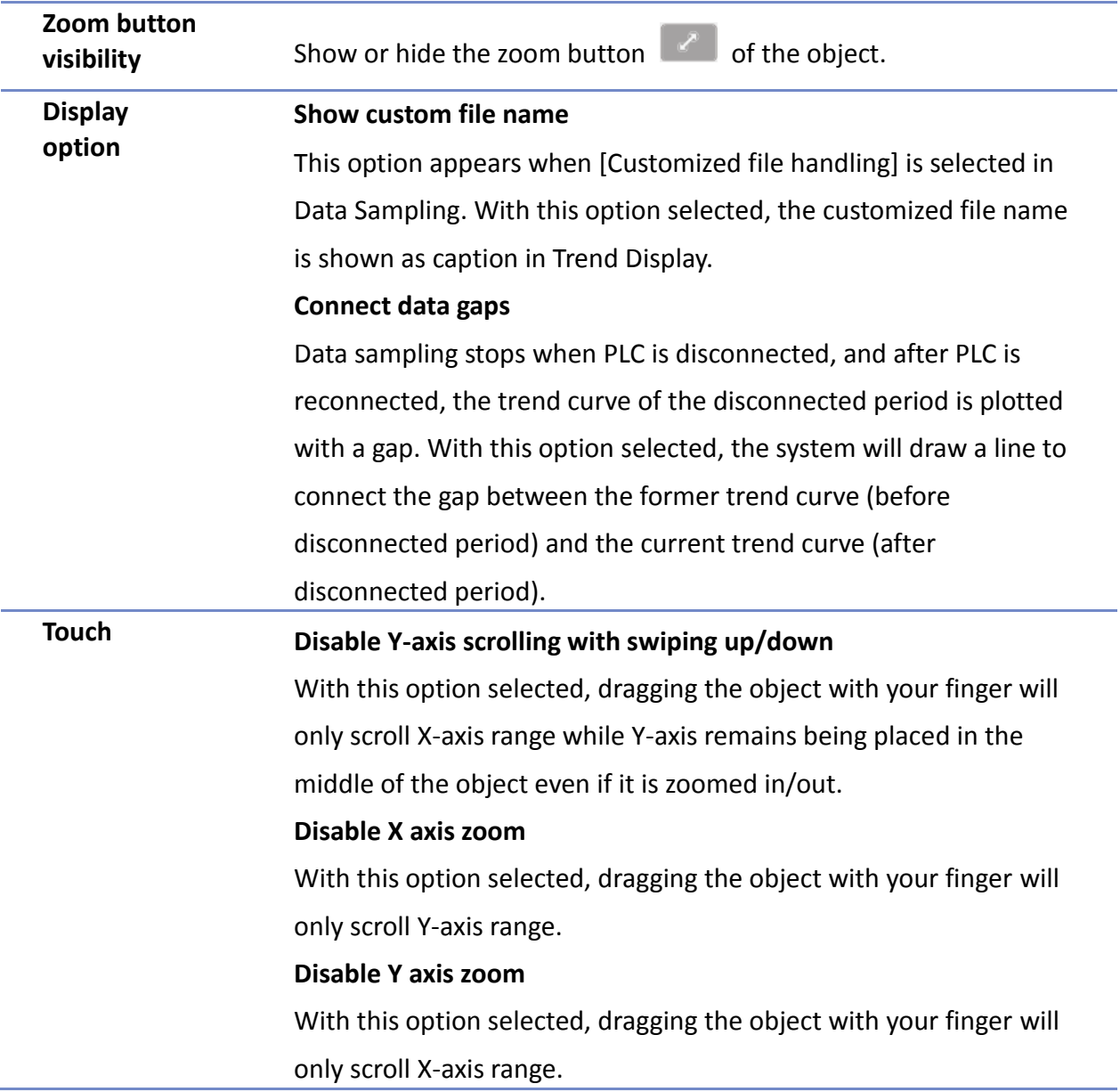

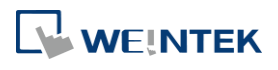

# **Trend Tab**

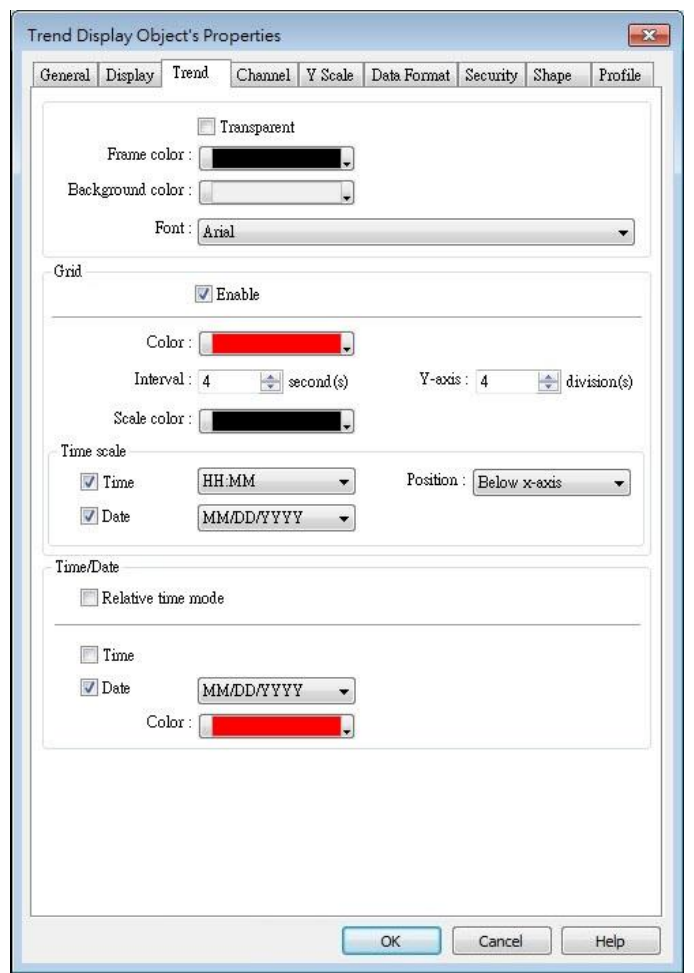

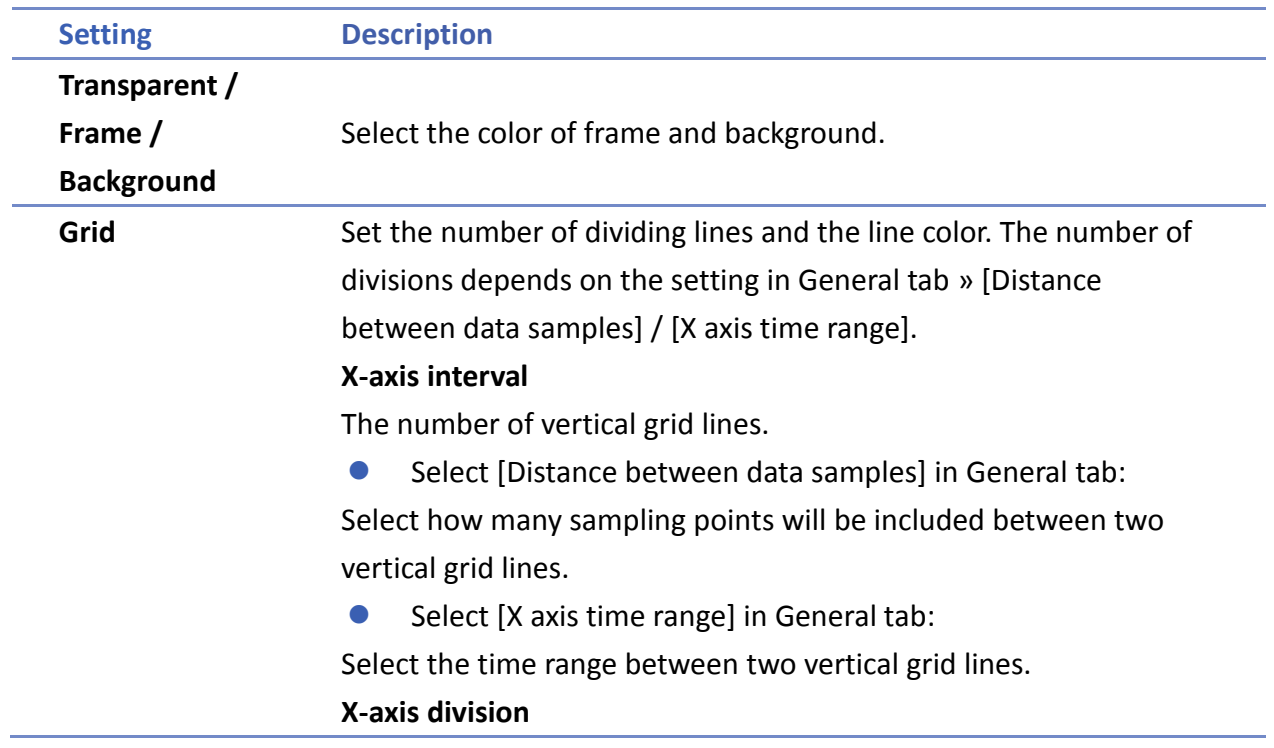

WEINTEK

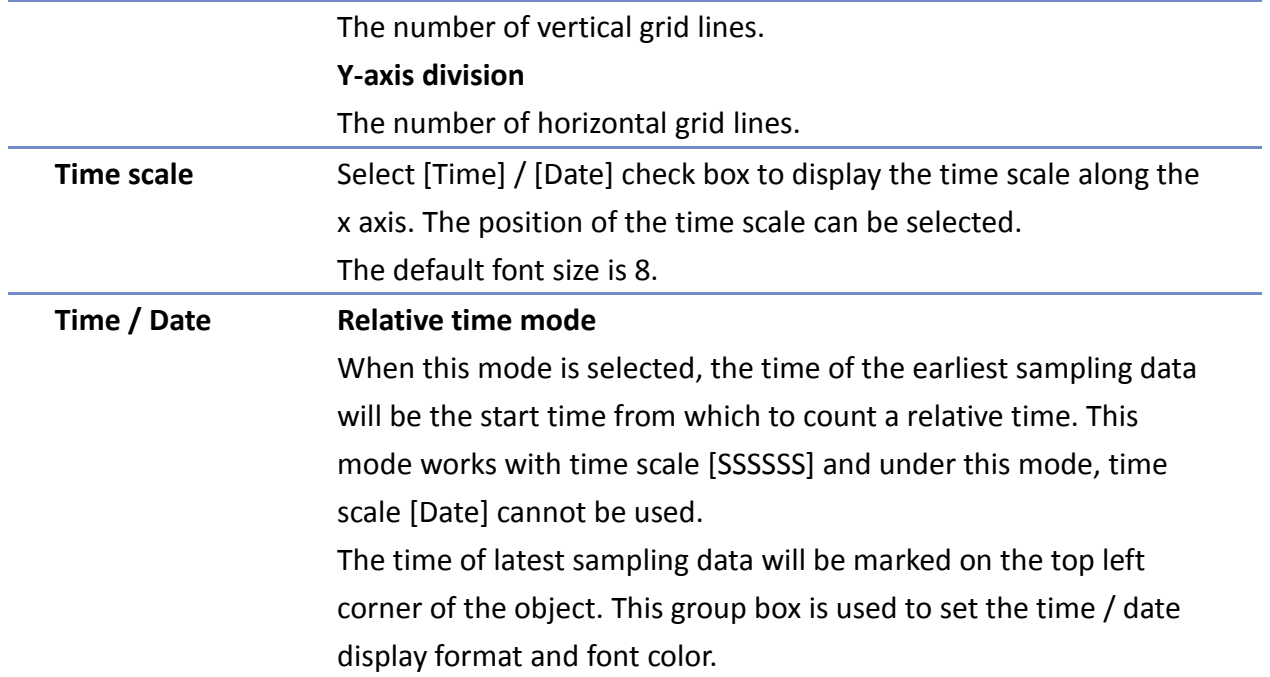

# **Channel Tab**

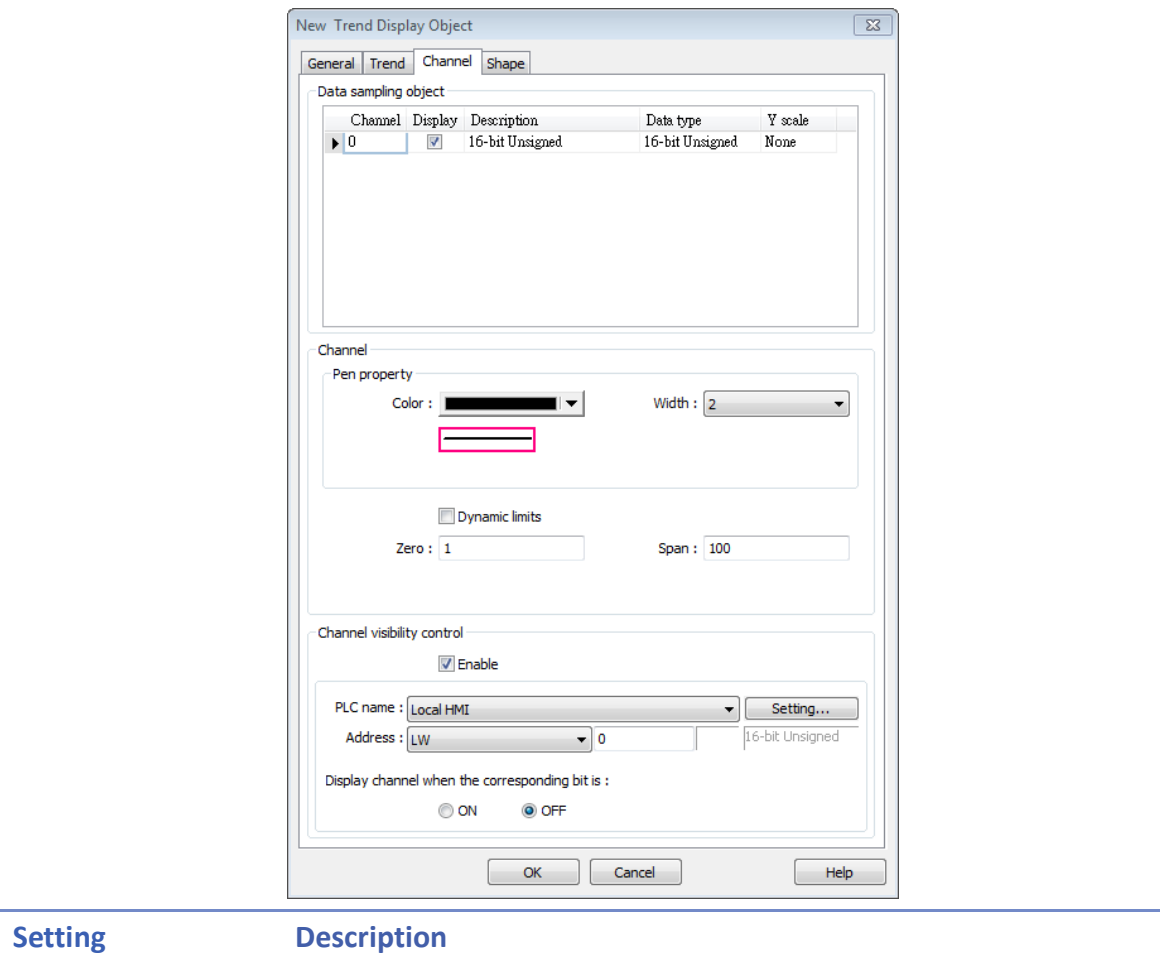

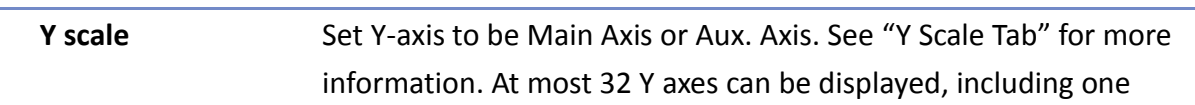

WEINTEK

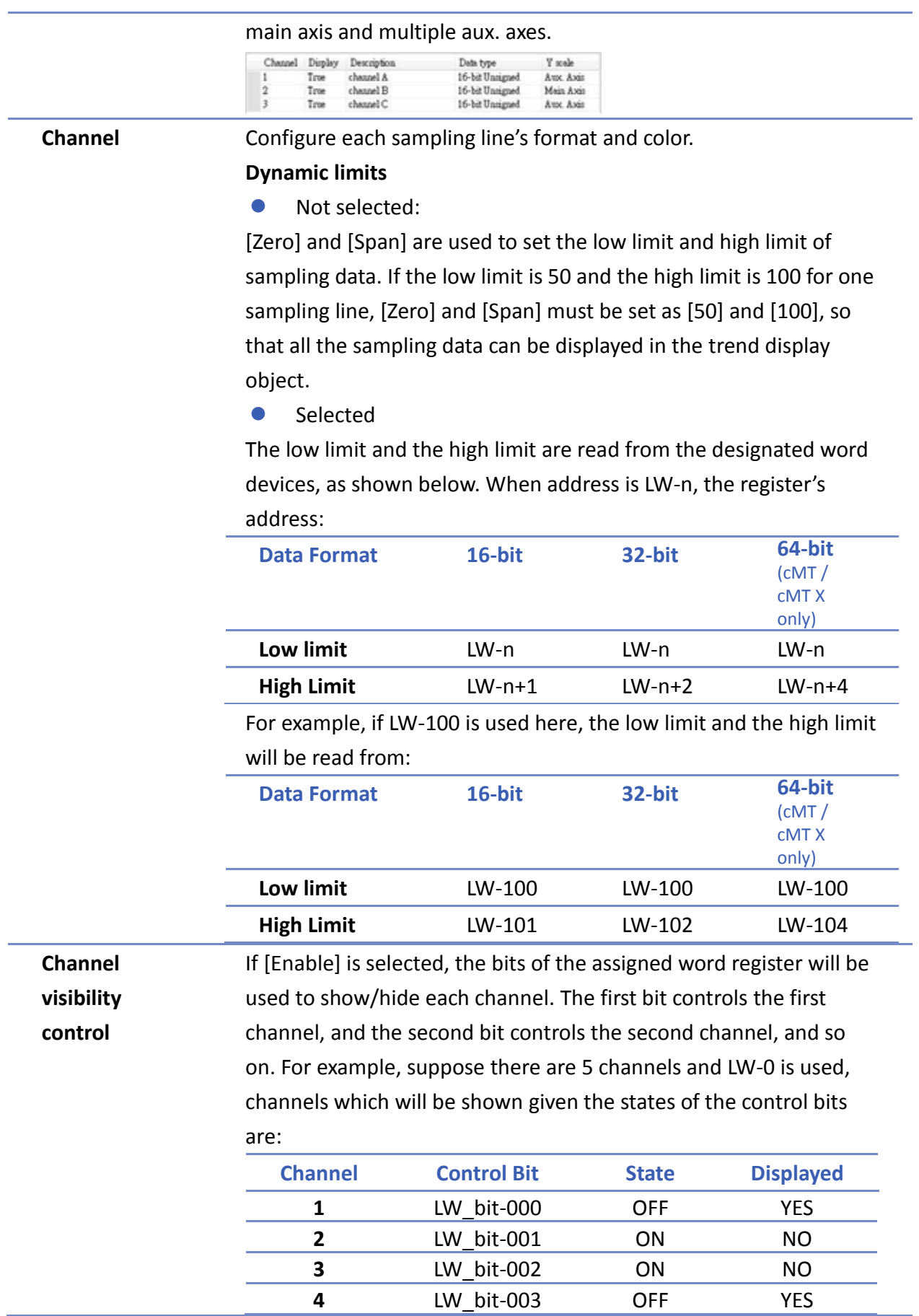

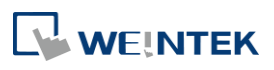

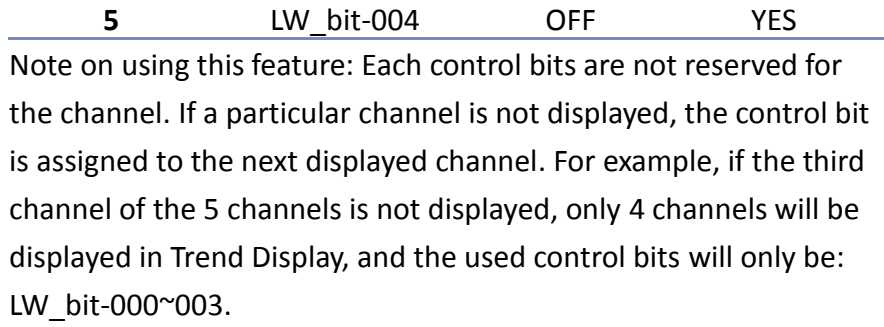

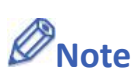

- A Trend Display can display up to 64 channels simultaneously.
- A Trend Display can only display channels with serial number ≤ 256; therefore, channels with serial number greater than 256 cannot be selected.

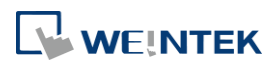

# **Y Scale Tab**

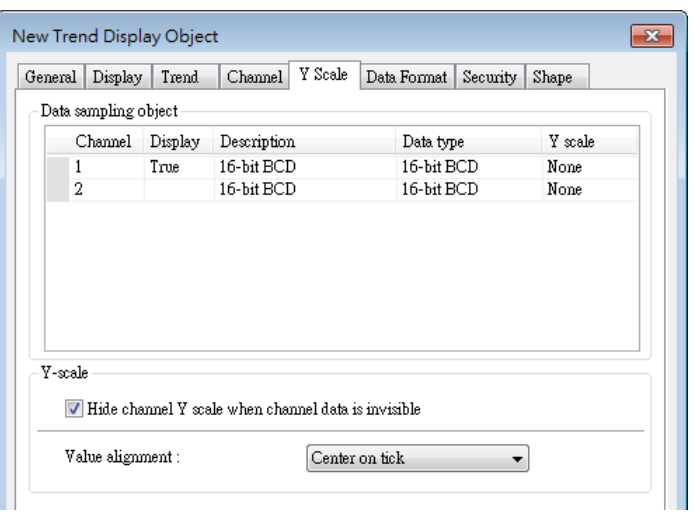

The scale along the Y axis of a specific channel can be displayed. To enable Y Scale, [Grid] should first be enabled in [Trend] tab.

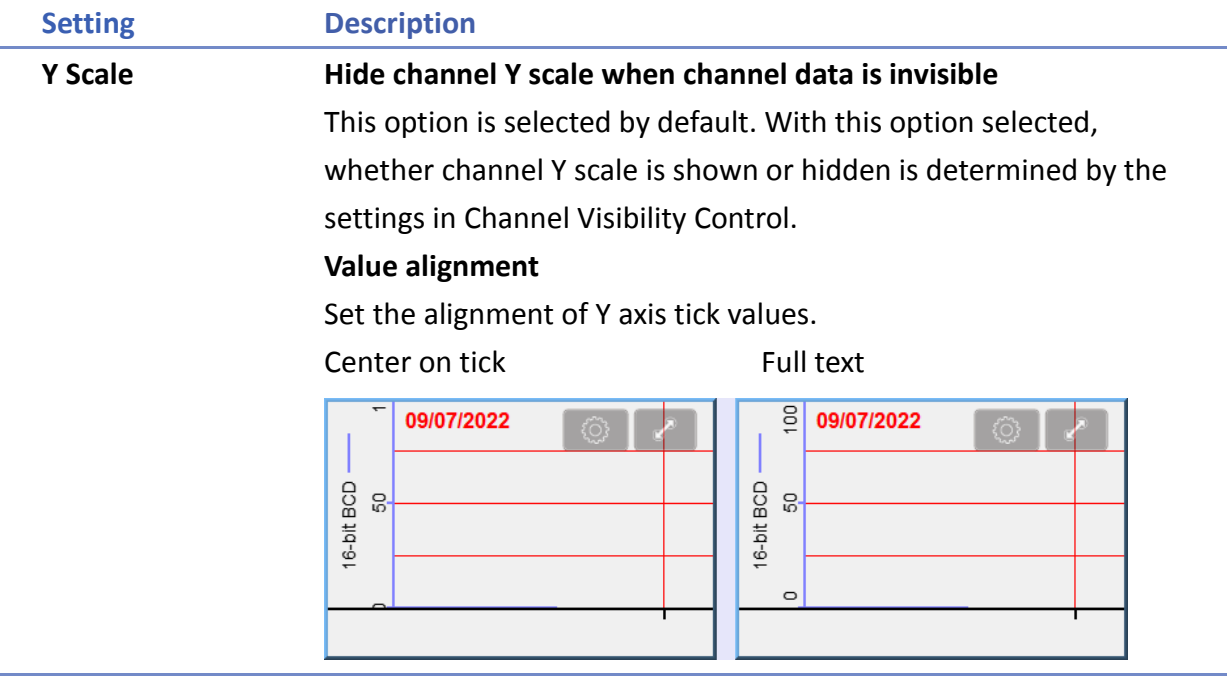

Y Scale can be configured on the in cMT Viewer as shown in the following steps.

- 1. Tap the button on the upper right corner of Trend Display object.
- *2.* Tap [Trend Display Setting] » [Y Scale].

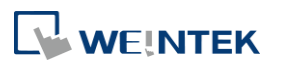

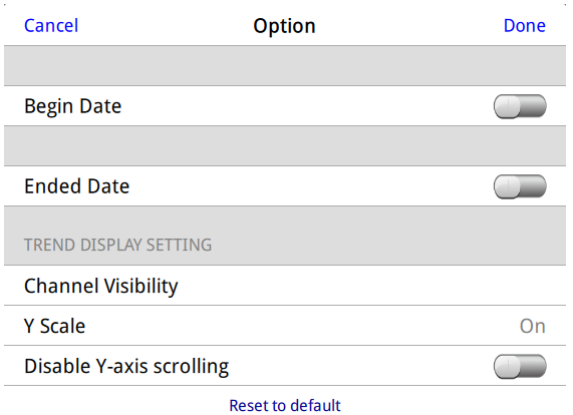

# *3.* Set channel visibility.

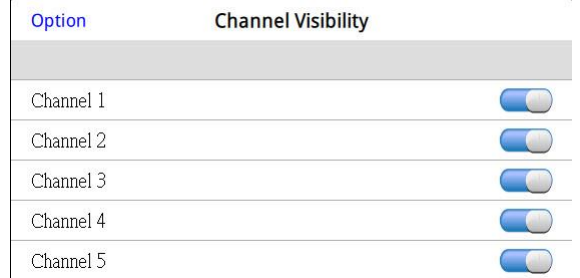

# **Data Format Tab**

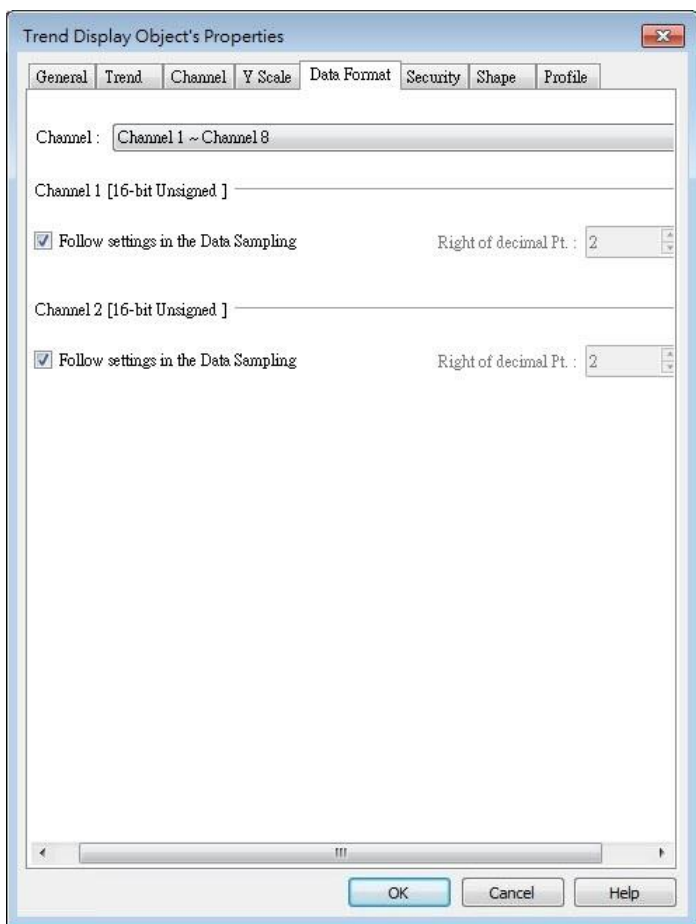

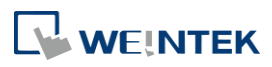

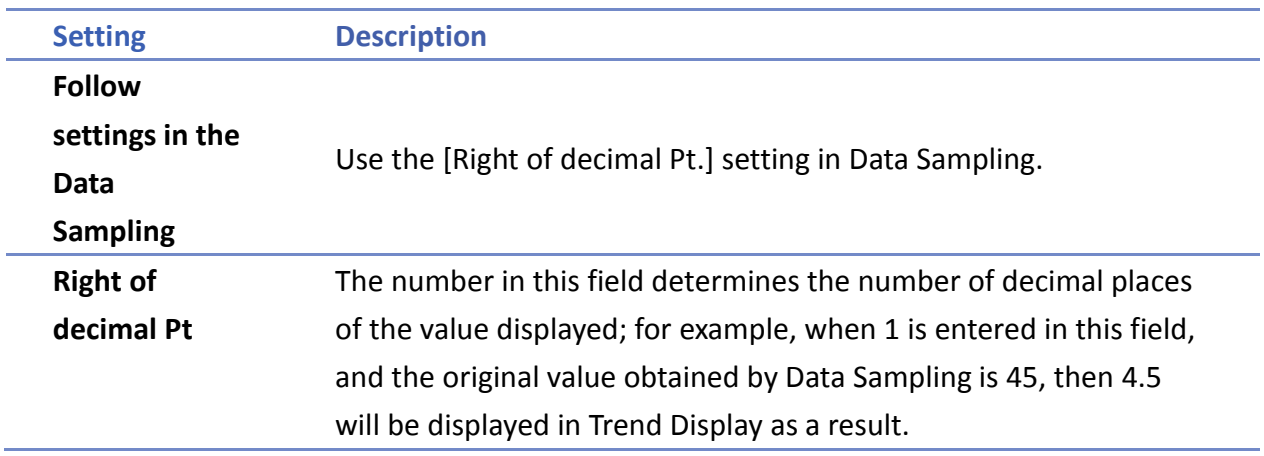

# **Example 1**

The example explains how to zoom in or zoom out Trend Display. The feature described is not available for cMT / cMT X Series.

In Channel tab select [Dynamic limits] check box. If the [Address] is set to LW-n, then LW-n controls the low limit where LW-n+1 controls the high limit.

Dynamic limits

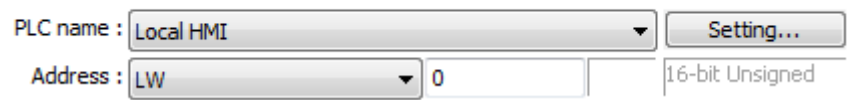

Set [Address] to LW-0 and create two Numeric objects for entering the low / high limit. The address that controls the low limit is LW-0; the address that controls the high limit is LW-1. Let's suppose the data is between 0 and 30; set the [Low limit] to 0 and the [High limit] to 30, the trend curve is displayed as shown in the following figure.

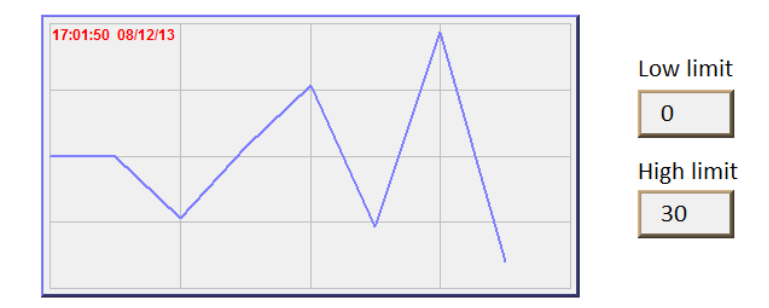

To zoom out the Trend Display, enter a value greater than 30 in [High limit] as shown in the following figure.

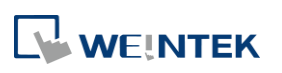

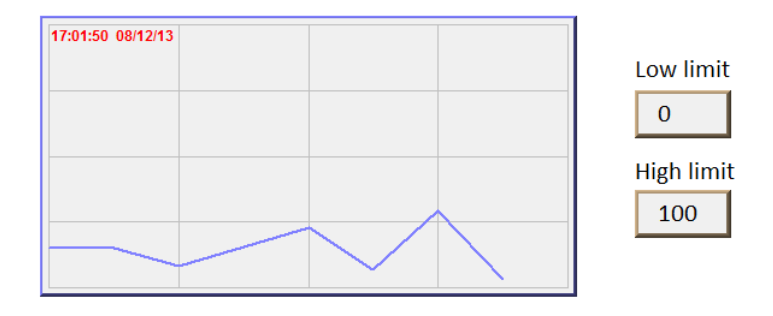

To zoom in the Trend Display, enter a value less than 30 in [High limit] as shown in the following figure.

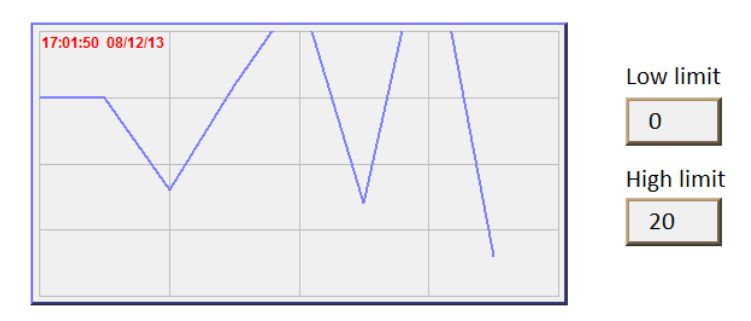

Click the icon to download the demo project. Please confirm your internet connection before downloading the demo project.

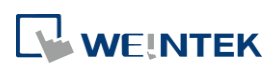

# **13.18. History Data Display**

# **13.18.1. Overview**

History Data Display object displays data stored by Data Sampling object. It differs from Trend Display in that History Data Display object uses a table to display data. The following is an example of a history data display object.

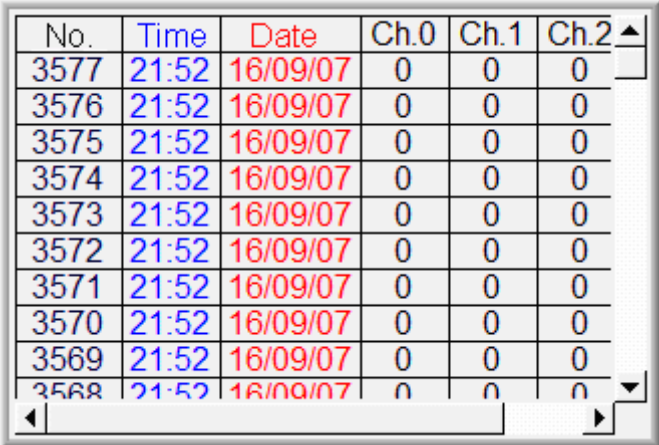

A History Data Display on an eMT/iE/XE/mTV model can display 6MB of data in maximum. The data will not be displayed after exceeding the limit.

# 13.18.2. Configuration

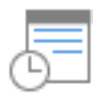

Click [Data/History] » [History Data Display] icon on the toolbar to open a History Data Display object property dialog box. Set up the properties, press OK button, and a new History Data Display object will be created.

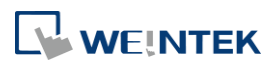

# **General Tab**

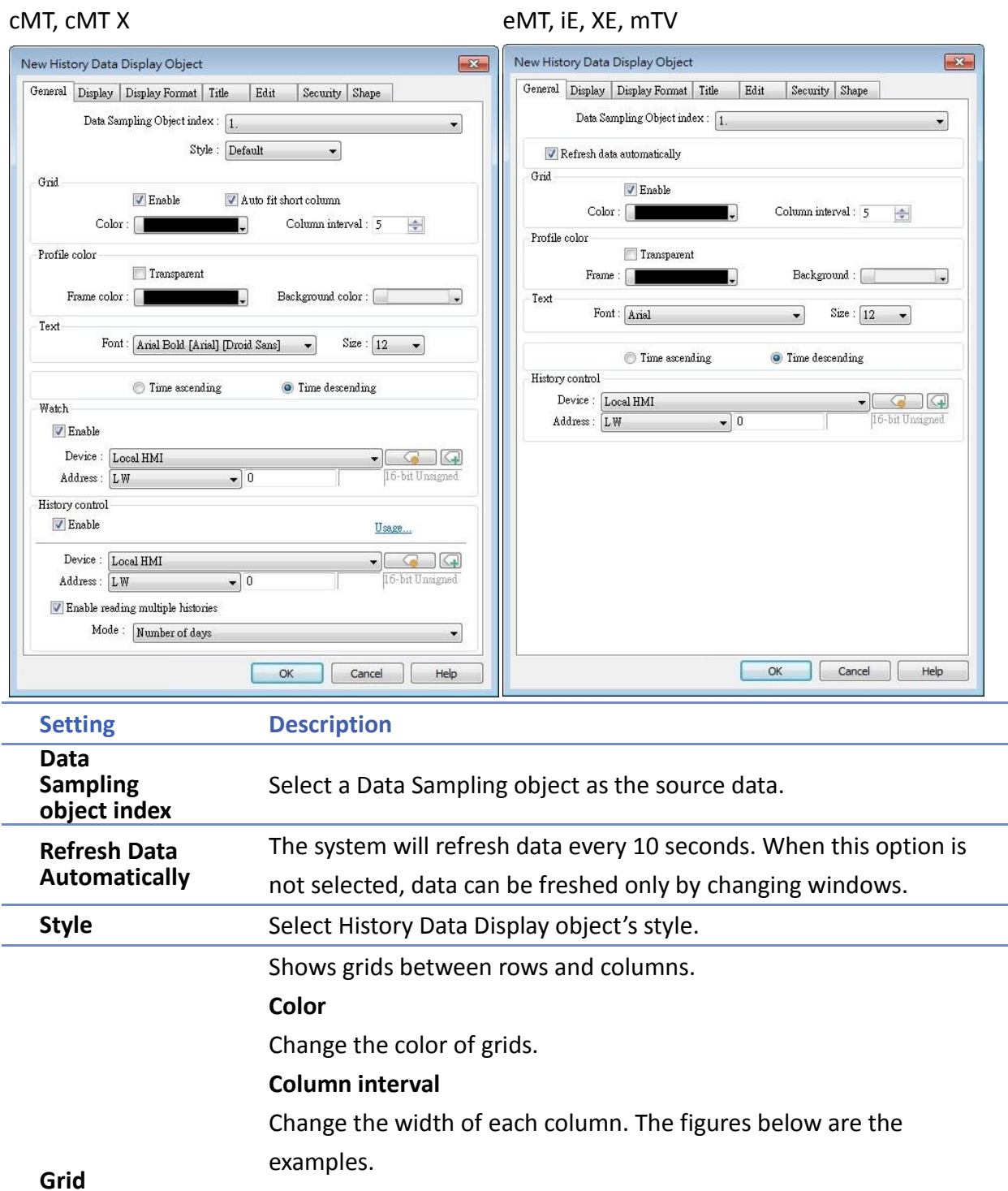

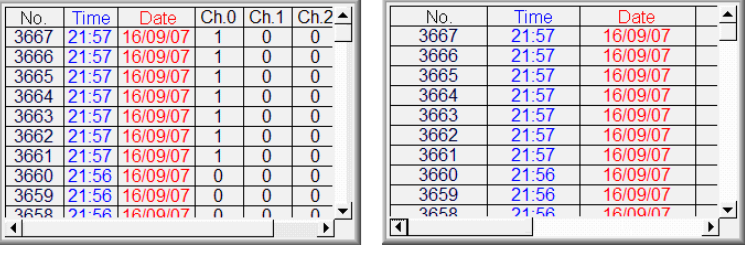

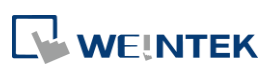

Objects

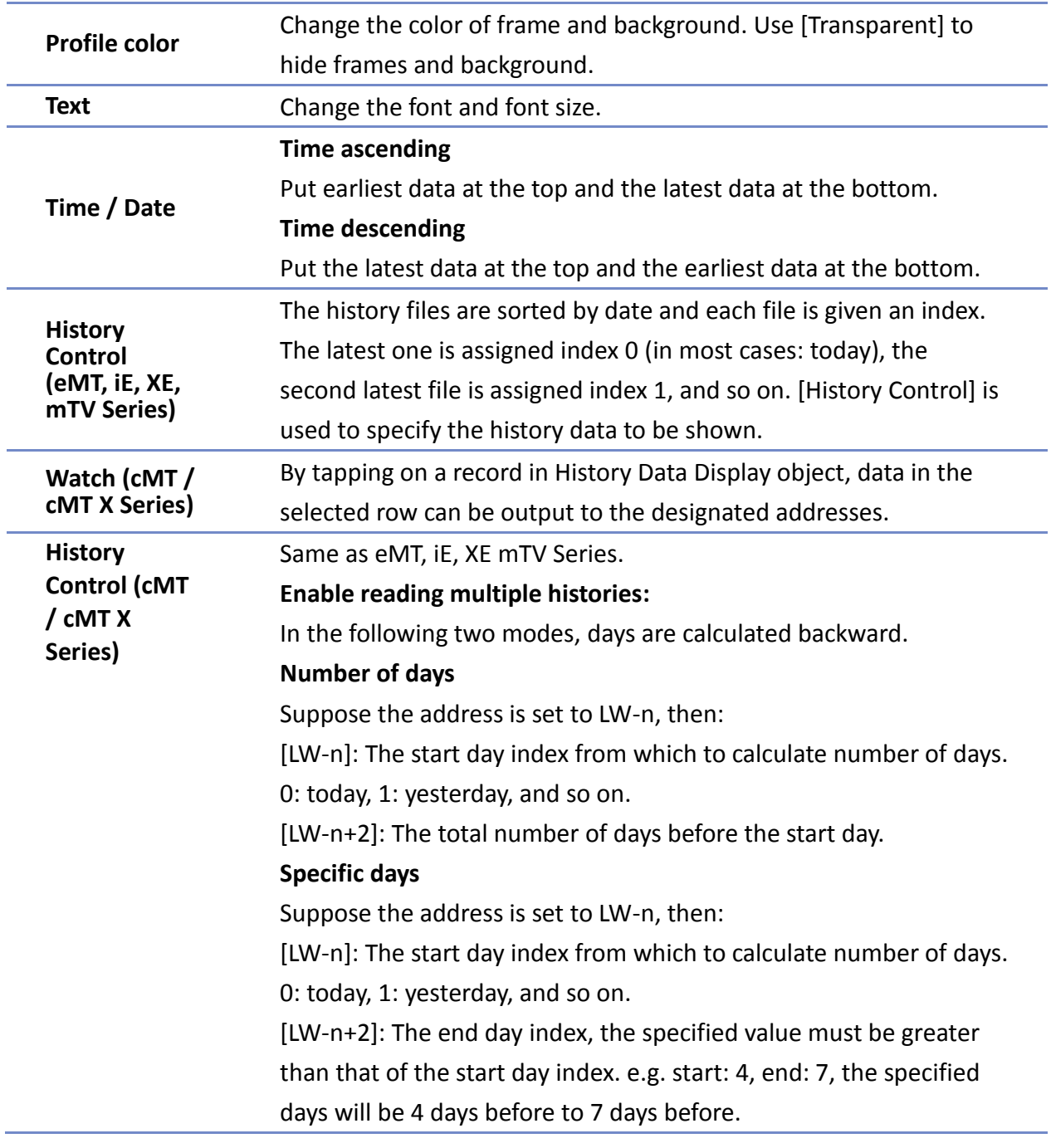

# **Note**

■ When using cMT / cMT X Series, use the gear icon in the upper-right corner of History Data Display object in cMT Viewer to select the date and display the data.

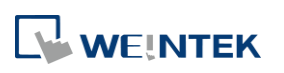

#### Objects

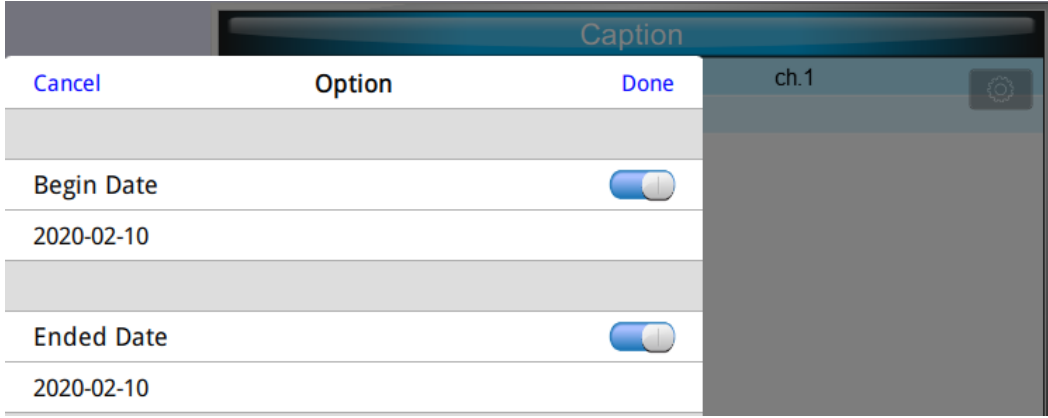

Click the icon to watch the demonstration film. Please confirm your internet connection before playing the film.

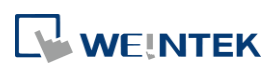

# **Display Tab**

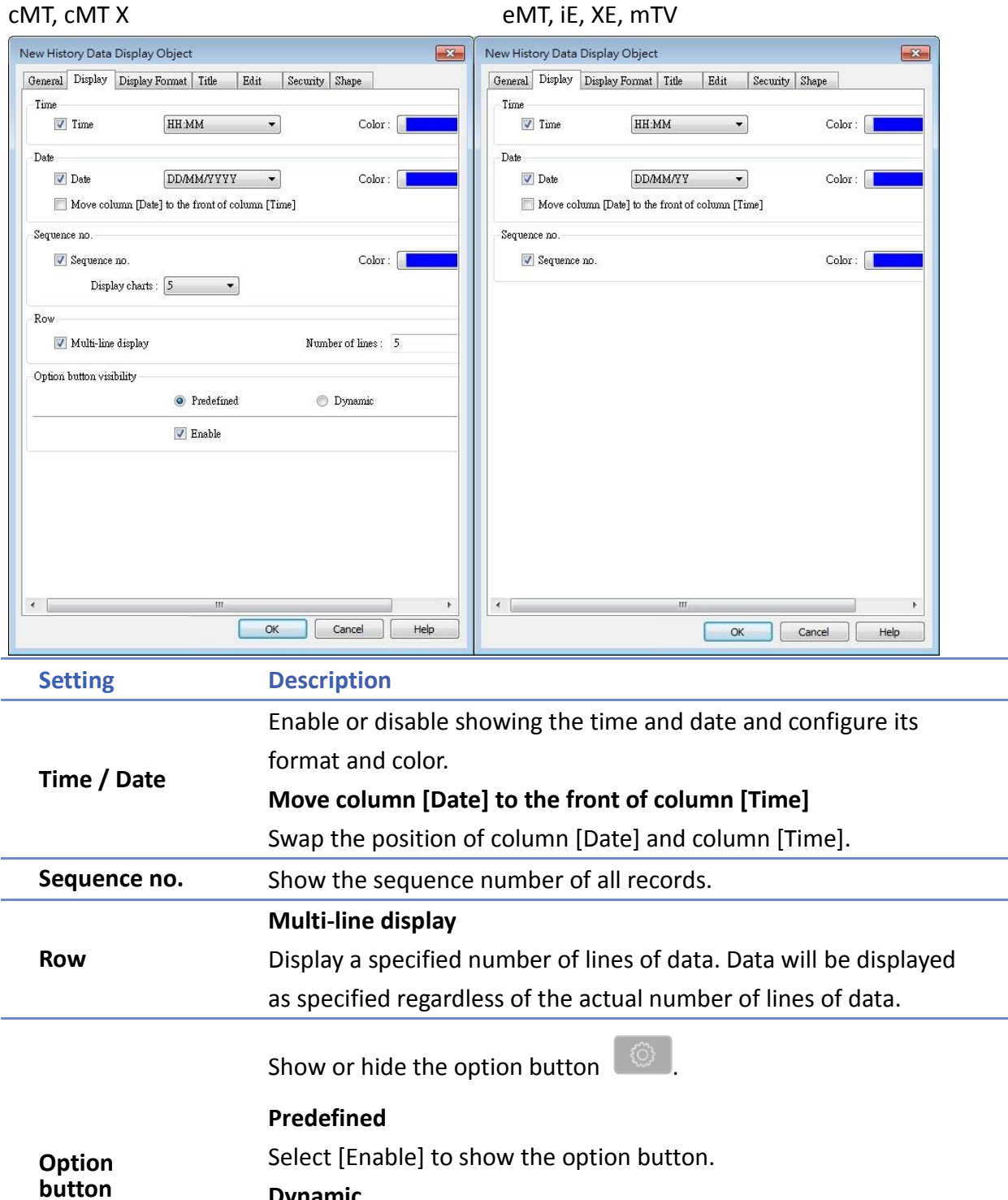

**Dynamic visibility (cMT**  -Option button visibility - $\mathbb O$  Predefined  $\odot$  Dynamic  $\text{Device : } \boxed{\text{Local HMI}}$  $\overline{\cdot}$ <sup>0</sup>

 $Addres:$   $\boxed{LB}$ 

Designate a bit address to control option button visibility.

 $\lnot$   $\lnot$   $\lnot$   $\lnot$ 

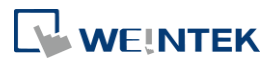

**/ cMT X Series)**

# **Data Format Tab**

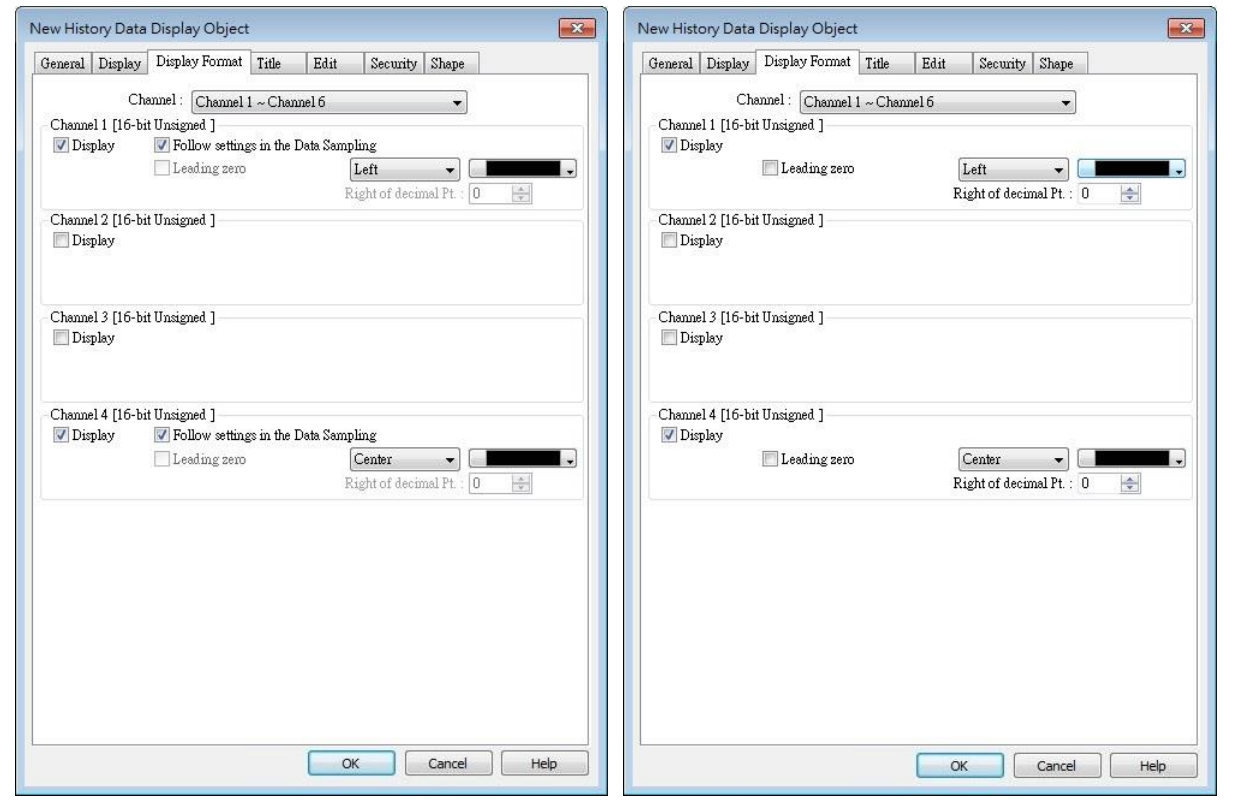

### cMT / cMT X Series eMT, iE, XE, mTV Series

## **Setting Description**

**Channel** Each History Data Display object can display up to 64 channels. Check [Display] to select the channels to be shown on the screen. In the figure above, there are 4 channels (channel 1 to channel 4) in the Data Sampling object, and only Ch.1 and Ch.4 are selected. The data formats are shown next to channel name. The data format of each channel is decided by the corresponding Data Sampling objects. The result is shown below:

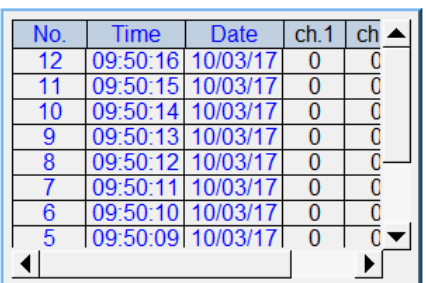

When using cMT / cMT X models, Data Sampling's Data Format settings can be applied to History Data Display object. Two display modes are available when displaying [String] format in History Data Display object:

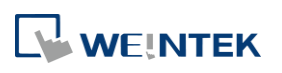

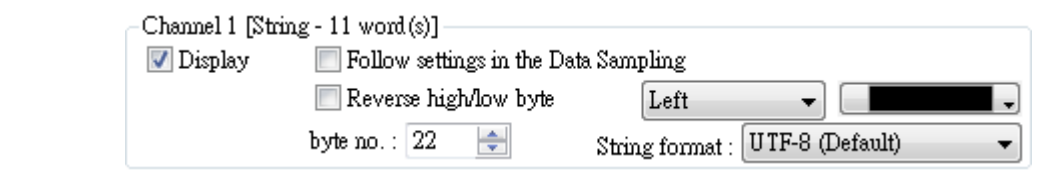

- **•** Follow settings in the Data Sampling.
- Reverse high byte and low byte data and then display.

## **Title Tab**

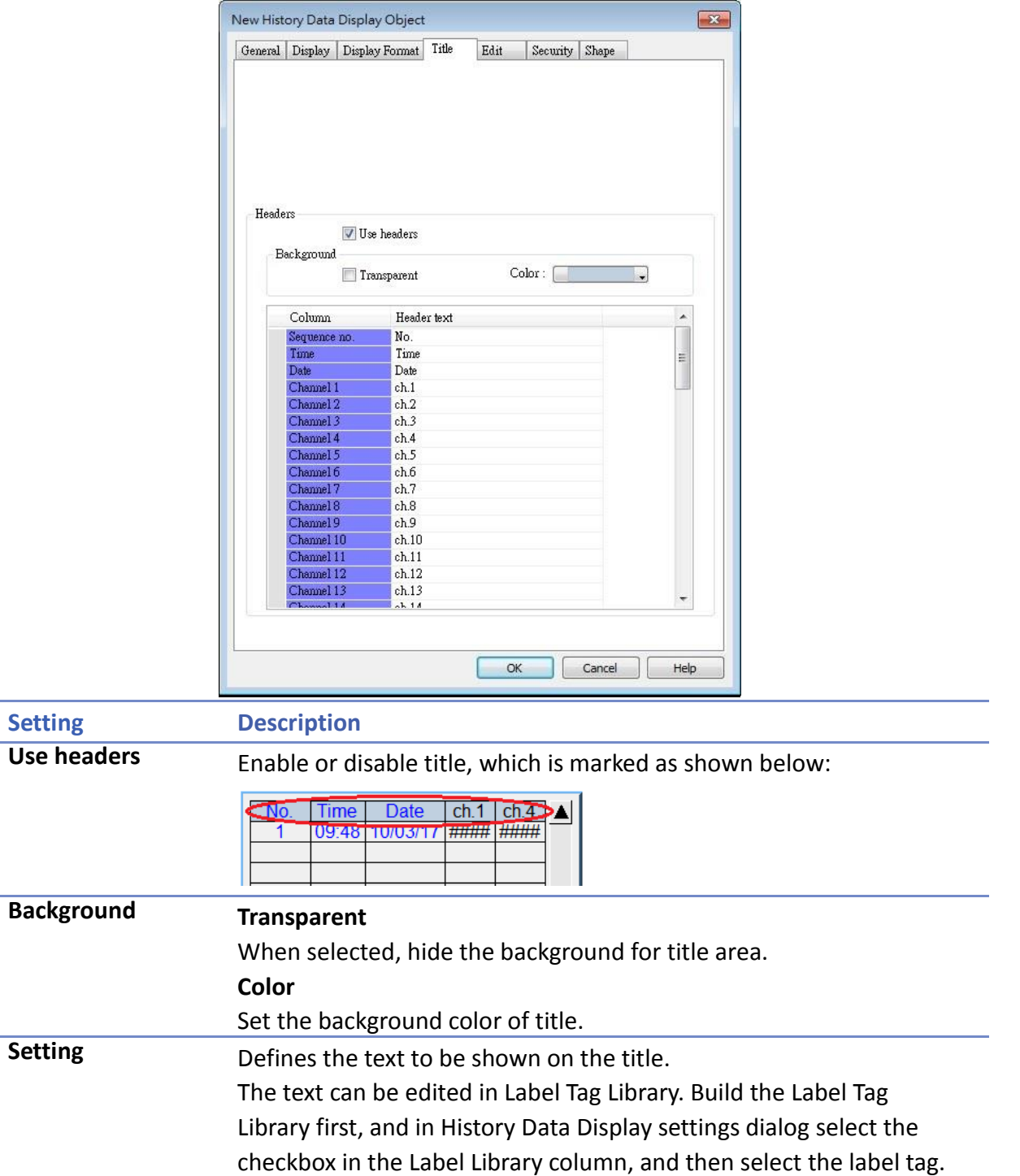

WEINTEK

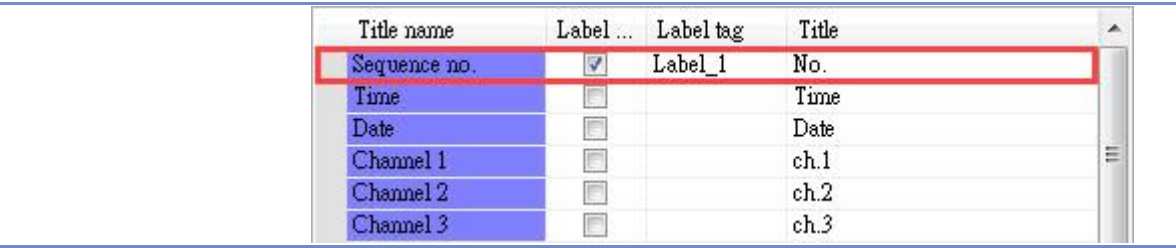

# **Note**

 After running simulation on PC, to run simulation again using the same project that contains some changed data, please find the HMI\_memory, SD\_card, or usb1 folder in EasyBuilder Pro installation, and then delete the old data sampling records in it, to prevent the system from reading old data in the second simulation.

# **Edit Tab**

# cMT / cMT X Series eMT, iE, XE, mTV Series

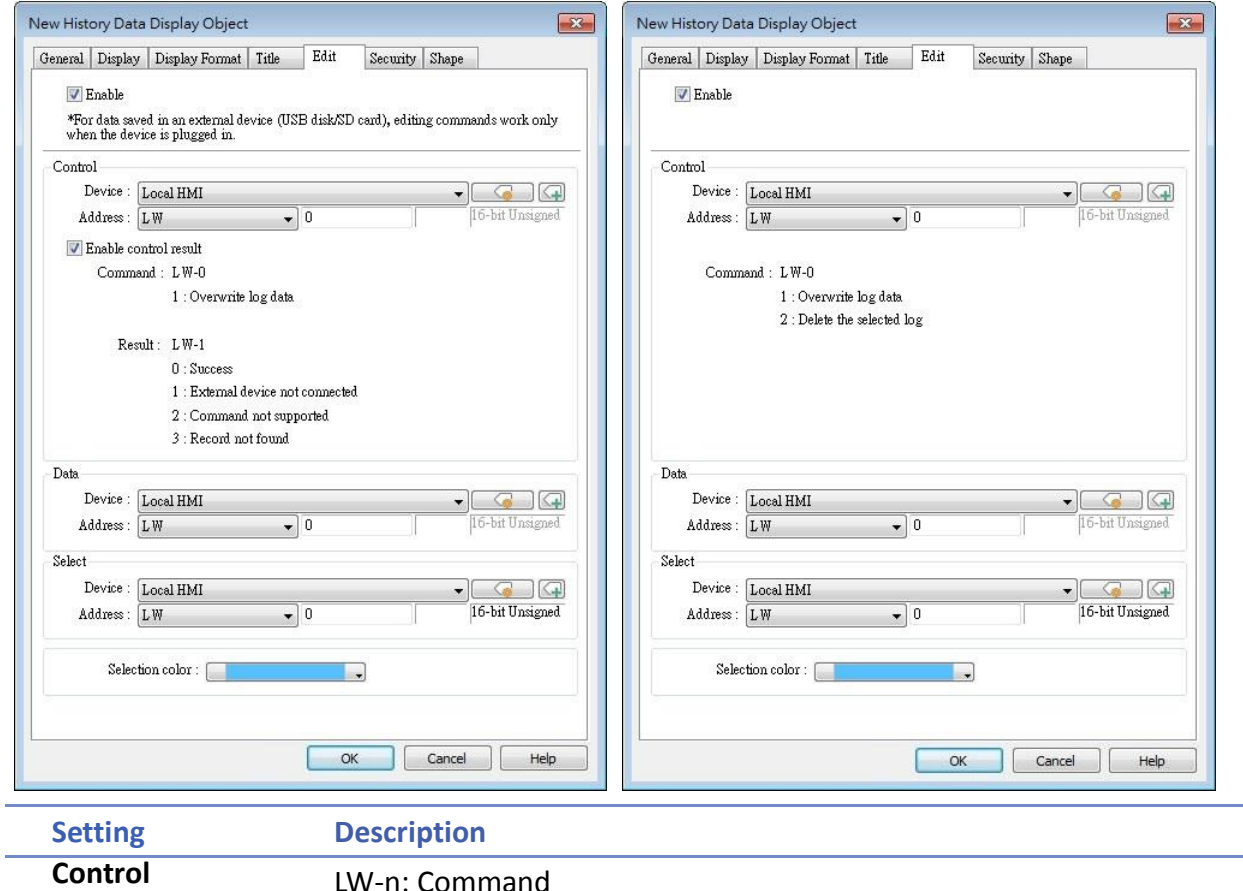

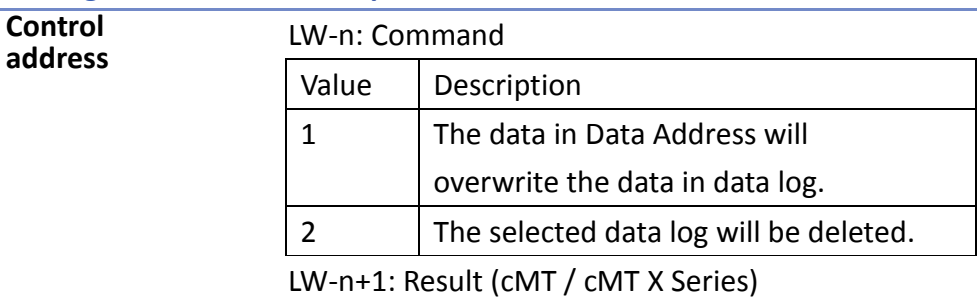

**WEINTEK** 

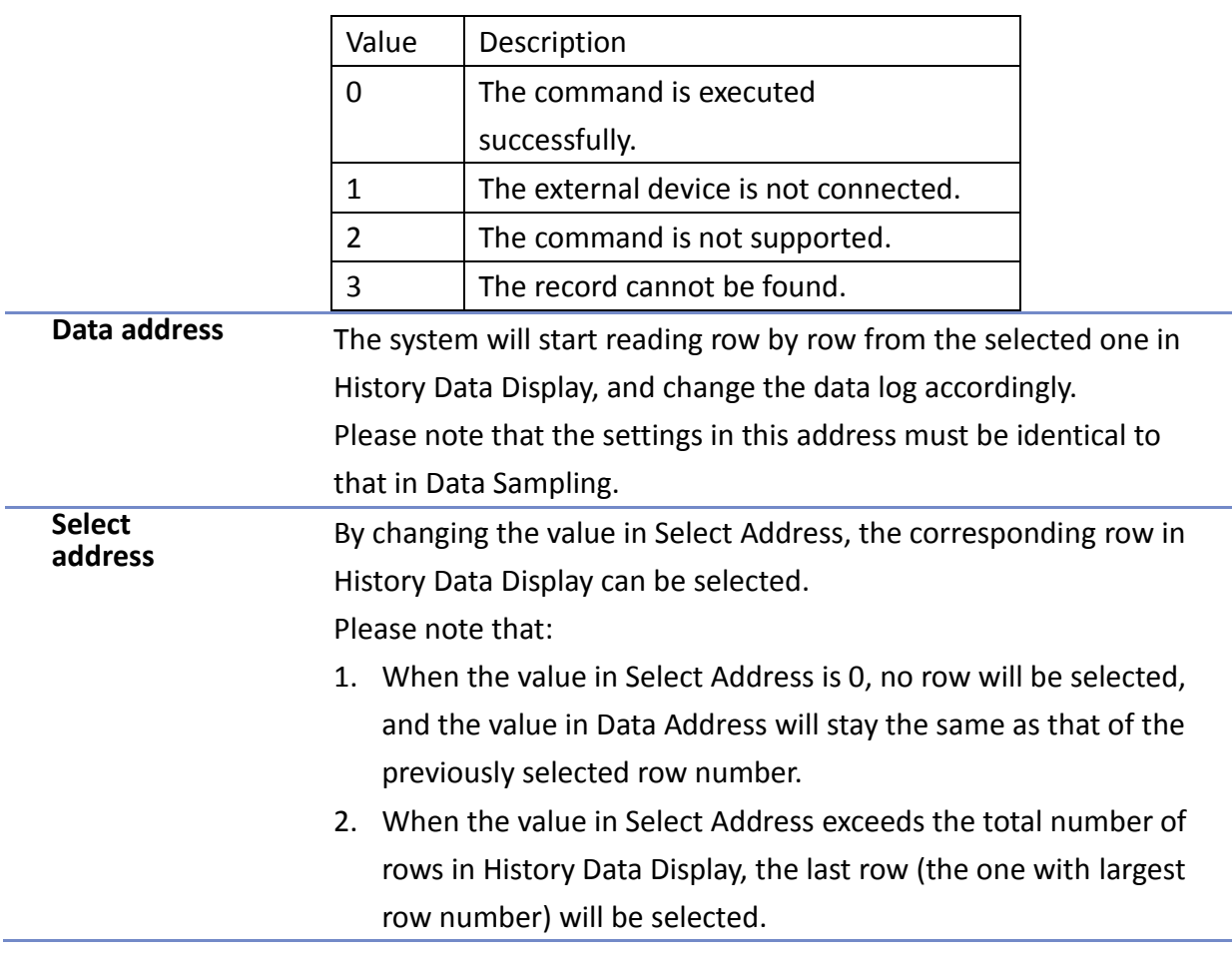

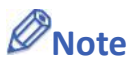

When an external device is used to save data log, removing the external device will make Edit function ineffective. Editing can keep on when the external device is inserted again and the system starts reading historical data.

Click the icon to watch the demonstration film. Please confirm your internet connection before playing the film.

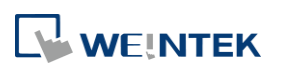

# **13.19. Data Block Display**

# **13.19.1. Overview**

Data Block is a combination of several word devices with continuous address, where the X axis of Data Block Display object represents the address and the numbers on the Y axis represent the data values in the corresponding address. Data Block Display object can display multiple data blocks. For example, it can display two data blocks LW-12~LW-15 and RW-12~RW-15 in trend curves simultaneously. It is very useful to observe and compare the difference of trend curves.

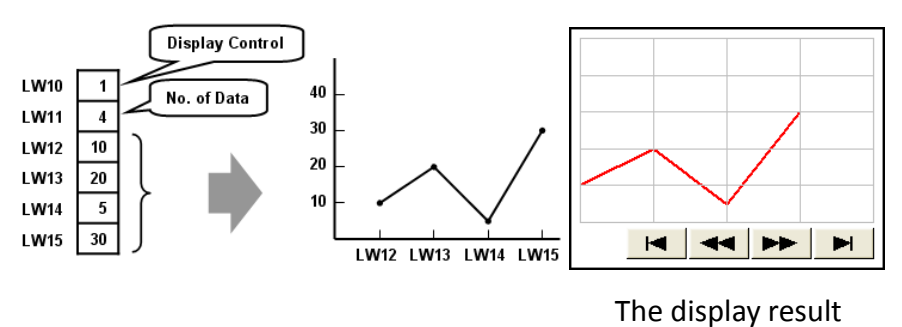

# 13.19.2. Configuration

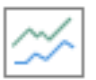

Click the [Object] » [Chart] » [Data Block Display] icon on the toolbar to open the property dialog box. Set up the properties, press OK button, and a new Data Block Display object will be created.

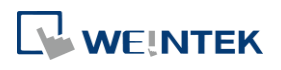
#### **General Tab**

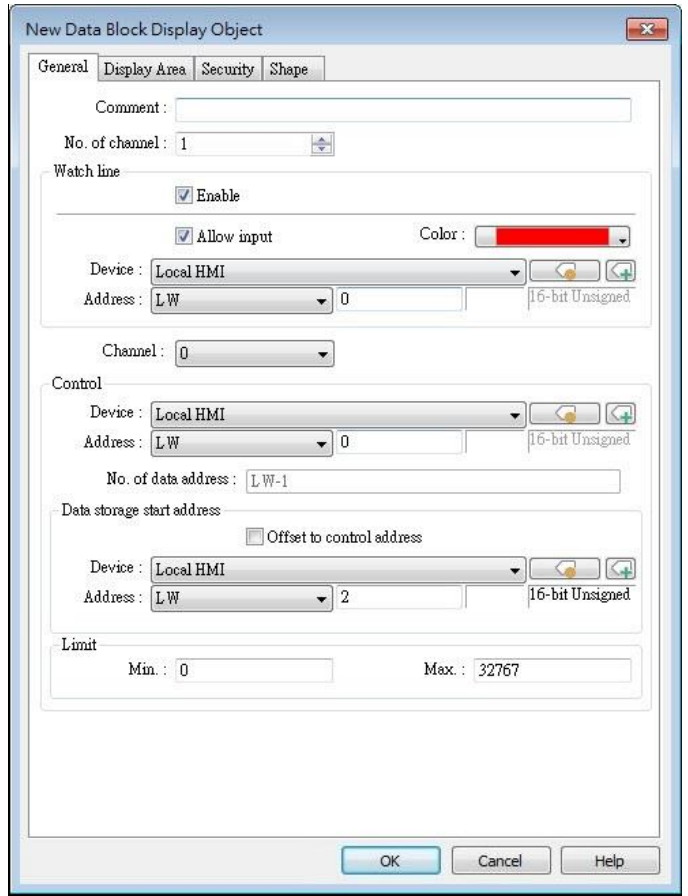

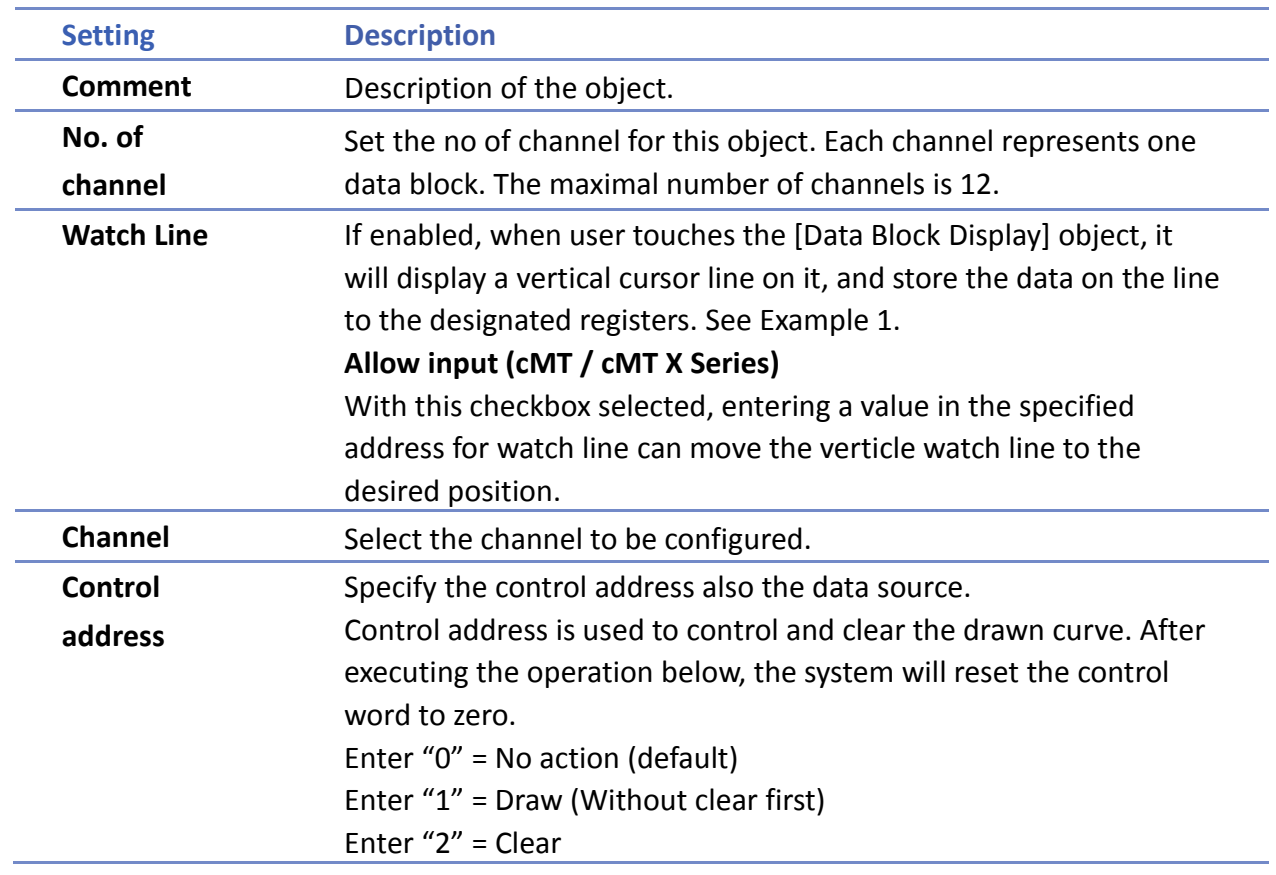

WEINTEK

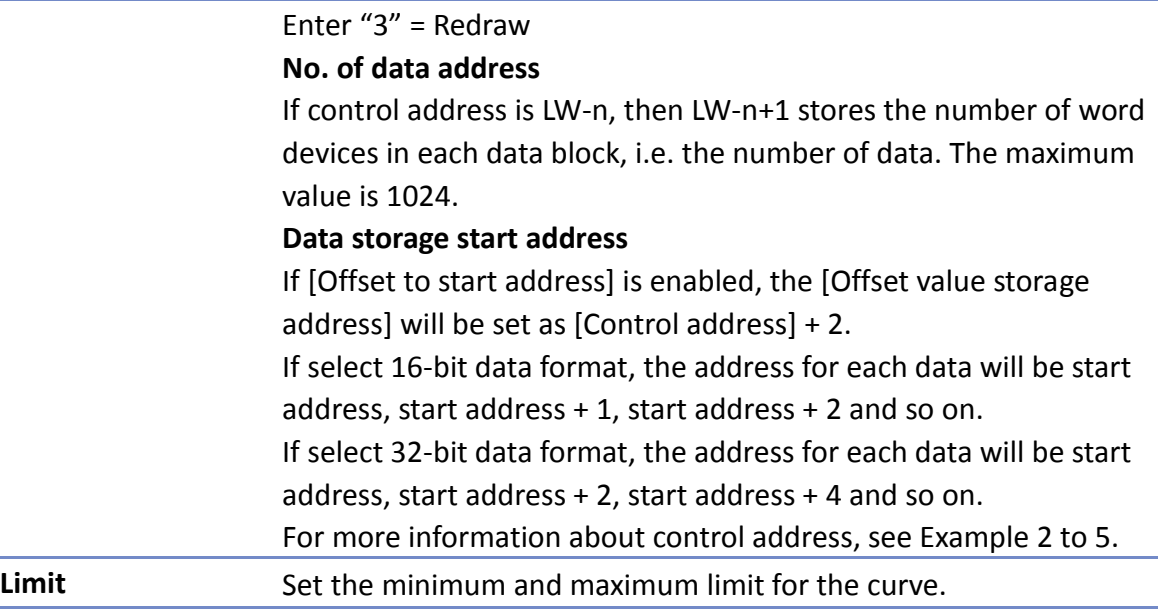

- Without clearing the drawn lines, Data Block Display can be drawn a number of times by entering value 1 in the control address repeatedly. The way to calculate the maximum number of times is: 32 divided by the number of channels.
	- 1 channel  $\rightarrow$  32 times
	- 2 channels $\rightarrow$ 16 times
	- 16 channels $\rightarrow$  2 times

#### **Example 1**

#### **How to use watch (Cursor Line) feature**

Use "Watch" function to check the value of any point of the curve. When the user touches [Data Block] object, it will display a "cursor line", and the system will write the index and value of that data on the cursor line to the designated address.

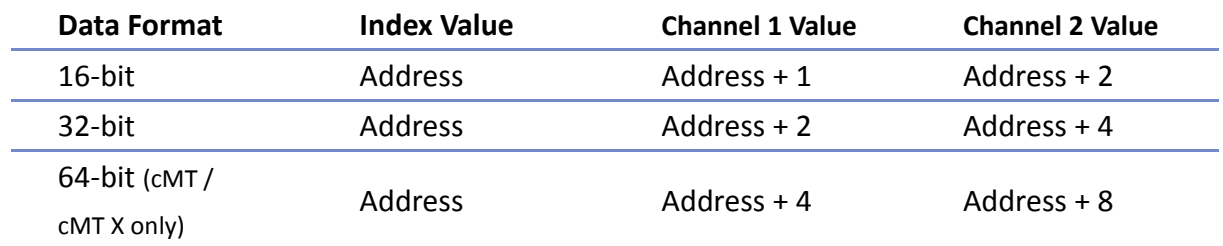

When watch address is set to LW-n, the value written into LW-n represents the channel index number to be called up. (Start form 0)

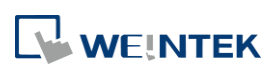

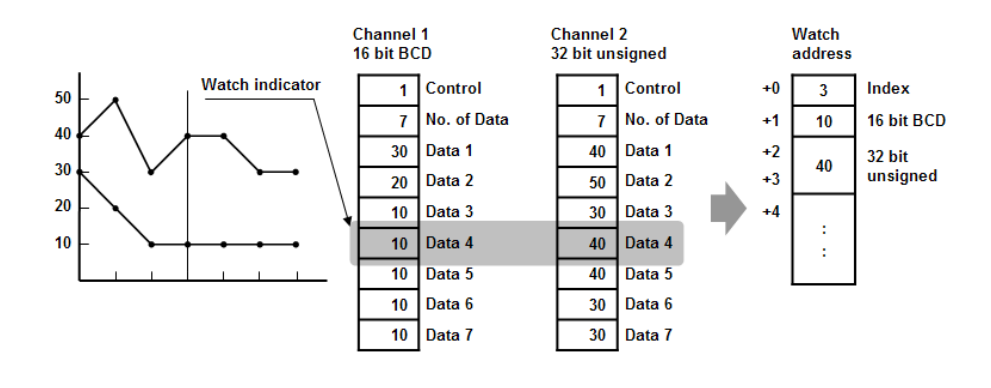

- [Data Index] is a 16 bit unsigned integer. When the designated register of cursor line is 32 bit device, it will be stored in the bit 0-15.
- If the channel to be viewed has no data, "0" will be displayed, as shown below. In the example, there is no data in channel 1, when the cursor points at Data 4, "0" will be displayed as shown below.

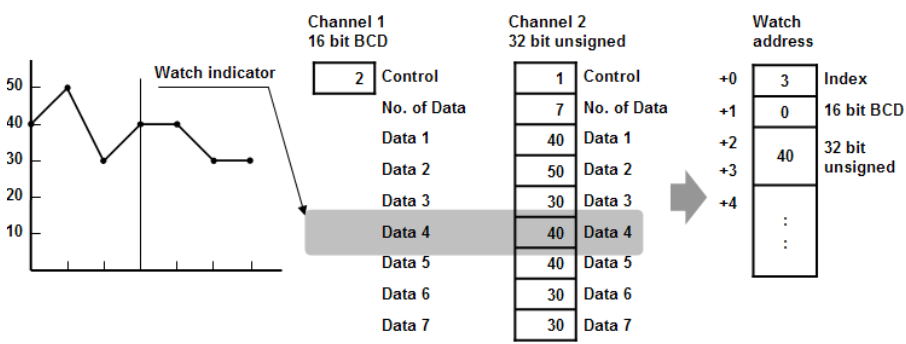

If there is less data in Channel 1, "0" will be displayed, as shown below.

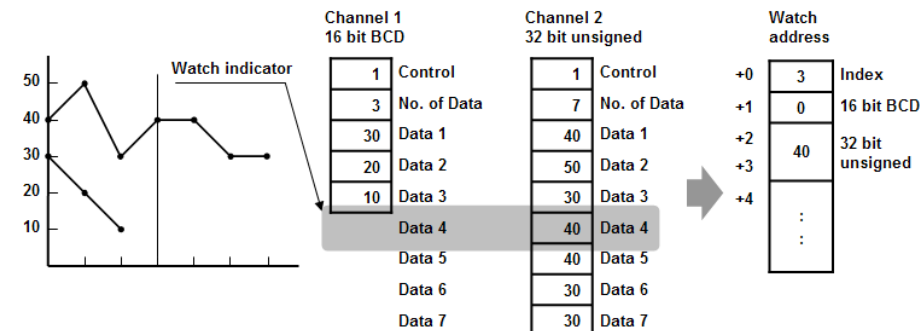

### **Example 2**

#### **How to show a data block**

- *1.* Write the number of data to [No. of data address], i.e. "Control address+1"
- *2.* Store the data consecutively beginning at [Data storage start address].
- *3.* Write "1" to [Control address] to draw the curve without cleaning the plot. All previous curves will not be erased.
- *4.* The system will write "0" to [Control address] after marking the plot.

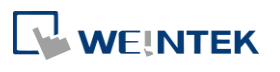

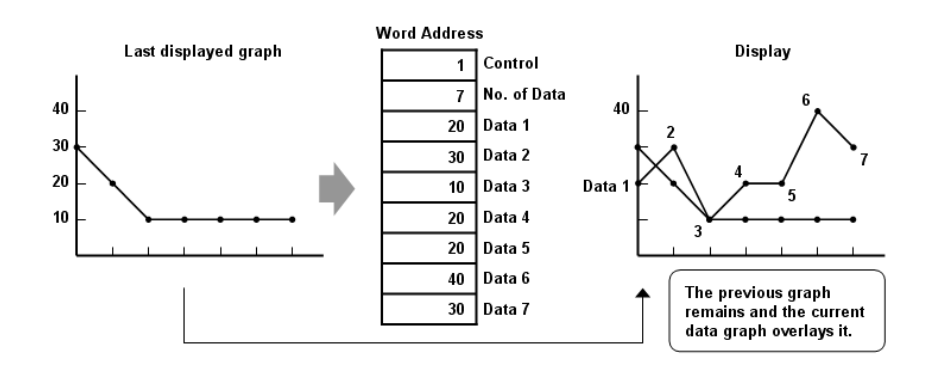

 Do not change the content of [Control address], [No. of data address] and [Data storage start address] between step 3 and step 4 above as doing so might cause error for the trend curve plot.

#### **Example 3**

#### **How to clear the graph**

- *1.* Write "2" to [Control address], all the trend curves will be cleared.
- *2.* The system will write "0" to [Control address] after the trend curve is cleared.

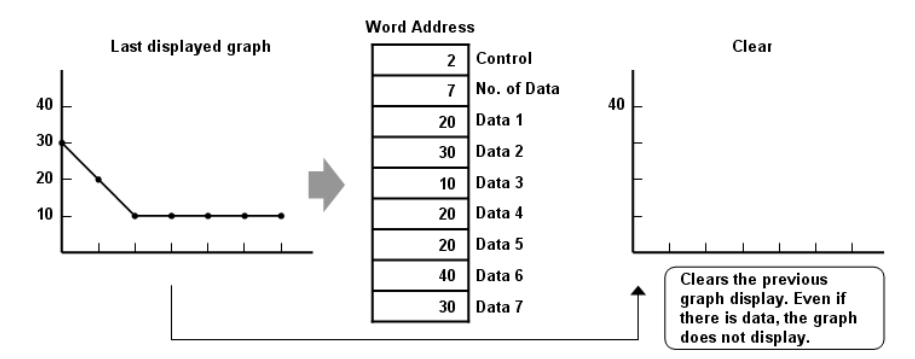

#### **Example 4**

#### **How to clear the previous trend curve and display new one**

- *1.* Write the number of data to [No. of data address], i.e. "control address+1"
- *2.* Store the data consecutively beginning at [Data storage start address].
- *3.* Write "3" to [Control address], the previous trend curves will be cleared and the new content in data block will be plotted on the screen.
- *4.* The system will write "0" to [Control address] after the trend curve has been plotted.

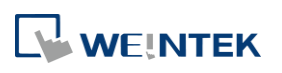

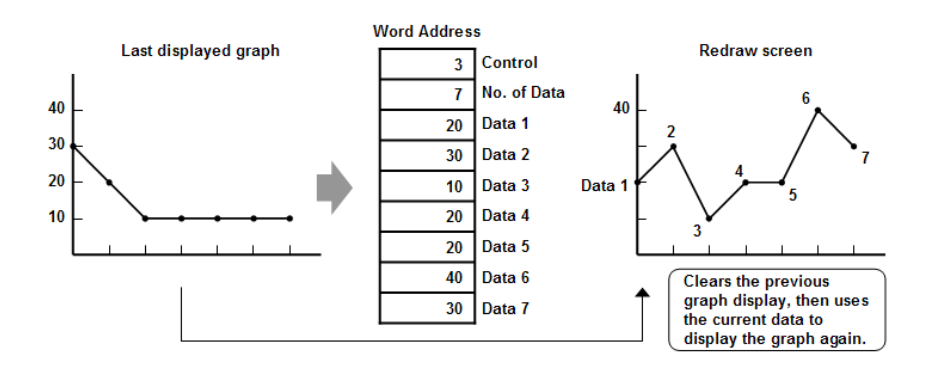

#### **Example 5**

#### **How to use offset mode**

If [Offset to start address] is selected, [Control address], [No. of data address], and [Offset value storage address] will use 3 consecutive addresses.

For example, assume the total number of channels is 3 (start from 0 to 2), and the [Control address] are LW-0, LW-100, and LW-200, respectively. Then, the other addresses will be set as follows: (In the example, format 16-bit Unsigned is used and [Offset value storage address] are all m).

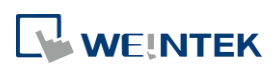

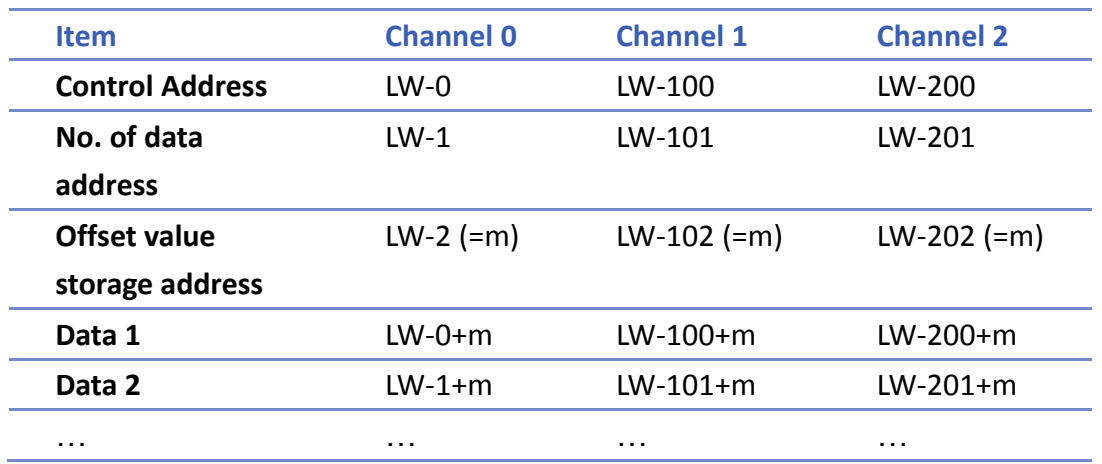

The following figure on the left shows the result when offset mode is not used while the figure on the right shows the result when offset mode is used.

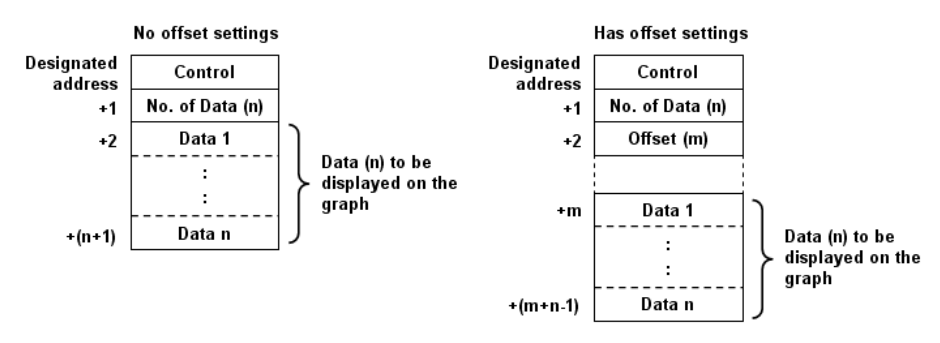

# **Note**

 When [Control address] is set to LW-n, [No. of data address] and [Offset value storage address] are as follows:

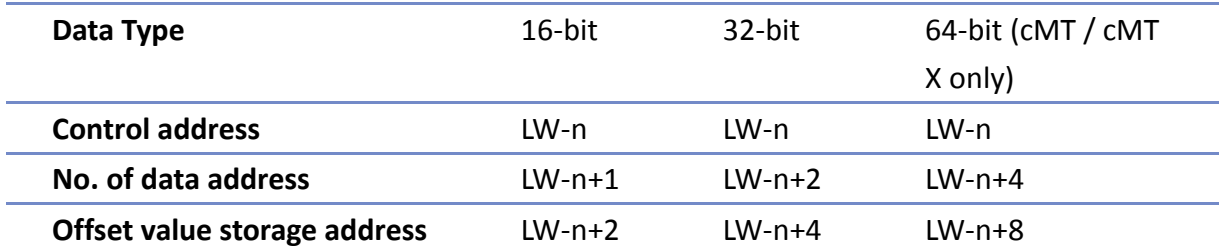

**If the control registers are 32-bit devices, only bit 0-15 will be used for control purpose, bit** 16-31 will be ignored. (as illustrated below)

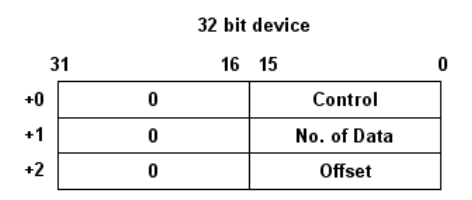

- When the value in [Control address] is not zero, the system will read [No. on data address] and [Offset value storage address].
- It is recommended to use [Offset to start address] for data block display with multiple

```
WEINTEK
```
channels and the same device type. As shown in the following figure, The control words of channel 1 is located from LW-n, the control words of channel 2 is located from LW-n+3, and so on.

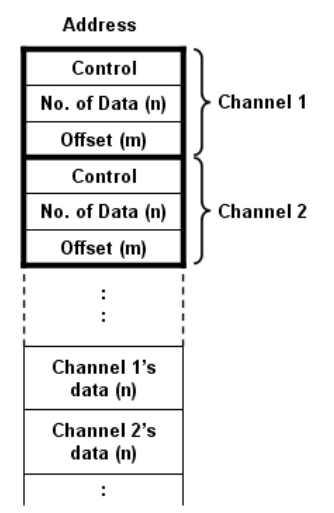

#### **Display Area**

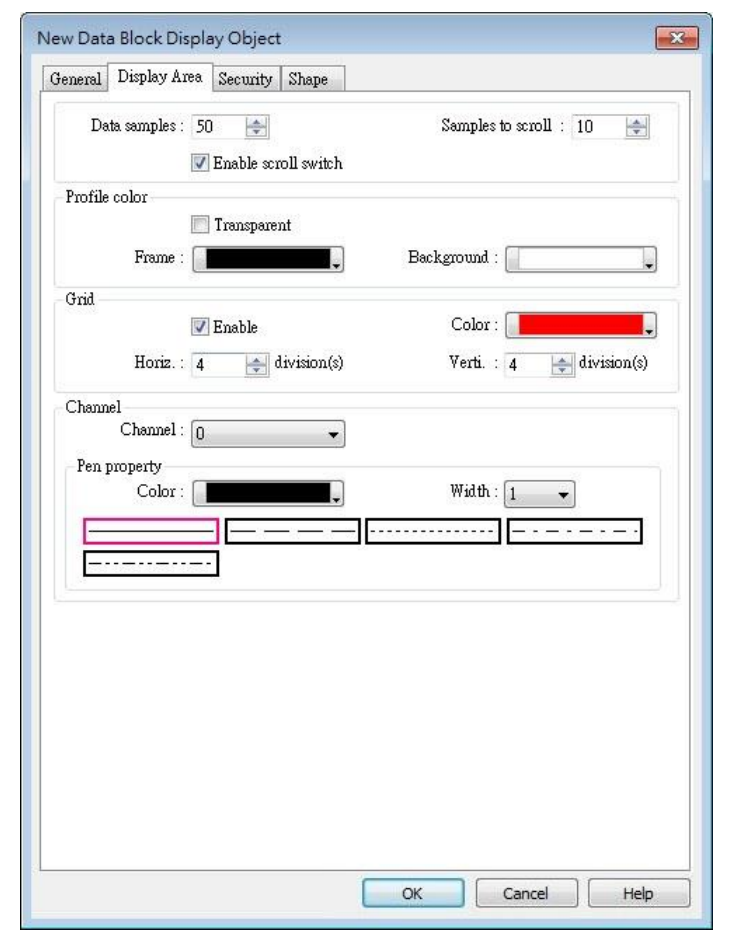

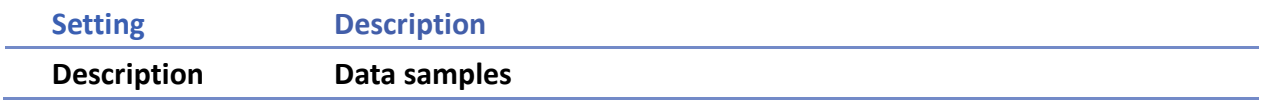

**WEINTEK** 

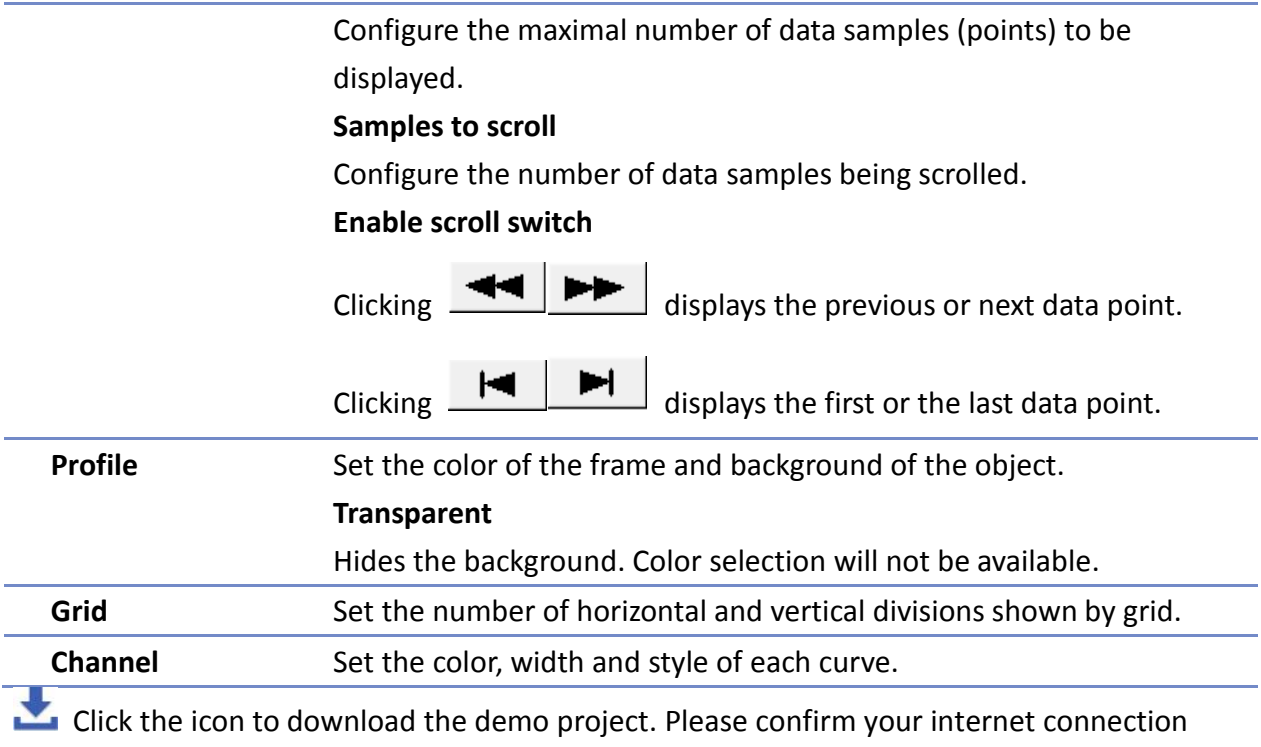

before downloading the demo project.

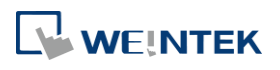

#### **13.20. XY Plot**

#### **13.20.1. Overview**

XY Plot object is used to display values for two variables (x,y) for a set of data, where the data comes from word registers. Up to 16 channels can be displayed simultaneously. This object facilitates data observation and analysis. Additionally, negative numbers can be displayed as well.

#### 13.20.2. Configuration

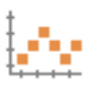

Click [Object] » [Chart] » [XY Plot] icon on the toolbar to open a [XY Plot] object property dialog box.

#### **General Tab**

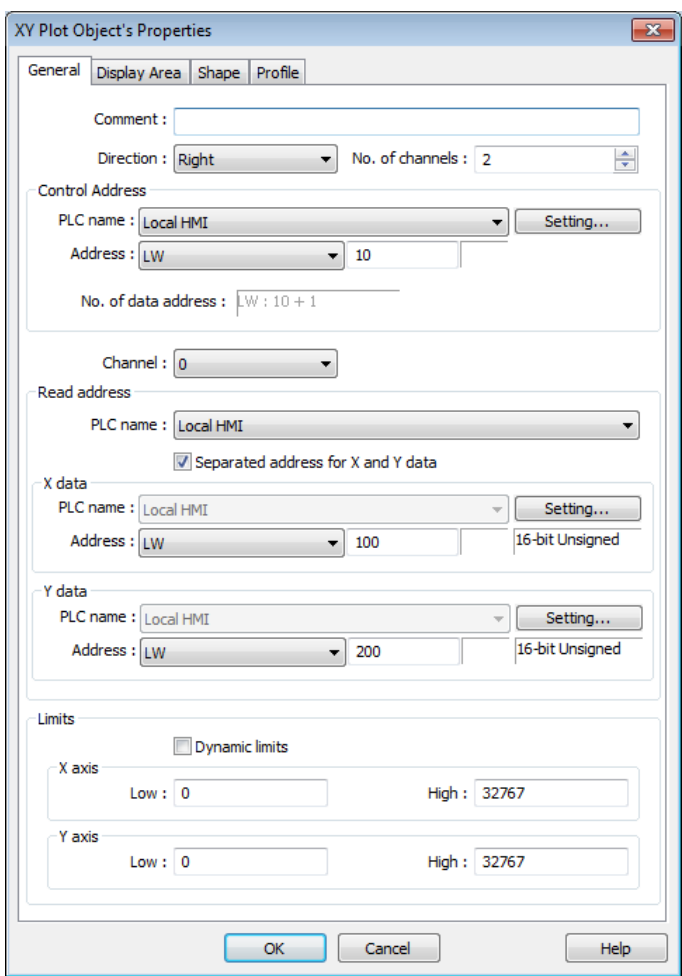

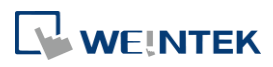

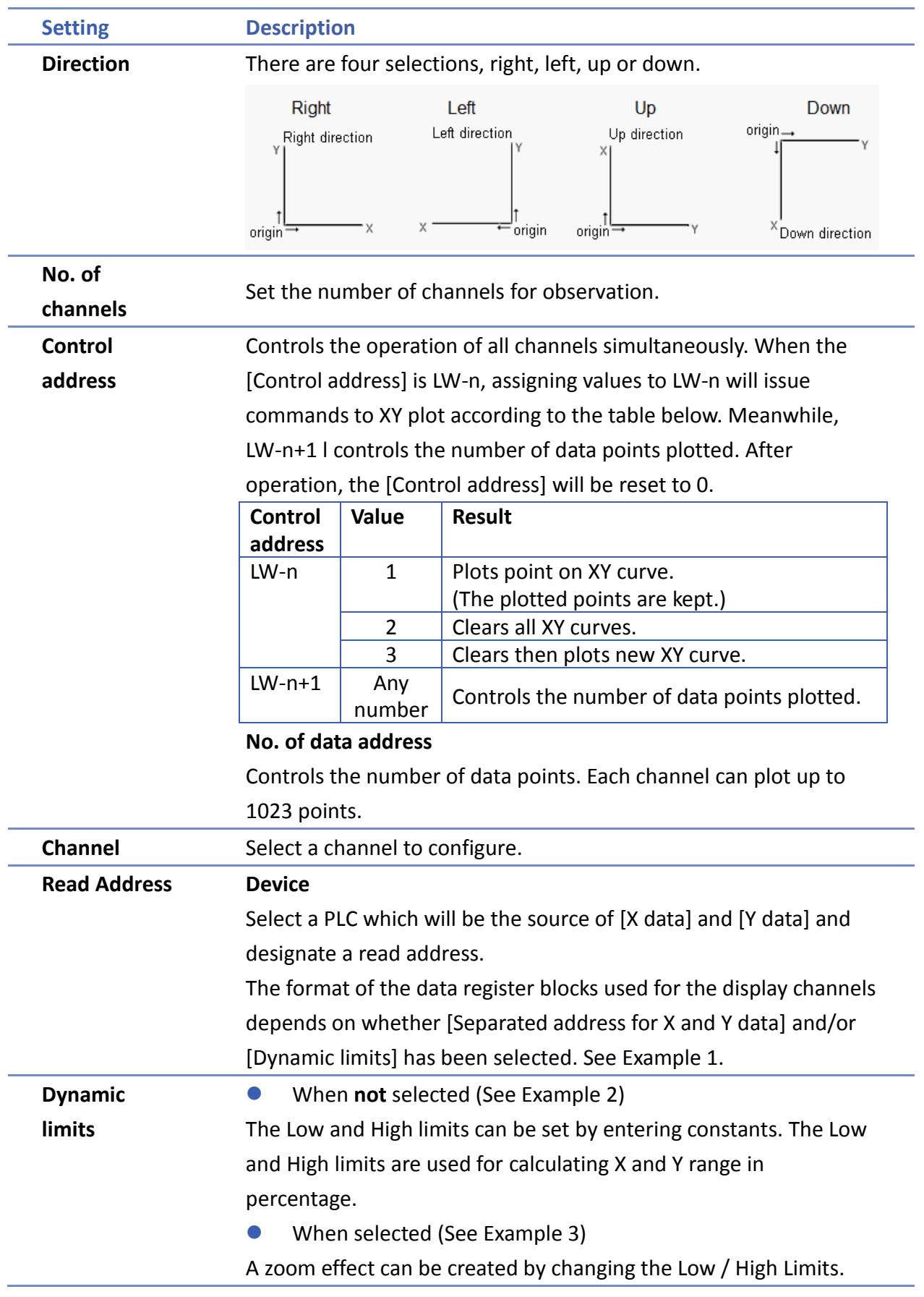

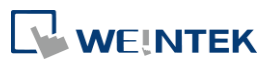

#### **Example 1**

The format of the data register blocks used for the display channels depends on whether [Separated address for X and Y data] has been selected, and if [Dynamic limits] has been selected. The following explains the situations where 16-bit register is used:

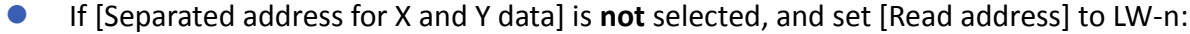

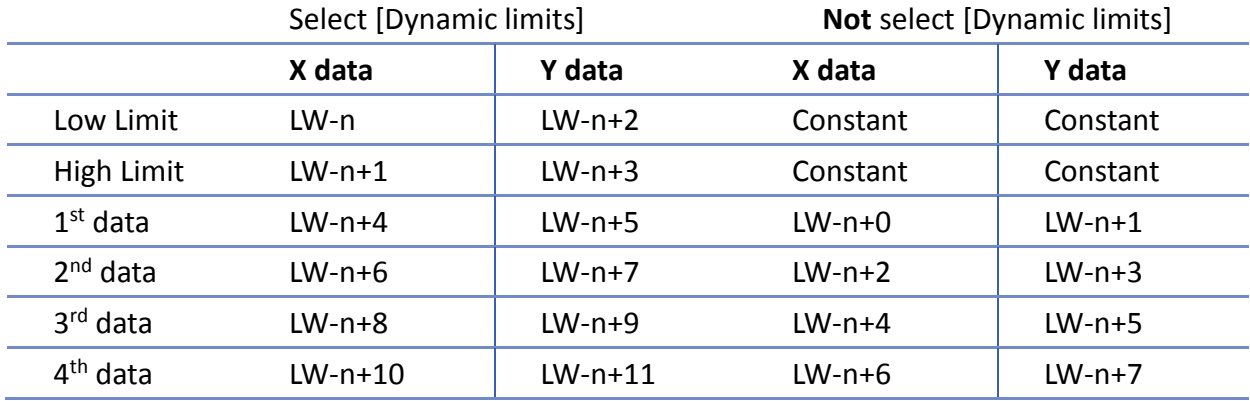

 If [Separated address for X and Y data] is selected, and set [X data] to LW-m, [Y data] to LW-n:

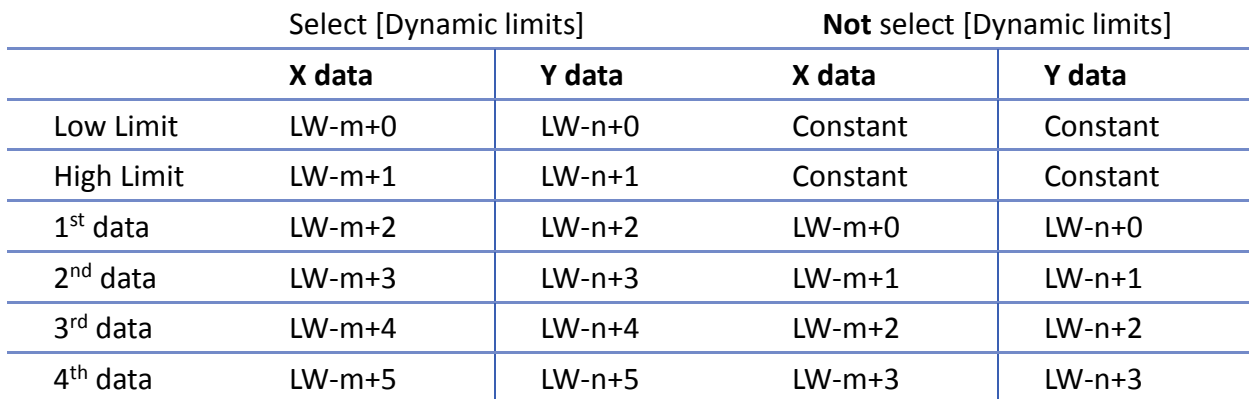

#### **Example 2**

When [Dynamic limits] is not selected, the Low and High limits can be set. The Low and High limits are used for calculating X and Y range in percentage.

Scale (%) = 
$$
\frac{\text{Read Address Value} - \text{Low Limit}}{\text{High Limit} - \text{Low Lmit}}
$$

If [Separated address for X and Y data] is **not** selected and the address is LW-n, the corresponding limits are retrieved from the addresses as shown in the following table.

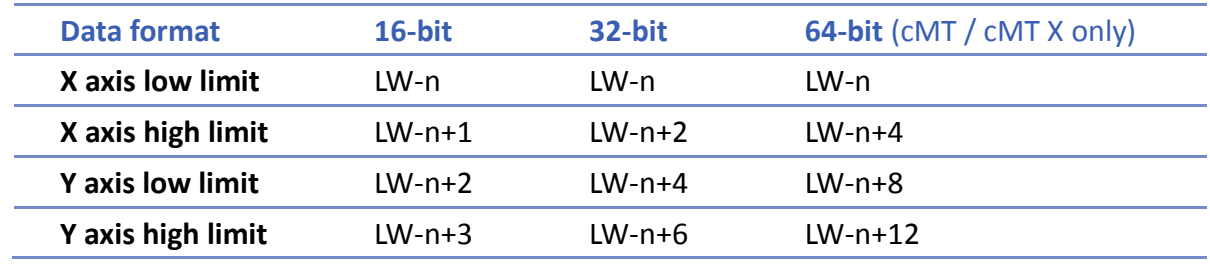

[Документ предоставлен компанией "Русавтоматика". WWW.RUSAVTOMATIKA.COM](https://www.rusavtomatika.com/?utm=documents)

WEINTEK

Objects

### **Example 3**

If **[Dynamic limits]** is selected, a zoom effect can be created by changing the setting of Low / High Limits.

In the following example, XL=X low limit, XH=X high limit, YL=Y low limit, YH=Y high limit, and XY, XY1, XY2 are three XY data. When changing the high limits of X and Y axis, the result is shown below:

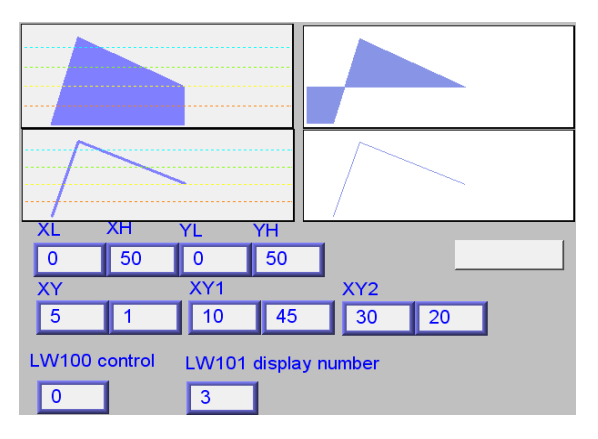

**Original** 

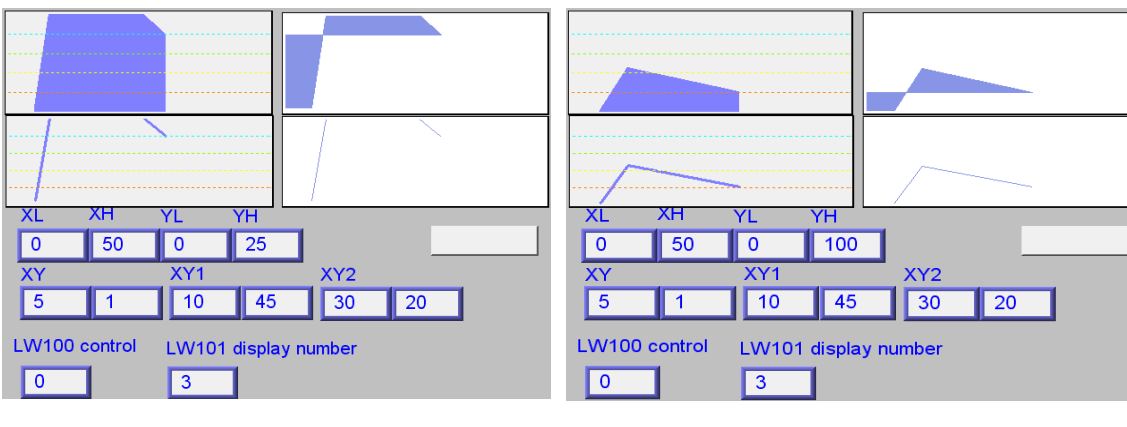

Change the high limit of Y axis to 25. (zoom in)

Change the high limit of Y axis to 100 (zoom out)

For more information, see "13.17 Trend Display".

## **Note**

- X and Y data can be set to different formats. For example: If X data uses 16-bit unsigned, Y data uses 32-bit signed, please note the address setting.
- When using a Tag PLC, such as AB tag PLC, X and Y must be in the same format. When using different formats a warning will be shown.

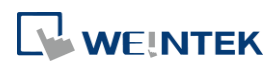

#### **Display Area Tab**

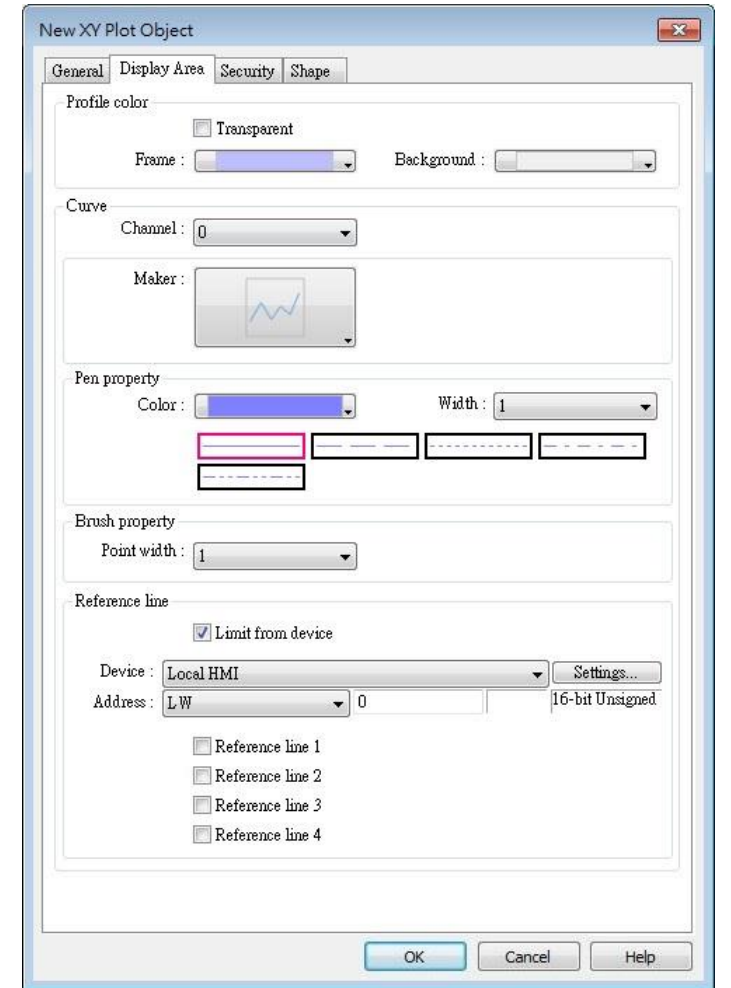

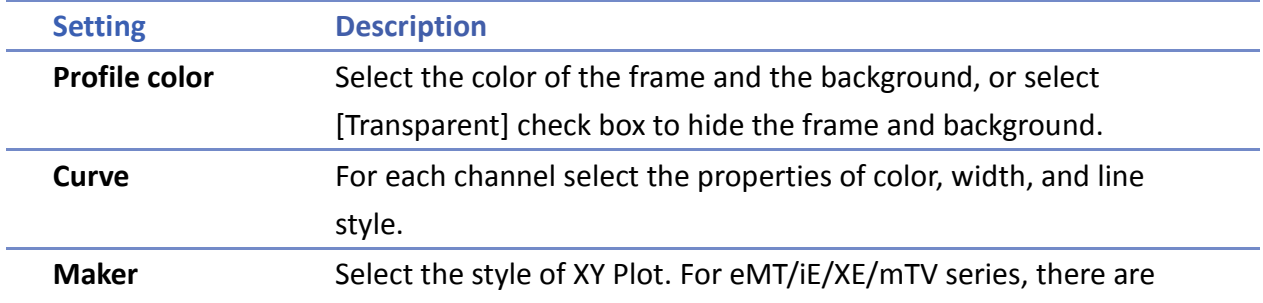

four different types of XY plot as shown below:

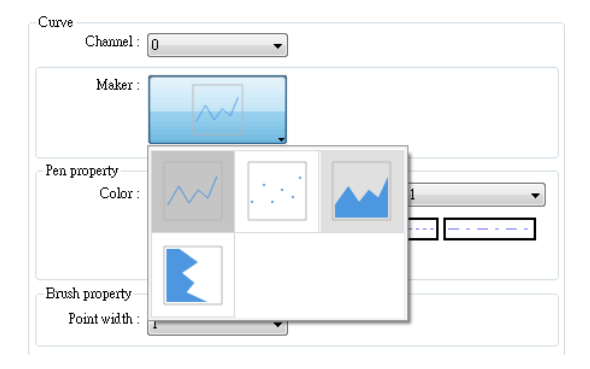

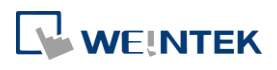

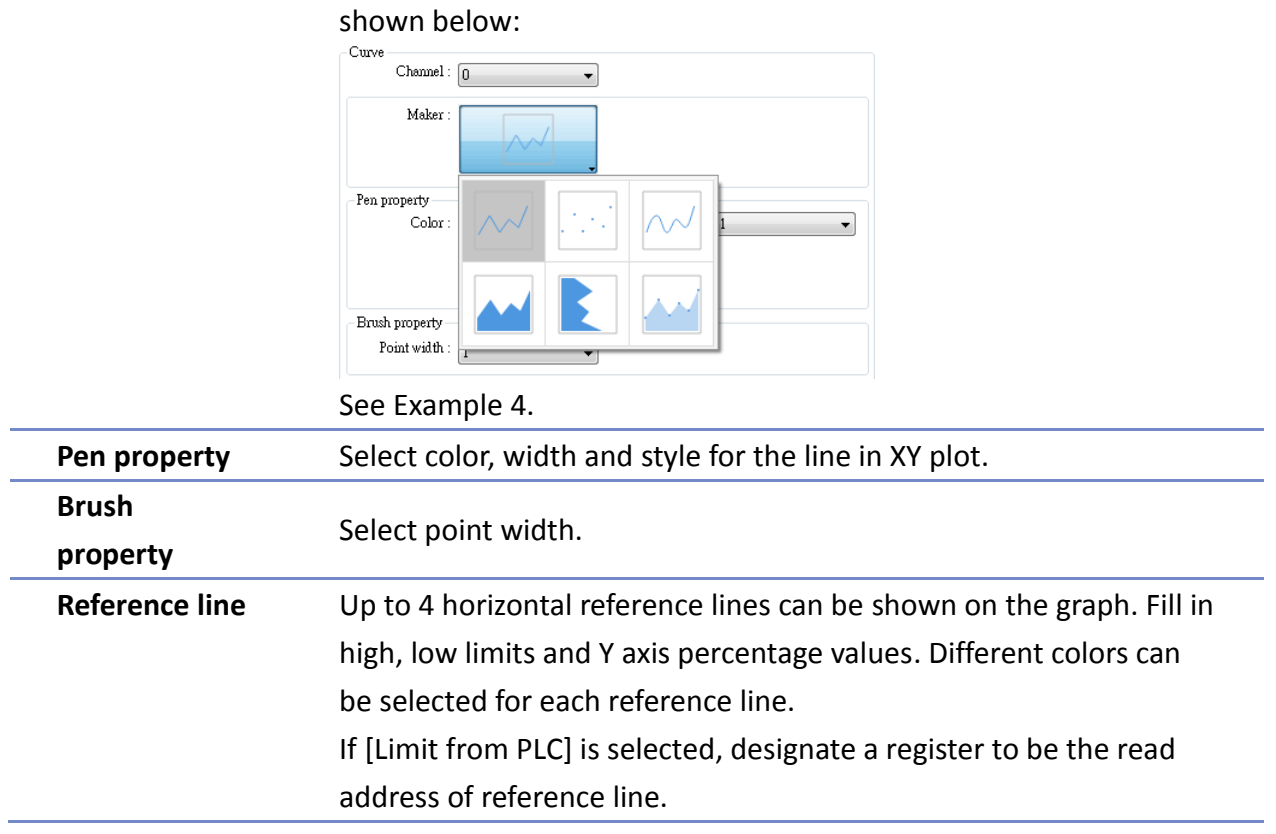

For cMT / cMT X Series, , there are six different types of XY plot as

#### **Example 4**

The curve shown in the following figure is drawn with 7 points numbered from P0 to P6. The steps the system draws the X-axis Projection are:

- 1. Calculates the two points in X-axis  $(X_0, 0)$  and  $(X_6, 0)$ .
- **2.** Link all the points in the order of  $(X_0, 0)$ , P0... P6,  $(X_6, 0)$  and returns to  $(X_0, 0)$  at last.
- *3.* Fill out all enclosed areas.

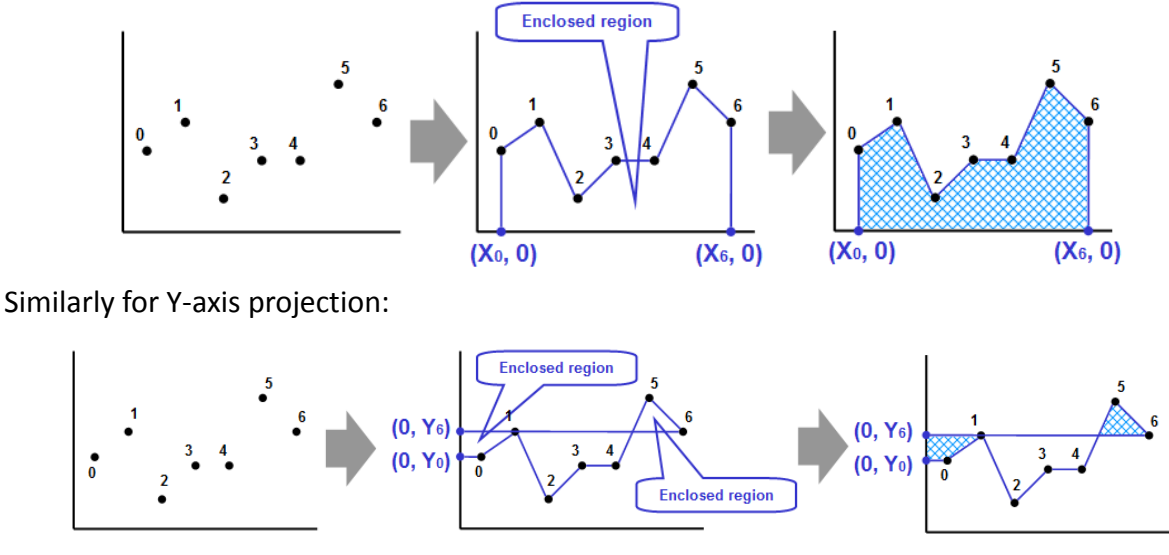

**WEINTEK** 

 Without clearing the drawn points, XY Plot can be drawn a number of times by entering value 1 in the control address repeatedly. The way to calculate the maximum number of times is: 32 divided by the number of channels.

1 channel  $\rightarrow$  32 times

2 channels $\rightarrow$  16 times

16 channels $\rightarrow$  2 times

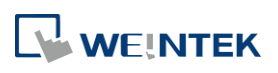

### **13.21. Alarm Bar and Alarm Display**

#### **13.21.1. Overview**

Alarm Bar and Alarm Display objects are used to display alarm messages which are defined in Event (Alarm) Log objects. When the trigger conditions are met, events or alarms will be displayed as they occur in chronological order in Alarm Bar or Alarm Display object. Alarm Bar scrolls all alarm messages in one single display line, whereas Alarm Display shows alarm messages in multiple lines.

For more information, see "7 Event Log".

(When LW  $t > = 10$ ) 13:21:06 Event 0 (when LW0

Alarm Bar - Displays alarm messages in one scrolling line.

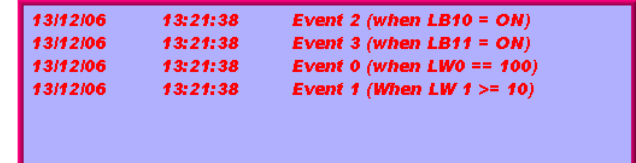

Alarm Display – Displays alarm messages in multiple lines.

#### 13.21.2. Configuration

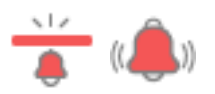

Click [Data/History] » [Alarm Display] or [Alarm Bar] icon on the toolbar to open the object property dialog box. Set up the properties, press OK button, and a new object will be created.

#### **General Tab**

The difference between these two objects is that Alarm Display allows an [Acknowledge address] and a [Scrolling control address] to be set.

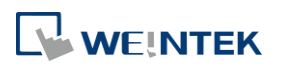

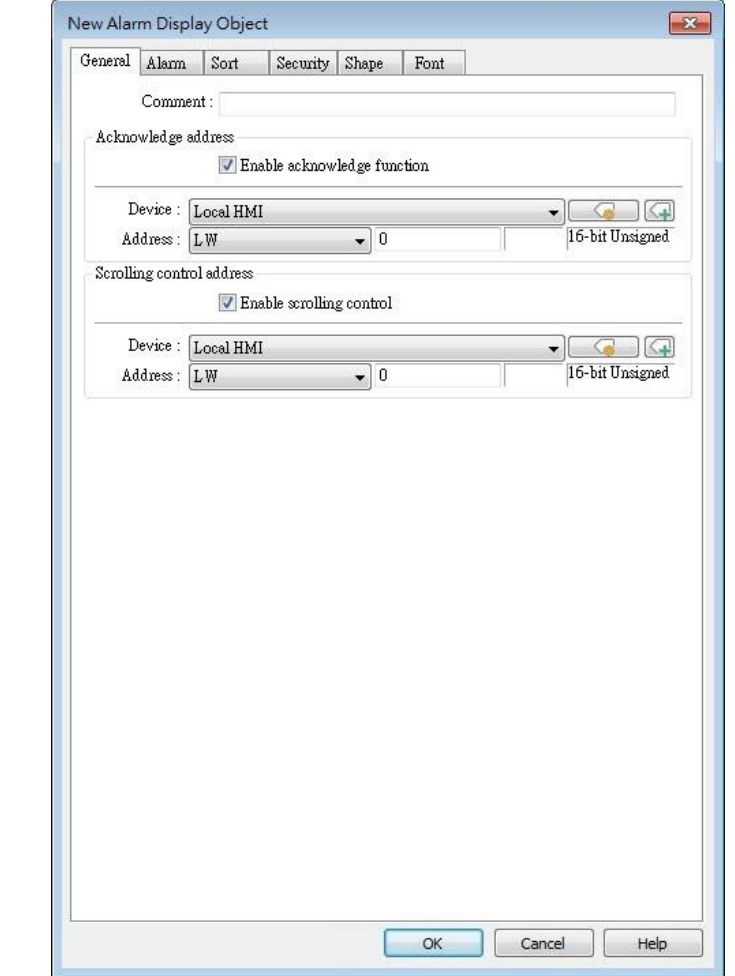

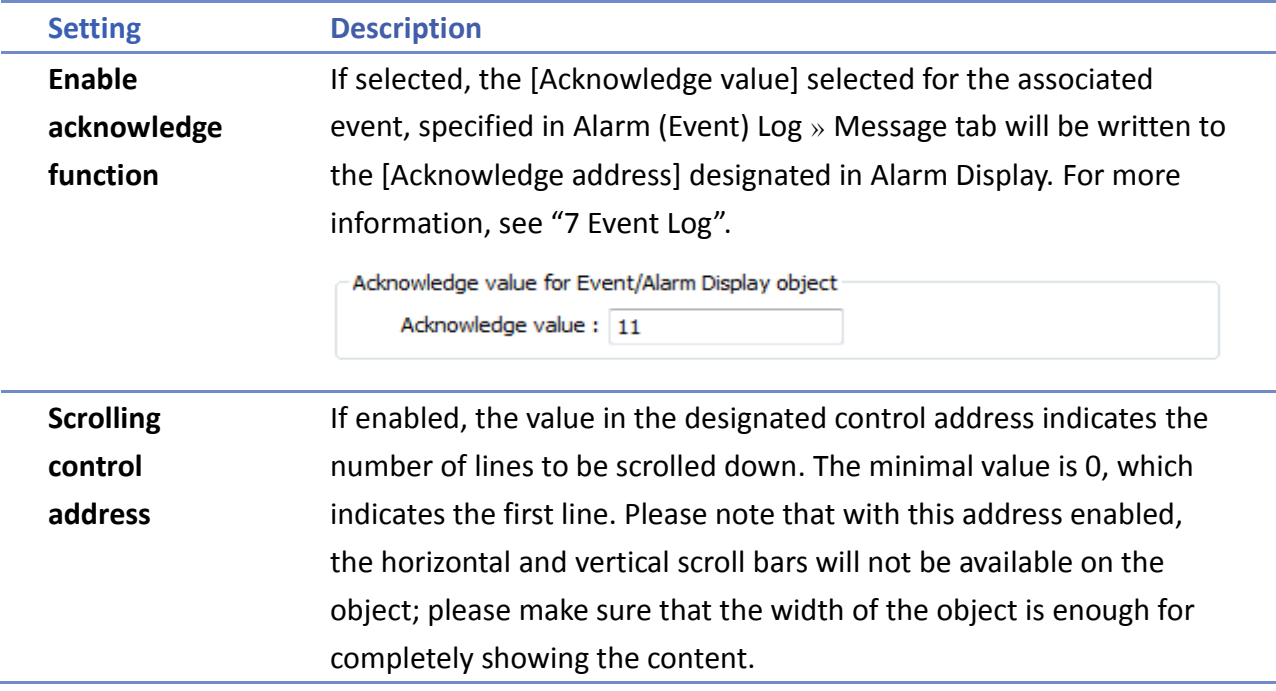

■ When using a cMT / cMT X Series model, press and hold the event on the screen to

WEINTEK

acknowledge an event; drag a finger on the screen to scroll.

■ When using a cMT / cMT X Series model, a default minimal row height exists in Alarm Display objects that have enabled Acknowledge function. The minimal row height prevents the rows to be touch by mistake. On a small-sized HMI, the row height may be slightly taller when Acknowledge function is enabled.

#### **Alarm Tab**

#### Alarm Bar **Alarm Display**

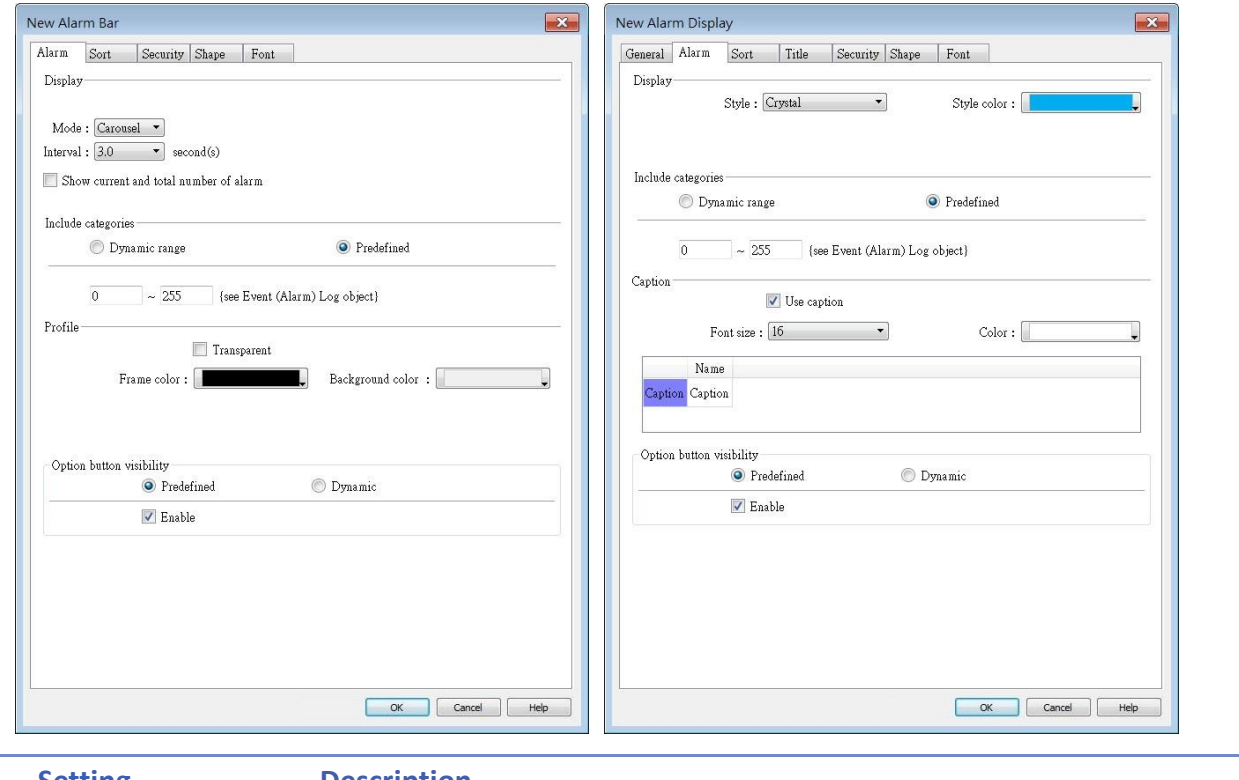

**Setting Description**

**Display Display Settings are only available for Alarm Bar.** 

#### **iP/iE/XE/eMT/mTV Series**

Display

 $Speed: Speed 5 \rightarrow$ 

Move smoothly (may lead to highter CPU usage)

When [Move smoothly] option is selected, the message will move along the Alarm Bar object more smoothly. Please note that enabling this may lead to high CPU loading.

#### **cMT / cMT X Series**

The available modes are [Carousel] and [Marquee].

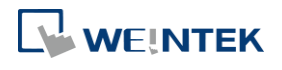

#### **13-159**

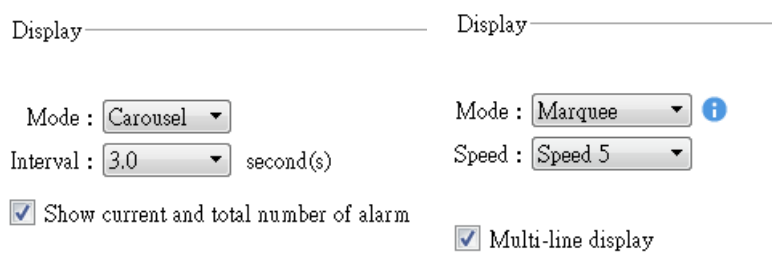

When [Carousel] mode is selected, the option to display the current and total alarm count and set the interval in seconds can be enabled.

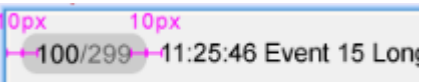

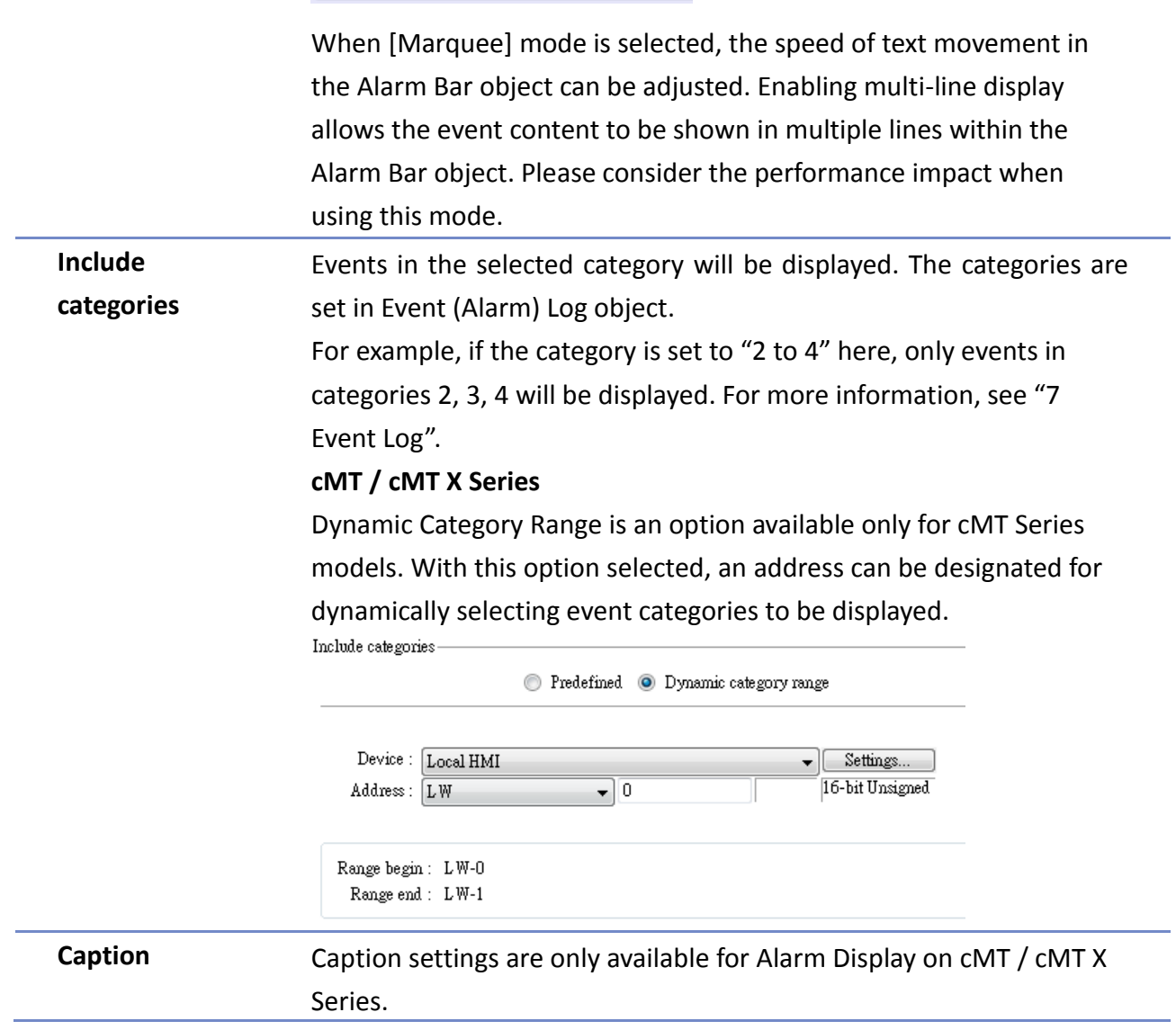

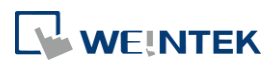

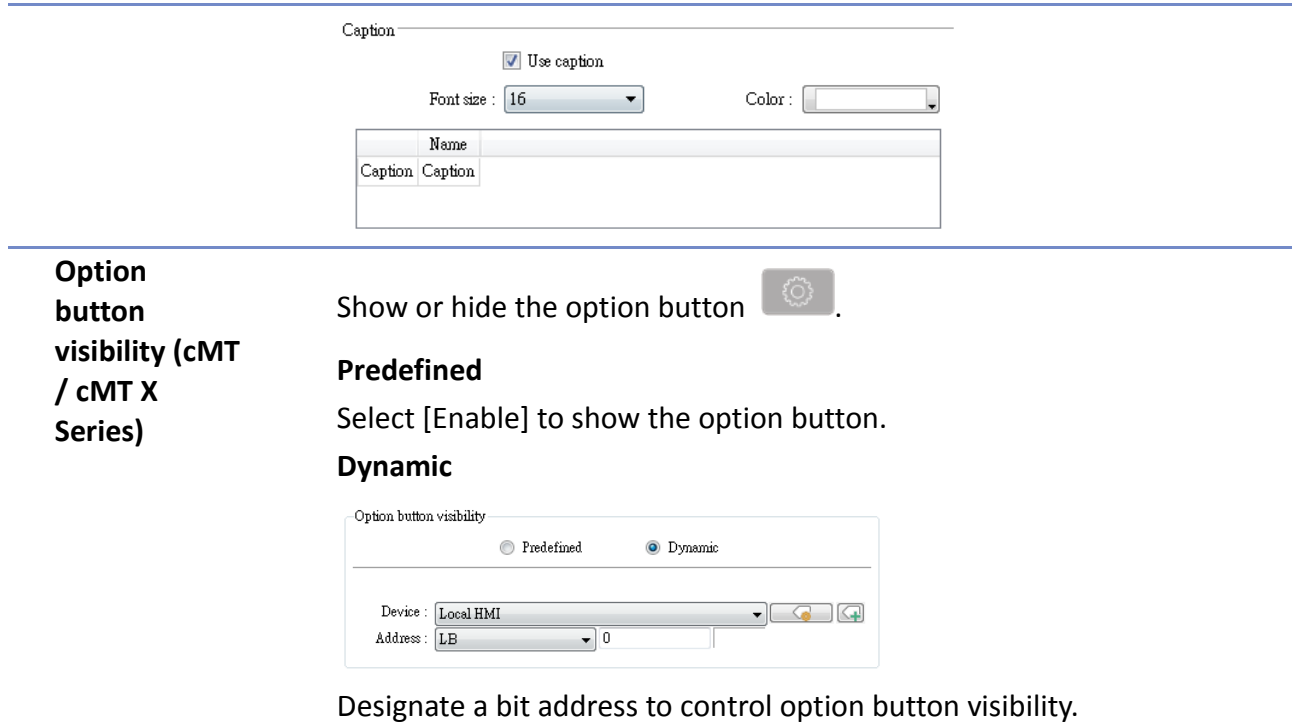

#### **Sort Tab**

#### Alarm Bar **Alarm Display**

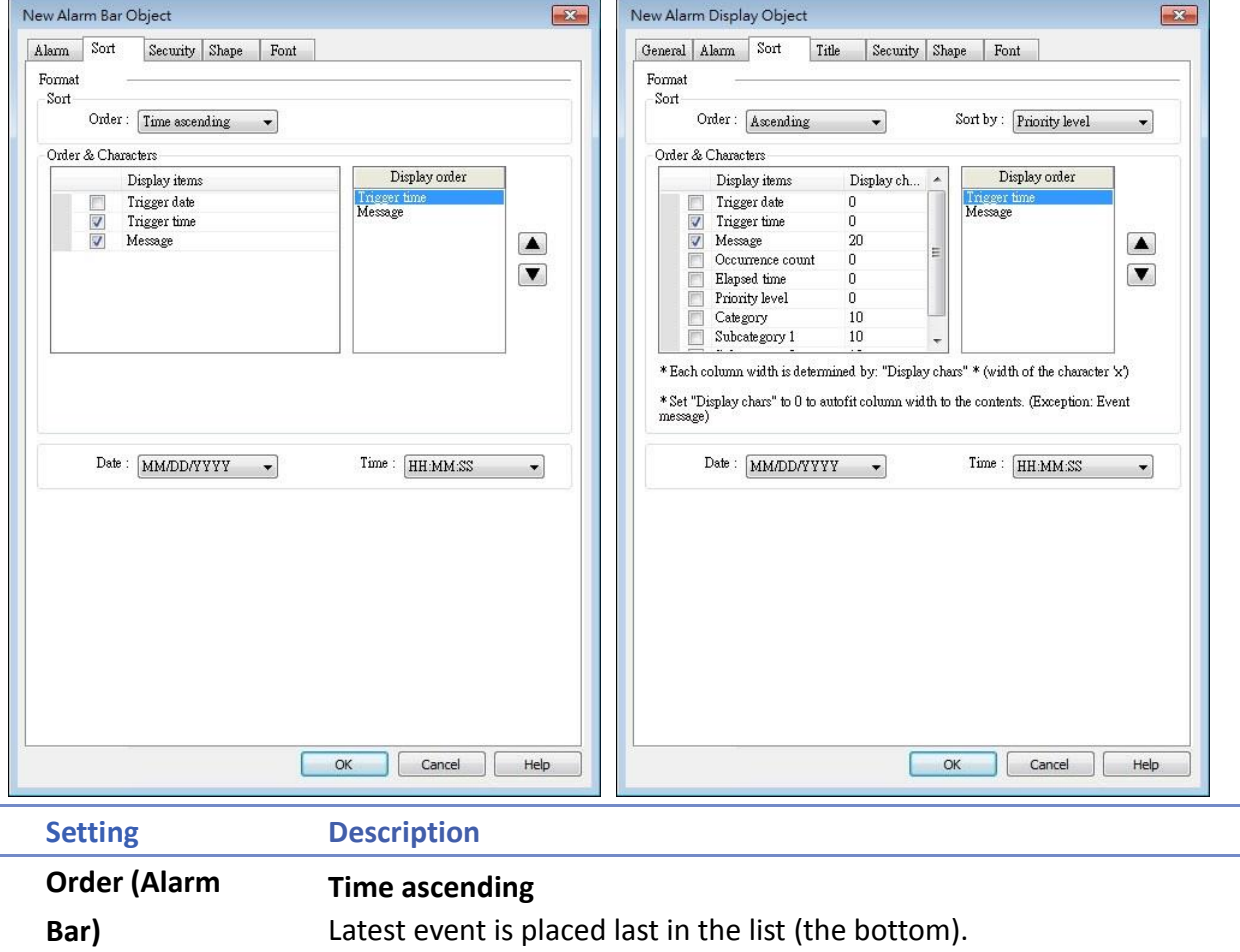

WEINTEK

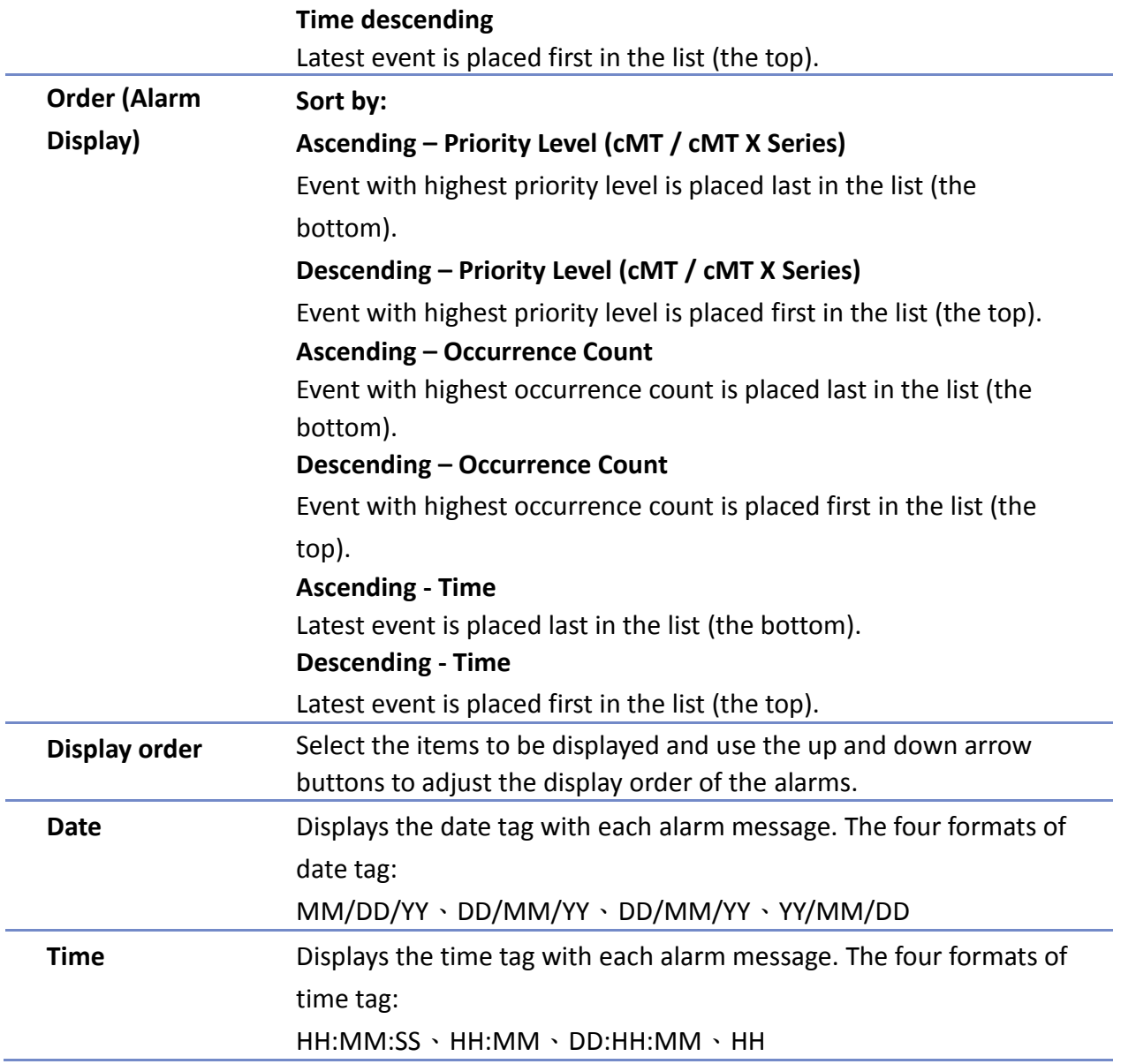

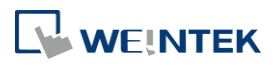

#### **Title Tab**

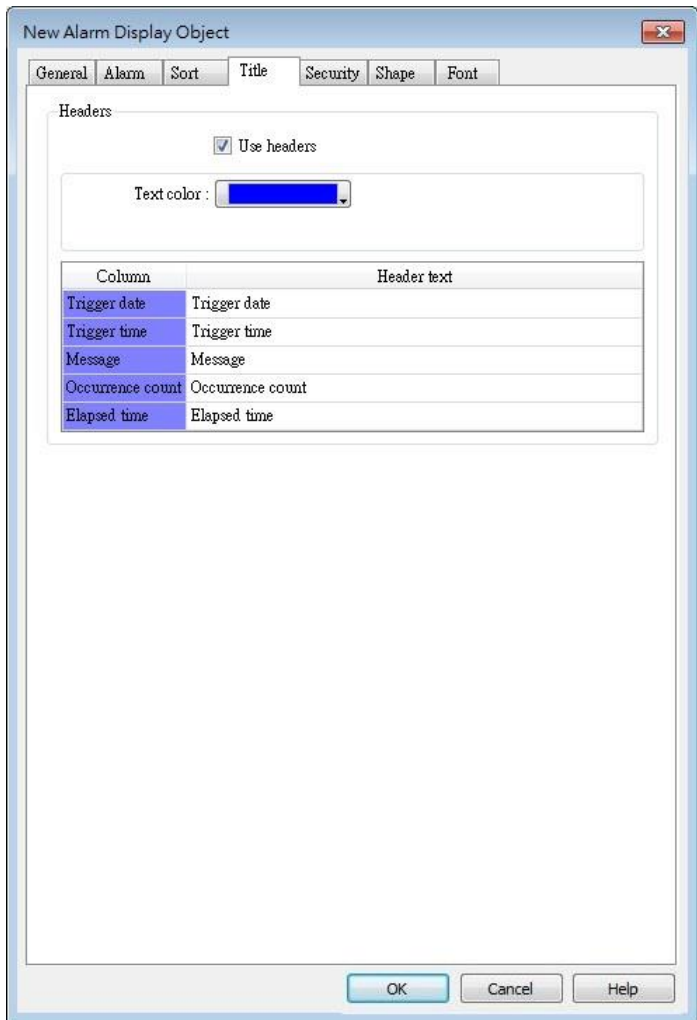

Title settings are available on cMT Series. With [Use headers] selected, the text color and column headers can be configured.

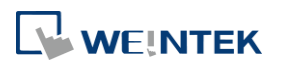

#### **Security Tab**

#### Alarm Bar **Alarm Display** New Alarm Bar Object  $\boxed{3}$ Alarm Display Object's Properties  $\boxed{3}$ Alam Sort Security Shape Font General Alarm Sort Security Shape Font Profile User restriction Enable/Disable Object class : None  $\overline{\mathbf{U}}$  Use register status/value  $\overline{\mathbf{U}}$  $\blacktriangledown$ Device : [Local HMI]  $\ast$  If the user tries to operate on an object without authorization, LB-12056 will be set to ON.  $\bullet$   $\Box$ Enable if bit is:  $\boxed{ON \quad \rightarrow}$ Action : Do nothing when disabled  $\overline{\phantom{0}}$  $\bar{0}$  ver restriction Object class : None  $\cdot$  $\,^{\ast}$  If the user tries to operate on an object without authorization, LB-12056 will be set to ON.  $\overline{\alpha}$  $\begin{bmatrix} \text{Cancel} \end{bmatrix}$  $Help$  $\alpha$  $\begin{tabular}{|c|c|c|} \hline \quad \quad \quad & \quad \quad & \quad \quad \\ \hline \quad \quad & \quad \quad & \quad \quad \\ \hline \end{tabular}$ Help

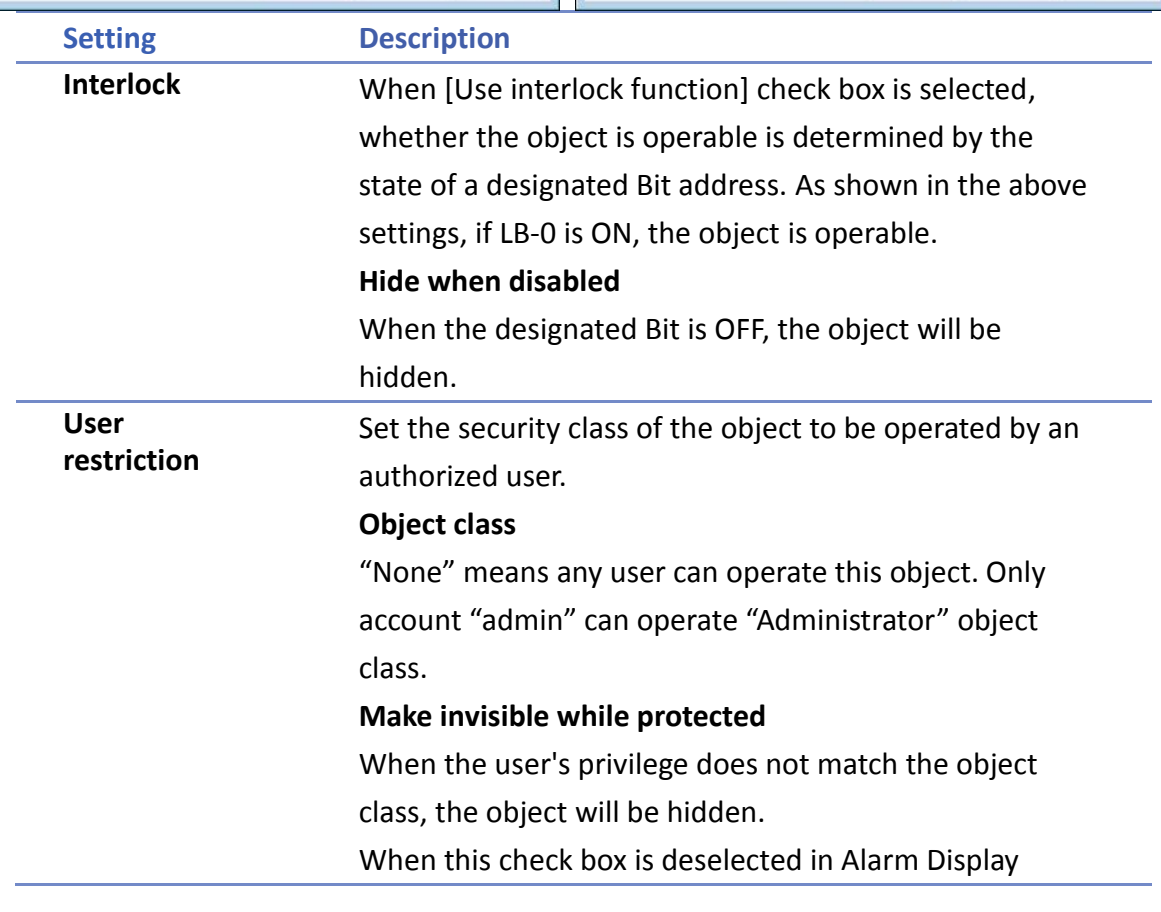

WEINTEK

object settings, the unauthorized user can see the Alarm Display object, but cannot trigger the object or make any change.

This check box is greyed out in Alarm Bar object settings.

#### **Font Tab**

Set the font size or select [Italic].

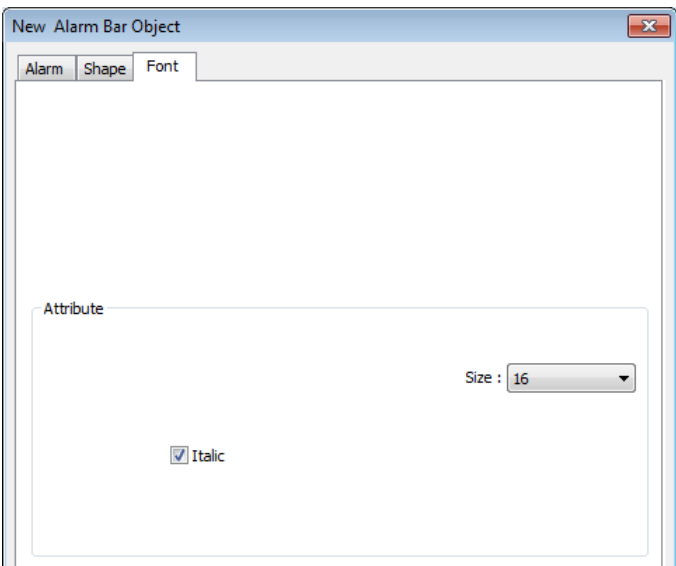

The font, color, and content of the alarm messages displayed in Alarm Bar and Alarm Display objects are set in Alarm (Event) Log object:

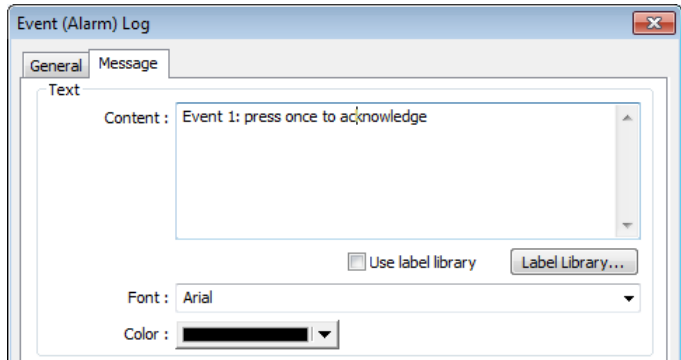

Click the icon to download the demo project. Please confirm your internet connection before downloading the demo project.

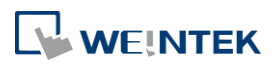

## **13.22. Event Display**

#### **13.22.1. Overview**

The Event Display object displays events from the Event (Alarm) Log that meet the specified trigger conditions. These displayed events can be sorted based on time, occurrence count, or priority level. The Event Display object provides information about the events, including the trigger date / time, acknowledge time, recovered time, message, occurrence count, elapsed time, priority level, category, and subcategory. Furthermore, it is capable of displaying multi-lined messages as well.

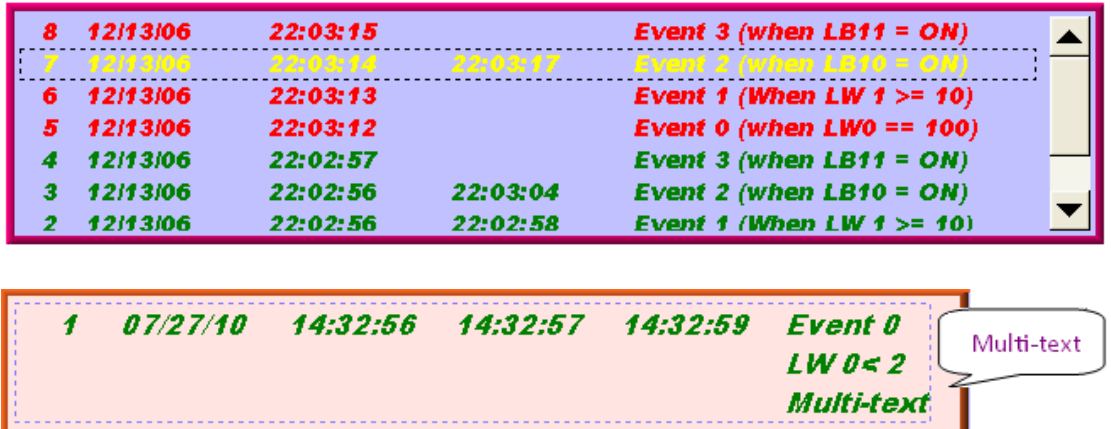

#### 13.22.2. Configuration

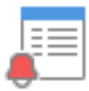

Click [Data/History] »[Event Display] icon on the toolbar to open an Event Display object property dialog box. Set up the properties, press OK button, and a new Event Display object will be created.

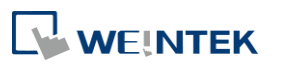

#### **General Tab**

#### **eMT, iE, XE, mTV Series**

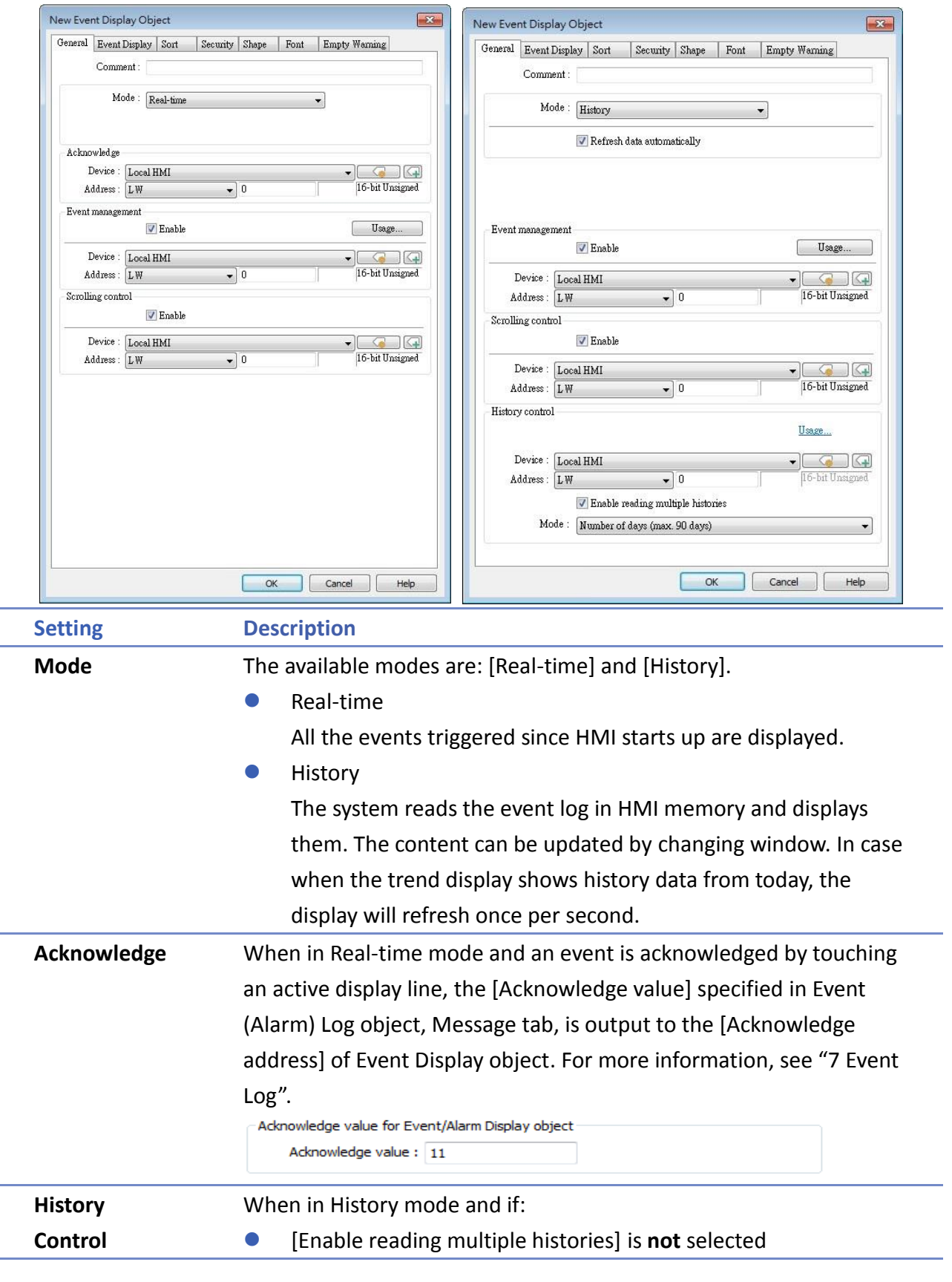

WEINTEK

The history files are sorted by date and each file is given an index. The latest one is assigned index 0 (in most cases: today), the second latest file is assigned index 1, and so on. The history control address is used to specify the history file to be displayed.

If control address is LW-100, and four files exist with dates: EL\_20100720.evt, EL\_20100723.evt, EL\_20100727.evt, and EL\_20100803.evt.

The index value given to each file is shown below:

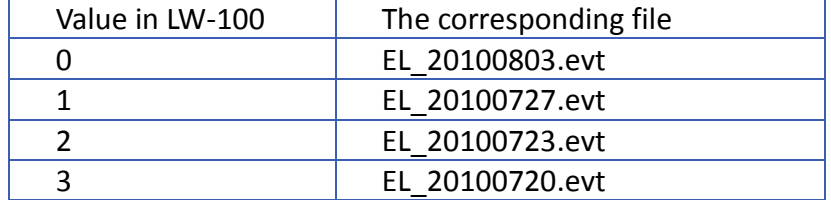

[Enable reading multiple histories] is selected

Displays a list of events triggered in multiple days. The display range is formed by two consecutive addresses. Please note that the history control address is defined differently in "Number of days" mode and in "Index of the last history" mode.

#### **Number of days**

Suppose the history control address is set to LW-n, then:

[LW-n]: The start day index (which is expressed as the number of

days before today. 0: today, 1: yesterday, and so on.)

[LW-n+1]: The total number of days to display. The days are calculated backward from the start day.

Example: If today were 2010/6/10, and LW-n = 1, LW-n+1 = 3, then the data range will start from 1 day before today, which is 20100609 (yesterday), and include data for 3 days: 20100607~20100609.

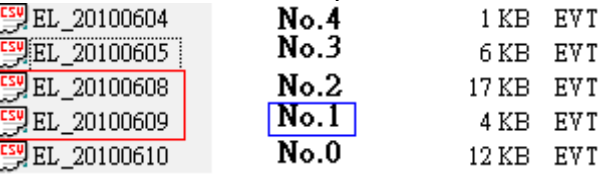

#### **Index of the last history**

Suppose the history control address is set to LW-n, then:

[LW-n]: The index value of the file to start. 0: the latest file, 1: the second latest file, and so on.

[LW-n+1]: The index value of the file to end. The specified value must be greater than that of the start index.

Example: If LW-n = 1 and LW-n+1 = 3, then file No.1, No.2, No.3 will be displayed.

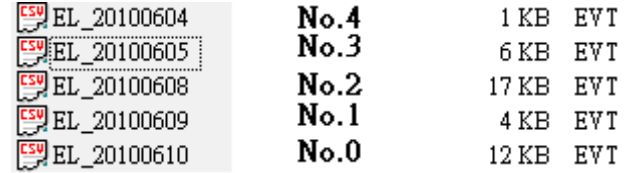

The maximum size of data that can be displayed is 4MB. Data exceeding the limit will not be displayed.

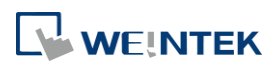

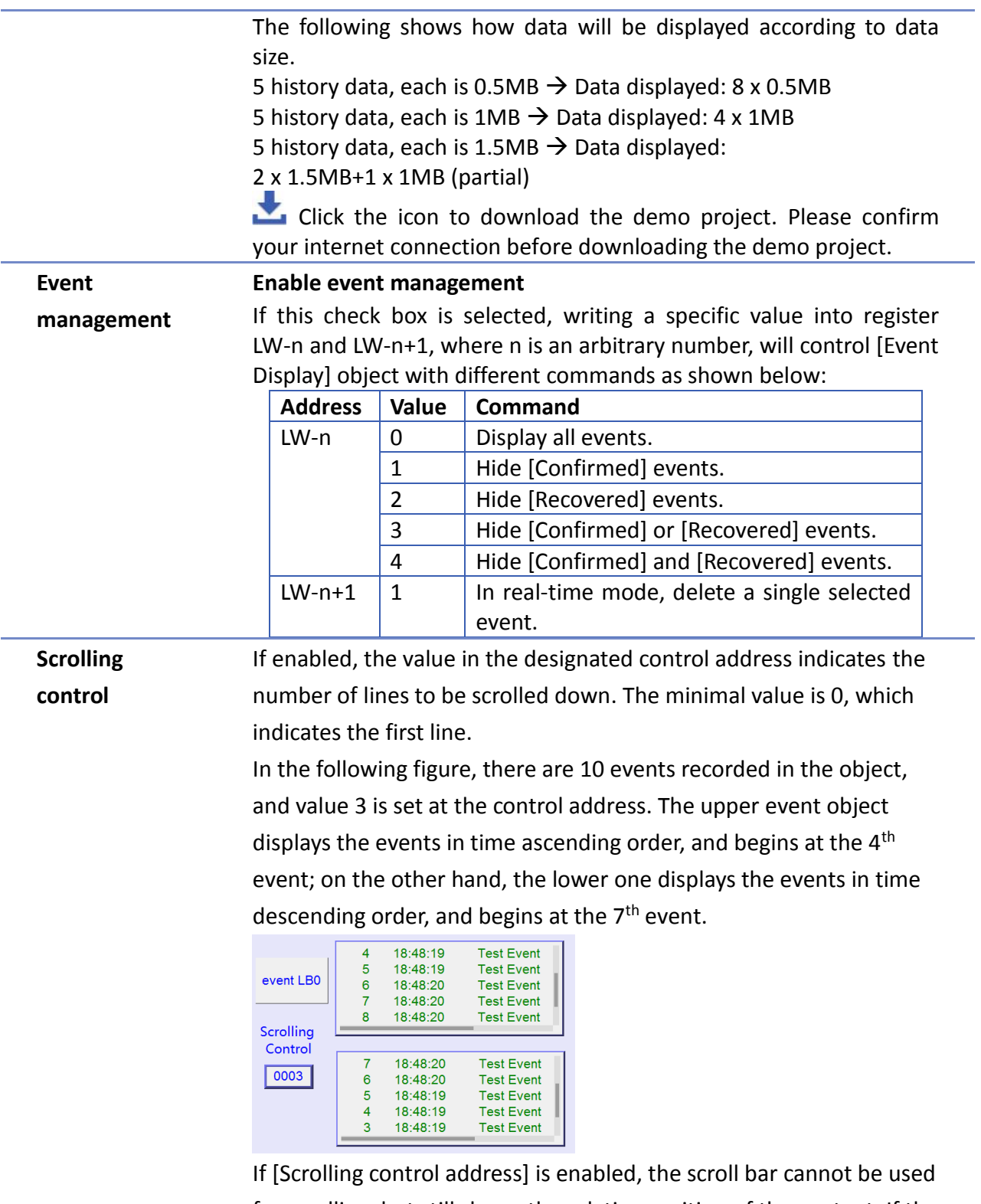

for scrolling, but still shows the relative position of the content. If the control address holds a value that is larger than the total number of lines, the display will stroll to the end. Please note that with this address enabled, the horizontal and vertical scroll bars will not be available on the object; please make sure that the width of the object is enough for completely showing the content.

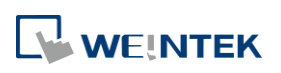

Click the icon to watch the demonstration film. Please confirm your internet connection before playing the film.

#### $13.22.2.2.$ **cMT, cMT X Series**

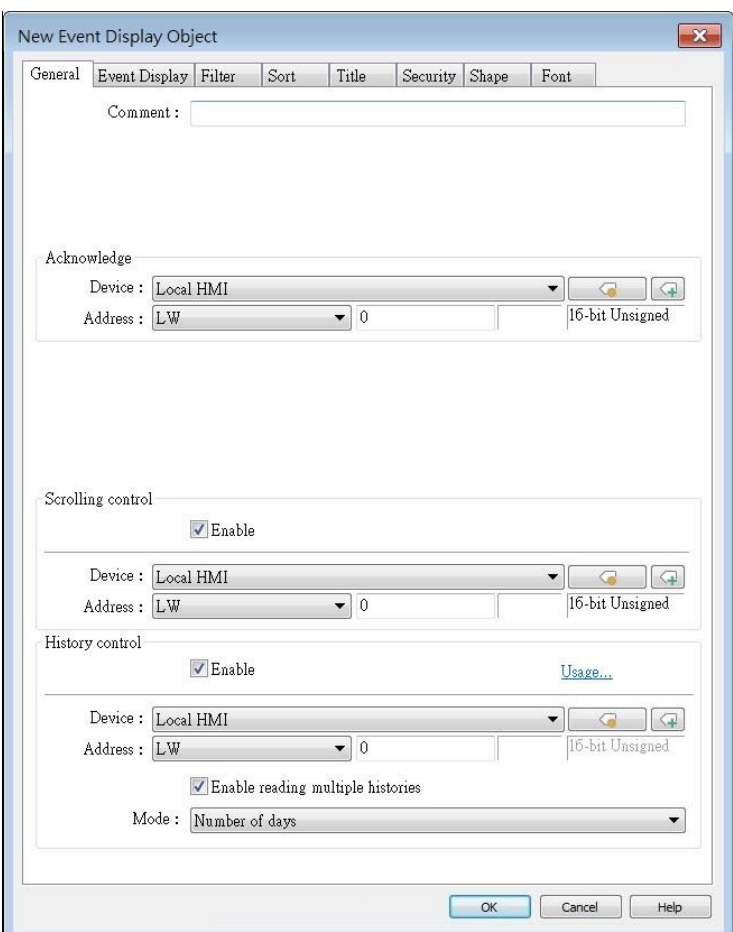

For cMT / cMT X models, only events with "save to history" option selected in the Event (Alarm) Log settings can be displayed in the Event Display object. The events that are not set to be saved in the history can be displayed using the Alarm Bar or Alarm Display object.

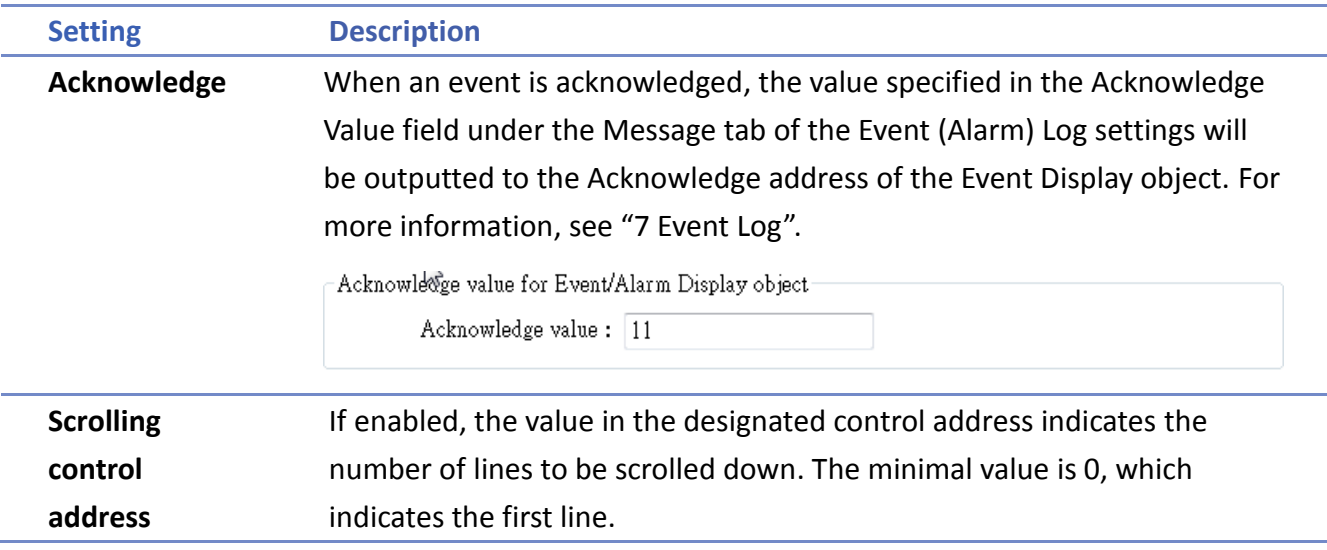

**WEINTEK** 

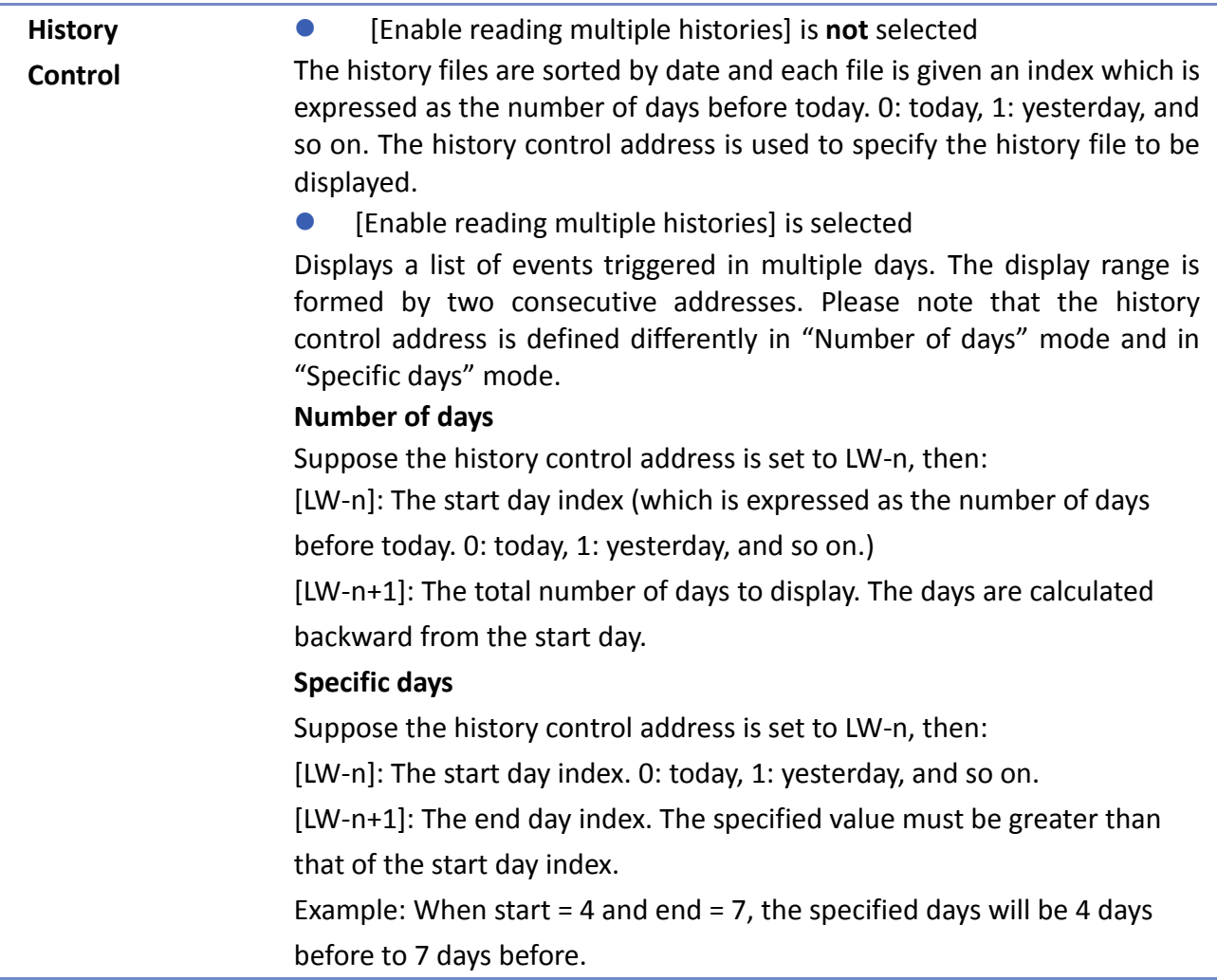

For cMT / cMT X Series, all the events that occurred are displayed and updated in real-time.

Press the Option Button in the upper-right corner of the object and set the start and

end date. If the dates are not set specifically, all the events are displayed.

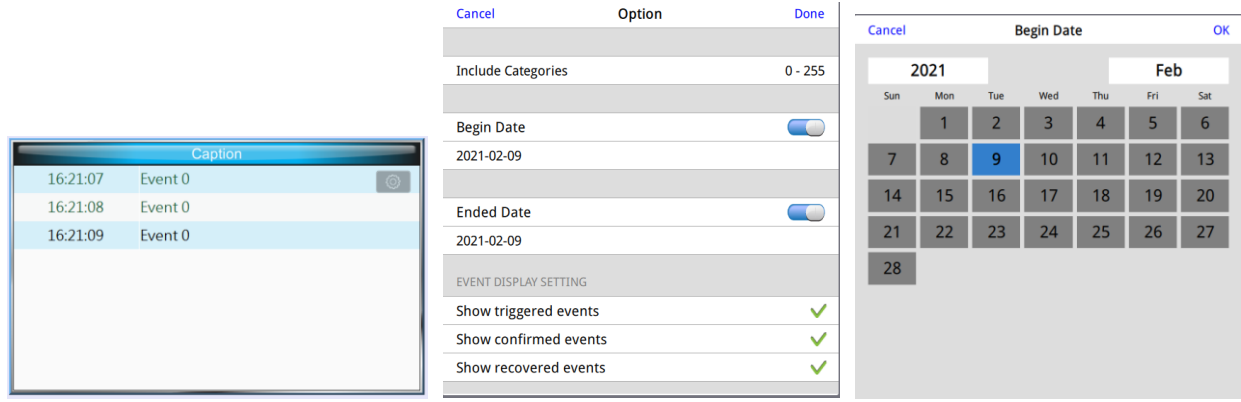

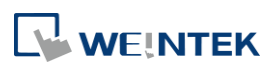

#### **Event Display Tab**

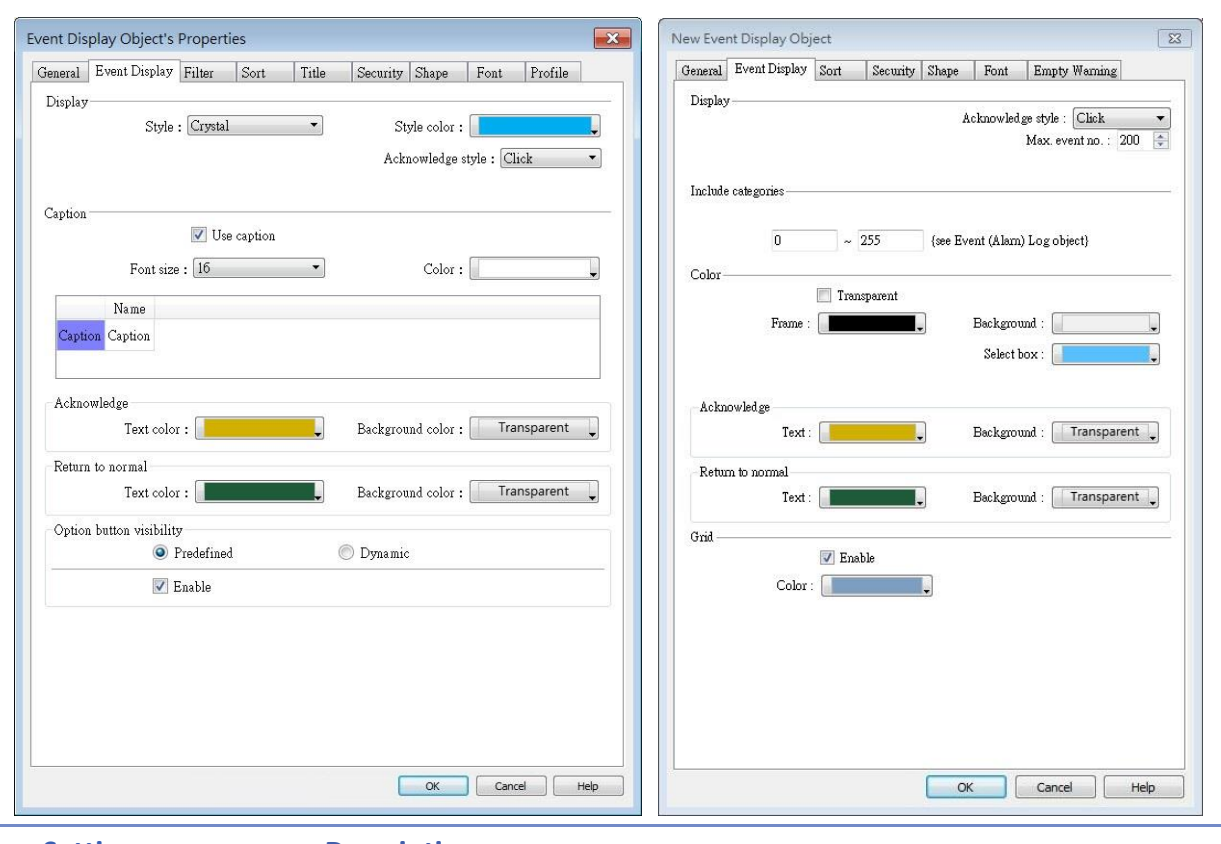

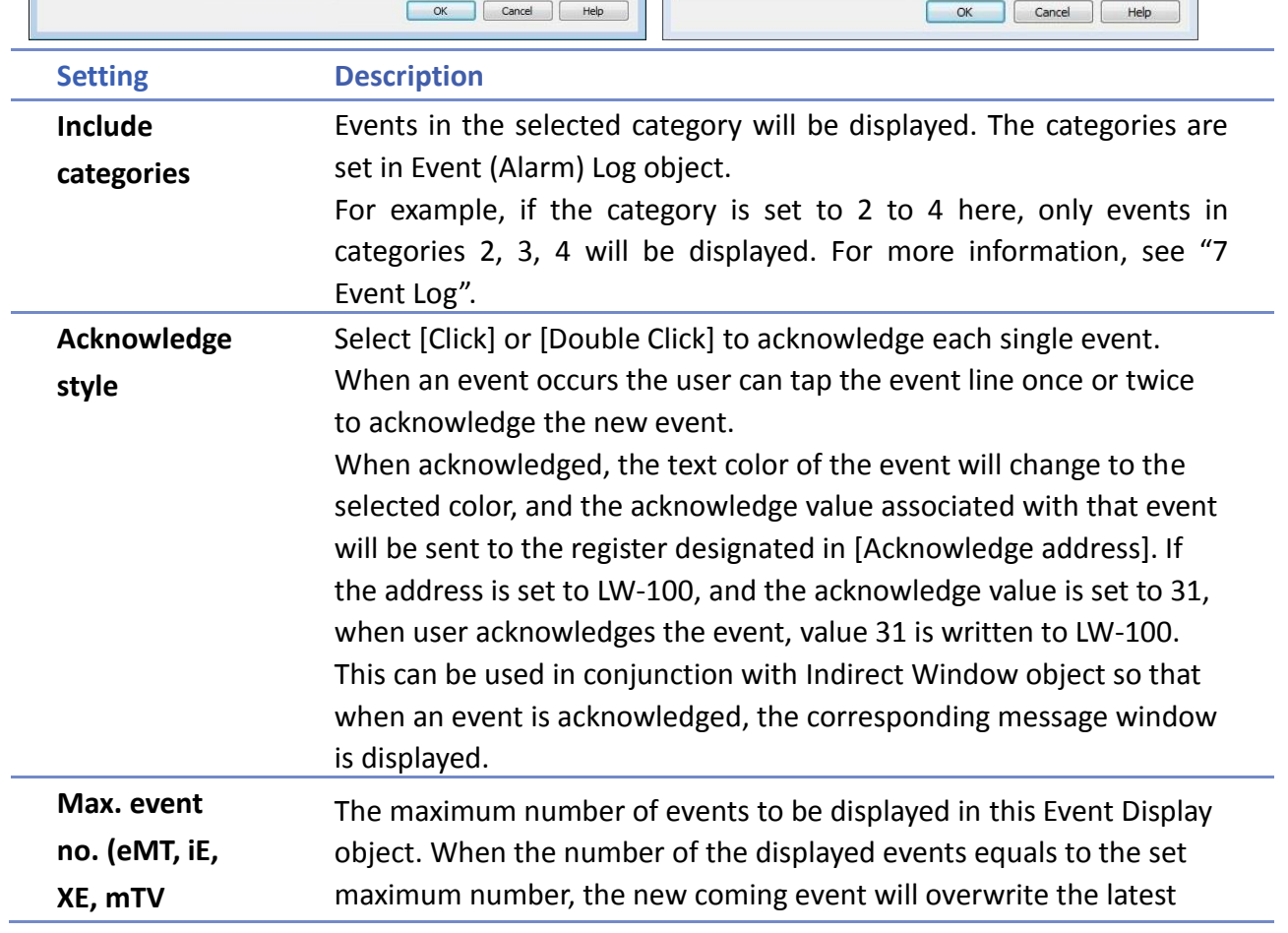

#### cMT / cMT X Series eMT, iE, XE, mTV Series

WEINTEK

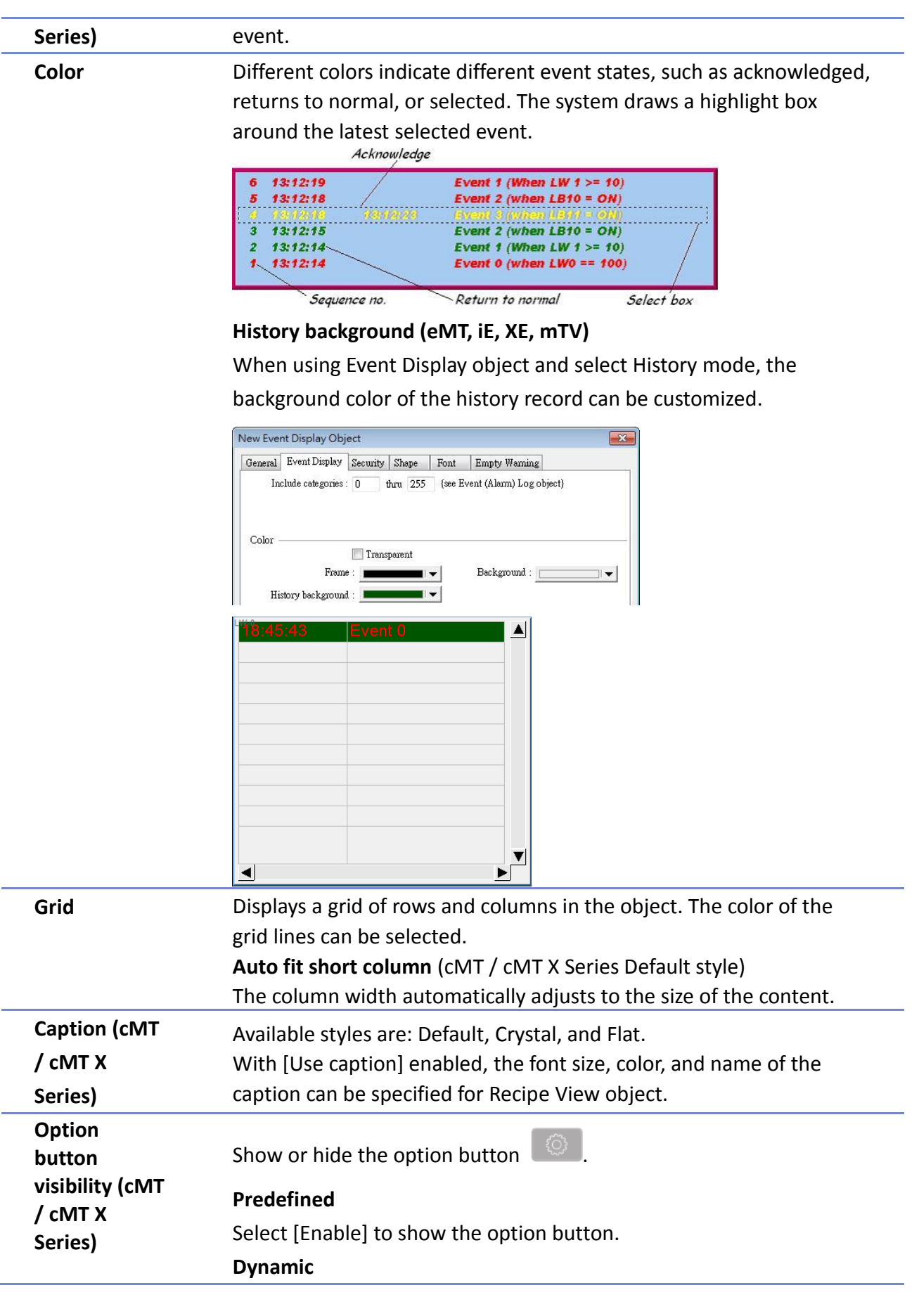

WEINTEK

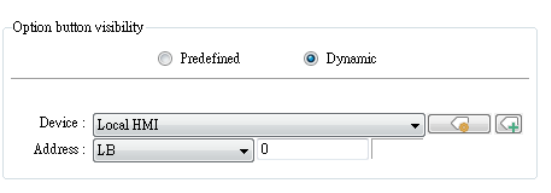

Designate a bit address to control option button visibility.

#### **Filter Tab (cMT / cMT X Series)**

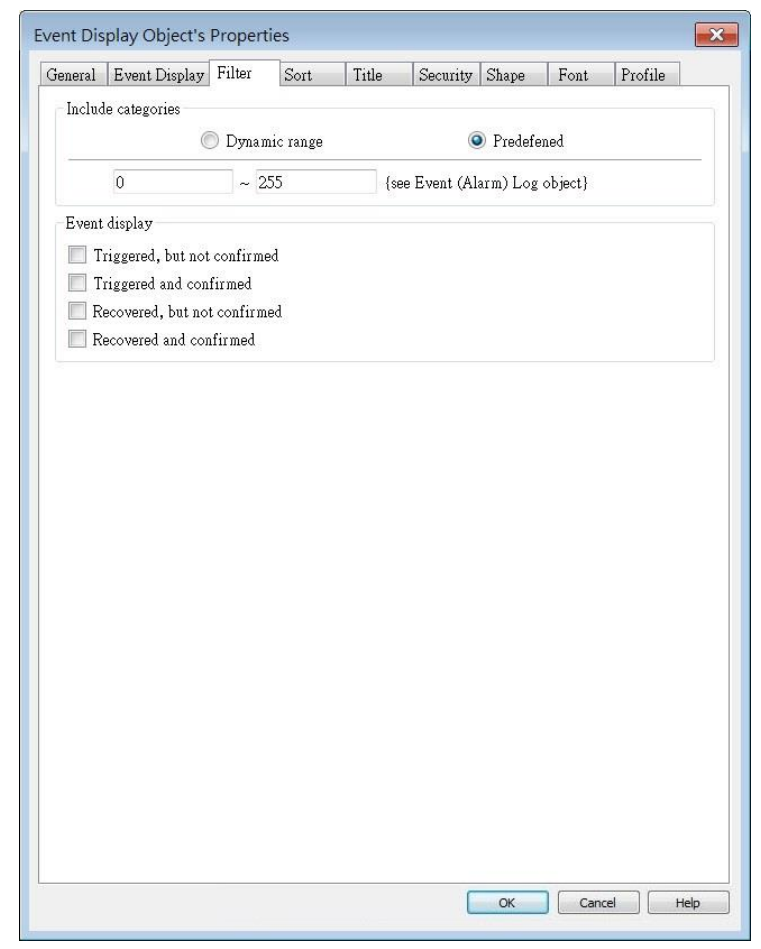

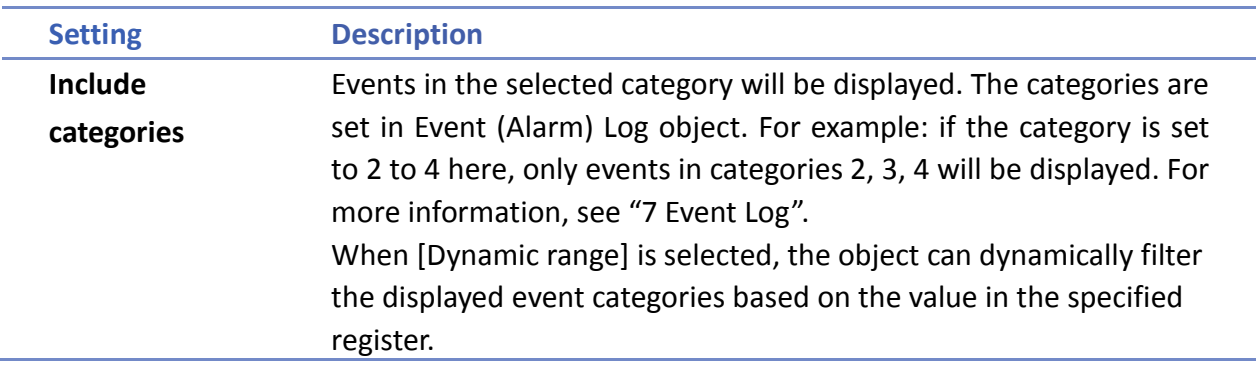

WEINTEK

#### **Sort Tab**

cMT, cMT X Series eMT, iE, XE, mTV Series

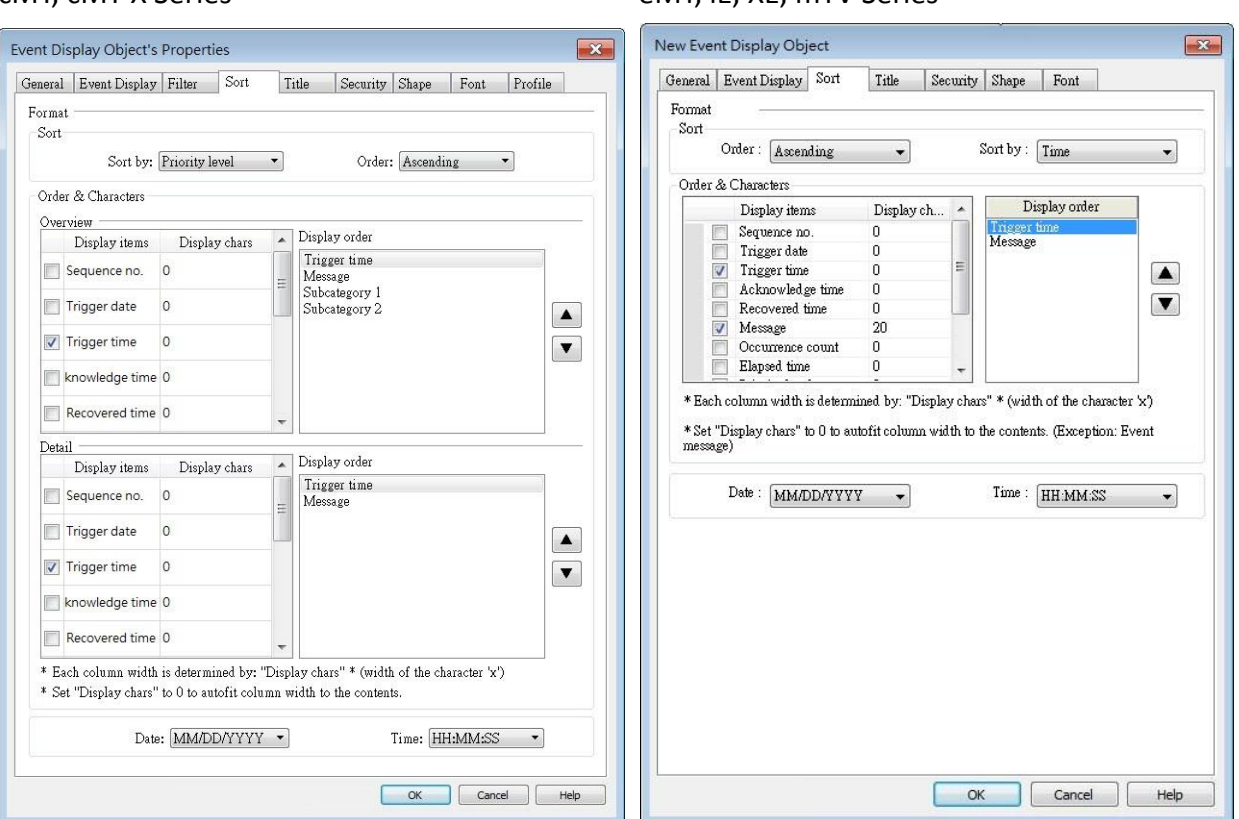

trigger date trigger time notification time return to normal time nt 0 (when  $LV$ т. **Programme**  $45.26.26$ ÷ **START OF BUILDING** 

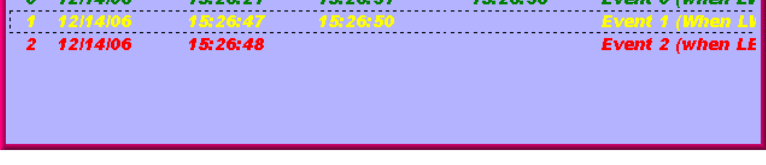

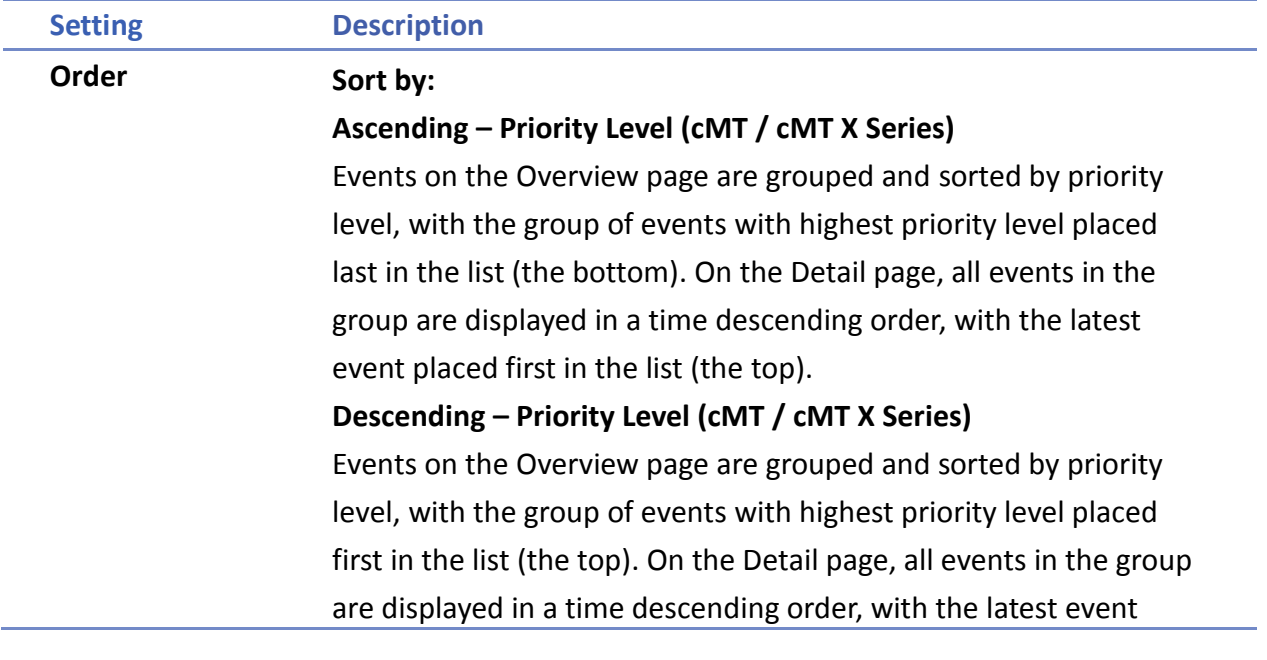

WEINTEK

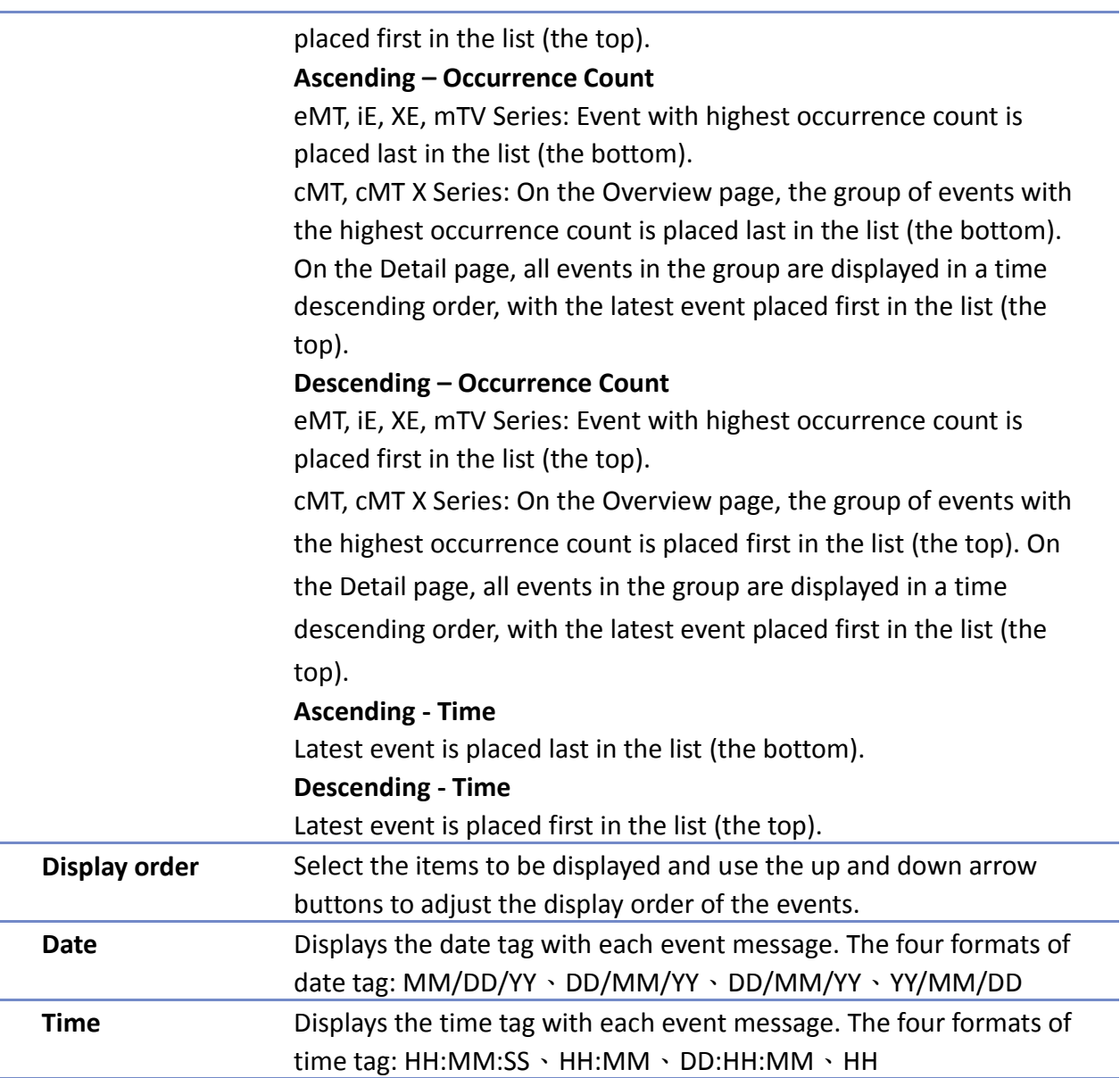

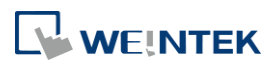

#### **Title Tab**

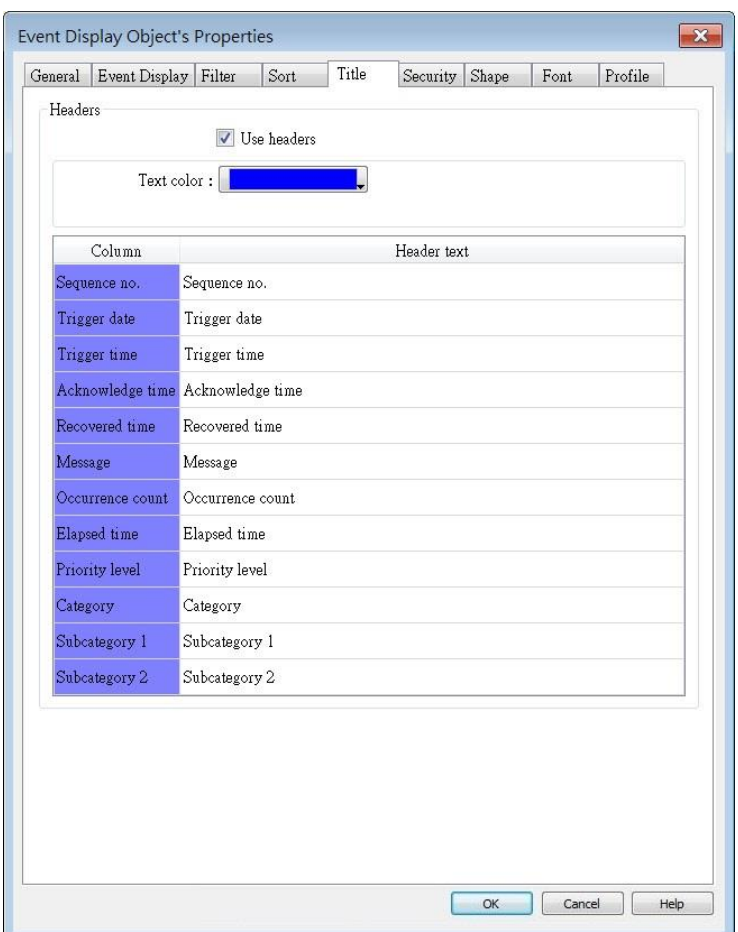

Title settings are available on cMT / cMT X Series. With [Use headers] selected, the text color and column headers can be configured.

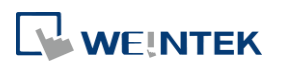
### **Security Tab**

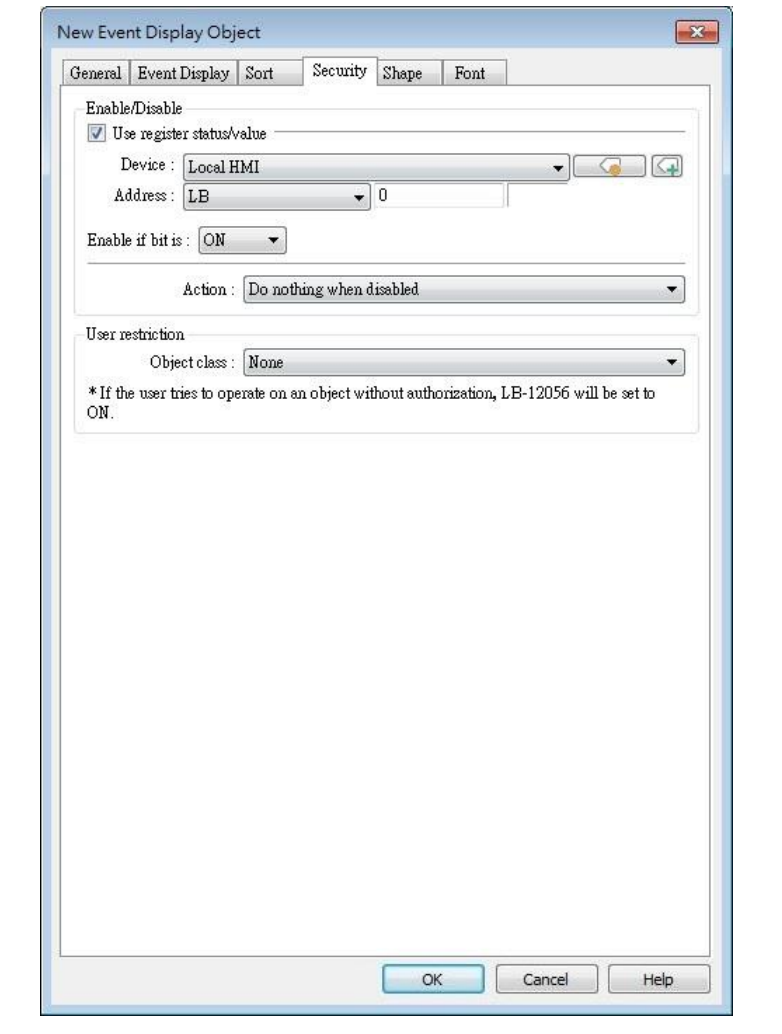

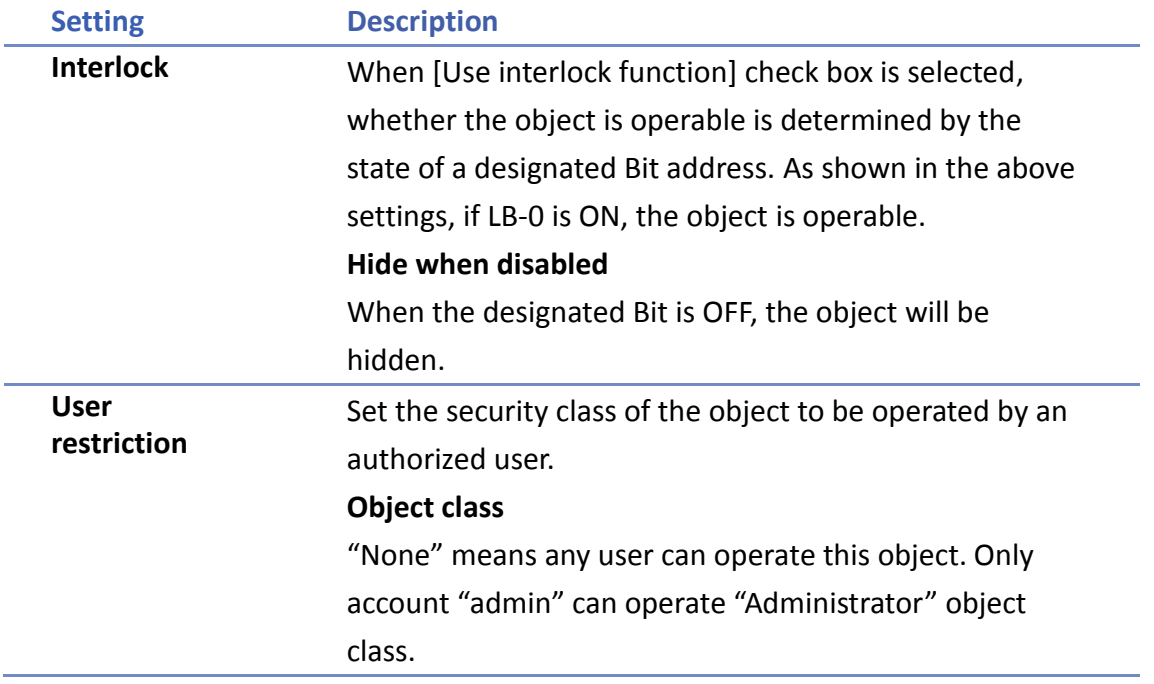

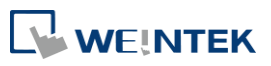

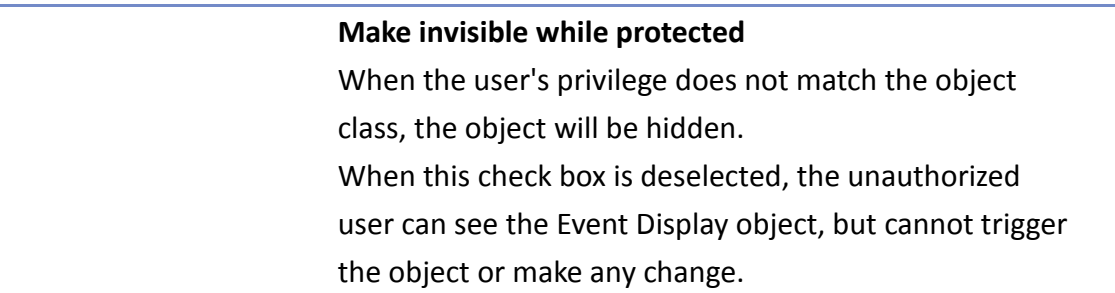

#### **Font Tab**

In Real-time mode: Users may select Italic font and set the font size. The font is displayed according to the setting in Event Log object.

In History mode: Users may select Italic font and set the font size, font and color, or tick the [Font from label library] check box.

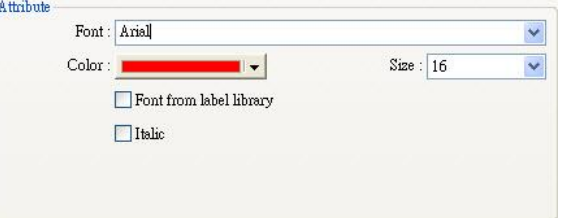

### **Empty Warning**

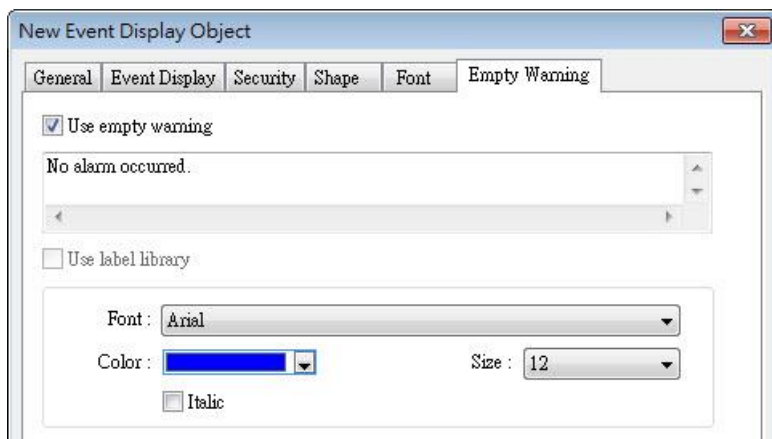

When [Use empty warning] is enabled, the text displayed when no event has occurred can be specified. This feature is not supported on cMT / cMT X Series models.

Click the icon to download the demo project. Please confirm your internet connection before downloading the demo project.

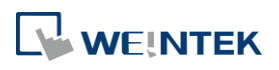

## **13.23. Data Transfer**

### 13.23.1. Data Transfer (Per-page)

#### $13.23.1.1.$ **Overview**

Data Transfer (Per-page) object can transfer values from the source address to the destination address when the window in which this object is placed opens. The data transfer operation can be activated by manually pressing the object or by detecting the change of state of the designated bit.

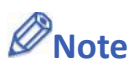

 When Data Transfer (Per-page) object in Bit-Trigger mode is placed in the common window, it activates data transfer operation once the specified condition is met, regardless of the current base window.

#### 13.23.1.2. **Configuration**

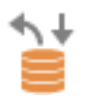

Click [Object] » [Data Transfer] » [Data Transfer (Per-page)] icon on the toolbar to open the property dialog box. Set up the properties, press OK button, and a new Data Transfer (Per-page) object will be created.

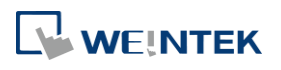

### **General Tab**

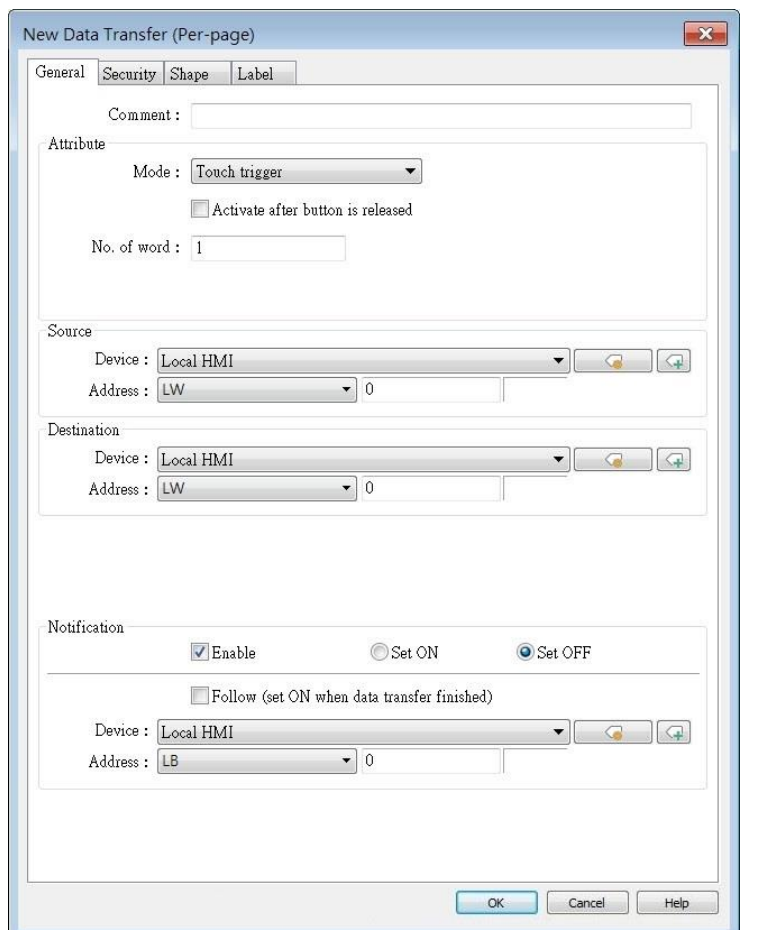

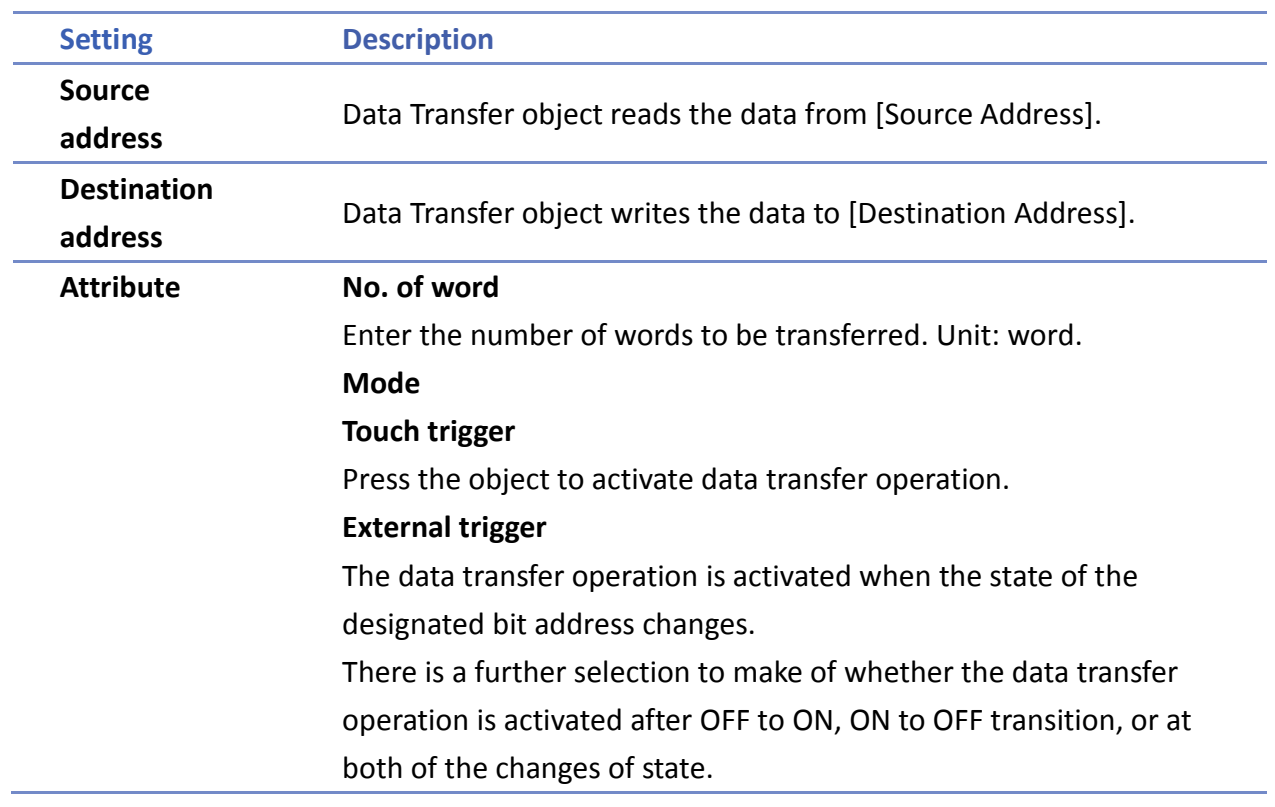

WEINTEK

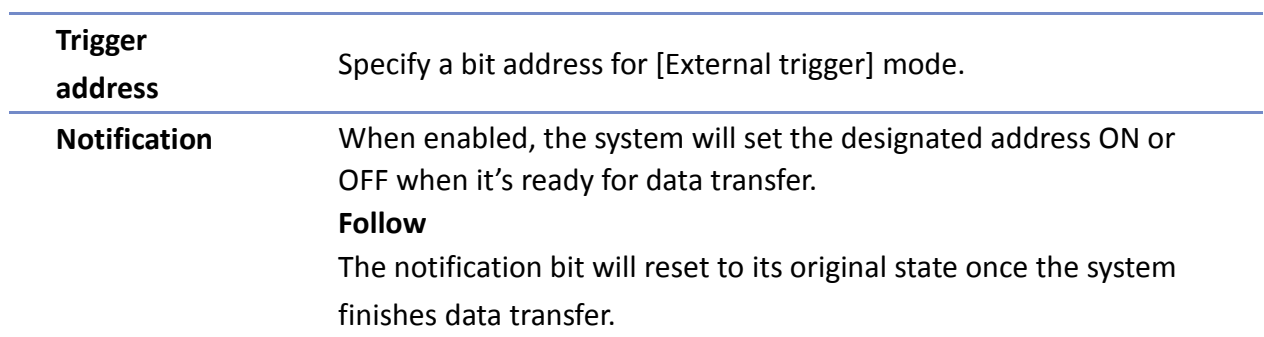

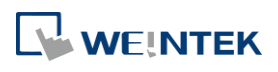

### **Data Transfer (Global): Time-based**

#### 13.23.2.1. **Overview**

Data Transfer (Global) object in Time-based mode can transfer data from the source address to the destination address based on a time schedule.

#### 13.23.2.2. **Configuration**

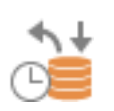

Click [Object] » [Data Transfer] » [Data Transfer (Global)] icon on the toolbar and open the Time-based tab. Click [New] and set up the properties, press OK button, and a new Data Transfer (Global) object will be created. Please note that the data should be imported / exported separately in Time-based mode and Bit Trigger mode of Data Transfer (Global). **cMT / cMT X Series**

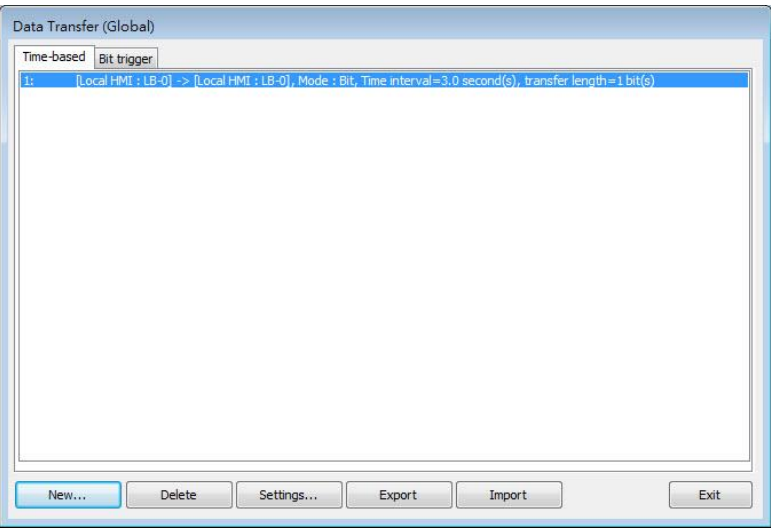

**eMT, iE, XE, mTV Series**

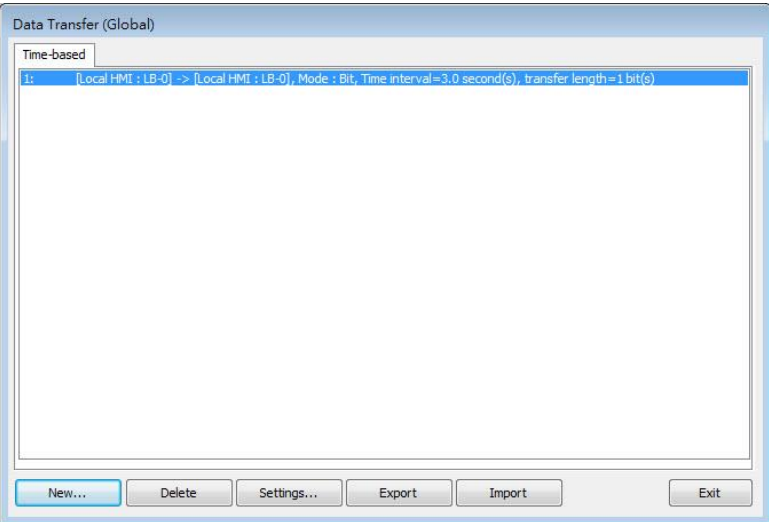

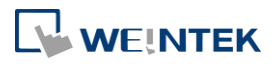

### **General Tab**

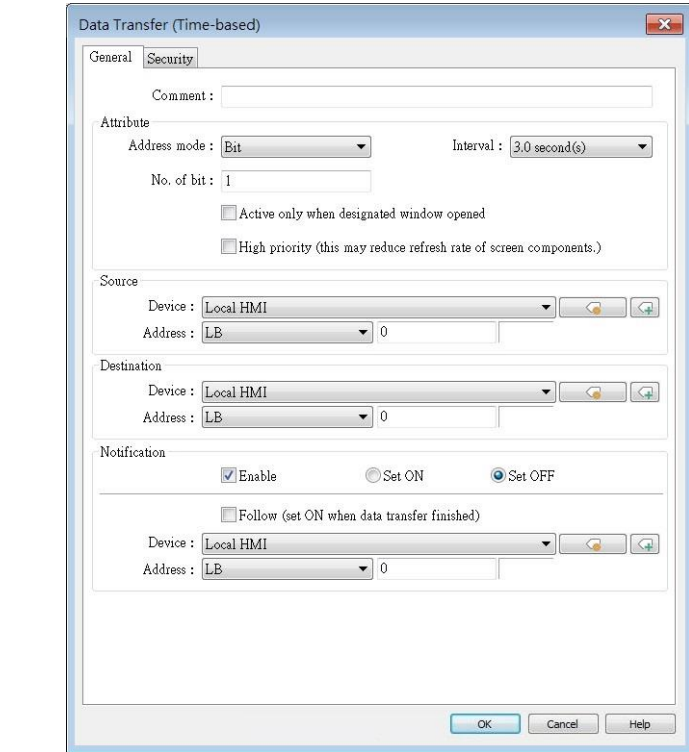

Click the [New] button in the Data Transfer management dialog box.

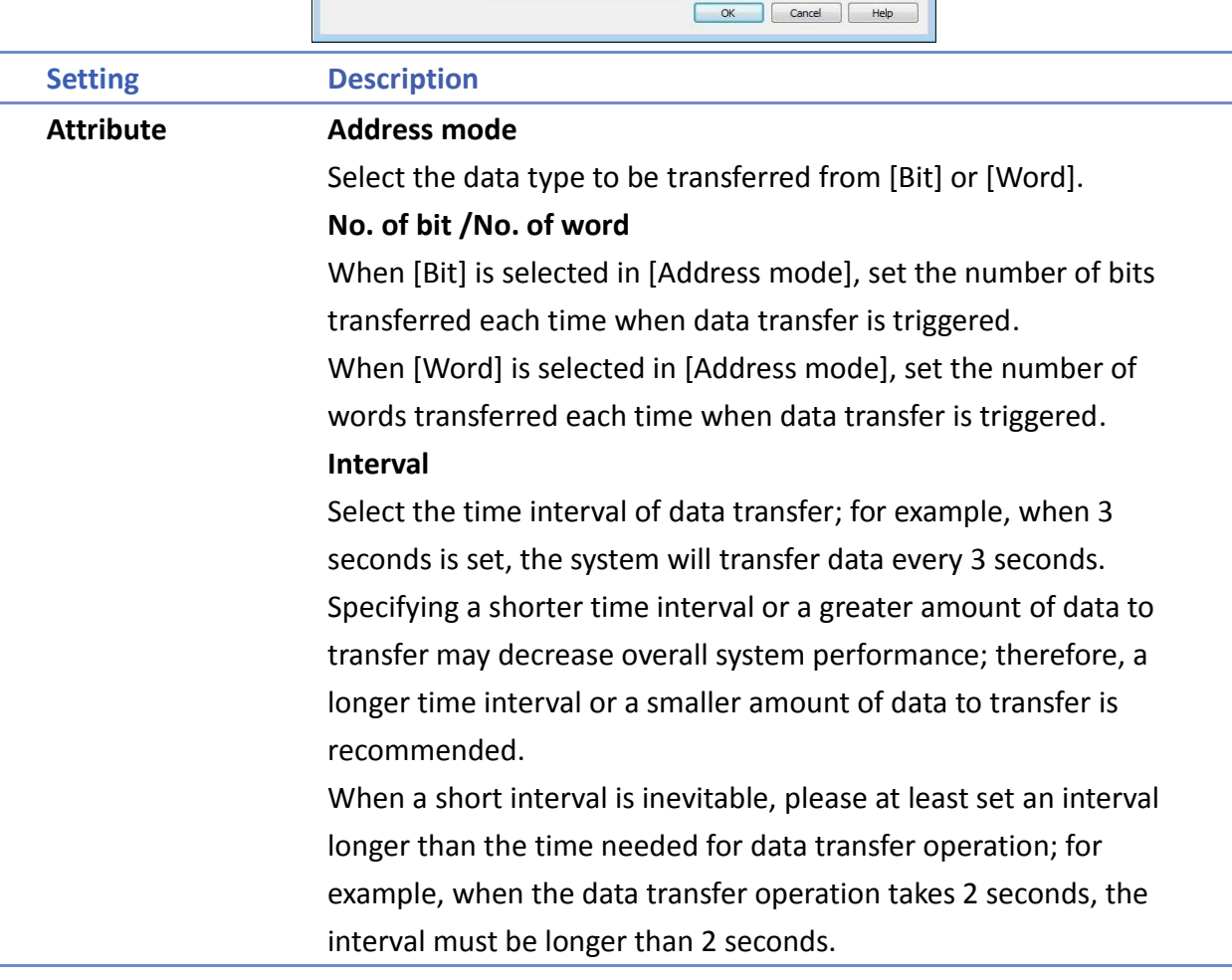

WEINTEK

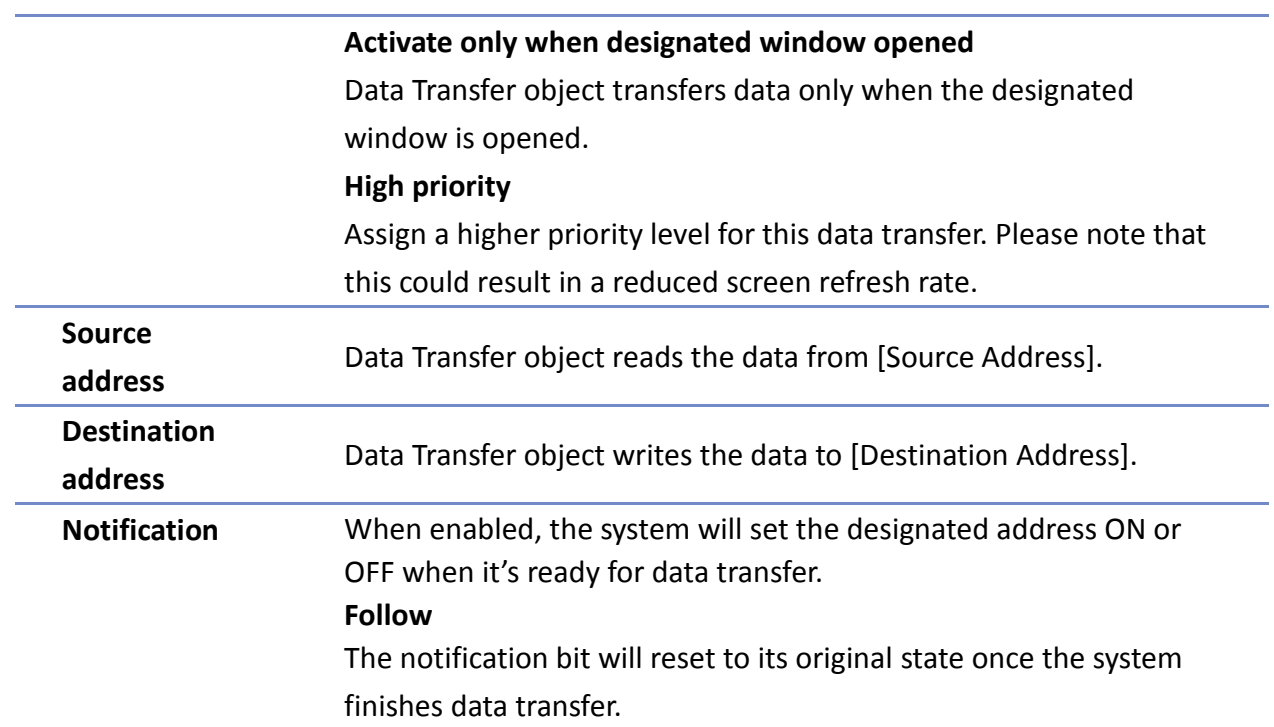

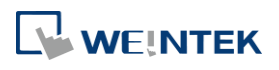

### 13.23.3. Data Transfer (Global): Bit Trigger

#### 13.23.3.1. **Overview**

Data Transfer (Global) object in Bit Trigger mode transfers data from the source address to the destination address when HMI detects that the state of the designated bit address changes. This feature is not supported on eMT, iE, XE, mTV models.

#### 13.23.3.2. **Operation**

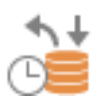

Click [Object] » [Data Transfer] » [Data Transfer (Global)] icon on the toolbar and open the Bit Trigger tab. Click [New] and set up the properties, press OK button, and a new Data Transfer (Global) object will be created. Please note that the data should be imported / exported separately in Time-based mode and Bit Trigger mode of Data Transfer (Global).

### **cMT / cMT X Series**

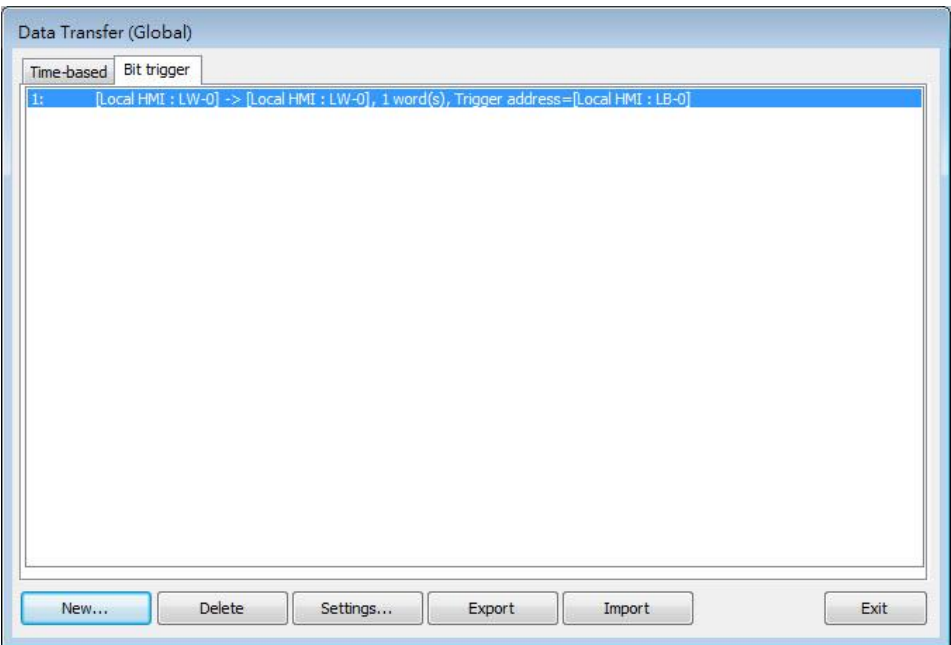

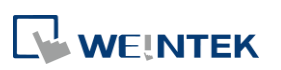

### **General Tab**

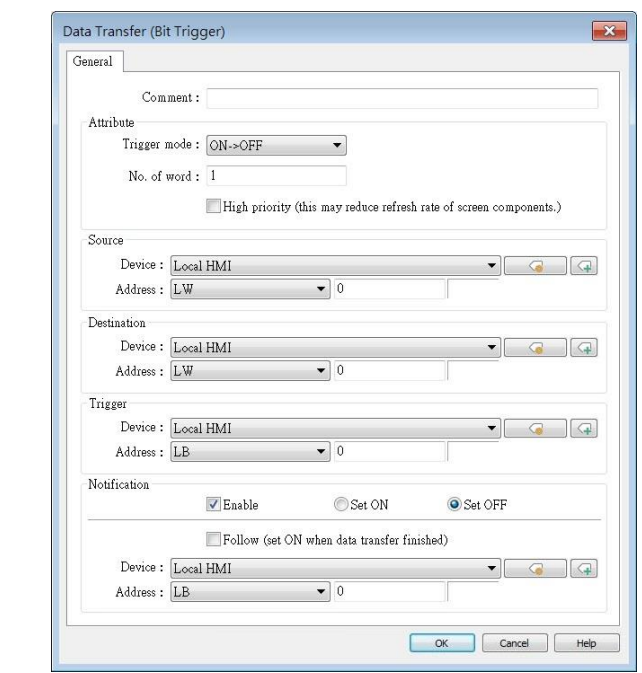

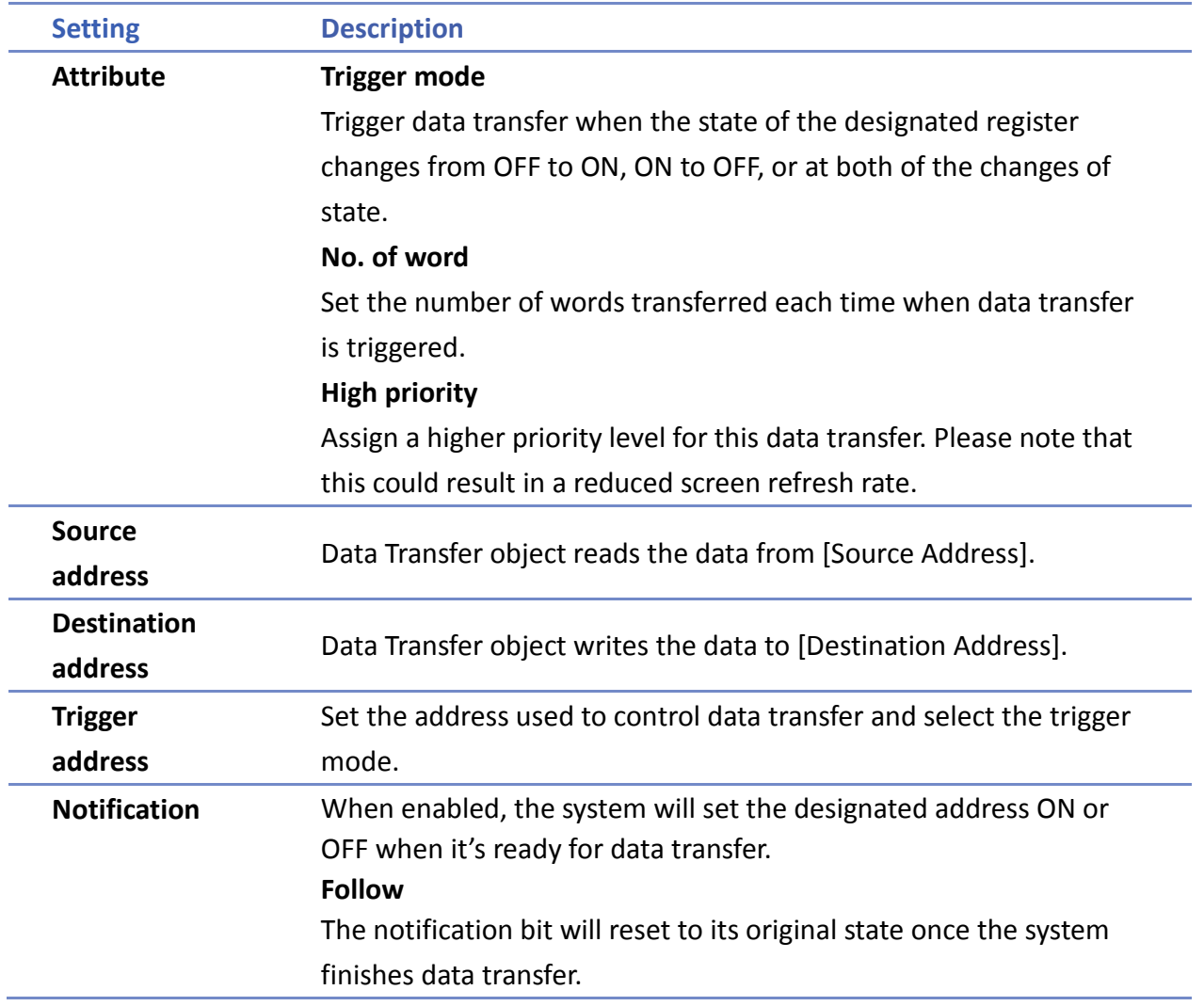

WEINTEK

### **13.24. Backup**

### **13.24.1. Overview**

Backup (Trigger-based) object and Backup (Global) object can transmit recipe data (RW, RW\_A), event log, recipe database, sampling data, and operation log to an external device (SD card, USB disk), in a specified time range or format. For example, when the event log is saved in a SD card, a USB disk can be inserted when HMI power is still ON, and use Backup object to copy the data into USB disk from SD card, and then remove USB disk without turning off HMI power. The data saved in USB disk can be used on PC for analyzing. When the system is backing up, the state of system register [LB-9039] is set ON. With [e-Mail] option, information can be sent to configured email contacts.

Backup (Trigger-based) object is triggered by pressing the object on the screen while Backup (Global) object runs in the background regardless of screens being viewed. Backup (Global) object is available only on cMT / cMT X Series models.

### 13.24.2. Configuration

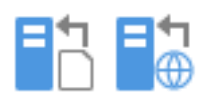

On the toolbar click [Object] » [File Operation] to find [Backup (Trigger-based)] and [Backup (Global) objects.

Open [Backup (Trigger-based)] object property dialog box, set up the properties, press OK button, and a new Backup (Trigger-based) object will be created.

When using a cMT / cMT X Series model, [Backup (Global)] object is available. Open [Backup (Global)] object managing dialog box, click [New] to open the object property dialog box, set up the properties, press OK button, and a new Backup (Global) object will be created.

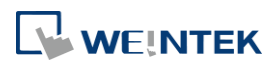

**13-187**

### **General Tab**

## Backup (Trigger-based)

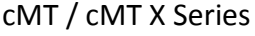

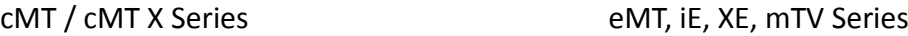

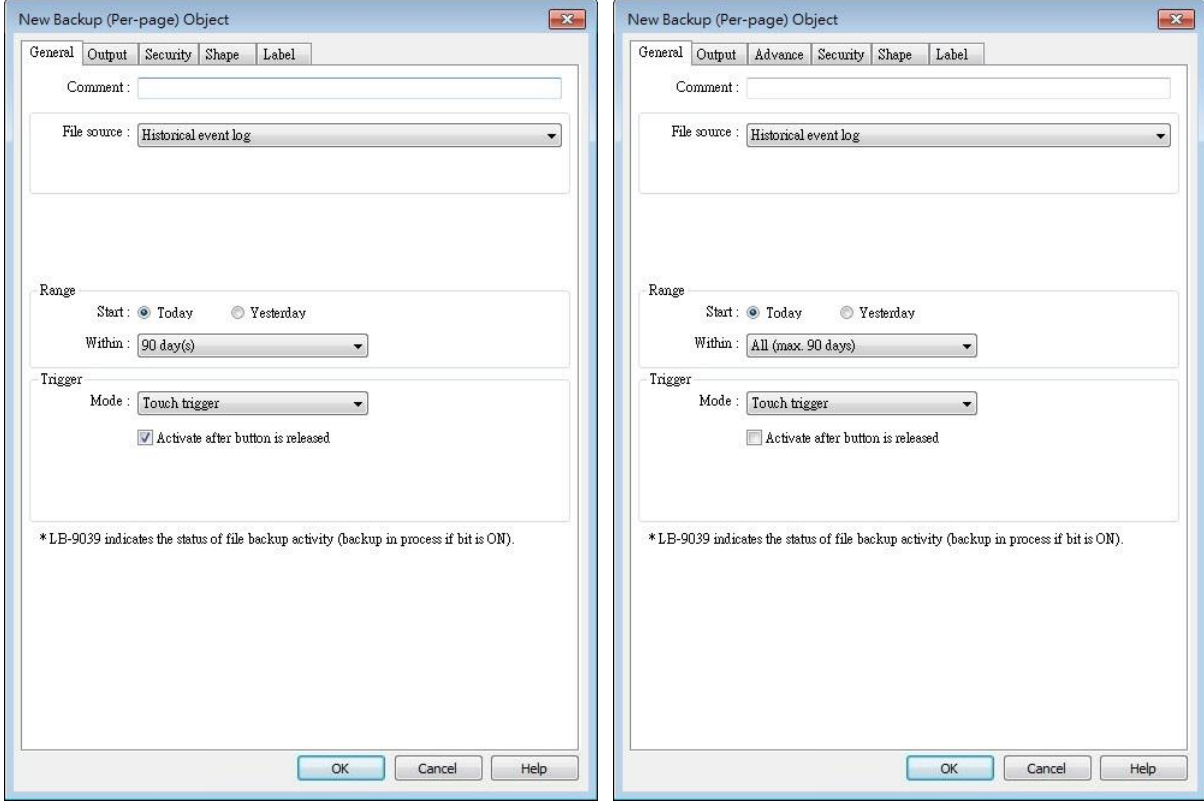

### Backup (Global) cMT / cMT X Series

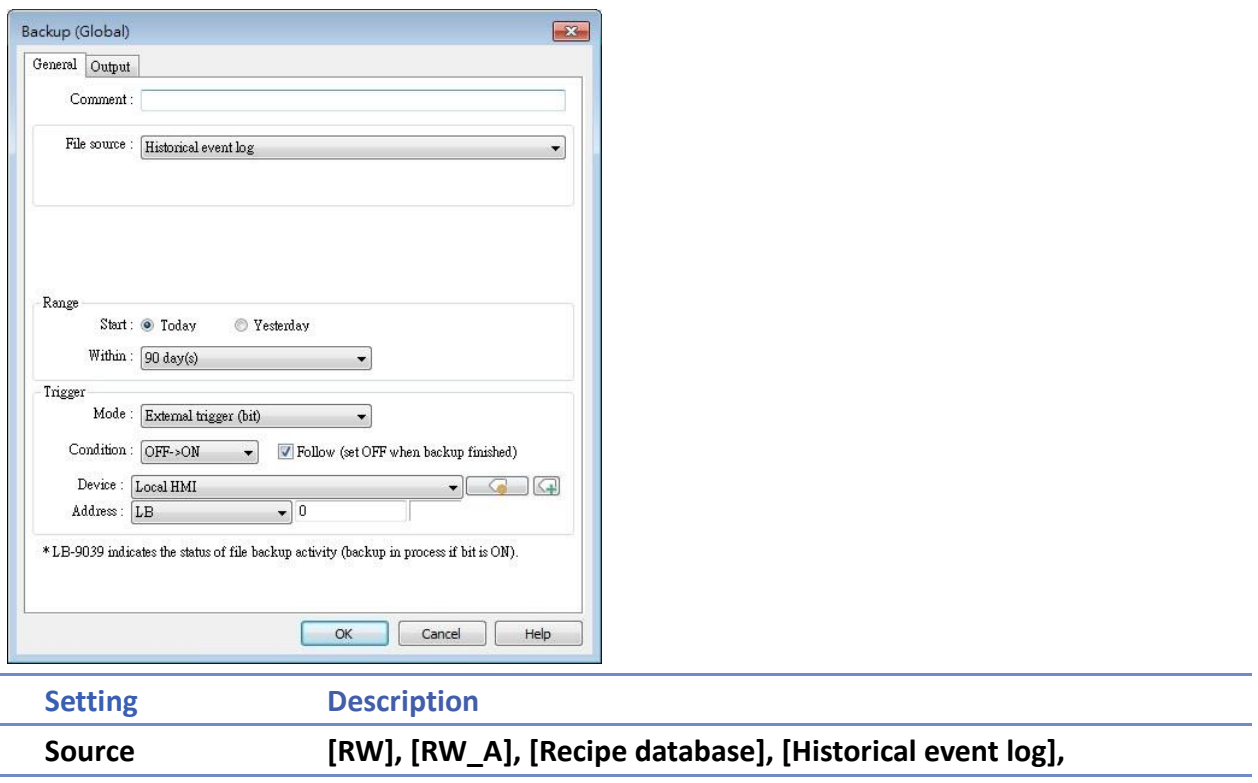

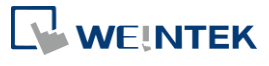

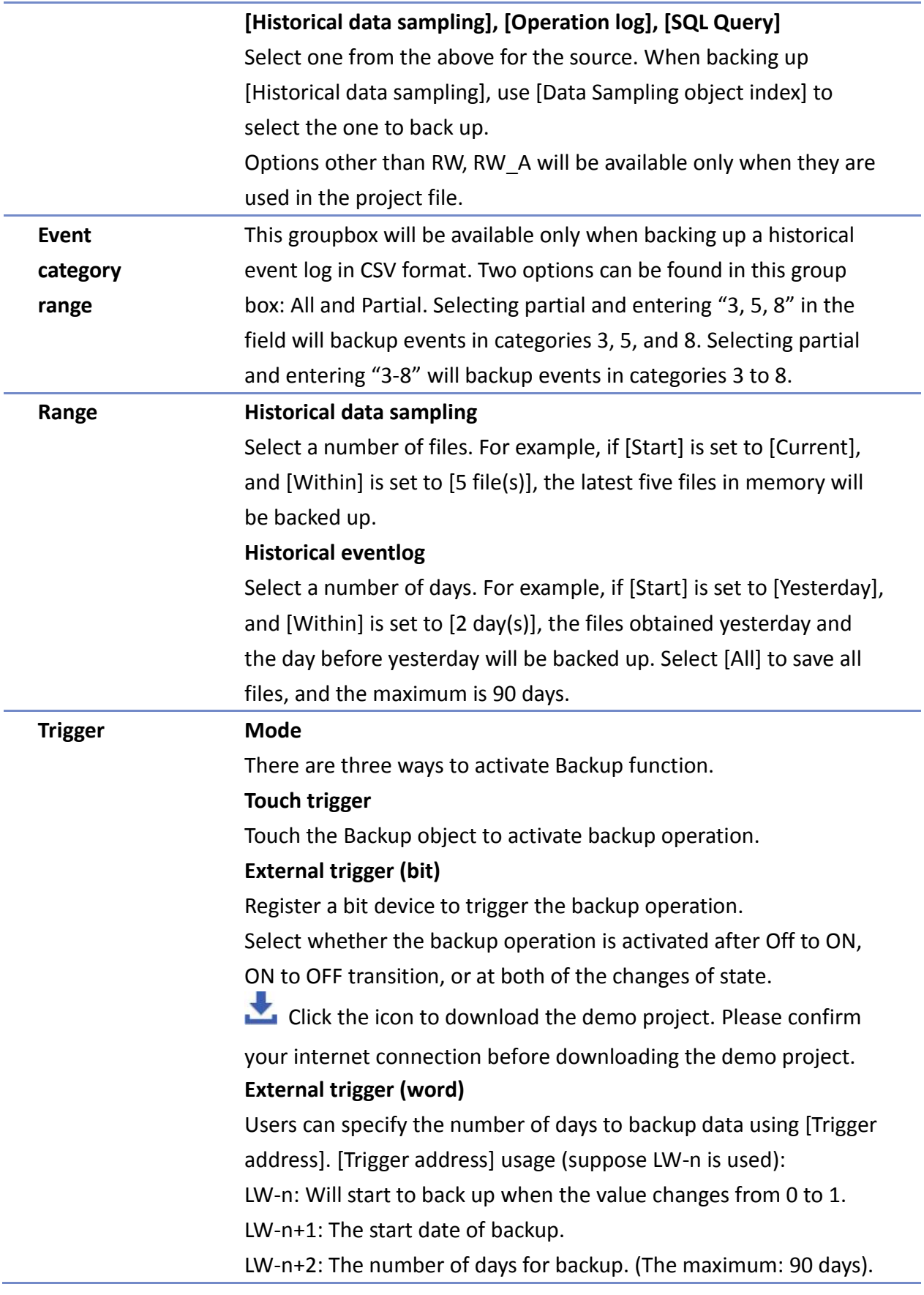

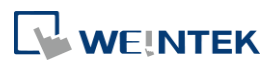

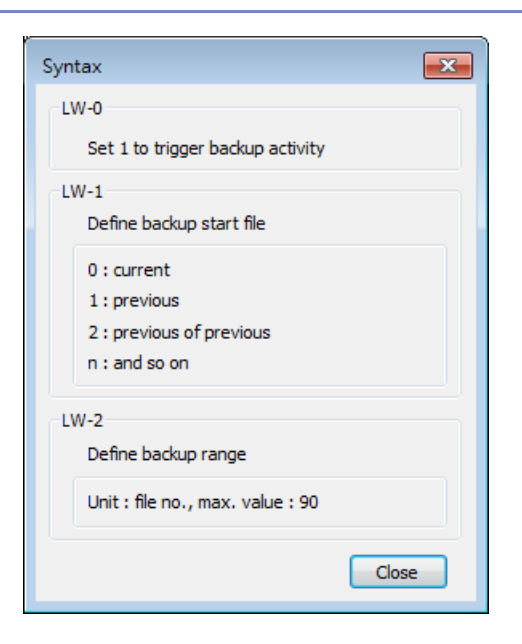

On cMT-SVR, Backup (Trigger-based) object only supports [Touch trigger] mode but not [External trigger (bit)] and [External trigger (word)] modes.

Click the icon to download the demo project. Please confirm your internet connection before downloading the demo project.

**Trigger address** When the state of the designated register is set ON, the backup operation is activated. When the backup operation is done, the state of the designated register is set OFF.

# **Note**

- All history files should have been saved in memory, either HMI memory, USB disk or SD card. Otherwise, the Backup object will not work.
- The maximum number of days for backup is 90 days.
- When saving files to USB disk or SD card, the capacity of a FAT32 folder depends on the length of the file names. Fewer files can be saved when the file names are longer.

For cMT / cMT X Series, see "7 Event Log" and "8 Data Sampling" that explain the

mechanism of synchronizing data to external device.

Click the icon to download the demo project. Please confirm your internet connection before downloading the demo project.

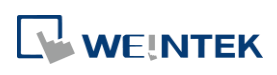

### **Output Tab**

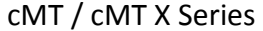

#### eMT, iE, XE, mTV Series

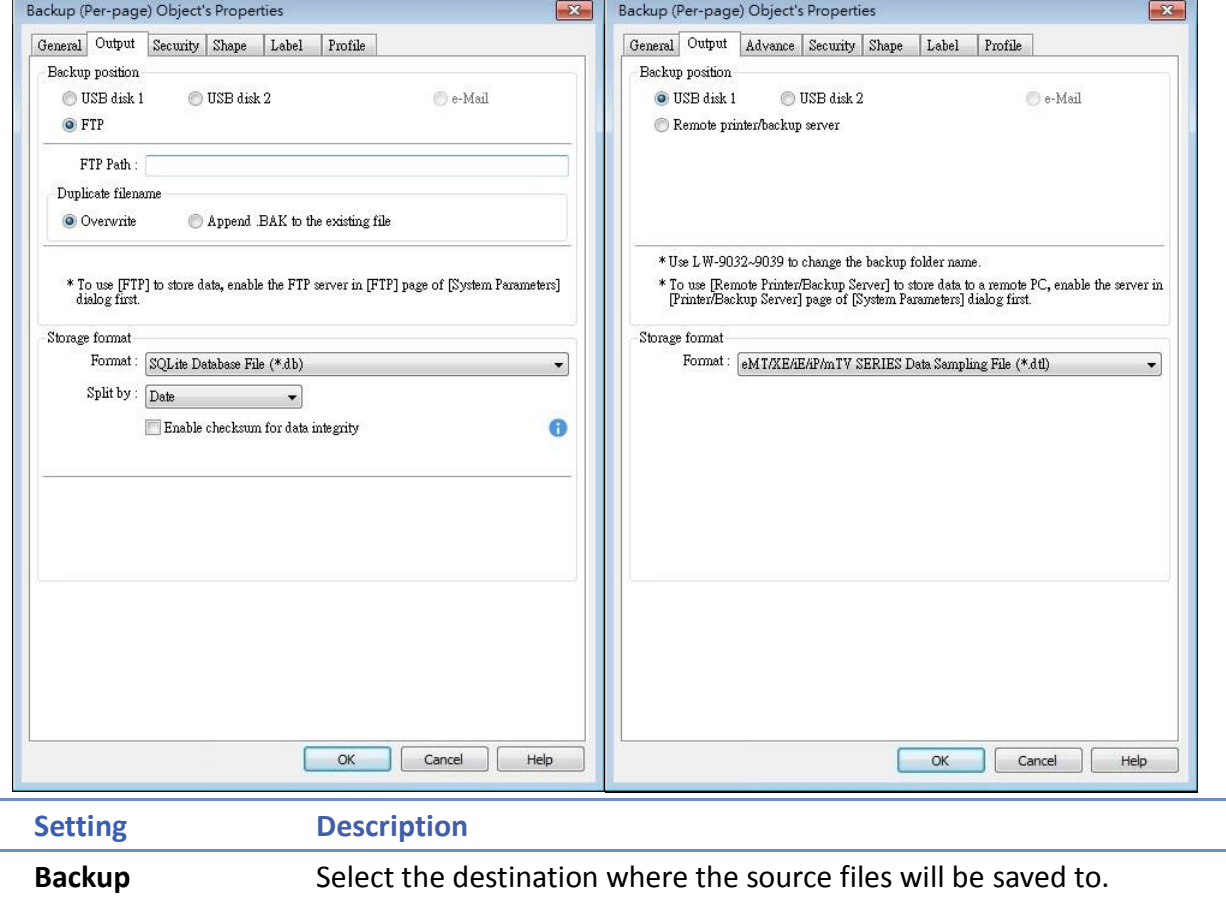

### **SD card / USB disk**

The external device connected to HMI.

**Remote printer/backup server** (eMT, iE, XE, mTV Series)

This option is available when [System Parameters] » [Printer/Backup Server] » [Use Remote Printer/Backup Server] is selected.

Please note that [Operation log] backup can only be saved to Remote printer/backup server. To save into a SD card or USB drive, use the control address of Operation Log object.

For more information, see "26 EasyPrinter".

**E-mail**

To send backup using e-mail, go to [System Parameters] » [e-Mail] tab to configure first, and then open Backup object's e-Mail tab to configure the recipient address, subject, and message.

#### **FTP** (cMT, cMT X Series)

To save backup to an FTP server, go to [System Parameters] » [FTP] tab to enable the FTP function first, and then open Backup object's

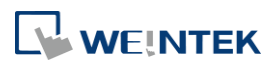

**position**

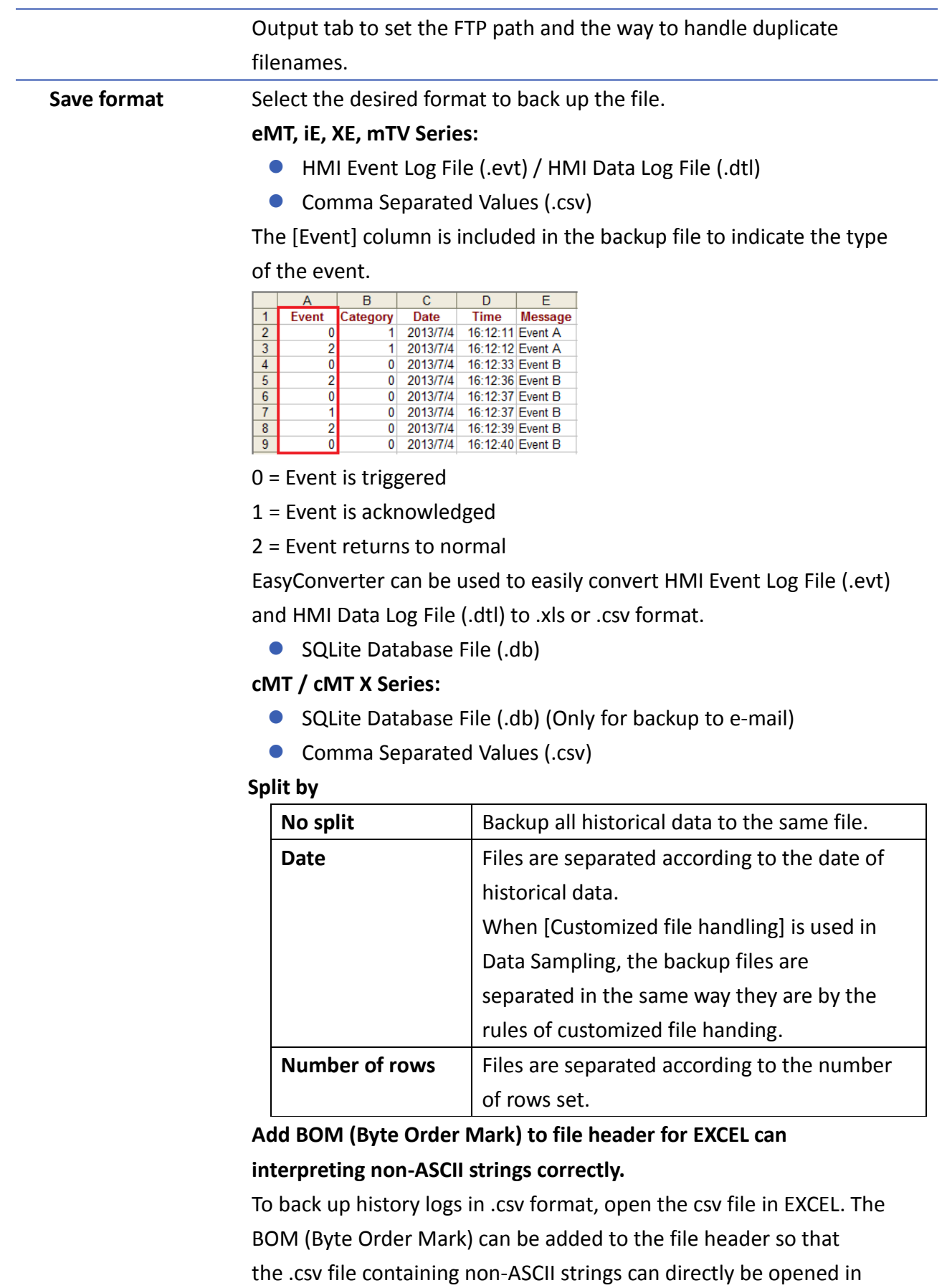

EXCEL. The title, export time, occurrence count, and elapsed time can

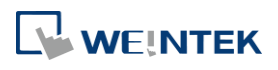

be included or omitted in the backed-up .csv file.

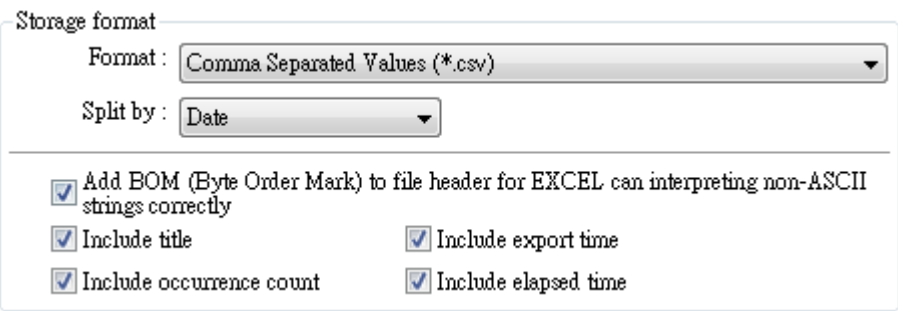

### **Enable checksum for data integrity**

This option is provided for using Backup object to generate a backup file with checksum. EasyConverter can then be used to examine data integrity.

### **Advance Tab (eMT, iE, XE, mTV)**

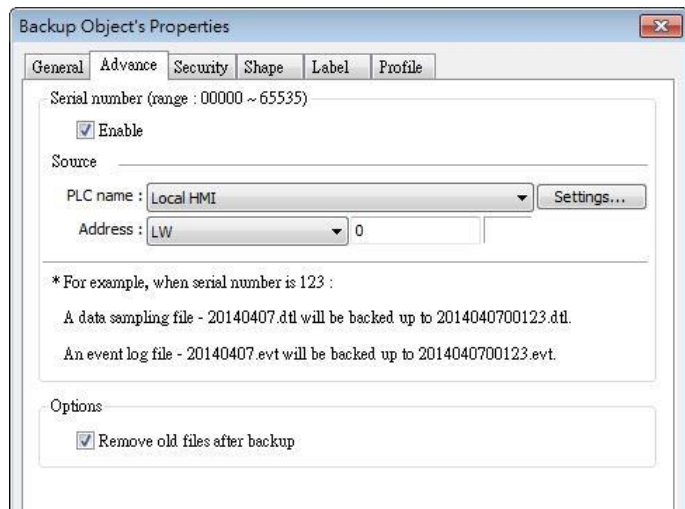

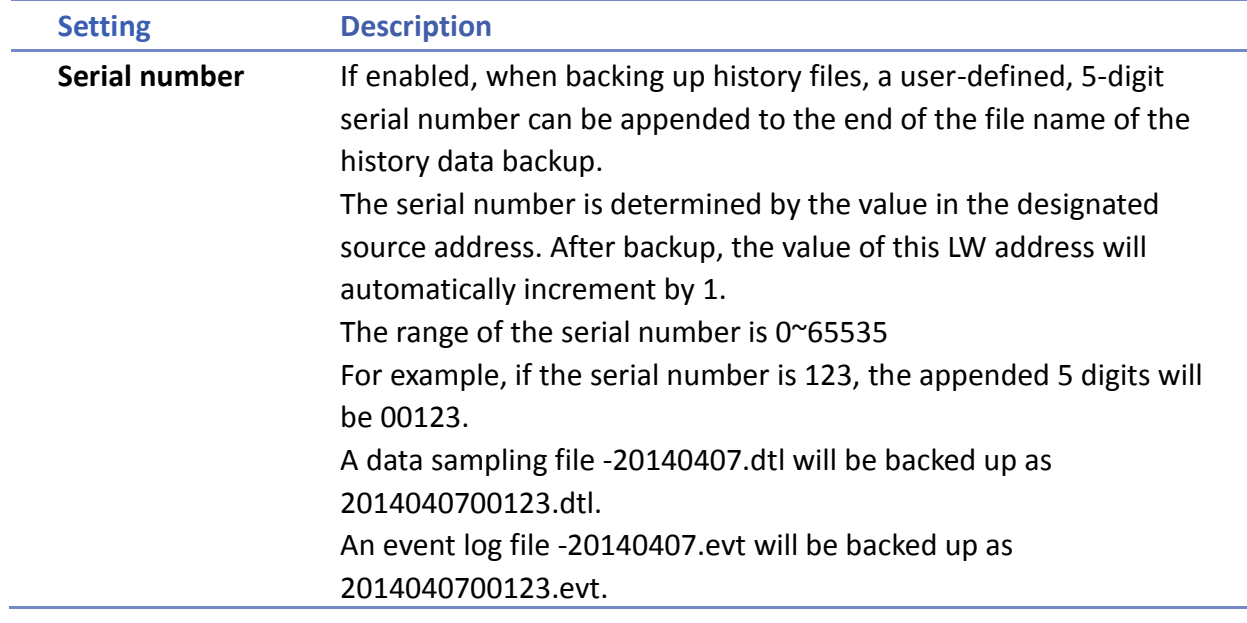

WEINTEK

## **Options Remove old files after backup** If selected, the old history files will be removed after backup.

# **Note**

■ CMT / CMT X Series does not support Advance settings.

### **e-Mail Tab**

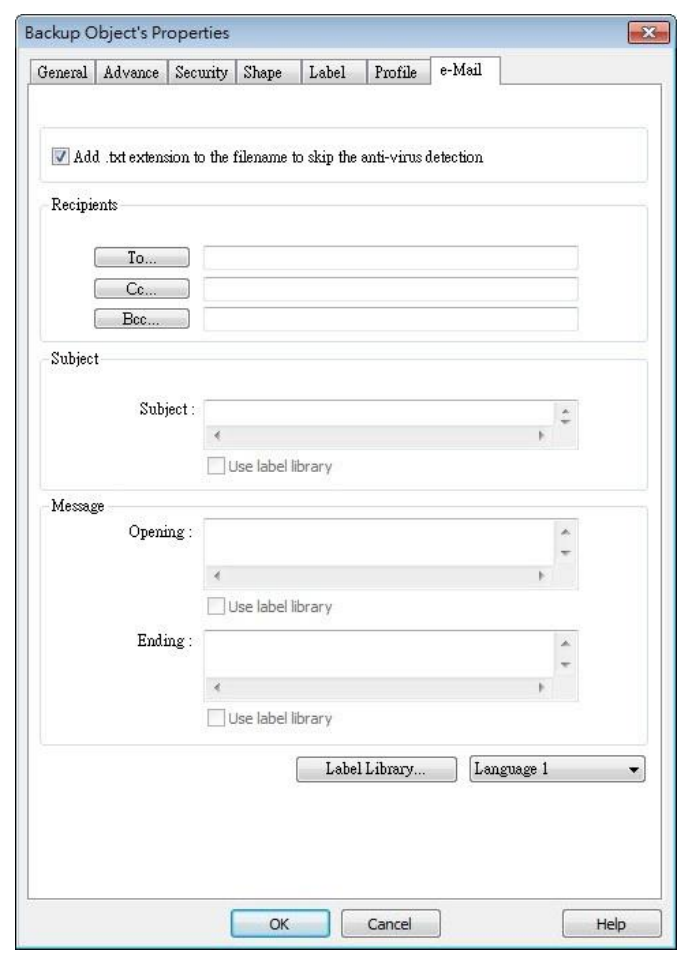

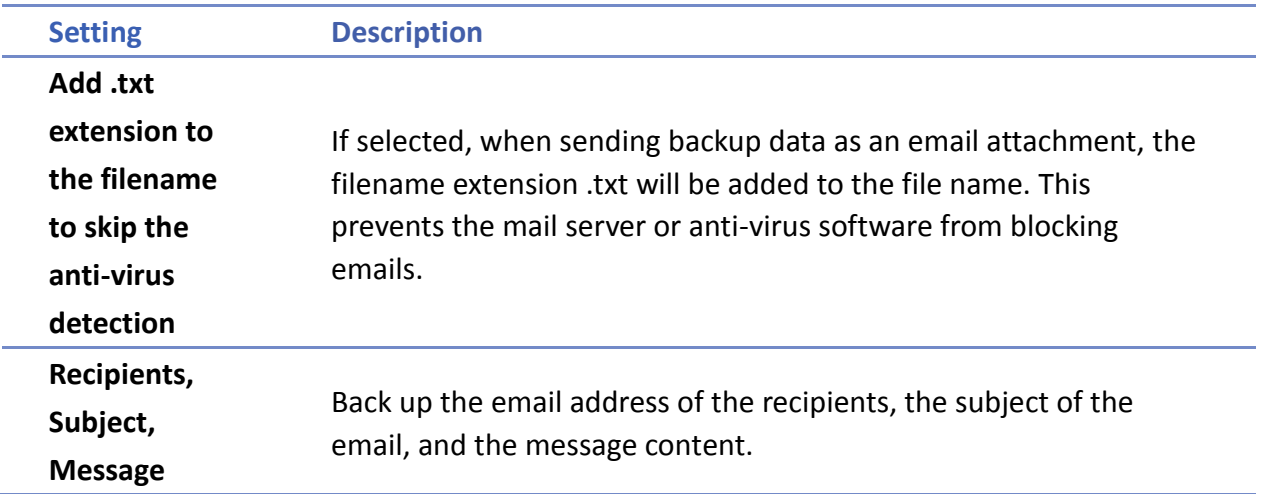

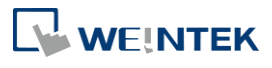

### **13.25. Media Player**

#### **13.25.1. Overview**

Media Player object plays video files on HMI. It can, for example, be useful in providing better instructions onsite to facilitate maintenance.

This object does not work remotely on cMT Viewer.

#### 13.25.2. Configuration

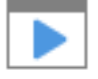

Click [Object] » [Media Player] icon on the toolbar to open a Media Player object property dialog box. Set up the properties, press OK button, and a new Media Player object will be created.

### **General Tab**

#### cMT / cMT X (excluding cMT-SVR) eMT, XE

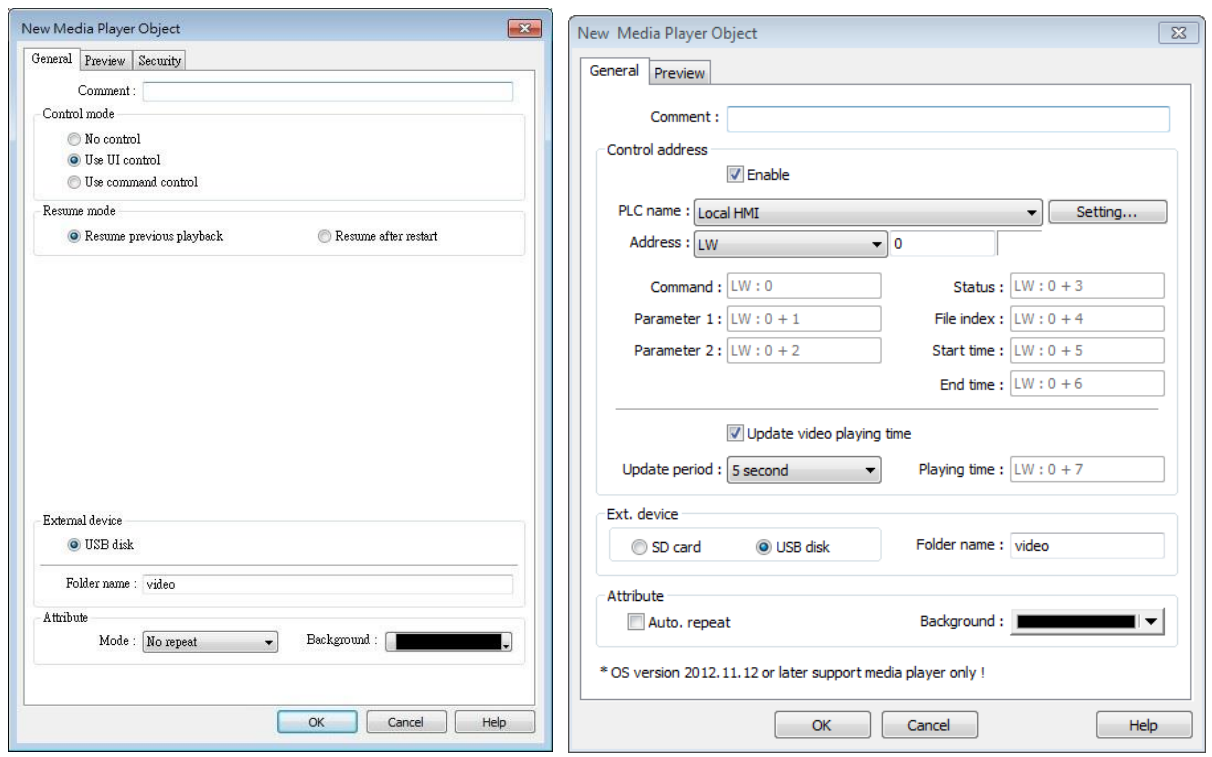

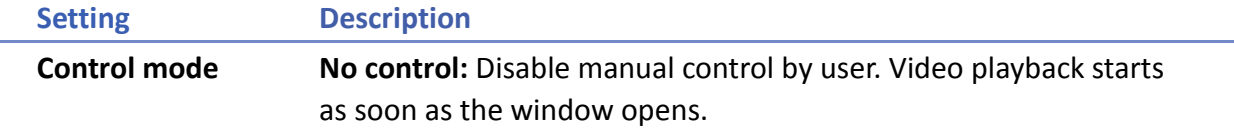

# WEINTEK

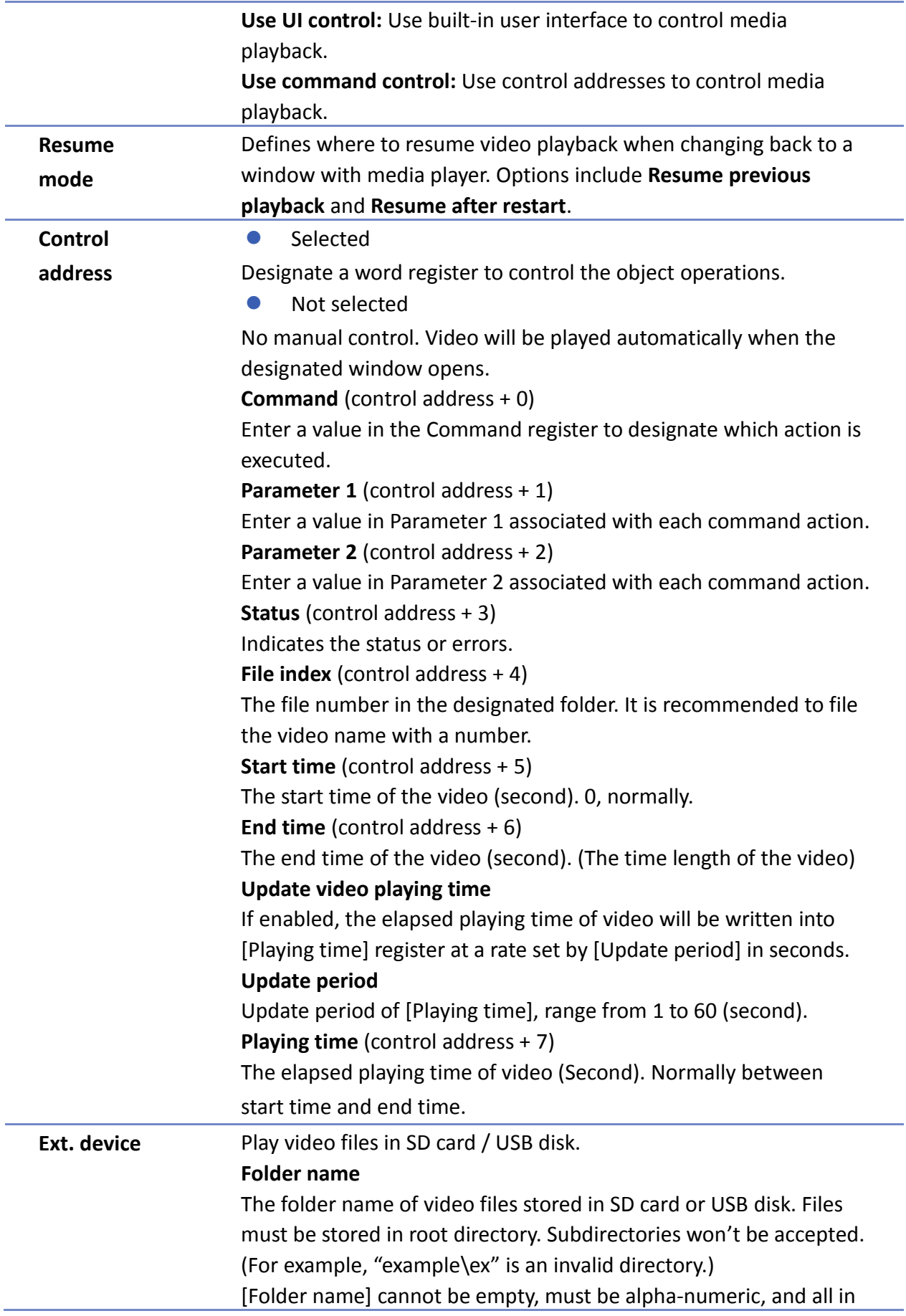

WEINTEK

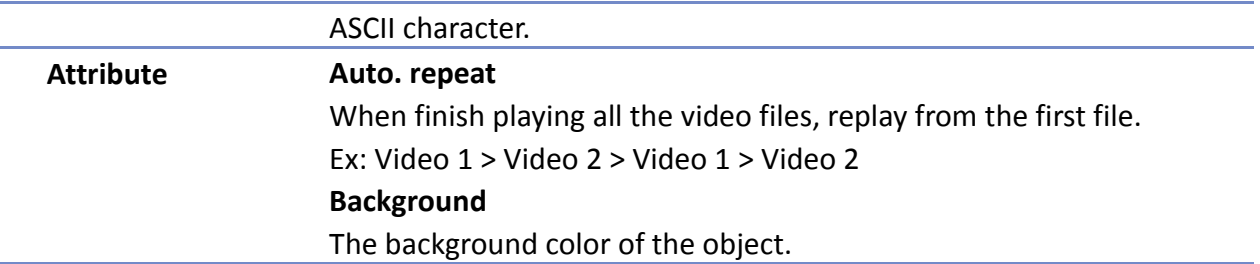

# **Note**

 The data format for control address is 16-bit Unsigned or 16-bit Signed. If using 32-bit Unsigned or 32-bit Signed, only the previous 16 bits will be effective.

### **Control command**

The following are the settings of different commands.

 **Play index file**  $[Command] = 1$ [Parameter 1] = file index [Parameter 2] = ignore (set 0)

# **Note**

- Files are stored with file names in ascending order.
- If the file cannot be found, [Status] bit 8 is set ON.
- $\blacksquare$  Please stop the playing video before switching to another.

### **•** Play previous file

[Command] = 2 [Parameter  $1$ ] = ignore (set 0) [Parameter 2] = ignore (set 0)

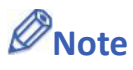

- If [File index] is zero, the same file is replayed.
- If the file cannot be found, [Status] bit 8 is set ON.

```
• Play next file
```

```
[Command] = 3
```
- [Parameter  $1$ ] = ignore (set 0)
- $[Parameter 2] = ignore (set 0)$
- If there are no more files, the index 0 file is played.
- If the file cannot be found, [Status] bit 8 is set ON.

**Pause / Play Switch**

**WEINTEK** 

 $[Command] = 4$  $[Parameter 1] = ignore (set 0)$ [Parameter 2] = ignore (set 0)

 **Stop playing and close file**  $[Command] = 5$ 

[Parameter 1] = ignore (set 0) [Parameter 2] = ignore (set 0)

 **Start playing from the designated time**  $[Command] = 6$ [Parameter 1] = target time (second) [Parameter 2] = ignore (set 0)

# **Note**

- Parameter 1 (target time) must be less than the ending of time or it plays the last second.
- **Forward**

```
[Command] = 7
```
[Parameter 1] = target time (second) [Parameter 2] = ignore (set 0)

# **Note**

- Going forward to the designated second in [Parameter 1]. If the video is paused, the forwarding action will be started by playing.
- When the designed time is later than the end time, it plays the last second.

```
 Backward
```
[Command] = 8 [Parameter 1] = target time (second) [Parameter 2] = ignore (set 0)

# **Note**

- Going Backward to the designated second in [Parameter 1], if the video is paused, the backward action will be started by playing.
- When the designed time is earlier than the beginning time, it plays from beginning.

```
 Adjust volume
```

```
[Command] = 9
[Parameter 1] = volume (0 \sim 128)
```
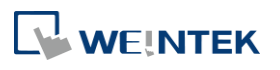

[Parameter 2] = ignore (set 0)

# **Note**

- Default volume is 128.
- **Set video display size**  $[Command] = 10$ [Parameter 1] = display size ( $0 \approx 16$ )

```
[Parameter 2] = ignore (set 0)
```
# **Note**

- [Parameter  $1 = 0$ ] : Fit video image to object size.
- [Parameter  $1 = 1 \text{~} \text{/} 16$ ]: Magnification from 25%  $\text{/} 400\%$  in 25% increments where  $1 = 25\%$ ,  $2 = 50\%$ ,  $3 = 75\%$  and so on.

## **Status (control address + 3)**

When playing a video the system sets [File Open (bit00)] and [File Playing (bit01)] to ON. If the file cannot be found, or an invalid command is entered, the Command Error bit 08 is set ON. If the file format is not supported, or a disk I/O error occurs, during playback, the File Error bit 09 is set ON.

15 09 08 02 01 00 bit Reserved (all 0)  $\circ$  $\circ$  $\theta$ 

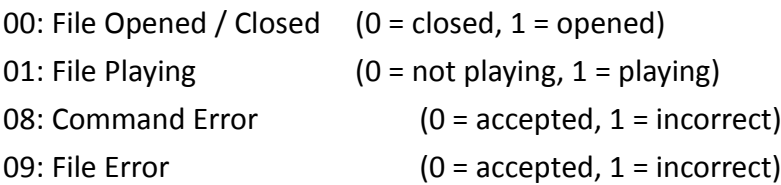

# **Note**

 The figure shows the status value associated with each state: Stop = 0, Pause = 1, Playing =  $3$ 

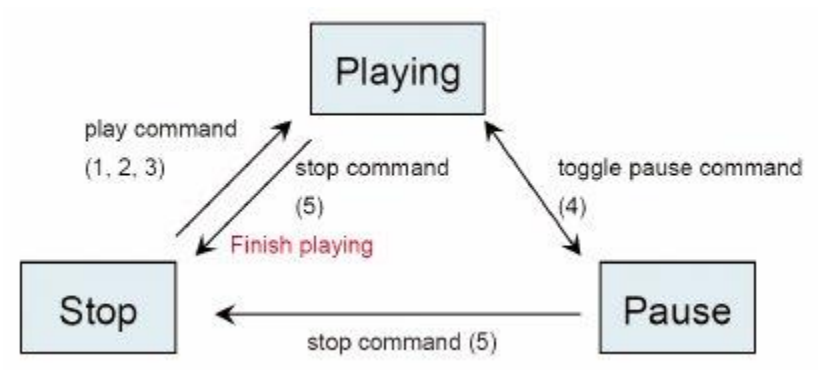

[Command], [Parameter 1], and [Parameter 2] are write addresses. All others are read

**WEINTEK** 

only.

#### **Preview Tab**

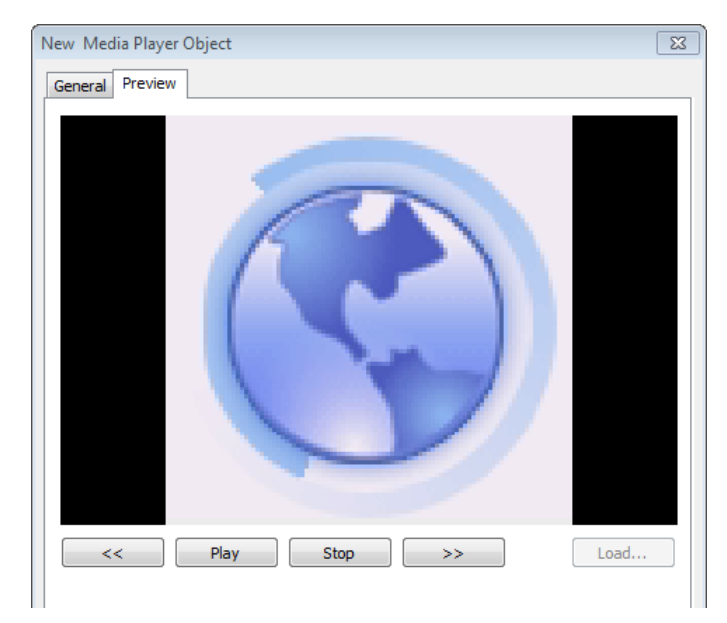

Users can test whether the video format is supported by using the preview function.

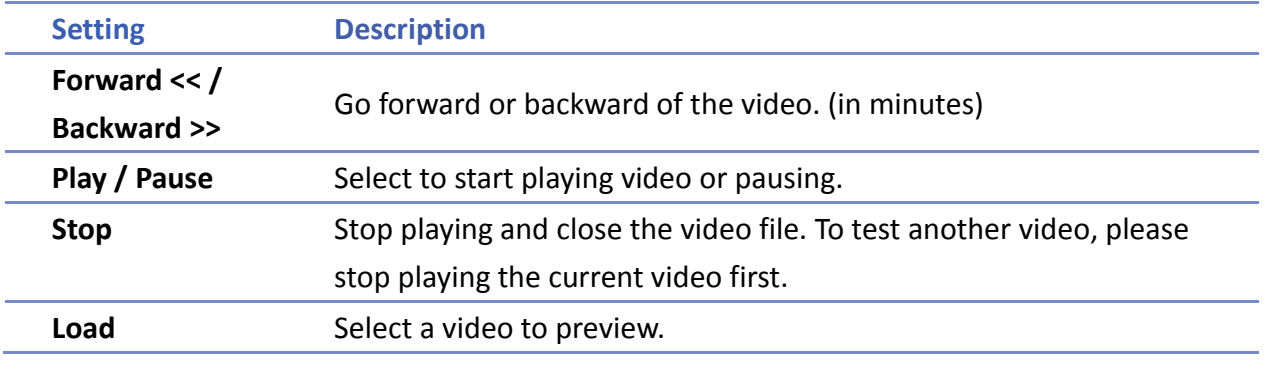

# **Note**

- Only one video file can be played at one time.
- If [control address] is not enabled and [Auto. repeat] is not selected, after finish playing the first file, the system will stop playing and close the video file.
- If [control address] is not enabled, the system will find the first file in the designated folder and start to play (in ascending order of the file name).
- $\blacksquare$  If the file can be previewed, the format is supported. If the video image quality is poor, please adjust the resolution.
- $\blacksquare$  The supported formats: mpeg4, xvid, flv...etc.
- $\blacksquare$  The recommended frame rate for videos is 30fps.

Click the icon to download the demo project. Please confirm your internet connection

before downloading the demo project.

**WEINTEK** 

## **13.26. BACnet Schedule**

### **13.26.1. Overview**

BACnet Schedule helps visualize and access schedule data (Schedule) in BACnet IP controller with a graphical UI. This feature is only applicable for cMT / cMT X Series HMI.

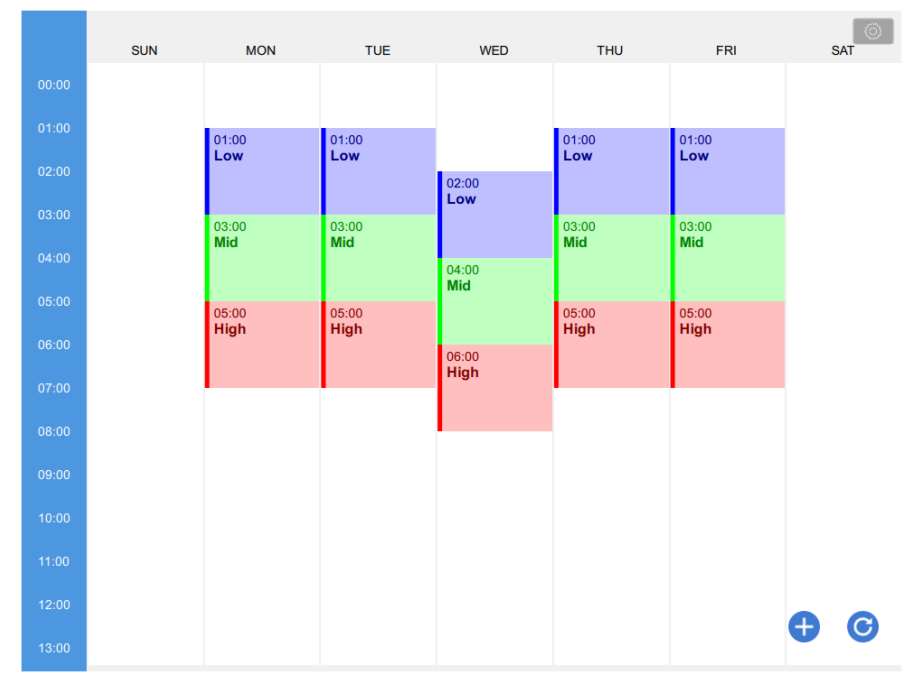

### 13.26.2. Configuration

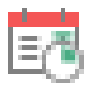

Add BACnet/IP driver into the device list in System Parameter Settings and check whether a Scudule is contained in the scanned BACnet/IP device or the imported tag file. Click [Object] » [Time Related] »[BACnet Schedule] icon on the toolbar to open the BACnet Schedule property dialog box. Configure the parameters and then click OK, a BACnet Schedule object is created.

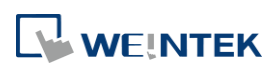

### **General Tab**

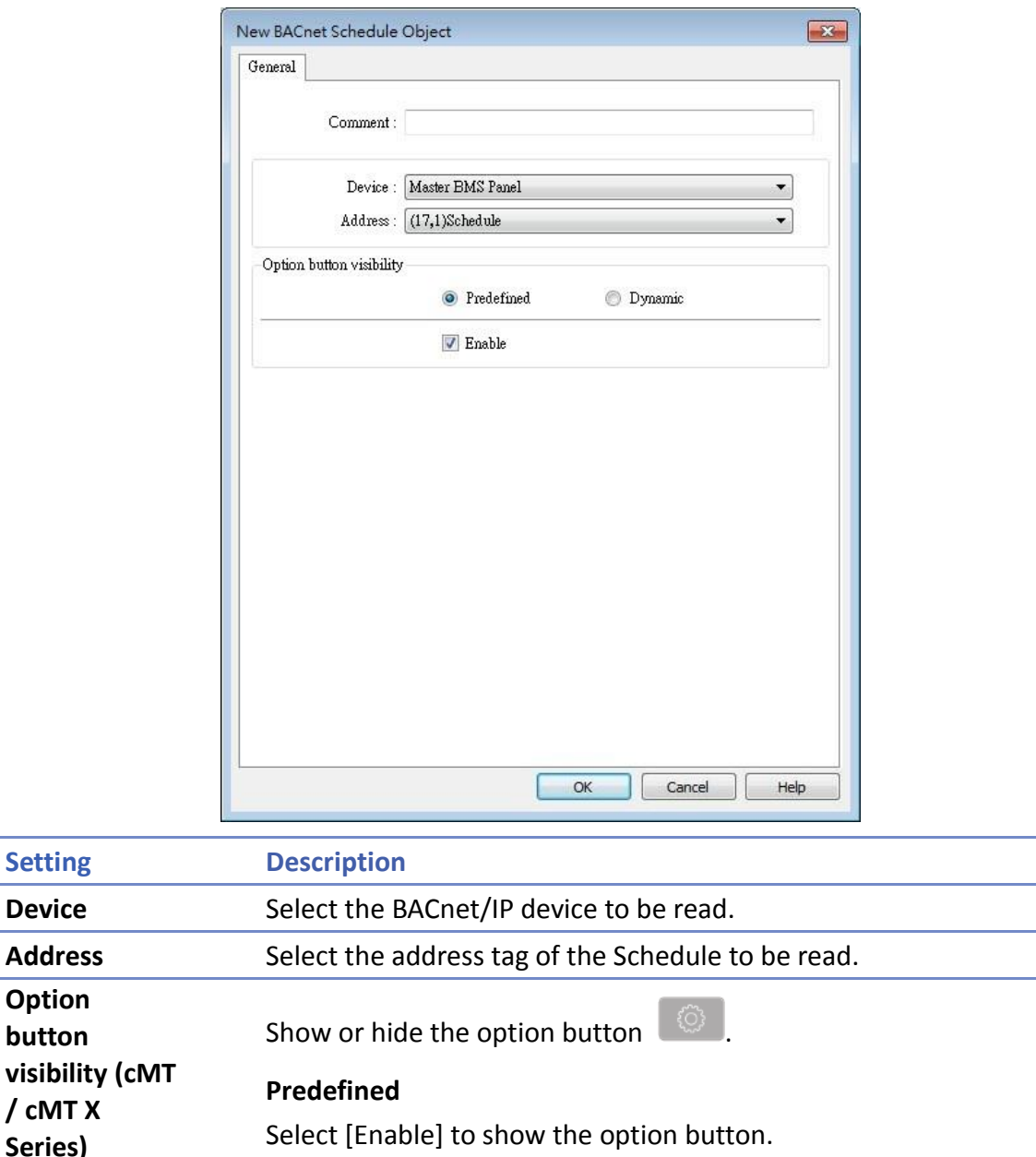

### **Dynamic**

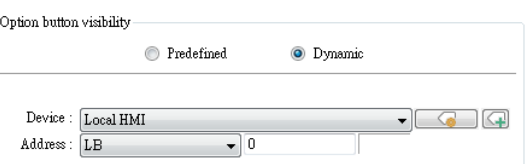

Designate a bit address to control option button visibility.

## **Example 1**

**Setting** 

**Address Option button** 

**/ cMT X Series)**

After downloading the project to HMI, the HMI will automatically read the schedule settings in the BACnet IP device as shown below.

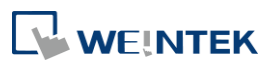

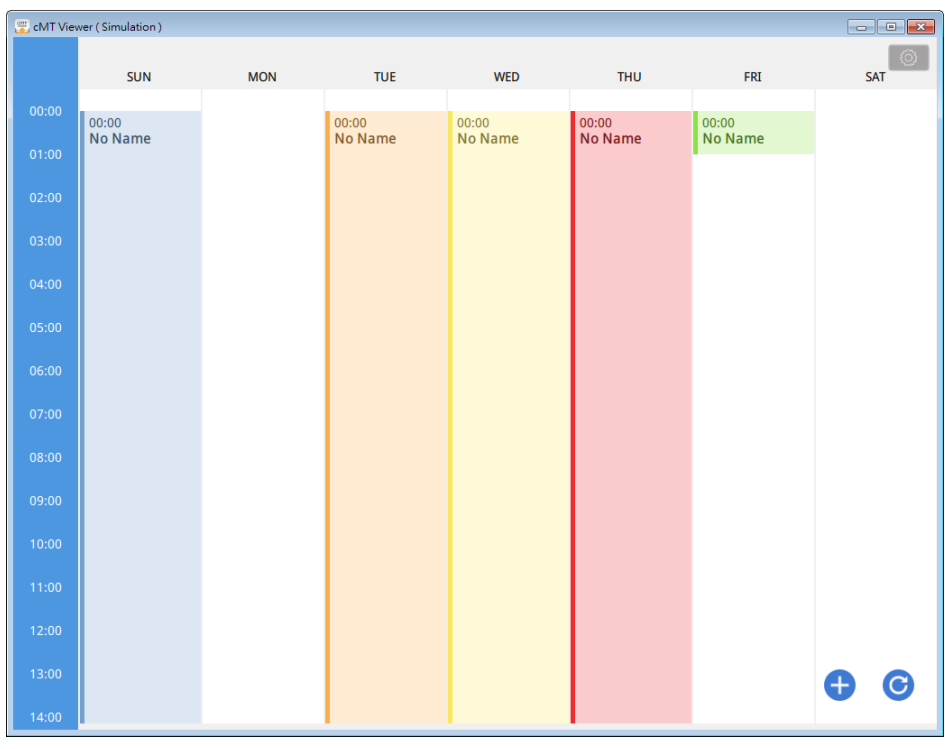

**Click** and then select Value Editor to configure the Values table containing these columns: Name, Value, Data Type, and Color, as shown below.

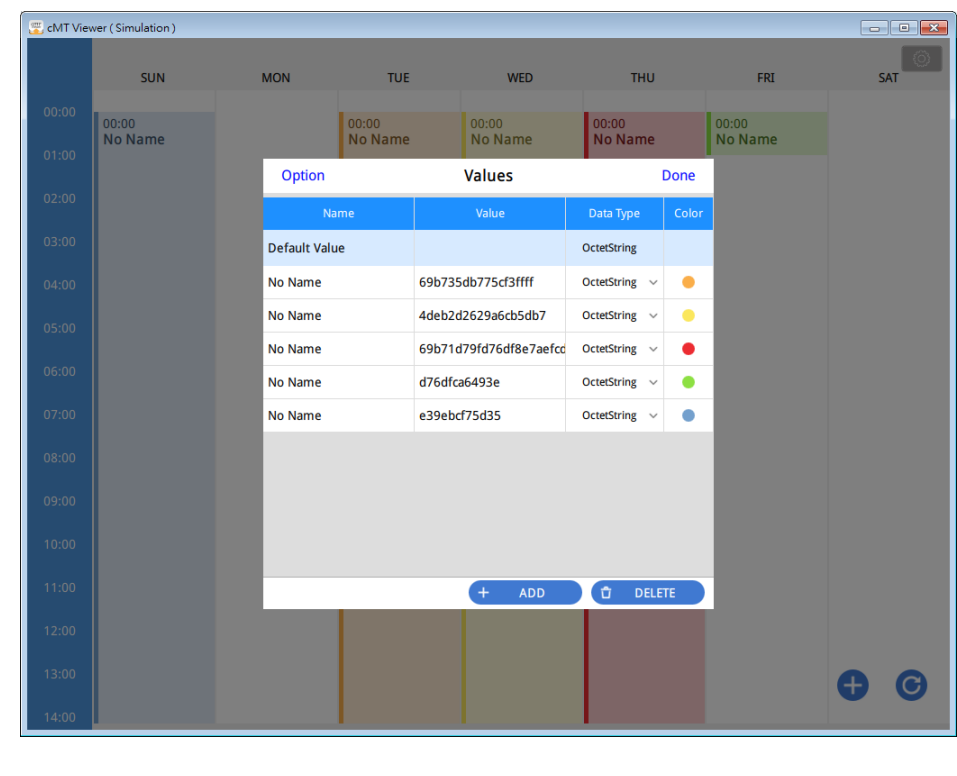

Click  $\bigoplus$  to add a schedule setting. Click  $\bigodot$  to refresh schedule data by reading from the

BACnet device.

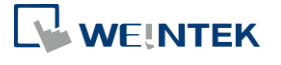

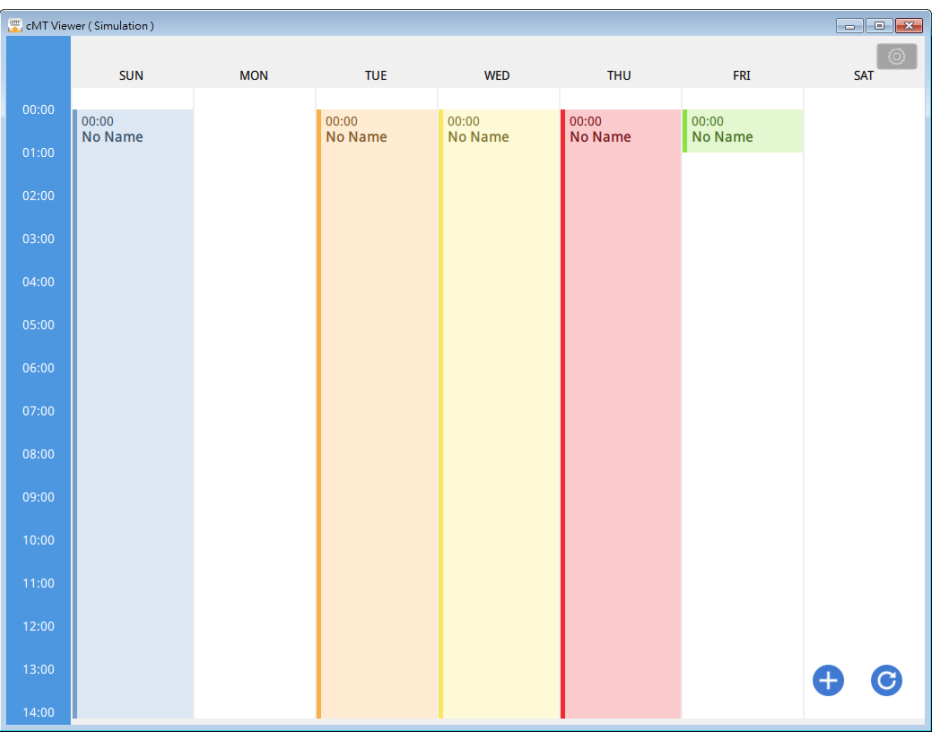

As shown in the following screenshot, in a schedule settings window, the Weekday, start time (From), end time (To), and Value should be configured. Value can be selected from the value

table. (Clicking  $\triangle$  open Value Editor for editing the value table as well.)

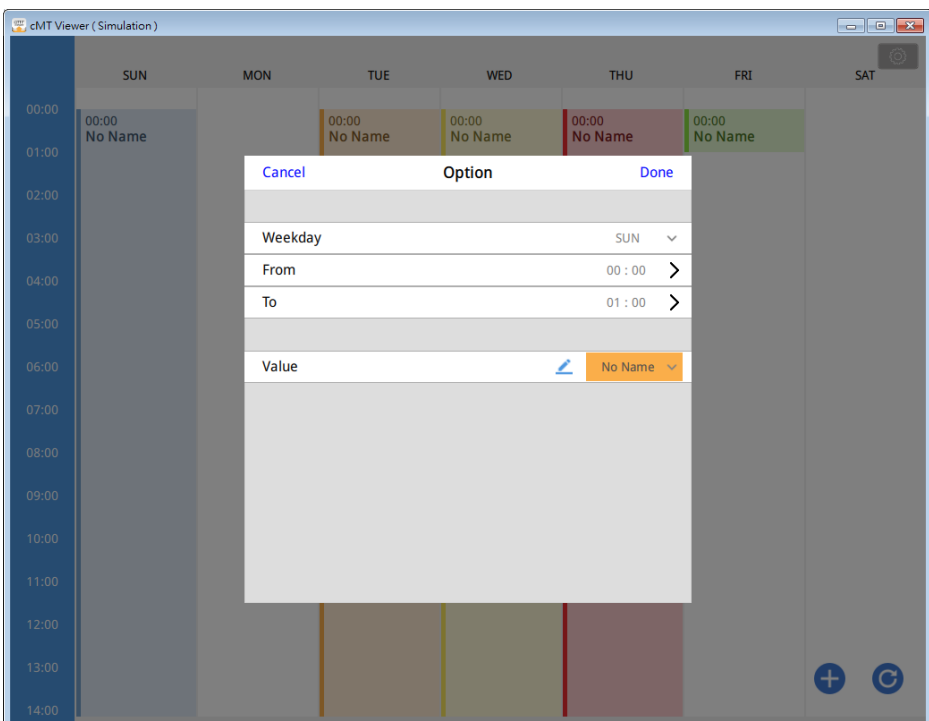

After the time settings are completed, the values will be written to the corresponding schedule tags in BACnet device.

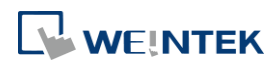

## **13.27. PLC Control**

### **13.27.1. Overview**

PLC Control object can execute commands when it is triggered.

### 13.27.2. Configuration

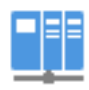

Click [Object] » [PLC Control] icon on the toolbar to open the PLC Control Object management dialog box. To add a PLC Control object, click [New], set up the properties, press OK button and a new PLC Control object will be created.

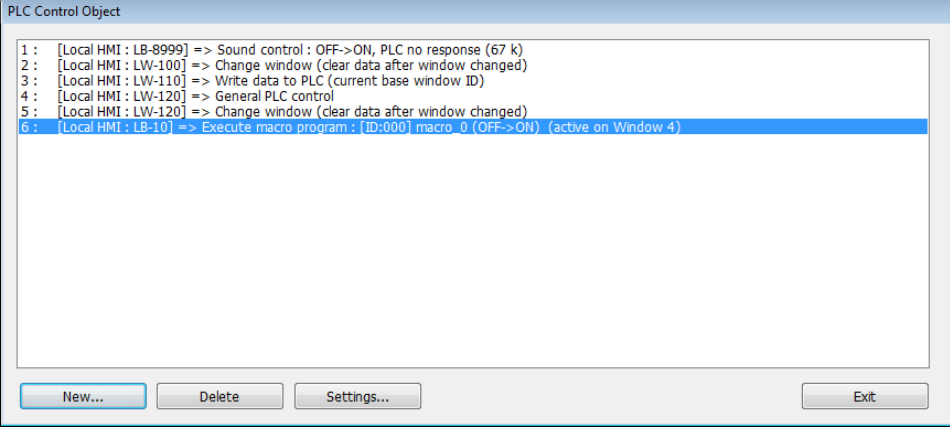

Click [New] and the following dialog box appears. See "13.27.2.1 Type of Control".

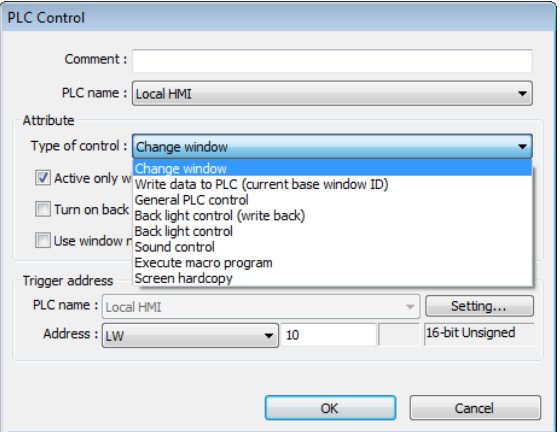

# **Note**

- The [General PLC Control] option is not available for cMT / cMT X Series.
- Triggering [Screen hardcopy] in cMT Viewer will result in files being saved into the USB disk / SD card connected to the cMT / cMT X HMI. Likewise, the [Back light control] option in cMT Viewer will control the backlight of the HMI itself.

WEINTEK

■ Selecting [Change window] or [General PLC Control] as [Type of control] will require more than one trigger word (consecutive). Using a user-defined tag PLC will require declaring an array datatype.

#### $13.27.2.1.$ **Type of Control**

**Change window**

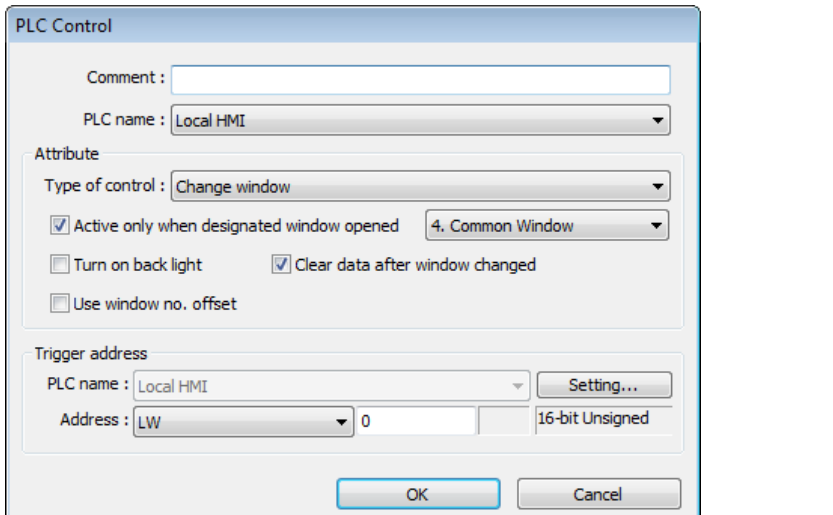

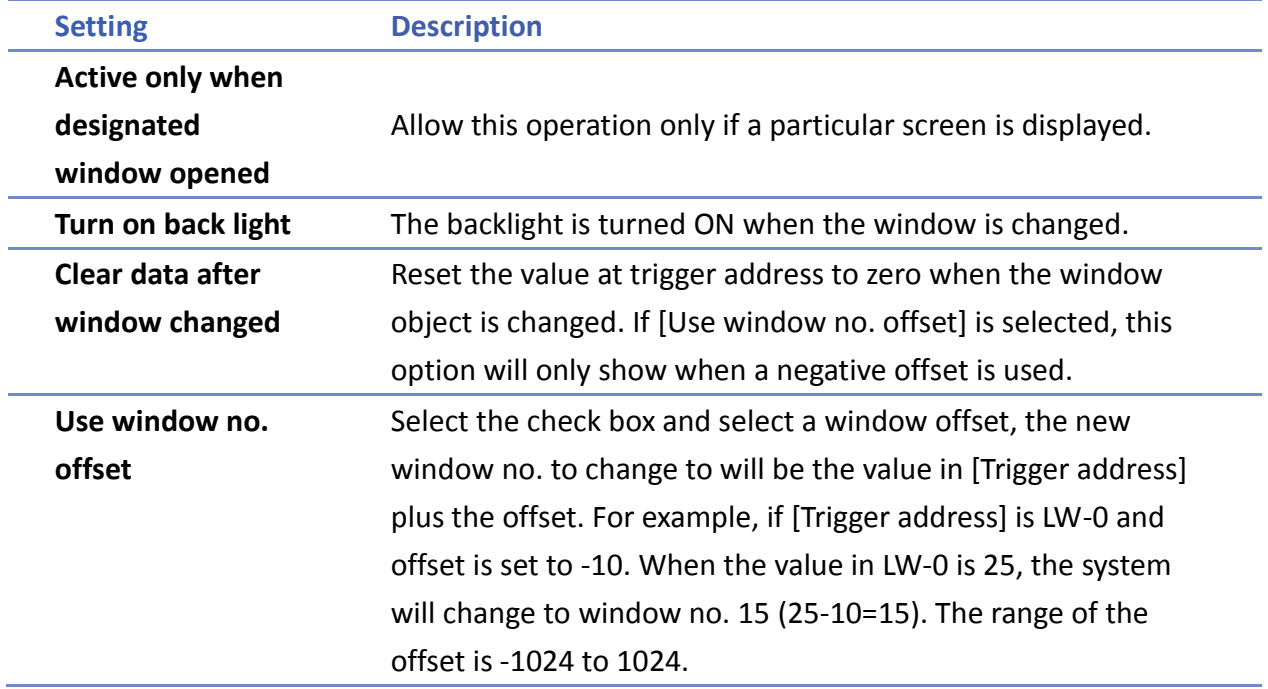

# **Note**

 If [LB-9017] is set ON, the write-back function will be disabled, the new window number is not written back into a designated address.

Place a valid window number in the designated trigger address to change the base screen to the new window number. The new window number is written back into the designated

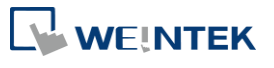

address.

For example, if current window is window no. 10, and [Trigger address] is set to LW-0, When LW-0 is changed to 11, the system will change the current window to window no. 11, and then write 11 to LW-1.

Click the icon to watch the demonstration film. Please confirm your internet connection before playing the film.

When the window is changed, the new window number is written back into the address that is calculated by [Trigger address] and the data format, as shown in following table.

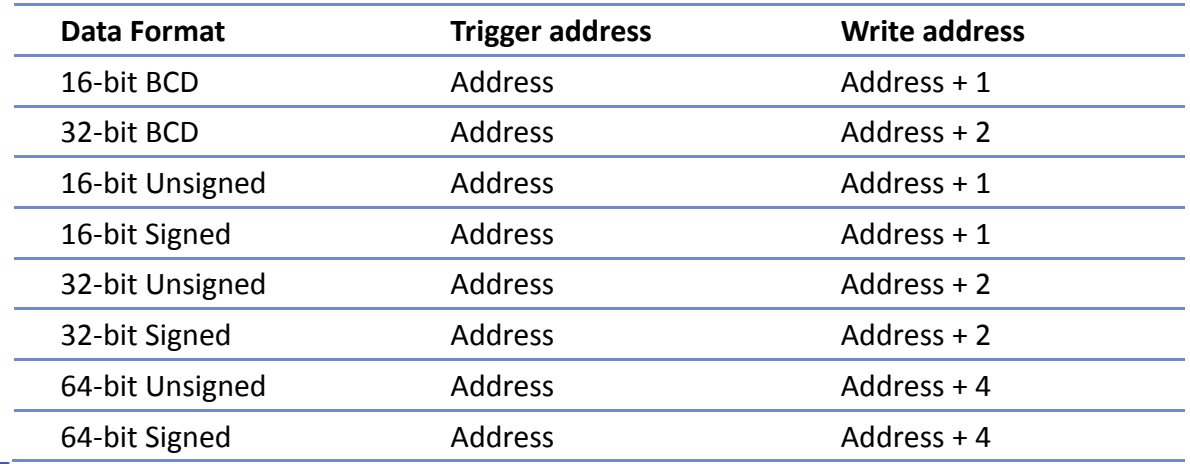

Click the icon to download the demo project. Please confirm your internet connection before downloading the demo project.

### **Write data to PLC (current base window)**

Each time the base window is changed, the new window number will be written into the [Trigger address]. If [Use window no. offset] is selected, the window number of the base window plus the window number offset will be written into the [Trigger address].

### **General PLC Control (eMT, iE, XE, mTV)**

Transfer word data blocks from PLC to HMI, and vise-versa, and the transfer direction is controlled by the value in the [Trigger address].

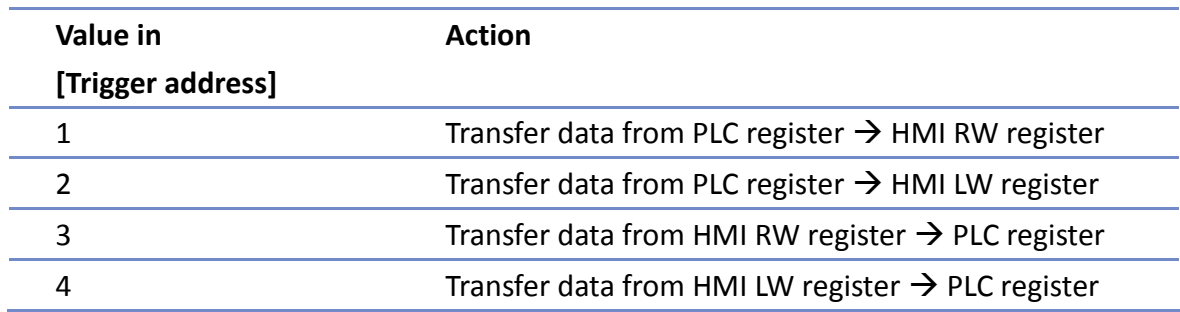

**WEINTEK** 

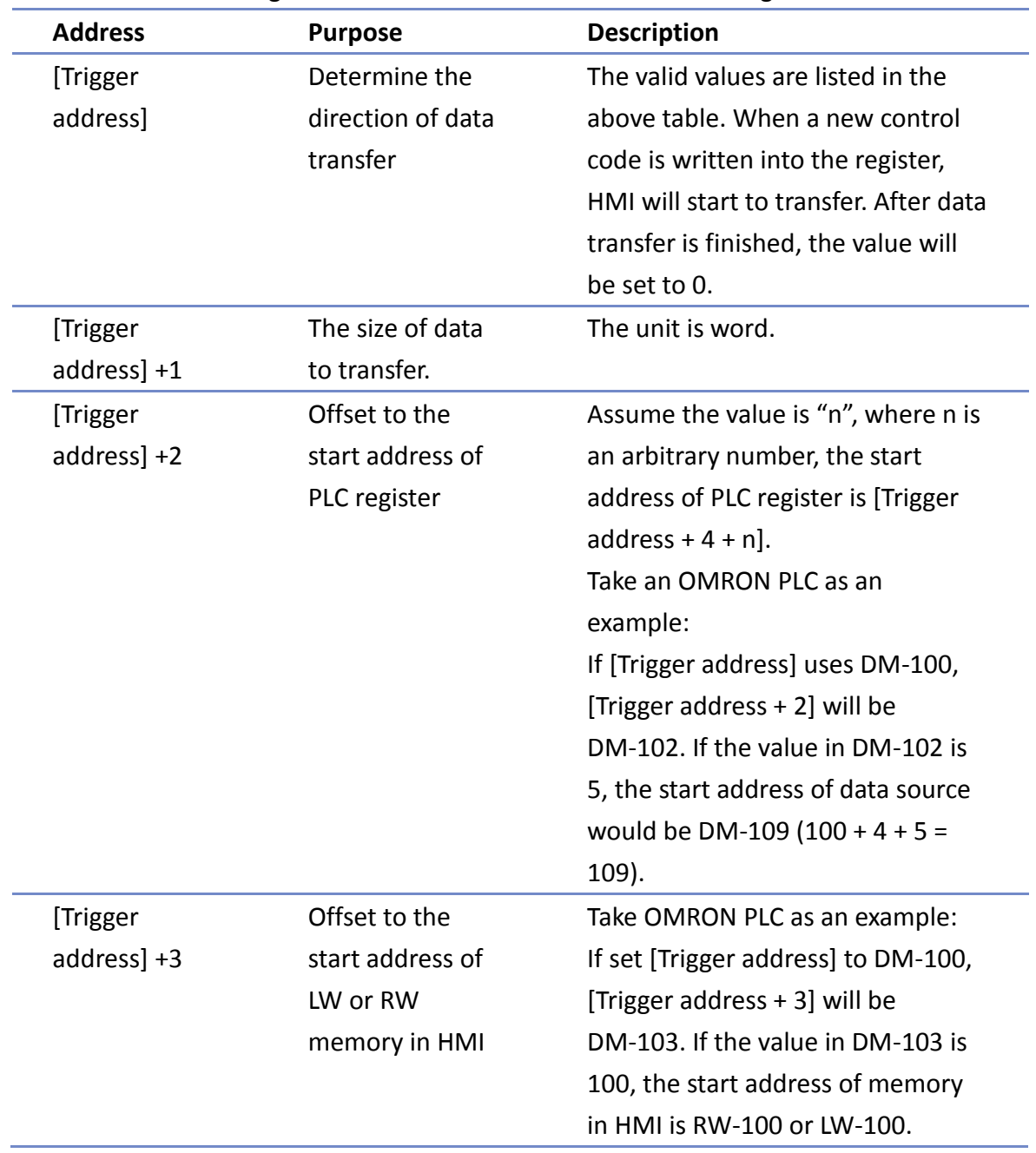

Four consecutive word registers are used as described in the following table:

### **Example 1**

To use PLC Control object to transfer 16 words data in OMRON PLC, starting from address DM-100, to the HMI address, starting from RW-200. The setting is shown below:

- *1.* Firstly, create a PLC Control object, set [Type of control] to [General PLC control], and set [Trigger address] to DM-10, that is, to use the four sequential registers start from DM-10 to control data transfer.
- *2.* Confirm the data size and the offset addresses. Set DM-11 to 16, since the number of words to transfer is 16 words. Set DM-12 to 86, which indicates the address of data source is DM-100 (100=10+4+86).

**WEINTEK** 

Set DM-13 to 200, which indicates the destination address is RW-200.

*3.* Set DM-10 according to the direction of data transfer. If set DM-10 to 1, the data will be transferred from PLC to HMI RW register, If set DM-10 to 3, the data will be transferred from HMI RW register to PLC.

### **Back light control (write back)**

When [Trigger address] is turned ON, HMI backlight will be turned ON/OFF and [Trigger address] will be turned OFF. Any touch on the screen will turn the backlight on.

### **Back light control**

When [Trigger address] is turned ON, HMI backlight will turn ON/OFF and the state of [Trigger address] will not be changed.

### **Sound control**

When the state of the designated [Trigger address] changes, the HMI will play the sound selected from the sound library. There is a further selection determines whether the sound is played after Off to ON, ON to OFF transition, or at both of the changes of state.

### **Execute macro program**

Select a pre-defined Macro from the drop-down list. When the state of the designated [Trigger address] changes, the selected Macro is executed. There is a further selection determines whether the Macro is executed after Off to ON, ON to OFF transition, or at both of the changes of state. If select [Always active when ON], the macro will be executed repeatedly. (The shortest time interval between runs is 0.5 second.)

### **Screen hardcopy**

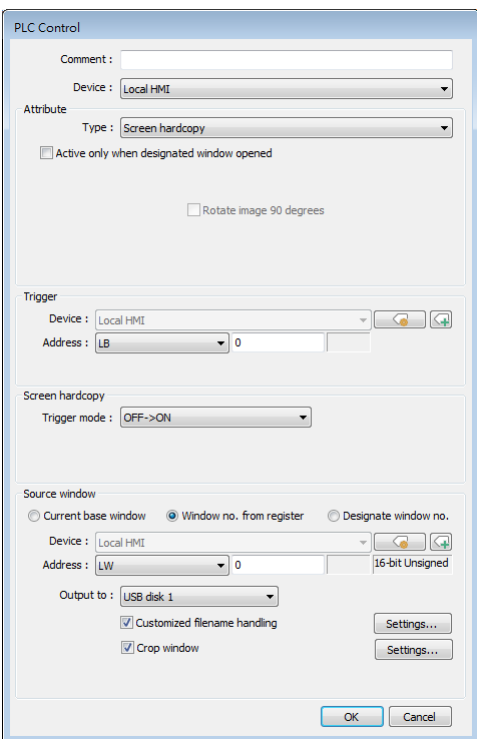

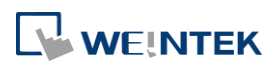

When the state of the designated [Trigger address] changes, print the selected screen. If select [SD card] or [USB disk] as [Printer], a "hardcopy" folder will be generated in the selected external device for saving the printed screen in JPG format. The name of the JPG files starts from yyyymmdd\_0000.

To print the screen using a printer, go to System Parameter Settings » Model tab and set the printer.

To print the screen using a remote printer, go to System Parameter Settings » Printer/Backup Server tab and configure the parameters.

There are three options to specify the source window for hardcopy:

### **Current base window**

Print the base window currently opened.

### **Window no. from register**

Print the window designated by the value in a designated word address.

### **Designate window no.**

Directly select a window to be printed.

### **Customized File Handling**

This feature can be used to customize naming of the folders and the JPG files.

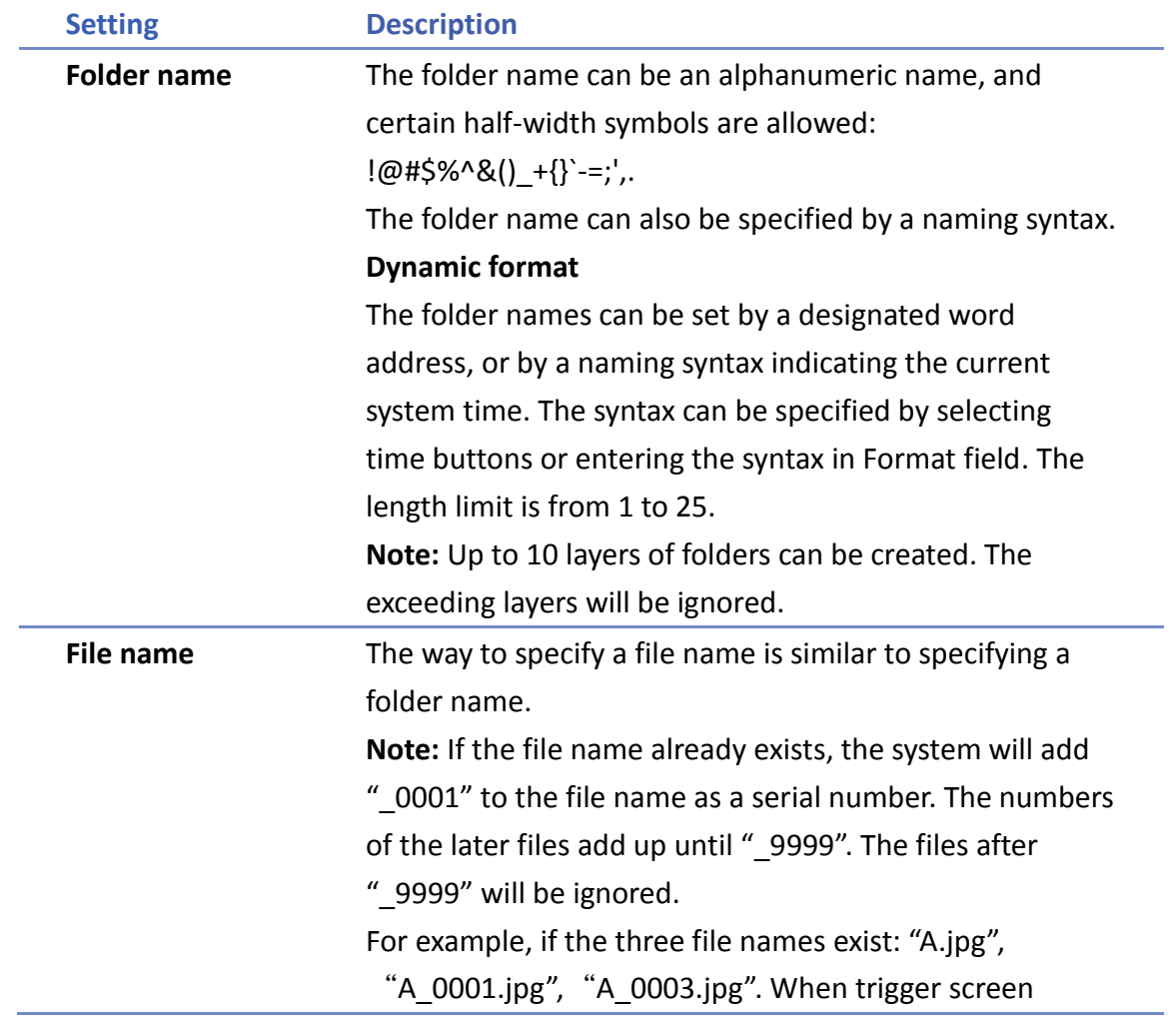

**WEINTEK** 

hardcopy with the same file name, the coming files will be named in this order: "A\_0002.jpg", "A\_0004.jpg", "A\_0005.jpg", and so on.

### **Crop window**

With this option selected, taking a cropped screenshot is possible.

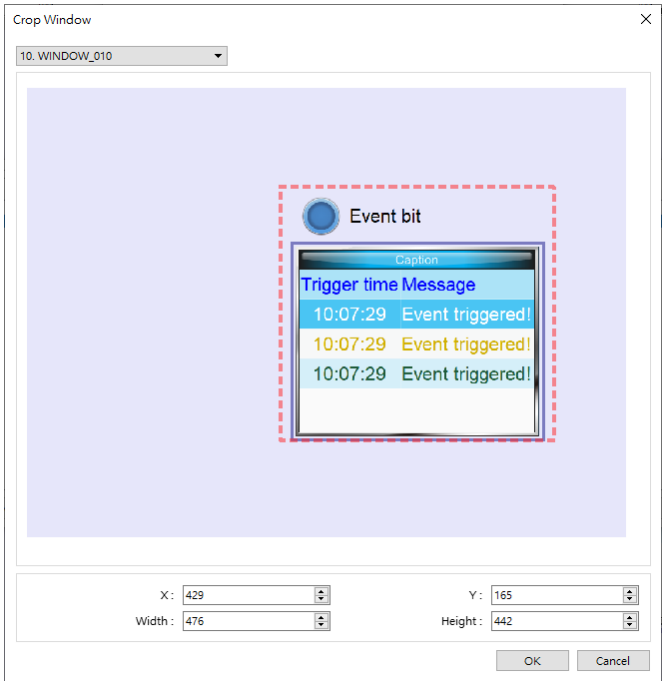

# **Note**

- A background printing procedure is performed when the printed window is not the current base window.
- If the hard-copied window is a background window, its [Direct Window] and [Indirect Window] objects will not be printed.
- When using a dynamic format name, the system will use a " $\degree$  " sign as a substitute for invalid symbols.
- When using a dynamic format name, if screen hardcopy is triggered without specifying the format first, the system will save the file in the default directory, which is: hardcopy\yymmdd\_0000.JPG
- On cMT / cMT X models, a triggered bit address is reset to its original state automatically, whereas on eMT/iP/iE/mTV models, the state of a triggered bit address is retained.

Click the icon to download the demo project. Please confirm your internet connection before downloading the demo project.

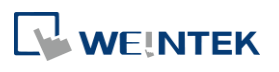

### **13.28. Scheduler**

### **13.28.1. Overview**

Scheduler object turns bits ON/OFF, or writes values to word registers at designated start times. It works on a weekly basis.

### 13.28.2. Configuration

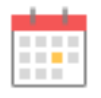

Click [Object] » [Time-related] » [Scheduler] icon on the toolbar to open the Scheduler management dialog box, click [New] to open the Scheduler property setting dialog box.

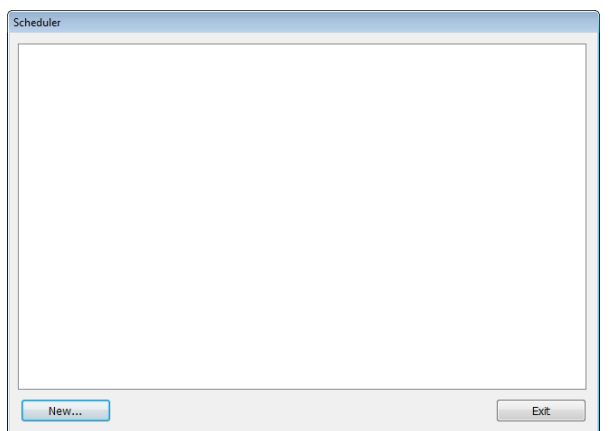

The following two demonstrations explain the usage of Scheduler.

### **Example 1**

A motor is scheduled to power - ON at 9:00 and power – OFF at 18:00, Monday to Friday. We are using LB-100 to control the motor state. LB-100 will be set ON at 9:00 and OFF at 18:00.

- *1.* Click the Scheduler icon on the toolbar to open the Scheduler management dialog box, click [New].
- *2.* In [General] tab, select [Bit ON] in [Action mode] and set [Action address] to LB-100.

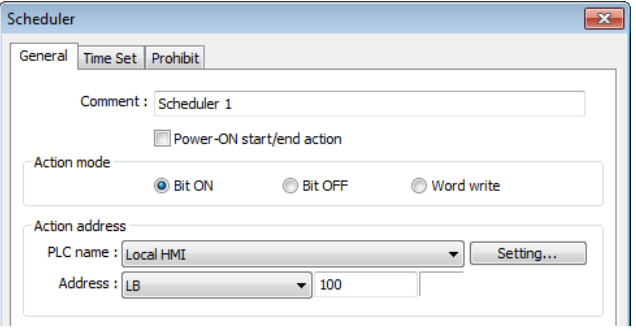

*3.* In [Time Set] tab, select [Constant].

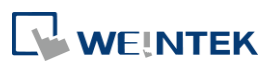
#### Objects

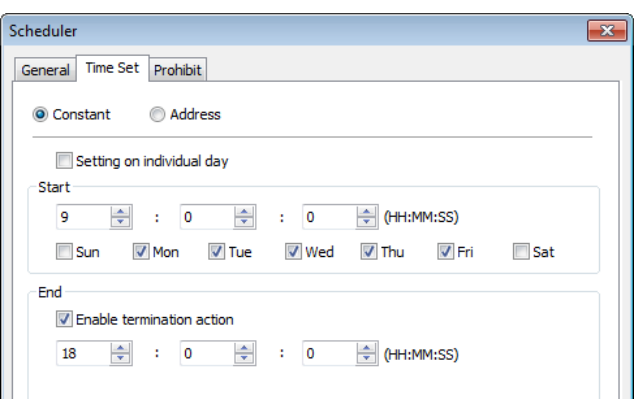

- *4.* Enter [Start] time as 9:00:00 and select Monday to Friday. Do not select [Setting on individual day].
- *5.* Enter [End] time as 18:00:00 and select [Enable termination action] check box.
- *6.* Click [OK], a new Scheduler object will be created on the [Scheduler] list.

# **Example 2**

A thermal heater is scheduled to heat up to 90°C at 08:00 and cool down to 30°C at 17:00, Monday to Friday. LW-100 is used to store the set point value.

- *1.* Click the Scheduler icon on the toolbar to open the Scheduler management dialog box, click [New].
- *2.* In [General] tab, select [Word write] in [Action mode] and set [Action address] to LW-100.
- *3.* Select [Constant] for [Word write value settings] and enter 90 in [Start value].

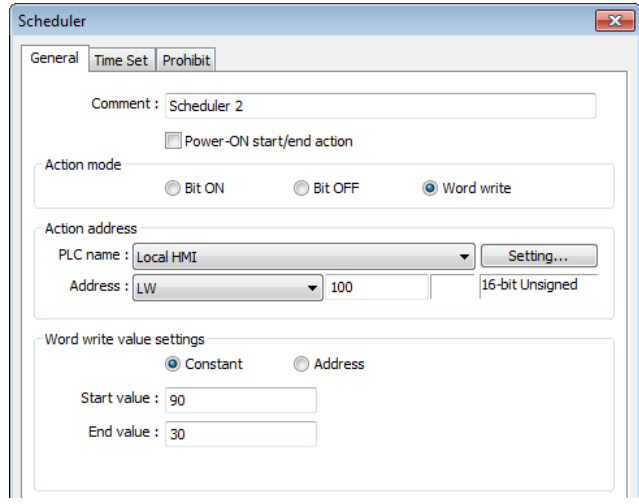

- *4.* In [Time set] tab select [Constant].
- *5.* Enter [Start] time as 8:00:00 and select Monday to Friday. Do not select [Setting on individual day].
- *6.* Enter [End] time as 17:00:00 and select [Enable termination action] check box.
- *7.* Return to [General] tab and enter 30 in [End value].
- *8.* Click [OK], a new schedule object will be created on the [Scheduler] list.

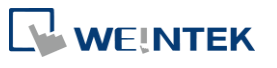

### **General Tab**

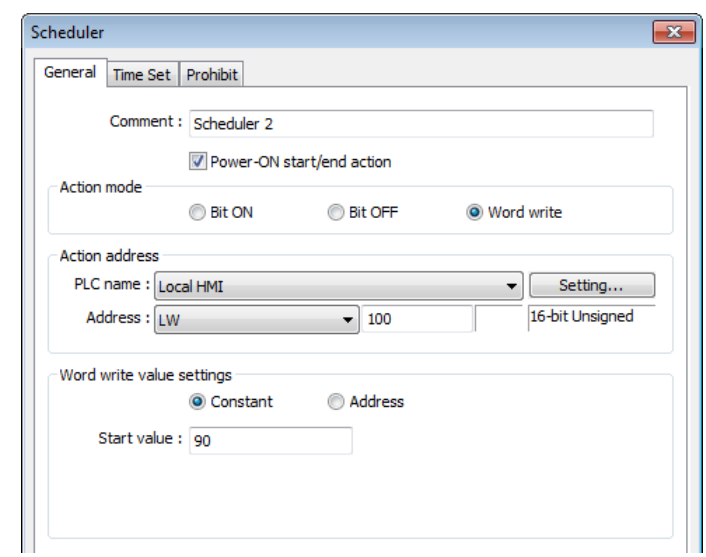

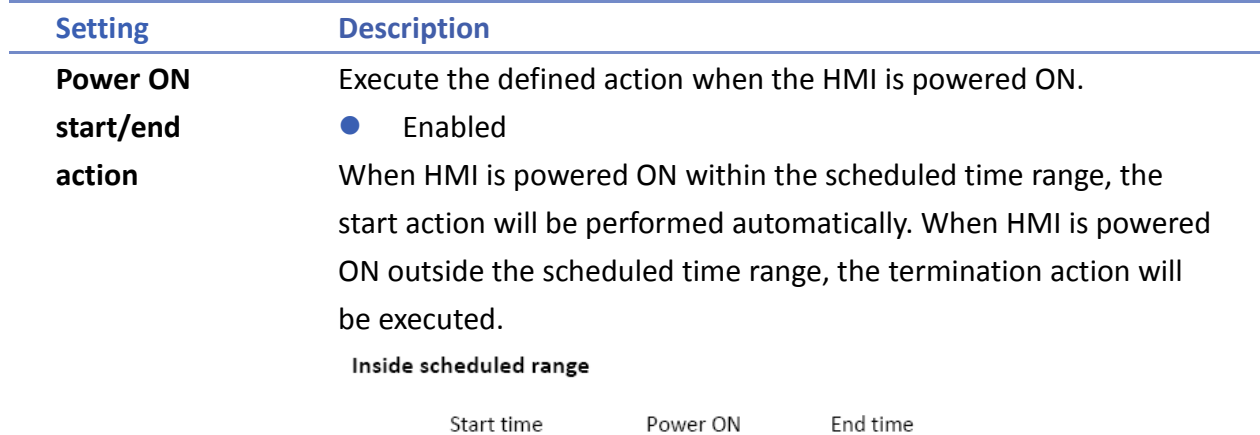

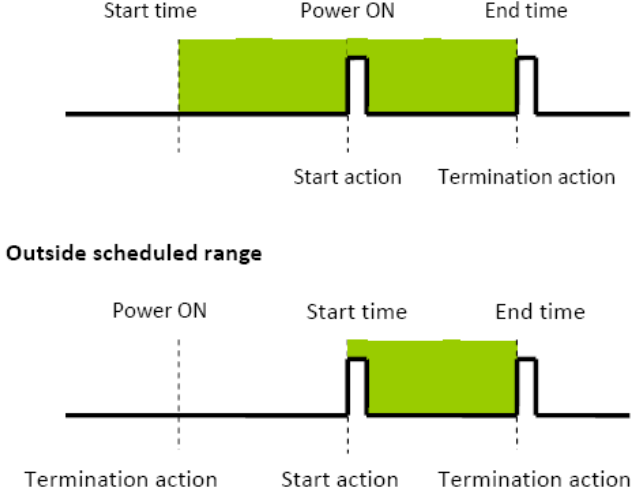

**O** Disabled

When the HMI is powered ON at a time later than the start time, the start action will not be performed, but the termination action will be performed. When the termination action is not defined, the scheduled range is not recognized and no action is performed.

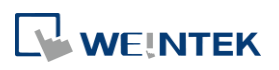

# **Action mode** Choose the action to do at the given time. **Bit ON** At the start time, set the designated bit ON. At the end time, set the designated bit OFF.

Example: Start time : 09:00:00 End time : 17:00:00

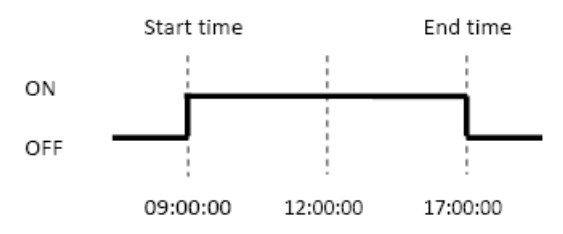

# **Bit OFF**

At the start time, set the designated bit OFF. At the end time, set the designated bit ON.

Example: Start time : 09:00:00 End time :17:00:00

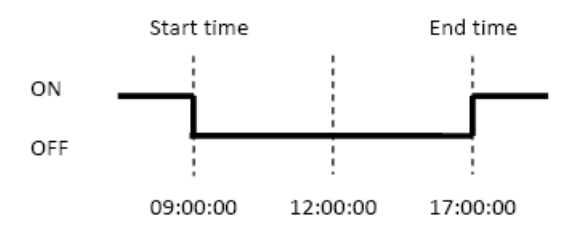

# **Word write**

The [Write start value] entered here is transferred to the designated [Action address] word register at the start time. At end time, the [Write end value] entered here is written to the [Action address]. The valued can be entered manually or be set by using [Address] mode. In [Address] mode, the value in the specified address is the start value where the value in [Address + 1] is the end value.

Example: Device address: LW-100

Start time: 09:00:00 End time: 17:00:00

Write start value: 10 Write end value: 0

Use register: If control address is LW-n, then enter 10 in LW-n and enter 0 in LW-(n+1).

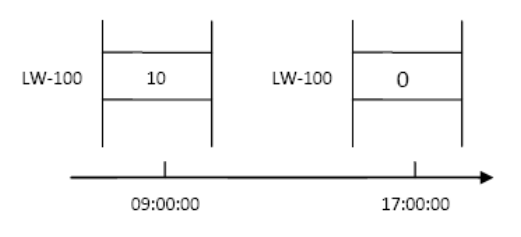

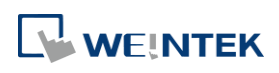

Only is an [End time] is set in the [Time set] tab will the [Write end value] box appear.

# **Time Set**

Specify start time and end time. [Constant] allows specifying a date or period and time. [Address] allows controlling the time by the designated address.

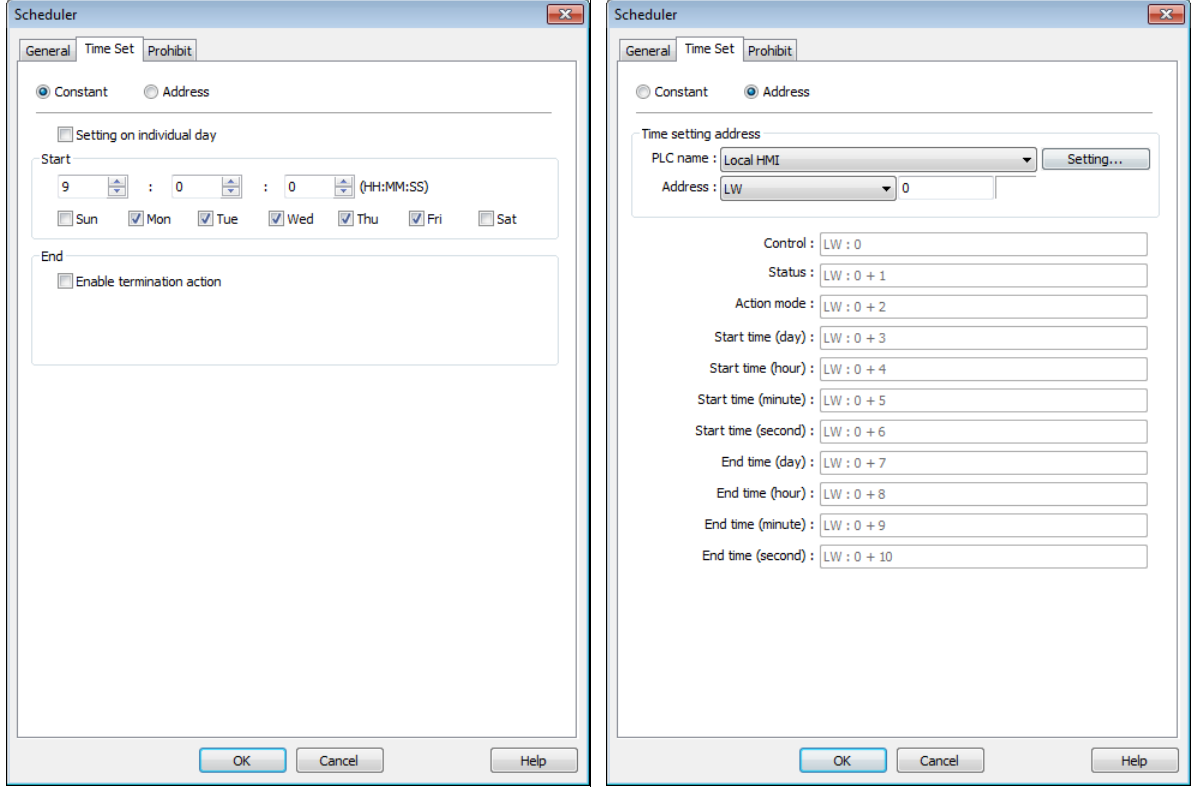

# **Constant**

# **Setting on individual day**

If [Setting on individual day] is selected

The same start time and end time can be assigned to different days of the week.

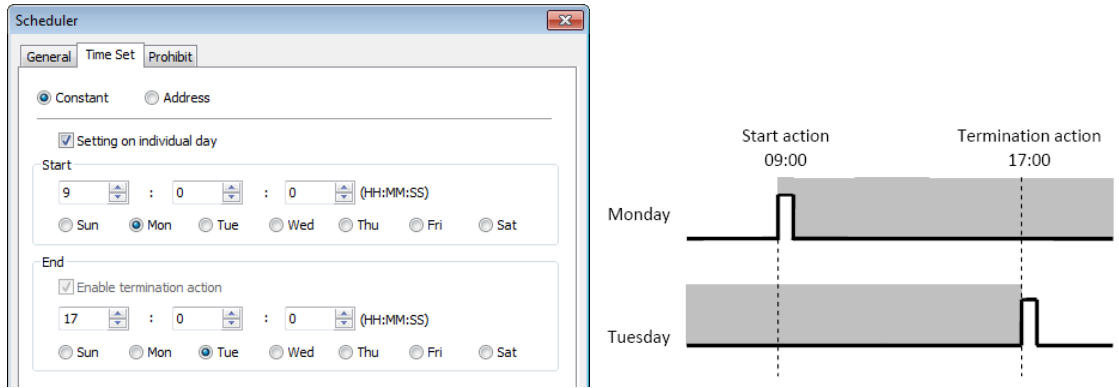

**WEINTEK** 

- Start and end time must be entered.
- Start and end time must be on a different time, or same time but different day.

If [Setting on individual day] is not selected

Start time and end time entered must start and end within 24-hours.

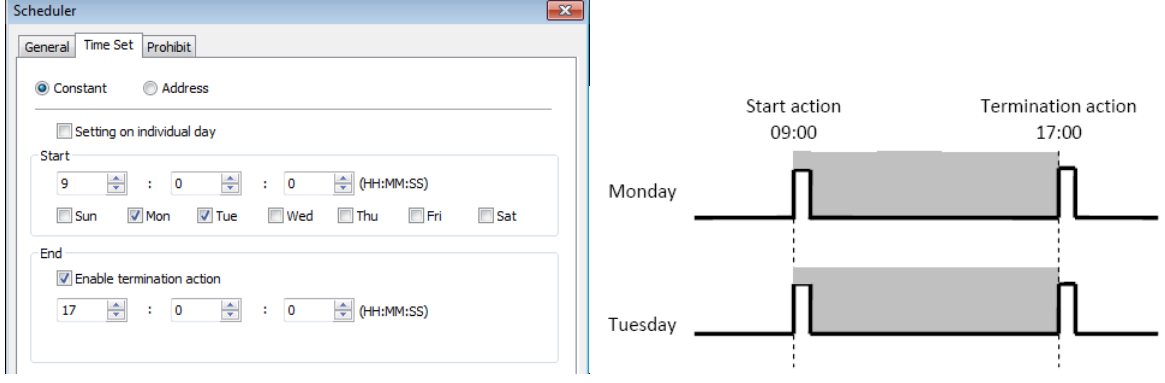

# **Note**

- Start time and end time must be on a different time, different day.
- If an end time is earlier than a start time, the end action will occur in the next day.

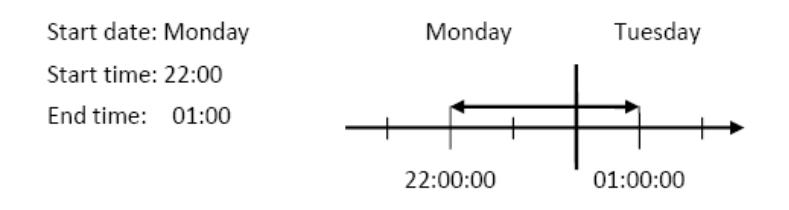

**Address** 

The scheduler object retrieves the start/end time and day of week information from word registers, enabling all parameters to be set and changed under PLC or user control. Designated as the top address in a block of 11 sequential registers which are used to store time setting data.

The format of the 11 word registers should normally be 16-unsigned integer. If a 32-bit word address is chosen, only bits 0-15 are effective, and bits 16-31 should be written as zero. The following describes each register.

# **Control (Time setting address + 0)**

When [Control] bit is ON, the HMI will read and update [Action mode], [Start time], and [End time] values.

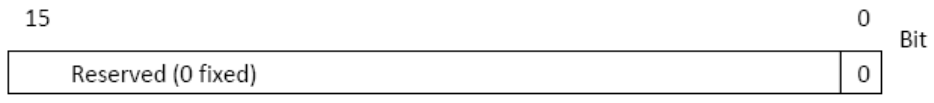

Bit 0: no action 1: read times/action mode

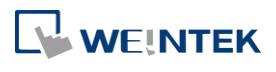

 HMI will not regularly read the data from [Action mode] (address + 2) to [End time] (address + 10). Please turn [Control] ON when the settings are changed.

# **Status (Time setting address + 1)**

When the read operation is completed, Bit00 of this register turns ON. If time data read is out of range or incorrect in any way Bit01 turns ON.

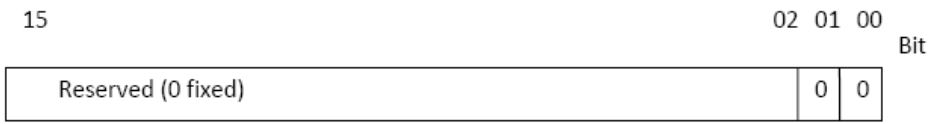

Bit 00: Status bit: Read operation completed. (0: reading or reading not started. 1: reading completed.)

Bit 01: Error bit: Start or end time format incorrect. (0: corrected 1: error)

# **Note**

 After the scheduler reads the data and the status is turned ON (The value in [Address + 1] = 01), the control bit must be turned OFF (address = 0). The status bit and error bit will be turned OFF (1 $\rightarrow$ 0) at the same time.

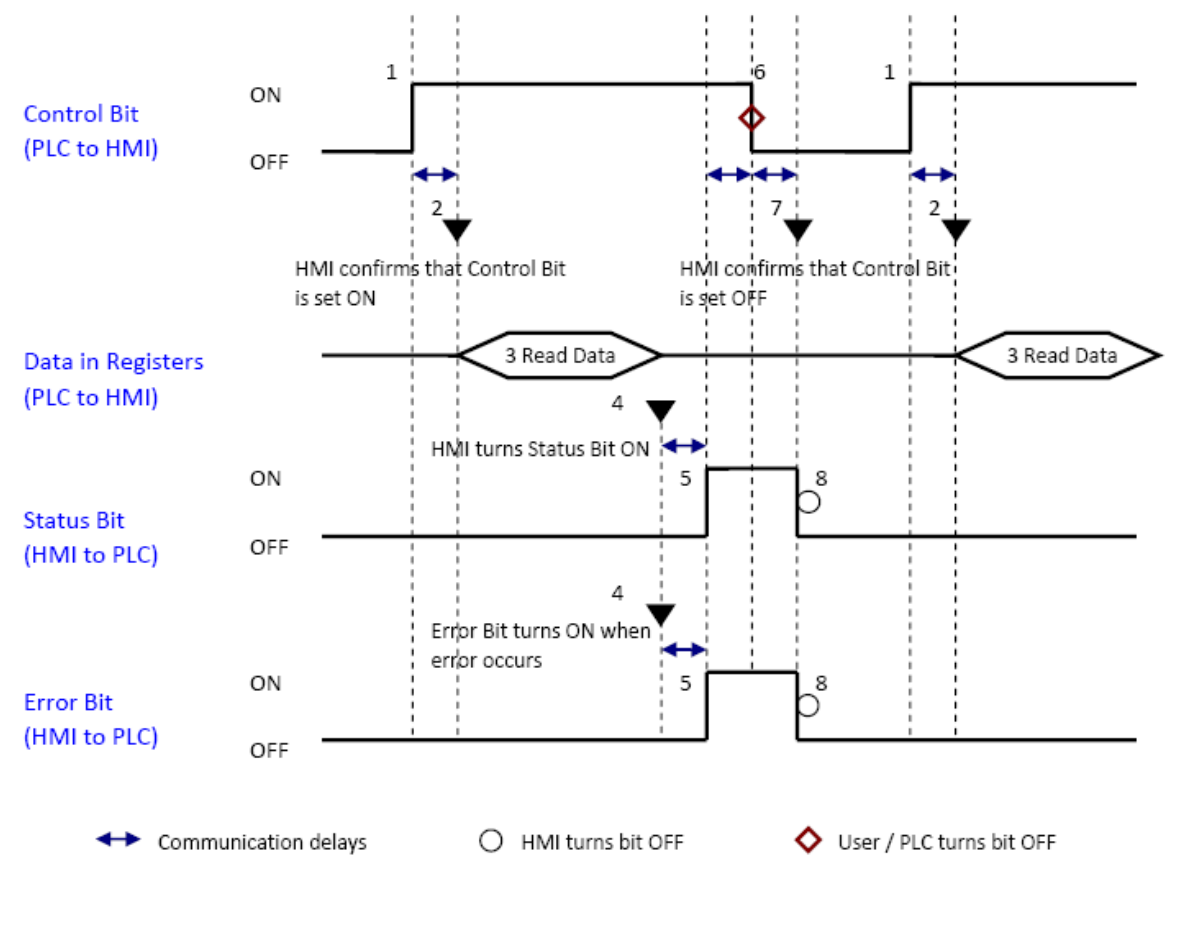

**WEINTEK** 

# **Action mode (Time setting address + 2)**

Enable/disable [Enable termination action] and [Setting on individual day]. Whatever the [Enable termination action] bit is, all the time data, from [Control] to [End time (second)], will be read.

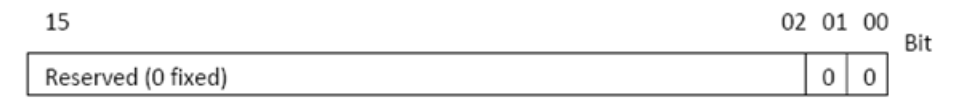

Bit 00 Enable termination action (0: Disabled 1: Enabled) Bit 01 Setting on individual day (0: Disabled 1: Enabled)

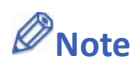

- If [Enable termination action] is OFF, all 11 registers are still read but end time is ignored.
- If [Setting on individual day] is ON, make sure that all start end times are entered. If more than one start / end day bit is ON, and error will occur.

**Start/End Day (Start Day: Time setting address + 3, End Day: Time setting address + 7)**

Designates which day of week is used to trigger the start or end action.

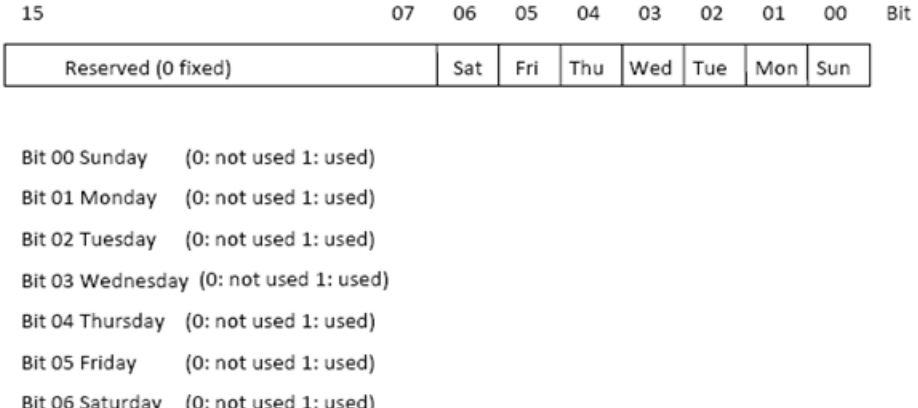

**Start/End Time (Start Time: Time setting address + 4 to + 6, End Time: Time setting address + 8 to + 10)**

Hour: 0 – 23 Minute: 0 – 59 Second: 0 - 59

Values outside these ranges will cause error.

# **Note**

- 16-bit unsigned integer format must be used; BCD format is not supported here.
- In [Address] mode, [Control] bit should be set after HMI reboots to update scheduler time.
- When using RW address, [Control] bit should be set after HMI reboots to update scheduler time. Placing a Set Bit object with [Set ON when window opens] selected in the common window is recommended, this can retain last settings after HMI reboots.

**WEINTEK** 

#### Objects

End time depends on [Action mode] (address  $+ 2$ ). [Enable termination action] (Bit 00) and [Setting individual day] (Bit 01) are related:

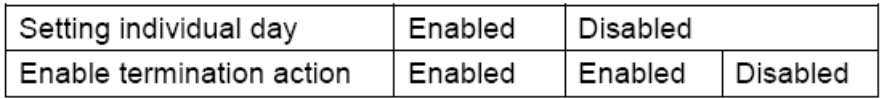

### **Prohibit tab**

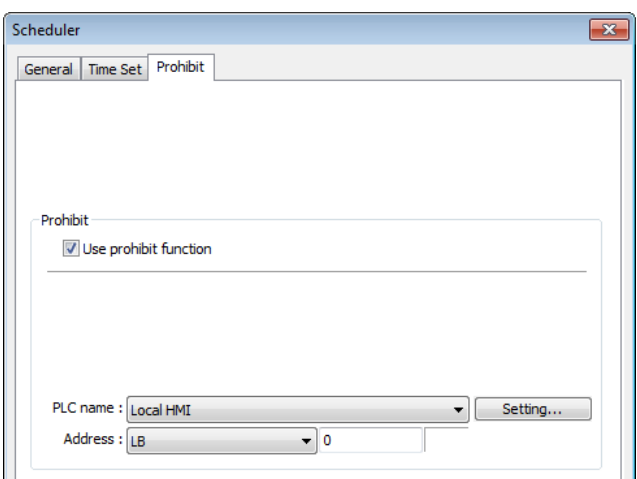

Before the scheduled action is performed, the HMI will read the specified bit state. If it is ON, the scheduled start/end action will be skipped. Otherwise, it will be performed normally.

# **Note**

- The maximum number of Scheduler objects in a project is 64.
- A time schedule applies one action only when the start time is reached.

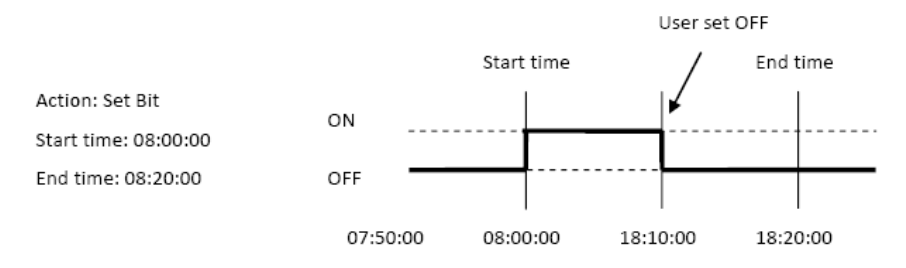

- $\blacksquare$  [Write start/end value] and [Prohibit] bit is read only once before start action. After that, even to change the state of [Prohibit] bit or [Write start/end value], the end action and the value written will not be affected. Also, to read data of [Write start/end value] and [Prohibit] bit, there is a delay of start action due to the communication.
- **E** Each time RTC data is changed, scheduler list entries that possess both start and end times will be checked for in-range or out-range conditions. For in-range, the start action will occur. If the end action is not set, the new range is not recognized, the action will not occur.
- $\blacksquare$  If several Scheduler objects are set to the same start time or end time, the action is performed in ascending order of the schedule number.

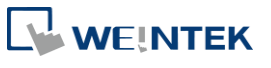

#### Objects

- In [Time Set] » [Address] mode, the system will read [Control] word regularly. The length of the period depends on the system.
- In [Time Set] » [Address] mode, when start time and end time is out- range, error occurs in the set action time. (Note: BCD is not an acceptable format)
- In [Time Set] » [Address] mode, the action will not start up until the first time the time data is successfully updated.
- Click the icon to download the demo project. Please confirm your internet connection

before downloading the demo project.

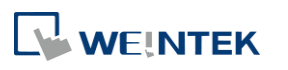

# **13.29. Option List**

#### **13.29.1. Overview**

Option List object displays a list of items that the user can view and select. Once the user selects an item, the corresponding data will be written to a word register.

There are two forms of this object – [List box] and [Drop-down list]. The [List box] lists all items and highlights the selected one. The [Drop-down list] normally displays only the selected item. Once the object is pressed, the system will display a list (which is similar to list box) as shown in the following figure.

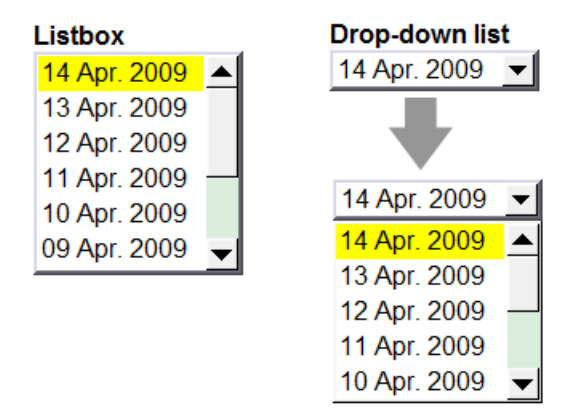

### 13.29.2. Configuration

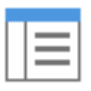

Click [Object] » [Option List] icon on the toolbar to open an Option List object property dialog box. Set up the properties, press OK button, and a new Option List object will be created.

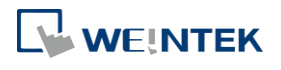

# **Option List Tab**

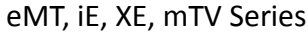

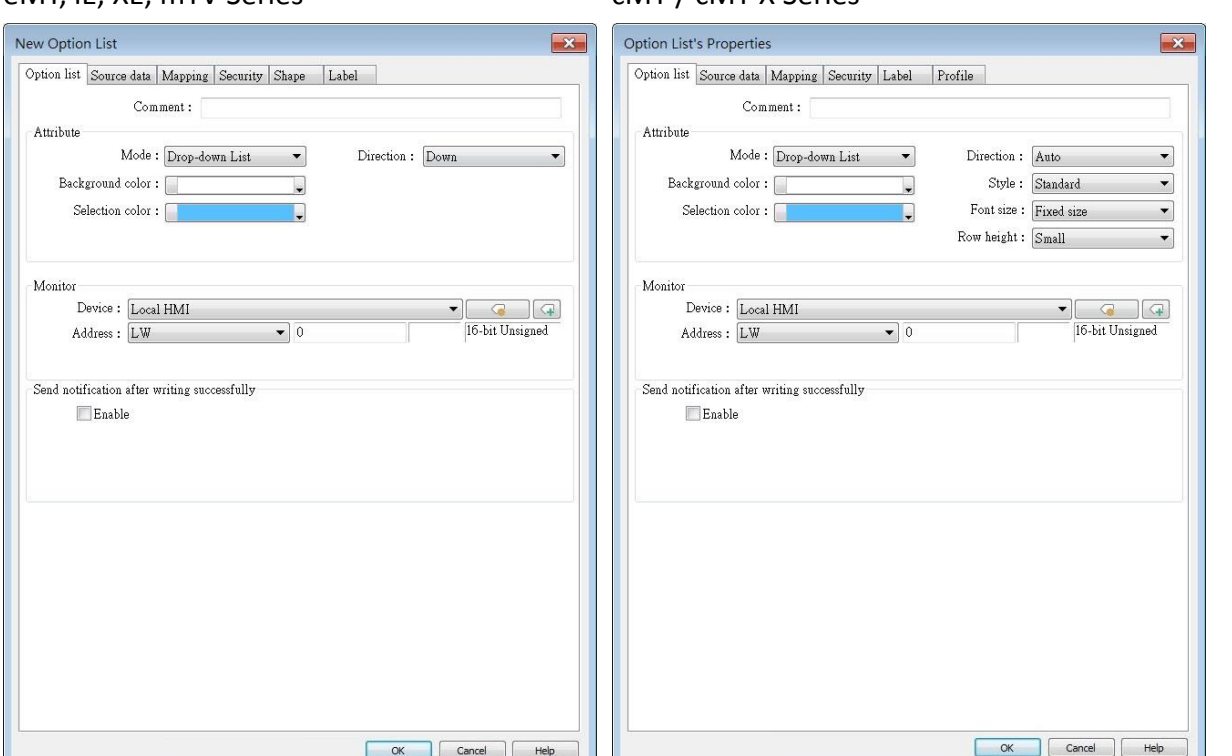

 $c$ MT,  $/$   $c$ MT X Series

#### **Setting Description**

**Attribute Mode:** The list style, either [List box] or [Drop-down list].

**Background color:** Set the background color.

**Selection color:** Set the background color for the selected item. **Direction:** With the [Auto] option selected, the Option List expands based on its vertical alignment with the window's centerline as the reference. If the Option List is positioned above the centerline, its menu content expands downwards; conversely, if it's positioned below the centerline, the menu content expands upwards.

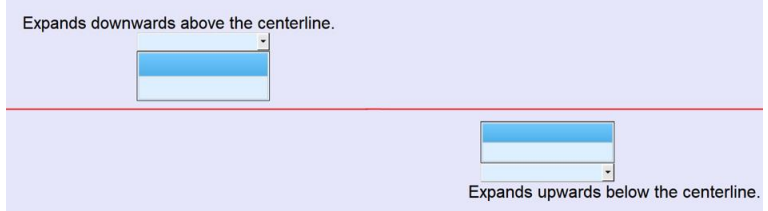

With the [Down] option selected, the Option List will consistently expand downwards. Conversely, with the [Up] option selected, the Option List will consistently expand upwards.

Please note that if the object is positioned near the window's edge

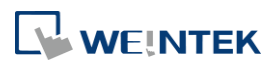

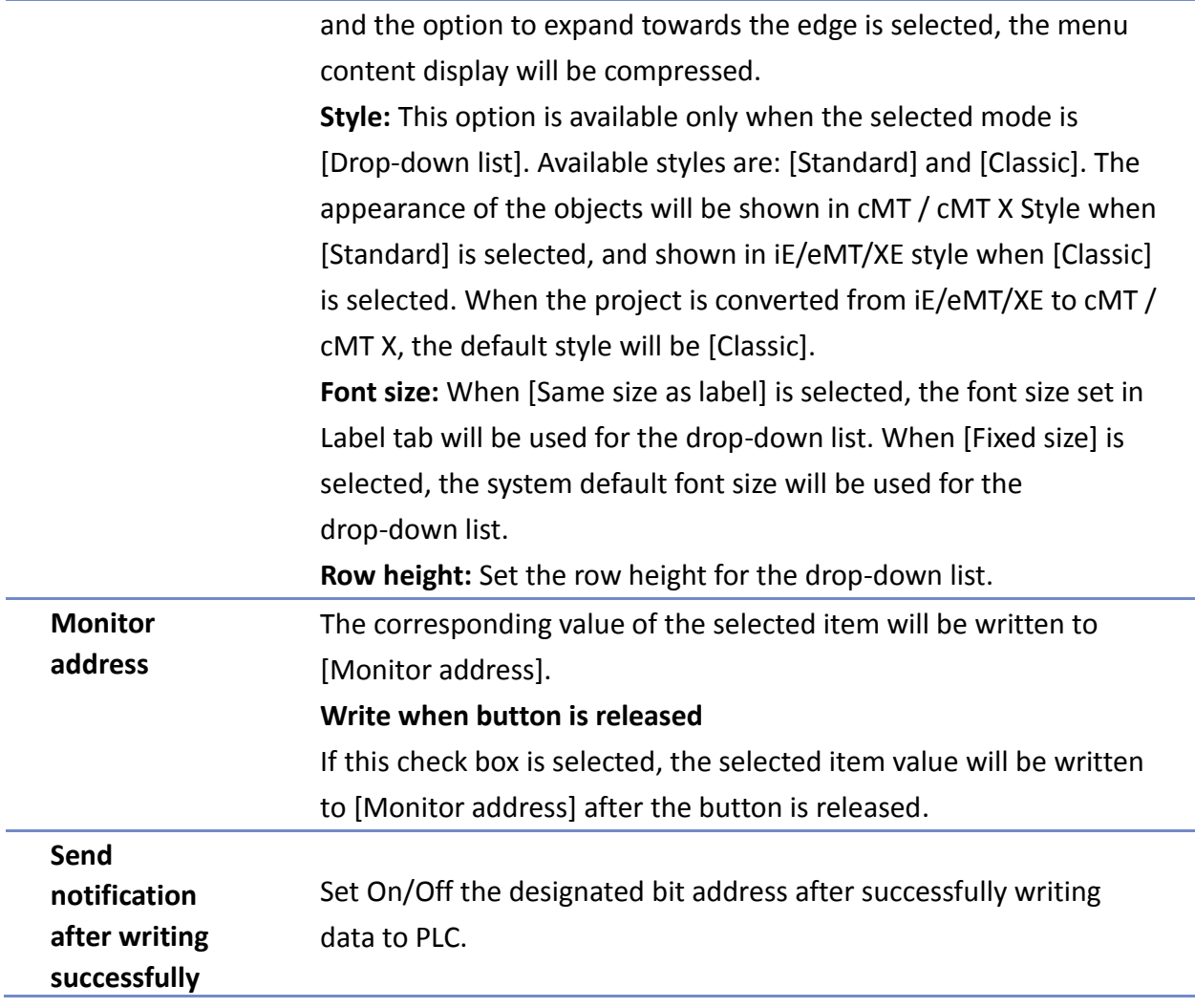

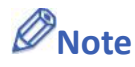

■ The [write when button is released] option is not available on cMT / cMT X Series models.

#### 13.29.2.1. **Source of item data**

#### **•** Predefine

The list is manually defined in [Mapping] tab.

The number of items can be adjusted by [Item no.], and each item represents one state. Each item has a corresponding value which will be written to [Monitor address].

#### **Dates of historical data**

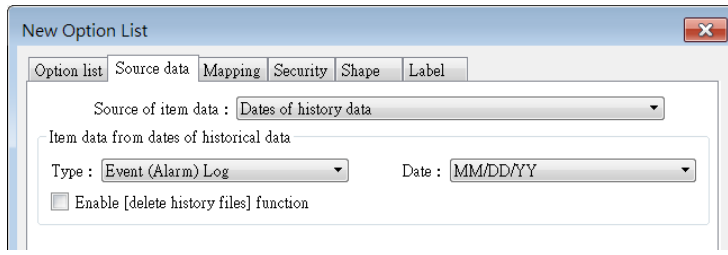

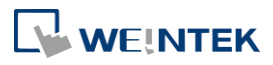

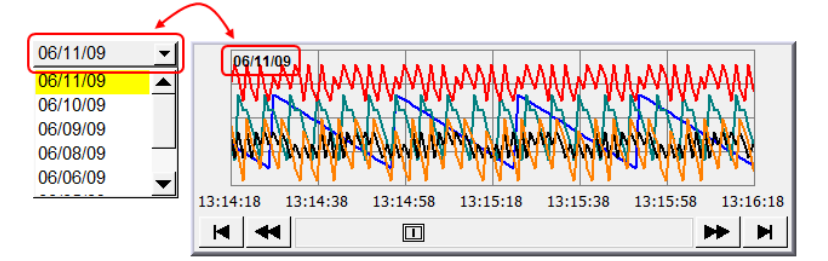

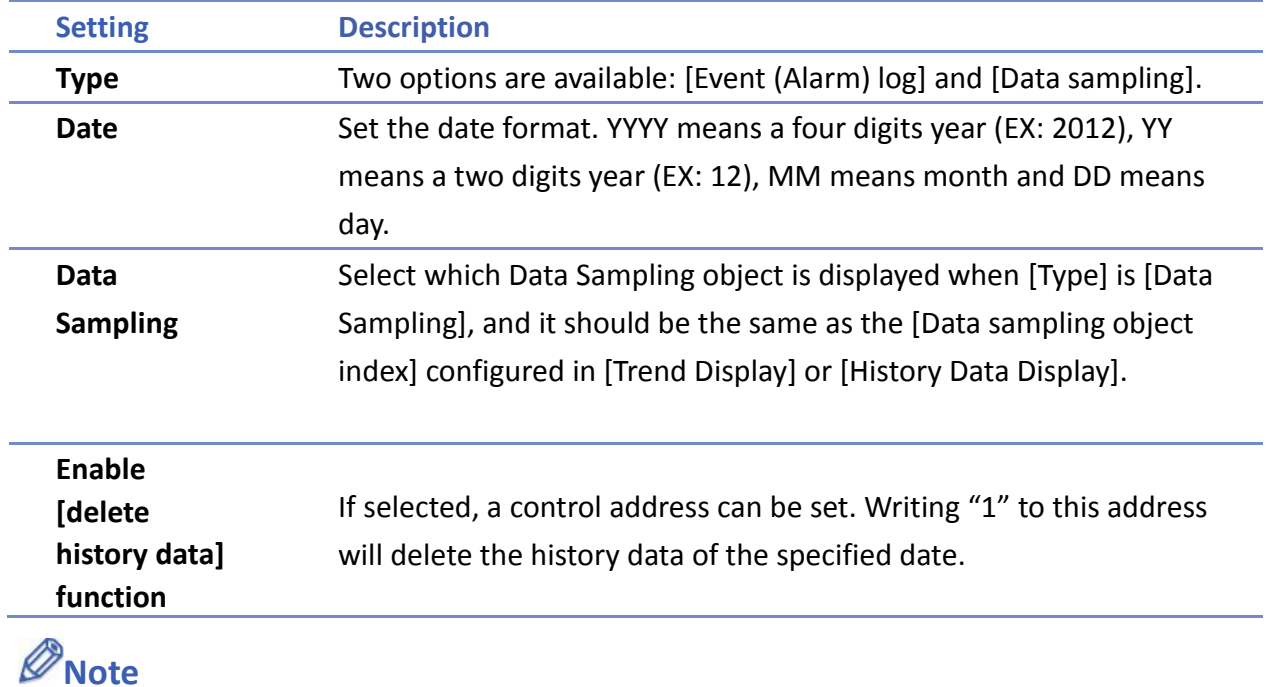

- In [Dates of historical data] mode, since the system automatically reads the historical data and finds the date information, it is not necessary to configure in the [Mapping] tab.
- The error message displayed in Option List can be modified in [Mapping] tab.

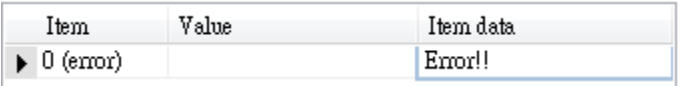

# **Item address**

The list will be read from the given [Item address] and controlled by [Control address]. The following options will be available:

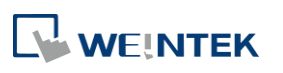

#### Objects

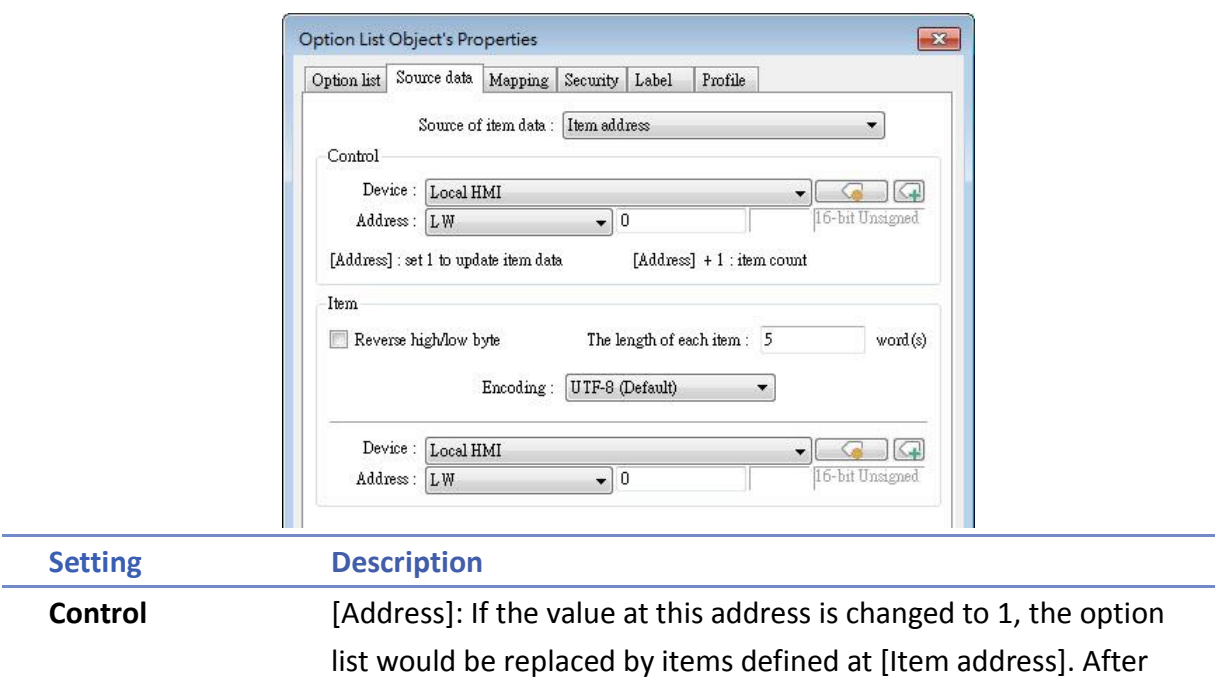

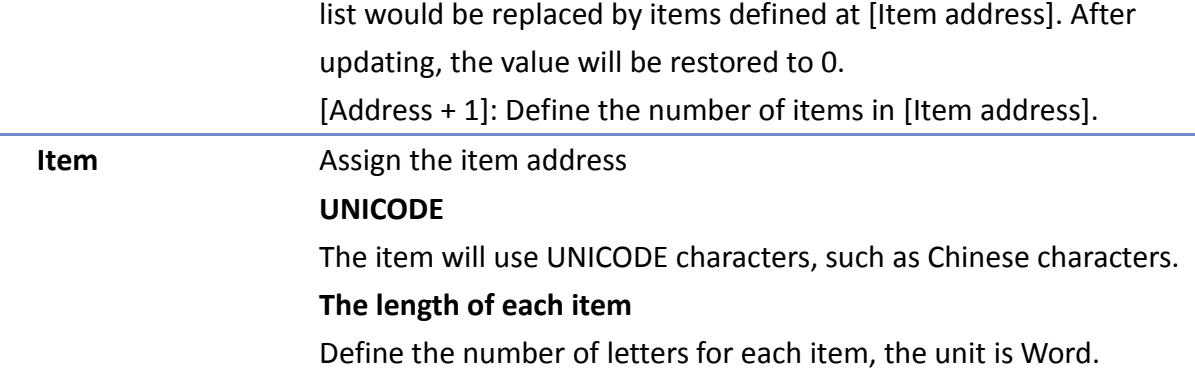

# **Note**

- The UNICODE characters used here should be used by Text object, so that EasyBuilder Pro will compile the needed fonts and download these fonts to HMI, then the UNICODE letters can be correctly displayed.
- [The number of items] multiplied by [The Length of each item] must be less than 4096 words.
- In [Item address] mode, the system automatically disables the settings in [Mapping] tab.
- After changing windows, the item address content will be removed. To retain it, use "Set when window opens" setting of Set Word object for automatic content update.

Click the icon to download the demo project. Please confirm your internet connection

before downloading the demo project.

# **User account**

If [Enhanced Security] mode is enabled, [User account] would appear in the [Source of item data] and it lists the names of users.

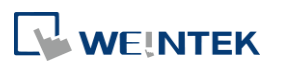

#### Objects

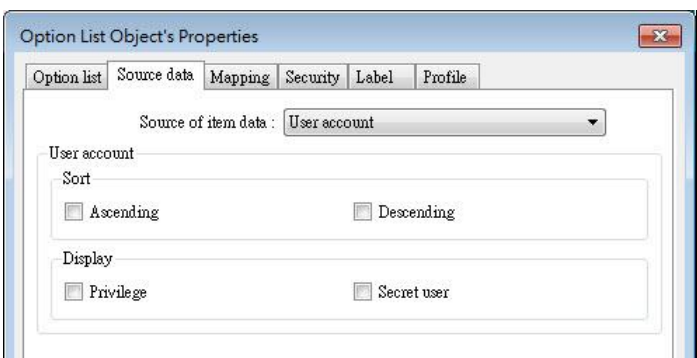

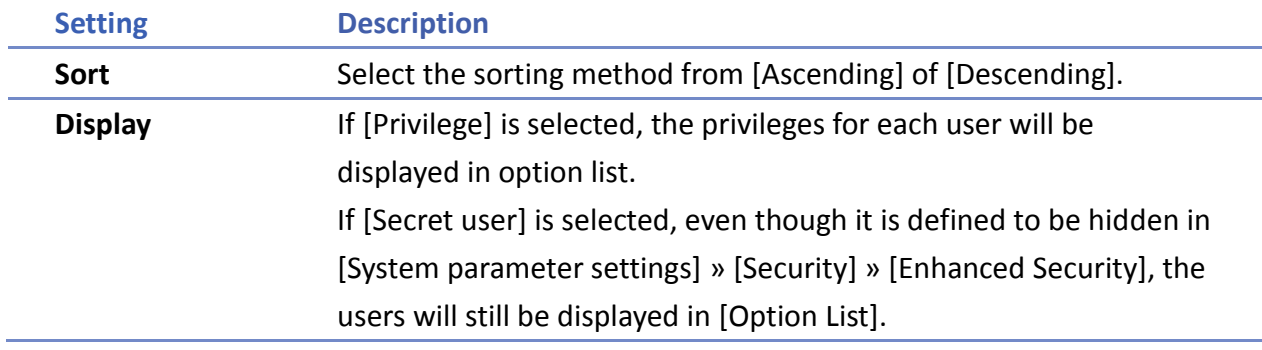

# **Note**

- The address that controls user index is [Control Address +2 (LW-n+2)] which is set in [System Parameters] » [Security] » [Enhanced Security].
- The [Privilege] option is not available on cMT / cMT X Series models.

# **Mapping Tab**

This table displays all available states/items, their item data and values. To change the number of available items, please go to [Option list tab] » [Attribute] » [Item no.].

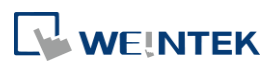

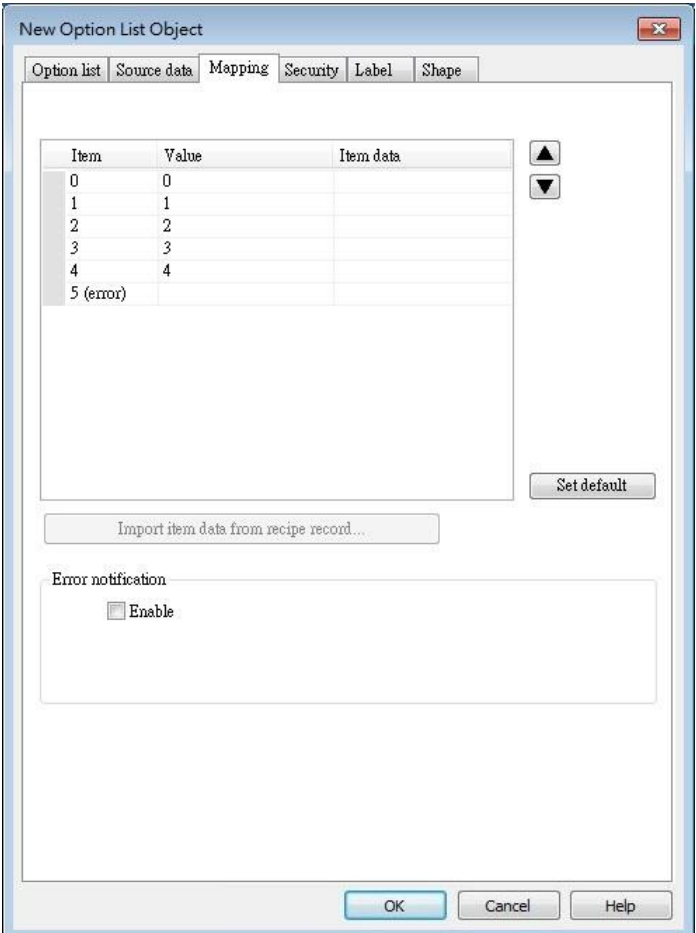

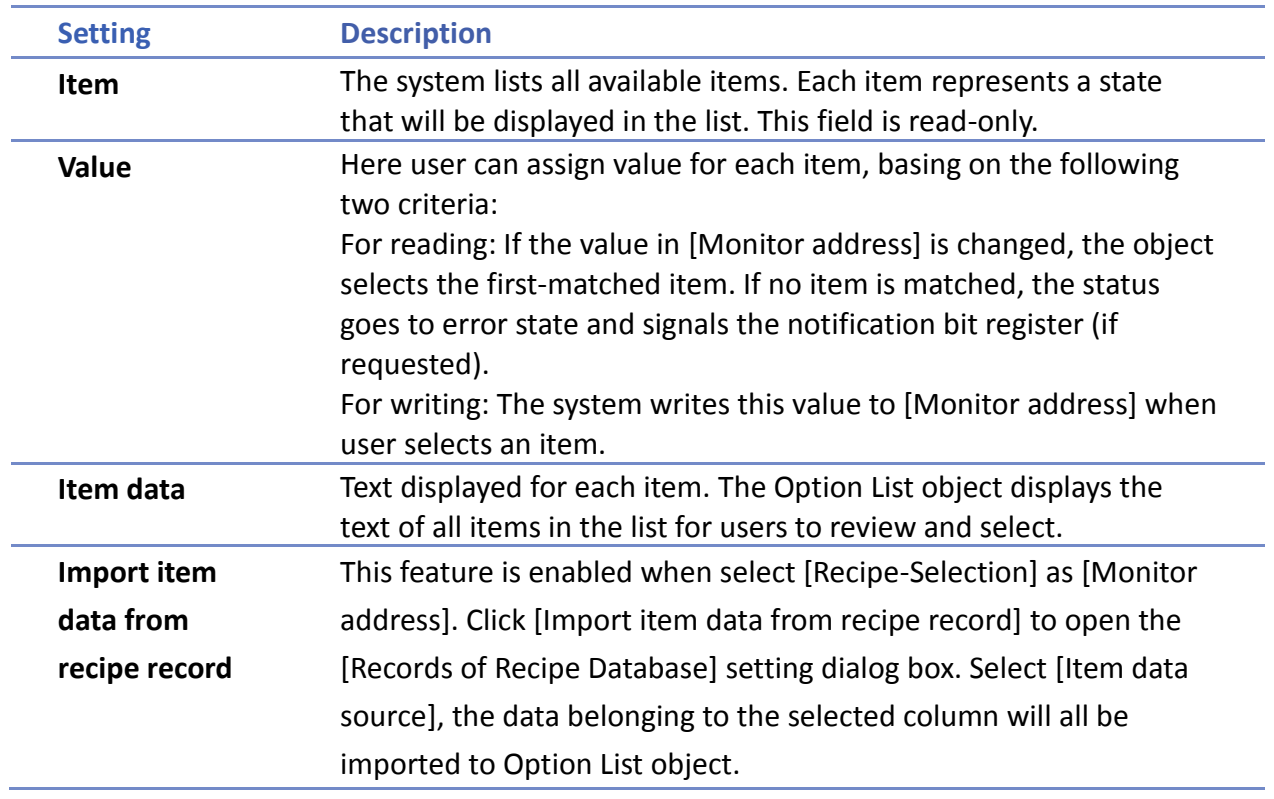

WEINTEK

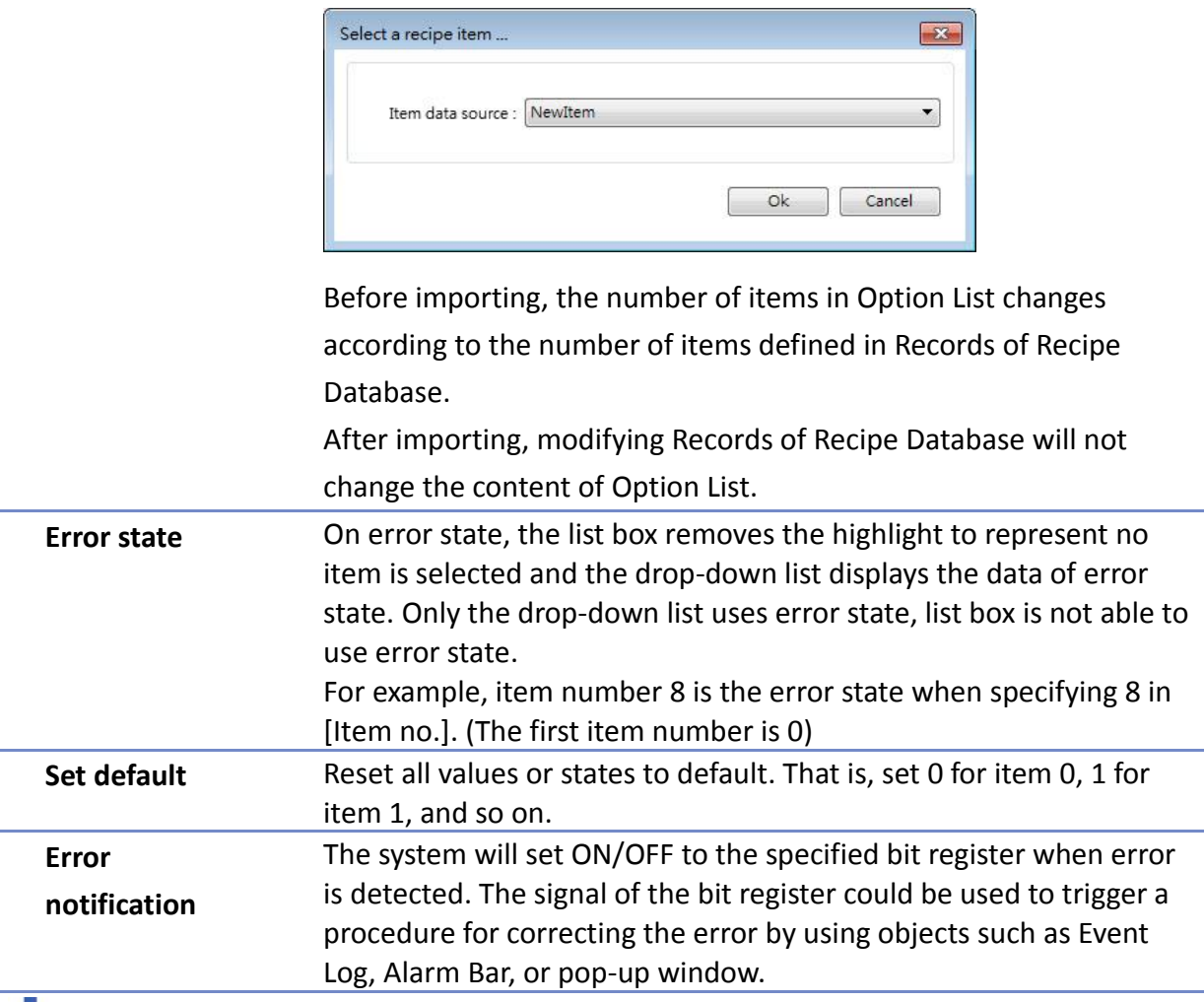

Click the icon to download the demo project. Please confirm your internet connection

before downloading the demo project.

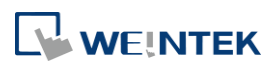

# **13.30. Timer**

### **13.30.1. Overview**

Timer object can be used to count the time in a specified mode. Timer object uses the following 6 variables:

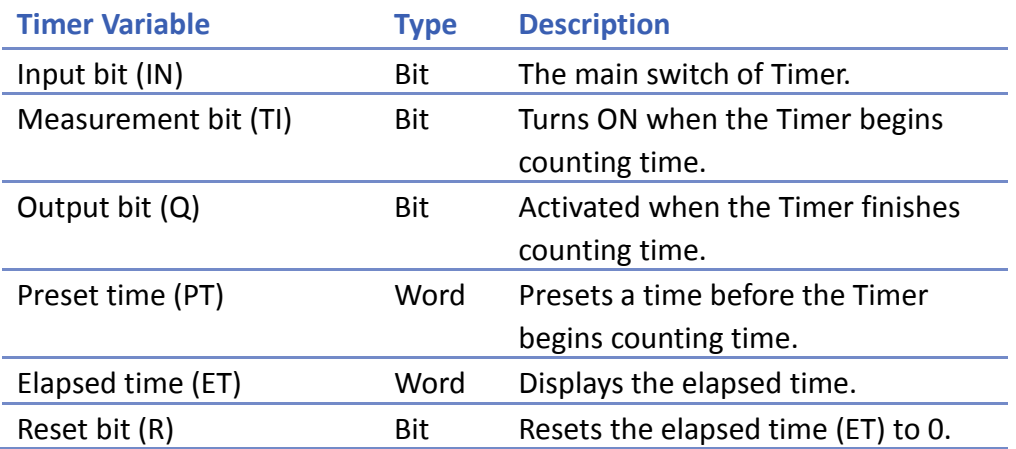

Timer (Per-page): The Timer can be placed in a project window and be activated only in that window.

Timer (Global): Regardless of which window is displayed on HMI, the Timer starts counting time when the Input bit is in ON state.

# 13.30.2. Configuration

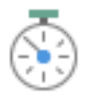

Click [Object] » [Time-related] » [Timer] icon on the toolbar to open the property dialog box as shown in the following figure.

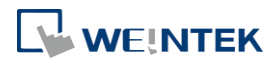

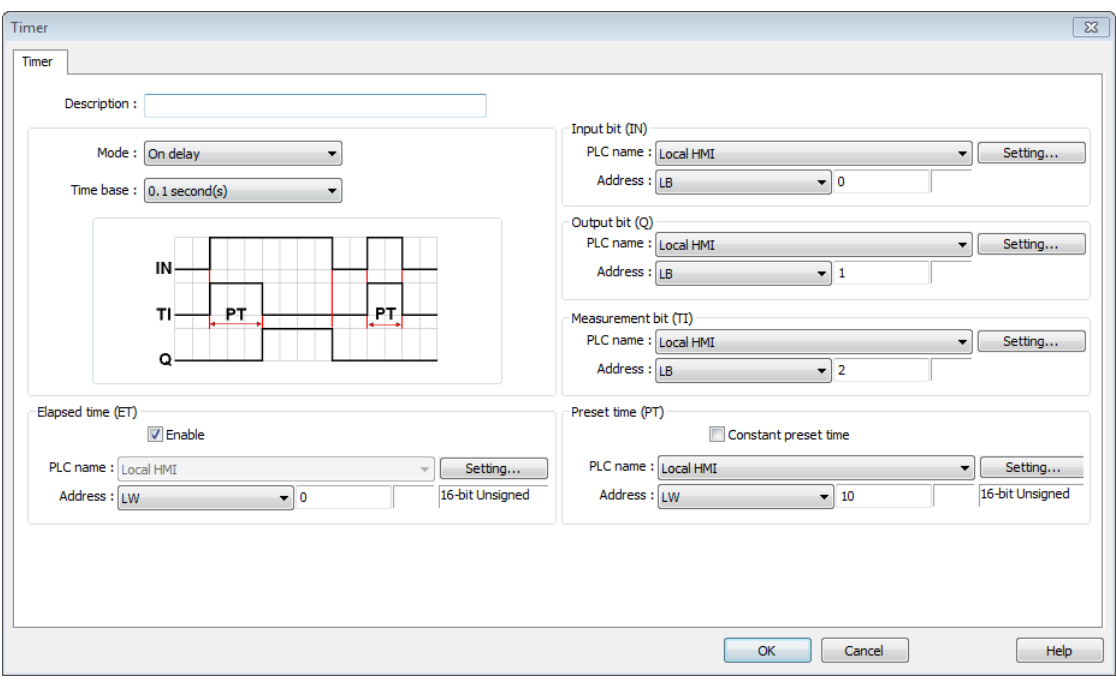

- [Constant preset time] is only available for cMT / cMT X series.
- In a cMT / cMT X project, after the [Timer (Global)] icon is clicked, a Timer management window opens in which timers can be added by clicking [New].

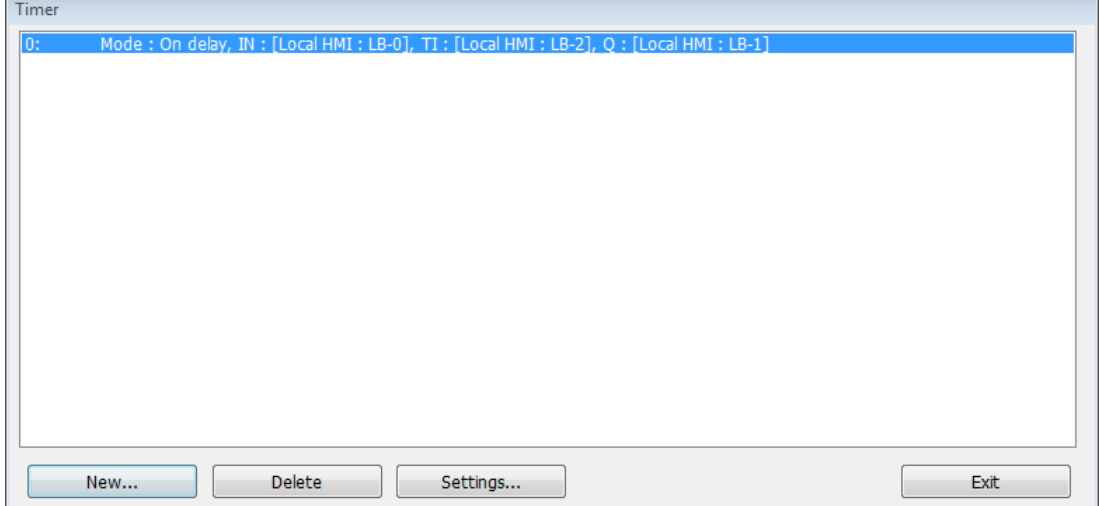

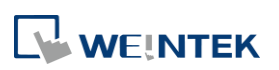

### **On delay**

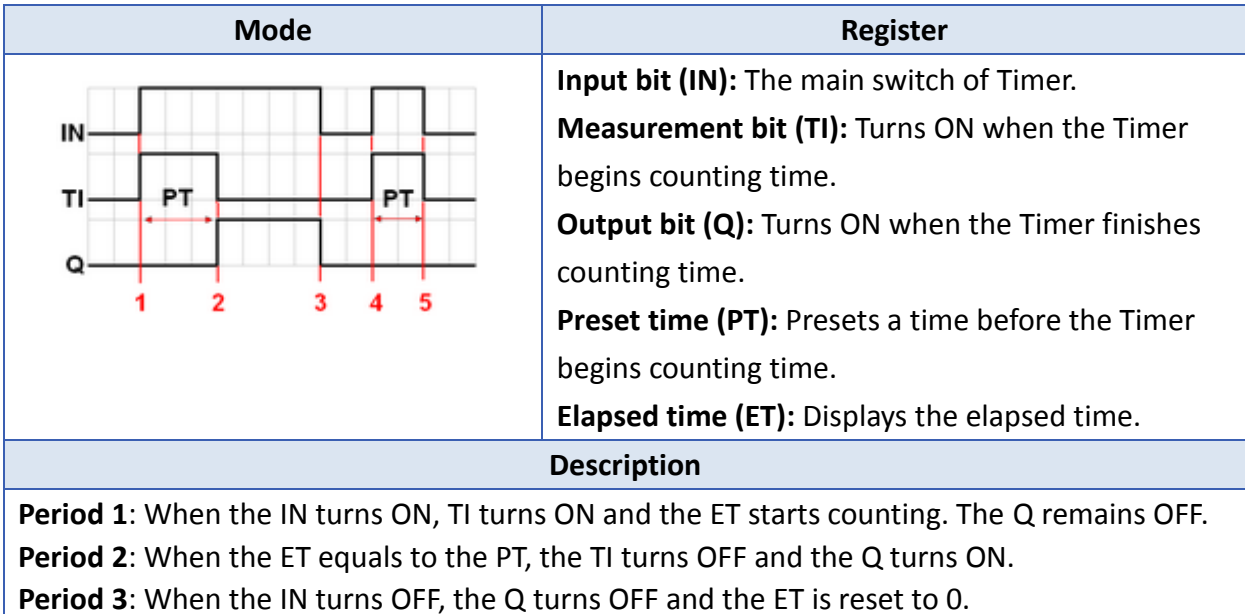

**Period 4**: When the IN turns ON, the TI turns ON and the ET starts counting. The Q remains OFF.

**Period 5**: Turns IN OFF before the ET reaches the PT, the TI turns OFF, and the ET is reset to 0. Since the ET doesn't reach the PT, the Q remains OFF.

# **Off delay**

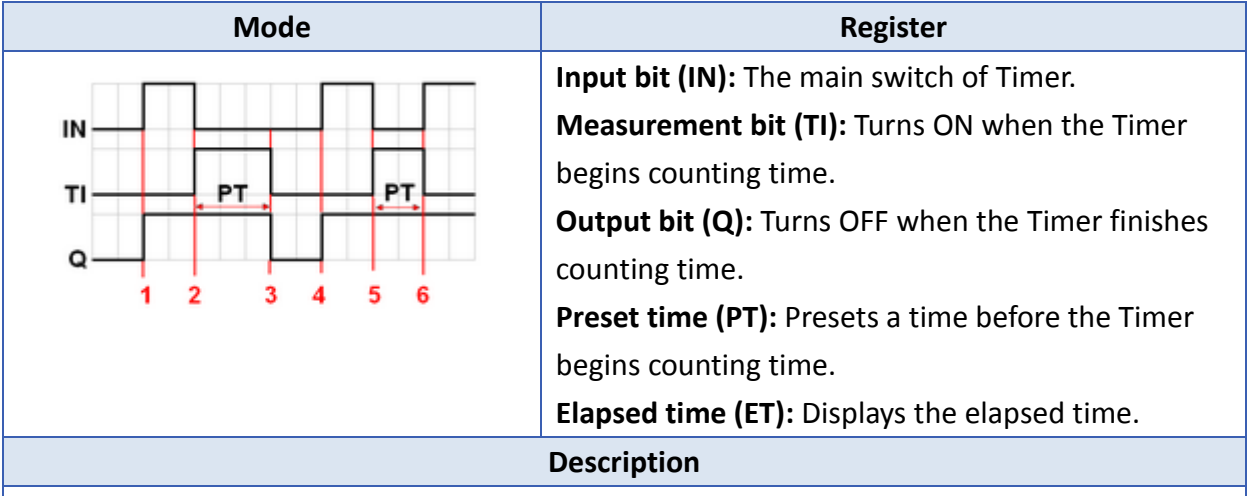

**Period 1**: When the IN turns ON, the TI remains OFF and the Q turns ON, the ET is reset to 0. **Period 2**: When the IN turns OFF, the TI turns ON and the Q remains ON, the ET starts counting.

**Period 3**: When the ET equals to the PT, the Q and TI turn OFF.

**Period 4**: When the IN turns ON, the TI remains OFF and the Q turns ON, the ET is reset to 0. **Period 5**: When the IN turns OFF, the TI turns ON and the Q remains ON, the ET starts counting.

**Period 6**: Turns the IN to ON before the ET reaches the PT, the TI turns OFF, the Q remains ON, and the ET is reset to 0,.

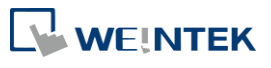

### **Pulse**

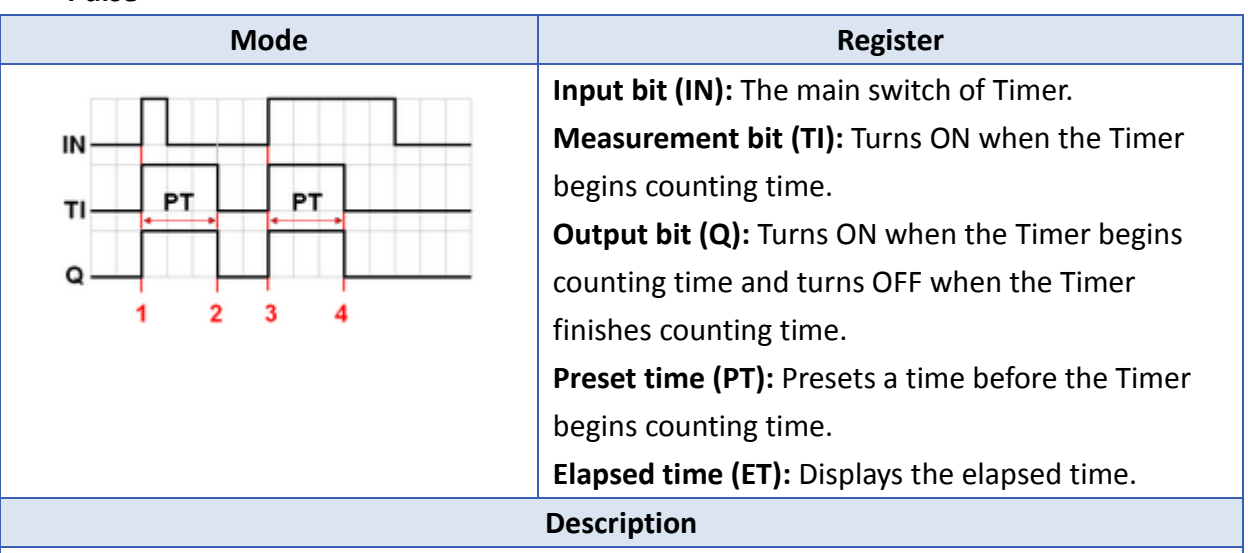

**Period 1**: When the IN turns ON, the TI and Q turn ON simultaneously, and the ET starts counting.

**Period 2**: When the ET equals to PT, the TI and Q turn OFF simultaneously. Since IN is turned OFF when counting time, the ET is reset to 0.

**Period 3**: When the IN turns ON, the TI and Q turn ON simultaneously, and the ET starts counting.

**Period 4**: When the ET equals the PT, the TI and Q turn OFF simultaneously.

### **Accumulated ON delay**

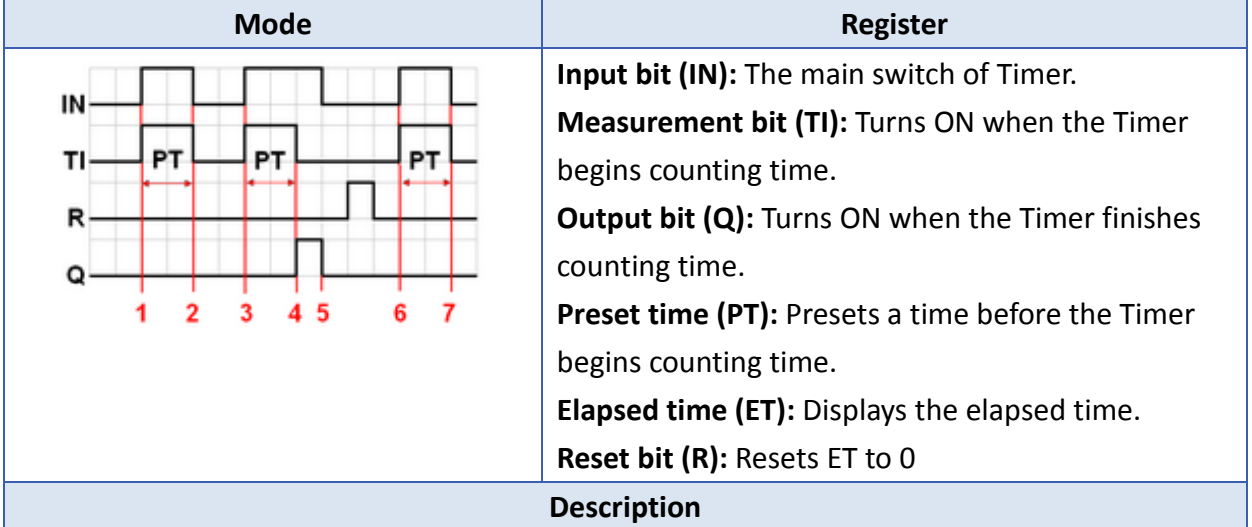

**Period 1**: When the IN turns ON, the TI turns ON and the elapsed time ET starts counting, the Q remains OFF.

**Period 2**: When the IN turns OFF, if the ET doesn't reach the PT, the TI turns OFF, and at the same time the Q remains OFF. The ET is in the retentive state.

**Period 3**: When the IN turns ON, the TI turns ON. The timer measurement starts again and the ET starts counting from the kept value. The Q remains OFF.

**Period 4**: When the ET reaches the PT, the TI turns OFF and the Q turns ON.

**Period 5**: When the IN turns OFF, the Q turns OFF. Turning ON the reset bit R will reset the ET to 0, and then the reset bit turns OFF.

**WEINTEK** 

# **Accumulated OFF delay**

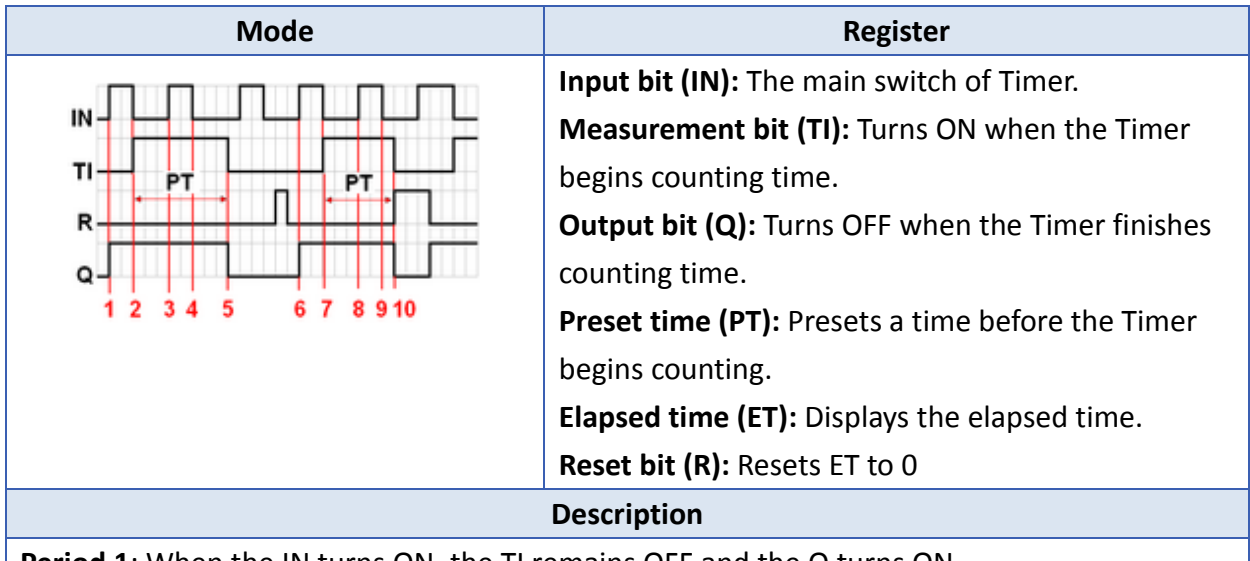

**Period 1**: When the IN turns ON, the TI remains OFF and the Q turns ON.

**Period 2**: When the IN turns OFF, the TI turns ON and the Q remains ON. The ET starts counting.

**Period 3**: When the IN turns ON, the TI and Q remain ON, and the ET is in the retentive state. **Period 4**: When the IN turns OFF again, the ET starts counting from the kept value.

**Period 5**: When the ET equals to the PT, the TI and Q turn OFF simultaneously. Turning ON the reset bit R will reset the ET to 0, and then the reset bit turns OFF.

Click the icon to download the demo project. Please confirm your internet connection

before downloading the demo project.

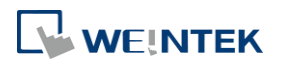

# **13.31. Video In**

### **13.31.1. Overview**

HMI provides the video In feature that enables users to monitor sites with cameras. The images/video can also be stored in external devices for further analysis. Sampling applications include site monitoring, or vehicle/building surveillance…etc.

The following tables show the video input and image capturing behaviors for different models.

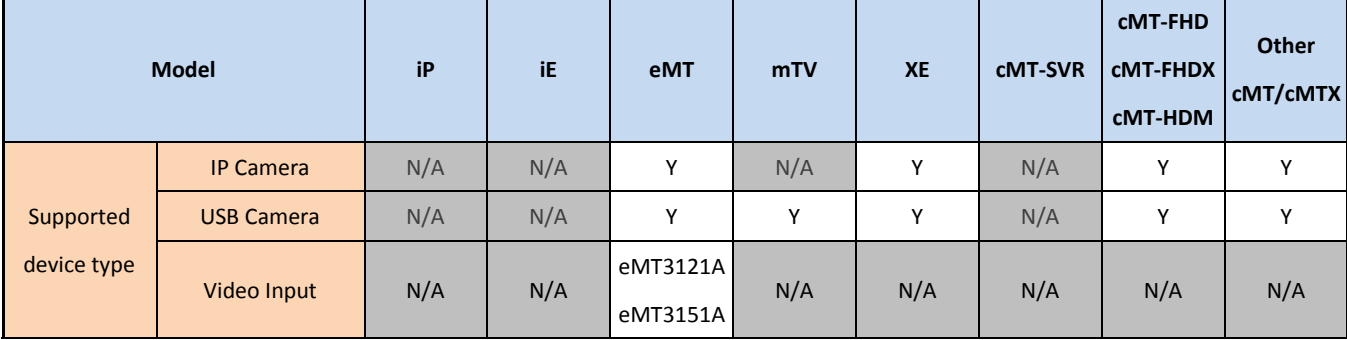

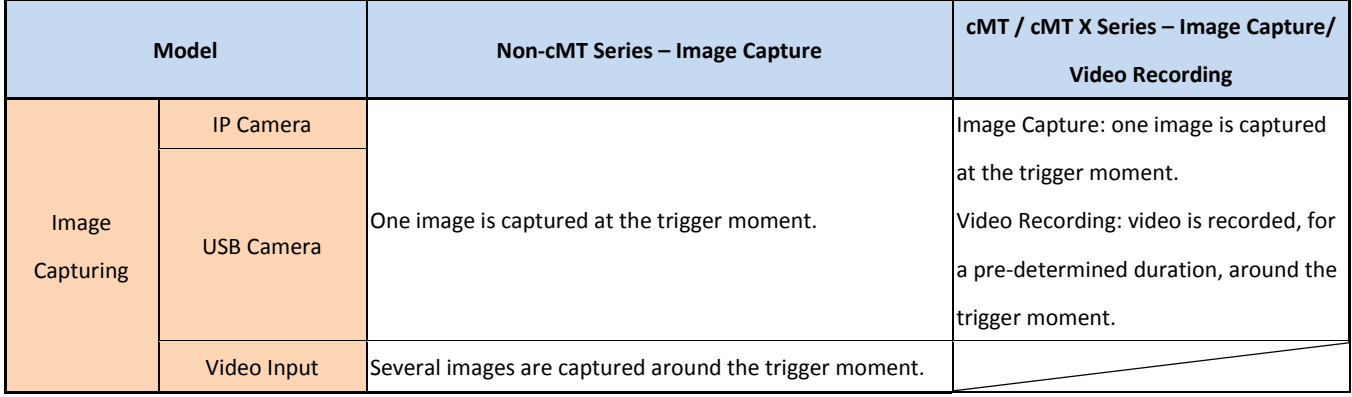

# 13.31.2. Configuration

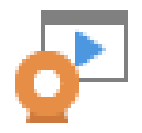

Click the Video In icon on the toolbar to open the property dialog box. Set up the properties, press OK button, and a new Video In object will be created.

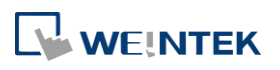

### **General Tab**

# **eMT, iE, XE, mTV Series**

### Video Input **Video Input USB Camera**

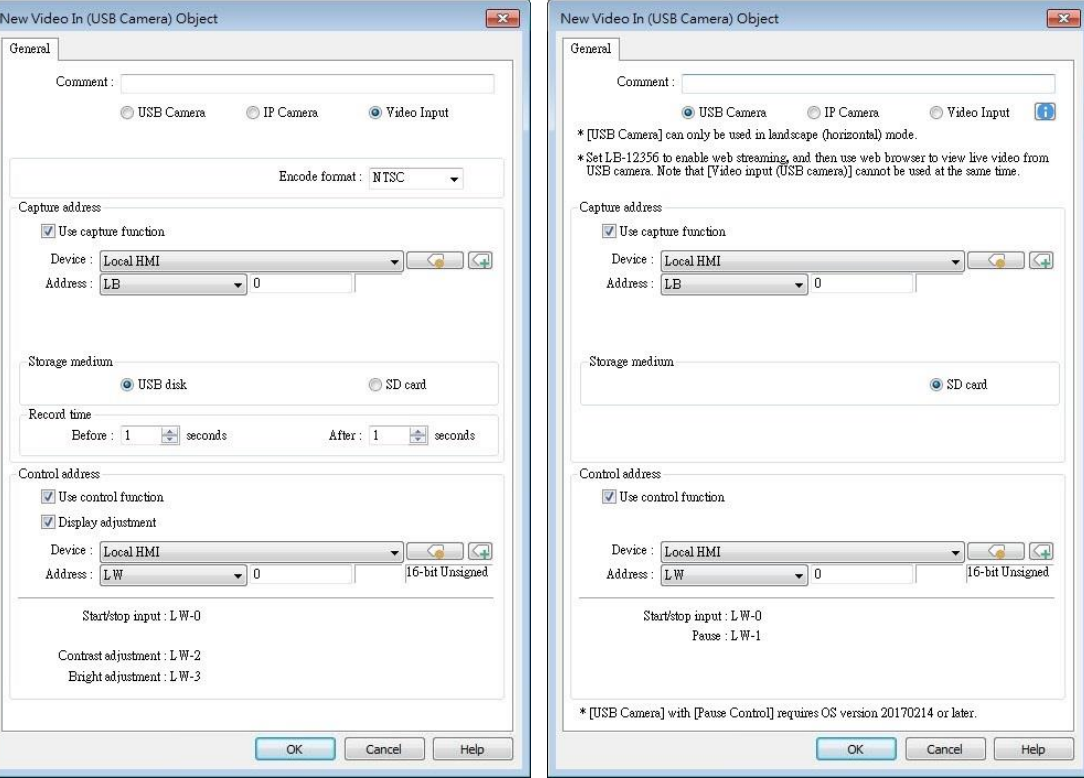

### IP Camera

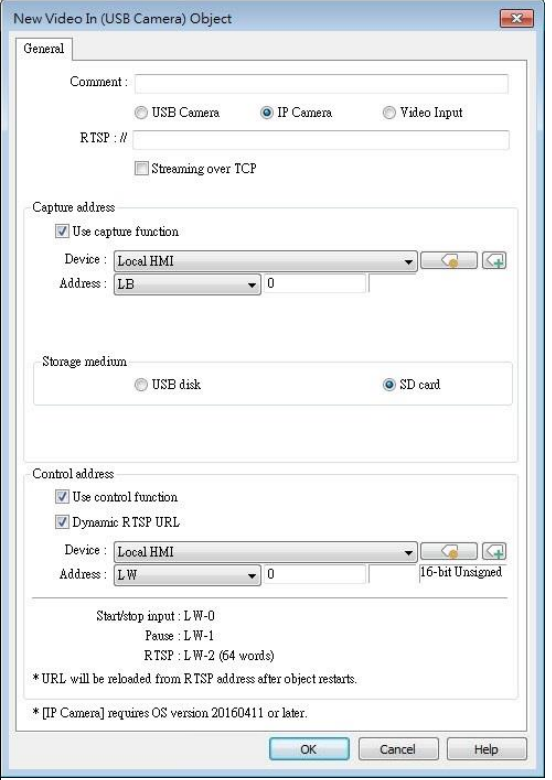

WEINTEK

# **cMT, cMT X Series**

#### USB Camera **IP Camera**

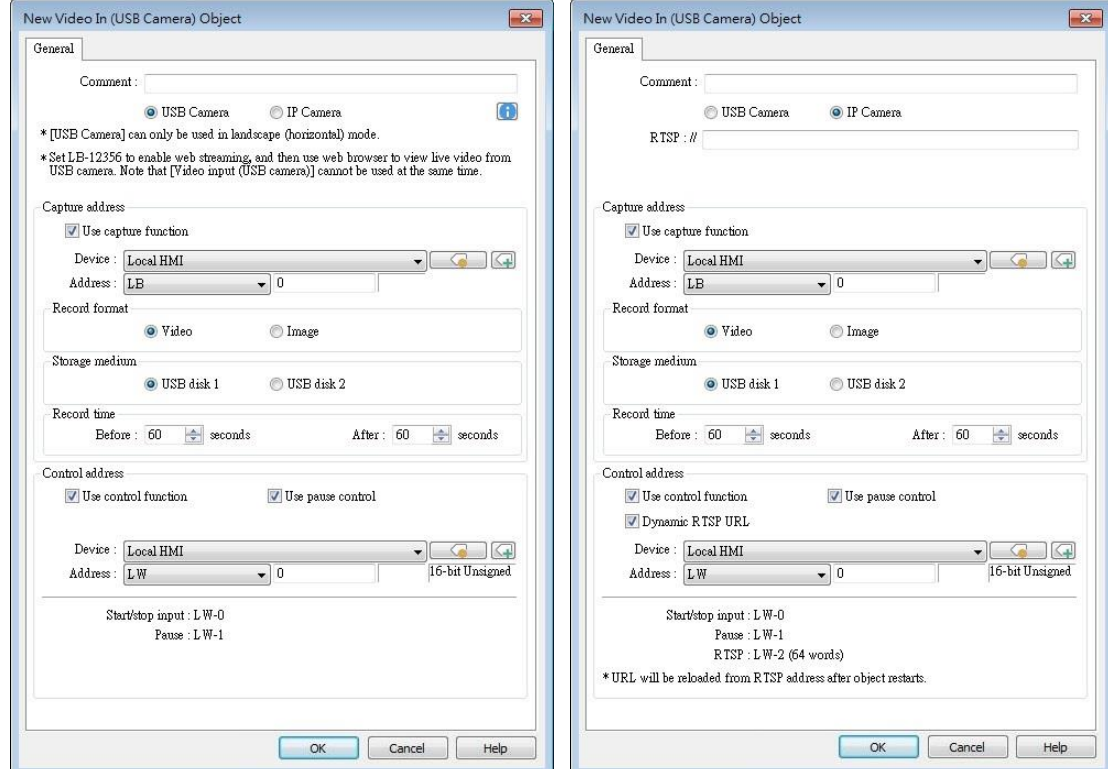

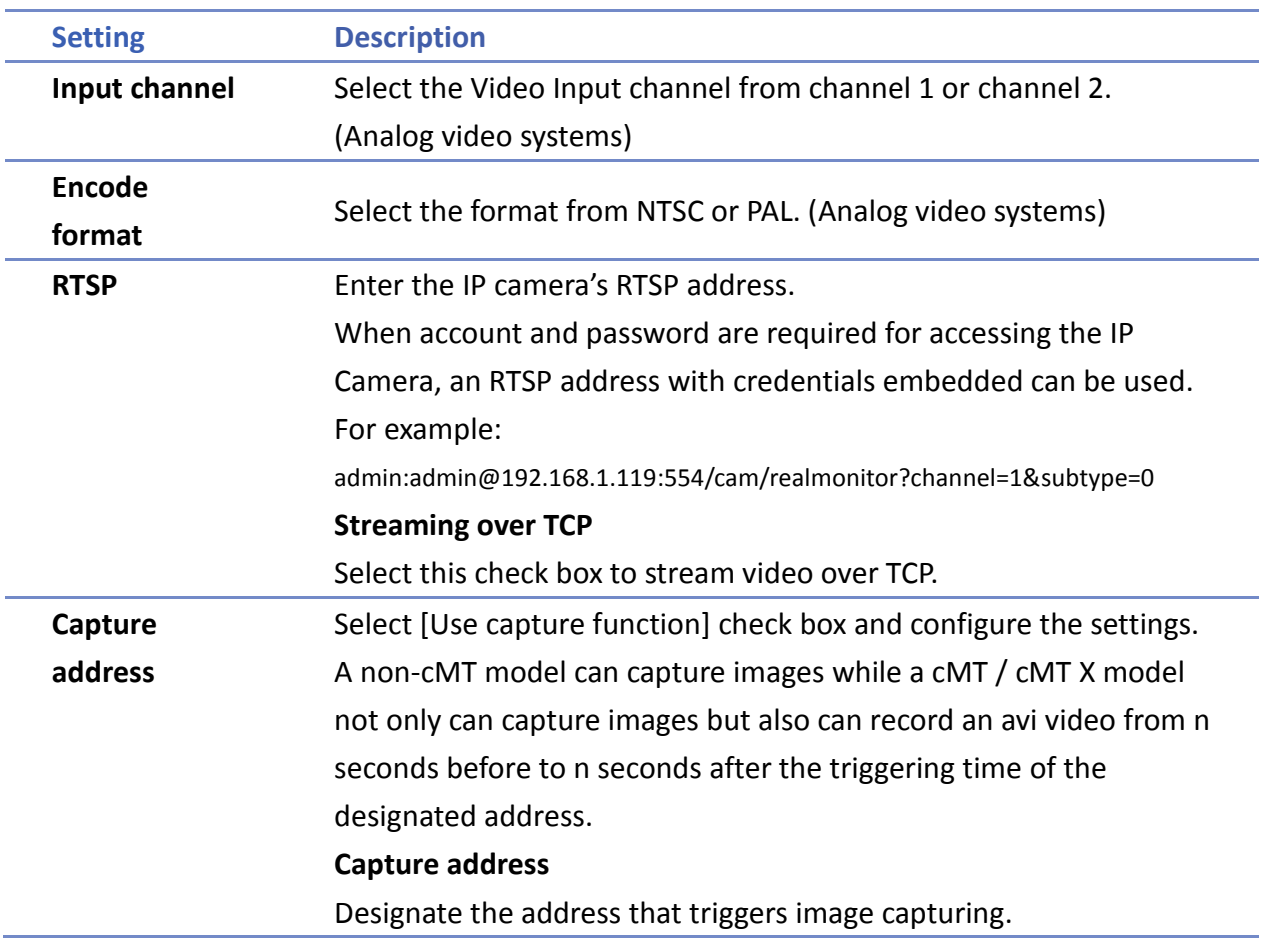

WEINTEK

#### **Storage medium**

Designate the storage device.

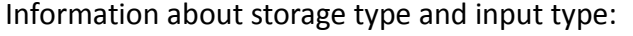

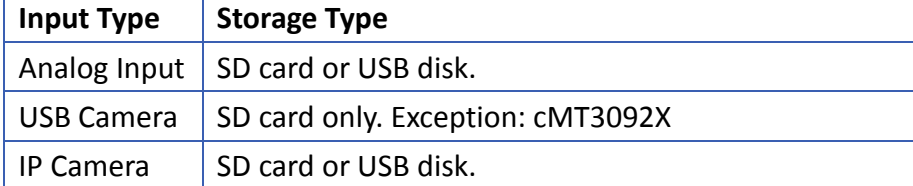

### **Record time (cMT / cMT X Series)**

The camera records the video from and to the specified recording time (n seconds before and after the triggering time of the designated address). The video is then saved to the specified storage device. Please note that after the video is recorded, the HMI may take a while to compress the video. The time needed for compressing the video may differ between models depending on CPU performance. A red dot appears in the object indicating that recording or compressing is in progress. The HMI will not record the next video during compression.

#### **Record time (eMT Series)**

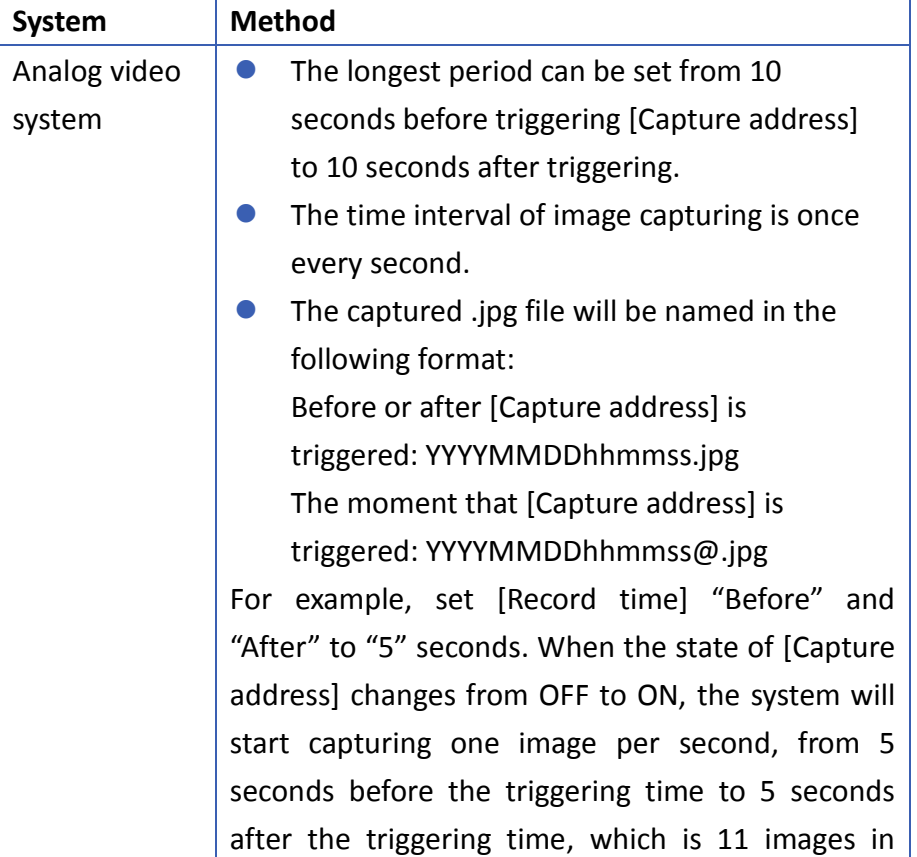

Set a period of time to capture the images.

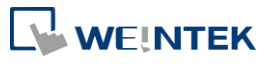

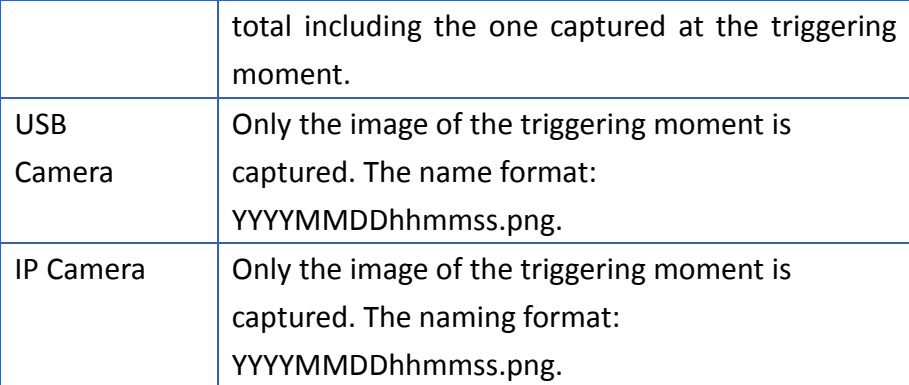

Click the icon to download the demo project. Please confirm your internet connection before downloading the demo project.

**Control address** If enabled, enter certain value to the control address and the following addresses can control Video Input object. For example, if the designated control address is LW-n (n is any address), enter certain value to the designated addresses will execute commands as the following table.

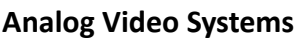

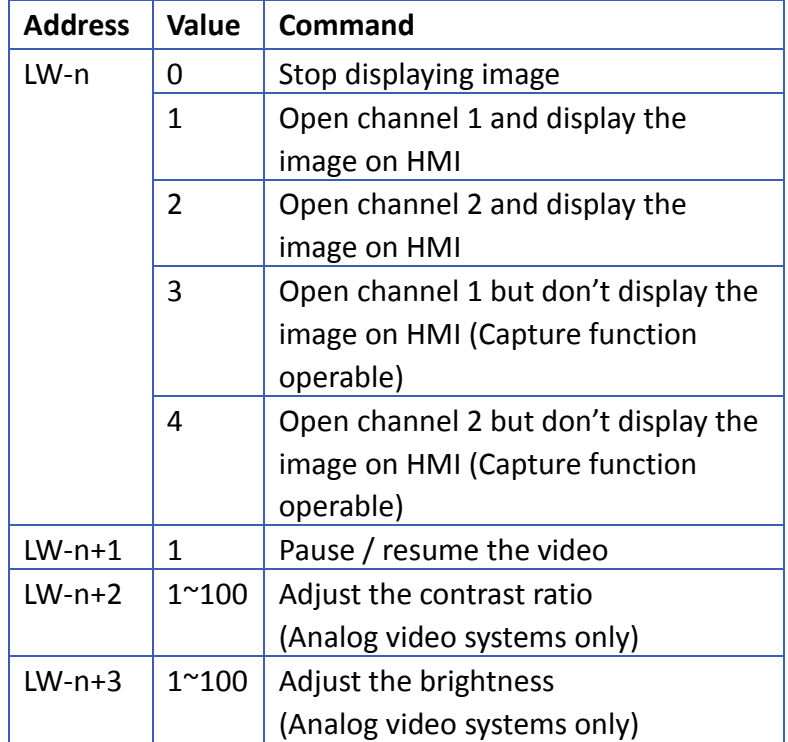

#### **USB Camera / IP Camera**

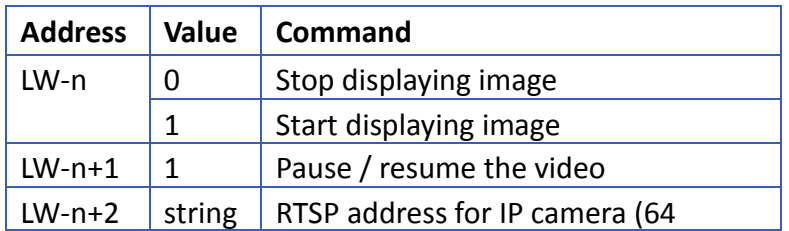

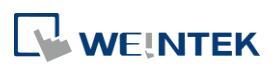

words)

- After changing the value in [Control address (LW-n)], the system will keep the new value.
- After changing the value in [Control address + 1 (LW-n+1)], the system will execute the command and then reset the value to 0.
- If [Use control function] check box is not selected, the system will play the image of the selected channel.
- If [Display adjustment] check box is selected, the contrast ratio and brightness can be adjusted. (Analog video systems)

# **Note**

Only one channel can be opened at a time, regardless of the type of camera used.

# **About analog video systems:**

- Real-time images can still be captured when Video In is paused.
- Recommended analog video systems and resolutions:

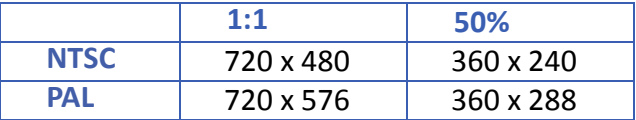

Click the icon to download the demo project. Please confirm your internet connection

before downloading the demo project.

# **About cMT / cMT X Series Video Recording**

- Compressing the recorded video may take a period of time depending on the video length.
- When HMI is compressing a video, it will not record new video even if the designated address is triggered.

# **About USB Camera:**

- USB camera cannot be viewed on cMT Viewer.
- **Number** When the USB Camera is disconnected during video playing, video will not resume when camera is connected again. If [Control address] is used in the project, please use the control address to stop and restart video. If [Control address] is not used, switch to another screen and then return, or restart HMI in order to resume the video.
- The maximum size of Video In object of eMT3070A is 340\*240, as for eMT3105P, eMT3120A, eMT3150A, XE, and mTV Series, the maximum size of Video in object is 640\*480.
- When using a USB Camera, the display resolution of the run-time video is determined by the resolution supported by the USB Camera that is closest to the size of the object. The resolution supported by the USB Camera may not be identical to the size of the object. Therefore, it is good practice to adjust the size of object according to the actual resolution

**WEINTEK** 

of the video.

- When using a USB Camera, the right and bottom edge of the Video In object will keep a distance of 50 pixels away from the window edge to prevent the run-time video from exceeding the window.
- When using a USB Camera, the background color of Video In object is black. If the resolution of the run-time video is smaller than the object, the empty area is colored black. Therefore, it is good practice to adjust the size of object according to the actual resolution of the video. The tested and available USB Cameras are: Logitech C170, Logitech C310, Logitech C910, LifeCam VX-2000.

Click the icon to watch the demonstration film. Please confirm your internet connection before playing the film.

Click the icon to download the demo project. Please confirm your internet connection before downloading the demo project.

### **About IP Camera:**

- Viewing IP camera on cMT Viewer may be possible on a Windows PC, provided that appropriate third-party codecs are used.
- $\blacksquare$  As compatibility may vary, testing with an actual device is recommended.
- A RTSP address is required for using IP camera. The RTSP address can be found in the configuration tool of the IP camera, or possibly from an online repository.
- When the IP Camera is disconnected during video streaming, video will not resume when the camera is connected again. If [Control address] is used in the project, please use the control address to stop and restart video. If [Control address] is not used, switch to another screen and then return, or restart HMI in order to resume the video.
- $\blacksquare$  When using an IP camera, the display resolution of the run-time video will be same as that of the object drawn in the EasyBuilder Pro project. If the actual video resolution is different from the size of the object, the resolution will be adjusted to fit the object, which may cause distortion of video image. Therefore, it is good practice to adjust the size of object according to the actual resolution of the video.
- **USE 19 I** Use the IP cameras that comply with ONVIF standard, and use RTSP for video streaming.
- To ensure the quality and smoothness of the video, and not to affect HMI's general performance, adjust the settings of IP camera when video lags or high CPU loading is observed. As the project complexity and hardware specs vary from one case to another, please fine-tune the video parameters accordingly.
- Recommended video specification:

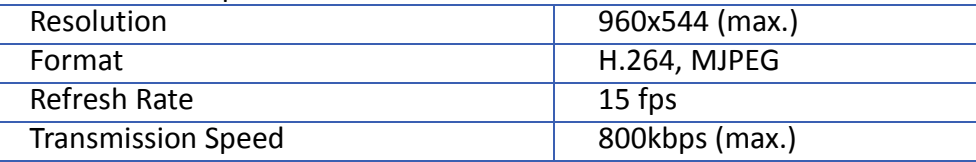

Click the icon to download the demo project. Please confirm your internet connection before downloading the demo project.

 $\Box$  Click the icon to watch the demonstration film. Please confirm your internet connection before playing the film.

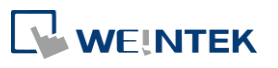

# **13.32. System Message**

### **13.32.1. Overview**

If objects use [Display confirmation request] or [local HMI supports monitor function only] is turned on/off, the corresponding messages configured here will be displayed in pop-up message boxes.

# 13.32.2. Configuration

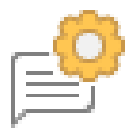

Click the System Message icon on the toolbar to open the setting dialog box.

#### **System Message**

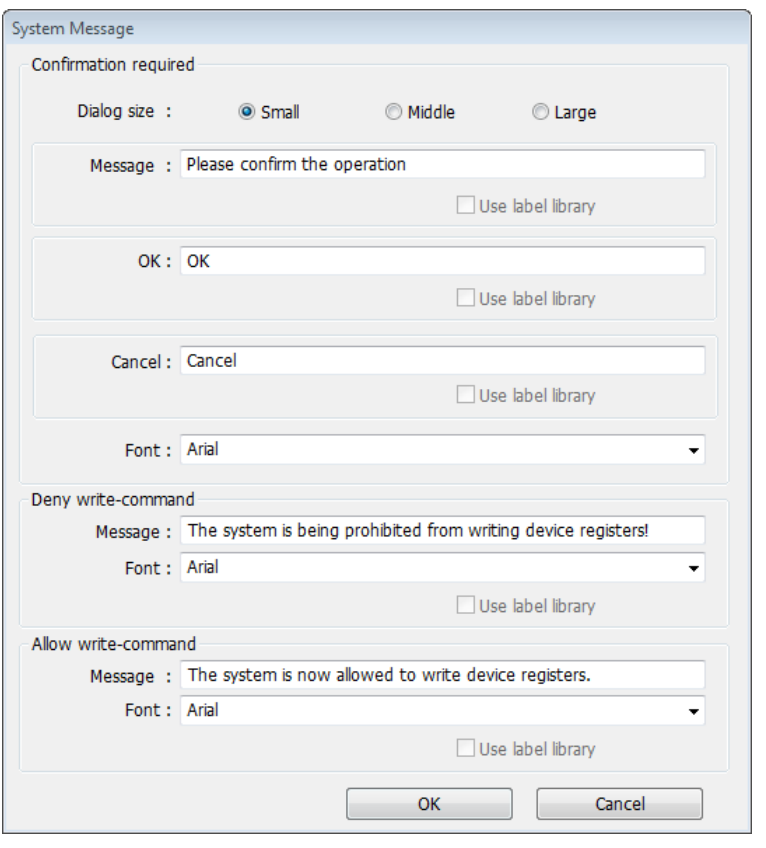

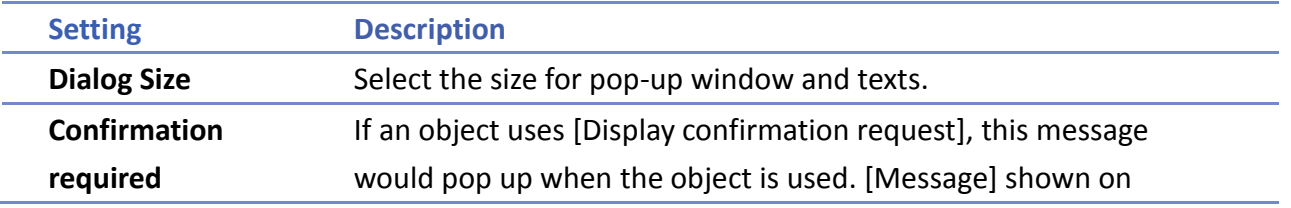

WEINTEK

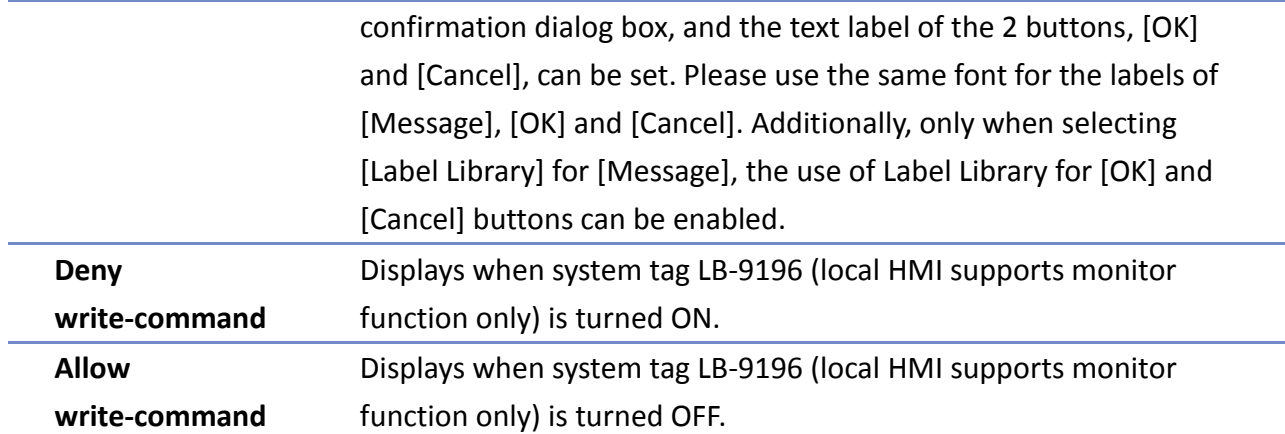

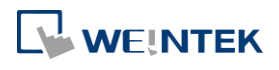

# **13.33. Recipe View**

### **13.33.1. Overview**

Recipe View object can be used to display a specific recipe. All items and values of the recipe can be viewed by using this object.

### 13.33.2. Configuration

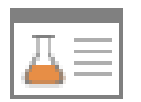

Click the Recipe View icon on the toolbar to open a Recipe View object property dialog box. Set up the properties, press OK button, and a new Recipe View object will be created.

#### **General Tab**

# cMT / cMT X Series eMT, iE, XE, mTV Series

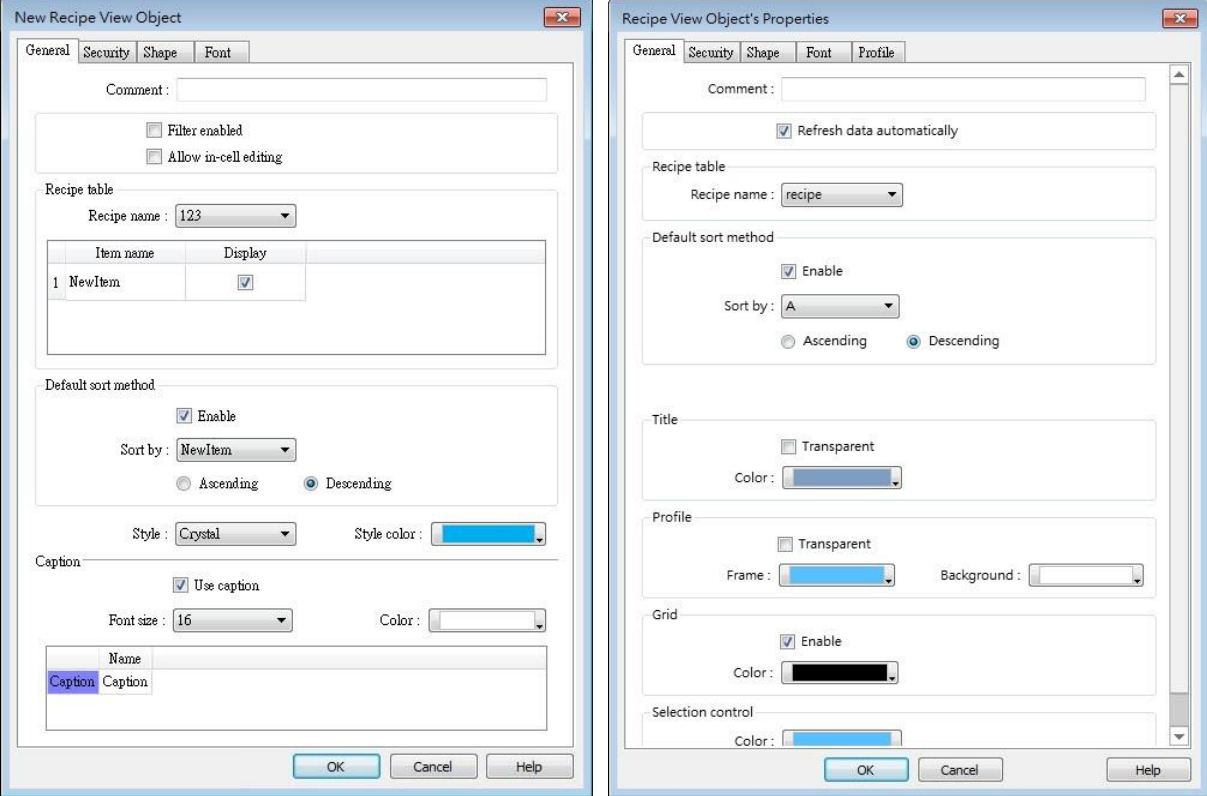

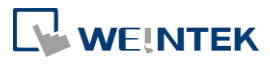

# The name of each part of the Recipe View object is shown in the following figure.

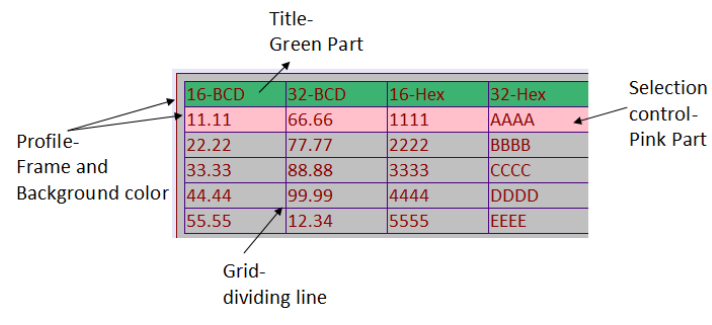

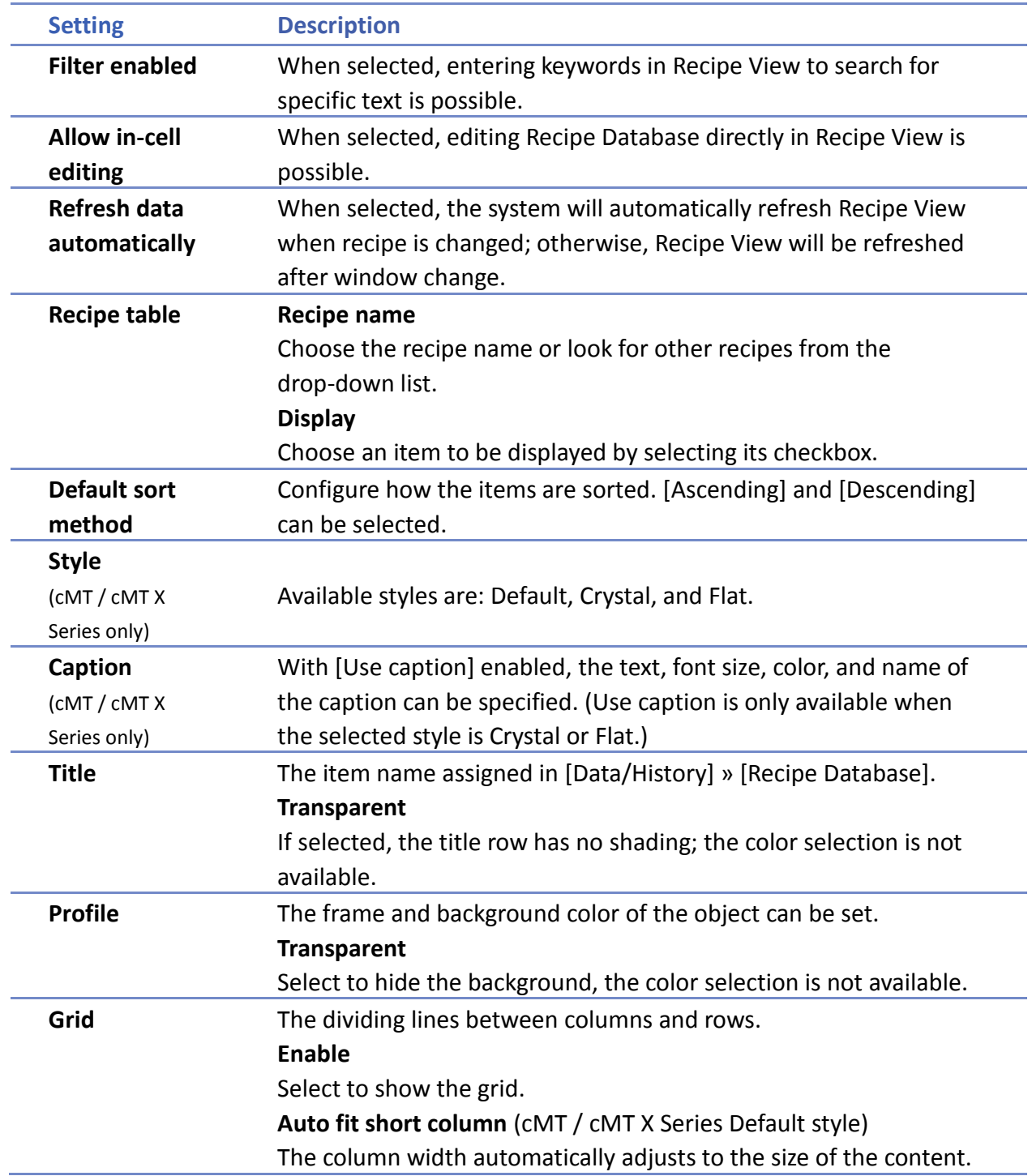

WEINTEK

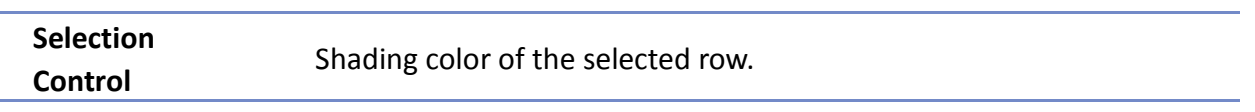

 There are 4 system registers that can be used to view/update/add/delete recipe database: **Selection**

Current selection of record in Recipe View object, and it is numbered from zero. If the first record is chosen, the value of Selection will be 0. When the value of Selection is changed, the corresponding values will be updated, such as "No", "Timer\_1", "Timer\_2", as shown in the following figure.

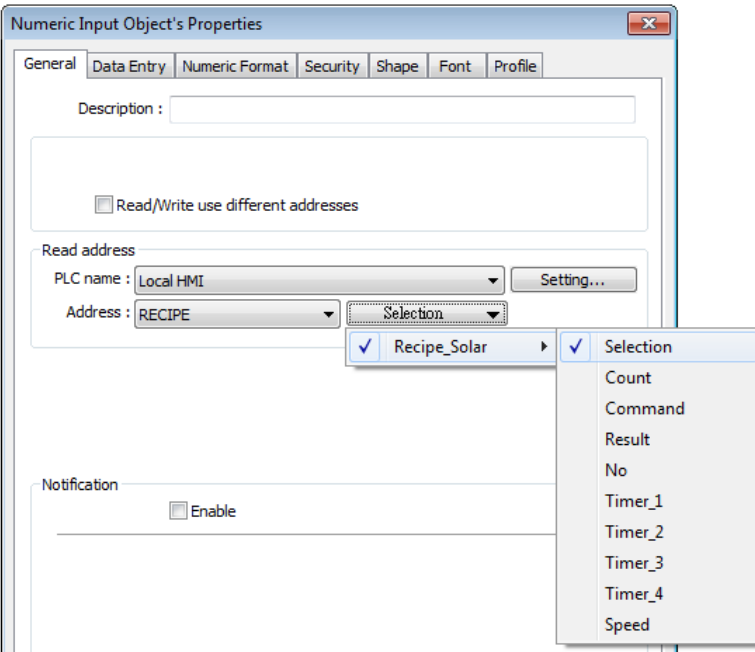

# **Count**

Show the number of records in current recipe.

# **Command**

Enter certain value will send command to the selected record.

Enter "1": Add a new recipe record.

Enter "2": Update the selected recipe record.

Enter "3": Delete the selected recipe record.

Enter "4": Delete all recipe records.

Enter "5": Write the selected recipe record to PLC.

Enter "6": Update the recipe record selected from PLC.

# **Result**

View the result of executing commands. Displays "1": Command successfully executed.

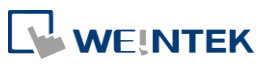

Displays "2": The selected record does not exist. Displays "4": Unknown command. Displays "8": Records reach limit (10000 records), no new records can be added. Display "16": Another command is being executed. Display "32": Transfer command failed.

Please go to [Data/History] » [Recipe Database] tab to create the recipe data before using Recipe View object. See "24 Recipe Editor".

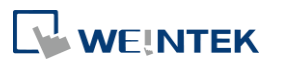

# **Example 1**

In this example, a recipe database is created to be displayed by Recipe View object. When you select a recipe record on Recipe View object, the value of [Selection] and the corresponding values will change accordingly. When finish designing, you can modify the recipe database by entering a value in [Command].

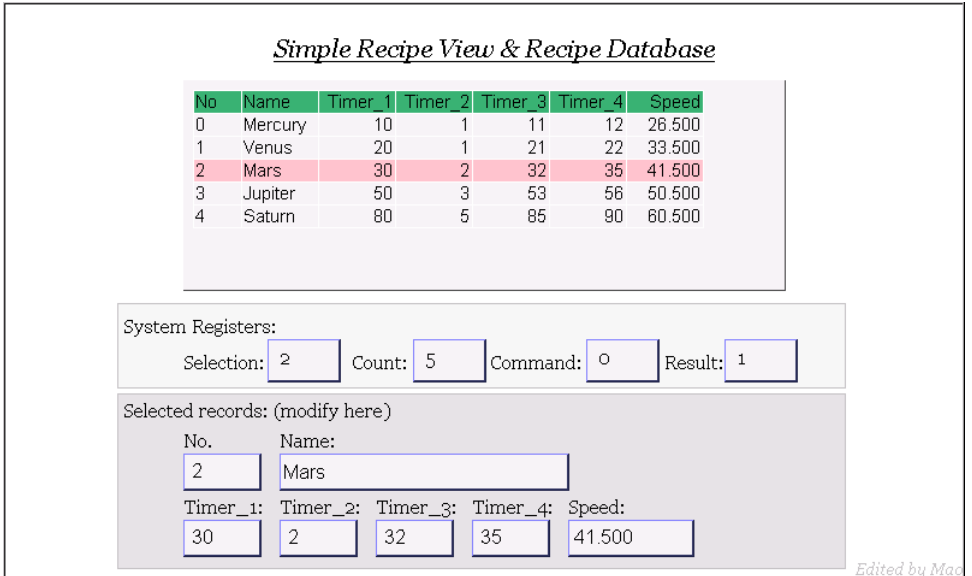

*1.* Create a recipe as shown in the following figure.

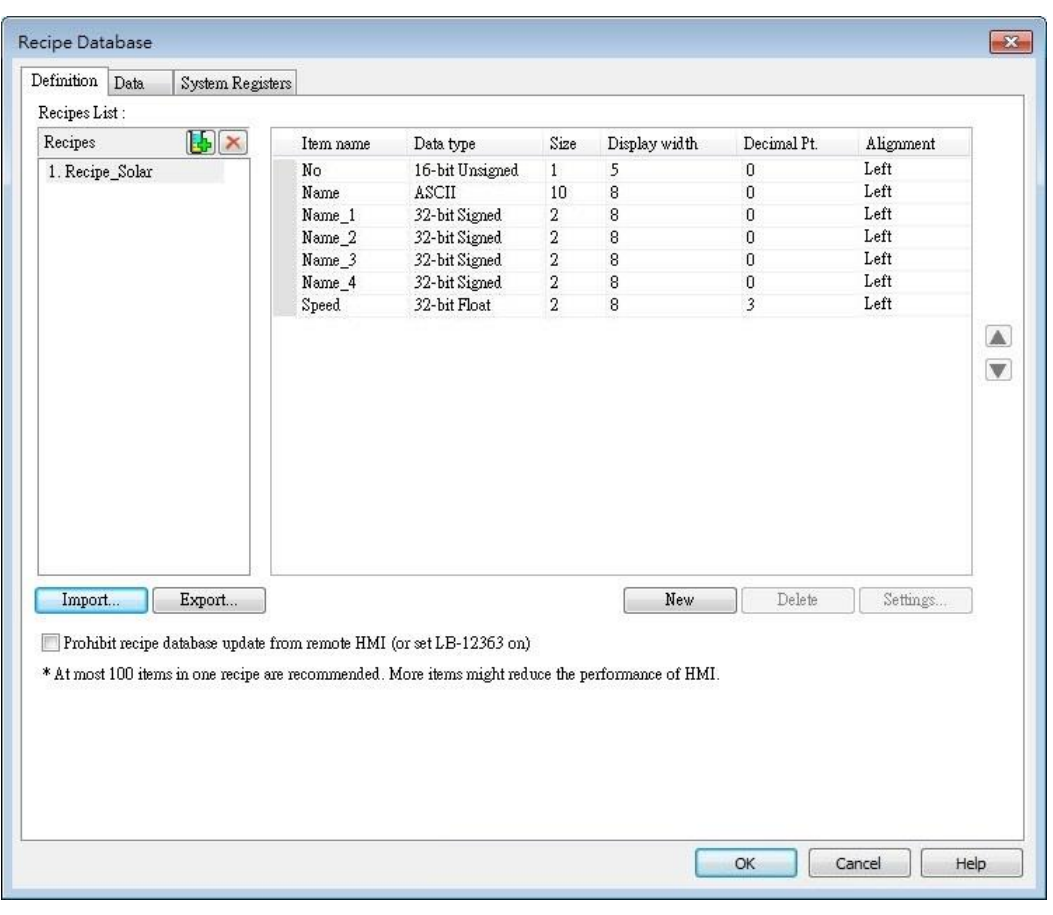

WEINTEK
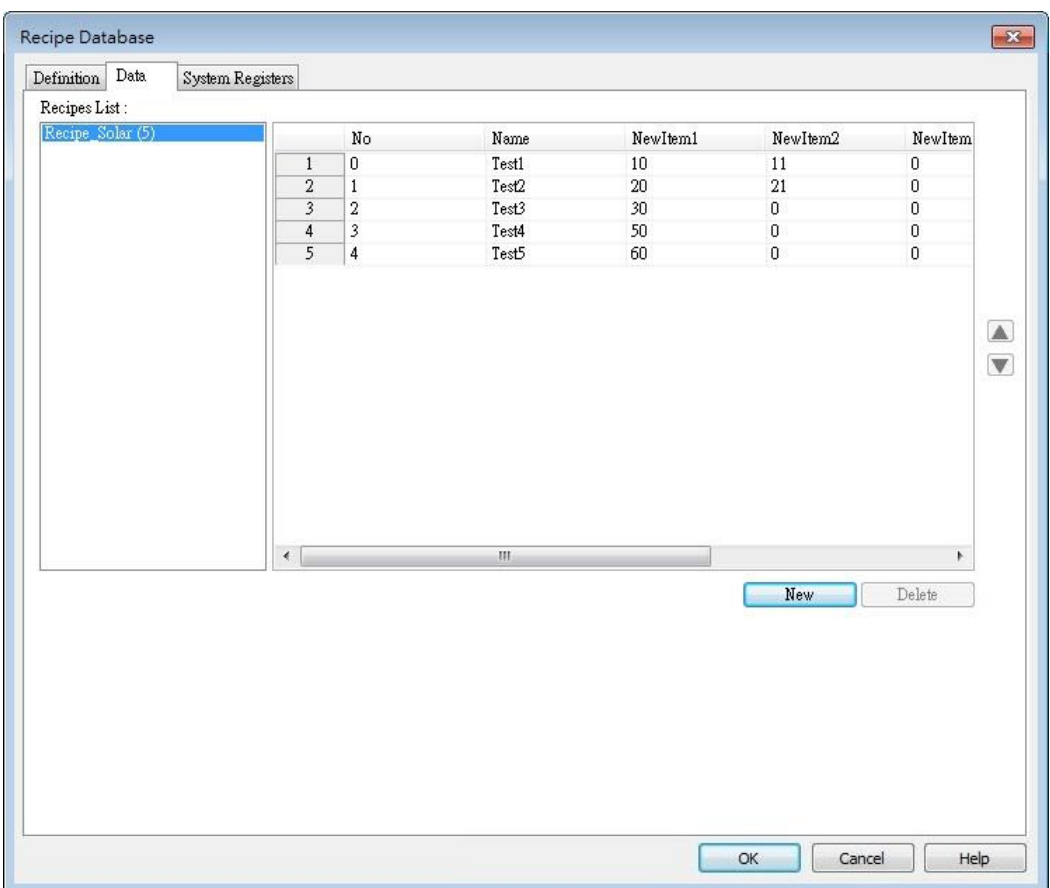

*2.* In Data tab create a number of records as shown in the following figure.

- *3.* Create a Recipe View object and use the recipe database created in the preceding steps.
- *4.* Create 4 Numeric objects using registers "Selection", "Count", "Command", and "Result".
- 5. Create corresponding input objects for "No", "Name", "Timer\_1", ..., "Timer\_4", "Speed". For example, "Name" is an ASCII item with size "10". Create an ASCII object and set device type to "RECIPE" » "Name".

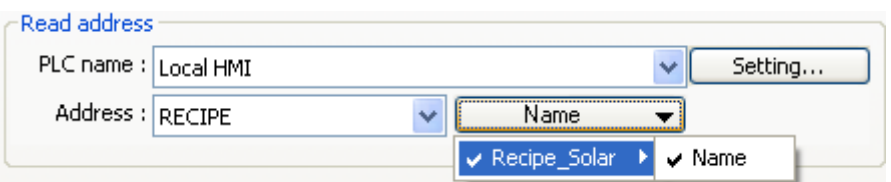

- *6.* The project is then completed.
- *7.* As shown above, "Mars" is selected and the corresponding items are also updated. There are 5 records so the "Count" displays "5". Try selecting different rows of the Recipe View object. Fields "Name", "Timer\_1", …will change accordingly.
- *8.* Try the following operations:
- Add:

To add current data as a new record, enter "1" in "Command".

Update:

To update recipe database, enter "2" in "Command".

**NEINTEK** 

#### Objects

**O** Delete:

To delete the selected record, enter "3" in "Command".

- **Sort the items.**
- Click the title to change the order.

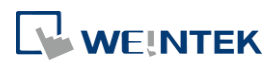

Objects

# **Example 2**

In this example, [RECIPE\_Bit] can be used to read / write individual bits of Recipe data. Although BOOL type items cannot be added to Recipe Database, individual bit access of 16bit / 32bit data is possible.

As shown in the following figure, select [RECIPE\_Bit] for the read address of Bit object and point to the target item, and then the available Bit selections will be displayed. In this manner, Recipe Database can be used to record, read, and write bit data.

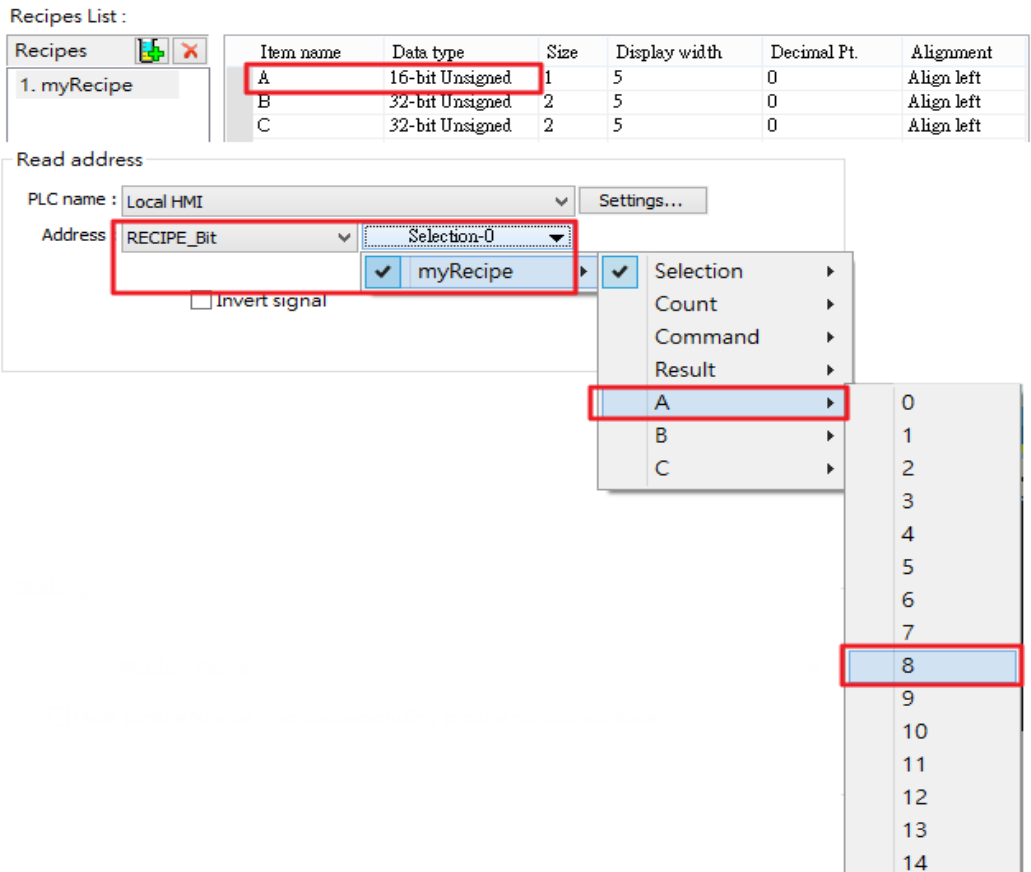

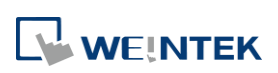

EasyBuilder Pro V6.09.02

 $|15$ 

# **13.34. Flow Block**

### **13.34.1. Overview**

Flow Block object displays the flow status of the blocks in the pipe or the status of the transportation lines. Unlike Moving Shape object which requires a precise measurement between two points when drawing a straight line provided by users, the blocks flow at a fixed interval in a horizontal or vertical straight line. For cMT / cMT X Series models, drawing non-horizontal and non-vertical lines is possible.

The features of Flow Block:

- Each section of the Flow Block must be a horizontal or vertical straight line and the blocks flow at a fixed interval within it. For cMT / cMT X Series models, drawing non-horizontal and non-vertical lines is possible (angle limit: 5 degrees).
- **O** Dynamic speed and direction adjustment (Speed and direction can be controlled by a designated register.
- Security mechanism (Interlock), which hides Flow Block when the status of designated bit is invalid.

### 13.34.2. Configuration

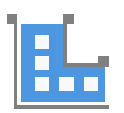

Click on the Flow Block icon on the toolbar or select [Objects] » [Animation] » [Flow Block] to create object.

#### **General Tab**

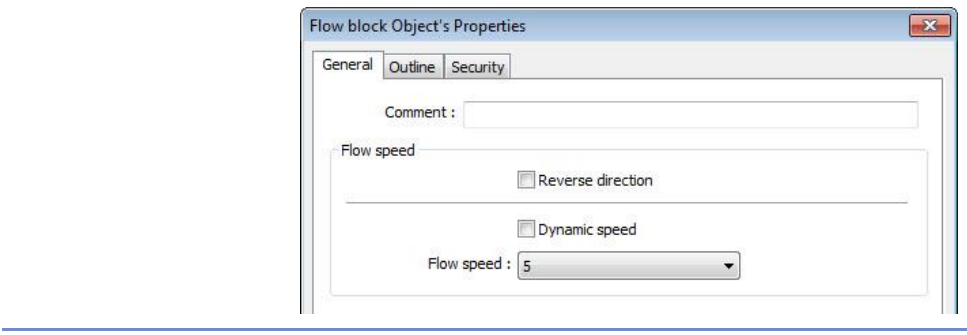

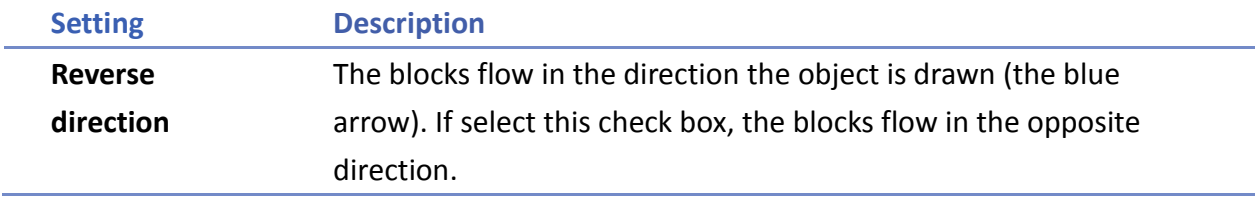

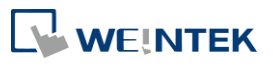

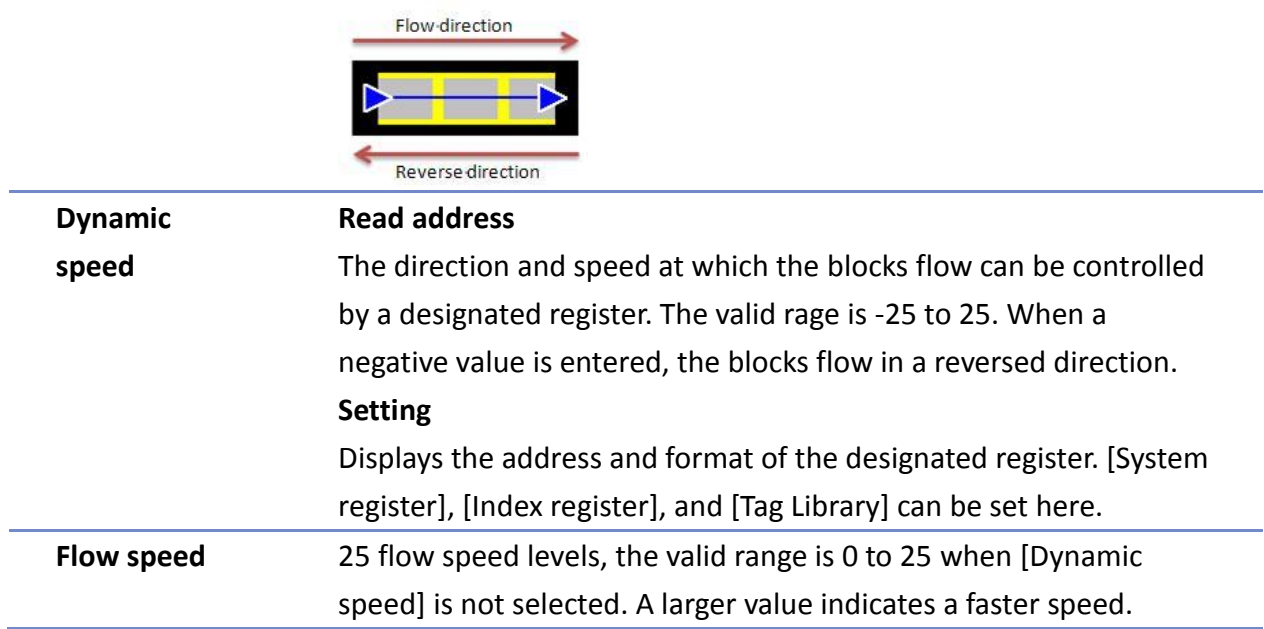

#### **Outline Tab**

For setting the outline property of Flow Block. The following illustration shows each item.

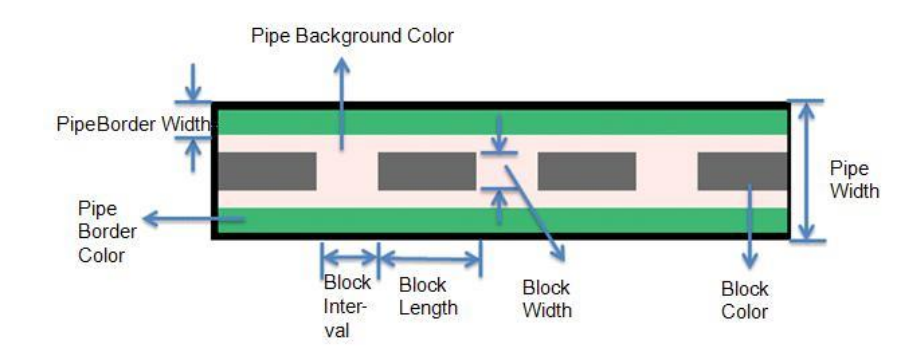

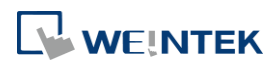

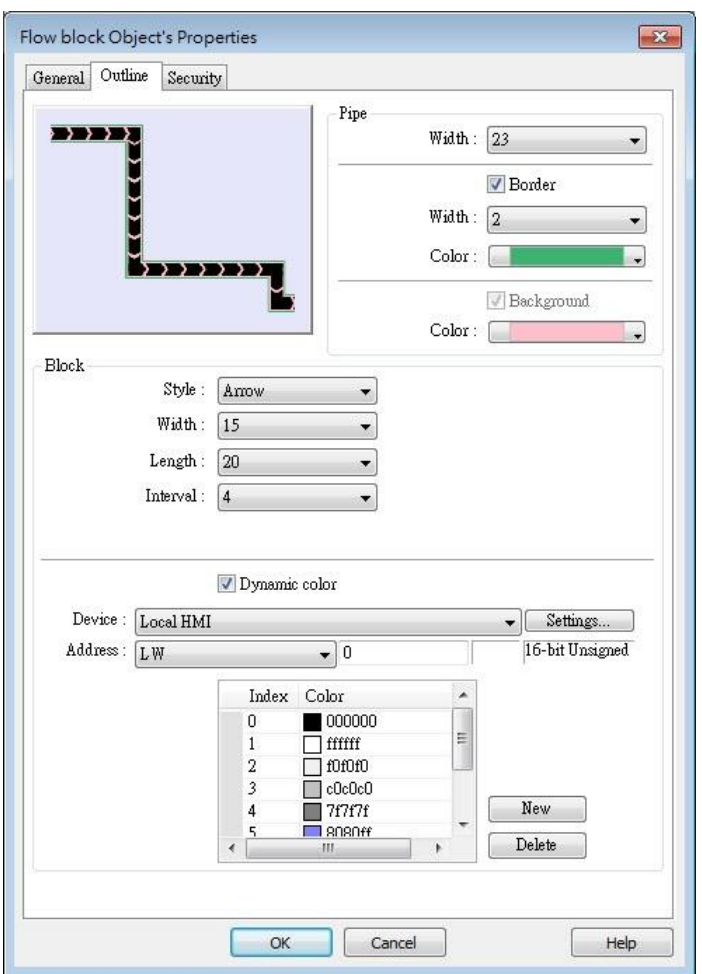

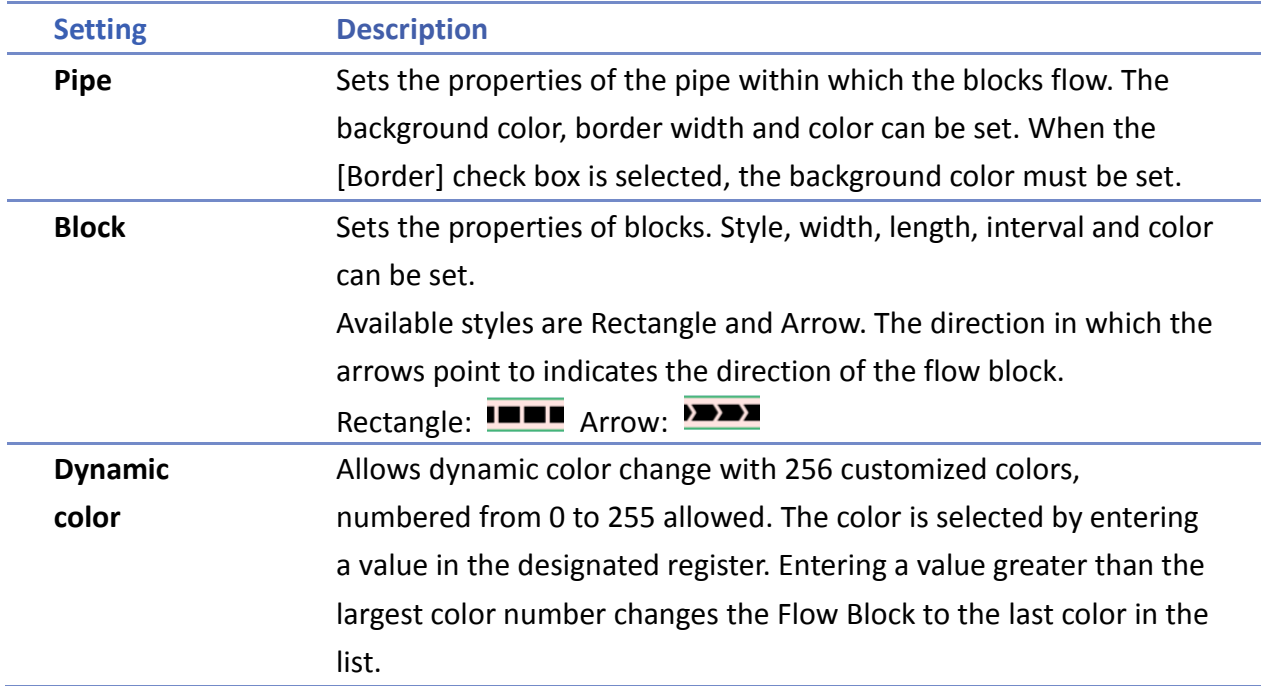

# **Note**

If both [Reverse direction] and [Dynamic speed] check boxes are selected in [General] tab,

WEINTEK

when entering a negative value in the designated register of dynamic speed, the blocks flow in the direction the object is drawn.

- When both [Arrow] and [Dynamic speed] are selected, the arrow will only show when a value is given to the designated address.
- $\blacksquare$  To avoid the pipe lines from overlapping when drawing a turn, there is a minimum width planned at each turn. As shown in Fig. 34.1, the sign on the cross cursor defines the minimum width. Fig. 34.2 demonstrates that each turn is drawn in the minimum width.

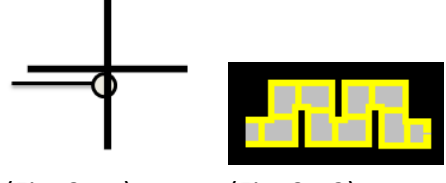

(Fig. 34.1) (Fig. 34.2)

The valid range of the length, width, and height of the Flow Block can be adjusted according to the size of the object drawn and the size of the window.

As shown in the following figure, when the size of the Flow Block is larger, the valid range is restricted to prevent the flow block from exceeding the window size. When the size of the object is smaller, the adjustment range will be larger.

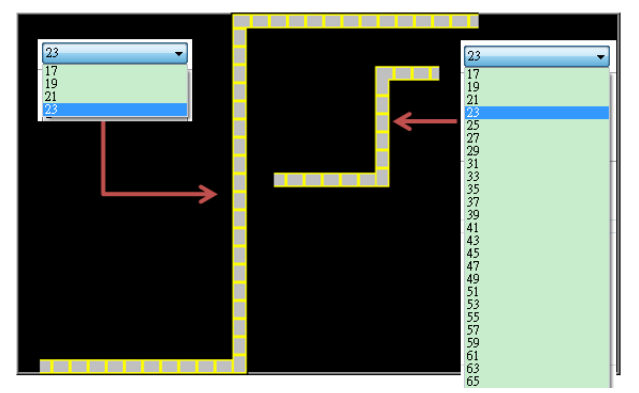

To prevent the flow block from overlapping itself, when the distance between two lines is shorter (Section A), the valid range is restricted. When the distance is longer (Section B), the adjustment range will be larger.

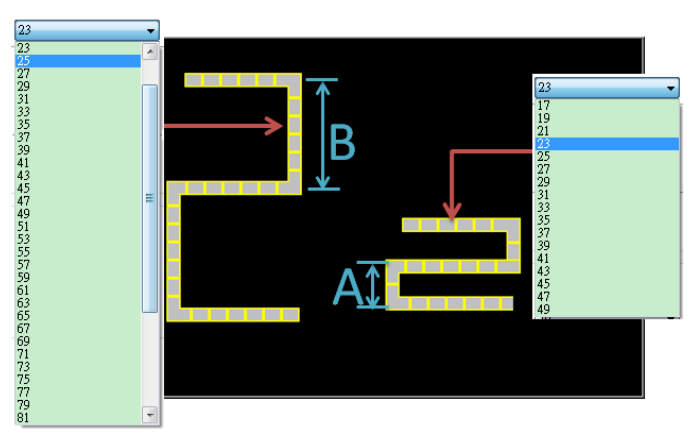

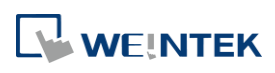

## **Example 1**

The demonstration below shows how to use [Dynamic speed] to control the direction and speed of Flow Block by a designated word register.

*1.* Create a Flow Block object and select [Dynamic speed] check box. Set [Address] to LW-0, and set the format to 16-bit Signed.

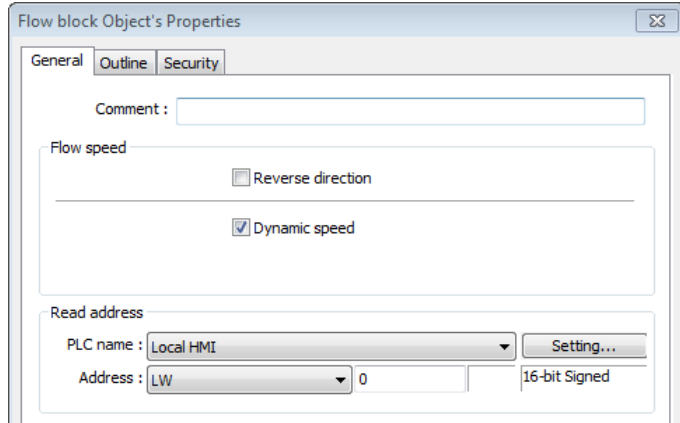

*2.* Create a Numeric object, set [Address] to LW-0. The high limit is 25, and the low limit is -25. The format is 16-bit Signed.

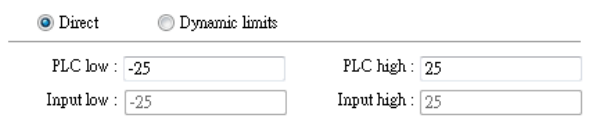

- *3.* Execute simulation or download the project to HMI. When entering a positive value in LW-0, the blocks flow in the direction the section is drawn. A larger value indicates a faster speed. When a negative value is entered, the blocks flow in a reversed direction, and the smaller value indicates a faster speed. When 0 is entered, it stops flowing.
- Click the icon to download the demo project. Please confirm your internet connection.

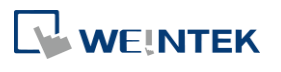

#### **13-257**

# **13.35. Operation Log**

#### **13.35.1. Operation Log Settings**

#### 13.35.1.1. **Overview**

Operation Log records user's operation steps and displays the record in real-time. When an error occurs, use operation log to analyze the problem. The backup tables can be used to review the process in order to resolve the errors. Operation log, if configured properly, may also be used to satisfy the requirement for audit trail and electronic signature.

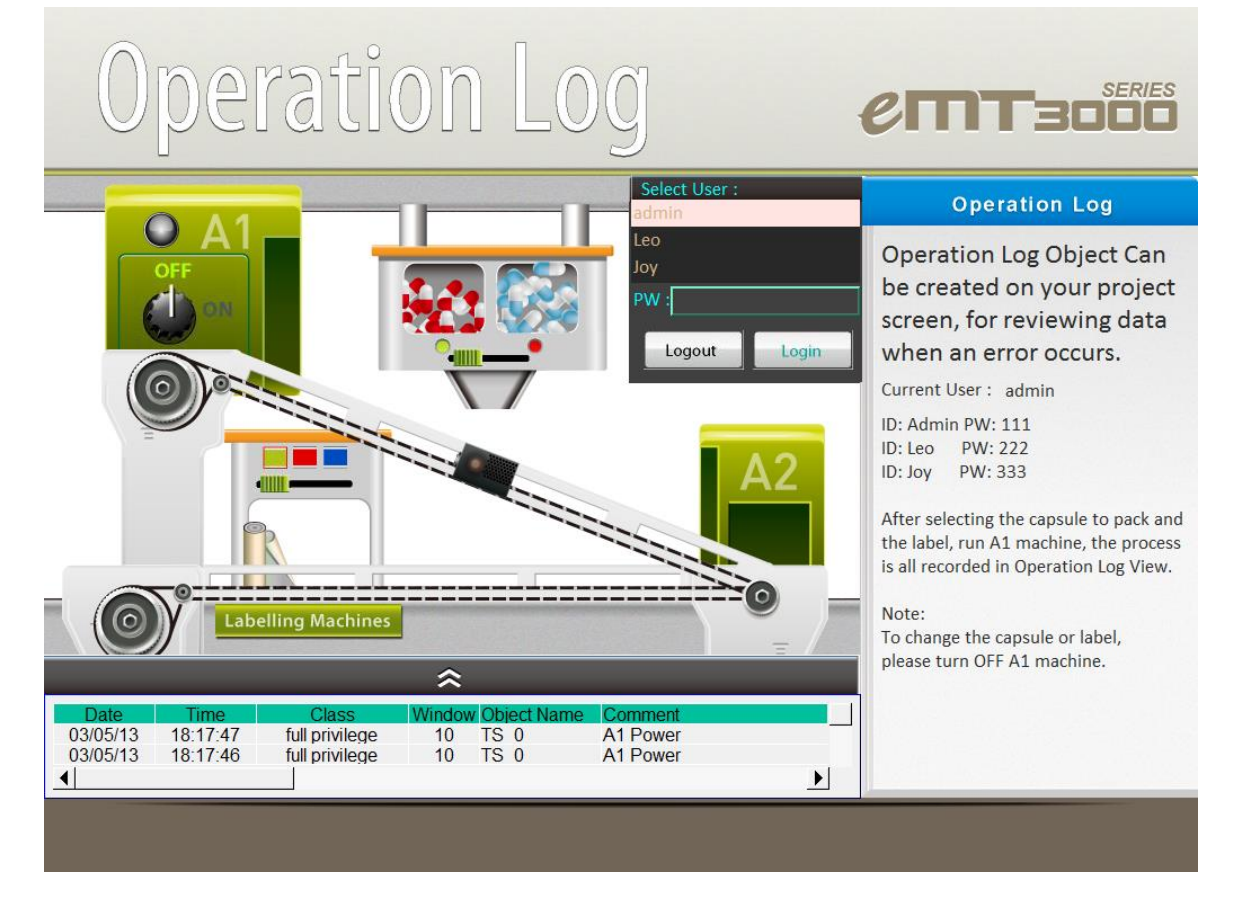

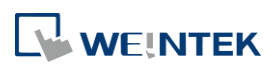

#### **Configuration** 13.35.1.2.

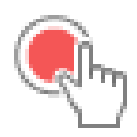

Select the objects to be recorded. Click [Data/History] » [Operation Log Setting], and then select [Enable operation log function] check box.

cMT, cMT X Series

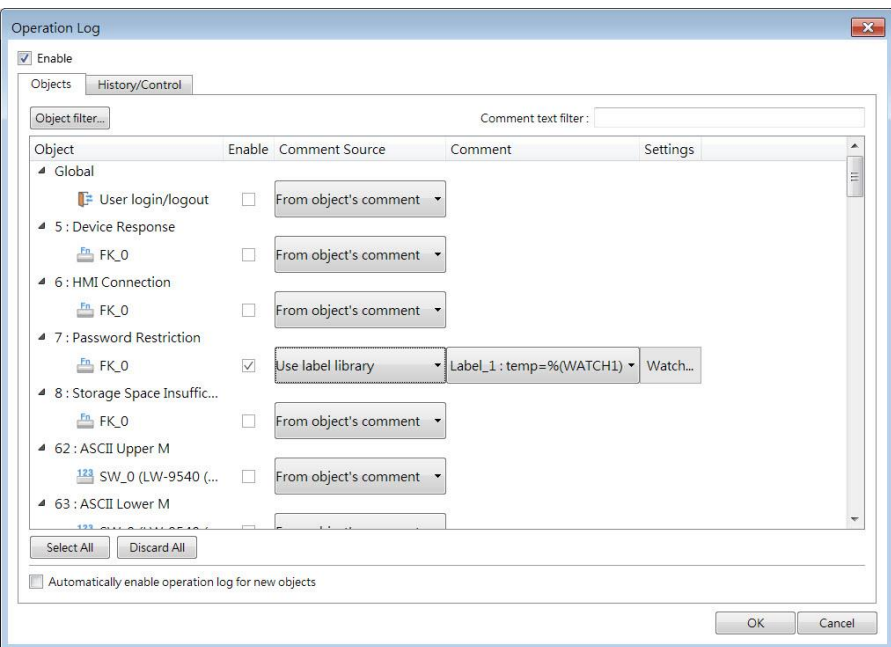

#### eMT, iE, XE, mTV Series

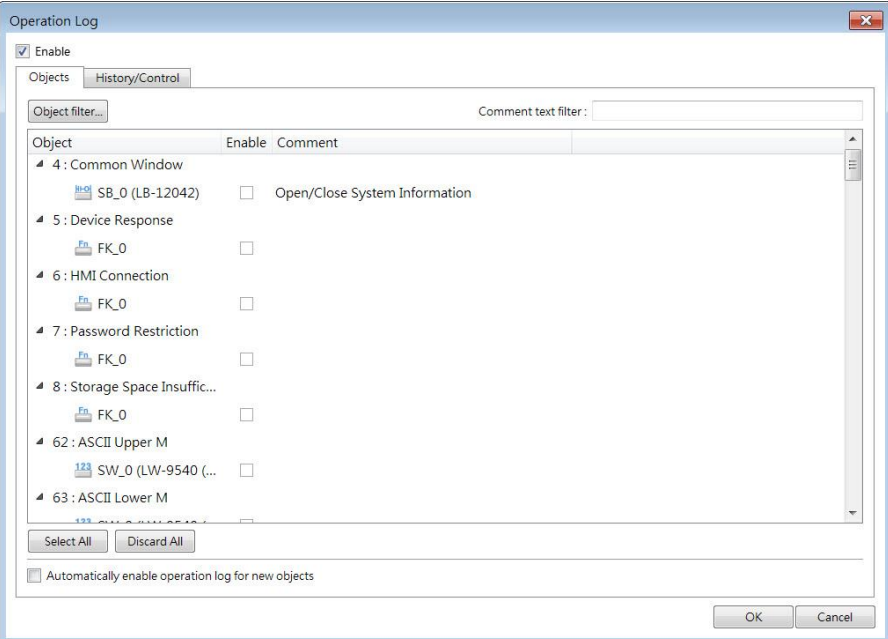

WEINTEK

# **Objects**

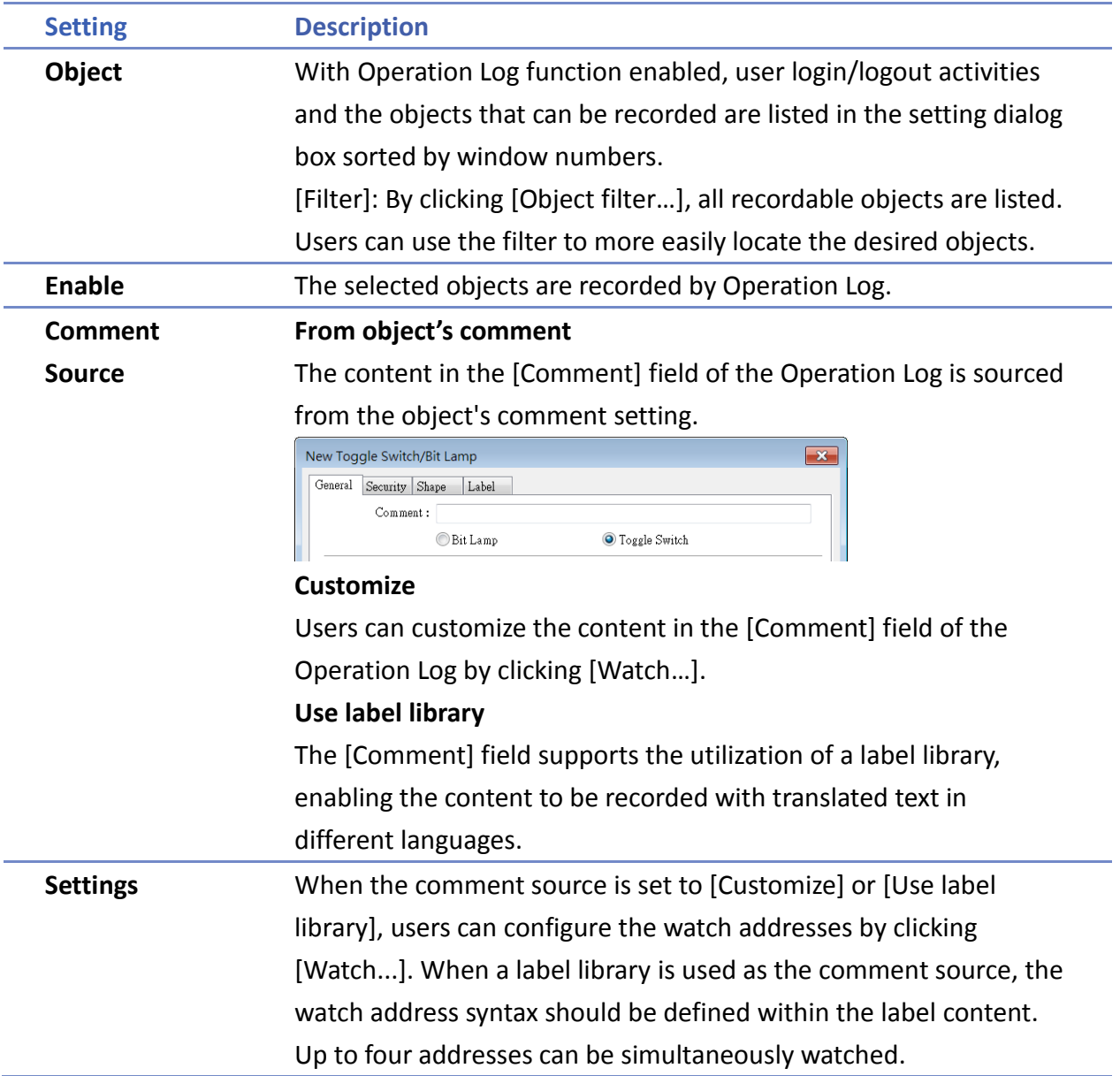

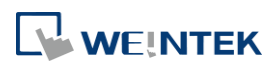

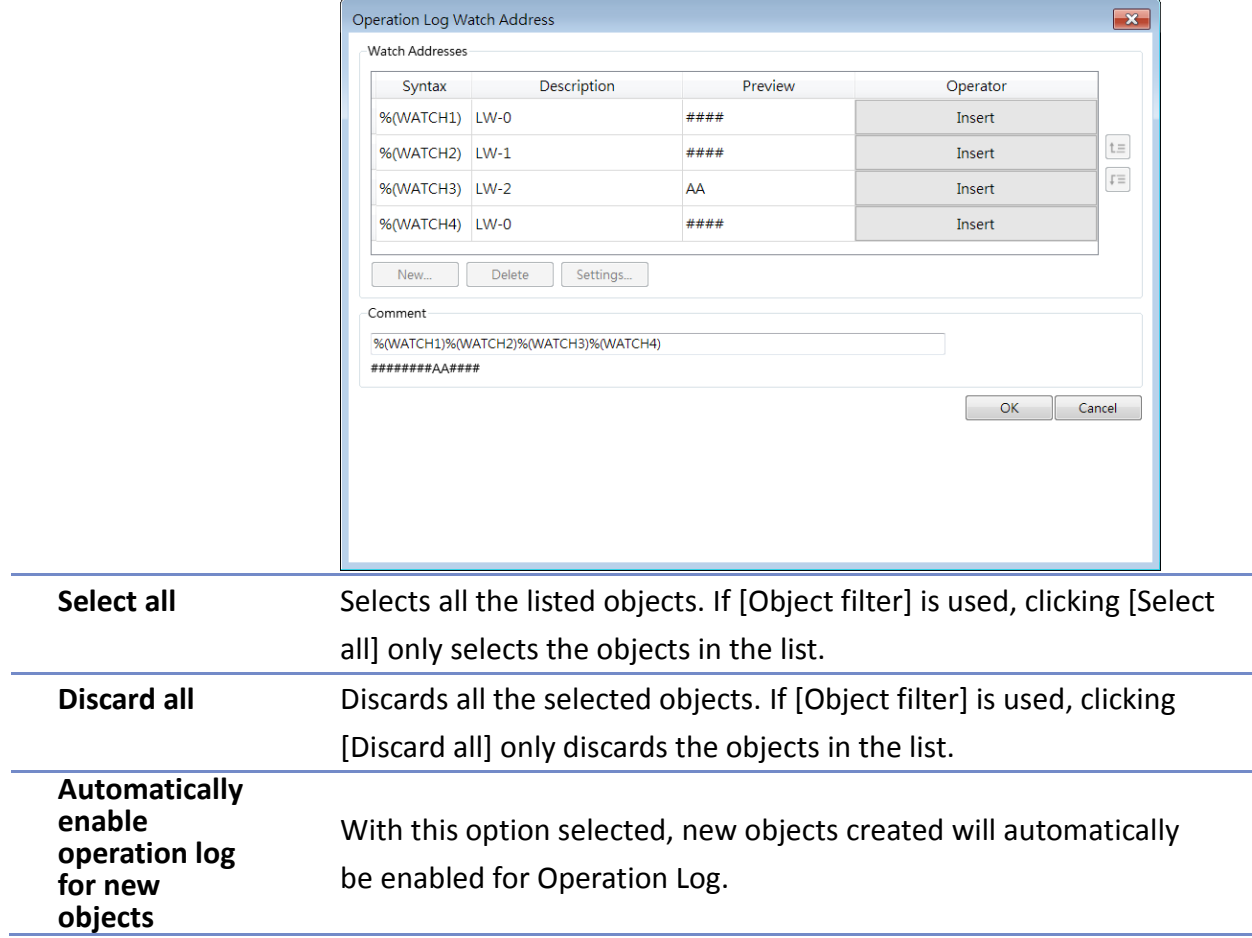

# **History/Control**

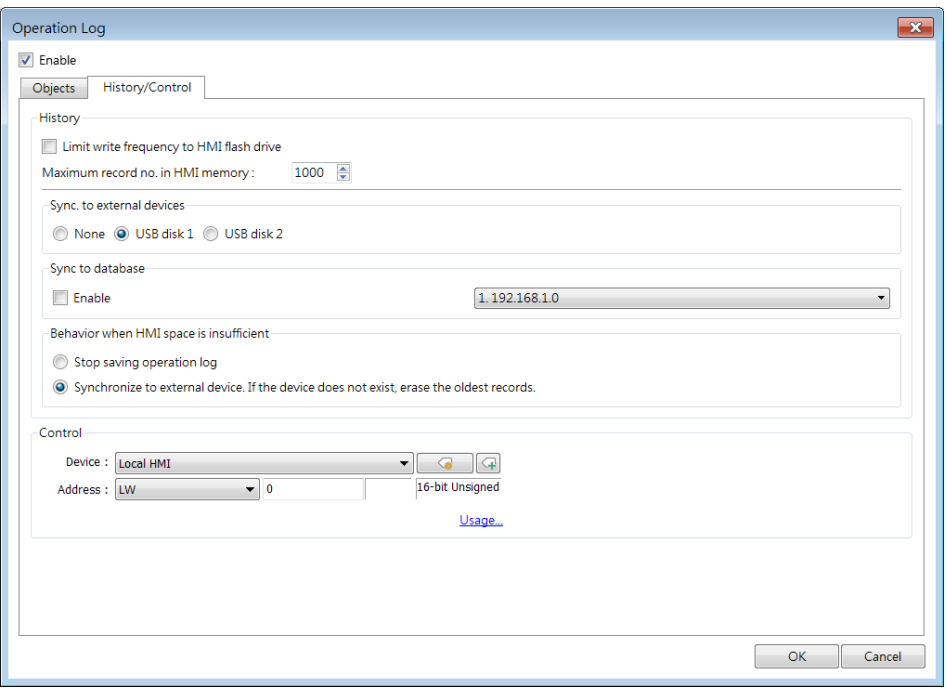

WEINTEK

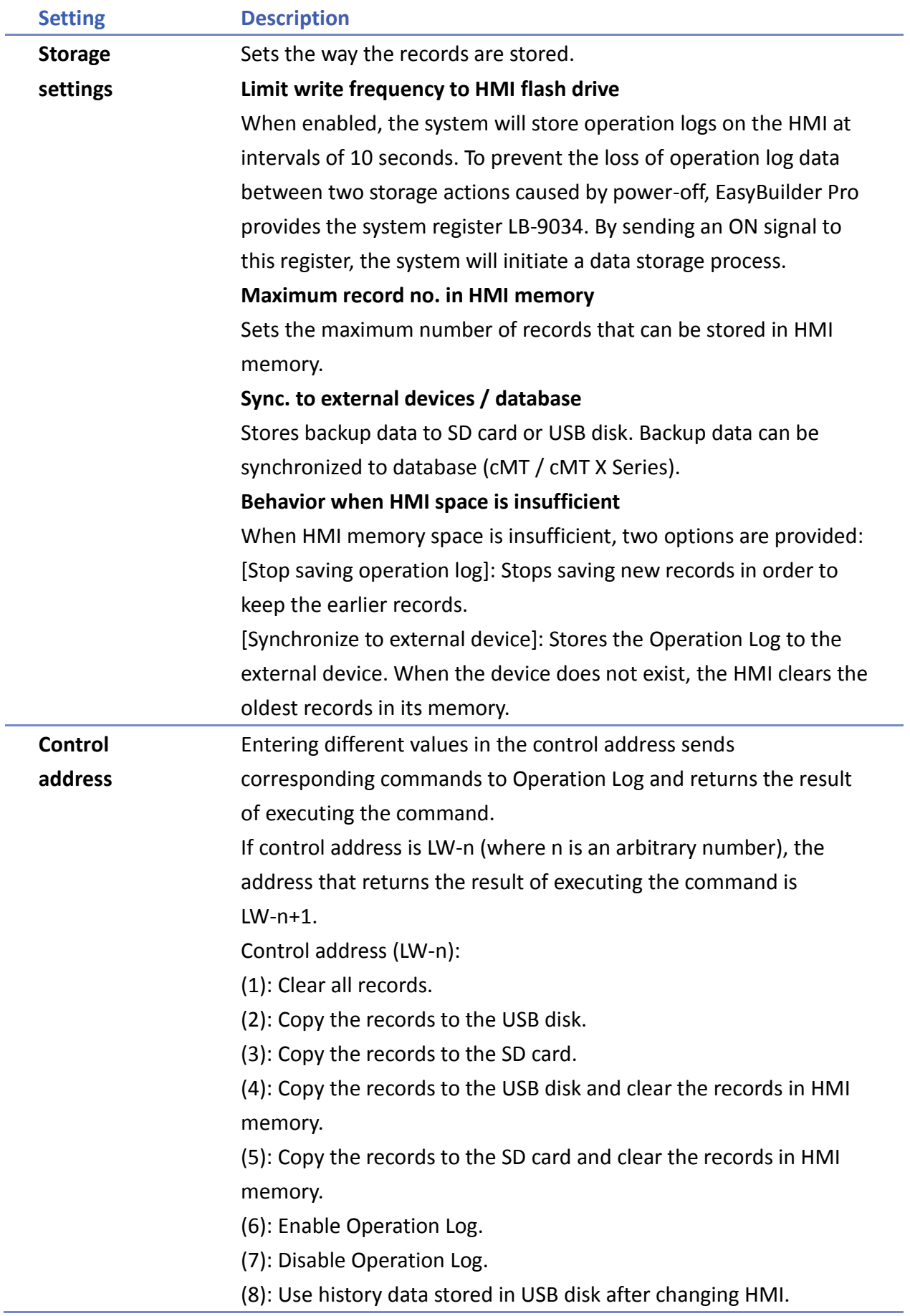

(9): Use history data stored in SD card after changing HMI. (10): Copy the records to the database server. (cMT / cMT X Series) (11): Copy the records to the database server and clear the records in HMI memory. (cMT / cMT X Series) (12): Use existing historical data in database after changing to another HMI. (cMT / cMT X Series) Execution result (LW-n+1): (0): Processing. (1): Execution succeeded. (2): The device does not exist. (3): The record does not exist. (4): Unknown error.

# **Note**

- Operation Log can only record the operation of the objects that are manually triggered. Objects that cannot be manually triggered are not recorded, such as Time Based Data Transfer object.
- When running off-line or on-line simulation, Operation Log is stored under EasyBuilder installation directory: HMI\_memory\operationlog\operationlog.db
- **The Triggering Macro with a Set Bit object generates two records, the triggering of bit and the** triggering of Macro.

### **13.35.2. Operation Log View**

#### $13.35.2.1.$ **Overview**

Operation Log View can be used to review the Operation Log.

#### $13.35.2.2.$ **Configuration**

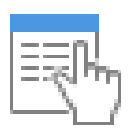

Before using Operation Log View, please follow the steps described in the preceding part to finish Operation Log Settings. Click [Data/History], and then click [Operation Log View].

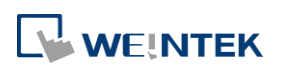

#### **General Tab**

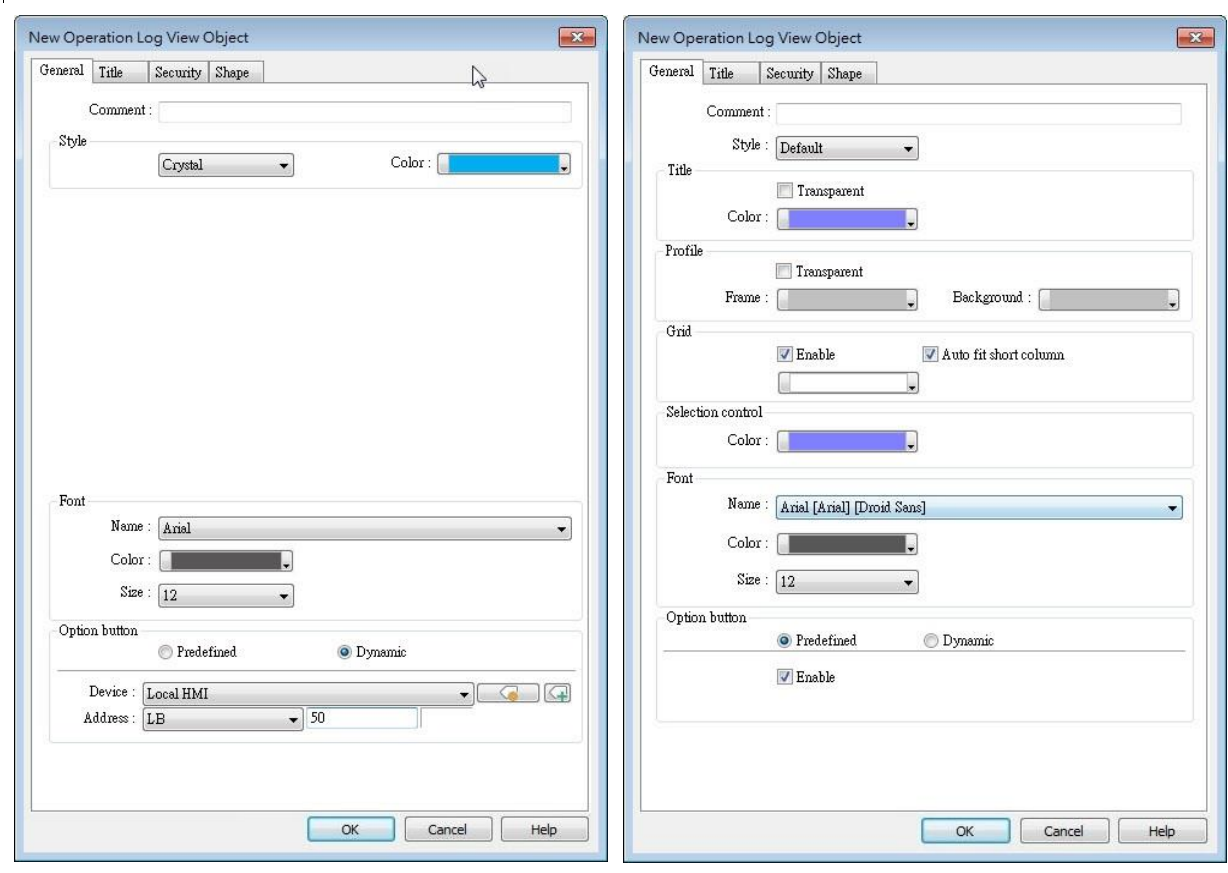

# cMT, cMT X Series eMT, iE, XE, mTV Series

Title  $\boldsymbol{\Lambda}$ 

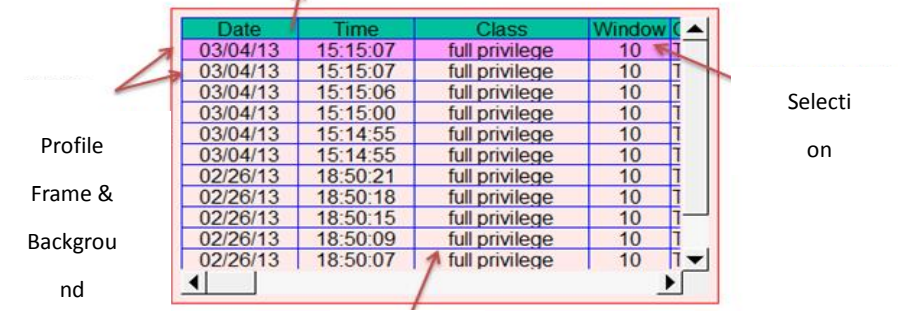

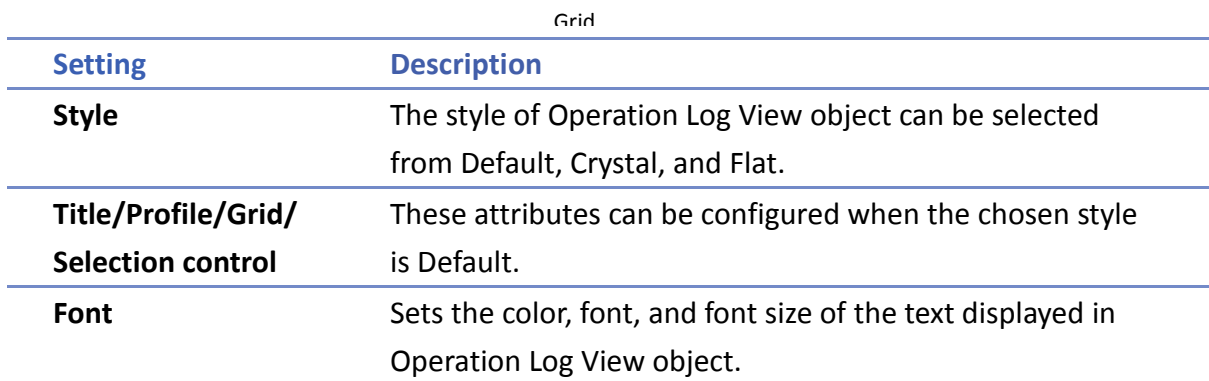

WEINTEK

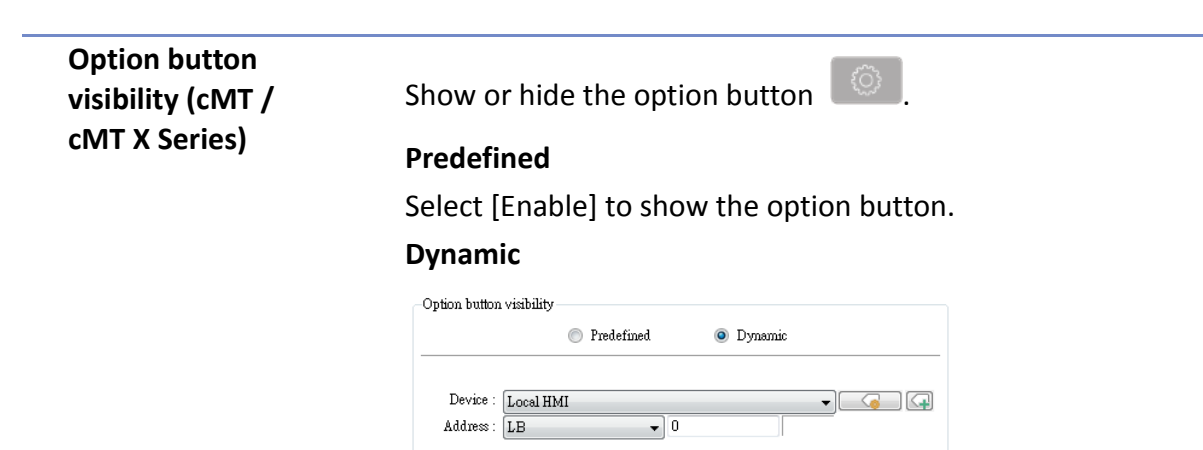

### Designate a bit address to control option button visibility.

#### **Title Tab**

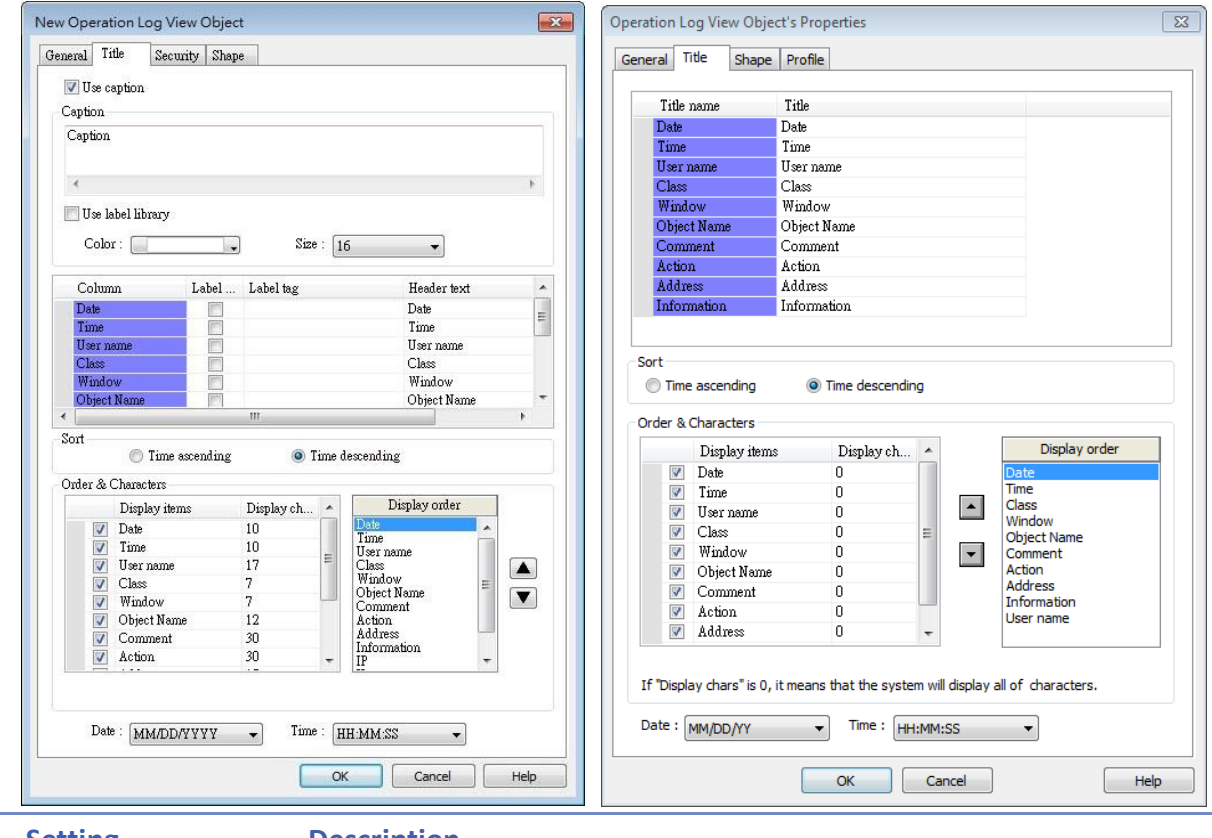

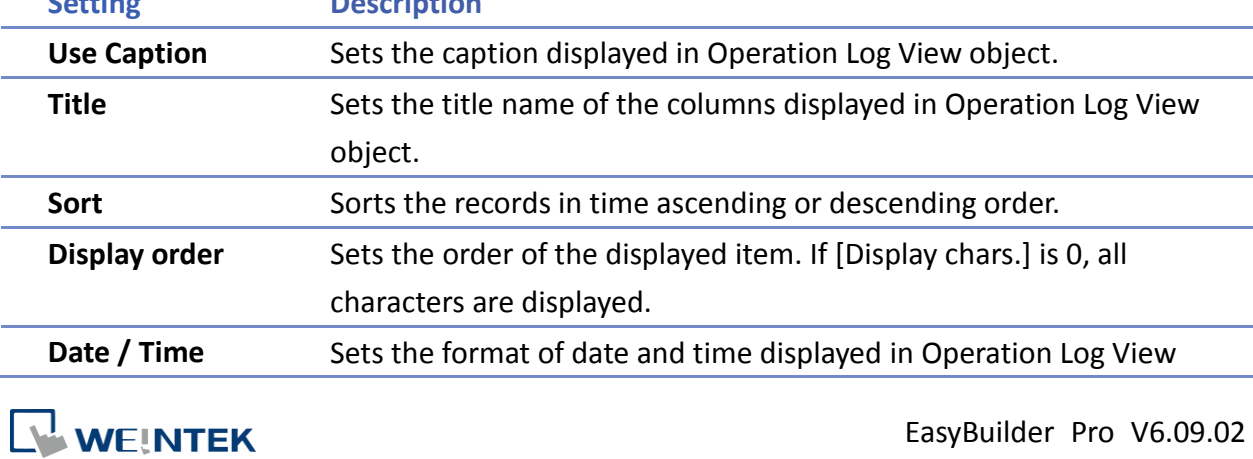

### cMT, cMT X Series eMT, iE, XE, mTV Series

object.

### 13.35.3. Operation Log Printing

#### $13.35.3.1.$ **Overview**

Operation Log Printing can generate an Operation Log sheet by printing out using a printer or by saving as JPEG/PNG/PDF file into an external device. Before using this function, please go to Operation Log Settings to finish the settings.

Operation Logs printed using cMT Viewer will be saved to the USB disk / SD card connected to the cMT / cMT X HMI.

#### 13.35.3.2. **Configuration**

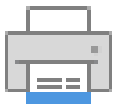

Select "Enable [Operation Log] printing" check box and click [Settings] button to open the Operation Log Printing dialog box.

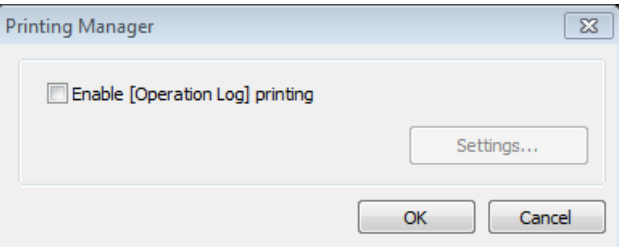

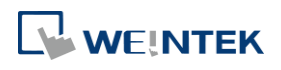

# **General Tab**

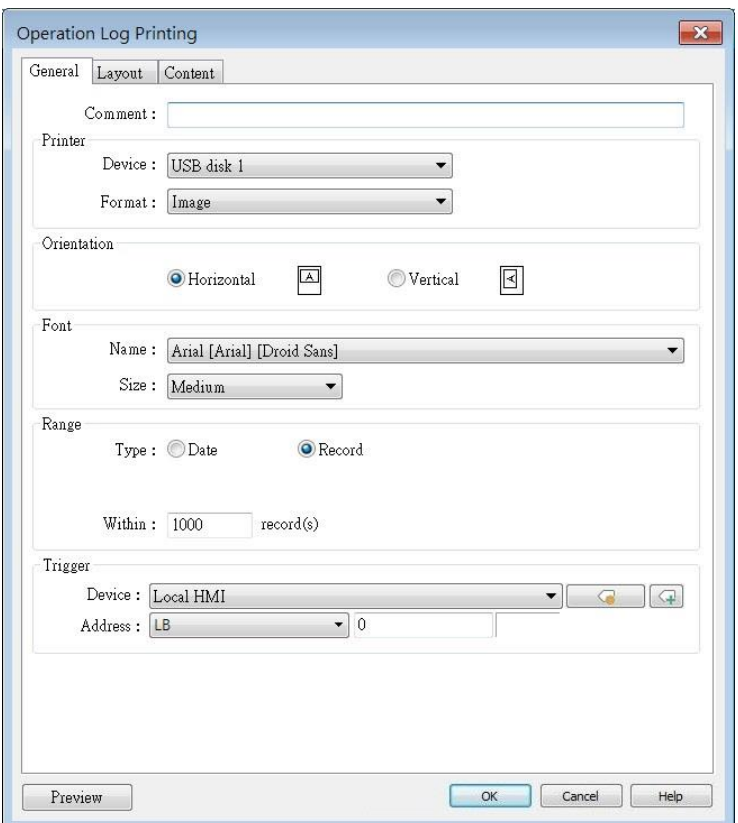

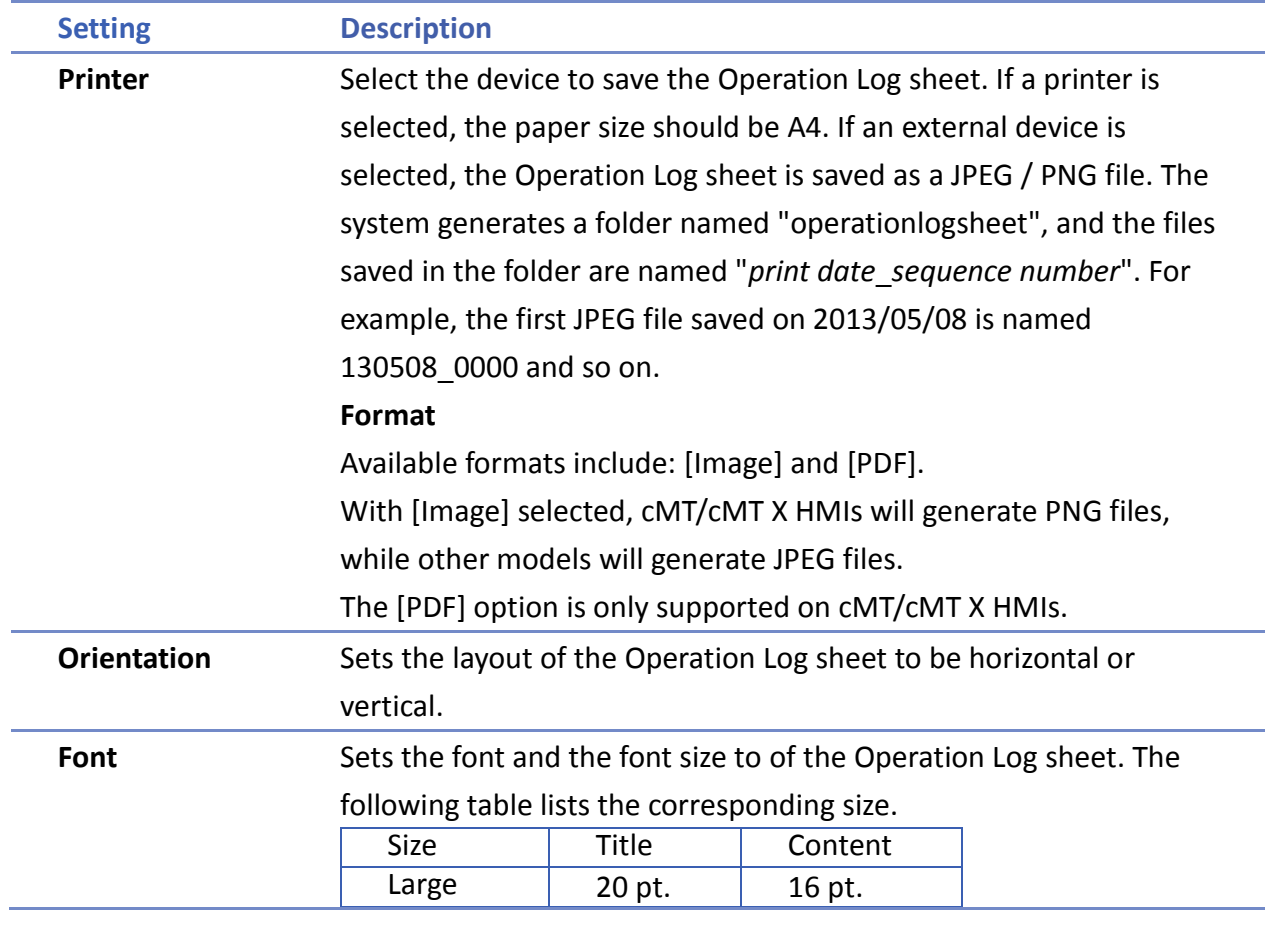

WEINTEK

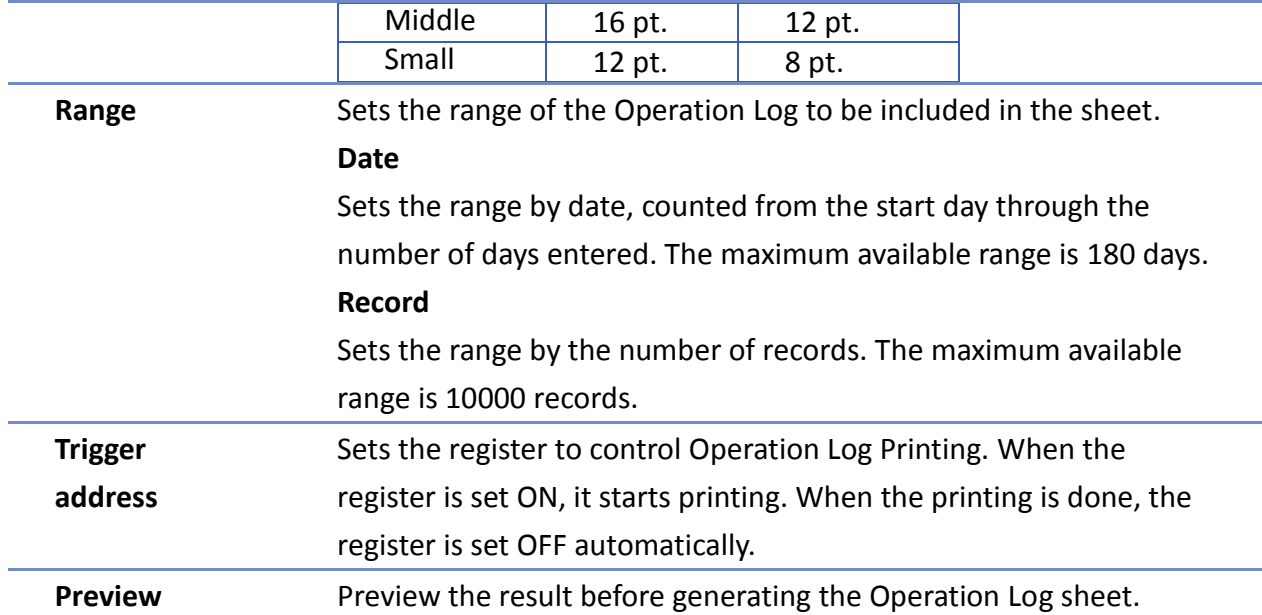

#### **Layout Tab**

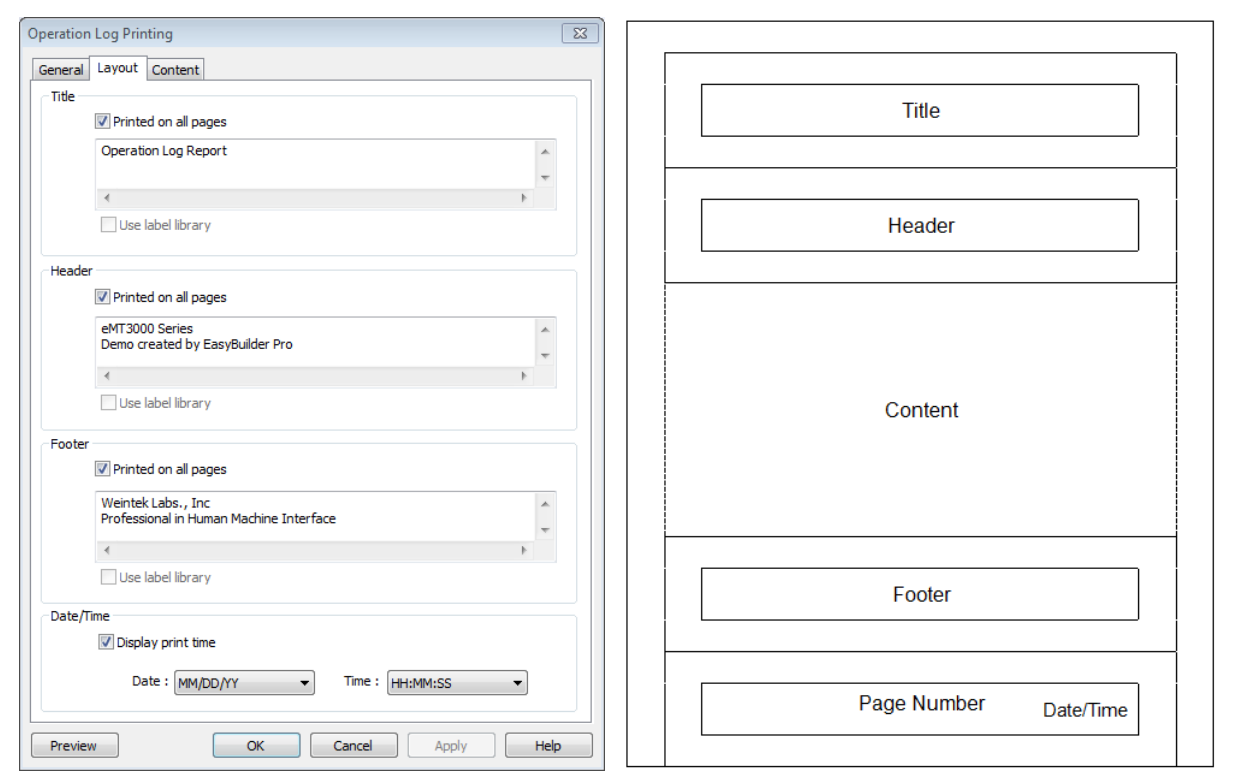

The layout of each part is shown in the above figure.

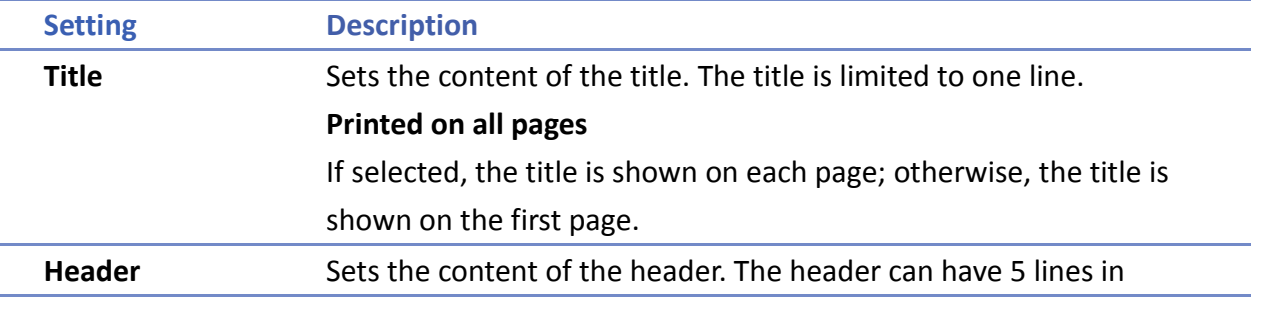

WEINTEK

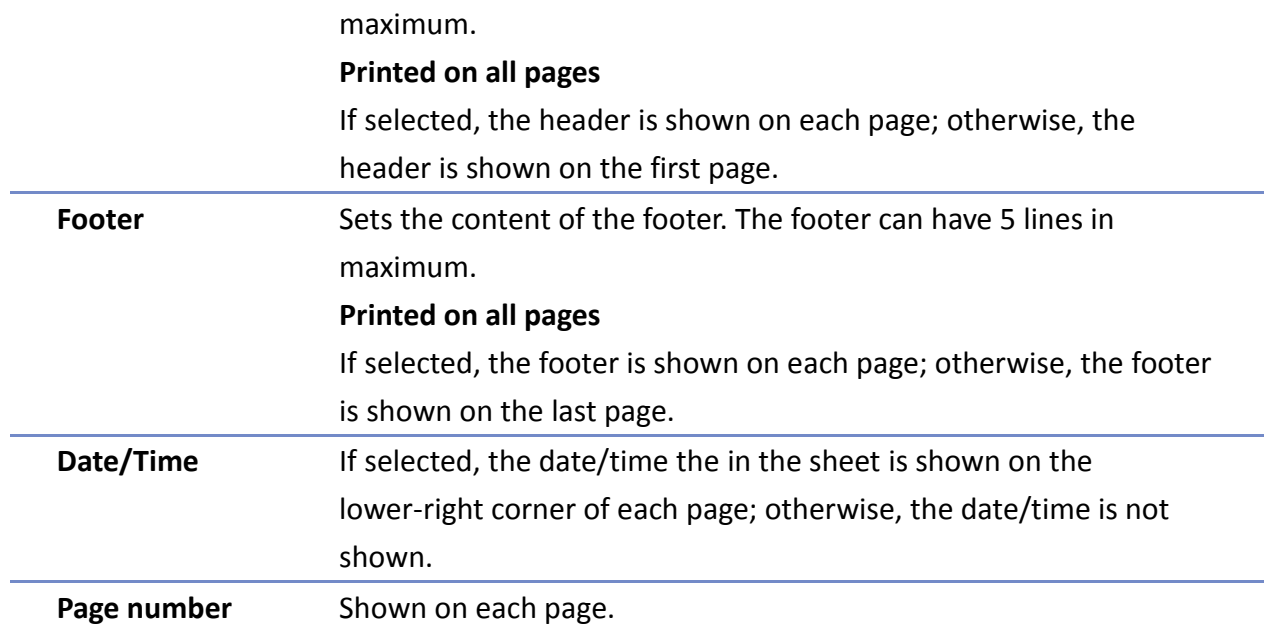

#### **Content Tab**

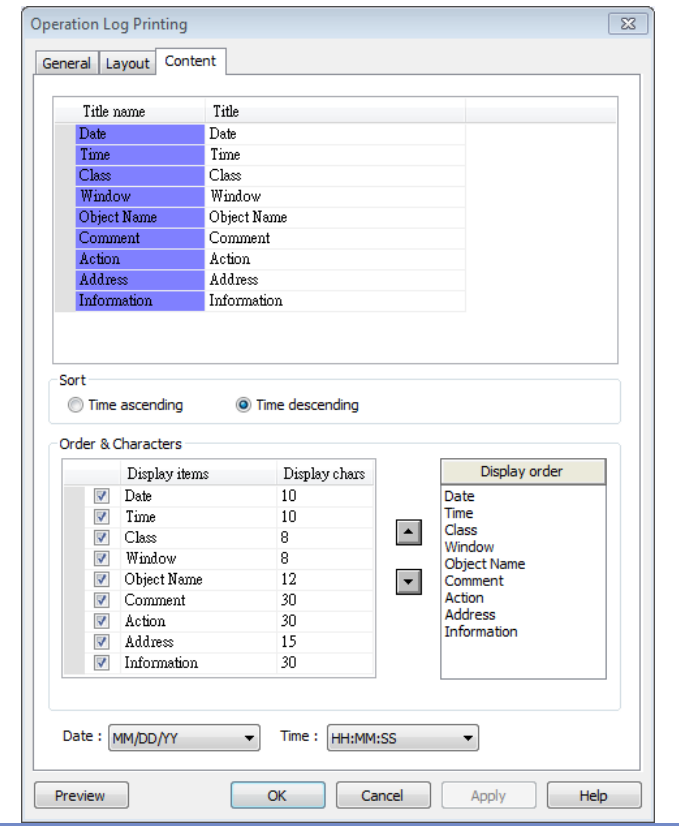

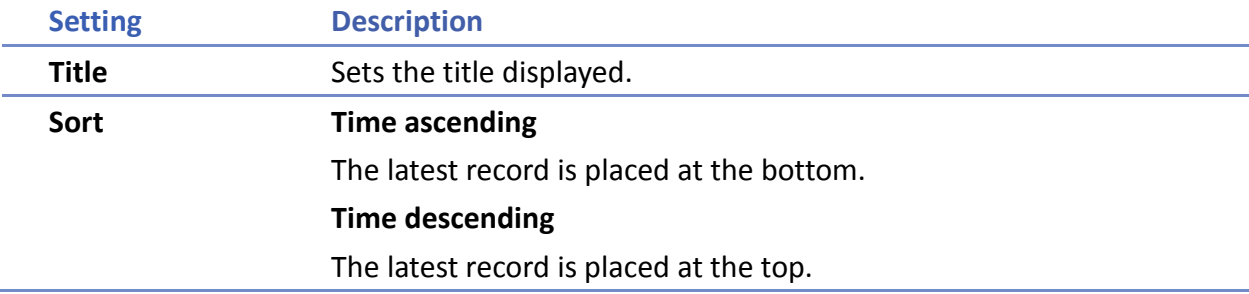

WEINTEK

### **Date/Time** Sets the format of date and time displayed.

#### 13.35.3.3. **Demonstration**

#### **Example 1**

The following demonstration explains how to create an Operation Log project.

- *1.* Create a Toggle Switch object and a Numeric object on window number 10.
- *2.* Go to Operation Log Settings; enable the Toggle Switch object and Numeric object on window number 10.

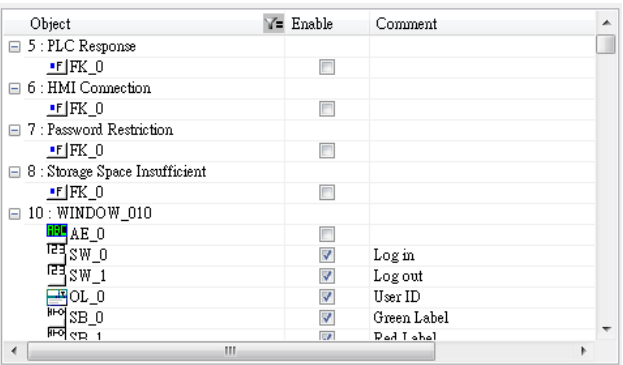

- *3.* Create an Operation Log View object and finish relevant settings.
- *4.* Run off-line simulation, trigger Toggle Switch and Numeric object. Operation Log is displayed by Operation Log View object.

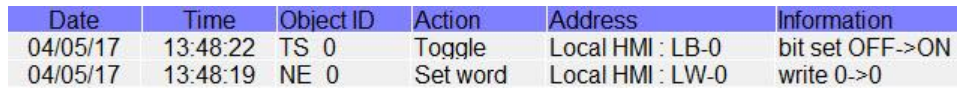

Click the icon to download the demo project. Please confirm your internet connection.

### **Example 2**

Upload Operation Log to PC by using Utility Manager or use Backup object to send the file by email.

- **O** Upload by Utility Manager
- *1.* Open Utility Manager, click [Upload].
- *2.* Select [Operation log], enter file name and HMI IP, and then click [Upload].

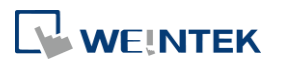

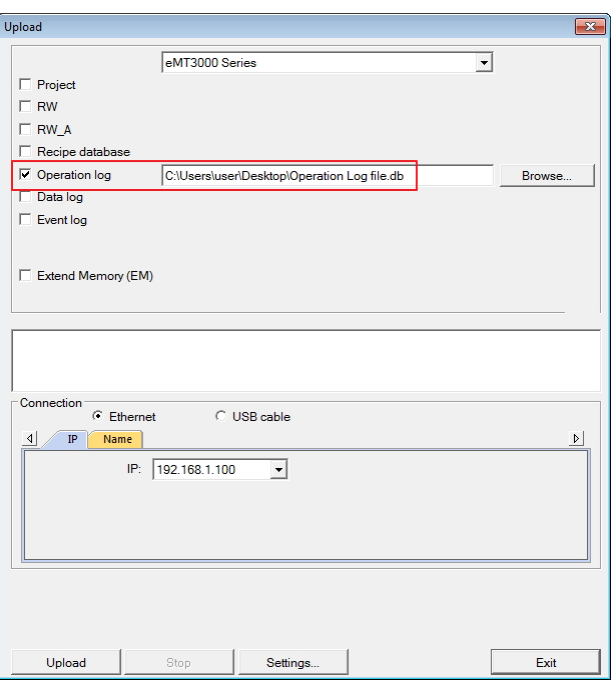

- Send the sheet by e-mail
- *1.* Open [System Parameter Settings] » [e-Mail] tab. Set e-mail server and the address of recipient and sender.
- *2.* Create a Backup object, under [Source] select [Operation log], and under [Backup position] select [e-Mail].

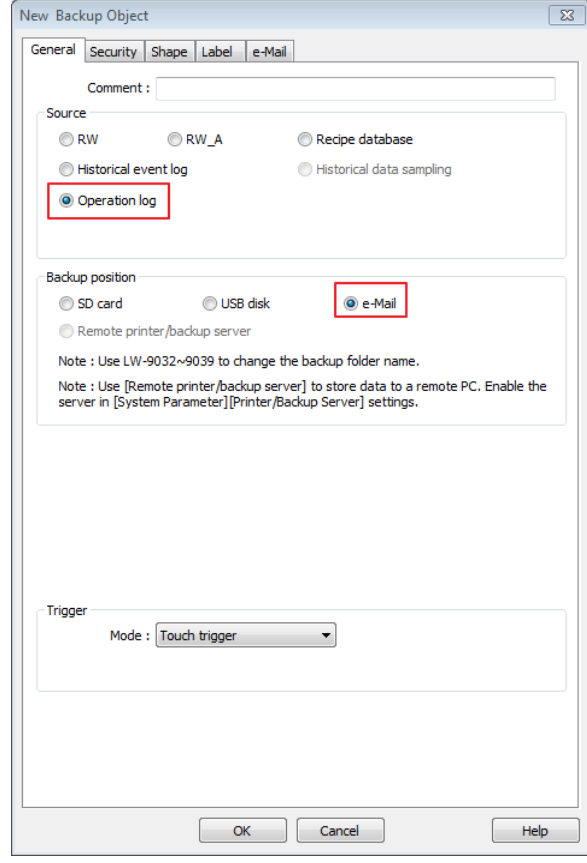

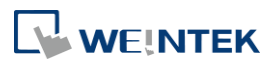

For more information about e-Mail settings, see "5 System Parameter Settings".

Click the icon to download the demo project. Please confirm your internet connection before downloading the demo project.

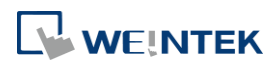

# **13.36. Combo Button**

#### **13.36.1. Overview**

Combo Button can execute multiple commands. The former way was to overlay multiple objects in the same position, and the commands are executed in the order of the layer of the objects. This takes time to test the order when planning the project. Combo Button allows users to easily set multiple commands with one object, and freely adjust the order of executing commands.

The following are the features of Combo Button:

- Executes multiple commands.
- Allows adjusting the order of executing multiple commands.
- **•** Displays the state in Bit or Word Lamp.

#### 13.36.2. Configuration

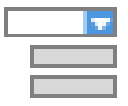

Click on the Combo Button icon on the toolbar or select [Objects] » [Combo Button] to create object. Configure object properties, click OK, a new Combo Button object will be created.

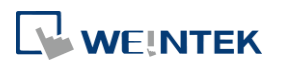

#### 13.36.2.1. **eMT, iE, XE, mTV**

### **General Tab**

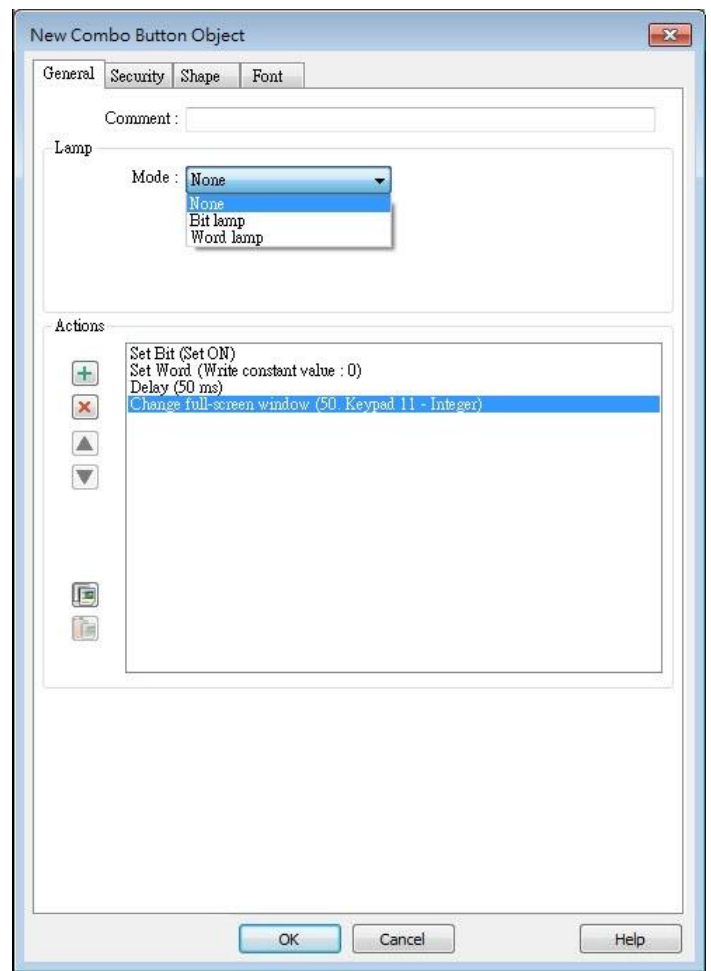

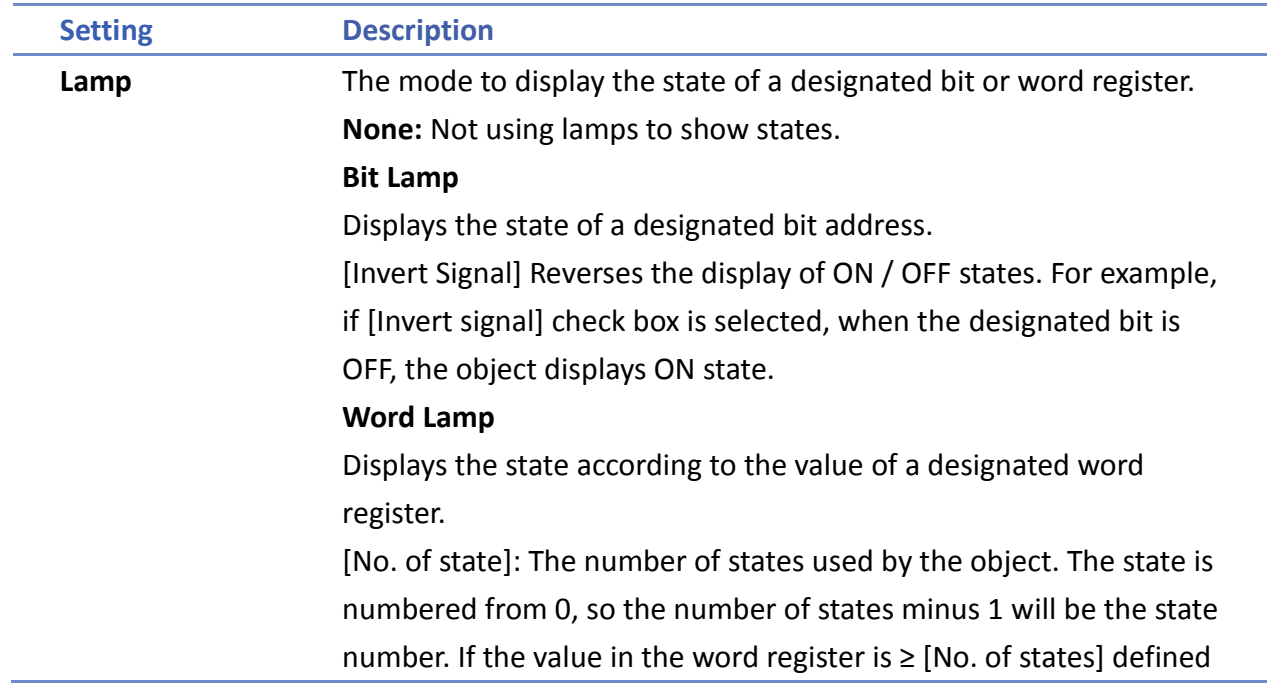

WEINTEK

in Attribute, the highest state will be displayed.

If the number of states is set to 8, the valid states will be 0, 1, 2, …,

7. In this case if the word value is 8 or higher, the system will display the state 7 shape.

[Change state by ranges]: Displays the state according to the range. When two ranges overlap, the state is determined by the priority. The priority is Default when the value is not within any range.

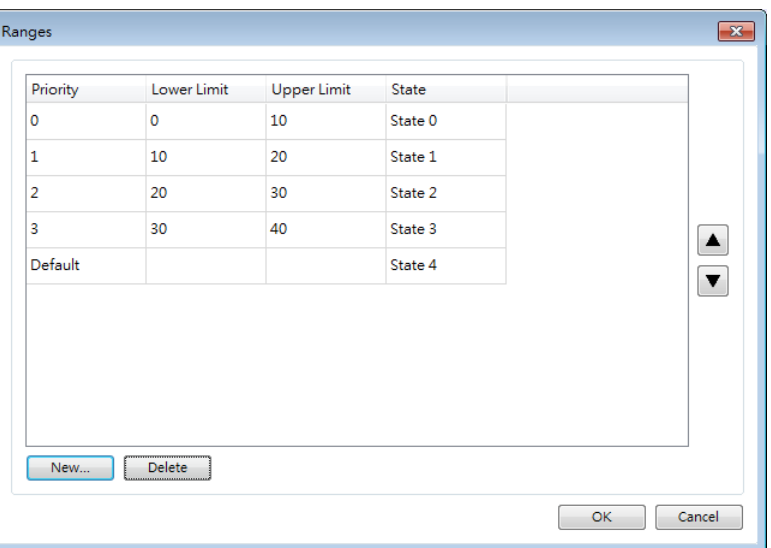

Actions **A** combo button can execute up to 20 actions.

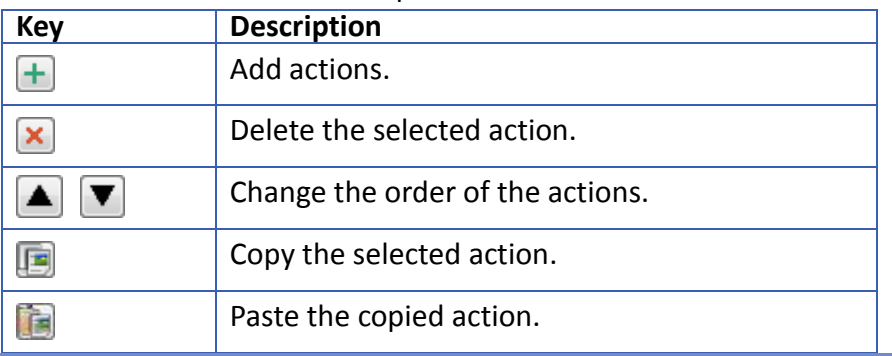

#### **Add Delay**

Delays the action for a few milliseconds. A combo button can set one [Delay] action only.

#### **Set Bit**

Sets the designated bit ON or OFF.

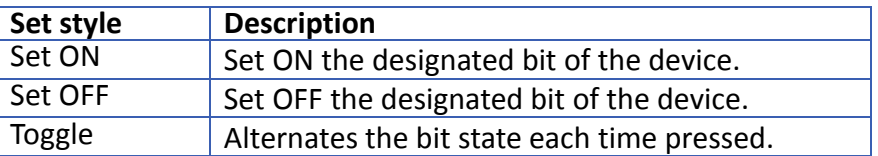

#### **Set Word**

Sets the value in the designated register.

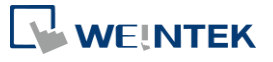

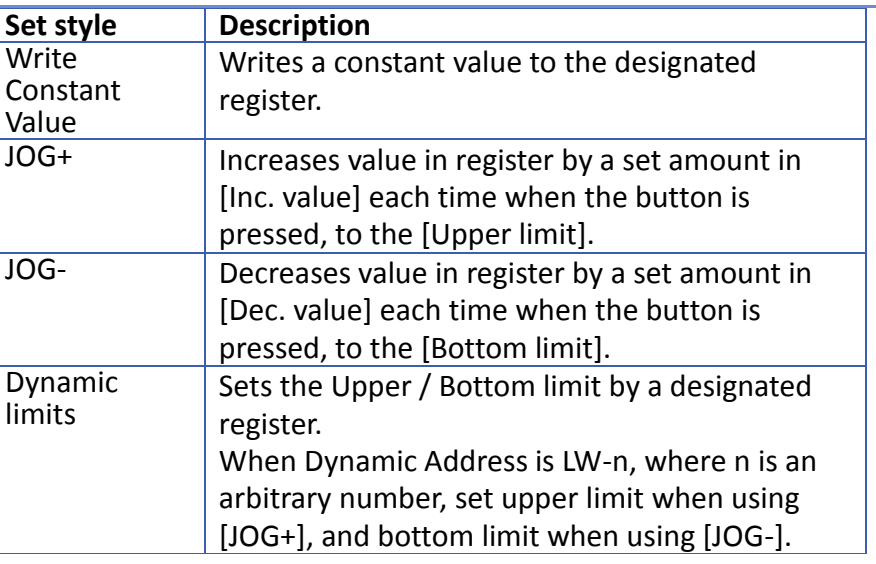

# **Change Window**

Switch to the designated window.

#### **cMT / cMT X Series** 13.36.2.2.

### **General Tab**

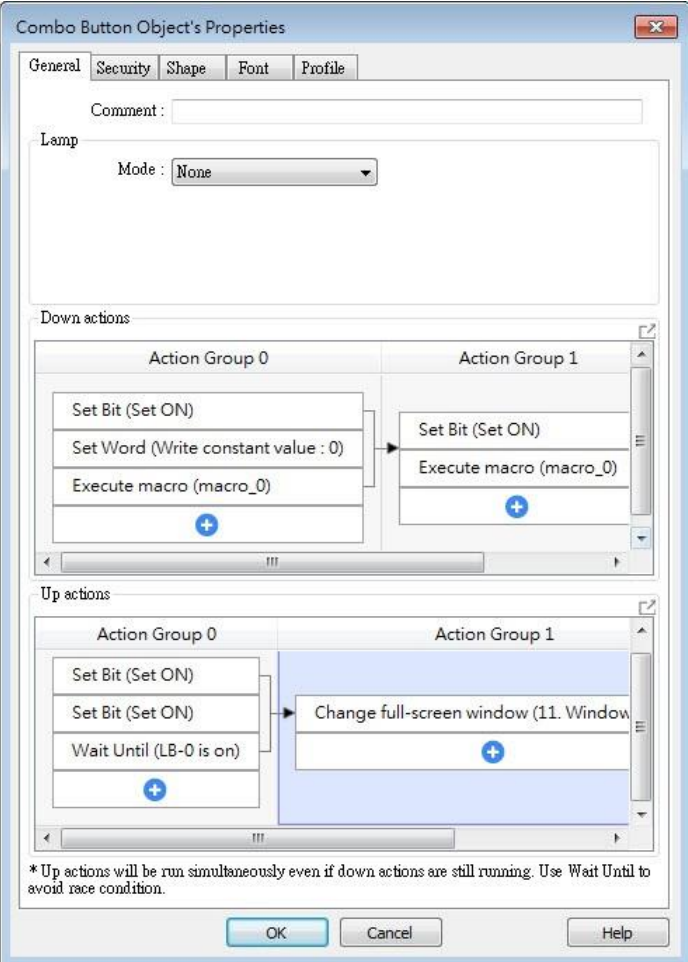

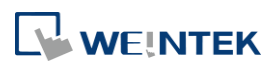

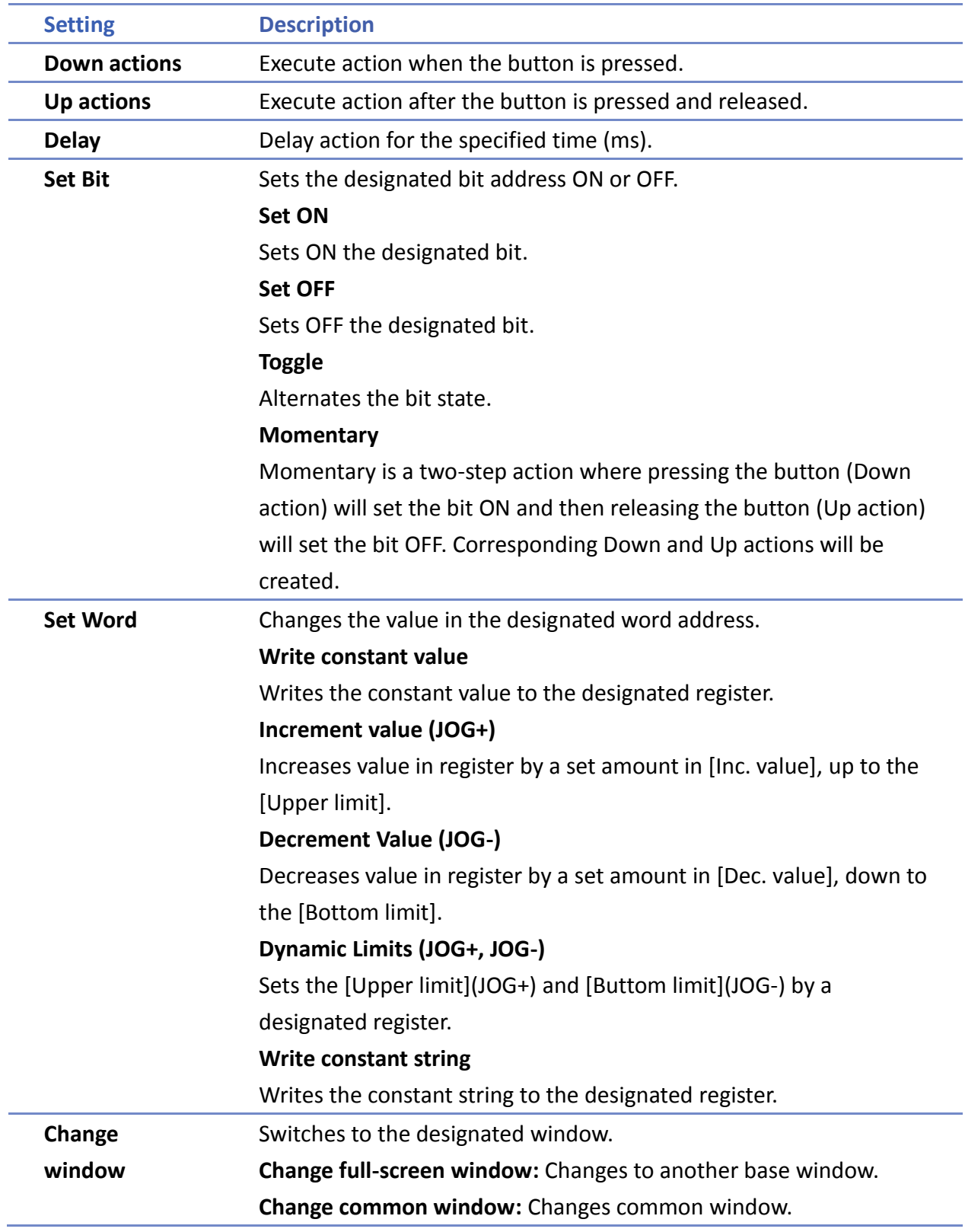

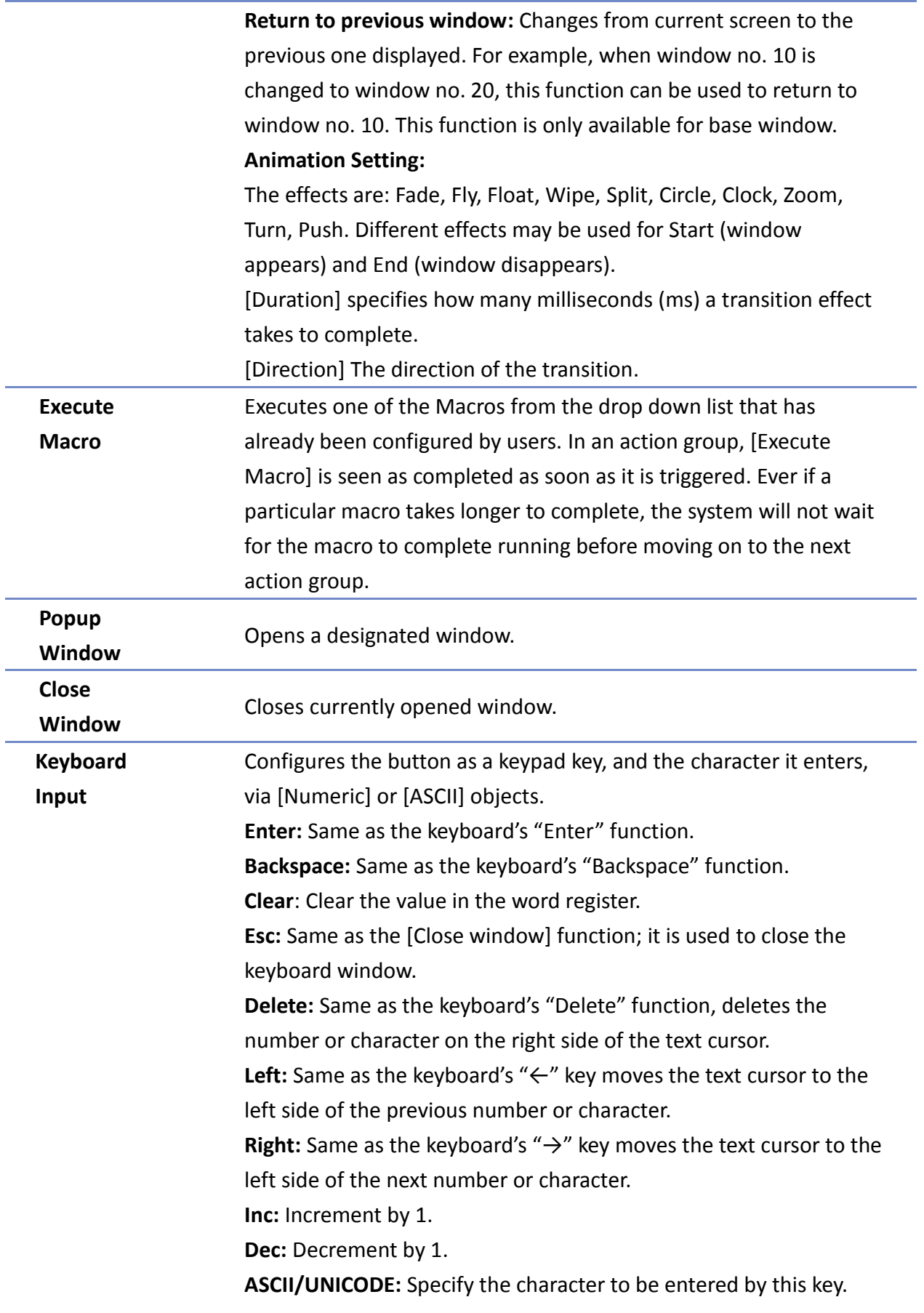

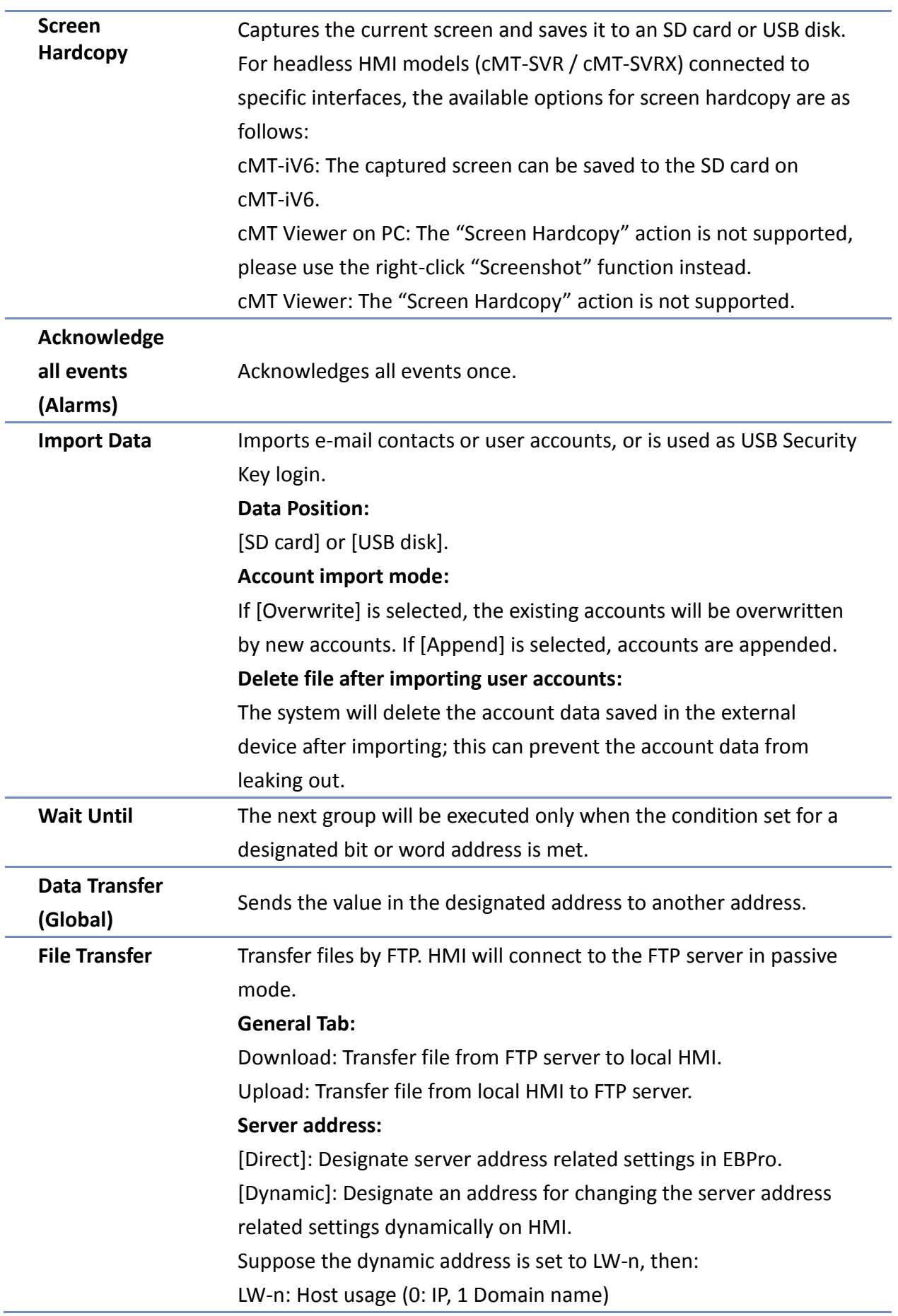

LW-n+1: IP (4 words)

LW-n+5: Port

LW-n+6: Authentication (0: None, 1: Account)

LW-n+7: Username (16 words)

LW-n+23: Password (16 words)

LW-n+39: Domain name (64 words)

**Delete the source file after successful transfer**

Following successful transfer, the source file will be deleted. When transferring in [Download (FTP -> HMI)] mode, please make sure that the account has the write permission on the FTP server. **File Tab:**

Set file position and full path of FTP server / Local HMI. When a folder path is specified, all the files in that folder will be transferred, not including files in subfolders. When a file with identical file name already exists, it will be overwritten regardless. **Status Tab:** 

Designate an address for showing file transfer result and FTP server response. Please use the following link for more information on FTP server return codes.

https://en.wikipedia.org/wiki/List\_of\_FTP\_server\_return\_codes

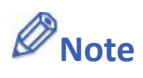

- One Combo Button can only do one of these window actions, and only once: [Change Window], [Popup Window], and [Close Window].
- At most 20 groups can be created in a Combo Button, and at most 20 actions can be added into a group.
- File Transfer Error Codes:

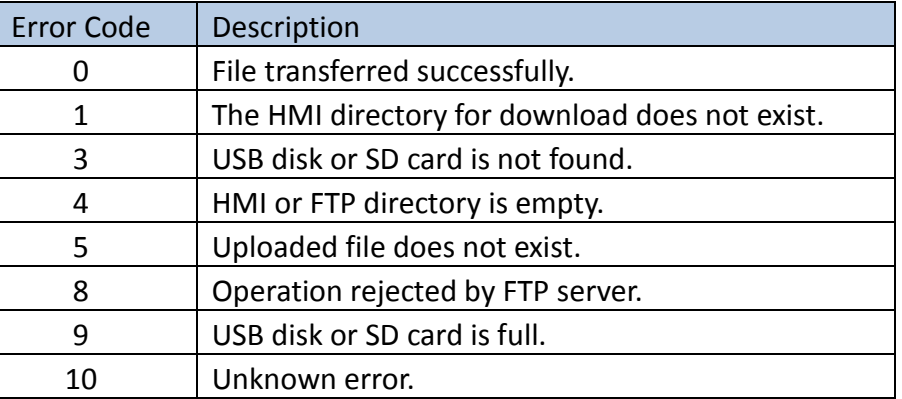

Click the icon to download the demo project. Please confirm your internet connection

before downloading the demo project.

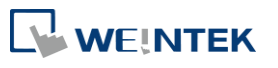

# **13.37. Circular Trend Display**

#### **13.37.1. Overview**

Circular Trend Display object draws the trend curve of Data Sampling in a polar coordinate system, where y-axis represents the radial coordinate and the x-axis represents the angular coordinate. The way to use this object is similar to using Trend Display object.

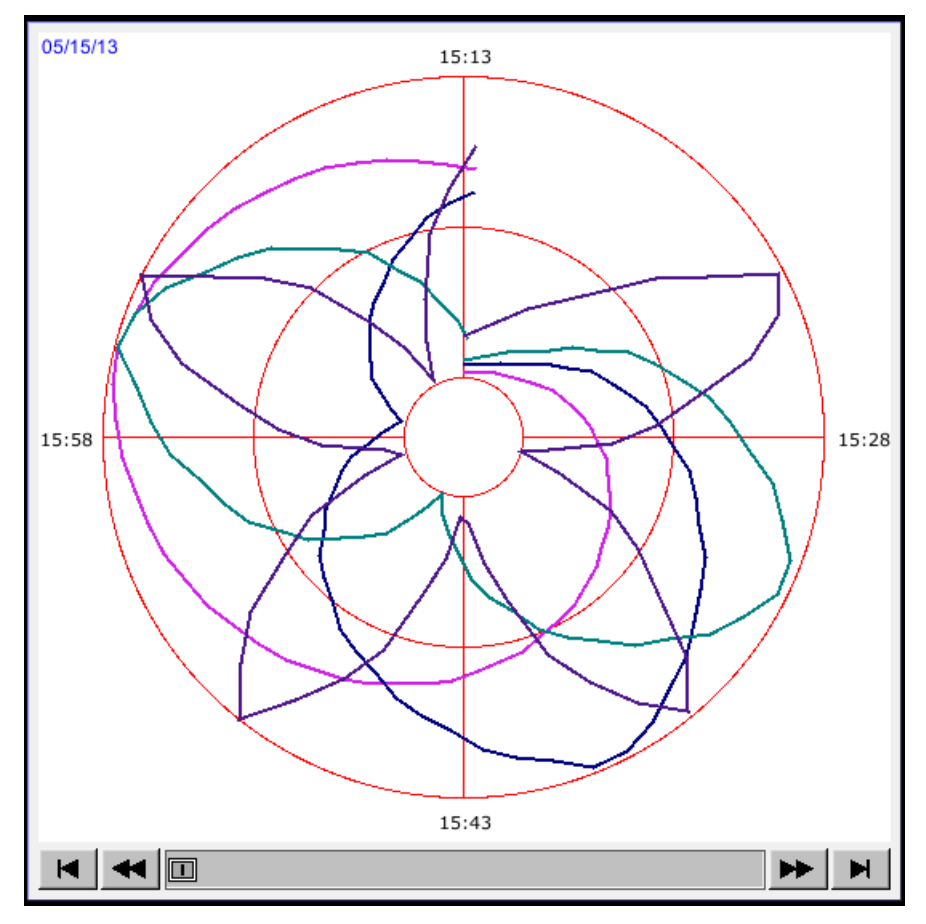

#### 13.37.2. Configuration

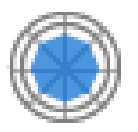

Click the Circular Trend Display icon on the toolbar to open the property dialog box. Set up the properties, press OK button, and a new Circular Trend Display object will be created.

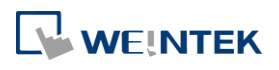

## **General Tab**

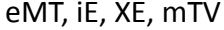

# cMT, cMT X

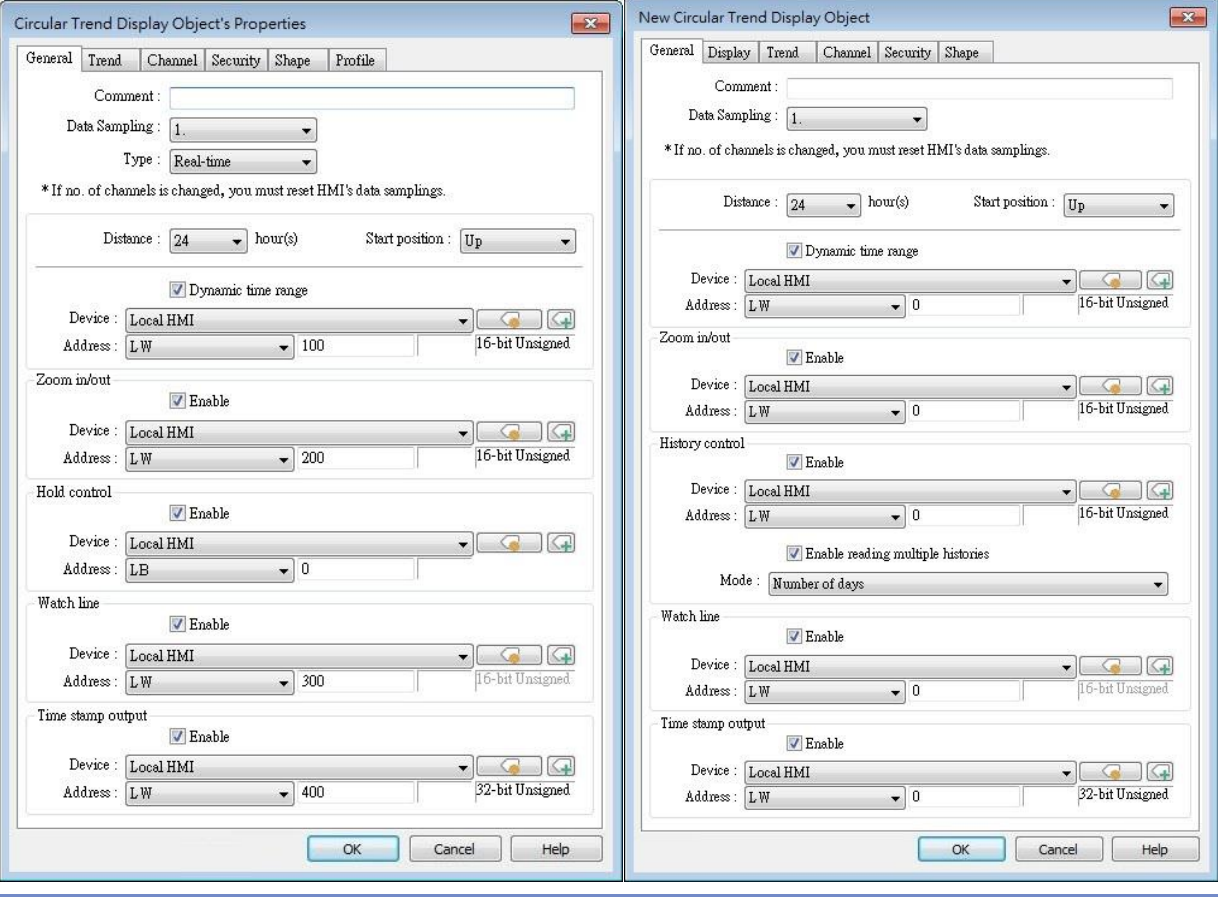

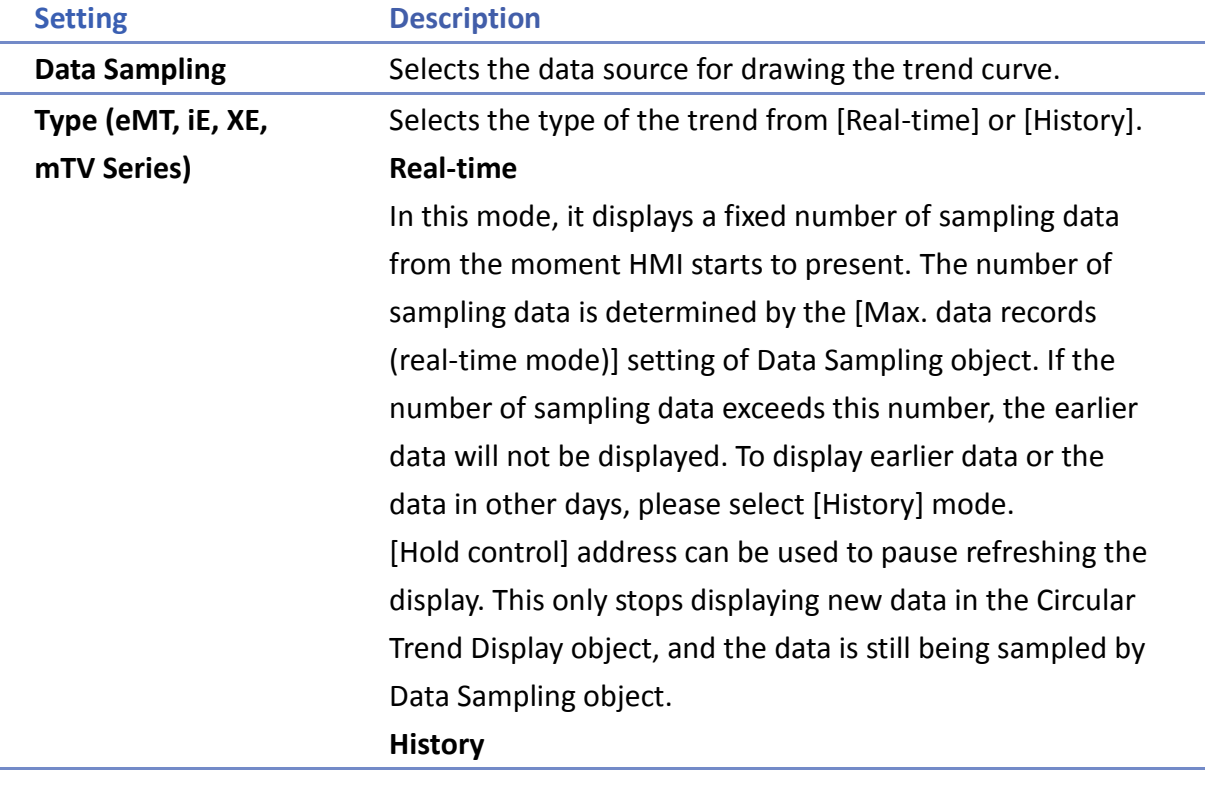

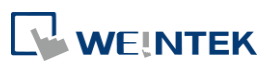

L.

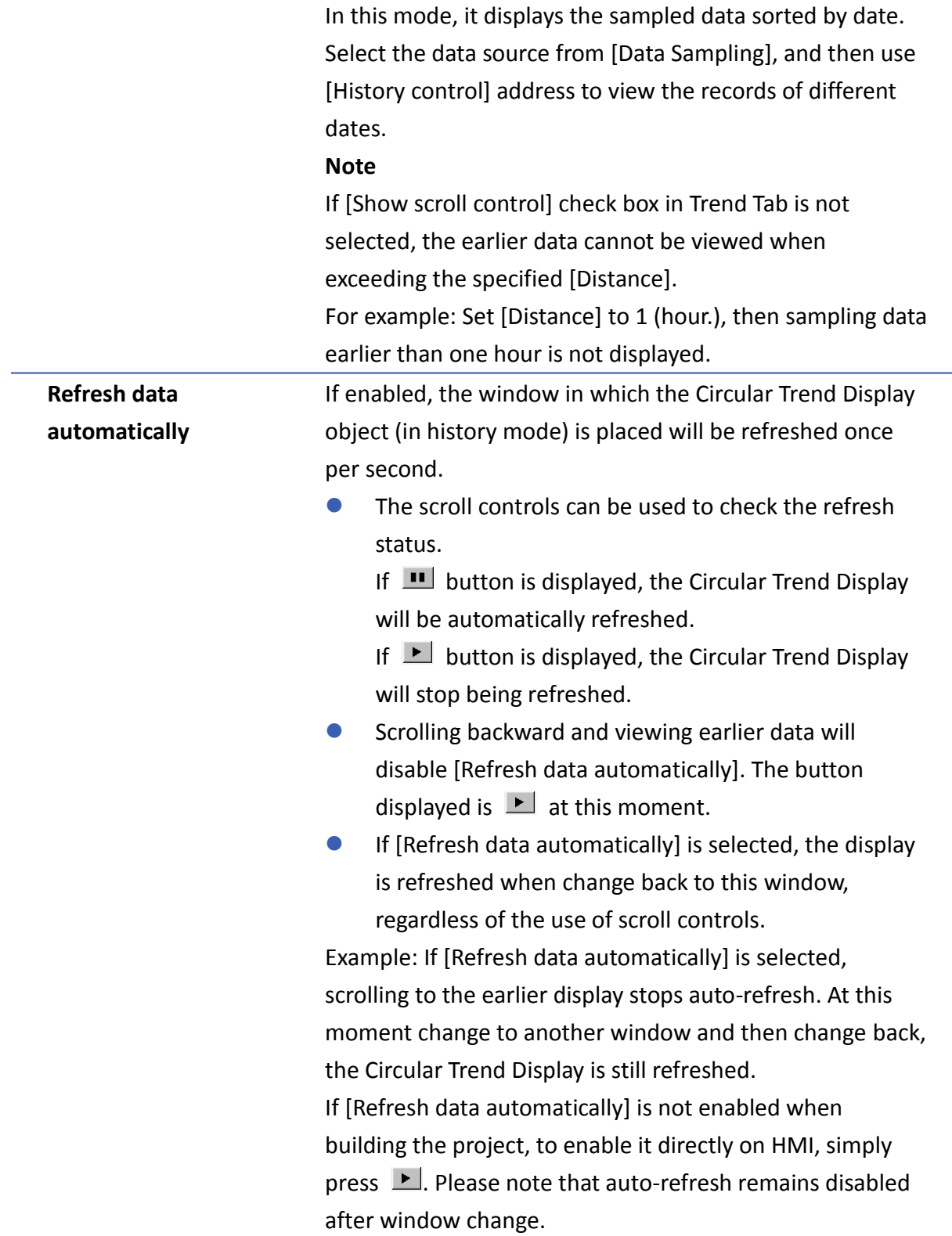

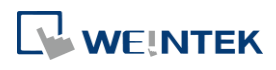

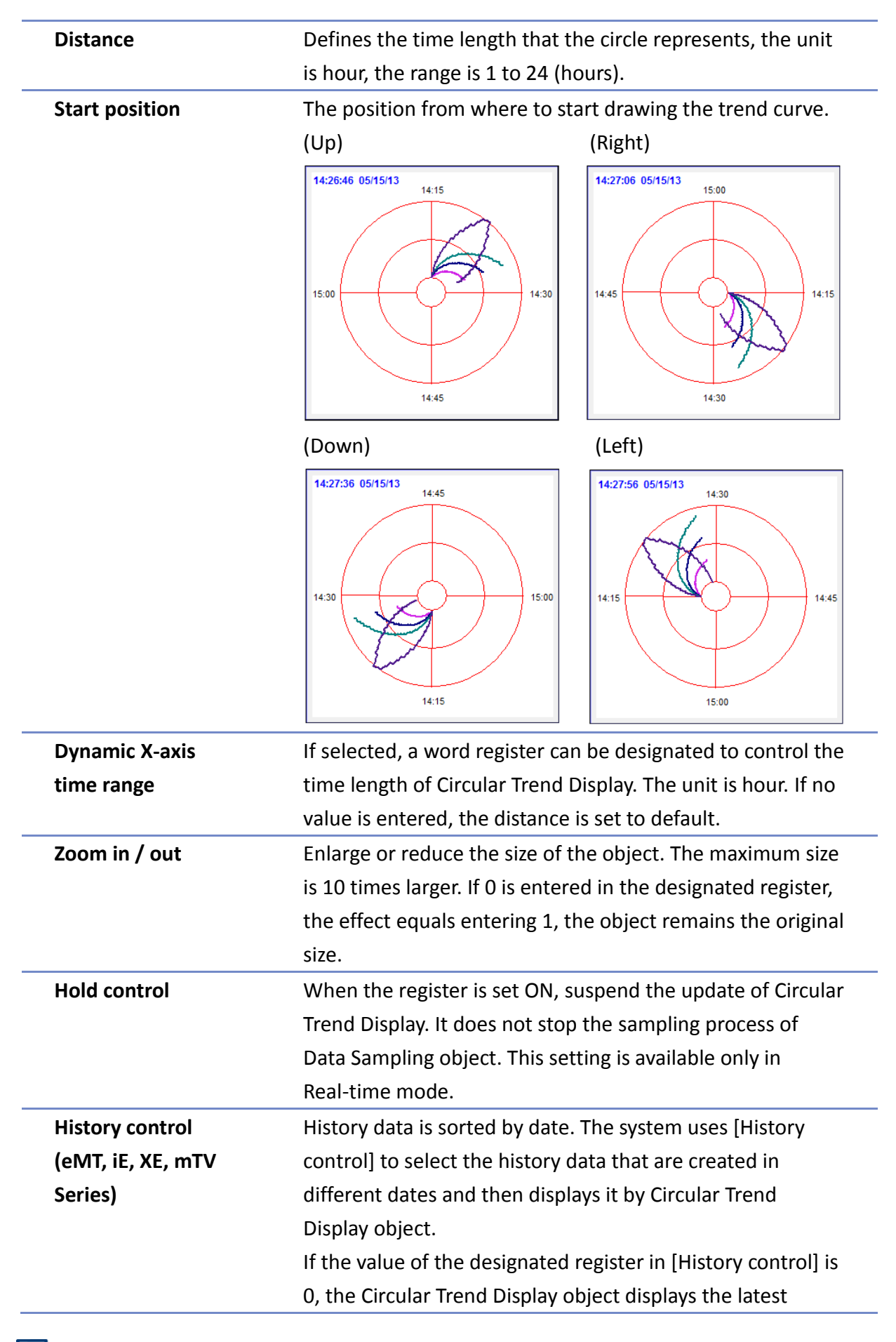

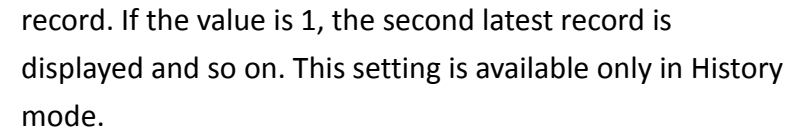

If use with Option List object and select data source as [Dates of historical data], the history data will be sorted by date and displayed in Option List object, see "13.29 Option List".

In the following example, when history control address is set to LW-n, and there are 4 sampling data: 20061120.dtl, 20061123.dtl, 0061127.dtl, 20061203.dtl. The

corresponding data selected by the value in history control address is as the following list.

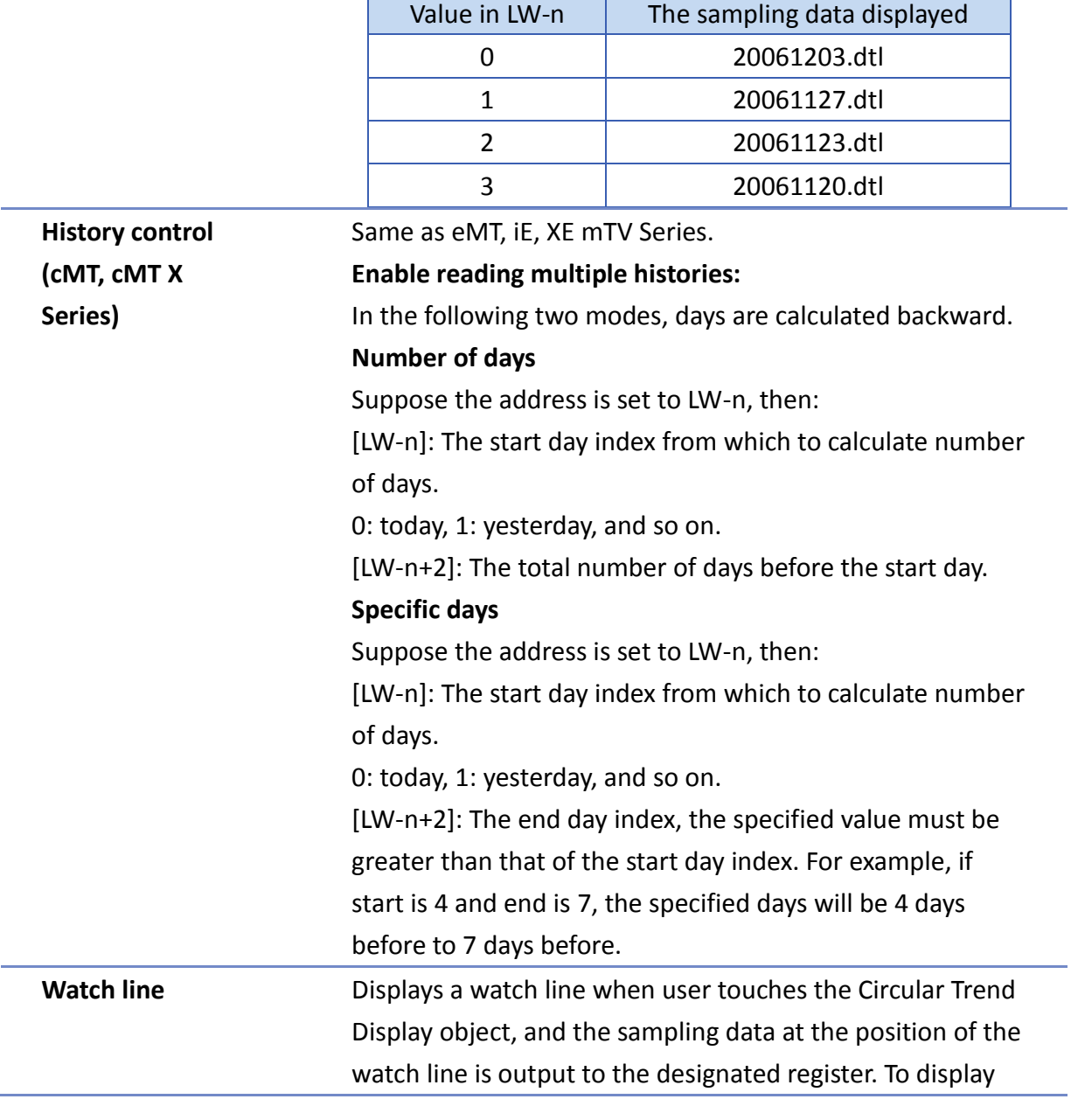

**WEINTEK**
sampling data with multiple channels, the system consecutively writes the data of each channel to the designated word register and the following registers. If the data format of each channel is different, the channels are sorted by the data format of its corresponding register. In the following example, when watch address is set to LW-n, and there are 4 sampling data, the format of each data is: 16-bit Unsigned, 32-bit Unsigned, 32bit Signed, and 16-bit Signed. The corresponding watch address is as the following list.

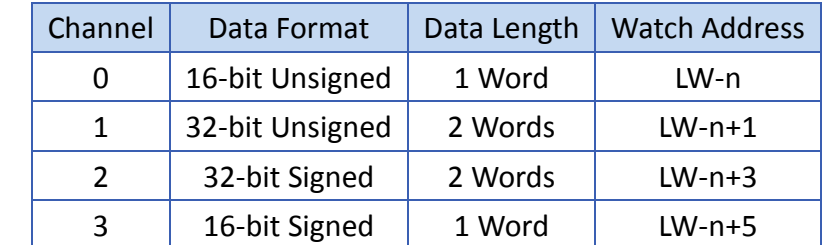

**Time stamp output** If selected, the system will start counting time from the first data sampled, and output the elapsed time counted of the latest data sampled to the register designated in [Time stamp output  $+ 2$ ]. When pressing a point on the trend curve, the relative time of the nearest data sample is then output to [Time stamp output address].

### **Note**

The format of the register designated in [Time stamp output] and [Time stamp output + 2] must be 32-bit. [Time stamp output + 2] is only available for Real-time mode while [Time stamp output] is available for Real time mode and History mode.

### **Display Tab**

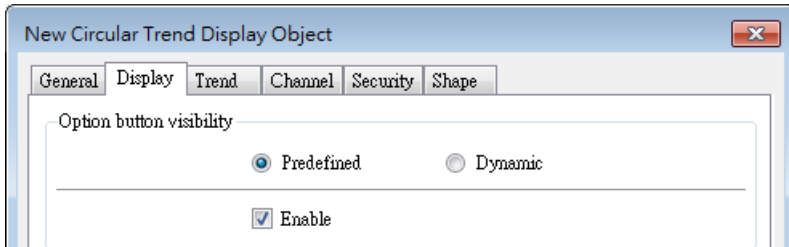

Display settings in this page are only supported on cMT / cMT X Series models.

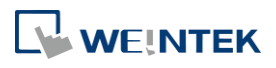

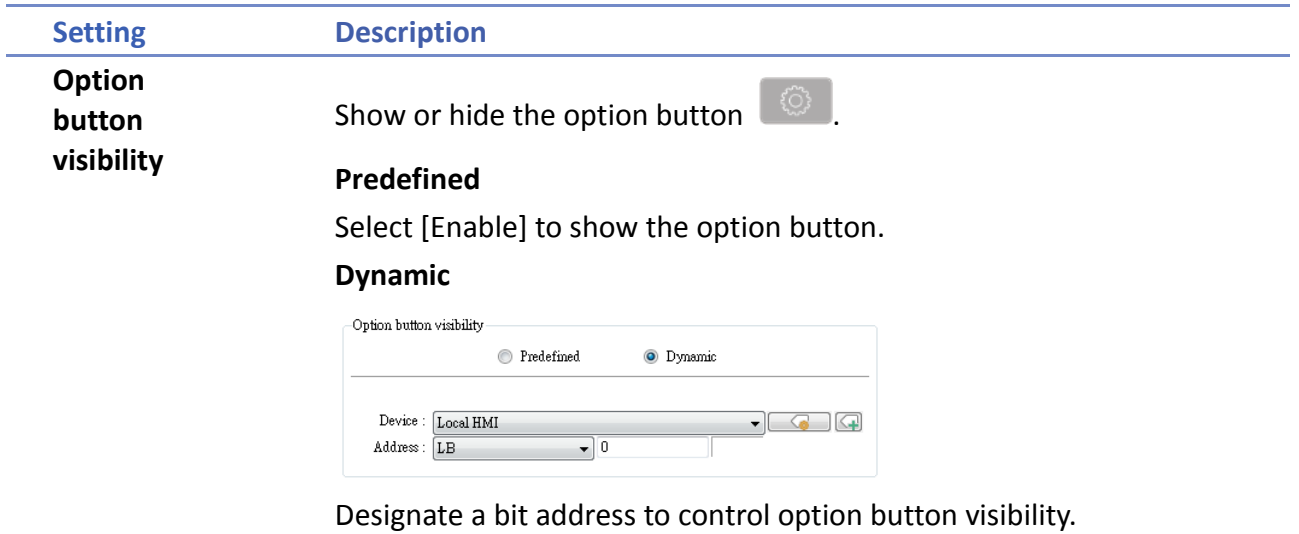

### **Trend Tab**

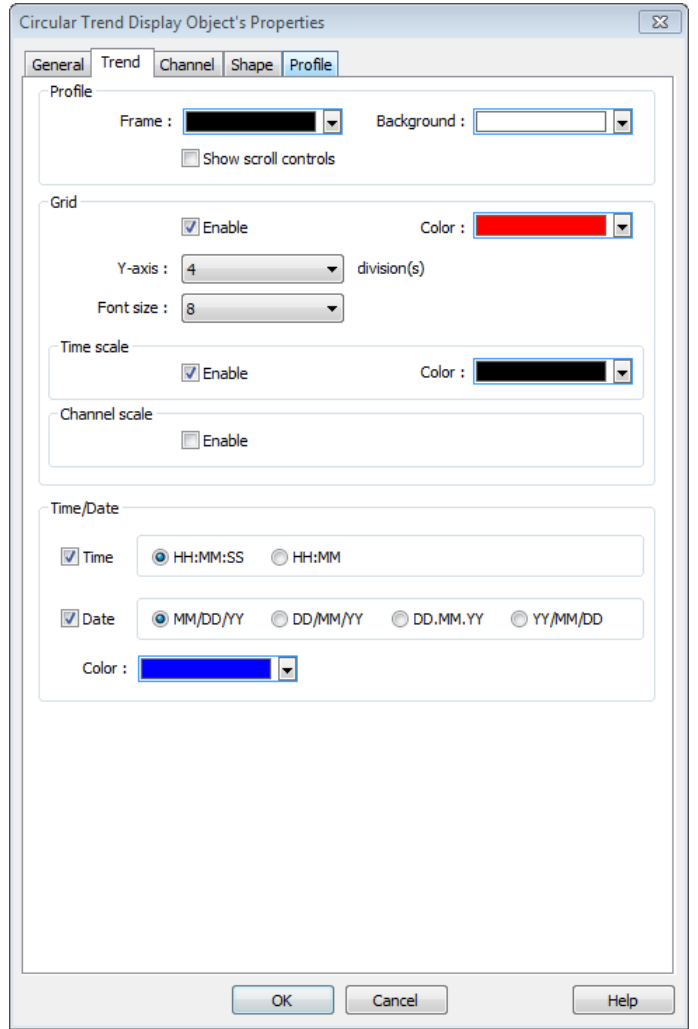

WEINTEK

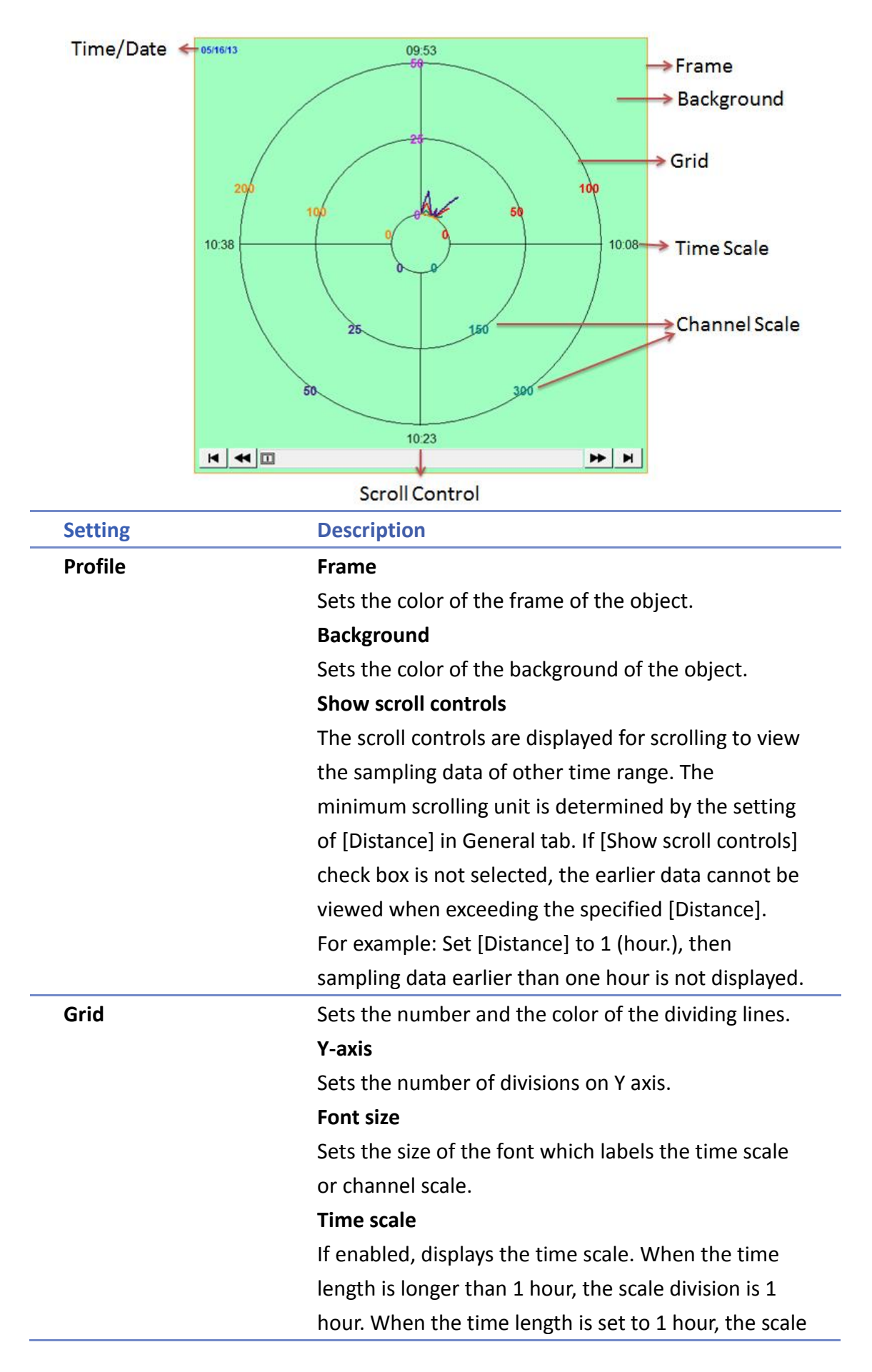

WEINTEK

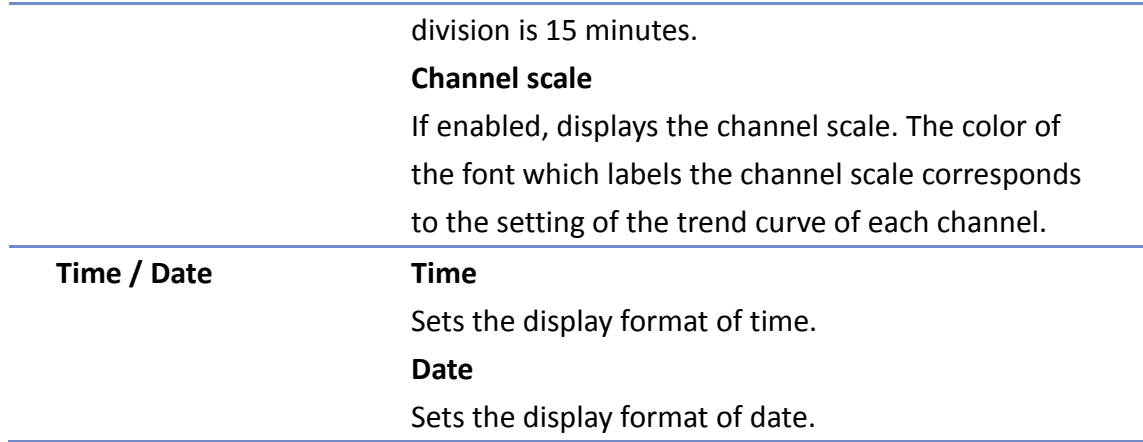

# **Channel Tab**

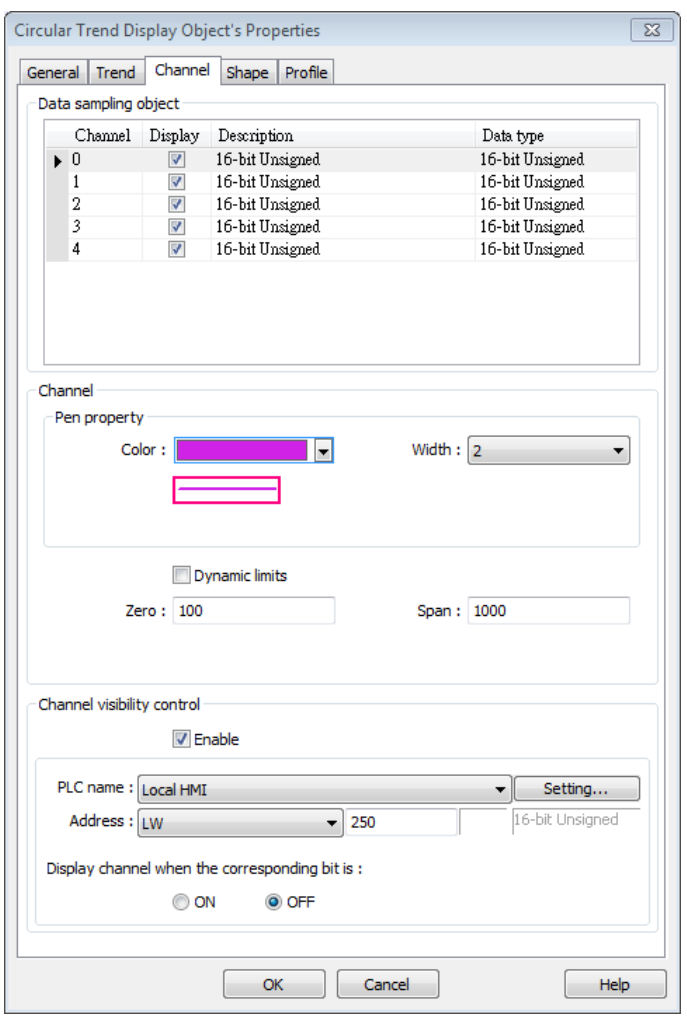

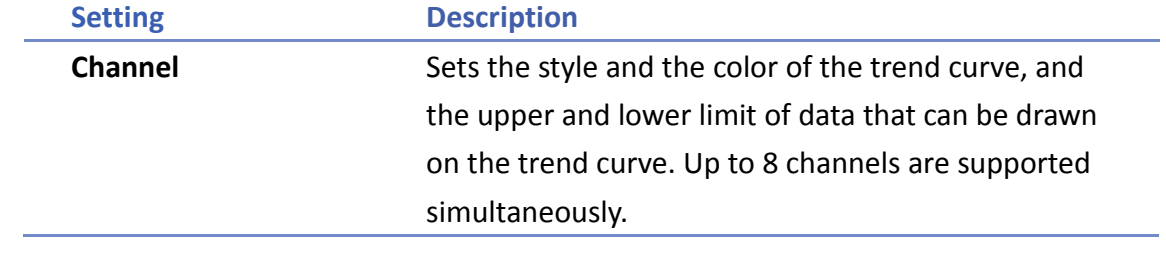

WEINTEK

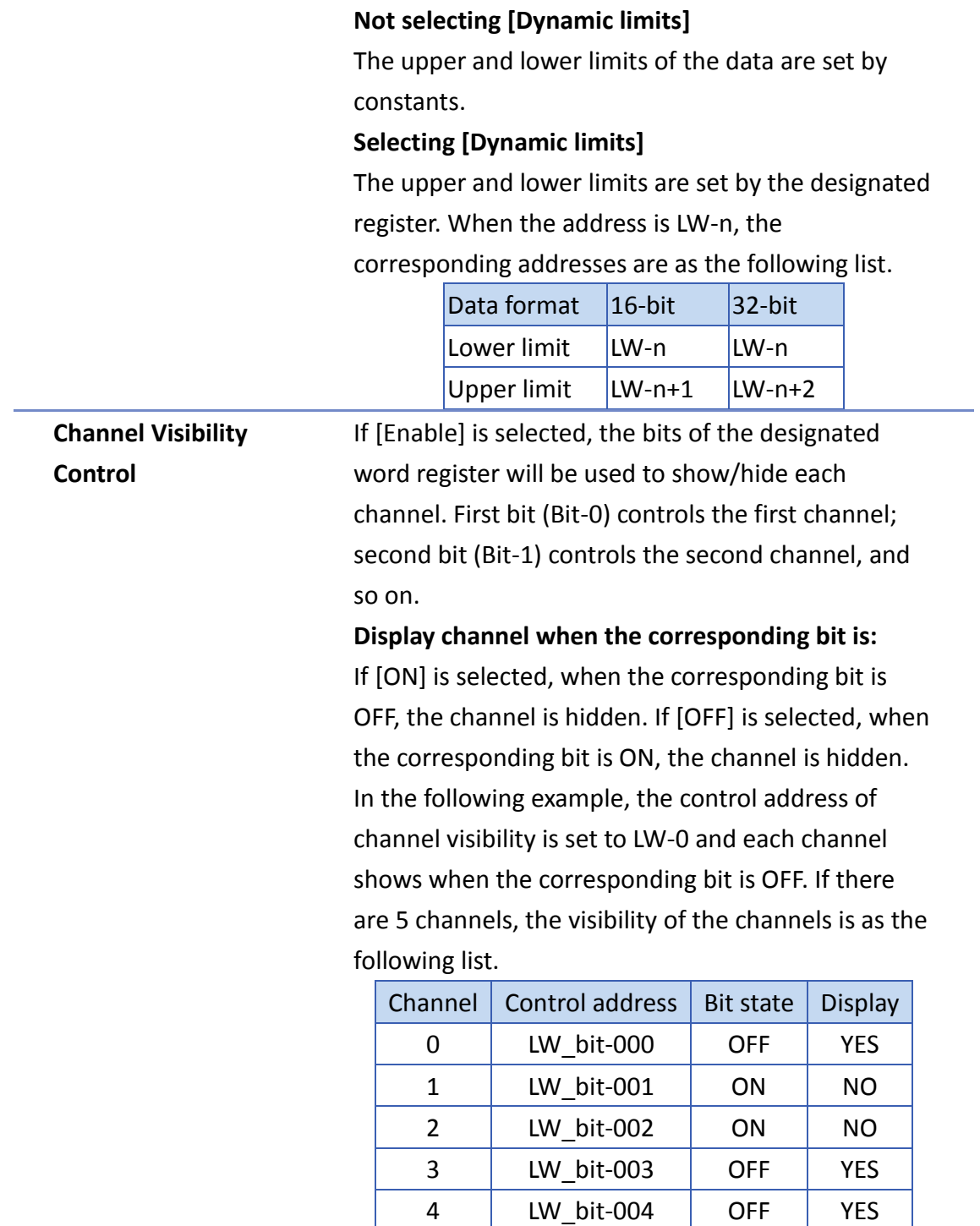

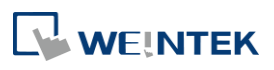

# **13.38. Picture View**

### **13.38.1. Overview**

Picture View object plays slideshow of picture files saved in an external device such as a USB drive or SD card.

This object does not work remotely on cMT Viewer.

## 13.38.2. Configuration

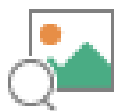

Click the Picture View icon on the toolbar to open the property dialog box. Set up the properties, press OK button, and a new Picture View object will be created.

### **General Tab**

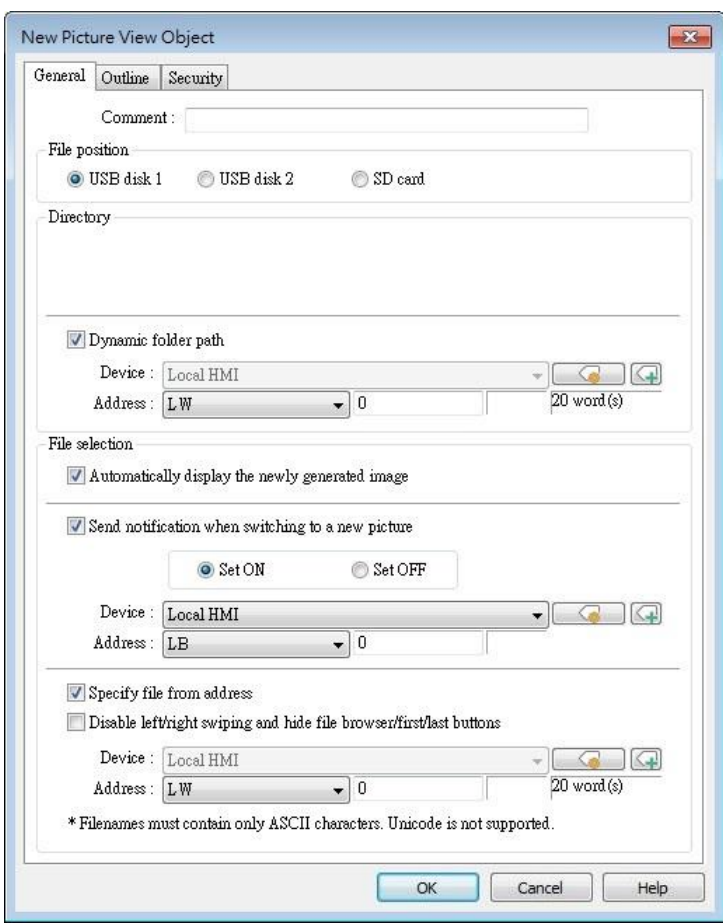

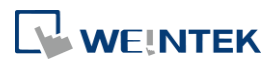

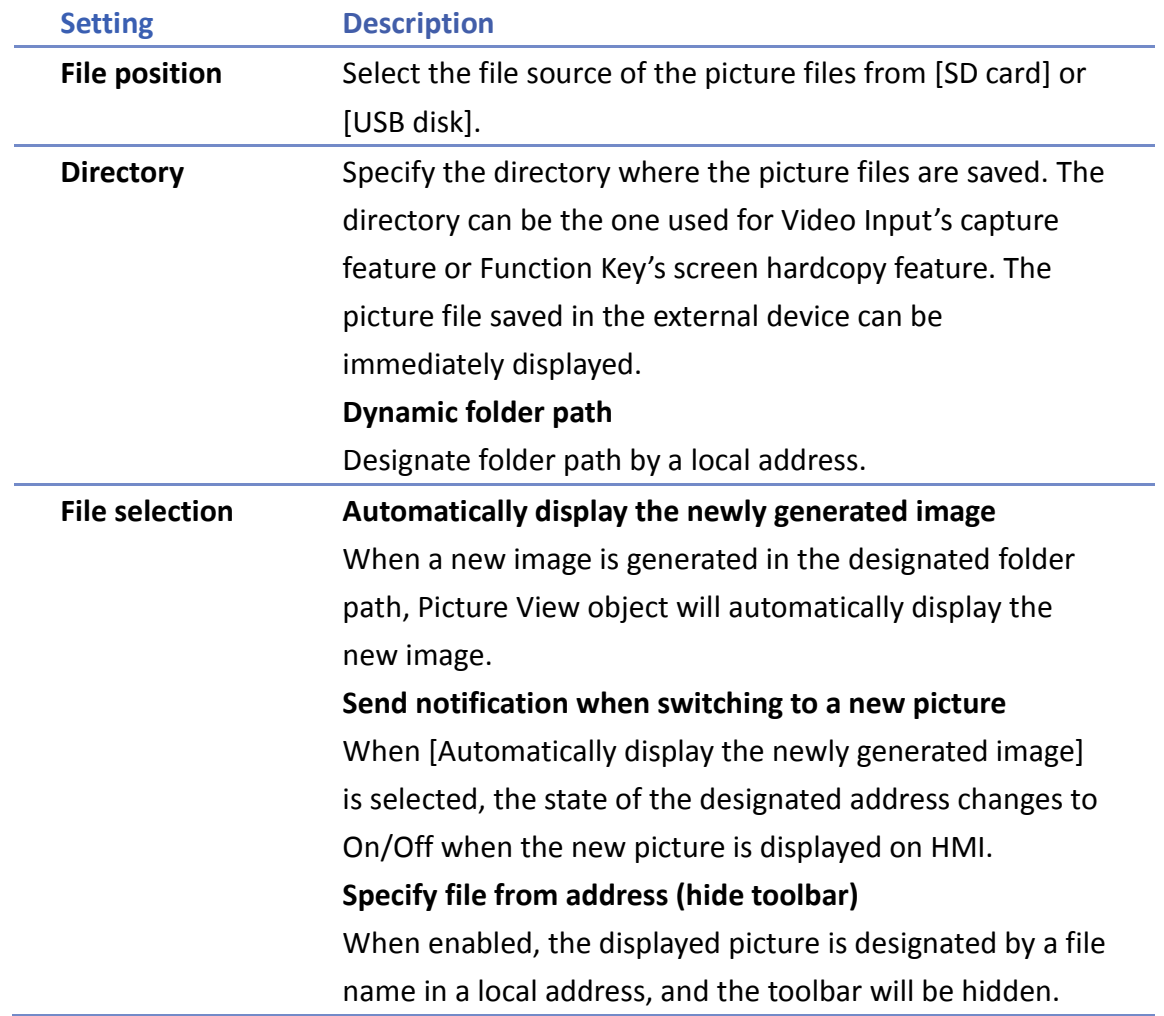

# **Note**

- The file name must be all in ASCII characters, and the Unicode characters are not supported.
- The supported picture formats are: .jpg, .bmp, .gif, .png.
- The size of the picture that can be displayed on an iP/iE/eMT/XE/mTV model is calculated in the following formula: (image.width  $\times$  image.height) < (screen.width  $\times$  screen.height)  $\times$  4

Pictures with sizes exceeding this range cannot be displayed on HMI.

■ Two-finger zoom in / out gestures are supported on capacitive touchscreens.

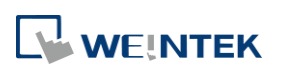

# **Outline Tab**

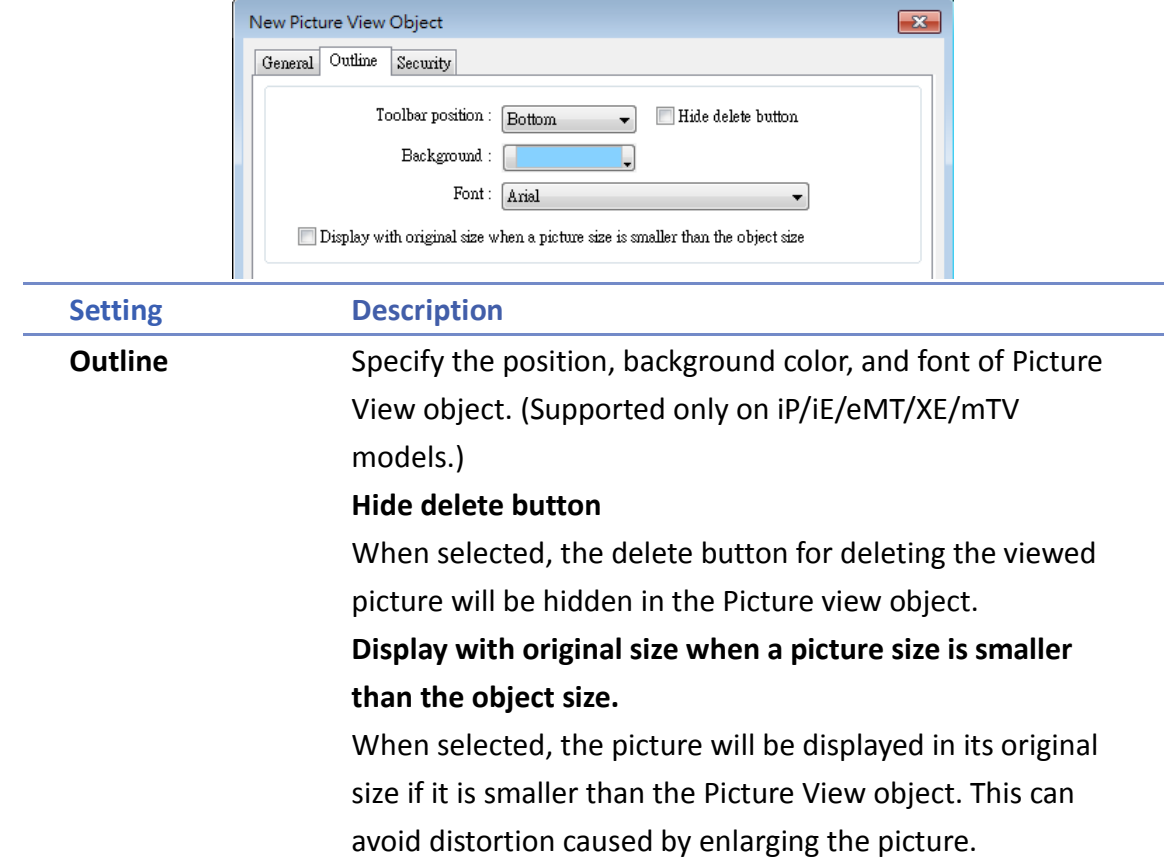

Click the icon to download the demo project. Please confirm your internet connection

before downloading the demo project.

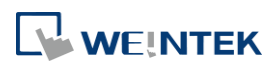

# **13.39. File Browser**

### **13.39.1. Overview**

File Browser object can display filenames and their directories saved in the SD card or USB disk. Apart from browsing for the files in the external devices, the filenames and the directories selected in File Browser object can be written to the designated address. This object does not work remotely on cMT Viewer.

### 13.39.2. Configuration

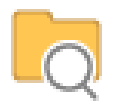

Click the File Browser icon on the toolbar, or select [Object] » [File Browser] to open a File Brower object property dialog box and set up the properties.

### **General Tab**

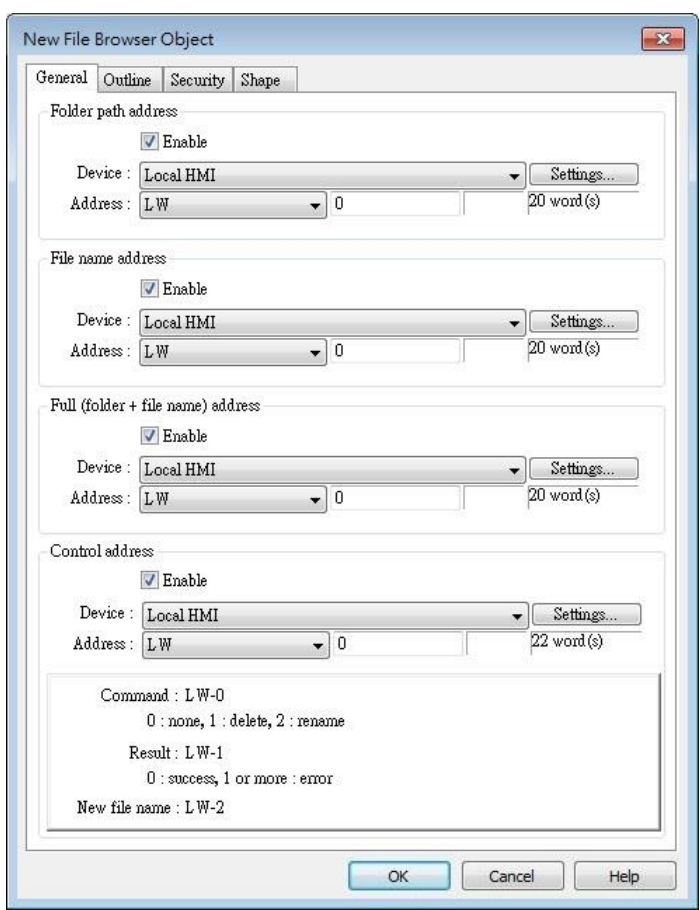

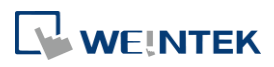

# **13-294**

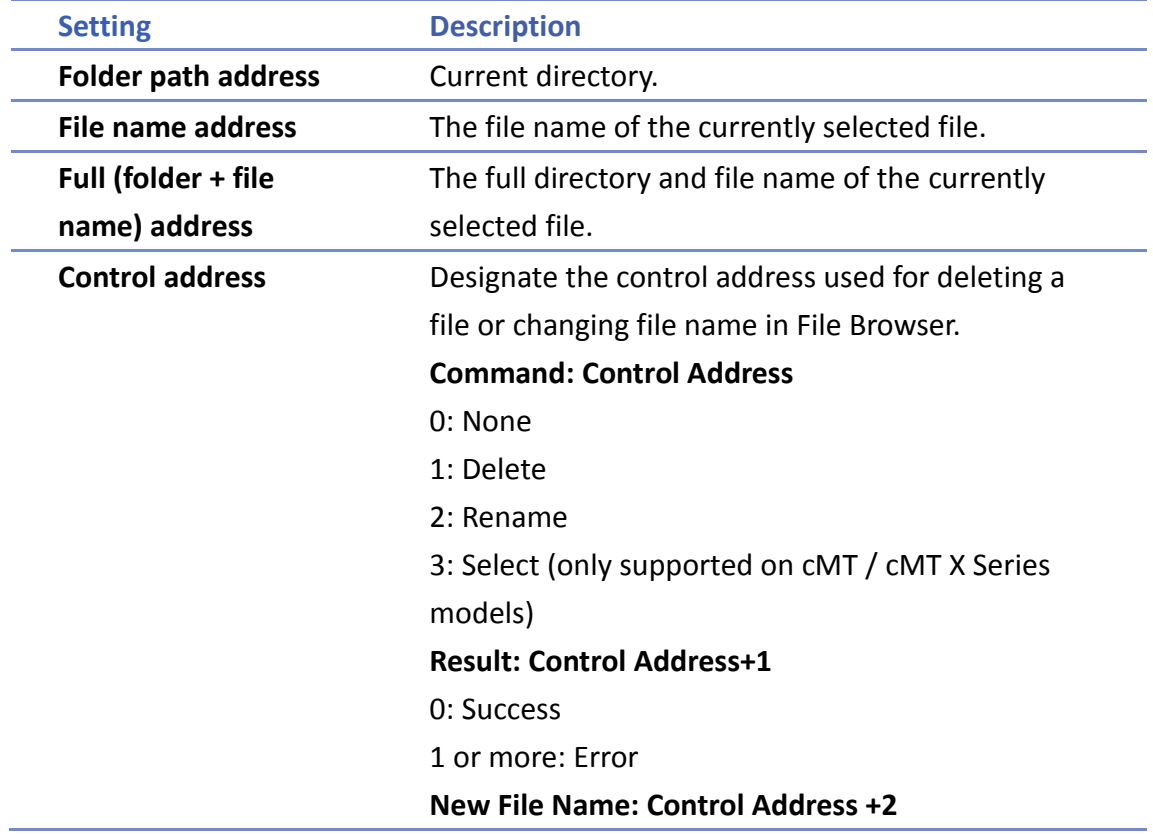

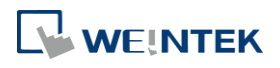

## **Outline Tab**

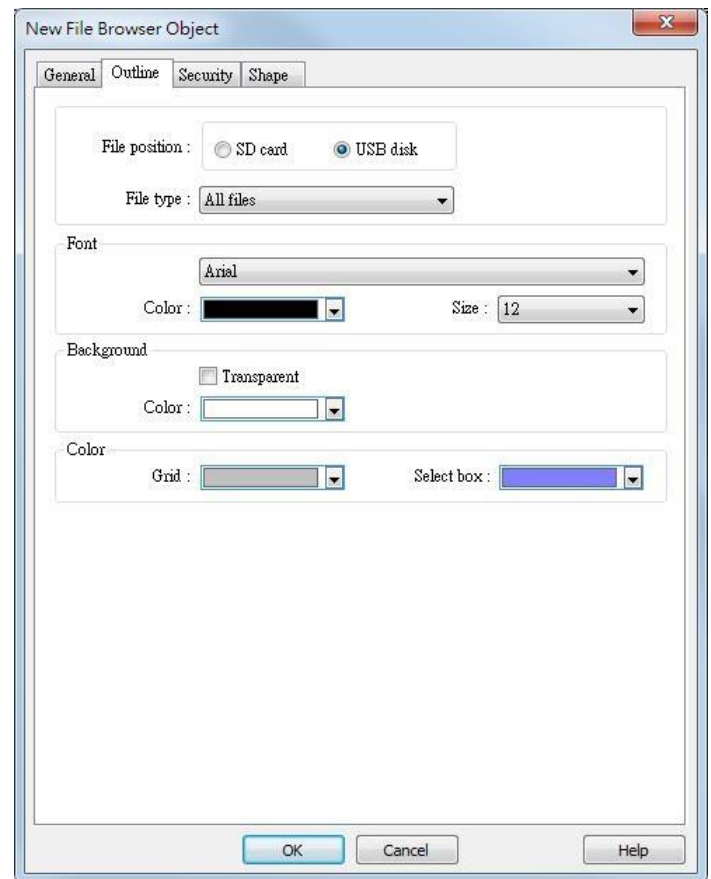

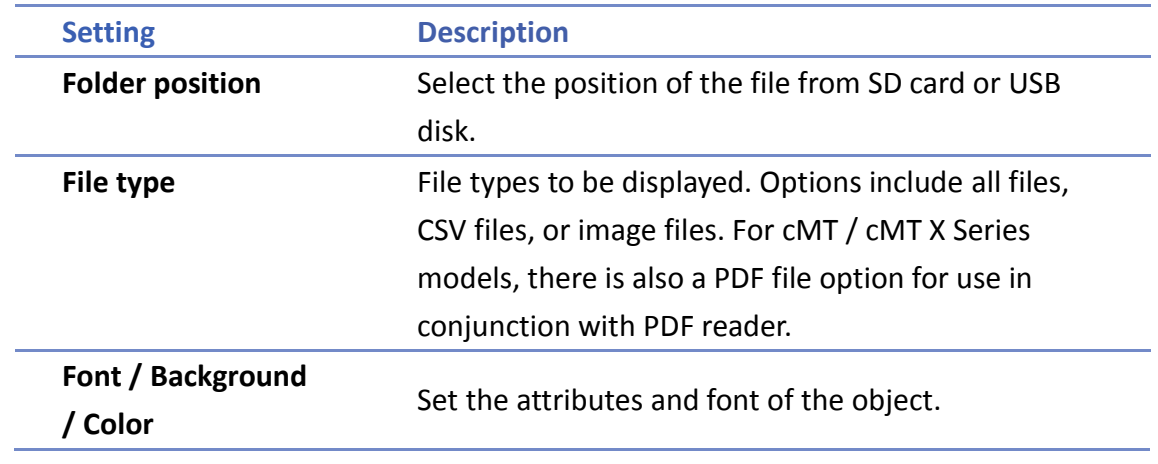

# **Note**

- The file name and the directory of the selected file will be written to the designated address. To change file selection in File Browser to another file by changing the address, please enter the position of the file and then use the select command (=3).
- $\blacksquare$  The system will read the folder path address and file name address when the HMI is restarted or when an external device is inserted to the unit. If valid data is can be read

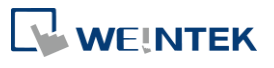

from the designated address, the system will then automatically navigate to the appropriate directory and highlight the file according to the data read. If [Folder path address] is not enabled, the data at Full (folder + file name) address will be read.

Click the icon to watch the demonstration film. Please confirm your internet connection before playing the film.

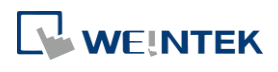

# **13.40. Import/Export**

### **13.40.1. Overview**

With Import/Export object, Recipe Database or String Table can be imported or exported.

# 13.40.2. Configuration

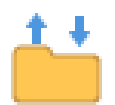

Click the Import/Export icon on the toolbar to open the Import/Export Object management dialog box. To add an Import/Export object, click [New], set up the properties, press OK button and a new Import/Export object will be created.

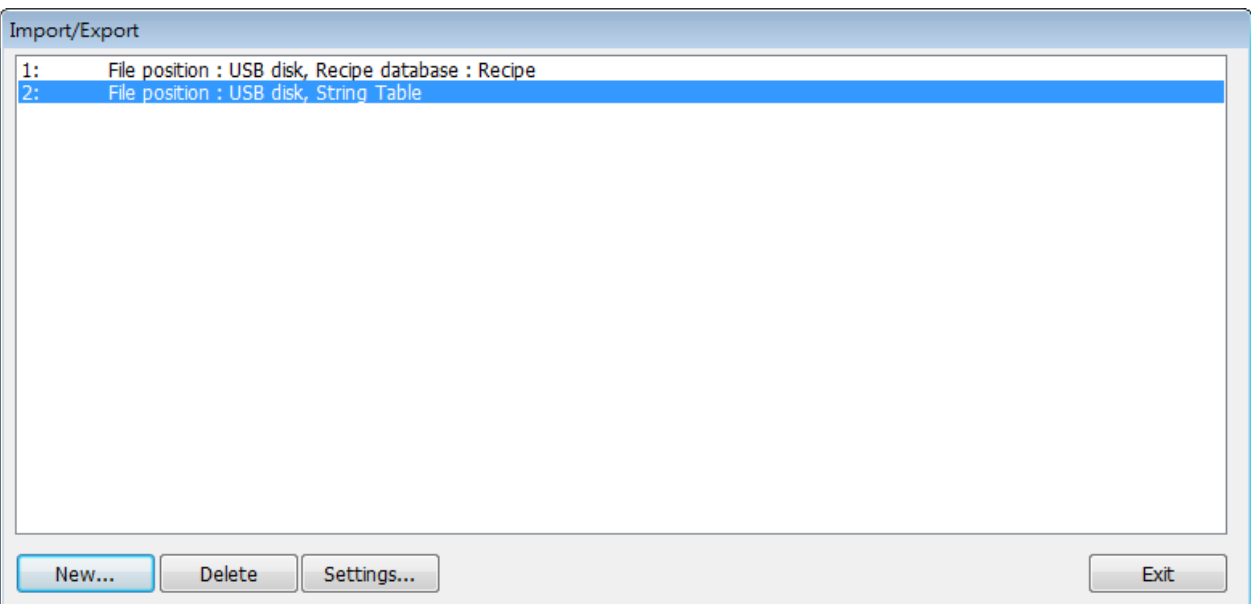

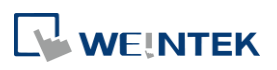

# **General Tab**

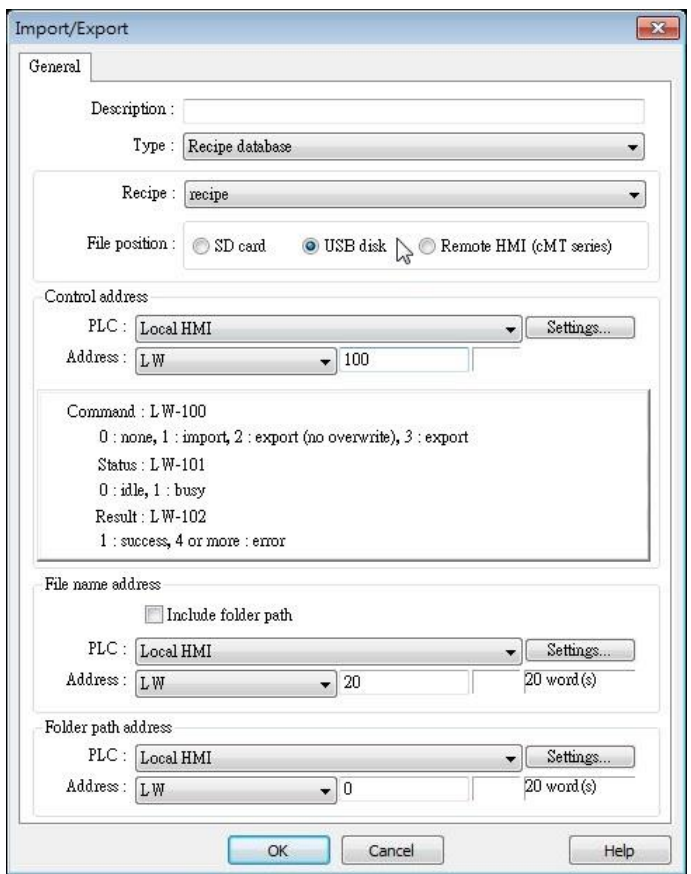

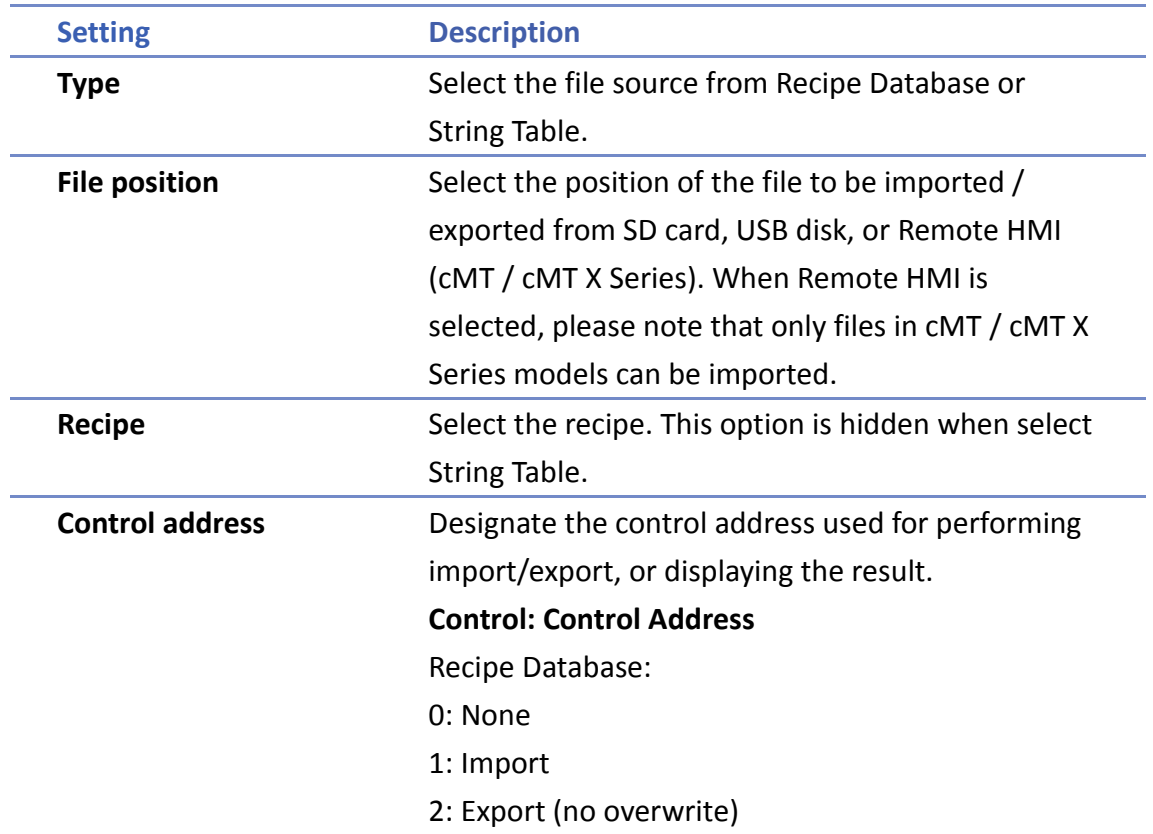

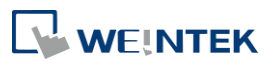

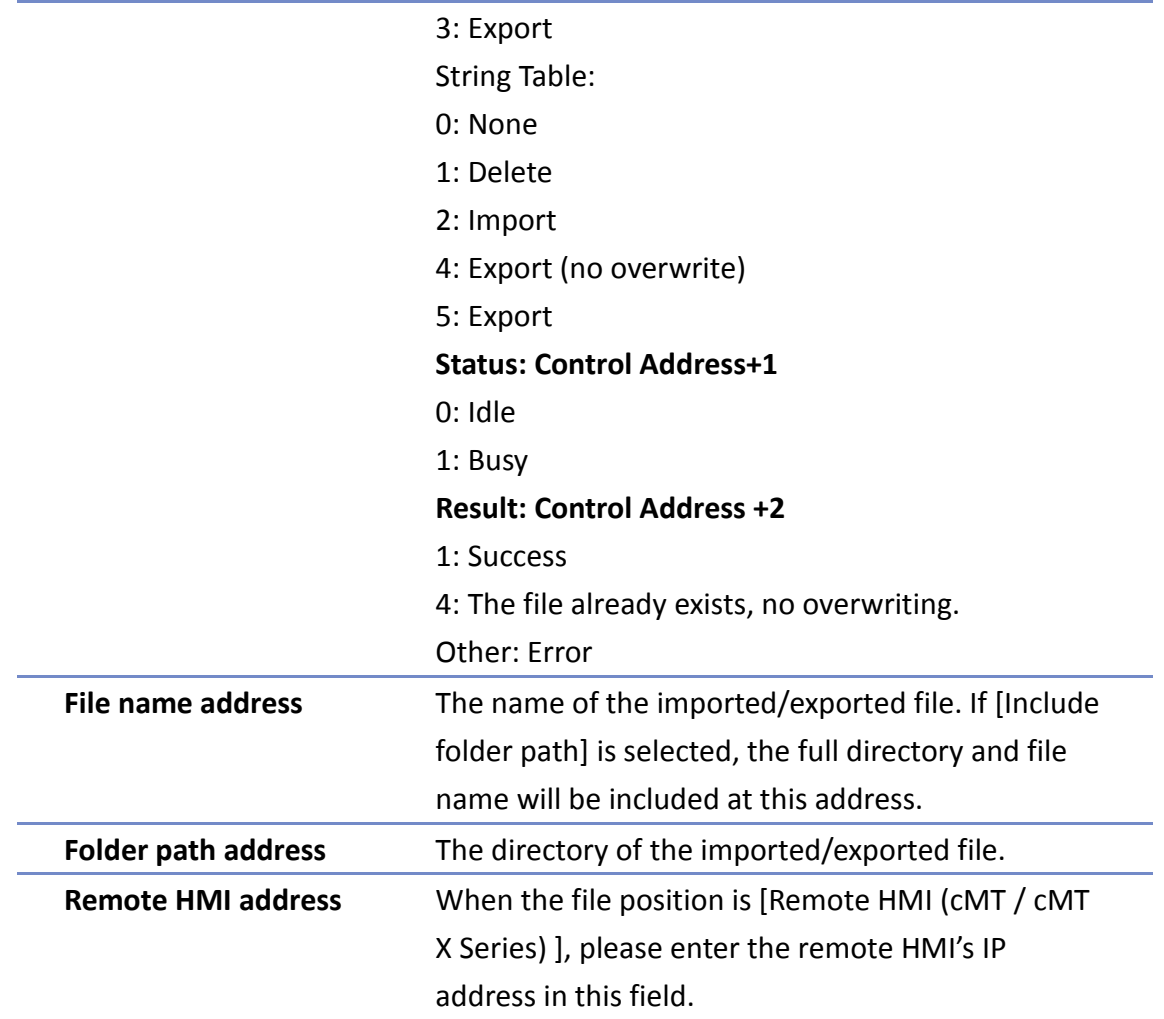

# **Example 1**

The following is an example on recipe export/import settings.

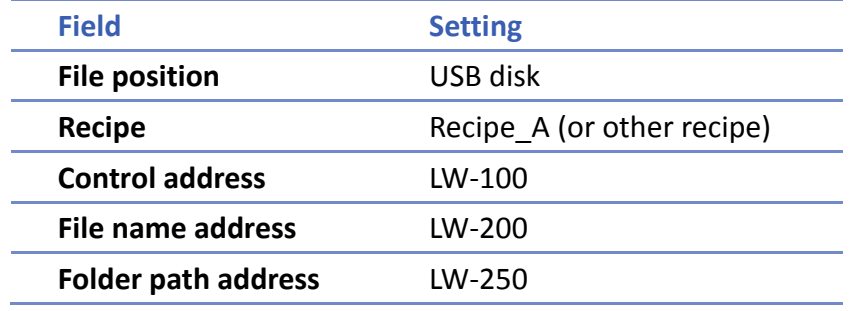

- *1.* Create two ASCII Input objects. Set address to LW-200 and LW-250 respectively.
- *2.* Enter the file name in LW-200: 2015\_recipe.csv.
- *3.* Enter the folder path in LW-250: Setting.
- *4.* Use a Set Word object to write value 3 to LW-100. Then, Recipe\_A will be exported to the USB disk, in the "Setting/2015\_recipe.csv" file.

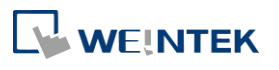

# **Note**

 When performing "Export (no overwrite)" command, if the target file already exists, the export operation will be canceled, and the result value will be set to "4". The following lists the result values and the information.

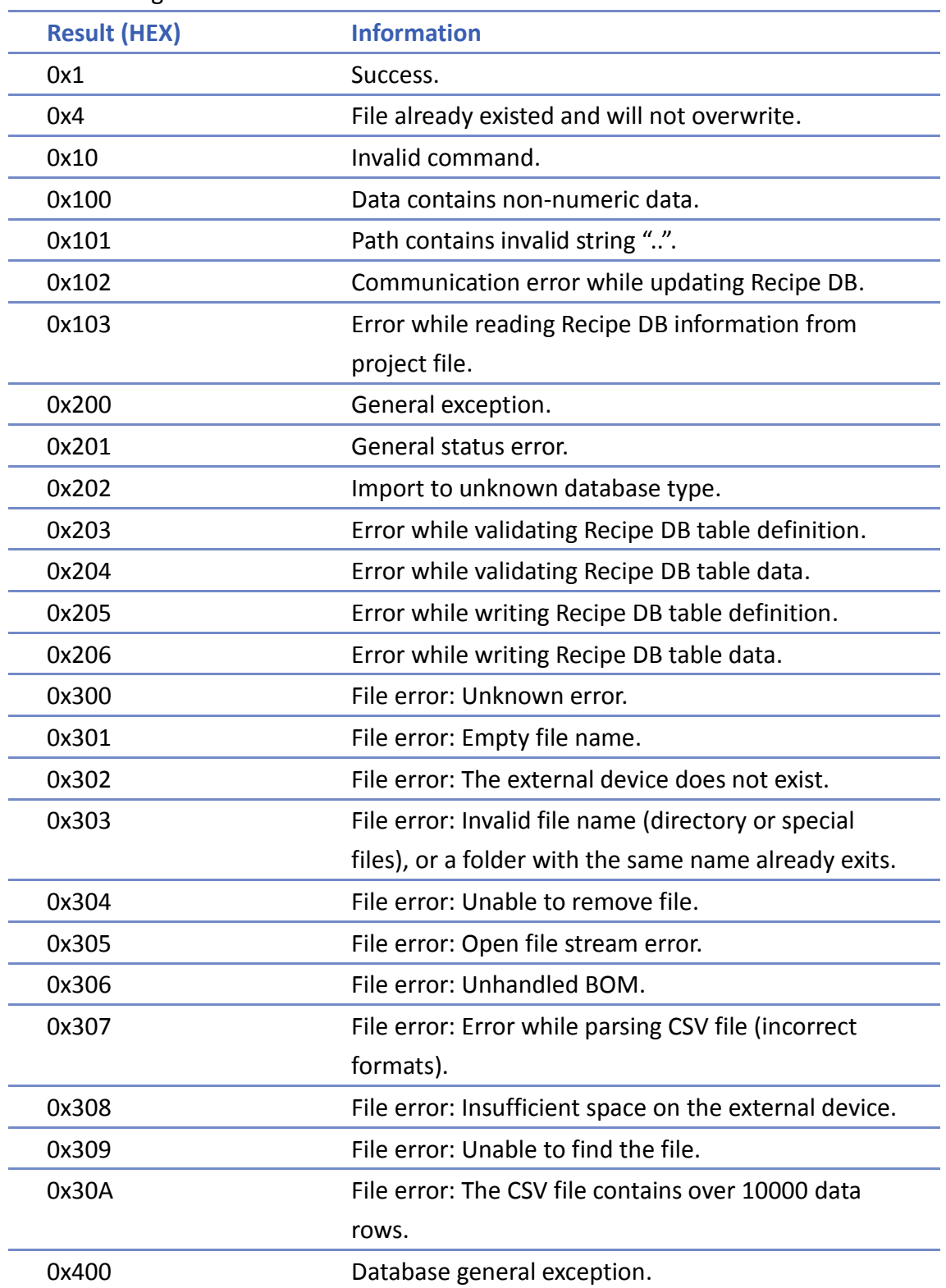

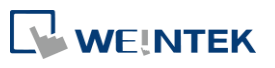

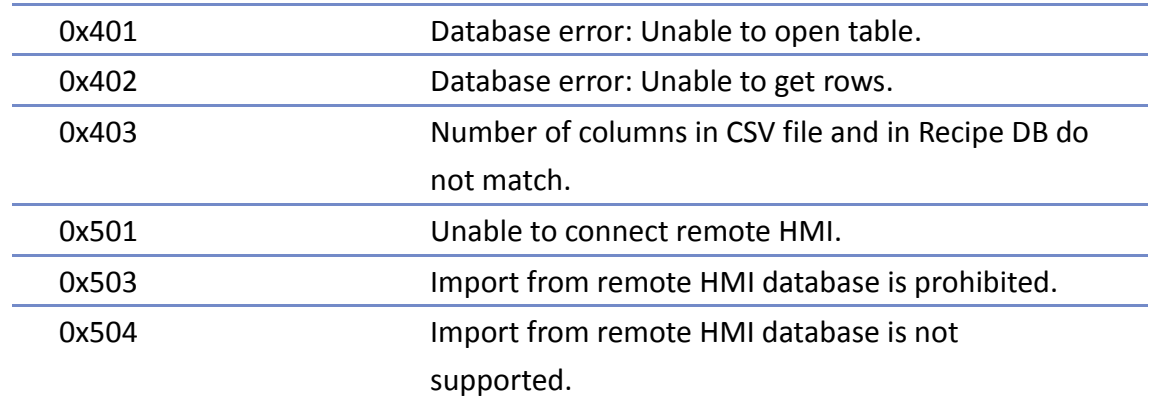

Click the icon to watch the demonstration film. Please confirm your internet connection before

playing the film.

Click the icon to download the demo project. Please confirm your internet connection before

downloading the demo project.

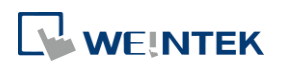

# **13.41. Pie Chart**

### **13.41.1. Overview**

The Pie Chart object draws a pie chart that is divided into slices to illustrate numerical proportion, according to the value of the designated read address.

# 13.41.2. Configuration

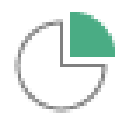

Click the Pie Chart icon on the toolbar to open the property dialog box. Set up the properties, press OK button, and a new Pie Chart object will be created.

### **General Tab**

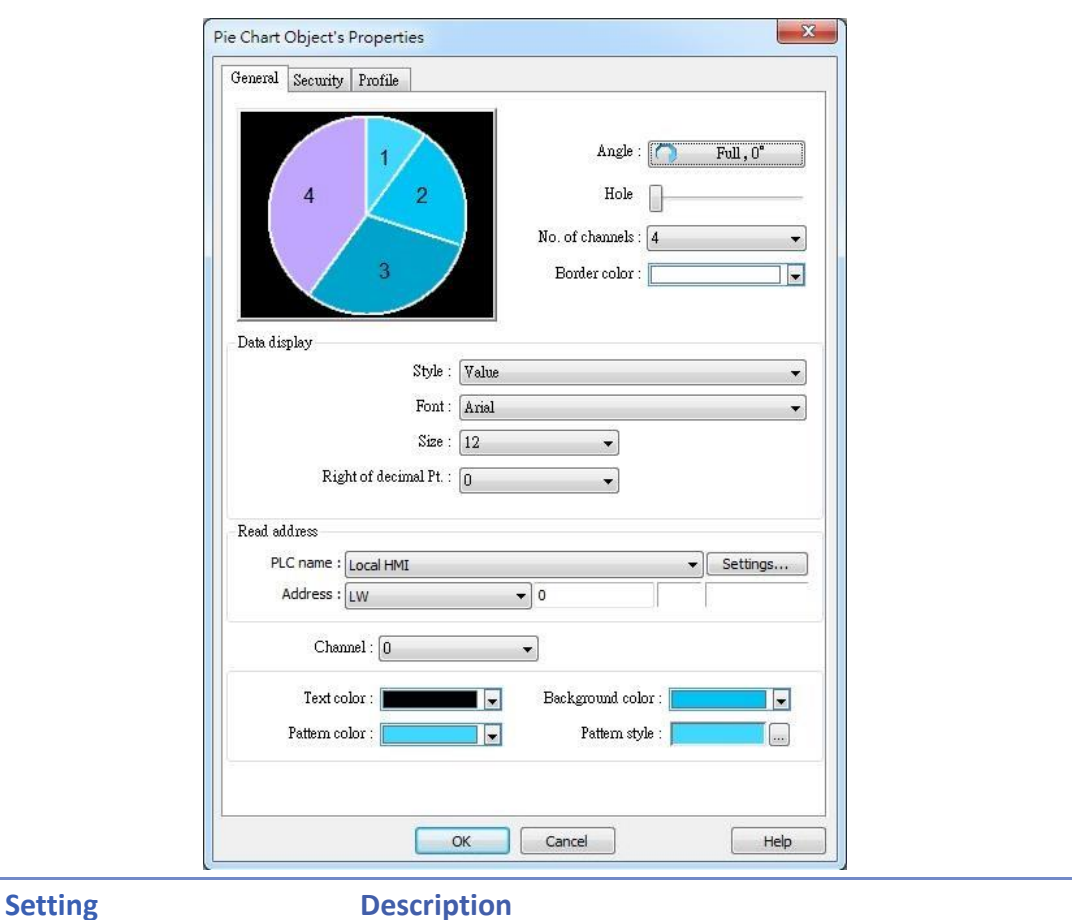

Angle Set the [Start degree] of the chart. Choose the Chart to be [Clockwise] or [Counter clockwise]. If [Full circle] isn't selected, then [End degree] must

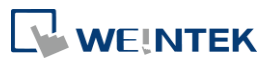

be set.

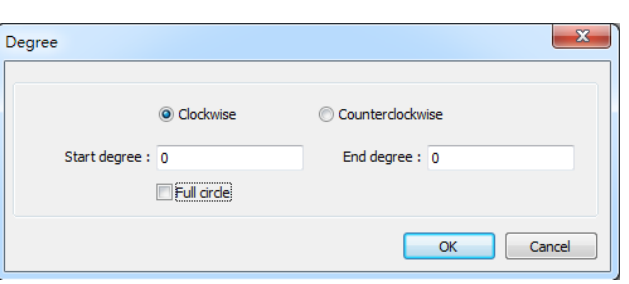

**Hole** Set the size of the hollow circle in the center of Pie Chart.

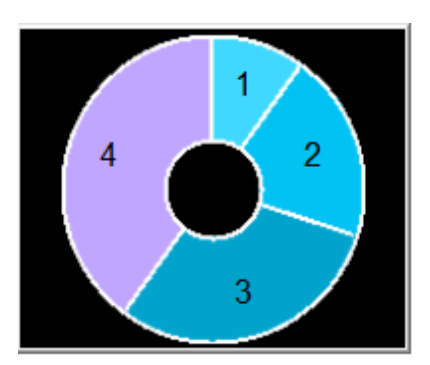

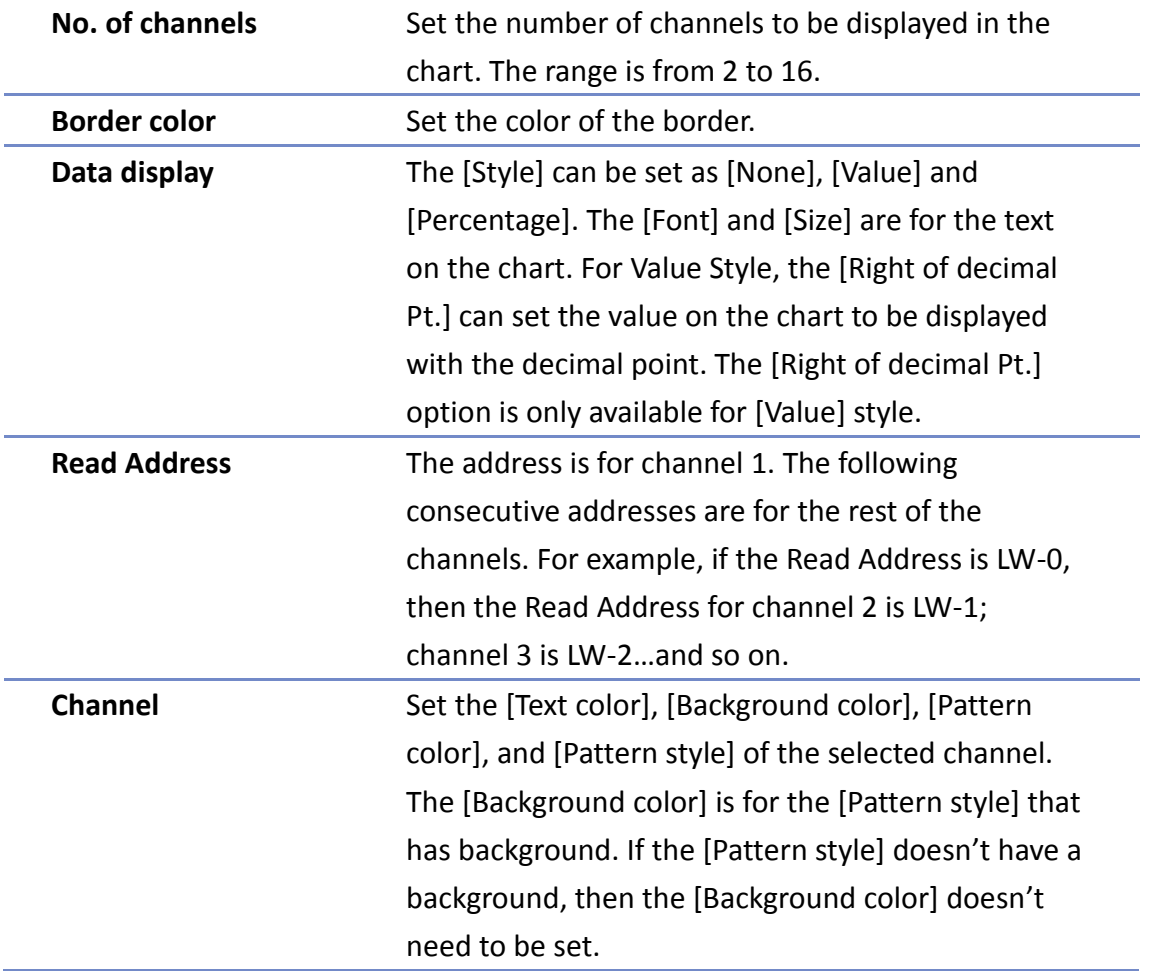

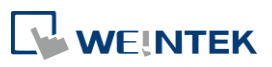

# 13.41.3. Combo Setting

cMT / cMT X Series HMI support combo setting for Pic Chart, which allows setting of multiple related objects at a time. Pic chart can be set with Background and Legend.

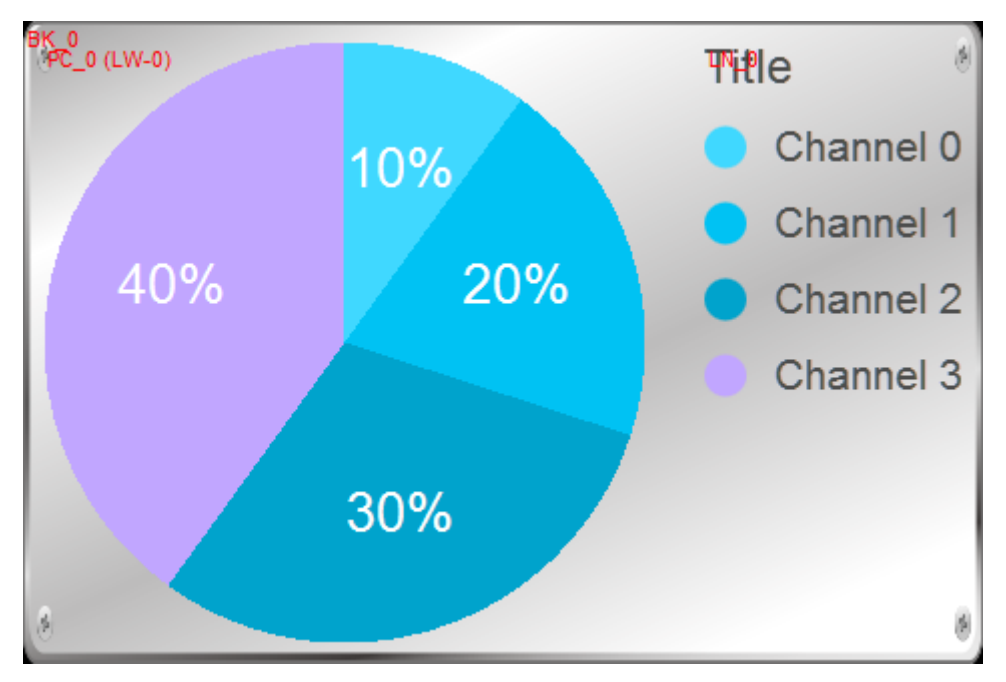

# **Background**

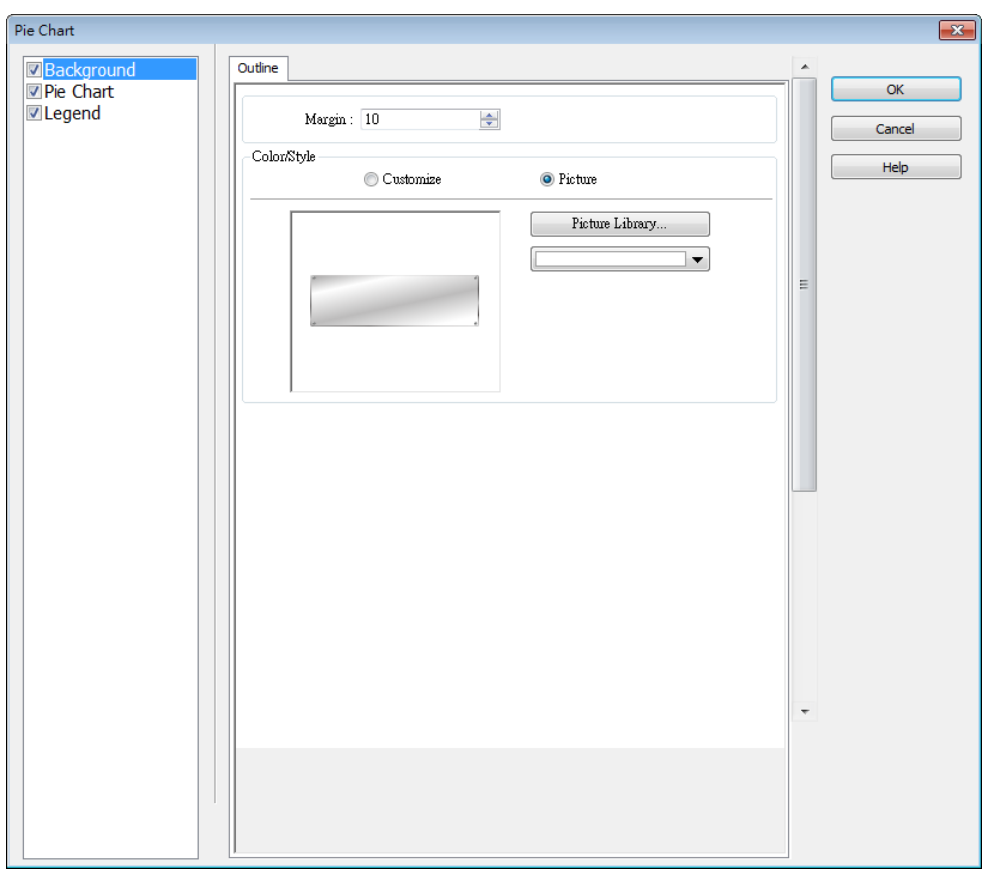

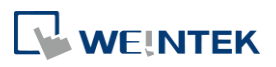

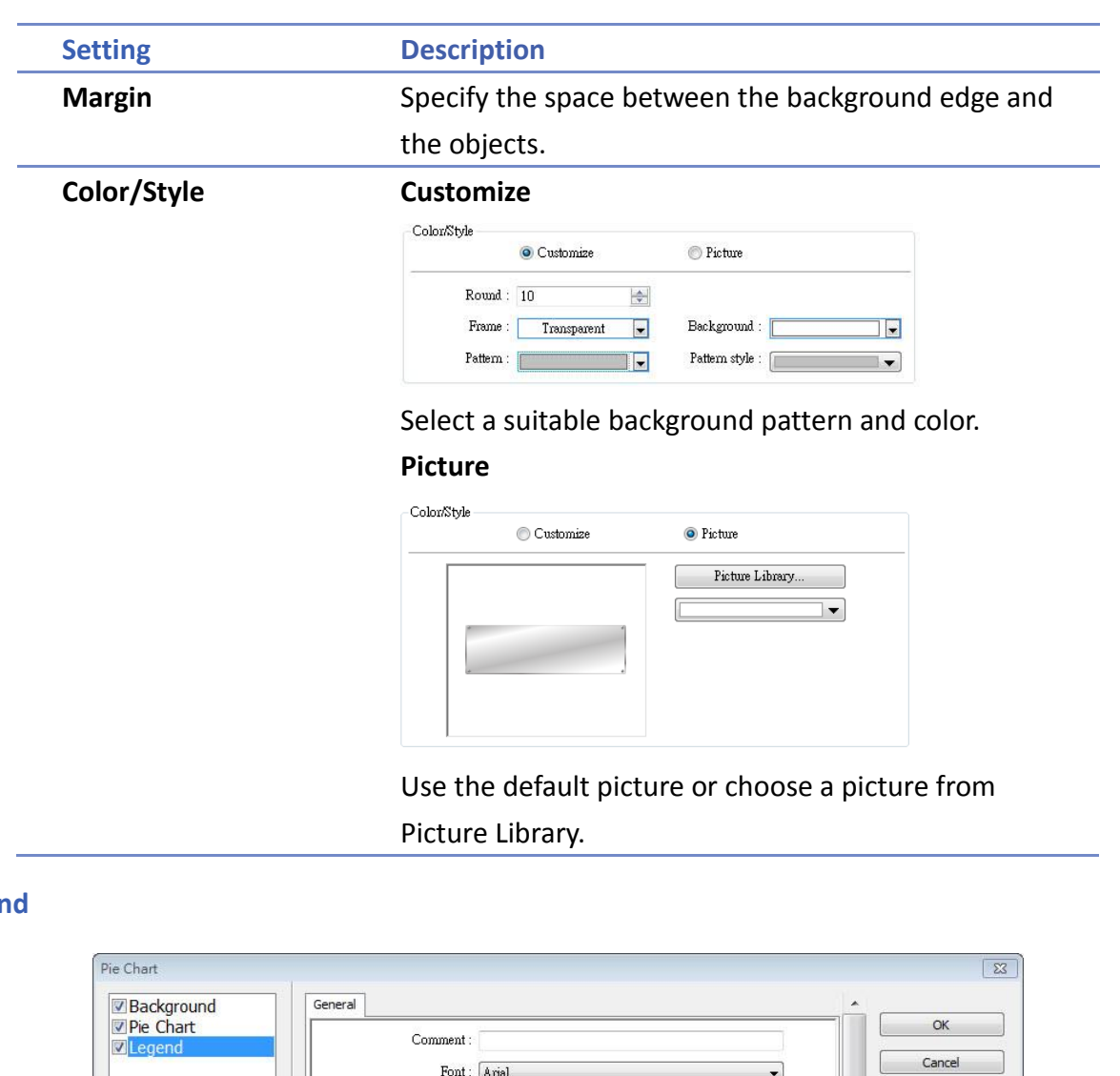

# **Leger**

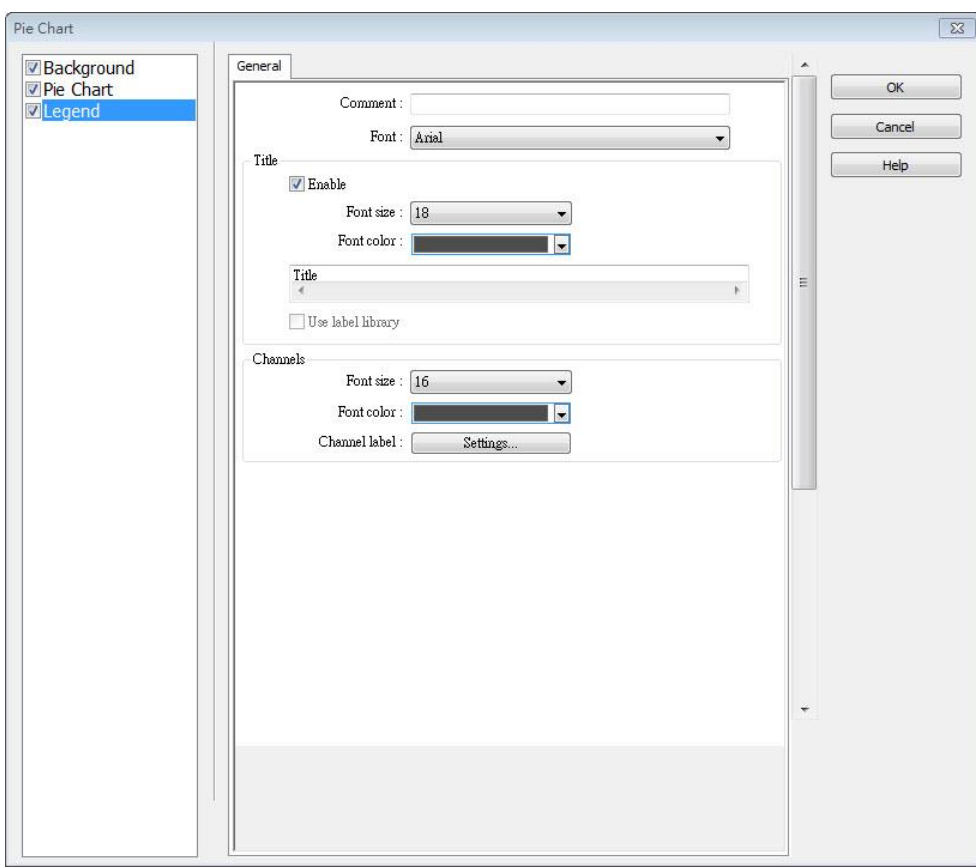

WEINTEK

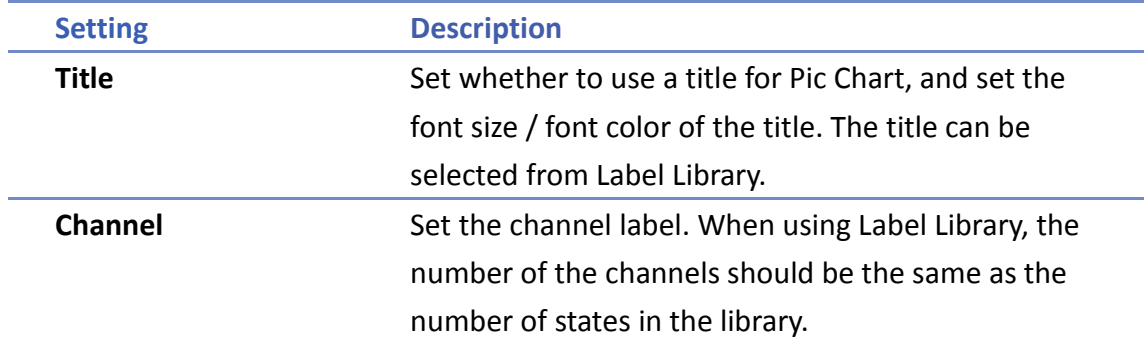

Click the icon to download the demo project. Please confirm your internet connection before downloading the demo project.

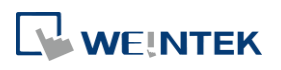

# **13.42. Barcode**

## 13.42.1. 1D Barcode Display

#### $13.42.1.1.$ **Overview**

The 1D Barcode Display object generates a corresponding barcode in the window using the data entered into the specified word address, intended for scanning purposes.

#### 13.42.1.2. **Configuration**

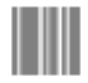

Click the 1D Barcode Display icon on the toolbar to open the property dialog box. Set up the properties, press OK button, and a new 1D Barcode Display object will be created.

### **General Tab**

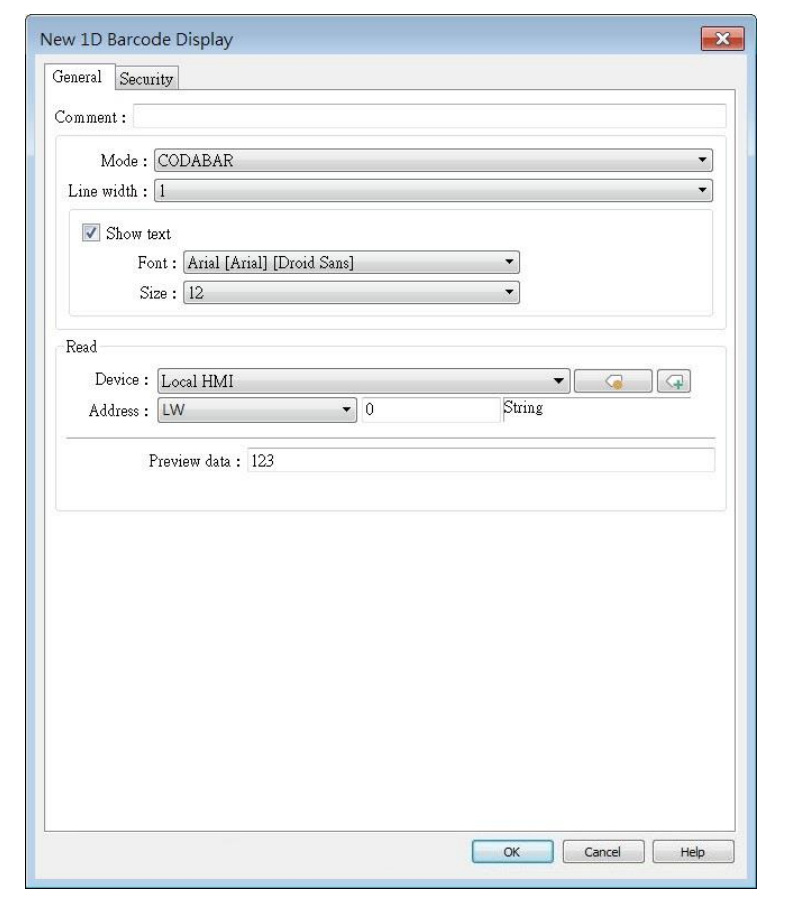

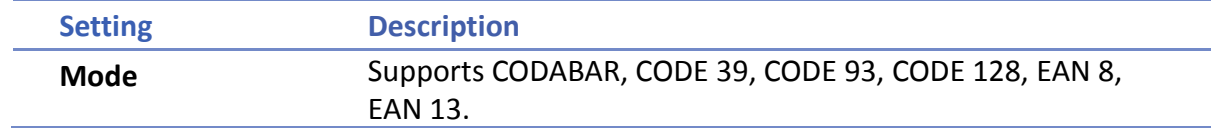

**WEINTEK** 

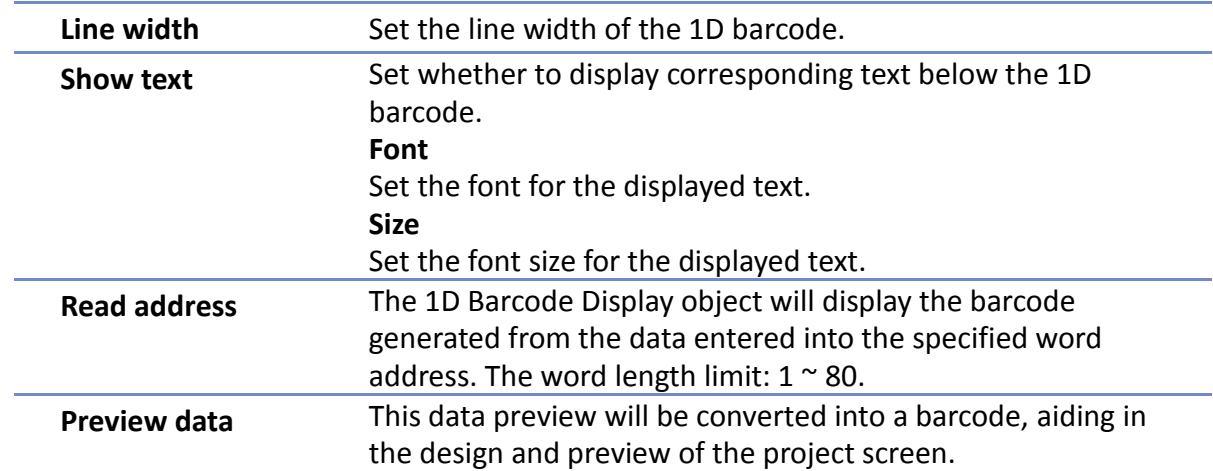

## 13.42.2. 2D Barcode Display

#### $13.42.2.1.$ **Overview**

The 2D Barcode Display object transfers the information from the read address into QR Code or Aztec Code.

#### 13.42.2.2. **Configuration**

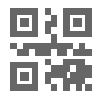

Click the 2D Barcode Display icon on the toolbar to open the property dialog box. Set up the properties, press OK button, and a new 2D Barcode Display object will be created.

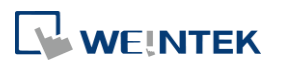

۰

# **General Tab**

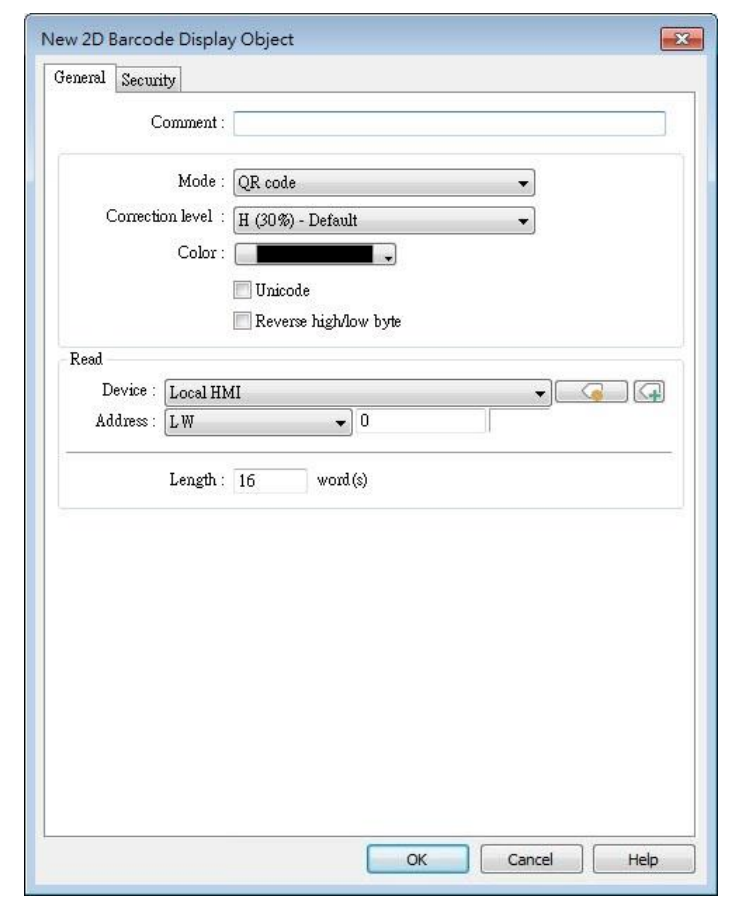

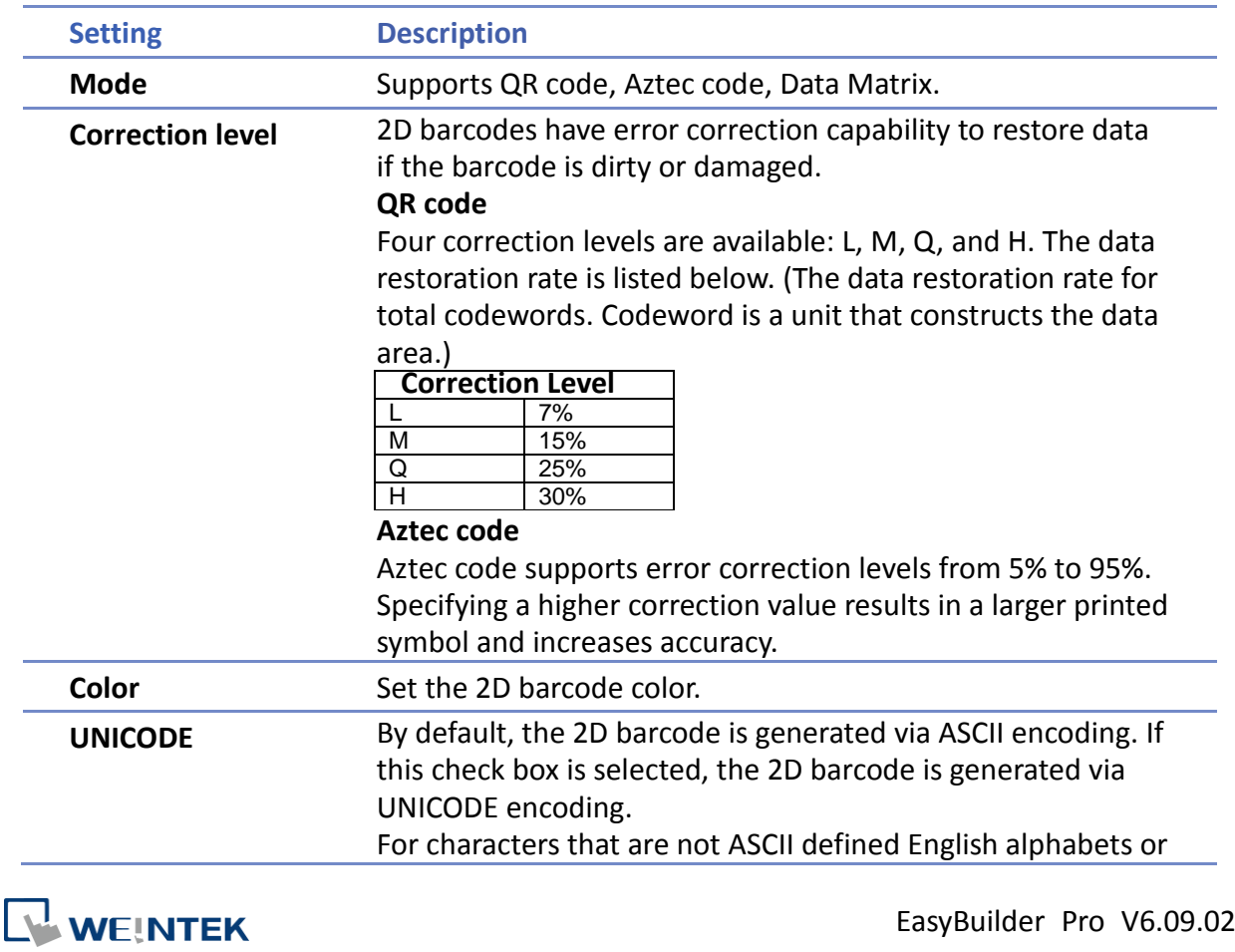

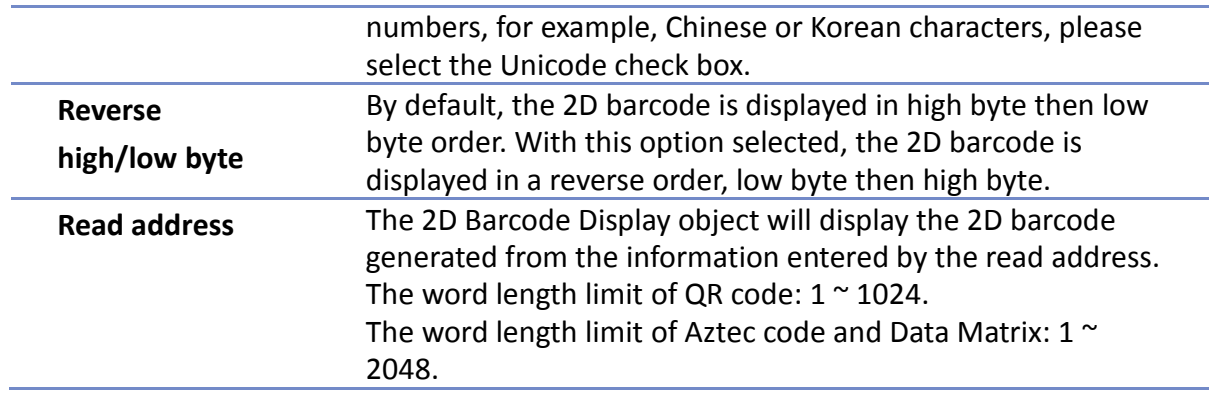

### **13.42.3. Push Notification Barcode Display**

#### 13.42.3.1. **Overview**

Push Notification Barcode Display object displays the QR code needed for setting up EasyAccess 2.0 push notification via messaging applications.

#### 13.42.3.2. **Configuration**

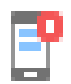

Click the [Object] » [Barcodes] » [Push Notification Barcode Display] to open the property dialog box. Set up the properties, press OK button, and a new Push Notification Barcode Display object will be created.

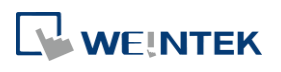

# **General Tab**

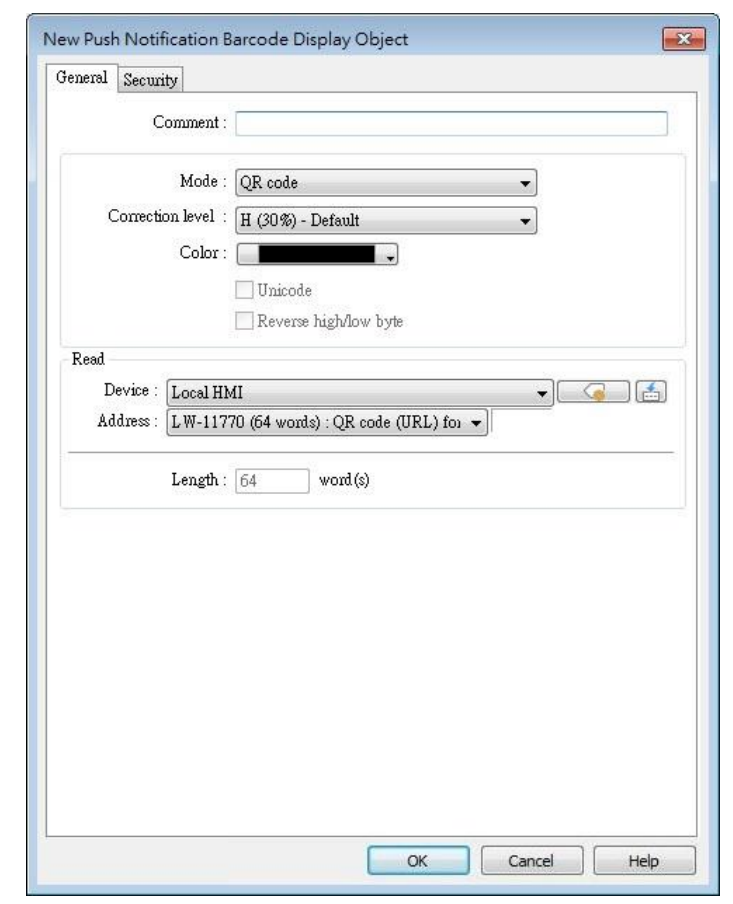

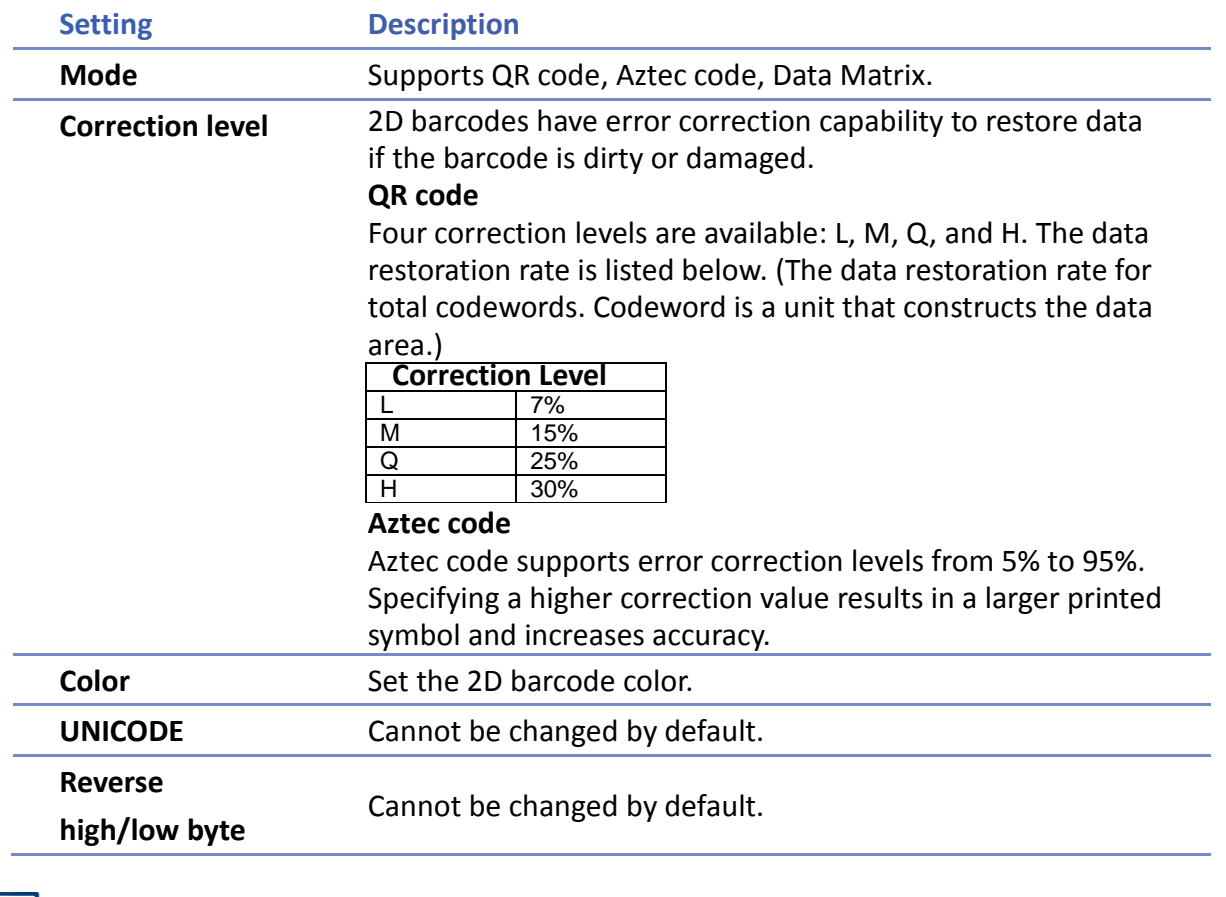

WEINTEK

**Read address** Cannot be changed by default.

### **System Parameter Settings**

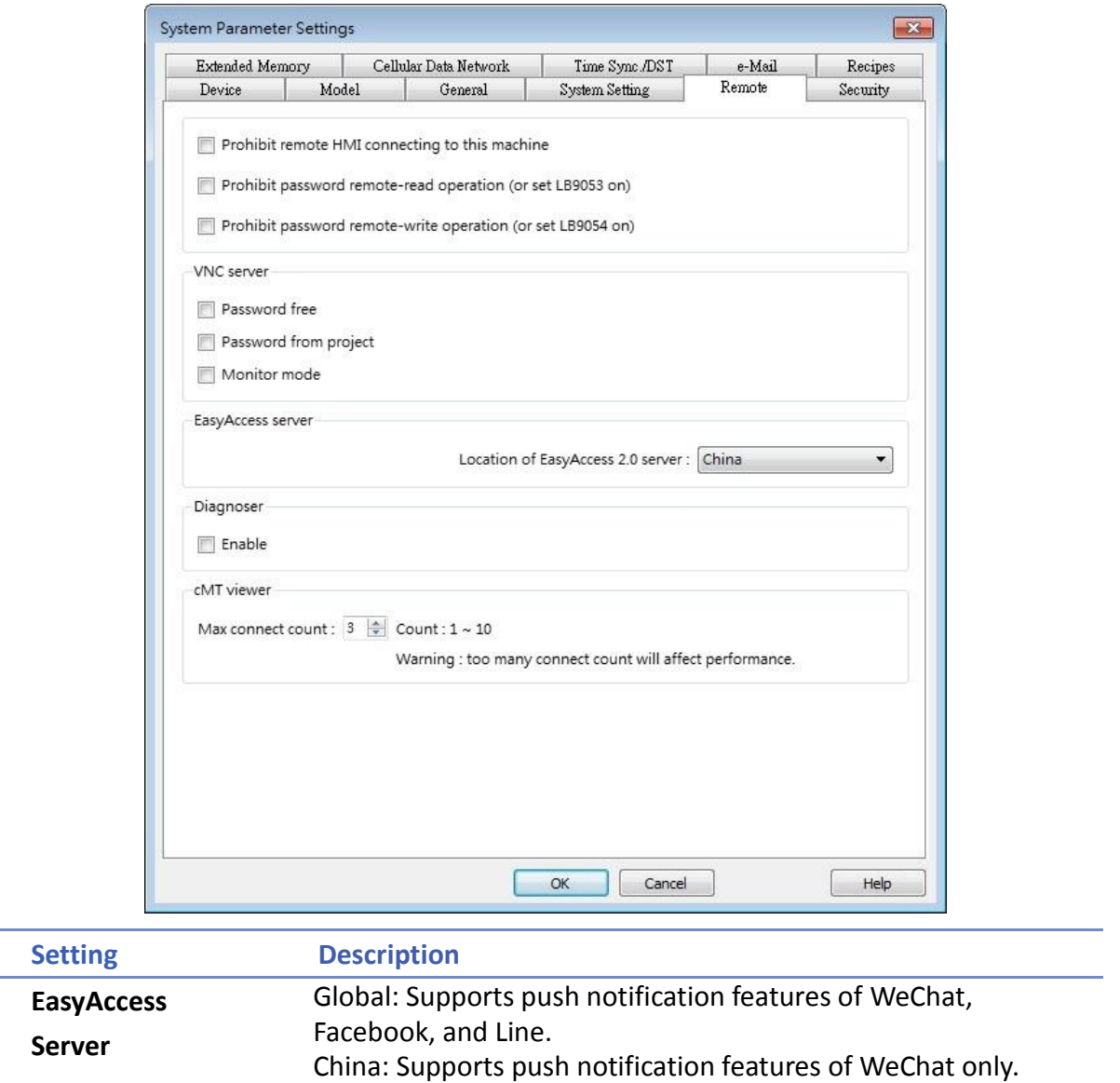

### **Push Notification Settings**

After downloading the project file to HMI, the QR code will be shown on HMI screen. For more information on setting up push notifications in WeChat, Facebook, and LINE, please refer to the link below (see version 2.8 and later).

https://support.ihmi.net/ea20/release-notes

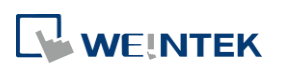

# **Barcode Scanner (Android Camera)**

#### 13.42.4.1. **Overview**

By connecting an Android device (smartphone/tablet) equipped with a camera to a cMT / cMT X HMI using cMT Viewer installed on the Android device, the camera can be used to scan 1D or 2D barcodes.

#### 13.42.4.2. **Configuration**

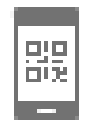

Click the Barcode Scanner icon on the toolbar or click [Objects] » [Barcodes] and then select [Barcode Scanner]. Configure the parameters and click OK; a Barcode Scanner object will be created.

### **General Tab**

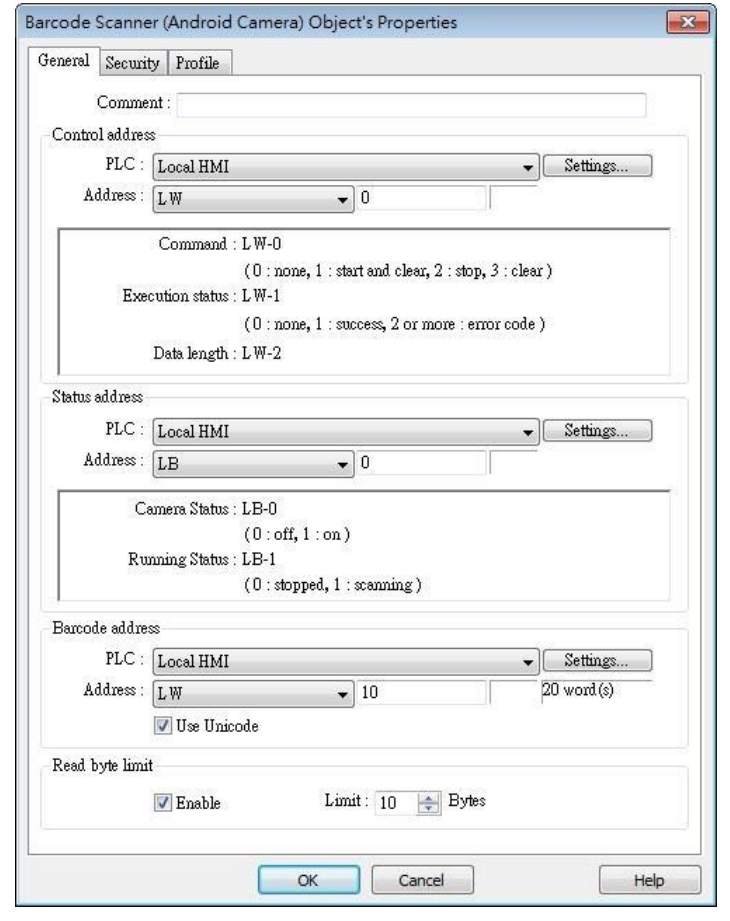

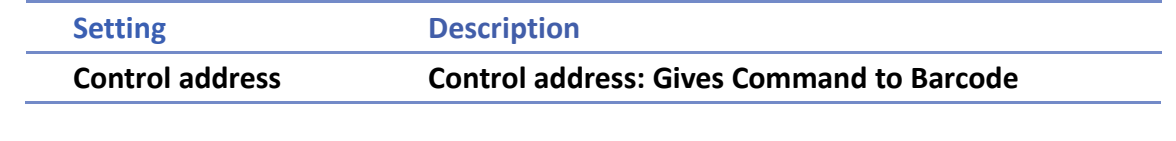

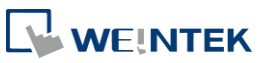

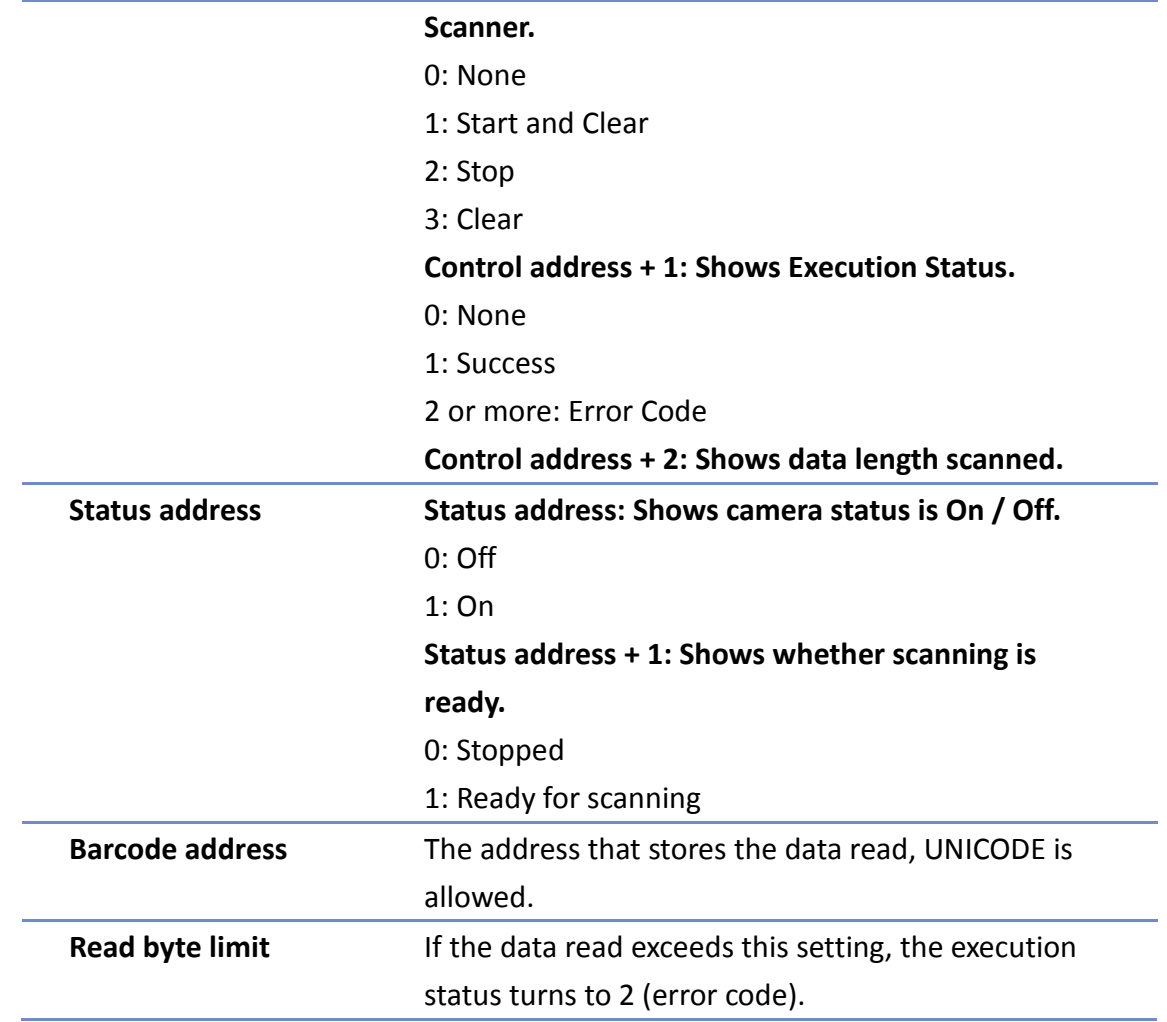

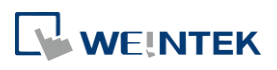

### Objects

## **Security Tab**

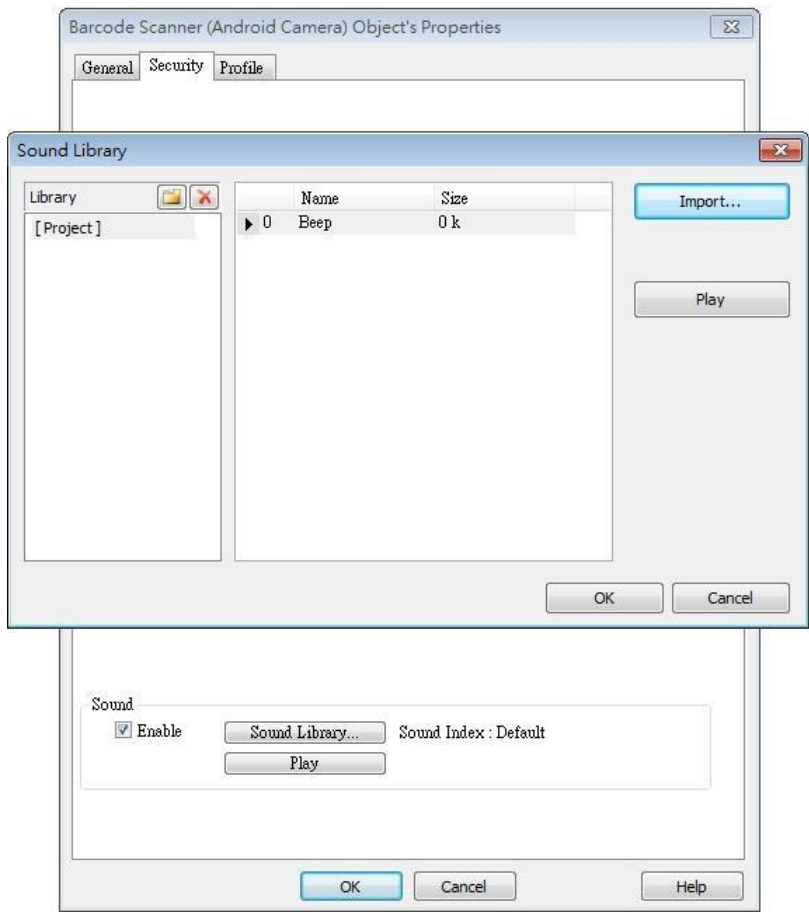

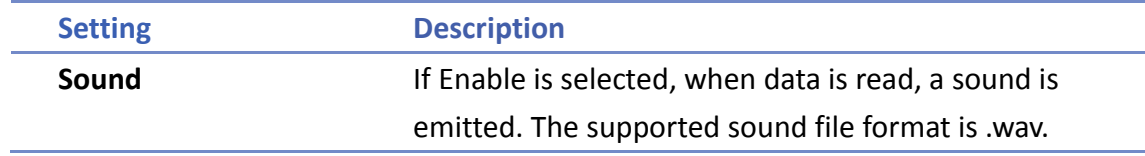

# **Note**

- Barcode Scanner is currently supported on cMT-SVR and cMT3151 models. Barcode Scanner cannot be opened using simulation mode or cMT Viewer.
- Supports: EAN/UPC, Code 128, Code 39, Interleaved 2 of 5 and QR Code.
- On the device, if other applications are also using the camera, or the camera is locked, cMT Viewer may not operate properly.
- In the project, when multiple cMT Viewer devices are connected, since the same address is shared between the devices, the devices will simultaneously scan if they are displaying the same window with Barcode Scanner.

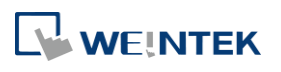

# **Example 1**

The following demo project shows how to scan QR code using a tablet.

*1.* At the beginning, the display is dark.

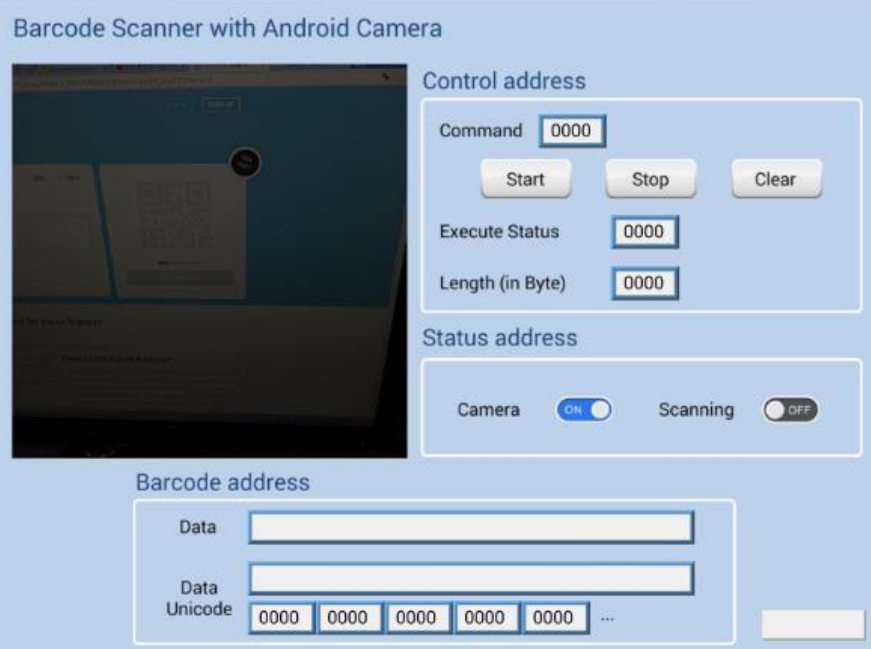

*2.* Tap Start button, the status of Scanning turns ON, the display turns bright, and is ready for scanning.

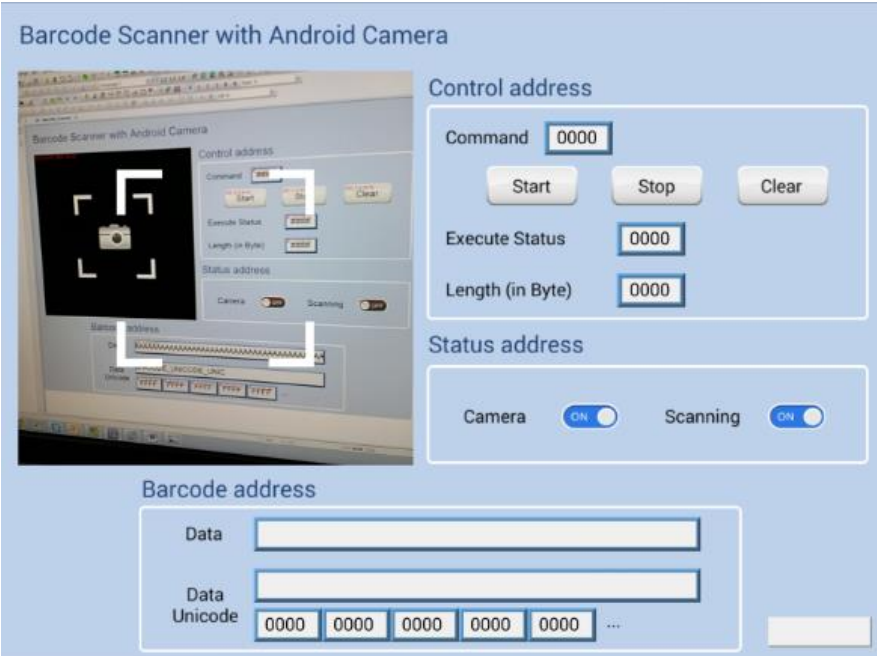

*3.* When a QR code is read, the Execute Status turns 1, and the QR code is captured, its content will be displayed in Barcode Address group box. Unicode is also supported.

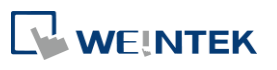

### Objects

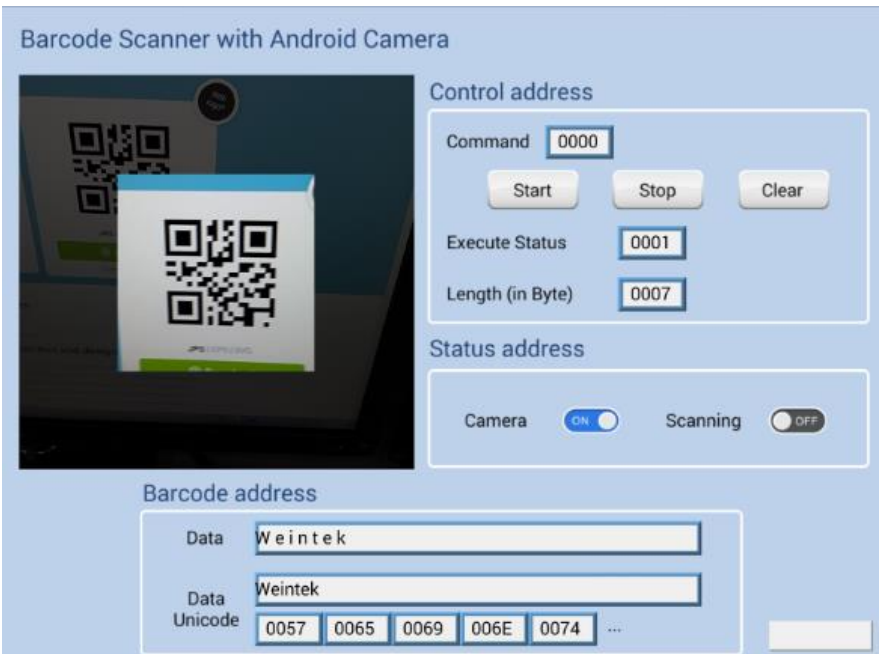

*4.* If the size of the data read exceeds the maximum allowable size set in Read Byte Limit (10 bytes in this project), the Execution Status turns to 2 (error code). The exceeding part will still be displayed in the ASCII objects in Barcode Address group box, since the data length displayed depends on the ASCII object settings (20 words in this project).

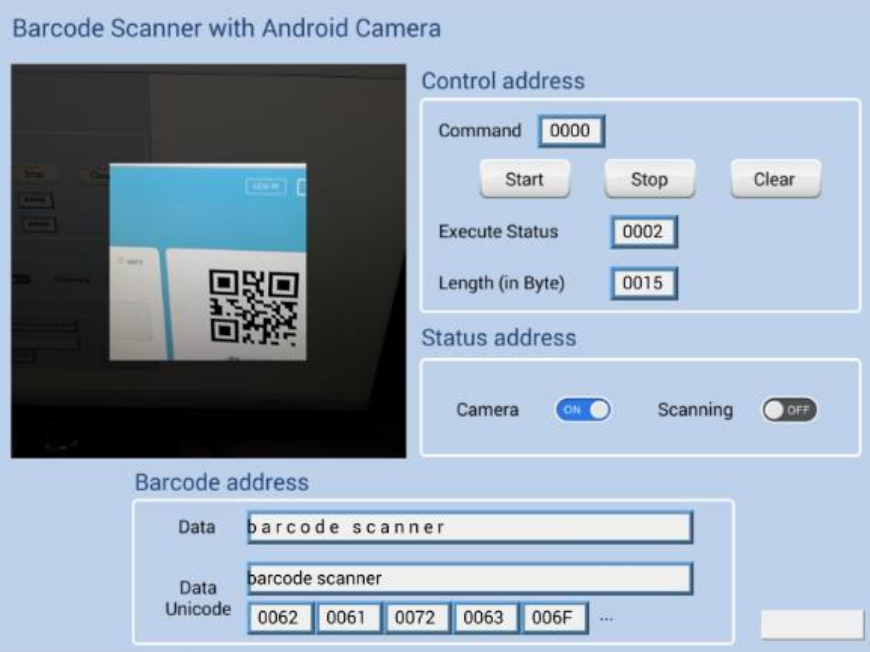

*5.* After changing to another page, Scanning turns OFF, the parameters are reserved. The parameters will be cleared when next time Start button is tapped, or Clear button is tapped.

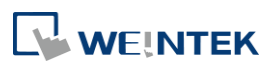

### Objects

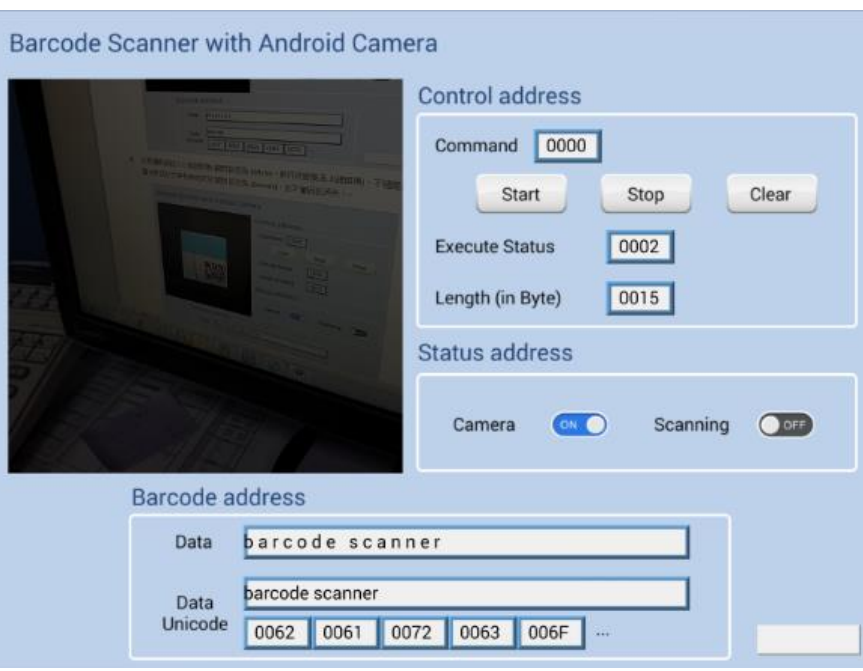

Click the icon to download the demo project. Please confirm your internet connection before downloading the demo project.

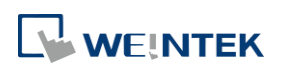

# **13.43. String Table**

## **13.43.1. Overview**

By pre-configuring the texts and their corresponding numbers in the String Table, the text can be changed dynamically on HMI. String Table can also be used in a multi-language environment.

# 13.43.2. Configuration

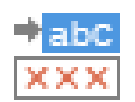

Click [Project] » [String] to open the property dialog box. Set up the properties, press OK button, and a new String Table object will be created.

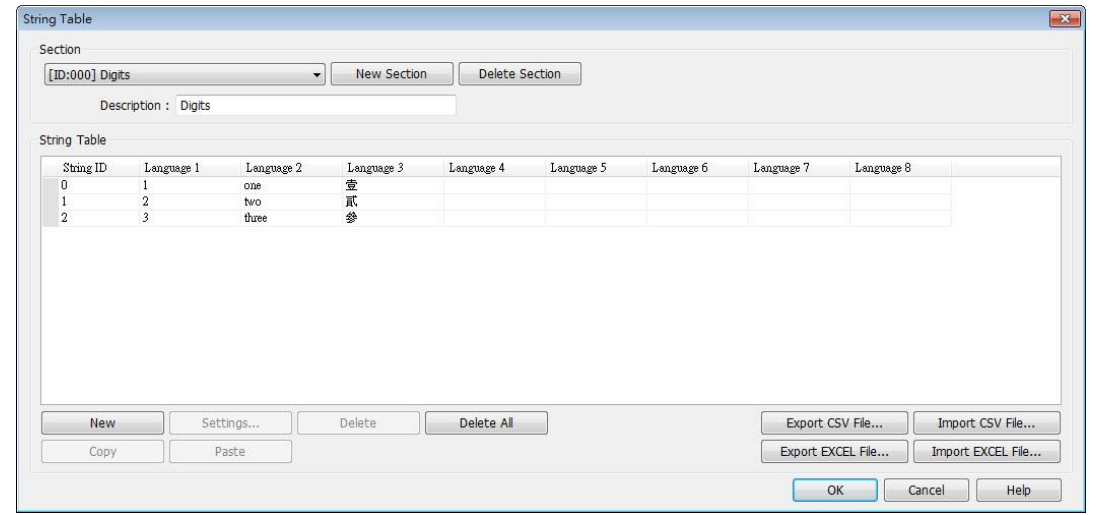

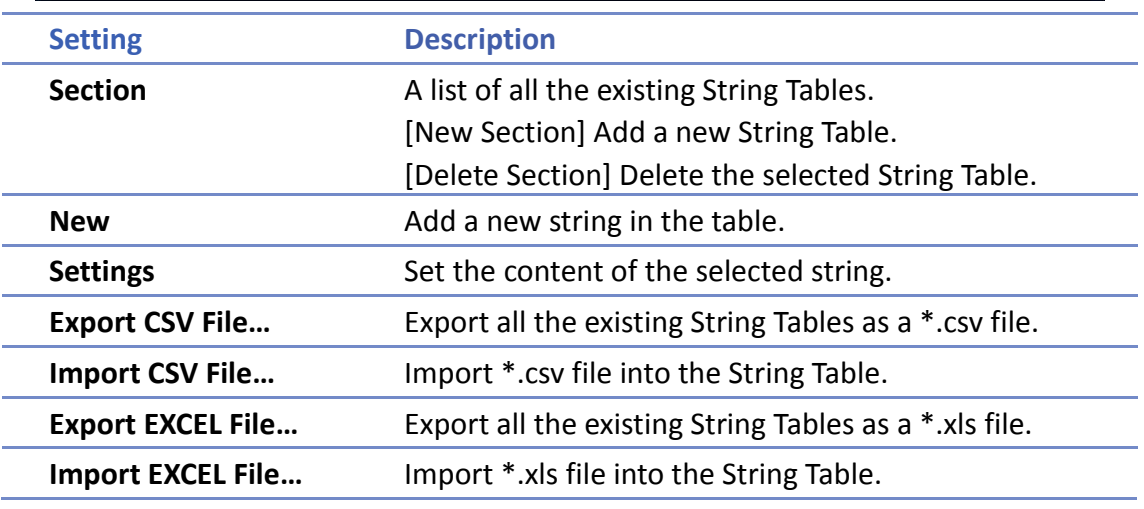

# **Note**

The font of each language in the String Table must be specified in Label Text Library.

**WEINTEK** 

■ Number of rows from all sections combined is limited to 10000.

# **Example 1**

- *1.* Create a String Table using the same settings as the preceding figure.
- *2.* Create a Text object, select [Use string table] check box. In String ID group box, select [Dynamic] and set read address to LW-0.

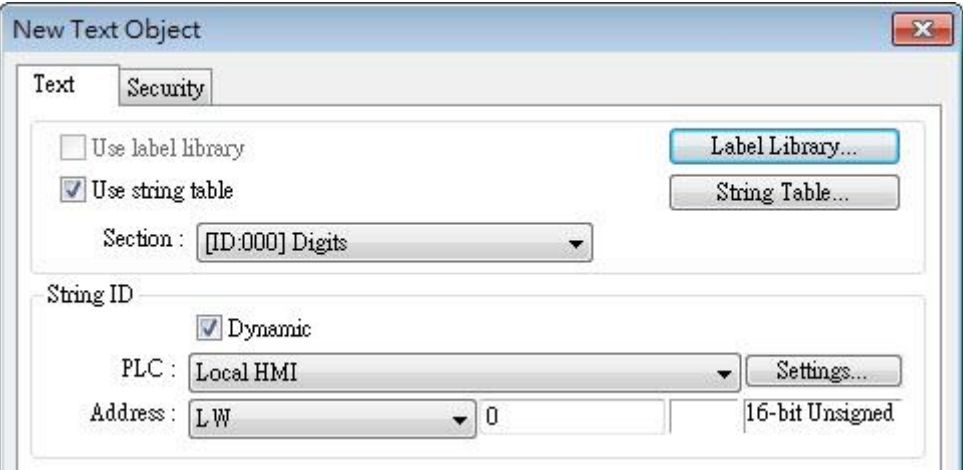

- *3.* Create a Numeric object, set address to LW-0.
- *4.* When the value in LW-0 is 0, the No. 0 string is displayed; when the value in LW-0 is 1, the No. 1 string is displayed.

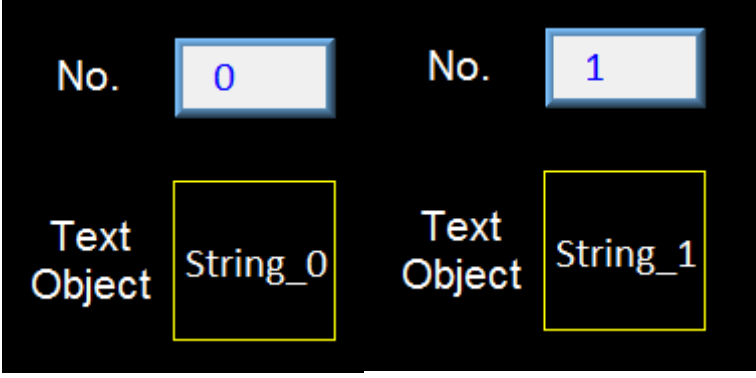

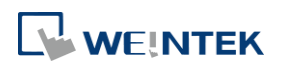
# **13.44. Database**

#### 13.44.1. Database Server

#### 13.44.1.1. **Overview**

Database Server object enables connection with MySQL or MS SQL database server, allowing users to send data log or event log to the database, or use SQL Query to access data from the database.

#### $13.44.1.2.$ **Configuration**

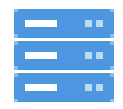

Click the Database Server icon on the toolbar to create a Database Server object. Or, click [Data/History] » [Database Server] in the menu.

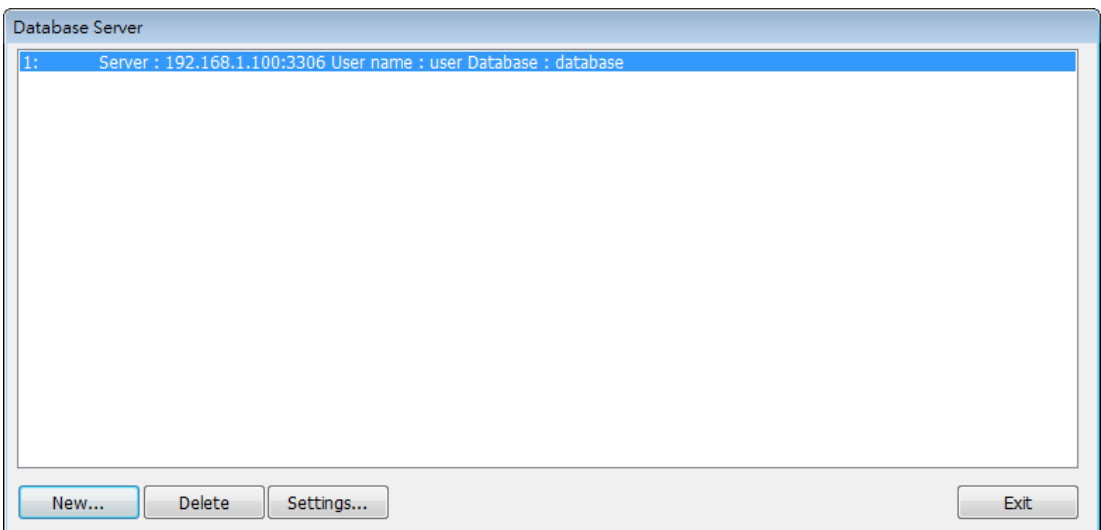

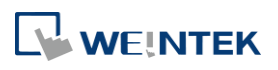

# **General Tab**

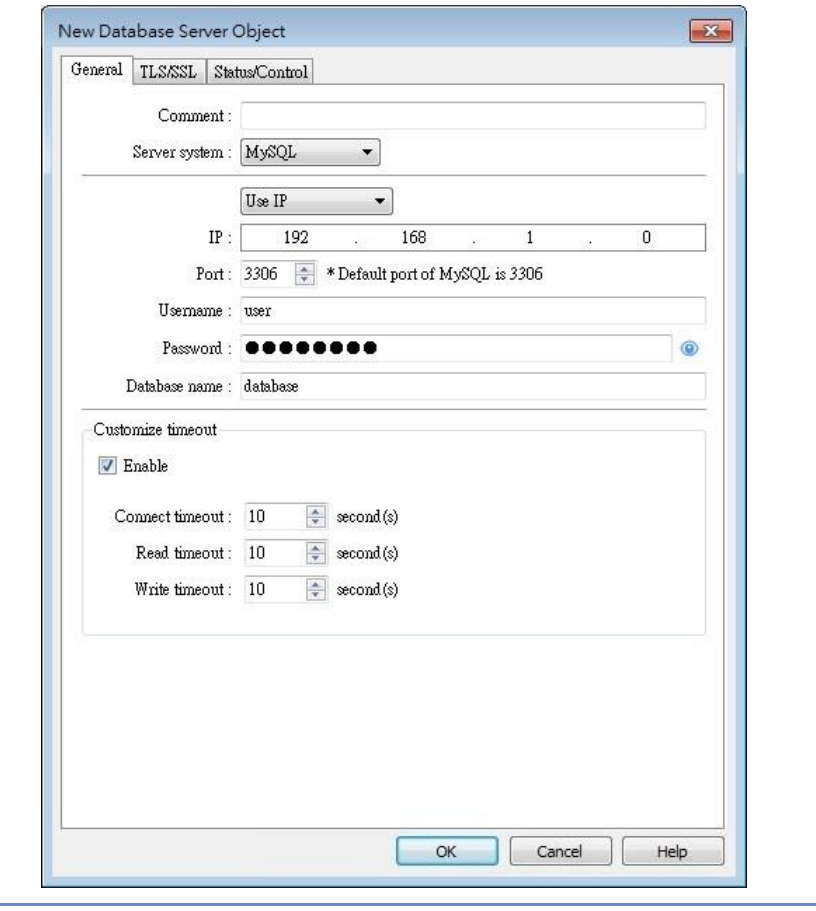

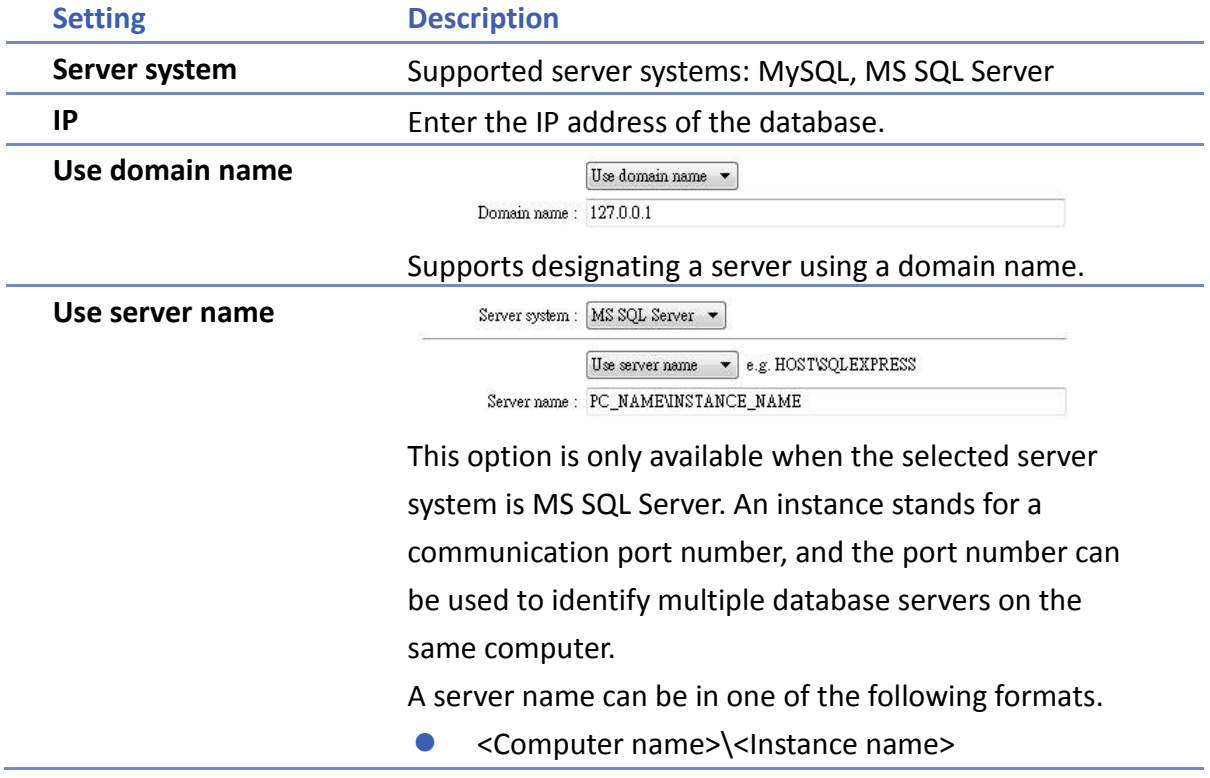

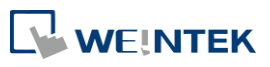

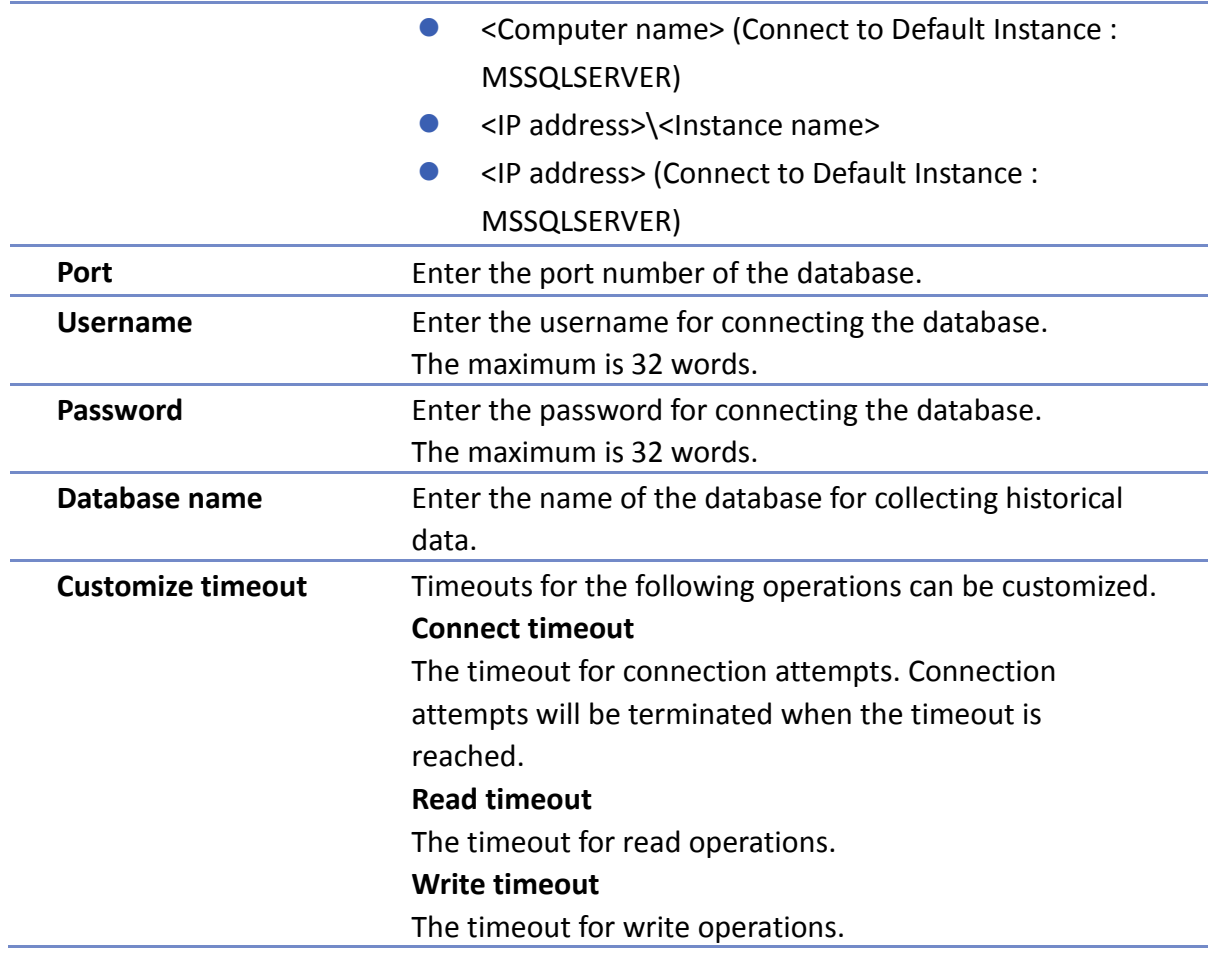

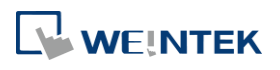

# **TLS/SSL Tab**

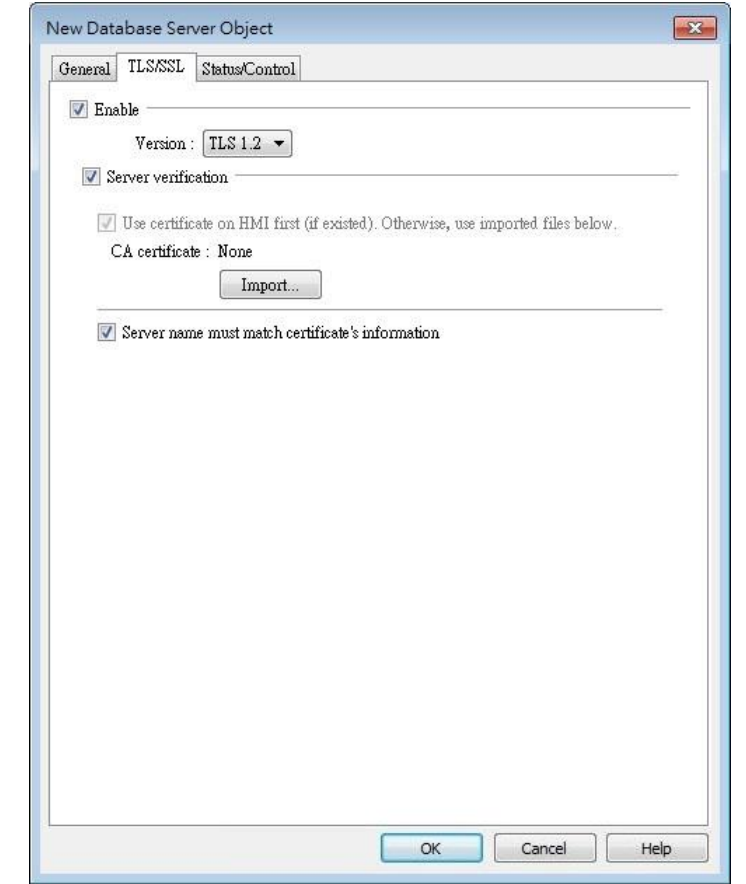

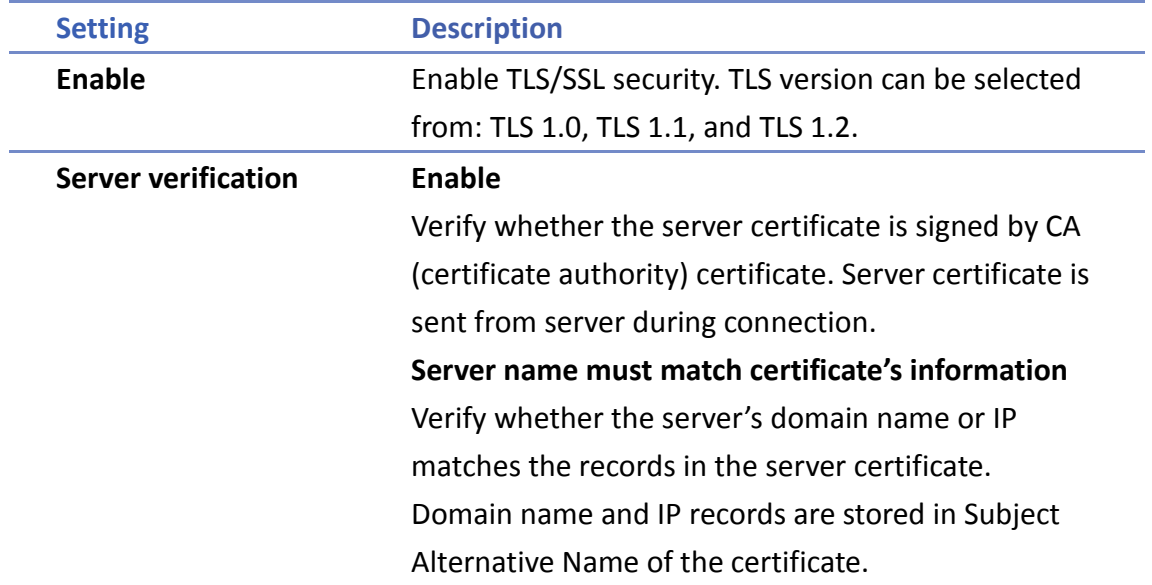

WEINTEK

# **Status/Control Tab**

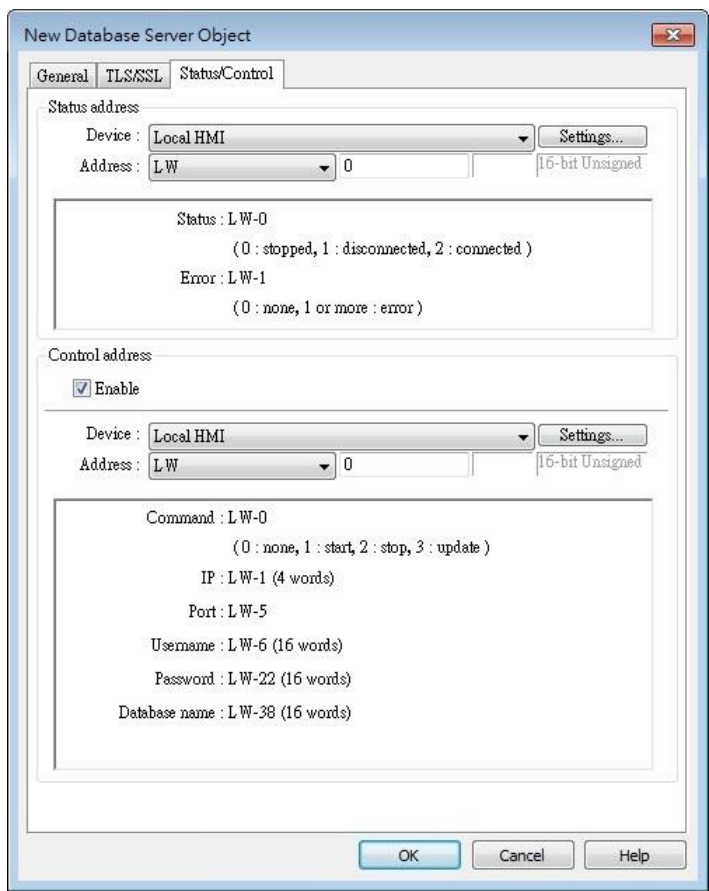

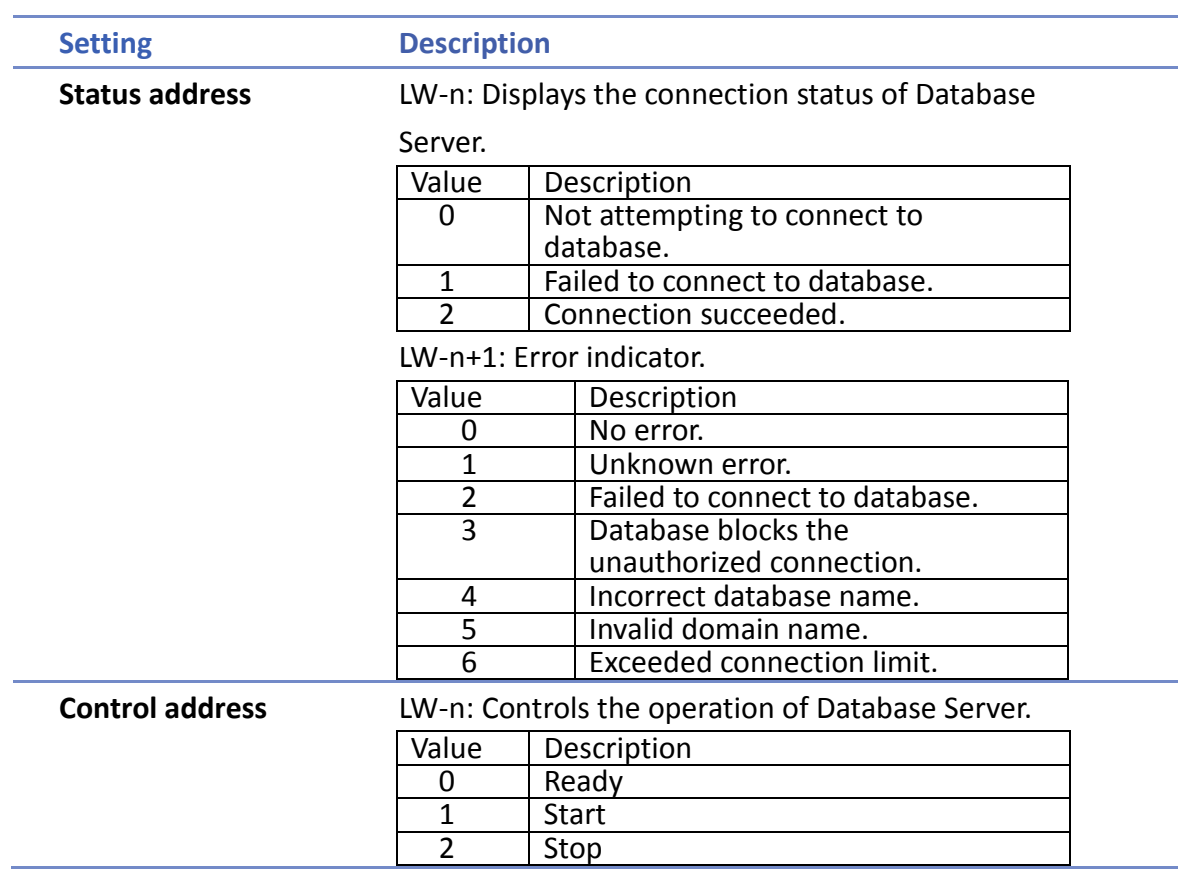

WEINTEK

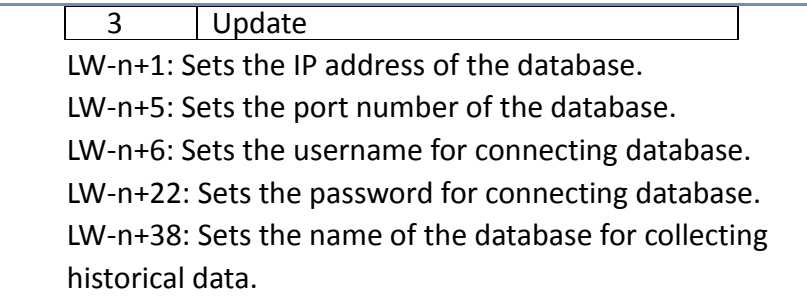

# **Note**

 If sampled data is successfully synchronized to the SQL database, three tables will be generated in the database, and the sampled data is saved in \* data table.

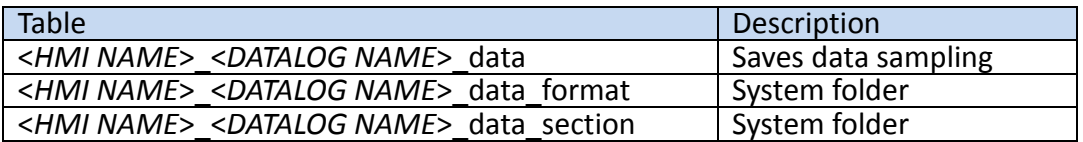

■ When synchronizing event log, the three tables generated in the database are listed as the following table, and the event log is saved in \*\_event table.

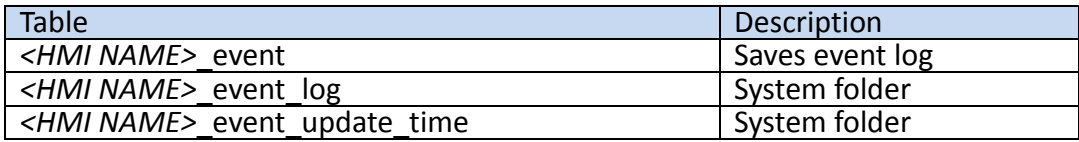

- If the content of data sampling / event log, such as data format or event message, is changed and downloaded to HMI, please delete the tables listed above first, and then the new content will thus be effective.
- Azure SQL Server is supported. To use Azure SQL Server, select MS SQL as server system and use domain name. Azure SQL Server has firewall settings, please add the client into whitelist, and see how to configure by opening the link below:

https://docs.microsoft.com/en-us/azure/azure-sql/database/single-database-manage#ma nage-an-existing-server

# **Example 1**

*1.* Create a Database Server object, set Status Address to LW-0, and Control Address to LW-10.

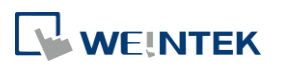

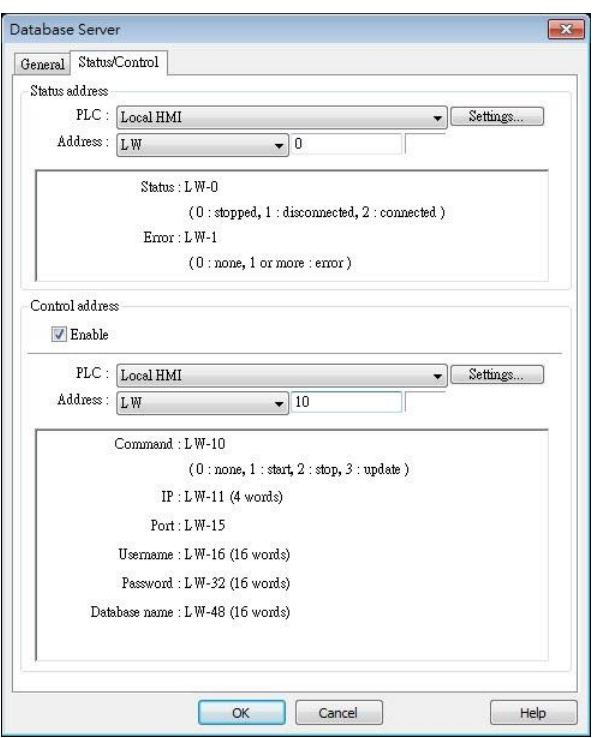

*2.* Create a Data Sampling object, in [Sync. to database] group box select [Enable], and set Control Address to LW-80, to update or clear HMI historical data.

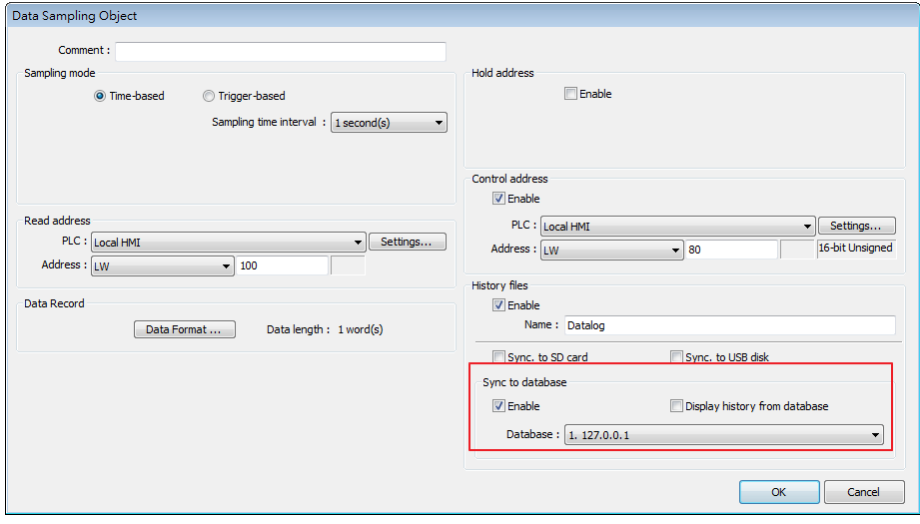

- *3.* If the database is successfully connected, the status indicator LW-0 displays 2 (connection succeeded), and the error indicator LW-10 displays 0 (no error).
- *4.* Write 2 in LW-80 (sync. data). Open SQL database, the data can be found in table <*HMI NAME*>\_<*DATALOG NAME*>\_data.

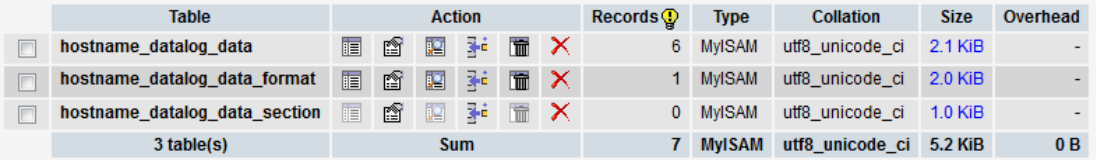

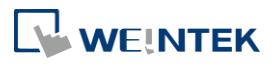

Objects

Click the icon to download the demo project. Please confirm your internet connection before downloading the demo project.

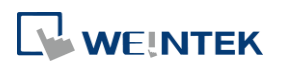

# **13.44.2. SQL Query**

#### 13.44.2.1. **Overview**

SQL Query can exchange data with SQL database. Before enabling SQL Query, please configure Database Server.

# 13.44.2.2. Configuration

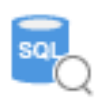

Click [Data/History] » [SQL Query] to open the settings dialog box. Configure the parameters and click OK; a SQL Query will be created.

#### **General Tab**

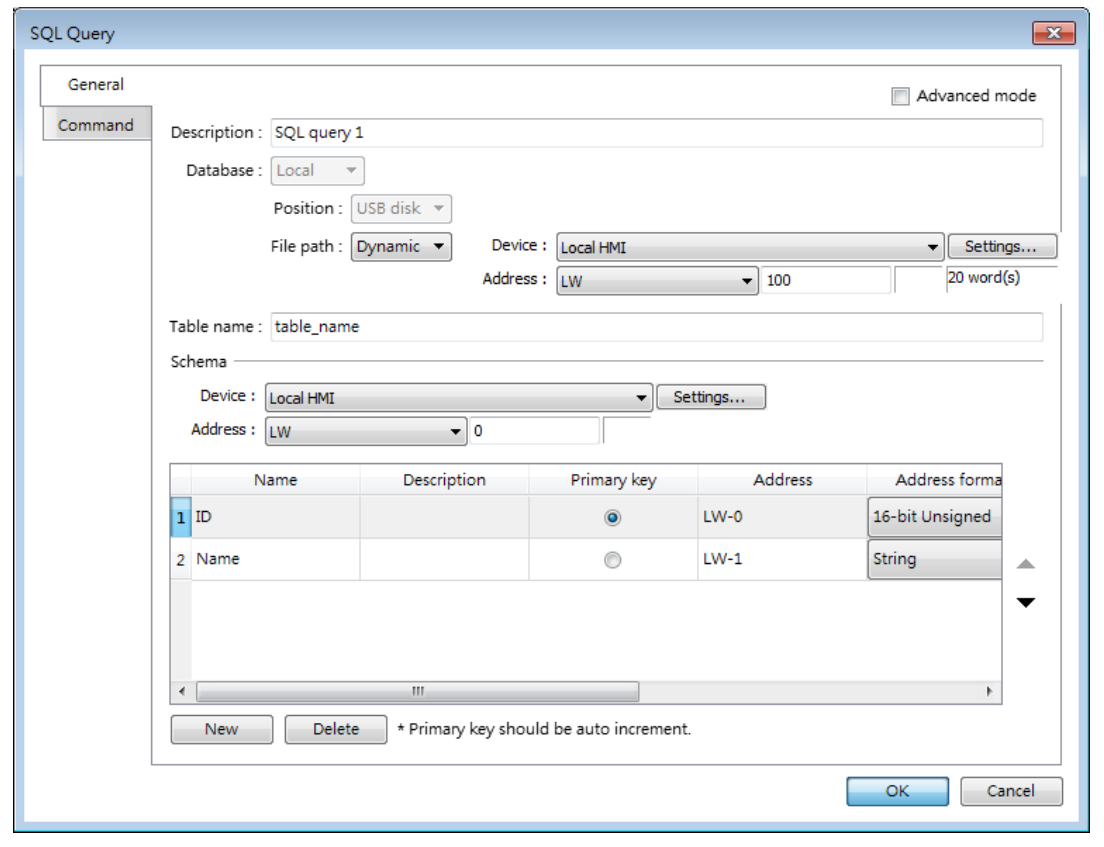

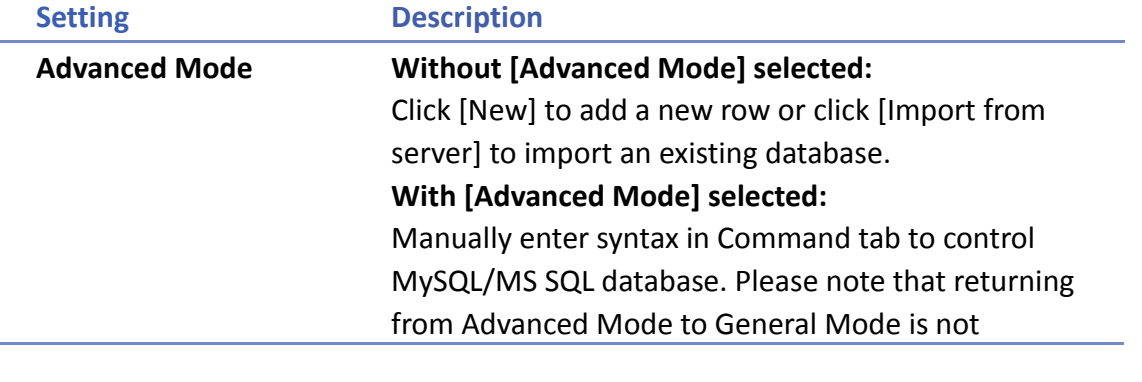

WEINTEK

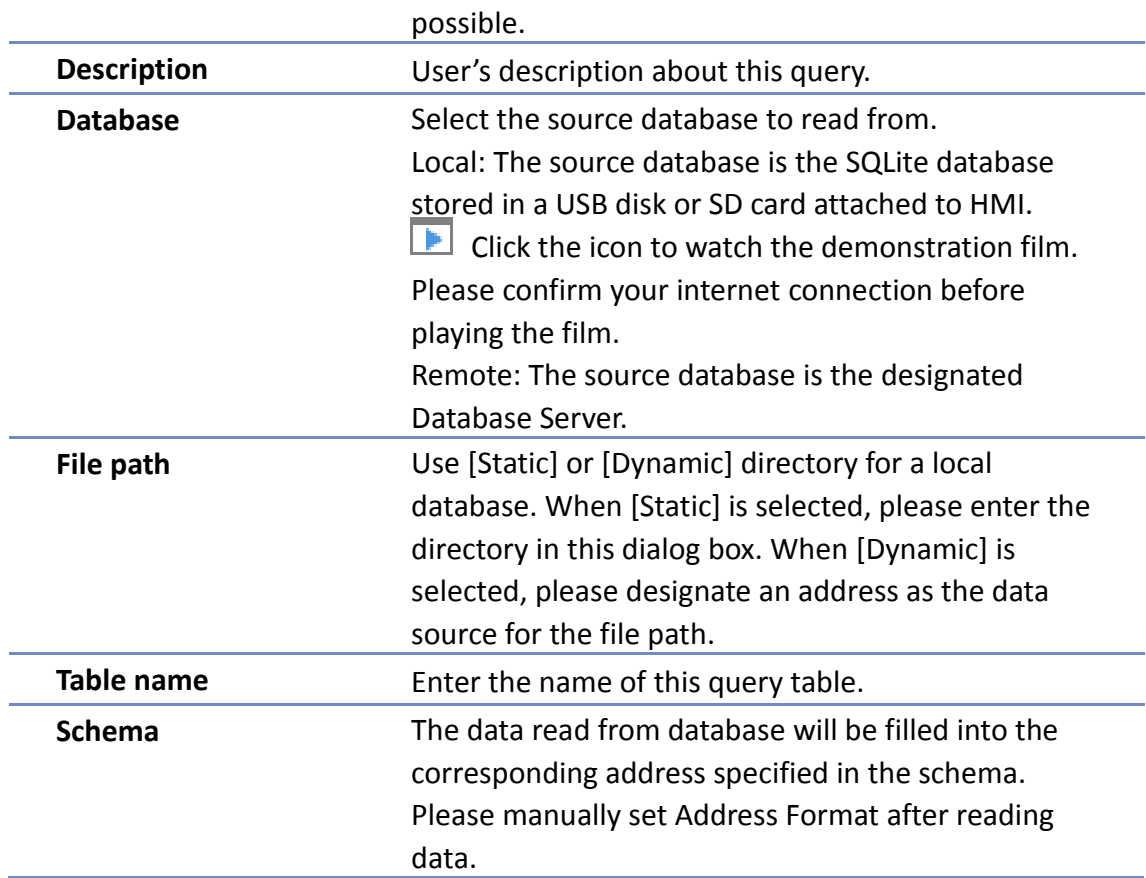

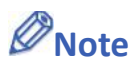

- A Primary Key should contain only numeric values.
- In MySQL, Auto Increment must be enabled for Primary Key.

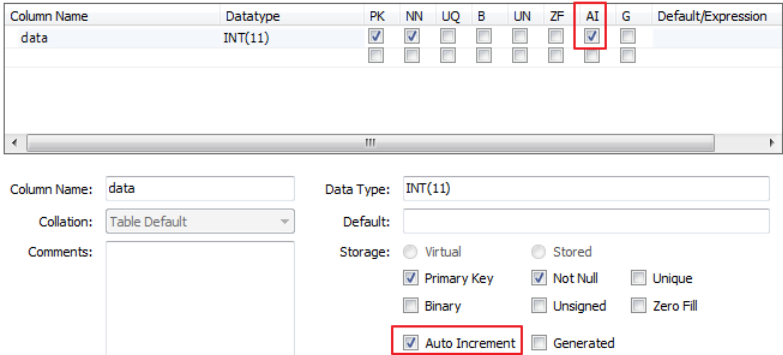

WEINTEK

# **Command Tab**

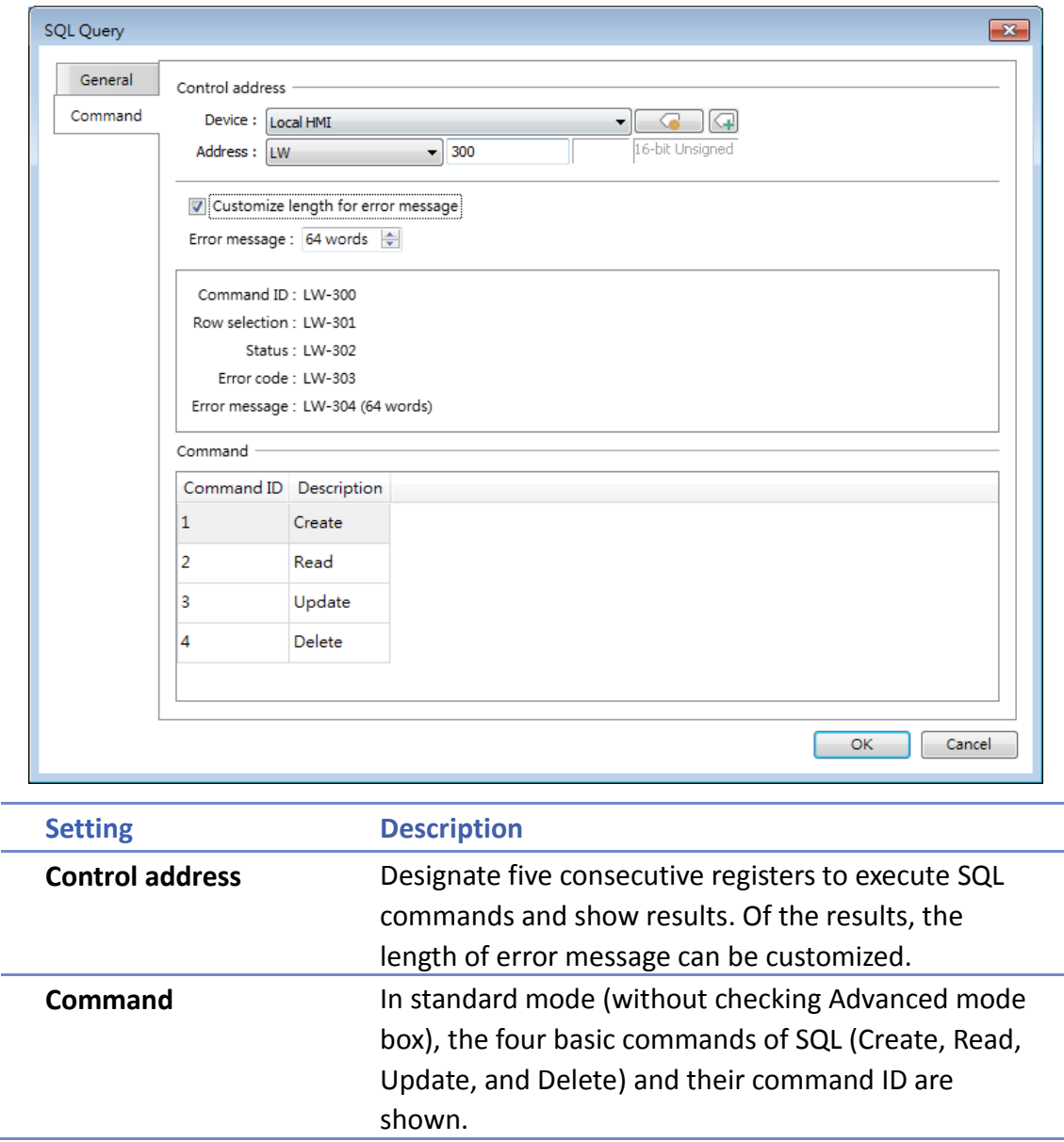

Click the icon to download the demo project. Please confirm your internet connection before downloading the demo project.

#### 13.44.2.3. **Advanced Mode**

In the Command table in Advanced Mode, [No. of arguments], [No. of outputs], and [Action] columns can be found. Outputting multiple results to consecutive addresses at a time is possible.

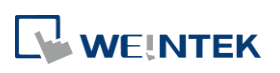

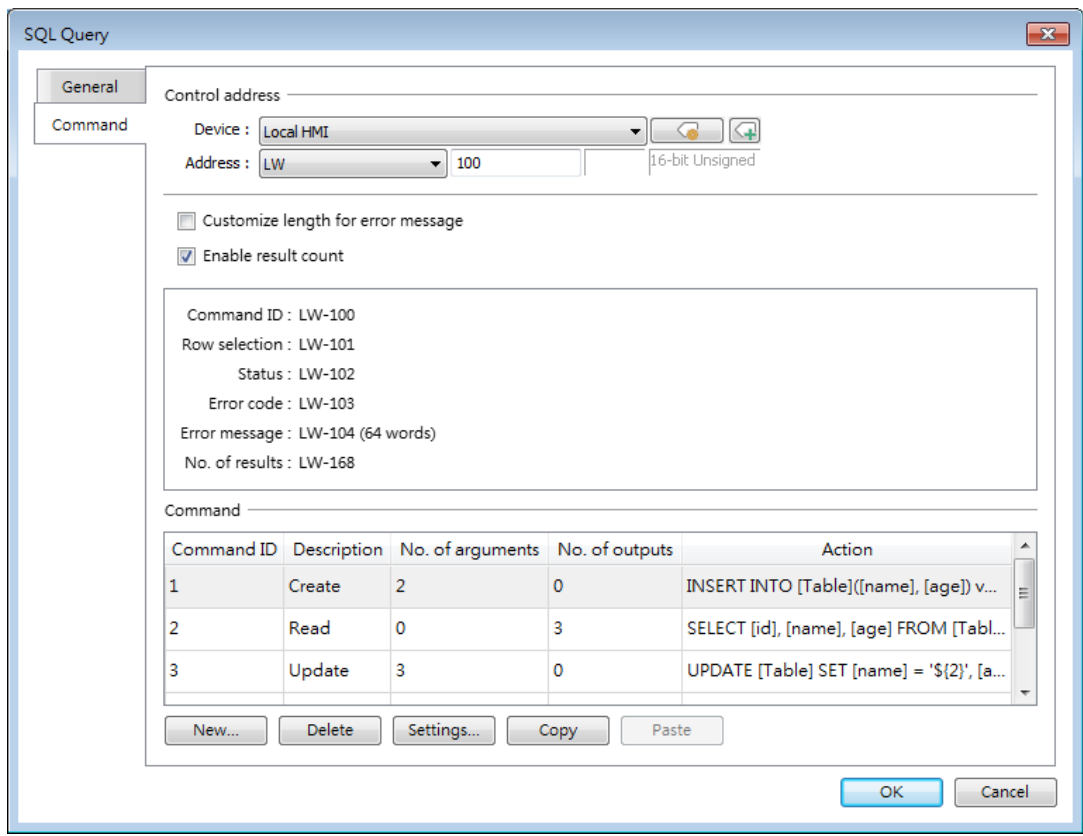

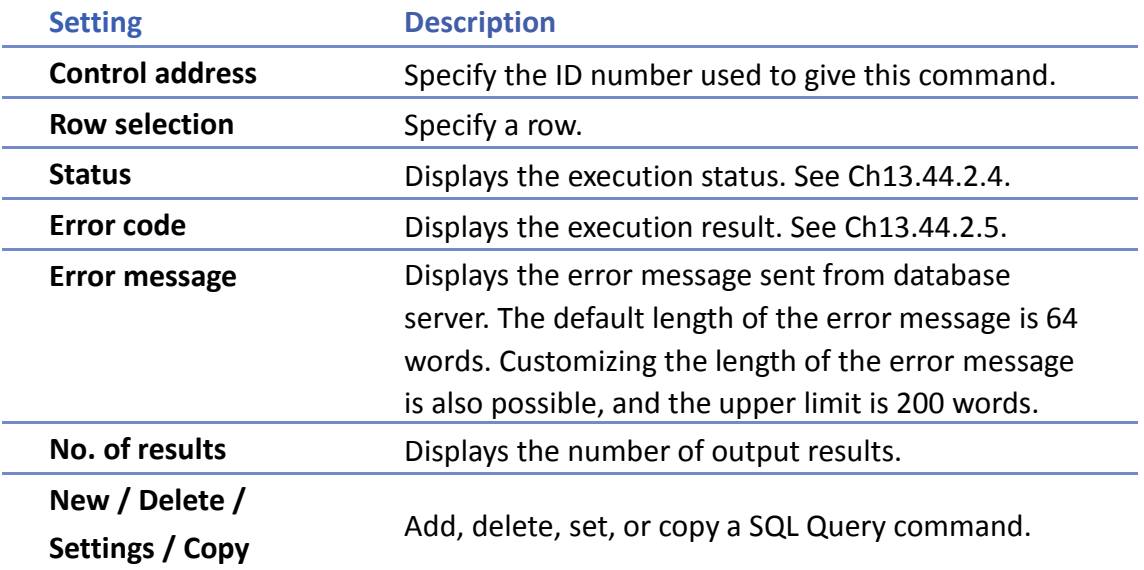

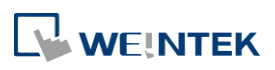

## Objects

# **Query Tab**

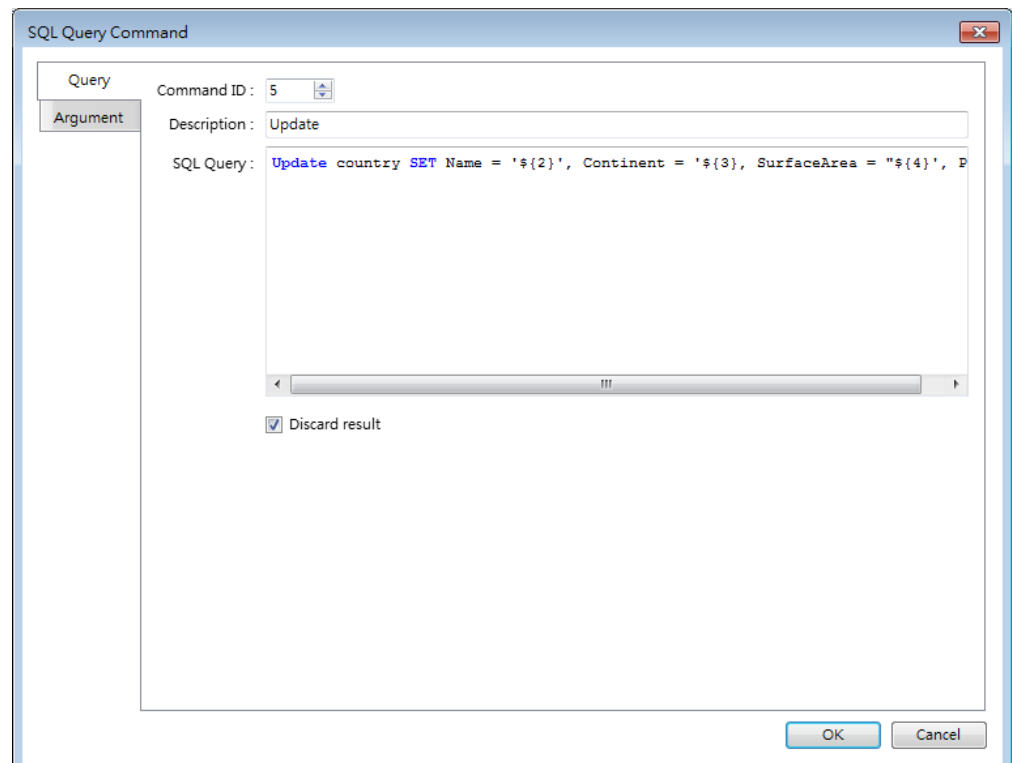

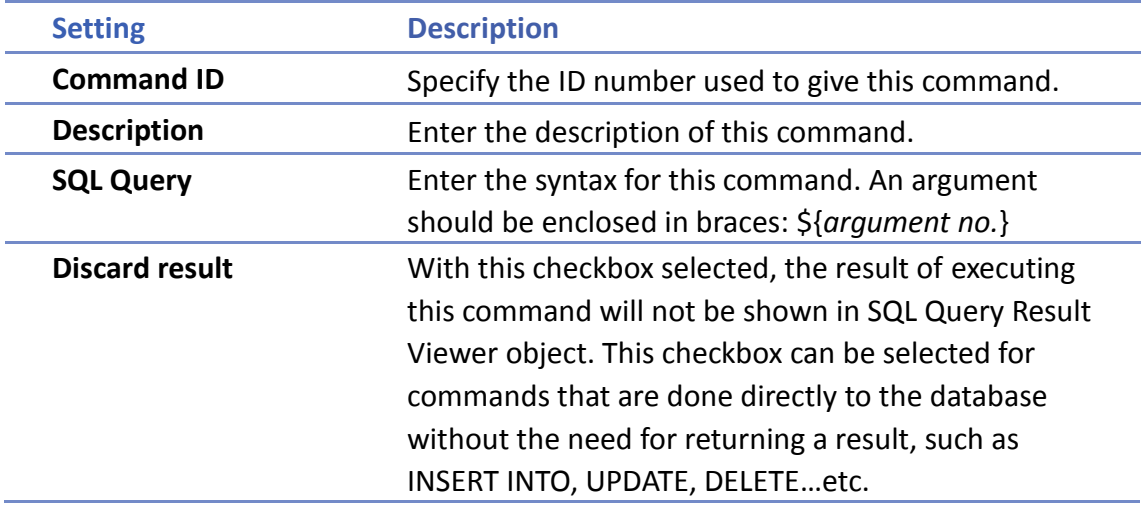

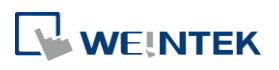

## **Argument Tab**

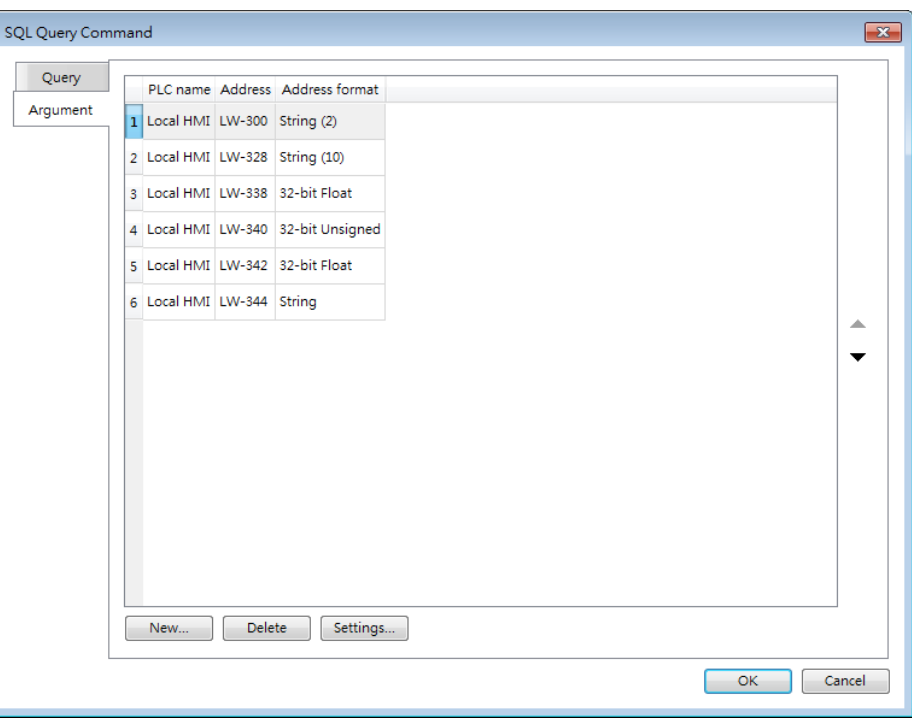

If argument is used in the syntax of a command in [Query] tab, the system will refer to the address specified in this tab according to the argument number enclosed in \${*argument no.*}.

### **Output Tab**

After reading database under Advanced Mode, the result will be stored in the addresses specified in this tab. Selecting [Multiple results] option can output multiple query results to consecutive addresses at a time.

**[Multiple results] not selected [Multiple results] selected**

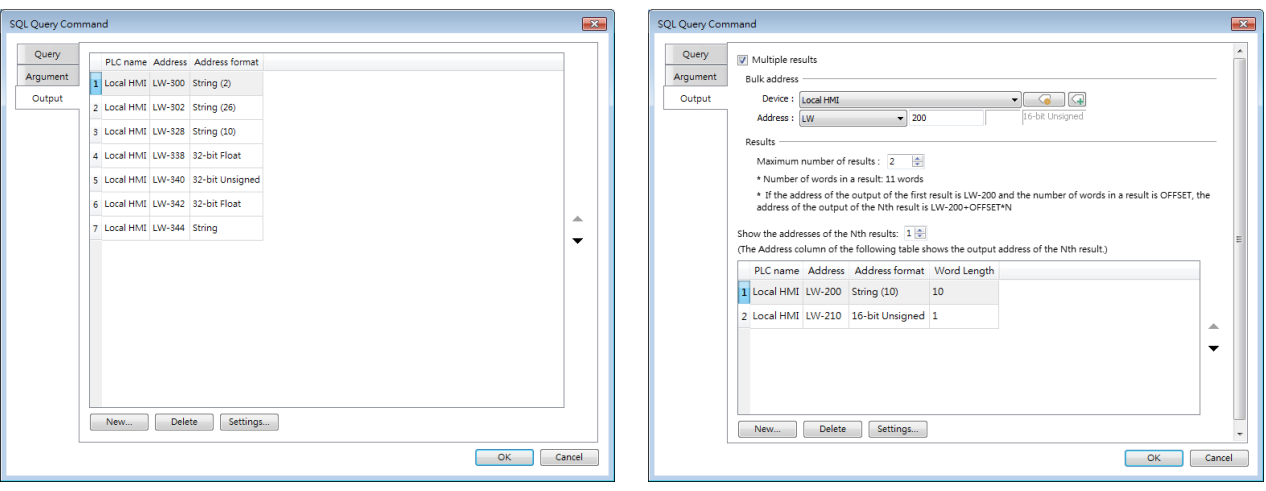

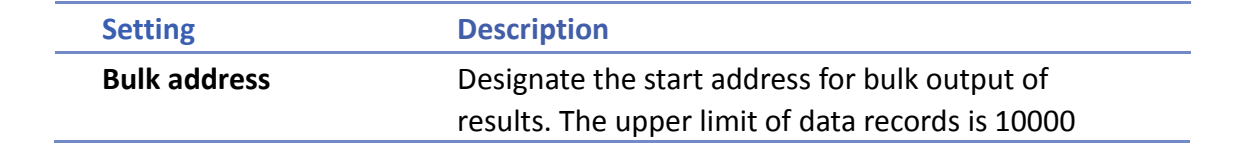

**WEINTEK** 

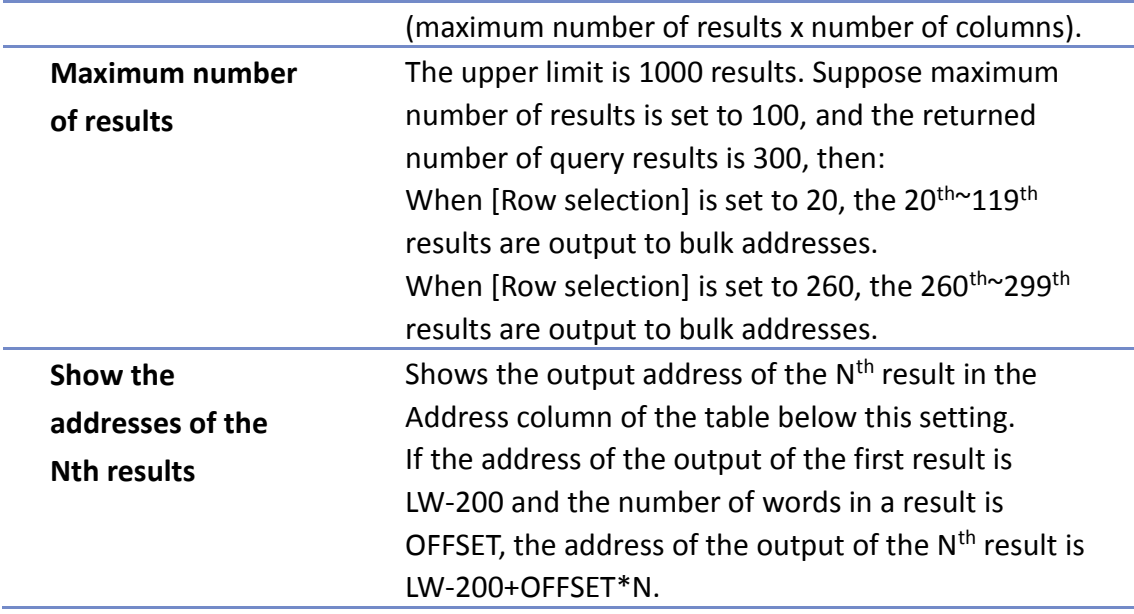

Click the icon to download the demo project. Please confirm your internet connection before downloading the demo project.

#### 13.44.2.4. **Status**

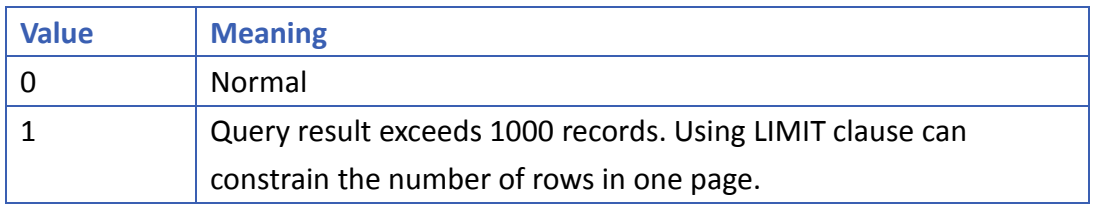

## **Error Code**

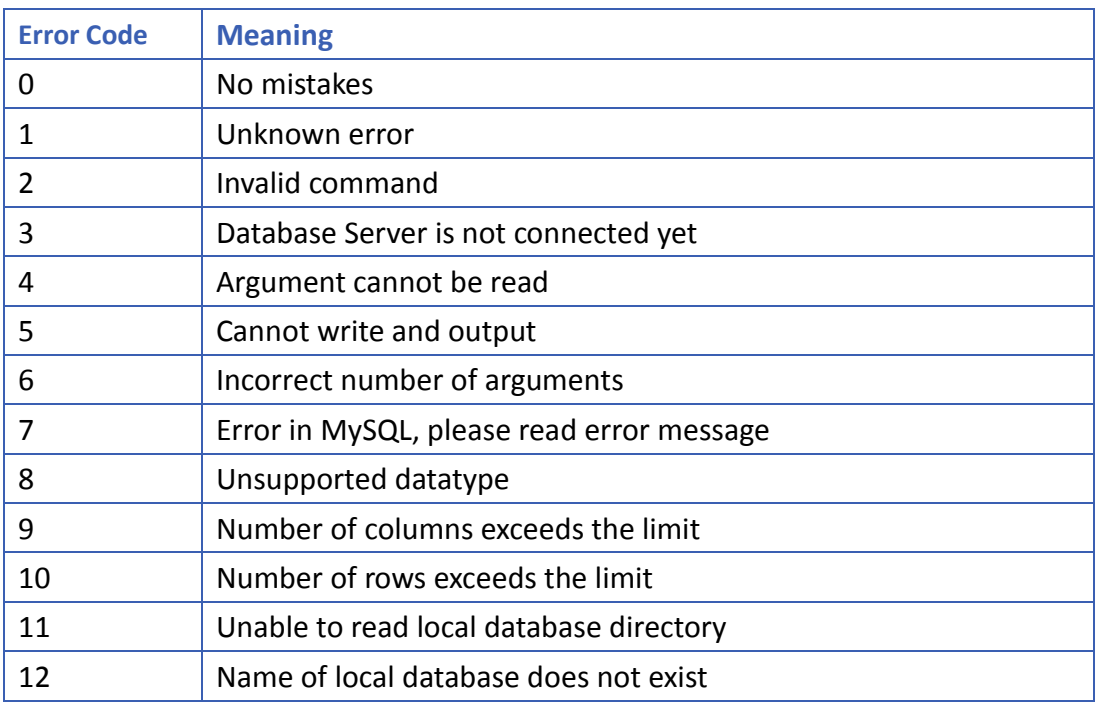

WEINTEK

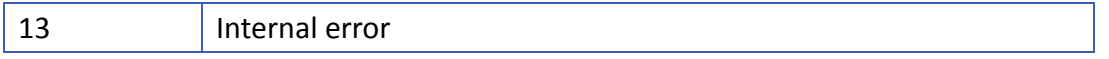

#### 13.44.2.6. **Converting Datatype**

Converting datatype as shown in the following table will take place after reading MySQL database. If conversion cannot run properly, error code 5 will show. For example, when converting MySQL's INT into EasyBuilder Pro's 16-bit Unsigned, if the value exceeds the limit of 16-bit Unsigned, error code 5 will show.

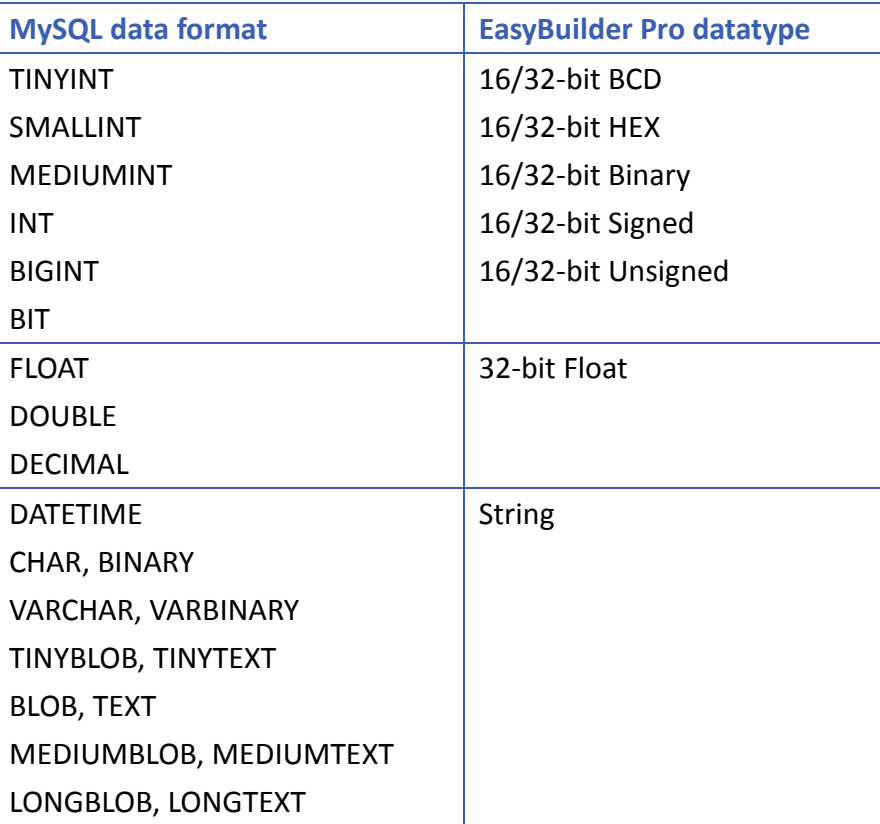

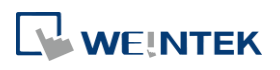

## **13.44.3. SQL Query Result Viewer**

#### 13.44.3.1. **Overview**

SQL Query Result Viewer shows the results obtained by running SQL Query.

#### 13.44.3.2. **Configuration**

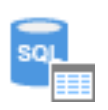

Click on [Data/History] » [SQL Query Result Viewer] to open the settings dialog box. Configure the parameters and click OK; a SQL Query Result Viewer will be created.

#### **General Tab**

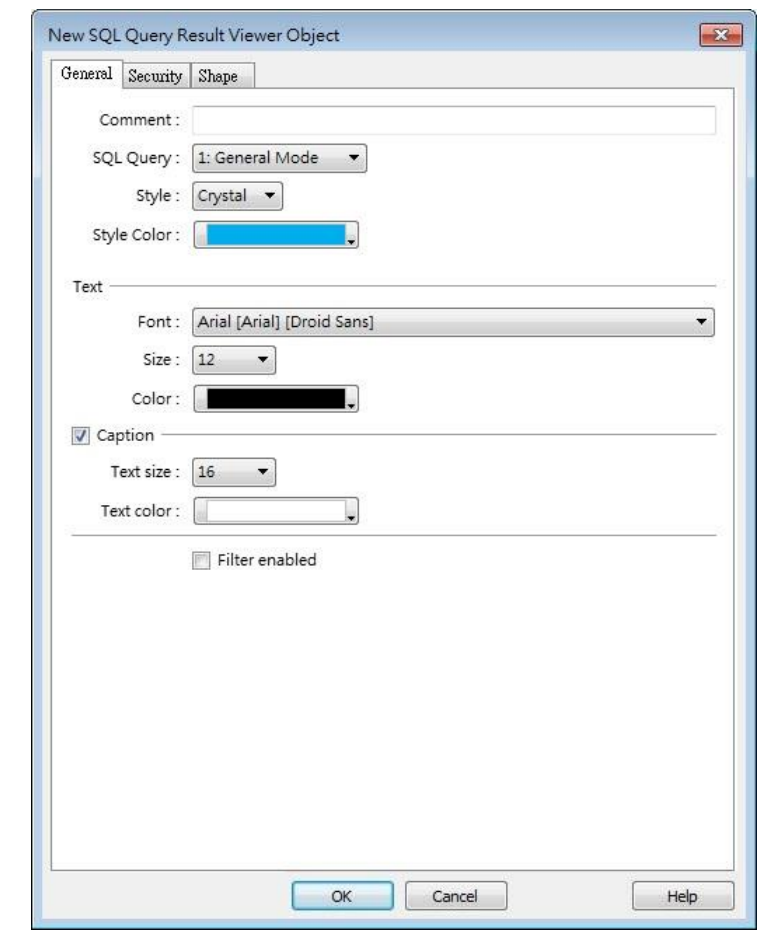

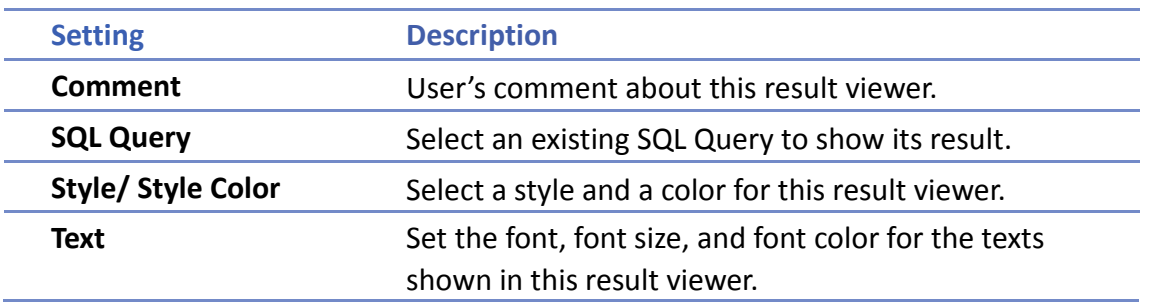

WEINTEK

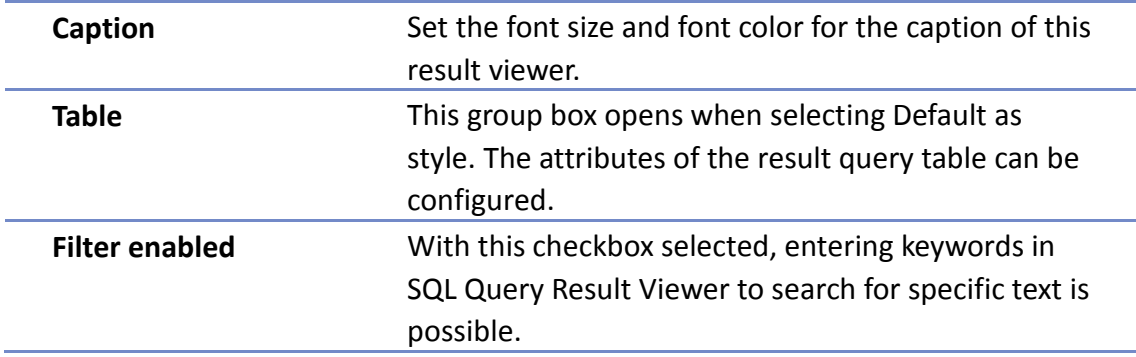

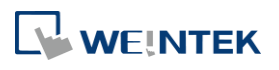

# **13.45. Dynamic Scale**

### **13.45.1. Overview**

Dynamic Scale offers customizable tick marks and scale labels and can be used together with objects such as Trend Display, Bar Graph…, etc.

# 13.45.2. Configuration

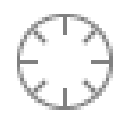

Click the Dynamic Scale icon on the toolbar to open a Dynamic Scale object property dialog box. Set up the properties, press OK button, and a new Dynamic Scale object will be created.

#### **General Tab**

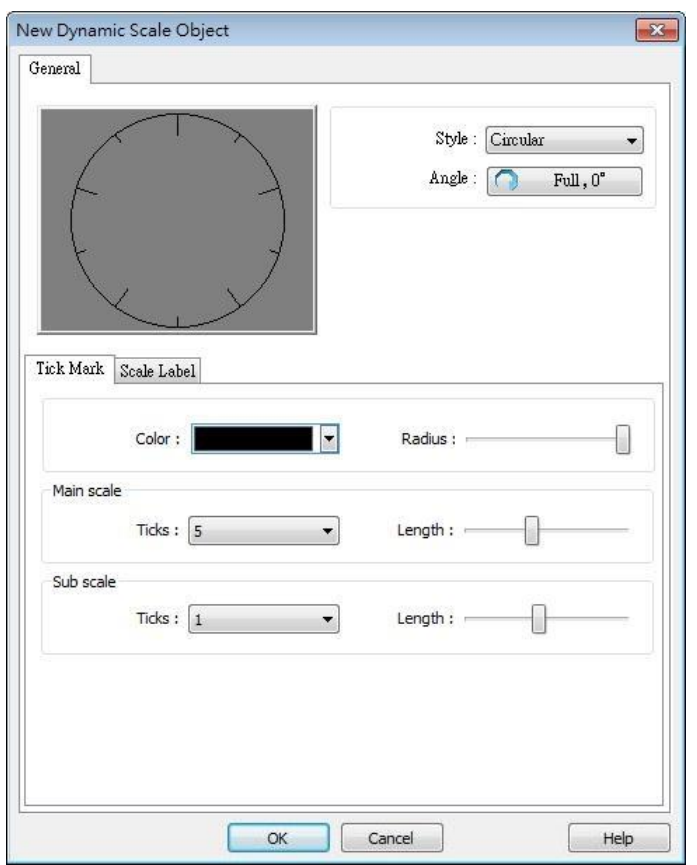

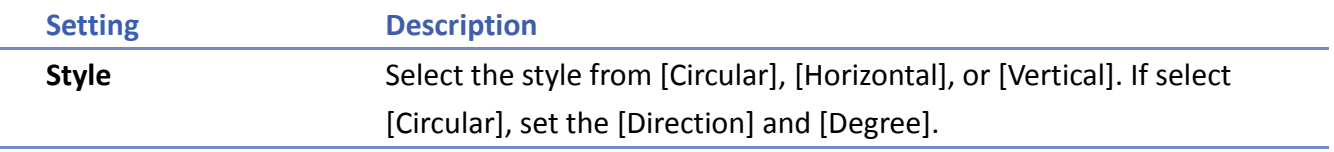

**WEINTEK** 

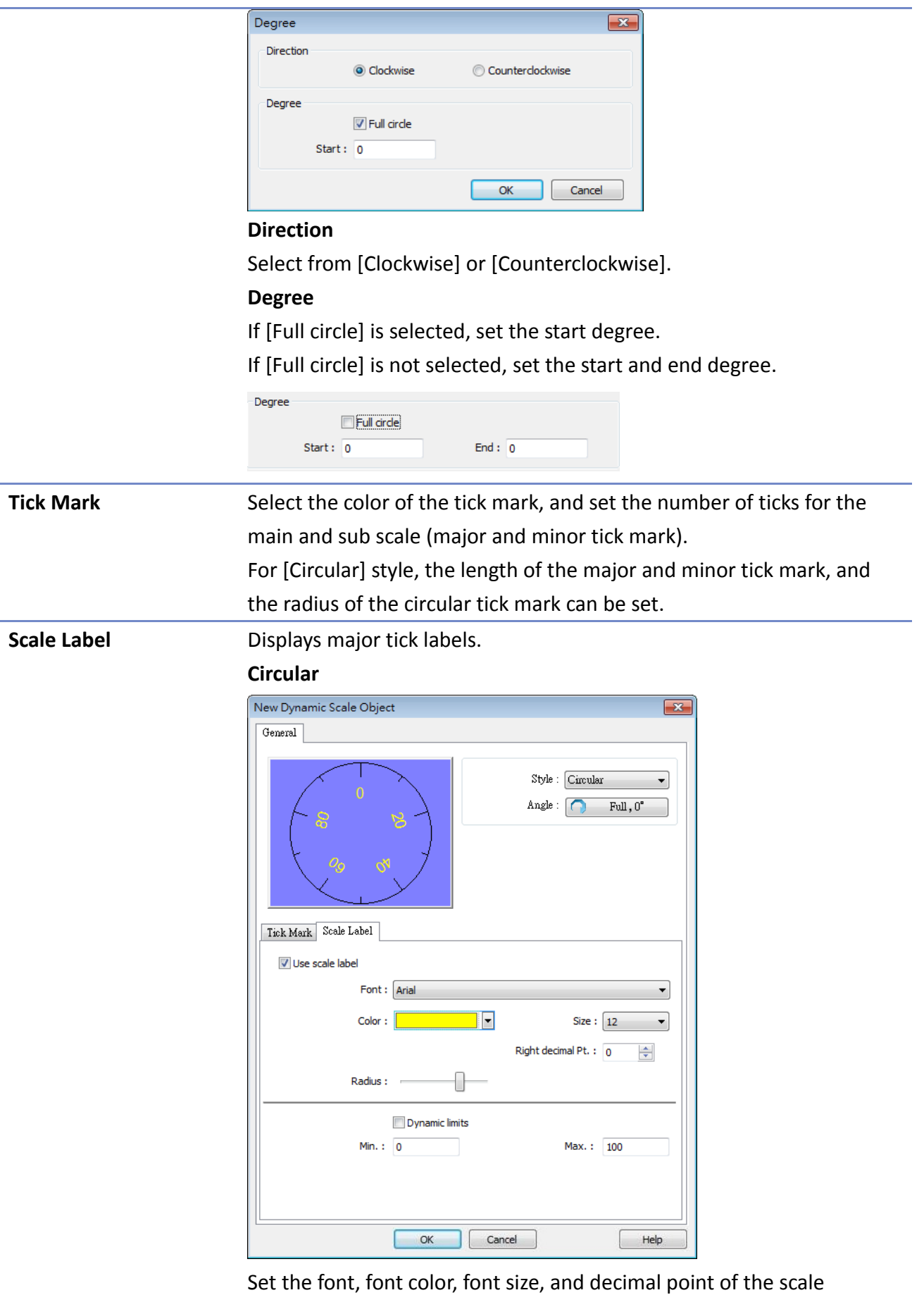

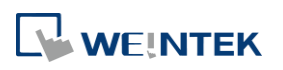

#### label.

Set the radius start from the center of the object to the position to place the scale label.

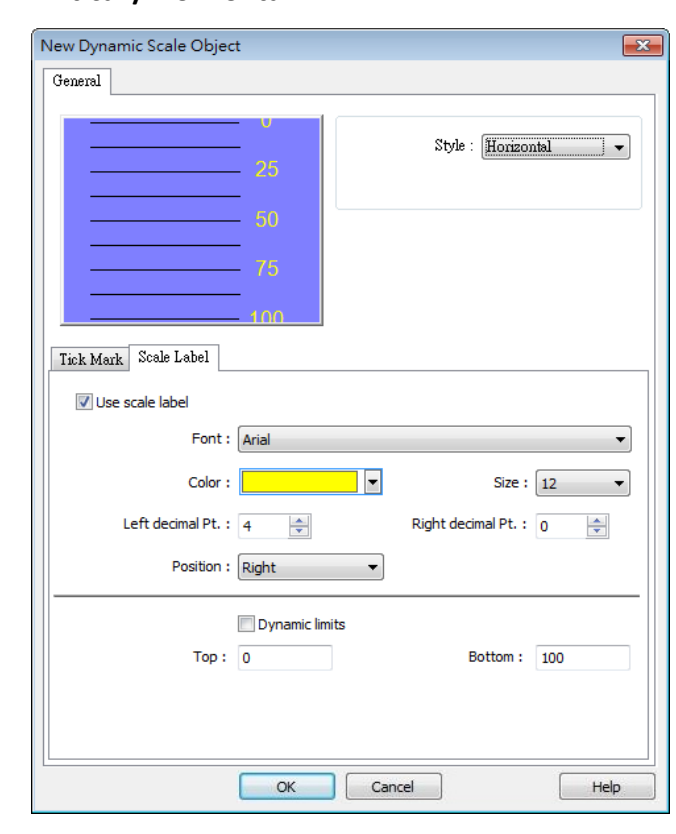

# **Virtical / Horizontal**

Set the font, font color, font size, and decimal point of the scale label.

Set the position to display the scale label.

The Max. and Min. limits of the scale label can be specified. If [Dynamic limits] is selected, the Max. and Min. limits can be set by the designated word addresses.

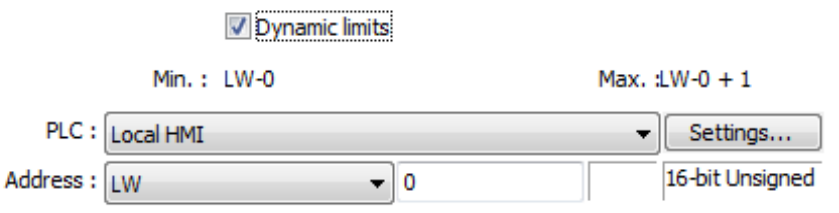

Click the icon to download the demo project. Please confirm your internet connection before downloading the demo project.

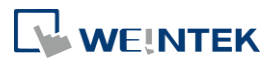

# **13.46. Dynamic Drawing**

#### **13.46.1. Overview**

Dynamic Drawing object enables drawing a shape in a specified region on HMI screen at run time. The shape can be a line, a rectangle, a circle, or a dot. By setting the Attributes Addresses, the style and the color of the shape can be customized.

# 13.46.2. Configuration

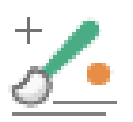

Click the Dynamic Drawing icon on the toolbar to open a Dynamic Drawing object property dialog box. Set up the properties, press OK button, and a new Dynamic Drawing object will be created.

#### **General Tab**

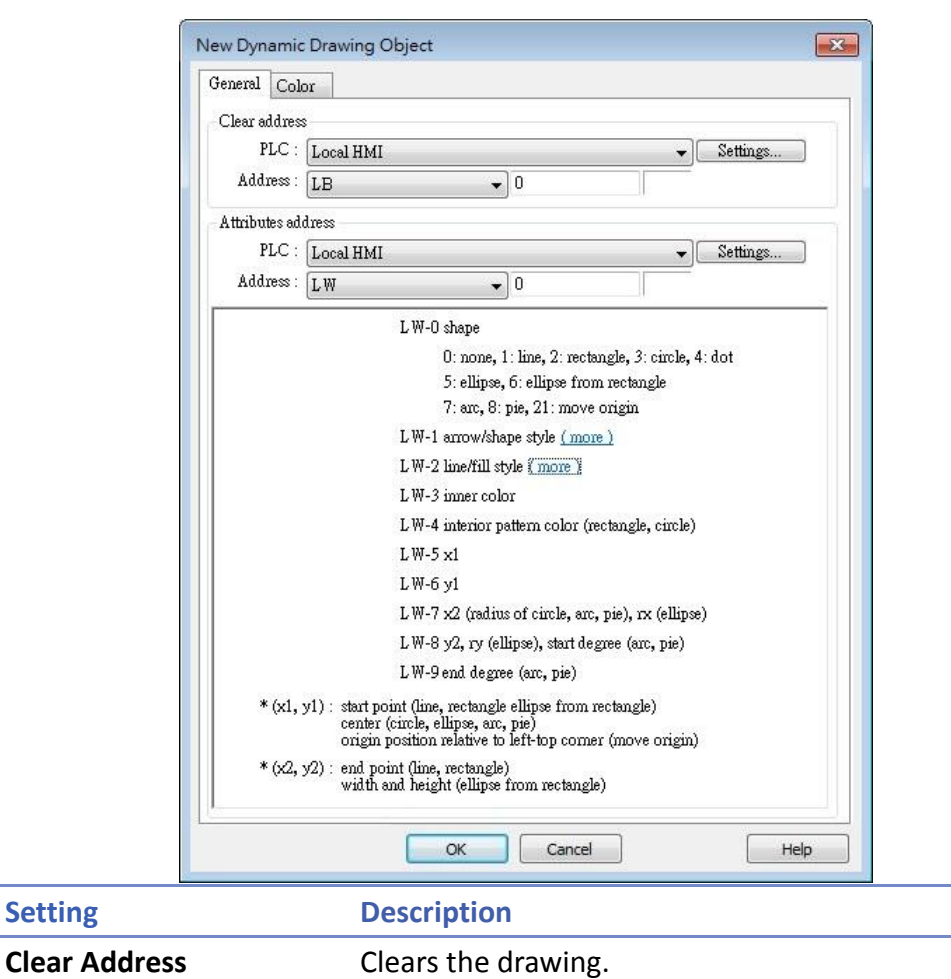

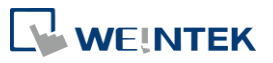

**Setting** 

Entering different values in different Attributes Addresses brings different effects, as shown in the following table.

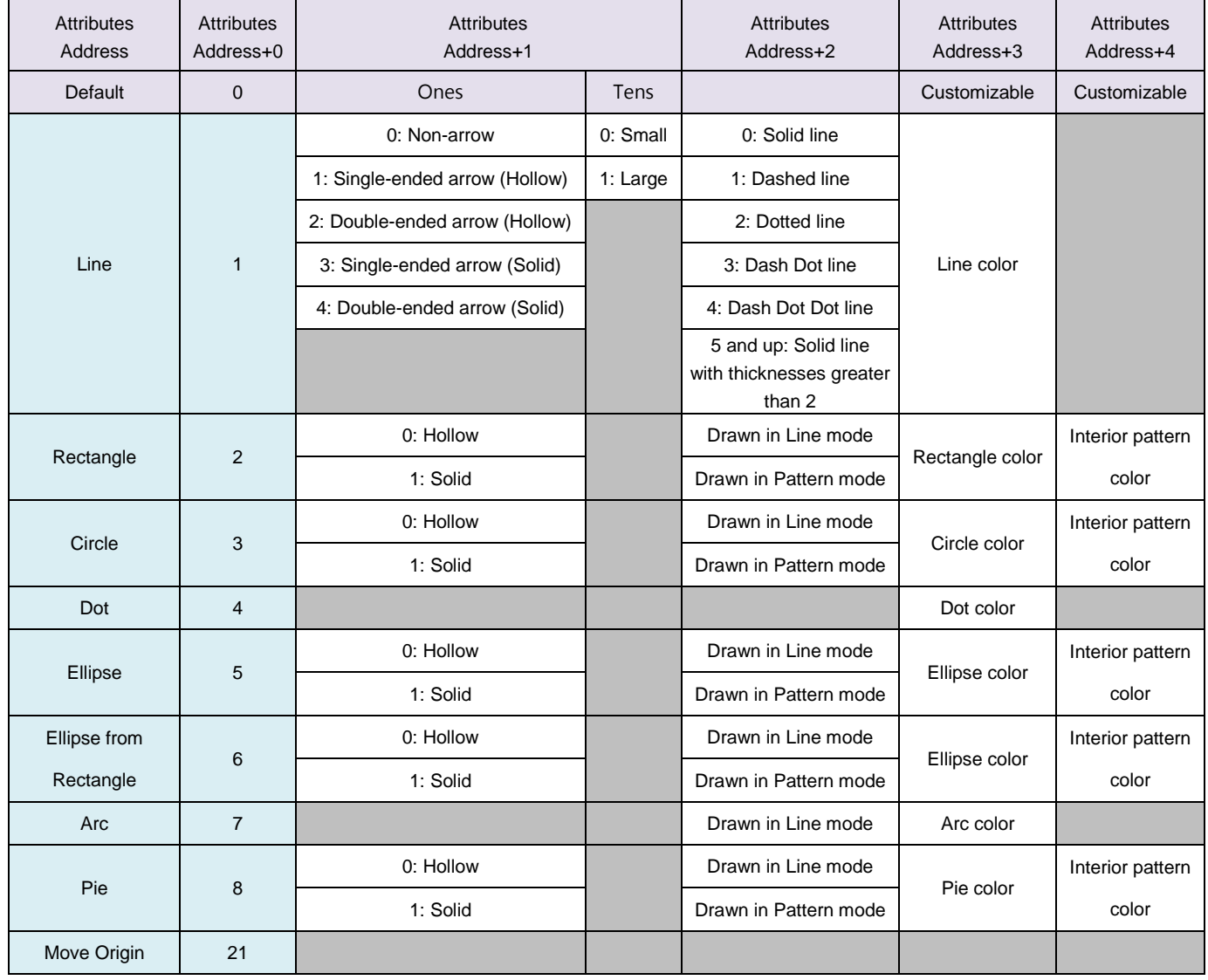

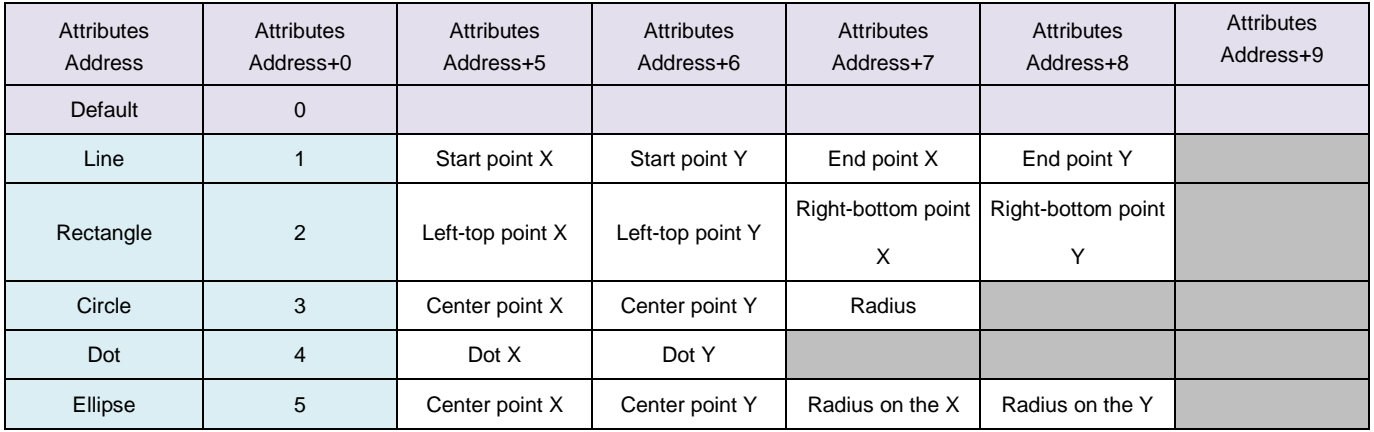

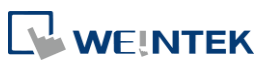

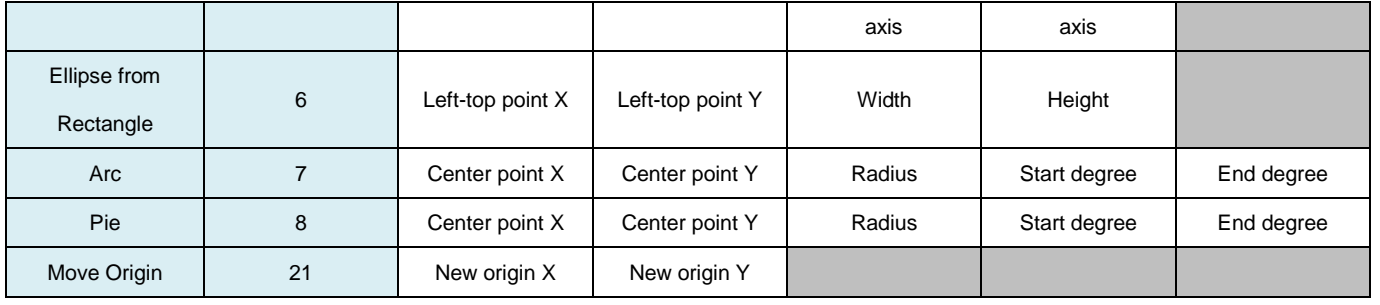

The values in [Attributes Address+2] represent different Line or Pattern styles, as shown in the following table.

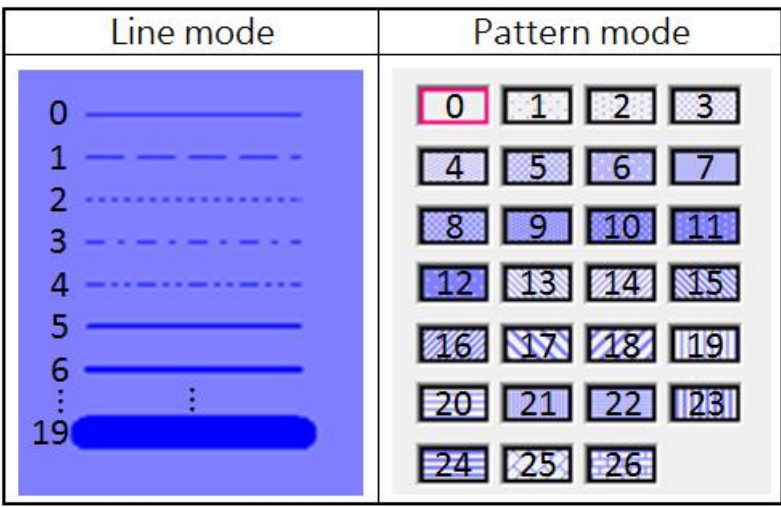

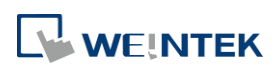

# **Color Tab**

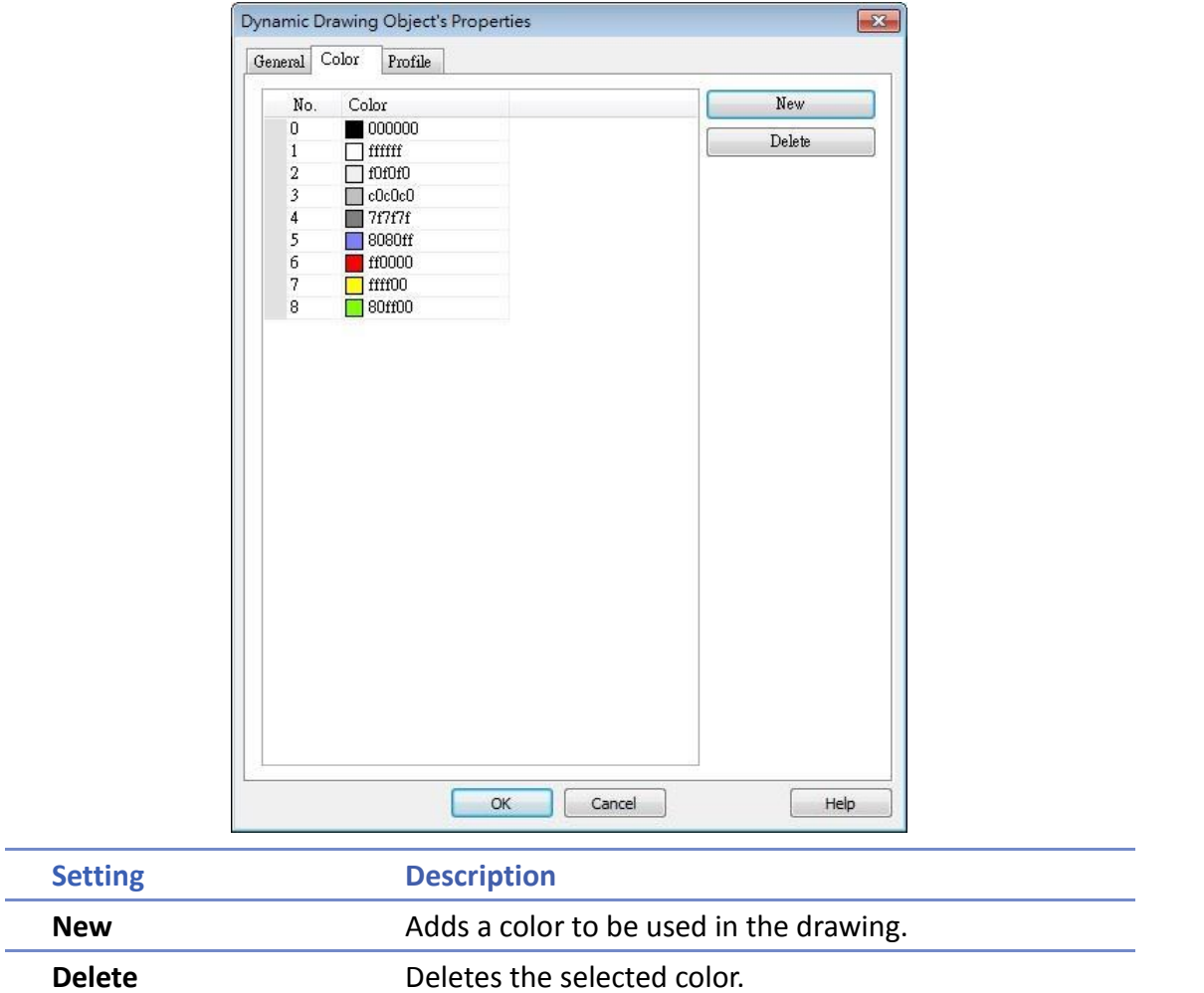

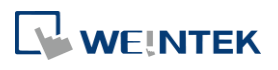

The following demo project demonstrates how to dynamically draw an arrow or a circle on HMI screen. To build the project, follow these steps:

- *1.* Create a Dynamic Drawing object, set Clear Address to LB-0, and Attributes Address to LW-0.
- *2.* Create a Toggle Switch object, set address to LB-0, and select Toggle as switch style, for clearing the drawing.
- *3.* Create 10 Numeric objects, set addresses to LW-0~LW-9, for specifying the attributes in the drawing.
- *4.* Run simulation or download the project to HMI to see the result. By entering 1 in LW-0, a line is drawn, and entering different values in LW-1~9 can change the style, the color, and the position of the line.

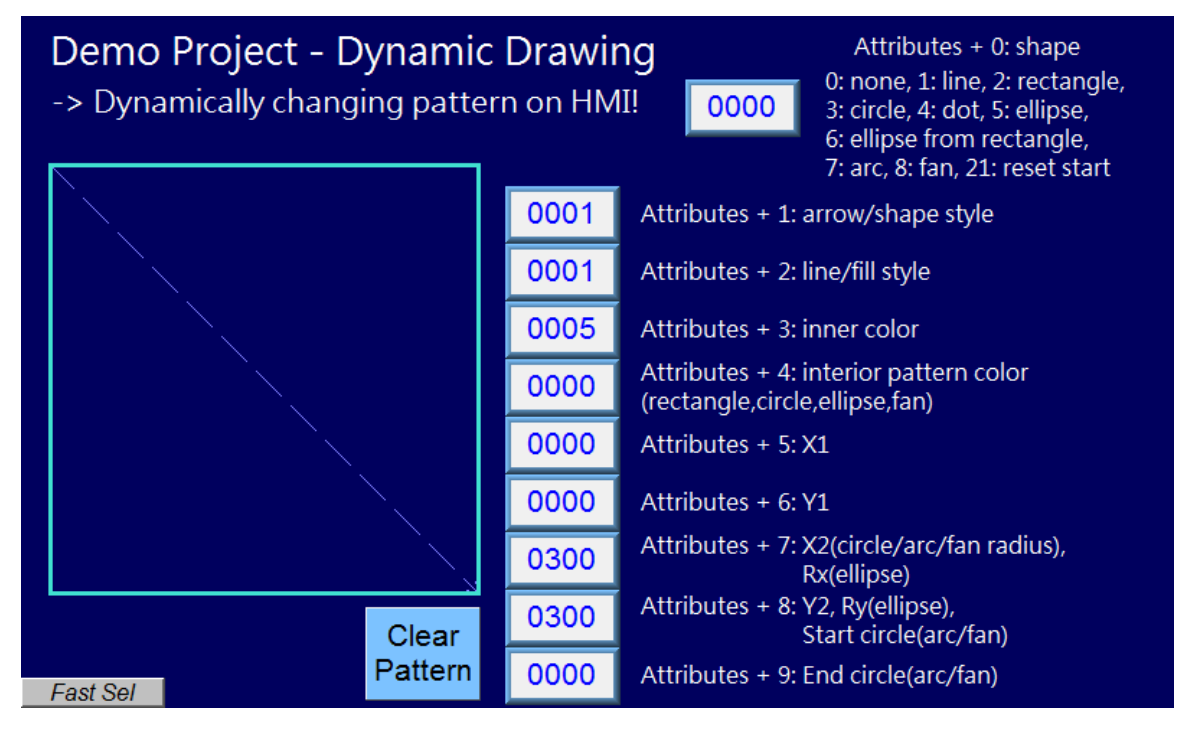

*5.* Press Clear Pattern button, and enter 3 in LW-0, a circle is drawn, and entering different values in LW-1~9 can change the style, the color, and the position of the circle.

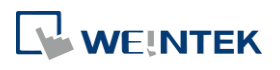

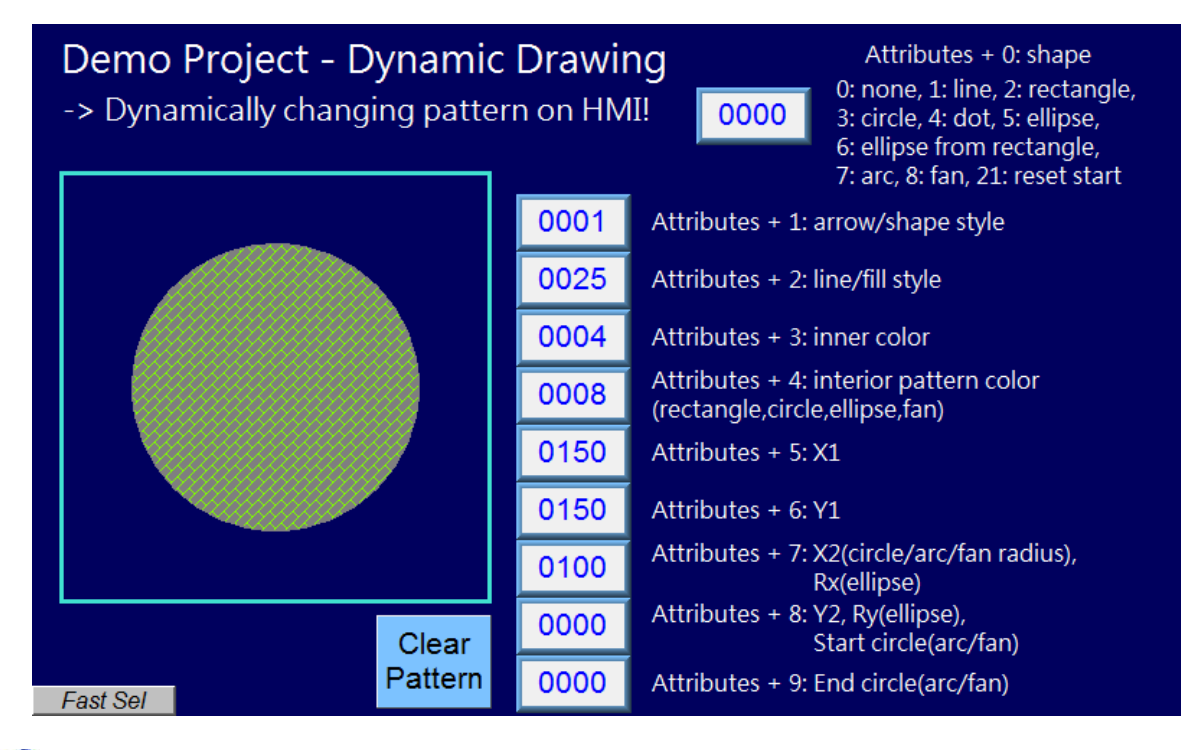

# **Note**

- Before using Attributes Address, please define [Attributes Address + 1]  $\sim$  [Attributes Address + 9]. The system will reset the Attributes Address, after it is used.
- If the drawing is not cleared, the new drawing will overlap the previous one, and the maximum acceptable number of drawings in a Dynamic Drawing object is 1000.
- $\blacksquare$  The maximum number of line styles is 19, which means the maximum thickness of a solid line is 16. The style numbers that exceed 19 will be displayed as 19.
- Find the color number in Color tab.
- The range of the start and end degree for Arc and Pie is 0 to 360 degrees.
- Origin position is relative to left-top corner (0,0). Giving "move origin" command will make  $(x1, y1)$  the new origin, and  $x1, y1$  will keep on accumulating until being reset to  $(0,0)$ by clearing the drawing.
- If cMT Viewer is used to monitor a Dynamic Drawing object on a cMT / cMT X model, then PLW address is recommended to be used as the Attribute Address, so that drawing commands can be given to the cMT Viewer device's PLW addresses. This prevents the issue where the HMI and the cMT Viewer device show different drawing results.

Click the icon to download the demo project. Please confirm your internet connection before downloading the demo project.

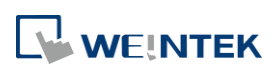

## **13-348**

# **13.47. PDF Reader**

### **13.47.1. Overview**

PDF Reader object enables viewing of PDF documents on HMI.

# 13.47.2. Configuration

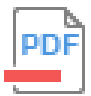

Click the PDF Reader icon on the toolbar to create a PDF Reader object. Or, click [Object] » [Media] » [PDF Reader] in the menu.

#### **General Tab**

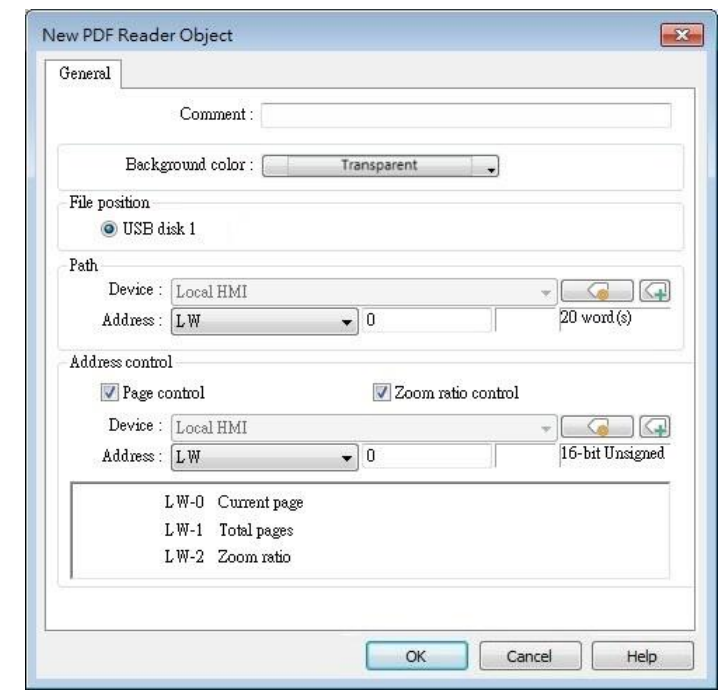

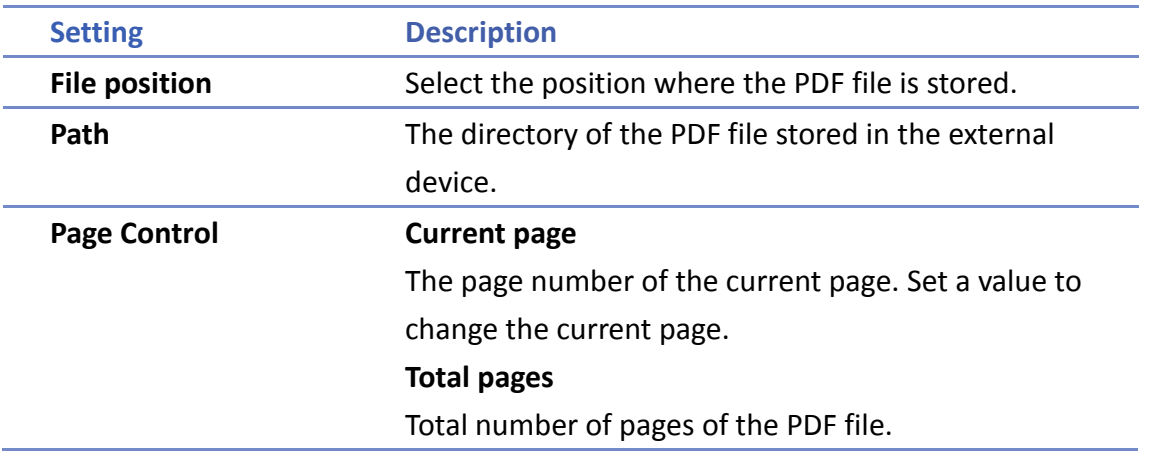

WEINTEK

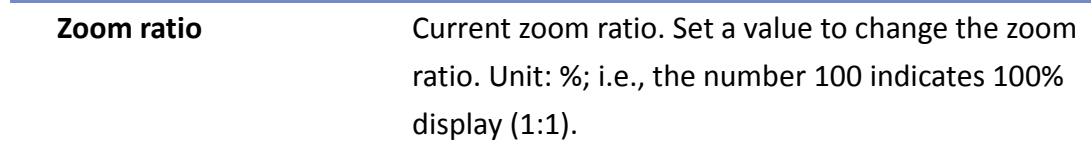

# **Note**

- PDF Reader cannot be opened using simulation mode or cMT Viewer.
- The PDF files protected by passwords or restrictions cannot be read using PDF Reader.
- CPU loading may rise when multiple PDF Reader objects are opened simultaneously.
- When entering a page number in the Page Control register under multi-page view mode, the specified page will be opened in single-page view.
- Two-finger zoom in / out gestures are supported on capacitive touchscreens.

Click the icon to download the demo project. Please confirm your internet connection before downloading the demo project.

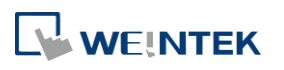

# **13.48. Table**

## **13.48.1. Overview**

Table object allows users to draw a table in the project window and customize the border, grid, and pattern of the table.

# 13.48.2. Configuration

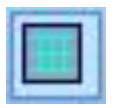

Click the Table icon on the toolbar to create a Table object. Or, click [Object] » [Table] in the menu.

## **General Tab**

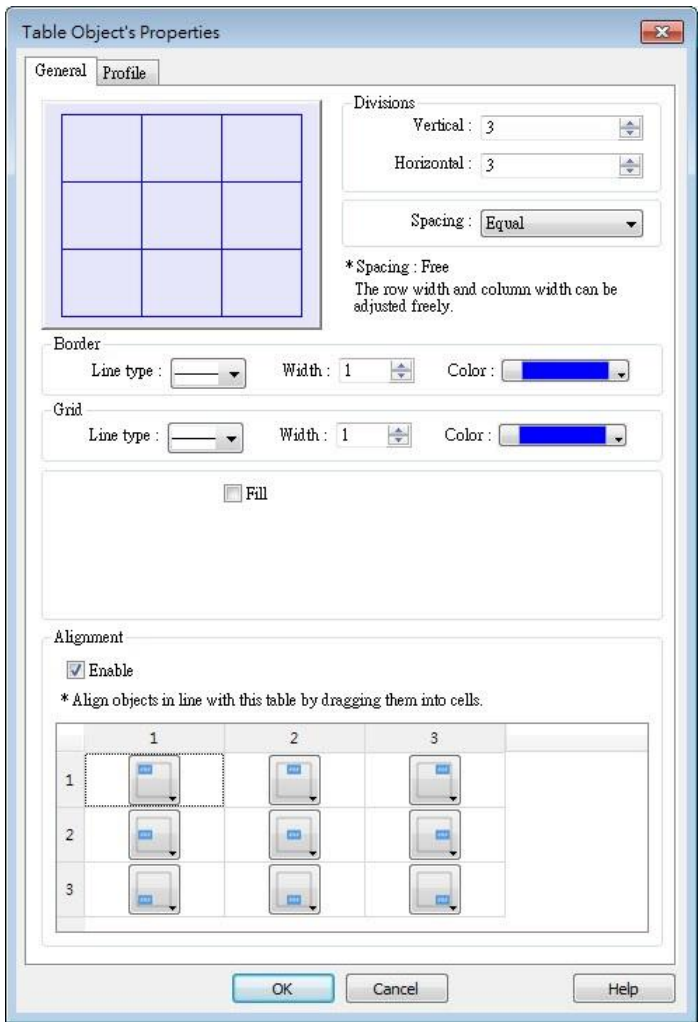

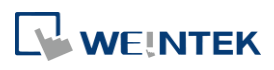

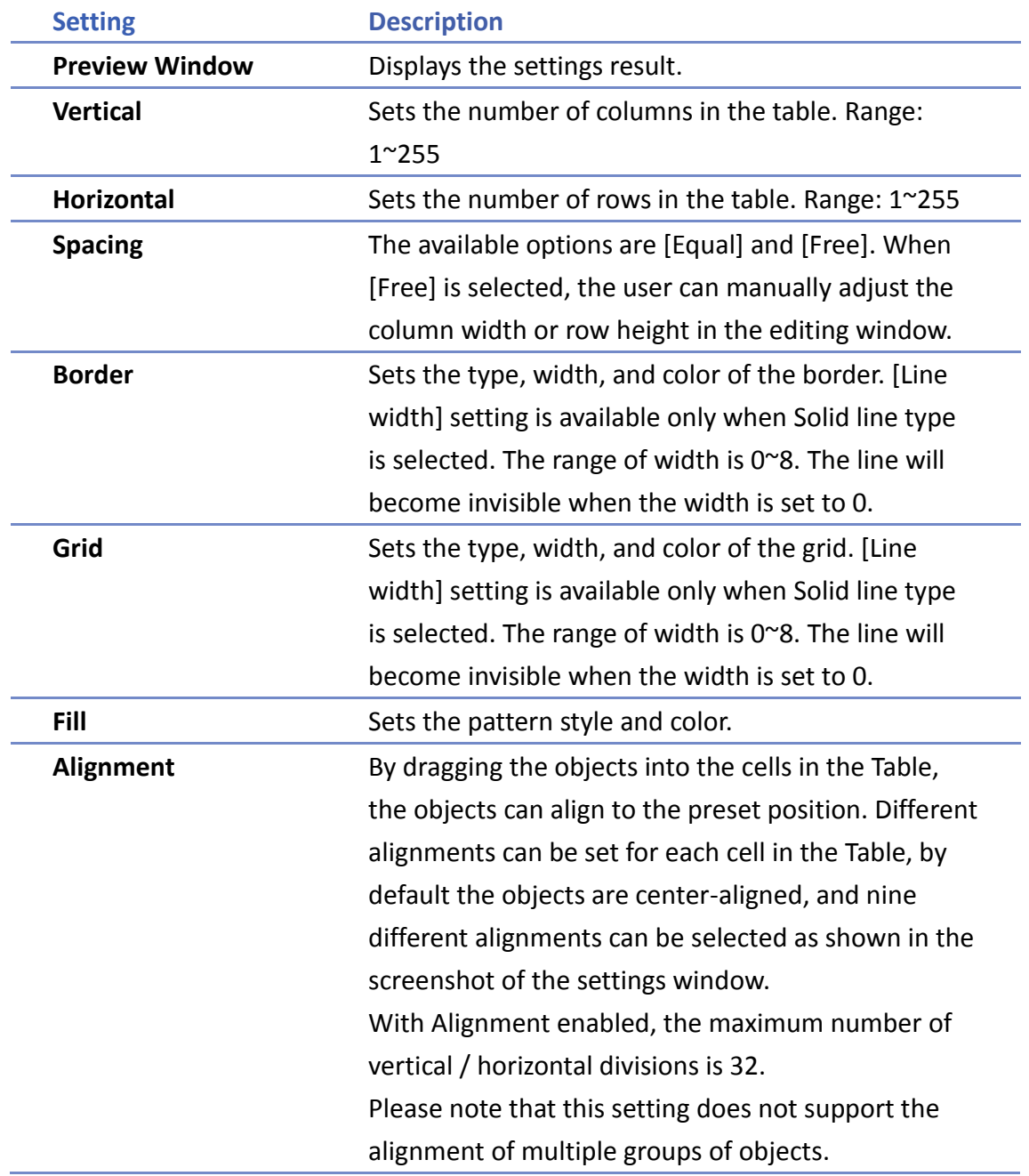

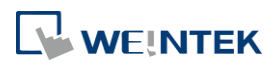

# **13-352**

# **13.49. VNC Viewer**

#### **13.49.1. Overview**

VNC Viewer can run on HMI to control a PC or a device remotely. VNC server must be installed on the remote device to be connected. On HMI the user can monitor and control the remote device.

# 13.49.2. Configuration

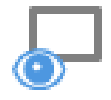

Click on the VNC Viewer icon on the toolbar or select [Objects] » [Media] » [VNC Viewer] to open the settings dialog box. Configure the parameters and click OK; a VNC Viewer object will be created.

### **General Tab**

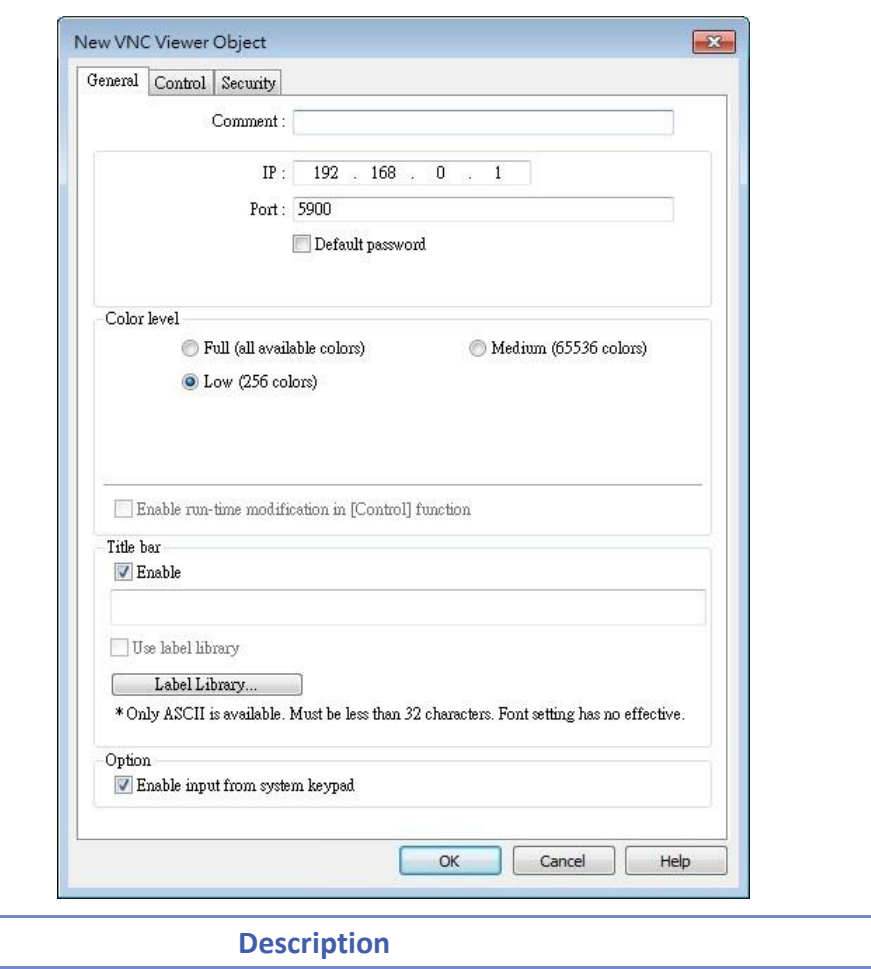

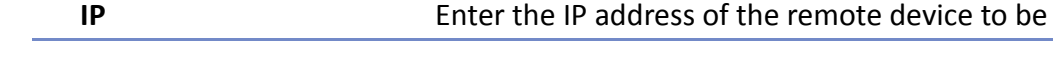

**WEINTEK** 

**Setting** 

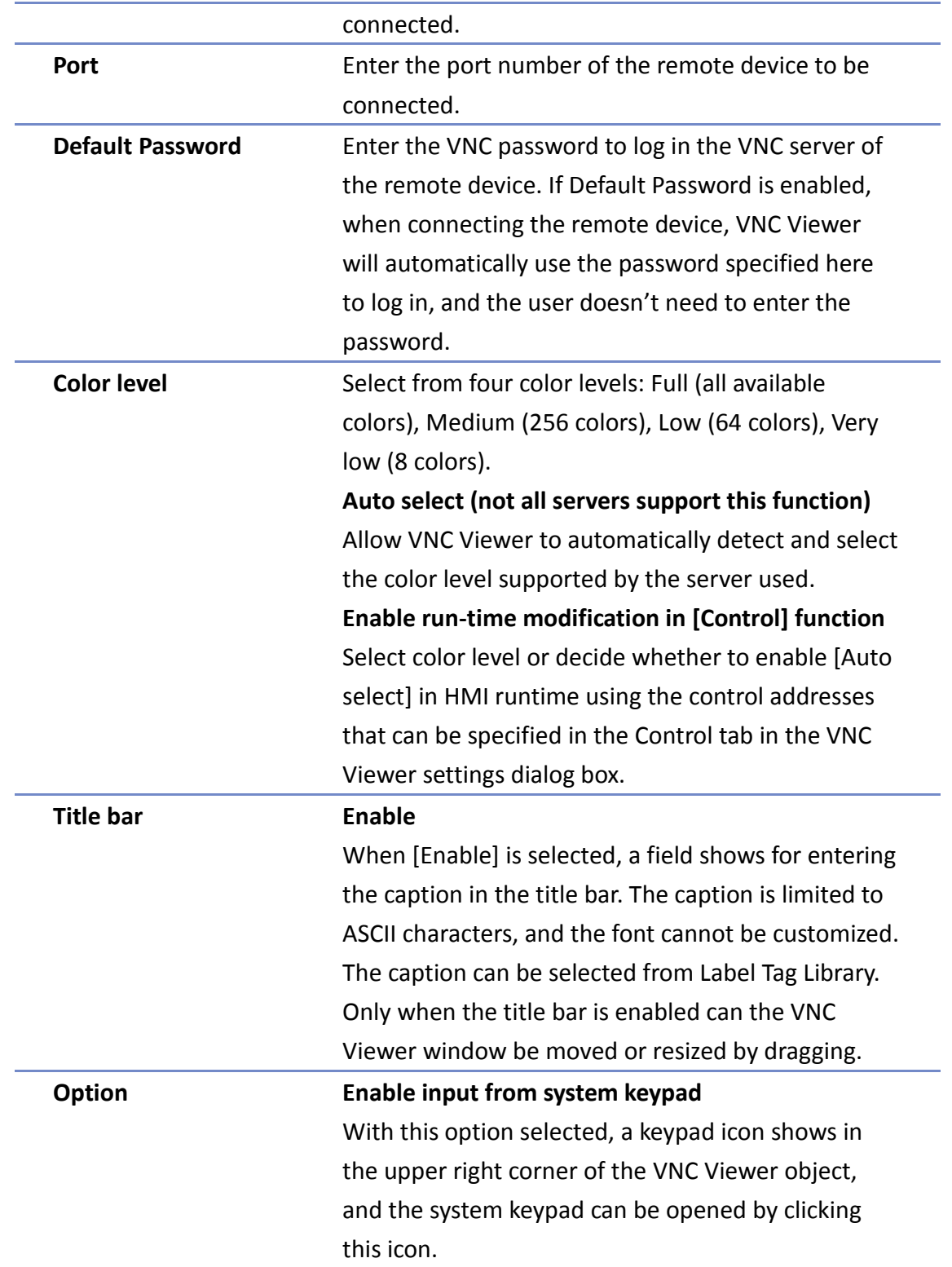

# **Note**

- eMT/iE/XE/mTV: VNC Viewer is supported for OS version 20160418 or later.
- cMT / cMT X Series: VNC Viewer is supported only on cMT series HMI screen accessed locally, and for OS version 20180928 or later.
- **NOC** Viewer cannot be simulated in on-line simulation mode.

```
WEINTEK
```
- VNC Viewer only mirrors the actual resolution of the VNC server device and does not support scaling.
- When [Default password] is selected, HMI's Virtual Keyboard can only be called out manually. If [Default password] is not selected, the Virtual Keyboard can pop up automatically.

### **Control Tab**

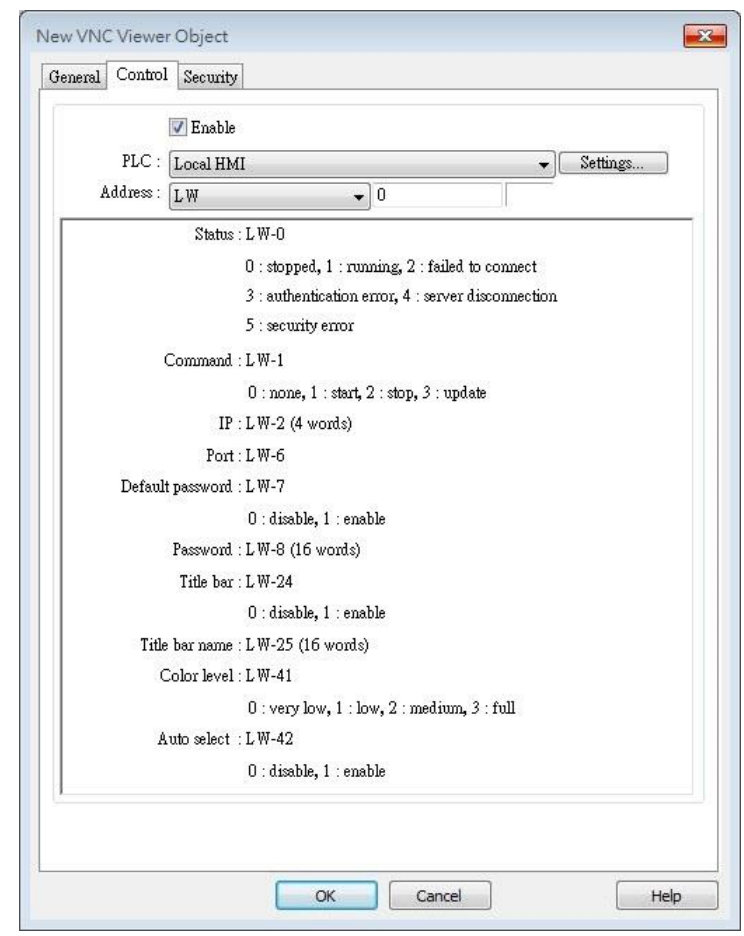

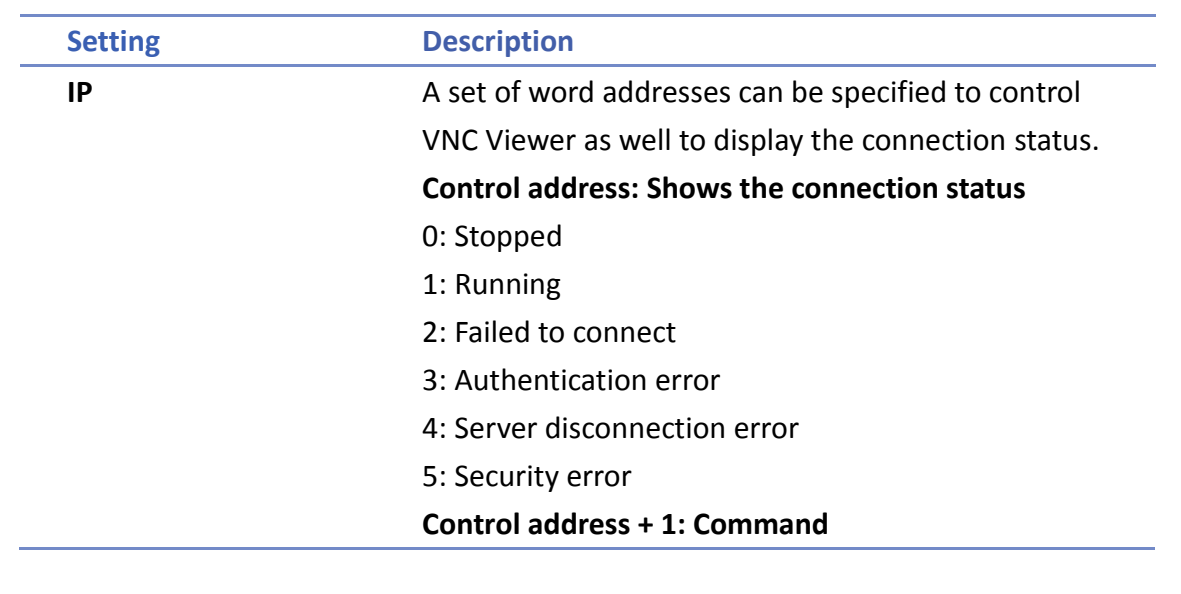

WEINTEK

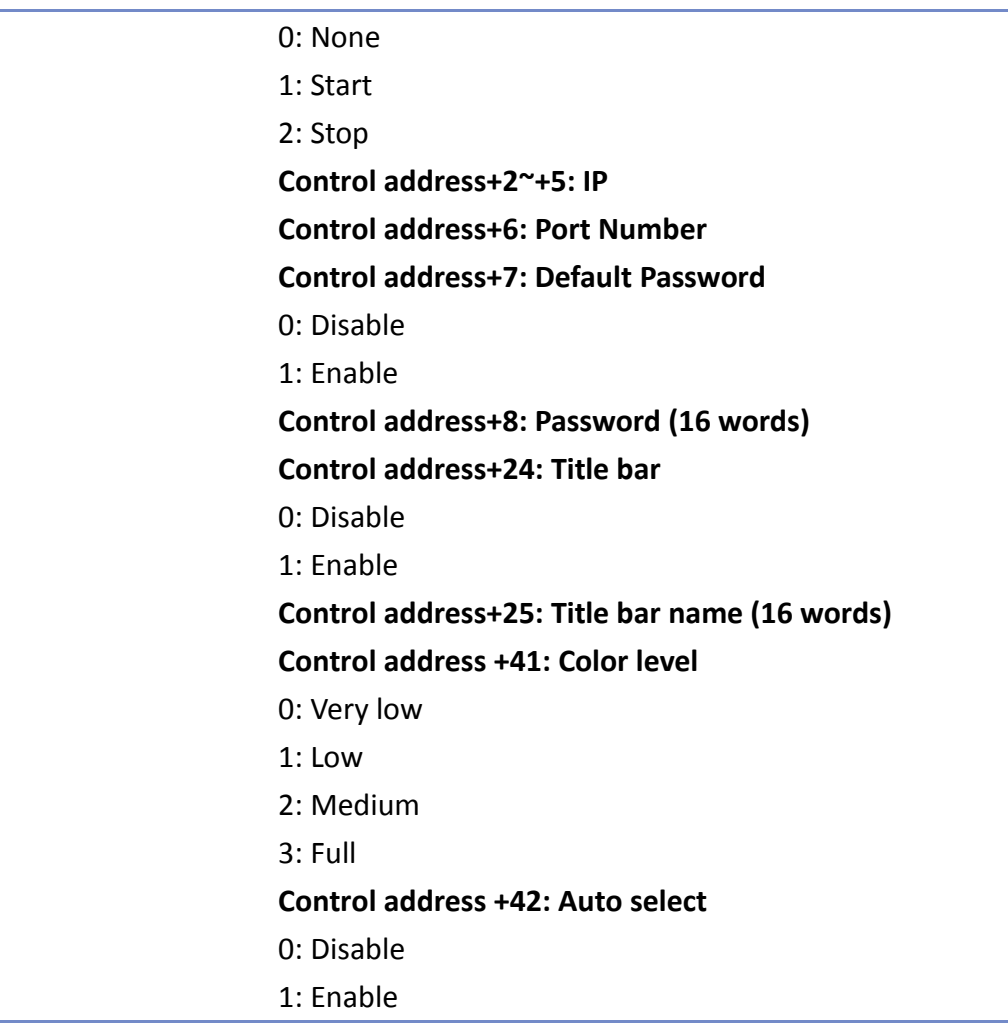

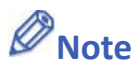

- The allowable value range that can be entered in Control Address+6 is 0~99. The actual Port Number will be the value entered in Control Address+6 plus 5900. For example, if the user enters 1 in Control Address+6, the actual Port Number will be 5901. However, if the user enters 100 in Control Address+6, the value will not be added by 5900, and the actual Port Number will be 100.
- In VNC Viewer, to use the HMI built-in Virtual Keyboard, please tap the Focus button on the Virtual Keyboard first, and then tap VNC Viewer screen. This will change the input target.

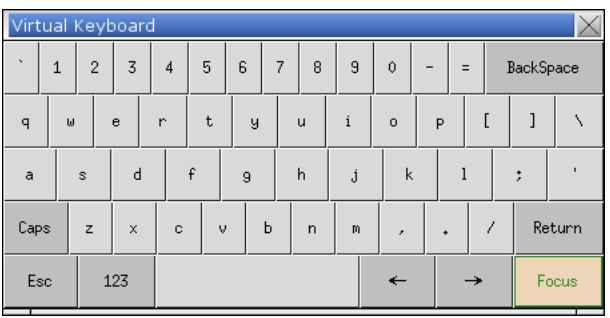

WEINTEK

Click the icon to download the demo project. Please confirm your internet connection before downloading the demo project.

Click the icon to watch the demonstration film. Please confirm your internet connection before playing the film.

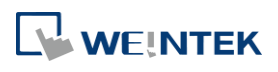
### **13.50. Contacts Editor**

#### **13.50.1. Overview**

Contacts Editor enables users to dynamically add / modify / delete email contacts on HMI.

#### 13.50.2. Configuration

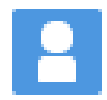

Click the Contacts Editor icon on the toolbar to create a Contacts Editor object. Or, click [Objects] » [Contacts Editor] in the menu.

#### **General Tab**

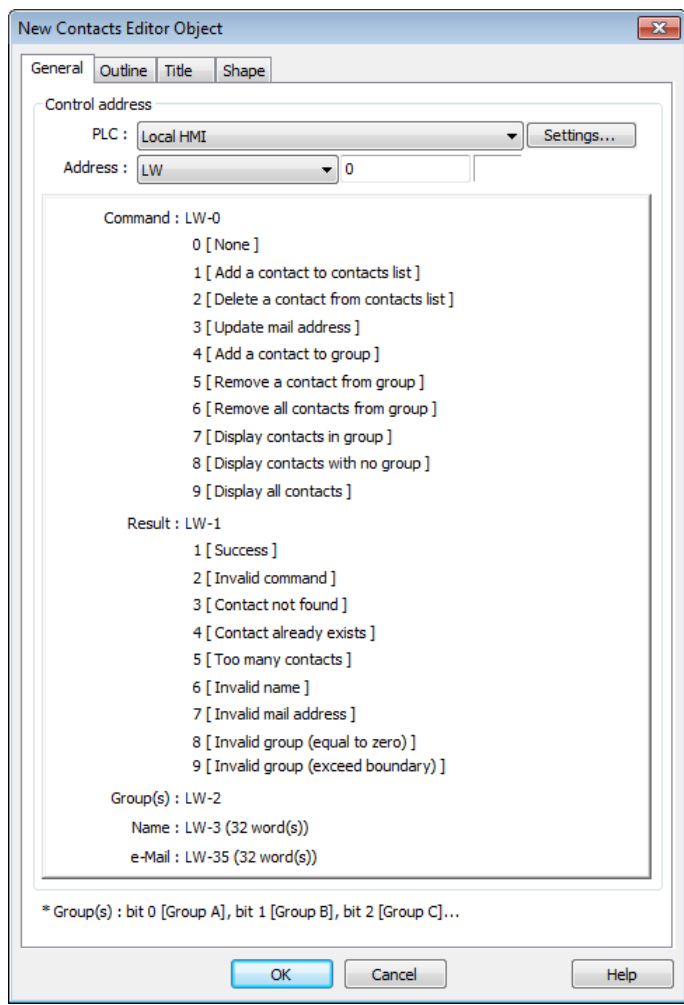

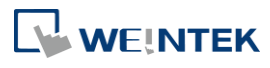

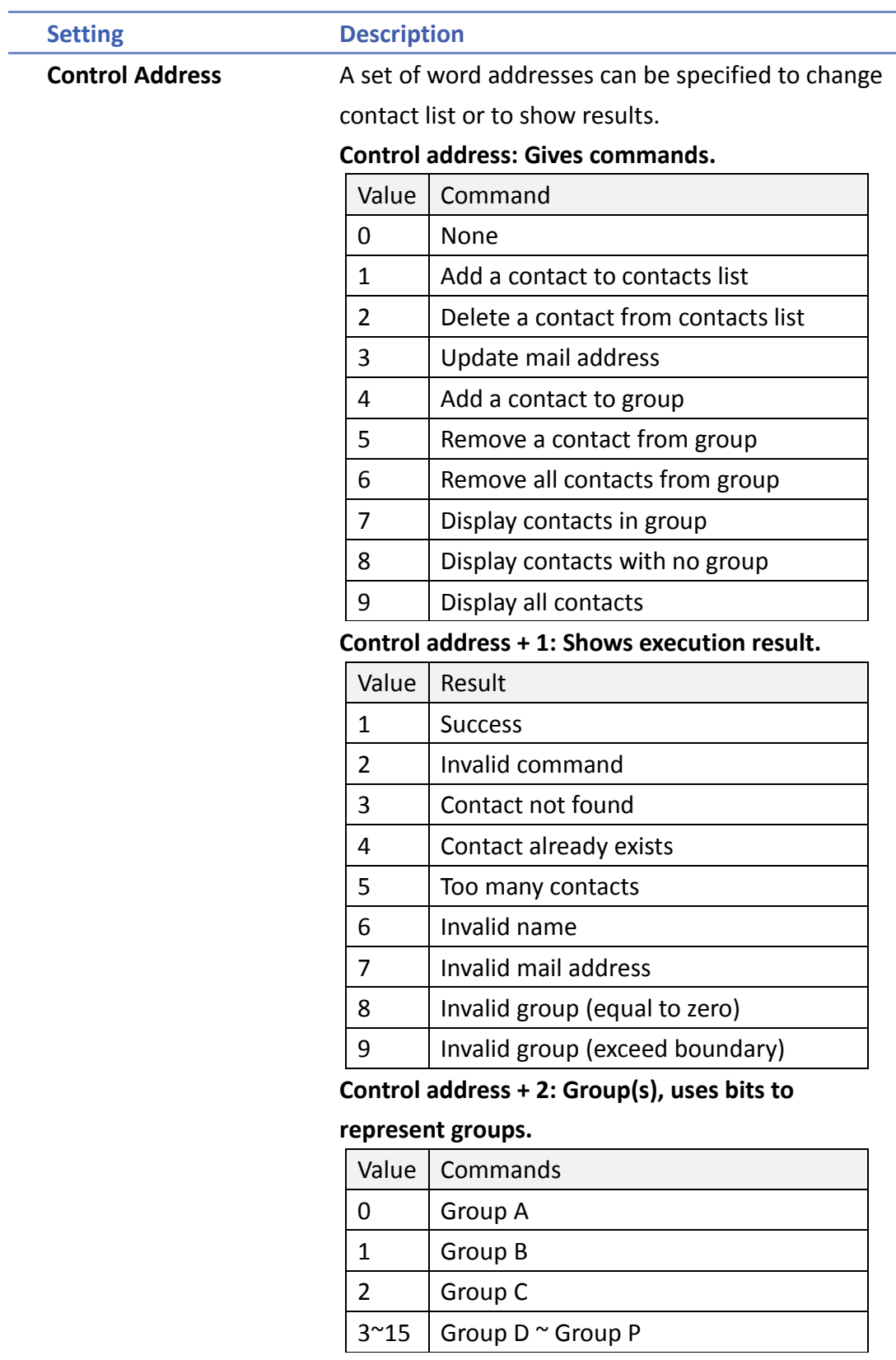

**Control address + 3: Name (32 word(s)), contact name**

**Control address + 35: e-Mail (32 word(s)), e-mail address**

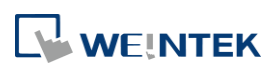

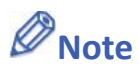

- General tab cannot be found when the model used is a cMT / cMT X model.
- **Contact names do not support Unicode.**
- The number of groups is specified in [System Parameter Settings] » [e-Mail] » [Recipients]. Please note that the number of groups cannot be dynamically changed on HMI.

#### **Outline**

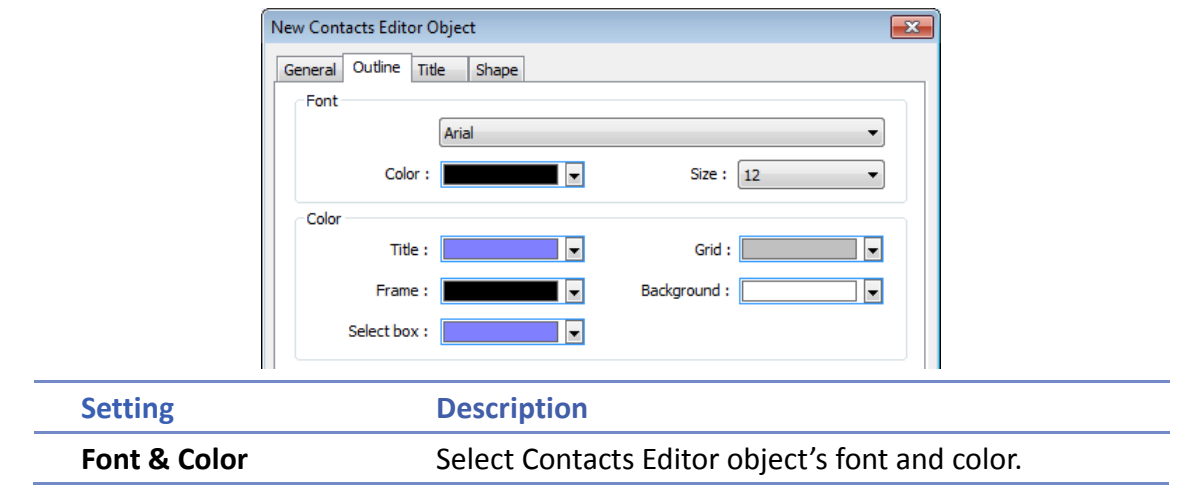

#### **Title**

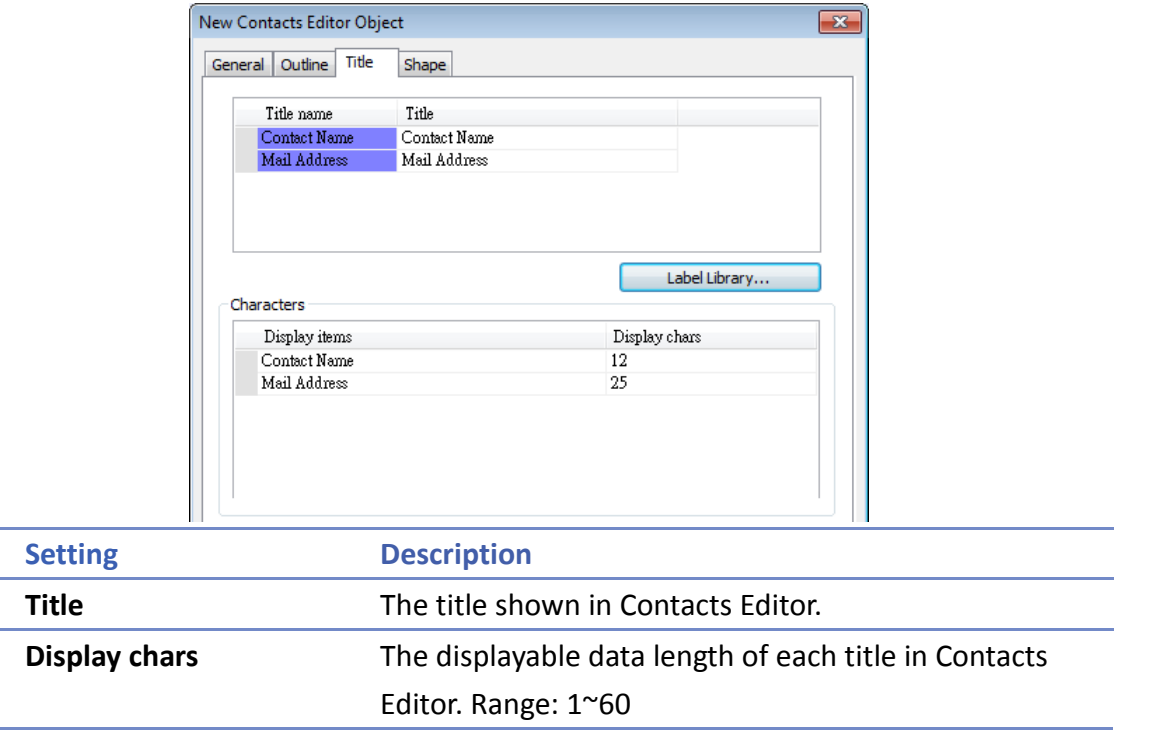

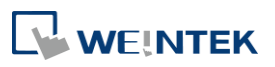

### **13.51. Event Bar Chart**

#### **13.51.1. Overview**

Event Bar Chart is a type of easy-to-use bar chart that can comprehensively illustrate project schedule. Using Event Bar Chart to illustrate HMI events or alarms can help users to clearly understand the time at which an event or alarm occurs, and its duration. Before drawing an Event Bar Chart, please configure Event Log object first.

This feature is only supported on cMT / cMT X Series models (excluding cMT-Gateway).

#### 13.51.2. Configuration

#### $13.51.2.1.$ **Event Log**

Click [Data/History] » [Event Log] in the menu to configure several event logs. This section describes the Event Bar Chart related settings that can be found in the Event Log settings dialog box.

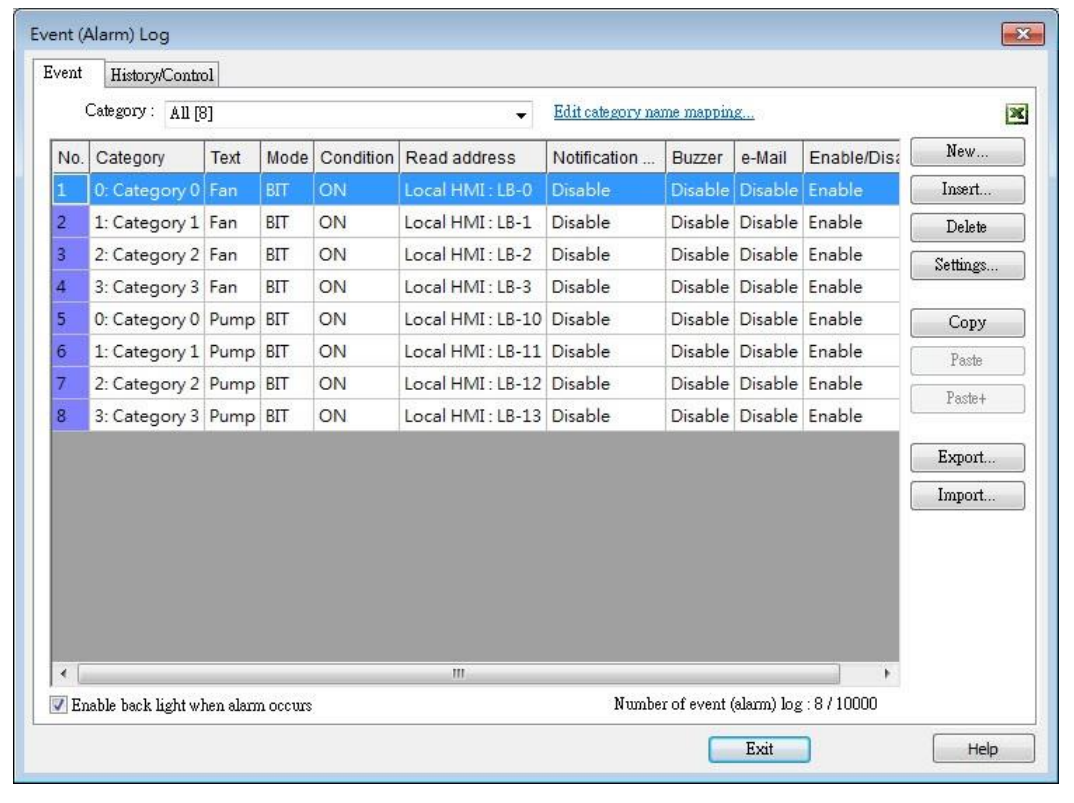

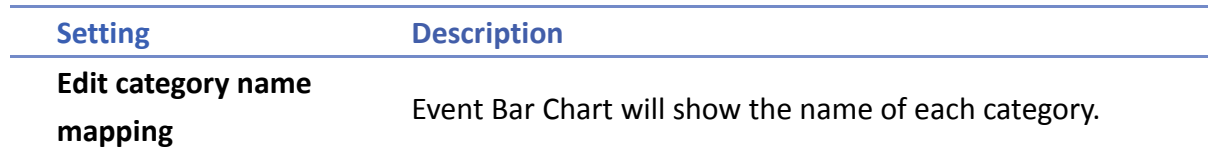

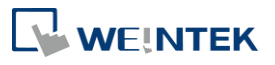

#### $13.51.2.2.$ **General Tab**

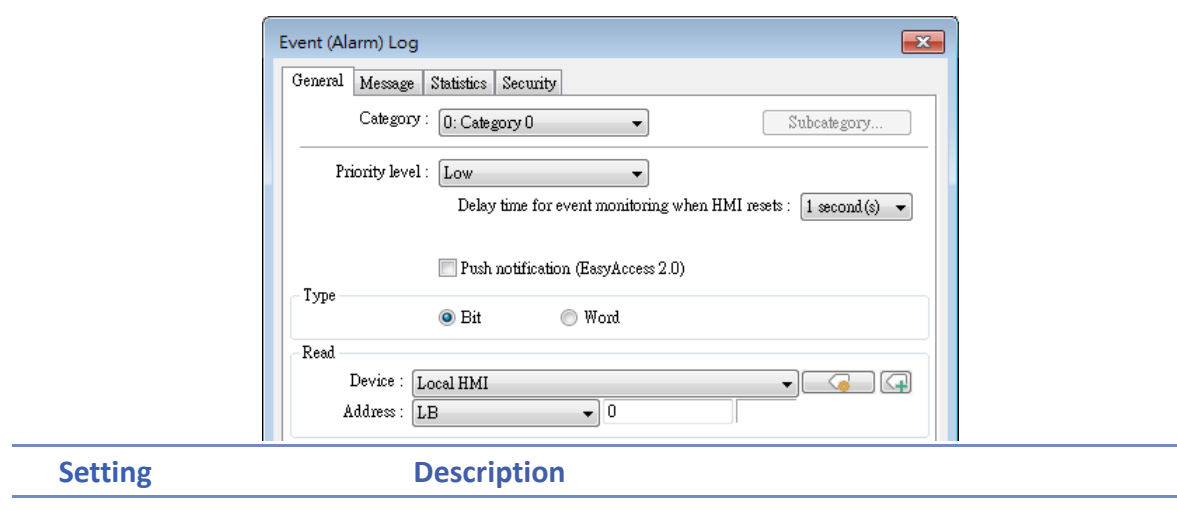

**Category** Event Bar Chart will illustrate the duration of all events in one category, please select correct category in this field.

#### **Message Tab** 13.51.2.3.

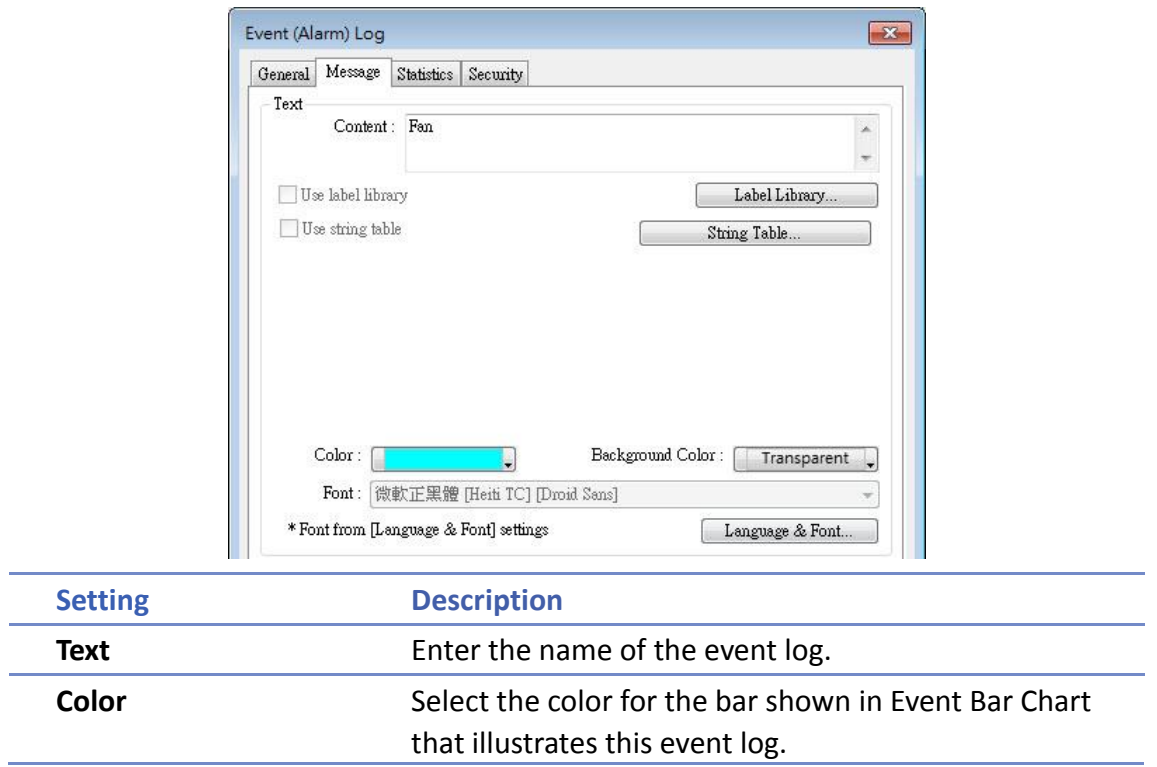

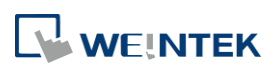

#### Objects

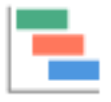

Click [Data/History] » [Event Bar Chart] in the menu to draw an Event Bar Chart.

#### **General Tab**

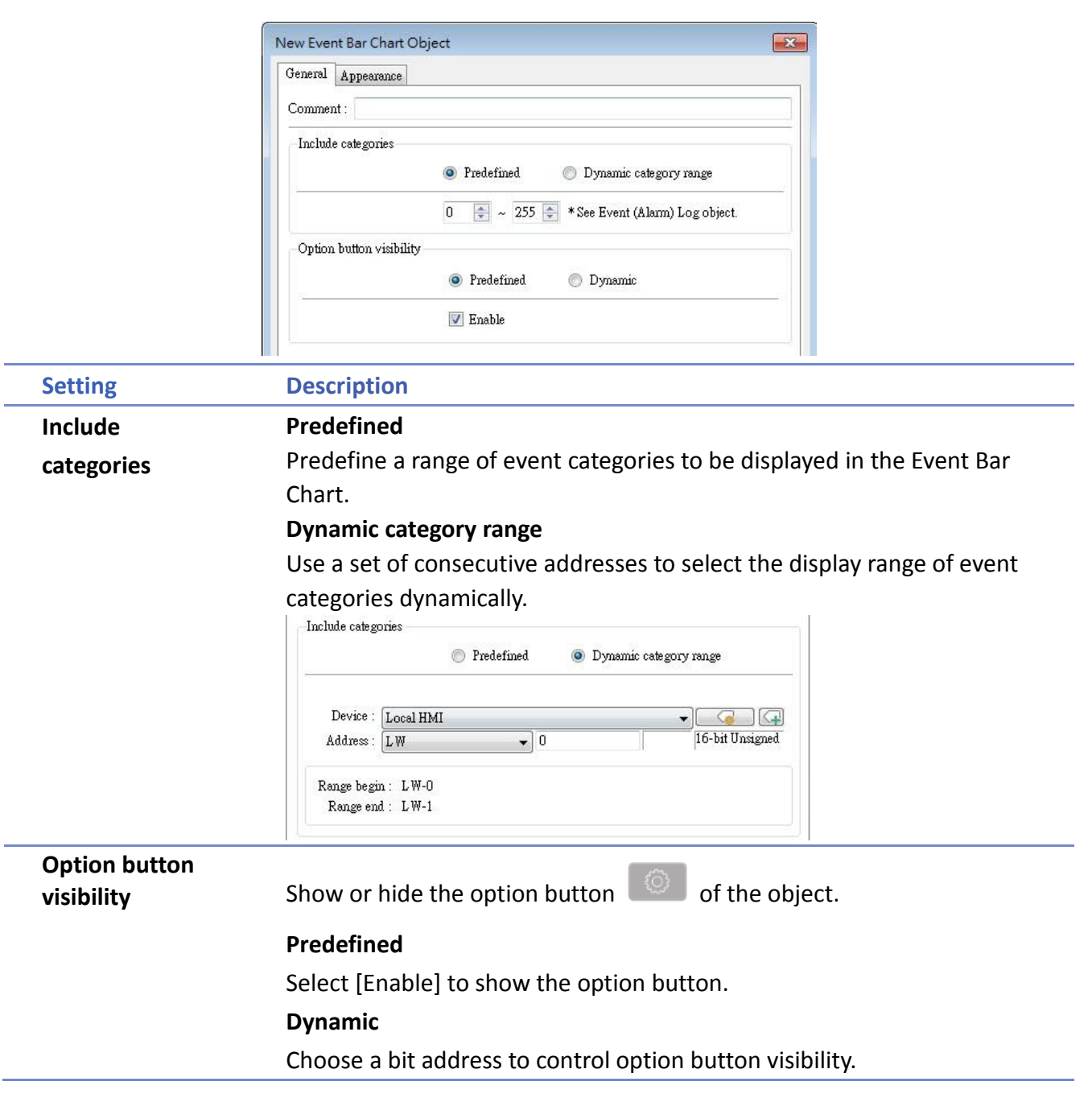

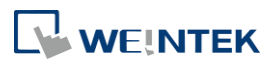

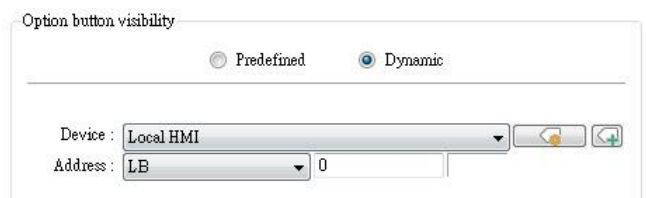

### **Appearance Tab**

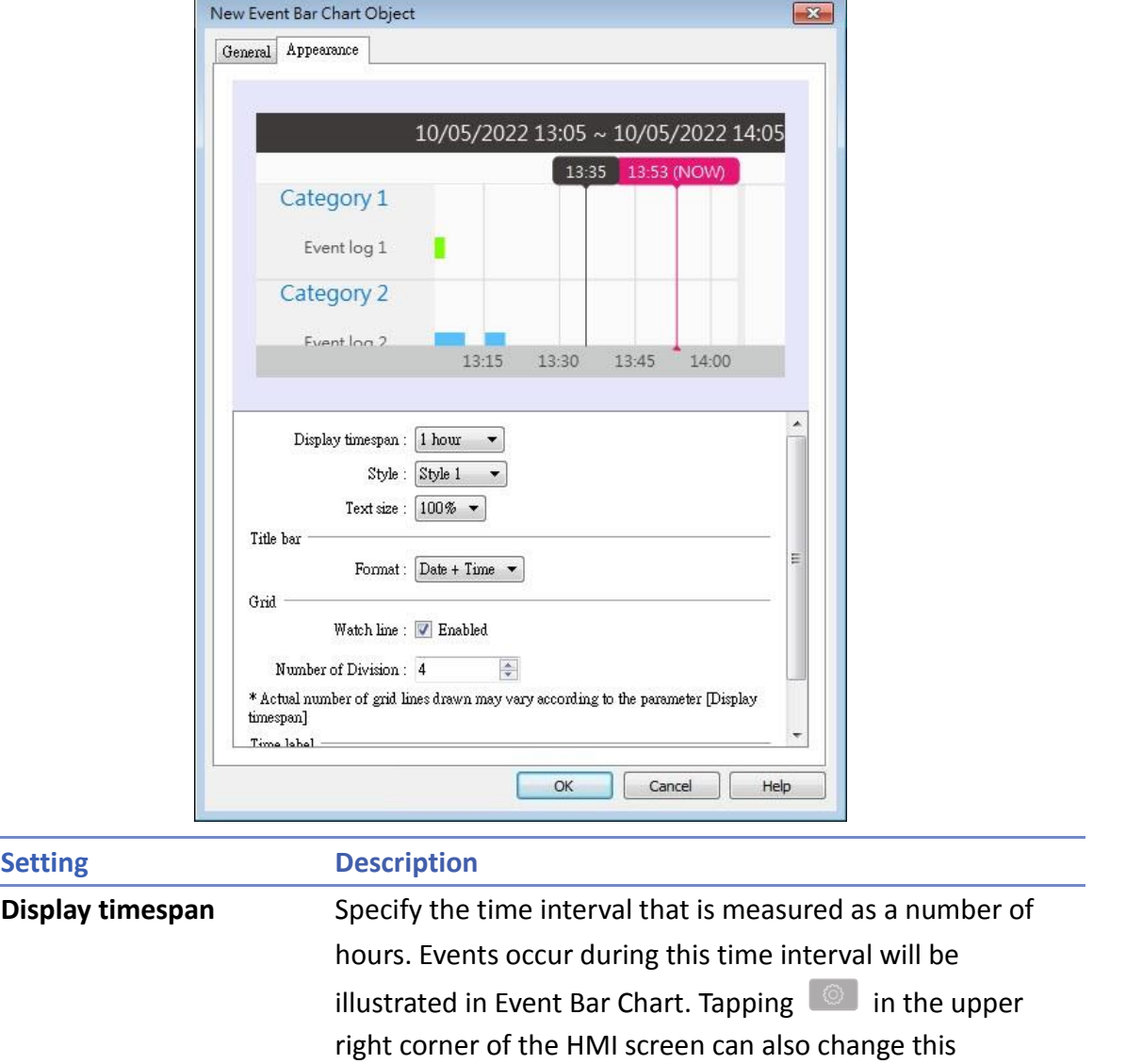

setting.

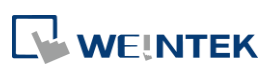

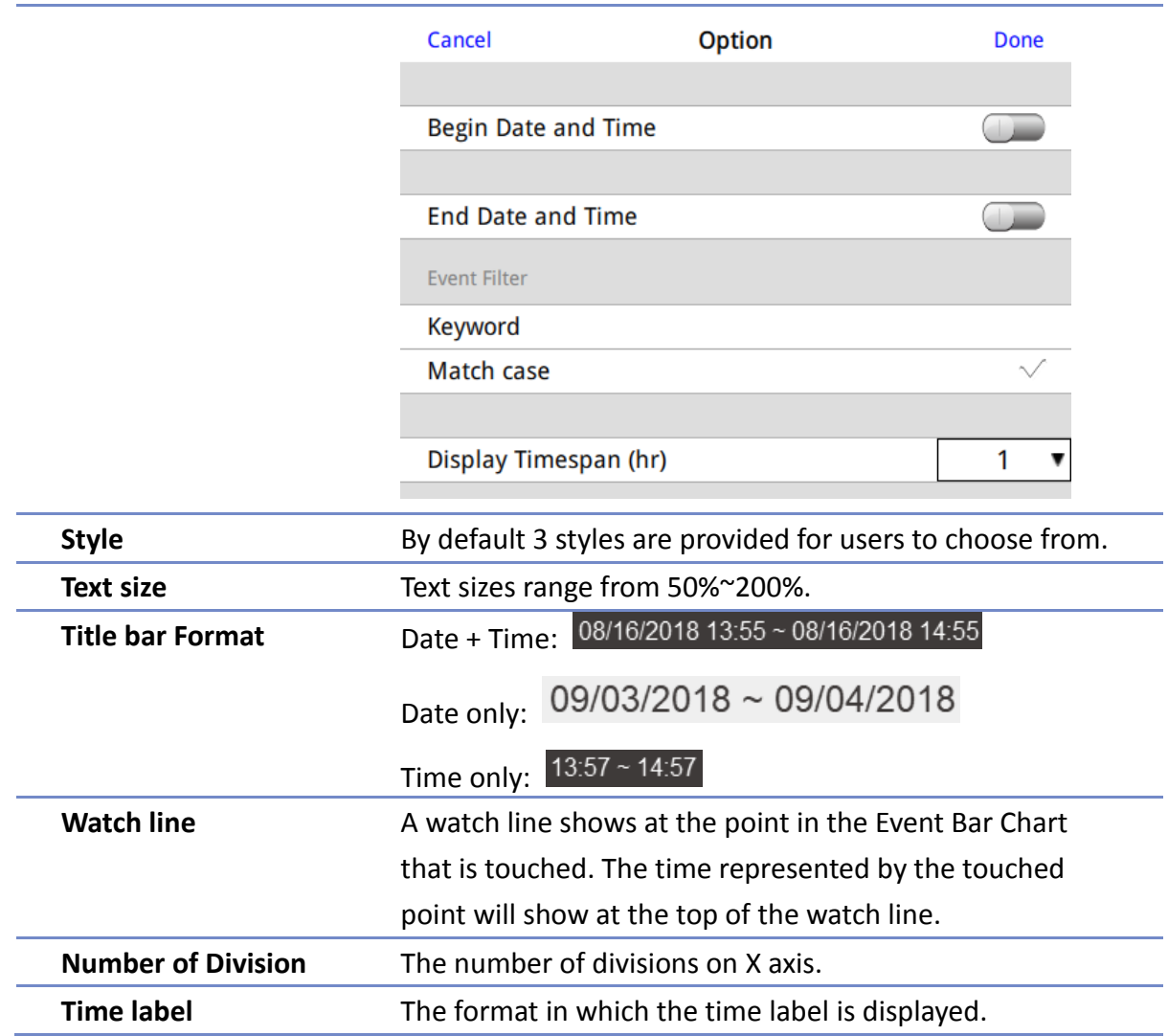

#### **HMI Settings**

On cMT HMI or cMT Viewer, tap the interestion in the upper-right corner of the object to open

the following settings window.

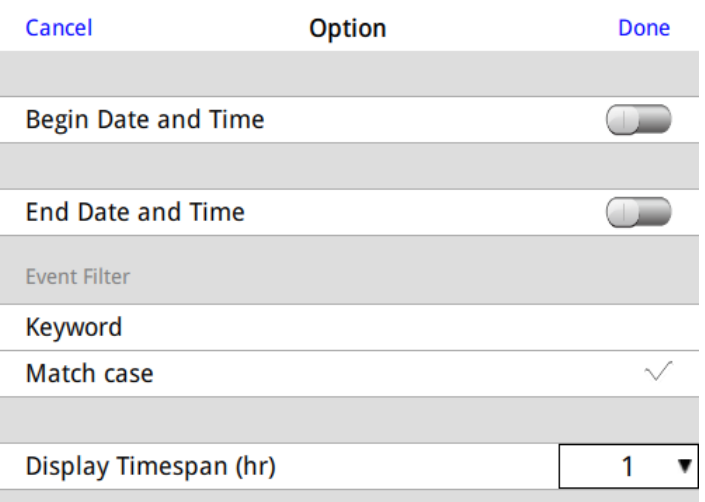

**WEINTEK** 

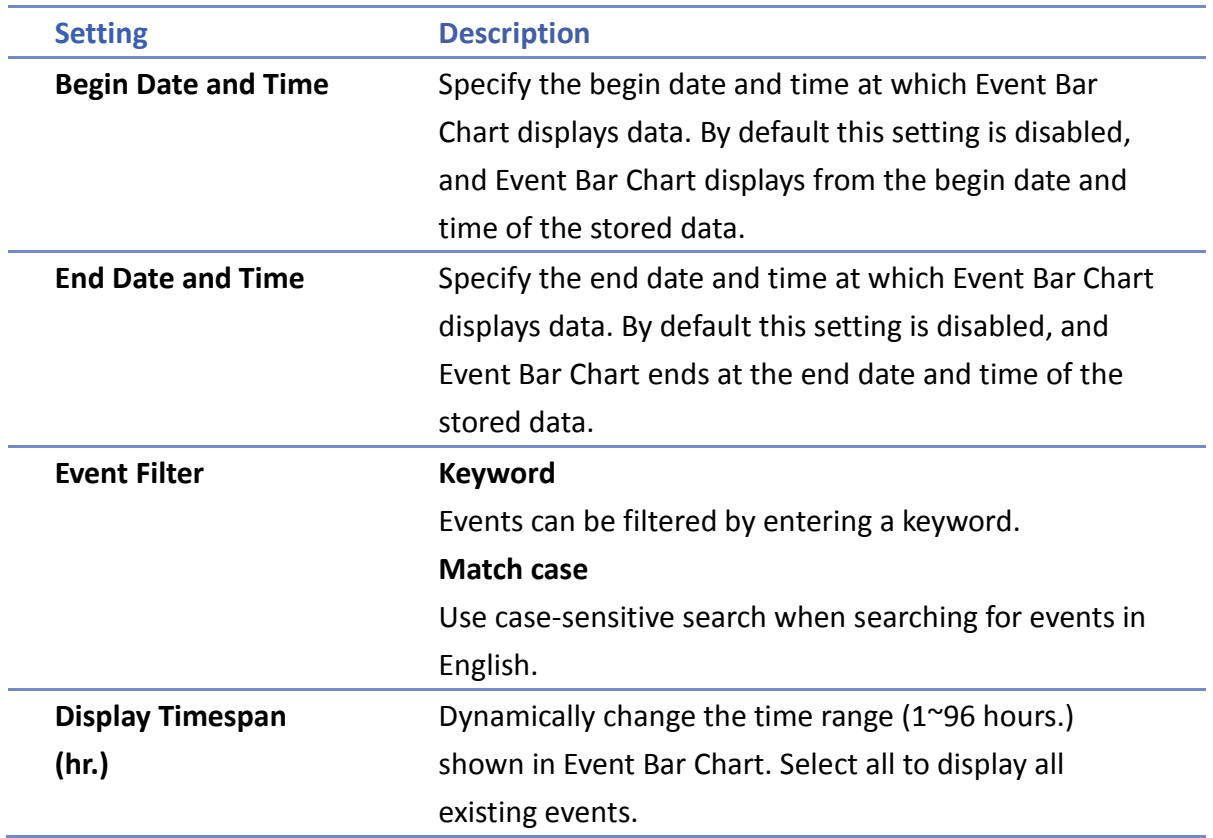

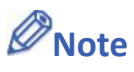

When HMI power is off, the HMI will not be able to obtain the alarm states; therefore, the alarm states during the power off period will not be illustrated in Event Bar Chart, not even after the power turns on.

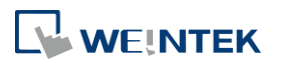

## **13.52. Action Trigger**

#### **13.52.1. Overview**

The Action Trigger object can trigger a sequence of action groups when the specified condition is met. Users can divide actions into action groups and the actions within the same group are executed at the same time when the specified condition is met. When all the actions within the same group are completed, the actions in the next group are then executed. This object is only available on cMT / cMT X Series models.

Action Trigger has two types, each with different modes for triggering action execution: Action Trigger (per-page): [Window open/close], [Backlight on/off], and [Value changed] modes.

Action Trigger (Global): [Idle timeout], [Value changed], [Control token], [User secure access], and [Condition object] modes.

#### 13.52.2. Configuration

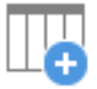

Click [Object] » [Action-related] » [Action Trigger (per-page)] or [Action Trigger (Global)] icon on the toolbar to open an Action Trigger object property dialog box. Clicking [New] can add a new Action Trigger.

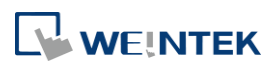

#### **General Tab**

#### New Action Trigger (Per-page) Object  $\overline{\mathbf{R}}$ Action Trigger (Global) Object's Properties  $-x$ General Security  $\mbox{General}$ Comment Comment Trigger Window open Mode: User secure access Window open<br>Window close<br>Backlight off Value changed<br>Control token<br>User secure acc Triggered actions Security class:  $\mathbb{Z}^2$ Trigger if class access is: Backlight off<br>Value changed<br>Action Group 1 **Ction** Group 2 Triggered actions<br> $\mathbb{Z}^2$ et ON, LB-0) d (Write constant value : 0... Change full-screen window (10. Action Group 1 Action Group 2 edge All Events (Alarms)  $\bullet$ Set Bit (Set ON, LB-0)  $\epsilon$ Set Bit (Set ON, LB-0) Set Word (Write constant value : 0... Set Word (Write constant Acknowledge All Events (Alarms)  $\bullet$  $\bullet$  $\overline{OK}$ Cancel Help Cancel | Help

#### **Setting Description Trigger (per-page) Window open:** Triggers actions when window opens. Settings in Security tab will not be available when using this mode. **Window close:** Triggers actions when window closes. **Backlight on:** Triggers actions when backlight turns on. **Backlight off:** Triggers actions when backlight turns off. **Value changed:** When the state of the designated register meets the preset condition, Action Trigger will start executing. **Mode: Idle Timeout (Global)** If the screen is left untouched for more than the specified time limit configured in [Idle Timeout], Action Trigger will start executing. Range: 1~43200 seconds **Mode: Value Changed (Global)** When the state of the designated register meets the preset condition, Action Trigger will start executing. **Check condition recursively when actions ended** When all actions are completed, the trigger condition will be checked again; and if the condition is met, the actions will be triggered again. **Dynamic condition value** This option is available when [Word] is selected as Type. Selecting this option opens the [Read/Condition use different addresses]

**NEINTEK** 

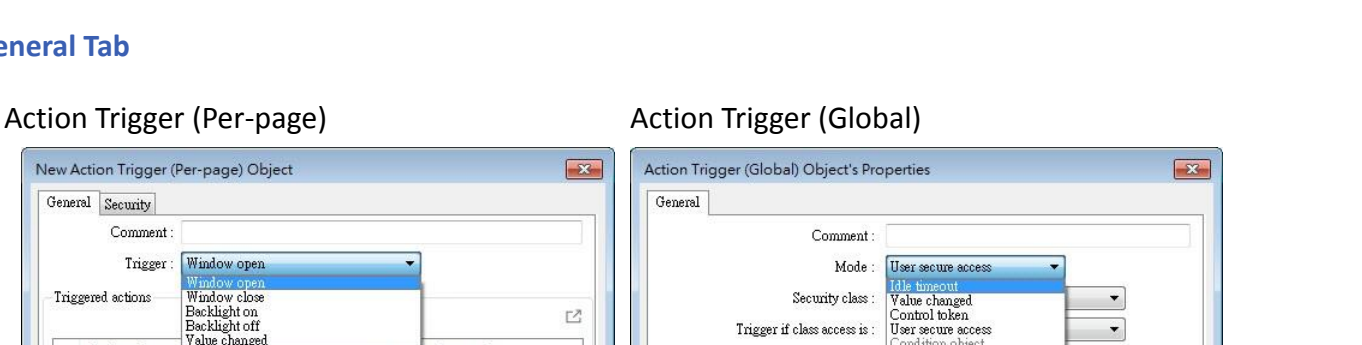

Objects

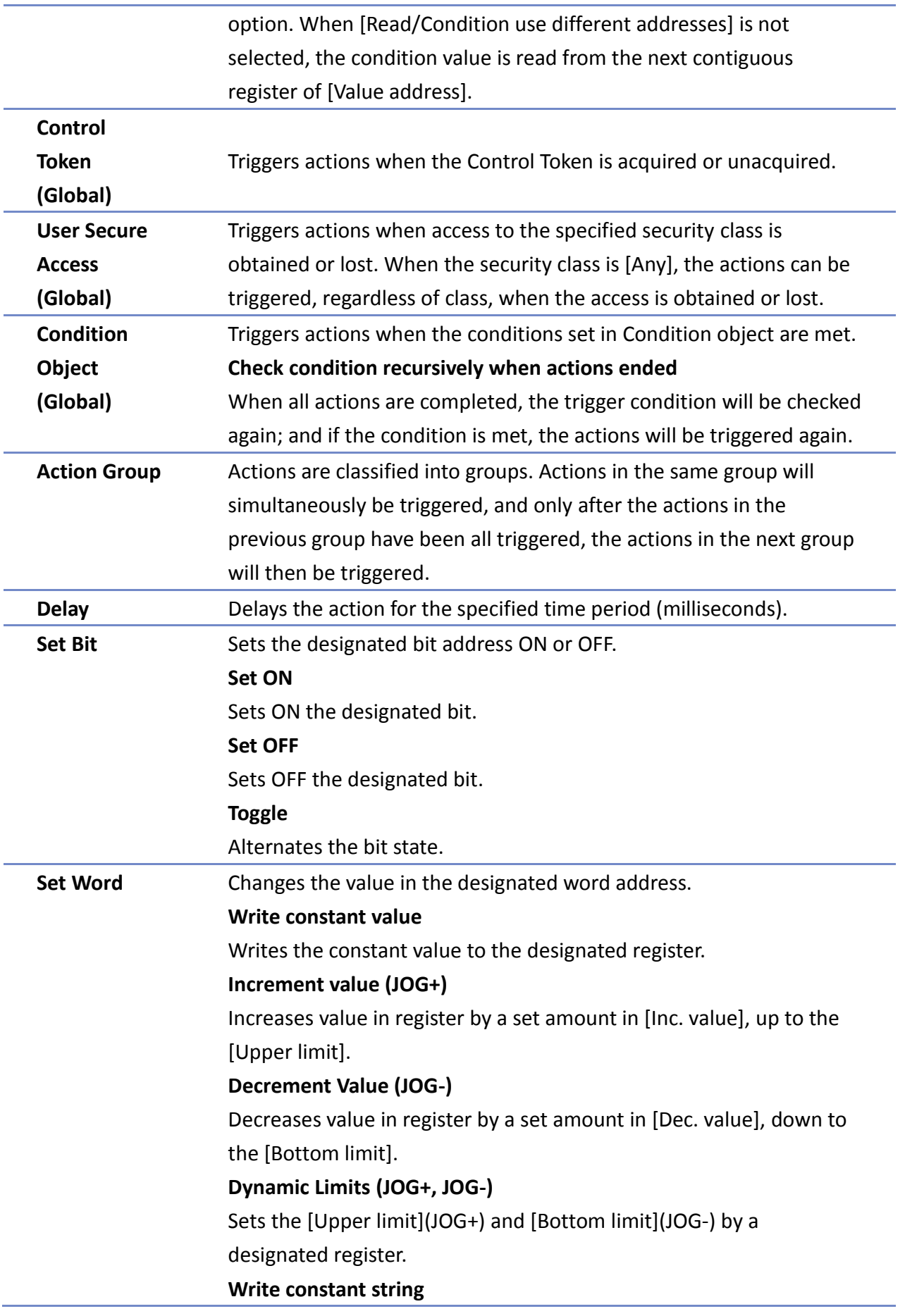

WEINTEK

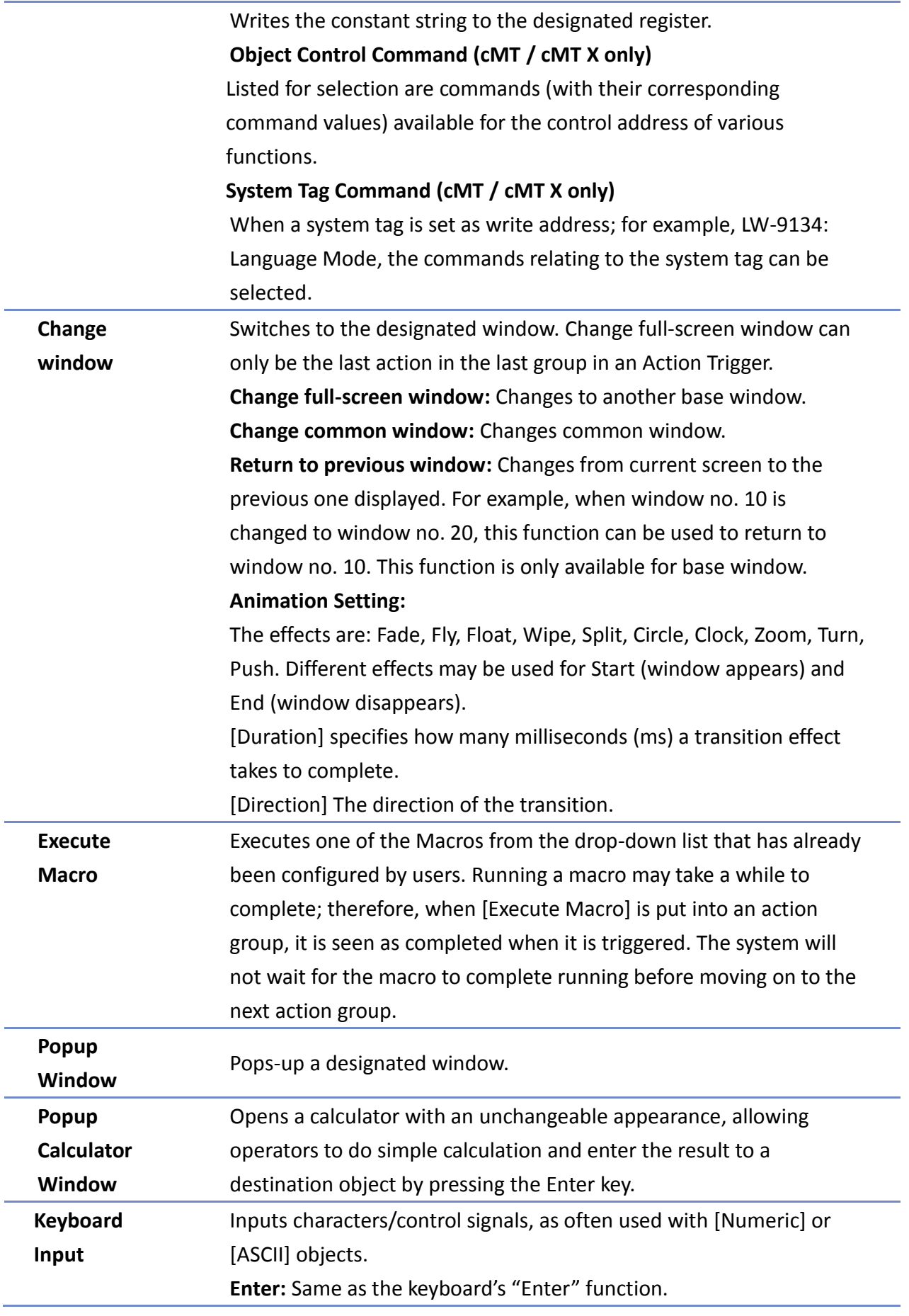

WEINTEK

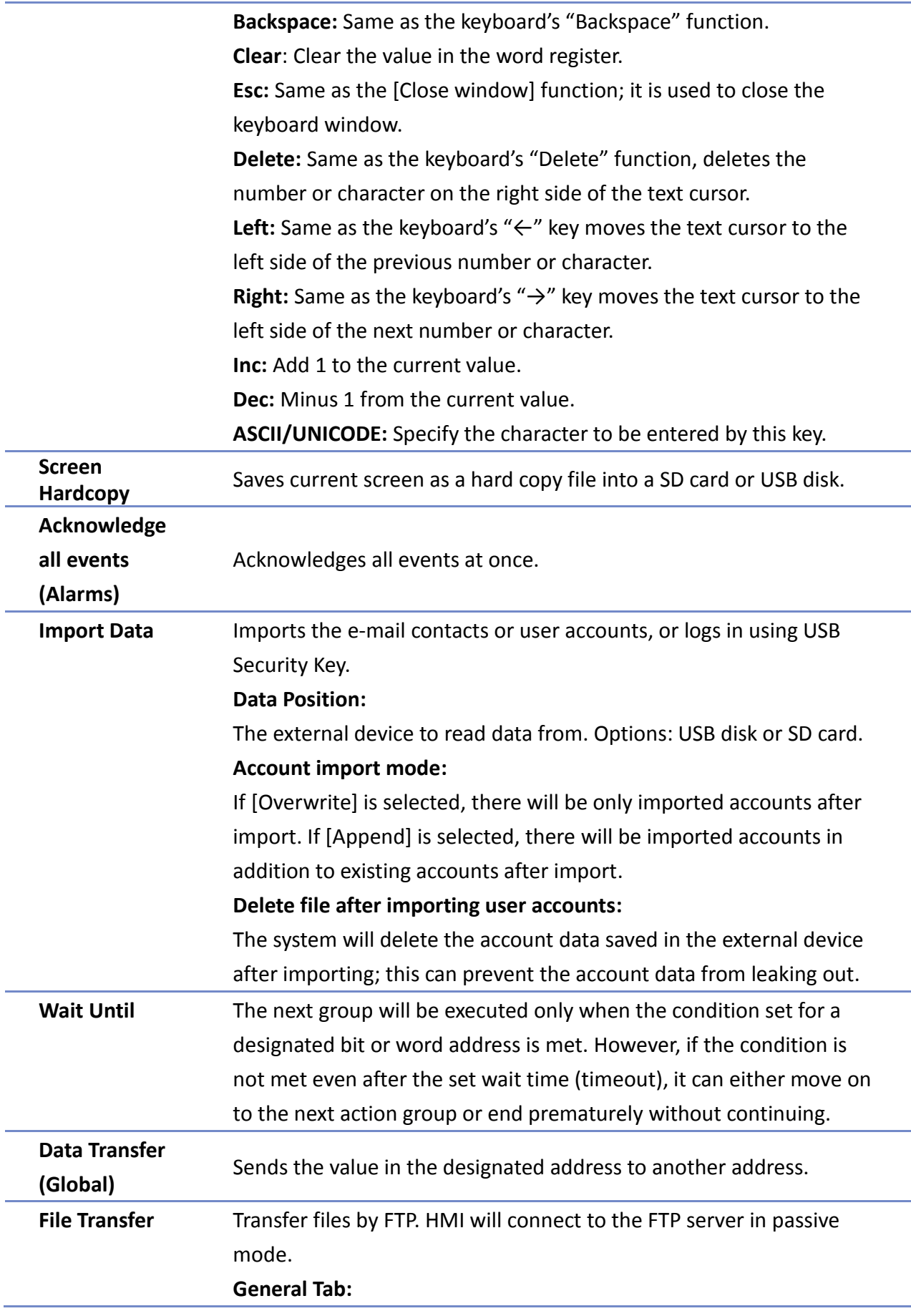

WEINTEK

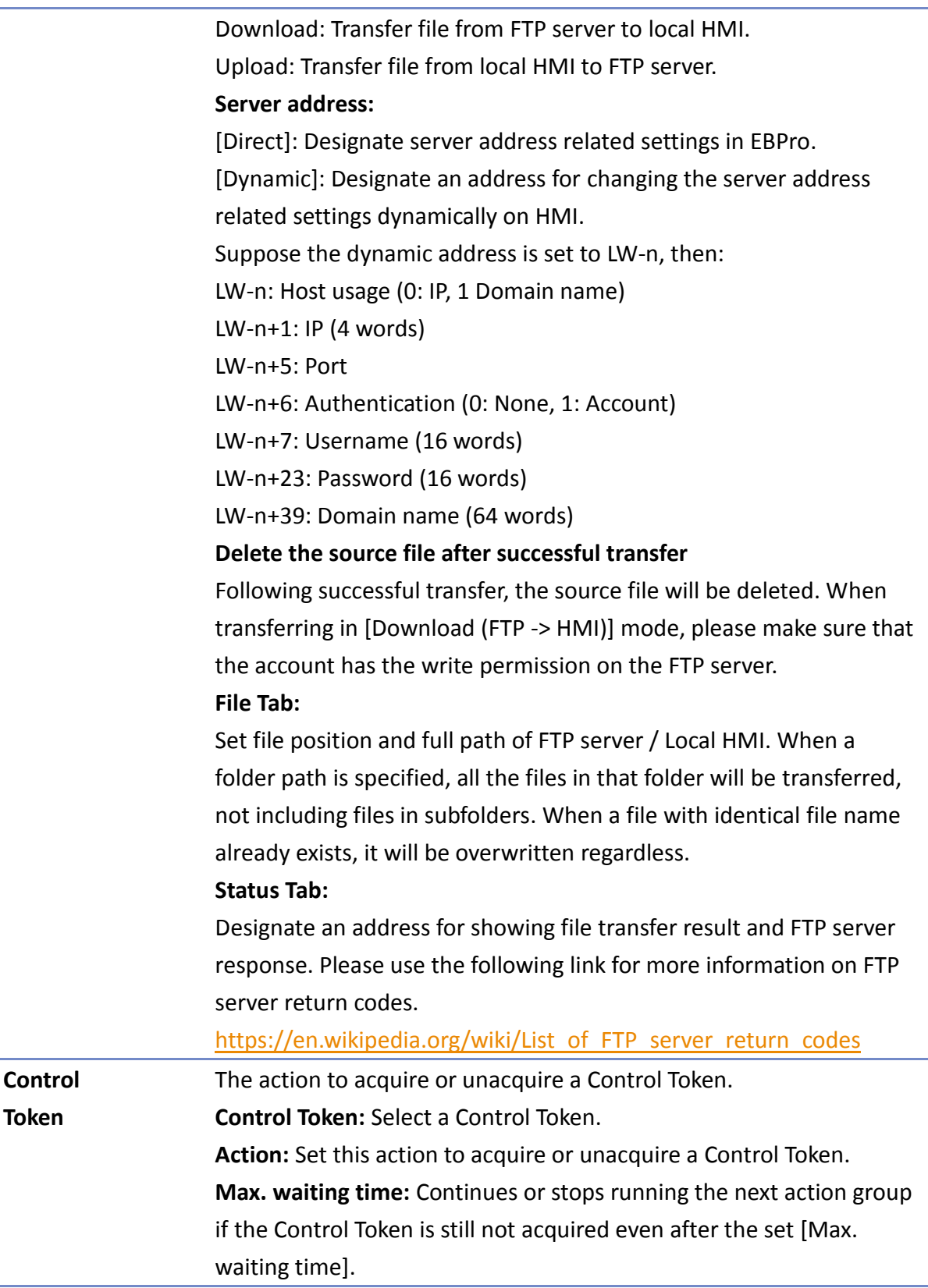

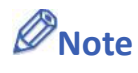

■ At most 1000 Action Triggers can be created in a project.

WEINTEK

- At most 20 groups can be created in an Action Trigger, and at most 20 actions can be added into a group.
- To rename an action group, right-click on the name of the action group and select [Rename].
- File Transfer Error Codes:

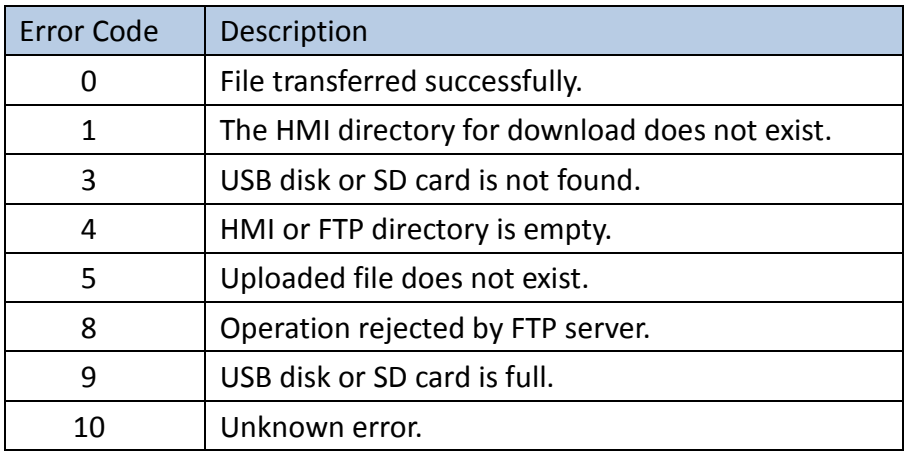

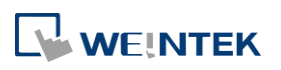

## **13.53. Calendar**

#### **13.53.1. Overview**

The Calendar object can show a calendar on cMT / cMT X Series HMI.

### 13.53.2. Configuration

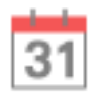

Click [Object] » [Time-related] » [Calendar] icon on the toolbar to open a Calendar object property dialog box. Set up the properties, press OK button, and a new Calendar object will be created.

#### **General Tab**

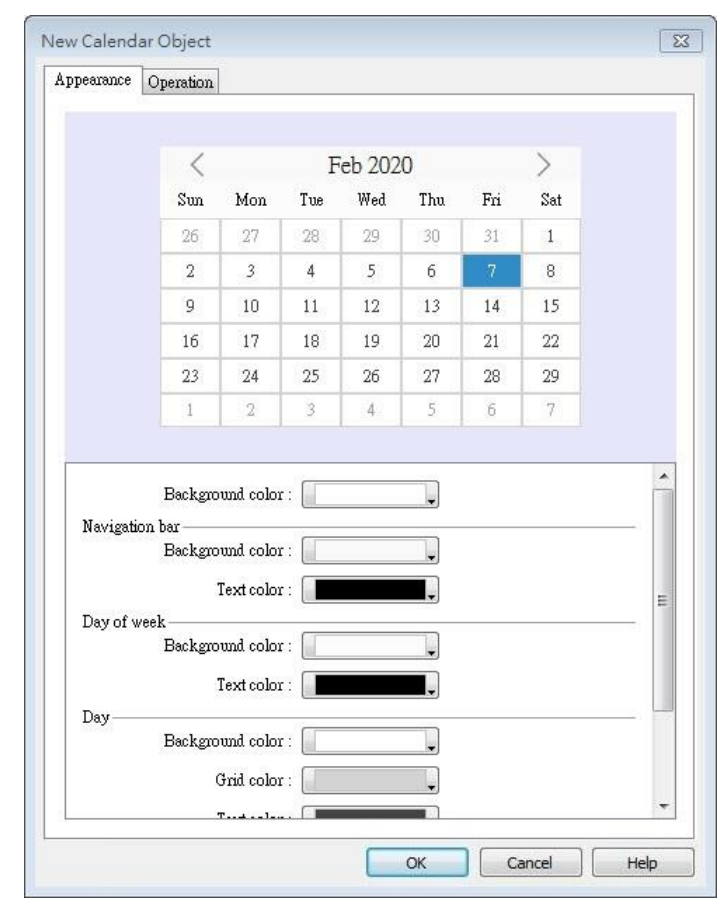

**Setting Description Appearance Navigation bar** Set the background color and text color of the navigation bar. **Day of week** Set the background color and text color of the days of

**WEINTEK** 

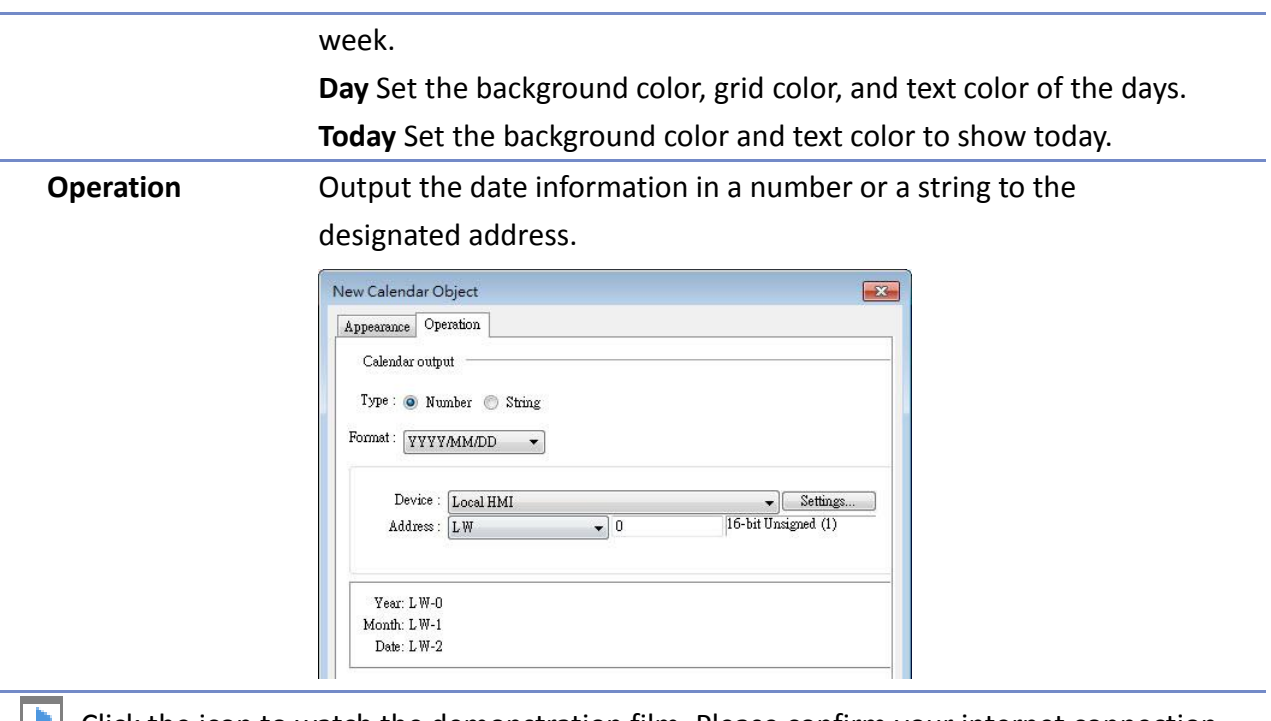

**Click the icon to watch the demonstration film. Please confirm your internet connection** before playing the film.

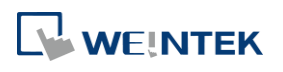

### **13.54. Touch Gesture**

#### **13.54.1. Overview**

For some time, smartphones or tablets nowadays have been using gesture-based operation, e.g., pinch with five fingers to close an app. Now, with HMI having Touch Gesture object that supports up to 23 touch gestures, HMI can provide operating experience comparable to that of a smartphone or tablet.

The Touch Gesture finger limit is 5.

#### 13.54.2. Configuration

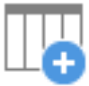

Click [Object] » [Action Related] »[Touch Gesture] icon on the toolbar to open the Touch Gesture property dialog box. Select a window and then add its allowable touch gestures.

**General Tab**

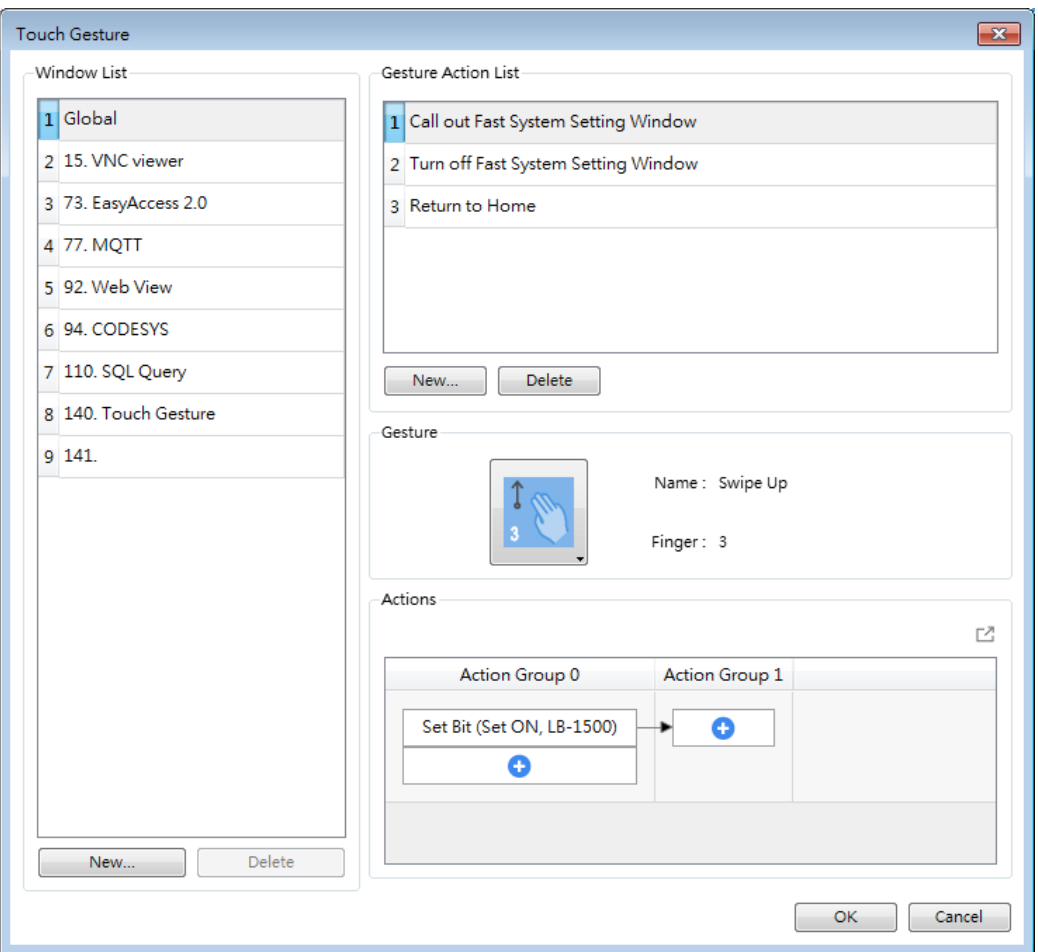

WEINTEK

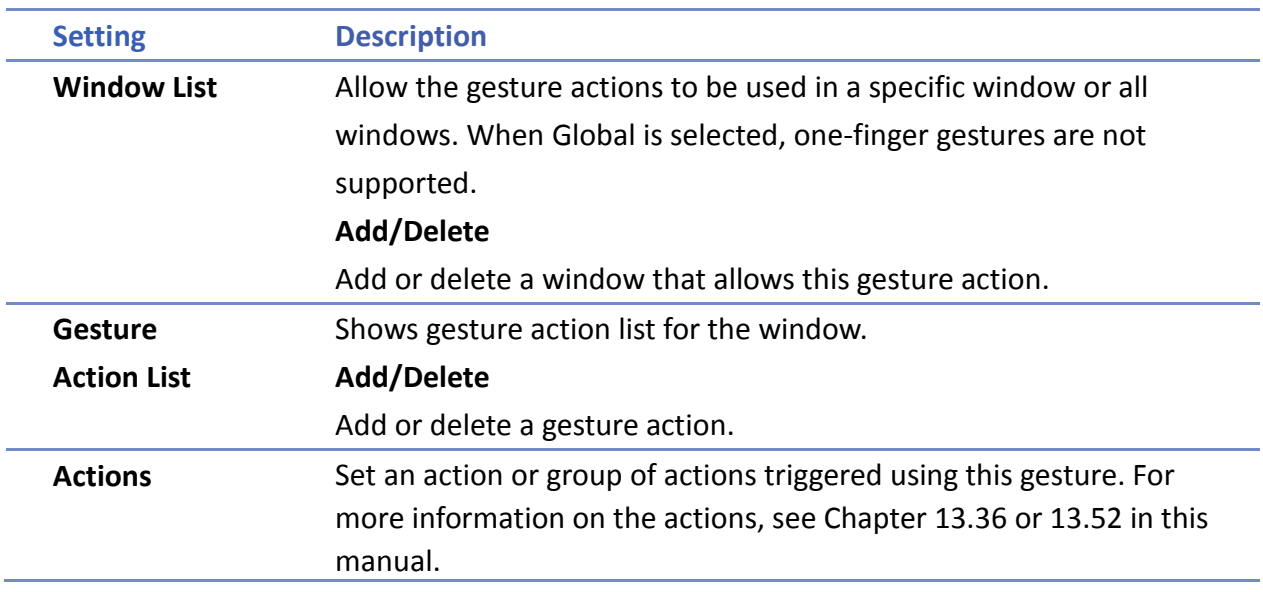

# **Note**

- Up to 16 gestures can be used for each window setting (global/individual).
- When the same gesture is used in both the Global window and an individual window, the gesture is effective only for the individual window.
- When a user performs a gesture on the screen, objects are still triggered when they are touched.
- $\blacksquare$  The touch gesture for an individual window is only effective when the window is a base window. If the said window is a pop-up window, or overlaid windows, its touch gesture will be ineffective and its gesture actions will not be executed.
- $\blacksquare$  Detection for the next gesture will only start when the actions for the current gesture have been completed.

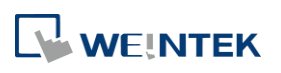

### **13.55. PLC Web Browser**

#### **13.55.1. Overview**

The PLC Web Browser object can be used for browsing PLC web pages. PLC Web Browser is supported only on cMT3072X, cMT3072XH, cMT3092X, cMT3152X, and cMT3162X.

#### 13.55.2. Configuration

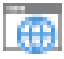

Click [Object] » [Media] » [PLC Web Browser] icon on the toolbar to open a PLC Web Browser object property dialog box. Set up the properties, press OK button, and a new PLC Web Browser object will be created.

#### **General Tab**

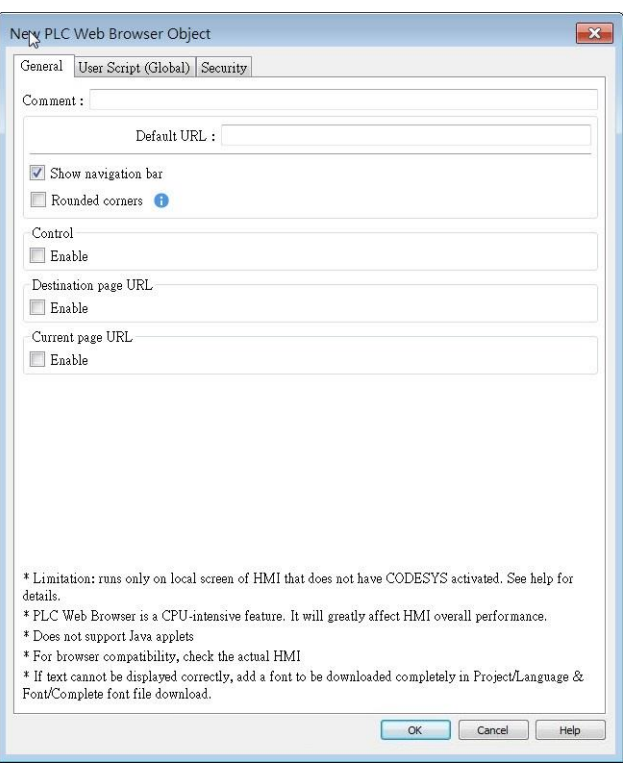

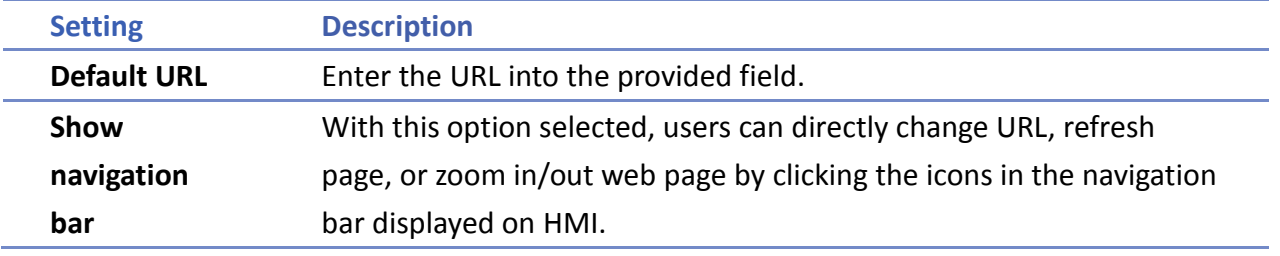

**WEINTEK** 

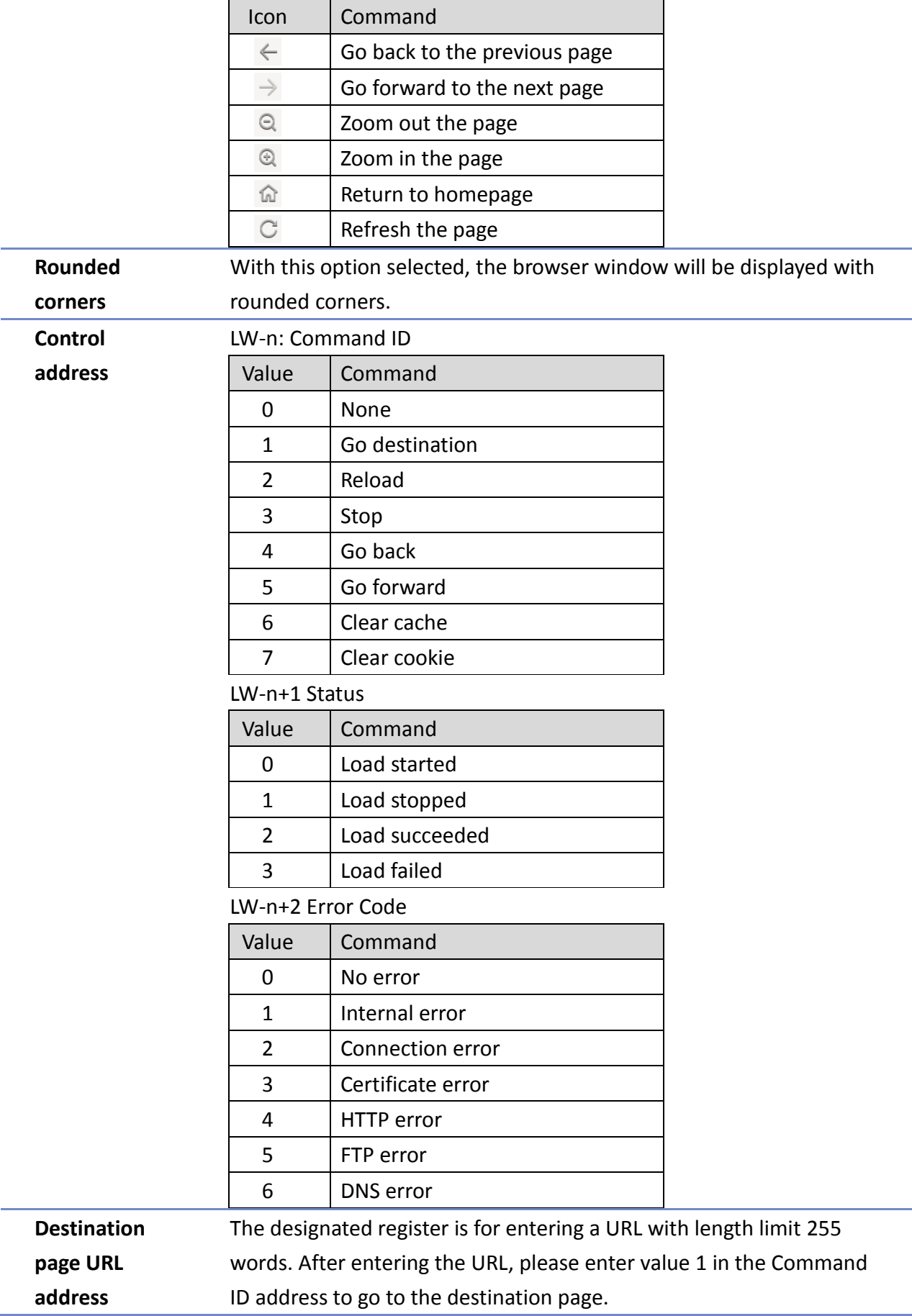

WEINTEK

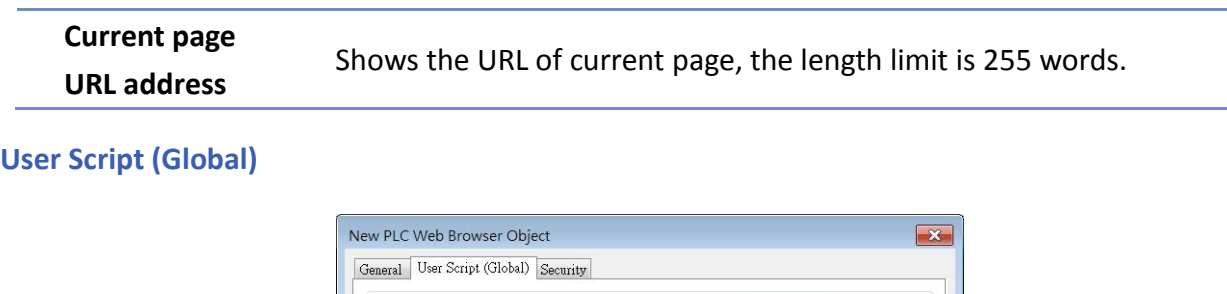

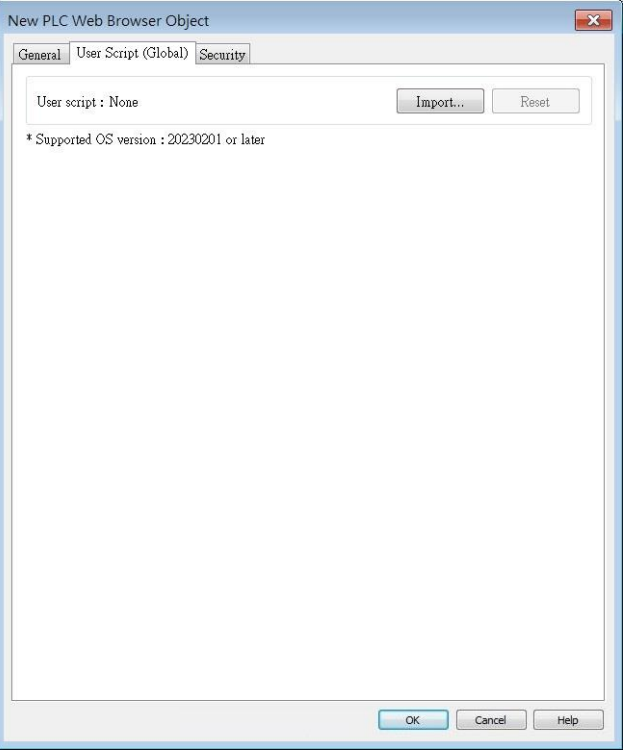

PLC Web Browser's User Script settings allow users to import a JavaScript file, which can be used to modify the webpage code. This User Script JS file is shared globally within the project, meaning it will have the same effect on all the PLC Web Browsers in the project. This feature requires OS version 20230201 or later.

#### 13.55.3. Notes on PLC Web Browser

- 1 For more details about supported models and OS versions, please see Appendix A in this user manual.
- 2 PLC Web Brower object is designed specifically for connection to PLC's built-in web server, allowing users to access PLC web page to configure PLC and view PLC data. Using PLC Web Browser to connect to other types of websites may lead to unexpected results or errors.
- 3 Displaying relatively complex web page using PLC Web Browser will occupy more memory and consume a large amount of CPU, which can significantly slow down HMI's operating speed. Users are advised to use change page function or a Direct/Indirect window to display PLC Web Browser object only when it is needed, in order to prevent reduction of system performance.
- 4 As HMI memory is limited, when the PLC Web Browser occupies too much memory, the system will automatically stop PLC Web Browser to ensure proper operation of HMI.

**WEINTEK** 

- 5 In consideration of performance, PLC Web Browser can only run on an HMI whose CODESYS is not activated.
- 6 Due to rapid change in web technologies, it is not guaranteed that all PLC web servers are supported by PLC Web Browser in EasyBuilder Pro, and certain PLC web pages may not be correctly displayed using PLC Web Browser.
- 7 When multiple PLC Web Browser objects are placed in a single window, only one of them will run while the rest remain ineffective.
- 8 PLC Web Browser object displays web page on top of everything else even if there are other objects placed above it.
- 9 When the PLC Web Browser is clicked or tapped in cMT Viewer running on a PC, smart phone or tablet device, the default browser for the device will be used to open the web page. Note that, in this case, to access the PLC within the same network as HMI, the device running cMT Viewer should also be in the same network as the PLC.
- 10 Browsing web pages using PLC Web Browser on cMT-iV5/cMT-iV6 is not possible.
- 11 Features not supported by PLC Web Browser:
	- $\blacksquare$  Save file as...
	- $\blacksquare$  Text selection
	- $\blacksquare$  Right-click menu
	- **Drag & Drop**
	- Windows prompt for entering account name and password (e.g., FTP login)
	- Playing videos, e.g. YouTube…etc.
	- **Uploading / Download files.**
- 12 If the text on a webpage is not displayed correctly in the PLC Web Browser, please refer to Chapter 15.5.5 in this user manual for information on how to download the complete font file to add support for non-built-in fonts in the OS to the PLC Web Browser.

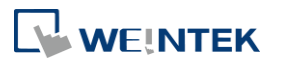

### **13.56. Condition**

#### **13.56.1. Overview**

The Condition object can be used to replace the if-else statement in macro. When the specified conditions in the Condition object are met, the designated output bit address will be set ON. The output bit address can be used in objects' security settings, Event Log, Backup, and Data Transfer…etc. The Condition object can be selected in Action Trigger (Global) object's mode setting. Note that this object is available only on cMT / cMT X models.

#### 13.56.2. Configuration

Click [Object] » [Condition] icon on the toolbar to open a Condition object property dialog box. Click [New] to add a new condition, and then click [OK] to create a Condition object.

#### **General Tab**

t

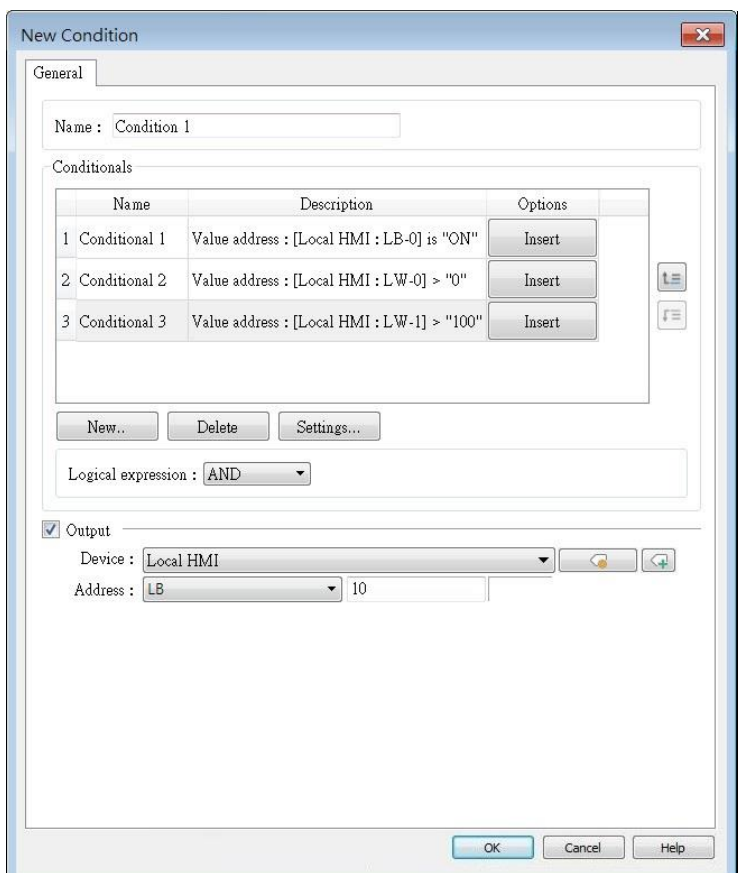

**WEINTEK** 

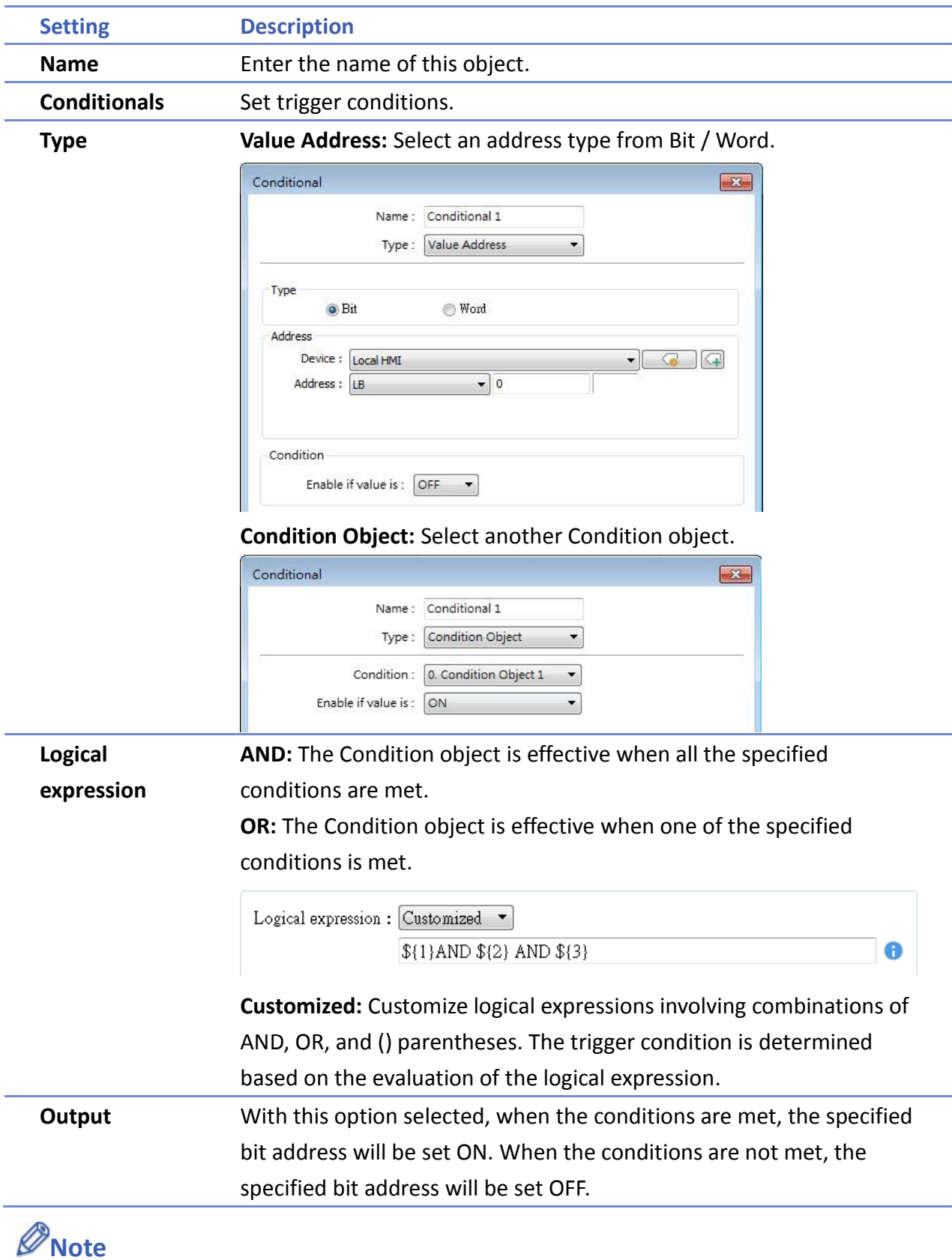

- **At most 128 Condition objects can be created in a project.**
- At most 8 conditions can be created in a Condition object.

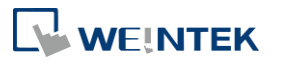

Objects

### **Example 1**

Here is an example of using Condition object to replace the if-else statement in macro. The macro below contains three conditions.

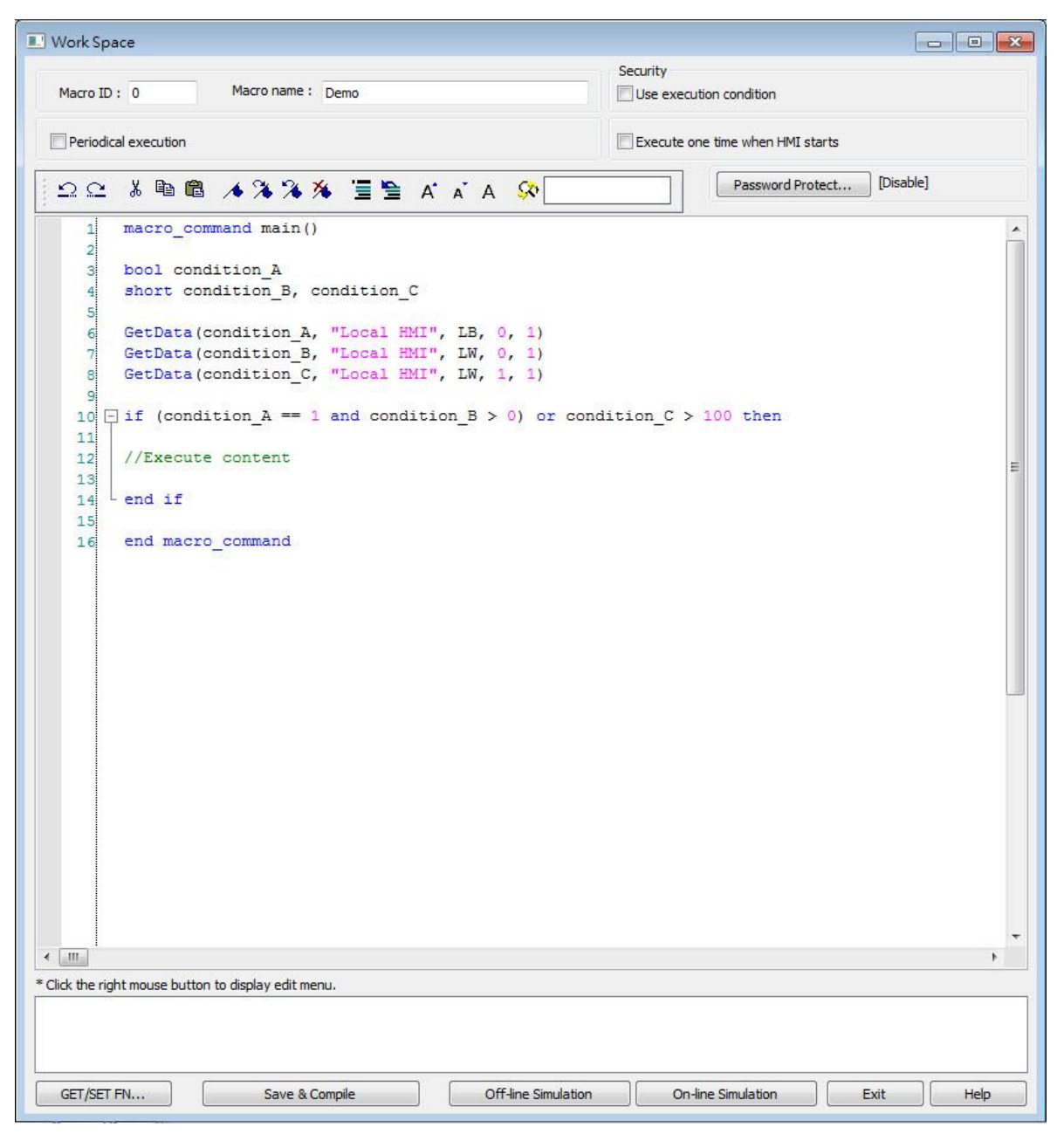

*1.* Create a Condition object, add condition\_A, condition\_B, condition\_C and then customize a logical expression "(\${1} AND \${2}) OR \${3}" as shown below.

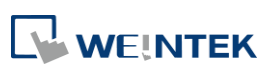

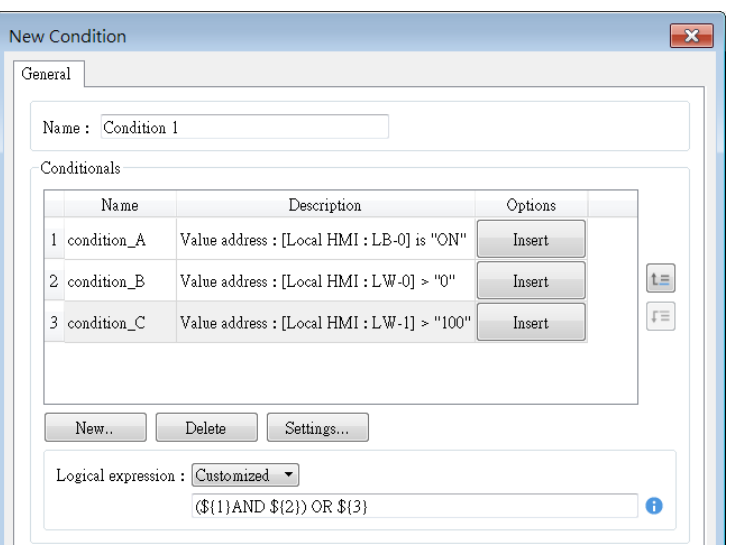

*2.* Now the Condition objects can do the same thing as the macro, which triggers actions according to the conditions.

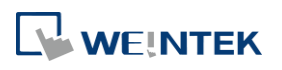

### **13.57. FTP Connection**

#### **13.57.1. Overview**

FTP connection settings can be configured to enable transfer of backup files (screen hardcopies or historical data) between the HMI and a PC via FTP server, providing a similar experience to using EasyPrinter. This feature is supported only on cMT/cMT X Series models.

#### 13.57.2. Configuration

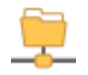

Click the FTP Connection icon in Data/History tab to open the property dialog box. Set up the properties to add a new FTP connection.

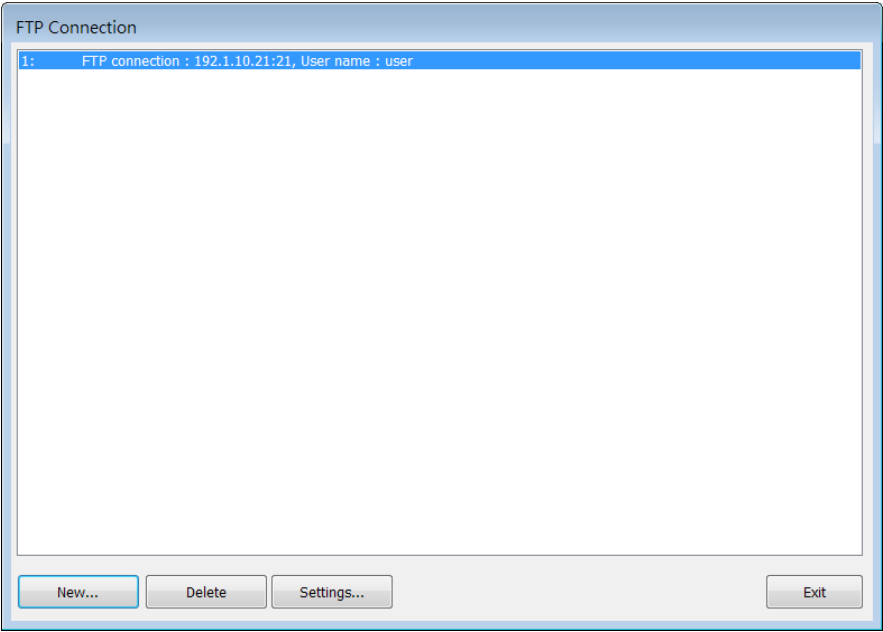

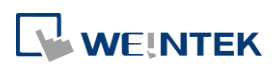

### **General Tab**

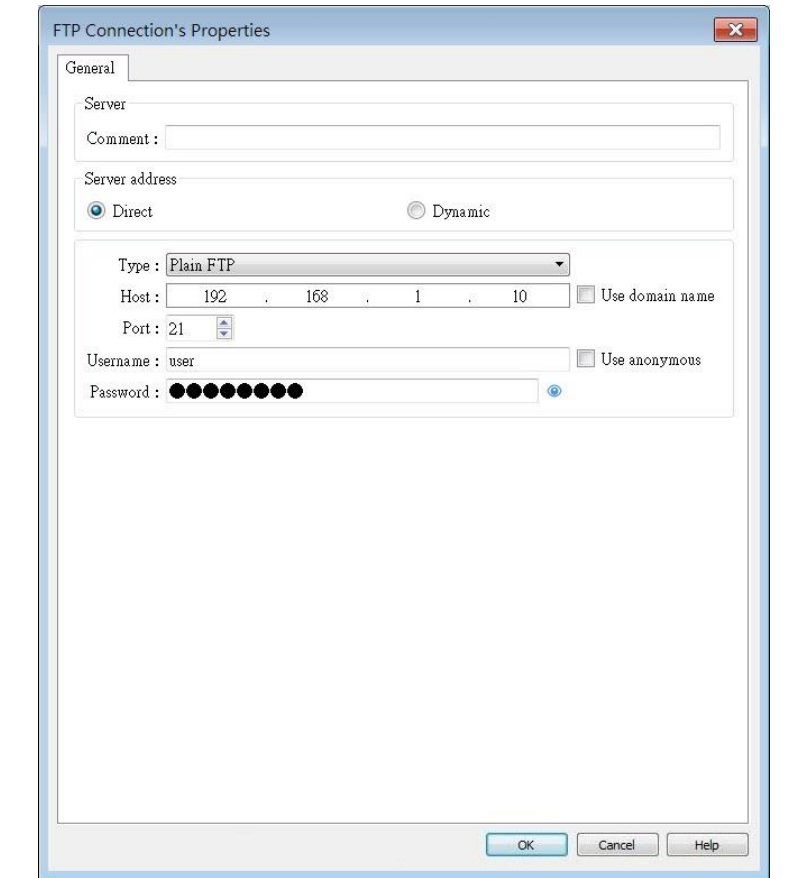

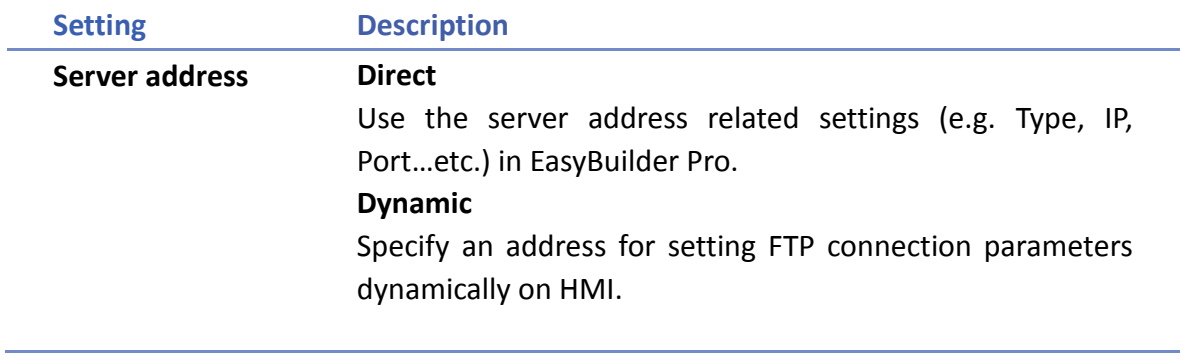

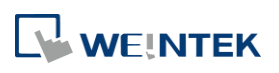

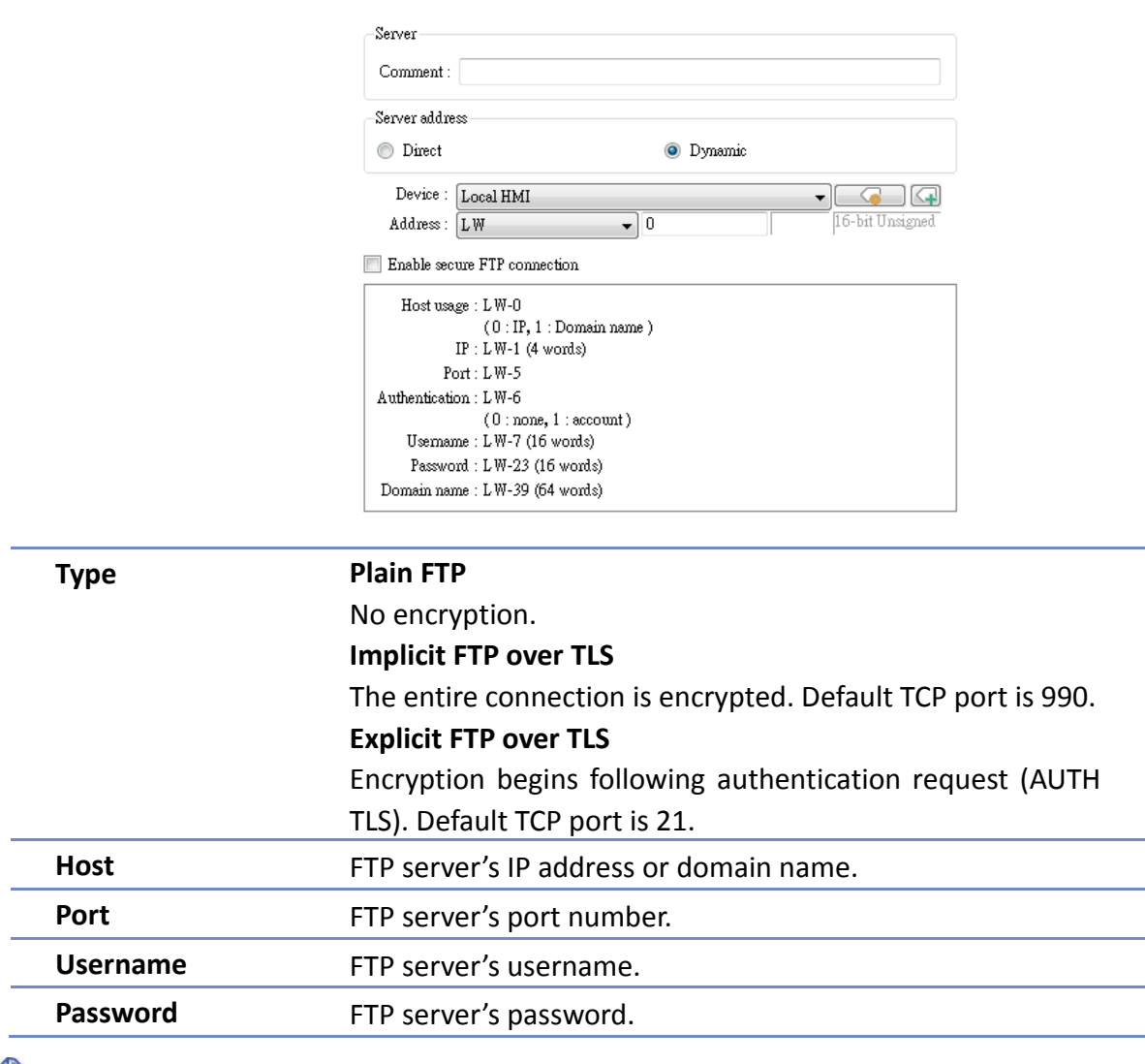

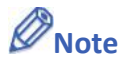

**If** "This server is used and cannot be deleted." message shows while deleting an FTP connection, please disable FTP function in [Home] » [System Parameters] » [FTP] tab.

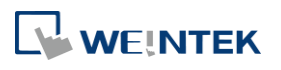

### **13.58. Date/Time**

#### **13.58.1. Overview**

The Date/Time object displays the current date and time in the specified format and font.

#### 13.58.2. Configuration

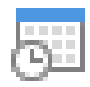

Click the Date/Time icon on the toolbar or click [Object] » [Time-related] » [Date/Time] in the menu to create a Date/Time object.

#### **General Tab**

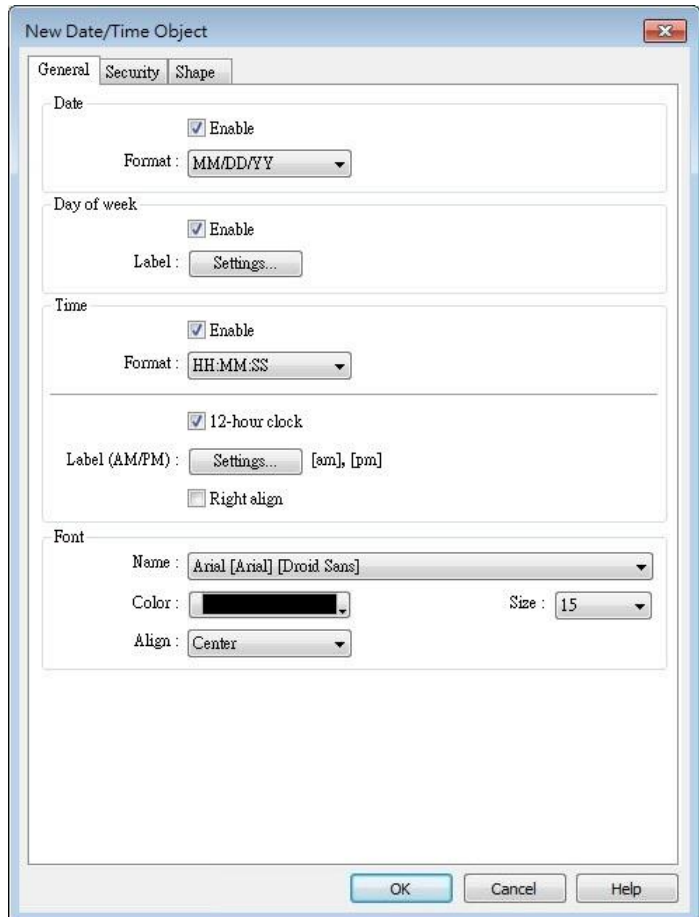

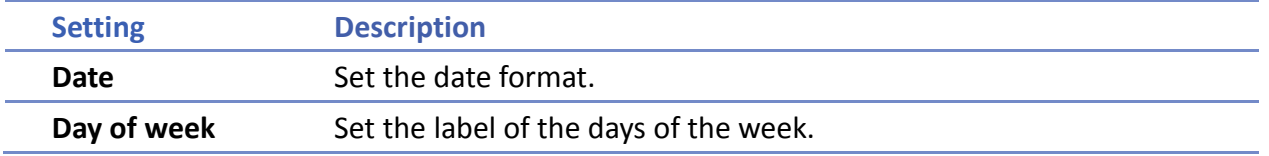

WEINTEK

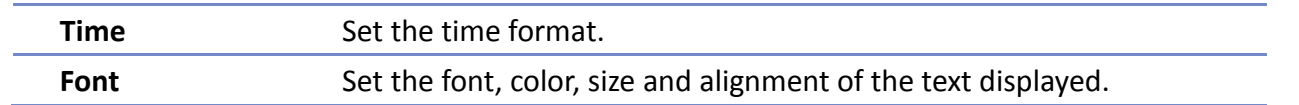

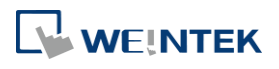

#### **13.59. Template**

#### 13.59.1. Template Window

#### 13.59.1.1. **Overview**

The Template Window object can be used to specify the source window for the Template object.

#### 13.59.1.2. **Configuration**

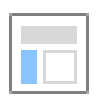

Click on the [Object] » [Template] » [Template Window] icon on the toolbar to open the settings dialog box. Then click [Add], specify the template window range, and press the OK button. A new Template object will be created.

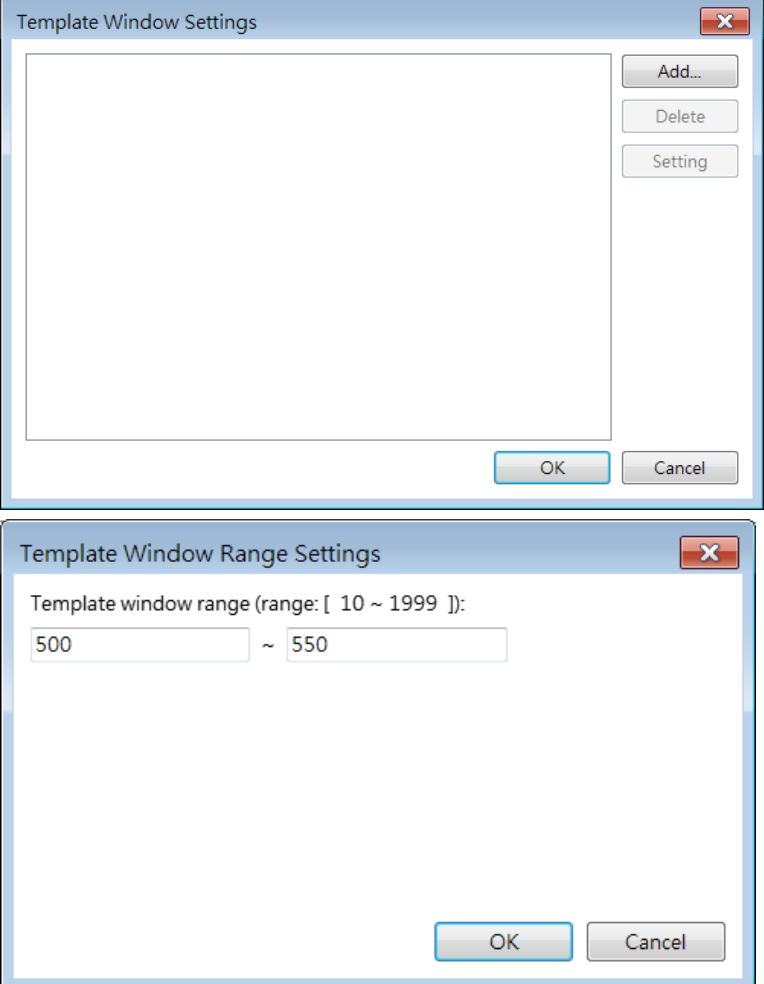

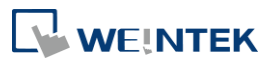

#### **13.59.2. Template**

#### 13.59.2.1. **Overview**

The Template object reduces repetitive project design steps by replacing object addresses or texts based on Template Window settings.

#### 13.59.2.2. **Cofiguration**

#### **General Tab**

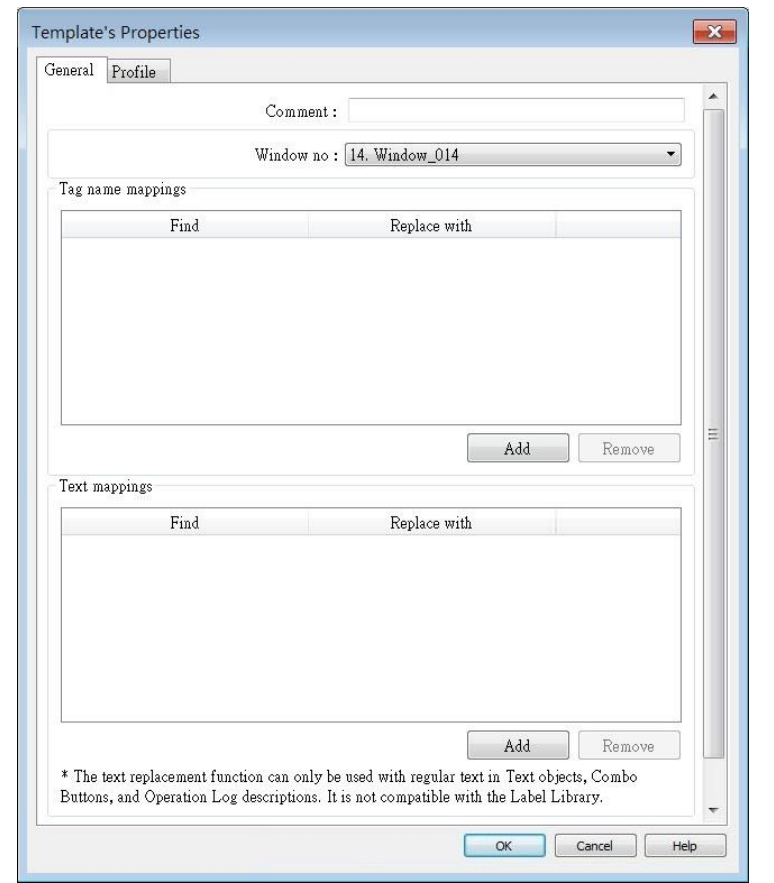

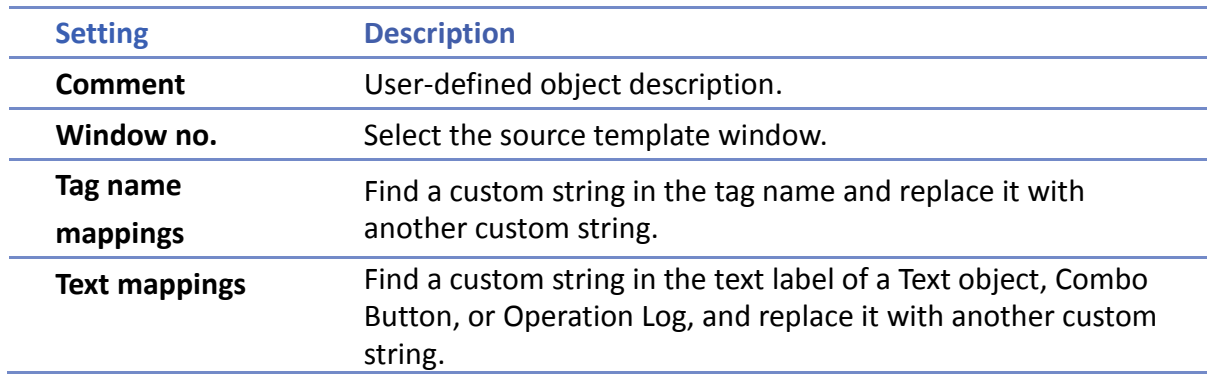

# **Note**

Tag name replacement is only supported for user-defined tags and tags using Symbolic

WEINTEK

Addressing.

- **Bulk replacement of tag names on multiple devices is supported. For instance, tag A can** be replaced with tag B on device 1, while simultaneously replacing tag C with tag D on device 2. However, it's important to note that each replacement action is limited to tags within the same device.
- Text mapping is not supported for objects using Label Tag Library.
- **Template objects are only effective during the editing phase and will be transformed into** independent objects after compilation. This means that when decompiling .exob/.cxob files, the resulting project file will only contain independent objects, not template objects.
- The Template Window cannot contain Template objects.
- Template objects become independent only after compilation; therefore, Address Viewer and Label Tag Library cannot display their status after address replacement.
- Objects that extend beyond the Template Window's range, including those that go beyond the range after text replacement, will be removed and not displayed by the Template objects.

#### **Example**

Here is an example that demonstrates how to create a template:

*1.* Create two tags in Address Tag Library and name them Tag\_0 and Tag\_1.

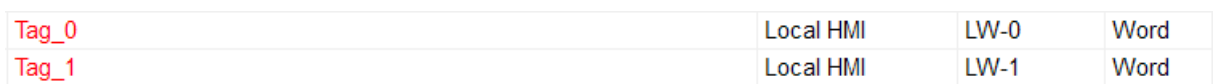

*2.* Create a new window and set its size which will determine the size of the Template object.

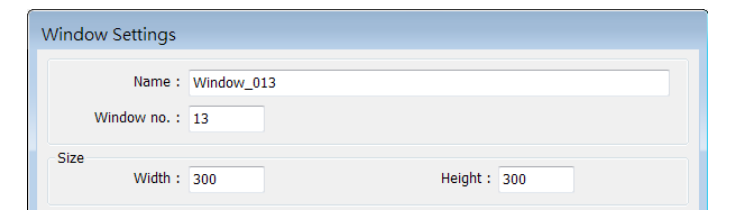

*3.* In the window created in step 2, place a Meter object and a Combo Button object, and set their read/write addresses to the Tag\_0 created in step 1.

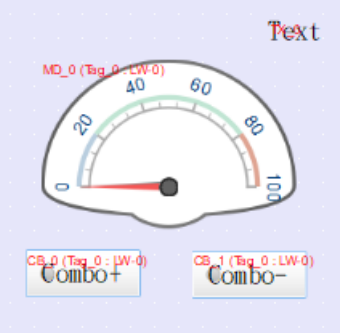

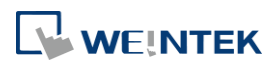
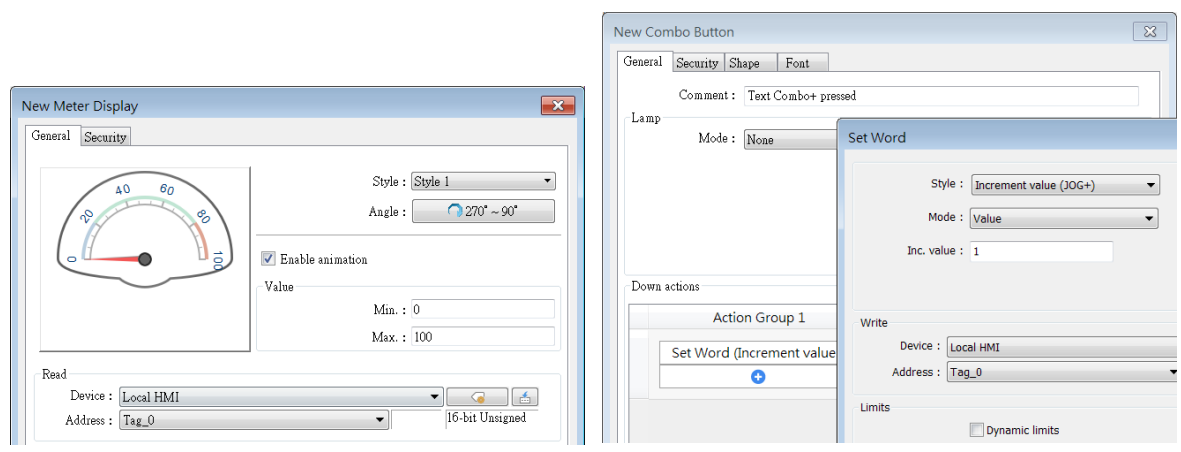

*4.* Set the Combo Button's comment to "Text Combo+ pressed" and its text label to "Combo+".

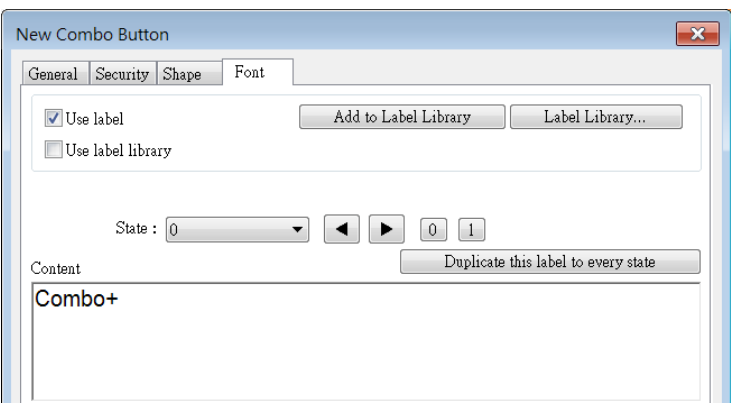

*5.* Place a Text object in the window created in step 2, and set its content to "Text".

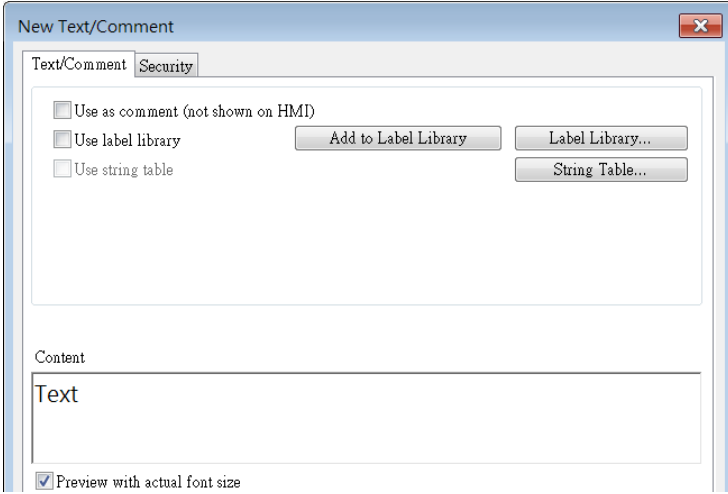

*6.* Set the window created in step 2 as the Template Window.

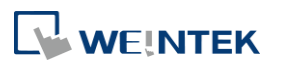

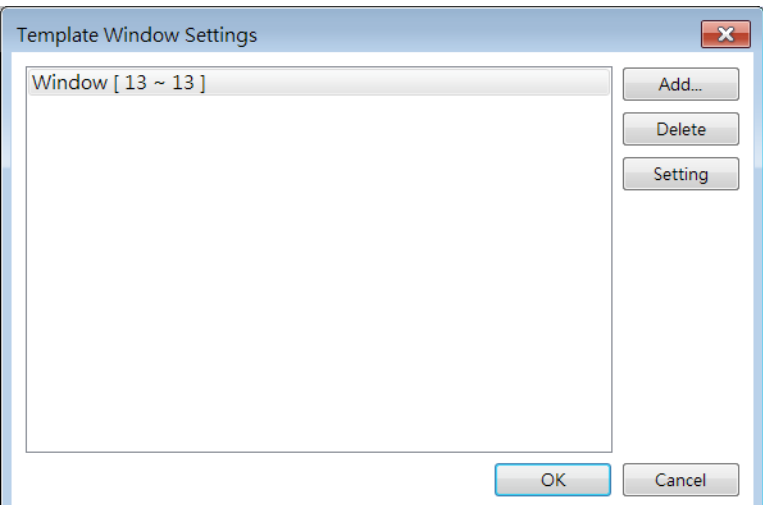

*7.* Create a Template object and configure it with the following settings.

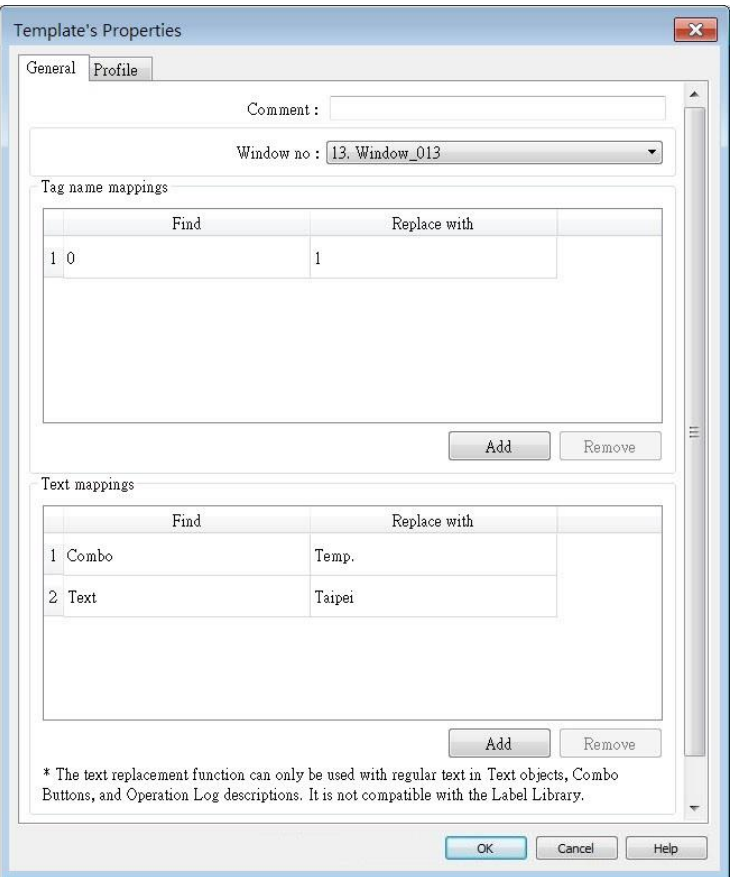

*8.* After compiling the project, EasyBuilder Pro will replace any tag names containing "0" with "1" for objects in the Template Window that use them. This means that "Tab\_0" will be replaced by "Tag\_1". The text mapping feature will also replace object comments, text contents, and text labels according to the settings defined in the Template object.

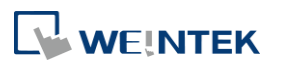

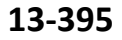

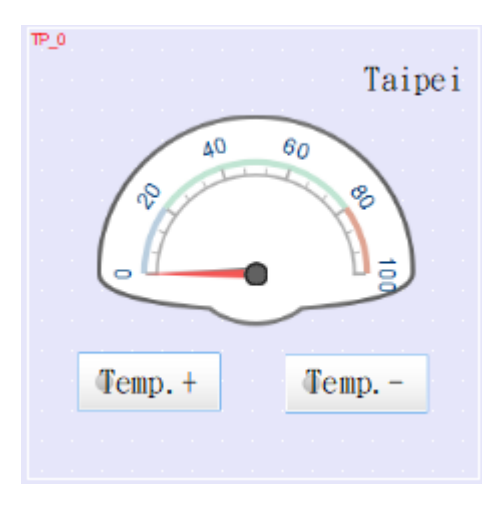

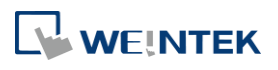

# **14. Shape Library and Picture Library**

This chapter explains how to build Shape Library and Picture Library.

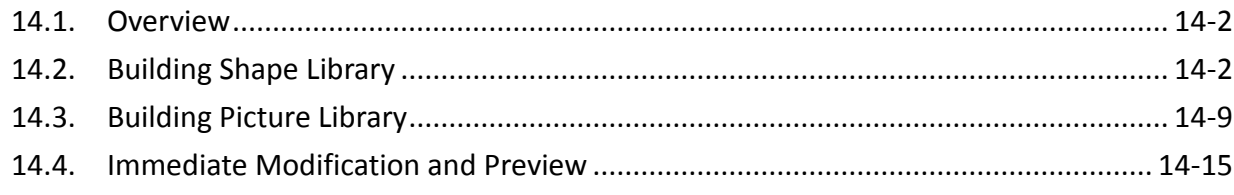

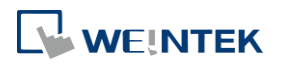

## **14.1. Overview**

EasyBuilder Pro provides Shape Library and Picture Library for visual effects on objects. Picture Manager provides two modes: [Project] and [Library]. Pictures in [Project] mode will be stored in .emtp project file. Pictures in [Library] mode will be stored in EasyBuilder Pro libraries, or the user-defined directory.

Each Shape or Picture includes up to 256 states. This chapter explains how to build Shape Library and Picture Library.

For more information about using libraries while creating an object, see "9 Object General Properties".

## **14.2. Building Shape Library**

Shapes are vector graphics constructed by lines, curves or polygons. A Shape can have more than one state, and each state includes two parts: frame and inner, as shown in the following figure.

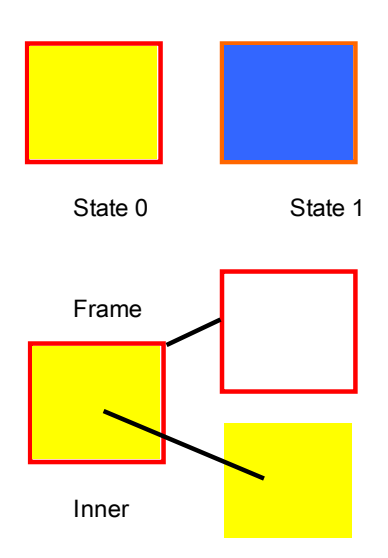

#### $14.2.1.$ **Shape manager**

An object can use frame, inner or both. Click [Project] » [Shape], and the [Shape manager] dialog box appears.

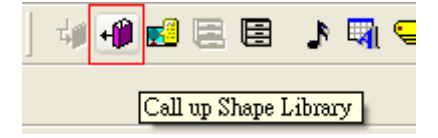

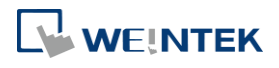

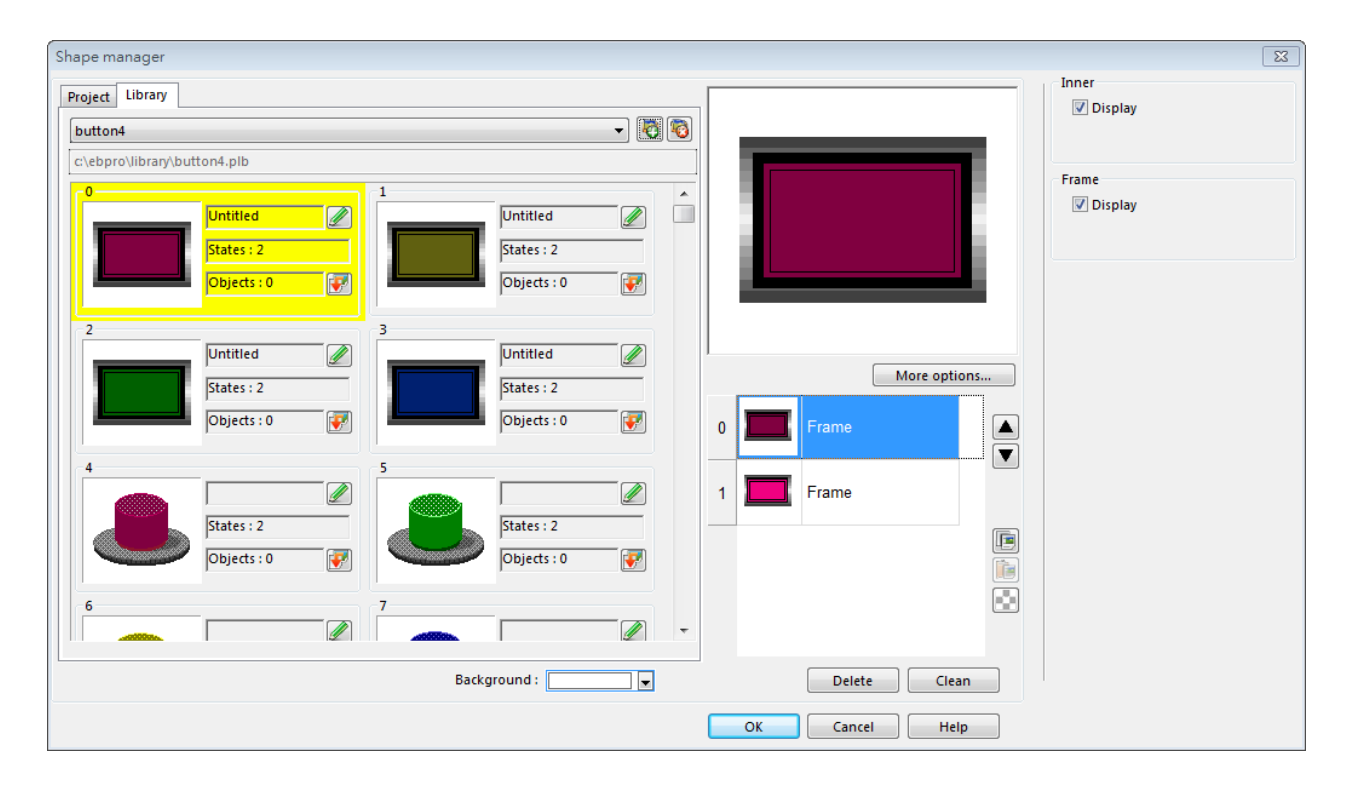

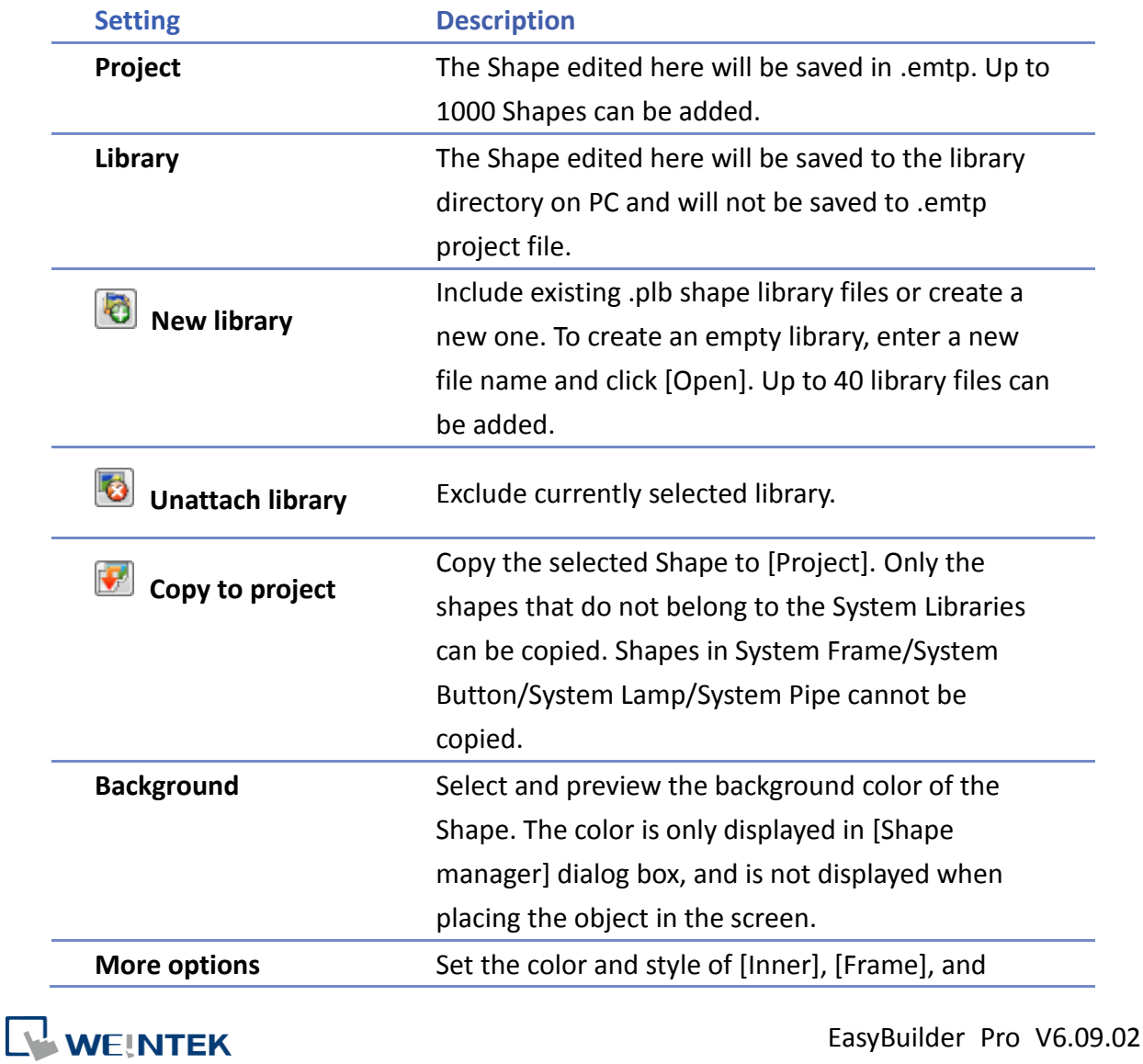

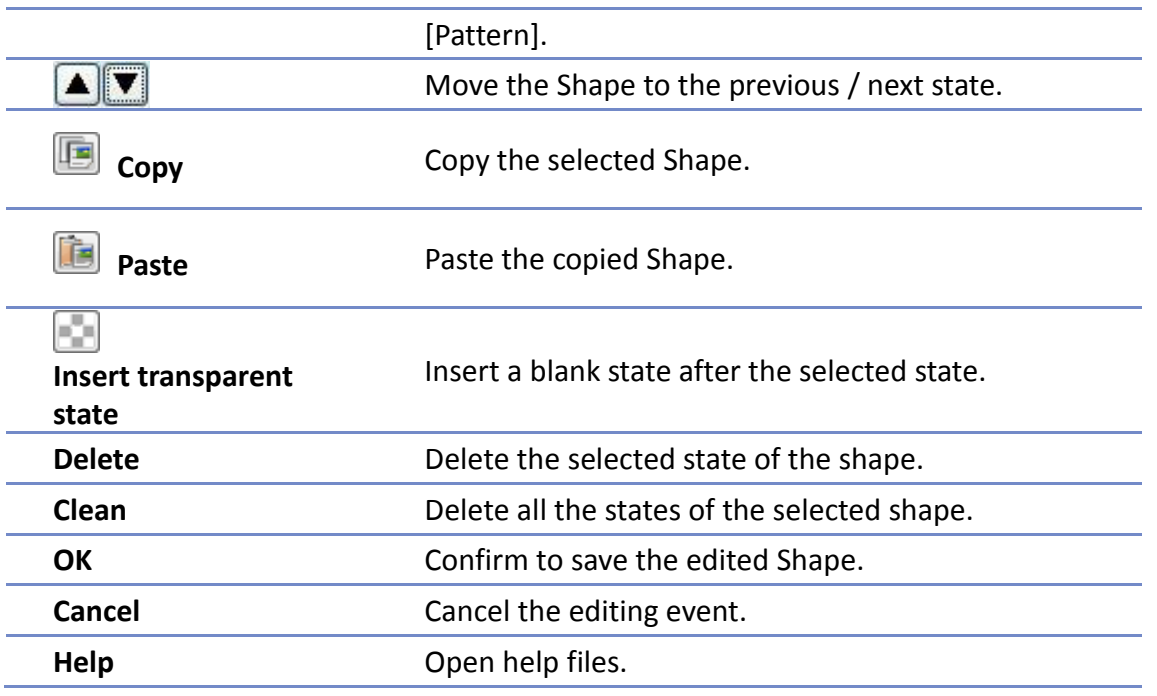

# **Note**

 The color of [Inner] and [Frame] can be selected in Shape Library. The selection of [Pattern Style] is only available in System Frame / System Button Library.

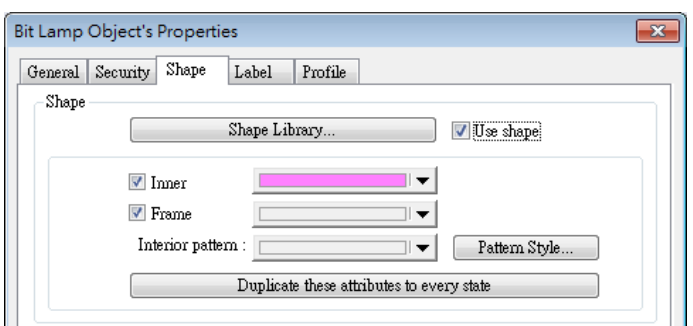

■ CMT / CMT X Series supports using gradient patterns in [Pattern Style], as follow:

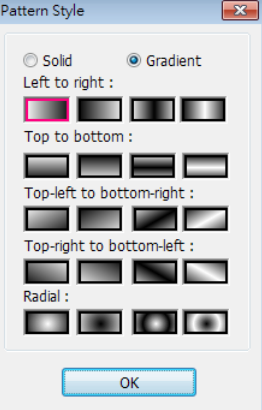

## 14.2.2. Steps to Build Shape Library

The following explains how to create a new Shape Library and add a Shape with two states into

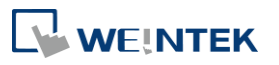

## the library.

*1.* Click [New library] and enter the name of the new Shape Library, for example, "new\_lib".

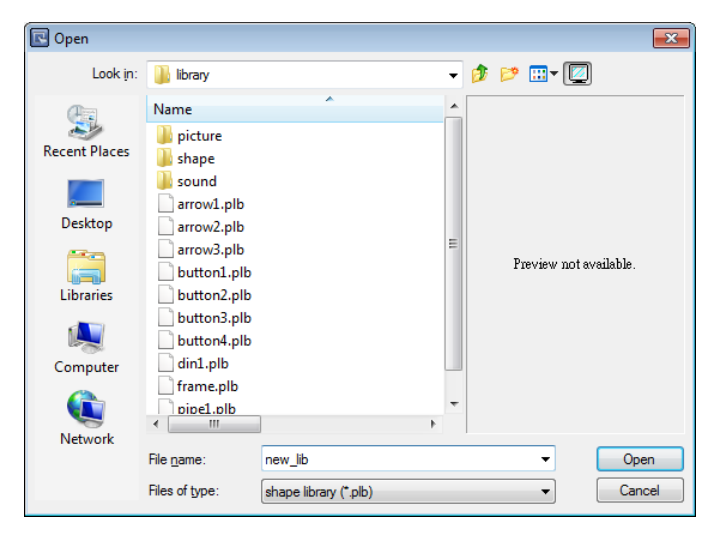

- *2.* Click [Open], a popup dialog appears; click [Yes] to create the file.
- **3.** A new Shape Library [new lib] is added in [Shape manager], and its directory is shown below the name. This library is empty now as shown in the following figure.

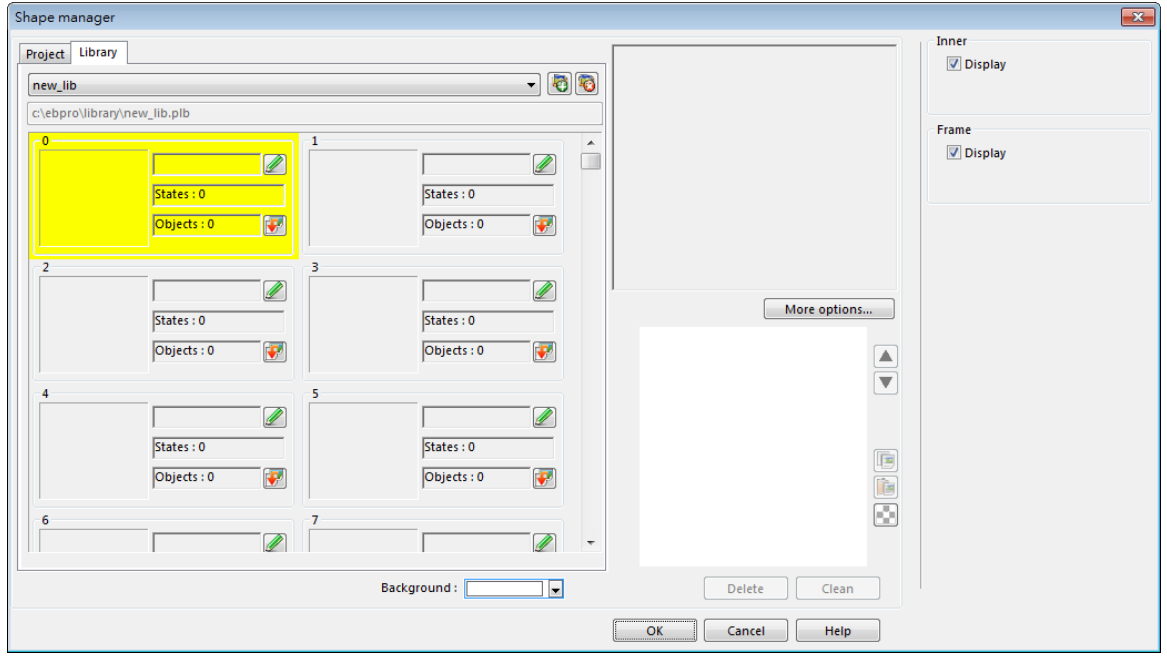

*4.* Add a state to the selected Shape. First, use the drawing tools to draw a frame and inner in the window and select the frame to add to the Shape Library.

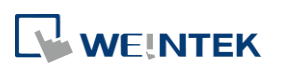

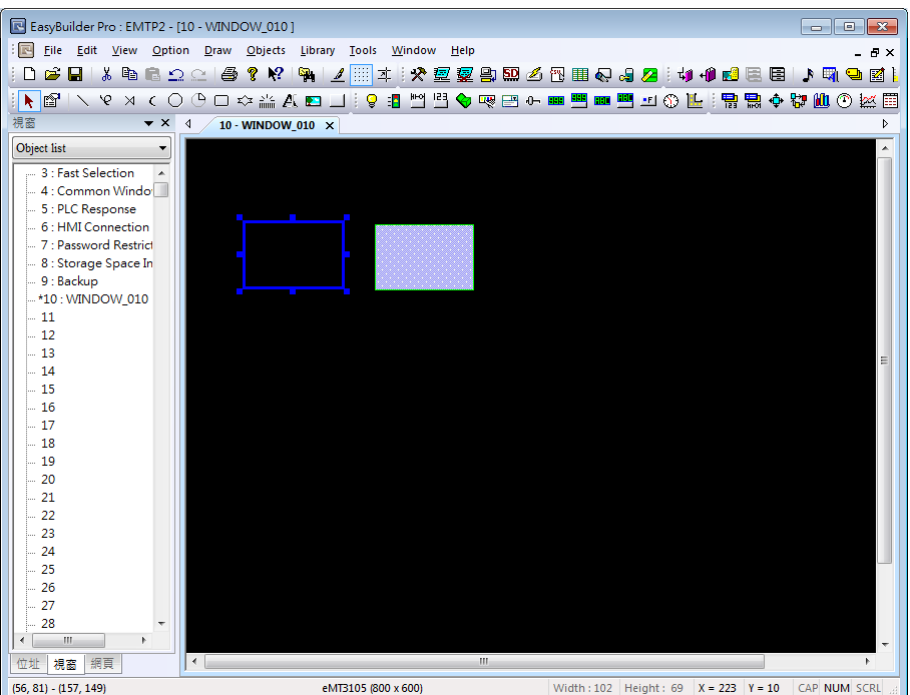

- *5.* Click [Project] » [Shape] » [Save to shape] button in the toolbar, select [new\_lib], and select a number in this library. The selected number is highlighted yellow.
- *6.* Save the Shape as [Frame], select [Insert], and click [Save].

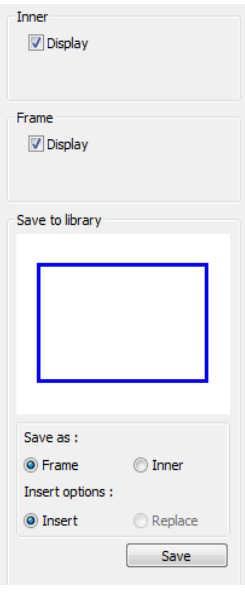

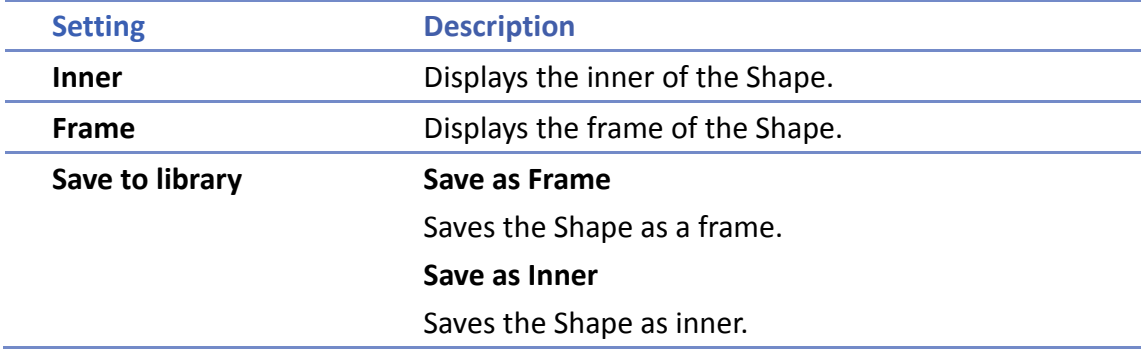

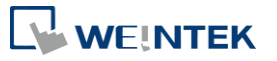

## **Insert**

Inserts the Shape to be a new state.

### **Replace**

Replaces a state with this Shape.

**Save** Saves the settings above.

*7.* The following shows that a state of the Shape is added, and is defined as a frame.

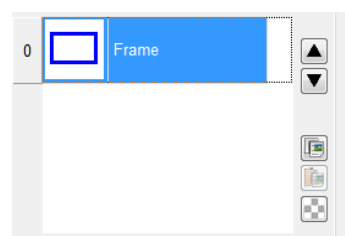

*8.* Create the shape to be saved as inner. Select the shape drawn in the window.

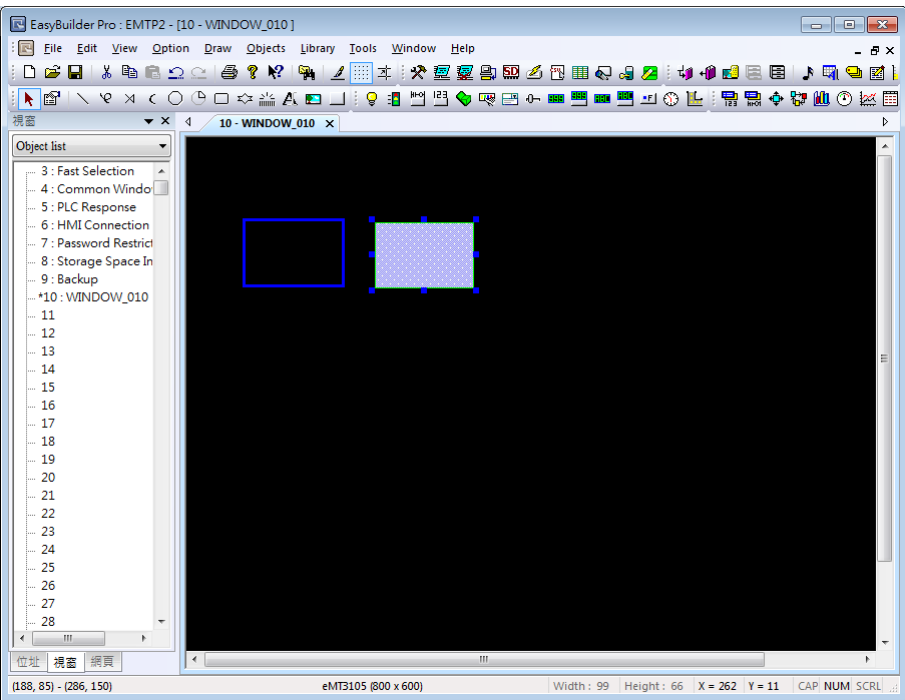

*9.* Click [Save to Shape Library] button in the toolbar, select [new\_lib], and select the same number as in creating the frame in this library. The selected number is highlighted yellow.

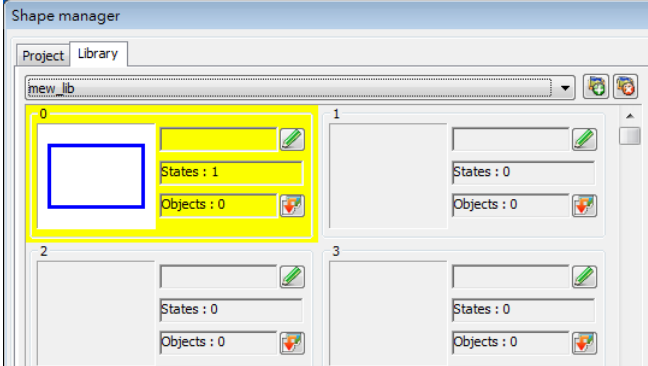

*10.* Save the Shape as [Inner], select [Replace], and click [Save].

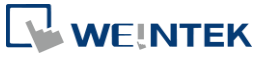

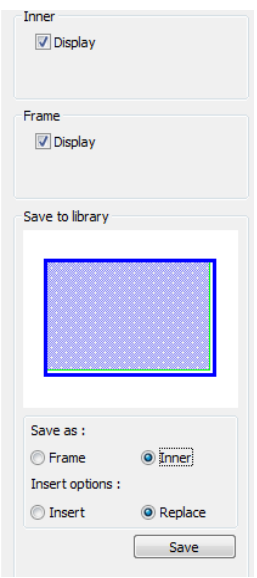

*11.* A state of a Shape can include [Inner], [Frame], or both. The state 0 of the Shape shown in the following figure includes both frame and inner. Click [OK], the state 0 of the Shape is created.

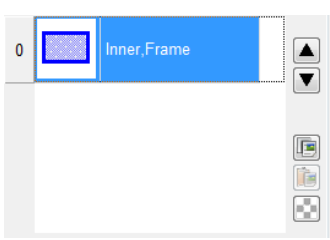

*12.* Follow the steps of creating state 0 and insert a new state set to state 1 as shown in the following figure. The Shape now has two states, click [OK] to finish setting.

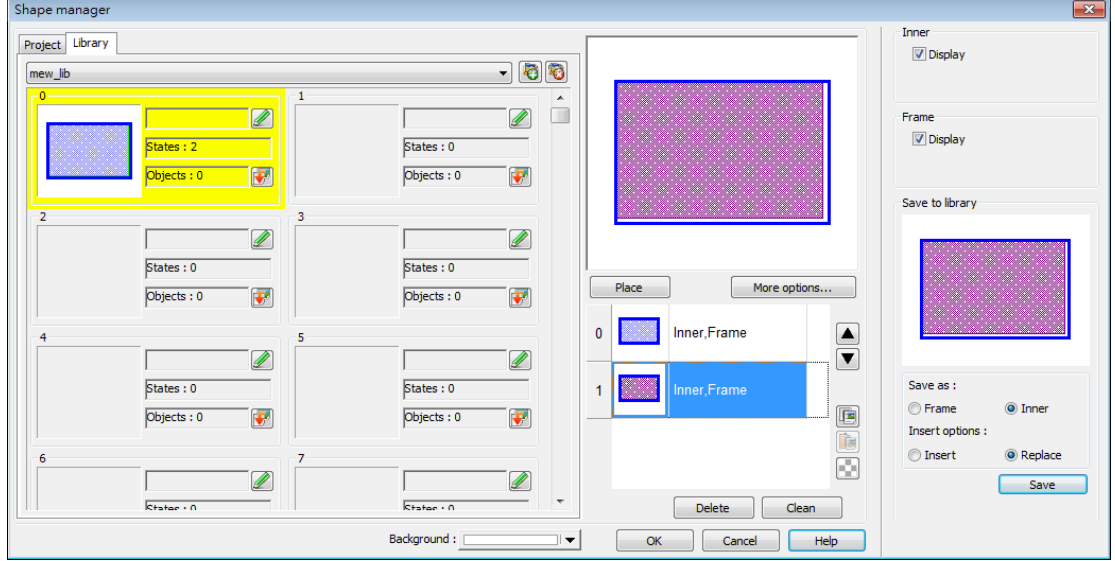

**WEINTEK** 

## **14.3. Building Picture Library**

## 14.3.1. Picture manager

Click [Project] » [Picture] button in the toolbar and the [Picture manager] dialog box appears.

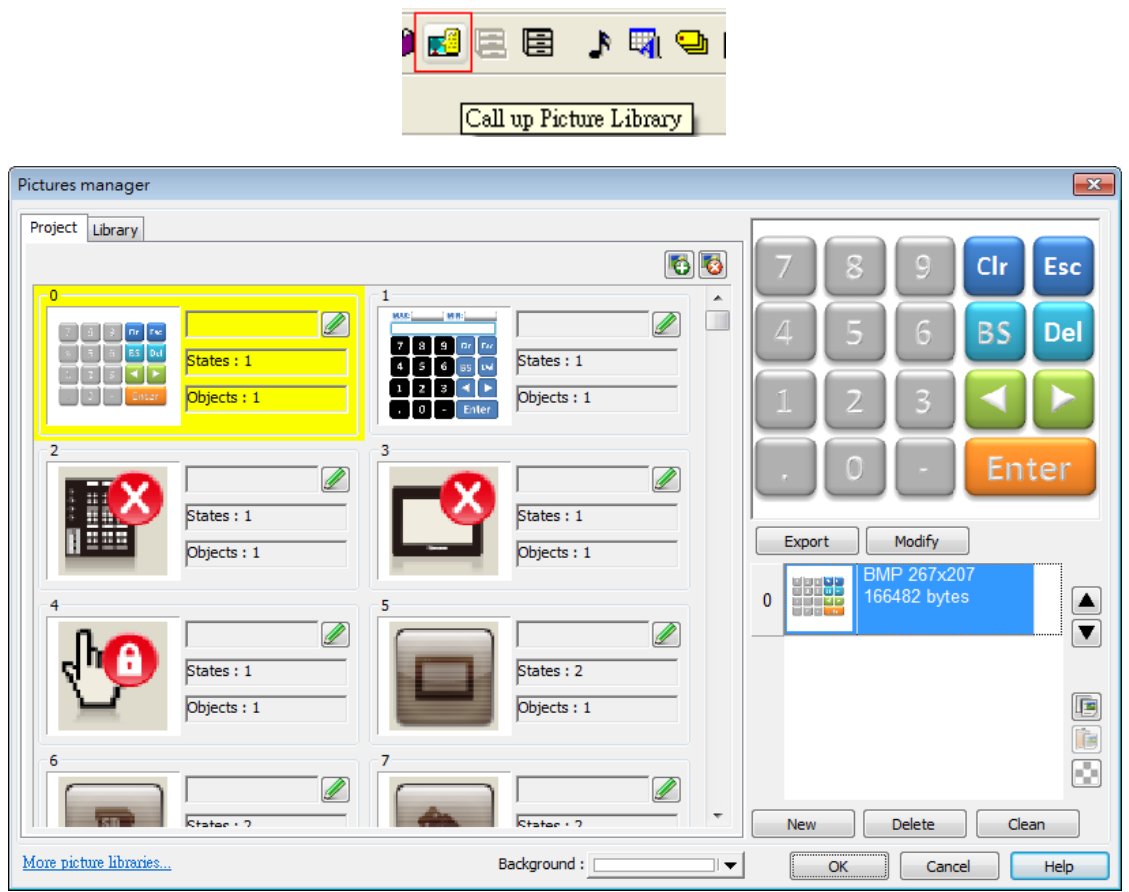

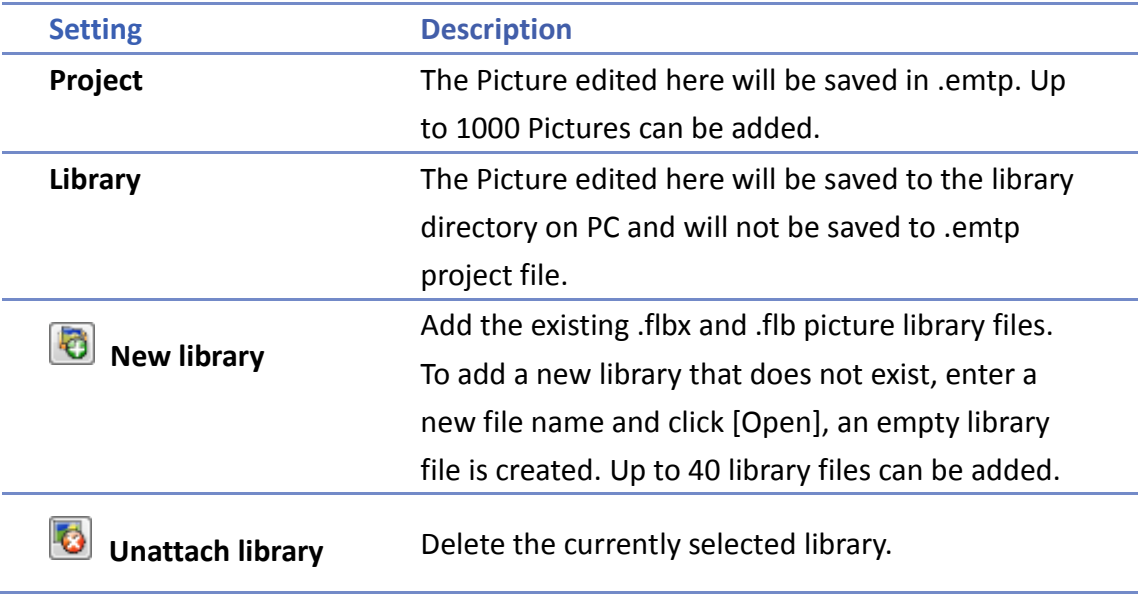

WEINTEK

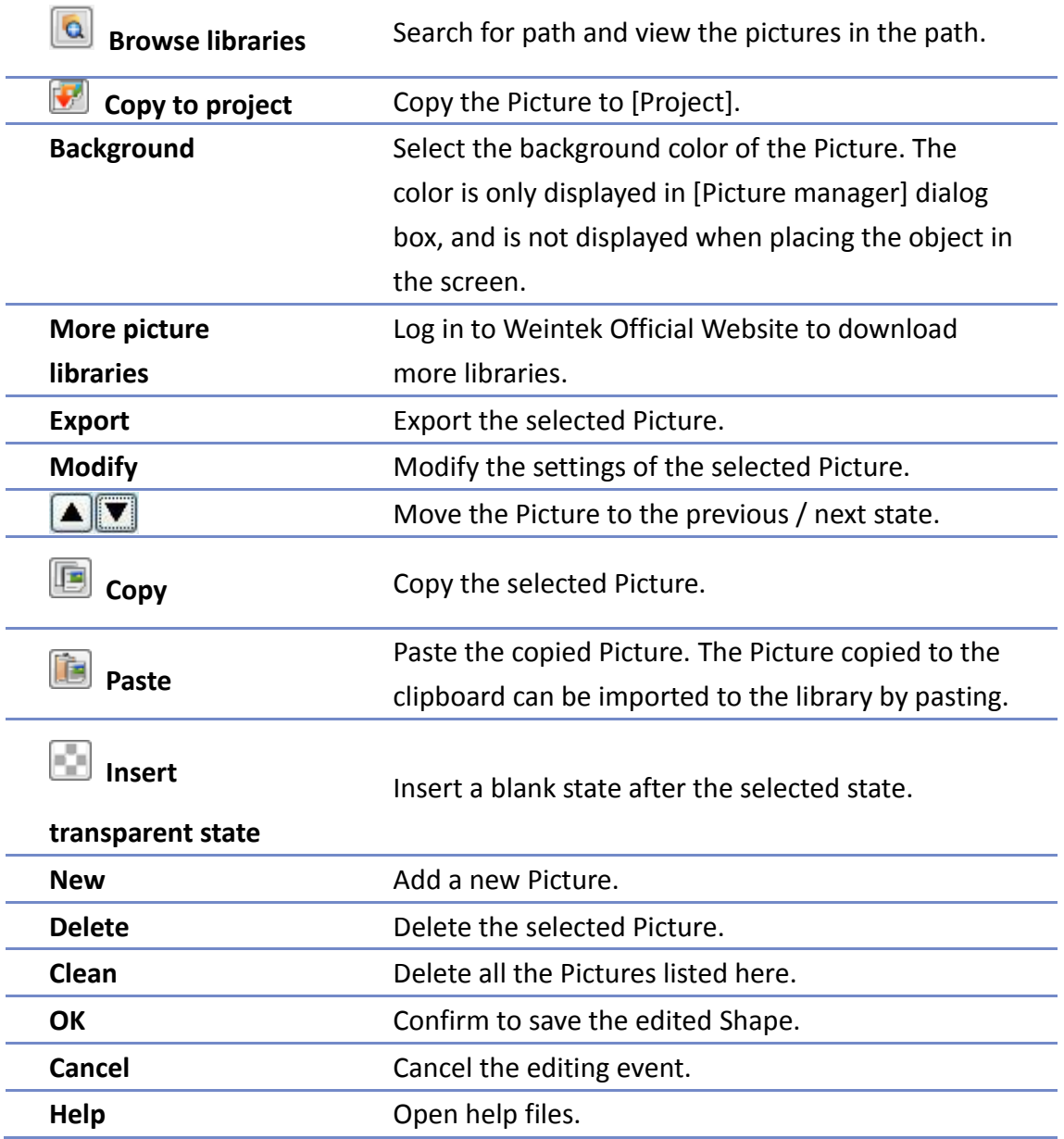

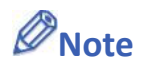

 The supported picture formats are .bmp, .jpg, .gif, .dpd, .svg and .png. When adding a gif animation file in Picture Library, the loop times of this animated Picture can be set.

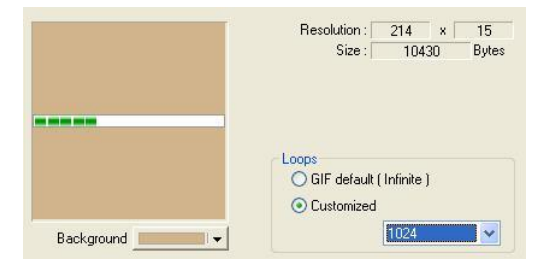

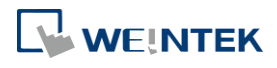

#### 14.3.2. **Steps to Build Picture Library**

The following example explains how to create a new Picture Library and add a Picture with two states into the library.

*1.* Click [New library] and enter the name of the new Picture Library.

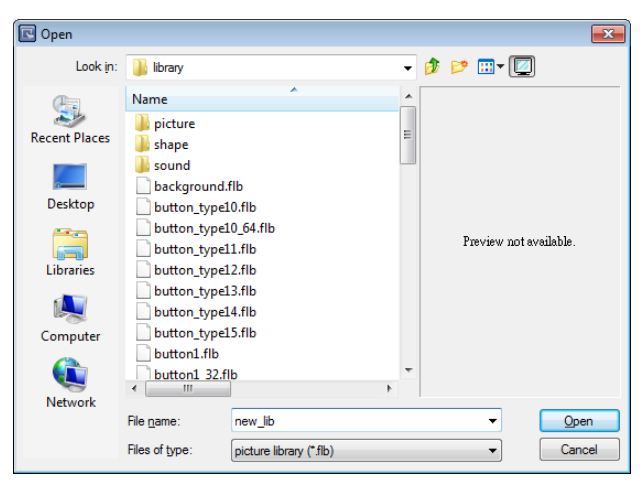

- *2.* Click [Open], a popup dialog appears; click [Yes] to create the file.
- 3. A new Picture Library [new\_lib] is added in [Picture manager]. This library is empty as shown in the following figure.

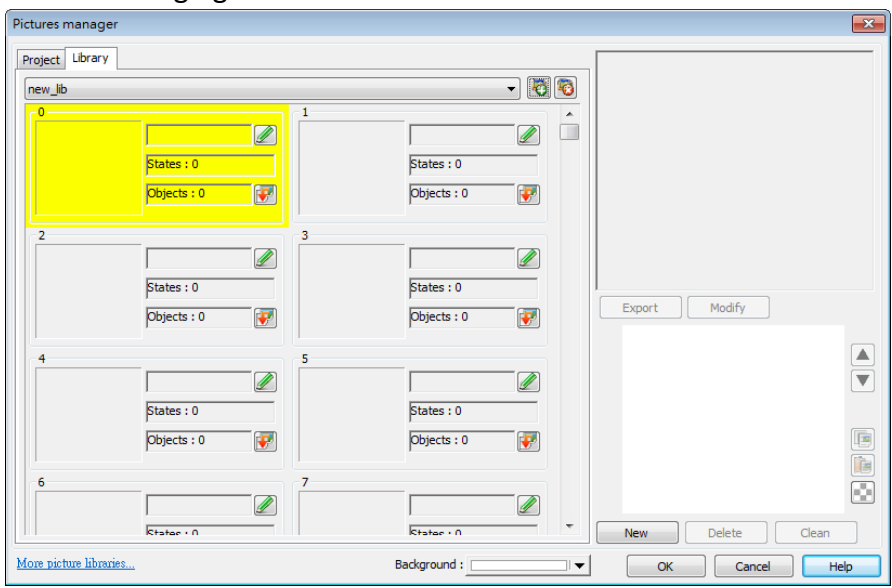

*4.* Draw the two pictures below to represent state 0 and state 1 respectively.

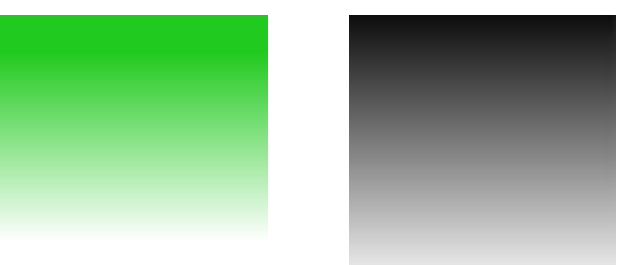

**5.** Select [new lib], and select a number in this library. The selected number is highlighted yellow.

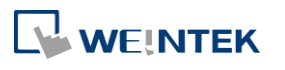

- *6.* Click [New], and select the picture for state 0.
- *7.* When the following dialog box is shown, select [Enable] check box to use transparent color. Set to RGB (121, 121, 121), the corresponding color in the picture below will be transparent. Or, click on a desired area with mouse to be the transparent area, the system will show the RGB of the clicked area automatically.

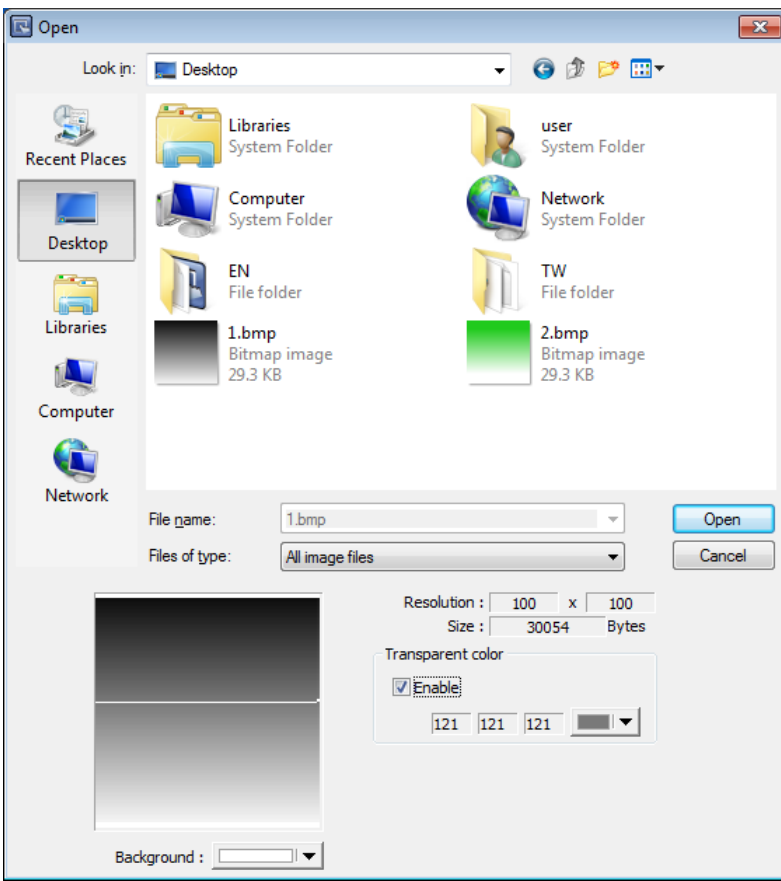

*8.* The Picture of state 0 is created. Follow the steps of creating state 0 to create state 1 by clicking [New] as shown in the following figure.

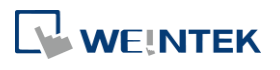

*9.* When finished, a complete Picture is created, click [OK]. In [Picture manager] dialog box it shows that the newly added Picture Number 0 is a bitmap picture with two states.

#### 14.3.3. **Steps to Import Picture by Pasting**

The following example explains how to import a Picture into the library by pasting the picture from the clipboard.

*1.* Copy the following picture to the clipboard.

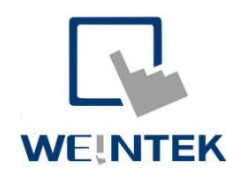

*2.* Click the Paste icon on the right side.

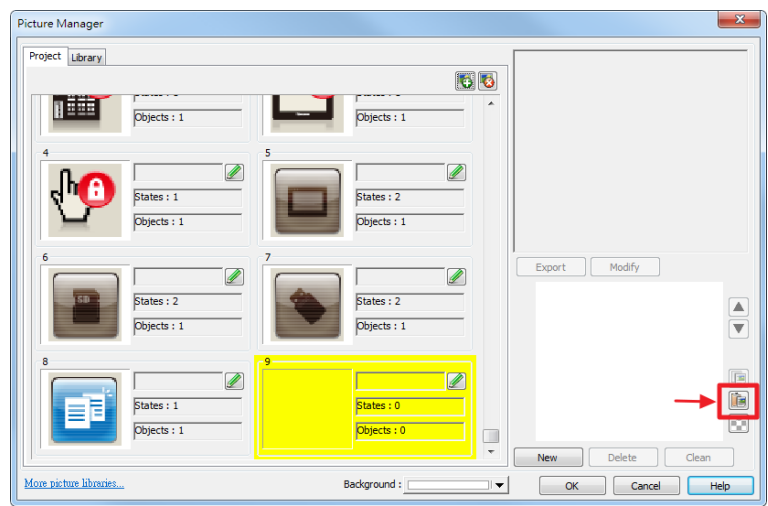

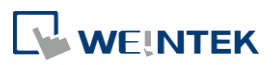

*3.* The Pictur can be easily imported to the library.

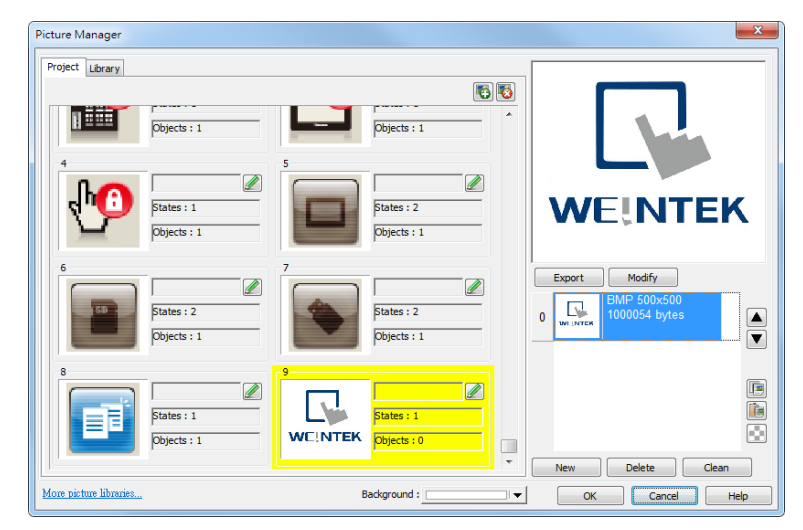

Pasting a picture directly from the clipboard into the project editing window is possible.

*1.* If the picture below is already in the clipboard.

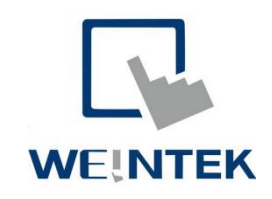

*2.* Pressing Ctrl+V key in the editing window will open the following dialog box.

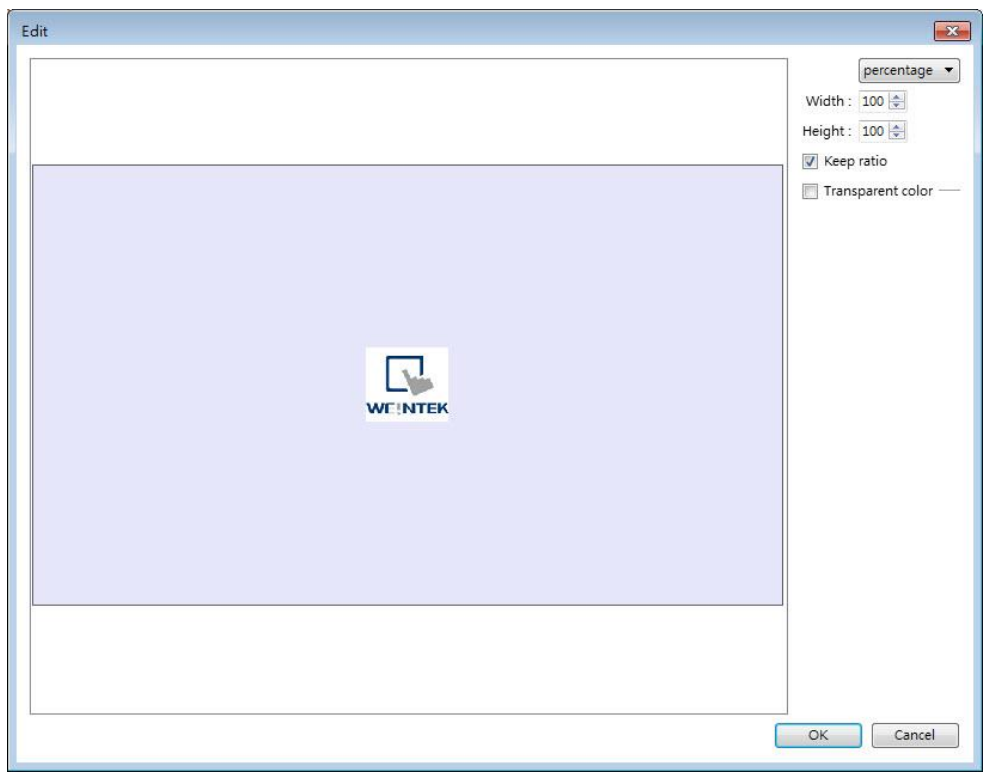

- *3.* The picture will be pasted into the editing window after clicking OK.
- *4.* Double clicking the picture and open Picture Library, the picture can be found in the

WEINTEK

### Project tab in Picture Manager.

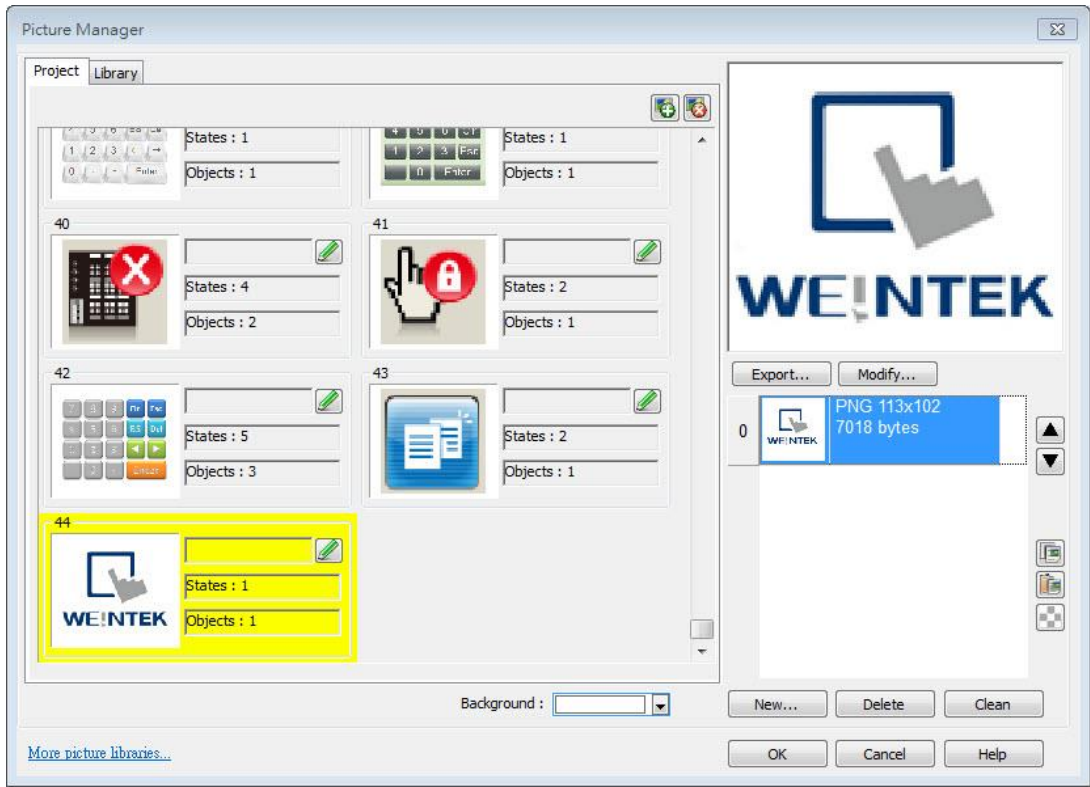

## **Note**

■ Transparent color can only be set for .bmp, .dpd, and .jpg picture files.

## **14.4. Immediate Modification and Preview**

Shape Library / Picture Library settings windows are opened in the editing window. The user can immediately change the picture used by an object or multiple objects, and certain libraries support immediate color change.

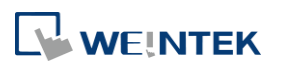

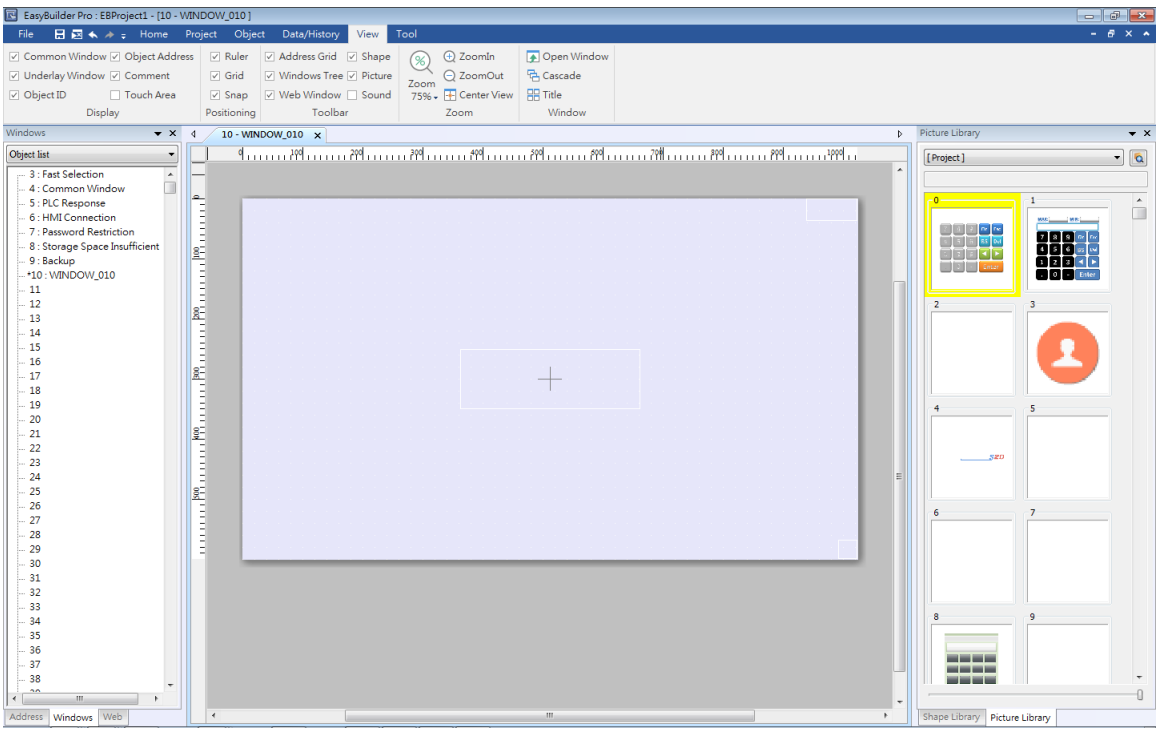

#### 14.4.1. **Replacing a Picture**

- *1.* Click the object or objects whose picture is to be replaced.
- *2.* Locate a new picture in Picture Library window and click the lower-right corner of that picture.

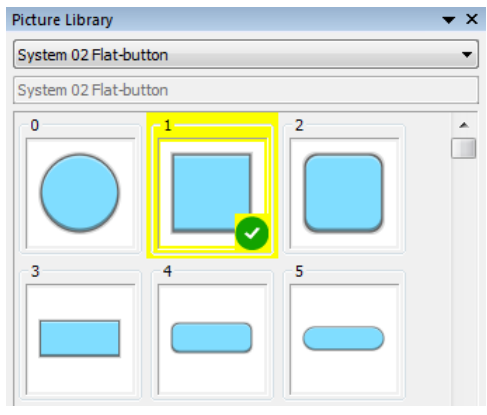

#### 14.4.2. **Replacing a Color**

The [Color] drop-down list appears when the selected library supports immediate color change.

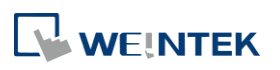

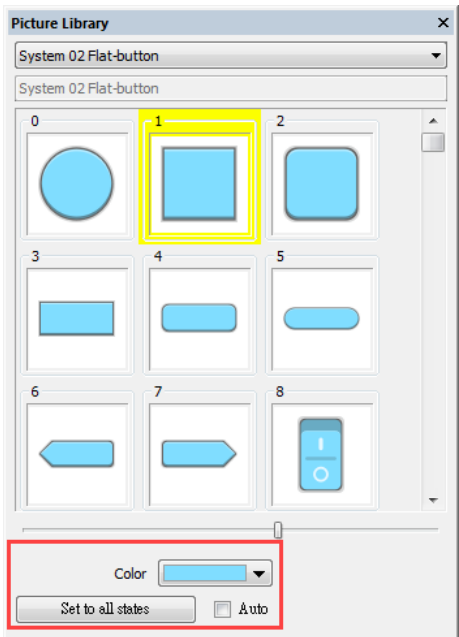

- *1.* Select an object or objects whose color is to be replaced.
- *2.* Select a color from the Color drop-down list.

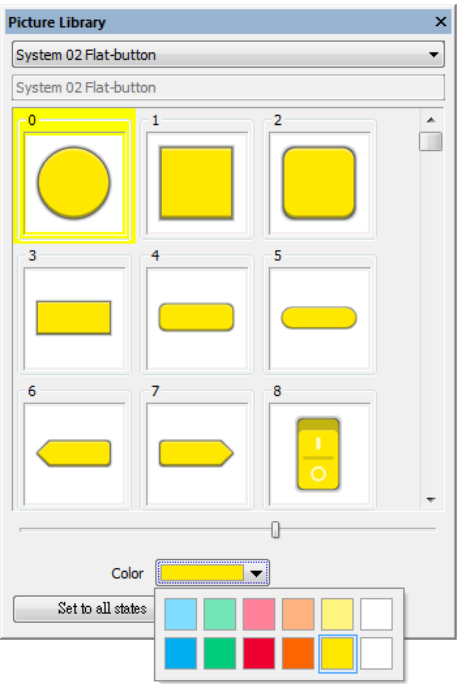

3. Click the lower-right corner  $\bigodot$  of the new picture to apply.

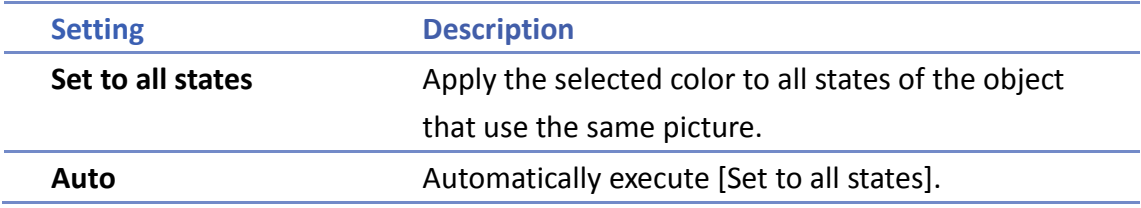

WEINTEK

## **Extended Features**

 In the settings window, dragging the slider leftward or rightward can make the thumbnail of the pictures smaller or bigger.

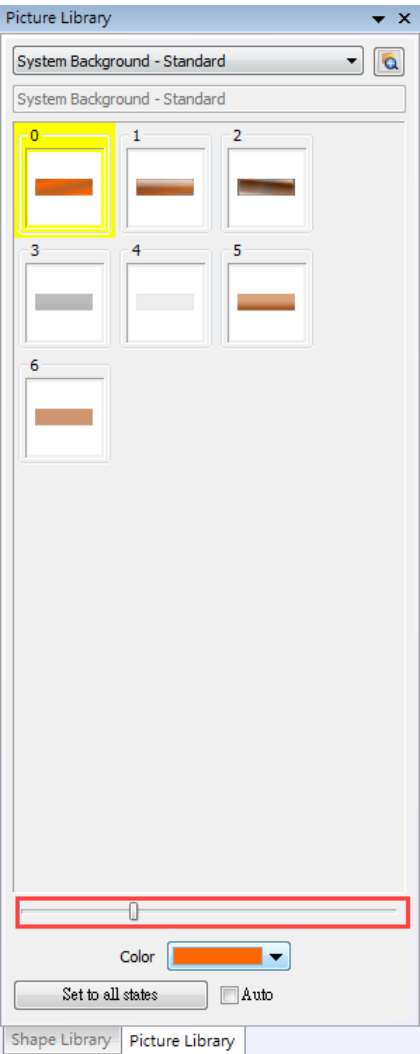

- **Immediate preview can be achieved by:**
- *1.* Select an object.
- *2.* Press and hold the Shift key on the keyboard.
- *3.* Select a picture in the library to preview, and release the Shift key to return to current picture.

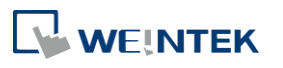

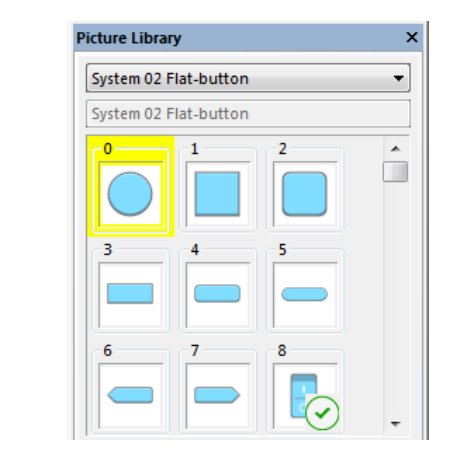

#### 14.4.4. **Docking a Window**

Users can drag the Shape / Picture Library window to a desired destination position. When dragging the window, a semi-transparent outline of the window shows where the window will be docked when releasing the mouse cursor at that point.

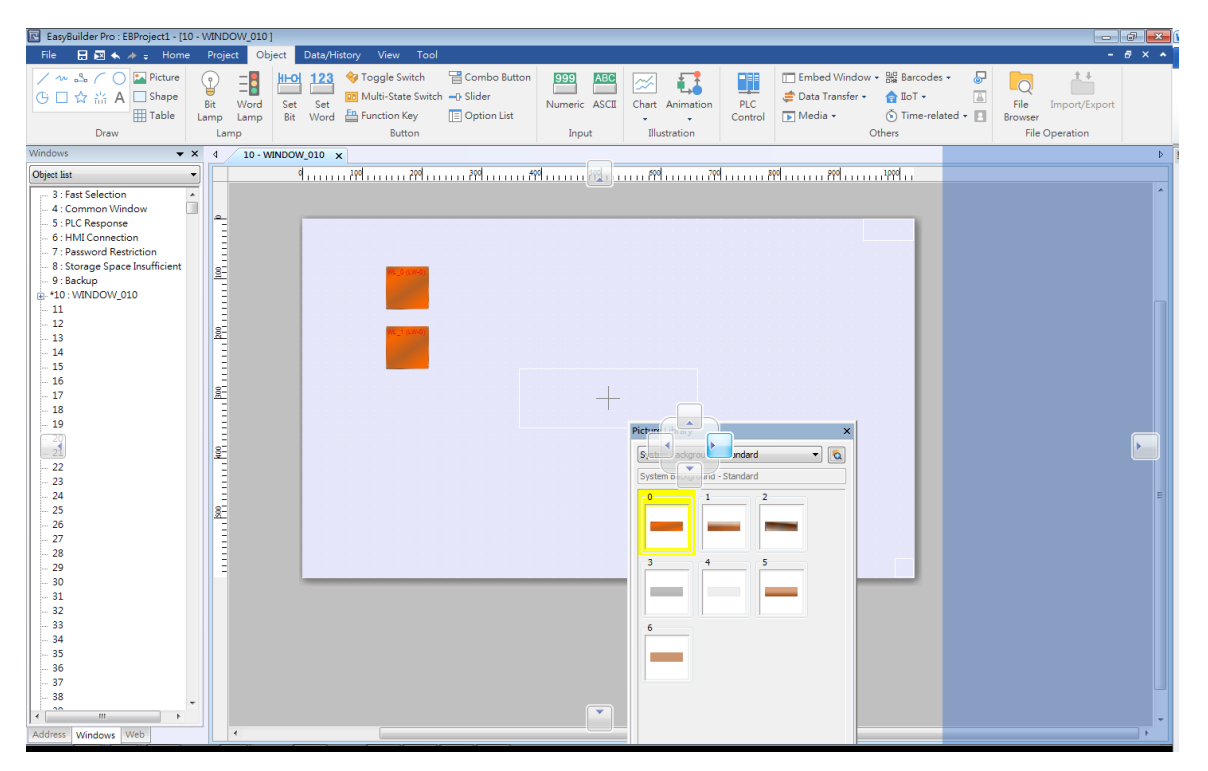

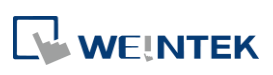

# **Label Tag Library and Multi-Language**

This chapter explains how to build and use Label Tag Library.

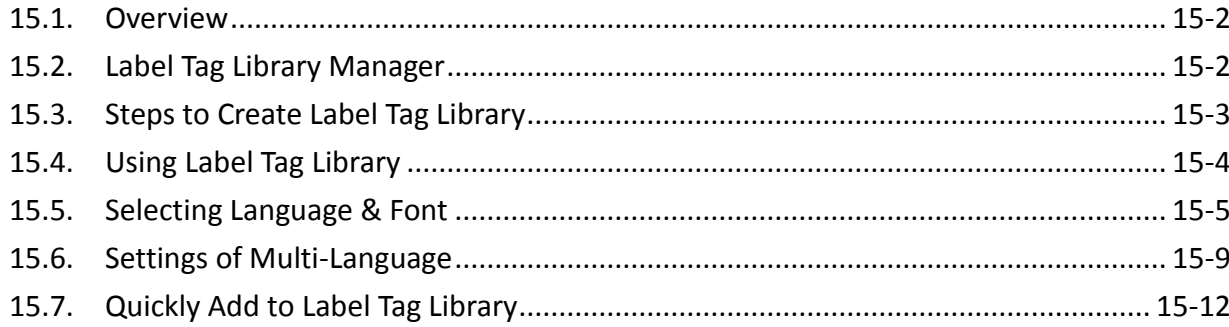

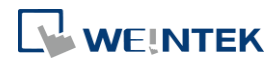

## **15.1. Overview**

The Label Tag Library feature enables a multi-language environment. When multiple languages are required, users can create the Label Tag Library and then select a suitable label in the project. The project will display the corresponding language in runtime based on the settings. EasyBuilder Pro supports up to 24 different languages simultaneously. This chapter will explain how to create and use the Label Tag Library.

## **15.2. Label Tag Library Manager**

Click [Project] » [Label] on the toolbar and the [Label Tag Library] dialog box appears.

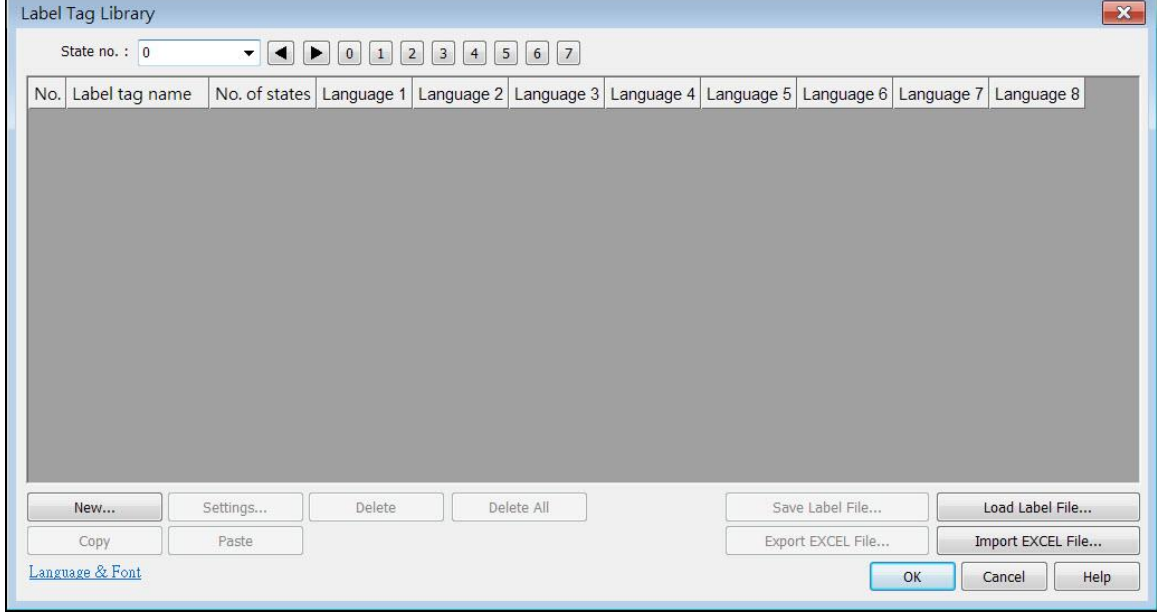

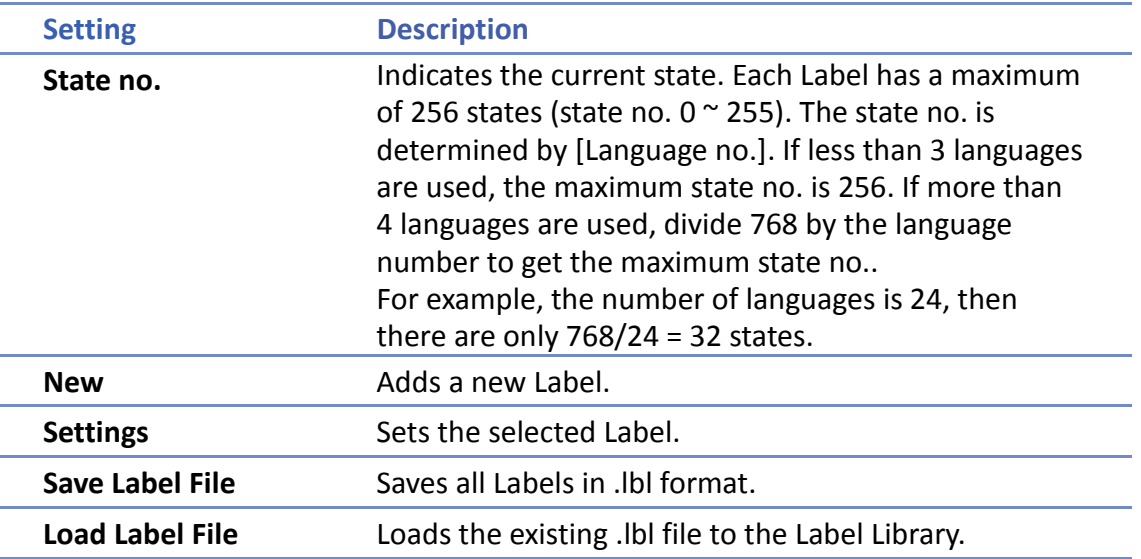

**WEINTEK** 

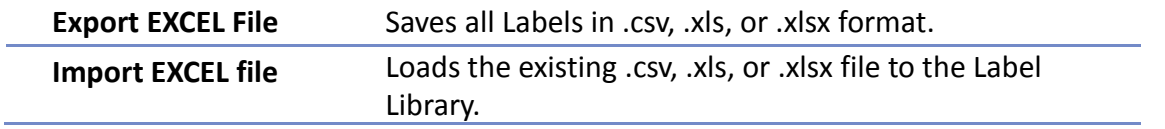

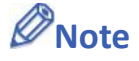

Unicode is not supported when importing and exporting an Excel file.

## **15.3. Steps to Create Label Tag Library**

Please follow the steps to create a Label Tag Library.

*1.* From the Library menu, click [Label]. The Label Tag Library dialog box appears. Click [New] to specify the name of the Label and the number of states to be displayed by this Label.

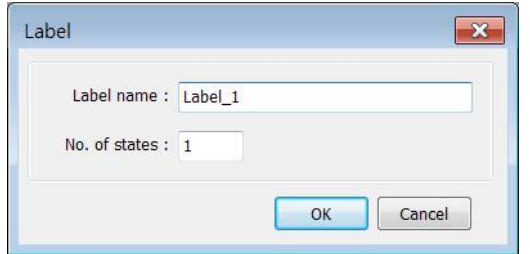

*2.* Click [OK] and a new label is added to the Label Tag Library. Select the label and click [Settings] to edit its content.

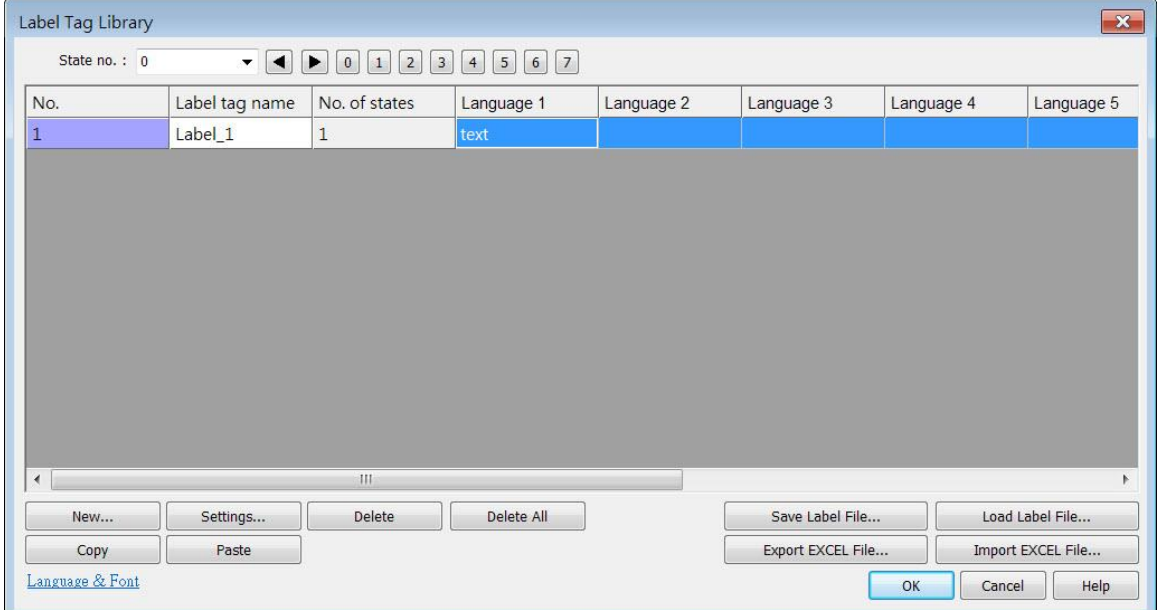

*3.* Edit the corresponding language content.

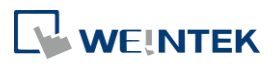

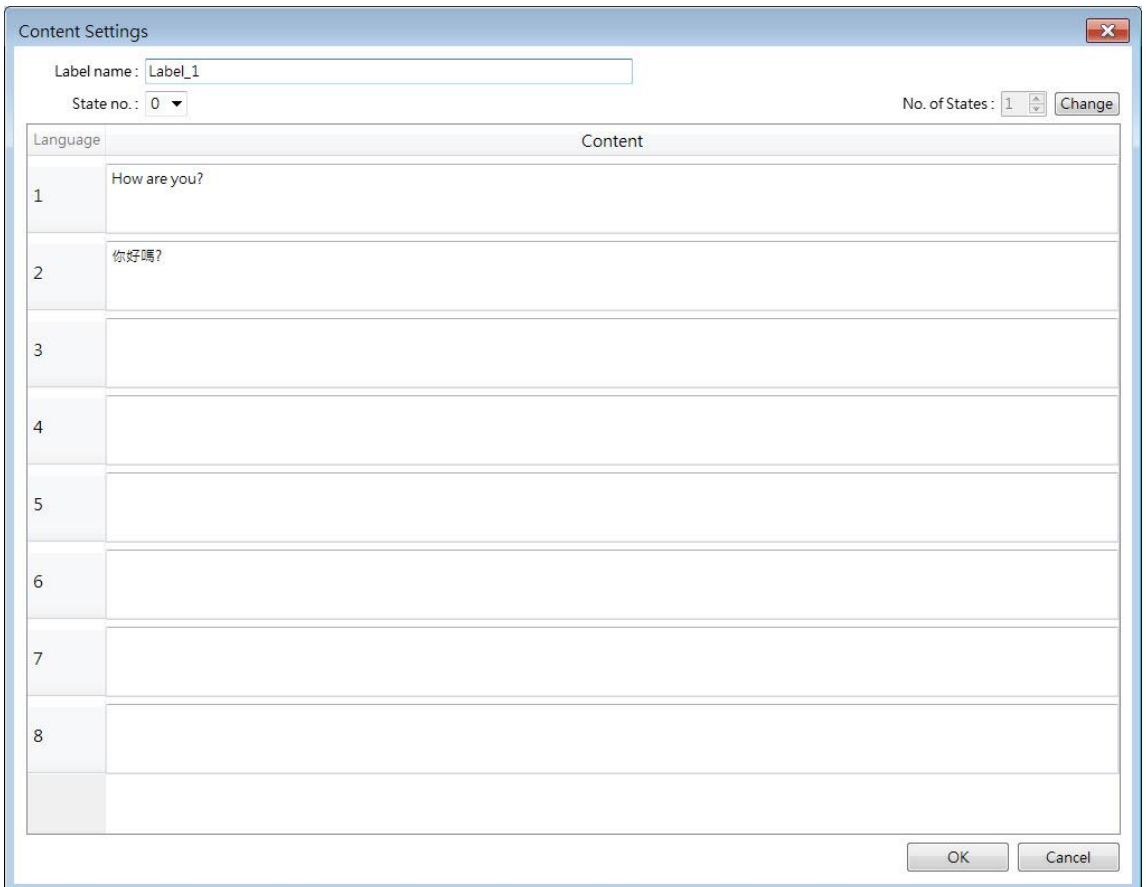

## **15.4. Using Label Tag Library**

When there are defined labels in the Label Library, the labels can be found in the object's [Label] tab. Select [Use label library] check box, and select the label from the pull-down list [Label tag].

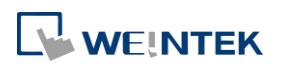

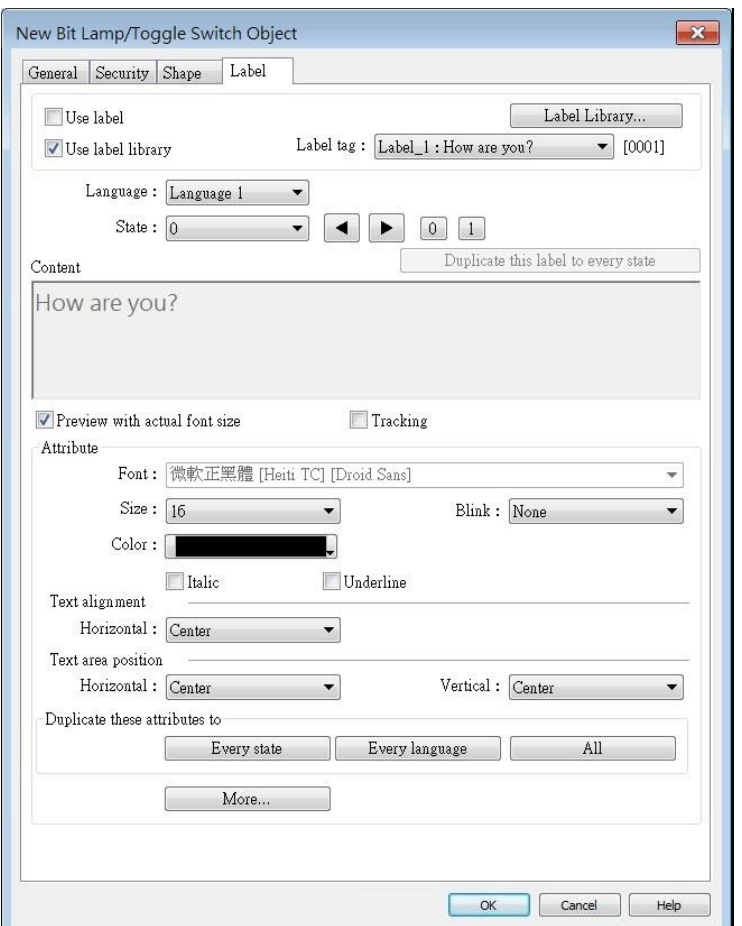

When a tag is selected, the content of the selected tag is shown in the [Content] field in its corresponding font style. Please note that from Language 2 to Language 24 can only be set the Font [Size], the others such as [Color], [Align], [Blink], etc. will follow the settings of Language 1.

## **15.5. Selecting Language & Font**

#### $15.5.1.$ **Language**

Click [Project] » [Language & Font] on the toolbar and the [Language & Font] dialog box appears.

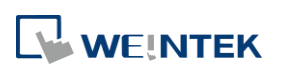

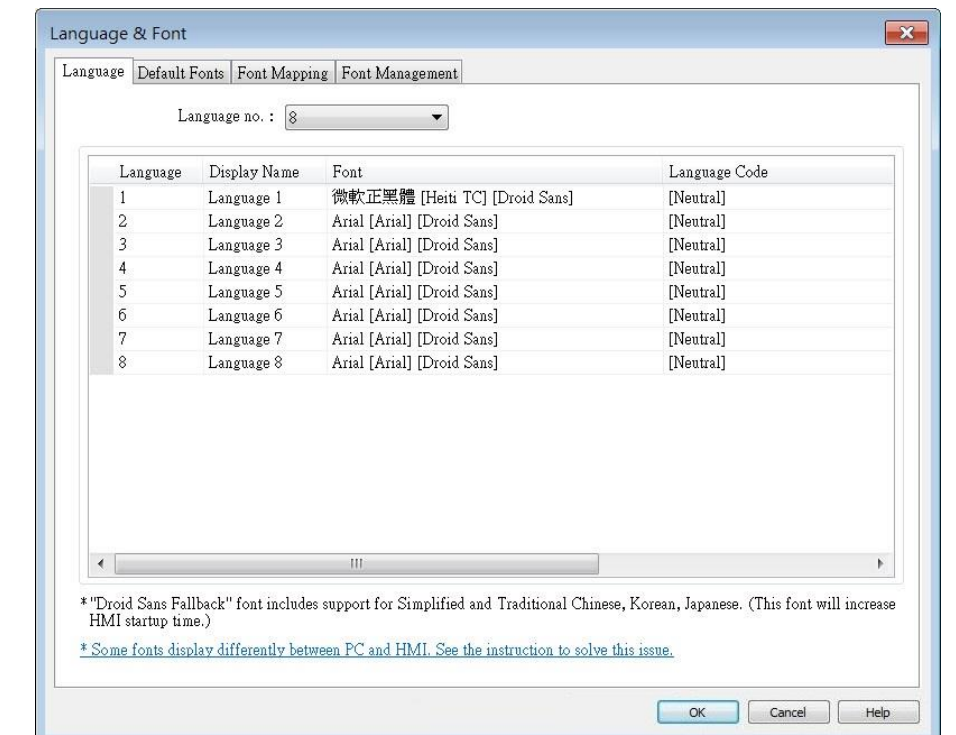

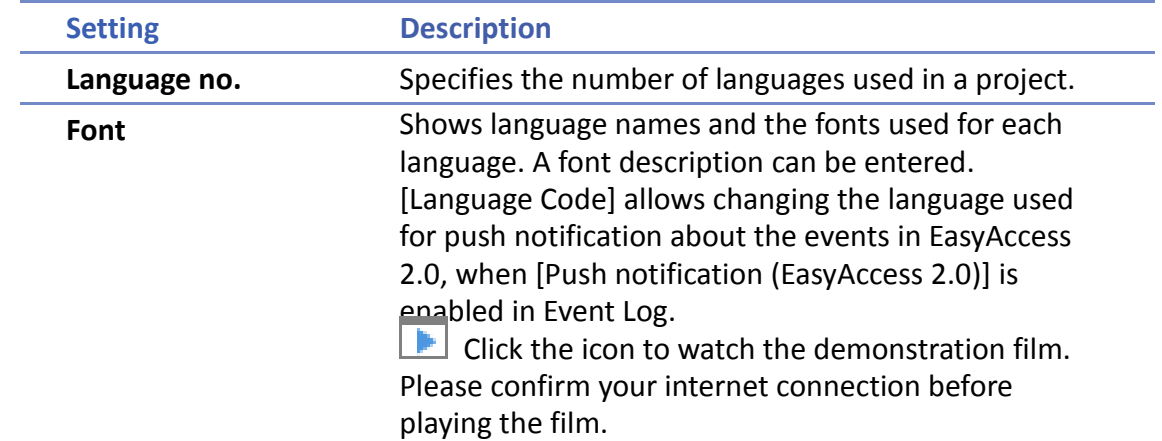

## 15.5.2. Default Fonts

This settings page is used to configure fonts for characters not supported by the selected font. When such characters (e.g., Simplified Chinese, Traditional Chinese, Korean, and Japanese) are used, EasyBuilder Pro will automatically use the font specified here.

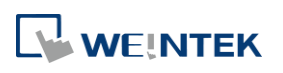

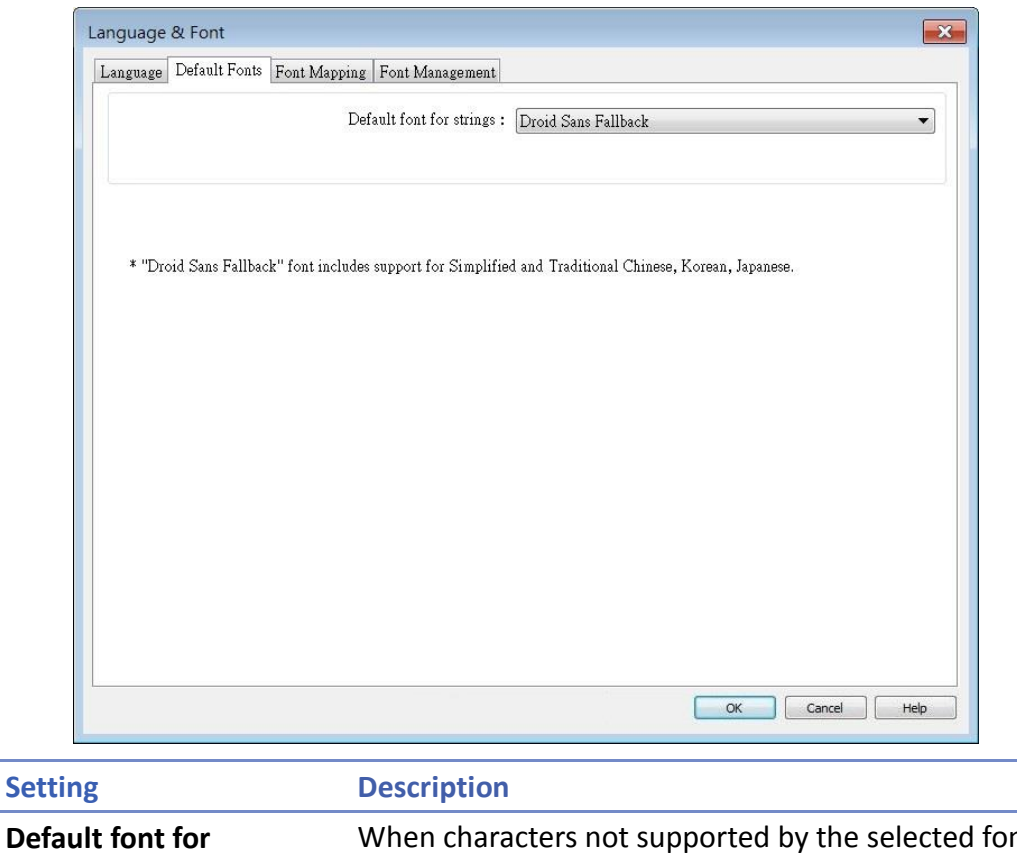

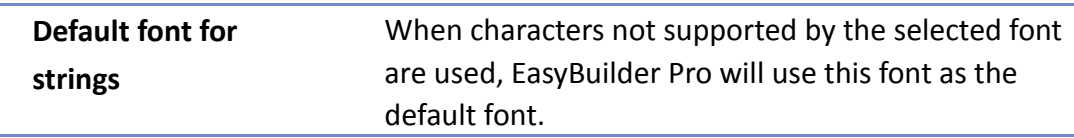

## 15.5.3. Font Management

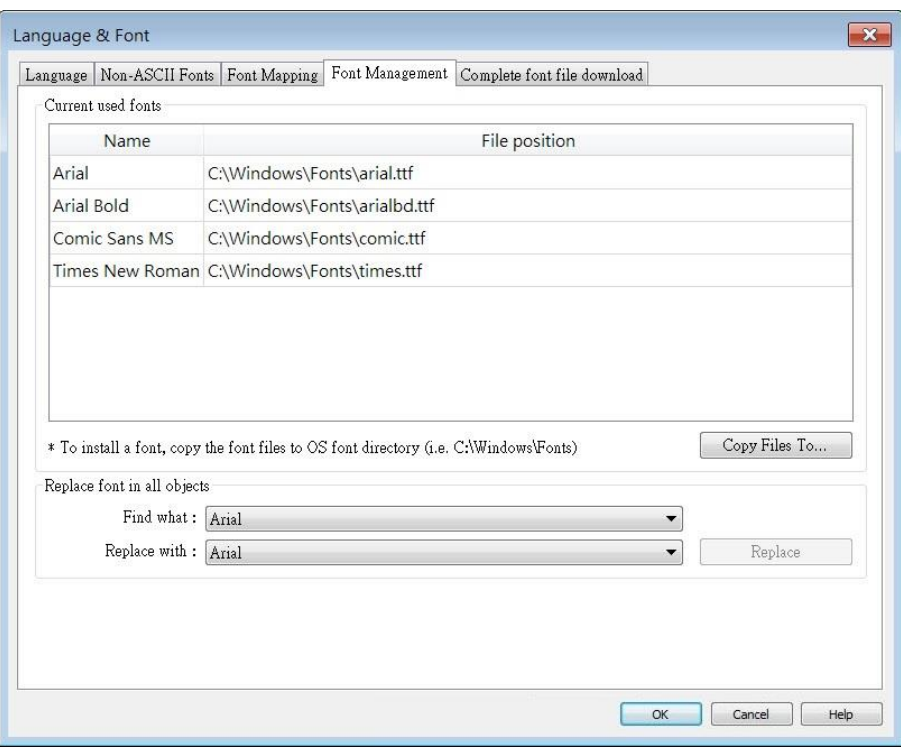

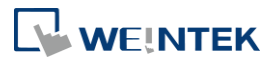

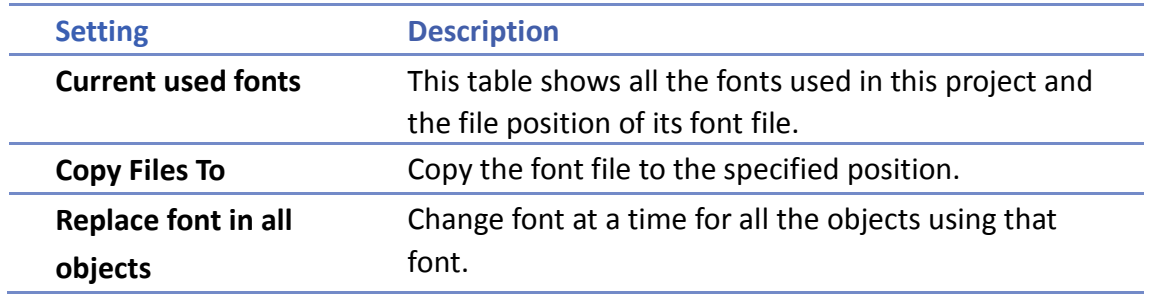

## 15.5.4. Font Mapping

This tab lists the fonts used in Windows / cMT3000 and the mapping fonts in iOS / cMT-iV5 /cMT-iV6 / Android devices.

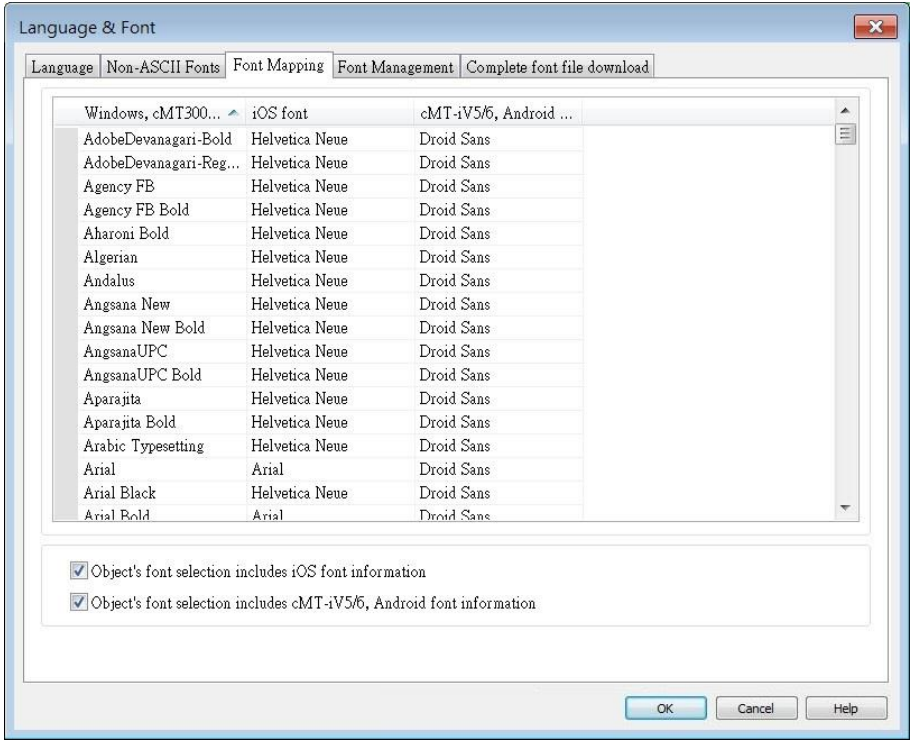

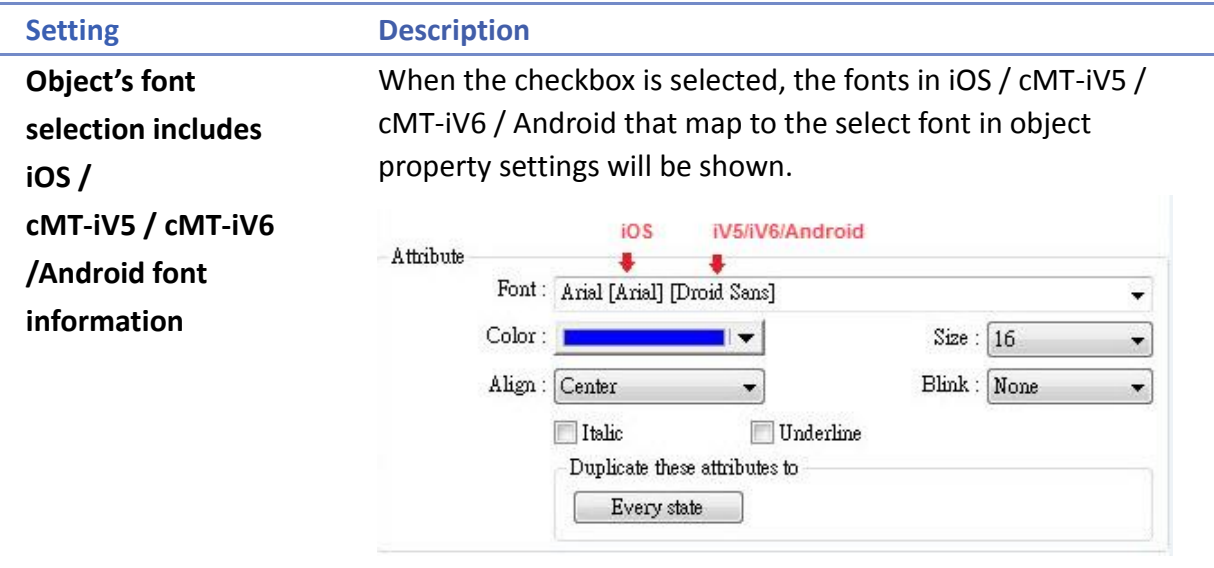

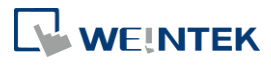

#### $15.5.5.$ **Complete font file download**

If the text on a webpage is not displayed correctly in the PLC Web Browser, the complete font file can be downloaded to HMI to add support for this font to the PLC Web Browser.

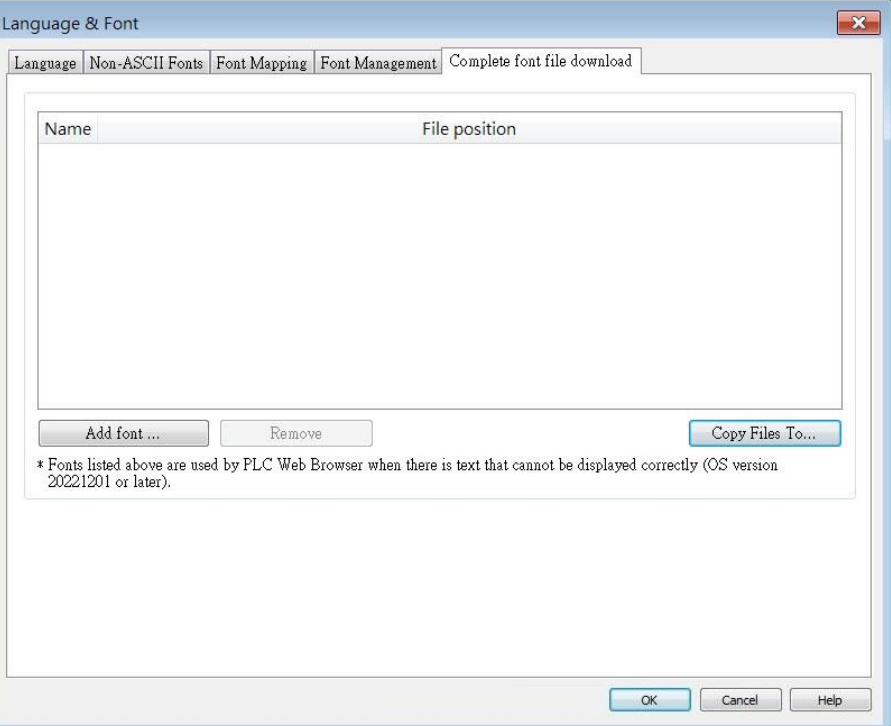

## **15.6. Settings of Multi-Language**

When displaying the texts in multiple languages, the system register "[LW-9134]: language mode" should be used too.

The value of [LW-9134: language mode] is ranged from 0 to 23. Different values correspond to different languages.

If not all languages are selected to compile and download, [LW-9134] will work differently.

For example, user defines 5 different languages in the Label Tag Library:

1: English, 2: Traditional Chinese, 3: Simplified Chinese, 4: French, 5: Korean

If only Language 1, Language 3, and Language 5 are selected to compile then the corresponding values of [LW-9134] are:

0: English, 1: Simplified Chinese, 2: Korean

Please follow the steps to use multiple languages.

*1.* Create a Text/Comment object and select [Use label library] checkbox.

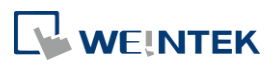

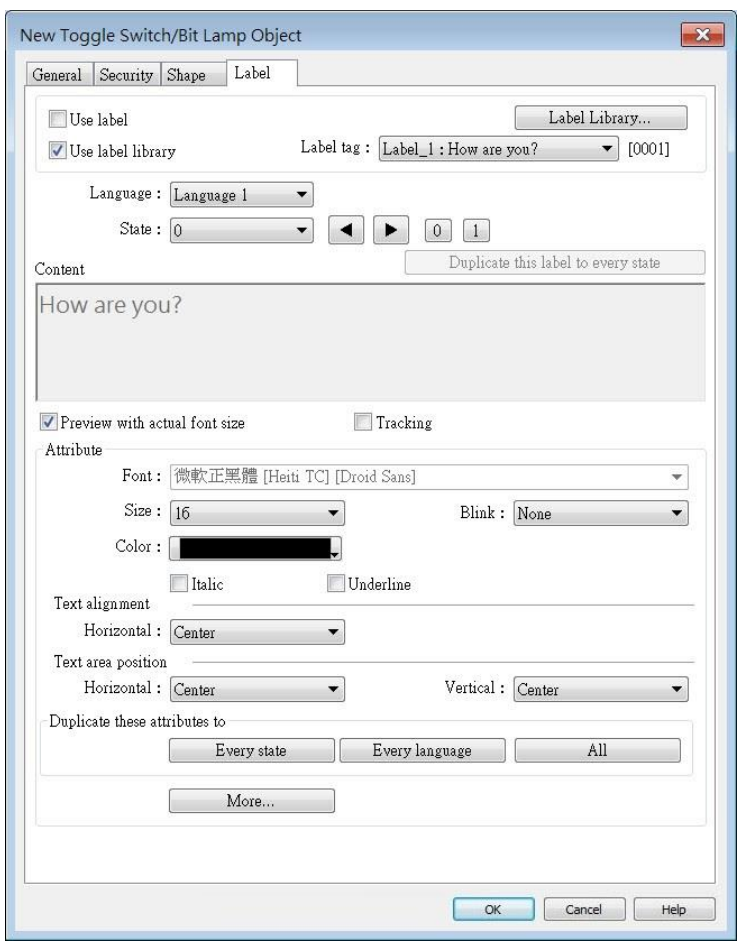

*2.* Create a Numeric Input Object and use the system register [LW-9134].

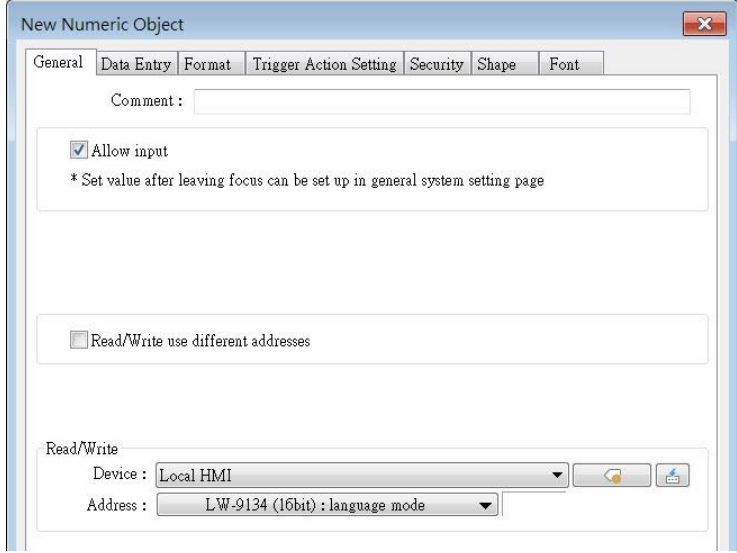

*3.* When compiling, select the defined languages.

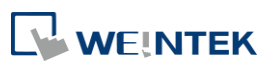

**15-10**

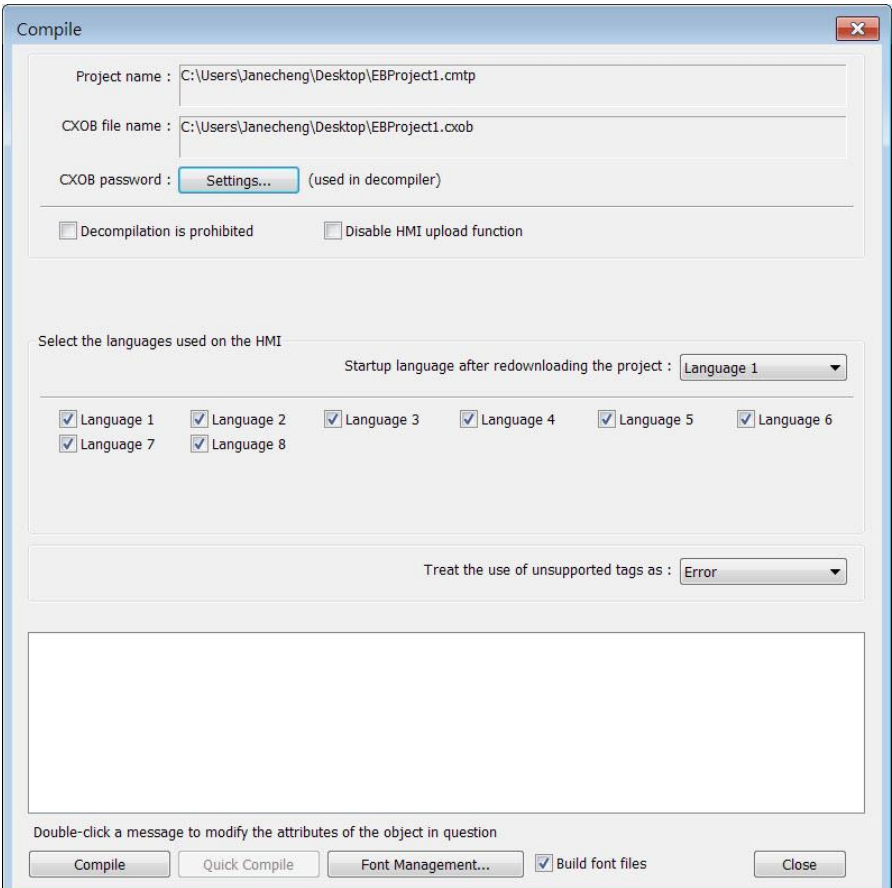

*4.* The simulation is shown as followed: If the value of [LW-9134] is changed, the content of the Text object will be changed.

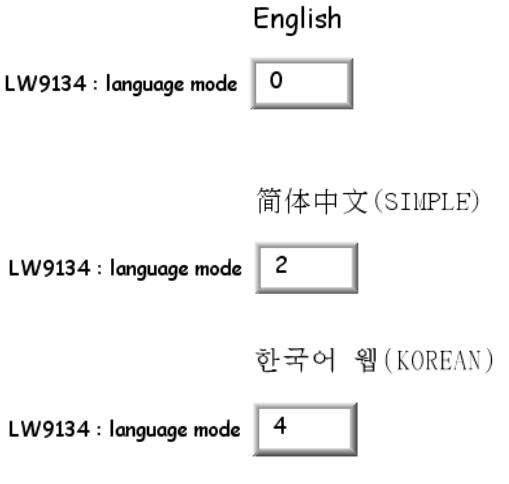

**Note**

- When using a cMT / cMT X Series model, system register [LW-9134] is used to change the language mode in server, while [PLW-9134] is used to change the language mode on a portable tablet device.
- $\Box$  Only the label tags that are used in the project file will be contained in the  $*.$ cxob /  $*.$ exob file generated after compilation; therefore, no unused label tags will be contained in the

WEINTEK

project file obtained by decompiling a \*.cxob / \*.exob file.

Click the icon to download the demo project that illustrates how to use the Option List object to switch between multiple languages. Please confirm your internet connection before downloading the demo project.

Click the icon to watch the demonstration film. Please confirm your internet connection before playing the film.

## **15.7. Quickly Add to Label Tag Library**

The "Add to Label Tag Library" function simplifies the process of adding text to the Label Tag Library. This section illustrates how to quickly add various texts to the Label Tag Library.

#### $15.7.1.$ **Object Labels**

To quickly add labels to the Label Tag Library, follow one of these three methods:

**Method 1:** From the Object's Property Settings

- *1.* Open the object's property settings and navigate to the Label tab.
- *2.* Click the [Add to label tag library] button.

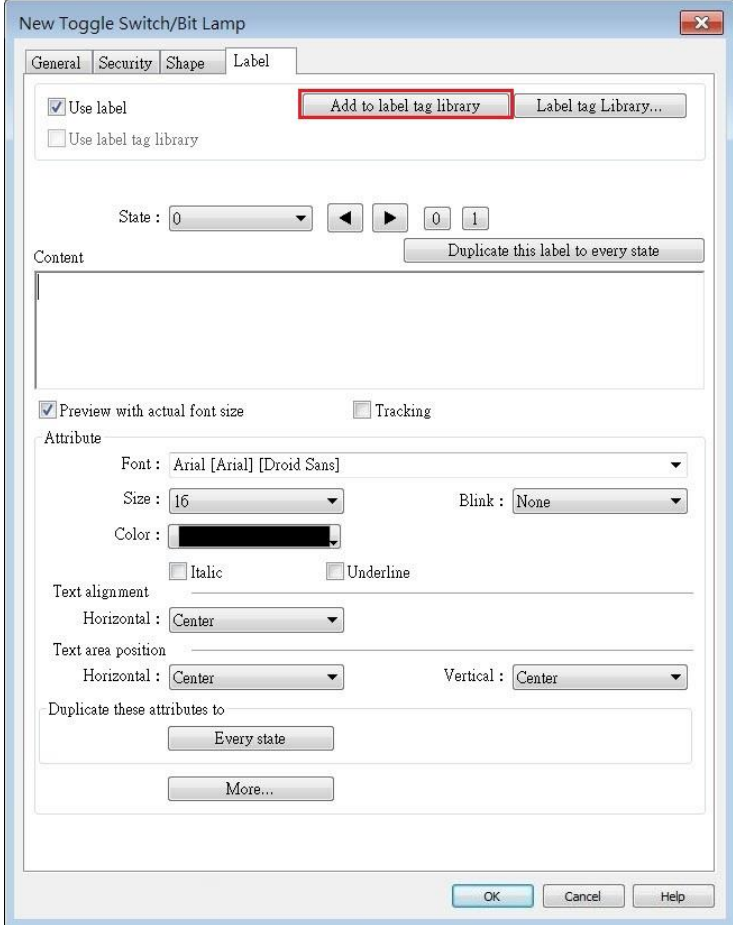

**Method 2:** From the Project Editing Window

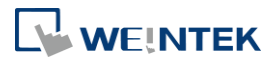

- *1.* In the project editing window, select one or multiple objects.
- *2.* Right-click and select [Add to label tag library] from the menu.

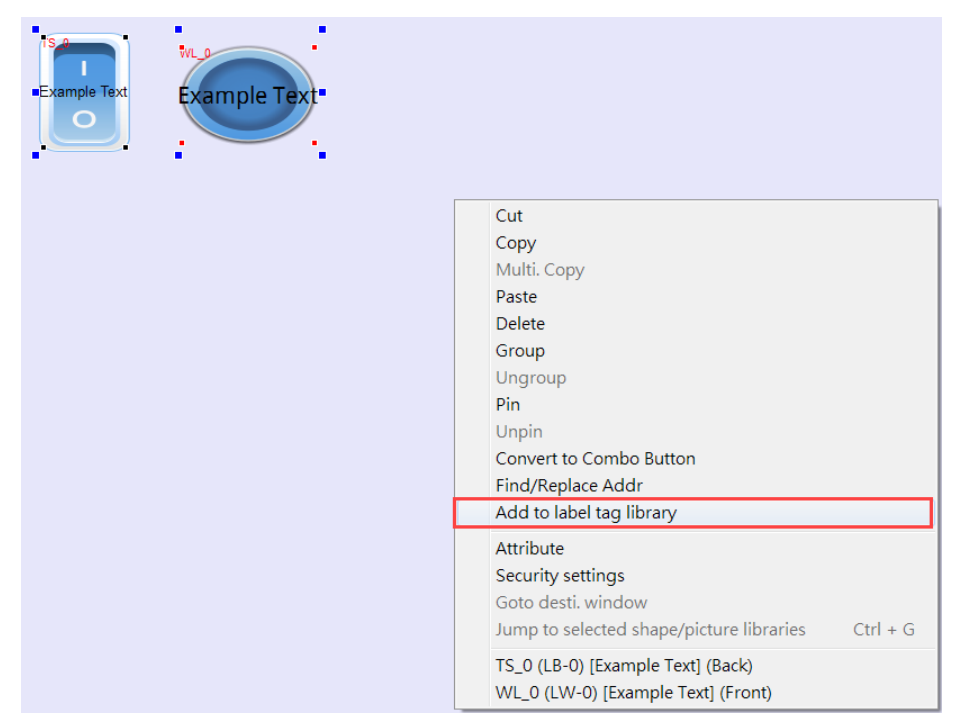

## **Method 3:** From the Toolbar

*1.* From the toolbar, click [Project] » [Label] » [Add to label tag library].

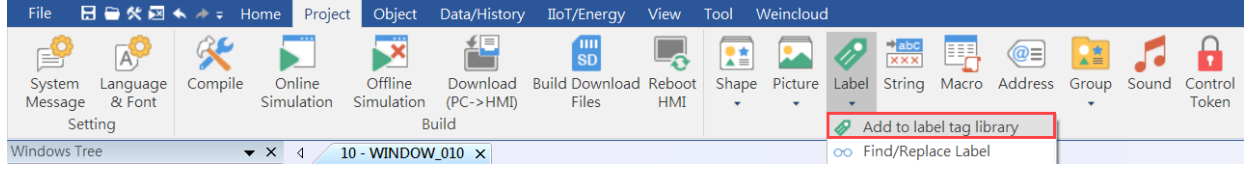

*2.* In the [Find in] drop-down menu, select the window containing the objects and click [Find].

For example, to add object labels in window no.10 to the Label Tag Library, select "WINDOW\_010" and click [Find].

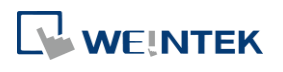

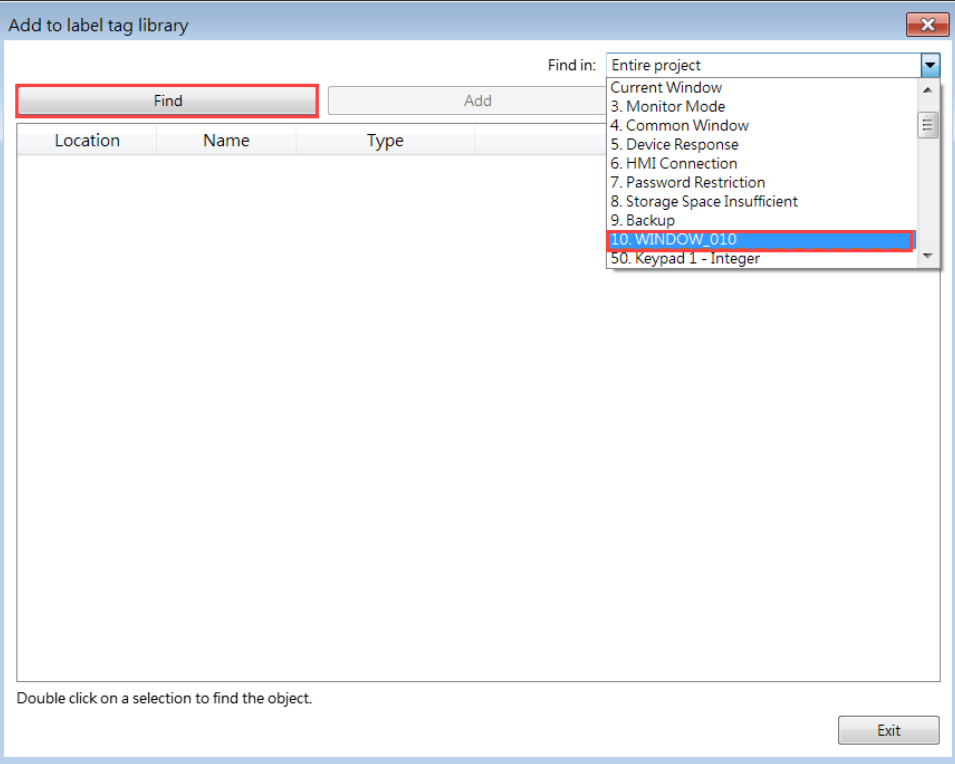

*3.* The options in this window that are not yet added to the Label Tag Library will be displayed in a list. Proceed to add individual items or all.

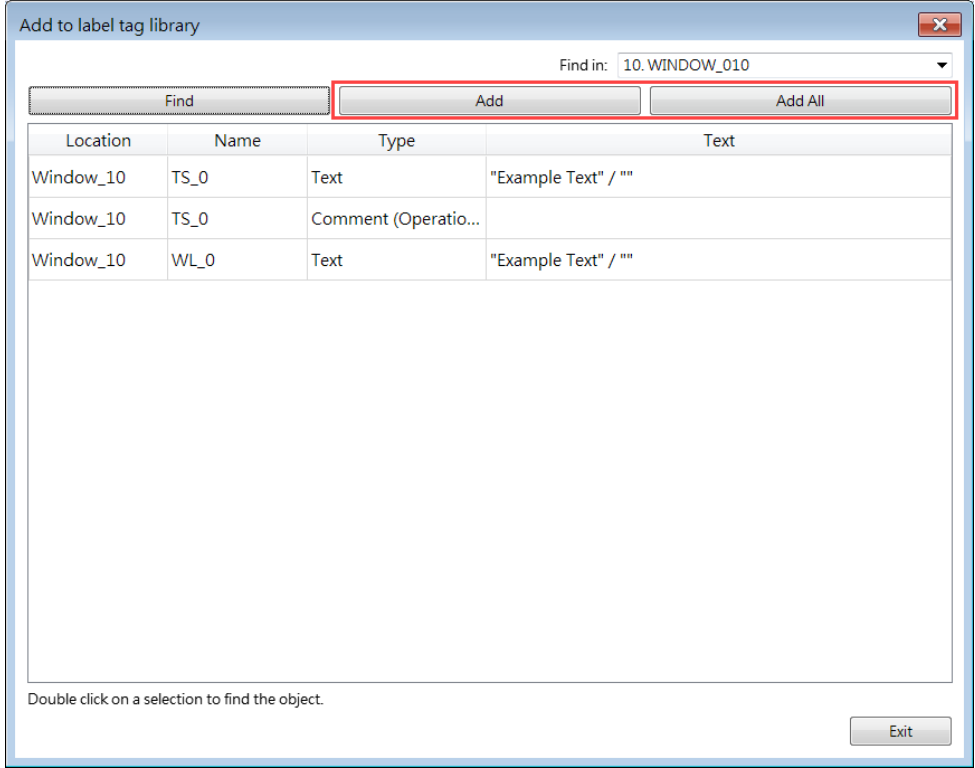

#### $15.7.2.$ **Non-object Label Texts**

To quickly add texts other than object labels to the Label Tag Library, follow these steps:

*1.* From the toolbar, click [Project] » [Label] » [Add to label tag library].

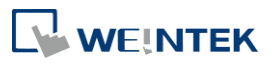
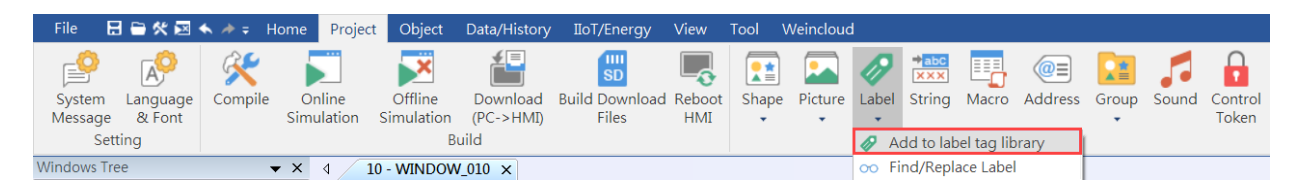

*2.* In the [Find in] drop-down menu, select [Global settings] and click [Find].

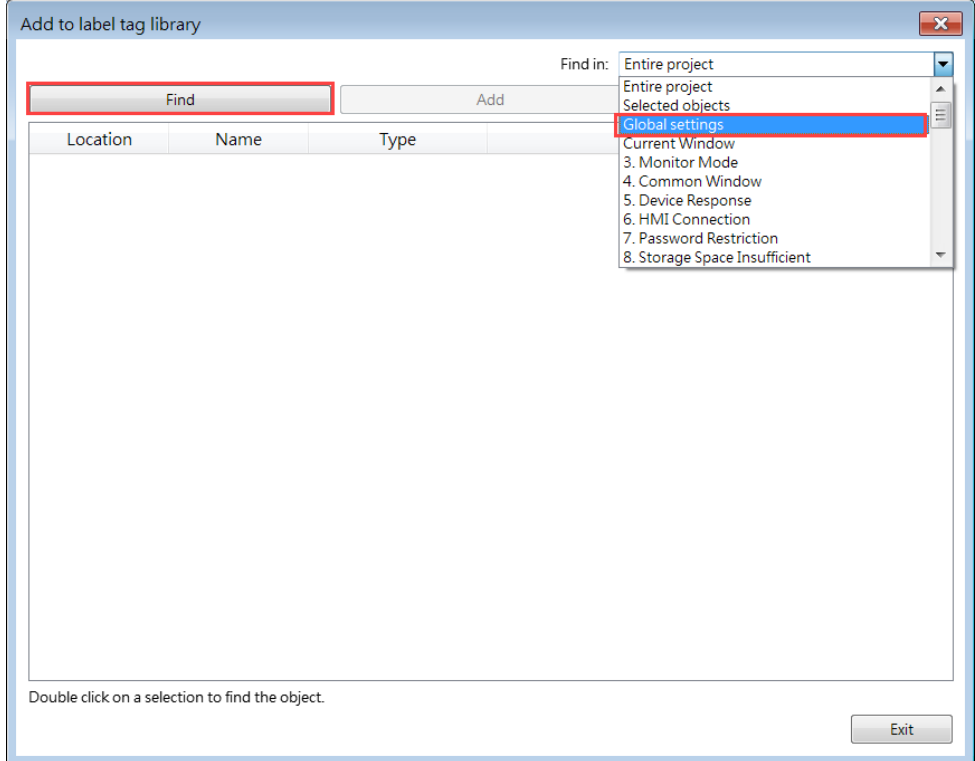

- *3.* The available texts for addition from the global settings will be shown in a list. Currently available categories include:
	- Operation Log Comment
	- Event Log Message
	- Event Log Category (Subcategory) Customize Name
	- Event Log Category (Subcategory) Name

Proceed to add individual items or all as required.

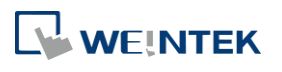

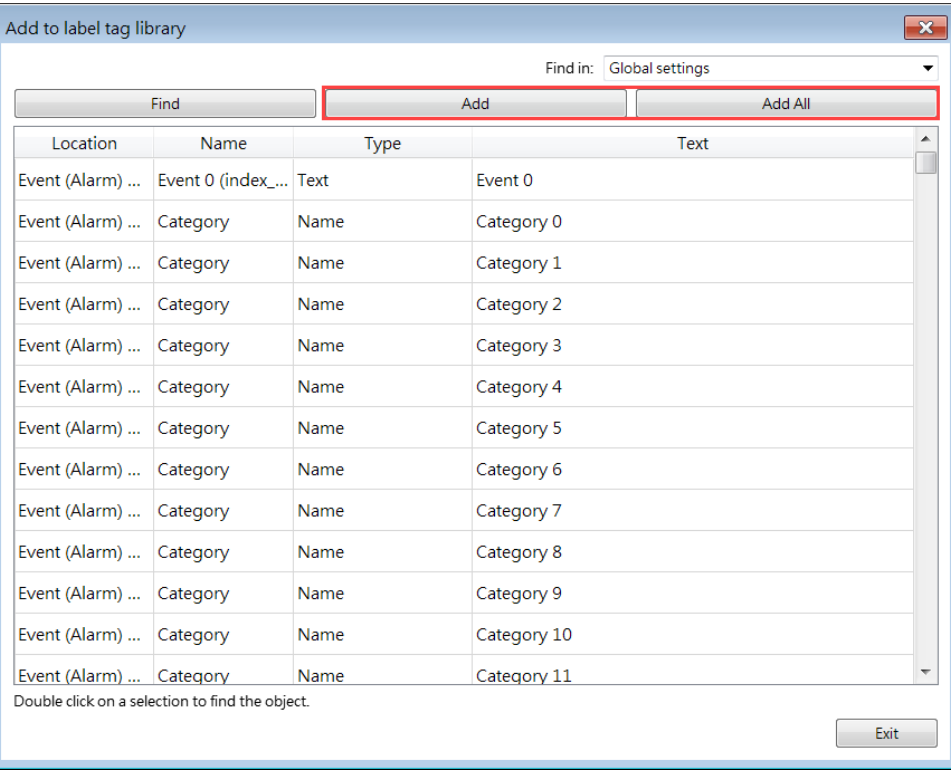

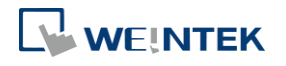

# **Address Tag Library**

This chapter explains how to build and use Address Tag Library.

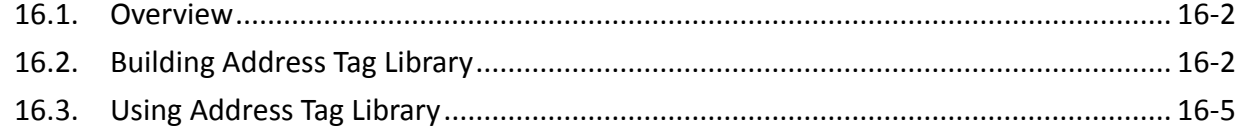

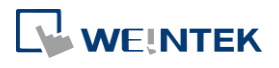

## **16.1. Overview**

Generally it is recommended to define the commonly used addresses in Address Tag Library when starting to build a project. It not only avoids accidental reuse of addresses but also improves project readability.

## **16.2. Building Address Tag Library**

Click [Project] » [Address] on the toolbar and the [Address Tag Library] dialog box appears.

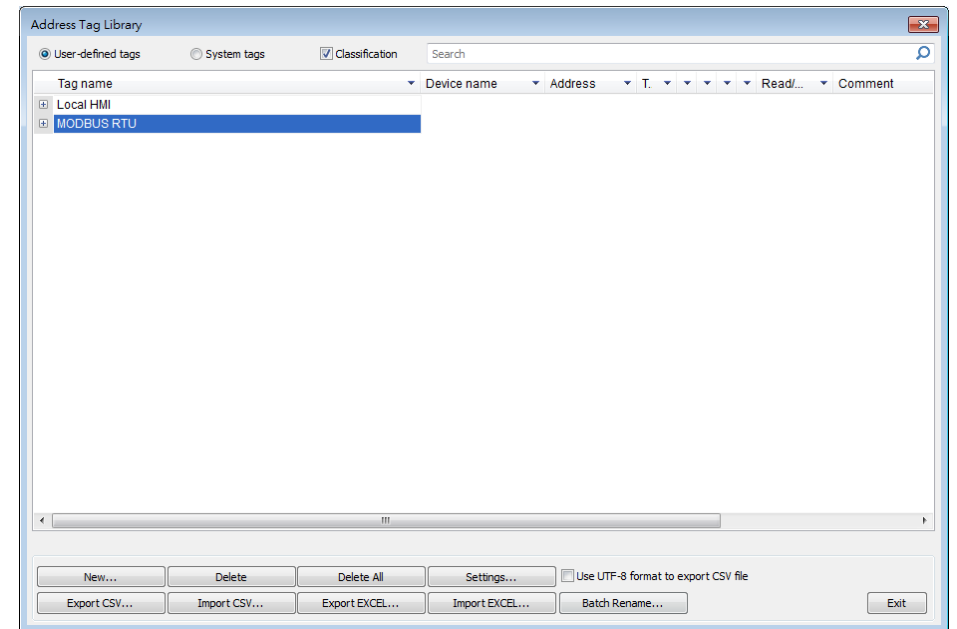

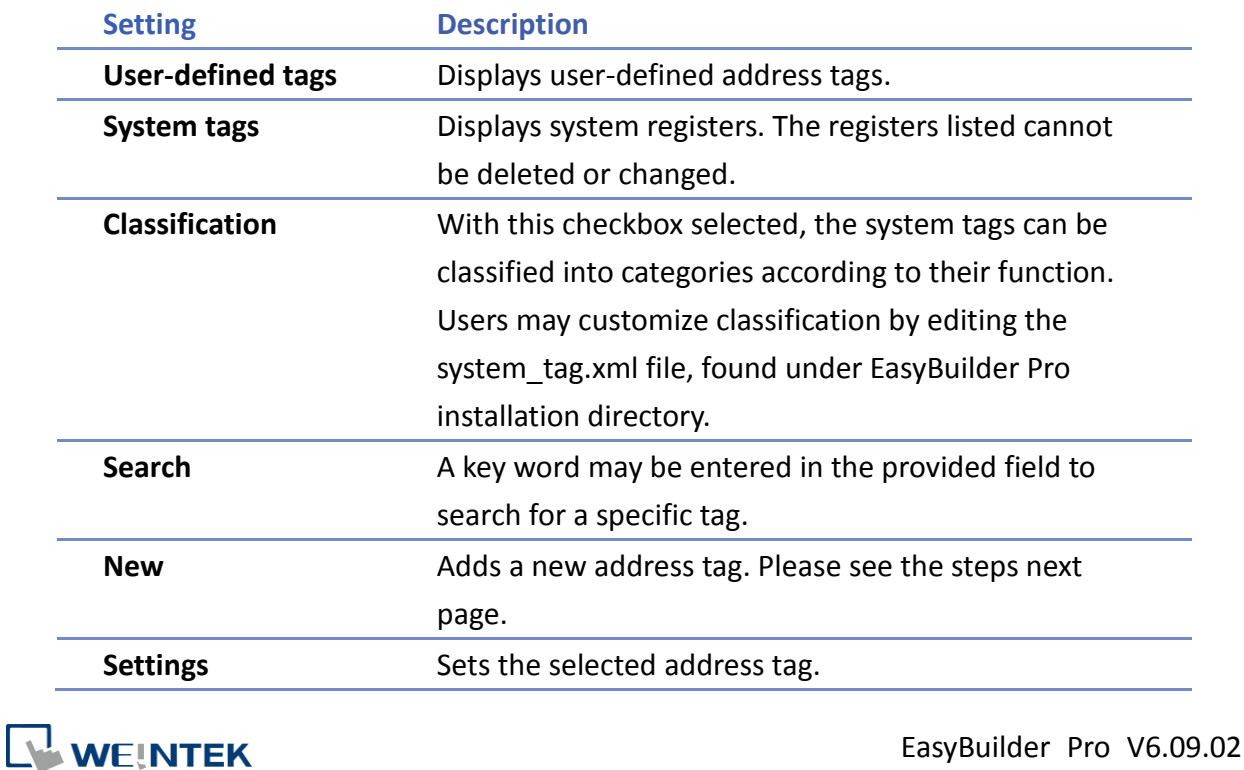

**16-2**

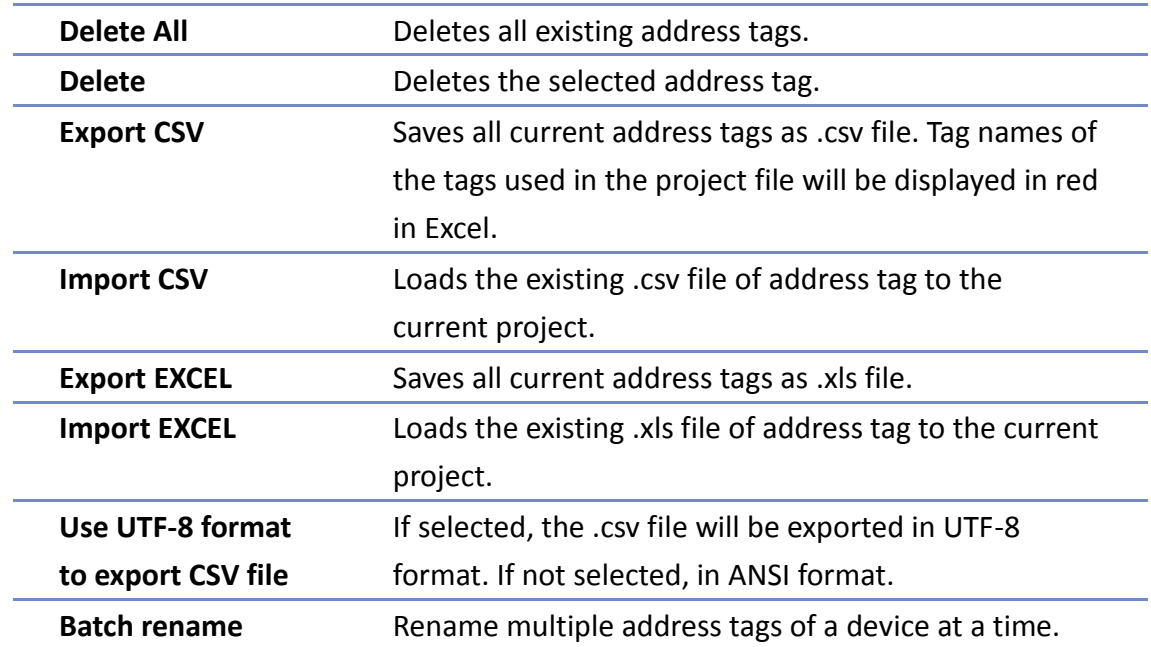

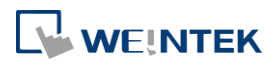

*1.* Click [New] and set the relevant properties.

## eMT, iE, XE, mTV cMT, cMTX

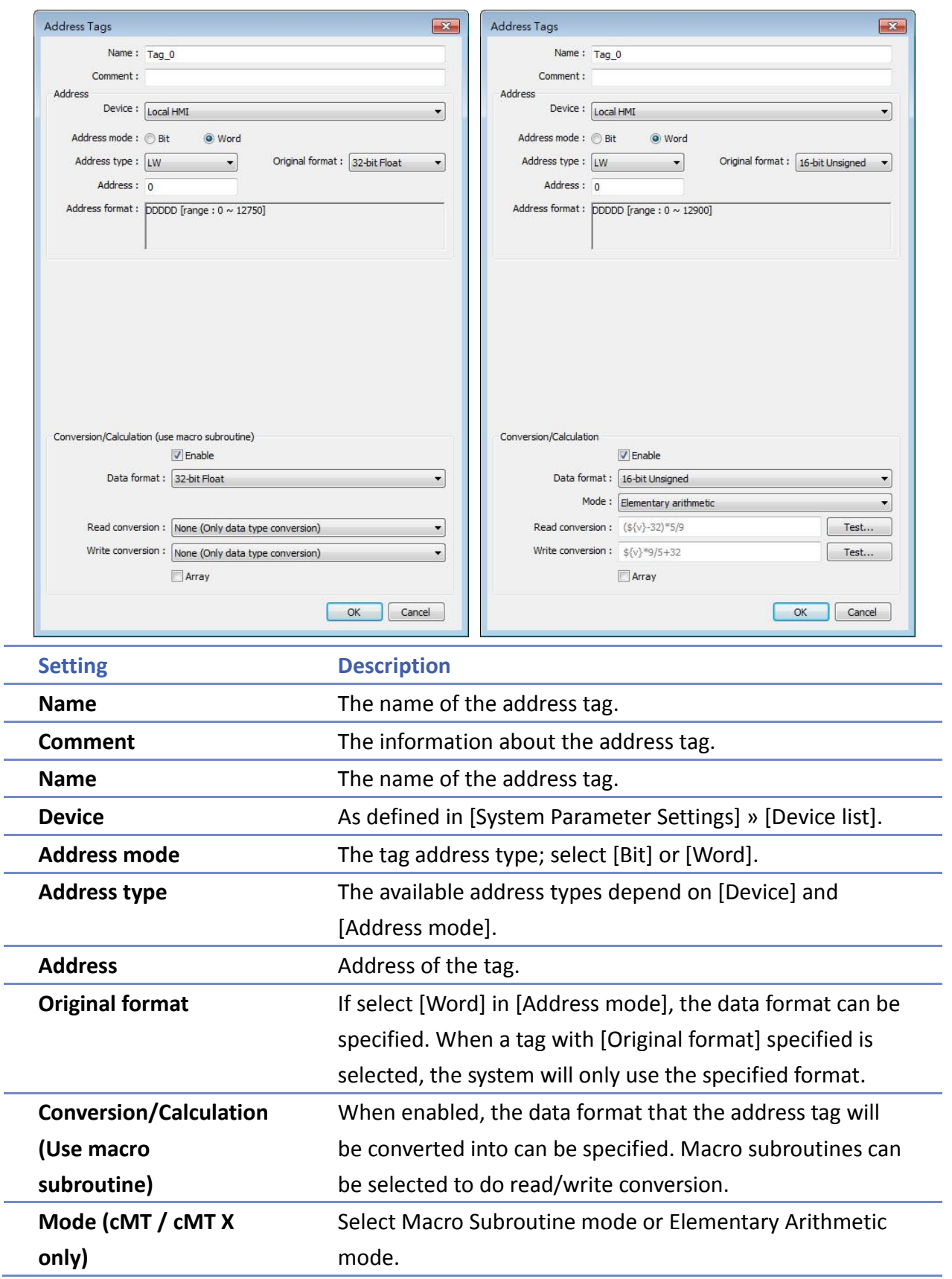

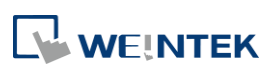

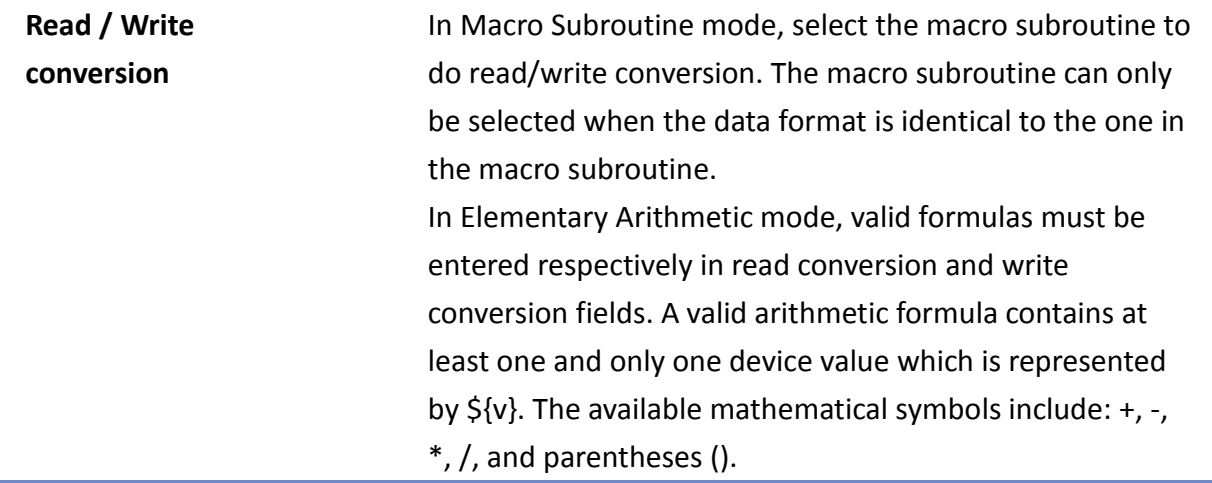

*2.* Click [OK], a newly added tag can be found in the [User-defined tags] library.

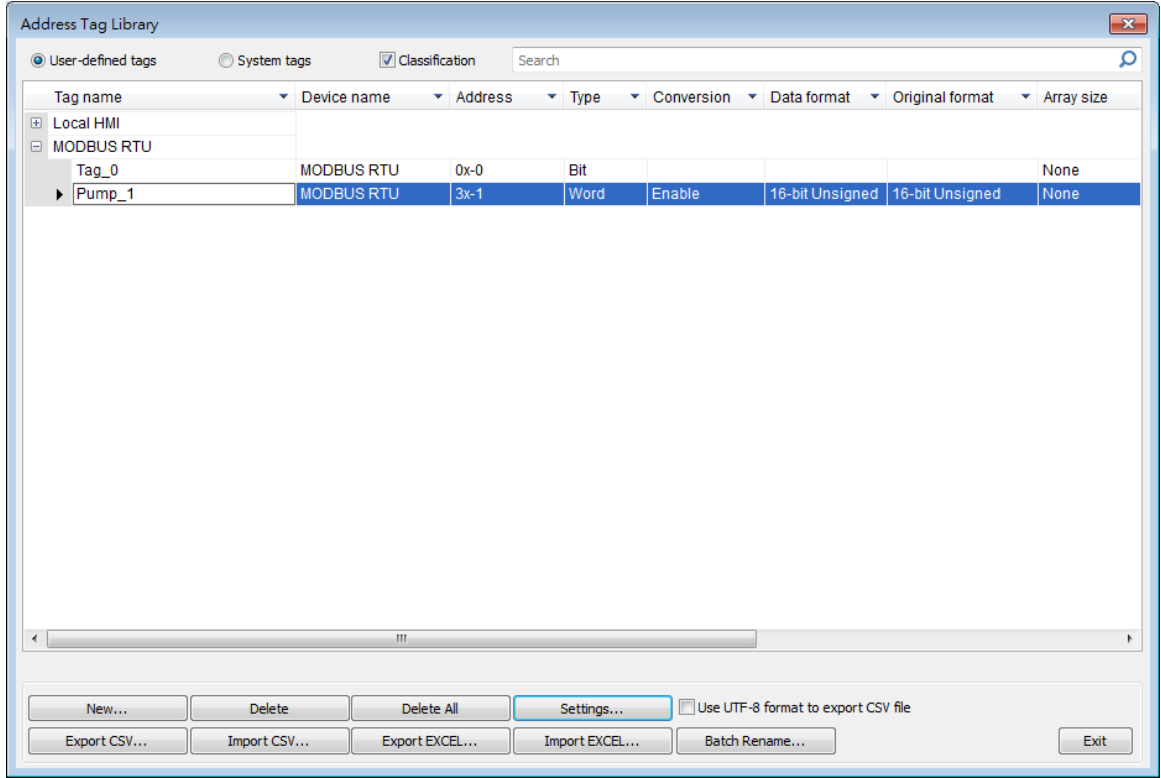

## **16.3. Using Address Tag Library**

- *1.* Create a tag in Address Tag Library.
- *2.* Create an object, select [General] » [Device].
- *3.* Click [Settings] to finish the settings.
- *4.* Select [User-defined tag] check box.

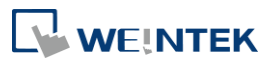

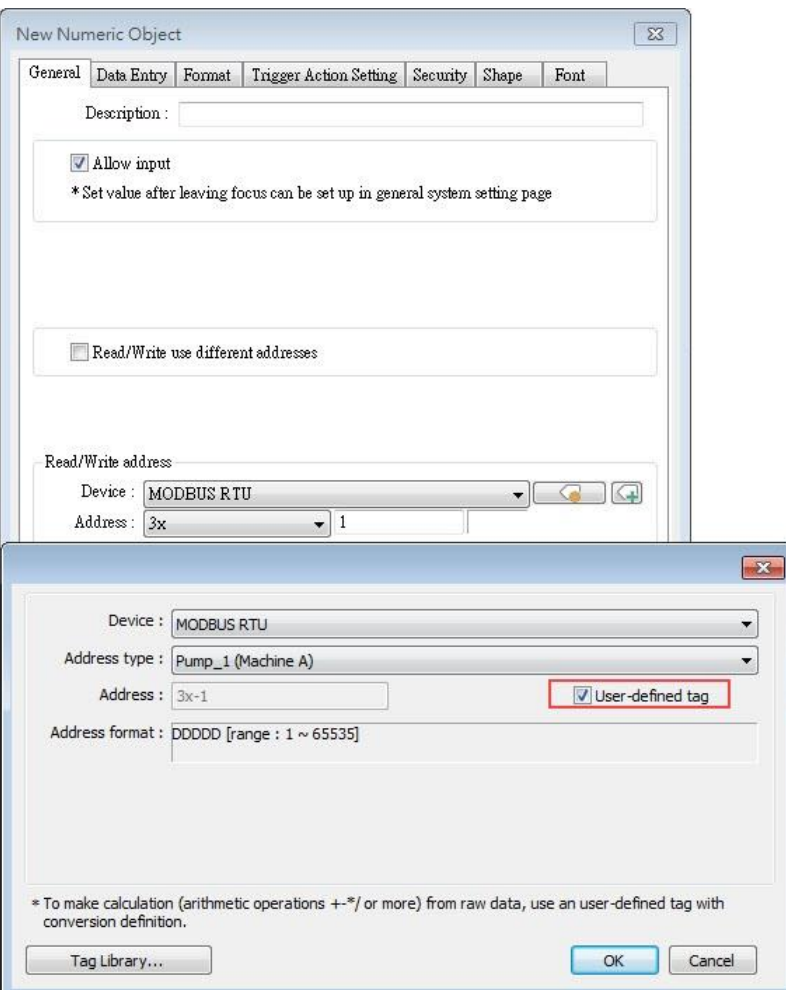

- *5.* In [Address type] select the defined tag.
- *6.* If the data type is selected when creating the address tag, the system automatically restricts the data format to the one selected.

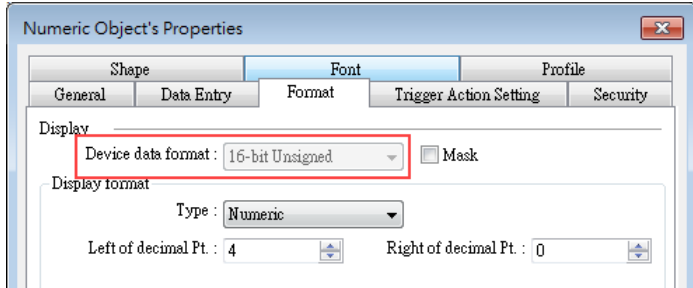

*7.* When finished, the window tree will show the address tag name used by the object.

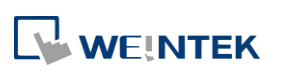

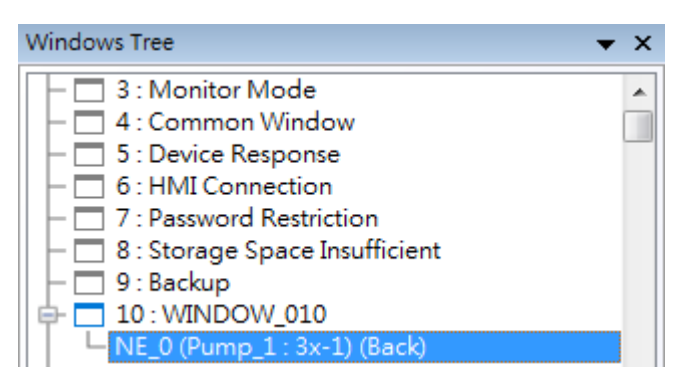

# **Note**

The name of the used tags will be written in red font in Address Tag Library.

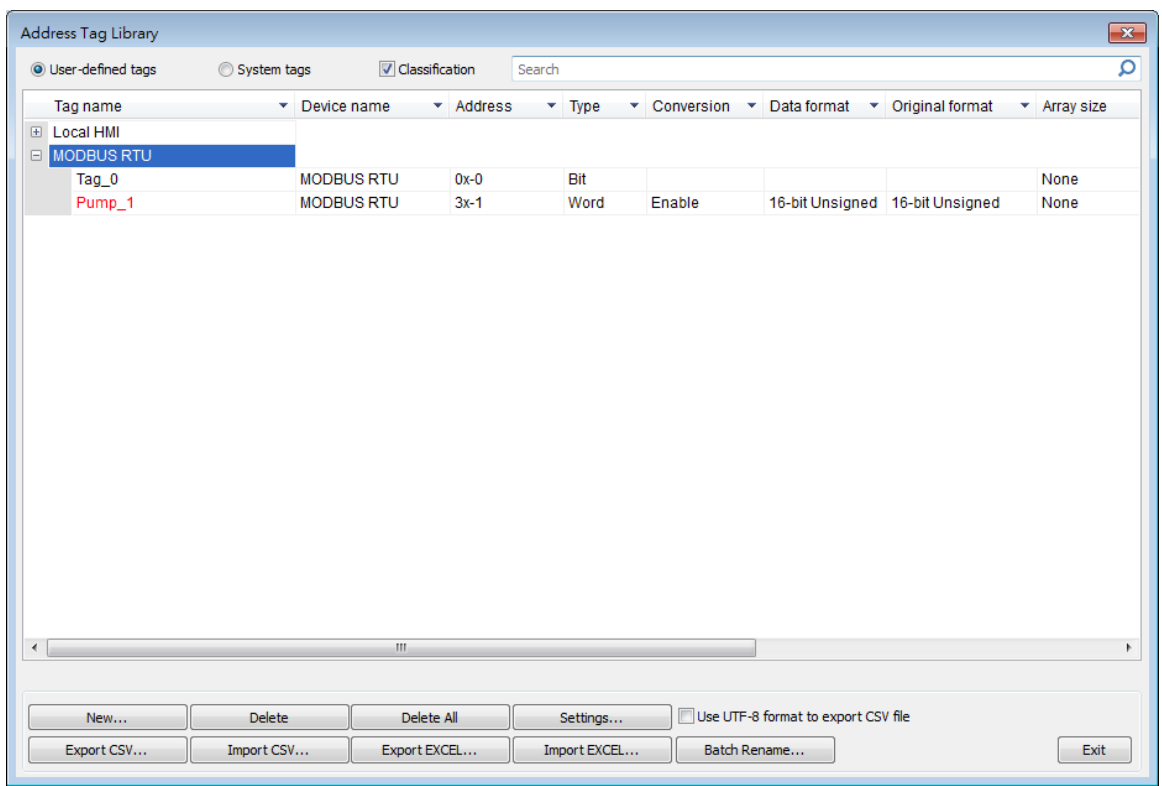

Click the icon to download the demo project. Please confirm your internet connection before downloading the demo project.

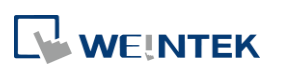

# **Transferring Recipe Data**

This chapter explains how to transfer recipe data.

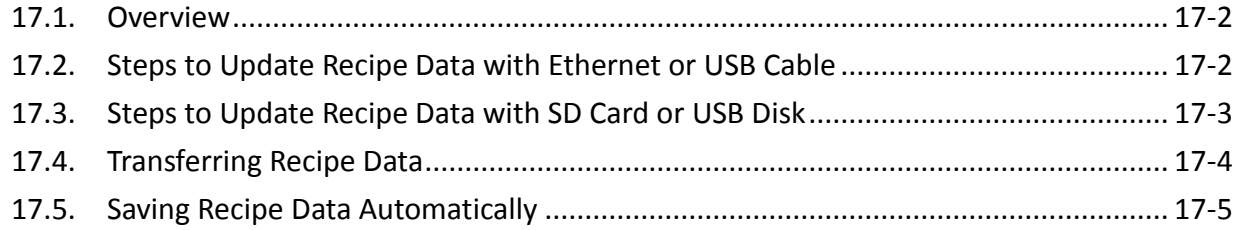

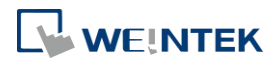

## **17.1. Overview**

Recipe Data refers to the data stored in RW and RW\_A addresses. The way of reading and writing these addresses is the same as operating a word register. The difference is that recipe data is stored in flash memory, when restarting HMI, the latest data records in RW and RW\_A are kept.

The size of recipe data a RW address can store is 512K words, and RW\_A is 64K words. Users can update recipe data with SD card, USB disk, USB cable or Ethernet and use the data to update PLC data. Recipe Data can also be uploaded to PC; furthermore, PLC data can be saved in recipe data. The following explains the ways of transferring recipe data.

Click the icon to watch the demonstration film. Please confirm your internet connection before playing the film.

## **17.2. Steps to Update Recipe Data with Ethernet or USB Cable**

- *1.* Open Utility Manager and click [Publish] » [Download].
- *2.* Select [RW] and [RW\_A] and [Browse] for the source file.
- *3.* After downloading, restart HMI, RW and RW\_A will be updated.

When [Reboot HMI after download] is selected, users don't have to manually reboot HMI. When [Reset recipe] check box is selected, the system will clear all the data in [RW] and [RW\_A] before downloading.

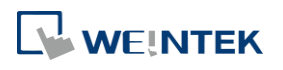

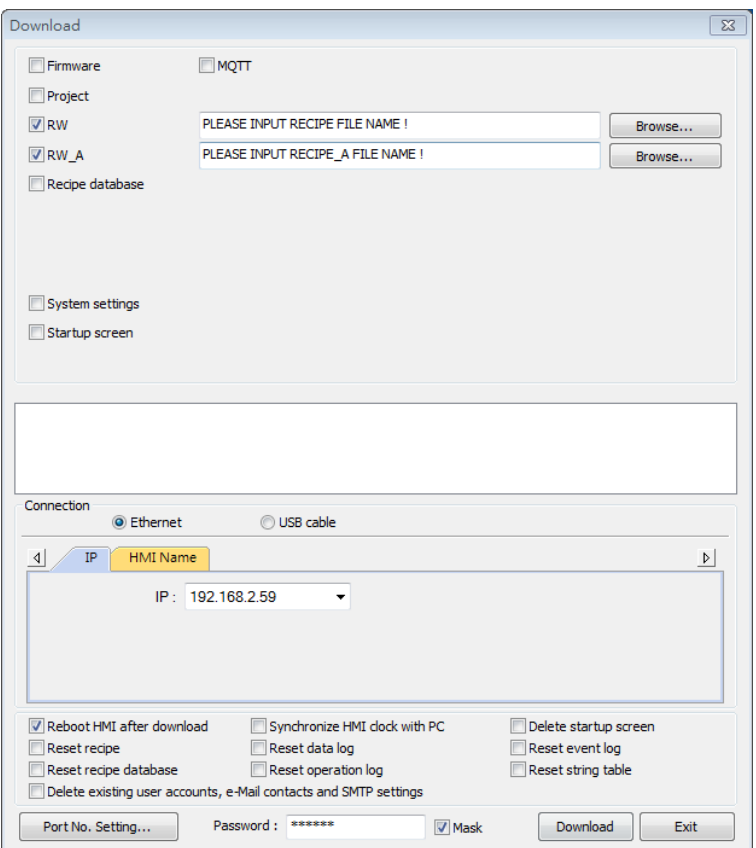

# **17.3. Steps to Update Recipe Data with SD Card or USB Disk**

- *1.* Open Utility Manager and click [Publish] » [Build Download Data for SD/USB Disk].
- *2.* Insert a SD card or USB disk into PC.
- *3.* Click [Browse] to designate the file path.
- *4.* Click [Build], EasyBuilder Pro will save the data in SD card or USB disk.

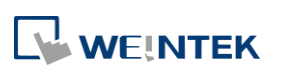

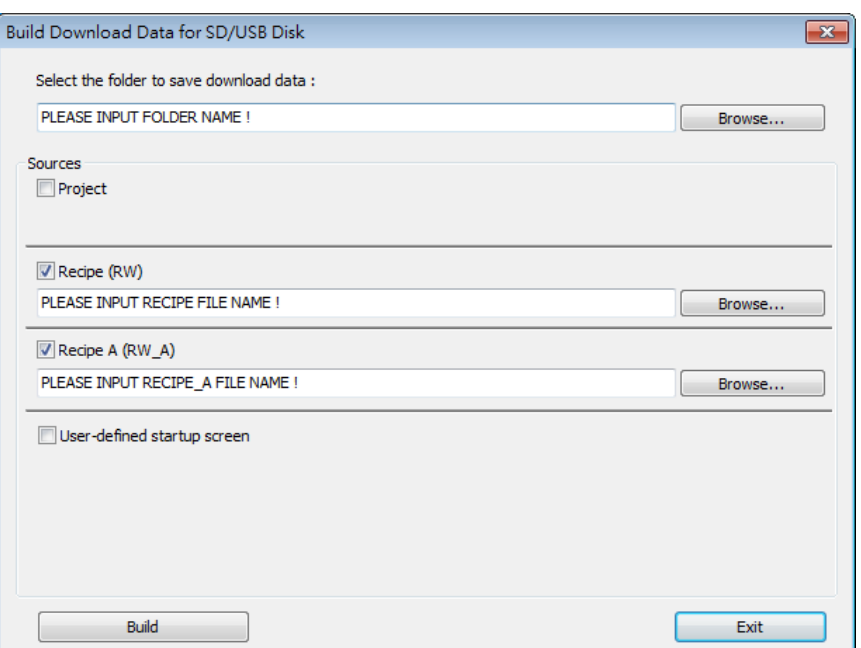

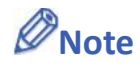

- When download data is successfully built, two folders can be found*.* The folder named according to the model used *(e.g. emt3000, mt8000ie, mt8000xe, mtv, mtip…etc)* is for storing project file, and the folder named *history* is for storing recipe data and data sampling / event log records.
- **Please manually reboot HMI to update recipe data.**

## **17.4. Transferring Recipe Data**

Use [Data Transfer (Trigger-based) Object] to transfer recipe data to a specific address, or save the data of this address in [RW] and [RW\_A].

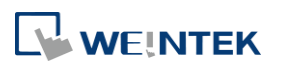

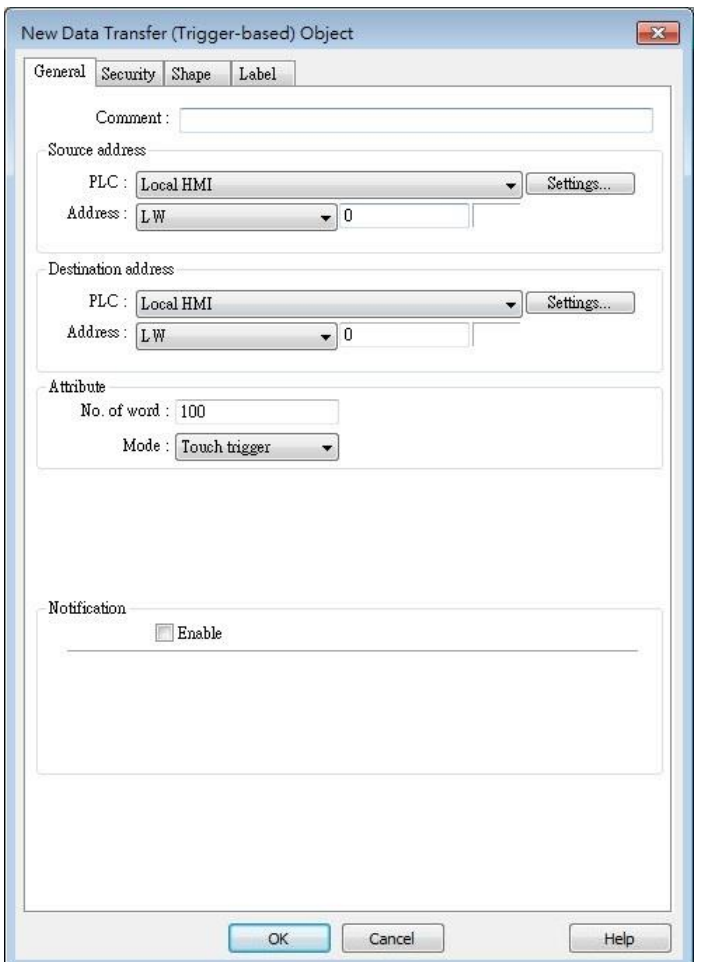

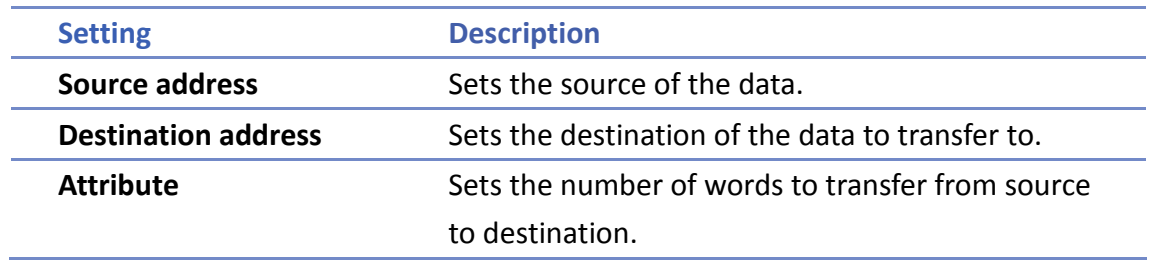

## **17.5. Saving Recipe Data Automatically**

In order to prolong the life span of HMI flash memory, the system will automatically save the recipe data to HMI every minute. To avoid losing data when turning HMI off during the interval of saving data, system register [LB-9029: Save all recipe data to machine (set ON)] is provided. Set ON LB-9029 will make the system save recipe data once. Set ON [LB-9028: Reset all recipe data (set ON)], the system will clear all recipe data.

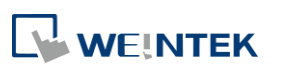

# **18. Macro Reference**

This chapter describes the syntax, programming methods and usage of macro commands.

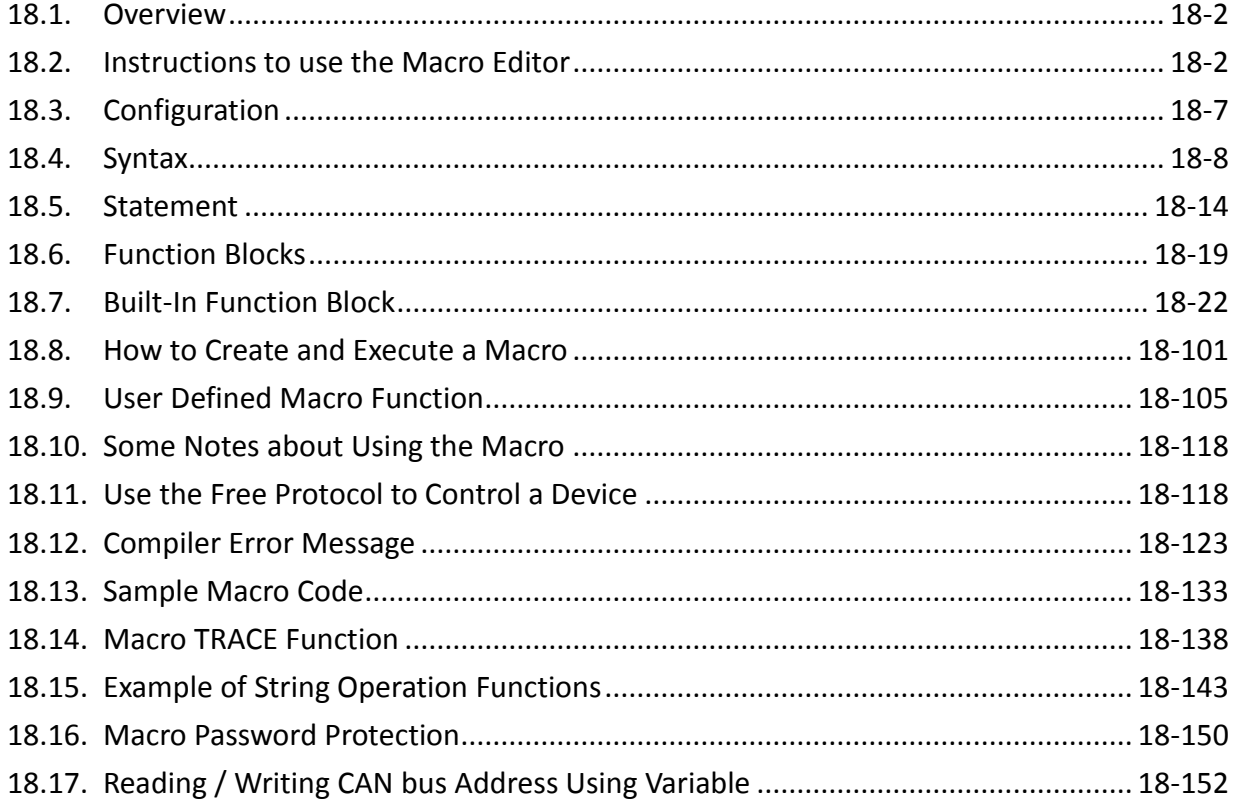

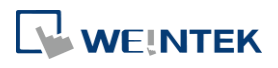

## **18.1. Overview**

Macros provide the additional functionality your application may need. Macros are automated sequences of commands that are executed at run-time. Macros allow you to perform tasks such as complex scaling operations, string handling, and user interactions with your projects. This chapter describes syntax, usage, and programming methods of macro commands.

## **18.2. Instructions to use the Macro Editor**

Macro editor provides the following functions:

- **•** Display line number
- Undo / Redo
- Cut / Copy / Paste
- **Select All**
- Toggle Bookmark / Previous Bookmark / Next Bookmark / Clear All Bookmarks
- Toggle All Outlining
- Security -> Use execution condition
- Periodical execution
- Execute one time when HMI starts

The instructions in the following part show you how to use these functions.

*1.* Open the macro editor; you'll see the line numbers displayed on the left-hand side of the edit area.

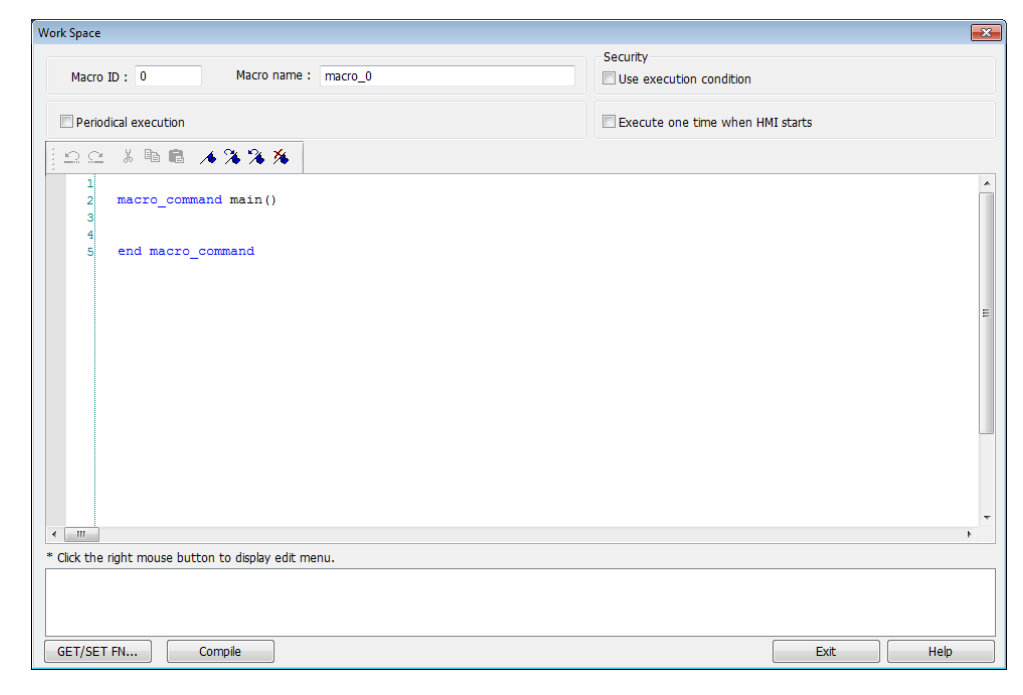

**WEINTEK** 

*2.* Right click on the edit area to open the pop-up menu as shown in the following figure. Disabled operations are colored grey, which indicates that it is not possible to use that function in the current status of the editor. For example, you should select some text to enable the copy function, otherwise it will be disabled. Keyboard shortcuts are also shown.

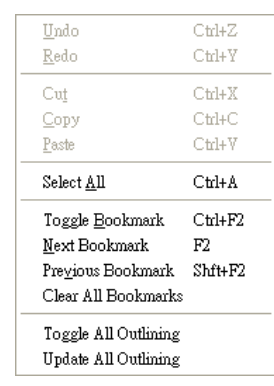

*3.* The toolbar provides [Undo], [Redo], [Cut], [Copy], [Paste], [Toggle Bookmark], [Next Bookmark], [Previous Bookmark] and [Clear All Bookmarks] buttons.

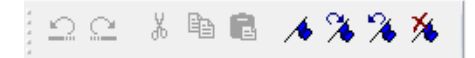

*4.* Any modification will enable the [Undo] function. [Redo] function will be enabled after the undo action is used. To perform the undo/redo, right click to select the item or use the keyboard shortcuts. (Undo: Ctrl+Z, Redo: Ctrl+Y).

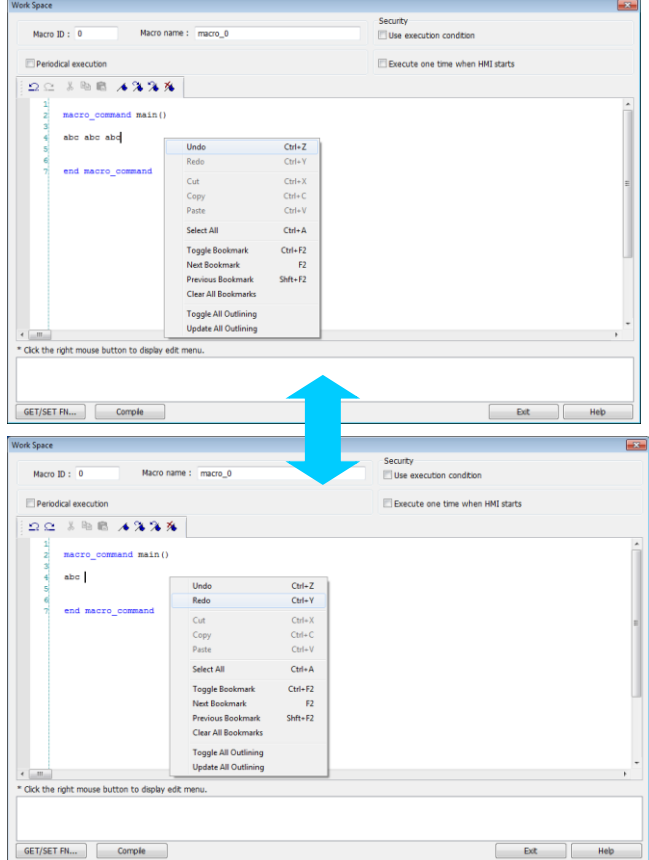

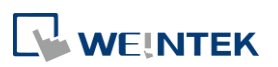

*5.* Select a word in the editor to enable the [Cut] and [Copy] function. After [Cut] or [Copy] is performed, [Paste] function is enabled.

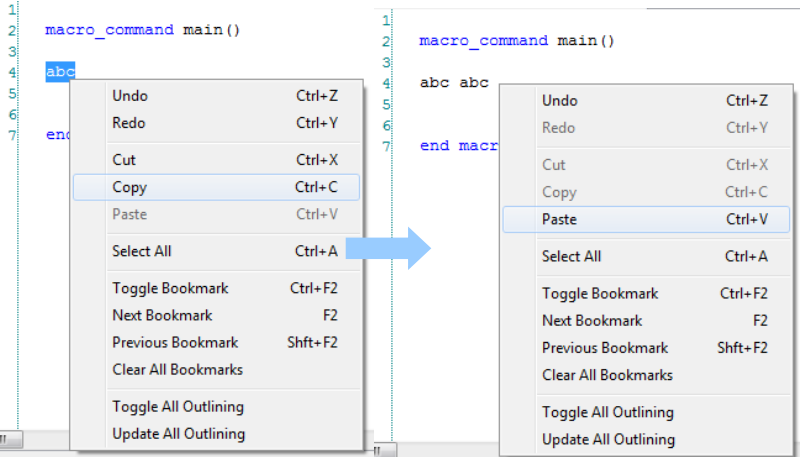

*6.* Use [Select All] to include all the content in the edit area.

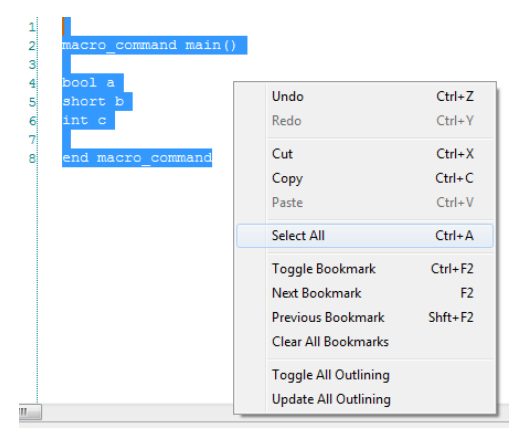

- *7.* If the macro is too long, use bookmarks to manage and read the code with ease. The following illustration shows how it works.
- Move your cursor to the position in the edit area where to insert a bookmark. Right click, select [Toggle Bookmark]. There will be a blue little square that represents a bookmark on the left hand side of edit area.

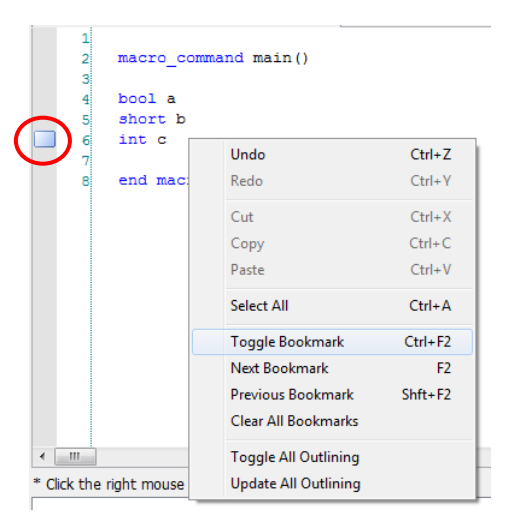

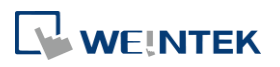

- If there is already a bookmark where the cursor is placed, select [Toggle Bookmark] to close it, otherwise to open it.
- Right click and select [Next Bookmark], the cursor will move to where the next bookmark locates. Selecting [Previous Bookmark] will move the cursor to the previous bookmark.

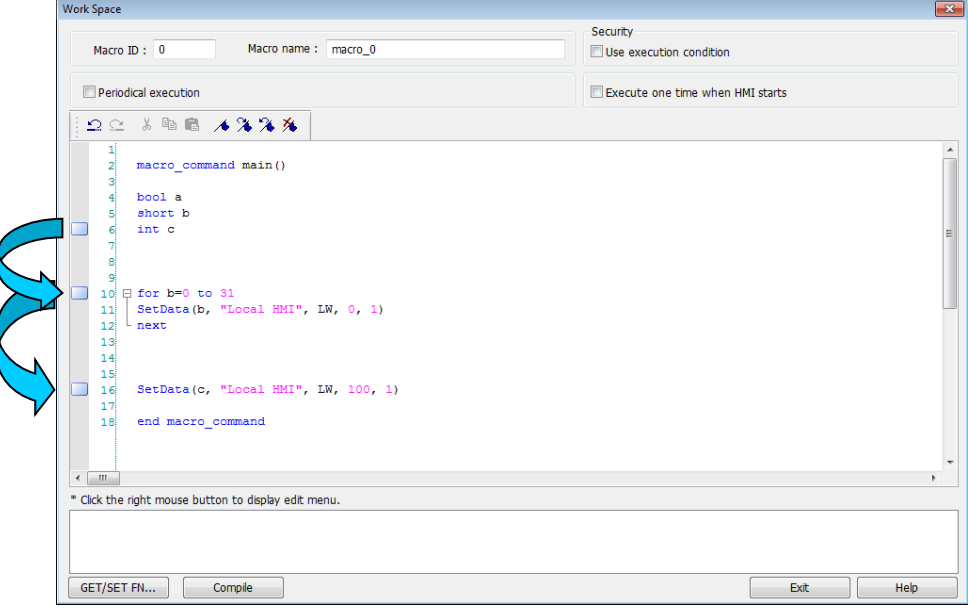

- Selecting [Clear All Bookmarks] will delete all bookmarks.
- *8.* Macro editor provides outlining (or code-folding). Outlining will hide macro codes that belong to the same block, and display them as  $\Box$  There will be a tree diagram on the left hand side of edit area. Click  $\Box$  to hide the block or  $\Box$  to open, as shown in the following figure.

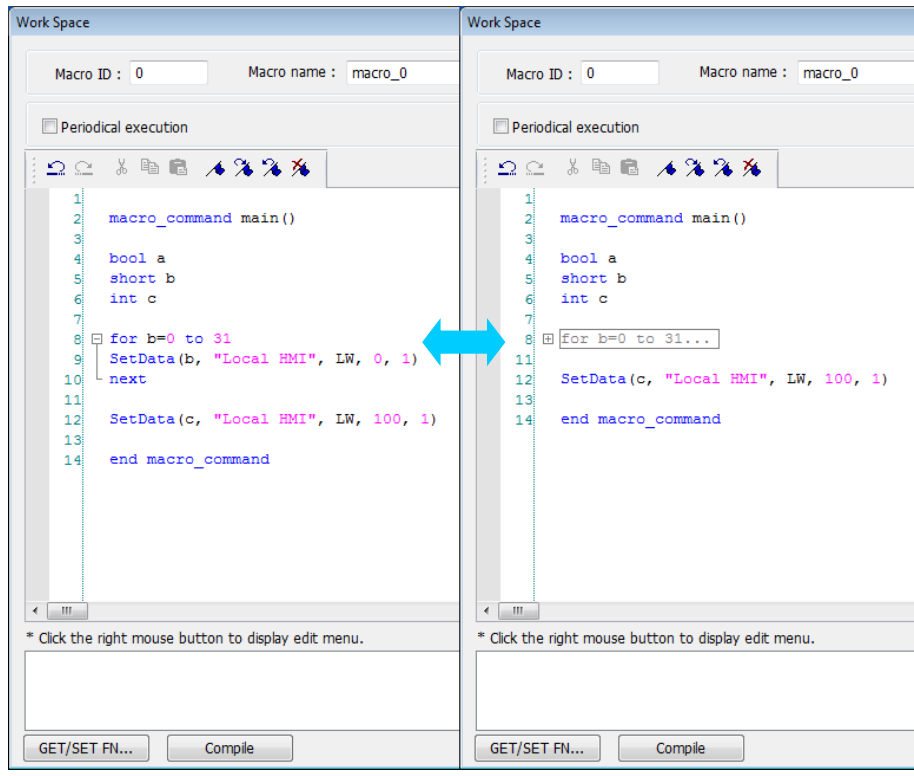

WEINTEK

*9.* Right click to select [Toggle All Outlining] to open all folded macro code blocks.

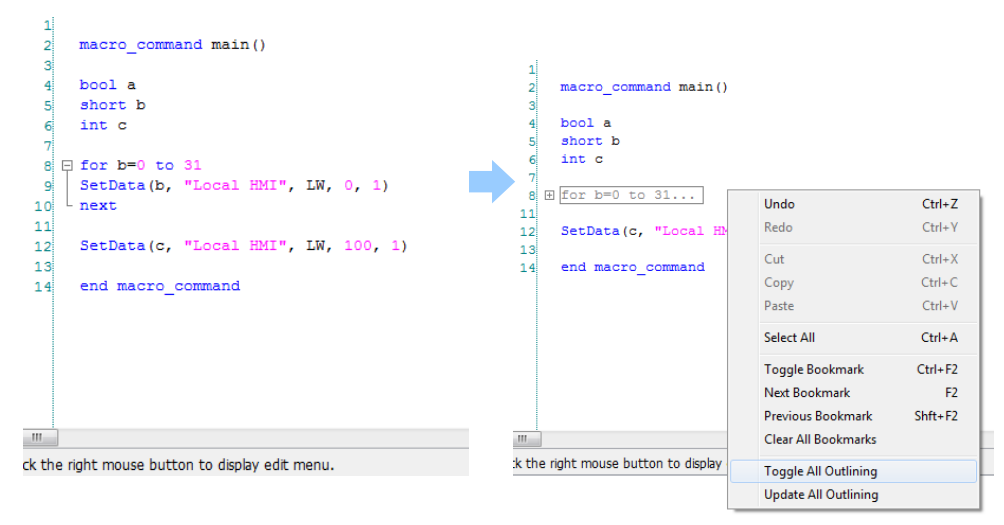

**10.** Sometimes the outlining might be incorrect since that the keywords are misjudged as shown in the following figure. To solve this problem, right click and select [Update All Outlining].

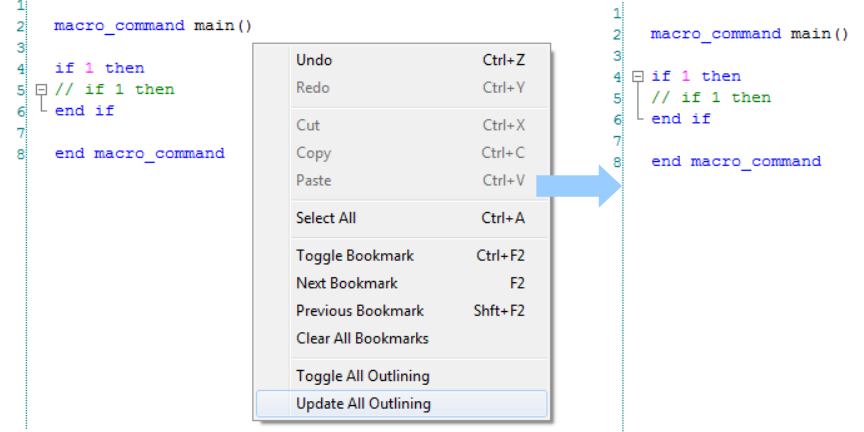

- *11.* The statements enclosed in the following keywords are called a "block" of the macro code:
- Function block: sub end sub
- Iterative statements:
	- i. for next
	- ii. while wend
- Logical statements:
	- i. if end if
- Selective statements: select case end select
- *12.* The macro editor is not a monopoly window. Returning to the main screen and editing the project with the Work Space window open is allowed.

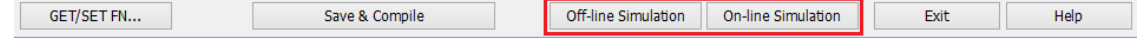

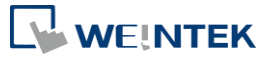

*13.* The macro editor provides Find and Replace features.

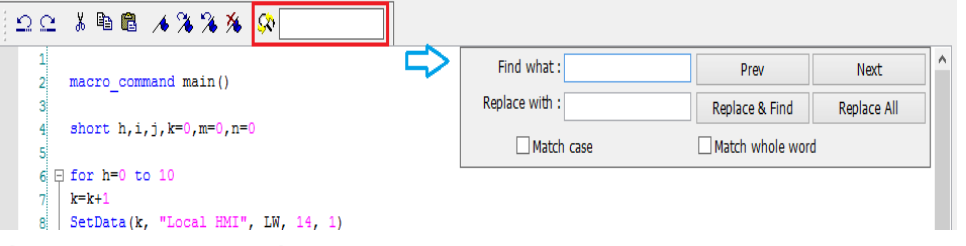

*14.* When [Periodical execution] is checked, this macro will be triggered periodically.

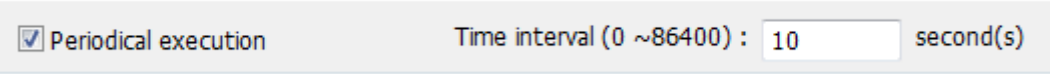

- *15.* Select [Security] » [Use execution condition] » [Settings] to enable security settings:
- [Disable when Bit is ON]: When Bit is ON, this macro is disabled.
- [Disable when Bit is OFF]: When Bit is OFF, this macro is disabled.

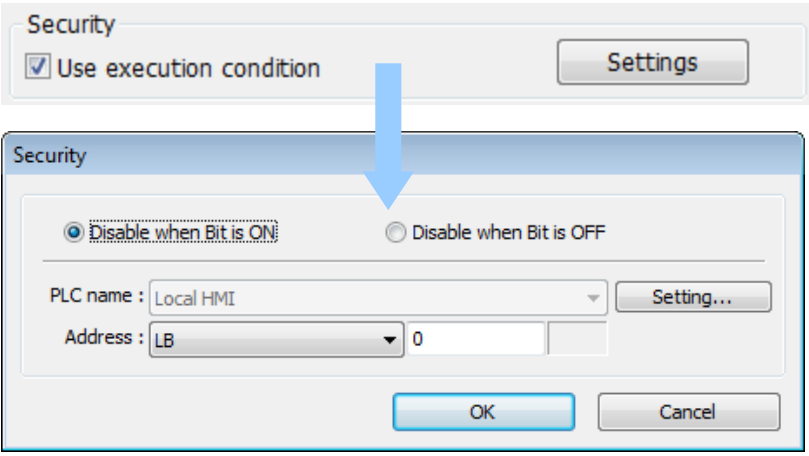

*16.* Select [Execute one time when HMI starts], this macro will be executed once when HMI starts up.

## **18.3. Configuration**

A macro contains statements. The statements contain constants, variables, and operations. The statements are put in a specific order to create the desired output. A macro has the following structure:

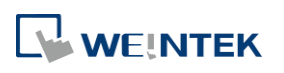

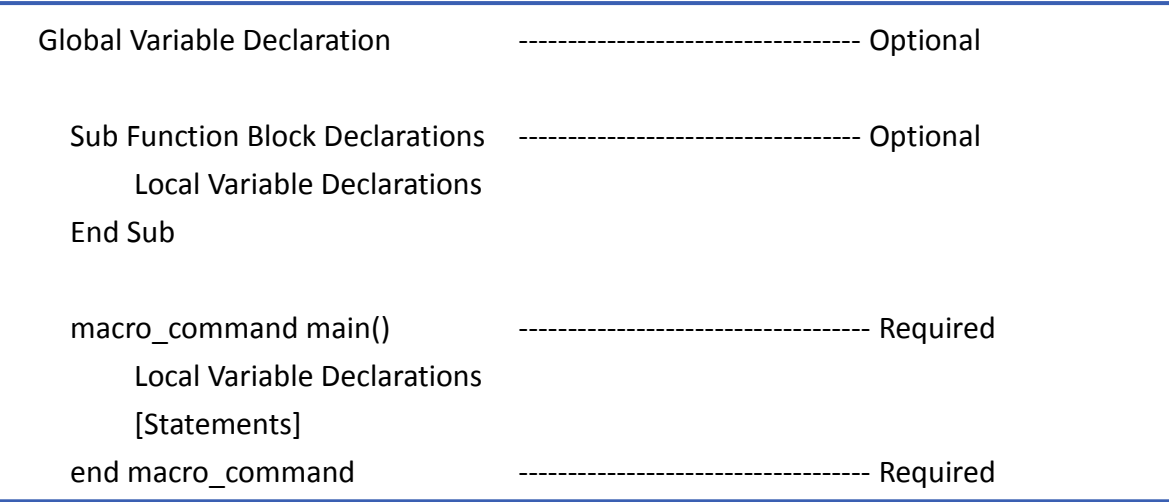

Macro must have one and only one main function which is the execution start point of macro. The format is:

**macro\_command** main()

#### **end macro\_command**

Local variables are used within the main macro function or in a defined function block. Its value remains valid only within the specific block.

Global variables are declared before any function blocks and are valid for all functions in the macro. When local variables and global variables have the same declaration of name, only the local variables are valid.

The following example shows a simple macro which includes a variable declaration and a function call.

macro command main()

```
short pressure = 10 // local variable declaration
 SetData(pressure, "Allen-Bradley DF1", N7, 0, 1) // function calling
end macro_command
```
## **18.4. Syntax**

#### 18.4.1. Constants and Variables

#### **18.4.1.1. Constants**

Constants are fixed values and can be directly written into statements. The formats are:

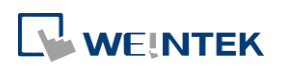

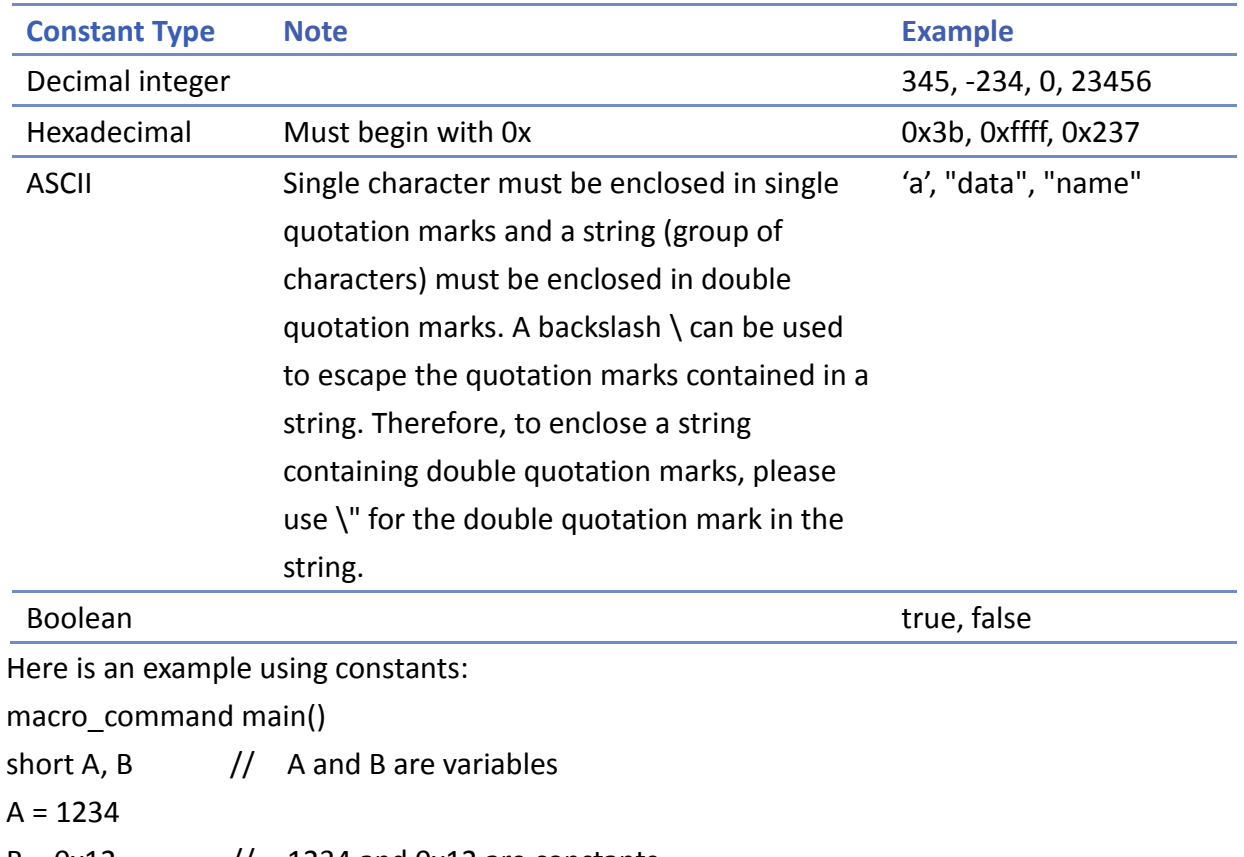

 $B = 0x12$  // 1234 and 0x12 are constants

end macro\_command

## **18.4.1.2. Variables**

Variables are names that represent information. The information can be changed as the variable is modified by statements.

## **Naming Rules for Variables**

- A variable name must start with an alphabet.
- Variable names longer than 32 characters are not allowed.
- Reserved words cannot be used as variable names.

There are 8 different Variable types, 5 for signed data types and 3 for unsigned data types:

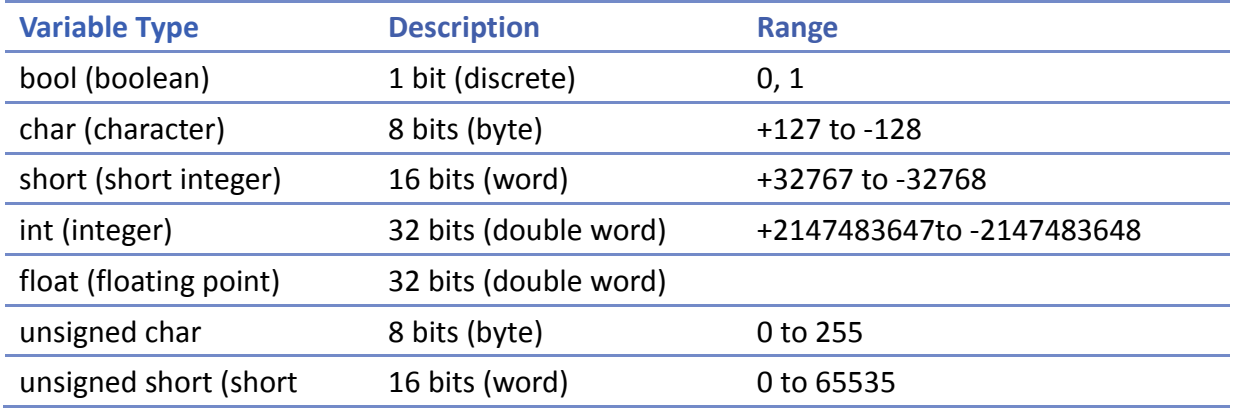

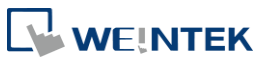

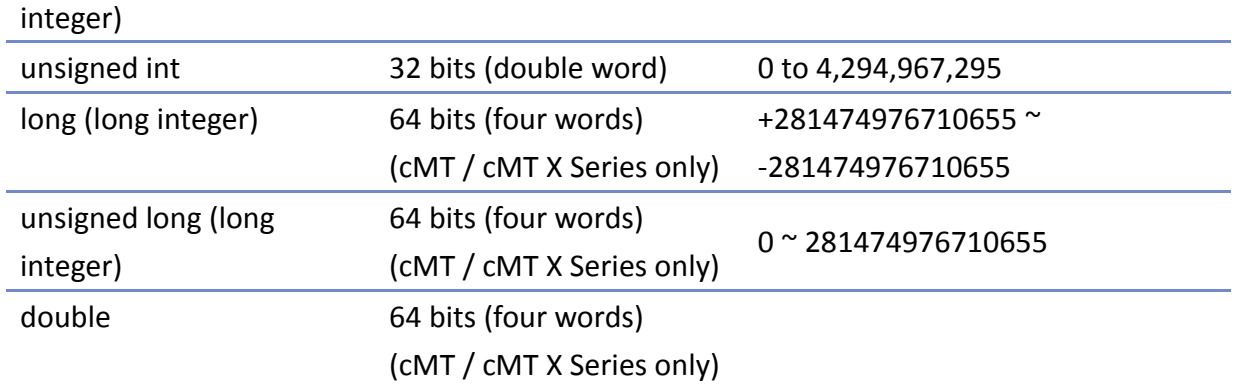

#### **Declaring Variables**

Variables must be declared before being used. To declare a variable, specify the type before the variable name.

Example:

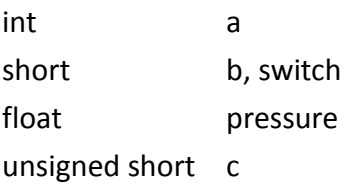

#### **Declaring Arrays**

Macros support one-dimensional arrays (zero-based index). To declare an array of variables, specify the type and the variable name followed by the number of variables in the array enclosed in brackets "[]". The length of an array could be 1 to 4096. (Macros only support at most 4096 variables per macro).

Example:

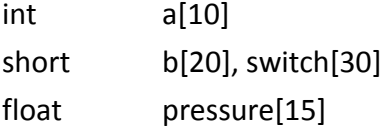

The minimum array index is 0 and the maximum is (array size  $-1$ ). Example: char data [100] // array size is 100

In this case, the minimum of array index is 0 and maximum of array index is 99 (=100-1)

#### **Variable and Array Initialization**

There are two ways variables can be initialized:

```
By statement using the assignment operator (=)
```
Example:

int a

**WEINTEK** 

float b[3]  $a = 10$  $b[0] = 1$ 

**O** During declaration

char  $a = '5', b = 9$ 

The declaration of arrays is a special case. The entire array can be initialized during declaration by enclosing comma separated values inside curly brackets "{}".

Example:

float data[4] =  $\{11, 22, 33, 44\}$  // now data[0] is 11, data[1] is 22....

## 18.4.2. Operators

Operators are used to designate how data is manipulated and calculated.

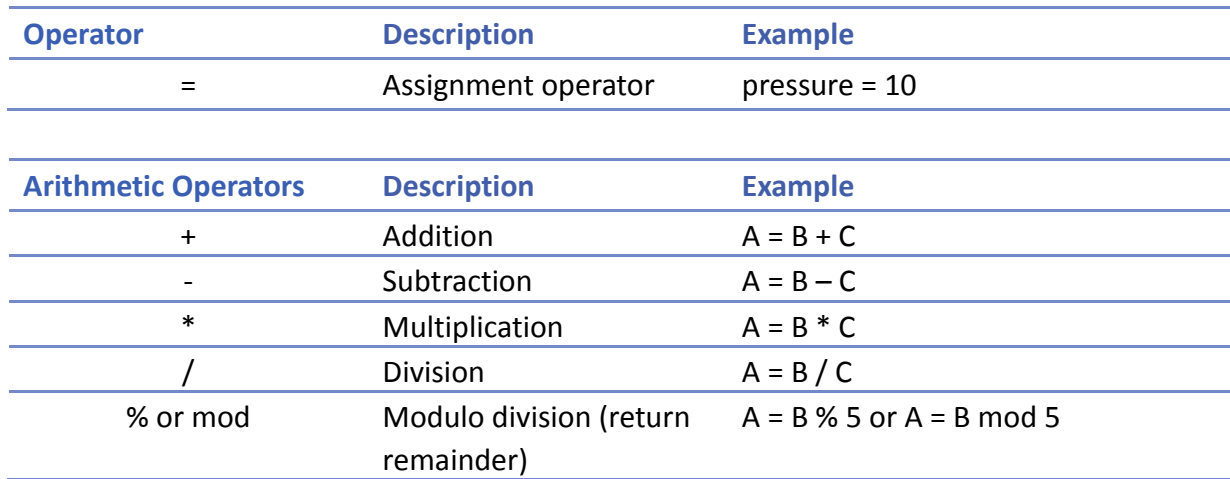

By default, integer numbers (1, 2,3..etc) are considered having integer data type; therefore, when division is carried out involving two integer numbers where the result should have decimal point, the decimal part will be removed. To avoid this, add .0 (1.0, 2.0, 3.0...etc) behind the dividend or the divisor to turn it into a floating point number calculation. Examples:

 $A = 3 / 2 = 1$  » 3 and 2 are both integers; therefore the result is an integer.

 $B = 3 / 2.0 = 1.5$  » 3 is an integer whereas 2.0 is a floating point number, therefore the result is a floating point number.

 $C = 3.0 / 2 = 1.5$  » 3.0 is a floating point number whereas 2 is an integer, therefore the result is a floating point number.

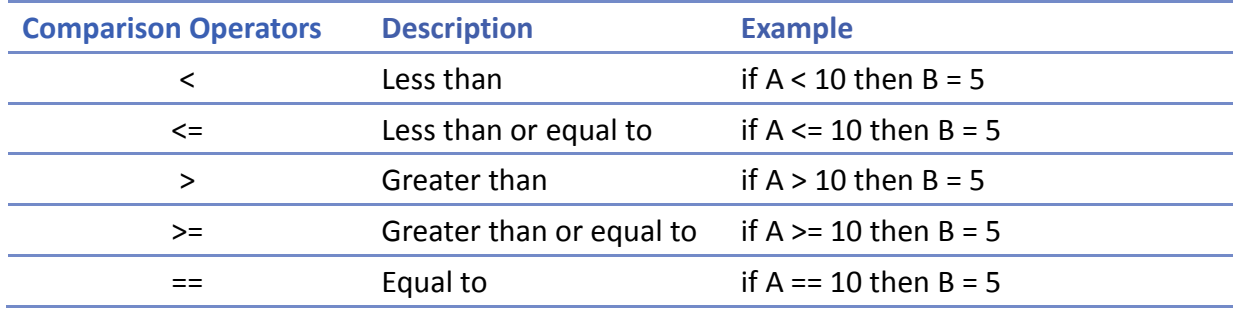

WEINTEK

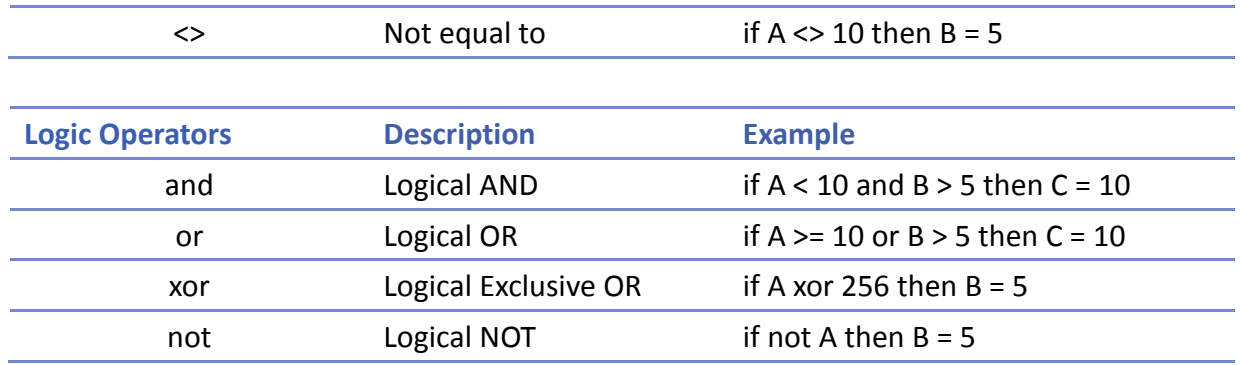

Shift and bitwise operators are used to manipulate bits of signed/unsigned character and integer variables. The priority of these operators is from left to right within the statement.

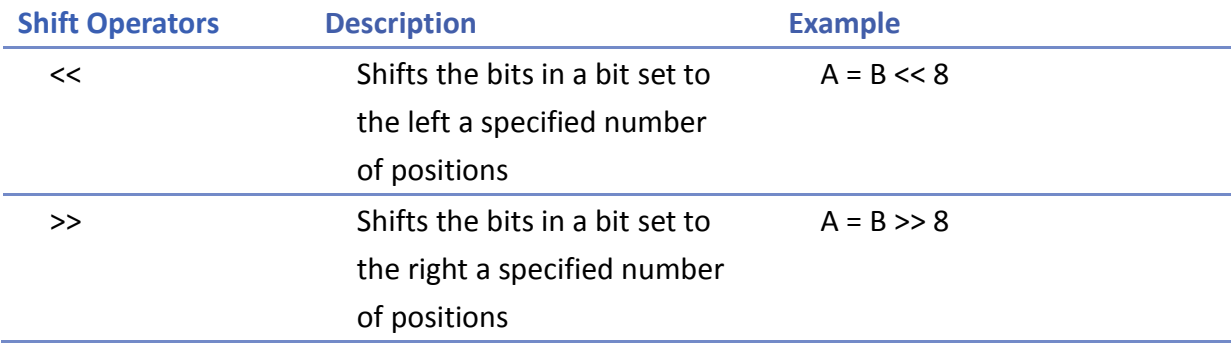

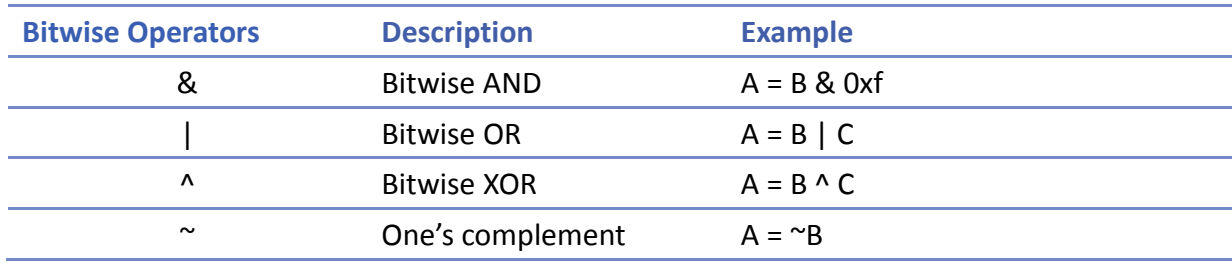

#### **Priority of All Operators**

The overall priority of all operations from highest to lowest is as follows:

- *1.* Operations within parenthesis are carried out first
- *2.* Arithmetic operations
- *3.* Shift and Bitwise operations
- *4.* Comparison operations
- *5.* Logic operations
- *6.* Assignment

### **Reserved Keywords**

The following keywords are reserved for system. These keywords cannot be used as variable, array, or function names.

+, -, \*, /, %, >=, >, <=, <, <>, ==, and, or, xor, not, <<, >>,=, &, |, ^, ~

WEINTEK

exit, macro command, for, to, down, step, next, return, bool, short, int, char, float, void, if, then, else, break, continue, set, sub, end, while, wend, true, false SQRT, CUBERT, LOG, LOG10, SIN, COS, TAN, COT, SEC, CSC, ASIN, ACOS, ATAN, BIN2BCD, BCD2BIN, DATE2ASCII, DATE2DEC,DEC2ASCII, FLOAT2ASCII, HEX2ASCII, DOUBLE2ASCII, ASCII2DEC, ASCII2FLOAT, ASCII2HEX, ASCII2DOUBLE, FILL, RAND, DELAY, SWAPB, SWAPW, LOBYTE, HIBYTE, LOWORD, HIWORD, GETBIT, SETBITON, SETBITOFF, INVBIT, ADDSUM, XORSUM, CRC, CRC8, CRC16\_CCITT, CRC16\_CCITT\_FALSE, CRC16\_X25, CRC16\_XMODEM, INPORT, OUTPORT, POW, GetCnvTagArrayIndex, GetError, GetData, GetDataEx, SetData, SetDataEx, SetRTS, GetCTS, Beep, SYNC\_TRIG\_MACRO, ASYNC\_TRIG\_MACRO, TRACE, FindDataSamplingDate, FindDataSamplingIndex, FindEventLogDate, FindEventLogIndex StringGet, StringGetEx, StringSet, StringSetEx, StringCopy, StringMid, StringMD5, StringDecAsc2Bin, StringBin2DecAsc, StringDecAsc2Float, StringFloat2DecAsc, StringHexAsc2Bin, StringBin2HexAsc, StringLength, StringCat, StringCompare, StringCompareNoCase, StringFind, StringReverseFind, StringFindOneOf, StringIncluding, StringExcluding, StringToUpper, StringToLower, StringToReverse, StringTrimLeft, StringTrimRight, StringInsert, String2Unicode, Unicode2Utf8, UnicodeCat, UnicodeCompare, UnicodeCopy, UnicodeExcluding, Uft82Unicode

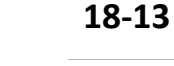

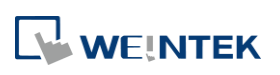

## **18.5. Statement**

#### 18.5.1. Definition Statement

This covers the declaration of variables and arrays. The formal construction is as follows:

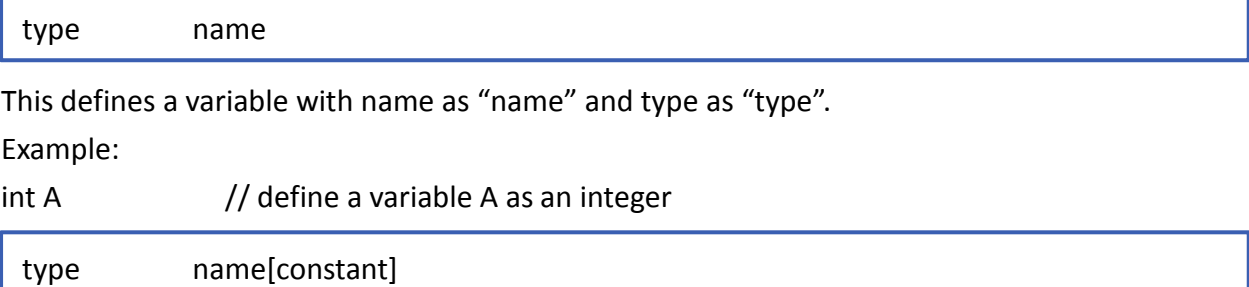

This defines an array variable called "name" with size as "constant" and type as "type". Example:

 $int B[10]$  // where define a variable B as a one-dimensional array of size 10

#### $18.5.2.$ **Assignment Statement**

Assignment statements use the assignment operator to move data from the expression on the right side of the operator to the variable on the left side. An expression is the combination of variables, constants and operators to yield a value.

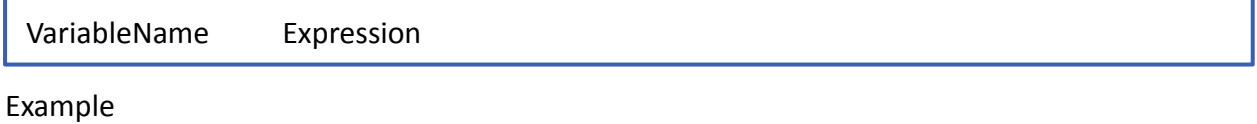

A = 2 where a variable A is assigned to 2

#### $18.5.3.$ **Logical Statements**

Logical statements perform actions depending on the condition of a boolean expression. The syntax is as follows:

#### **Single-Line Format**

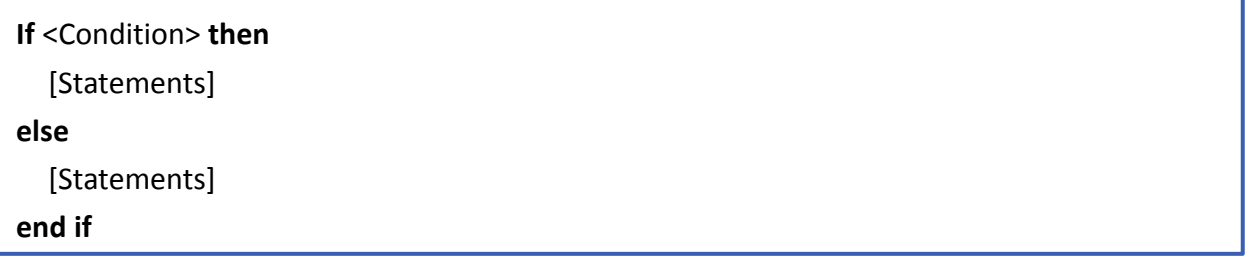

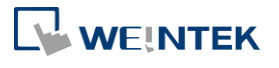

```
Example:
if a == 2 then
            b = 1else
            b = 2end if
```
## **Block Format**

**If** <Condition> **then** [Statements] **else if** <Condition-n> **then** [Statements] **else** [Statements] **end if**

## Example:

if  $a == 2$  then  $b = 1$ else if  $a == 3$  then  $b = 2$ else  $b = 3$ end if

## **Syntax description**

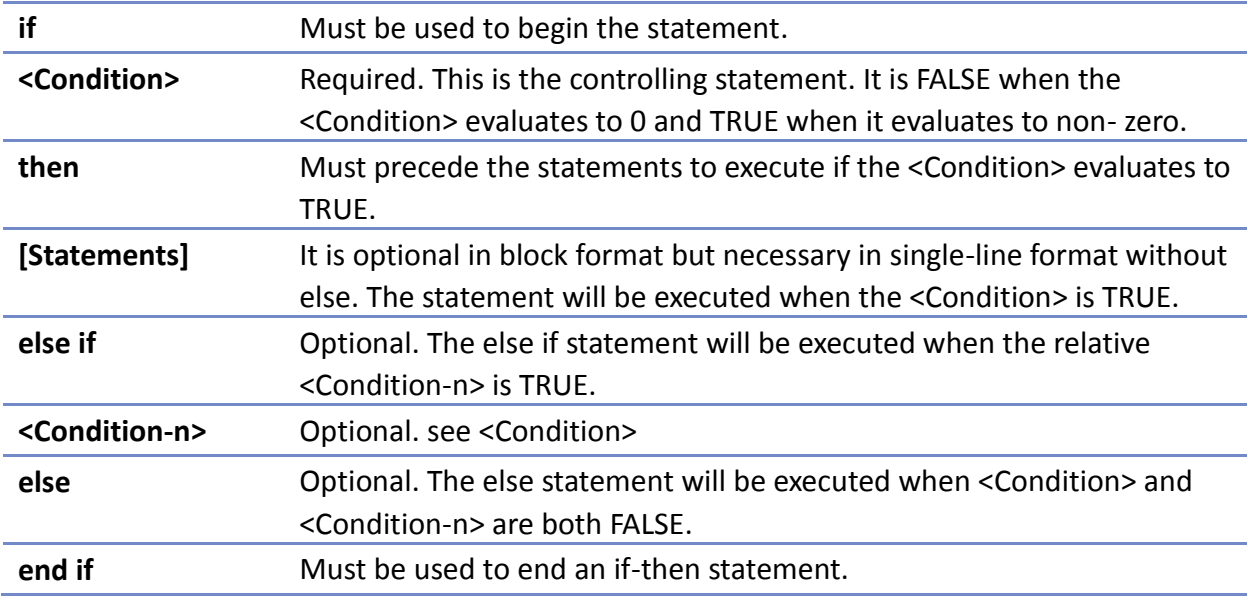

**WEINTEK** 

#### 18.5.4. **Selective Statements**

The select-case construction can be used like multiple if-else statements and perform selected actions depending on the value of the given variable. When the matched value is found, all the actions below will be executed until a break statement is met. The syntax is as follows:

## **Format without a Default Case**

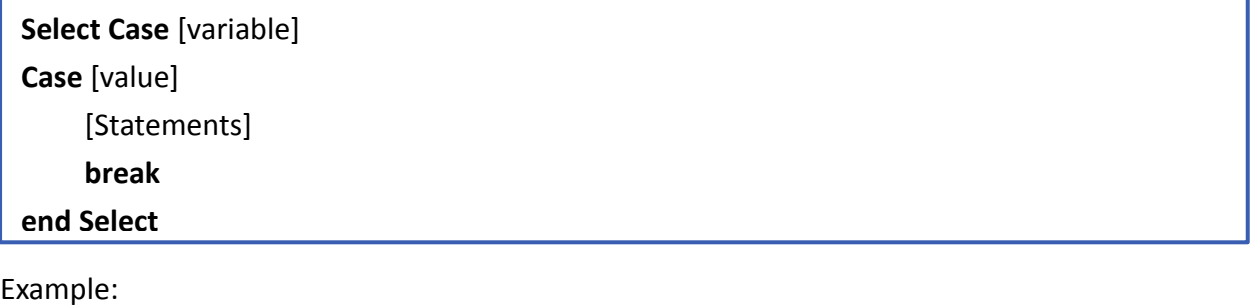

Select Case A Case 1  $b=1$ break end Select

### **Format with a Default Case (Case else)**

**Select Case** [variable]

**Case** [value] [Statements]

**break**

**Case else**

[Statements]

**break**

#### **end Select**

Example:

Select Case A Case 1  $h=1$ break Case else  $b=0$ break end Select

WEINTEK

**Select Case** [variable] **Case** [value1] [Statements] **Case** [value2] [Statements]

**break**

## **end Select**

#### Example:

Select Case A Case 1 break Case 2  $b=2$ break Case 3  $b=3$ break end Select

## **Syntax description**

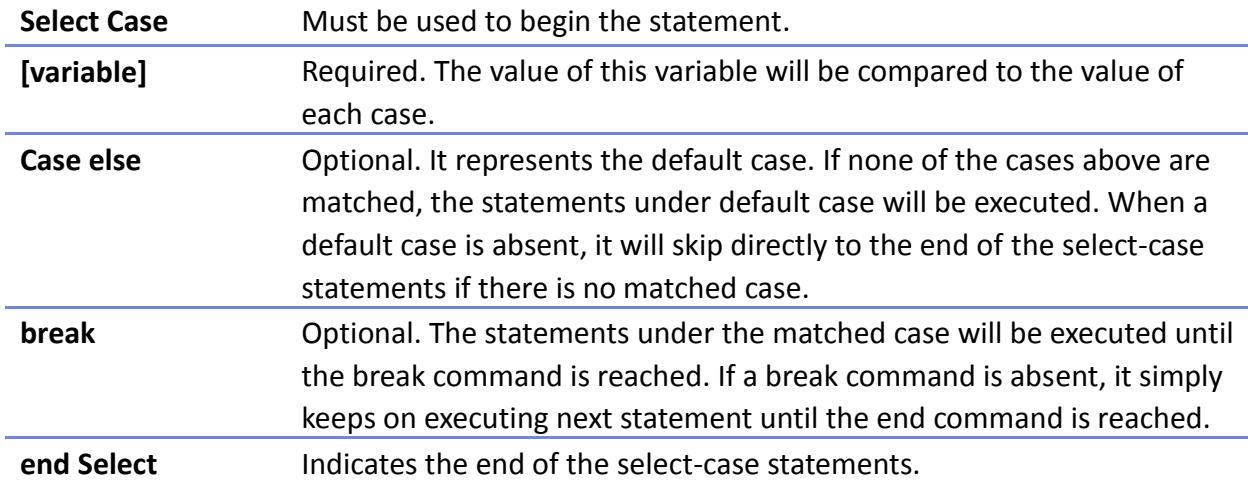

#### **18.5.5.** Iterative Statements

Iterative statements control loops and repetitive tasks depending on condition. There are two types of iterative statements.

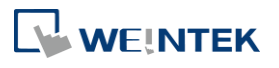

## 18.5.5.1. for-next Statements

The for-next statement runs for a fixed number of iterations. A variable is used as a counter to track the progress and test for ending conditions. Use this for fixed execution counts. The syntax is as follows:

**for** [Conunter] = <StartValue> **to** <EndValue> [**step** <StepValue>] [Statements] **next** [Counter]

Or

```
for [Conunter] = <StartValue> to <EndValue> [step <StepValue>]
   [Statements]
next [Counter]
```
#### Example:

```
for a = 0 to 10 step 2
     b = anext a
```
### **Syntax description**

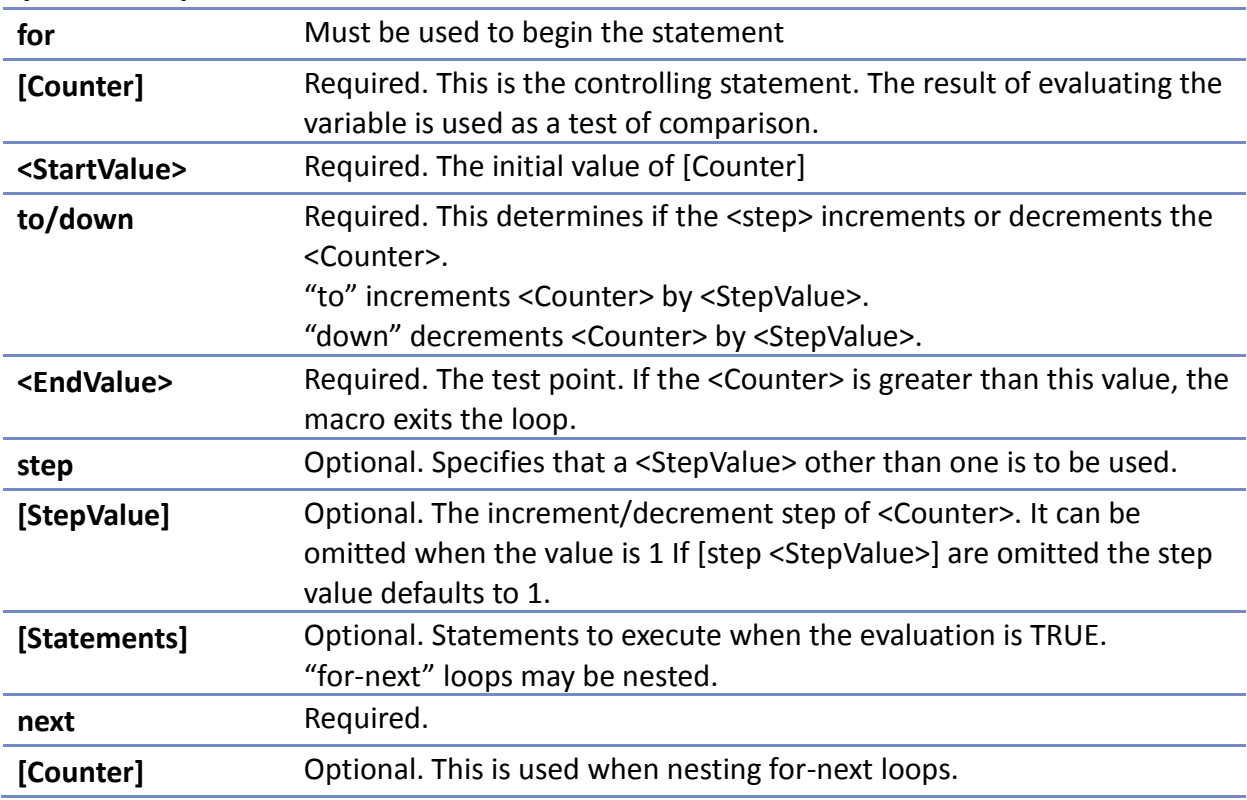

**WEINTEK** 

## 18.5.5.2. while-wend Statements

The while-wend statement runs for an unknown number of iterations. A variable is used to test for ending conditions. When the condition is TRUE, the statements inside are executed repetitively until the condition becomes FALSE. The syntax is as follows.

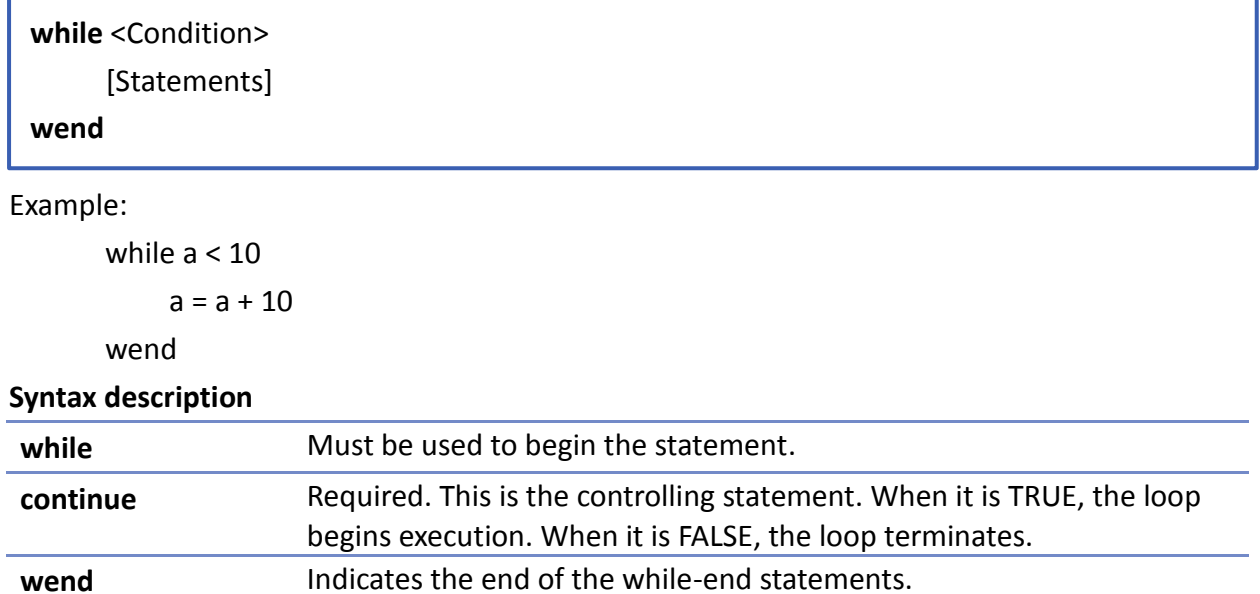

### 18.5.5.3. Other Control Commands

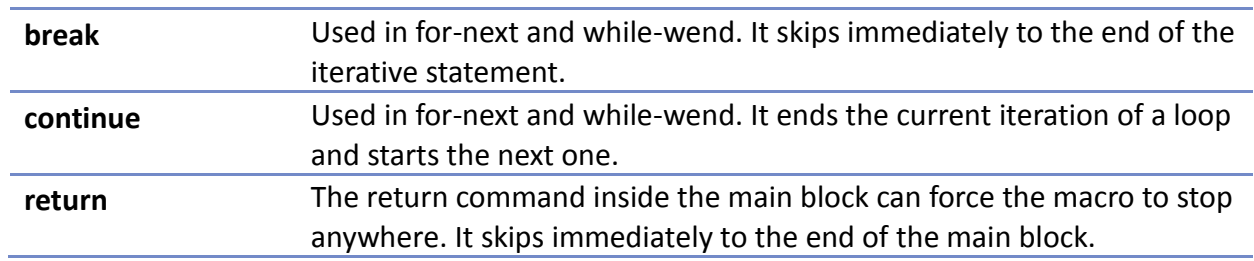

## **18.6. Function Blocks**

Function blocks are useful for reducing repetitive codes. It must be defined before use and supports any variable and statement type. A function block could be called by putting its name followed by parameters in parenthesis. After the function block is executed, it returns the value to the caller function where it is used as an assignment value or as a condition. A return type is not required in function definition, which means that a function block does not have to return a value. The parameters can also be ignored in function definition while the function has no need to take any parameters from the caller. The syntax is as follows:

**Function definition with return type**

**WEINTEK** 

```
sub type <name> [(parameters)]
    Local variable declarations
    [Statements]
    [return [value]]
end sub
```
Example:

```
sub int Add(int x, int y)
          int result
          result = x + yreturn result
      end sub
```

```
macro_command main()
    int a = 10, b = 20, sum
    sum = Add(a, b)end macro_command
```
#### or:

```
sub int Add()
         int result, x=10, y=20
         result = x + yreturn result
     end sub
    macro_command main()
         int sum
         sum = Add()end macro_command
```
## **Function definition without return type**

```
sub <name> [(parameters)]
    Local variable declarations
    [Statements]
end sub
```
Example:

sub Add(int x, int y) int result result =  $x + y$ 

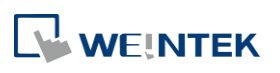

```
end sub
macro_command main()
    int a = 10, b = 20Add(a, b) 
end macro_command
```
sub Add()

or:

```
int result, x=10, y=20
   result = x + yend sub
```

```
macro_command main()
    Add() 
end macro_command
```
## **Syntax description**

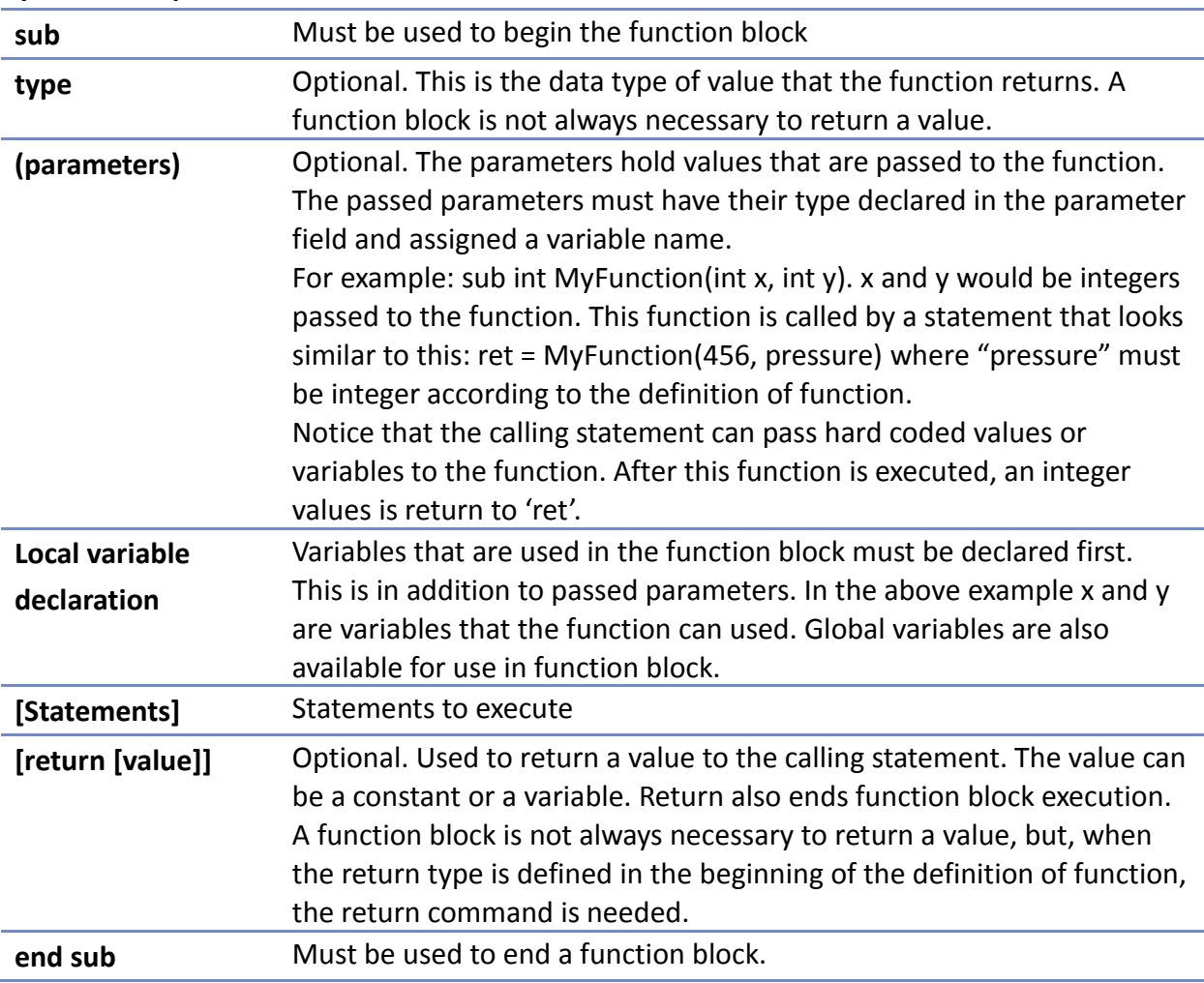

**WEINTEK** 

# **18.7. Built-In Function Block**

EasyBuilder Pro has many built-in functions for retrieving and transferring data to the devices, data management and mathematical functions.

#### $18.7.1.$ **Table of Functions**

Please click on one of the function names in the table to see its details.

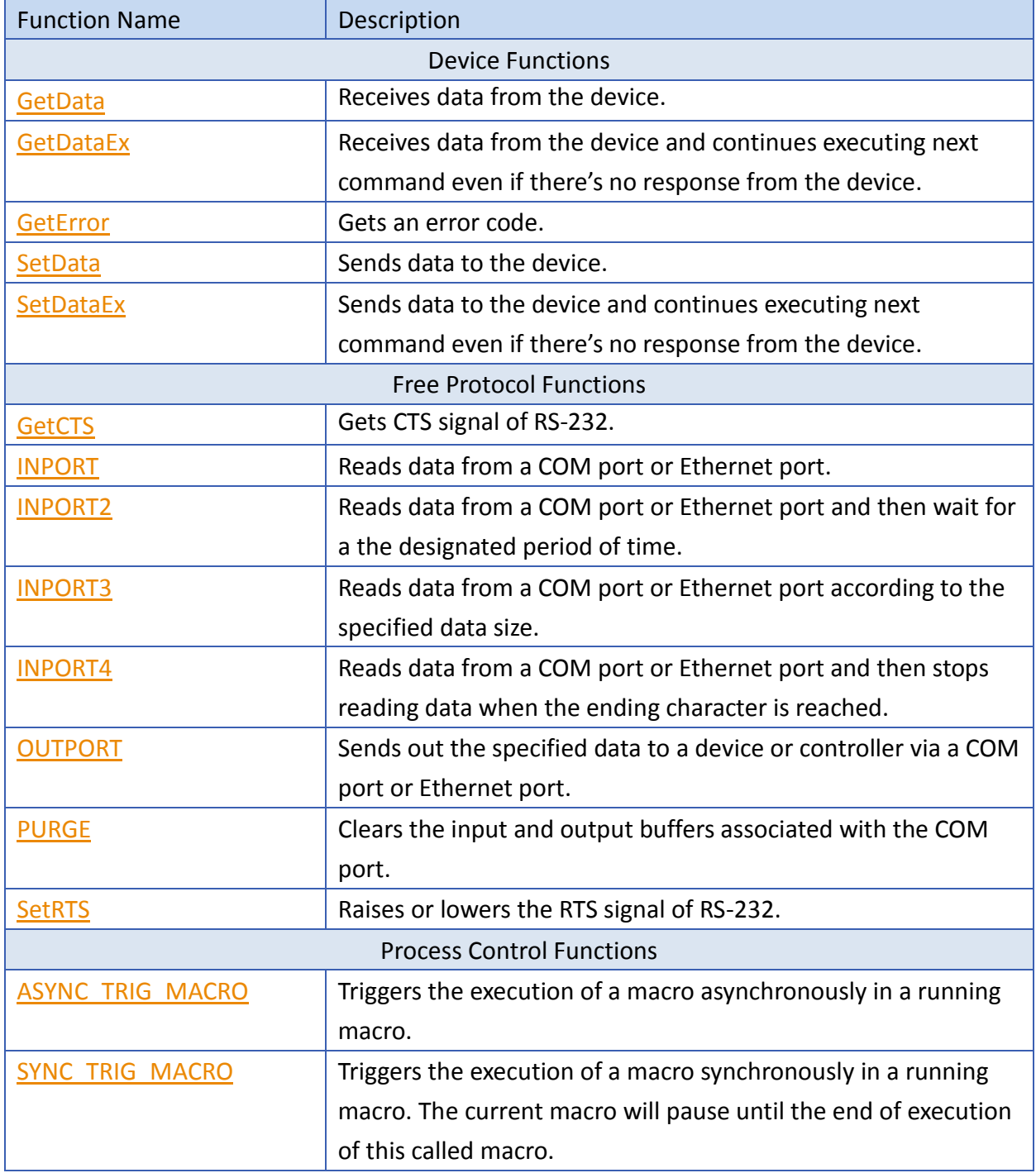

**WEINTEK**
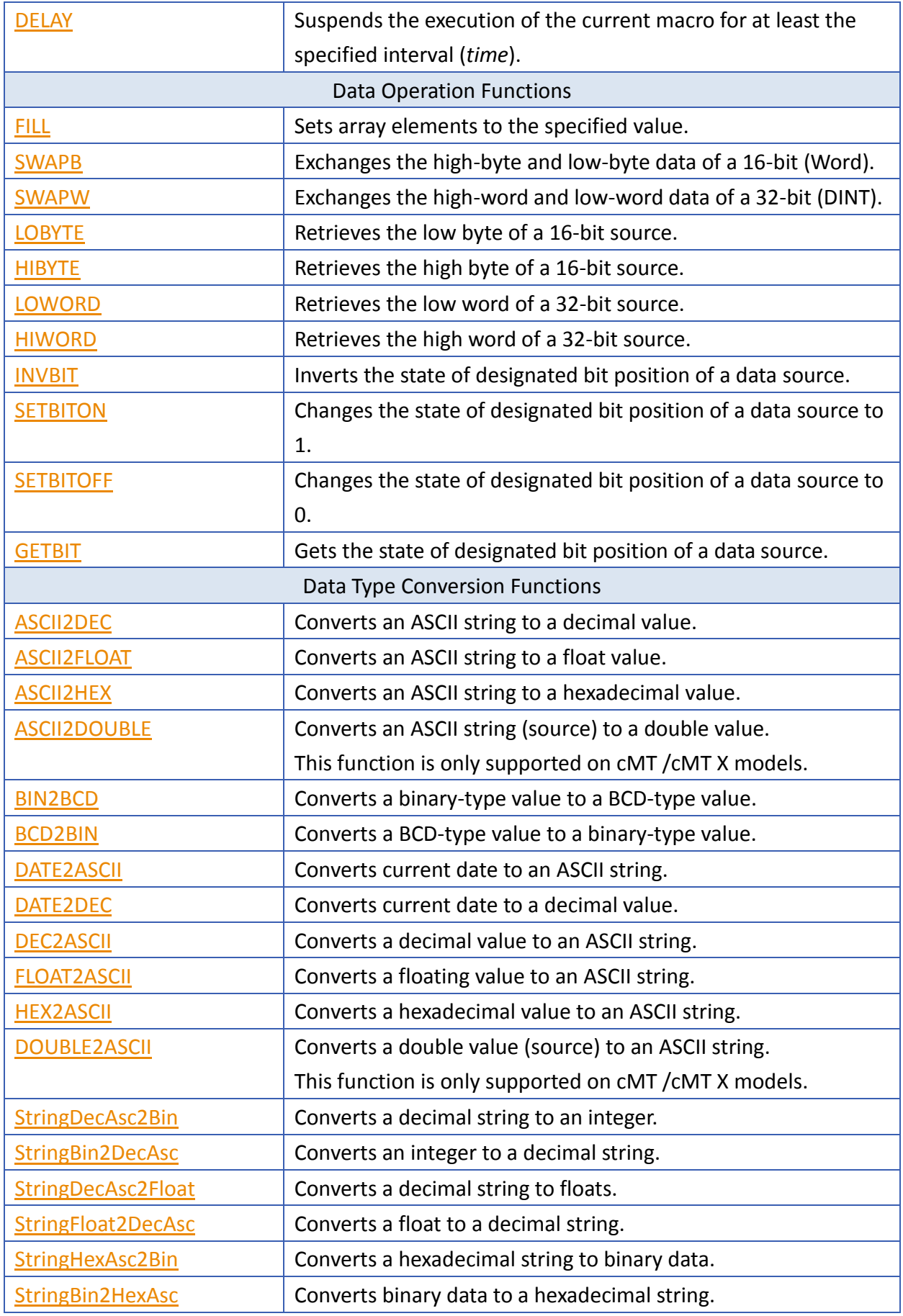

**18-23**

WEINTEK

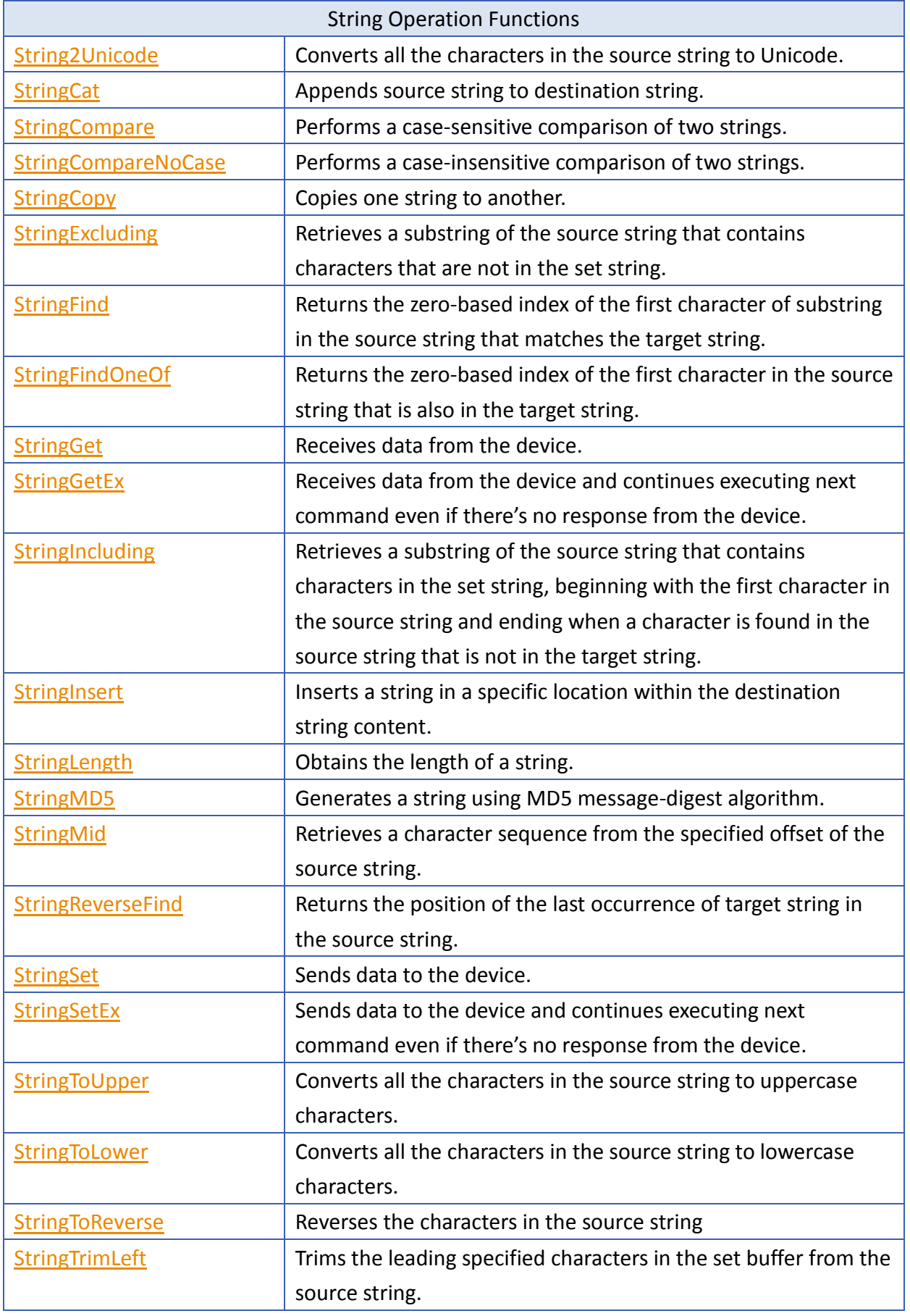

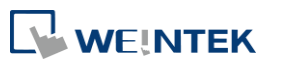

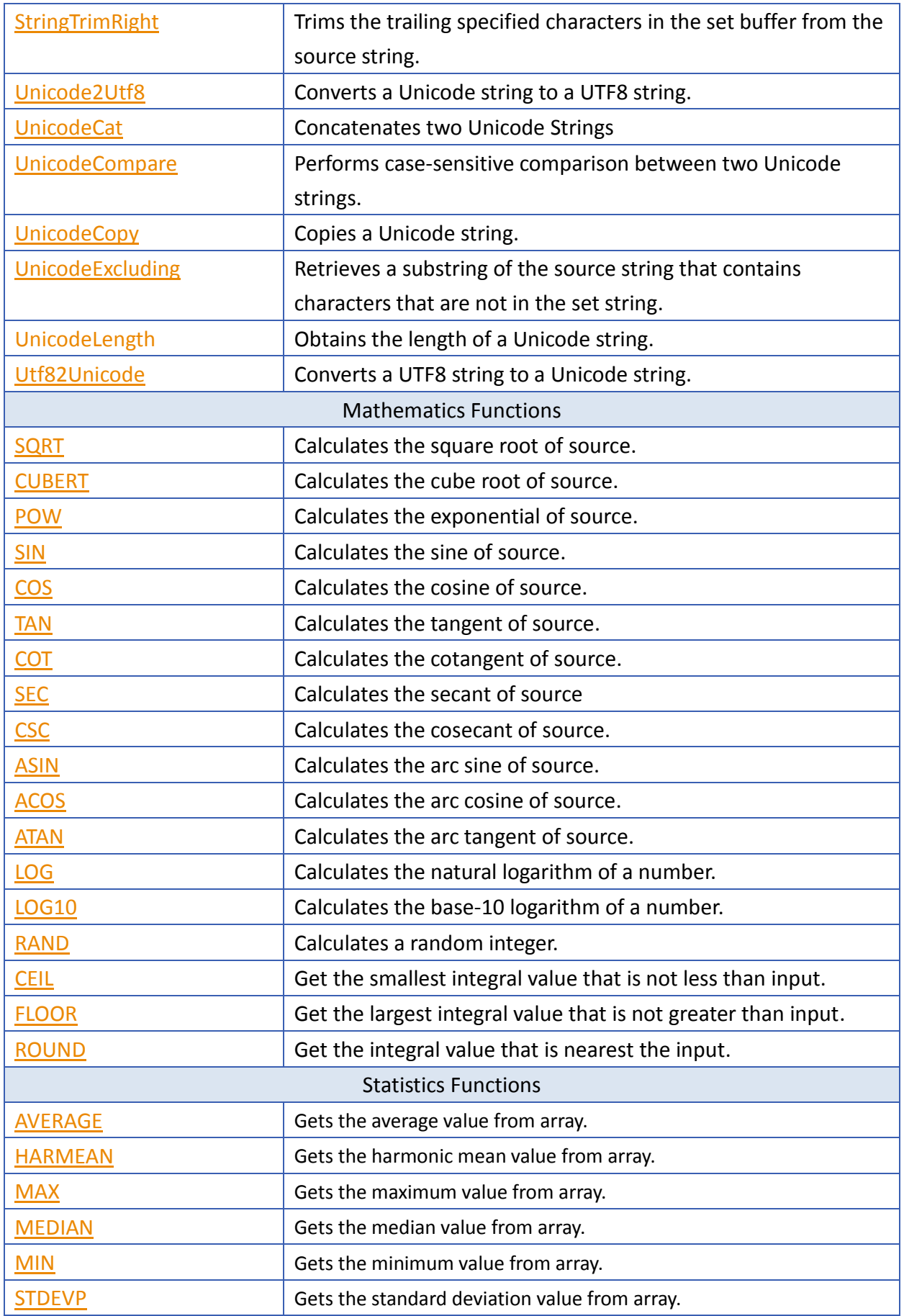

**18-25**

WEINTEK

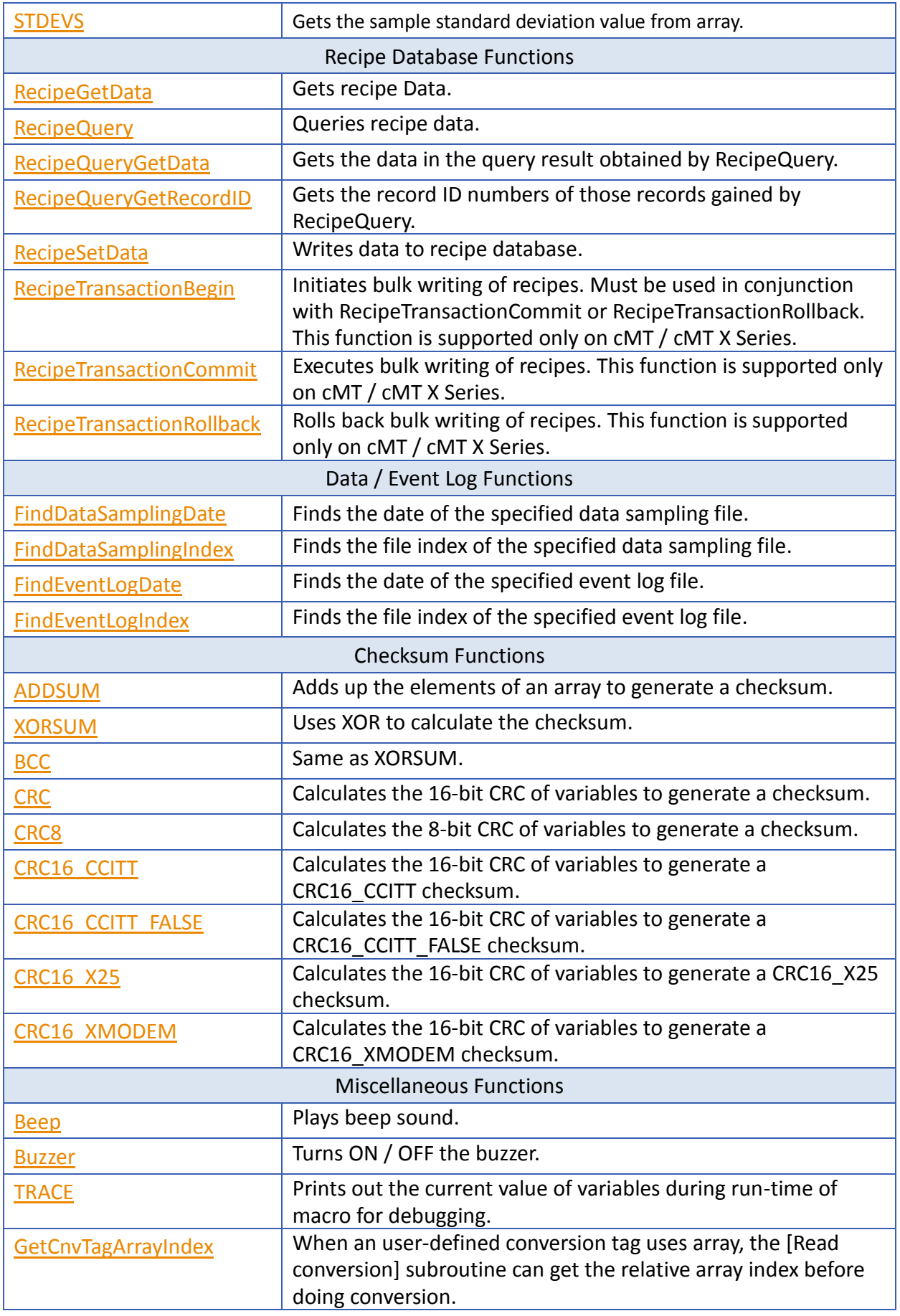

**18-26**

WEINTEK

### **18.7.2. Device**

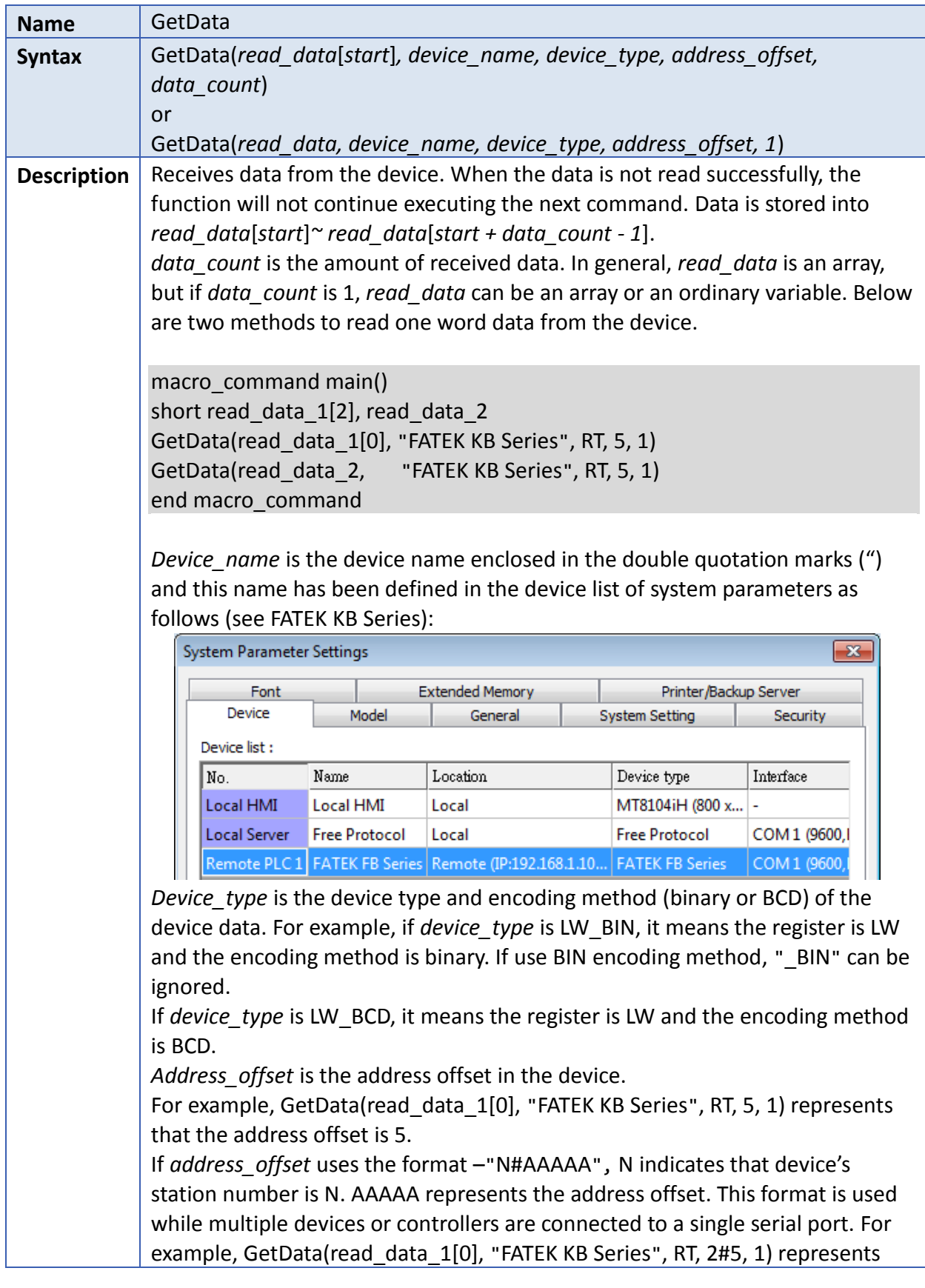

WEINTEK

that the device's station number is 2. If GetData() uses the default station number defined in the device list as follows, it is not necessary to define station number in *address\_offset*.  $\boxed{3}$ Device Settings Name: FATEK FB/FBs/B1/B1z Series  $\bigcirc$  HMI **O** Device Location:  $\boxed{\text{Remote}}$   $\rightarrow$   $\boxed{\text{Setting...}}$   $\boxed{\text{P}: 192.168.1.10 (Port = 8000)}$ \* Select Local for a device connected to this HMI, or Remote for a device connected through another<br>HMI. Device type : FATEK FB/FBs/B1/B1z Series → Part + PB/FBs/B1/B1z Series Device ID: 7, V.2.80, FATEK\_FB.e30  $\begin{tabular}{c} I/F: & \textbf{RS-232} & \textbf{Open Device Connection Guide...} \end{tabular}$  $COM: COM1$ Settings... Device default station no.: 2 Default station no. use station no. variable How to designate the station no. in object's address?... Interval of block pack (words) :  $\boxed{5}$ Max. read-command size (words) :  $\overline{64}$   $\overline{\phantom{1}}$ Max. write-command size (words) :  $\boxed{64 \qquad \qquad \rightarrow}$ OK Cancel The number of registers actually read from depends on both the type of the *read\_data* variable and the value of the number of *data\_count*. actual number of type of read\_data | data\_count 16-bit register read

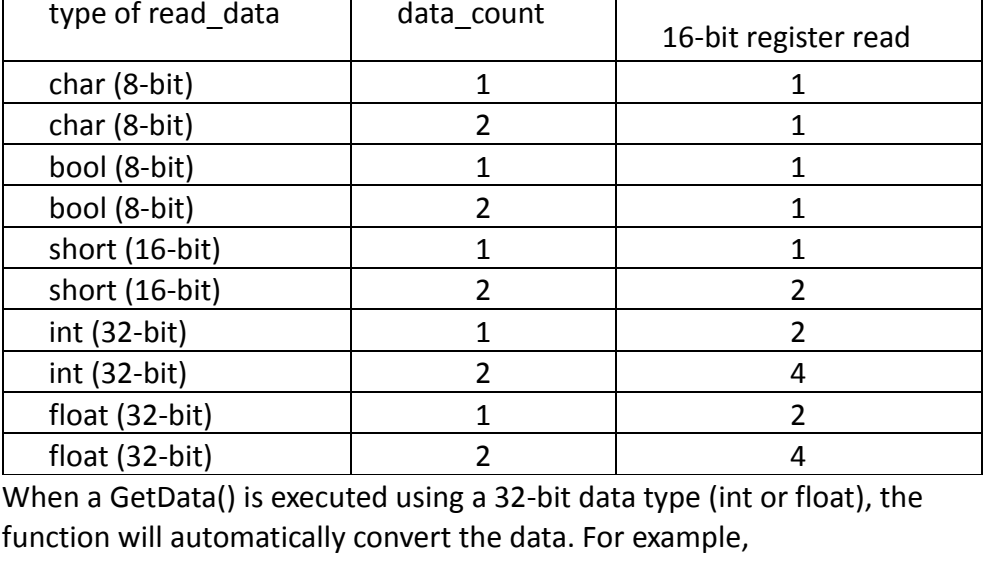

macro\_command main() float f

GetData(f, "MODBUS", 6x, 2, 1) // f will contain a floating point value end macro\_command

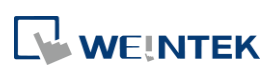

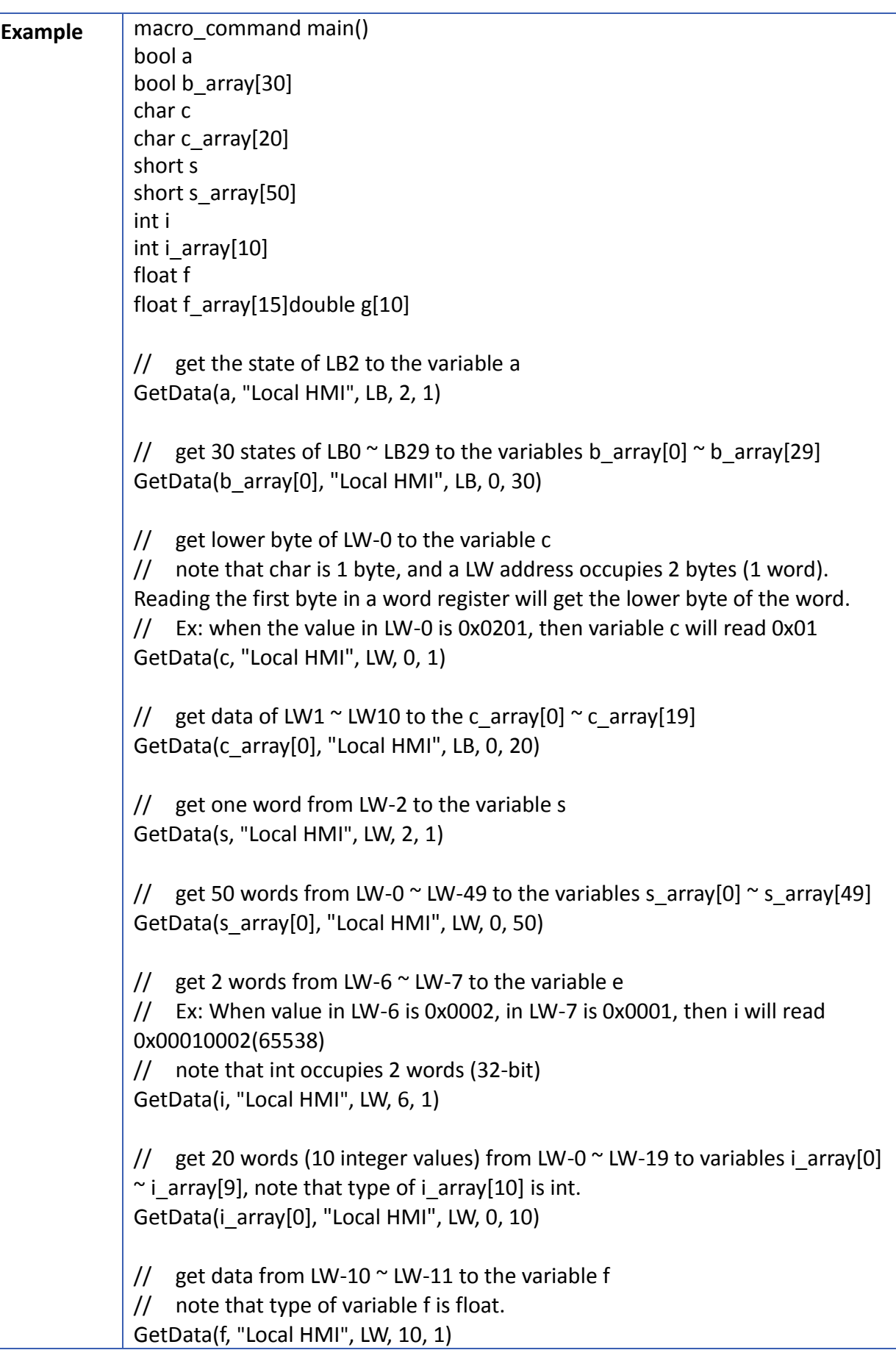

٦

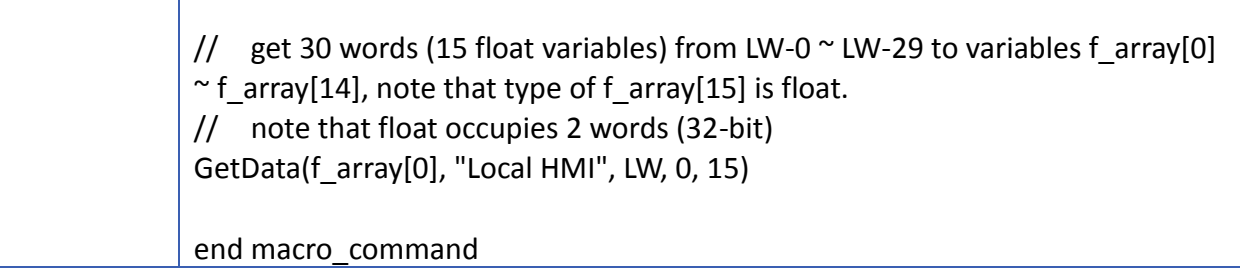

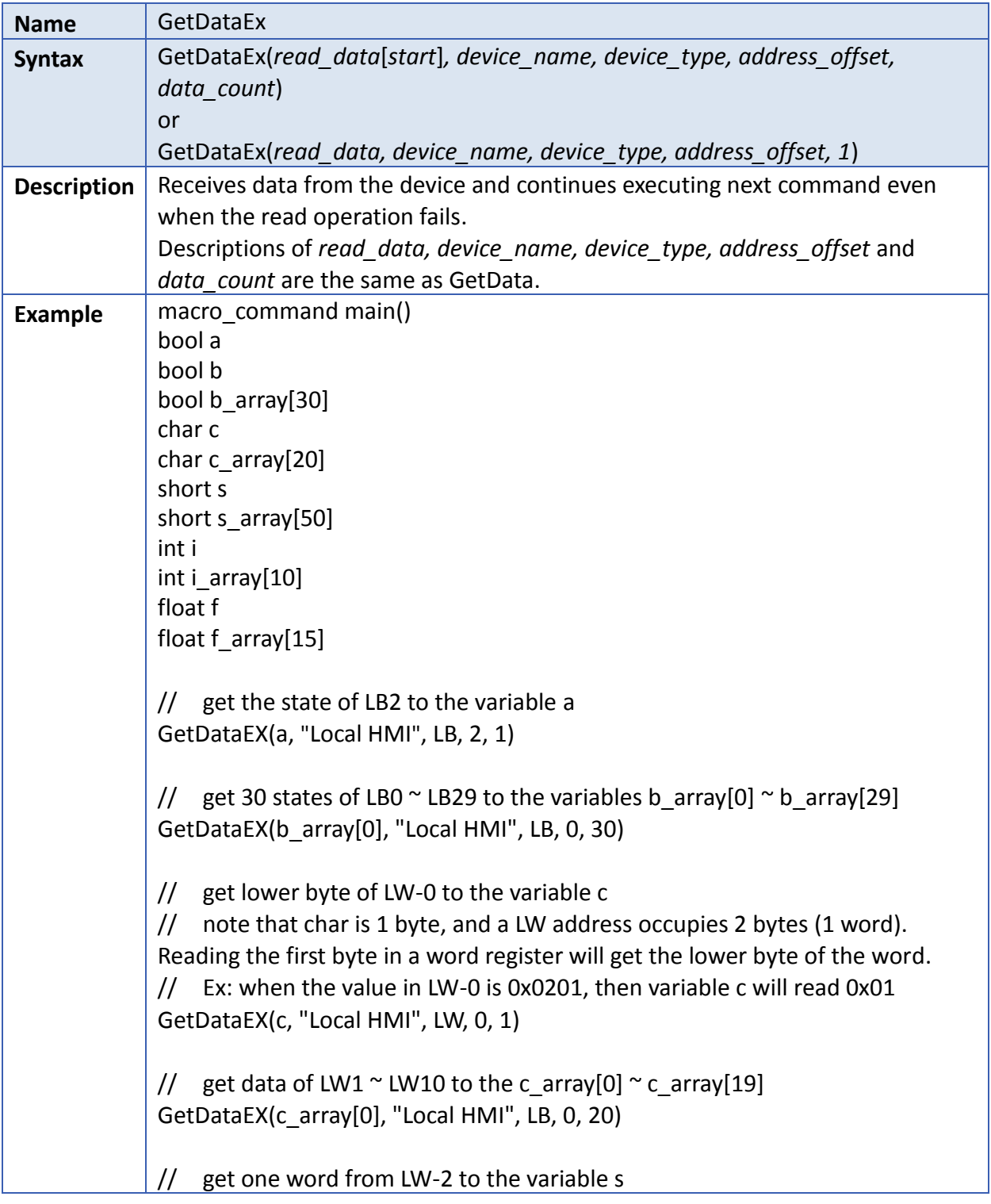

WEINTEK

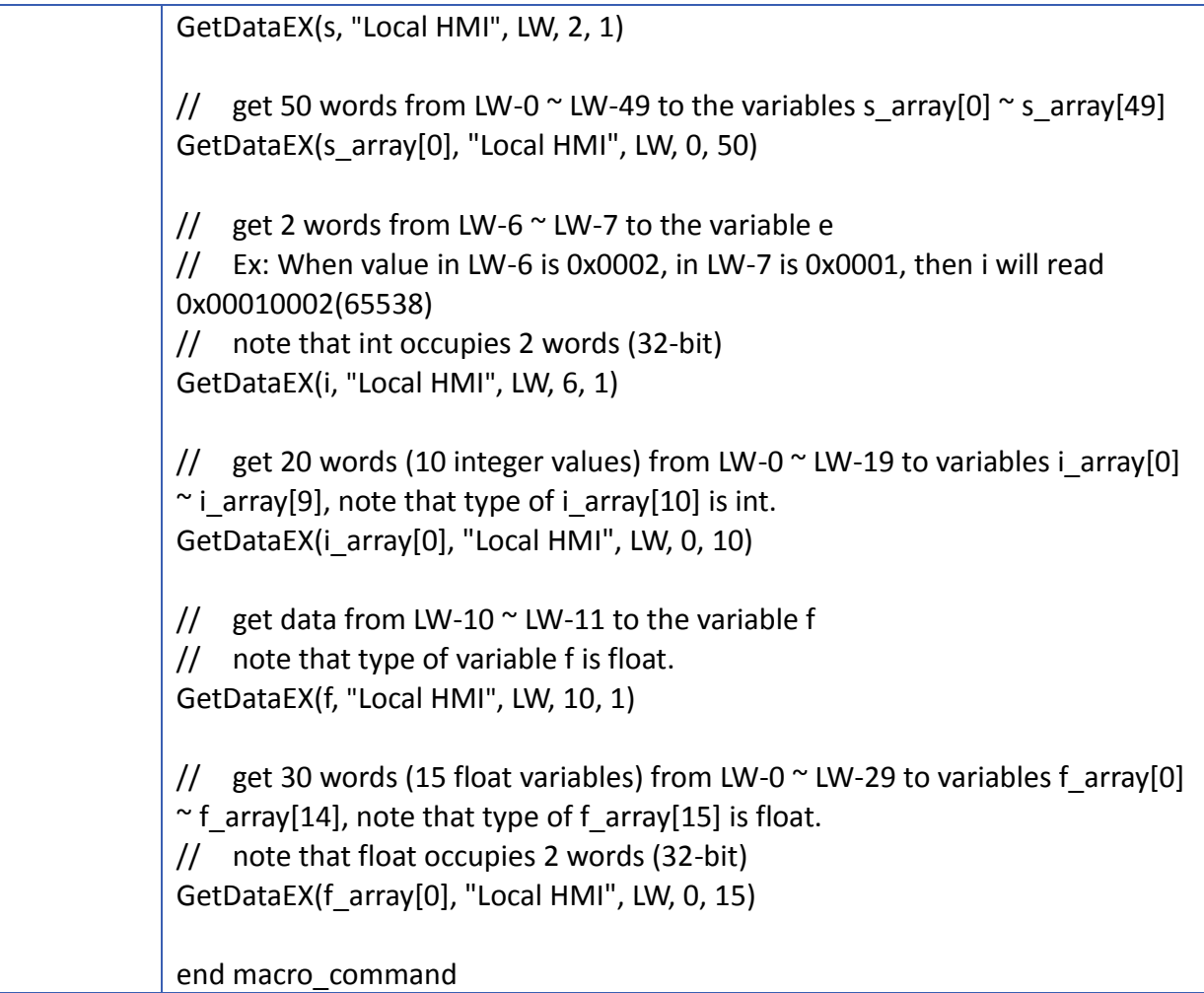

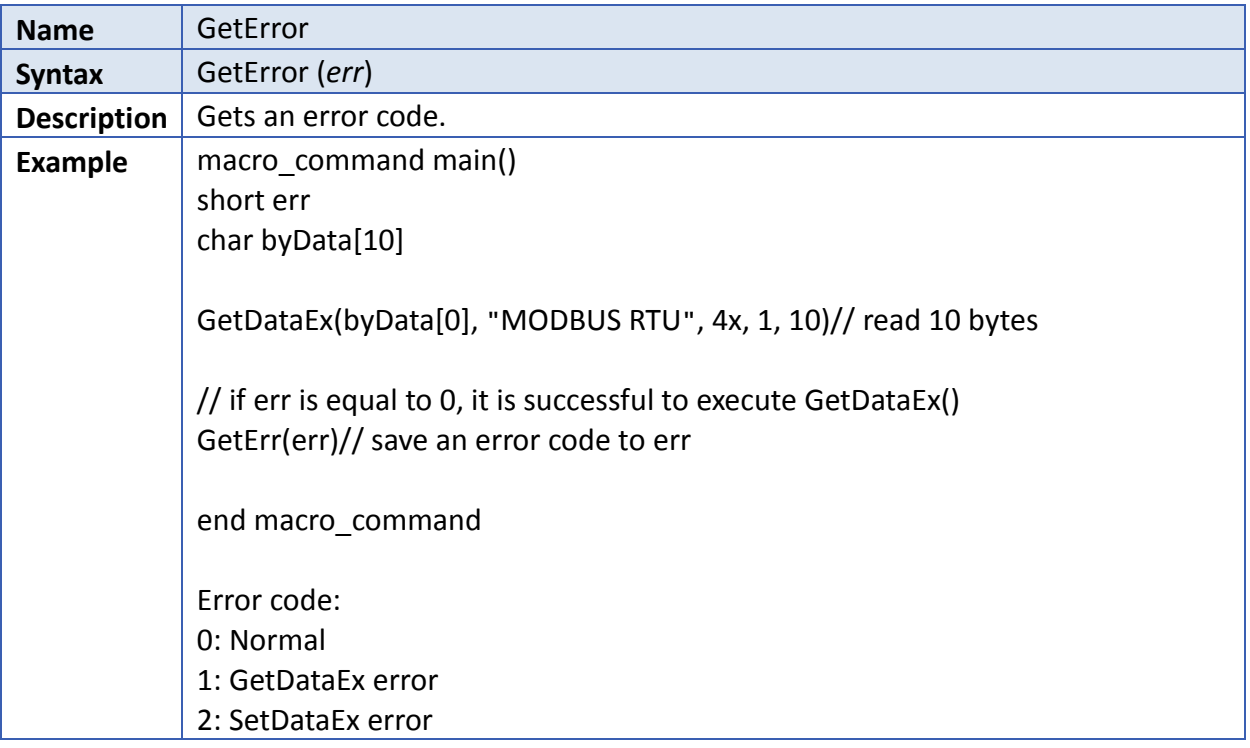

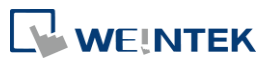

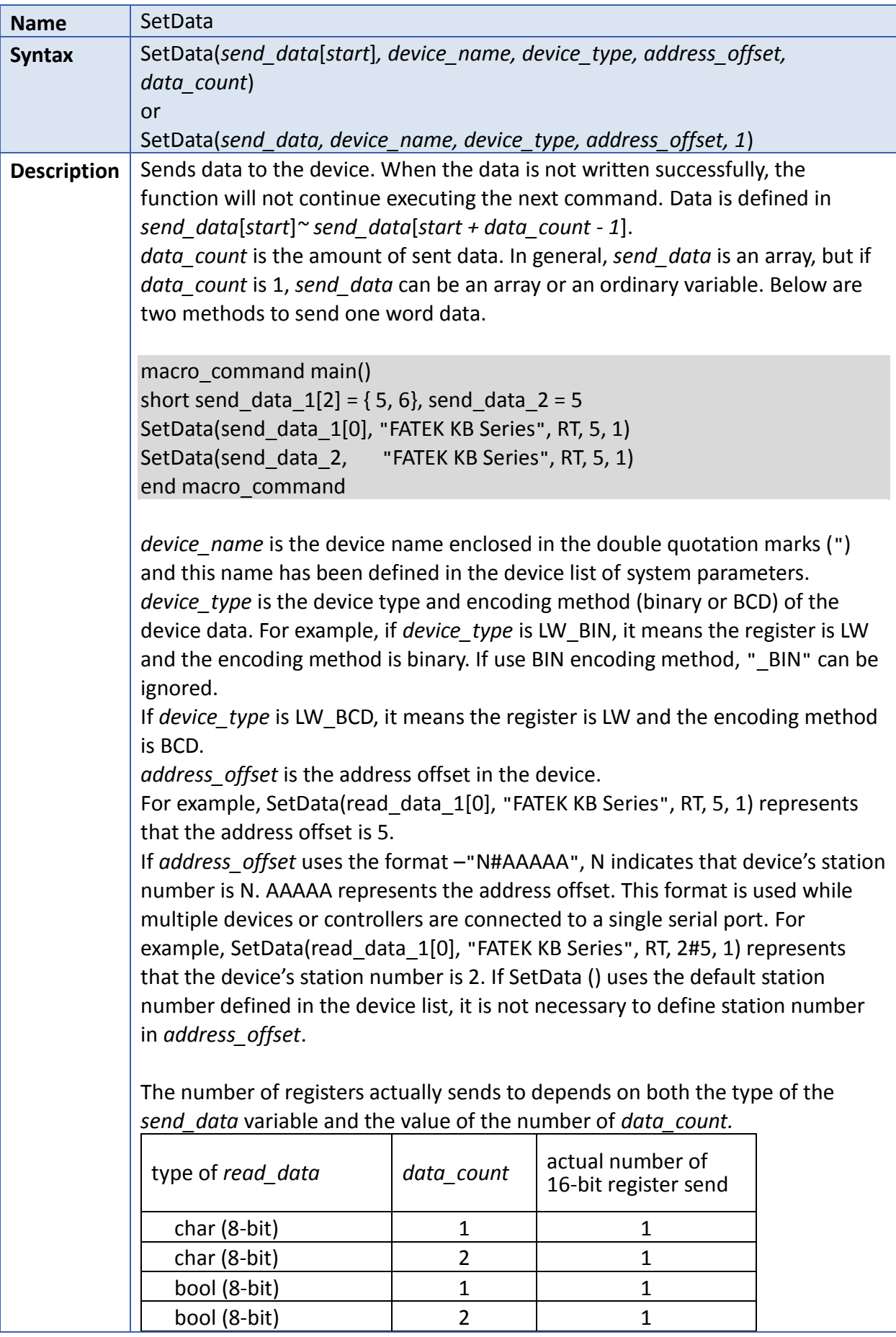

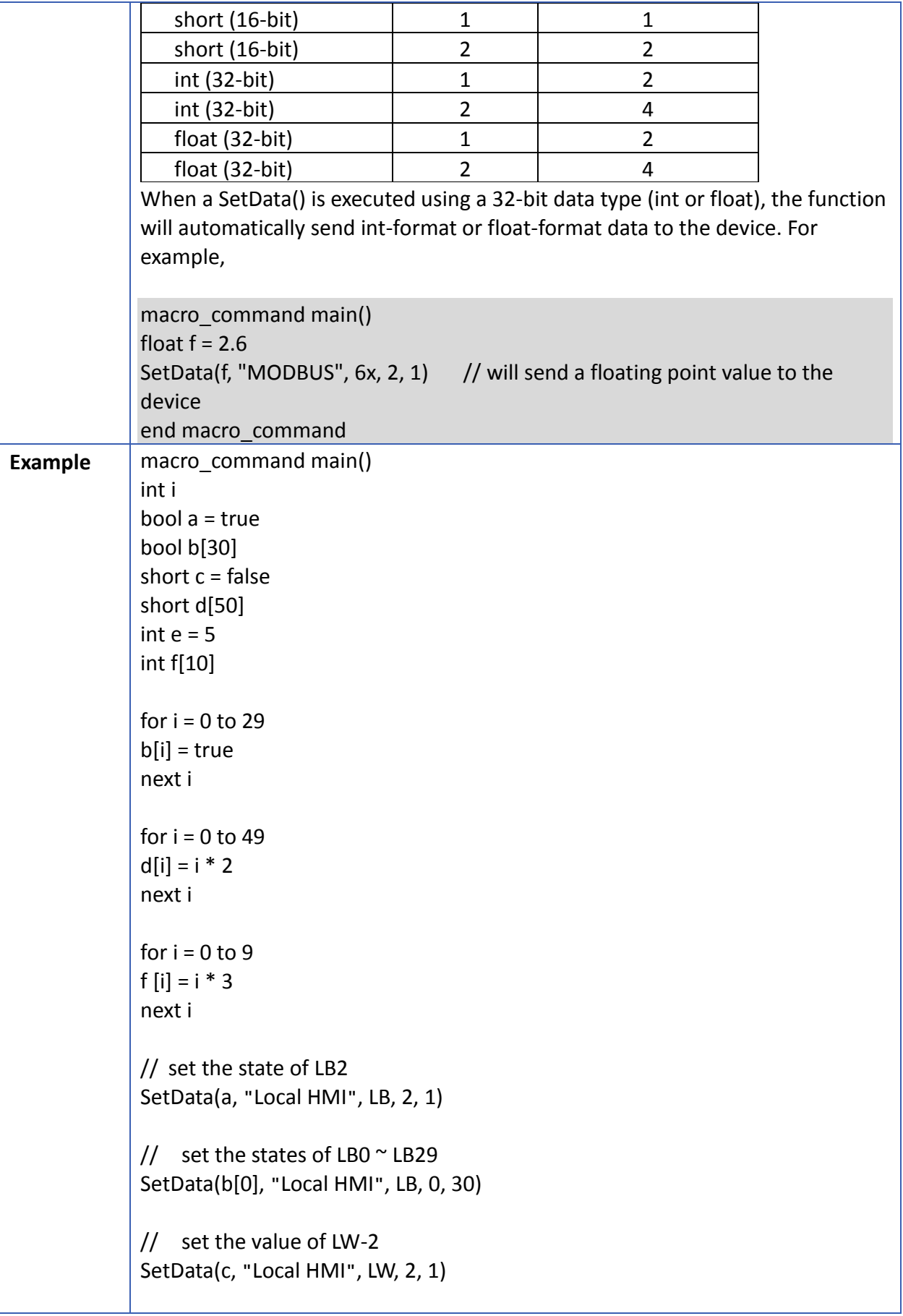

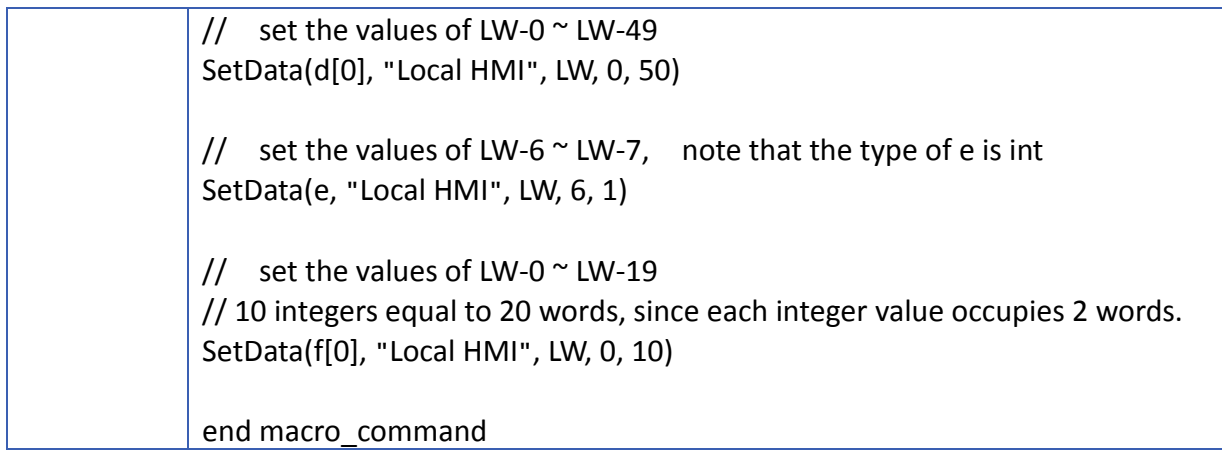

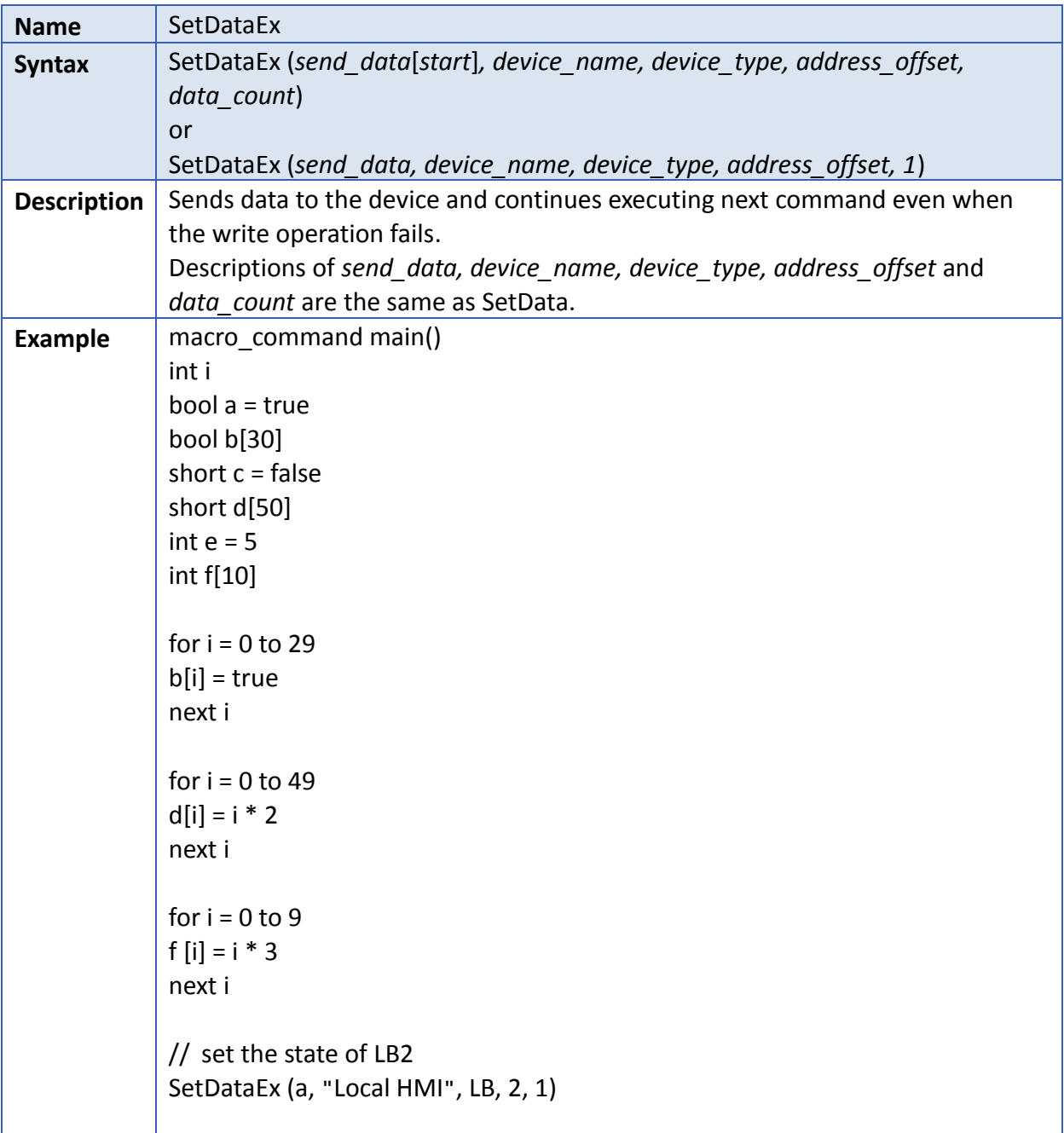

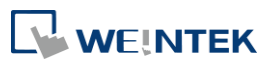

// set the states of LB0  $\sim$  LB29 SetDataEx (b[0], "Local HMI", LB, 0, 30) // set the value of LW-2 SetDataEx (c, "Local HMI", LW, 2, 1) // set the values of LW-0  $\sim$  LW-49 SetDataEx (d[0], "Local HMI", LW, 0, 50) // set the values of LW-6  $\sim$  LW-7, note that the type of e is int SetDataEx (e, "Local HMI", LW, 6, 1) // set the values of LW-0 ~ LW-19 // 10 integers equal to 20 words, since each integer value occupies 2 words. SetDataEx (f[0], "Local HMI", LW, 0, 10) end macro\_command

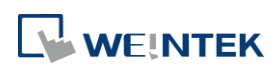

### 18.7.3. Free Protocol

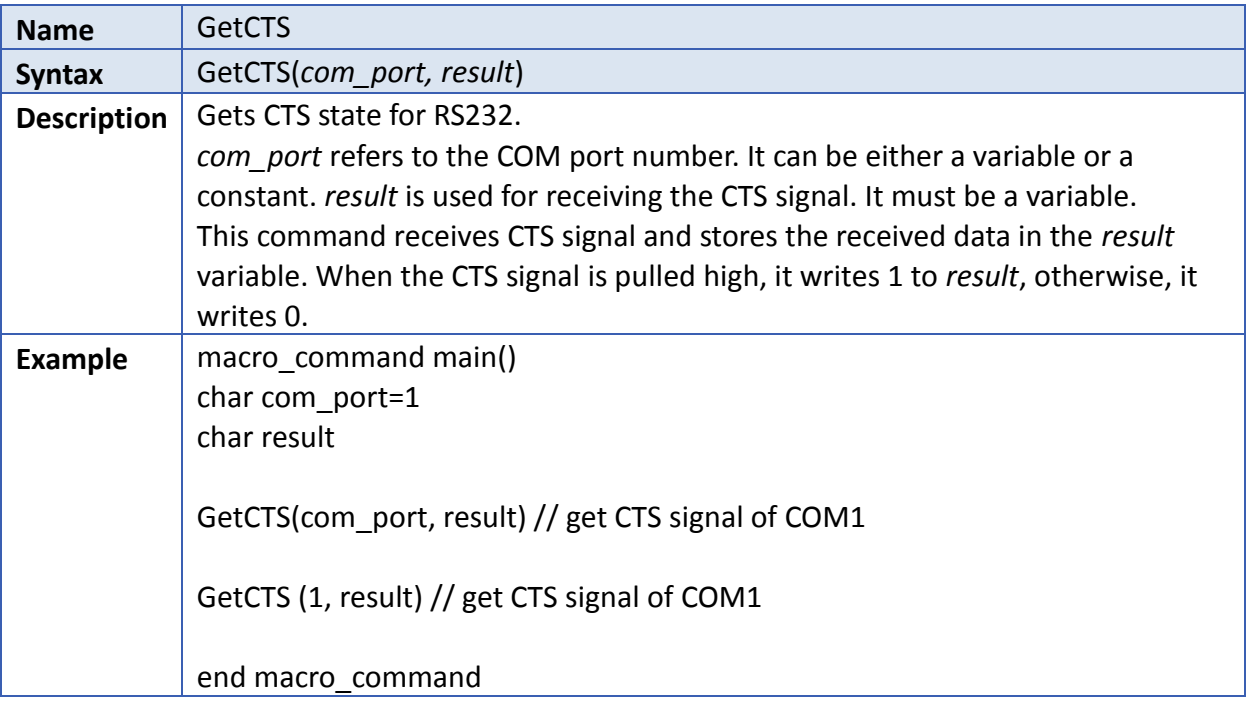

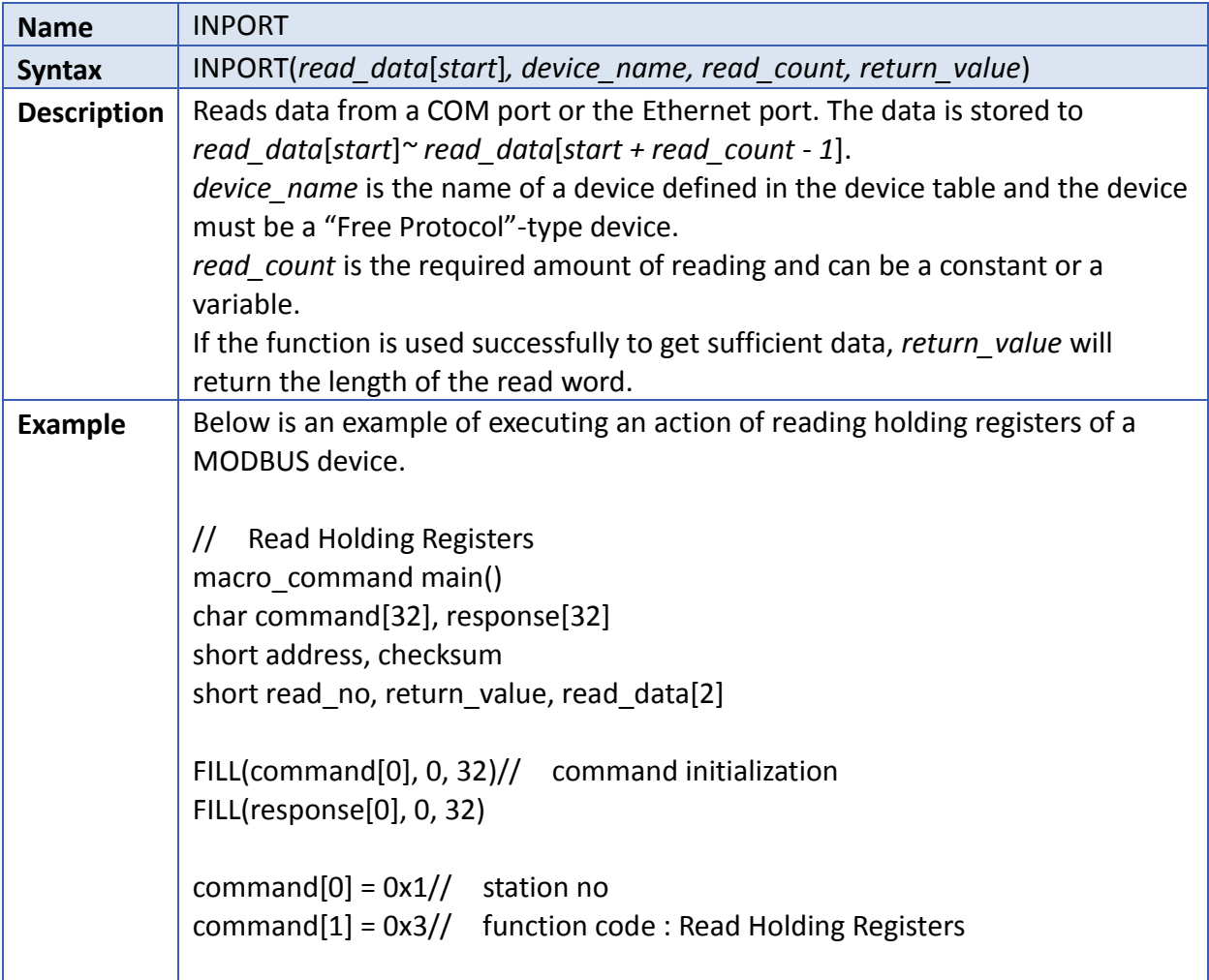

WEINTEK

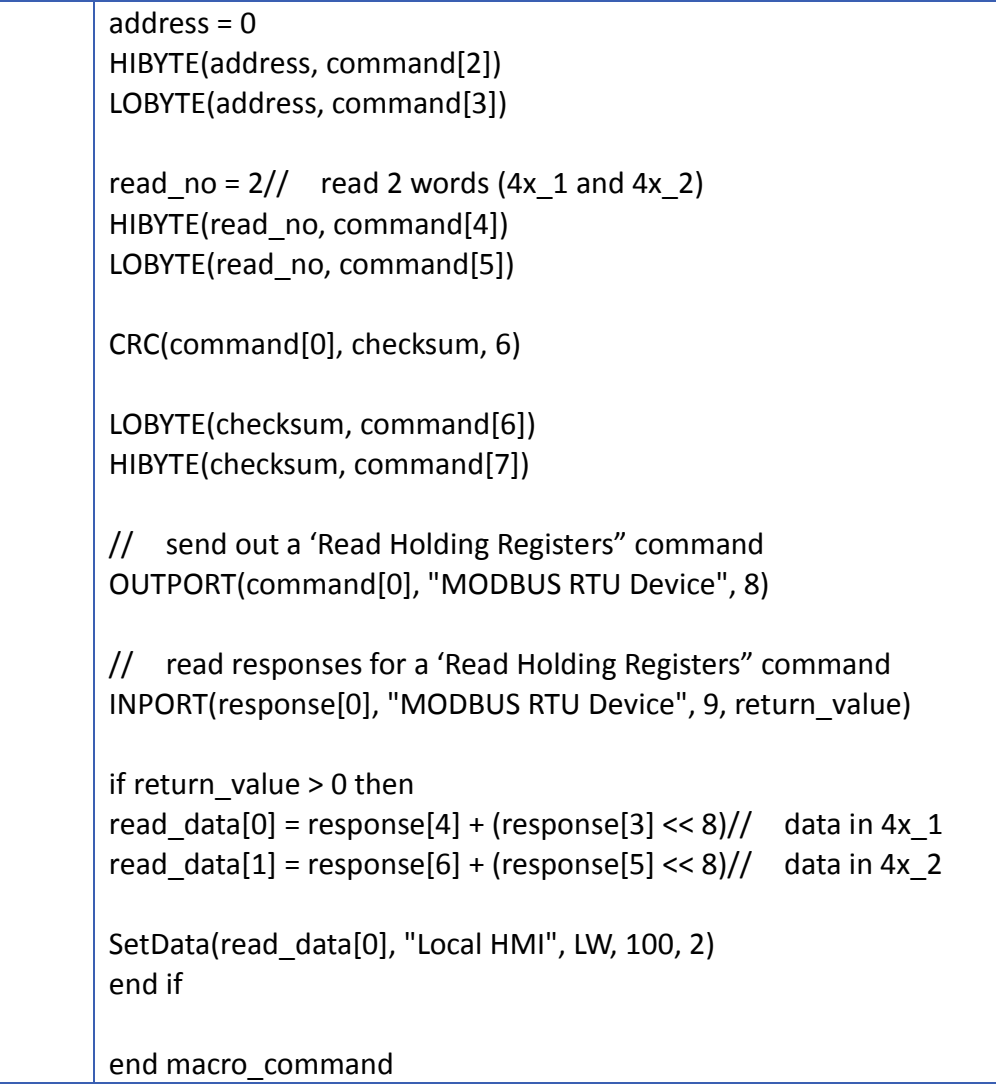

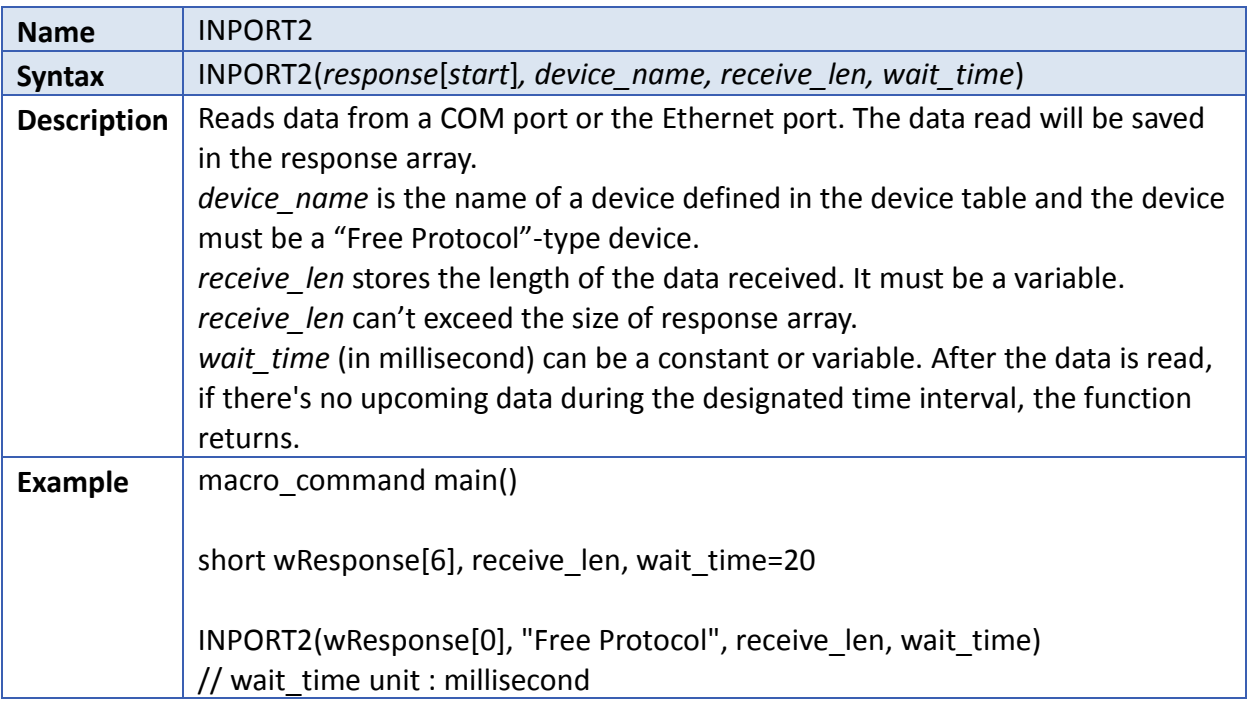

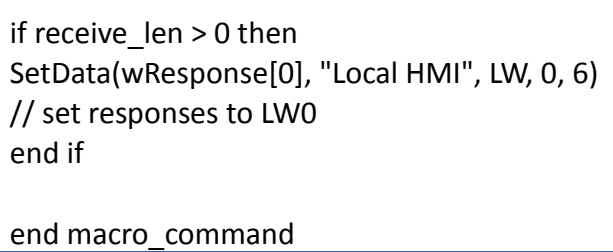

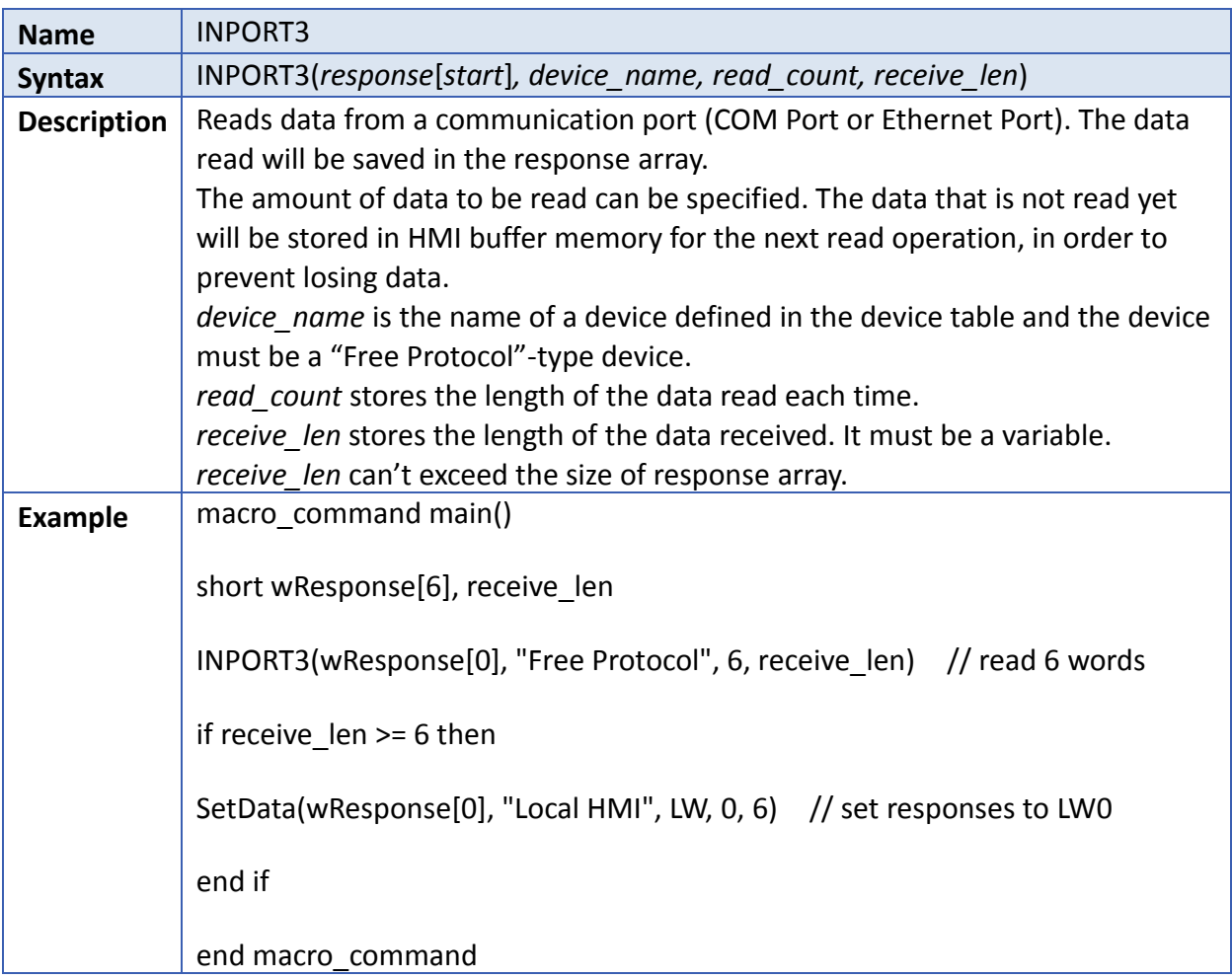

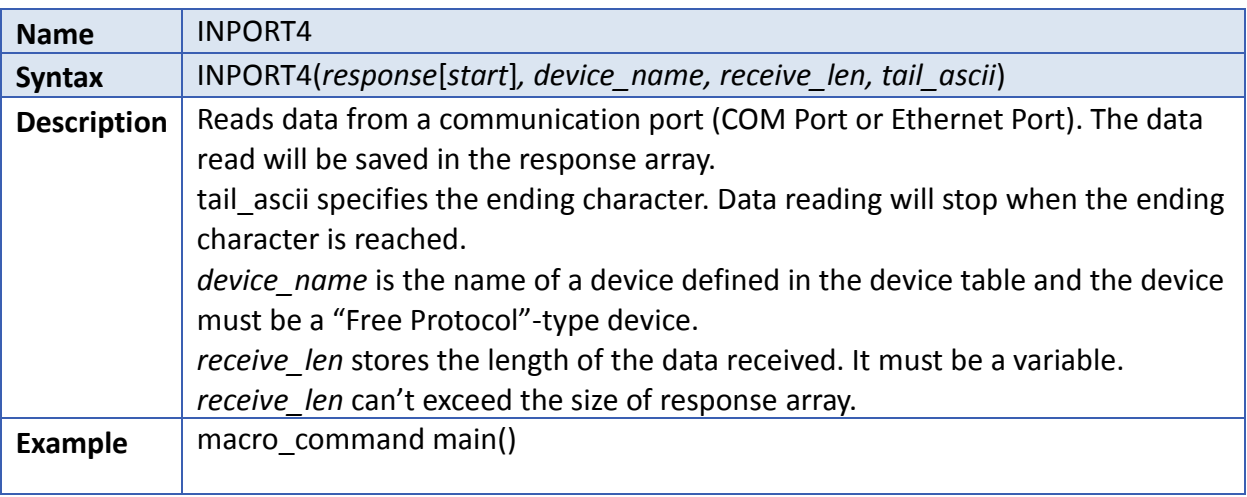

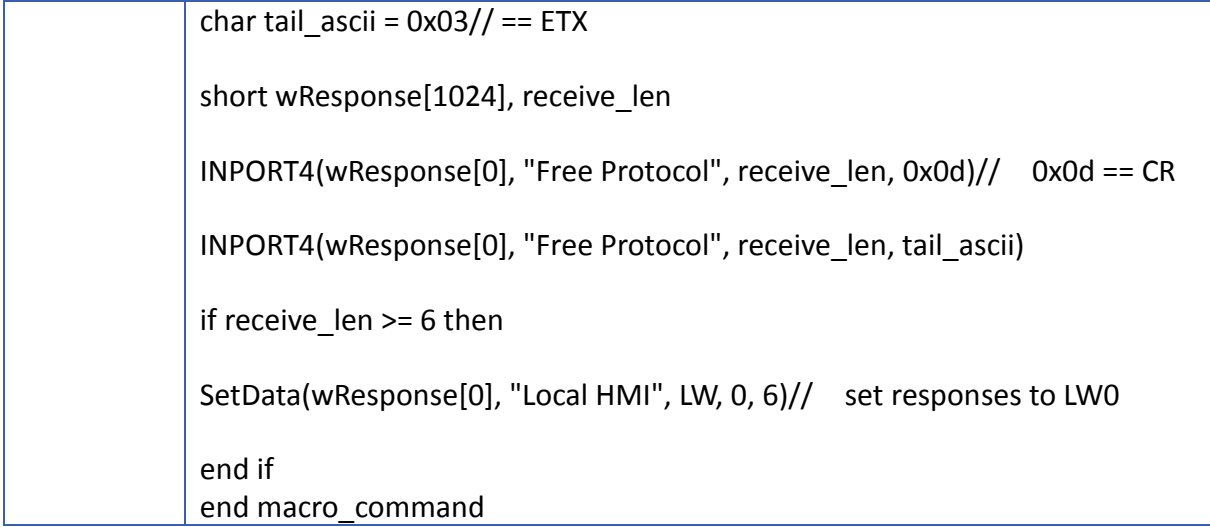

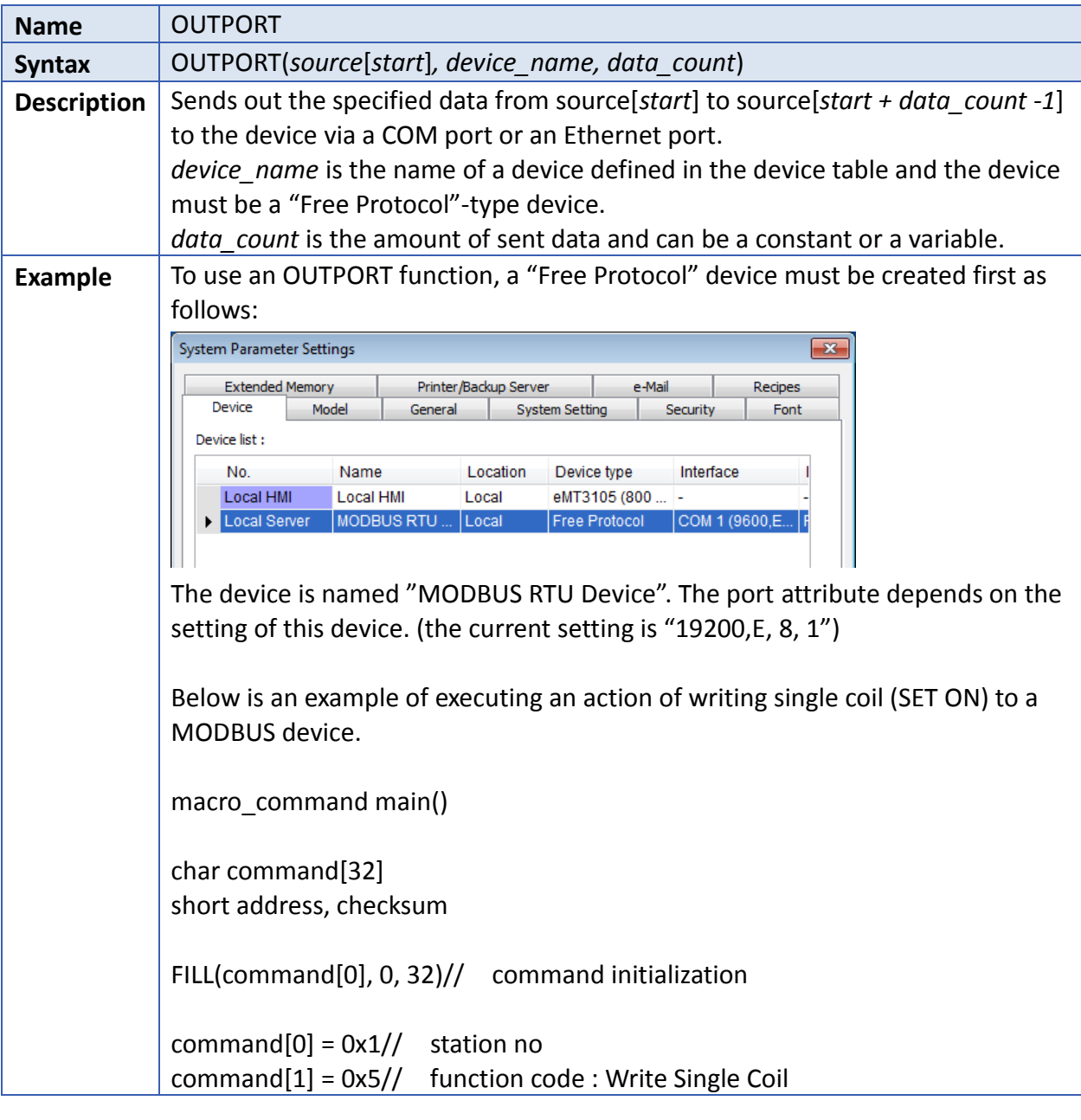

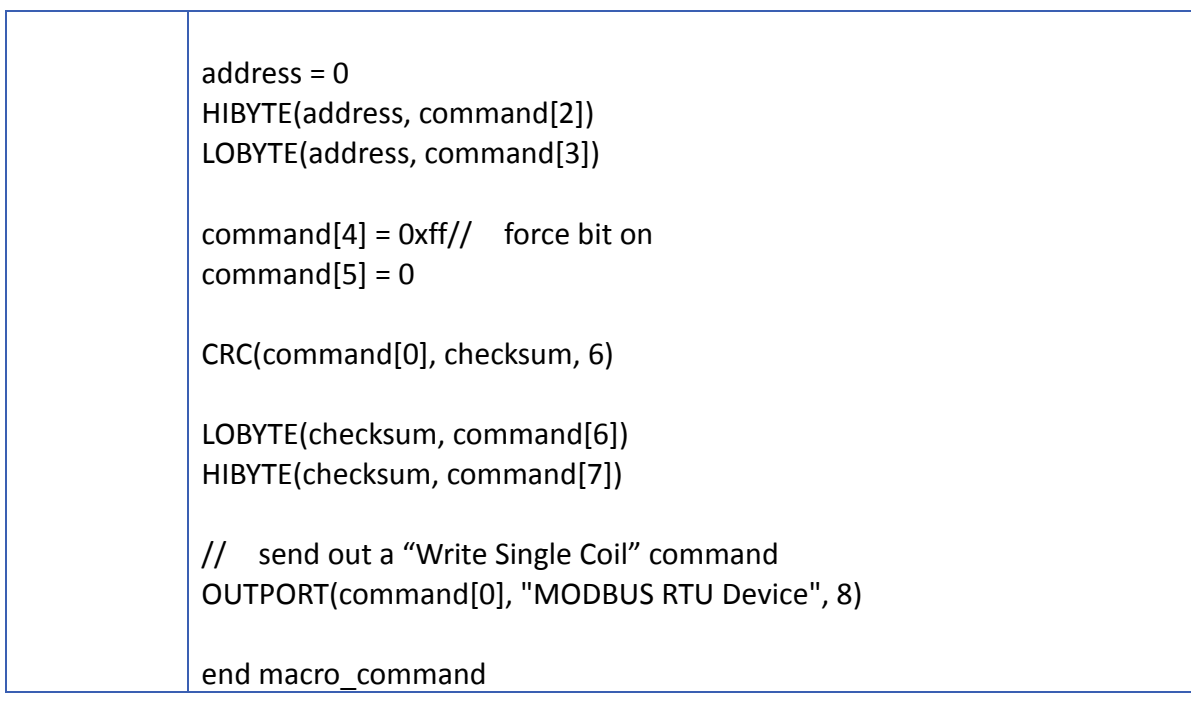

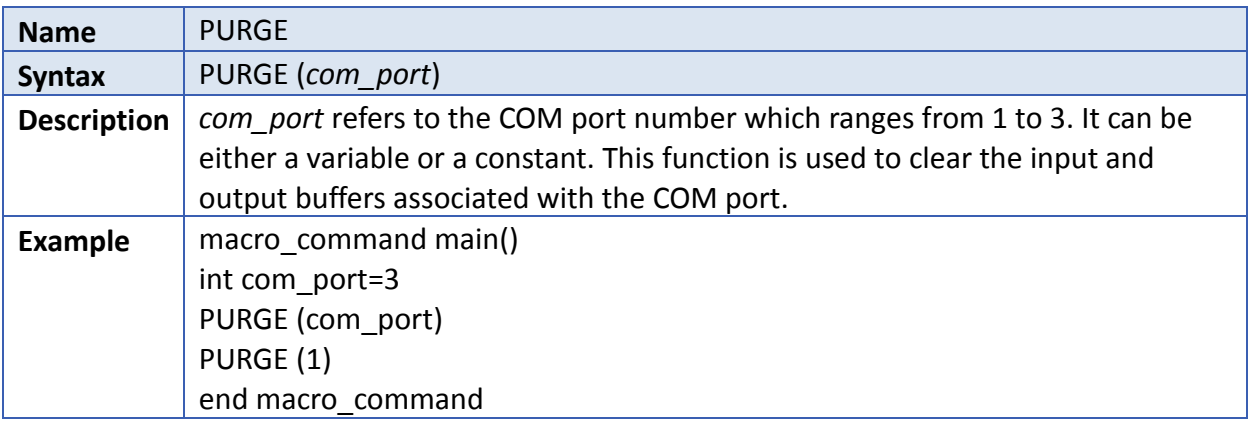

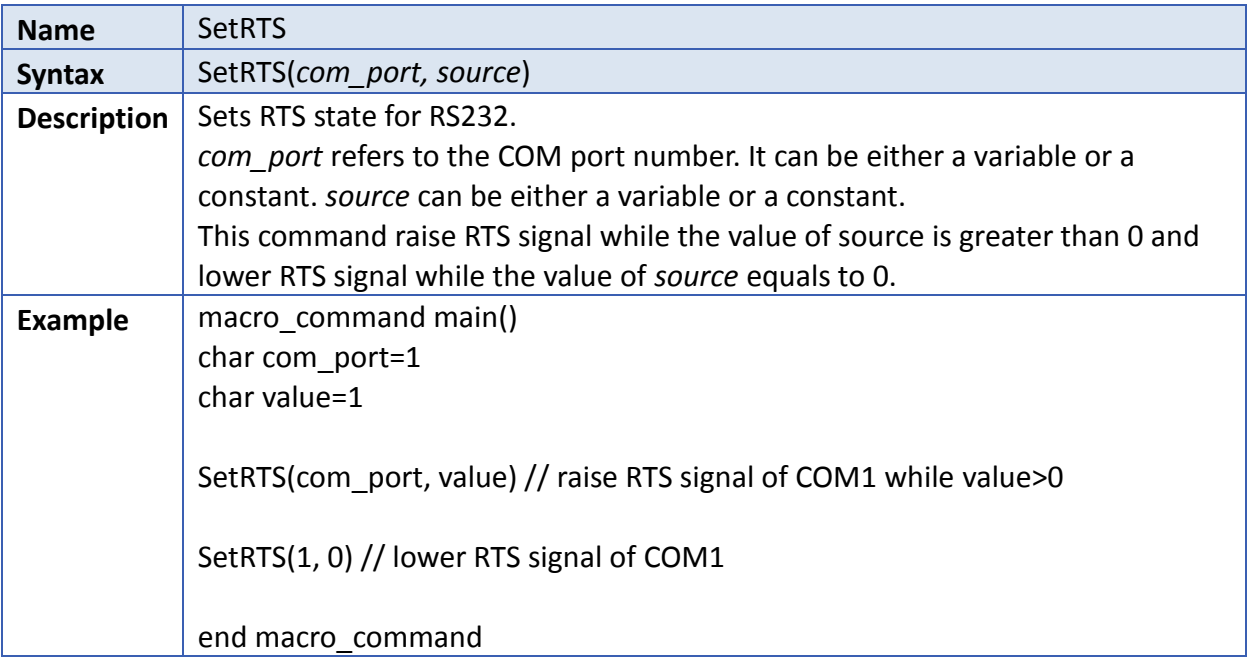

### 18.7.4. Process Control

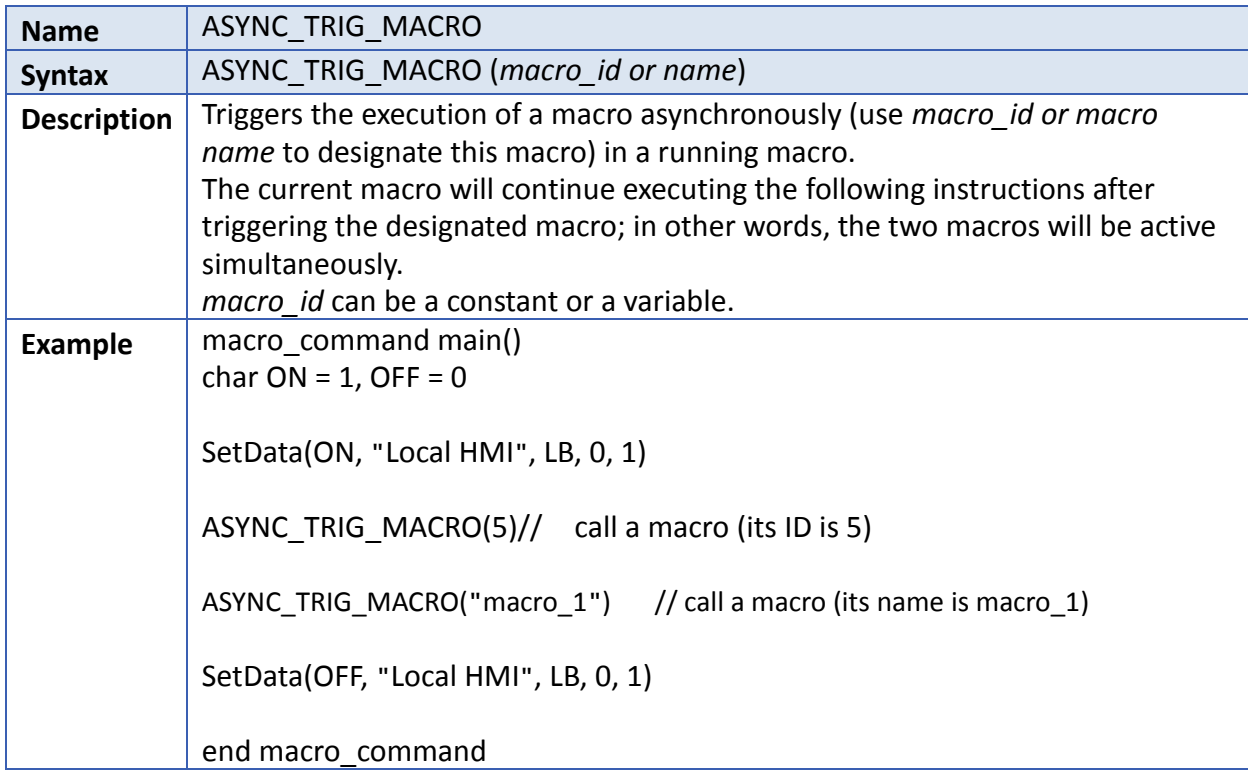

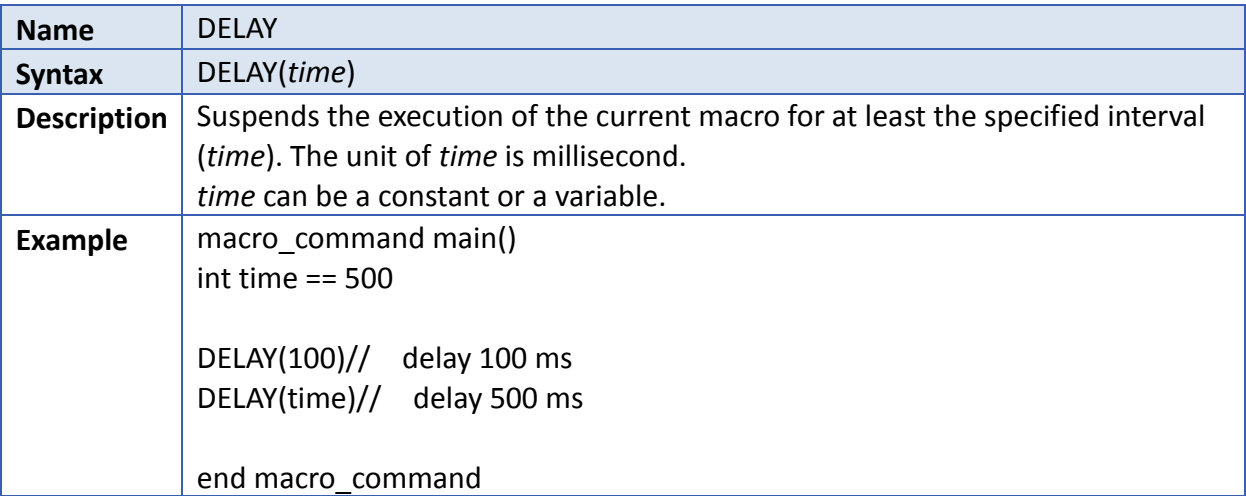

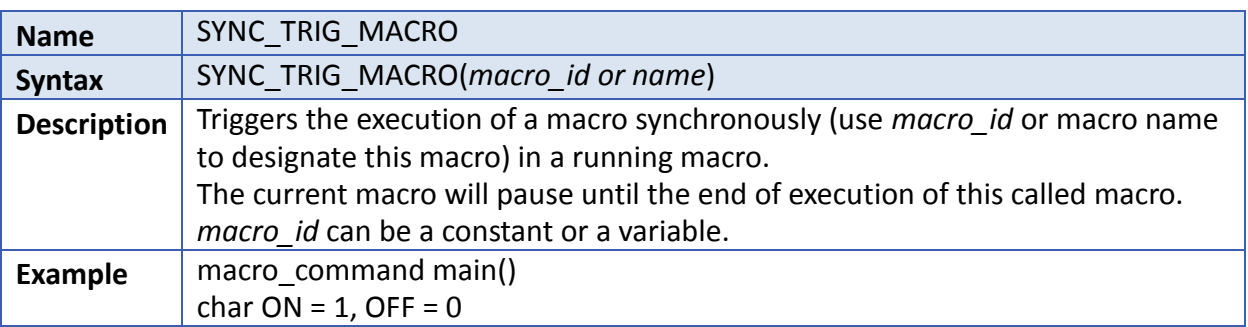

WEINTEK

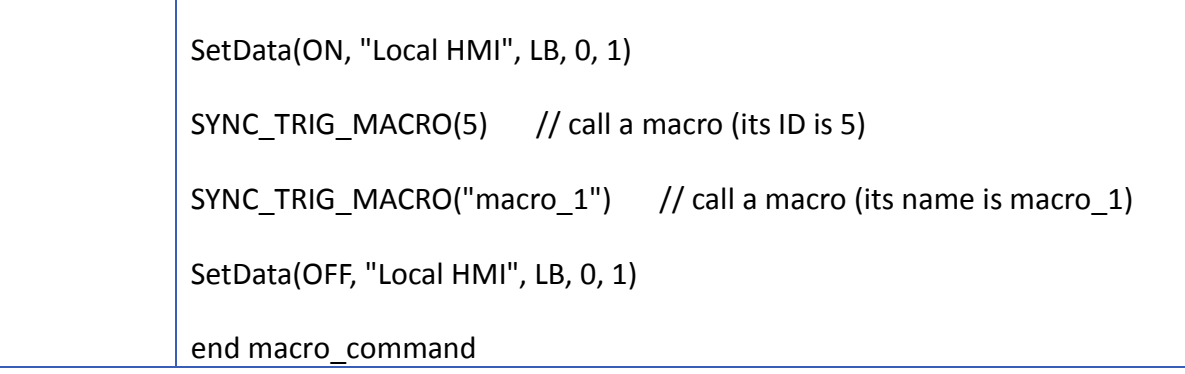

# 18.7.5. Data Operation

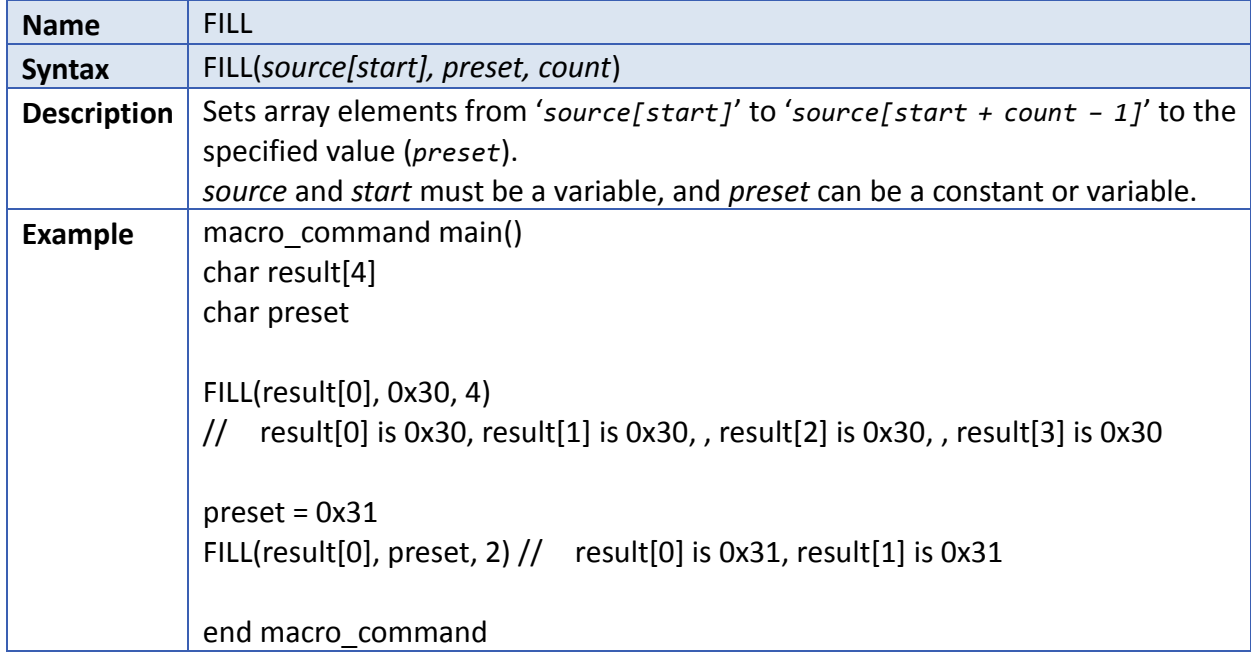

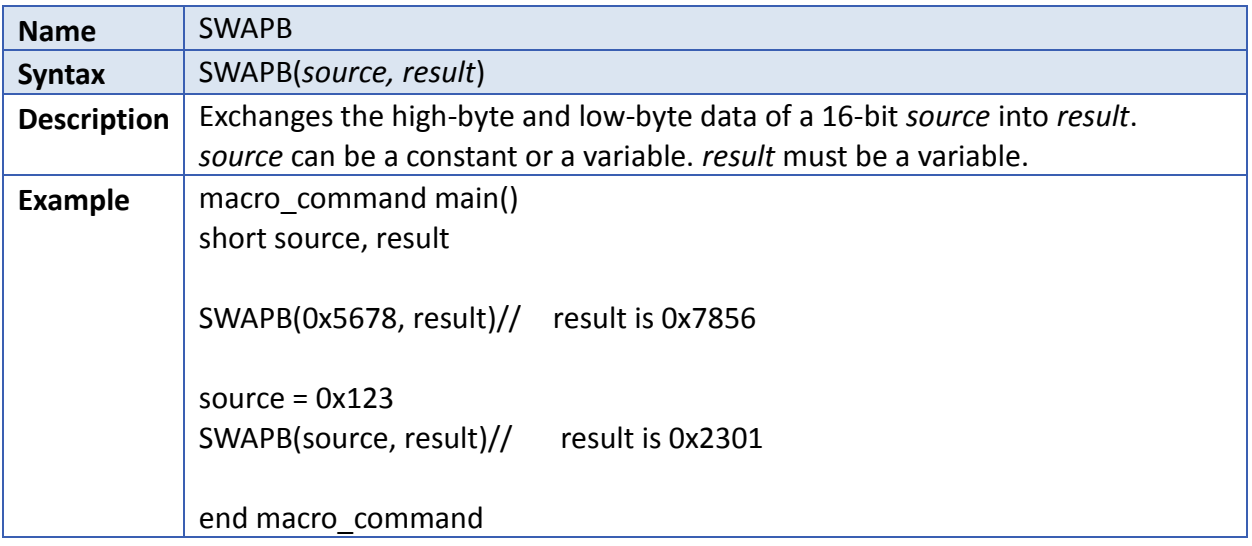

WEINTEK

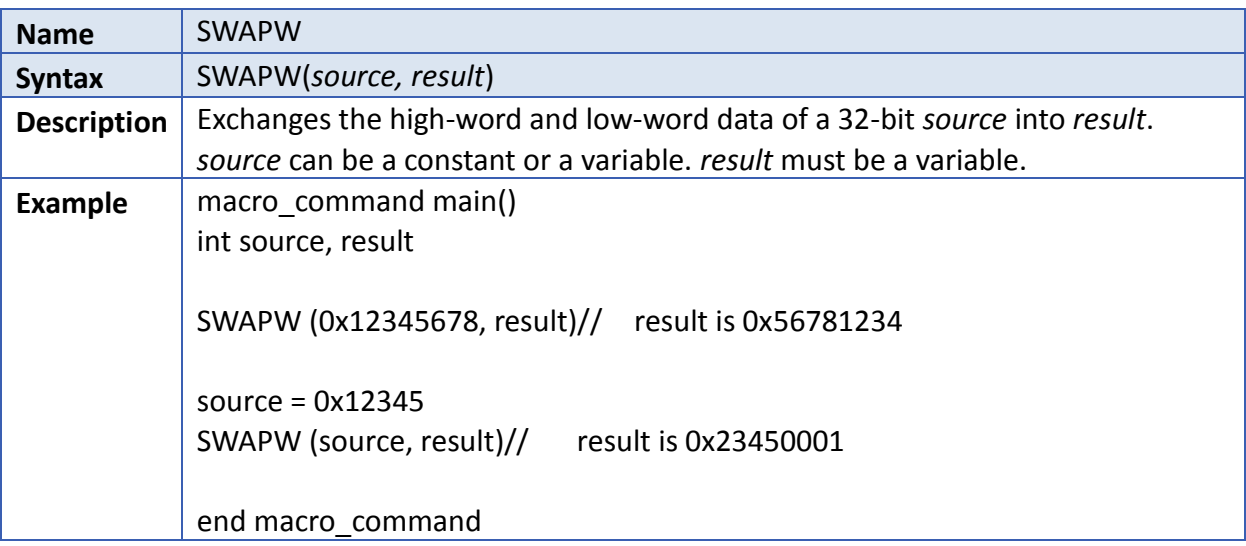

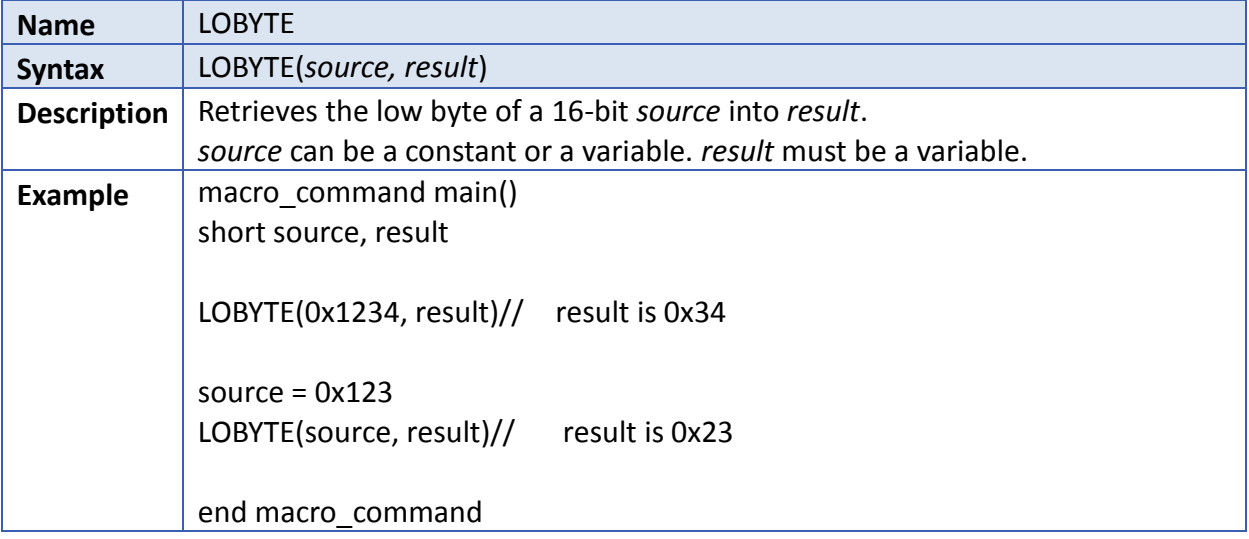

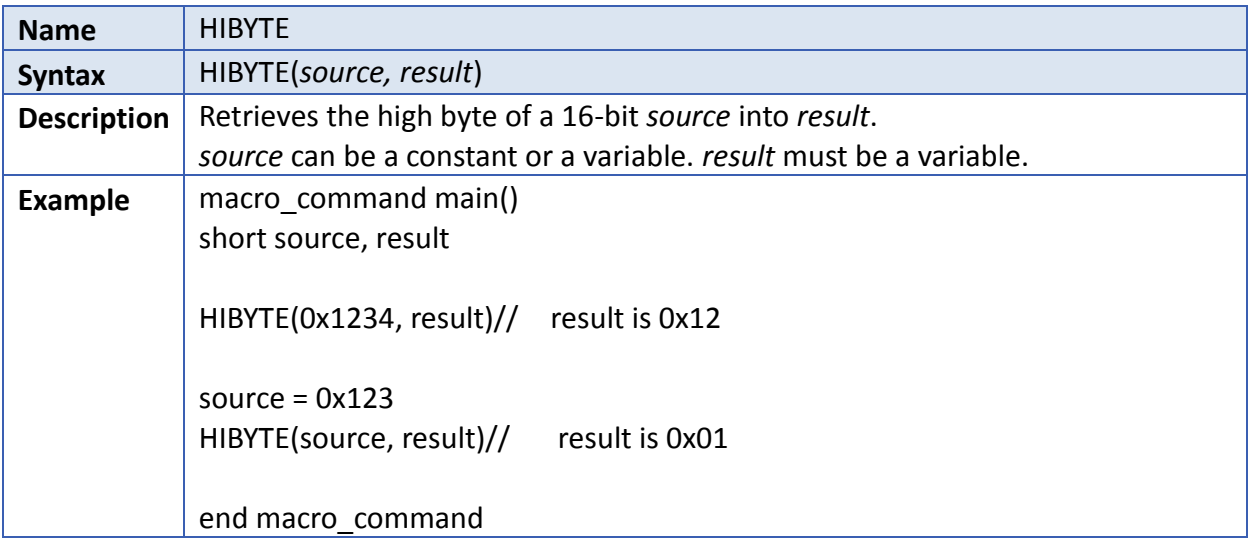

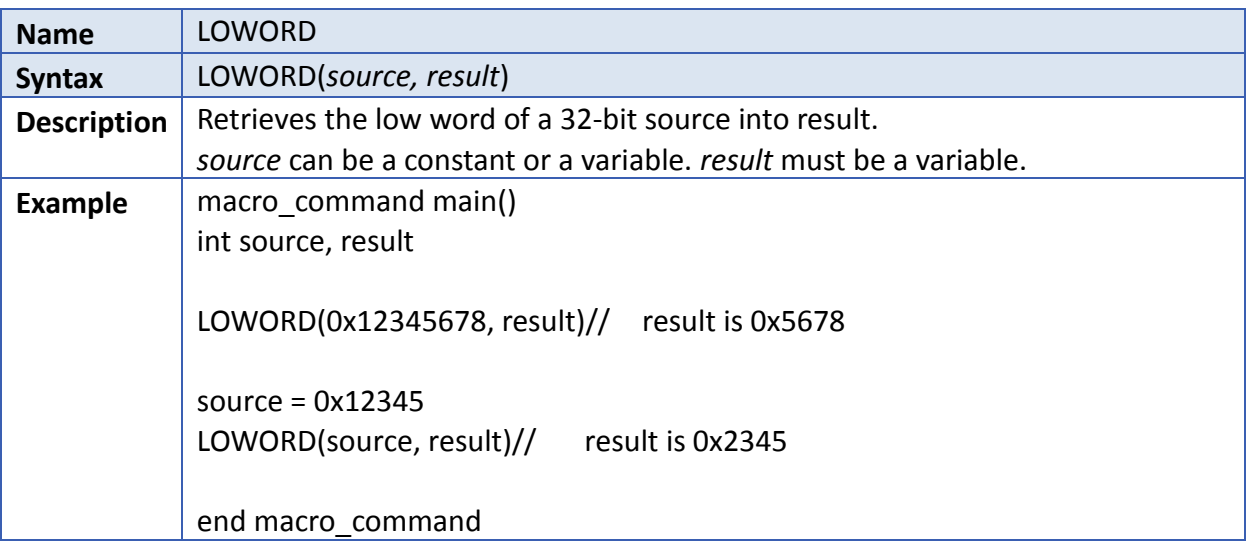

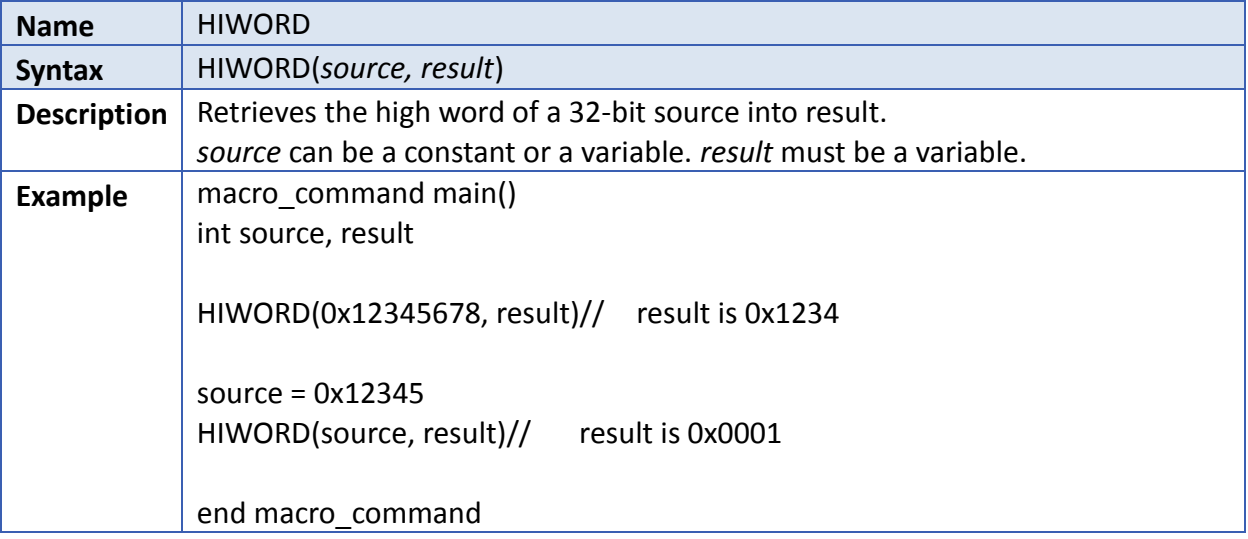

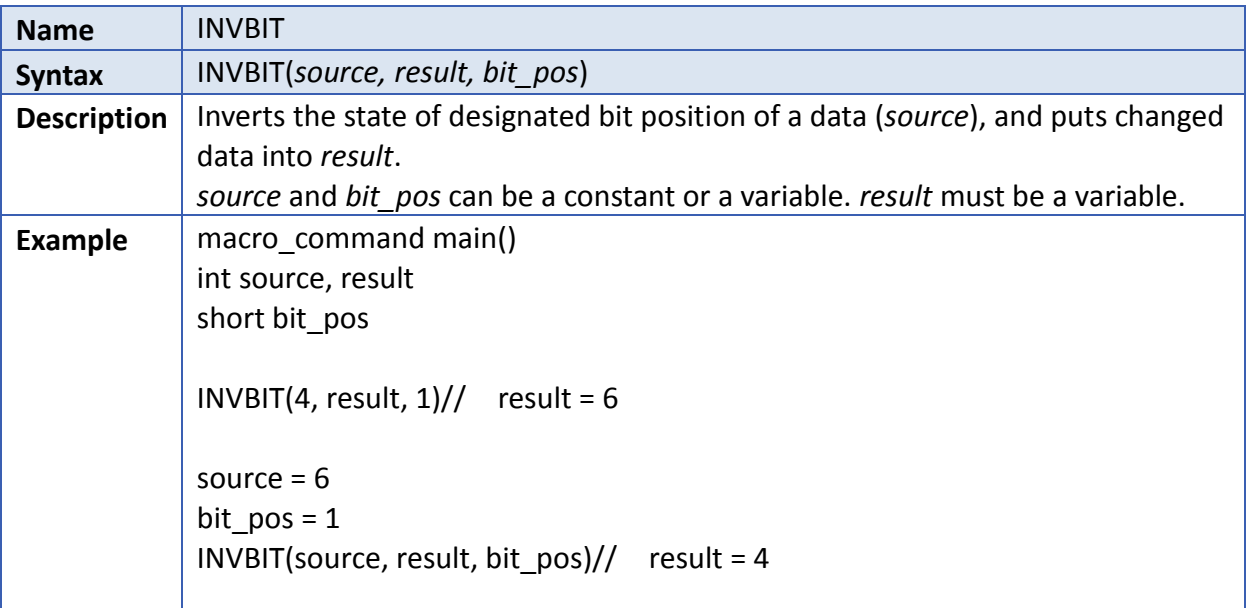

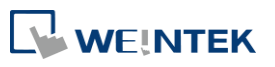

 $\overline{\Gamma}$ 

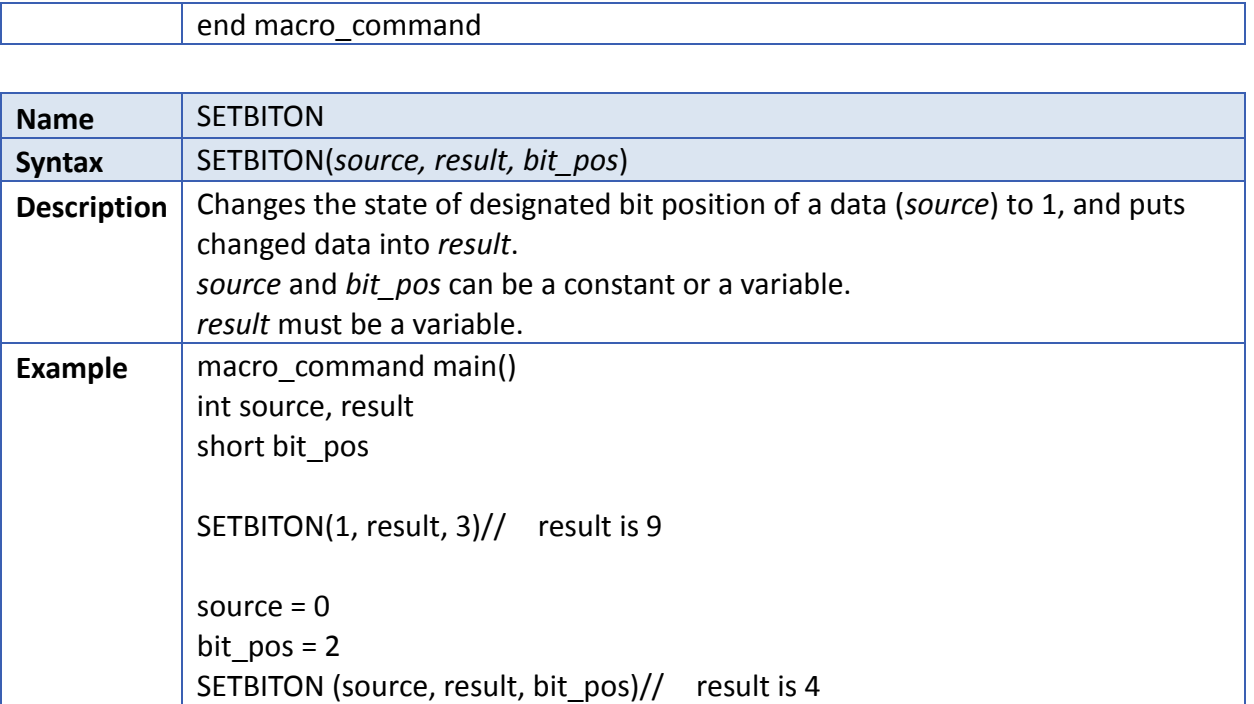

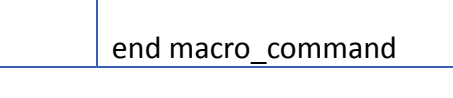

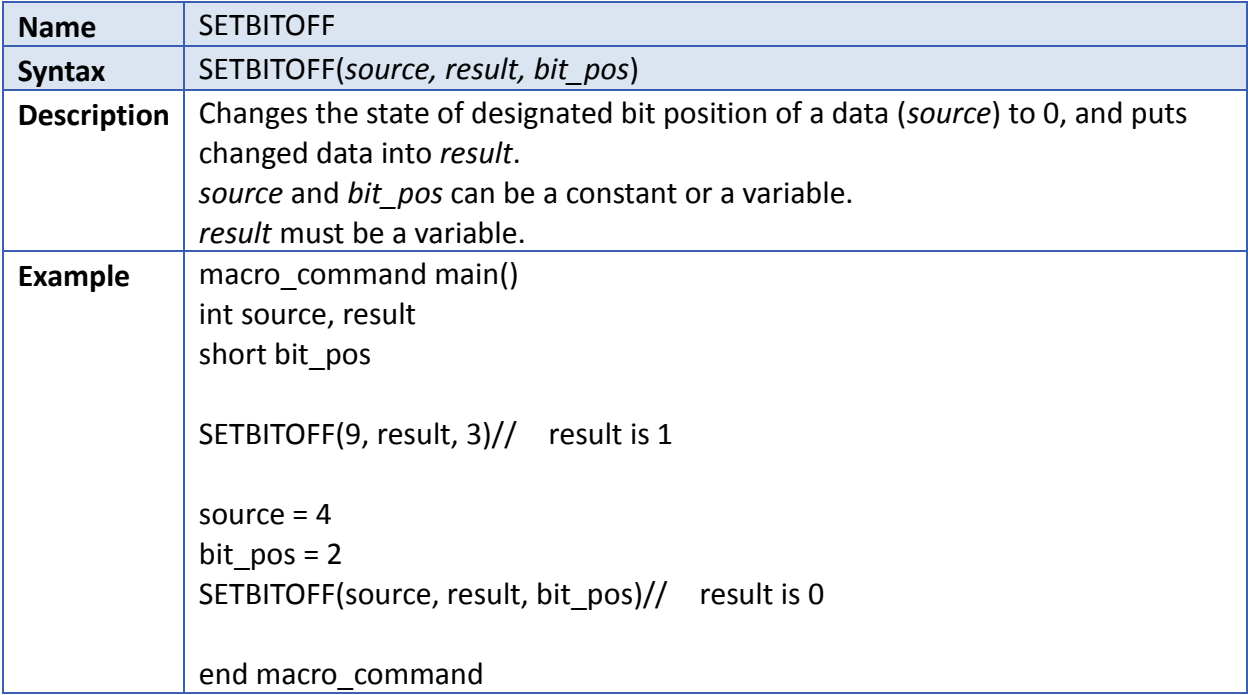

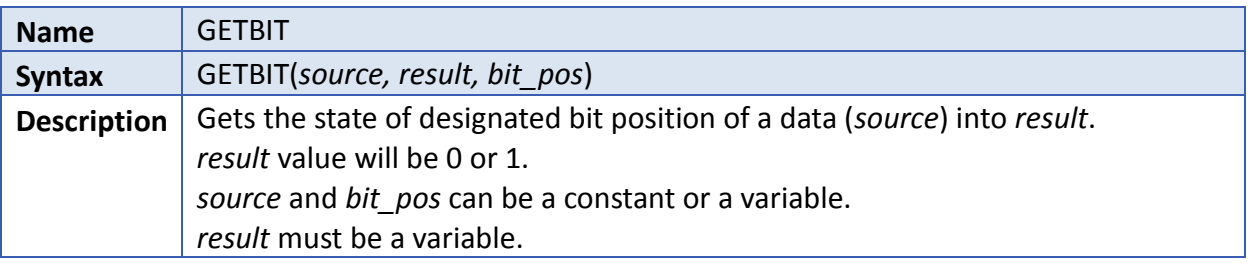

WEINTEK

EasyBuilder Pro V6.09.02

٦

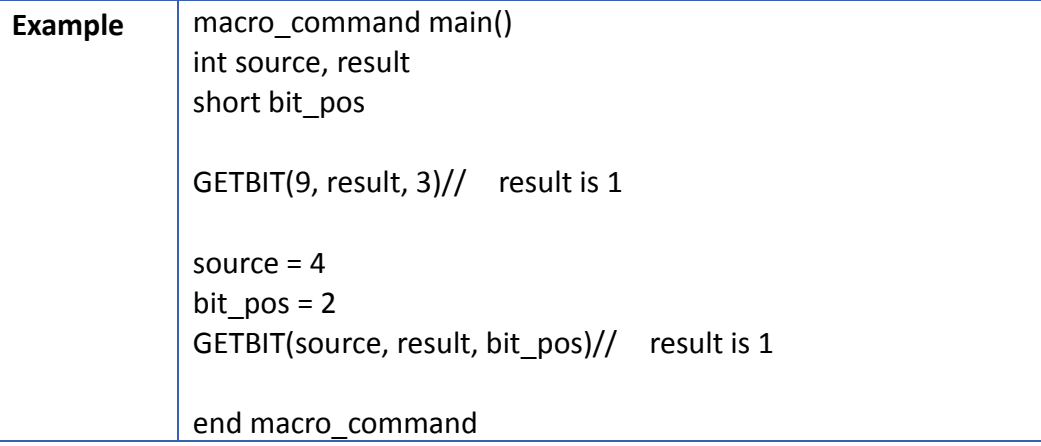

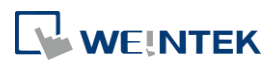

## 18.7.6. Data Type Conversion

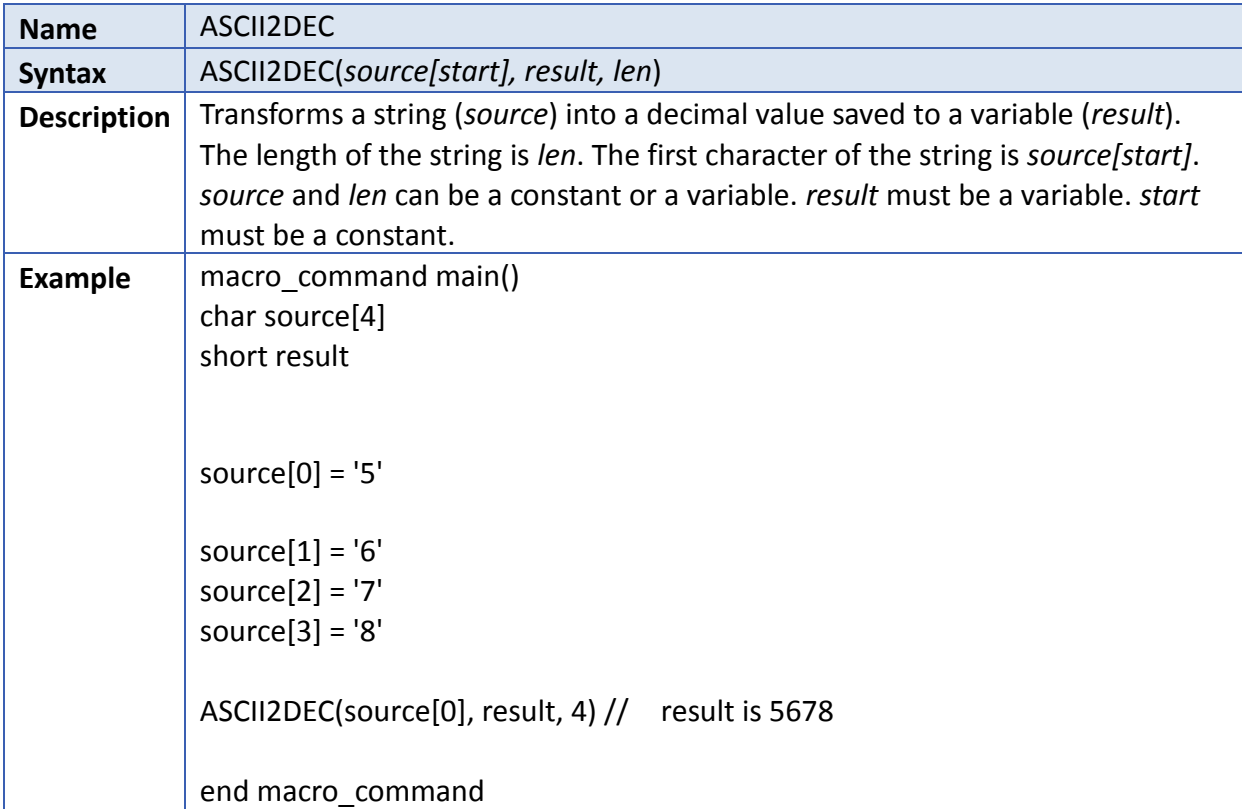

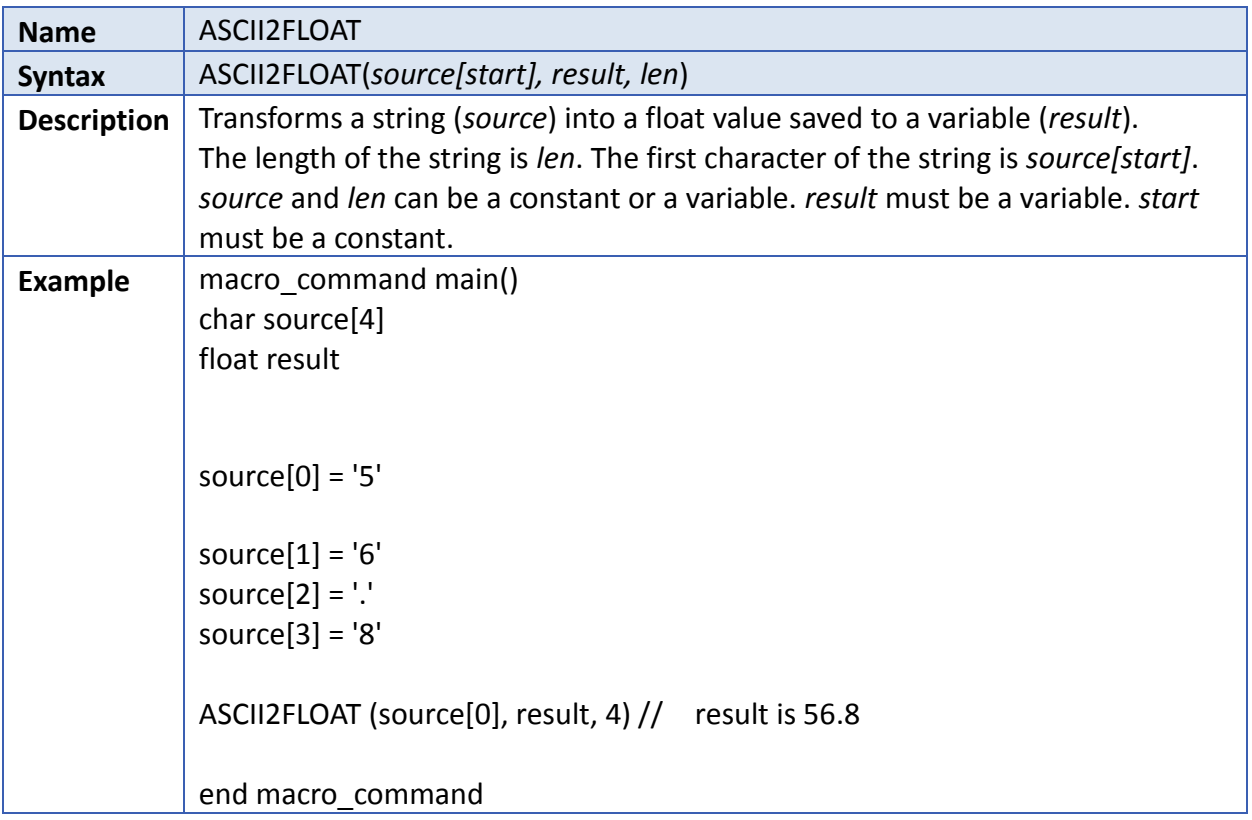

WEINTEK

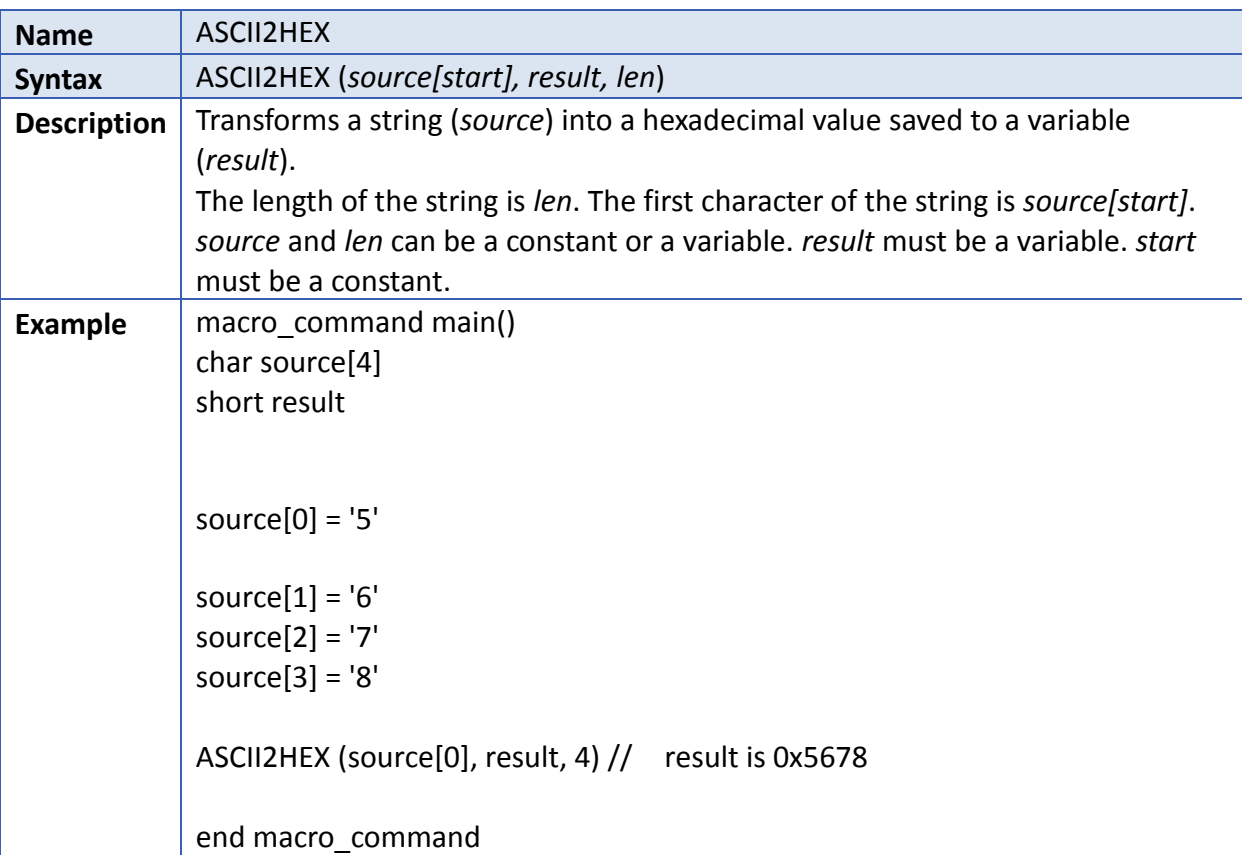

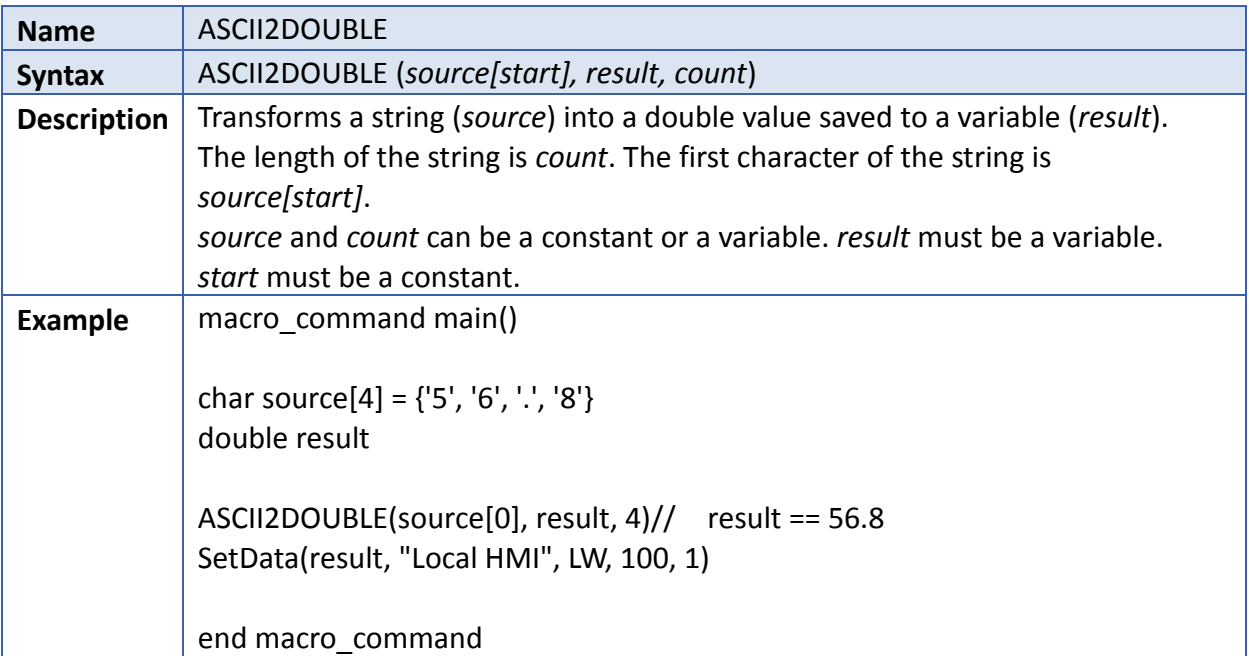

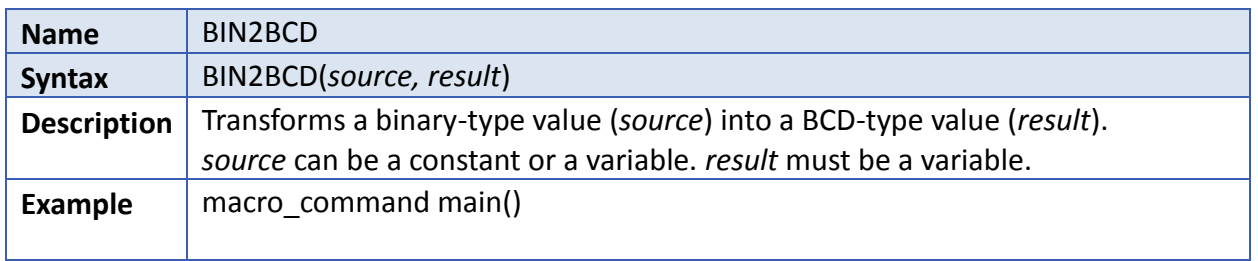

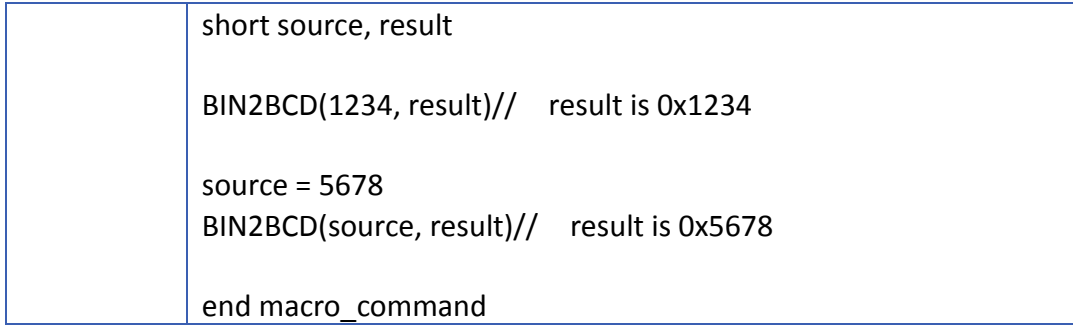

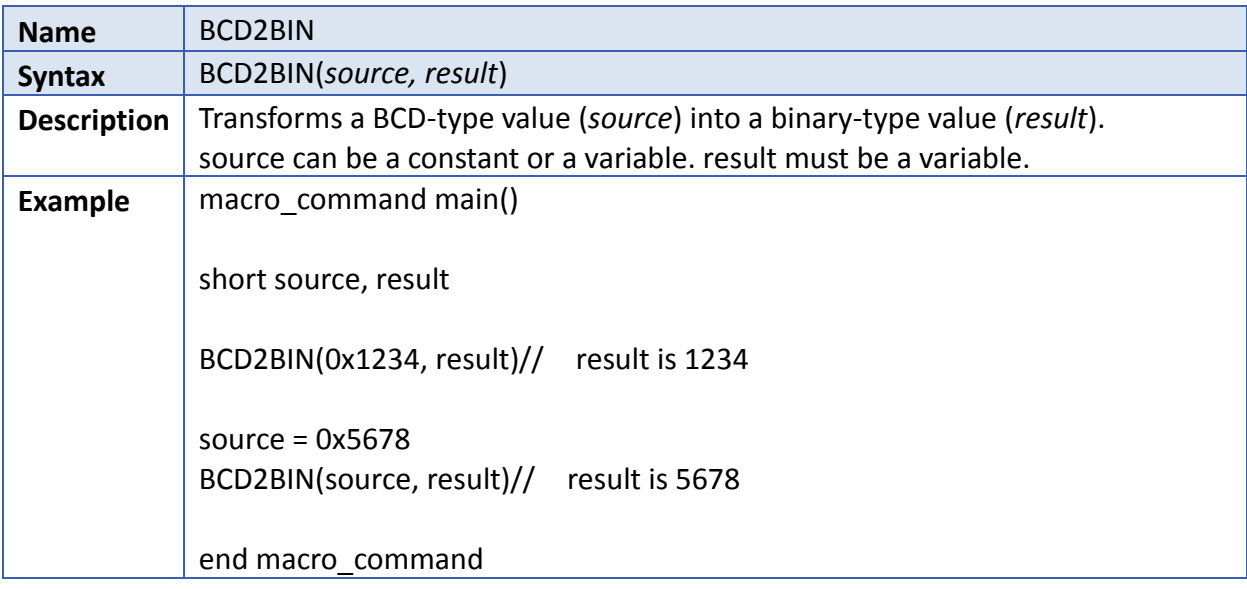

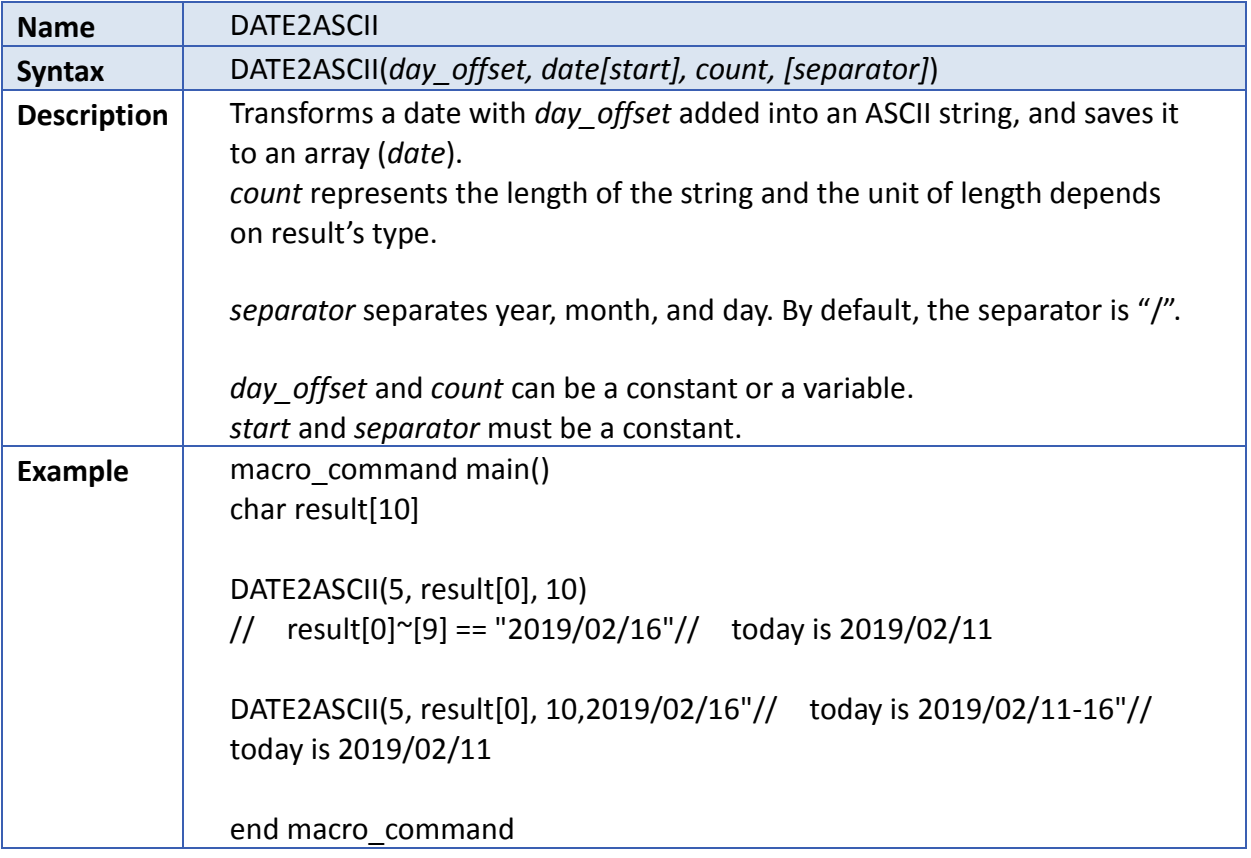

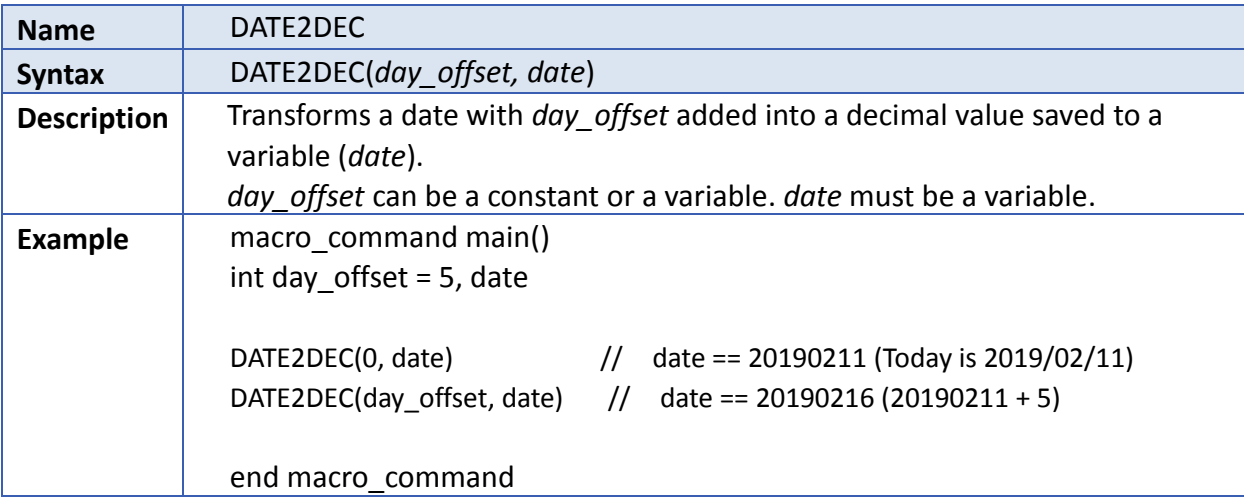

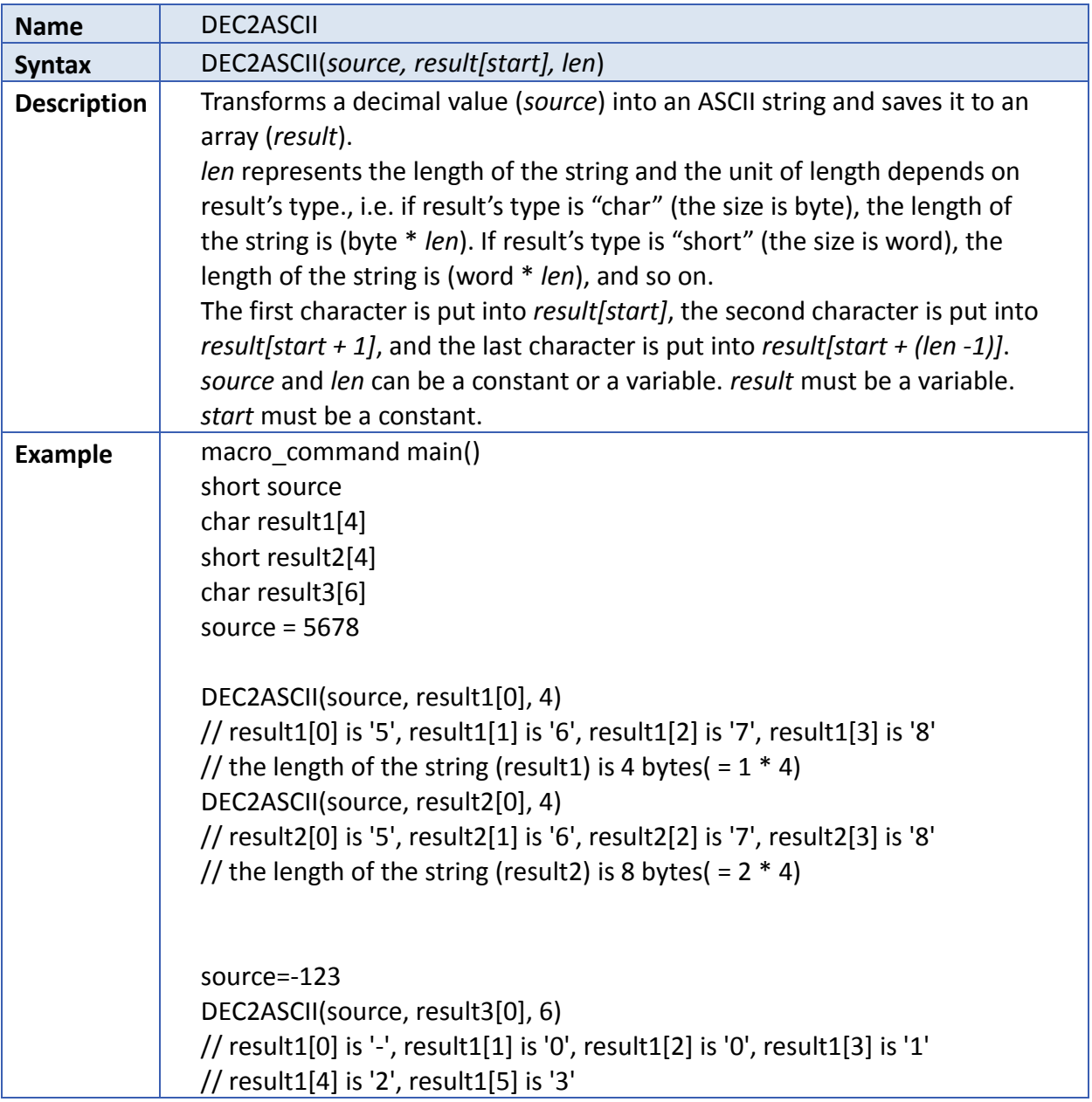

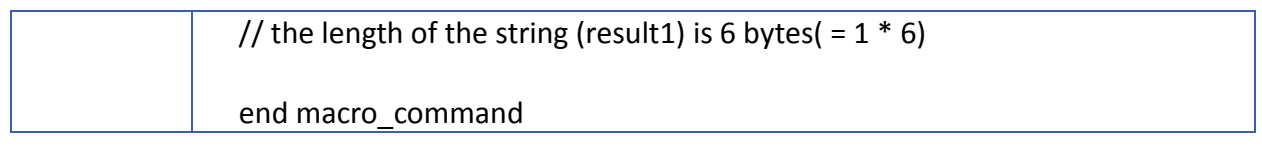

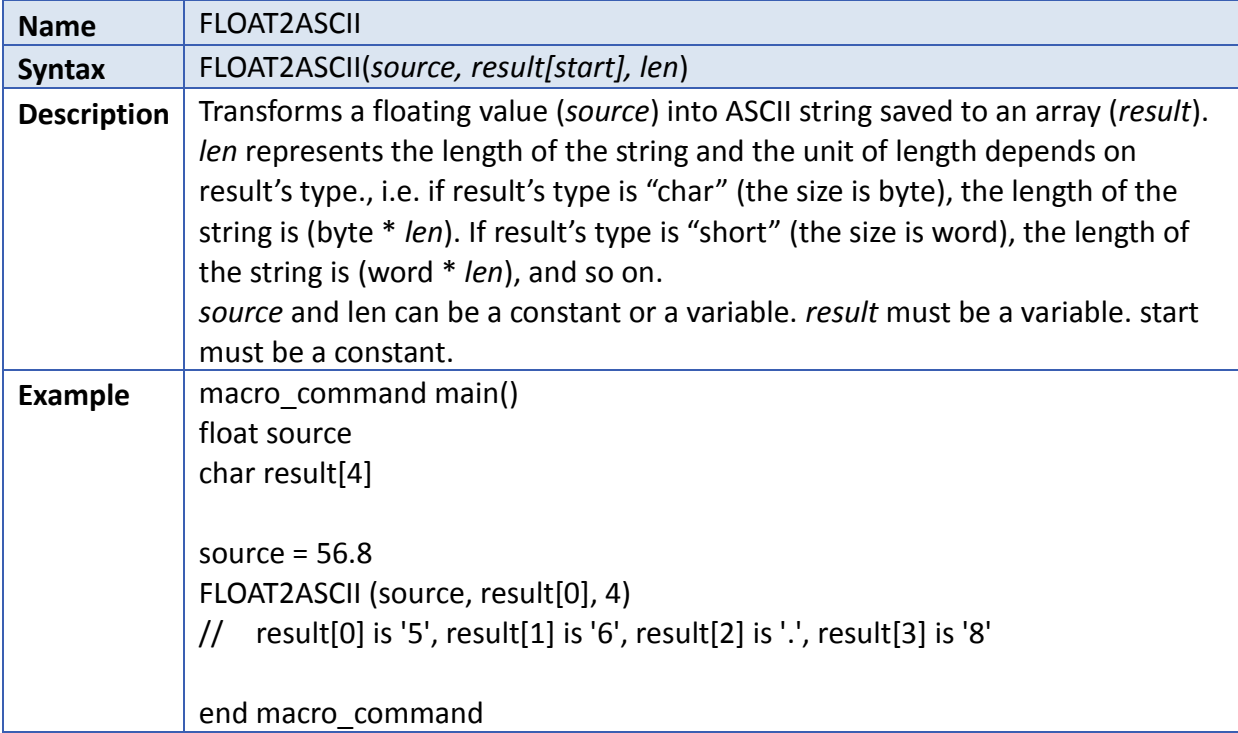

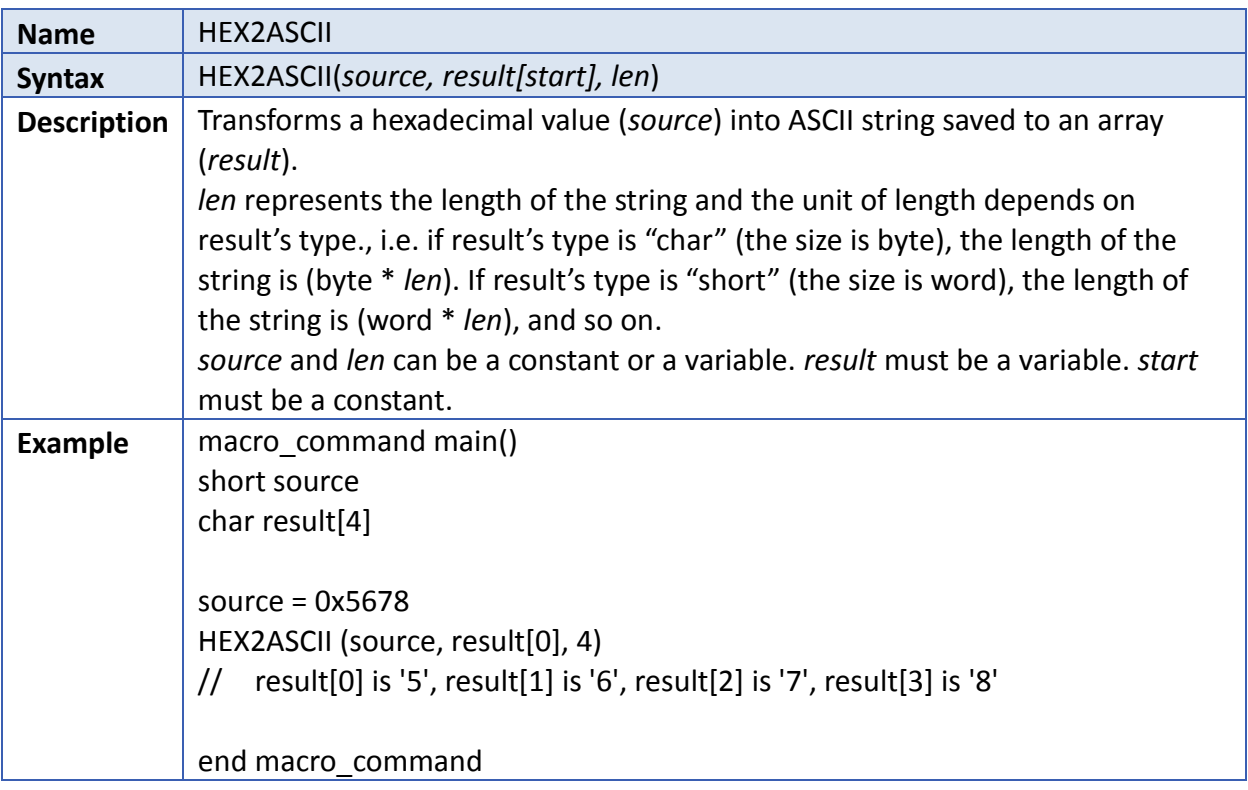

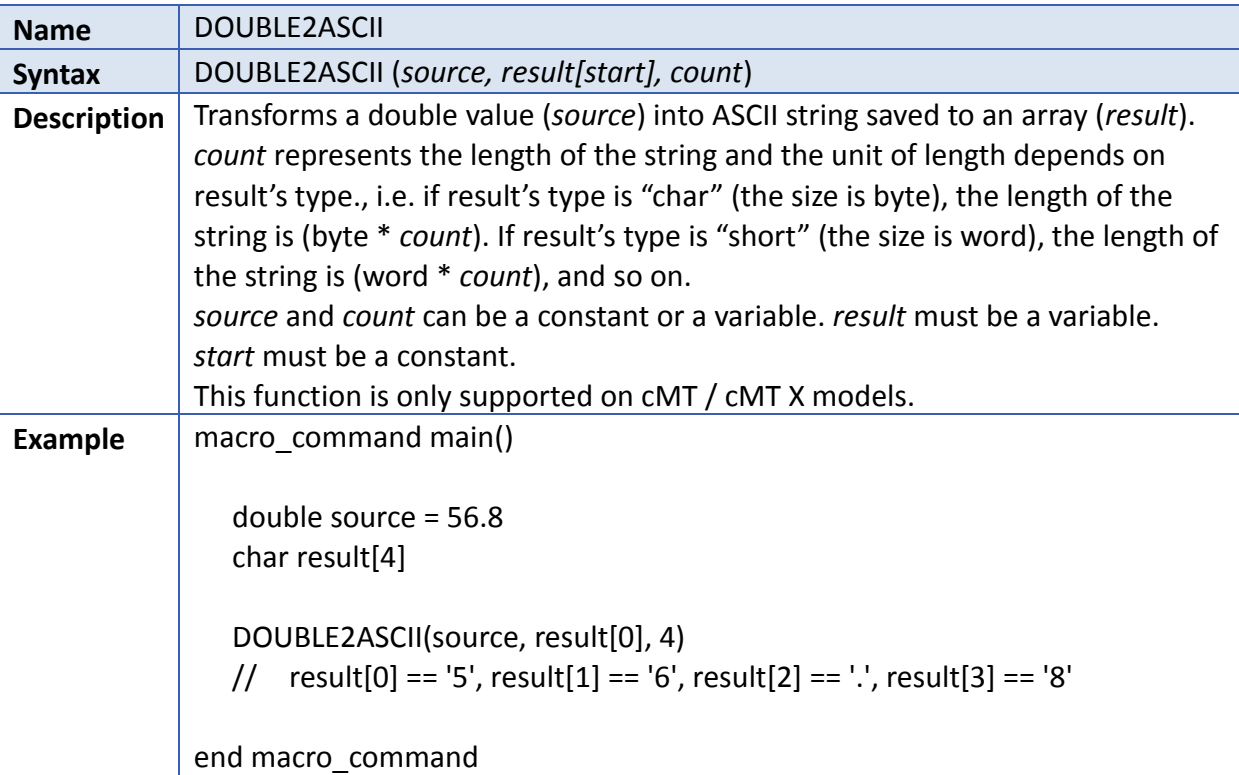

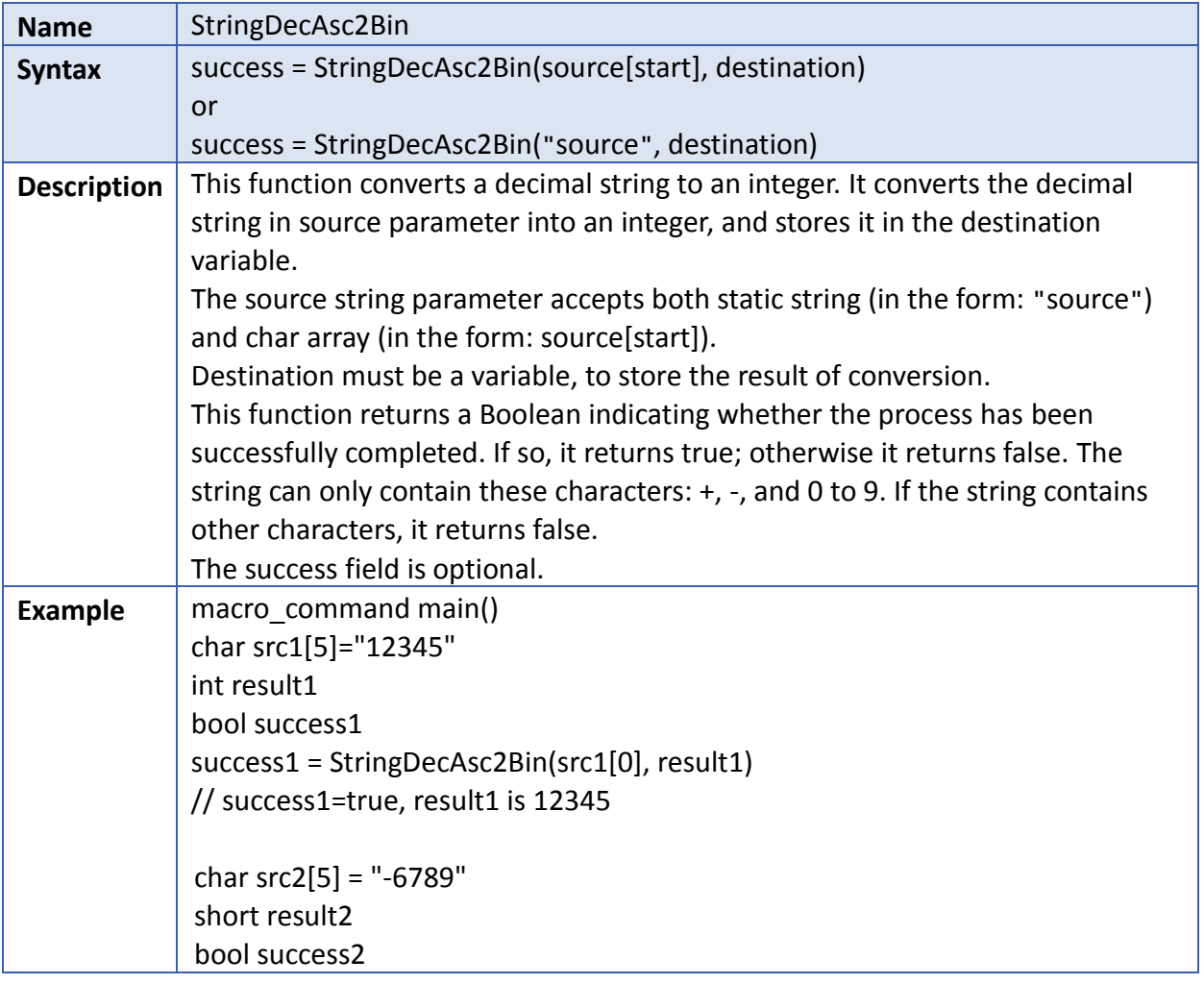

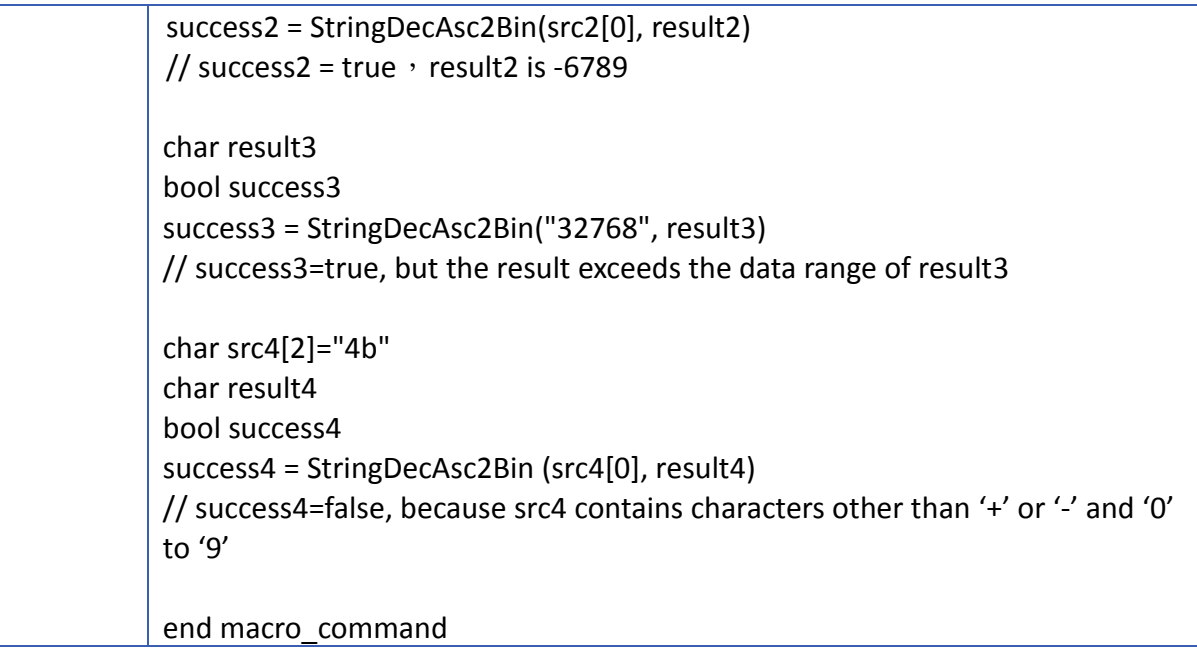

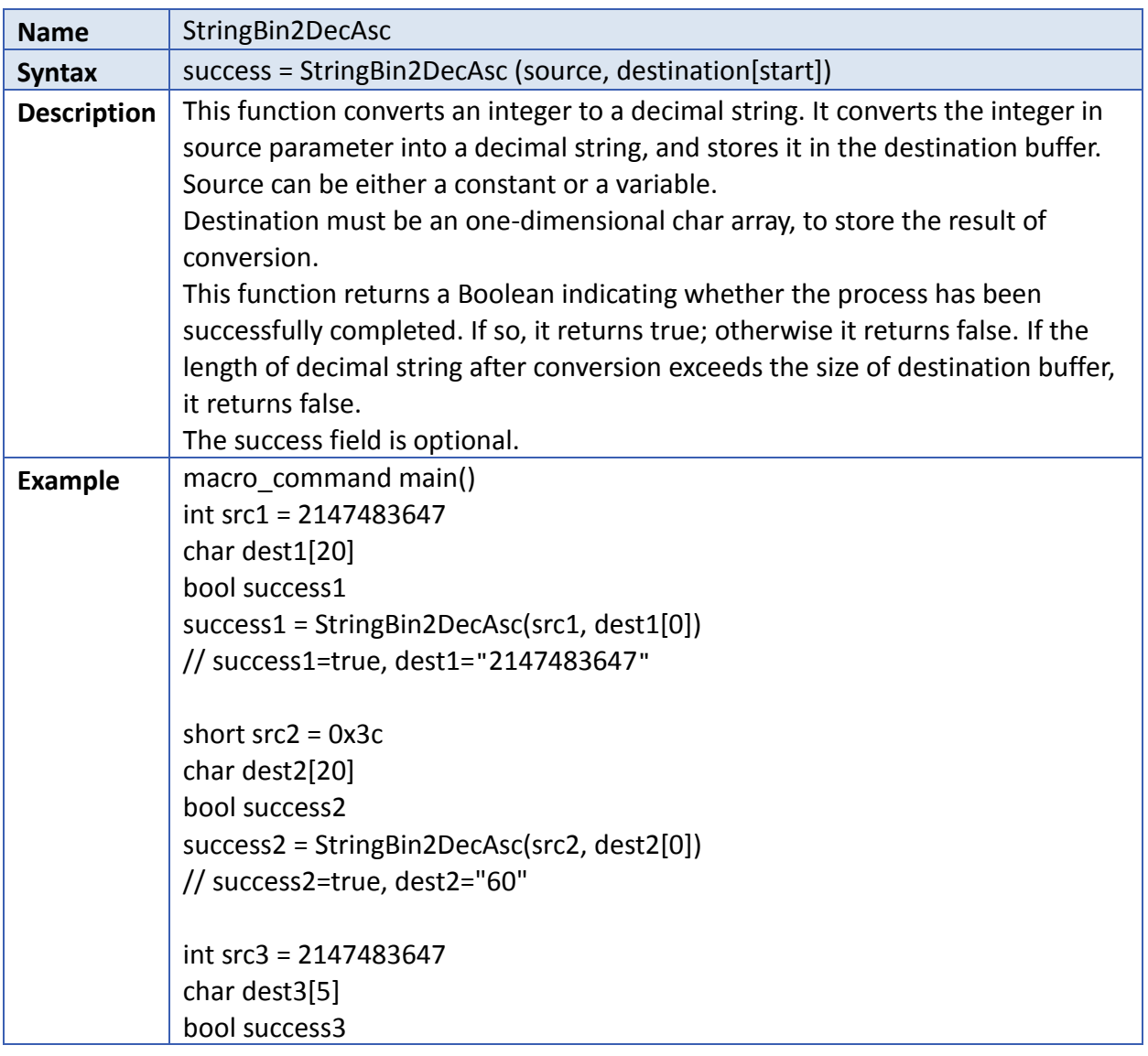

**18-53**

WEINTEK

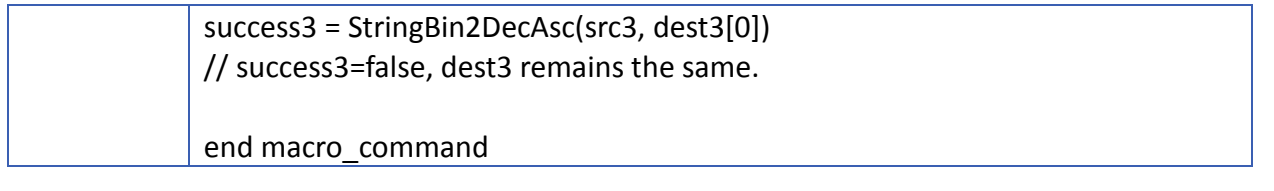

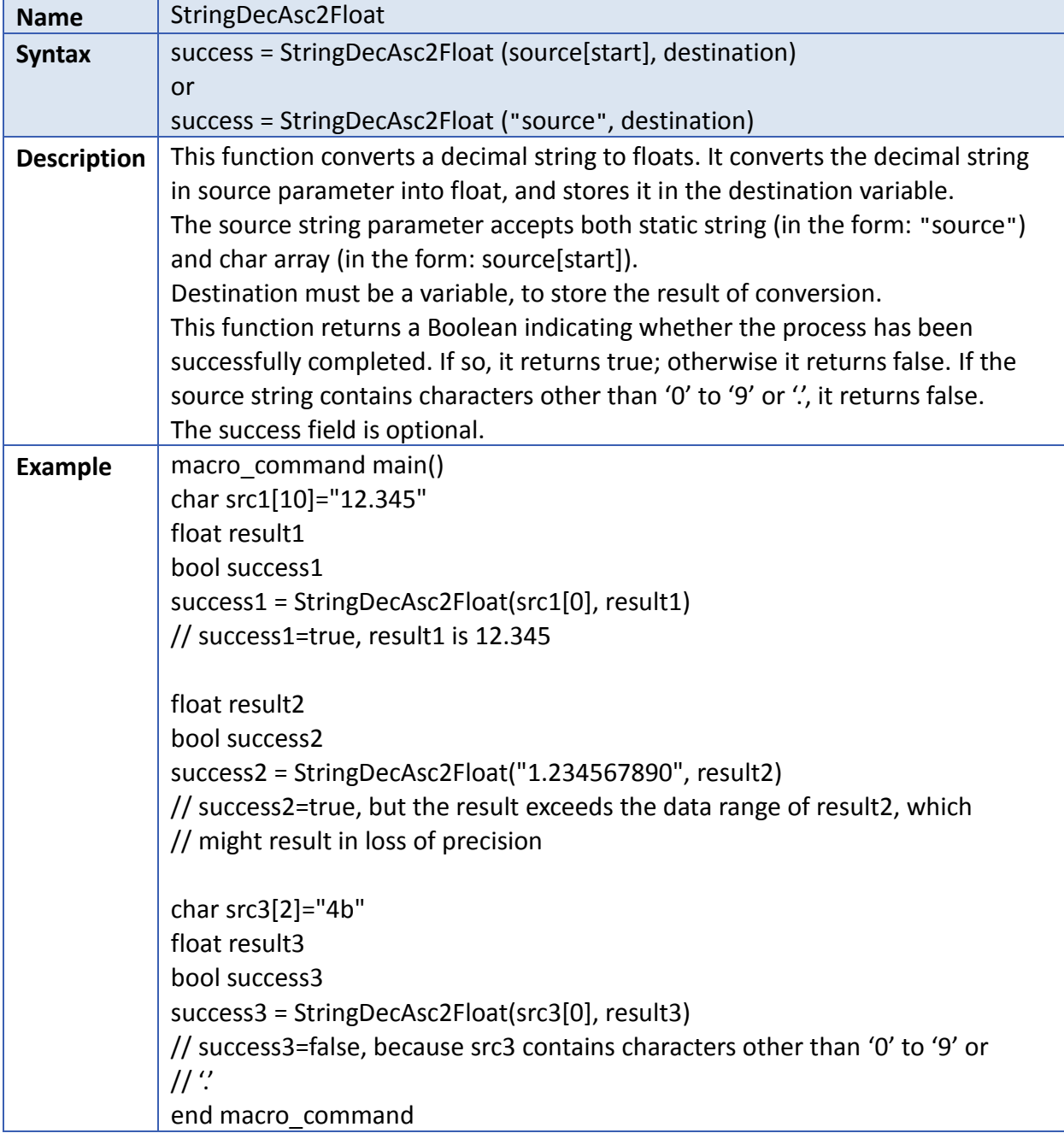

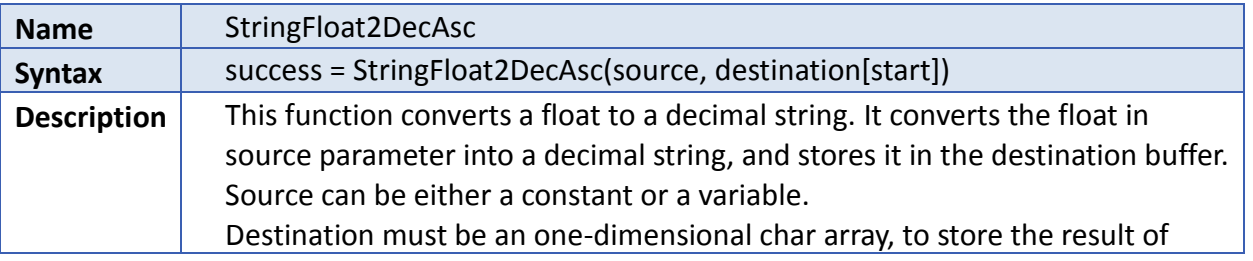

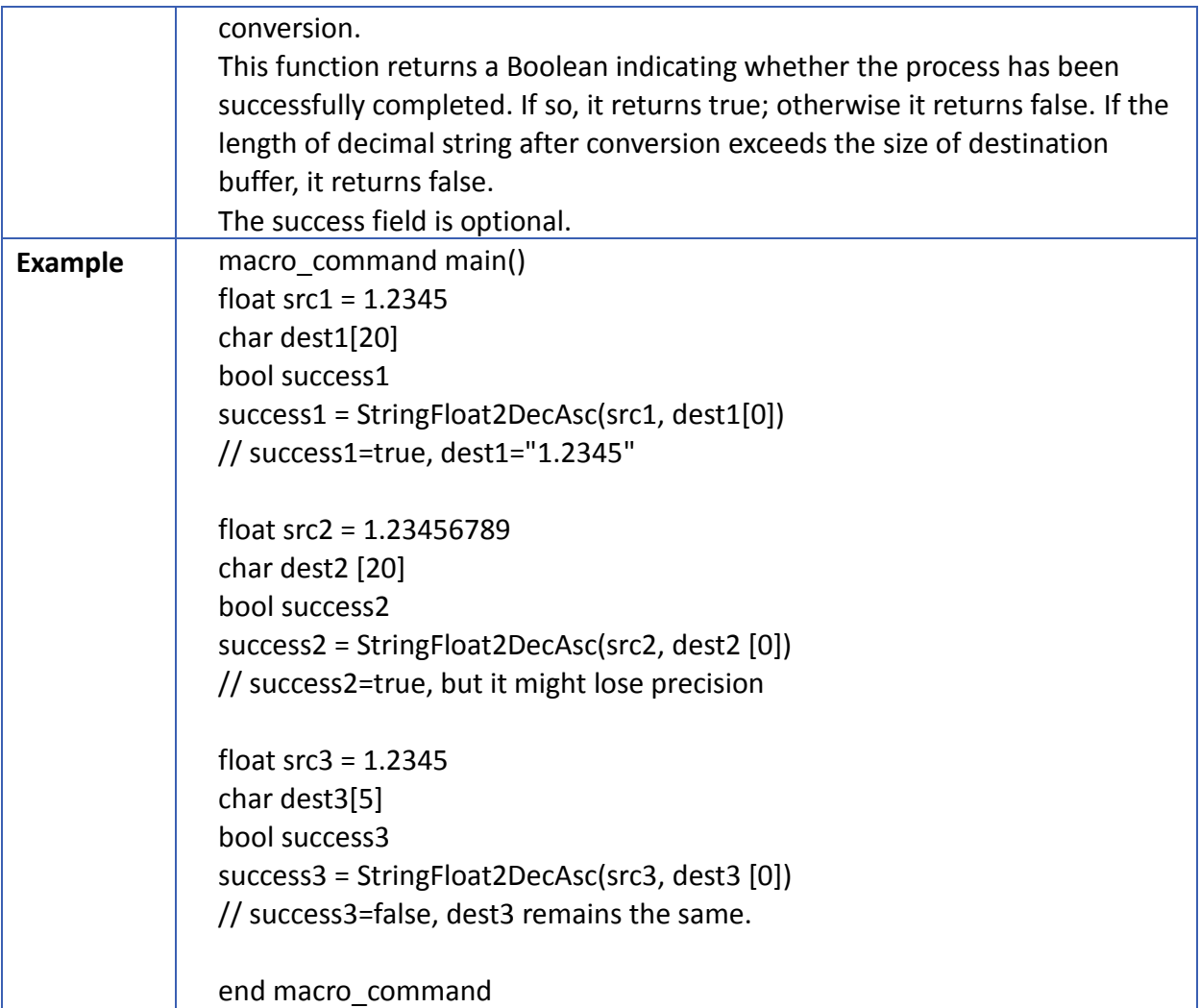

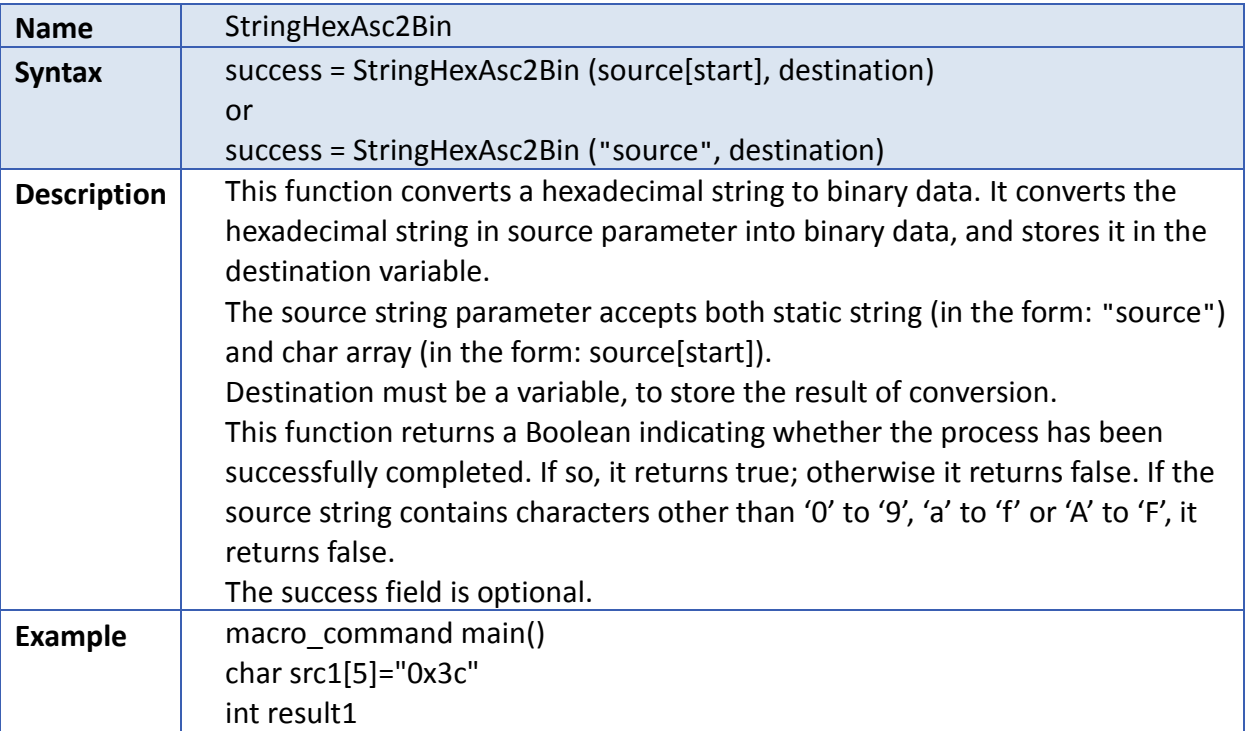

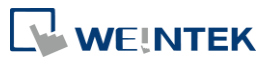

EasyBuilder Pro V6.09.02

۰

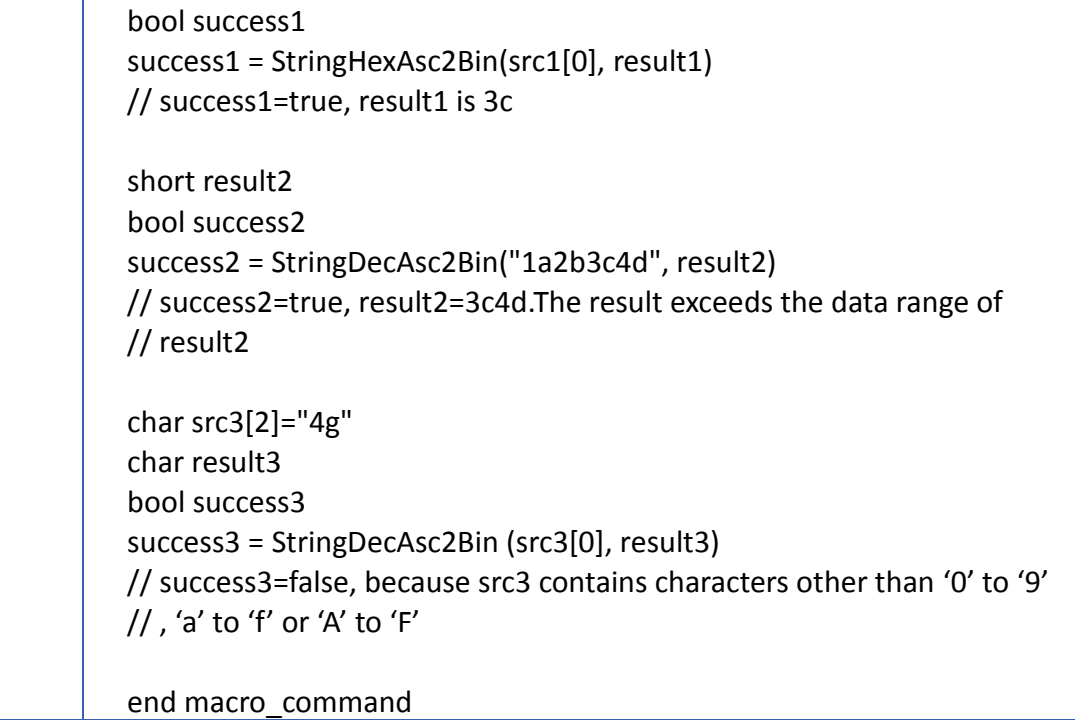

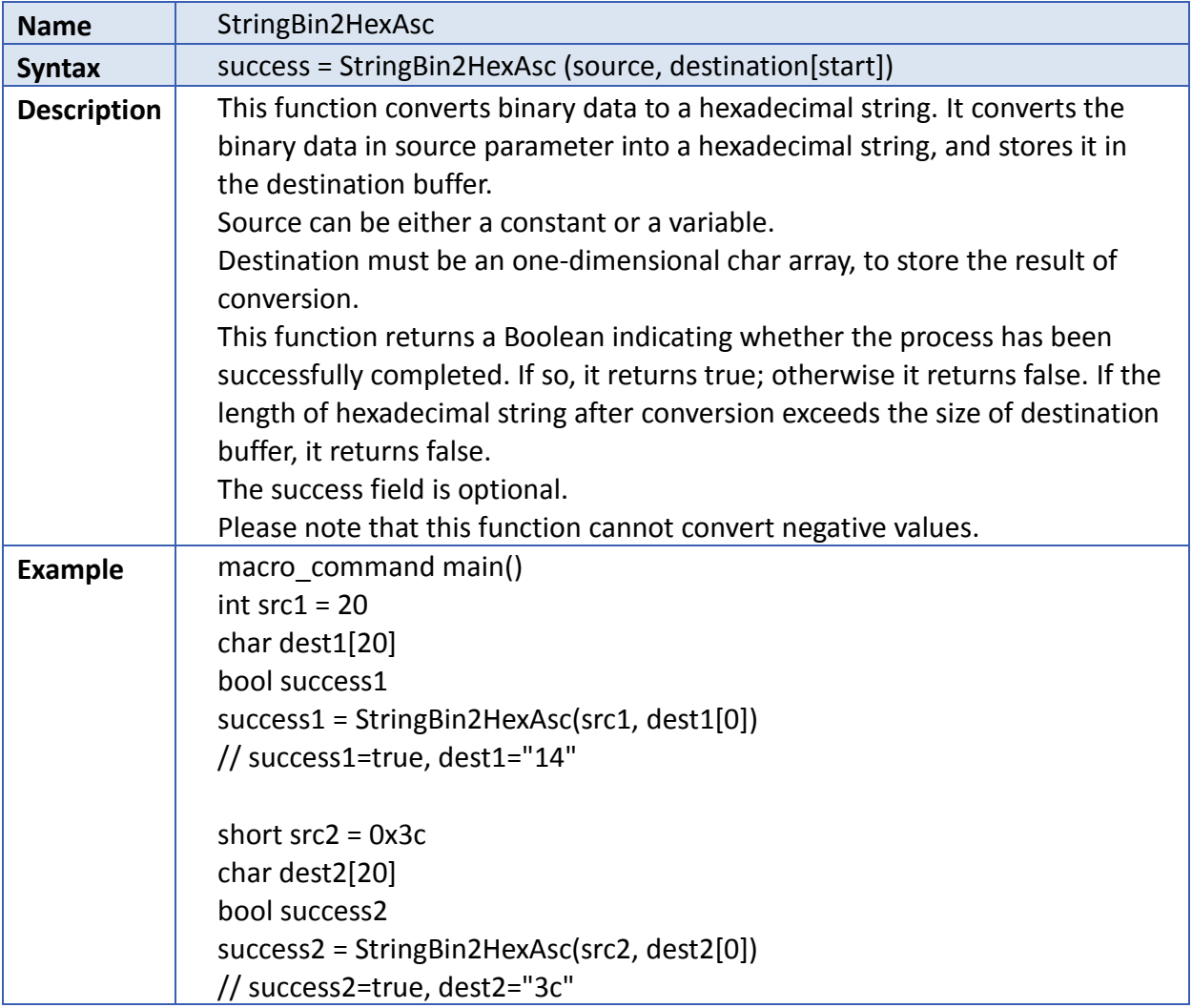

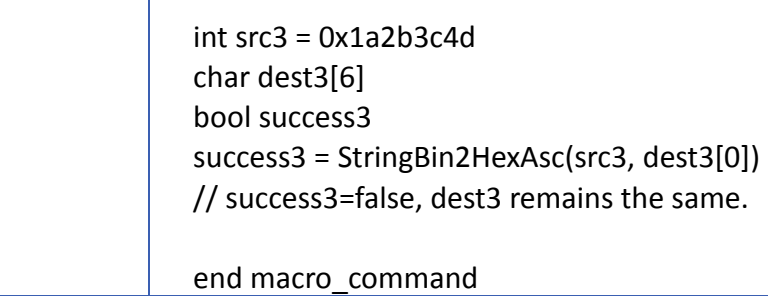

Click the icon to download the demo project. Please confirm your internet connection before downloading the demo project.

#### **18.7.7.** String Operation

T

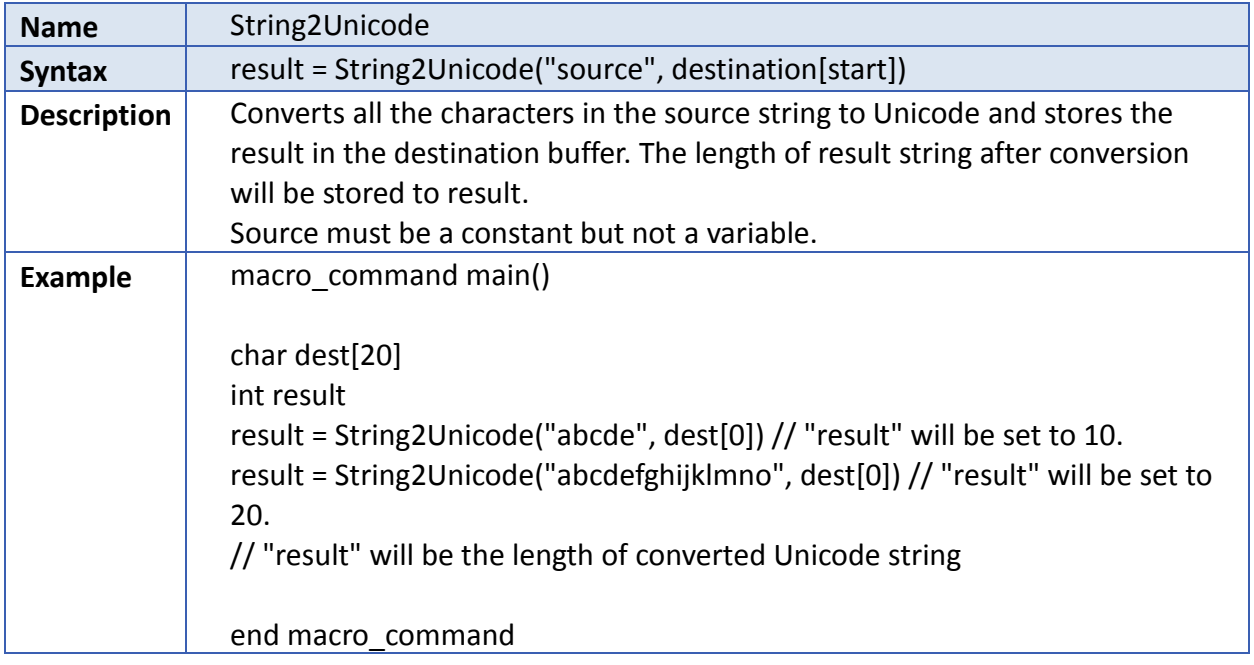

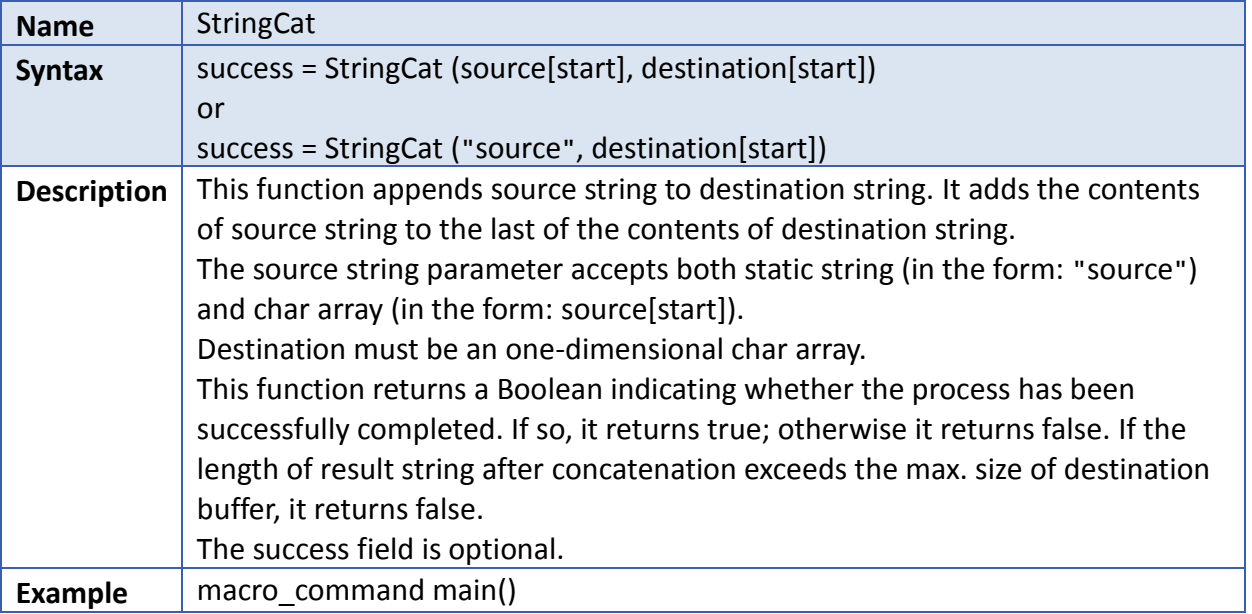

WEINTEK

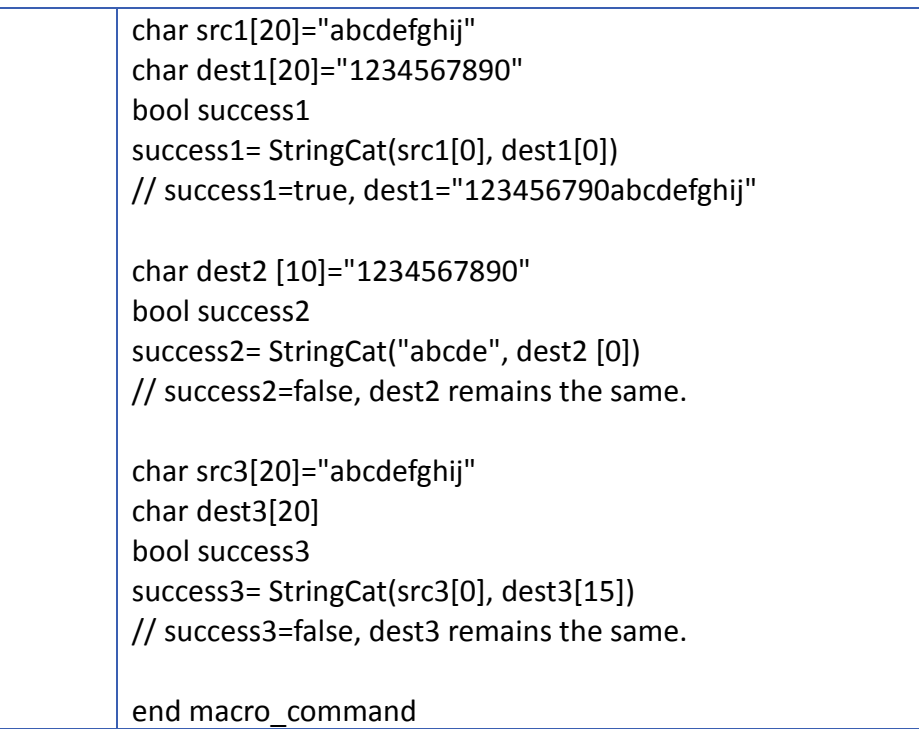

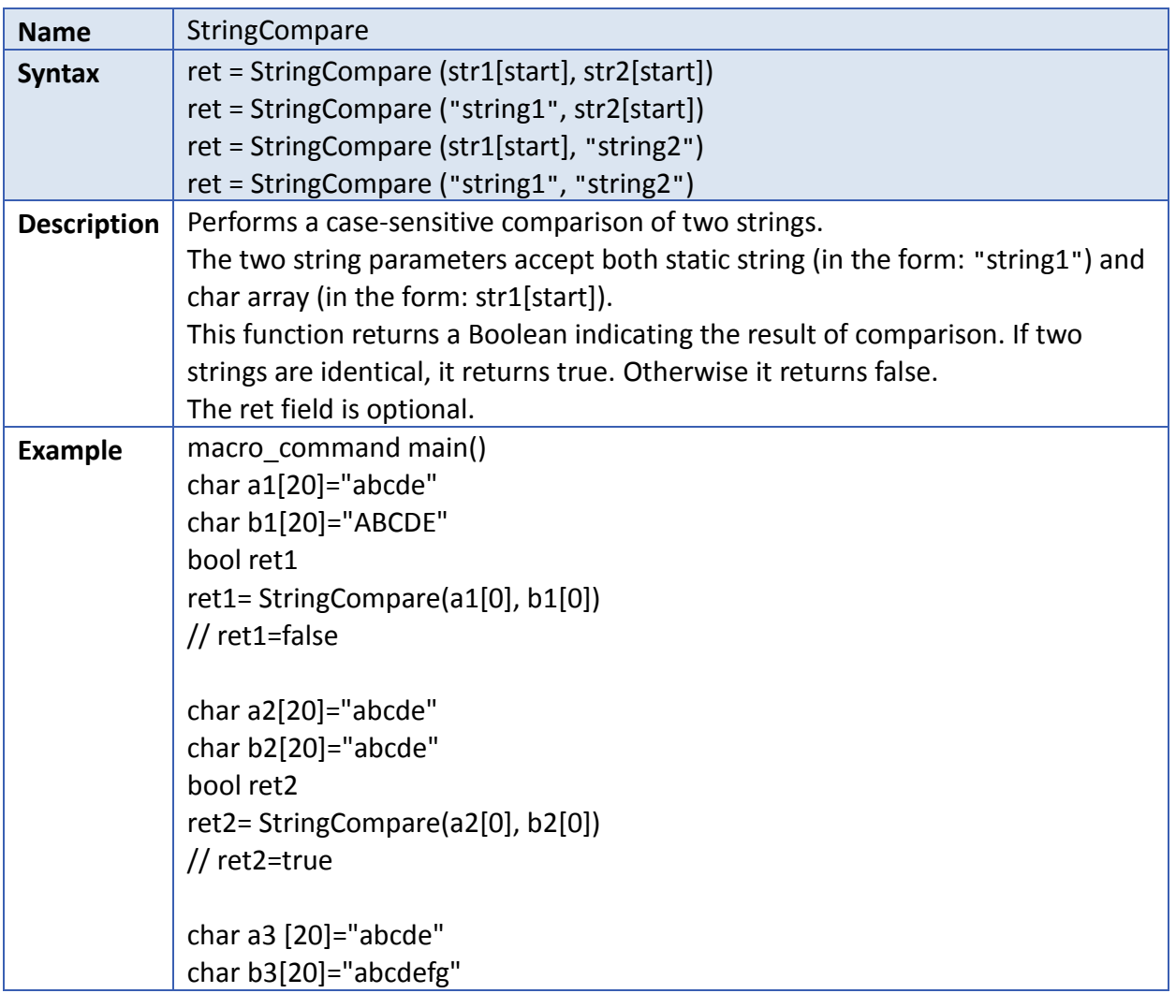
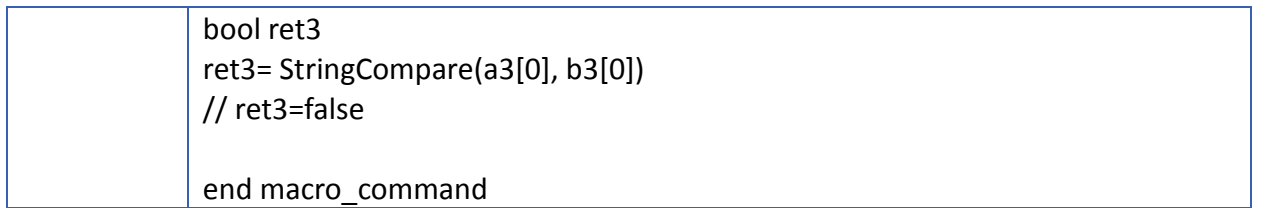

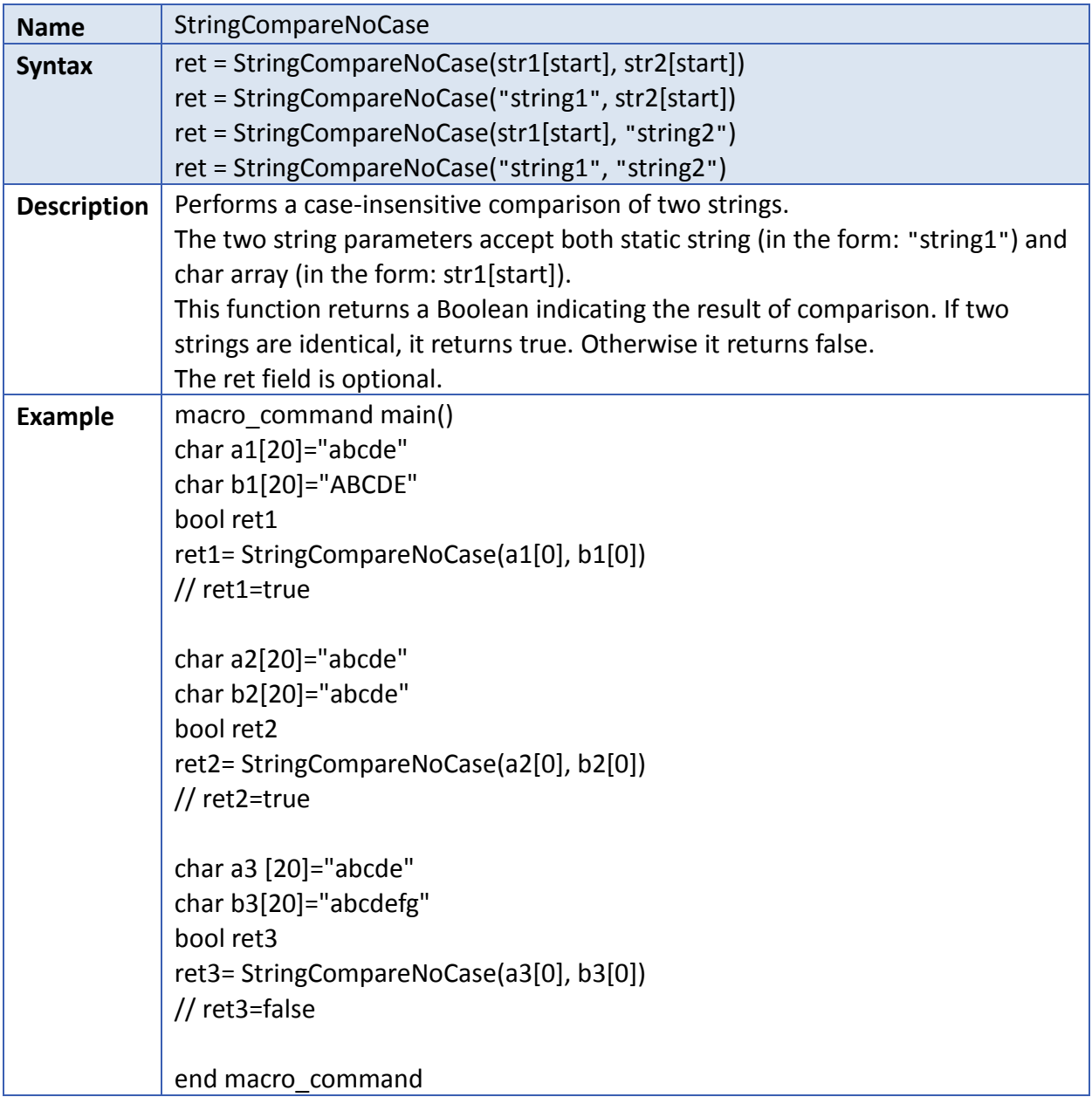

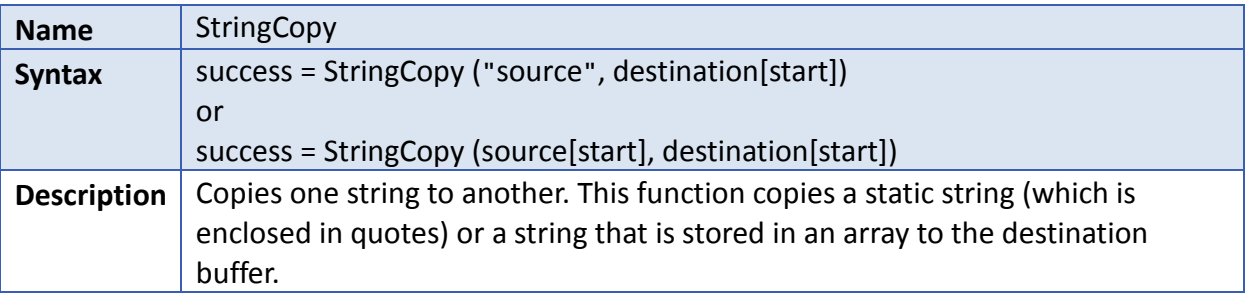

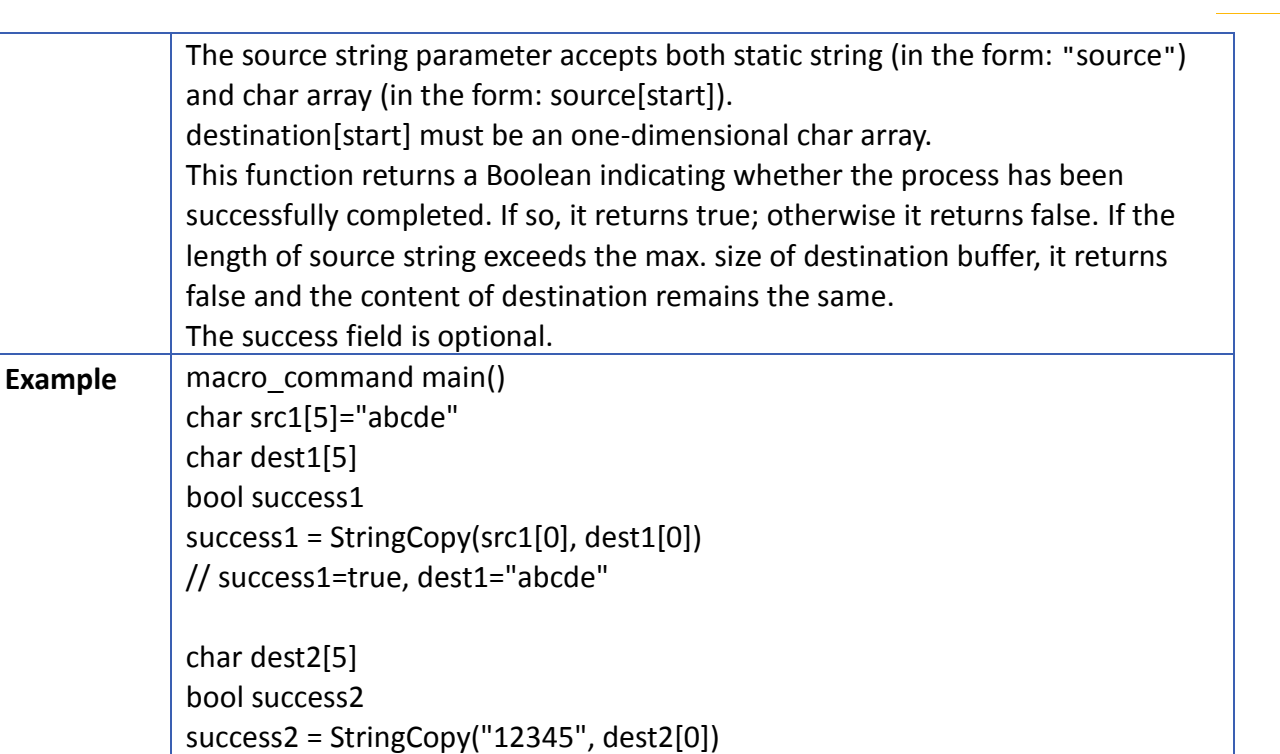

char src3[10]="abcdefghij" char dest3[5] bool success3 success3 = StringCopy(src3[0], dest3[0]) // success3=false, dest3 remains the same. char src4[10]="abcdefghij"

// success2=true, dest2="12345"

char dest4[5] bool success4 success4 = StringCopy(src4[5], dest4[0]) // success4=true, dest4="fghij"

end macro\_command

char dest1[5] bool success1

char dest2[5] bool success2

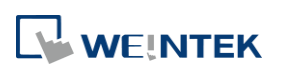

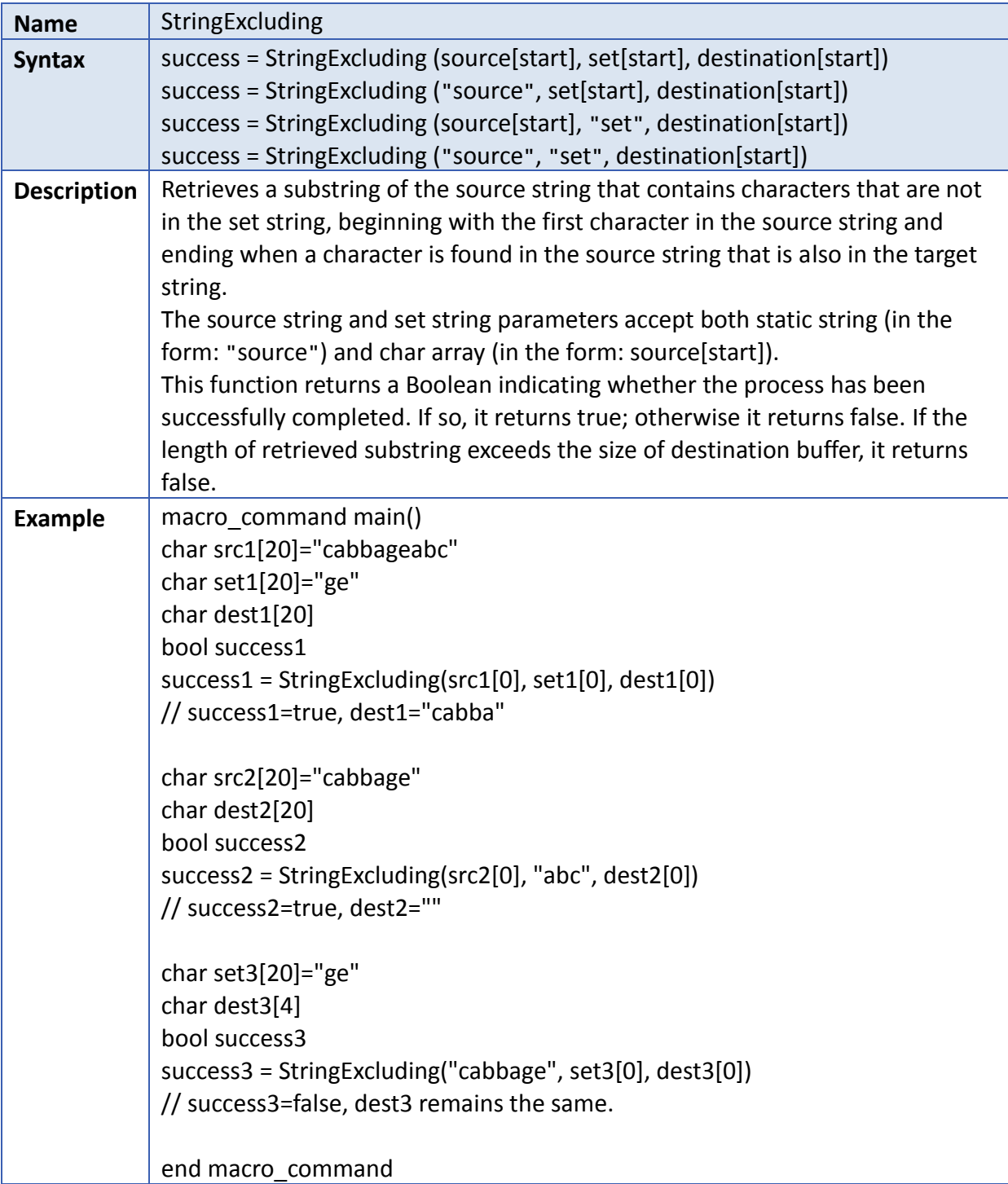

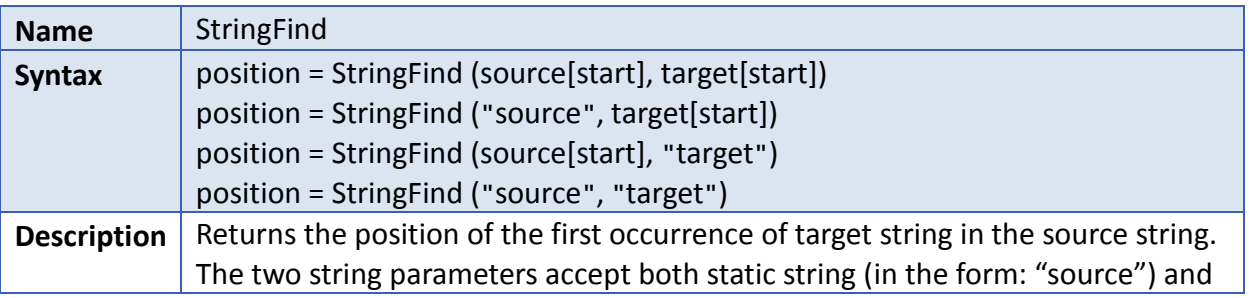

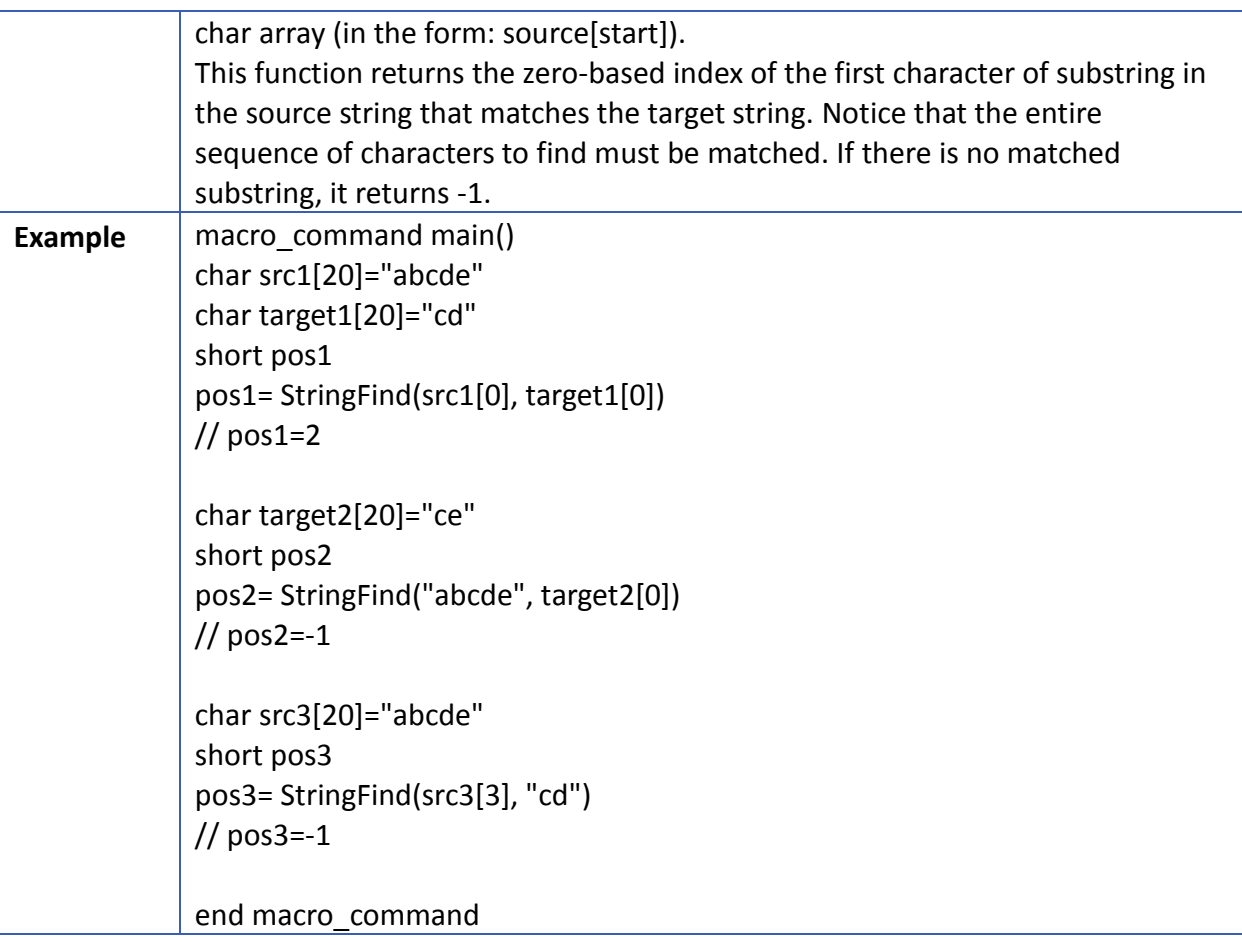

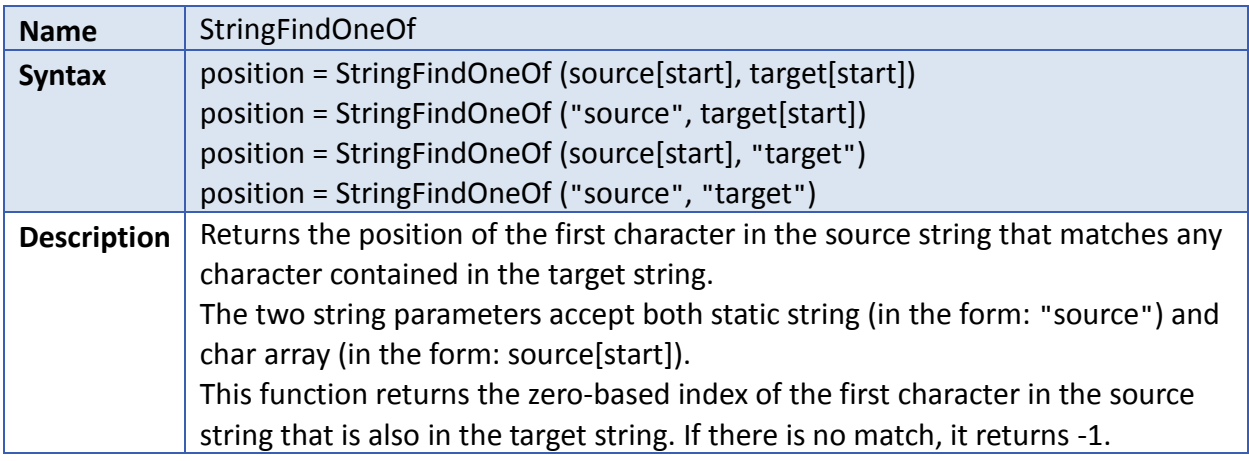

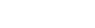

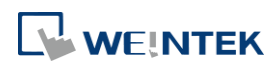

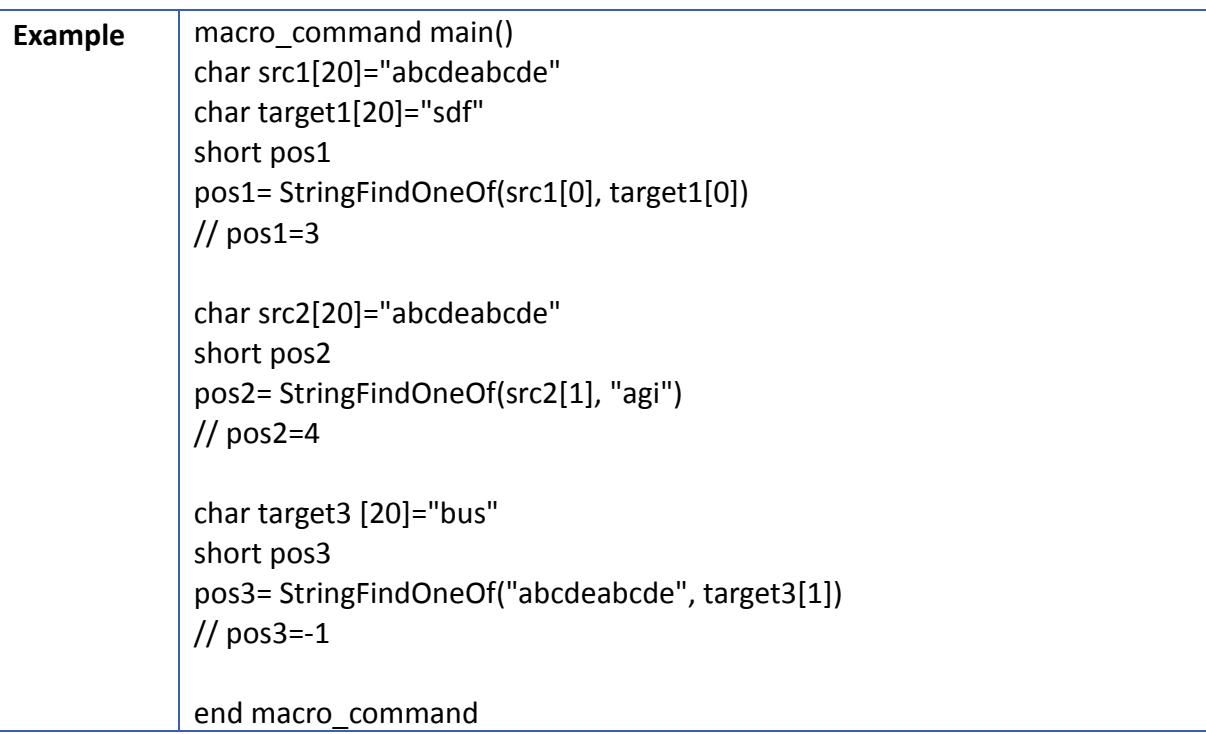

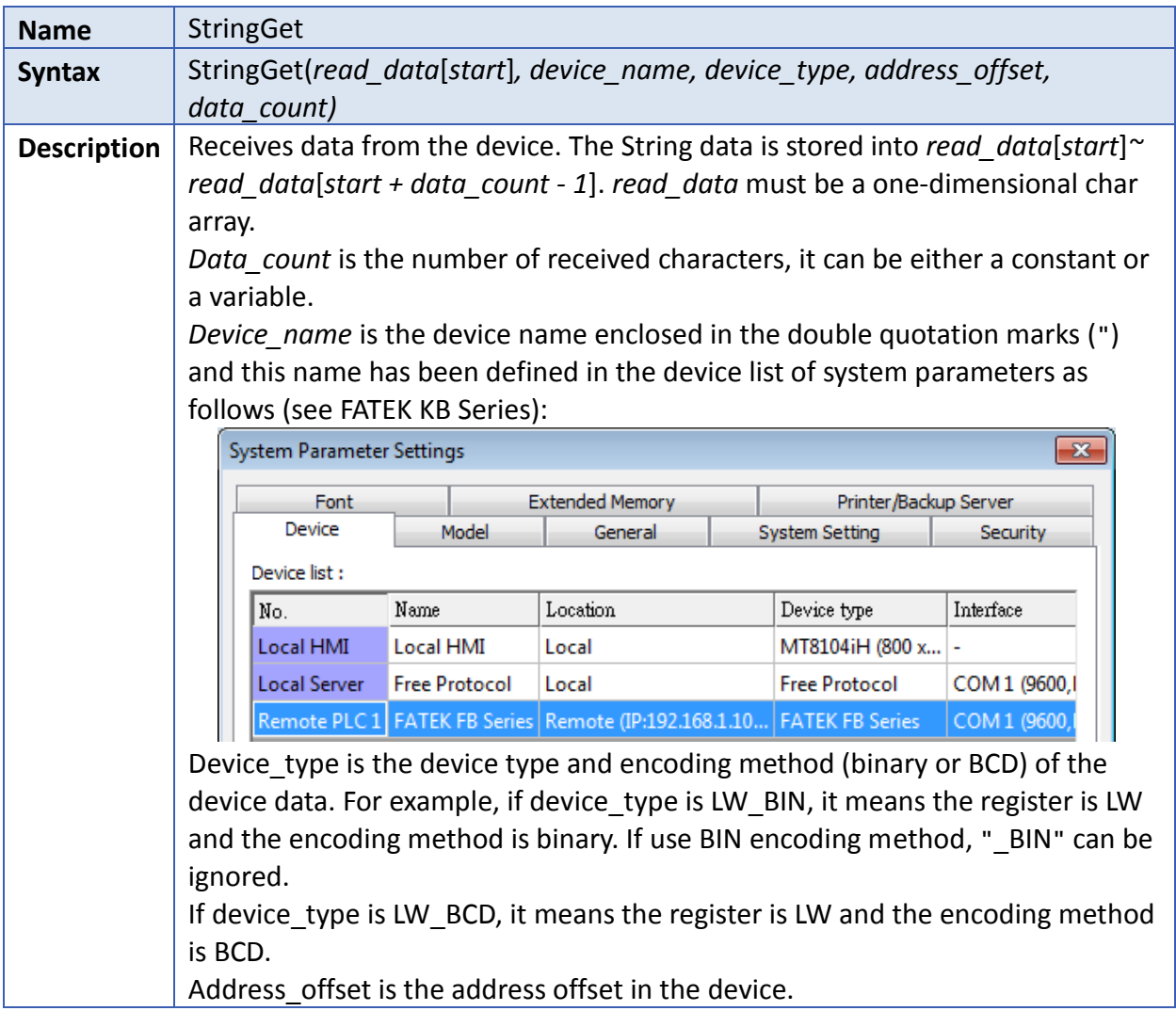

For example, StringGet(read data 1[0], "FATEK KB Series", RT, 5, 1) represents that the address offset is 5. If address\_offset uses the format –"N#AAAAA", N indicates that device's station number is N. AAAAA represents the address offset. This format is used while multiple devices or controllers are connected to a single serial port. For example, StringGet(read data 1[0], "FATEK KB Series", RT, 2#5, 1) represents that the device's station number is 2. If StringGet() uses the default station number defined in the device list as follows, it is not necessary to define station number in address\_offset. Device Settings  $\boxed{3}$ Name: FATEK FB/FBs/B1/B1z Series MH O **O** Device Location :  $\boxed{\mathsf{Remote}}$   $\bullet$   $\boxed{\mathsf{Setting...}}$   $\boxed{\mathsf{IP}: 192.168.1.10 (Port = 8000)}$ \* Select Local for a device connected to this HMI, or Remote for a device connected through another Device ID: 7, V.2.80, FATEK FB.e30  $I/F: \fbox{RS-232} \qquad \qquad \bullet \quad \fbox{Open Device Connection Guide...}$  $COM: COM1$ Settings... Device default station no.: 2 Default station no, use station no, variable How to designate the station no, in object's address?... Interval of block pack (words) :  $\boxed{5 \qquad \qquad}$ Max. read-command size (words) :  $\boxed{64}$ Max. write-command size (words) :  $\boxed{64 \qquad \qquad \rightarrow}$ OK Cancel The number of registers actually read from depends on the value of the number of *data\_count* since that the *read\_data* is restricted to char array. type of read data  $\parallel$  data count  $\parallel$  actual number of 16-bit register read char (8-bit) 1 1 1 1 1 char (8-bit) 2 1 1 WORD register(16-bit) equals to the size of 2 ASCII characters. According to the above table, reading 2 ASCII characters is actually reading the content of one 16-bit register. **Example** | macro\_command main() char str1[20] // read 10 words from LW-0~LW-9 to the variables str1[0] to str1[19] // since that 1 word can store 2 ASCII characters, reading 20 ASCII // characters is actually reading 10 words of register StringGet(str1[0], "Local HMI", LW, 0, 20)

WEINTEK

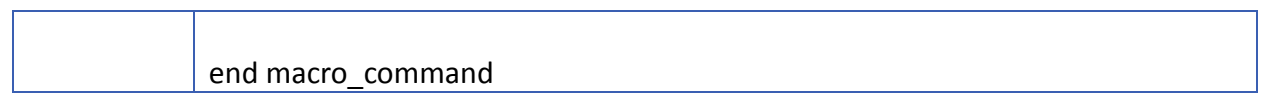

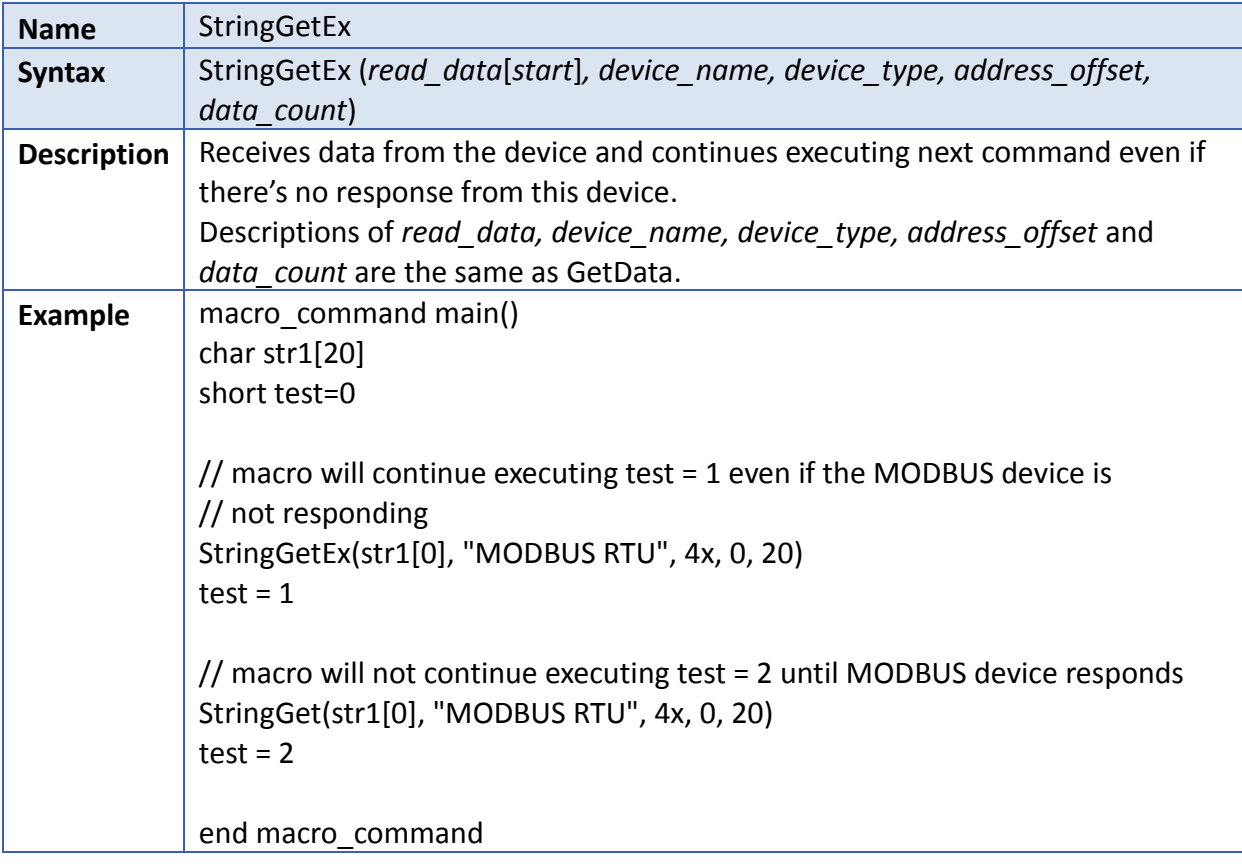

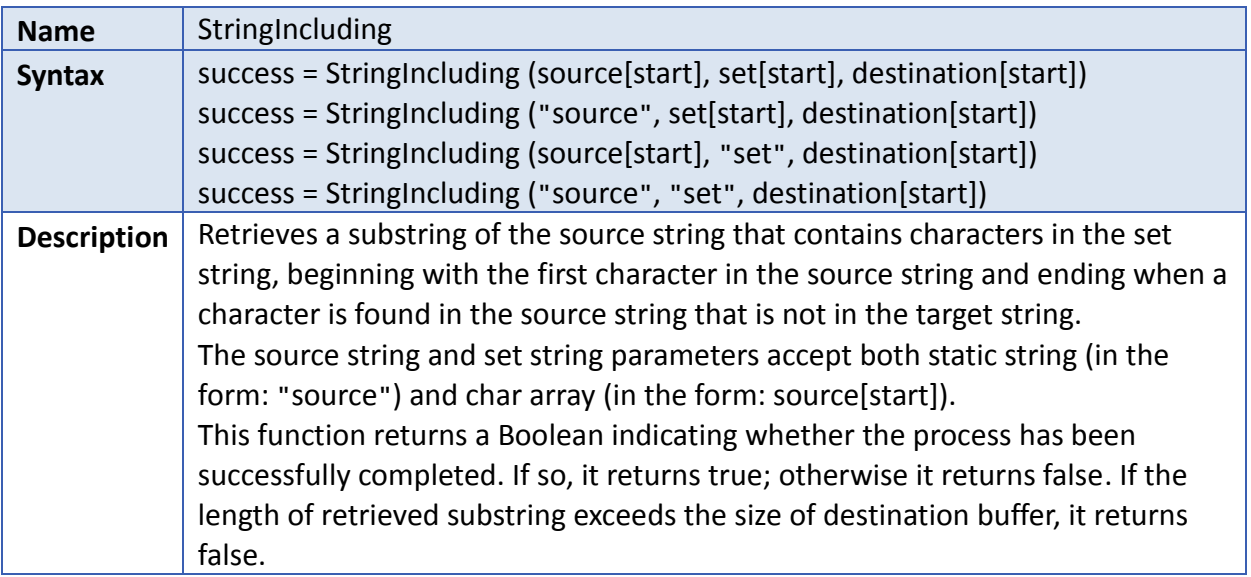

**Example** 

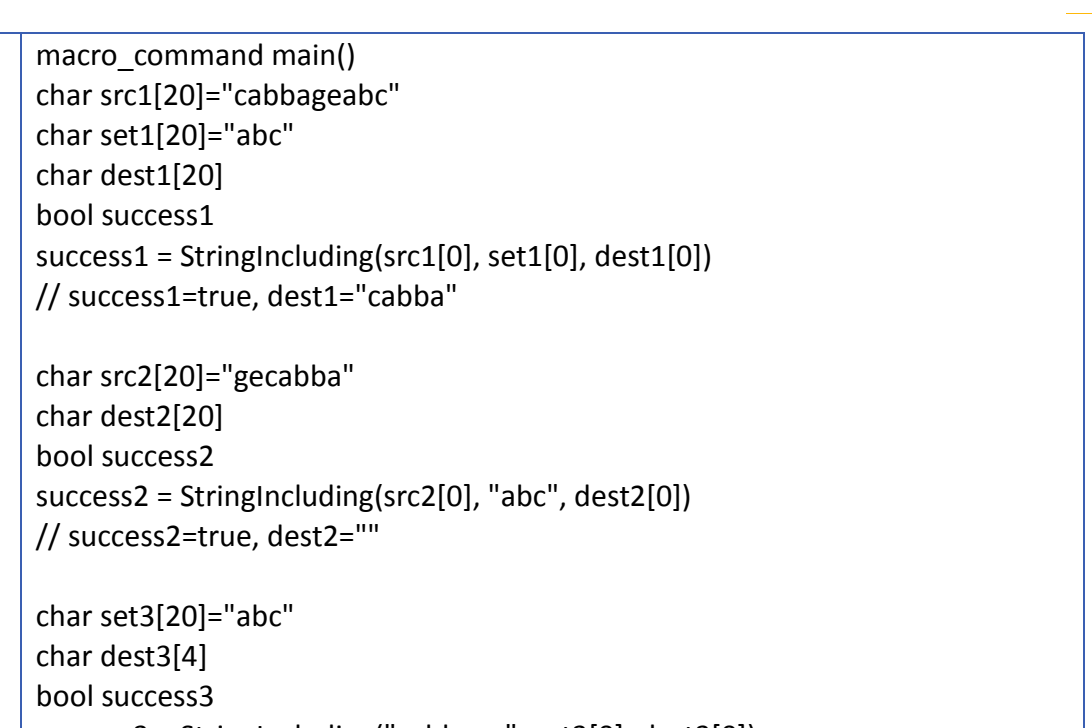

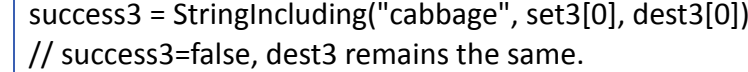

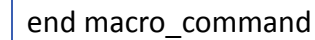

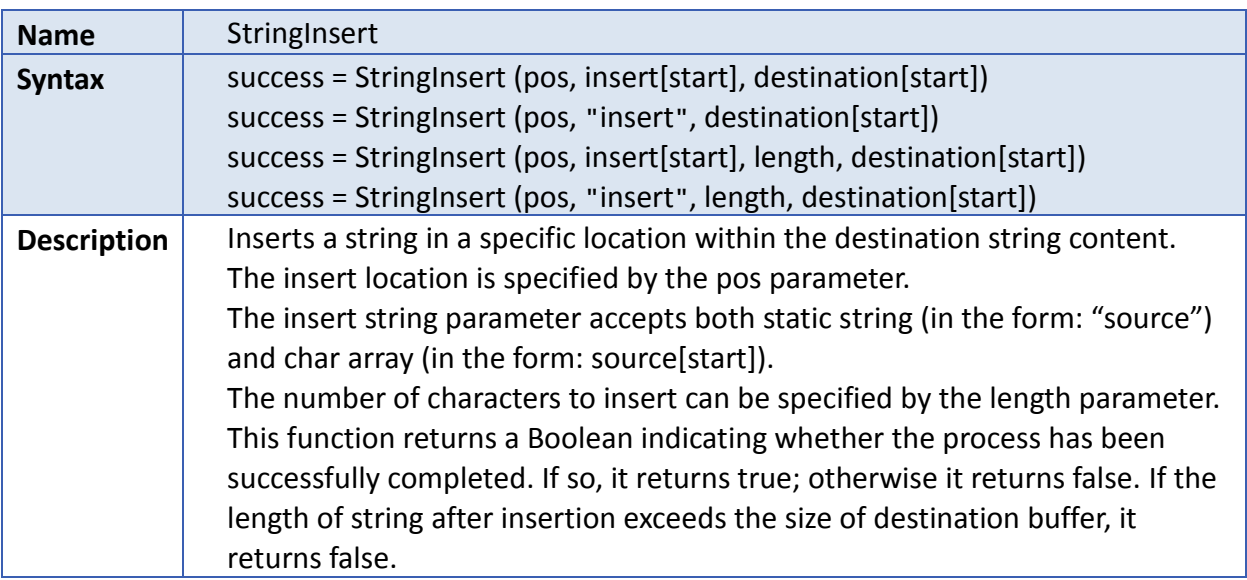

WEINTEK

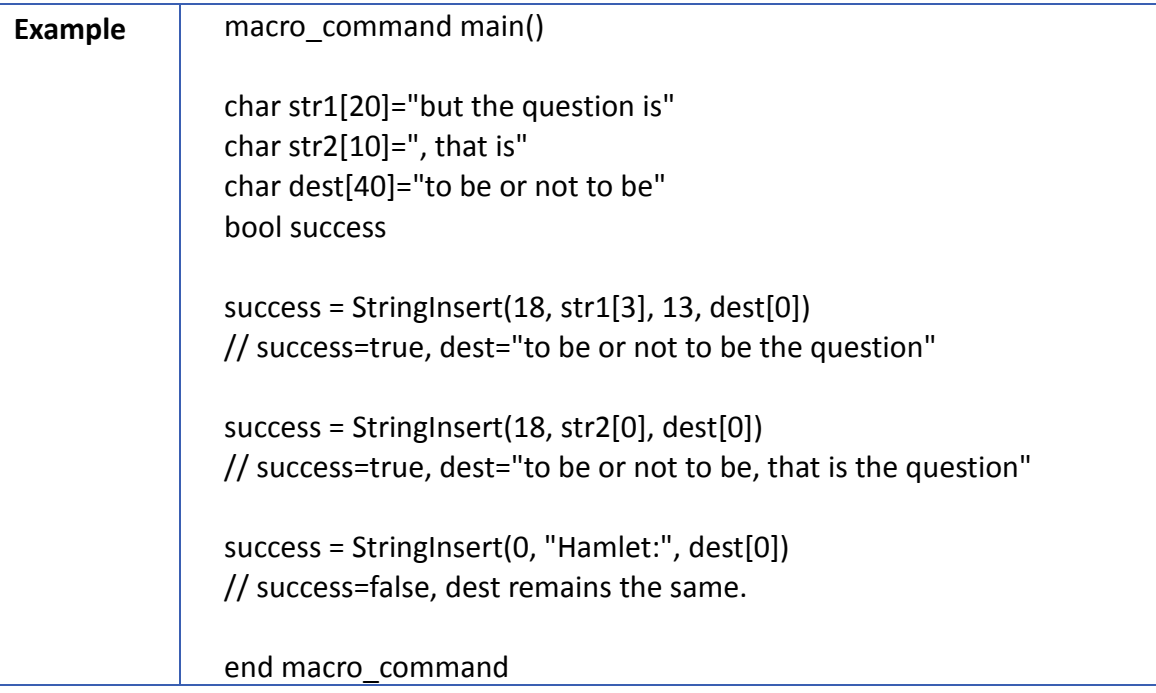

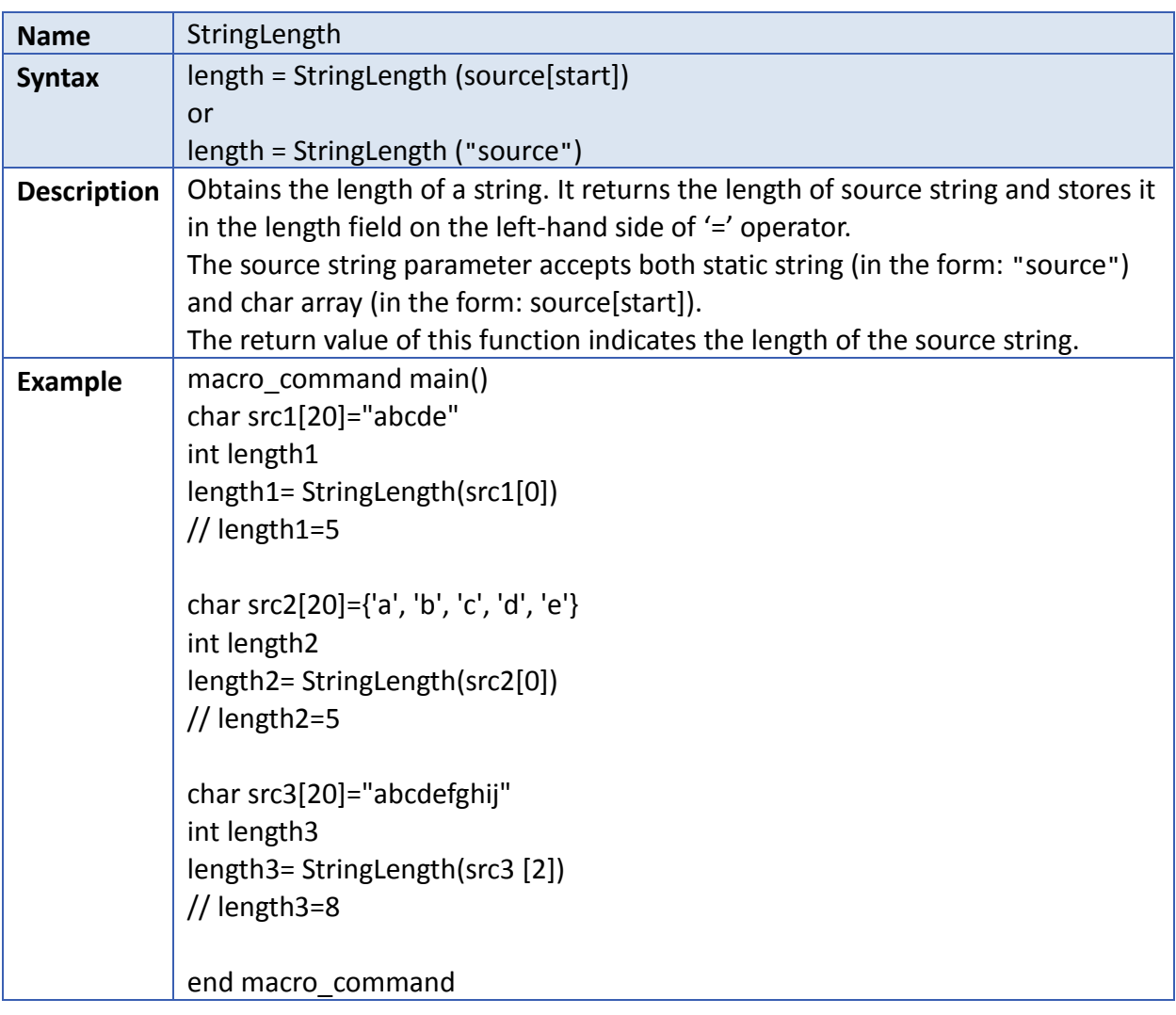

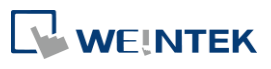

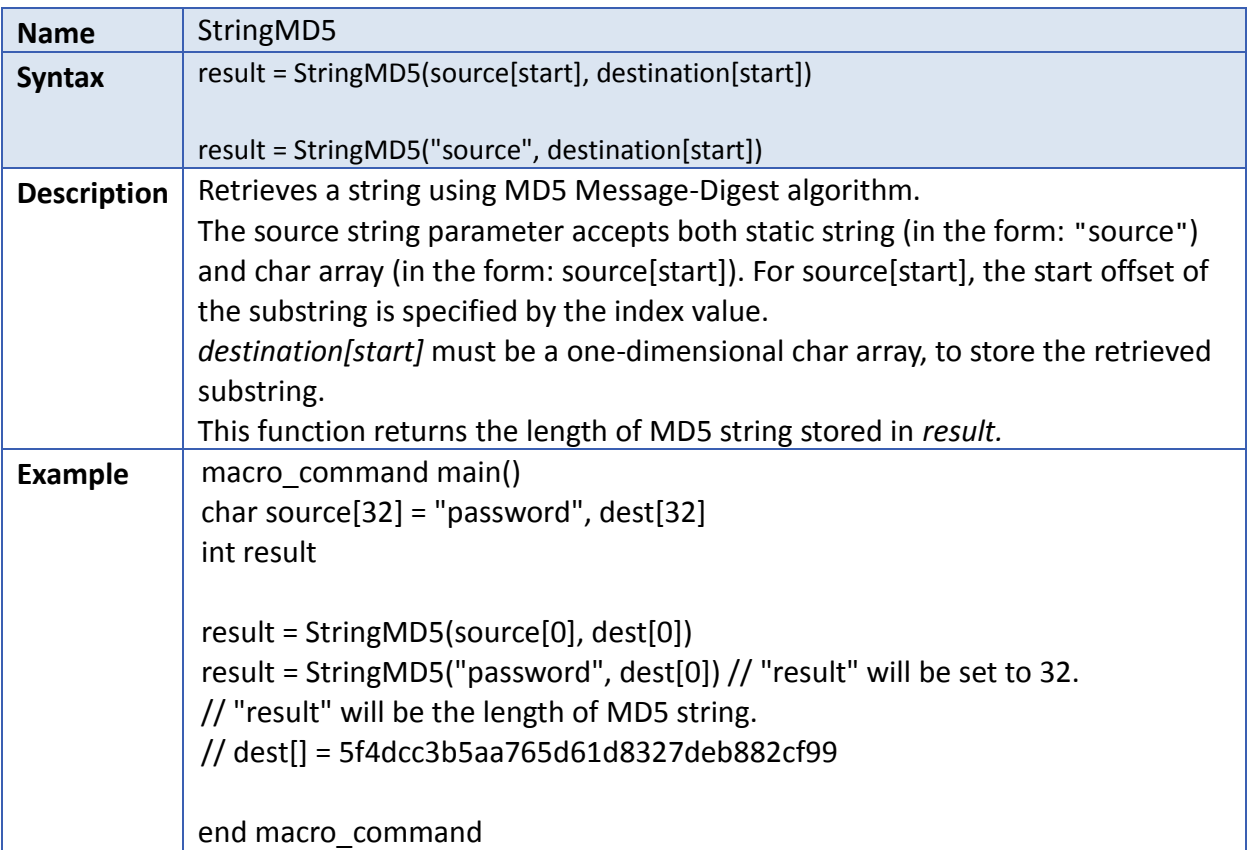

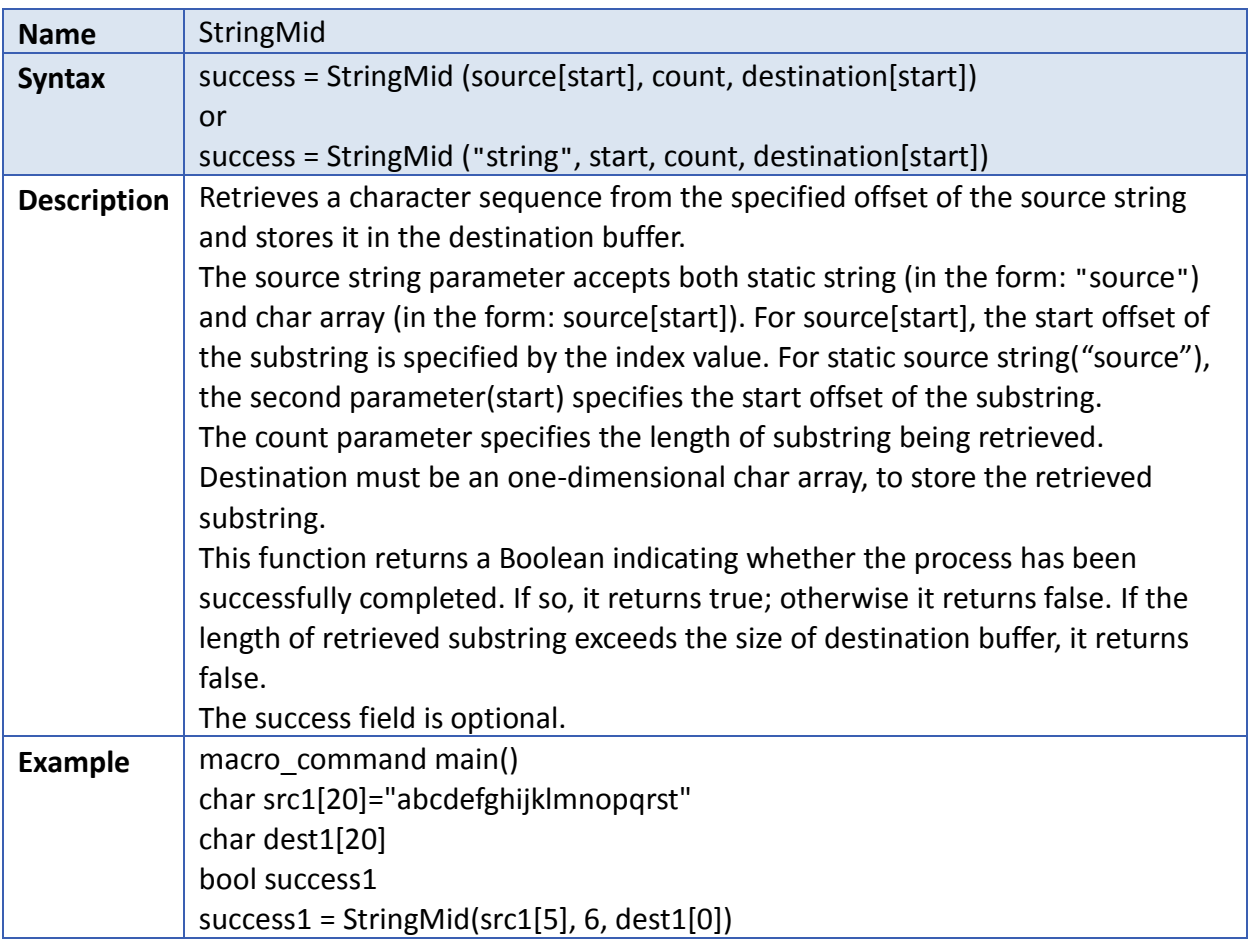

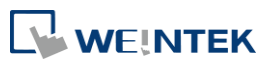

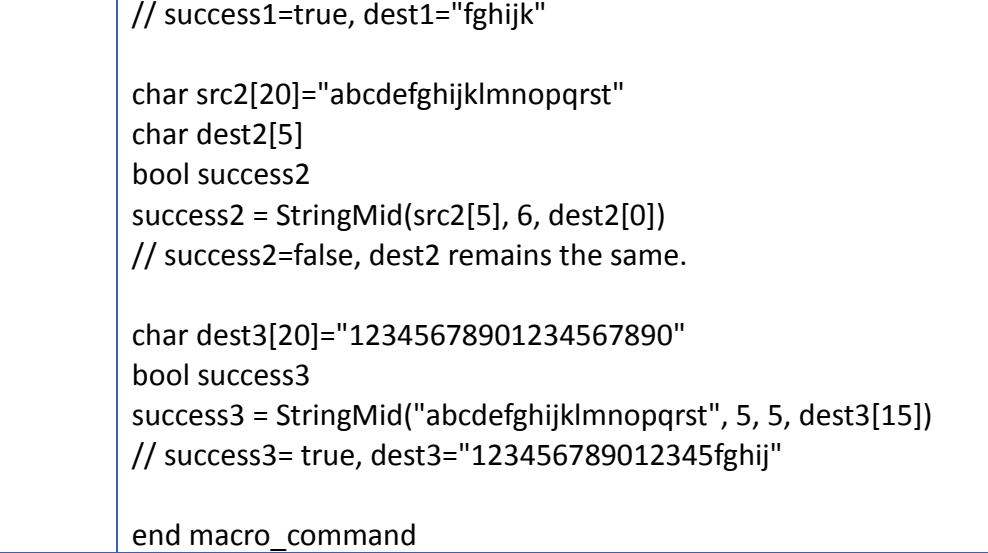

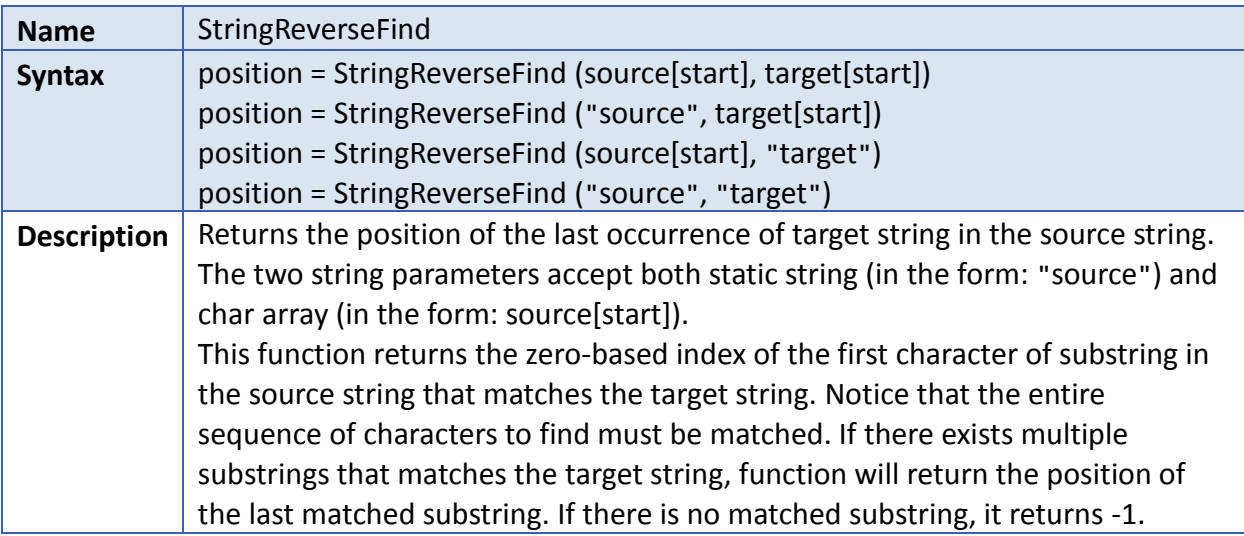

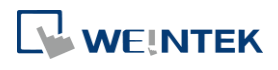

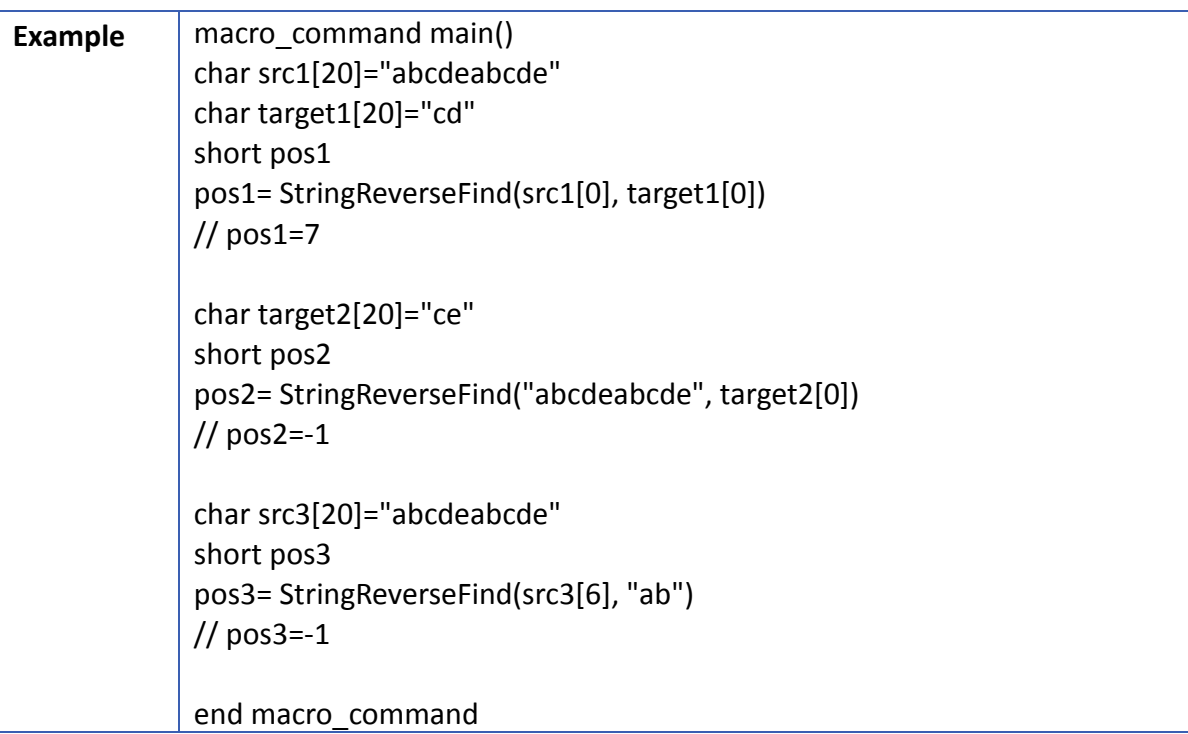

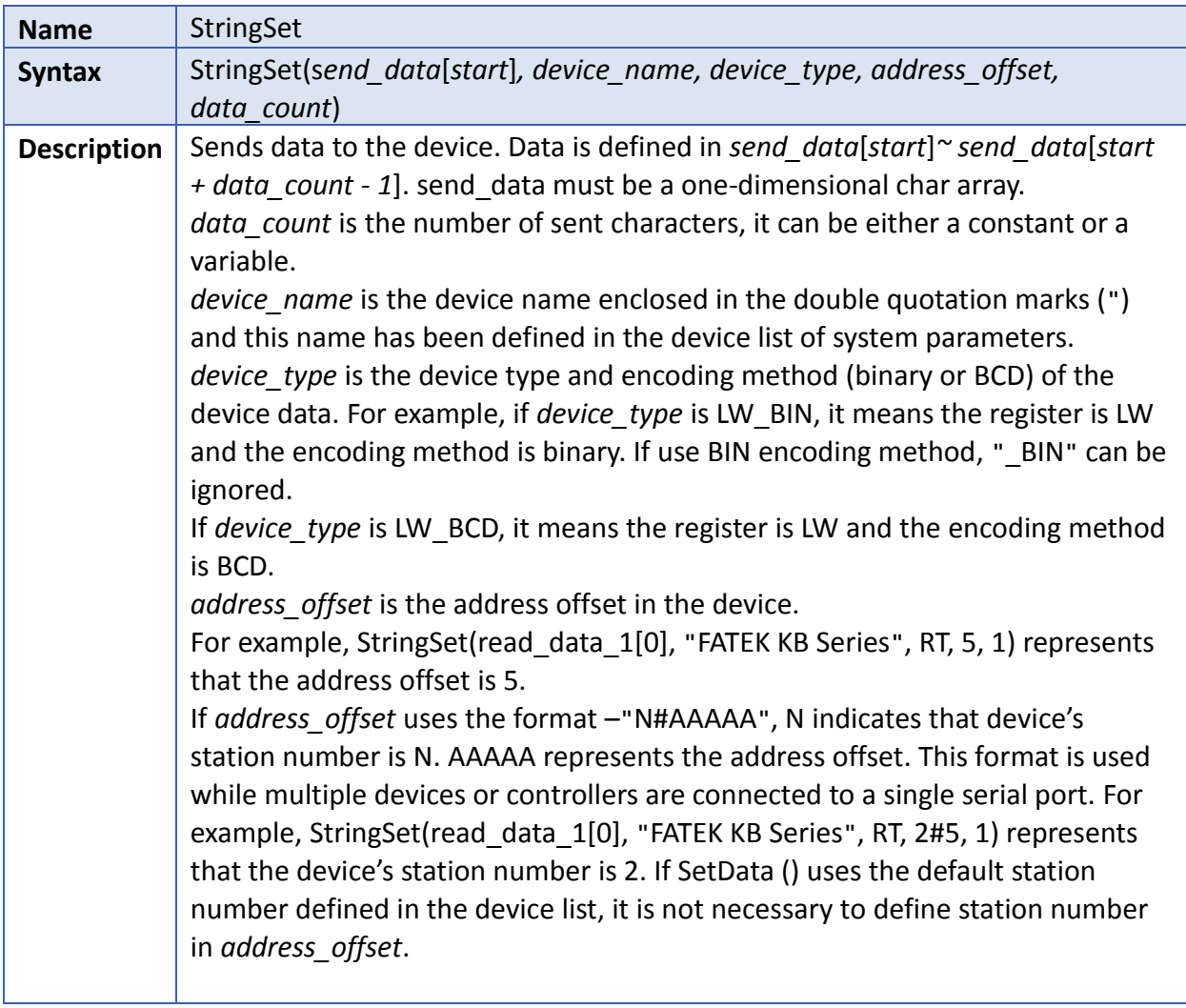

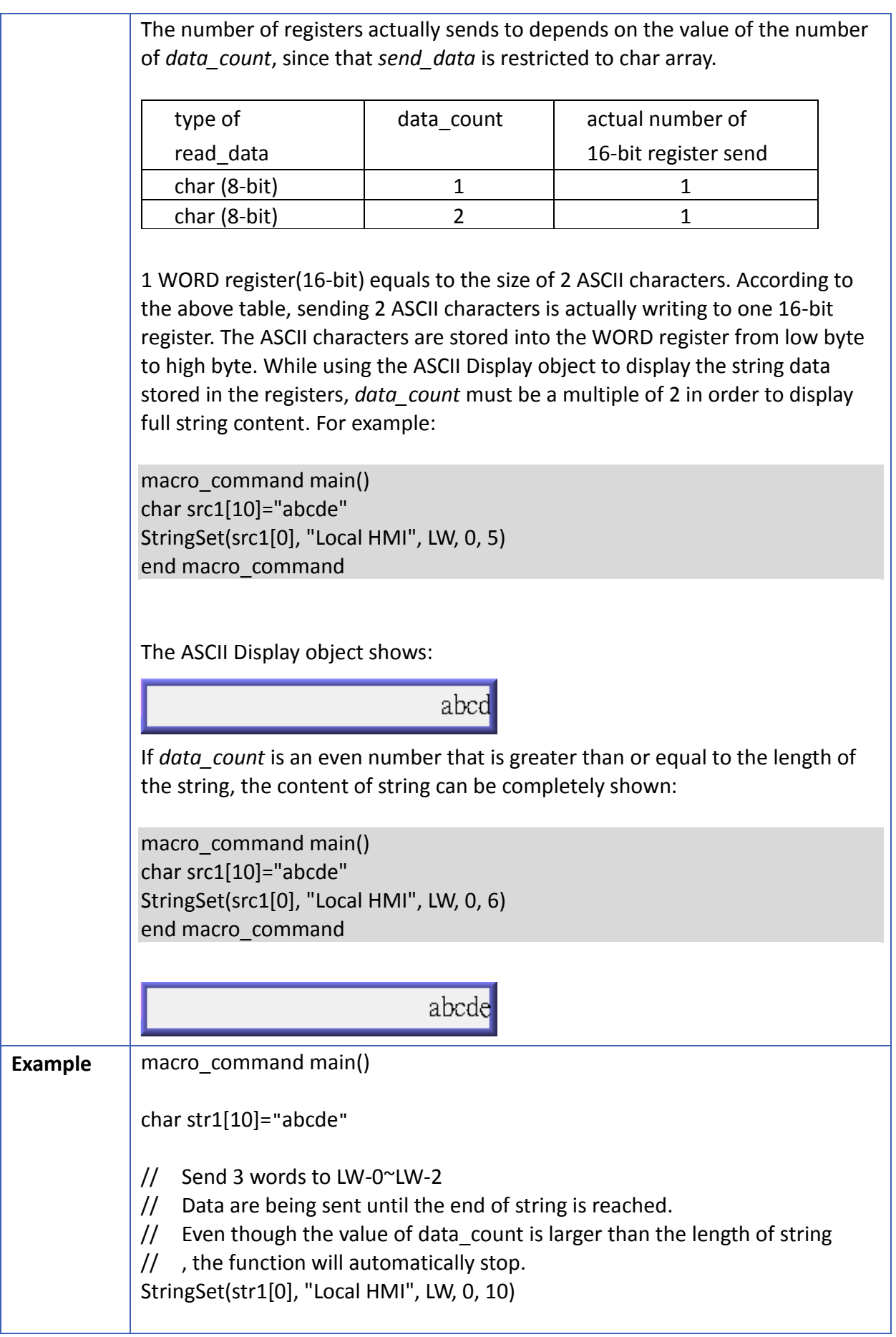

end macro\_command

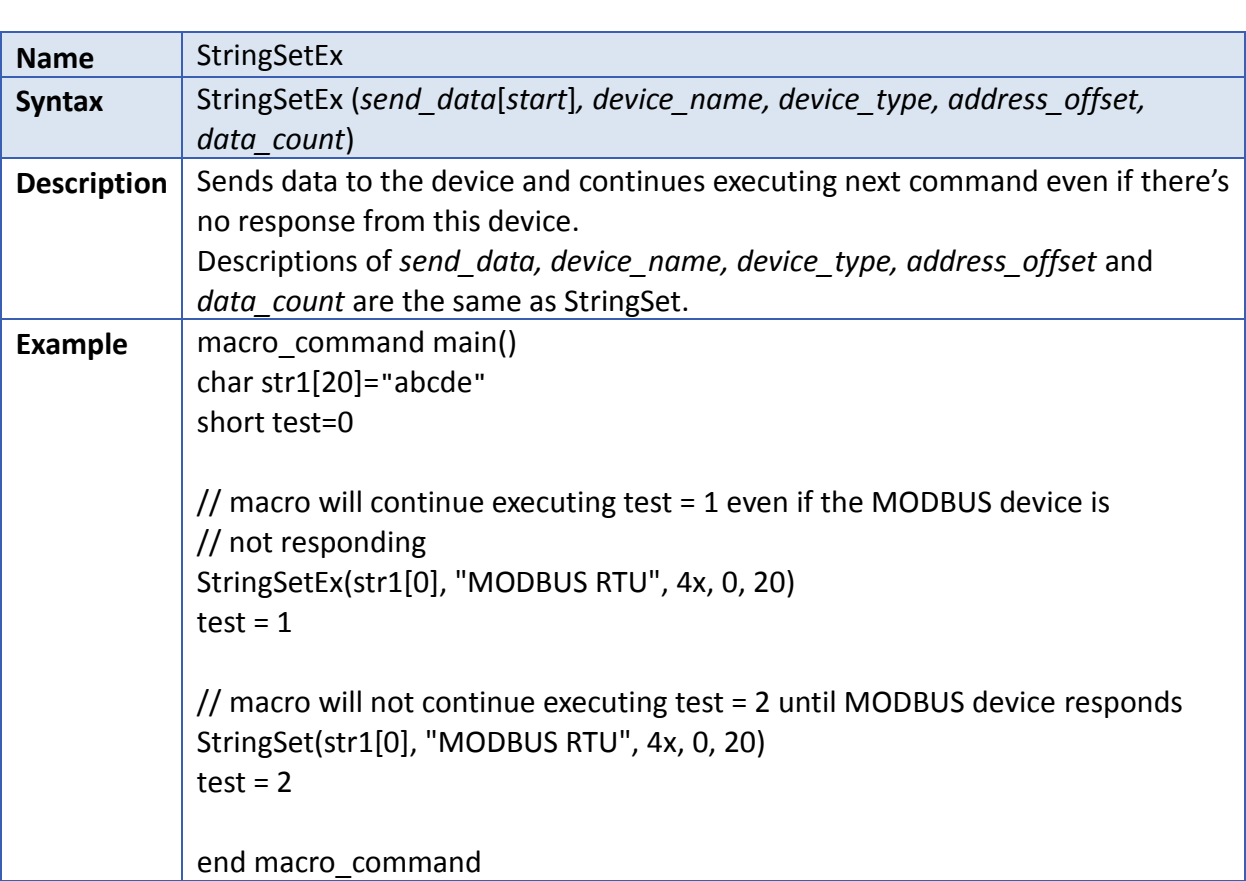

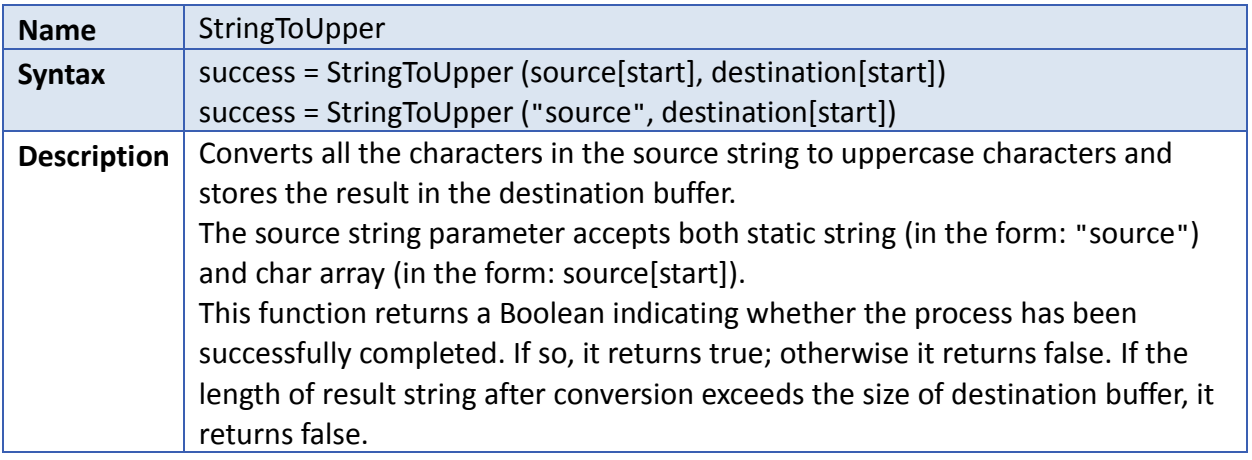

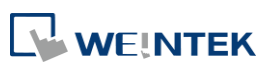

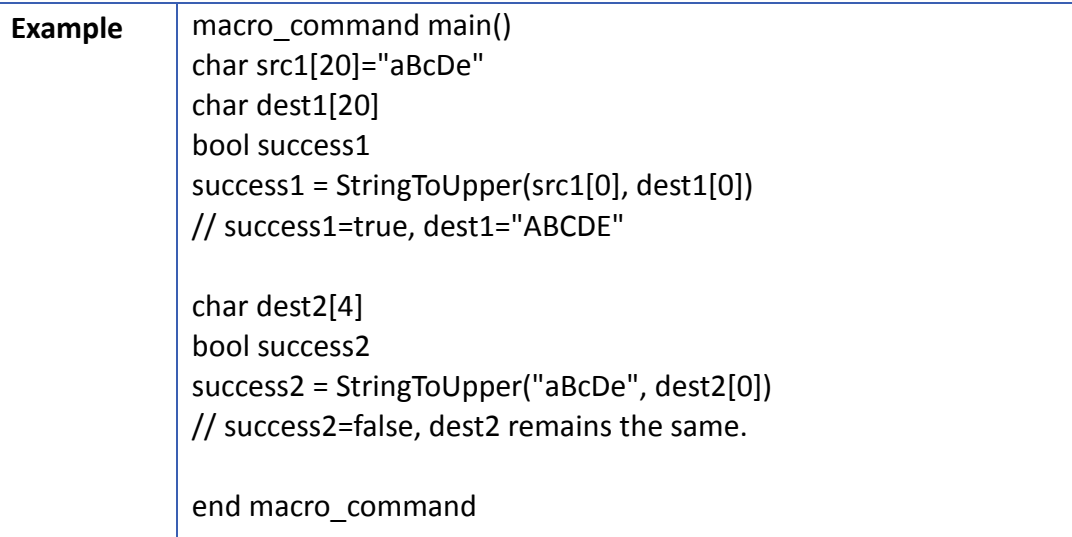

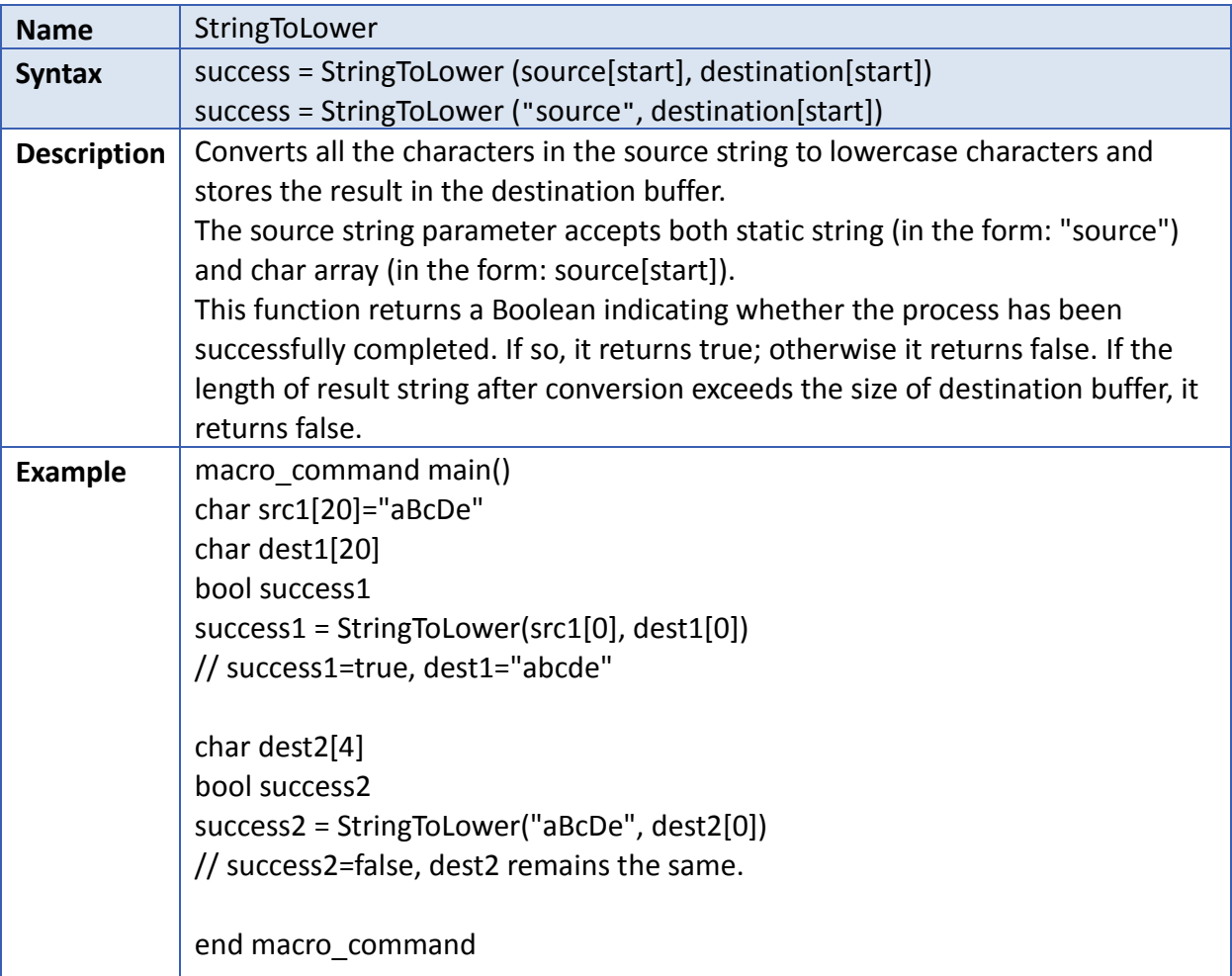

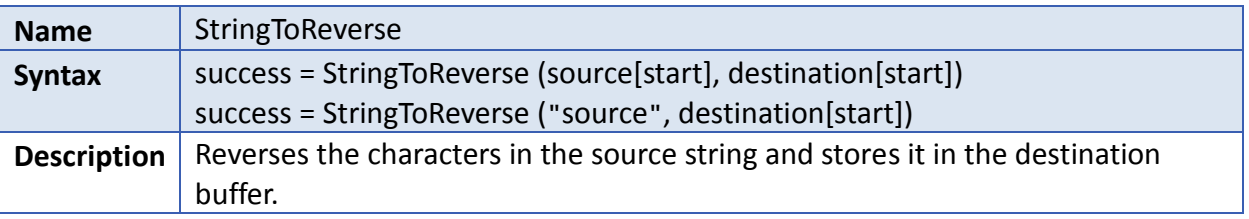

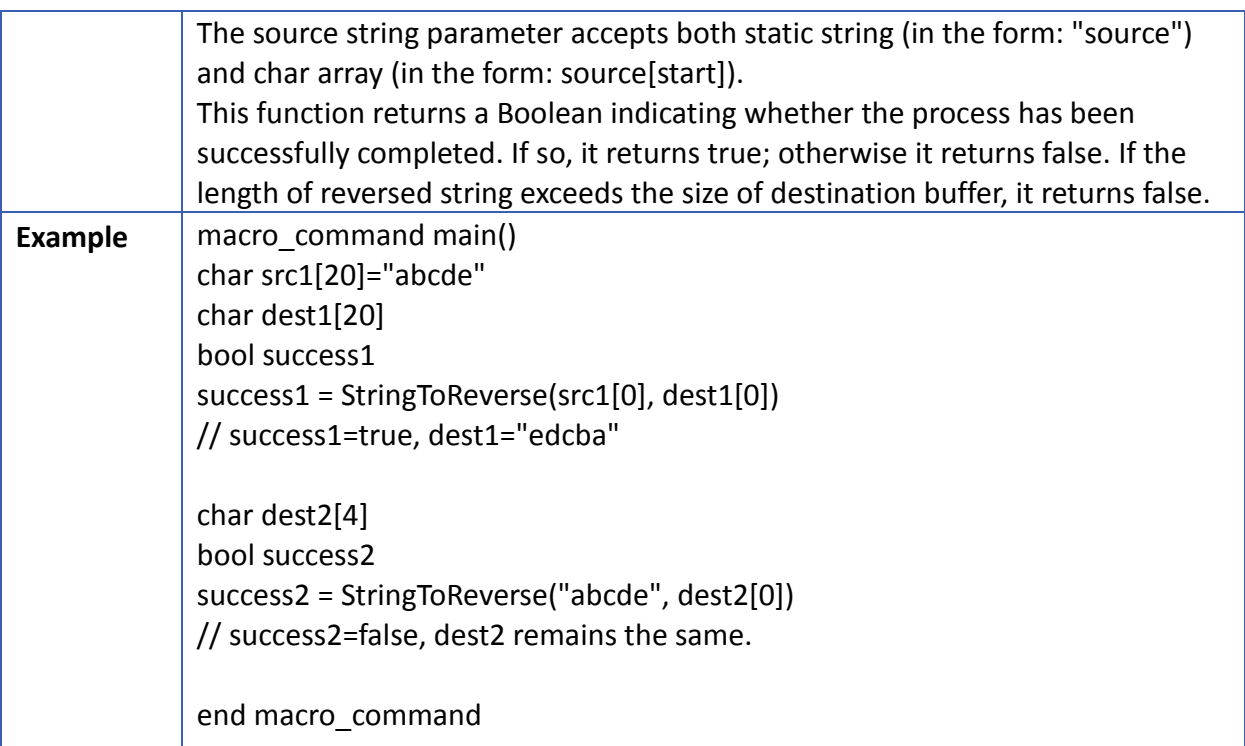

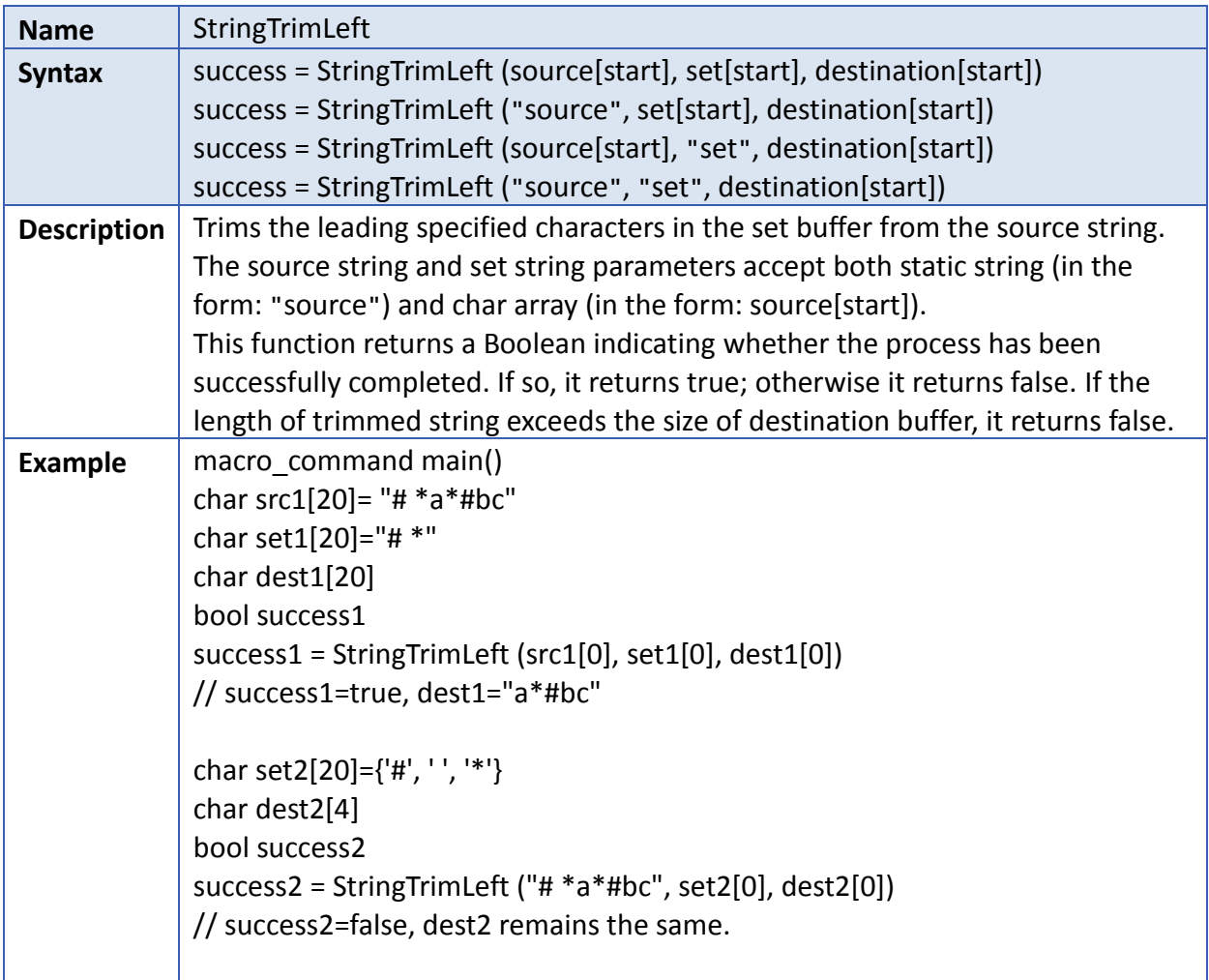

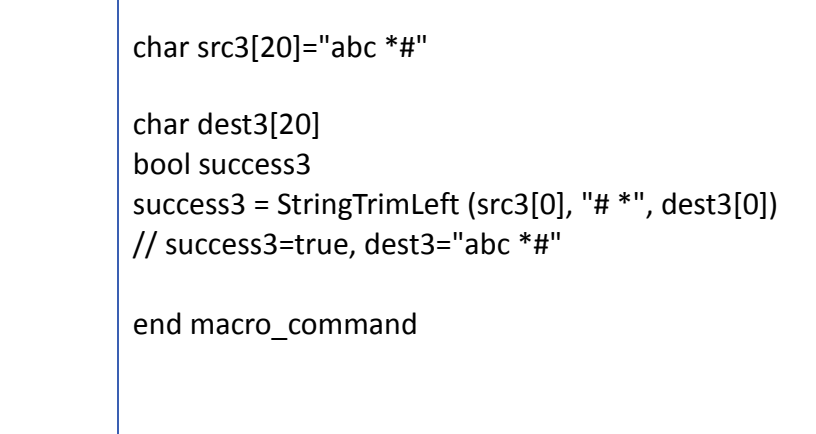

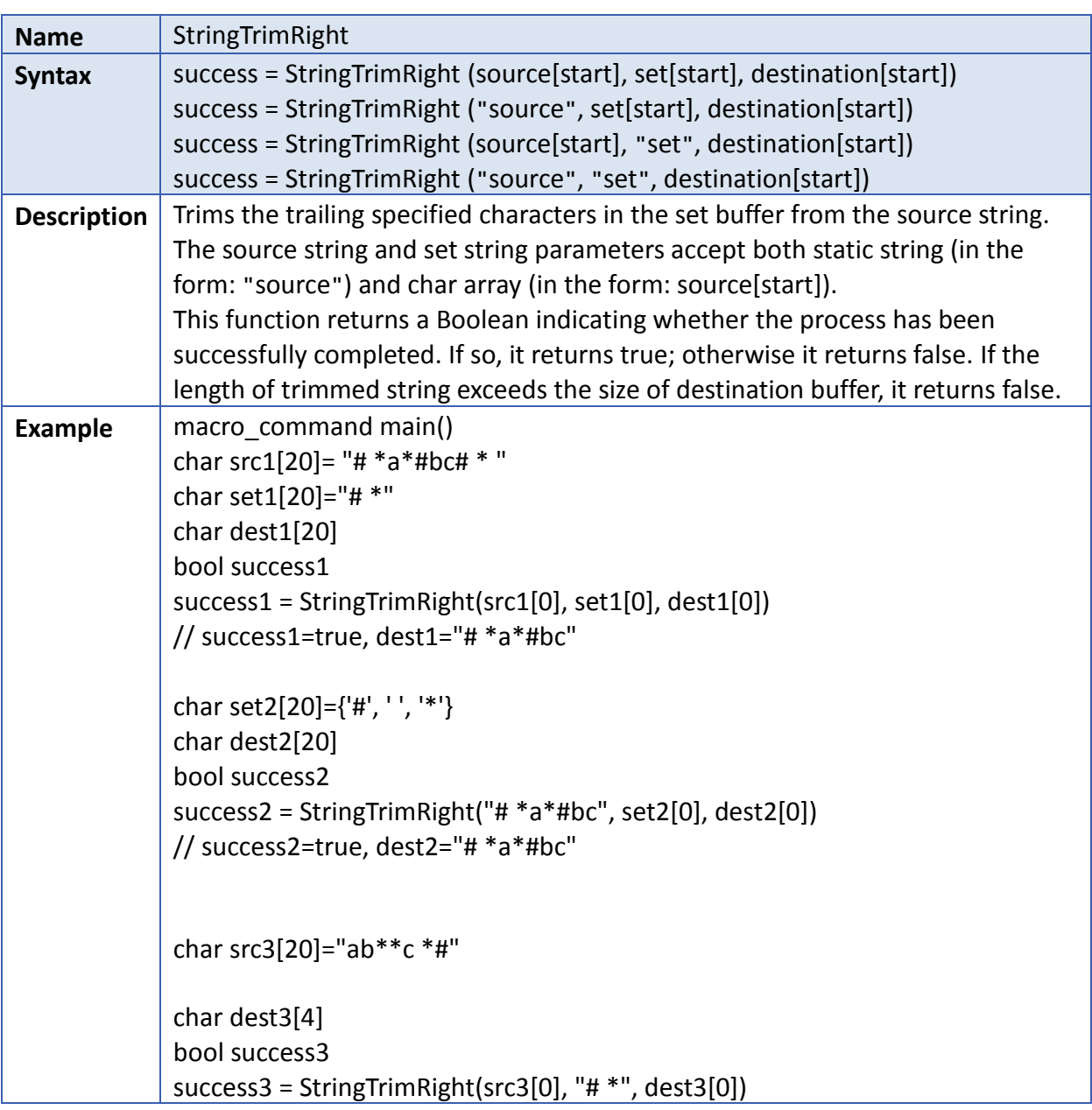

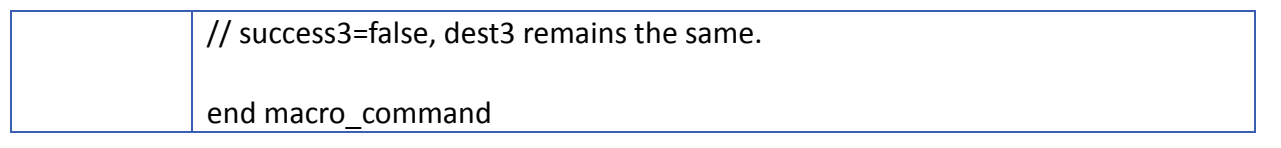

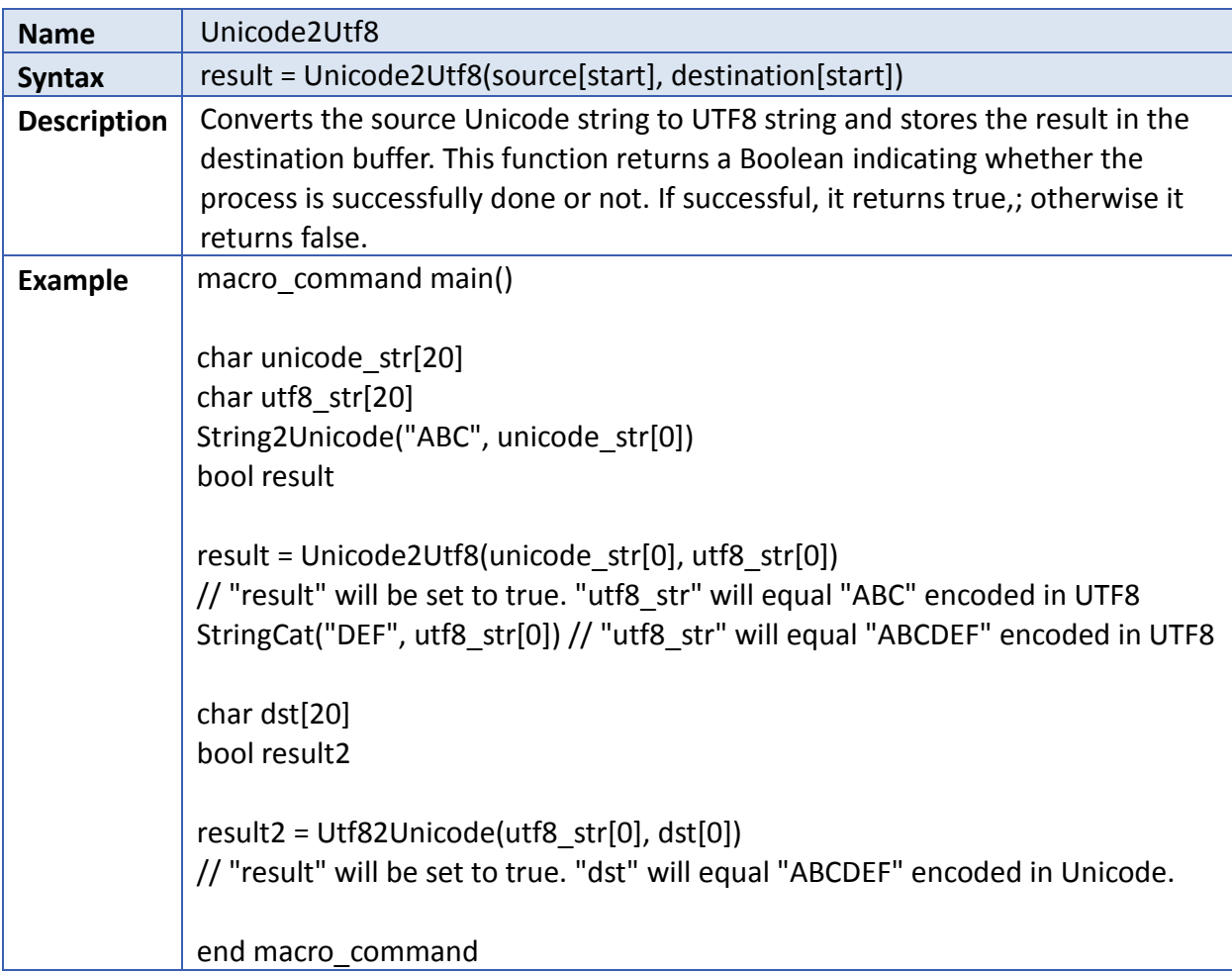

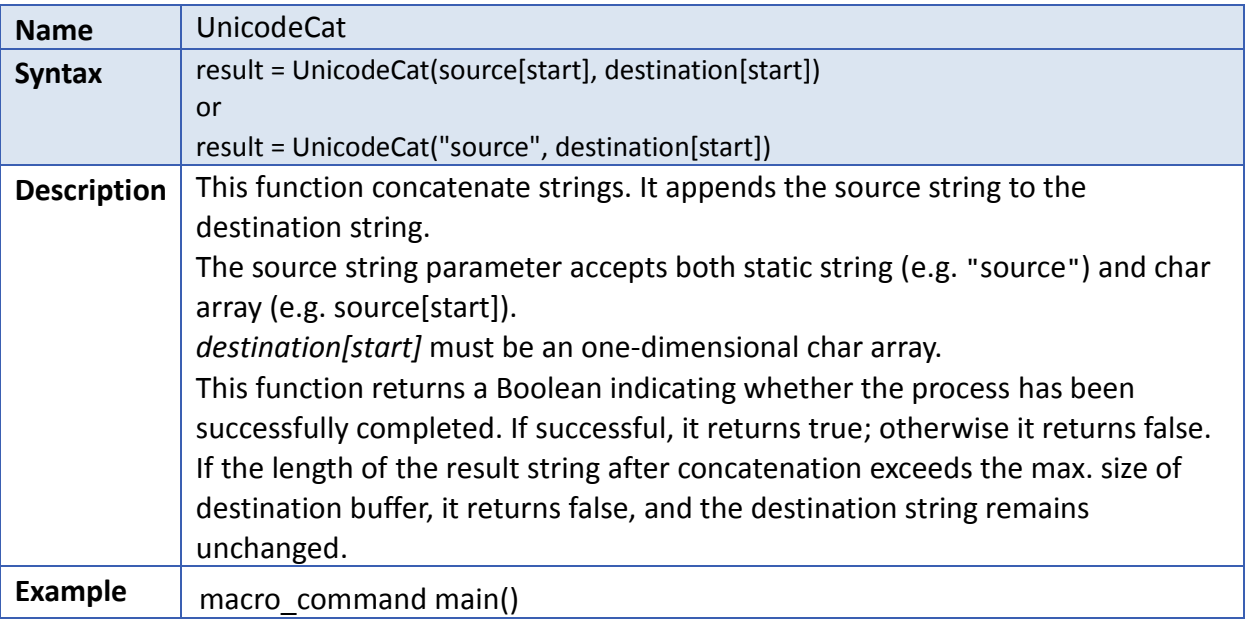

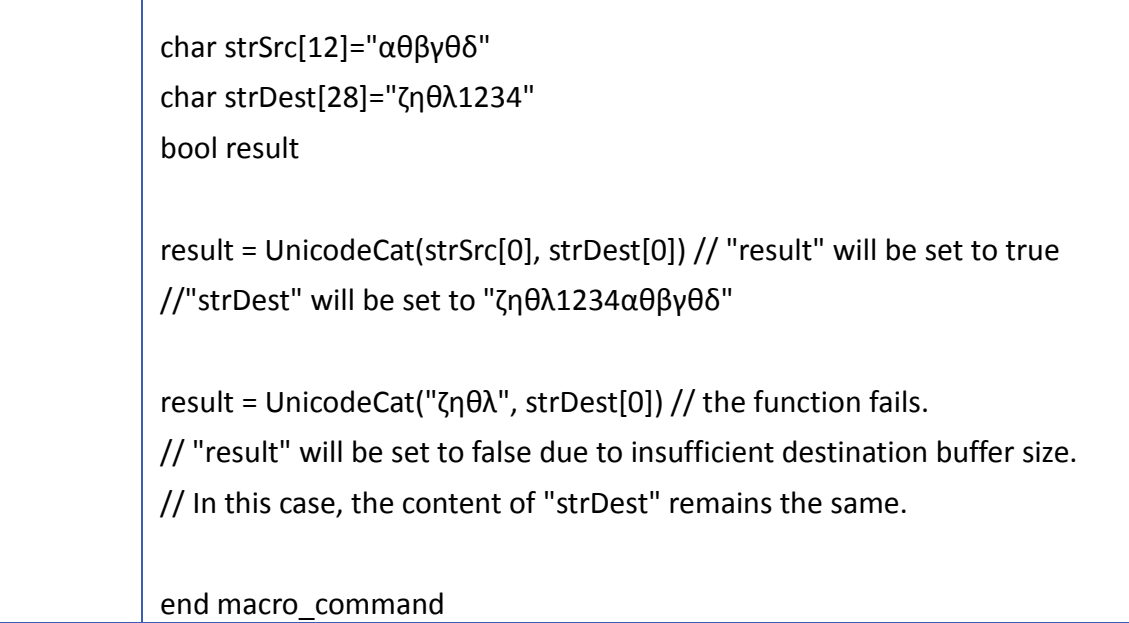

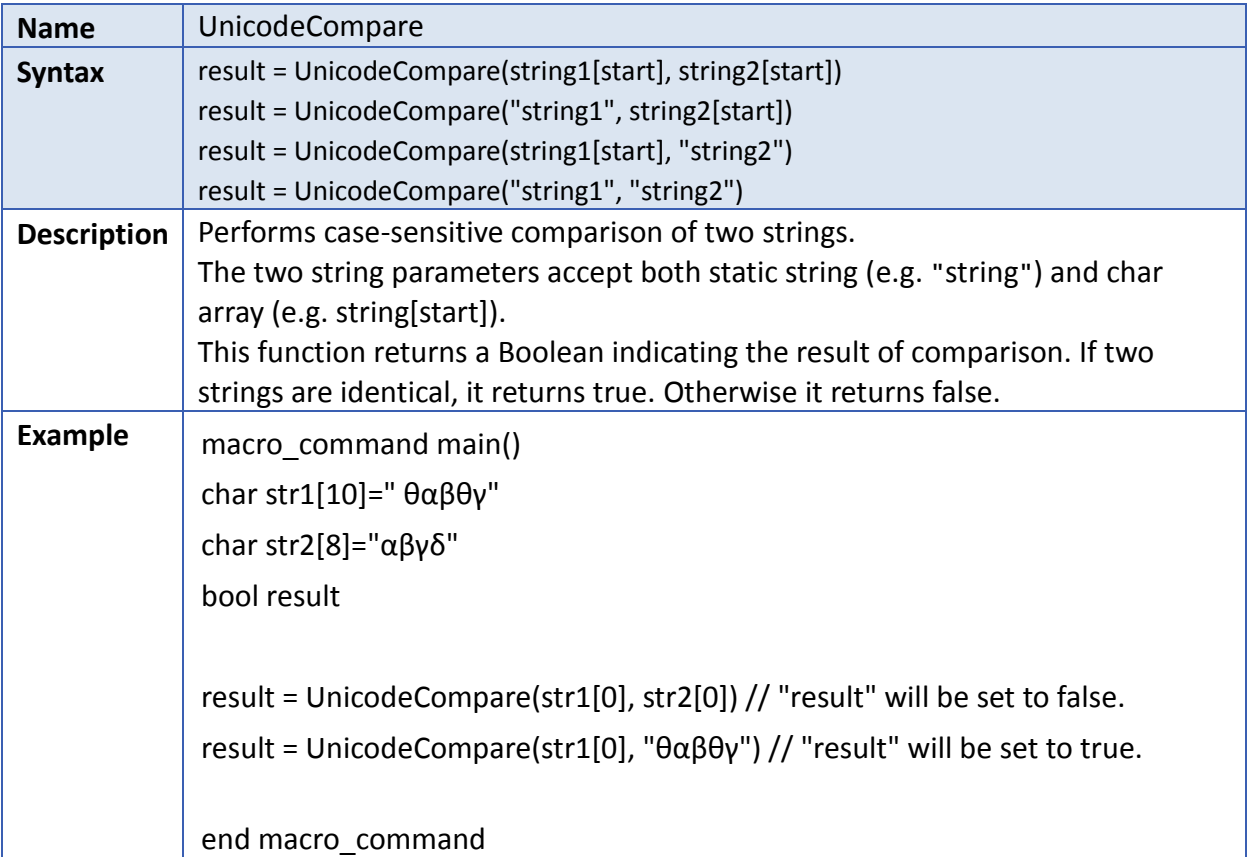

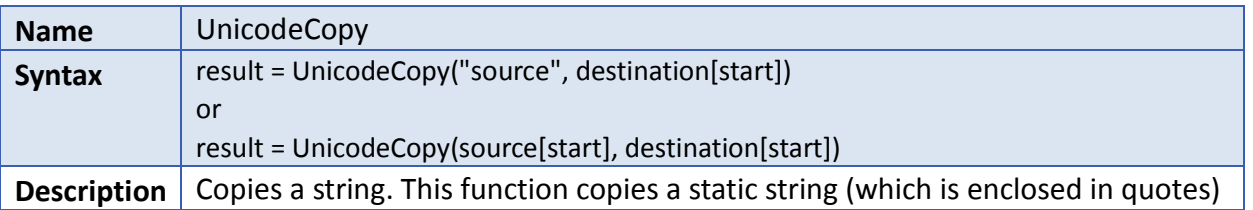

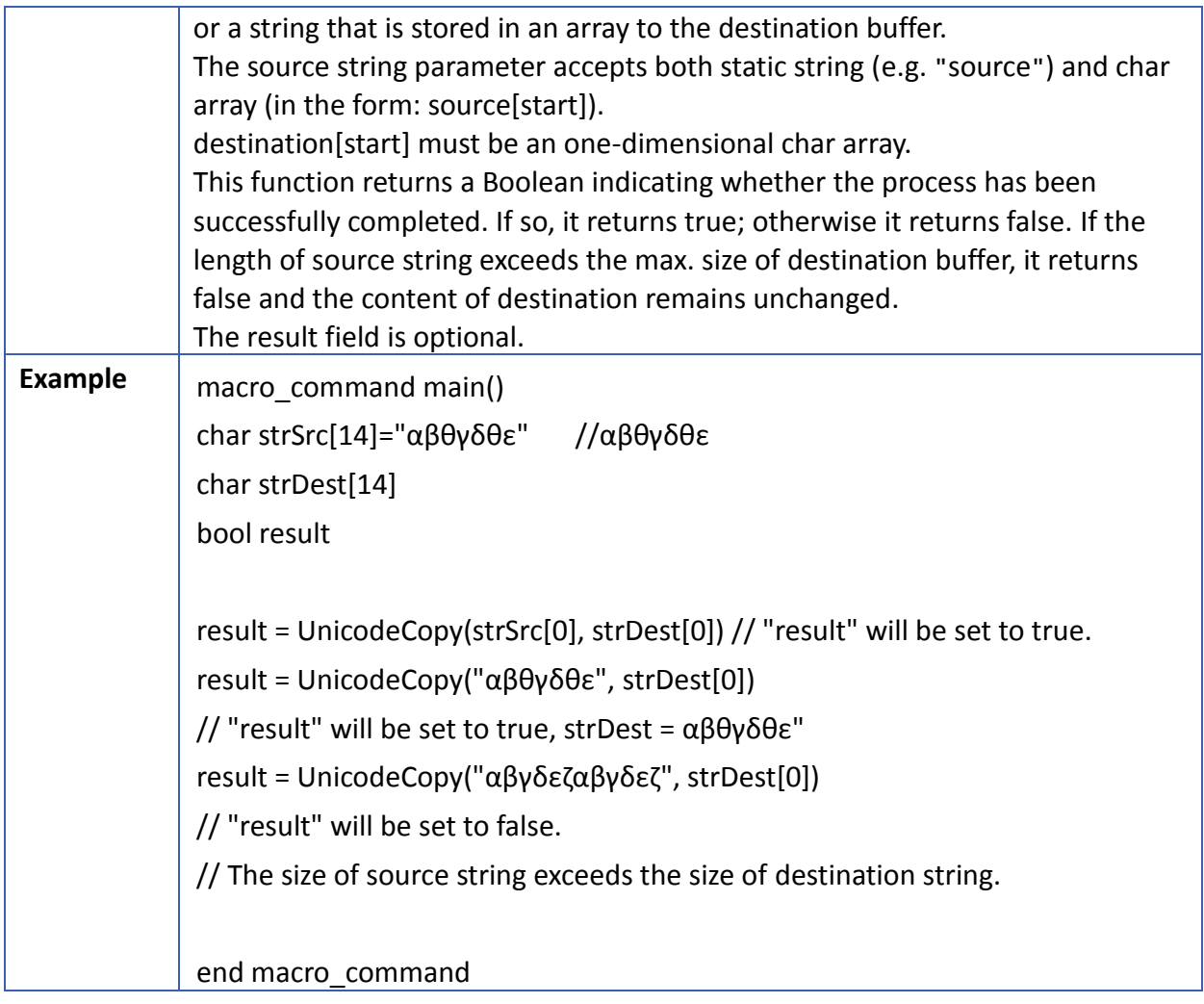

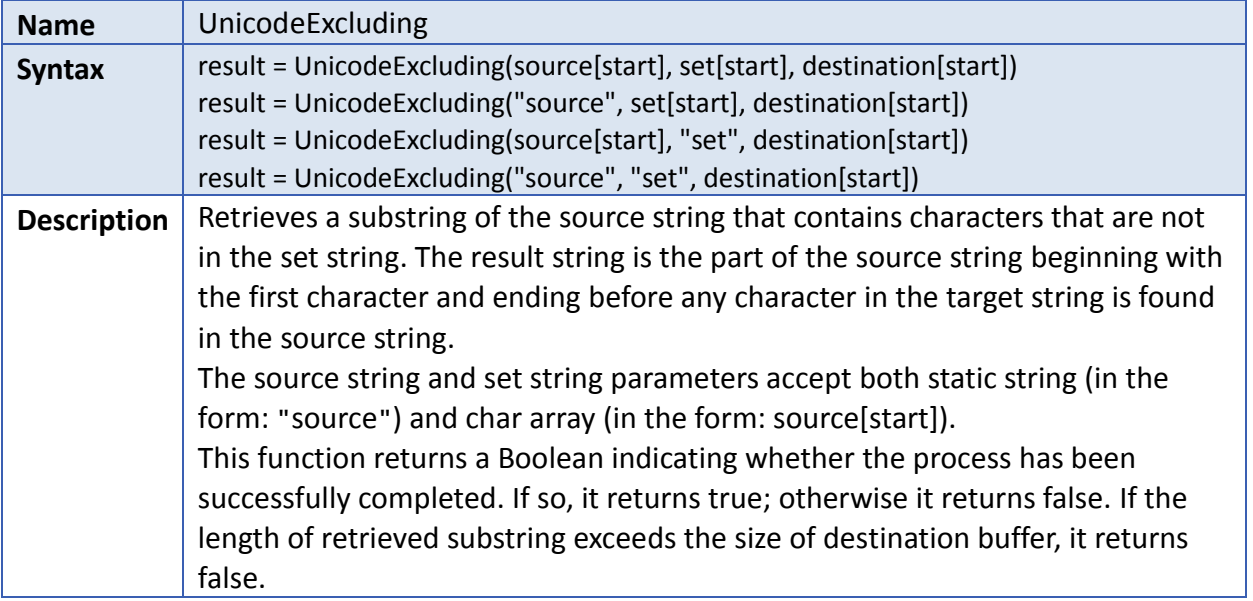

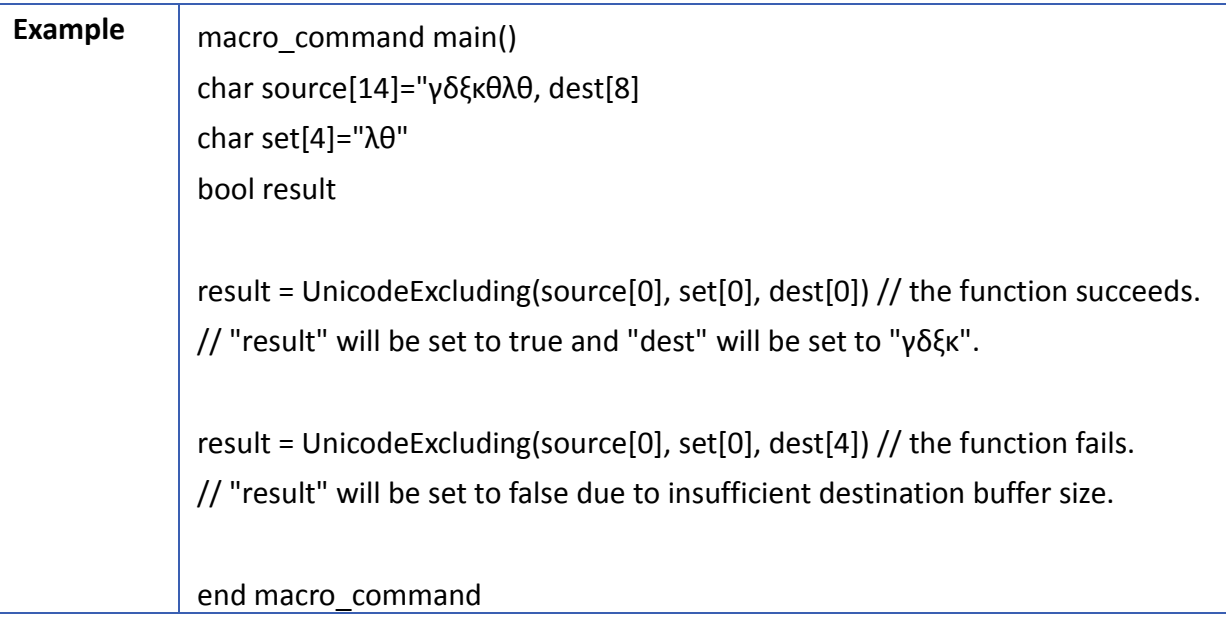

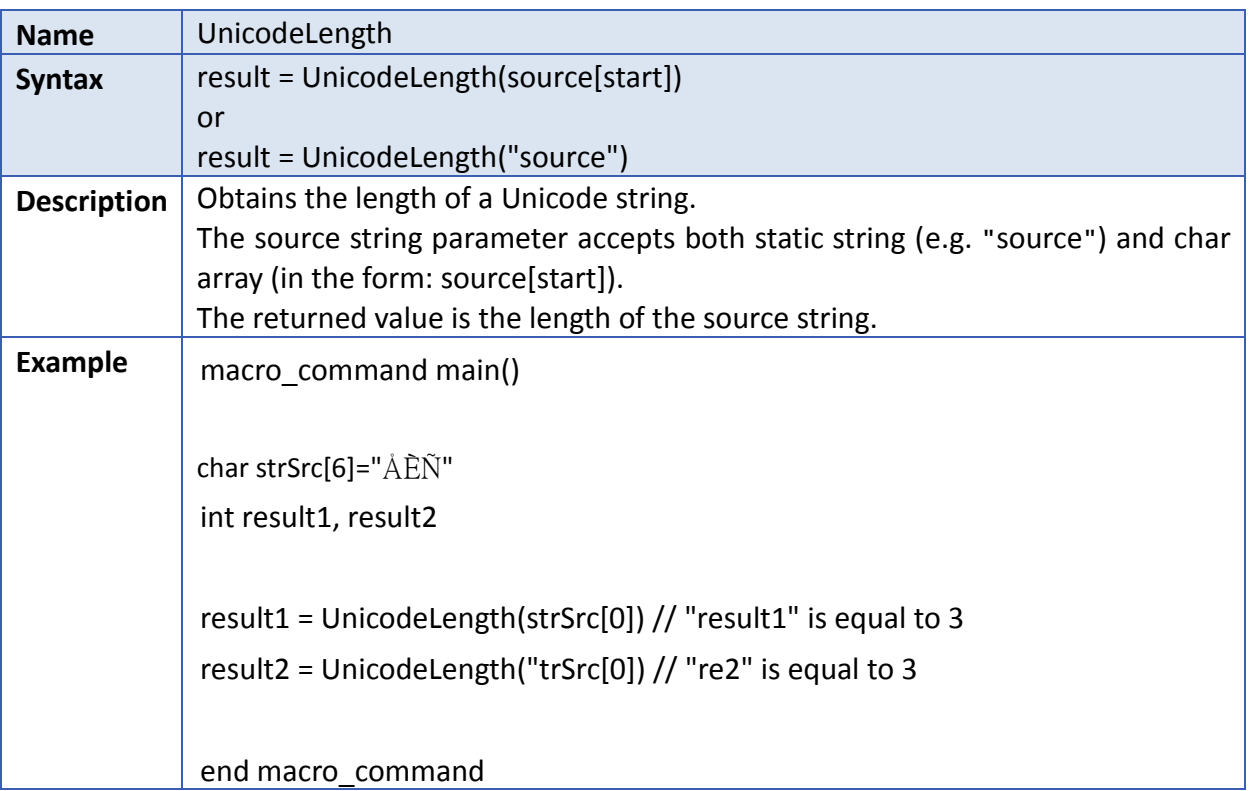

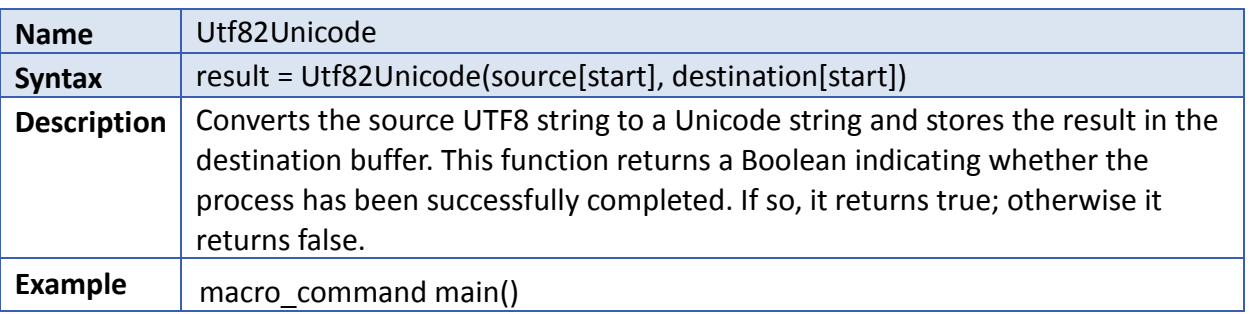

char unicode\_str[20] char utf8\_str[20] String2Unicode("ABC", unicode\_str[0]) bool result result = Unicode2Utf8(unicode\_str[0], utf8\_str[0]) // "result" will be set to true. "utf8\_str" will equal "ABC" encoded in UTF8 StringCat("DEF", utf8\_str[0]) // "utf8\_str" will equal "ABCDEF" encoded in UTF8 char dst[20] bool result2 result2 = Utf82Unicode(utf8\_str[0], dst[0]) // "result" will be set to true. "dst" will equal "ABCDEF" encoded in Unicode. end macro\_command

Click the icon to download the demo project. Please confirm your internet connection before downloading the demo project.

## 18.7.8. Mathematics

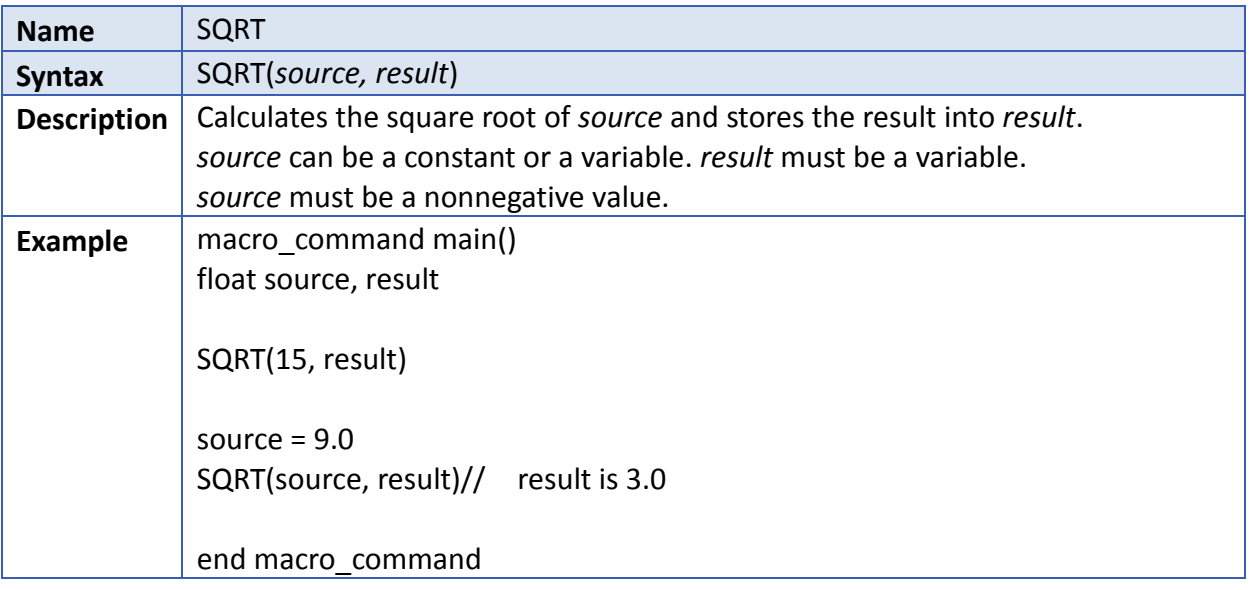

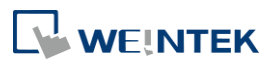

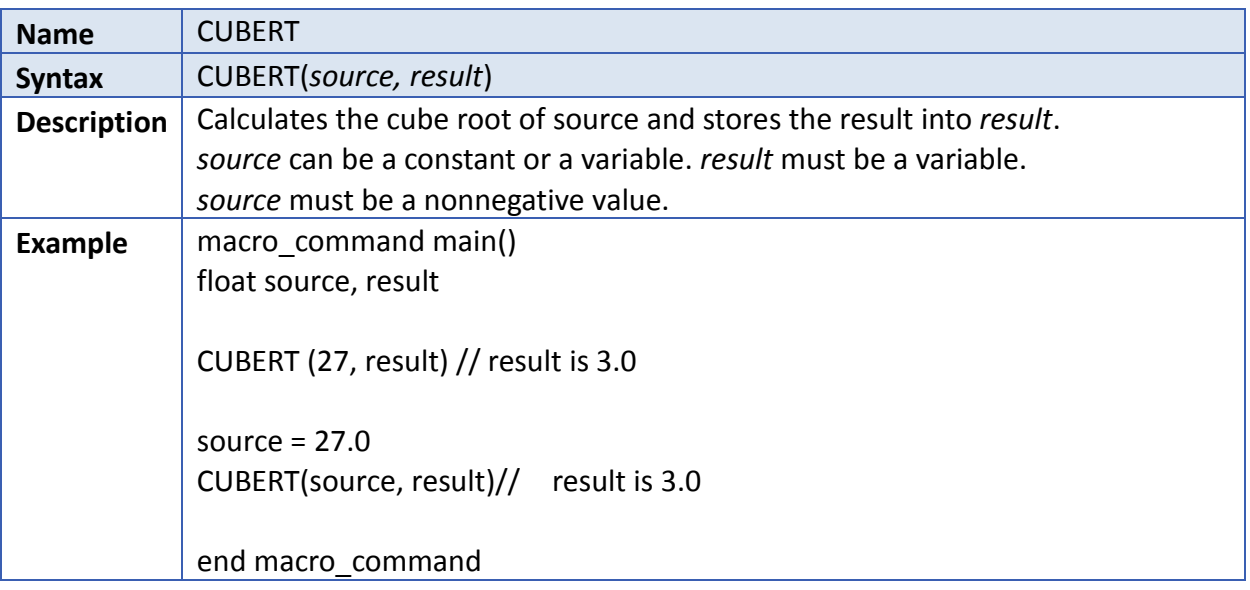

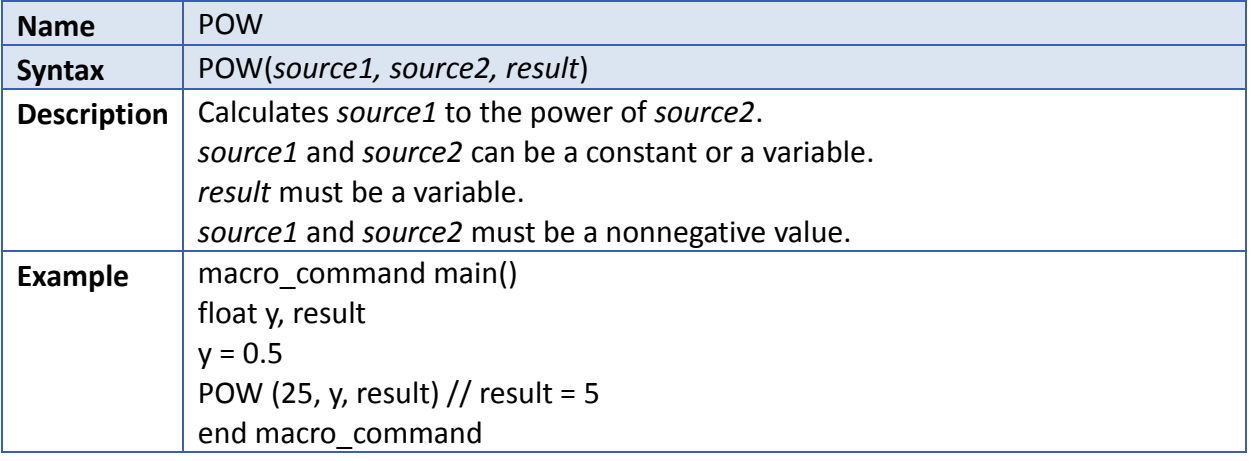

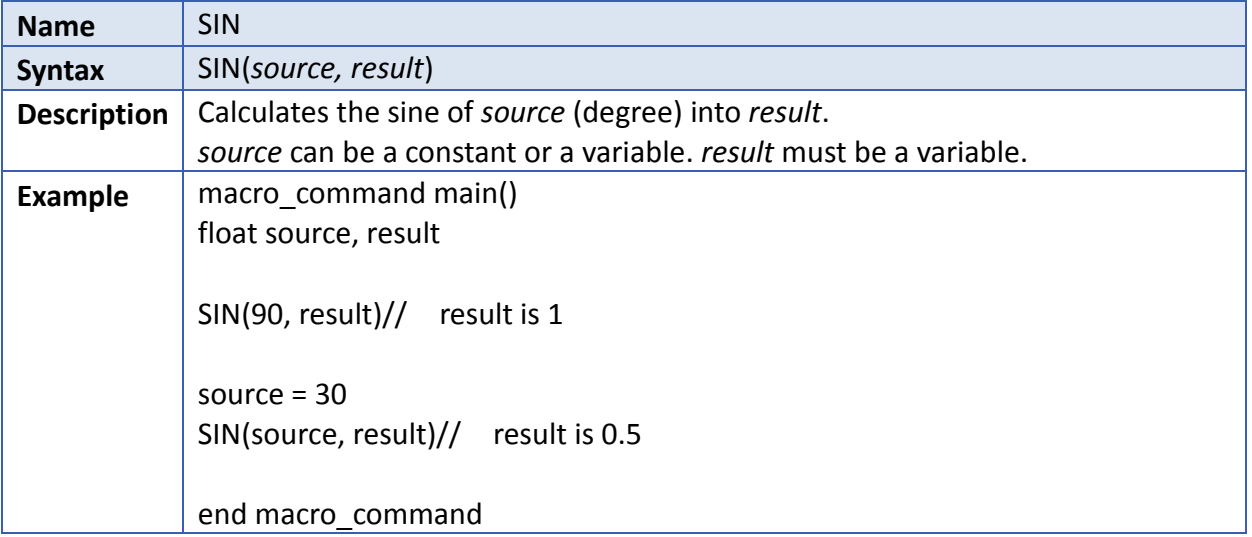

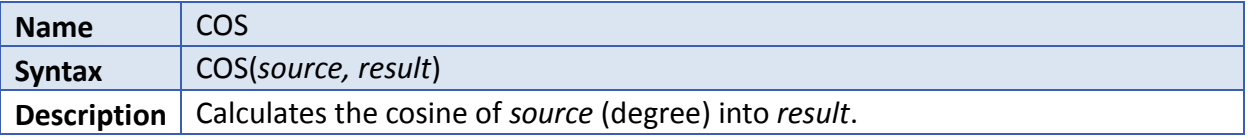

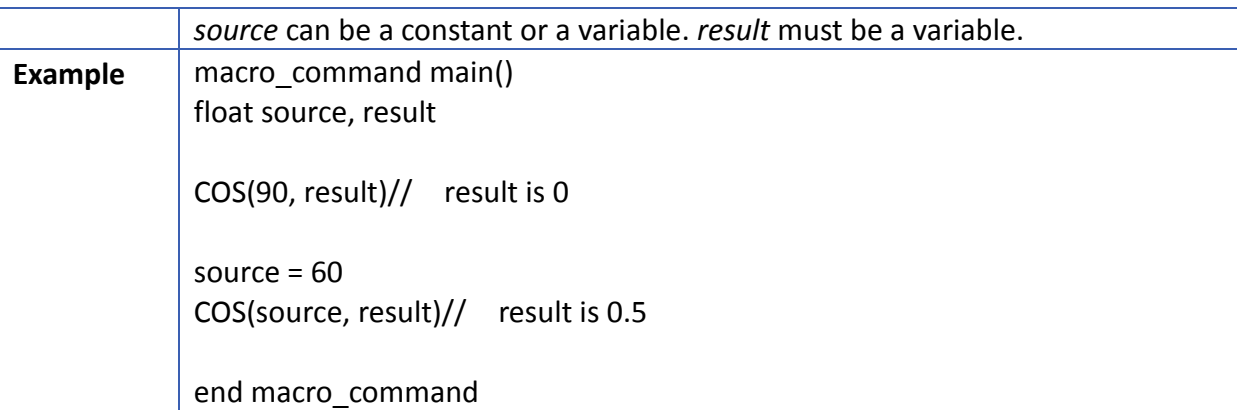

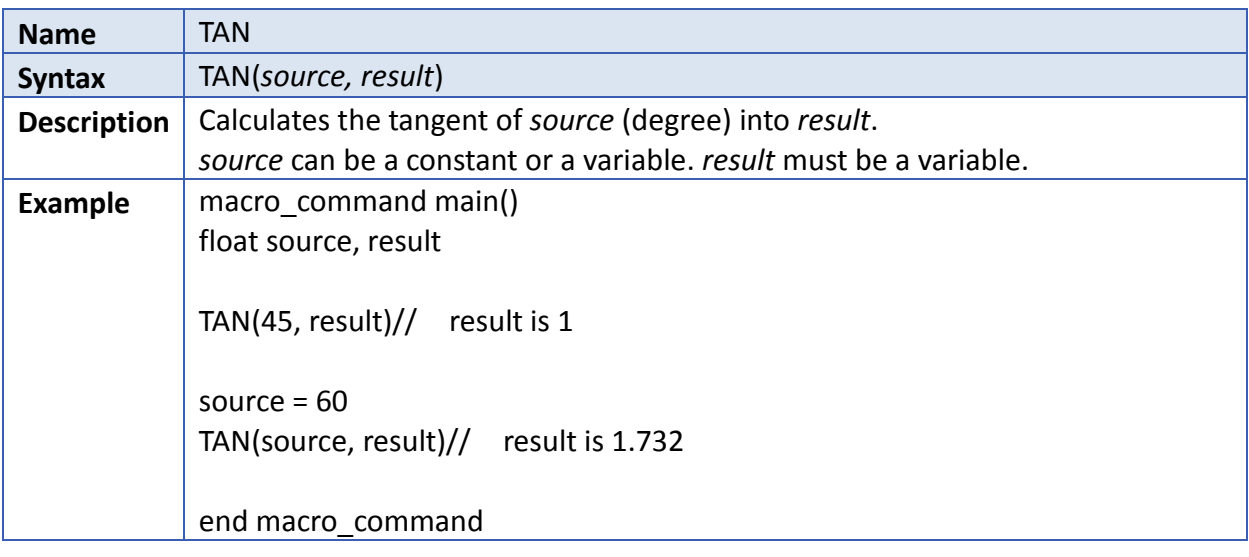

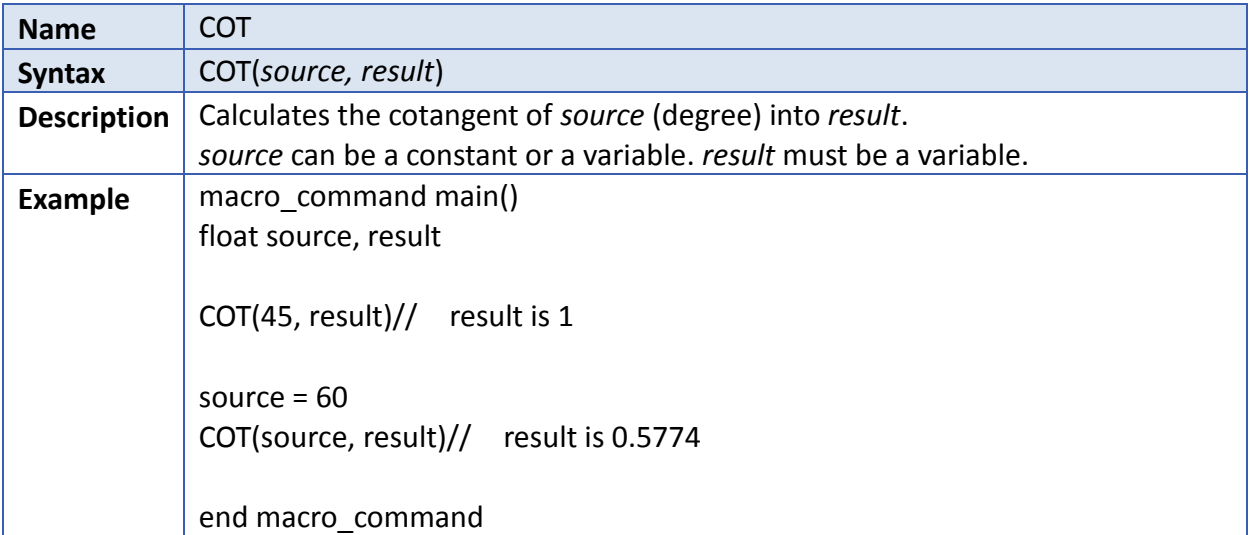

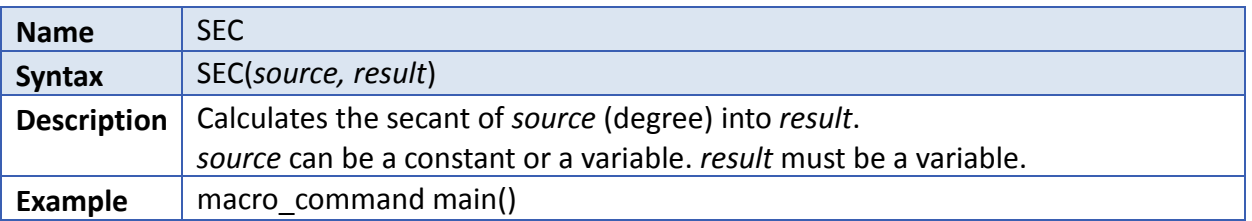

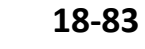

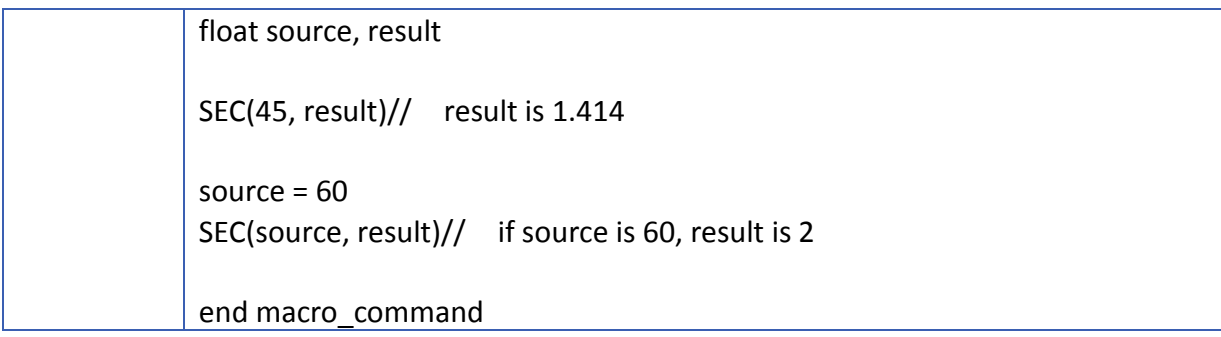

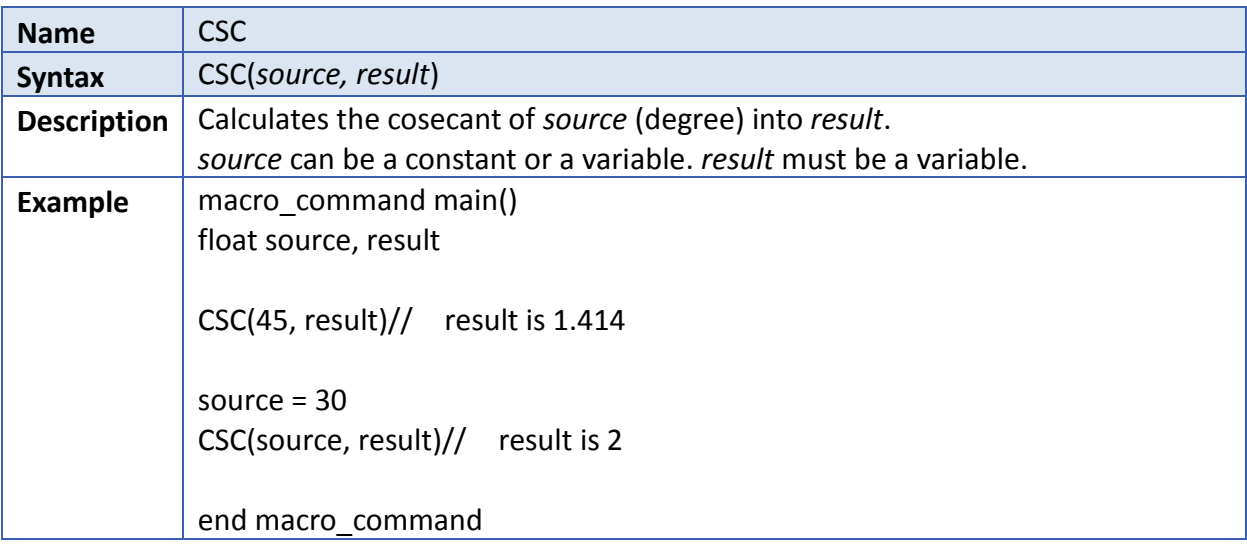

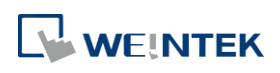

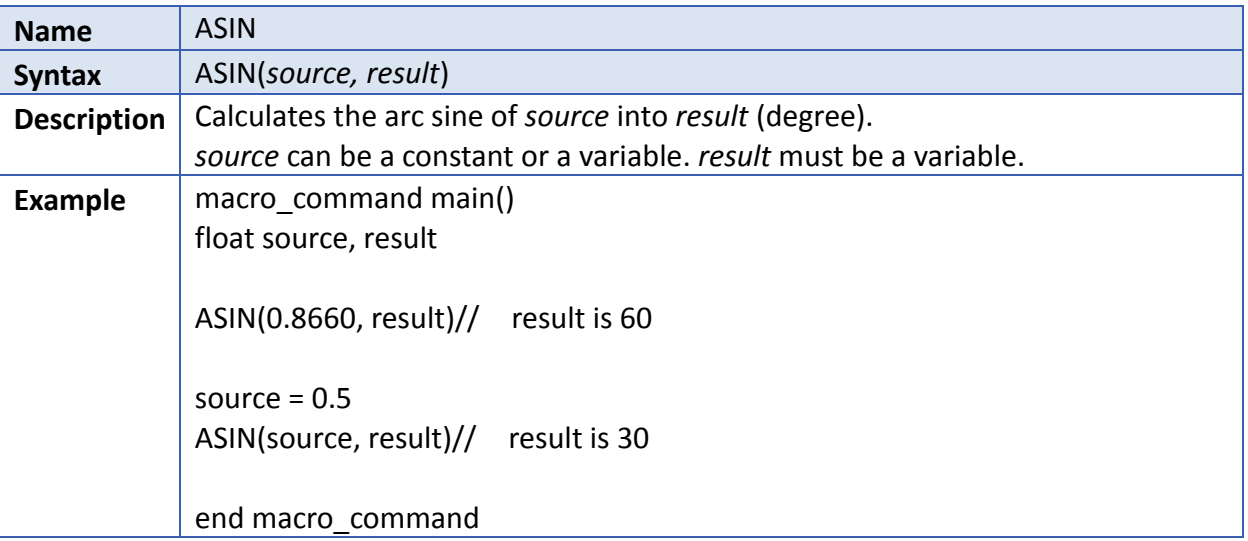

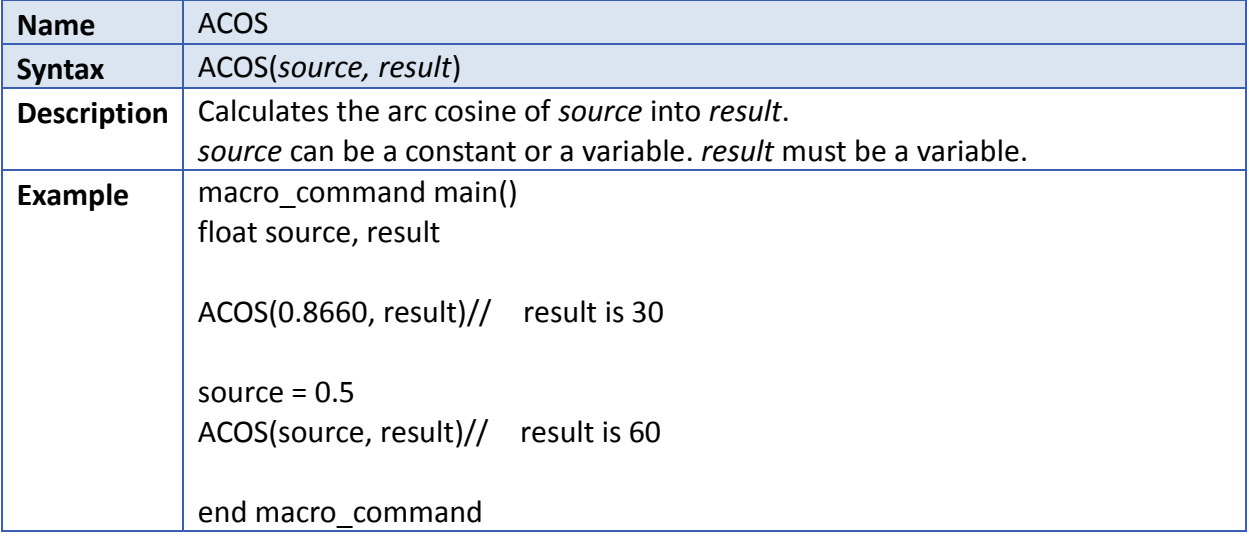

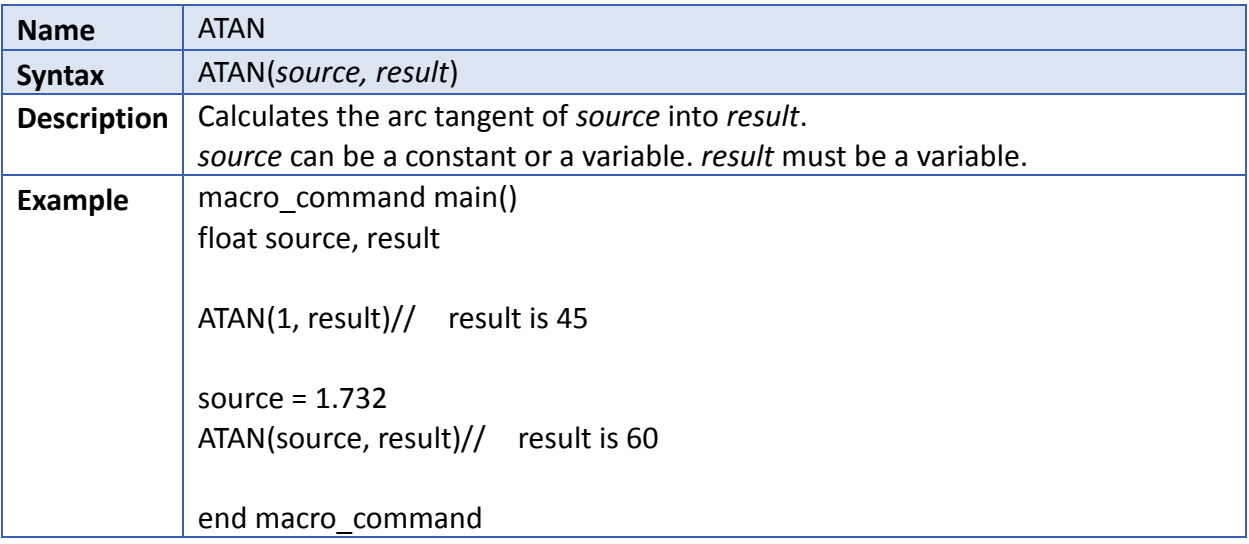

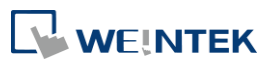

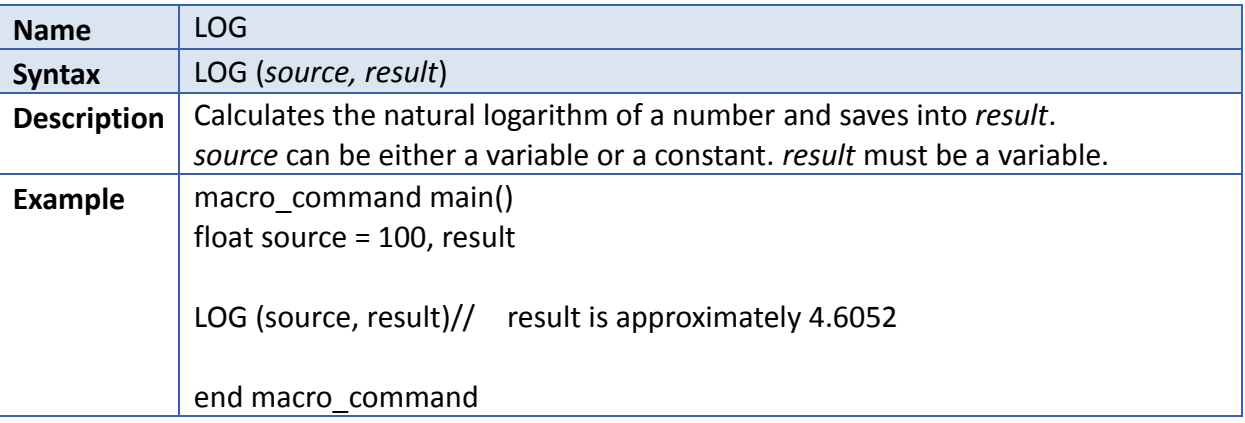

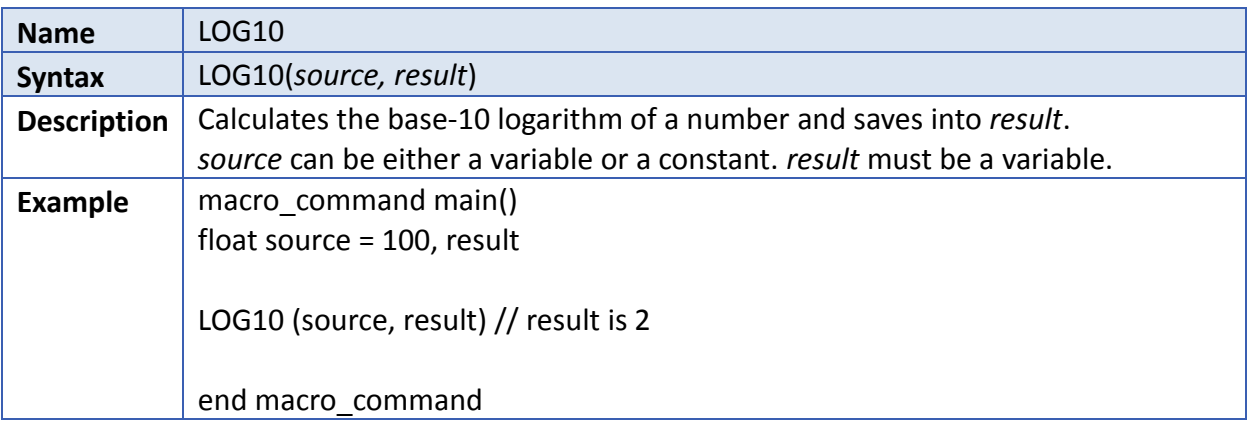

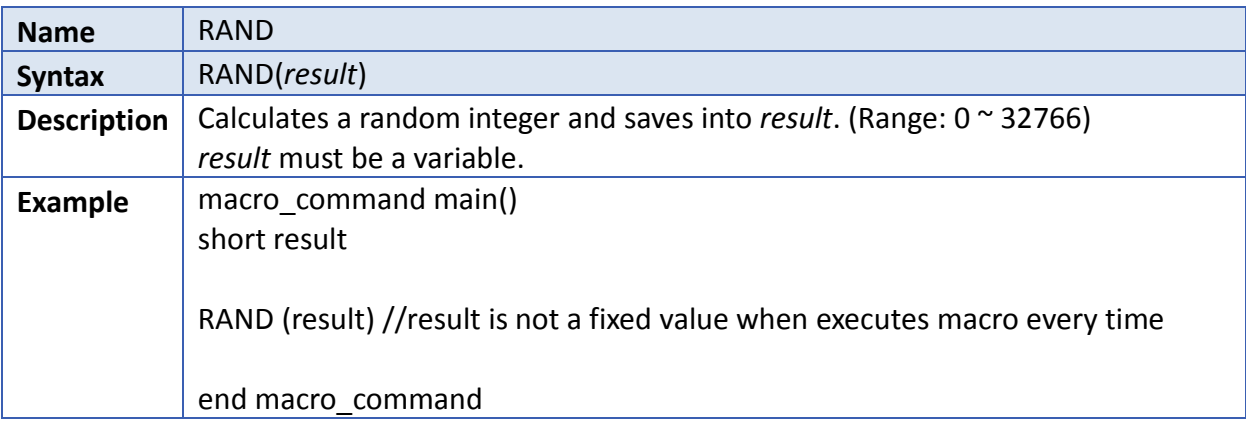

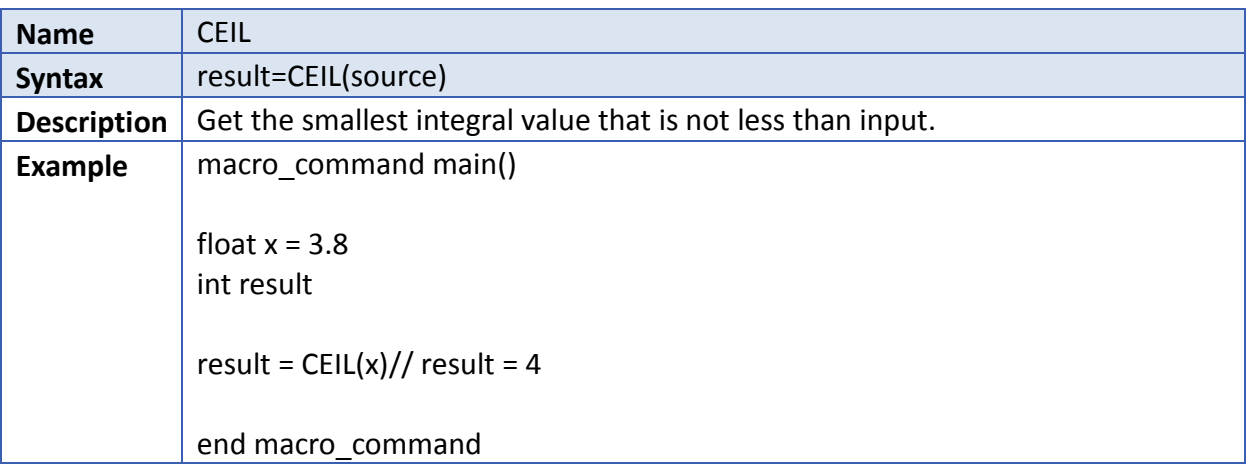

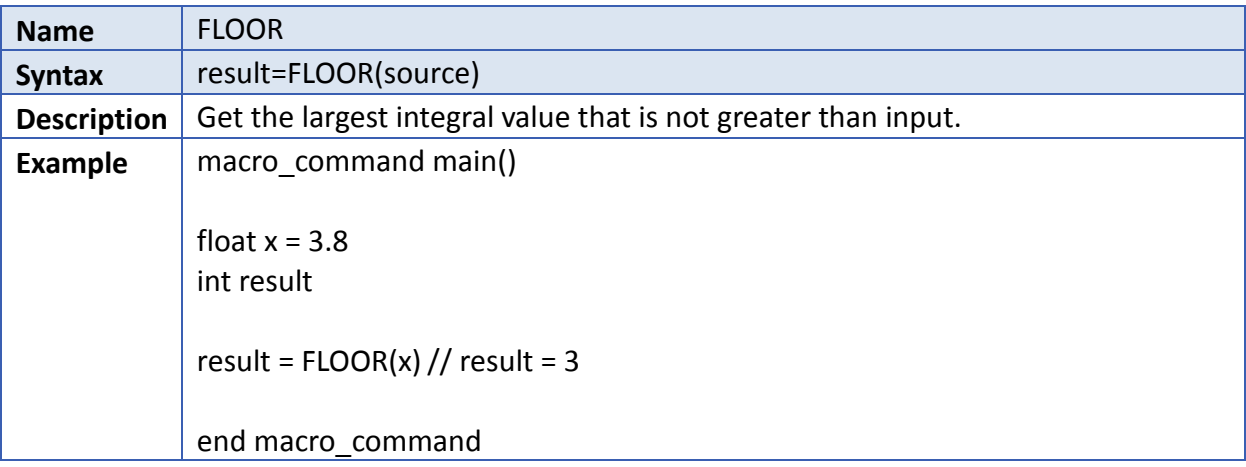

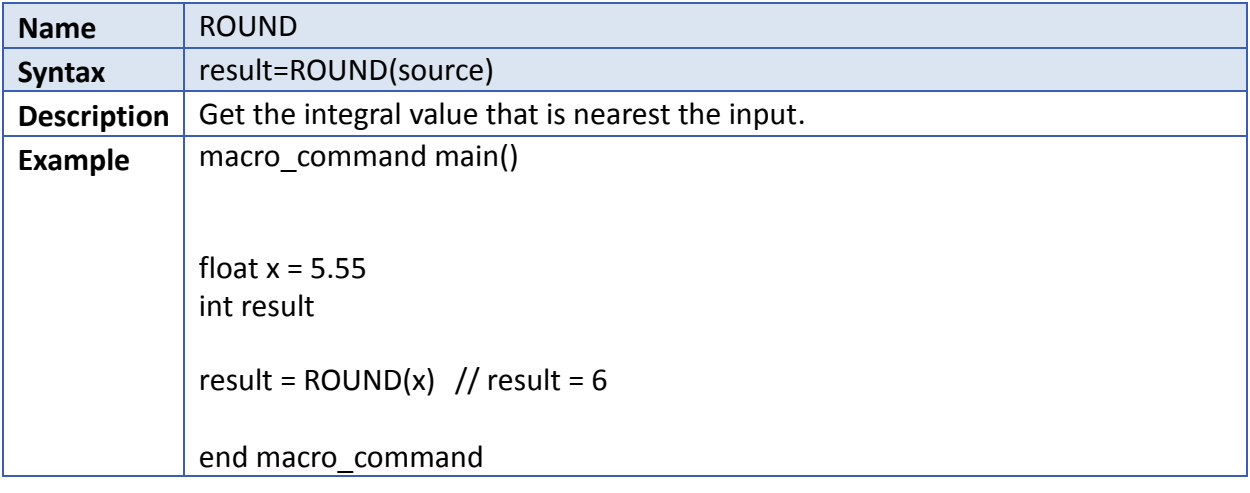

Click the icon to download the demo project. Please confirm your internet connection before downloading the demo project.

## 18.7.9. Statistics

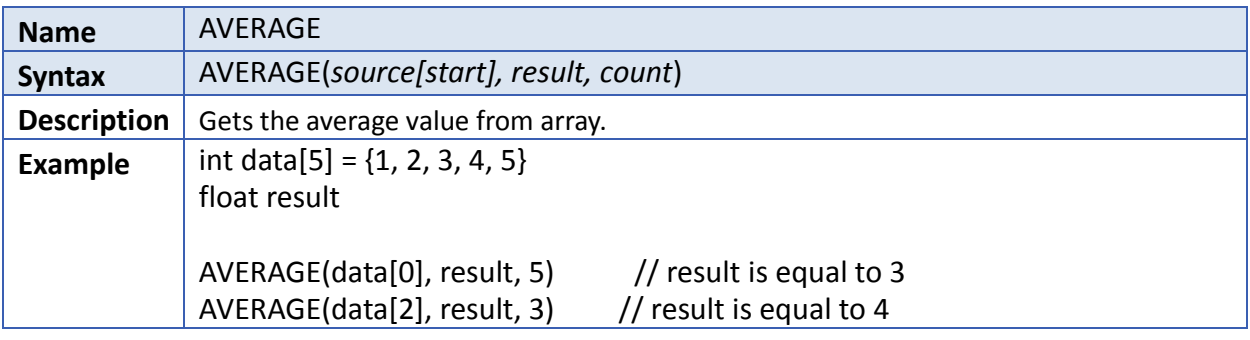

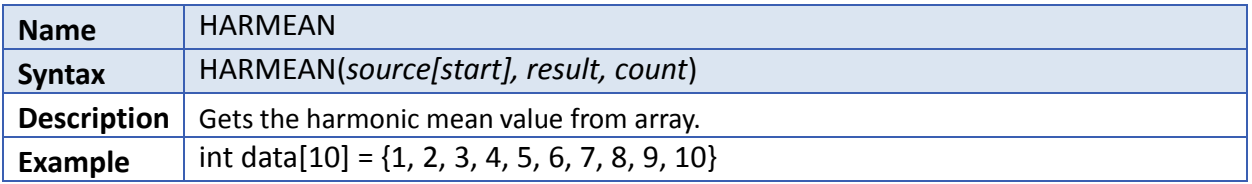

WEINTEK

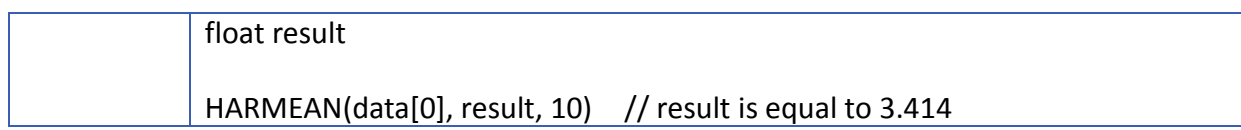

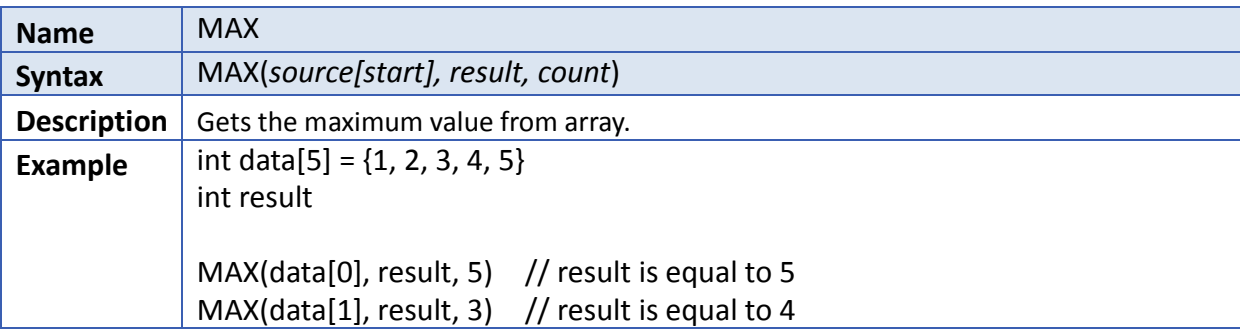

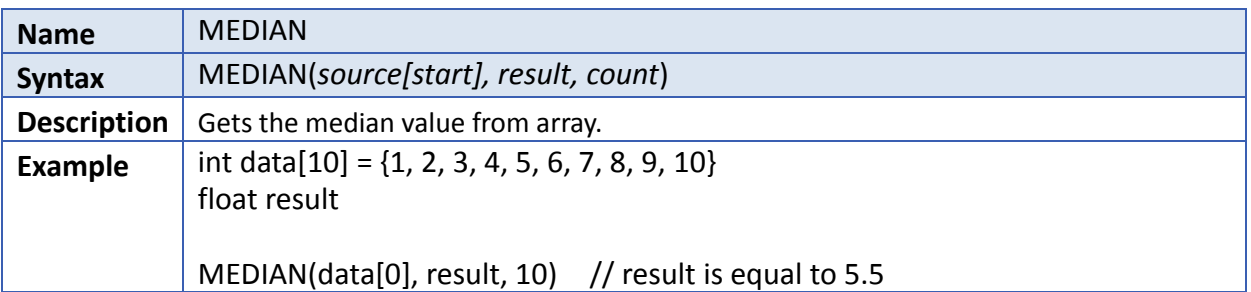

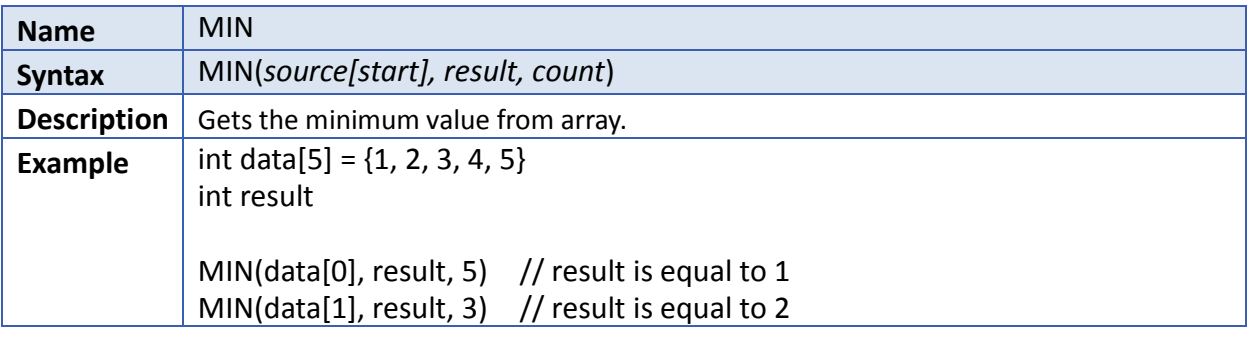

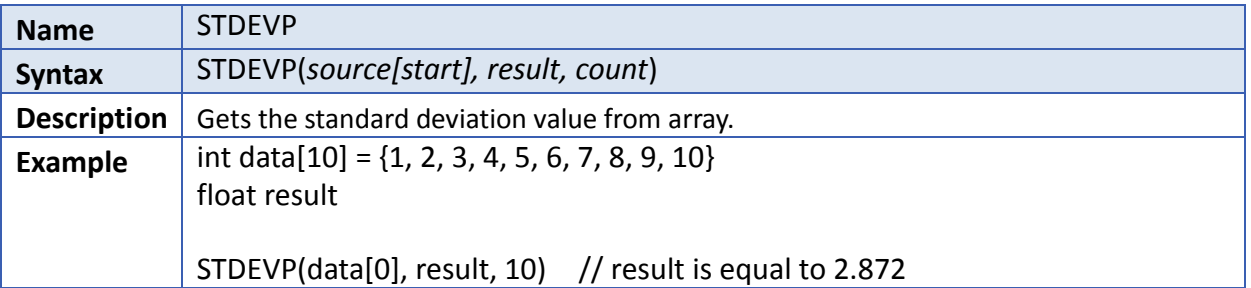

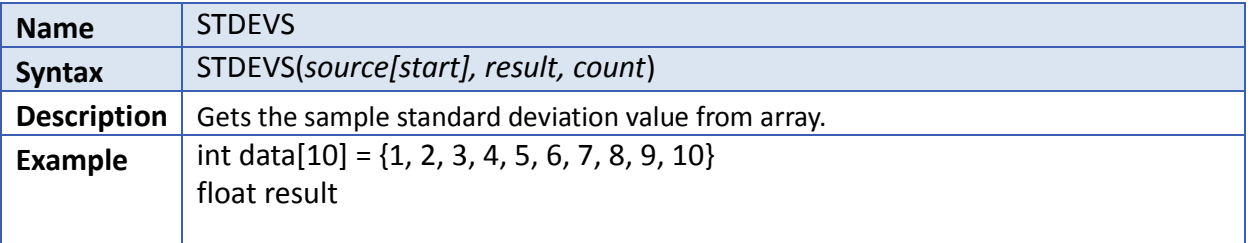

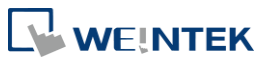

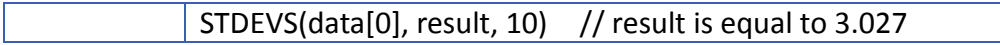

## 18.7.10. Recipe Database

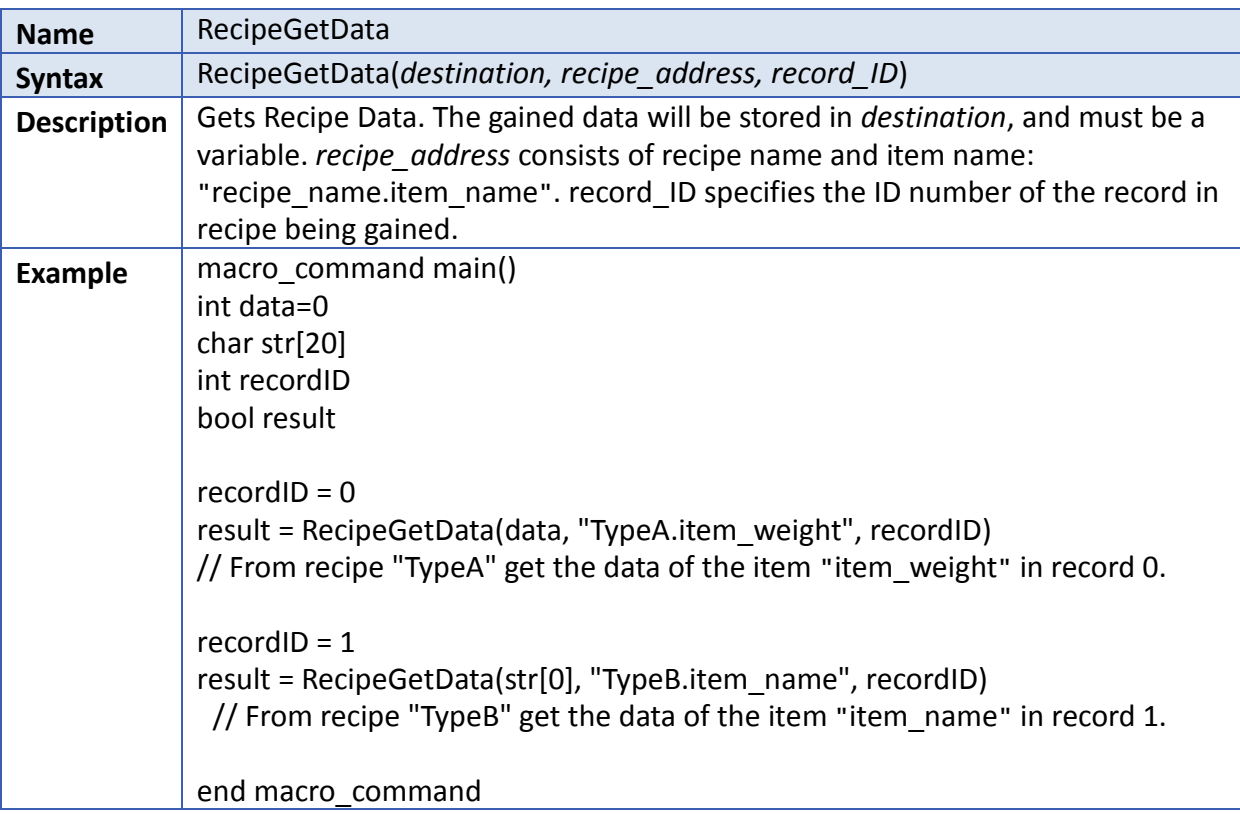

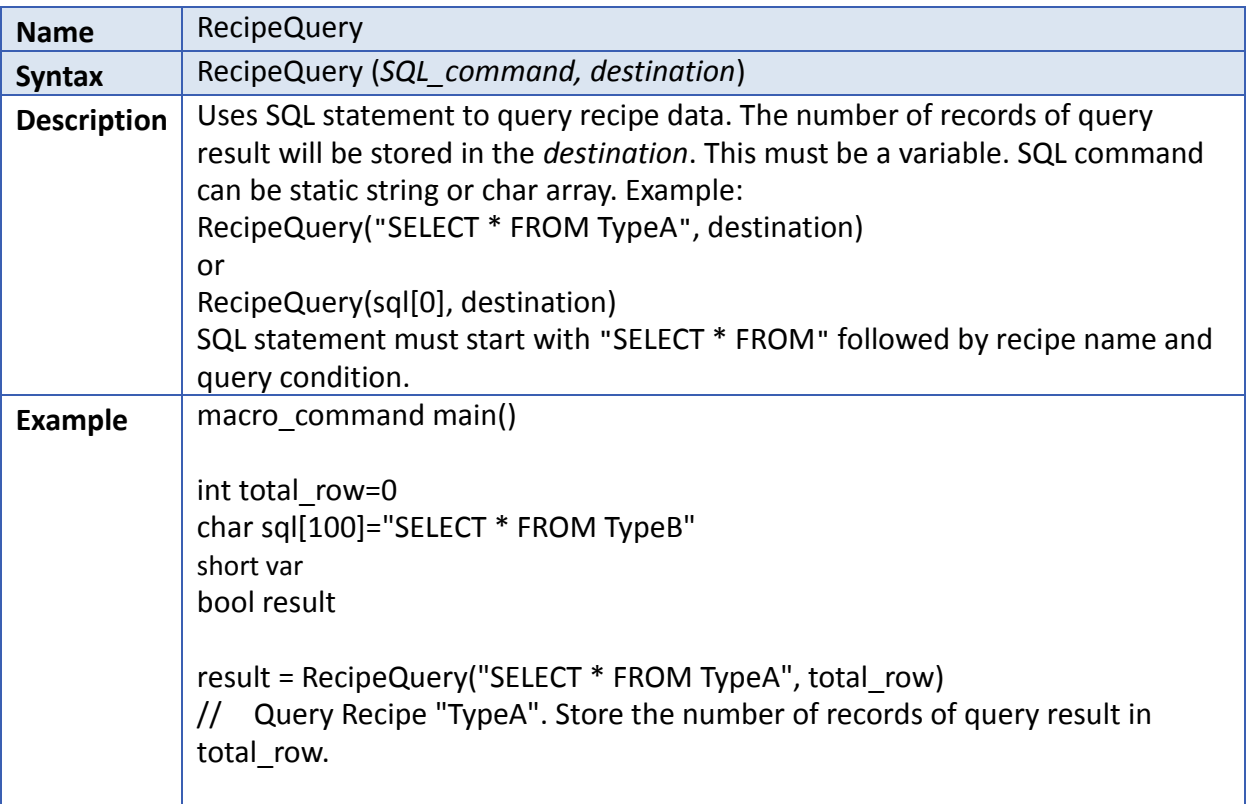

WEINTEK

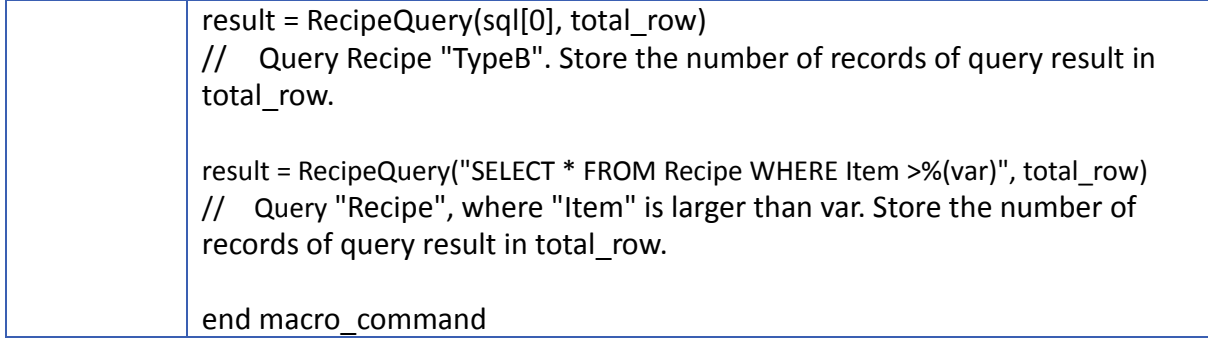

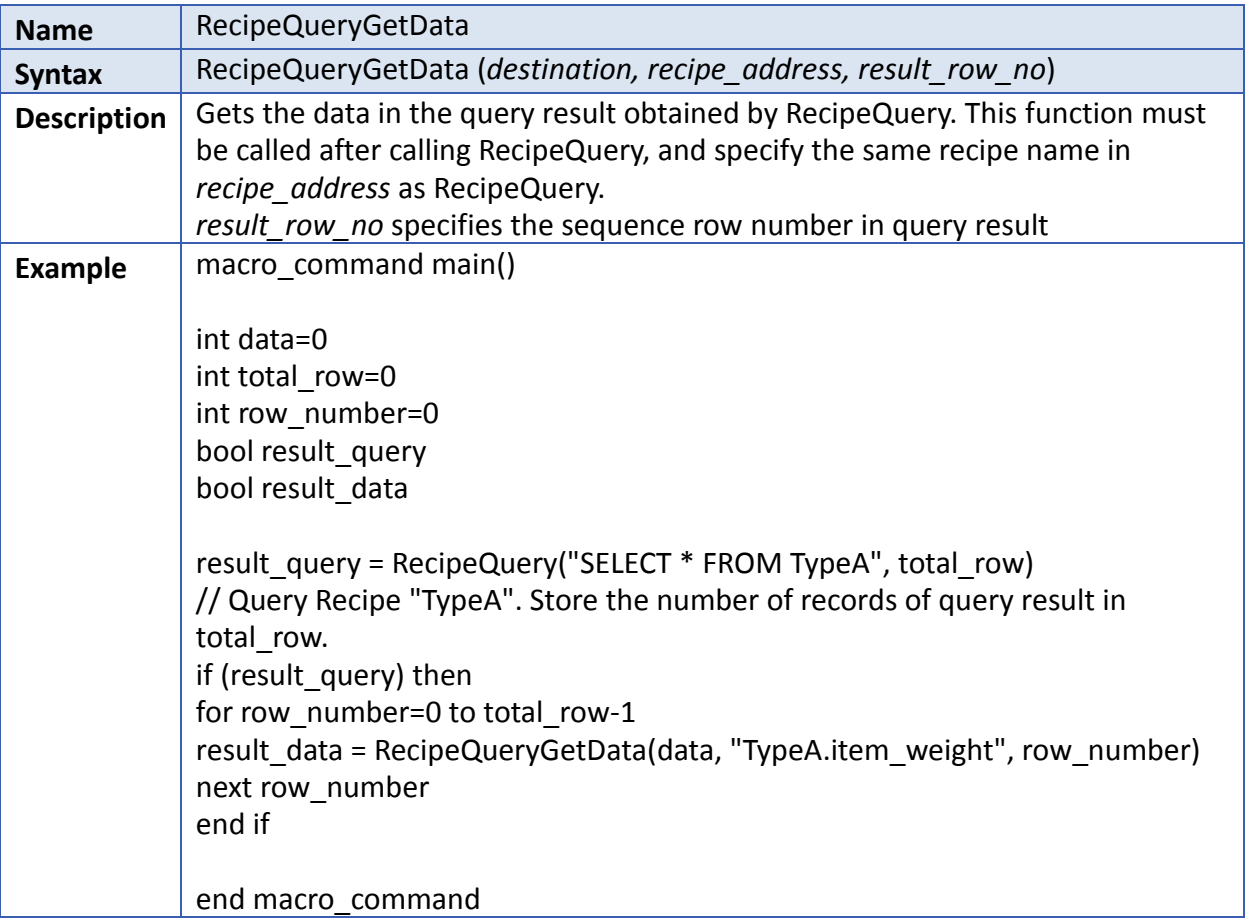

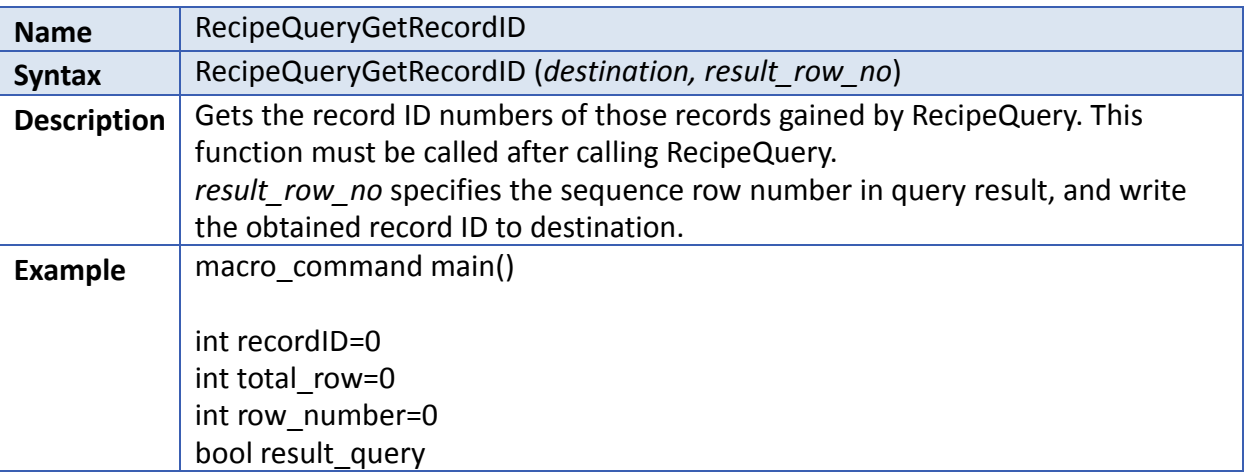

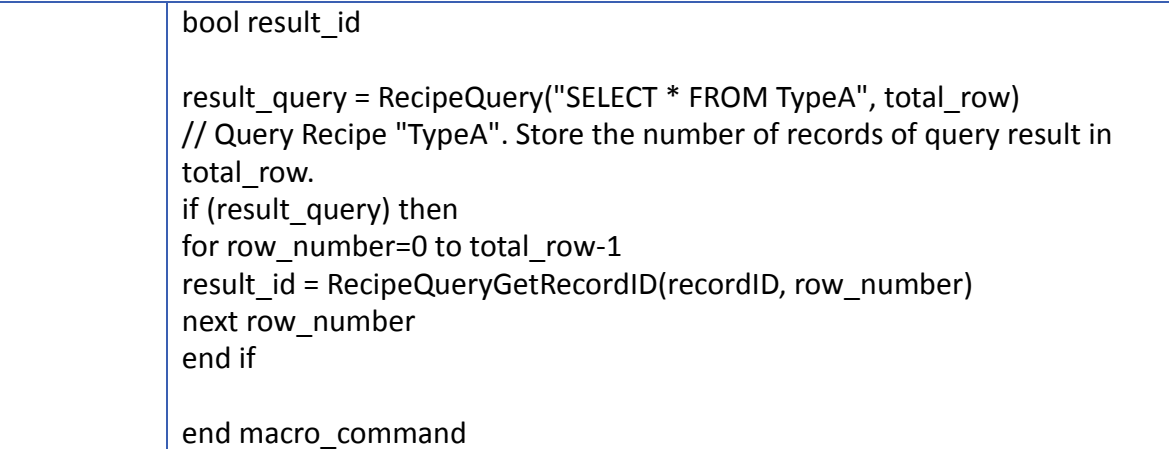

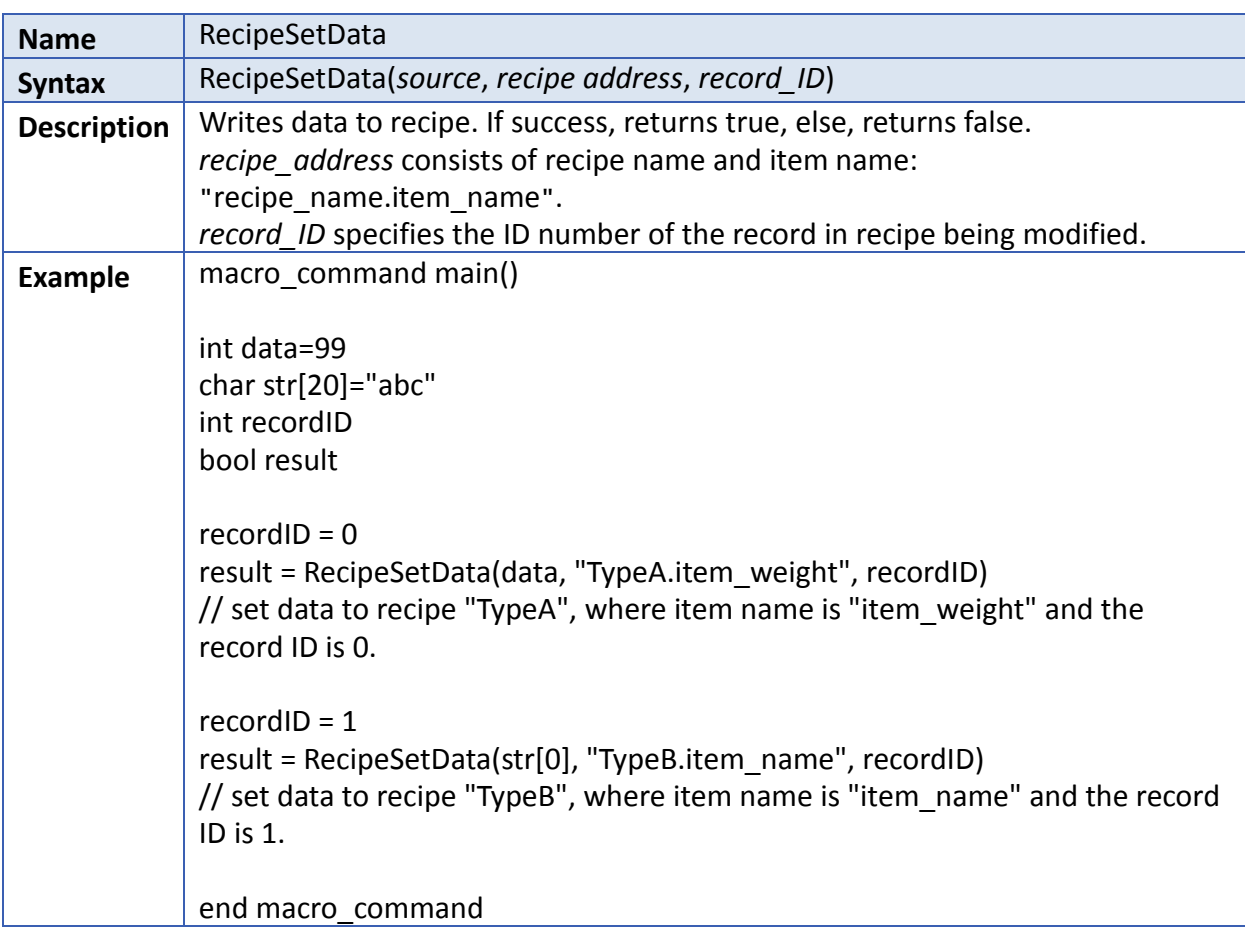

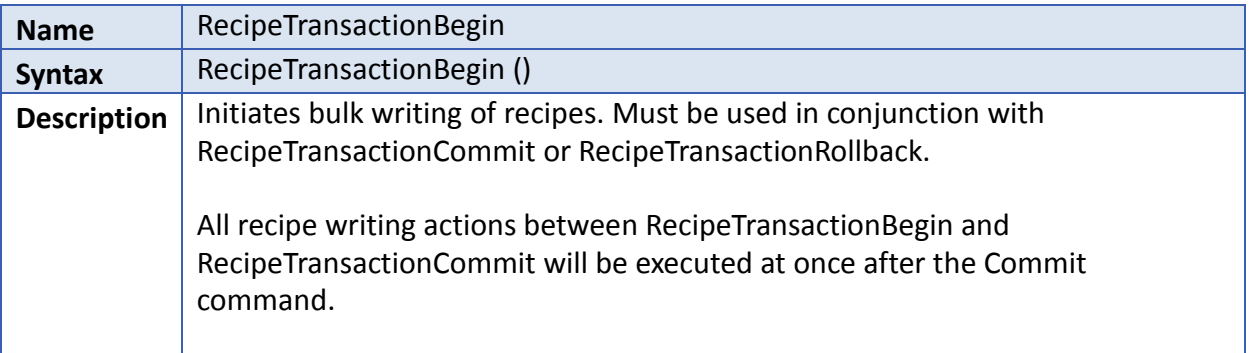

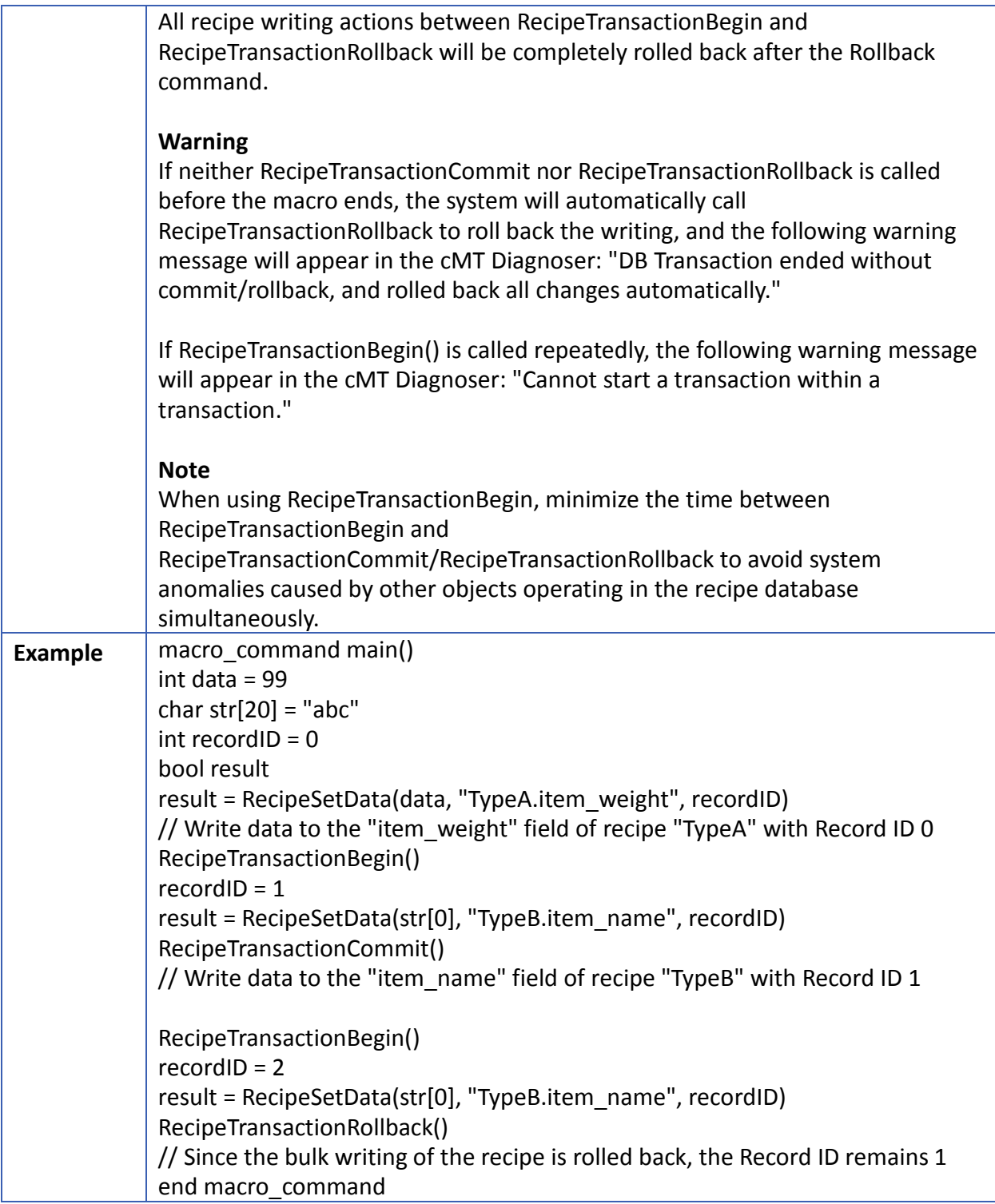

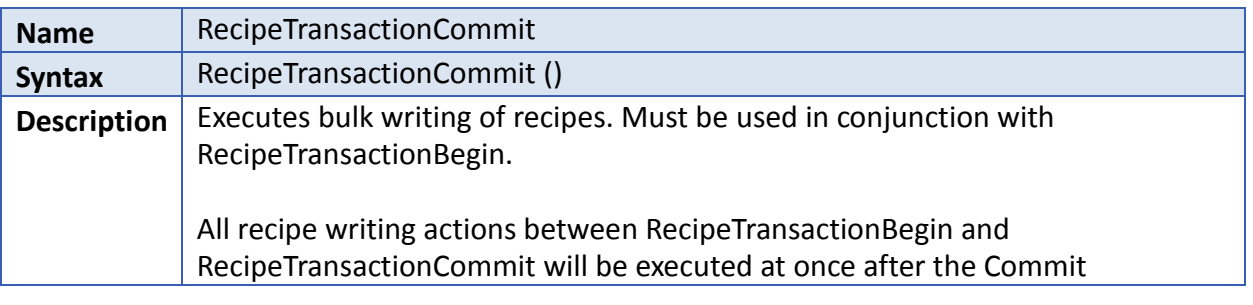

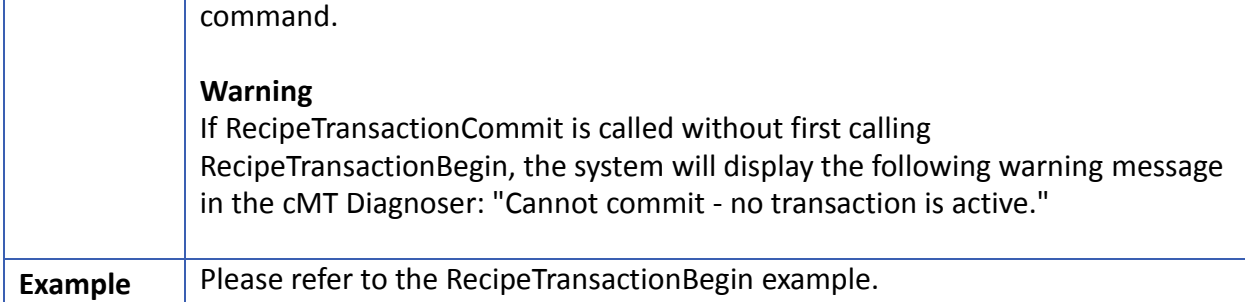

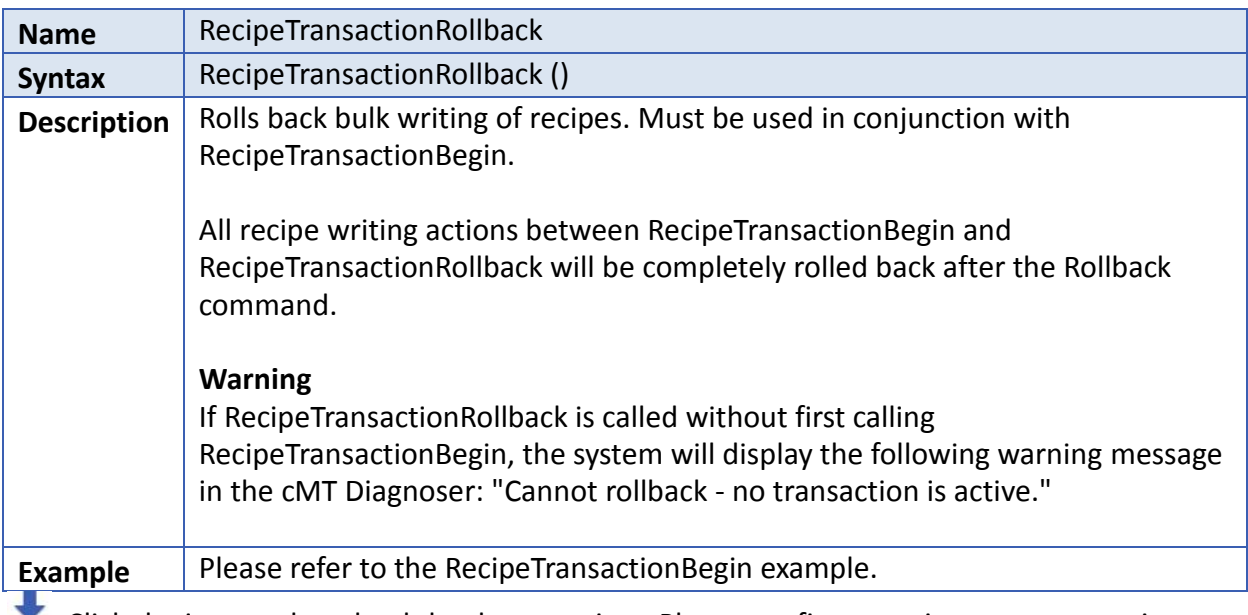

Click the icon to download the demo project. Please confirm your internet connection

before downloading the demo project.

## 18.7.11. Data/Event Log

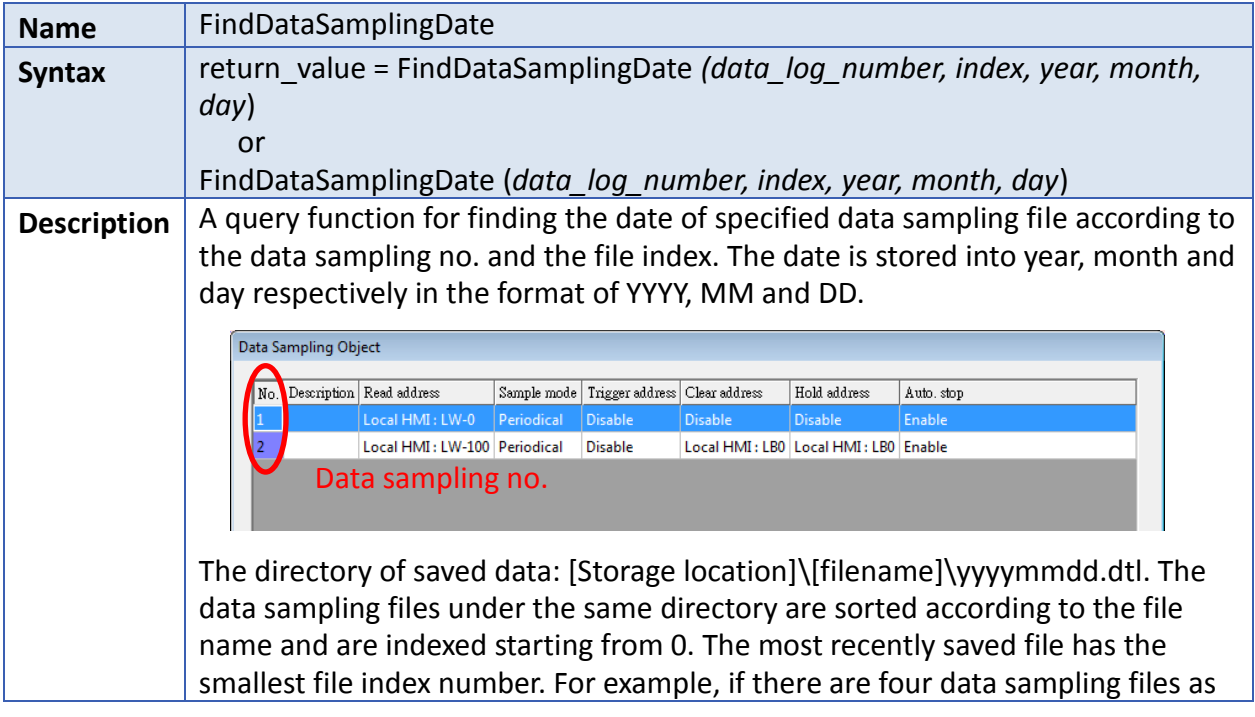

WEINTEK

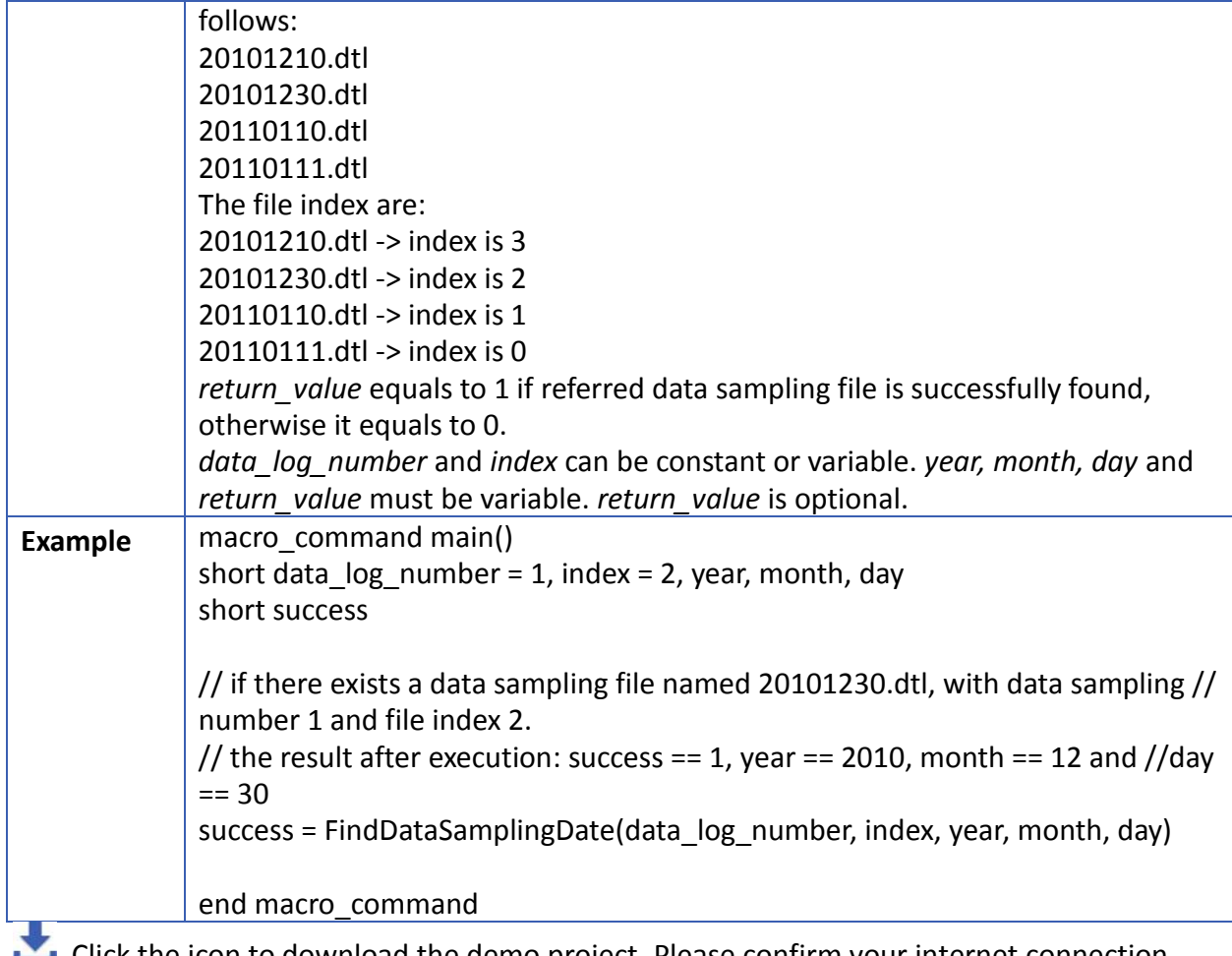

Click the icon to download the demo project. Please confirm your internet connection b.

before downloading the demo project.

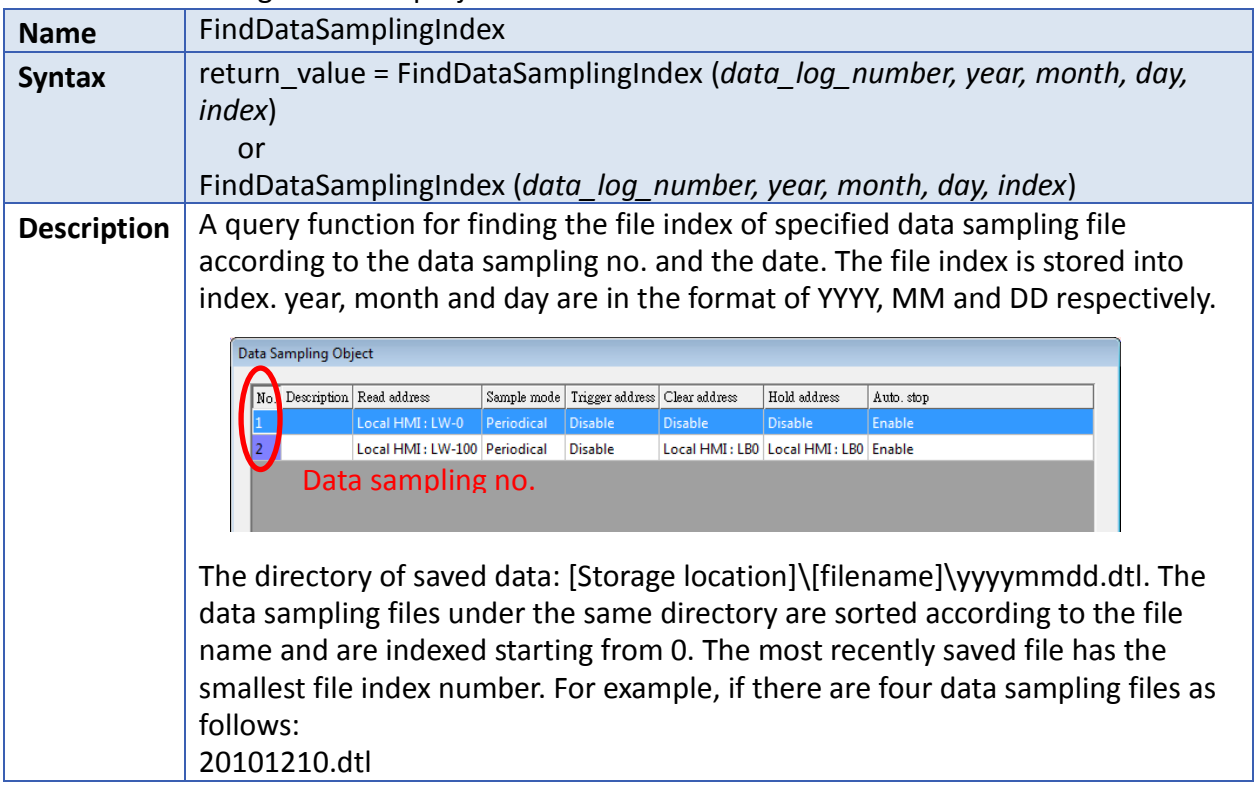

WEINTEK

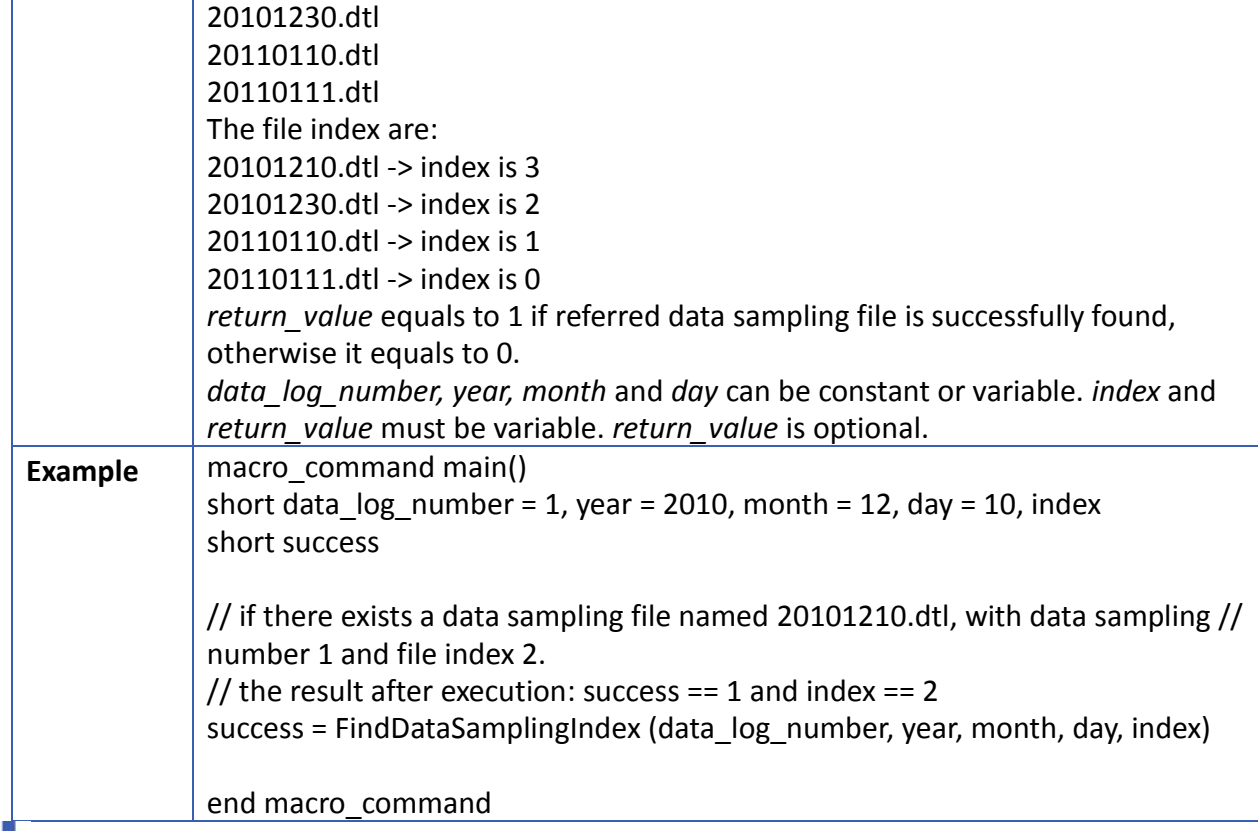

Click the icon to download the demo project. Please confirm your internet connection

before downloading the demo project.

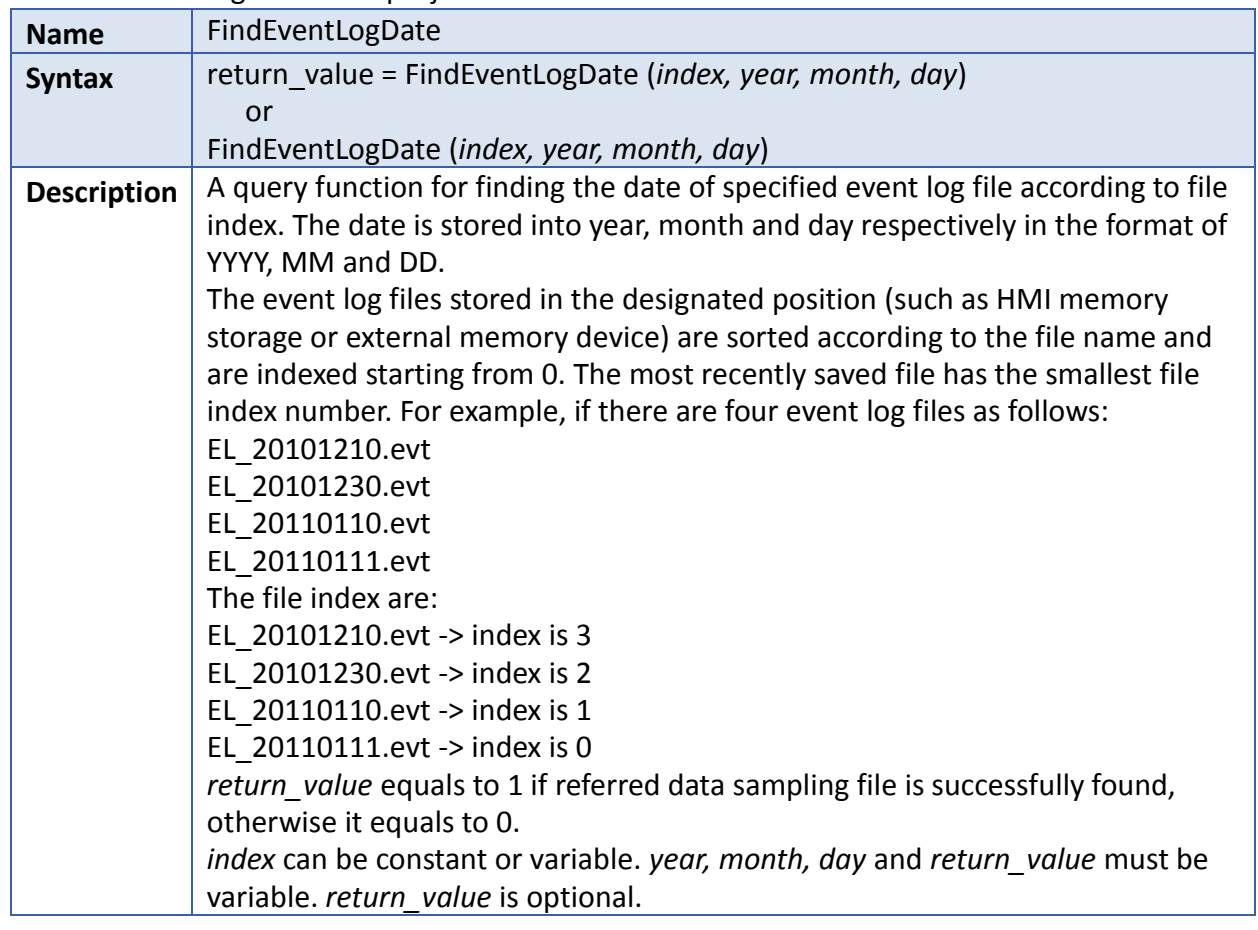

WEINTEK
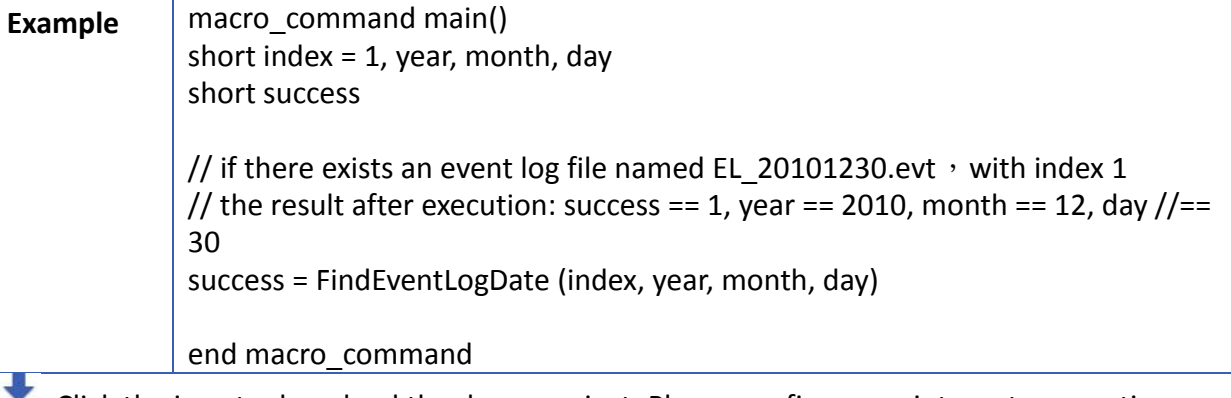

Click the icon to download the demo project. Please confirm your internet connection

before downloading the demo project.

| <b>Name</b>        | FindEventLogIndex                                                                                                    |
|--------------------|----------------------------------------------------------------------------------------------------|
| <b>Syntax</b>      | return value = FindEventLogIndex (year, month, day, index)                                                                                                    |
|                    | or                                                                                                    |
|                    | FindEventLogIndex (year, month, day, index)                                                                                                    |
| <b>Description</b> | A query function for finding the file index of specified event log file according<br>to date. The file index is stored into index. year, month and day are in the |
|                    | format of YYYY, MM and DD respectively.                                                                                                    |
|                    | The event log files stored in the designated position (such as HMI memory                                                                                         |
|                    | storage or external memory device) are sorted according to the file name and                                                                                      |
|                    | are indexed starting from 0. The most recently saved file has the smallest file                                                                                   |
|                    | index number. For example, if there are four event log files as follows:                                                                                          |
|                    | EL 20101210.evt                                                                                                    |
|                    | EL 20101230.evt                                                                                                    |
|                    | EL 20110110.evt<br>EL 20110111.evt                                                                                                    |
|                    | The file index are:                                                                                                    |
|                    | EL 20101210.evt -> index is 3                                                                                                    |
|                    | EL 20101230.evt -> index is 2                                                                                                    |
|                    | EL 20110110.evt -> index is 1                                                                                                    |
|                    | EL 20110111.evt -> index is 0                                                                                                    |
|                    | return value equals to 1 if referred data sampling file is successfully found,                                                                                    |
|                    | otherwise it equals to 0.                                                                                                    |
|                    | index can be constant or variable. year, month, day and return_value must be<br>variable. return_value is optional.                                               |
| <b>Example</b>     | macro command main()                                                                                                    |
|                    | short year = 2010, month = 12, day = 10, index                                                                                                    |
|                    | short success                                                                                                    |
|                    |                                                                                                    |
|                    | // if there exists an event log file named EL 20101210.evt, with index 2                                                                                          |
|                    | // the result after execution: success == 1, index == 2                                                                                                    |
|                    | success = FindEventLogIndex (year, month, day, index)                                                                                                    |
|                    | end macro_command                                                                                                    |
|                    |                                                                                                    |

Click the icon to download the demo project. Please confirm your internet connection

before downloading the demo project.

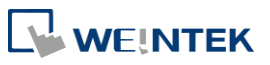

#### 18.7.12. Checksum

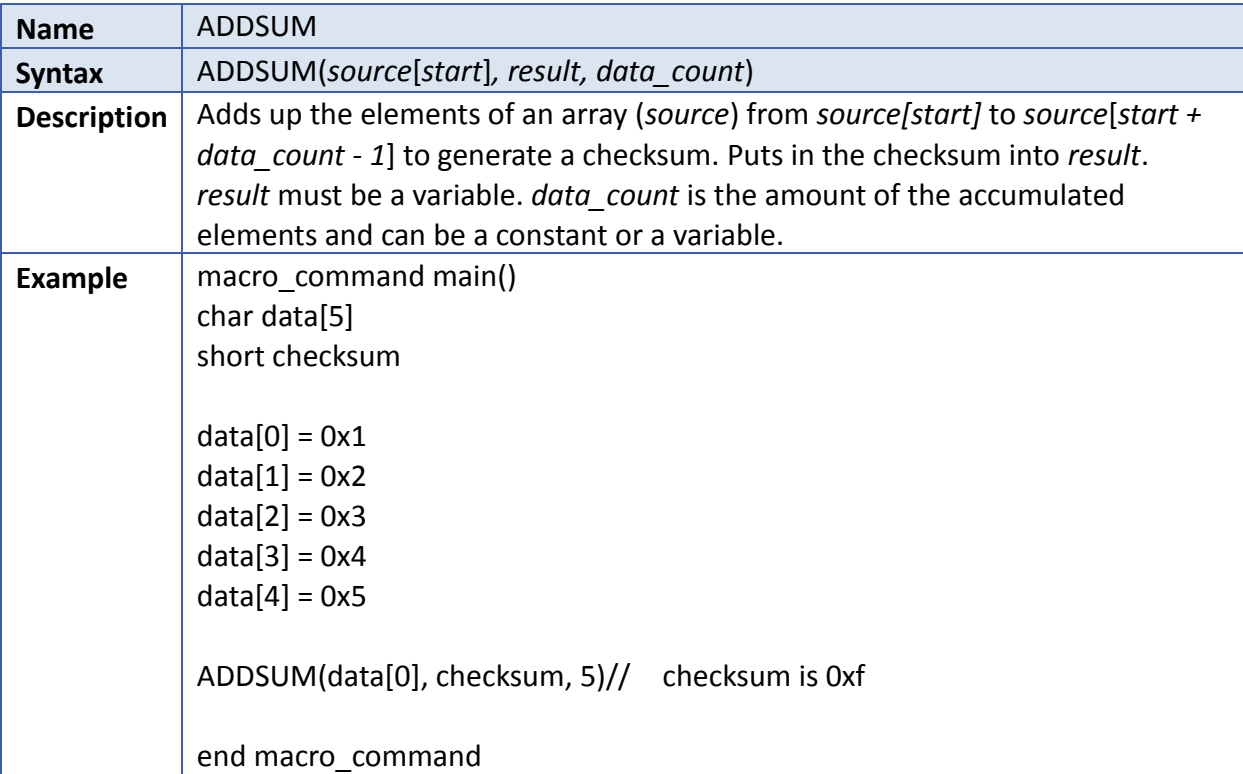

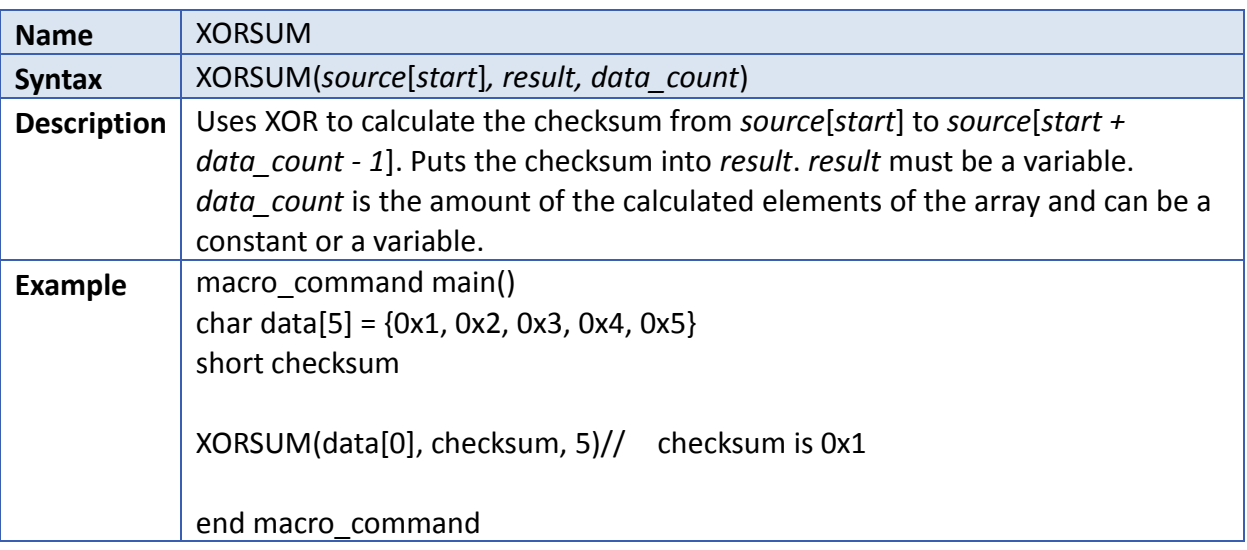

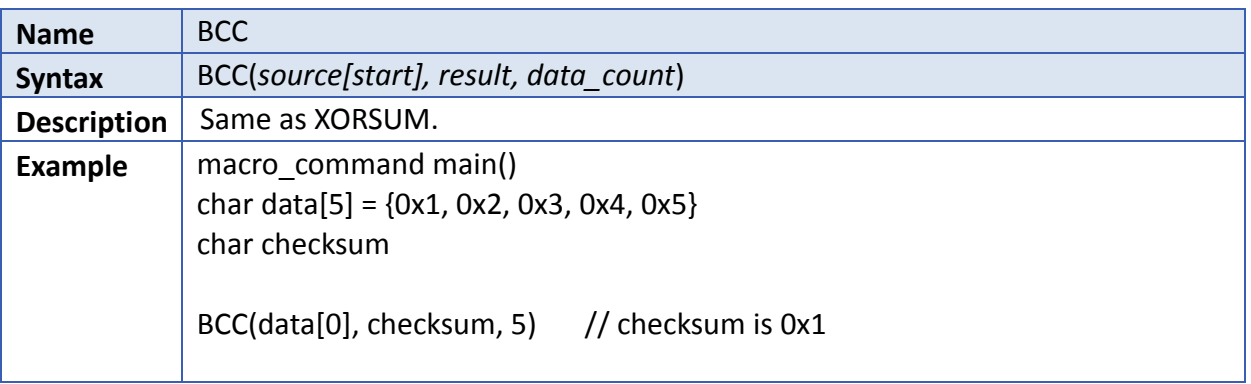

WEINTEK

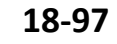

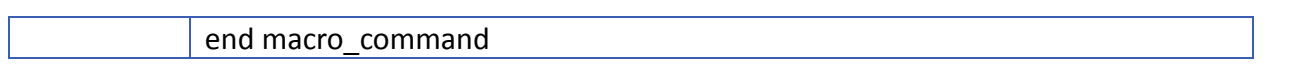

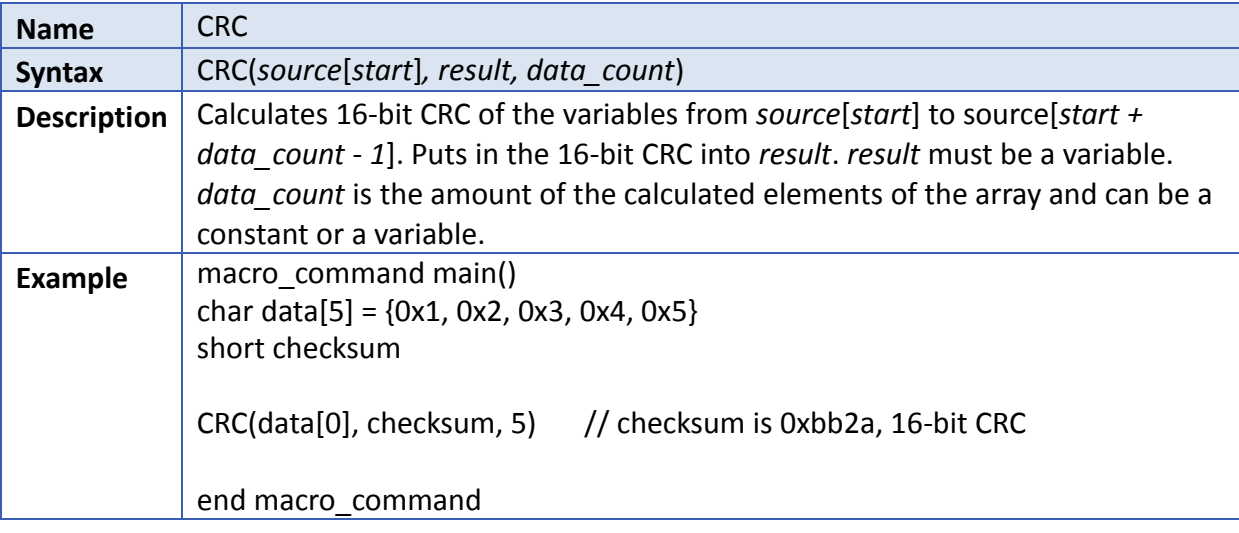

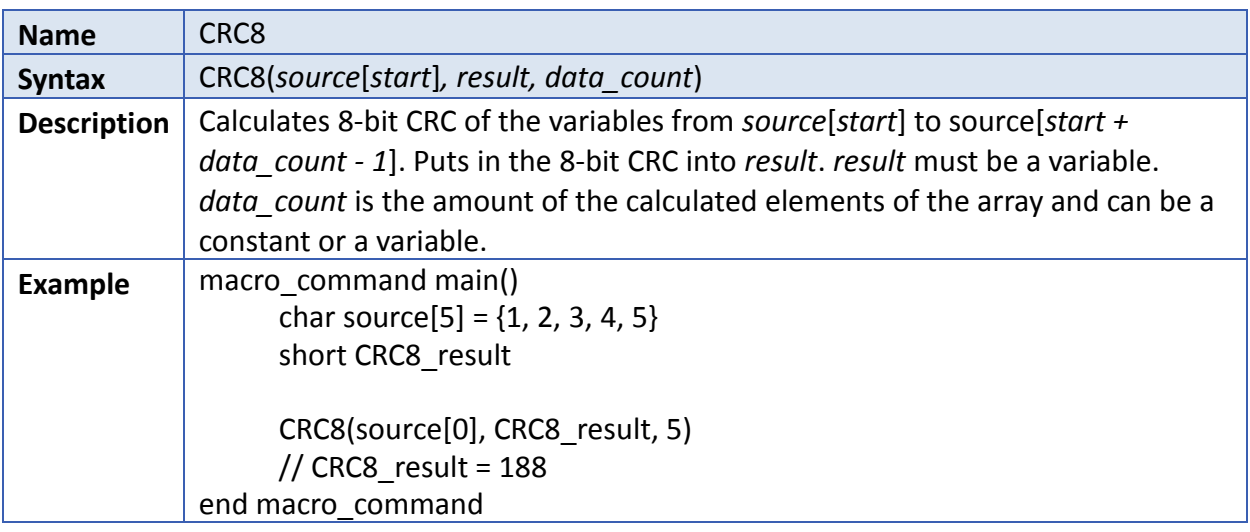

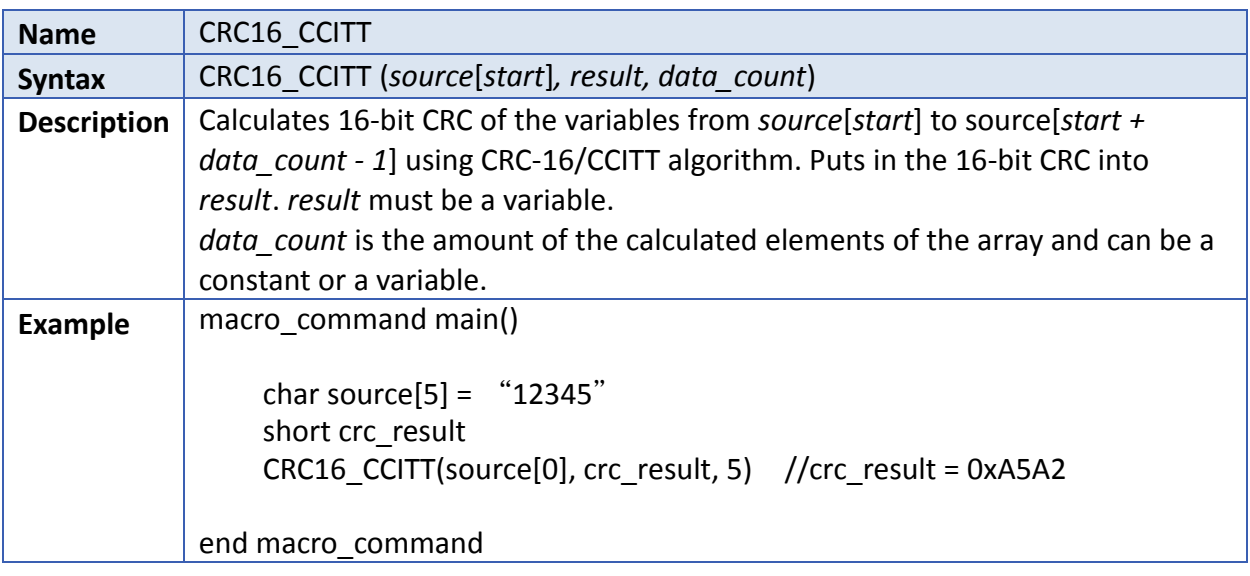

WEINTEK

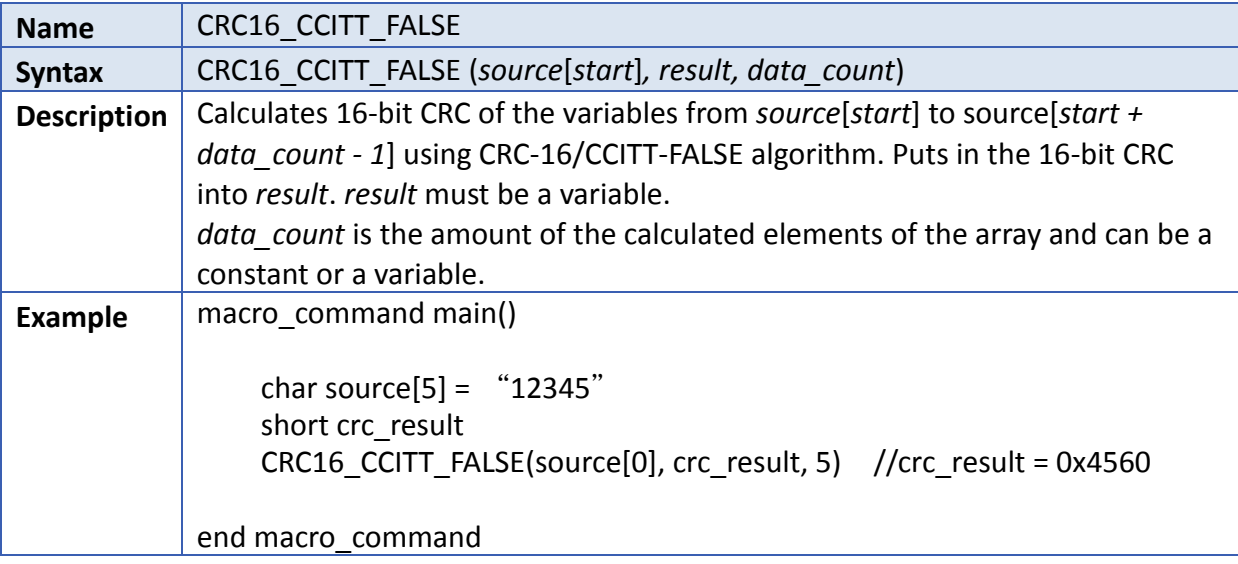

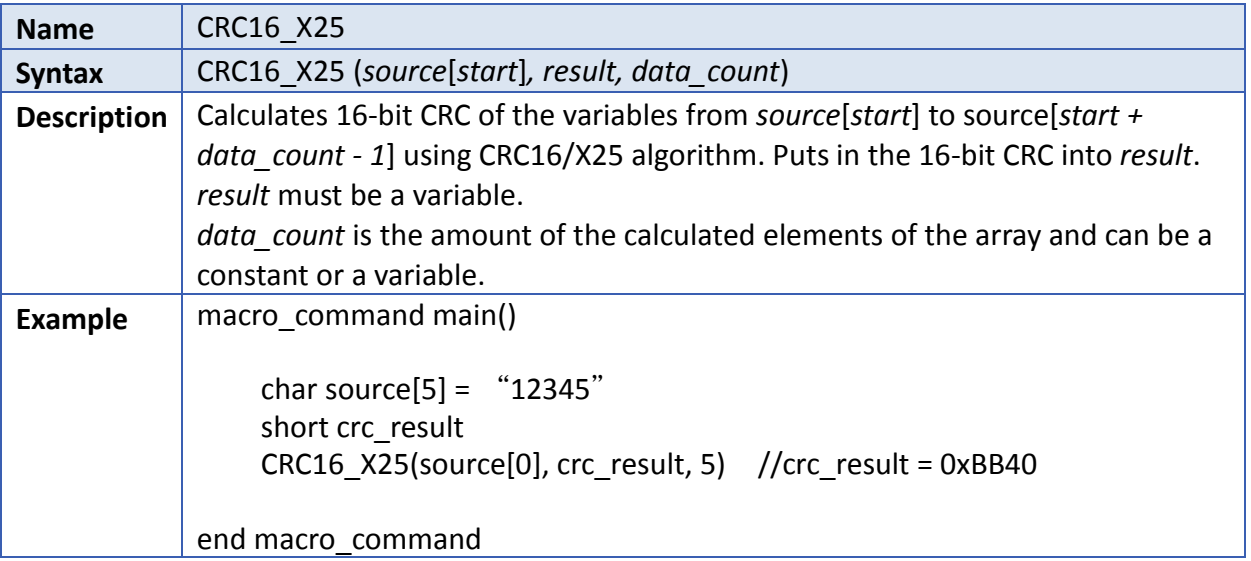

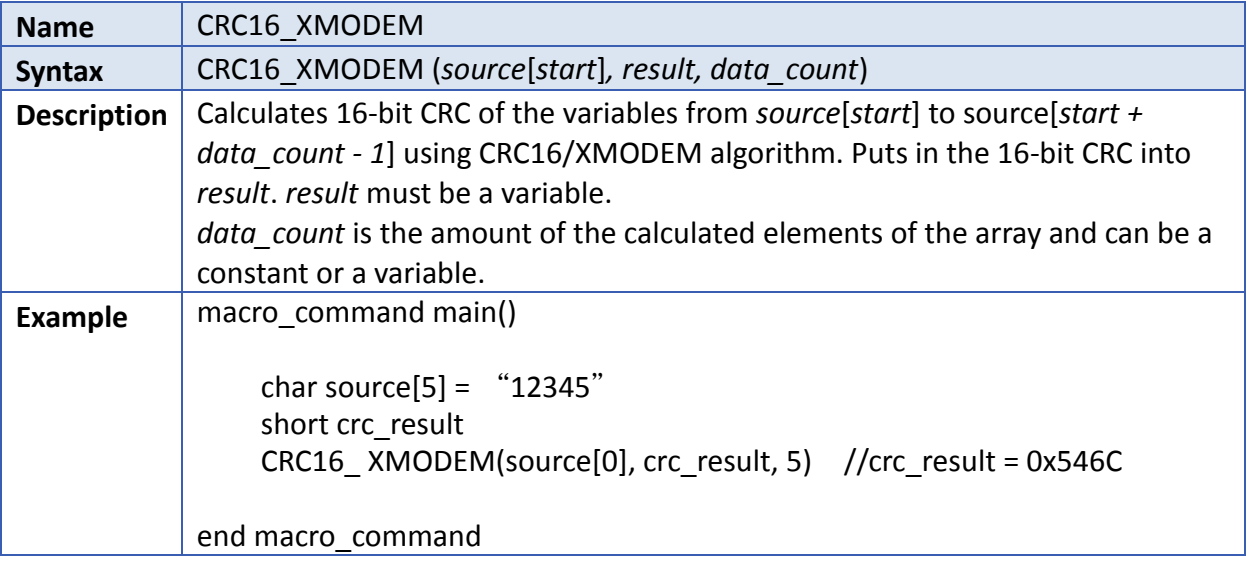

WEINTEK

# 18.7.13. Miscellaneous

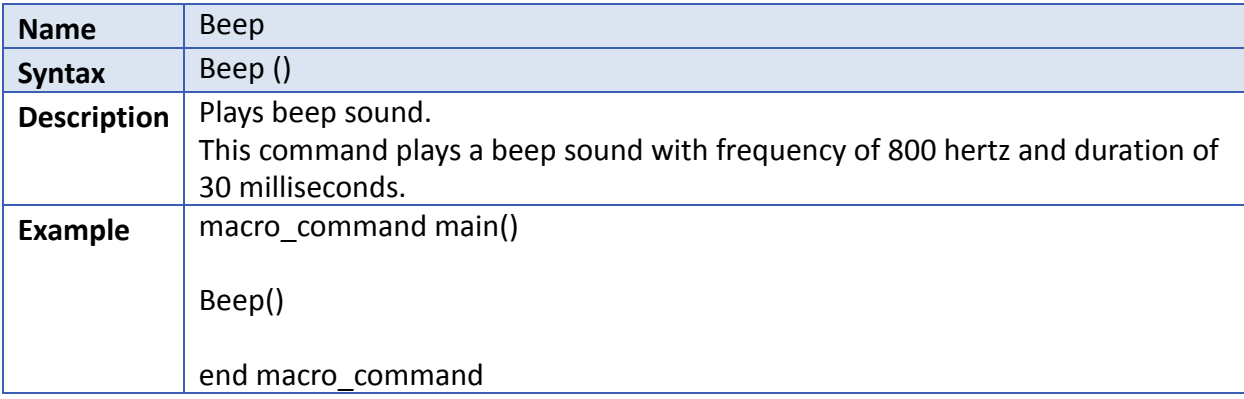

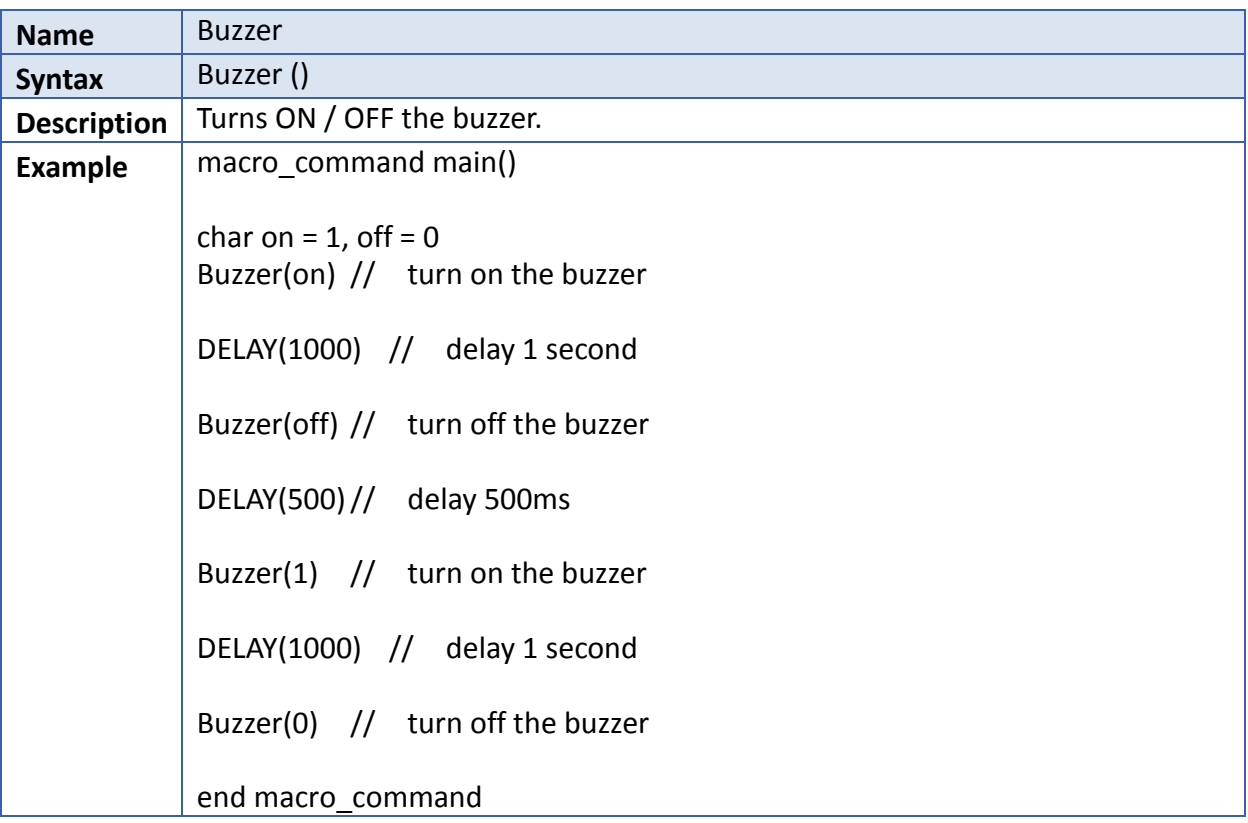

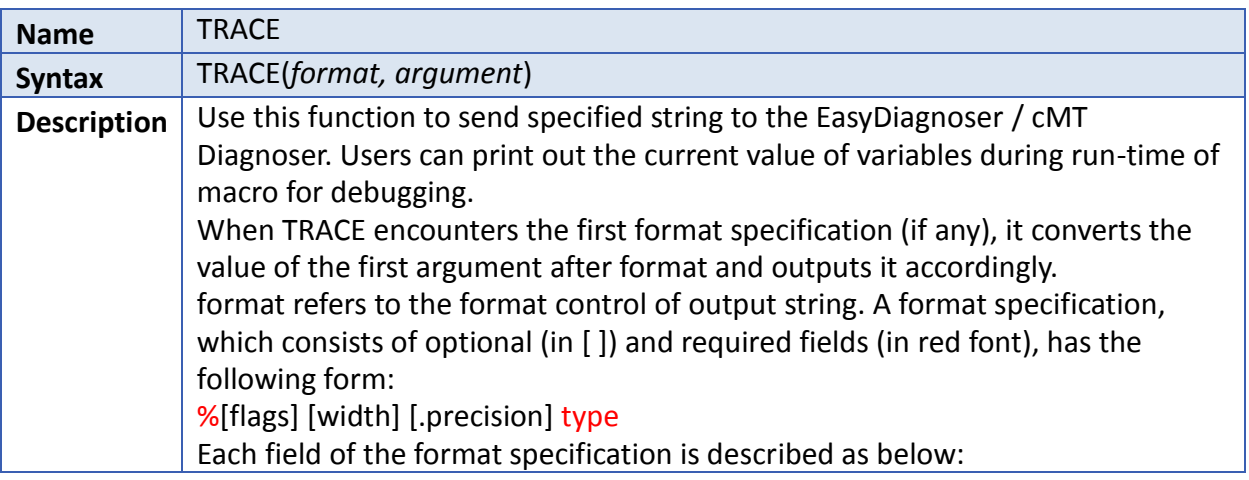

WEINTEK

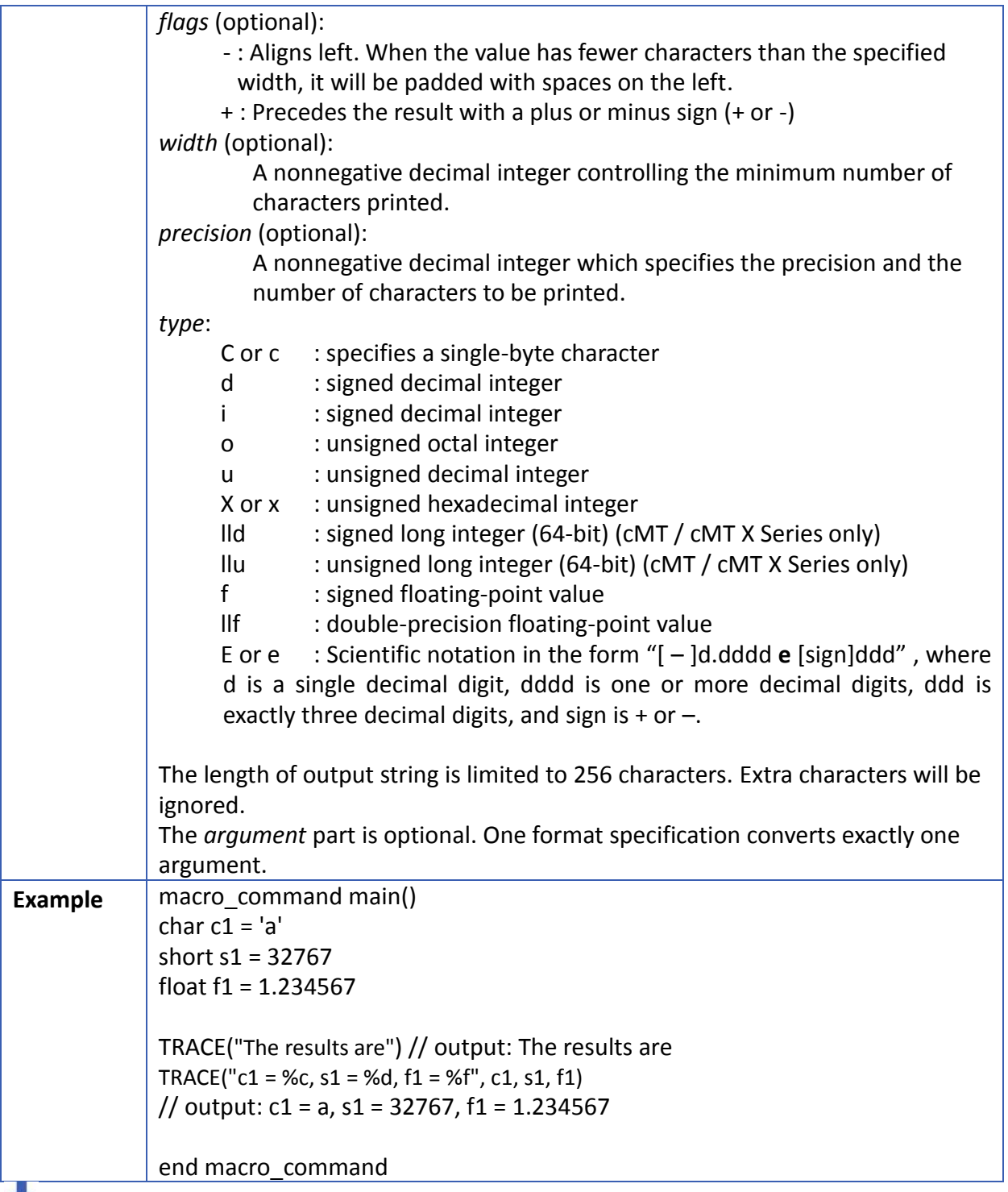

Click the icon to download the demo project. Please confirm your internet connection

before downloading the demo project.

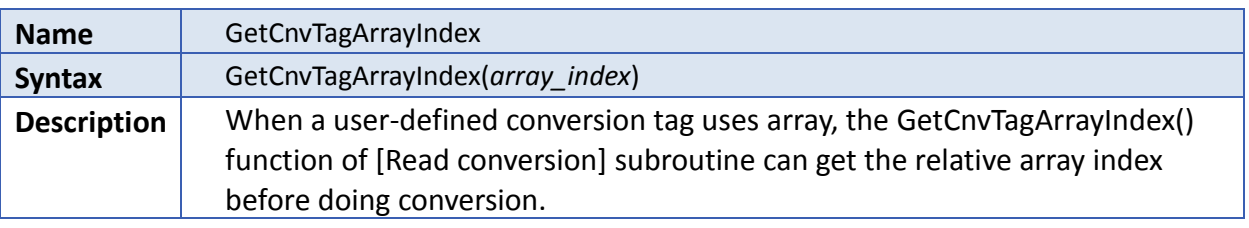

WEINTEK

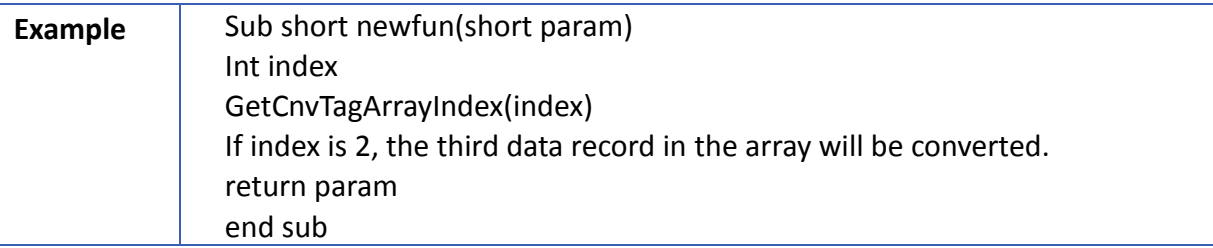

### **18.8. How to Create and Execute a Macro**

#### 18.8.1. How to Create a Macro

Please follow the steps below to create a macro.

**1.** Click [Project] » [Macro]  $\boxed{\equiv \equiv \equiv}$  to open Macro Manager dialog box.

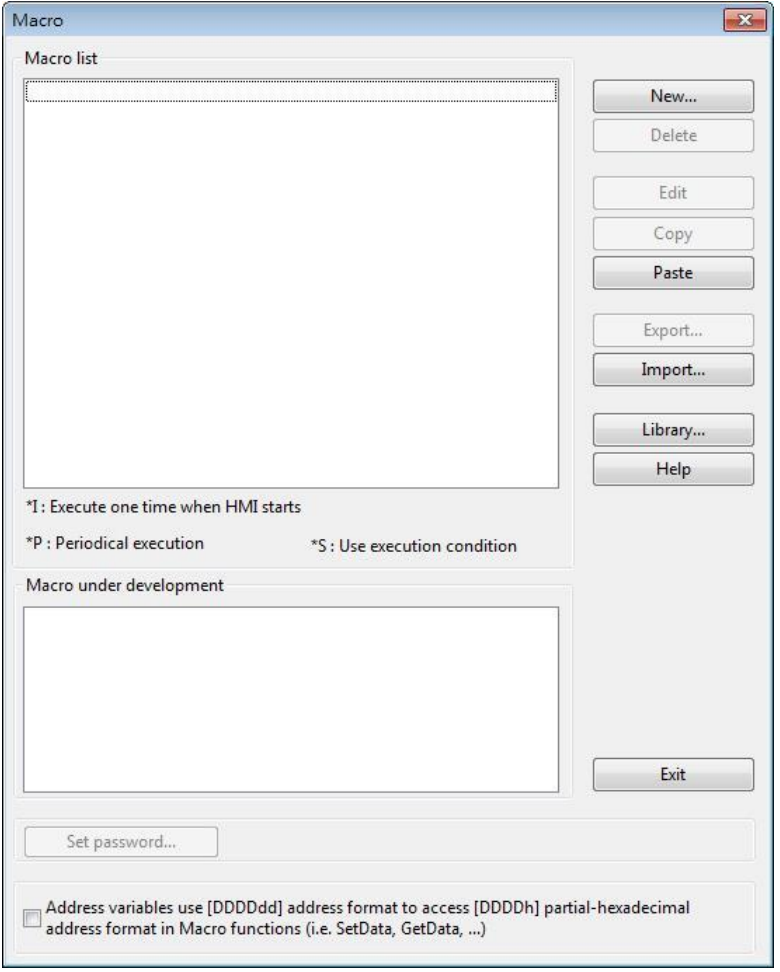

In Macro Manager, all macros compiled successfully are displayed in "Macro list", and all macros under development or cannot be compiled are displayed in "Macro under development". The following is a description of the various buttons.

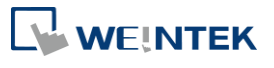

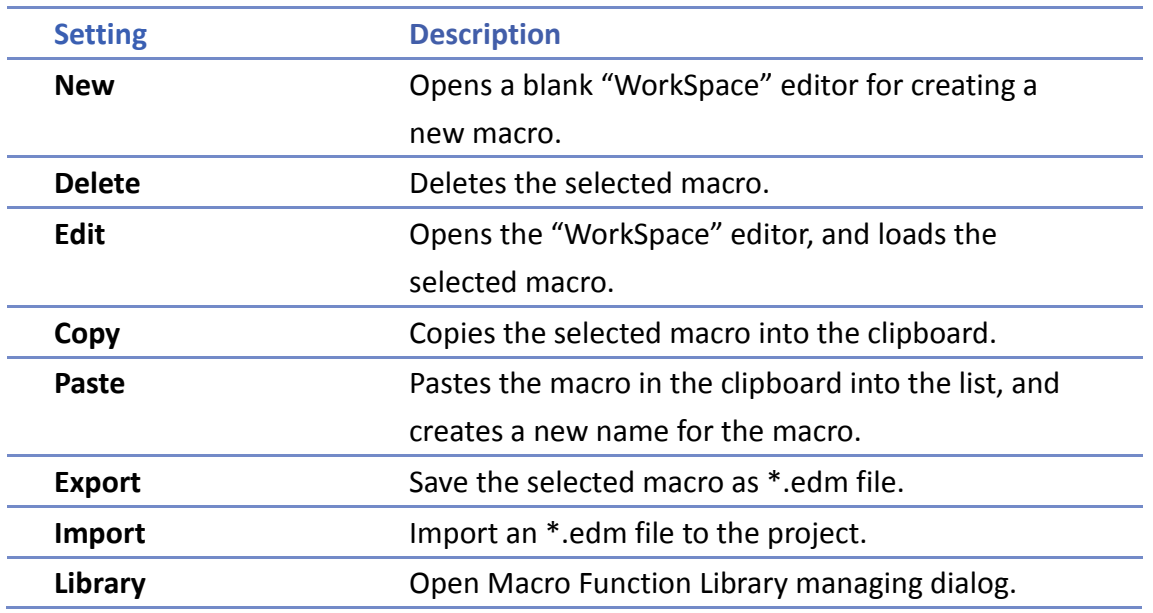

*2.* Press the [New] button to create an empty macro and open the macro editor. Every macro has a unique number defined at [Macro ID], and must have a macro name, otherwise an error will appear while compiling.

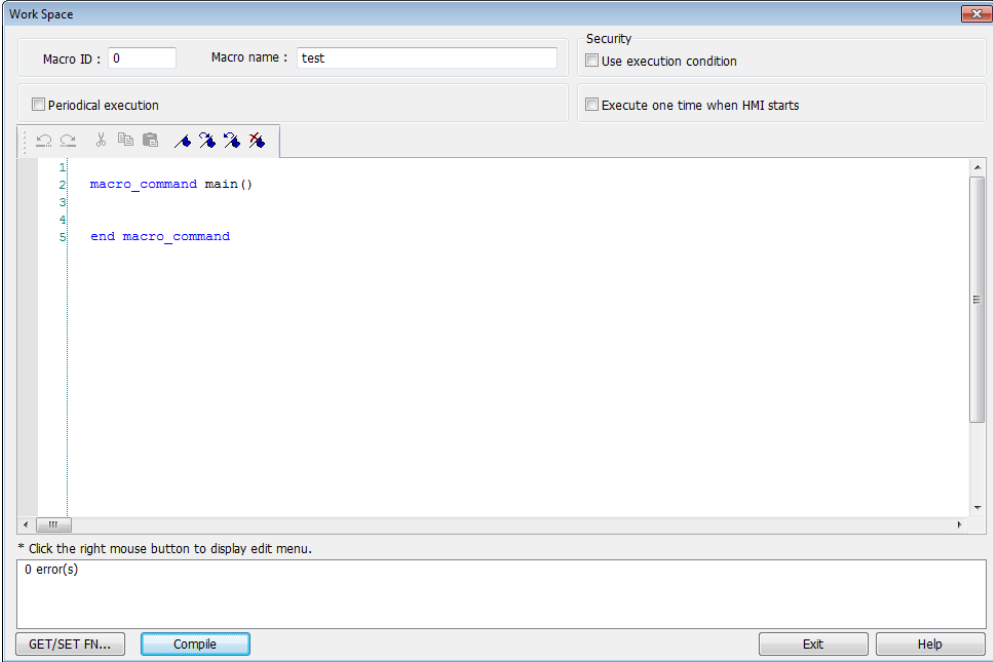

3. Design your macro. To use built-in functions (like SetData() or GetData()), press [Get/Set FN…] button to open API dialog box and select the function and set essential parameters.

WEINTEK

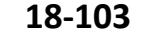

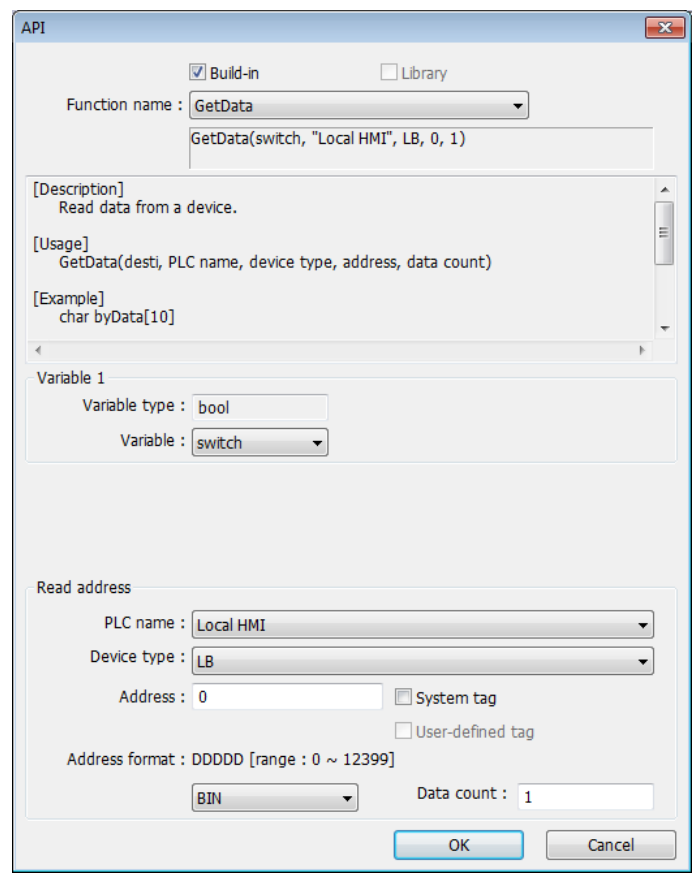

*4.* After the completion of a new macro, press [Compile] button to compile the macro.

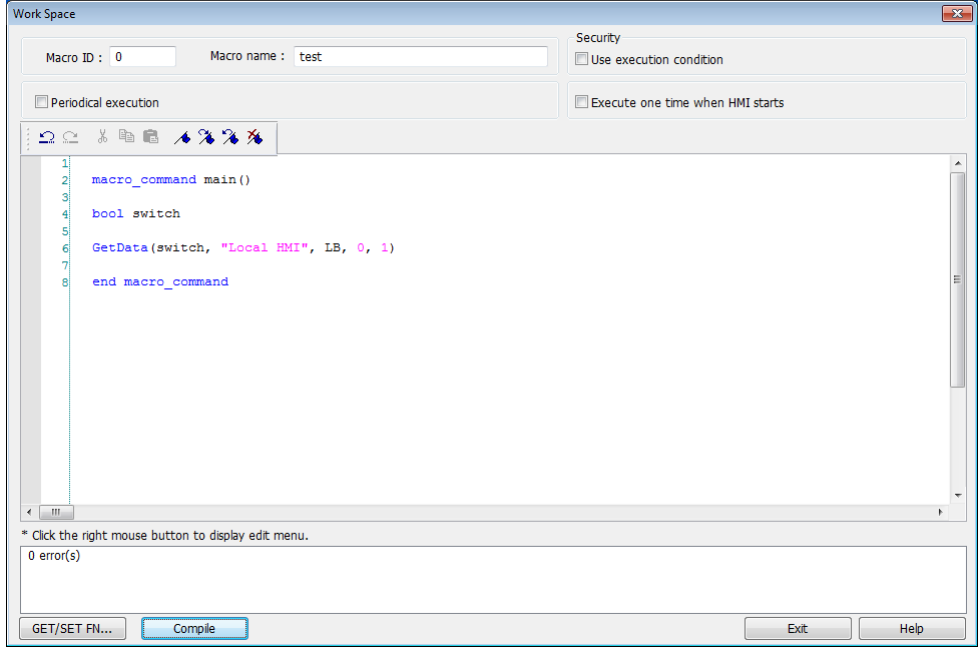

*5.* If there is no error, press [Exit] button and a new macro "macro\_test" will be in "Macro list".

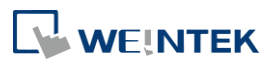

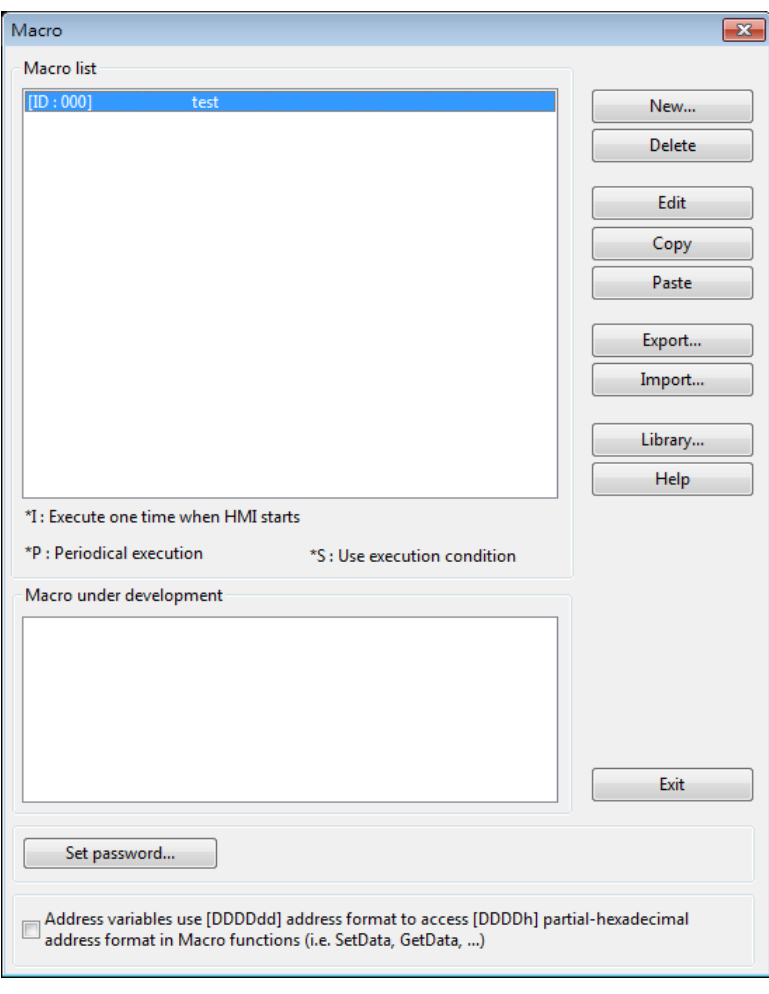

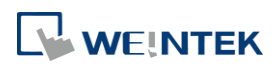

#### **Execute a Macro**

There are several ways to execute a macro.

- Use a PLC Control object
- *1.* Open [PLC Control] and add one PLC Control object with the [Type of control] as [Execute macro program].
- *2.* Select the macro in [Macro name]. Choose a bit and select a trigger condition to trigger the macro. In order to guarantee that the macro will run only once, consider latching the trigger bit, and then resetting the trigger condition within the macro.
- *3.* Use a [Set Bit] or Toggle Switch object to change the bit to activate the macro.
- Use a [Set Bit] or Toggle Switch object
- *1.* On the [General] tab of the [Set Bit] or [Toggle Switch] dialog box, select the [Execute Macro] option.
- *2.* Select the macro to execute. The macro will be executed one time when the button is activated.
- **O** Use a Function Key object
- *1.* On the [General] tab of the [Function Key] dialog, select the [Execute Macro] option.
- *2.* Select the macro to execute. The macro will execute one time when the button is activated.
- **In macro editor, use**
- *1.* [Periodical Execution]: Macro will be triggered periodically.
- *2.* [Execute one time when HMI starts]: Macro will be executed once HMI starts.
- **In Window Settings, Macro group box**
- *1.* [Open]: When the window opens, run the selected macro once.
- *2.* [Cycle]: When the window opens, run the selected macro every 0.5 second.
- *3.* [Close]: When the window closes, run the selected macro once.

Click the icon to watch the demonstration film. Please confirm your internet connection before playing the film.

### **18.9. User Defined Macro Function**

When editing Macro, to save time of defining functions, user may search for the needed from built-in Macro Function Library. However, certain functions, though frequently used, may not be found there. In this case, user may define the needed function and save it for future use. Next time when the same function is required, the saved functions can be called from [Macro

**NE WEINTEK** 

Function Library] for easier editing. Additionally, [Macro Function Library] greatly enhances the portability of user-defined functions. Before building a function please check the built-in functions or online function library to see if it exists.

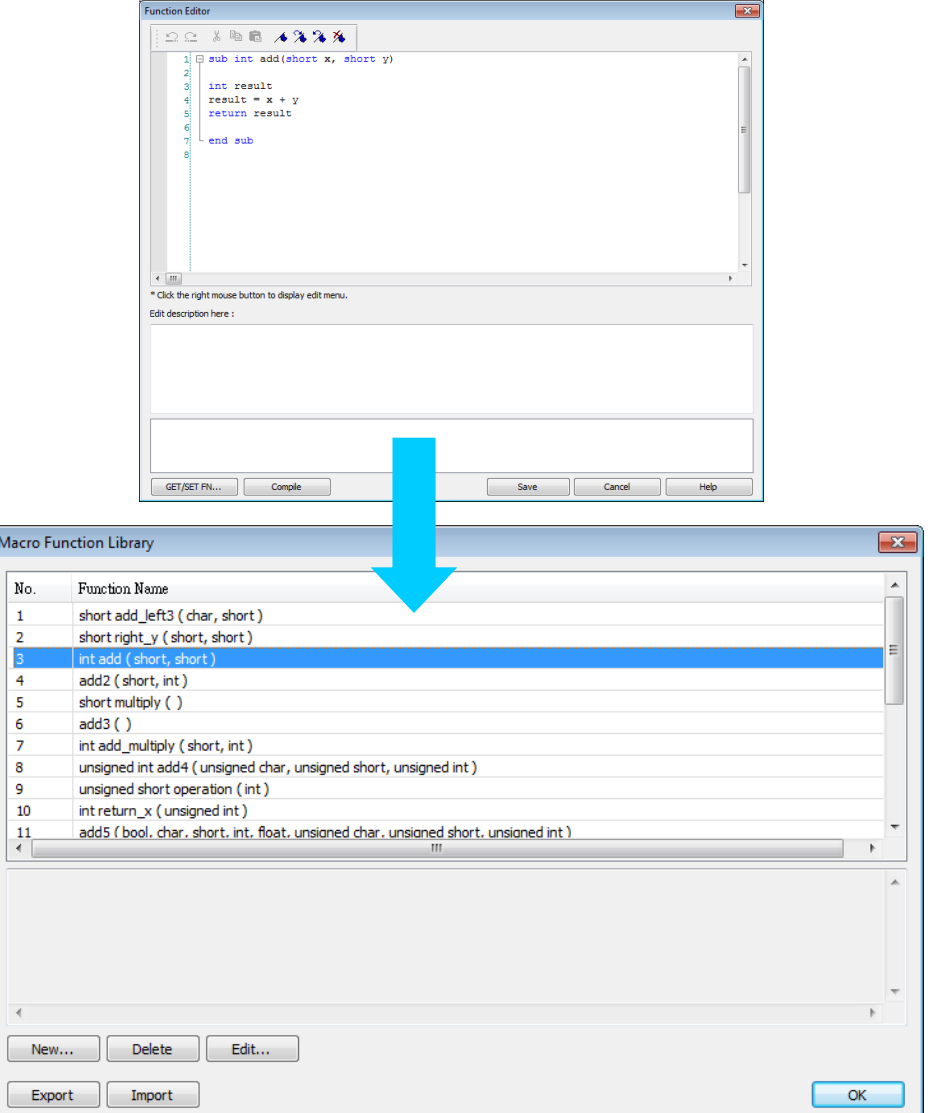

#### 18.9.1. **Import Function Library File**

Open a project in HMI programming software, the default Function Library File will be read automatically and the function information will be loaded in. At this moment if a user-defined function is called, the relevant .mlb file must be imported first.

- *1.* Default Function Library File Name: MacroLibrary (without filename extension)
- *2.* Function Library Directory: HMI programming software installation directory\library (folder)
- *3.* \library (folder) contains two types of function library files: Without filename extension: MacroLibrary, the Default Function Library for HMI programming software to read at the beginning.

**WEINTEK** 

With filename extension (.mlb): Such as "math.mlb". The files to be read / written when users import / export. These files are portable and can be called from the folder when needed.

*4.* When opening HMI programming software, only the functions in Default Function Library will be loaded in, to use functions in .mlb files, please import them first.

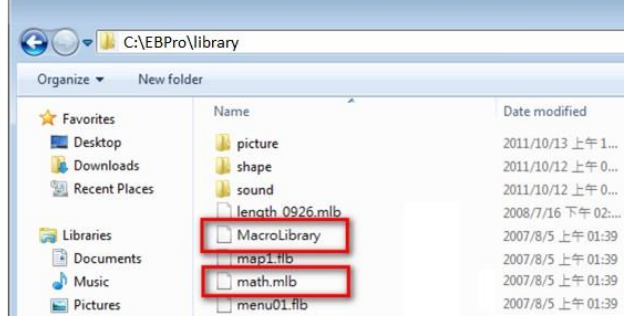

#### **18.9.2.** How to Use Macro Function Library

*1.* Select the function directly from Macro Function Library.

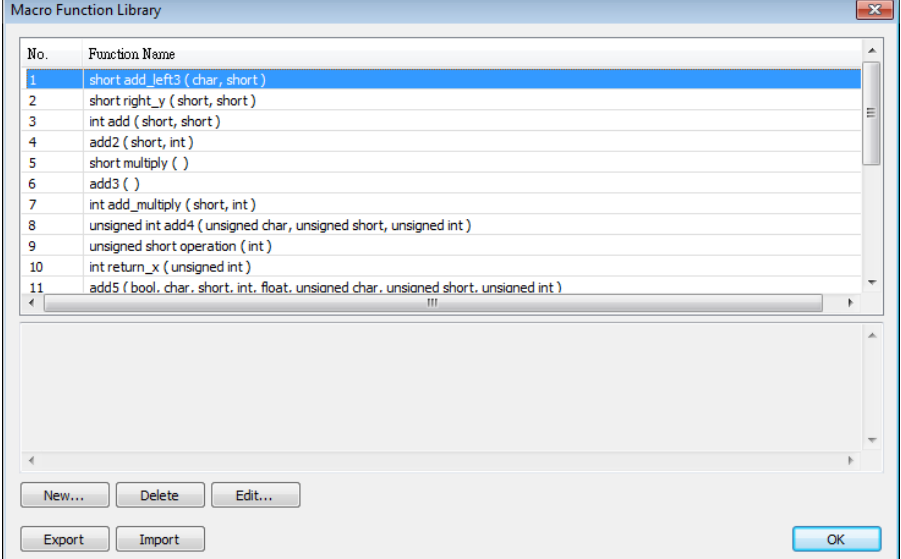

*2.* In WorkSpace click [GET/SET FN…] to open API dialog box.

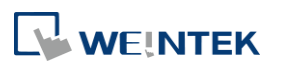

#### Macro Reference

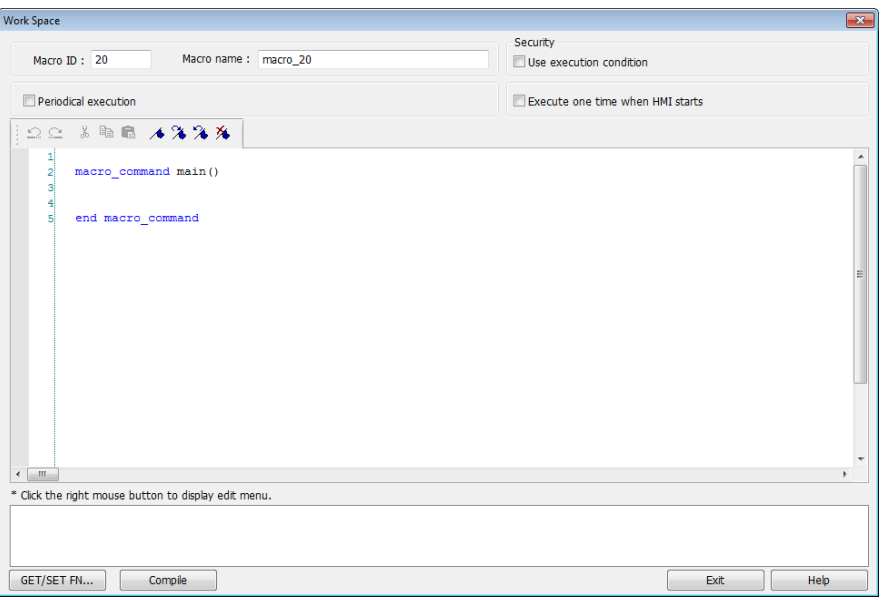

*3.* At least check one from [Library] or [Build-in] and select the function to be used.

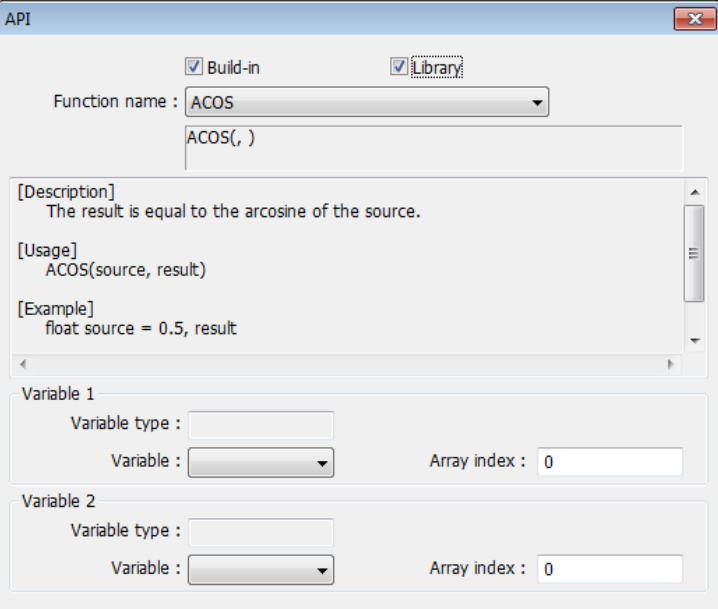

*4.* The description displayed in API dialog box is the same as written in Function Editor.

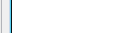

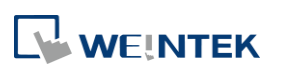

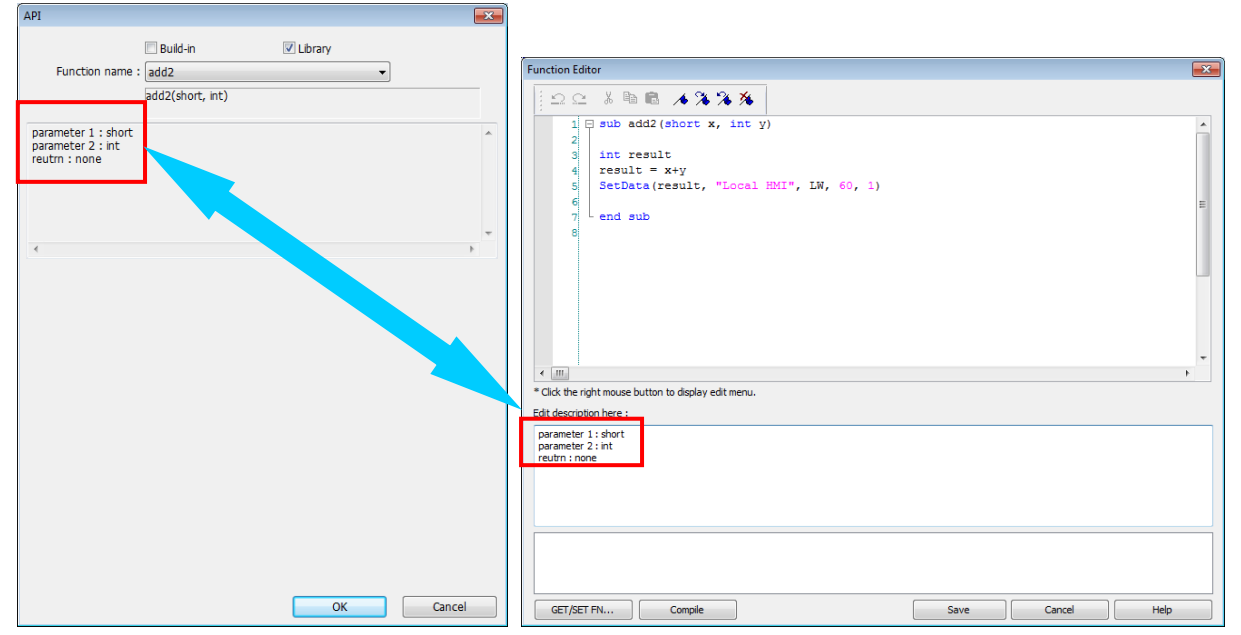

*5.* Select the function to be used, fill in the corresponding variables according to the data type.

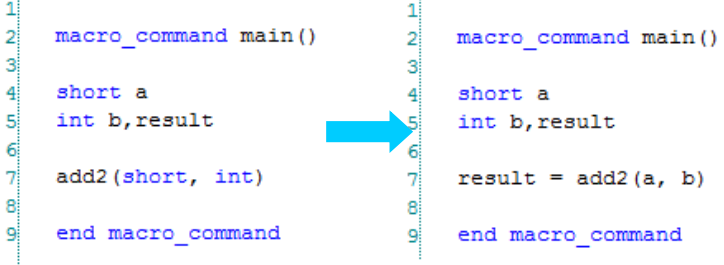

*6.* Upon completion of the steps above, user-defined functions can be used freely without defining the same functions repeatedly.

#### **Function Library Management Interface**  $18.9.3.$

*1.* Open macro management dialog, click [Library] to open [Macro Function Library] dialog box.

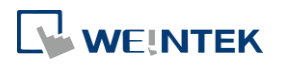

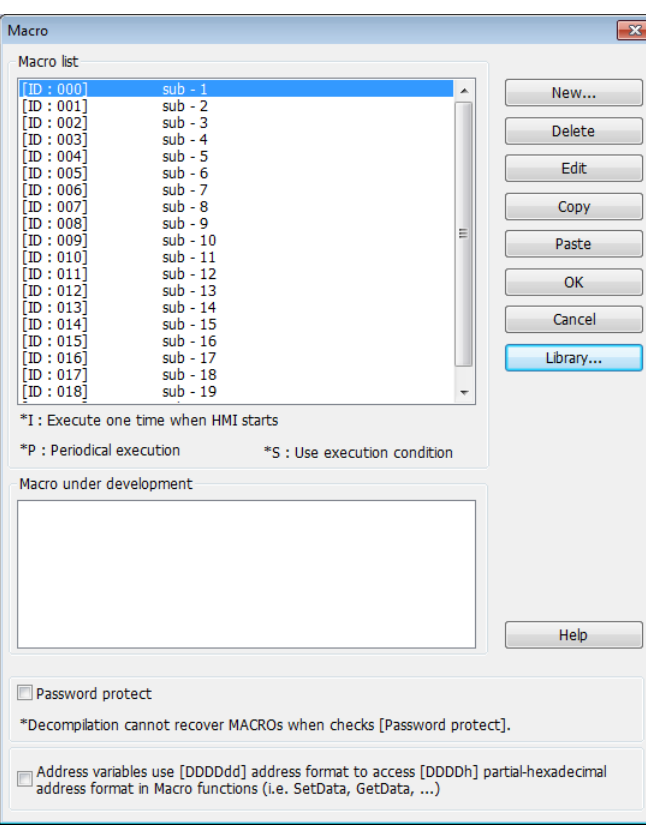

*2.* A list of functions is shown. When the project is opened, the software will load all the functions in the Macro Function Library.

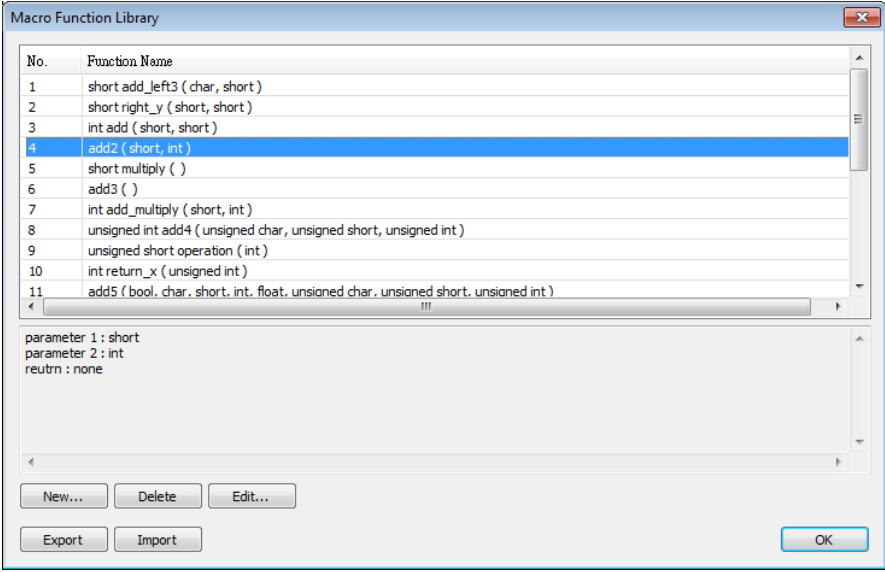

*3.* Each listed function has the following format:

*return\_type* function\_name ( *parameter\_type1*, …, *parameter\_typeN*)

*return\_type* indicates the type of the return value. If this value does not exist, this column will be omitted. function\_name indicates the name of the function. "N" in *parameter\_typeN* stands for the number of parameter types. If this function does not

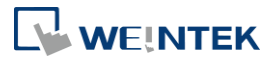

```
1 \oplus sub int ADD (int a, int b)
\overline{\mathbf{2}}int ret
3
      ret = a+b4
      return ret
s!
   L end sub
6
```
*4.* Macro function can be embedded in the project file. Select the function and then click [Copy To Project], then you can find this function in [Project] tab. When opening the project on another computer, this function can still be used. When compiling the project, the .exob file will included the functions that are used. Please note that decompiling the project will only produce the macro commands that are used.

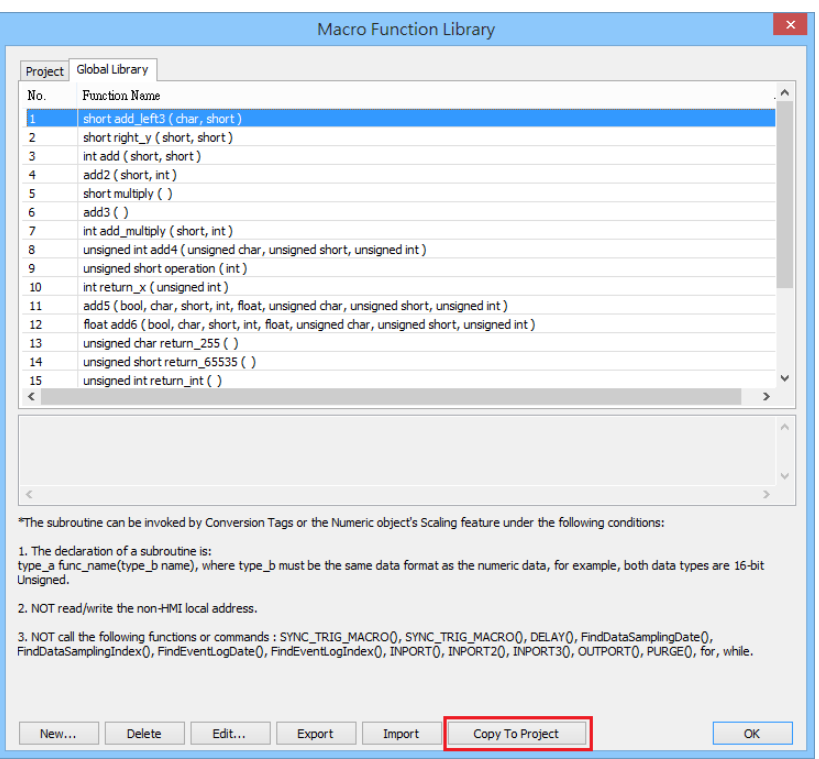

#### 18.9.3.1. Create a Function

*1.* Click [New] to enter Function Editor.

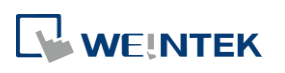

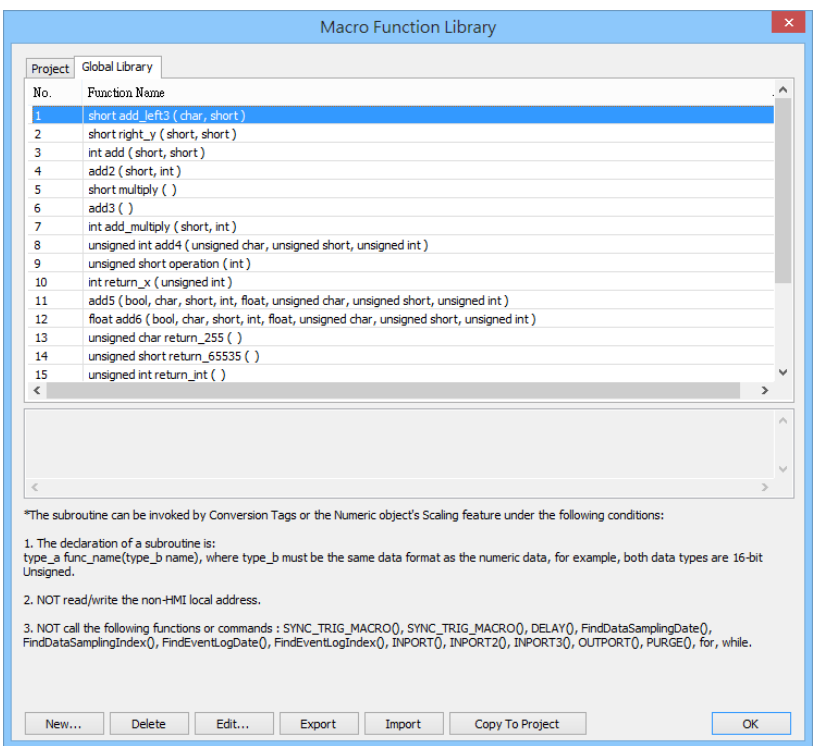

*2.* Edit function in Function Editor.

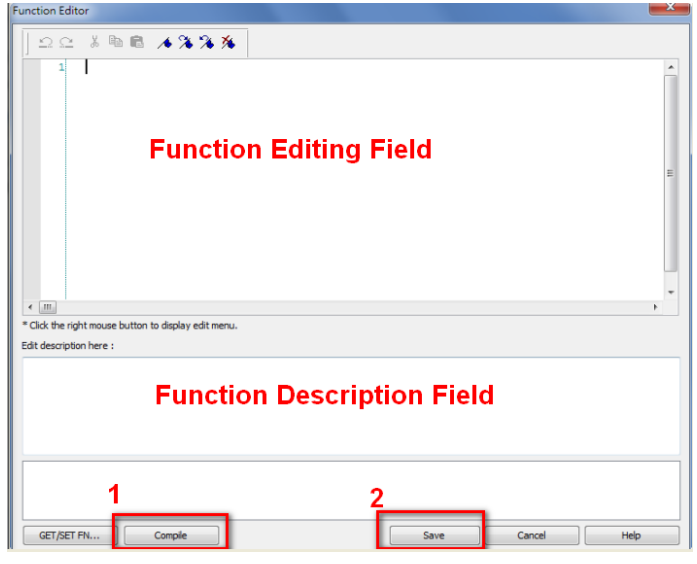

- *3.* Edit the function description to describe what the specification is, how to use … etc.
- *4.* After editing, click [Compile] and [Save] to save this function to the Library. Otherwise, a warning is shown.

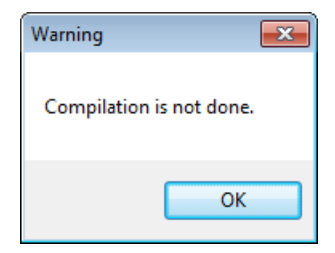

*5.* Successfully add a function into Macro Function Library.

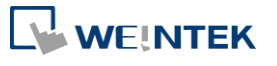

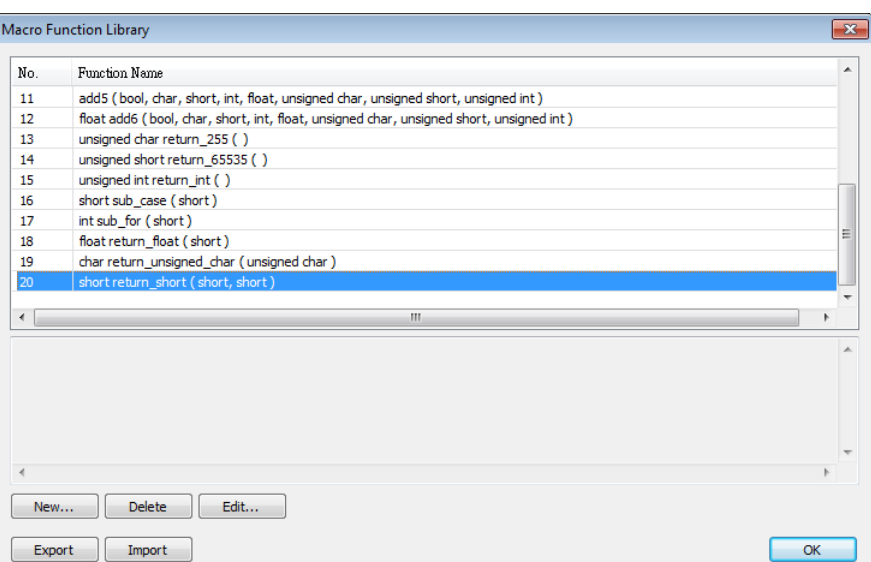

# **Note**

- The total size of data type can be declared in a function is 4096 bytes.
- Function name must only contain alphanumeric characters, and cannot start with a number.

#### 18.9.3.2. Delete a Function

*1.* In function list select the function to be deleted and click [Delete].

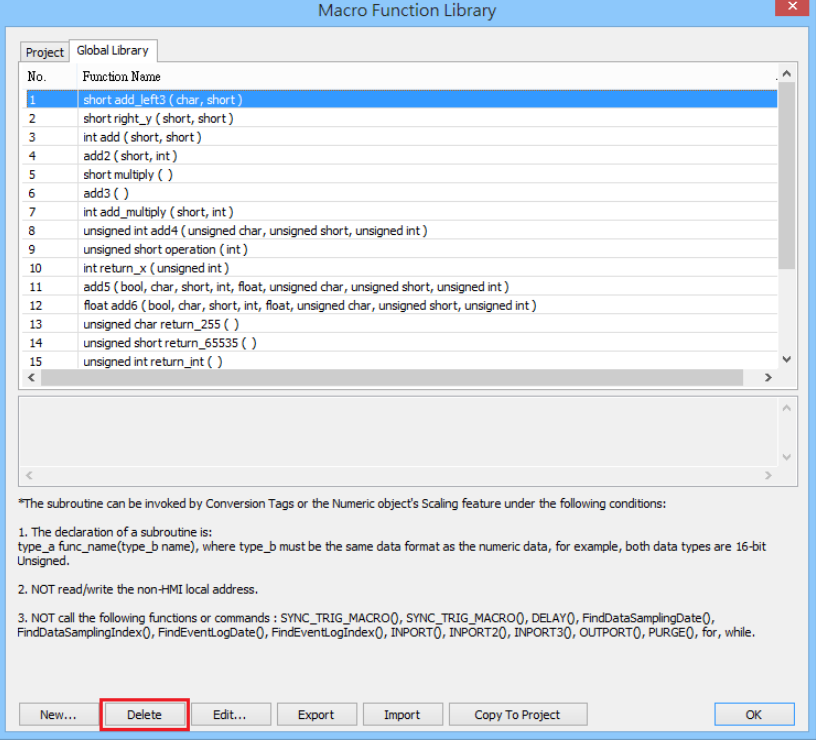

*2.* Click [Yes] to confirm, [No] to cancel the deletion. Click [Yes] to delete MAX\_SHORT function.

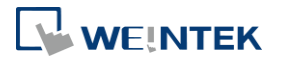

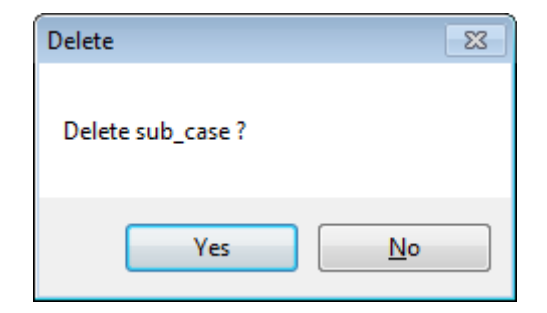

## 18.9.3.3. Modify a Function

- *1.* Users can modify the functions exist in the Library.
- *2.* Select a function to modify by clicking [Edit] to enter Function Editor.

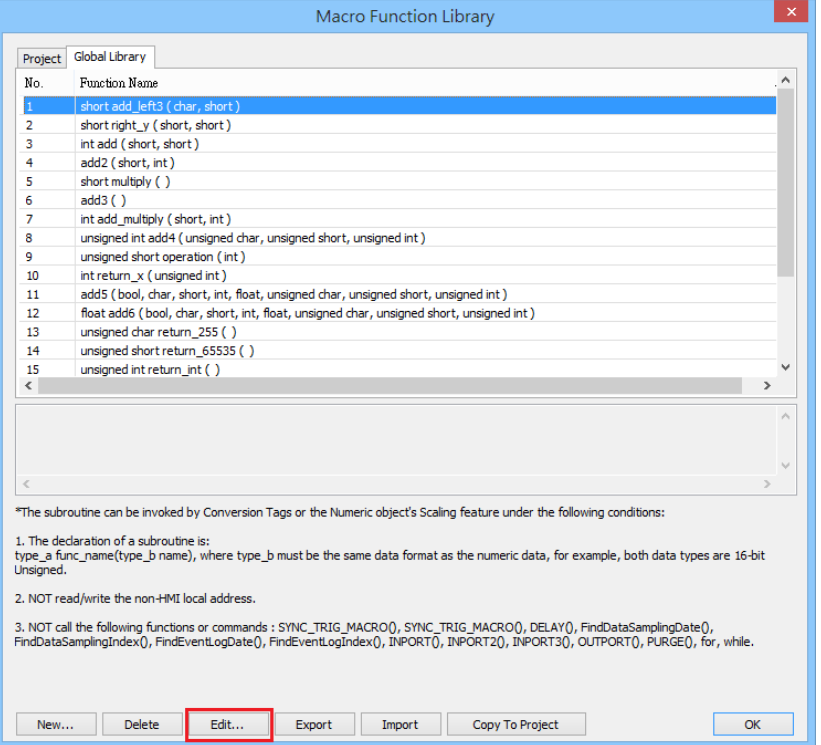

*3.* Double click the function to be modified can also enter Function Editor.

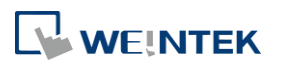

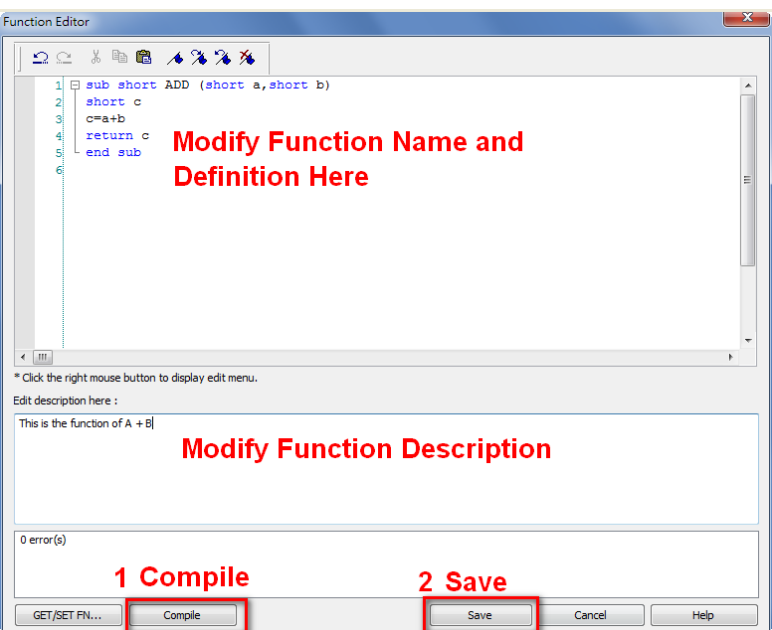

*4.* After modifying, [Compile] then [Save] before leaving.

#### **18.9.3.4. Import a Function**

*1.* Functions can be imported using an external .mlb file.

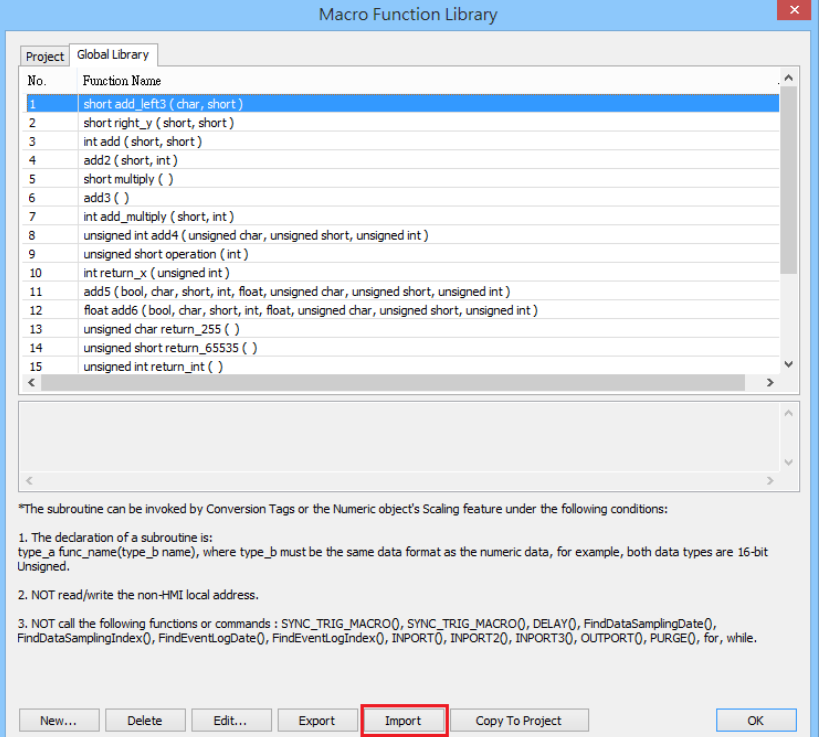

*2.* For example, import a function library "math.mlb" which contains a function "test1". Click [Open].

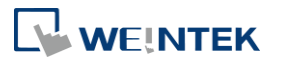

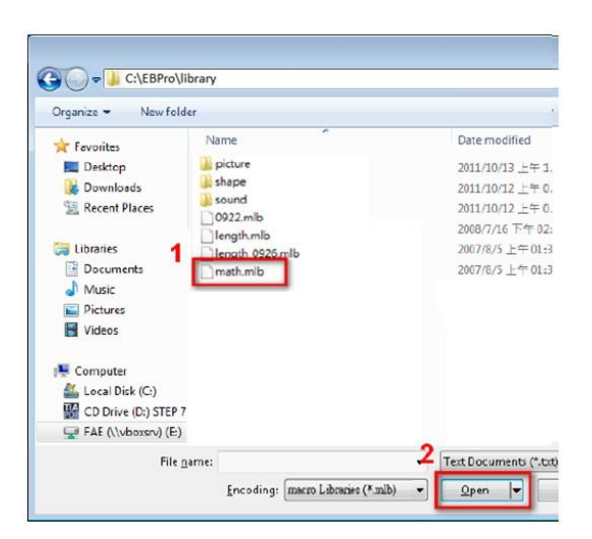

*3.* When importing a function which already exists in the Library, a confirmation pop-up will be shown. The buttons are:

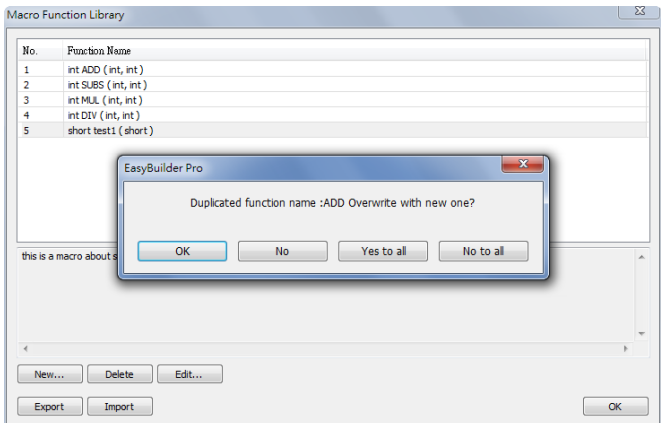

[OK]: Overwrite the existing function with the imported one.

[NO]: Cancel the importing of the function with the same name.

[Yes to all]: Overwrite using all the imported functions with the same name.

[No to all]: Cancel the importing of all the functions with the same name.

*4.* The imported functions will be saved in Default Function Library, so if "math.mlb" file is deleted, "test1" will still exist in the Library, even restarting EasyBuilder Pro.

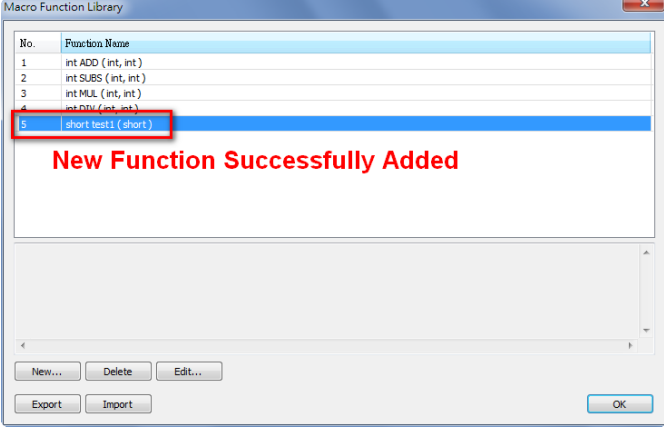

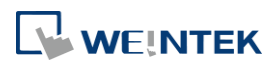

# 18.9.3.5. Export a Function

*1.* Export the function from Function Library and save as .mlb file. Click [Export].

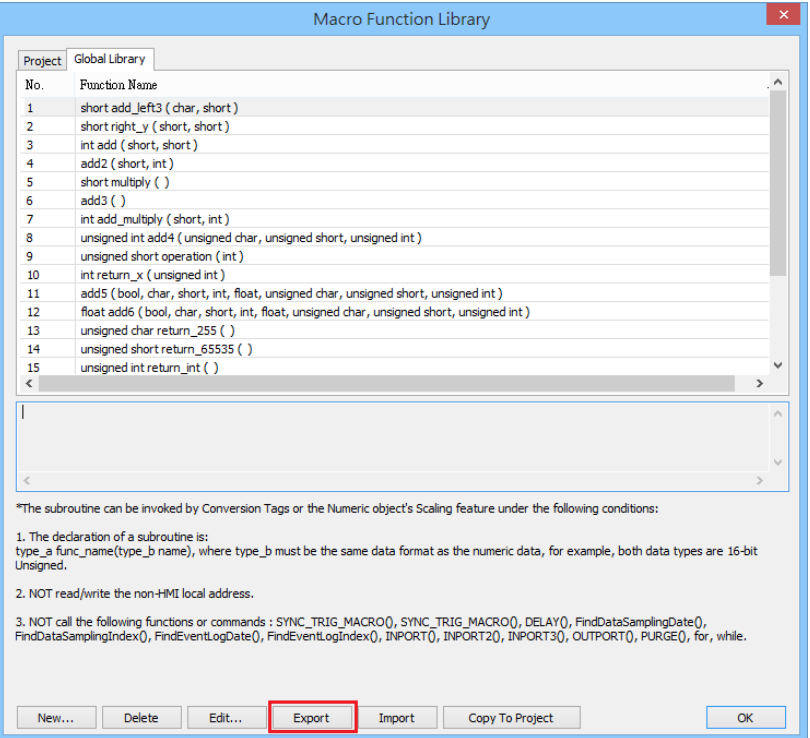

*2.* Select the function to be exported, and click [Export].

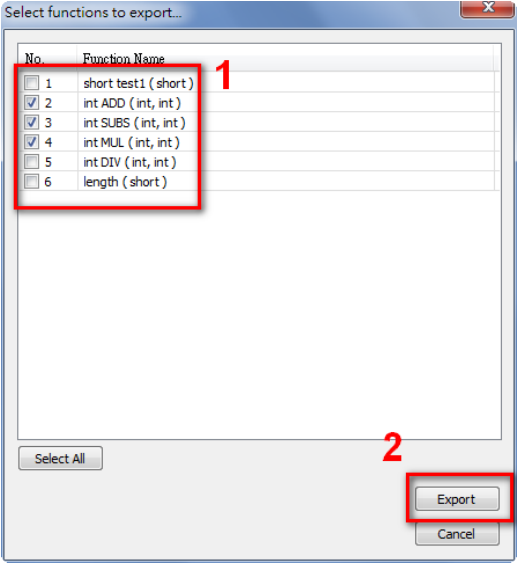

- *3.* A "math.mlb" file can be found under export directory. This file contains 4 functions: ADD, SUBS, MUL, and DIV.
- *4.* The exported .mlb file can be imported on another PC. Open HMI programming software, import, then the functions in this file can be used.

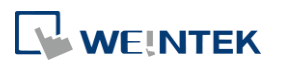

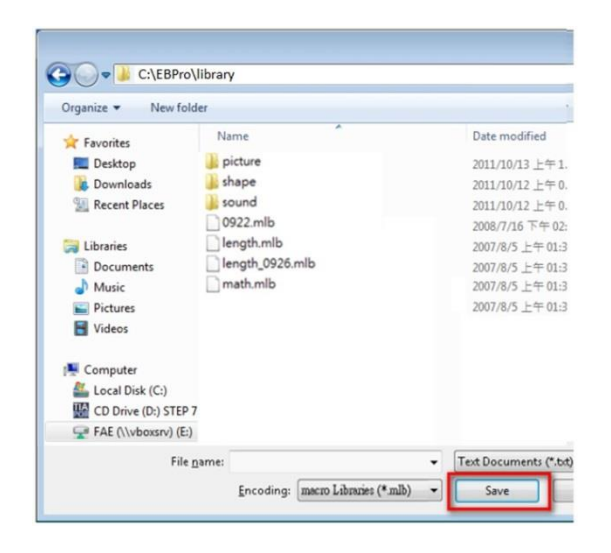

# **18.10. Some Notes about Using the Macro**

*1.* The maximum storage space of local variables in a macro is 4K bytes. So the maximum array size of different variable types are as follows:

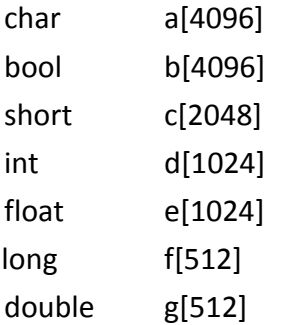

- *2.* A maximum of 255 macros are allowed in an EasyBuilder Pro project. However, for cMT X Series projects, that number is increased to 500.
- *3.* A macro may cause the HMI to be unresponsive. Possible reasons may include:
- **It contains an undesired infinite loop.**
- Array size exceeds the available variable storage space in a macro.
- *4.* The device communication speed may affects execution speed of the macro . Similarly, having too many macros may slow down the communication between an HMI and a device.

# **18.11. Use the Free Protocol to Control a Device**

If EasyBuilder Pro does not provide a driver for a specific device, users can use OUTPORT and INPORT built-in functions to control the device. The data sent by OUTPORT and INPORT must follow the communication protocol of the device. The following example explains how to use

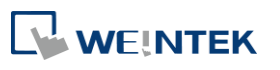

these two functions to control a MODBUS RTU device.

*1.* First, create a new device in the device table. The device type of the new device is set to "Free Protocol" and named with "MODBUS RTU device" as follows:

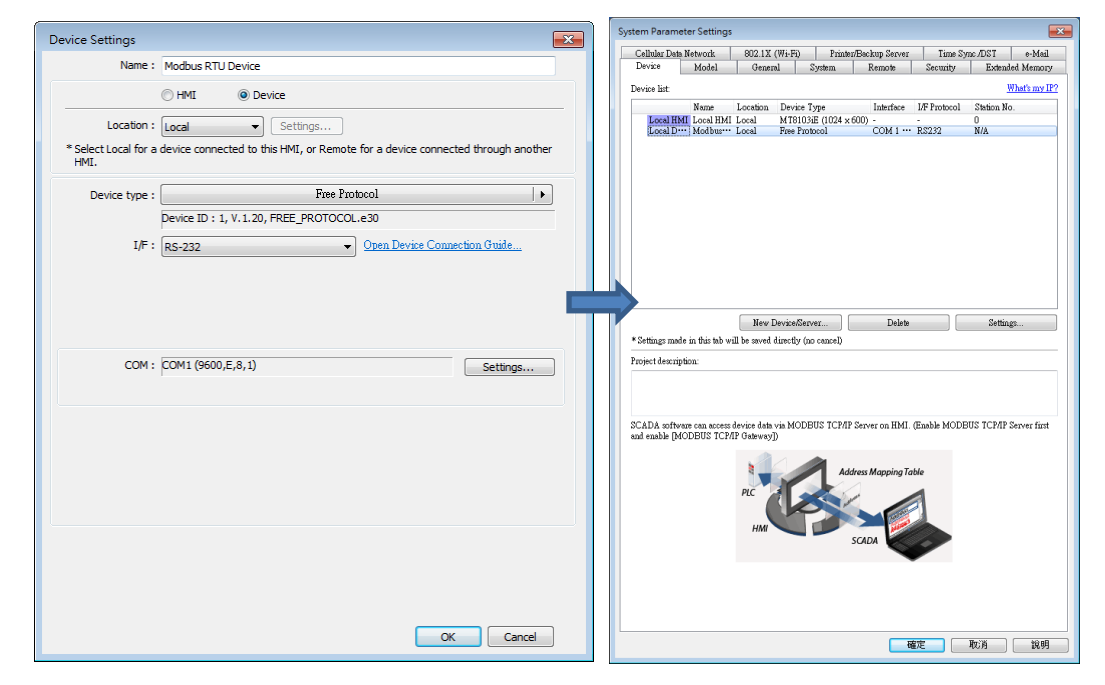

*2.* The interface of the device (I/F) uses [RS-232]. If a MODBUS TCP/IP device is connected, the interface should be [Ethernet] with correct IP and port number as follows:

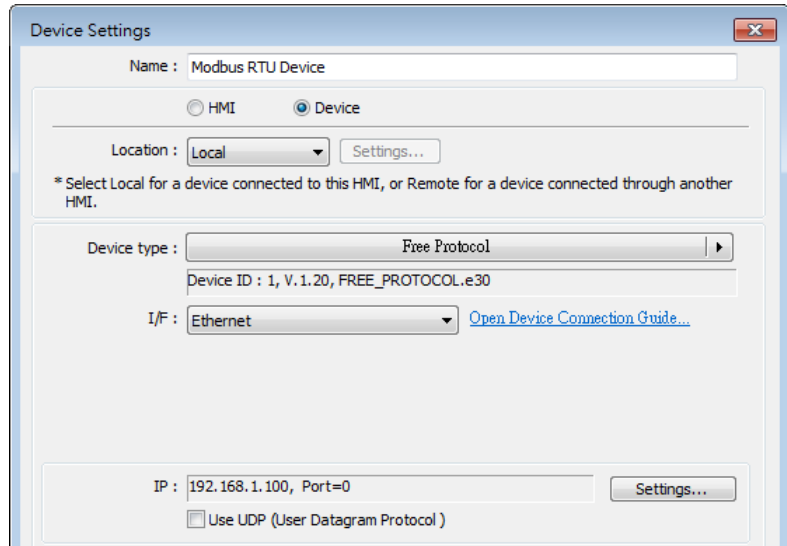

Suppose that the HMI will read the data of 4x\_1 and 4x\_2 on the device. First, utilize OUTPORT to send out a read request to the device. The format of OUTPORT is:

OUTPORT(command[start], device\_name, cmd\_count)

Since "MODBUS RTU device" is a MODBUS RTU device, the read request must follow MODBUS RTU protocol. The request uses "Reading Holding Registers (0x03)" command to read data. The following picture displays the content of the command. (The items of the station number (byte 0) and the last two bytes (CRC) are ignored).

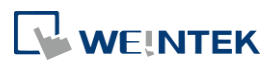

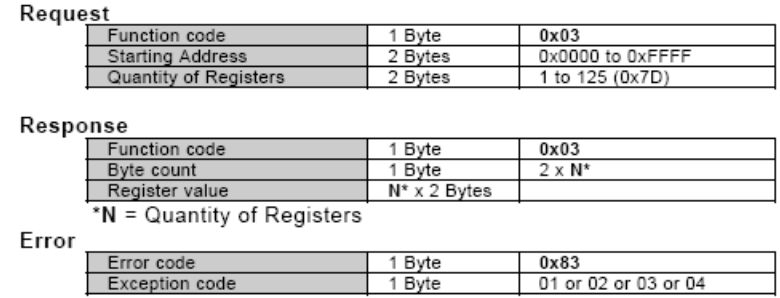

Depending on the protocol, the content of a read command as follows (The total is 8 bytes):

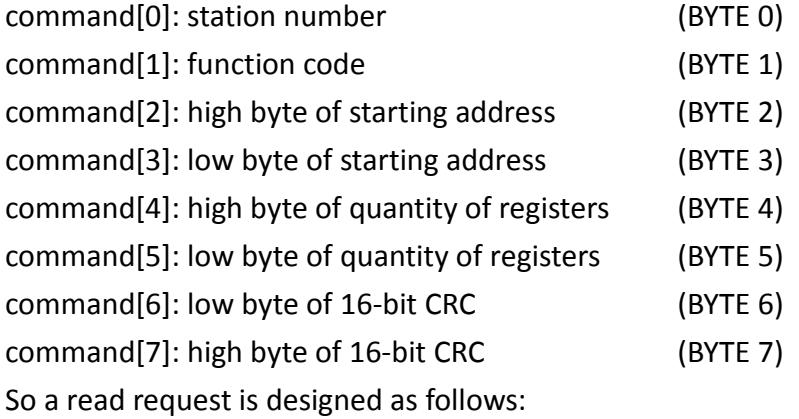

```
char command[32]
```
short address, checksum

```
FILL(command[0], 0, 32) // initialize command[0]~command[31] to 0
```

```
command[0] = 0x1 // station number
command[1] = 0x3 // read holding registers (function code is 0x3)
address = \frac{1}{3} starting address (4x 1) is 0
HIBYTE(address, command[2])
LOBYTE(address, command[3])
read no = 2 // the total words of reading is 2 words
HIBYTE(read_no, command[4])
LOBYTE(read_no, command[5])
CRC(command[0], checksum, 6) // calculate 16-bit CRC
LOBYTE(checksum, command[6])
```
HIBYTE(checksum, command[7])

Lastly, use OUPORT to send out this read request to the device.

OUTPORT(command[0], "MODBUS RTU Device", 8) // send read request

After sending out the request, use INPORT to get the response from the device. Depending on the protocol, the content of the response is as follows (the total byte is 9):

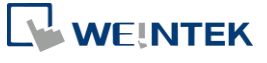

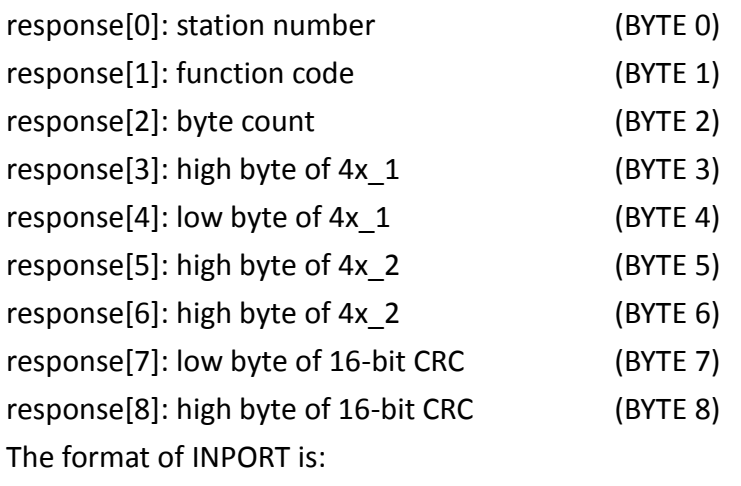

```
INPORT(response[0], "MODBUS RTU Device", 9, return_value) // read response
```
Where the real read count is restored to the variable return\_value (unit is byte). If return\_value is 0, it means reading fails in executing INPORT.

According to the MODBUS RTU protocol specification, the correct response[1] must be equal to 0x03. After getting correct response, calculate the data of 4x\_1 and 4x\_2 and put in the data into LW-100 and LW-101 of HMI.

```
If (return_value) >0 and response[1] == 0x3) then
  read_data[0] = response[4] + (response[3] << 8) // 4x_1
  read_data[1] = response[6] + (response[5] << 8) // 4x_2
  SetData(read_data[0], "Local HMI", LW, 100, 2)
endif
```
The complete macro is as follows:

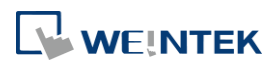

```
// Read Holding Registers
macro command main()
  char command[32], response[32]
  short address, checksum
  short read no, return value, read data[2], i
  FILL(command[0], 0, 32)// initialize command[0]~command[31] to 0
  FILL(response[0], 0, 32)
  command[0] = 0x1// station number
  command[1] = 0x3// read holding registers (function code is 0x3)
  address = 0address = 0// starting address (4x 1) is 0
  HIBYTE(address, command[2])
  LOBYTE(address, command[3])
  read_no = 2/ the total words of reading is 2 words
  HIBYTE(read_no, command[4])
  LOBYTE(read_no, command[5])
  CRC(command[0], checksum, 6)// calculate 16-bit CRC
  LOBYTE(checksum, command[6])
  HIBYTE(checksum, command[7])
  OUTPORT(command[0], "MODBUS RTU Device", 8 )// send request
  INPORT(response[0], "MODBUS RTU Device", 9, return_value)// read response
  if (return value > 0 and response[1] == 0x3) then
    read data[0] = response[4] + (response[3] << 8)// 4x 1
    read data[1] = response[6] + (response[5] << 8)// 4x 2
     SetData(read_data[0], "Local HMI", LW, 100, 2) 
  end if 
  end macro_command
```
The following example explains how to design a request to set the status of 0x 1. The request uses "Write Single Coil(0x5)" command.

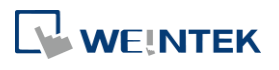

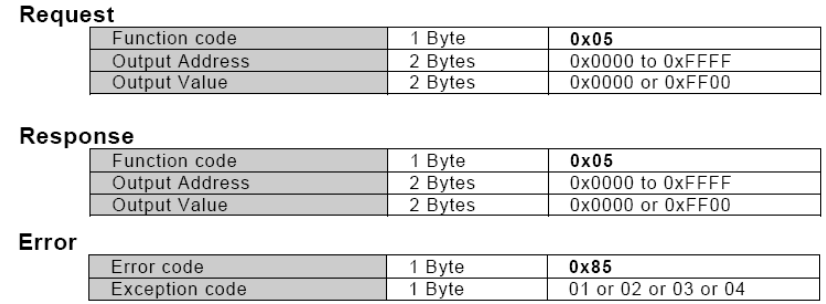

The complete macro is as follows:

```
// Write Single Coil (ON)
macro command main()
char command[32], response[32]
short address, checksum
short i, return_value
FILL(command[0], 0, 32)// initialize command[0]\sim command[31] to 0
FILL(response[0], 0, 32)
command[0] = 0x1// station number
command[1] = 0x5// function code : write single coil
address = 0
HIBYTE(address, command[2])
LOBYTE(address, command[3])
command[4] = 0xff// force 0x 1 on
command[5] = 0CRC(command[0], checksum, 6)
LOBYTE(checksum, command[6])
HIBYTE(checksum, command[7])
OUTPORT(command[0], "MODBUS RTU Device", 8)// send request
INPORT(response[0], "MODBUS RTU Device", 8, return_value)// read response
```
end macro\_command

Click the icon to download the demo project. Please confirm your internet connection before downloading the demo project.

### **18.12. Compiler Error Message**

Error Message Format

**WEINTEK** 

error C# : error description (# is the error message number) Example: error C37 : undeclared identifier : i When there are compilation errors, refer to the error message number for a description of the error.

**•** Error Description

#### **(C1) syntax error**:**'identifier'**

There are many possibilities that can cause a compilation error.

For example:

macro command main() char i, 123xyz // this is an unsupported variable name end macro\_command

#### **(C2) 'identifier' used without having been initialized**

Macro must define the size of an array during declaration.

For example: macro command main() char i int  $g[i]$  // i must be a numeric constant end macro\_command

#### **(C3) redefinition error : 'identifier'**

The names of variables and functions within their respective scopes must be unique.

For example: macro\_command main() int  $g[10]$ ,  $g$  // error end macro\_command

#### **(C4) function name error : 'identifier'**

Reserved keywords and constants cannot be used as function names.

For example: sub int if() // error

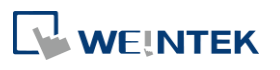

#### **(C5) parentheses have not come in pairs**

Statement missing "(" or ")".

For example: macro command main )  $\frac{1}{2}$  missing "("

#### **(C6) illegal expression without matching 'if'**

Missing expression in 'if' statement.

#### **(C7) illegal expression (no 'then') without matching 'if'**

Missing 'then' in 'if' statement; that is, they are not paired.

**(C8) illegal expression (no 'end if')** Missing 'end if' in 'if' statement.

**(C9) illegal 'end if' without matching 'if'** Unfinished 'if' statement before 'end if'.

#### **(C10) illegal 'else'**

See CH18.5.3 Logical Statements for the standard format of 'if' statement. Any statement different from the specified format will result in a compilation error.

#### **(C11)'case' expression not constant**

The value following 'case' must be a constant.

For example: macro\_command main() int  $a = 0$ int b select case a case b // content following 'case' is not a constant break end select end macro\_command

# **(C12) 'select' statement contains no 'case'**

Missing 'case' in 'select' statement.

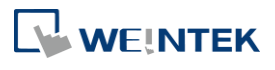

For example: macro command main() int  $a = 0$ int b select a // 'select' statement contains no 'case'. case 1 break end select end macro\_command

#### **(C13) illegal expression without matching 'select case'**

The 'select' and 'case' statements are not paired.

#### **(C14) 'select' statement contains no 'end select'**

Missing 'end select' in 'select' statement.

#### **(C15) illegal 'case'**

See CH18.5.4 Selective Statements for the standard format of 'case' statement. Any statement different from the specified format will result in a compilation error.

#### **(C16) illegal 'case else'**

See CH18.5.4 Selective Statements for the standard format of 'case else' statement. Any statement different from the specified format will result in a compilation error.

### **(C17) illegal expression (no 'for') without matching 'next'**

Error in the 'for' statement: missing 'for' before 'next'.

#### **(C19) variable data type error**

The data type of the variable in the statement is incorrect.

**(C20) must be keyword 'to' or 'down'** Missing keyword 'to' or 'down'.

# **(C21) illegal expression (no 'next')**

The format of 'for' statement is: for [variable] = [initial value] to [end value] [step]

next [variable]

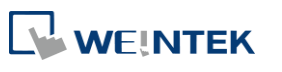

Any format other than this format will cause a compilation error.

#### **(C22) 'wend' statement contains no 'while'**

Error in the 'while' statement: missing 'while' before 'wend'.

#### **(C23) illegal expression without matching 'wend'**

Missing keyword 'wend'. The format of 'while' statement is: while [logic expression]

wend

Any format other than this format will cause a compilation error.

#### **(C24) syntax error : 'break'**

Illegal 'break' statement. The 'break' statement can only be used in 'for' or 'while' statement.

#### **(C25) syntax error : 'continue'**

Illegal 'continue' statement. The 'continue' statement can only be used in 'for' or 'while' statement.

# **(C28) must be 'macro\_command'**

There should be 'macro\_command'.

#### **(C29) must be key word 'sub'**

The format of function declaration is: sub [data type] function\_name(…) ……… end sub

```
For example:
sub int pow(int exp)
…….
end sub
```
Any format different from the above syntax structure will result in a compilation error.

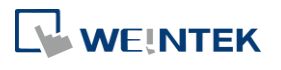

#### **(C30) number of parameters is incorrect**

Mismatch of the number of parameters.

#### **(C31) parameter type is incorrect**

Mismatch in parameter data types. When calling a function, the data types and the number of parameters should match the function declaration; otherwise, a compilation error will occur.

#### **(C33) function name : undeclared function**

The function name is not defined.

#### **(C34) expected constant expression**

Illegal array index format.

#### **(C35) invalid array declaration**

Illegal array declaration.

#### **(C37) undeclared identifier : i 'identifier'**

Using an undefined variable. Only defined variables and functions can be used; otherwise, a compilation error will occur.

#### **(C38) device encoding method is not supported**

The parameters for GetData( … ) and SetData( … ) must include valid device address information. If the address is invalid for the supported address type, this error message will be displayed during compilation.

#### **(C39) array index must be integer, short, char or constant**

The format of an array is as follows: Declaration: function name[constant] (constant is the size of the array) Usage: function name[integer, character or constant] Any array operation different from the above rules will result in a compilation error.

#### **(C40) execution syntax should not exist before variable declaration or constant definition**

There should be no execution statement preceding a variable declaration.

For example: macro command main( ) int a, b for  $a = 0$  To 2

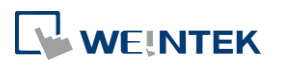

#### Macro Reference

```
b = 4 + aint h, k // illegal – definitions must occur before any statements or expressions
         // for example, b = 4 + a
```
next a

end macro\_command

#### **(C41) float variables cannot be contained in shift calculation**

In shift calculation, operands cannot be floats.

#### **(C42) function must return a value**

The function should have a return value.

#### **(C43) function should not return a value**

The function should not have a return value.

#### **(C44) float variables cannot be contained in calculation**

Float variables cannot be contained in the calculation.

#### **(C45) device address error/tag name does not exist**

Device address error or tag name does not exist.

### **(C46) size of function variables is too large (max. 4k bytes)**

One-dimensional array size exceeds 4k.

### **(C47) macro command entry function is not only one**

Macro command entry function should be unique. The format is as follows: macro command function name( ) end macro\_command

### **(C49) an extended addressee's station number must be between 0 and 255**

In macro commands, the station number within the extended address can only range from 0 to 255.

For example : SetData(bits[0] , "PLC 1", LB , 300#123, 100) // illegal : 300#123 means the station number is 300, but the maximum is 255

#### **(C50) an invalid device name**

**WEINTEK** 

**(C51) macro command do not control a remote device** A macro can only control a local device.

For example : SetData(bits[0] , "PLC 1", LB , 300#123, 100) The macro cannot be executed because "PLC 1" is connected with a remote HMI.

#### **(C52) GetData/GetDataEx/StringGet/StringGetEx cannot use a broadcast station no.**

The above syntax cannot be used with a broadcast station number.

**(C53) INPORT() must use a "Free Protocol" device**

INPORT() must be used on a "Free Protocol" device.

**(C54) OUTPORT() must use a "Free Protocol" device** OUTPORT() must be used on a "Free Protocol" device.

**(C55) Recipe Database is not supported on this HMI model**

This model does not support Recipe Database.

### **(C56) the data type of 'identifier' must be "unsigned"**

The data type must be "unsigned".

### **(C57) Recipe bit position is out of range**

The "Recipe bit" setting for the used recipe data is out of range.

#### **(C58) assignment is out of range**

The assignment of the variable exceeds the limits defined by the data type.

#### **(C59) declaration of global variables in macro library is not allowed**

Declaration of global variables in the macro library is not allowed.

# **(C60) illegal expression following the keyword "step" in the for-loop** There is an illegal expression following the 'step' keyword in the 'for' statement.

# **(C61) nested call to sub function is not allowed**

Nested calls to sub functions are not allowed.

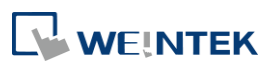
#### **(C62) case else must be placed at the end of the select case**

The 'case else' must be placed at the end in the 'select case' statement.

#### **(C63) array index exceeds array size**

The array index exceeds the size defined for the array.

#### **(C64) data count exceeds the size of read/write buffer**

Read/write command exceeds 4k bytes.

#### **(C65) SQL syntax not accepted**

The SQL syntax is not supported.

#### **(C66) recipe tag not found**

The recipe tag name does not exist in the Recipe Database.

#### **(C67) counter variable of for-loop doesn't support unsigned data type**

The counter variable in the 'for' statement does not support the 'unsigned' data type.

```
For example:
macro command main()
unsigned int i
for i = 5 down 0 step 1 // Unsigned data type is not supported
next
end macro_command
```
#### **(C68) Conversion Tag size error**

Length error when using conversion label related syntax.

**(C69) Macro name : 'identifier' not found** The macro name used does not exist.

**(C70) Macro undefined : Macro ID = 'identifier'** The macro ID used does not exist.

**(C71) syntax error (or number of characters exceeds 2048)** Syntax error (or exceeds 2048 characters).

**(C72) parameter value is out of range : 'identifier'**

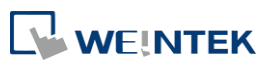

The parameter value is out of range.

**(C73) 'identifier' does not support GetData/SetData/GetDataEx/SetDataEx/StringGet/StringGetEx/StringSet/StringSetEx** The identifier is not supported for use in the above syntax.

**(C74) station no. variable must be between var0 ~ var15** The station number variable must be between var0 and var15.

**(C75) Macro function is not supported on this HMI model** This model does not support the macro function.

**(C76) the "unsigned" keyword must be followed by a data type** The keyword 'unsigned' must be followed by a data type.

**(C77) index register syntax error** The index register syntax is incorrect.

**(C78) this tag does not support index register**

This tag does not support index register.

**(C79) index register is not supported on this HMI model**

This model does not support index register.

**(C80) function does not support if/while/for/switch statement**

The function does not support if/while/for/switch statements.

#### **(C82) string must be declared as a char or unsigned char array**

The string must be declared as a char or unsigned char array.

**(C83) 'identifier' must be a constant data** The identifier must be a constant.

**(C84) array data exceeds array size** The array data exceeds the array size.

**(C85) illegal expression (no 'select') without matching 'end select'** The 'select' keyword is missing in 'end select'.

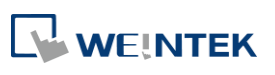

#### **(C95) total number of characters exceeds 100000**

The total number of characters for a macro command should not exceed 100,000. To utilize a macro command that exceeds the character limit, users need to adjust the command's character count to be below 100,000 first. Once adjusted, the SYNC\_TRIG\_MACRO function can be employed to synchronously trigger the execution of other macro commands. This approach enables the successful execution of a macro command with a total character count exceeding 100,000.

#### **18.13. Sample Macro Code**

 "for" statement and other expressions (arithmetic, bitwise shift, logic and comparison) macro\_command main() int a[10], b[10], i

```
b[0] = (400 + 400 \ll 2) / 401b[1] = 22 * 2 - 30 % 7b[2] = 111 \gg 2b[3] = 403 > 9 + 3 > 9 + 3 < 4 + 3 < 8 + 8 = 8b[4] = not 8 + 1 and 2 + 1 or 0 + 1 xor 2
b[5] = 405 and 3 and not 0
b[6] = 8 \& 4 + 4 \& 4 + 8 | 4 + 8 \& 4b[7] = 6 - (24)b[8] = 0x11b[9] = 409for i = 0 to 4 step 1
  if (a[0] == 400) then
       GetData(a[0], "Device 1", 4x, 0,9) 
       GetData(b[0],"Device 1", 4x, 11,10)
  end If
  next i
  end macro_command
      "while", "if" and "break" statements
```

```
macro command main()
int b[10], i
i = 5
```
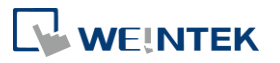

```
while i == 5 - 20 % 3
     GetData(b[1], "Device 1", 4x, 11, 1)
     if b[1] == 100 then
          break
     end if
wend
end macro_command
    Global variables and function call
char g
sub int fun(int j, int k)
     int y
     SetData(j, "Local HMI", LB, 14, 1) 
     GetData(y, "Local HMI", LB, 15, 1) 
     g = yreturn y
end Sub
macro_command main()
      int a, b, i
a = 2b = 3i = \text{fun}(a, b) SetData(i, "Local HMI", LB, 16, 1)
end macro_command
    "if" statement
macro_command main()
      int k[10], j
     for j = 0 to 10
          k[j] = j next j
```
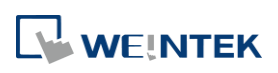

```
if k[0] == 0 then
     SetData(k[1], "Device 1", 4x, 0, 1) 
      end if
if k[0] == 0 then
            SetData(k[1], "Device 1", 4x, 0, 1)
      else
     SetData(k[2], "Device 1", 4x, 0, 1)
```

```
end if
```

```
if k[0] == 0 then
           SetData(k[1], "Device 1", 4x, 1, 1)
     else if k[2] == 1 then
     SetData(k[3], "Device 1", 4x, 2, 1)
end If
```

```
if k[0] == 0 then
     SetData(k[1], "Device 1", 4x, 3, 1)
else if k[2] == 2 then
     SetData(k[3], "Device 1", 4x, 4, 1)
else
     SetData(k[4], "Device 1", 4x, 5, 1)
end If
end macro_command
```

```
 "while" and "wend" statements
macro_command main()
char i = 0int a[13], b[14], c = 4848
```

```
b[0] = 13
```

```
while b[0]
          a[i] = 20 + i * 10
```

```
if a[i] == 120 then
     c = 200 break
```
WEINTEK

```
end if
    i = i + 1wend
SetData(c, "Device 1", 4x, 2, 1) 
end macro_command
   "break" and "continue" statements
macro_command main()
char i = 0int a[13], b[14], c = 4848
b[0] = 13while b[0]
         a[i] = 20 + i * 10 if a[i] == 120 then
         c = 200i = i + 1 continue
          end if
    i = i + 1if c == 200 then
          SetData(c, "Device 1", 4x, 2, 1) 
      break
          end if
wend
end macro_command
   Array
macro_command main()
int a[25], b[25], i
```
 $b[0] = 13$ 

**WEINTEK** 

```
for i = 0 to b[0] step 1
     a[i] = 20 + i * 10next i
```

```
SetData(a[0], "Device 1", 4x, 0, 13) 
end macro_command
```
 Syntax for placing quotation marks in a string applies to variable declaration and function's argument. macro\_command main() char data[40]= "\"Note\" "

StringCopy("This is a \"test\" for weintek", data[7]) //The string contains "Note" This is a "test" for weintek end macro\_command

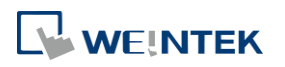

TRACE function can be used with EasyDiagnoser / cMT Diagnoser to show the current content of the variables. For users of cMT /cMT X series, a better, more straightforward way would be to use the Macro Debugger in the cMT Diagnoser for debugging. The use of TRACE function is not required.

The following example explains how to use TRACE function in macro and then use EasyDiagnoser for monitoring.

1. First of all, add a new macro "macro 0" in the project, and in "macro 0" add TRACE ("LW = %d", a). "%d" indicates display current value of LW in decimal format. The content of "macro 0" is as follows:

```
\overline{2}macro_command main()
 \overline{\mathbf{3}}\overline{4}short a
     GetData(a, "Local HMI", LW, 0, 1)
 \overline{\mathbf{5}}\epsilona=a+1\overline{7}SetData(a, "Local HMI", LW, 0, 1)
     TRACE ("LWO = ad", a)
 \mathbf{e}q
10<sup>1</sup>end macro command
```
*2.* Secondly, add a Numeric Display object and a Function Key object in window no. 10 of the project. The Function Key object is used to execute macro\_0.

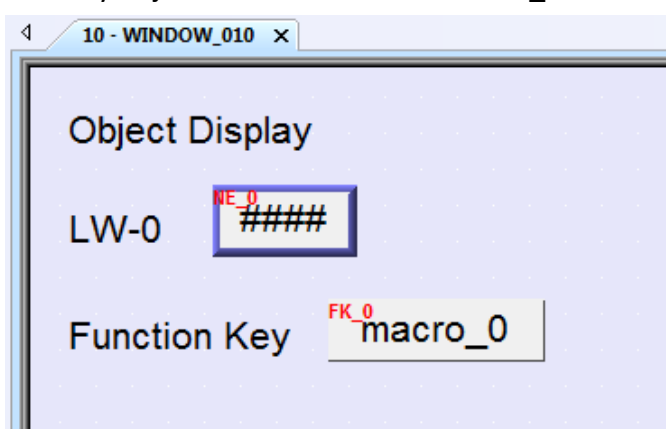

- *3.* Lastly, compile the project and execute [Off-line simulation] or [On-line simulation].
- *4.* When processing simulation on PC, right click and select "Run EasyDiagnoser" in the pop-up menu.

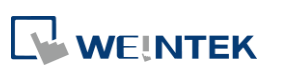

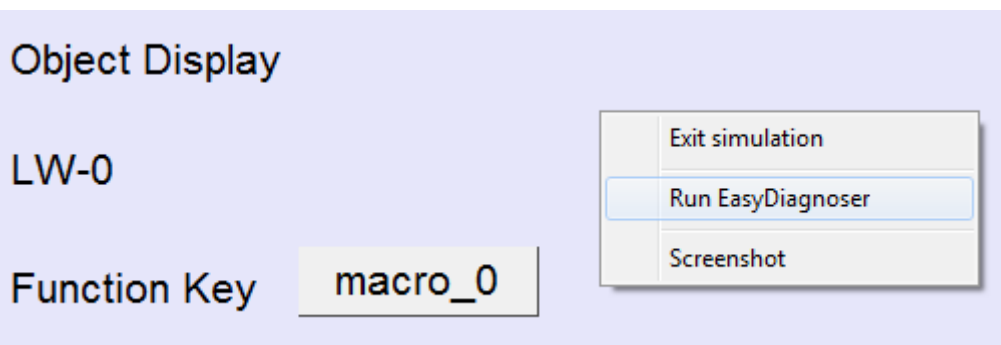

*5.* Afterwards, EasyDiagnoser will be started. [Logger] window displays whether EasyDiagnoser is able to connect with the HMI to be watched or not. [Output] window displays the output of the TRACE function. The illustration below shows that EasyDiagnoser succeeds in connecting with HMI.

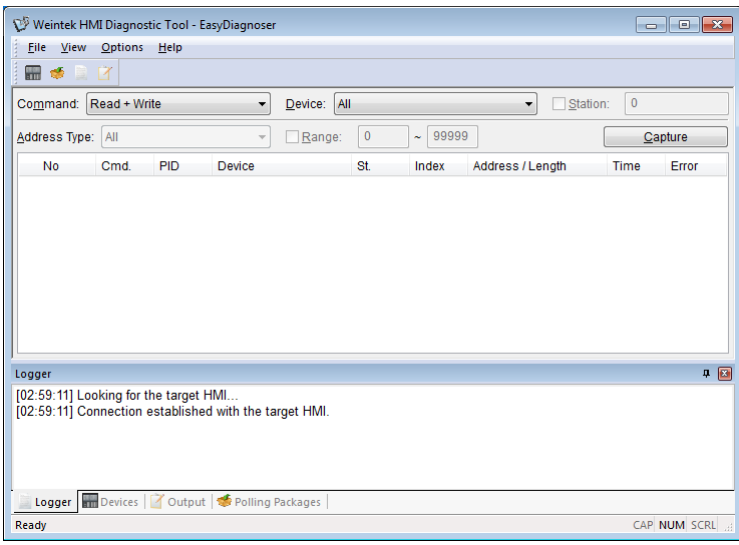

When EasyDiagnoser is not able to connect with HMI, [Logger] window displays content as shown in the following figure:

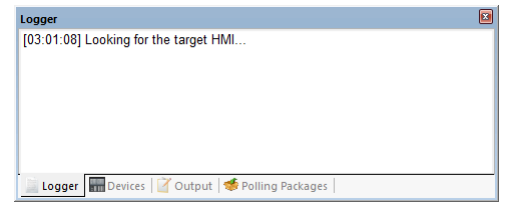

*6.* The possible reason of not being able to get connection with HMI can be failure in executing simulation on PC. Another reason is that the Port No. used in project for simulation on PC is incorrect (or occupied by system). Please change Port No. as shown, compile project then do simulation again.

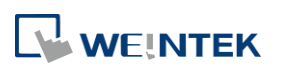

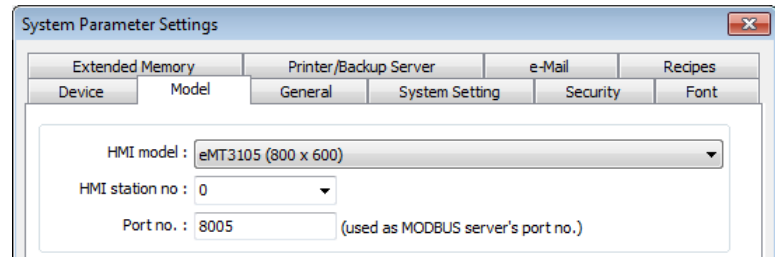

*7.* In EasyDiagnoser, the Port No. should be set the same as the Port No. in the project.

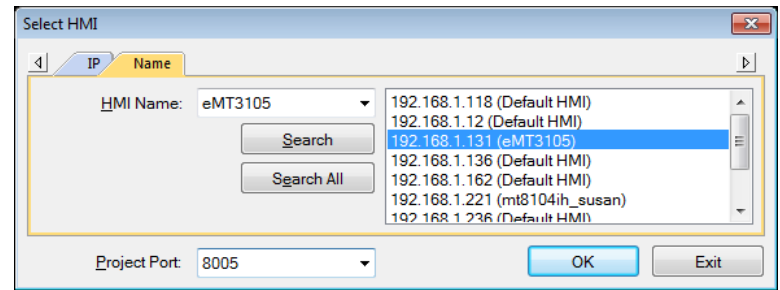

The three consecutive ports of the project port no. are preserved for HMI communication. In the setting above as an example, Port No. is set as 8005. Port 8005, 8006 and 8007 should be reserved. In this case when executing simulation on PC, please make sure that these ports are not occupied by other programs.

#### **TRACE Syntax List**

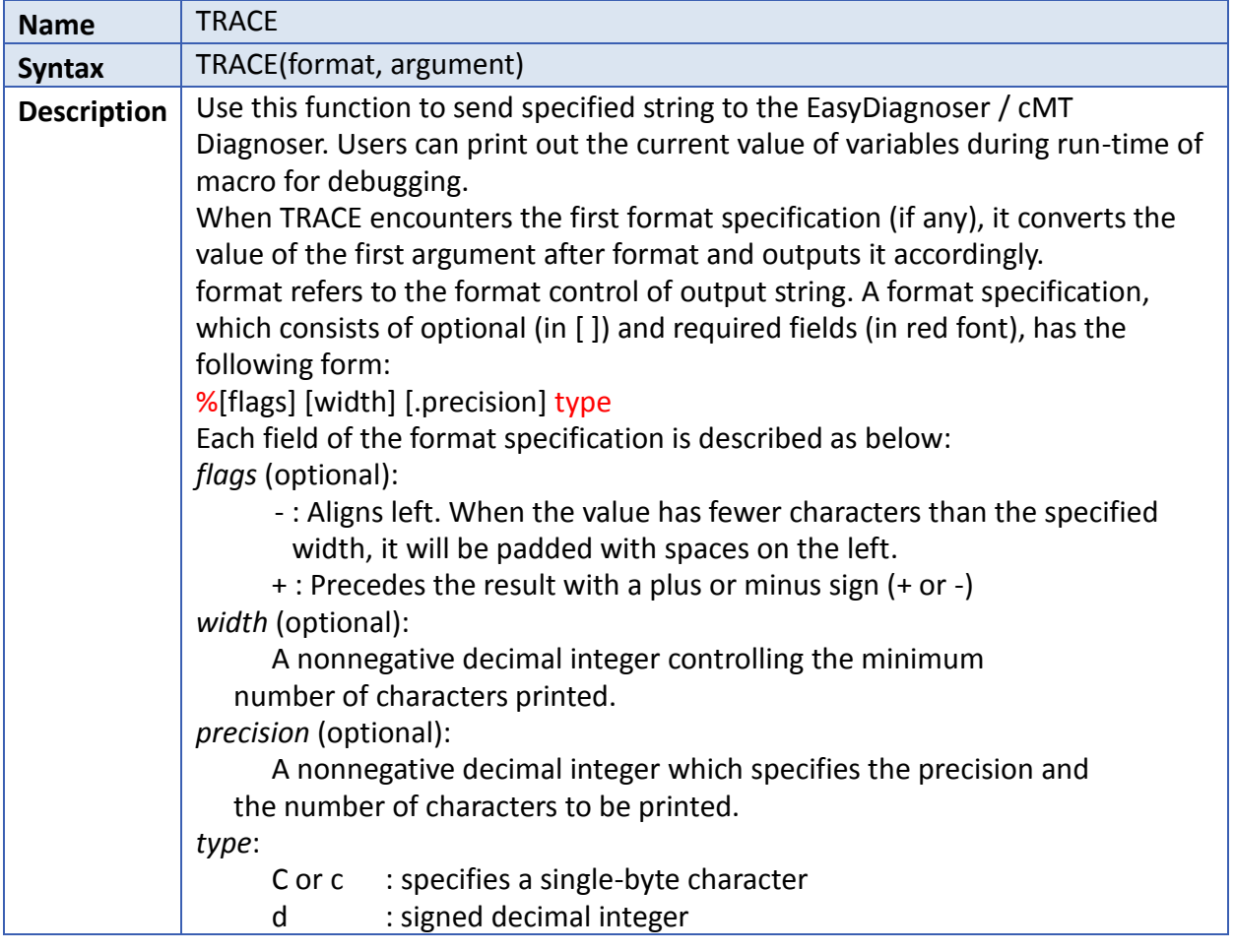

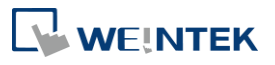

#### **18-141**

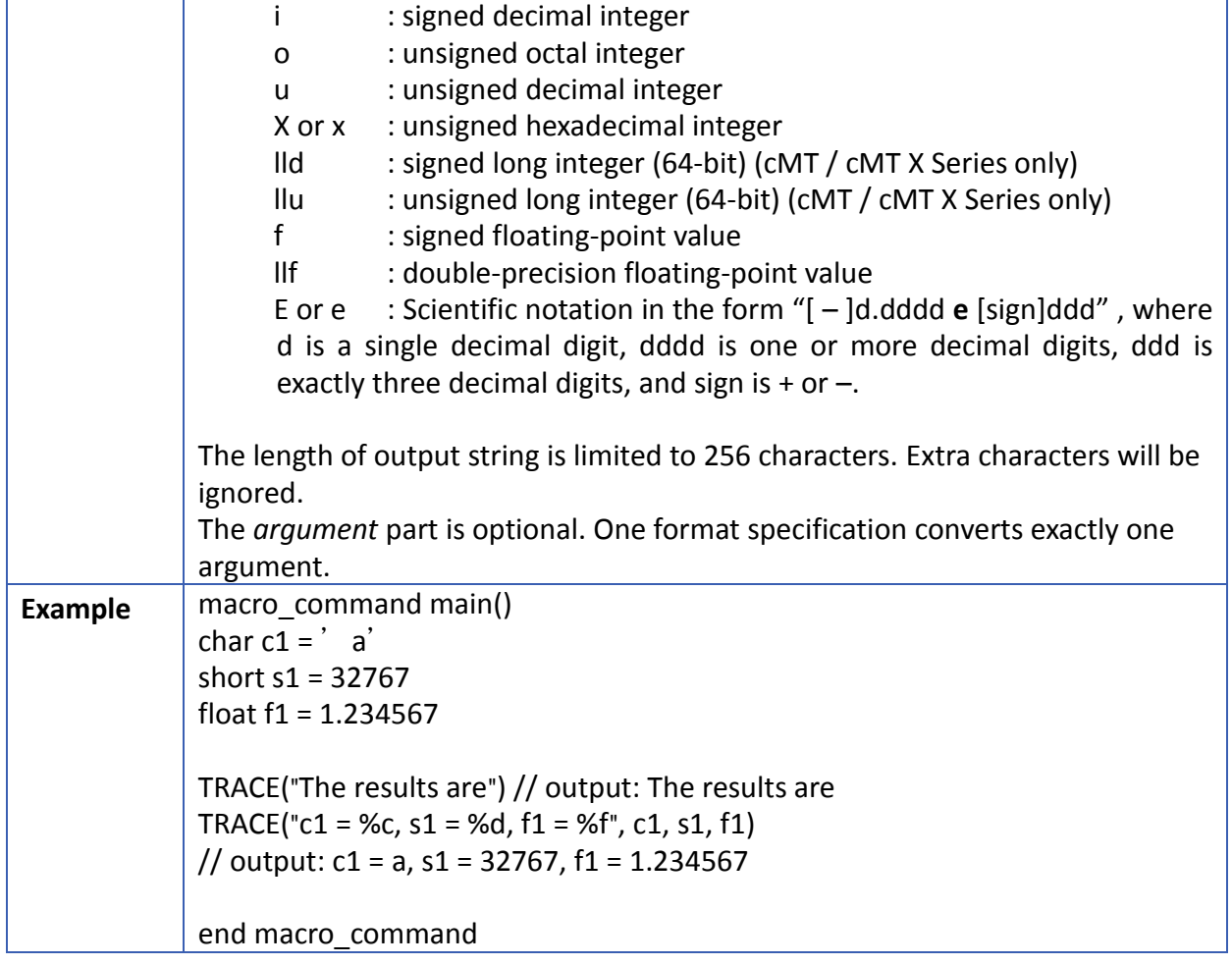

*8.* Use LB-9059 to disable MACRO TRACE function (when ON). When set ON, the output message of TRACE won't be sent to EasyDiagnoser.

*9.* Users can directly execute EasyDiagnoser.exe from Utility Manager. In Utility Manager, current HMI on line will be listed; users can simply select the HMI to be watched. Please note that Project Port should be the same as Port No. used in project file.

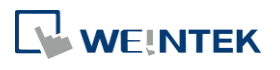

#### Macro Reference

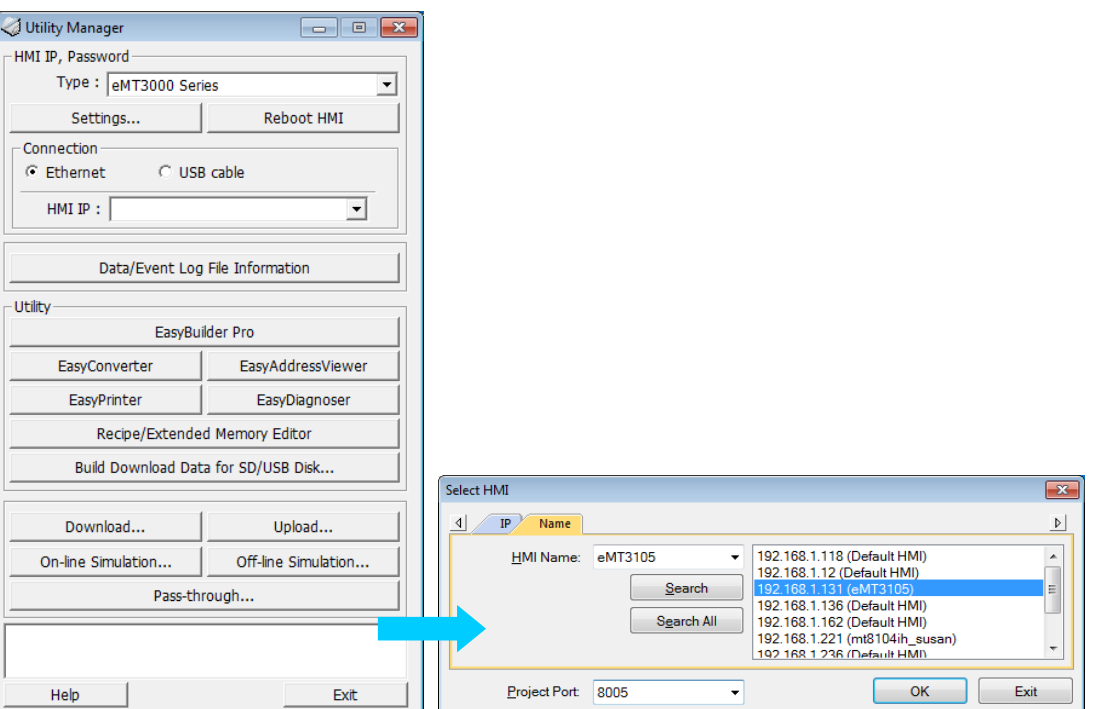

- *10.* Download the project to HMI and start the project. If EasyDiagnoser is unable to get connection with the HMI to be watched, it is possible that HMI power is not ON, or Port No. is incorrect. This may cause EasyDiagnoser to connect then disconnect with HMI continuously. Please check the Port No. in EasyDiagnoser settings.
- *11.* When EasyDiagnoser succeeds in connecting with HMI, simply execute macro\_0, [Output] window will then display the output of the TRACE function.

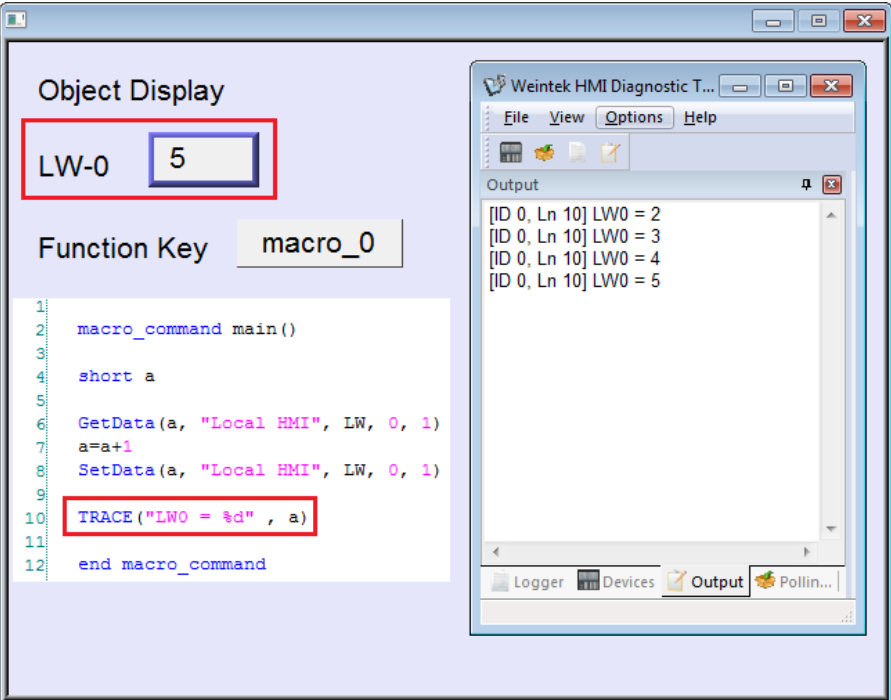

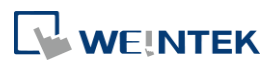

#### **18-143**

#### **18.15. Example of String Operation Functions**

String operation functions are added to macro to provide a convenient way to operate strings. The term "string" means a sequence of ASCII characters, and each of them occupies 1 byte. The sequence of characters can be stored into 16-bit registers with least significant byte first. For example, create an ASCII Input object and setup as follows:

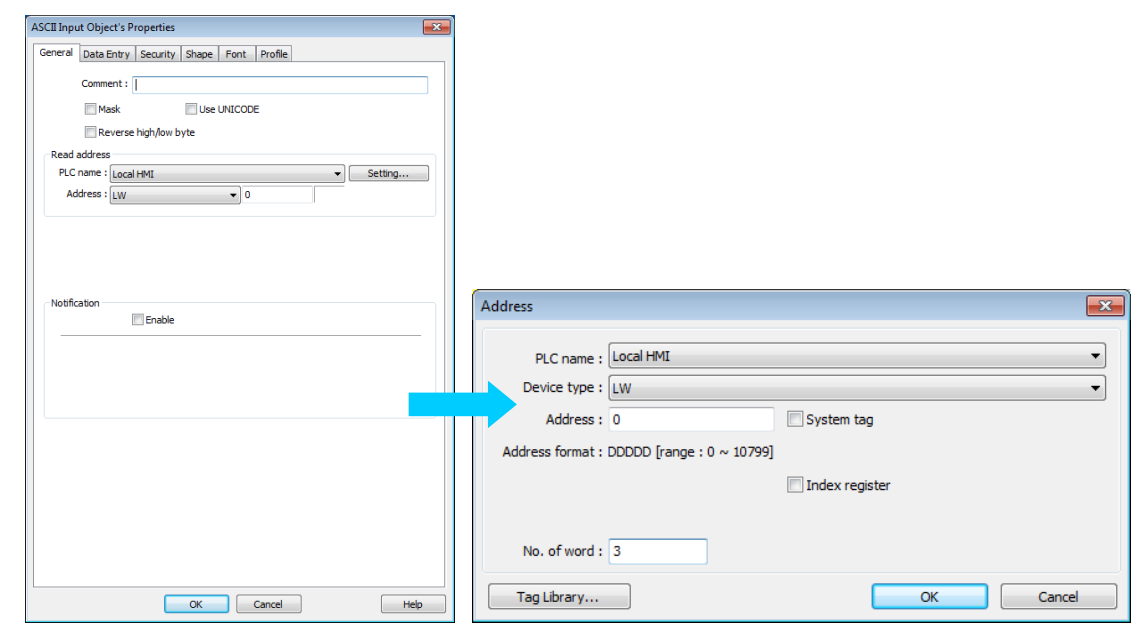

Run simulation and input "abcdef":

### abcdef

The string "abcdef" is stored in LW-0~LW-2 as follows (LB represents low byte and HB represents high byte):

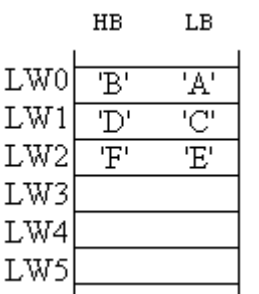

The ASCII Input object reads 1 word (2 bytes) at a time as described in the previous chapter. Suppose an ASCII Input object is set to read 3 words as shown in the above example, it can actually read at most 6 ASCII characters since that one ASCII character occupies 1 byte.

In order to demonstrate the powerful usage of string operation functions, the following examples will show you step by step how to create executable project files using the new

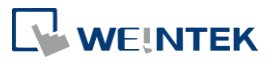

functions; starts from creating a macro, ends in executing simulation.

- *1.* To read (or write) a string from a device:
	- Create a new macro:

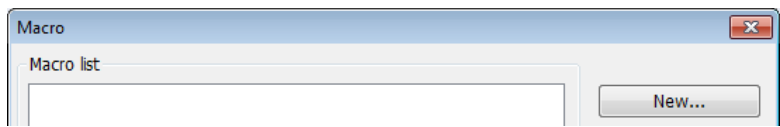

Edit the content:

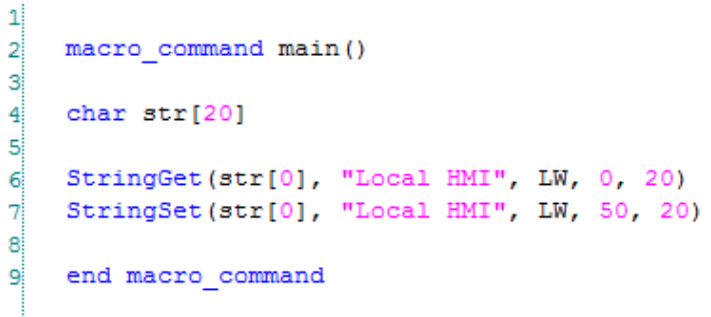

The first function "StringGet" is used to read a string from LW-0~LW-19, and store it into the str array. The second function "StringSet" is used to output the content of str array. Add one **III** ASCII Input object and one Function Key object in window 10 of the project. The settings of these objects are shown as below. Function Key object is used to execute macro\_0.

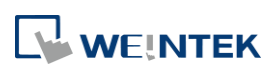

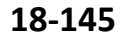

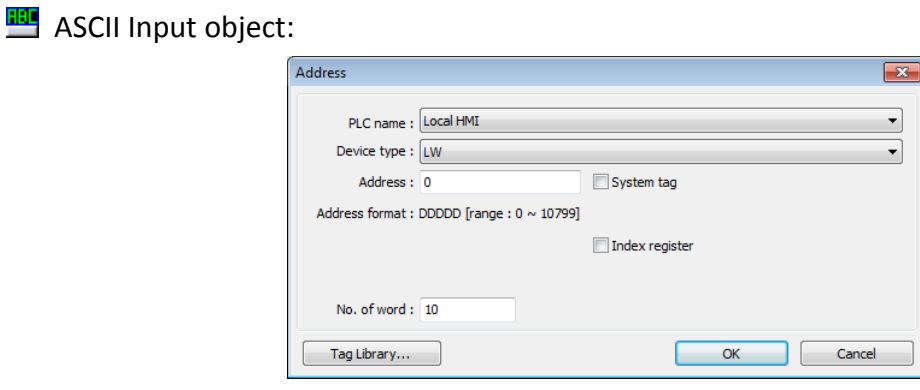

Function Key object:

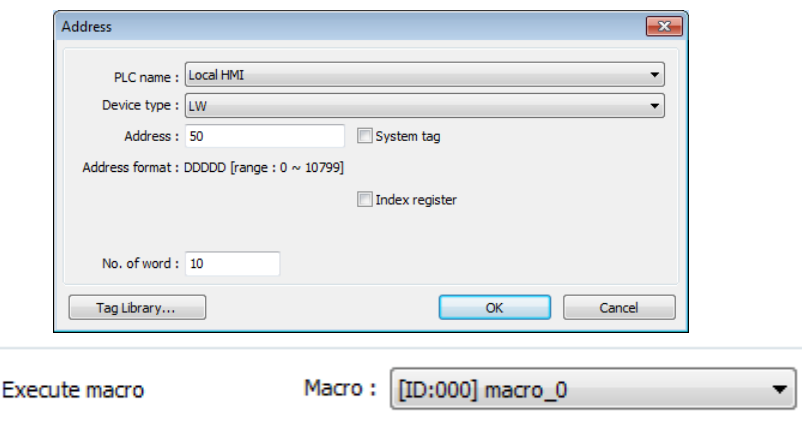

Lastly, use  $\mathbf{\mathcal{R}}$  [Compile] to compile the project and execute  $\mathbf{\overline{Z}}$  [Off-line simulation] or  $\mathbf{\overline{Z}}$ [On-line simulation]. Follow the steps below to operate the executing project:

Step 1. Input string.

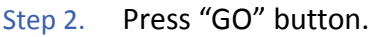

 $\bullet$ 

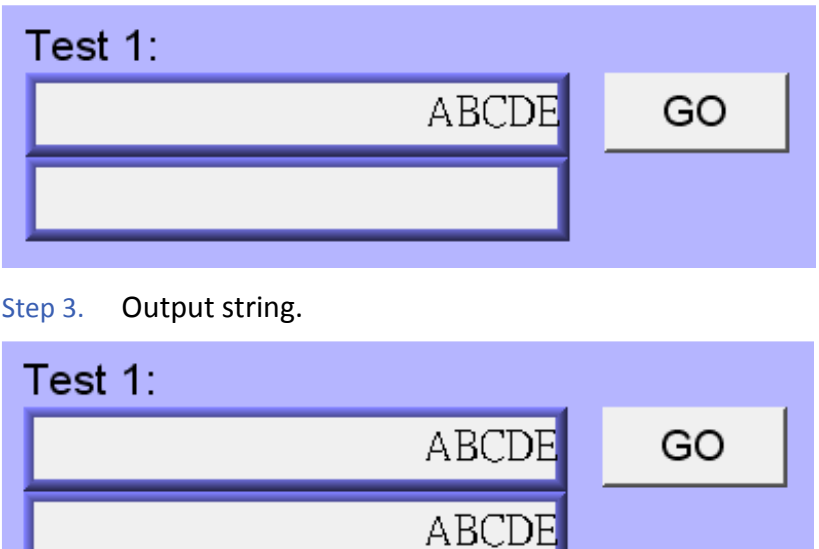

*2.* Initialization of a string.

Create a new macro and edit the content:

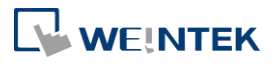

```
\mathbf{1}\overline{2}macro command main ()
 3
 \overline{4}char str1[20]="abcde"
 5
      char str2[20]={'a','b','c','d','e'}
 \epsilon\begin{array}{c} 7 \\ 8 \end{array}StringSet(str1[0], "Local HMI", LW, 0, 20)
      StringSet(str2[0], "Local HMI", LW, 50, 20)
 g
10end macro command
```
The data enclosed in double quotation mark (" ") is viewed as a string. str1 is initialized as a string while str2 is initialized as a char array. The following snapshot of simulation shows the difference between str1 and str2 using two ASCII Input objects.

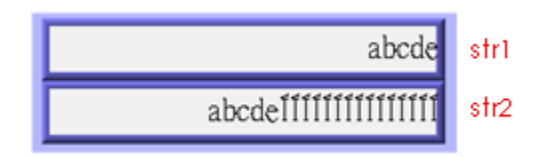

Macro compiler will add a terminating null character ( $\Diamond$ 0') at the end of a string. The function "StringSet" will send each character of str1 to registers until a null character is reached. The extra characters following the null character will be ignored even if the data count is set to a larger value than the length of string.

On the contrary, macro compiler will not add a terminating null character ( $\Diamond$ 0') at the end of a char array. The actual number of characters of str2 being sent to registers depends on the value of data count that is passed to the "StringSet" function.

*3.* A simple login page.

Create a new macro and edit the content, for example, Macro [ID:001] macro\_1.

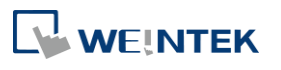

```
\mathbf{1}\overline{2}macro command main ()
 \overline{3}\overline{4}char name [20] = "admin"
   char password[20]="123456"
 5
    char name input [20], password input [20]
    char message_success[40]="Success! Access Accepted."
 \overline{\tau}char message_fail[40]="Fail! Access Denied."
 \mathbf{R}\overline{q}char message clear[40]
    bool name_match=false, password_match=false
101112StringGet(name input[0], "Local HMI", LW, 0, 20)
13StringGet (password input [0], "Local HMI", LW, 50, 20)
14name match = StringCompare(name input[0], name[0])15password_match = StringCompare(password_input[0], password[0])
161718FILL(message_clear[0], 0x20, 40) //FILL with white space
    StringSet(message clear[0], "Local HMI", LW, 100, 40)
19<sup>1</sup>20
21 \Box \Box (name_match==true and password_match==true) then
        StringSet (message success [0], "Local HMI", LW, 100, 40)
2223else
        StringSet(message fail[0], "Local HMI", LW, 100, 40)
2425 L end if
26end macro command
27
```
The first two "StringGet" functions will read the strings input by users and store them into arrays named name input and password input separately. Use the function "StringCompare" to check if the input account name and password are matched. If the account name is matched, name match is set true; if the password is matched, password\_match is set true. If both name\_match and password\_match are true, output the string "Success! Access Accepted.". Otherwise, output the string "Fail! Access Denied.". Add ASCII Input **and Function Key LE** objects in window 10 of the project. The settings of these objects are shown as below. Function Key object is used to execute macro 1.

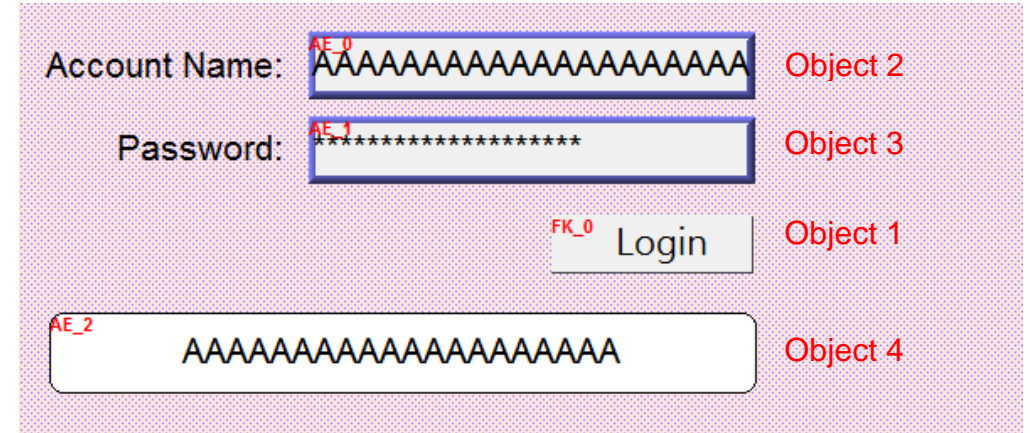

#### Object 1: Function Key

Select [Execute macro] and Macro: [ID:000] macro 1.

WEINTEK

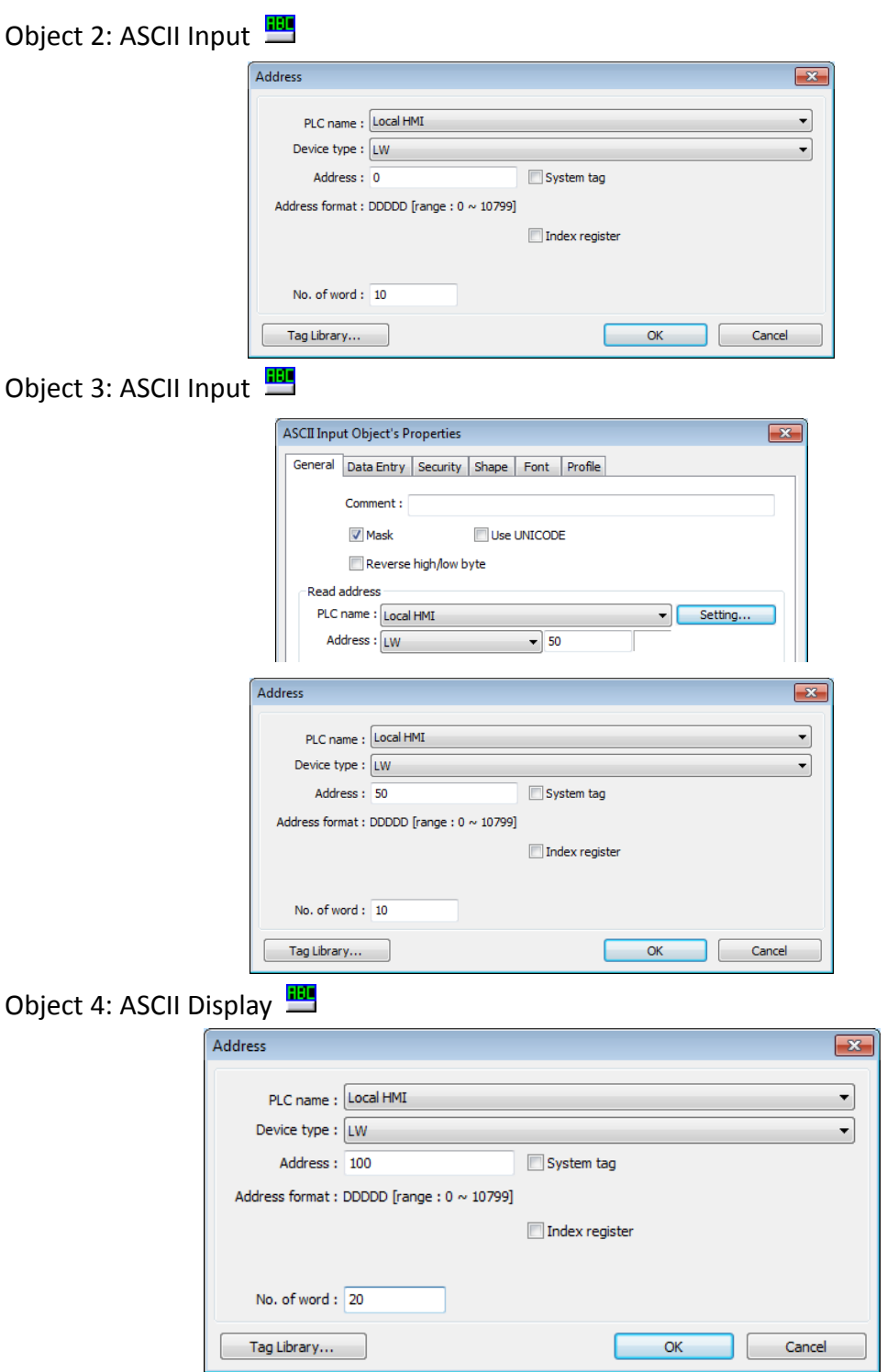

Lastly, use  $\mathbf{\hat{X}}$  [Compile] to compile the project and execute  $\mathbf{\overline{Z}}$  [Off-line simulation] or  $\mathbf{E}$  [On-line simulation]. Follow the steps below to operate the executing project:

WEINTEK

#### Step 1. Enter account name.

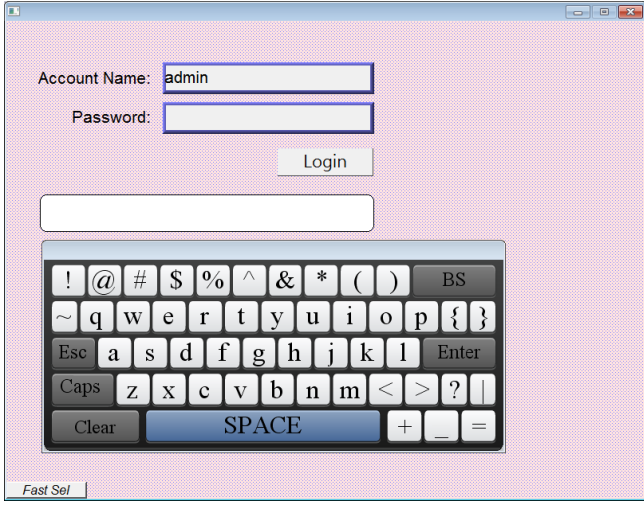

#### Step 2. Enter password and press [Login] button.

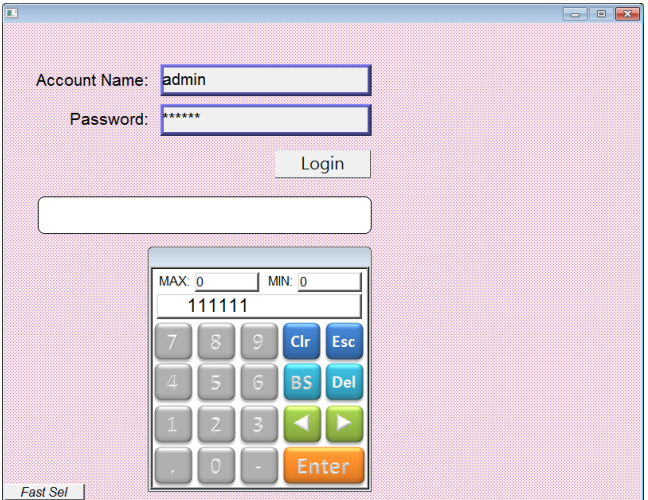

Step 3. Login succeeded or failed.

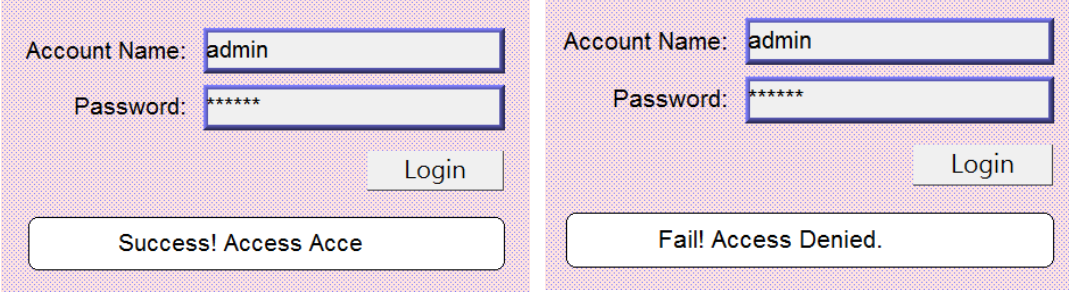

WEINTEK

#### **18.16. Macro Password Protection**

A password can be set to protect all the macros in the list, or an individual macro.

#### **Protecting all macros:**

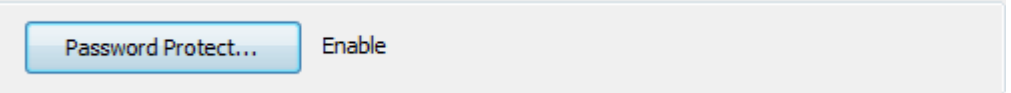

In Macro Manager window there's the [Password Protect…] button, click it and then click [Enable] to set a password less than or equals to 10 characters (support ASCII character only, e.g. "a\$#\*hFds").

After setting the password, users will have to enter correct password when opening Macro Manager.

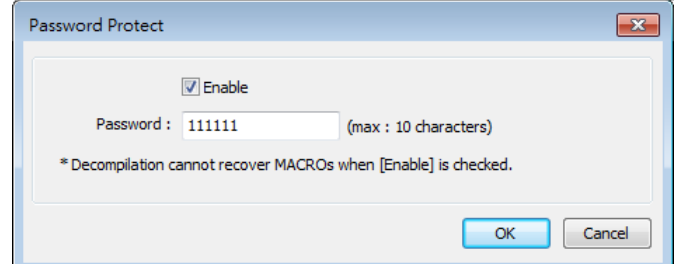

EasyBuilder Pro should be rebooted for typing the password again after 3 incorrect attempts.

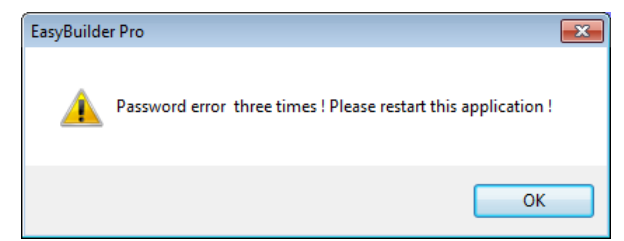

#### **Protecting individual macro:**

In the Work Space for editing an individual macro, click the [Password Protect…] button and then click [Enable] to set a password less than or equals to 10 characters (support ASCII character only, e.g. "a\$#\*hFds"). [Encrypted] and [Read only] modes work as follows.

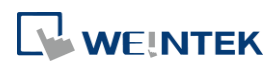

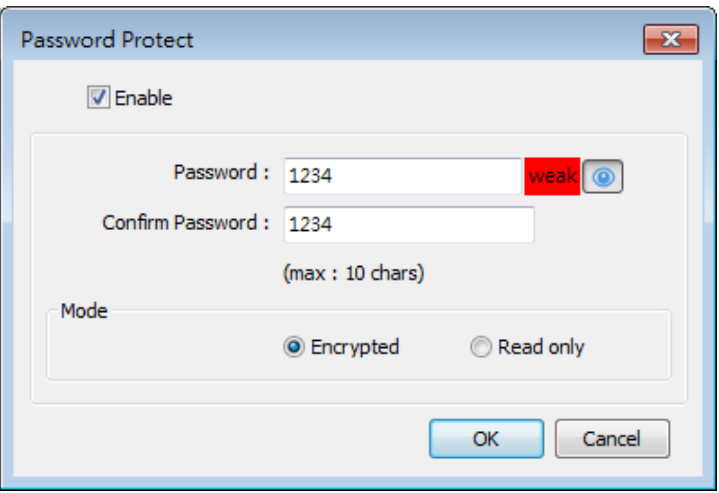

#### **[Encrypted]**

Encrypt the macro content. Entering macro editing window will require password.

EasyBuilder Pro should be rebooted for typing the password again after 3 incorrect attempts opening the same macro.

(The number of allowable incorrect attempts may vary between macros.)

#### **[Read-only]**

The user can only view the content of the macro and will not be able to edit it.

With this mode selected, macro editing window can be opened directly from Macro Manager; however, a password is required after clicking [Password Protect…] button.

EasyBuilder Pro should be rebooted for typing the password again after 3 incorrect attempts.

In the macro list, the selected mode for each macro is shown.

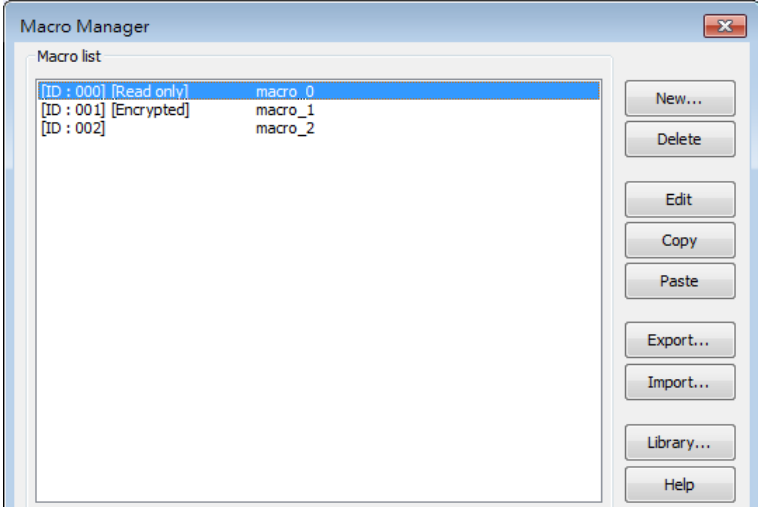

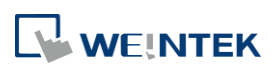

#### **18.17. Reading / Writing CAN bus Address Using Variable**

In "CAN Bus 2.0A/2.0B General and SAE J1939" driver, two device types can be found: DATA and DATA\_Bit, and the formats of these device types are shown in the following window.

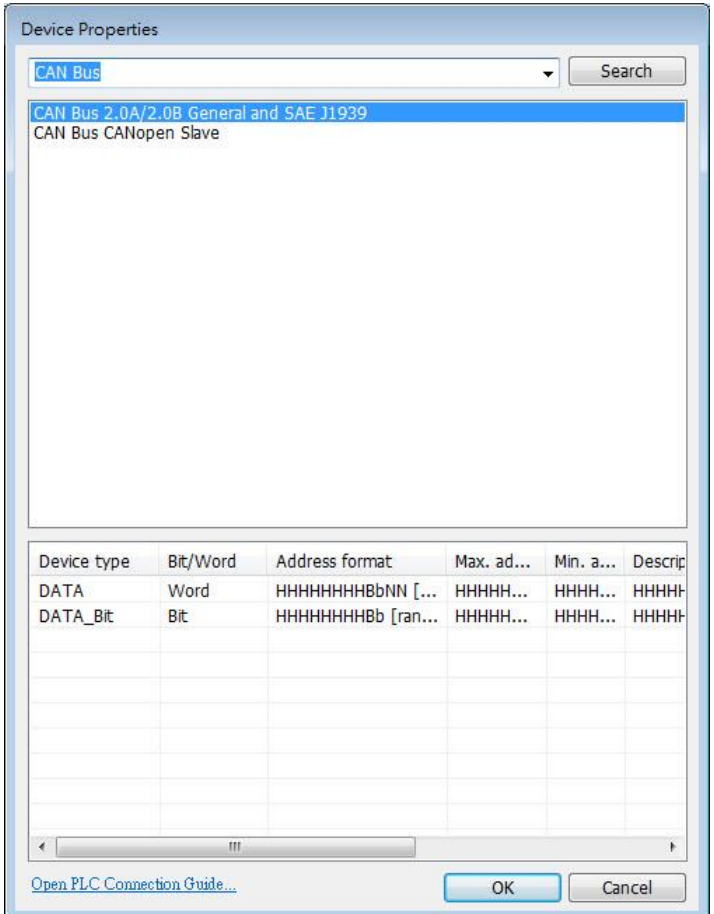

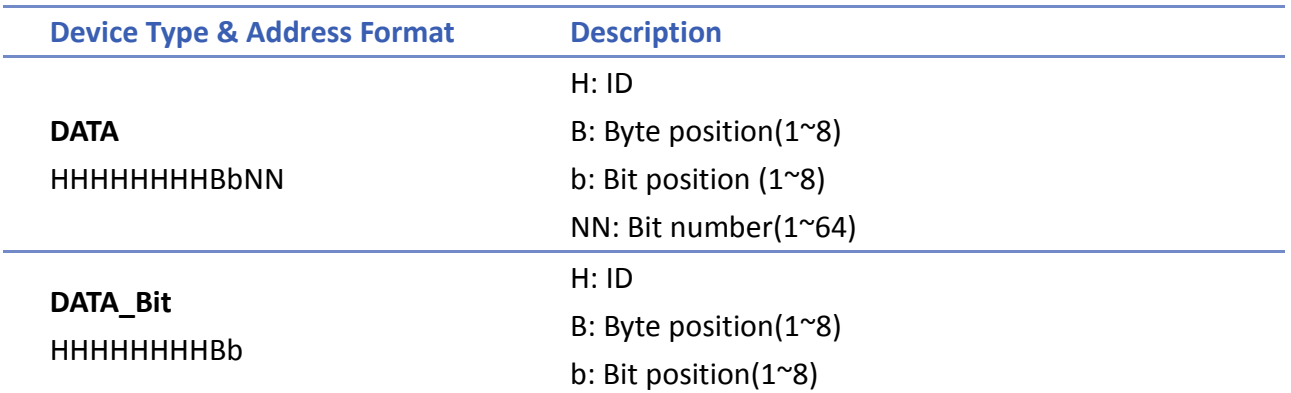

The ID is represented in hexadecimal while the position and number are represented in decimal, please see the usage below.

#### **Examples:**

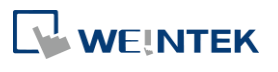

Variable is **not** used: short f GetData(f, "CAN Device", DATA, 4e55108, 1) GetData(f, "CAN Device", DATA, 4e65108, 1

Variable is used: short f **unsigned int** address = **0x**4e55108 GetData(f, "CAN Device", DATA, address, 1) address = address + 0x10000// == 0x4e65108 GetData(f, "CAN Device", DATA, address, 1)

#### **Please note that:**

1. Declare variable as "Unsigned int" and use hexadecimal to represent address. Since the size of Unsigned int is 4 bytes and Bb, NN take 1 byte respectively, when using a variable for address parameter to read/write DATA\_Bit device type, the format will change to HHHHHHBb (Max. ID: 0xffffff), and when using a variable for address parameter to read/write DATA device type, the format will change to HHHHBbNN (Max. ID: 0xffff).

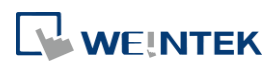

## **Configure HMI as a MODBUS Server**

This chapter explains how to configure HMI as a MODBUS Server.

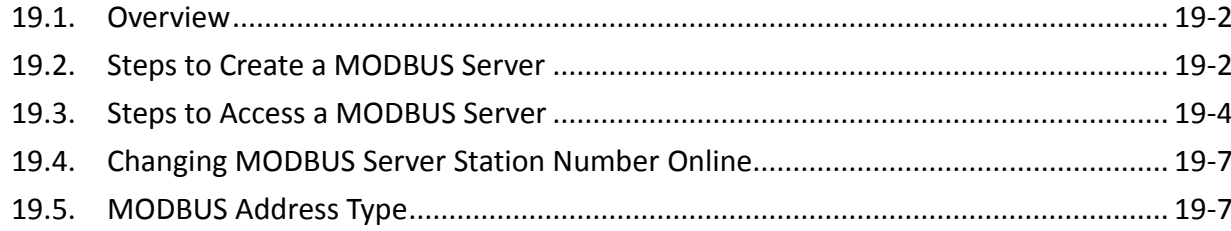

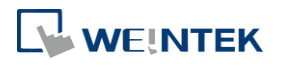

#### **19.1. Overview**

Once the HMI is configured as a MODBUS device, the data of HMI can be read or written via MODBUS protocol.

As shown in the following figure, the HMI is configured as a MODBUS device (also called MODBUS Server). The HMI, PC or other devices can use MODBUS protocol to read or write HMI data via Ethernet or RS-232 / RS-485 interface.

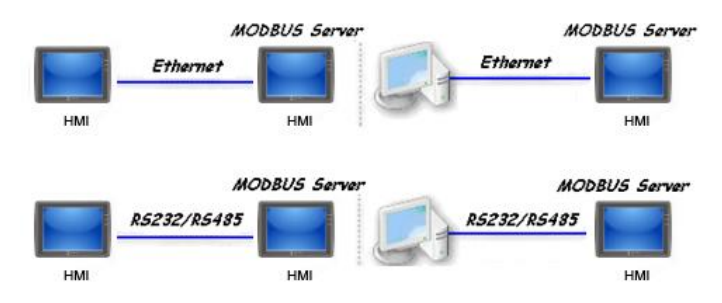

#### **19.2. Steps to Create a MODBUS Server**

*1.* To configure the HMI as a MODBUS device, add a new device to the device list in [System Parameters] first. Click [PLC type] drop-down box and select "MODBUS Server" driver. [PLC I/F] includes: RS-232 / RS-485 2W / RS-485 4W / Ethernet / USB / CAN BUS. Choose the PLC interface appropriate for your PLC model.

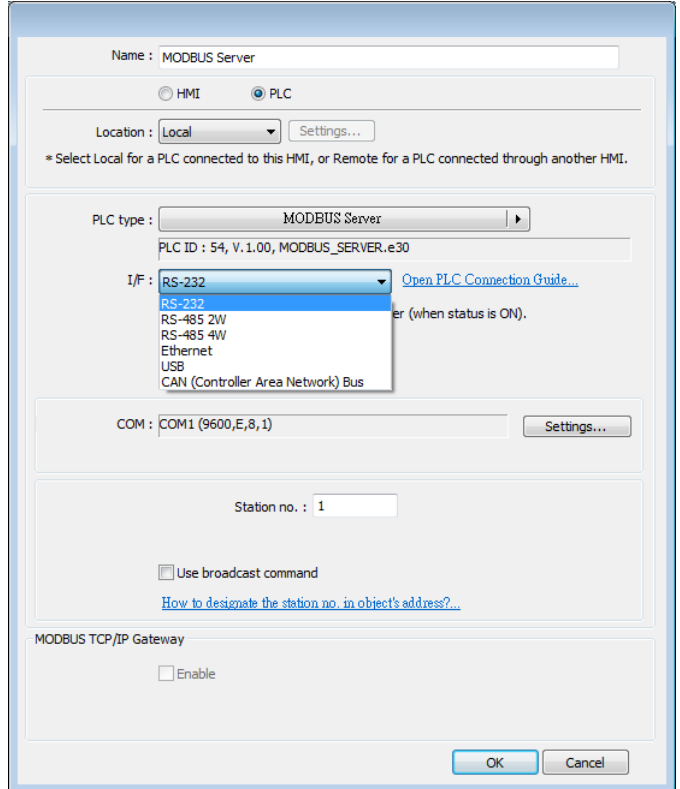

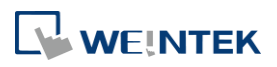

2. If [PLC I/F] is set to [RS-232] or [RS-485], please select [COM] (COM  $1 \sim$  COM 3) and set correct communication parameters as shown in the following figure. MODBUS Server [Station no.] is set to 1. Click [Settings], the maximum LW address range read / written by Modbus Client can be set. When the object in the project uses a LW register, the Modbus Client will not be able to read or write an address that is not within the specified range.

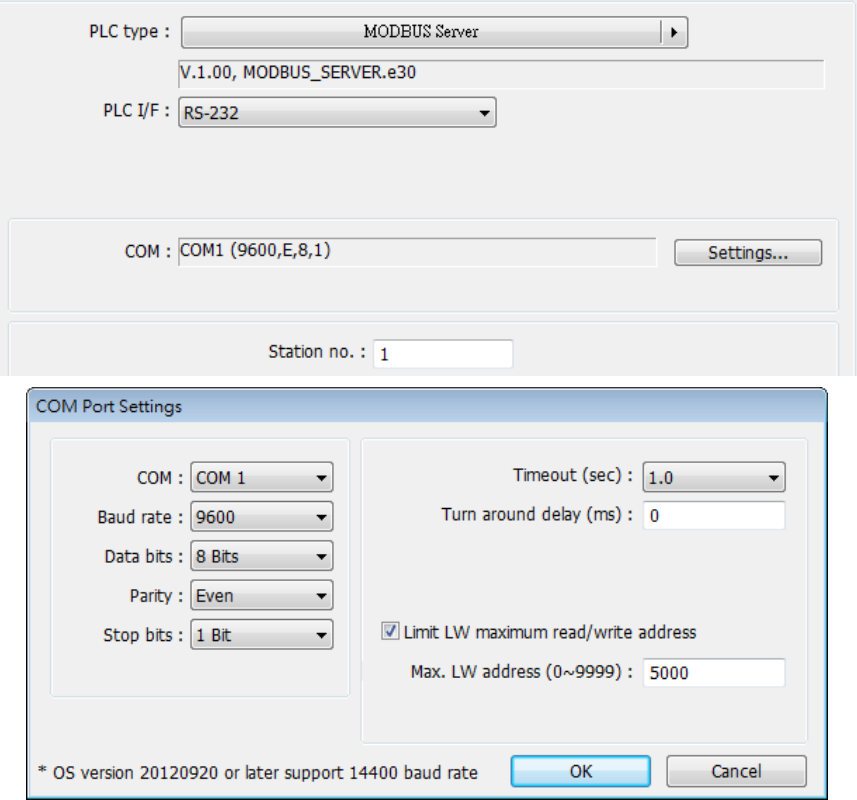

If [PLC I/F] is set to [Ethernet], please set [Port no.].

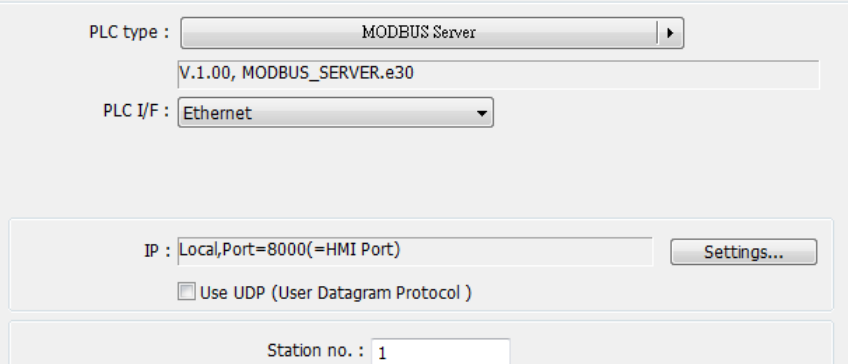

The [Port no.] of MODBUS Server and HMI must be the same. To change the port number, please set in the [System Parameters] » [Model] tab.

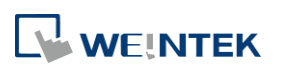

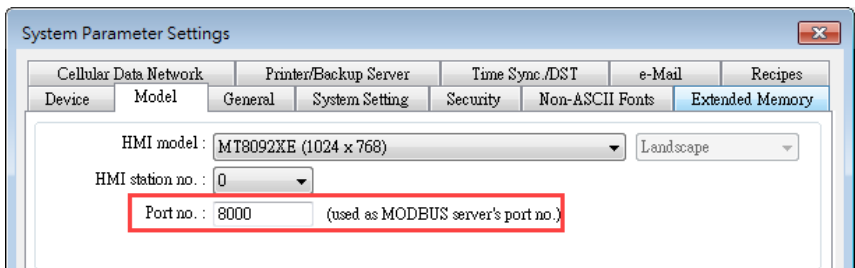

*3.* When finished, MODBUS Server is listed in [Device] tab. The configuration of MODBUS device is completed. Compile the .emtp file and download the compiled .exob file to the HMI, then HMI data can be read or written by using MODBUS protocol.

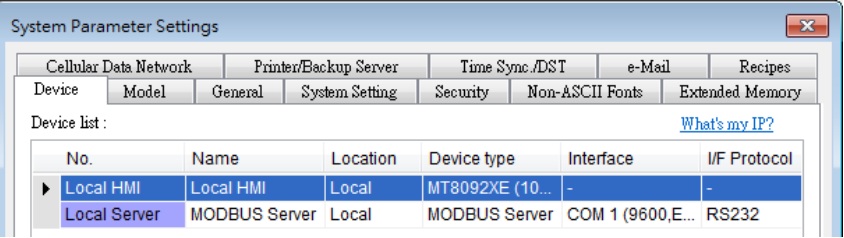

#### **Note**

 For cMT / cMT X Series models, if [Ethernet] PLC interface is chosen, port number can be specifed.

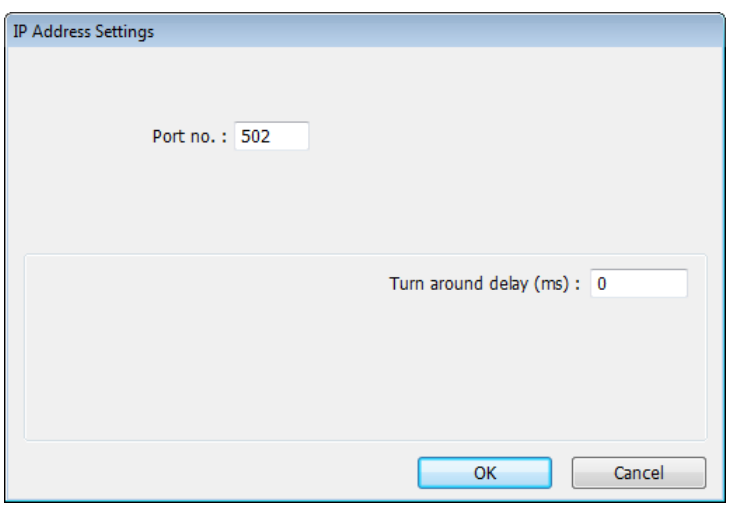

#### **19.3. Steps to Access a MODBUS Server**

Two HMIs can be configured as one MODBUS client and one MODBUS server to communicate and exchange data.

*1.* Add a new device in client's device list. If the client chooses [Ethernet] PLC interface, set [PLC type] to "MODBUS TCP/IP" and fill in the correct [IP address] (the IP of MODBUS Server), [Port no.], and [Station no.].

**WEINTEK** 

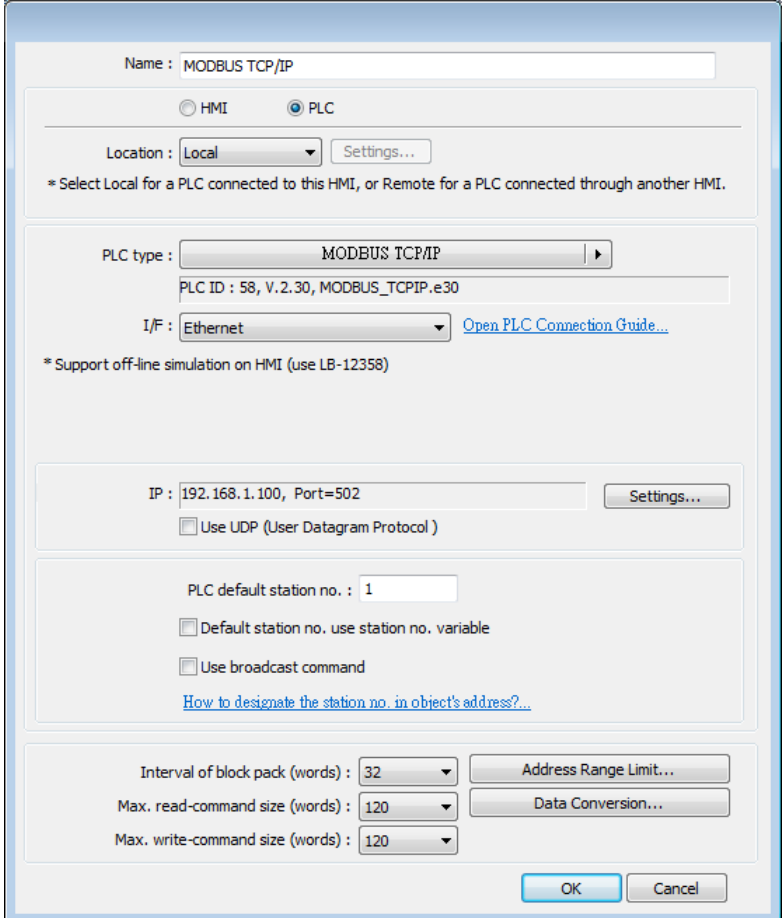

If the client chooses [RS-232] or [RS-485] PLC interface, the [PLC type] must be set to "MODBUS RTU", and its communication parameters also must be configured correctly.

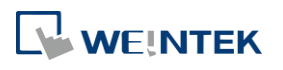

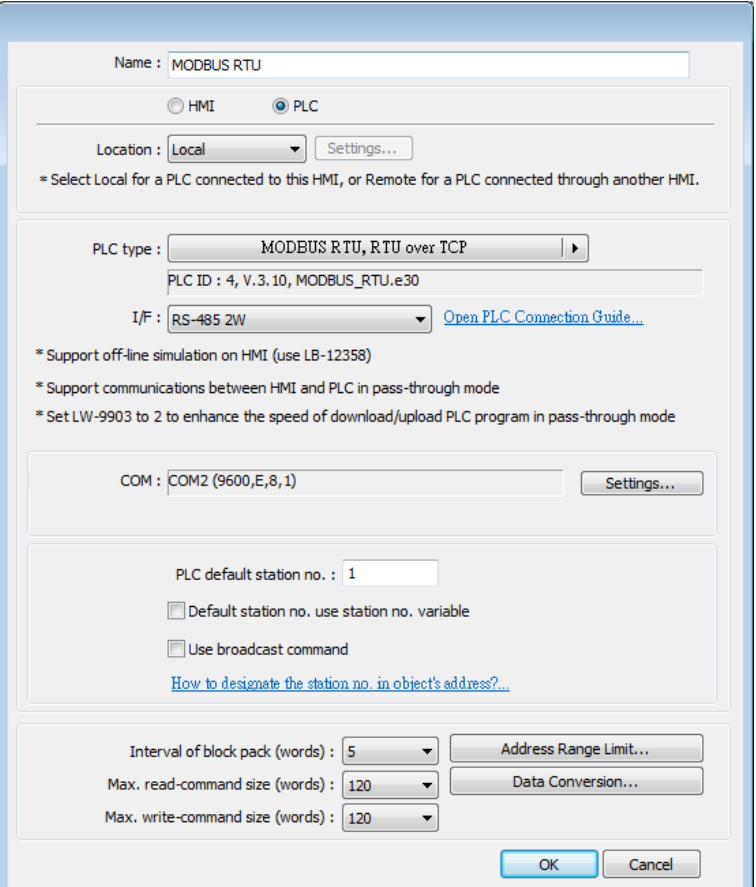

*2.* When finished, click [OK], then a new device "MODBUS RTU" is listed in the [Device] tab.

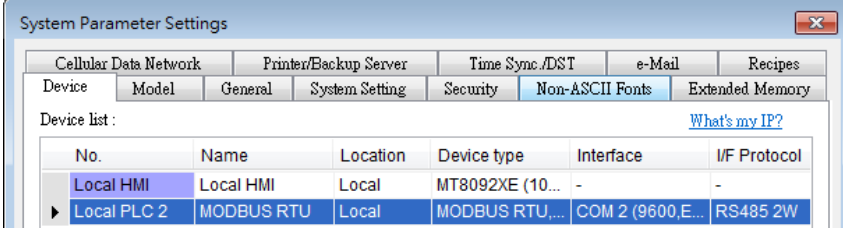

*3.* In the setting page of each object, select "MODBUS RTU" in [PLC name], and set the address of MODBUS RTU.

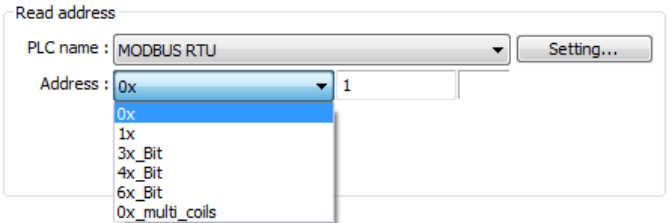

Since the server is an HMI, the corresponding read and write addresses are listed below:

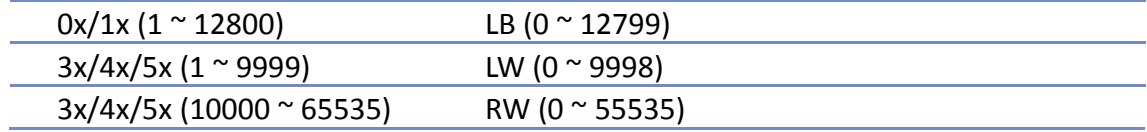

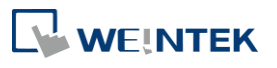

#### **19.4. Changing MODBUS Server Station Number Online**

EasyBuilder Pro provides the following system registers to change MODBUS Server station number online.

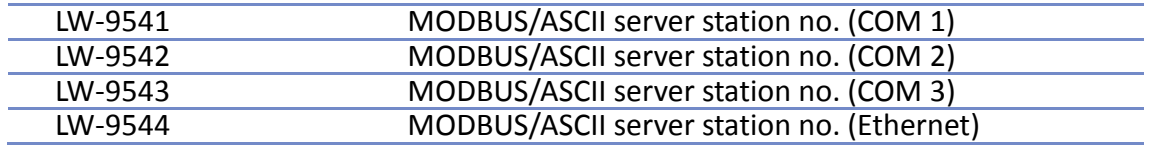

#### **19.5. MODBUS Address Type**

In the EasyBuilder Pro, the address types of MODBUS protocol are 0x, 1x, 3x, 4x, 5x, 6x, 3x bit and 4x bit. MODBUS RTU function codes are listed below:

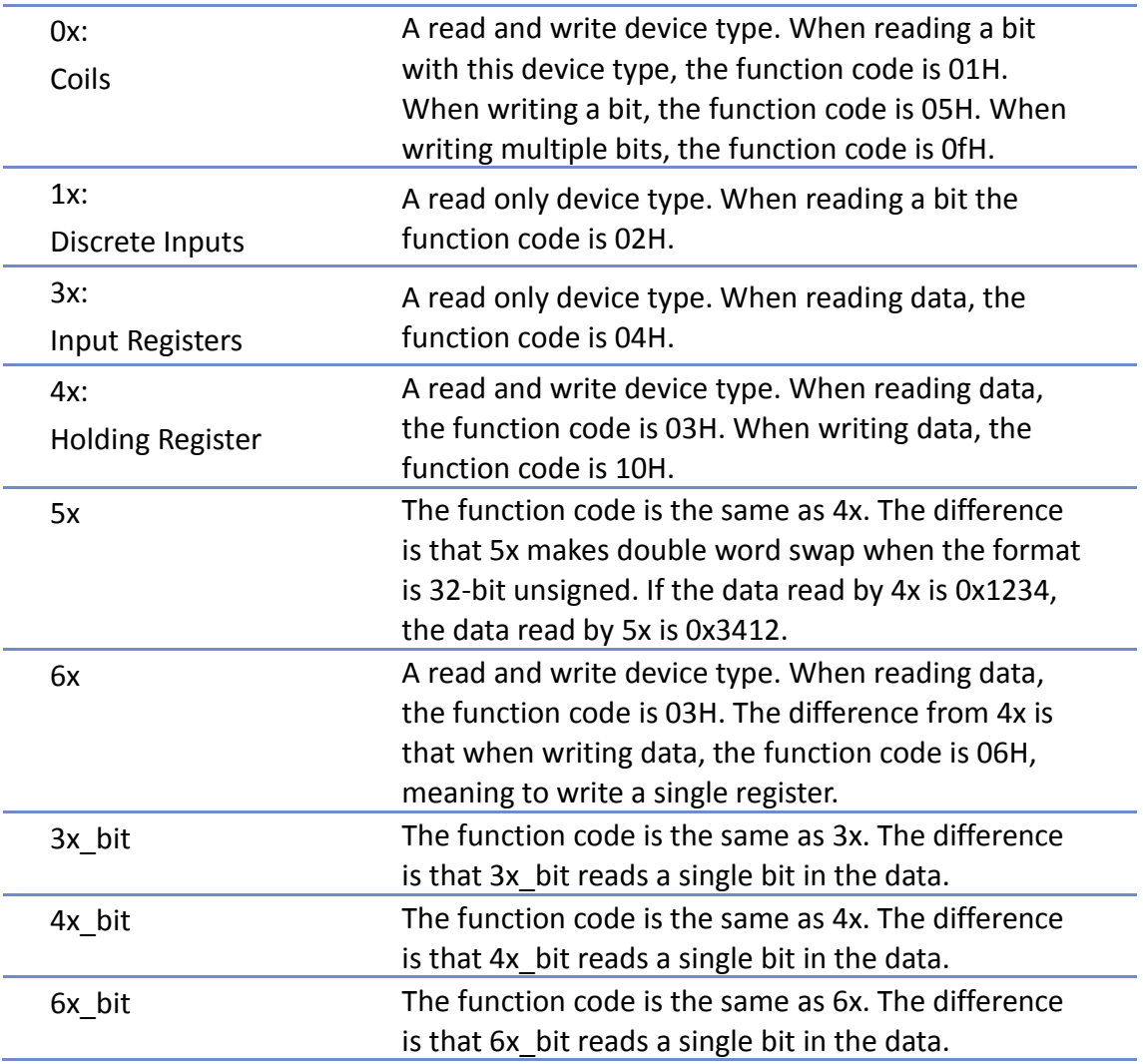

For more information, see "37 MODBUS TCP/IP Gateway".

Click the icon to download the demo project. Please confirm your internet connection before downloading the demo project.

**WEINTEK** 

# **20. How to Connect a Barcode**

## **Scanner**

This chapter explains how to connect a barcode scanner and the relevant settings.

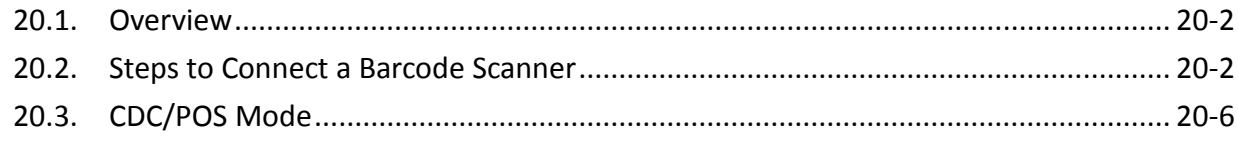

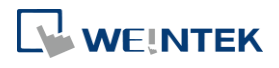

#### **20.1. Overview**

An HMI can connect with a barcode scanner via the following interfaces:

- USB
- COM port

To connect a barcode scanner, please add a new device by the following steps.

#### **20.2. Steps to Connect a Barcode Scanner**

*1.* In EasyBuilder Pro click [System Parameters] » [Device list] and add a new device.

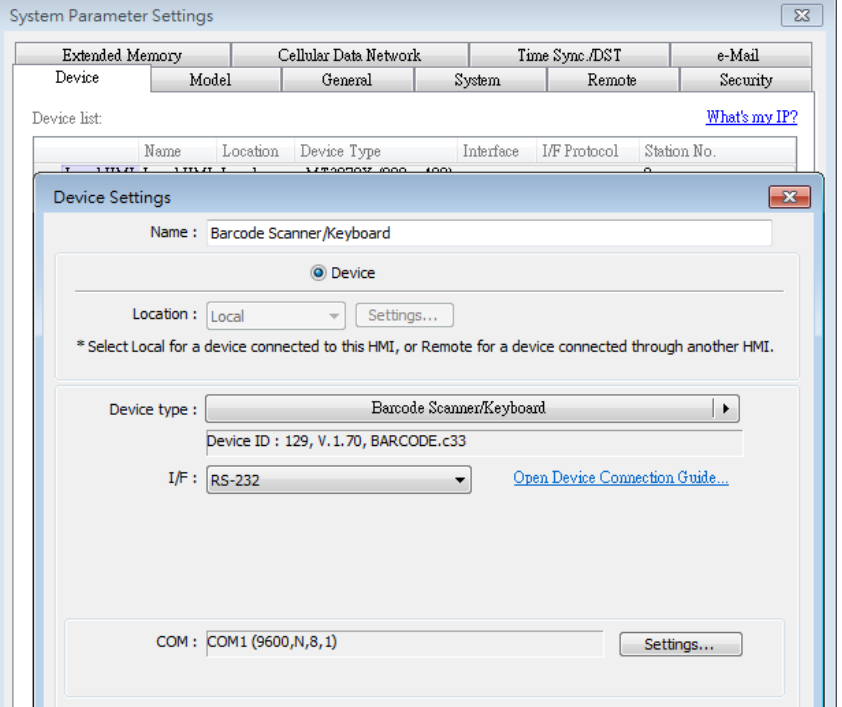

*2.* Click [Settings…] and finish the settings.

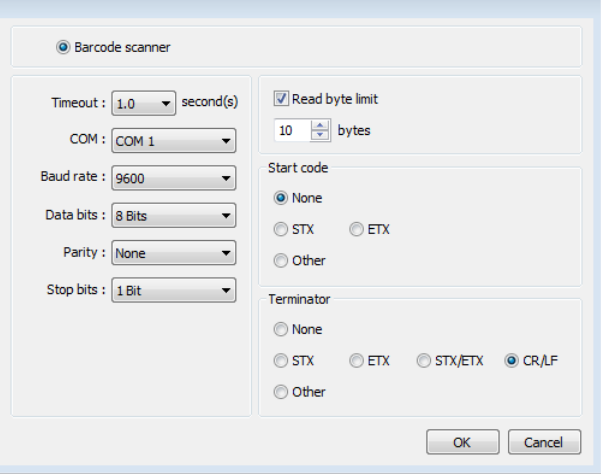

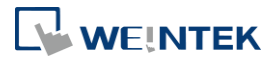

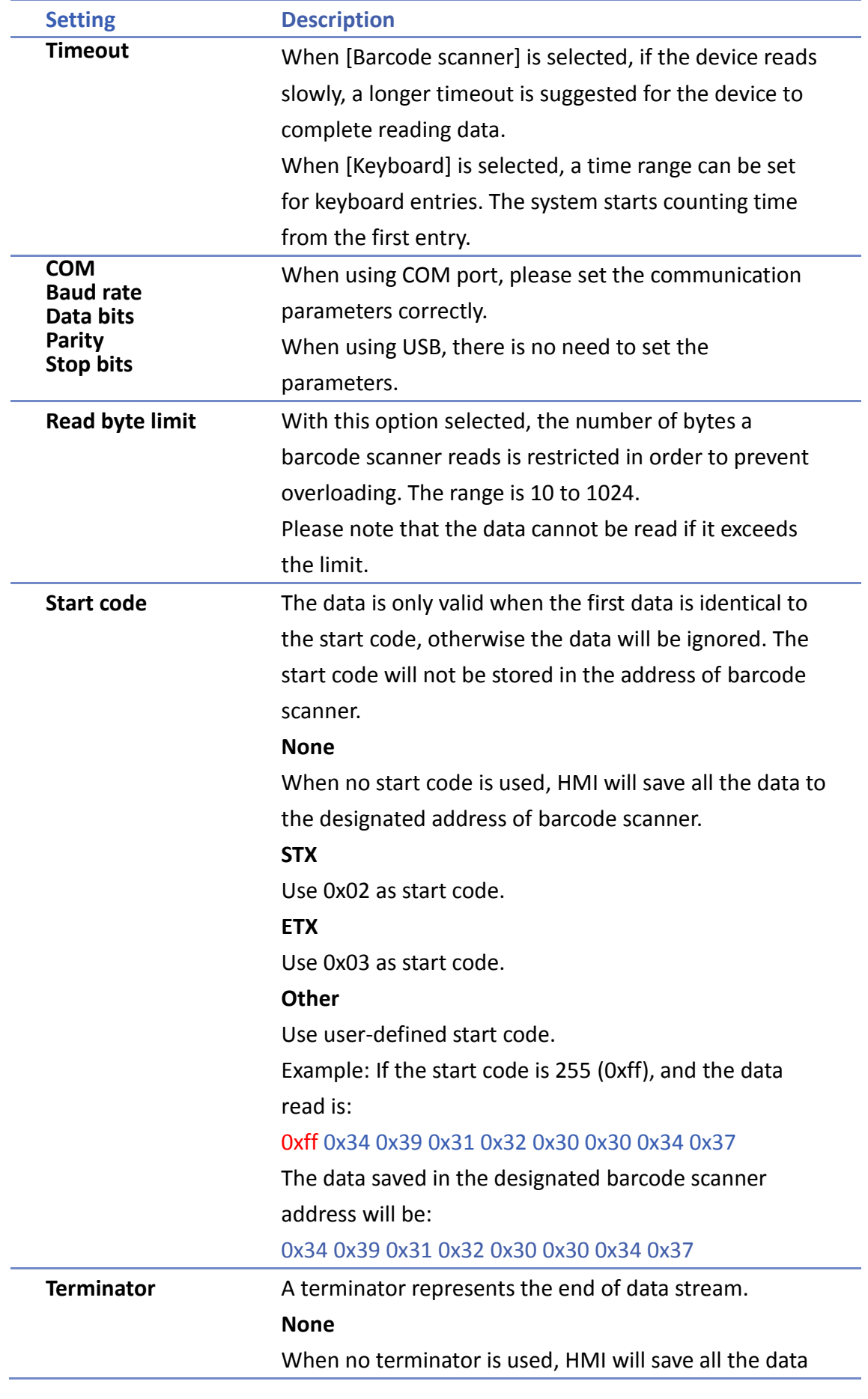

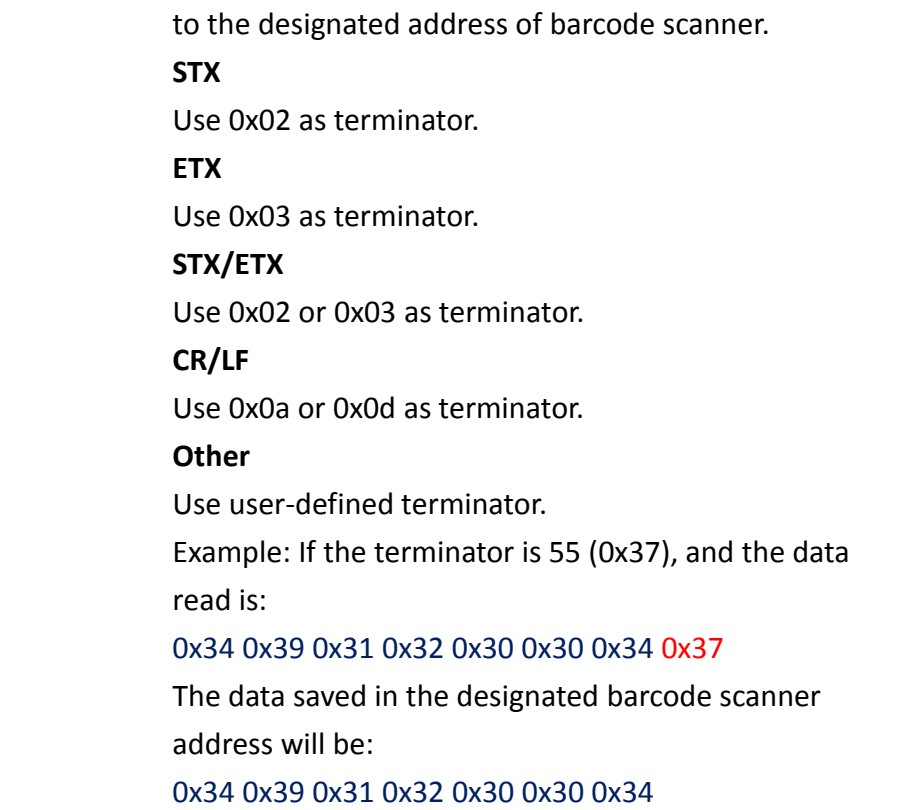

After adding the barcode scanner in the device list, it can then be selected in object settings with the following addresses to use.

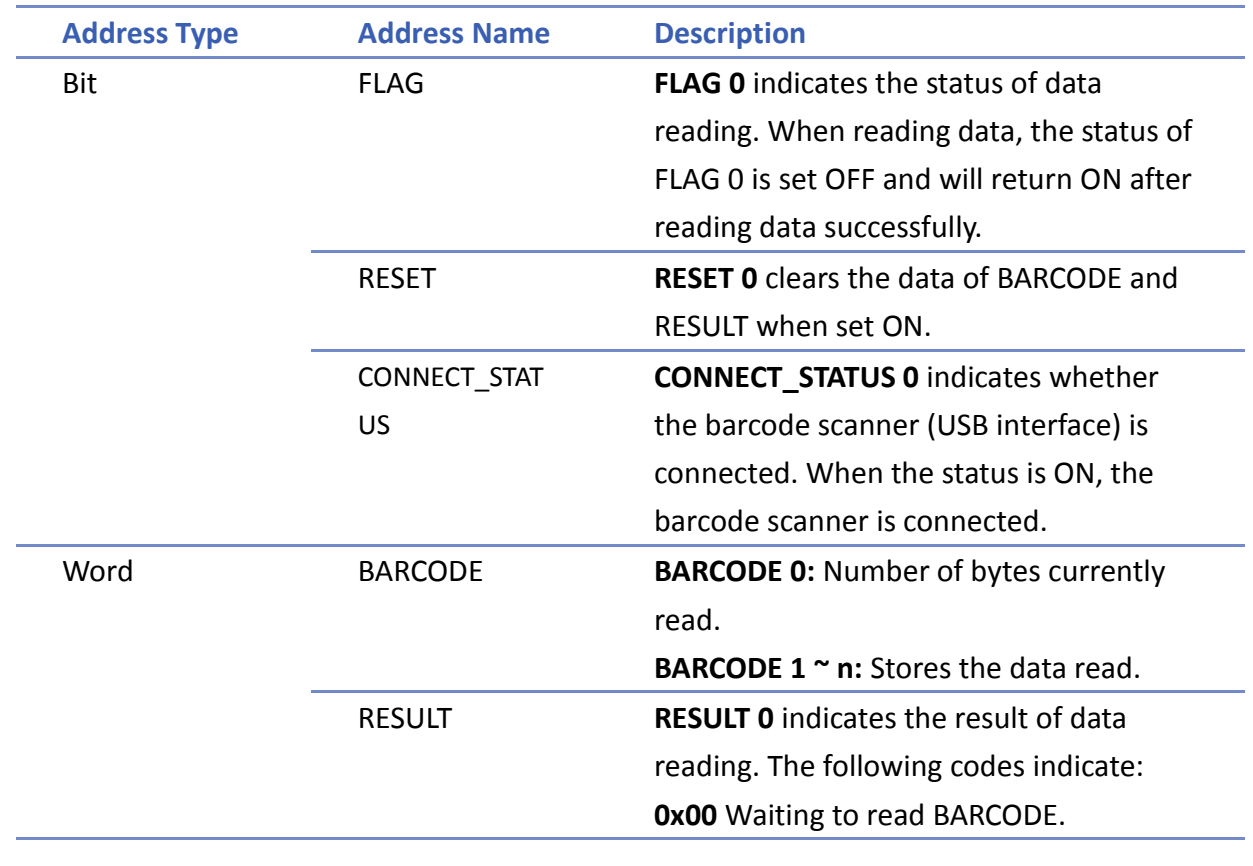

WEINTEK

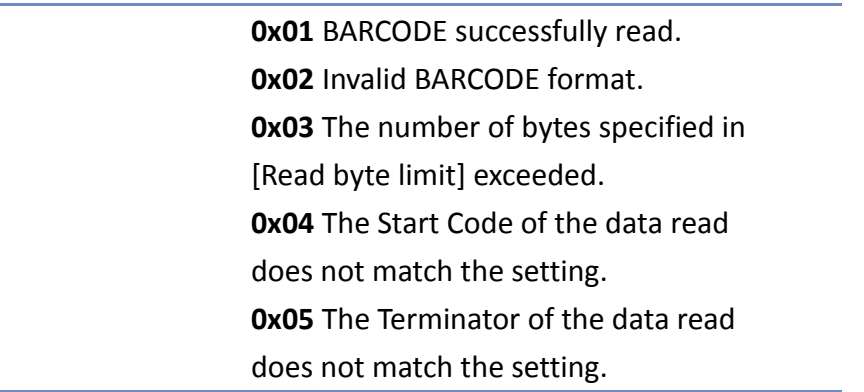

#### **Example 1**

The following is a setting example, the barcode is 9421007480830. BARCODE 0 is the address of Numeric Object (BYTES) and BARCODE  $1 \sim n$  is the address of ASCII object (BARCODE).

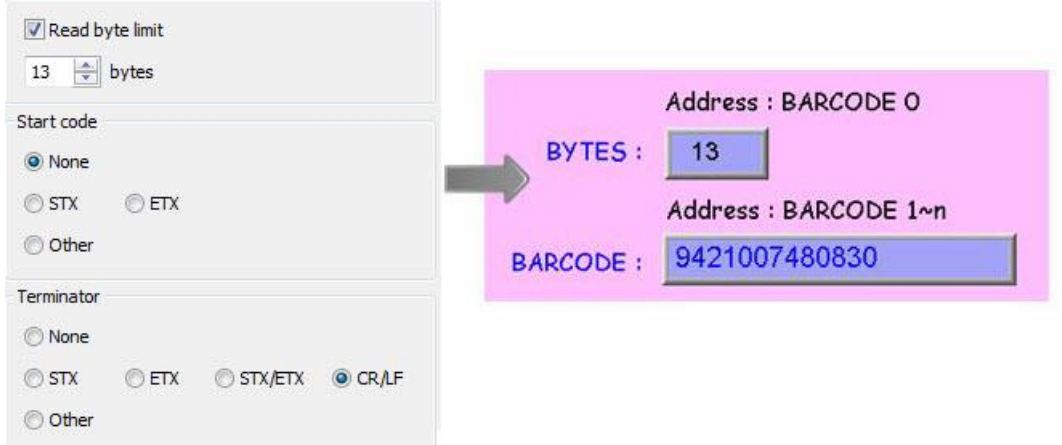

In the example the data stored in the barcode scanner address is listed in the following table:

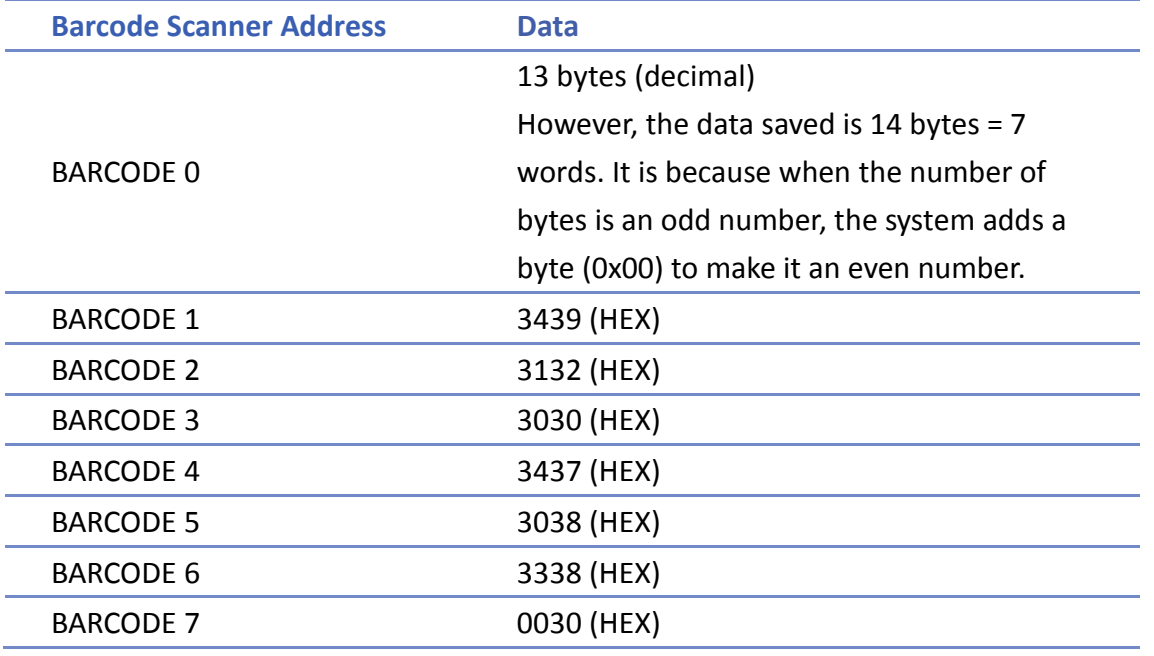

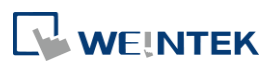

## **Note**

 An HMI can only be connected with one USB barcode scanner. When the device list in the project includes this kind of device, the system register LB-9064: [enable USB barcode device (disable keyboard) (when ON)] is set ON. To enable USB keyboard again and stop using USB barcode scanner, please set LB-9064 OFF.

Click the icon to download the demo project. Please confirm your internet connection.

#### **20.3. CDC/POS Mode**

Certain barcode scanners can be configured to communicate in CDC or POS mode for higher reading speed.

*1.* In [System Parameters] » [Device list] add a "Barcode Scanner CDC/POS Mode (USB)" device.

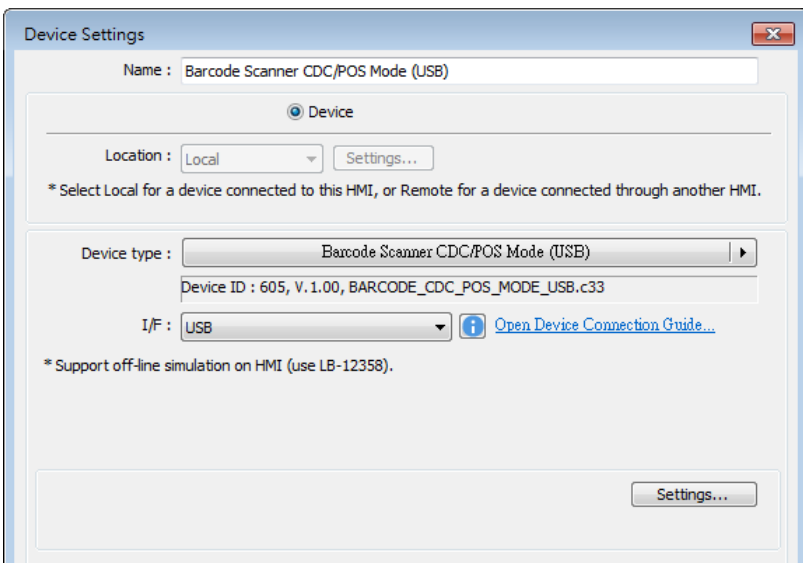

*2.* Click [Settings…] and finish USB port settings.

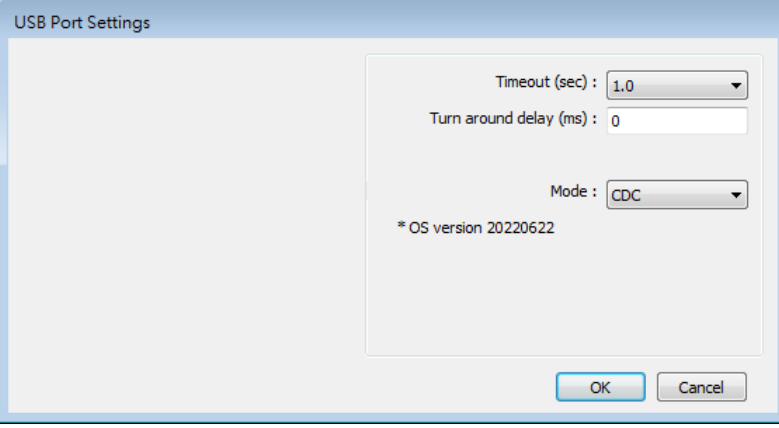

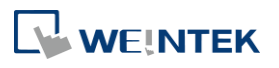
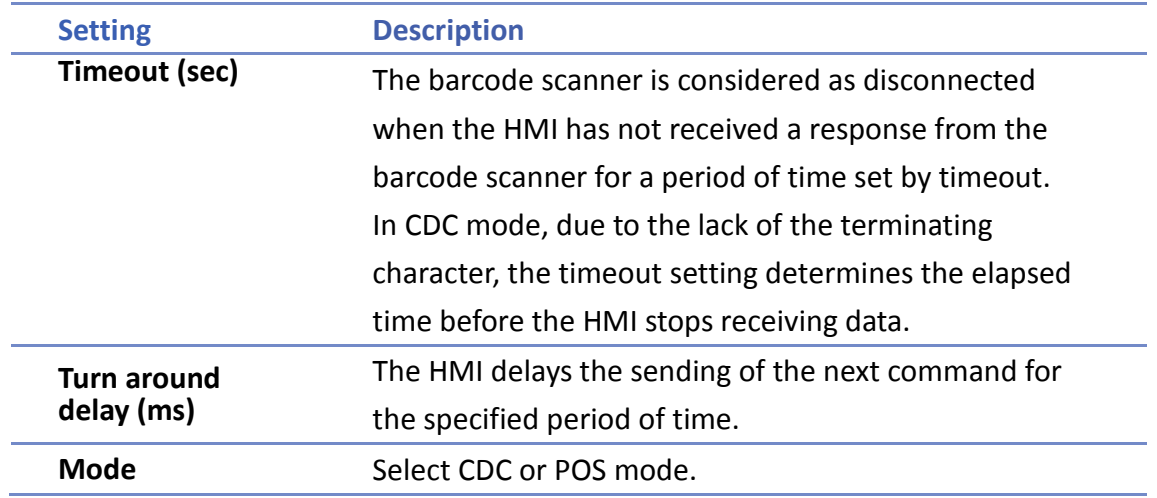

After adding the barcode scanner in the device list, it can then be selected in object settings with the following addresses to use.

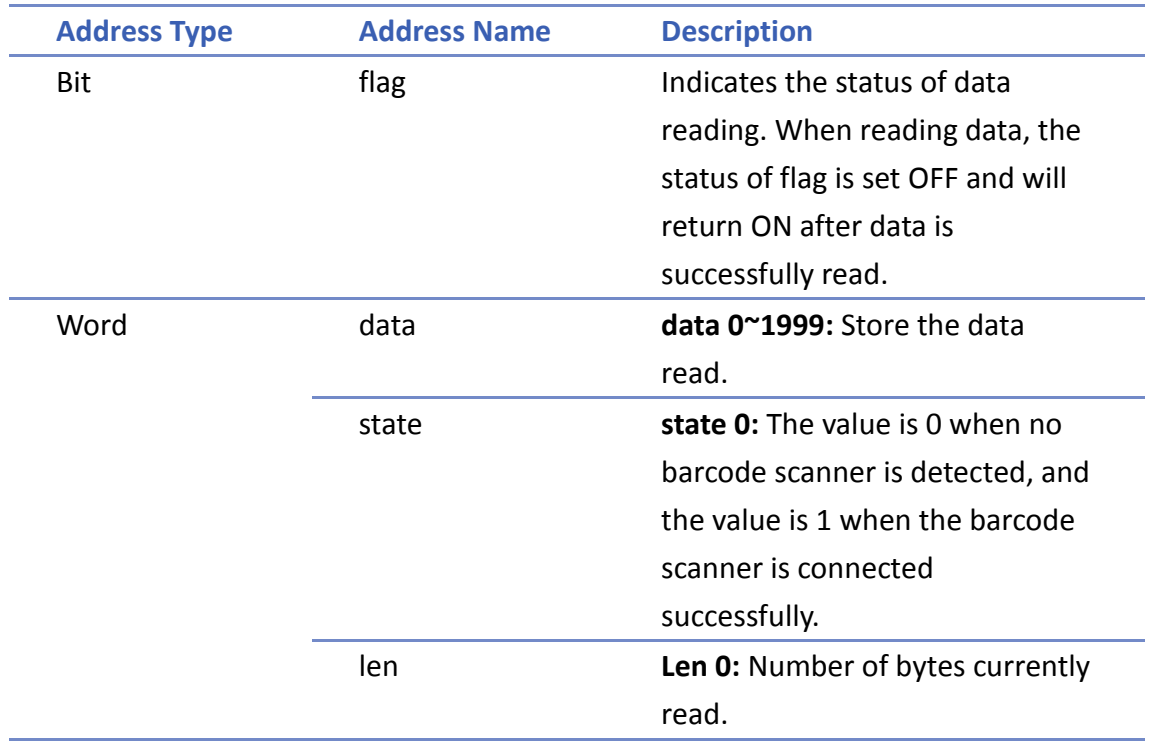

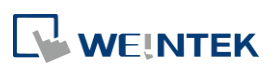

# **Ethernet Communication and Multi-HMI Connection**

This chapter explains how to connect multiple devices via Ethernet.

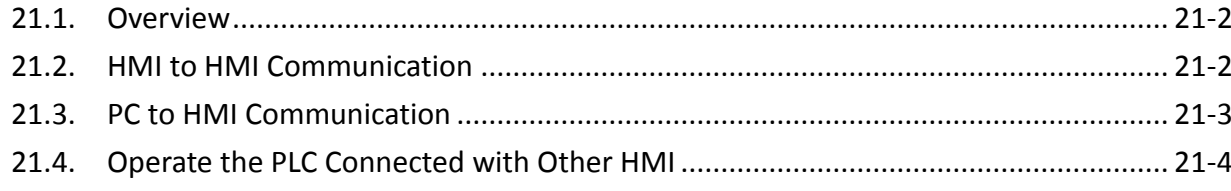

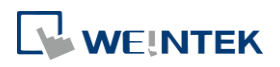

#### **21.1. Overview**

There are two ways of Ethernet communication:

Use RJ45 straight through cable and hub.

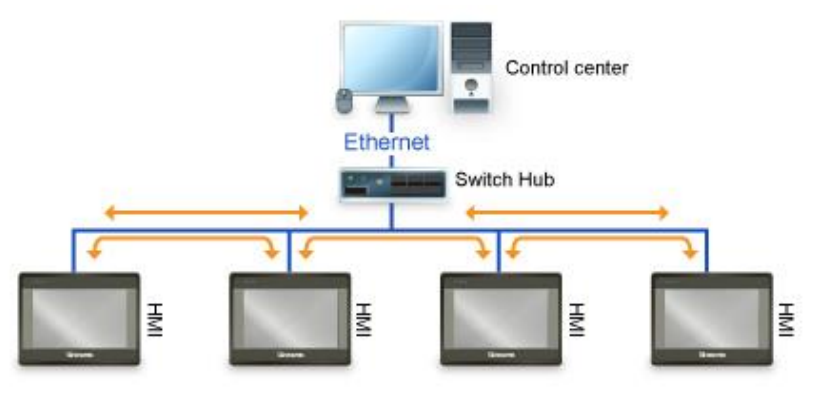

 Use RJ45 crossover cable and without hub, but this is limited to point-to-point connection (HMI to HMI or PC to HMI).

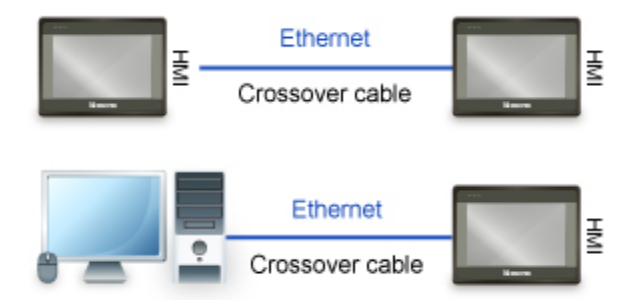

Through Ethernet network, the system provides the following methods for data transmission:

- HMI to HMI communication.
- **PC to HMI communication.**
- Operating the PLC connected to another HMI.

#### **21.2. HMI to HMI Communication**

To exchange data between one HMI and another HMI, add a new remote HMI device in [System Parameter Settings]. If there are 2 HMIs (HMI A and HMI B), in order to use a Set Bit object on HMI A to control [LB-0] on HMI B, the setting of the project of HMI A is explained in the following part.

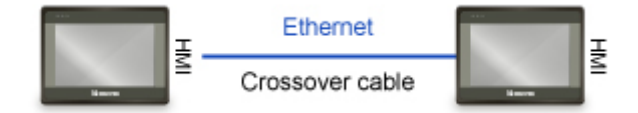

*1.* Set the IP address of the two HMIs, for example, HMI A: 192.168.1.1, HMI B: 192.168.1.2.

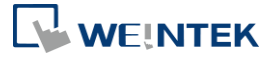

*2.* In [System Parameters] » [Device list], add a remote HMI B (IP: 192.168.1.2).

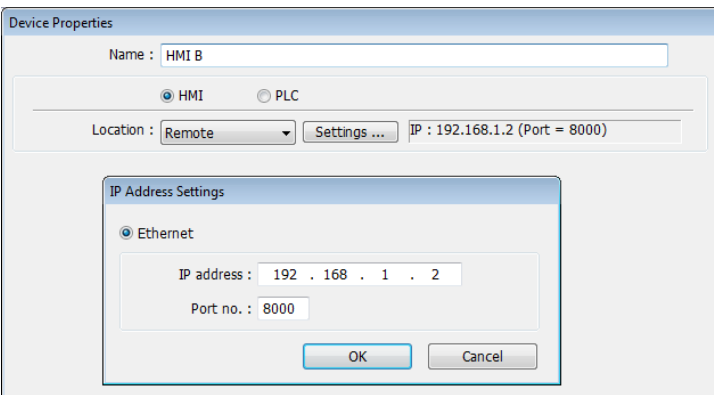

*3.* Create a Set Bit Object, select "HMI B" in [PLC name] to control the address of the remote HMI.

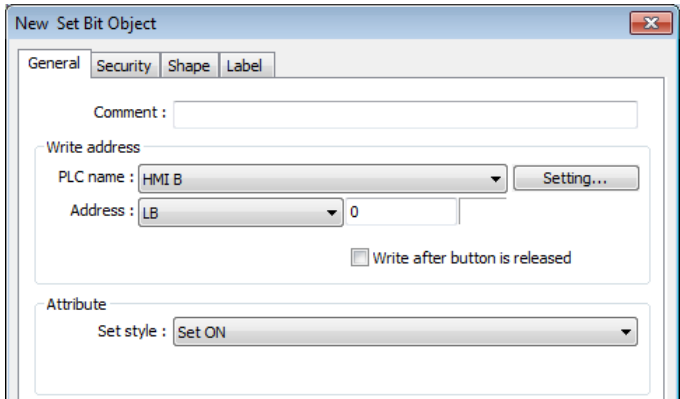

### **Note**

- One HMI can handle requests from a maximum of 64 HMIs simultaneously.
- One cMT / cMT X Series model can handle requests from a maximum of 32 HMIs simultaneously.

#### **21.3. PC to HMI Communication**

With On-line Simulation, PC can collect data from HMI through Ethernet network and save the data files to PC. To connect PC with two HMIs (HMI A and HMI B), the setting of the project on PC is explained in the following part.

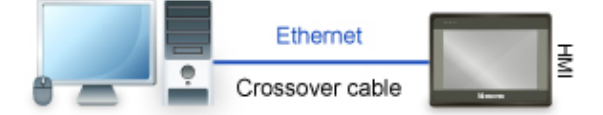

- *1.* Set the IP address of the two HMIs, for example, HMI A: 192.168.1.1, HMI B: 192.168.1.2.
- *2.* In [System Parameter Settings] » [Device list], add a remote HMI A (IP: 192.168.1.1) & HMI B (IP: 192.168.1.2).

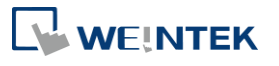

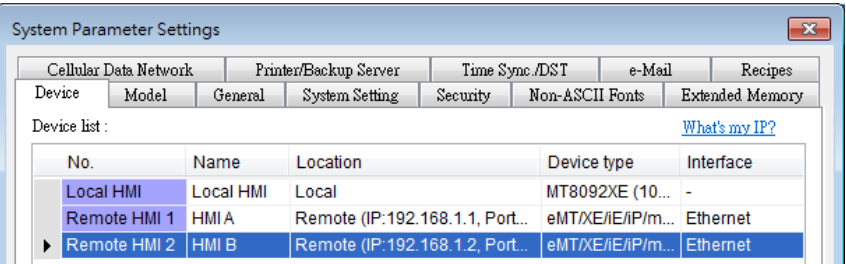

*3.* Create a Set Bit Object, select "HMI A" in [PLC name] to control the address of the remote HMI A. Same for the HMI B.

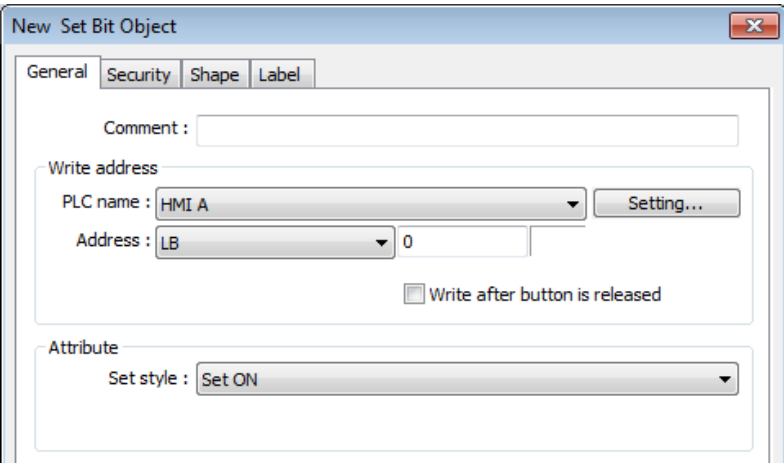

### **Note**

- A PC can control at most 64 HMIs simultaneously.
- As shown above, HMI can also control PC. PC can be seen as another HMI, that is, adding a remote HMI in the project of HMI A / HMI B, and the IP of the remote HMI is set to the IP of PC.

#### **21.4. Operating the PLC Connected with Other HMI**

Through Ethernet network, PC or HMI can operate the PLC that is connected to another HMI. If PLC is connected to COM 1of HMI B, when using PC or HMI A to read PLC data, the setting of the project of PC or HMI A is explained in the following part.

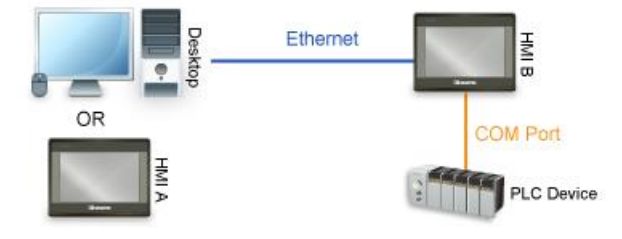

#### **Settings of eMT / iE / XE / mTV / iP Series**

*1.* Set the IP address of HMI B, for example, 192.168.1.2.

```
WEINTEK
```
*2.* In [System Parameter Settings] » [Device list], add a remote PLC, and set [Name] to "PLC on HMI B". Set correct parameters. Since this PLC is connected to remote HMI B, set the IP address to HMI B (IP: 192.168.1.2).

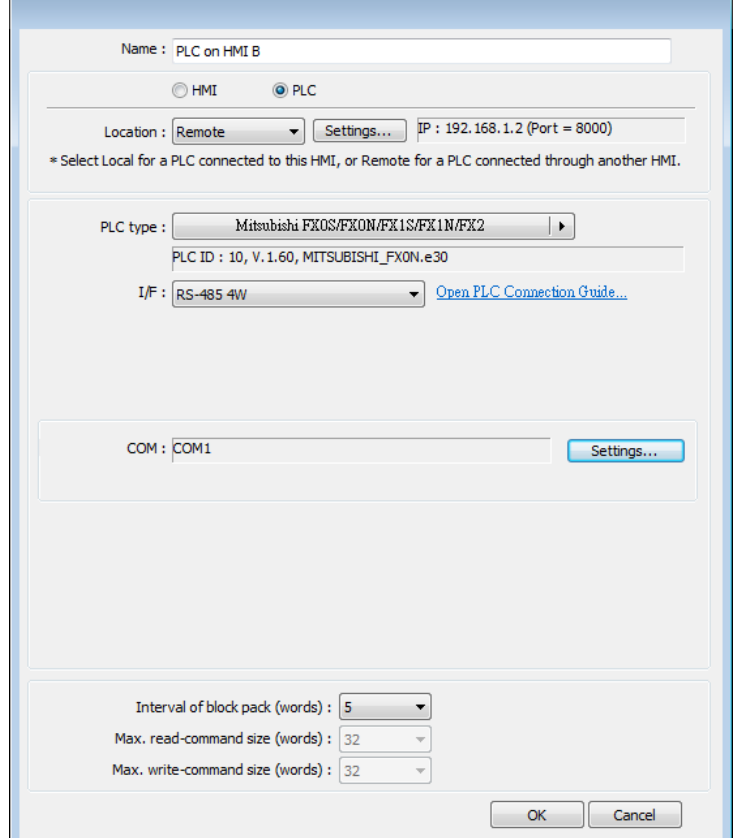

*3.* Create a Set Bit Object, select "PLC on HMI B" in [PLC name] to control the PLC connected with the remote HMI B.

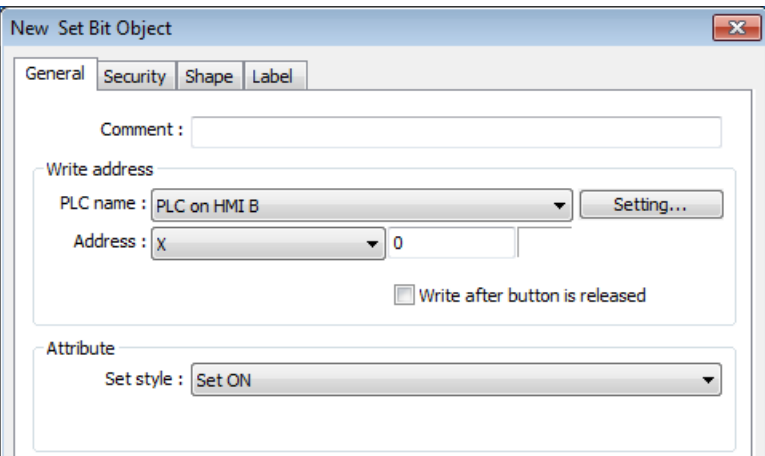

#### 21.4.2. Settings of cMT / cMT X Series models

- *1.* Set the IP address of HMI B, for example, 192.168.1.2.
- *2.* In [System Parameters] » [Device list], click [New HMI]. Set the IP address to HMI B (IP: 192.168.1.2).

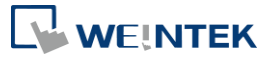

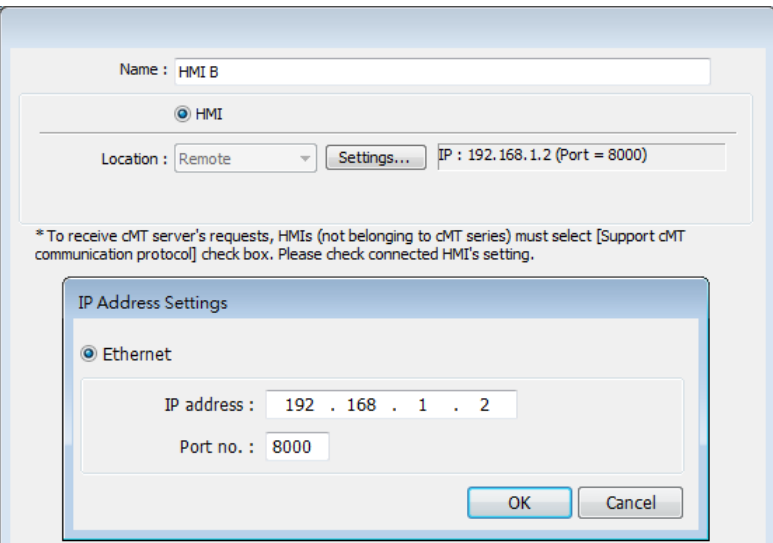

*3.* In the project of HMI B, go to [System Parameter Settings] » [Device list], click [New PLC], set [Name] to "PLC on HMI B". Set correct parameters.

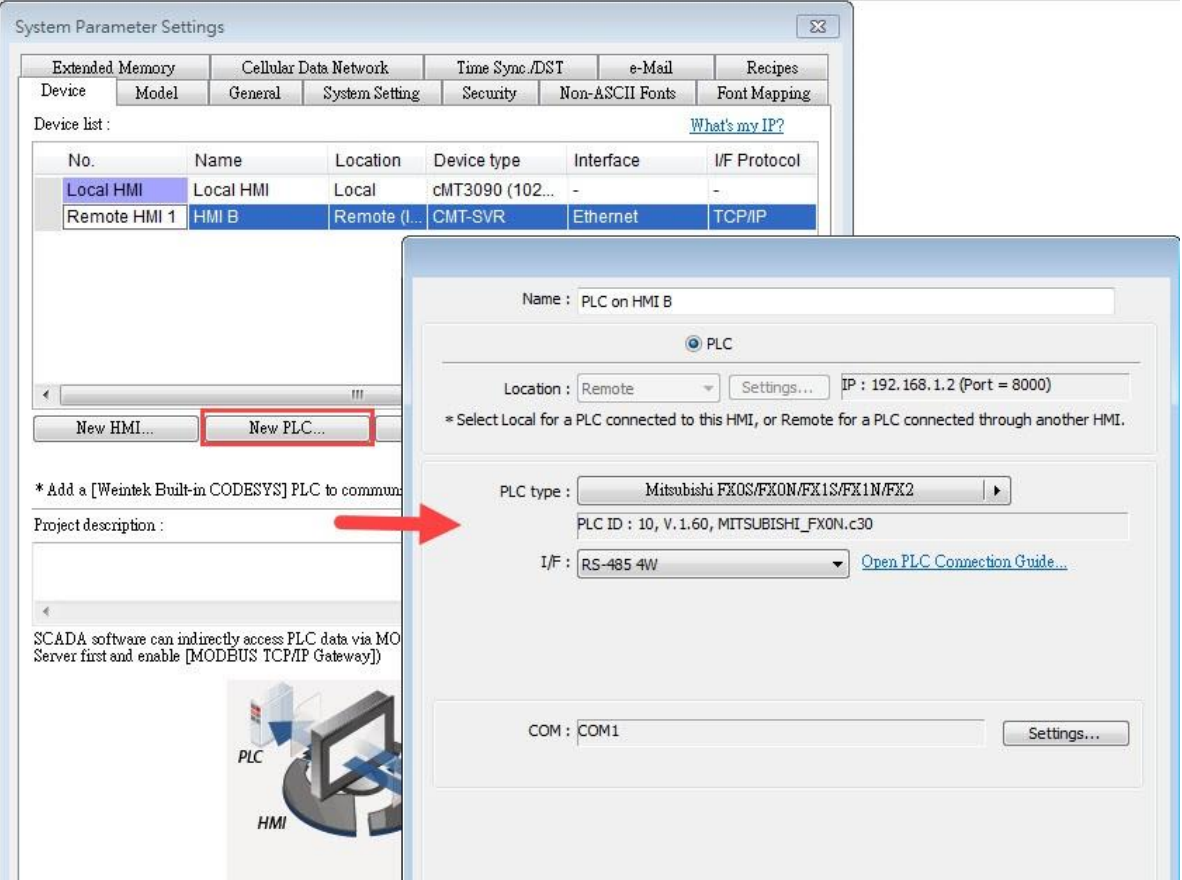

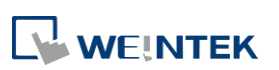

4. When finished, a remote PLC can be found under Remote HMI 1. Local HMI 1 stands for HMI A, Remote HMI 1 stands for HMI B, and Remote PLC 1 is connected with HMI B.

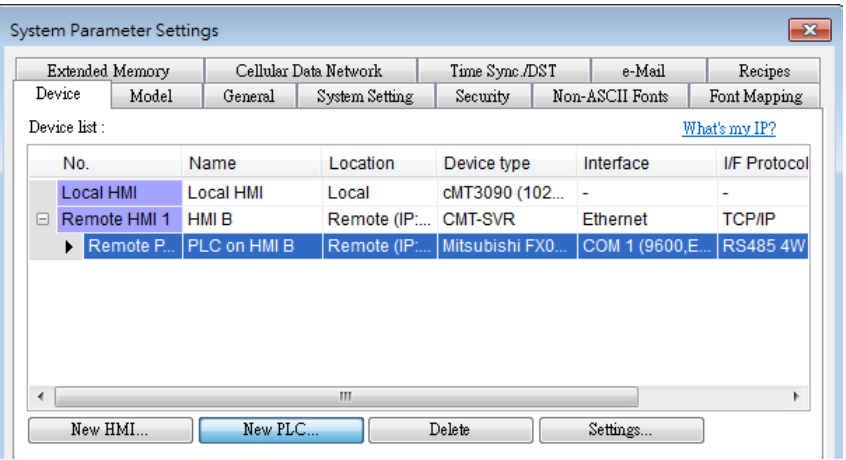

*5.* Create a Set Bit Object, select "PLC on HMI B" in [PLC name] to control the PLC connected with the remote HMI B.

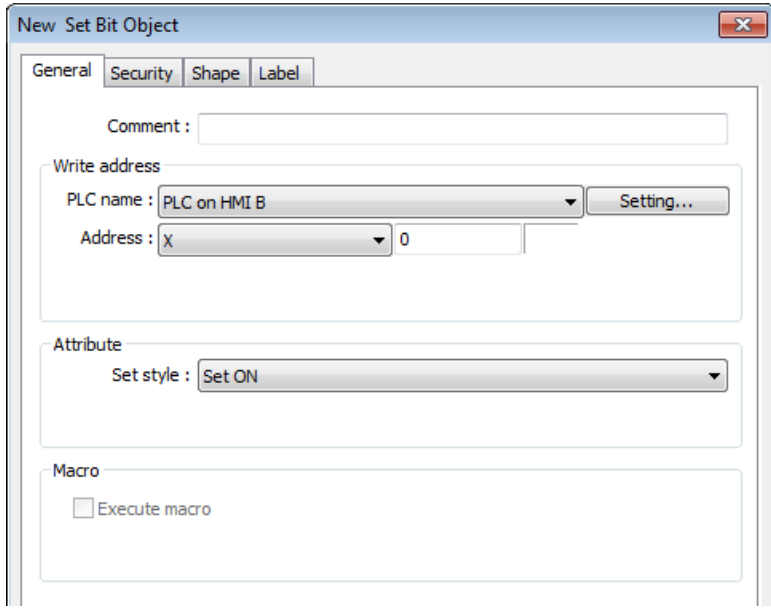

### **Note**

 When the remote HMI in a cMT/cMT X Series project is an eMT/iE/XE/mTV model, please select [Support iE/XE/eMT/mTV HMI communication protocol and EasyWatch] check box in the [Model] tab in [System Parameters]. Similarly, when the remote HMI in an eMT/iE/XE/mTV project is a cMT / cMT X Series model, please select [Support cMT communication protocol] to establish communication between cMT/cMT X and eMT/iE/XE/mTV models.

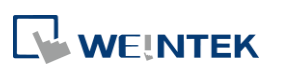

This chapter introduces different types of registers.

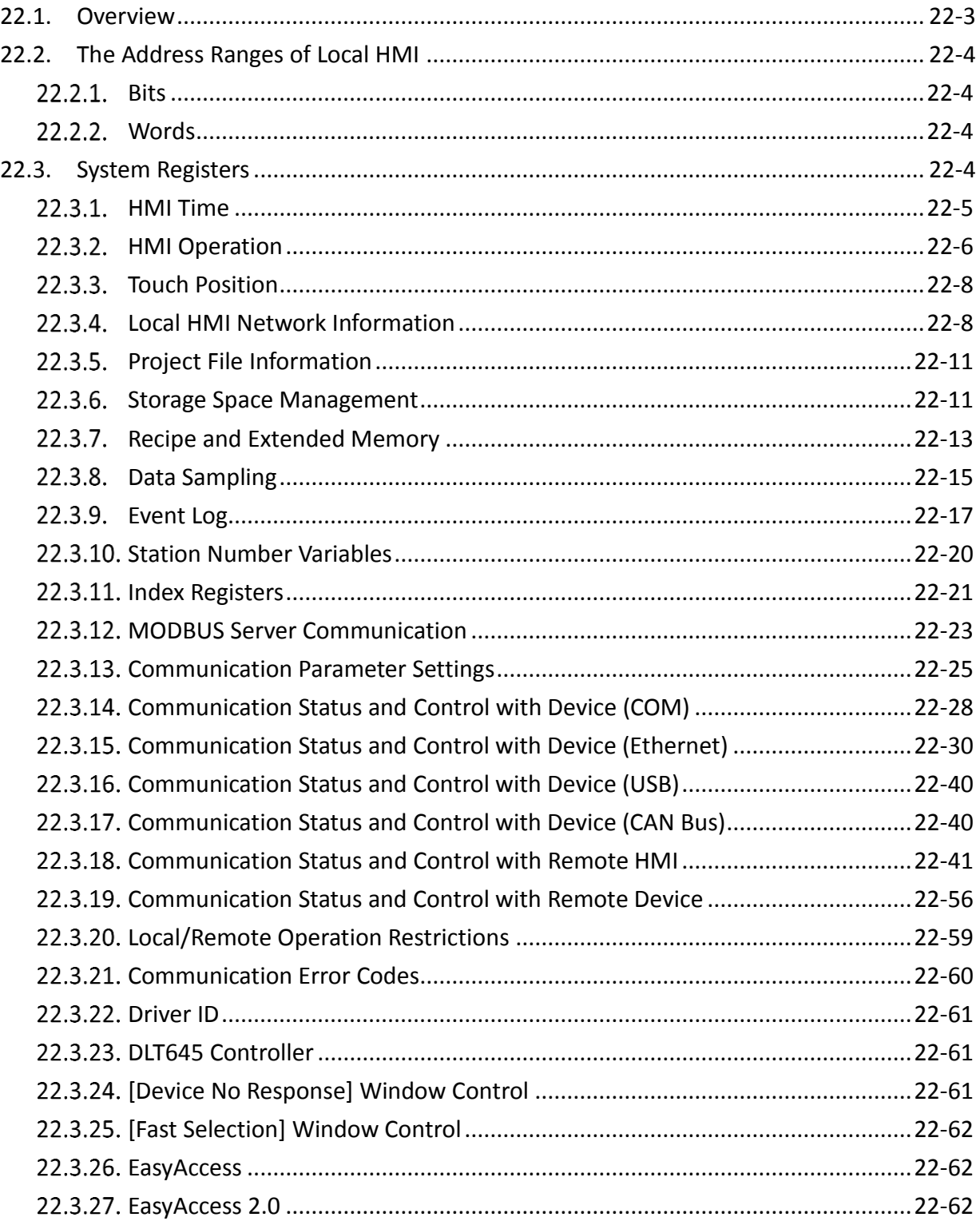

**WEINTEK** 

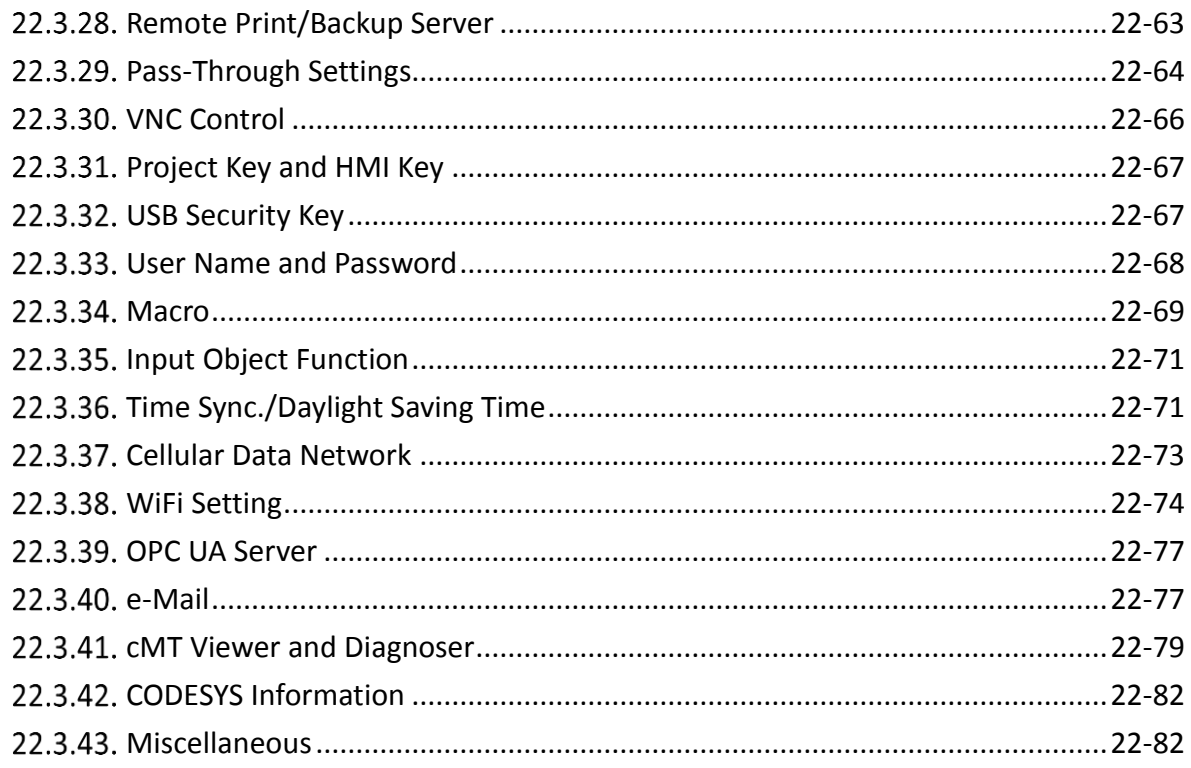

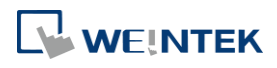

#### **22.1. Overview**

Some Word and Bit addresses are reserved in EasyBuilder Pro. These registers are reserved for different functions. This chapter introduces different types of registers.

The "C" letter in the register tables stands for "Control", which means that this register not only allows write operation, but also can be controlled by Macro or a remote HMI. When using a cMT/cMT X Series model, the PLW and PLB registers can be selected. LW/LB are local registers whereas PLW/PLB are client registers. The client device can be: cMT-iV5, cMT-iV6, iOS, Android device…etc. When connecting a cMT/cMT X Series model with one or multiple client devices, the PLW/PLB registers can be set on the client devices.

Please note that the supported system tags may vary between models and can be checked in the Address Tag Library, where the unsupported ones will be highlighted in gray.

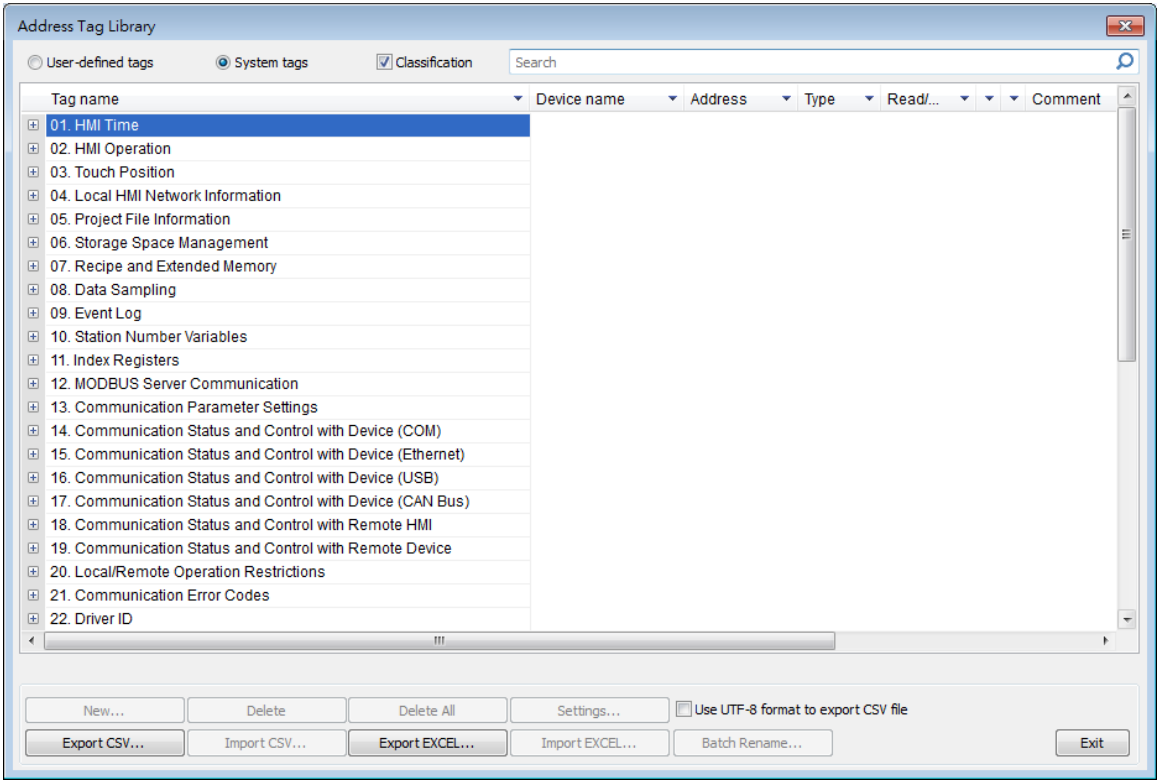

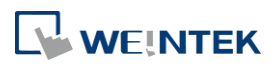

#### **22.2. The Address Ranges of Local HMI**

#### 22.2.1. Bits

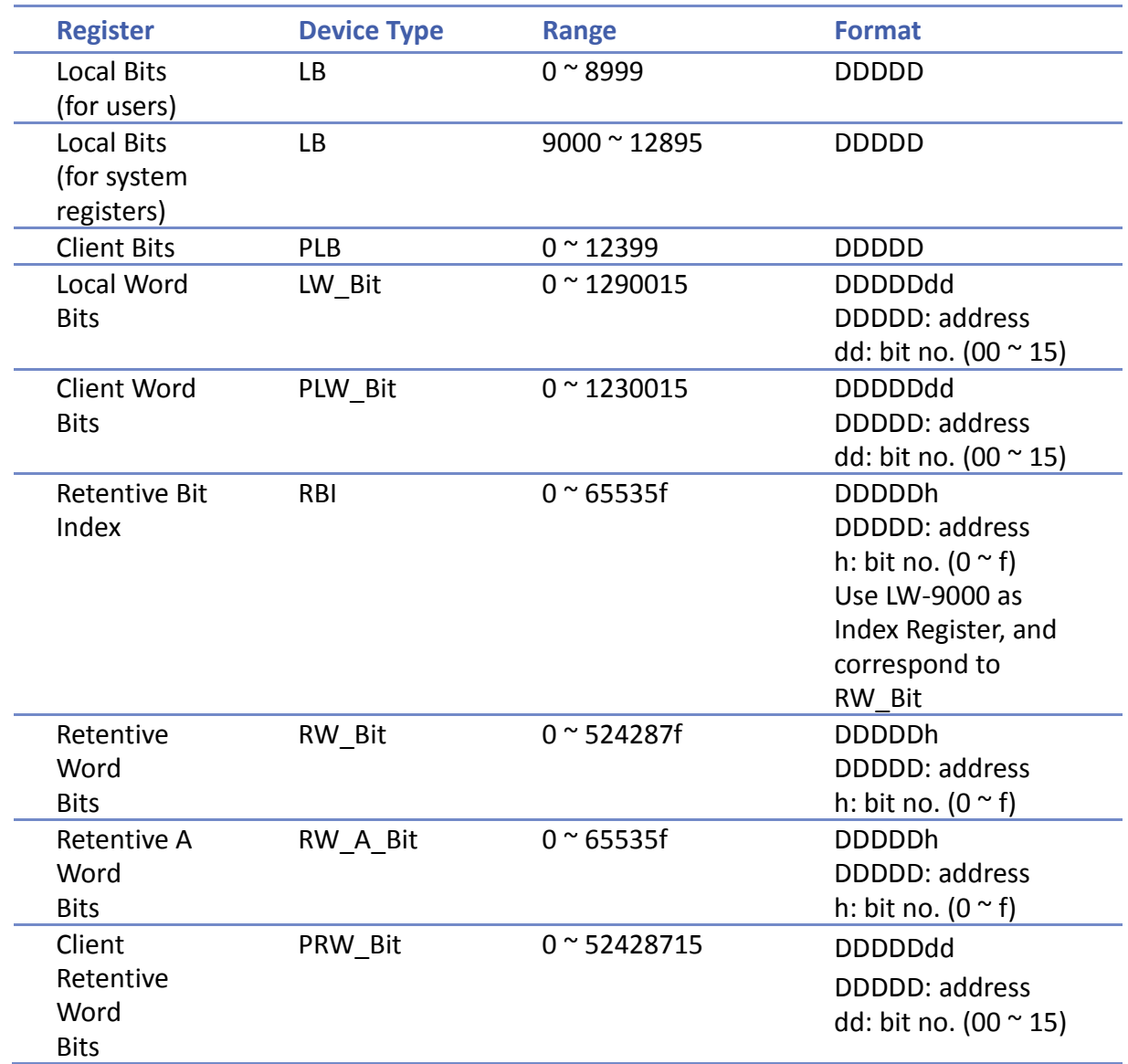

#### 22.2.2. Words

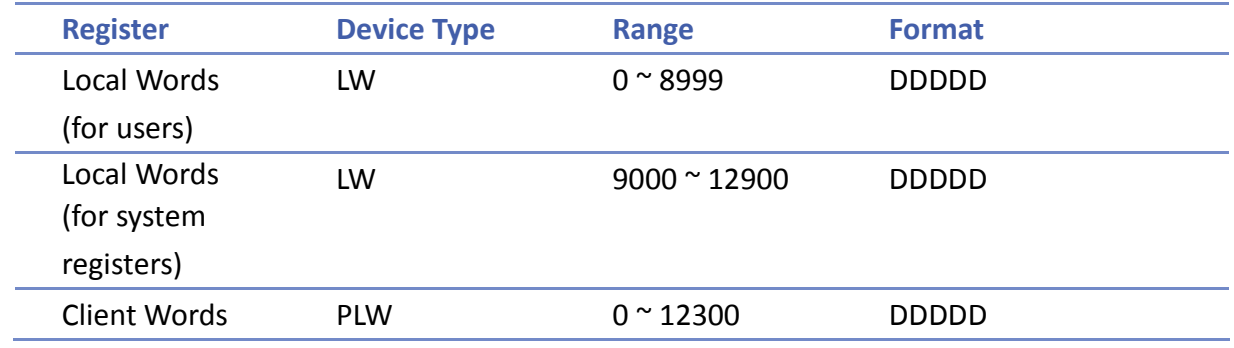

WEINTEK

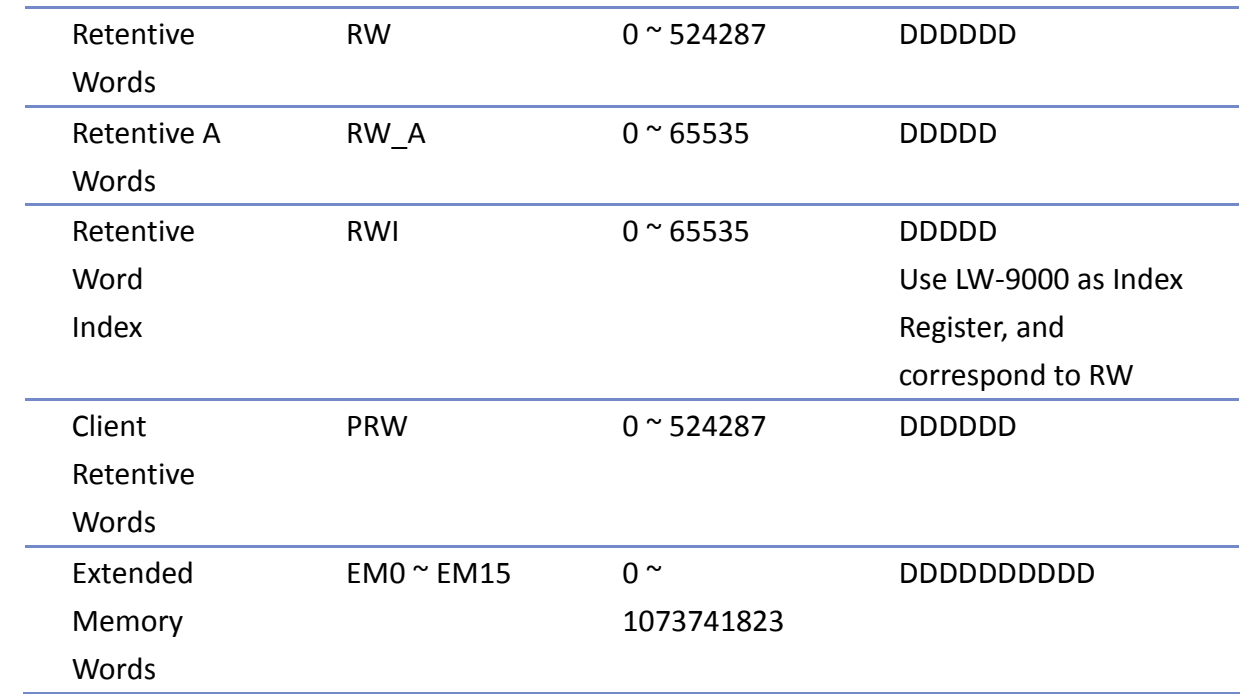

#### **22.3. System Registers**

#### 22.3.1. **HMI Time**

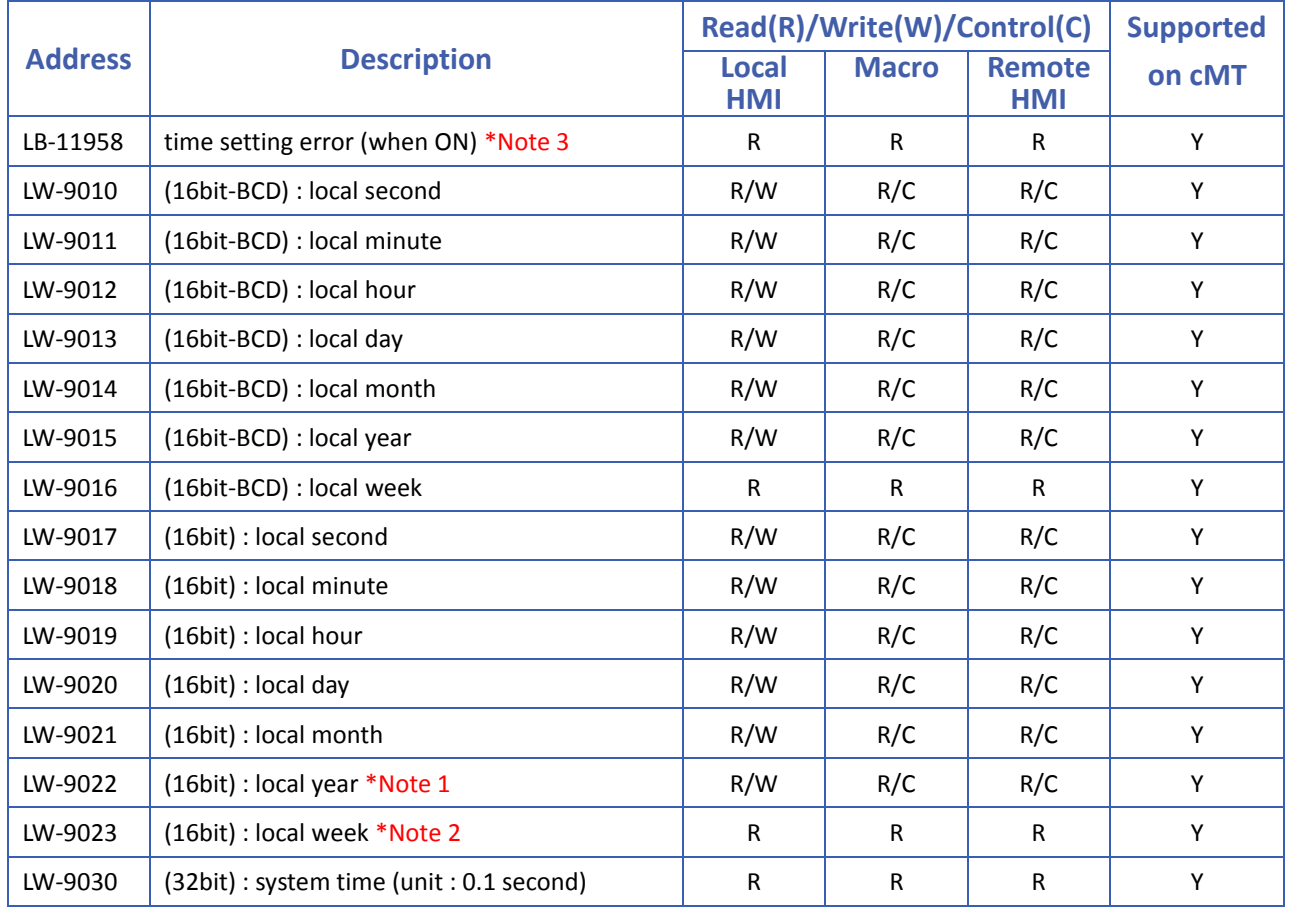

WEINTEK

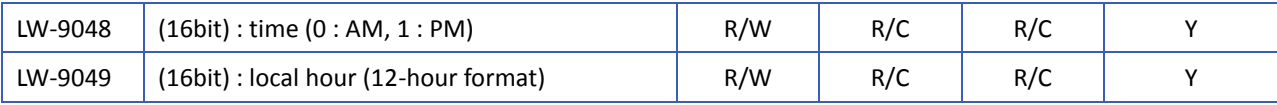

### **Note**

- *1.* Value range: 2000 ~ 2035.
- *2.* Value range: 0 ~ 6, stand for Sunday ~ Saturday.
- *3.* When using LW-9010 to LW-9023 to update RTC time and an invalid value is set, the time before the update will be restored and the system register [LB-11958: time setting error] will be set ON. Updating time on PC during simulation by using LW-9010 to LW-9023 is ineffective.

#### 22.3.2. **HMI Operation**

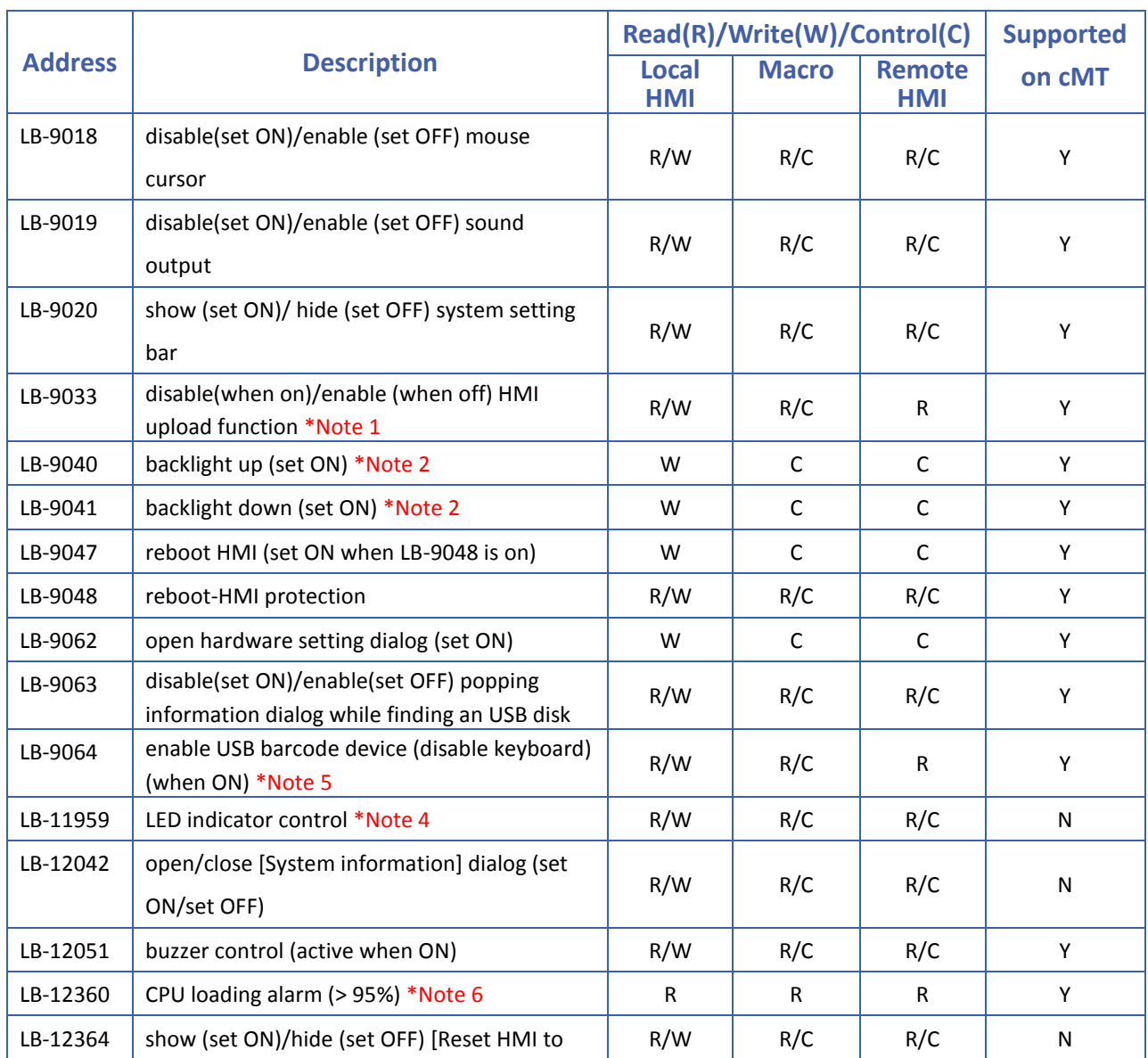

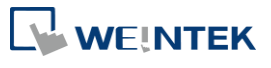

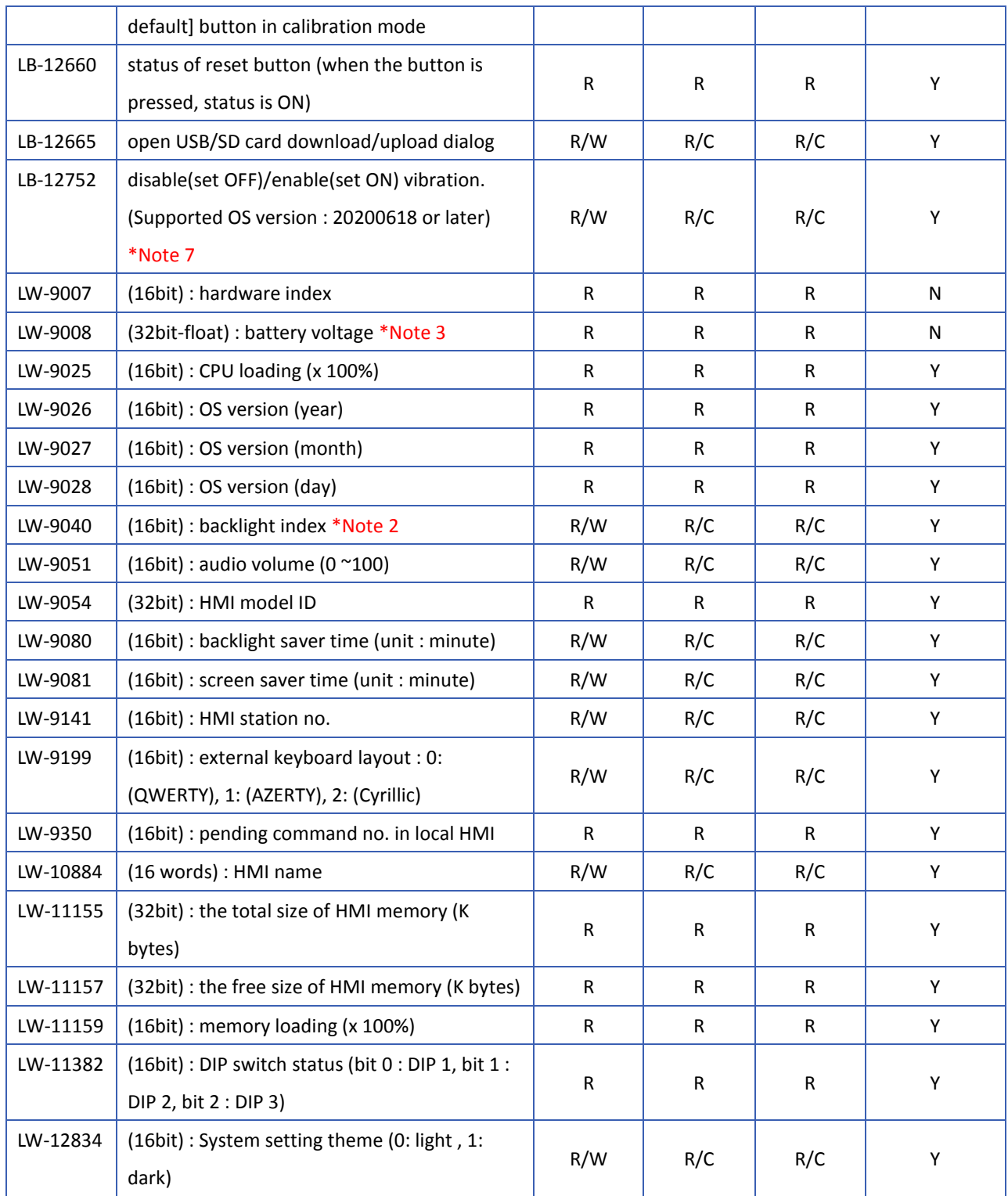

### **Note**

- *1.* After changing the settings, please reboot HMI for the updates to take effect.
- *2.* Use LW-9040 together with LB-9040 ~ LB-9041 to adjust the backlight brightness, range: 0  $\sim$  31.
- *3.* Only supported by eMT Series. When the battery voltage level, indicated by LW-9008, drops below 2.8V, battery replacement is recommended.

WEINTEK

- *4.* When multiple mTV or cMT-SVR/cMT-HDM/cMT-FHD devices are used, this register can be triggered to make the LED indicator blink for identifying the device.
- *5.* LB-9064: Enable USB barcode device (disable keyboard).

Click the icon to download the demo project. Please confirm your internet connection.

- *6.* This register will be set to ON if CPU loading remains over 95% for 30 seconds.
- *7.* Only supported on cMT3162X.

#### 22.3.3. Touch Position

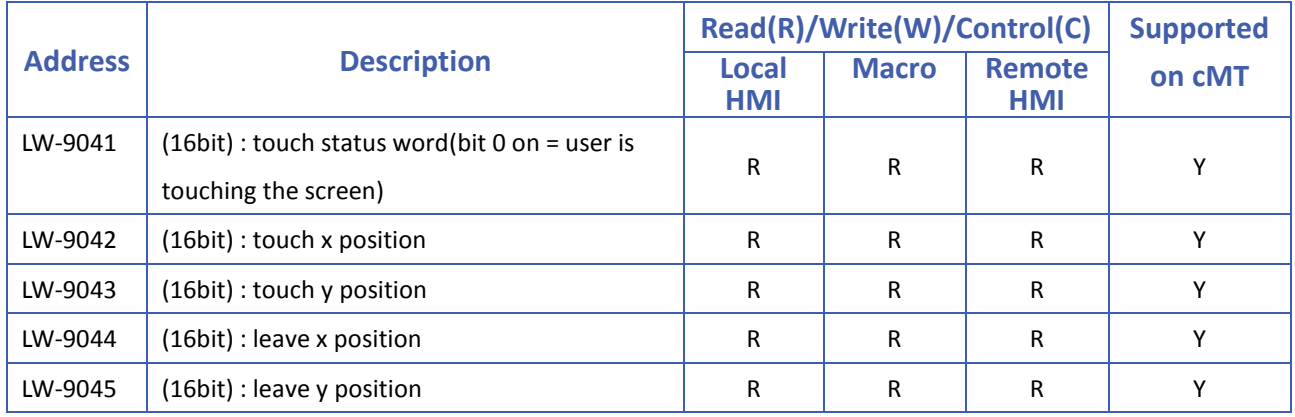

Click the icon to download the demo project that explains how to how to trigger relevant registers to change page with finger slide. Please confirm your internet connection.

#### **Local HMI Network Information**

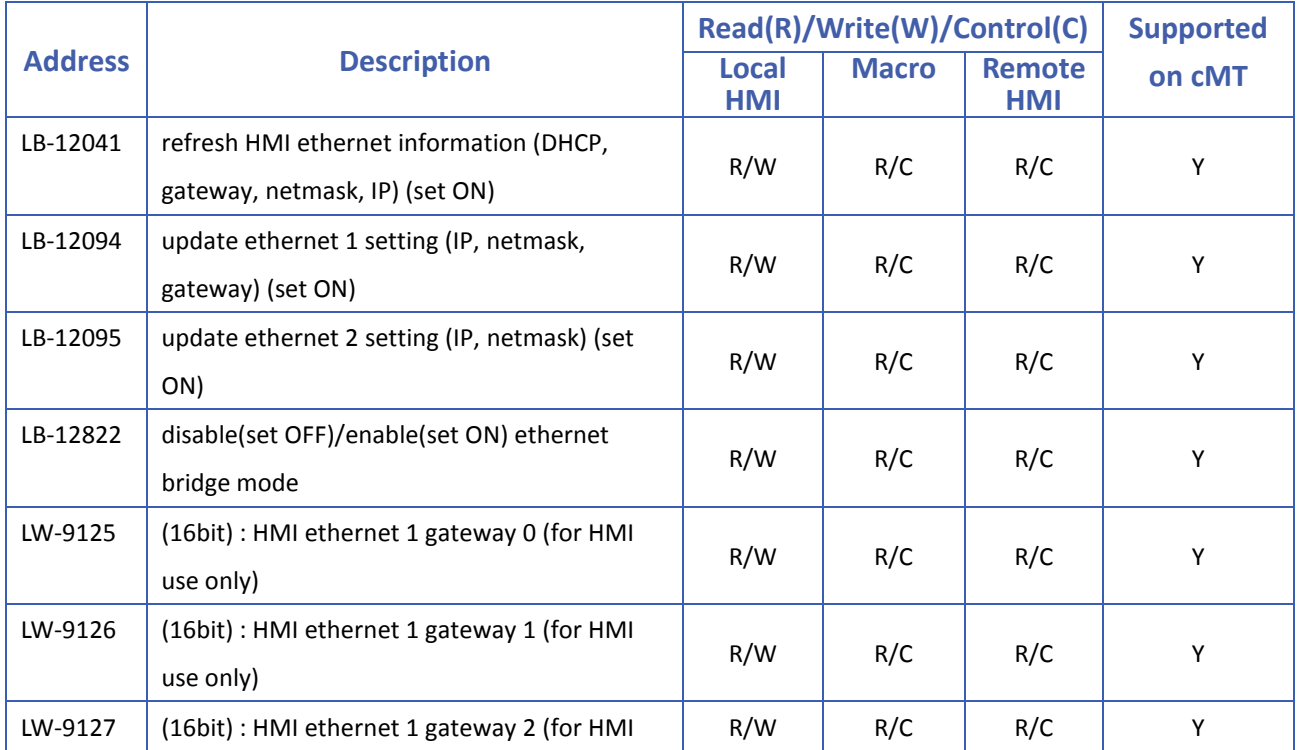

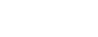

**22-8**

**WEINTEK** 

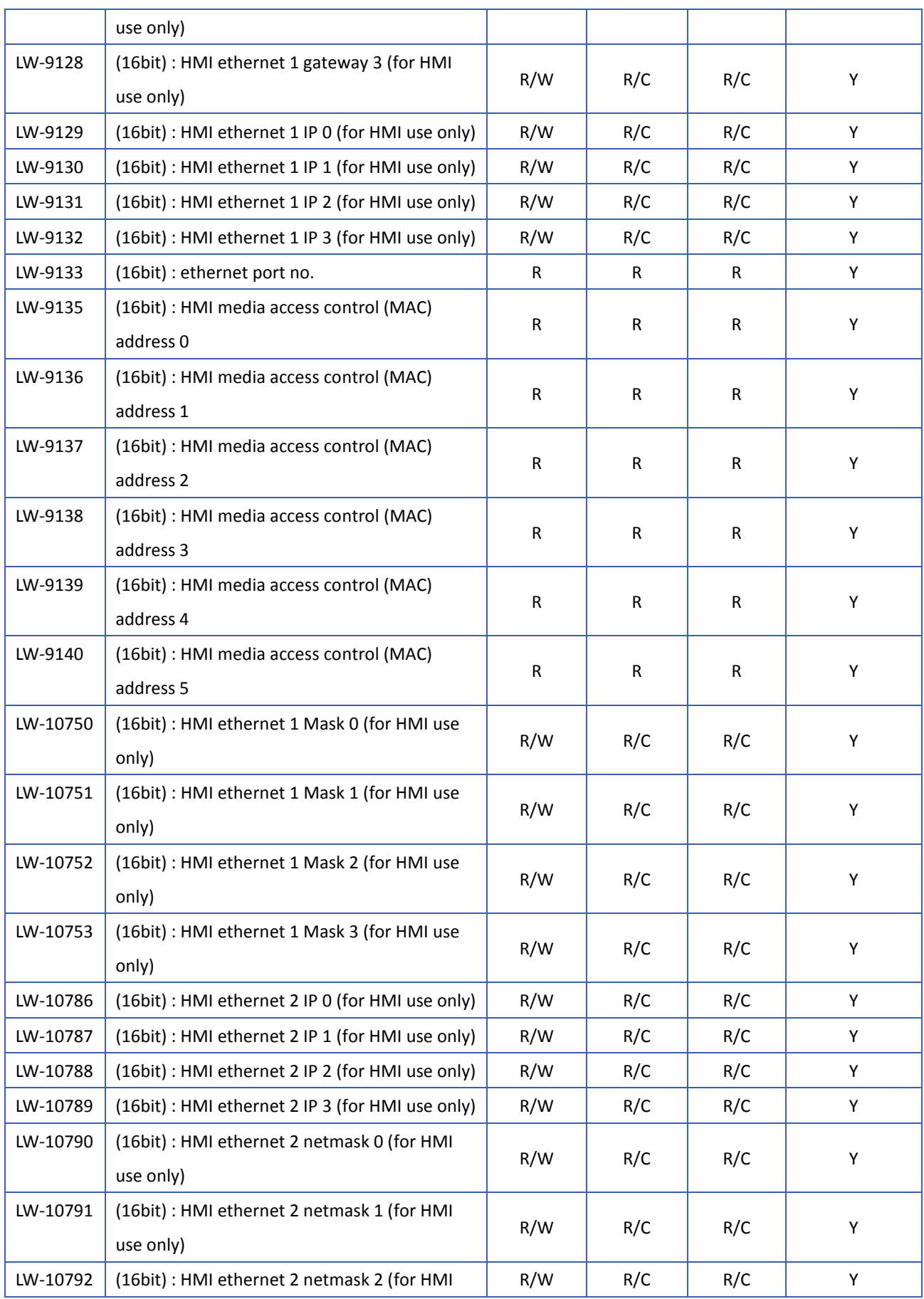

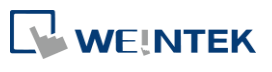

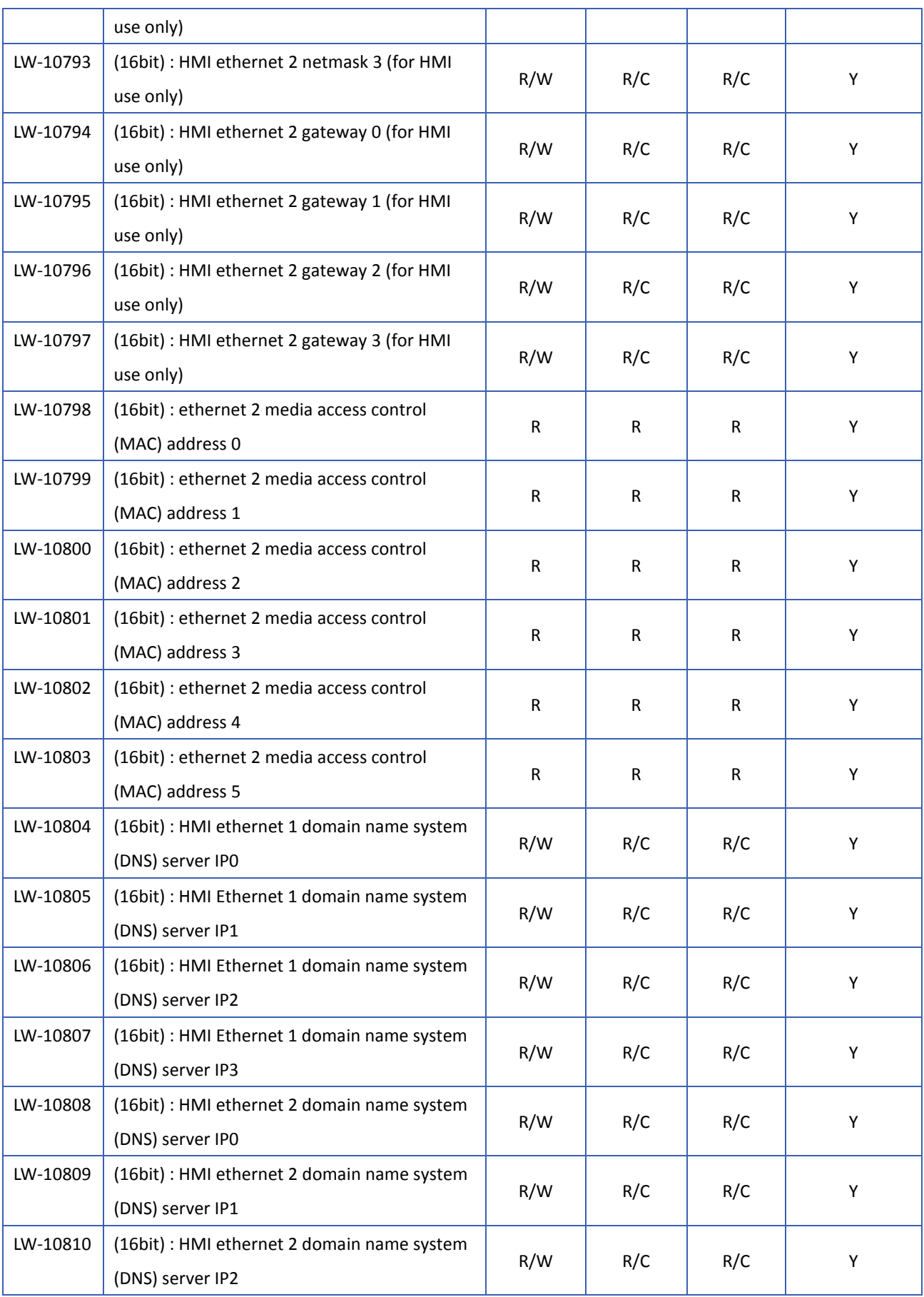

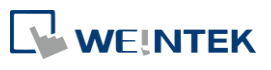

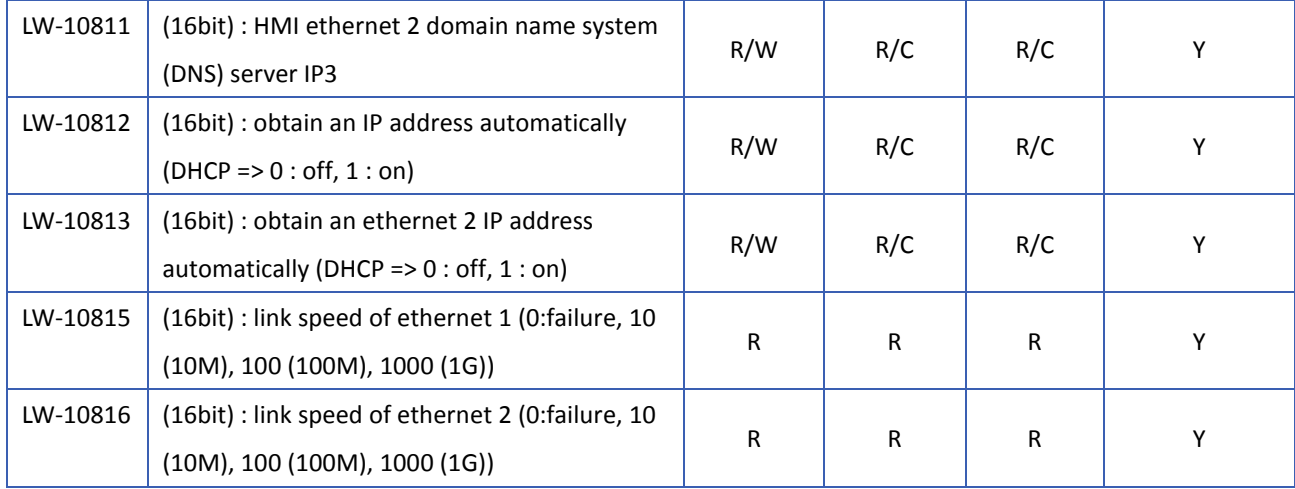

#### 22.3.5. Project File Information

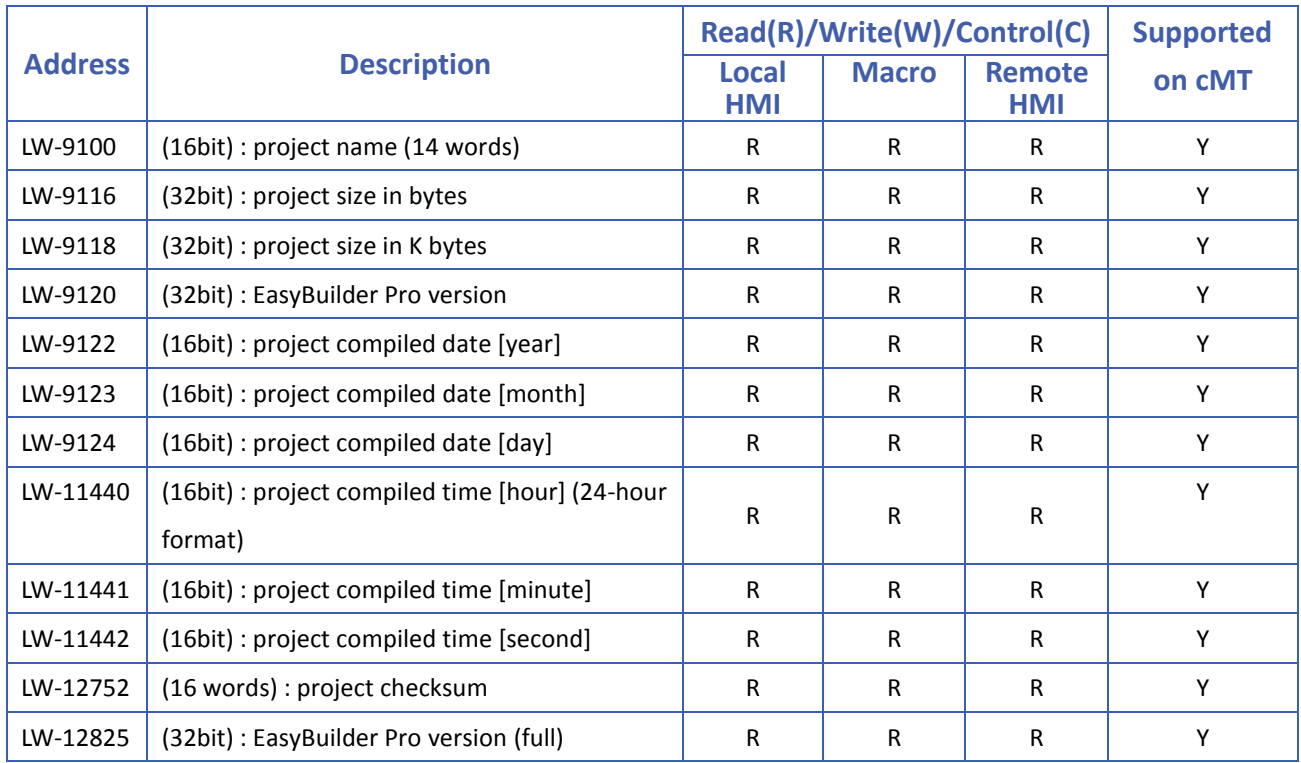

#### 22.3.6. Storage Space Management

System registers listed in this section are available exclusively for models equipped with an SD card slot or two USB ports only.

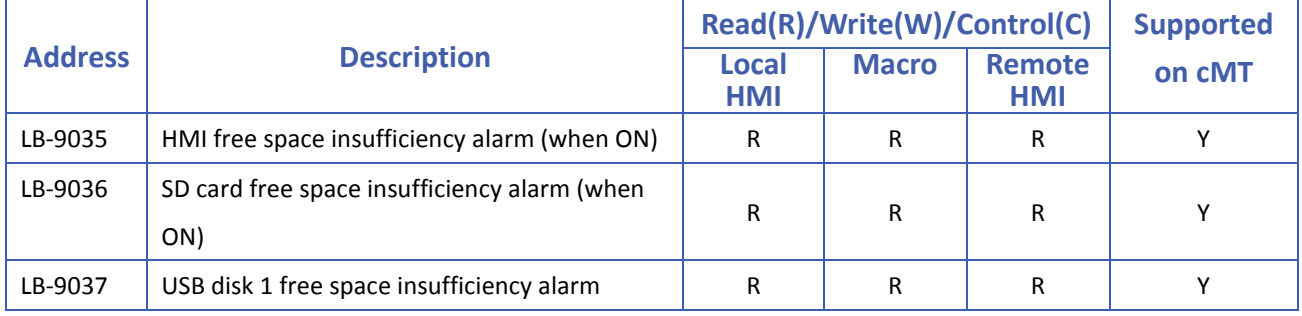

WEINTEK

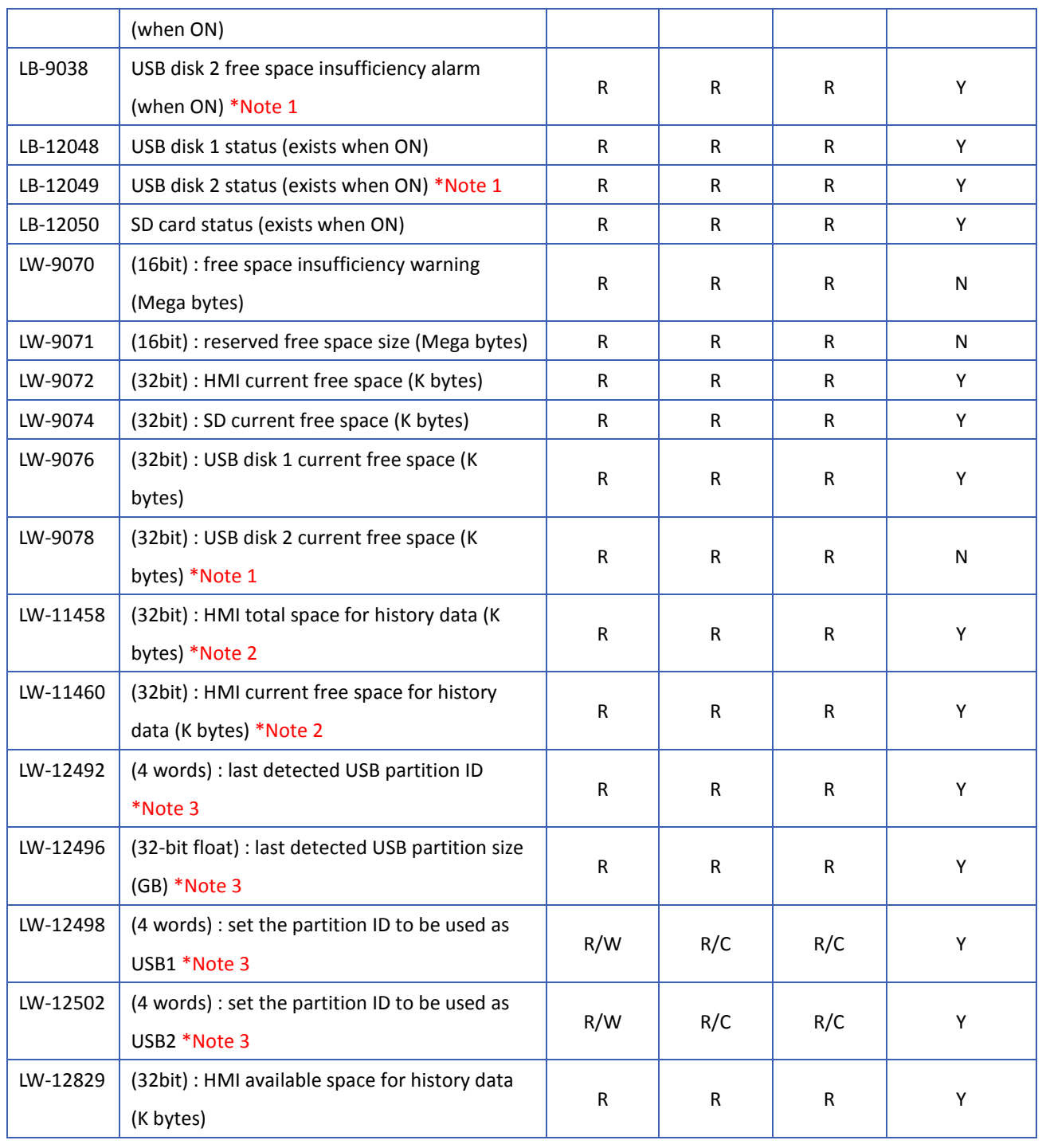

### **Note**

- *1.* The registers relating to USB disk 2 are only supported on iP / iE and cMT X Series models.
- *2.* Only available on cMT / cMT X Series model.
- *3.* When a USB's partition ID is manually set in LW-12498/LW-12502, only this USB disk will be identified as USB1/USB2. To remove the partition ID association, please set an empty value in LW-12498/LW-12502. When the same partition ID is used as both USB1 ID (LW-12498) and USB2 ID (LW-12502), the USB disk associated with this USB ID will be identified as USB1.

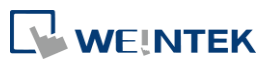

Click the icon to download the demo project that explains how to use LW-9072 ~ LW-9076 with Backup Object. Please confirm your internet connection.

#### 22.3.7. Recipe and Extended Memory

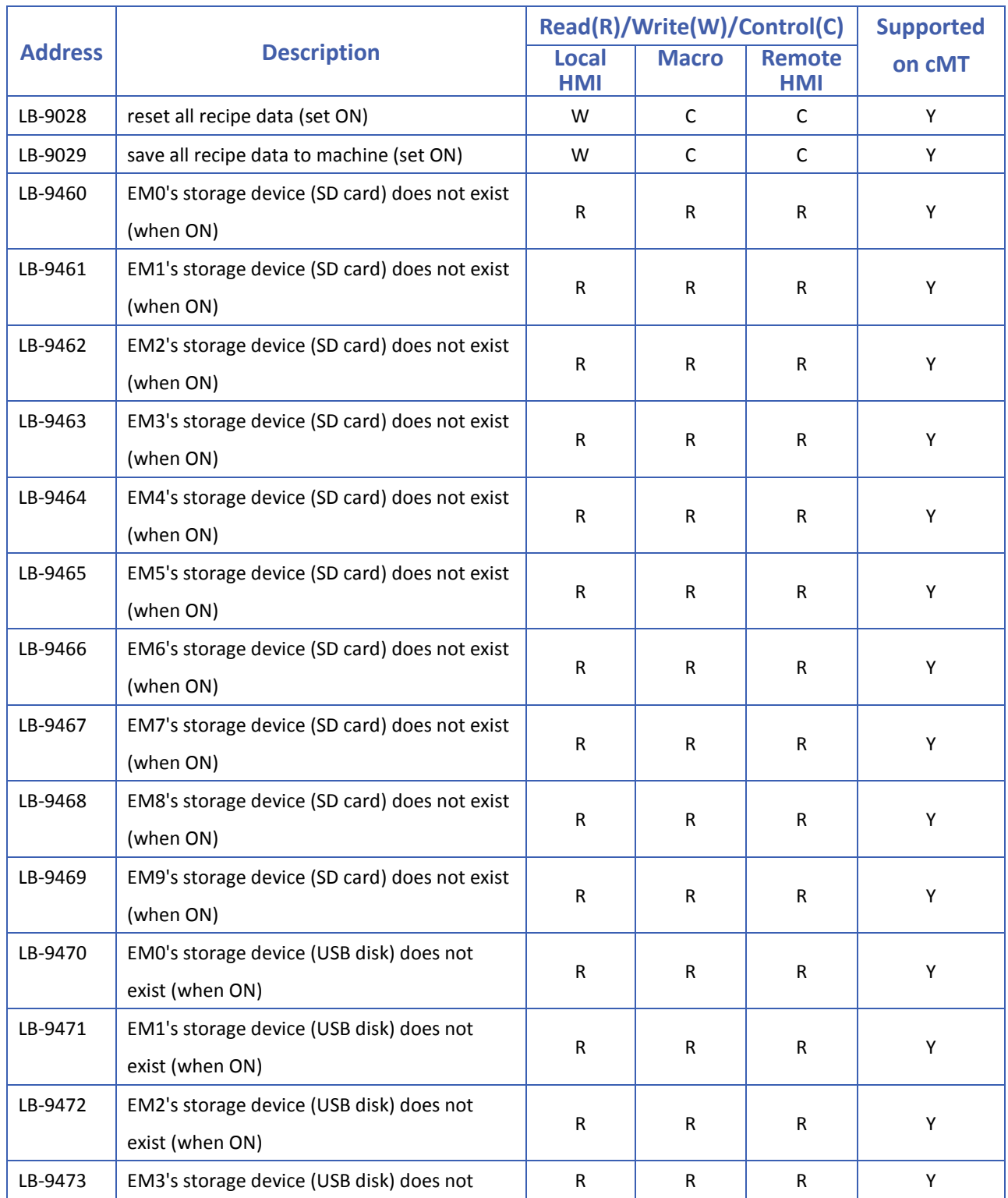

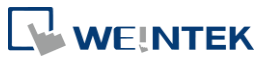

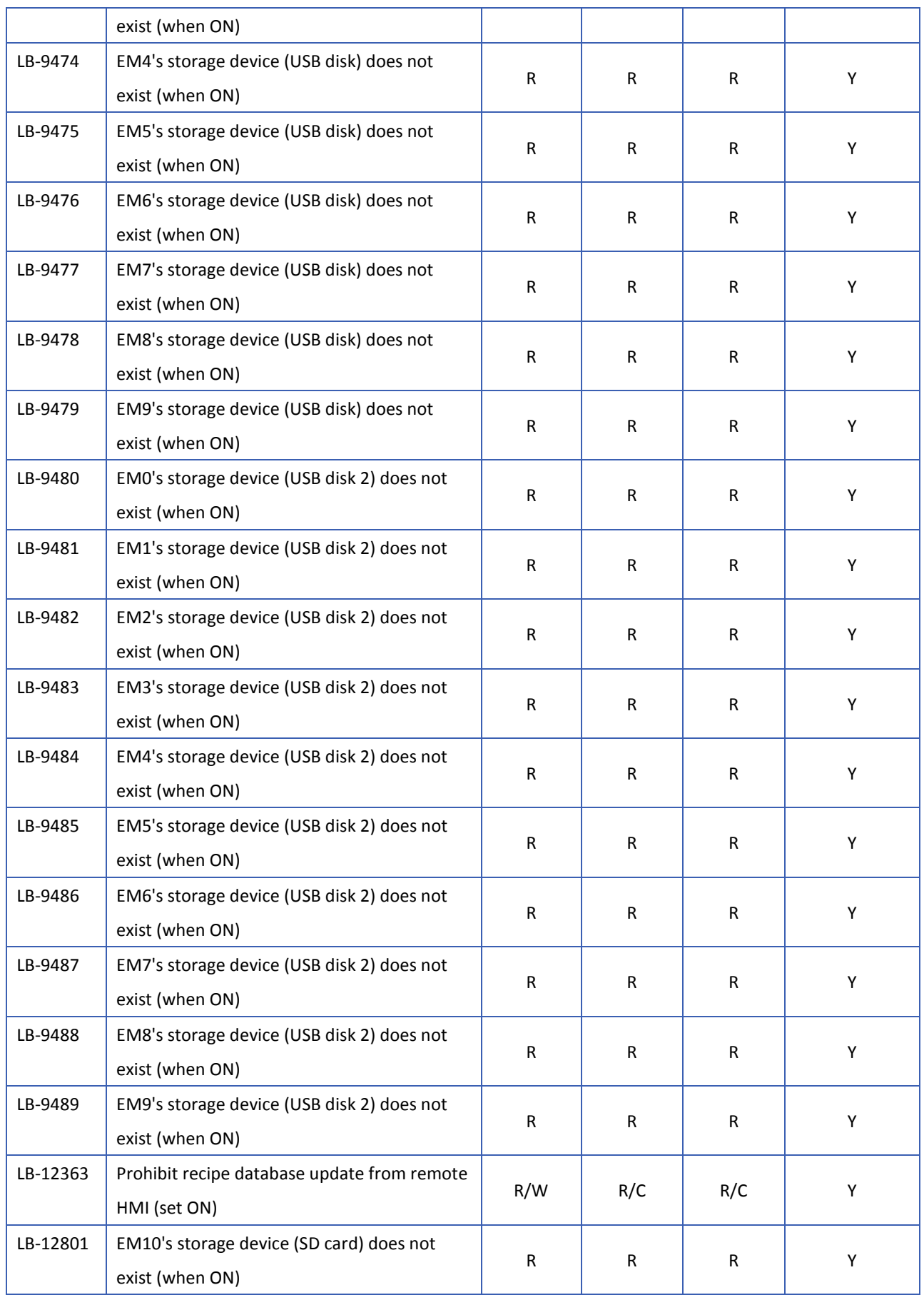

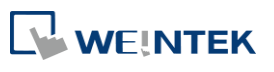

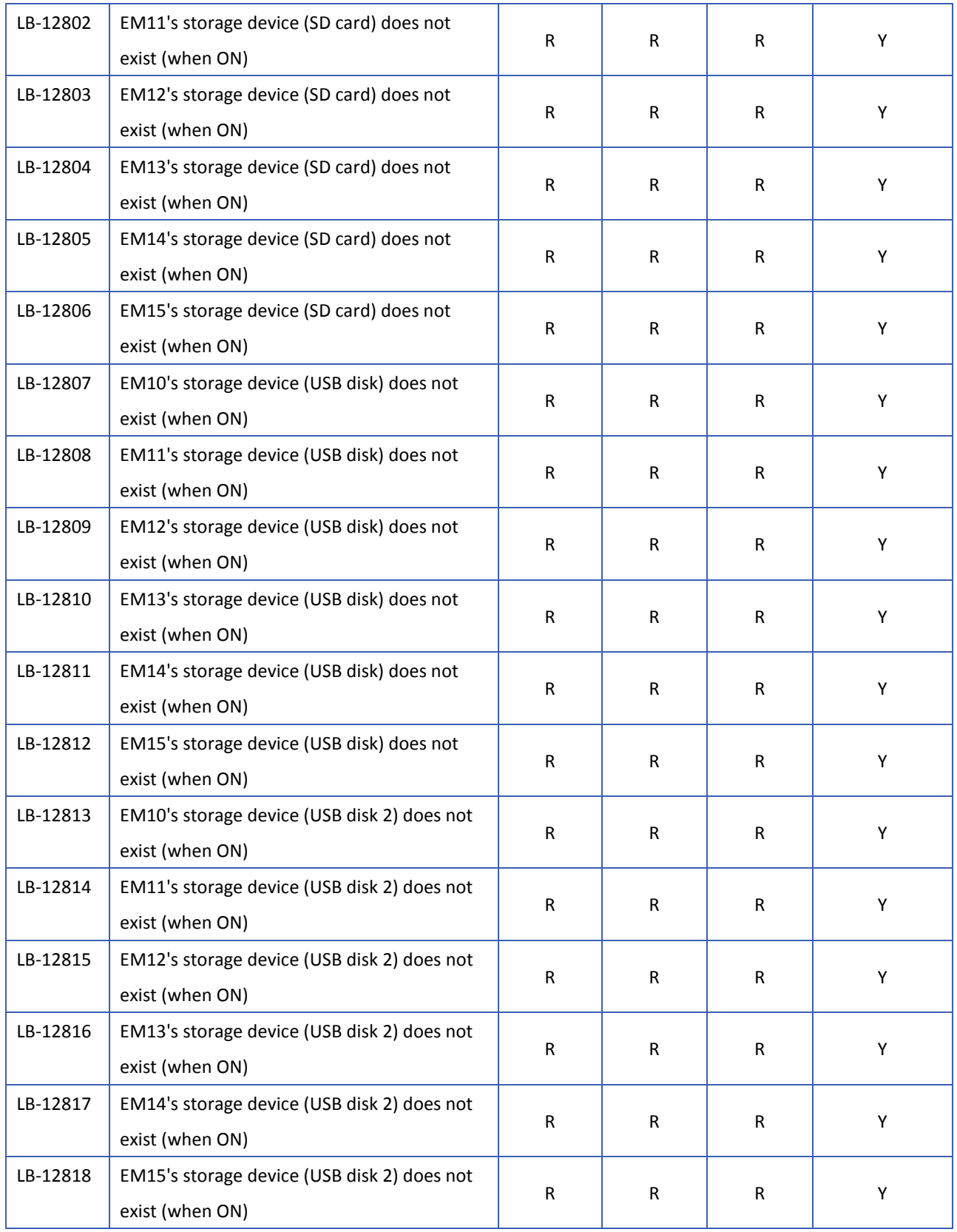

#### **Data Sampling**  $22.3.8.$

System registers listed in this section are available exclusively for models equipped with an SD card slot or two USB ports only.

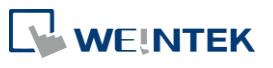

Using system registers to delete files, view or update Data Sampling related file information is not supported on cMT Series models. Files can be deleted using the control address designated in Data Sampling settings window, please see Chapter 8 in this manual for more information.

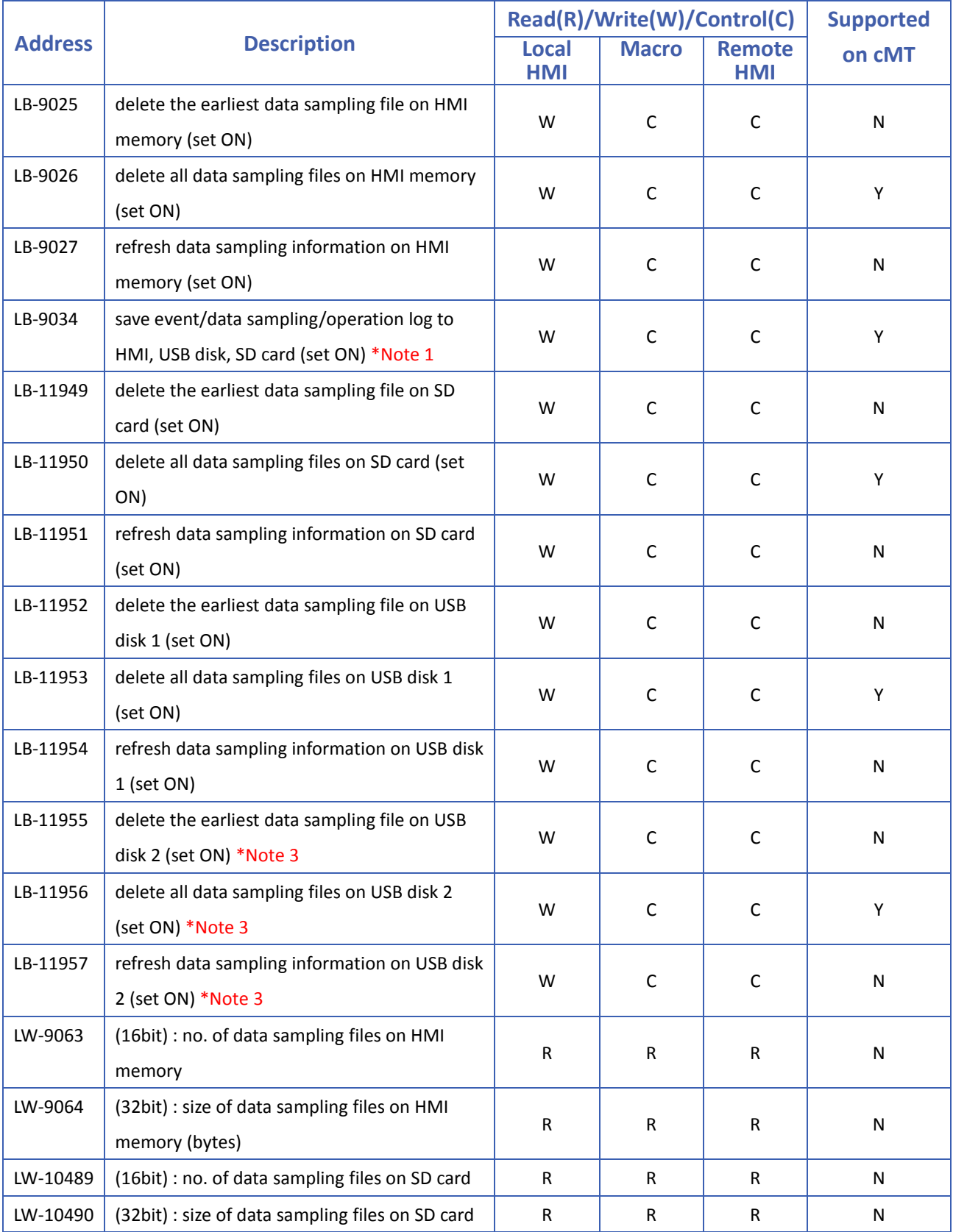

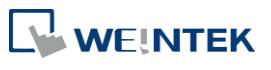

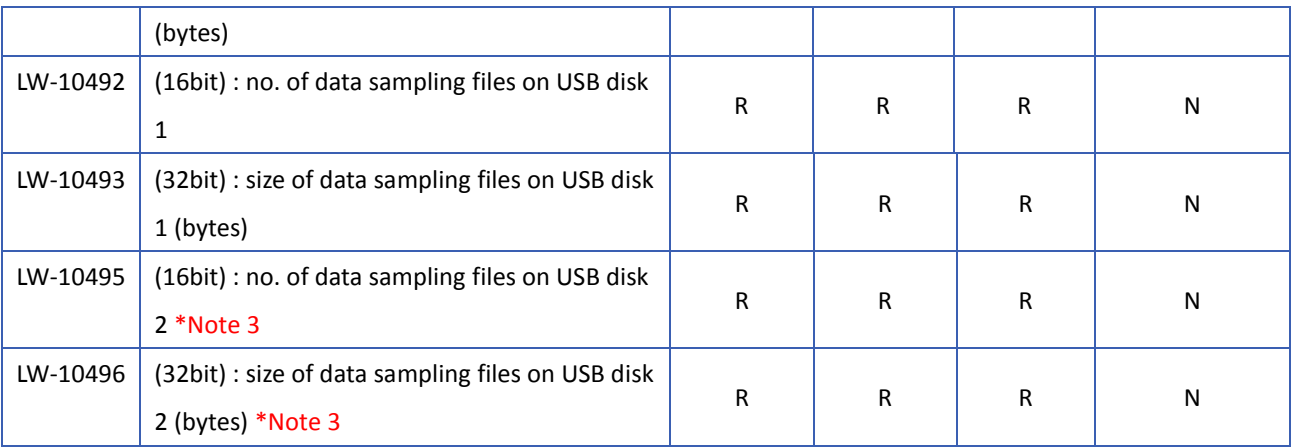

### **Note**

- *1.* The shortest interval between two successful executions is 2 seconds.
- *2.* The registers for deleting or updating data samplings do not work during simulation on PC.
- *3.* The registers relating to USB disk 2 are only supported on iP / iE Series models.

#### $22.3.9.$ **Event Log**

System registers listed in this section are available exclusively for models equipped with an SD card slot or two USB ports only.

Using system registers to delete files, view or update Event Log related file information is not supported on cMT Series models. Files can be deleted using the control address designated in Event Log settings window, please see Chapter 7 in this manual for more information.

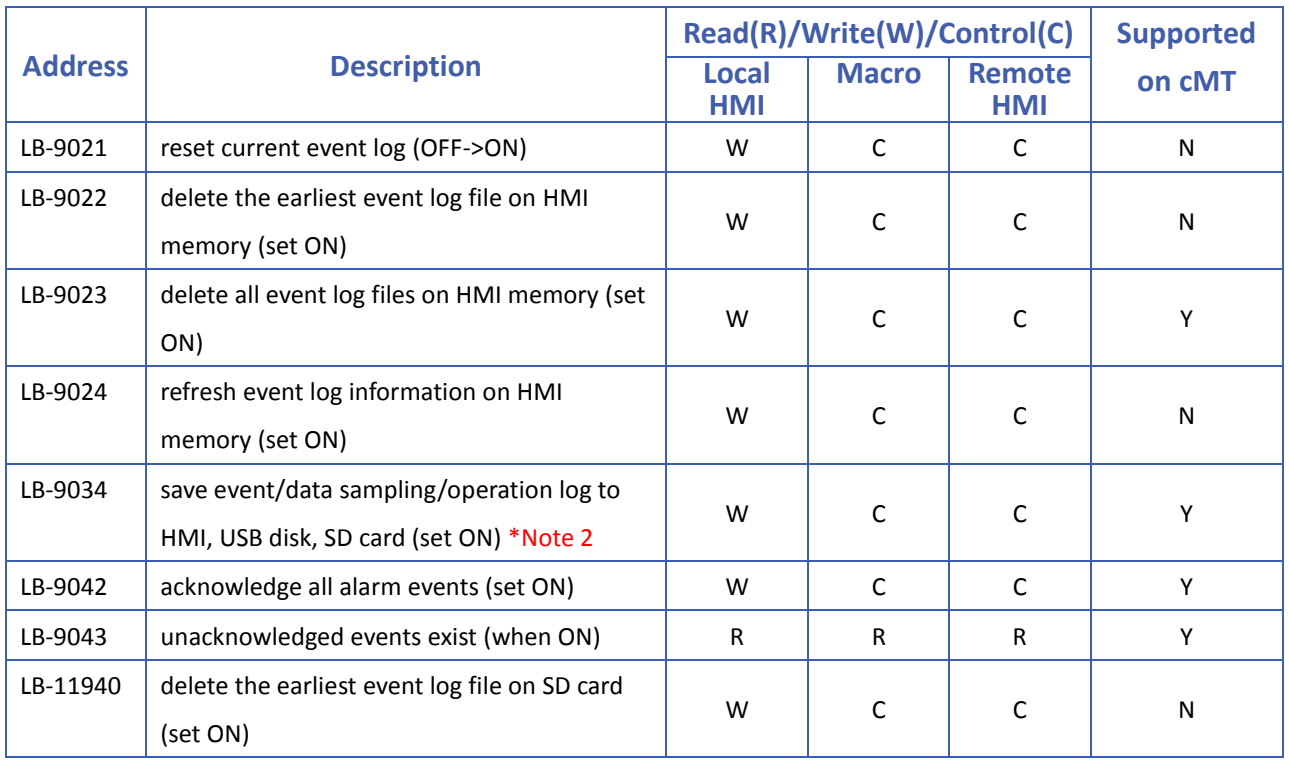

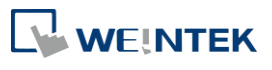

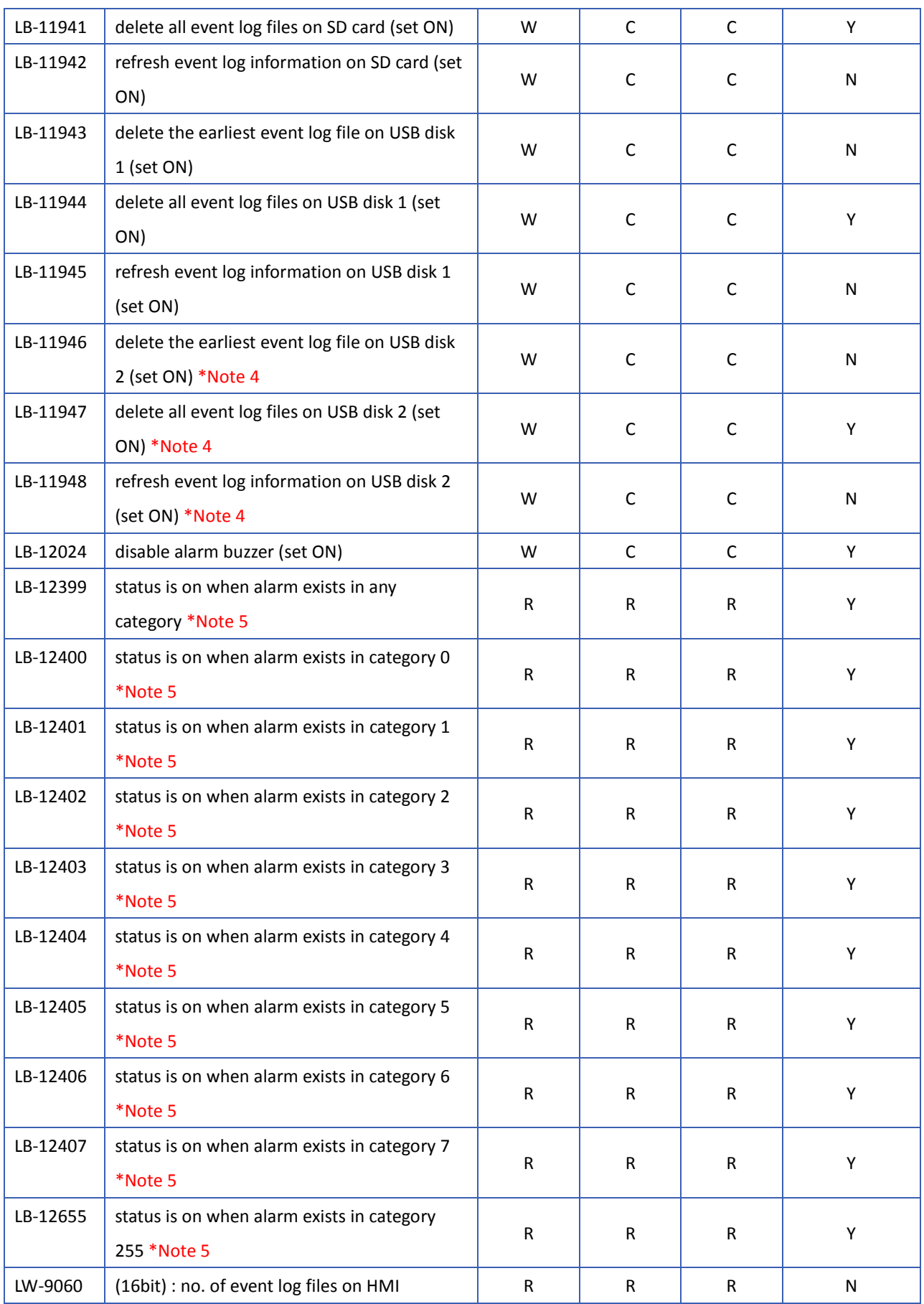

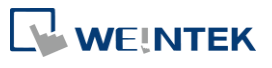

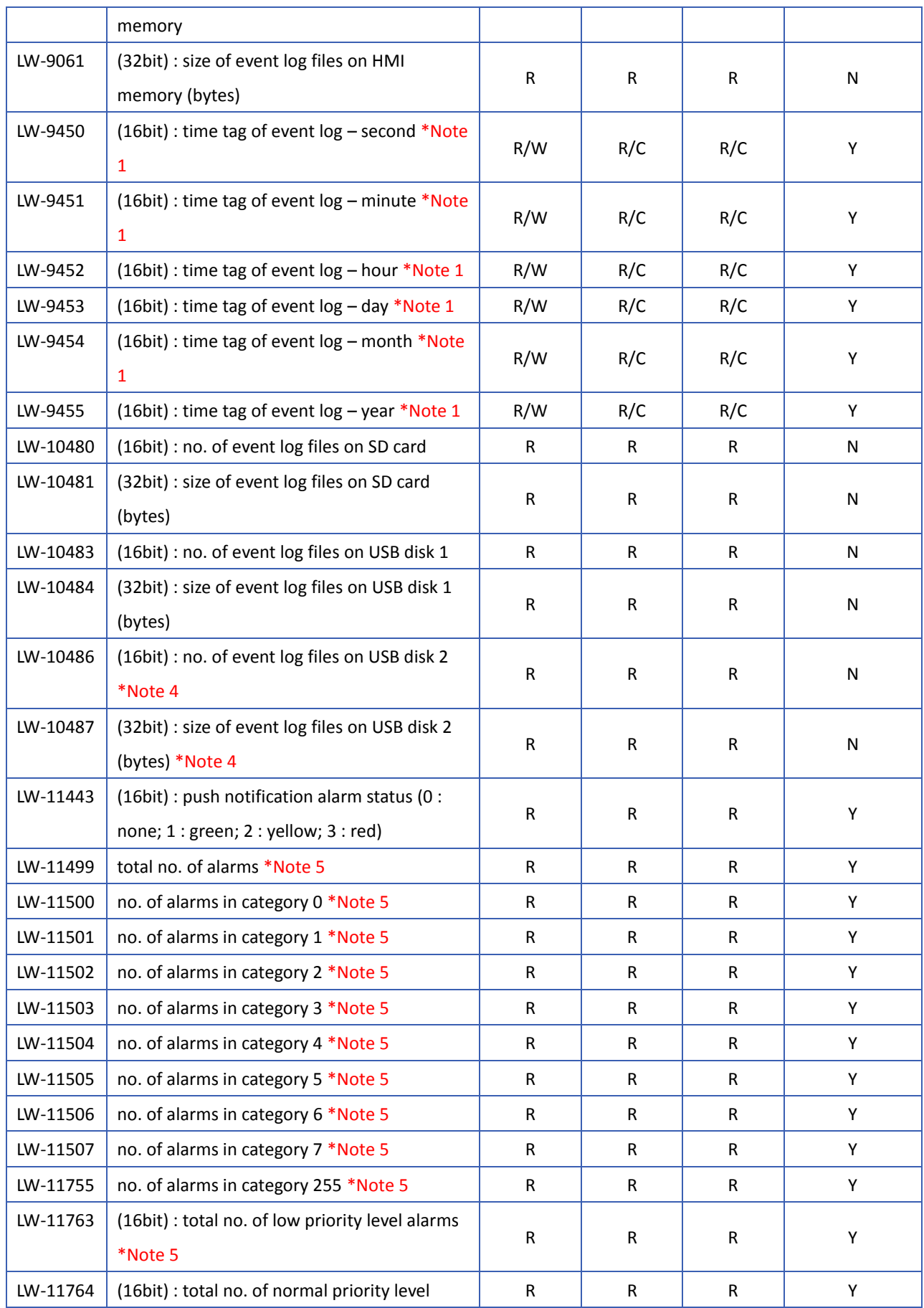

WEINTEK

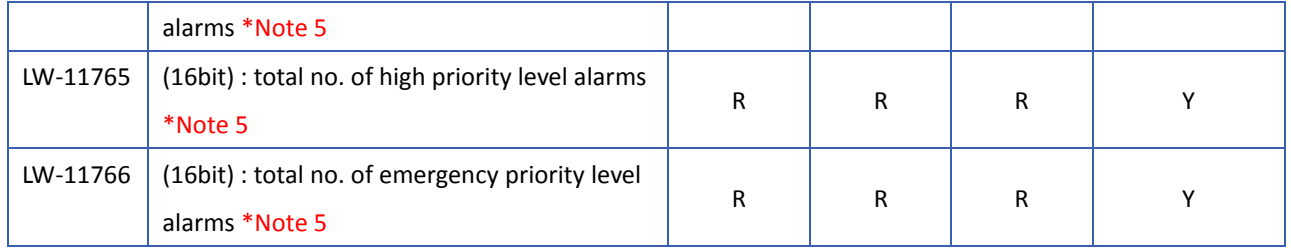

### **Note**

*1.* If LW-9450 ~ LW-9455 are used to get Event Log time, please enable in [system parameters] » [General].

Click the icon to download the demo project that explains how to use the system registers LW-9450 to LW-9455 to be the time tag of event log. Please confirm your

internet connection.

- *2.* The shortest interval between two successful executions is 2 seconds.
- *3.* The registers for deleting or updating event logs do not work during simulation on PC.
- *4.* The registers relating to USB disk 2 are only supported on iP / iE Series models.
- *5.* Supported only on cMT / cMT X Series.

#### **22.3.10. Station Number Variables**

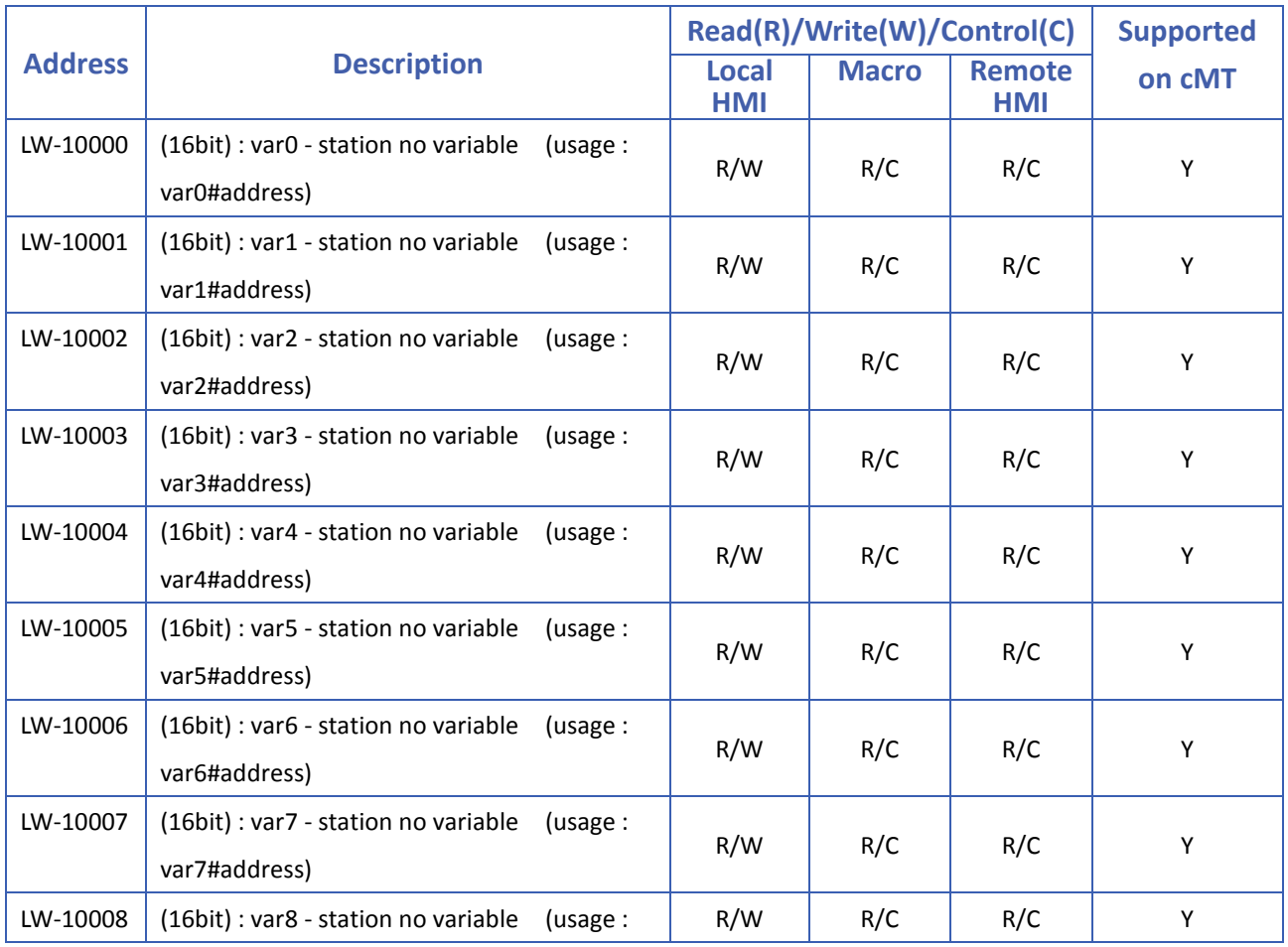

**NEINTEK** 

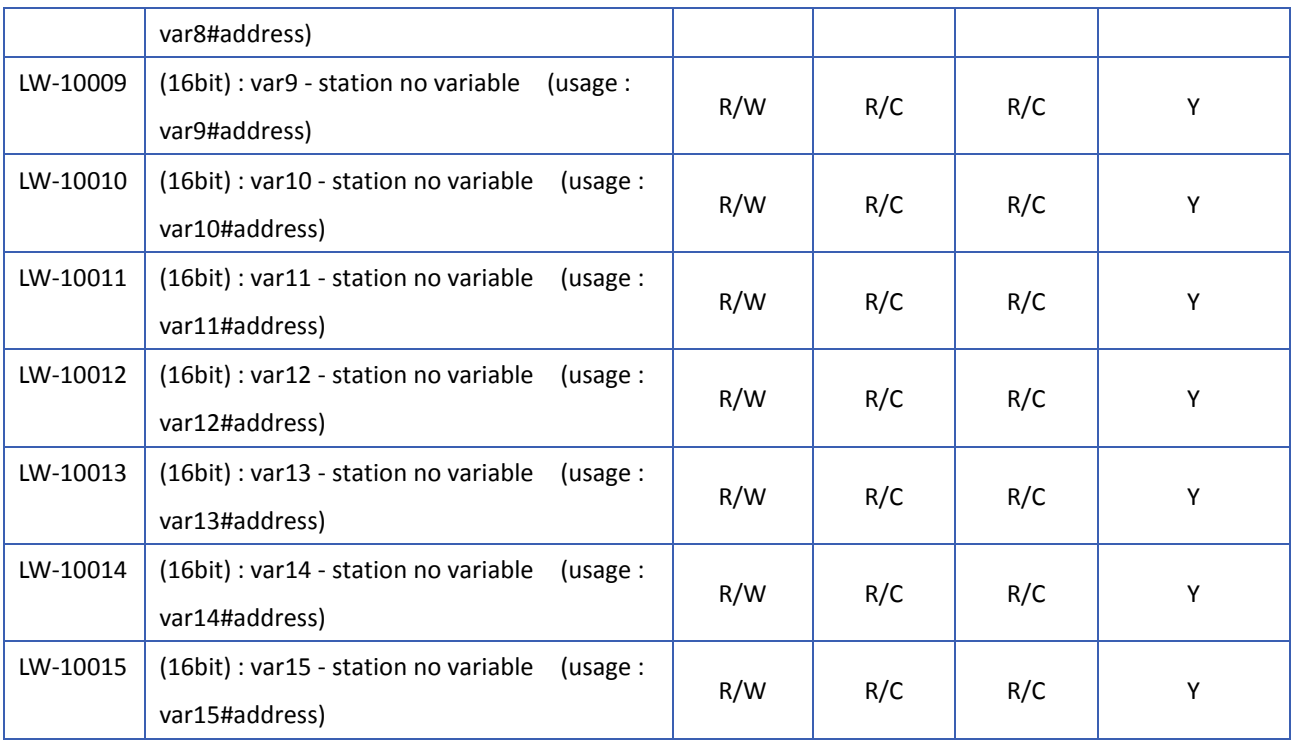

Click the icon to download the demo project. Please confirm your internet connection.

#### 22.3.11. Index Registers

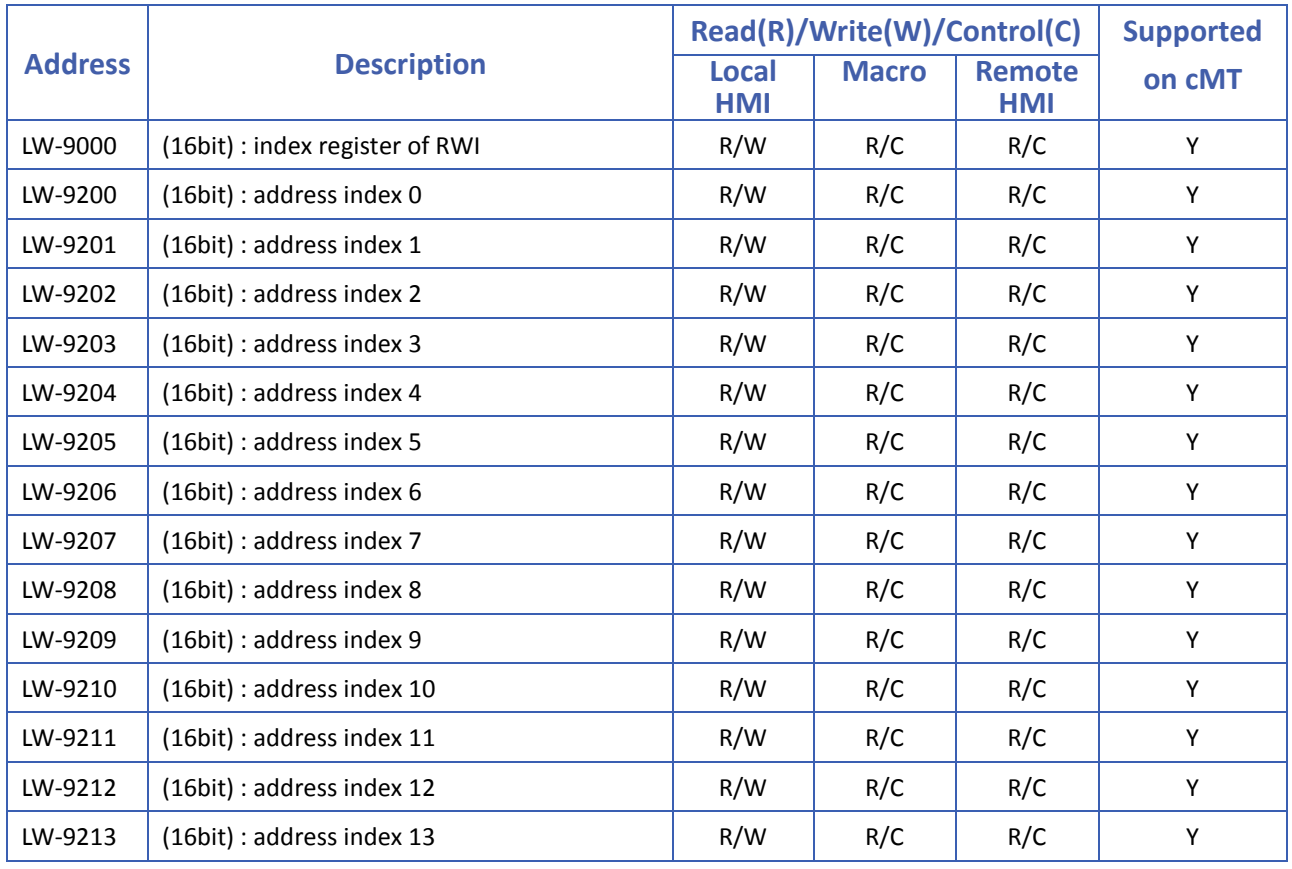

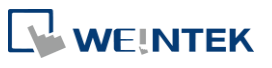

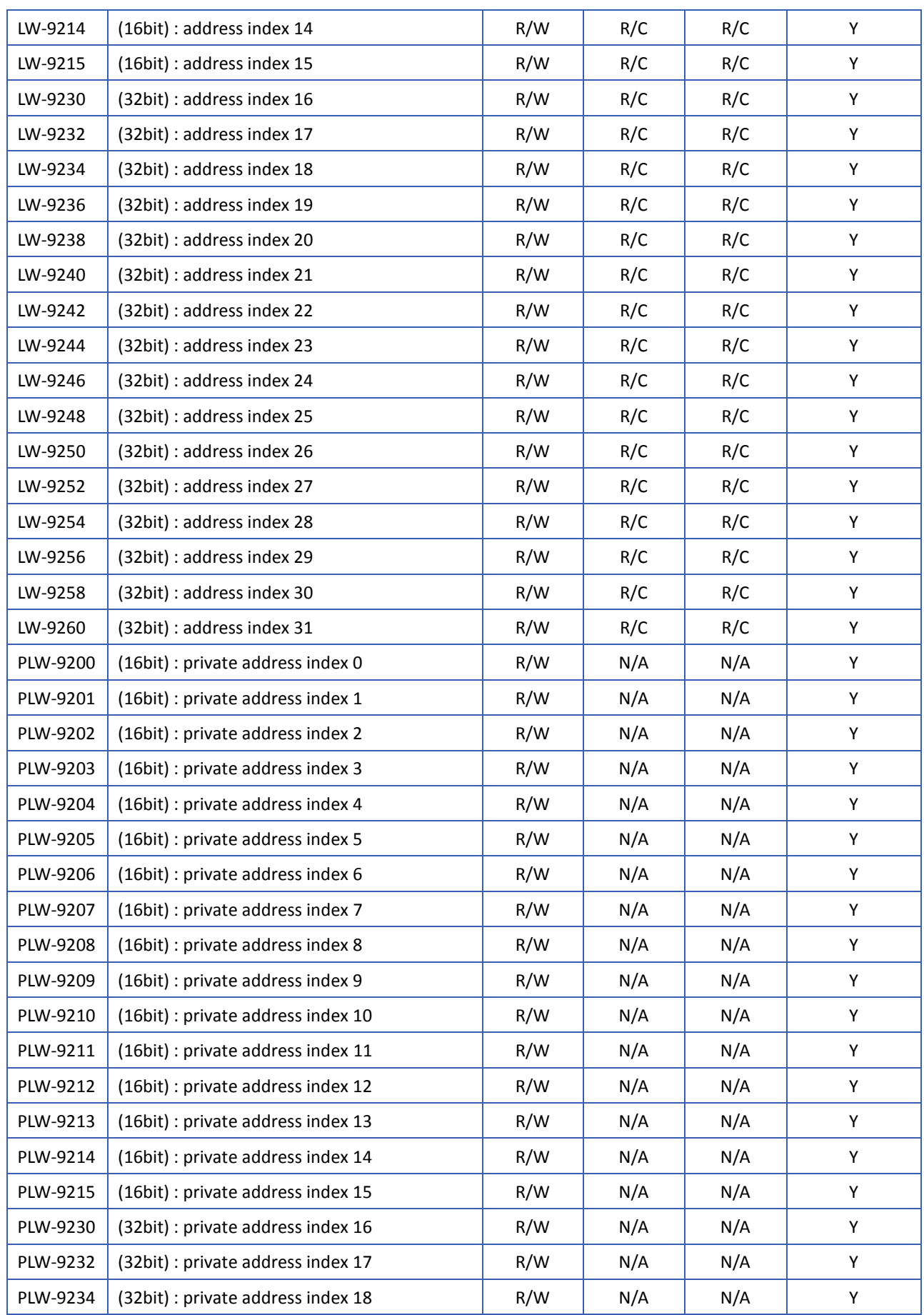

**22-22**

WEINTEK

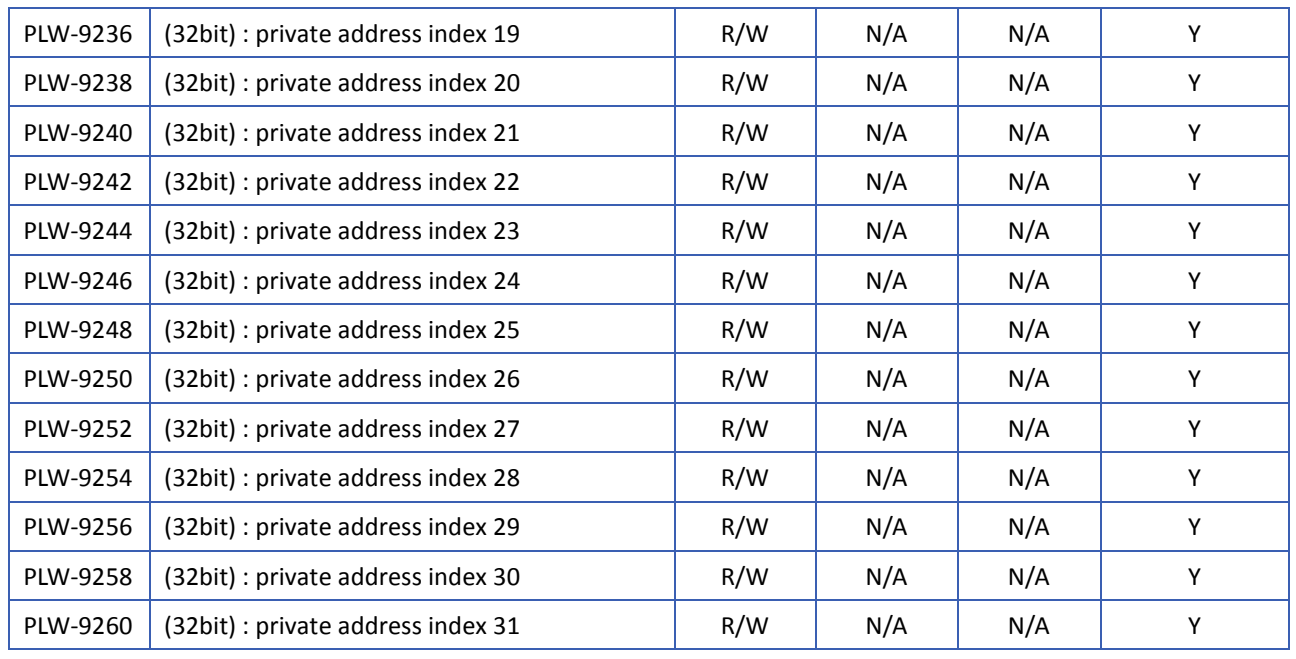

Click the icon to download the demo project. Please confirm your internet connection.

#### **22.3.12. MODBUS Server Communication**

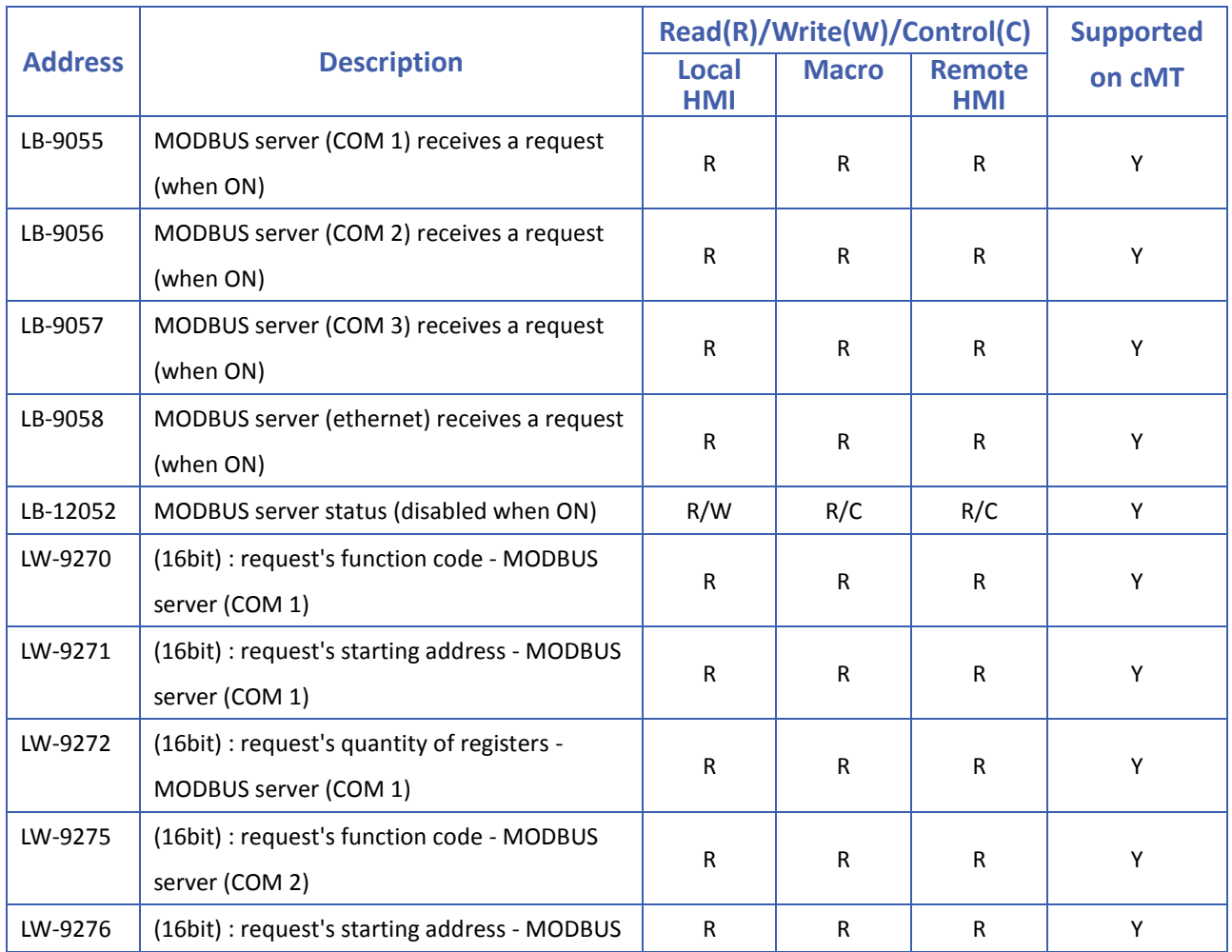

WEINTEK

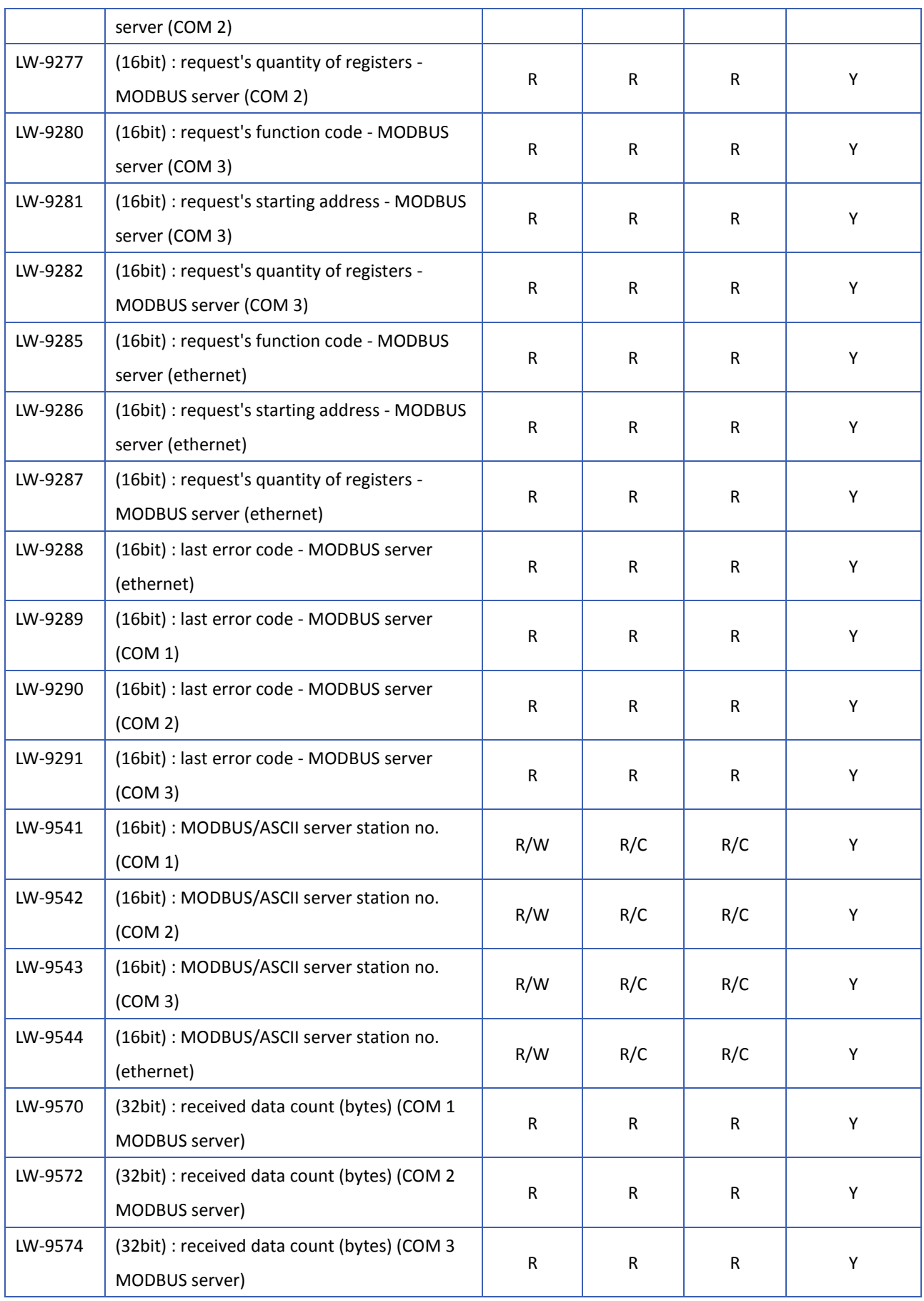

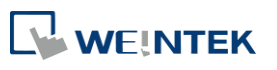

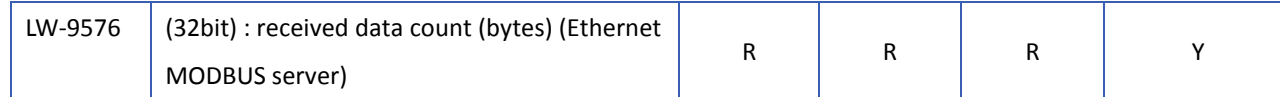

#### **22.3.13. Communication Parameter Settings**

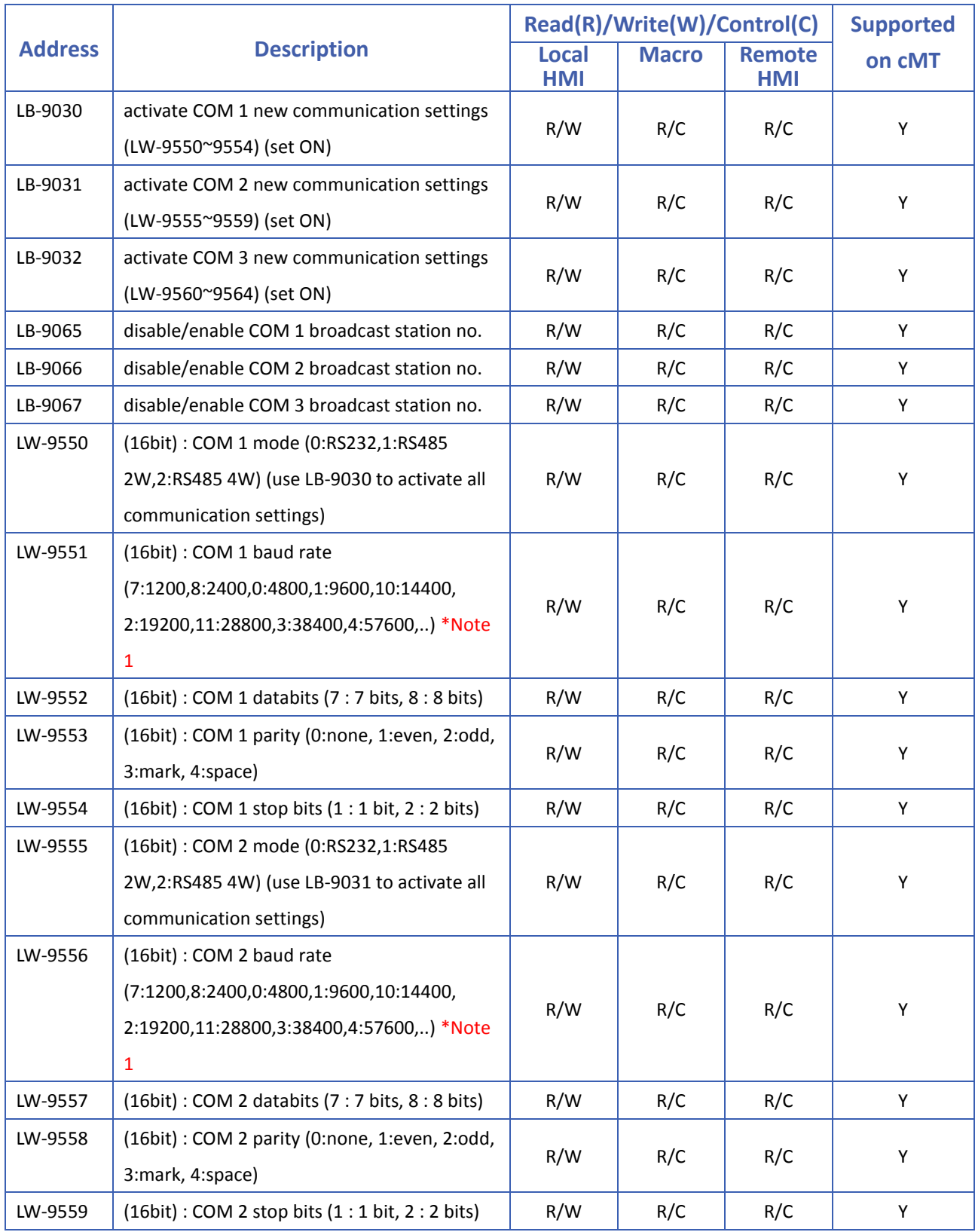

**22-25**

WEINTEK

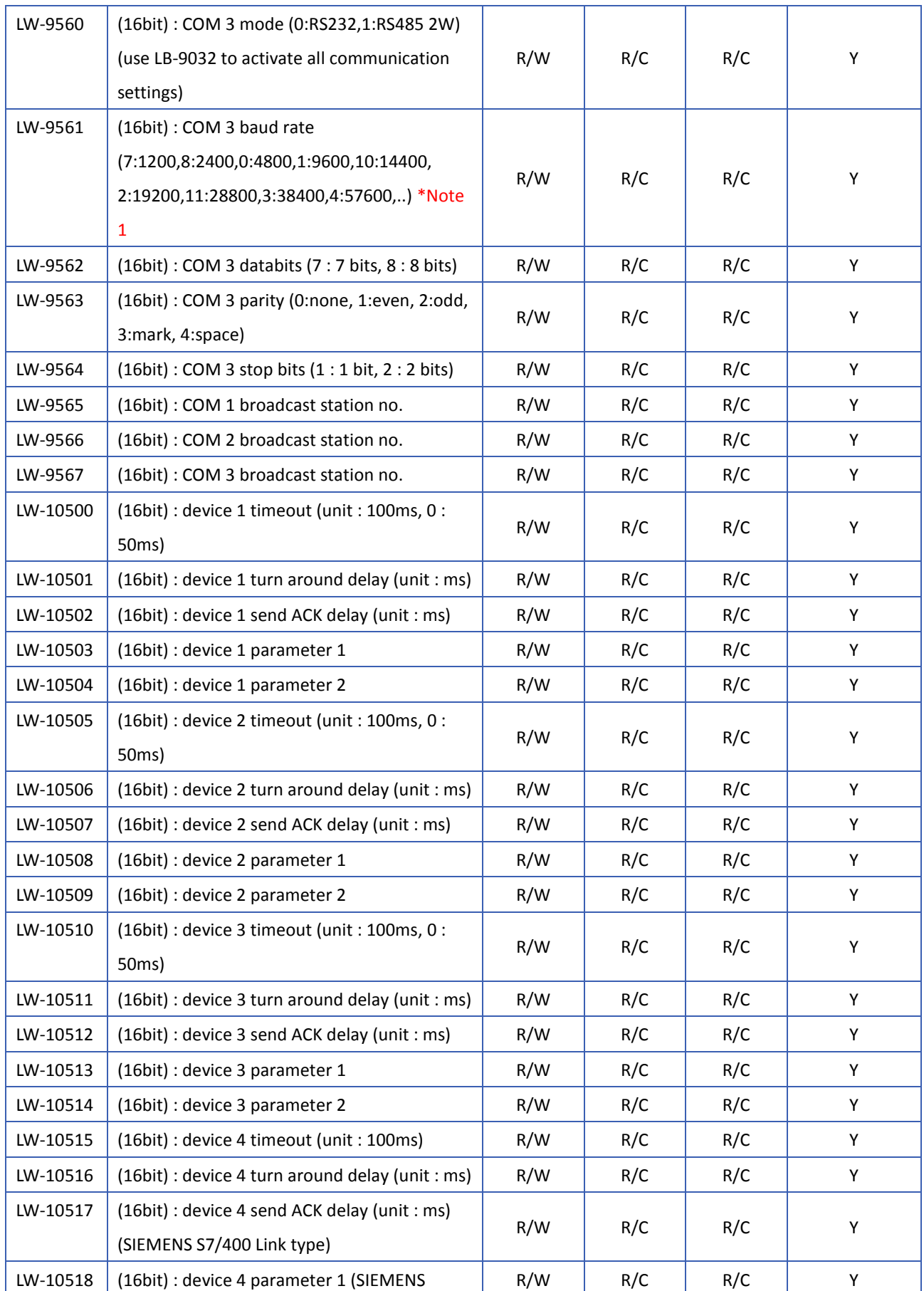

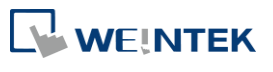

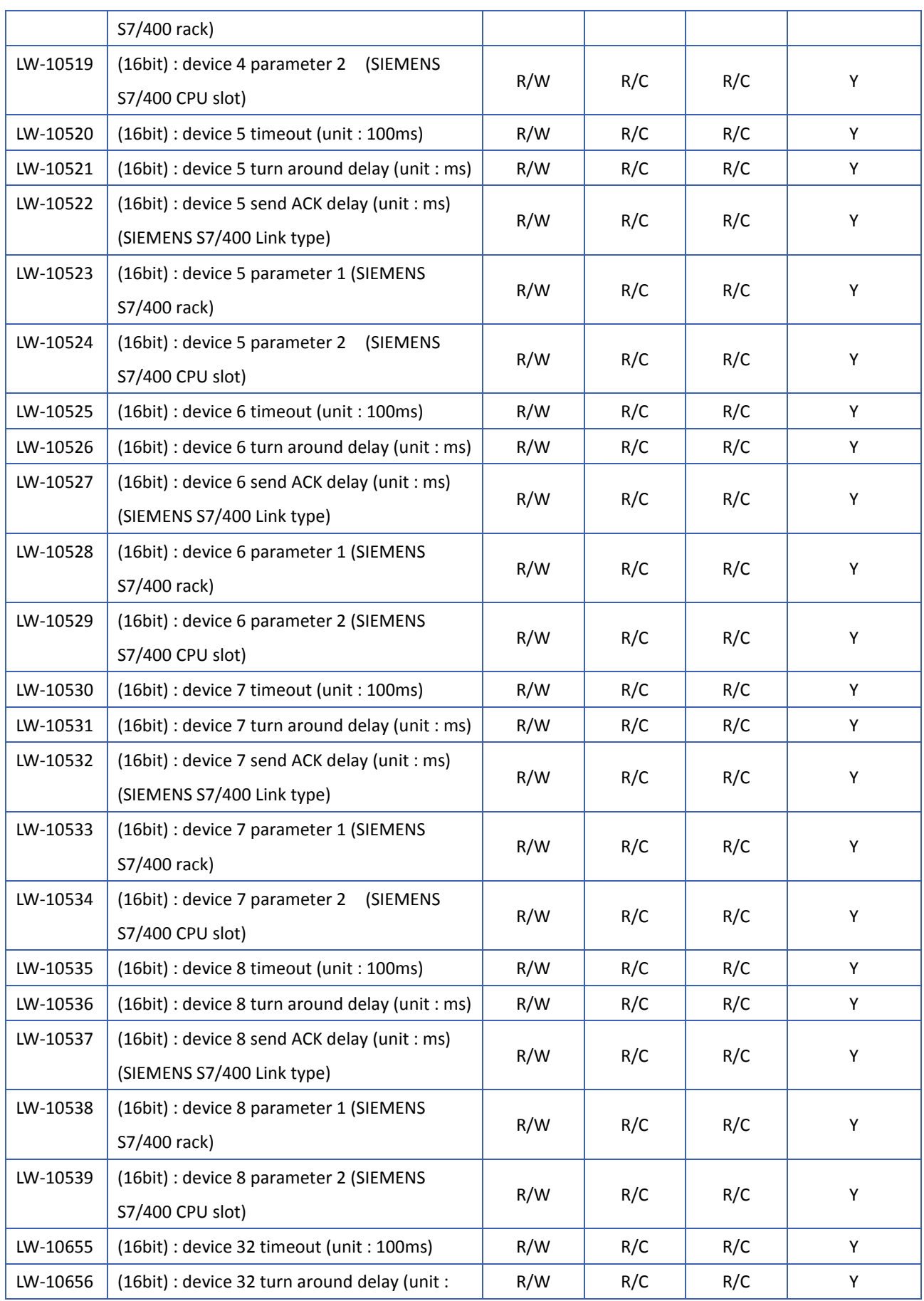

WEINTEK

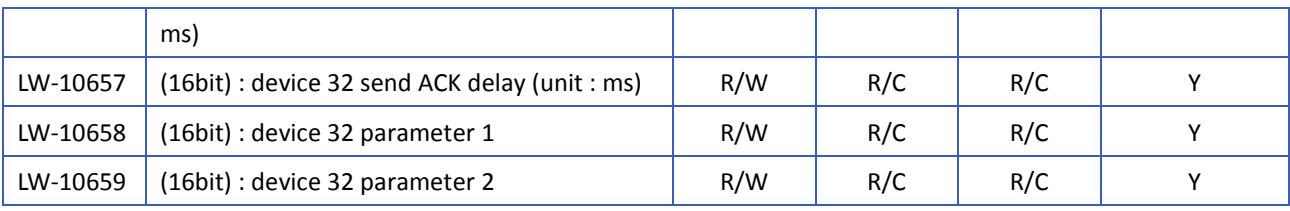

### **Note**

*1.* The Baud Rates are: 0:4800, 1:9600, 2:19200, 3:38400, 4:57600, 5:115200, 6:187.5K, 7:1200, 8:2400, 10:14400, 11:28800, 12:76800

#### **22.3.14. Communication Status and Control with Device (COM)**

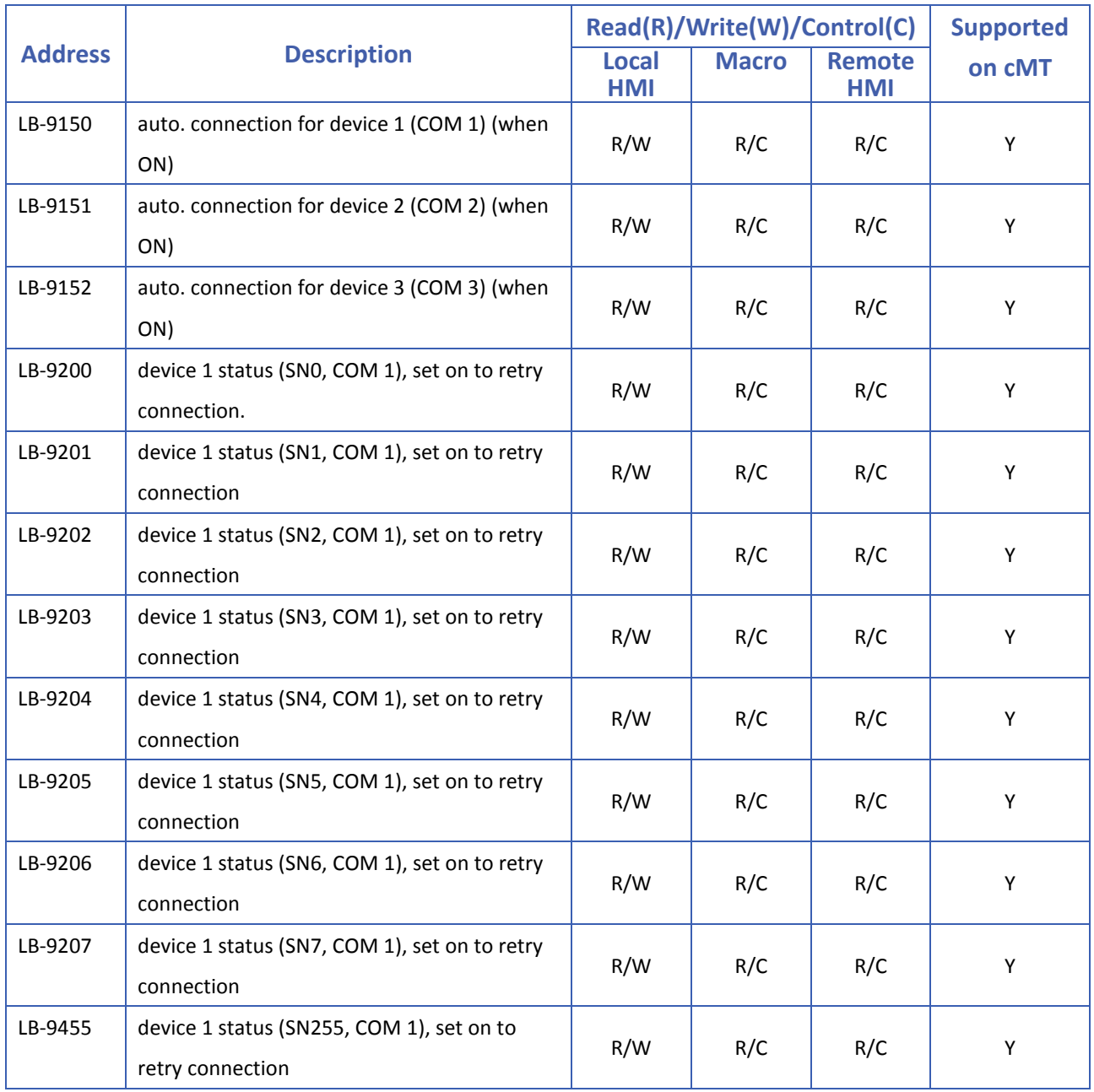

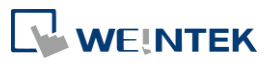
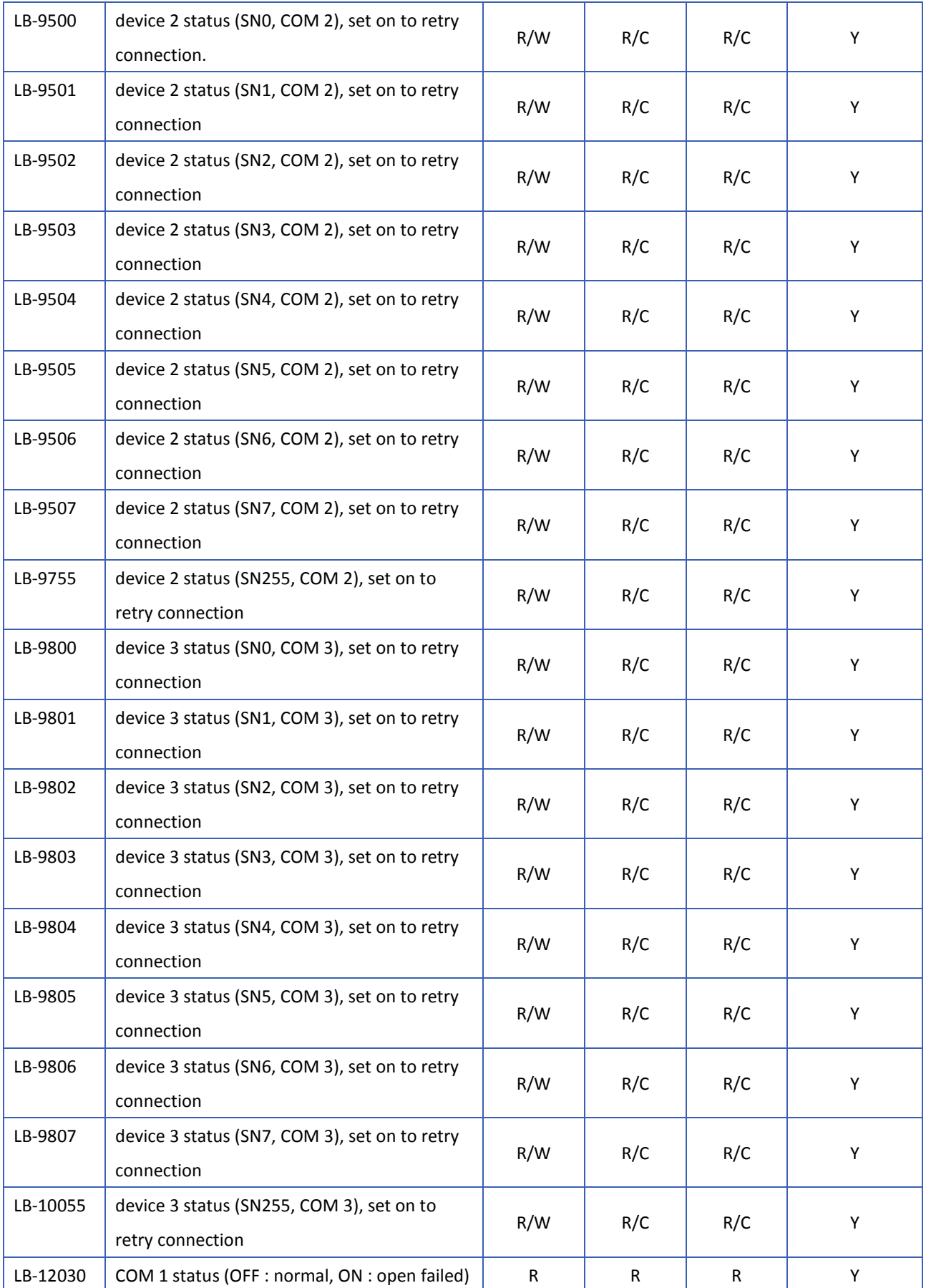

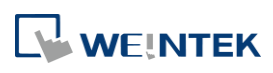

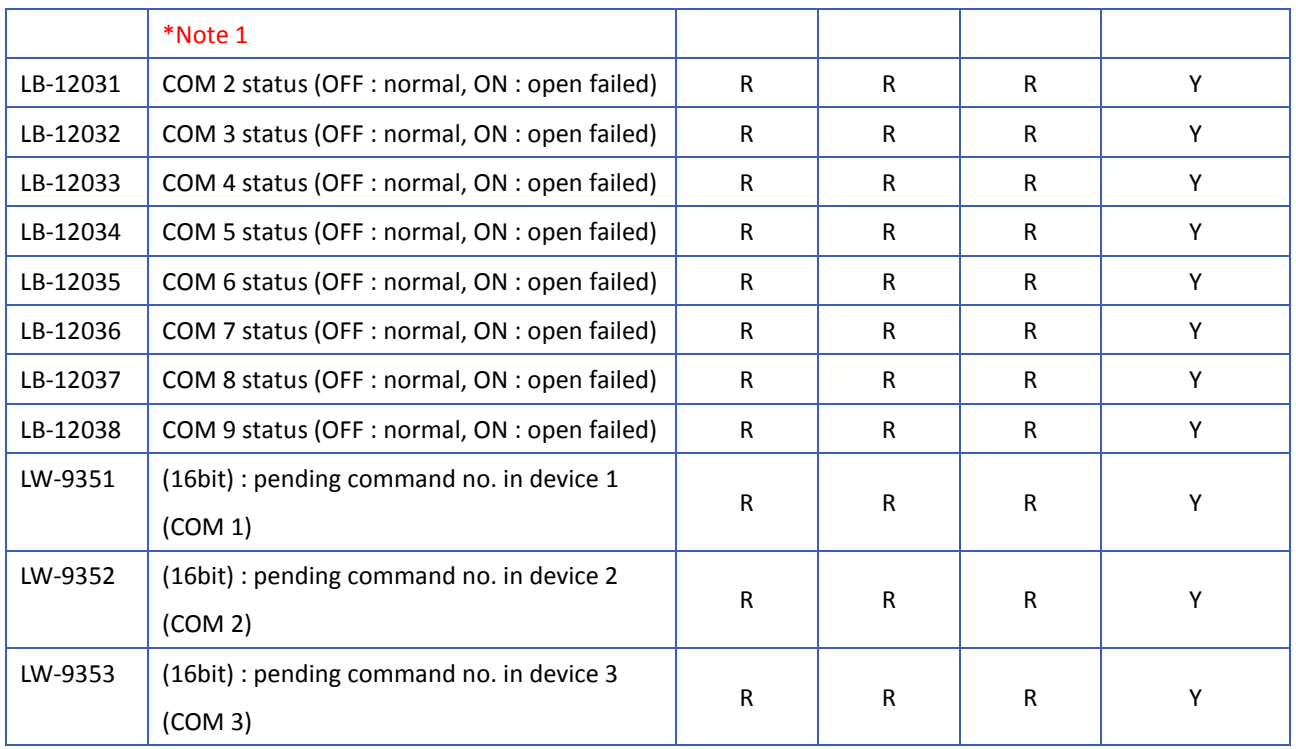

# **Note**

*1.* The ON state of COM is for checking if COM is occupied by other program during simulation on PC.

# **22.3.15. Communication Status and Control with Device (Ethernet)**

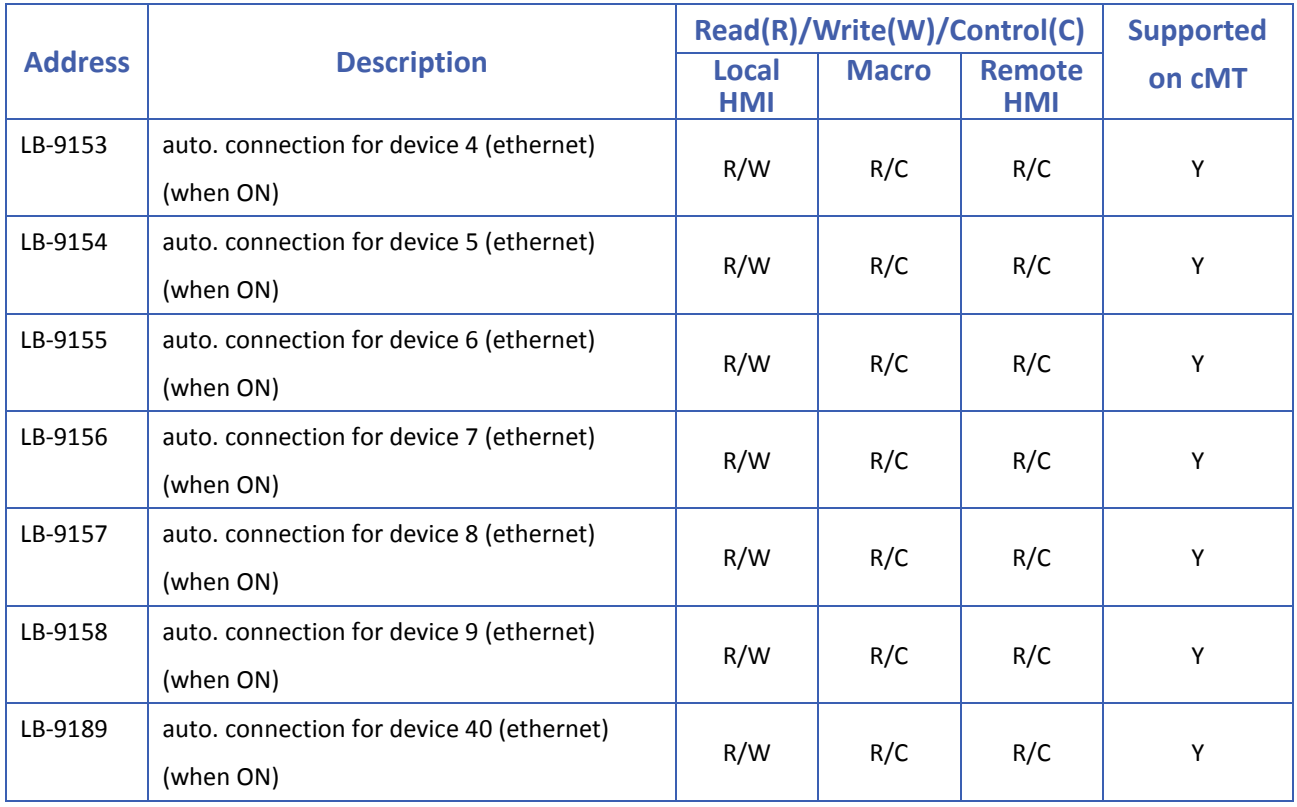

**WEINTEK** 

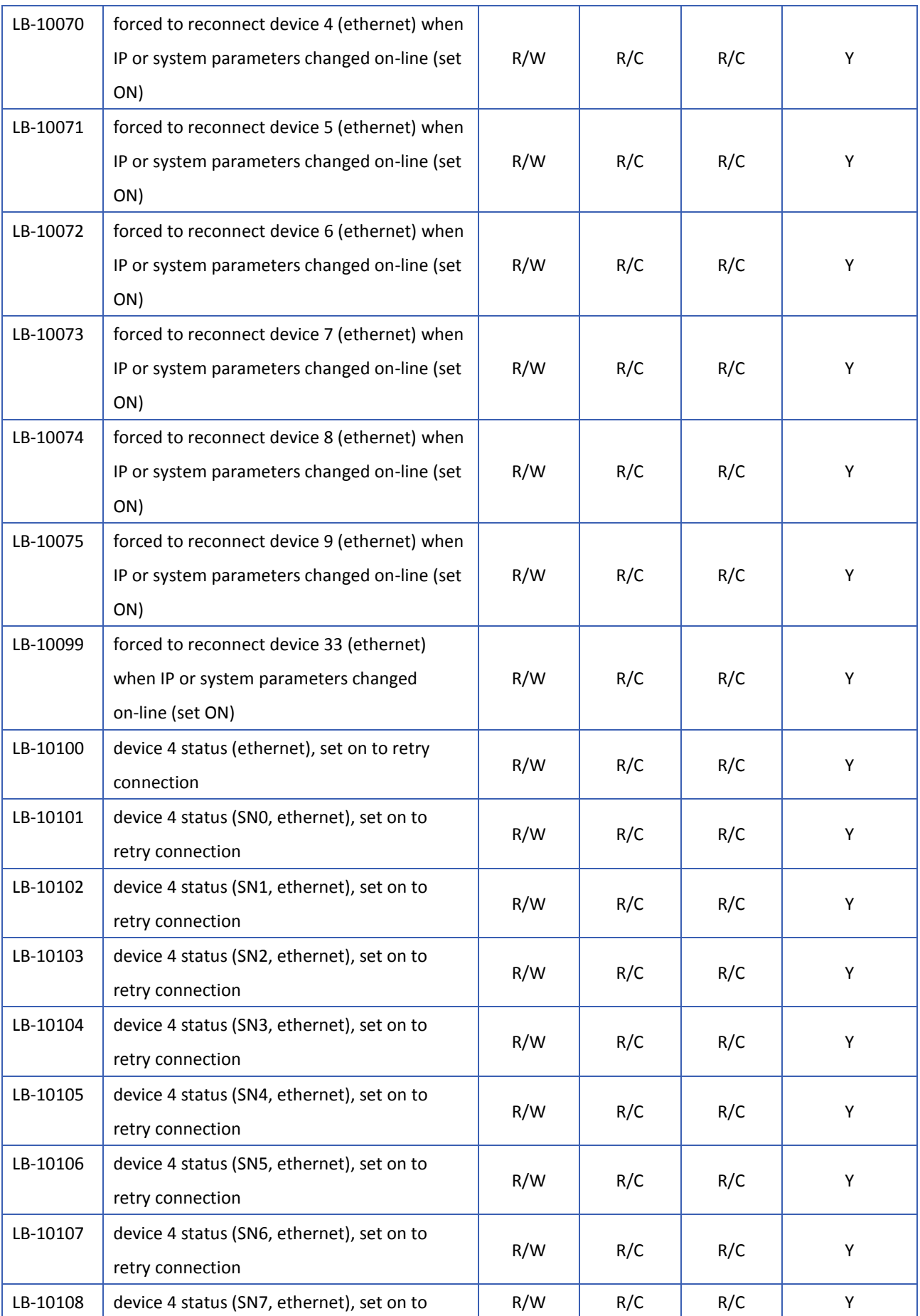

**22-31**

WEINTEK

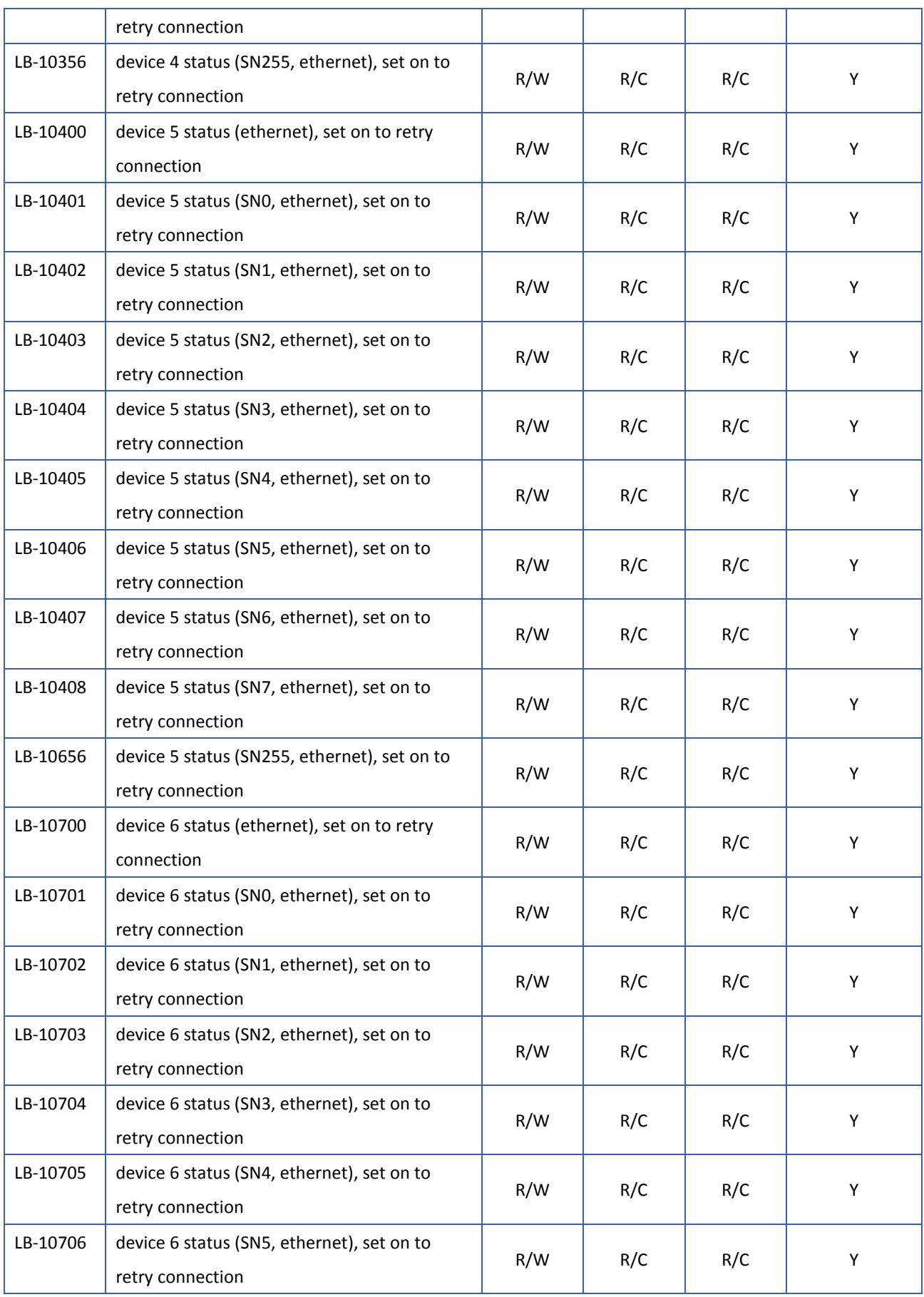

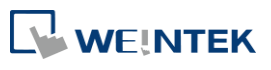

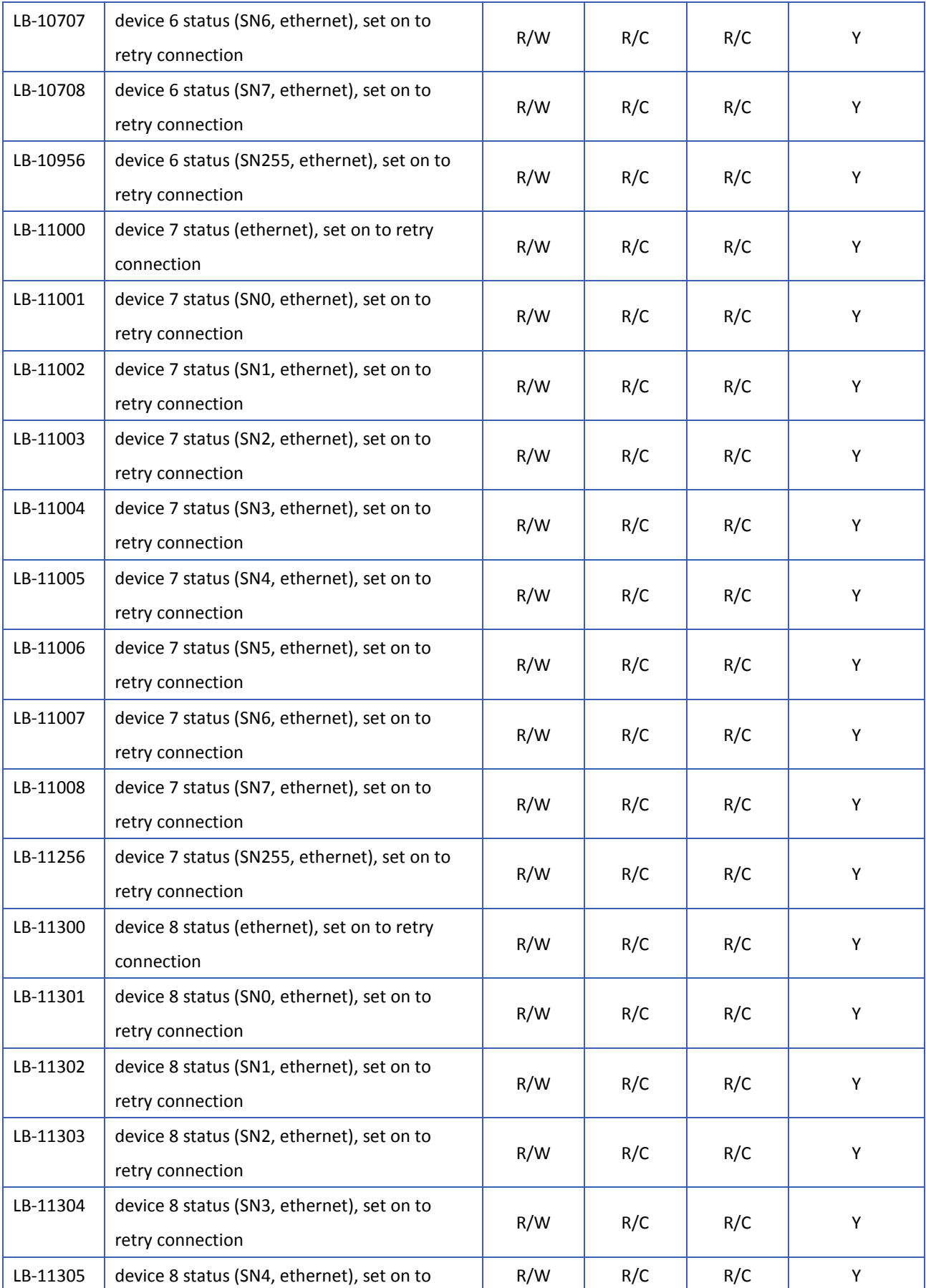

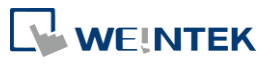

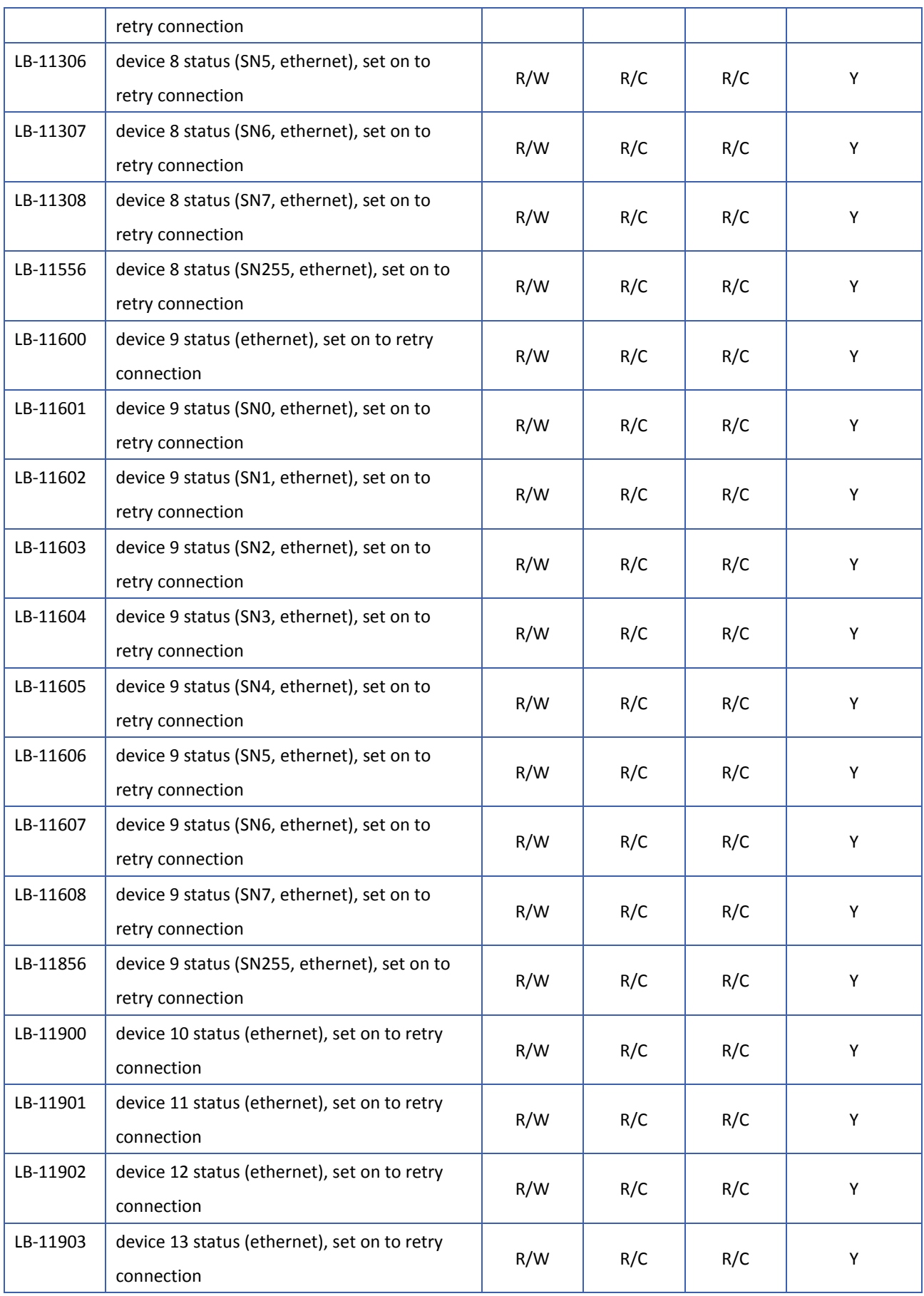

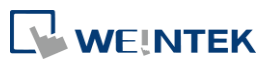

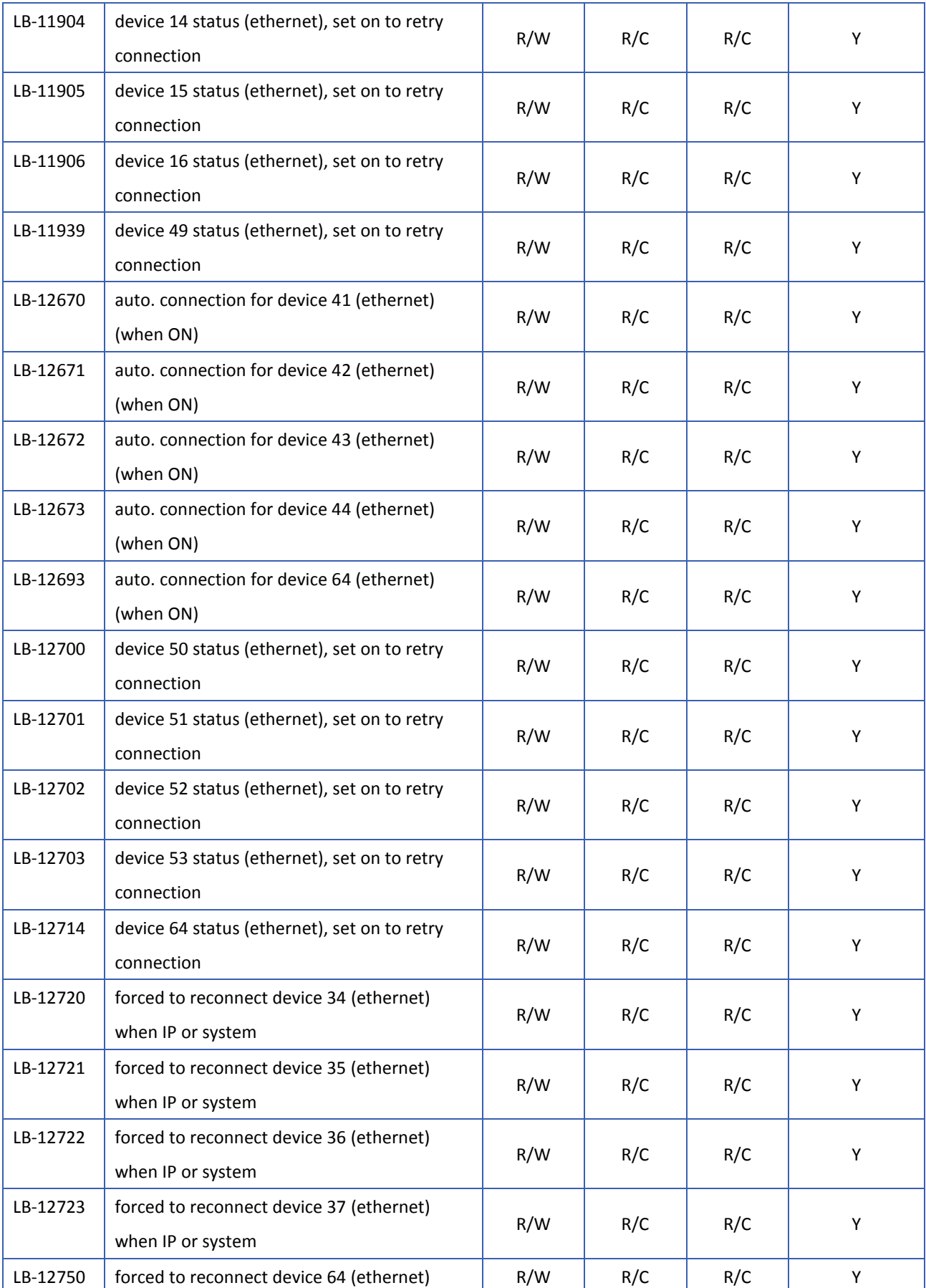

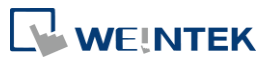

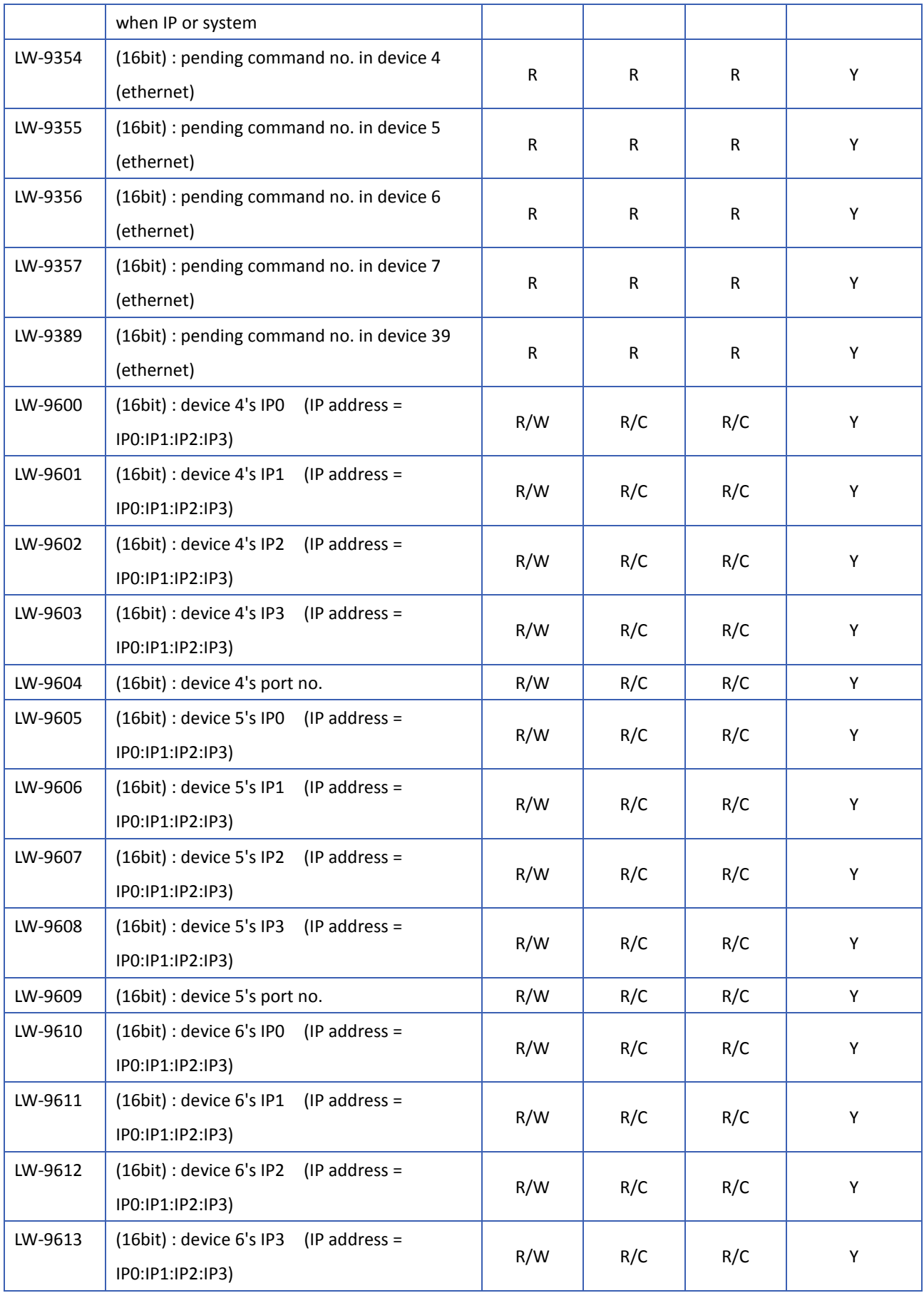

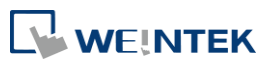

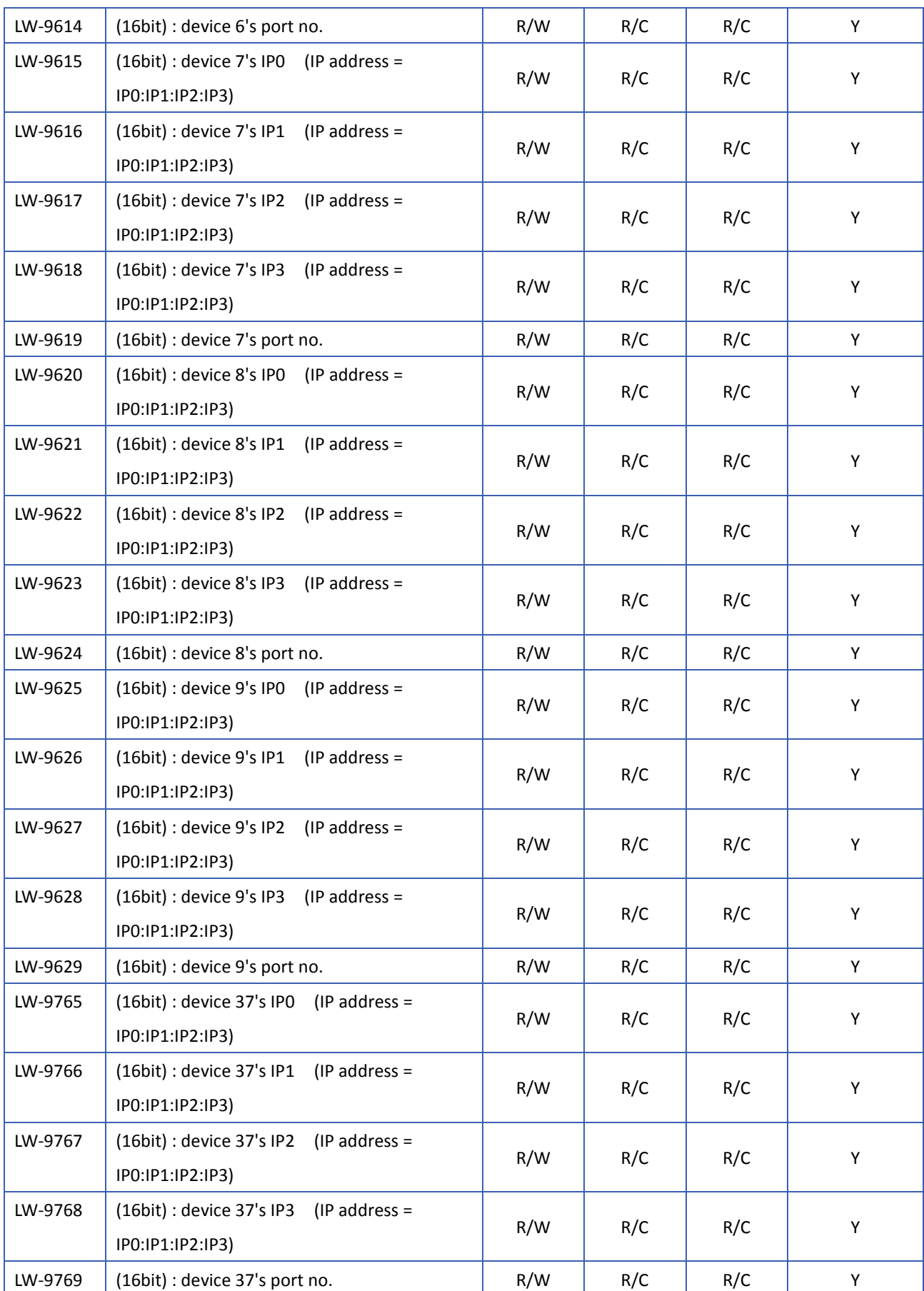

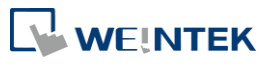

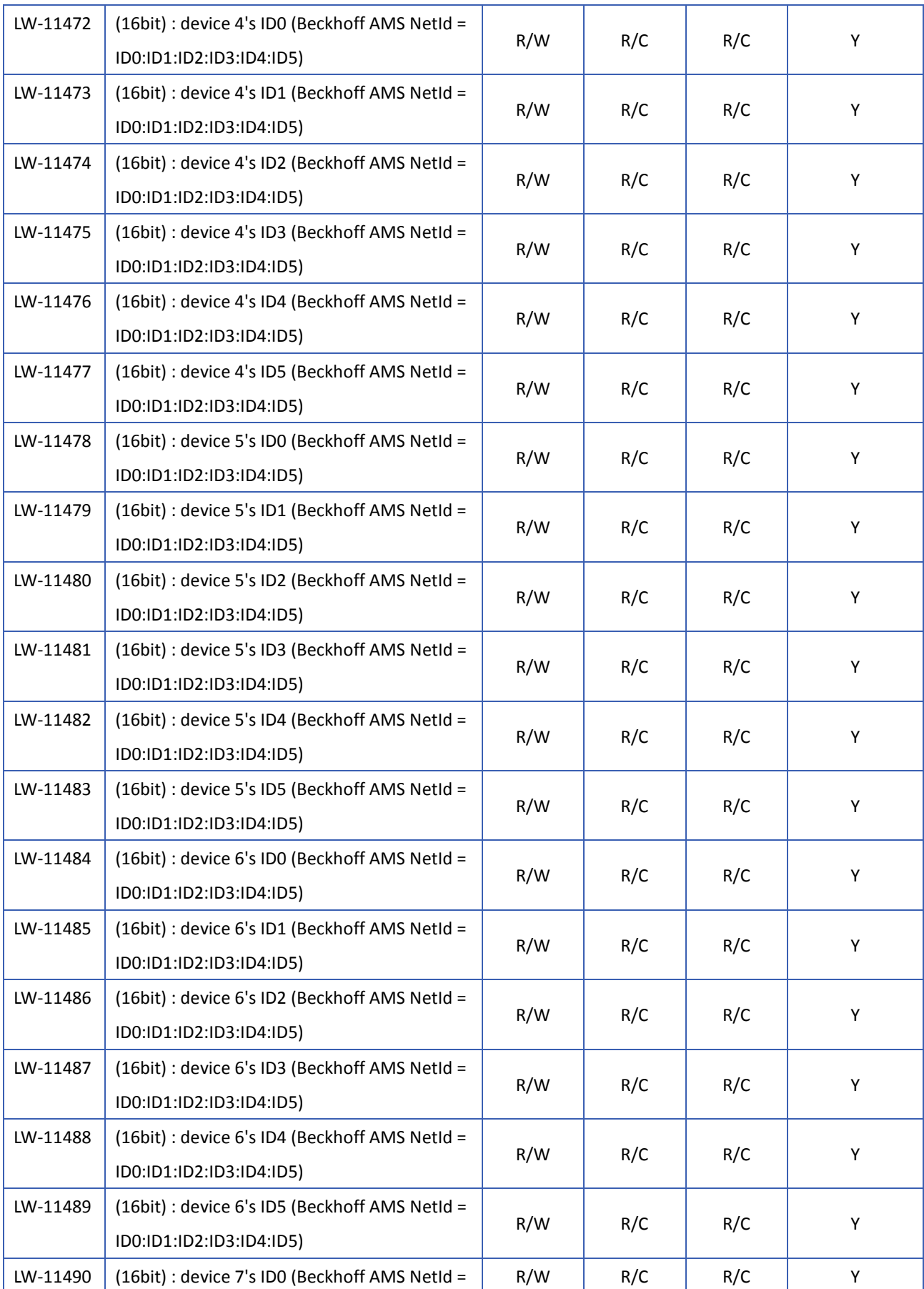

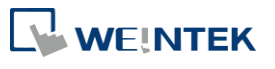

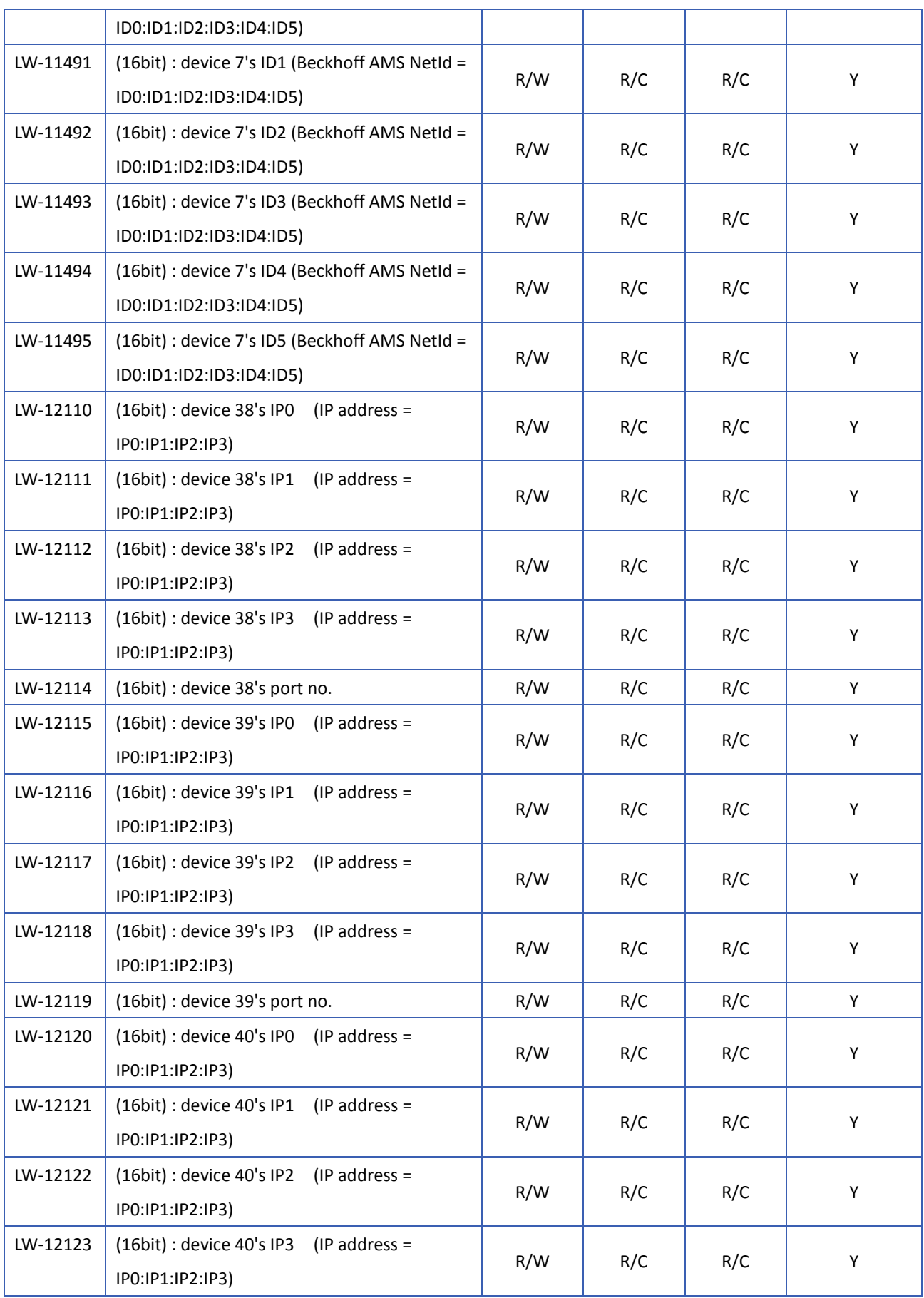

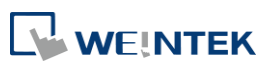

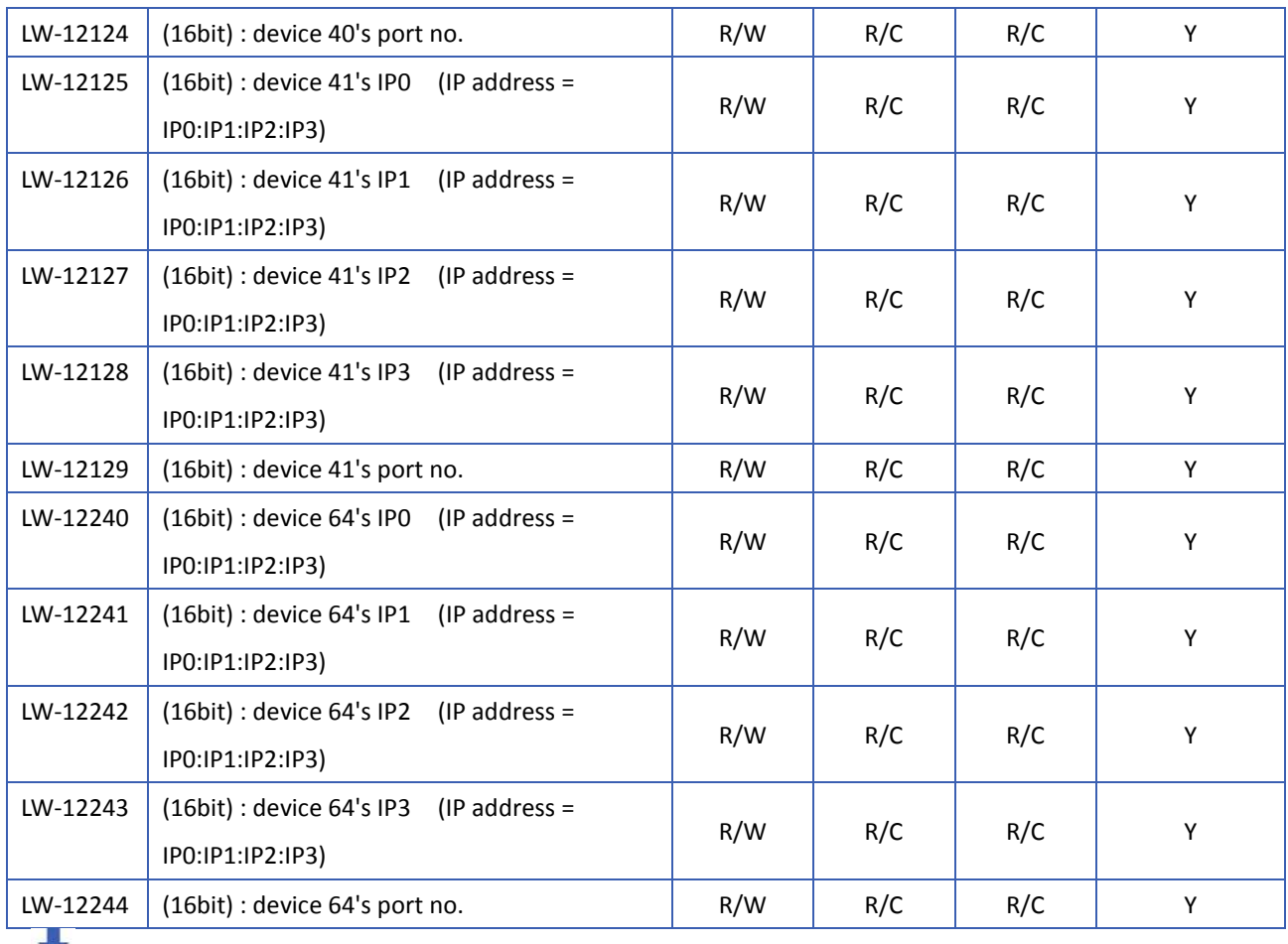

Click the icon to download the demo project. Please confirm your internet connection before downloading the demo project.

# **22.3.16. Communication Status and Control with Device (USB)**

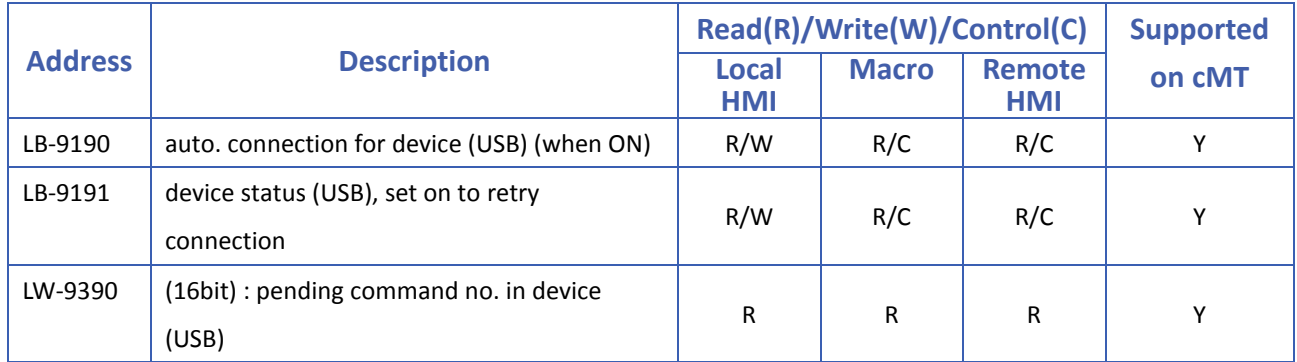

# 22.3.17. Communication Status and Control with Device (CAN Bus)

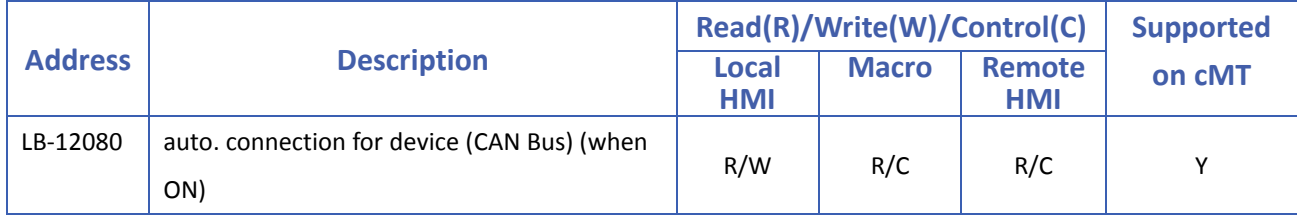

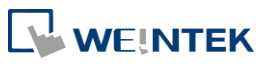

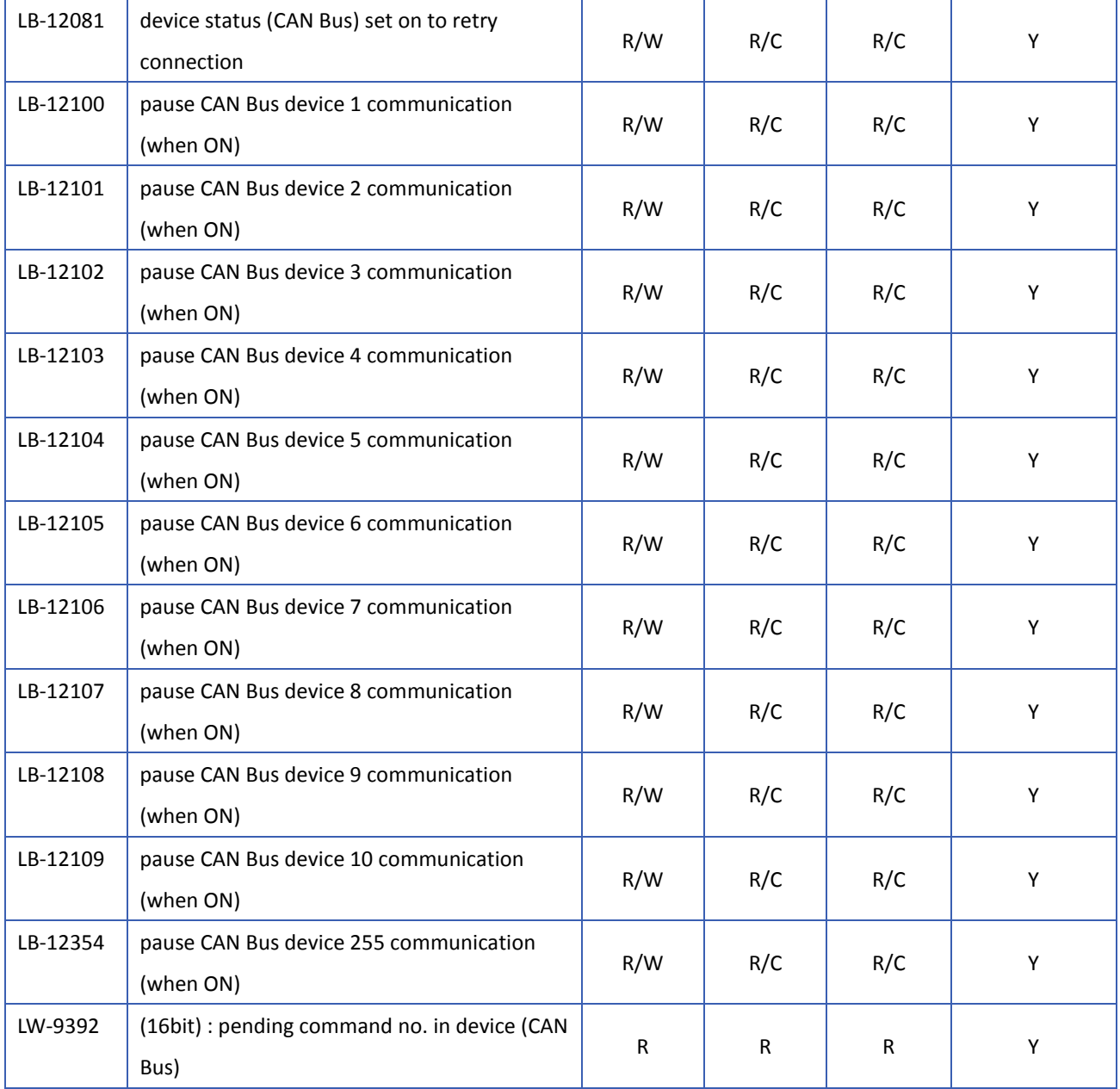

# **22.3.18. Communication Status and Control with Remote HMI**

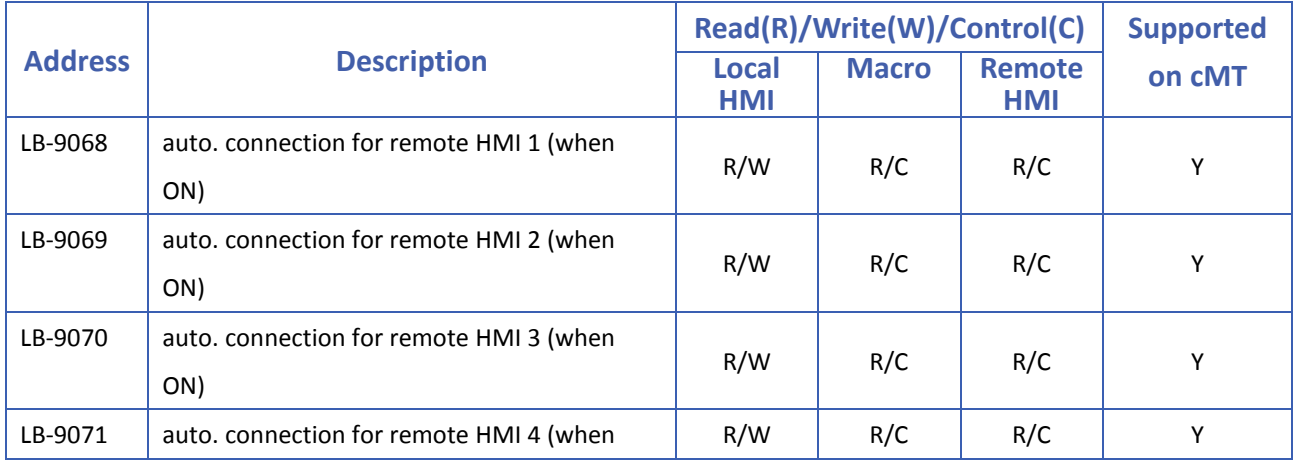

WEINTEK

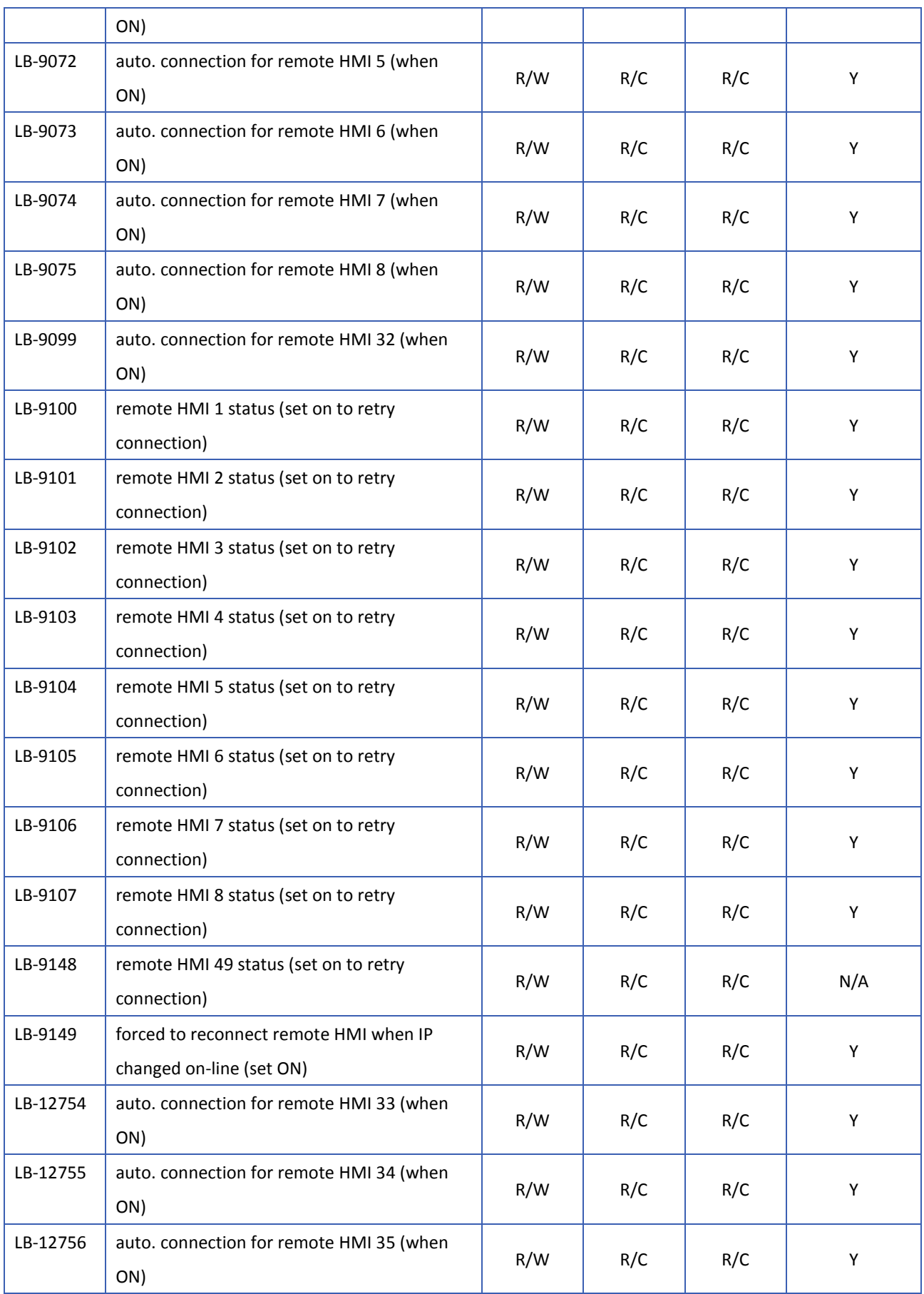

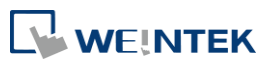

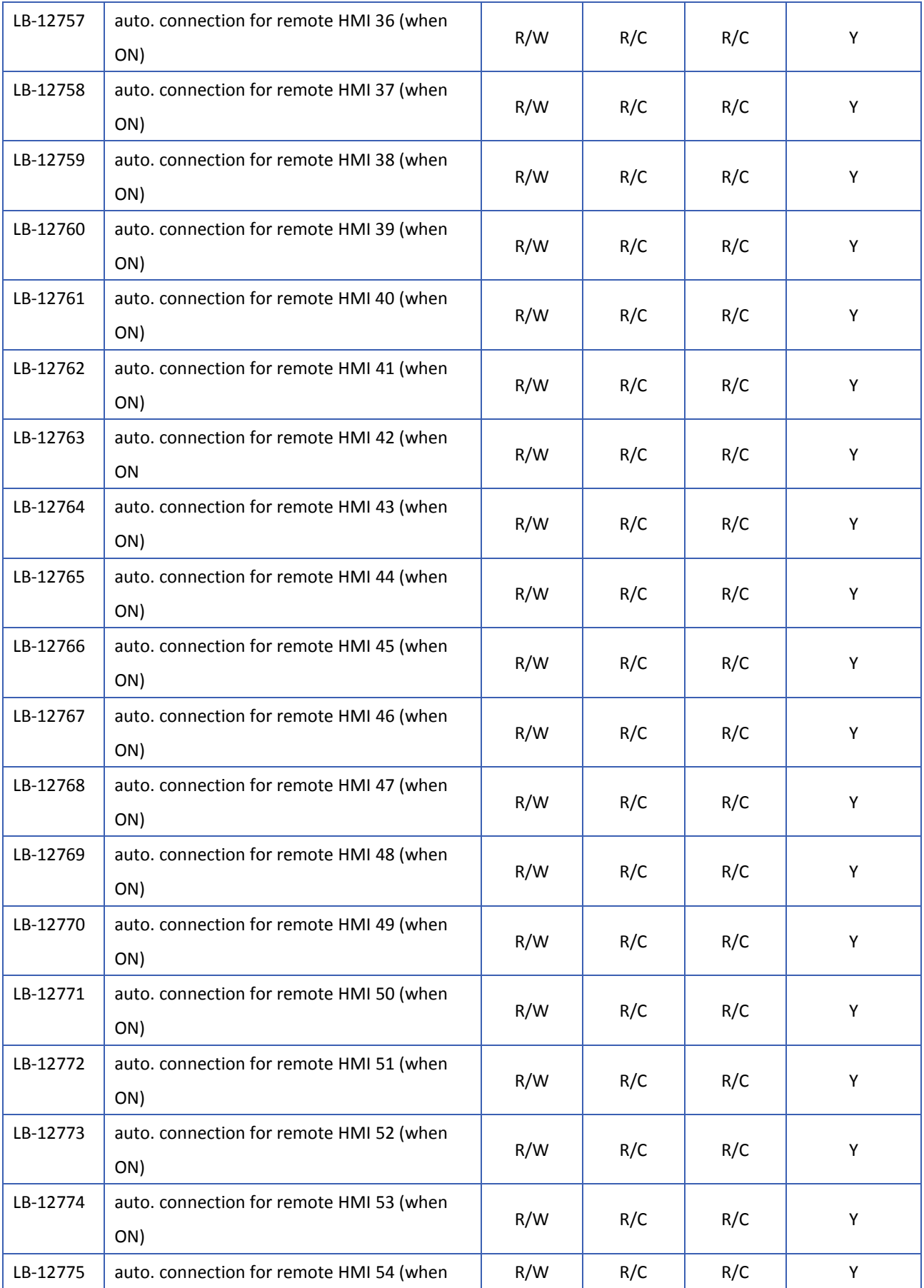

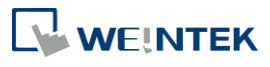

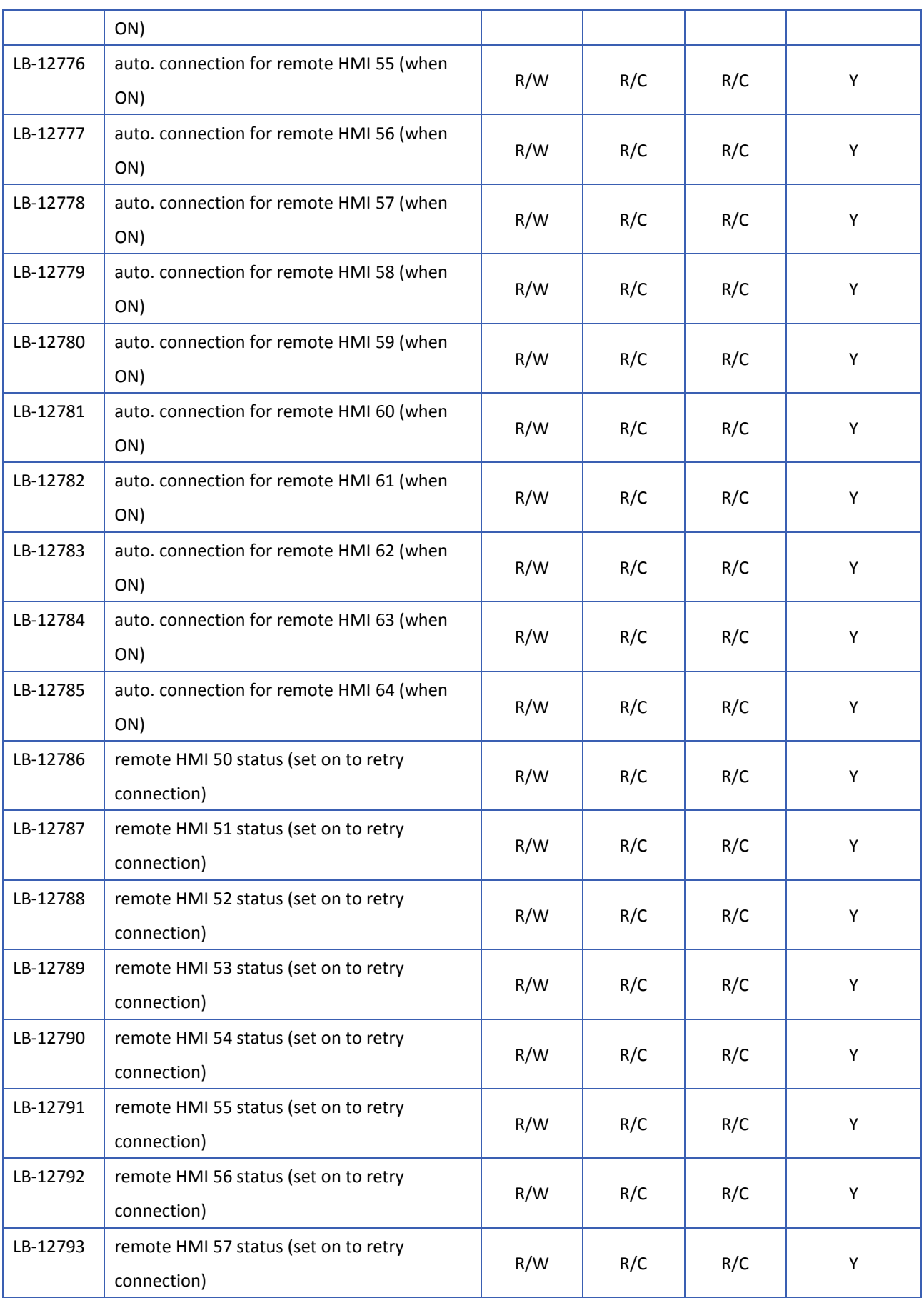

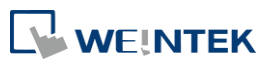

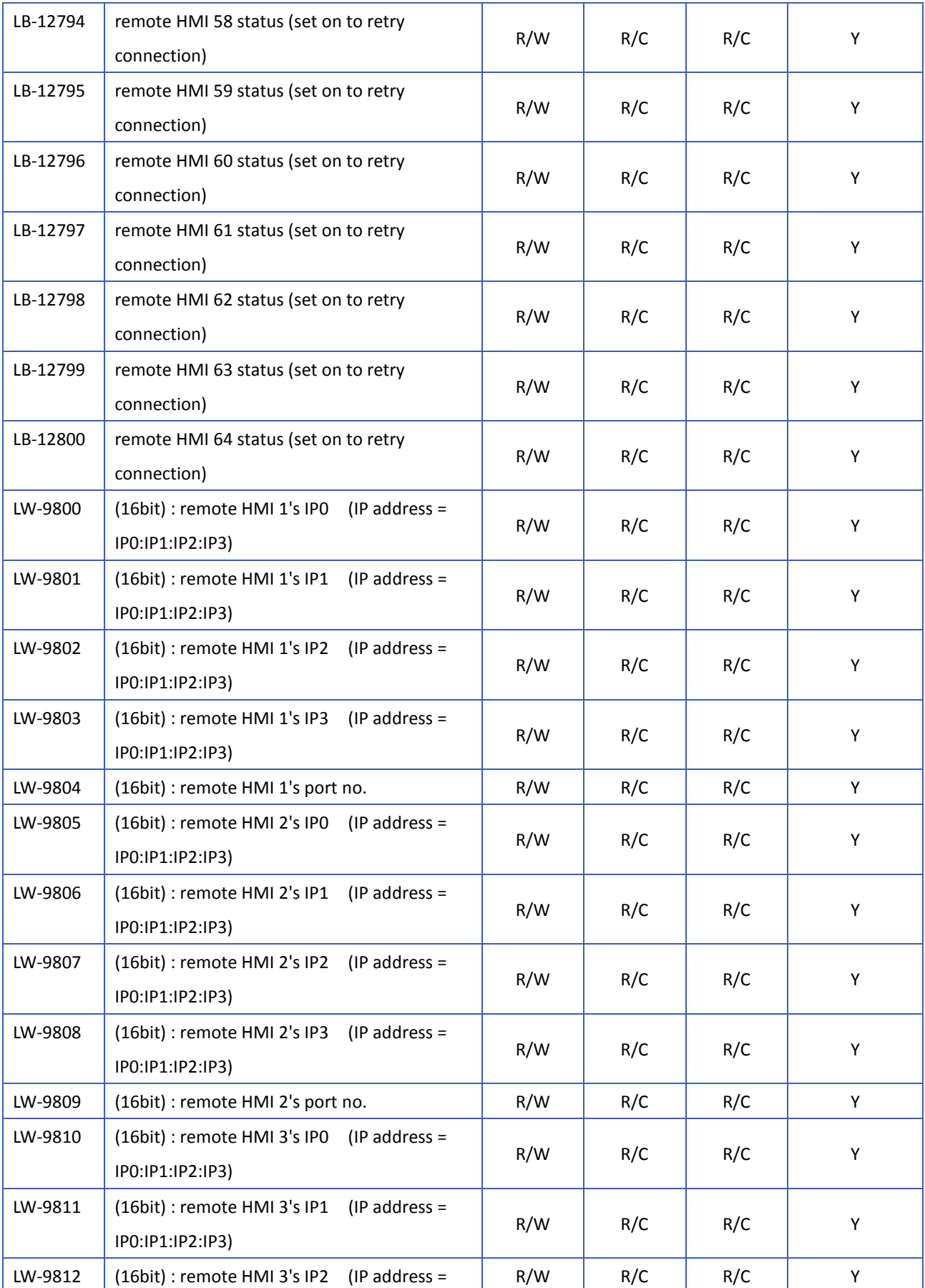

WEINTEK

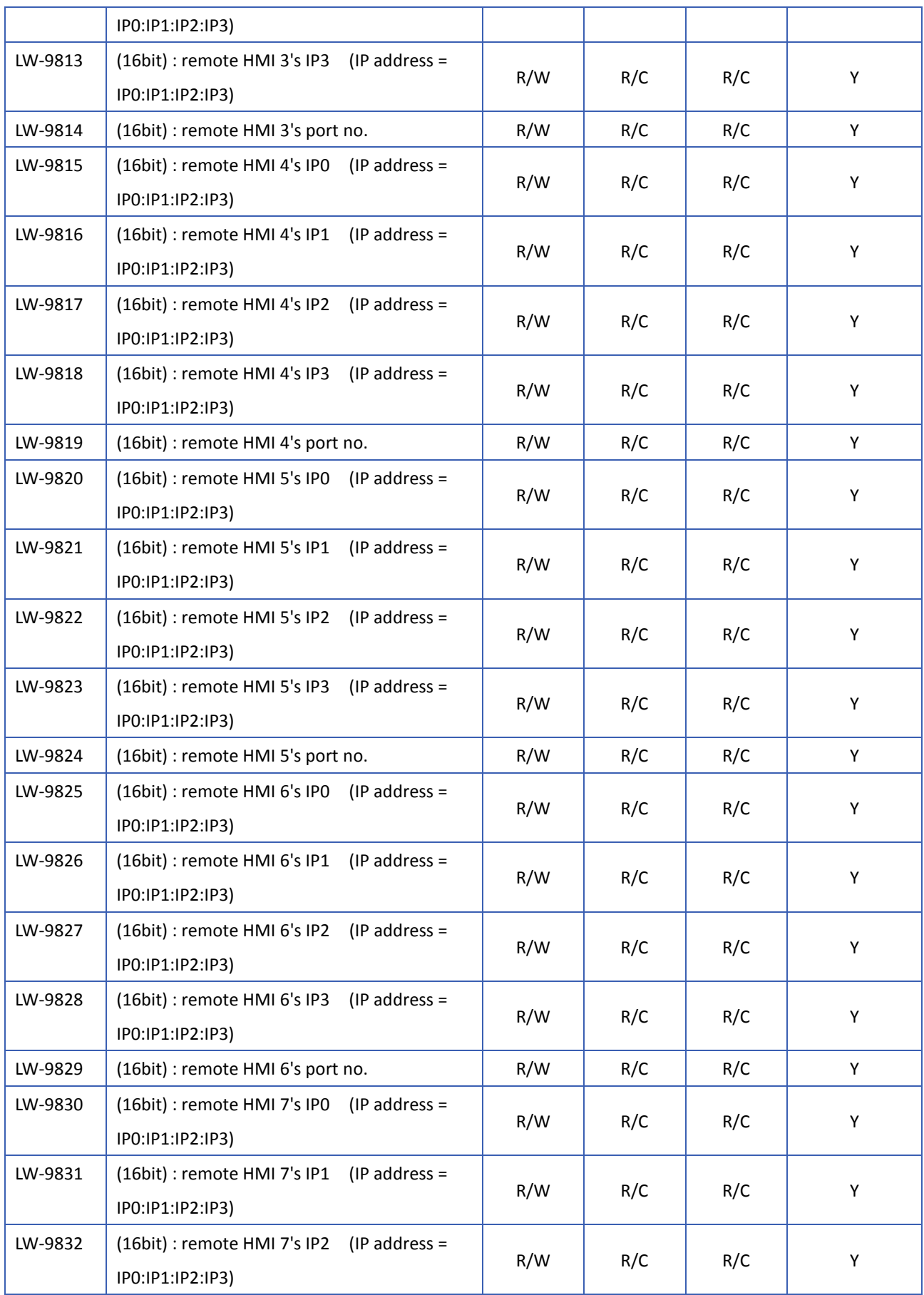

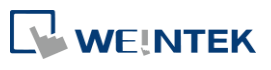

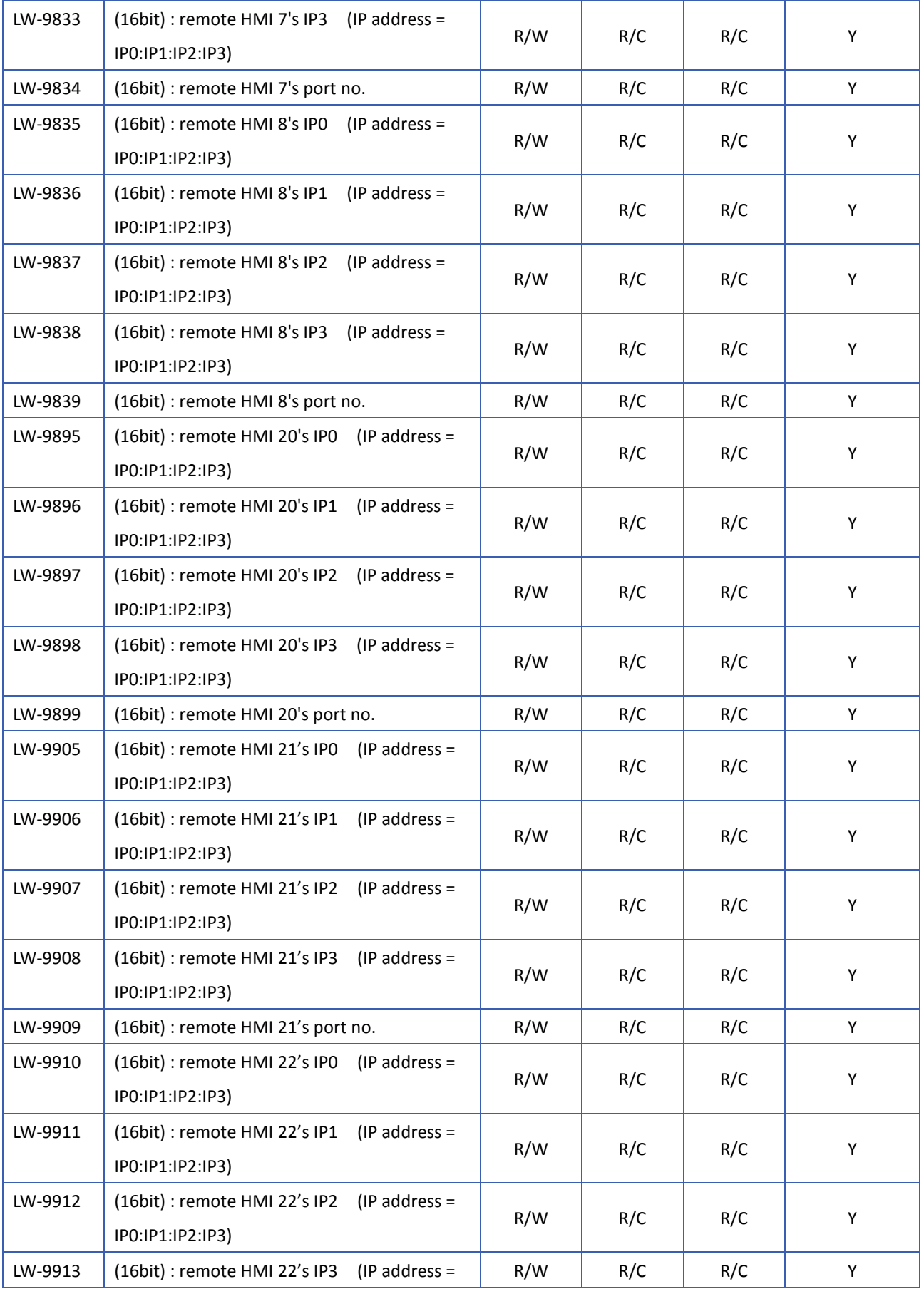

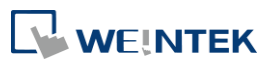

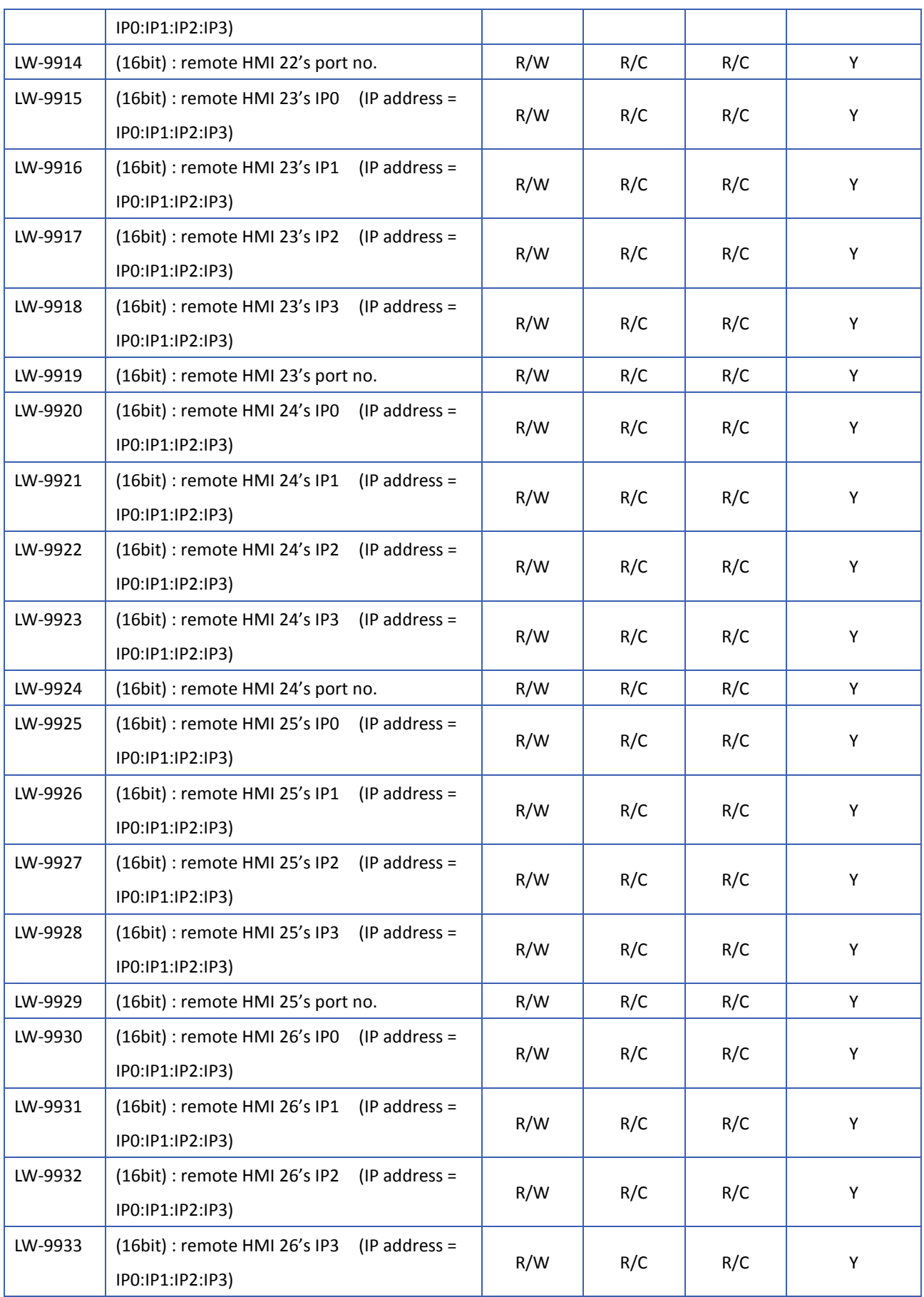

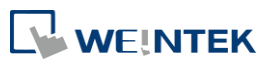

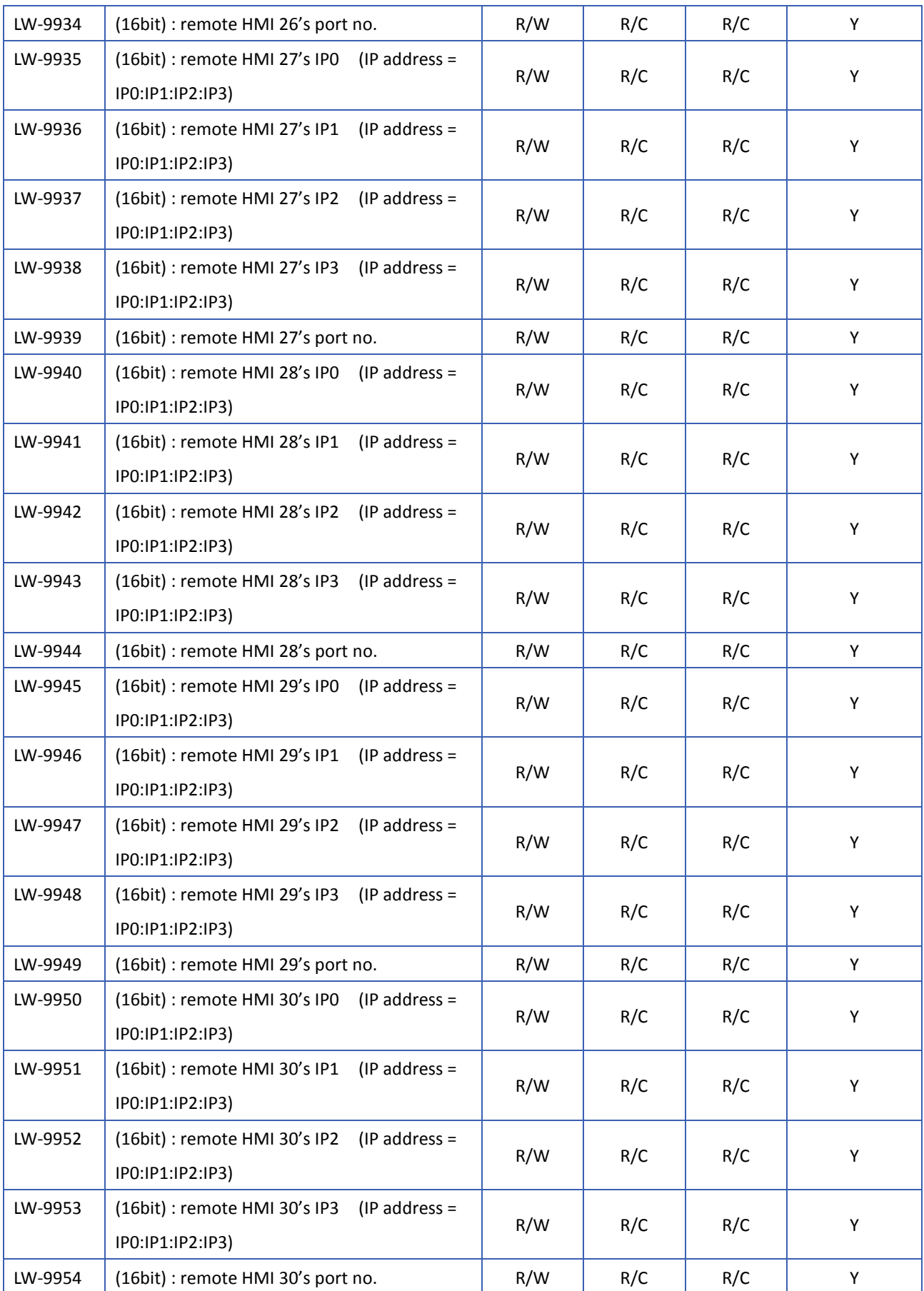

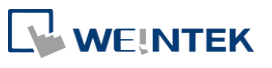

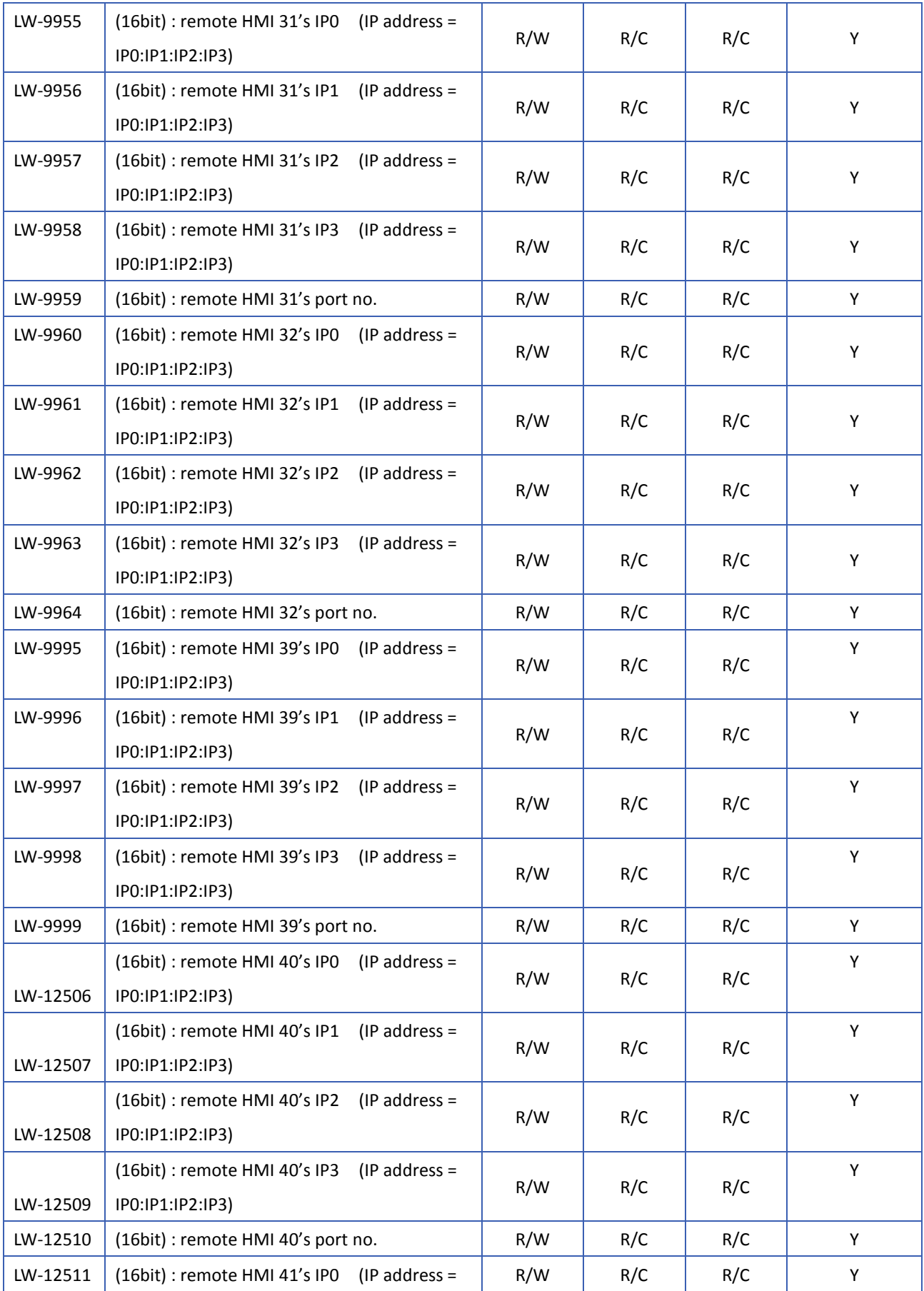

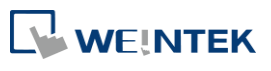

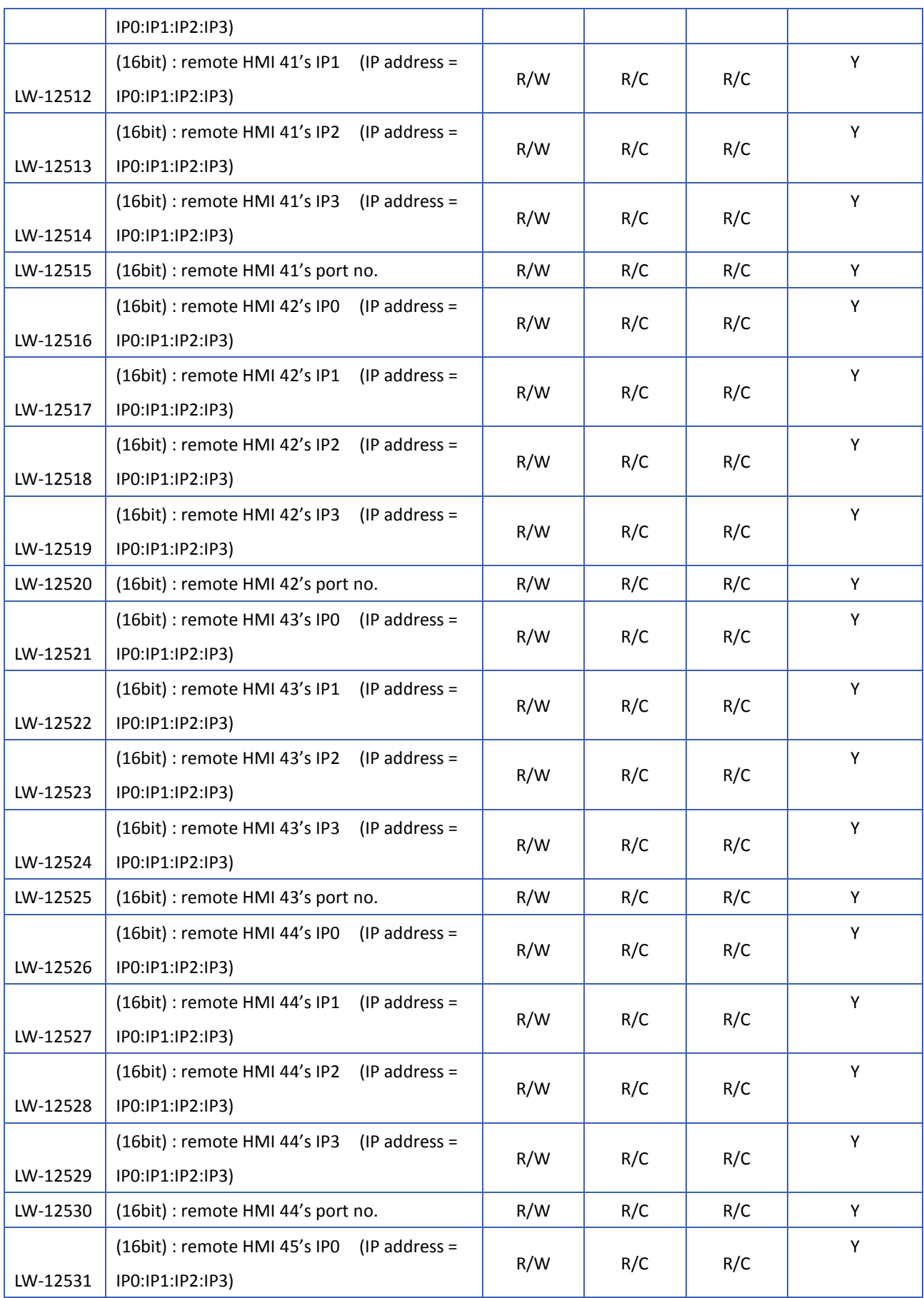

WEINTEK

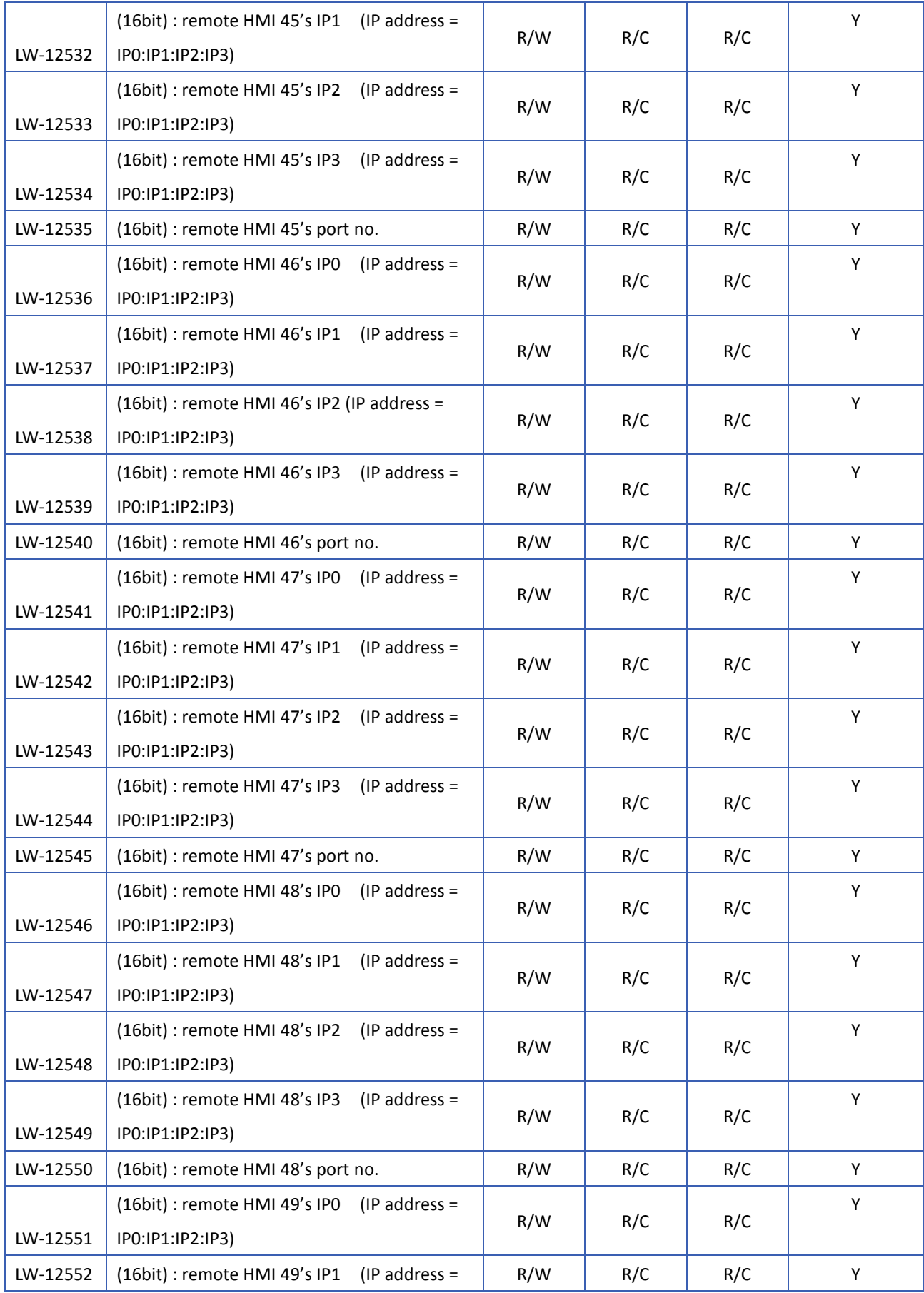

WEINTEK

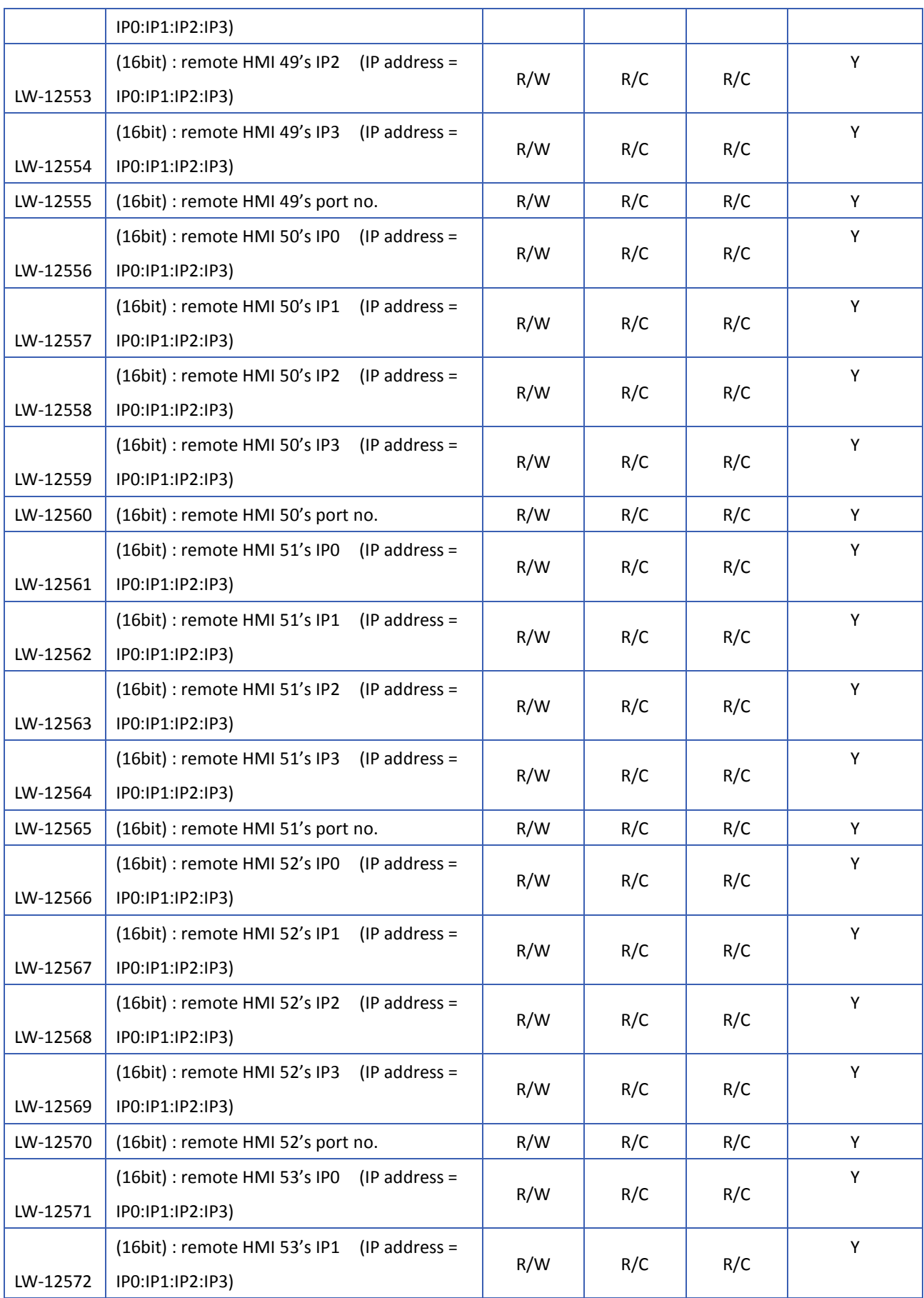

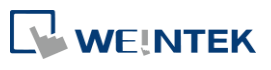

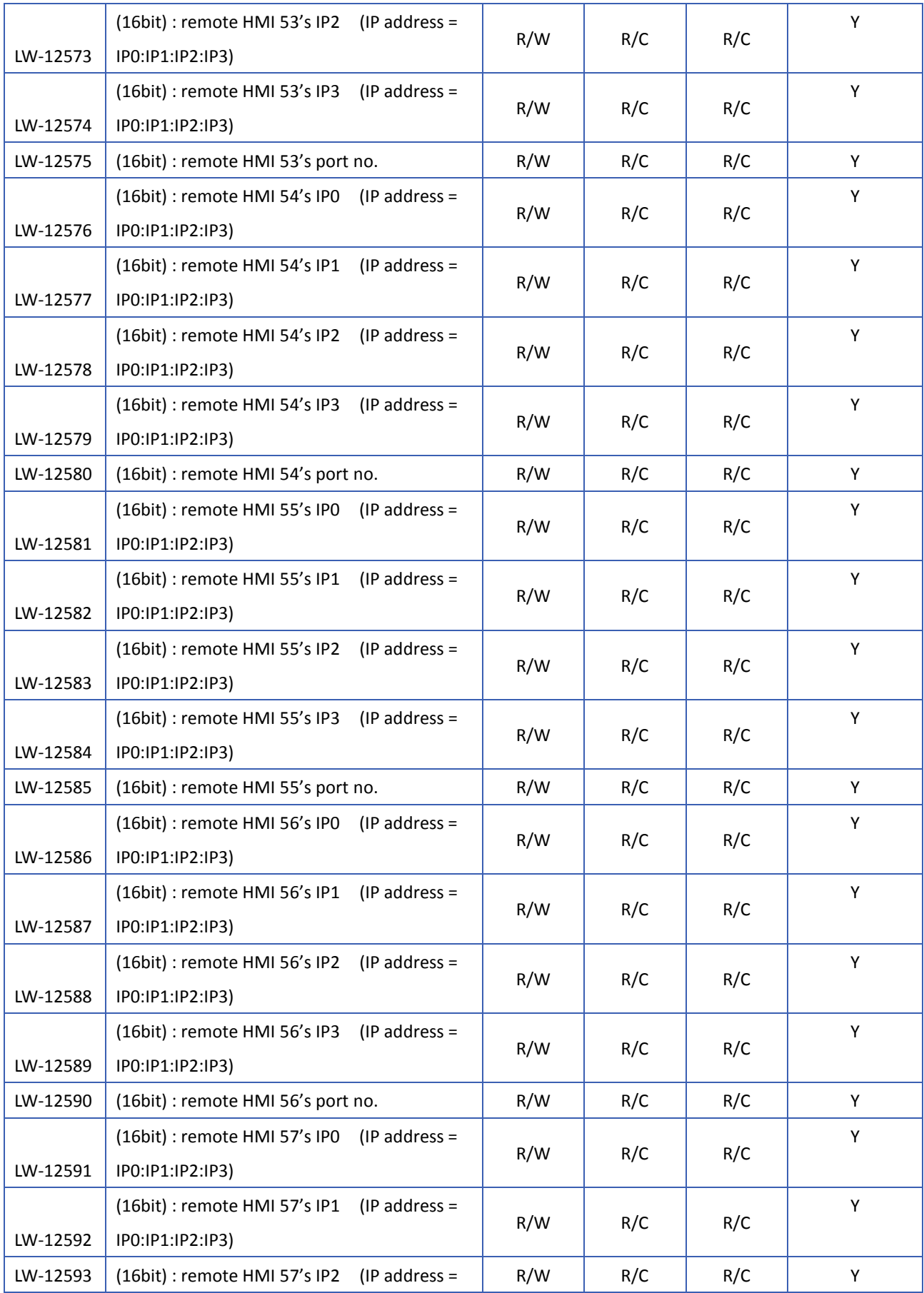

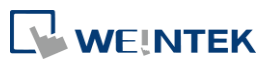

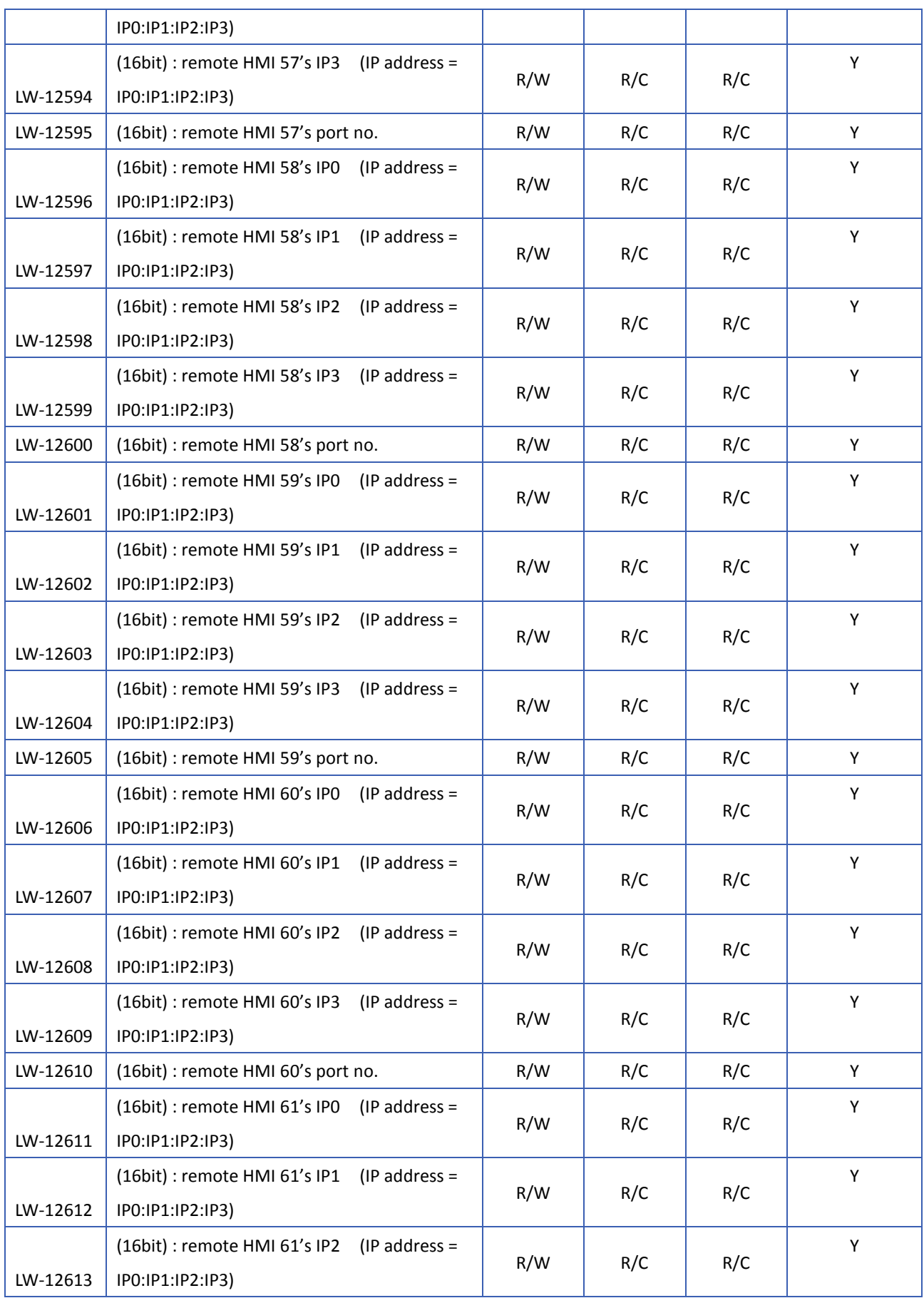

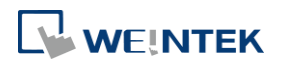

EasyBuilder Pro V6.09.02

**22-55**

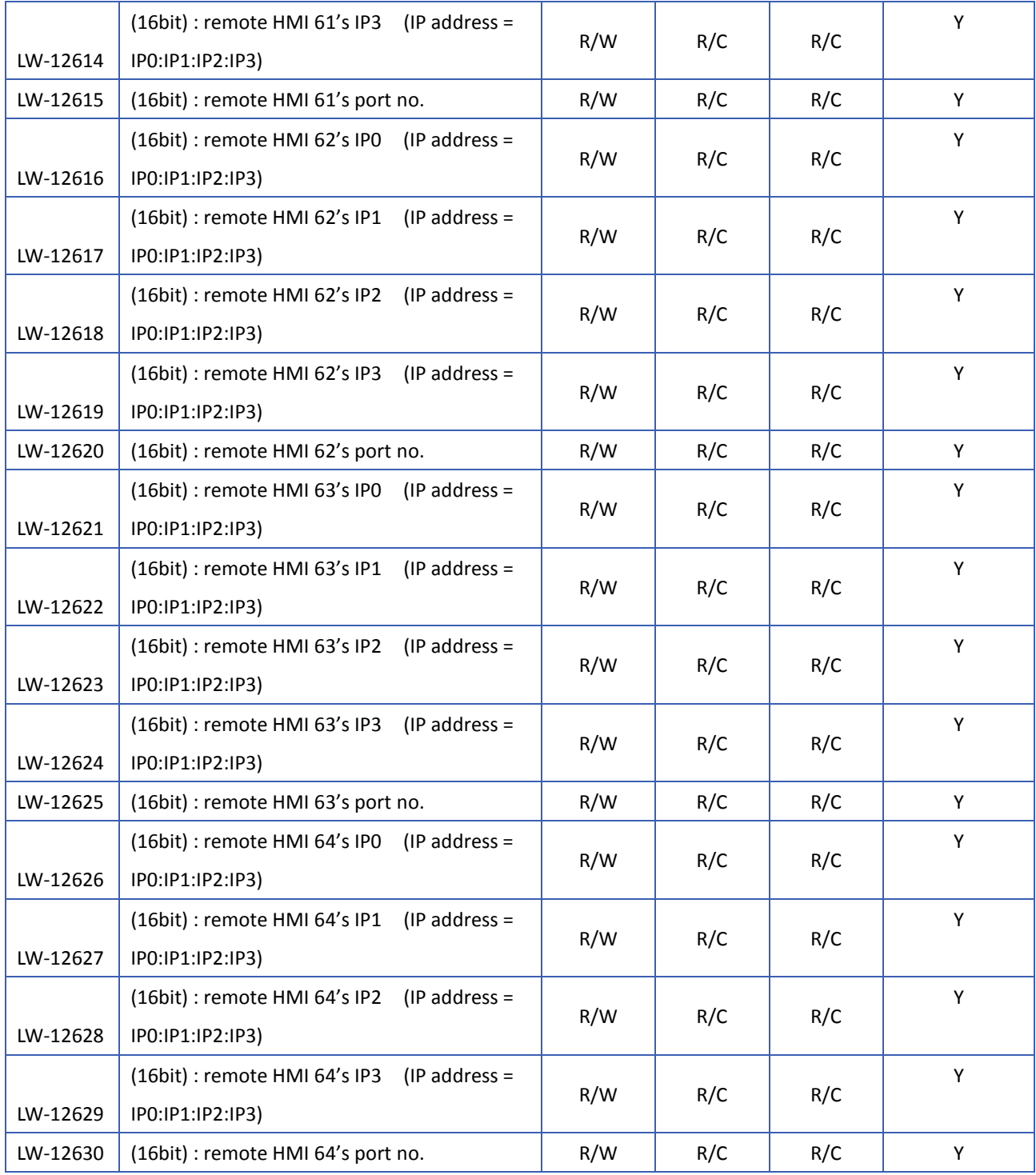

# **22.3.19. Communication Status and Control with Remote Device**

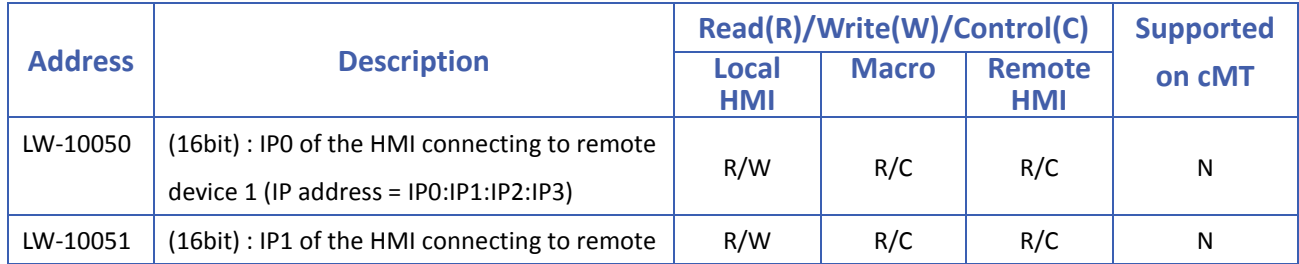

WEINTEK

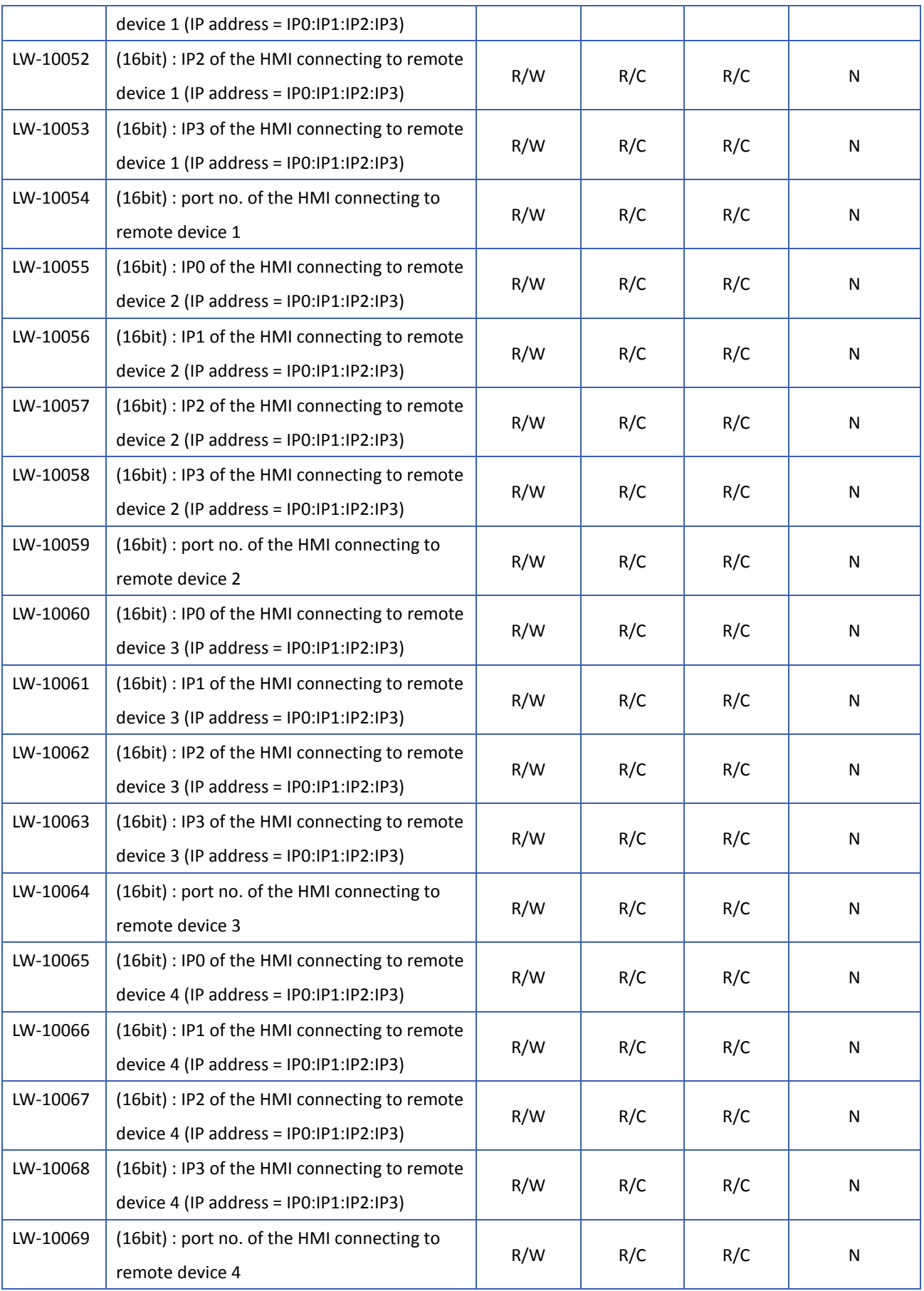

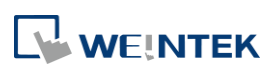

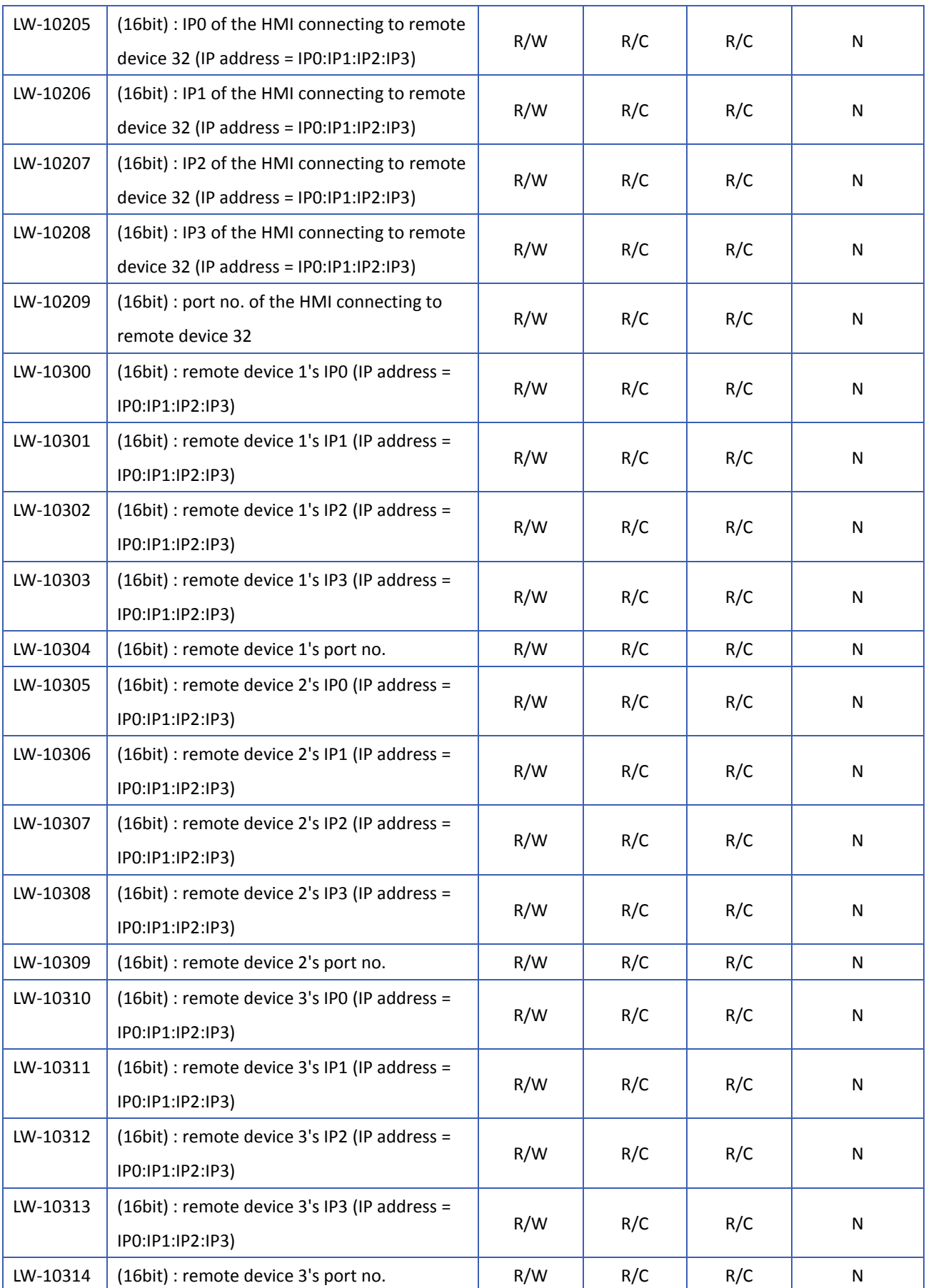

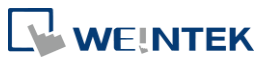

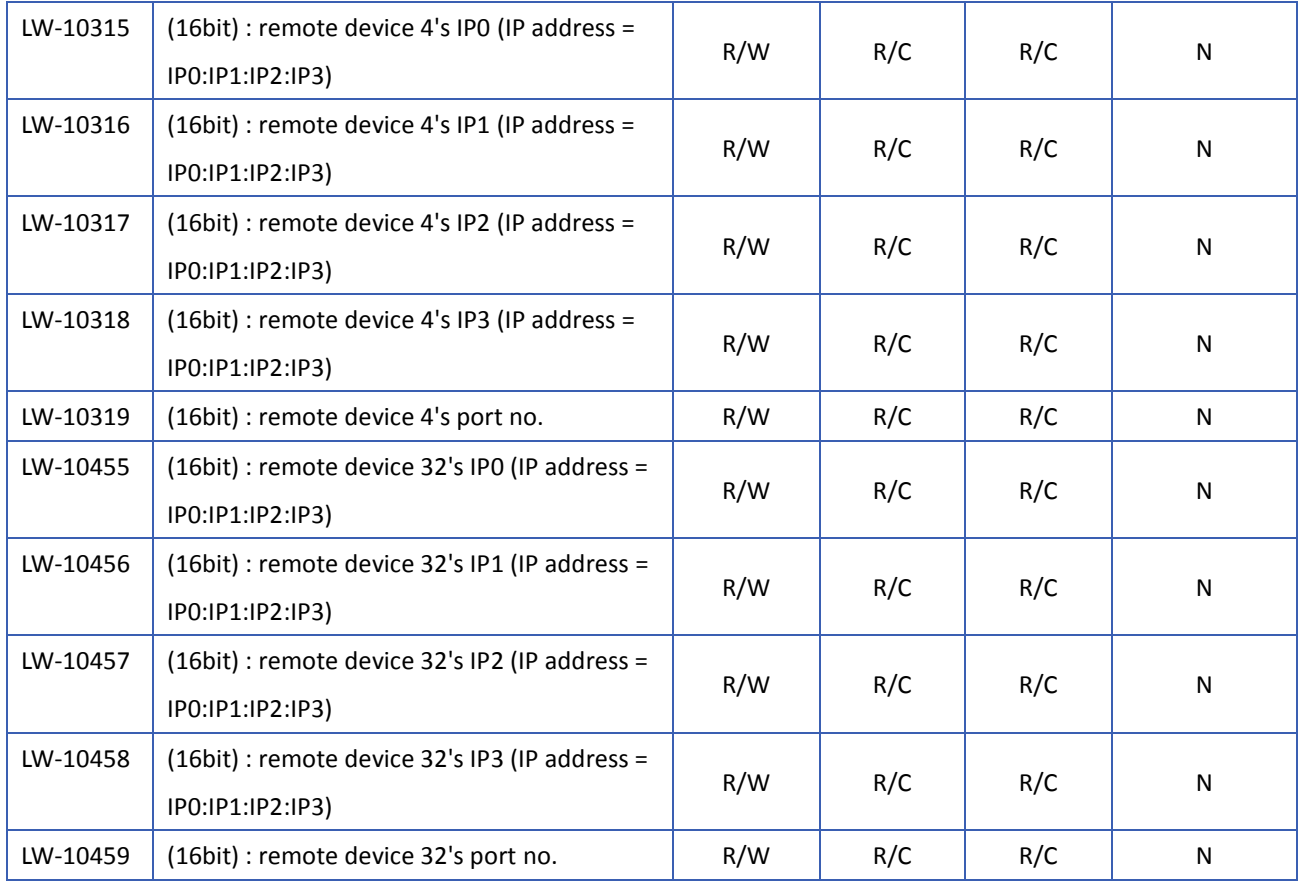

# **Local/Remote Operation Restrictions**

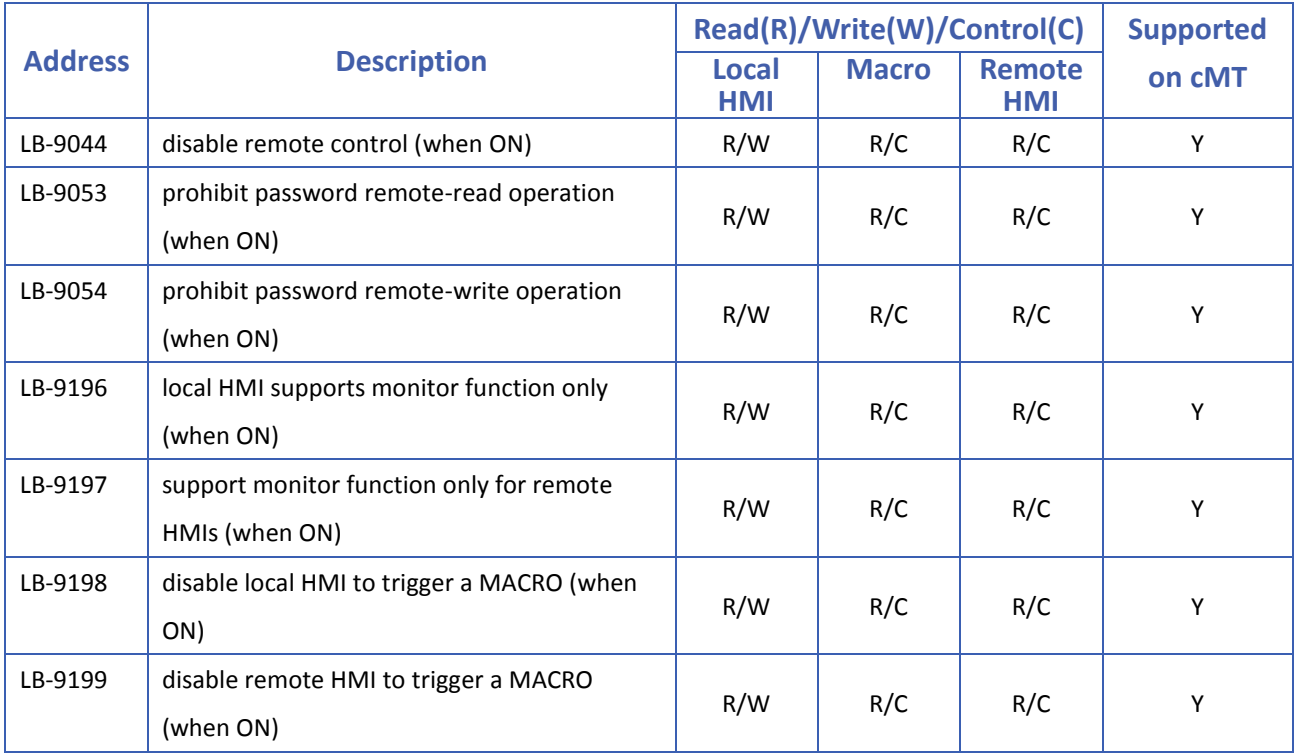

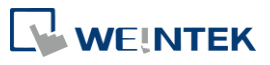

# **22.3.21. Communication Error Codes**

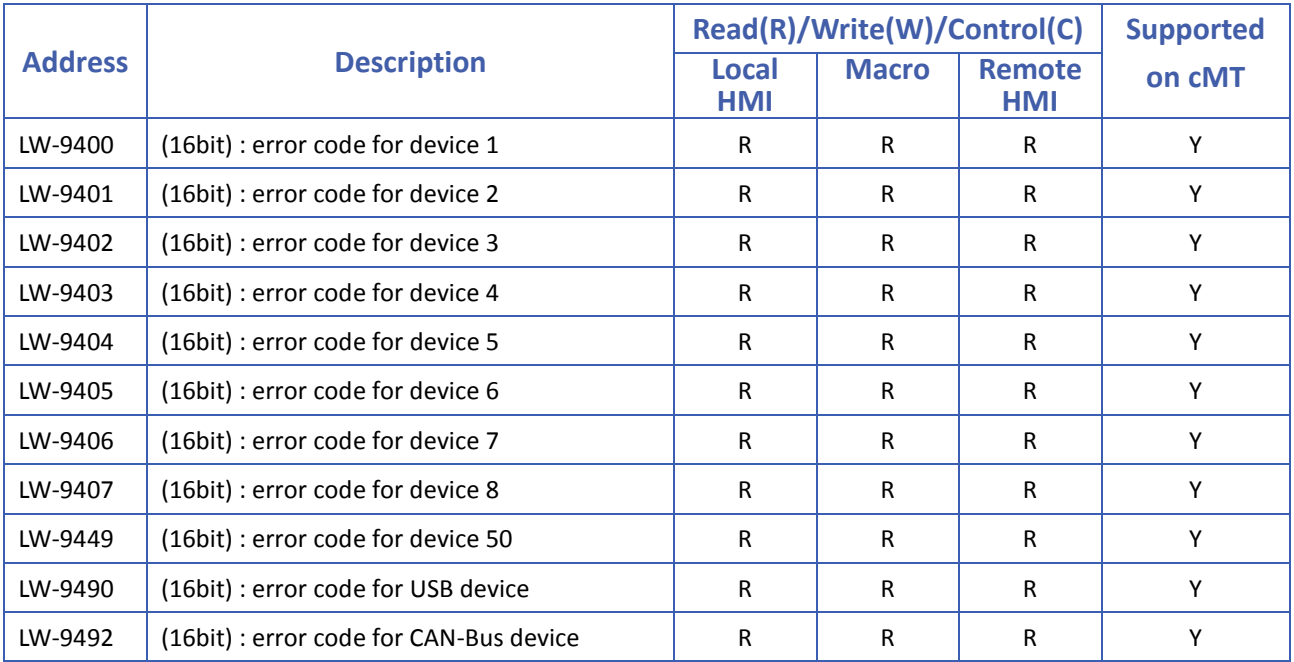

# **Note**

# *1.* A list of the explanation of device communication error codes:

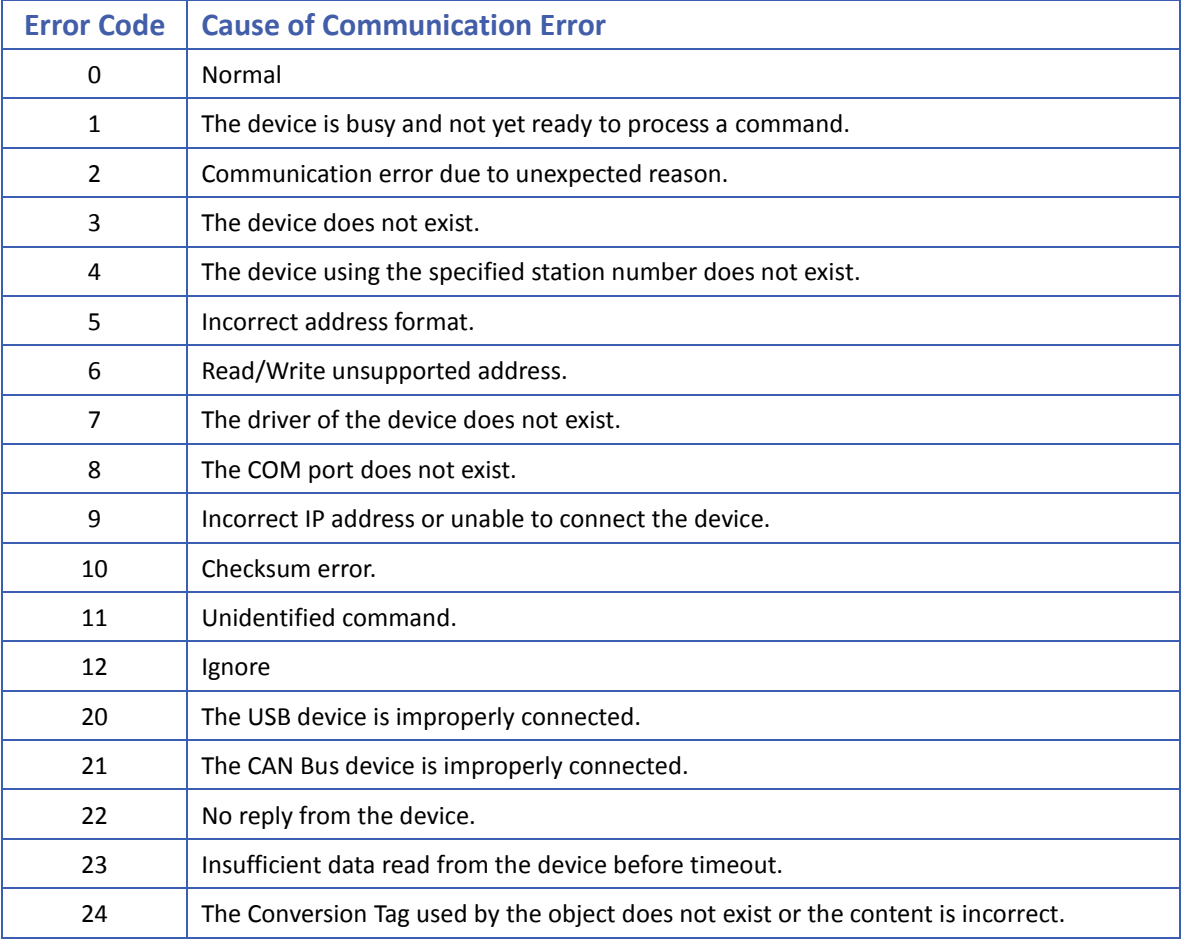

WEINTEK

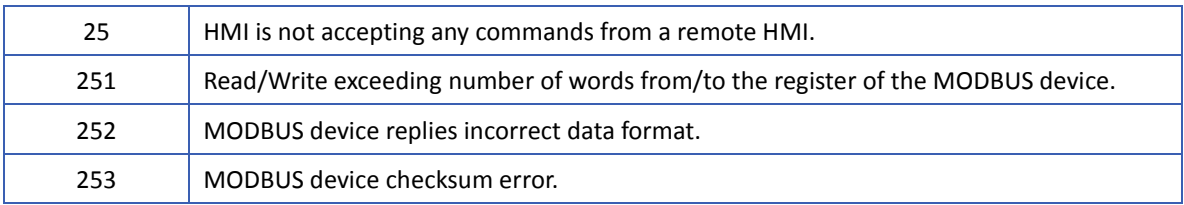

# **22.3.22. Driver ID**

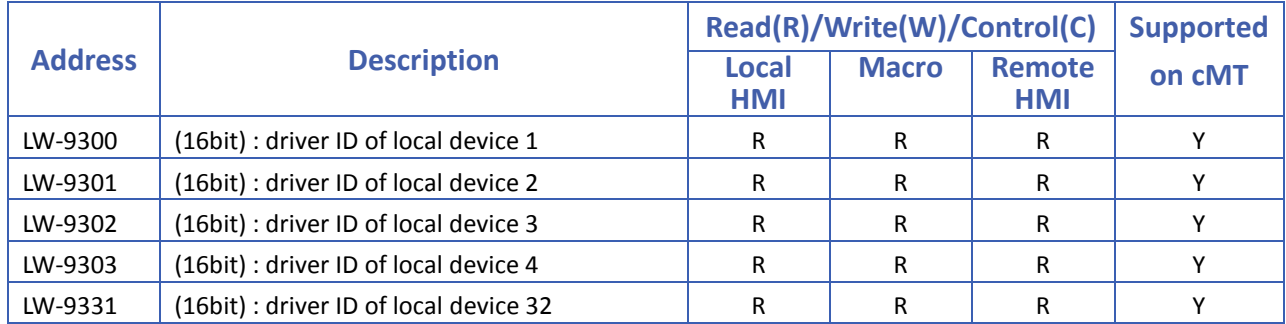

# 22.3.23. DLT645 Controller

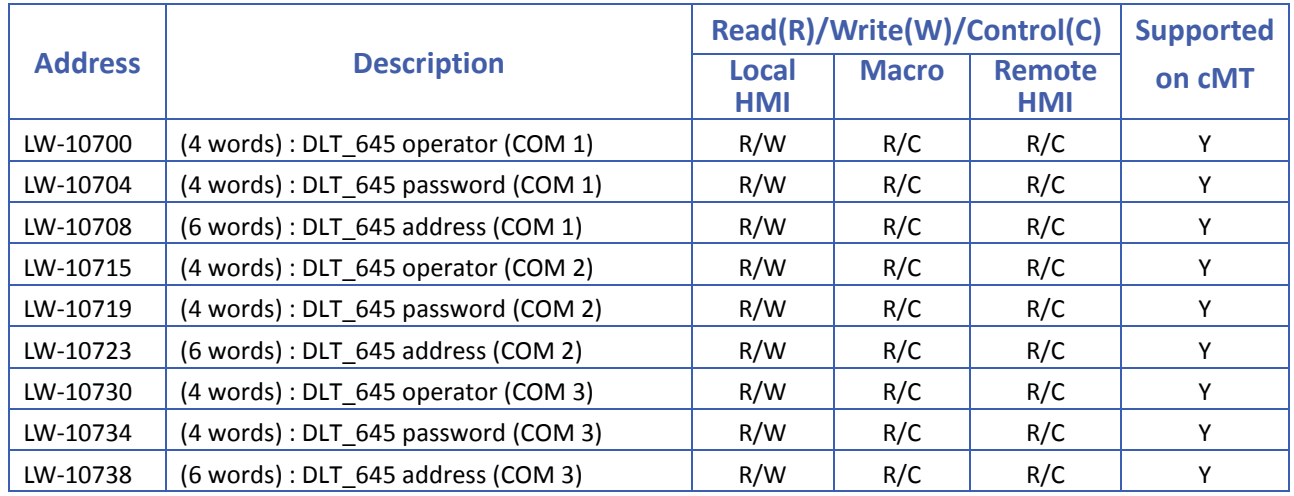

# **[Device No Response] Window Control**

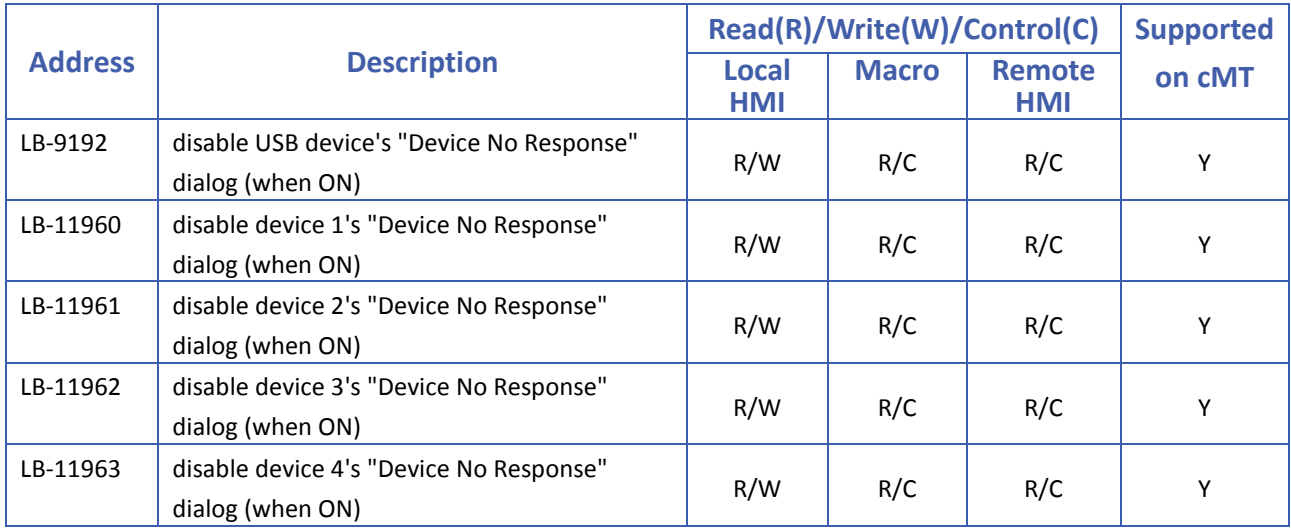

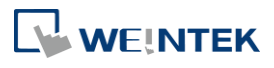

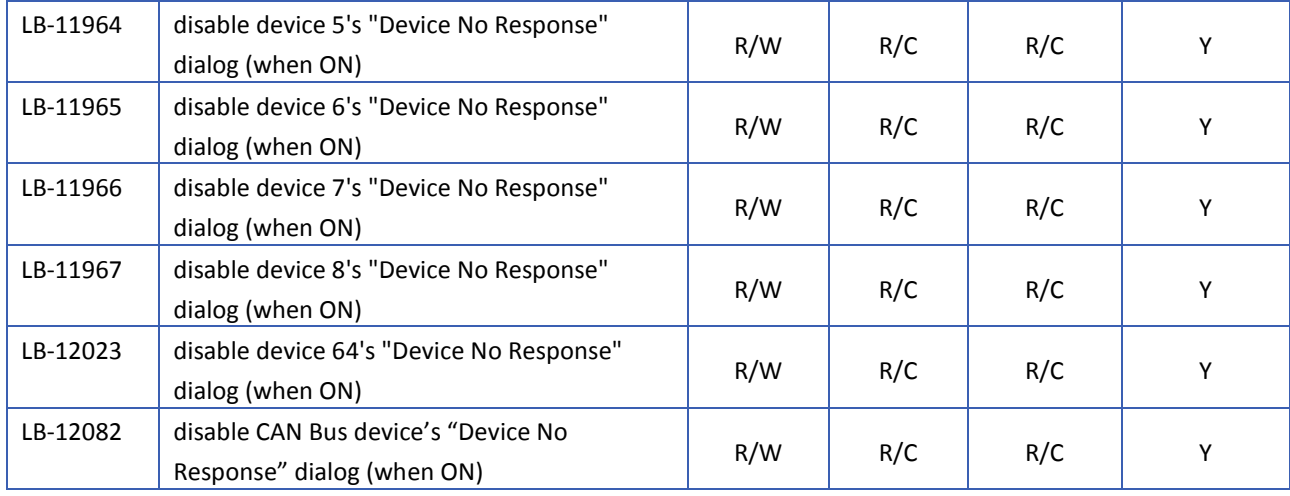

# **[Fast Selection] Window Control**

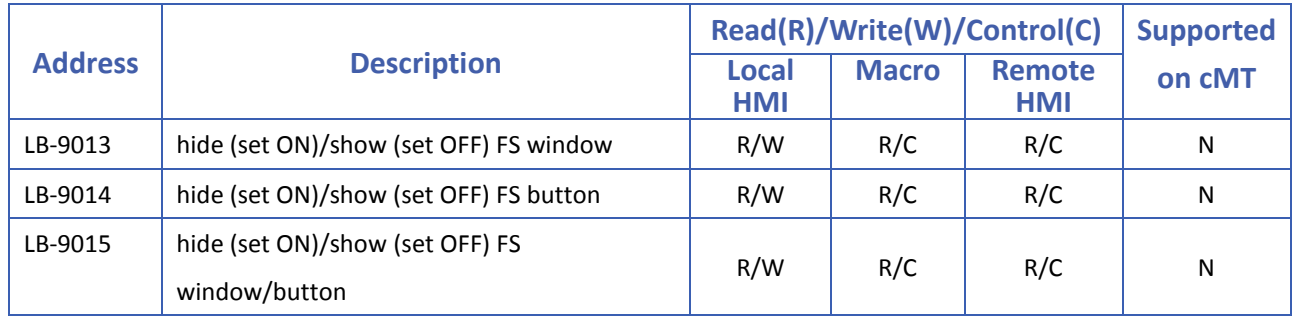

# **EasyAccess**

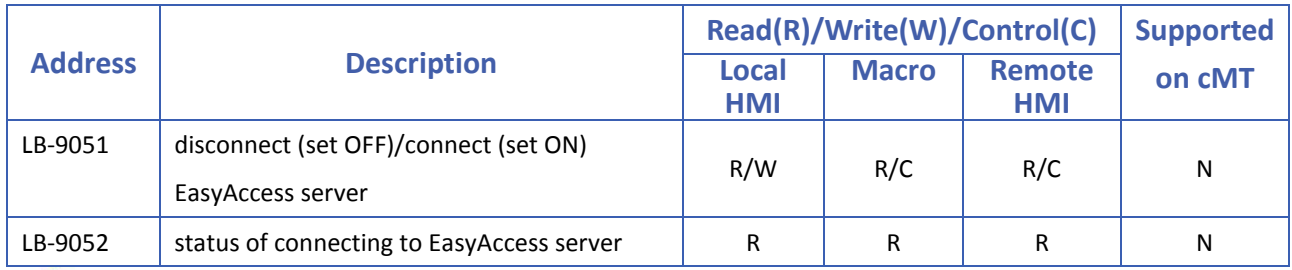

For more information about EasyAccess, please visit http://www.ihmi.net/.

Click the icon to download the demo project. Please confirm your internet connection.

# **EasyAccess 2.0**

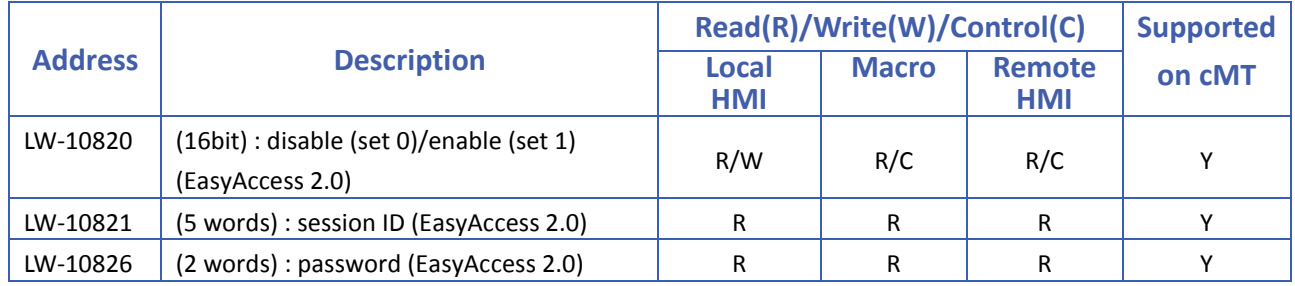

WEINTEK

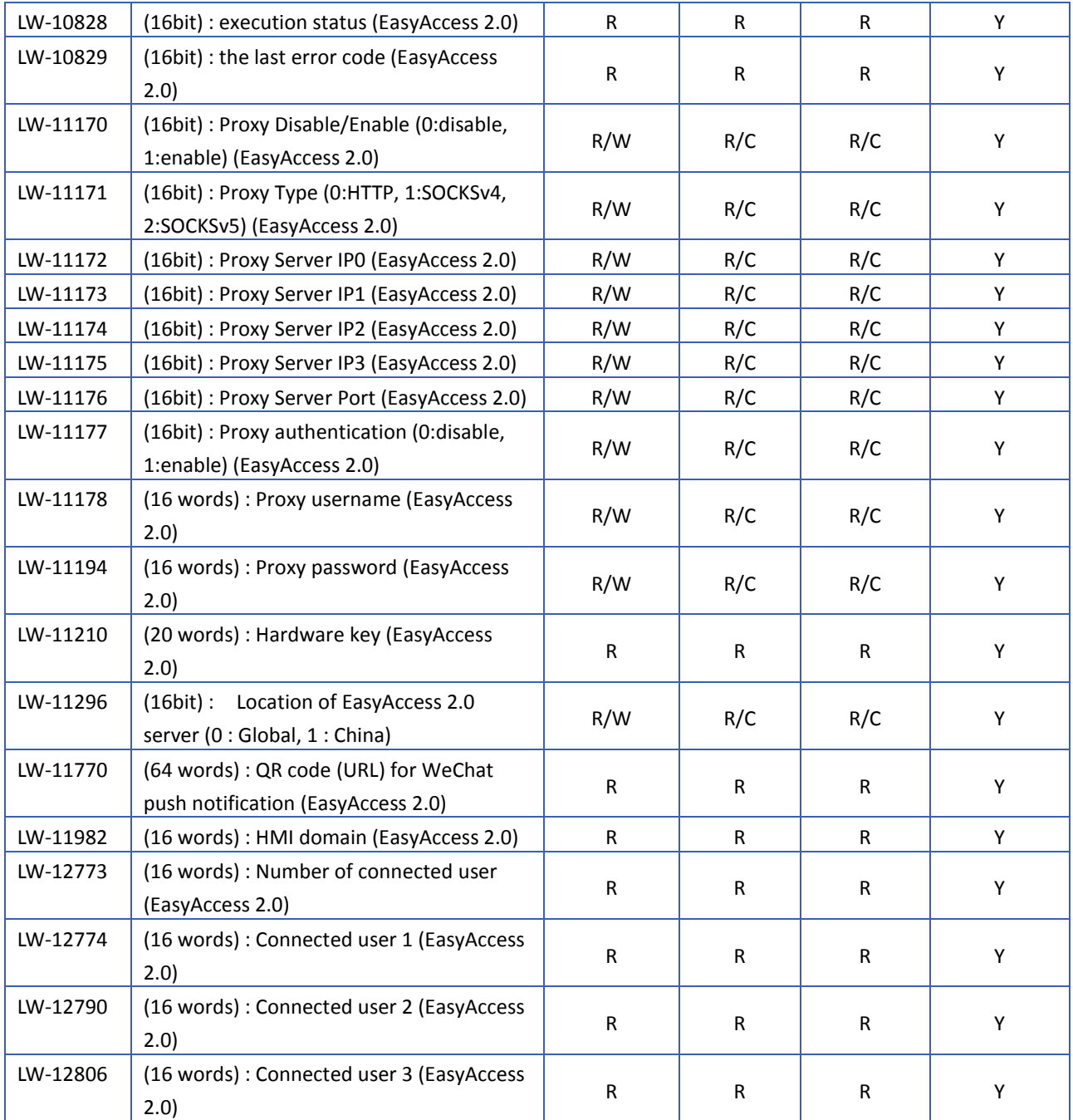

# 22.3.28. Remote Print/Backup Server

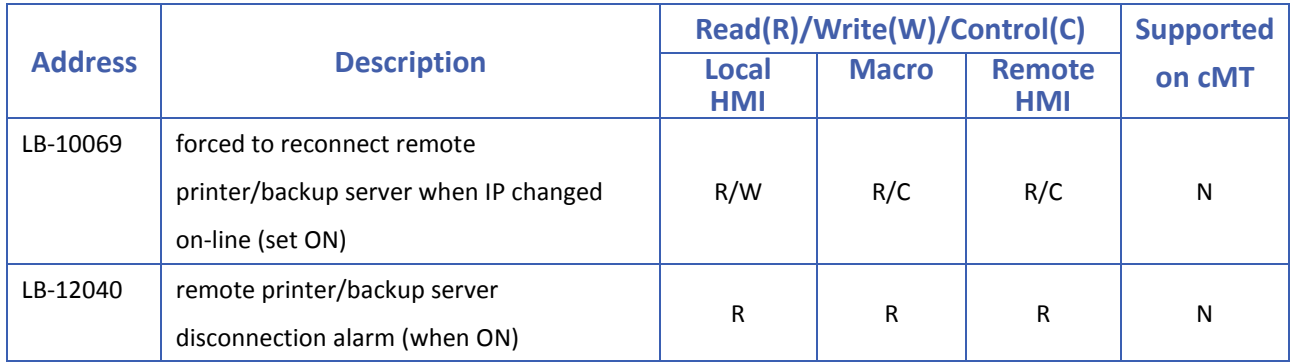

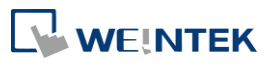

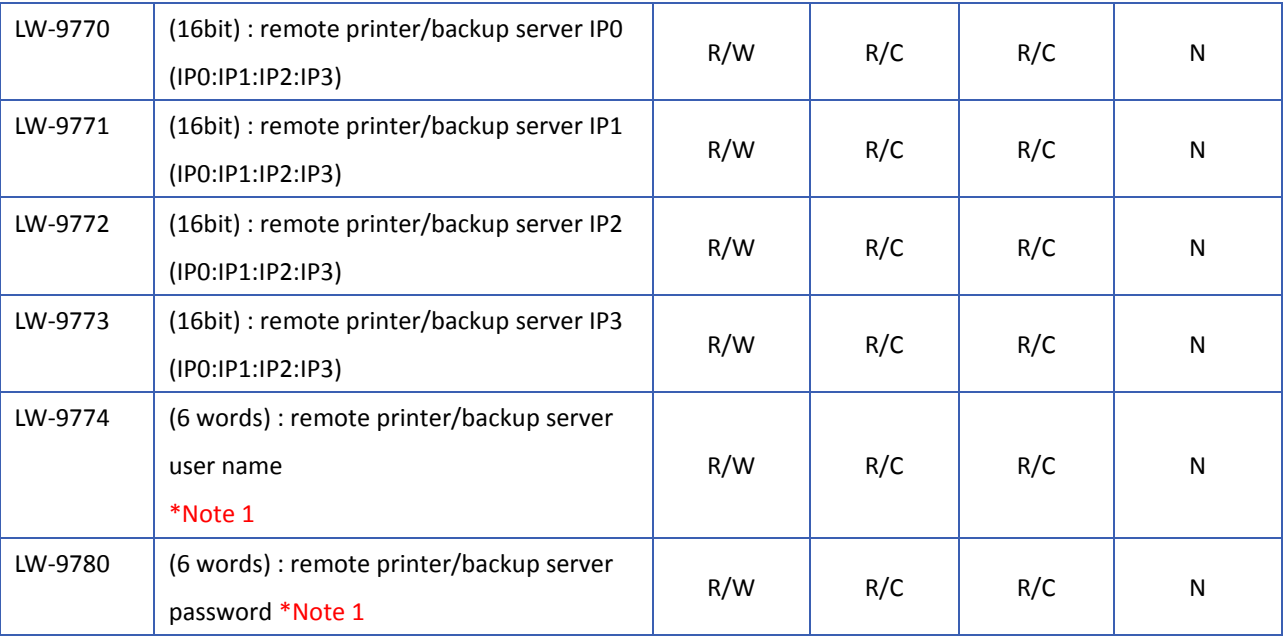

# **Note**

*1.* When change settings using LW-9774 and LW-9780, please reboot HMI for the new settings to take effect.

Click the icon to download the demo project. Please confirm your internet connection.

# 22.3.29. Pass-Through Settings

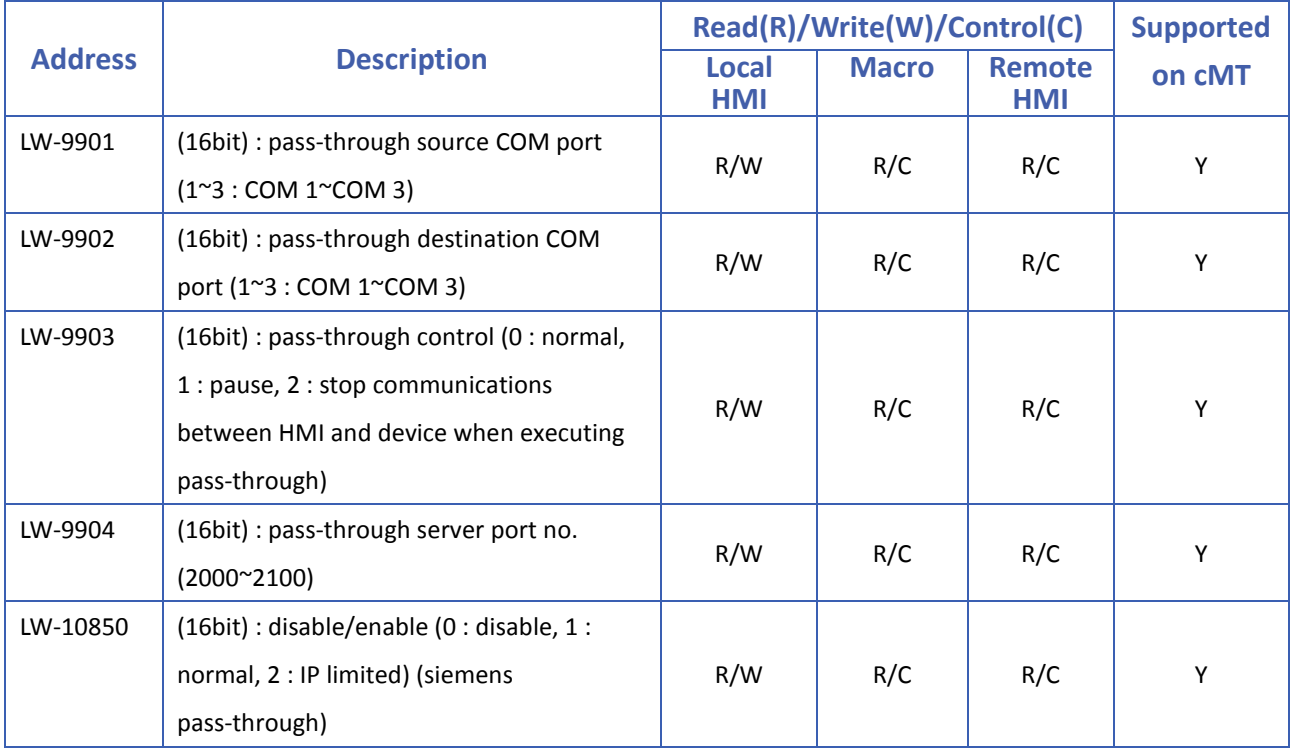

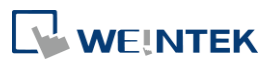
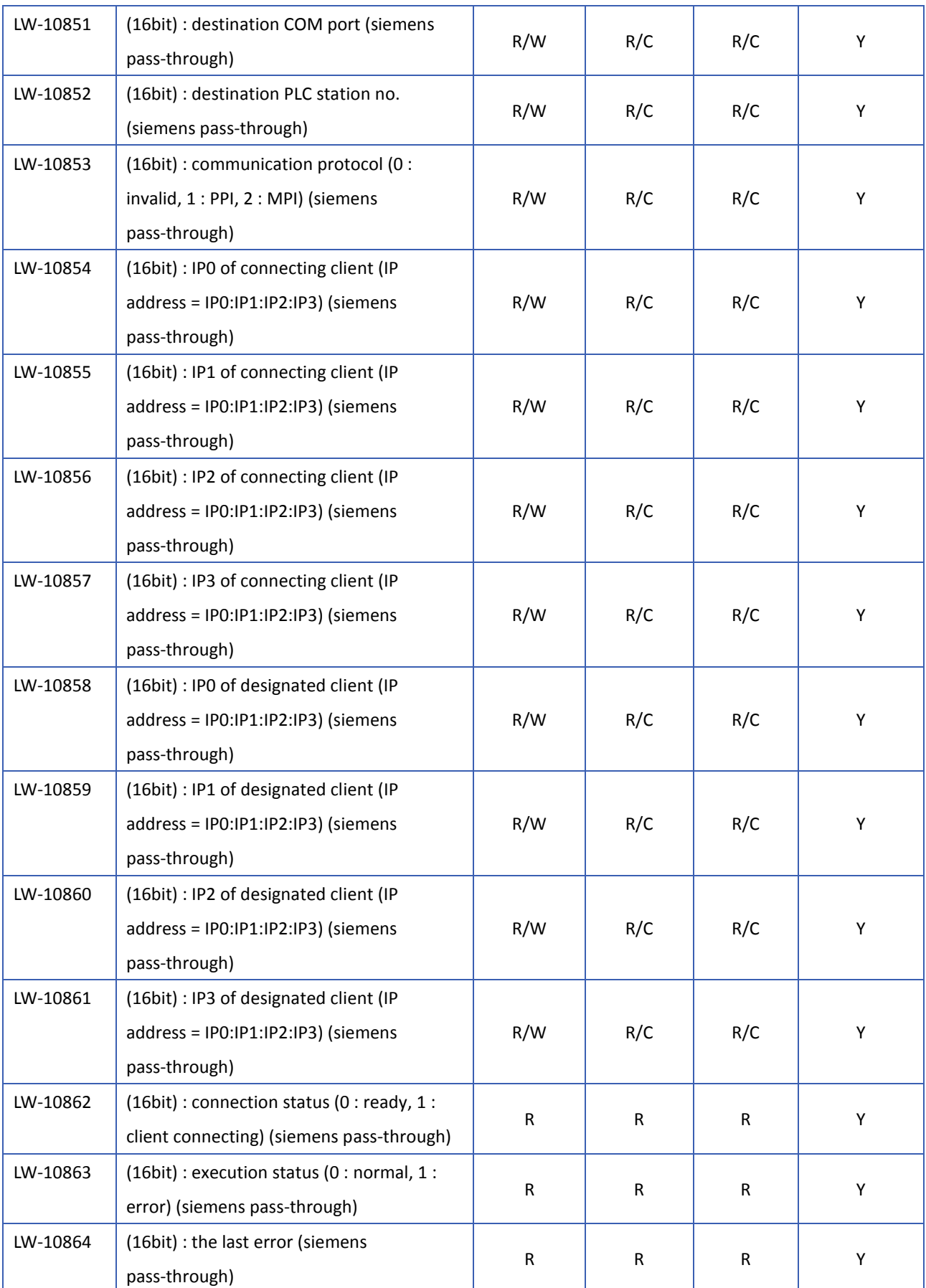

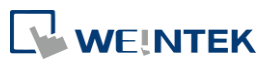

For more information about Siemens pass-through feature, see "29 Pass-through".

Click the icon to download the demo project. Please confirm your internet connection.

### **22.3.30. VNC Control**

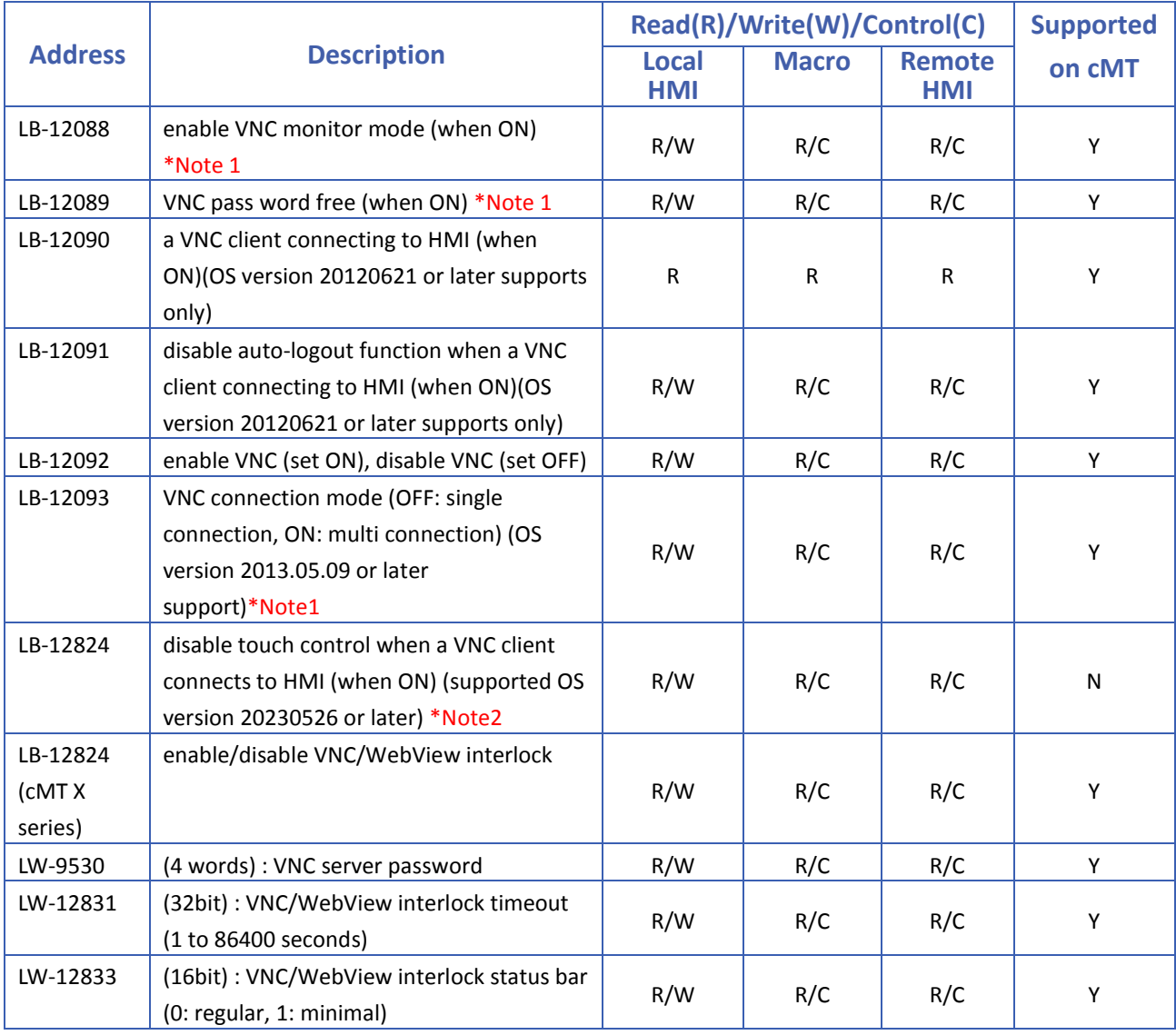

# **Note**

- *1.* On eMT, iE, XE, mTV, iP models, to change VNC mode, use LB-12092 to stop and then restart VNC to update the setting.
- **2.** When the touch control is switched to the VNC client, an icon will appear in the

top left corner of the window. If the system register to disable touch control is enabled while VNC monitoring mode is active, the control will remain on the HMI side. Activating the system register to disable touch control will also disable the connected USB mouse

WEINTEK

control. However, control can be restored to the USB mouse by simply reinserting it.

#### **22.3.31. Project Key and HMI Key**

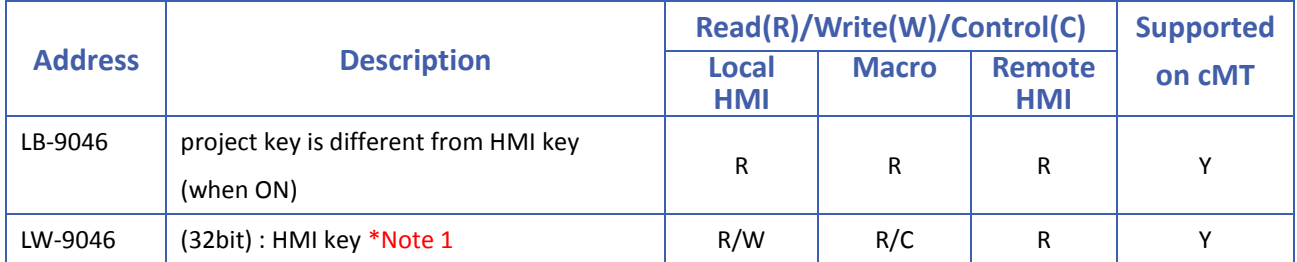

# **Note**

*1.* When change HMI Key using LW-9046, please reboot HMI for the new settings to take effect.

Click the icon to download the demo project. Please confirm your internet connection.

#### **USB Security Key**

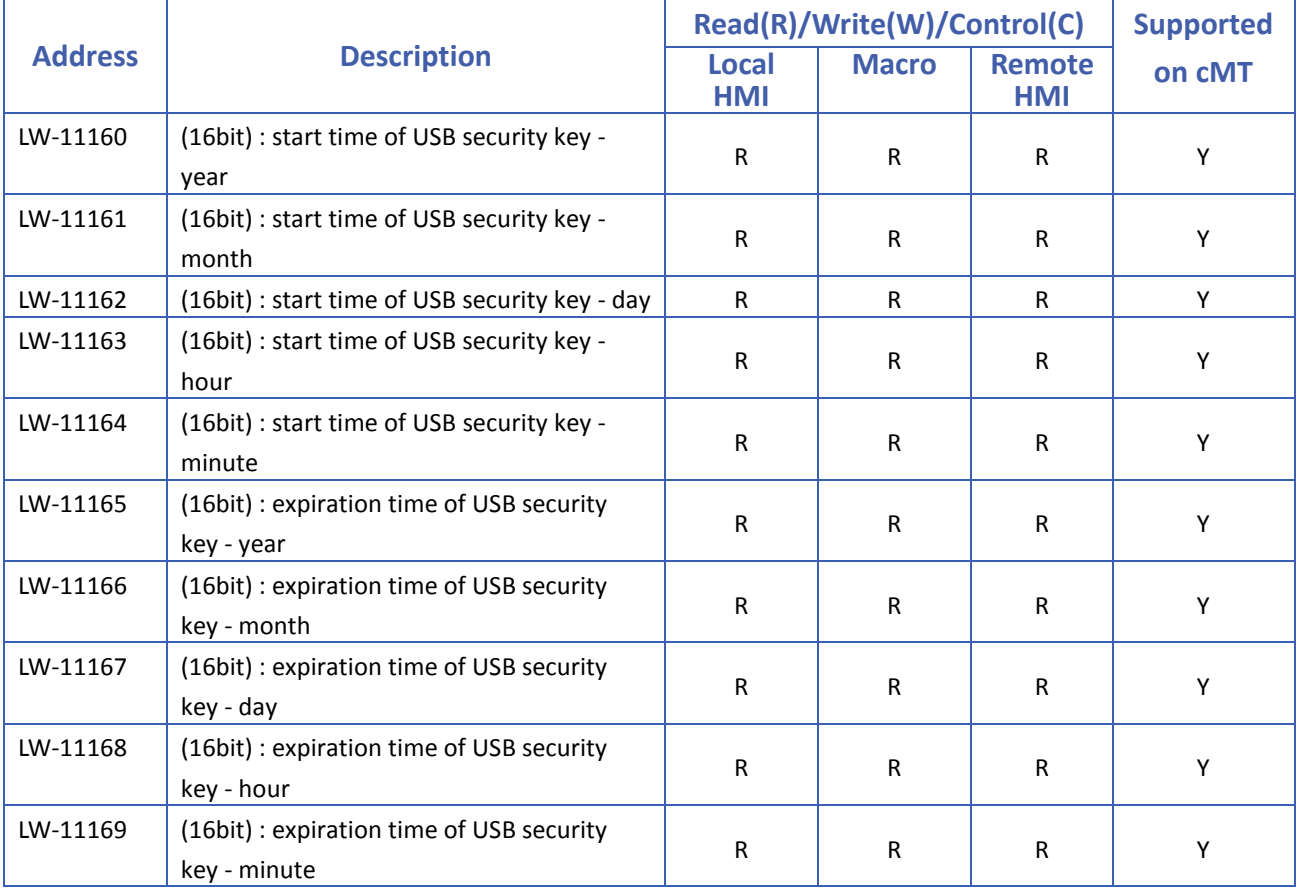

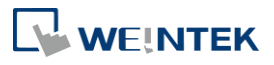

#### **User Name and Password**

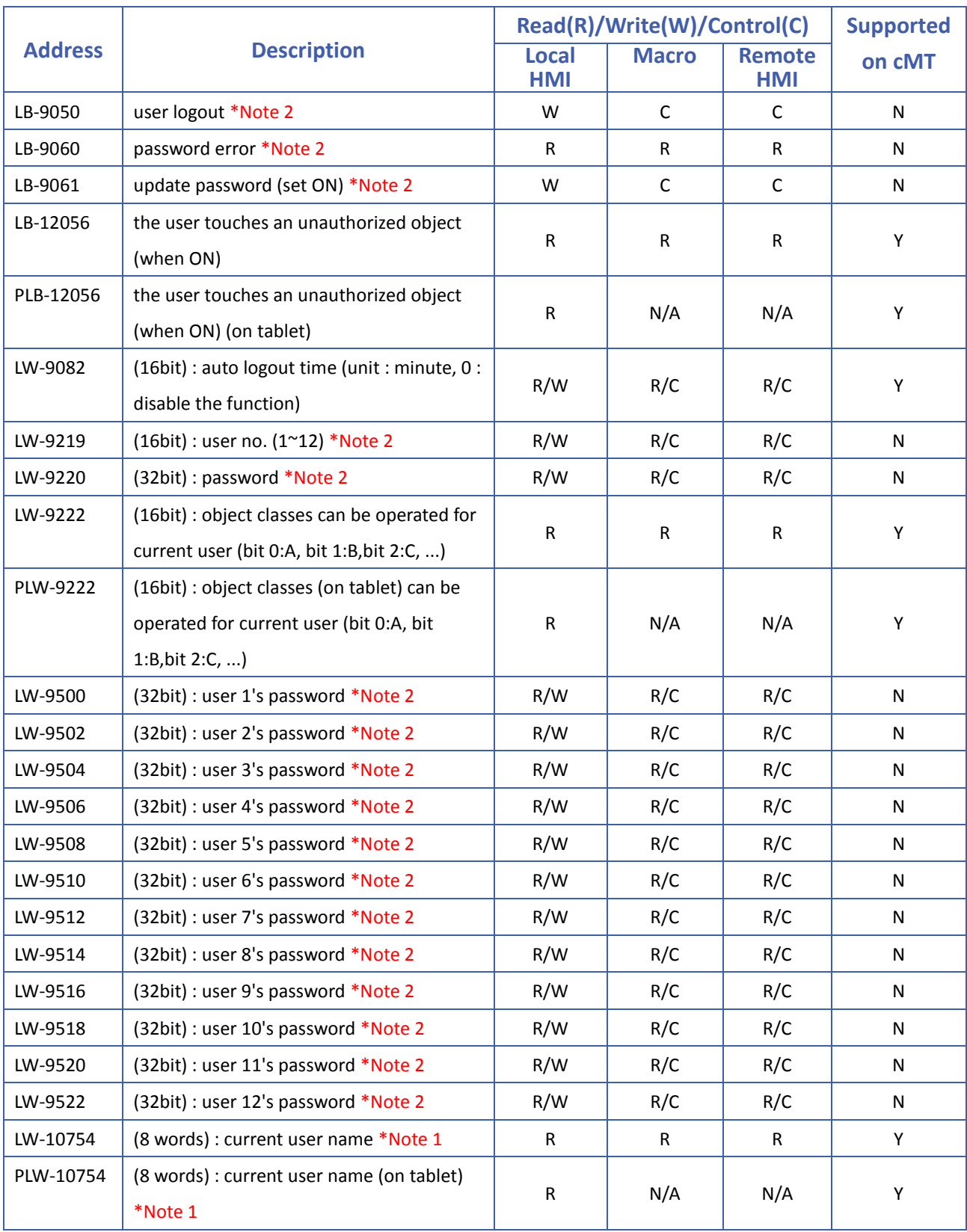

# **Note**

*1.* Only for [Security] » [Enhanced security mode].

WEINTEK

*2.* Only for [Security] » [General mode].

Click the icon to download the demo project. Please confirm your internet connection.

### 22.3.34. Macro

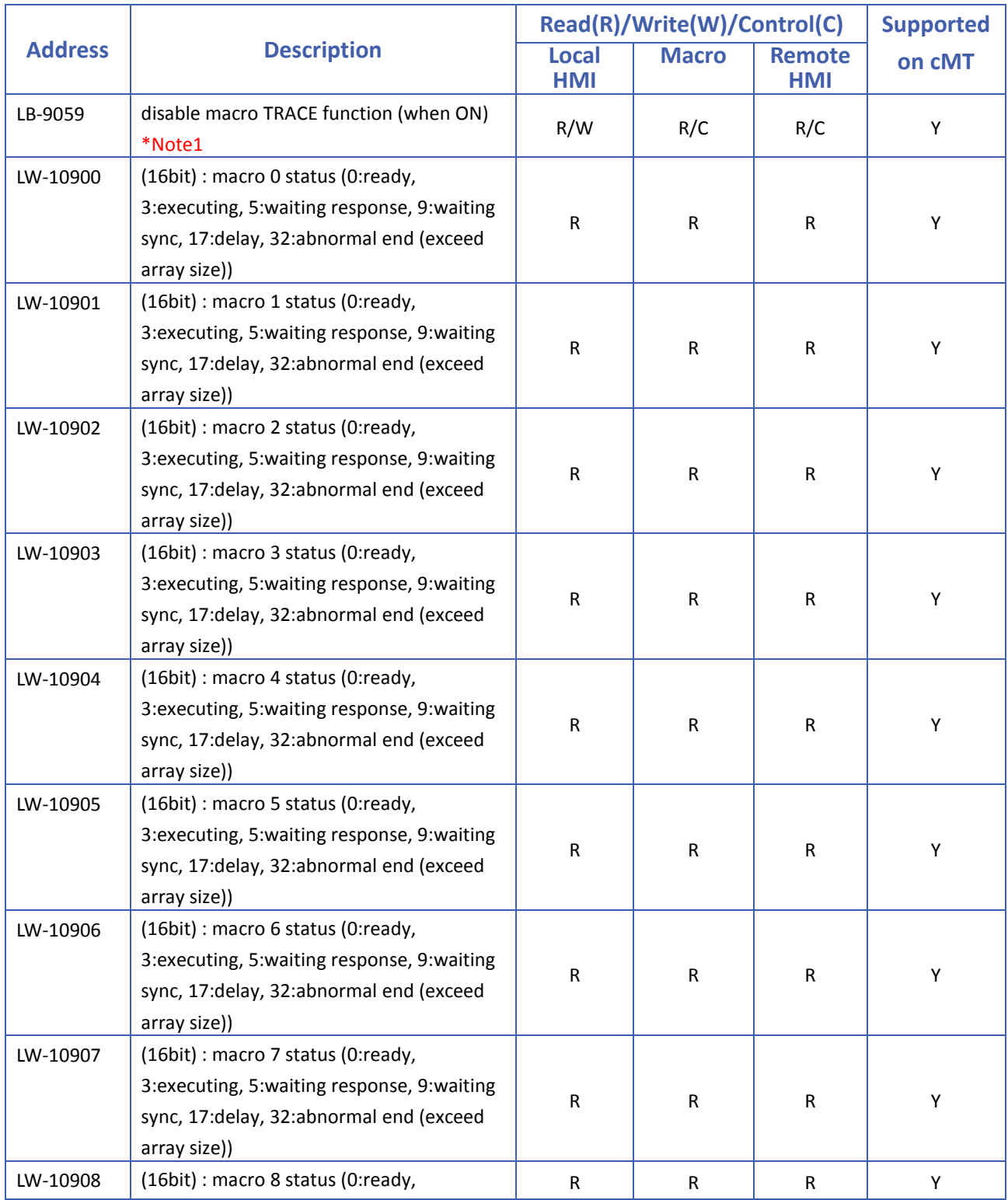

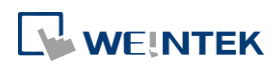

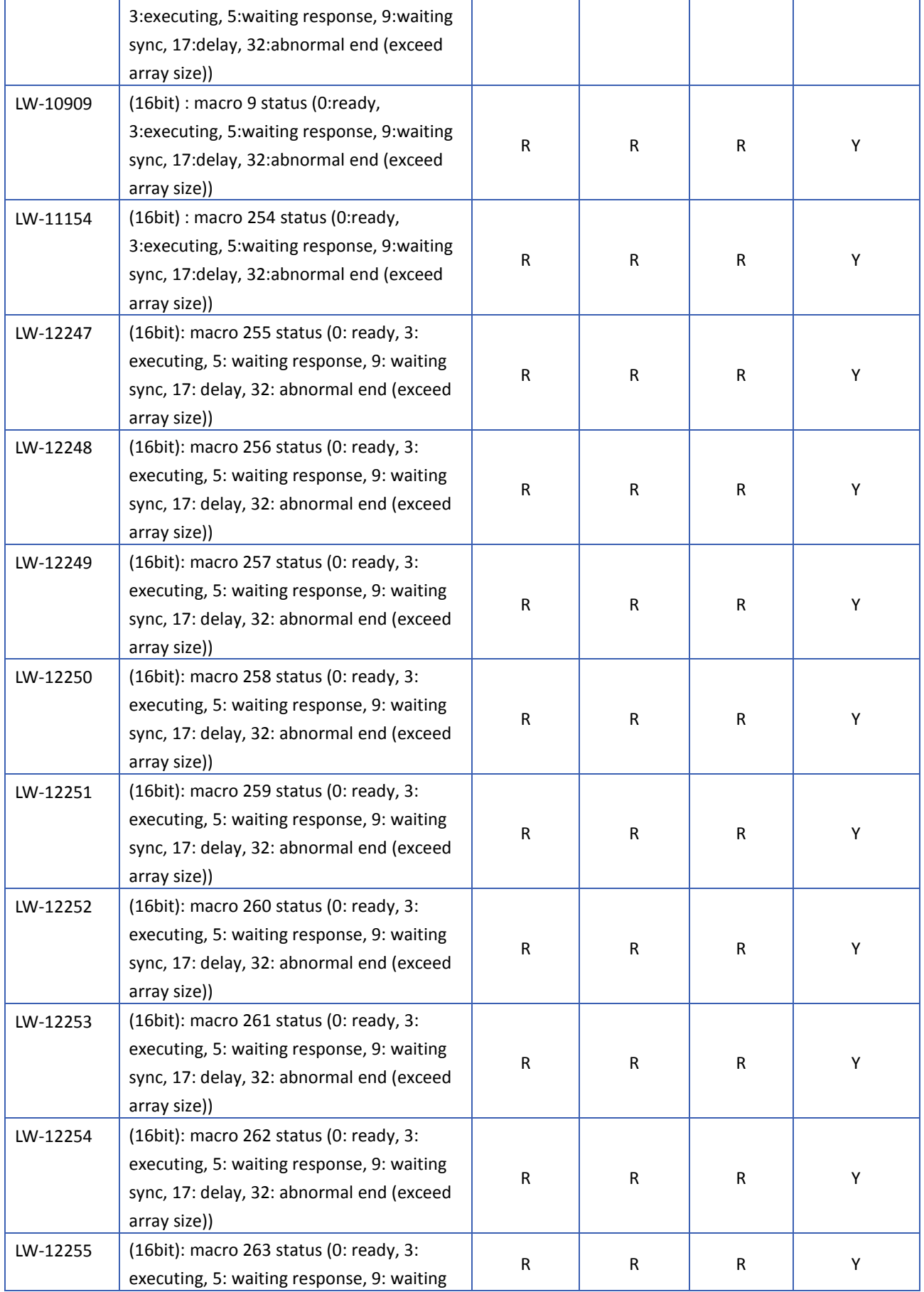

WEINTEK

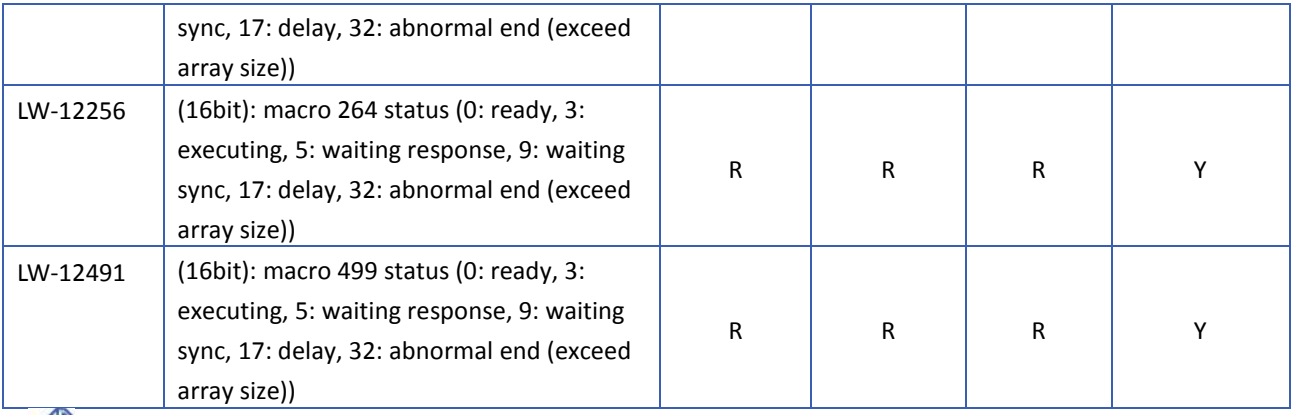

### **Note**

*1.* LB-9059: Disable macro trace function.

Click the icon to download the demo project. Please confirm your internet connection.

#### 22.3.35. Input Object Function

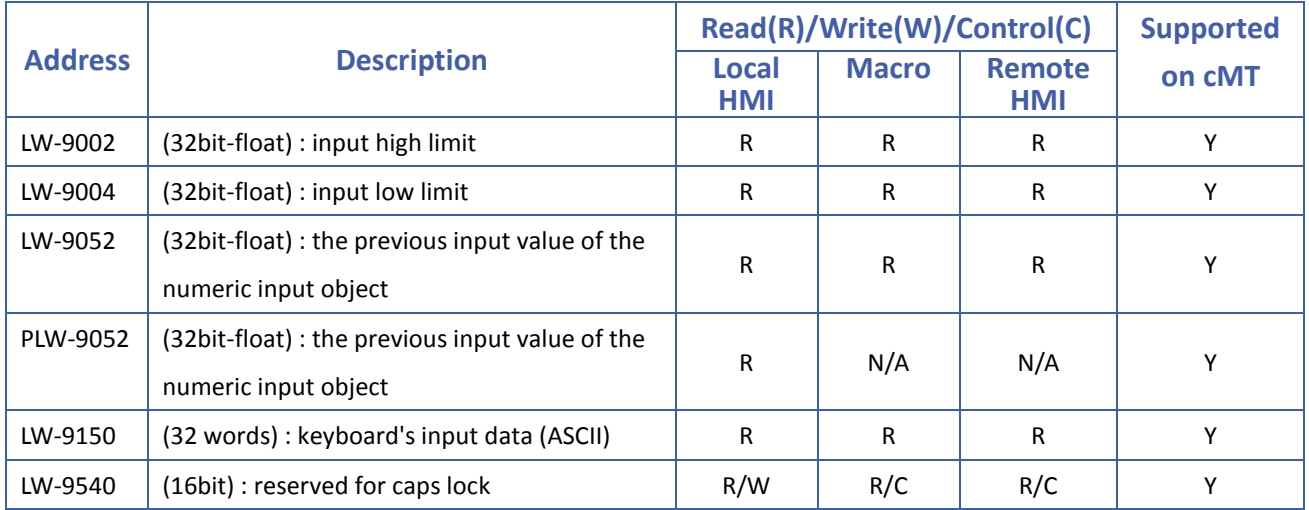

#### **22.3.36. Time Sync./Daylight Saving Time**

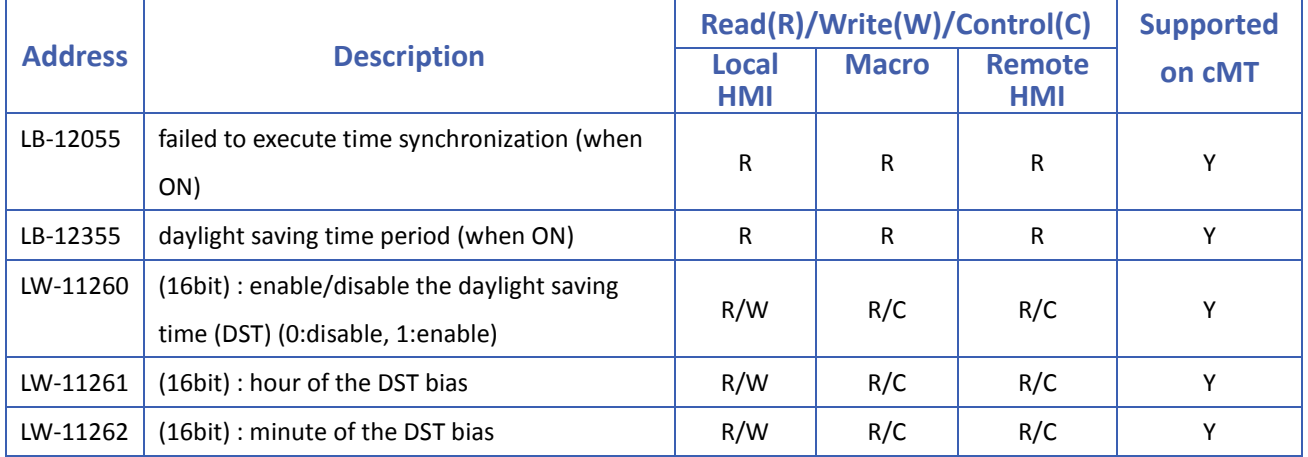

WEINTEK

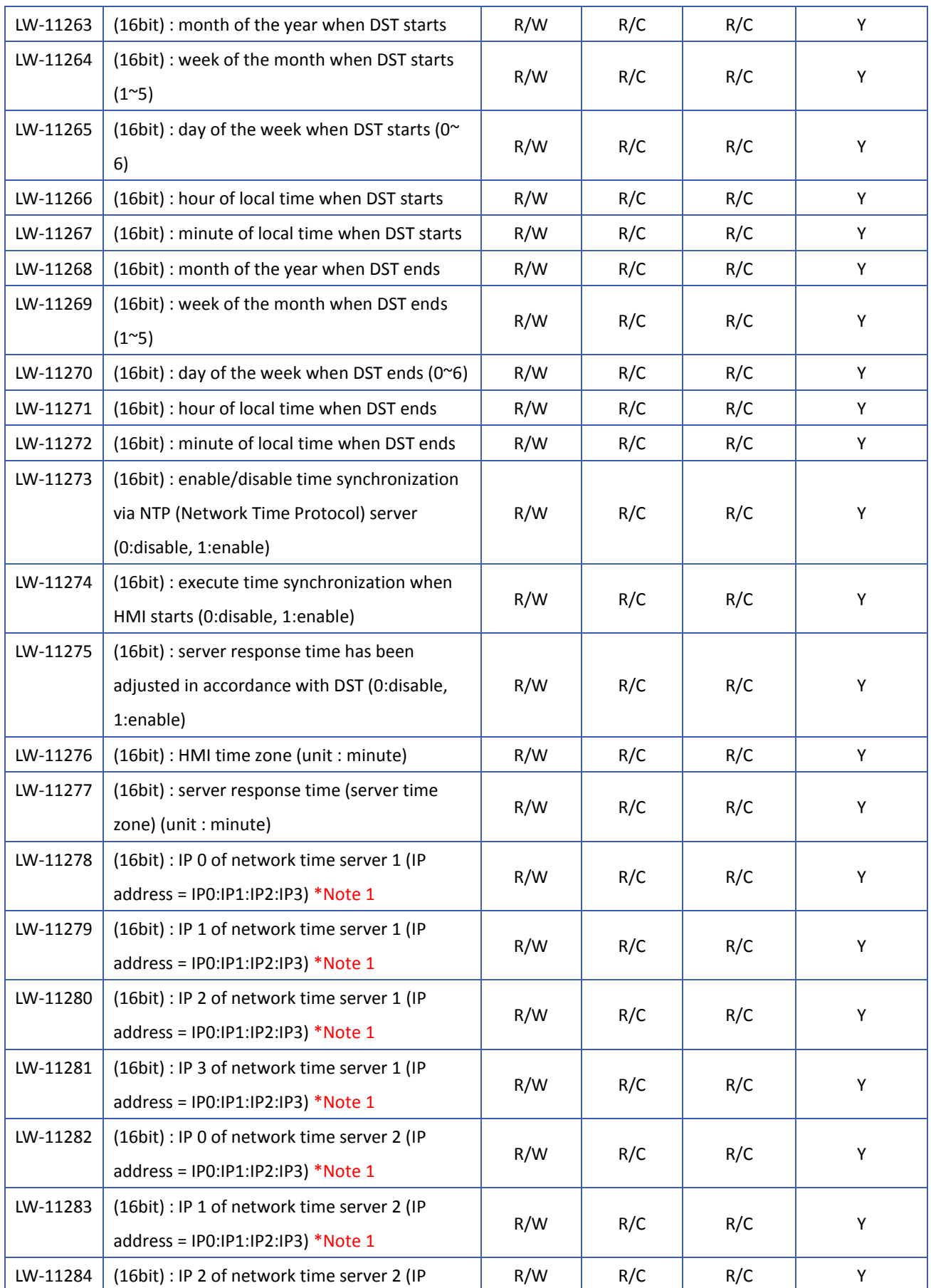

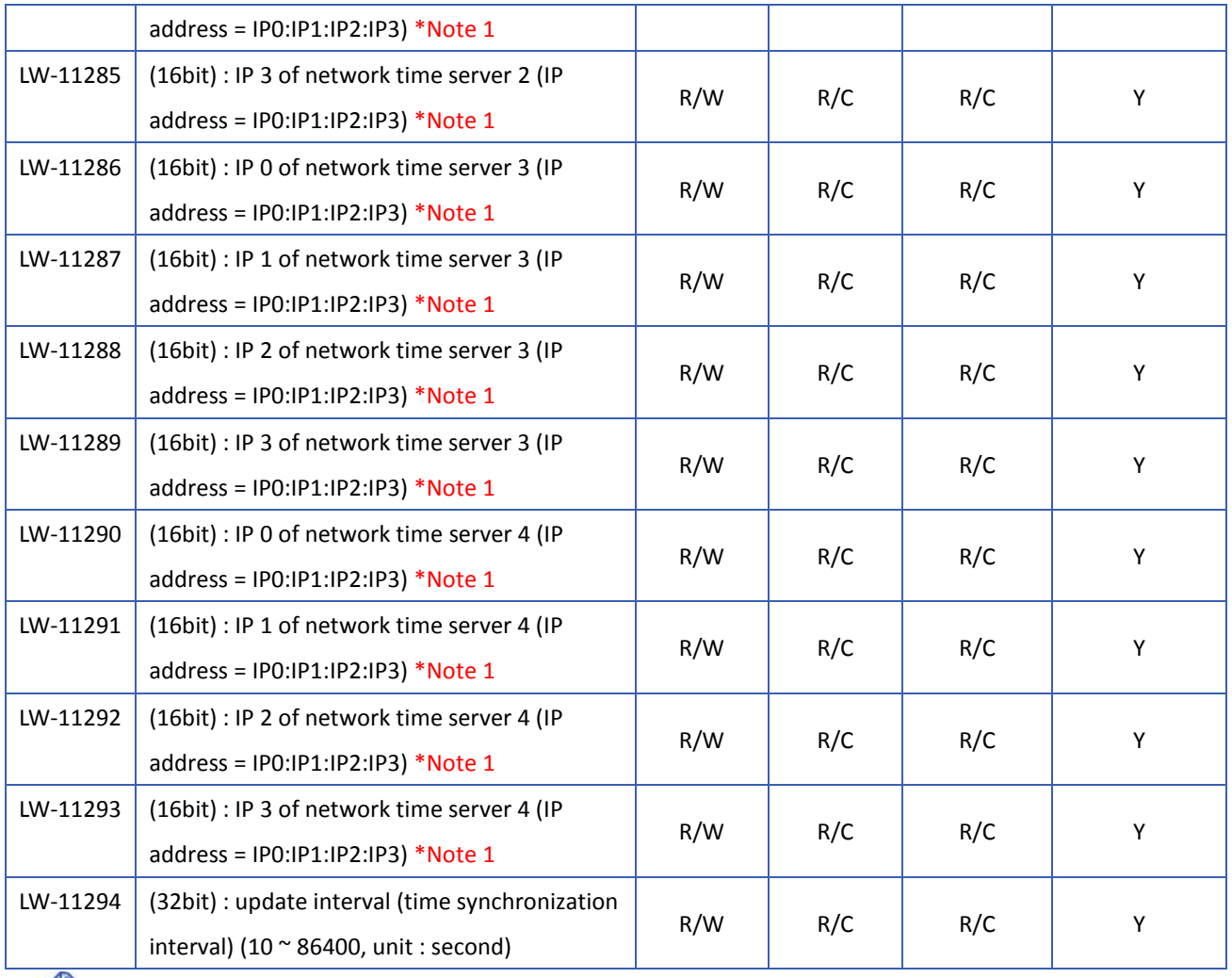

# **Note**

*1.* When [System Parameter Settings] » [Time Sync./DST] » [Network Time Server] is configured with a static IP address, write/control operations can be performed using addresses LW-11278 to LW-11293. However, if the Network Time Server is configured with a domain name, modifying the IP address of the Network Time Server via addresses LW-11278 to LW-11293 is not supported.

#### **Cellular Data Network**

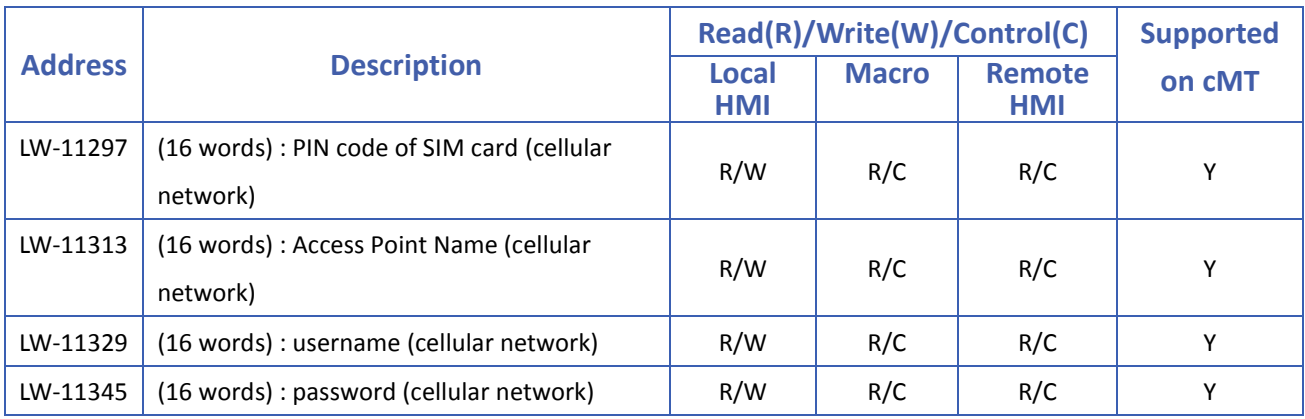

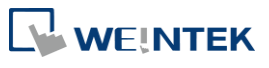

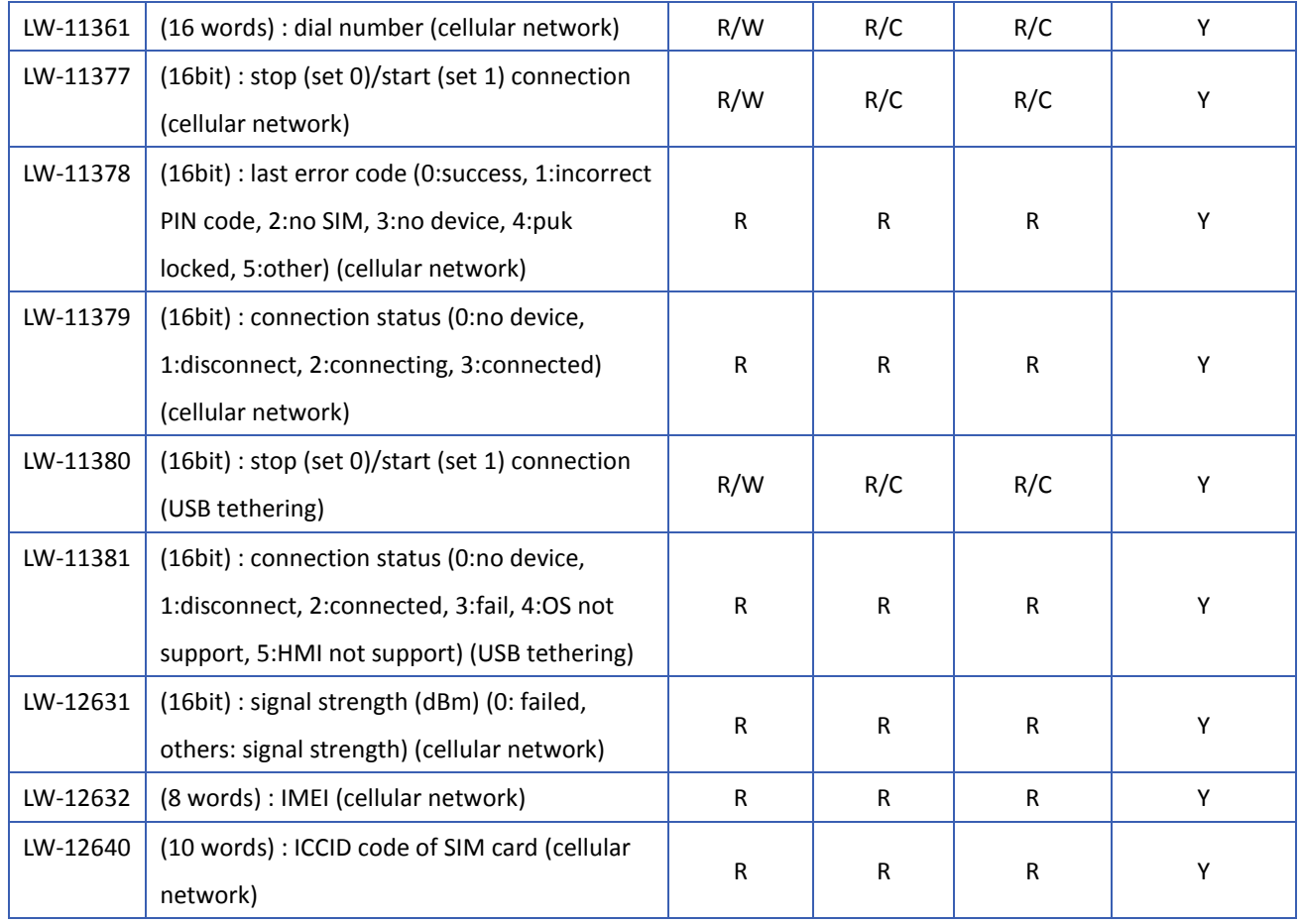

#### **WiFi Setting**

System registers listed in this section are available exclusively for HMI models that support WiFi only, e.g. MT8103iE, cMT3103, cMT-SVR-200…etc.

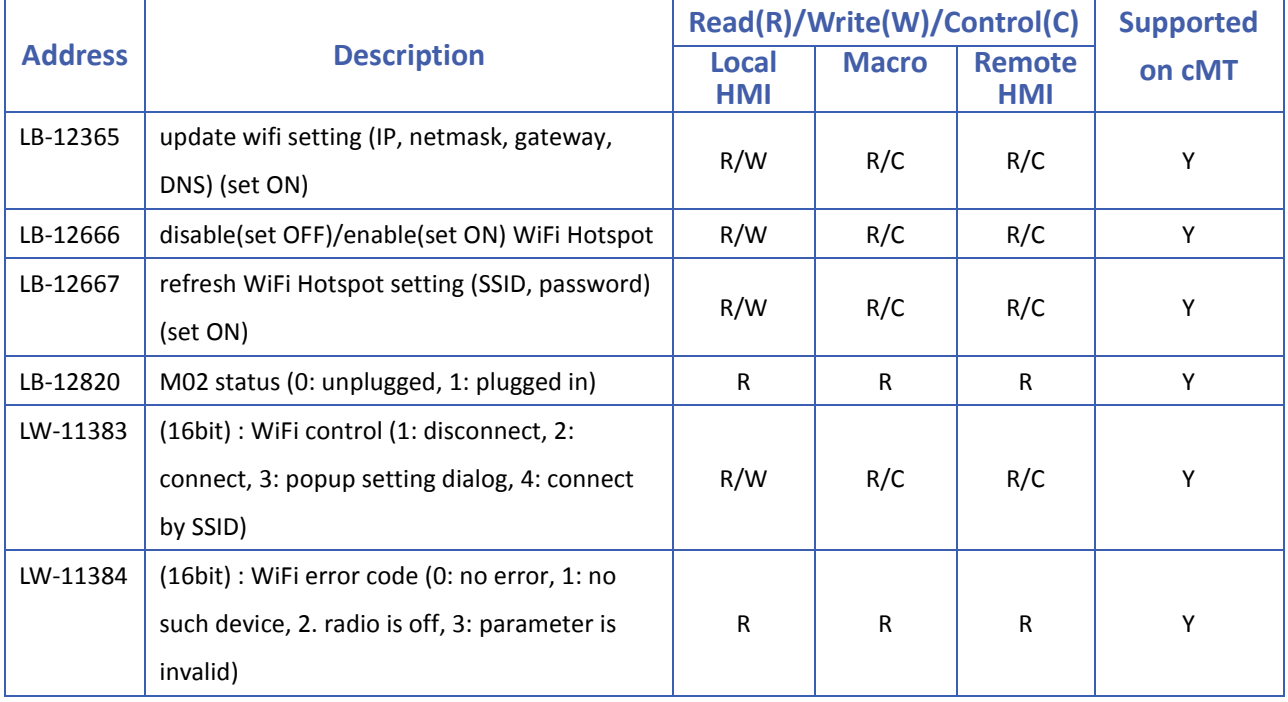

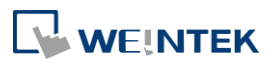

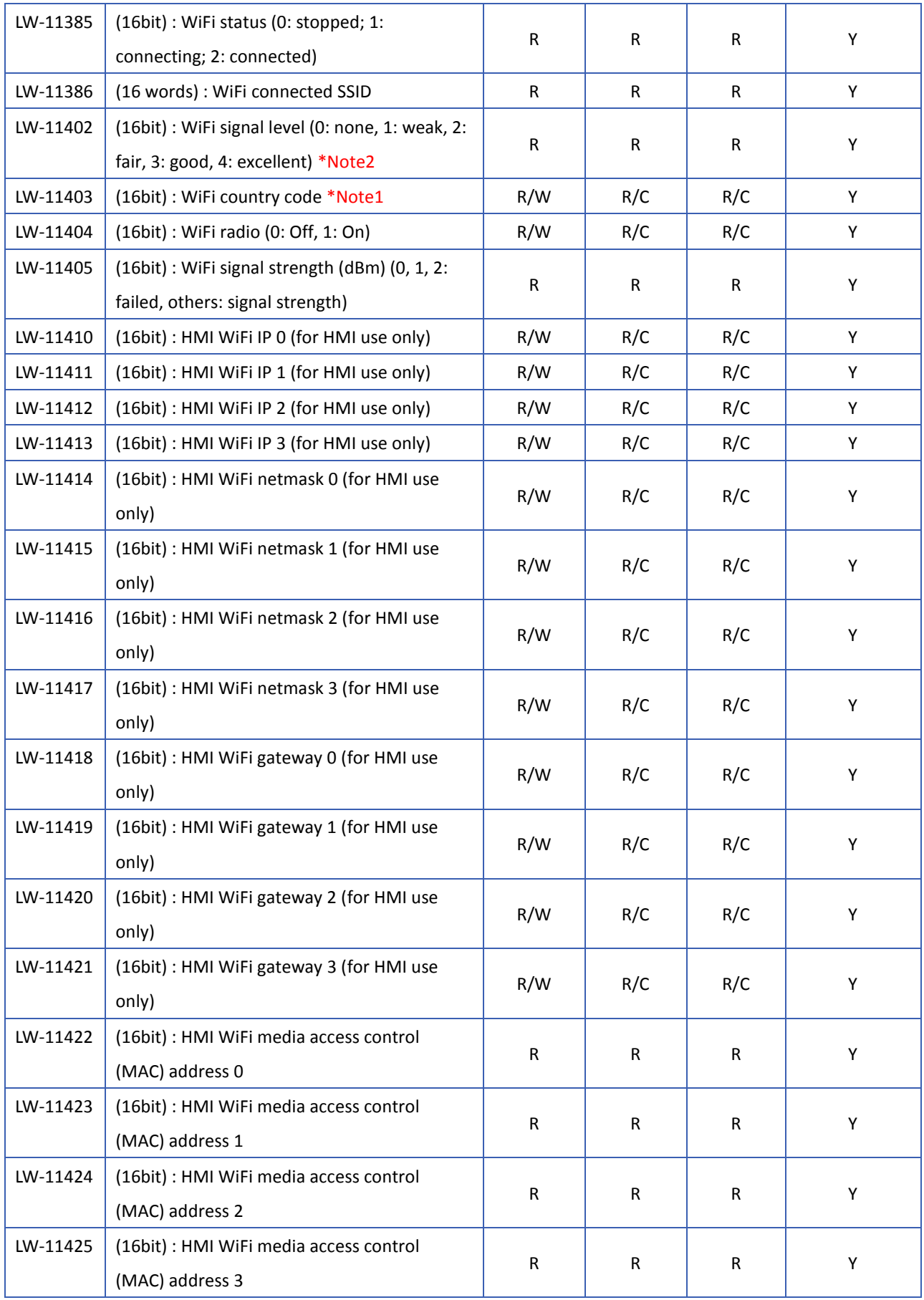

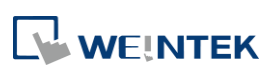

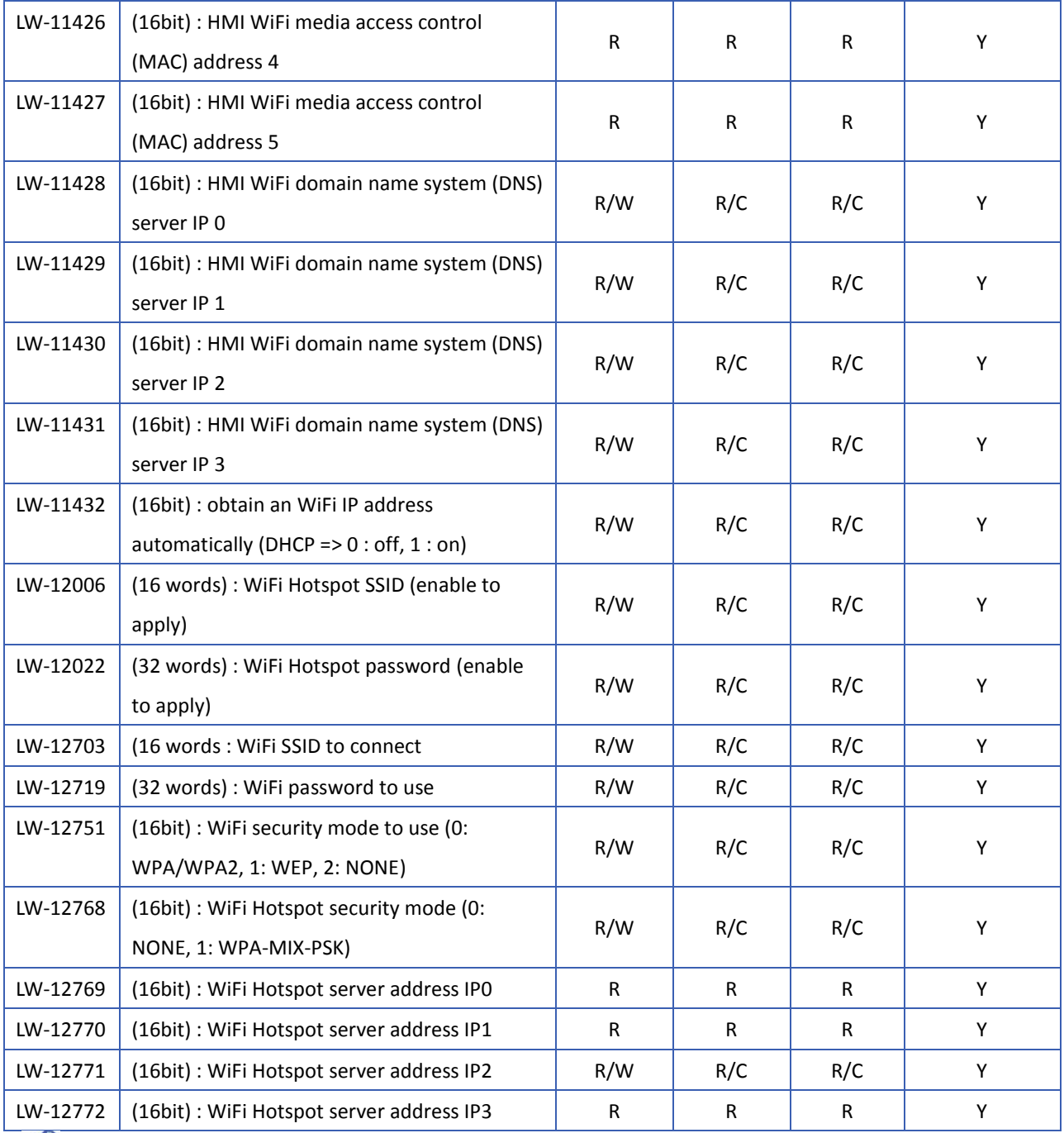

# **Note**

- *1.* Please enter WiFi country code in ASCII for uppercase letters, the setting will take effect after rebooting HMI. Wireless regulations vary from country to country. The country code selection affects the list of channels of the wireless radio.
- 2. The signal strength is classified into four levels: 1. Weak (<-70 dBm), 2. Fair (-60  $\sim$  -70 dBm), 3. Good (-50 ~ -60 dBm), 4. Excellent (>-50 dBm)

WEINTEK

#### **22.3.39. OPC UA Server**

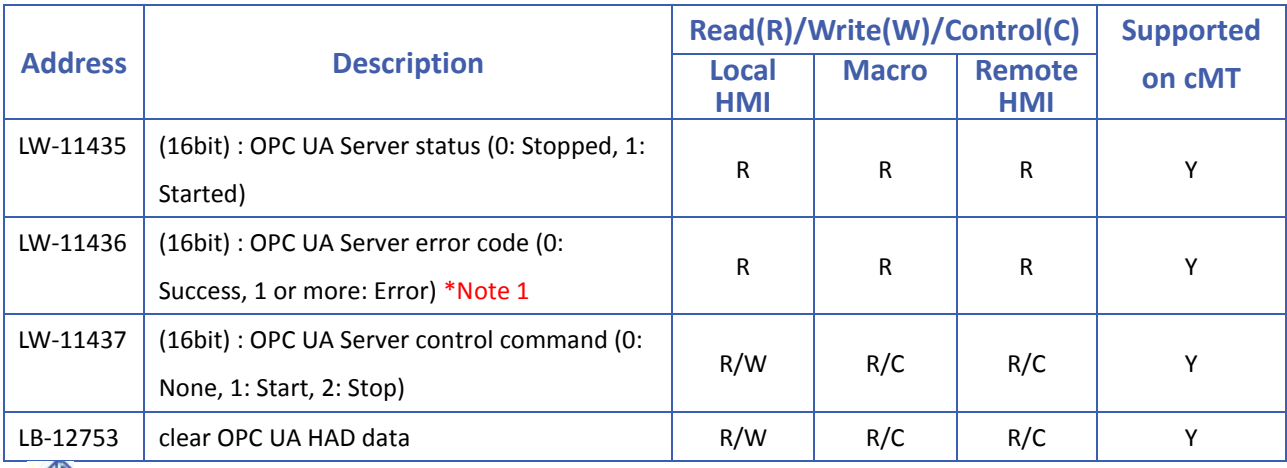

## **Note**

#### *1.* Error codes of failed steps include:

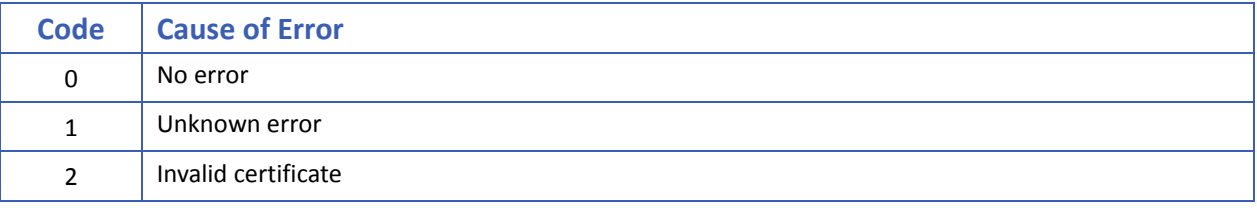

#### **e-Mail**

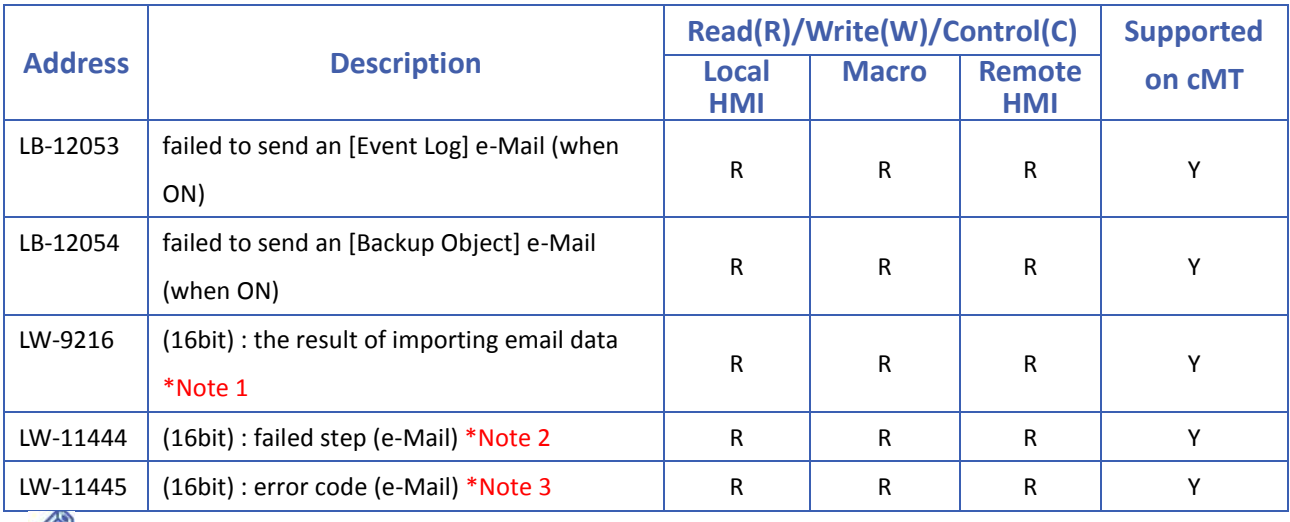

# **Note**

- *1.* 1: import succeeded, 2: import failed (file doesn't exist) , 4: incorrect file format or file cannot be decrypted.
- *2.* Error codes of failed steps include:

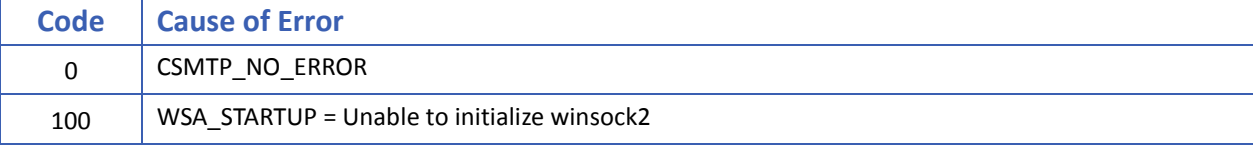

WEINTEK

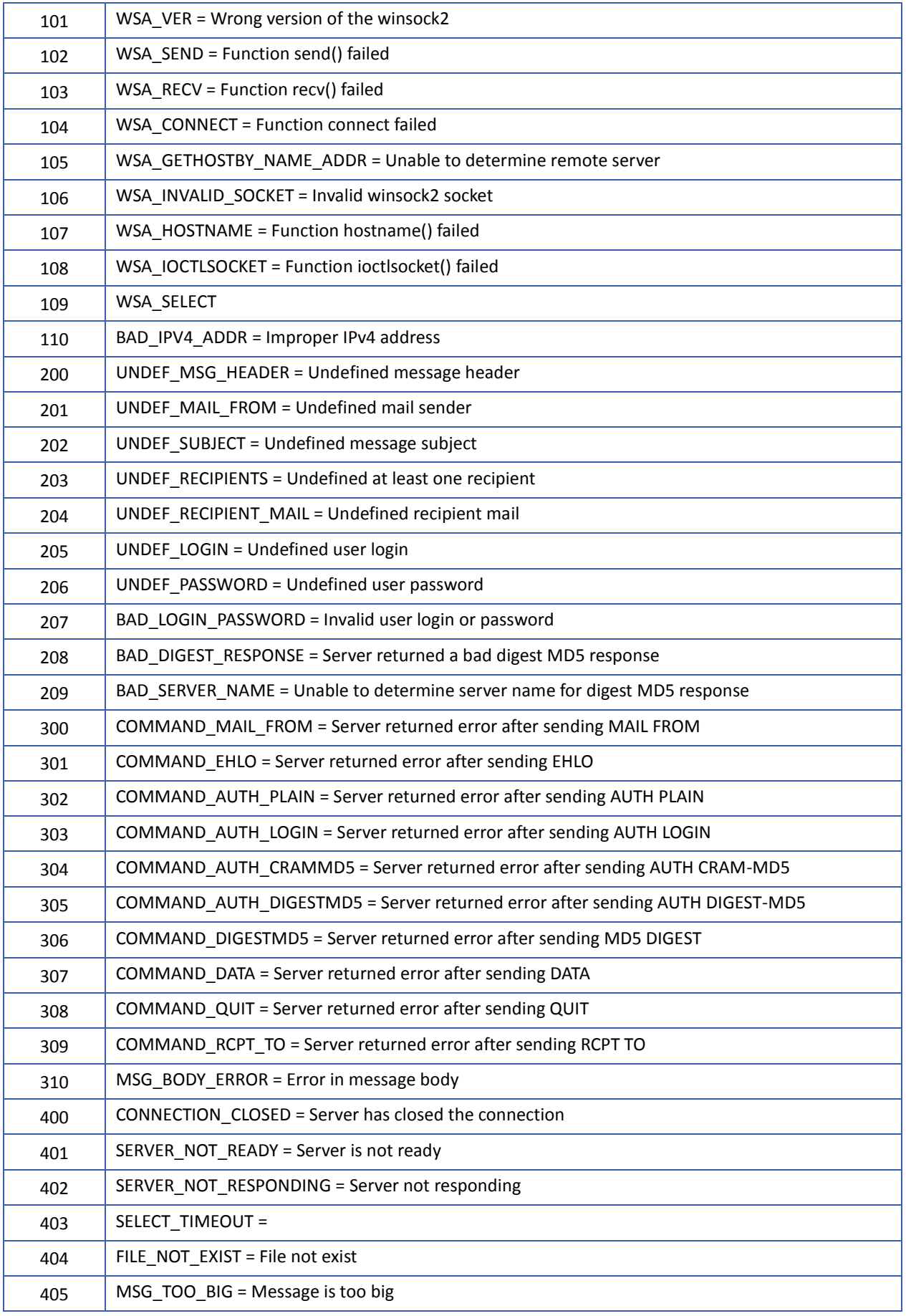

WEINTEK

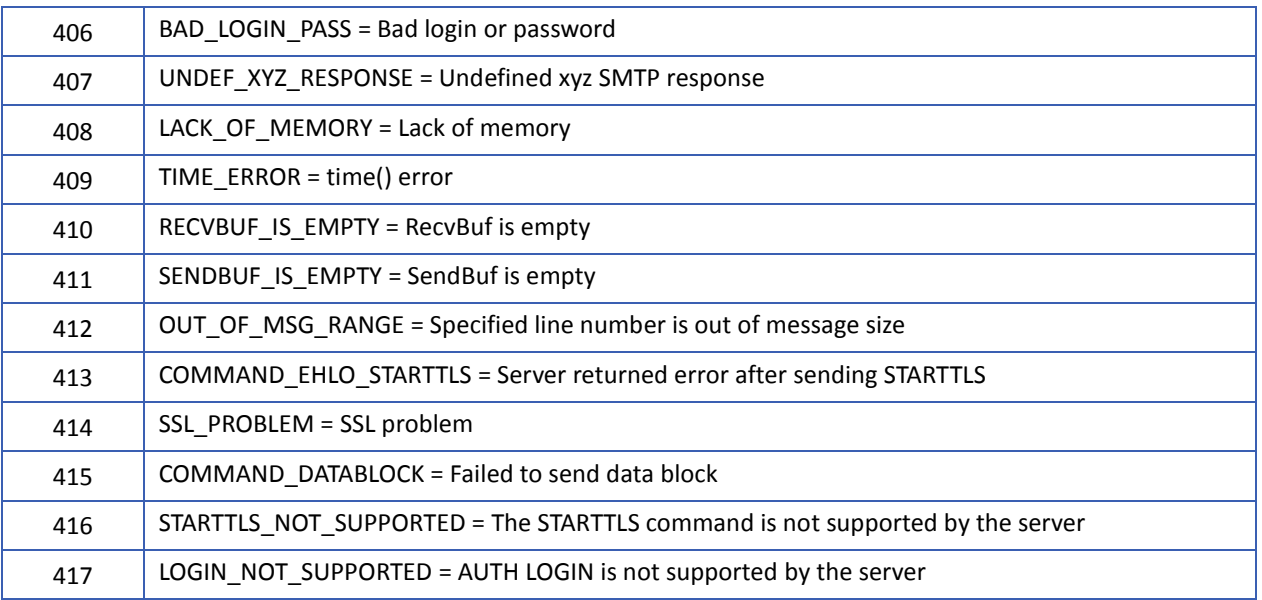

*3.* Error messages sent from mail server can be shown by designating a word address (length adjustable) in System Parameter Settings » e-Mail tab » [Error message].

#### 22.3.41. cMT Viewer and Diagnoser

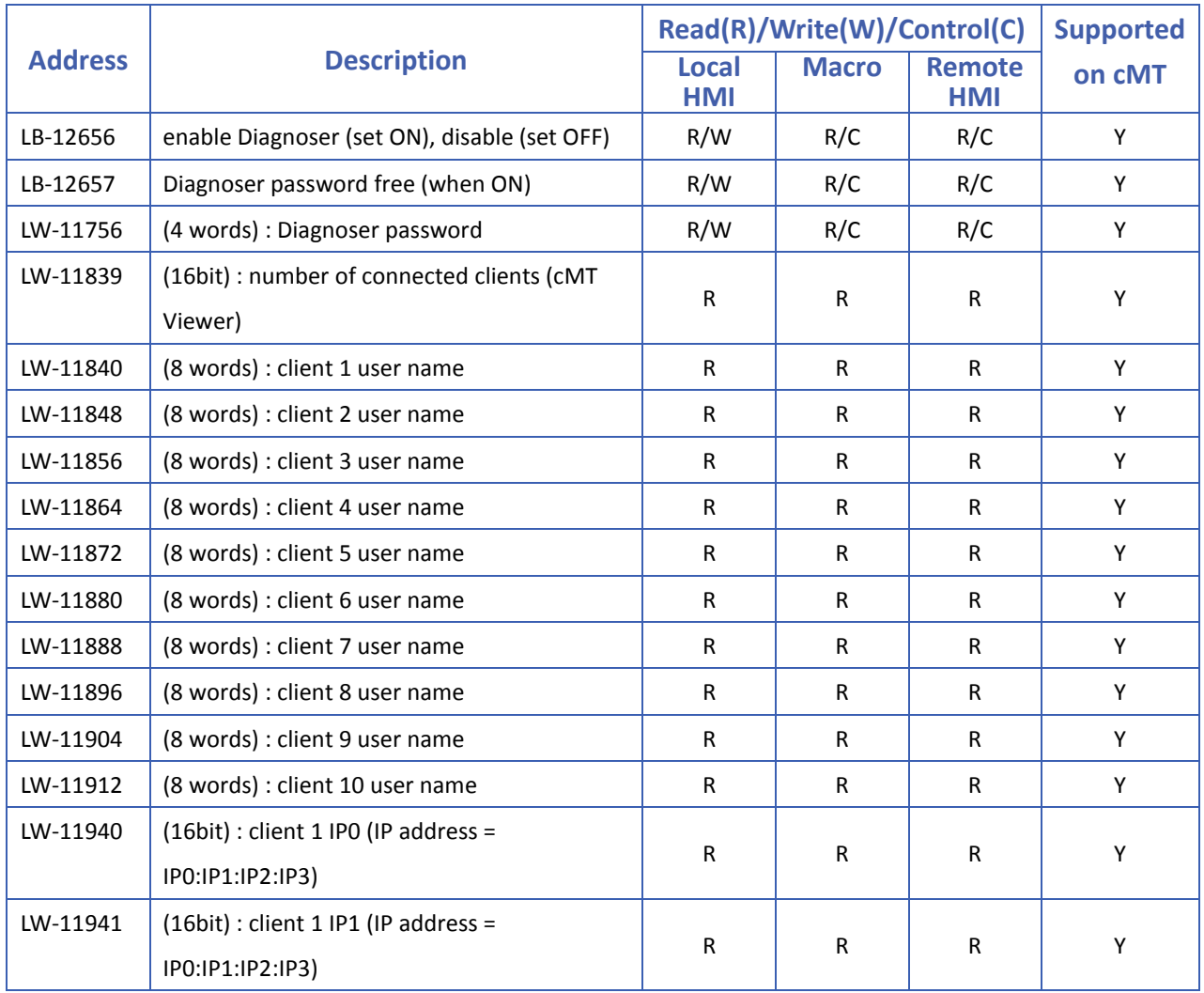

WEINTEK

 $\Gamma$ 

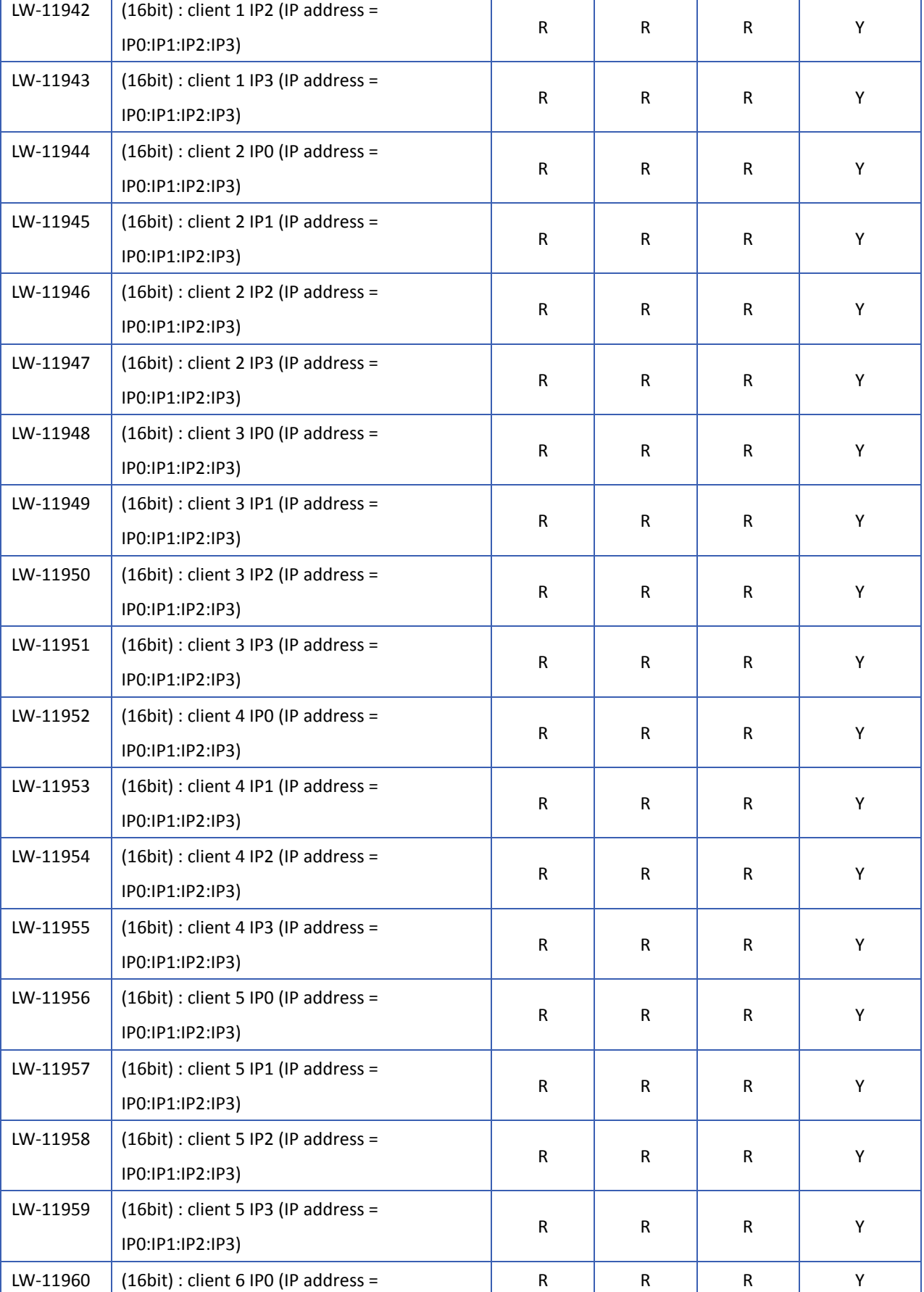

WEINTEK

EasyBuilder Pro V6.09.02

٦

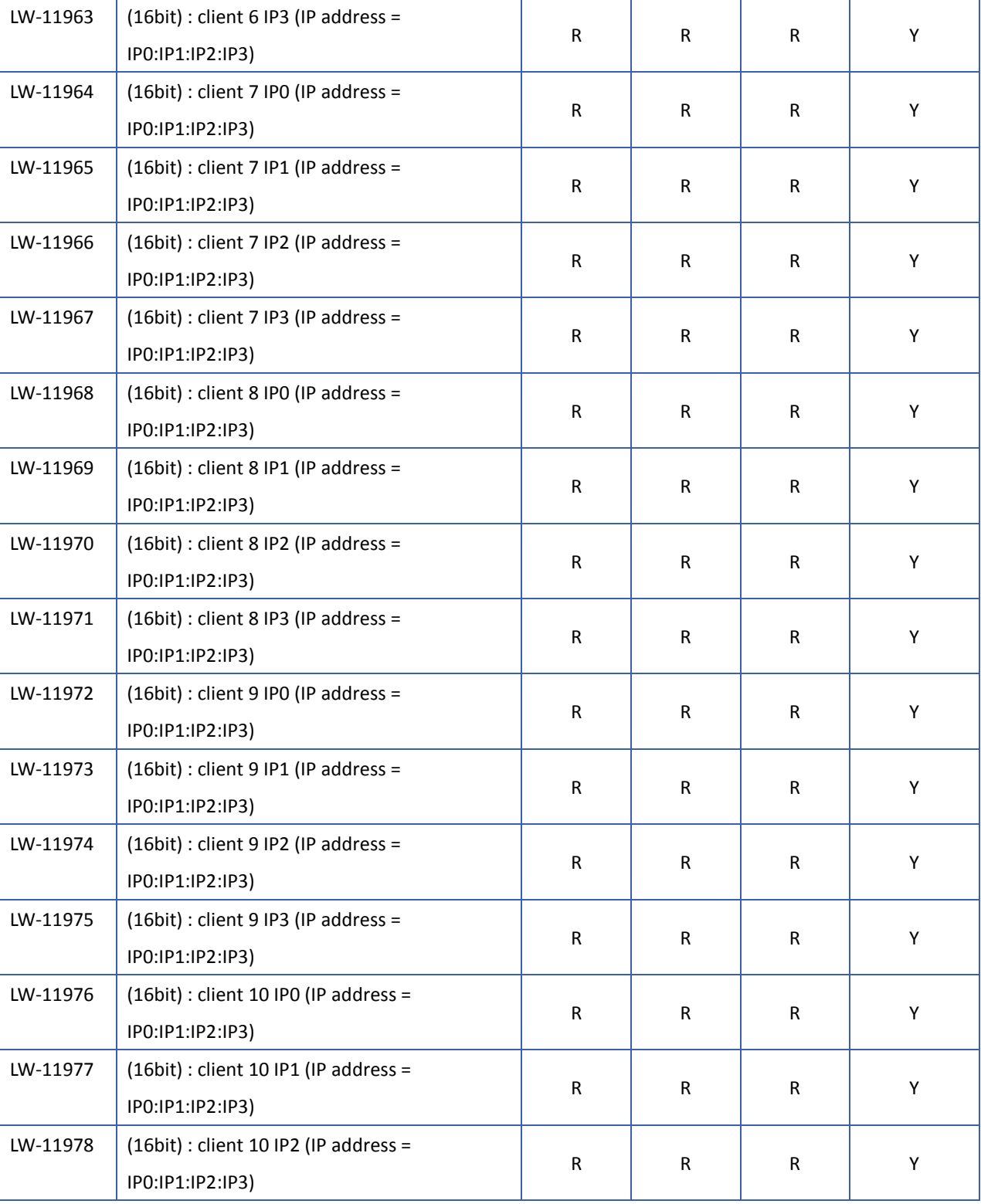

[Документ предоставлен компанией "Русавтоматика". WWW.RUSAVTOMATIKA.COM](https://www.rusavtomatika.com/?utm=documents)

IP0:IP1:IP2:IP3) LW-11961  $(16bit)$ : client 6 IP1 (IP address = IP0:IP1:IP2:IP3)

LW-11962  $(16bit)$ : client 6 IP2 (IP address = IP0:IP1:IP2:IP3)

R R R N

R R R Y

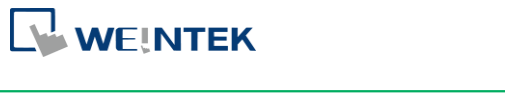

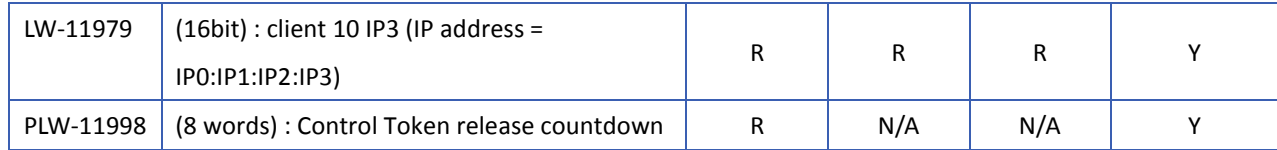

#### 22.3.42. CODESYS Information

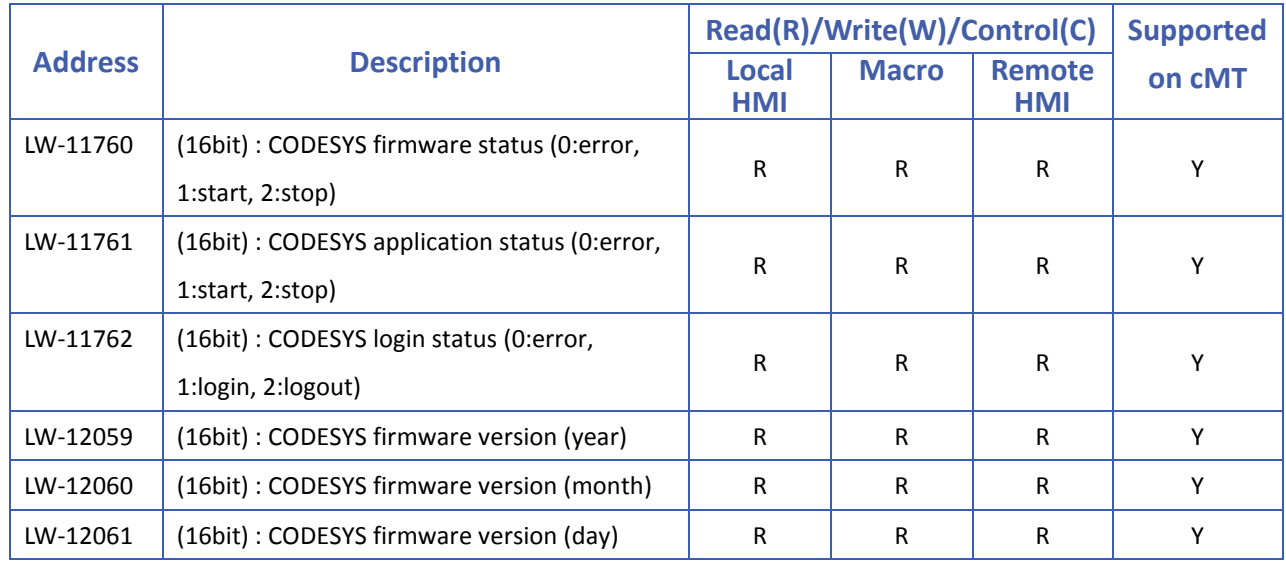

### 22.3.43. Miscellaneous

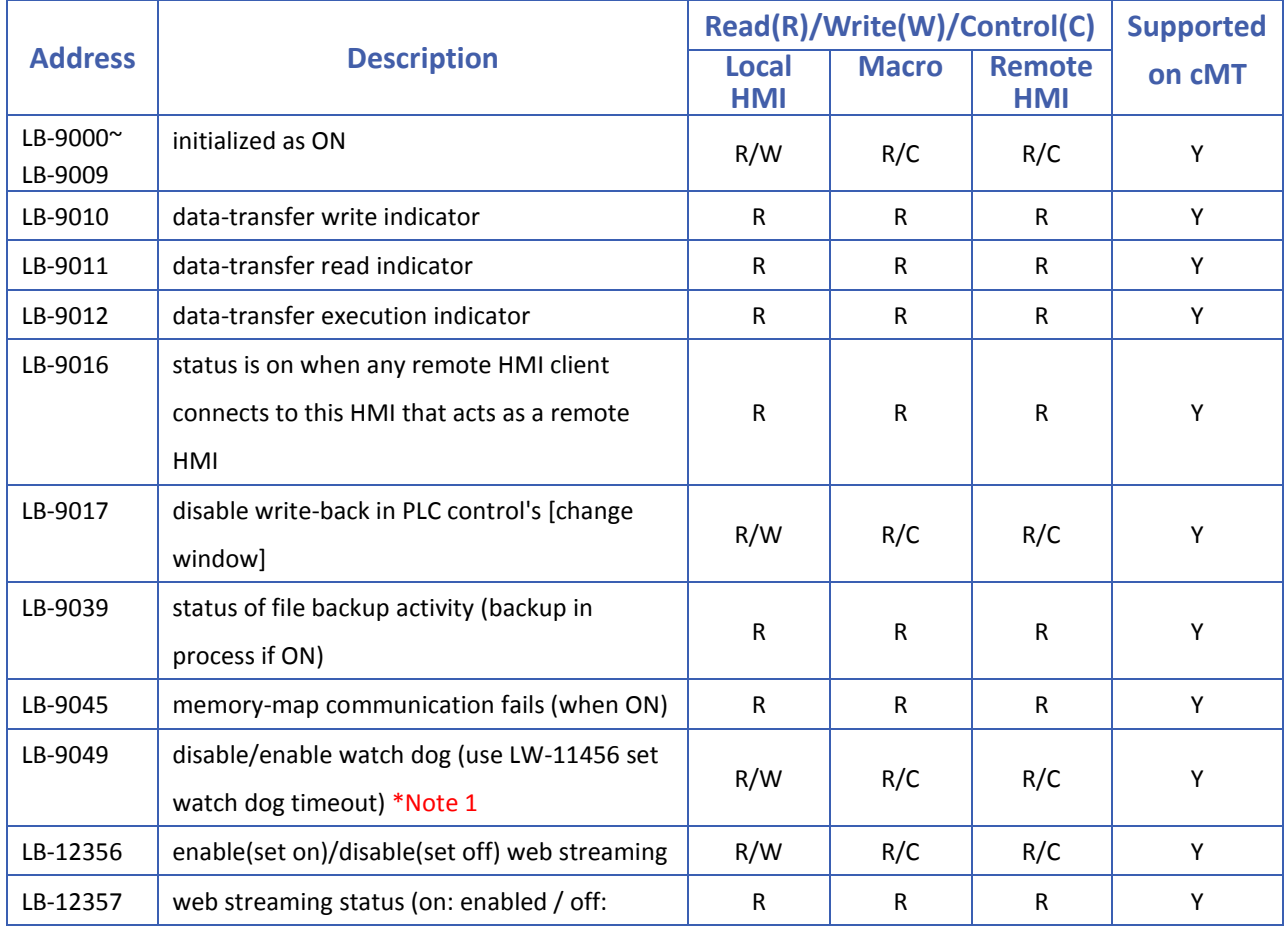

WEINTEK

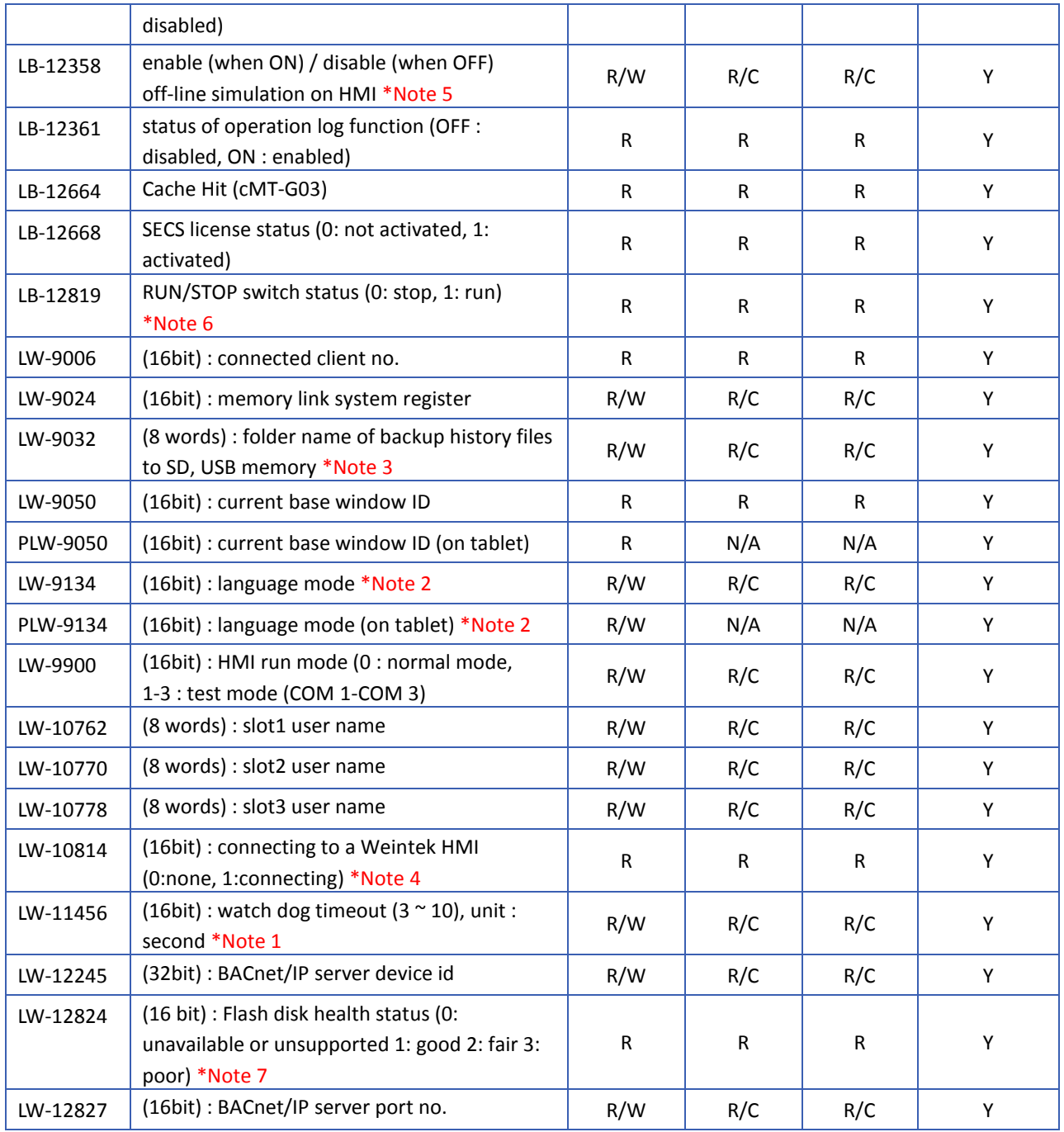

# **Note**

- *1.* When LB-9049 watch dog function is enabled, watch dog automatically reboots the system after the HMI stops functioning for a specified period of time.
- *2.* To display texts on objects in multiple languages, except for using Label Library, the system reserved register [LW-9134: language mode] is needed. The value range in LW-9134 is 0  $\sim$ 23. The values in LW-9134 relates to the languages downloaded to HMI. LW-9134 value and language correspondence vary according to the languages selected during project compilation and download.

WEINTEK

For example: If 5 languages are defined by user in Label Library as Language 1 (Traditional Chinese), Language 2 (Simplified Chinese), Language 3 (English), Language 4 (French), and Language 5 (Japanese). If only Language 1, 3, 5 are downloaded, the corresponding language of the value in LW-9134 will be 0  $\rightarrow$  Language 1 (Traditional Chinese), 1  $\rightarrow$ Language 3 (English),  $2 \rightarrow$  Language 5 (Japanese). The following demo project explains how to switch languages using Option List Object and LW-9134.

Click the icon to download the demo project. Please confirm your internet connection.

- *3.* Click the icon to download the demo project. Please confirm your internet connection.
- *4.* When the USB Host is connected to a Weintek HMI, the address is set to 1, for testing if the USB Client of another Weintek HMI works normally.
- *5.* This register allows switching to off-line mode on HMI. In off-line mode, "Device No Response" message will not show even when HMI is not properly connected. In this case, device related objects can still operate, however, the values are not read by / written to the device.
- *6.* Supported on cMT-CTRL01.
- *7.* When the health status of the flash disk is poor, please promptly contact your local distributor for assistance to prevent the HMI from experiencing booting issues.

# **23. HMI Supported Printers**

This chapter describes the printers supported by HMI and the setup steps.

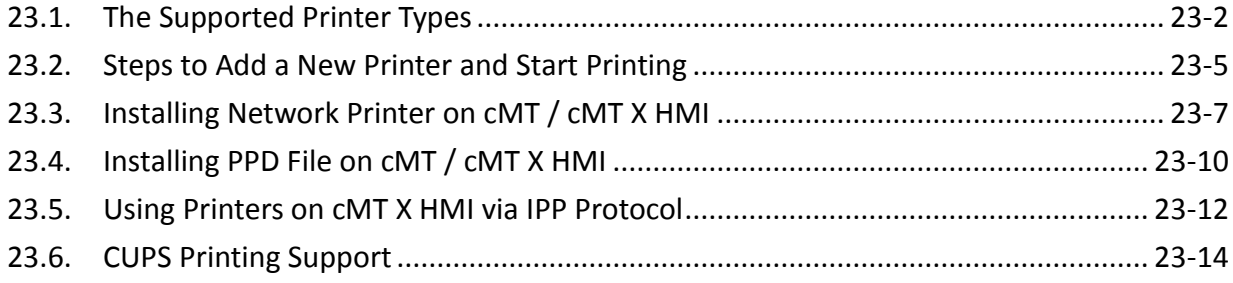

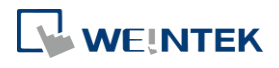

### **23.1. The Supported Printer Types**

HMI supported printer drivers include the following types:

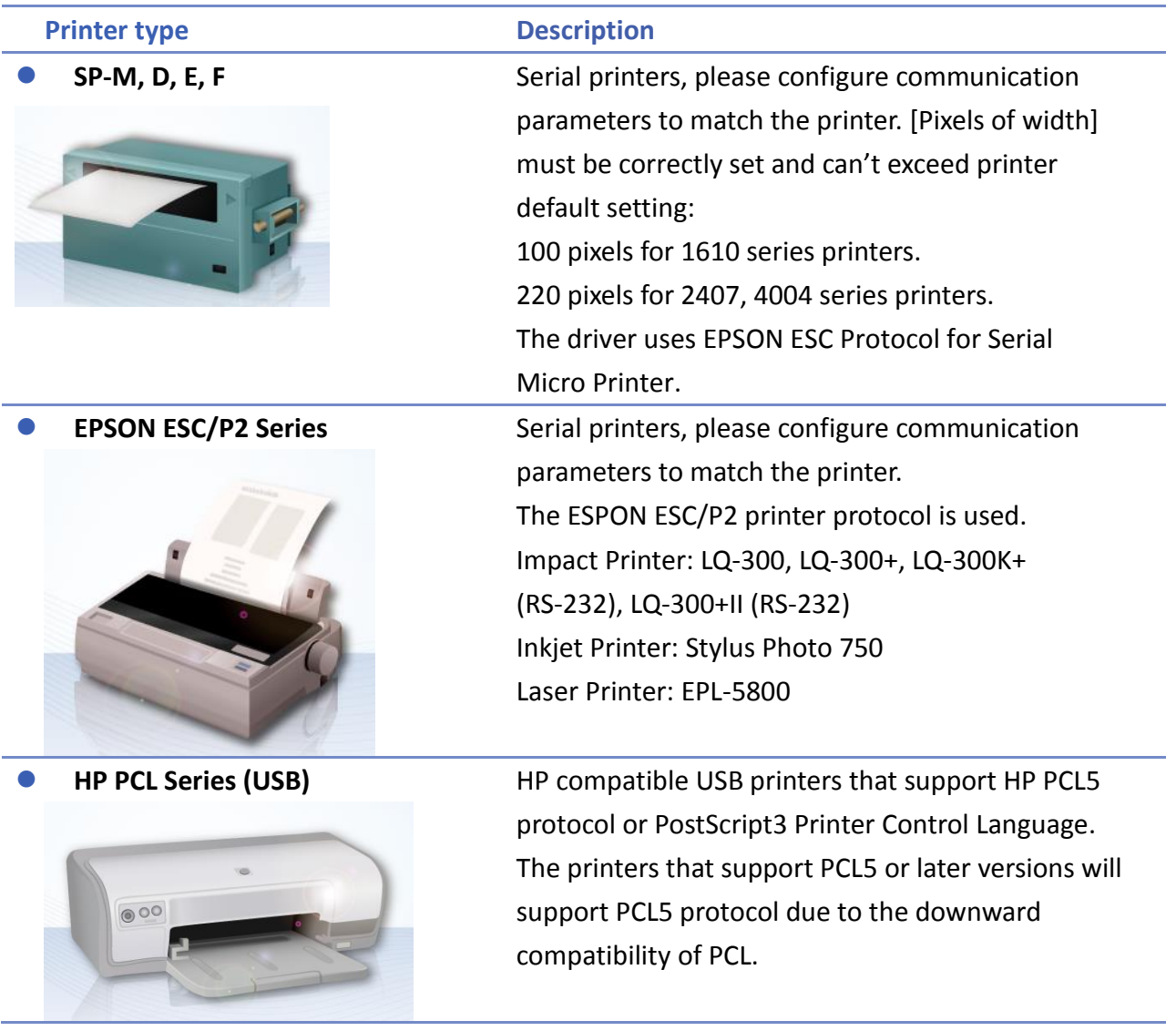

WEINTEK

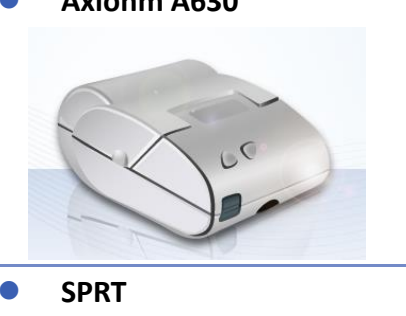

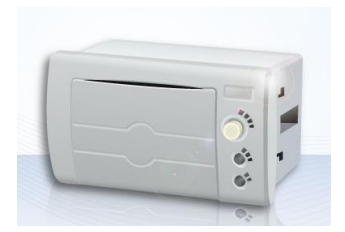

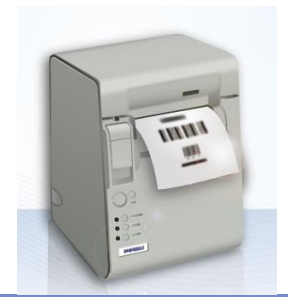

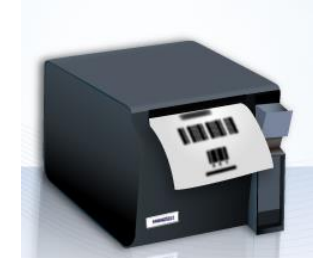

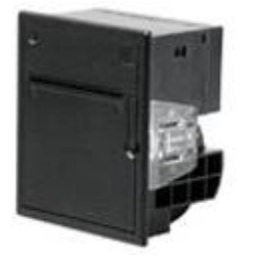

 **Axiohm A630** Micro printer from France connects via serial port; please configure communication parameters to match the printer.

**SPRT** Serial printers, please configure communication parameters to match the printer. [Pixels of width] must be correctly set and can't exceed printer default setting "100".

**EPSON TM-L90** Serial printers, please configure communication parameters to match the printer. [Pixels of width] must be correctly set and can't exceed printer default setting "576".

**EPSON TM-T70** Serial printers, please configure communication parameters to match the printer. [Pixels of width] must be correctly set and can't exceed printer default setting "576".

> The paper cutting mode can be selected: [No cut] / [Partial cut].

 **BRIGHTEK WH-A19** Supported models: A92R10-00E72A 72 in model number represents hexadecimal printer, and A represents wide voltage 5~9V. This is the same as the A6 16 impact printer.

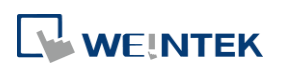

**BRIGHTEK WH-E19** Serial printers, please configure the same

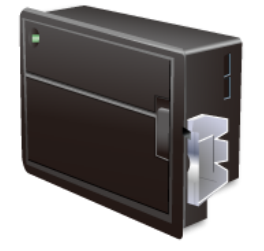

**BRIGHTEK WH-E22** Supported models:

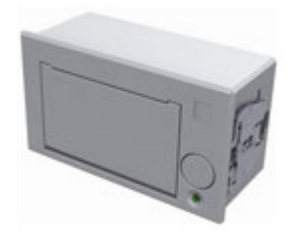

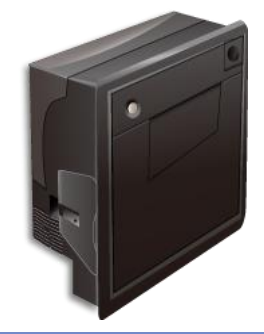

E22R10-00E725: Same as A7 16 impact printer. A7 represents A72R90-31E72A. E221R90-00E11740GA: Serial printer, connects through RS-485 port, please use a RS232-to-RS485 converter.

communication parameters as the printer.

**BRIGHTEK WH-C1/C2** Serial printers, please configure communication parameters to match the printer. The paper cutting mode can be selected: [No cut] / [Half cut] / Full cut].

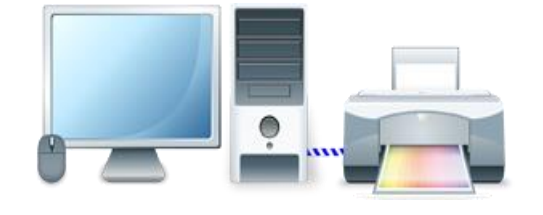

**Remote Printer Server** Use EasyPrinter to start printing by the printers connected with PC via Ethernet. This works under MS Windows so most printers on the market are supported.

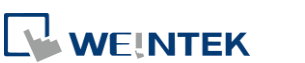

### **23.2. Steps to Add a New Printer and Start Printing**

- *1.* Add printer type.
- In [System Parameter Settings] » [Model] select the printer type and set the relevant parameters.

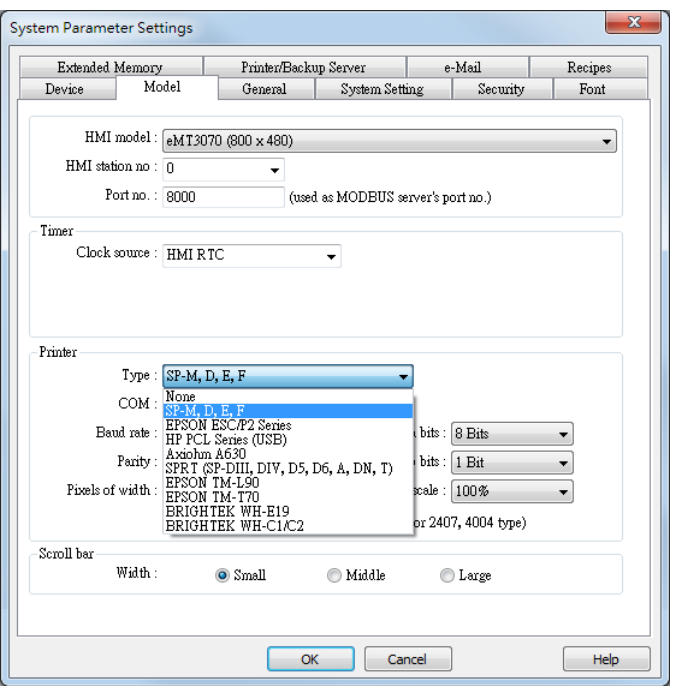

 To connect Remote Printer Server, set the parameters in [System Parameter Settings] » [Printer/Backup Server].

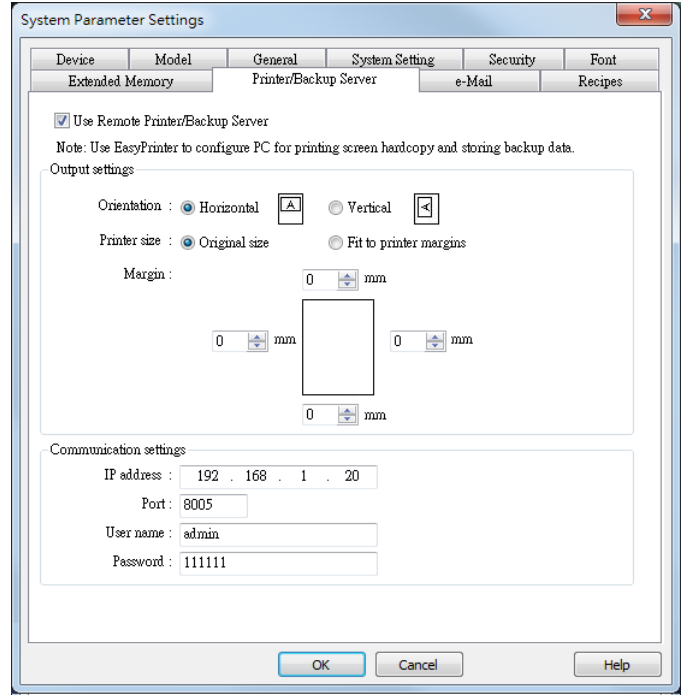

WEINTEK

- *2.* Start printing.
- **Start printing with Function Key.**

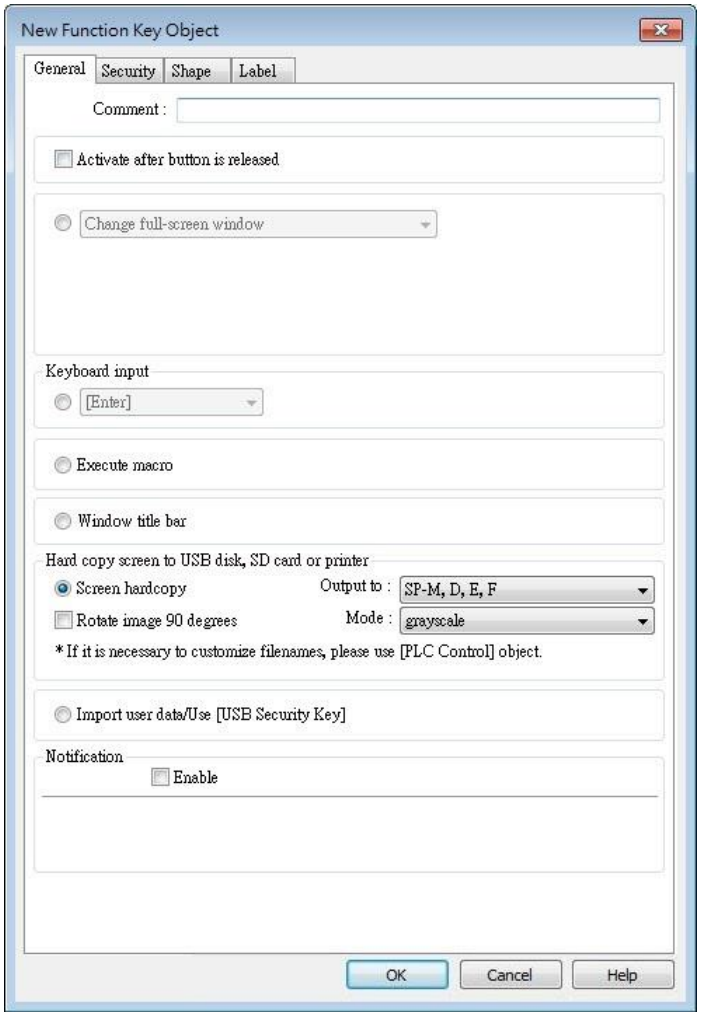

Or, use PLC Control [Screen hardcopy] to start printing with a designated bit address.

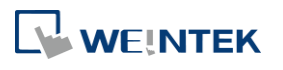

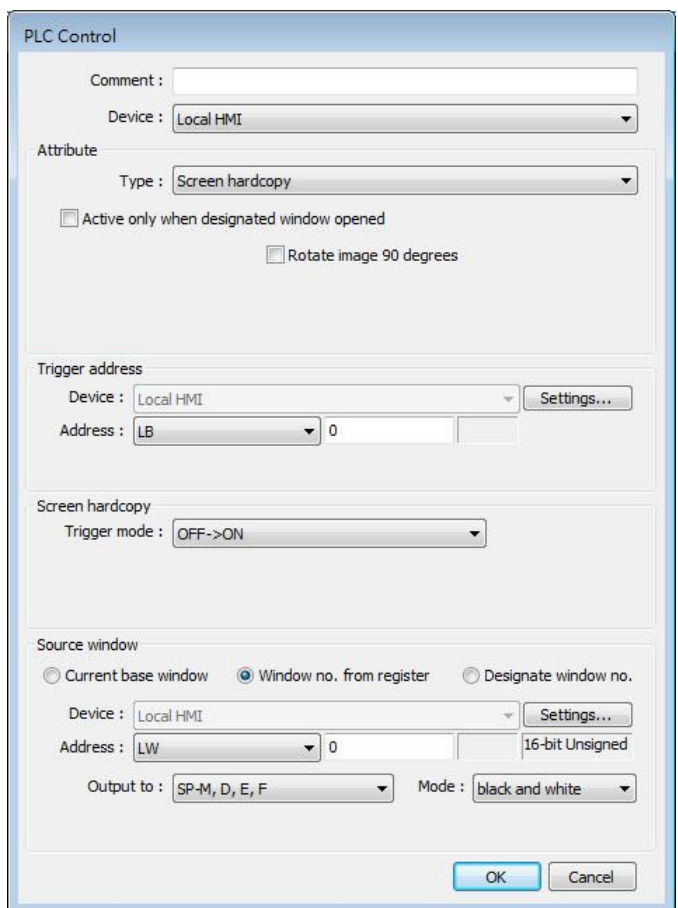

### **23.3. Installing Network Printer on cMT / cMT X HMI**

Opening system setting on a cMT / cMT X Series model and selecting [Install network printer] can install more printers apart from the ones listed in the preceding chapters.

1. Tap to open system setting and log in, find [Printer] » [Install network printer].

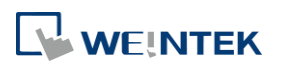

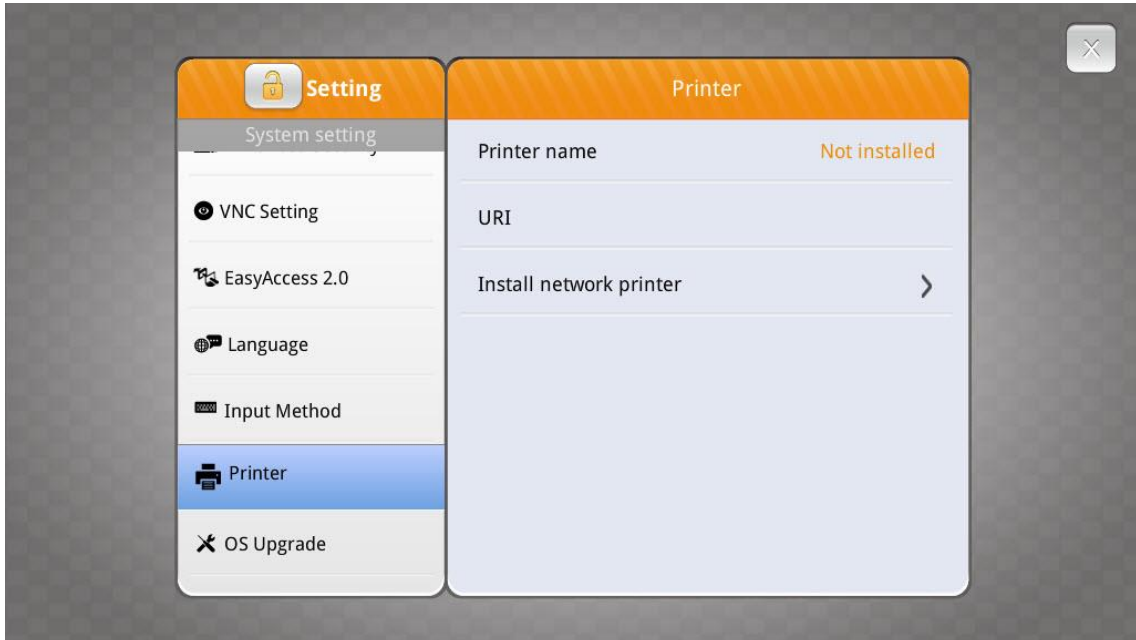

*2.* HMI needs a few seconds to search for the network printers on the same network.

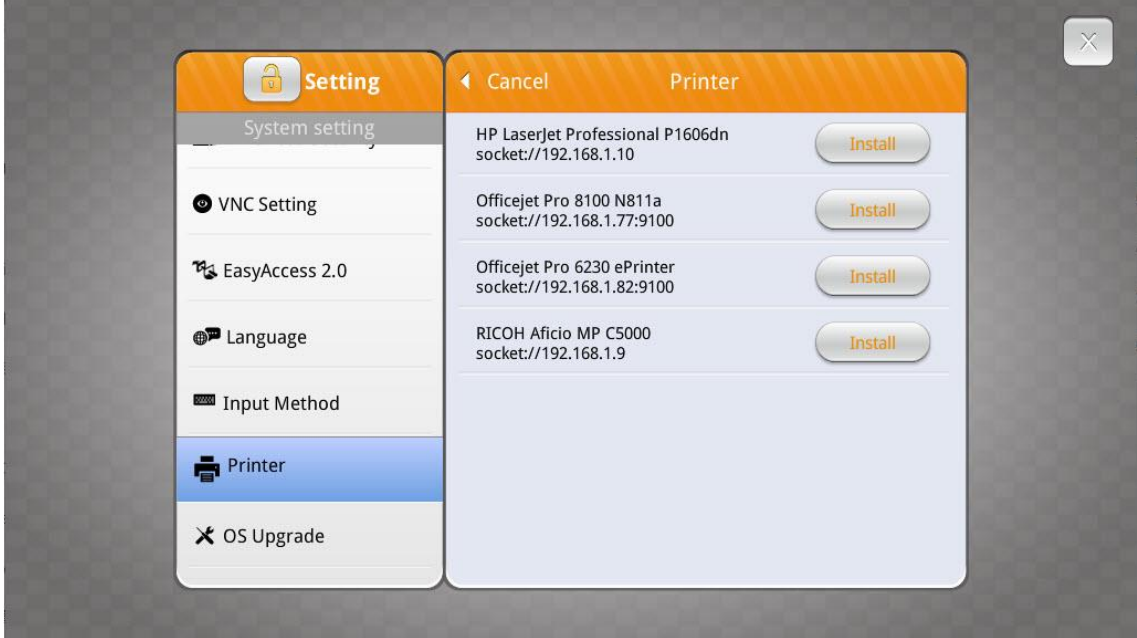

*3.* Select a network printer and tap [Install] to install its driver. The new printer driver will replace the former one since only one printer can be installed at a time.

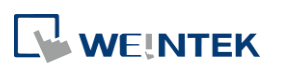

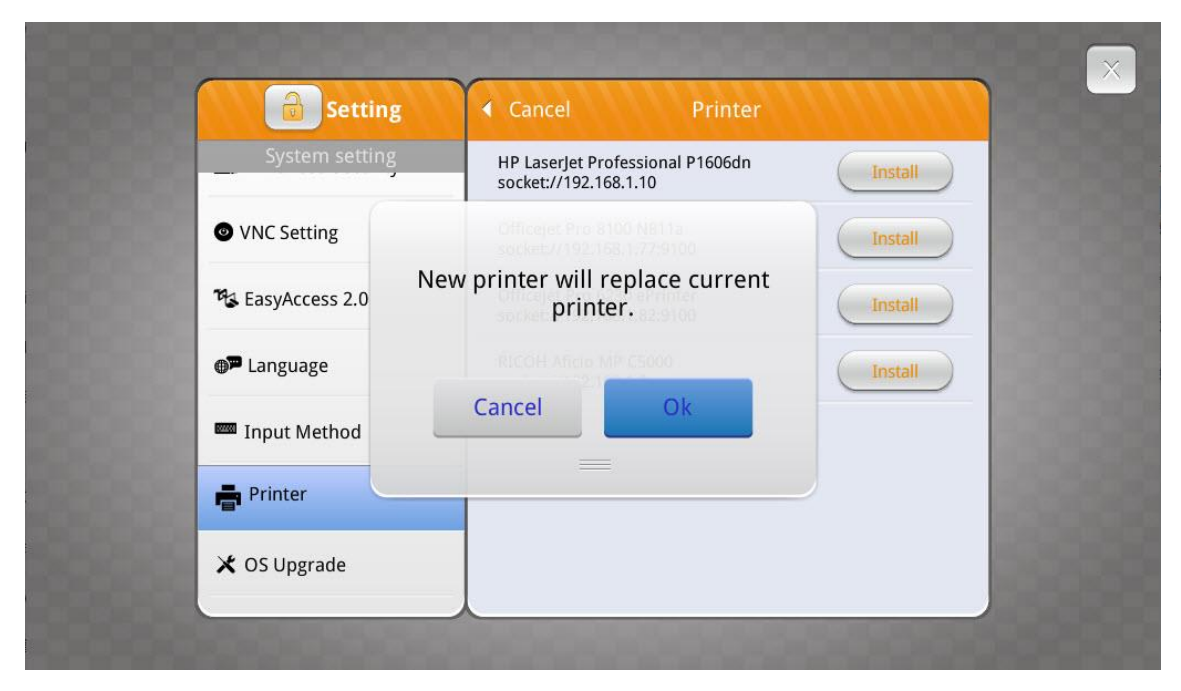

*4.* The network printer is ready for use after installation is completed.

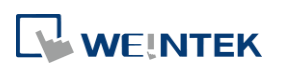

### **23.4. Installing PPD File on cMT / cMT X HMI**

Installing the PPD file from a printer driver on a cMT / cMT X Series model is also possible.

*1.* Go to [System Parameter Settings] » [Model] tab.

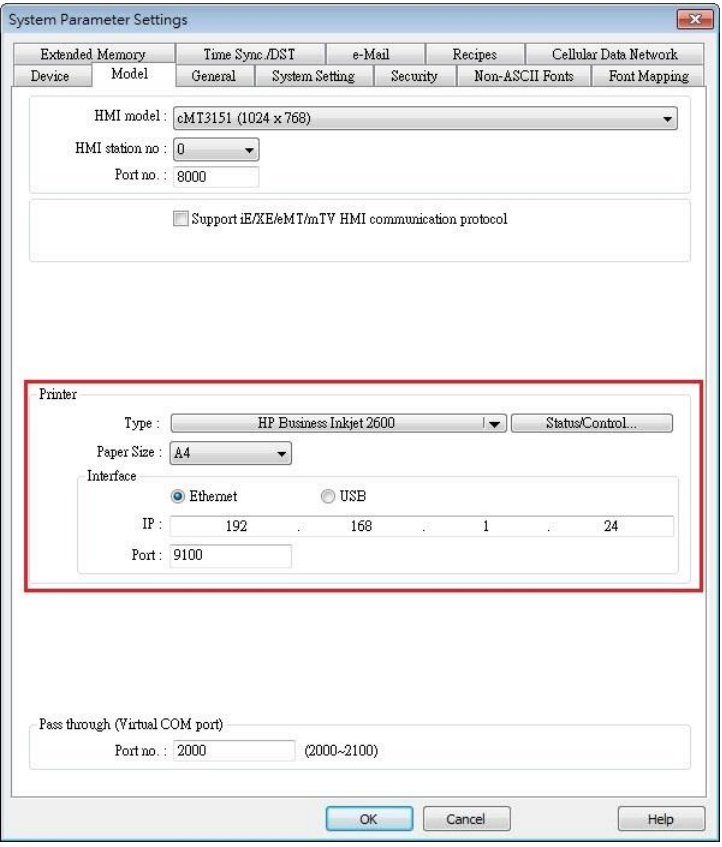

2. Select a printer type. To add a new printer, place the printer's PPD file in the ppd folder under EasyBuilder Pro installation directory, and then click [Refresh].

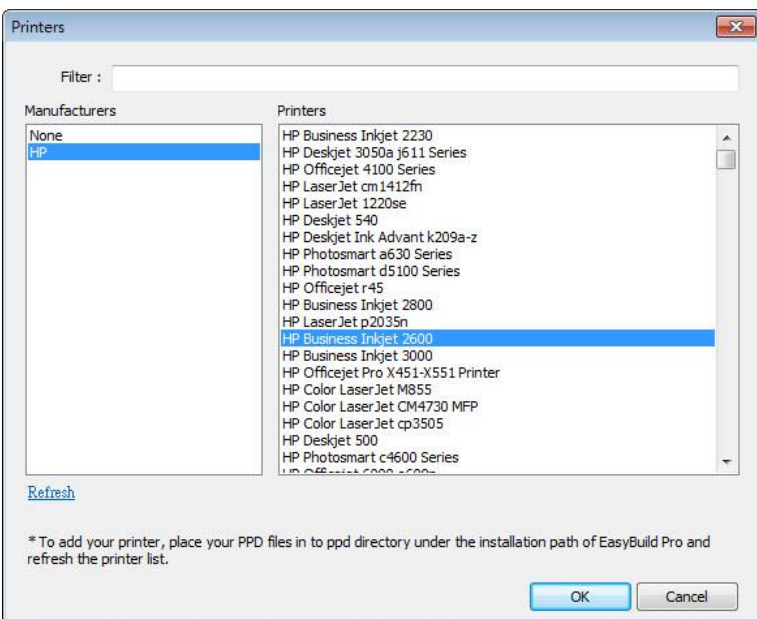

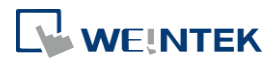

*3.* Use Status Address to monitor printer status, and use Control Address to dynamically update connection parameters.

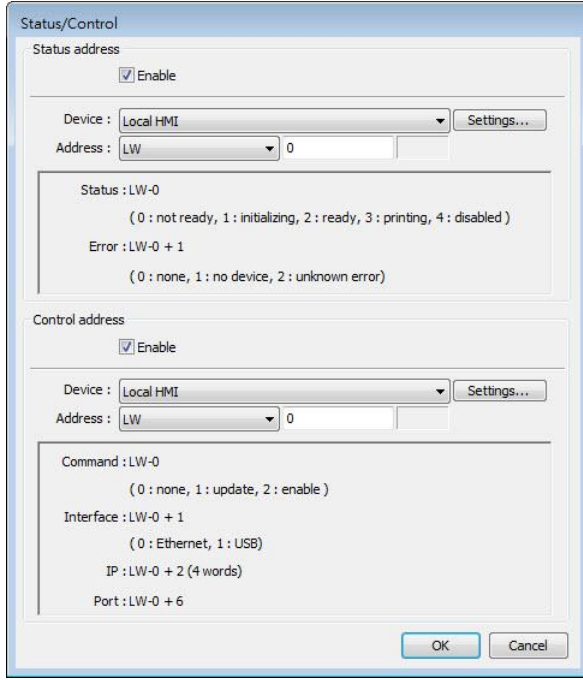

# **Note**

- Installing PPD file is not supported on cMT-SVR and cMT Gateway models.
- $\blacksquare$  HP printers are recommended since they may have better compatibility with cMT / cMT X models. Printers should be tested beforehand.
- Please install a printer on a cMT / cMT X Series model by using [Install network printer] in the system setting first; if this doesn't work, installing PPD file is the second option.
- To use the printer selected in the project file, please do not select [Use printer on HMI first (if existed)] option if a printer driver is already installed on HMI. By giving command 1: update in the control address, the printer selected in the project file will be used.

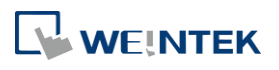

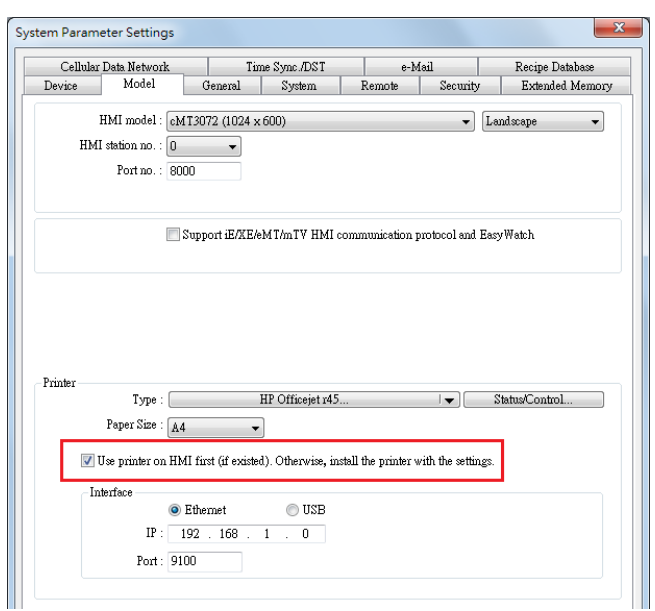

### **23.5. Using Printers on cMT X HMI via IPP Protocol**

The cMT X Series supports printer usage via the Internet Printing Protocol (IPP). It's essential that the printer also supports the IPP protocol. For more information about the IPP protocol, please refer to the link:

https://en.wikipedia.org/wiki/Internet\_Printing\_Protocol

Typically, one can check whether a printer supports the IPP protocol in the printer's network settings. Taking an HP printer as an example, enabling Internet Printing Protocol (IPP) or Bonjour in the network settings is necessary, as shown below.

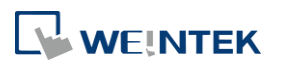

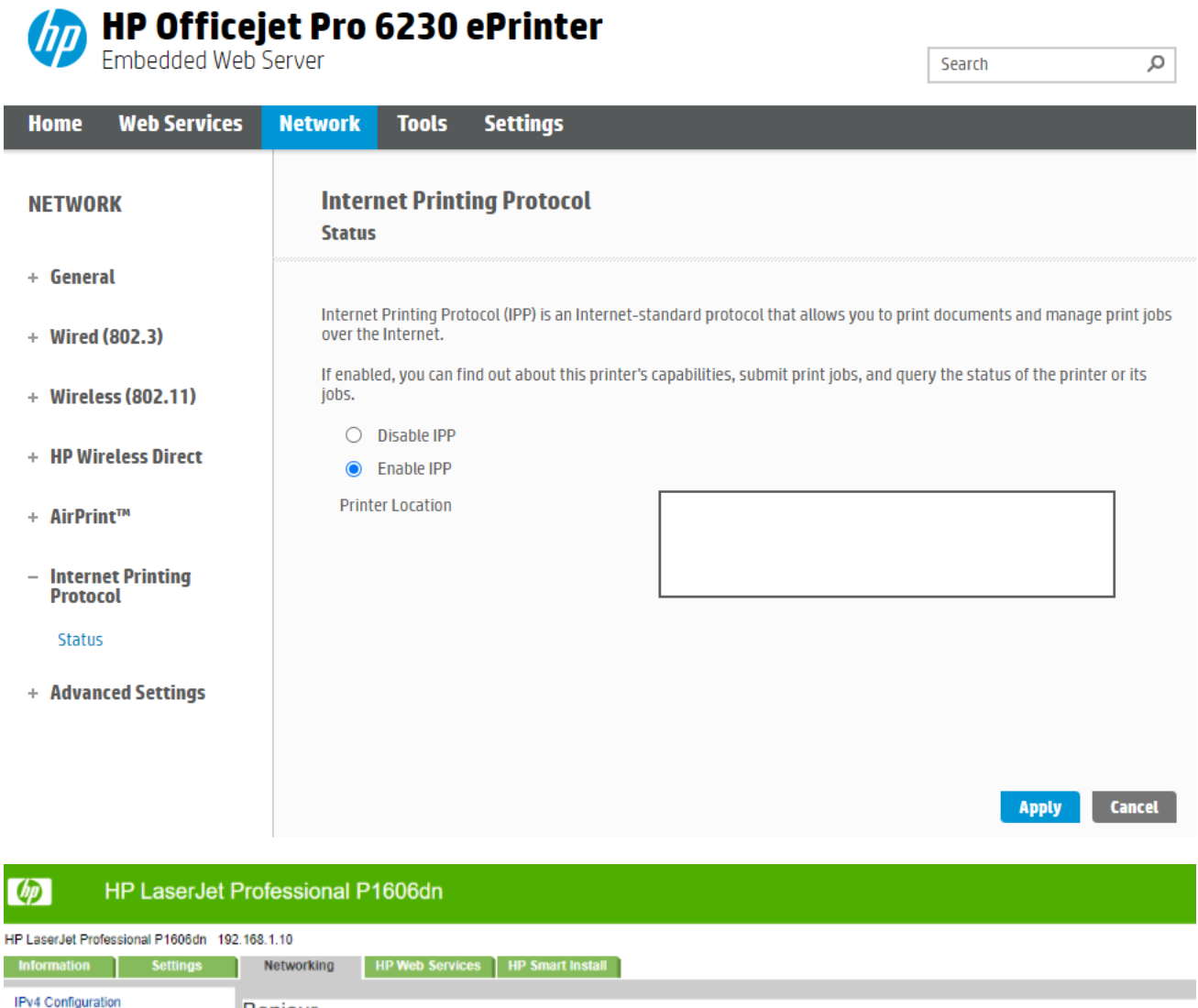

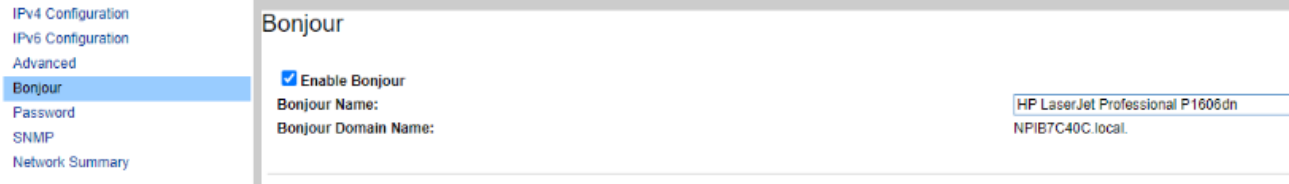

After enabling these options, available printers for installation can be found through the "Install network printer" list in HMI system settings, where "(IPP)" indicates the use of this protocol for communication.

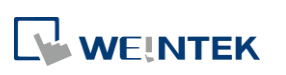

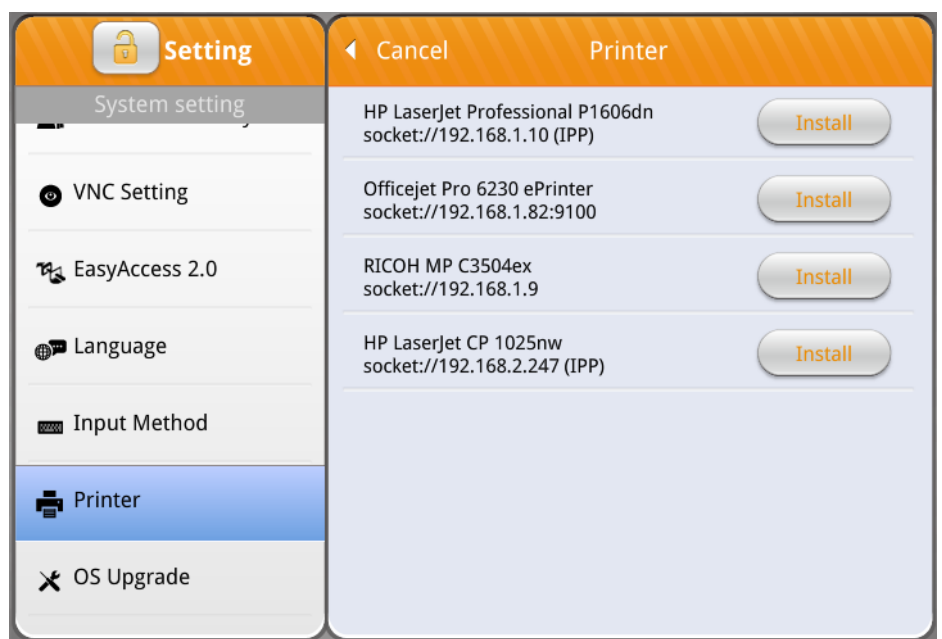

In EasyBuilder Pro, selecting IPP in the printer settings enables normal printing. Some cMT X HMIs may require manual addition of the IPP protocol. If this requirement arises, please consult a Weintek distributor.

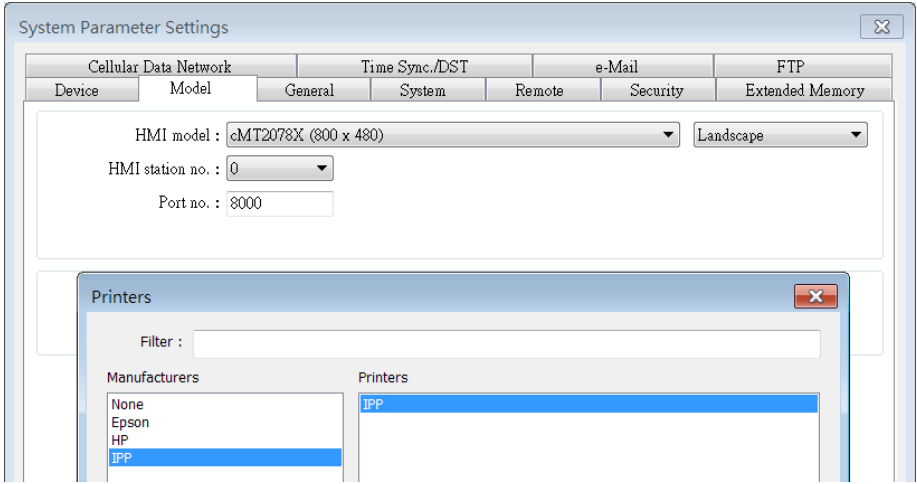

### **23.6. CUPS Printing Support**

The cMT / cMT X Series model process print jobs by using CUPS; therefore, the printer installed on a cMT/cMT X Series model must support CUPS. For more information about CUPS, please visit https://en.wikipedia.org/wiki/CUPS.

Below are two ways to find out whether a printer supports CUPS:

- **•** Check with your printer's manufacturer.
- Test your printer on a PC running Linux and install a PPD file by following these steps:
- *1.* Install CUPS on a Linux PC and make sure that CUPS is working properly. Enter

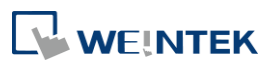

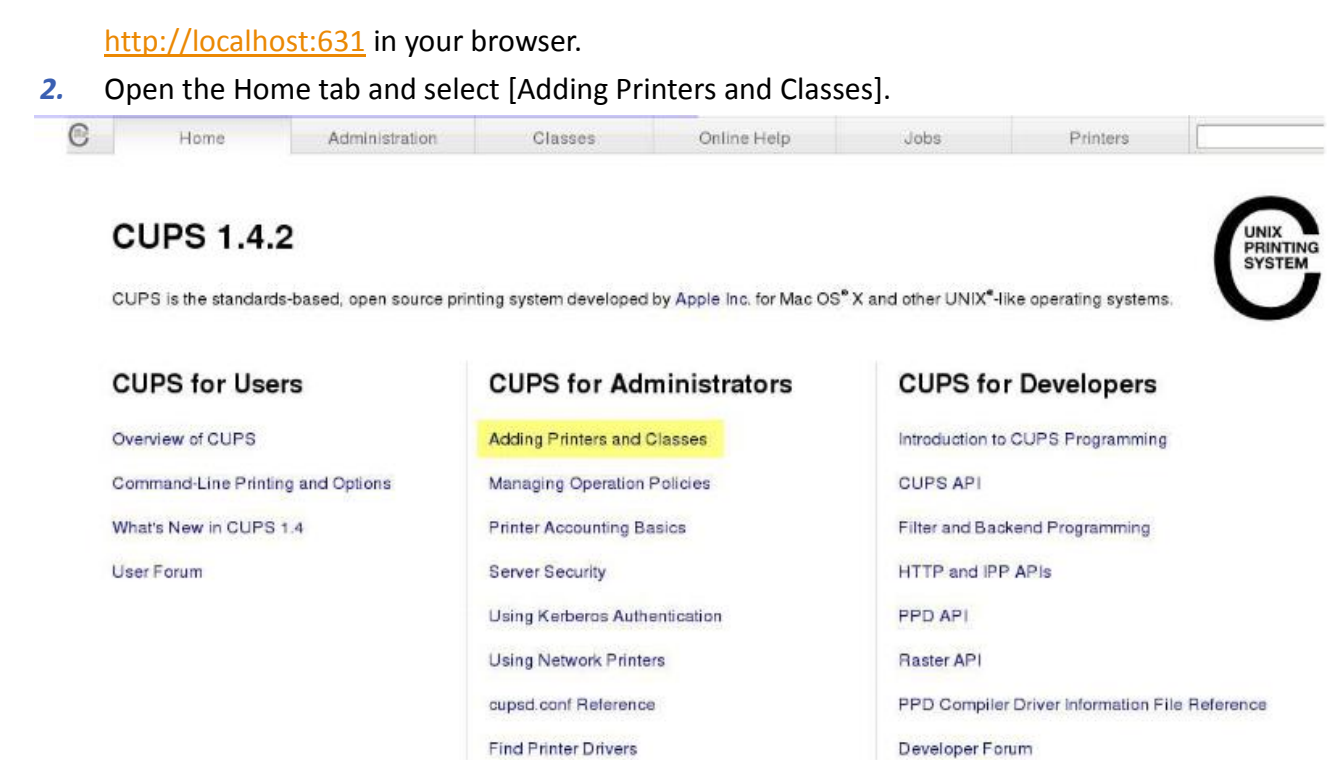

*3.* Select [Add Printer] under Printers.

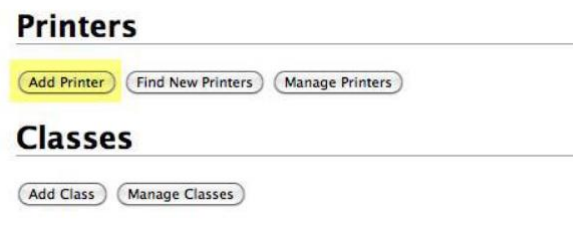

*4.* In the window that follows, select [AppSocket].

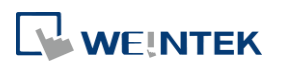

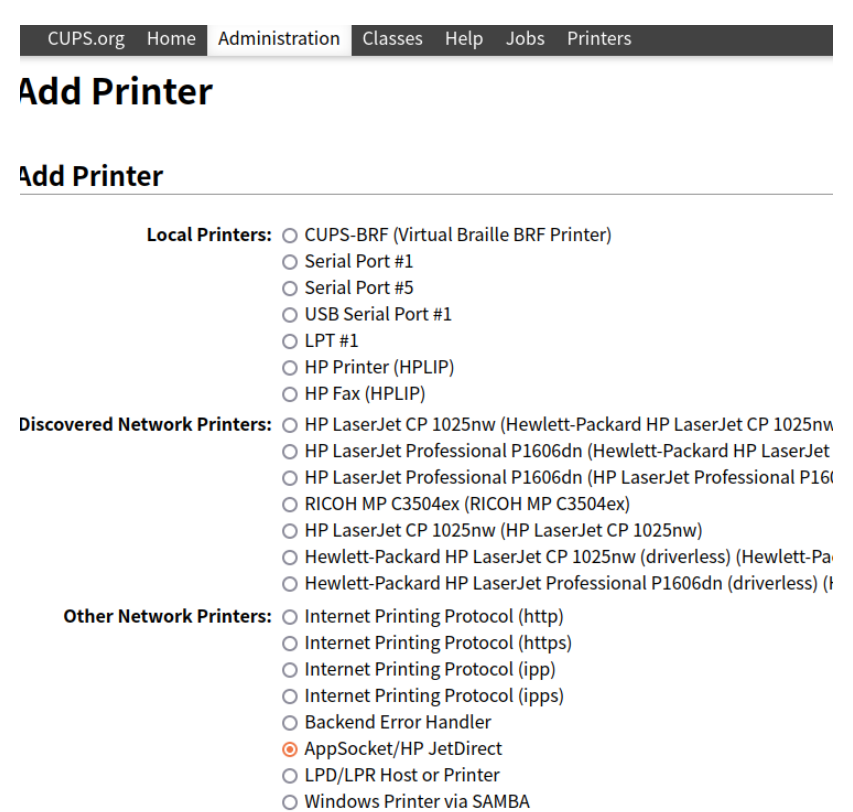

*5.* Enter the printer's IP address, e.g. socket://10.3.9.55:9100.

#### **Add Printer**

Connection: socket://10.3.9.55:9100

#### Examples:

 $\uparrow$  http://hostname:631/ipp/ http://hostname:631/ipp/port1

ipp://hostname/ipp/ ipp://hostname/ipp/port1

lpd://hostname/queue

socket://hostname socket://hostname:9100

See "Network Printers" for the correct URI to (Continue)

*6.* Enter the printer's name.

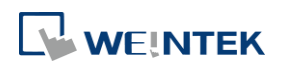
## **Add Printer**

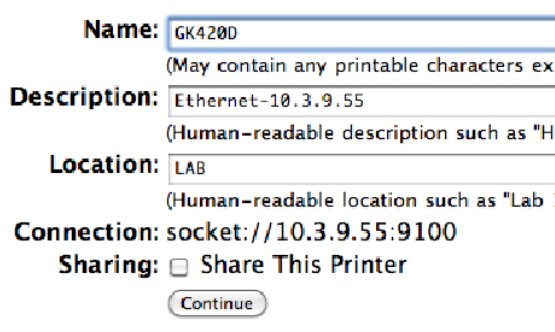

*7.* Select the printer's manufacturer and model name. If your printer does not exist in the list, you may ask the manufacturer which is the PPD file you can use for replacement.

### **Add Printer**

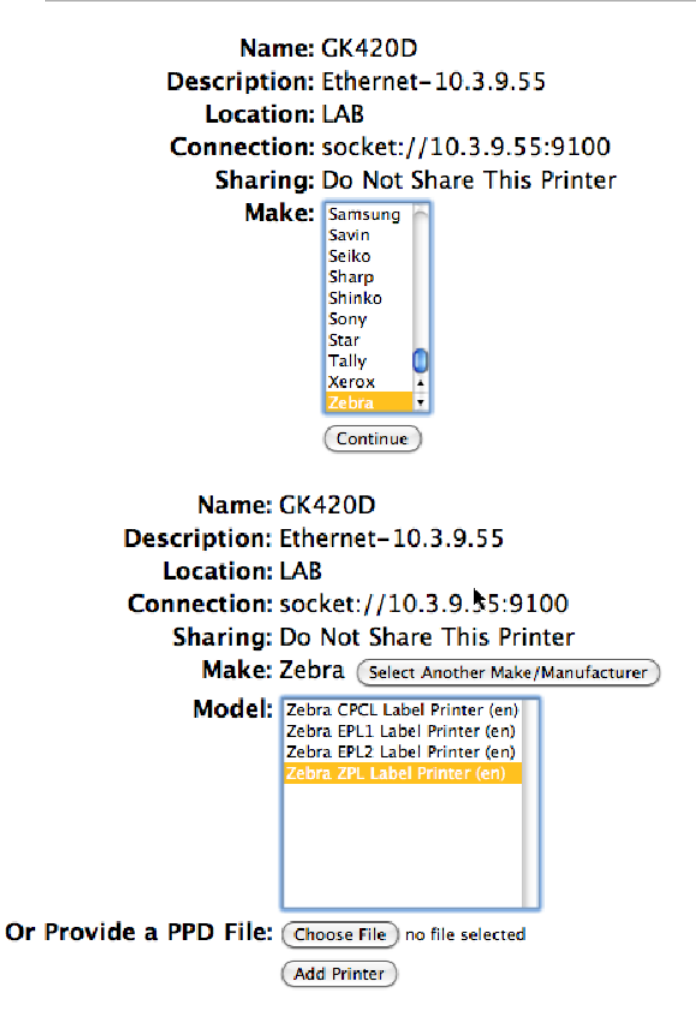

- *8.* After adding the printer, find its PPD file in /etc/cups/ppd in Linux, import the PPD file to EasyBuilder Pro (see 23.4 in this chapter), and then download the project to HMI.
- *9.* If this doesn't work, please contact your nearest Weintek distributor.

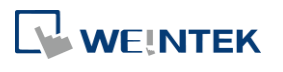

# **24. Recipe Editor**

This chapter explains how to use Recipe Editor.

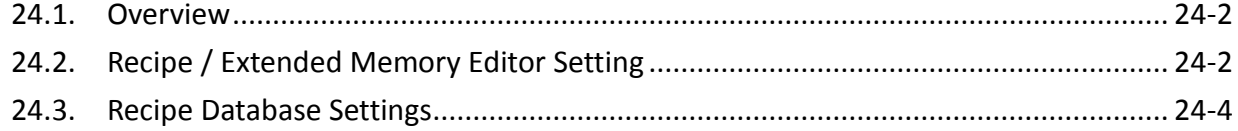

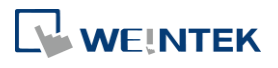

#### **24.1. Overview**

Recipe Editor is used to create, view, and edit recipe data.

EasyBuilder Pro also provides another tool for editing recipe: Recipe Records. To use this tool; first define a recipe in EasyBuilder Pro [Data/History] » [Recipe Database] tab, and then use [Recipe View Object] to display the content. The following introduces the usage of these two editing tools.

#### **24.2. Recipe / Extended Memory Editor Setting**

- *1.* Open Utility Manager and click [Recipe/Extended Memory Editor].
- *2.* To add new .rcp or .emi files, click [File] » [New].
- *3.* Set address range and select data format.

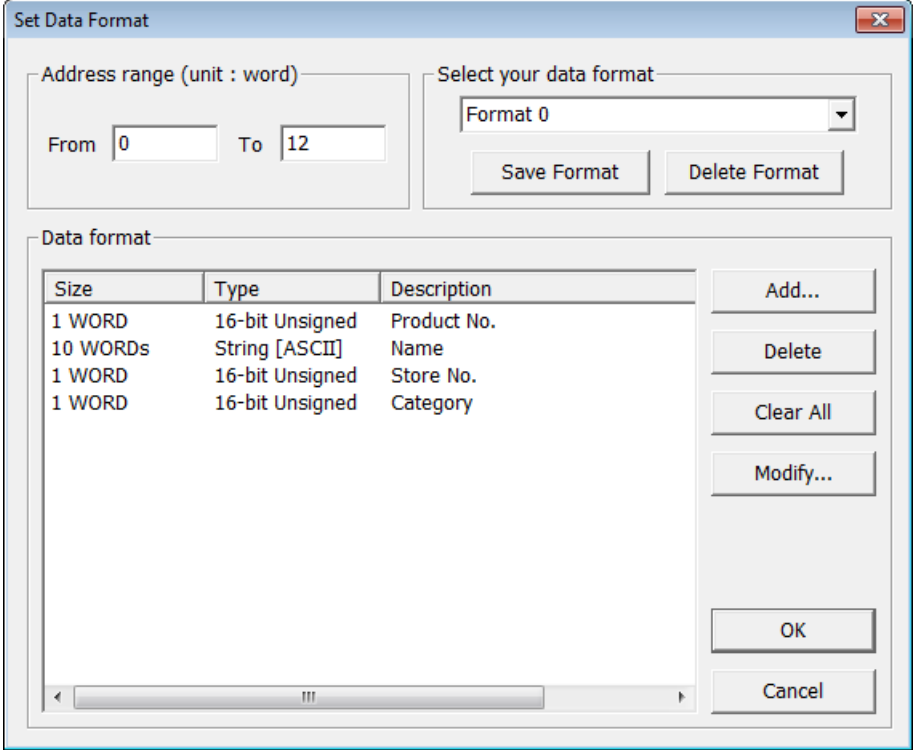

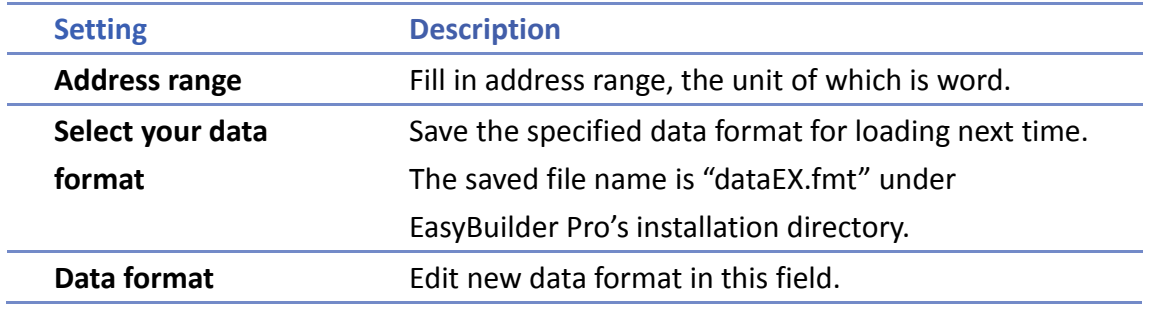

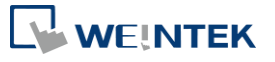

*4.* Click [Add] to enter a description of the data type, and select data format. When selecting [String], please enter the length (words) and select [ASCII] or [Unicode].

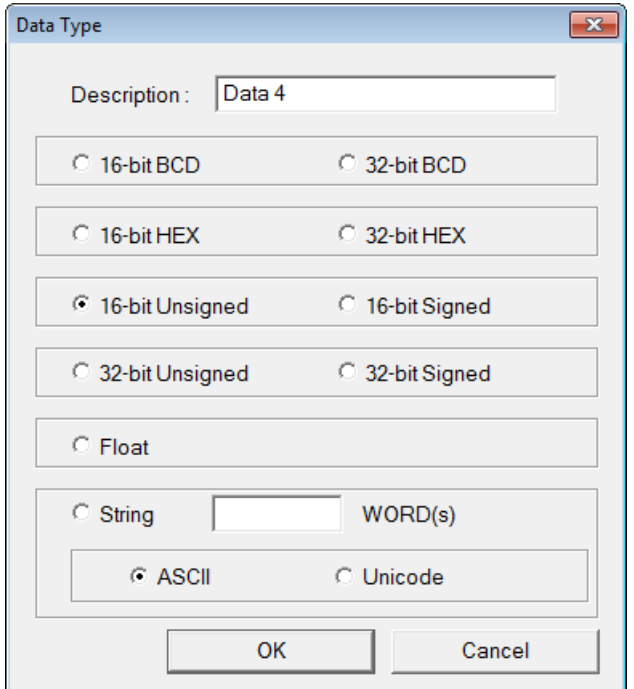

*5.* After setup, click [OK] to start editing recipe data.

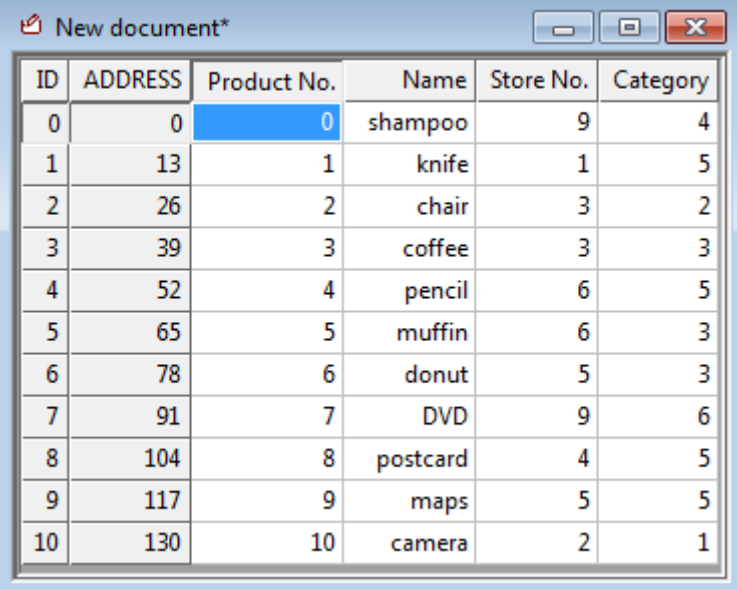

In this example, the total length of data format is 13 words. Each 13 words will be one set of recipe data.

The first set: "product no." = address 0, "Name" = address  $1 \approx 10$ , "Store No."= address 11, "Category" = address 12;

The second set: "product no." = address 13, "Name" = address 14  $\sim$  23, "Store No."= address 24, "Category" = address 25;…and so on.

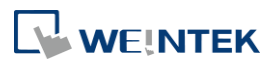

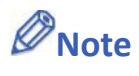

■ After editing recipe data, it can be saved as .rcp, .emi, or .csv files. The .rcp files can be downloaded to HMI using Utility Manager or external devices (USB drive or SD card). The .emi files can be saved directly to the external device which is inserted to HMI as extended memory (EM).

#### **24.3. Recipe Database Settings**

In EasyBuilder Pro, open [Data/History] » [Recipe Database] to define recipes, set transfer method and edit recipe data.

#### $24.3.1.$ **Definition**

In Definition tab configure recipe database settings including recipe name, item name, data type…etc.

#### **eMT, iE, XE, mTV Series**

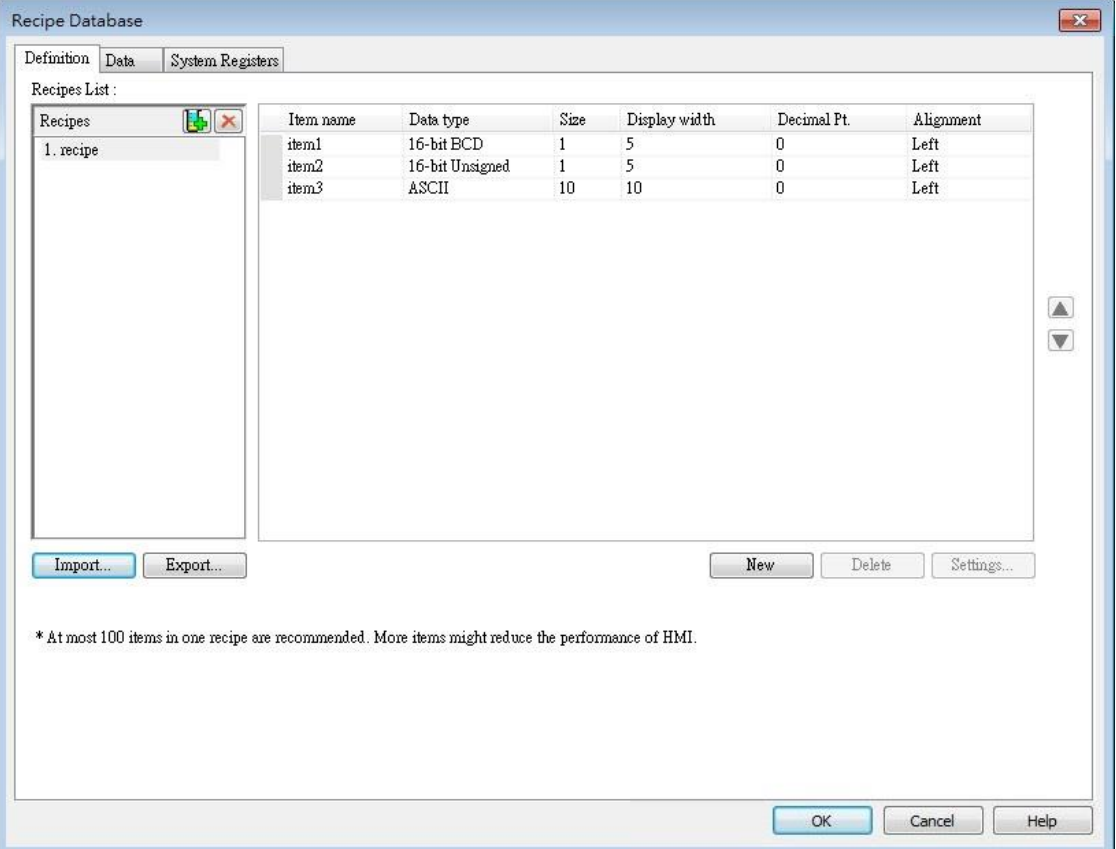

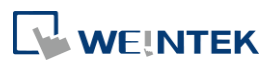

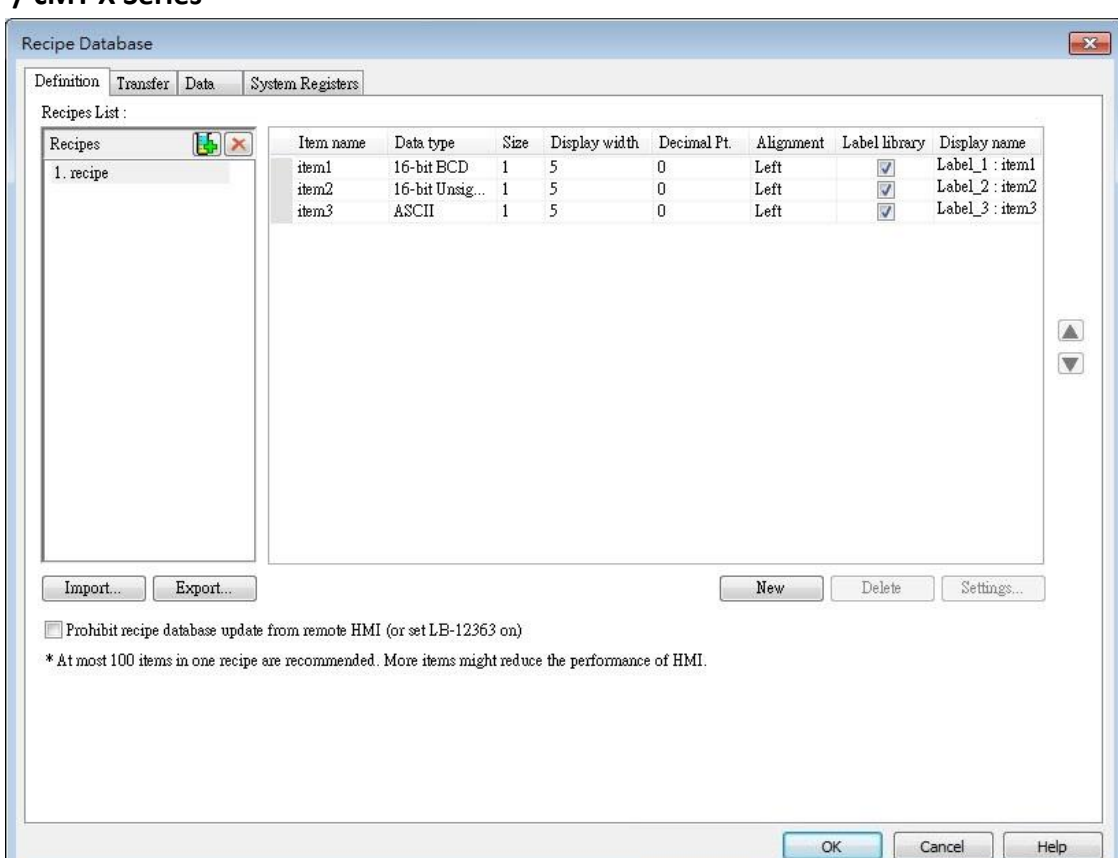

#### **cMT / cMT X Series**

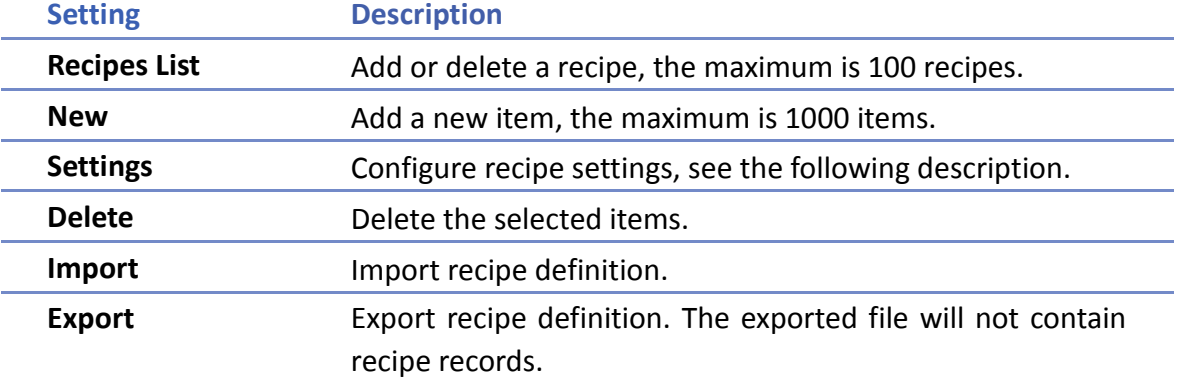

## Click [Settings]: cMT, cMT X Series eMT, iE, XE, mTV Series

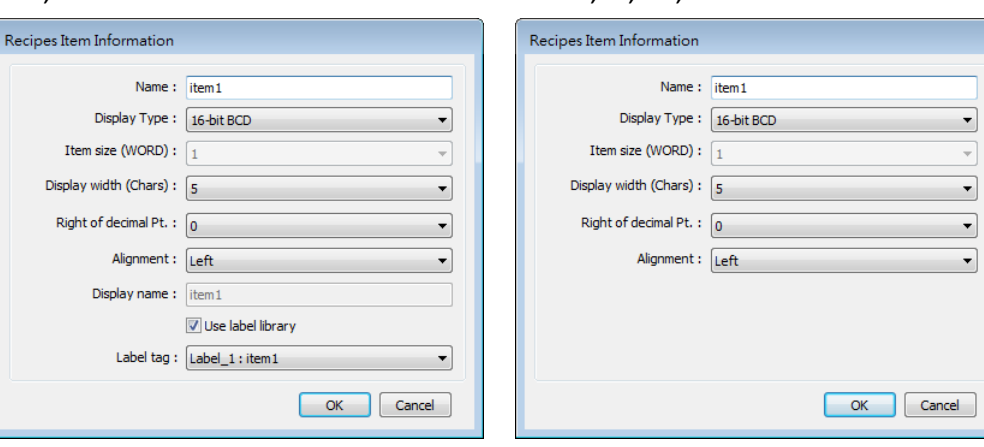

## WEINTEK

EasyBuilder Pro V6.09.02

[Документ предоставлен компанией "Русавтоматика". WWW.RUSAVTOMATIKA.COM](https://www.rusavtomatika.com/?utm=documents)

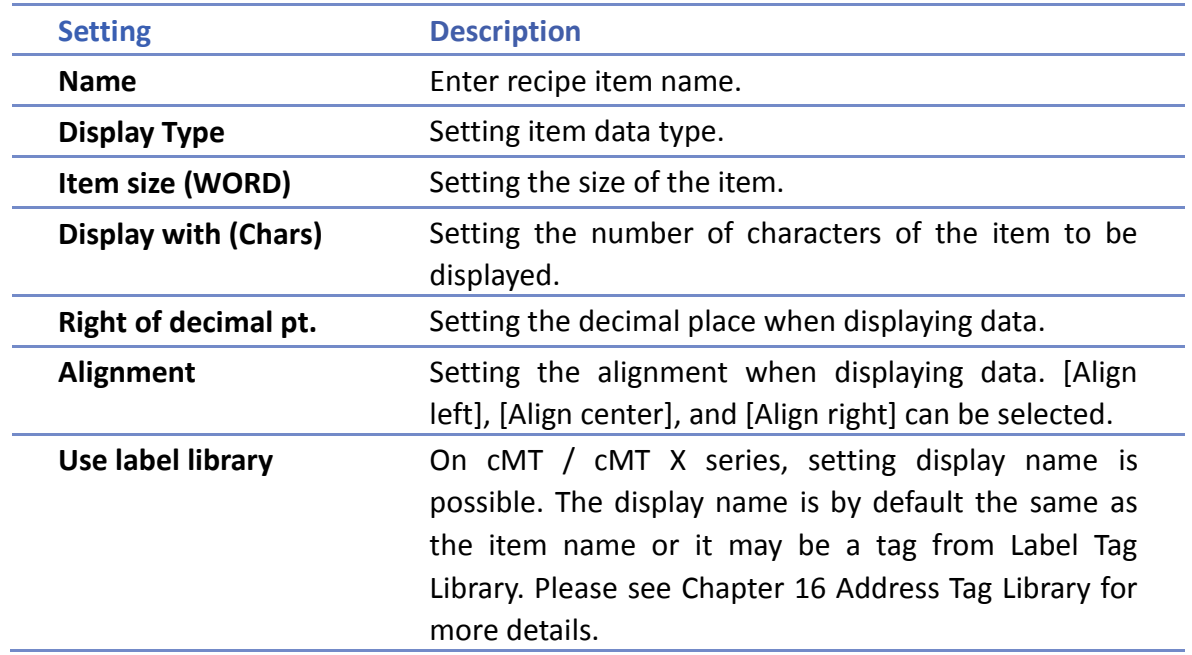

#### **24.3.2. Transfer**

Transfer tab contains the settings for transferring records between the recipe database and designated destinations.

#### **Bulk transfer**

Transfer destinations of a record are consecutive addresses starting from the designated address.

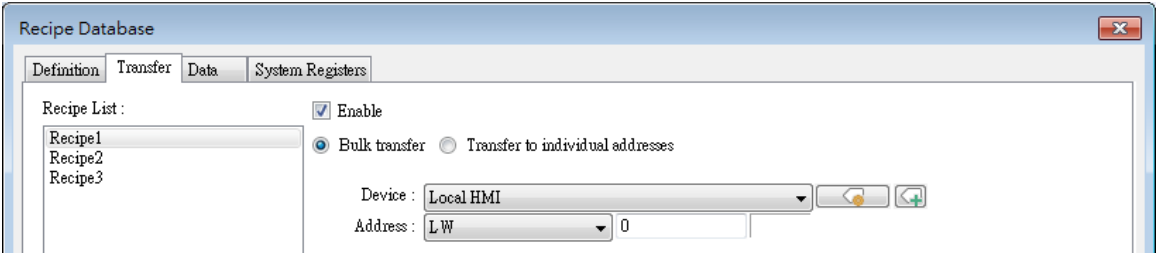

Under this mode, the data type settings of destination addresses must follow those of the recipe items. The following table shows the bulk transfer result when LW-0 is designated as the starting address given settings in the following figure.

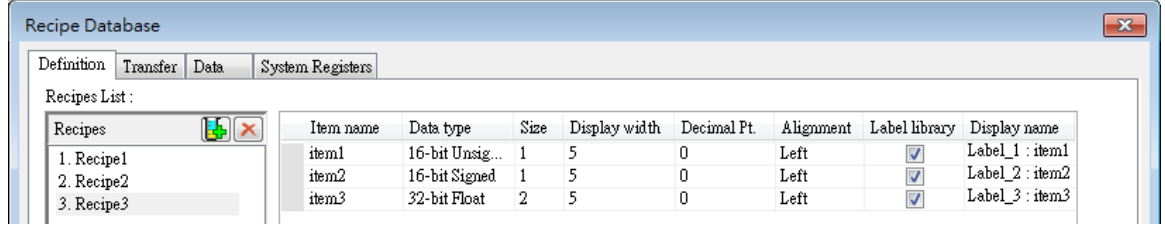

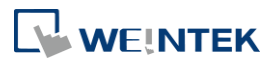

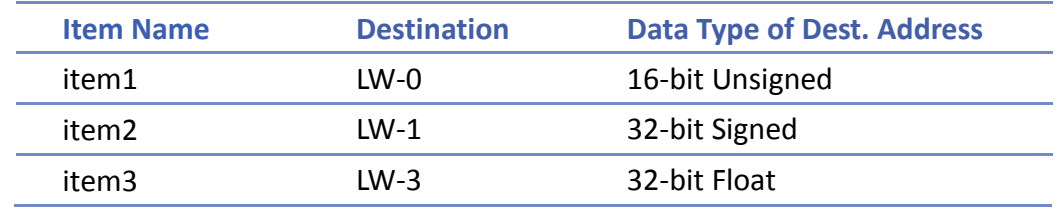

#### **Transfer to individual addresses**

Transfer destination of each item within a record is configured individually.

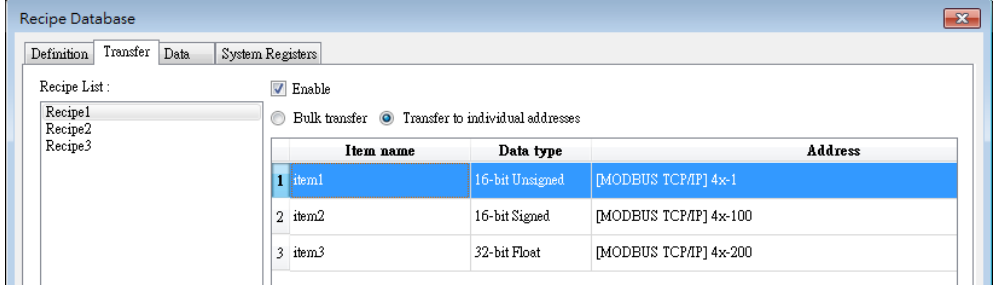

Under this mode, the data type setting of each destination addresses must also follow those of the corresponding recipe item. In the settings shown above, the data type of address 4x-1 should be 16-bit Signed, and 4x-100 should be 32-bit Signed, and so on.

#### $24.3.3.$ **Data**

Data tab contains an editor for recipe content. Before recipe content can be edited in this tab, the data type of the items should be set in Definition tab.

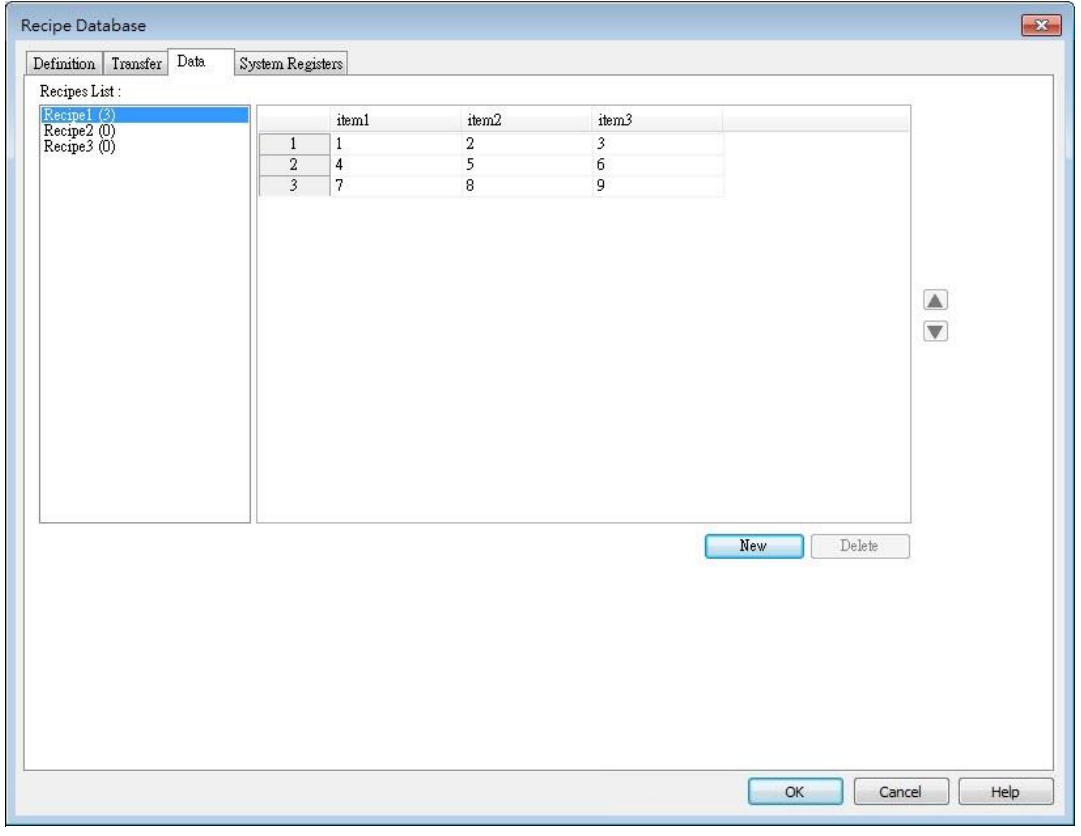

**WEINTEK** 

In the example shown above, Recipe created in the Definition tab can be found. Items shown on the right hand side come from item names added in Definition tab. Data of each item name can be configured in this tab following the data type defined in the Definition tab.

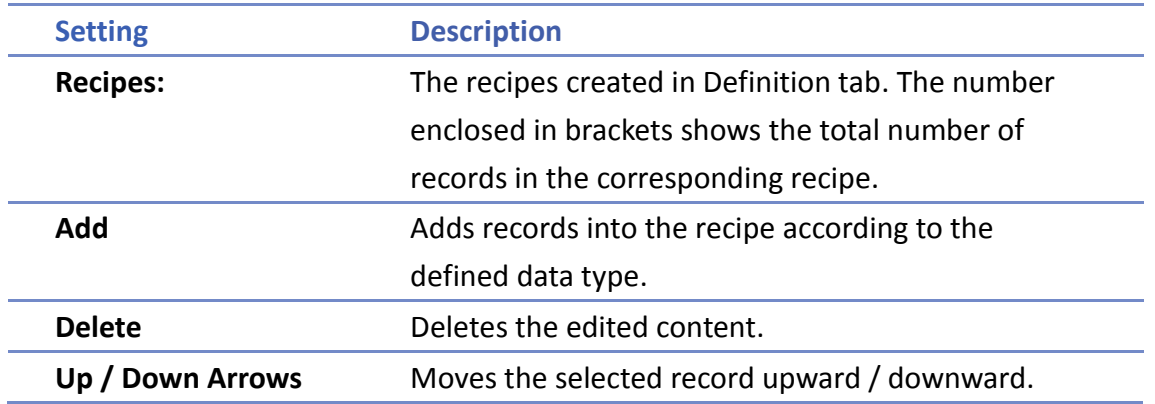

To define recipes according to the specified data type, click [Add] button above the record list to insert a new record and start editing each item. When click on the item, the item's data type will be shown under the record list. This helps users to fill in each item with appropriate value. Click [OK] to confirm and save the records.

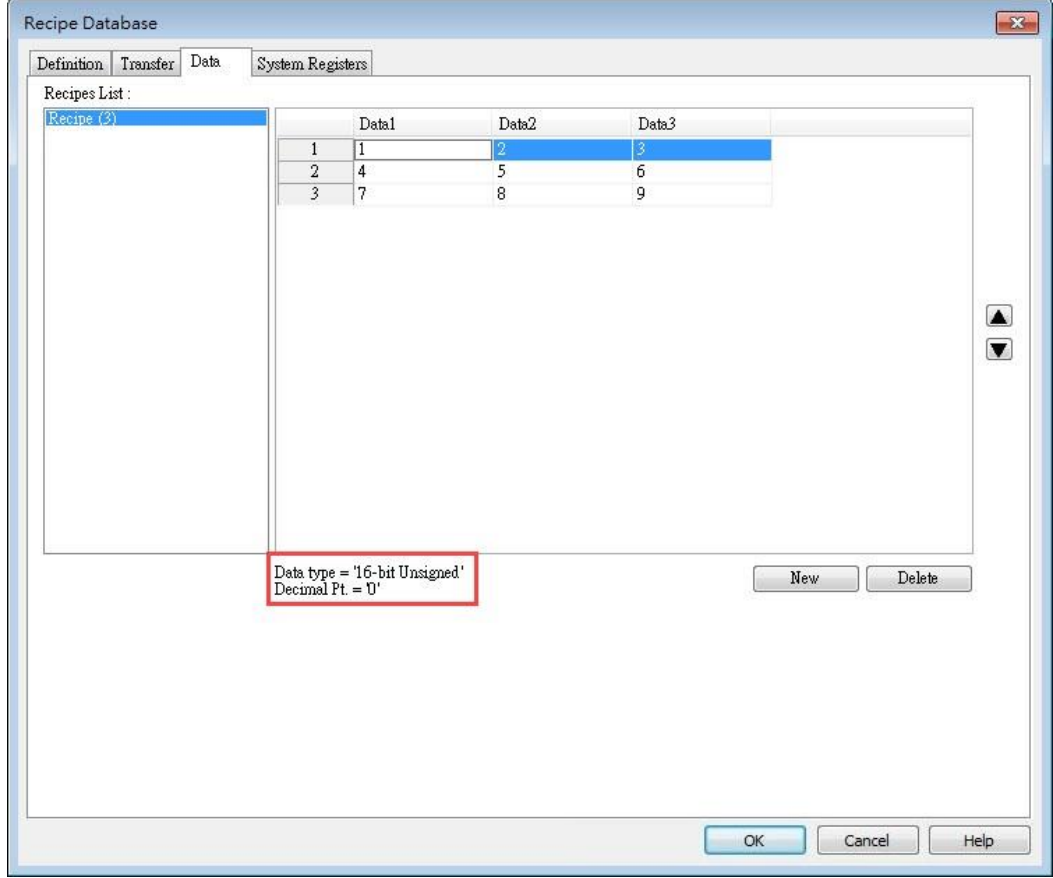

WEINTEK

#### 24.3.4. **System Registers**

In System Register tab, a list of recipe database related control addresses and their descriptions can be found.

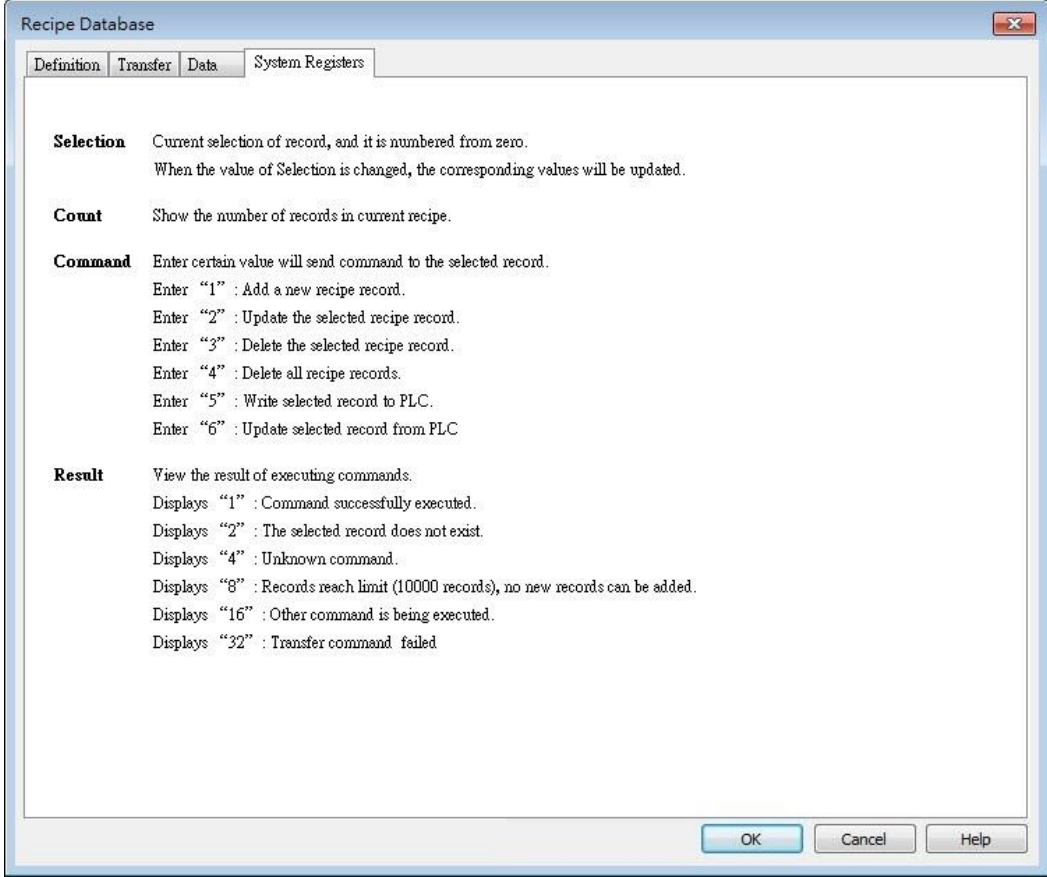

## **Note**

- The maximum number of Recipe Database acceptable in a project file is 100 Recipe Databases. A Recipe Database can contain 1000 items.
- Each recipe can hold a maximum of 10000 records.
- $\blacksquare$  The maximum data length acceptable in a Recipe Database is 2000 words. Exceeding the limit can lead to compilation failure.
- The name of Recipe Database and recipe items should be in alphanumeric.
- $\blacksquare$  The recipe records will be stored in the .exob file after compilation and will be downloaded to HMI. These recipes cannot be shared with other project files. If users need to modify the recipe contents and download them to the HMI, make sure that [Reset recipe database] check box is selected during download. If not, the recipe database in the HMI will not be updated.

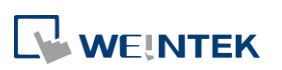

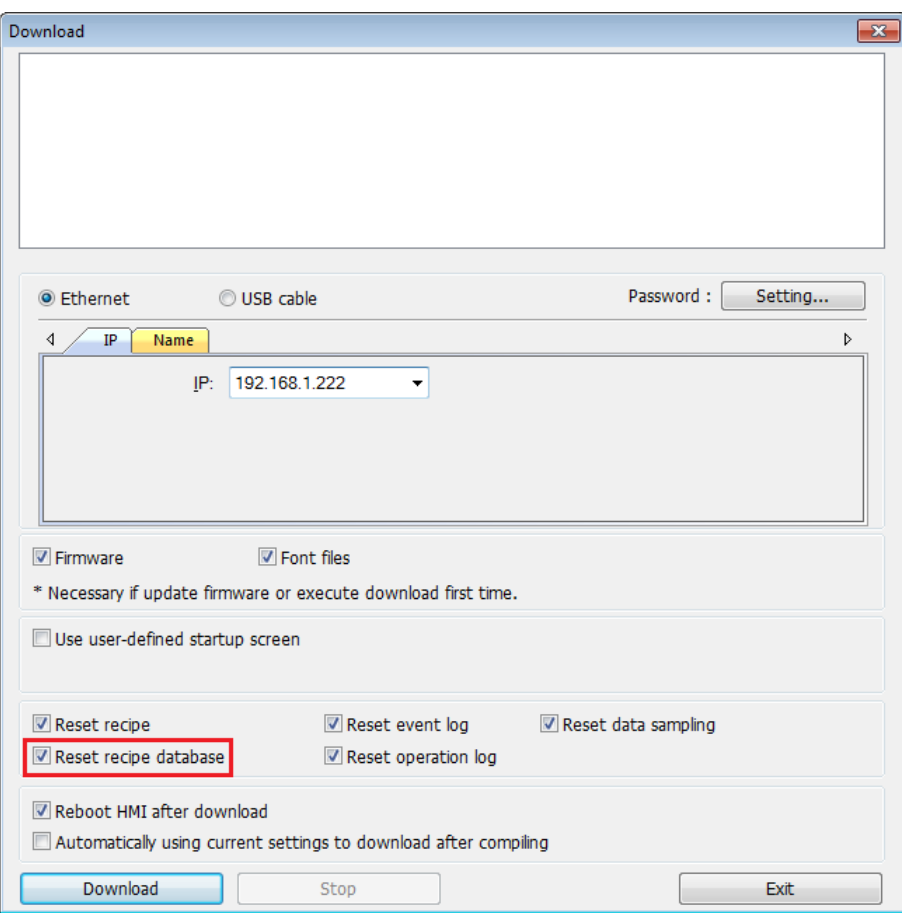

**Click the icon to watch the demonstration film. Please confirm your internet connection** before playing the film.

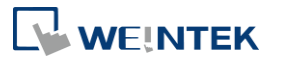

# **EasyConverter**

This Chapter explains how to use EasyConverter.

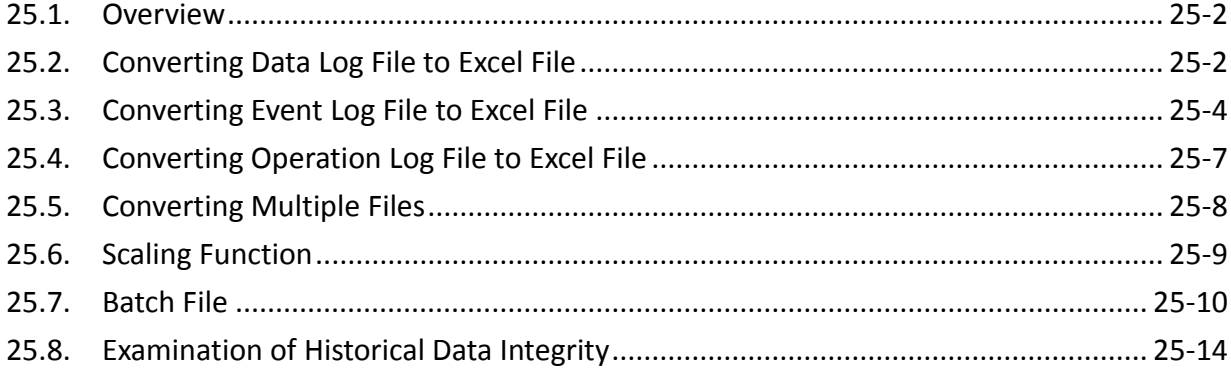

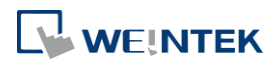

#### **25.1. Overview**

EasyConverter can read the HMI's Data Log files, Event Log files, and Operation Log files and convert them to Excel or PDF format.

- From Utility Manager click [Data Conversion] » [EasyConverter].
- From EasyBuilder Pro menu select [Tool] » [Data/Event Log Converter].

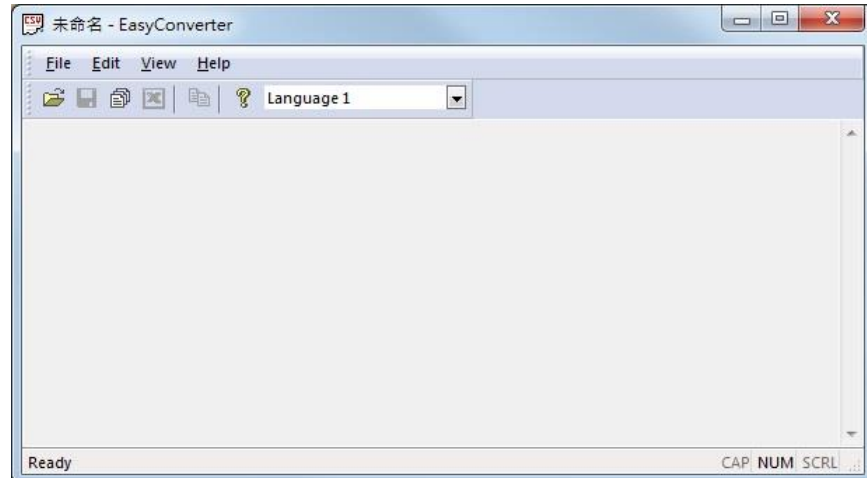

**Click the icon to watch the demonstration film. Please confirm your internet connection** before playing the film.

#### **25.2. Converting Data Log File to Excel File**

*1.* If the Data Log file format is .db, and the file includes data of more than one day, the data to be viewed can be specified by selecting a date range. (If the file format is .dtl, please skip this step.)

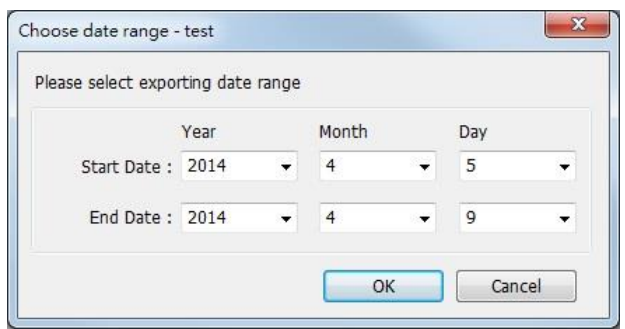

*2.* The following is the setting dialog box, please set based on actual needs.

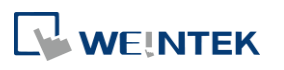

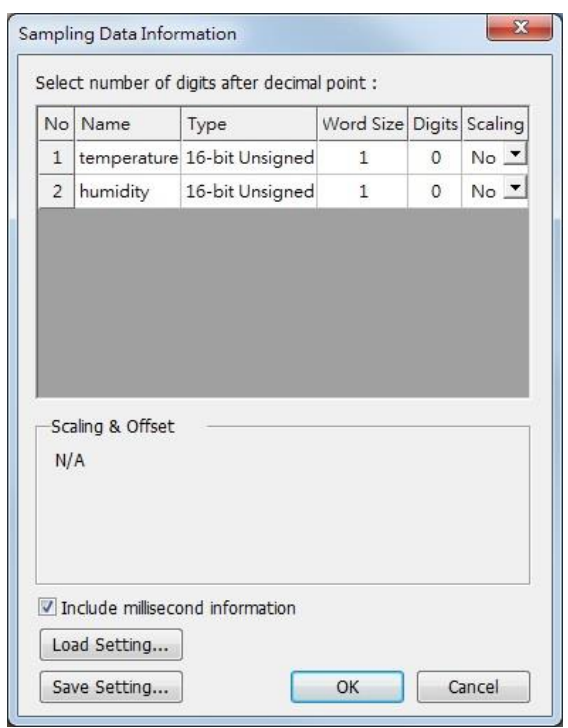

*3.* Click [OK], the Data Log layout is shown in the following figure. Click [Export to Excel]. The file will be converted to Excel format.

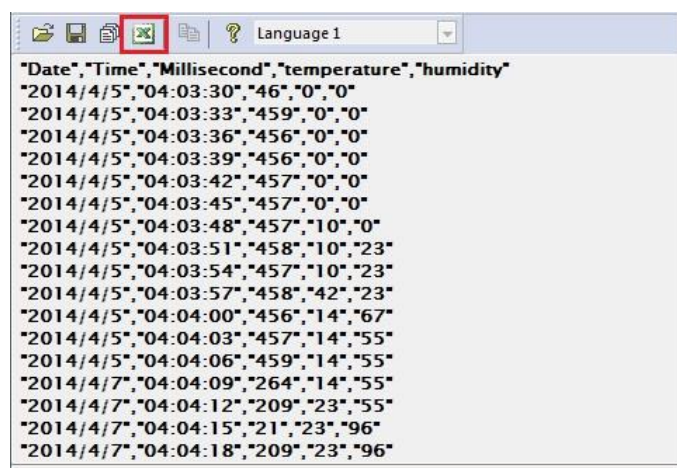

*4.* The Excel layout is shown in the following figure.

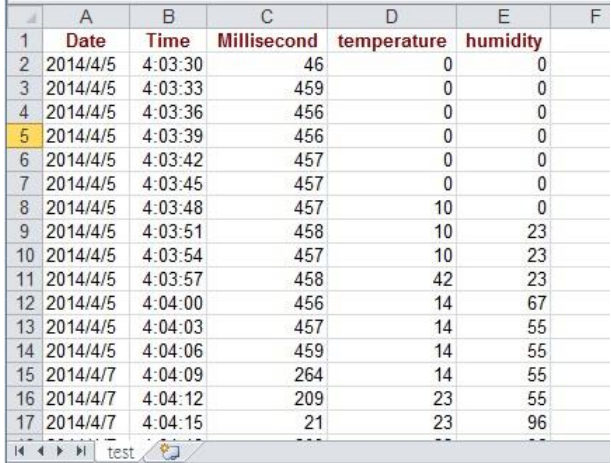

WEINTEK

**Note**

- If the file requires over six million cells in Excel format, only partial data will be shown in EasyConverter. (The complete data will still be exported to xls / xlsx file.)
- $\blacksquare$  The file will be automatically separated into different sheets in the xls / xlsx file under these conditions:
	- 1. Exceeds 60 thousand rows in a single sheet.
	- 2. Exceeds 1.5 million cells in a single sheet.
- $\blacksquare$  To export the file in PDF format, click [File] » [Save as].

### **25.3. Converting Event Log File to Excel File**

*1.* If the Event Log file format is .db, and the file includes data of more than one day, the data to be viewed can be specified by selecting a date range.

(If the file format is .evt, please skip this step.)

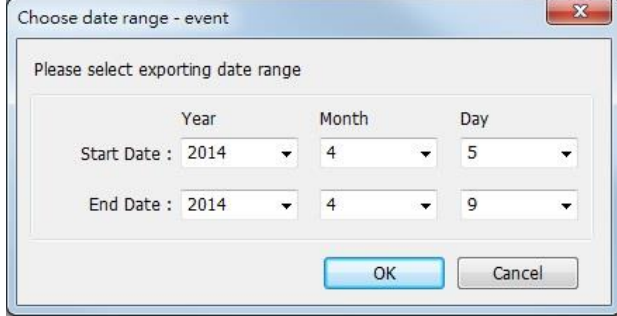

*2.* If the .db file of Event Log contains multiple languages, the language to be viewed can be specified. (If the file format is .evt, please skip this step.)

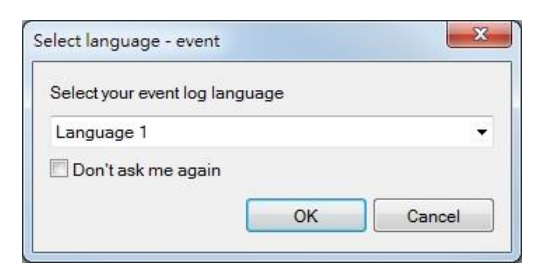

*3.* When the .db file of Event Log contains dynamic string ID, to correctly display the corresponding string of a triggered event, please manually select a .csv file path of string table.

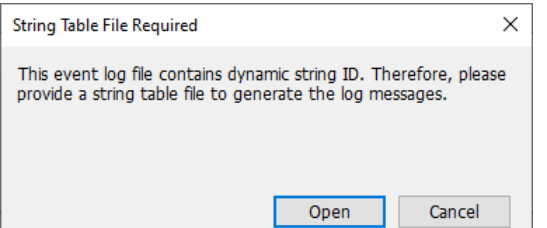

*4.* Click [OK], the Event Log layout is shown in the following figure. Click [Export to Excel].

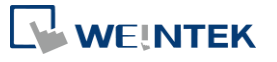

The file will be converted to Excel format.

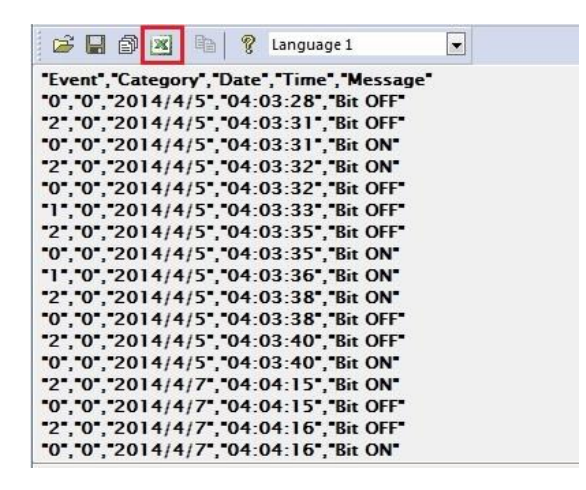

If the format of the opened Event Log file is DB, then in EasyConverter menu » Edit » Preferences » SQLite Event Log Setting, a data presentation format can be selected. When Format v2 is selected, the acknowledge time and recovered time of an event can be displayed in the same row.

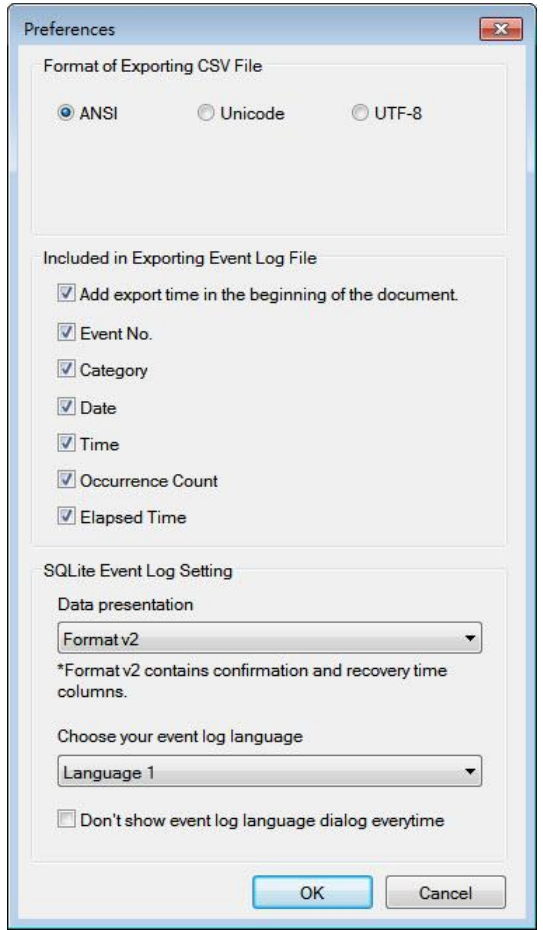

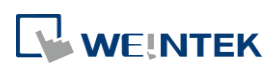

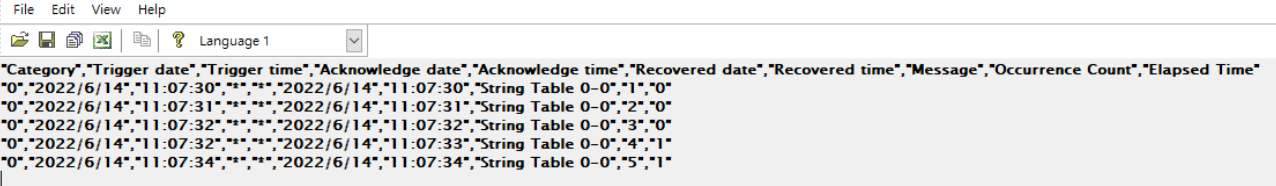

*5.* The Excel layout is shown in the following figure.

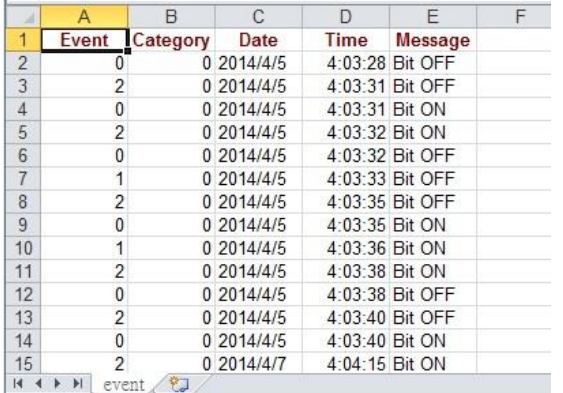

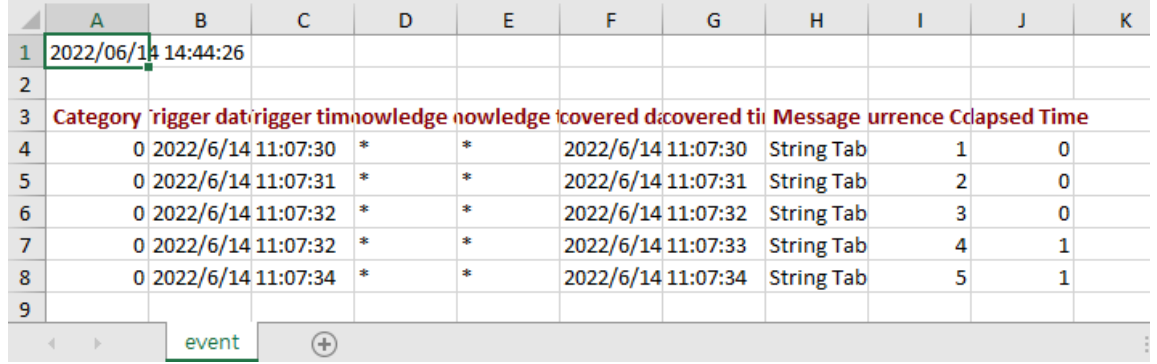

## **Note**

- The "Event" column can be found. 0-> Event triggered; 1-> Event acknowledged; 2-> Event returns to normal.
- If the file requires over six million cells in Excel format, opening the file in EasyCoverter only partially shows the data. (The complete data will be exported to xls / xlsx file.)
- $\blacksquare$  The file will be automatically separated into different sheets in the xls / xlsx file under these conditions:
	- 1. Exceeds 60 thousand rows in a single sheet.
	- 2. Exceeds 1.5 million cells in a single sheet.
- When a string table is used, and its .csv file is placed in the same folder as event  $log's$  .db file with the same filename (e.g. event log: event.db, string table: event.csv), then the string table can be automatically loaded when loading the .db in EasyConverter; that is, no prompt window pops up asking for the file path of the string table.
- In EasyConverter, the maximum number of rows allowed in a file is 285 thousand rows; that is, the file cannot be opened in EasyConverter after exceeding this limit.

**WEINTEK** 

To export the file in PDF format, click [File] » [Save as].

#### **25.4. Converting Operation Log File to Excel File**

*1.* If the Operation Log file includes data of more than one day, the data to be viewed can be specified by selecting a date range.

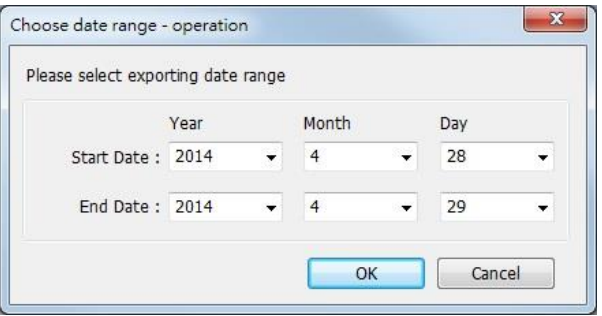

*2.* Click [OK], the Operation Log layout is shown in the following figure. Click [Export to Excel]. The file will be converted to Excel format.

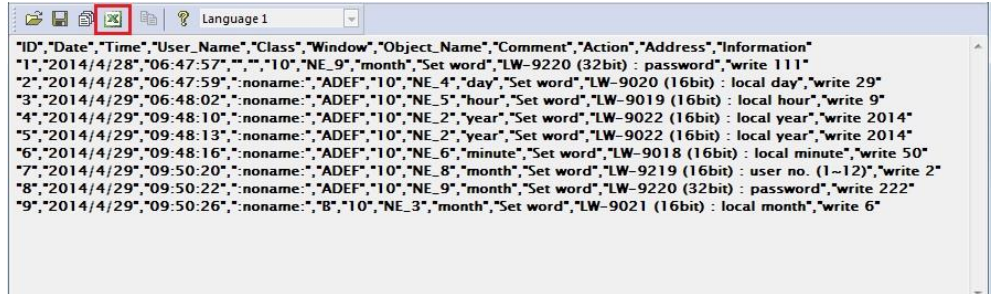

*3.* The Excel layout is shown in the following figure.

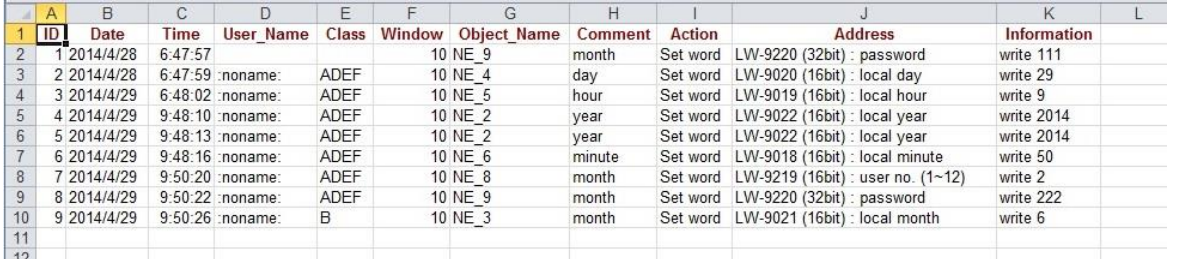

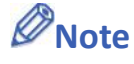

- If the file requires over six million cells in Excel format, opening the file in EasyConverter only partially shows the data. (The complete data will be exported to xls / xlsx file.)
- $\blacksquare$  The file will be automatically separated into different sheets in the xls / xlsx file under these conditions:
	- 1. Exceeds 60 thousand rows in a single sheet.
	- 2. Exceeds 1.5 million cells in a single sheet.
- To export the file in PDF format, click [File] » [Save as].

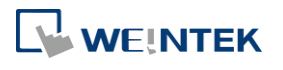

#### **25.5. Converting Multiple Files**

*1.* Click [Multi-File] to open the following dialog box.

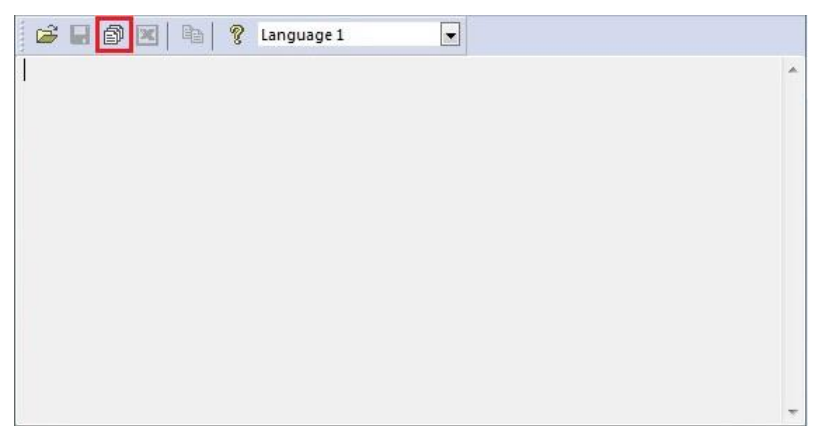

*2.* Click [Add File…] to add the files to be converted, and then select the file type to save the files as, either [Excel files] or [PDF files]. If [Excel files] is selected without choosing the [Combine to a file] option, the files will be exported to separate Excel files.

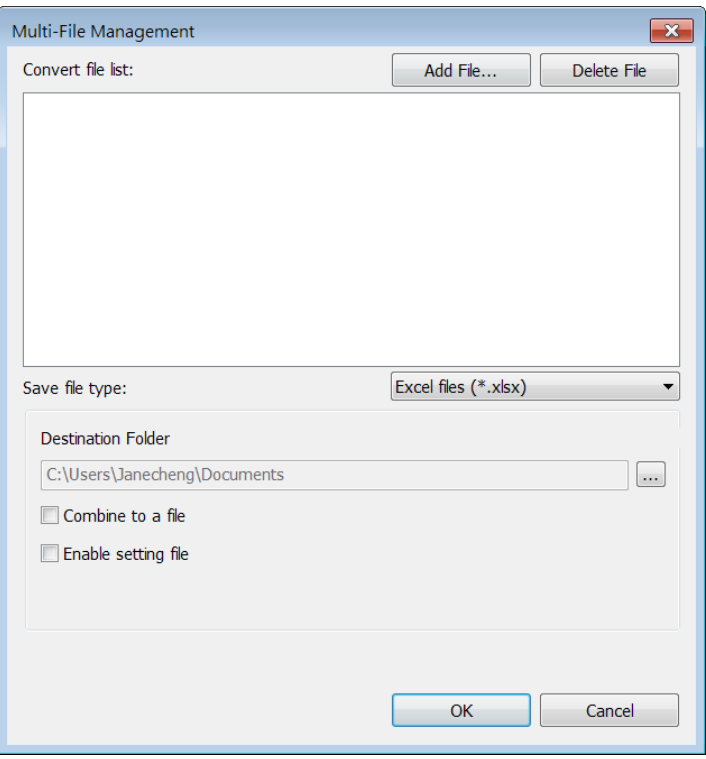

*3.* If [Combine to a file] is selected, the files will be separated into different sheets of one Excel file as shown in the following figure.

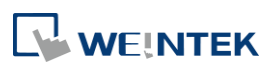

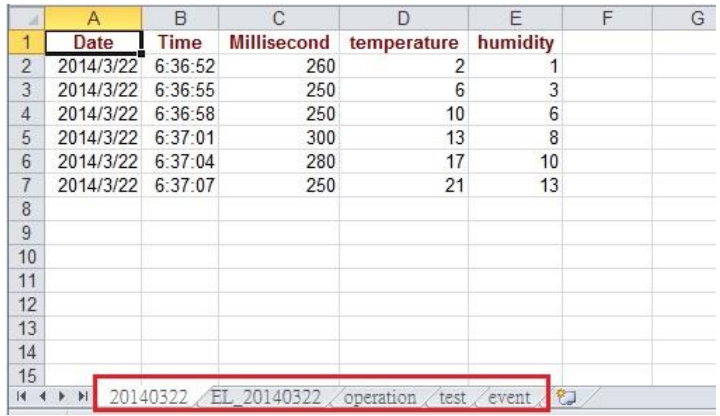

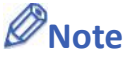

The files cannot be combined when the total size of the files exceeds 32MB.

#### **25.6. Scaling Function**

When opening a Data Log file, the scaling function can be set.

The equation of scaling new value =  $[(value + A) \times B] + C$ , and users can set the values of A, B, and C.

A -> lower limit of the value ; B -> [(scaled max) - (scaled min) / (upper limit) - (lower limit)] ; C -> scaled min.

For example, here is a voltage data with a format of 16-bit unsigned (range:  $0 \approx 4096$ ).

To convert the data to volt, range form -5V to +5V, the new value =  $[(value + 0) \times 0.0024] + (-5)$ .

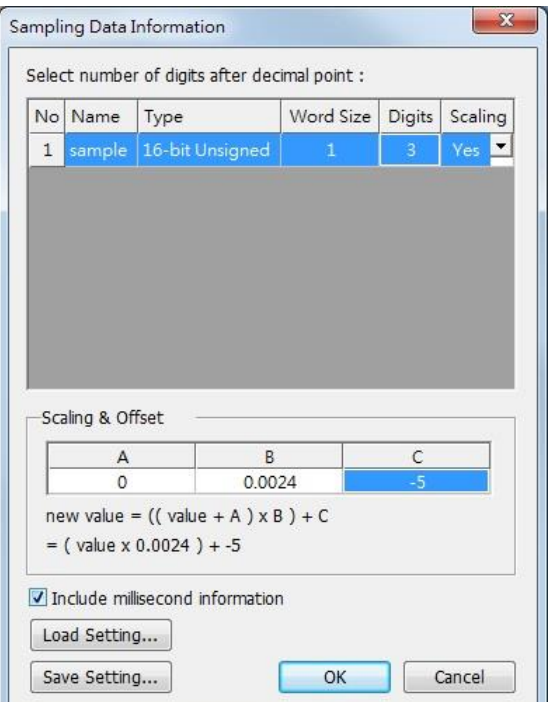

**WEINTEK** 

#### Before scaling: The Scaling Section After scaling:

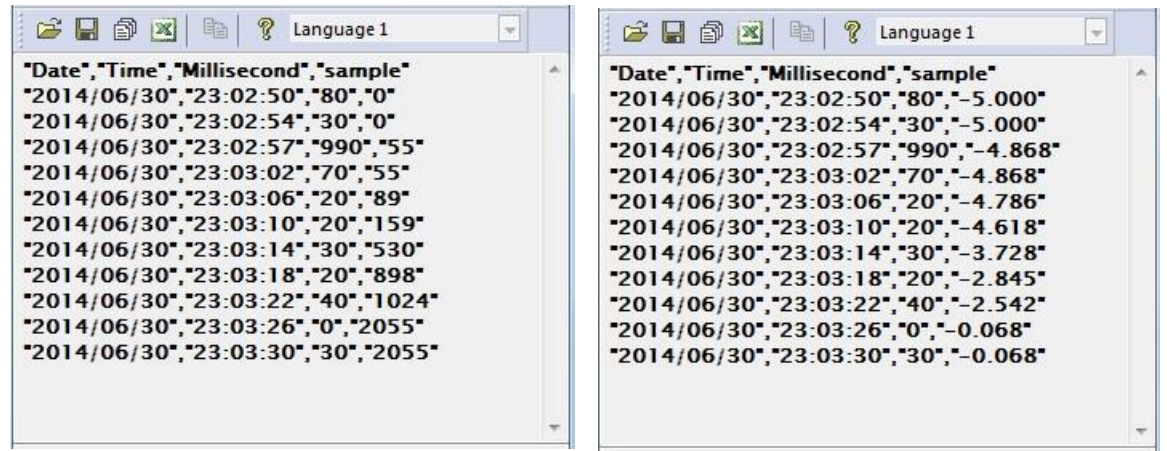

The settings described above can be saved as a settings file in \*.lgs format, and then loaded next time if needed.

#### **25.7. Batch File**

EasyConverter command line can execute batch file (.bat), and convert .dtl or .evt files into .xls or .csv files for export. It can also back up historical data from the database to the PC. In the batch file, the user can define the format of the exported file (ex: ASCII, Unicode, or UTF-8), and decide whether or not to include millisecond information or load settings file. The following explains how to create batch file (.bat) and provides some relevant notes.

Parameters:

[/c{a,8,u}] [/t{0,1}] [/s "Format file"] ["Src file"] ["Dest file"] [/d{0,1,2}] [/l{0,1,2}] [/h "Hostname"] [/n "Data Log Name"] [/g "Config File"] [/i "Time Interval"] ["Dest file"]

#### Example:

EasyConverter.exe /ca /t1 /s "C:\Format.lgs" "C:\Src.dtl" "C:\Dest.csv" EasyConverter.exe /t1 /s "C:\Format.lgs" "C:\Src.dtl" "C:\Dest.xls" EasyConverter.exe /d1 /l0 /h "hostname" /g "D:\config.ini" /i "5~2" "D:\test\" EasyConverter.exe /d1 /l1 /h "hostname" /n "log000" /g "D:\config.ini" "D:\test\"

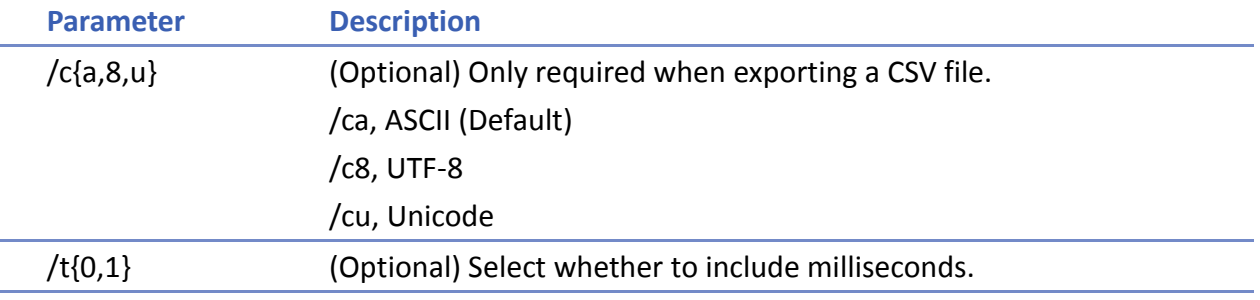

WEINTEK

WEINTEK

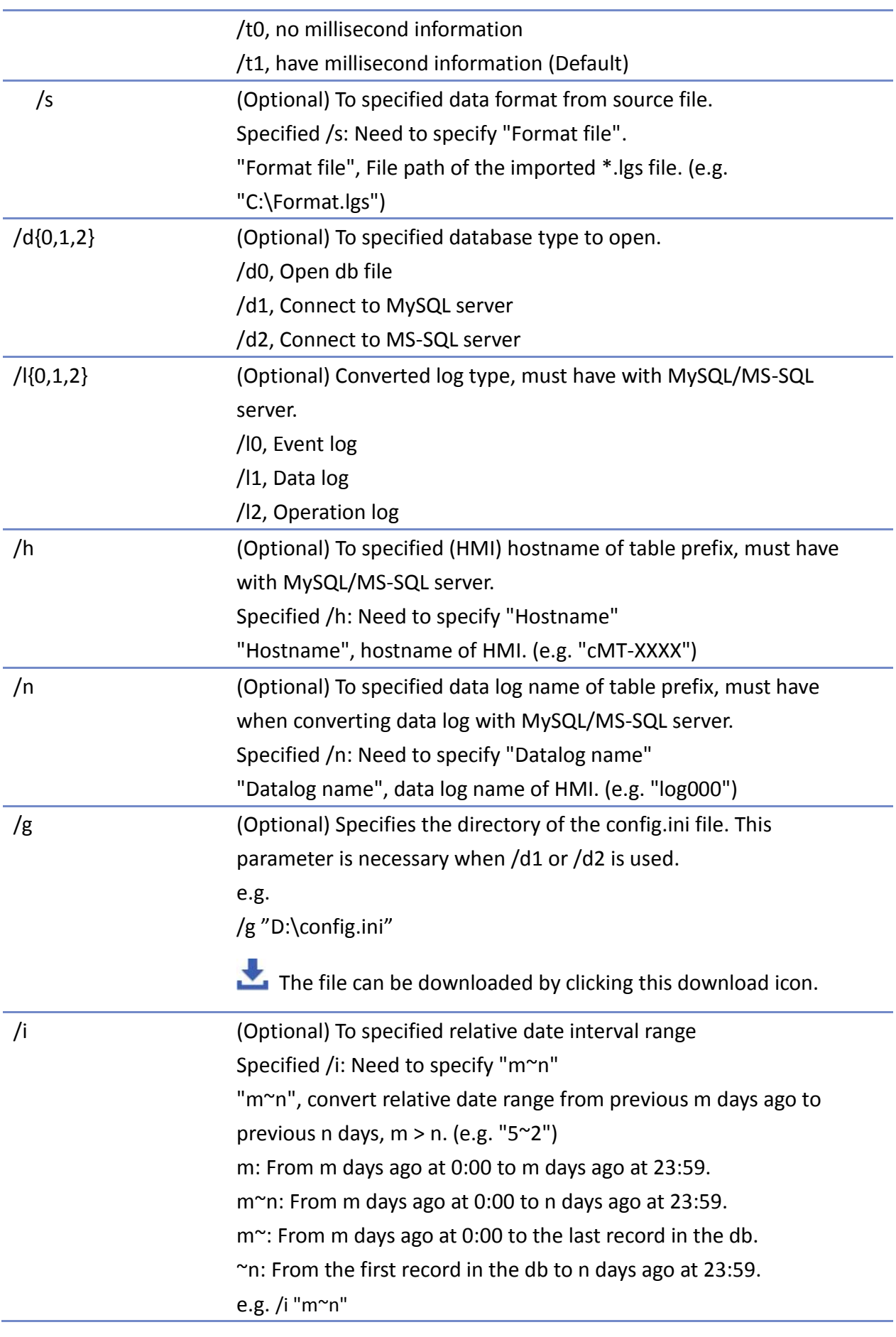

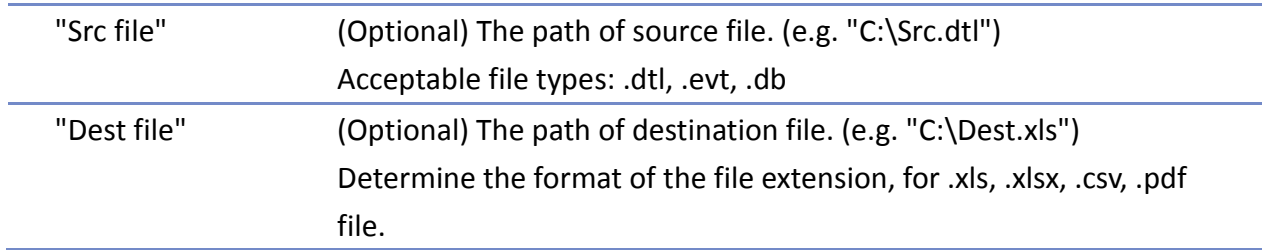

# **Note**

If the file name and path of "Dest file" is not specified in command line, the system will export the file to the same path as "Src file".

You can also find the commands above by entering the file path of EasyConverter.exe in Windows cmd.exe as shown in the following window.

Example: Enter "D:\EasyBuilder\EB Pro>EasyConverter.exe –h"

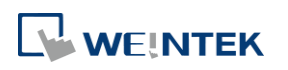

 $\equiv$  $\Box$  $\times$ **EN** C:\Windows\System32\cmd exe D:\SVN v6.05.02\SW>EasyConverter.exe -h Isage: ,sage.<br>[/c{a,8,u}] [/b{0,1}] [/t{0,1}] [/s "Format file"] ["Src file"] ["Dest file"]<br>[/d{0,1,2}] [/l{0,1,2}] [/h "Hostname"] [/n "Datalog name"] [/g "Config path"] ["Dest file"] :<br>xample: ixampie:<br>RasyConverter.exe /ca /b1 /t1 /s "C:\Format.lgs" "C:\Src.dtl" "C:\Dest.csv"<br>RasyConverter.exe /t1 /s "C:\Format.lgs" "C:\Src.dtl" "C:\Dest.xls"<br>RasyConverter.exe /d1 /l0 /h "cMT-XXXX" /g "C:\config.ini" "C:\Dest.x /c{a,u,8} -- (Option) Only required when exporting a CSV file.<br>/ca, ASCII (Default)<br>/c8, UTF-8<br>/cu, Unicode 'b{0,1} -- (Option) Add BOM (Byte Order Mark) to file header so that EXCEL can interpret non-ASCII strings correctly.<br>-/b0, do not write BOM<br>-/b1, write BOM (Default) t{0,1} -- (Option) Select whether or not to include milliseconds.<br>/t0, no millisecond information<br>/t1, have millisecond information (Default) s -- (Option) To specified data format from source file.<br>Specified /s: Need to specify "Format file" "Format file", File path of the imported \*.lgs file. (e.g. "C:\Format.lgs") v -- (Option) To validate if records within database are not modified.<br>Validation mode only validate database, will not convert files d(0,1,2) -– (Option) To specified database type to open.<br>-/d0, Open db file<br>-/d1, Connect to MySQL server<br>-/d2, Connect to MS-SQL server /l{0,1,2} -– (Option) Converted log type, must have with MySQL/MS-SQL server.<br>-/10, Event log<br>-/11, Data log<br>-/12, Operation log h -– (Option) To specified (HMI)hostname of table prefix, must have with MySQL/MS-SQL server.<br>'Specified /h: Need to specify "Hostname" "Hostname", hostname of HMI. (e.g. "cMT-XXXX") n -- (Option) To specified data log name of table prefix, must have when converting data log with MySQL/MS-SQL server.<br>Specified /n: Meed to specify "Datalog name" "Datalog name", data log name of HMI. (e.g. "log000") 'i -– (Option) To specified relative date interval range<br>- Specified /i: Need to specify "m∼n" "m~n", convert relative date range from previous m days ago to previous n days, m > n. (e.g. "5~2") g -- (Option) To specified connection info file path<br>"Specified /g: Need to specify connection info file path "Connection Info Path"

#### **Example**

To convert the file 20150919 stored in "D:\EasyBuilder\EB Pro\HMI\_memory" from .dtl to .xls, and then save the file to the desktop, you can use the following command lines.

**Scene 1:** If the .bat file is placed in the same directory as EasyConverter, then the command line is:

EasyConverter.exe "D:\EasyBuilder\EB Pro\HMI\_memory\20150919.dtl"

"C:\Users\Desktop\20150919.xls"

**Scene 2:** If the .bat file is placed in a different directory from EasyConverter, the directory to store EasyConverter.exe. must be specified, and the command line will be:

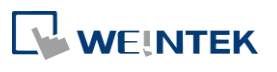

"D:\EasyBuilder\EB Pro\EasyConverter.exe" "D:\EasyBuilder\EB Pro\HMI\_memory\20150919.dtl" "C:\Users\Desktop\20150919.xls"

#### **25.8. Examination of Historical Data Integrity**

With EasyConverter, the data log / event log / operation log file obtained from backup feature can be checked for data integrity by verifying its checksum. When EasyConverter opens a file that might have been tampered with, an alert window below will pop up.

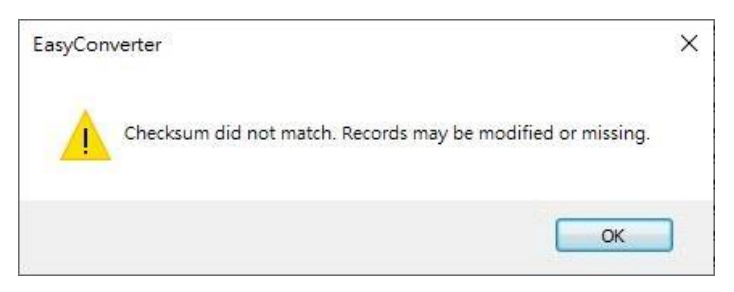

In EasyConverter's status bar, the checksum verification results are illustrated with the following icons:

- **P** The file does not contain checksum for examining data integrity.
- Checksum did not match. Records may have been modified or missing.
- All records are complete, and no modifications have been made.

The checksum verification applies to multi-file conversion as well.

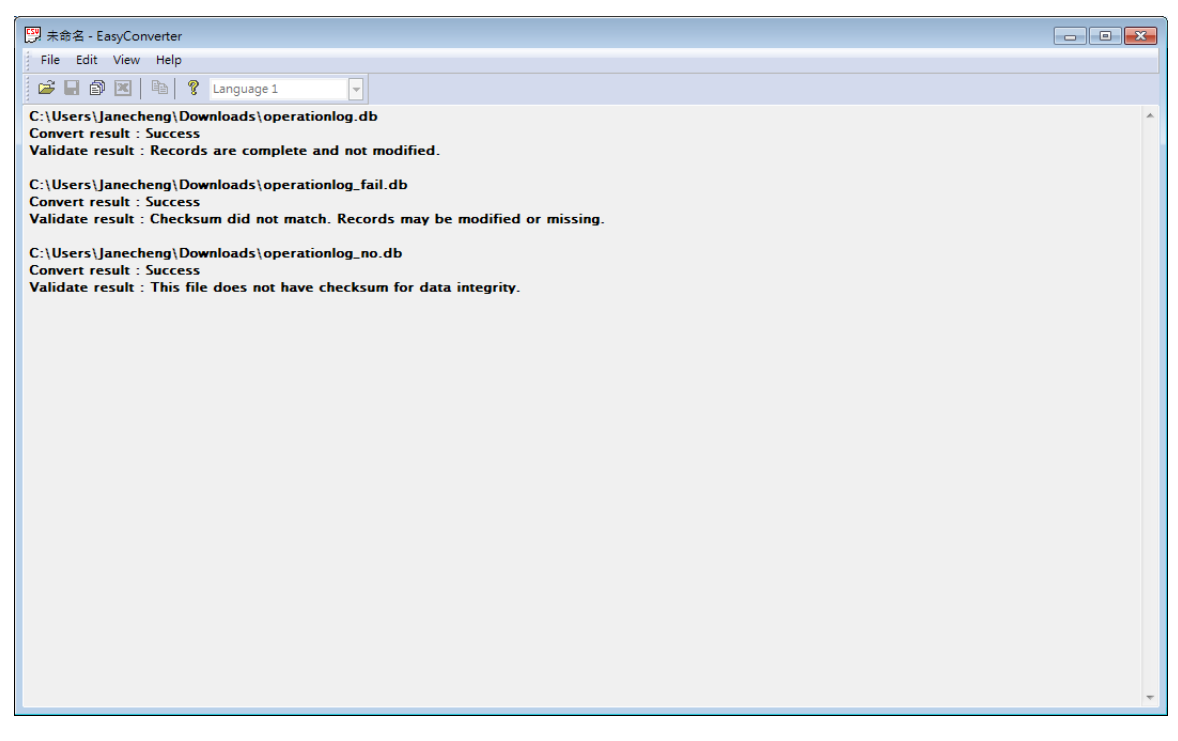

**WEINTEK** 

File integrity may also be checked in command line. Use parameter /v to enter verification mode, and no conversion will take place under this mode.

e.g.

EasyConverter.exe /v "C:\Src.db"

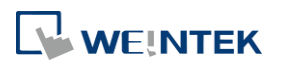

# **EasyPrinter**

This chapter explains the setup steps of EasyPrinter.

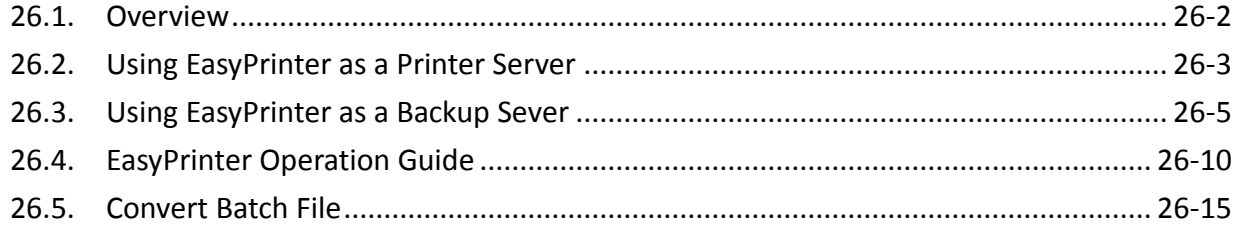

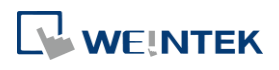

#### **26.1. Overview**

EasyPrinter is a Win32 application and can only run on MS Windows 7 SP1 / 8 / 10. It enables HMI to output screen hardcopies to a remote PC via Ethernet. The following explains how to use EasyPrinter.

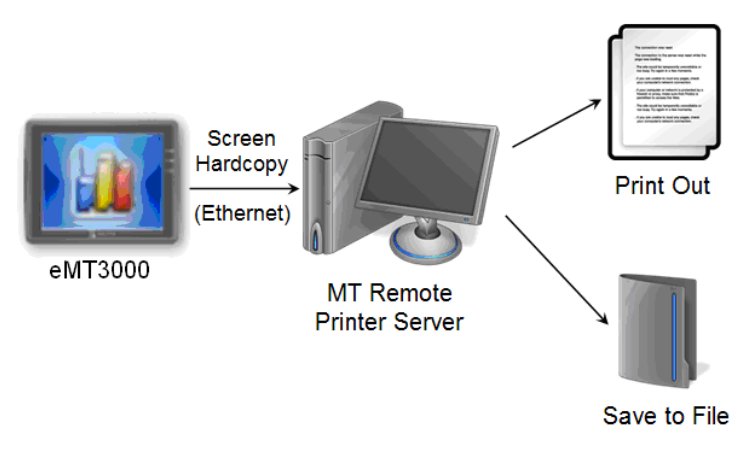

Here are some advantages of using EasyPrinter:

- EasyPrinter provides two modes of hardcopy output: [Print Out] and [Save to File]. Users can use either or both modes.
- **Since EasyPrinter runs on MS Windows system, it supports most of the printers available** on the market.
- Multiple HMIs can share one printer so users don't have to prepare printers for each HMI.

Additionally, EasyPrinter can also be a backup server. Users can use Backup objects on HMI to copy history files such as Data Sampling records and Event Log to a remote PC via Ethernet. Please see the following illustration:

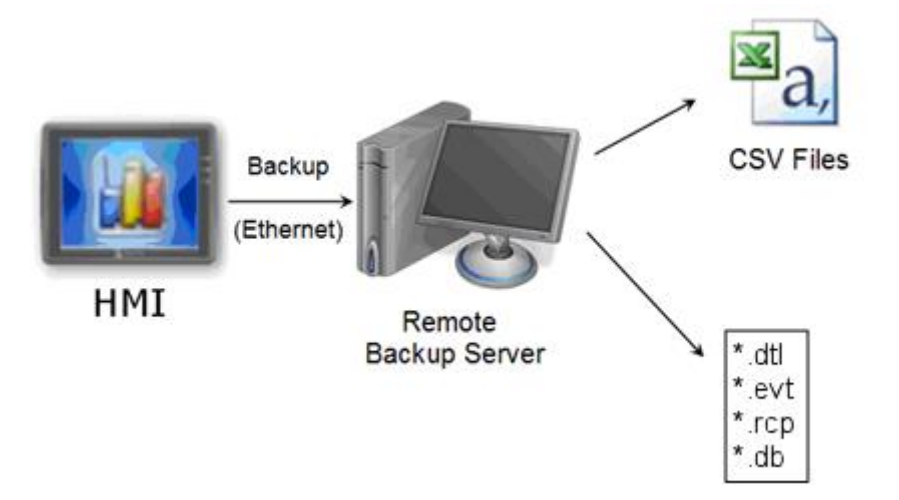

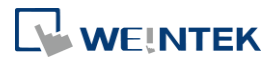

## **26.2. Using EasyPrinter as a Printer Server**

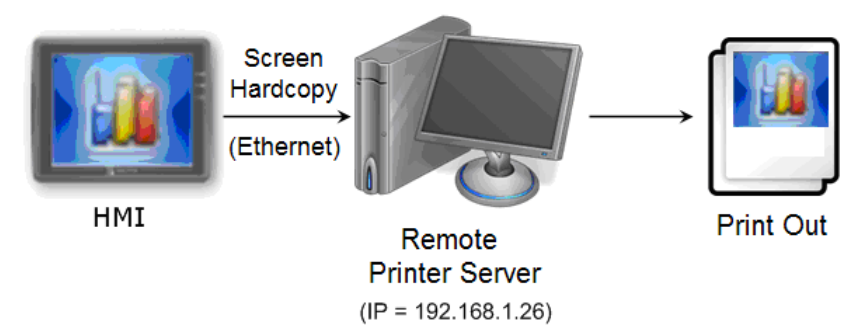

Users can make screen hardcopies with a Function Key object. The hardcopies will be transferred to the Remote Printer Server via Ethernet and then printed out.

#### $26.2.1.$ **Setup Procedure in EasyPrinter**

In EasyPrinter's main menu, select [Options] » [Settings] and the following dialog box appears:

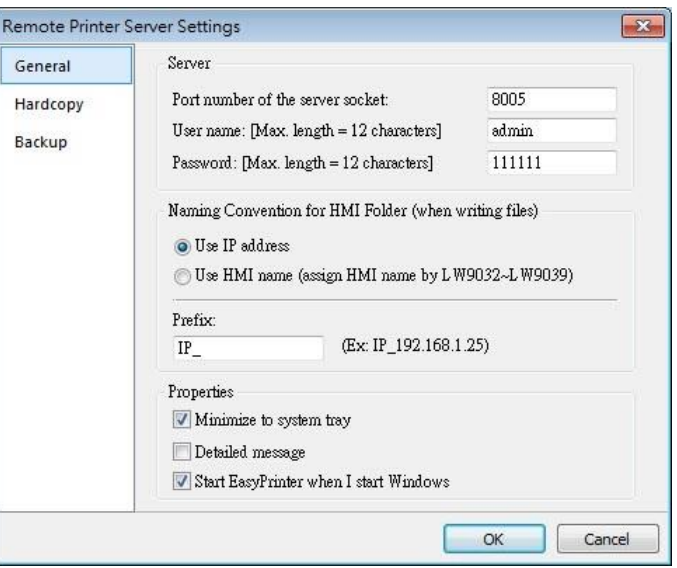

- *1.* Select [General] on the left hand side.
- *2.* In [Server], set [Port number of the server socket] to "8005", [User name] to "admin" and [Password] to "111111". (These are default values.)
- 3. In [Naming Convention for HMI Folder], select [Use IP address] and enter "IP " in the [Prefix] field.
- *4.* In [Properties], select [Minimize to system tray] check box. Select [Start EasyPrinter when I start Windows] if necessary.

Set the print out location.

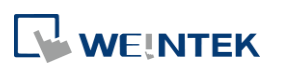

#### EasyPrinter

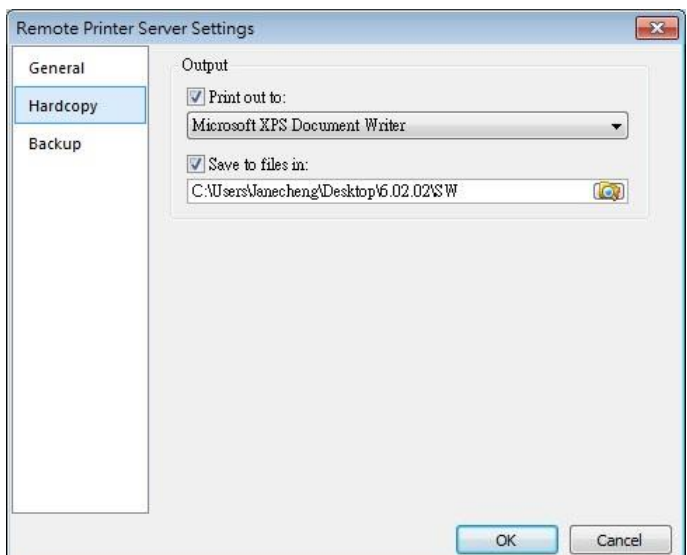

- *1.* Select [Hardcopy] on the left hand side.
- *2.* Under [Output] select [Print out to] and choose a printer as the output device for screen hardcopies. (The printer shown in the image above is an example; please select an actual printer located in your network environment.)
- *3.* Select [Save to files in:] and browse for the directory to save the hardcopy file.
- *4.* Click [OK] to confirm the settings.
- *5.* In EasyPrinter main menu select [File] » [Enable Output] to output any incoming print request.

#### $26.2.2.$ **Setup Procedure in EasyBuilder Pro**

The setting procedure of EasyPrinter in EasyBuilder Pro:

- *1.* Open a new project or an existing project in EasyBuilder Pro.
- *2.* In EasyBuilder Pro main menu select [Home] » [System Parameters] » [Printer/Backup Server] and select [Use Remote Printer/Backup Server] check box.

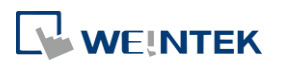

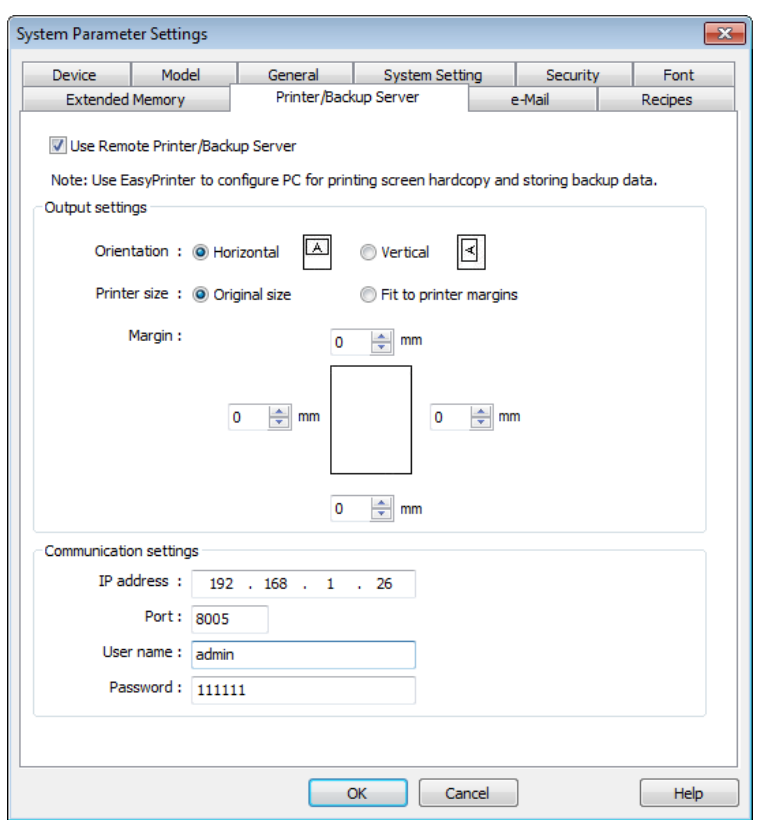

- *3.* Under [Output settings] set appropriate values for left / top / right / bottom margins. (The margins are all set to 15mm in the example.)
- *4.* Under [Communication settings] fill in the [IP address] of the printer server according to the settings in EasyPrinter. Set [Port] to "8005", [User name] to "admin" and [Password] to "111111".
- *5.* Click [OK].
- *6.* In EasyBuilder Pro main menu select [Objects] » [Button], select [Function Key], select [Screen hardcopy] and set [Printer] to [MT Remote Printer/Backup Server].

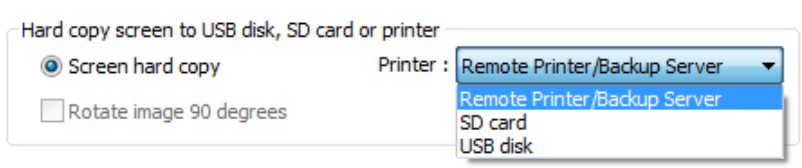

- *7.* Place the Function Key object in the common window (window no. 4) so that screen hardcopies can be captured anytime when needed.
- *8.* Compile and download the project to HMI. Press the Function Key object on the screen to make a screen hardcopy.

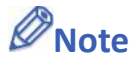

- A PLC Control object can also be used to make screen hardcopies.
- **Alarm information cannot be printed via EasyPrinter.**
- EasyPrinter can only communicate with HMI via Ethernet. Please check that the HMI has appropriate network settings.

**NEINTEK** 

## **26.3. Using EasyPrinter as a Backup Sever**

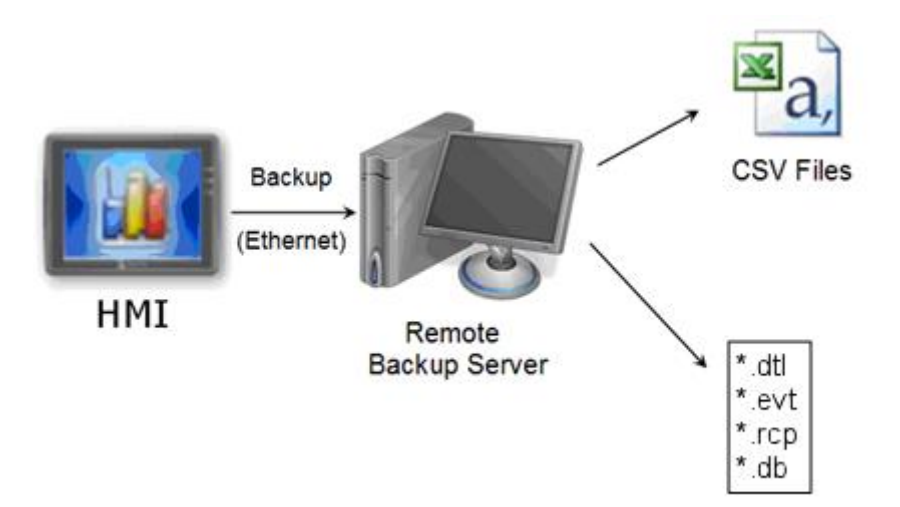

Backup objects can upload historical data and Operation Log to remote backup server.

#### $26.3.1.$ **Setup Procedure in EasyPrinter**

In EasyPrinter's main menu, select [Objects] » [Settings] and the following dialog box will appear:

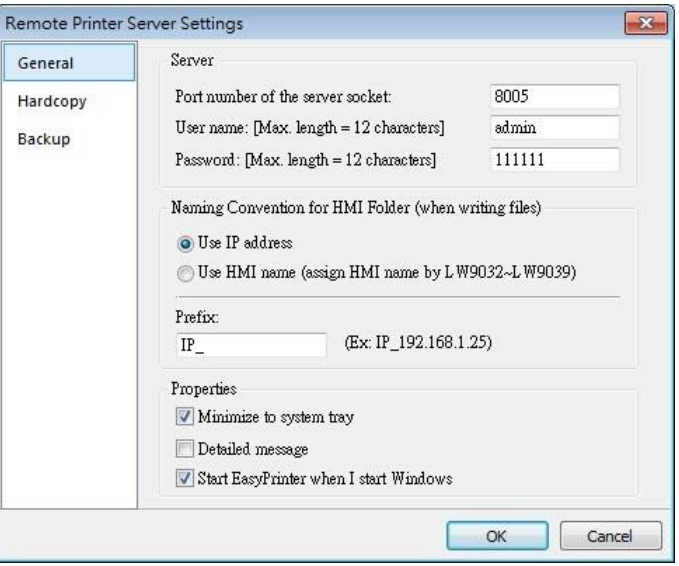

- *1.* Select [General] on the left hand side.
- *2.* Under [Server] set [Port number of the server socket] to "8005", [User name] to "admin" and [Password] to "111111". (These are default values.)
- *3.* Under [Naming Convention for HMI Folder] select [Use IP address] and enter "IP\_" in the [Prefix] field.
- *4.* Under [Properties] select [Minimize to system tray]. Select [Start EasyPrinter when I start

WEINTEK

#### Windows] if necessary.

Set the backup location.

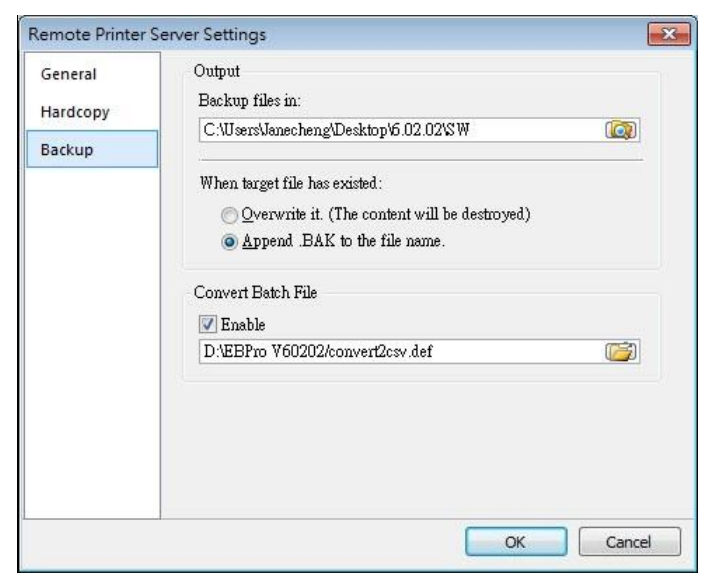

- *1.* Select [Backup] on the left.
- 2. Under [Output] click the **button to browse and select a storage directory of the** incoming history files.
- *3.* Click [OK] to confirm the settings.
- *4.* In the main menu, select [File] » [Enable Output] to backup data in the selected directory.

#### $26.3.2.$ **Setup Procedure in EasyBuilder Pro**

The setup procedure of EasyPrinter in EasyBuilder Pro:

- *1.* Open a new project or an existing project in EasyBuilder Pro.
- *2.* In EasyBuilder Pro's main menu, select [Home] » [System Parameters] » [Printer/Backup Server] and select the [Use Remote Printer/Backup Server] check box.

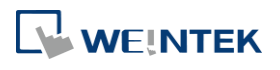

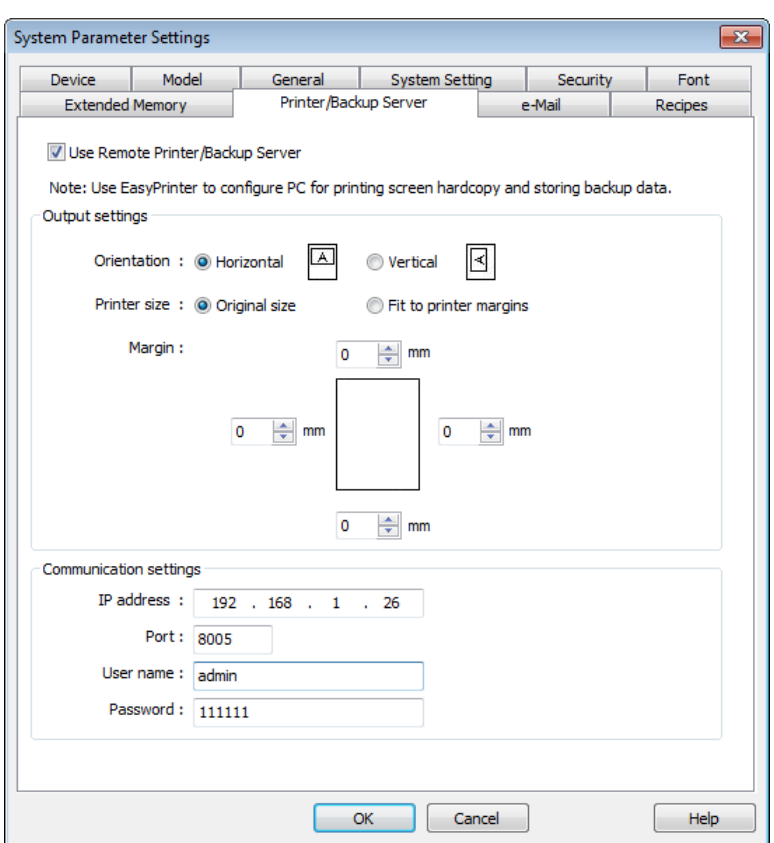

- *3.* Under [Communication settings] fill in the [IP address] of the printer server according to the settings in EasyPrinter. Set the [Port] to "8005", [User name] to "admin" and [Password] to "111111". (Note: These are default values.)
- *4.* Click [OK].

Create a Backup object.

*1.* In EasyBuilder Pro's main menu, select [Data/History] » [Backup] and the following dialog

box appears:

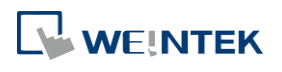

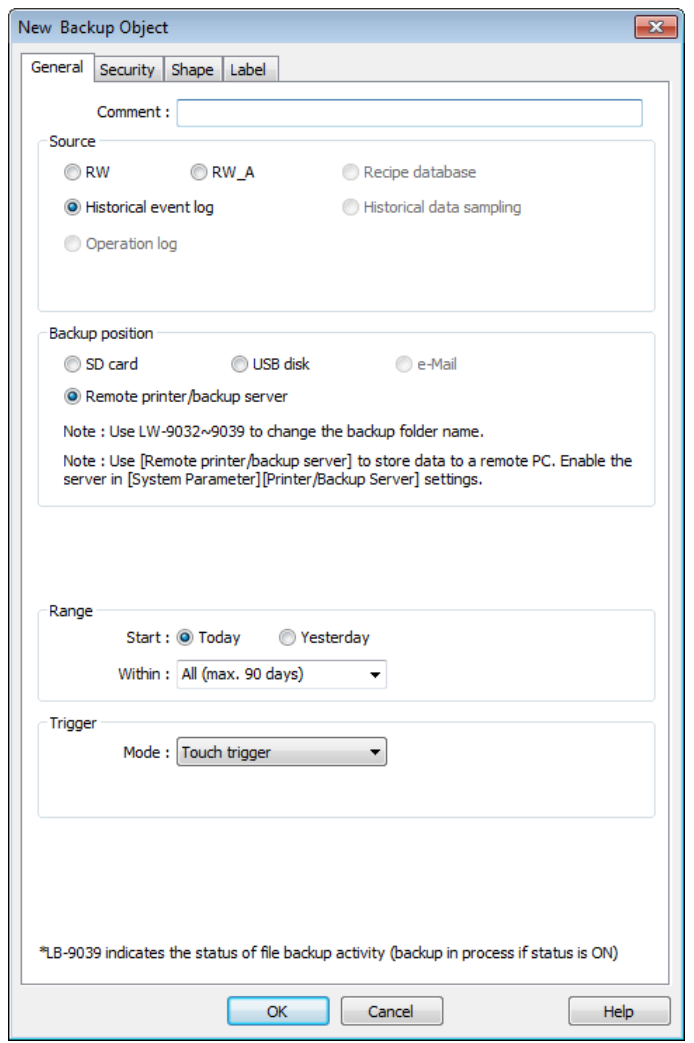

- *2.* Under [Source] select [Historical event log] (or [RW], [RW\_A] if needed.)
- *3.* Under [Backup position] select [Remote printer/backup server].
- *4.* Under [Range] select [Today] and [All] (or other options if needed.)
- *5.* Under [Trigger] select [Touch trigger].
- *6.* Click [OK].
- *7.* Place the [Backup] object in the common window (window no. 4), and users will be able to make backups anytime when needed.
- *8.* Compile and download the project to HMI. Press the Backup object on the screen to make a backup of the history data.

# **Note**

- The Backup object can also be triggered by a bit address.
- Users can arrange a Scheduler object, which turns a bit ON at the end of a week, to trigger the Backup object to automatically back up all history data.

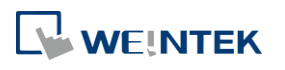

## **26.4. EasyPrinter Operation Guide**

The following introduces the interface and operation of EasyPrinter.

#### **EasyPrinter Managing Window**

EasyPrinter main menu is divided into 5 parts as shown in the following figure:

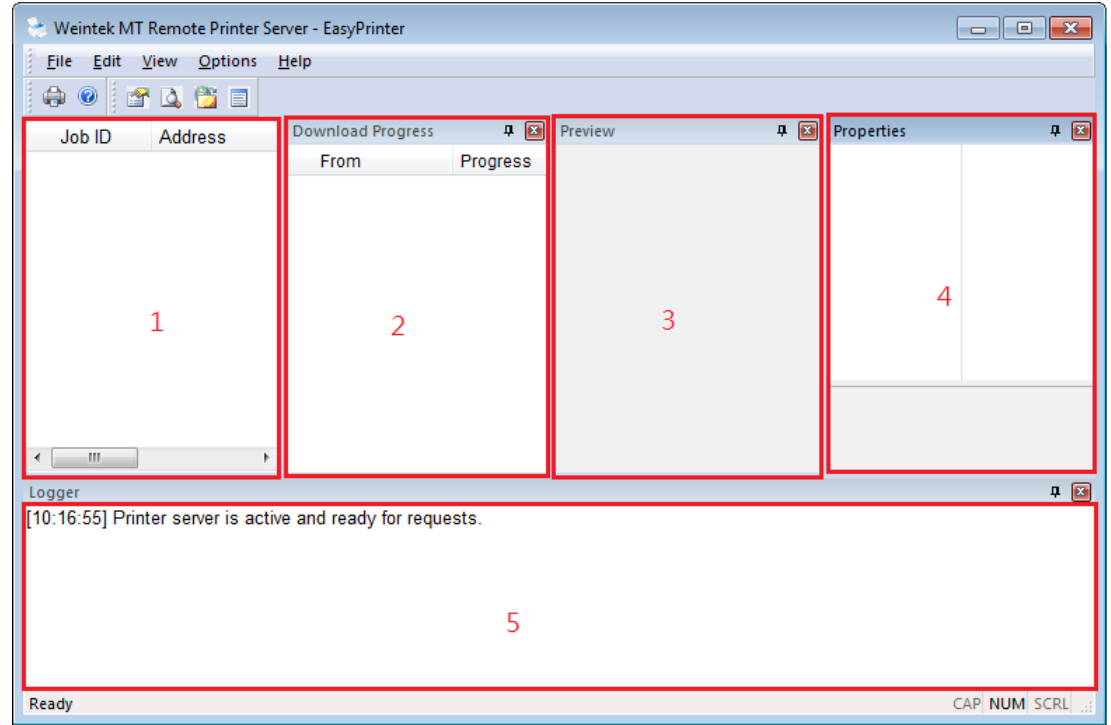

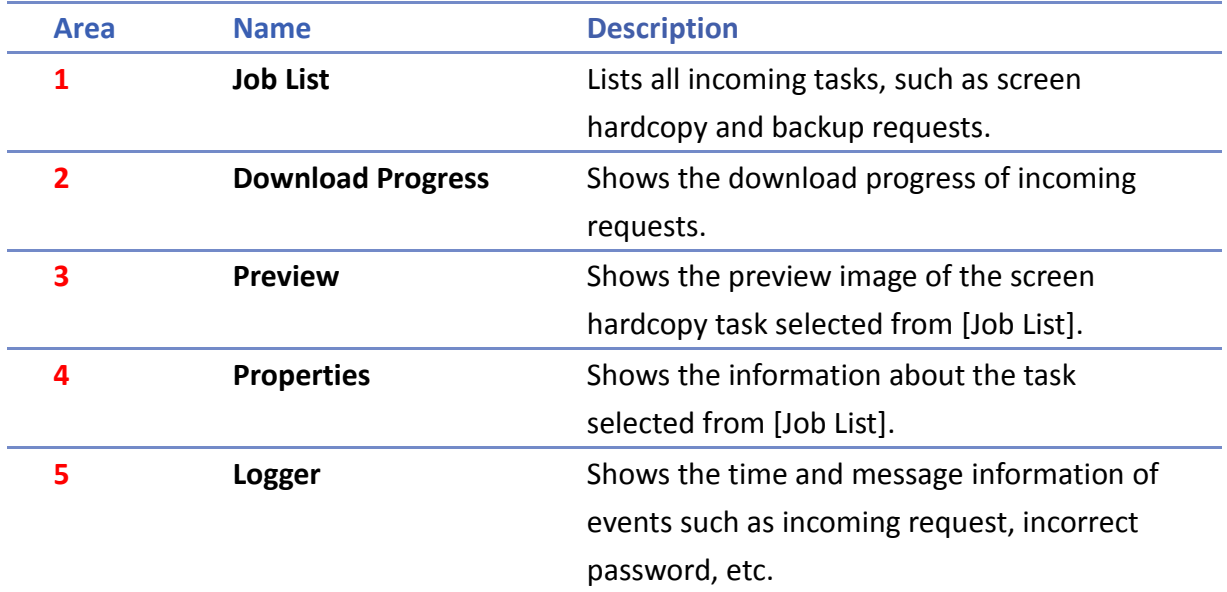

WEINTEK
#### $26.4.2.$ **Operation Guide**

The following describes the function of EasyPrinter menu items.

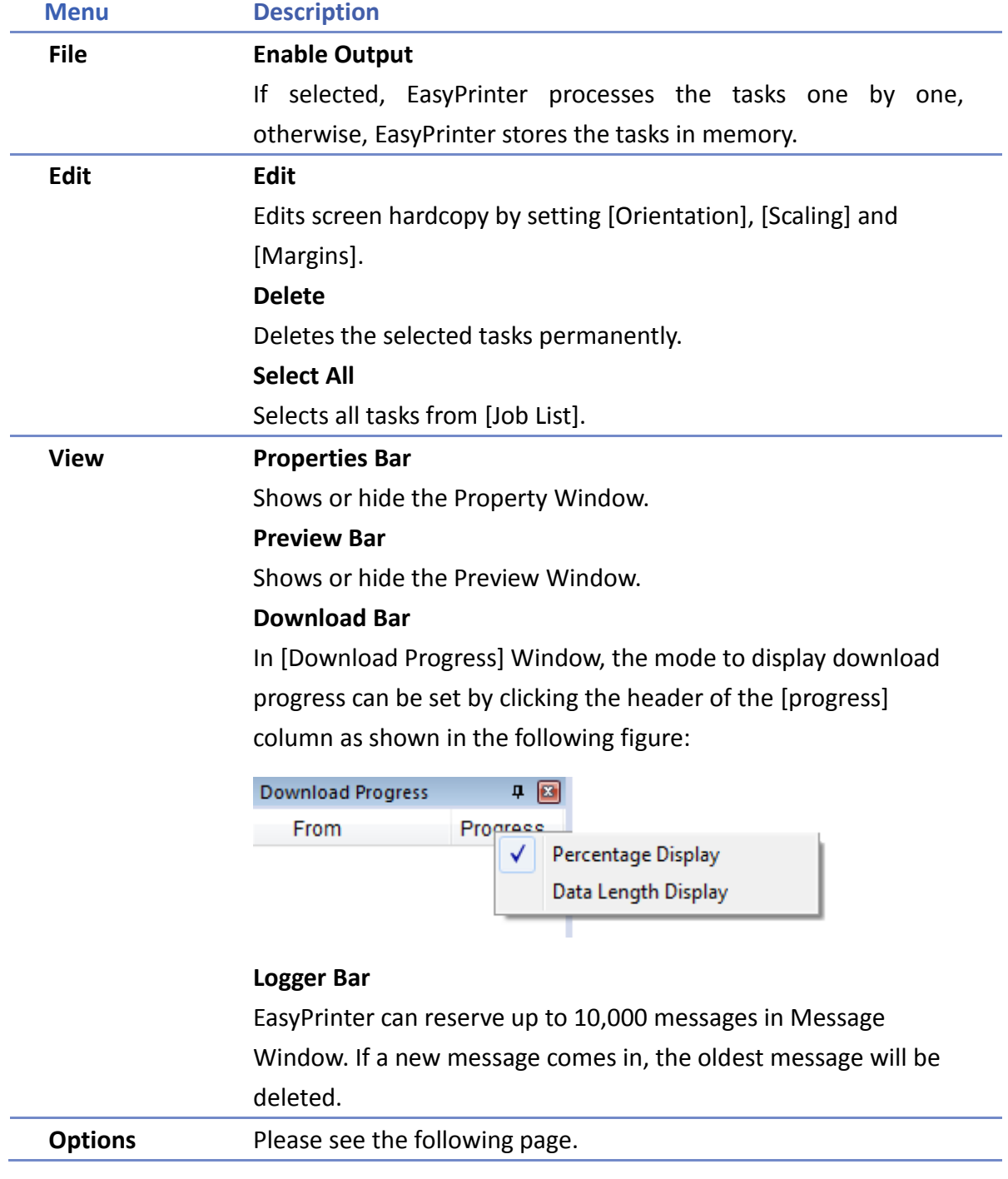

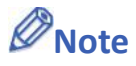

 EasyPrinter can only reserve up to 128 MB of task data in memory. If the memory is full, any request coming in afterwards will be rejected. Users must either operate [Enable

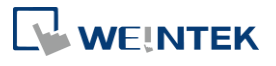

Output] or delete some tasks to make room for new tasks.

- $\blacksquare$  The backup task is not editable.
- $\blacksquare$  [Edit] is available only when a task is selected.
- $\blacksquare$  [Delete] is available when at least one task is selected.

The following is the detail for [Options] » [Settings]

**In General Tab:** 

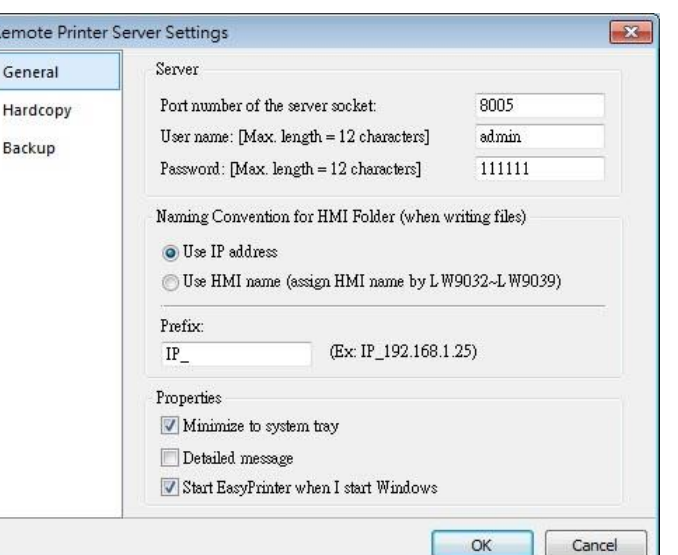

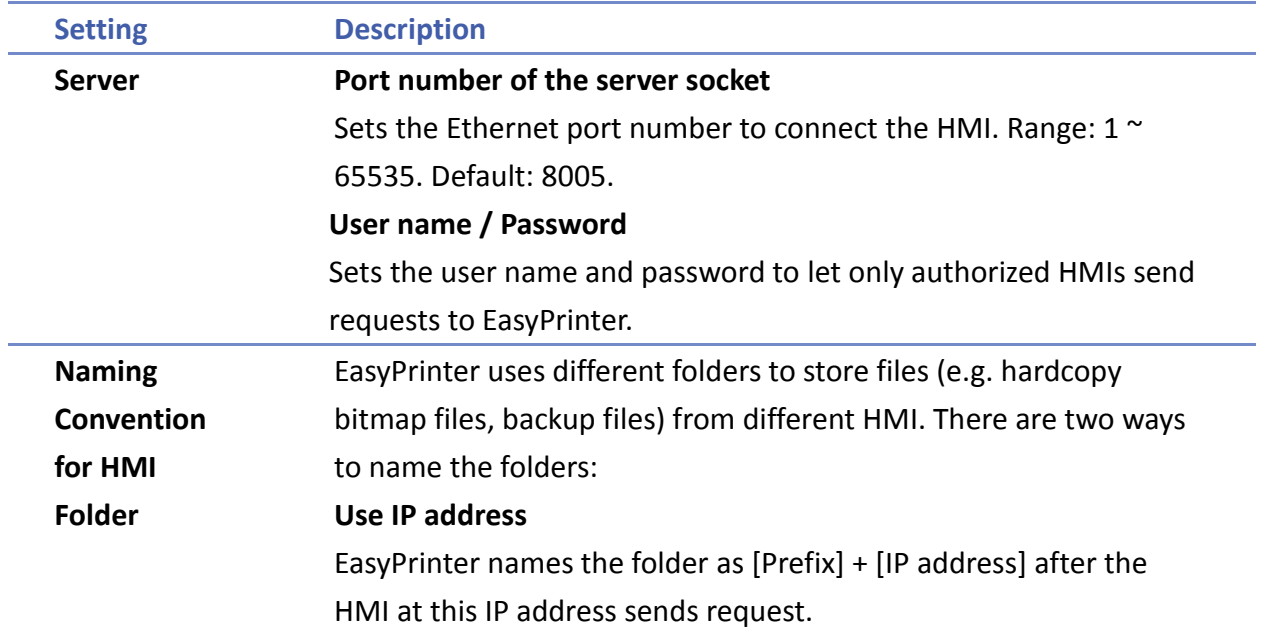

WEINTEK

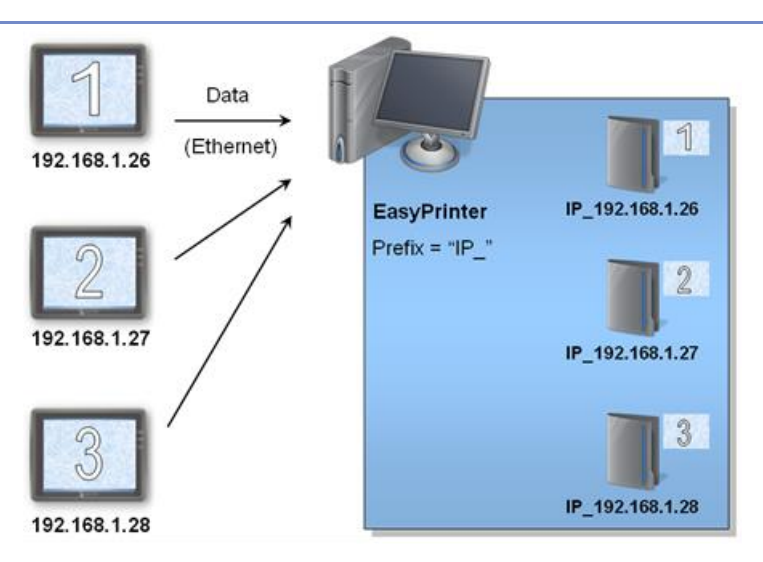

#### **Use HMI name**

EasyPrinter names the folder in [Prefix] + [HMI name] after the HMI this name indicates sends request.

#### **Properties Minimize to system tray**

If this check box is selected, the EasyPrinter shortcut icon will be placed in the system tray in PC. Double click the on icon in system tray to open EasyPrinter.

#### **Detailed message**

Select this check box to display more detailed messages about events in the message window.

#### **Start EasyPrinter when I start Windows**

Select this check box to automatically run EasyPrinter when Windows starts.

#### In Hardcopy Tab:

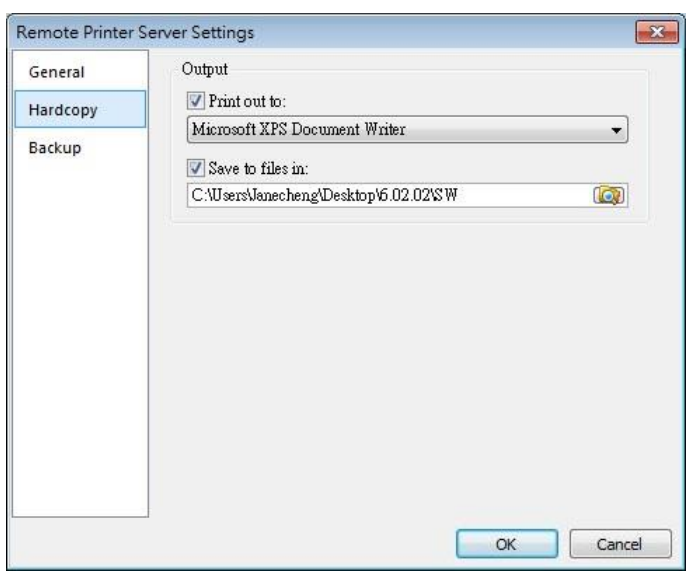

**WEINTEK** 

L

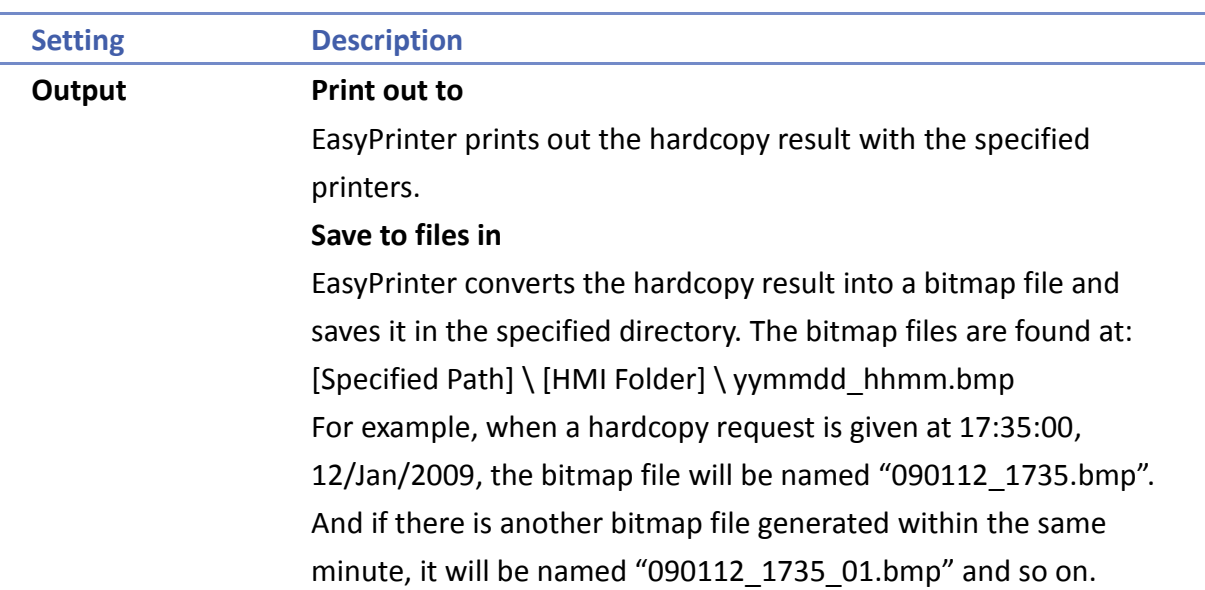

#### In Backup Tab:

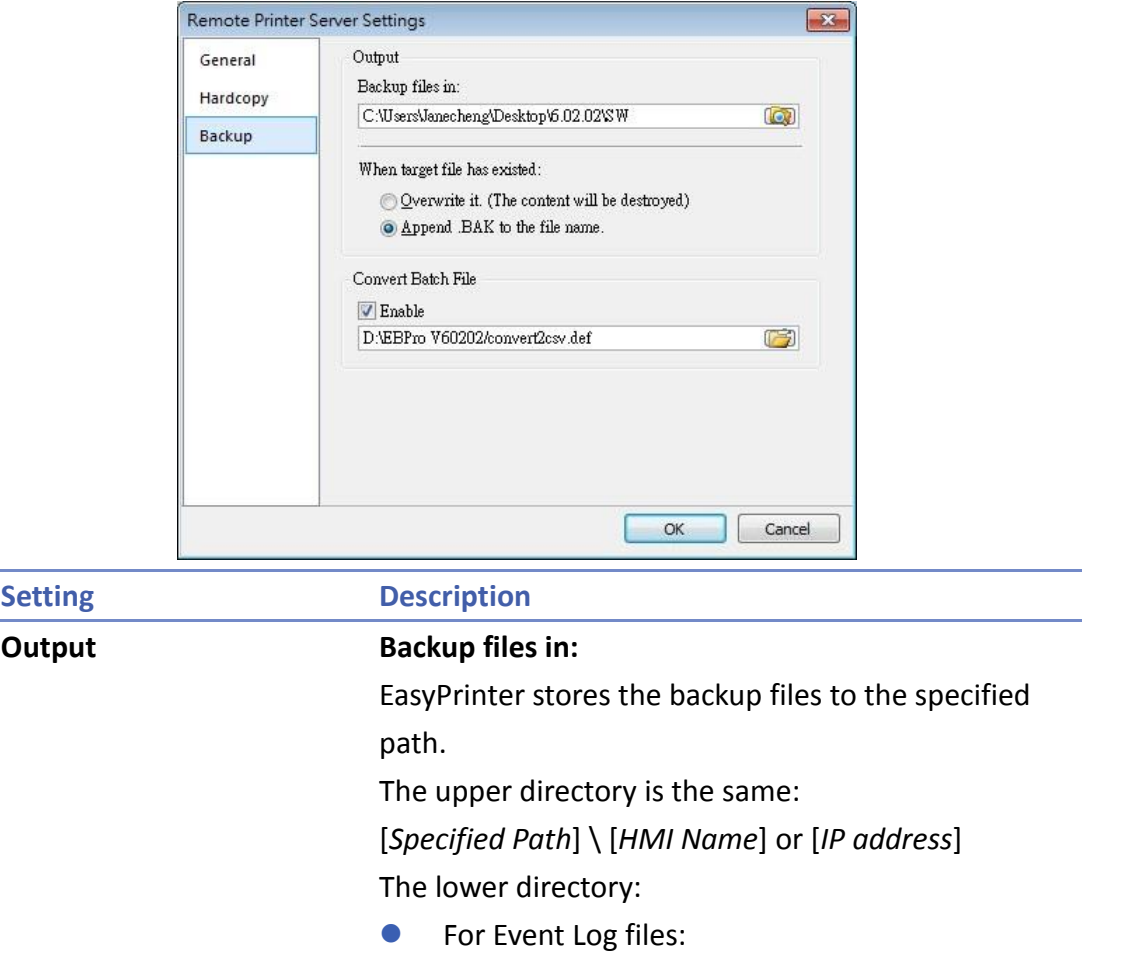

WEINTEK EasyBuilder Pro V6.09.02 [Документ предоставлен компанией "Русавтоматика". WWW.RUSAVTOMATIKA.COM](https://www.rusavtomatika.com/?utm=documents)

**•** For Data Sampling files:

yyyymmdd.dtl

\ eventlog\ EL\_yyyymmdd.evt

\ datalog \ [*File name of the Data Sampling*] \

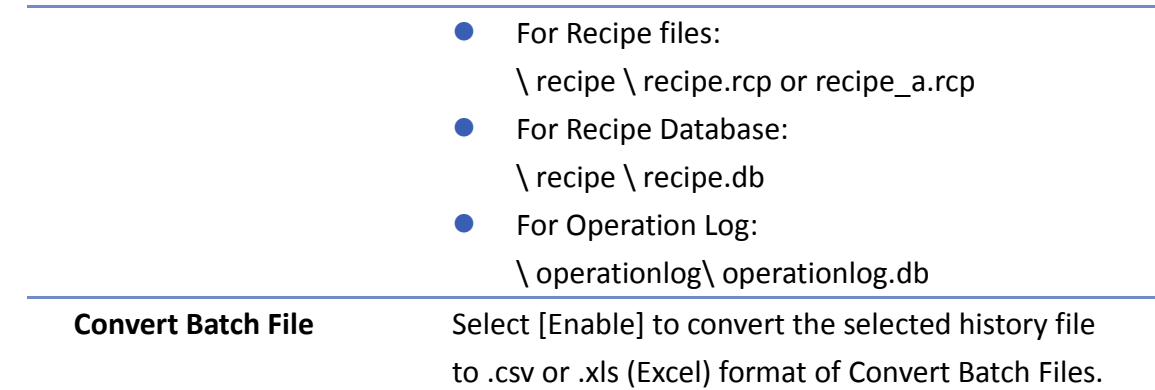

# **Note**

- System registers LW-9032 to LW-9039 can be used to specify HMI name.
- When closing EasyPrinter, the following dialog will appear.

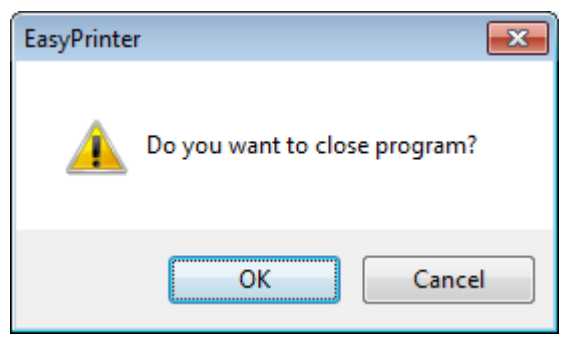

## **26.5. Convert Batch File**

EasyPrinter provides a conversion tool to convert the uploaded Data Sampling and Event Log history files to .csv files automatically. To do so, please select [Enable] under [Convert Batch File] to make EasyPrinter convert the history files.

In the following illustration, the conversion is actually executed by EasyConverter. EasyPrinter simply follows the criteria in Convert Batch File and activates EasyConverter with proper arguments to achieve the conversion.

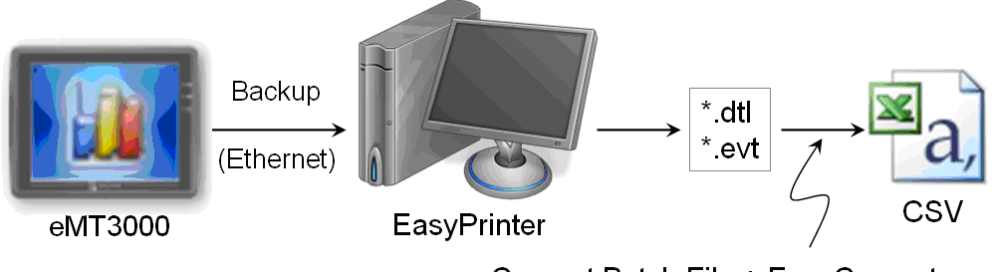

### Convert Batch File + EasyConverter

# **Note**

EasyConverter is another Win32 application that converts history data into .csv or MS

```
LL WEINTEK
```
**USER 1** Users requesting this function must ensure EasyPrinter and EasyConverter are placed in the same directory.

## **26.5.1.** The Default Value of Convert Batch File

The following is the default Convert Batch File: convert2csv.def

Listing 1. Default Convert Batch File

1: "dtl", "EasyConverter /c \$( Pathname)" 2: "evt", "EasyConverter /c \$( Pathname)"

There are two lines in the file. Each line has two arguments separated by a comma and forms a criterion of how to process a specific type of files. The first argument stands for the extension name of the file type to be processed. The second argument stands for the command to be executed in console mode. Please note that "\$(Pathname)" is a key word to inform EasyPrinter to replace it with the real name of the converted backup file. For example, if a Data Sampling history file named 20090112.dtl is uploaded and stored, EasyPrinter will send out the following command to a console window:

1: EasyConverter /c 20090112.dtl

A file named 20090112.csv is created.

The criteria of the default Convert Batch File:

- *1.* Convert all Data Sampling history files (.dtl) into .csv files.
- *2.* Convert all Event Log history files (.evt) into .csv files.

# **Note**

 "\$(Pathname)" in the second argument stands for the full path name of the file. In the previous case, EasyPrinter replaces it with:

[Specified Path] \ [HMI Folder] \ [datalog] \ [Folder name of the Data-Sampling object] \ 20090112.dtl

- **E** EasyPrinter interprets the Convert Batch File in line basis, that is, each line forms a criterion.
- **Any two arguments should be separated by a comma.**
- Every argument should be put in double quotes.
- Do not put any comma inside an argument.
- Supported parameters for batch file: \$(PathName), \$(HmiName), and \$(IP) which stand for file path, HMI name, and HMI IP address.
- When [Start EasyPrinter when I start Windows] option is selected, please add in the file path where EasyConverter is placed, which is usually the EBPro installation directory in

**NEINTEK** 

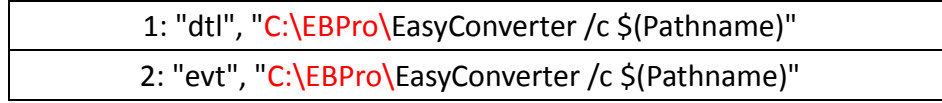

For more information, see "25 Easy Converter".

#### **Specialized Criteria**  $26.5.2.$

The specialized criterion are needed when:

- Upload file to a specific HMI, see listing 2.
- Identify the HMI by HMI name, see listing 3.
- Process differently to different Data Sampling, see listing 4.

(This can only be used for Data Sampling file with the file name "voltage".)

The 3rd argument ("\*") indicates this criterion accepts the Data Sampling files that meet the

criterion from any HMI. Users can also change the 3rd argument to "192.168.1.26",

"192.168.1.\*", or HMI name, etc. for narrowing the range of the target HMI.

Listing 2. Specialized Criterion for the HMI IP: 192.168.1.26

1: "dtl", "EasyConverter /c \$(Pathname)", "192.168.1.26"

Listing 3. Specialized Criterion for HMI name: Weintek\_01

1: "dtl", "EasyConverter /c \$(Pathname)", "Weintek\_01"

Listing 4. Specialized Creterion for Data Sampling file name: Voltage

1: "dtl", "EasyConverter /s Voltage.lgs \$(Pathname)", "\*", "Voltage"

#### $26.5.3.$ **The Format of a Convert Batch File**

The following explains the arguments in a criterion.

File Type Command (line) HMI IP / Name Condition 1 Condition 2

File Type

This argument specifies the extension name of the uploaded file in this criterion.

(e.g. ".dtl" for Data Sampling history files, ".evt" for Event Log history files)

Command (line)

The command EasyPrinter sends to a console window if the uploaded file meets the criterion.

HMI IP / Name

This argument specifies the HMI that meets the criterion.

Condition 1

This argument specifies the folder name of the Data Sampling files that meet the criterion.

**WEINTEK** 

This is not effective to other format of files.

● Condition 2 Not used (Reserved for future use).

## **The Order of Examining Criterion**

EasyPrinter examines criterion in descending order every time a file is uploaded. Once the file meets a criterion, it stops the examination and starts over for the next file. Therefore, users should place the criterion with a wider range downward in the Convert Batch File and place the more specific criteria upward. For example:

"evt", "EasyConverter /c \$(Pathname)"

"dtl", "EasyConverter /c \$(Pathname)"

"dtl", "EasyConverter /c \$(Pathname)", "192.168.1.26"

"dtl", "EasyConverter /c \$(Pathname)", "my\_HMI\_01"

"dtl", "EasyConverter /c \$(Pathname)", "my\_HMI\_02"

"dtl", "EasyConverter /s Voltage.lgs \$(Pathname)", "\*", "Voltage"

The correct order of examination would be: (from bottom to top)

"dtl", "EasyConverter /s Voltage.lgs \$(Pathname)", "\*", "Voltage"

"dtl", "EasyConverter /c \$(Pathname)", "my\_HMI\_02"

"dtl", "EasyConverter /c \$(Pathname)", "my\_HMI\_01"

"dtl", "EasyConverter /c \$(Pathname)", "192.168.1.26"

"dtl", "EasyConverter /c \$(Pathname)"

"evt", "EasyConverter /c \$(Pathname)"

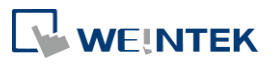

# **27. Simulation in EasySimulator / cMT Viewer**

This chapter explains how to use EasySimulator / cMT Viewer to run on-line / off-line simulation without having to start the simulator from EasyBuilder Pro.

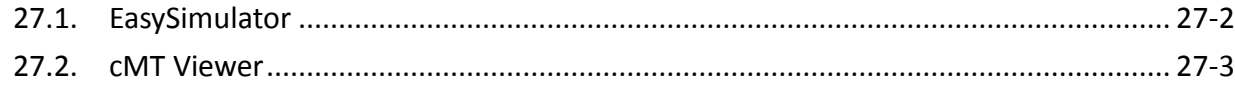

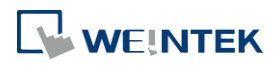

#### **27.1. EasySimulator**

#### **27.1.1. Overview**

EasySimulator allows users to run on-line or off-line simulation for eMT/iE/XE/mTV/iP models without having to start the simulator from EasyBuilder Pro. To do this, please prepare the required files and follow the steps to setup EasySimulator.

#### $27.1.2.$ **Steps to setup EasySimulator**

- *1.* Prepare the following required files and put them into the same folder.
- $\bullet$  [driver]  $\rightarrow$  [win32]
- com e30.exe
- **C** EasySimulator.exe
- **e** gui e30.exe
- sqlite3.dll
- xob pos.def
- **·** libcurl.dll
- **Iibeay32.dll**
- **O** MFC71.dll
- **•** mosquitto.dll
- **•** mosquittopp.dll
- pthreadVC2.dll
- ssleay32.dll
- **2.** Open xob pos.def by using a text editing tool (e.g. Notepad) and edit the contents.

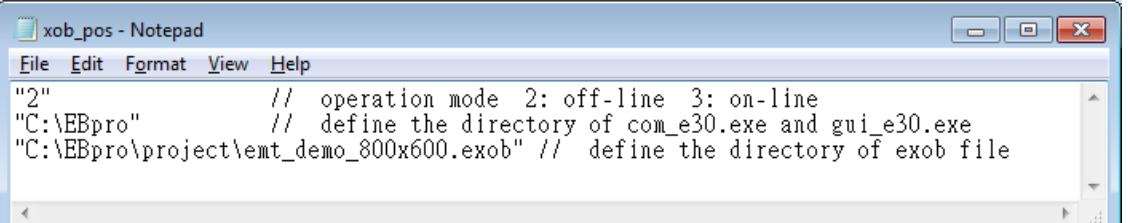

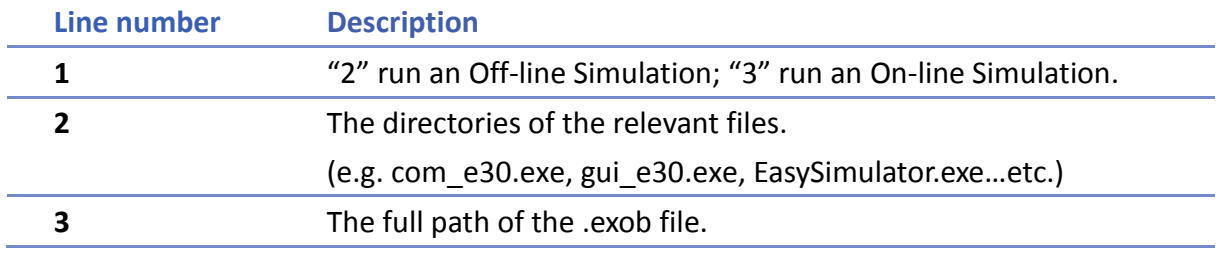

- *3.* Double click on EasySimulator.exe to start a simulation.
- *4.* On-line / Off-line Simulation is displayed on the screen.

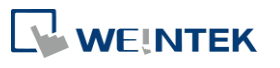

# **Note**

- The required files can be found in the EasyBuilder Pro installation directory. Please install EasyBuilder Pro first then copy the required files to your PC.
- If EasySimulator.exe is not activated, please check if the installation directory is correct.
- If the "Failed to open project file: No such file or directory" dialog box appears, this indicates that there is an error of the .exob file path, please check again.

## **27.2. cMT Viewer**

#### $27.2.1.$ **Overview**

cMT Viewer allows users to run on-line / off-line simulation for cMT/cMT X models without having run EasyBuilder Pro itself.

#### $27.2.2.$ **Steps to setup cMT Viewer**

- *1.* Use a third-party software, e.g. WinRAR, to decompress .cxob file twice and then a project file will be generated in the mt8000 folder.
- *2.* Open Command Prompt and then use the commands below.

#### **On-line Simulation**

cMTViewer.exe -ns "path/to/project/file" -allinone

#### **Off-line Simulation**

cMTViewer.exe -fs "path/to/project/file" -allinone

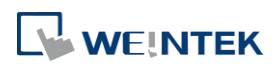

# **EasySystemSetting**

This chapter explains how to use EasySystemSetting.

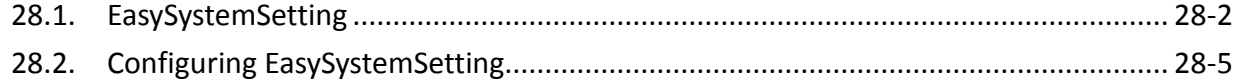

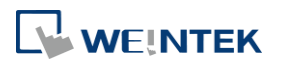

## **28.1. EasySystemSetting**

EasySystemSetting allows updating hardware system settings by using a SD card or USB drive. EasySystemSetting can be opened by clicking EasySystemSetting.exe under EasyBuilder Pro installation directory, or clicking [Tool] » [SystemSetting] Editor in EasyBuilder Pro. The feature is available for HMI OS version 20131106 or later.

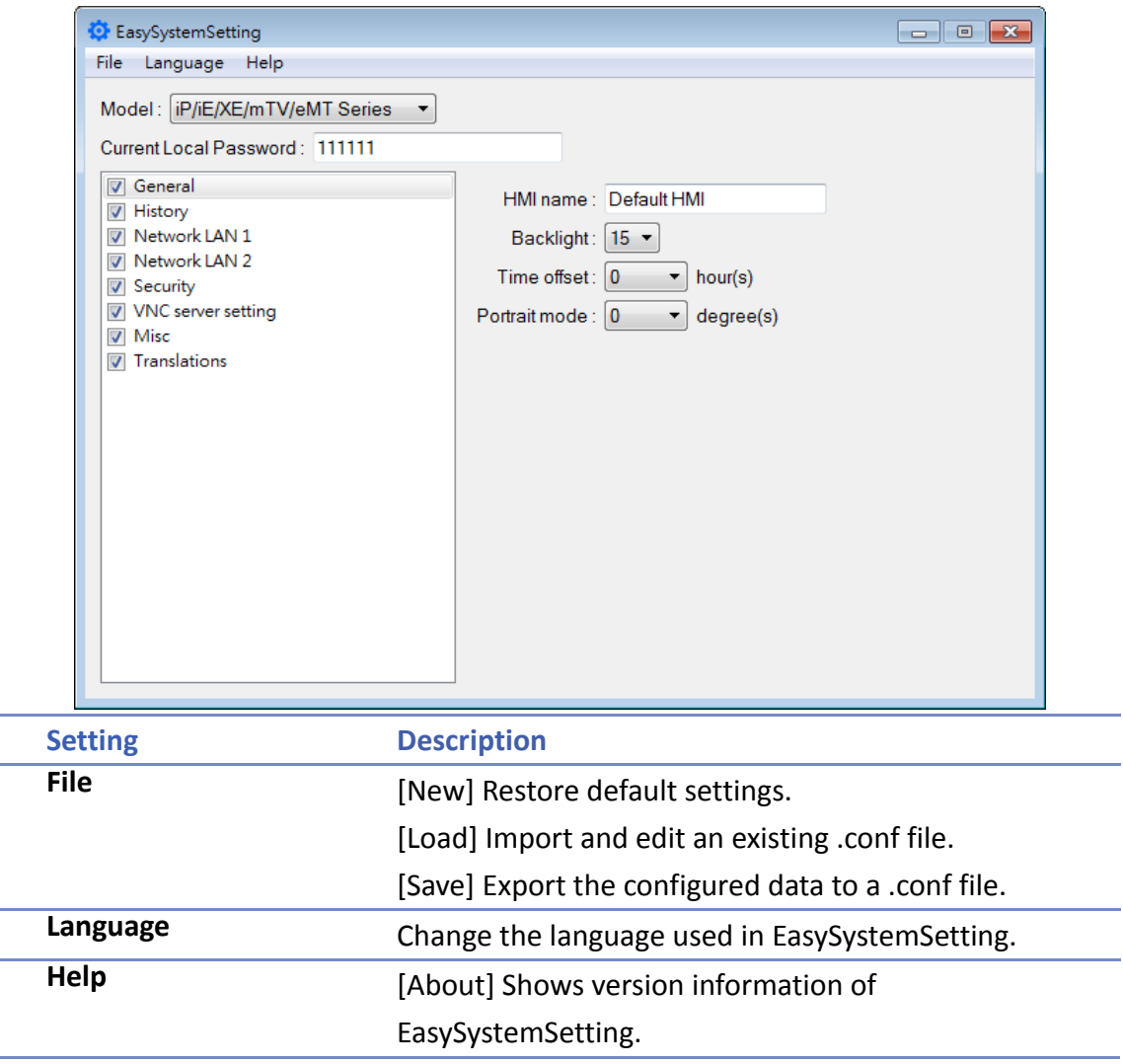

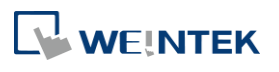

## **iP/iE/XE/mTV/eMT Series**

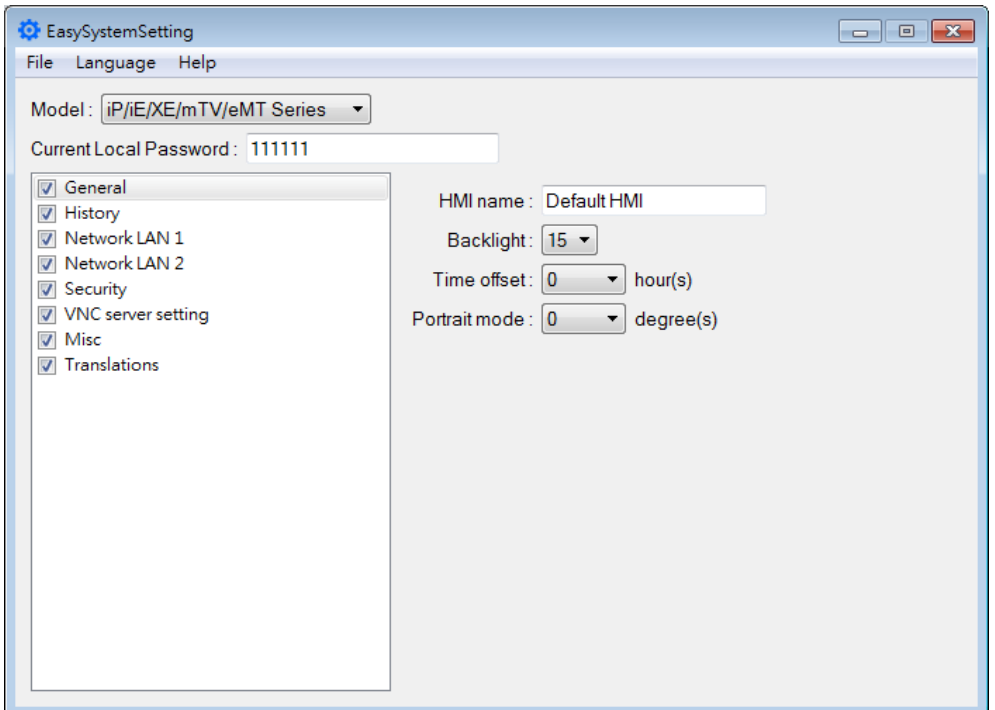

Since the description of system settings can be found in Chapter 4, the following introduces only the General tab.

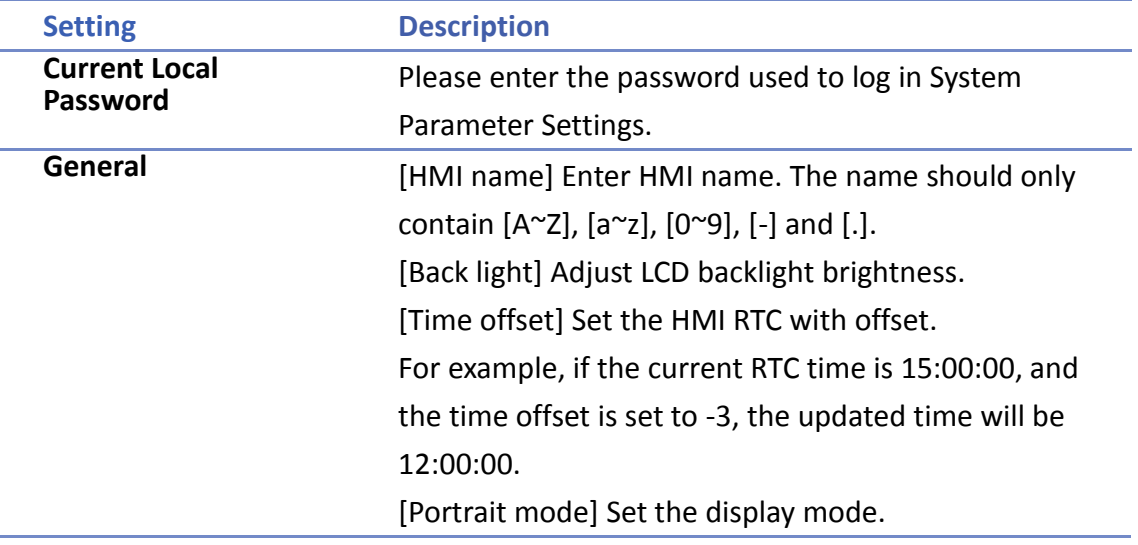

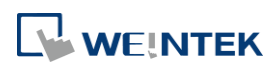

## **cMT/cMT X Series**

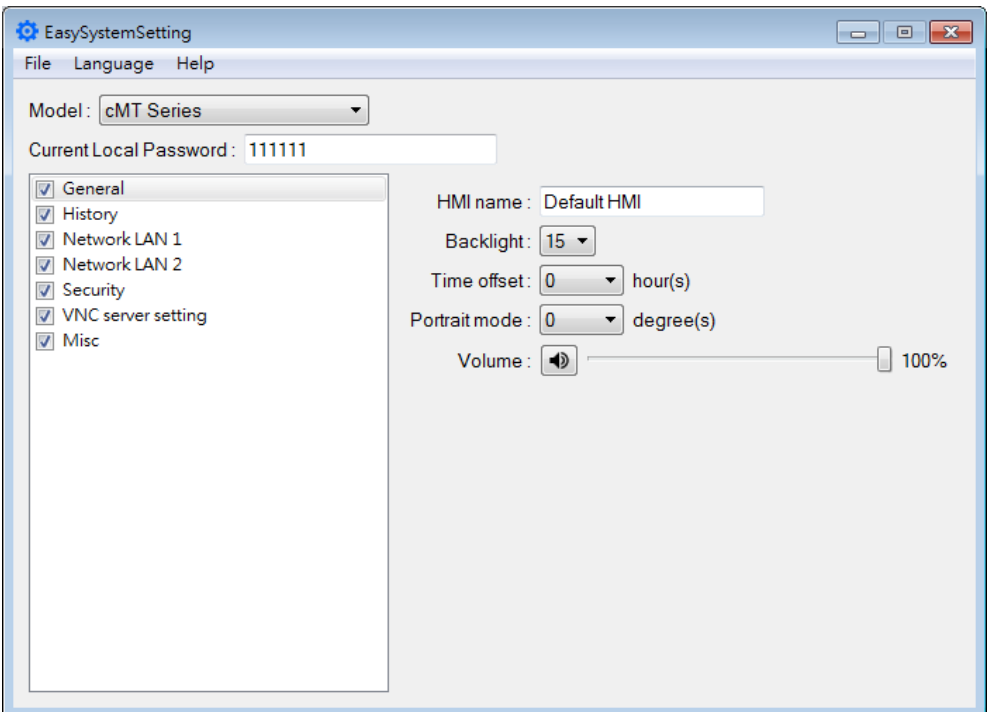

Since the description of system settings can be found in Chapter 4, the following introduces only the General tab.

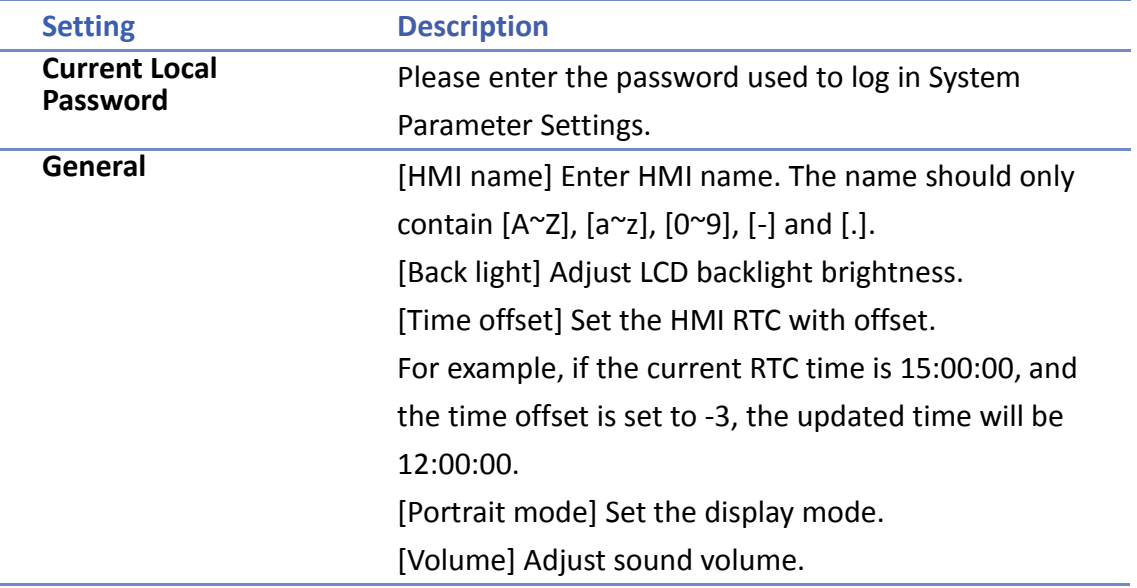

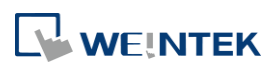

# **28.2. Configuring EasySystemSetting**

The following explains how to update HMI IP address by using SD card or USB drive.

#### **iP/iE/XE/mTV/eMT Series**

*1.* Open EasySystemSetting and change the Network settings as shown below.

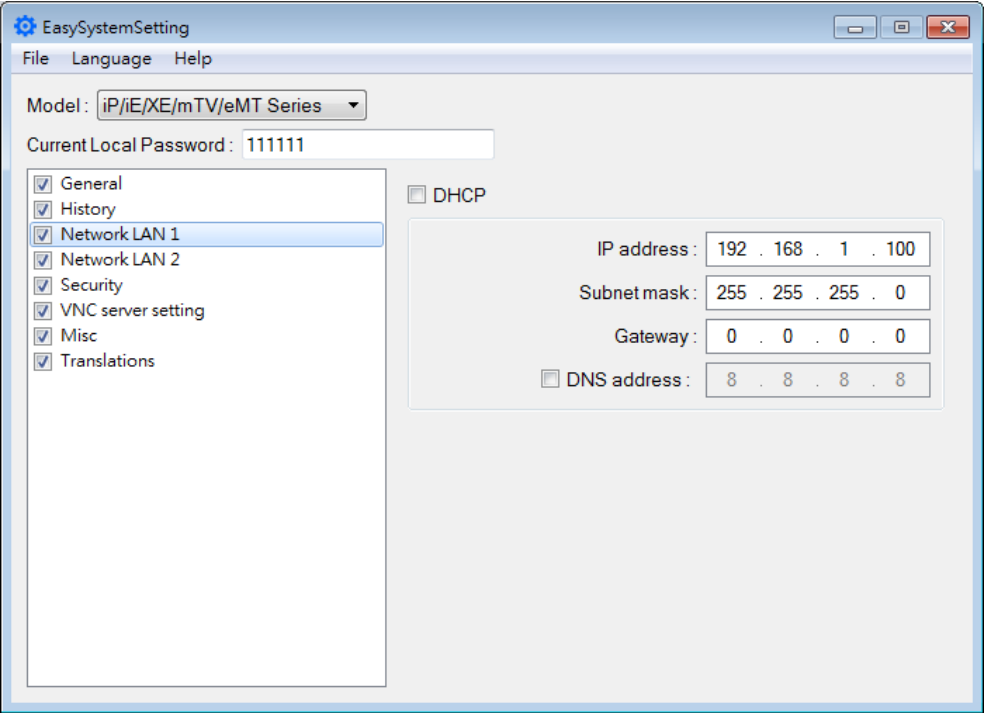

- *2.* Click [File] » [Save] to generate a "systemsetting.conf" file.
- *3.* Close EasySystemSetting.
- *4.* In EasyBuilder Pro click [Build Download Files], select [Use system setting], and browse for the systemsetting.conf file.

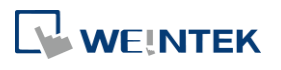

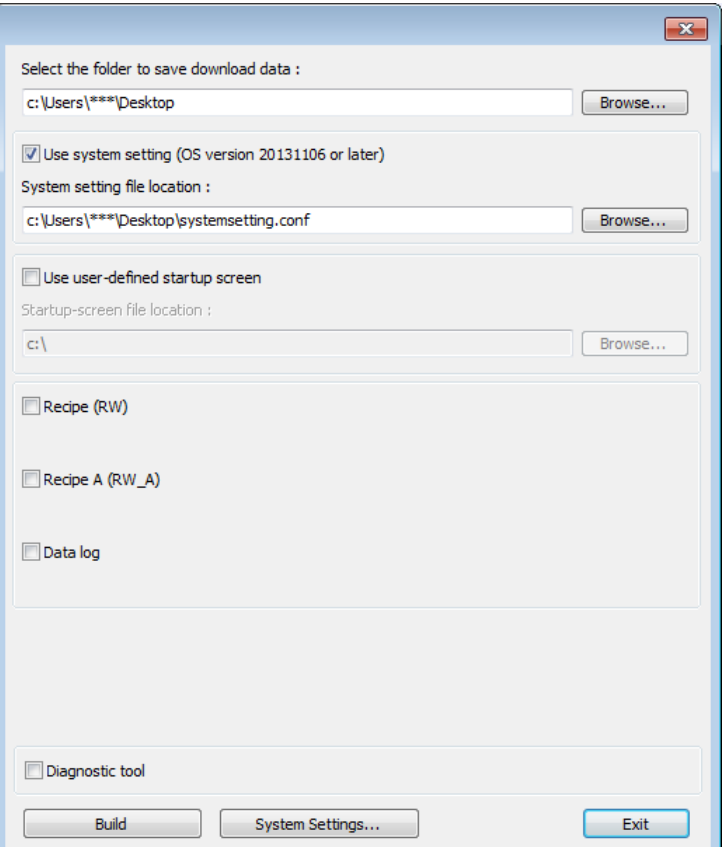

- *5.* Click [Build] to generate the download file to be saved into the external device.
- *6.* Insert the external device that stores the download file to HMI and the Download/Upload dialog box appears.

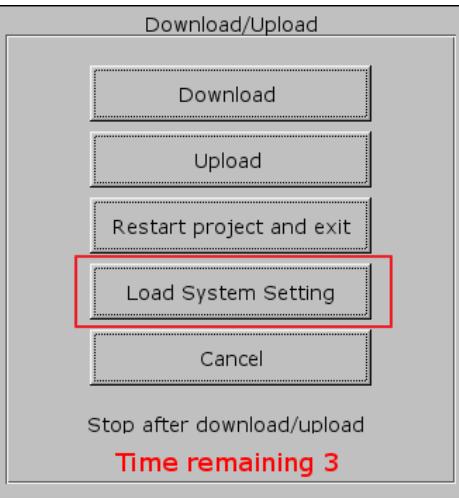

*7.* Press [Load System setting] and then the [Download Config Settings] message appears. The project file will be updated after finishing system settings.

#### **cMT/cMT X Series**

*1.* Open EasySystemSetting and change the Network settings as shown below.

**WEINTEK** 

#### EasySystemSetting

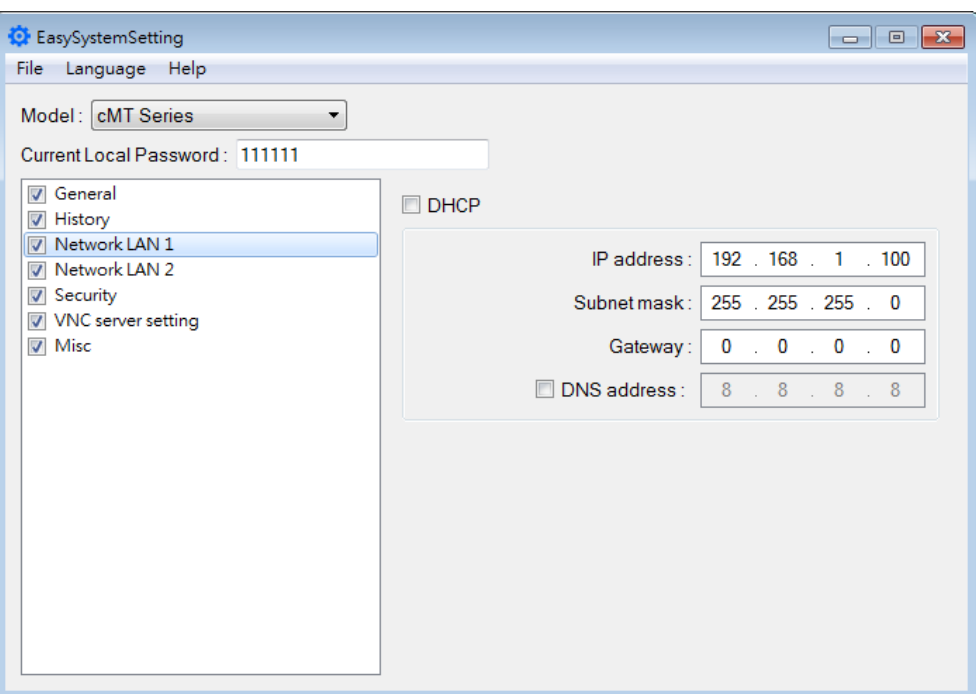

- *2.* Click [File] » [Save] to generate a "systemsetting.conf" file.
- *3.* Close EasySystemSetting.
- *4.* In EasyBuilder Pro click [Build Download Files], select [Use system setting], and browse for the systemsetting.conf file.

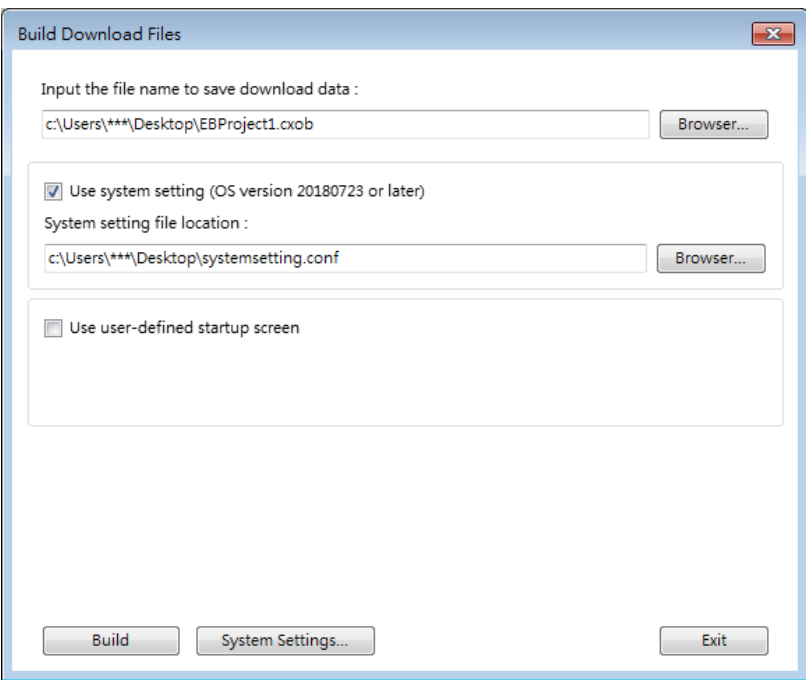

- *5.* Click [Build] to generate a compiled file and a system setting file with the same filename (EBProject1.cxob & EBProject1.conf). Save these files in the same directory in an external device.
- *6.* Insert the external device to HMI and the Download/Upload dialog box appears; click

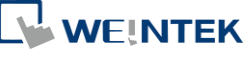

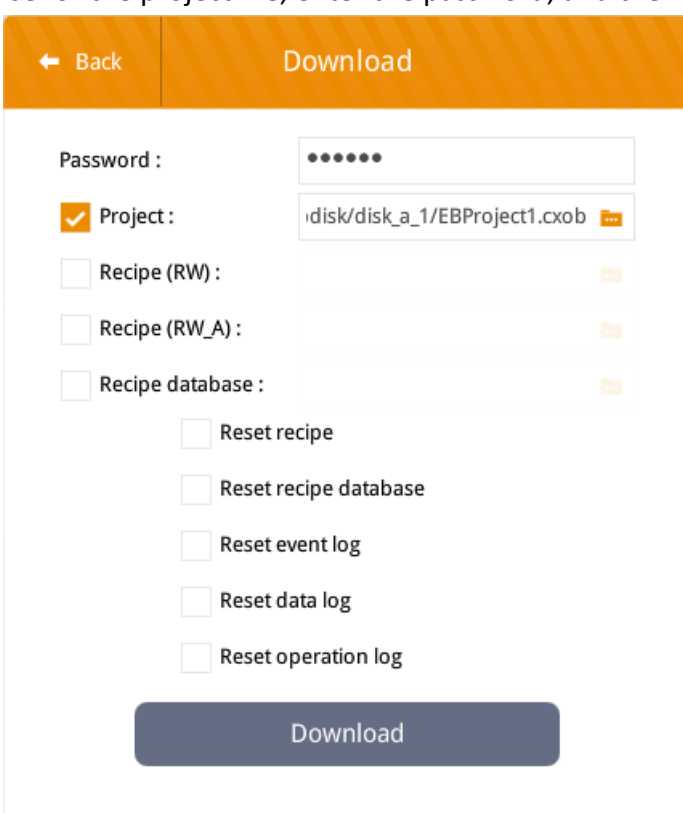

Download. Browse for the project file, enter the password, and then click Download.

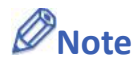

■ System setting file can be downloaded using Utility Manager or EasyBuilder Pro.

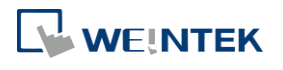

# **Pass-through**

This chapter explains how to set up Pass-through mode.

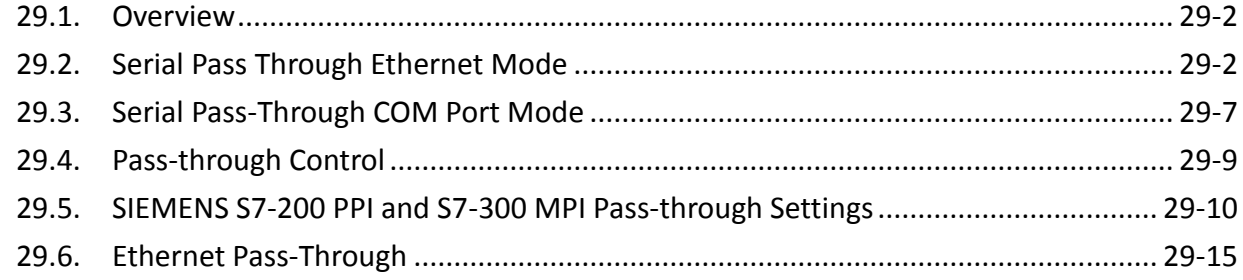

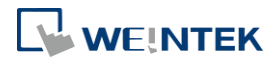

#### **29.1. Overview**

The Pass-through feature allows PC applications to control PLC via HMI. In this case the HMI is an adaptor.

The Serial Pass-Through feature provides two modes:

- Ethernet
- **COM** port

Click [Pass-through] in Utility Manager to open the setting dialog box.

## **29.2. Serial Pass Through Ethernet Mode**

#### $29.2.1.$ **Steps to Install Virtual Serial Port Driver**

Before using [Ethernet] mode, please check if Weintek virtual serial port driver has been installed. Please always install the latest patch of Windows Update to ensure proper operation of virtual serial port driver.

*1.* Open Utility Manager to check if the driver has been installed. If it shows [Please install weintek virtual serial port driver], please click [Install].

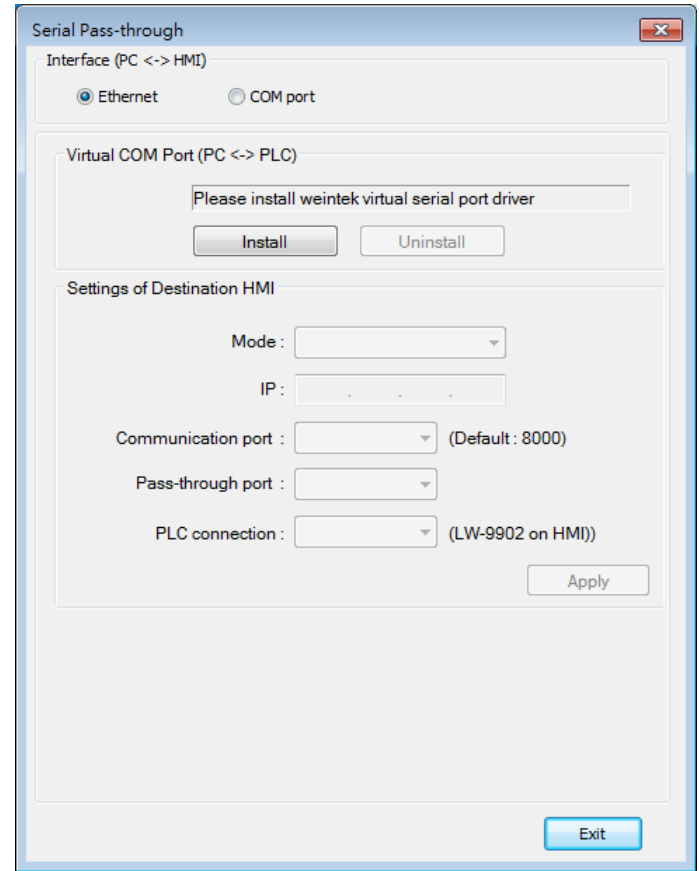

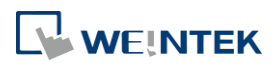

*2.* If the dialog below pops up during installation asking for verification, please click [Continue Anyway].

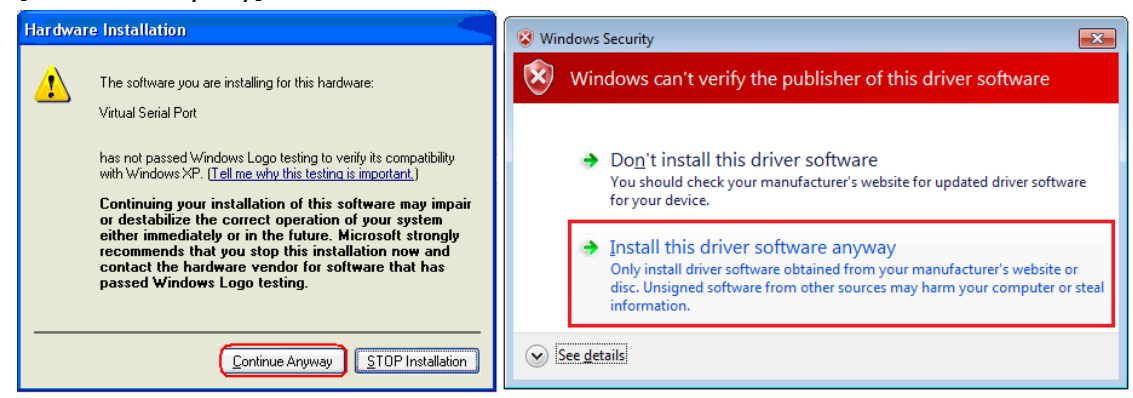

*3.* When finished, the [Virtual COM Port (PC <-> PLC)] field displays the virtual COM port used.

#### 29.2.2. **Steps to Change the Virtual Serial Port Number**

*1.* Open [Device Manager] and find Virtual Serial Port.

Ports (COM & LPT) Virtual Serial Port (COM3)

*2.* To change to another COM Port Number, double-click Virtual Serial Port and open [Port Settings] » [Advanced].

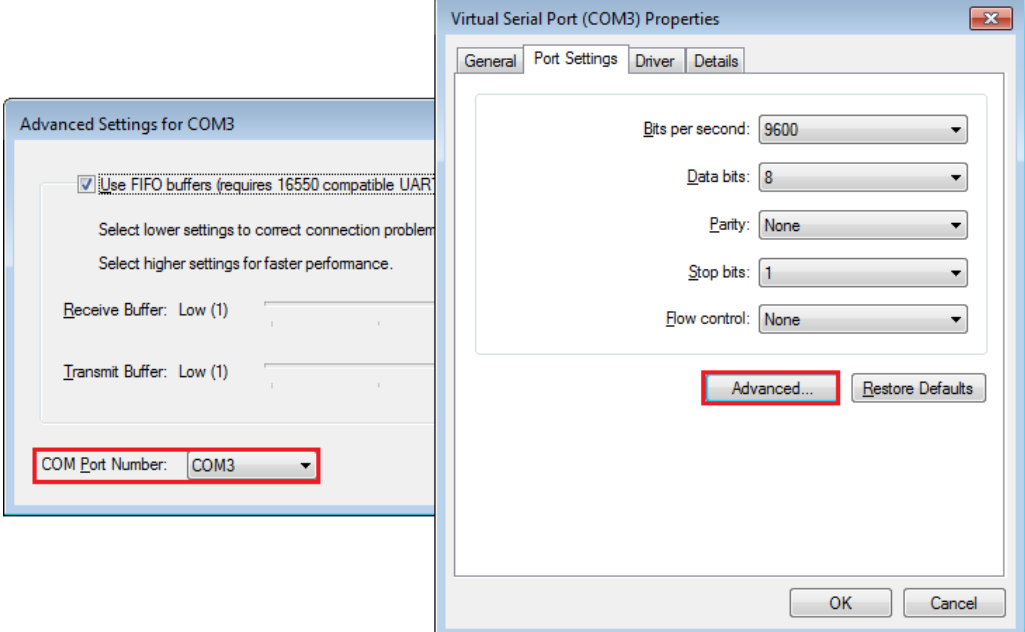

#### $29.2.3.$ **Steps to Uninstall the Virtual Serial Port**

*1.* Open [Device Manager] and find Virtual Serial Port.

潭 Ports (COM & LPT) Virtual Serial Port (COM3)

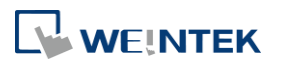

*2.* To uninstall the Virtual Serial Port, select it and click the [Uninstall] button in the Device Manager toolbar.

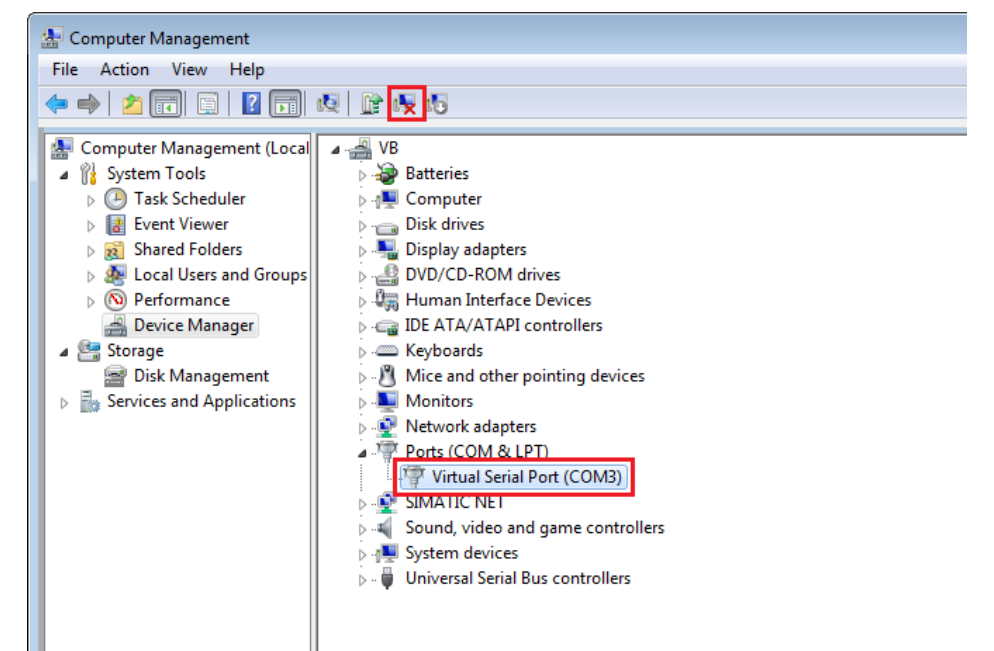

*3.* Click [OK] to uninstall this Virtual Serial Port.

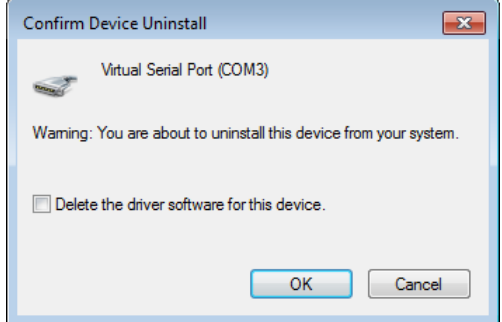

- $29.2.4.$ **Steps to Update Virtual Serial Port Driver**
	- *1.* Open [Device Manager] and find Virtual Serial Port.

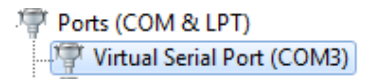

*2.* To update virtual serial port driver software, select Virtual Serial Port and click the [Update Driver Software] button in the Device Manager toolbar.

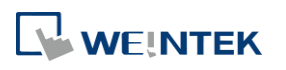

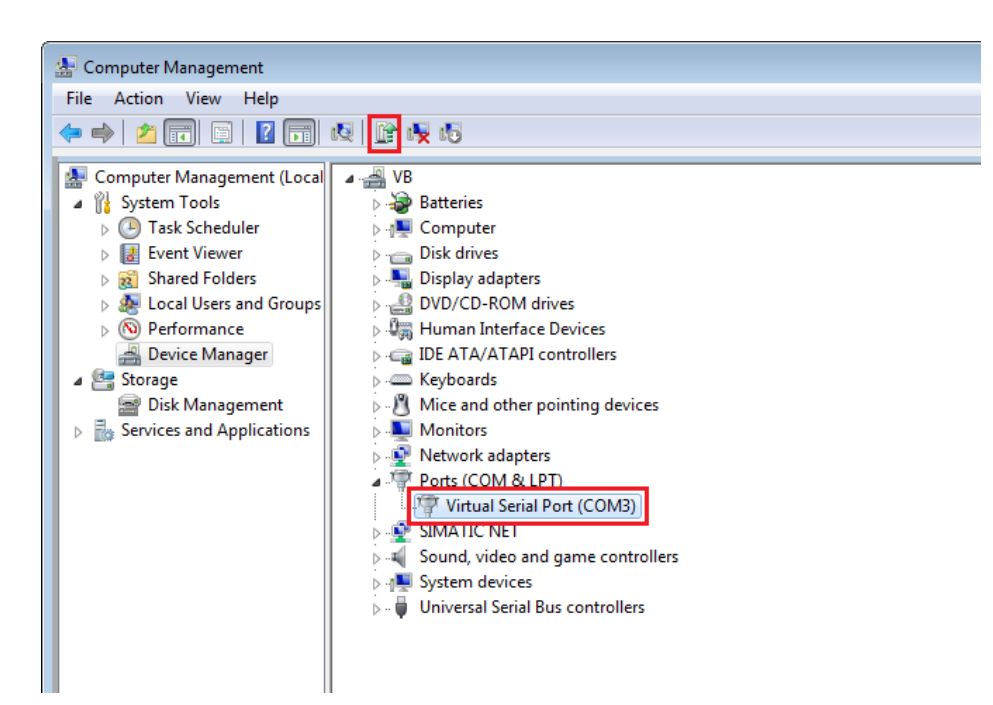

*3.* Browser for the directory of the driver, and then click [Next] to update the driver.

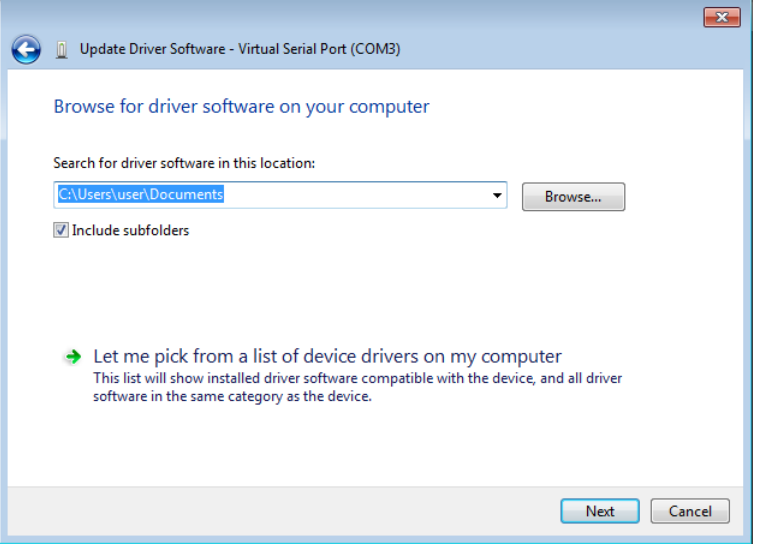

#### $29.2.5.$ **Settings of Ethernet mode**

After installing the virtual serial port driver, follow the steps to use Ethernet mode of pass-through feature.

- *1.* Set the IP address of the HMI connected with PLC.
- *2.* Set the communication port and the serial port that connects HMI with PLC.
- *3.* Click [Apply], to apply the settings.

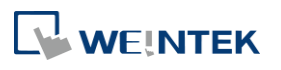

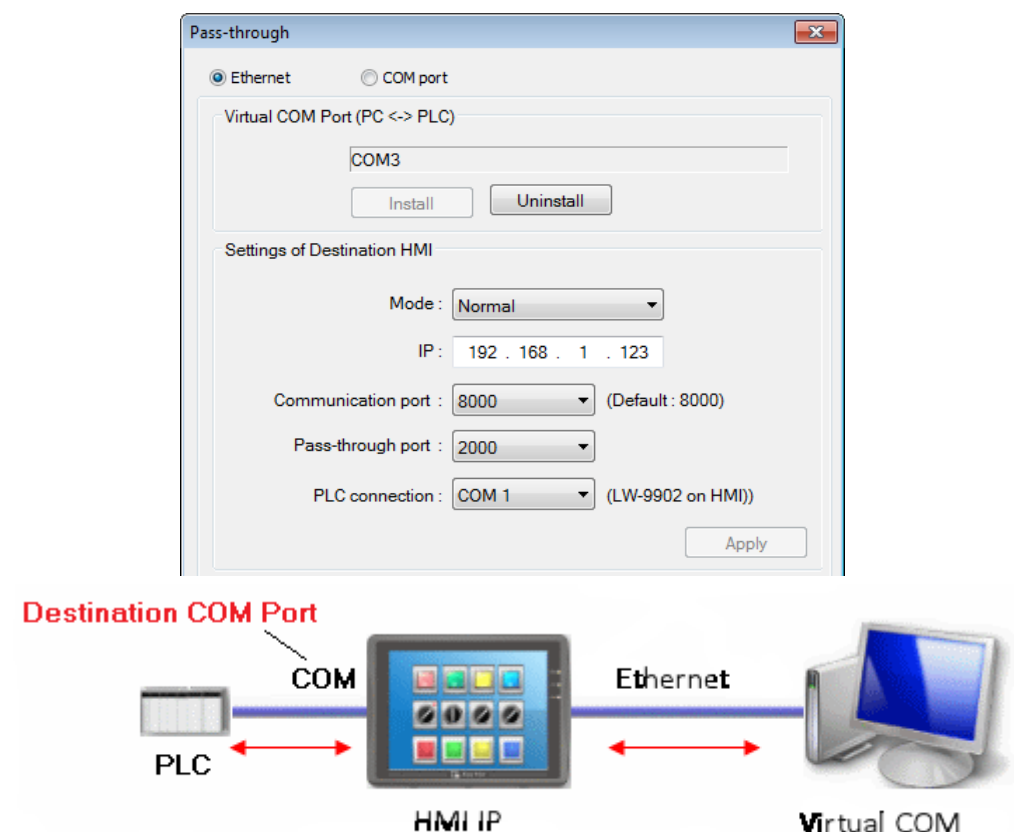

*4.* When running PC application, set COM port to the used virtual serial port. For example, in Mitsubishi application, if the virtual serial port is COM 3, set [PC side I/F Serial setting] » [COM port] to COM 3.

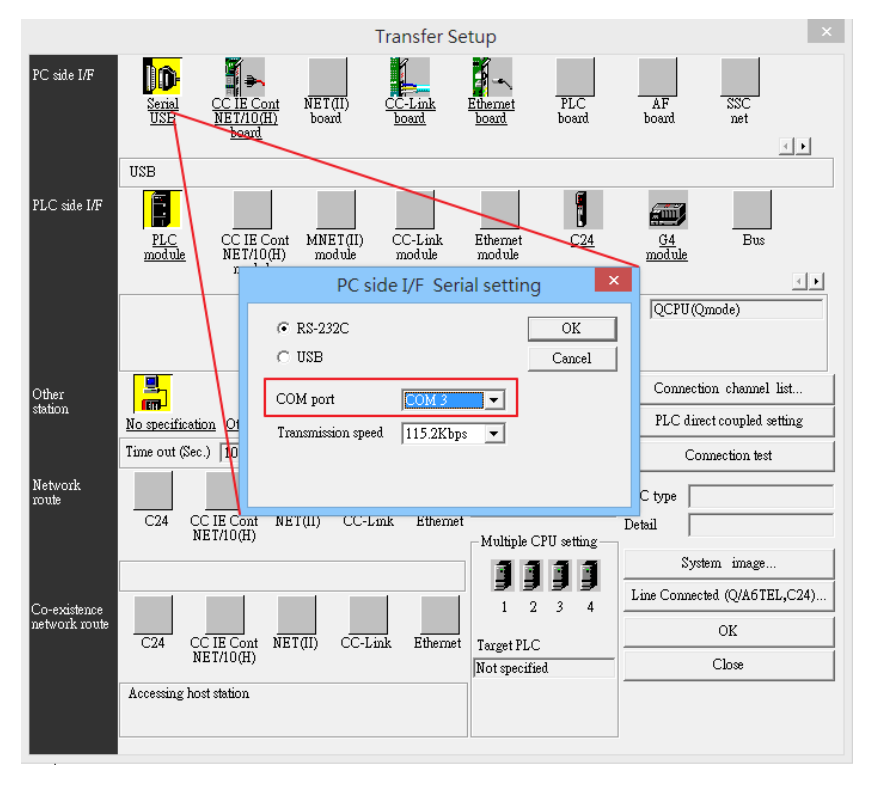

*5.* With the correct configurations, upon execution of PLC application on PC, HMI will be

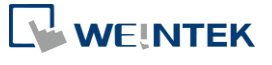

automatically switched to Pass-through mode. During Pass-through, the PLC is controlled by PC via the virtual serial port. Pass-through mode will be turned off when the application ends.

## **29.3. Serial Pass-Through COM Port Mode**

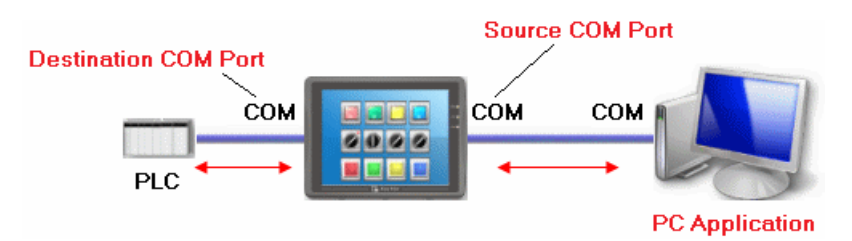

**[Source COM Port]** The port connects HMI with PC.

**[Destination COM Port]** The port connects HMI with PLC.

To use [COM port] mode of Pass-through, please set the properties of Source COM Port and Destination COM Port correctly.

Click the icon to download the demo project. Please confirm your internet connection before downloading the demo project.

#### $29.3.1.$ **Settings of COM Port Mode**

There are two ways to enable [COM port] mode of Pass-through feature.

- Using Utility Manager.
- Using system registers. LW-9901: pass-through source COM port  $(1 \times 3:$  COM  $1 \times$  COM 3) LW-9902: pass-through destination COM port (1  $\approx$  3: COM 1  $\approx$  COM 3)

#### **Using Utility Manager**

*1.* Click [Serial Pass-Through] button in Utility Manager to set the communication parameters as shown in the following figure.

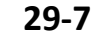

**WEINTEK** 

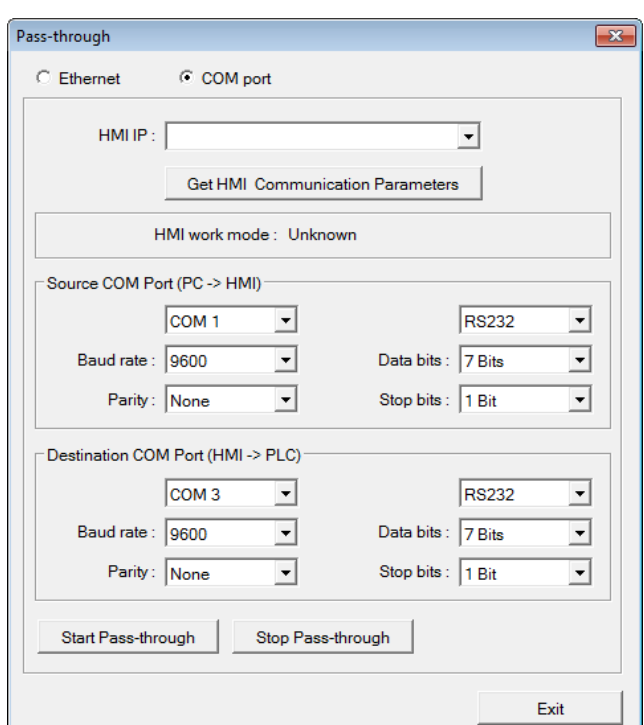

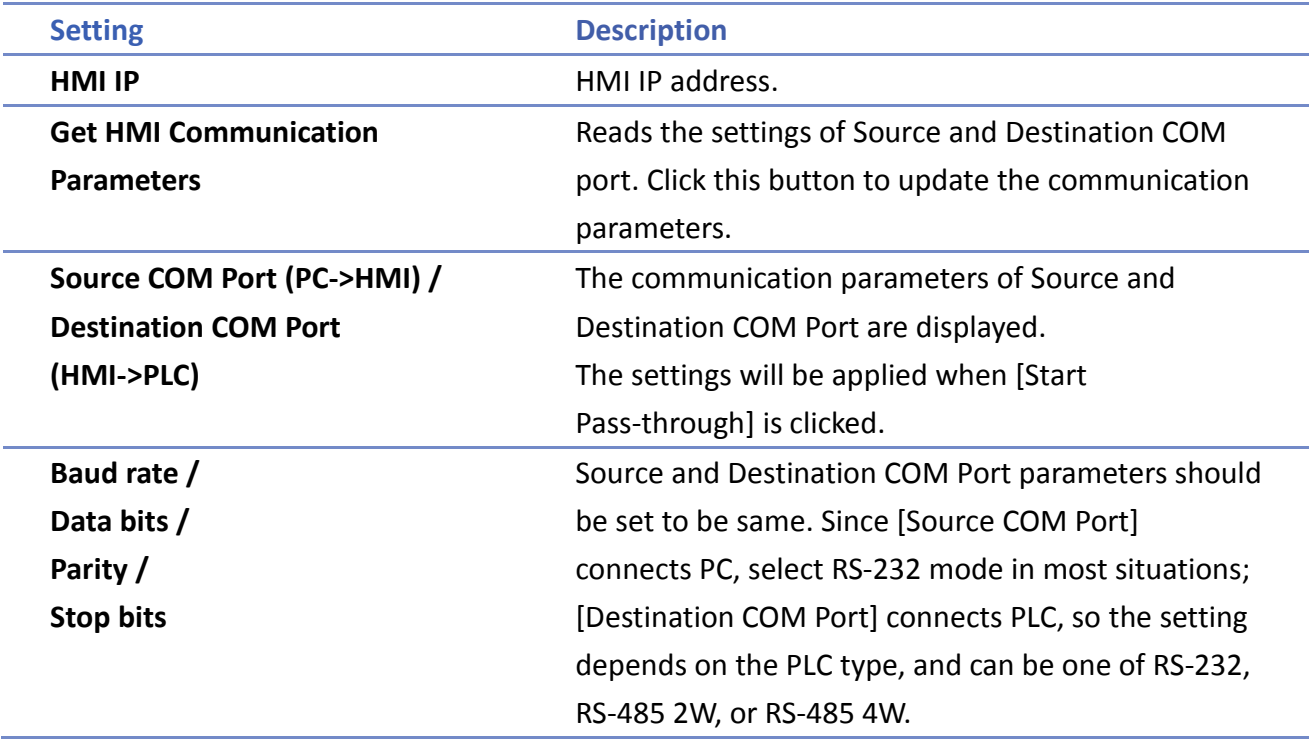

# **Note**

■ When pass-through feature is no longer needed, click [Stop Pass-through] to stop it. HMI will then resume communication with PLC.

There are three work modes of HMI.

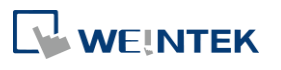

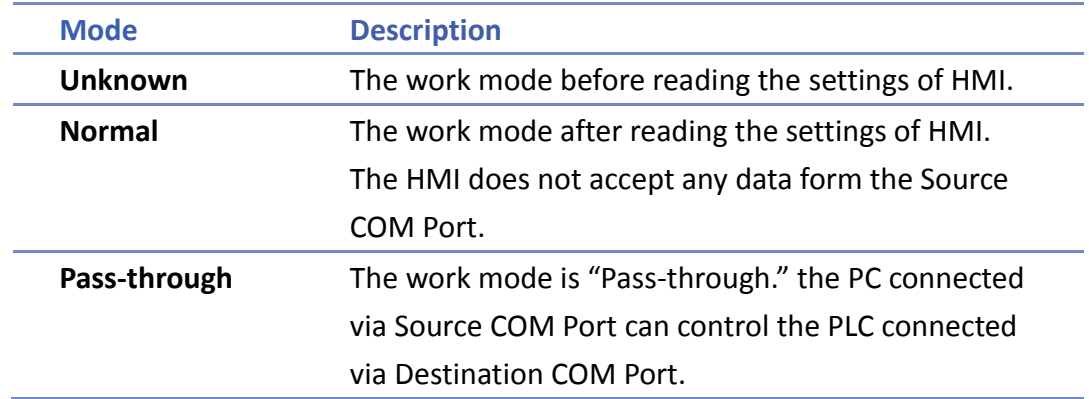

#### **Using System Registers**  $29.3.3.$

Another way of enabling pass-through is by writing to LW-9901(Source COM port) and LW-9902 (Destination COM port).When the values of LW-9901 and LW-9902 match the conditions below, HMI will start Pass-through automatically:

- The values of LW-9901 and LW-9902 are 1 to 3 (1 to 3: COM 1 to COM 3).
- The values of LW-9901 and LW-9902 are different.

To change the communication parameters, just change the value in the related registers and set ON the appropriate registers: [LB-9030: update COM 1 communication parameters], [LB-9031: update COM 2 communication parameters] and [LB-9032: update COM 3 communication parameters]. HMI will then update the settings.

# **Note**

- To stop Pass-through, change the values of LW-9901 and LW-9902 to 0.
- For some models (eMT, cMT…etc), COM1 RS232 RTS/CTS share the same pins (Pin no. 7 and 8) with COM3 RS232 RX/TX. When COM3 is not used in the device list, Pin no. 7 and 8 is used for COM1 RS232. To activate Pin no. 7 and 8 for COM3 RS232 RX/TX, please add COM3's Master Slave driver or Free Protocol driver into the device list in System Parameter Settings.

#### **29.4. Pass-through Control**

Generally speaking, during pass-through, HMI closes its connection with the PLC until the pass-through mode ends. However, certain PLC drivers allow communications between HMI and PLC in pass-through mode.

G To see whether a driver supports concurrent communication, see "PLC Connection Guide". Pass-through control is controlled by LW-9903. The following table shows valid LW-9903 values and their features.

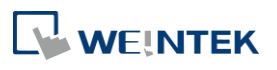

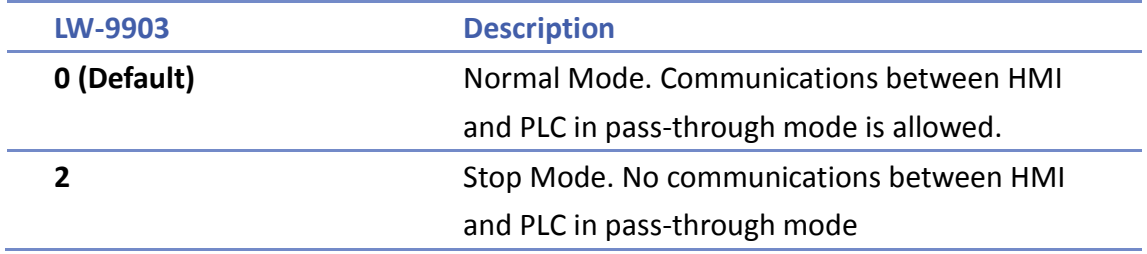

# **Note**

 Due to speed limitation, users may wish to set LW-9903 to 2 to enhance the speed of program download/upload in pass-through mode.

## **29.5. SIEMENS S7-200 PPI and S7-300 MPI Pass-through Settings**

EasyBuilder Pro supports SIEMENS S7-200 PPI and S7-300 MPI pass-through feature.

#### $29.5.1.$ **EasyBuilder Pro Settings**

Launch EasyBuilder Pro, go to [System Parameter Settings] » [Device list], and then add SIEMENS S7-200 PPI or S7-300 MPI device. Click [Pass-Through Settings] and the following dialog box appears.

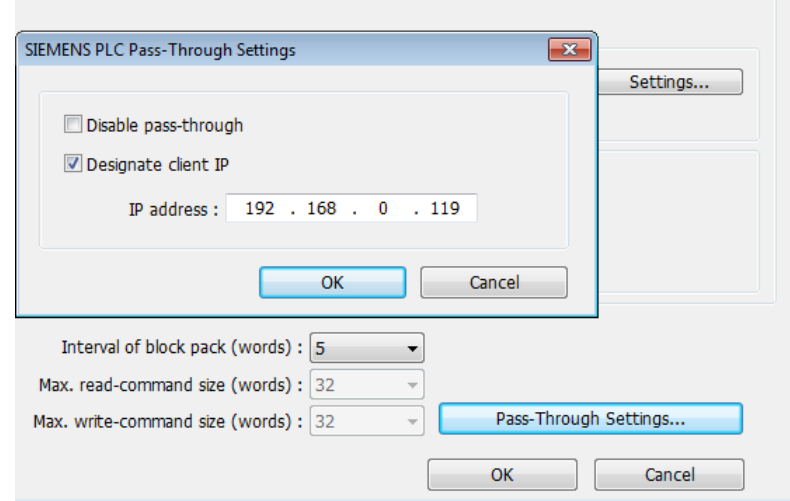

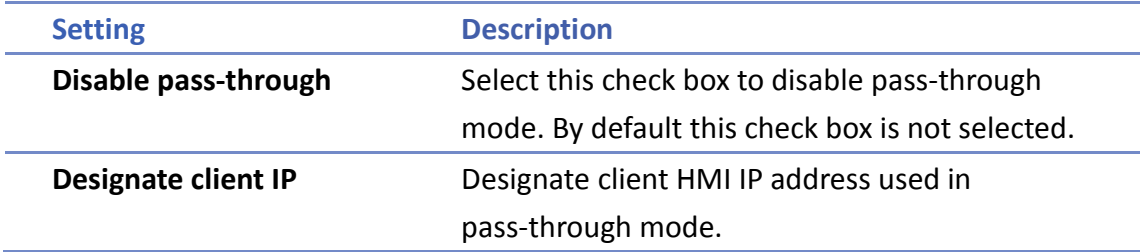

#### **S7-200 PPI Connection**

Confirm that the HMI used in pass-through communication is started and connected to the

WEINTEK

network. Launch STEP 7 Micro/Win, open [Communications] dialog box, and then search for the HMI IP address. Connect the HMI to communicate.

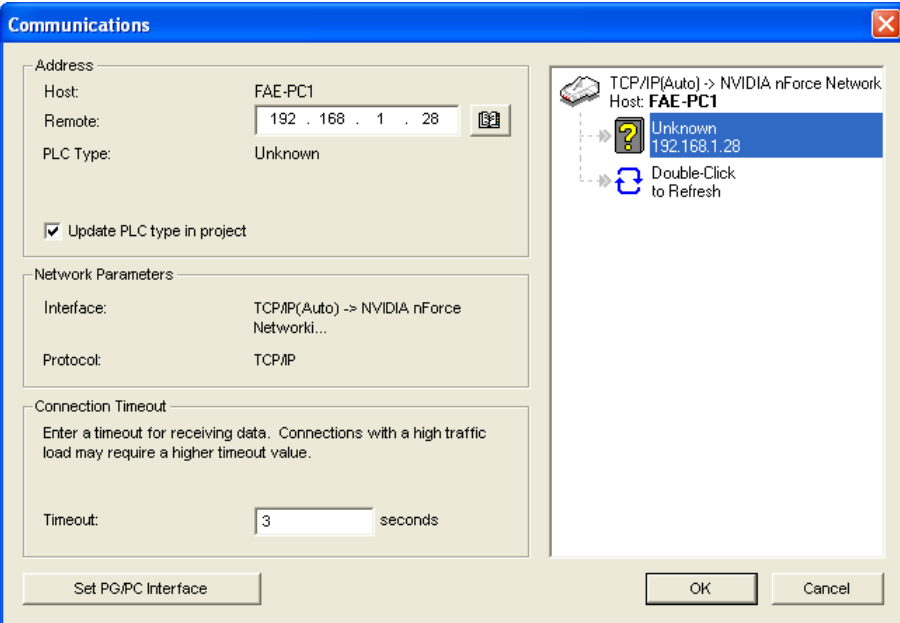

#### **S7-300 MPI Connection**

Connect via virtual COM port or Ethernet.

#### 29.5.3.1. Virtual COM Port

*1.* In Utility Manager run [Pass-Through], in [HMI Mode] select "MPI ISOTCP" to install virtual serial port driver. Set the HMI IP address and the COM port that connects PLC, and then start Pass-through.

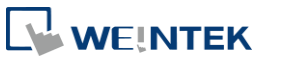

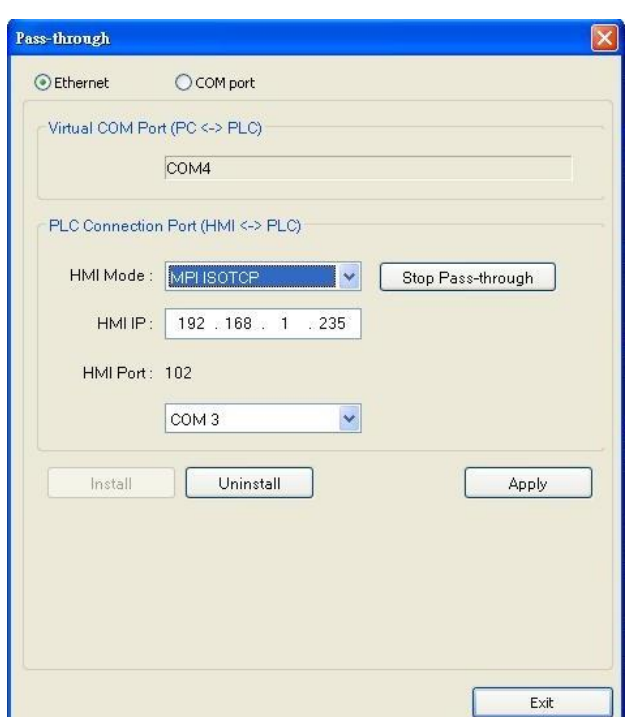

*2.* In STEP 7, go to [Option] » [Set PG/PC Interface]. Confirm that the interface used is "PC Adapter(MPI)", and then click [Properties]. Select the same COM port as the virtual serial port. In the example COM 4 is used.

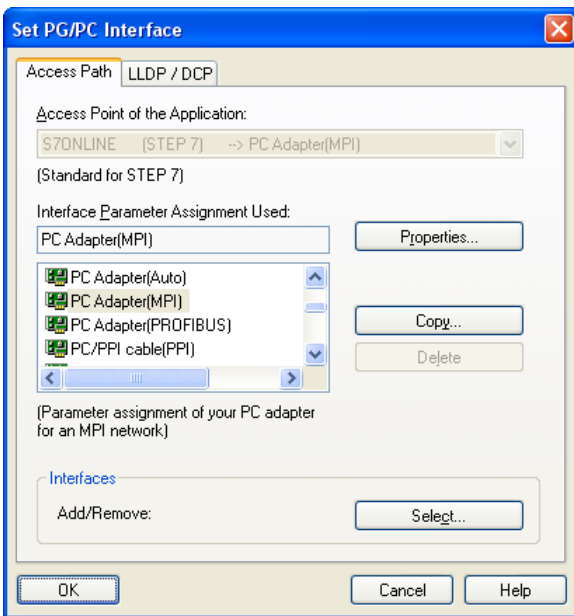

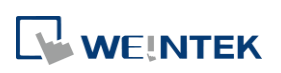

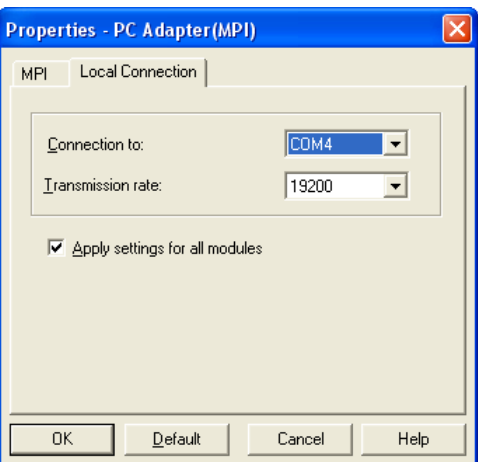

*3.* When finished, STEP 7 can be used to Upload / Download PLC program via HMI.

#### 29.5.3.2. Ethernet

*1.* In STEP 7 go to [Option] » [Set PG/PC Interface]. As shown in the following figure, select "TCP/IP(Auto) -> *the name of the network interface card*".

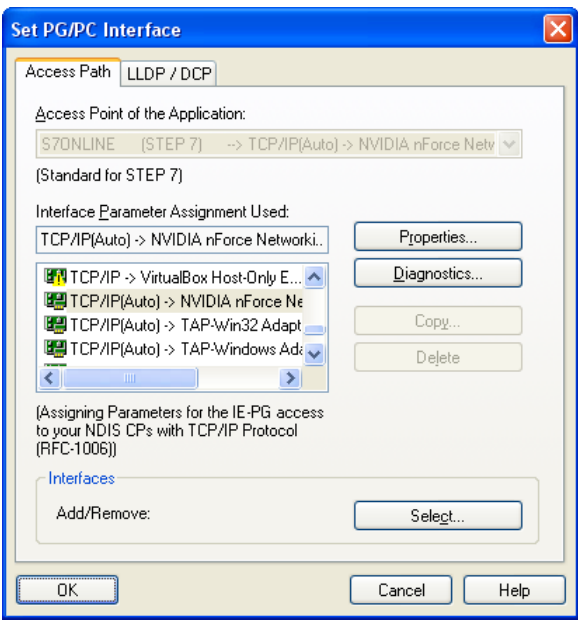

*2.* Go to [PLC] » [Update station to PG], in [Target Station] select [Can be reached by means of gateway]. From left to right columns enter MPI, PLC station number, S7 Subnet ID, and HMI IP address. When finished, S7 can upload PLC program to STEP 7 via HMI.

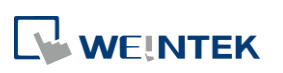

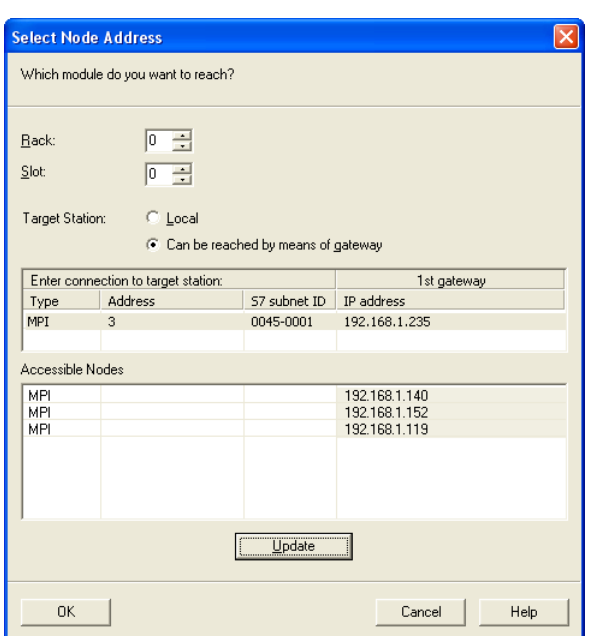

#### **Registers of SIEMENS Pass-through**

System registers from LW-10850 to LW-10864 are used to set or indicate pass-through status of SIEMENS devices.

For more information see "22 System Registers".

During pass-through mode, LW-10863 indicates errors and LW-10864 displays error code. The following table lists the error codes, the description of each code, and the possible reason.

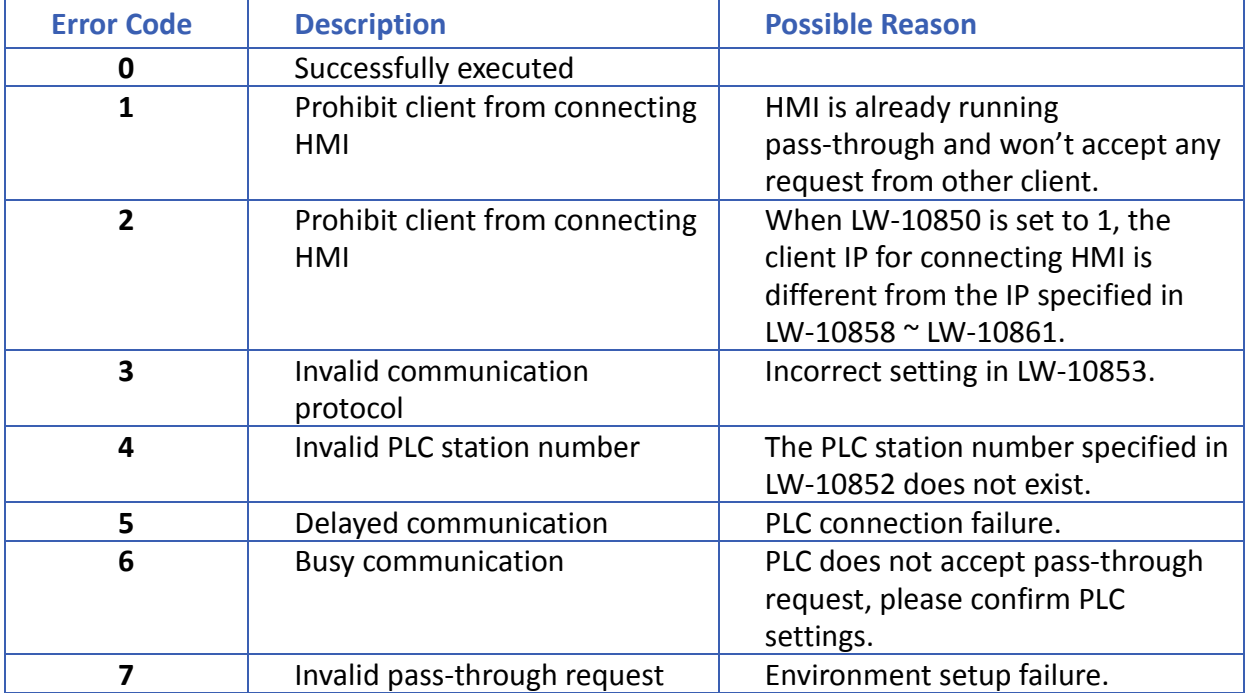

(The client usually refers to STEP 7 PLC program)

Click the icon to download the demo project. Please confirm your internet connection before downloading the demo project.

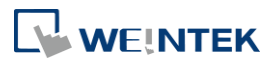

## **29.6. Ethernet Pass-Through**

Ethernet Pass-through feature is available when both PLC and PC connect to HMI via Ethernet. Ethernet Pass-through allows running the application on PC to control PLC through HMI. This feature is only supported on cMT / cMT X Series models.

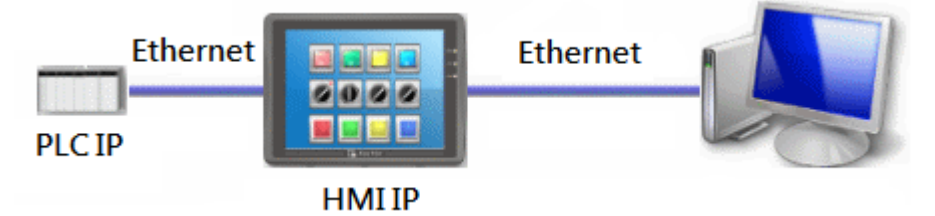

*1.* Launch Utility Manager, select cMT / cMT X Series, and then open Analysis & Testing tab in which Ethernet Pass-through can be found.

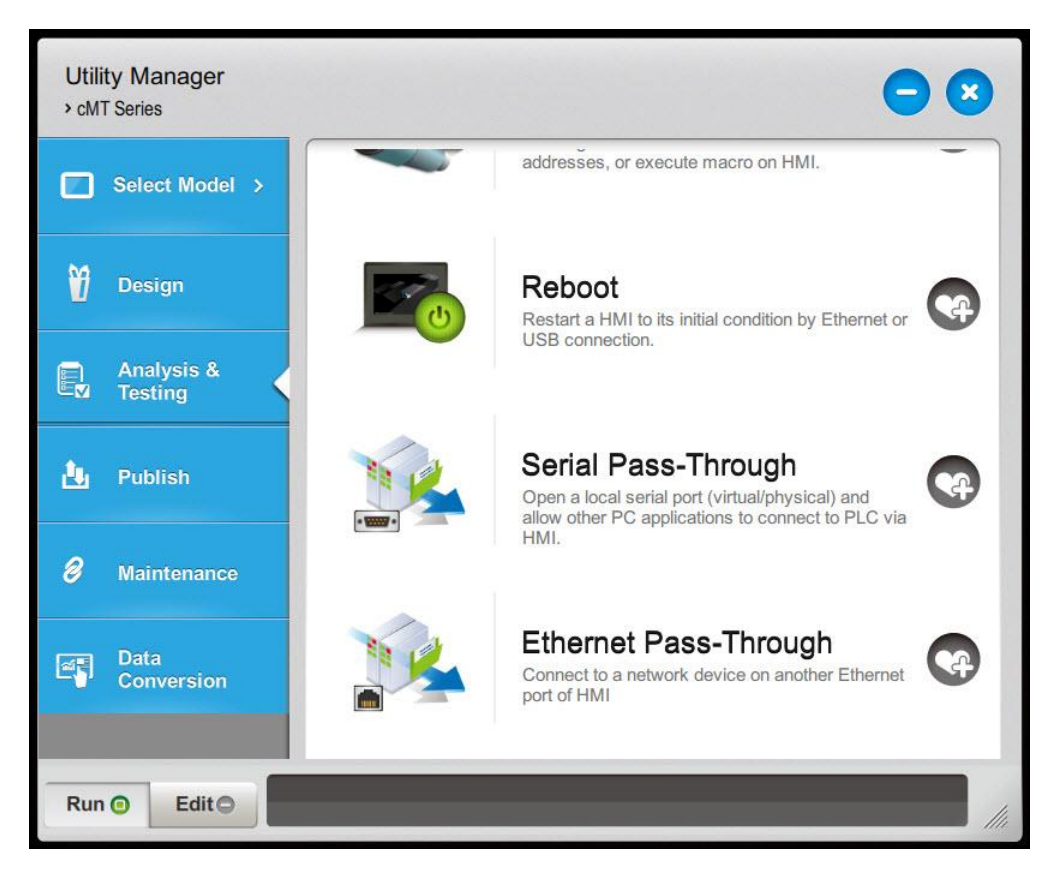

2. Click [Ethernet Pass-through] and then fill in the communication parameters.

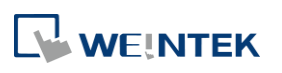

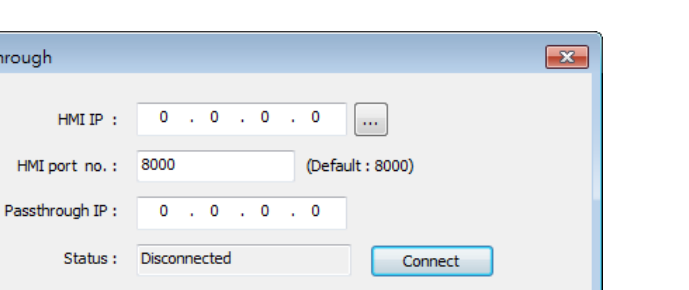

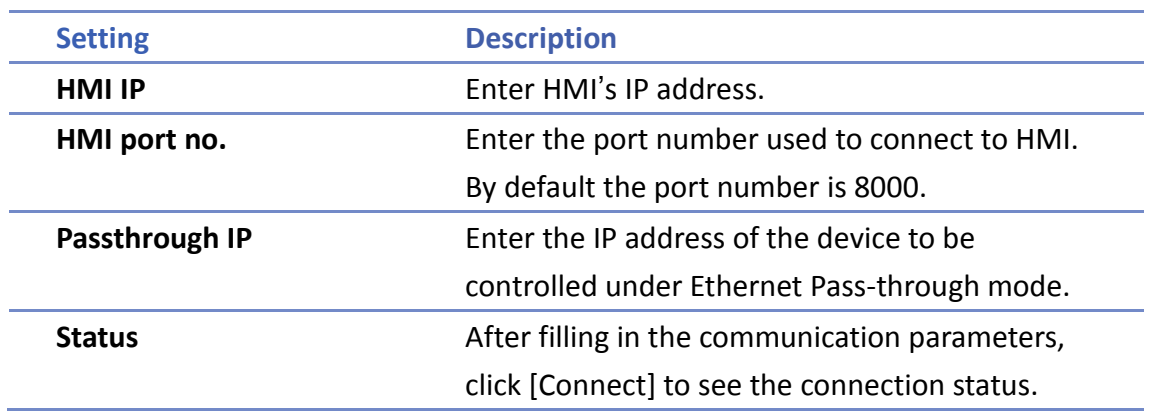

# **Note**

One HMI can only use one Ethernet Pass-through IP.

Ethernet Pass-through

ķ

■ Ethernet Pass-through feature is disabled when system register LB-9044 (disable remote control) is ON.

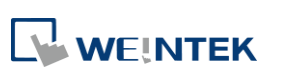

# **30. Project Protection**

This chapter explains the settings relevant to project protection.

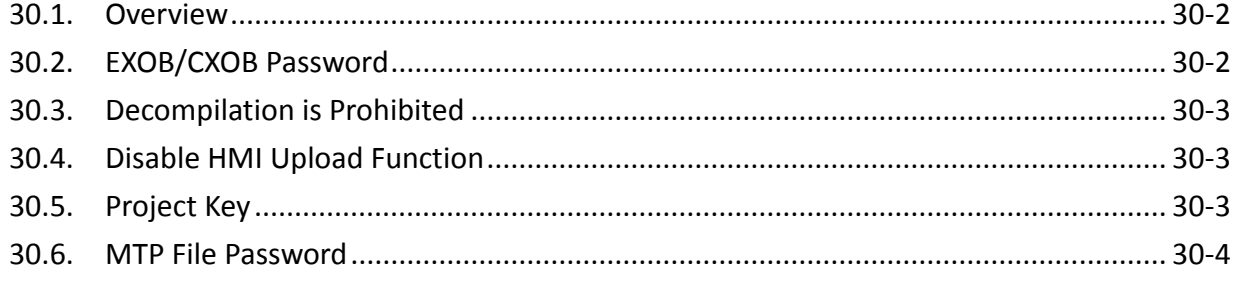

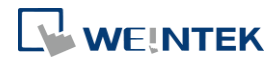
#### **30.1. Overview**

EasyBuilder Pro provides a number of features to protect a project file.

# **Note**

 The protected projects cannot be decrypted by the factory since they are encrypted by users; therefore, please remember your password.

#### **30.2. EXOB/CXOB Password**

After editing a project (.emtp/.cmtp), users can compile the project to .exob/.cxob format. The .exob/.cxob file can be downloaded to HMI. Password can be set to protect the .exob/.cxob file in [EXOB/CXOB password] when compiling. (Password range: 0 ~ 4294967295)

A password is needed when attempting to decompile the .exob/.cxob file back to .emtp/.cmtp file. If the password is entered incorrectly for three times, please restart EasyBuilder Pro.

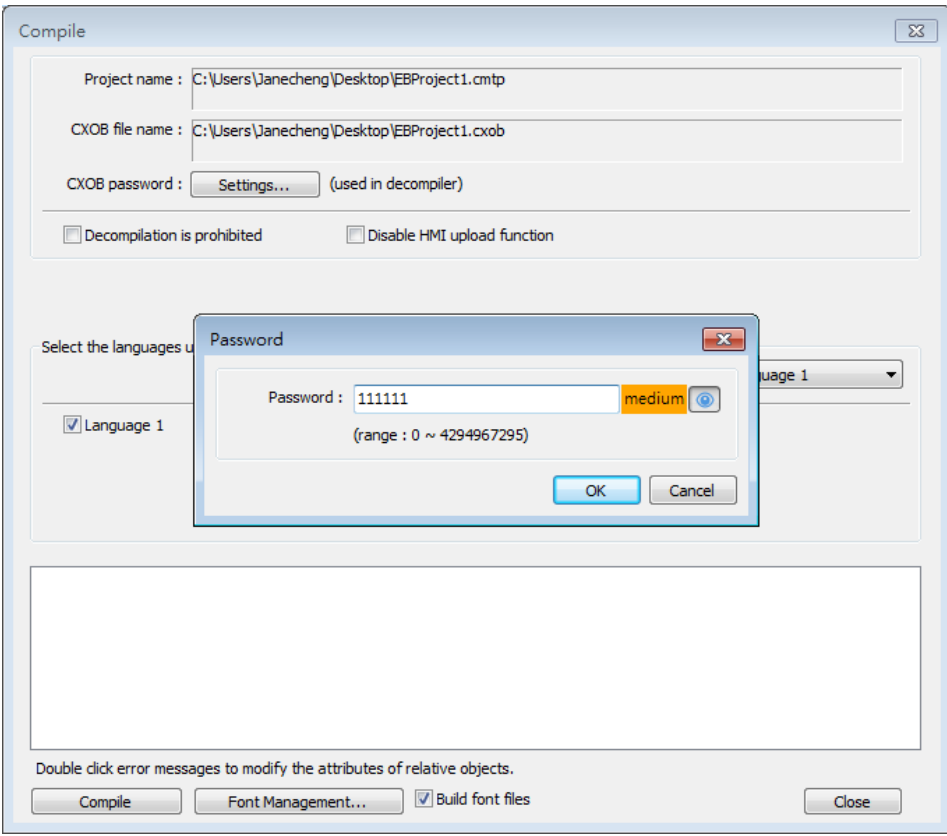

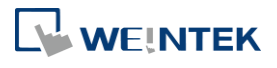

#### **30.3. Decompilation is Prohibited**

After a project (.emtp/.cmtp) is edited, users can compile the project to .exob/.cxob format. The .exob/.cxob file can be downloaded to HMI. If [Decompilation is prohibited] check box is selected when compiling, the setting in [EXOB/CXOB password] will be ignored. Furthermore, the .exob/.cxob file cannot be decompiled to .emtp/.cmtp file.

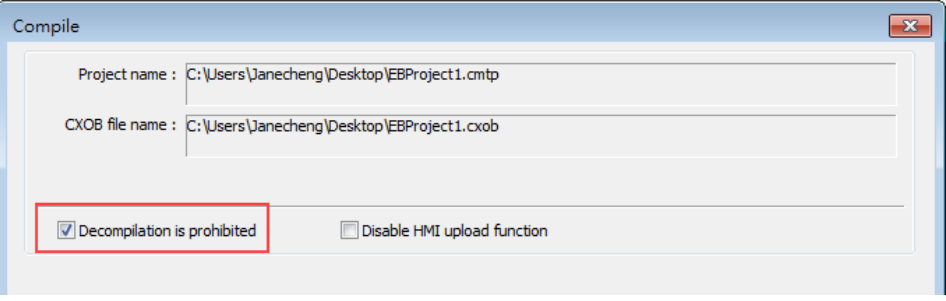

#### **30.4. Disable HMI Upload Function**

EasyBuilder Pro provides a system reserved register [LB-9033]. When this register is set ON, the .exob/.cxob file cannot be uploaded. When attempting to upload an .exob/.cxob file with this register set ON, the file obtained after uploading is 0 byte, and cannot be decompiled. Please reboot HMI for the changed setting to take effect.

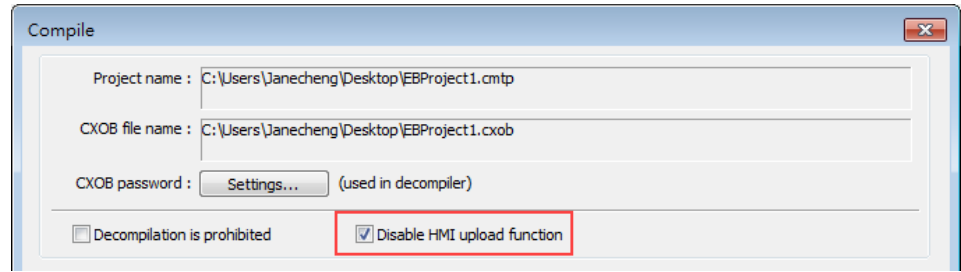

#### **30.5. Project Key**

Projects can be restricted to run on a specific HMI. The setting is in [System Parameters] » [General] » [Project key].

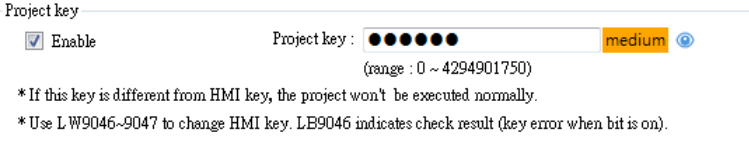

Enable and set the [Project key] (password range: 0 ~ 4294901750). System registers LW-9046 ~ LW-9047 (32-bit) can be used to set the [HMI key] for HMI. The values in LW-9046 and

**WEINTEK** 

LW-9047 cannot be accessed by a remote device. The .exob/.cxob file obtained after compiling can only be executed on HMI when [HMI key] and [Project key] match. If the keys don't match, LB-9046 is set ON. To change [HMI key], please reboot HMI.

## **Note**

When **[HMI key]** and **[Project key]** don't match, HMI and PLC cannot communicate.

Click the icon to download the demo project. Please confirm your internet connection.

### **30.6. MTP File Password**

After a project (.emtp/.cmtp) is edited, a password can be set to protect the .emtp/.cmtp file. In [System Parameters] » [Security] tab, enable [Project password] and click [Settings] (password range: 1 ~ 4294967295).

The password will be needed when attempting to open the .emtp/.cmtp file.

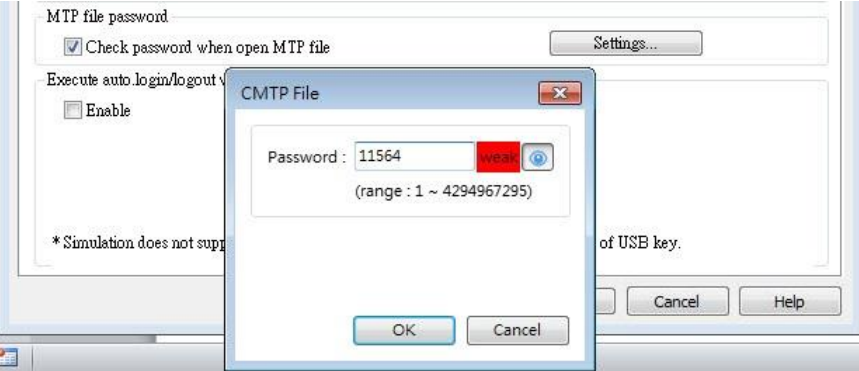

# **Note**

 When using "Window Copy" function, if the source file is protected by MTP password, please enter the correct password for the system to execute window copy.

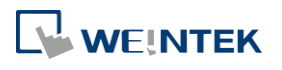

# **cMT Diagnoser**

This chapter explains cMT Diagnoser which allows diagnostic operations in cMT / cMT X Series Model.

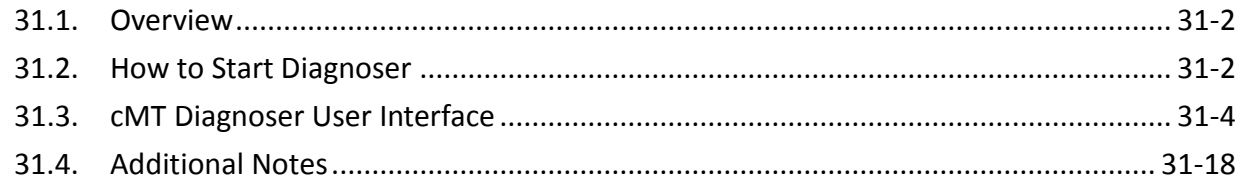

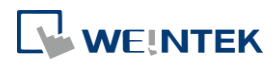

#### **31.1. Overview**

cMT Diagnoser can monitor data and status of all objects in the current window when it is connected to an HMI, show the status of individual communication packet, show communication status with MQTT server, and debug macros.

#### **31.2. How to Start Diagnoser**

cMT Diagnoser can be used in simulation mode or on HMI. When it is used on HMI, it can be opened from within cMT Viewer, or run an independent program named as cMT Diagnoser be directly opened on HMI.

*1.* In on-line/off-line simulation, cMT Diagnoser can be opened by clicking the right mouse button in cMT Viewer simulation screen and then click Diagnoser.

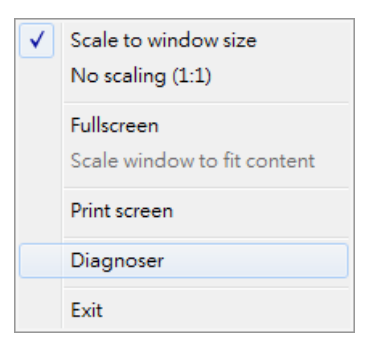

*2.* To permit connection to HMI from cMT Diagnoser, enable the Diagnoser option which is found in the [System Parameters] » [Remote] tab in EasyBuilder Pro.

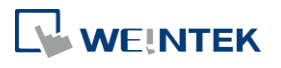

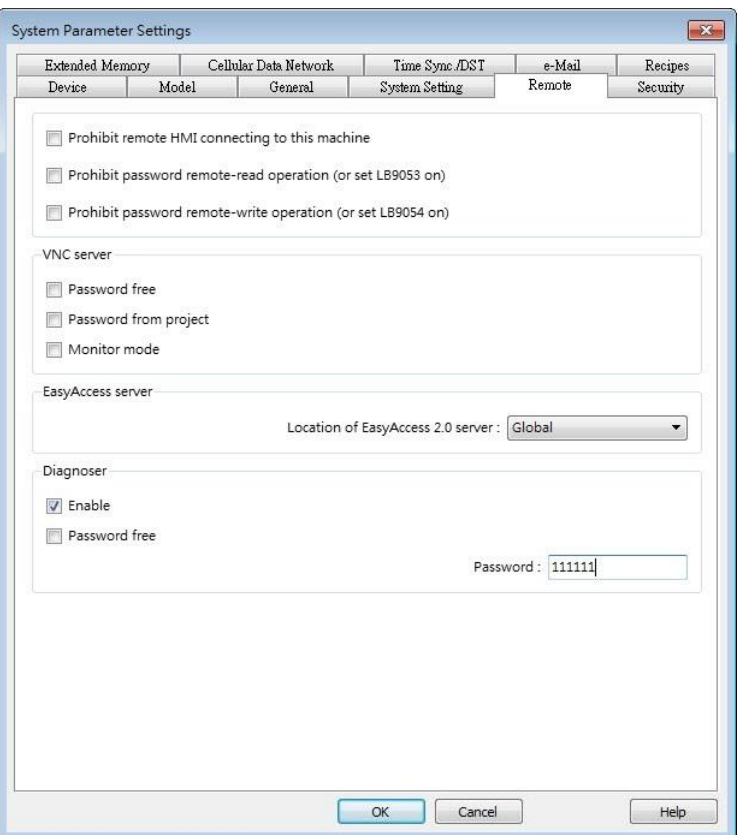

After downloading the project to HMI, cMT Viewer can open cMT Diagnoser. If [Password free] is not selected in Remote tab in previous step, a password is required for running cMT Diagnoser.

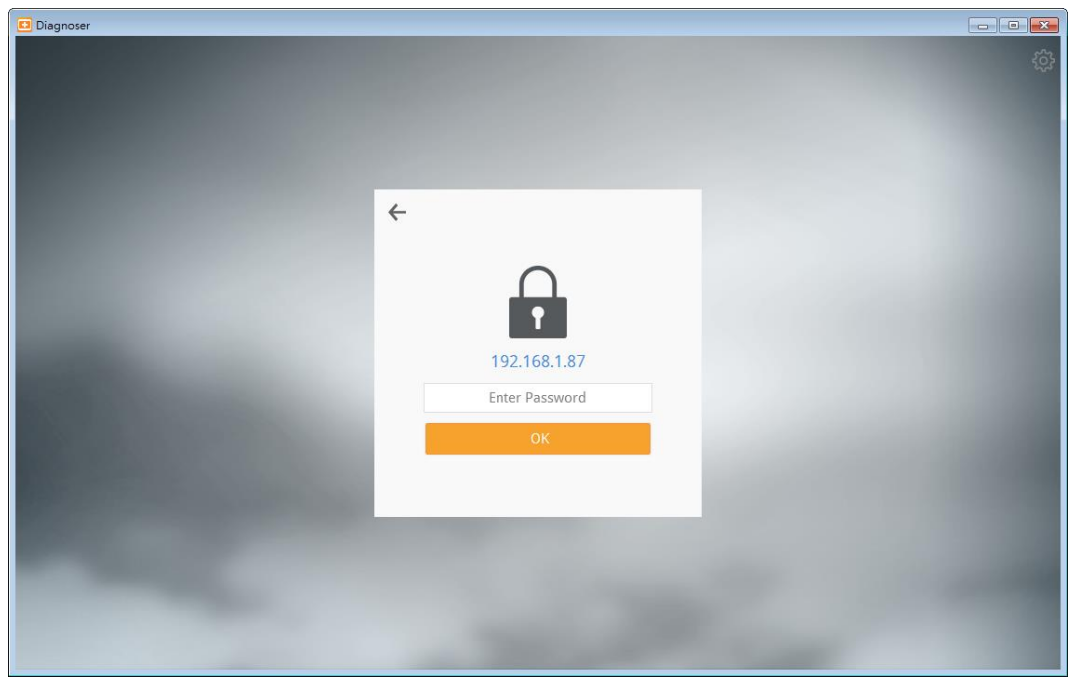

*3.* Execute cMTDiagnoser.exe, which can be run independently, in EasyBuilder Pro installation directory, and find an HMI to connect to.

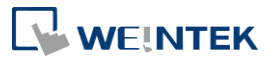

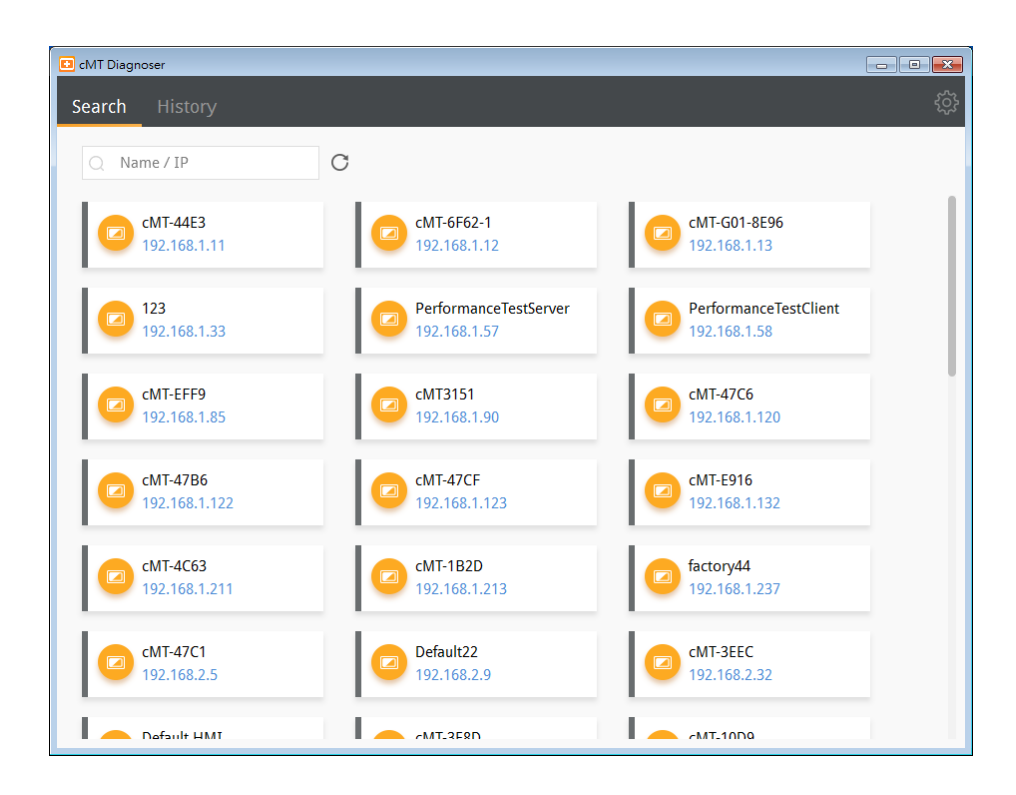

### **31.3. cMT Diagnoser User Interface**

#### 31.3.1. **Object Settings**

*1.* In the Object tab in cMT Diagnoser user interface, the objects used in the current window and their addresses, properties, and statuses are shown in a table.

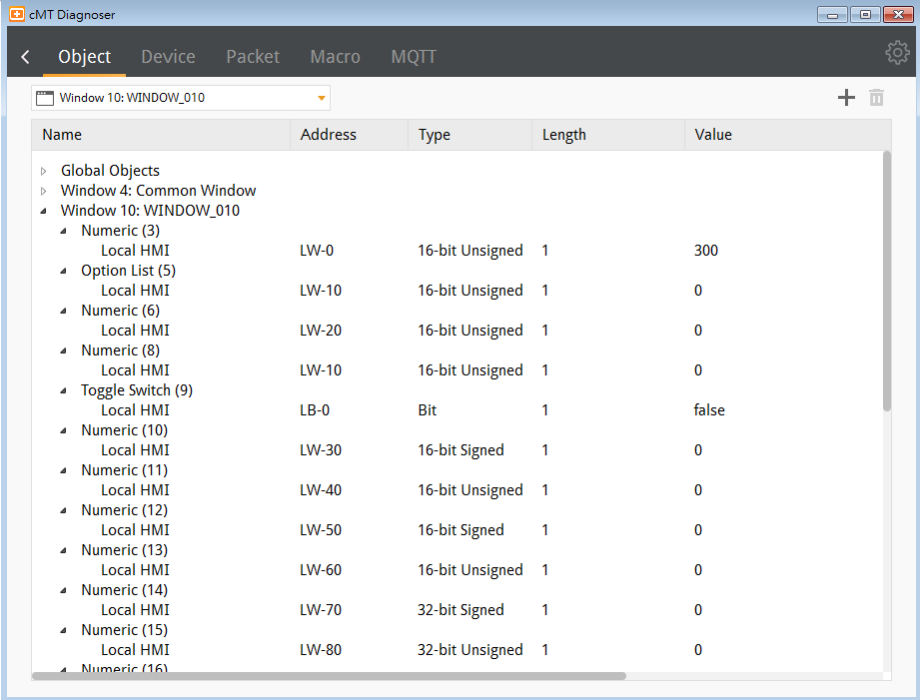

*2.* Selecting a window from the drop-down list can quickly change to another window.

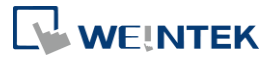

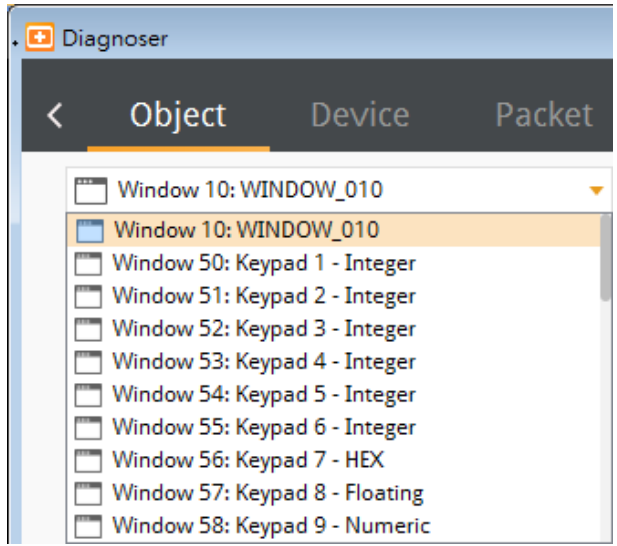

*3.* The object selected in the cMT Diagnoser window will be highlighted as shown below.

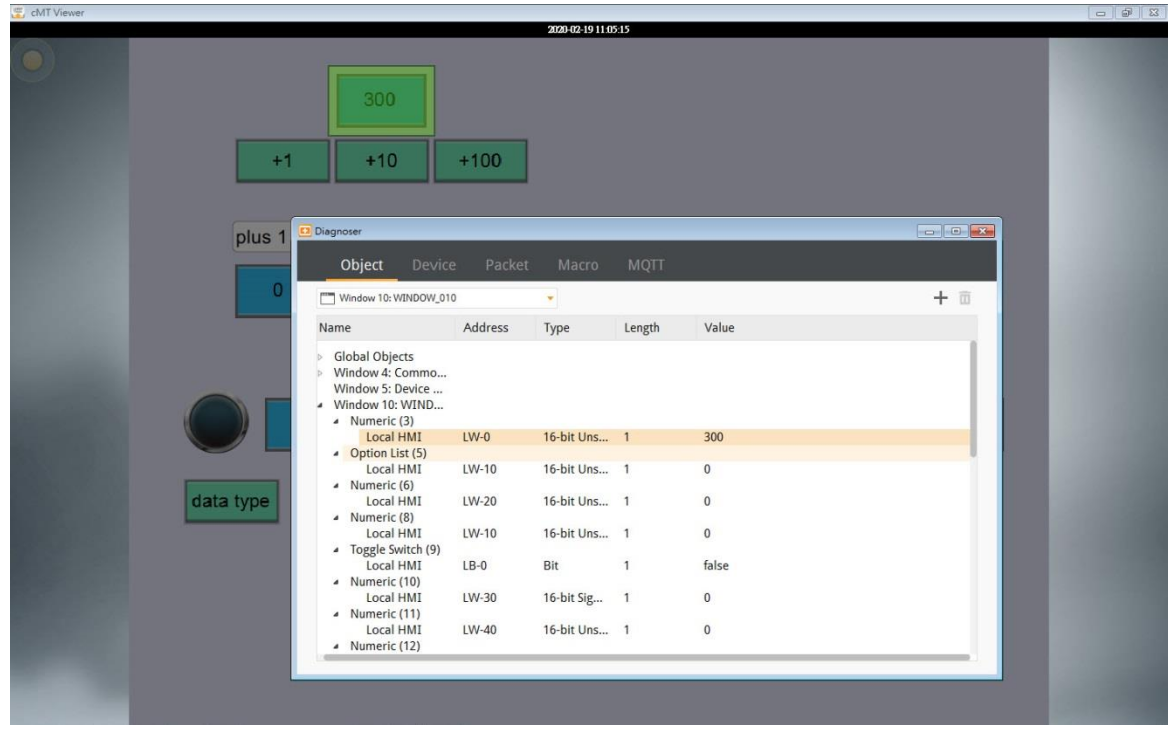

*4.* The value of an object can be changed by double-clicking on it in cMT Diagnoser window.

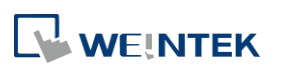

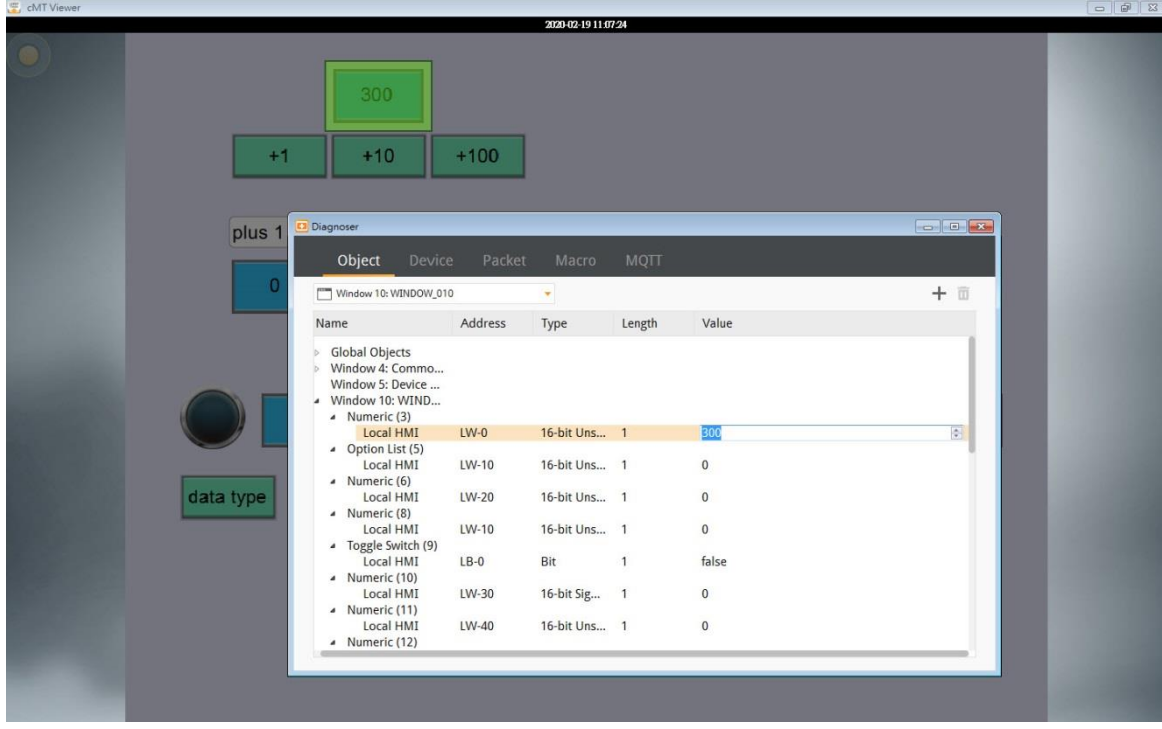

5. In cMT Diagnoser, watch addresses can be added or deleted. Click  $\overline{+}$  to add a new address, or select an address and then click  $\overline{\mathbf{u}}$  to delete it.

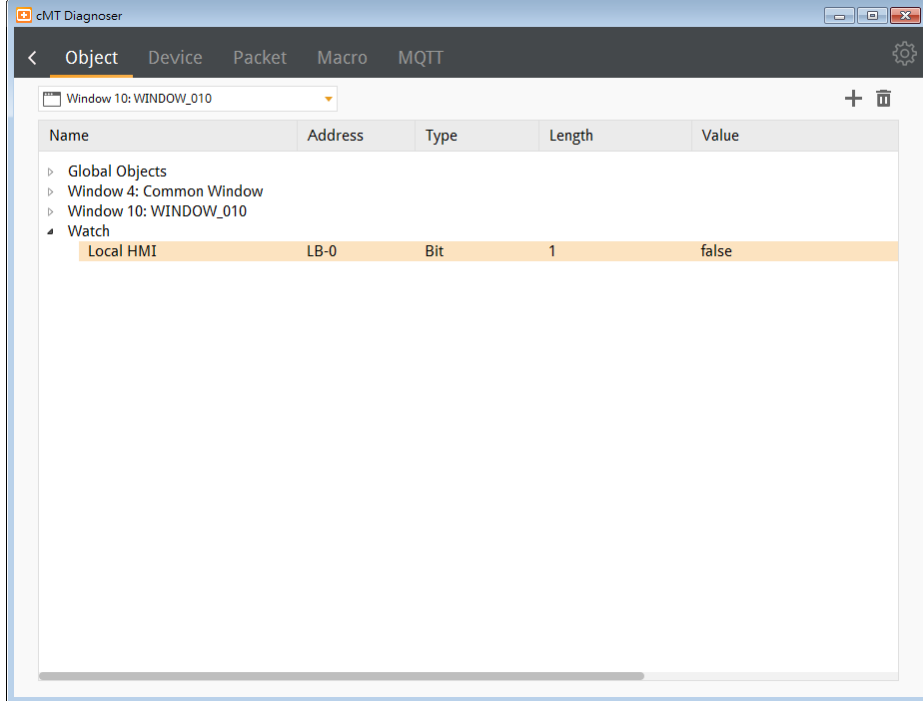

WEINTEK

#### $31.3.2.$ **Device Settings**

*1.* The state and property of the device communicating with HMI is shown in the Device tab.

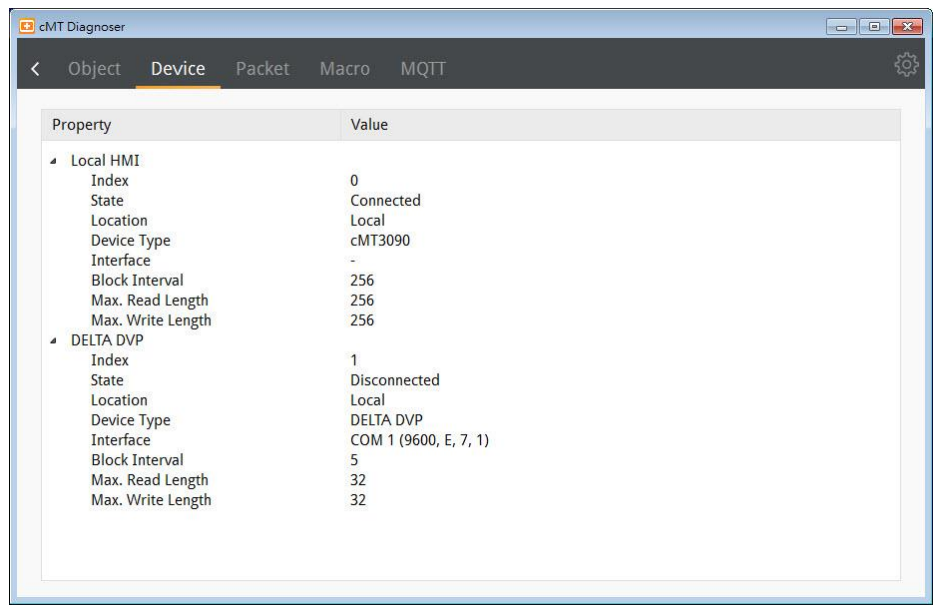

#### **Packet Settings**

**1.** In the Packet tab, select the ranges and then click **the observe communication status** between HMI and PLC.

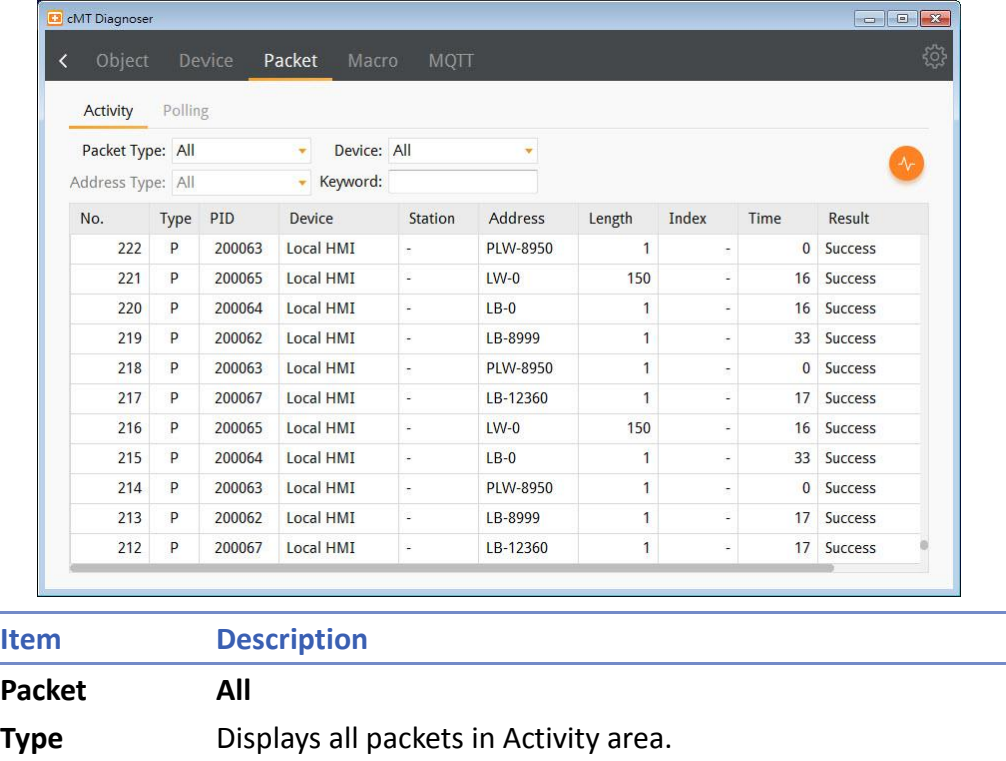

**Read**

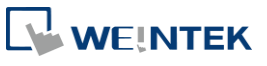

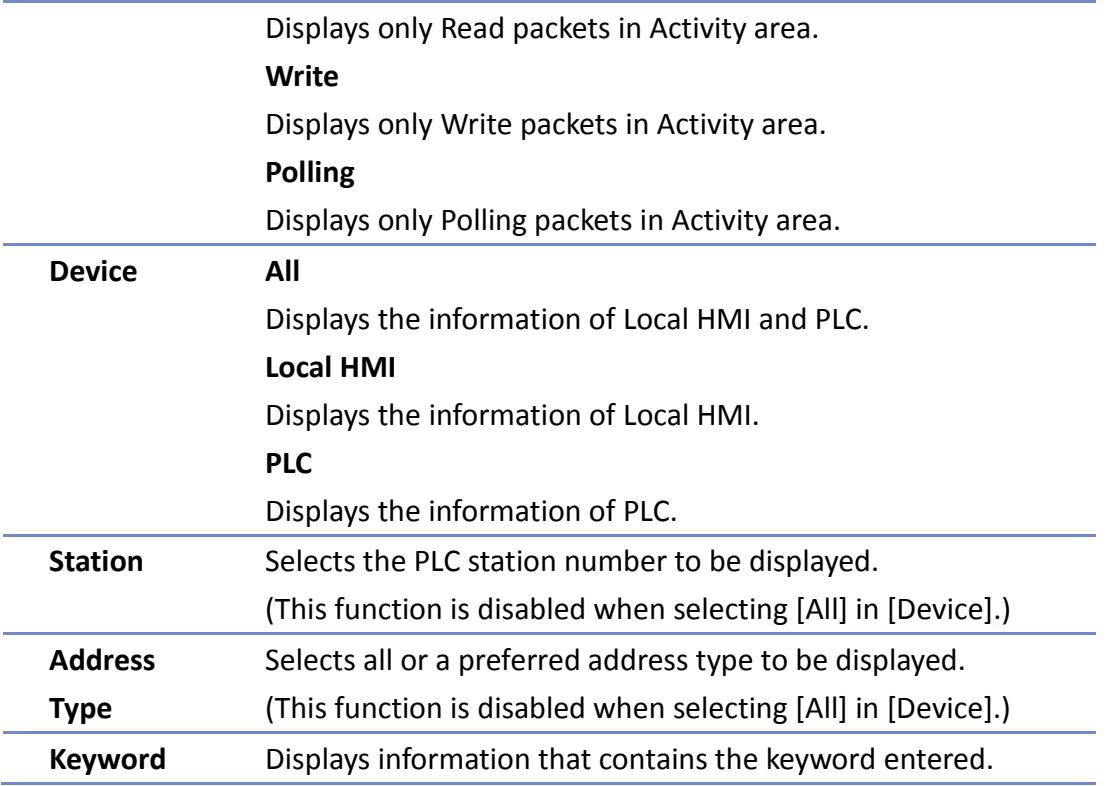

When communication error occurs, information relating to the error will be highlighted in red in the Activity page, and the cause of error is shown in the Result column.

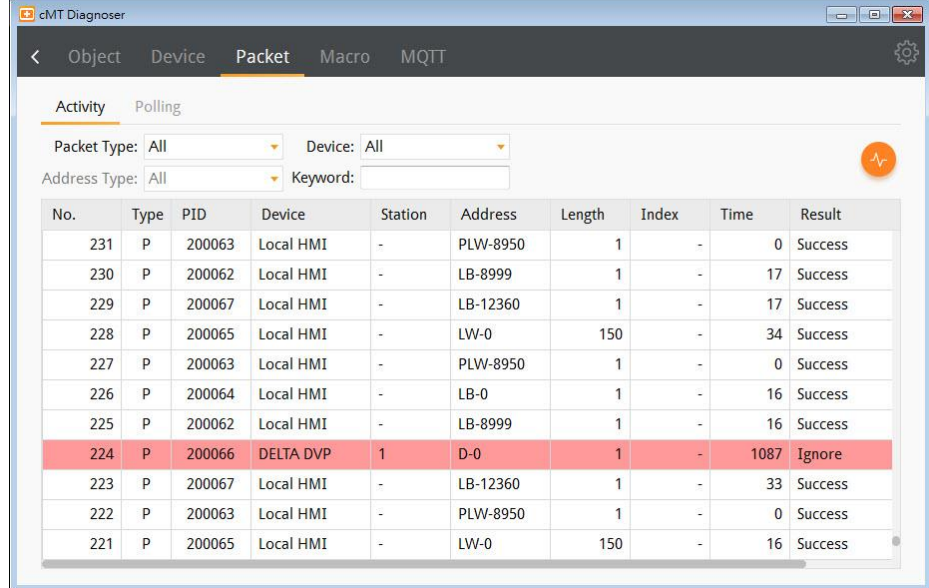

*2.* The Polling page shows the information of the polling packets periodically sent from HMI, including the start address, length…etc.

WEINTEK

#### cMT Diagnoser

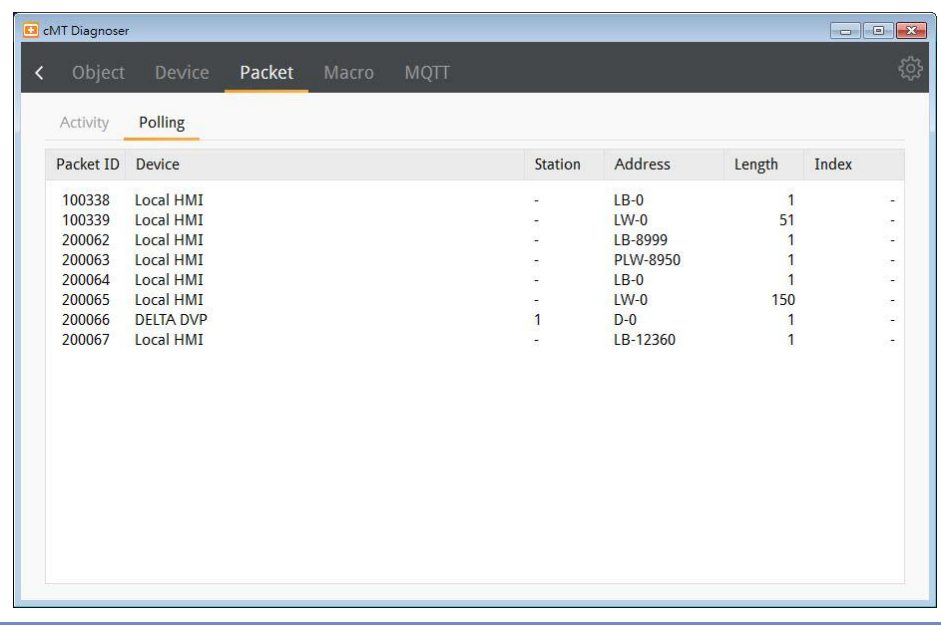

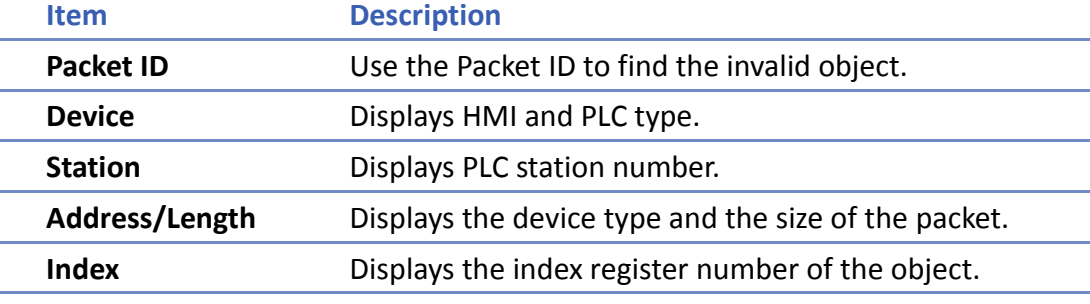

#### **31.3.4.** Macro Settings

*1.* Execute and test macros.

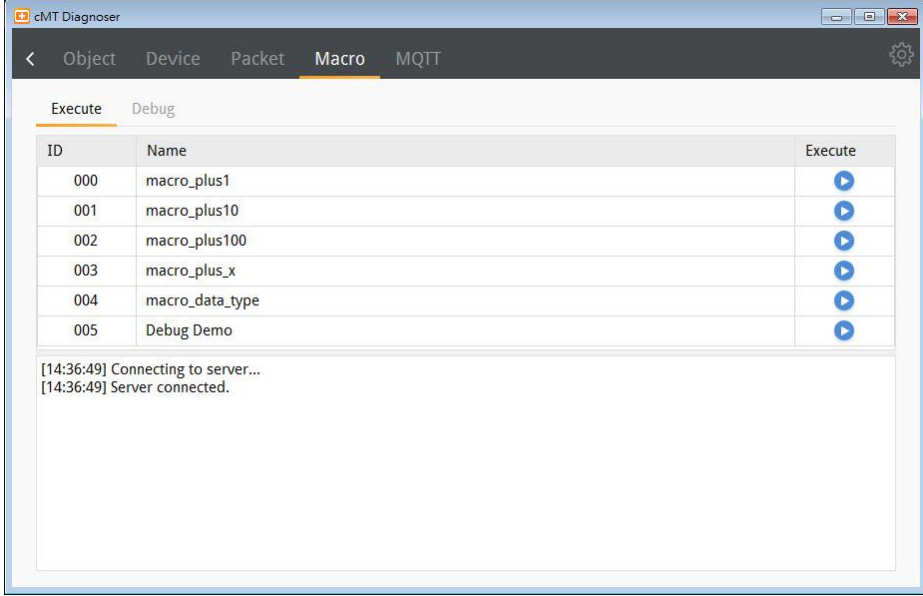

*2.* Macro Debugger Tool.

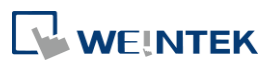

#### cMT Diagnoser

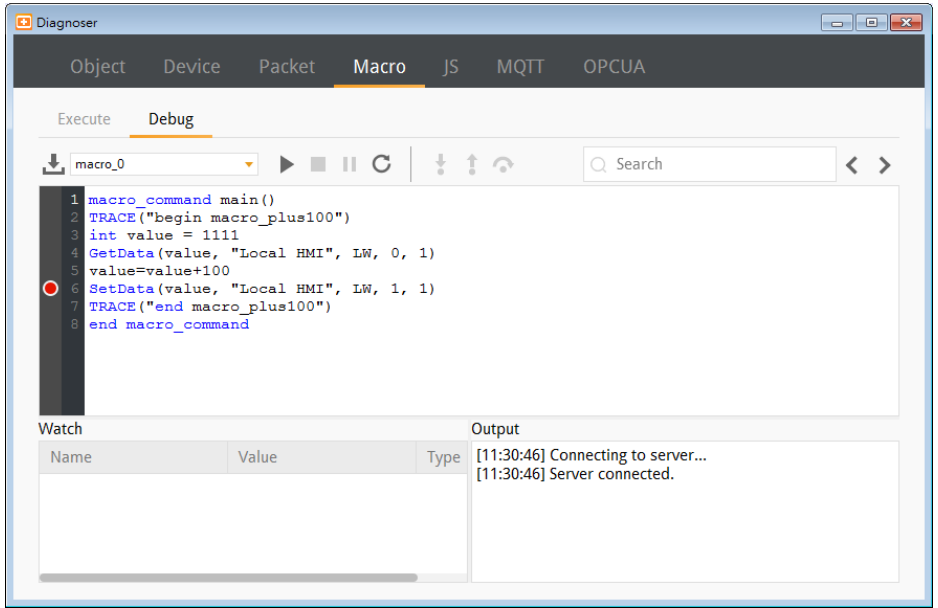

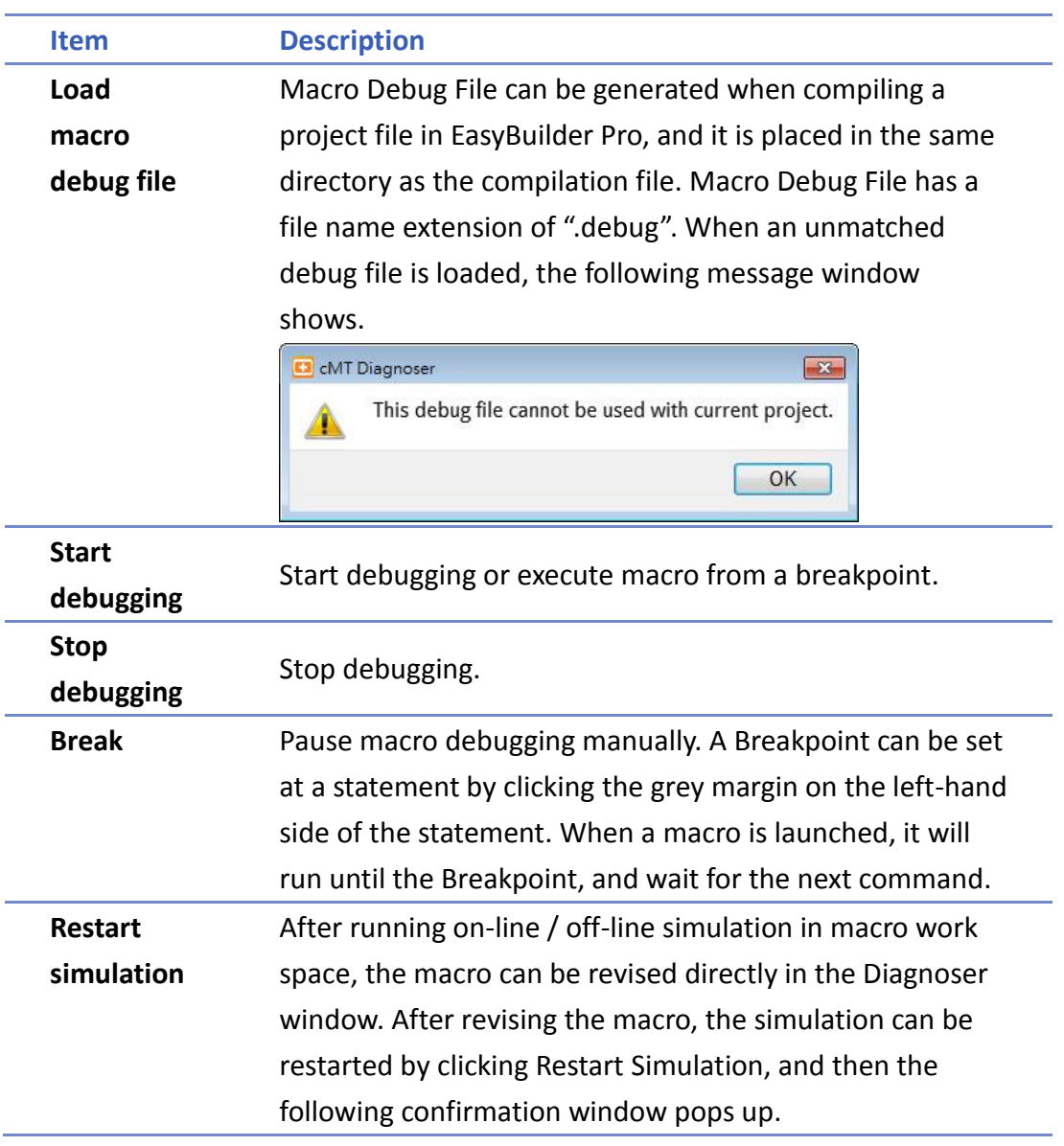

WEINTEK

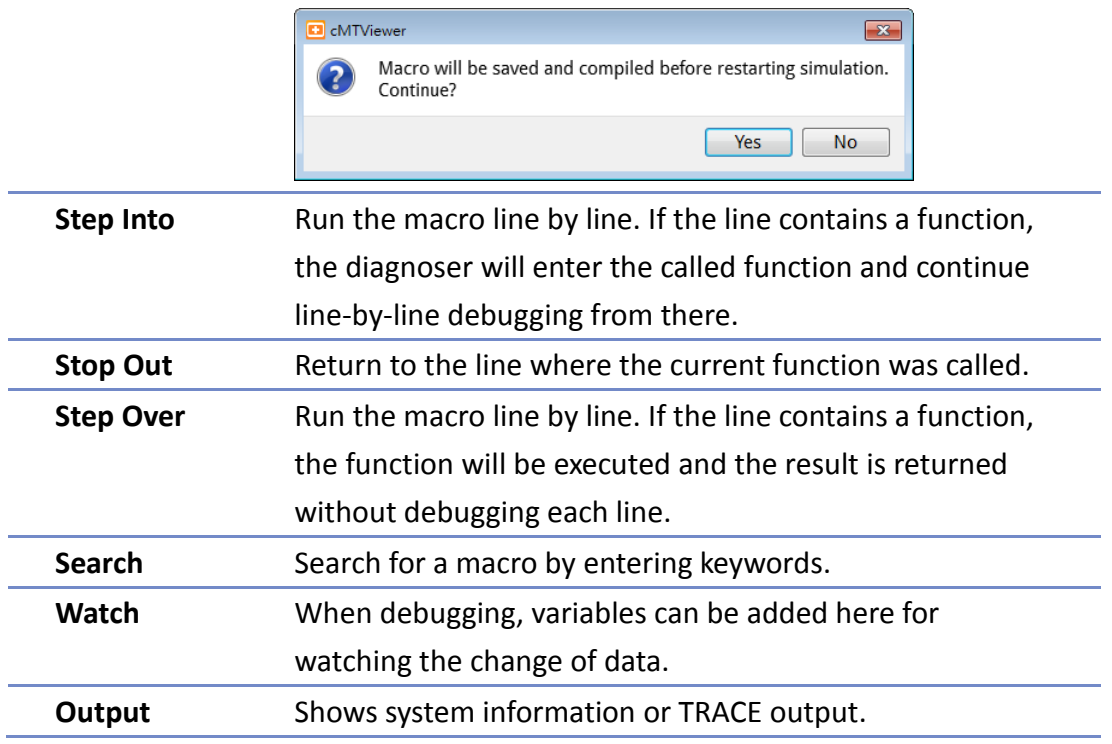

Macro Debug in cMT Diagnoser can be opened in the following ways, each with different privilege requirements and operation steps.

**Way1.** [On-line Debug] or [Off-line Debug] within macro editing work space.

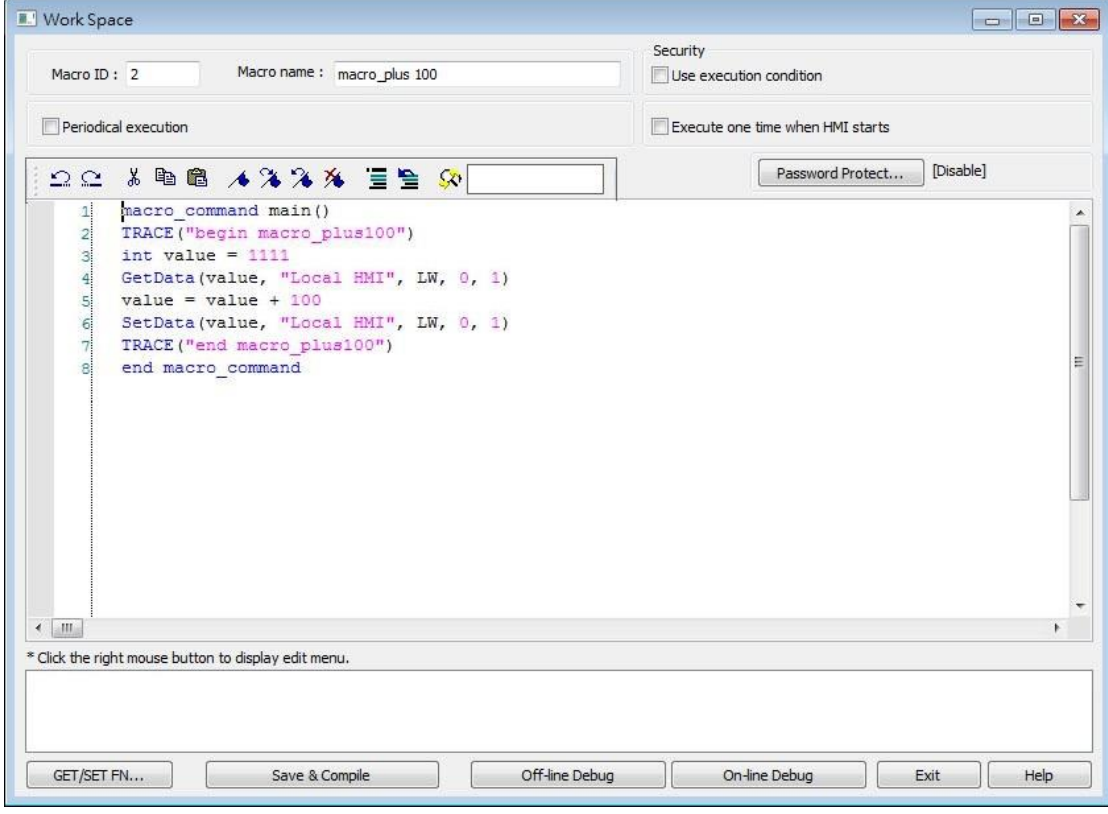

Click [On-line Debug] or [Off-line Debug]. Software will generate a Macro Debug File. Also,

macro editing work space window will close and be replaced by cMT Viewer simulation and cMT Diagnoser, the latter of which loads the Macro Debug File automatically. When the macro is being debugged in cMT Diagnoser's, the macro codes can actually be modified.

Upon completing macro debugging, close the cMT Viewer simulation. The macro editing work space should appear again, and it will ask whether you want to update the macro with the changes made in cMT Diagnoser.

**Way2.** On-line simulation / off-line simulation in EasyBuilder Pro.

The Macro Debug File is automatically generated after compiling the project file. When cMT Viewer simulation window is shown by running simulation in EasyBuilder Pro, open cMT Diagnoser from the right-click menu. The system imports the debug file automatically when it detects one. In simulation mode, macro can only be debugged but not changed.

Note: There must be at least one macro in the project for the Macro Debug File to be generated during compilation.

**Way3.** Downloading the project file to HMI and then running cMT Diagnoser. The Macro Debug File should be manually imported in the Macro Debugger, and under this mode the macro can only be debugged but not changed.

#### **An Example of Macro Debugging**

The following steps show an example about how to debug macro.

*1.* Click [Start Debugging].

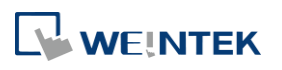

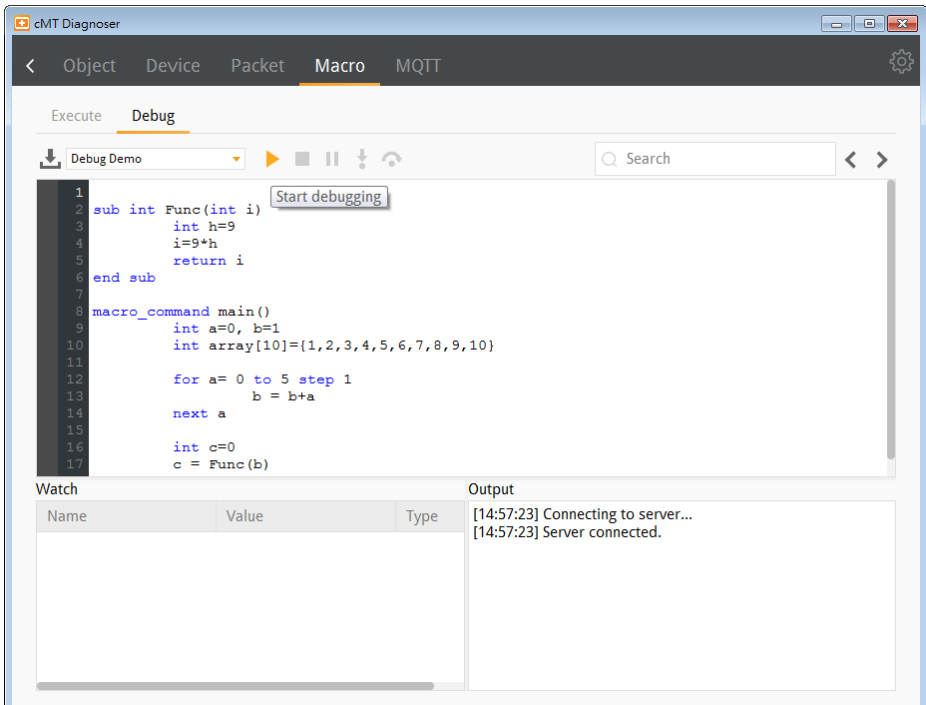

*2.* Set Breakpoints in the grey margin on the left-hand side of the lines. The Breakpoints are represented by red dots.

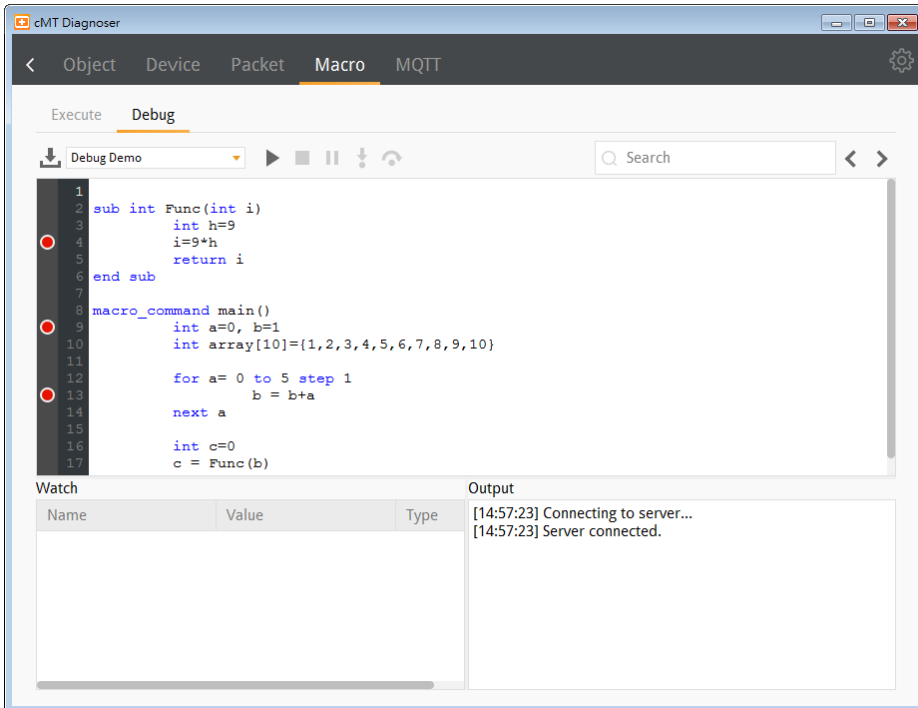

*3.* After debugging is started, it will stop at the first breakpoint, now marked by a yellow arrow.

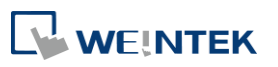

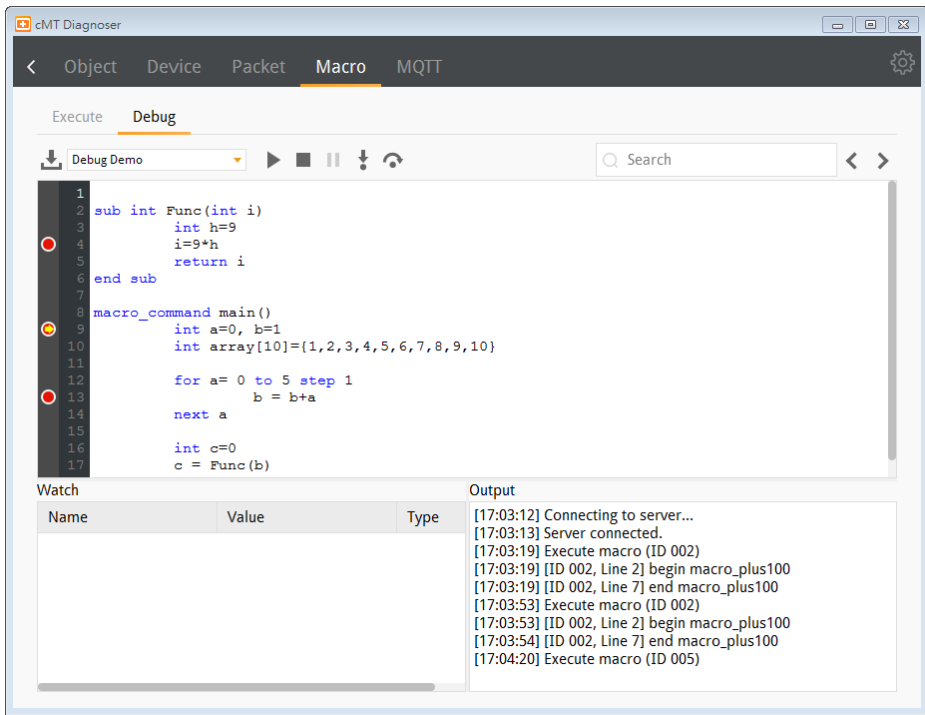

*4.* At this moment, variables can be added monitored in the Watch table as shown below. Contents of arrays can be monitored as well.

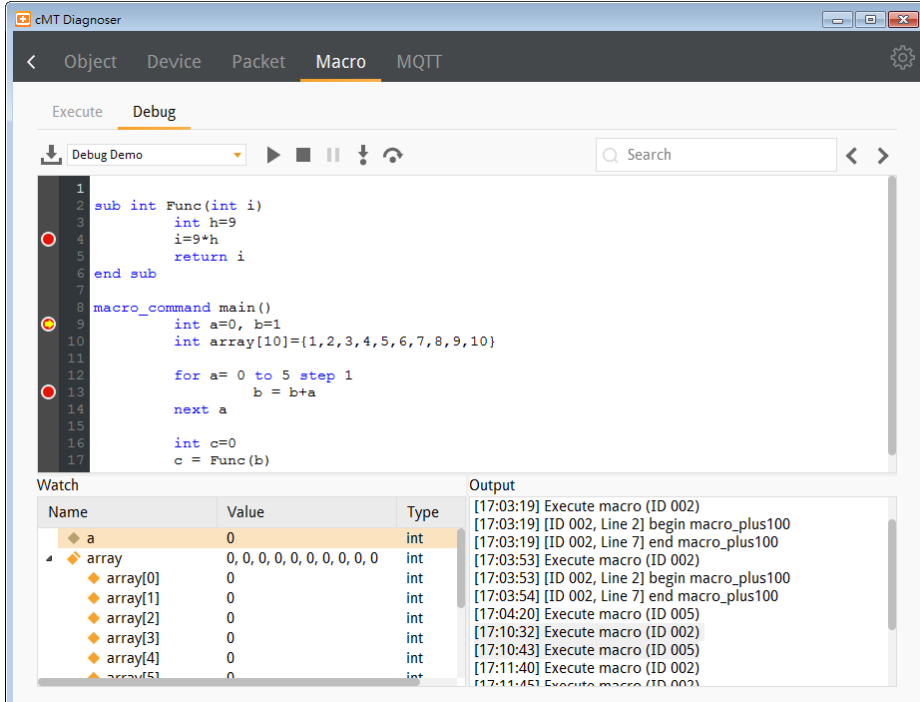

*5.* After the Start Debugging button is clicked once again, macro will run and stop at the next breakpoint. The changes of values are shown in the Watch list.

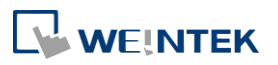

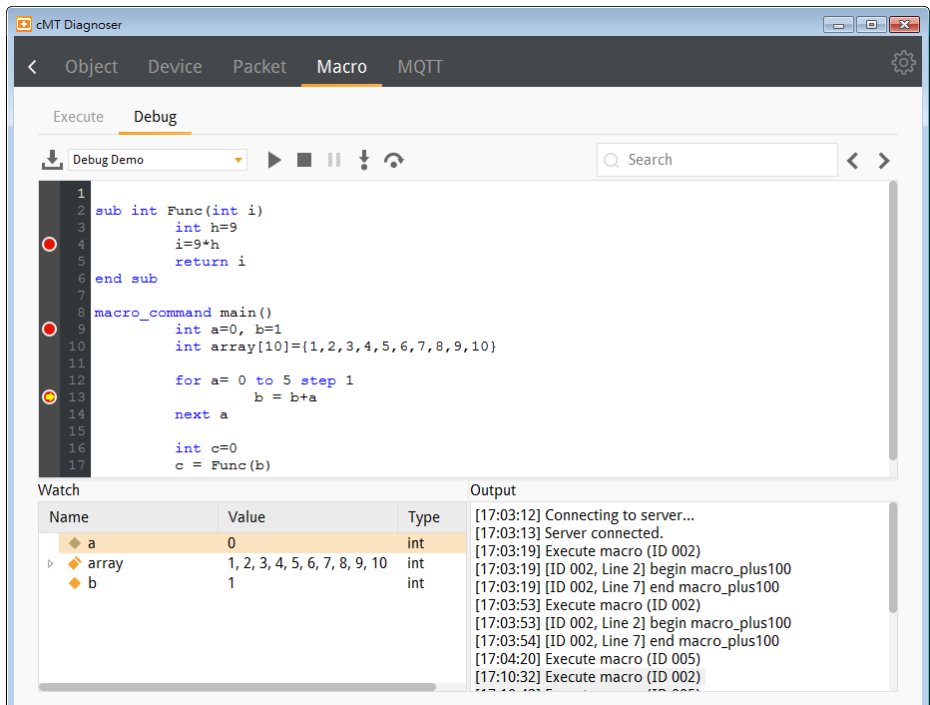

*6.* Click the Step Into button to run macro debugging line by line. If the line contains a function, cMT Diagnoser will enter the called function and continue line-by-line debugging from there. Changes of values can be observed in the Watch table.

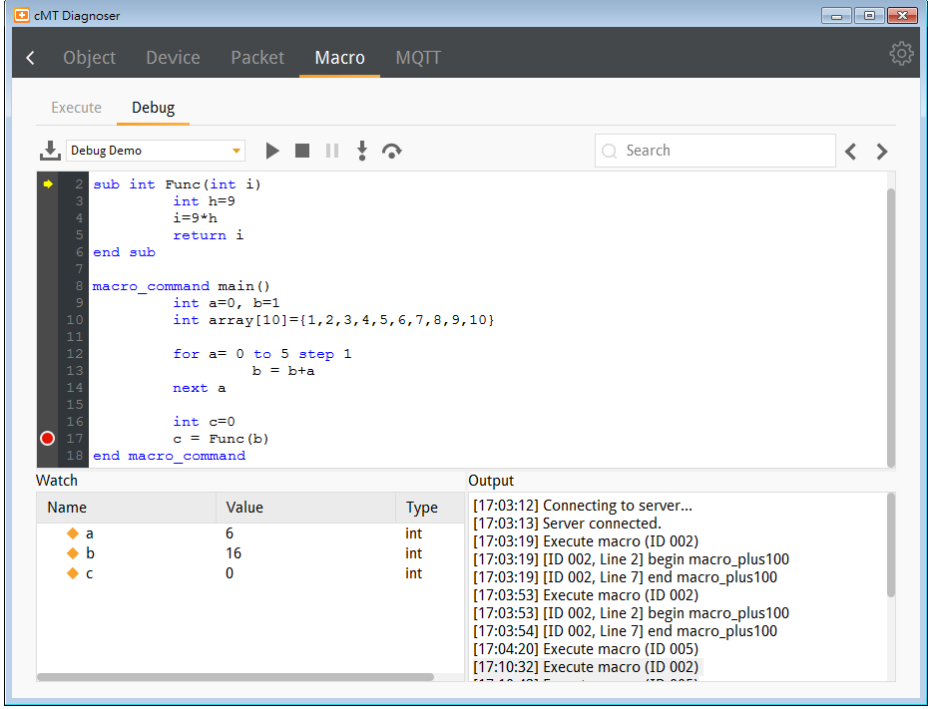

*7.* Click the Step Over button to run the macro line by line. Now, if the line contains a function, the result will be returned without debugging each line within the function call. When debugging meets a Breakpoint within the function call though, it stops there.

WEINTEK

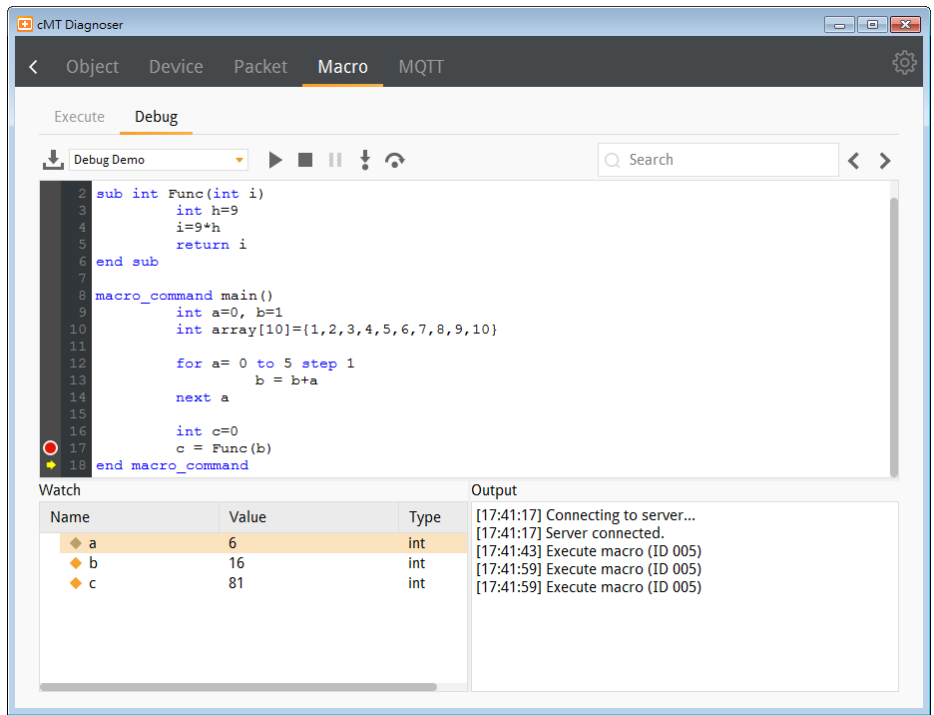

*8.* Click Stop Debugging button to stop.

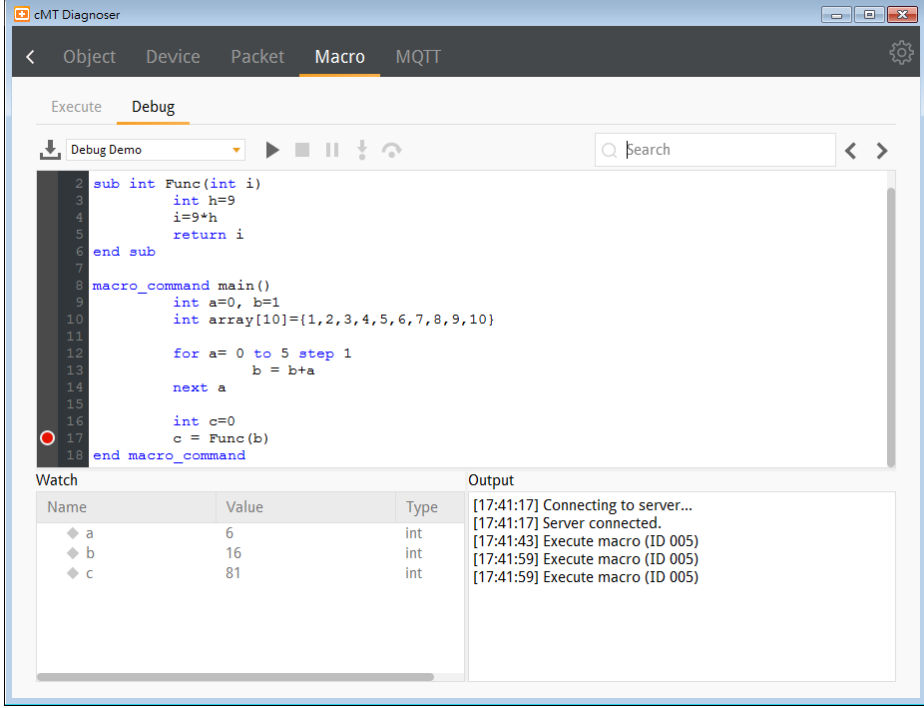

## **MQTT Settings**

*1.* In Server tab the type and state of MQTT server is shown. Supported cloud services include: Normal / Azure IoT Hub / Sparkplug / Google Cloud IoT Core. Please note that AWS IoT is not supported.

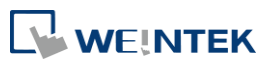

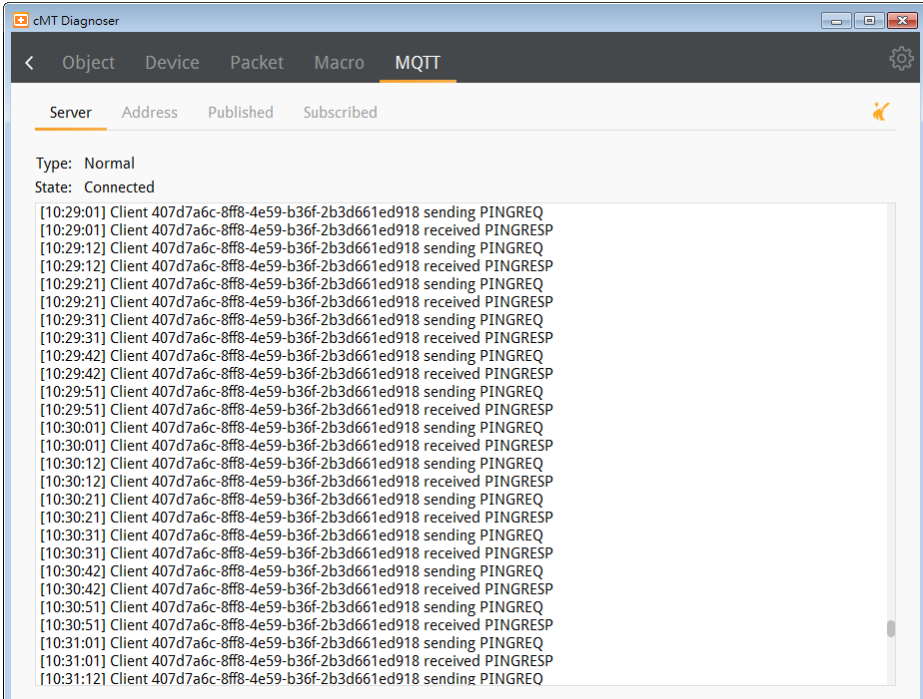

*2.* In Address tab the Topics published and subscribed by the HMI are shown. Selecting the checkbox of a topic in this tab can make cMT Diagnoser receive all MQTT messages published and subscribed, allowing cMT Diagnoser to change address data for easier MQTT debugging. Only normal servers are supported.

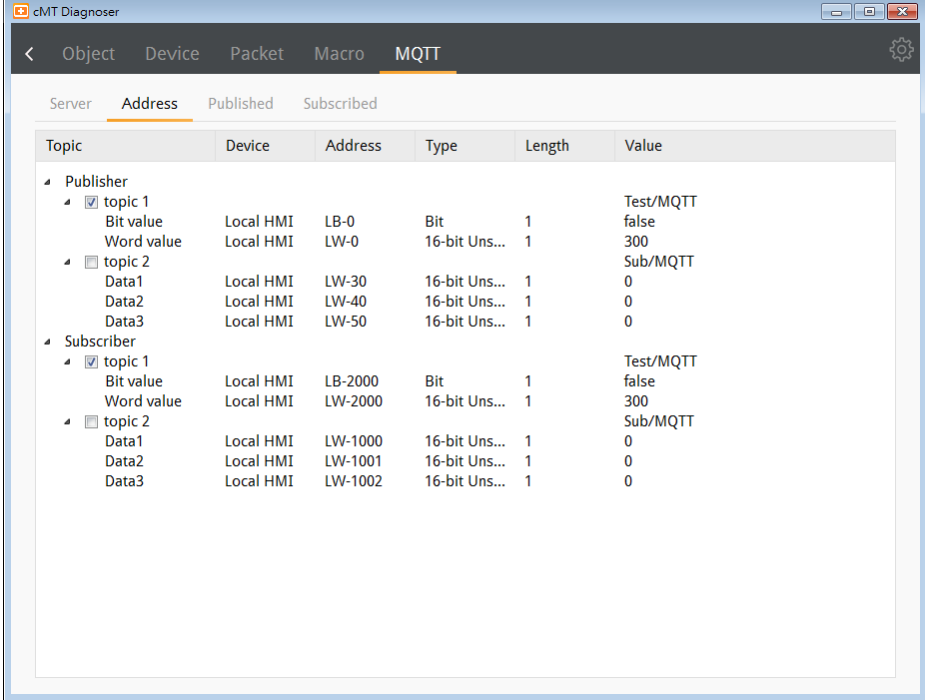

*3.* In Published tab the message published from HMI is shown. When Raw Data is used as content format, data will be shown in hexadecimal. Only normal servers are supported.

**WEINTEK** 

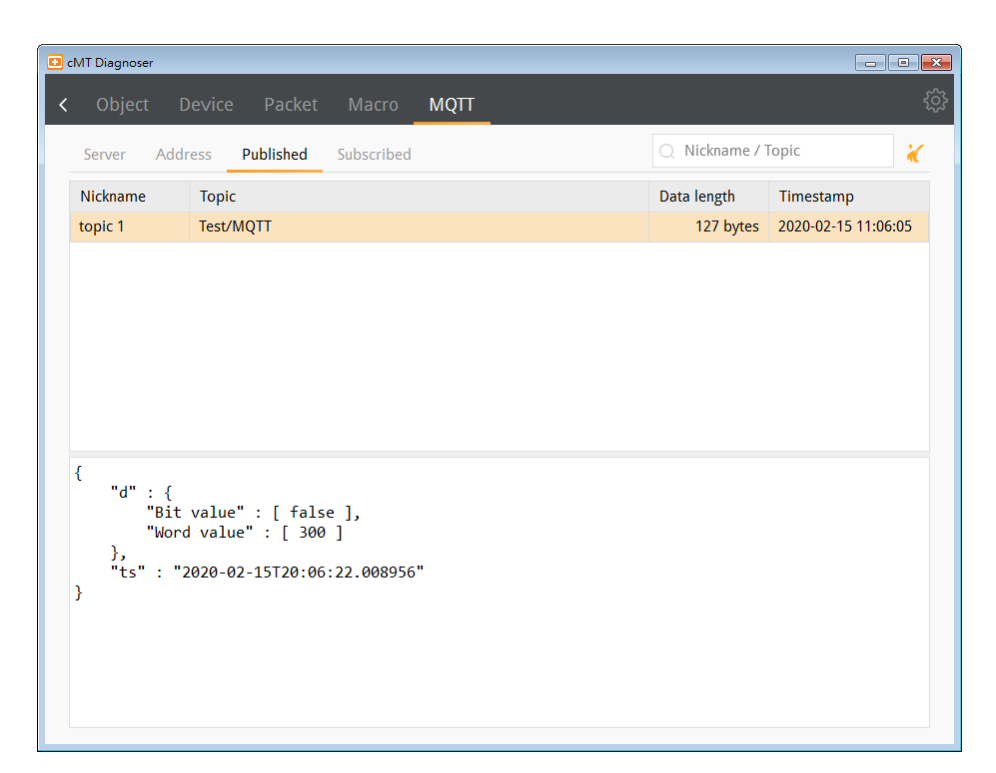

*4.* In Subscribe tab the message subscribed by HMI is shown. When Raw Data is used as content format, data will be shown in hexadecimal. Only normal servers are supported.

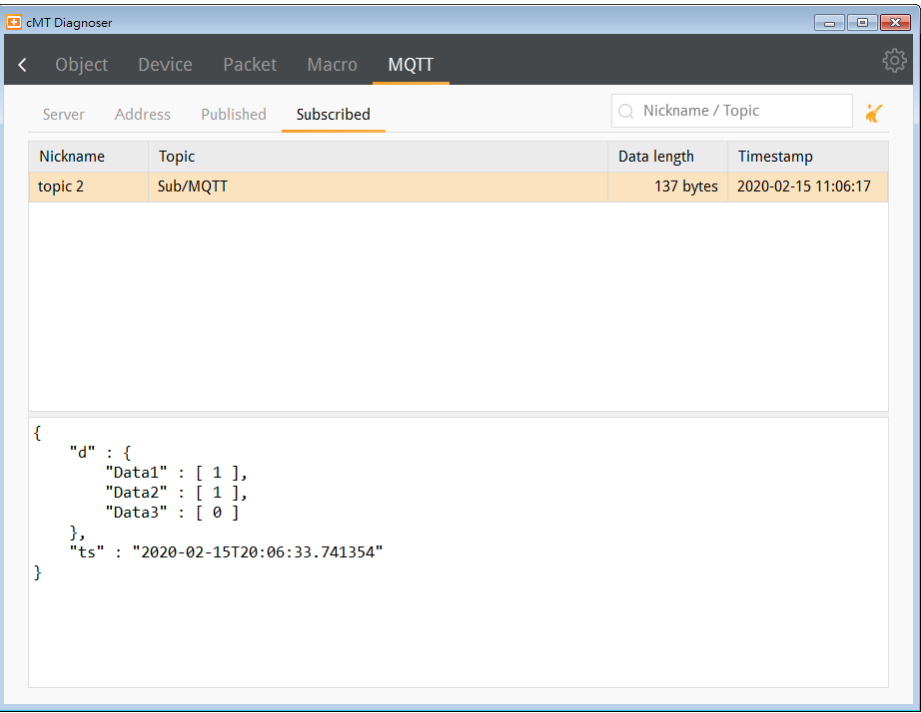

#### **OPC UA Settings**

*1.* Users can log in by entering the credentials to monitor values of OPC UA nodes.

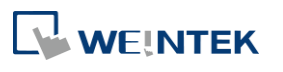

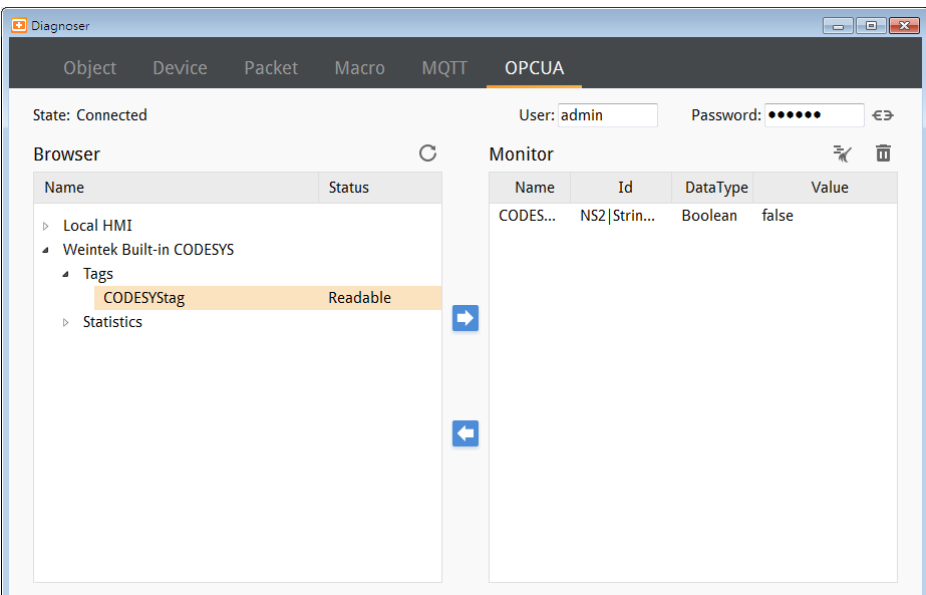

#### **31.3.7. JS Settings**

*1.* In this tab users can view console messages of JS objects.

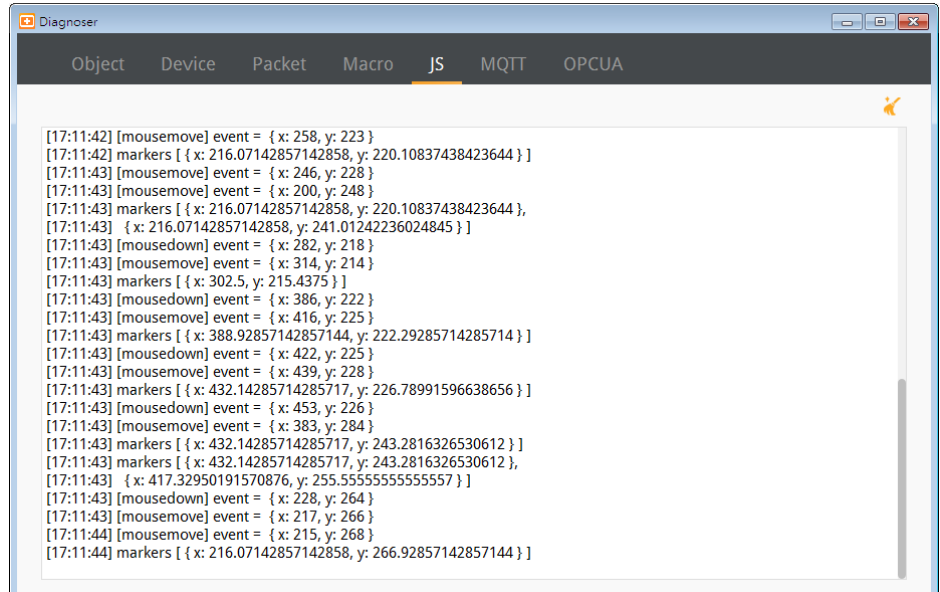

#### **31.4. Additional Notes**

- 1. cMT Diagnoser supports the monitoring all PLC addresses that HMI can access, including Tag PLC addresses.
- 2. Address values can be displayed in Decimal/HEX/Binary formats. Right-click anywhere on a monitor page to bring the menu up for the change.
- 3. When closing cMT Viewer with cMT Diagnoser opened, cMT Diagnoser will resume last state and pops up when cMT Viewer simulation window opens again. If Diagnoser is

**WEINTEK** 

closed before closing cMT Viewer, users should manually open Diagnoser in next simulation.

- 4. When monitoring cMT-SVR/cMT-SVRX models, connecting directly with cMT Diagnoser displays only global object information. To view information for objects within the current window, connect through cMT Viewer and access Diagnoser with a right-click.
- 5. When [Password Protect] is enabled in Macro Manager, the Macro Debug File cannot be generated after compilation.
- 6. Password Protect can be enabled for an individual macro, and two modes are available: Encrypted and Read Only. To debug a password protected macro, a password is required to unlock the macro in cMT Diagnoser. If the macro is protected in Read Only mode, it can only be viewed but not changed when debugging. If the macro is protected in Encrypted mode, it cannot be viewed at all.
- 7. When a macro is not successfully compiled, it will be put into the Macro Under Development list and will not be contained in the Macro Debug File.
- 8. cMT Diagnoser can only debug one macro at a time. When debugging a macro, executing another macro will not be effective.
- 9. When the breakpoint is placed on irrelevant lines, such as beside an empty line , variable declaration without initial value assignment, the breakpoint will be represented by a hollow red dot as line 7 below shows.

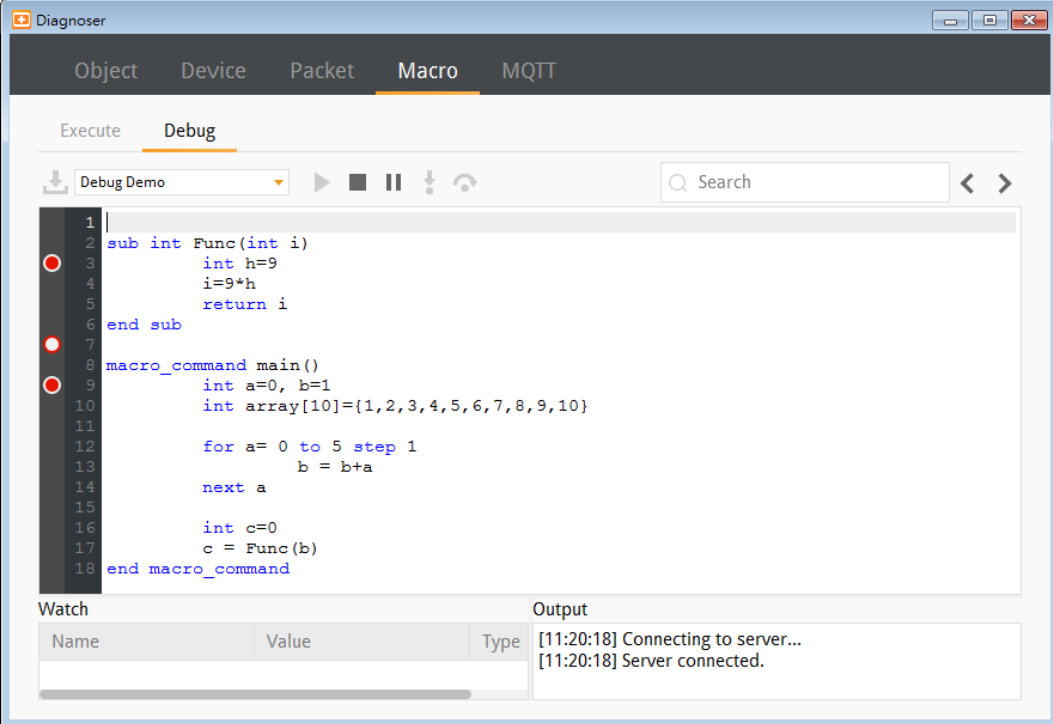

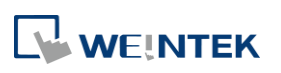

# **32. FTP Server Application**

This chapter explains how to use FTP Server.

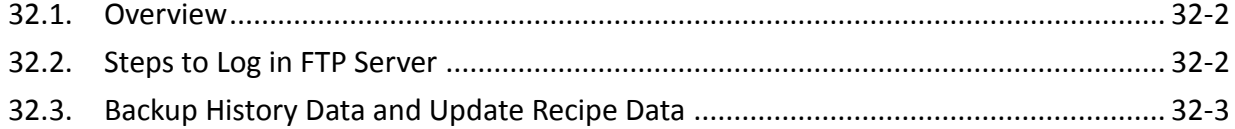

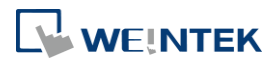

#### **32.1. Overview**

Apart from saving the history data from an HMI to your PC by using SD card, USB disk or EasyPrinter, the FTP Server can also do the backup. After downloading a project to the HMI, the FTP Server can be used to backup or update the history data and the recipe data, but not able to delete those data. Please disconnect from FTP before removing an SD card or USB disk, otherwise these external devices may not work when next time inserted.

#### **32.2. Steps to Log in FTP Server**

*1.* Before logging in FTP Server, please check the HMI IP address.

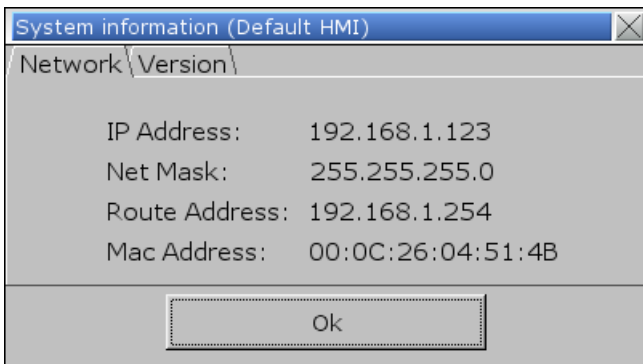

**2.** On PC, enter the HMI IP address:  $\frac{f}{f}$ (192.168.1.123 (example), then log in by the user name: uploadhis, and enter the HMI [history upload password] (if not changed, the default password is 111111). Or, directly enter ftp://uploadhis:111111@192.168.1.123/

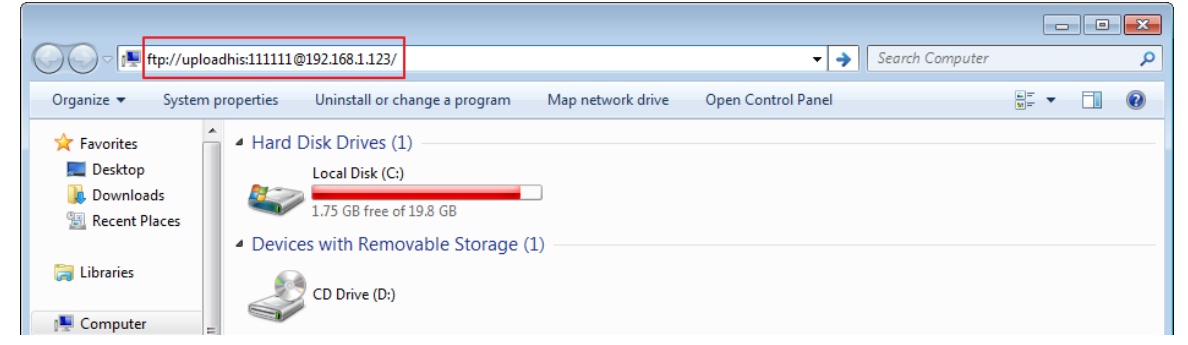

*3.* After entering the IP address,the ftp address: ftp://192.168.1.123 and its folders are shown as below:

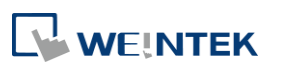

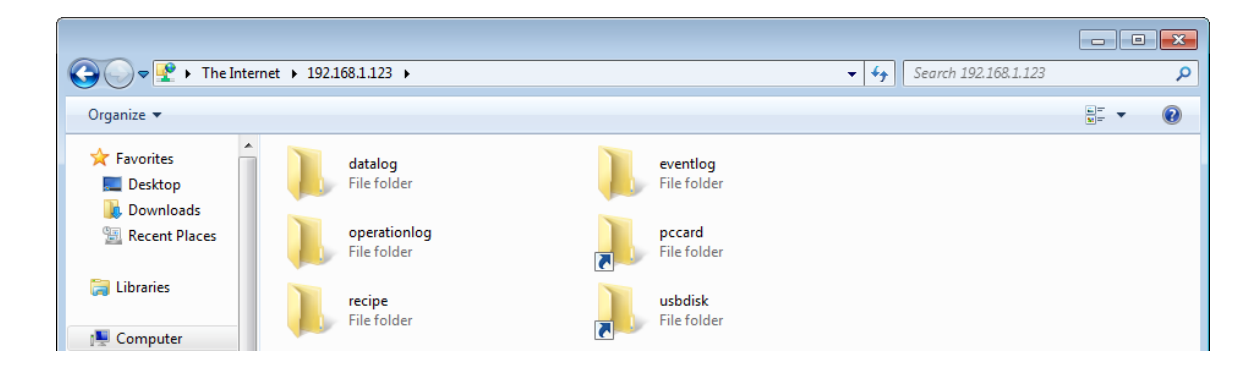

### **32.3. Backup History Data and Update Recipe Data**

- **Steps to backup Data Sampling records**
- *1.* Click "datalog" folder to view the files.
- 2. Click the file to check the records.
- *3.* Copy and paste the needed files to your PC.

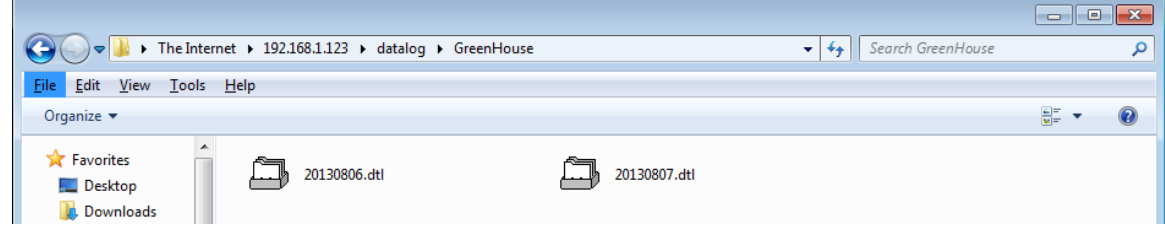

- Steps to backup Event (Alarm) Log records
- *1.* Click "eventlog" folder to view the files.
- *2.* Copy and paste the needed files to your PC.

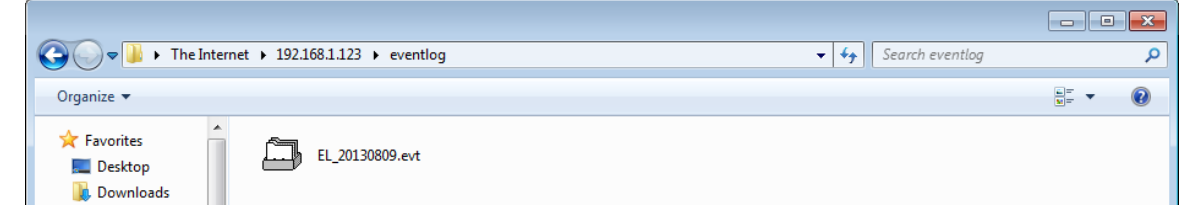

- Steps to backup or update Recipe records
- *1.* Click "recipe" folder to view the files.
- *2.* Copy and paste the needed files to your PC.

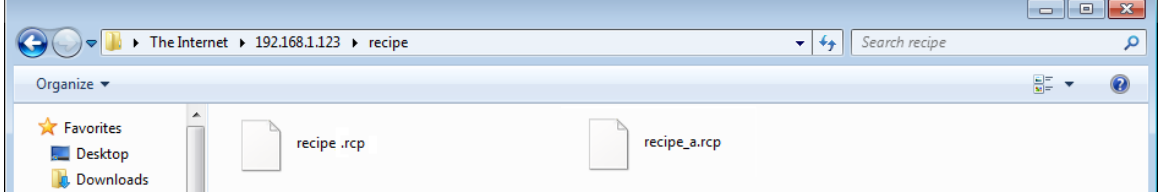

- Steps to modify data in USB/SD from FTP client
- *1.* By default, [FTP client can modify USB/SD data] option is not selected. With this option selected, files in USB/SD can be deleted or modified from FTP client.

```
WEINTEK
```
*2.* As shown below, this option can be found in system settings » Misc 2 tab on MT Series, and in system settings » General tab on cMT / cMT X Series.

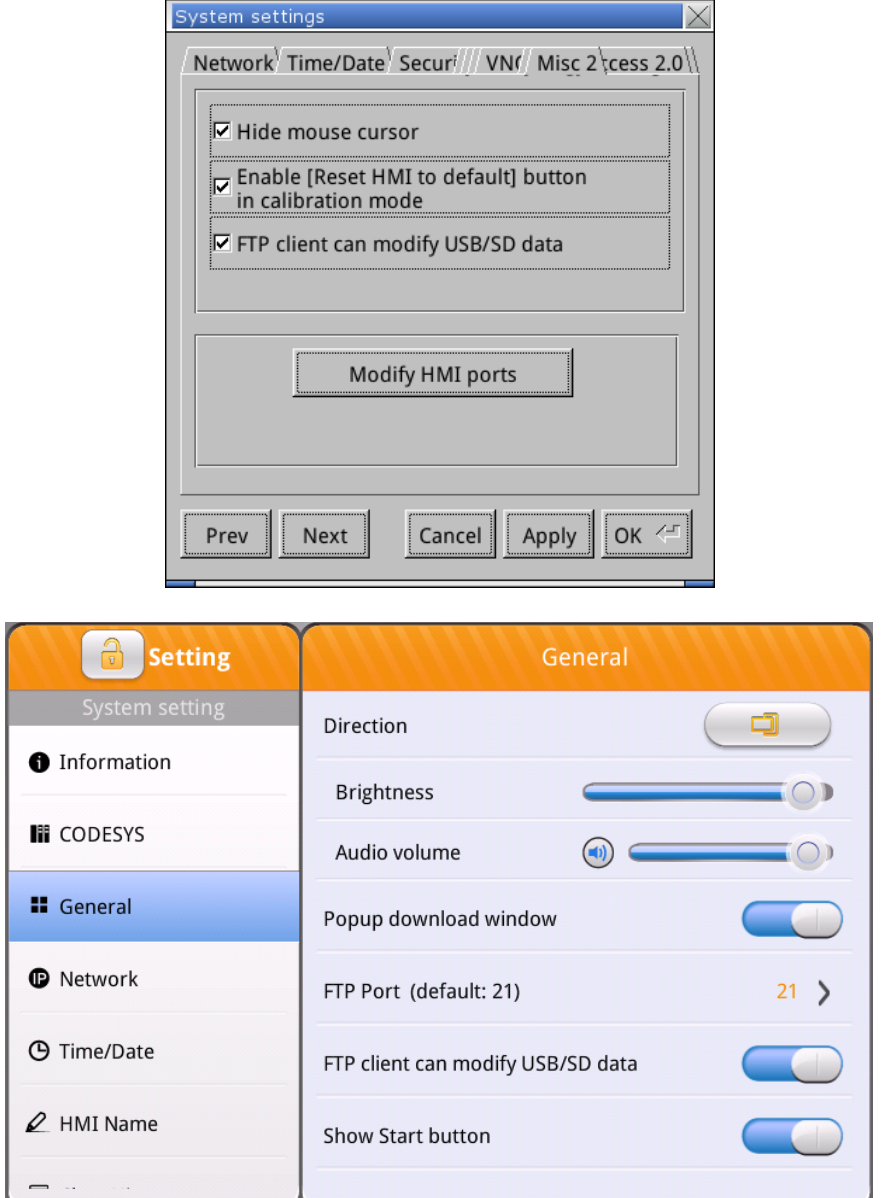

## **Note**

- Since the recipe data is automatically saved per minute, after updating "recipe.rcp" or "recipe a.rcp", the HMI must be rebooted within one minute or the saving will be failed.
- The HMI can be rebooted by the system registers: [LB-9047] (reboot HMI) and [LB9048] (reboot HMI protection). You can set [LB-9048] ON first, and then set [LB-9047] ON to reboot the HMI.
- When using FTP server, the date of modification for the files on HMI will be UTC+0, and when users view these files on PC, the date of modification is added by PC's time zone, which can make the time different from the actual time.

WEINTEK

# **EasyDiagnoser**

This chapter explains how to use EasyDiagnoser.

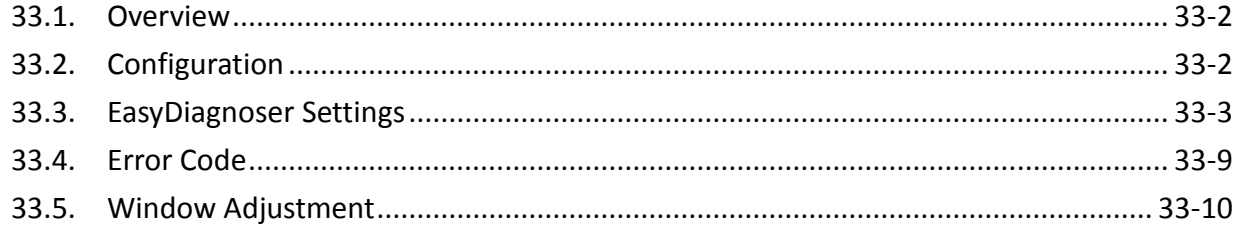

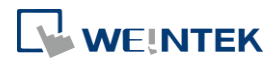

#### **33.1. Overview**

EasyDiagnoser is a tool for detecting the error in the communication of HMI with PLC.

### **33.2. Configuration**

The following steps explain how to configure EasyDiagnoser.

- *1.* Open Utility Manager and click EasyDiagnoser.
- 2. Set the HMI IP address. Enter IP address or click [Search All], and then enter [Project Port].

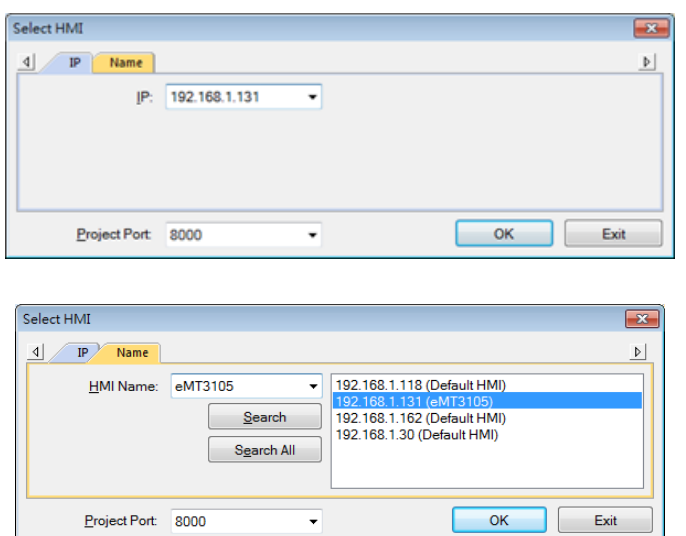

Or, during On-line simulation, right click and select [Run EasyDiagnoser] to open EasyDiagnoser. EasyDiagnoser will monitor the communication between PC and PLC.

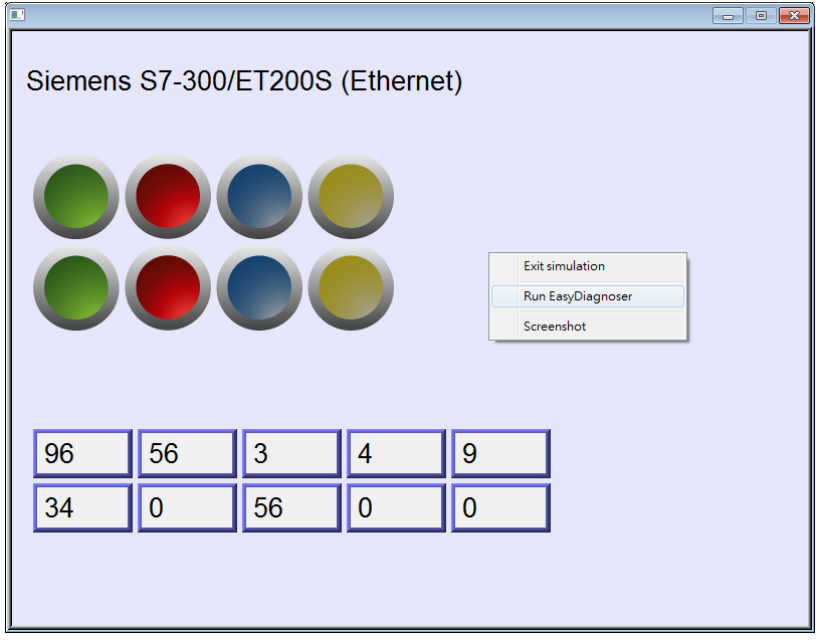

**WEINTEK** 

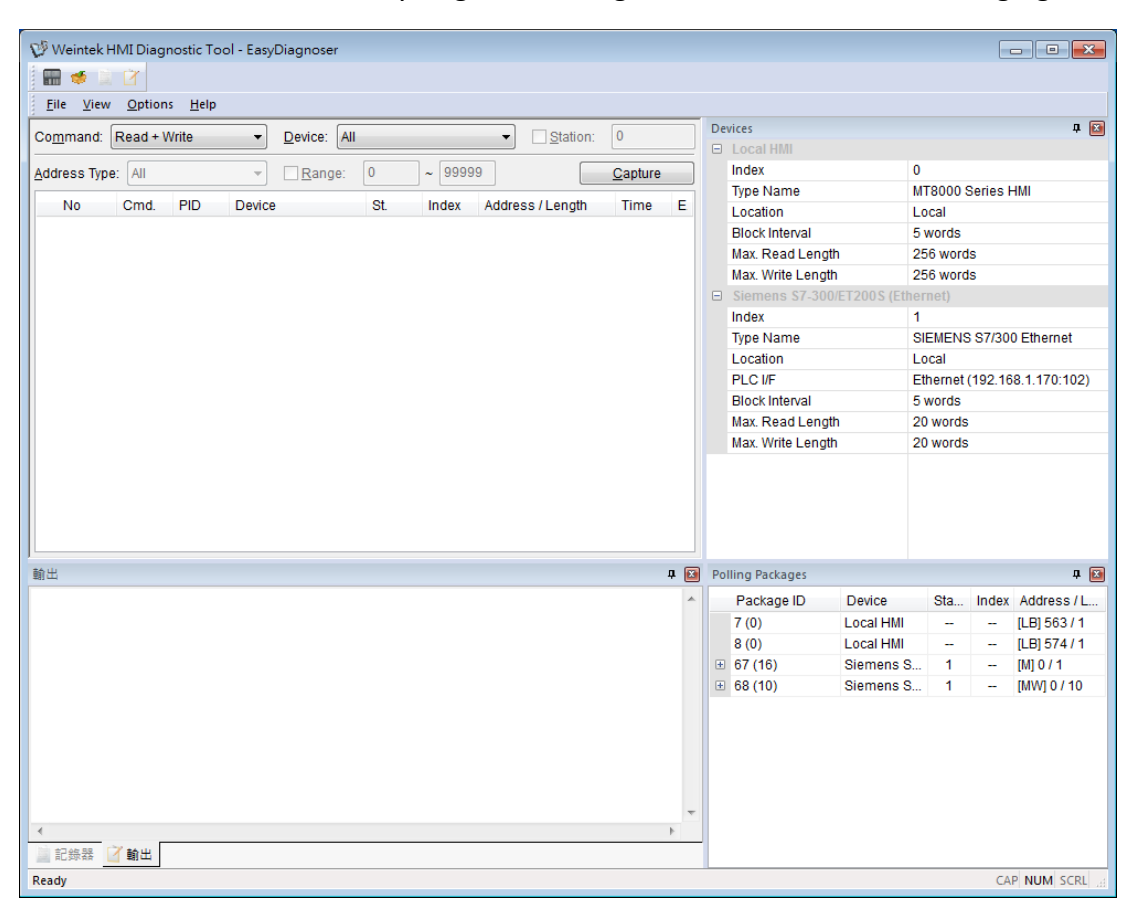

*3.* When finished, click [OK], EasyDiagnoser dialog box is shown in the following figure.

### **33.3. EasyDiagnoser Settings**

#### 33.3.1. **Main Menu**

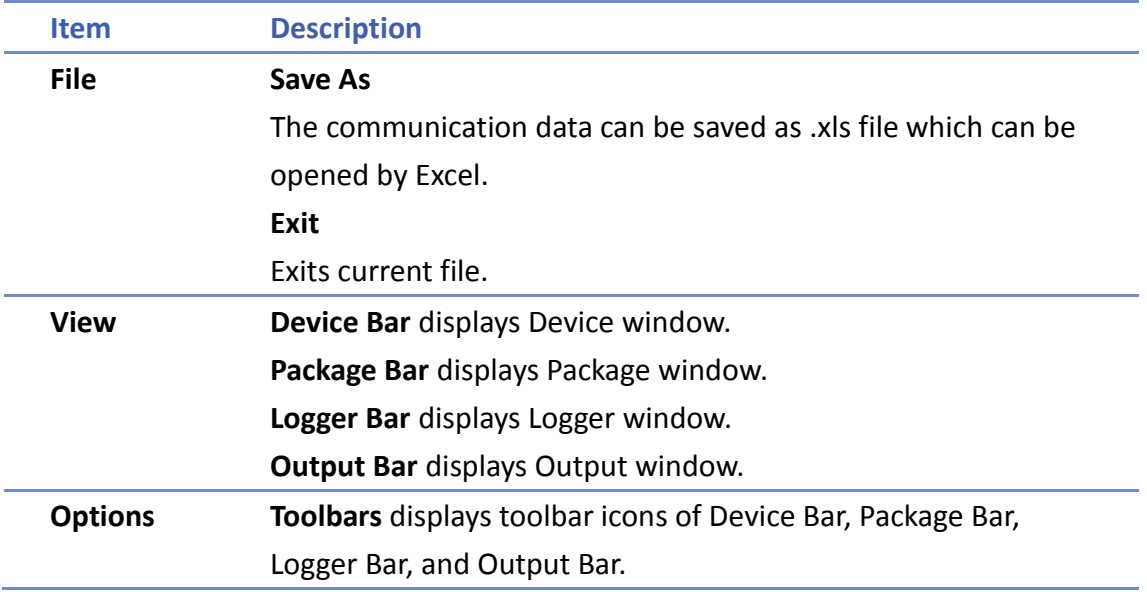

**WEINTEK** 

**Status Bar** displays information of CAP, NUM, and SCRL at the bottom of EasyDiagnoser window.

**Update Package List** displays the Polling Package information of current page.

**Show Object ID (HMI)** shows the ID of the objects on HMI as shown in the following figure.

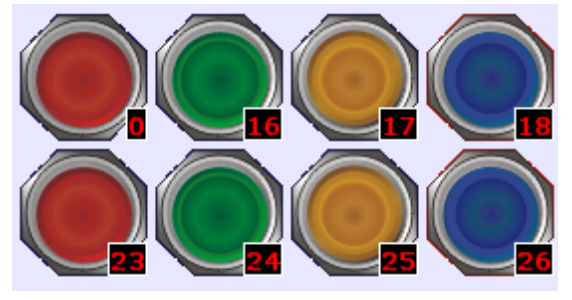

**Clear Activity List** clears all the information recorded during

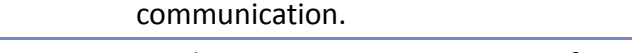

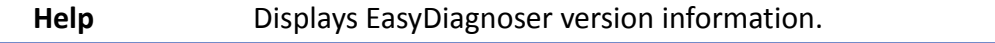

#### $33.3.2.$ **Activity Area**

In the activity area, users can observe the communication between HMI and PLC.

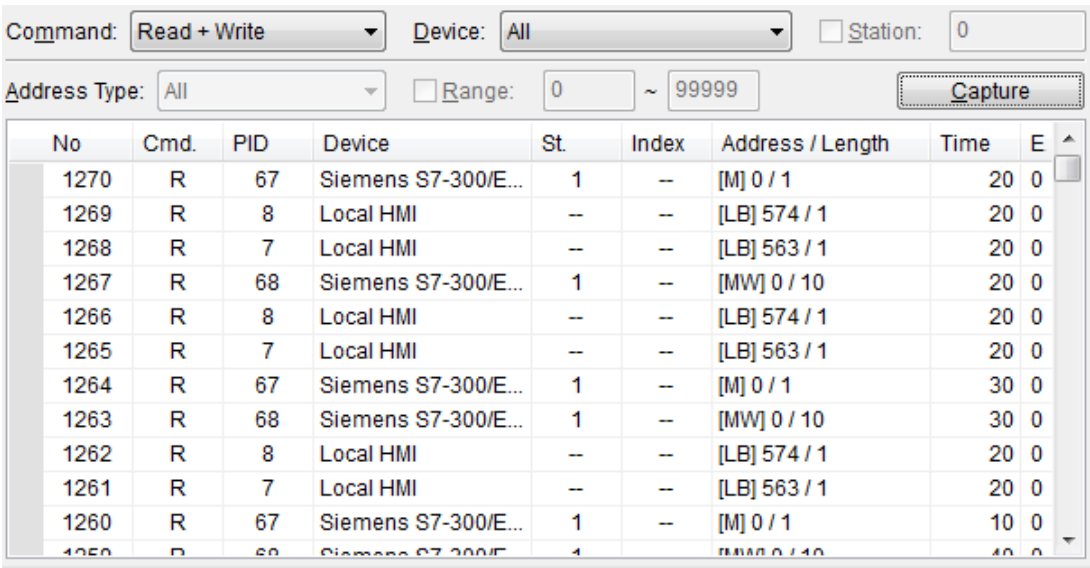

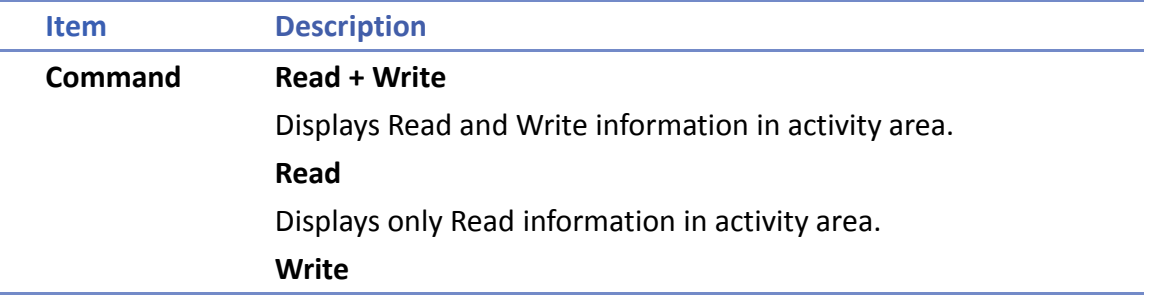

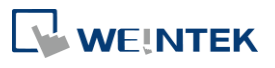

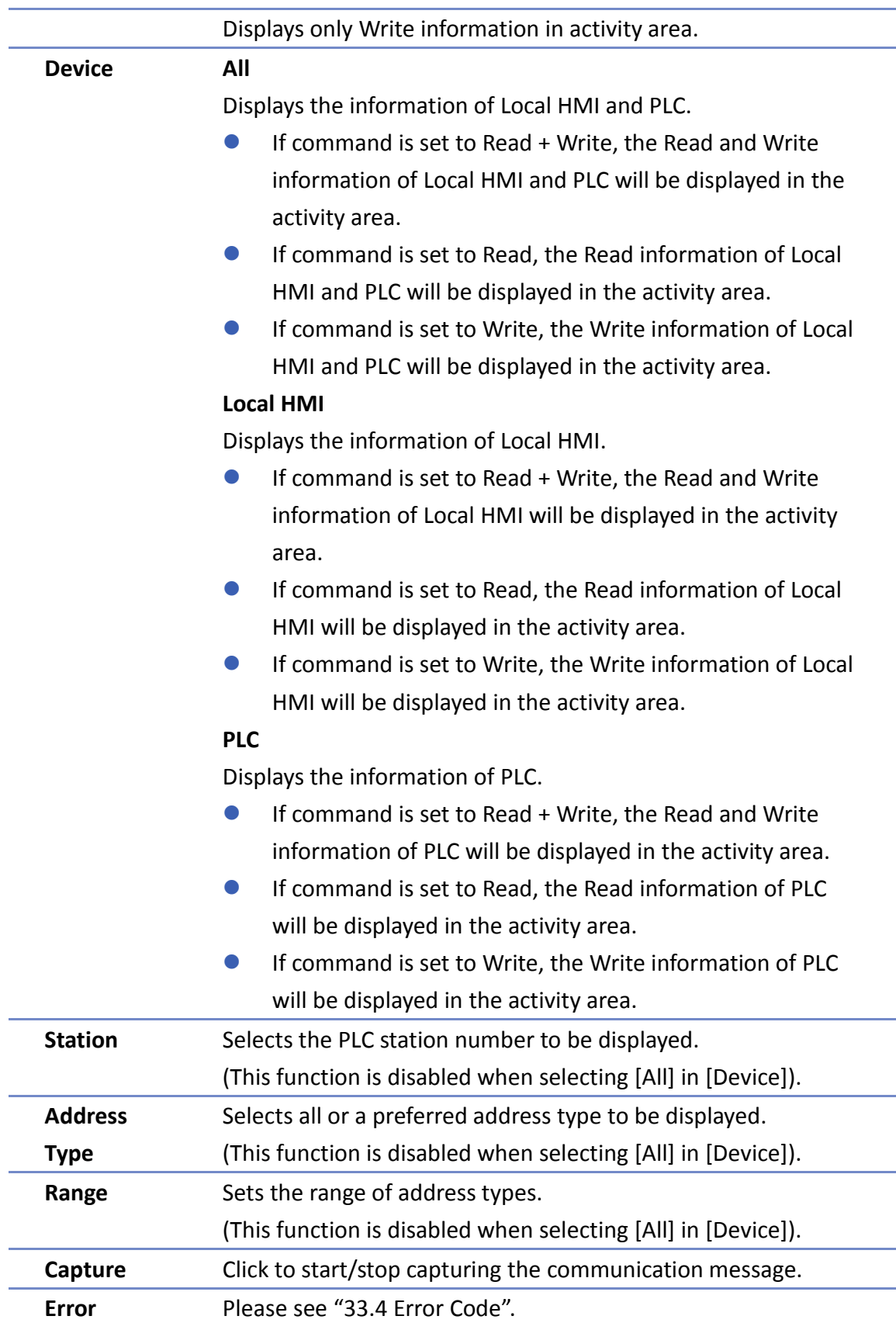

WEINTEK

### **Polling Packages**

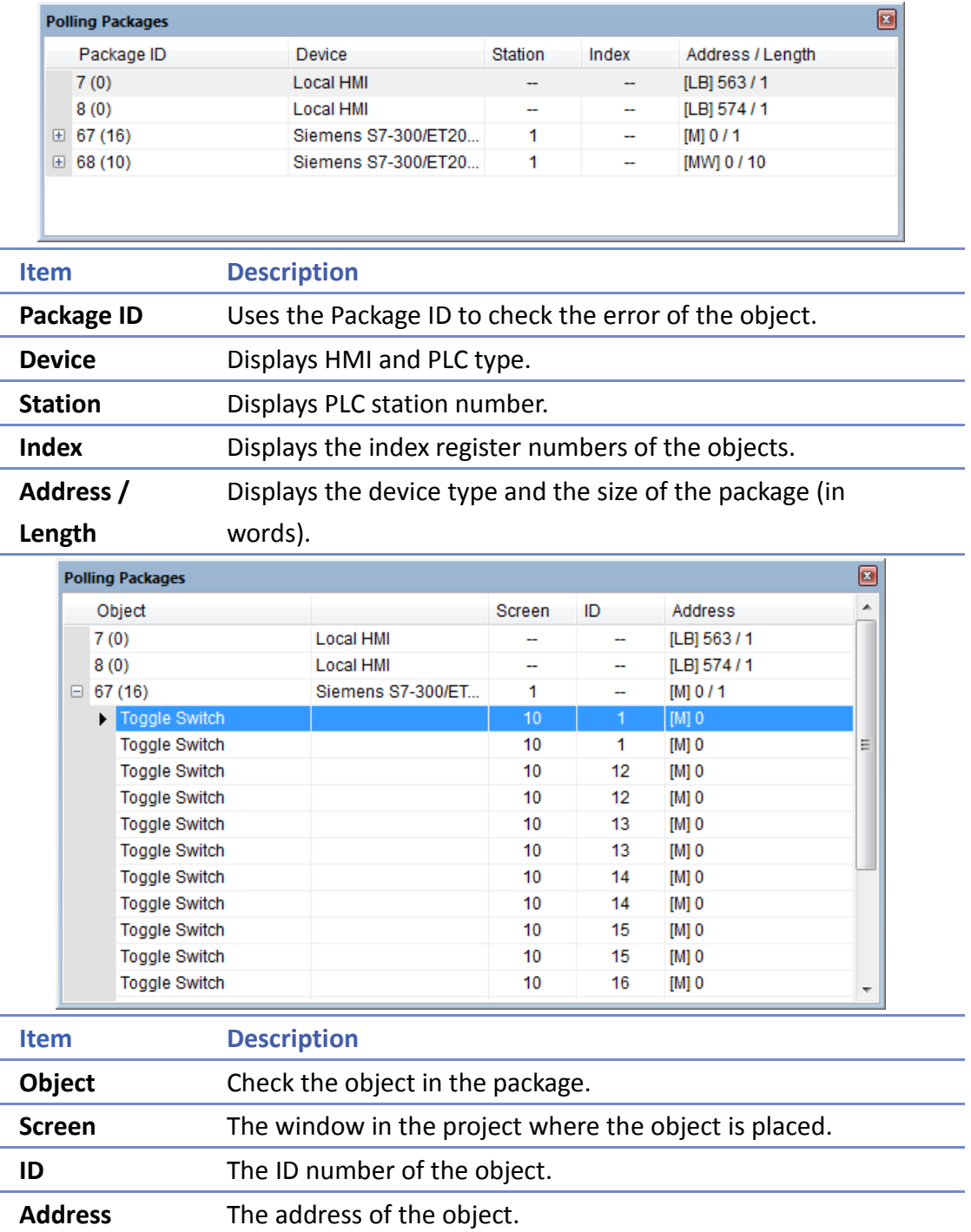

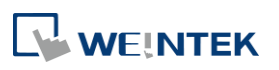

Click [Package ID], the device station number will be displayed in the 3rd column.

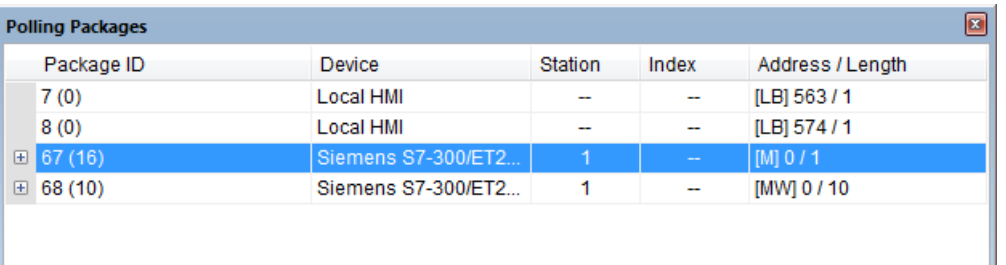

Double click [Package ID] then select [object] to display the position of the object. For example, select [Numeric Input] and the screen no. displays 10.

This shows that this object is in window no. 10 in the project and will be marked with pink frame on HMI as shown in the following figures

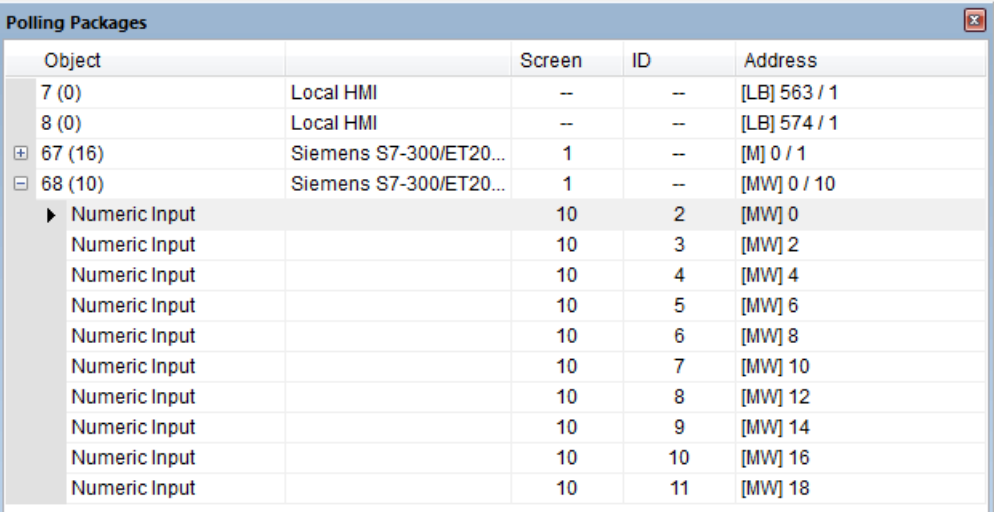

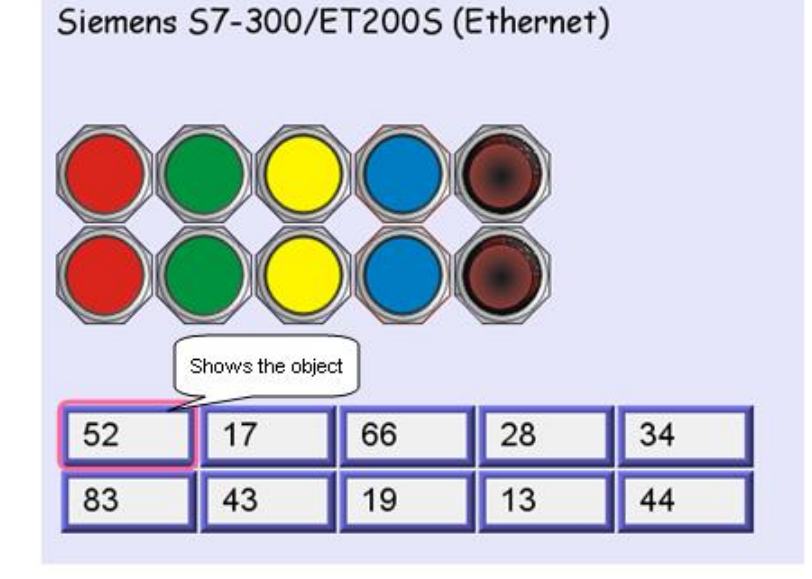

**WEINTEK** 

#### **33.3.4.** Devices

Displays the information of HMI and PLC.

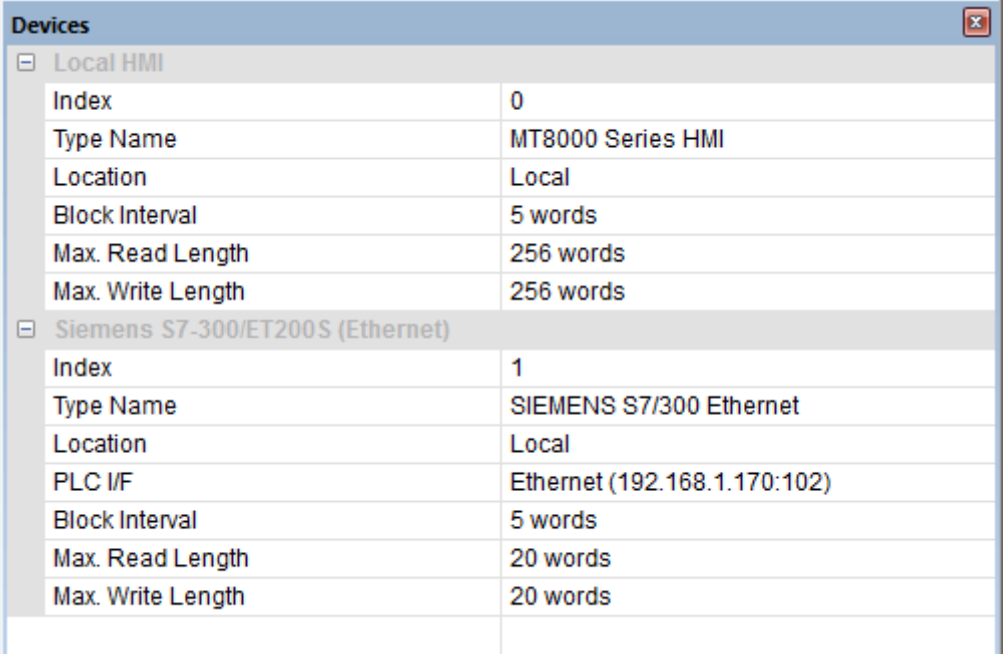

#### **Output (Macro debug)**

With Macro Trace function, the executing status of Macro can be seen.

In the illustration below, for [ID 1, Ln 7] and [ID 1, Ln 12]

ID 1 represents Macro name.

Ln 7 and Ln 12 represent that data are in the  $7<sup>th</sup>$  and  $12<sup>th</sup>$  line of Macro.

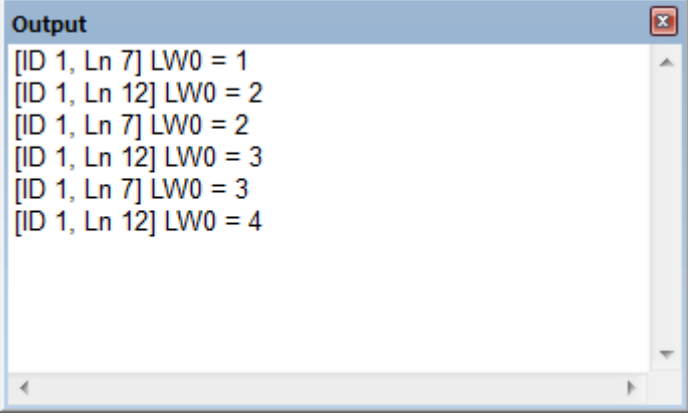

For more information, see "18 Macro Reference".

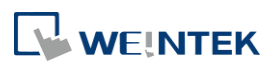

#### **33.4. Error Code**

#### In the activity area, the reason of error can be found through the error codes listed below.

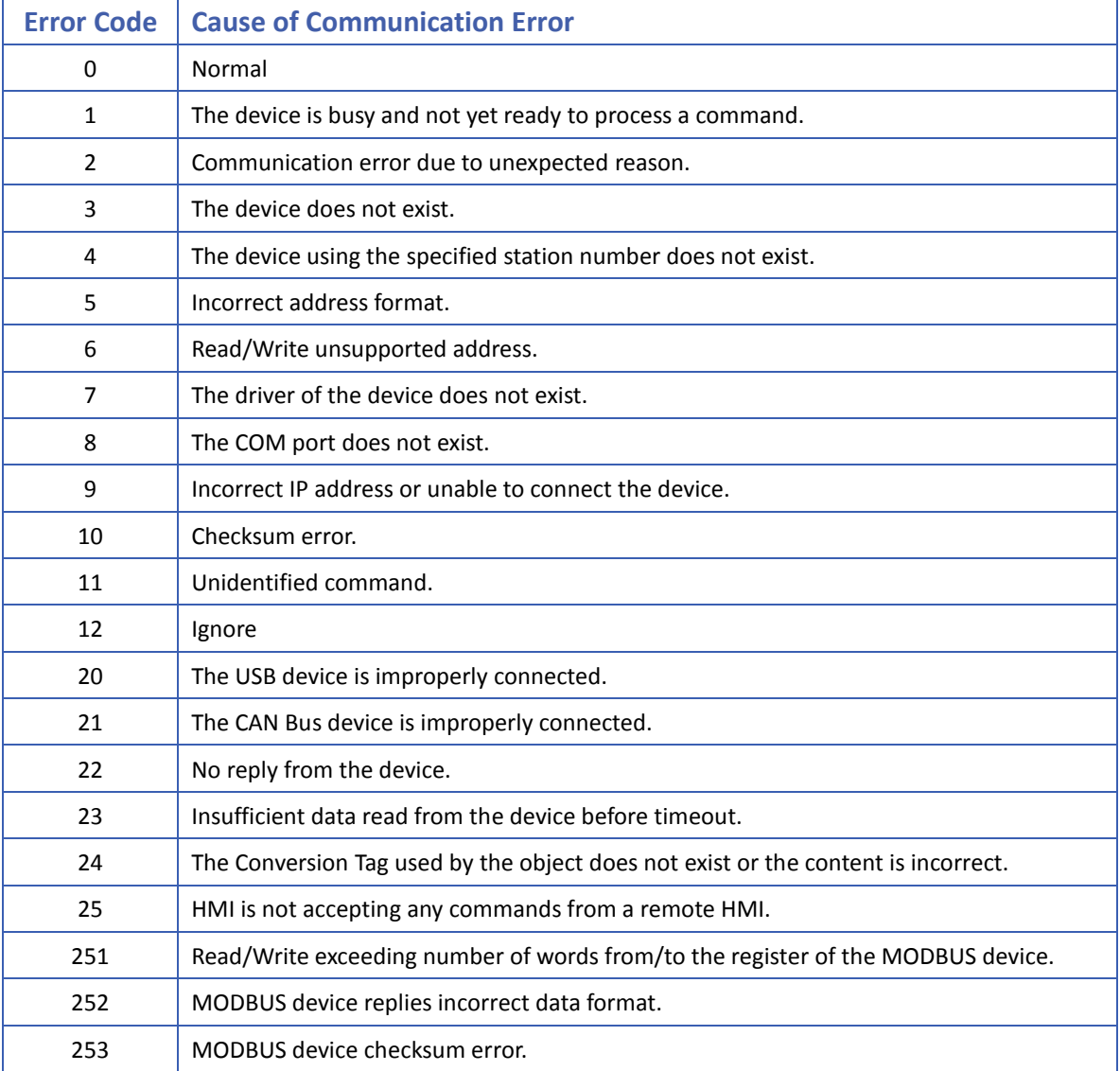

When error occurs, the error message will be shaded red as shown in the following figure.

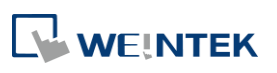
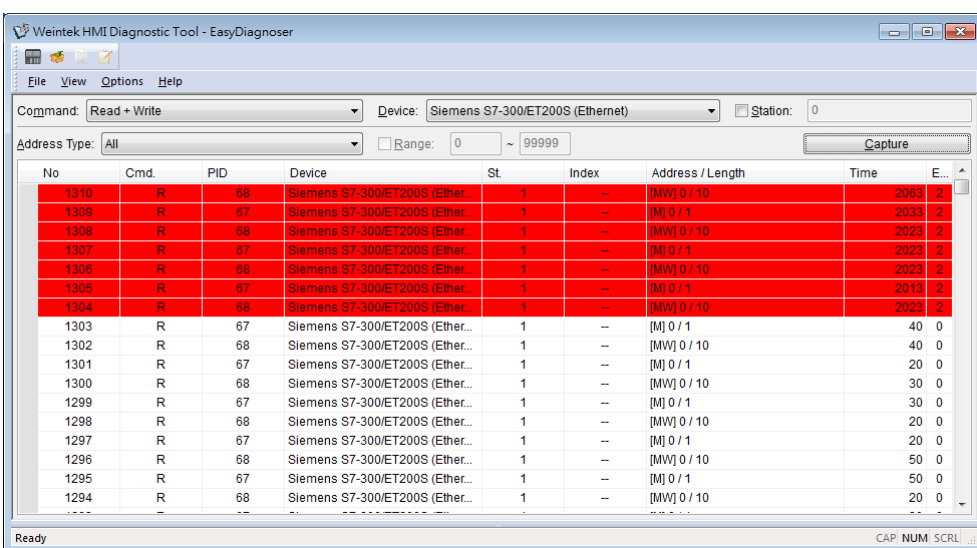

## **33.5. Window Adjustment**

Users can drag or use the smart docking icons in editing window to place the windows to a desired position.

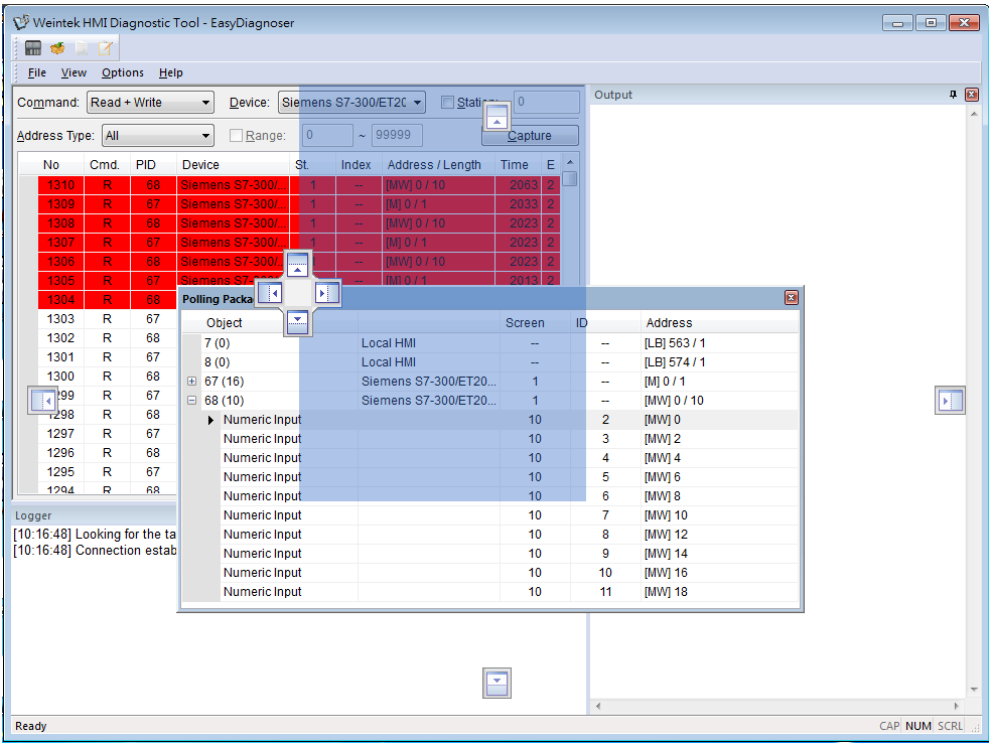

## **Note**

 EasyDiagnoser doesn't support Siemens S7/1200 (Ethernet) and Allen-Bradley Ethernet/IP (CompactLogix/ControlLogix) – Free Tag Names since both of the PLCs use tag.

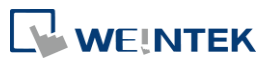

**Click the icon to watch the demonstration film. Please confirm your internet connection** before playing the film.

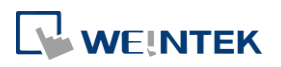

# **Control Token (cMT / cMT X)**

This chapter explains how to use Control Token.

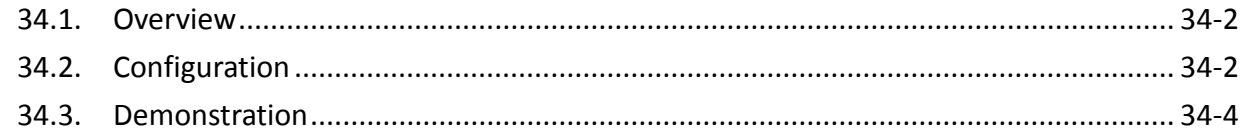

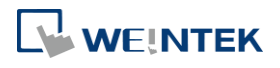

#### **34.1. Overview**

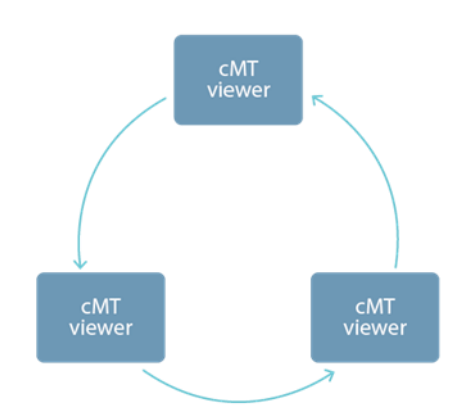

One cMT / cMT X HMI can be simultaneously controlled by multiple cMT Viewer clients. To ensure system safety by preventing an object to be controlled by multiple clients simultaneously, a control token can be set. Only one cMT Viewer client can acquire the control token at a time, and only the cMT Viewer client that acquires control token can operate the object. The rest of the clients can acquire the token one by one when the token is not occupied.

## **34.2. Configuration**

θ

Click [Project] » [Control Token] to open the settings window.

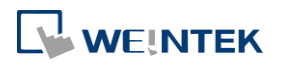

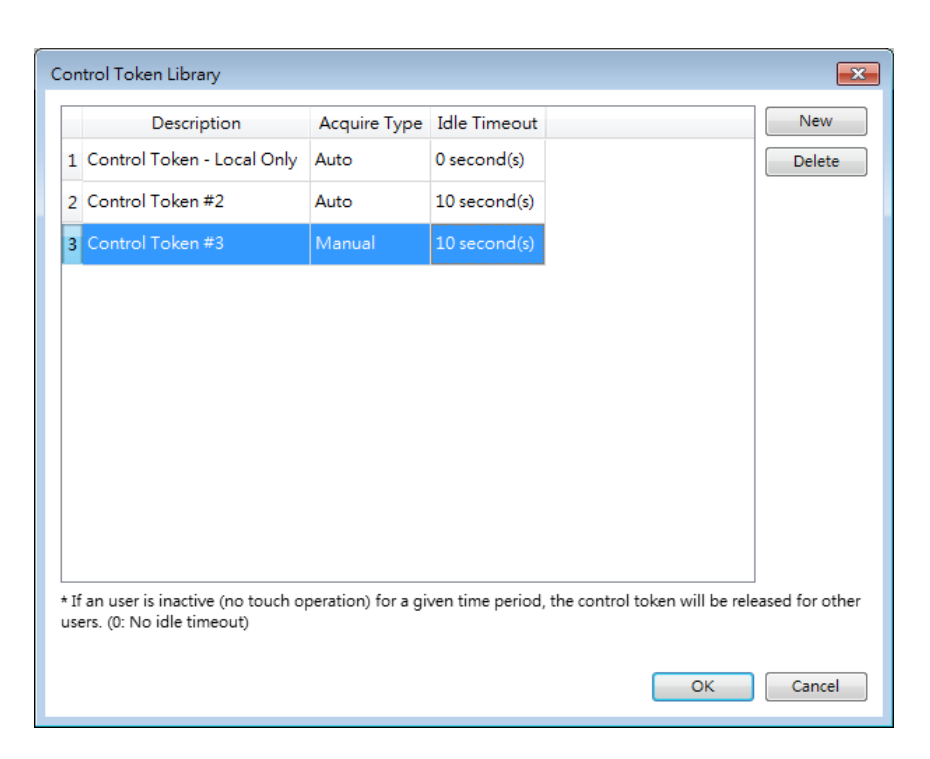

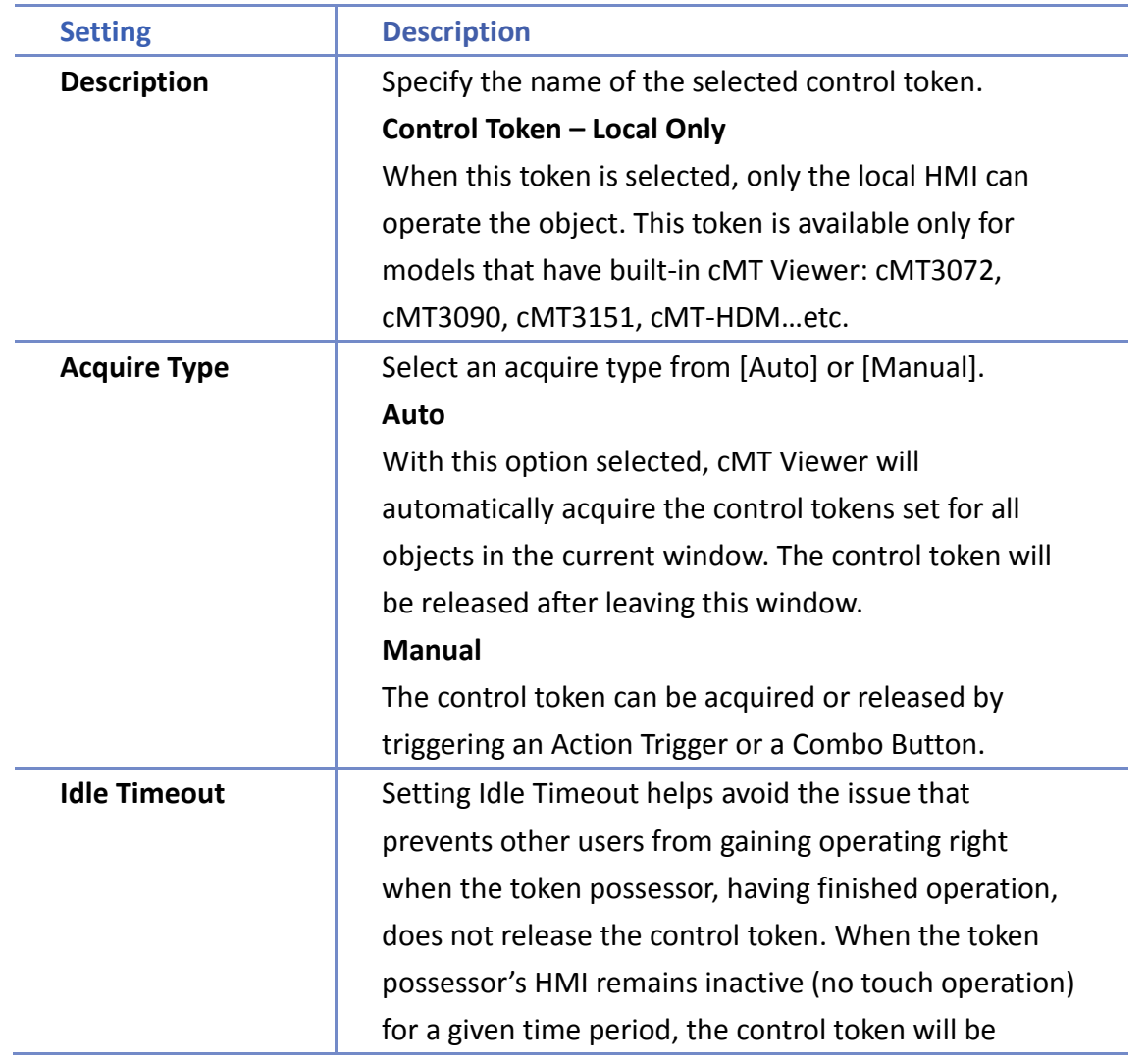

WEINTEK

released.

The setting range allowed for Idle Timeout is 0~86400 seconds. For "Control Token- Local Only", the Idle Timeout can only be zero and is not adjustable.

## **Note**

- Control tokens are allocated on a first come first served basis, and a control token can be possessed by one cMT Viewer client at a time. Attempts made for acquiring a control token when it is unavailable will be put into a queue, and it becomes available, it will be passed to the next one in the queue.
- A cMT Viewer client can simultaneously possess multiple control tokens.
- In Auto mode, when changing to a new window, even if the object with the same control token appears in both previous and new window, the control token is reacquired upon entering the new window. If the object with the control token is placed in an overlay window or a common window, and the same overlay window is used in both previous and new window, then reacquiring control token will not take place.
- When cMT Viewer client is disconnected from the Server, and the connection is recovered within 30 seconds, reacquiring control token is not necessary. When the disconnection goes longer than 30 seconds, reacquiring control token is necessary.

## **34.3. Demonstration**

To monitor idle time countdown, use an ASCII object with system register PLW-11998. When two or more control tokens are used, this system register will count down from least idle time until elapsed.

In the following example, on the top, ASCII object shows idle time countdown from PLW-11998. The bottom two objects use two different control tokens, one with a 5-second idle time and the other 15-second. When running simulation, PLW-11998 will count down from five seconds.

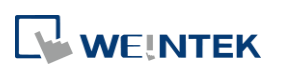

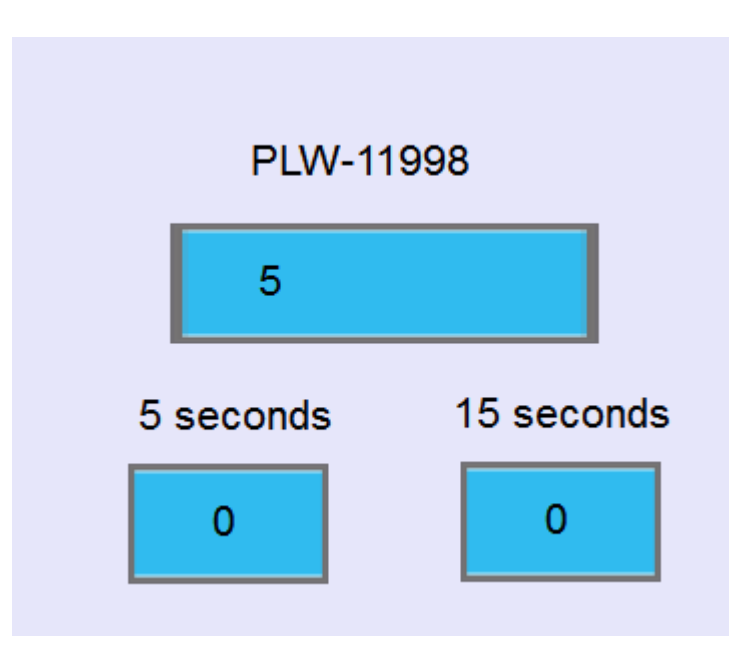

After 5 seconds, the bottom left object turns grey due to expired control token, and another object has 10 seconds left for countdown.

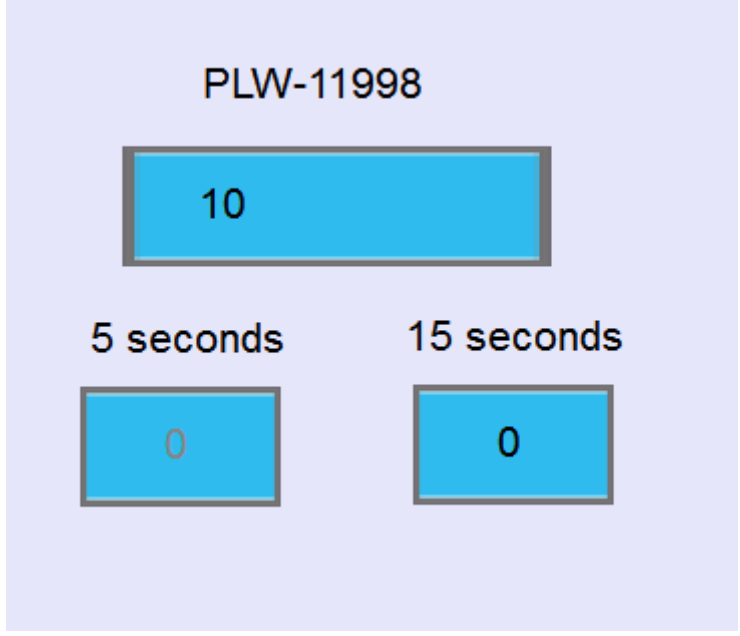

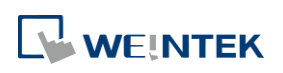

# 35. Easy Watch

This chapter explains how to use EasyWatch.

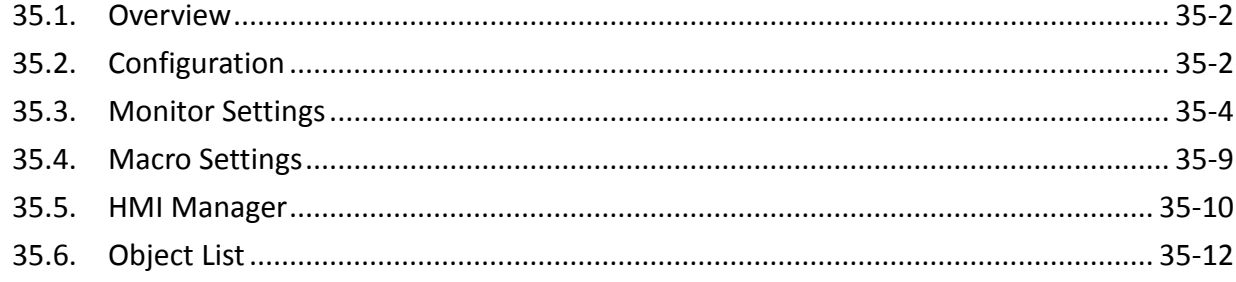

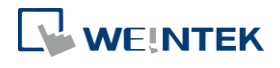

#### **35.1. Overview**

EasyWatch allows users to monitor values in HMI / PLC addresses via Ethernet from a PC, and it can be used for macro debugging and remote monitoring.

As shown in the example below, In EasyBuilder Pro, after creating a Numeric Input Object, you can set its address to LW-10, and set the same address in EasyWatch. The value of LW-10 will be shown in EasyWatch when connected.

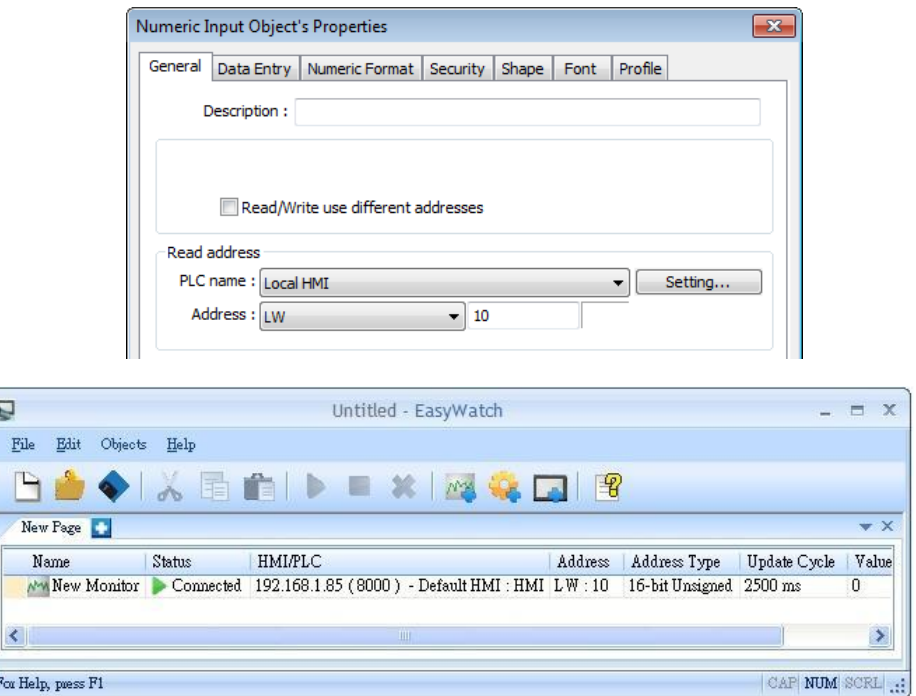

## **Note**

- **Monitoring using EasyWatch will not be possible when the system register [LB-9044** (disable remote control)] or [System Parameter Settings] » [System Setting] » [Prohibit remote HMI connecting to this machine] is enabled.
- To connect EasyWatch from a cMT / cMT X HMI, go to [System Parameter Settings] » [Model] tab, select [Support iP/iE/XE/eMT/mTV communication protocol and EasyWatch] option, and then use the port number specified here.

## **35.2. Configuration**

#### **Basic Functions**

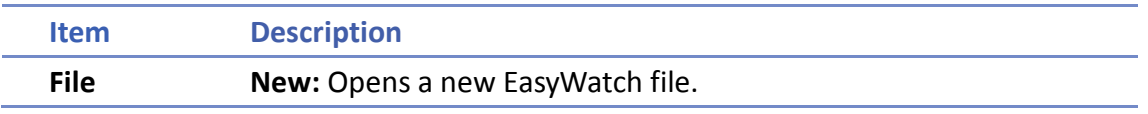

**WEINTEK** 

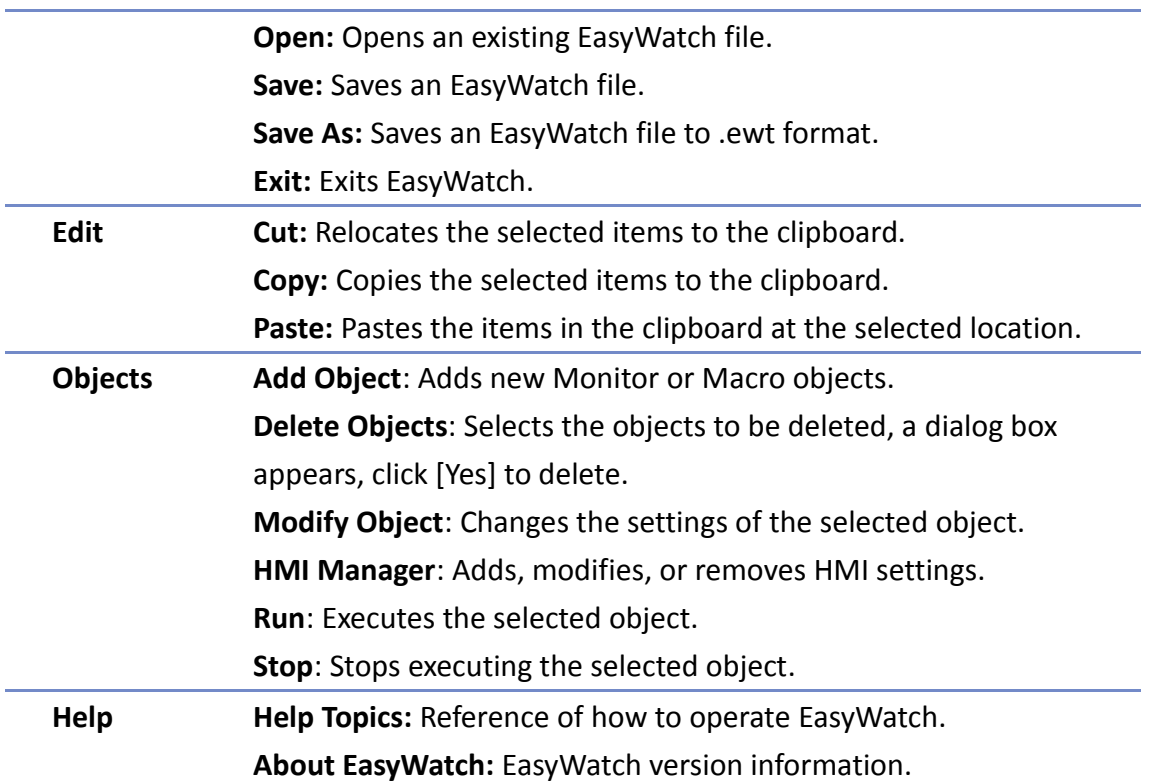

#### **Quick Selection Tools**

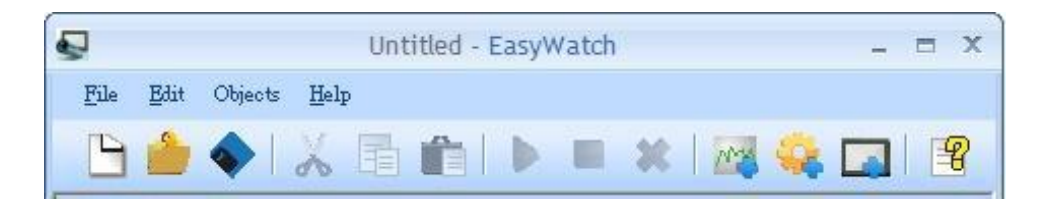

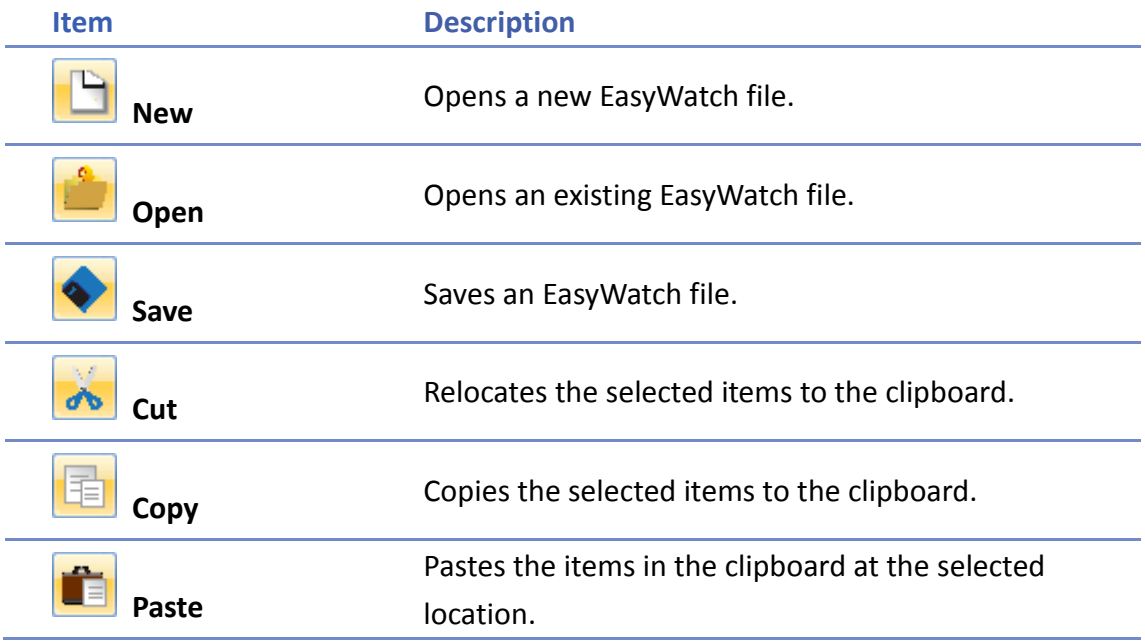

WEINTEK

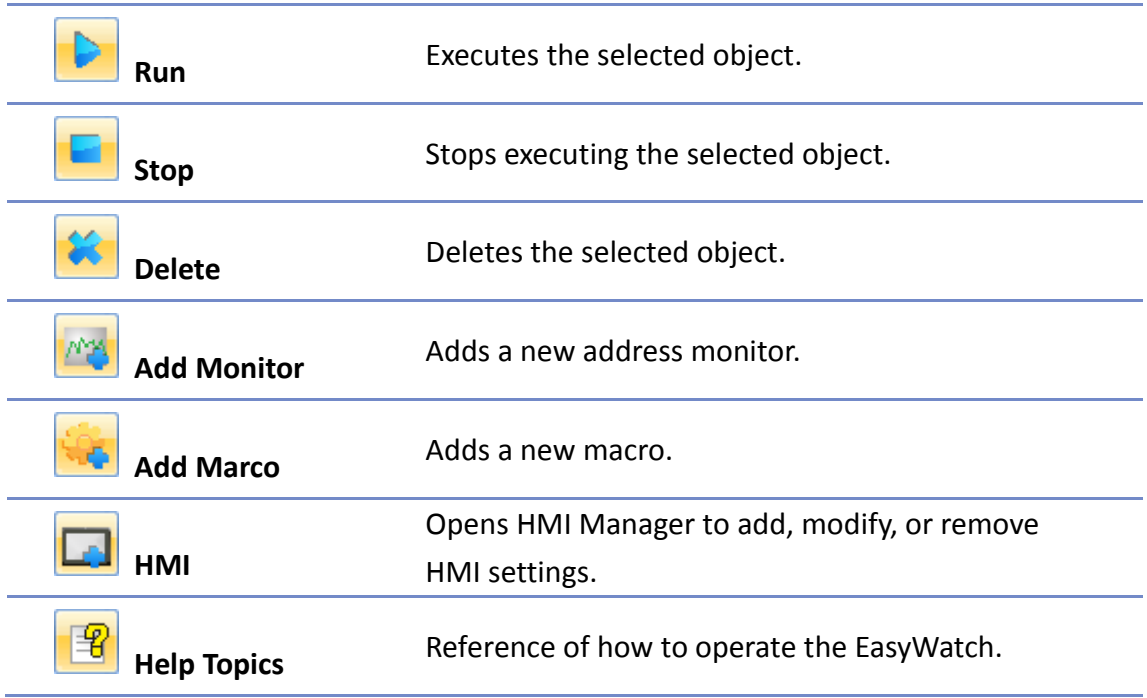

## **35.3. Monitor Settings**

#### $35.3.1.$ **Adding a Monitor**

There are two ways to create a Monitor Object.

- Select from the toolbar: [Objects] » [Add Object] » [Add Monitor].
- **O** Select from the quick selection toolbar: [Add new address monitor].

#### **35.3.2. Monitor Settings**

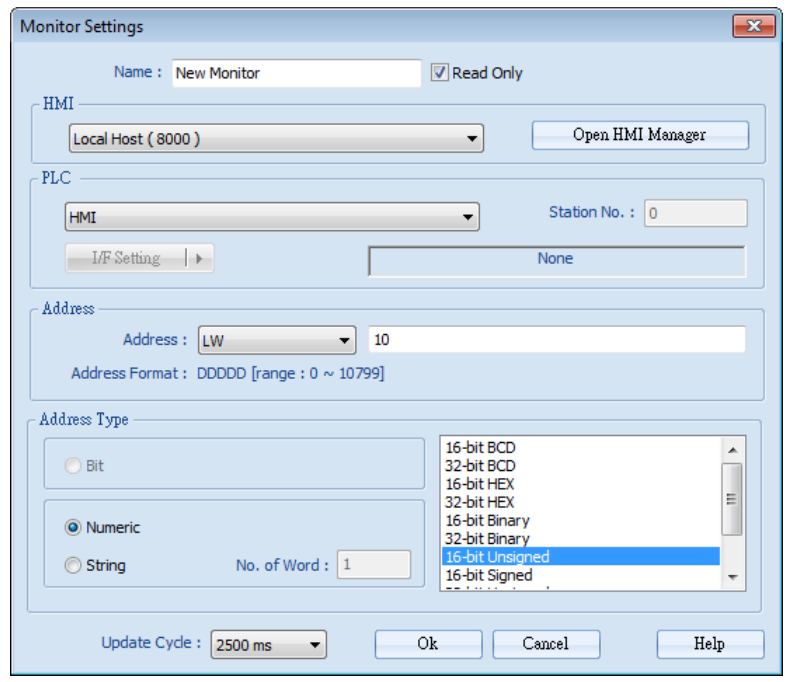

WEINTEK

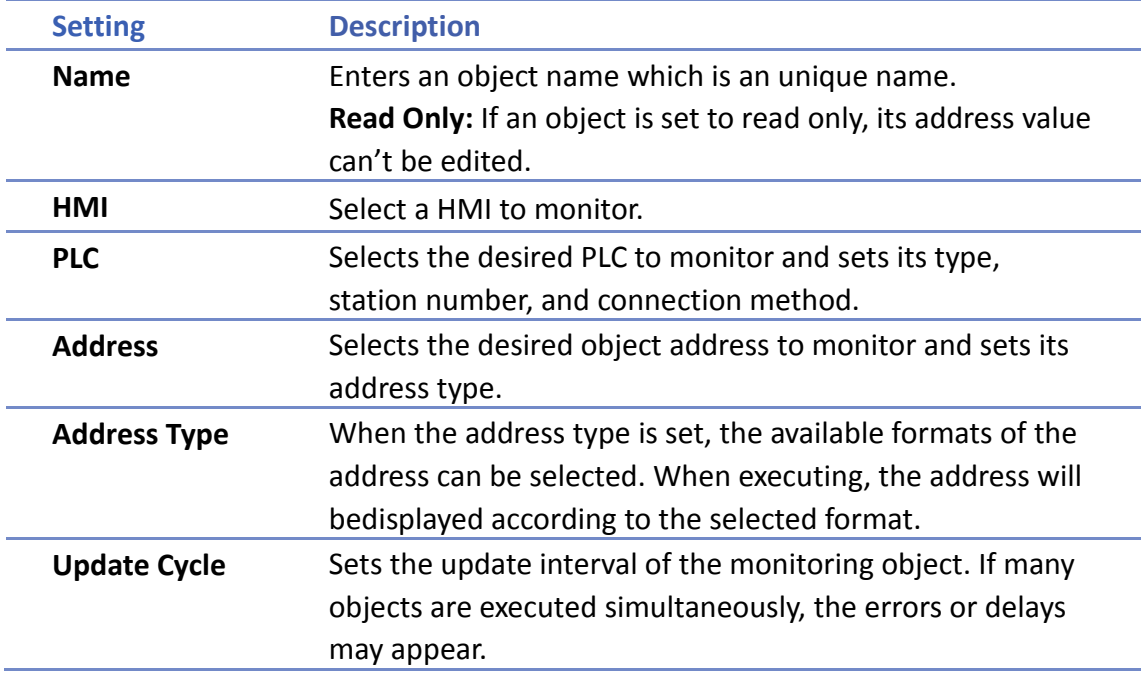

#### $35.3.3.$ **Steps to Add a New Monitor**

*1.* Select a target HMI. If the target HMI does not exist, click [Open HMI Manager] and click [Add] to search the HMI for adding.

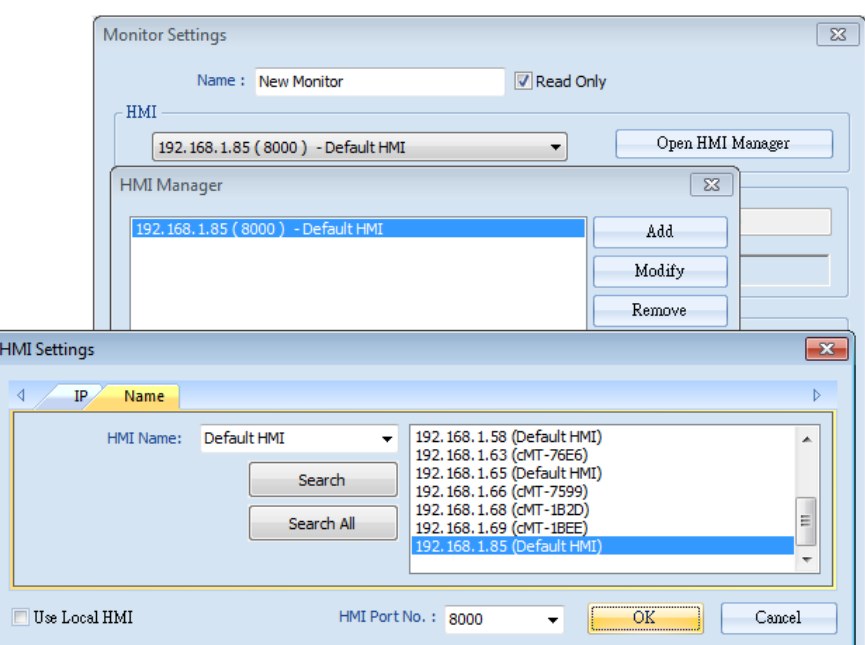

Or, select [Use Local HMI] checkbox to use the project on PC as a monitoring device.

WEINTEK

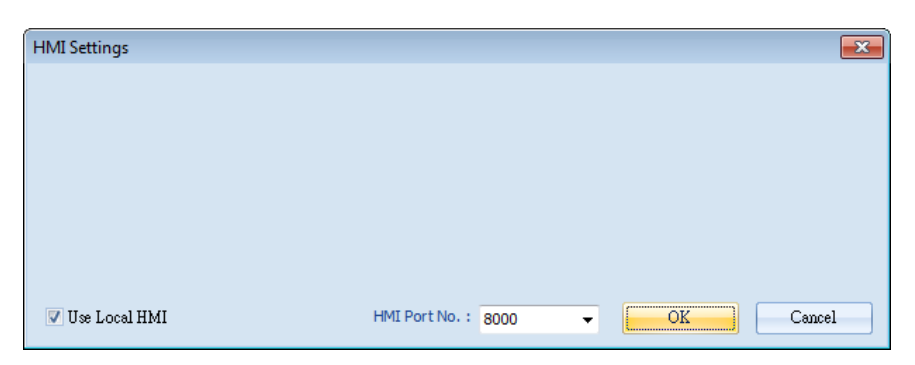

*2.* Select a target HMI or PLC. If one HMI is selected, you can directly control the local HMI.

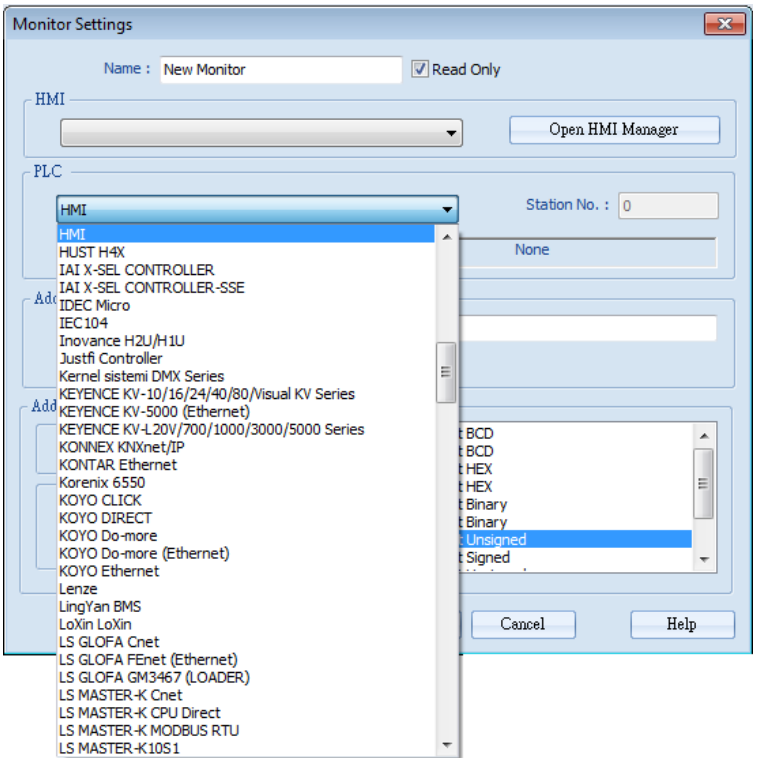

If one PLC is selected, click [I/F Setting] and select [Com Port] to choose a COM port.

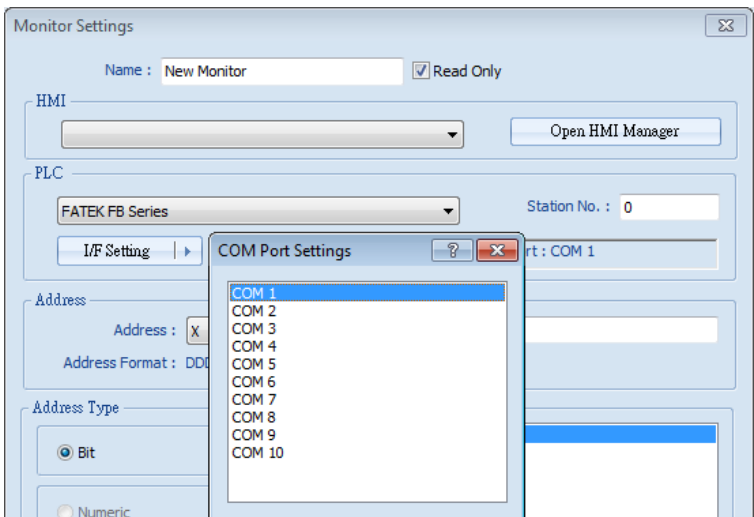

Or, click [I/F Setting] and select [Ethernet] to set the IP address.

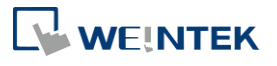

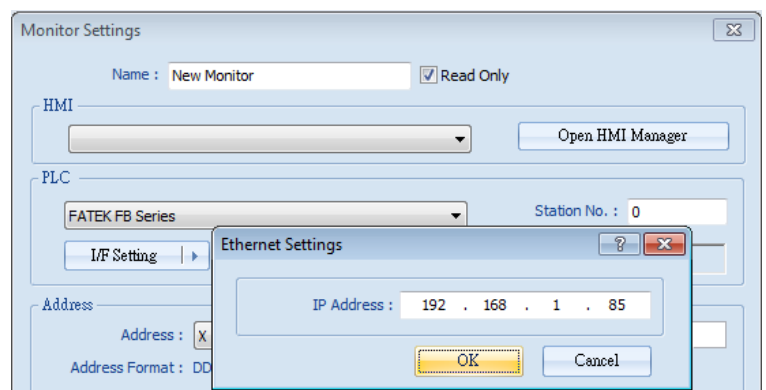

*3.* Set the object address and its address type for being monitored.

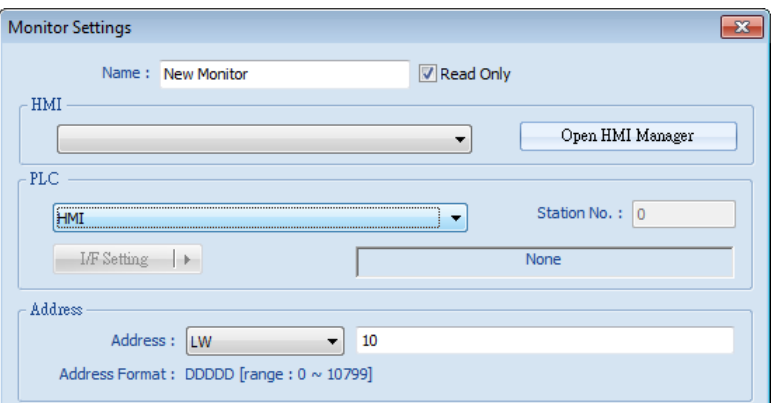

*4.* When a Word address is selected, set the address type to [Numeric] or [String]. [Numeric]: Select the data format of the monitor address.

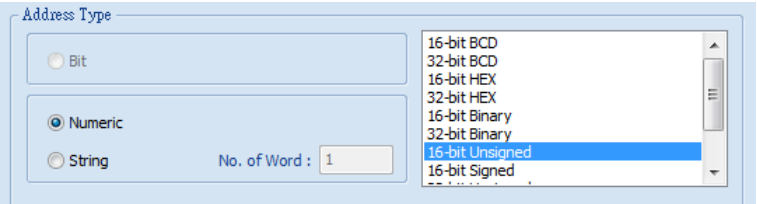

[String]: Select the data format from [ANSI], [UNICODE], and [High/Reversed]. Set [No. of Word] for reading the number of WORD.

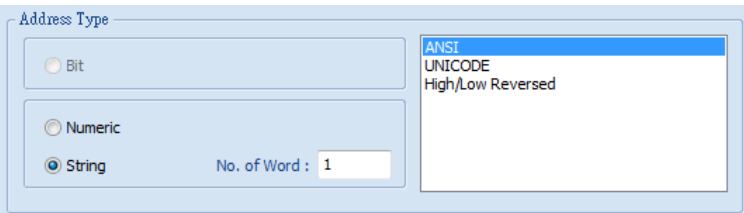

*5.* Set the update interval of the monitor object. The range can be set from 500ms to 5000ms.

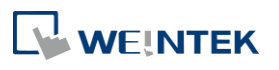

#### EasyWatch

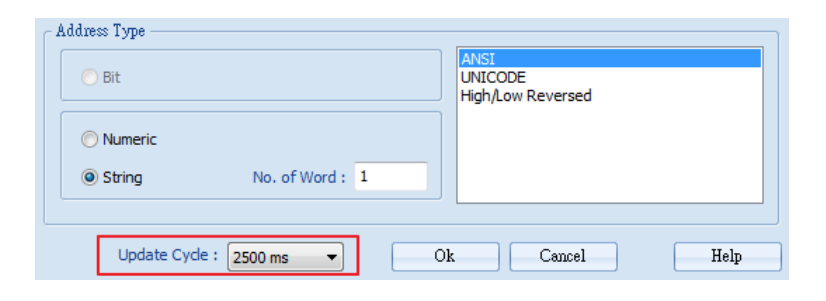

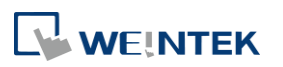

## **35.4. Macro Settings**

#### 35.4.1. **Adding a Macro**

There are two ways to create a Macro object.

- Select from the toolbar: [Objects] » [Add Object] » [Add Macro].
- **O** Select from the quick selection toolbar: [Add new macro].

#### **35.4.2. Macro Settings**

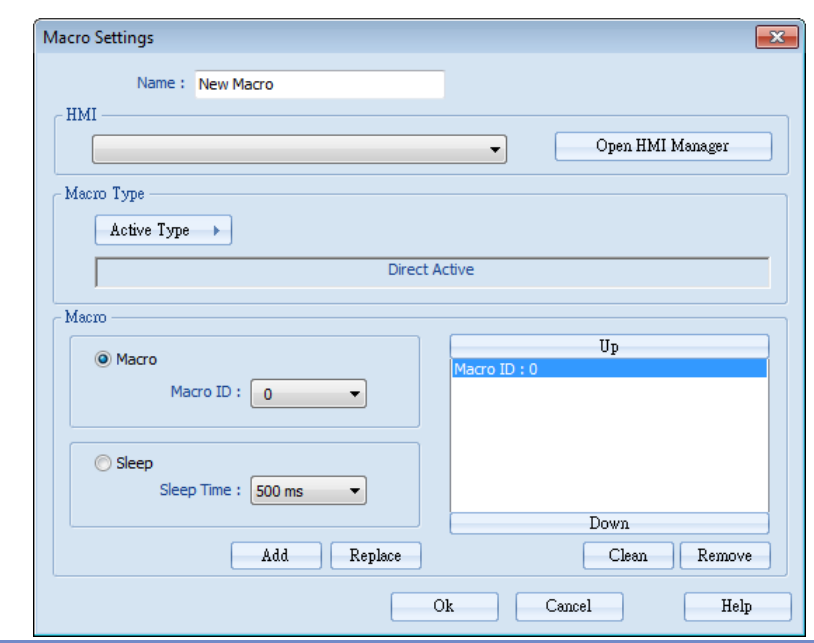

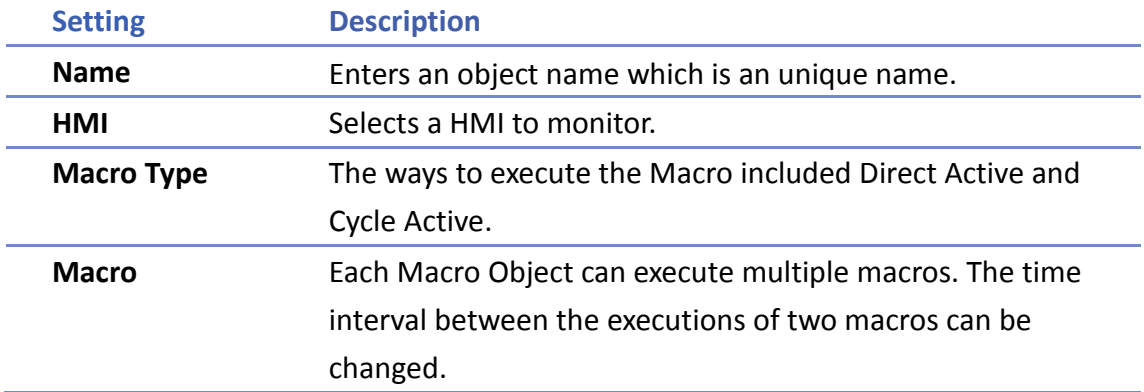

#### **Steps to Add a New Macro**

- *1.* Select a target HMI. If the target HMI does not exist, add a new device, see "35.3.3 Steps to Add a New Monitor".
- *2.* Set Active Type under Macro Type to [Direct Active] or [Cycle Active]. [Direct Active]: Directly executes Macro once. [Cycle Active]: Set the interval of executing Macro.

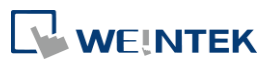

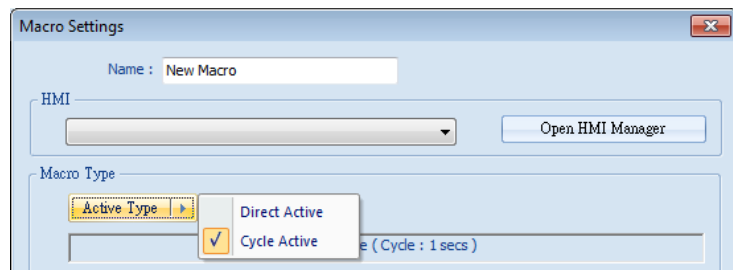

For example, if [Cycle Active] is set to 5 seconds, when executing a macro, the next time to execute the macro object will be 5 seconds later.

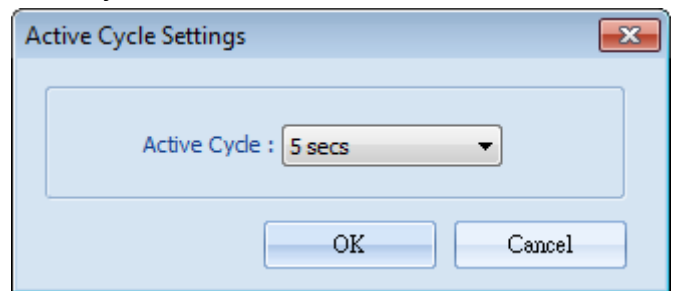

*3.* Set Macro to [Macro] or [Sleep]. [Macro]: Select the Macro ID for execution, and click [Add] to add the Macro to the list.

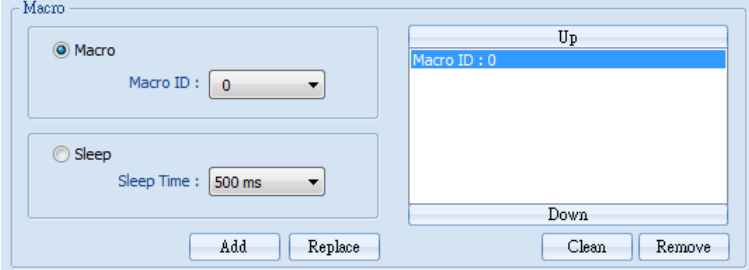

[Sleep]: Set the time interval between the executions of two Macros. Click [Add] or [Replace] to add or replace the Macros from the list.

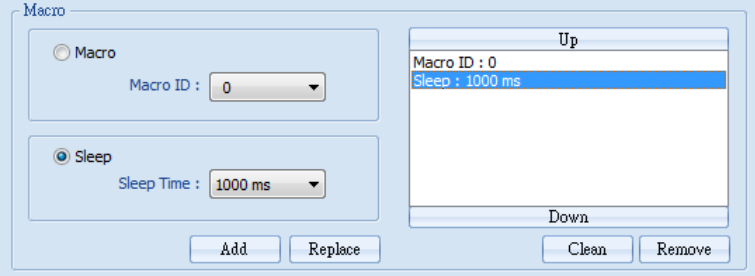

## **35.5. HMI Manager**

#### **Opening HMI Setting**

There are two ways to open the HMI Setting.

- Select from the toolbar: [Objects] » [HMI Manager].
- Select from the quick selection toolbar: [Open HMI manager].

```
WEINTEK
```
#### $35.5.2.$ **HMI Manager**

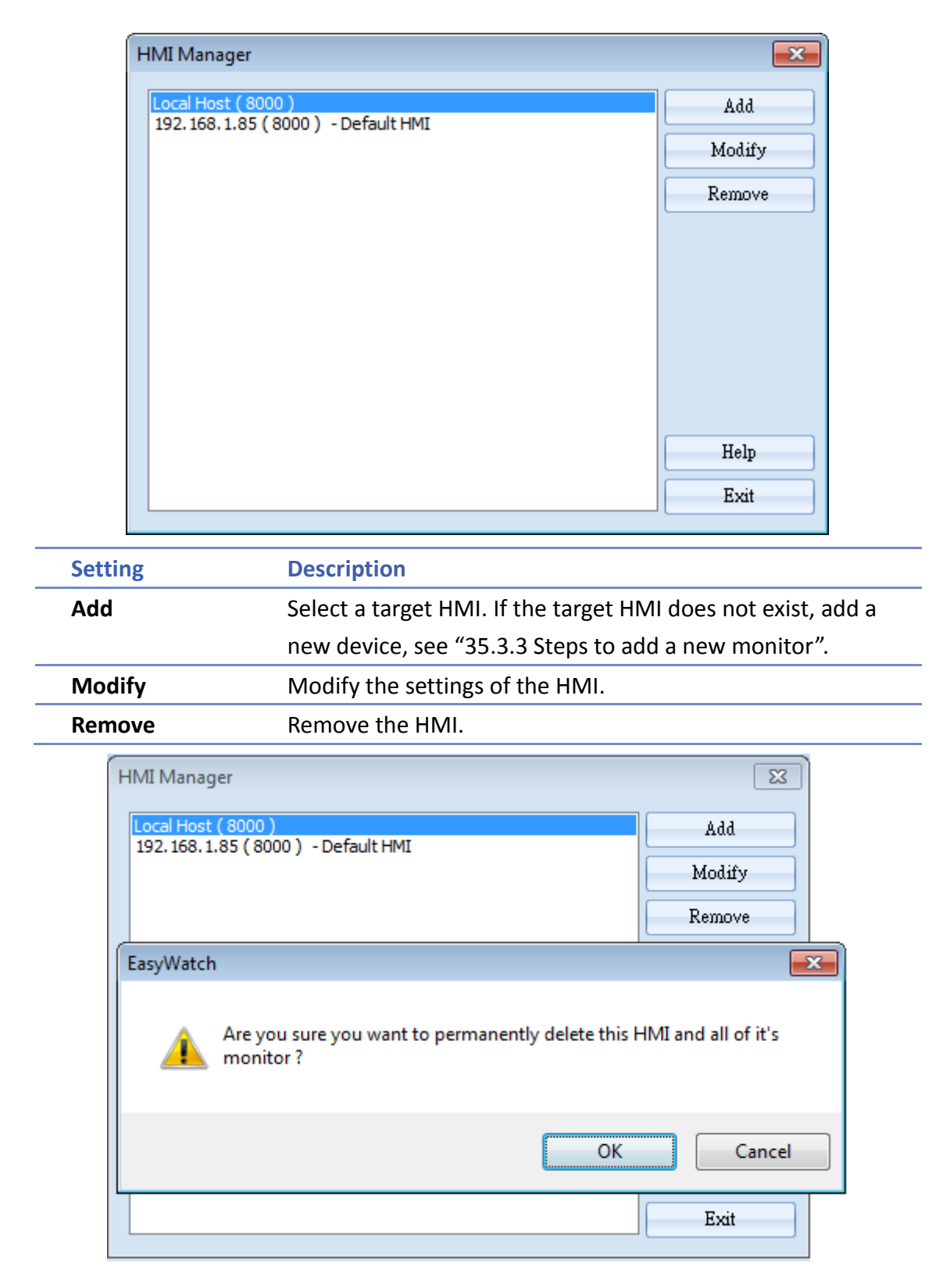

WEINTEK

## **35.6. Object List**

## **Object List Columns**

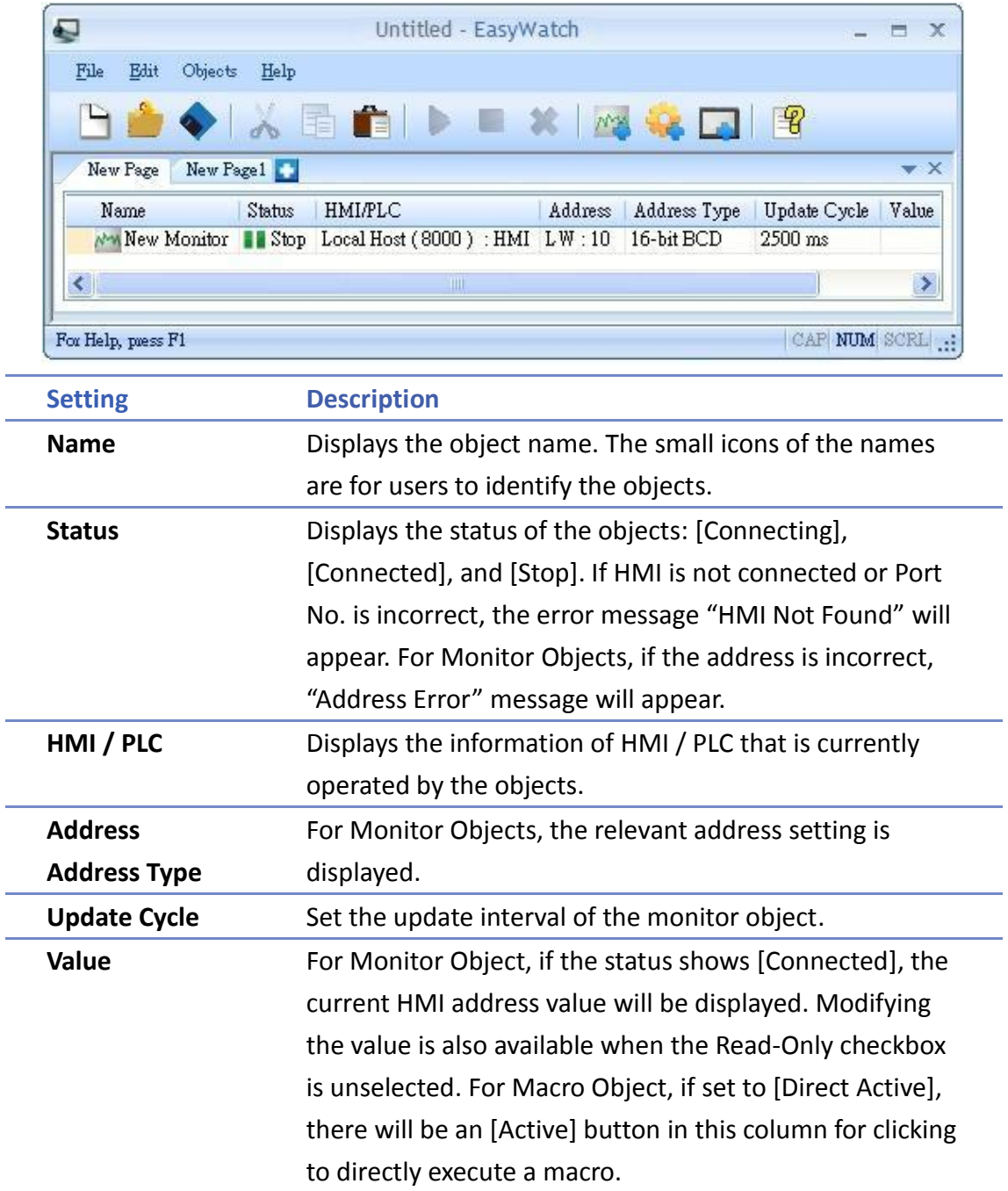

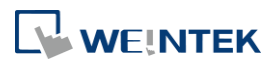

#### **Editing Object List**

Adding a new page: Click the icon to add a new page.

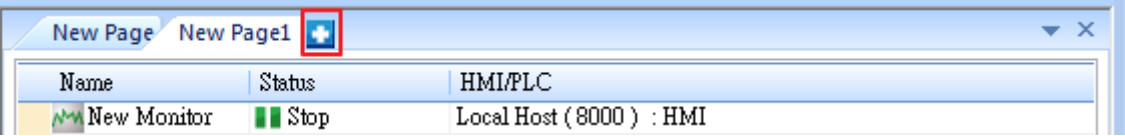

**O** Deleting a page: Click the icon and confirm the deletion.

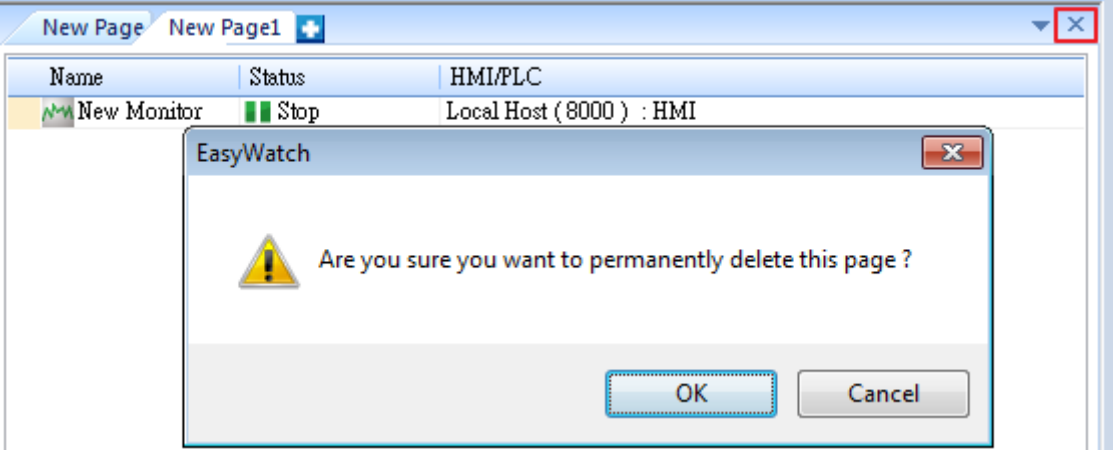

Renaming the page: Double-click on the page name and enter a new name.

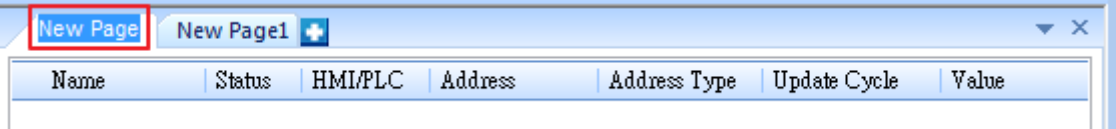

**•** Positioning the column headers: Drag and drop the column headers to the desired location.

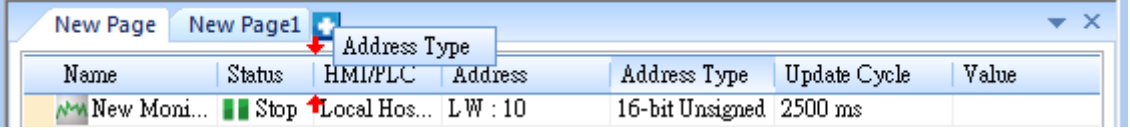

**D** Click the icon to watch the demonstration film. Please confirm your internet connection before playing the film.

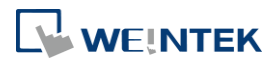

# **Administrator Tools**

This chapter explains how to setup Administrator Tools.

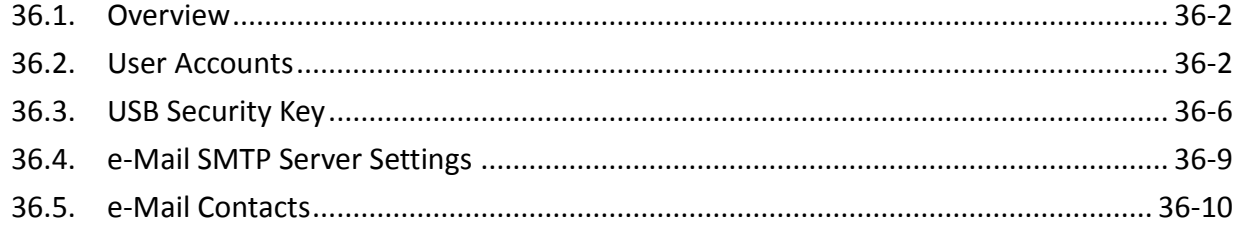

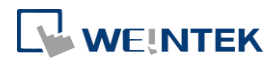

#### **36.1. Overview**

Administrator Tools allows storing the data of [User Accounts], [USB Security Key], [e-Mail SMTP Server Settings], and [e-Mail Contacts] to USB. With EasyBuilder Pro user accounts and e-Mail function, the data built can be imported to HMI by Function Key object set to "Import user data / Use [USB Security Key]". The portability and convenience is greatly improved. Launch Administrator Tools, select the check boxes in [Save] column to enable the selected functions introduced in this chapter.

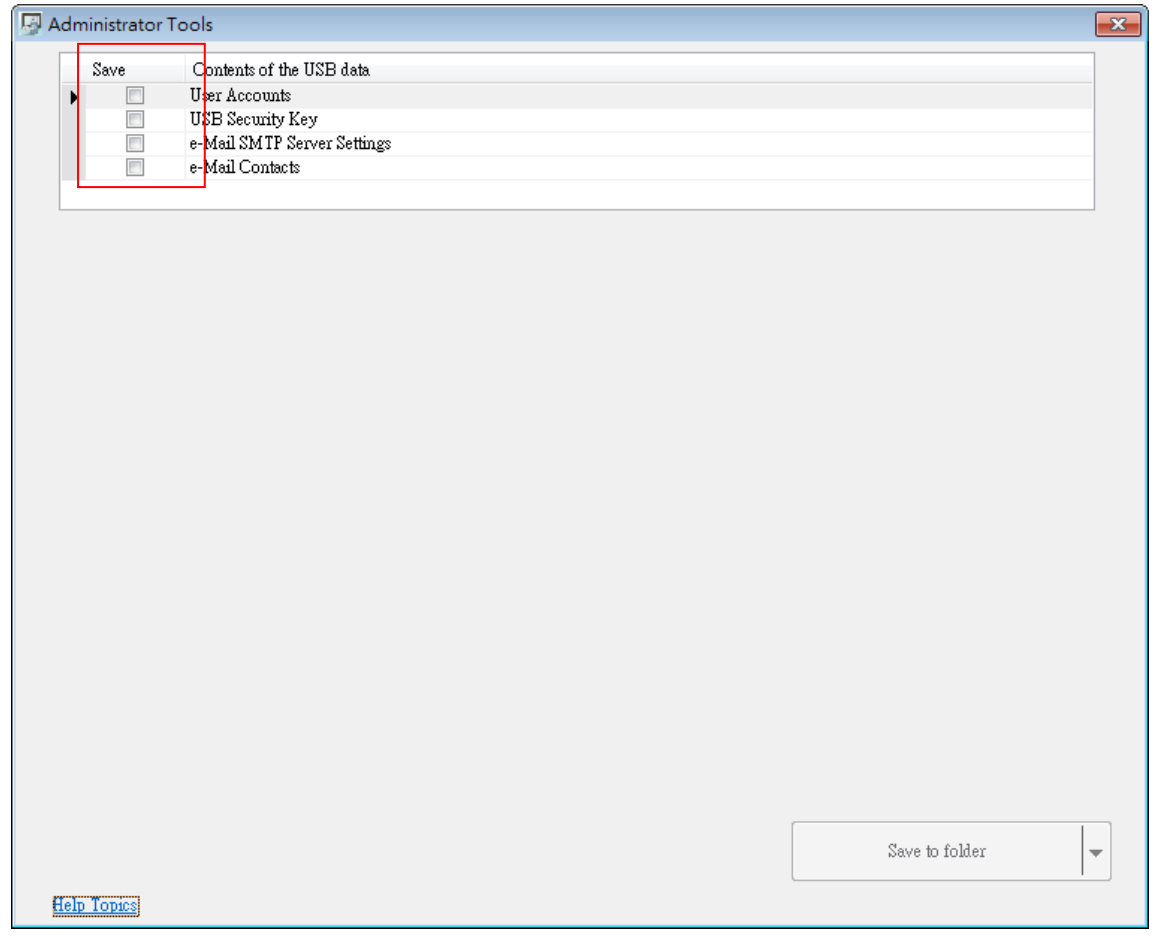

#### **36.2. User Accounts**

#### **User Accounts Settings**

Select [User Accounts] check box and complete the relevant settings.

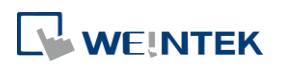

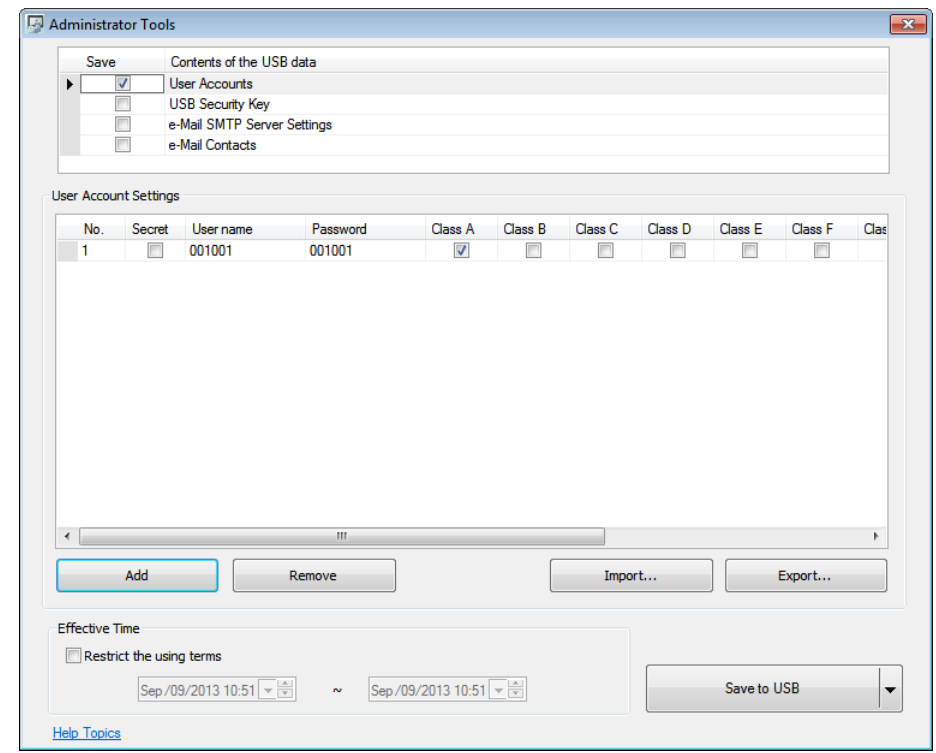

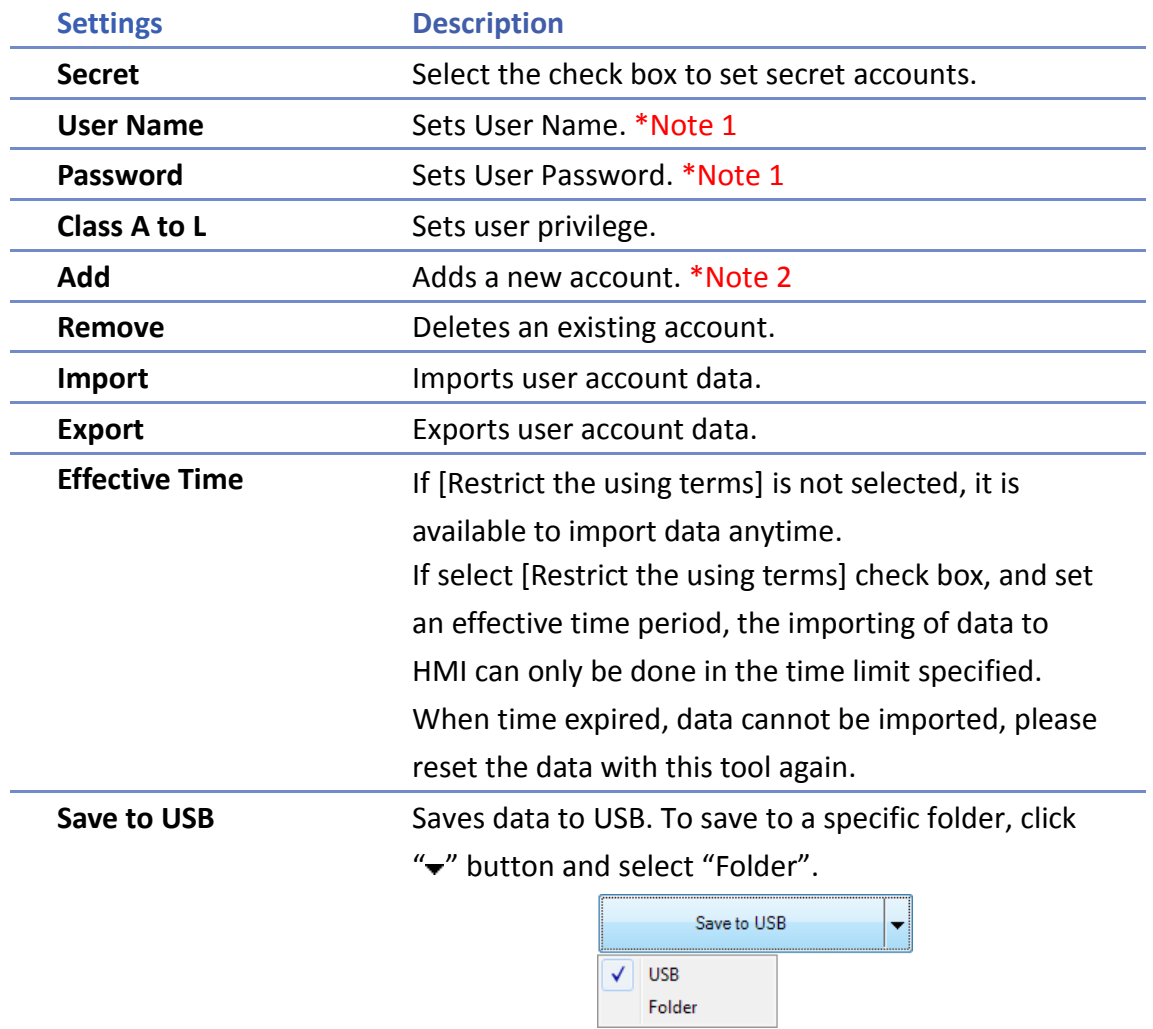

WEINTEK

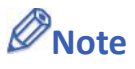

- *1.* Only allows letters, numbers, "-" or "\_", case-sensitive.
- *2.* A maximum of 127 user accounts can be added.

#### $36.2.2.$ **Steps to Set User Accounts**

*1.* Click [Add] to create a new account. Click [Remove] to delete the selected account. Select [Secret] check box to define the account as a secret user. Type in [User name] and [Password] and check the privilege from [Class A] to [Class L] check boxes.

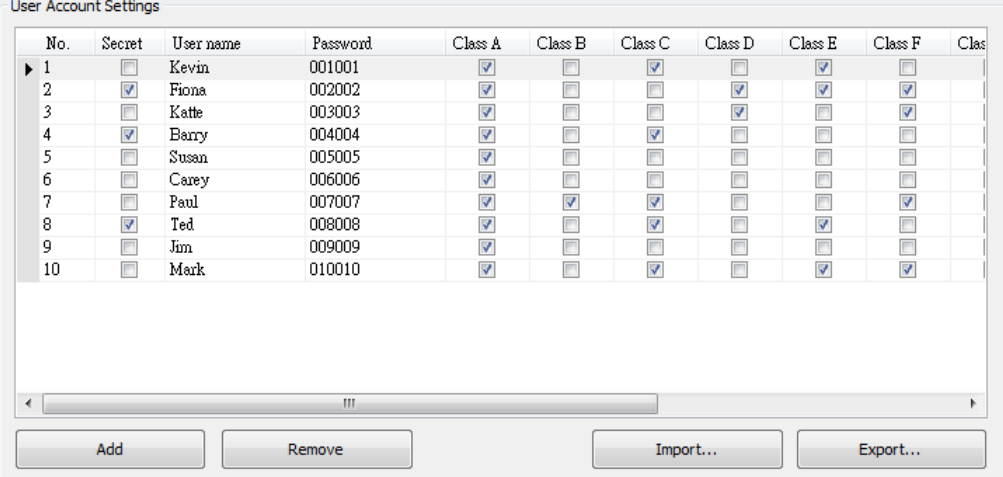

*2.* To back up the data, click [Export]. Click [Use Password] to protect the data, next time when click [Import] to import the backup data, a password is required.

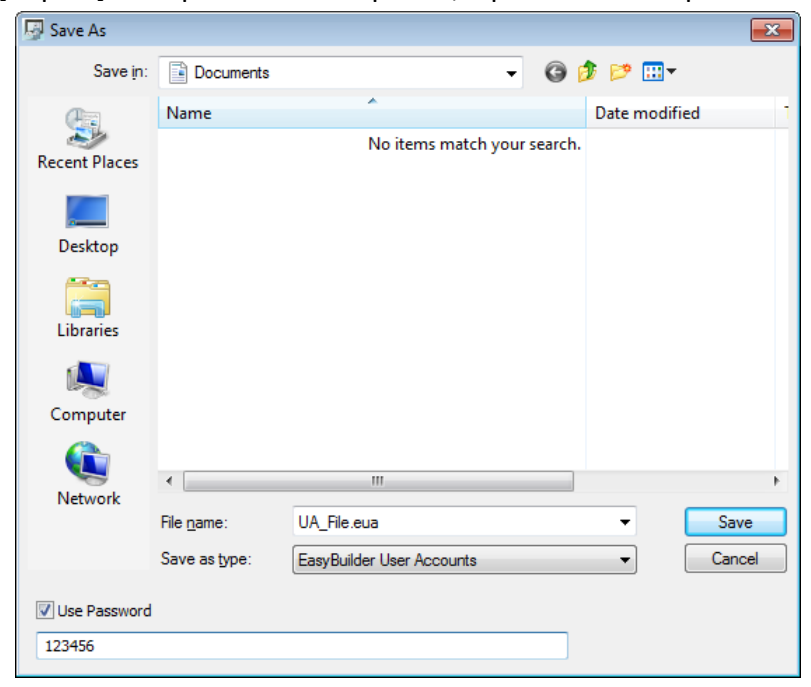

*3.* If under [Effective Time], the [Restrict the using terms] check box is selected, only during the specified time period can the users import account data to HMI. If not selected, users

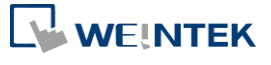

can import data to HMI at any time.

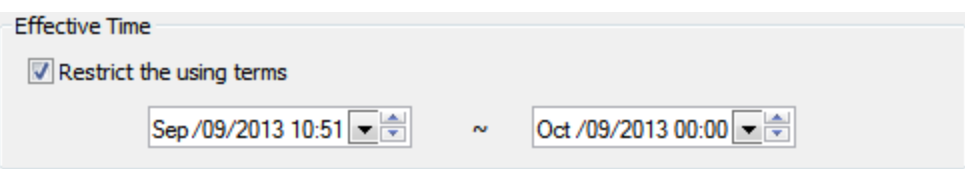

*4.* When finished, click [Save to USB], select the location of USB and then click [Create]. If successful, the "Generated successfully!" message is shown.

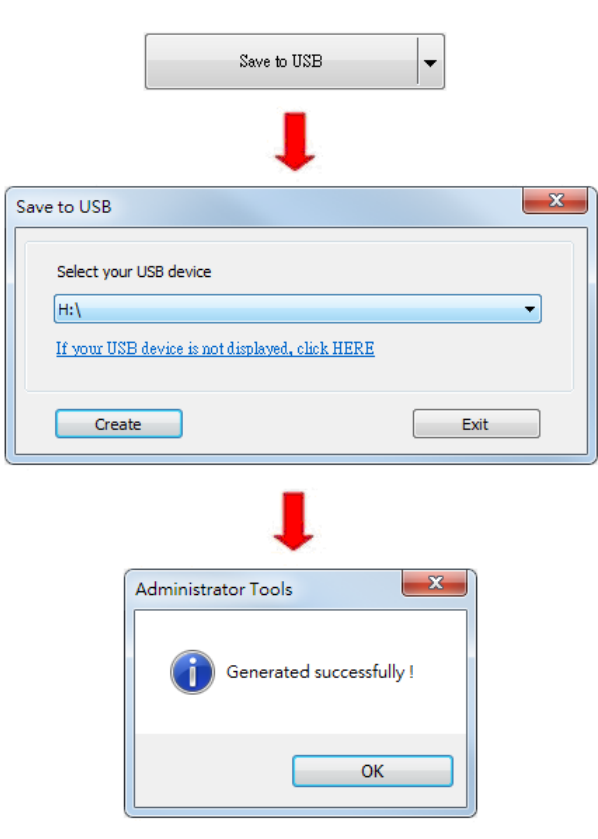

#### $36.2.3.$ **Steps to Import Accounts Using EasyBuilder Pro**

The following steps explain how to create a Function Key to import data in EasyBuilder Pro.

*1.* Select "Import user data/Use [USB Security Key]" in Function Key setting dialog box, and then click [Settings].

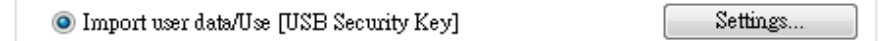

*2.* Under [Function mode] select [Import user accounts]. Select the device that stores the data in [Data position]. Select [Overwrite] under [Account import mode]; HMI will only store the account data imported this time. Select [Append], HMI will store the accounts imported this time and those already exist. Select [Delete file after importing user accounts] check box to delete the source files after importing.

**WEINTEK** 

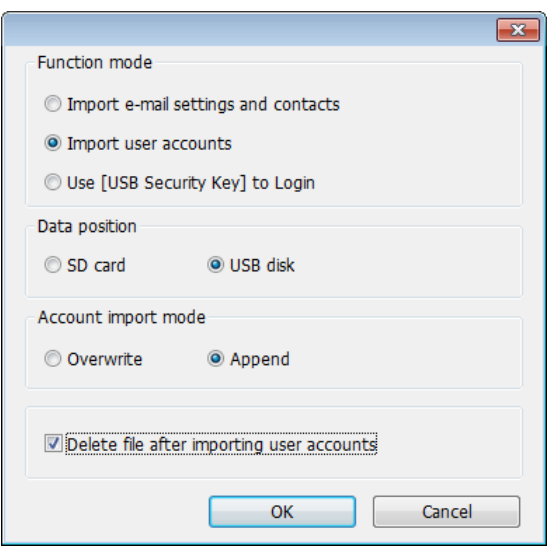

Click the icon to download the demo project that explains how to import user accounts by using Function Key. Please confirm your internet connection.

## **36.3. USB Security Key**

#### $36.3.1.$ **USB Security Key Settings**

With the predefined user login information, the USB Security Key can be used to log in directly.

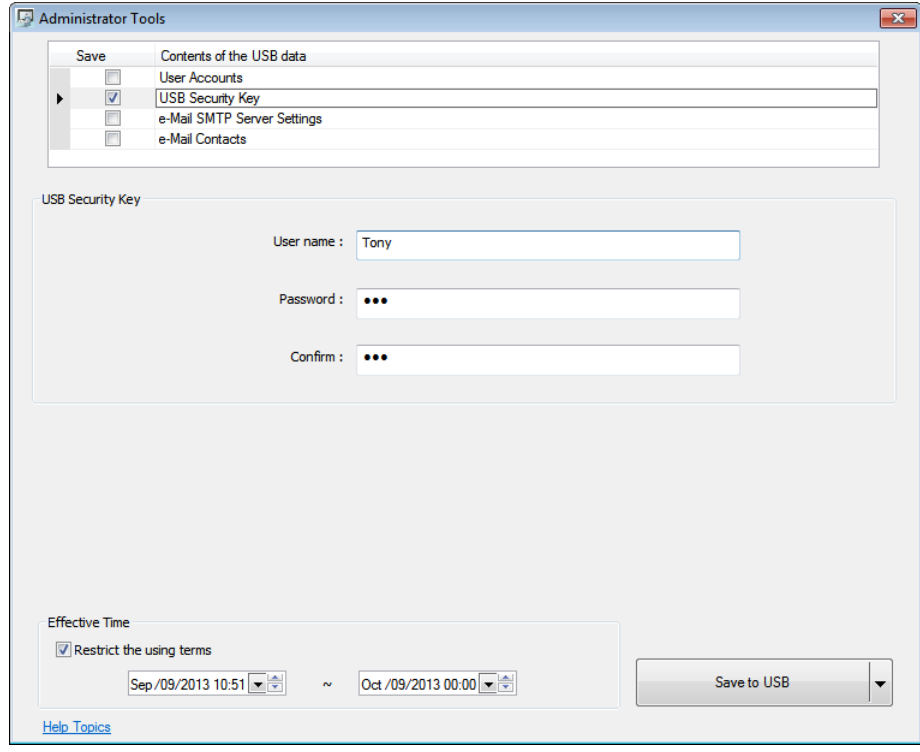

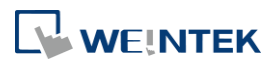

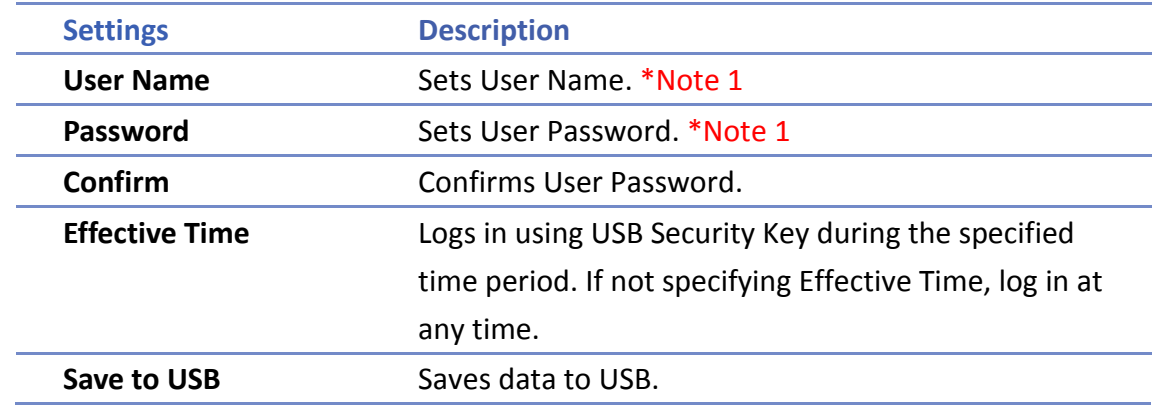

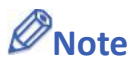

*1.* Only allows letters, numbers, "-" or "\_", case-sensitive.

#### **Steps to Set USB Security Key**

*1.* Type in the existing user name and password. Type the password again in [Confirm] field for password confirmation.

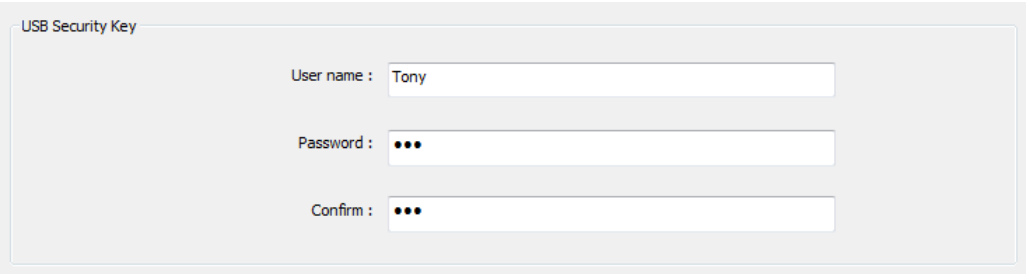

*2.* Under [Effective Time] if [Restrict the using terms] check box is selected, only during the specified time period can users log in using USB Security Key. If not selected, users can log in using USB Security Key at any time.

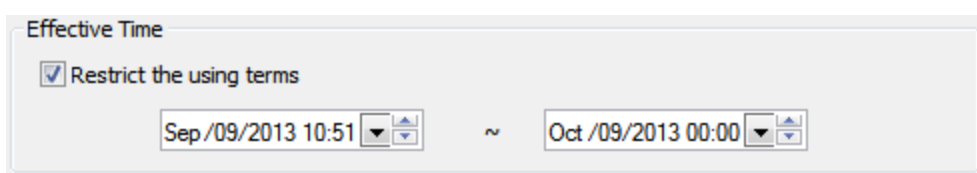

*3.* When finished, click **[Save to USB]**, select the location of USB and then click **[Create]**. If successful, the "Generated successfully!" massage is shown.

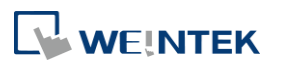

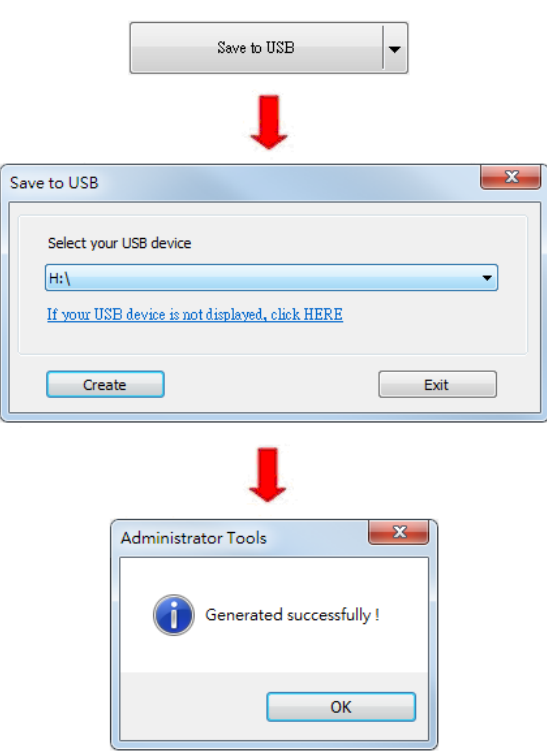

#### $36.3.3.$ **Steps to Set USB Security Key Using EasyBuilder Pro**

The following steps explain how to create a Function Key to enable USB Security Key in EasyBuilder Pro. By touching the object, the USB Security Key is enabled for login.

*1.* Select "Import user data/Use [USB Security Key]" in Function Key setting dialog box, and then click [Settings].

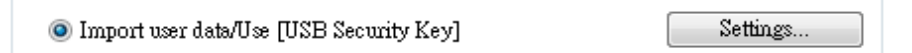

*2.* Under [Function mode] select [Use USB Security Key to Login]. Select the device that stores the data in [Data position].

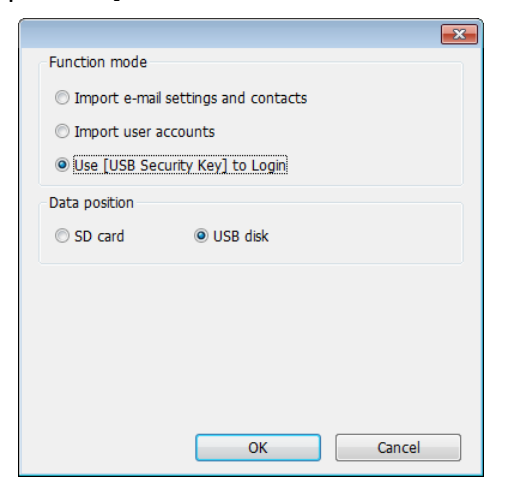

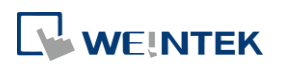

Click the icon to download the demo project that explains how to enable login using USB Security Key by using Function Key. Please confirm your internet connection.

## **36.4. e-Mail SMTP Server Settings**

Select [e-Mail SMTP Server Settings] check box to complete the relevant settings.

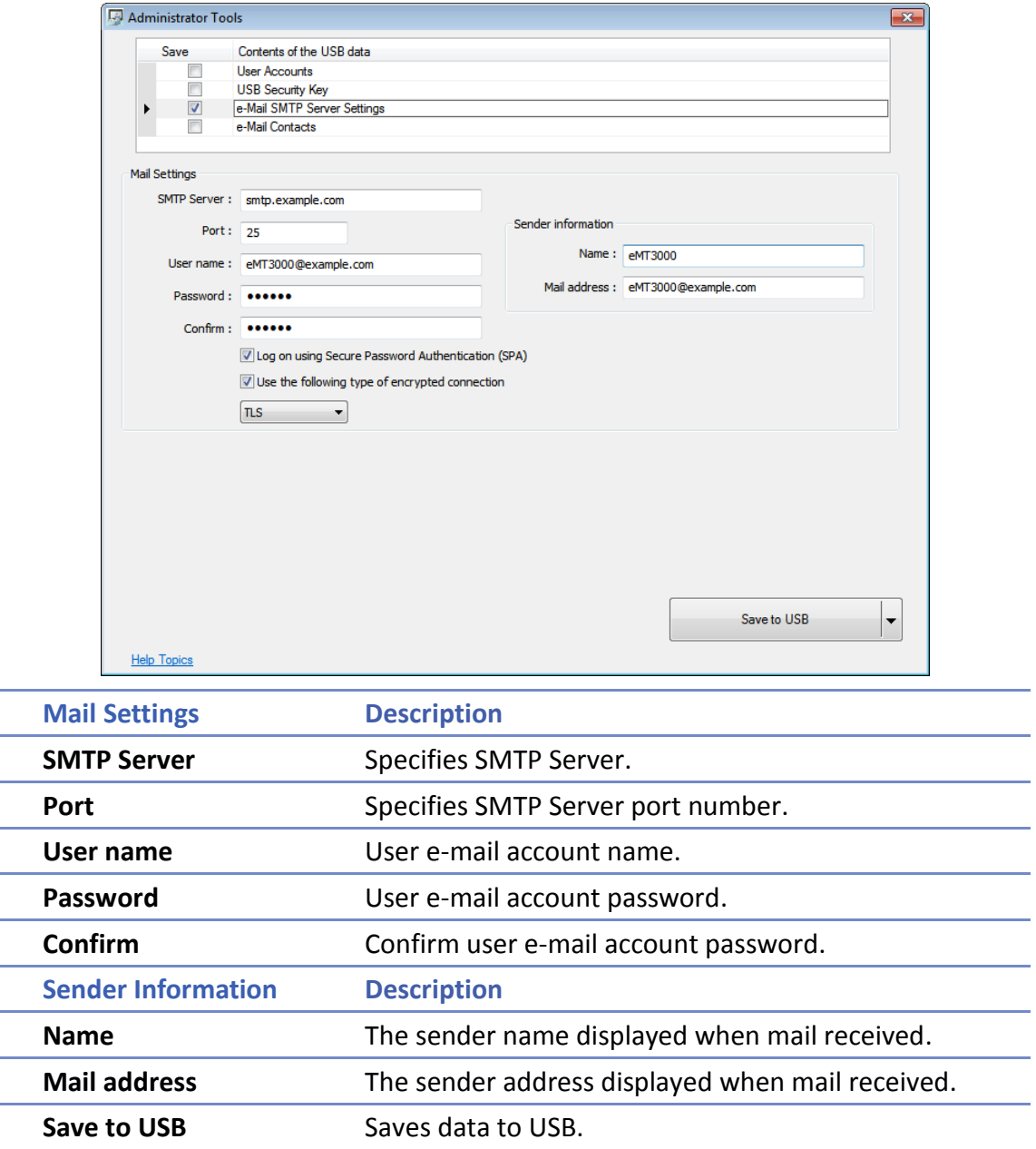

## **Steps to set e-Mail SMTP Server Settings**

*1.* Set the settings as shown in the following figure.

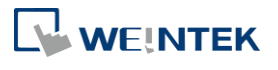

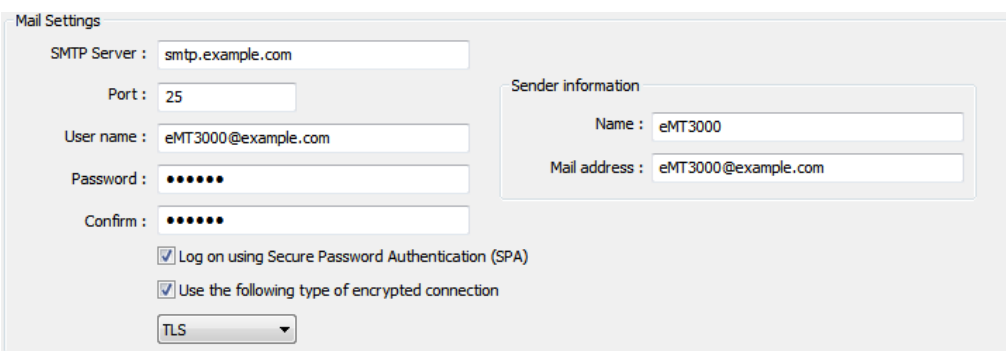

*2.* When finished, click [Save to USB], select the location of USB and then click [Create]. If successful, the "Generated successfully!" massage is shown.

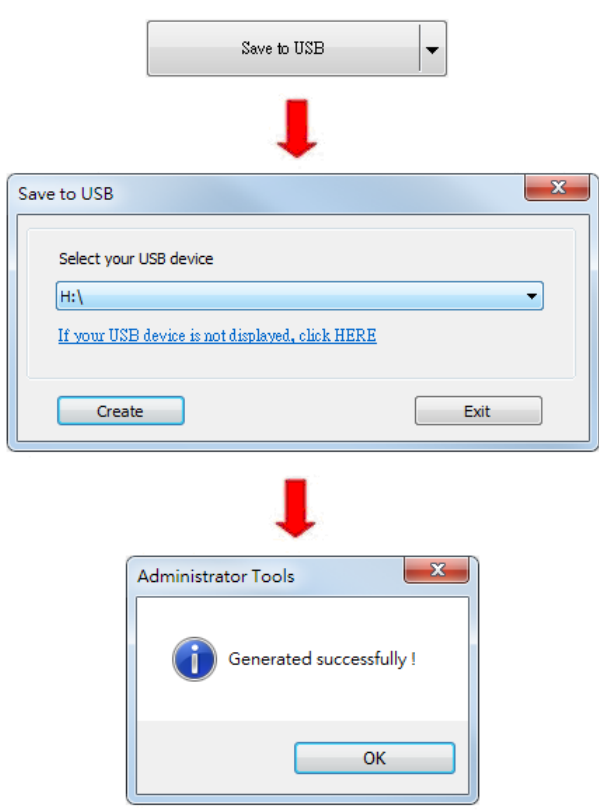

#### **36.5. e-Mail Contacts**

#### **e-Mail Contacts Settings**

Select [e-Mail Contacts] check box to complete the relevant settings.

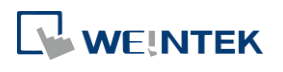

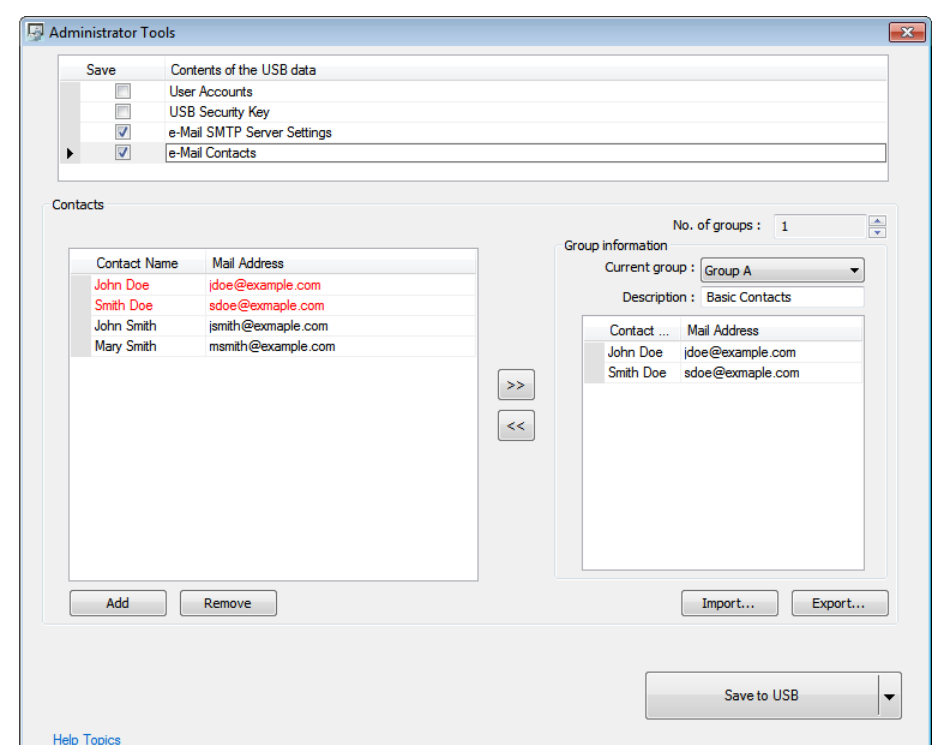

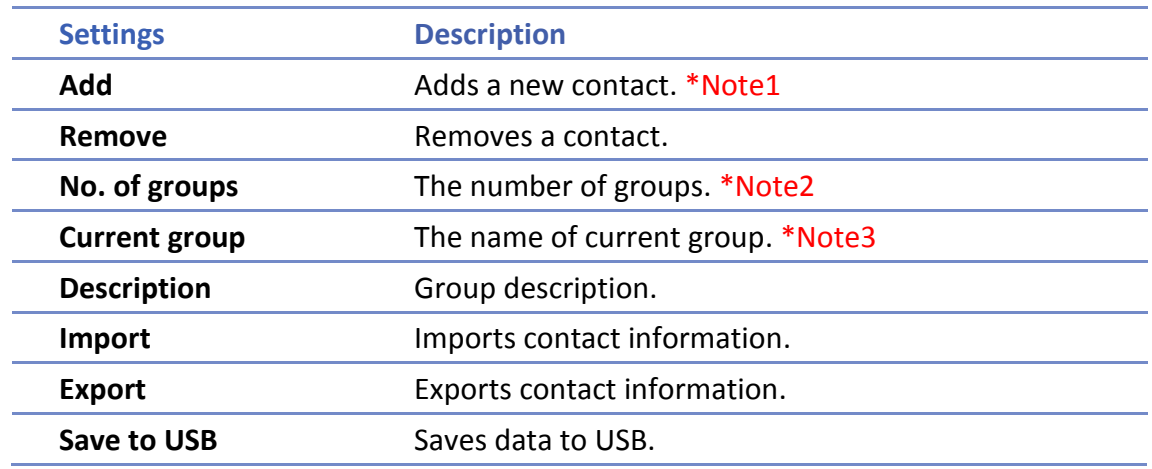

# **Note**

- *1.* A maximum of 256 contacts can be added.
- *2.* A maximum of 16 groups can be added. (Group A to Group P)
- *3.* From Group A to P, when [No. of groups] is "1", only Group A will exist, when added to "2", Group A and Group B will exist, and so on.
- *4.* UTF-8 characters are allowed in contact names.

#### $36.5.2.$ **Steps to set e-Mail Contacts**

- *1.* Click [Add] to add in all contacts.
- *2.* Add the contacts to Group A, the added contacts are displayed in red font.

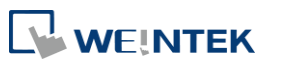

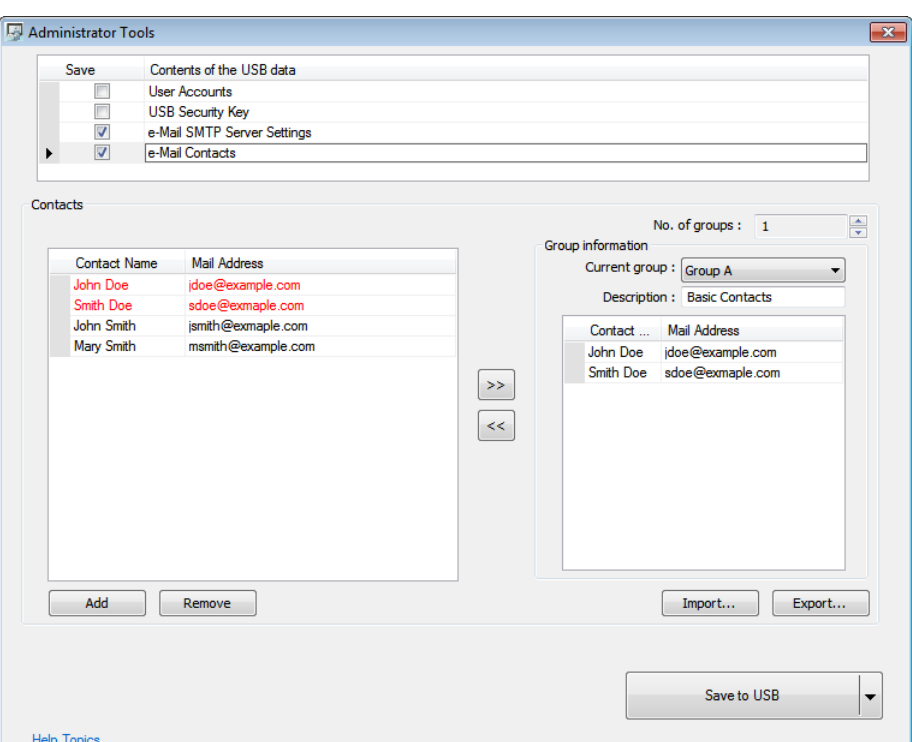

*3.* Press the up or down arrows of the spin box of [No. of groups] to add new groups. If add to "2", Group B can be found. Repeat step 1 and step 2 to add contacts into groups.

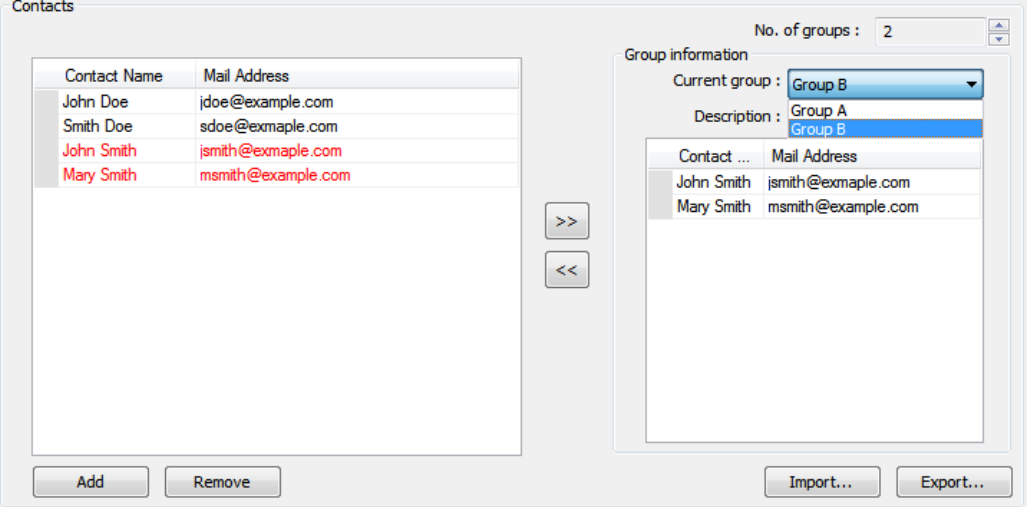

- *4.* After adding all the e-mail contacts, click [Export] to back up the data for future use and modification. Next time when needed, click [Import] to import the backup data.
- *5.* When finished, click [Save to USB], select the location of USB and then click [Create]. If successful, the "Generated successfully!" massage is shown.

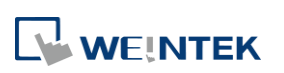

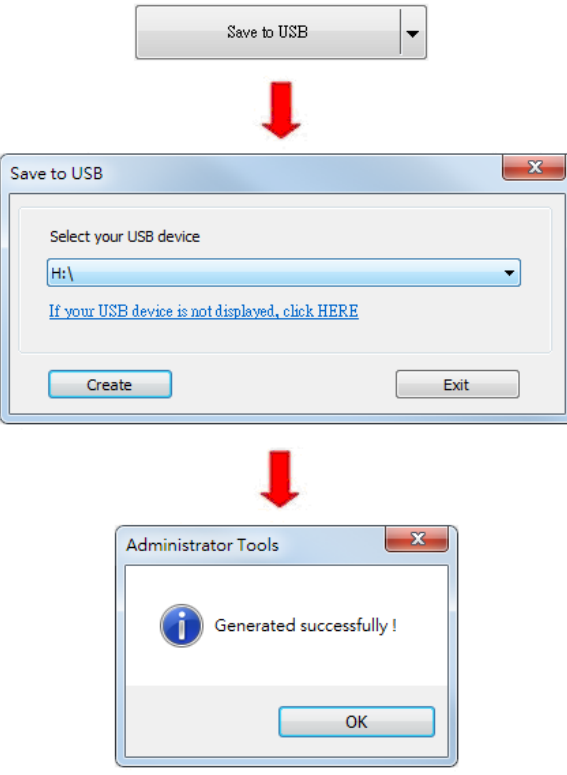

#### $36.5.3.$ **Steps to Import e-Mail Settings and Contacts Using EasyBuilder Pro**

The following steps explain how to create a Function Key to import e-Mail contacts.

- *1.* Select "Import user data/Use [USB Security Key]" in Function Key setting dialog box, and then click [Settings].
- *2.* Under [Function mode] select [Import e-mail settings and contacts]. Select the device that stores the data in [Data position].

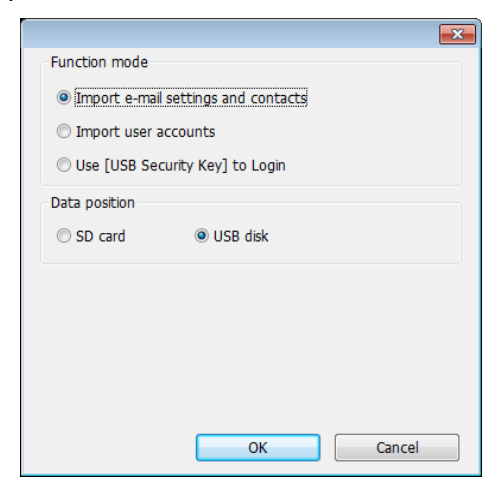

Click the icon to download the demo project that explains how to import e-mail settings and contacts by using Function Key. Please confirm your internet connection.

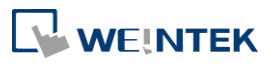

# **37. MODBUS Gateway**

This chapter explains how to use MODBUS Gateway and configure address mapping tables.

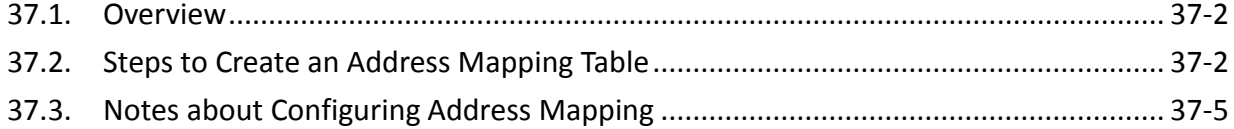

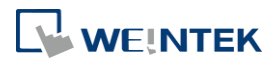

#### **37.1. Overview**

To access the data of the PLC connected to HMI with SCADA software (Supervisory Control and Data Acquisition), the former way was to transfer PLC data to the HMI's local address first, and then use MODBUS TCP/IP or MODBUS RTU protocol on PC to read HMI local address to get PLC data. Now by using MODBUS Gateway provided by EasyBuilder Pro, the mapping of MODBUS address to PLC address can be defined first, and then one can directly use MODBUS TCP/IP or MODBUS RTU protocol to access PLC data.

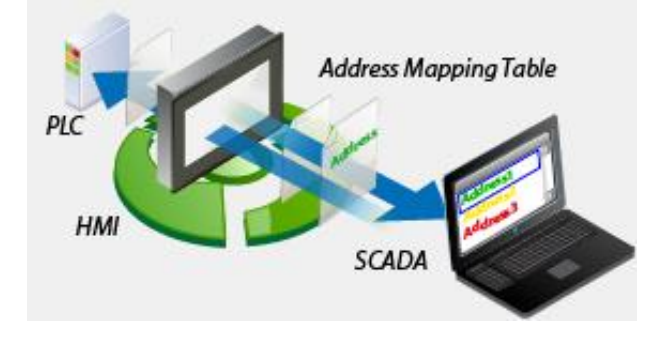

#### **37.2. Steps to Create an Address Mapping Table**

To create an Address Mapping Table, please follow the steps:

- *1.* In [System Parameter Settings] » [Device] tab, add the PLC device. (In the example FATEK FB Series is used).
- *2.* Add MODBUS Server, select Ethernet or COM port interface according to the MODBUS Client and enable [MODBUS TCP/IP Gateway] / [MODBUS RTU Gateway] as shown below.

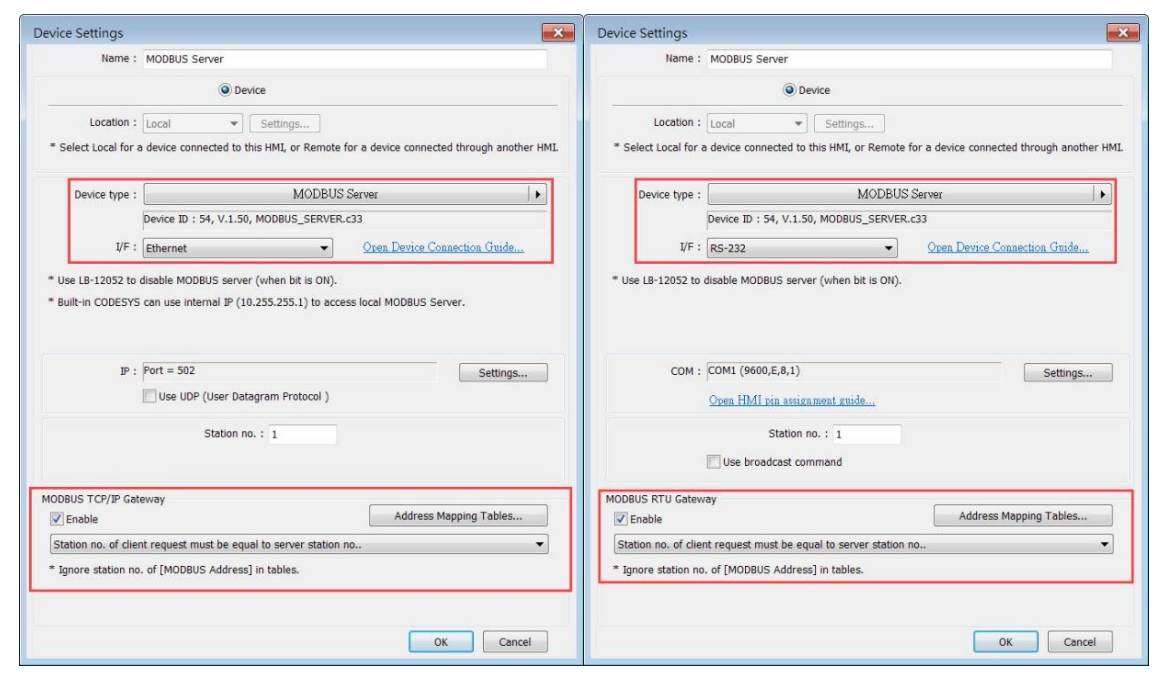

WEINTEK

*3.* Click [Address Mapping Tables] button and the following default tables will be displayed. Modify the tables if needed or add new tables.

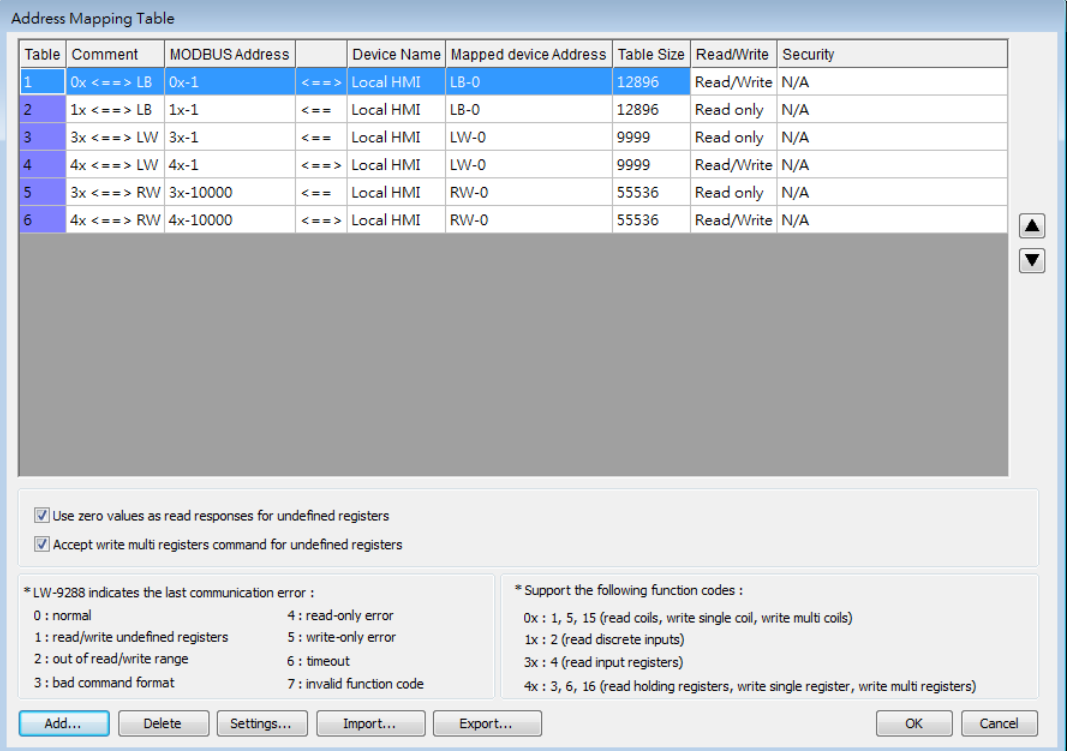

*4.* In the example below, to access the data in the 50 consecutive registers of FATEK FB Series PLC starting from register D-0, configure the settings as shown in the following figure.

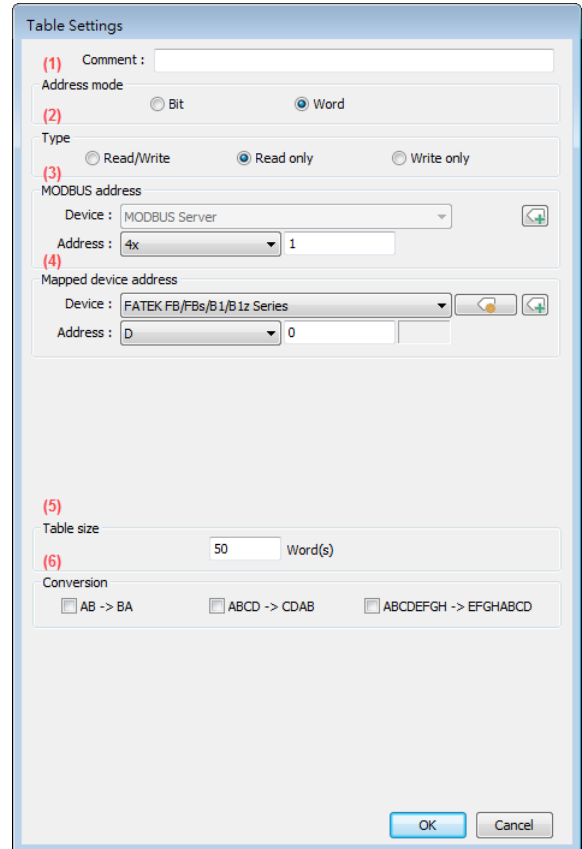

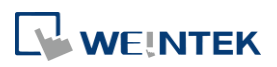
- (1) Select the address mode, in this example select [Word].
- (2) Select the access type, in this example select [Read/Write].
- (3) Set the start address of MODBUS, in this example set to "4x-1".
- (4) Set the start address of the mapped PLC, in this example set to "D-0".
- (5) Set the size of address mapping table, in this example set to "50".
- (6) Select high/low byte swap or high/low word swap if necessary.

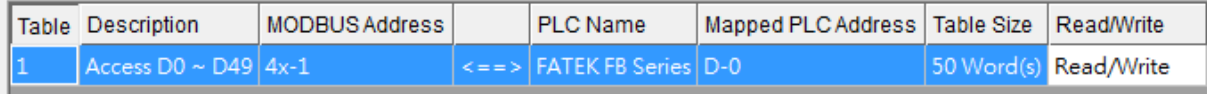

The above figure shows that MODBUS Server  $4x-1 \sim 4x-50$  registers are mapped to FATEK FB Series PLC D-0 ~ D-49 registers.

5. When finished, the data of FATEK FB Series PLC D-0  $\sim$  D-49 registers are now accessible by using MODBUS protocol to send read / write command to 4x-1 ~ 4x-50 registers.

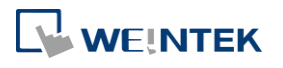

### **37.3. Notes about Configuring Address Mapping**

- **UDP** is not supported when MODBUS TCP/IP Gateway feature is used.
- MODBUS RTU Gateway feature is only supported on cMT / cMT X Series models.
- The station number of MODBUS client request can be handled differently in the following modes, please select a mode suitable for your application:

### **The station no. of client request must be equal to server station no.**

Use the station number of MODBUS Server.

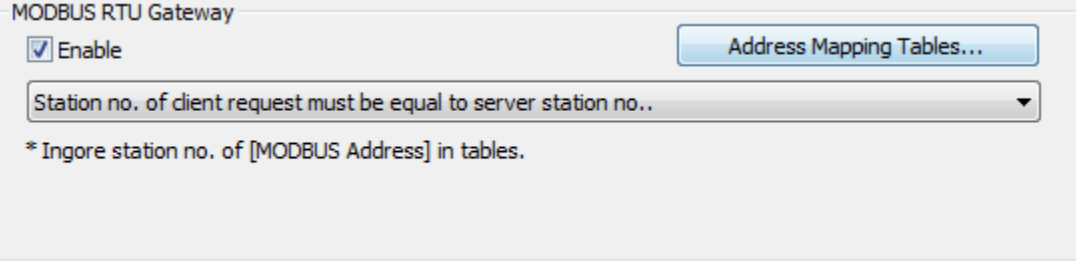

### **Use station no. given by client request.**

Use the station number of MODBUS Client. Only one MODBUS Client can be connected to MODBUS Server at a time, and the clients should use different station numbers.

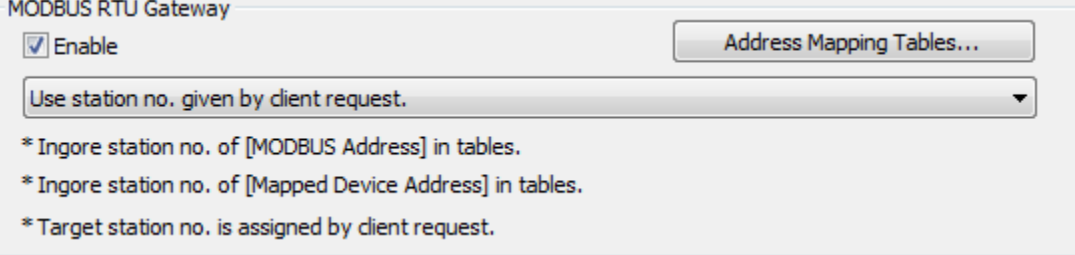

### **Station no. of client request must meet MODBUS address setting in tables.**

Use the station number of the MODBUS address in the address mapping table. Example: Two MODBUS Clients, 4x-1#100 and 4x-2#100, are connecting to MODBUS Server using station no. 1 and station no. 2. Under this mode, multiple clients can simultaneously connect to the server.

If no station number is assigned for the MODBUS address, the default station number of the device will be used.

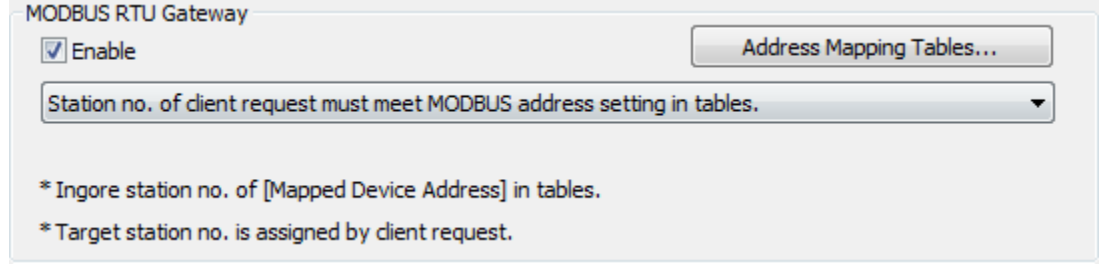

Update time (sec) can be set to enable caching for MODBUS Server when multiple clients

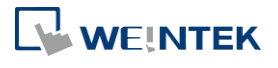

are frequently reading data. By default, the setting is 0 and the caching feature is not enabled. Settings greater than 0 can enable caching. At the first time the server receives a command from the client, it gets data from PLC. If the update time is set to 1 second, and the client requests for data in the same register again, within a second, the server will use the PLC data previously obtained as response.

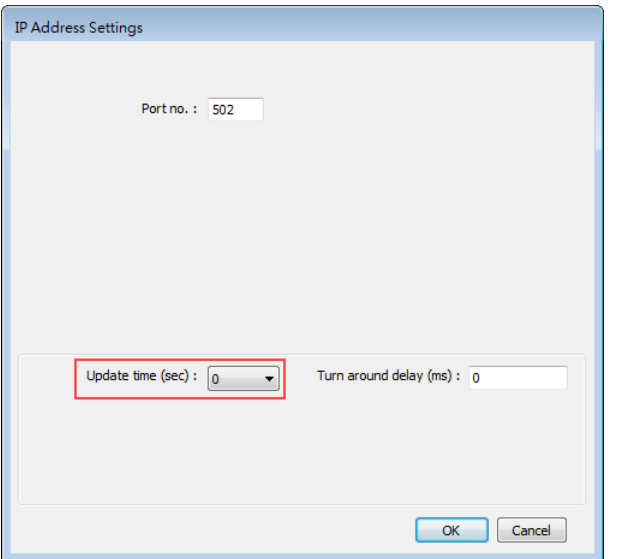

 When the registers of the client device are not consecutive, and the user would like to read / write all data at a time, the following two options are provided for users to decide how to handle the undefined registers in the mapping table. These options are only available on cMT / cMT X models.

 $\triangledown$  Use zero values as read responses for undefined registers Accept write multi registers command for undefined registers

- The clients are not allowed to read / write 16-bit data (high / low word) of a 32-bit register.
- System register LW-9288 is used to indicate if data transfer has been correctly executed. The following error codes represent:

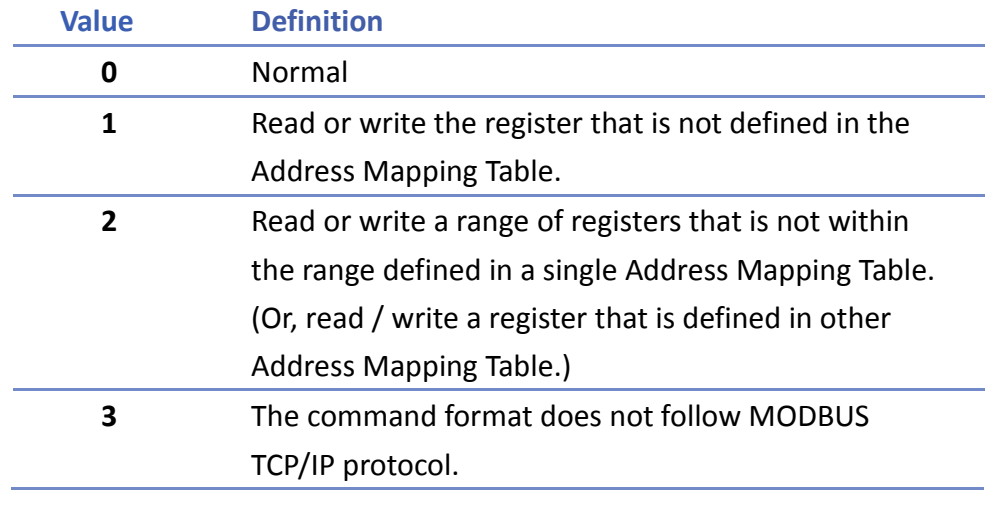

WEINTEK

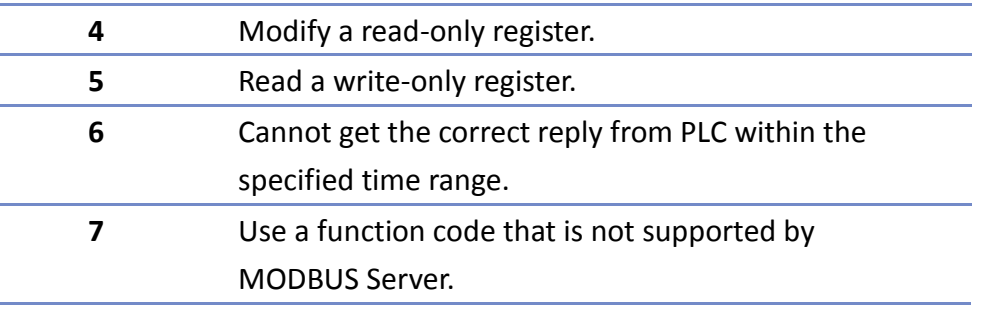

■ If [MODBUS Gateway] is enabled, EasyBuilder Pro will cancel the original mapping between MODBUS Server and HMI register. That includes:

- (1) 0x, 1x mapped to LB
- (2) 3x, 4x mapped to LW, RW

Therefore, to access data in LB or LW register via 0x, 1x, 3x, 4x, configure the Address Mapping Table again. The following figure is an example.

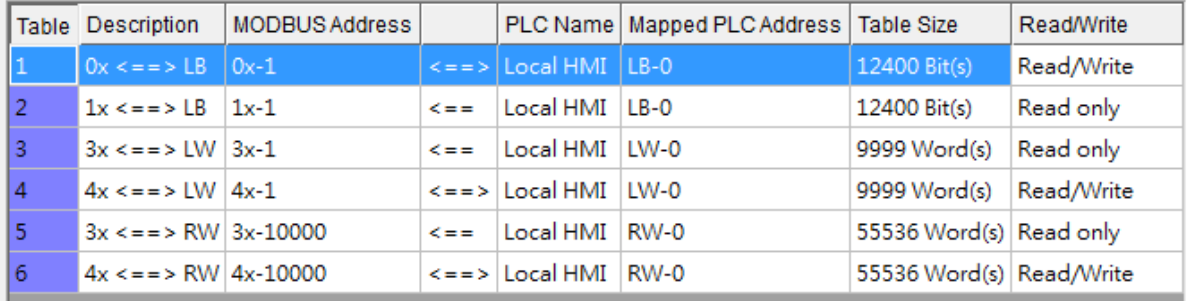

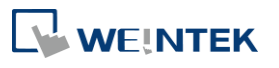

# **EasyDownload**

This chapter explains how to setup EasyDownload.

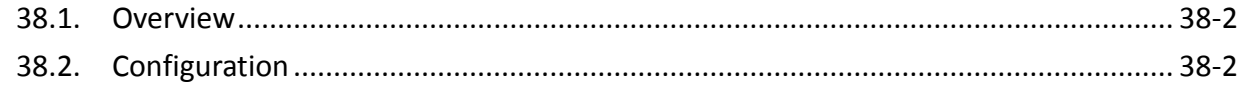

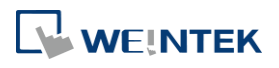

### **38.1. Overview**

EasyDownload allows downloading the project data file built in EasyBuilder Pro via Ethernet or USB cable. In EasyBuilder Pro main menu select [Project] and then select [Build for SD card/USB disk download] to build the data file before running EasyDownload.

### **38.2. Configuration**

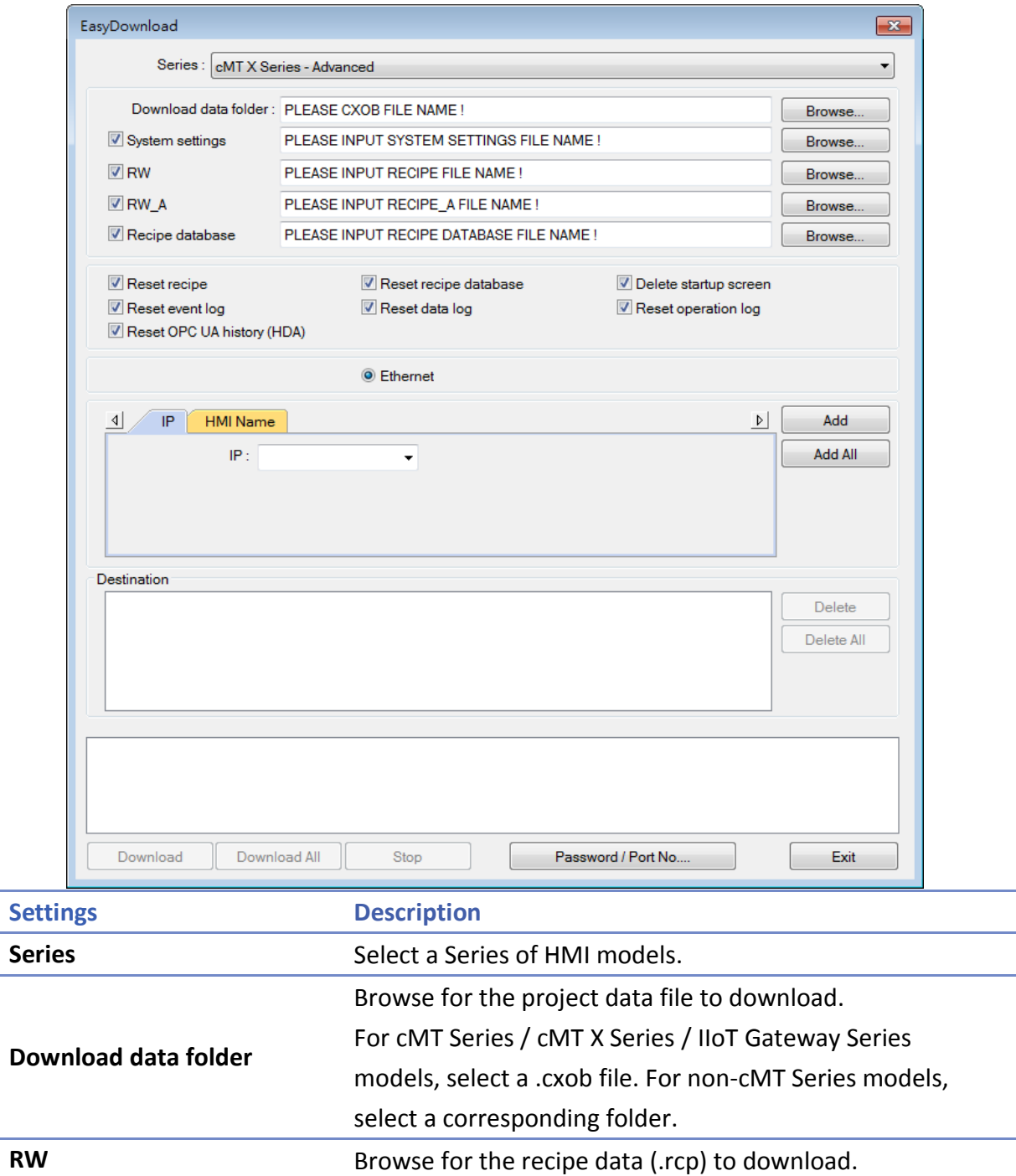

WEINTEK

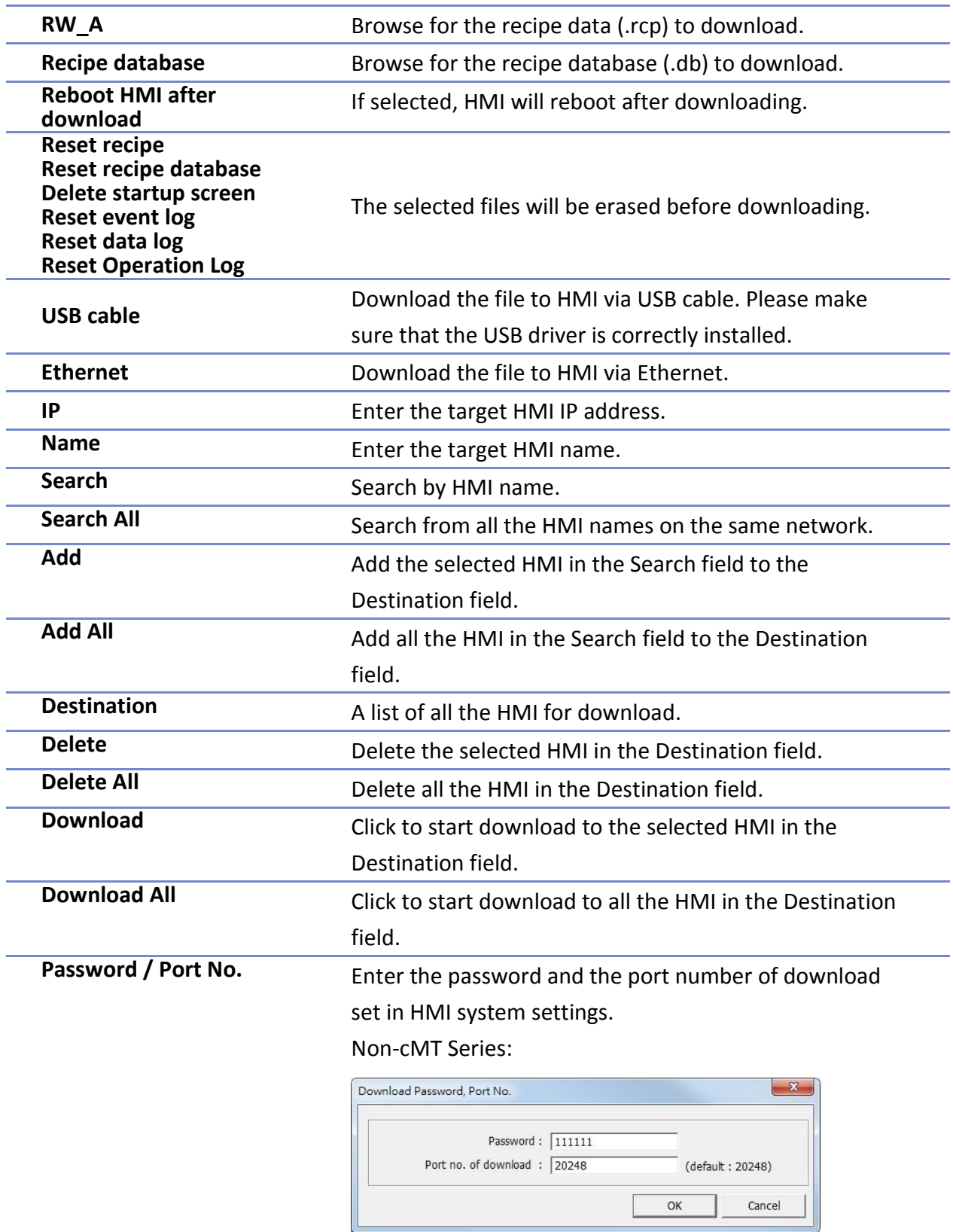

cMT / cMT X Seires:

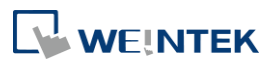

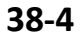

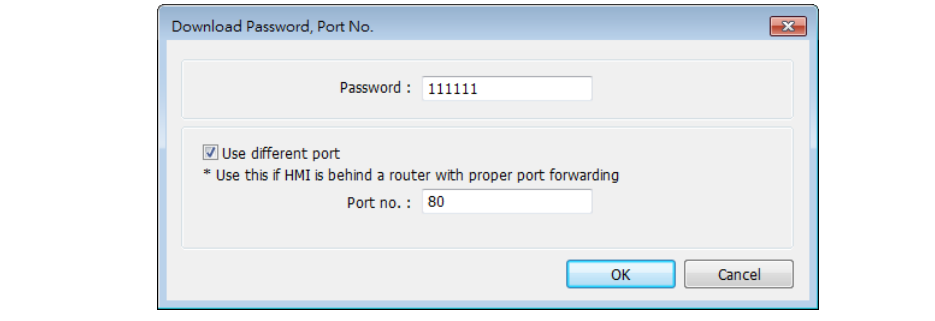

## **Note**

 Take eMT3000 Series as an example, the built download data directory has the following structure. Please select the parent directory of the generated file when download.

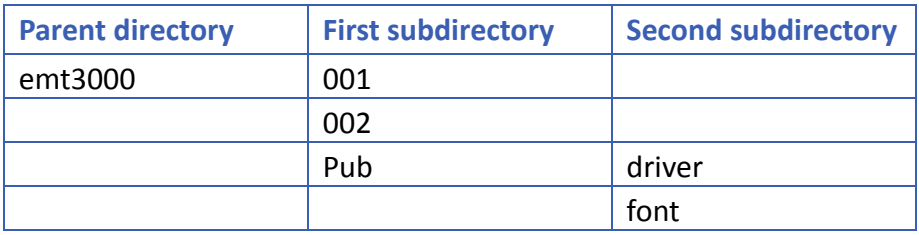

- $\blacksquare$  The parent directory name changes according to the model used.
- Downloading to multiple HMI is only supported by Ethernet.
- When downloading the project to multiple HMI at a time, all the HMI must use the same password and port number.
- The downloading process goes from the top of Destination list to the bottom. Only when the downloading of one HMI is done will the downloading of next HMI start.
- To avoid long waiting time for an off-line HMI, the wait time is 3 seconds.
- EasyDownload can download project to 512 HMIs at a time; that is, the maximum allowable number of HMI that can be added into the Destination list is 512.

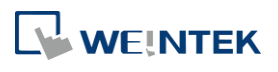

# **39. Data Security**

This chapter explains how to setup Data Security.

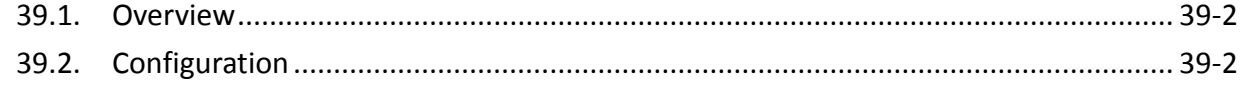

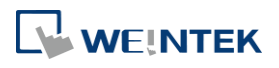

### **39.1. Overview**

Data Security allows setting restrictions on the write operations that modify local Word or Bit register data. To do so, open [System Parameter Settings] » [Device] tab, select [Local HMI] and then click [Security...] button.

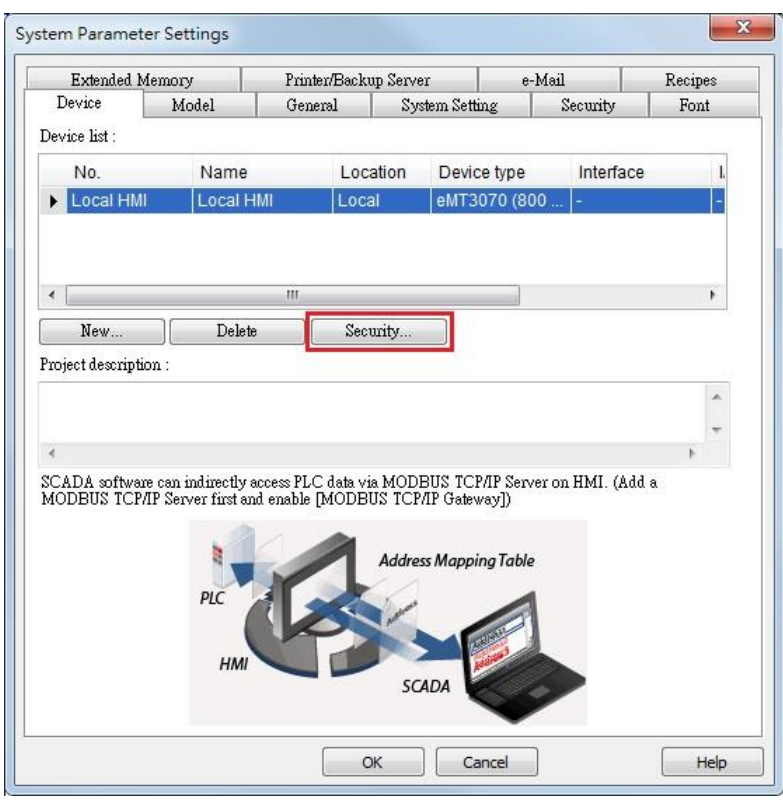

### **39.2. Configuration**

The following is the settings dialog box:

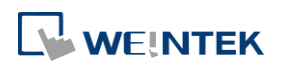

### Data Security

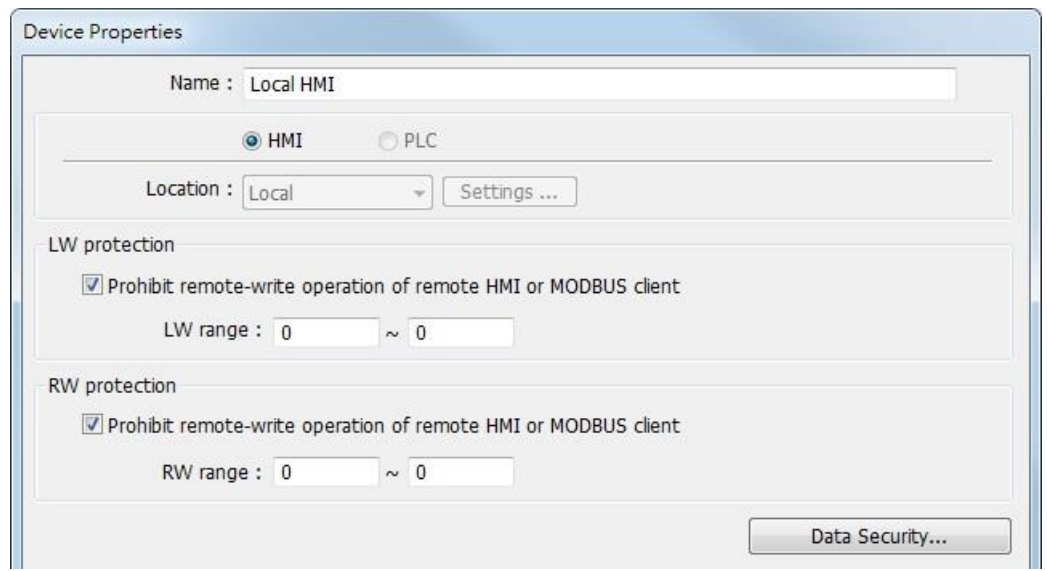

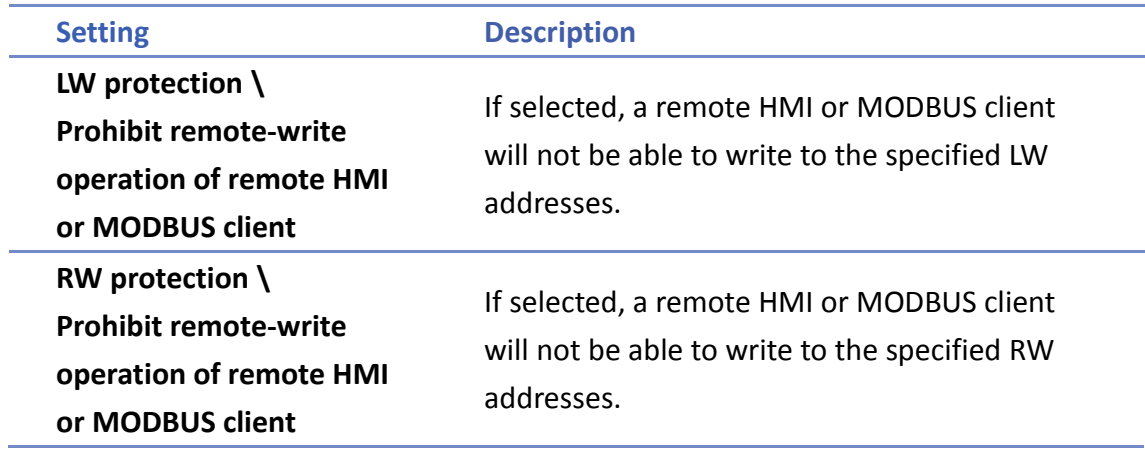

Click [Data Security] button to set the restrictions on the write operations that modify local Word or Bit register data.

### **Word address settings**

Set the restrictions relevant to local Word addresses.

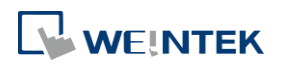

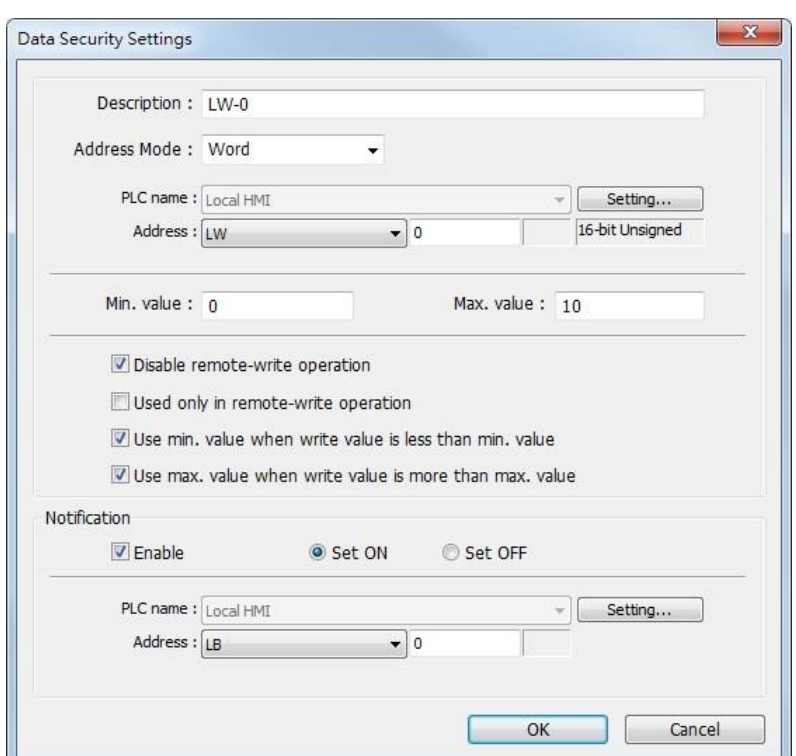

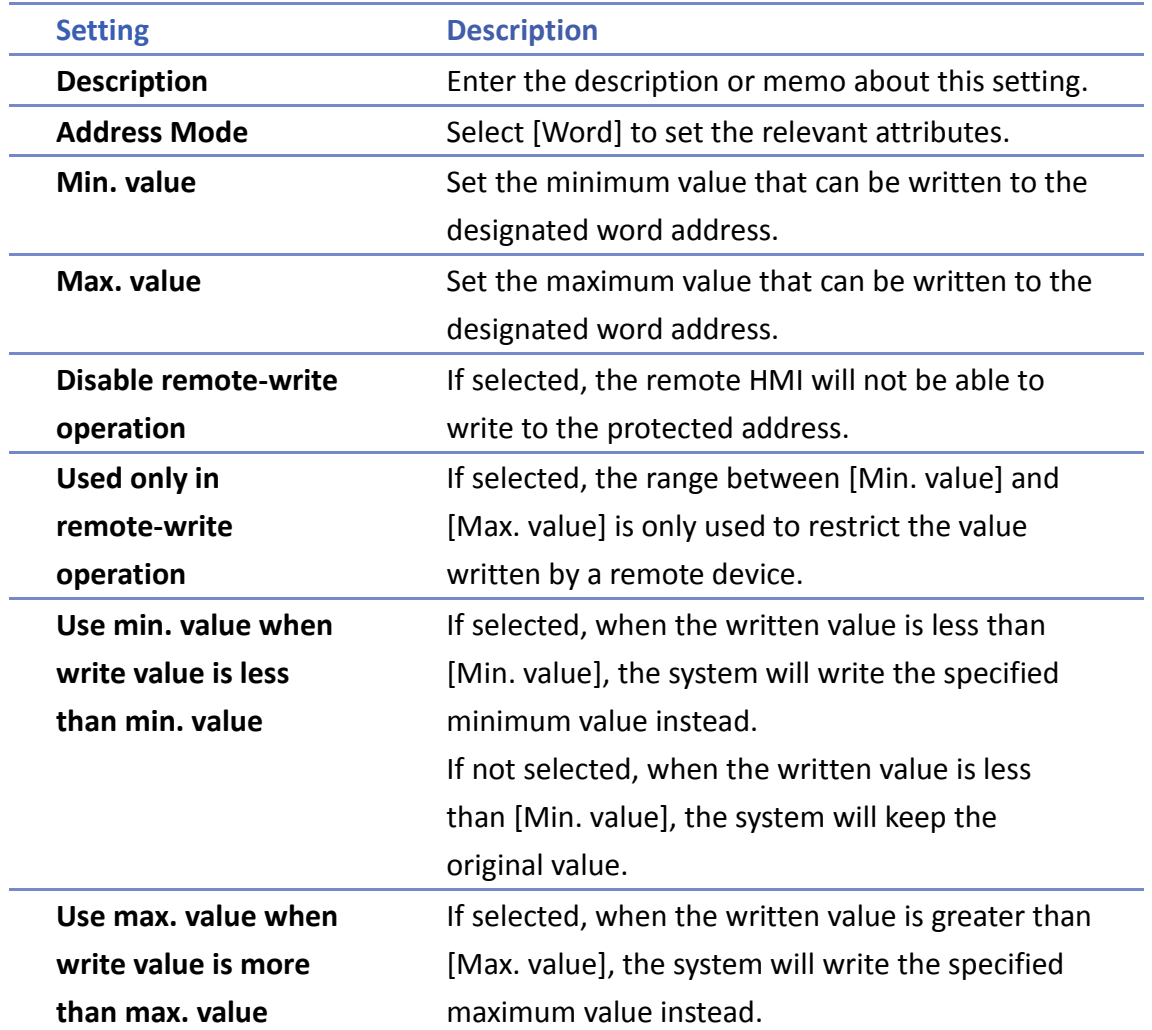

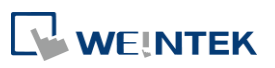

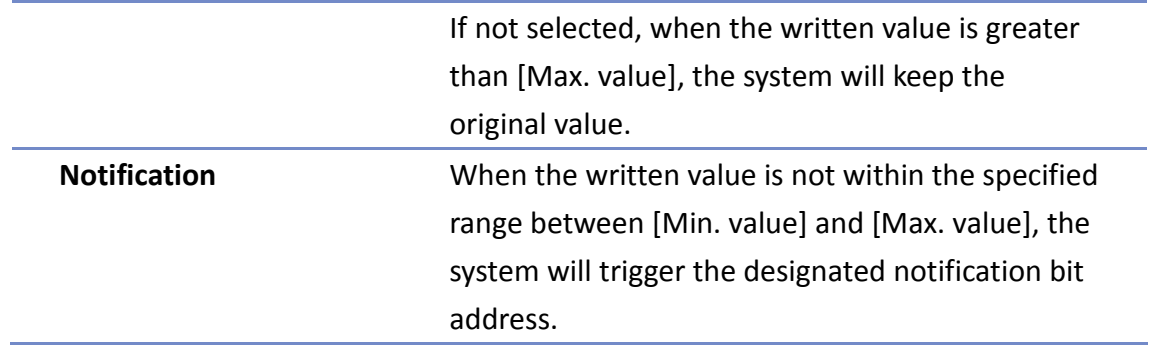

As shown in the preceding figure, the remote HMI will not be able to write to LW-0, and when the value written to the local address is greater than 10, the value 10 is written instead, and the notification bit LB-0 will be set ON.

### $39.2.2.$ **Bit address settings**

Set the restrictions relevant to local Bit addresses.

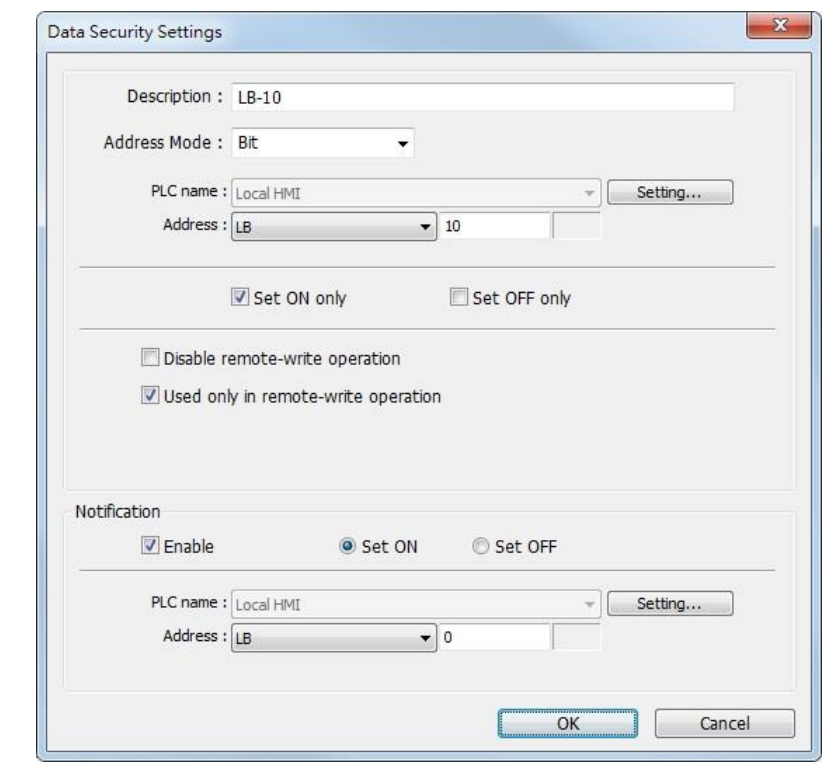

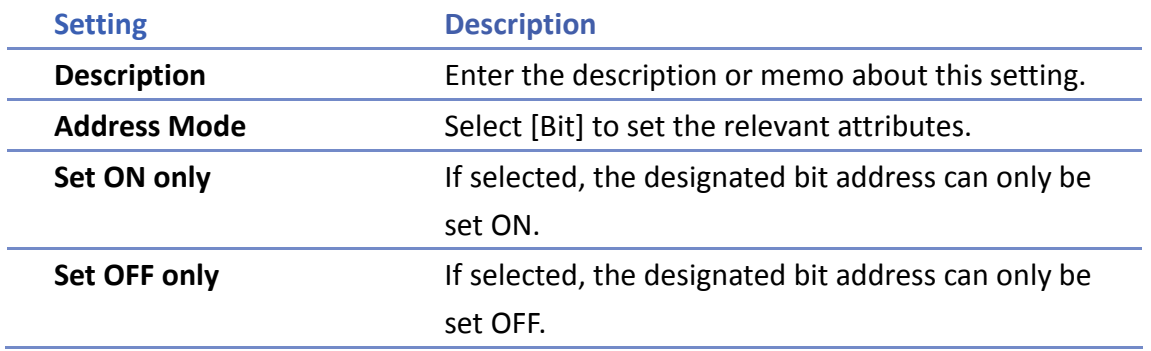

WEINTEK

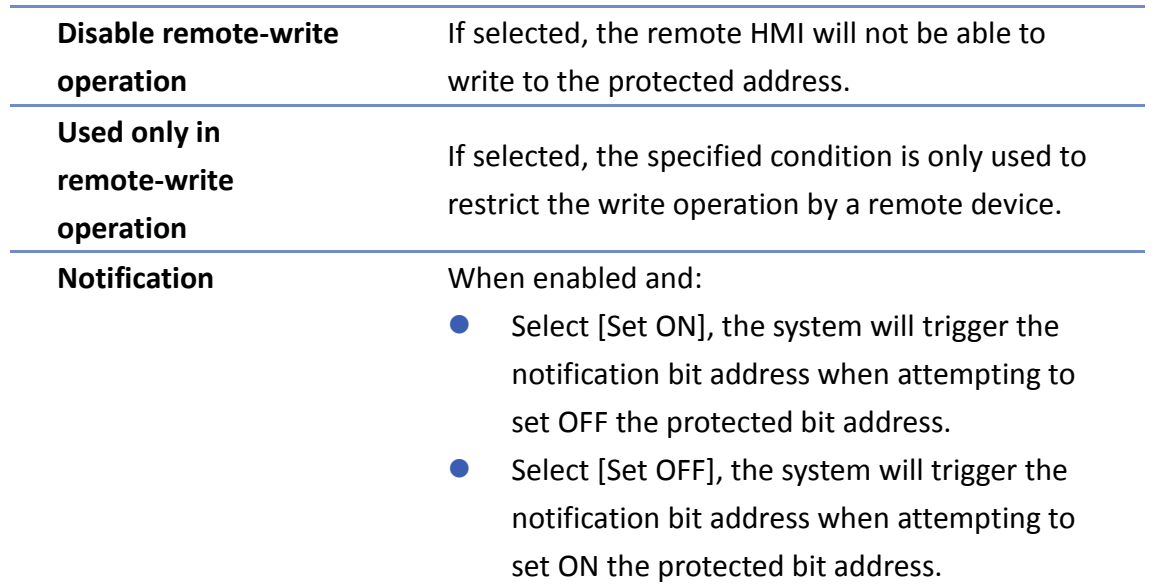

As shown in the preceding figure, the remote HMI can only set ON LB-10, while the local HMI is not restricted. If the remote HMI attempts to set LB-10 OFF, the system will trigger notification bit LB-0 ON.

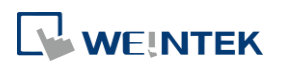

# **40. Web Streaming**

This chapter explains how to setup Web Streaming.

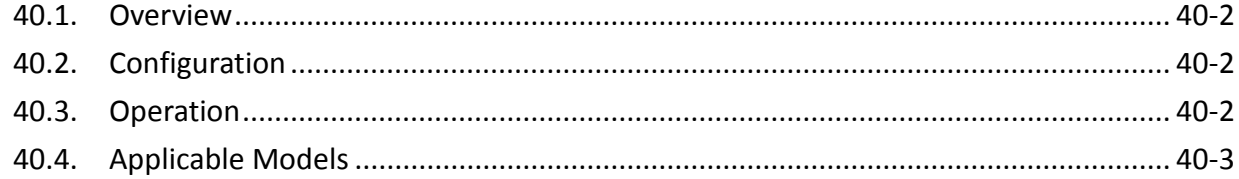

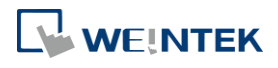

### **40.1. Overview**

With Web Streaming function, video from the USB camera on HMI can be streamed and viewed in web browsers, and third party devices.

Click the icon to watch the demonstration film. Please confirm your internet connection before playing the film.

### **40.2. Configuration**

Instead of setting an object in EasyBuilder Pro, Web Streaming is controlled by system registers. To enable Web Streaming, please set bit addresses or use macros to add the following system registers into the project file.

> LB-12356: open(set on)/close(set off) web streaming server LB-12357: web streaming server status. (on: opened / off: closed)

Set LB-12356 on to start Web Streaming, and set LB-12356 off to stop Web Streaming. LB-12357 indicates the streaming status. When LB-12357 is on, Web Streaming is enabled and running. When LB-12357 is off, Web Streaming is stopped. Web Streaming cannot start when the USB camera is not connected.

### **40.3. Operation**

First, please make sure that the Web Streaming browser is enabled and running. To stream video on a browser, enter HMI's IP address with port 8080. For example, if the IP address is 192.168.1.100, please enter:

### http://192.168.1.100:8080

### **Example 1**

The following is a still image of video stream on iPad's Safari of a plant monitoring application.

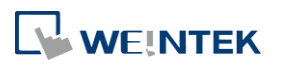

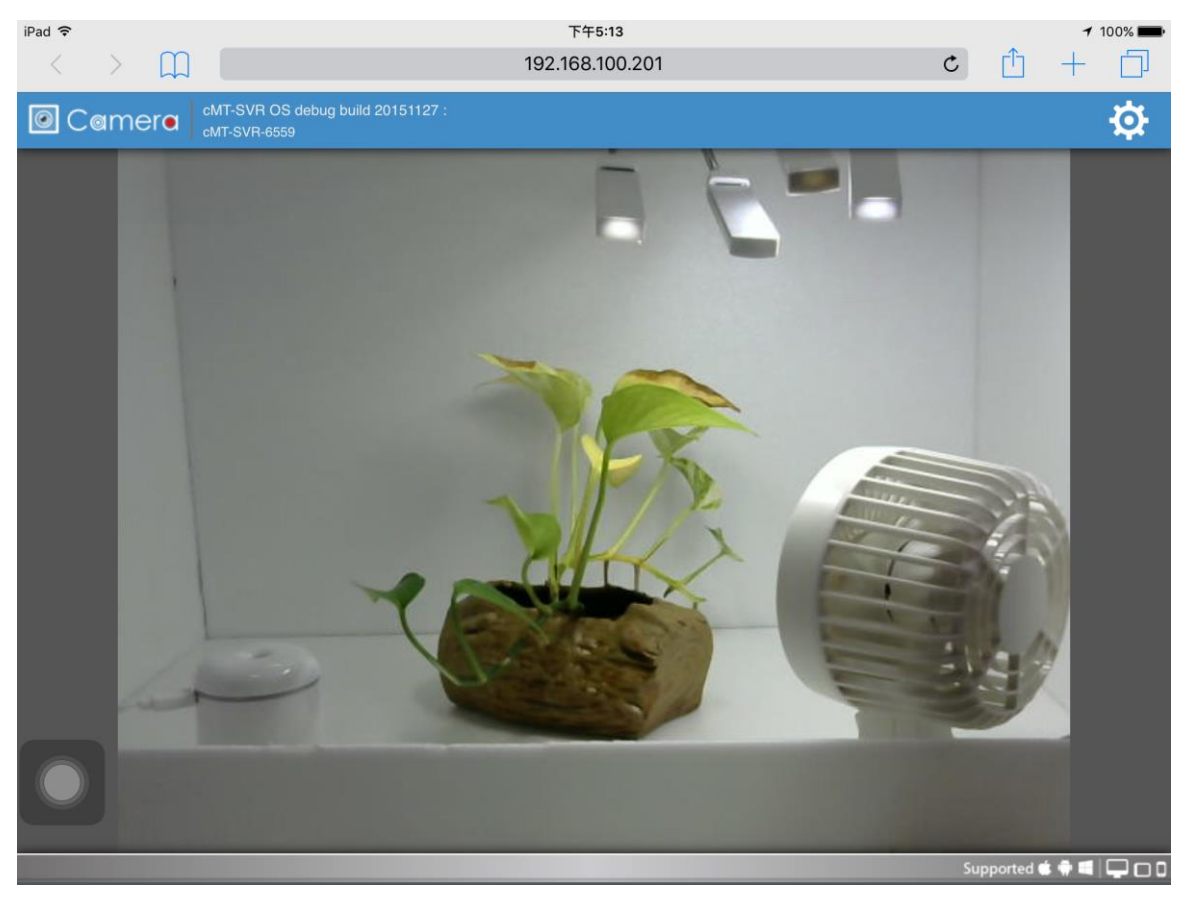

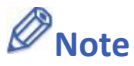

 When using EasyAccess 2.0, the HMI's IP address is the virtual IP address obtained in the software.

### **40.4. Applicable Models**

Web streaming feature is supported on eMT/mTV/XE/cMT/cMT X Series. Please update the OS versions to those listed in the table below. Models not listed here support web streaming without the need for updating OS.

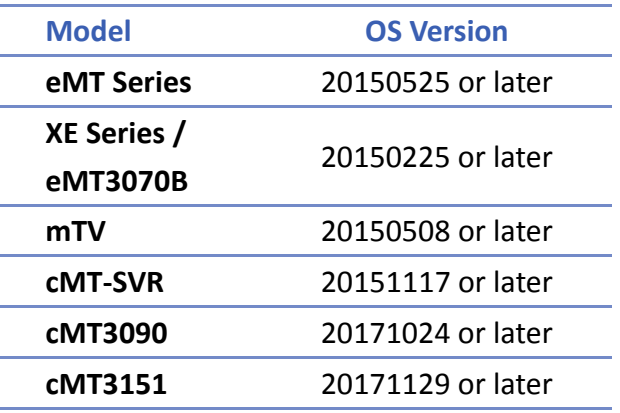

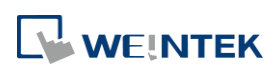

# **41. Energy**

This chapter explains how to setup Energy Demand Settings to monitor and record energy consumption and calculate future energy demands.

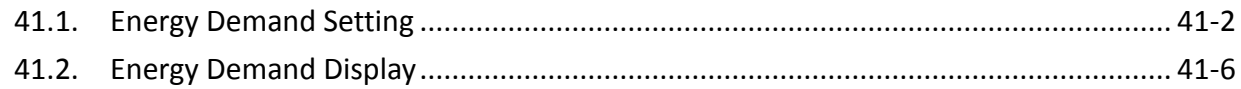

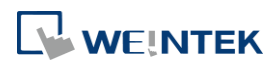

### **41.1. Energy Demand Setting**

### 41.1.1. Overview

By monitoring the recorded energy consumption in a specified period, the Energy Demand Setting feature can calculate future energy demands, and help saving energy.

### **41.1.2.** Configuration

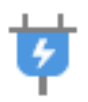

Click [Data/History] and then click [Demand Setting] to open the settings dialog box. Configure General and Demand Threshold settings and click OK; an Energy Demand Setting object will be created.

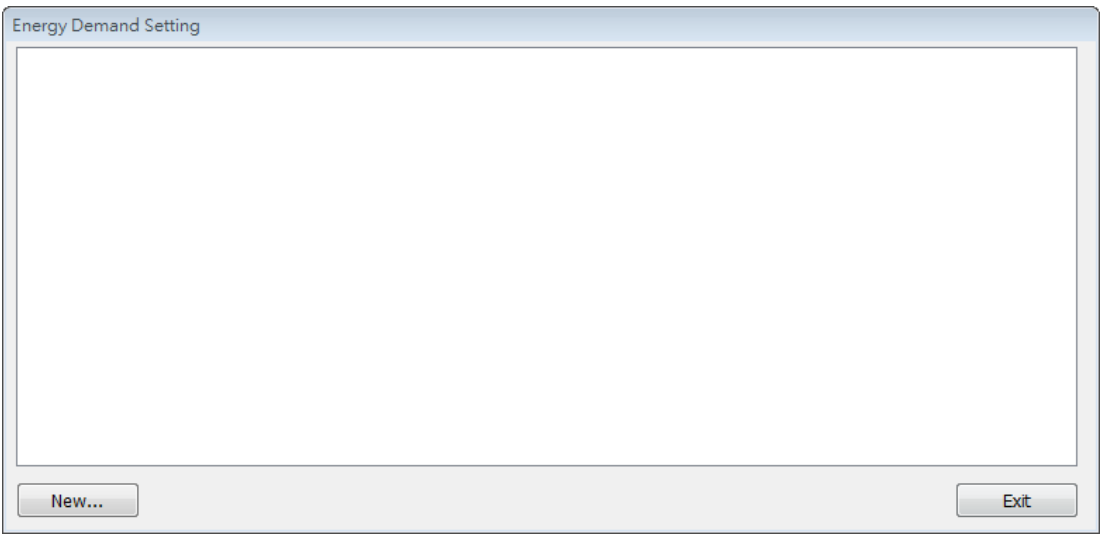

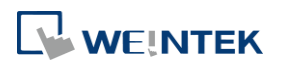

### **General Tab**

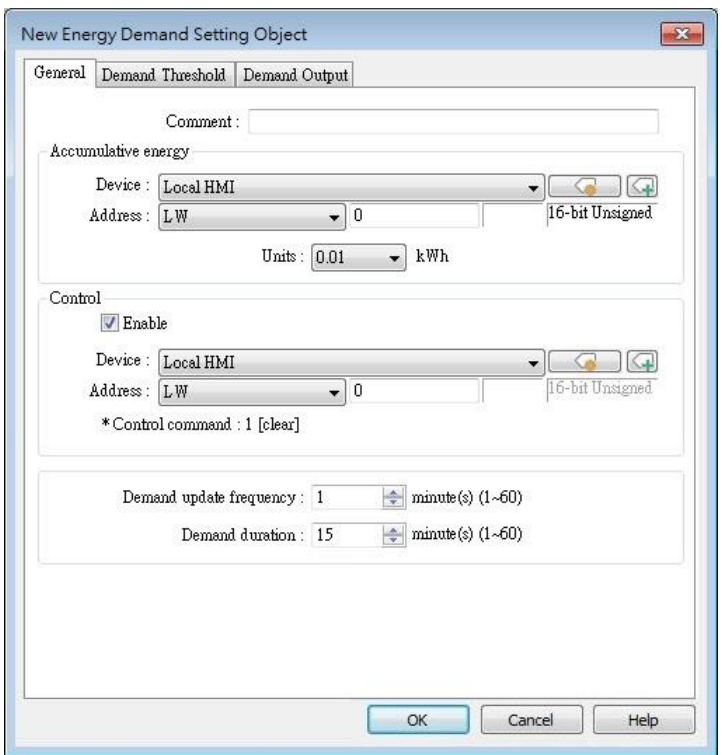

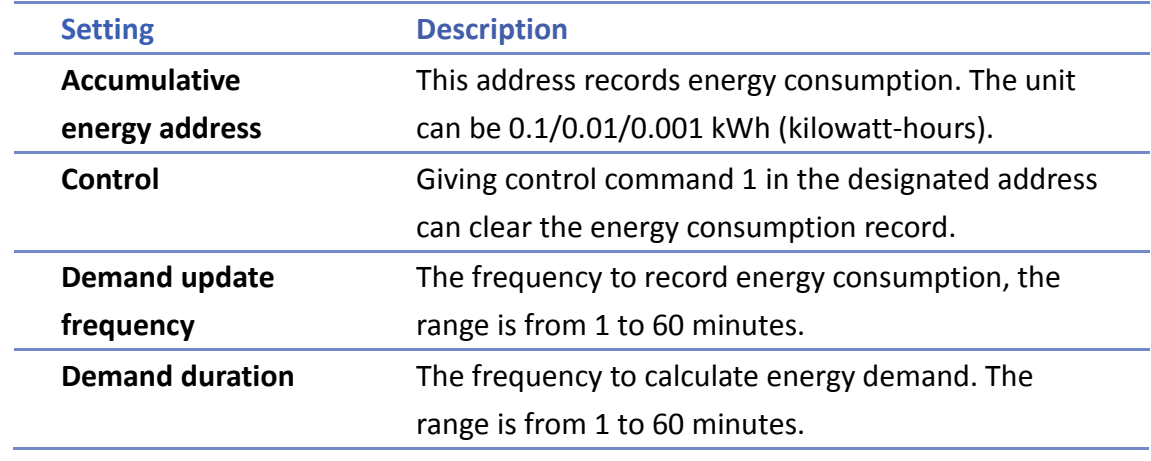

## **Note**

**Please note that Demand Duration (T) must be an integral multiple of Demand Update** Frequency (t).

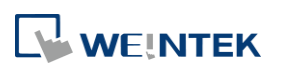

### **Demand Threshold**

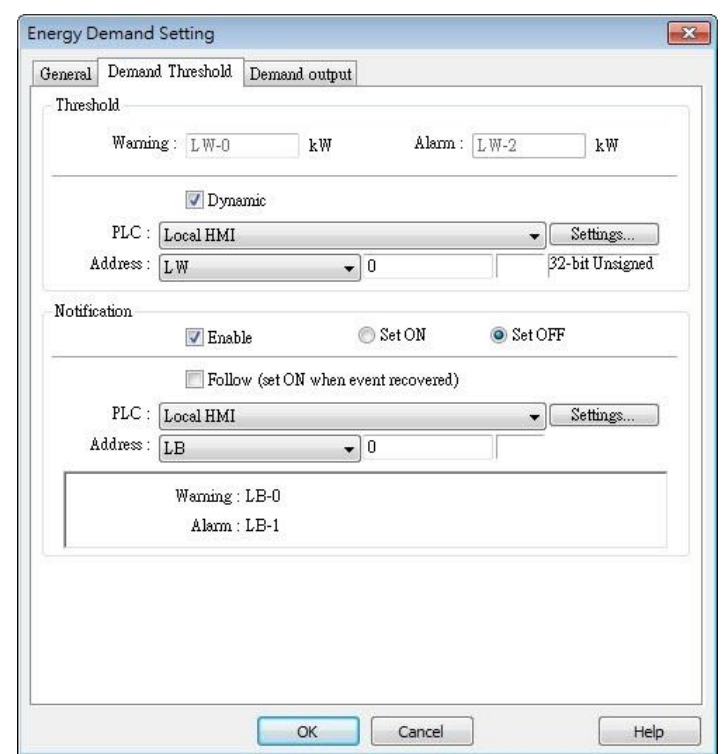

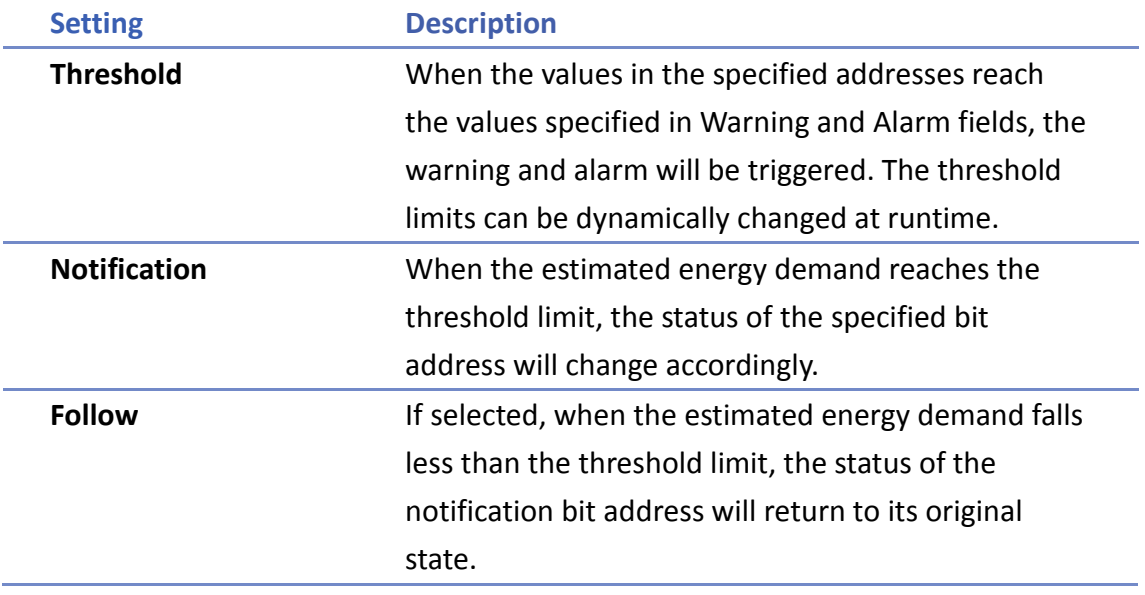

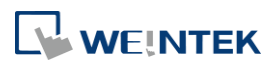

### **Demand Output**

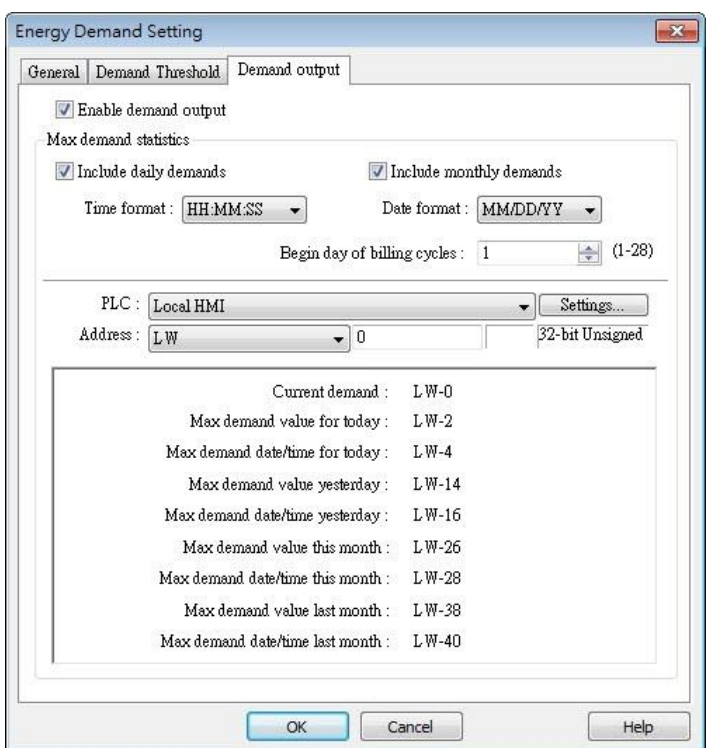

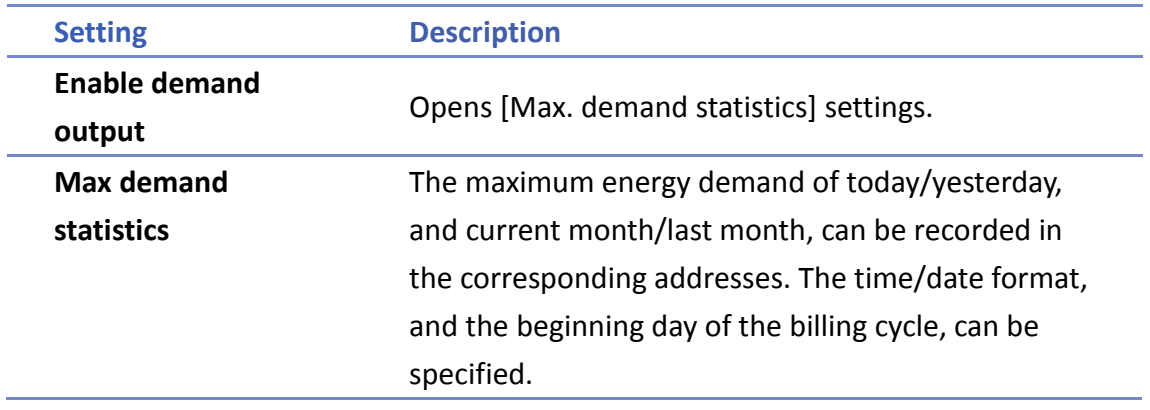

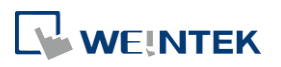

### **41.2. Energy Demand Display**

### **41.2.1. Overview**

Energy Demand Display object graphs the result from Energy Demand Setting object at runtime.

The font, grid and watch line style can be specified, and the threshold limits can be shown in the graph.

### **41.2.2.** Configuration

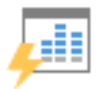

Click [Data/History] and then click [Demand Display] to open the settings dialog box. Configure the attributes and click OK; an Energy Demand Display object will be created.

### **General Tab**

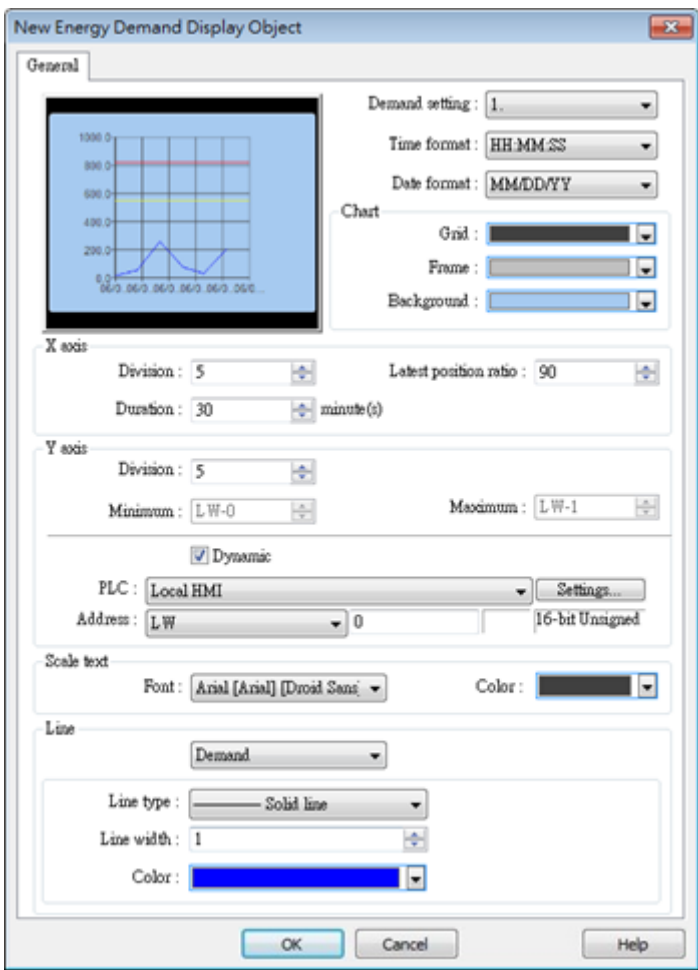

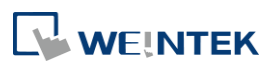

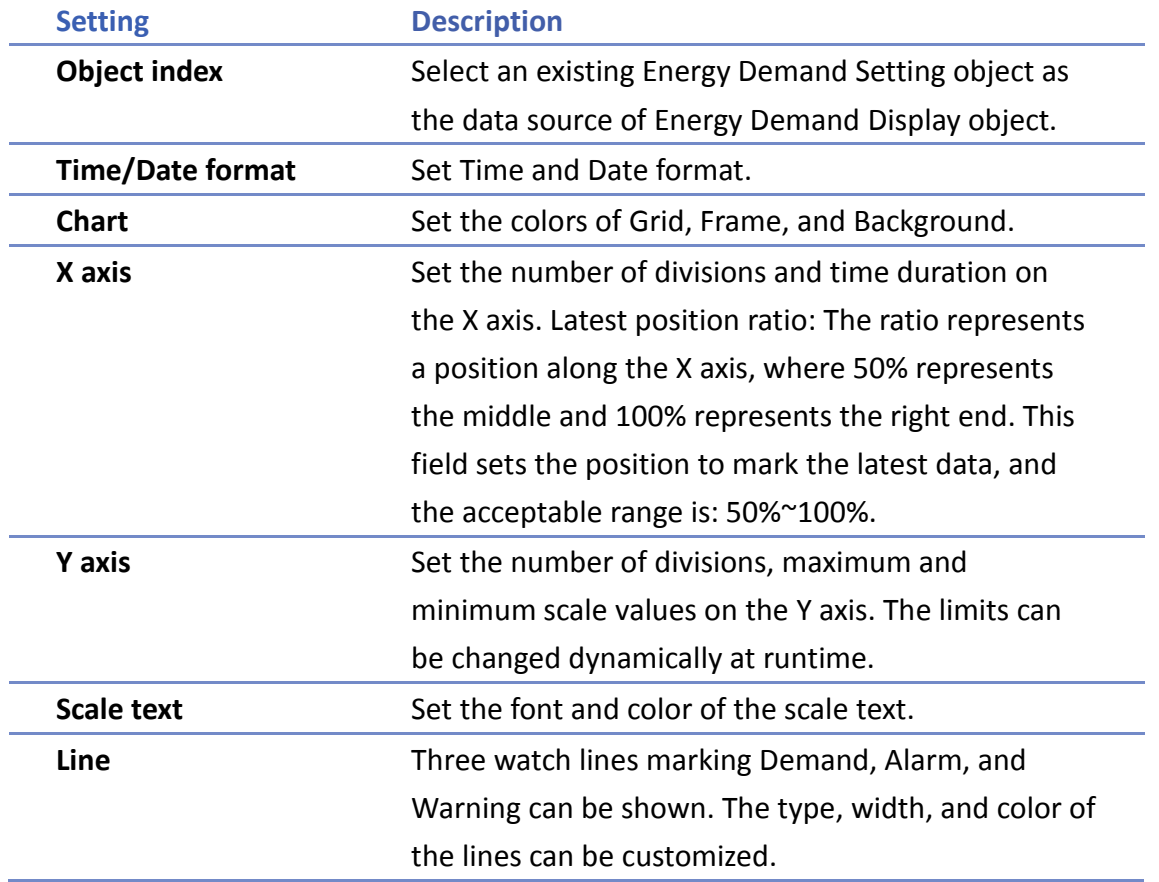

### **Example 1**

The following example illustrates the relationship between Demand Duration (T) and Demand Update Frequency (t) mentioned in Energy Demand Setting guide above.

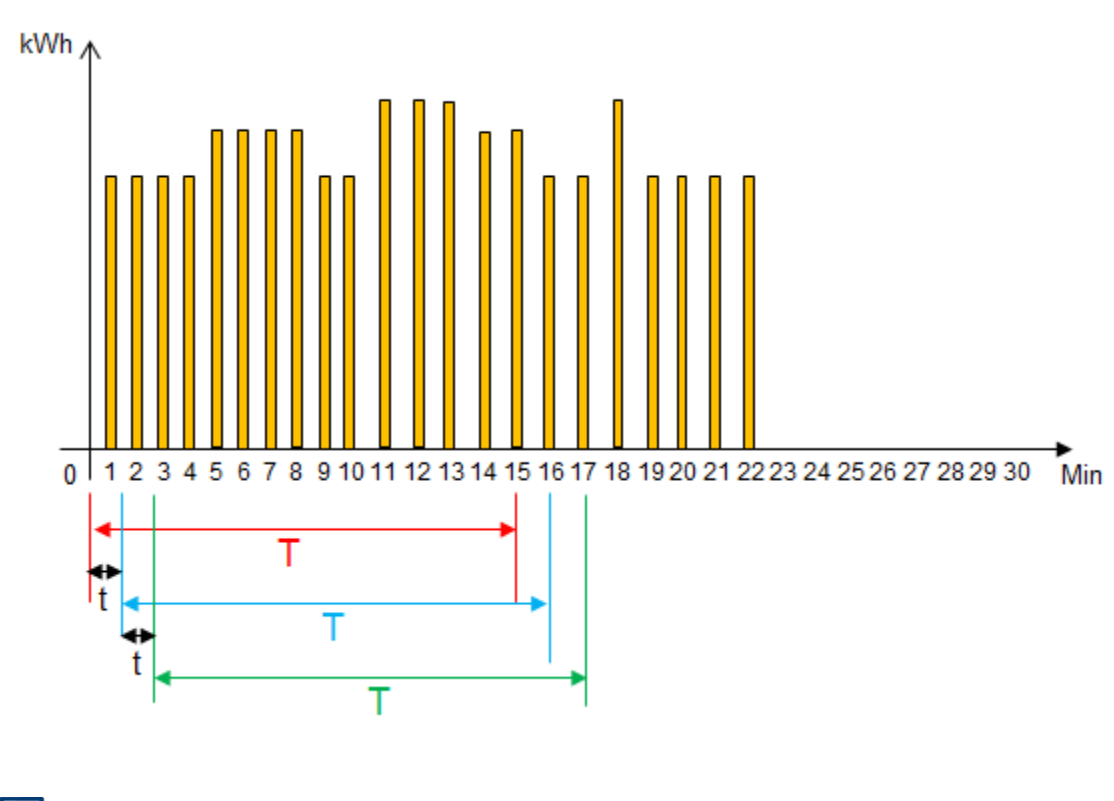

WEINTEK

- *1.* As shown in the above figure, when t=1, the frequency to record energy consumption will be once per minute. When T=15, each 15 minutes the sum of the energy consumption measured every minute (t=1) will be calculated.
- **2.** From the  $1^{st}$  to the  $15^{th}$  minute (red zone), the energy consumption measured each minute will be added up to get the total sum. The total sum times 4 (15 minutes is a quarter of an hour) to obtain a value (kWh) indicating the estimated energy demand.
- **3.** From the 2<sup>nd</sup> to the 16<sup>th</sup> minute (blue zone), the energy consumption measured each minute will be added up to get the total sum. The total sum times 4 (15 minutes is a quarter of an hour) to obtain a value (kWh) indicating the estimated energy demand.
- 4. From the 3<sup>rd</sup> to the 17<sup>th</sup> minute (green zone), the energy consumption measured each minute will be added up to get the total sum. The total sum times 4 (15 minutes is a quarter of an hour) to obtain a value (kWh) indicating the estimated energy demand.
- *5.* The Energy Demand Display object will graph the estimated energy demand.
- *6.* If t=3 and T=15, the estimated energy demand will be: Sum of the latest 5 records (15/3=5) times 4 (15 minutes is a quarter of an hour).
- *7.* If t=5 and T=30, the estimated energy demand will be: Sum of the latest 6 records (30/5=6) times 2 (30 minutes is half an hour).

Click the icon to download the demo project. Please confirm your internet connection before downloading the demo project.

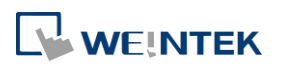

# **42.IIoT**

This chapter explains how to use IIoT protocols.

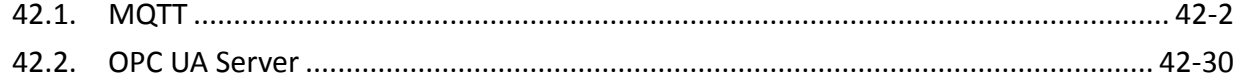

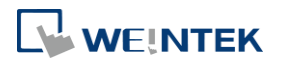

### **42.1. MQTT**

### **42.1.1. Overview**

MQTT object can publish messages to an MQTT server, or subscribe to topics to receive messages from an MQTT server. HMI can serve as an MQTT server as well. When HMI serves as an MQTT server, it does not send message to another MQTT server.

### **42.1.2. Configuration**

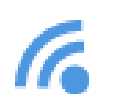

Click [Object] » [IIoT] » [MQTT] in the menu to open the settings dialog box.

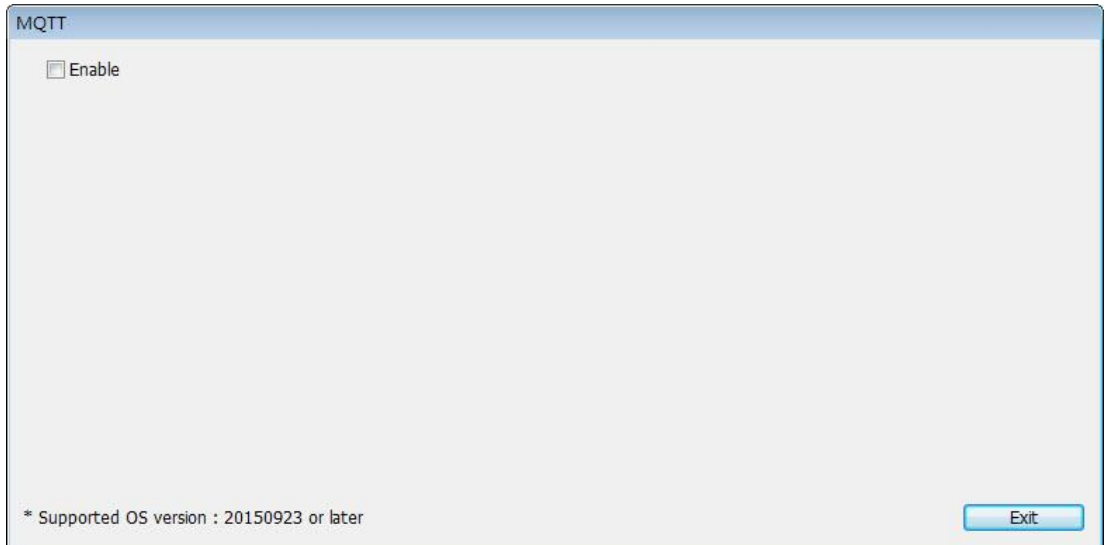

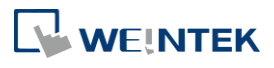

### **42.1.2.1. Server Settings**

### **General Tab**

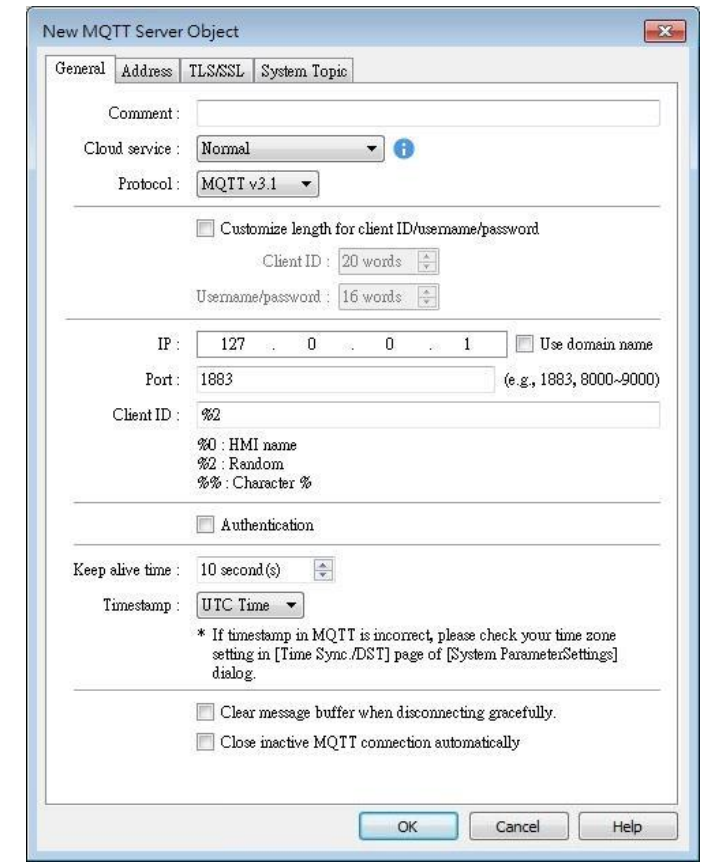

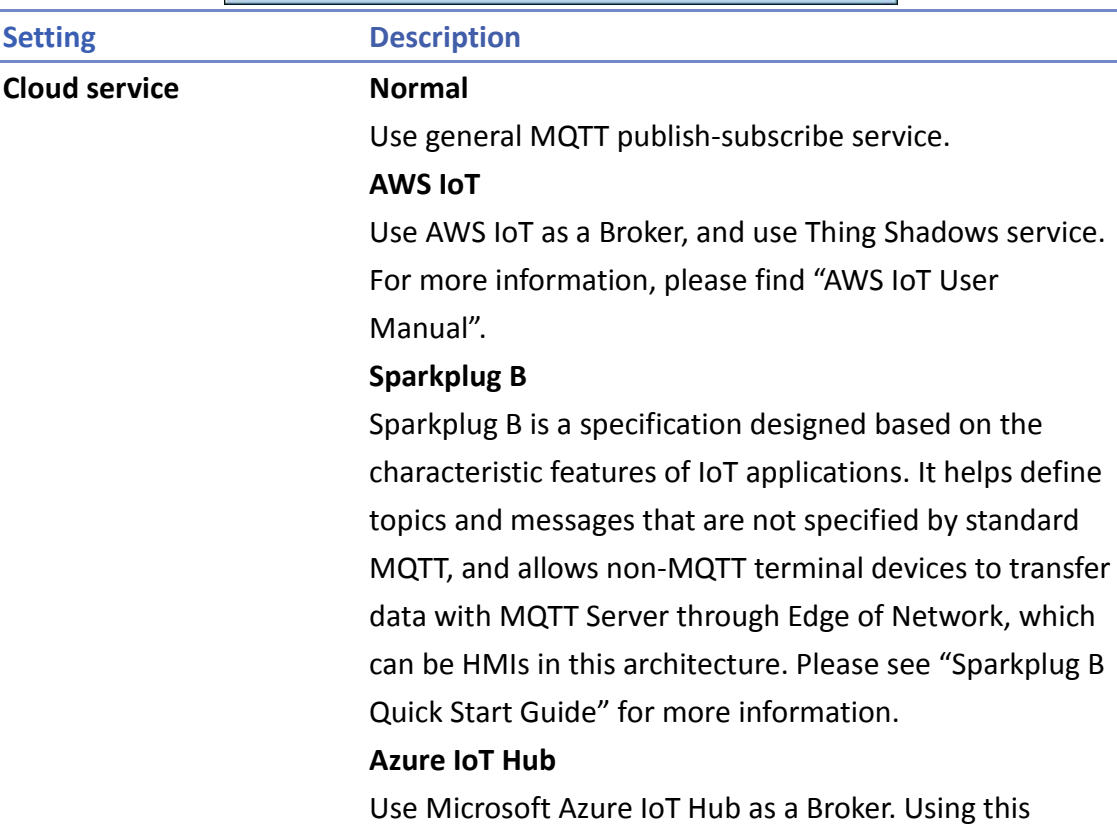

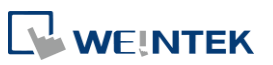

service can simplify setting step to entering a Connection String. The Connection String can be found in Microsoft Azure > IoT devices.

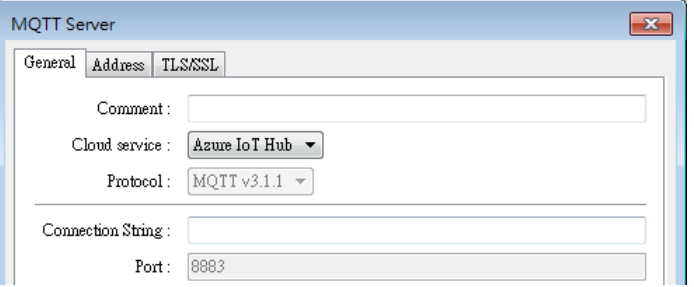

### **Google Cloud IoT Core**

Use Google Cloud IoT Core as a Broker. Using this service requires filling in connection parameters and authentication credentials.

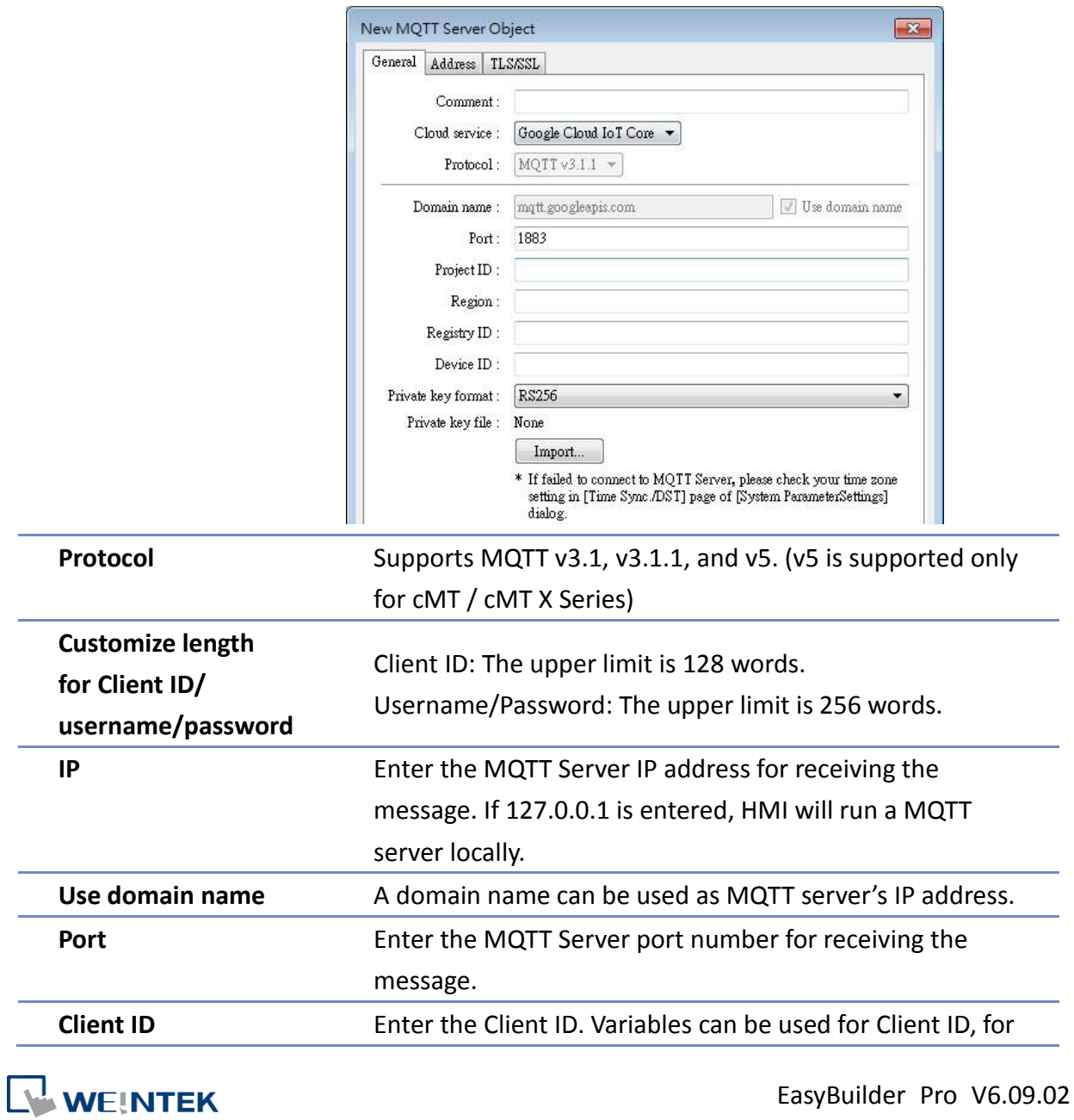

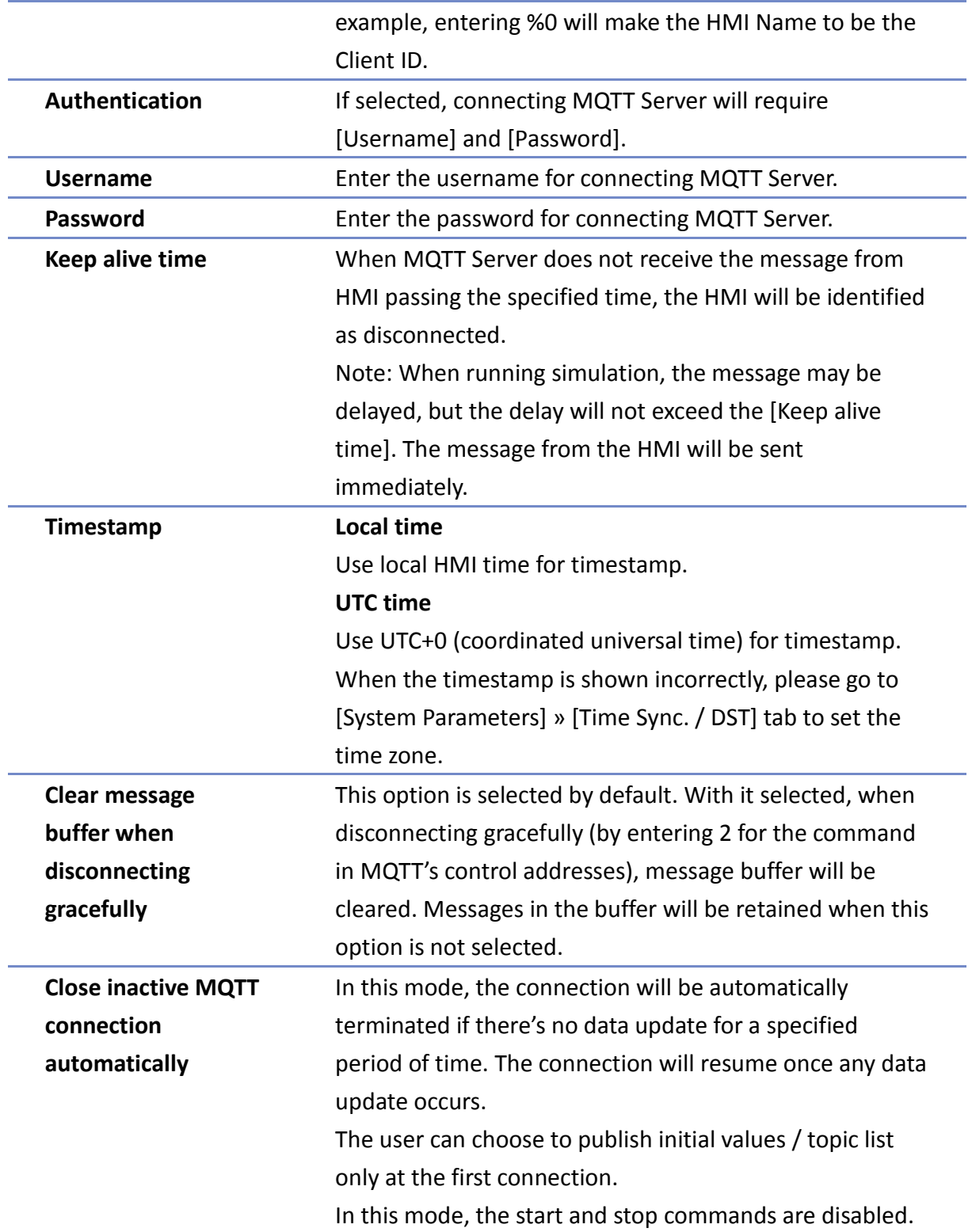

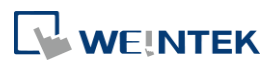

### **Address Tab**

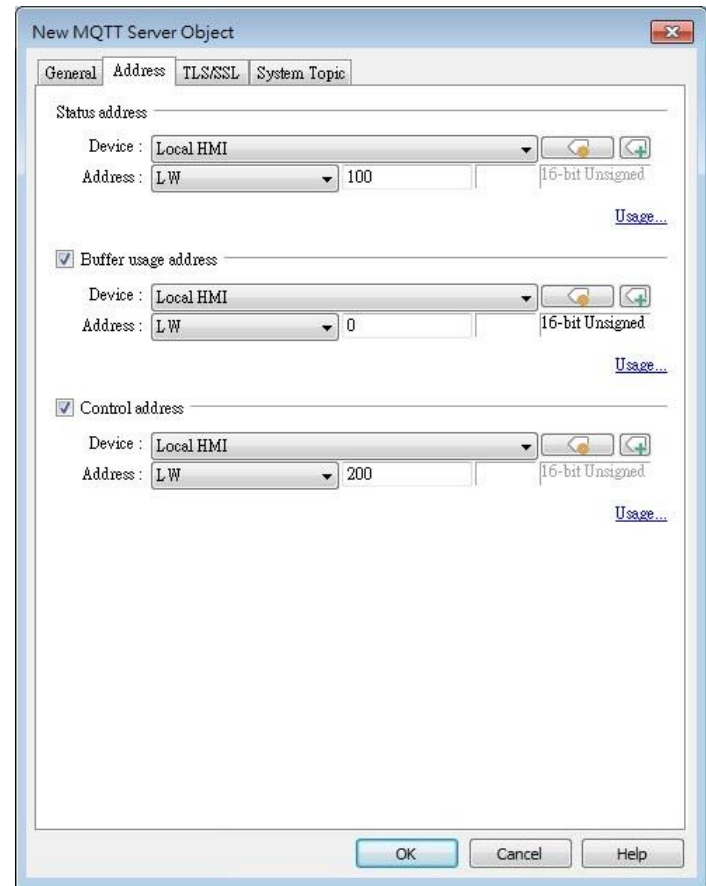

### **Setting Description**

**Status address** LW-n: Displays the connection status to MQTT

Server.

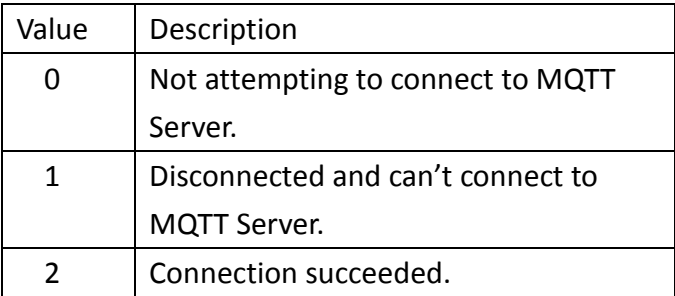

### LW-n+1: Error indicator.

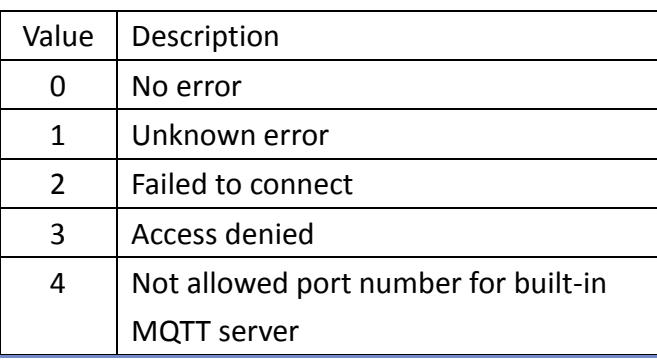

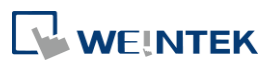

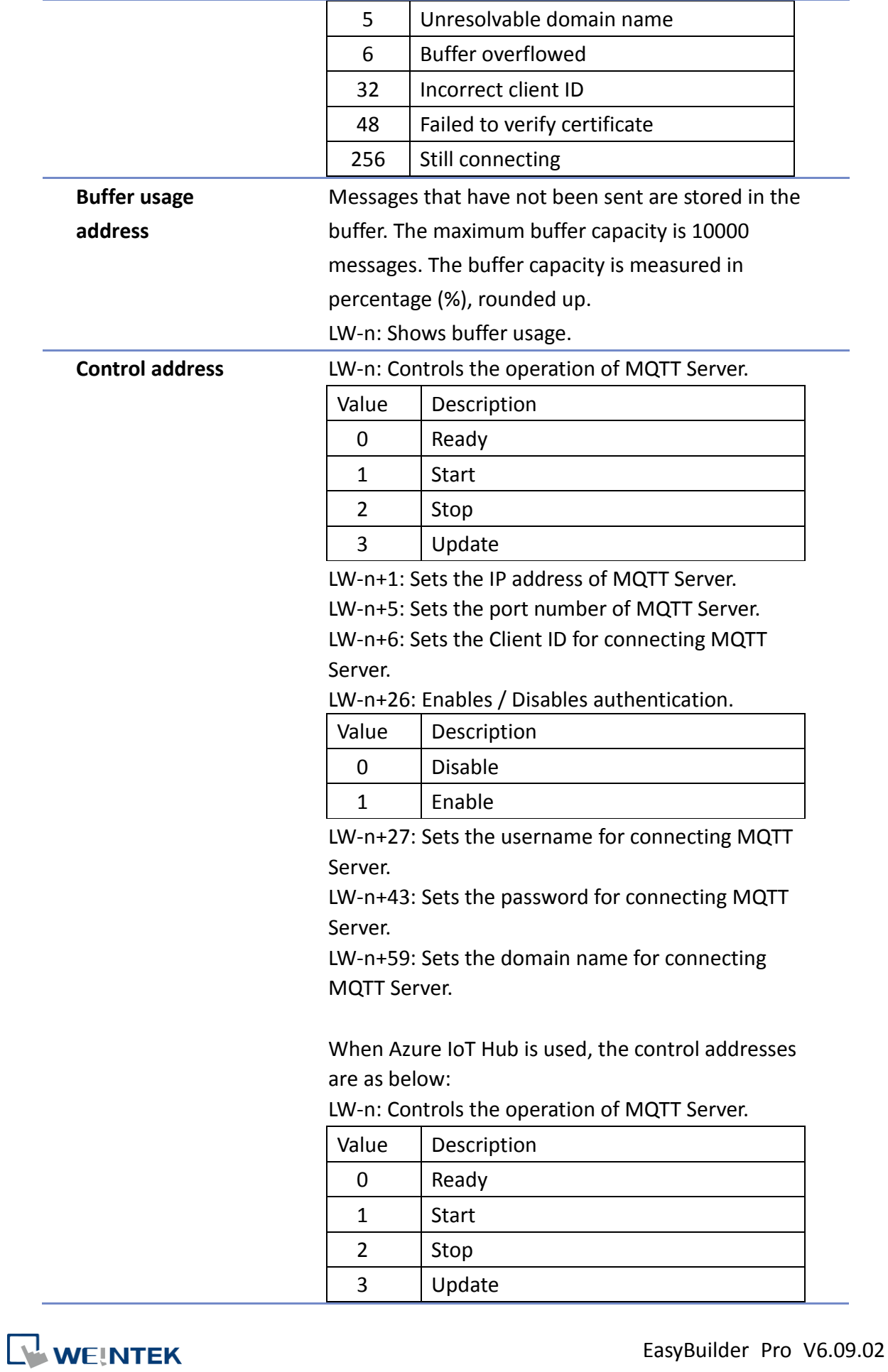

### LW-n+1: Sets the Connection String (128 words).

### **TLS/SSL Tab**

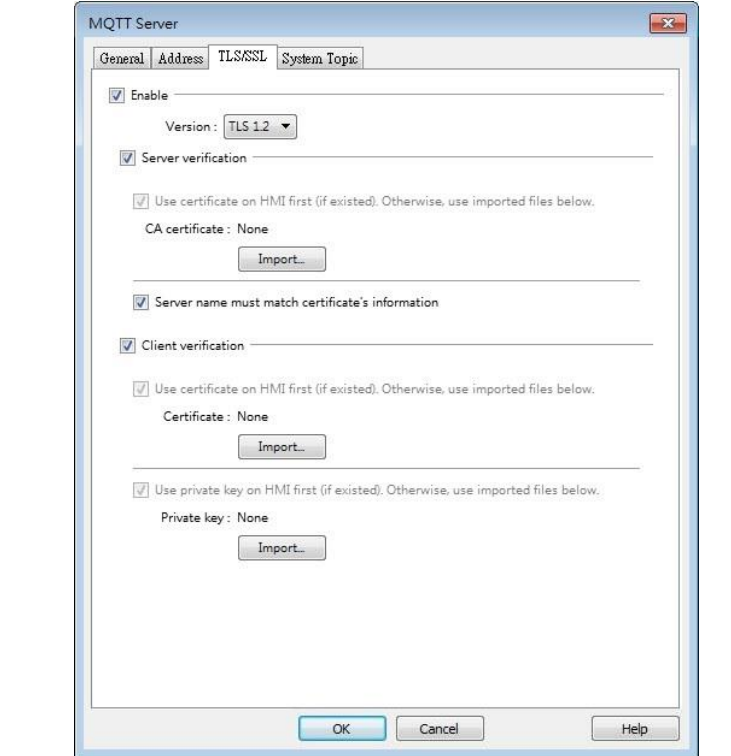

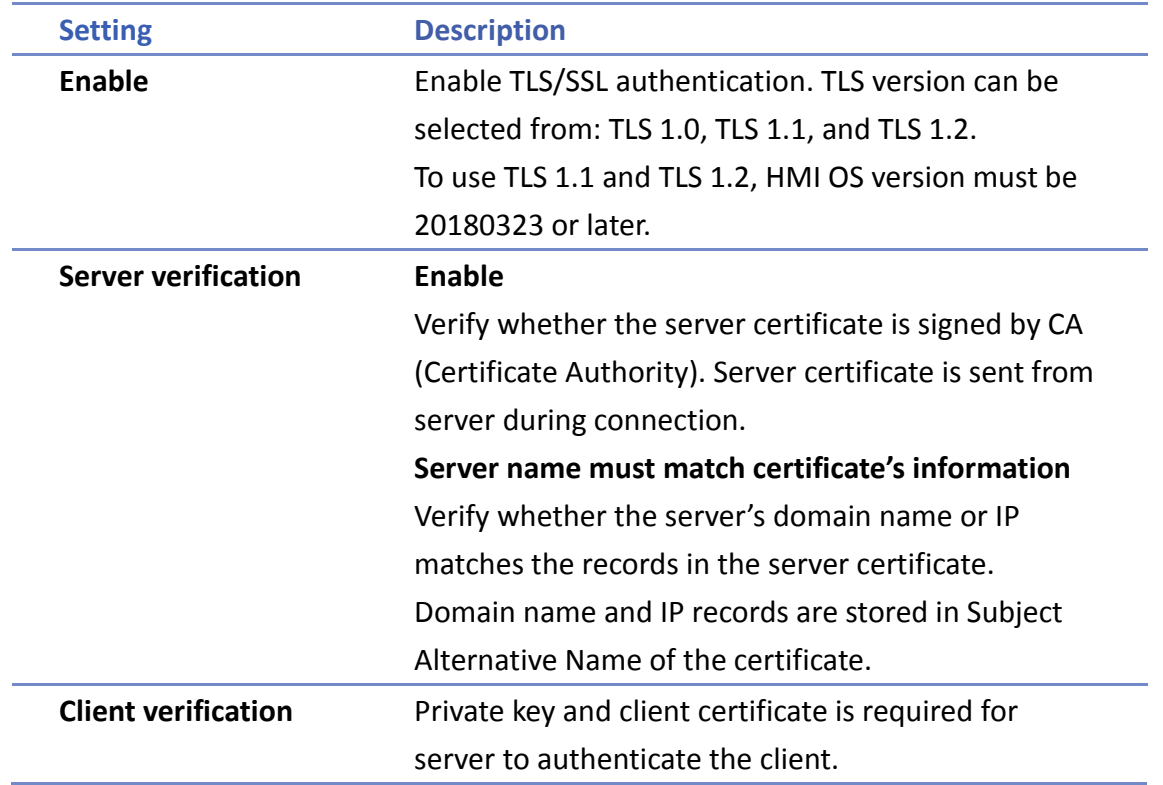

### **System Topic**

Several system topics can be enabled for HMI to publish. When a system topic is enabled for an

**WEINTEK** 

 $\bigcap_{\mathbf{A} \in \mathcal{A}}$ 

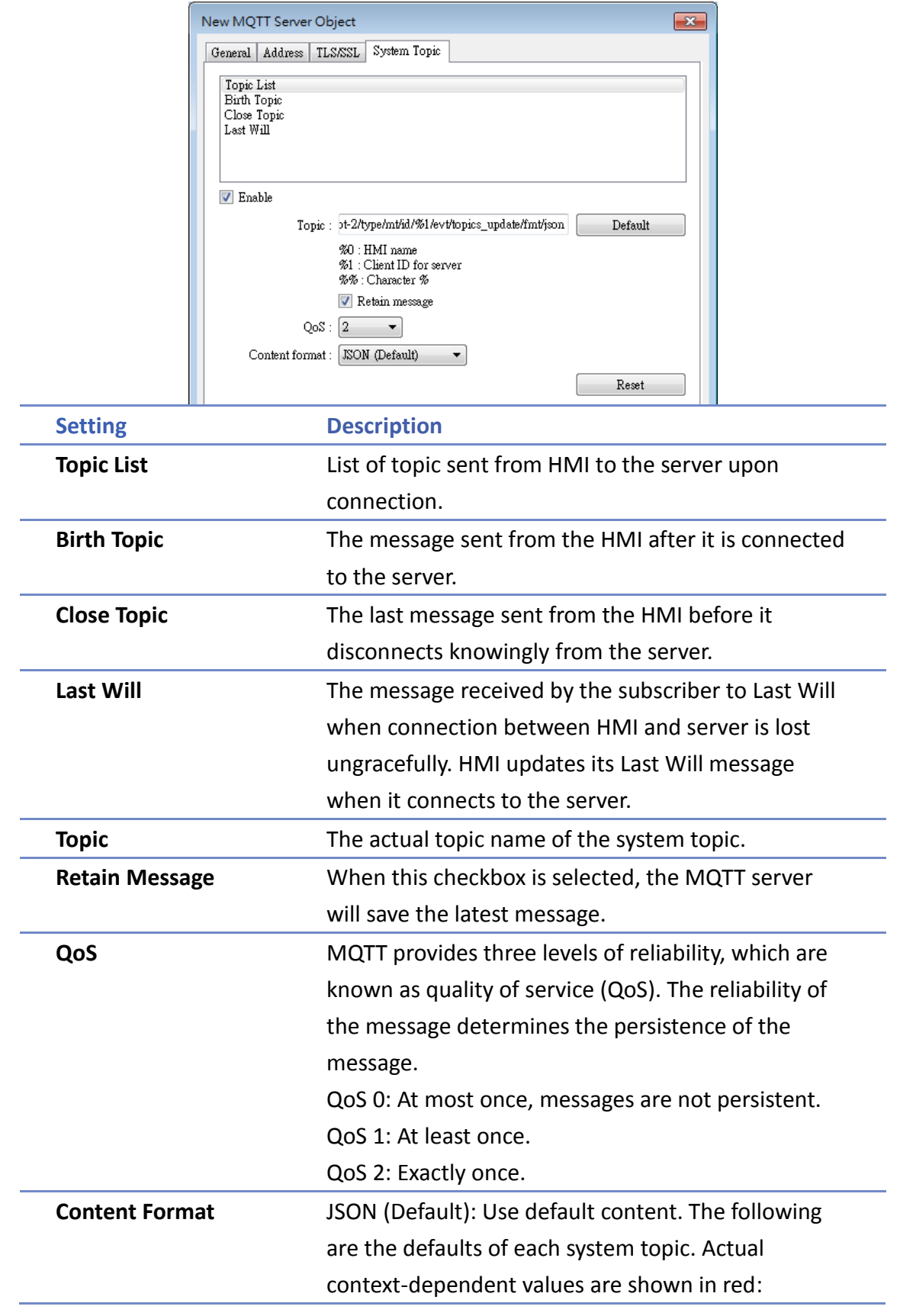

WEINTEK

IIoT

```
Topic list: 
{
     "d" : {
         "topics" : [
\overline{\mathcal{L}} "compression" : "Compression Type",
                 "nickname" : "Topic Name",
                 "topic" : "Topic"
             },
\overline{\mathcal{L}} "compression" : "Compression Type",
                 "nickname" : "Topic Name",
                 "topic" : "Topic"
 }
         ]
     },
     "ts" : " Current Time "
}
```
Contents in the topics vary according to the actual topic settings. The above is an example for the case of two topics.

```
Birth Topic:
{
     "d":{
         "connected":true
     },
     "ts":"Current Timestamp"
}
Close Topic: 
{
     "d":{
         "connected":false
     },
     "ts":" Current Timestamp"
```
**WEINTEK** 

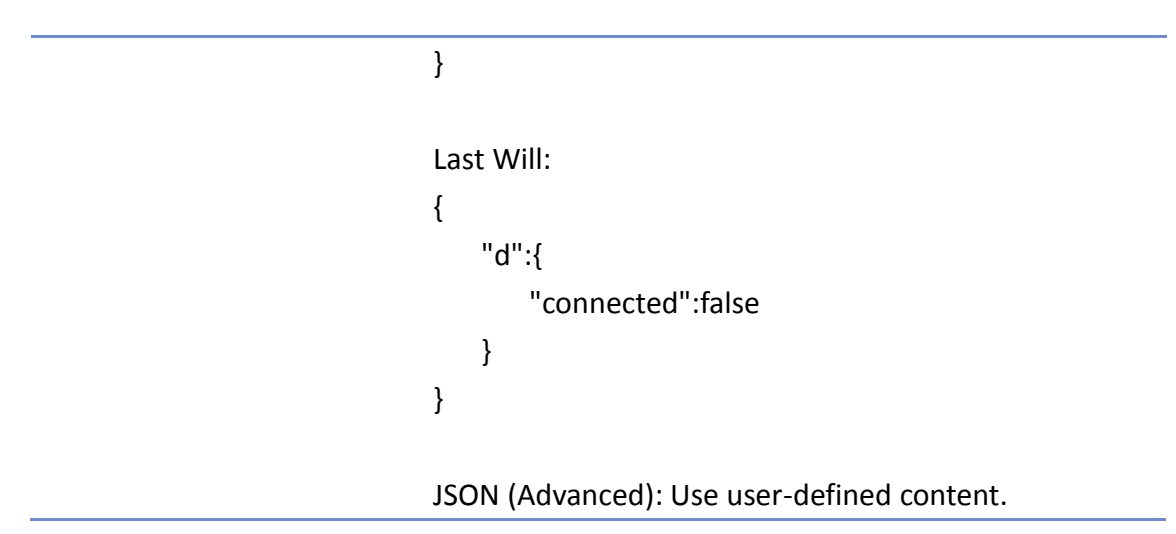

### **Note**

 Please note that System Topics tab is not supported when using Sparkplug B, Azure IoT Hub, and Google Cloud IoT Core cloud services.

Click the icon to watch the demonstration film. Please confirm your internet connection before playing the film.

### **MQTT Topic Publisher**

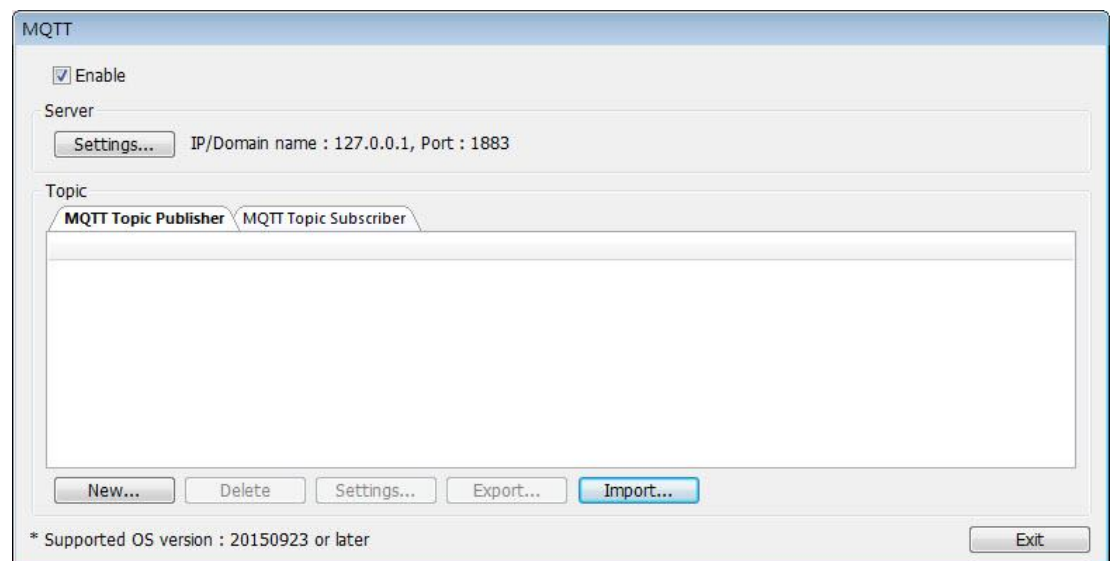

Click [New] to open General and Address settings, or click [Import] / [Export] to import or export an existing \*.csv file. The maximum allowable number of topics is 255.

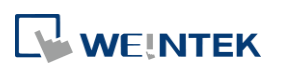
#### **General Tab**

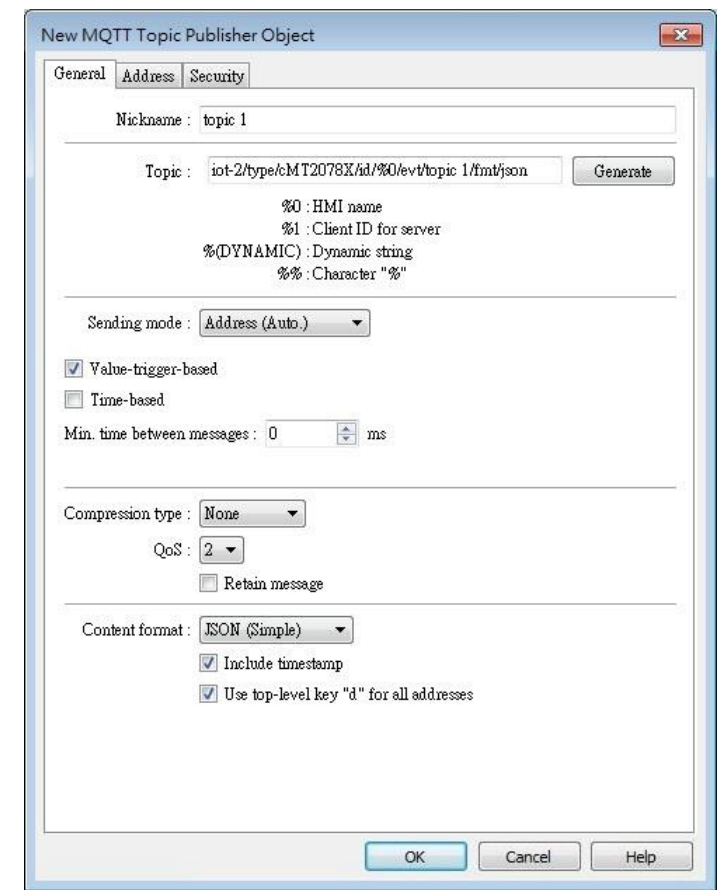

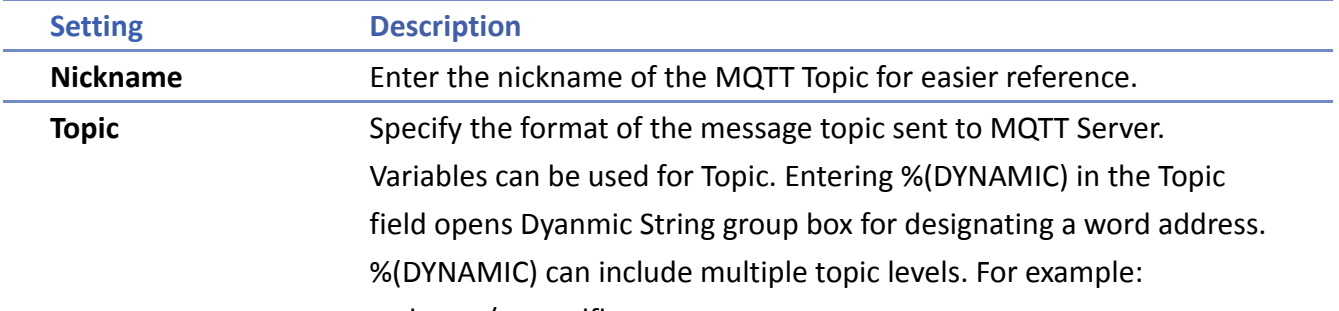

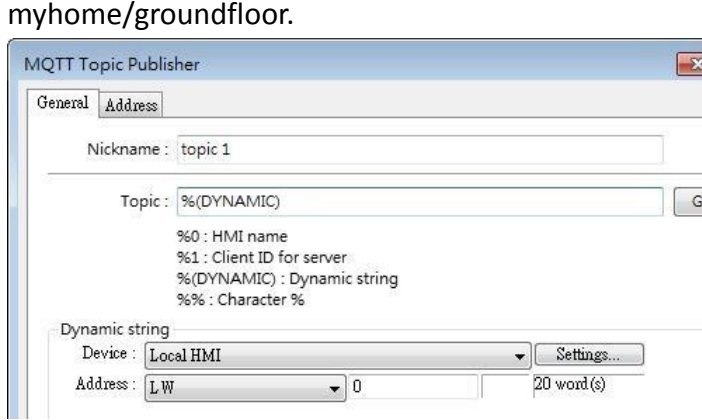

When Azure IoT Hub is used, users can only specify the last topic level.

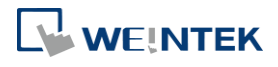

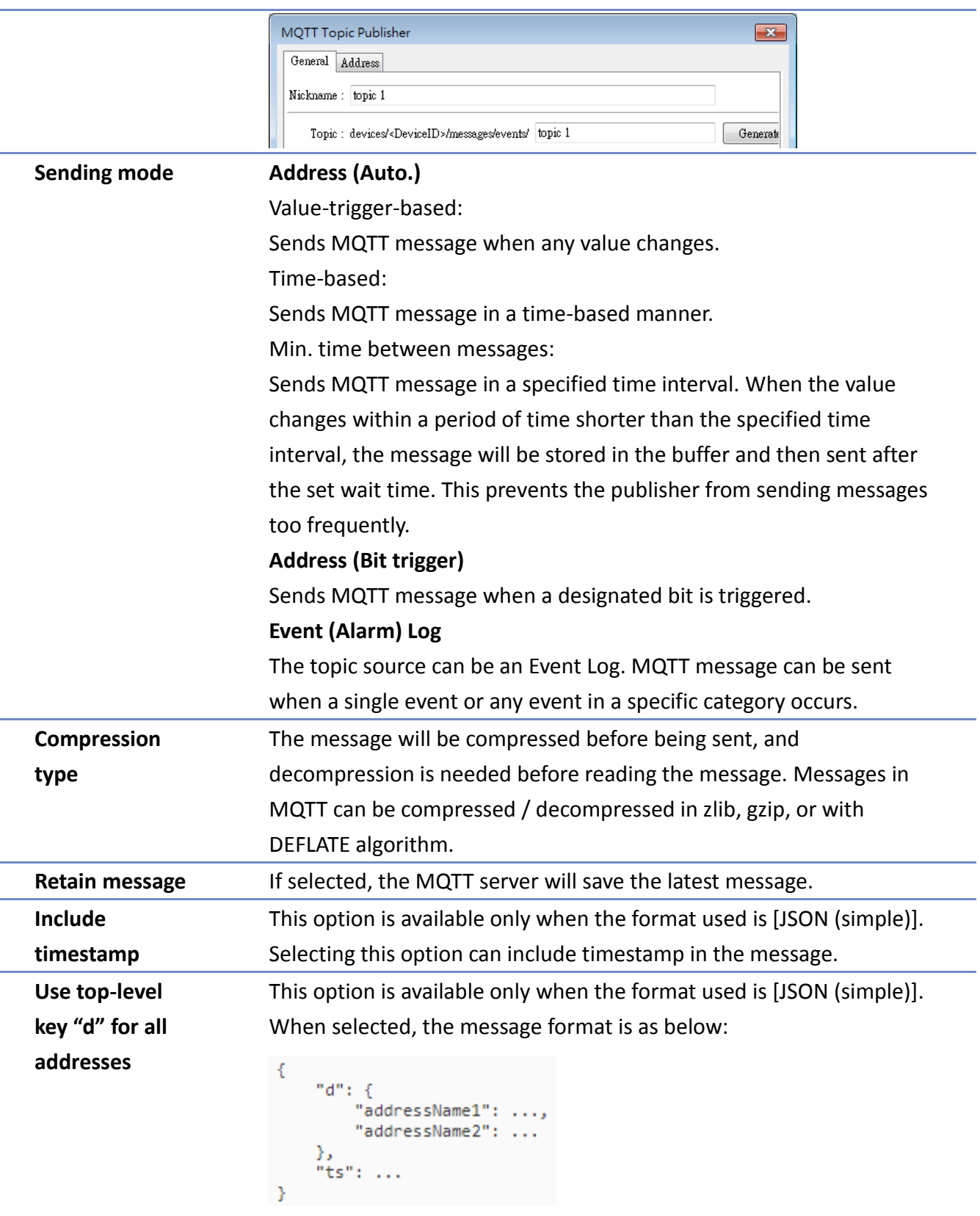

When not selected, the message format is as below:

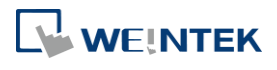

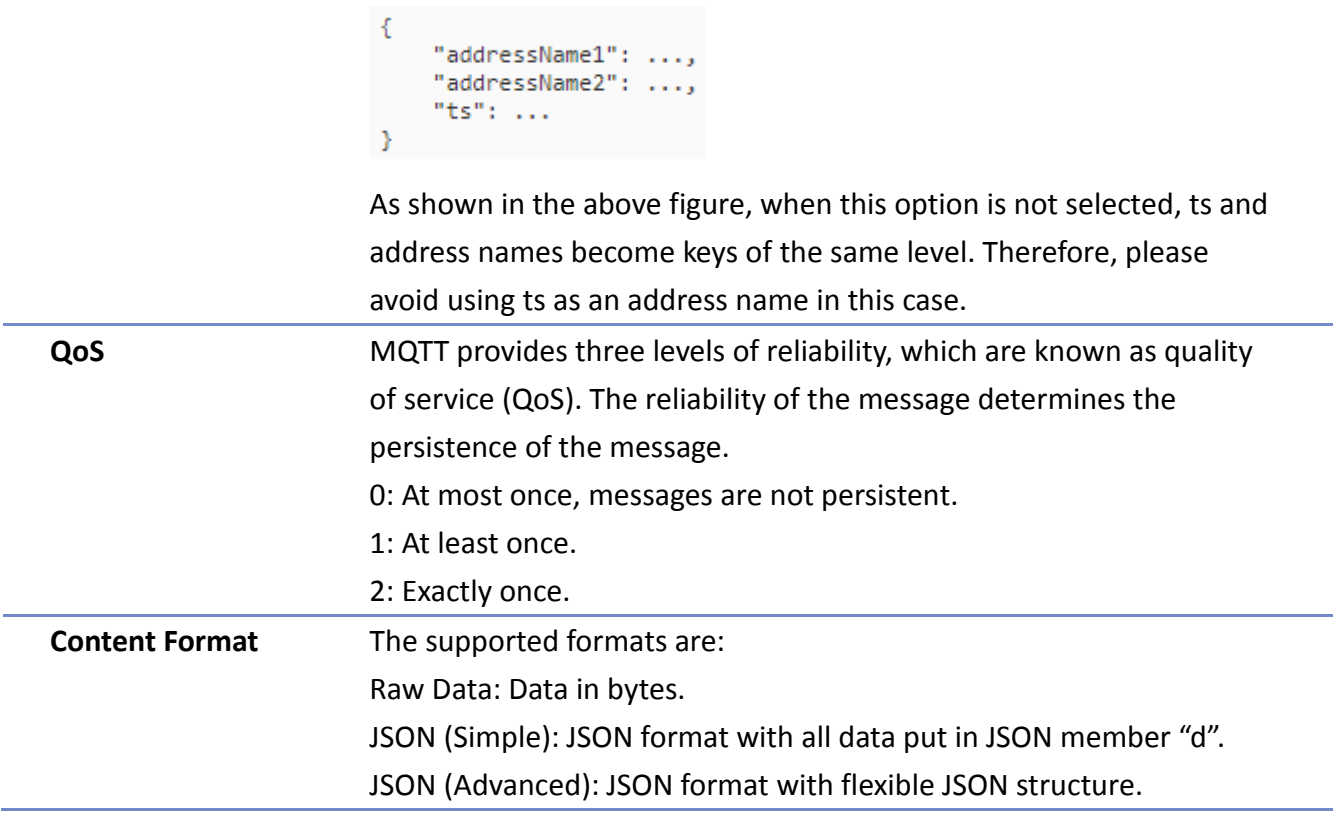

#### **Address Tab**

The following explains the address settings for [Raw Data] and [JSON (Simple)] content formats.

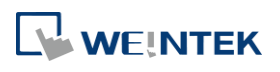

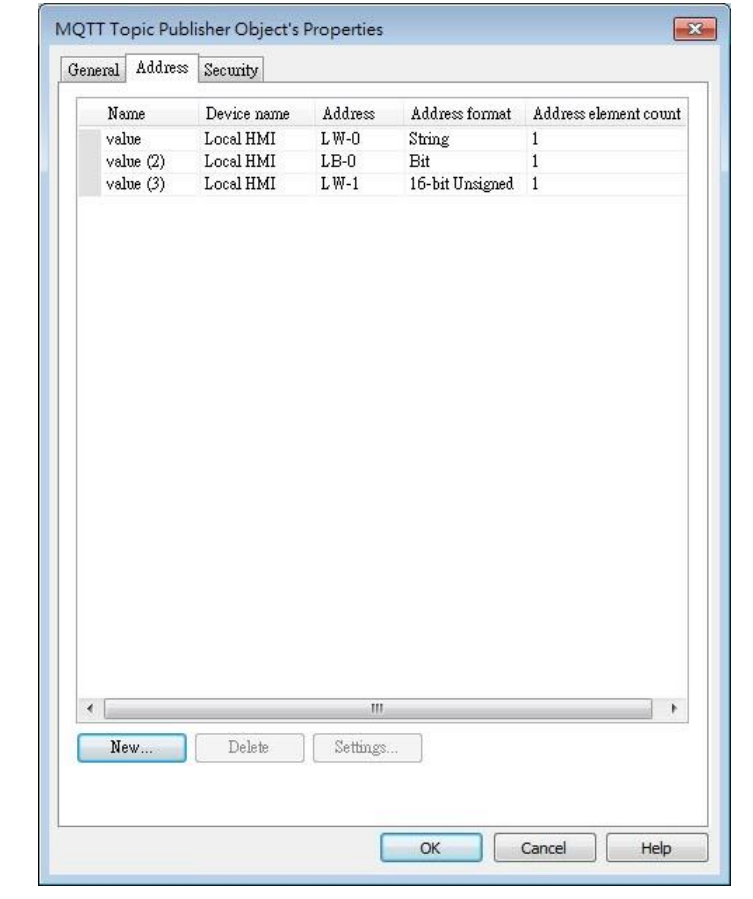

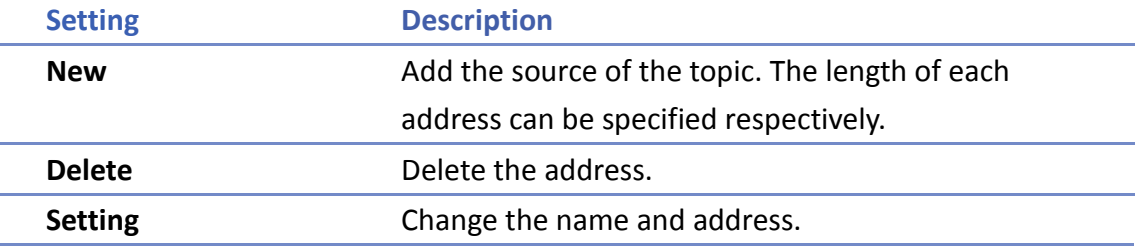

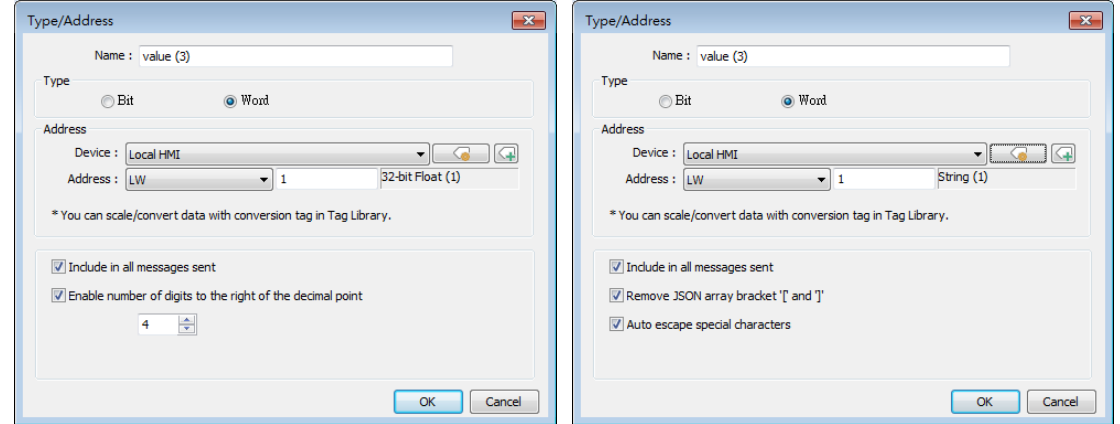

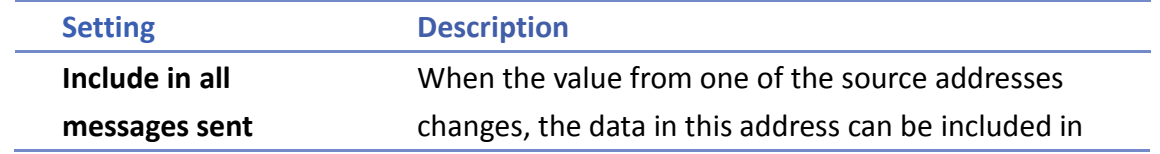

WEINTEK

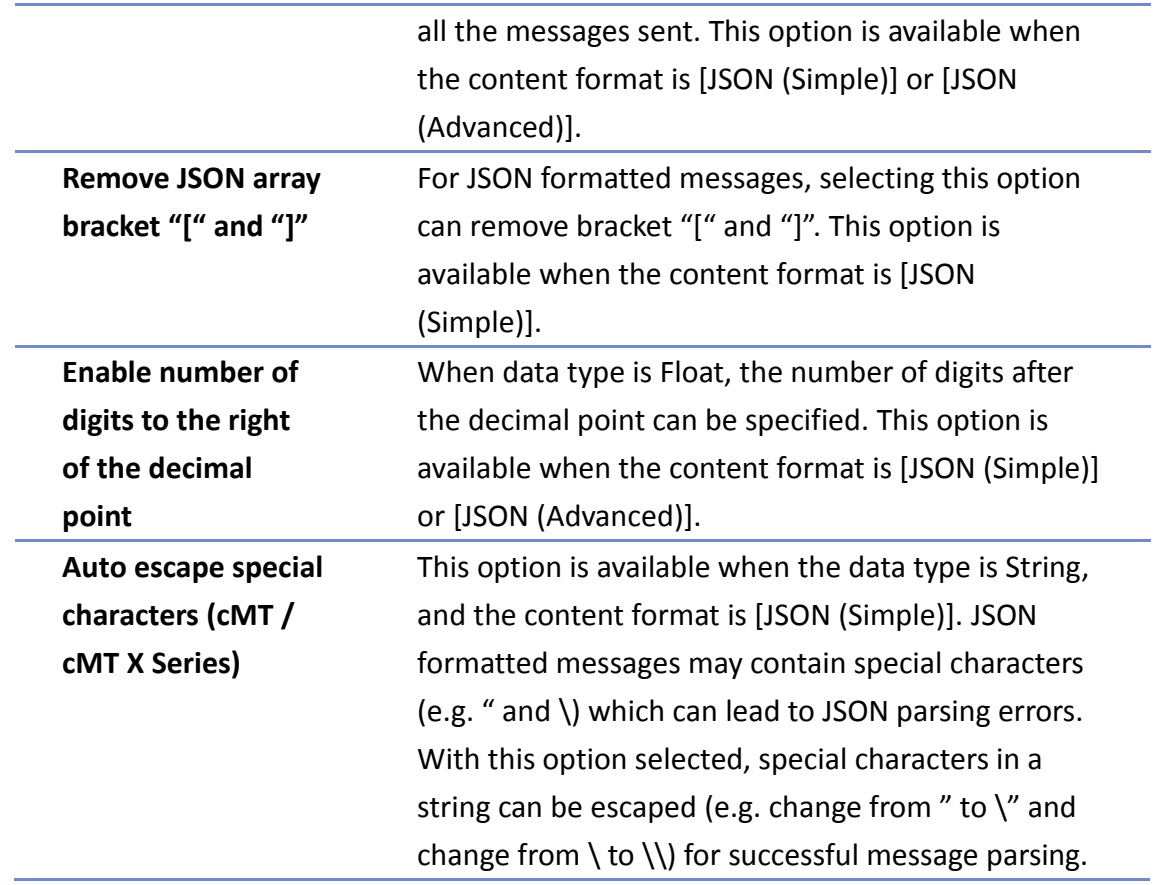

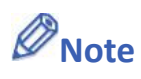

**Maximum tag length: 255 words.** 

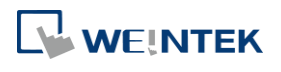

#### **Security Tab**

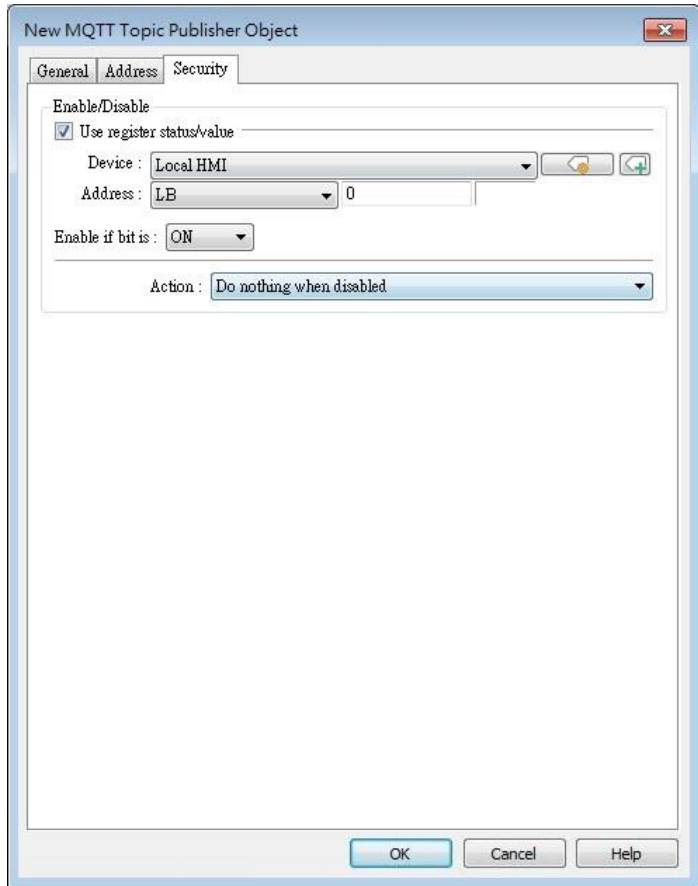

Messages will be published only when the state of the designated address meets the set condition. As shown above, the message will be published when LB-0 is ON.

#### **Address Tab [JSON (Advanced)]**

The following explains address settings for [JSON (Advanced)] content format. This is a nested format that allows using objects or arrays, and customizing timestamp and data name. Using this format provides a more flexible way of using MQTT.

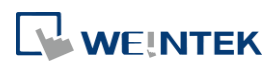

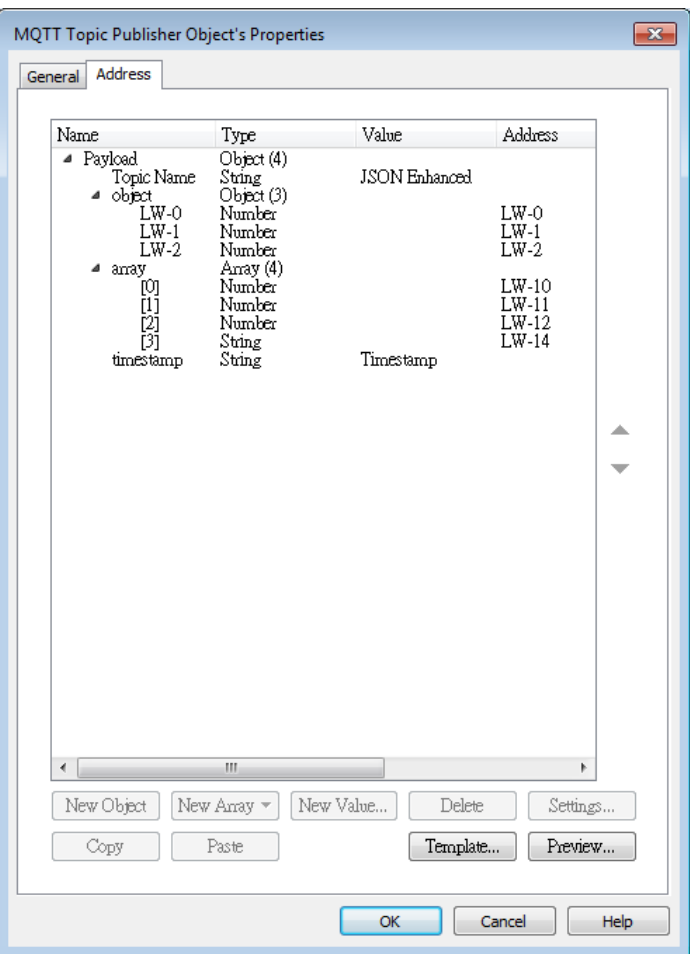

When configure the settings as shown in the above screenshot, the received MQTT message by the subscriber is as below.

```
"Topic Name" : "JSON Enhanced",
         "Object" :
                   Å
           "LW-0" : [ 1 ],
           "LW-1" : [ 2 ],
                 \pm T
                     \overline{3}ı
           "LW-2"
        "Array" : [ [ 4 ], [ 5 ], [ 6 ], [ "AABBCCDD" ] ],
        "timestamp": "2019-02-19T06:52:13.846038"
      B
Setting Description
New Object Add a new object. The name, type and value of each
                        item under the object can be configured. Items 
                        under the object are enclosed in curly brackets { }.
New Array Add a new array. An array may contain multiple
                        items but the name of the item is automatically
                        generated and is unchangeable. Items under the 
                        array are enclosed in square brackets [].
New Value Add a new number, string, or timestamp. When the
```
**WEINTEK** 

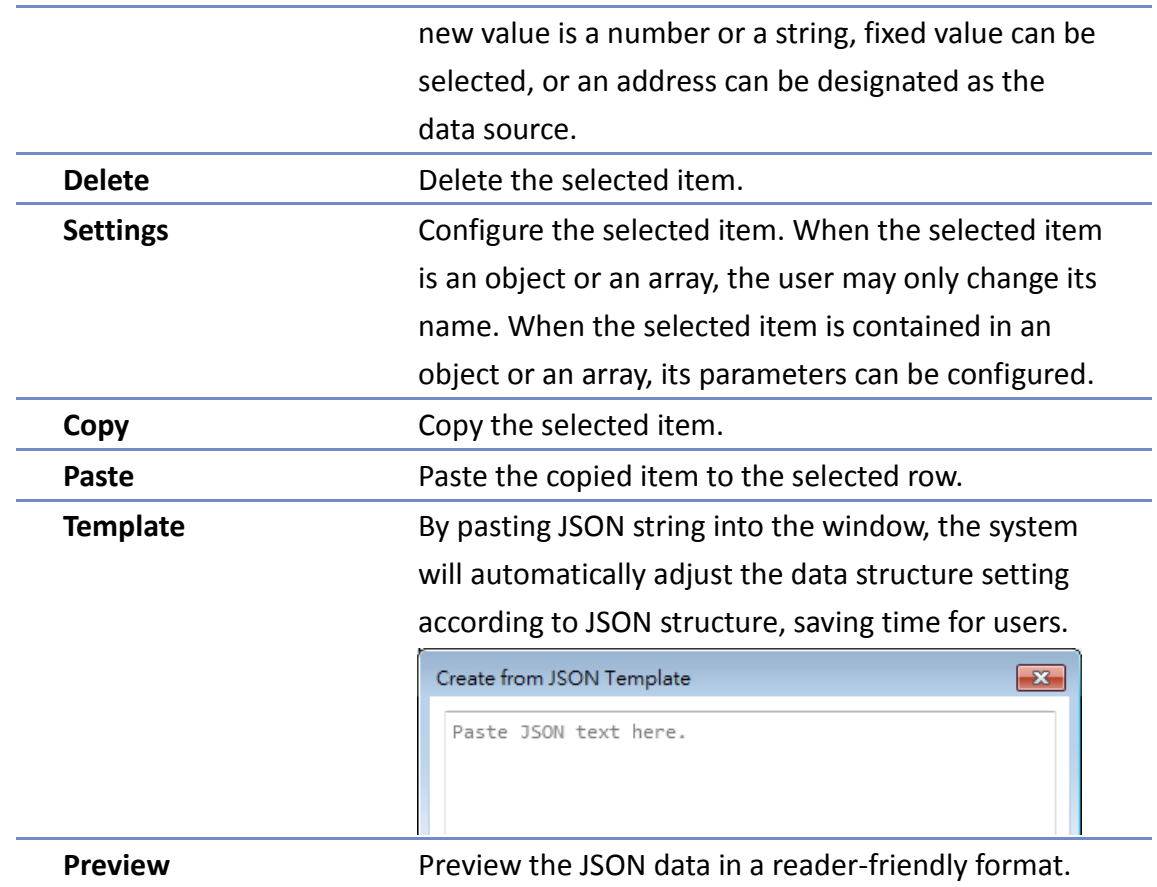

# **Note**

**Maximum number of nodes for a Topic is 512 (payload included). Maximum tag length is** 255 words.

## **MQTT Topic Subscriber**

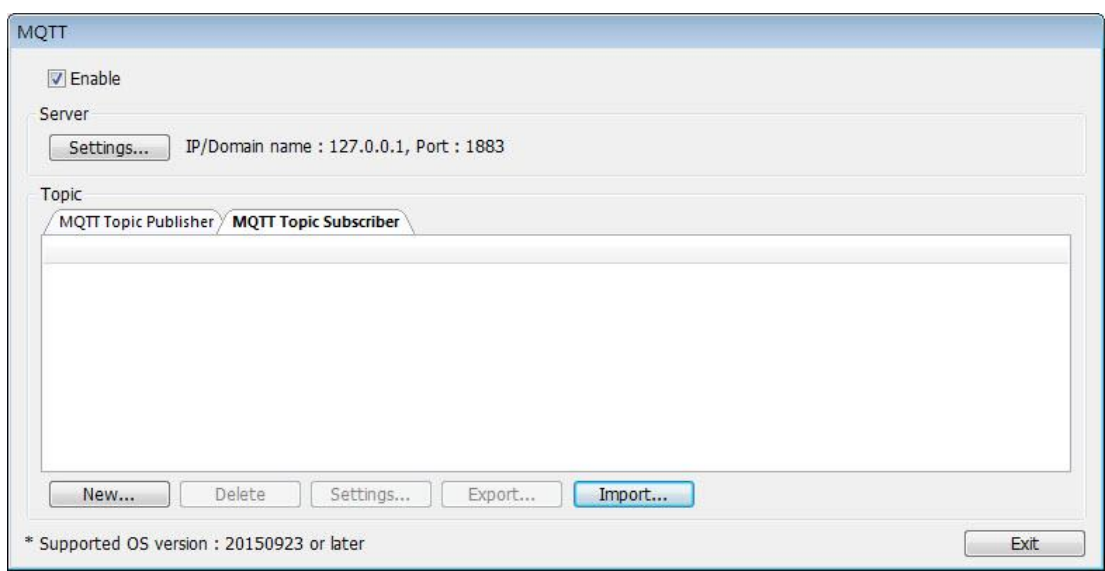

Click [New] to open General and Address settings, or click [Import] / [Export] to import or

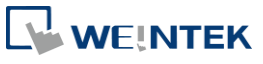

**42-20**

export an existing \*.csv file. The maximum allowable number of topics is 255.

#### **General Tab**

The following explains the address settings for [Raw Data] and [JSON (Simple)] content formats.

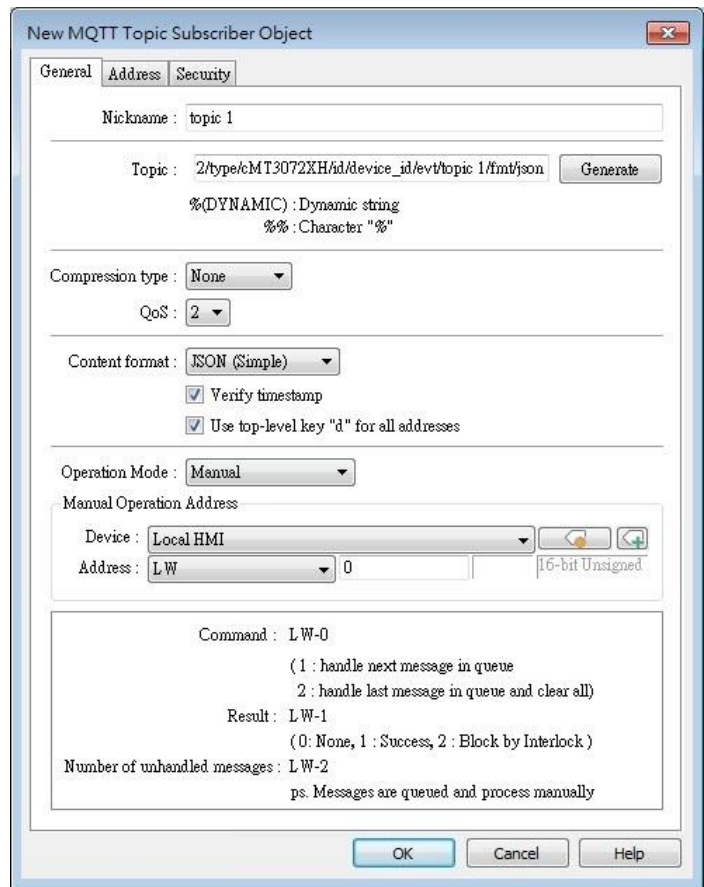

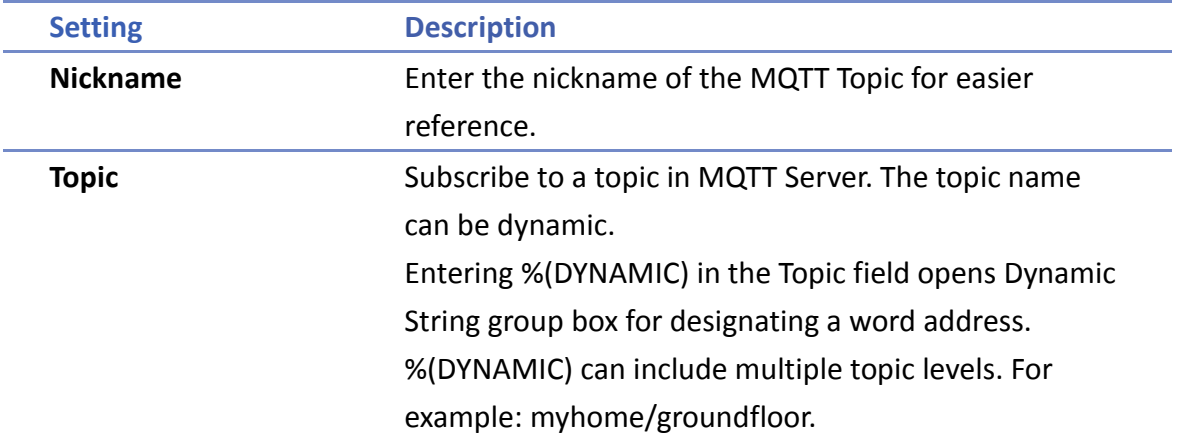

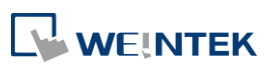

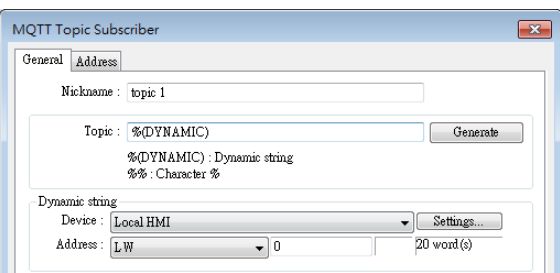

When Azure IoT Hub is used, users can only specify the last topic level, and the topic level should be the same as in MQTT Topic Publisher.

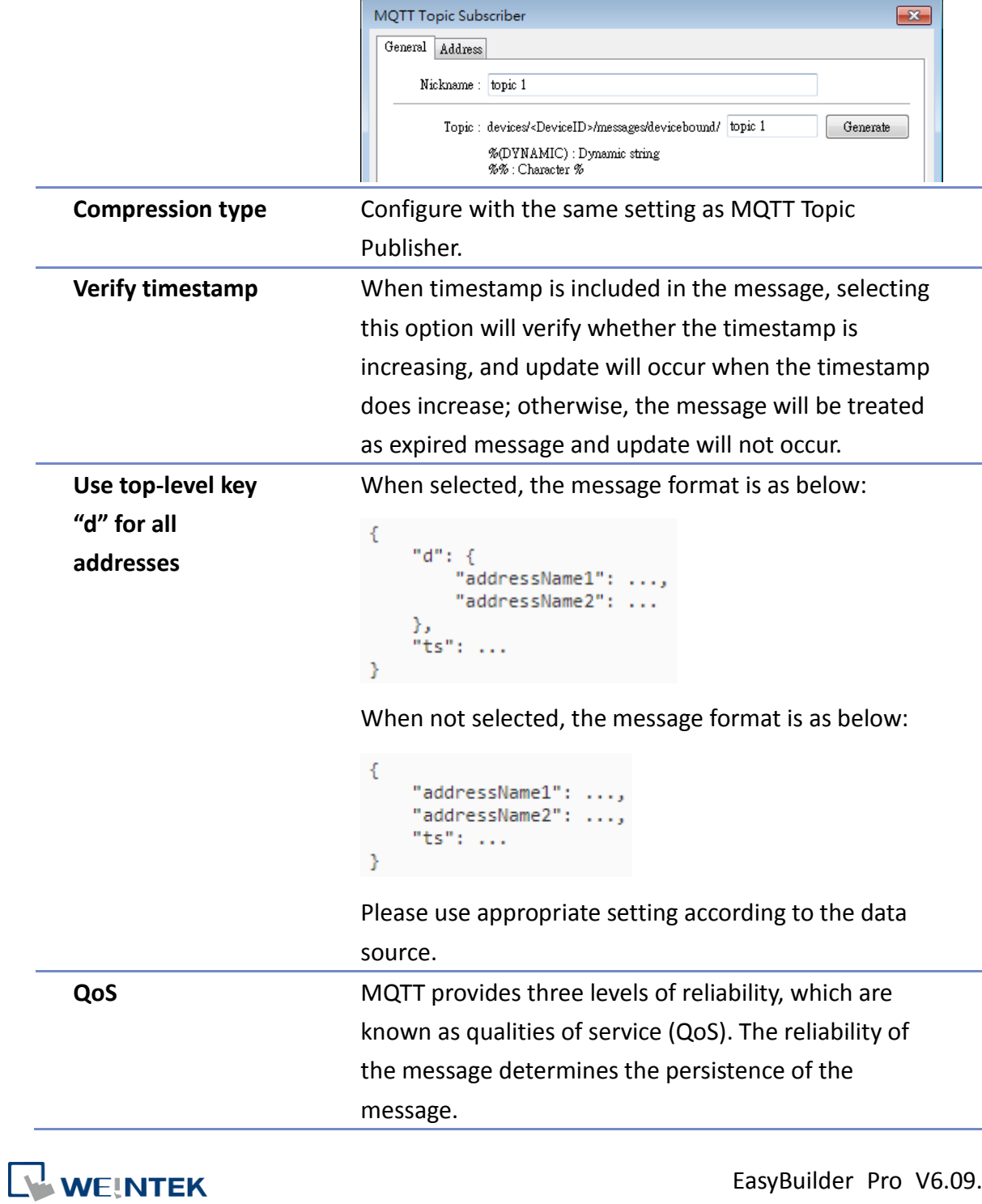

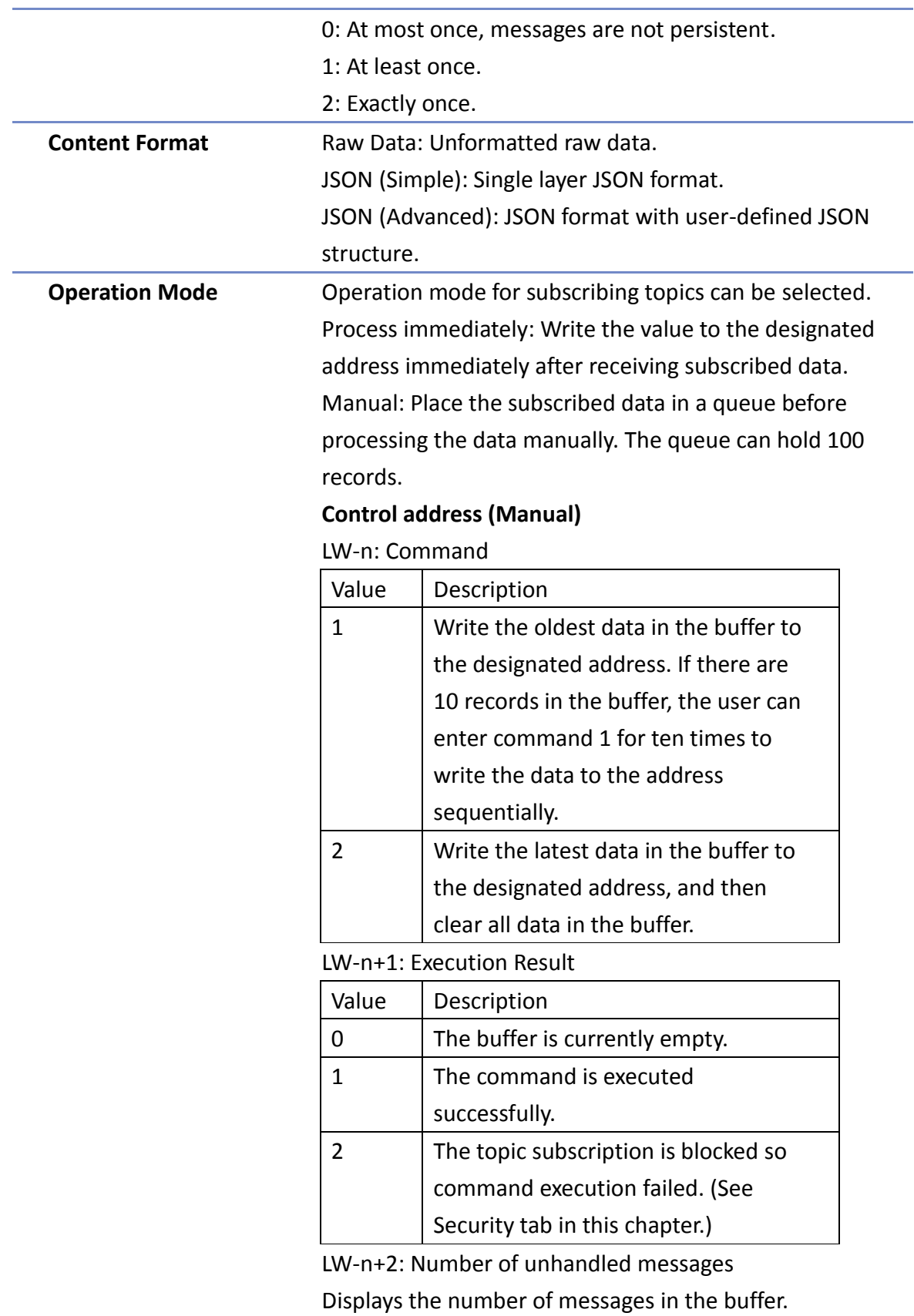

WEINTEK

#### **Address Tab**

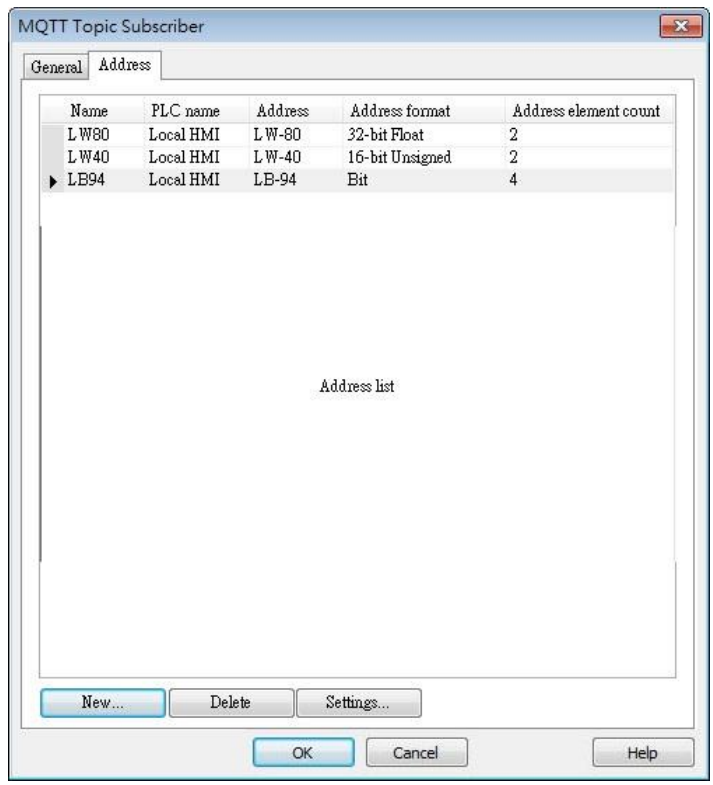

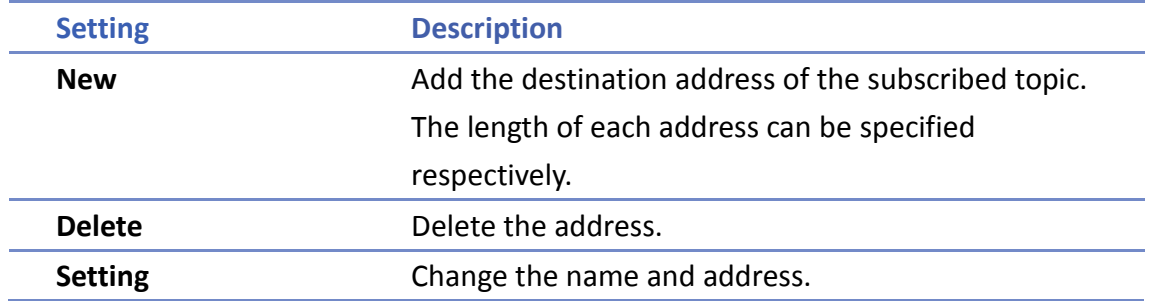

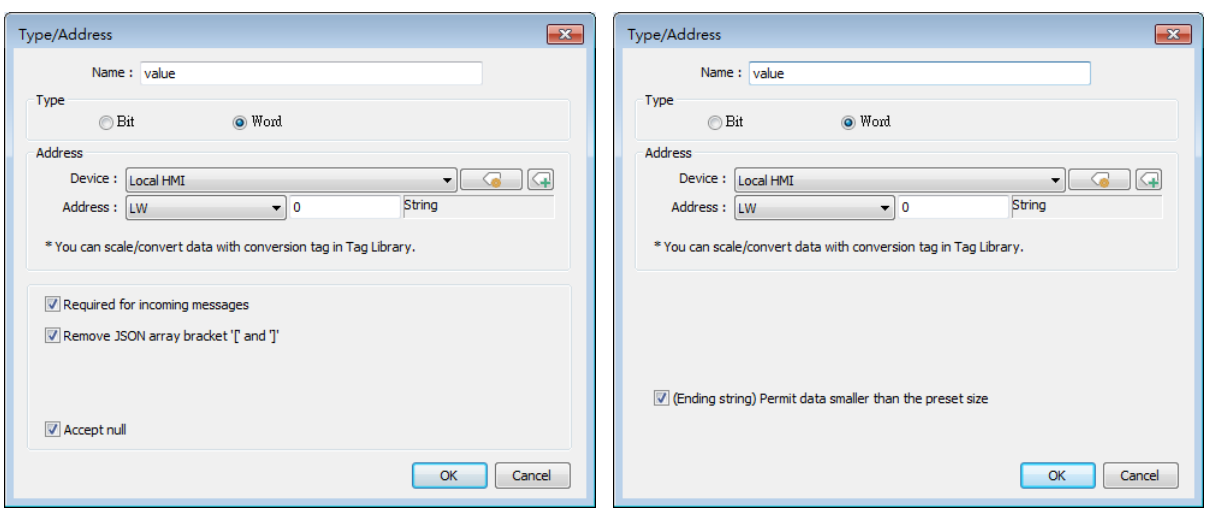

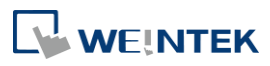

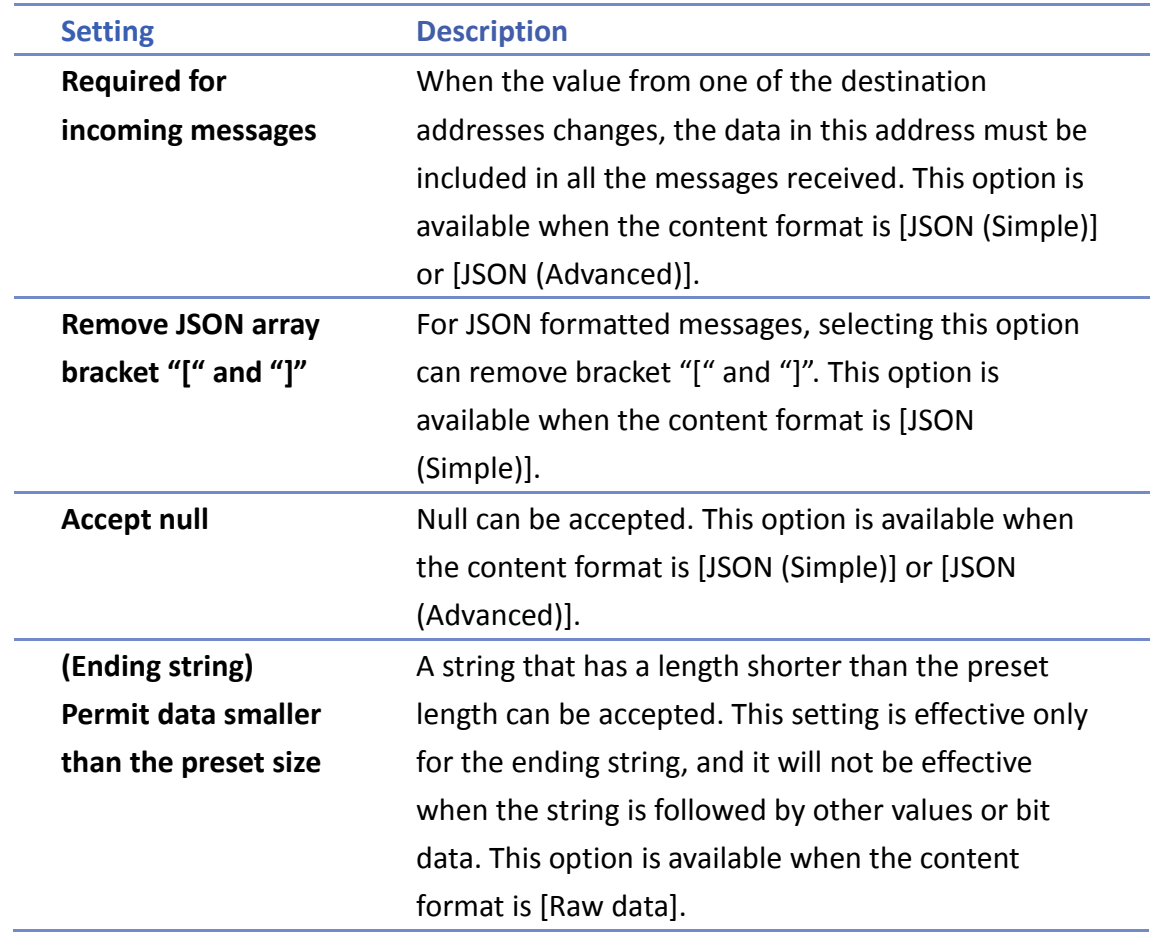

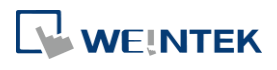

#### **Security Tab**

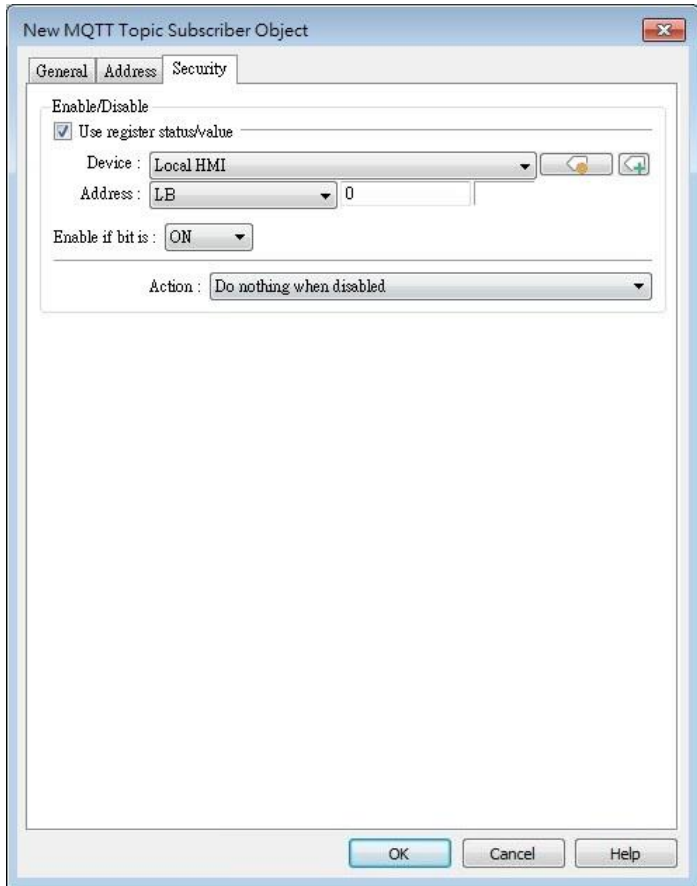

Messages will be subscribed only when the state of the designated address meets the set condition. As shown above, the message will be subscribed when LB-0 is ON.

#### **Address Tab [JSON (Advanced)]**

The following explains address settings for [JSON (Advanced)] content format. This is a nested format that allows using objects or arrays, and customizing timestamp and data name. Using this format provides a more flexible way of using MQTT.

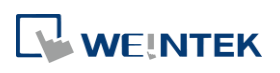

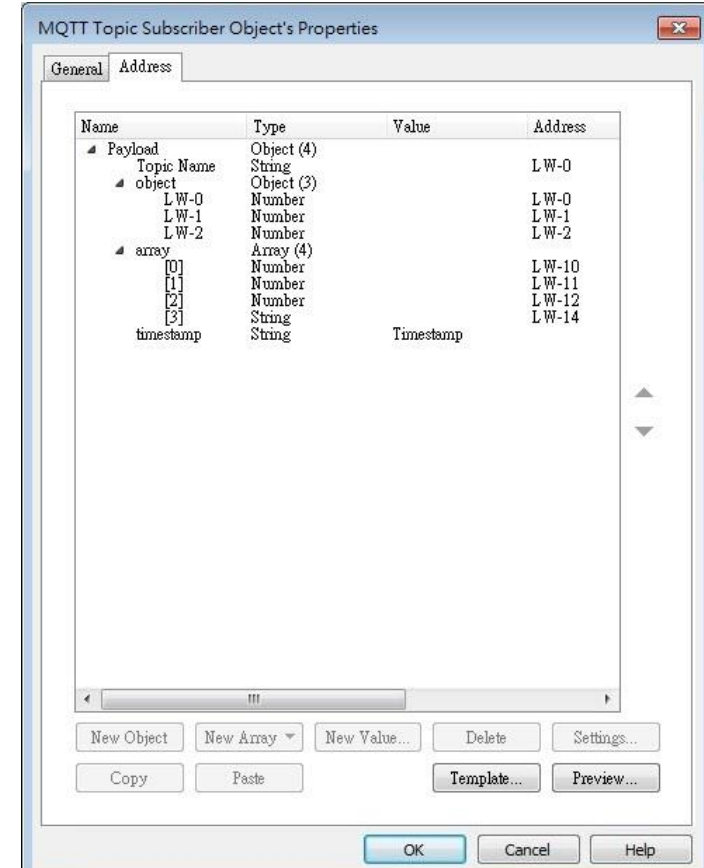

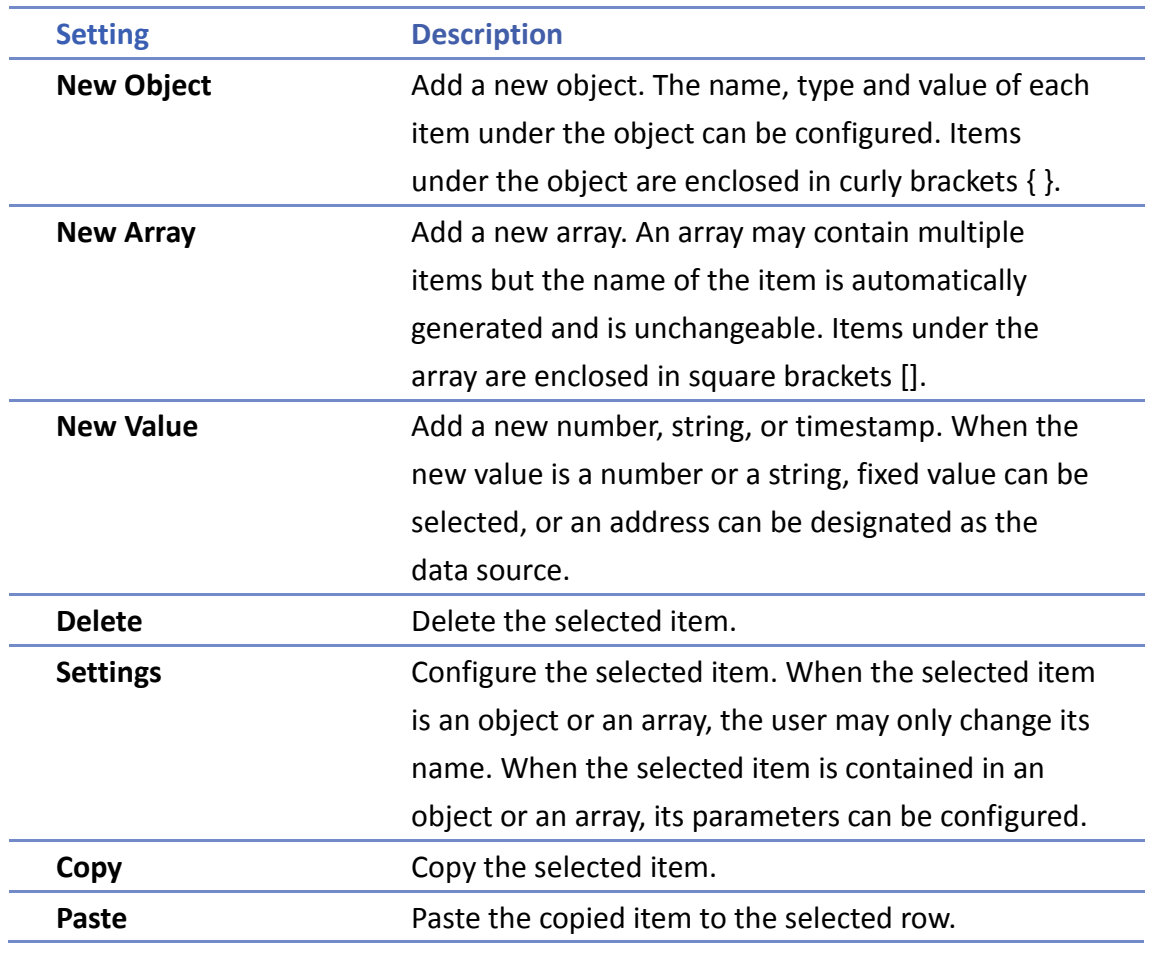

WEINTEK

**Template** By pasting JSON string into the window, the system will automatically adjust the content according to JSON structure, saving time for users.

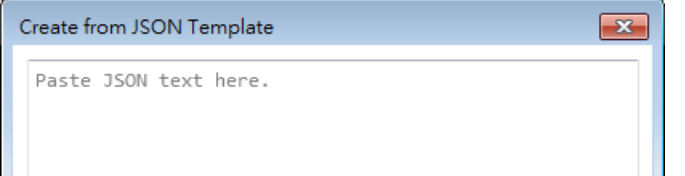

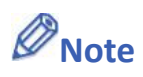

- Amazon Web Service (AWS) IoT Core supports standard MQTT protocol. However, please note the following restrictions:
	- 1. The maximum number of layers in a topic is 8 (iot-2/type equals to 2 layers).
	- 2. Authentication in General tab is not supported, please use TLS/SSL.
	- 3. Supports only Qos 0 and Qos 1.
	- 4. Retaining the latest message in MQTT server is not supported.

#### **42.1.2.4. Sparkplug B**

General settings and Device settings for cloud service Sparkplug B are as shown below.

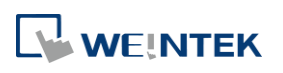

## **General Tab**

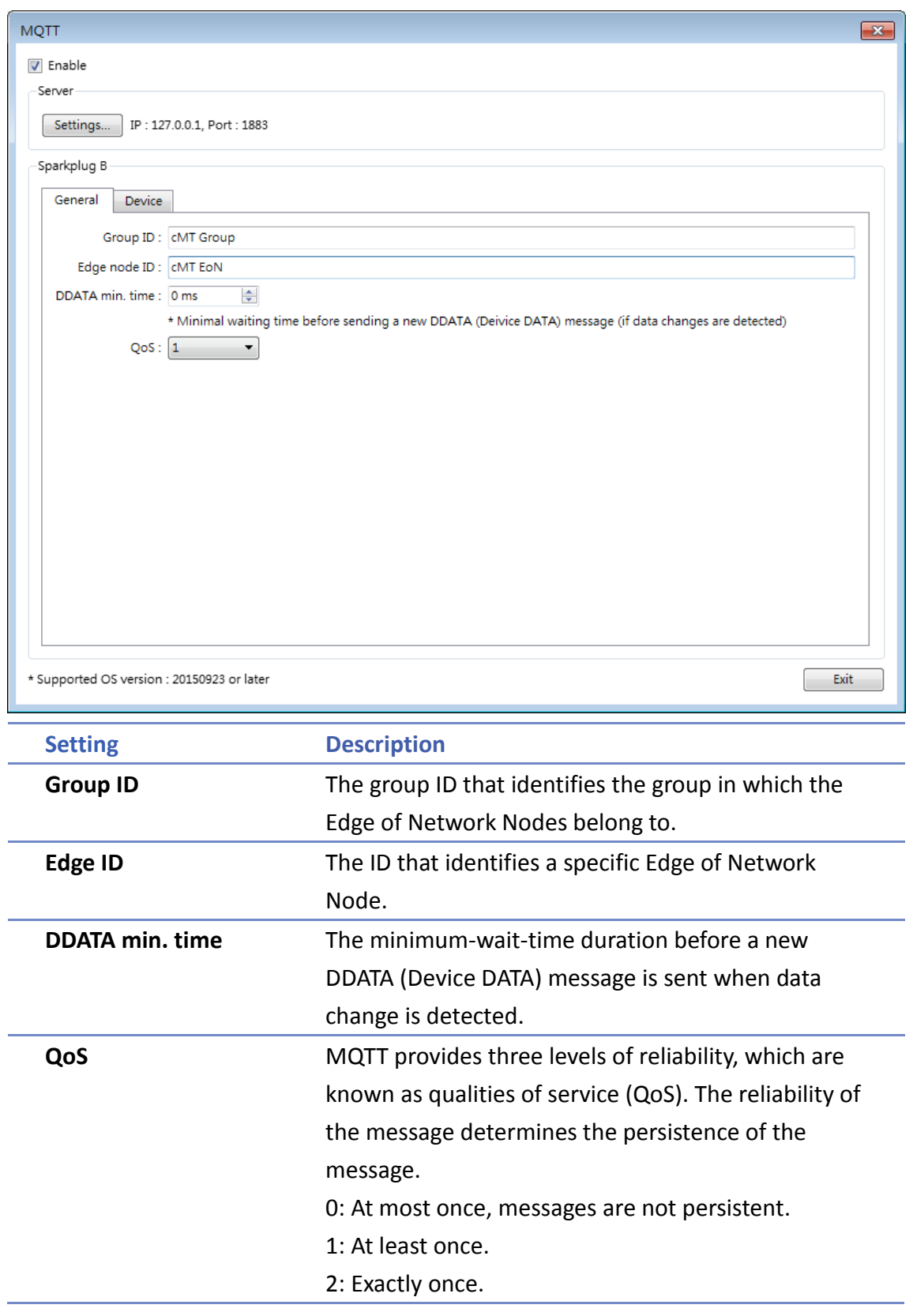

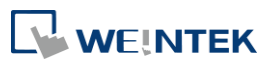

#### **Device Tab**

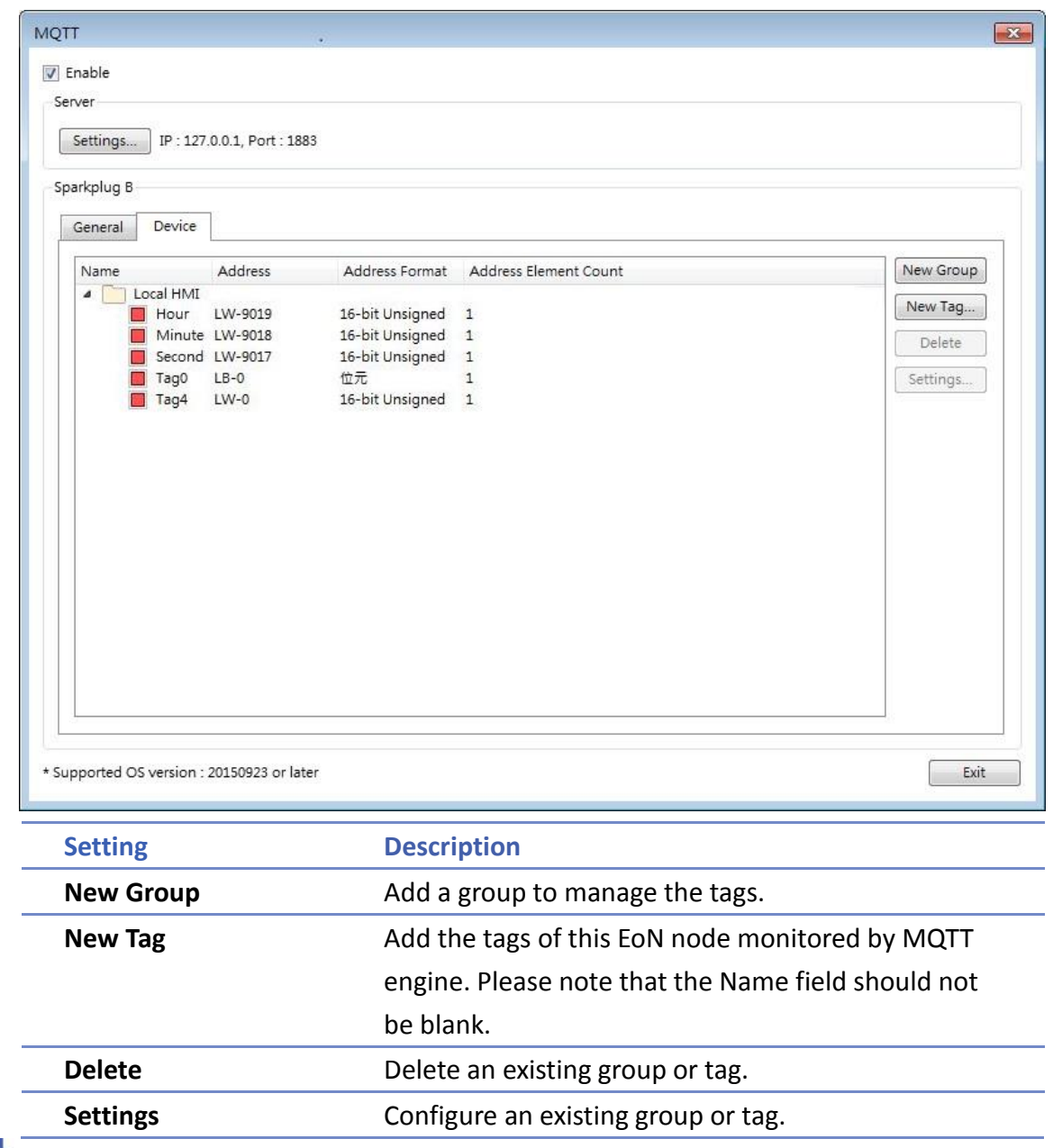

Click the icon to download the demo project. Please confirm your internet connection before downloading the demo project.

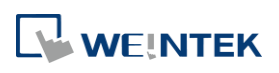

## **42.2. OPC UA Server**

#### **42.2.1. Overview**

OPC UA (Unified Architecture) is a communication technology often used in industrial automation fields. OPC UA features cross-platform interoperability, unified access, standardized communication, and security. In this architecture, cMT / cMT X Series HMI models with built-in OPC UA server play a key role as Communication Gateway, and allow OPC UA clients to access HMI or PLC data by subscribing to tags to receive real-time updates. This new architecture can help you achieve vertical integration.

Hardware & Software requirements:

- HMI Model: cMT / cMT X Series models. \*A license must be loaded for cMT-SVR / cMT-SVR-200 and cMT-HDM / cMT-FHD / cMT-FHDX.
- **Software: EasyBuilder Pro V5.06.01 or later**
- Recommended OPC UA Client: Unified Automation UaExpert

#### **42.2.2. Configuration**

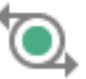

Click [Object] » [IIoT] » [OPC UA Server] in the menu to open the settings dialog box.

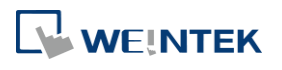

#### **General Tab**

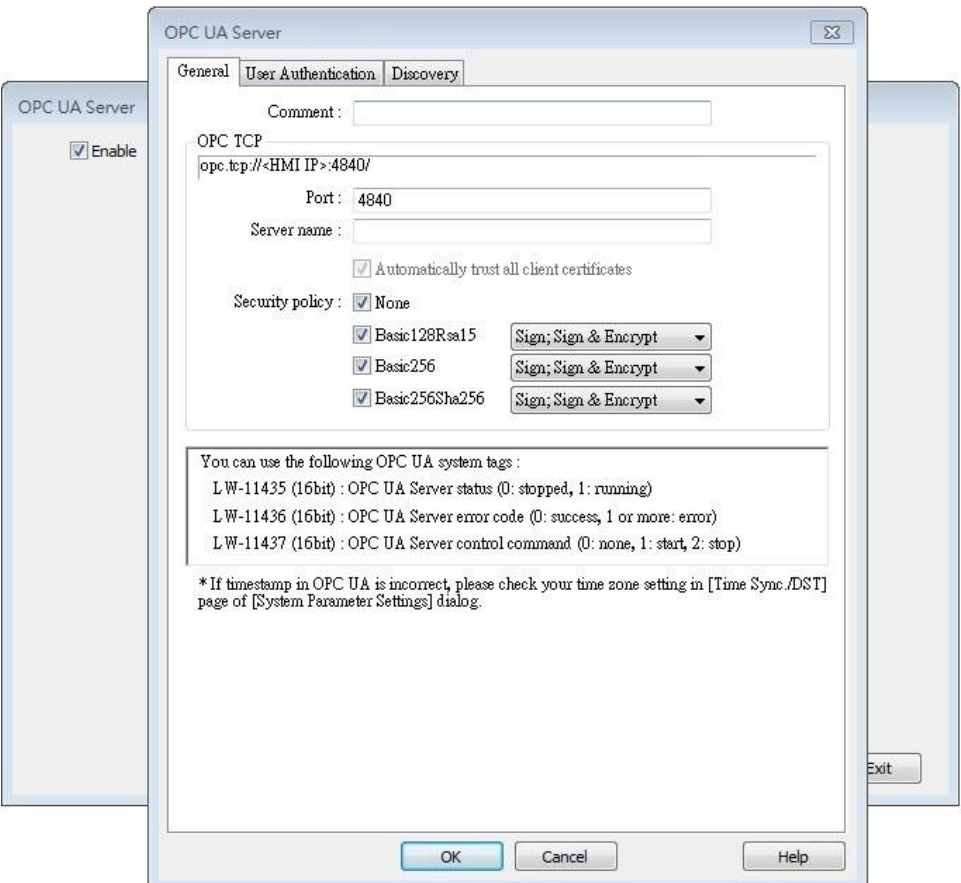

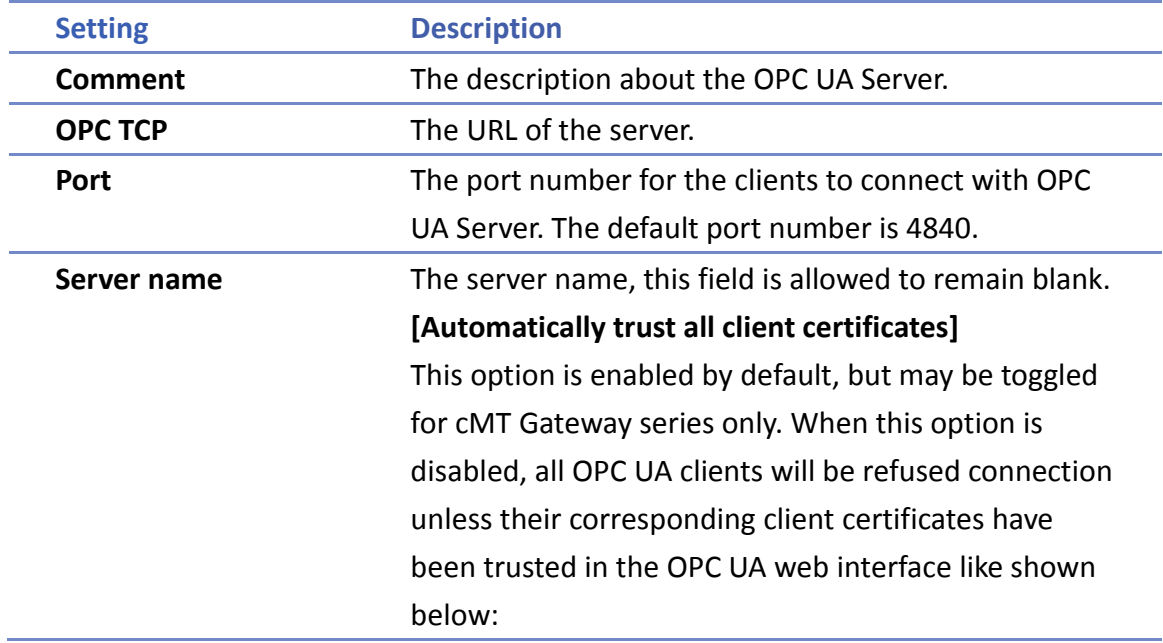

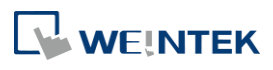

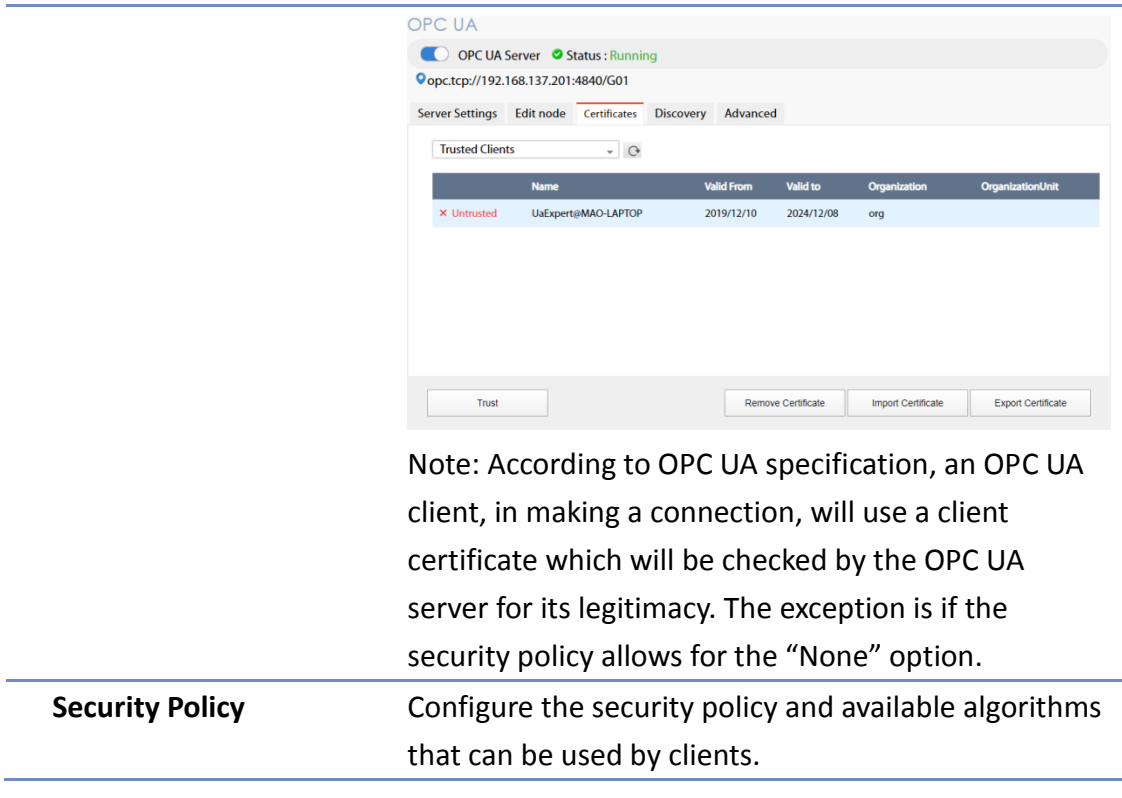

#### **User Authentications Tab**

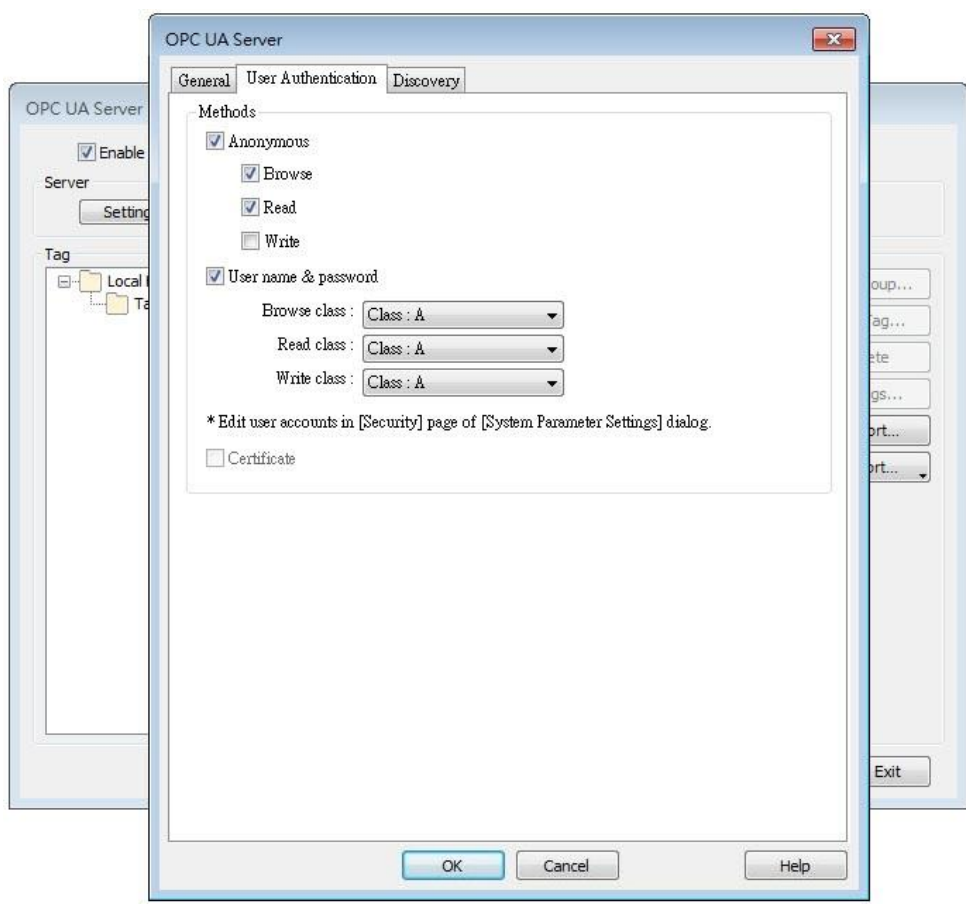

WEINTEK

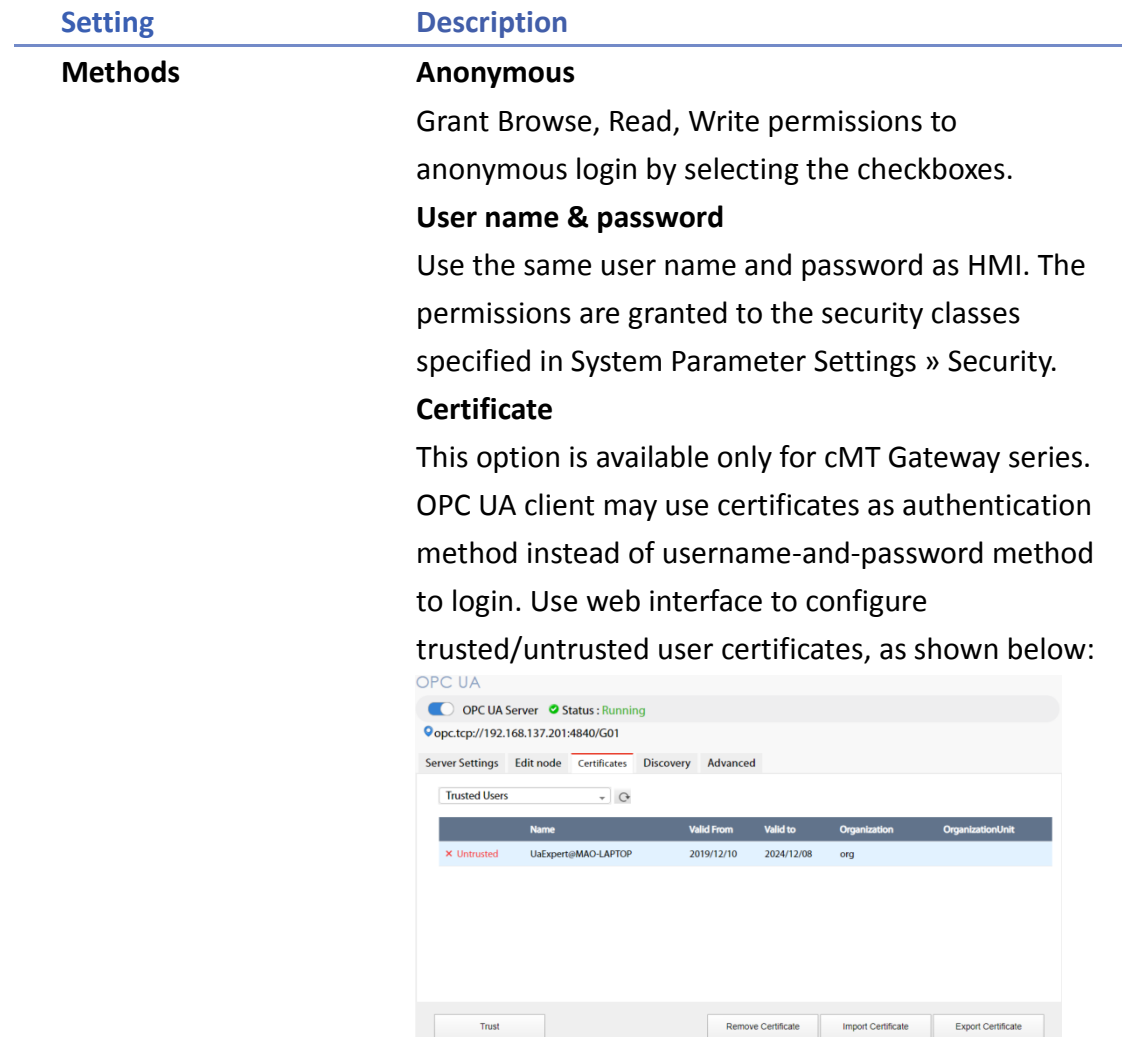

# **Note**

- OPC UA security layers can be split into
	- (1) communication layer (e.g. SecurityPolicy)
	- (2) application layer, as shown in the image below:

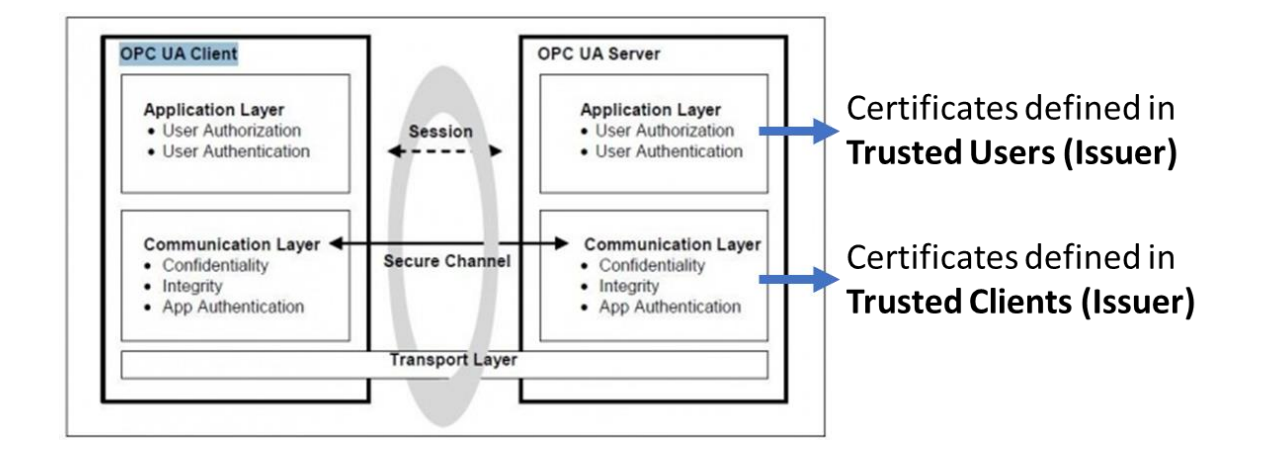

**WEINTEK** 

Security Layers (from http://wiki.opcfoundation.org/index.php/File:SecurityLayers.jpg)

- Client certificate is at communication layer and its use is required when using SecurityPolicy other than None.
- User certificate is at application layer and using it is one of the ways for authentication.

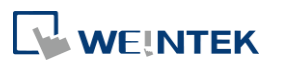

#### **Discovery Tab**

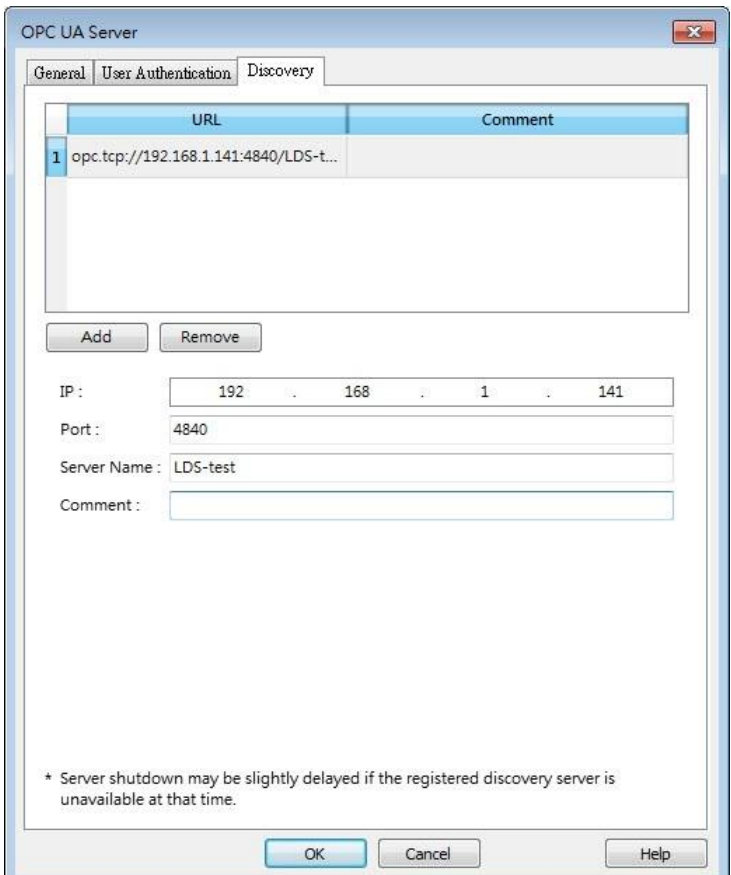

When configured, OPC UA server will register to the Local Discovery Server (LDS).

OPC UA Discovery service is used to simplify server location maintenance when there are many OPC UA servers in the network. An OPC UA client can access one LDS Server and obtain all registered OPC UA server.

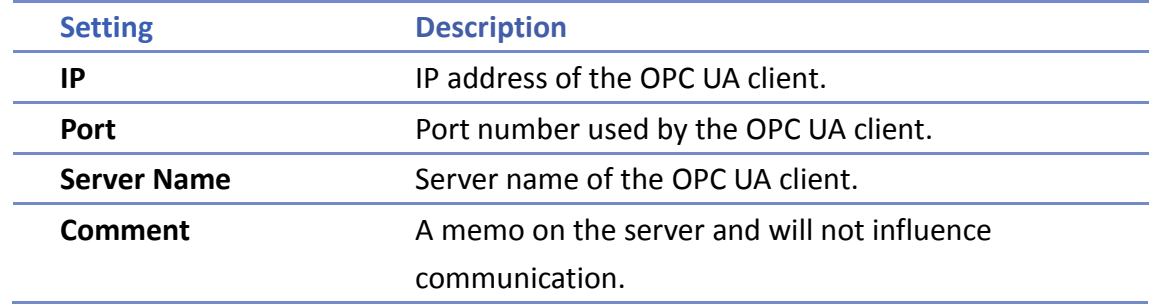

## **Example 1**

The following is an example showing how to set up Discovery service.

*1.* Install Local Discover Server (LDS) on a PC (for example, the PC name is DESKTOP-ABCD). Download the LDS provided by OPC Foundation from the link below: https://opcfoundation.org/developer-tools/developer-kits-unified-architecture/local-discovery-ser ver-lds/

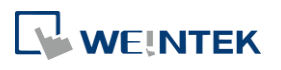

- *2.* If the DNS service of router cannot resolve the HMI name to IP address, the HMI name should be changed to the IP address of the HMI. For example: If HMI IP address is 192.168.1.100, then the HMI name should be 192.168.1.100 or 0.0.0.0.
- *3.* On the PC with OPC UA LDS installed, please manually copy the certificate from folder "C:\ProgramData\OPC Foundation\UA\pki\rejected\certs" (Folder for rejected certificates) to folder "C:\ProgramData\OPC Foundation\UA\pki\trusted\certs" (Folder for trusted certificates).
- *4.* Launch the software of OPC UA Client, enter the name of the PC with OPC UA LDS installed or its IP address to obtain all the registered OPC UA servers.

When Discovery does not work properly, please:

*1.* Open Windows Task Manager » Performance » Resource Monitor » Network » Listening Ports, and find the port number used by opcualds.exe. As shown in the following screenshot, in this example the PC's opcualds.exe uses port 4840.

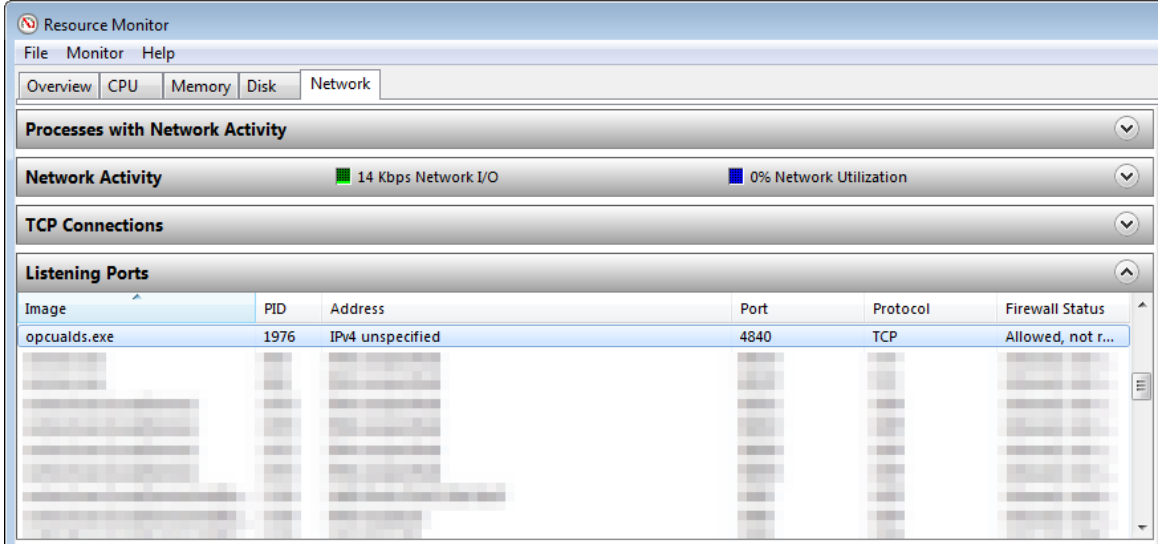

*2.* Enter HMI's IP address in the web browser, and enter the password to log in. Open OPC UA settings page and restart OPC UA Server. Please note that OPCUA settings tab is only supported on cMT Gateway Series models.

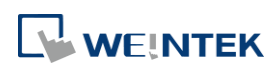

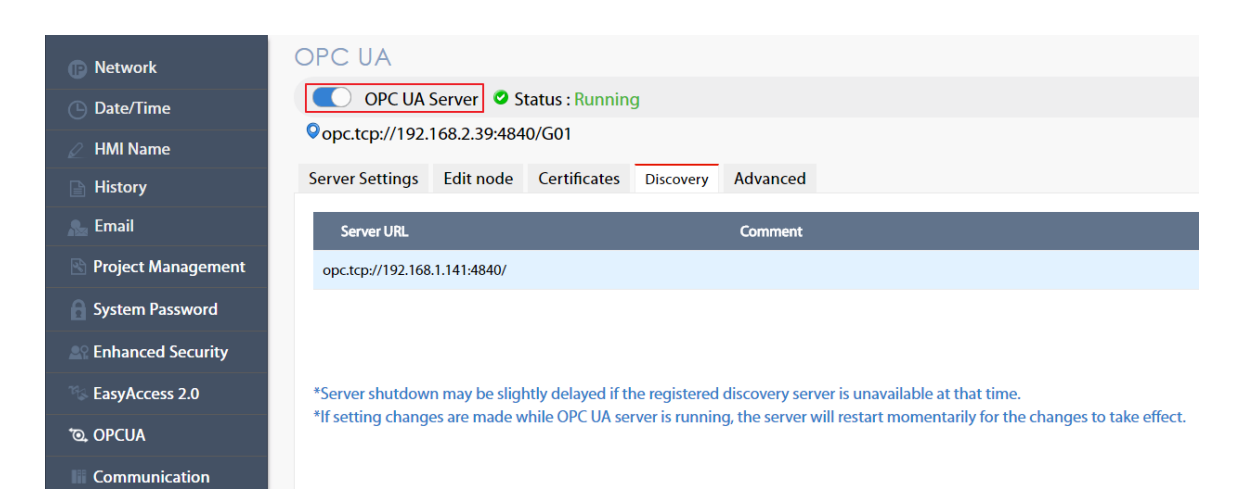

#### **Tag**

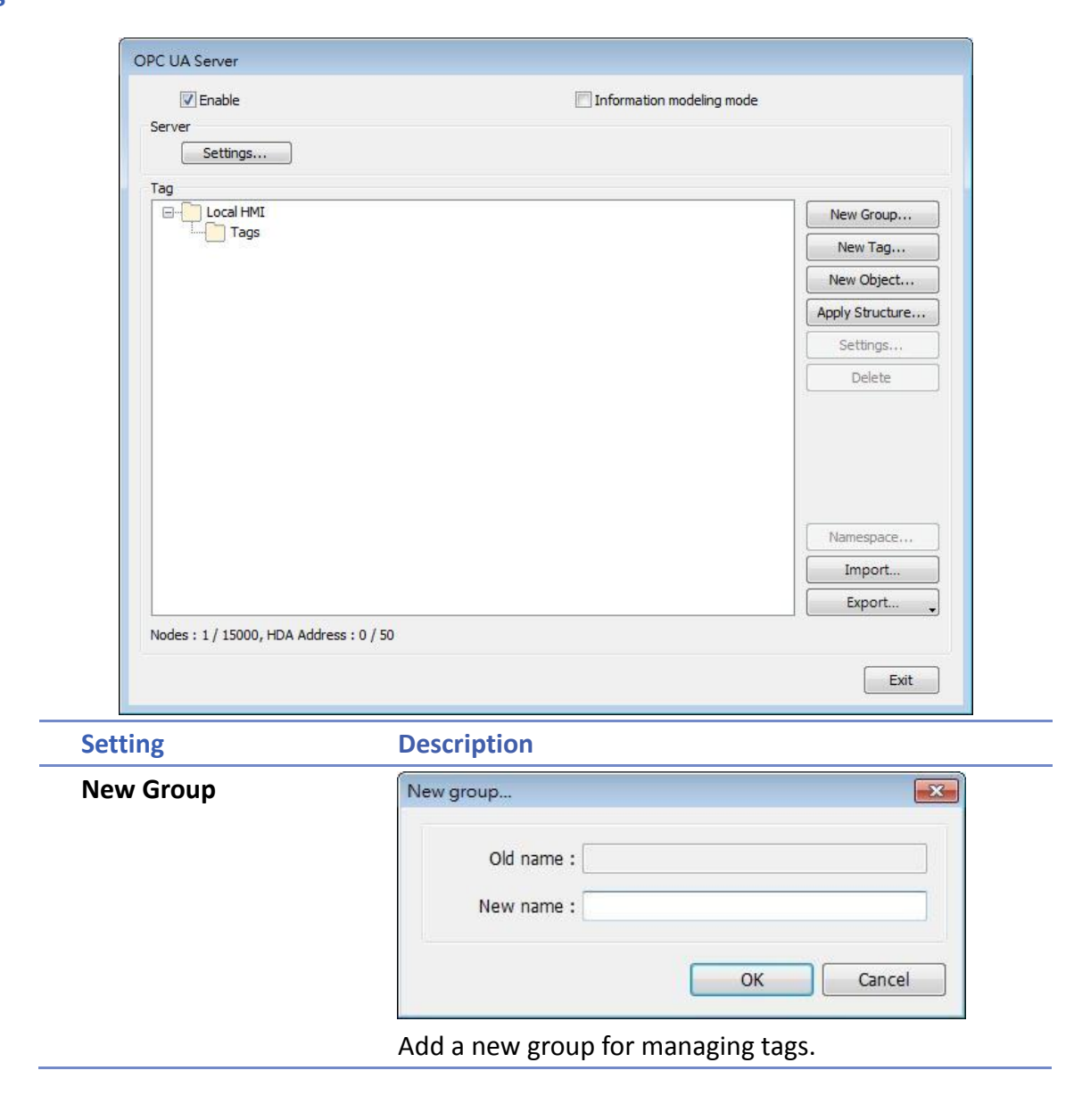

WEINTEK

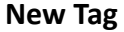

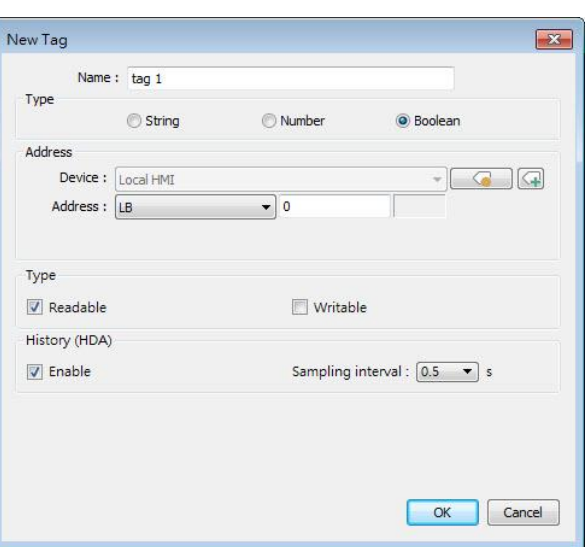

Add a new tag for the client to monitor or control. The name must be specified, and the address can be Readable or Writeable.

## **History(HDA)**

Enable OPC UA HDA.

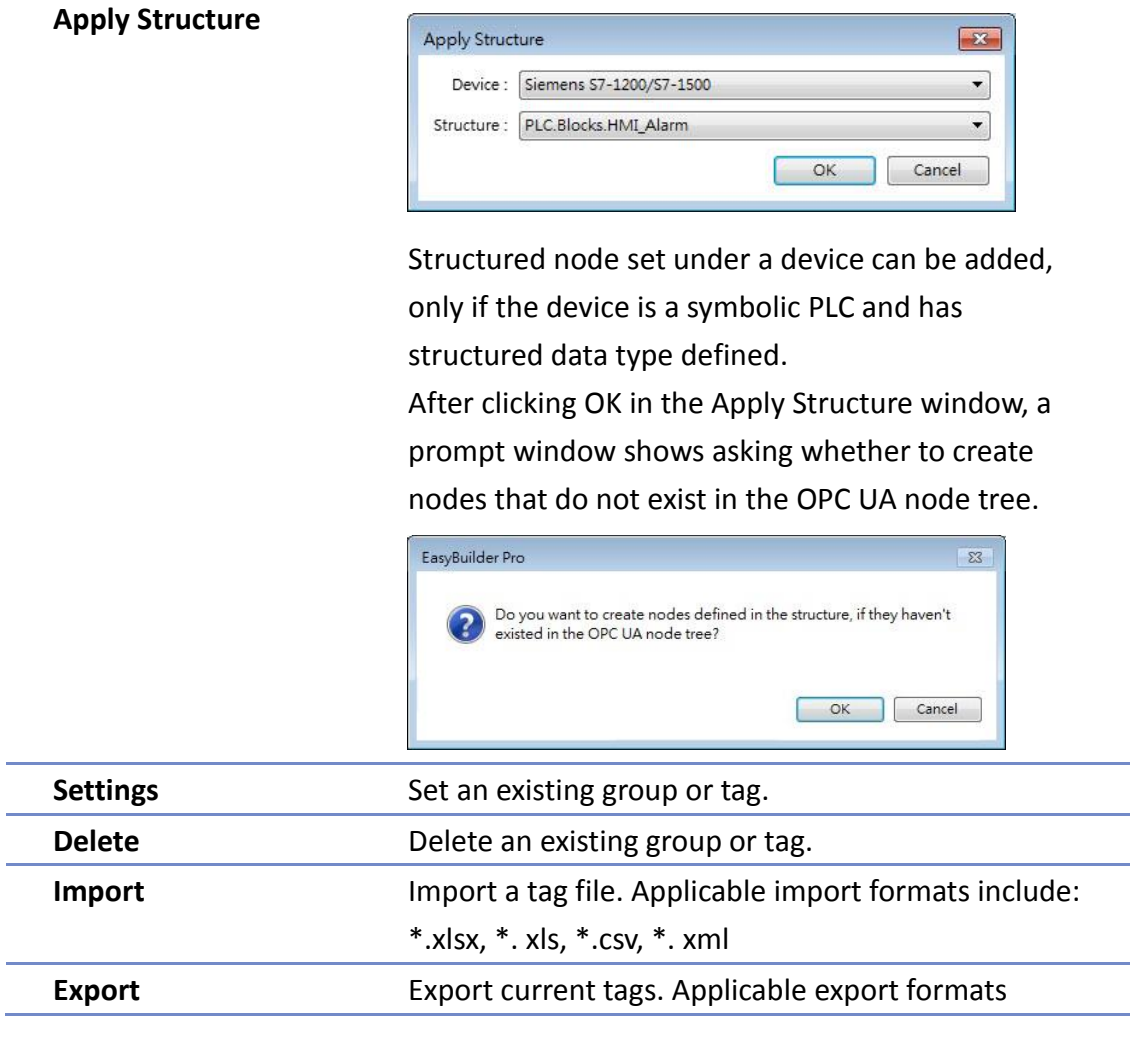

#### include: Excel format or XML format.

#### **Tag – Information Modeling Mode**

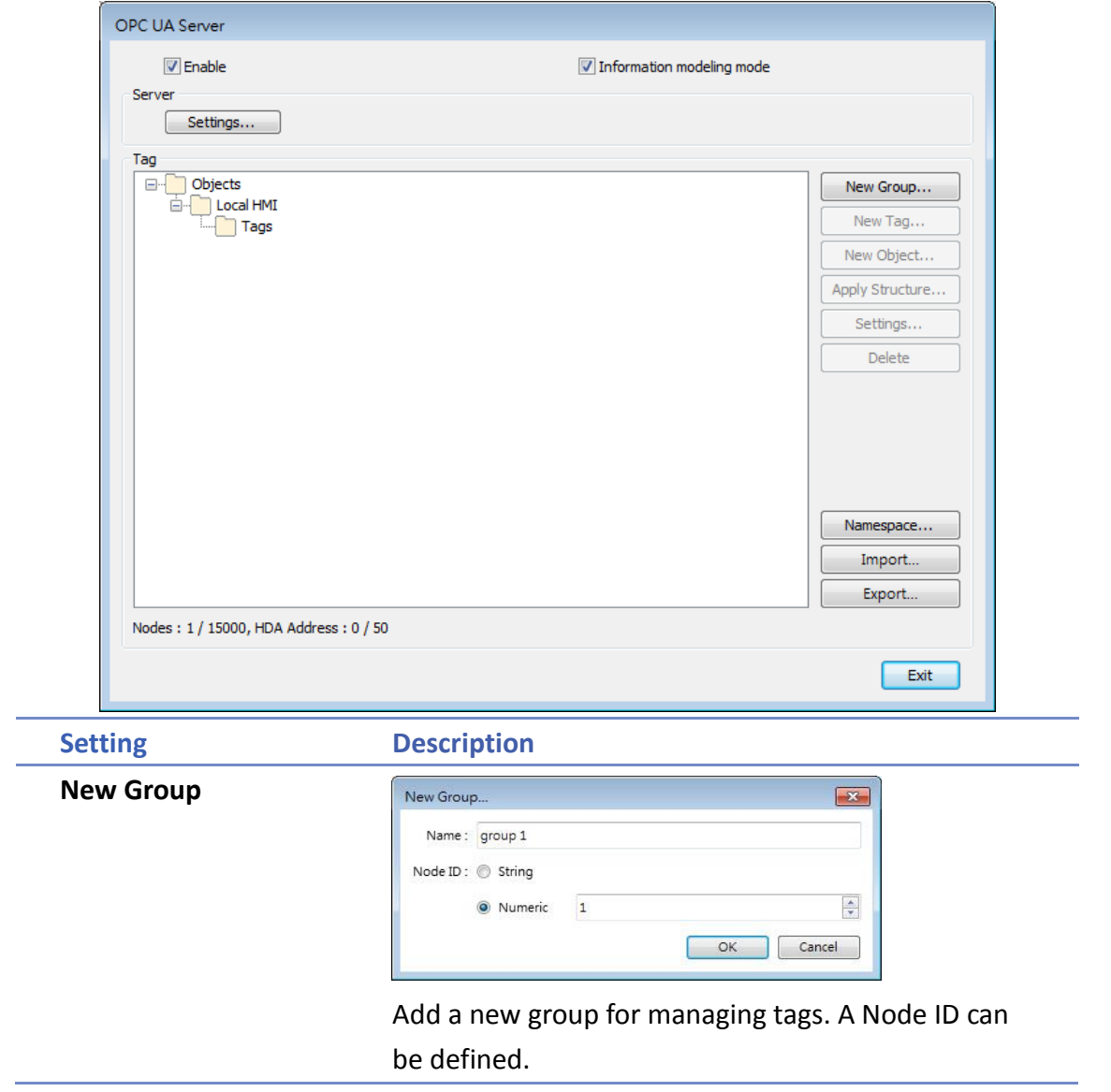

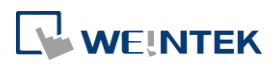

**New Tag**

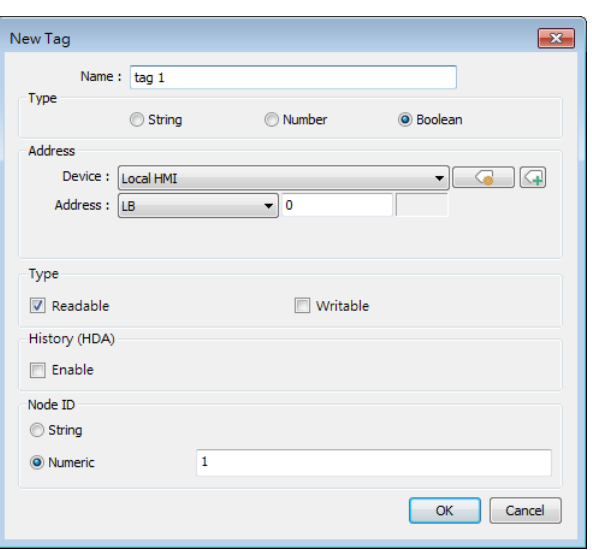

Add a new tag for the client to monitor or control. Two types of tags can be added: Data Variable and Property.

Data Variable: The data collected by the device. New tags, either data variable or property, can be added under a data variable.

Property: The parameters of the device. No new tags can be added under a property.

The name must be specified, the address can be Readable or Writeable, and a Node ID can be defined.

#### **History(HDA)**

Enable OPC UA HDA.

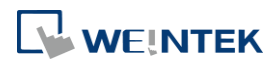

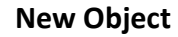

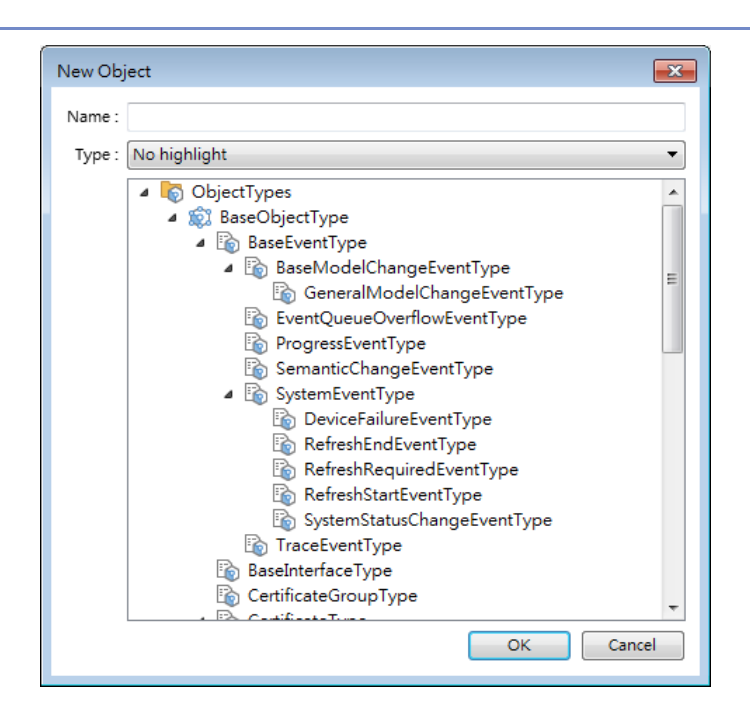

Add an object in the Object Types list. The name must be specified.

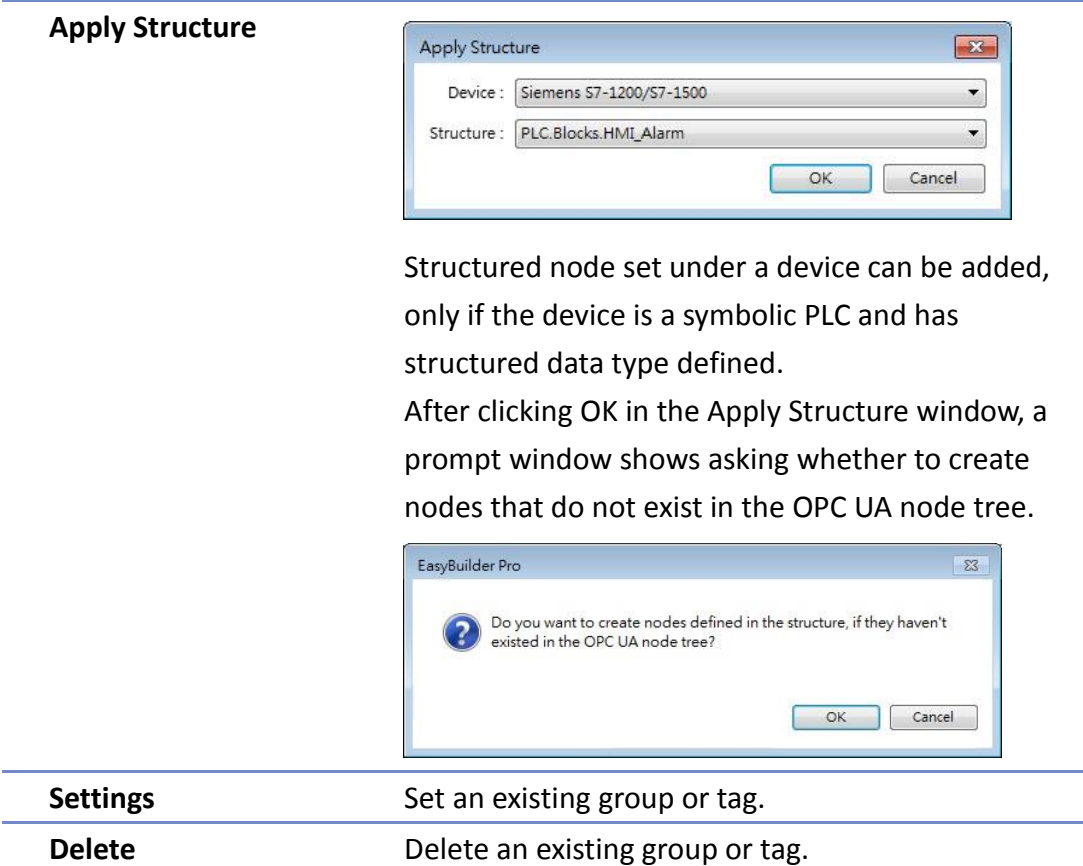

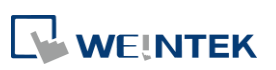

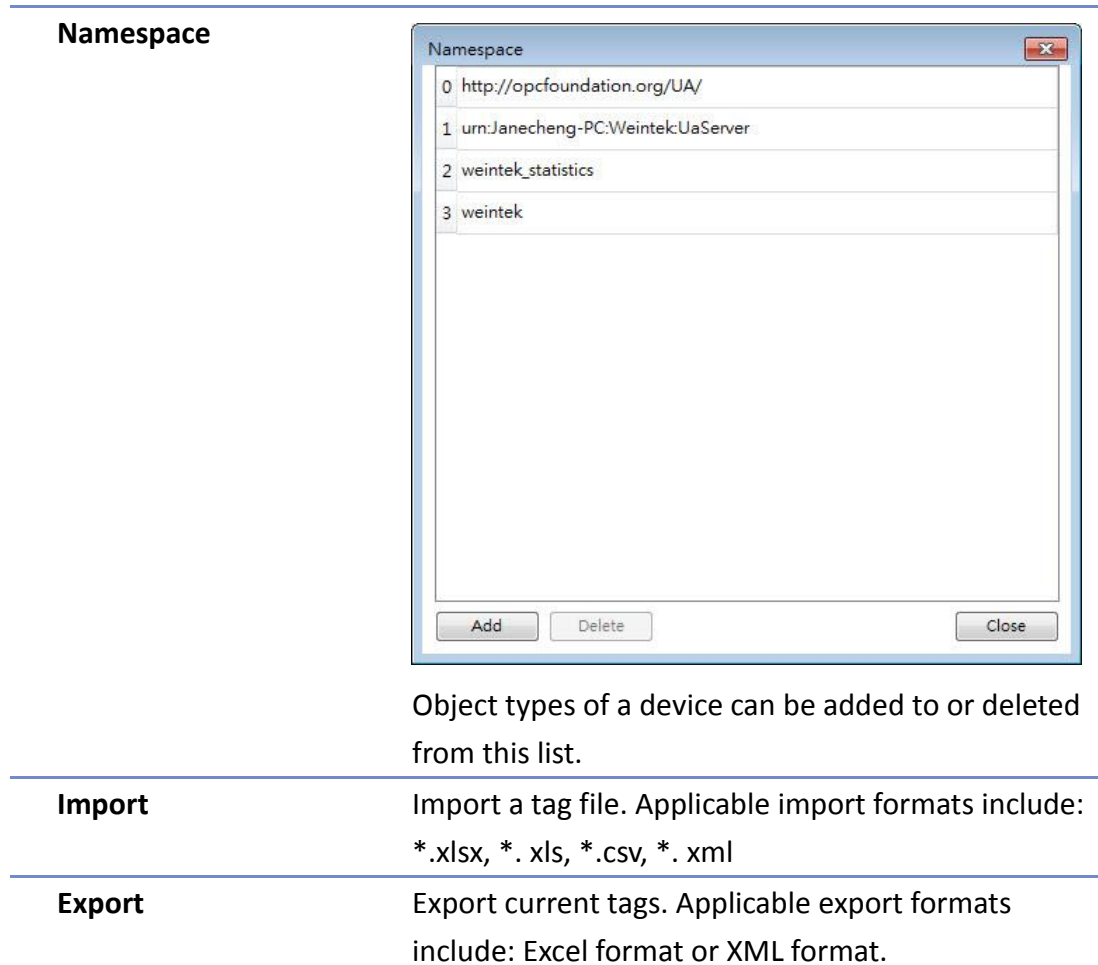

# **Note**

- When downloading the project file to HMI, please make sure that the HMI time and time-zone settings are correct. Otherwise, the client program may not be able to authenticate, and the communication may fail due to authentication error caused by incorrect certificate valid time.
- Changing from Information Modeling Mode back to general mode is possible but please note that the node definition will be lost by doing so.

Click the icon to watch the demonstration film. Please confirm your internet connection before playing the film.

## **42.2.3. Device Statistics**

Device-specific statistical data can be found in "Statistics" node, as shown below:

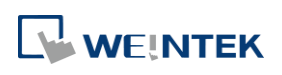

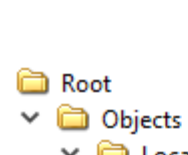

- **C** Local HMI  $\vee$   $\Box$  Statistics
	- ♦ FailedReads
		- ♦ FailedWrites
		- ♦ MaxPendingReads
		- ♦ MaxPendingWrites
		- PendingReads
		- PendingWrites
	- $\angle$  **a** Reset
		- SuccessfulReads
		- SuccessfulWrites

#### Meaning of each node:

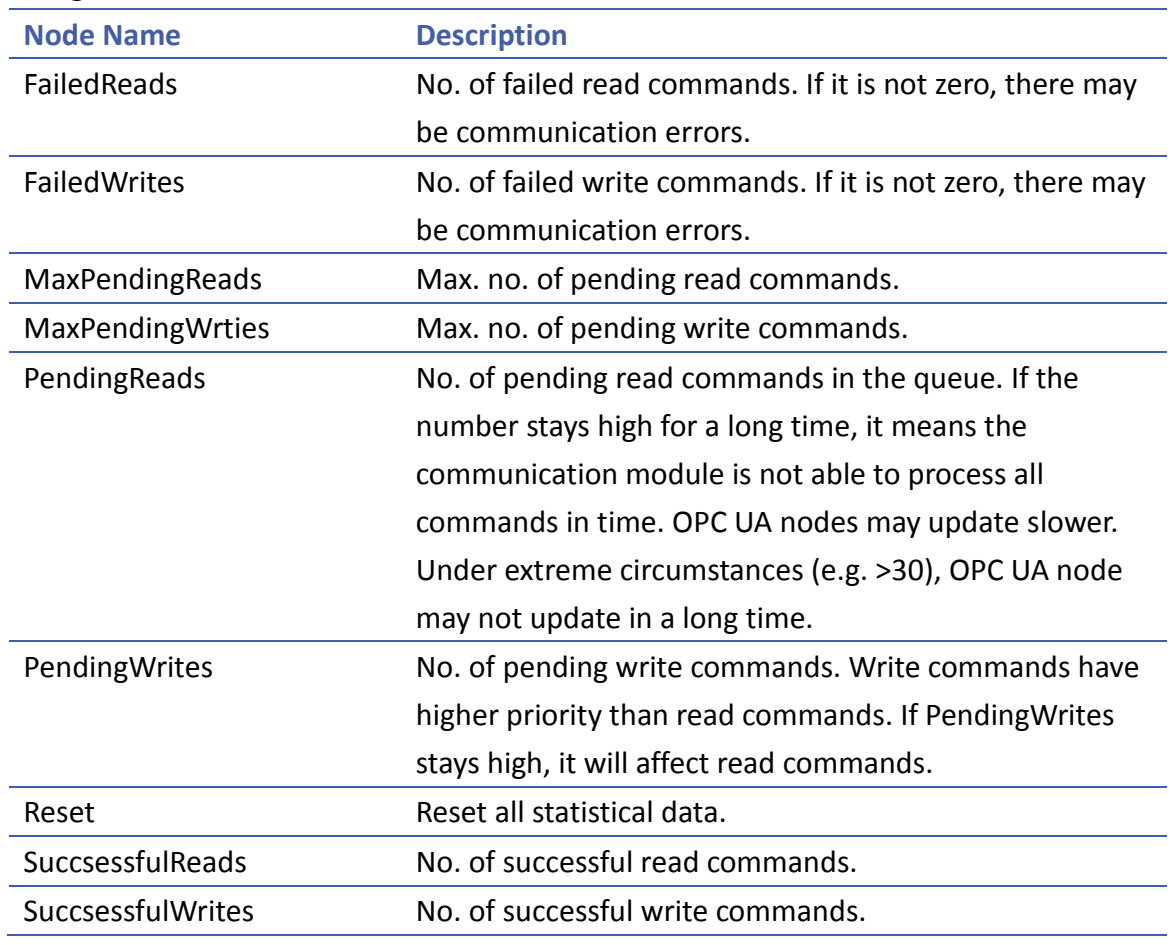

## **Limitation**

The limitation of OPC UA server are listed below:

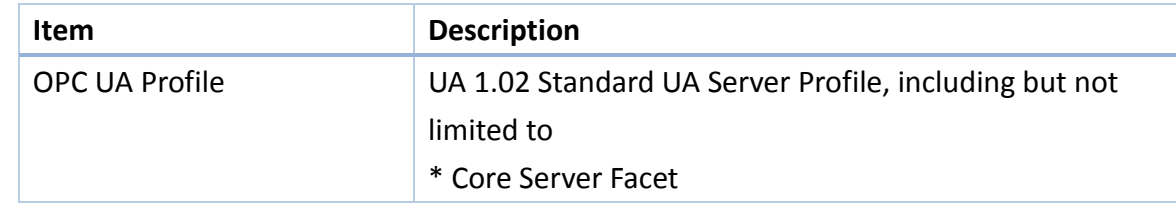

WEINTEK

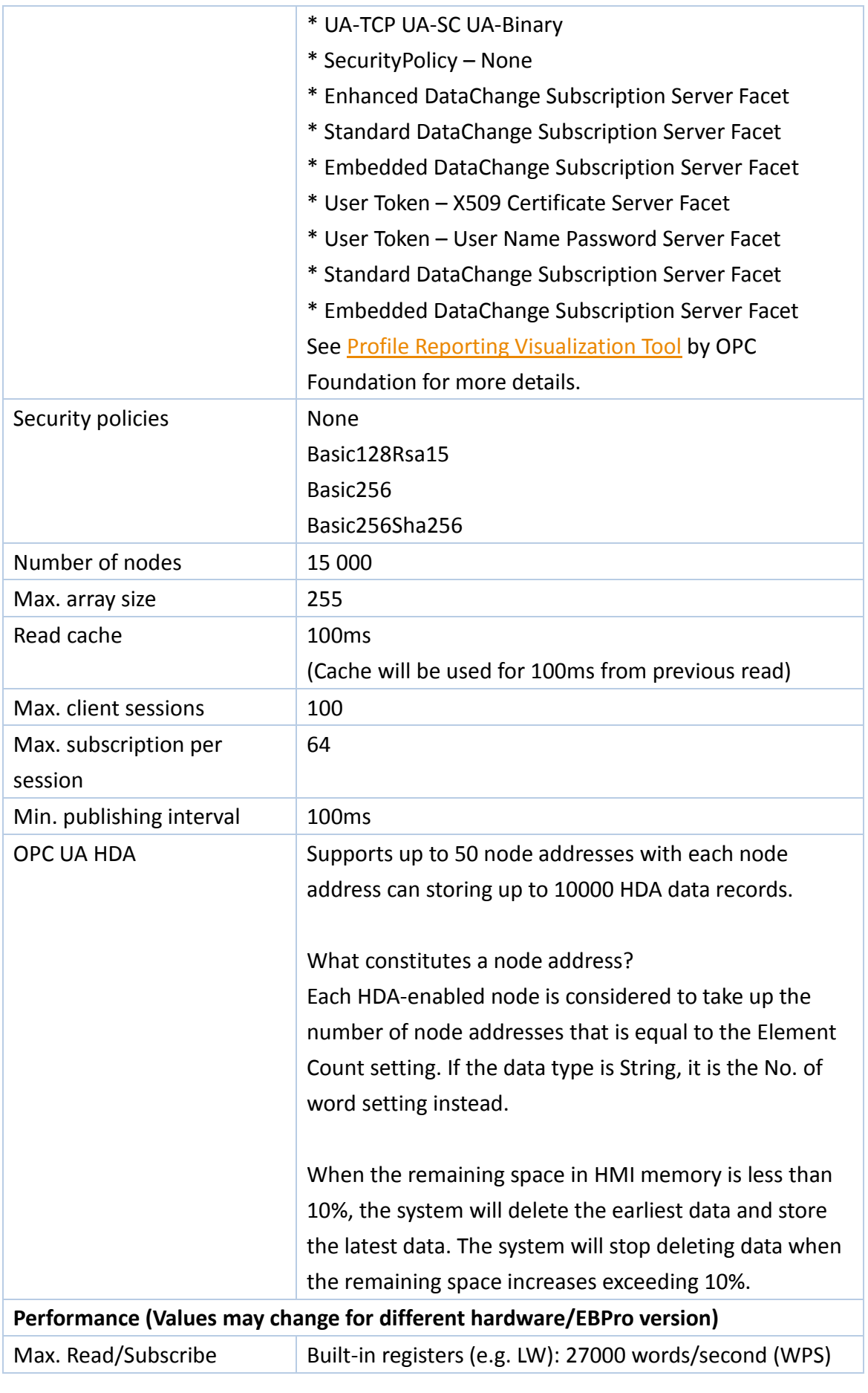

WEINTEK

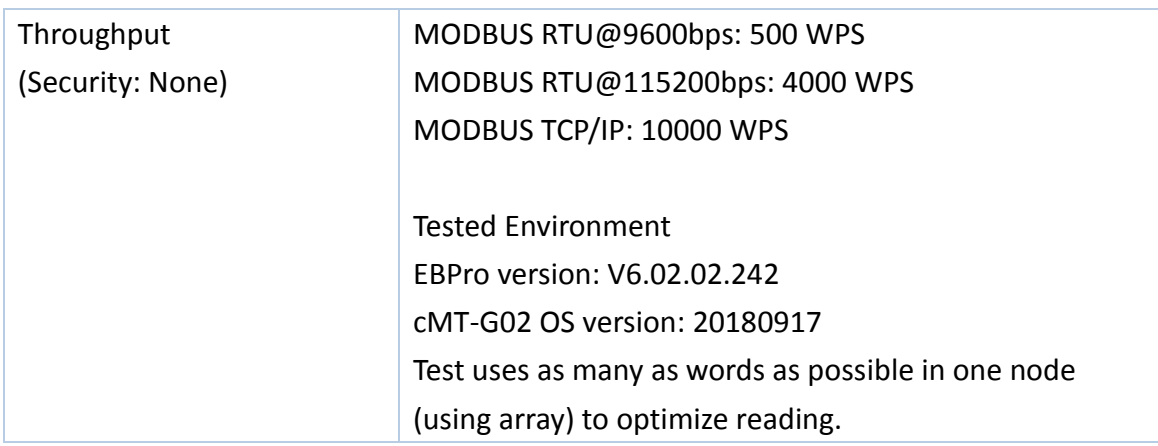

# **Note**

Examples showing how to count OPC UA HDA node addresses:

If there are 50 nodes (node1, node2…node50) and each node maps to one bit only(Element Count is 1), all the nodes altogether takes up 50 node addresses.

If a node maps to a 16-bit unsigned array of size 50 (which is when Element Count is 50), every element in the array takes up a node address, so the number of node addresses taken by this node is 50.

If a node maps to a string where No. of word is set to 50, the number of node addresses taken by this node is 50.

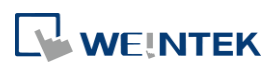

# **43.JS Object and JS Library**

This manual explains the usage and syntax of JS Object and JS Library.

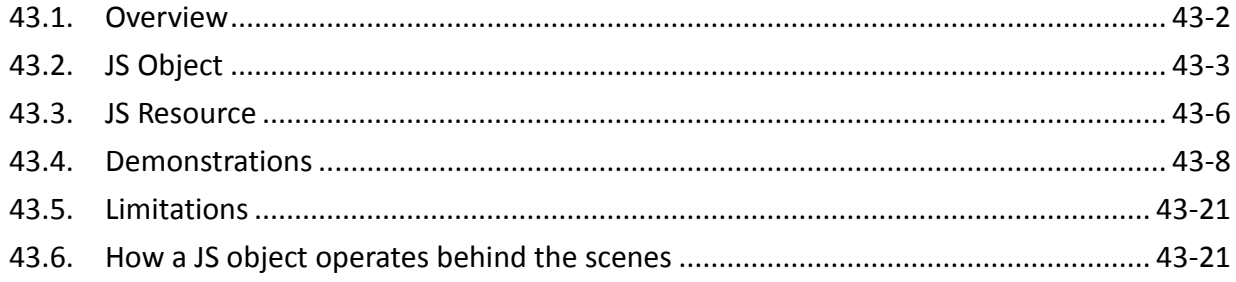

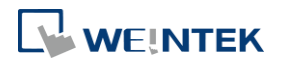

#### **43.1. Overview**

JS objects can be used to meet the requirements in HMI applications that may not be achieved with only built-in features in EasyBuilder Pro. By programming in JavaScript, the look and behavior of objects can be freely controlled to achieve the intended goals.

#### $43.1.1.$ **Usage Suggestions**

Use the built-in features in EasyBuilder Pro where possible, and use JS objects only when the requirements are difficult or impossible to fulfill by using the built-in features.

#### $43.1.2.$ **Hardware and Software Requirements**

- EasyBuilder Pro V6.05.01 or later
- Applicable JavaScript version: ECMAScript 2017 (Not including SharedArrayBuffer and Atomics)
- **Eligible HMI model: cMT X Series**
- **O** JS objects are not supported on 32-bit Android devices.

#### $43.1.3.$ **Warning**

JS objects provide powerful customization features, but using them incorrectly can result in system error or performance degredation. Please use JS objects carefully.

#### $43.1.4.$ **JS Object SDK**

For more information on SDK supported by JS object, visit this link: https://dl.weintek.com/public/Document/JS\_Object\_SDK/Current/index.html

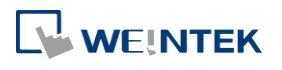
#### **43.2. JS Object**

#### **Config Tab**

JS object property configuration may contain the following types of data:

- *1.* Address
- *2.* Subscription
- *3.* The parameters defined by users according to the needs to determine the runtime behavior of a JS object.

Configuration will be wrapped into a JavaScript object: 'config' and injected to the JS object at runtime <sup>→</sup> this.config.

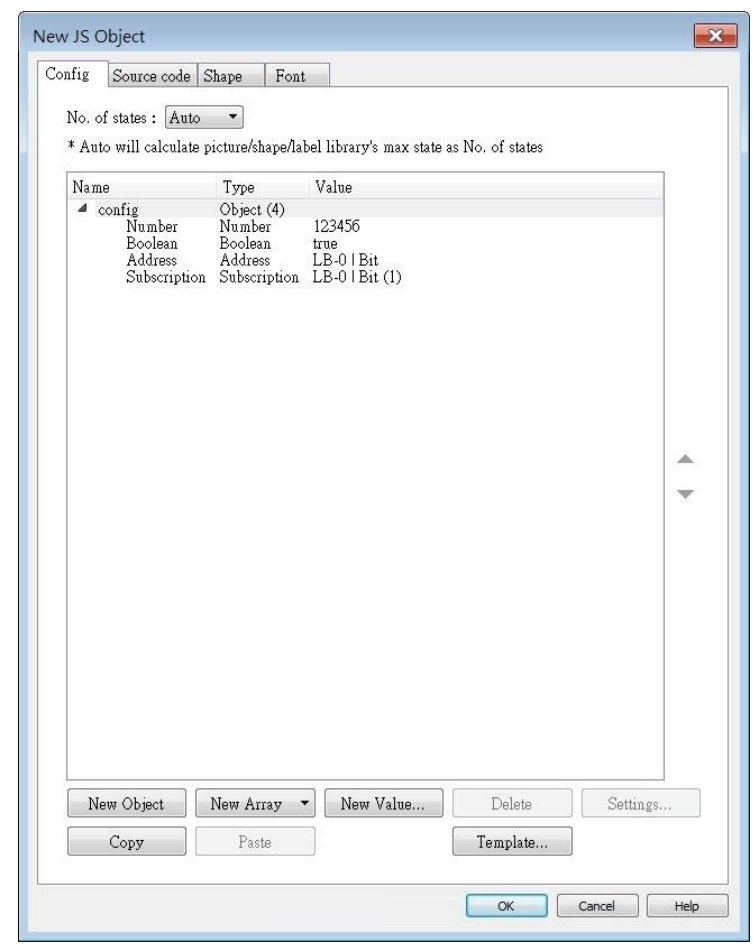

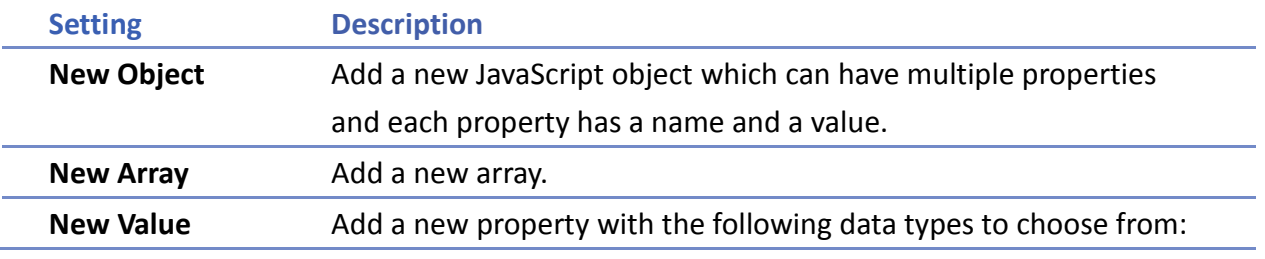

WEINTEK

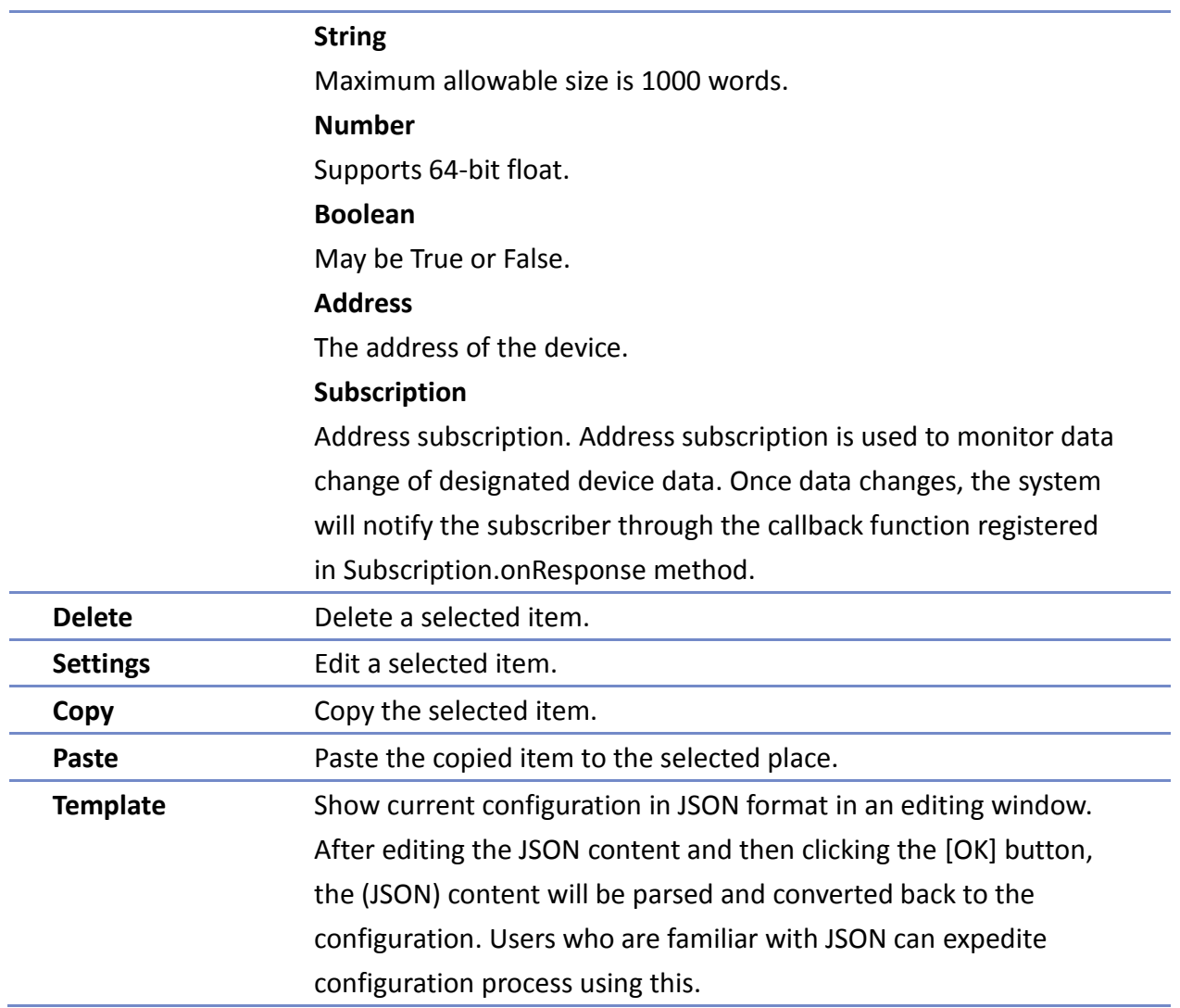

#### **Source Code Tab**

The source code is written in JavaScript and it determines the runtime behavior of the JS object.

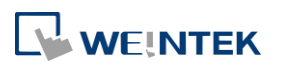

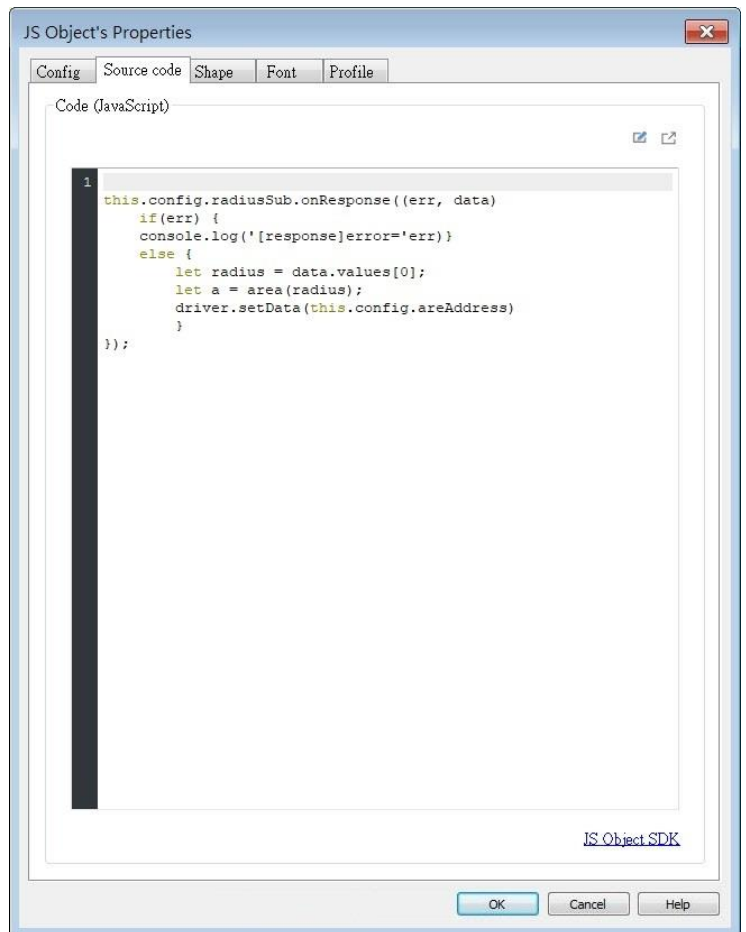

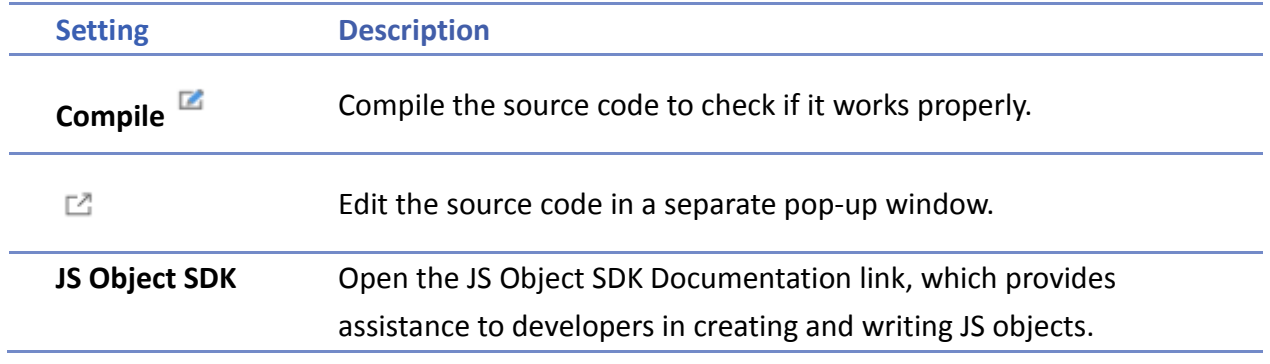

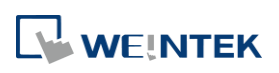

#### **43.3. JS Resource**

When using external JS modules for JS objects, please add the JS modules into EasyBuilder Pro project's JS Resource first, and then the modules can be imported in the [source code] of JS objects.

The screenshot below shows an example of JS Resource, and the settings are explained in the table below.

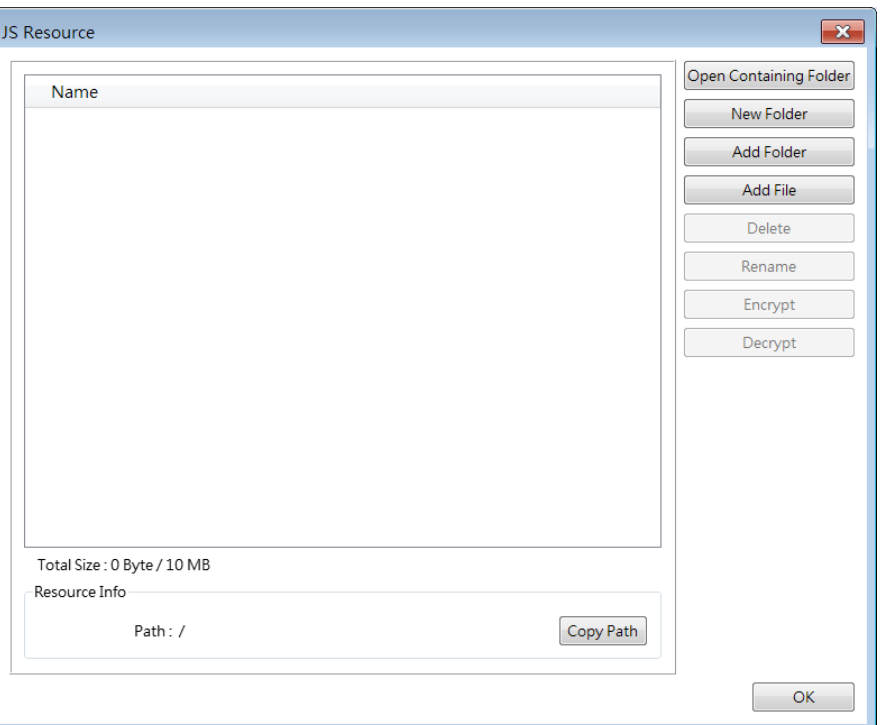

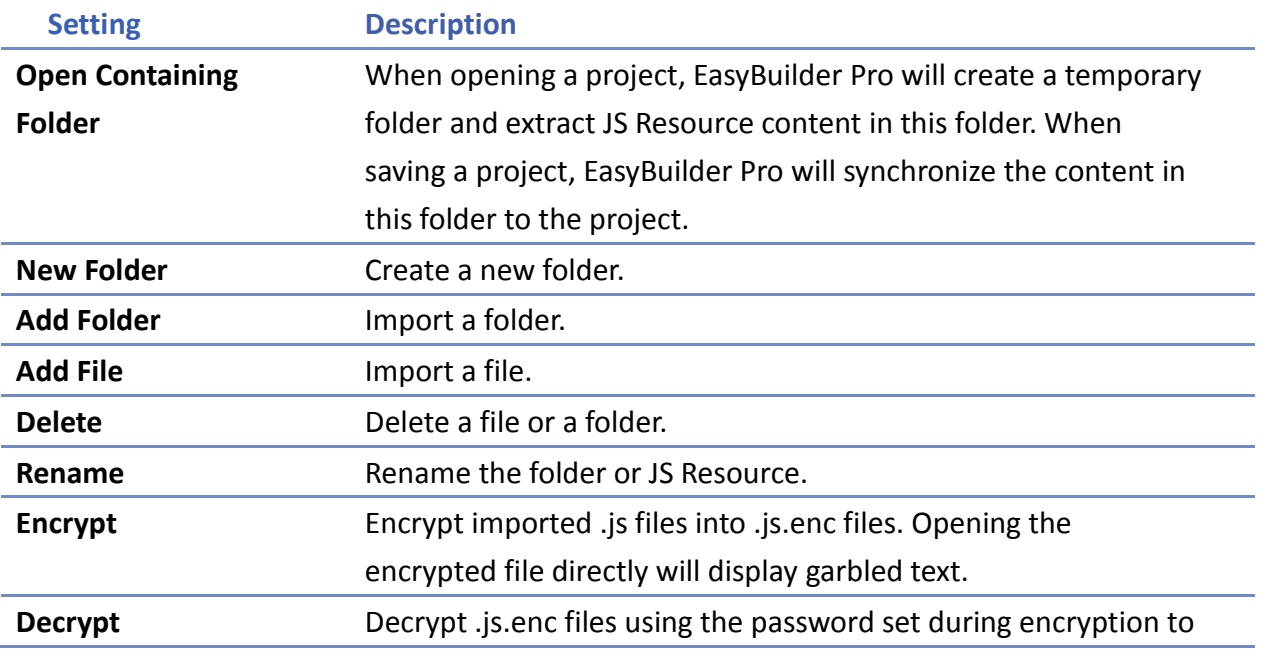

WEINTEK

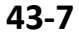

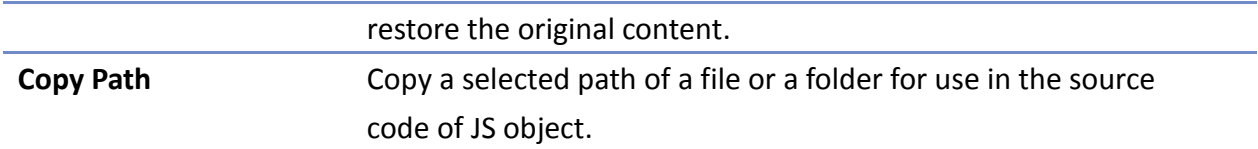

### **Note**

- Size limit of JS Resource: 10MB.
- **The containing folder is generated automatically when opening the project, and is deleted** automatically when closing the project.
- The name of the containing folder is not fixed and is randomly generated when opening the project.
- **Making changes in the containing folder will turn the project into Modified state and the** content in this folder will only be synchronized to the project when the user saves the project.
- $\blacksquare$  The maximum password length for encryption: 32 Bytes.

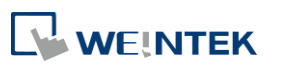

#### **43.4. Demonstrations**

This chapter demonstrates some examples aiming to help users learn how to use JS object. For more information on the functions and classes used for the program code, please see  $J\text{S}$ Object SDK

#### 43.4.1. **Mimic a [Toggle Switch] object**

This section aims to familiarize users with the configuration by making JS objects work as Toggle Switches. The configuration steps are as below:

- *1.* Design a JS object that can read the designated address and invert signal.
- *2.* Enable the ability to set the designated address ON for the JS object.
- *3.* Enable the ability to set the designated address OFF for the JS object.
- *4.* Enable the ability to invert the state of the designated address for the JS object.
- *5.* Enable momentary control feature for the JS object.

To design a JS object to achieve the functions of a Toggle Switch, the property names of the JS object that correspond to the settings of a Toggle Switch are shown below.

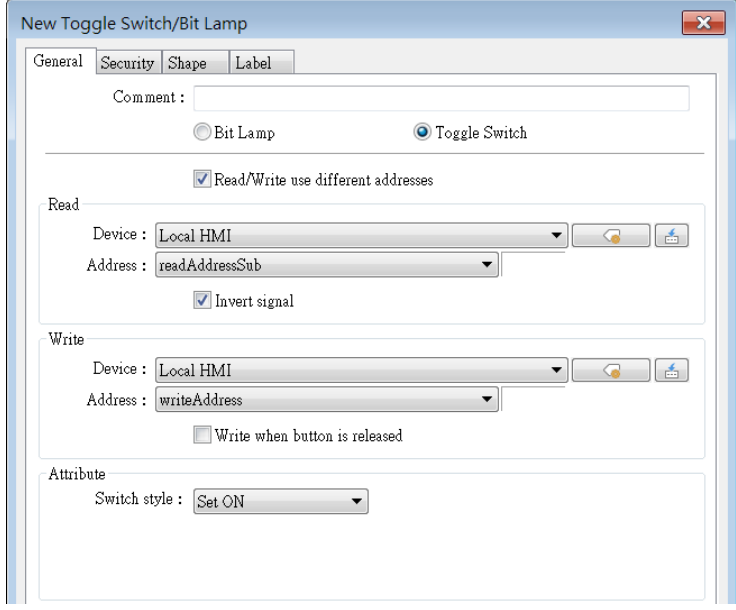

#### **43.4.1.1. JS Object that Reads Address and Invert Signal**

This section explains how to create a JS object to read the designated address and invert signal. To achieve the goal, two properties should be added: *readAddressSub* and *invertSignal*.

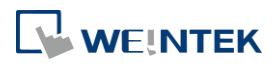

#### **Config Tab**

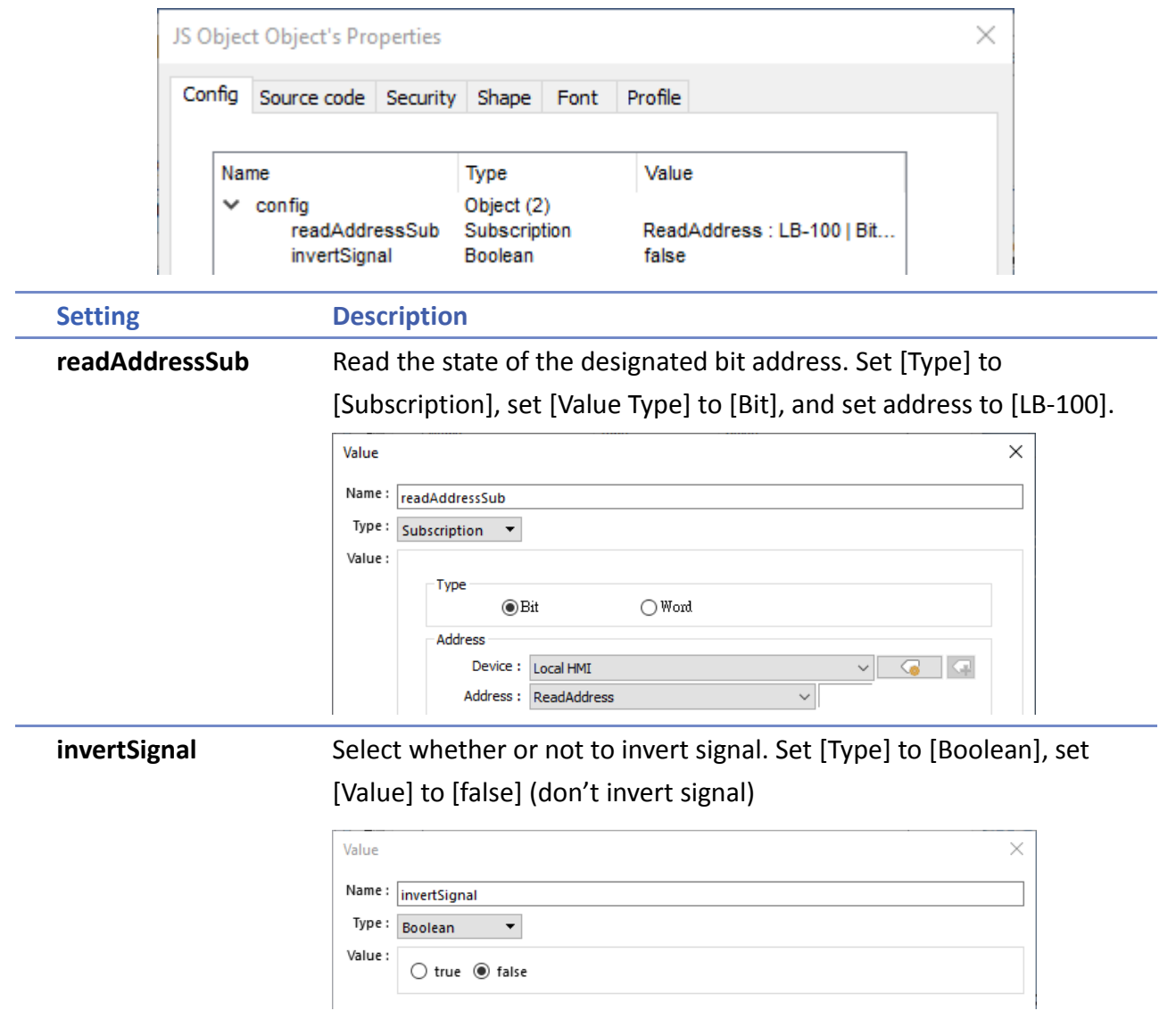

#### **Source Code Tab**

This section explains the source code line by line.

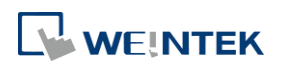

```
\times
```

```
this.config.readAddressSub.onResponse((err, data) => {
      if (err) {
          console.log('[response] error =', err.message);
       } else if (this.config.invertSignal) {
         this.state = (data.values[0]) ? 0 : 1;} else {
          this.state = (data.values[0]) ? 1 : 0;\mathbf{F}) ;
11
```
- Line2: *'this'* is the JS object. Through *'this.config'*<object> to obtain the value (*'readAddressSub'* and *'invertSignal'*) added in [Config] tab.
- Line2: Call 'onResponse' function of the *'this.config.readAddressSub'* < Subscription > and register response callback to get notification when the value of the read address changes.
- Line 3~9: Act according to the response callback.
- Line 3~4: Check whether an error has occurred. Output an error message to the debugging console if an error has occurred (variable err has meaningful value).
- Line 5~8: If variable err is Null, it means that reading from the Read Address is successful and change in data has been detected. Then, set JS object state according to the data read and the *'invertSignal'* property.

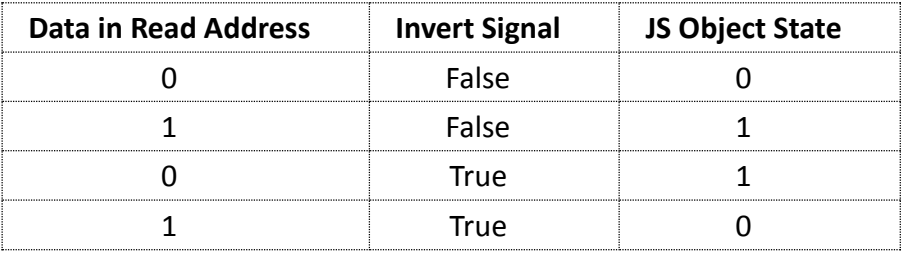

#### **43.4.1.2. Toggle Switch ON Mode**

Following the preceding section, this section explains how to make a JS object work as a Toggle Switch that can set ON. To achieve the goal, another two properties should be added: *writeAddress* and *switchStyle*.

**NEINTEK** 

### **Config Tab**

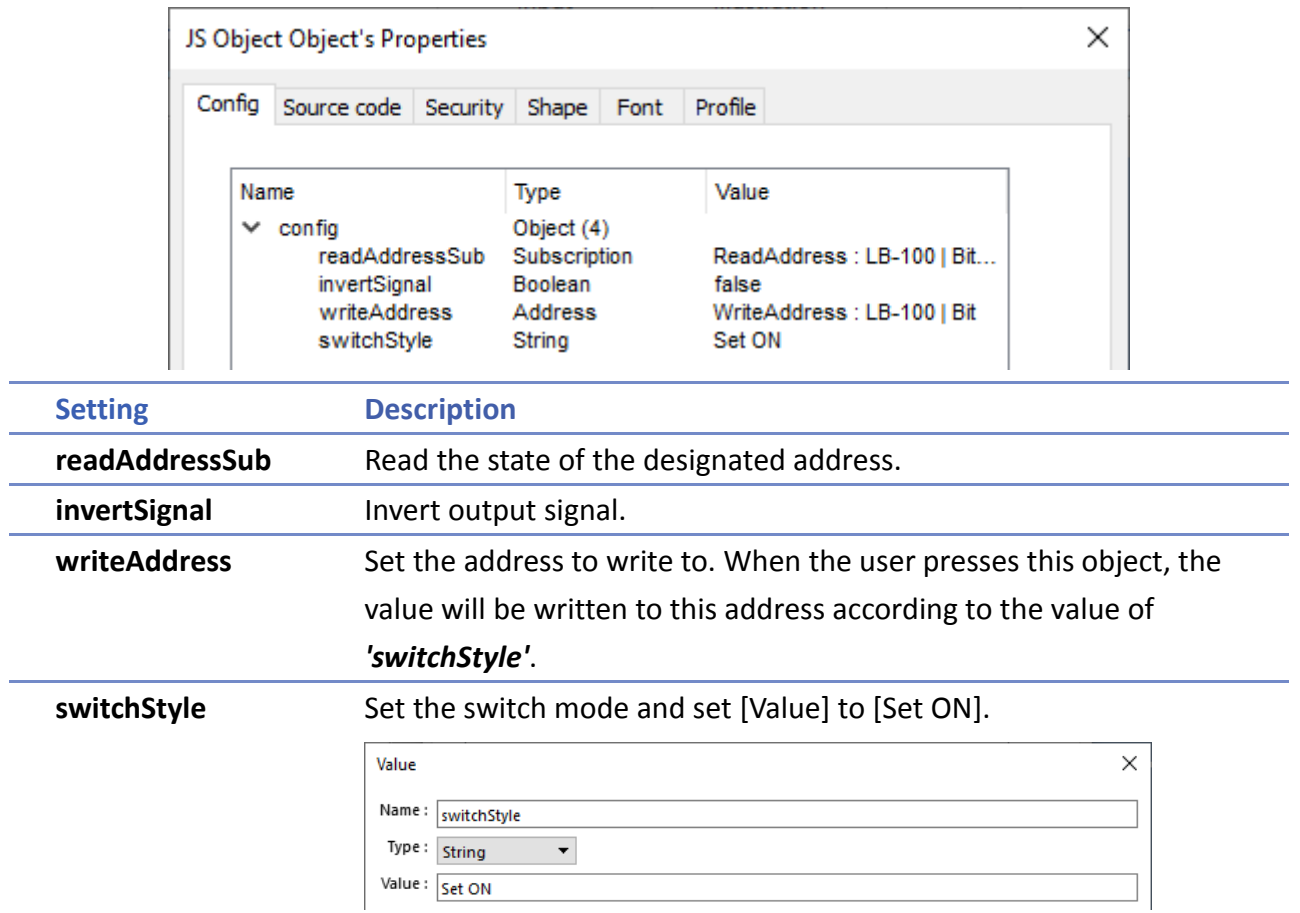

#### **Source Code Tab**

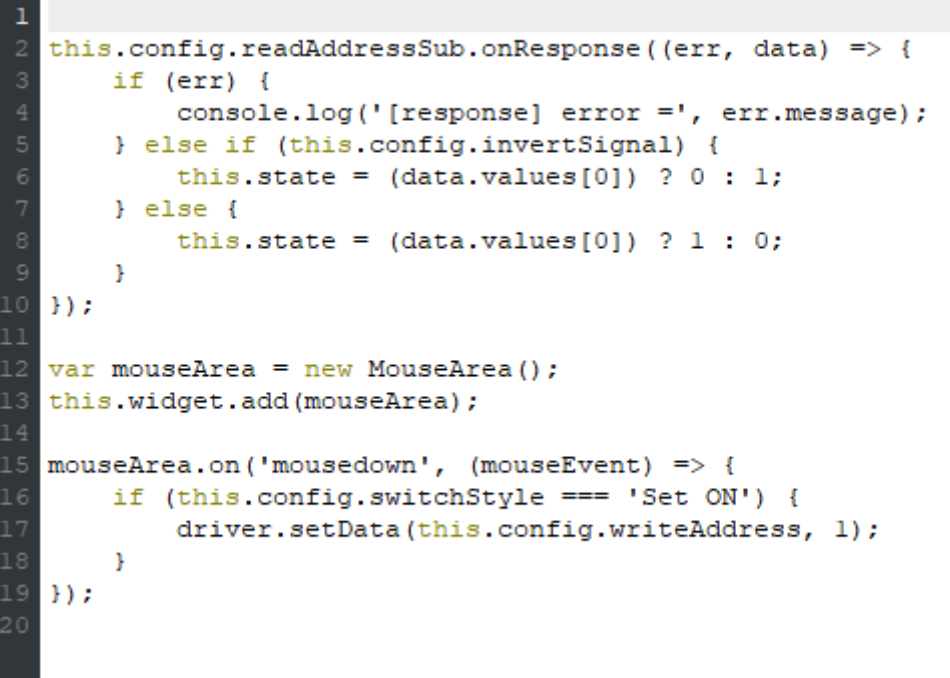

WEINTEK

Use MouseArea object to carry out write operation when the object is pressed or released.

- Line 1~11: Please see Ch43.4.1.1 in this user manual.
- Line 12: Create a MouseArea object named *'mouseArea'*.
- Line 13: The *'this.widget'* <Container> represents the graphical widget of JS object. This widget is responsible for image display and user interaction.
- Line 13: Add *'mouseArea'* to JS object.
- Line 15: Register *'mousedown'* event listener with *'mouseArea'*. When the user presses the object, *'mouseArea'* will notify the listener with a MouseEvent object.
- Line 15~19: The listener to *'mousedown'* event.
- Line 16~18: When [Switch Style] is 'Set ON', value 1 will be written into [Write address] using driver module's setData Method.

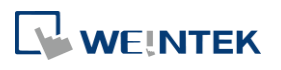

#### **43.4.1.3. Toggle Switch OFF Mode**

Following the preceding sections, this section explains how to make a JS object work as a Toggle Switch that can set OFF.

#### **Config Tab**

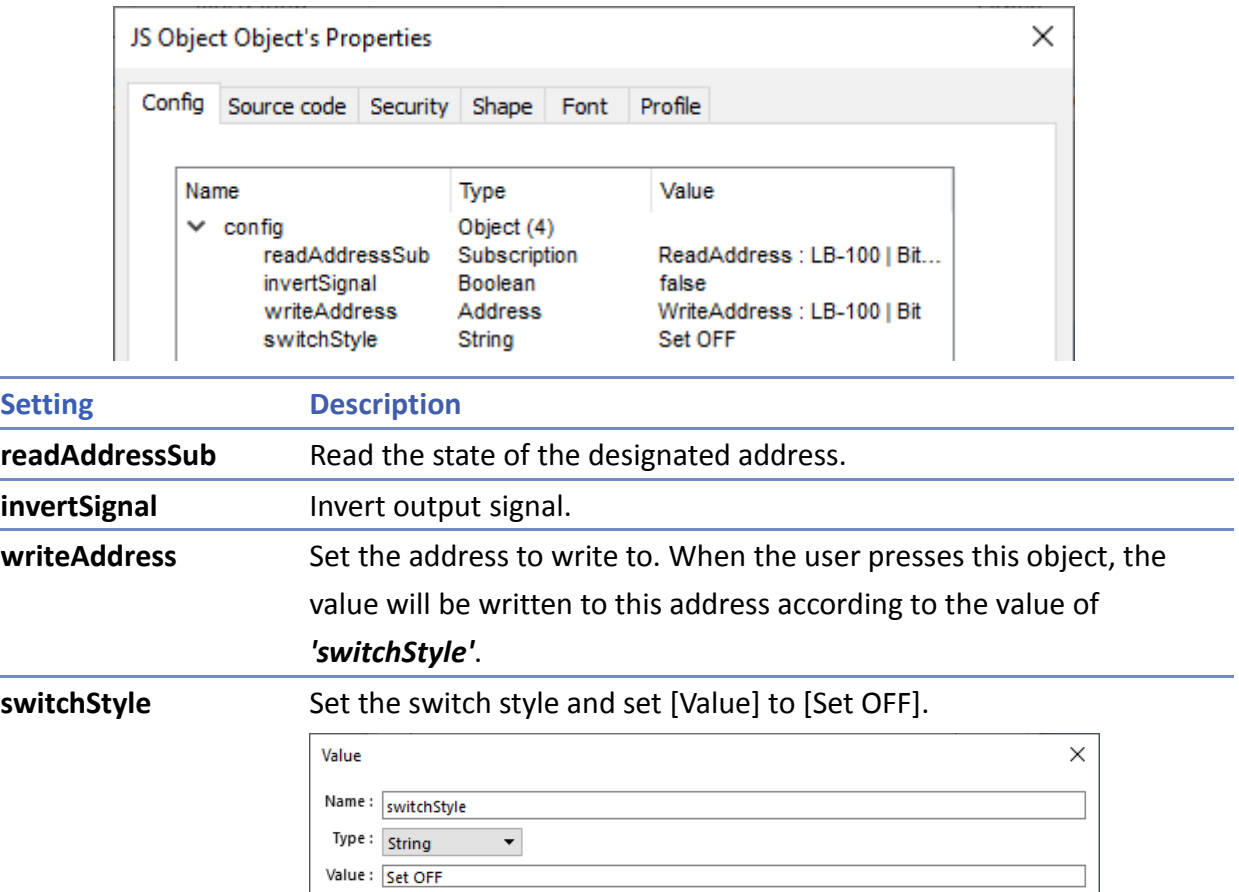

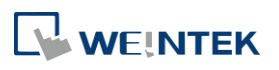

#### **Source Code Tab**

```
this.config.readAddressSub.onResponse((err, data) => {
      if (err) {
           console.log('[response] error =', err.message);
       } else if (this.config.invertSignal) {
          this.state = (data.values[0]) ? 0 : 1;} else {
          this.state = (data.values[0]) ? 1 : 0;\mathbf{r}10 });
  var mouseArea = new MouseArea();
  this.widget.add(mouseArea);
15 mouseArea.on('mousedown', (mouseEvent) => {
16if (this.config.switchStyle === 'Set ON') {
           driver.setData(this.config.writeAddress, 1);
       } else if (this.config.switchStyle === 'Set OFF') {
          driver.setData(this.config.writeAddress, 0);
       \mathcal Y21 });
22
```
- Line 1~17: Please see Ch43.4.1.2 in this user manual.
- Line 18~19: When [Switch Style] is 'Set OFF', value 0 will be written into [Write address].

#### **43.4.1.4. Toggle Switch Toggle Mode**

Following the preceding sections, this section explains how to make a JS object work as a Toggle Switch in Toggle mode, which inverts the state of the designated address.

#### **Config Tab**

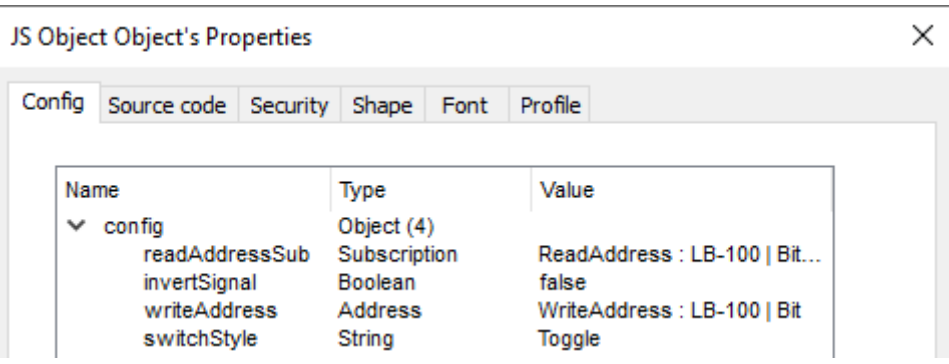

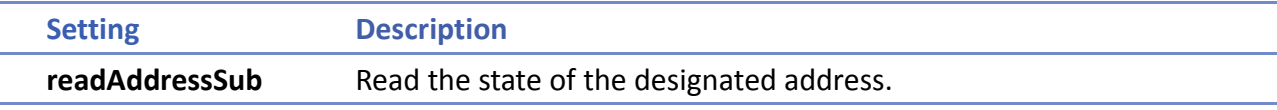

**WEINTEK** 

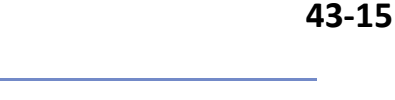

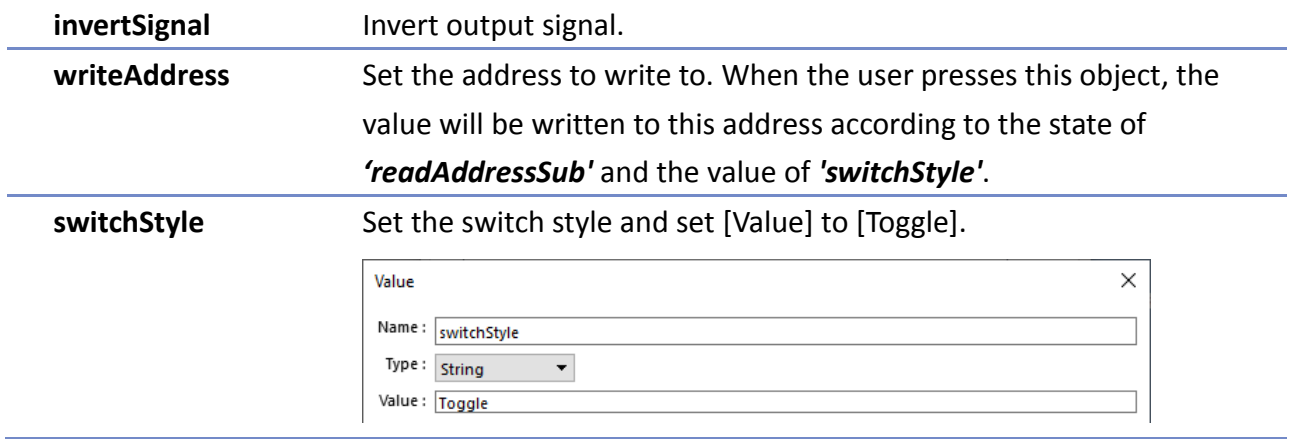

#### **Source Code Tab**

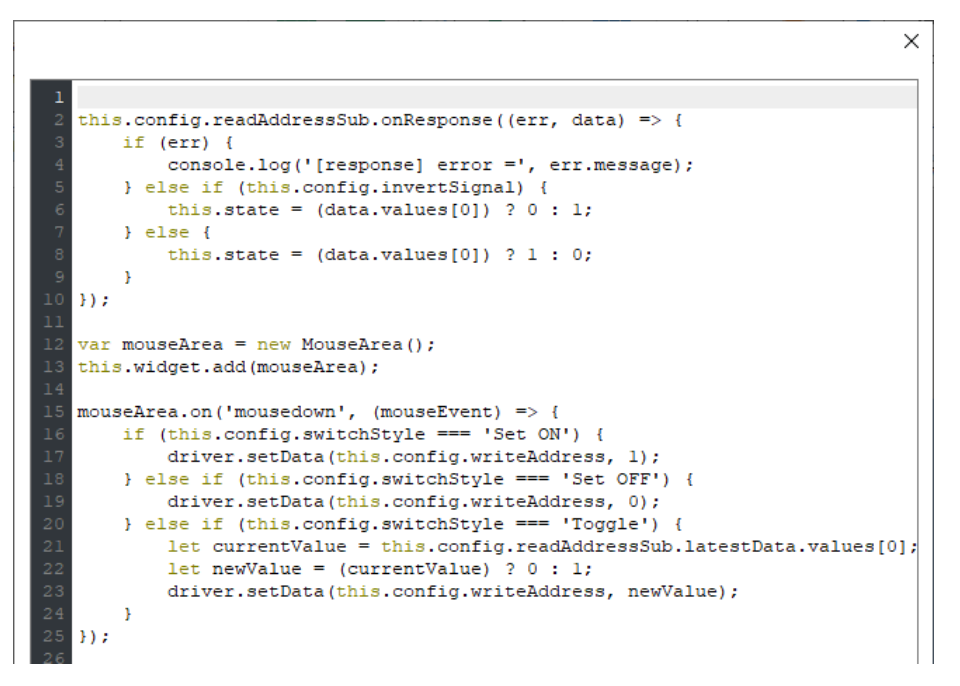

- Line 1~19: Please see Ch43.4.1.3 in this user manual.
- Line 20~23: When [Switch Style] is 'Toggle', [Write address] will be set to an inverted state.

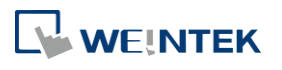

#### **43.4.1.5. Toggle Switch Momentary Mode**

Following the preceding sections, this section explains how to make a JS object work as a Toggle Switch in Momentary mode.

#### **Config Tab**

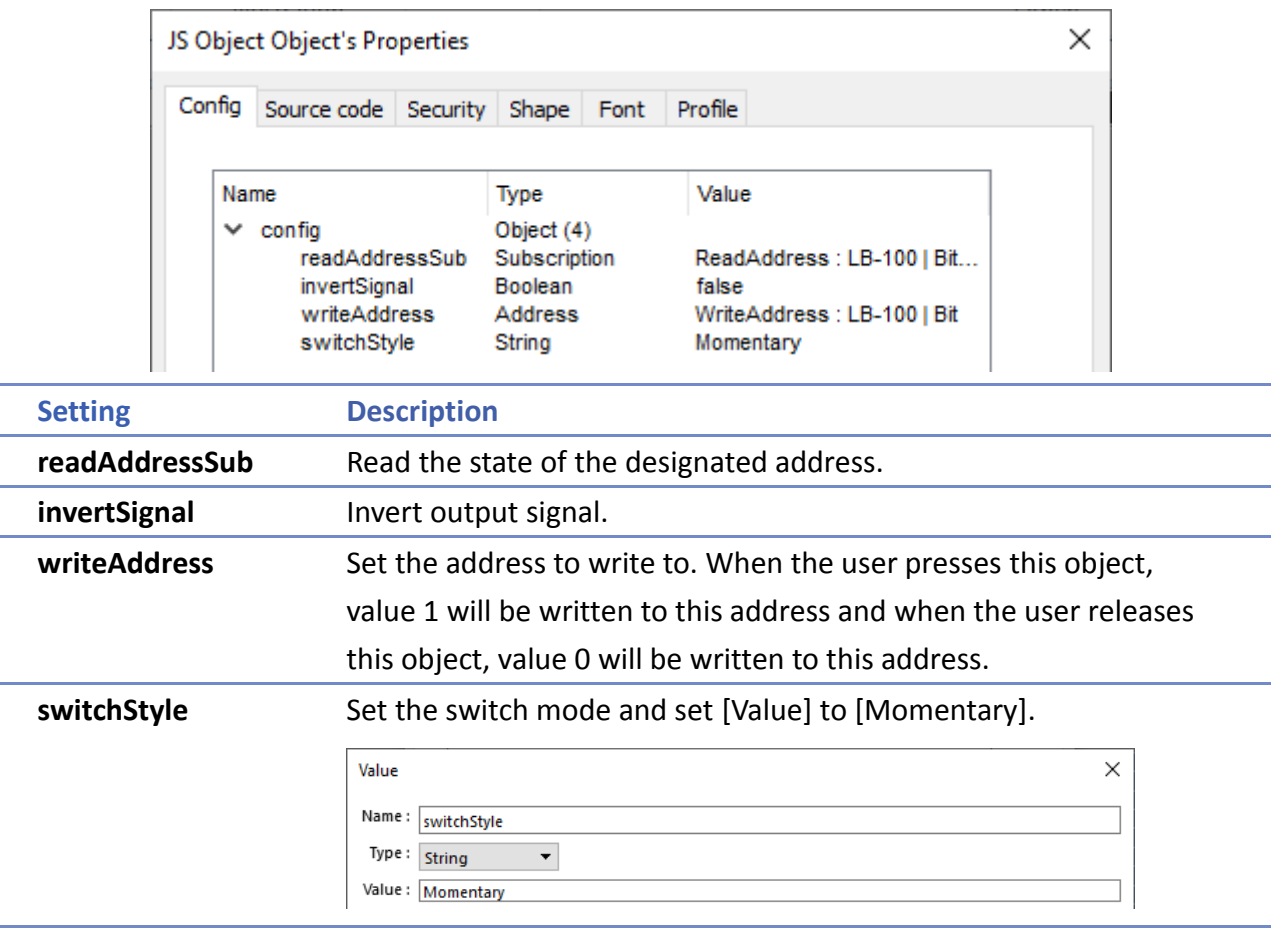

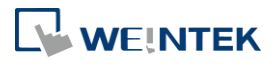

#### **Source Code Tab**

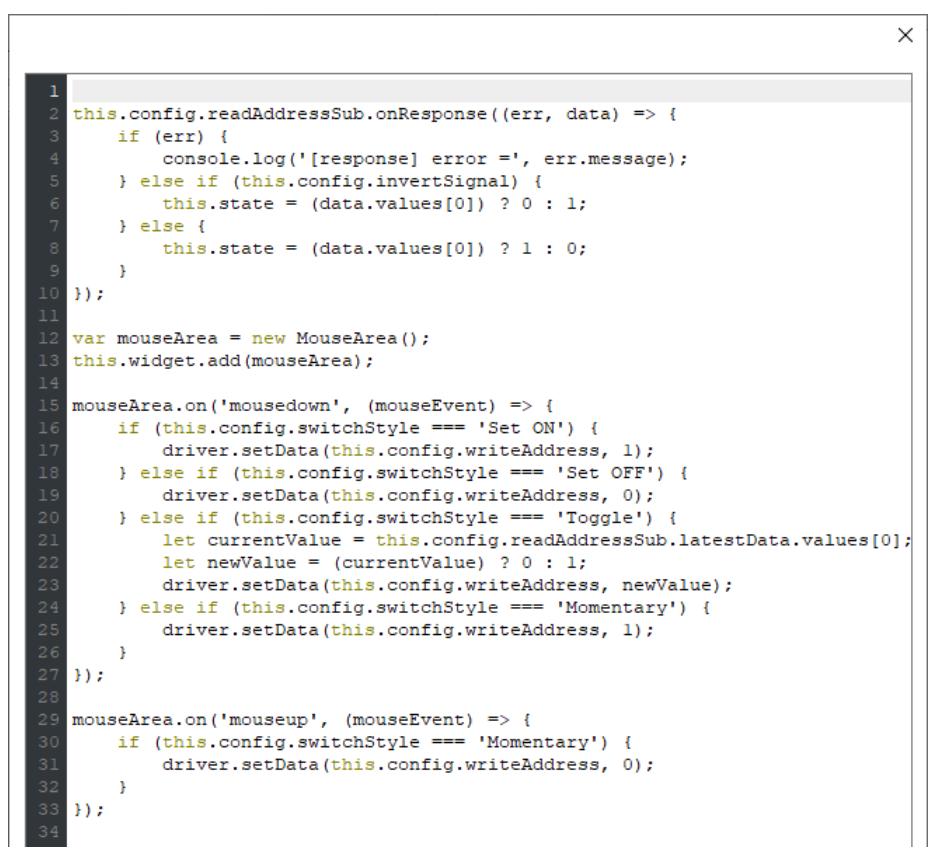

- Line 1~23: Please see Ch43.4.1.4 in this user manual.
- Line 24~25: When [Switch Style] is 'Momentary', value 1 will be written into [Write address].
- Line 29~33: When the user releases the object, value 0 will be written into [Write address].

#### 43.4.2. **Examples of JS Resource Usage**

This section aims to familiarize users with the ways to import JS module in JS Resource using JS objects.

JS object supports the following ways to import modules:

- *1.* ES6 dynamic import: Use import() function. Please note that ES6 static import is not supported by JS object.
- *2.* CommonJS: Use require() function.

#### **ES6 Dynamic Import**

The following demonstration shows how to import JS modules using ES6 dynamic import. In the JS object, when radius changes, the area and circumference of the circle can be calculated using the *area* and *circumference* functions in JS module **(***circle.js)*, and the result is output to the designated addresses.

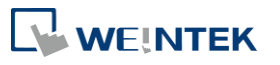

The program code of circle.js:

```
// circle.js
export function area(radius) {
 return Math.PI * radius * radius;
}
export function circumference(radius) {
 return 2 * Math.PI * radius;
J
```
*1.* Settings for creating a JS object are shown below:

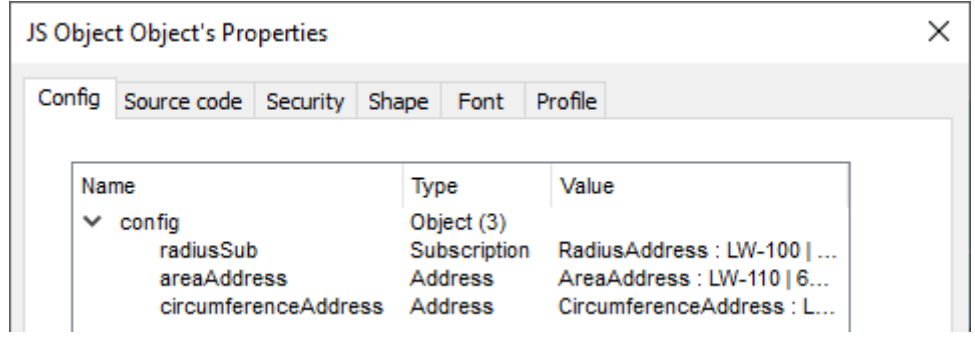

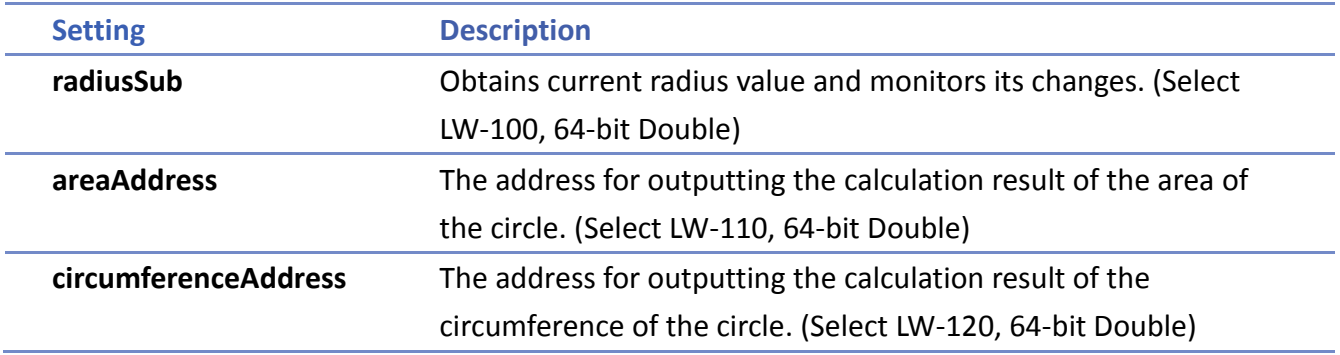

*2.* Edit the program code as shown below in [Source code] settings page:

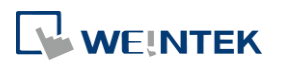

```
const circle = await import ('/circle.js');this.config.radiusSub.onResponse((err, data) => {
  if (err) {
       console.log('[response] error =', err.message);
  } else {
      let radius = data.values[0];
       let area = circle.area(radius);
       let circumference = circle.circumference(radius);
       driver.setData(this.config.areaAddress, area);
       driver.setData(this.config.circumferenceAddress, circumference);
   ł
);
```
- Line 1: Import the '/circle.js' file in JS Resource and bind the result to the *circle*.
- Line 3: Call *'this.config.radiusSub'* 'onResponse' function to register response callback for notification of changes in [circle radius].
- Line 8: Calculate area of the circle by calling the method in *circle.js* and store the result in *area* variable.
- Line 9: Calculate circumference of the circle by calling the method in *circle.js* and store the result in *circumference* variable.
- Line 10~11: Output the calculation result of the area and the circumference of the circle respectively to 'areaAddress' and 'circumferenceAddress'.
- *3.* In the project, create three Numeric objects (64-bit Double) and set the address to LW-100 (Radius), LW-110 (Area), and LW-120 (Circumference).

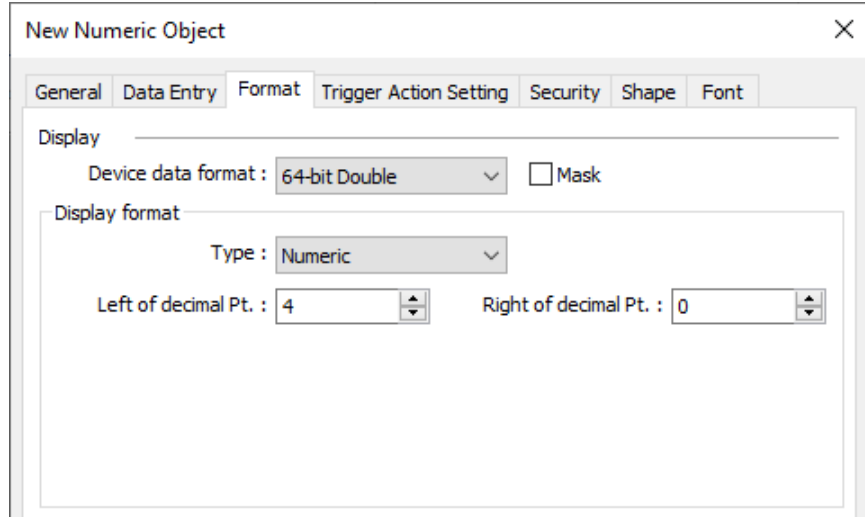

*4.* When values are entered in LW-100 (Radius), the results are automatically updated at LW-110 (Area), and LW-120 (Circumference).

### **Note**

To import JS module's "default export", please refer to the code below.

**WEINTEK** 

var myModule = (await import('my-module.js')).default;

#### **43.4.2.2. CommonJS**

The following demonstration shows how to import JS modules using require() function. This JS object behaves the same as using ES6 but in this section the external JS module is imported using CommonJS.

The program code of circle.js:

```
// circle.js
exports.area = function (radius) {
 return Math.PI * radius * radius;
7⊹
exports.circumference = function (radius) {
 return 2 * Math.PI * radius;
<sup>}</sup>
```
- *1.* Property settings are the same as explained in the preceding section.
- *2.* Edit the program code as shown below in [Source code] settings page:

```
const circle = require('/circle.js');
  this.config.radiusSub.onResponse((err, data) => {
     if (err) {
          console.log('[response] error =', err.message);
      } else {
          let radius = data.values[0];let area = circle. area (radius);let circumference = circle.circumference(radius);
          driver.setData(this.config.areaAddress, area);
         driver.setData(this.config.circumferenceAddress, circumference);
       \mathbf{F}H14
```
- Line 1: Import the '/circle.js' file in JS Resource and bind the result to the *circle*.
- Line 3~13: See Ch43.4.2.1 in this user manual.
- *3.* In the project, create three Numeric objects (64-bit Double) and set the address to LW-100 (Radius), LW-110 (Area), and LW-120 (Circumference).
- *4.* When values are entered in LW-100 (Radius), the results are automatically updated at LW-110 (Area), and LW-120 (Circumference).

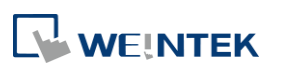

#### **43.5. Limitations**

- *1.* Size limit of a JS object's source code: 100 KB.
- *2.* Size limit of a JS Resource file: 10MB
- *3.* Size limit of the memory usage of a JS context(\*): 20 MB.

(\*) A JS context is a sandboxed execution context with its own set of built-in objects and functions. And, all the JS objects in the same window share one JS context, that is, share the same memory heap and global object.

#### **43.6. How a JS object operates behind the scenes**

- **a.** Create JS context.
- **b.** Create JS object.
- **c.** Initialize JS object 'config' ( *this.config*).
- **d.** Initialize JS object 'widget' ( *this.widget*).
- **e.** Wait for the reply from all Subscriptions.
- **f.** Wrap JS object source code into an async. function and call it.

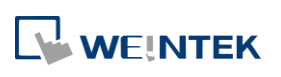

# **Appendix A.**

### **Comparison of HMI Software Features**

- eMT Series: eMT3070B, eMT3105P, eMT3120A, eMT3150A
- cMT Series: cMT-SVR-100, cMT-SVR-102, cMT-SVR-200, cMT-SVR-202, cMT-iV5, cMT3151, cMT3090, cMT3071, cMT3072, cMT3103, cMT-HDM, cMT-FHD
- cMT X Series: cMT3072X, cMT3072X2, cMT3072XH, cMT3072XH2, cMT3072XHT, cMT3072XP, cMT3092X, cMT3092X (V2), cMT3102X, cMT3102X (V2), cMT3108XH, cMT3108XP, cMT3152X, cMT3161X, cMT3162X, cMT3162X (V2), cMT2078X, cMT2108X, cMT2108X2, cMT2108X2 (V2), cMT2128X, cMT2158X, cMT2158X (V2), cMT2166X, cMT1106X, cMT-FHDX-220, cMT-FHDX-820, cMT-SVRX-820, cMT-SVRX-822
- cMT Series-Gateway: cMT-G01, cMT-G02, cMT-G03, cMT-G04, cMT-CTRL01
- mTV Series: mTV-100
- iE Series: MT8050iE, MT8051iE, MT8053iE, MT6070iE, MT6071iE, MT8070iE, MT8071iE, MT8073iE, MT8100iE, MT8101iE, MT8102iE, MT8103iE
- iER Series: MT8070iER1
- XE Series: MT8090XE, MT8091XE, MT8092XE, MT8121XE, MT8150XE
- iP Series: MT6051iP, MT8051iP, MT6071iP, MT8071iP, MT8071iP2, MT6103iP, MT8102iP

Please note that the table below is for reference only and may not include all features. Some features are version-dependent, so please confirm again by cross-checking with the software or consulting Weintek service when in doubt.

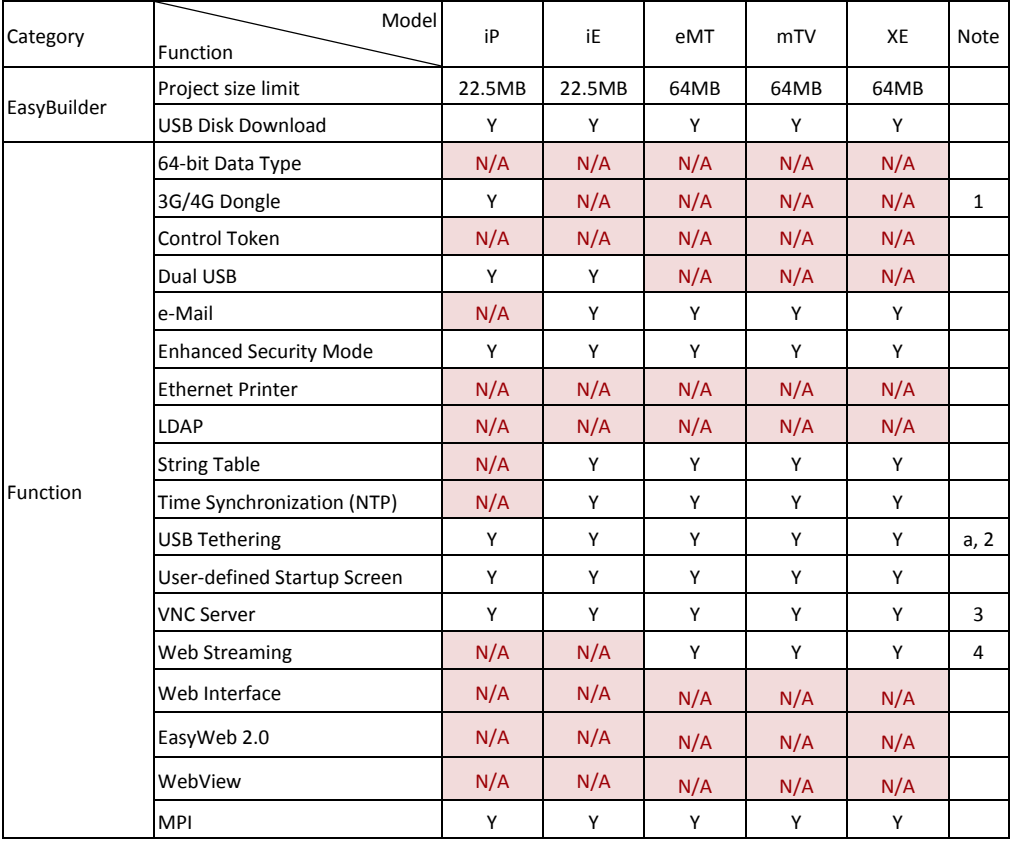

#### **iP/iE/eMT/mTV/XE Series**

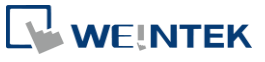

#### Comparison of HMI Software Features

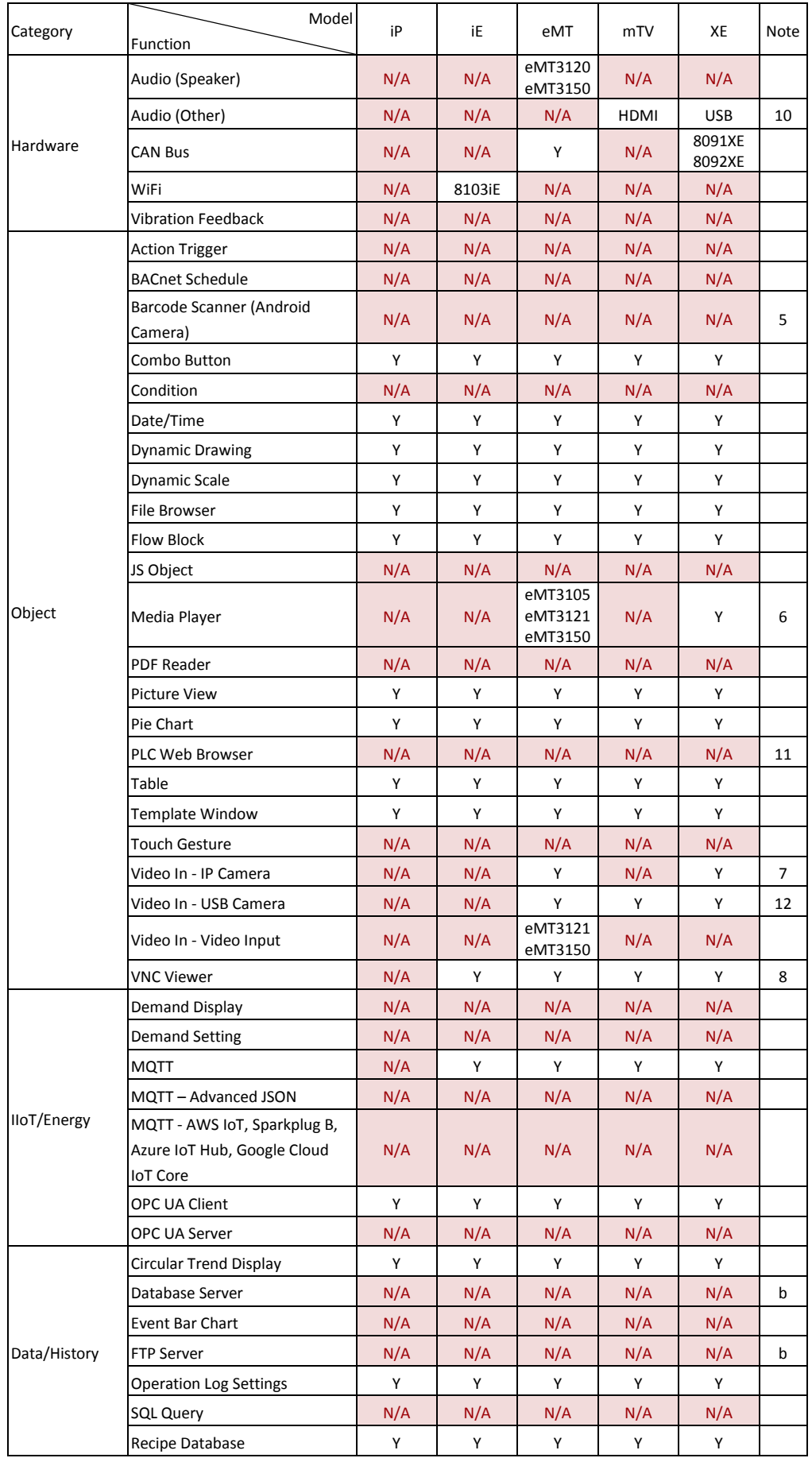

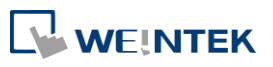

#### Comparison of HMI Software Features

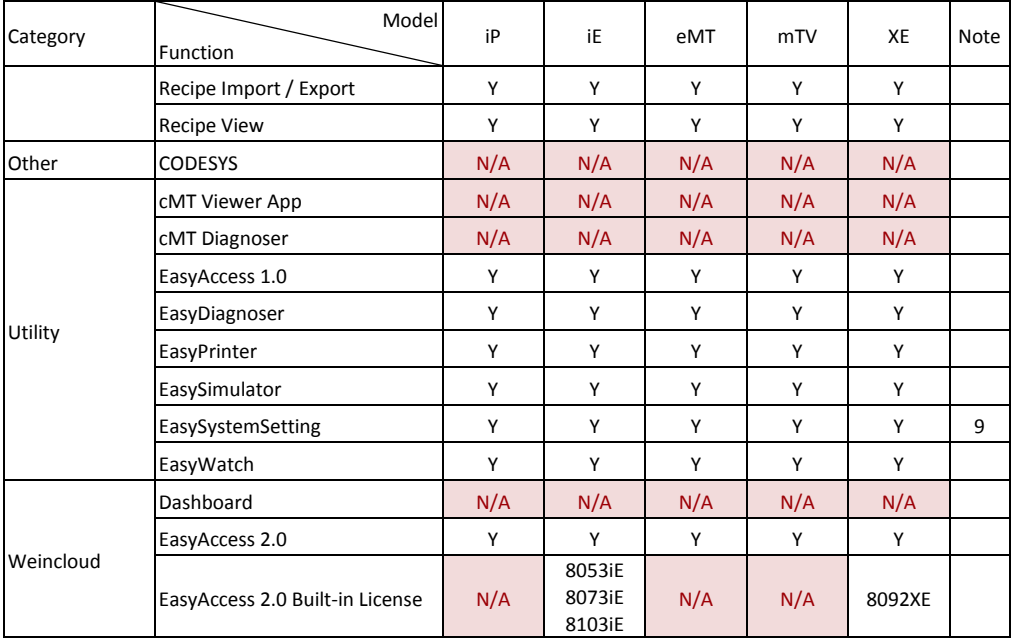

#### **cMT Series**

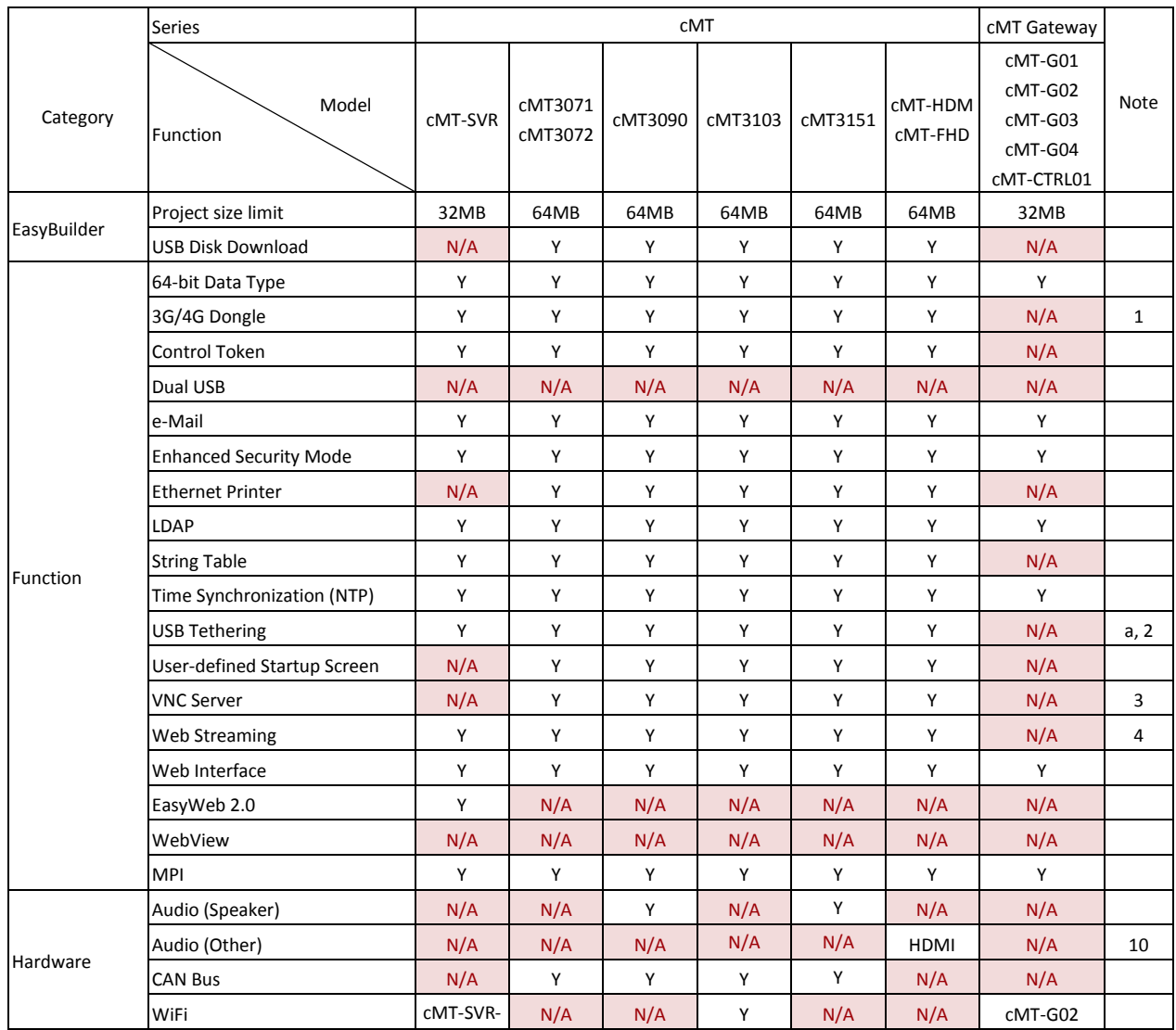

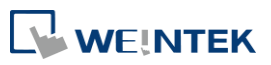

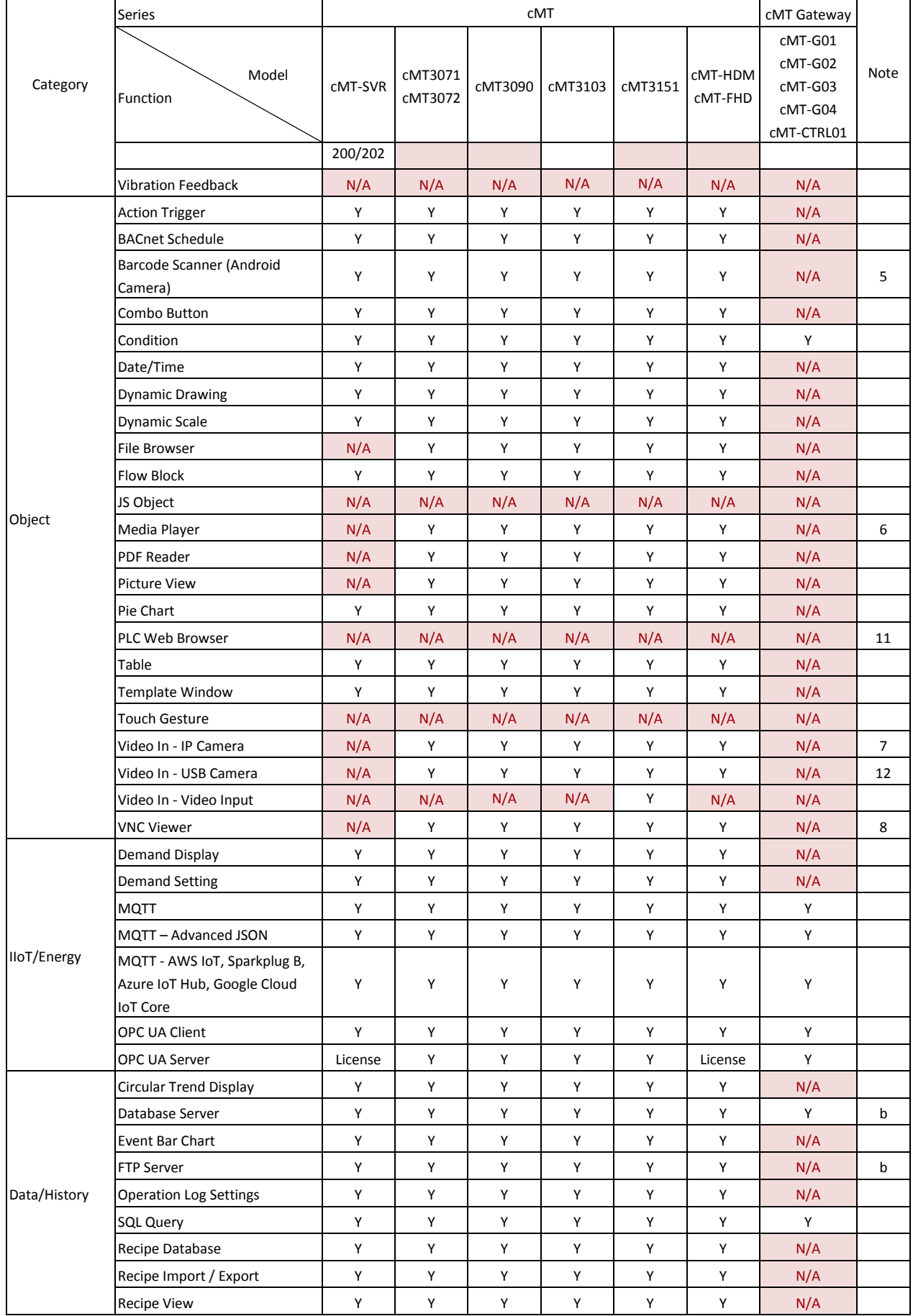

WEINTEK

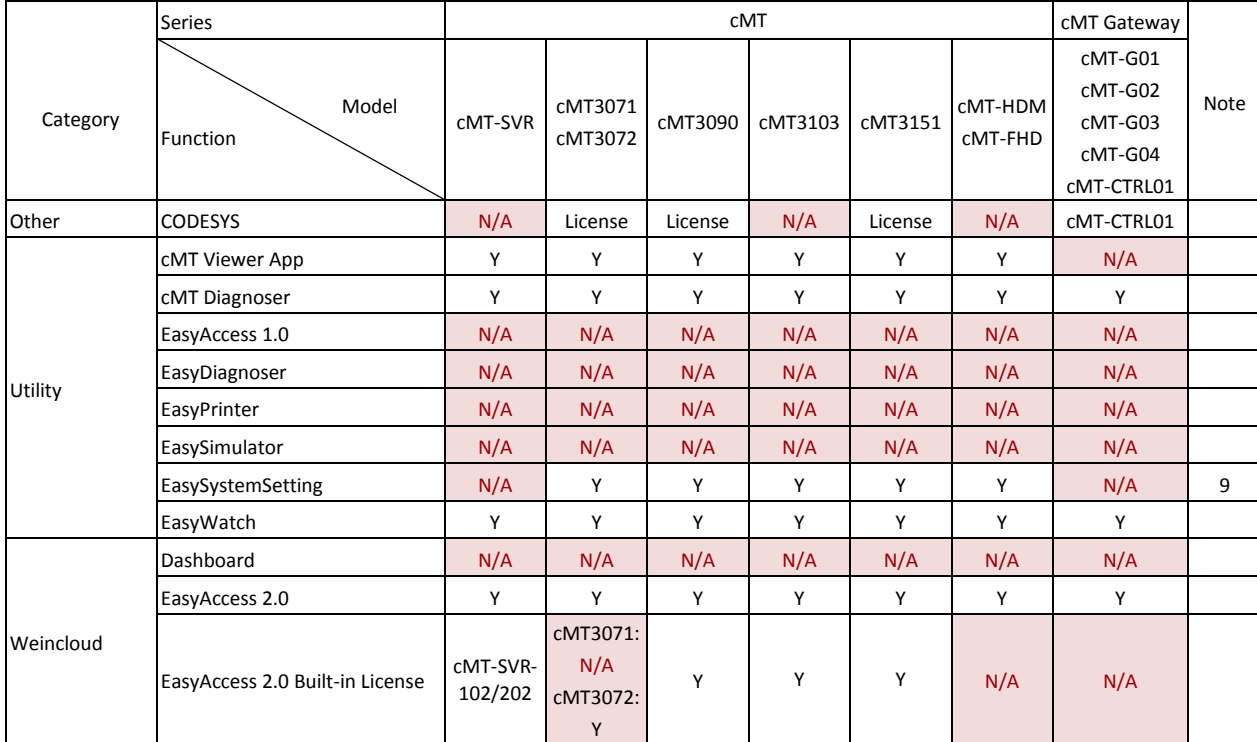

### **cMT X Series**

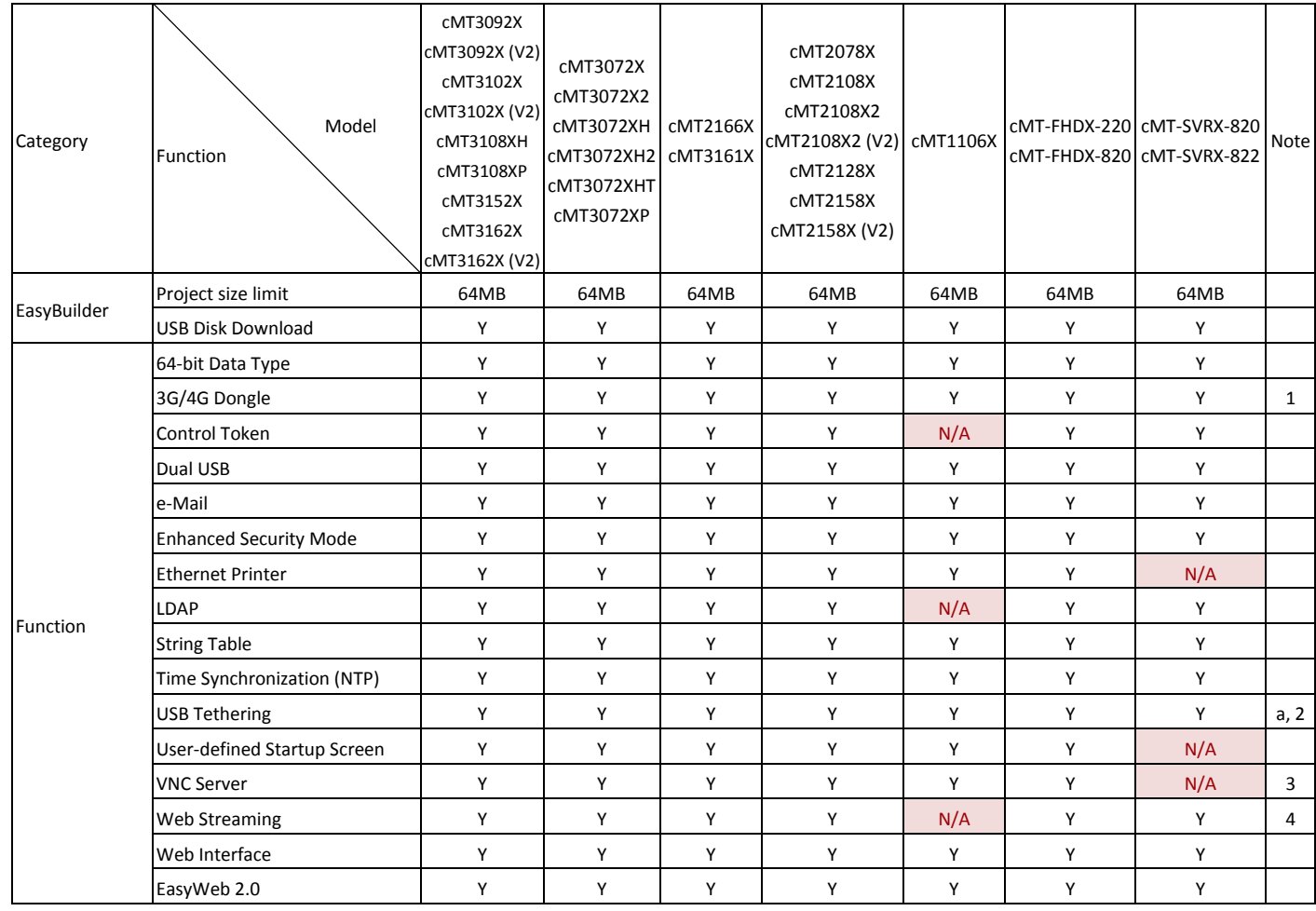

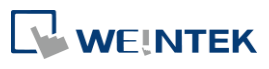

#### Comparison of HMI Software Features

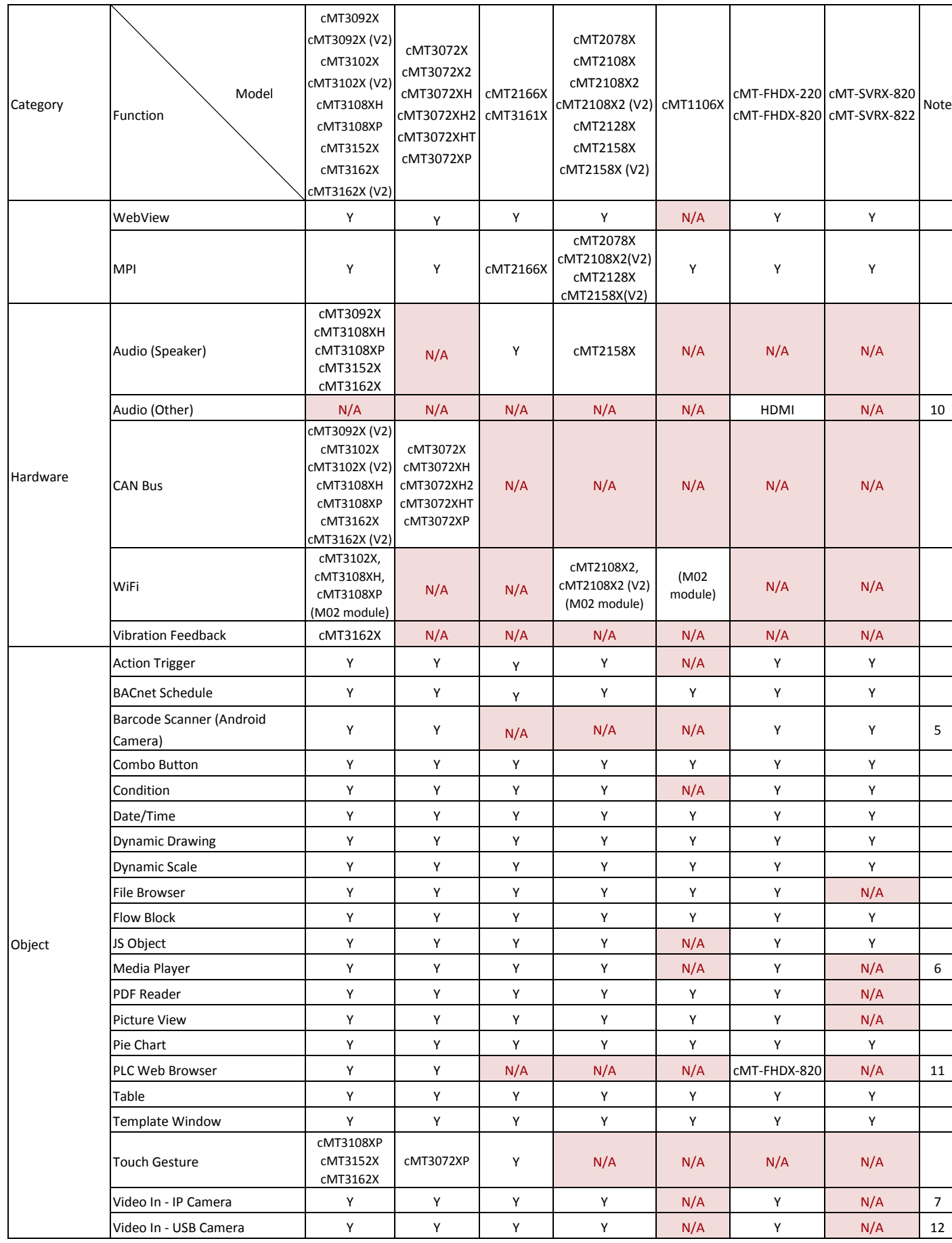

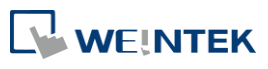

EasyBuilder Pro V6.09.02

**A-6**

#### Comparison of HMI Software Features

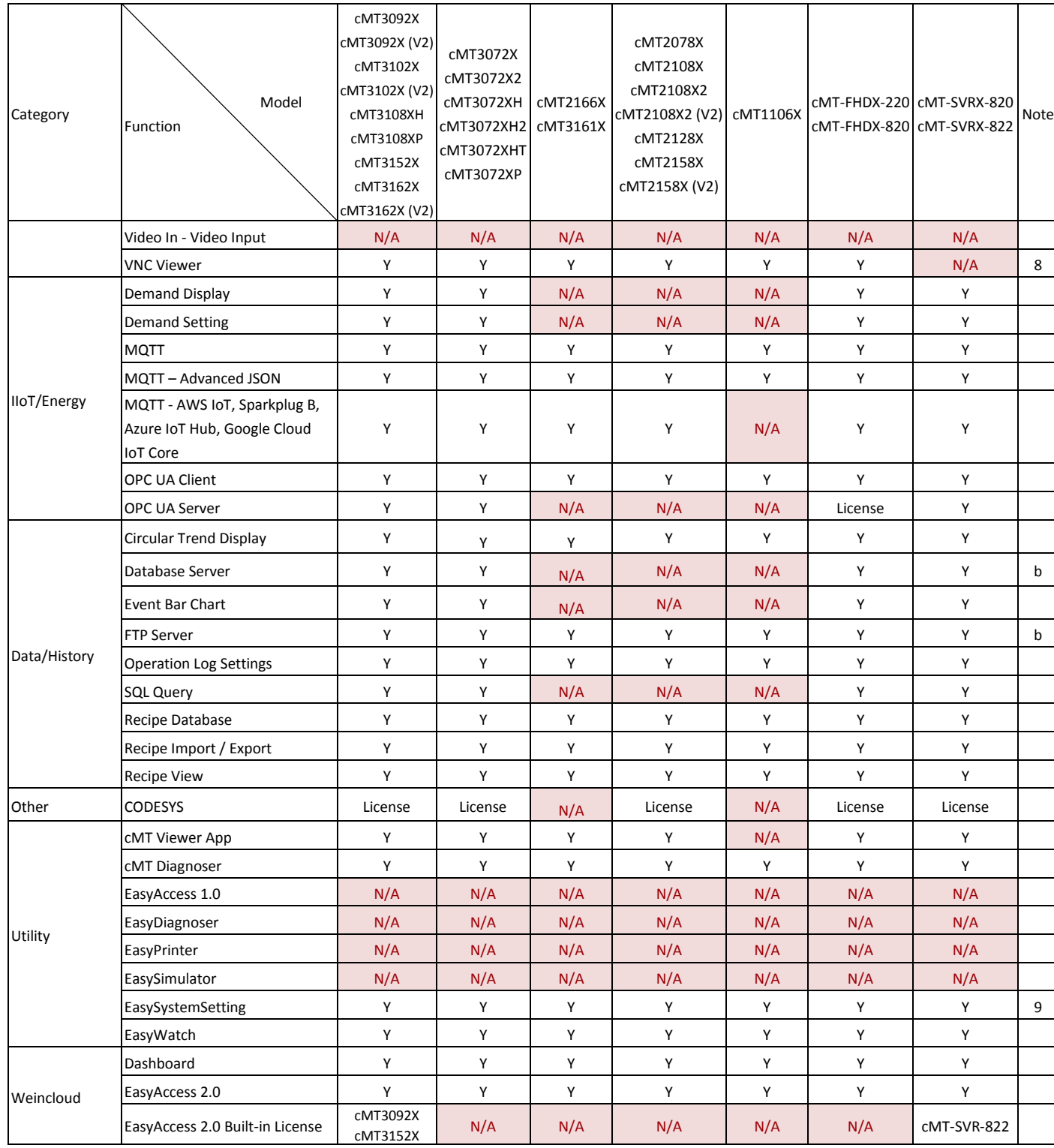

#### **Notes**

- **a.** USB Tethering is not supported on MT6071iE.
- **b.** Connection to external server.

#### **OS Support**

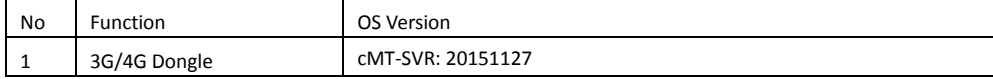

WEINTEK

EasyBuilder Pro V6.09.02

**A-7**

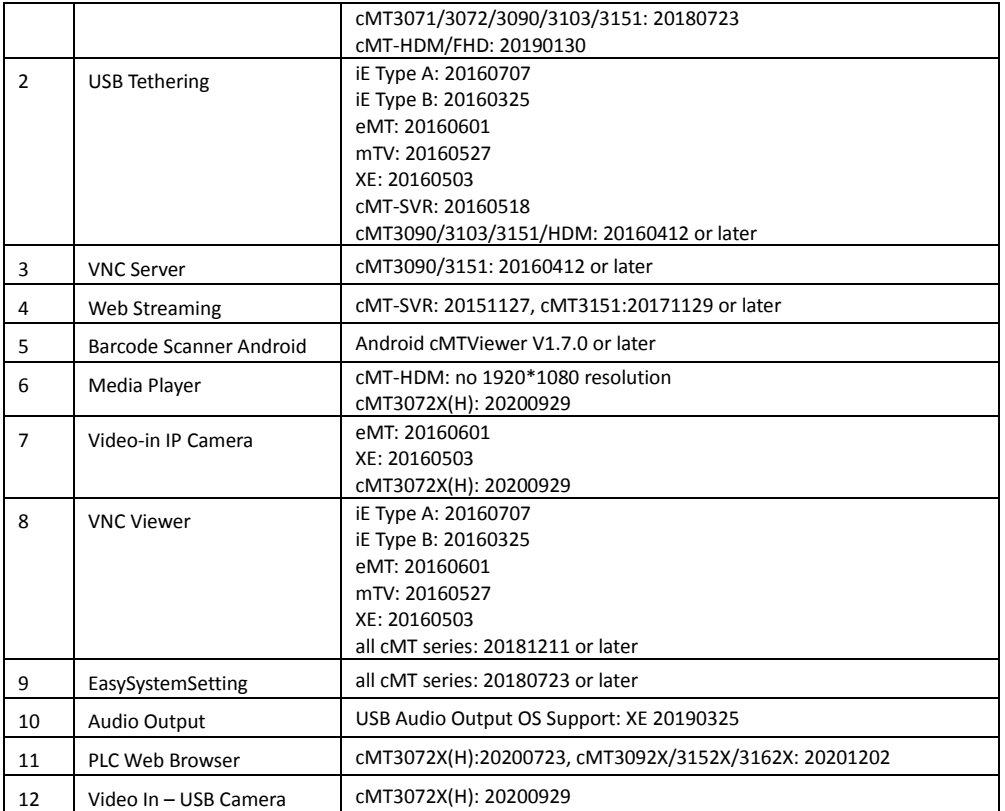

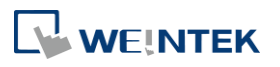

## **Appendix B. cMT Viewer Limitations**

A cMT / cMT X series HMI screen can be accessed locally, by physically on the HMI screen itself, or remotely, from another device running cMT Viewer or VNC viewer. However, please note that some features do not work when connecting remotely from a cMT Viewer client (iOS, Android, PC, cMT-iV5/iV6), even if they work on the local cMT / cMT X machine. Please take this into consideration when designing projects.

Features that do not work remotely on cMT Viewer:

- **•** Enhanced Security Mode Plugin
- **•** File Browser
- **O** Media Player
- **•** Touch Gesture
- Video In: USB Camera
- Video In: IP Camera \*Note 1
- **•** Video In: Video Input (analog)
- **•** Picture View
- PDF Reader
- **O** VNC Viewer
- Selected features of Function Key: Screen hardcopy, Import user data/User [USB Security Key]
- Custom keypad: Custom keypad is not supported on an iOS device, the system keypad pops up instead.
- Selected features of PLC Control
	- i. Screen hardcopy: File are saved in the external drive on HMI
	- ii. Backlight: Backlight control of HMI screen
- Selected features of Operation Log
	- i. Operation Log printing: Logs are saved in the external drive on HMI

### **Note**

*1.* Viewing IP camera on cMT Viewer may be possible on a Windows PC, provided that appropriate third-party codecs are used. As compatibility may vary, testing with an actual device is recommended.

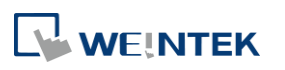

# **Appendix C. PC Simulation Limitations**

Running on-line or off-line simulation when designing an EasyBuilder Pro project can help users find out if the project will work as planned. However, some features only works on HMI, in which case the project should be downloaded to HMI in order to see the effects. Please take this into consideration when designing projects.

When running simulation on PC, the historical data is stored in their respective destination folder that is placed under EasyBuilder Pro installation directory:

- HMI\_memory: when the designated destination is HMI memory.
- SD card: when the designated destination is SD card.
- usb1: when the designated destination is USB Disk.
- usb2: when the designated destination is USB Disk2. (Applicable only for models that support two USB disks.)

Features that do not work when running on-line/off-line simulation on PC:

#### **cMT/cMT X Series**

- **•** Enhanced Security Mode Plugin
- **•** Media Player
- Video In: USB Camera
- Video In: IP Camera
- Video In: Video Input (analog)
- PDF Reader
- VNC Viewer
- **PLC Web Browser**

#### **eMT/iE/XE/mTV Series**

- Video In: USB Camera
- **•** Video In: IP Camera
- **•** Video In: Video Input (analog)
- VNC Viewer

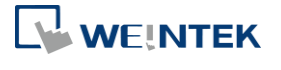

# **Appendix D. Notes on the Use of 64-bit**

### **Data Type**

cMT / cMT X Series models offer 64-bit data type support. The following explains limitations on the use of 64-bit data type.

- Input ranges (Numeric object, Set Word object…etc)
	- i. unit 64:  $0 \approx 2^{\circ}48$
	- ii.  $int64: -2^048 \approx 2^048$
	- iii. double: -2^48 ~ 2^48

#### int64 / unit64

Double is the internal data type used in computation, while it stores a mantissa with 52-bit precision. As a result , 15-digits integers and a portion of 16-digits integers may be stored exactly, but storing numbers exceeding that may result in lost precision.

In EasyBuilder Pro, inputs exceeding 48-bit may result in error; therefore, the input limit is defined as 48-bit.

#### double

In EasyBuilder Pro, the upper/lower input limit was formerly determined by the max/min of double (+/- 1.79 \* 10^308), which is nearly limitless in practicality. For consistency, the upper/lower input limit is also defined as -2^48 ~ 2^48.

#### Example:

The value 144,115,188,075,855,872 (a 64-bit unsigned int. value) read from PLC may be displayed as 144,115,188,075,855,870 by Numeric as precision is lost.

#### Other circumstances:

As in the example above, the same problem may occur when using Recipe Import / SQL Query / Database (Data Sampling), where data is from an external source.

Please note that for double, as a floating-point number, precision issue is inherent. It should not be assumed that all numbers in the range  $+2^{\prime}48$   $\sim$  -2^48 is guaranteed to display exactly. Explanations above should apply to the use of int64 / uint64 only.

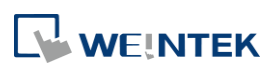